# Table of Contents

**[Charting](#page-12-0)** 

Chart [Designer](#page-14-0)

Chart [Wizard](#page-17-0)

**Chart Type Page** 

[Appearance](#page-21-0) Page

[Series](#page-23-0) Page

Data [Page](#page-26-0)

[Chart](#page-29-0) Page

[Diagram](#page-31-0) Page

[Panes](#page-33-0) Page

Axes [Page](#page-35-0)

[Series](#page-37-0) Views Page

Point [Labels](#page-39-0) Page

**Chart Titles Page** 

[Legend](#page-43-0) Page

[Annotations](#page-45-0) Page

Highlighting and Selection Chart Elements

[Zoom](#page-49-0) a Chart

Scroll a Chart

[Rotate](#page-53-0) a Chart

**[Docking](#page-54-0)** 

Dock [Panels](#page-56-0)

**[Documents](#page-59-0)** 

**[Editors](#page-62-0)** 

Working with [Dropdown](#page-63-0) Editors

Editing Values, Selecting Text and Using the [Clipboard](#page-65-0)

Editor [Context](#page-67-0) Menu

[Image](#page-68-0) Editor

[Manipulating](#page-70-0) Tokens

[Expression](#page-71-0) Editor

Expression Operators, Functions and Constants

Filter [Editor](#page-86-0)

Filter Data via the Filter Editor

[Examples](#page-92-0) of Using the Filter Editor [Grid](#page-96-0) Data Editing Edit Grid [Cells](#page-97-0) Add and Delete Grid [Records](#page-99-0) Data [Presentation](#page-96-0) Sort Grid [Rows](#page-100-0) [Group](#page-102-0) Grid Rows Fix Grid [Rows](#page-104-0) Data [Analysis](#page-96-0) [Filter](#page-107-0) Grid Data Filter Grid Data via Find Panel Show [Summaries](#page-112-0) (Totals) in Grids Apply Cell [Conditional](#page-115-0) Formatting Layout [Customization](#page-96-0) Expand and Collapse [Rowsand](#page-118-0) Cards in Grids Hide and Display Grid Columns, Bands and Card Fields Rearrange Grid Columns, [Bandsand](#page-123-0) Card Fields [Resize](#page-125-0) Cards in Grids Resize Grid Columns, [Bandsand](#page-127-0) Card Fields Selection and [Navigation](#page-96-0) Locate Grid [Records](#page-129-0) [Navigate](#page-130-0) Through Grid Records Select Grid [Rowsand](#page-131-0) Cards Layout [Manager](#page-133-0) Layout [Customization](#page-133-0) Start Layout [Customization](#page-134-0) Finish Layout [Customization](#page-135-0) Hide and Display [Elements](#page-136-0) using aLayout Manager Change [Element](#page-137-0) Layout Resize Interface [Elements](#page-138-0) Add Empty Regions, Separators, Splitters and Labels Change Text Label [Options](#page-140-0) Work with [Interface](#page-141-0) Element Groups Create and Delete [Tabbed](#page-144-0) Groups Save and [Restore](#page-133-0) Layout Save and Restore [Interface](#page-146-0) Layout

### [Map](#page-147-0)

**[Scrolling](#page-148-0)** 

[Zooming](#page-149-0)

**[Selection](#page-150-0)** 

Using the [Search](#page-151-0) Panel

[Mini](#page-153-0) Map

Map [Editor](#page-156-0)

[Navigation](#page-158-0) Bars

[Navigation](#page-160-0) Pane

[Navigation](#page-162-0) Bar

PDF [Viewer](#page-163-0)

Manage Documents and Files

Print [Documents](#page-167-0)

Navigate and View a [Document](#page-169-0)

Adjust the [Document](#page-173-0) View

Select and Copy the [Document](#page-175-0) Content

View [Document](#page-177-0) Properties

**[Thumbnails](#page-179-0)** 

[Bookmarks](#page-182-0)

File [Attachment](#page-184-0)

Export and Import the AcroForm Data

**Pivot Table** 

Data Editing

**Edit Data in Pivot Tables** 

Edit Unbound [Expression](#page-194-0)

Pivot Grid [Expression](#page-200-0) Syntax

### Data [Presentation](#page-206-0)

Sort Data in Pivot Tables

**Filter Data in Pivot Tables** 

Apply [Conditional](#page-231-0) Formatting

Change Summary Type in Pivot Tables

[Exporting](#page-235-0) and Printing

Layout [Customization](#page-237-0)

Resizing [Columns](#page-238-0)

Expand and Collapse Groups in Pivot Tables

**Hide Pivot Table Fields** 

Display Hidden Pivot Table Fields

Reorder Pivot Table Fields **Select Cells in Pivot Tables** Field List [Overview](#page-251-0) [Invoke](#page-253-0) a Field List Defer Pivot Table Updates [Change](#page-255-0) Field List Layout Print [Preview](#page-256-0) Print Preview for [WinForms](#page-258-0) File [Management](#page-258-0) [Printing](#page-258-0) and Page Setup Headers and Footers **[Scaling](#page-258-0)** [Zooming](#page-258-0) Viewing and [Navigating](#page-258-0) **[Interactivity](#page-258-0)** Watermark and [Background](#page-258-0) [Exporting](#page-258-0) Passing [Parameters](#page-306-0) in Print Preview [Miscellaneous](#page-258-0) Warnings and Error Messages in Print Preview Print [Preview](#page-312-0) for WPF File [Management](#page-312-0) [Printing](#page-312-0) and Page Setup **[Navigating](#page-312-0)** [Interactivity](#page-312-0) [Zooming](#page-326-0) Passing [Parameter](#page-327-0) Values Changing a [Watermark](#page-328-0) [Exporting](#page-312-0) Report [Designer](#page-346-0) Report Designer for [WinForms](#page-347-0) First Look at the Report [Designer](#page-350-0) Add New [Reports](#page-352-0) Open [Reports](#page-354-0) Save [Reports](#page-355-0) [Introduction](#page-360-0) to Banded Reports [Bind](#page-365-0) to Data

Create [Popular](#page-442-0) Reports [Configure](#page-535-0) Design Settings Use Report Elements Shape [Report](#page-700-0) Data Lay out [Dynamic](#page-836-0) Report Content Customize [Appearance](#page-846-0) Add [Navigation](#page-857-0) Provide [Interactivity](#page-871-0) **Add Extra Information** Merge [Reports](#page-891-0) Use [Expressions](#page-901-0) **Use Report Scripts** Print, [Preview](#page-922-0) and Export Reports Report [Designer](#page-924-0) Tools Report [Designer](#page-1048-0) for WPF **Report Types** [Creating](#page-1088-0) Reports **Report Elements** Interface [Elements](#page-1192-0) Report [Wizard](#page-1217-0) [Document](#page-1261-0) Preview [Ribbon](#page-1270-0) Frequently Used Ribbon [Commands](#page-1271-0) [Minimize](#page-1272-0) Ribbon Invoke Ribbon [Commands](#page-1273-0) **Rich Text Editor Text Editor UI** Editor [Elements](#page-1278-0) **[Toolbars](#page-1283-0)** Ribbon [Interface](#page-1288-0) File [Operations](#page-1275-0) Create a New [Document](#page-1291-0) Load a [Document](#page-1292-0) Save a [Document](#page-1293-0) **Print a [Document](#page-1295-0)** Document Layout and Page Setup Divide a [Document](#page-1297-0) into Sections

Adjust Page [Settings](#page-1299-0) Lay Out Text in [Columns](#page-1301-0) Add Line [Numbers](#page-1303-0) Change Page [Background](#page-1304-0) Color Viewing and [Navigating](#page-1275-0) Navigate through a [Document](#page-1305-0) Switch [Document](#page-1307-0) Views Zoom a [Document](#page-1309-0) **Text Editing Select Text** [Delete](#page-1312-0) Text Find and [Replace](#page-1314-0) Text Use a [Clipboard](#page-1316-0) **Check Text Spelling** Undo and Redo Last [Operations](#page-1320-0) [Formatting](#page-1275-0) **Format Text** Format [Paragraphs](#page-1323-0) Apply and [Modify](#page-1325-0) Styles Pictures and Text Boxes Insert, [Select,](#page-1327-0) Copy or Delete aText Box **Insert a Picture** Add, [Change](#page-1331-0) or Delete a Border for a Picture or Text Box Add, [Change](#page-1333-0) or Delete a Text Box Fill Rotate a [Picture](#page-1334-0) or Text Box Move a [Picture](#page-1335-0) or Text Box Wrap Text around a Picture or Text Box Resize a [Picture](#page-1339-0) or Text Box **[Lists](#page-1275-0)** [Numbered](#page-1341-0) Lists [Bulleted](#page-1344-0) Lists [Multilevel](#page-1347-0) Lists [Tables](#page-1275-0) Insert a Table Add and [Remove](#page-1352-0) Table Borders [Customize](#page-1354-0) a Style of Cell Borders Select a Cell, Row or Column

Inserta Cell, Row or [Column](#page-1358-0) Delete a Cell, Row or [Column](#page-1362-0) [Merge](#page-1366-0) or Split Cells Align Text in [Table](#page-1368-0) Cells Adjust [Column](#page-1369-0) Width Set [Background](#page-1370-0) Color of Cells **Set Table [Properties](#page-1372-0)** [Header](#page-1375-0) and Footer Mail [Merge](#page-1377-0) Table of [Contents](#page-1275-0) Create aTable of [Contents](#page-1380-0) Create Table of [Contents](#page-1384-0) for Special Cases Update Table of [Contents](#page-1386-0) Track [Changes](#page-1275-0) Enable Track [Changes](#page-1388-0) Accept and Reject Tracked Changes [Document](#page-1275-0) Protection Protect and Unprotect a Document Edita Protected [Document](#page-1397-0) [Miscellaneous](#page-1275-0) Insert a [Bookmark](#page-1398-0) Insert a [Hyperlink](#page-1399-0) **Insert a [Comment](#page-1401-0) Insert a Page Break** Insert Page [Numbers](#page-1406-0) Insert a Symbol Set [Document](#page-1409-0) Properties [Scheduler](#page-1411-0) [Scheduler](#page-1413-0) UI [Toolbars](#page-1415-0) Ribbon [Interface](#page-1417-0) [Appointment](#page-1419-0) Management Create [Appointments](#page-1421-0) Edit [Appointments](#page-1424-0) Manage [Reminders](#page-1427-0) Delete [Appointments](#page-1429-0) Restrictions for Operations with [Appointments](#page-1431-0)

Layout [Customization](#page-1432-0) Switch [Scheduler](#page-1433-0) Views [Scheduler](#page-1435-0) Grouping Zoom the [Scheduling](#page-1436-0) Area Selection and [Navigation](#page-1437-0) Navigate Dates in the [Scheduler](#page-1439-0) Navigate Scheduler [Resources](#page-1441-0) Navigate [Scheduler](#page-1442-0) Time Cells Scheduler [Navigation](#page-1443-0) Buttons [Scheduler](#page-1444-0) 'More' Buttons **[Printing](#page-1446-0)** Snap [Reporting](#page-1448-0) Engine [Graphical](#page-1449-0) User Interface Main [Toolbar](#page-1450-0) Snap [Application](#page-1476-0) Elements [Connect](#page-1489-0) to Data Connect a Document to a Data Source Create a [Master-Detail](#page-1496-0) Data Source [Filter](#page-1500-0) Data [Format](#page-1503-0) Data [Group](#page-1504-0) Data Sort [Data](#page-1507-0) Pass [Parameter](#page-1510-0) Values Use [Calculated](#page-1513-0) Fields Use the Query [Builder](#page-1516-0) Create a [Report](#page-1518-0) Layout Create a [Mail-Merge](#page-1520-0) Report Create a [Master-Detail](#page-1523-0) Report Create [aTable](#page-1526-0) Report Create a [Multi-Column](#page-1528-0) Report Create a Side-by-Side Report Create a [Parameterized](#page-1534-0) Report Create a [Chart-Based](#page-1536-0) Report Create a [Combined](#page-1539-0) Report Layout Manage Documents and Files Create a New [Report](#page-1543-0) Storing [Reports](#page-1544-0)

Save a [Report](#page-1545-0) Open an [Existing](#page-1546-0) Report Export a Report [Spreadsheet](#page-1549-0) [Spreadsheet](#page-1549-0) UI Ribbon [Interface](#page-1552-0) Spreadsheet Elements File [Operations](#page-1549-0) Create a [Workbook](#page-1559-0) Load a [Workbook](#page-1560-0) Create a [Worksheet](#page-1561-0) Rename a [Worksheet](#page-1562-0) Delete a [Worksheet](#page-1563-0) Save a [Workbook](#page-1564-0) Import and Export Text Files Printa [Workbook](#page-1571-0) Adjust Page [Settings](#page-1579-0) Undo and Redo Last [Actions](#page-1582-0) Viewing and [Navigating](#page-1549-0) Hide and Display [Worksheets](#page-1583-0) Zoom a [Worksheet](#page-1585-0) Hide Gridlines and Headings Freeze [Columnsand](#page-1587-0) Rows [Editing](#page-1549-0) Cells Select Cells or Cell [Content](#page-1588-0) Copy and Paste Cell [Content](#page-1590-0) Fill Data [Automatically](#page-1592-0) Find and [Replace](#page-1593-0) Insert a [Comment](#page-1596-0) Insert a Symbol Cell [Formatting](#page-1549-0) [Format](#page-1601-0) Cells Format Cell [Content](#page-1603-0) Wrap Text and Merge Cells Number [Formatting](#page-1606-0) [Conditional](#page-1615-0) Formatting

Clear Cell [Formatting](#page-1625-0)

[Columnsand](#page-1549-0) Rows Insert and Delete Columns and Rows Show and Hide Columns and Rows Specify [Column](#page-1631-0) Width and Row Height [Tables](#page-1549-0) Create [aTable](#page-1633-0) **Pivot Tables** Create a Pivot Table Modify a Pivot Table Refresh the [PivotTable](#page-1641-0) Data Change the Value Field [Settings](#page-1643-0) Apply a Predefined Style to a Pivot Table Change the [PivotTable](#page-1647-0) Layout Subtotal and Total Fields in a Pivot Table Group Items in a Pivot Table Sort Items in a Pivot Table Filter a Pivot Table Insert a [Calculated](#page-1671-0) Field and Calculated Item Data [Presentation](#page-1549-0) [Outline](#page-1675-0) Data [Subtotal](#page-1677-0) Data Sort [Data](#page-1679-0) [Filter](#page-1682-0) Data Data [Validation](#page-1549-0) [Validate](#page-1688-0) Datain Cells [Formulas](#page-1549-0) Create [aSimple](#page-1693-0) Formula Cell [References](#page-1694-0) [Defined](#page-1697-0) Names Using [Functions](#page-1702-0) in Formulas [Supported](#page-1704-0) Functions Create an Array [Formula](#page-1705-0) Error Types in [Formulas](#page-1706-0) **[Charting](#page-1549-0)** Charting [Overview](#page-1709-0) [Creating](#page-1712-0) a Chart Changing a Chart Type

Applying a Predefined Chart Layout and Style [Modifying](#page-1718-0) a Chart Manually **Creating a Chart Sheet** Mail [Merge](#page-1549-0) Mail Merge [Overview](#page-1727-0) Data Source Wizard Query [Builder](#page-1737-0) [Parameters](#page-1740-0) Panel Pictures and Hyperlinks **Insert a Picture** Move, Rotate and Resize a [Picture](#page-1743-0) **Insert and Delete [Hyperlinks](#page-1745-0)** [Shortcuts](#page-1747-0) to Work with Pictures **[Protection](#page-1549-0)** Protect a [Workbook](#page-1748-0) Protect a [Worksheet](#page-1749-0) Protect [Worksheet](#page-1750-0) Ranges Encrypt a [Workbook](#page-1752-0) with the Password **[Shortcuts](#page-1753-0)** File [Operations](#page-1754-0) Navigation inside [Worksheets](#page-1755-0) Work with [Selections](#page-1756-0) Copy, Paste and Edit the Cell [Content](#page-1757-0) Cell [Formatting](#page-1759-0) Work with Columns and Rows Sort and Filter Work with [Formulas](#page-1762-0) **Toolbars and Menus** Layout [Customization](#page-1763-0) Open Toolbar [Customization](#page-1764-0) Window Finish Toolbar [Customization](#page-1766-0) Hide and Display [Toolbars](#page-1767-0) Hide and Display Bar [Commands](#page-1768-0) Rearrange Toolbars and Menus Rearrange Bar [Commands](#page-1771-0) Restore the Default Layout of Bar [Commands](#page-1772-0) **[Navigation](#page-1763-0)** 

Keyboard Navigation in Menus and Toolbars Select [Commands](#page-1763-0) Invoke Toolbar and Menu [Commands](#page-1775-0) [Tree](#page-1776-0) List Edit Cells in [aTree](#page-1777-0) List Data [Presentation](#page-1776-0) Sort Tree List Nodes Data [Analysis](#page-1776-0) Filter [TreeList](#page-1781-0) Data Show [Summaries](#page-1783-0) (Totals) in a Tree List Apply Cell [Conditional](#page-1785-0) Formatting Layout [Customization](#page-1776-0) Expand and [Collapse](#page-1788-0) Nodes in a Tree List Hide and Display Tree List [Columns](#page-1789-0) Reorder Tree List [Columns](#page-1791-0) Resize Tree List [Columns](#page-1792-0) Selection and [Navigation](#page-1776-0) [Navigation](#page-1793-0) in a Tree List Select Tree List Nodes [Vertical](#page-1795-0) Grid Edit Cells in [Vertical](#page-1796-0) Grids Layout [Customization](#page-1795-0) Expand and [Collapse](#page-1798-0) Rows in Vertical Grids Resize [Rowsand](#page-1799-0) Columns in Vertical Grids [Navigation](#page-1800-0) in Vertical Grids

# <span id="page-12-0"></span>Charting

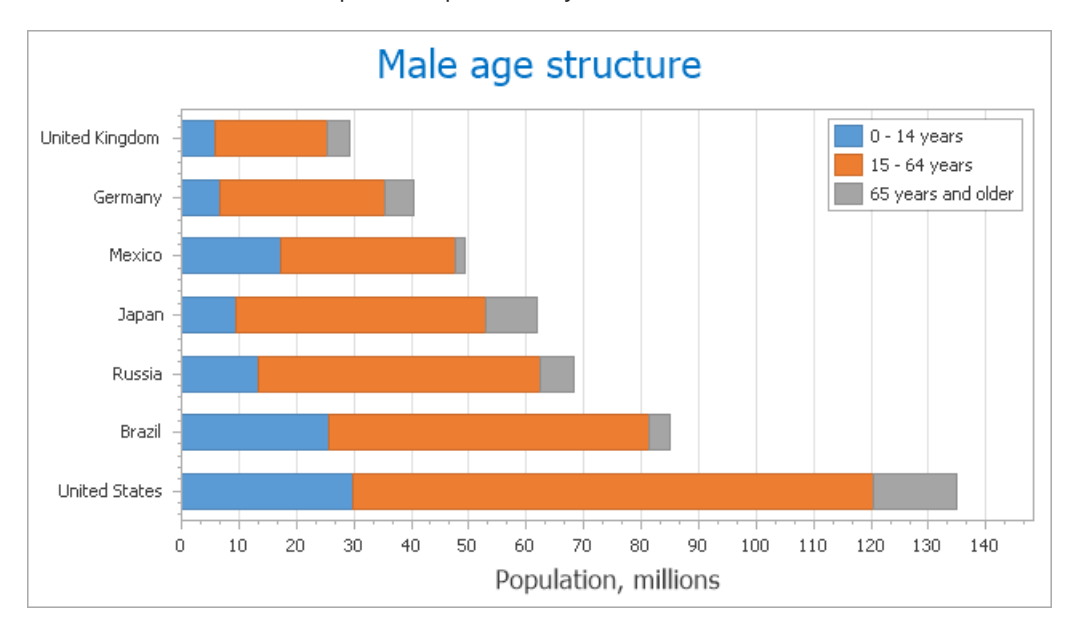

This section describes the capabilities provided by Charts.

Topics in this section:

- Chart [Designer](#page-14-0)
- Chart [Wizard](#page-17-0)
- Highlighting and Selection Chart Elements
- [Zoom](#page-49-0) a Chart
- [Scroll](#page-51-0) a Chart
- [Rotatea](#page-53-0) Chart

# Chart Designer

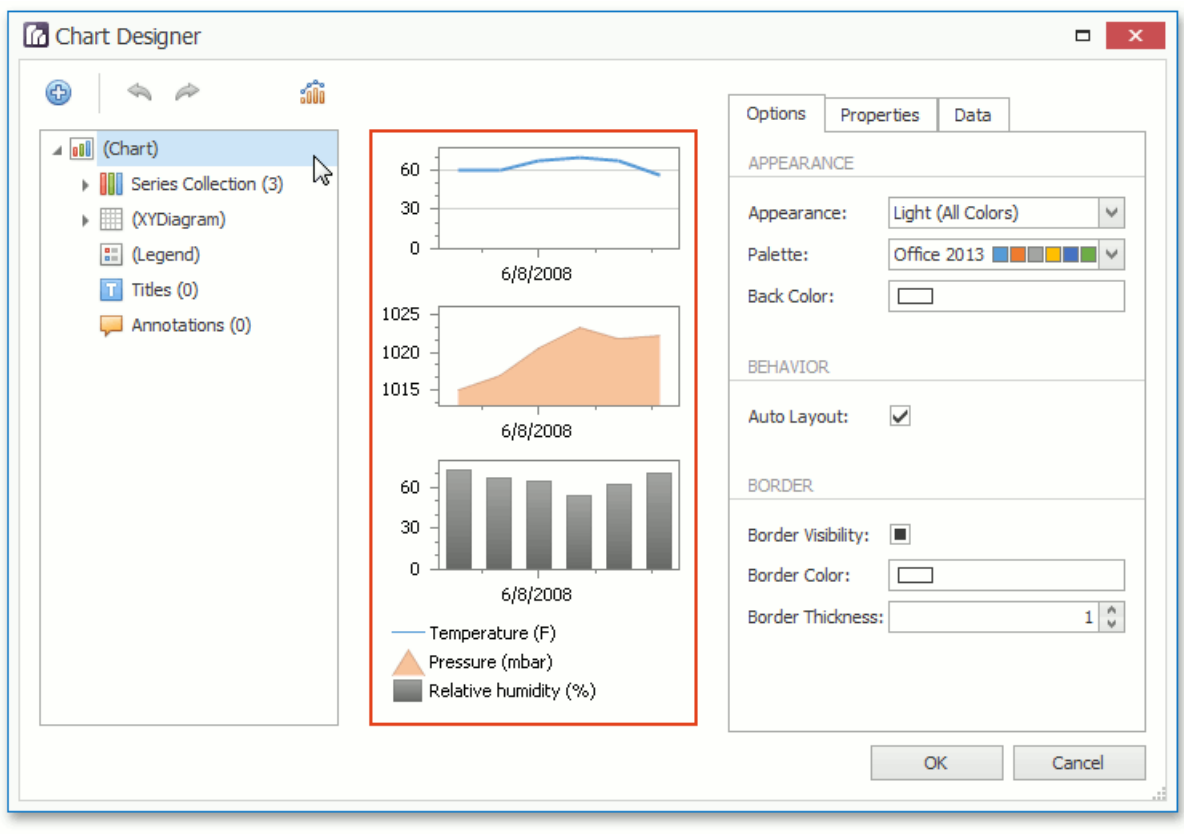

Use the Chart Designer dialog to quickly and easily customize a chart, or create a new one.

The Chart Designer is organized into three main areas, which are represented below.

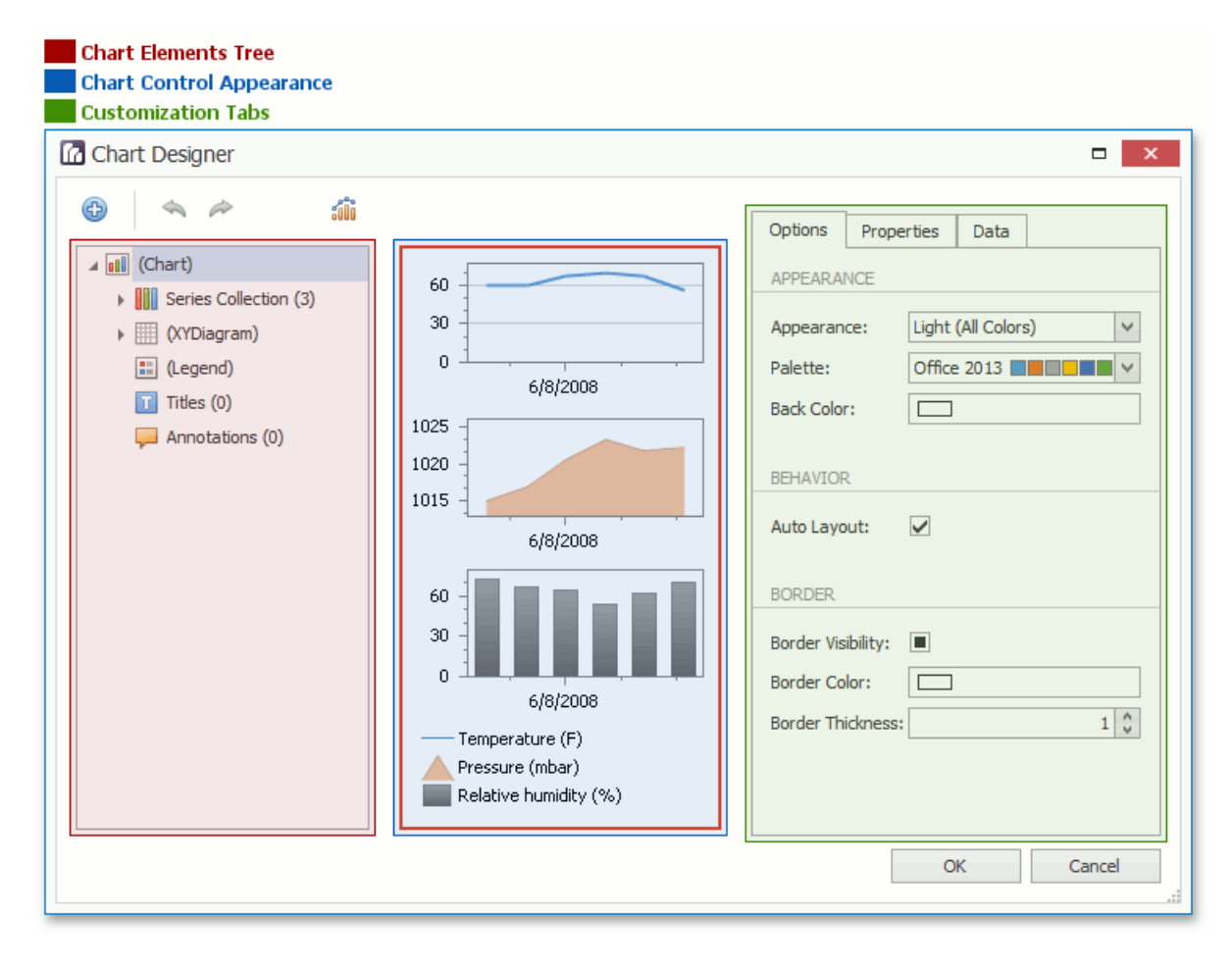

# <span id="page-14-0"></span>**Chart Elements Tree**

The Chart Elements Tree allows you to quickly select chart elements, change the structure of a chart (add or delete elements and change their visibility) and also represent chart structure. When you locate an element in the tree, it is highlighted in the central area. If you click the element, then its settings will be displayed in the **Customization Tabs** area.

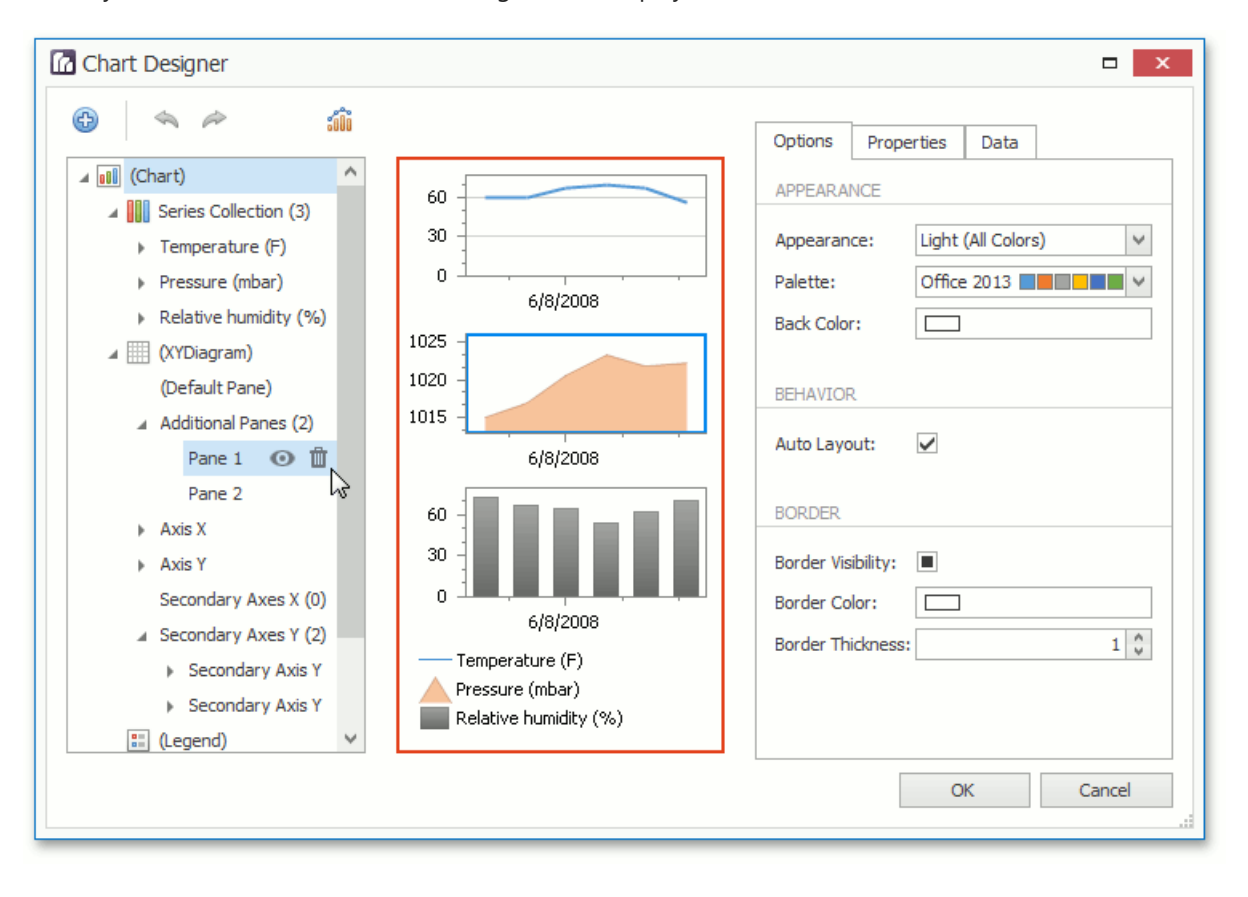

## **Chart Control Appearance**

The Chart Control Appearance area allows you to see how the chart looks. Moreover, it allows you to select an item, whose settings will be displayed in the **Customization Tabs** area.

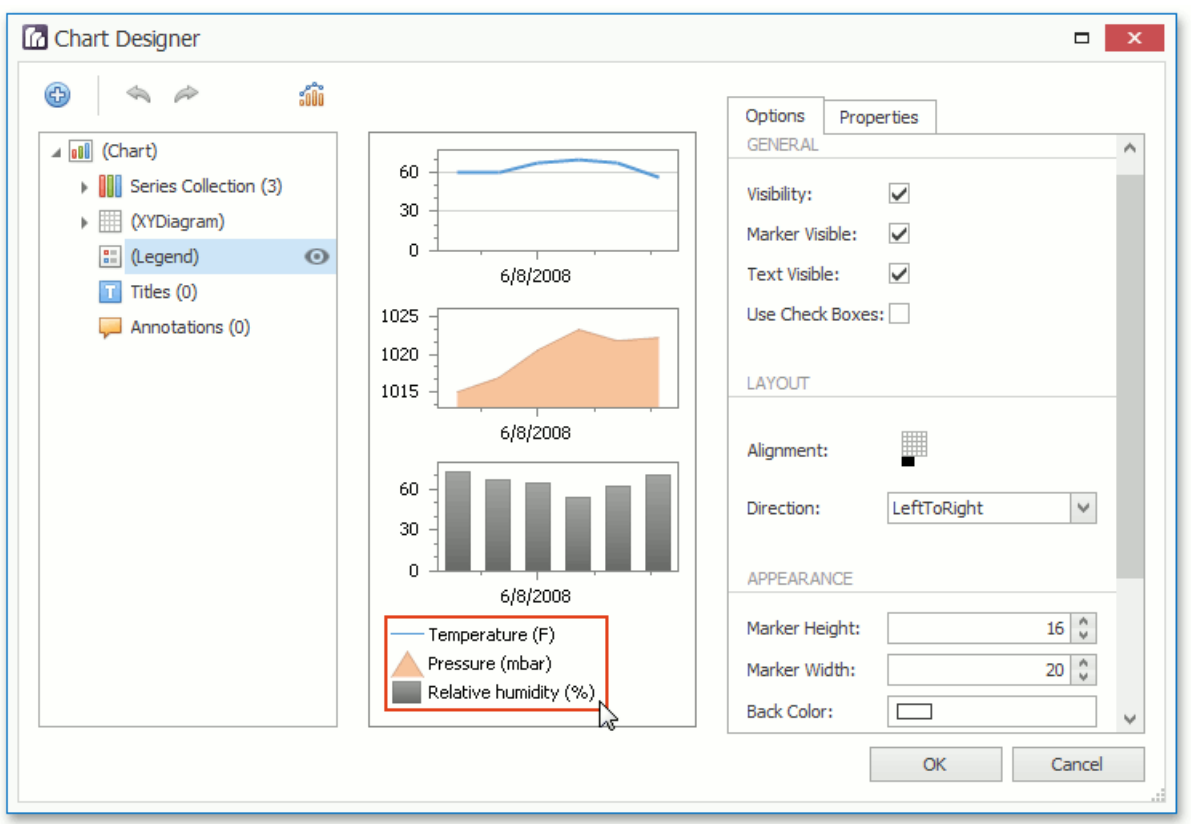

## **Customization Tabs**

The **Customization Tabs** area allows you to customize chart element settings. Settings are separated by three tabs.

The **Options Tab** contains commonly used element settings.

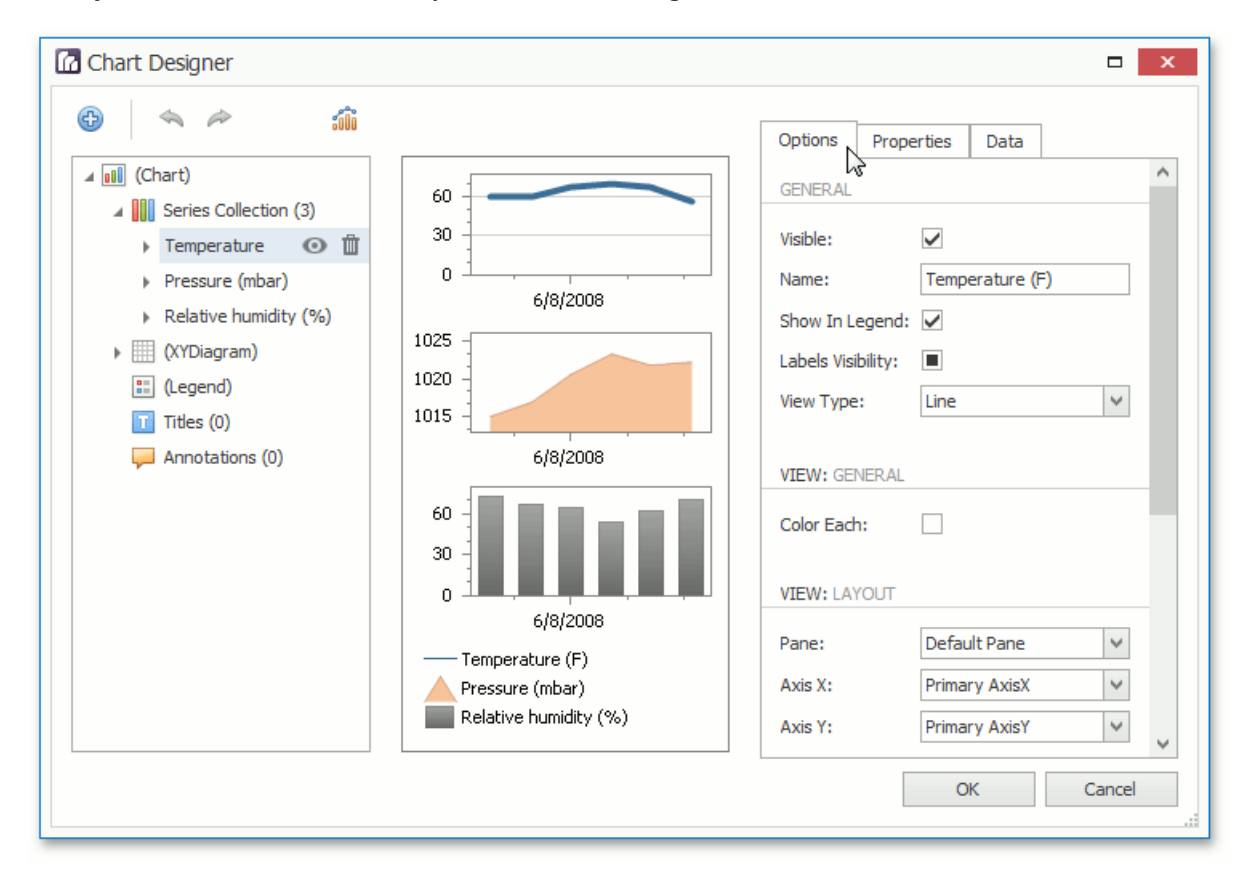

• The **Properties Tab** contains all settings of a chart element.

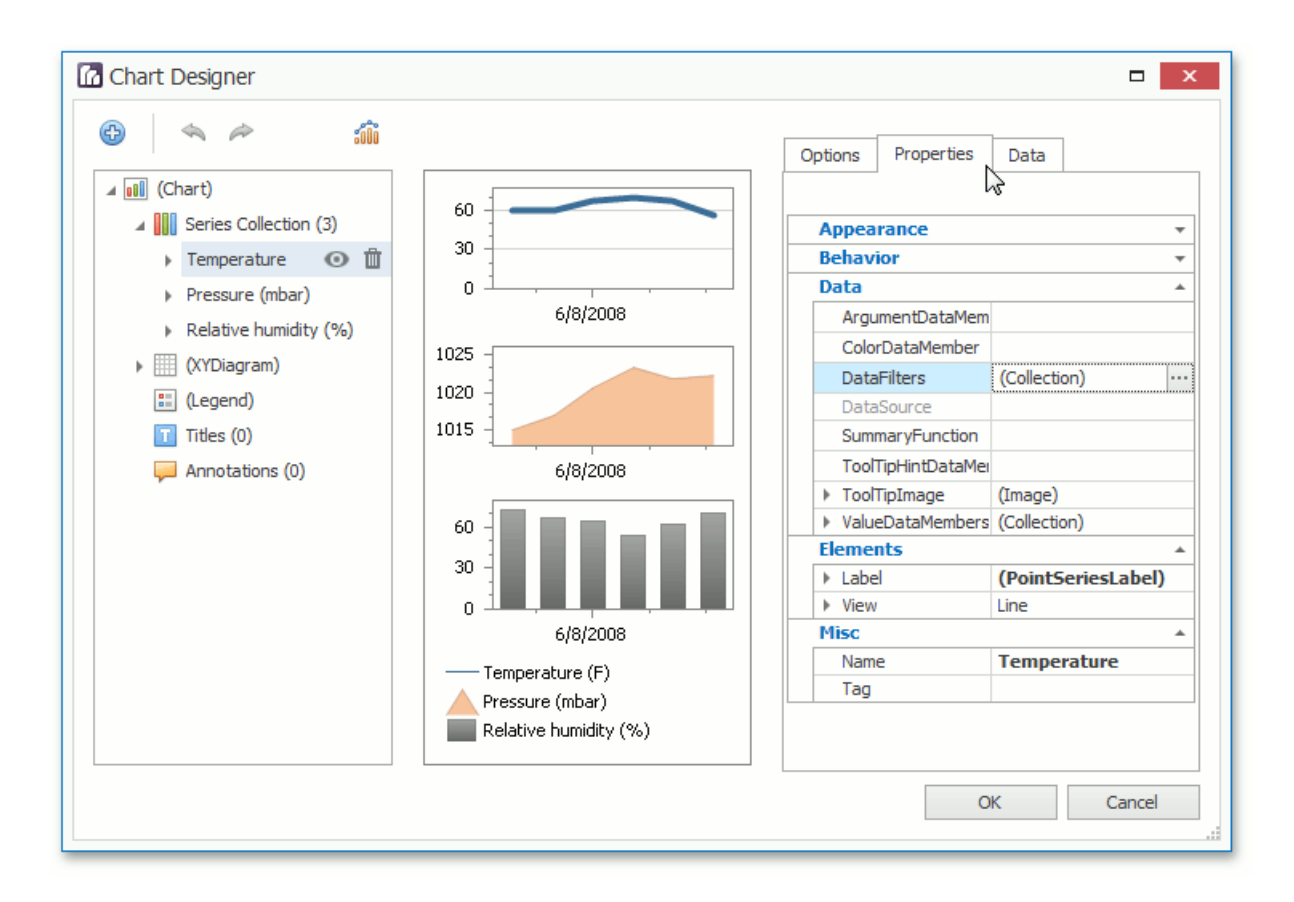

The **Data Tab** contains settings, which allow you to specify data source members used to plot series or other data settings of a chart element (for example, the series points values if the series is not assigned with data).

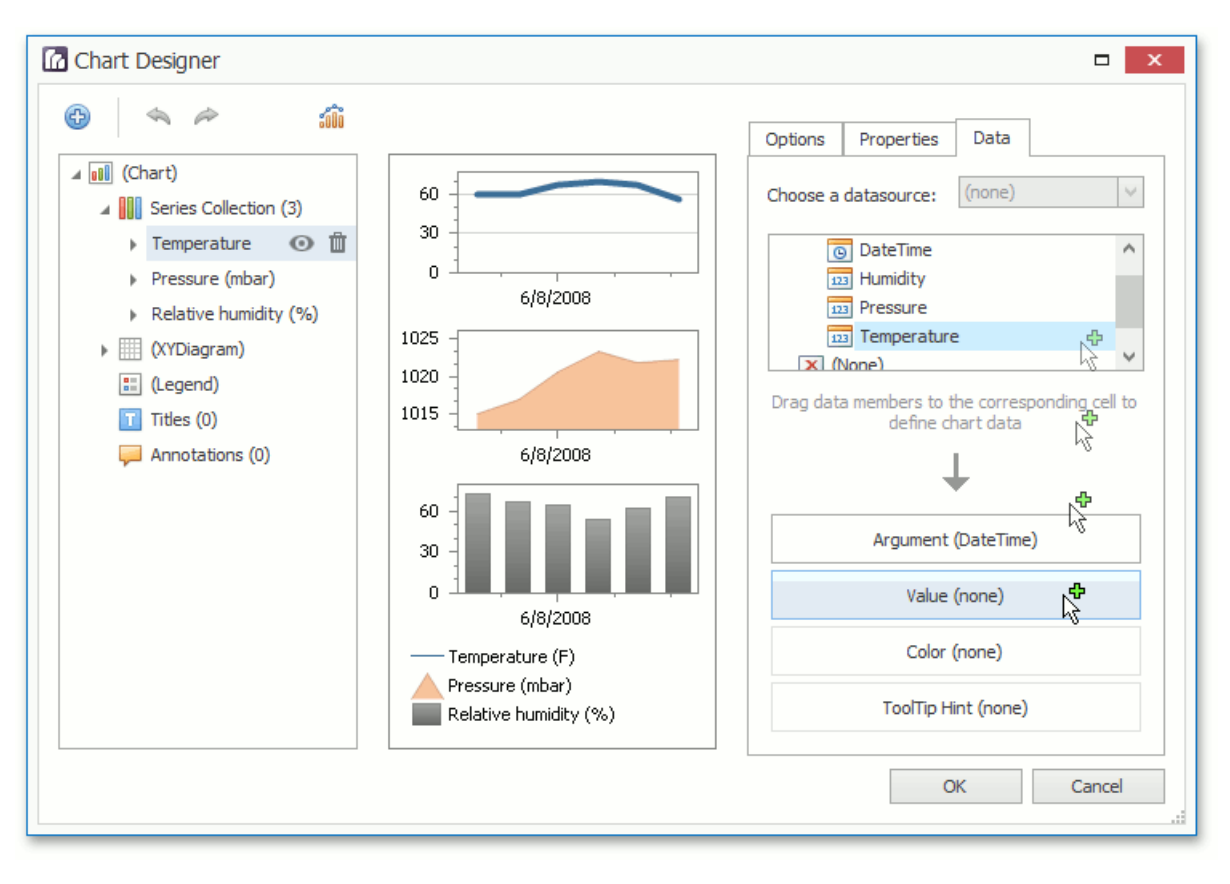

#### **D** Note

For several chart elements, the **Customization Tabs** area may not contain all tabs from the Tabs list represented above.

# <span id="page-17-0"></span>Chart Wizard

Use the chart wizard dialog to quickly and easily create a new chart, or modify an existing one.

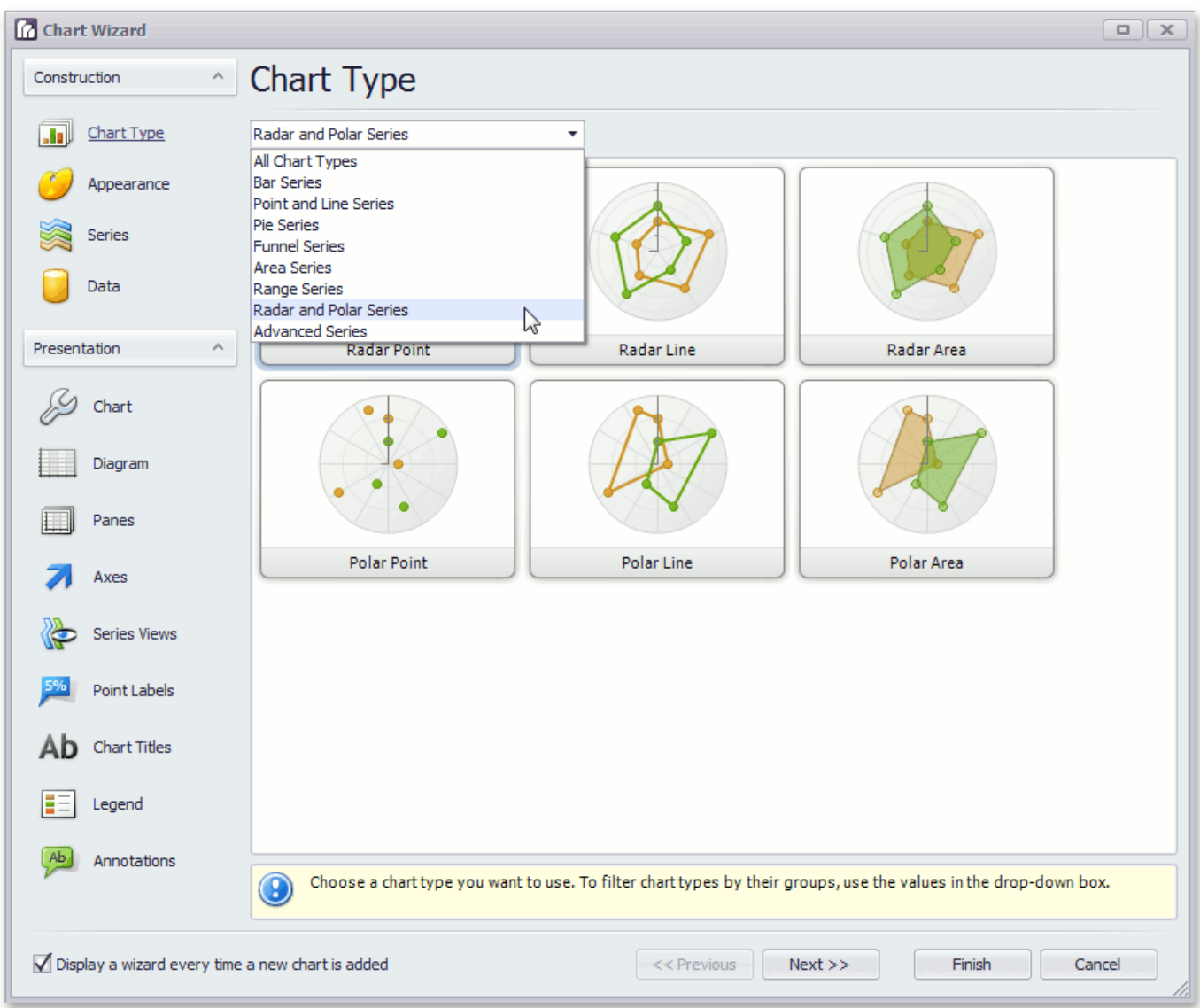

The Chart Wizard contains the following pages.

### **Construction** group

- Chart Type Page
- [Appearance](#page-21-0) Page
- [Series](#page-23-0) Page
- Data [Page](#page-26-0)

### **Presentation** group

- [Chart](#page-29-0) Page
- [Diagram](#page-31-0) Page
- [Panes](#page-33-0) Page
- Axes [Page](#page-35-0)
- [Series](#page-37-0) Views Page
- Point [Labels](#page-39-0) Page
- Chart Titles Page
- [Legend](#page-43-0) Page
- [Annotations](#page-45-0) Page

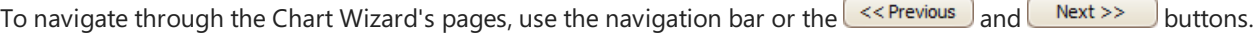

To complete the chart, use the  $\boxed{\text{Finish}}$  button, or the  $\boxed{\text{Cancellation}}$  button, to cancel all changes.

Use the "Display a wizard every time a new chart is added" option to specify whether or not a chart wizard should appear when you add a new chart to the windows form.

# <span id="page-19-0"></span>Chart Type Page

## **Tasks**

• Choose a chart type.

# **Page Elements**

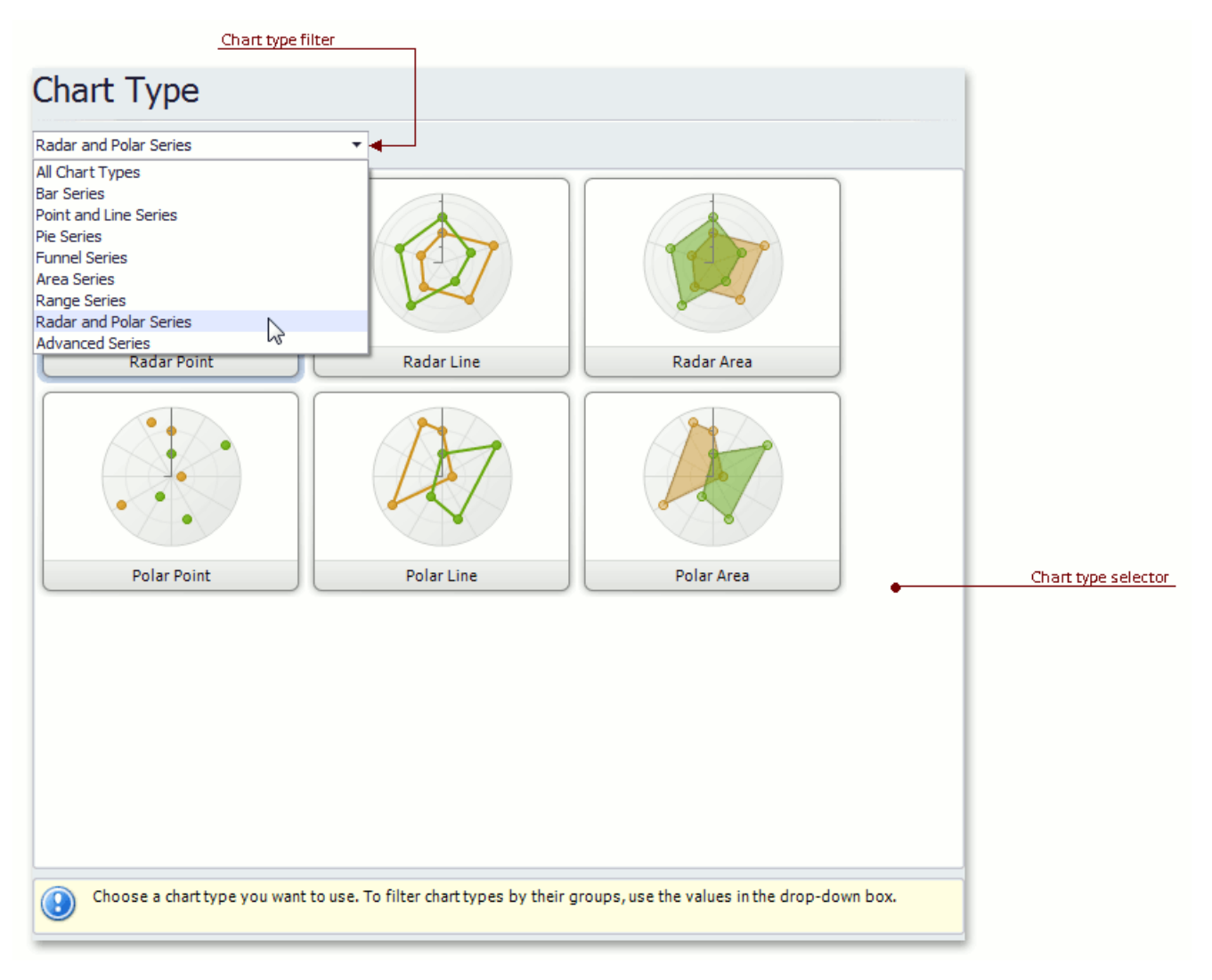

### **Chart type selector**

Contains icons representing chart types. Click an icon to choose the appropriate chart type.

### **Chart type filter**

Filters chart types available in the **Chart type selector**. The following chart filters are available:

- **All Chart Types**.
- **Bar Series** (Bar, Stacked Bar, 100% Stacked Bar, Side-By-Side Stacked Bar, 100% Side-By-Side Stacked Bar, 3D Bar, 3D Stacked Bar, 3D 100% Stacked Bar, 3D Side-By-Side Stacked Bar, 3D 100% Side-By-Side Stacked Bar and Manhattan Bar).
- **Point and Line Series** (Point, Bubble, Line, Stacked Line, 100% Stacked Line, Step Line, Spline, Scatter Line, Swift Plot, 3D Line, 3D Stacked Line, 3D 100% Stacked Line, 3D Step Line and 3D Spline).
- **Pie Series** (Pie, Doughnut, 3D Pieand 3D Doughnut).
- **Funnel Series** (Funnel and 3D Funnel).
- **Area Series** (Area, Stacked Area, 100% Stacked Area, Step Area, Spline Area, Spline Area Stacked, 100% Stacked Spline Area, 3D Area, 3D Stacked Area, 3D 100% Stacked Area, 3D Step Area, 3D Spline Area, 3D Spline Stacked Area and 3D 100% Stacked Spline Area).
- **Range Series** (Range Bar, Side-By-Side Range Bar, Range Area, 3D Range Area).
- **Radar and Polar Series** (Radar Point, Radar Line, Radar Area, Polar Point, Polar Line and Polar Area).
- **Advanced Series** (Stock, Candle Stick, Gantt, Side-By-Side Gantt).

# <span id="page-21-0"></span>Appearance Page

### **Tasks**

- $\bullet$  Choose a palette to color a series.
- Choose the style specifying the chart's appearance.

## **Page Elements**

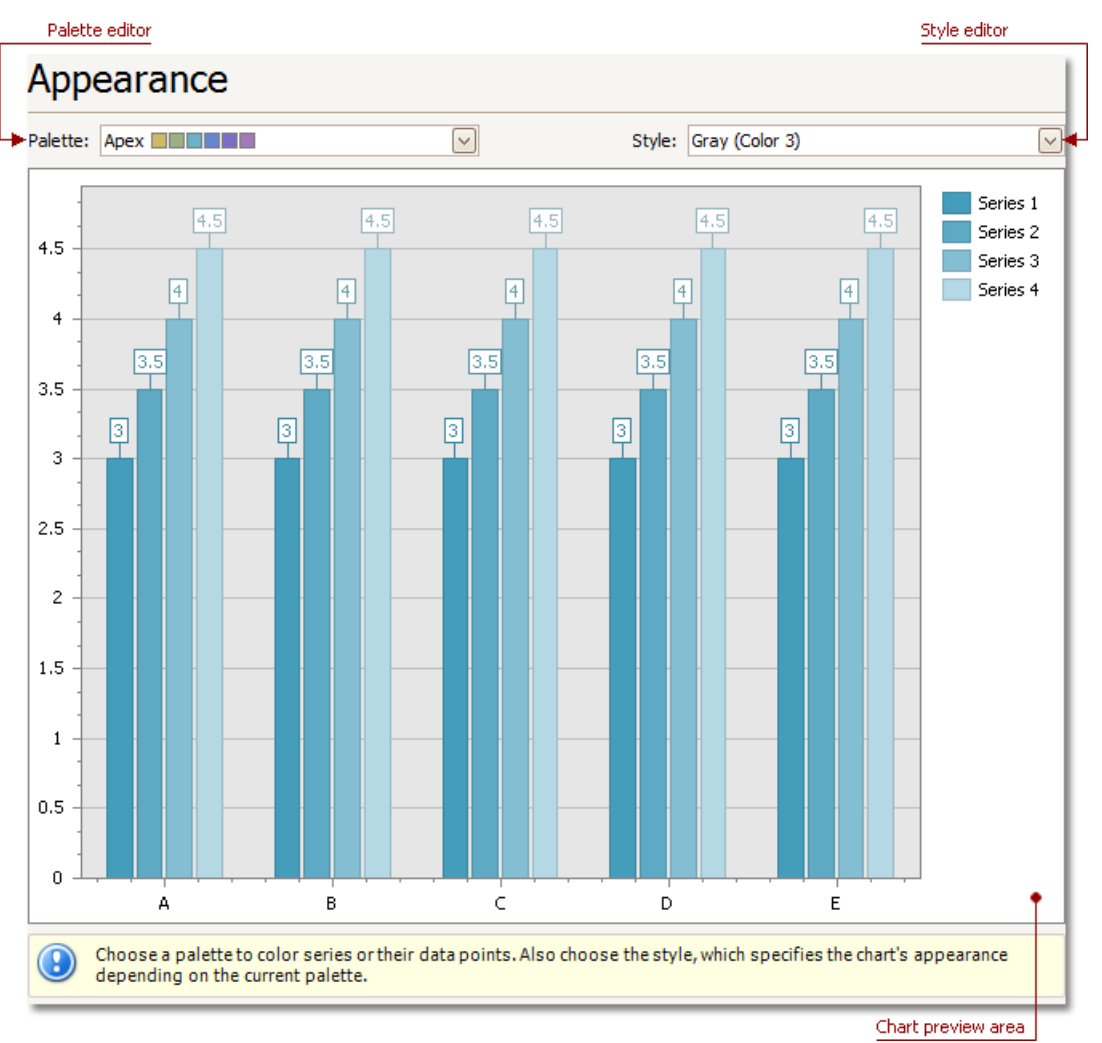

### **Chart preview area**

Previews a chart's layout.

### **Palette Editor**

Specifies a palette to color a series.

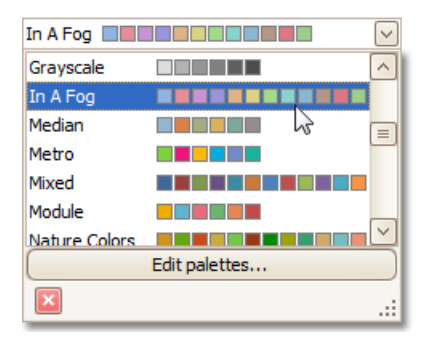

#### **Style Editor**

Specifies the style determining the chart's appearance, depending on the selected palette.

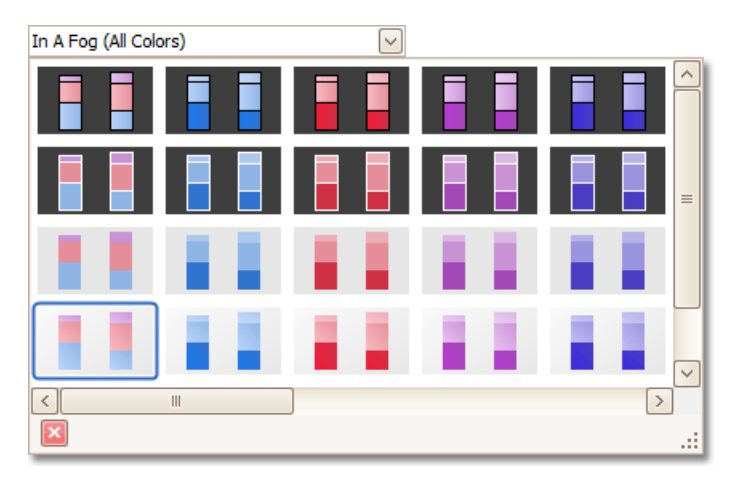

# <span id="page-23-0"></span>Series Page

### **Tasks**

- Create or remove a series of points.
- $\bullet$  Define the series name, visibility and view type.
- Customize additional series options and legend point options.
- Enable and customize the Top N Values feature.

## **Page Elements**

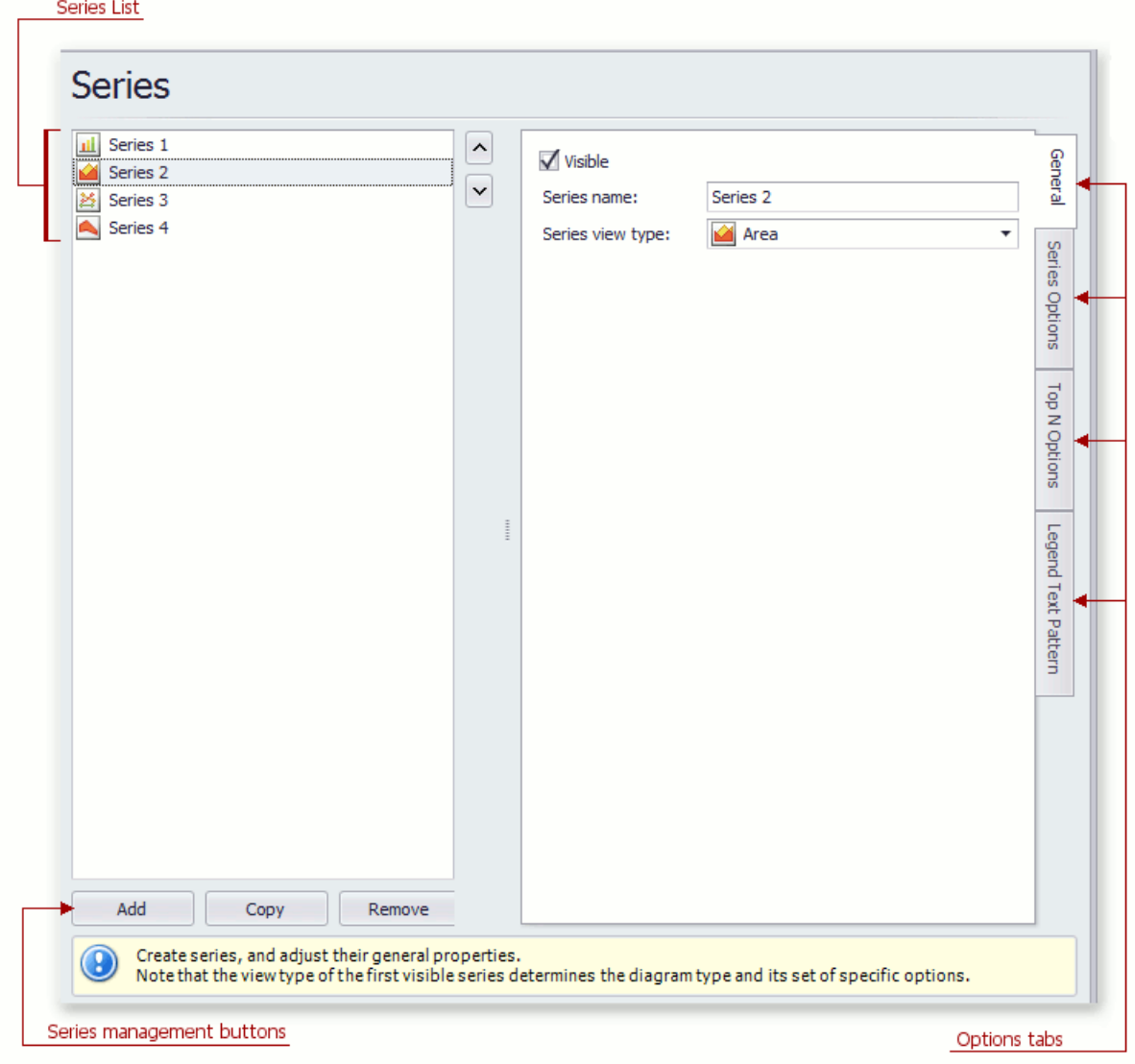

### **Series List**

This list displays all available series. You can click list entries to access properties of the corresponding series. To switch between series, use the ∧ and V buttons.

### **Series management buttons**

Use the **Add**, Copy and Remove buttons to manage the series collection.

#### **Options tabs**

The following tabs are available on this page:

### **General**

Choose whether the selected series should be visible, define its name, and select a view type.

#### **Series Options**

Specifies argument and value scale types, the point sort order, visibility in the legend, whether the legend is checked, and legend text.

### **Top N Options**

Specifies whether the Top N Values feature is enabled, and allows you to control this feature's options.

#### **Legend Text Pattern**

Specifies the format of values displayed in the chart legend.

# <span id="page-25-0"></span>Data Page

### **Tasks**

- Provide data for a chart;
- Bind a chart or individual series to a data source:
- Customize an argument and a value scale type;
- $\bullet$  Customize the view type of auto-generated series;
- Apply data filtering and sorting;
- Adjust the Pivot Chart settings.

## **Page Elements**

Data providing tabs

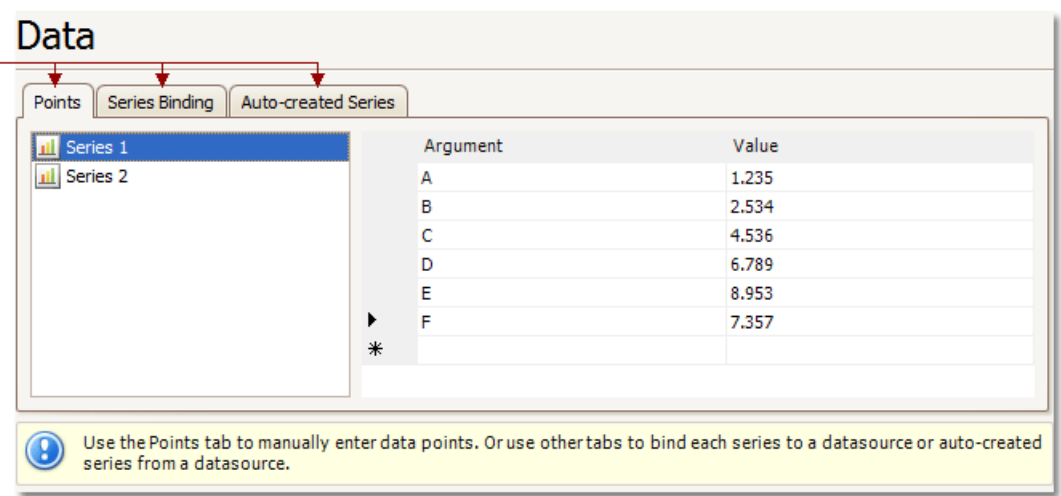

You can provide data for a chart using the following tabs.

- [Points](#page-25-0) tab
- Series [Binding](#page-25-0) tab
- [Auto-created](#page-25-0) Series tab

## **Points Tab**

Use it to manually enter data points for series.

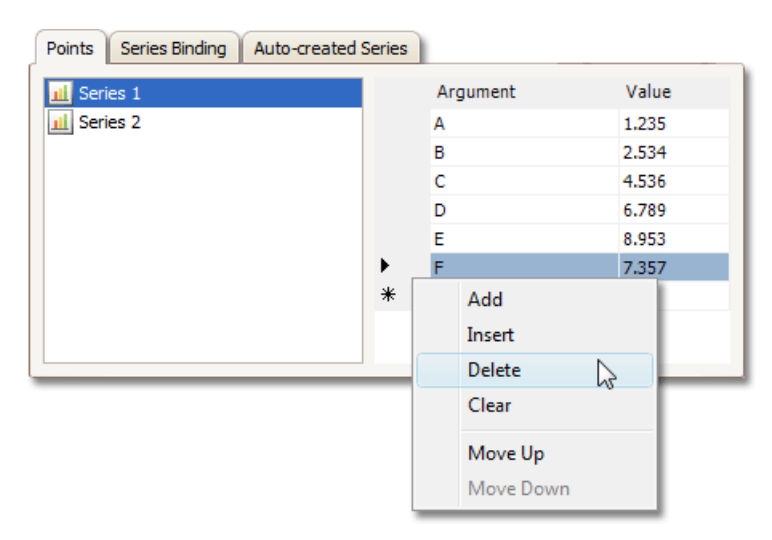

Notethatvalid **Argument**and **Value** entries must correspond to the **Argument scale type** and the **Value scale type** selected for the appropriate series on the [Series](#page-23-0) Page. Otherwise, an error message will be invoked.

## <span id="page-26-0"></span>**Series Binding Tab**

Use it to provide specific data binding options for each series.

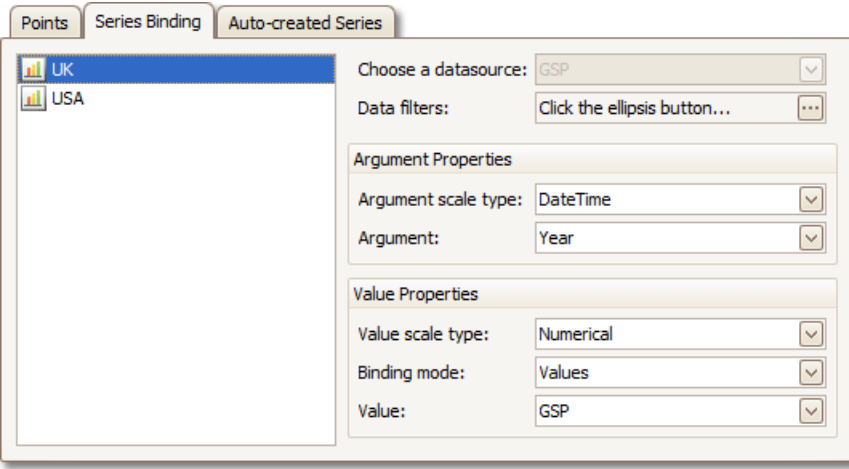

The following illustration demonstrates how it works.

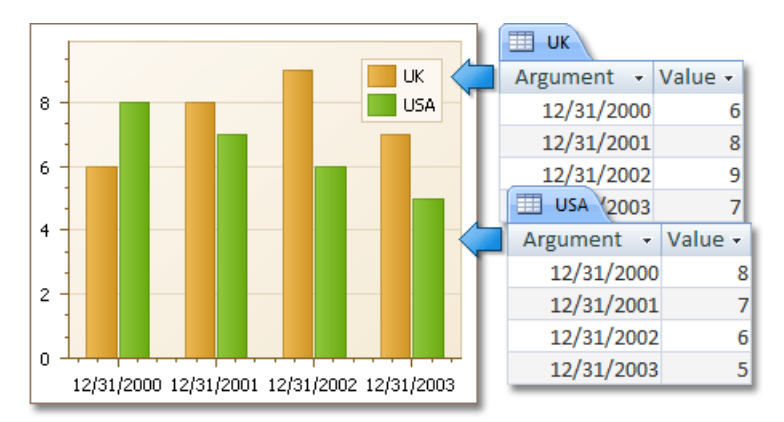

### **Auto-created Series Tab**

Use it to specify data columns used to generate series, as well as the series view type and other options like sorting, filtering and name template.

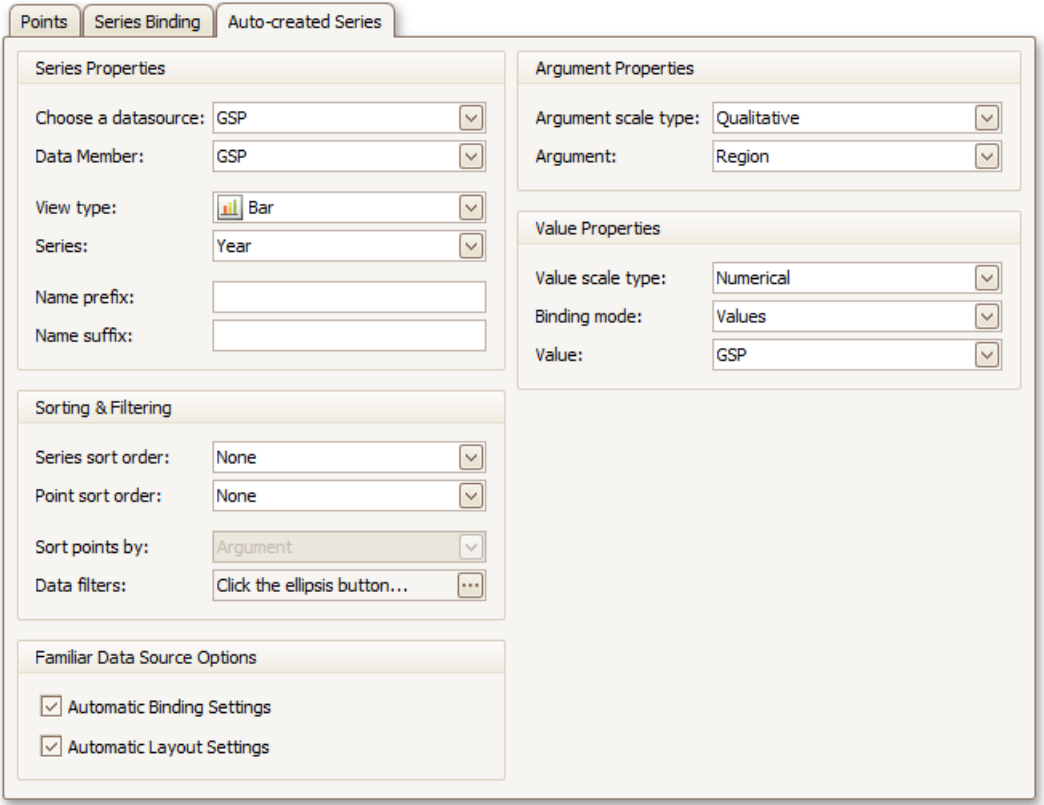

The following illustration demonstrates how it works.

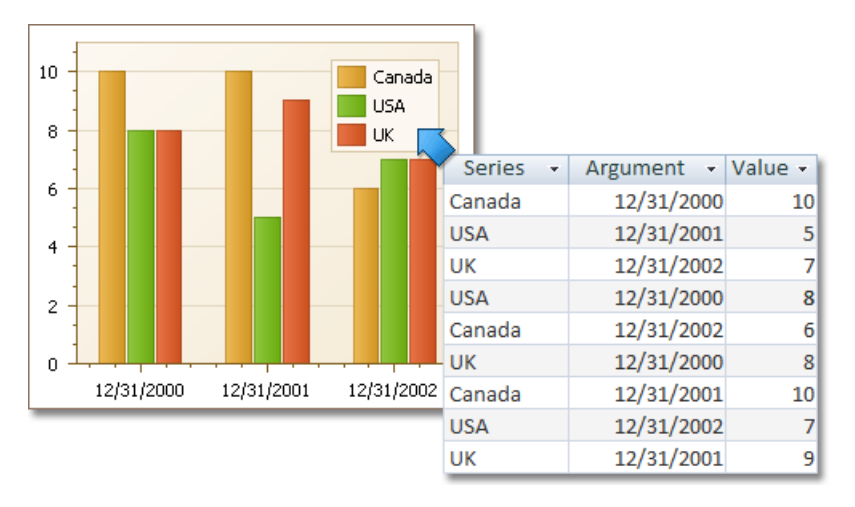

For familiar data sources (such as Pivot Grid), you can choose to automatically adjust the binding and layout settings of your Chart.

And when you seta Pivot Grid as a Chart's data source, the **Pivot Grid Data Source** tab becomes available.

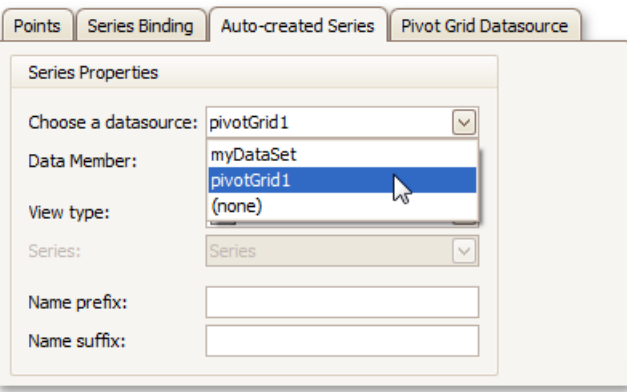

On this tab you can adjust various Pivot Chart options.

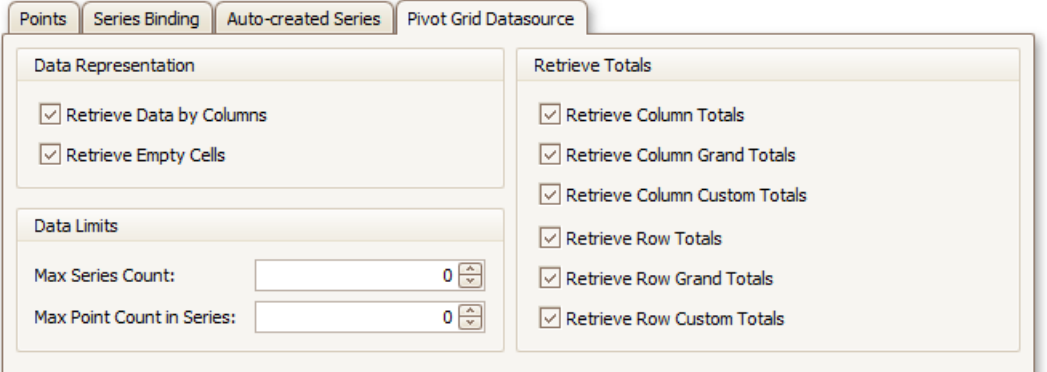

# <span id="page-29-0"></span>Chart Page

### **Tasks**

• Define a chart's background color and background image.

## **Page Elements**

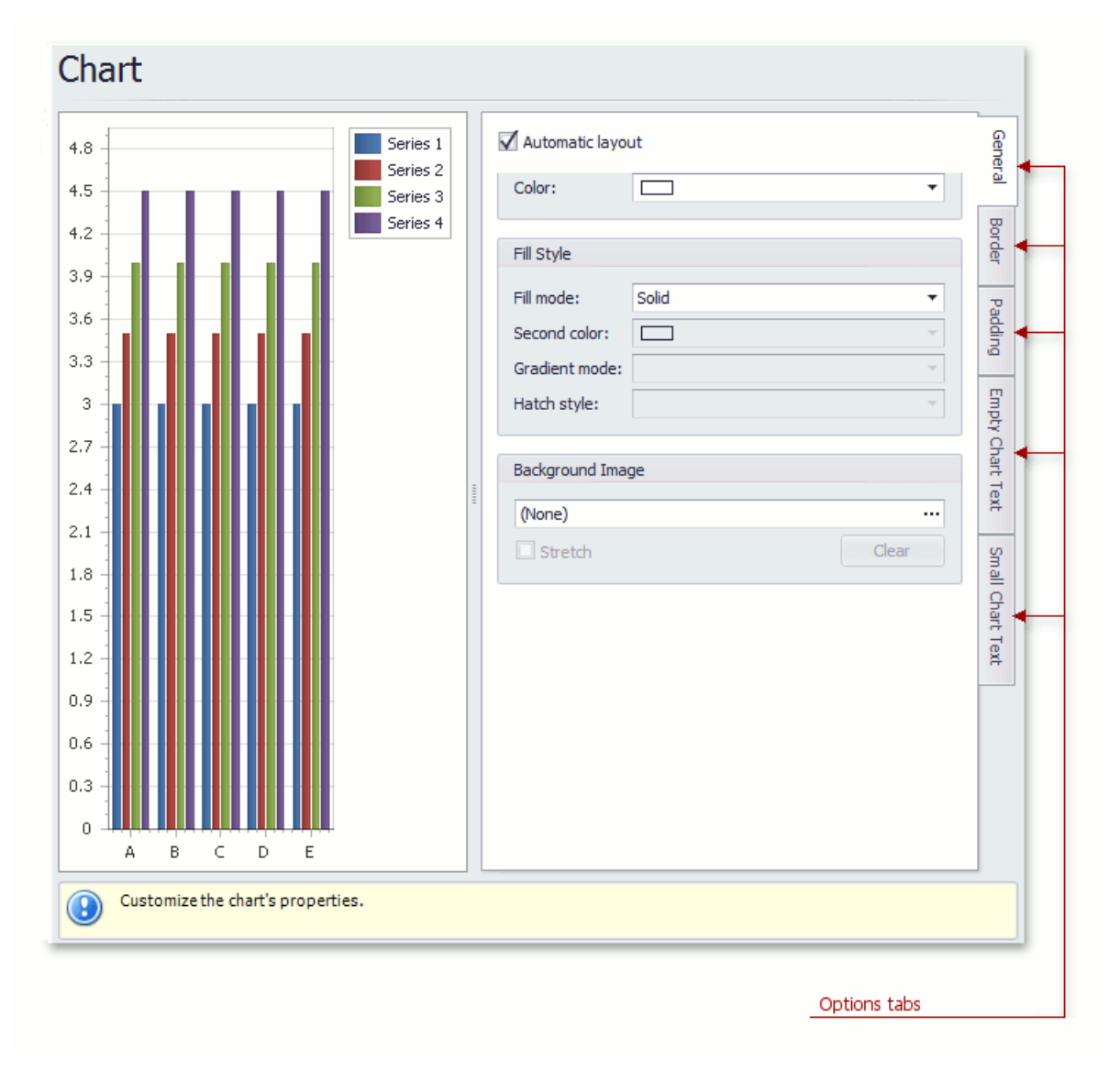

### **Chart preview area**

Previews a chart's layout.

### **Options tabs**

The following tabs are available on this page.

**General**

Specifies a chart's automatic layout, chart background color, fill style and background image.

**•** Border

Specifies a border's color, thickness and visibility.

**Padding**

Specifies the diagram's inner indents.

### **Empty Chart Text**

Specifies the message displayed in the chart when there's no data to display.

#### **Small Chart Text**

Specifies the message displayed in the chart, when the chart size is too small to fit the diagram.

# <span id="page-31-0"></span>Diagram Page

### **Tasks**

- Rotate a diagram;
- Define a diagram's padding;
- Add or remove secondary axes;
- Add or remove panes;
- Define panes' layout direction;
- Enable or disable a diagram's scrolling and zooming.

## **Page Elements**

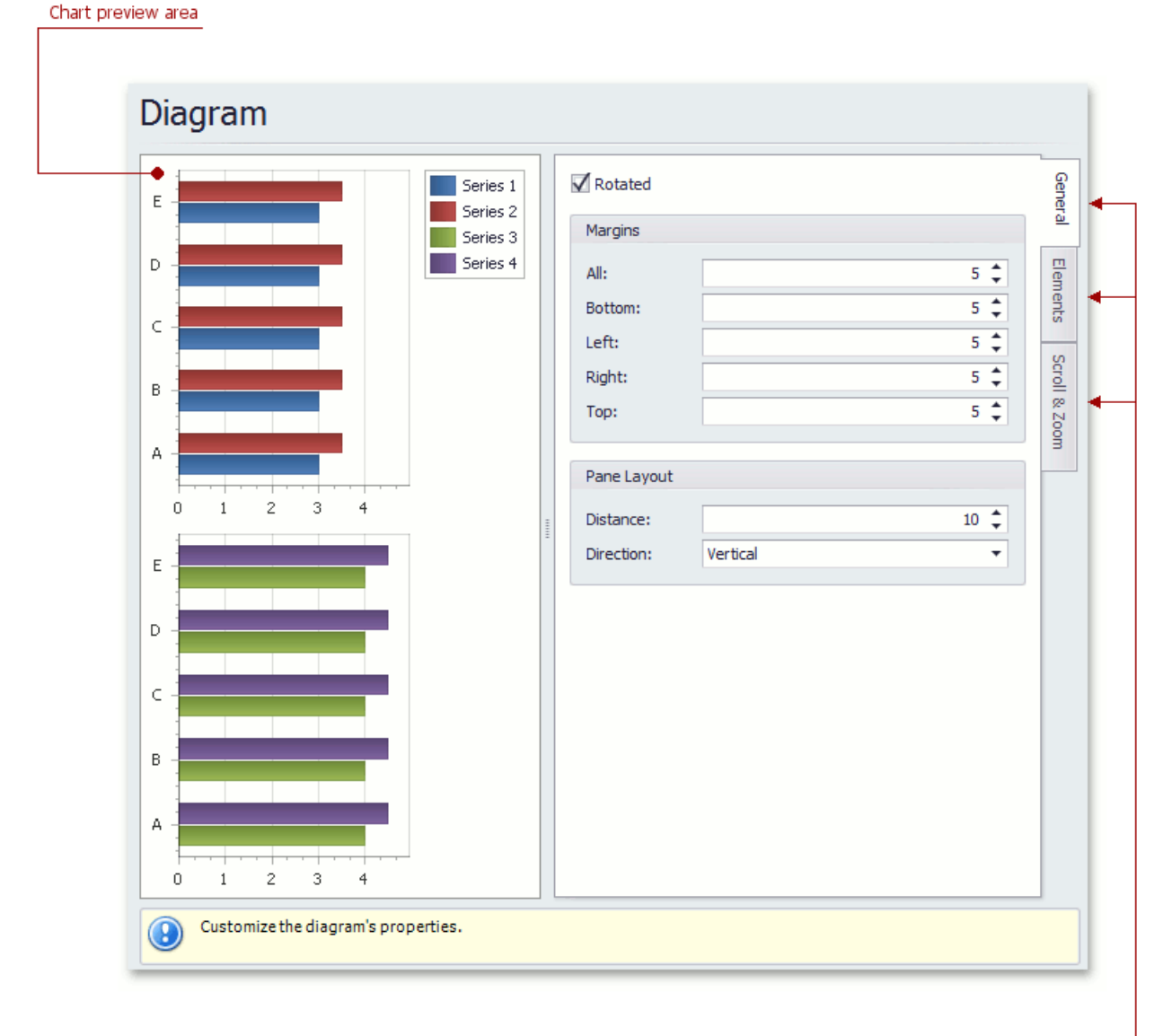

Options tabs

### **Chart preview area**

Previews a chart's layout.

### **Options tabs**

The following tabs are available on this page.

### **General**

Choose whether a diagram should be rotated, set its padding values, and (if it contains several panes) define the panes' layout direction.

#### **Elements**

Add or remove secondary axes and panes.

### **Scroll & Zoom**

Enable or disable a diagram's scrolling and zooming, and specify the scrolling and zooming options.

# <span id="page-33-0"></span>Panes Page

### **Tasks**

Customize panes properties.

## **Page Elements**

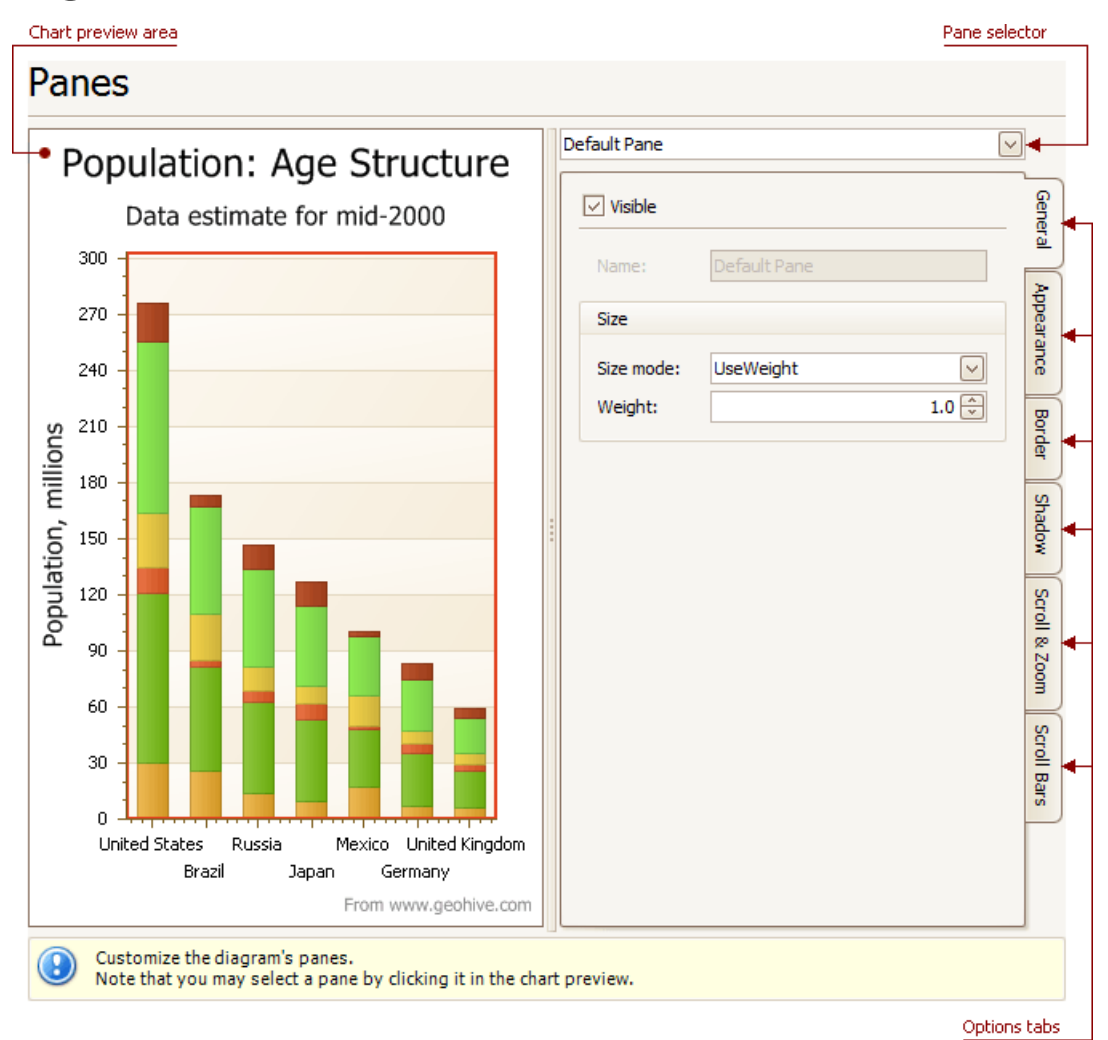

### **Chart preview area**

Previews a chart's layout.

### **Pane selector**

Specifies a pane to be customized.

### **Options tabs**

The following tabs are available on this page.

**General**

Determines whether the selected pane should be visible, specifies its name, size mode and size value.

**Appearance**

Specifies a pane's background color and fill style, and its background image.

**•** Border

Determines whether a pane's border should be visible, and defines its color.

#### **Shadow**

Determines whether a pane's shadow should be visible, and defines its color and size.

### **Scroll & Zoom**

Enable or disable a pane's scrolling and zooming for specific axes.

### **s** Scroll Bars

If scrolling and/or zooming is enabled for an axis, adjust the scroll bars visibility, position and appearance.

# <span id="page-35-0"></span>Axes Page

### **Tasks**

- Customize axes properties;
- $\bullet$  Customize the appearance of axis labels;
- Add a constant line and a strip to an axis;
- Enable automatic and manual scale breaks.

## **Page Elements**

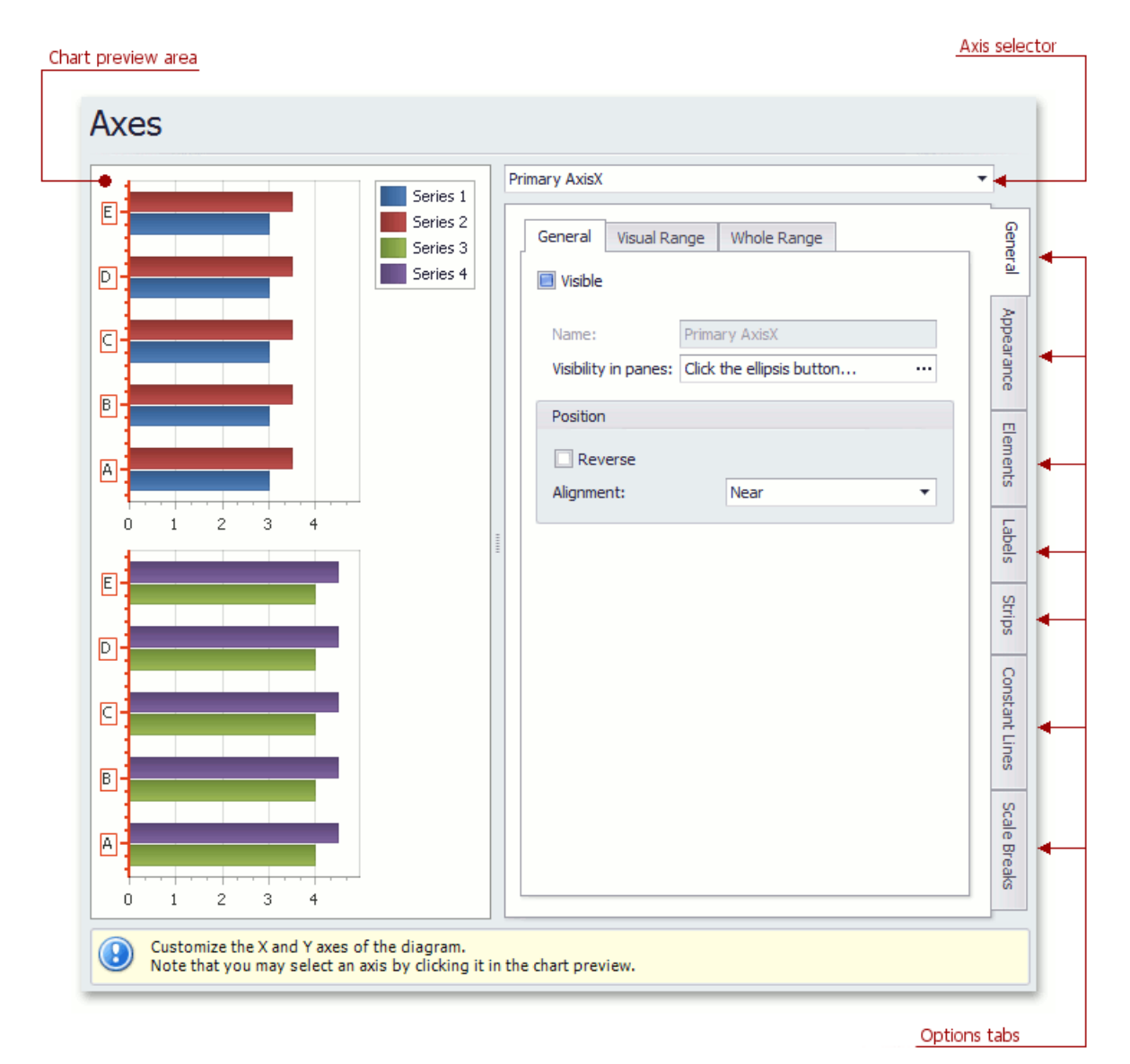

### **Chart preview area**

Previews a chart's layout.

Note that you can select an axis to be modified on the chart preview area directly.

### **Axis selector**

Specifies an axis to be customized.

### **Options tabs**
The following tabs are available on this page.

#### **General**

Specifies visibility, position, range and format properties.

#### **Appearance**

Defines color, thickness and interlacing options.

#### **Elements**

Customizes title, tickmarks and grid line properties.

#### **Labels**

Specifies position and text for automatically created labels, or allows custom labels to be defined.

#### **Strips**

Allows you to create strips, define their visibility, name, limits, appearance, etc.

#### **• Constant Lines**

Allows you to create constant lines, specify whether the constant line should be checkable or checked in a legend, define their visibility, name, value, legend text, appearance, title, etc.

#### **Scale Breaks**

Allows you to enable automatic and / or create custom scale breaks, and define their appearance.

# Series Views Page

### **Tasks**

- Customize the view-type-specific properties of series;
- Customize the appearance and border settings of series;
- Add or remove financial indicators (Fibonacci indicators, trendlines and regression lines).

# **Page Elements**

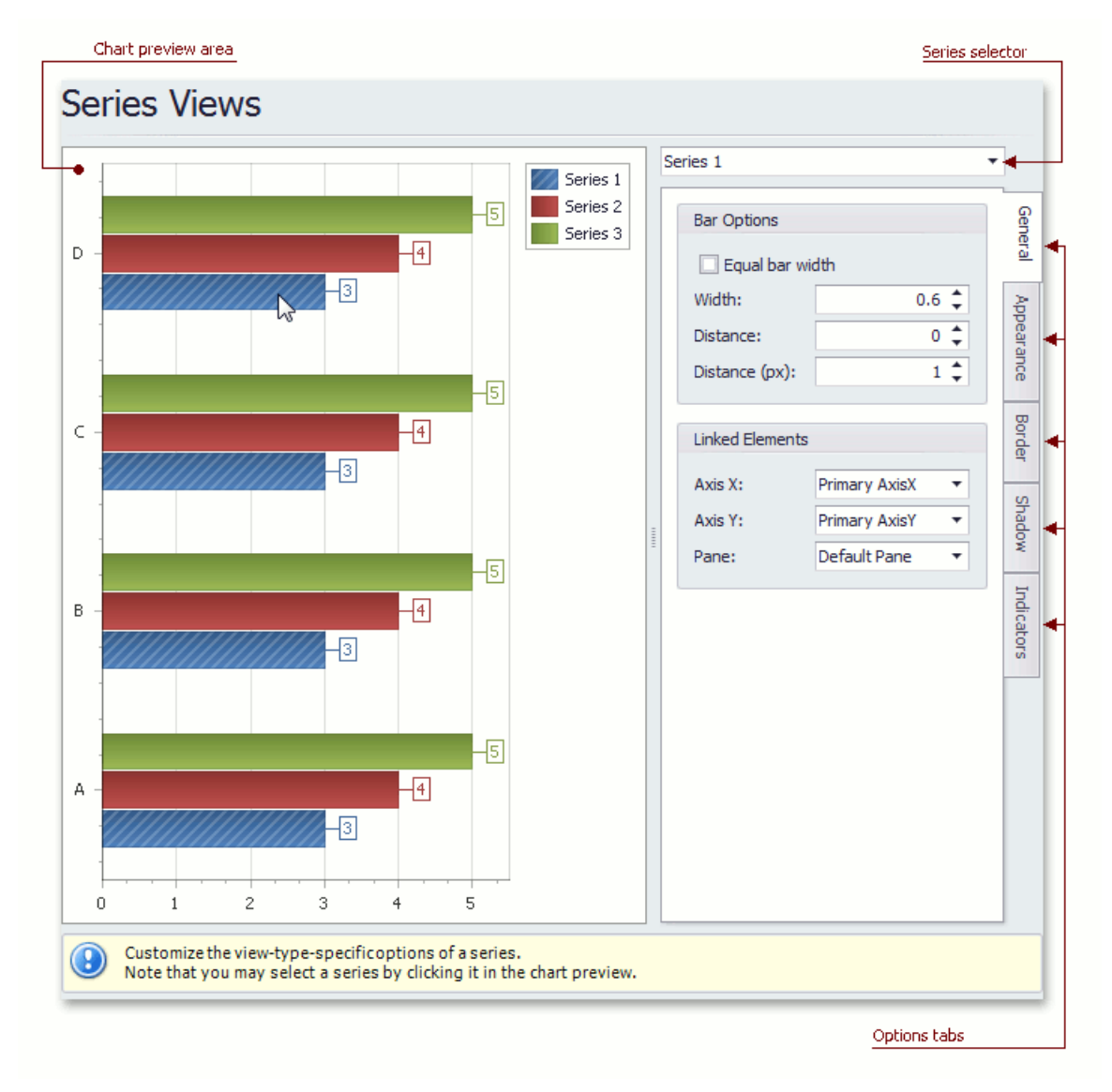

#### **Chart preview area**

Previews a chart's layout.

Note that you can select a series to be modified directly in the chart preview area.

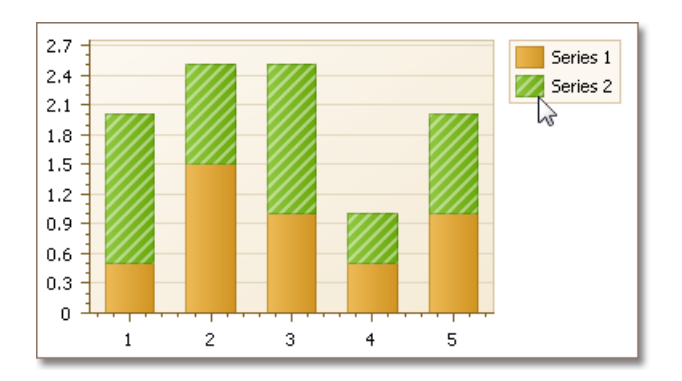

#### **Series selector**

Specifies a series to be customized.

#### **Options tabs**

The following tabs are available on this page.

#### **General**

Specifies a series bar's width, distance, color, transparency, etc.

#### **Appearance**

Specifies a series color, transparency and fill style. Additionally, determines whether series points should be painted individually.

#### **•** Border

Determines whether a series border should be visible, and defines its color and thickness.

#### **Shadow**

Specifies whether a series' shadow should be visible, determines its color and size.

#### **•** Indicators

Allows you to add or remove indicators of a required kind (Regression Line, Trend Line, Fibonacci Arcs, Fibonacci Fans, Fibonacci Retracement and many others).

# Point Labels Page

### **Tasks**

- Resolve overlapping of point labels;
- Customize the appearance of point labels.

## **Page Elements**

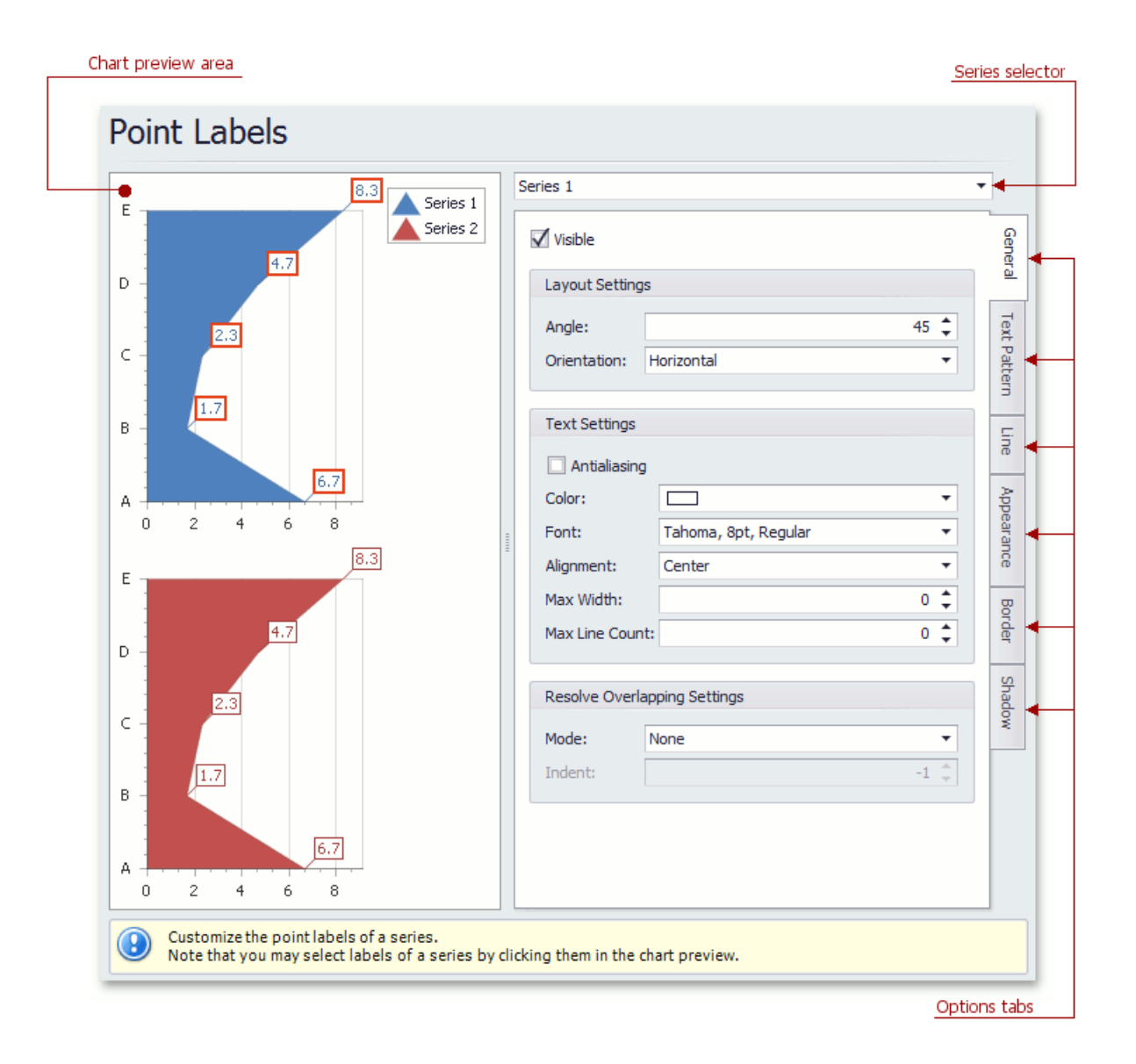

#### **D** Note

The point labels are hidden in the chart control by default. To show series point labels, check the Visibile check box.

#### **Chart preview area**

Previews a chart's layout.

Note that you can select point labels to be modified directly in the chart preview area.

#### **Series selector**

Specifies a series to be customized.

#### **Options tabs**

The following tabs are available on this page.

#### **General**

Specifies whether labels should be visible and shown for zero values, determines their text and resolves overlapping settings.

#### **Text Pattern**

Specifies a text pattern to format series point labels.

#### **Line**

Determines whether label lines should be visible, and specifies their appearance.

#### **Appearance**

Specifies the background color and fill style of labels.

#### **•** Border

Determines whether label borders should be visible, and defines their color and thickness.

#### **Shadow**

Specifies whether a label's shadow should be visible, and defines its color and size.

# Chart Titles Page

### **Tasks**

- Create chart titles;
- $\bullet$  Enable the word-wrapping for lengthy chart titles;
- Customize the appearance and position of chart titles.

## **Page Elements**

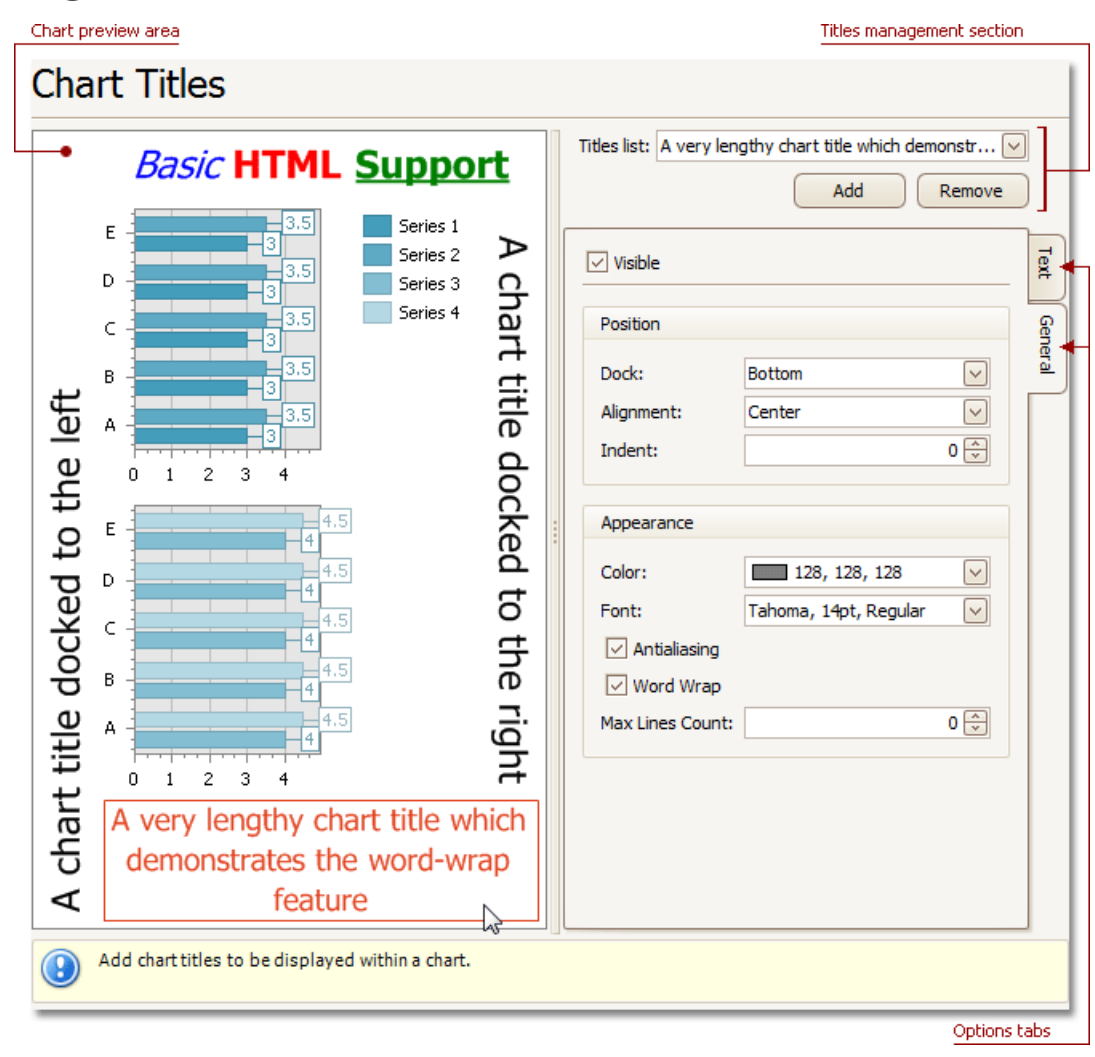

#### **Chart preview area**

Previews a chart's layout.

Note that you can select chart titles to be modified in the chart preview area directly.

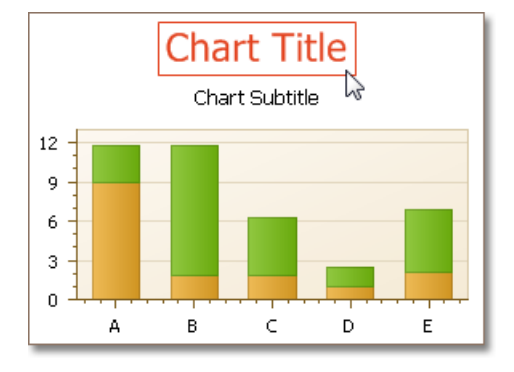

**Titles management section**

Allows you to add or remove titles from the titles list, and choose a title to be customized.

#### **Options tabs**

The following tabs are available on this page.

#### **Text**

Sets a text for the selected chart title. Note that the basic HTML formatting is supported for chart titles.

#### **General**

Specifies a title's visibility, alignment and font options, and determines whether the word-wrapping is enabled for a title.

# Legend Page

### **Tasks**

• Customize chart legend's properties.

## **Page Elements**

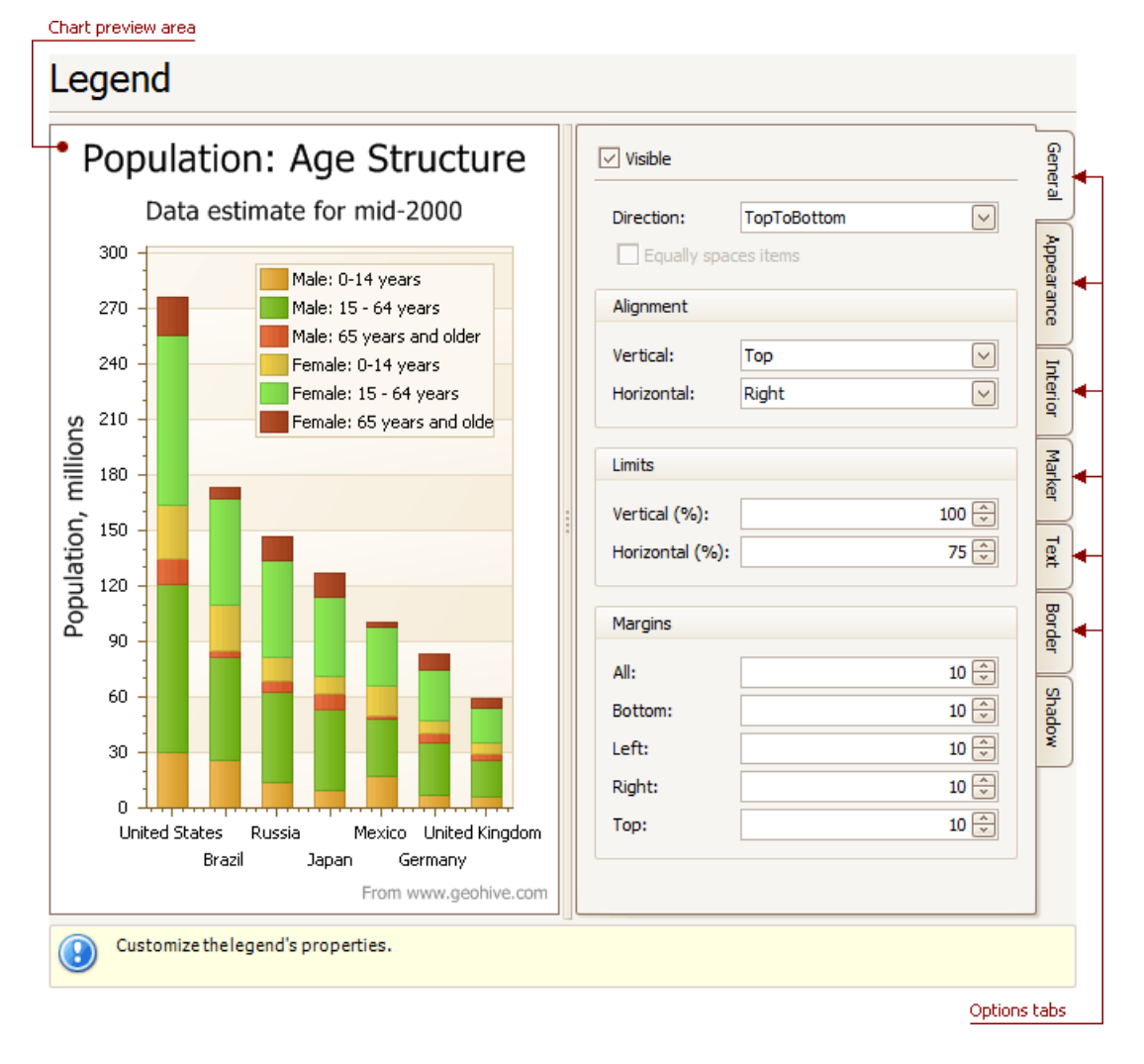

#### **Chart preview area**

Previews a chart's layout.

Note that you can select the legend directly on the chart preview area.

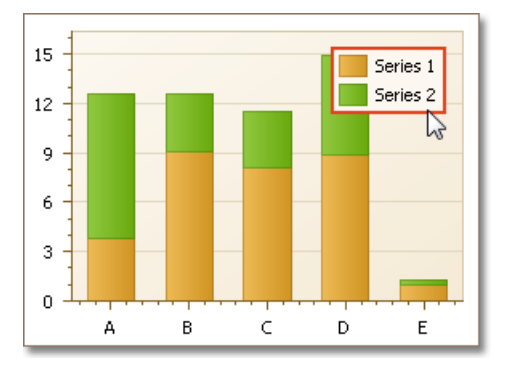

#### **Options tabs**

The following tabs are available on this page.

#### **General**

Specifies legend visibility, direction, alignment, spacing, limits and margins.

#### **Appearance**

Specifies legend background color and background image.

#### **Marker**

Specifies visibility and dimensions of legend markers.

#### **Text**

Specifies legend text antialiasing, color and font.

#### **•** Border

Specifies visibility, color and thickness of legend borders.

#### **Shadow**

Specifies visibility, color and size of the legend shadow.

# Annotations Page

### **Tasks**

• Create and customize image and text annotations.

## **Page Elements**

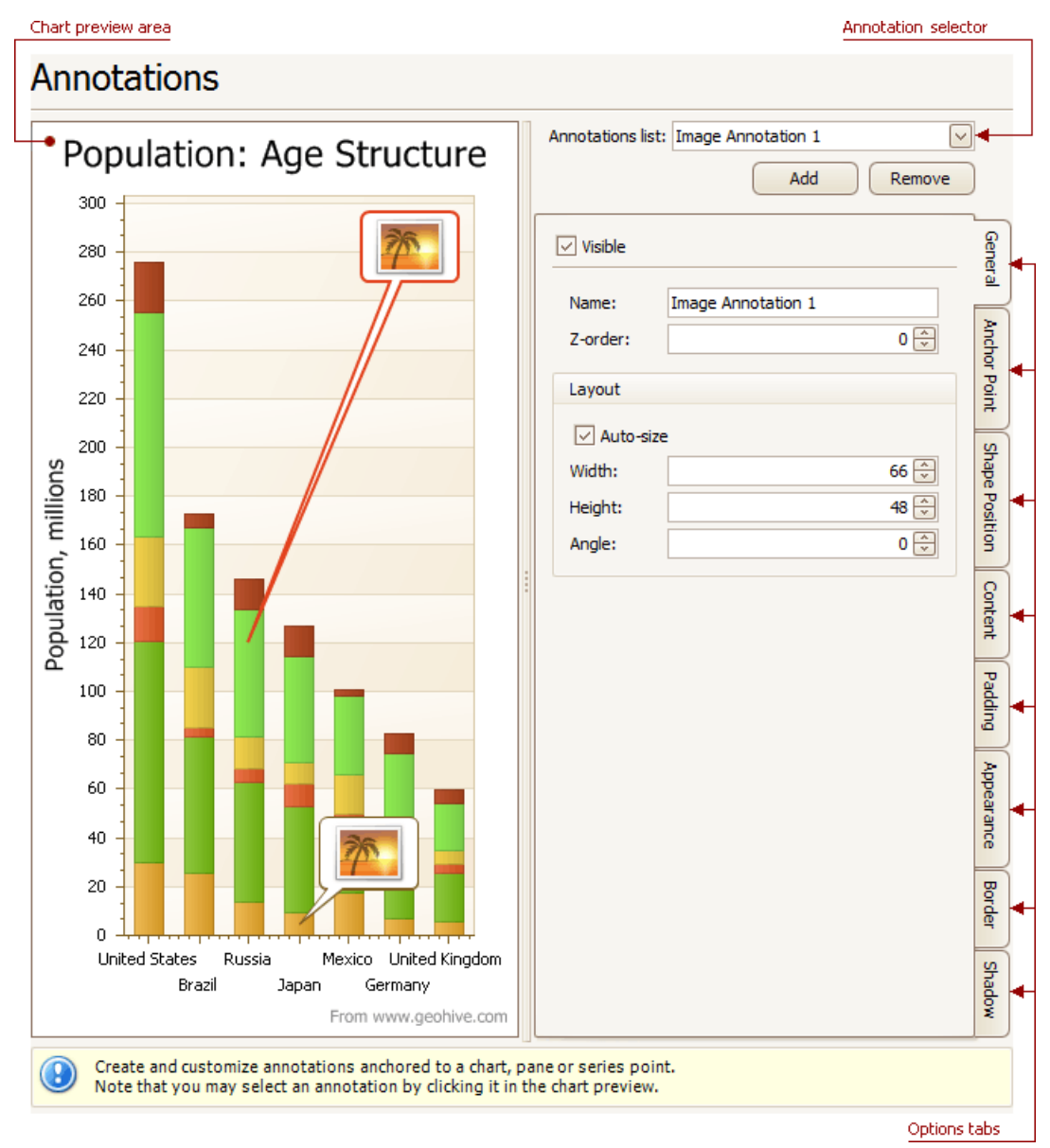

#### **Chart preview area**

Previews a chart's layout.

#### **Annotation selector**

Specifies an annotation to be created and/or customized.

Note that you can select an annotation directly on the chart preview area.

#### **Options tabs**

The following tabs are available on this page.

**General**

Specify an annotation's name, adjust its visibility, z-order and layout.

#### **Anchor Point**

Choose an element to anchor to (chart, pane, or series point), and adjust the corresponding options.

#### **Shape Position**

Choose an annotation's shape position type (free or relative), and adjust the corresponding options.

#### **Content**

Depending on an annotation's type (text or image), specify its content.

#### **Padding**

Specify an annotation's inner indents.

#### **Appearance**

Adjust an annotation's background color, fill style, shape and connector options.

#### **•** Border

Specify visibility, color and thickness of an annotation's borders.

#### **Shadow**

Specifies visibility, color and size of an annotation's shadow.

# Highlighting and Selection Chart Elements

If you are working with 2D charts, you can highlight and select different chart elements via the mouse or using different gestures on your touchscreen device.

# **Highlighting**

Any chart element that can be selected supports highlighting.

An end user can highlight a chart's area using either the drag gesture on your touchscreen device or via the mouse pointer by hovering over a particular chart element, as shown in the image below.

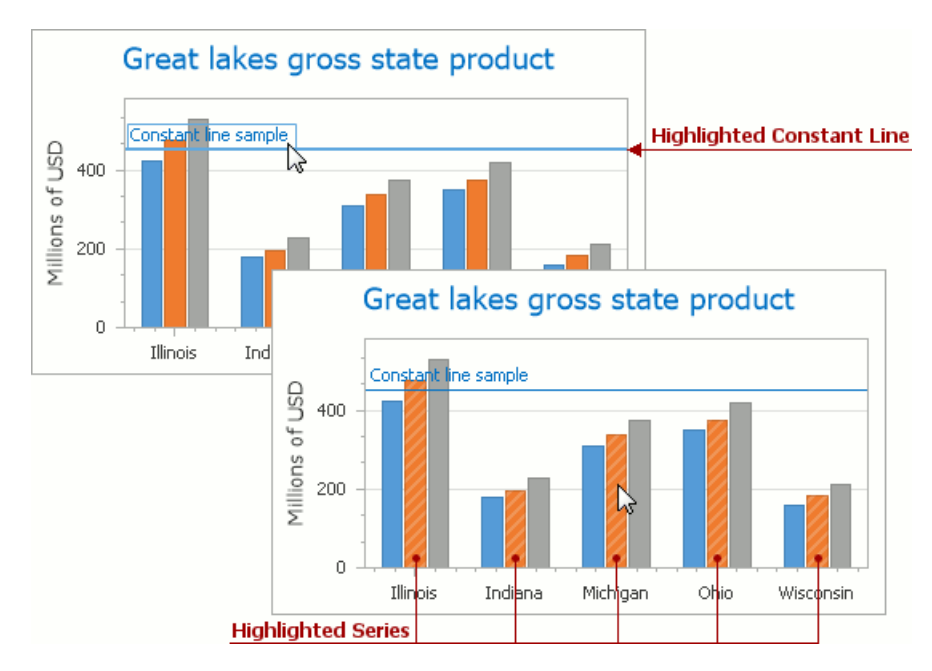

#### **Note**

Chartelement highlighting and selection is available only for **2D Chart Types**.

# **Selection**

To select a particular chart element, an end user should tap it on a device supporting touchscreen or click this element using the left mouse button. The following image demonstrates how a constant line and a single series are painted if selected by an end user with the mouse pointer.

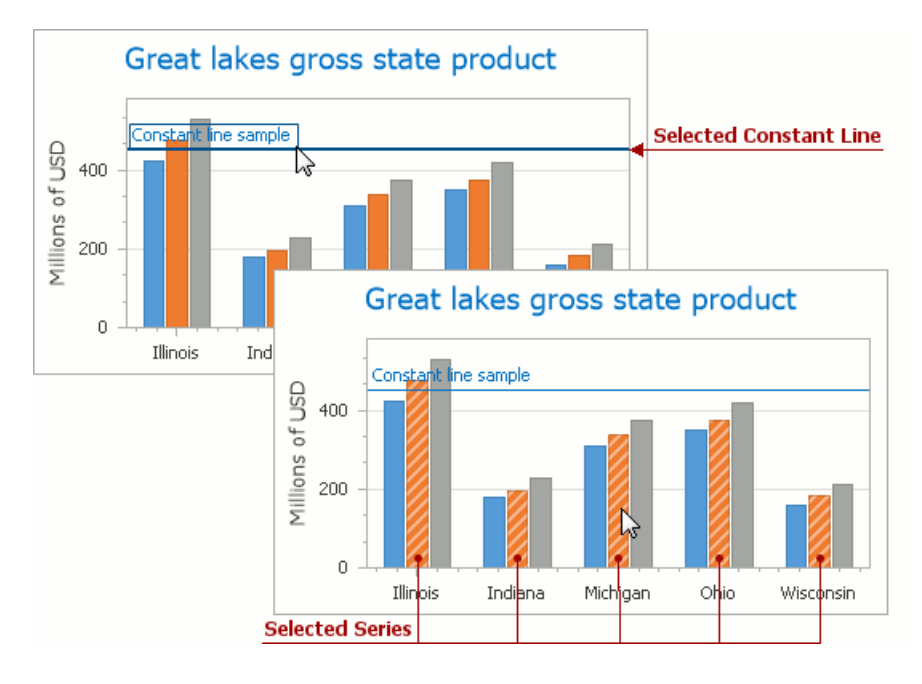

## **Selectable Elements**

Chart elements which can be highlighted or selected are shown in the following illustration.

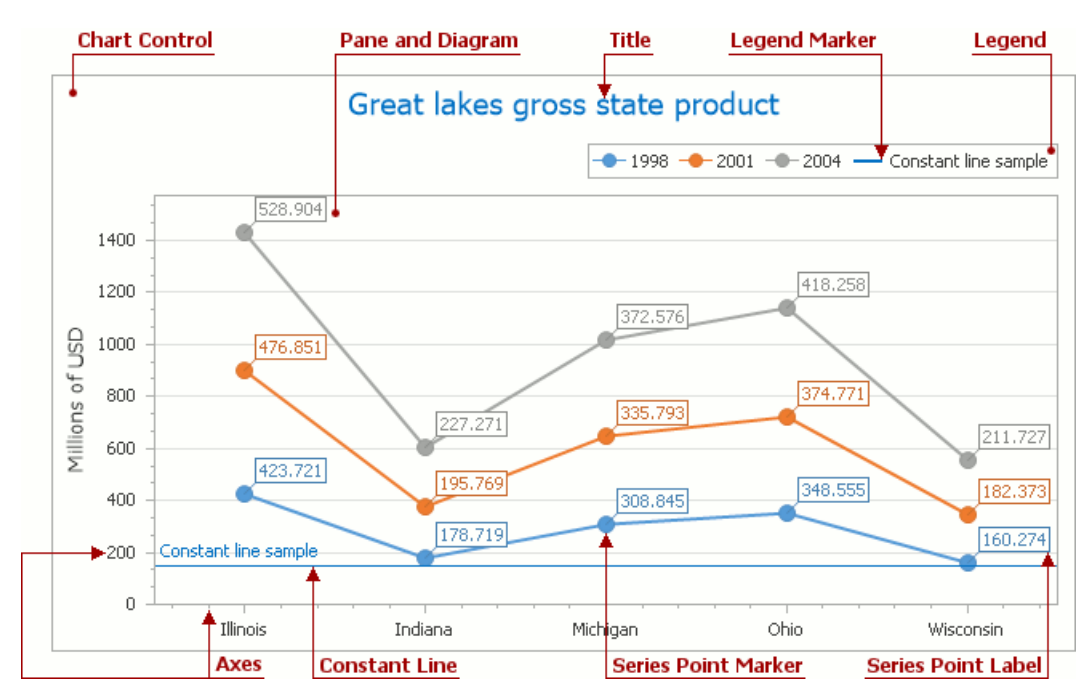

# Zoom a Chart

If you are working with 2D XY-charts (Bar, Line, Point, etc.) or 3D charts, you can zoom in or out of a chart. This allows you to see some of the chart's data in greater detail, or get a more general picture of your data.

Note that zooming is unavailable for 2D Pie, 2D Doughnut, Radar, and Polar charts.

### **Zoom In a Chart**

To zoom in a chart, do one of the following.

#### **Hold down SHIFT and click.**

After you press SHIFT, the mouse pointer is changed to  $\mathcal{L}$ . Then, move the mouse pointer to the chart region to be zoomed into, and click (while holding SHIFT). The magnification factor is 300%.

#### **Press SHIFT and select a region on a diagram.**

After you press SHIFT, the mouse pointer is changed to  $\mathcal{L}$ . Then, select a zoomed region by dragging the mouse pointer.

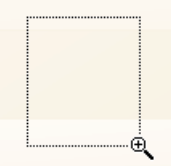

After releasing the left mouse button, a chart is zoomed into the bounds of the selected region on a diagram.

#### **D** Note

This feature is available for 2D charts only.

if you press SHIFT and can't zoom in anymore (the mouse pointer is changed to  $\mathcal{Q}_1$ ), then a chart is already zoomed in by **100** times (10000%). This is the maximum possible zoom factor allowed.

#### **Use CTRL+PLUS SIGN.**

In this case, the magnification factor is 120%.

#### **Use the spread gestures on a touchscreen device**.

An end-user can zoom in a chart's diagram performing spread gestures on any device supporting touchscreen.

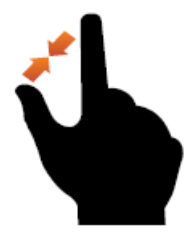

**Use the mouse wheel.**

In this case, the magnification factor is 120%.

## **Zoom Out of a Chart**

To zoom out of a chart, do one of the following.

#### **Hold down ALT and click.**

After you press ALT, the mouse pointer is changed to  $\mathbb{R}$ . Then, move the mouse pointer to the region to be zoomed out, and click (while holding ALT). The magnification factor is 300%.

#### **Use CTRL+MINUS SIGN.**

In this case, the magnification factor is 120%.

#### **Use the pinch gestures on a touchscreen device**.

A chart's diagram can be zoomed out by performing pinch gestures on any device supporting touchscreen.

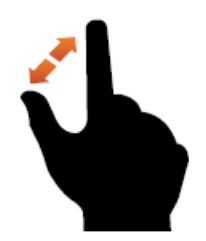

#### **Use the mouse wheel.**

In this case, the magnification factor is 120%.

## **Undo Zooming**

Press CTRL+Z to return to the state before the first zoom operation in a series.

# Scroll a Chart

You can scroll a chart if either the axis visible range is reduced or a chart is already zoomed in (its zoom factor is more than 100%). Since the entire chart is not visible at one time, it's possible to scroll a chart.

# **Scroll a 2D Chart**

To scroll a 2D chart, do one of the following:

#### **Hold down the left mouse button, and drag it**.

After you hold down the left mouse button, the mouse pointer is changed from  $\overline{CD}$  to  $\overline{CD}$ . Then drag the mouse pointer to scroll the diagram.

#### **Use scrollbars**.

An end-user is able to click a scrollbar arrow, click the scrollbar near the thumb, or drag the thumb and move it.

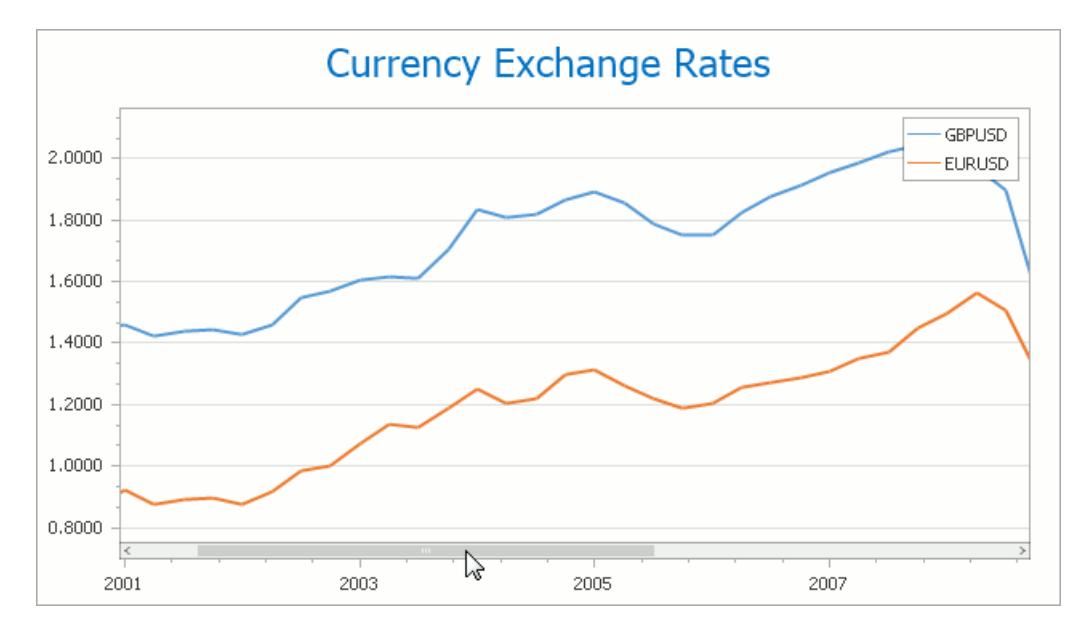

In this instance, a chart's diagram is scrolled in the same way as controls in used Windows applications.

#### **Use flick gestures on a touchscreen device**.

An end-user can scroll a diagram using flick gestures on a touchscreen device.

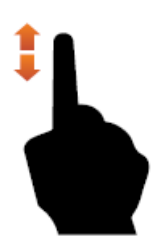

#### **Use CTRL+ARROW combinations**.

When an end-user presses CTRL + LEFT, a chart's diagram is moved to the left.

When an end-user presses CTRL  $+$  UP, a chart's diagram is moved to the top.

When an end-user presses CTRL + RIGHT, a chart's diagram is moved to the right.

When an end-user presses CTRL + DOWN, a chart's diagram is moved to the bottom.

# **Scroll a 3D Chart**

An end-user can perform chart scrolling doing one of the following:

**Hold down the mouse wheel button on a chart and drag it**.

After you hold down the mouse wheel, the mouse pointer is changed from  $\overline{\mathbb{C}}$  to  $\overline{\mathbb{C}}$ . Then drag the mouse pointer to scroll a chart's diagram.

- **Use CTRL+ARROW combinations**.
- **Use flick gestures on a touchscreen device.**

An end-user can scroll a diagram using flick gestures.

# Rotate a Chart

If you are working with 3D charts, you can rotate a chart's diagram. This may be required if a chart displays multiple series or data points, and it's required to change the current rotation angle to view the chart data in detail.

To rotate a chart control, do one of the following:

#### **Hold down the left mouse button on the diagram and drag the mouse pointer.**

After holding down the left mouse button, the mouse pointer is changed from  $\mathbb{C}$  to  $\mathbb{C}$ . Then, drag the mouse pointer to rotate the chart.

#### **Use rotation gestures on a touchscreen device.**

Touch a 3D chart's area with two fingers and move them in a clockwise or counterclockwise direction.

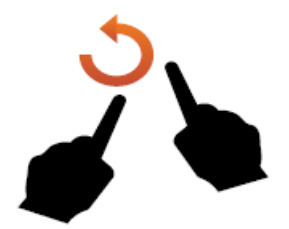

# Docking

In the Docking section, you will learn about the main runtime capabilities of the DocumentManager and DockManager, which can be combined to create traditional docking UI applications (see the image below).

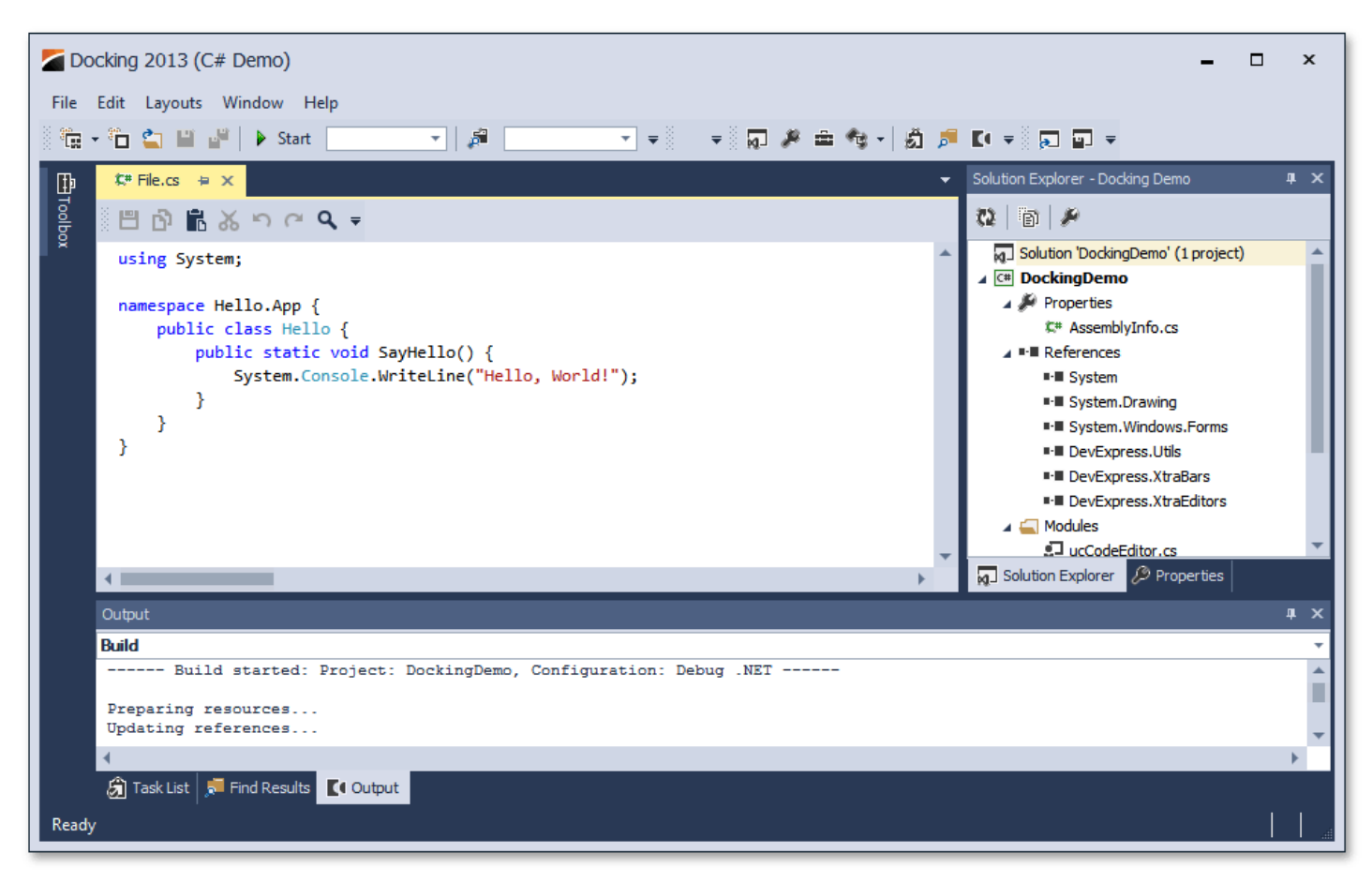

The main elements of the DocumentManager and DockManager components are Documents and Dock panels, respectively. These objects are containers that display content and provide docking functionality – you can drag Documents and Dock Panels into a tab group, dock them to different application dock zones, make them floating or auto-hidden, etc.

This section consists of the following topics.

- Dock [Panels](#page-56-0)
- [Documents](#page-59-0)

# Dock Panels

This topic describes the most common runtime operations for dock panels.

# **Docking Hints**

Dock panels can be docked, floating or auto-hidden. To dock or undock a panel, simply click its header and drag the panel. As you drag the panel over an application form, docking hints appear (see the figure below). Use these hints to dock the panel to the desired position.

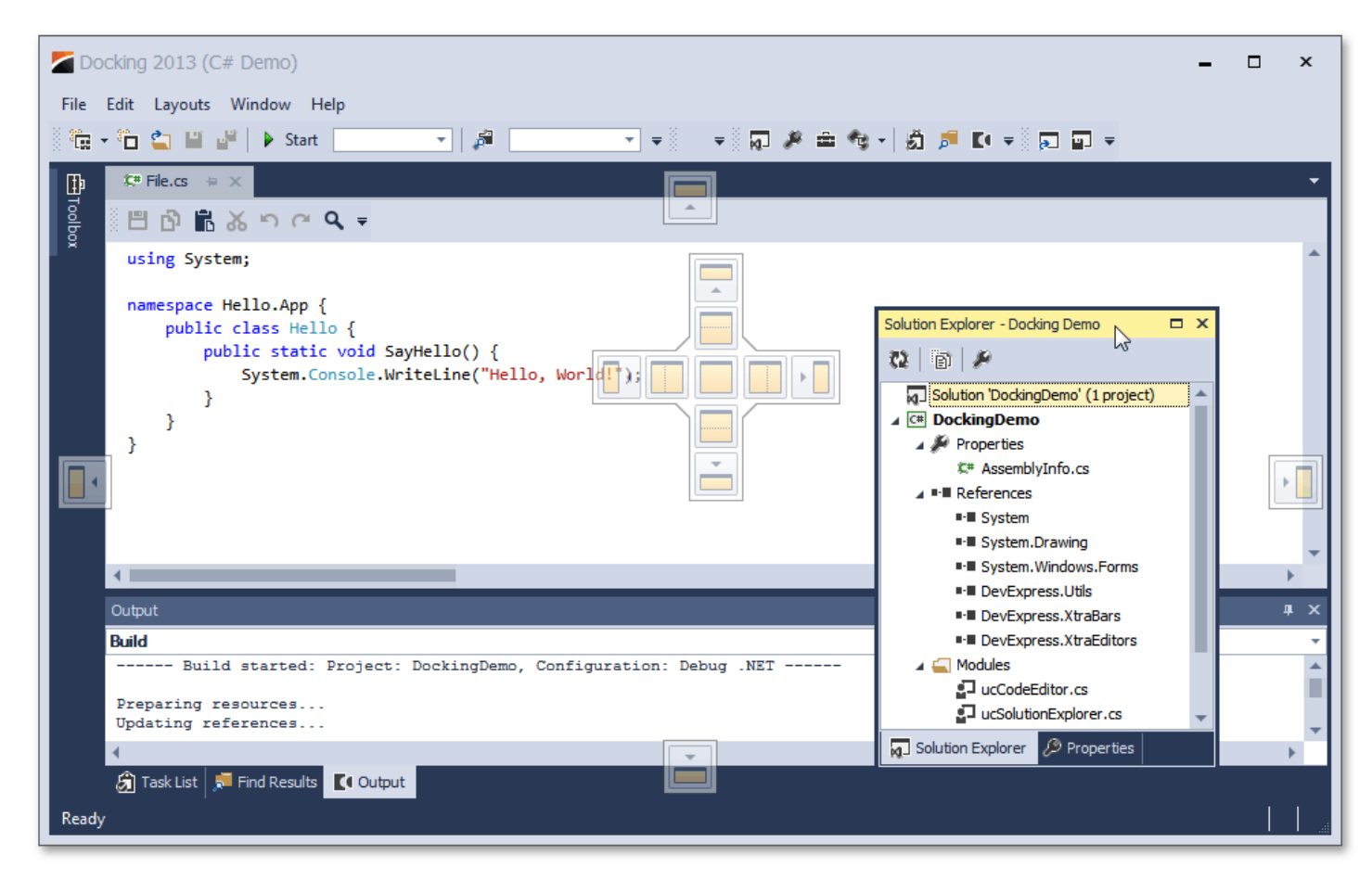

Docking hints are semi-transparent square elements that allow you to dock a panel to a form's edges, or to an existing container as a tab, or between other docking elements. These hints are displayed separately or grouped in a docking guide (e.g., in the form's central area). Finally, a docking zone is a semi-transparent preview of exactly where your panel will be docked. This zone is displayed when you drag a panel into a docking hint, but before you drop it.

## **Buttons**

Dock panels have multiple state change buttons in their top right corner.

- **Close** closes the current panel.
- **Maximize**/**Restore** maximizes the panel to full-screen size, or restores it back to its original size. Available only for floating panels.
- **Auto-hide**/**Dock** hides the panel, leaving only its header visible, or restores an auto-hidden panel back to the docked state. Depending on the application settings, hidden panels are displayed either on mouse hover or on click only. Available only for docked panels.
- **Pin** places the panel in the first tab position. Available only for panels docked as tabbed documents.

## **Context Menu**

<span id="page-56-0"></span>Most docking operations are available from the panel's context menu, displayed on right-click. The figure below illustrates the context menu for a docked panel.

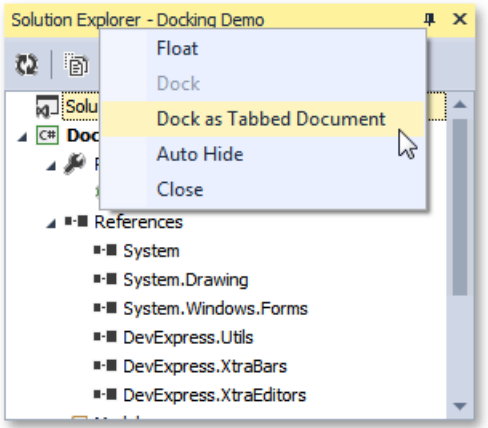

For dock panels docked as tabbed documents, the context menu displays multiple additional items, which allow you to pin the panel or start a new horizontal or vertical group within the docked area (see the image below).

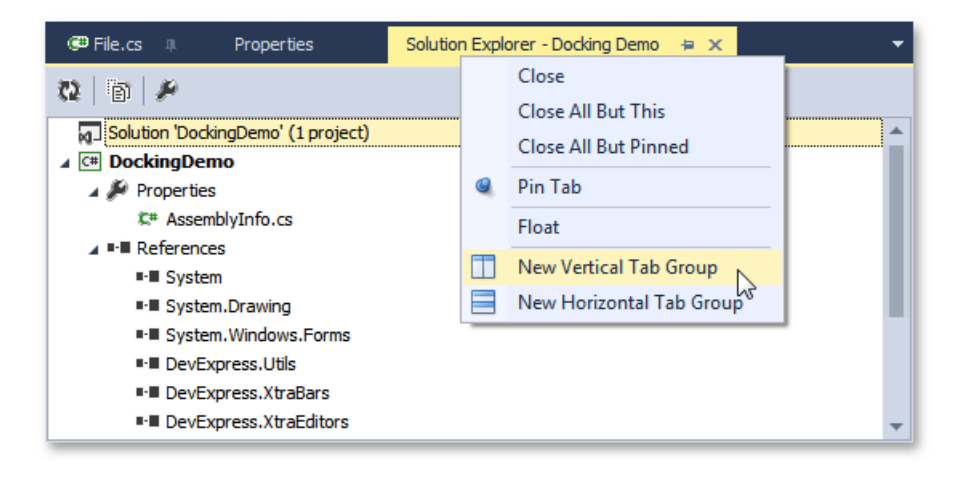

### **Interoperability with Documents and Other Dock Panels**

When dragging a dock panel, you can dock it to other dock panels. This will create a dock panel container that presents both panels as tabs. Note that in addition to docking panels via docking hints, you can also drag them to the tab header area. This allows you to instantly rearrange panels within the container (see the animation below).

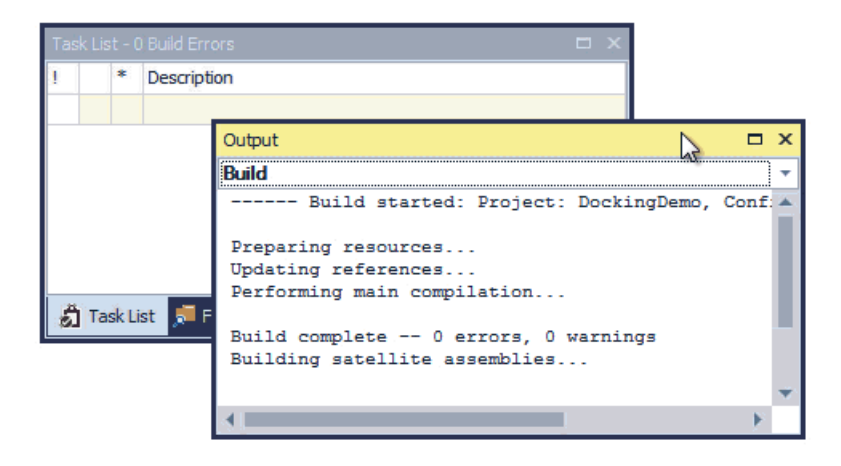

Dock panels can be docked to both the dock panel docking areas (the form's edges) as well as to the tabbed View. Documents, however, can only be docked within the tabbed View, and not to the docking areas.

## **Mouse Operations and Hotkeys**

- **Double-click** a docked panel's caption undocks the panel and makes it floating.This does not work with auto-hide panels.
- **Ctrl**+Double-click a floating panel's caption docks the floating panel to its previous docking position.
- **Esc** while dragging a panel cancels the dock operation and drops the panel at the current position.
- **Ctrl+Tab** or Crtl+Shift+Tab shows the Document Selector. See the Dock [Panels](#page-56-0) topic to learn more about the Document Selector.

# **Documents**

Document objects resemble dock panels and serve the very same goal - to host content within floating or tabbed MDI windows. You can click a document's caption, and drag this document to dock or undock it in the same manner as dock panels. However, there are certain differences between documents and dock panels.

### **View**

While dock panels can be docked to any form's edge, documents can only be docked in a special area called a tabbed View.When you drag a document, docking hints will tell you where this area is. The image below illustrates a tabbed View within a tabbed MDIapplication.

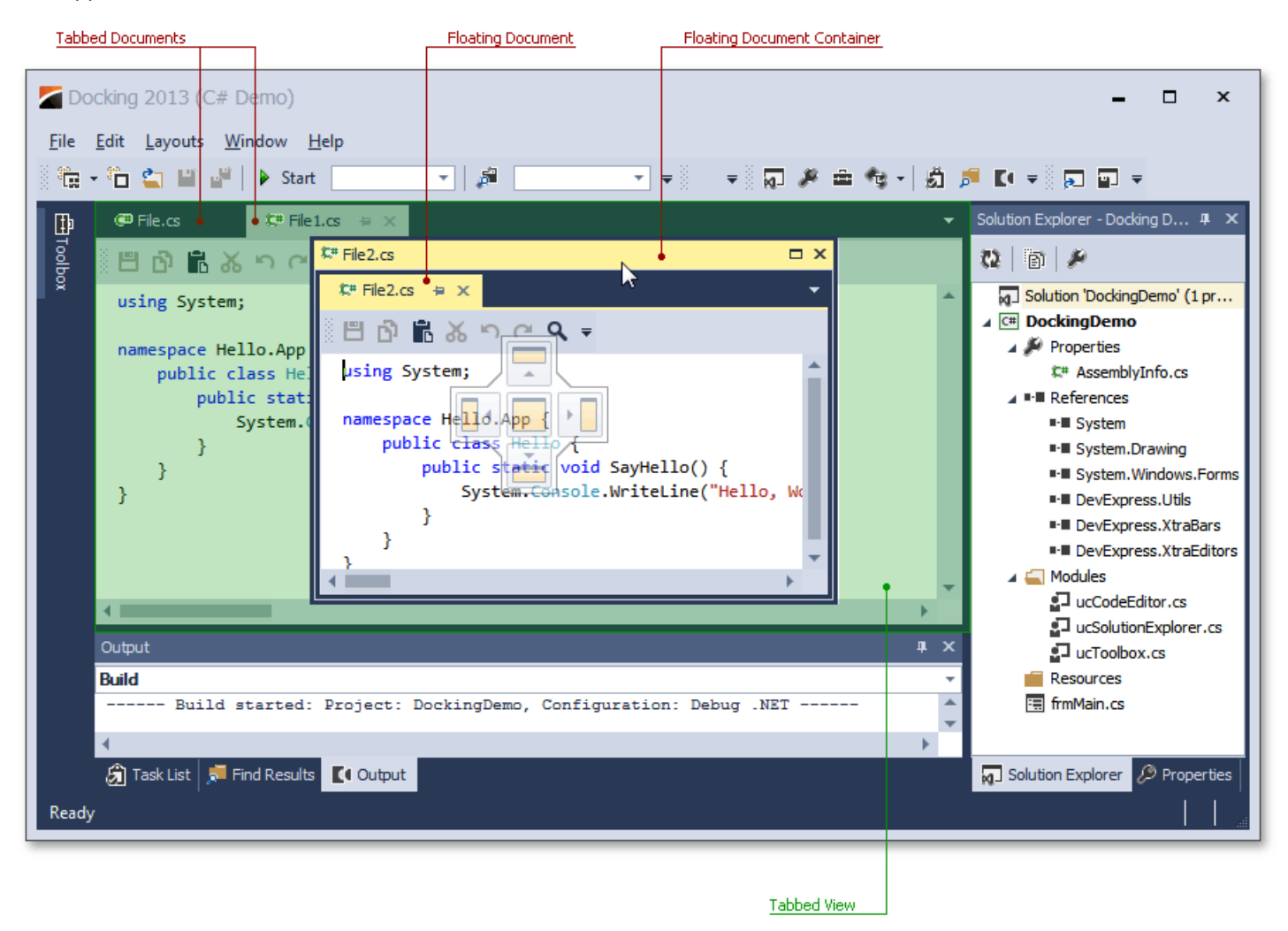

Dock panels can also be docked into this area, but documents cannot be docked to auto-hide containers and form edges.

## **Floating Document Container**

As you can see from the image above, documents can be nested into a floating document container. If this feature is enabled, it allows you to organize all of your floating documents in a single floating container (and avoid a cluttered UI with multiple floating windows). If you want to dock your floating documents once again, simply drag this container in the same manner in which you drag documents. Docking a floating container into a tabbed View will dock all of the container's documents into this View. You can also rearrange within or drag individual documents out of this container.

## **Tabbed Groups**

Documents within a tabbed View can be docked to vertical or horizontal document groups. To do so, use the side docking hint when dragging a document, or right-click the document header and select the **New Tab Group** item in theinvoked context menu <span id="page-59-0"></span>(see the figure below).

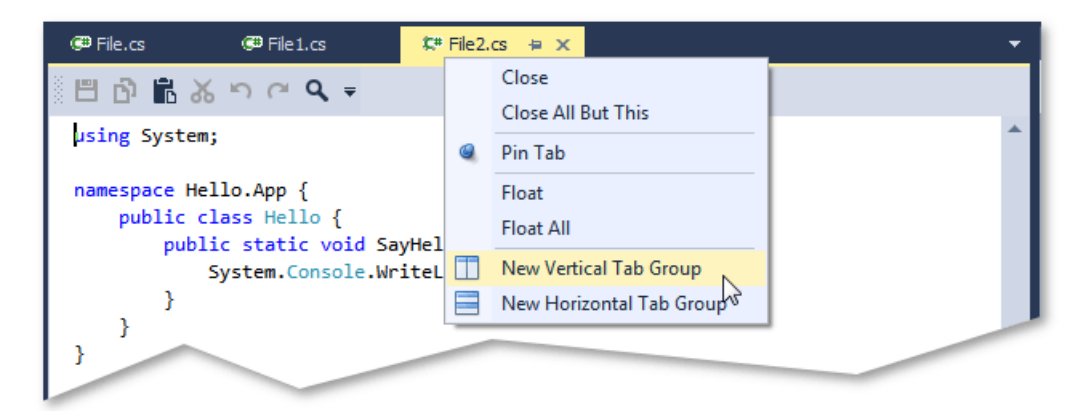

Document groups are divided by splitters. You can drag the splitter to resize the groups, as shown in the figure below.

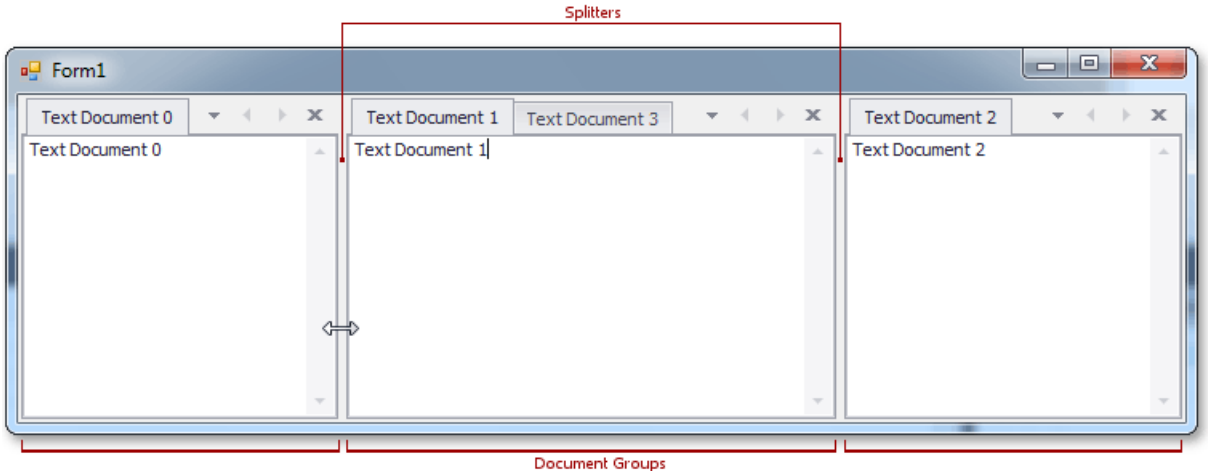

Document groups can display **Next**and **Previous** buttons, which allow you to scroll through tab headers when thereis not enough free space within the group to display all of the headers.

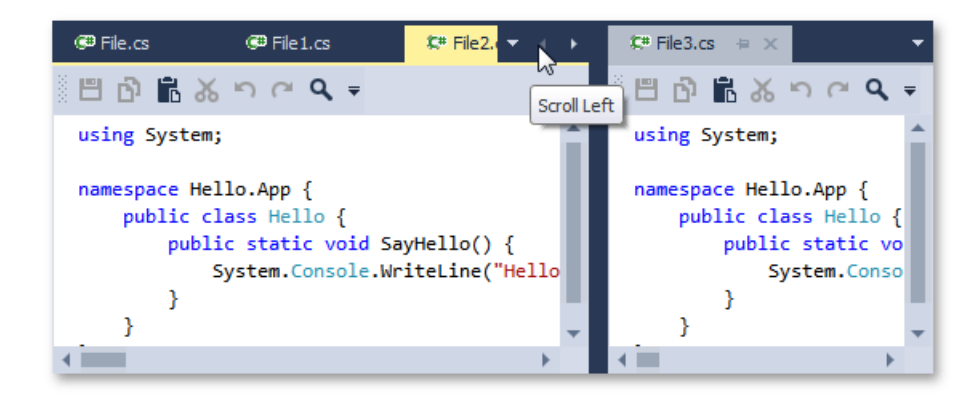

Document groups within a View can either be arranged horizontally (side-by-side), or vertically (one above another), but not in both directions simultaneously. If only one tabbed group exists, the View does not yet have an orientation setting. After you start a new horizontal tab group, for example, the View becomes vertically oriented, which means that all subsequent tab groups can only be arranged vertically. You can reverse the current View orientation by right-clicking any tab group header and selecting the **Arrange Tab Groups Vertically (Horizontally)** context menu item.

# **Navigation**

To navigate through documents (and dock panels, if any exist), you can use the Document Selector, invoked via the **CTRL+Tab** keyboard hotkey.This tool displays a small preview of each focused document (dock panel) and its short description. You can see the Document Selector in the next image.

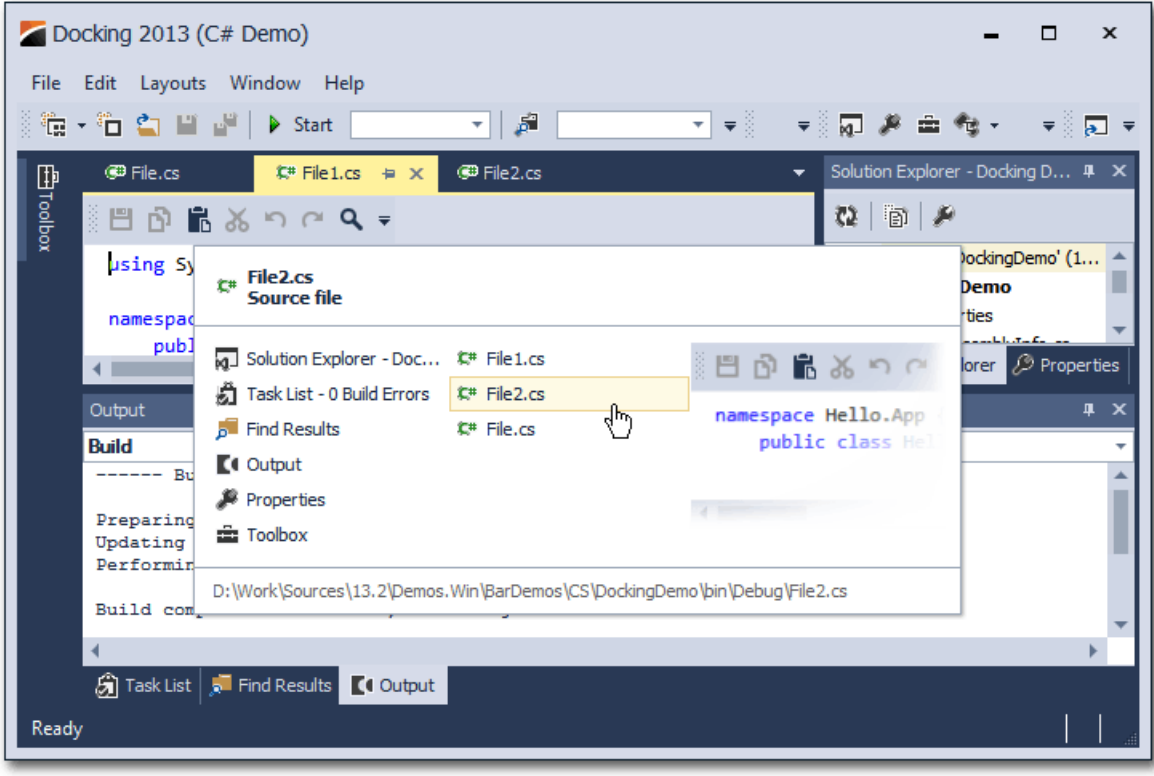

To quickly navigate through documents, you can also use the button in the group's top right corner.

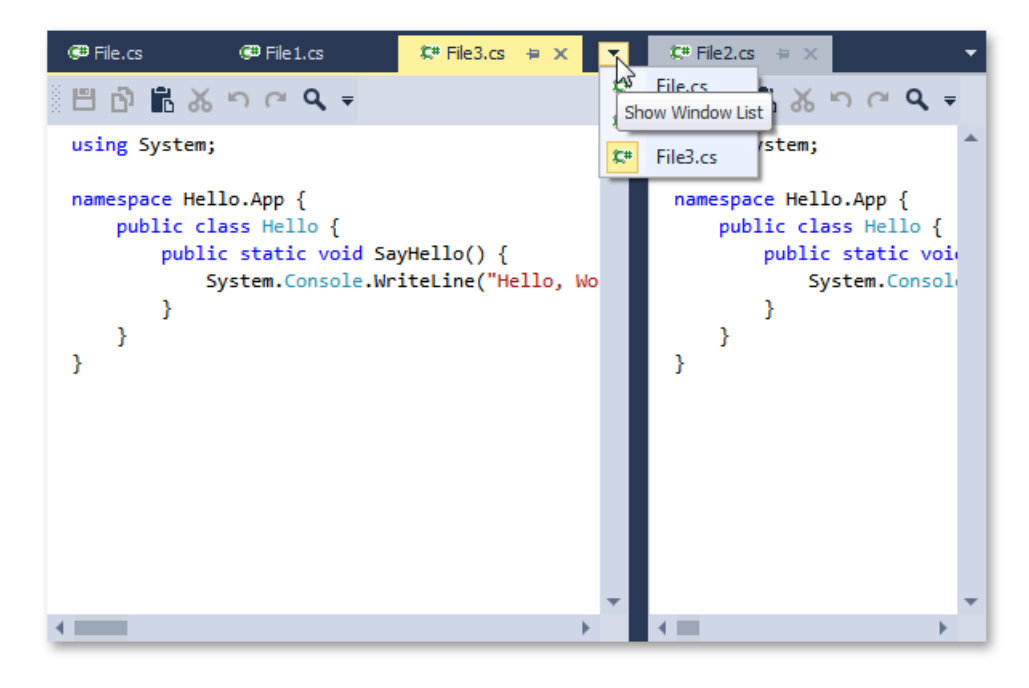

Finally,you can right-click a document group's header and select the **Windows...** item to display the Windows dialog, which lists all currently opened documents and their paths (see the image below).

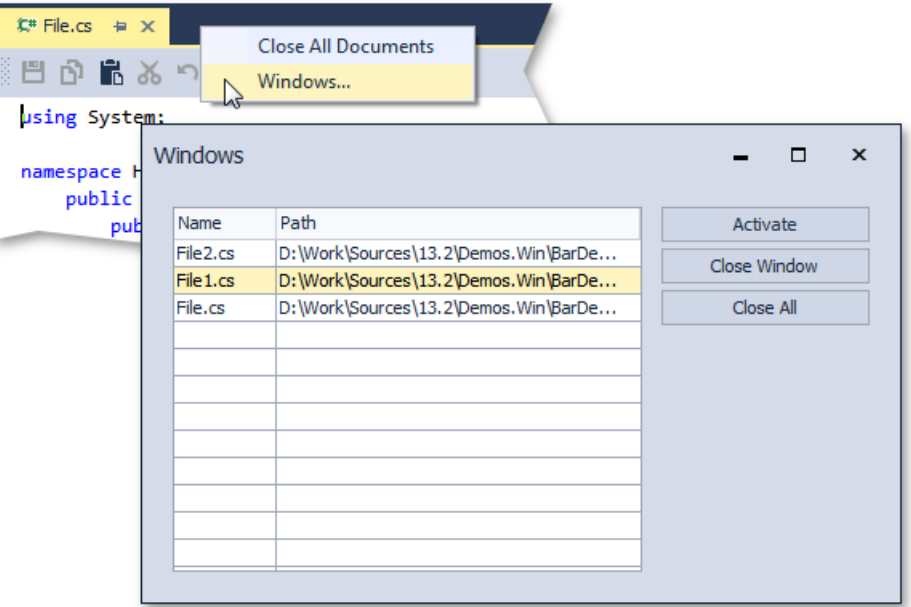

## **Mouse Operations and Keyboard Shortcuts**

- Double-click a docked document's caption undock the document and make it floating.
- **Ctrl**+Double-click a floating document's caption docks the floating document to its previous docking position.
- **Ctrl**+**Tab** or **Ctrl**+**Shift**+**Tab** shows the Document Selector.

# Editors

This section describes the capabilities provided by the editor controls:

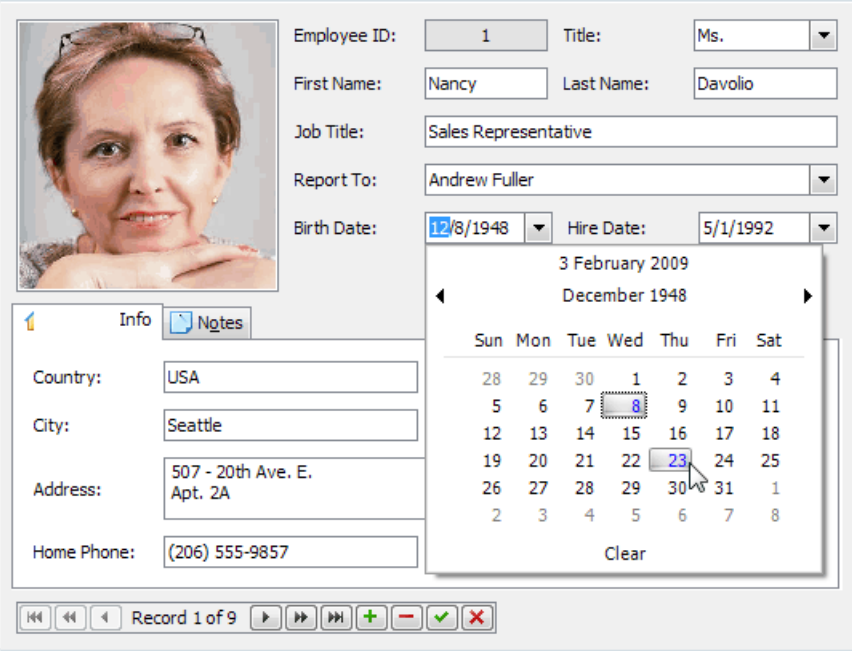

Topics in this section:

- Working with [Dropdown](#page-63-0) Editors
- Editing Values, Selecting Text and Using the Clipboard
- Editor [Context](#page-67-0) Menu
- Image Editor
- **[Manipulating](#page-70-0) Tokens**

# <span id="page-63-0"></span>Working with Dropdown Editors

# **Open Editor's Dropdown**

Do one of the following:

- Focus the editor and press ALT+DOWN ARROW or F4.
- Click the editor's dropdown button:

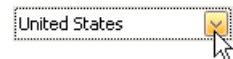

## **Close Editor's Dropdown**

For all editors providing a dropdown, you can close the dropdown by pressing ALT+DOWN ARROW, ESC or F4.

If the calculator is displayed in the dropdown, it can be closed via CTRL+ENTER.

Dropdowns displaying lists of items can be closed by clicking an item with the mouse, or by selecting an item with the keyboard and pressing ENTER.

# Editing Values, Selecting Text and Using the Clipboard

### **Select and Deselect Editor's Contents**

To select all text within an editor, you can invoke the Editor [Context](#page-67-0) Menu and choose **Select All**. To select a part of the edit value, click on a position where the selection should start, drag the pointer to the end position and then release the mouse button.

Additionally, the following keyboard shortcuts allow you to manage selections.

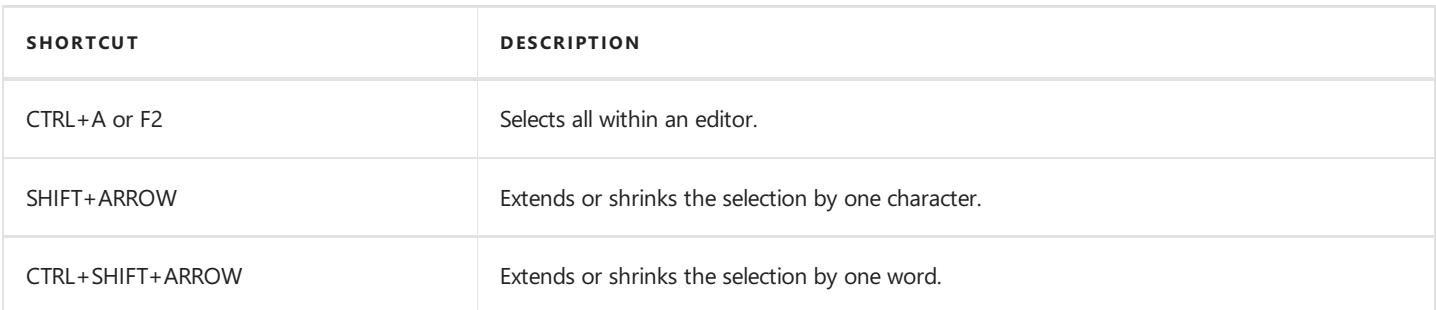

## **Clipboard Operations**

Clipboard operations are supported for editors that support caret moving.

To copy selected text into the clipboard, do one of the following.

- Press CTRL+C or CTRL+INSERT.
- **Open the Editor [Context](#page-67-0) Menu and select Copy.**

To paste text from the clipboard, do one of the following.

- Press CTRL+V or SHIFT+INSERT.
- Open theEditor [Context](#page-67-0) Menu and select **Paste**.

To cut text from an editor into the clipboard, do one of the following.

- Press CTRL+X or SHIFT+DELETE.
- **Open the Editor [Context](#page-67-0) Menu and select Cut.**

## **Delete Selected Text**

To delete the selected text within an editor, do one of the following.

- **Press DELETE or BACKSPACE.**
- Open theEditor [Context](#page-67-0) Menu and select **Delete**.

### **Undo**

To undo the last text editing operation, do one of the following.

- Press CTRL+Z.
- **Open the Editor [Context](#page-67-0) Menu and select Undo.**

#### **D** Note

After you've undone an operation, you can return to the previous edit value by executing the Undo command once again.

### **Change Date/Time Values**

<span id="page-65-0"></span>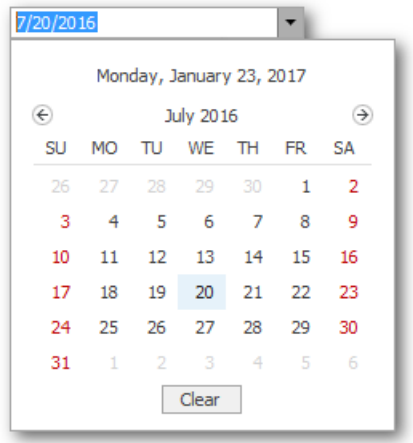

You can edit these values without opening the dropdown calendar. Position the caret at the portion of a date/time value that needs to be changed. To increment the value, press the UP ARROW. To decrement the value, press the DOWN ARROW. Or use the mouse wheel.

### **Change Numeric Values**

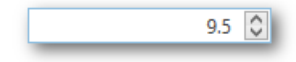

To increment a value, press the UP ARROW. To decrement the value, press the DOWN ARROW. Alternatively, rotate the wheel button.

### **Change Binary Values**

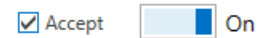

Click a check box or a toggle switch to change its value.

## **Change Values of Editors That Display Items in the Dropdown**

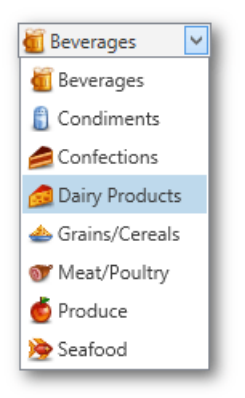

To select the previous value, press the UP ARROW. To select the next value, press the DOWN ARROW. Alternatively, rotate the wheel button.

To learn how to open and close dropdown windows, see Working with [Dropdown](#page-63-0) Editors.

# **Navigate hyperlinks**

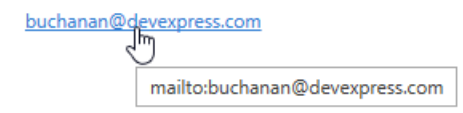

Hover the mouse pointer over a hyperlink to display a tooltip. Click a hyperlink to navigate it.

## **Edit Images**

To copy, cut, paste, load and save images in image editors, select the required command from the image menu. To access the image menu, do one of the following.

- Right click the image editor.
- $\bullet$  Hover the mouse pointer over the image editor.

To learn more about image editors, see Image Editor.

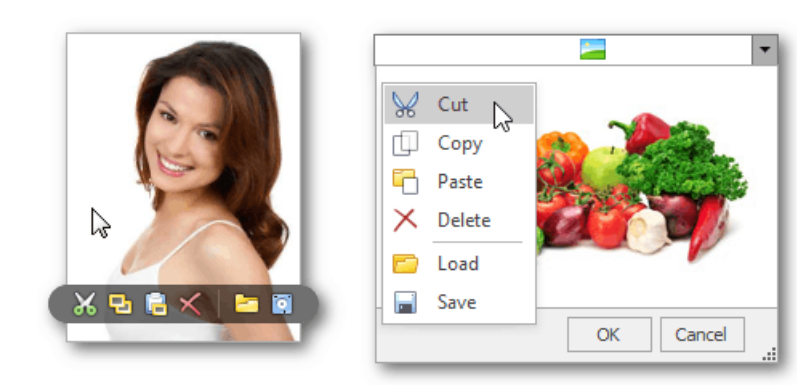

# <span id="page-67-0"></span>Editor Context Menu

Text editors support a context menu providing common commands. To open the menu, right-click an editor.

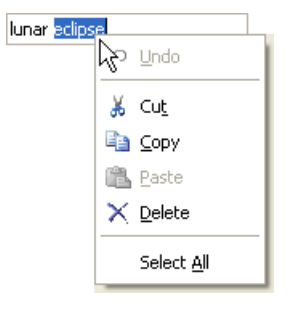

# <span id="page-68-0"></span>Image Editor

An image editor allows you to load and display images.

#### **D** Note

The following steps may vary depending on application vendor.

### **Built-in menu**

To access the built-in menu, do one of the following.

- $\bullet$  Hover the mouse pointer over the image editor.
- $\bullet$  Right-click the image editor.

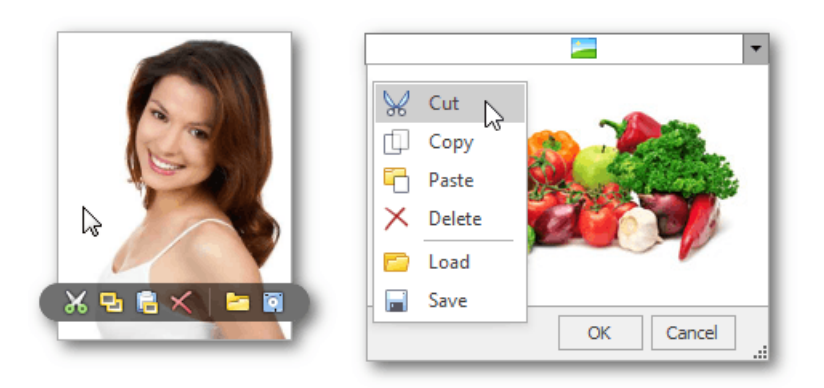

### **Open an image**

To load a new image, click the **Open(Load) button from the built-in menu.** 

In the invoked dialog, choose an image file and click **Open**.

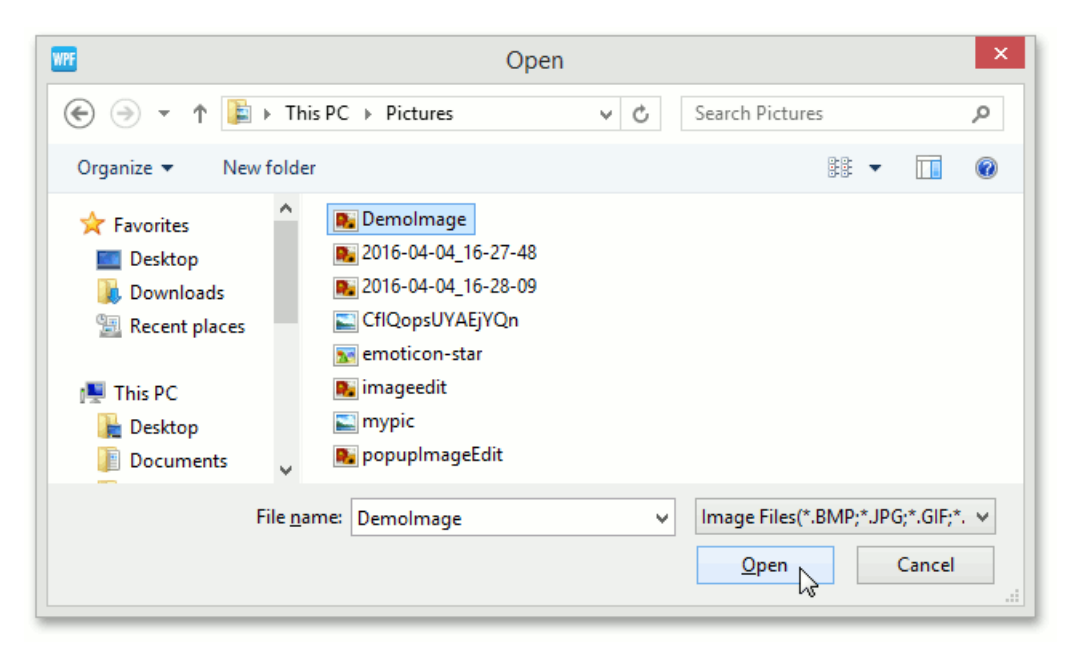

### **Save an image**

To save the currently displayed image, open the built-in menu and click the **Save** button.

In the invoked dialog, locate the folder where you want to store your image, enter the file name and click **Save**.

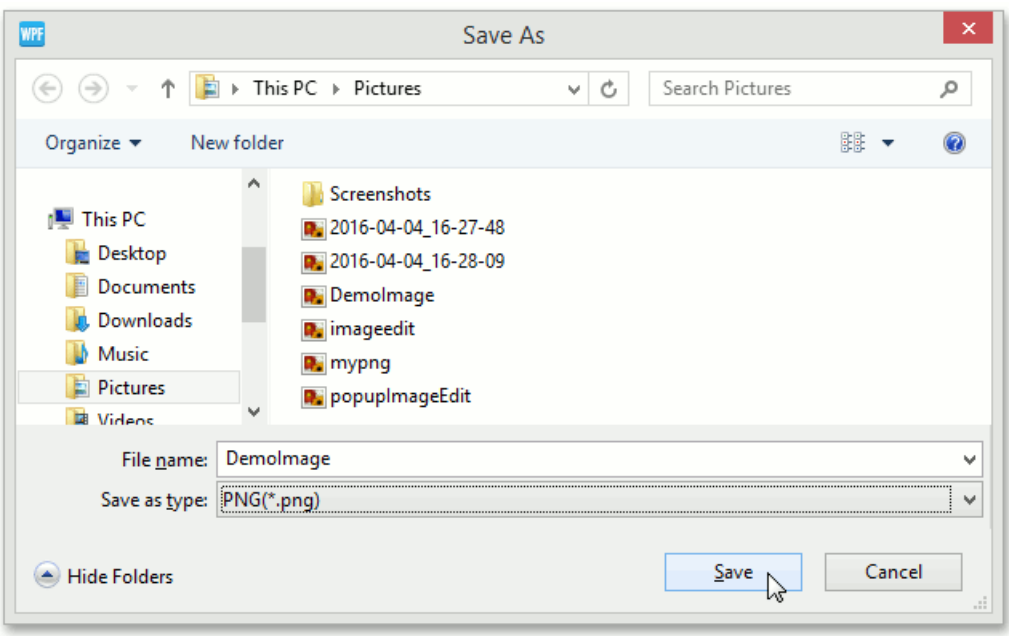

## **Using the clipboard**

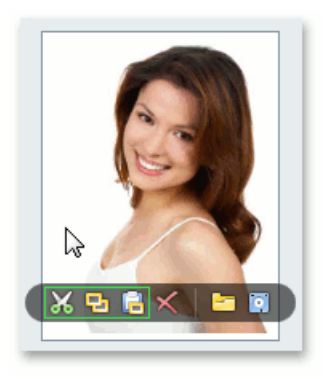

- To cut the currently displayed image and copy it to the clipboard, click the **Cut** button.
- To copy the currently displayed image to the clipboard, click the **Copy<sup>e</sup>** button.
- $\bullet$  To retrieve the image from the clipboard, click the **Paste button.**

## **Clear the editor**

Click the **Clear(Delete)** button to clear editor contents.

# <span id="page-70-0"></span>Manipulating Tokens

# **Add a Token**

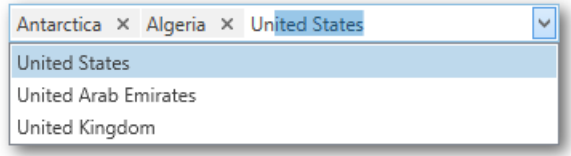

To add a new token, do any of the following.

- Click an item from the dropdown.
- Type the item name in the text field and press ENTER.

Rotate the wheel button to scroll through items. Press the UP ARROW or DOWN ARROW to navigate the items one by one.

### **Remove a Token**

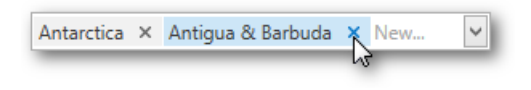

To remove a token, click the **Remove Token**<sup>×</sup> button.

# **Clipboard Operations**

Antarctica × Algeria × Austria × Belarus × New...  $\boxed{\vee}$ 

To select multiple tokens, click each token you want to select while holding down the CTRL button.

To copy selected tokens to the clipboard, press CTRL+C.

To paste the tokens from the clipboard, click within a token editor and press CTRL+V.

# Expression Editor

The Expression Editor allows you to edit various Boolean or regular expressions in controls:

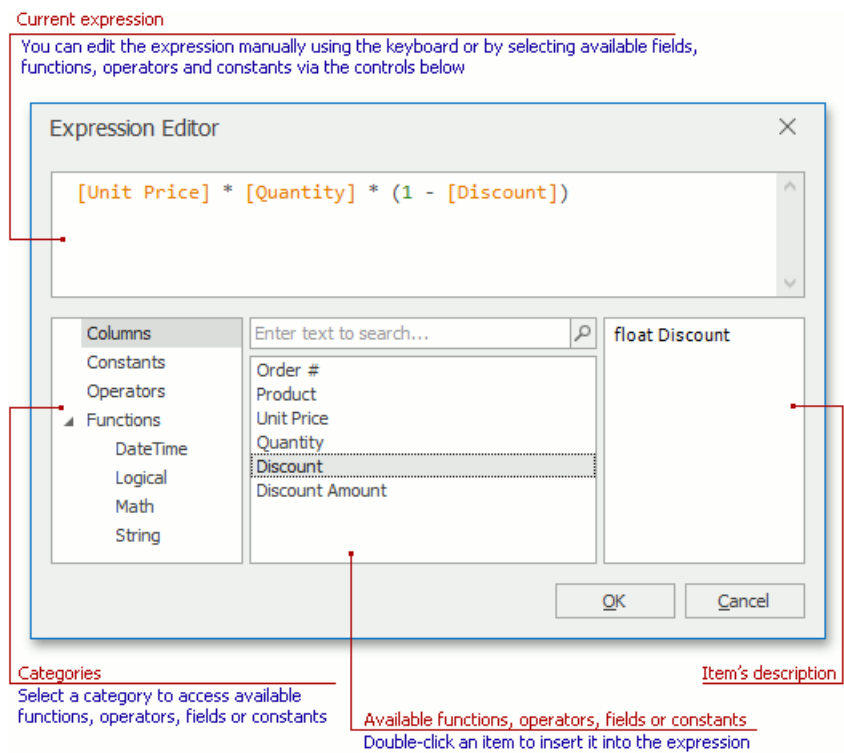

In this editor, you can type an expression manually, or select functions, operators and operands using the editor's controls.

An expression is a string that, when parsed and processed, evaluates some value. Expressions consist of column/field names, constants, operators and functions. Column/field names must be wrapped with brackets. The following are examples of regular expressions:

*"[Quantity] \* [UnitPrice] \* (1 - [BonusAmount])"*

Boolean expressions:

*"[Country] == 'USA'"*

For more information about syntax you can use in expressions, see Expression Operators, Functions and Constants

The Expression Editor supports numerous standard functions, allowing you to easily perform different string, date-time, logical and math operations over data. You can access the available functions by selecting the Functions category.
# Expression Operators, Functions and Constants

This topic lists operators and functions supported by the [Expression](#page-71-0) Editor. It also provides information on how constants can be specified in expressions.

The following DevExpress products extend and/or override this syntax. The table below lists the articles that explain how to use expressions in these products.

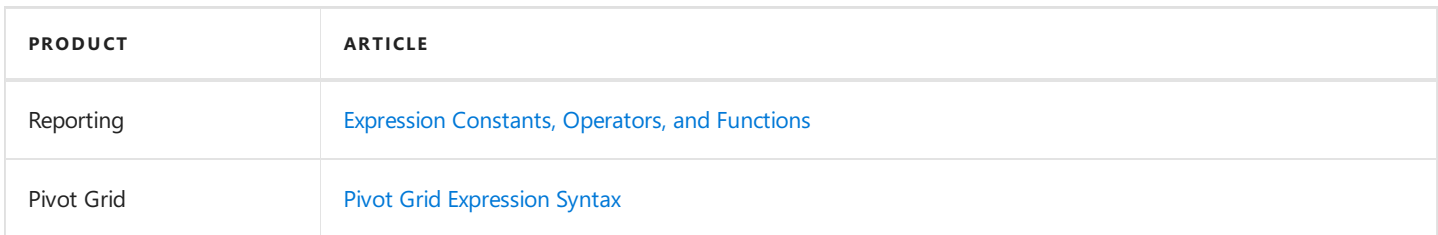

### **Operators**

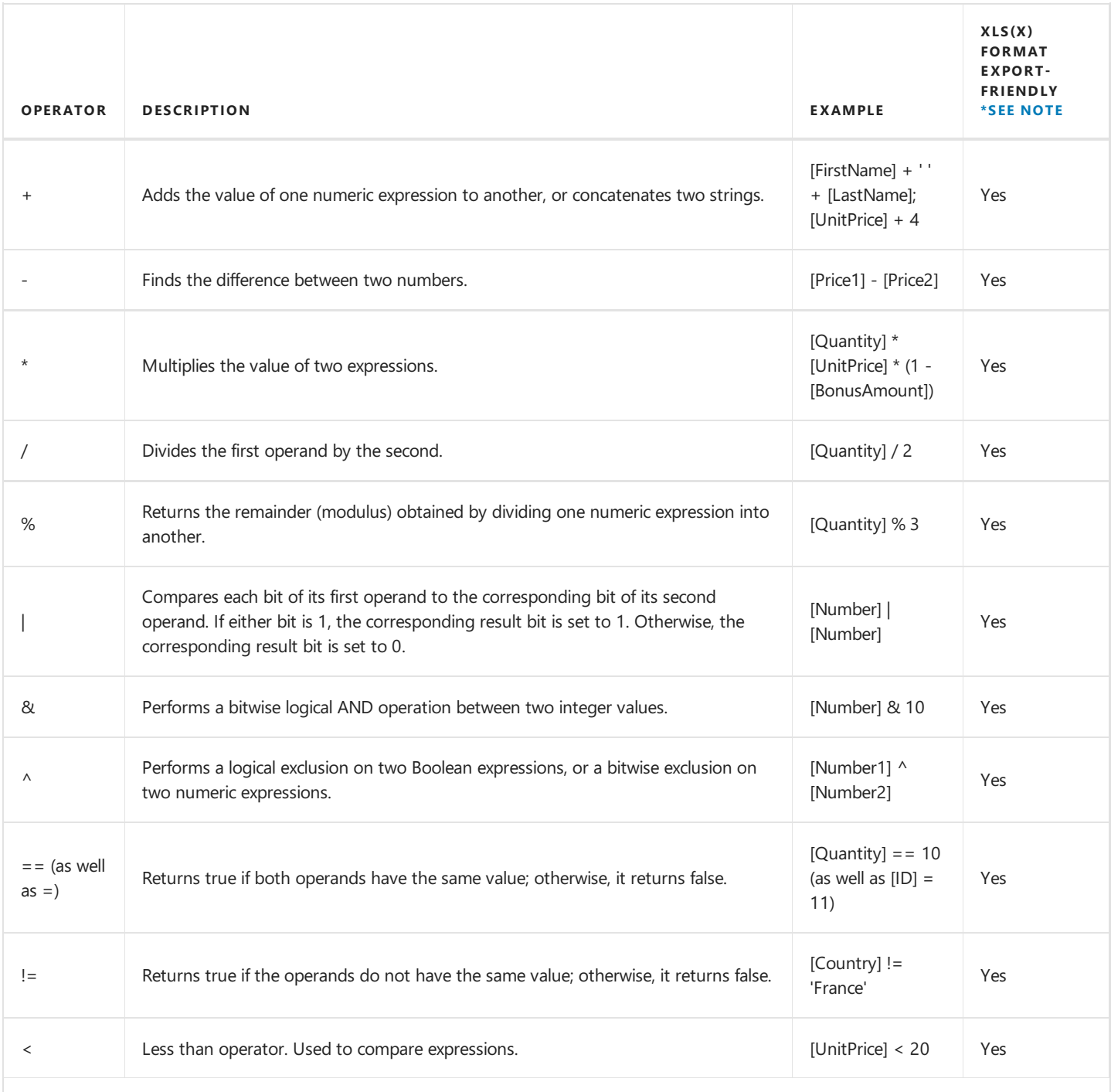

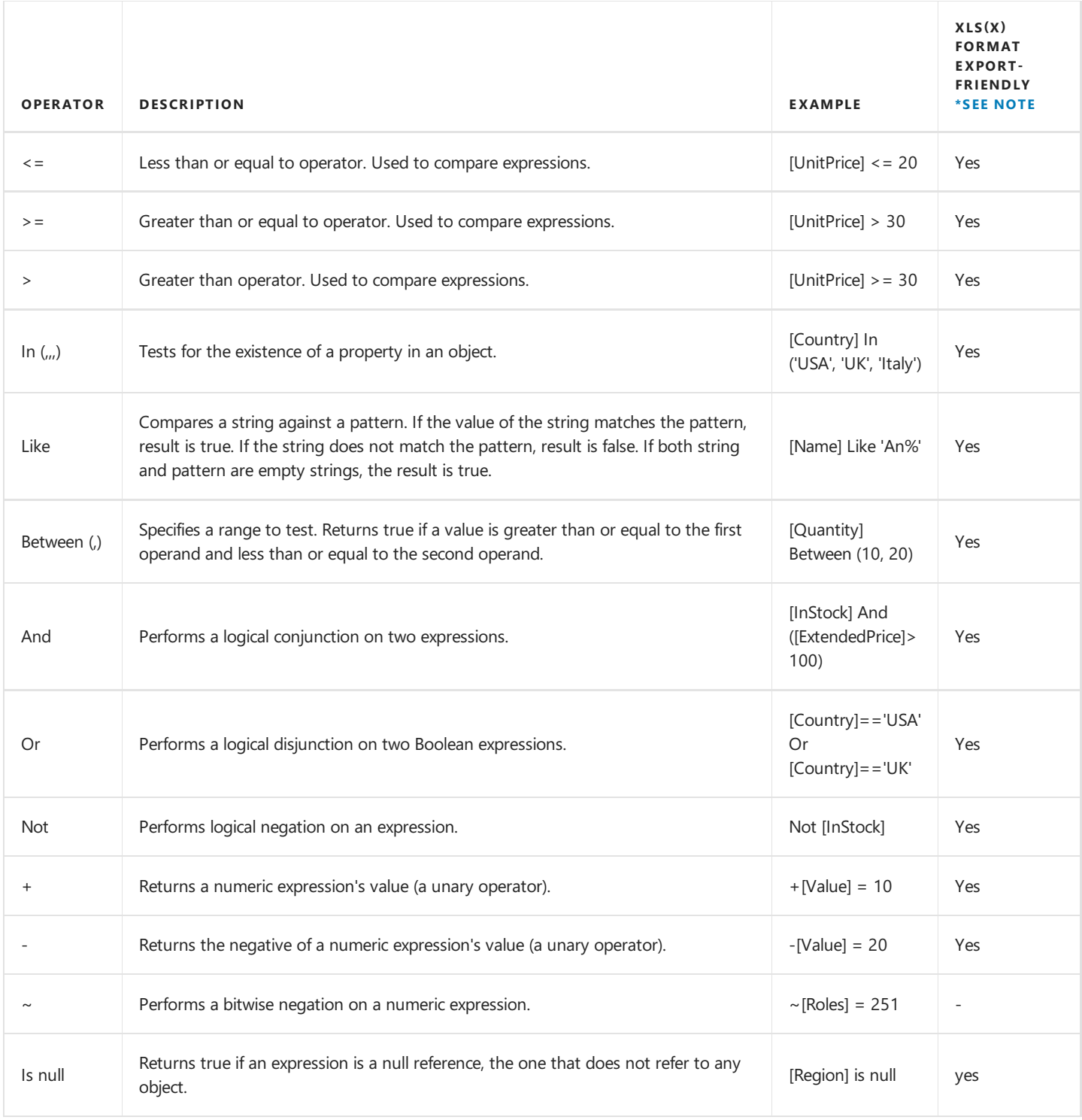

# **Functions**

#### **Aggregate Functions**

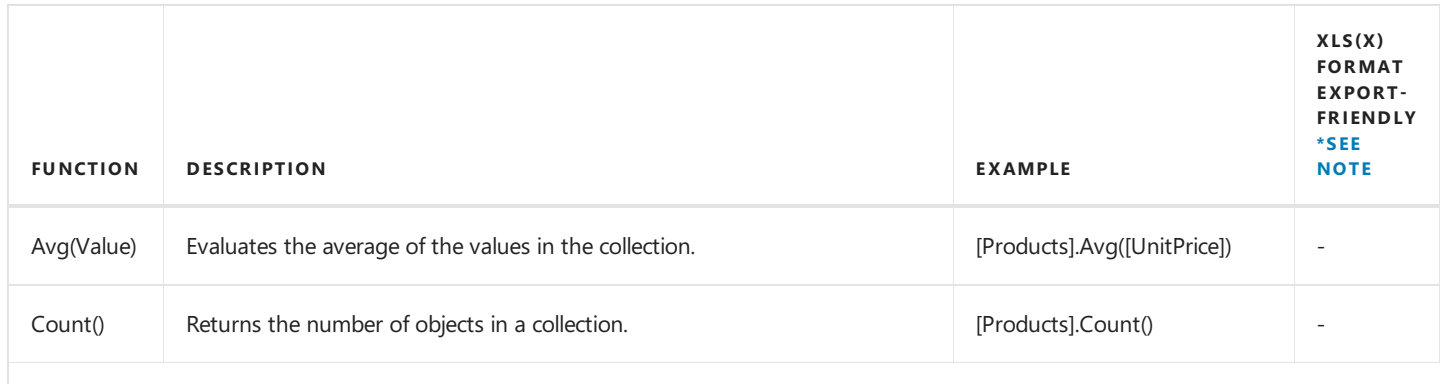

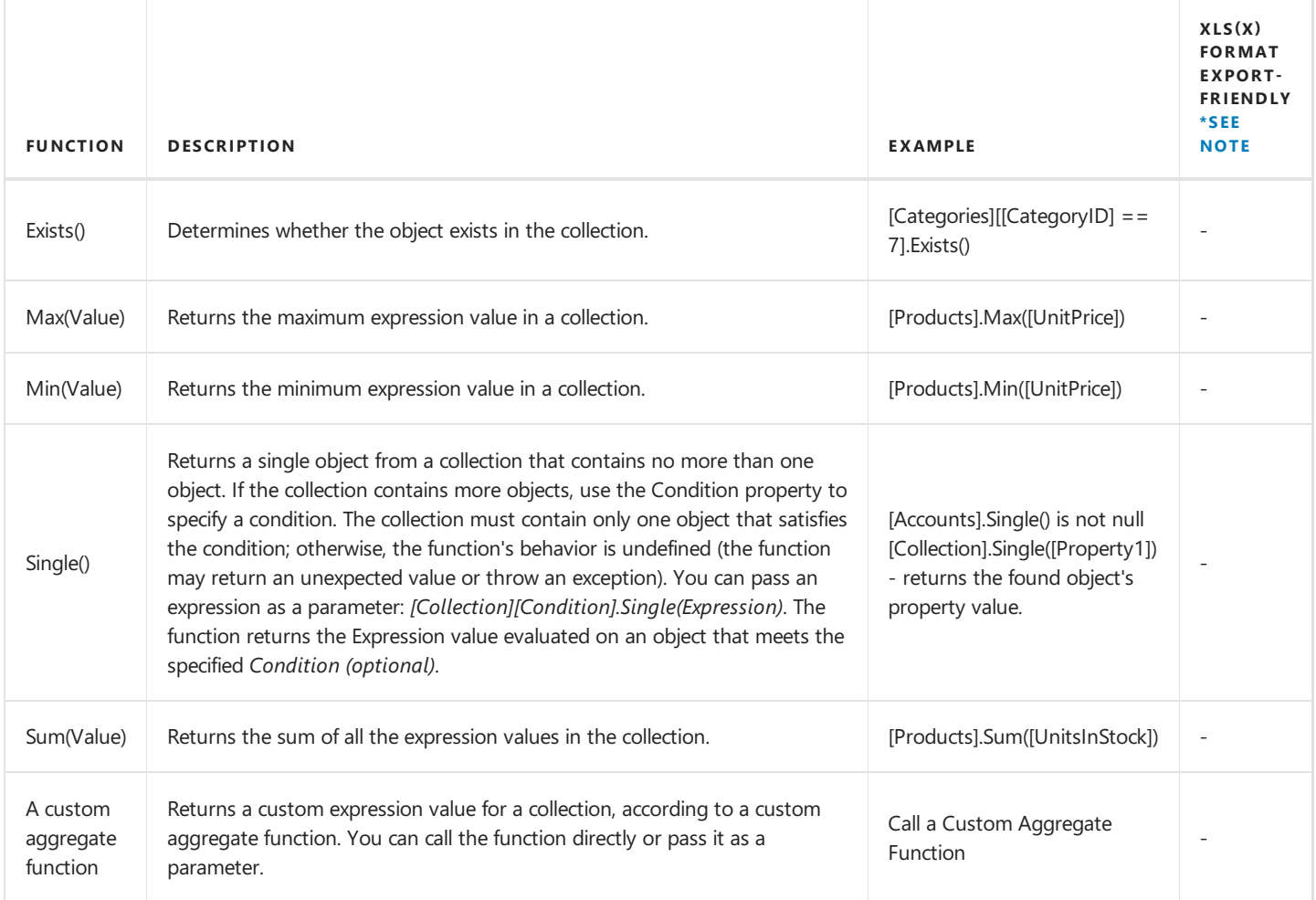

#### **Date-time Functions**

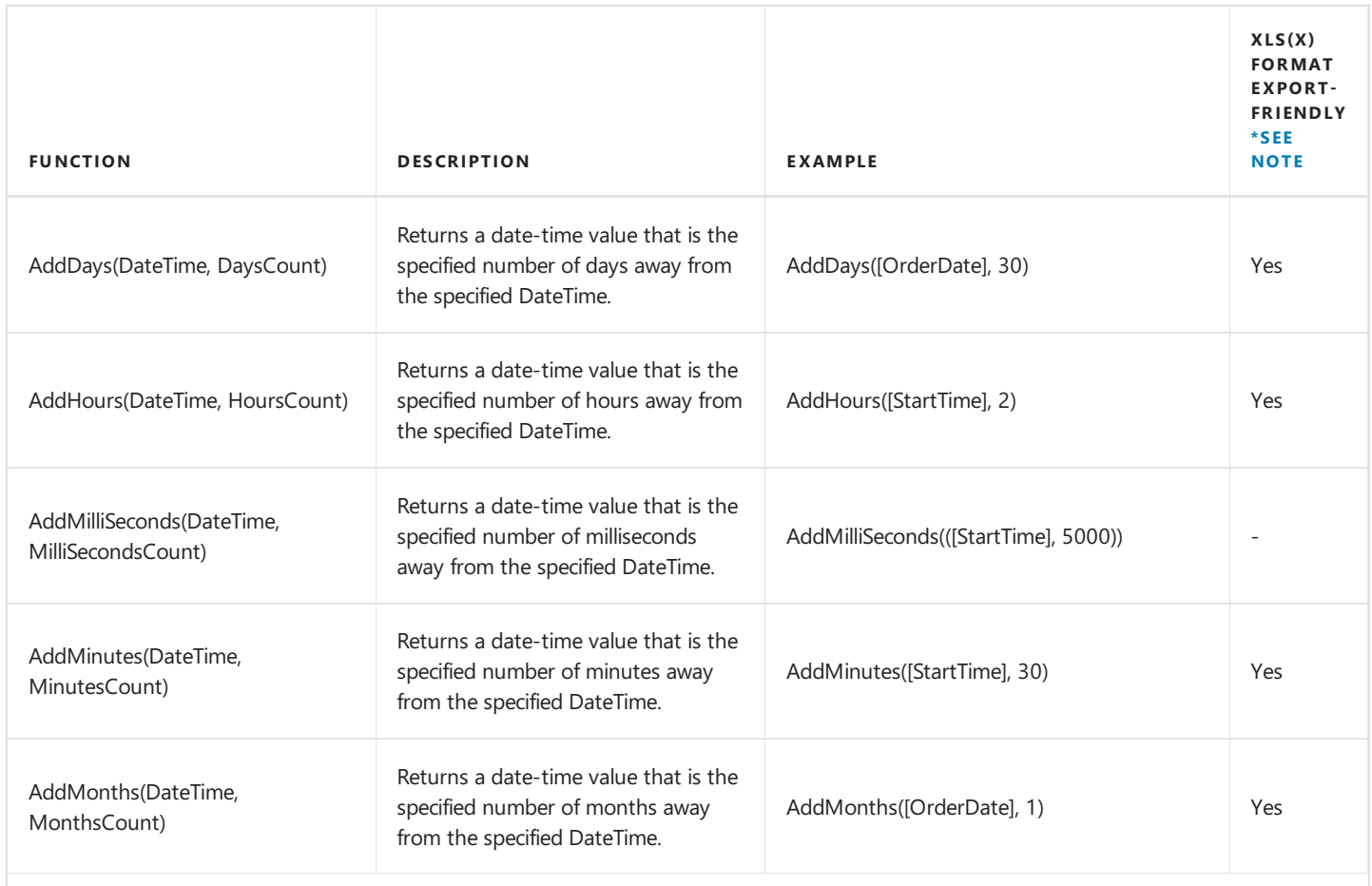

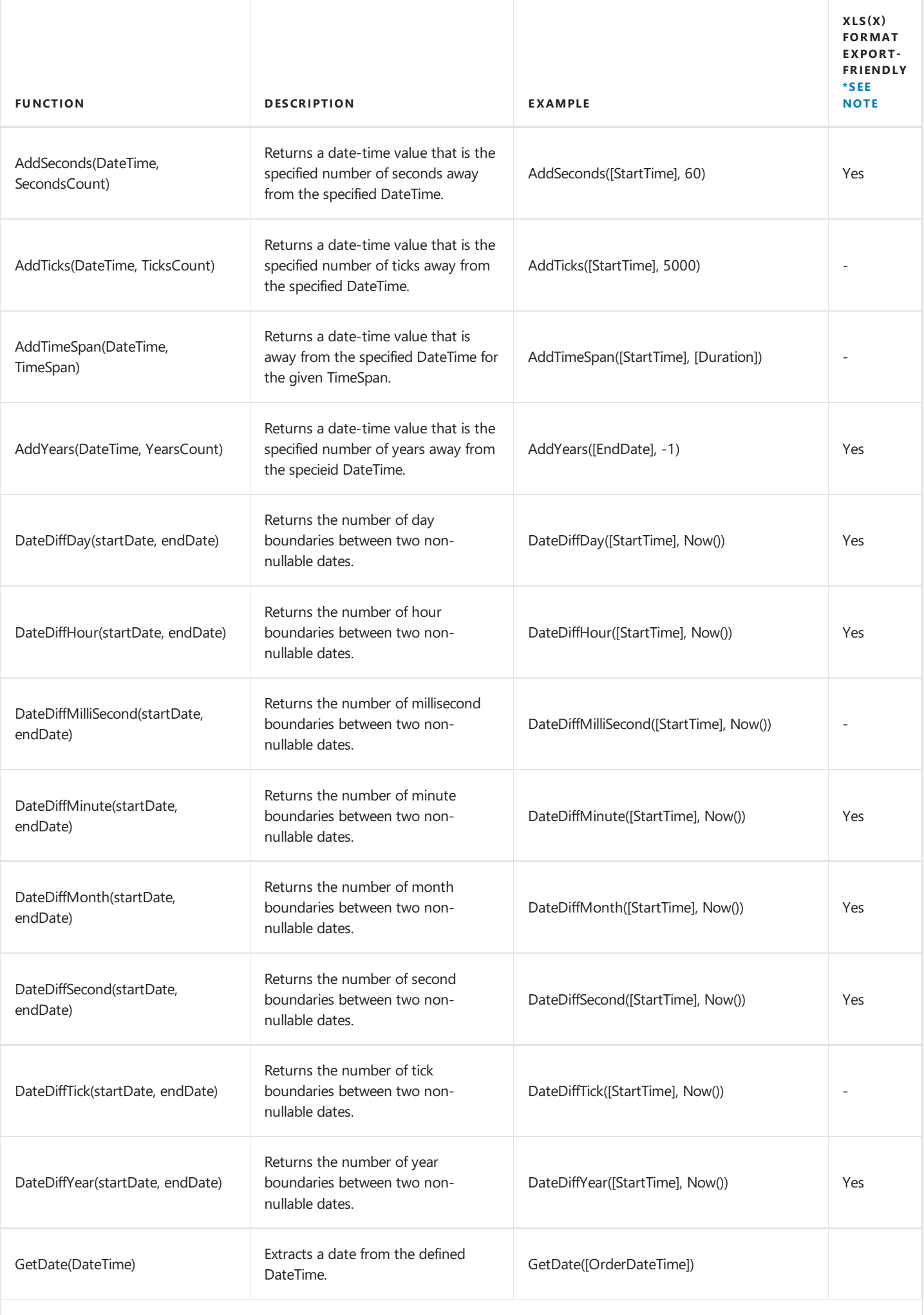

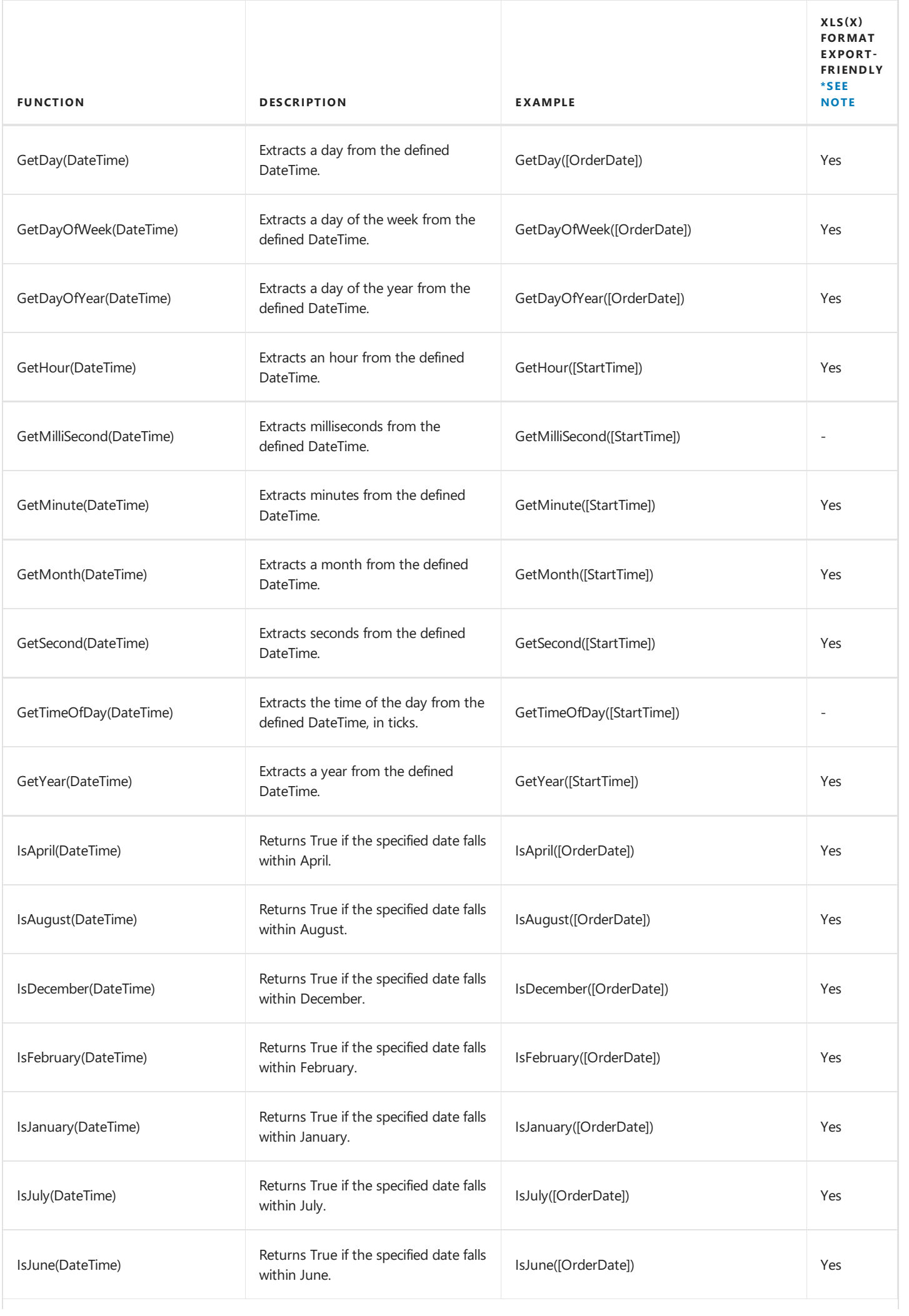

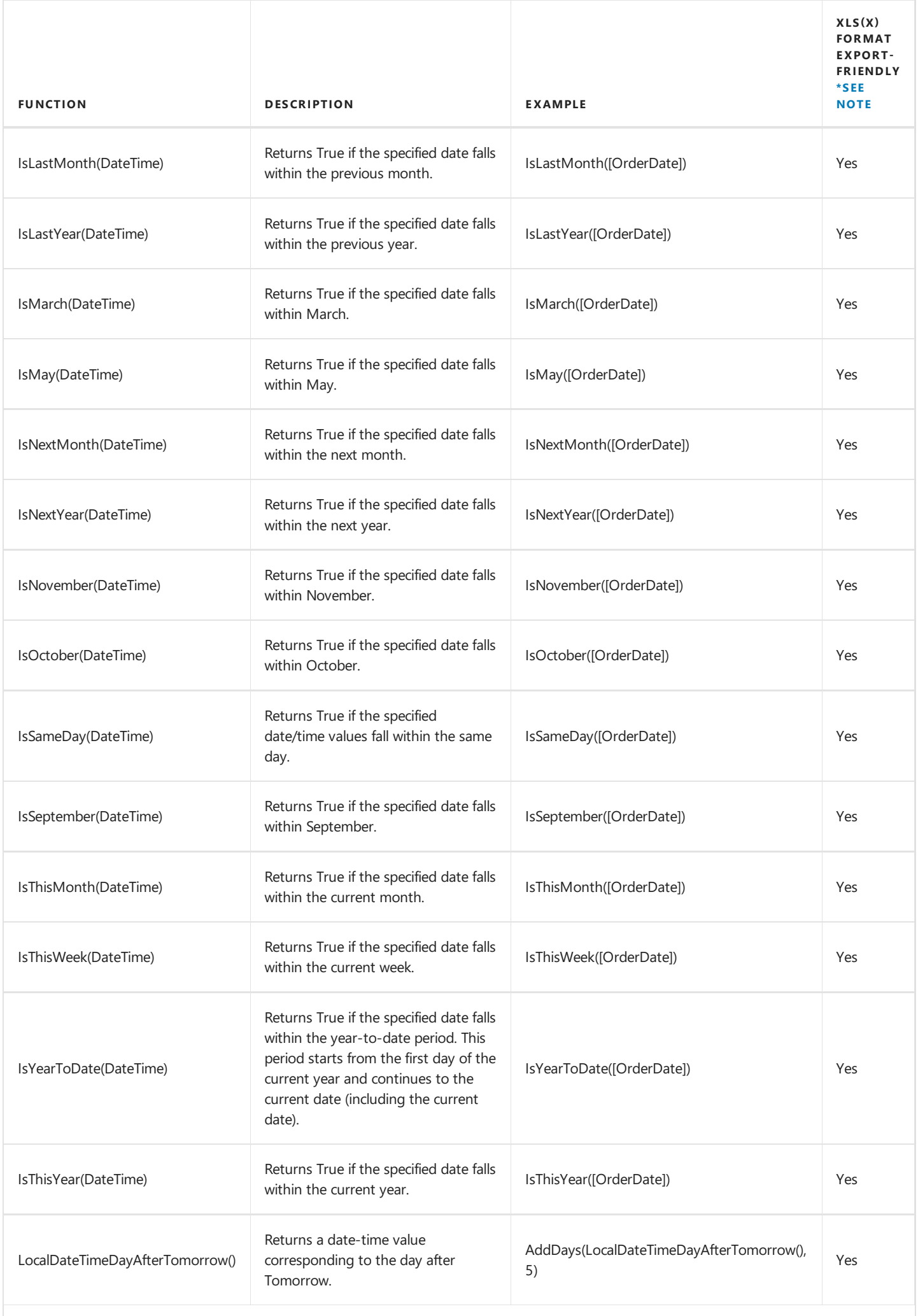

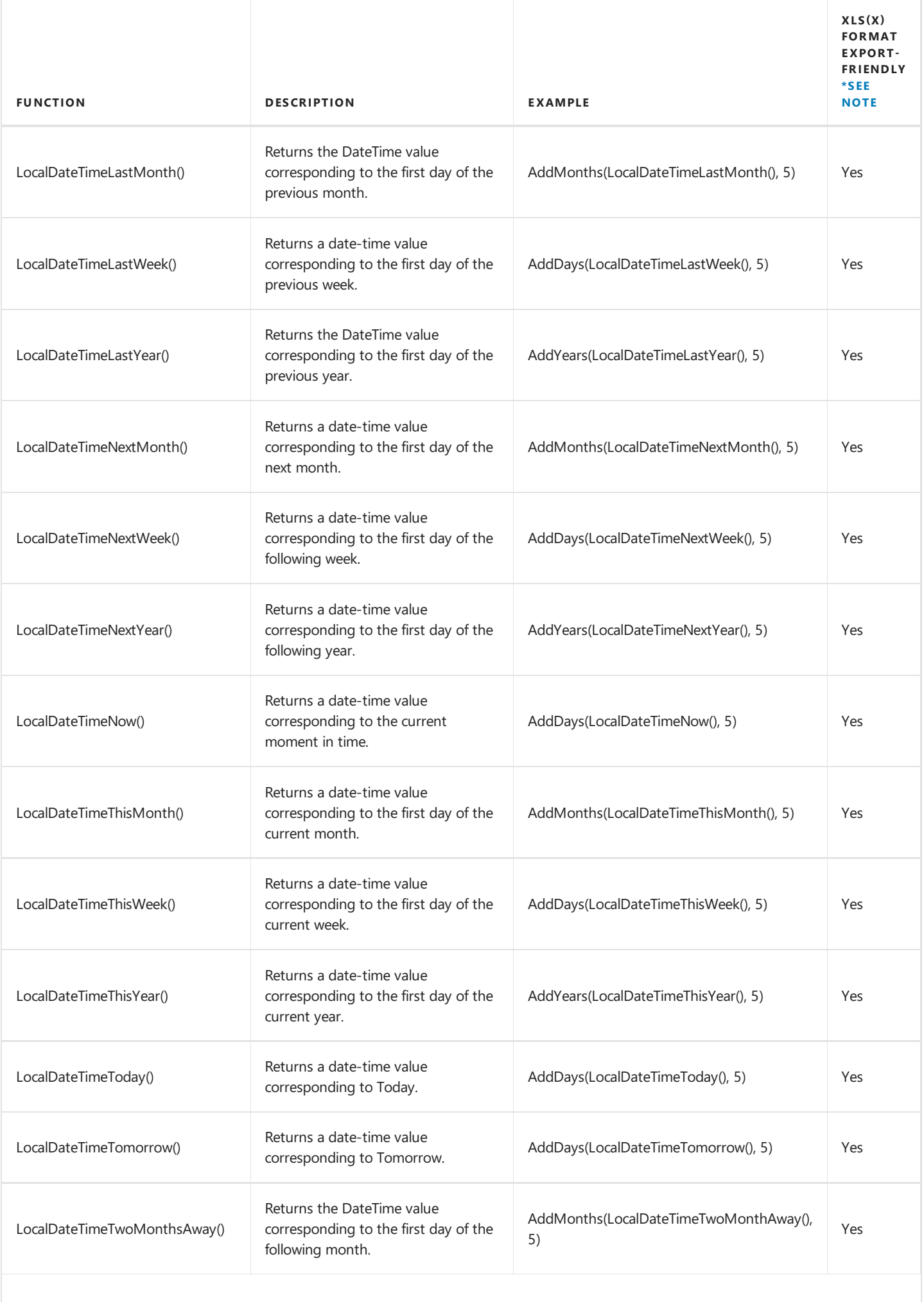

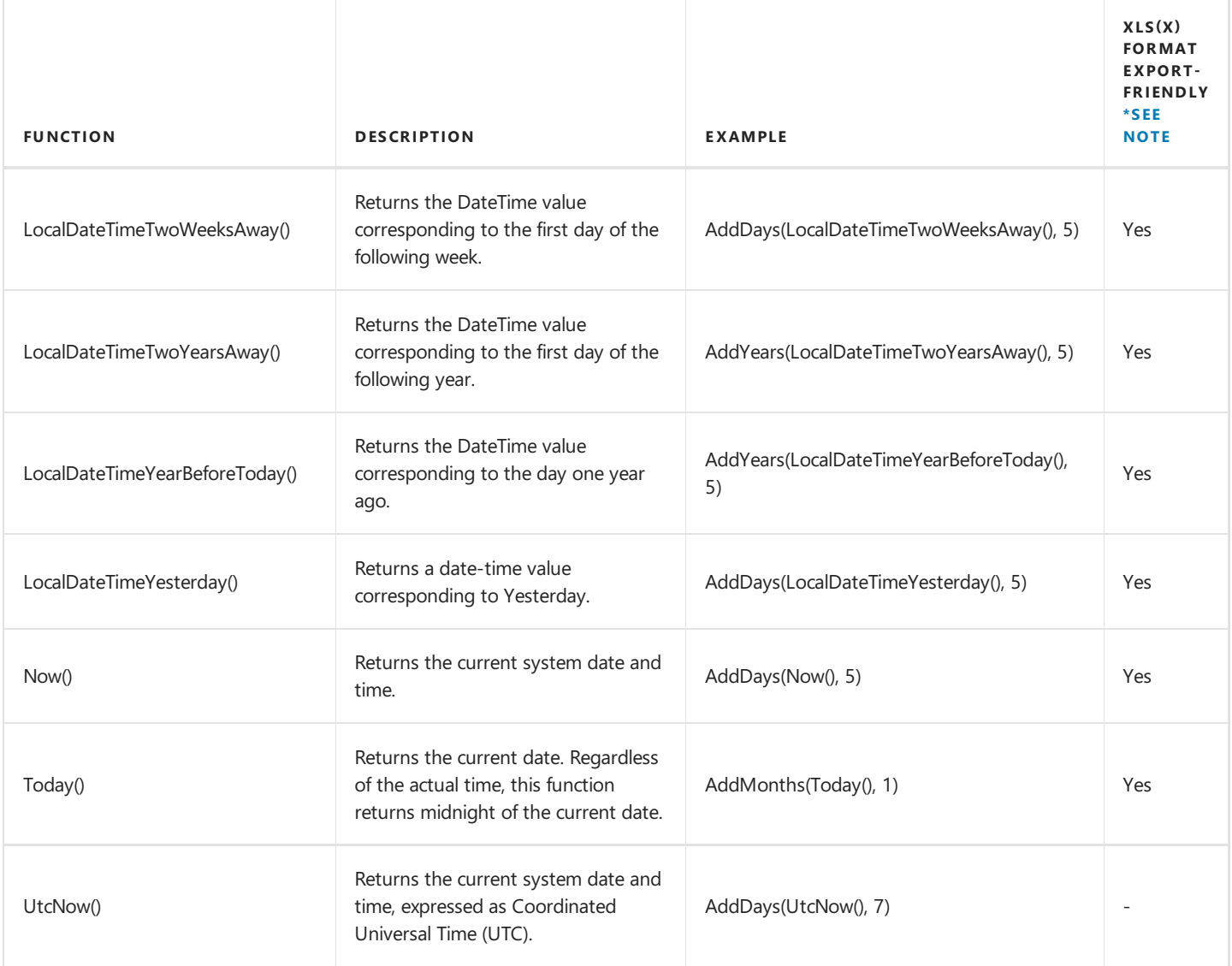

#### **Logical Functions**

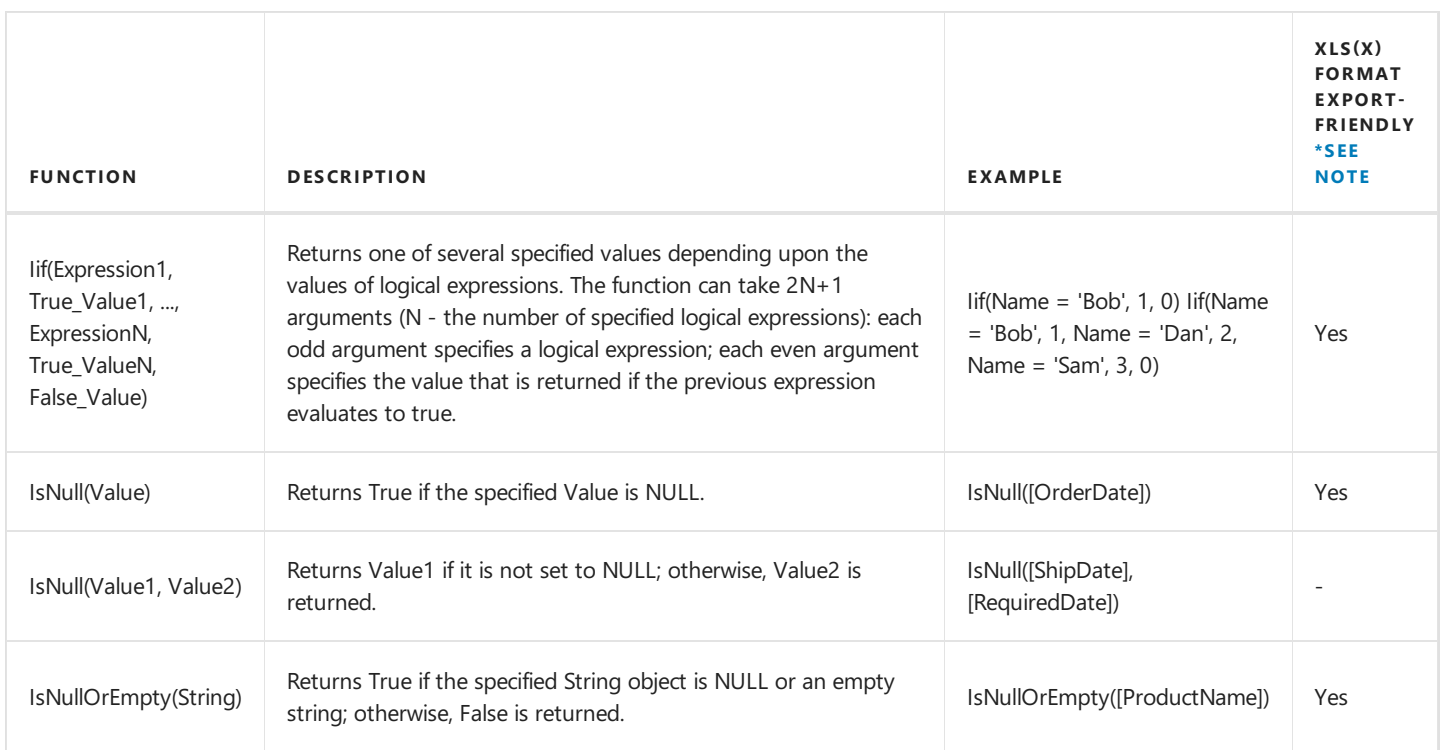

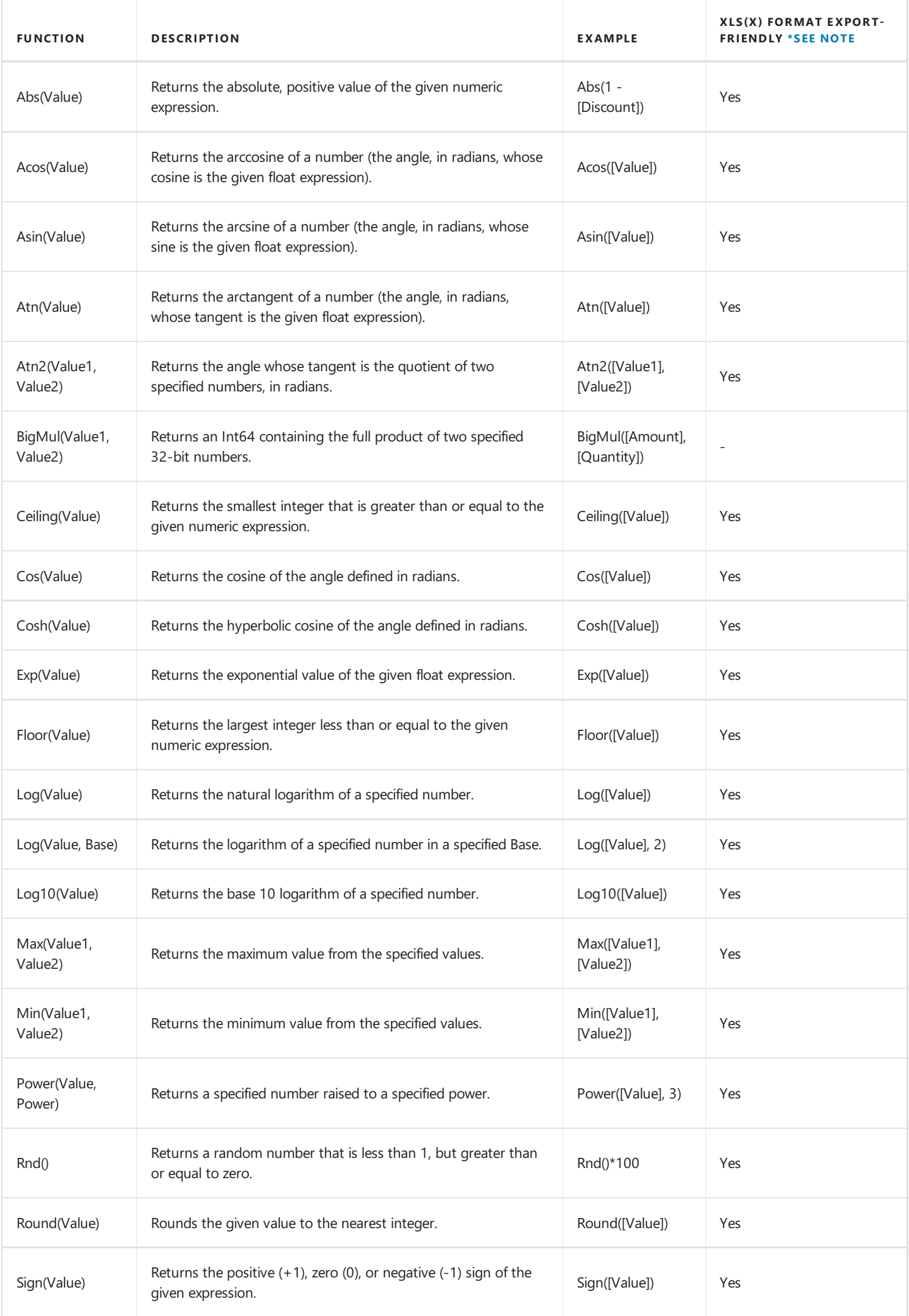

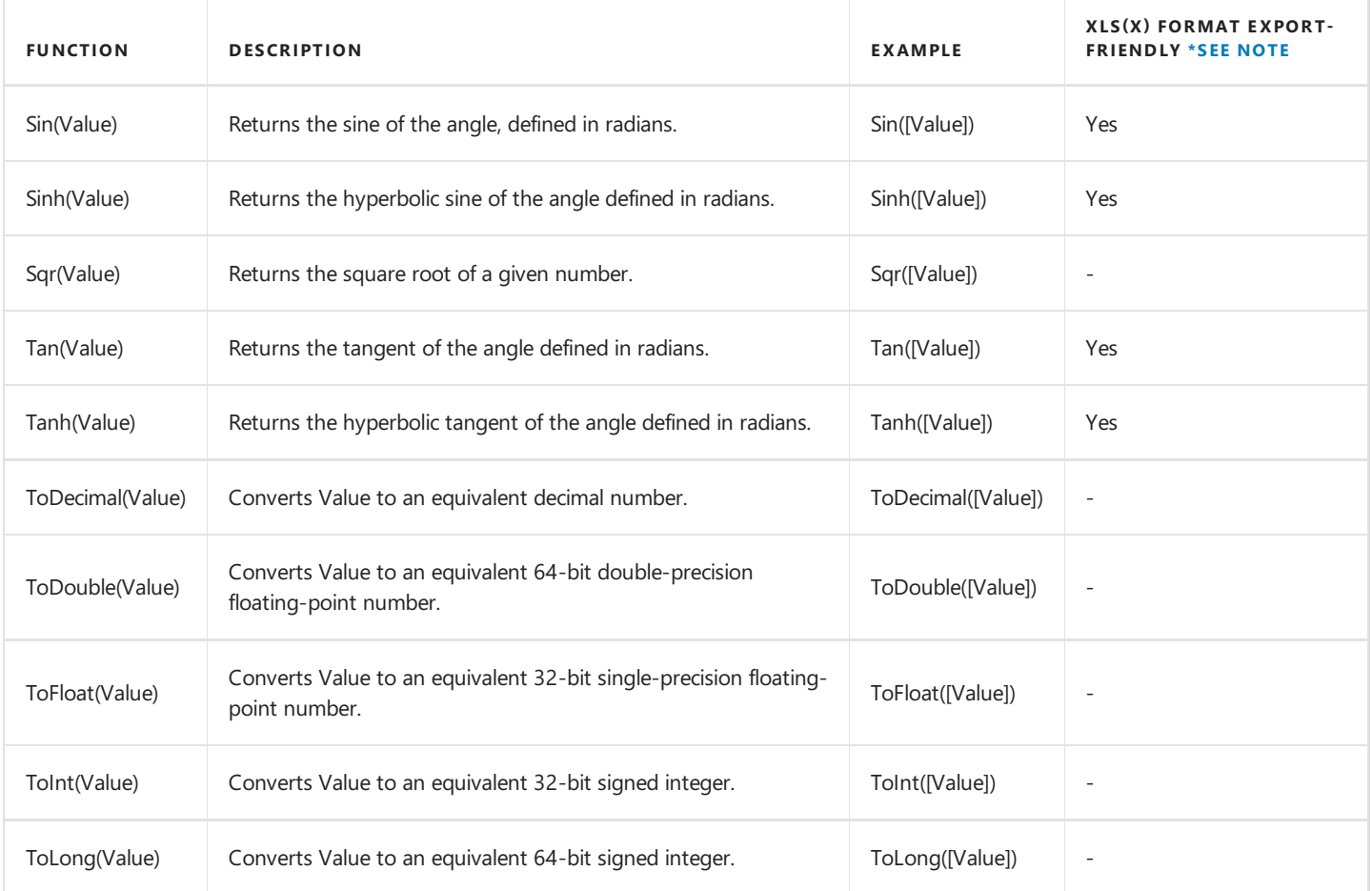

#### **String Functions**

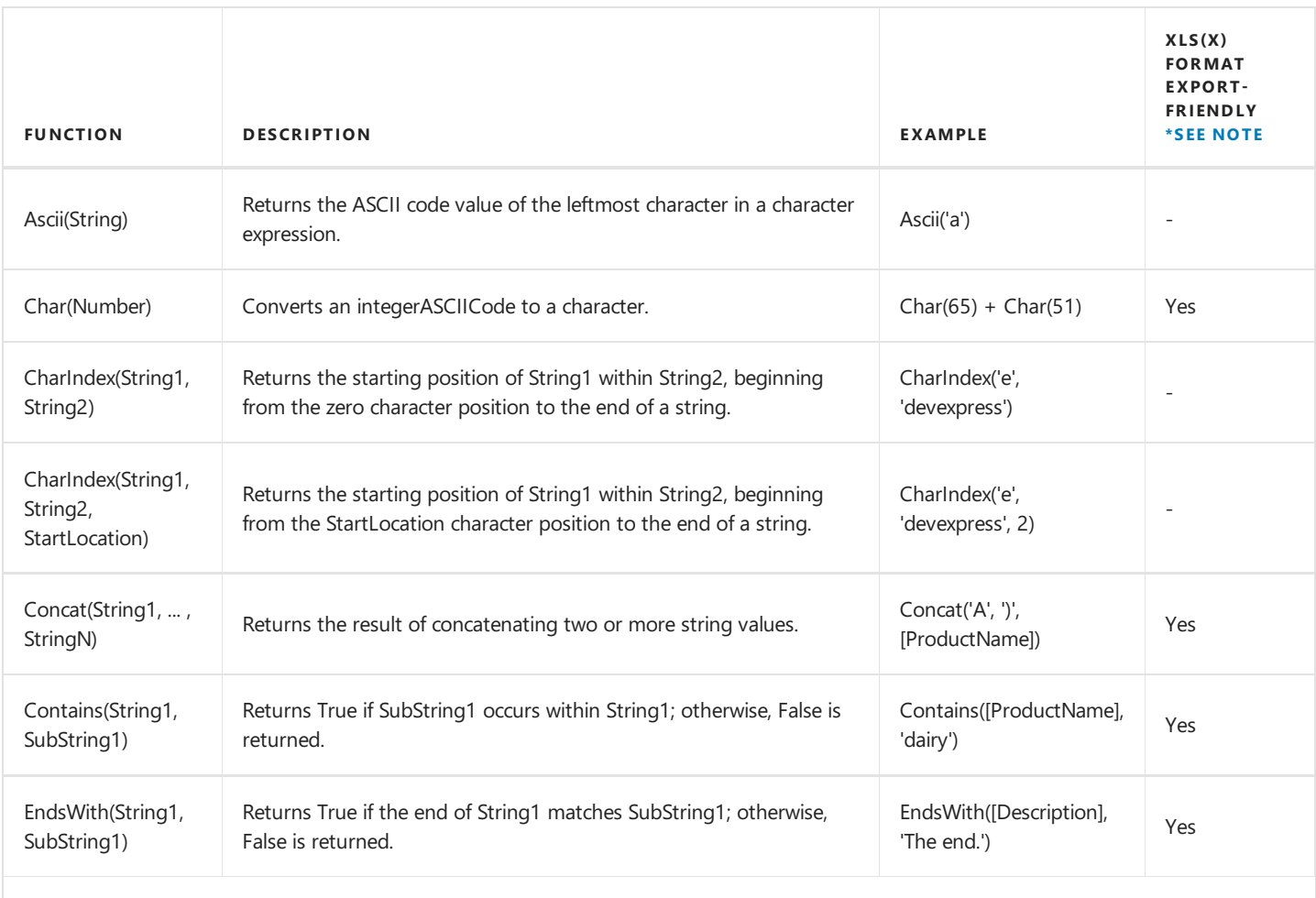

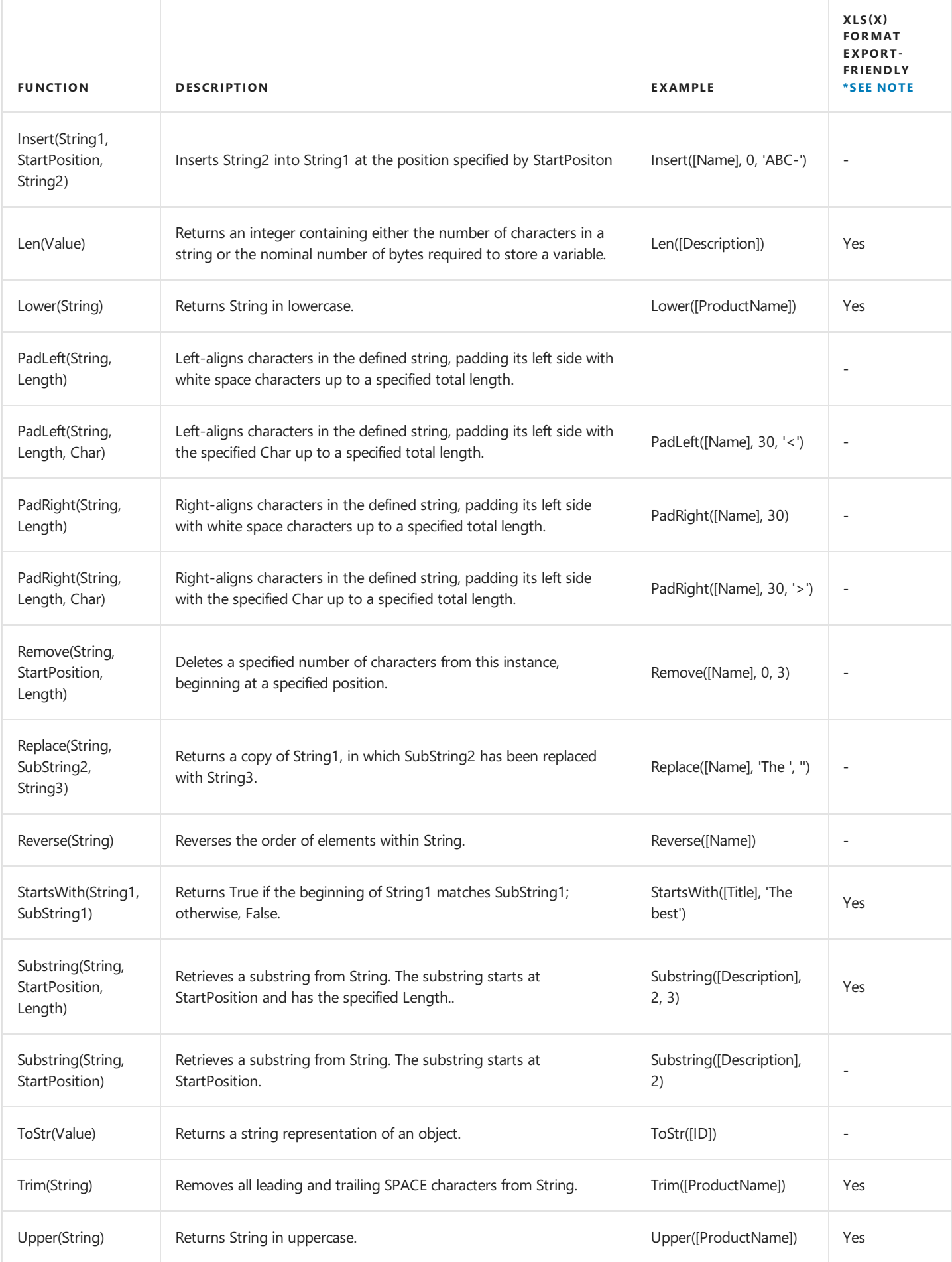

# **Constants**

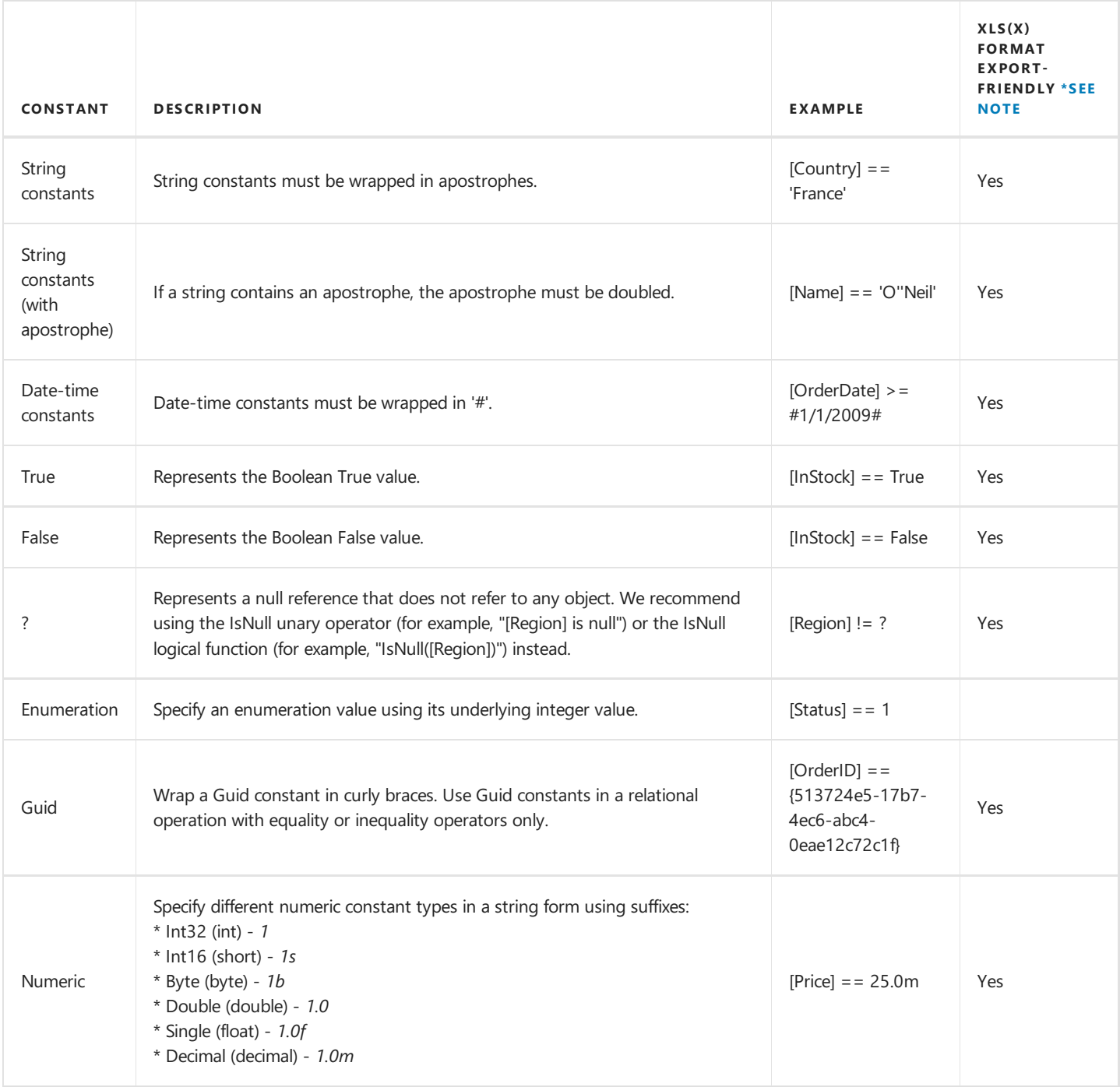

You can build parameterized criteria using any number of positional parameters. To do this, add parameter placeholders (question mark characters) to a criteria expression to identify parameter positions and provide a list of parameter values. When building criteria, parameter placeholders are substituted with parameter values in values in the order they are listed.

*CriteriaOperator.Parse("[Name] == ? and [Age] == ?", "John", 33)*

The following two examples are identical, but the second one allows you to avoid formatting errors.

*CriteriaOperator.Parse("[OrderDate] >= #1/1/2009#")*

*CriteriaOperator.Parse("[OrderDate] >= ?", new DateTime(2009, 1, 1))*

When parameters are not specified, a parameter placeholder is substituted with null.

*CriteriaOperator.Parse("[Region] != ?")*

### **Collection Elements Verification**

Use brackets "[]" to check if a collection contains an element that satisfies a condition. The following expression returns true if the

Accounts collection contains at least one element that satisfies the [Amount] == 100 condition:

*[Accounts][[Amount] == 100]*

The following expression returns false if the Accounts collection is empty:

*[Accounts][]*

## **Parent Relating Operator**

Use the parent relating operator ('^' character) to refer to a parent in expressions written in the context of a child. You can apply this operator successively to navigate multiple parent relationships. In theexpression below, the"RegistrationDate" field refers to a Customer (Orders' parent) and the"Date" field refers to Orders.This expression returns trueif thereis at least one Order that is made on the day the parent Customer is registered:

*"[Orders][[^.RegistrationDate] == Date]"*

### **Grouping Clauses with Brackets**

It is important to use brackets to ensure that your expression returns the intended results. For instance, the following expression for objects of the Customer type returns all of the Customers where an Account exists with a Date of 8/25/2006 and where an account exists with an Amount of 100:

*[Accounts][[Date] == #8/25/2006#] && [Accounts][[Amount] == 100]*

Construct the expression as in the following example to search for all Customers that have an Account with both a Date of 8/25/2006 and an Amount of 100:

*[Accounts][[Date] == #8/25/2006# && [Amount] == 100]*

### **Operator Precedence**

When an expression contains multiple operators, their precedence controls the order in which expression elements are evaluated.

- Literal values
- Parameters
- $\bullet$  Identifiers
- OR (left-associative)
- AND (left-associative)
- '.' relationship qualifier (left-associative)
- $\bullet$  ==, !=
- $\bullet \quad \langle , \rangle, \langle = , \rangle =$
- $-$ , + (left-associative)
- \*, /, % (left-associative)
- NOT
- unary -
- $\bullet$  In
- $\bullet$  lif
- $\bullet$  Trim(), Len(), Substring(), IsNull()
- '[]' (for set-restriction)
- $\bullet$  '()'

The default precedence can be changed by grouping elements with parentheses. For instance, the operators are performed in a default order in the first of the following two code samples. In the second code sample, the addition operation is performed first, because its associated elements are grouped with parentheses, and the multiplication operation is performed last.

*Accounts[Amount == 2 + 48 \* 2]*

*Accounts[Amount == (2 + 48) \* 2]*

### **Case Sensitivity**

Operators are case insensitive. Although field values' case sensitivity depends on the data source.

#### No te

A data source affects certain operators' behavior. For instance, a data source can be configured as case insensitive. In this case, the following expression always evaluates to true:*Lower(Name) == Upper(Name)*

### **Escaping Keywords**

You can mark a keyword-like field name with an escape character (@ sign). In the expression below, the **CriteriaOperator.Parse** method interprets @Or as the field named "Or", not the logical operator OR.

*@Or = 'value'*

### **Escape Characters**

Use a backslash (\) as an escape character for characters in expressions. Examples:

- $\bullet$  \[
- $\bullet$  \\
- $\bullet$  \'

### **Retrieving Reference Properties**

Note that while a criteria expression can return an object reference, this is not supported in all scenarios. Returning an object reference by directly referencing a property, as in the following code snippet, is fully supported.

#### *"Iif(Part is null, MyCustOrderLine.Part, Part)"*

In this code snippet, the Part object, which the Part or MyCustOrderLine.Part property references, is returned correctly. However, retrieving reference properties from functions is not supported. So, the following expression does not work.

*"Iif(Part is null, MyCustOrderLine, MyCustOrderLine2).Part"*

### <span id="page-85-0"></span>**Note - Restrictions**

Note the following restriction when exporting DevExpress Data Grid and Tree List controls (WinForms and WPF) to the XLS(X) format in **Data-Aware Export Mode**:

Only expressions that contain export-friendly functions are exported to XLS(X) format. Refer to the **XLS(x) Format Export-Friendly** column in the tables above to find out if a function can be exported to XLS(x) format.

# Filter Editor

This section describes the capabilities provided by the Filter Editor, which allows users to visually build filters:

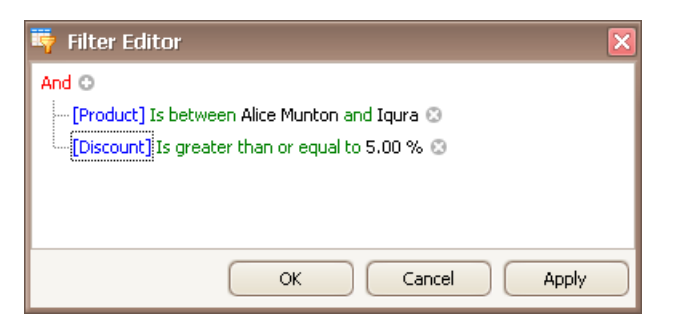

Topics in this section:

- Filter Data via the Filter Editor
- $\bullet$  [Examples](#page-92-0) of Using the Filter Editor

# Filter Data via the Filter Editor

# **Filter Editor**

The Filter Editor is used to edit filter criteria. To create and customize filter criteria, use the **and a buttons embedded into the** control and context menus supported by the editor's elements:

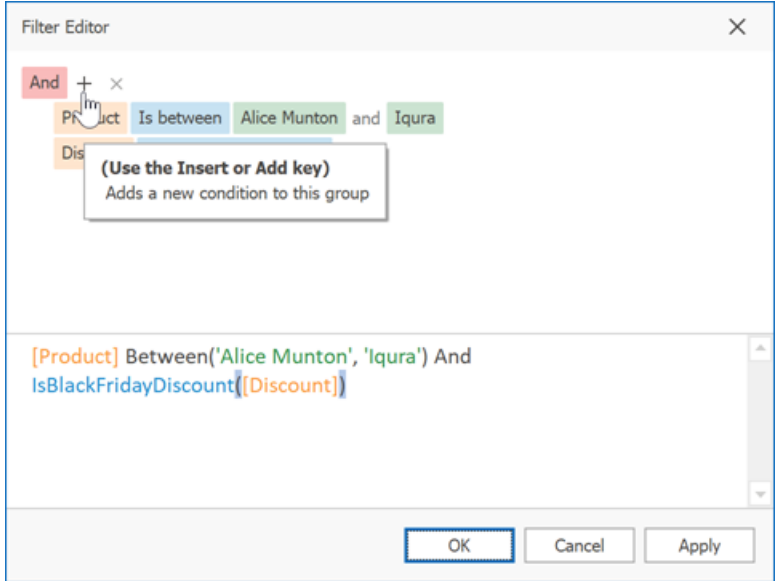

#### **Remarks**

A filter condition **group** is a set of conditions combined by the same logical operator. The following filter expression contains two groups combined by thelogical OR operator: "([Product] = 'Chang' And [Quantity] > 20) Or ([Product] In ('Tofu', 'Konbu') And [Quantity] < 100)". In the Filter Editor it's represented as follows:

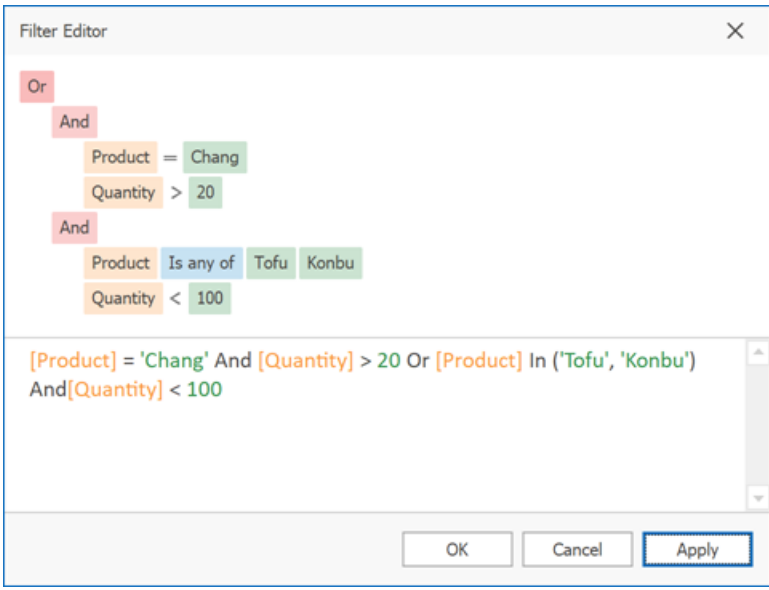

For step-by-step examples of creating filter criteria, see [Examples](#page-92-0) of Using the Filter Editor.

# **Add Conditions**

To add a condition to a logical group, do one of the following:

- Focus any condition within the group or the group's logical operator and then press INSERT or ADD on thekeyboard.
- Click the a button for the group.
- Click the group's logical operator and select **Add Condition**.

<span id="page-88-0"></span>To add a condition or a group of conditions that have been copied to the clipboard, press CTRL+V or SHIFT+INSERT. The new condition will be added to the focused group.

# **Delete Conditions**

To delete a condition, do one of the following:

- Focus the condition and press DELETE or SUBTRACT.
- **Click the <b>Button**

To delete a group of conditions, do one of the following:

- Focus the group's logical operator and press DELETE or SUBTRACT
- Click the group's logical operator and select **Remove Group**.

To delete all conditions, do one of the following:

- Focus the topmost logical operator and press DELETE or SUBTRACT.
- $\bullet$  Click the topmost logical operator and select **Clear All**.

To cut a condition/group of conditions to the clipboard, focus this condition or the group's logical operator and press CTRL+X or SHIFT+DELETE.

# **Clipboard Operations**

To copy a condition or a group of conditions to theclipboard, focus this condition or the group's logical operator and press CTRL+C or CTRL+INSERT.

To cut a condition or a group of conditions to the clipboard, focus this condition or the group's logical operator and press CTRL+X or SHIFT+DELETE.

To paste a condition or a group of conditions from the clipboard to the focused group, press CTRL+V or SHIFT+INSERT.

# **Change a Column in a Filter Condition**

To change a condition's column, invoke the column list by doing one of the following:

- Click the current column.
- Focus the current column via the keyboard and press SPACE or ALT+DOWN ARROW.

Then, choose the required column from the list that will be invoked

# **Change an Operator in a Filter Condition**

To change a condition's operator, invoke the operator list by doing one of the following:

- Click the condition's current operator.
- Focus the current operator via the keyboard and press SPACE or ALT+DOWN ARROW

Then, choose the required operator from the list that will be invoked

# **Edit a Condition's Value**

To edit a condition's value, click the operand value and type text.

To activate the operand value's edit box without changing the value, click the value or focus the operand value via the keyboard and press F2, SPACE, ENTER or ALT+DOWN

To close the active edit box, press ENTER.

To discard changes to the value and close the active edit box, press ESC.

# **Navigation**

To focus a specific filter condition or a group's operator within the Filter Editor, do one of the following:

- Click the target element.
- Use arrow keys to move focus via the keyboard.

# Examples of Using the Filter Editor

The Filter [Editor](#page-88-0) allows you to filter data (display those records that meet specific requirements), by visually constructing filter criteria in a straightforward graphical form.

The following sections demonstrate how to construct filter criteria using the Filter Editor.

# **How to Construct a Simple Filter Condition**

Basically, filter conditions specify what data to select from a data source and display in a data-bound control. A typical simple filter condition consists of three parts: the column/field name, operator and a value(s). For instance, '[Discount]  $> = 0.05$ ' is a simple filter condition, where '[Discount]' is a field name, '>=' is an operator and '0.05' is a value. This condition when applied to a dataaware control will display records that have values in the Discount column greater than or equal to 0.05. Here is how to create this condition via the Filter Editor (it's assumed that the underlying data source contains the Discount column, otherwise, this column will not be accessible in the Filter Editor's column list):

#### 1. **Invoke the FilterEditor.**

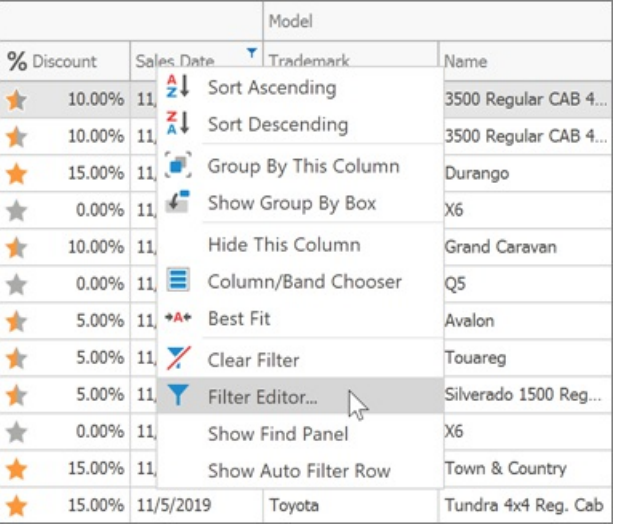

To invoke the Filter Editor in a grid control, right-click any grid column's header and select the Filter Editor option.

To learn how to invoke the Filter Editor for other controls, see corresponding sections in this documentation.

#### 2. **Select a column**.

To filter against the Discount column, click the column name field. This will display the list of available columns. Select the Discount column in this list:

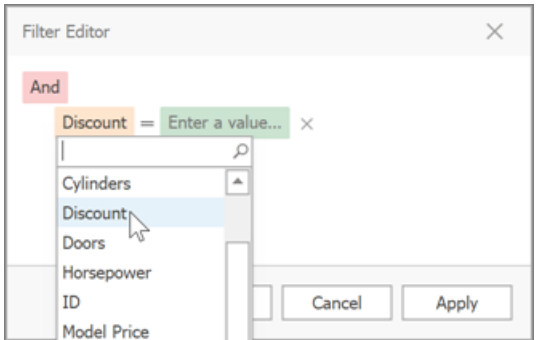

#### 3. **Select a comparison operator**.

Click the operator field to choose the required operator.

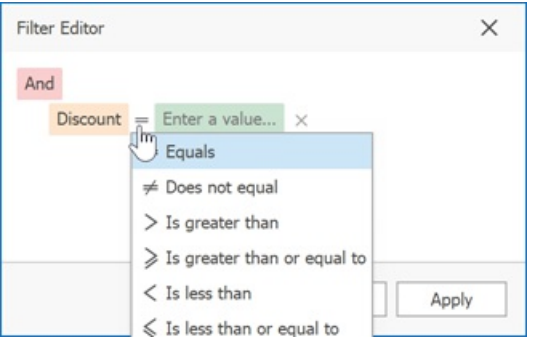

The comparison operator list displays only those operators that are supported by the current column's data type. For instance, the Discount column is of the numeric type, and the operator list doesn't display the 'Begins with' operator and other operators that are related to strings.

#### 4. **Enter a value**.

Now, click the value box and enter a comparison value ('0.05'):

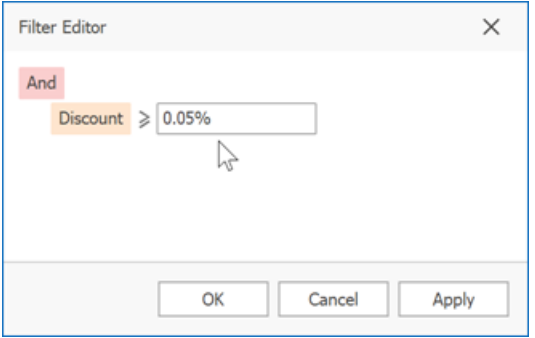

#### 5. **Save changes**.

Click OK or Apply, to filter data using the created filter condition. The grid will show the filter panel displaying the current filter criteria:

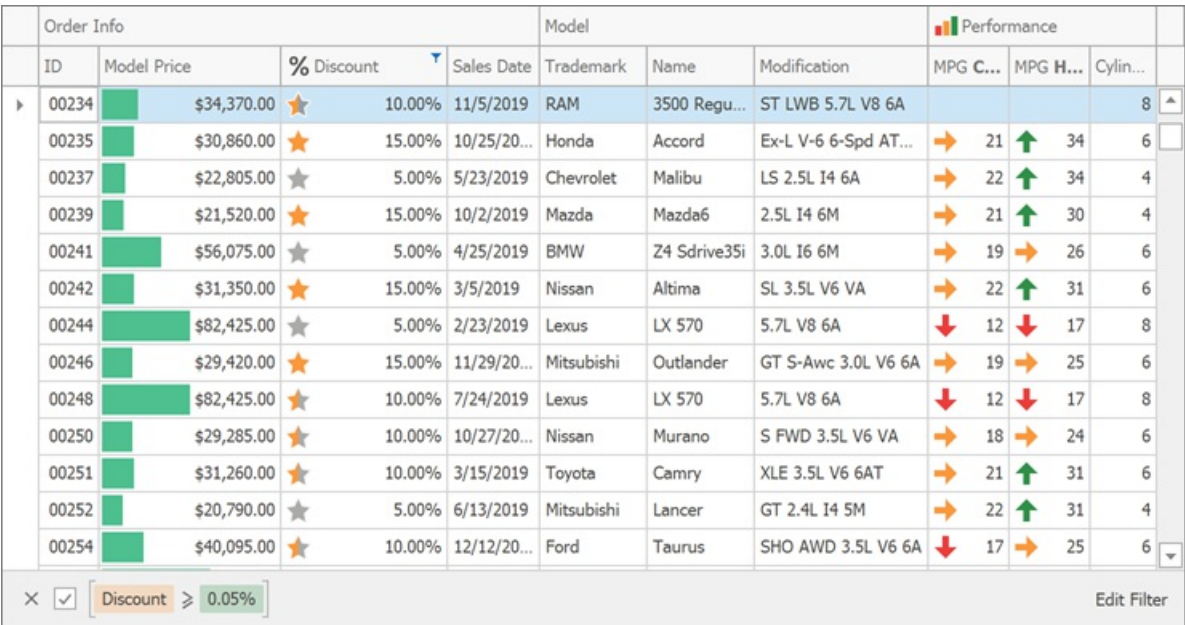

The filter panel will contain the 'Edit Filter' button, which also allows you to invoke the Filter Editor.

## **How to Construct Filter Criteria with Multiple Conditions Joined by One Logical Operator**

Filter criteria typically consist of two or more simple filter conditions combined by logical operators (AND, OR, NOT AND, NOT

<span id="page-92-0"></span>OR). The following example shows how to construct filter criteria in the Filter Editor that consist of multiple conditions combined by onelogical operator.The"[ProductName] = 'Tofu' AND [Discount] >= 0.1 AND [Quantity] > 99" filter expression contains three simple filter conditions combined by the AND operator. To construct it, do the following:

1. Invoke the Filter Editor. When the Filter Editor is invoked for a grid control, the Filter Editor may display an unfinished new filter condition:

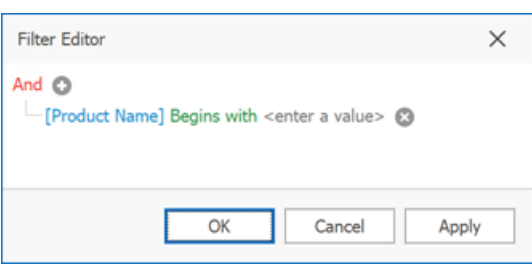

2. Set the condition's operator to Equals and operand value to 'Tofu' (as described in the previous section):

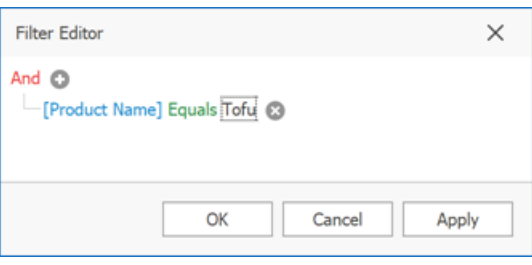

3. To add one more condition, press the **button next to the group's AND operator**. This will create a new condition under the current one:

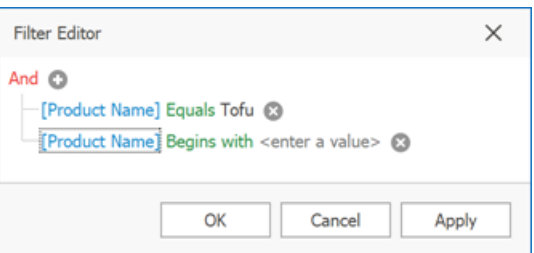

4. For the second condition, set the column to 'Unit Price', operator to '>=' and operand value to '100':

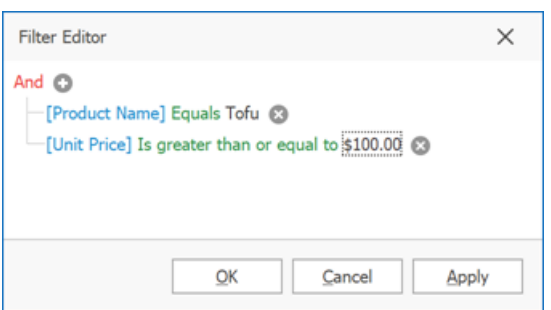

5. To add a third condition to the same group, click the  $\bullet$  button again. Set the condition's column to 'Units in Stock', operator to '>' and operand value to '50'. Below is the result:

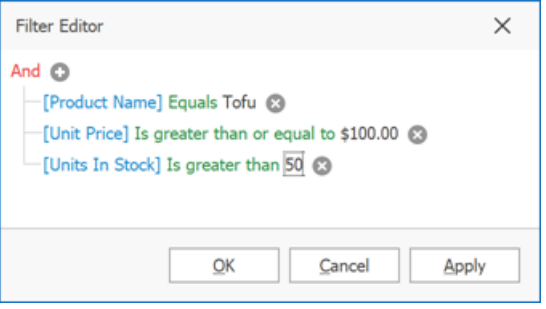

6. Click OK or Apply, to apply the created filter criteria.

## **How to Construct Filter Criteria Involving Different Logical Operators**

Some filter criteria contain multiple logical (Boolean) operators combining simple filter conditions. For instance, you want to see items whose price is under 10, and at the same time, the available quantity is also less than 10. At the same time, you may also want to see those items whose price is over 10, while the available quantity is also greater than 10.

The resulting condition will look like this:

```
(Price is less than 10 AND Quantity is less than 10) OR (Price is greater than 10 AND Quantity is greater than
10)
```
This is how you can do this:

- 1. Invoke the Filter Editor.
- 2. Clear existing filter conditions (if any) by clicking the  $\bullet$  button:

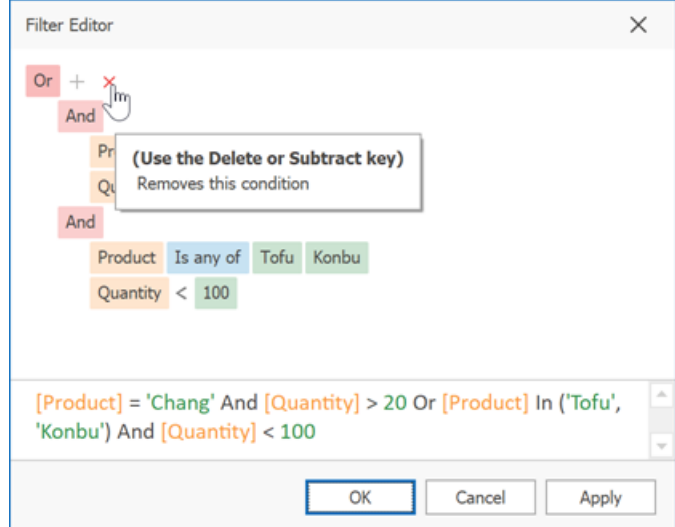

3. Change the root logical operator to OR. To do this, click the current AND operator and select OR:

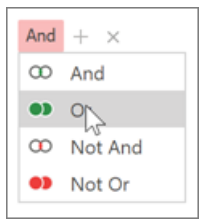

4. Add a new filter condition group by clicking the OR operator and selecting Add Group.

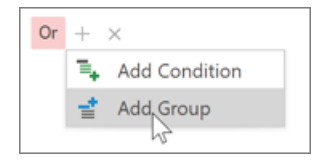

5. For thecreated condition, set thecolumn to 'UnitPrice', operator to '<' and operand valueto '10':

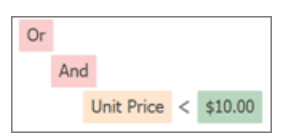

6. Click the  $\circ$  button to add a new condition to the current group:

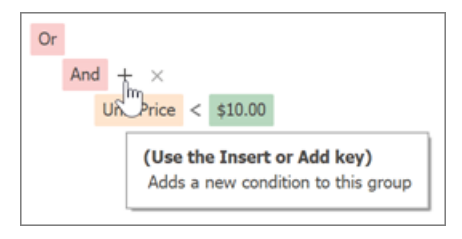

7. For the new condition, set the column to 'Quantity', operator to '<' and operand value to '10':

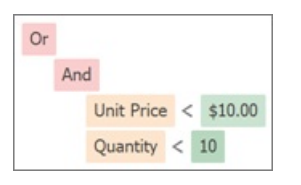

8. Add a new filter condition group. To do this, click the root OR operator and select Add Group.

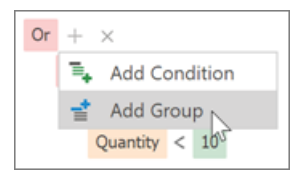

9. For the condition within the created group, set the column to 'UnitPrice', operator to '>' and operand value to '10':

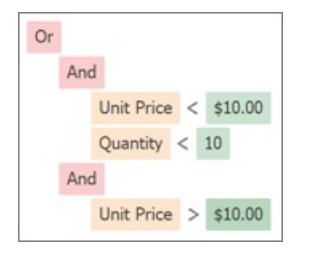

10. Click the  $\circ$  button to add a new condition to the new group. For the new condition, set the column to 'Quantity', operator to '>' and operand value to '10':

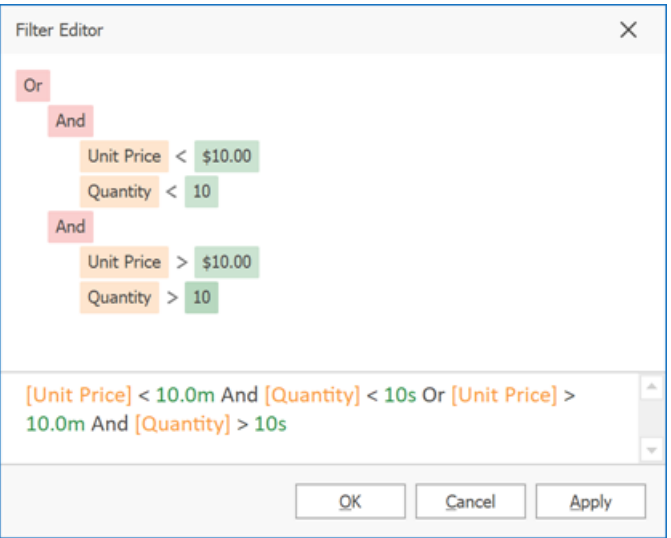

11. Click OK or Apply, to apply the created filter criteria.

# Grid

This section describes the capabilities provided by the Grid control, which represents data in a tabular or card form, supports data editing, sorting, grouping, filtering, summary calculation and many other features:

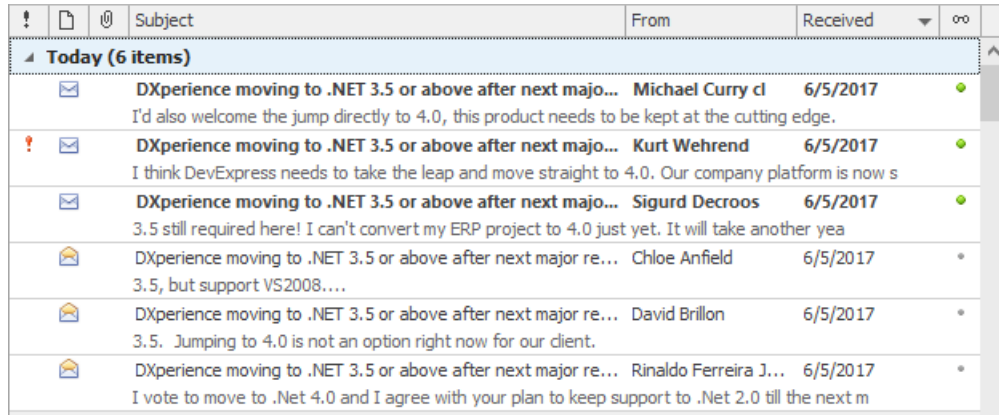

#### **Data Editing**

- Edit Grid [Cells](#page-97-0)
- Add and Delete Grid [Records](#page-99-0)

#### **Data Presentation**

- **Sort Grid [Rows](#page-100-0)**
- [Group](#page-102-0) Grid Rows
- Fix Grid [Rows](#page-104-0)

#### **Data Analysis**

- **•** [Filter](#page-107-0) Grid Data
- Show [Summaries](#page-112-0) (Totals) in Grids
- Apply Cell [Conditional](#page-115-0) Formatting

#### **Layout Customization**

- Expand and [Collapse](#page-118-0) Rows and Cards in Grids
- Hideand Display Grid [Columns,](#page-121-0) Bands and Card Fields
- [Rearrange](#page-123-0) Grid Columns, Bands and Card Fields
- [Resize](#page-125-0) Cards in Grids
- Resize Grid [Columns,](#page-127-0) Bands and Card Fields

#### **Selection and Navigation**

- Locate Grid [Records](#page-129-0)
- Navigate Through Grid Records
- [Select](#page-131-0) Grid Rows and Cards

# <span id="page-97-0"></span>Edit Grid Cells

# **Activate Cell Editor**

Do one of the following:

- Click a cell.
- Focus a cell (for instance, via the keyboard), and press ENTER or F2.
- Focus a cell and press any alpha-numeric key. The editor will be invoked and its contents will be replaced with the pressed character.
- Focus a cell and click the Navigator control's Edit button:

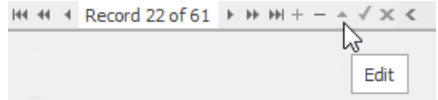

If a cell editor provides a dropdown, you can activate the editor and open its dropdown by pressing ALT+DOWN ARROW or F4.

# **Select and Deselect Cell Text**

Press F2 or CTRL+A.

# **Close Cell Editor and Accept Changes Made**

Do one of the following:

- Press ENTER.
- Click the End Edit button within the Navigator control:

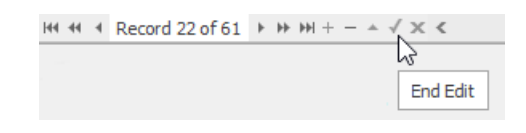

- Click any other grid cell.
- Focus any other control.

# **Discard Changes**

To discard changes made in a cell press ESC.

To discard changes made in all cells in a row/card, do one of the following:

- Press ESC twice.
- Click the Cancel Edit button within the Navigator control:

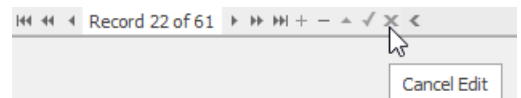

# **Open Cell Editor's Dropdown**

Do one of the following:

● Press ALT+DOWN ARROW or F4.

• Click the editor's dropdown button:

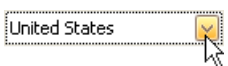

# **Close Cell Editor's Dropdown**

For all editors providing a dropdown, you can close the dropdown by pressing ALT+DOWN ARROW.

If the calculator is displayed in the dropdown, it can be closed via CTRL+ENTER.

Dropdowns displaying lists of items can be closed by clicking an item with the mouse, or by selecting an item with the keyboard and pressing ENTER.

## **Change Values**

#### Change Date/Time Values

You can edit these cell values without opening the dropdown calendar. Position the caret at the portion of a date/time value that needs to be changed. To increment the value, press CTRL+UP ARROW. To decrement the value, press CTRL+DOWN ARROW.

#### Change Numeric Values

To increment the value, press CTRL+UP ARROW. To decrement the value, press CTRL+DOWN ARROW.

#### Change Values of Cells That P rovide Dropdown Items

To select the previous value, press CTRL+UP ARROW. To select the next value, press CTRL+DOWN ARROW.

Note: this feature is not applicable to all editors.

#### Edit Images

To copy, cut, paste, load and save images in image editors, right click the image and select the required command via the context menu:

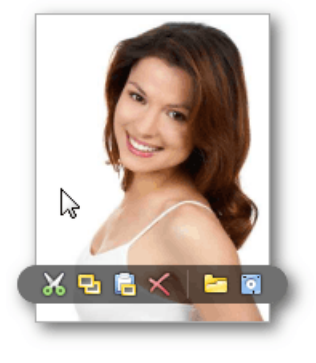

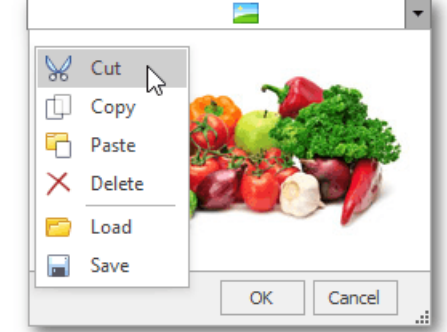

# <span id="page-99-0"></span>Add and Delete Grid Records

# **Add Records**

Click the Append button within the Navigator control:

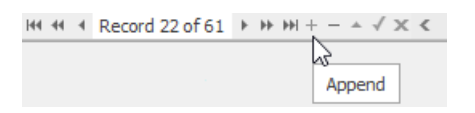

# **Delete Records**

Click the Delete button within the Navigator control:

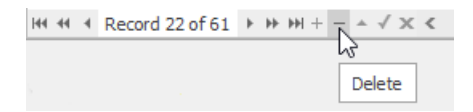

# <span id="page-100-0"></span>Sort Grid Rows

## **Sort Data in Grid Views**

To sort records by a column's values and replace existing sort conditions that are applied to the current or other columns, click the target column's header, until an Up or Down Arrow icon is displayed within the header.The Up and Down Arrows indicate ascending and descending sort orders respectively.

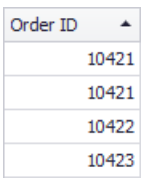

To sort records by a column's values while preserving existing sort conditions, do one of thefollowing:

- Click a column header while holding the SHIFT key down, until an Up or Down Arrow icon is displayed within the header.
- Right-click a column header and select **Sort Ascending** or **Sort Descending** from thecontext menu thatappears:

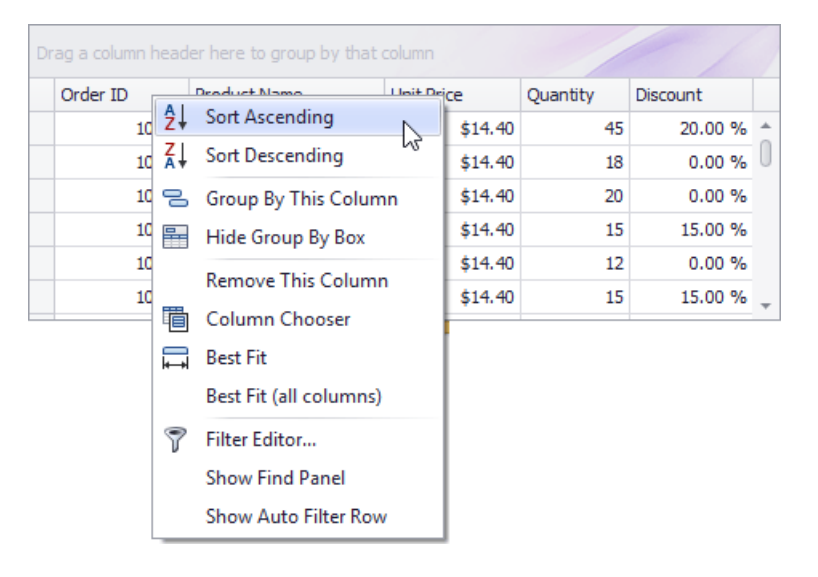

To remove sorting by a column, click a column header while holding the CTRL key down. You can also select Clear Sorting from thecolumn header context menu.

### **Sort Data in Card Views**

To sort records by a card field's values and replace existing sort conditions that are applied to the current or other fields:

1. Click the Customize button:

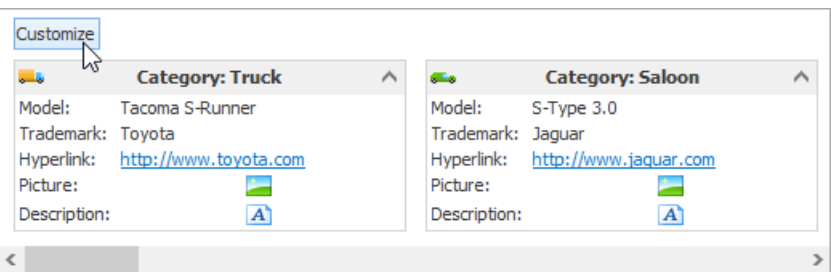

2. In the Customization window that opens, click the Sort button that corresponds to the target card field:

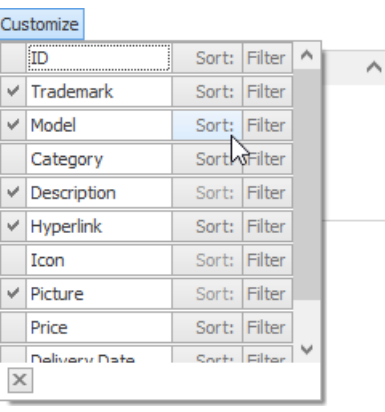

To sort records by a card field's values while preserving existing sort conditions:

- 1. Click the Customize button.
- 2. In the Customization window that opens, click the Sort button that corresponds to the target card field, while holding the SHIFT key down.

To remove sorting by a card field:

- 1. Click the Customize button.
- 2. In the Customization window that opens, click the Sort button that corresponds to the target card field, while holding the CTRL key down.

# **Sort Data in Layout Views**

To sort records by a card field's values and replace existing sort conditions that are applied to the current or other fields, do the following:

1. Hover over the target card field within any card. The sort  $(\widehat{\Xi})$  and filter buttons will appear.

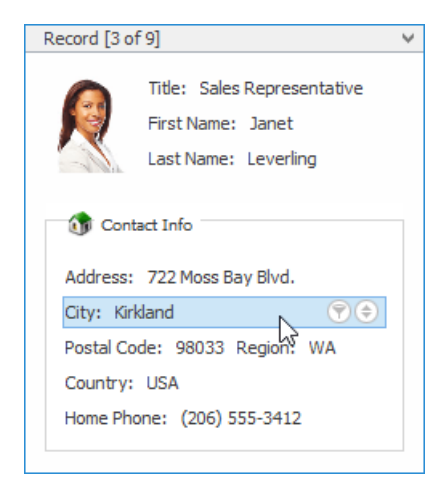

2. Click the sort button until its image changes to a black arrow ( $\odot$  or  $\odot$ ). These images indicate ascending and descending sort orders respectively.

To sort records by a card field's values while preserving existing sort conditions:

- 1. Hover over the target card field within any card. The sort and filter buttons will appear.
- 2. Hold the SHIFT key down and click the sort button until its image changes to a black arrow ( $\odot$  or  $\odot$ ).

To remove sorting by a card field:

- 1. Hover over the target card field within any card. The sort and filter buttons will appear.
- 2. Hold the CTRL key down and click the sort button until its image changes to two arrows ( $\circledast$ ).

# <span id="page-102-0"></span>Group Grid Rows

## **Group Data**

To group by a specific column, do one of the following:

• Drag a column header from the column header panel to the group panel:

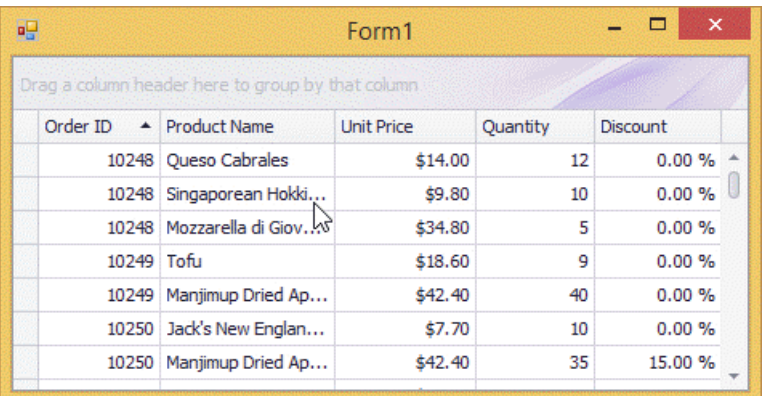

Right-click a column header and select **Group By This Column** from thecontext menu:

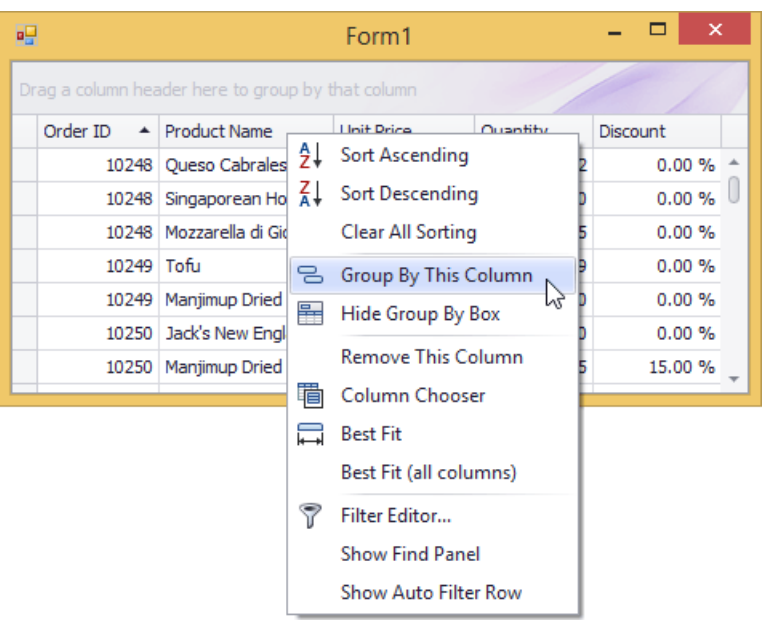

## **Ungroup Data**

To ungroup data by a grouping column, do one of the following:

• Drag a column header from the group panel to the column header panel:

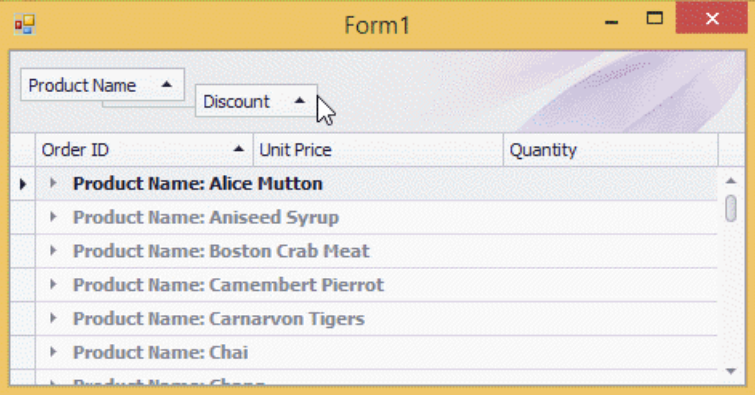

• Right-click a grouping column's header and select **UnGroup** from the context menu:

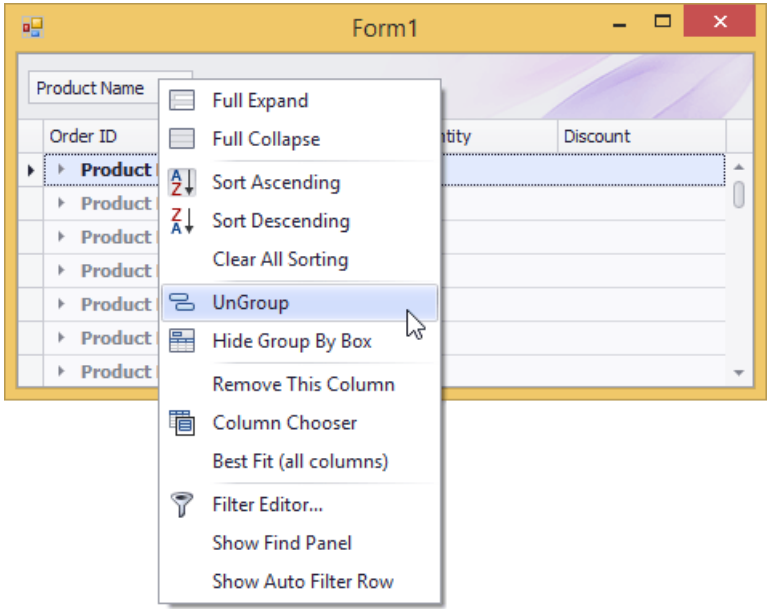

To remove grouping by all columns, right click the group panel and select **Clear Grouping** from thecontext menu:

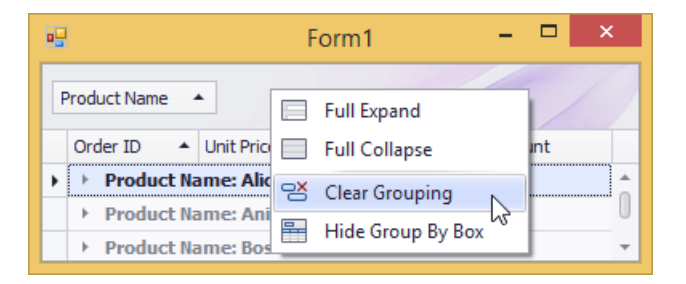

# **Change Group Order**

To change group order, move a grouping column header to another position within the group panel:

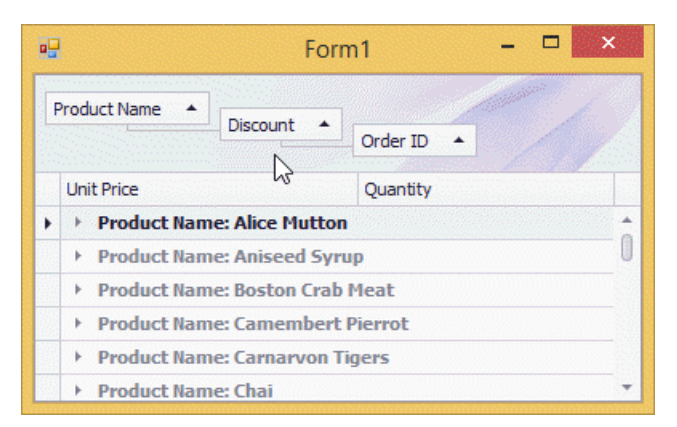

# <span id="page-104-0"></span>Fix Grid Rows

Some applications allow you to fix grid rows at the top or at the bottom of the grid. Fixed rows remain visible while the grid content is scrolled vertically.

#### **D** Note

The following steps may vary depending on an application vendor.

## **Fix a Row**

To fix a grid row, do one of the following.

 $\bullet$  Click the Fix Row  $\blacksquare$  button located at the left side of a grid row.

Choose the required fixed row position from the popup menu.

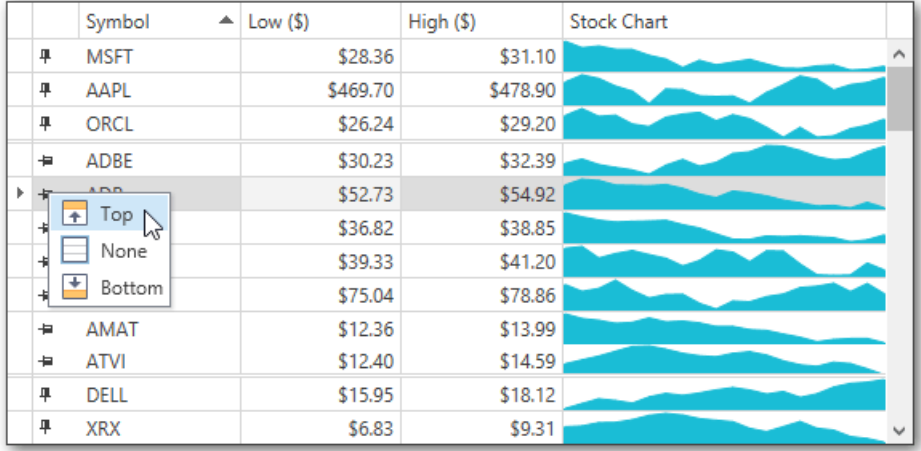

• Right-click a grid row.

Choose the required fixed row position from the context menu.

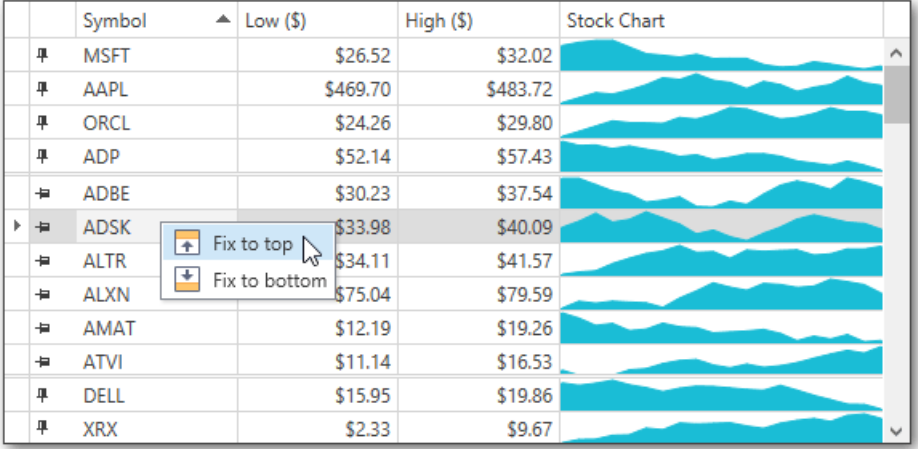

# **Change a Fixed Row's Position**

To unfix a row or change a fixed row's position, do one of the following.

• Click the **Unfix Row <sup>III</sup>** button located at the left side of a fixed grid row.

From the popup menu, choose the required fixed row position. Select **None** to unfix a grid row.

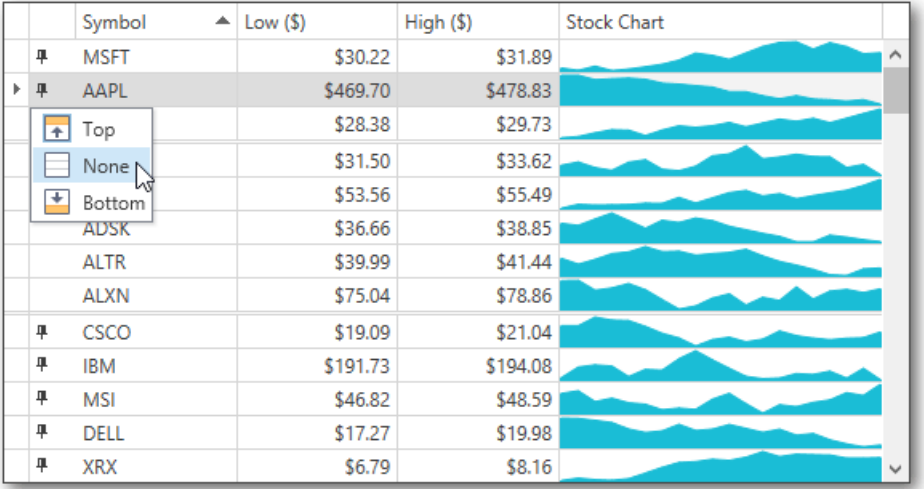

 $\bullet$  Right-click a fixed grid row.

Choose the required fixed row position from the context menu. Select **Unfix** to unfix a row.

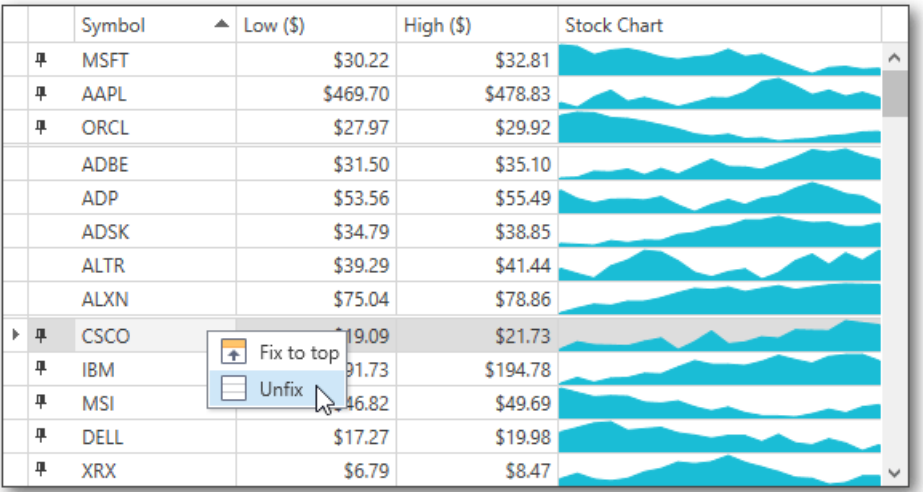

# Filter Grid Data

# **Invoke the Filter Dropdown List**

 $\bullet$  In Grid Views, hover over the column header. Click the filter button ( $\bullet$ ) within the column header that appears.

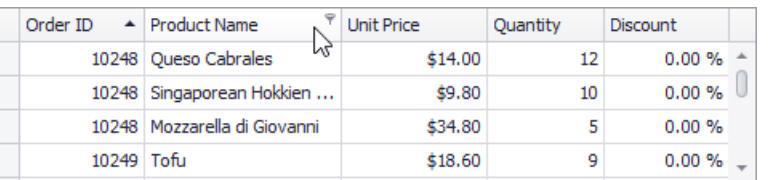

• In Card Views, click the Customize button and then click the Filter button corresponding to the target column.

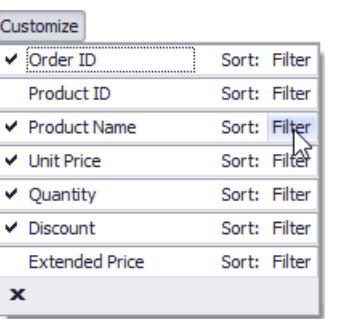

In Layout Views, hover over the target card field within any card. Click the filter button  $(  $\circled{2}$ )$  that appears.

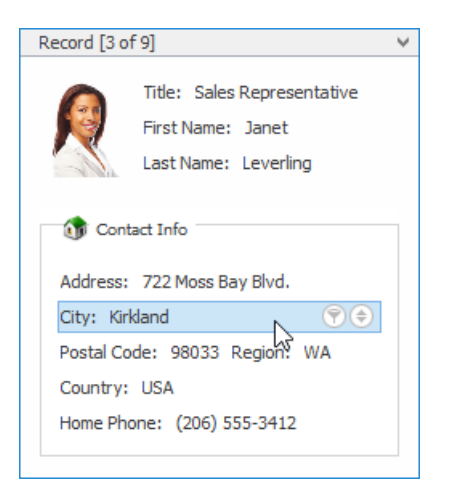

### **Create a Simple Filter Condition**

To select records that contain a specific value in a specific column/card field, do the following:

1. Invoke the filter dropdown list containing available filter values.

By default, if filtering is applied, the filter dropdown will only display the values which match the current filter criteria. If the SHIFT key is pressed while opening the filter dropdown, all values will be listed (not only those that match the current filter criteria).

2. Select the required filter value in the filter dropdown list:

<span id="page-107-0"></span>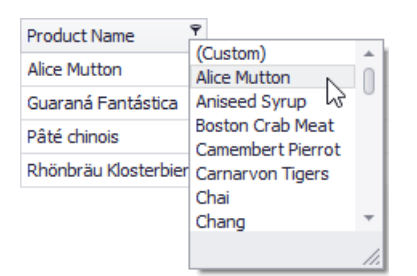

The filter dropdown list will be immediately closed, and the control will display the records which contain the specified value in the specified column/card field.

If the filter dropdown list provides check boxes to the left of filter values, multiple values can be selected (checked) simultaneously:

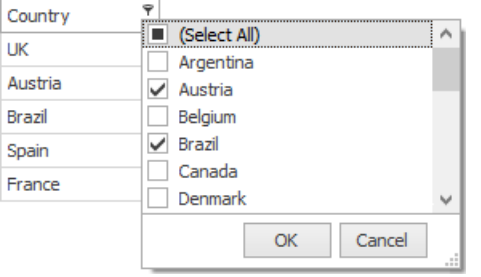

In this mode, click OK to close the filter dropdown list and apply the filter.

You can sequentially filter data against multiple columns using the method described above.

### **Use MicrosoftExcel Style Custom Filter Dialog**

To construct filter criteria involving up to two conditions, do the following:

**Invoke the filter dropdown list (see above) and click <b>Custom**. This will invoke the Custom Filter Dialog, allowing you to compare a column with one or two values:

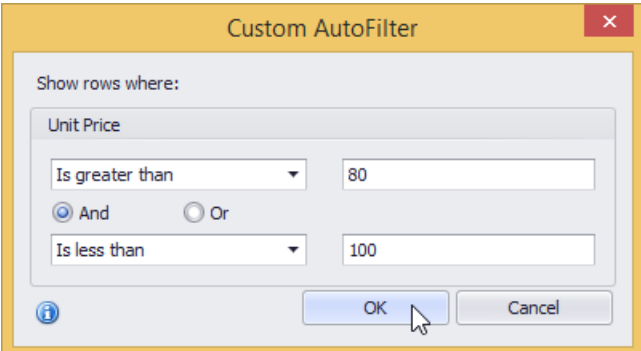

## **Use Advanced Filter Editor Dialog**

To invoke an advanced Filter Editor dialog, do one of the following:

Right-click any column's header and select**FilterEditor**:
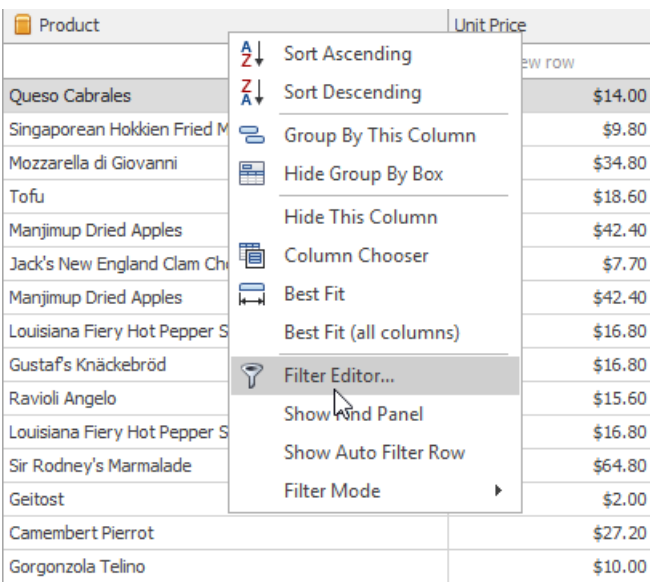

**If the filter panel at the bottom of the grid control is visible, click the Edit Filter button:** 

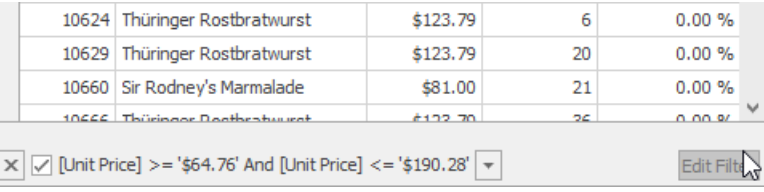

To learn how to work with the Filter Editor, refer to Filter Data via the Filter Editor.

### **Clear the Filter**

To clear the filter applied to a specific column, do one of the following:

- $\bullet$  Invoke the filter dropdown list (see below) and click (All).
- In Grid Views, right-click the column header and select Clear Filter:

To clear all filter criteria, click the Close Filter button within the Filter Panel:

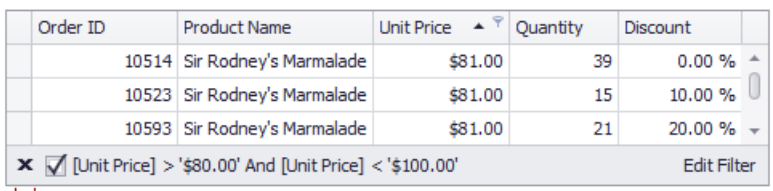

Close Filter Button

#### **Disable/Enable the Filter**

Click the Enable Filter button within the Filter Panel:

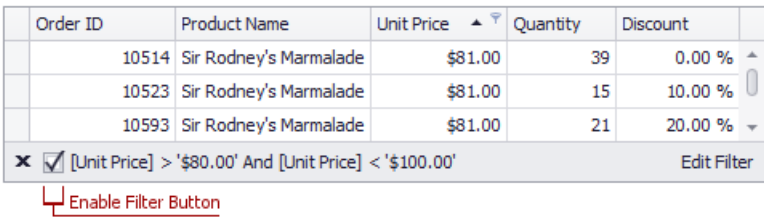

# Filter Grid Data via Find Panel

The Find Panel provides an easy way of searching against visible columns/card fields. Displayed above the grid, the panel contains a search box where you can type a search string.

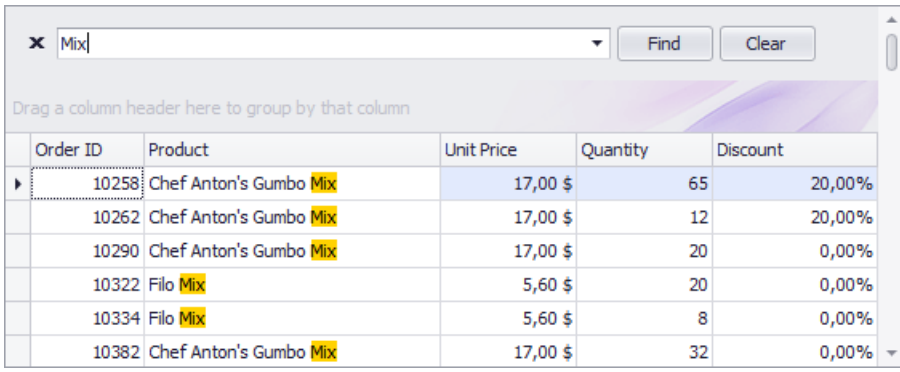

### **Invoke the Find Panel**

 $\bullet$  Ensure that no cell editor is active and press Ctrl+F.

or

• In Grid Views, choose the Show Find Panel command from a column menu.

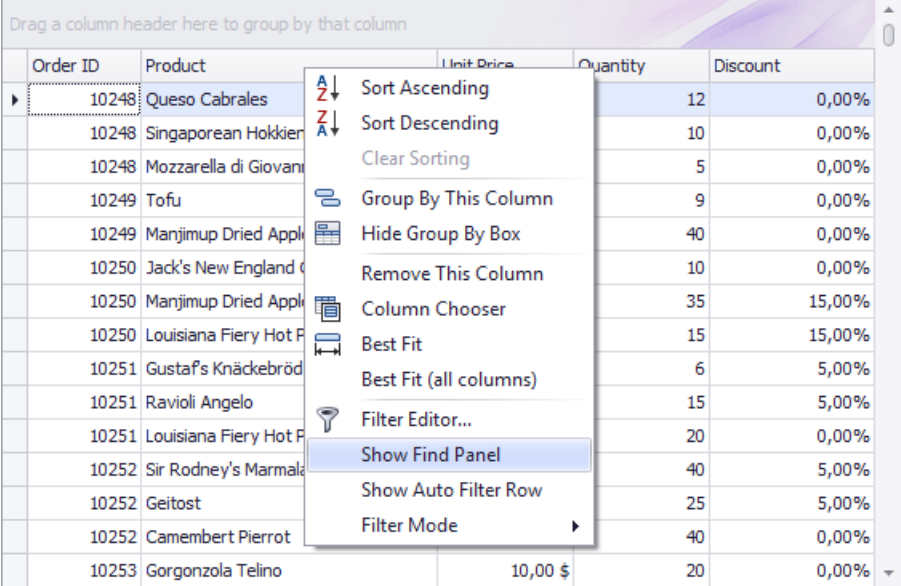

### **Search**

- Enter a search string in the search box. In most cases, rows are filtered automatically after a short while.
- In some cases (mostly when the grid is bound to a large amount of data), you need to press the Find button to manually start the search.

The search syntax is described below.

### **Clear the Search Box**

Press ESC or click the Clear button.

### **Close the Find Panel**

Click the 'x' button to the left of the search box or:

- If the search box is empty, press ESC (the shortcut is in effect if the search box has focus);
- If the search box is not empty, press ESC twice (the shortcut is in effect if the search box has focus).

### **Search Syntax**

In its simplest form, a search criterion consists of a single word. If you want to search for a string containing a space character, specify this string in quotation marks. Without quotation marks, words separated by the space character are treated as individual conditions.

You can search against a specific column by preceding a search string with the column's display name plus a colon character.

#### ColumnDisplayName:SearchString

Instead of the complete name, it is possible to partially specify the display name, using the initial characters of a column's display name. A search will be performed against the first column whose display name starts with the specified substring. If you want to search against a column whose display caption contains space characters, specify the column's display caption in quotation marks.

If the search string contains multiple conditions separated by space characters, and at least one condition defines a search against a specific column, only records that match all of these conditions are shown (i.e., the conditions are combined by the AND logical operator). If there is no column specification, records that match at least one of these conditions are shown (i.e., the conditions are combined by the **OR** logical operator).

Precede a condition with "+" to display only records that match this condition. The "+" specifier allows you to implement the logical **AND** operator. There should be no space character between the "+" sign and the condition.

Precede a condition with "-" to exclude records that match this condition from the result set. There should be no space between the "-" sign and the condition.

#### **Examples**

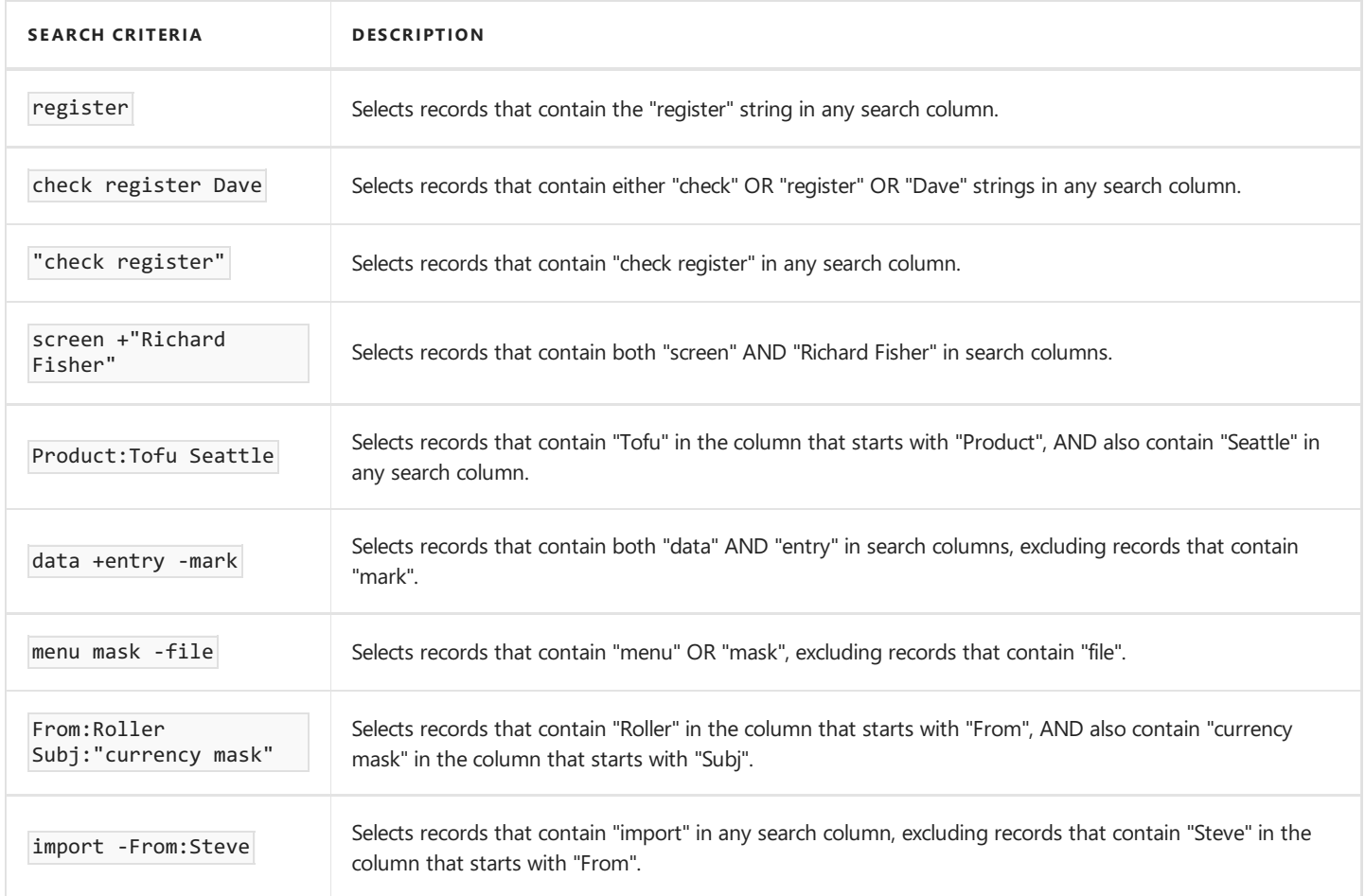

#### **O** Note

Searches performed using a Find Panel are case insensitive.

# Show Summaries (Totals) in Grids

To change the type of summary for a specific column or apply a summary, do the following:

1. Right-click a region within a group footer or grid footer under a specific column:

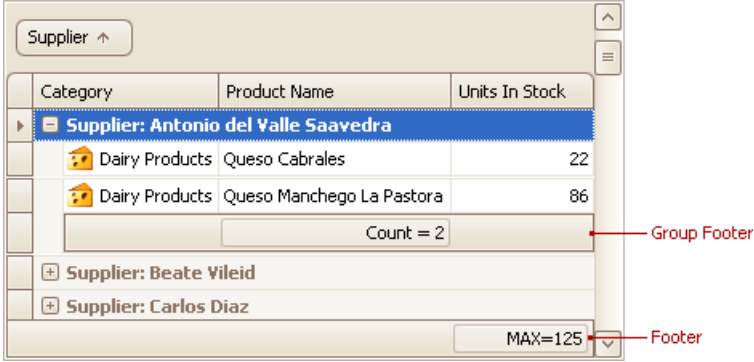

A context menu displaying a list of supported summary types will be displayed:

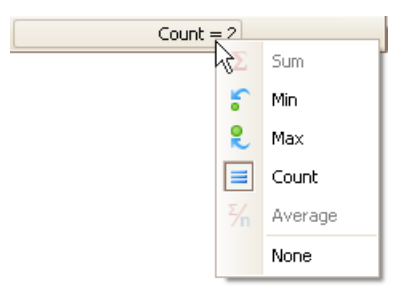

2. Select the required option from the context menu.

# Apply Cell Conditional Formatting

You can highlight certain column cells that meet a specific condition using the **Conditional Formatting** menu. To invoke this menu, right-click thecolumn to which a formatting ruleshould beapplied and select **Conditional Formatting**.

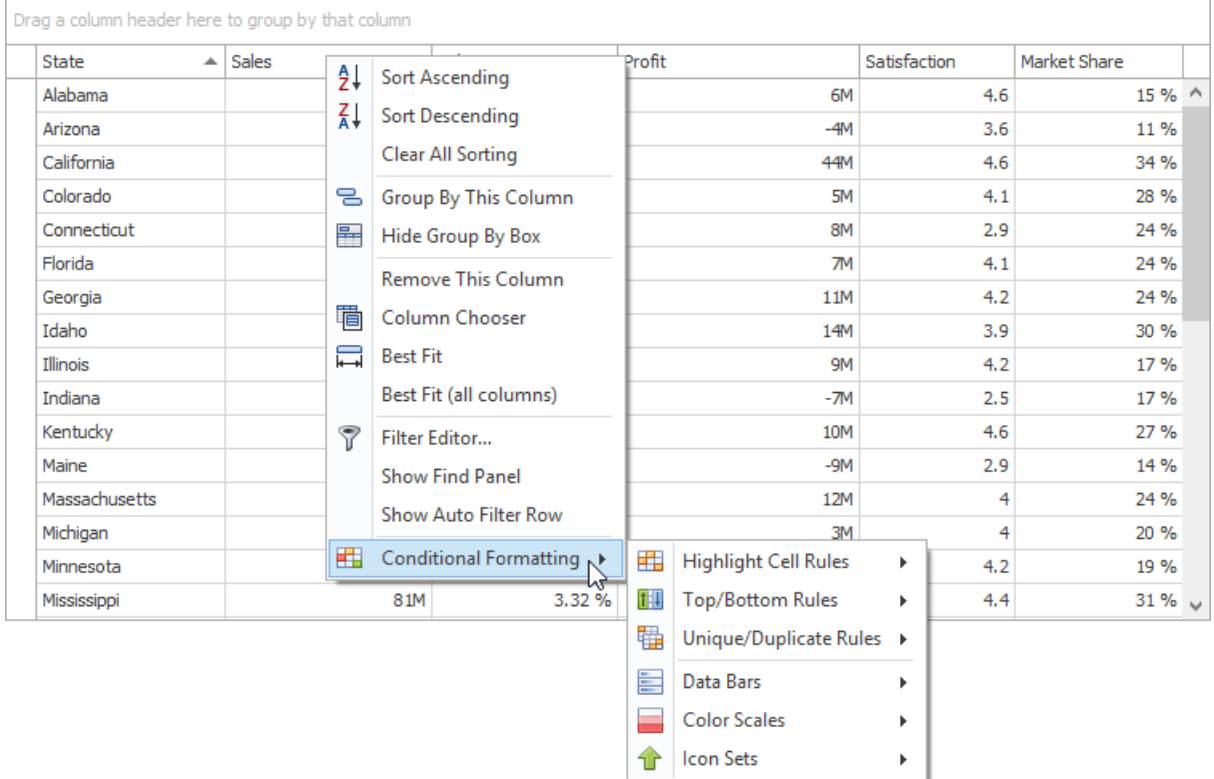

Available format rules are displayed when expanding the **Conditional Formatting** menu. Different options are supported for different columns (depending on the type of data a clicked column displays).

## **Highlighting Cells that Meet a Specific Condition**

Choosethe **Highlight Cell Rules** menu item.

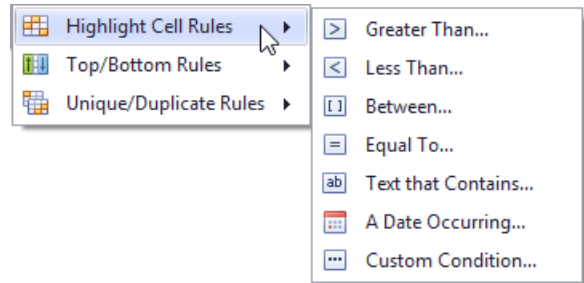

- Select thecondition type. You can use one of the predefined conditions (the **Greater Than...**,**Less Than..**, **Between...**and **Equal To...** menu items), provide a custom condition (the **Custom Condition..** item) or format cells that contain the specified text (**Text that Contains...**) or refer to a certain dateinterval(s) (**A Date Occurring...**).
- Based on the selected condition type, an appropriate dialog window is invoked. You need to either enter a constant to be compared with the column's values, or select desired check boxes related to dates, or construct a custom condition in the dedicated editor. After that, choose a format style in the dropdown list, and click the OK button. To apply formatting to an entire row instead of a single cell, select the corresponding check box.

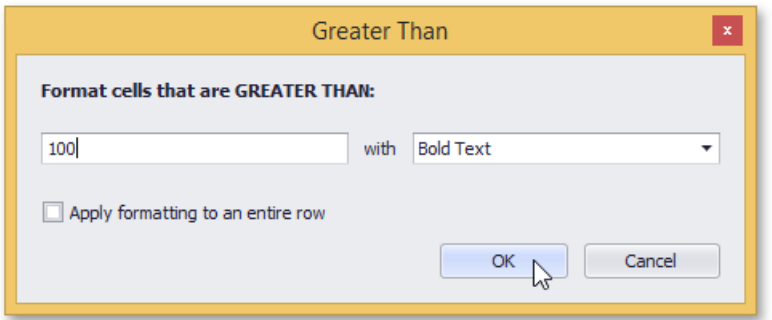

### **Highlighting Top or Bottom Cell Values**

Choosethe **Top/Bottom Rules** menu item.

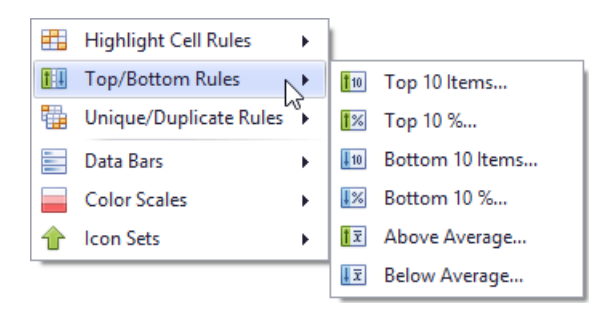

- Select theruletype. You can highlight cells that contain the highest or lowestvalues (the **Top 10%...**, **Bottom 10%...**, **Top** 10 **Items...** and Bottom 10 Items... menu items), and values that are above or below the column's average (Above **Average** and **Below Average**).
- According to the selected rule type, an appropriate dialog window is invoked. Enter a cutoff value (where required), choose a format style in the dropdown list, and click the OK button. To apply formatting to an entire row instead of a single cell, select the corresponding check box.

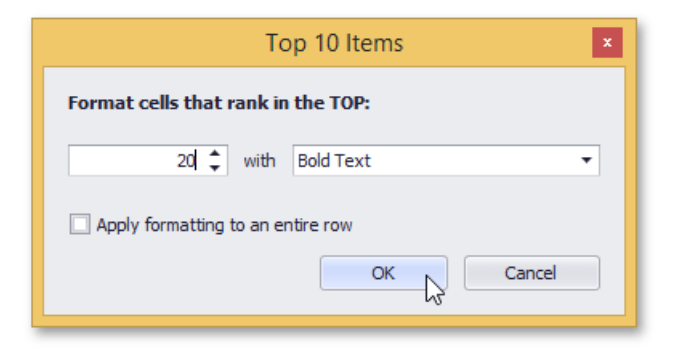

### **Highlighting Unique or Duplicate Cell Values**

Choosethe **Unique/Duplicate Rules** menu item.

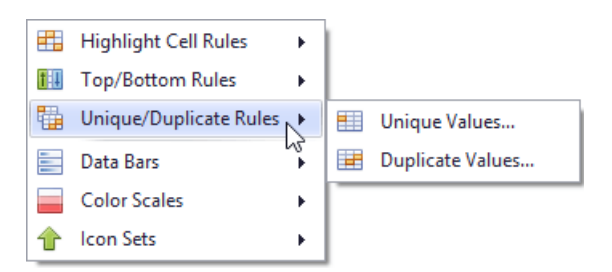

- Select the rule type.
- In the invoked dialog window, choose a format style in the dropdown list, and click the **OK** button. To apply formatting to an

entire row instead of a single cell, select the corresponding check box.

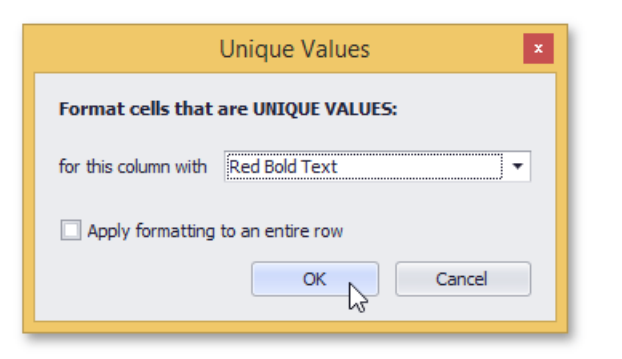

### **Highlighting Cells Using Data Bars**

A data bar fills a cell according to the ratio of the cell's value to the highest and smallest column values. A longer bar corresponds to a higher value, and a shorter bar corresponds to a lower value.

To apply a data bar format, do the following:

Choosethe **Data Bars** menu item.

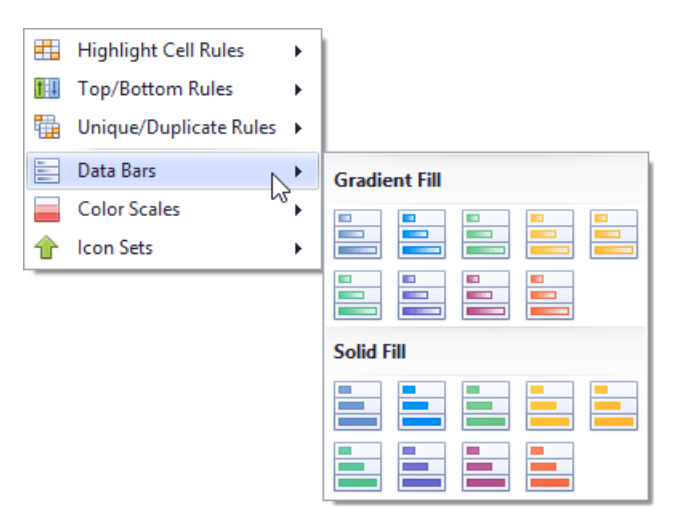

• Select the bar style format. Solid bars and bars with gradient fills are available in various colors.

#### **Applying Color Scales**

This format shows data distribution and variation using color scales. A cell is filled with the background color that is calculated according to the ratio of the cell's value to the highest and smallest column values. A two-color scale specifies two colors, which represent the minimum and maximum column values. Cell values residing between the minimum and maximum values are painted using a shade of these colors. A three-color scale additionally defines a color for the middle value and so, uses a gradation of three colors.

Choosethe **Color Scales** menu item.

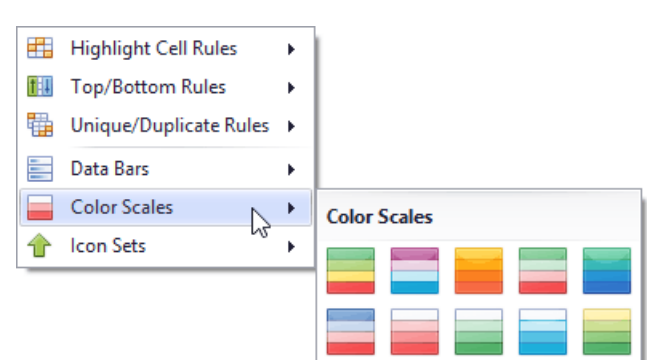

• Select one of the predefined two or three-color scales.

## **Highlighting Cells Using Predefined Icons**

Icon sets allow you to classify column values into several ranges separated by threshold values, and display a specific icon in a column cell according to the range to which this cell value belongs. In the **Positive/Negative** group, the available icon sets divide column values into three ranges: positive values, negative values and values equal to zero.

Other icon sets divide column values into three, four or five ranges, displaying a specific icon for each range. If an icon set contains three icons, the ranges are as follows: [0%-33%), [33%-67%) and [67%-100%], where 0% corresponds to the smallest column value and 100% corresponds to the largest column value. The icon sets with four icons classify column values into four ranges: [0%-25%), [25%-50%), [50%-75%) and [75%-100%]. For the icon sets that contain five icons, the target ranges are: [0%-20%), [20%-40%), [40%-60%), [60%-80%) and [80%-100%].

Choosethe**Icon Sets** menu item.

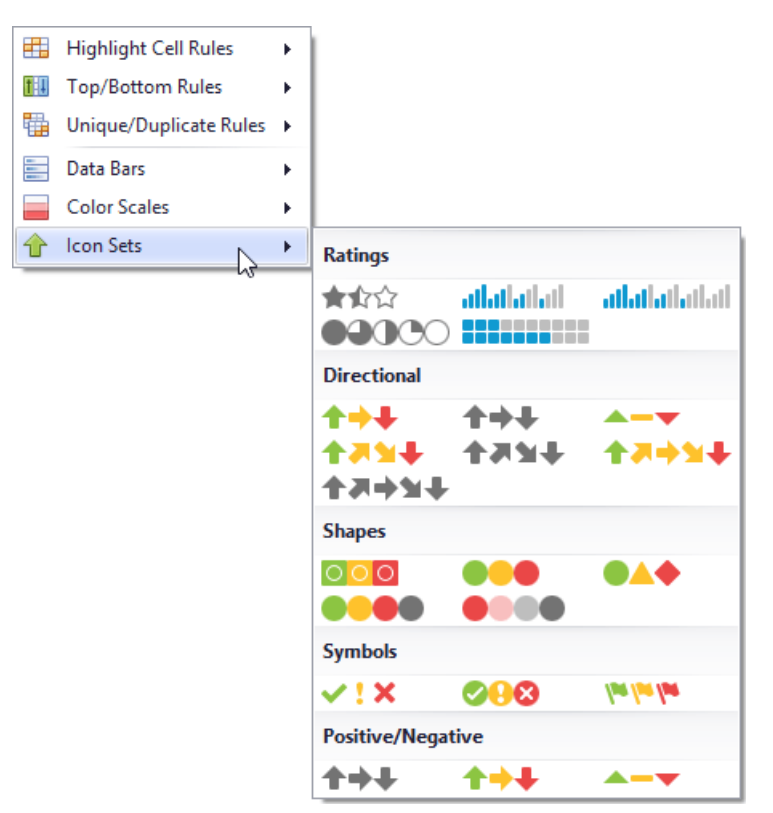

• Select one of the predefined icon sets.

### **Deleting Rules**

If you have already applied one or more rules to columns, the additional **Clear Rules** item is displayed at the second level of the **Conditional Formatting** menu.

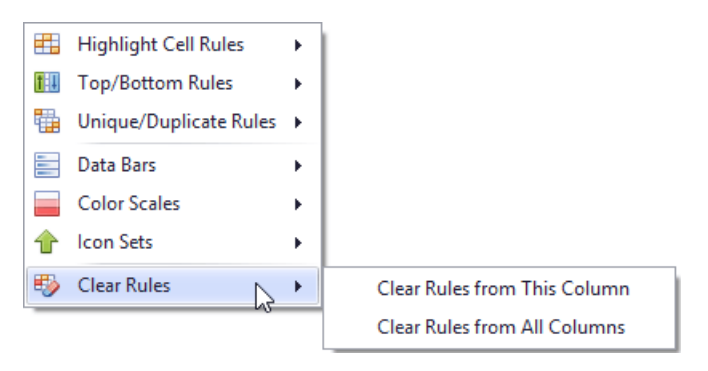

 $\bullet$  To delete conditional formatting rules from the target column, click the **Clear Rules from This Column** menu item. If the column has no rules applied to it, this item is not shown.

or

 $\bullet$  To delete formatting rules from all columns, click the **Clear Rules from All Columns** menu item .

# Expand and Collapse Rows and Cards in Grids

#### **Expand/Collapse Group Rows in Grid Views**

To expand/collapse a group row, do one of the following:

• Click the row's expand button:

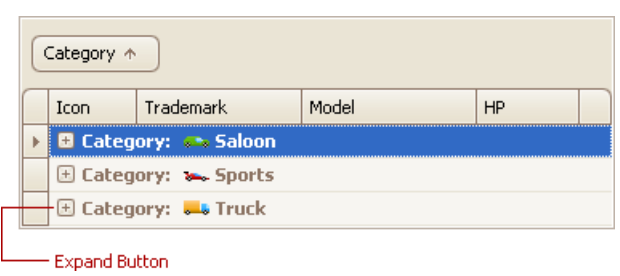

- Double-click the group row.
- Double-click the indicator cell corresponding to the group row:

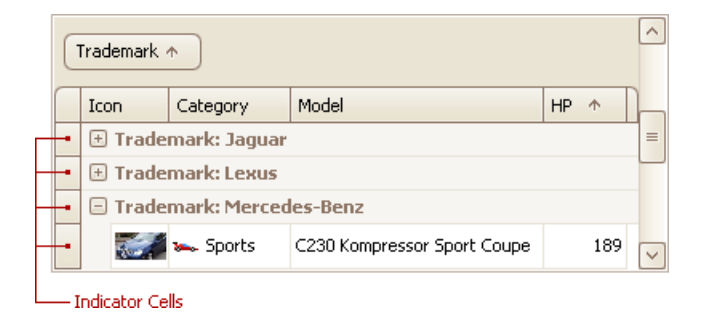

- Focus the group row and press PLUS (to expand the row) or MINUS (to collapse the row).
- Focus the group row and press RIGHT ARROW (to expand the row) or LEFT ARROW (to collapse the row).

To expand or collapse all group rows, right-click the group panel at the top of the control. This opens the group panel context menu. Then select Full Expand or Full Collapse respectively:

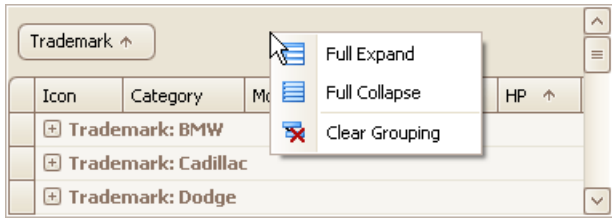

#### **Expand/Collapse Master Rows in Grid Views**

To expand/collapse a master row, do one of the following:

• Click the master row's expand button:

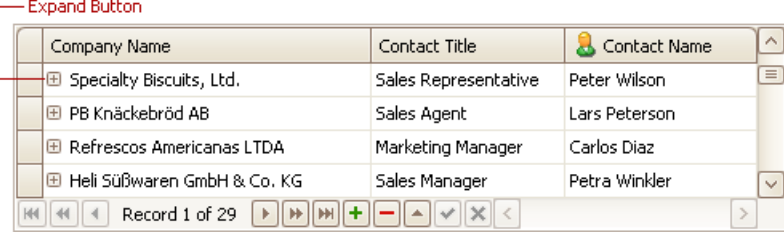

• Double-click the indicator cell corresponding to the master row:

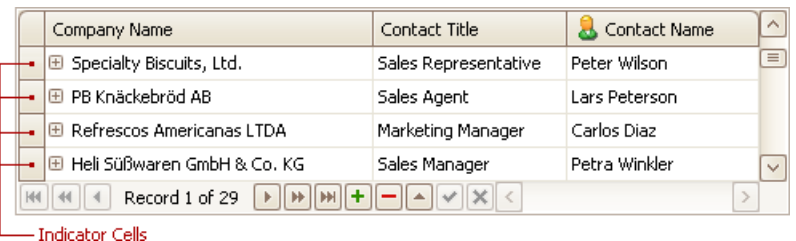

• Focus the master row and press CTRL+PLUS (to expand the row) or CTRL+MINUS (to collapse the row).

## **Expand/Collapse Cards in Card and Layout Views**

Do one of the following:

Click a card's Expand button:

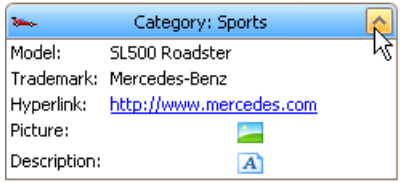

• Click a card's caption and press PLUS (to expand the card) or MINUS (to collapse the card).

# Hide and Display Grid Columns, Bands and Card Fields

#### **Hide Columns/Bands in Grid Views**

Do one of the following:

Click a column header/band header and drag it onto the grid control's cell area, until thecursor changes its imageto a big 'X'. Then drop the header.

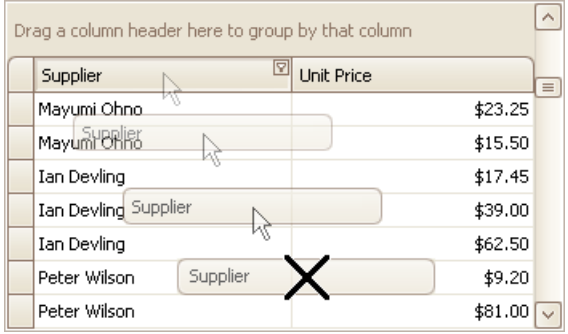

Drag and drop a column/band header onto the Customization Form if it's open:

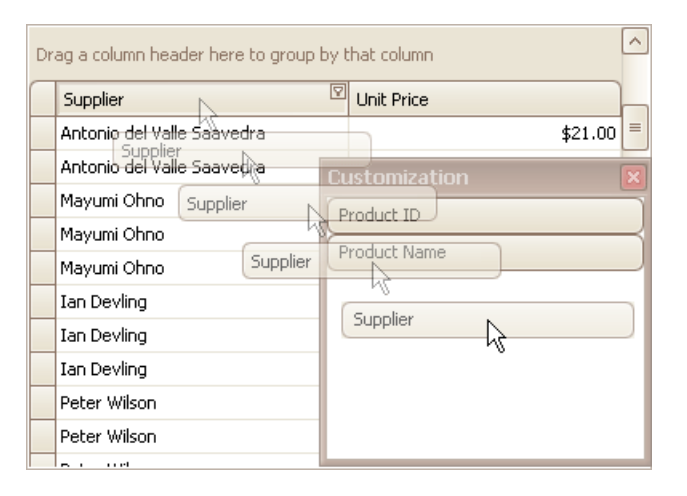

#### **Display Hidden Columns/Bands in Grid Views**

1. Open the Customization Form by right-clicking a column header and selecting Column Chooser:

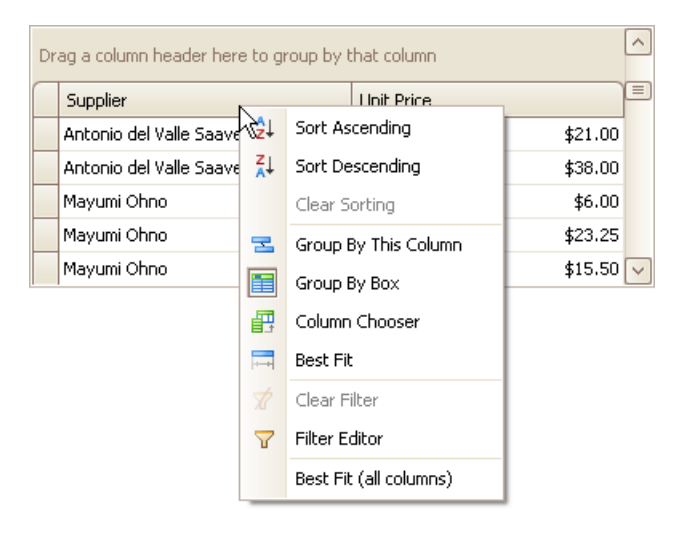

The Customization Form will be displayed listing hidden columns and bands (if any):

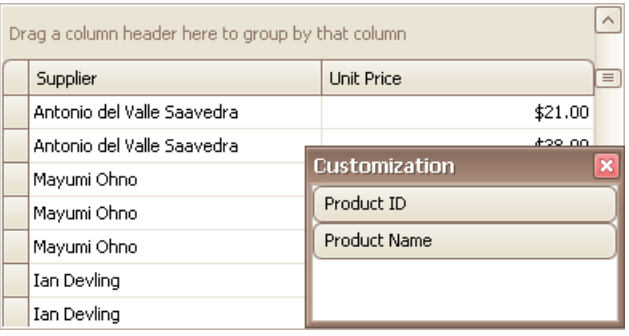

2. Drag the required column/band from the Customization Form onto the column/band header panel and drop it at a specific position.

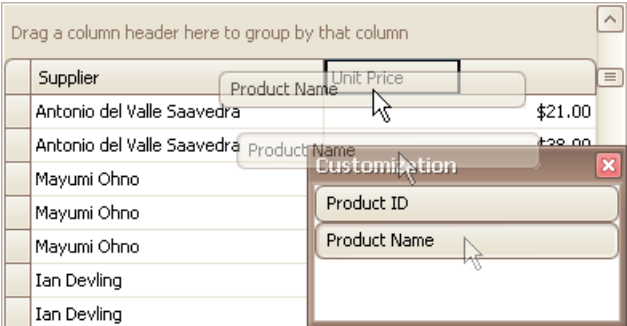

#### **D** Note

When a band is hidden together with its child bands and columns, headers of hidden children are not displayed within the Customization Form.

#### **Change the Visibility of Fields in Card Views**

1. Click the Customize button:

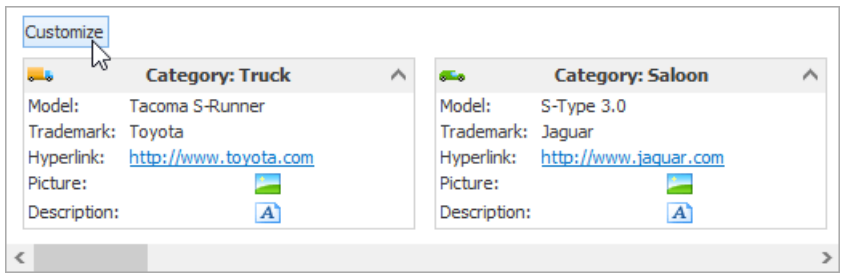

2. To hide specific fields, clear corresponding check boxes in the opened window. To display hidden items, enable corresponding check boxes:

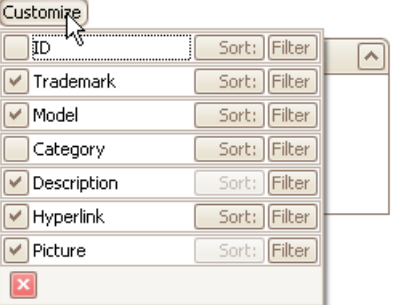

### **Change the Visibility of Fields in Layout Views**

1. Click the Customization button within the header panel:

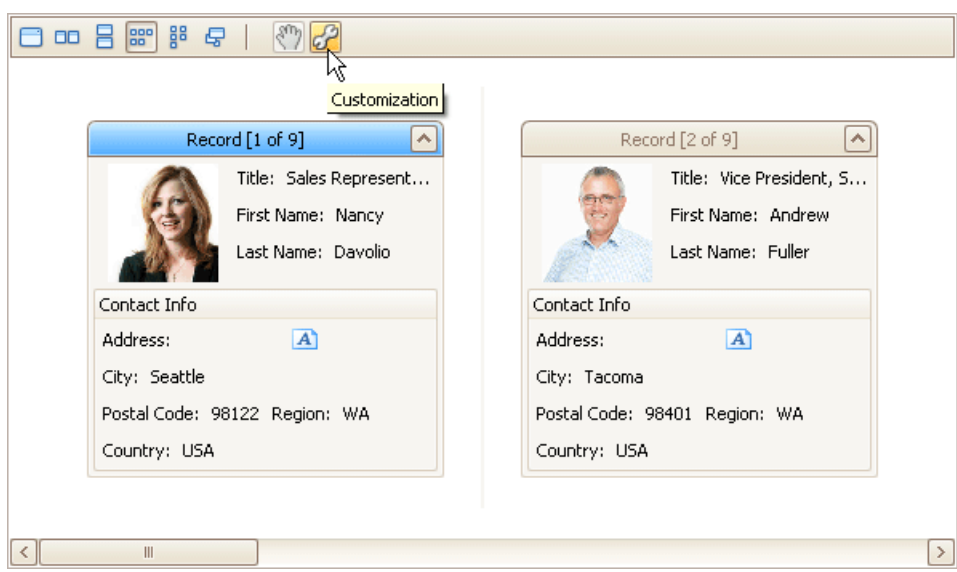

2. To hide a field, in the Layout View Customization Window, drag and drop the field from the Template Card onto the Hidden Items list. To display a hidden field, drag it from the Hidden Items list onto the Template Card at the required position:

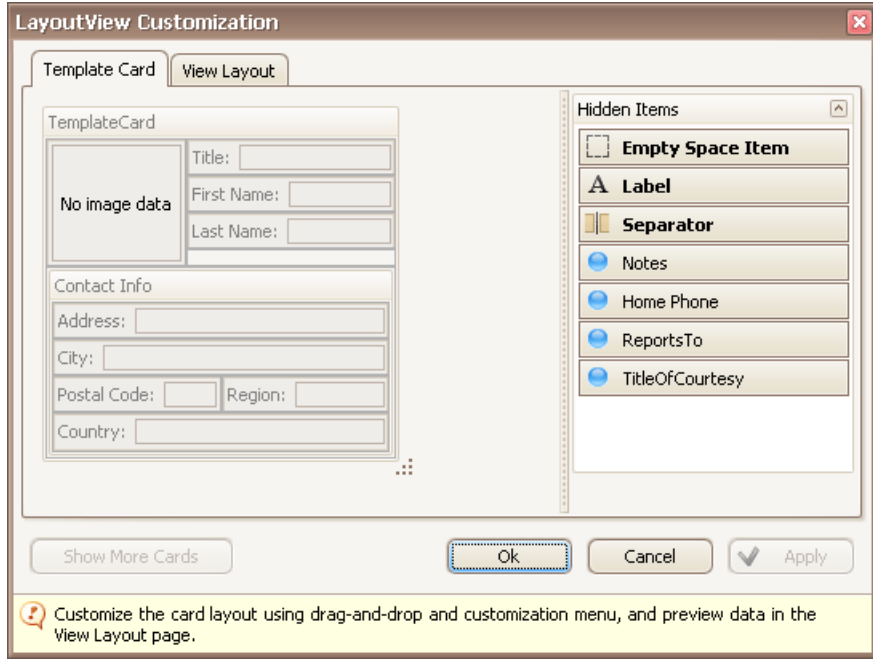

3. Click OK or Apply.

# Rearrange Grid Columns, Bands and Card Fields

### **Reorder Columns and Bands in Grid Views**

To reorder columns, drag and drop a column header to a new position:

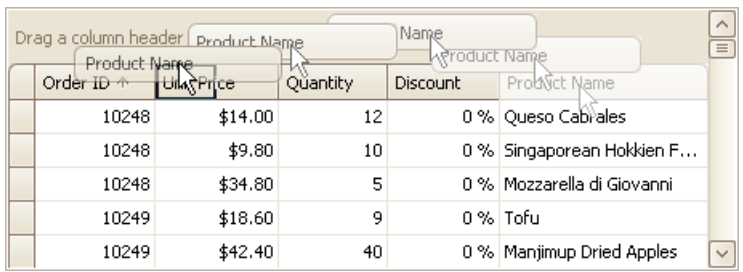

To reorder bands, drag and drop a band header to a new position:

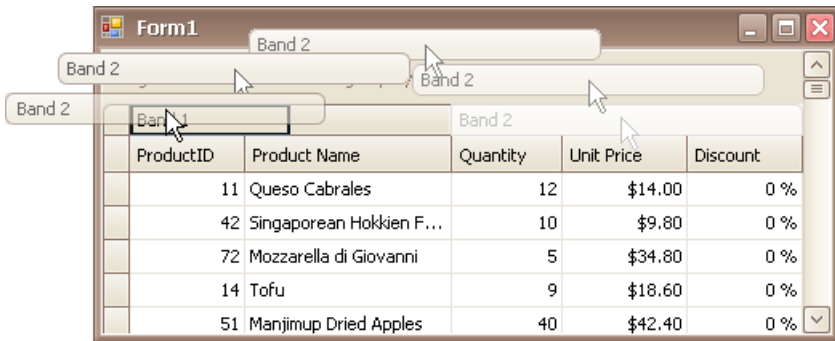

### **Rearrange Card Fields in Layout Views**

Do the following:

1. Click the Customization button displayed within the header panel:

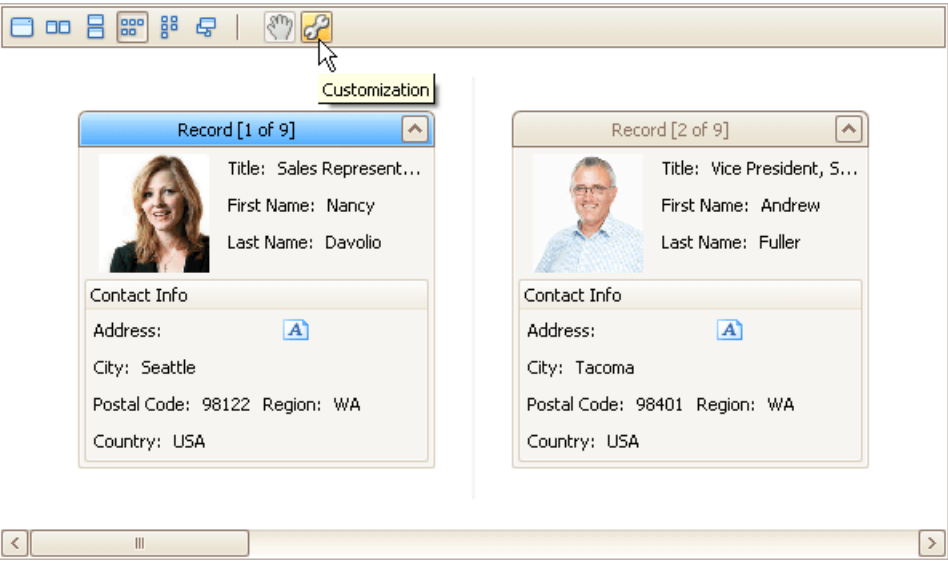

The LayoutView Customization window will open:

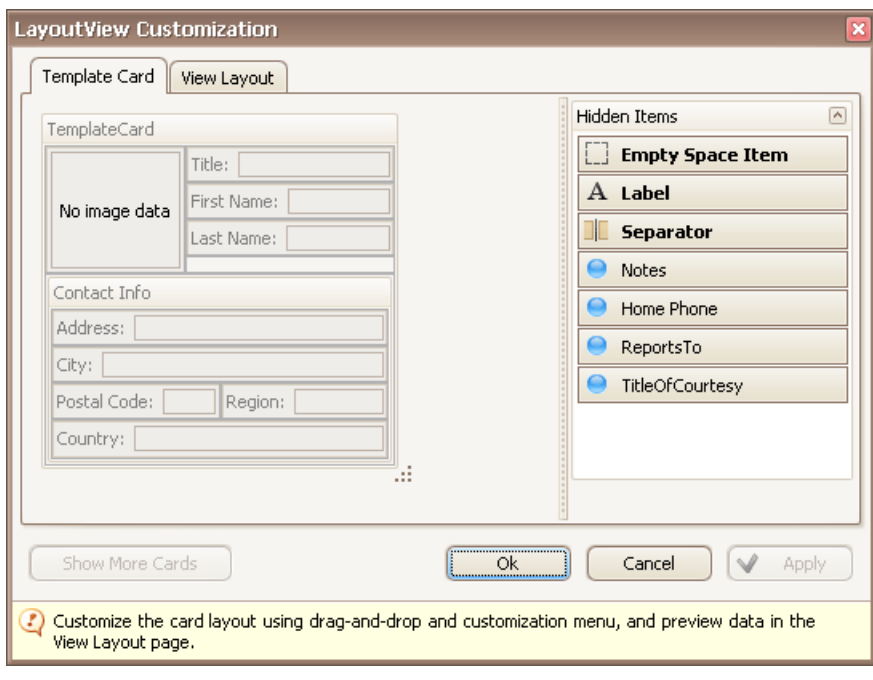

- 2. Rearrange fields using drag and drop, as required.
- 3. Close the Customization window to apply the changes.

# Resize Cards in Grids

## **Resize Cards in Card Views**

In Card Views, to resize cards horizontally, drag card separators (if they are visible):

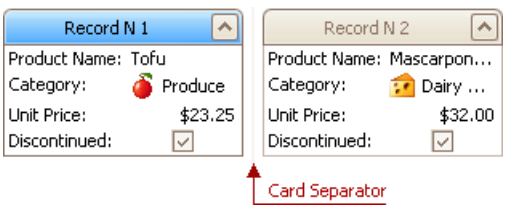

### **Resize Cards in Layout Views**

In Layout Views, to resize cards do the following:

1. Click the Customization button displayed within the header panel:

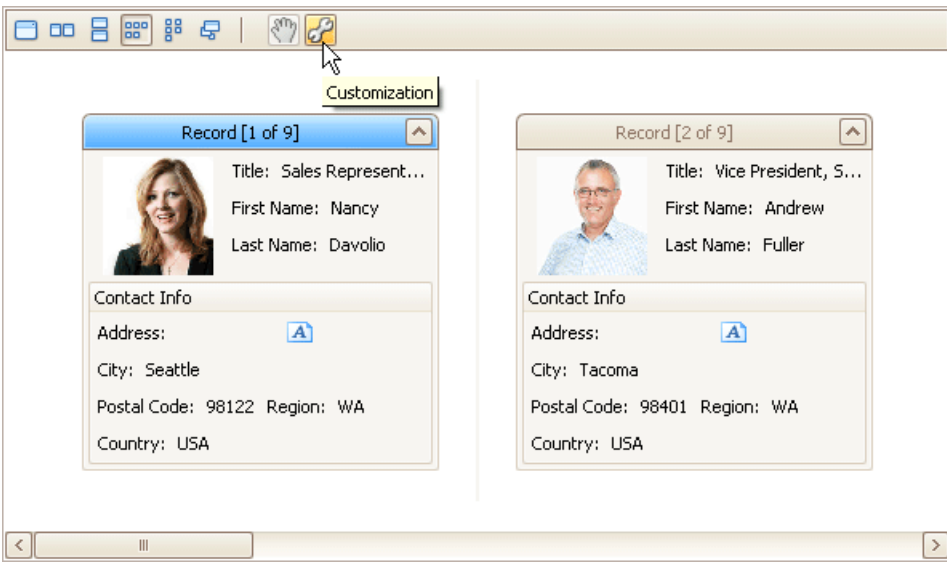

The LayoutView Customization window will open:

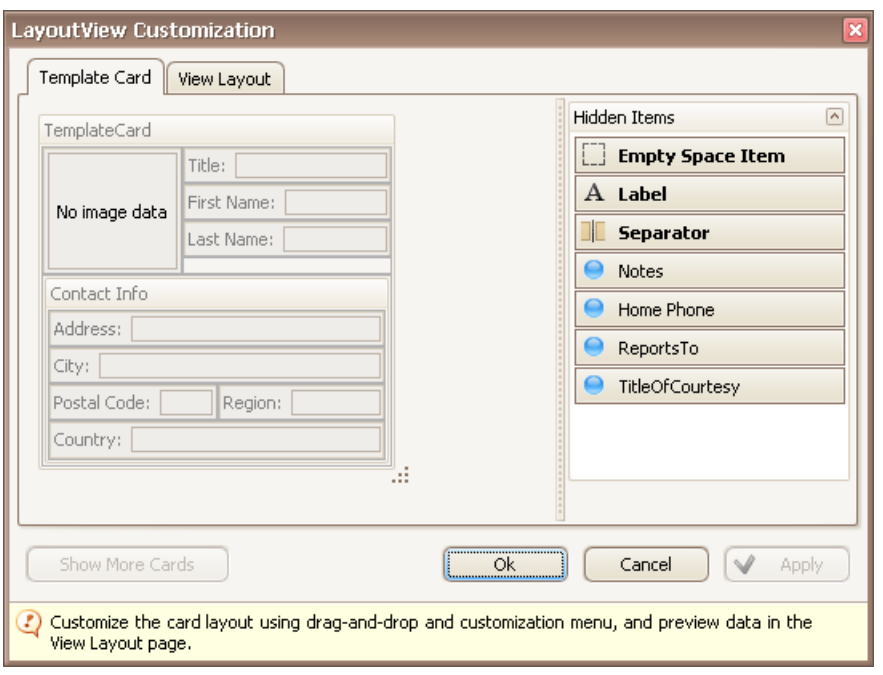

2. Resize the template card as required.

3. Close the Customization window to apply the changes.

# Resize Grid Columns, Bands and Card Fields

#### **Resize Columns and Bands in Grid Views**

To resize columns and bands, drag the right edge of the target column/band header:

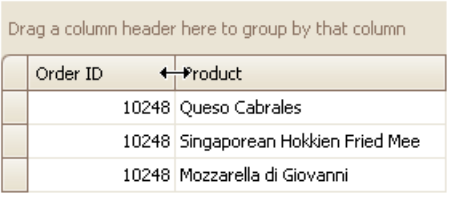

To change a column's width so that it displays its contents compactly in their entirety, do one of the following:

- Double-click the right edge of the column header.
- Right-click the column's header and select Best Fit:

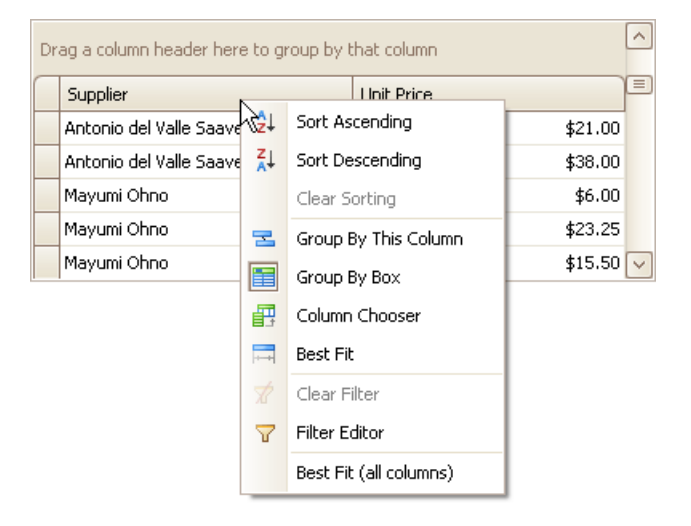

To change the widths of all columns so that they display their contents in the best possible way, right-click the header of any column and select **BestFit (all columns)**.

#### **Resize Card Fields in Layout Views**

To resize cards or card fields do the following:

1. Click the Customization button displayed within the header panel:

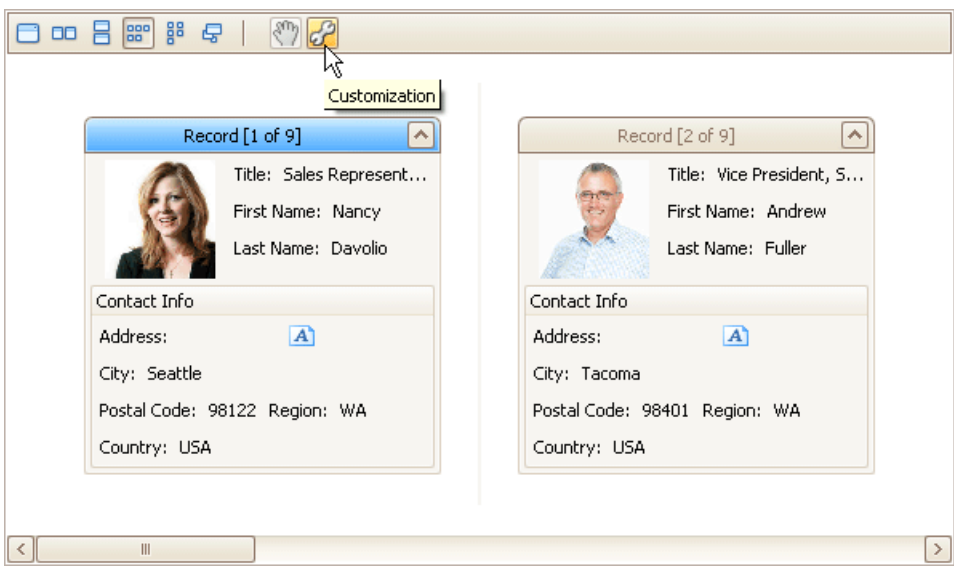

The LayoutView Customization window will open:

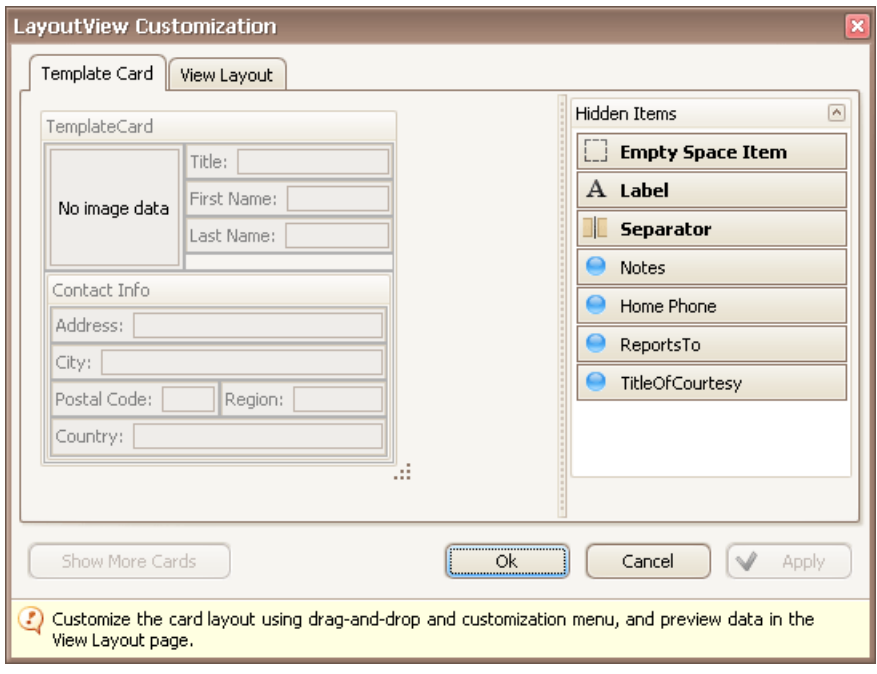

- 2. Resize the template card and/or fields within the template card as required.
- 3. Close the Customization window to apply the changes.

# Locate Grid Records

In Grid Views, you can locate a data row by typing the initial characters of the values contained in this row.

To locate the nearest row that contains a specific value in a specific column, do the following:

- Focus any cell in the column, against which a search will be performed.
- Type the initial character(s) of the value to be located. The nearest row that contains the specified value in the clicked column will be located.

To proceed with the search in the forward direction, press CTRL+DOWN ARROW.

To proceed with the search in the backward direction, press CTRL+UP ARROW.

To erase the previously typed characters in the search string, press BACKSPACE.

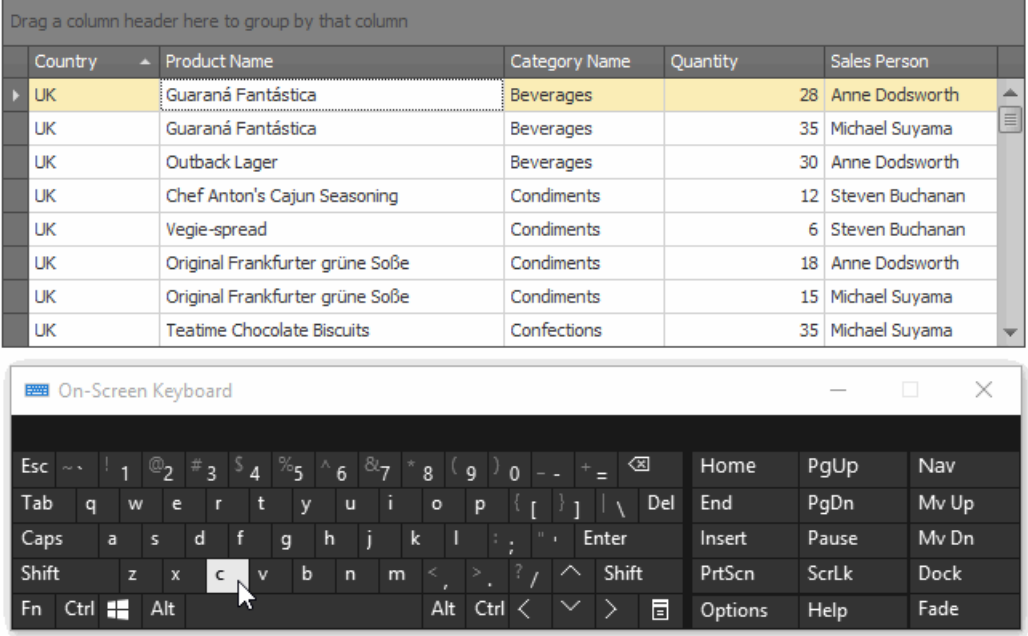

# Navigate Through Grid Records

#### **Move Focus Between Rows and Cards**

To movefocus between cells and rows usethe ARROW,TAB, HOME,END, PAGE UP and PAGE DOWN keys. Notethat the ARROW, HOME and END keys are used for navigation between rows/cards only when the focused cell is not being edited. Othewise, these keys affect focus movement within the currently edited cell.

To focus the next cell, do one of the following:

- Press TAB.
- In Grid Views, press RIGHT ARROW. In Card Views and Layout Views, press DOWN ARROW. If a cell editor is active, pressing RIGHT ARROW moves focus to the next cell if the caret is positioned at the end of the current cell's text, or if the cell's text is selected in its entirety.

To focus the previous cell, do one of the following:

- Press SHIFT+TAB.
- In Grid Views, press LEFT ARROW. In Card Views and Layout Views, press UP ARROW. If a cell editor is active, pressing LEFT ARROW moves focus to the previous cell if the caret is positioned at the beginning of the current cell's text, or if the cell's text is selected in its entirety.

To focus the first cell within the current row in Grid Views, press HOME.

To focus the last cell within the current row in Grid Views, press END.

To focus the first row/card:

- press CTRL+HOME in Grid Views.
- press HOME or CTRL+HOME in Card Views and Layout Views.

To focus the last row/card:

- press CTRL+END in Grid Views.
- press END or CTRL+END in Card Views and Layout Views.

To move focus to the Auto Filter Row displayed at the top of a Grid View, do one of the following:

- Click this row.
- If a top data row is focused, press CTRL+UP ARROW.

#### **Move Focus Away From the Grid Control**

Press CTRL+TAB or CTRL+SHIFT+TAB.

# Select Grid Rows and Cards

### **Select Individual Rows/Cards**

To select a row/card and clear the existing selection, do one of the following:

• In Grid Views, click the row's indicator cell or any of its data cells:

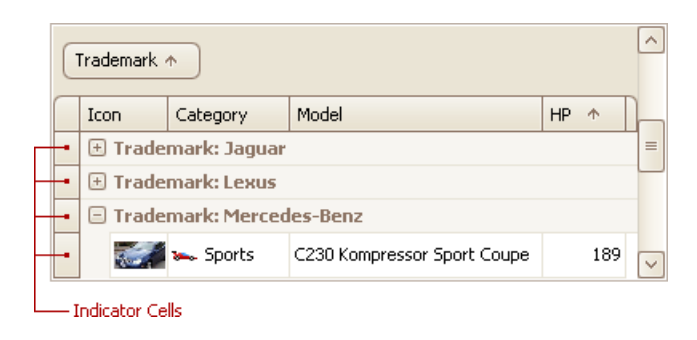

- In Card and Layout Views, click the card's caption or any of its data cells.
- Select the row/card using the ARROW keys.

### **Select Multiple Rows or Cards**

To select a row/card while preserving the current selection, do one of the following:

- In Grid Views, click the row's indicator cell or any of its data cells, while holding the CTRL key down.
- In Card and Layout Views, click the card's caption or any of its data cells, while holding the CTRL key down.

To toggle the focused row's/card's selected state, do one of the following:

- Press CTRL+SPACE.
- Click the row/card while holding the CTRL key down.

To move focus between rows and cards while preserving the current selection, use CTRL+ARROW keyboard shortcut (supported by Grid and Card Views).

### **Select a Range of Rows/Cards**

To select all rows/cards, press CTRL+A (supported by Grid and Layout Views). Before pressing this shortcut, ensure that the focused cell is not being edited

To select a continuous range or rows/cards, you can do the following

- Use ARROW, PAGE UP, PAGE DOWN keys while holding the SHIFT key down.
- To select all rows/cards between the currently focused row/card and another one, click the target row/card while holding the SHIFT key down.

#### **Note**

If the SHIFT key is combined with CTRL, the previously selected rows/cards, if there are any, are not unselected. If you use the SHIFT key alone, the previously selected rows/cards are unselected.

• To select a continuous range of cards in Layout Views, drag with the mouse around cards that are to be selected (marquee selection).

#### **Copy Selected Records to the Clipboard**

Press CTRL+C or SHIFT+INS.

# Layout Manager

This section describes the capabilities provided by the Layout Manager. It maintains a consistent layout of controls within a form for you, so whenever you resize the form, the controls do not overlap. You can invoke customization mode to temporarily hide specific editors, and then show them again, resize the controls, save and then restore the layout, etc.

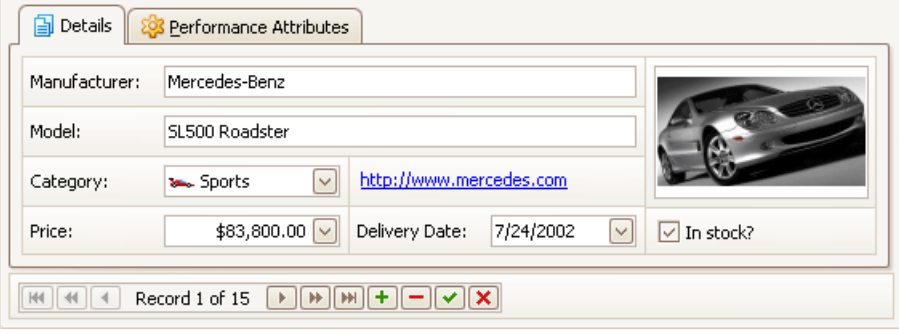

#### **Layout Customization**

- Start Layout [Customization](#page-134-0)
- Finish Layout [Customization](#page-135-0)
- Hide and Display [Elements](#page-136-0) using a Layout Manager
- Change Element Layout
- Resize Interface Elements
- Add Empty Regions, Separators, Splitters and Labels
- Change Text Label Options
- Work with Interface Element Groups
- Create and Delete Tabbed Groups

#### **Save and Restore Layout**

• Save and Restore Interface Layout

# <span id="page-134-0"></span>Start Layout Customization

The layout of controls can be modified in customization mode. To invoke customization mode, right-click an empty space within theLayout Manager and select **Customize Layout**:

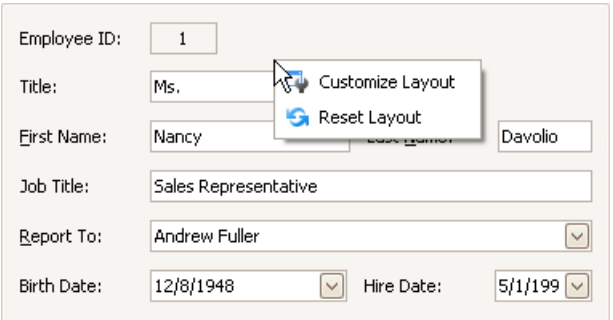

As a result, the Customization Form opens a list of service items and currently hidden elements:

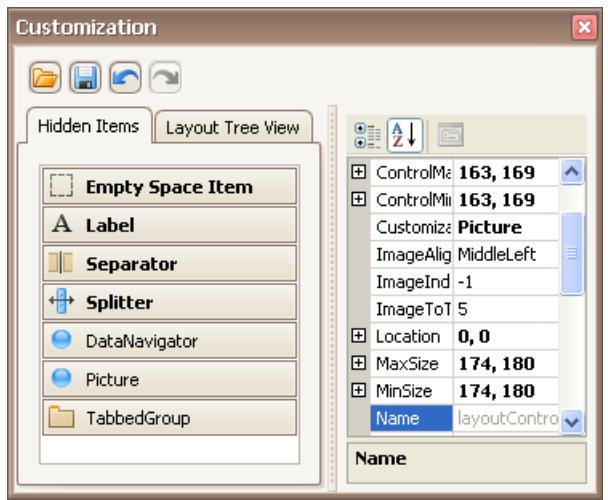

Now, you can modify the current layout using drag-and-drop and resizing operations and commands provided by context menus. Context menus that can be invoked by right-clicking within the Layout Manager provide various customization commands. Different commands are available depending upon the type of a layout item which has been right-clicked (a regular control, a group or tabbed group).

# <span id="page-135-0"></span>Finish Layout Customization

To finish [customization](#page-134-0), do one of the following:

• Close the Customization form by clicking on its close button.

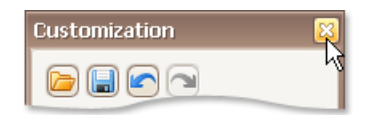

Right-click theform and select **Hide Customization Form**.

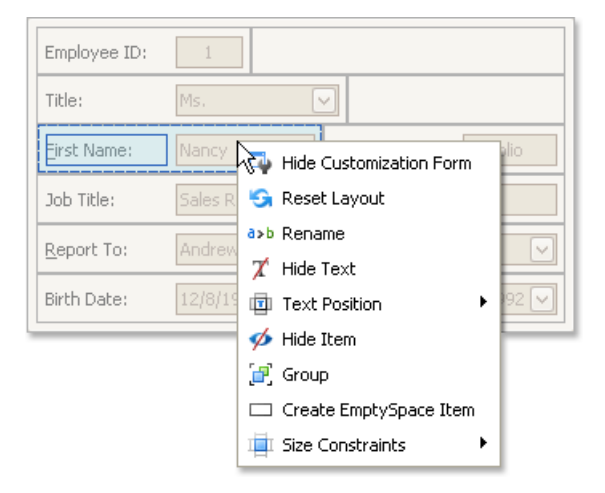

# <span id="page-136-0"></span>Hide and Display Elements using a Layout Manager

To perform layout customization, first invoke [Customization](#page-134-0) Mode. After customization has been completed, [exit](#page-135-0) customization mode.

## **Hide an Element**

Do one of the following:

• Right-click on the layout item and select **Hide Item** from the context menu:

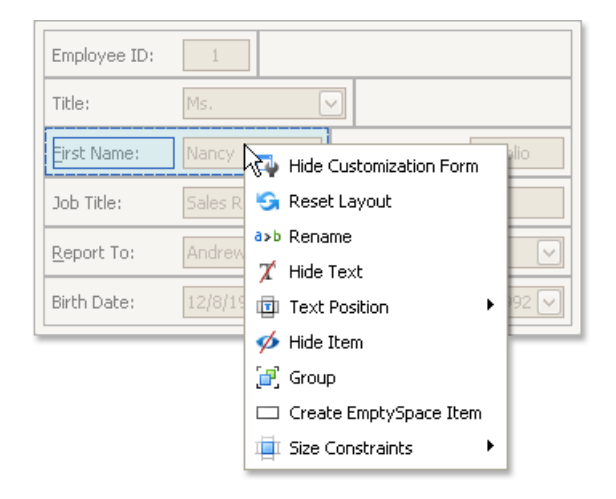

Drag thelayout item onto the **Hidden Items** list of the Customization Form.

### **Display a Hidden Element**

Drag the required item from the Customization form's Hidden Items list onto the main form.

# <span id="page-137-0"></span>Change Element Layout

To perform layout customization, first invoke [Customization](#page-134-0) Mode. After customization has been completed, [exit](#page-135-0) customization mode.

## **Change Element Layout**

To rearrange items within the form, use drag-and-drop operations.

# <span id="page-138-0"></span>Resize Interface Elements

To perform layout customization, first invoke [Customization](#page-134-0) Mode. After customization has been completed, [exit](#page-135-0) customization mode.

### **Resize Layout Items**

To resize a layout item, drag the layout item's edge:

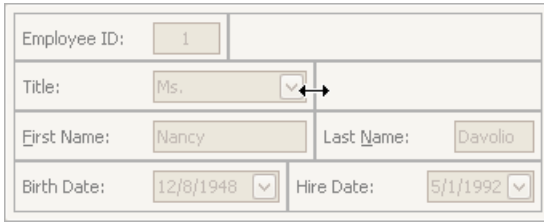

### **Lock Size**

To lock a layout item's size, and prevent it from being resized (for instance, when the size of the container changes), right-click on a layout item and select the **Size Constraints** | **Lock Size** menu command:

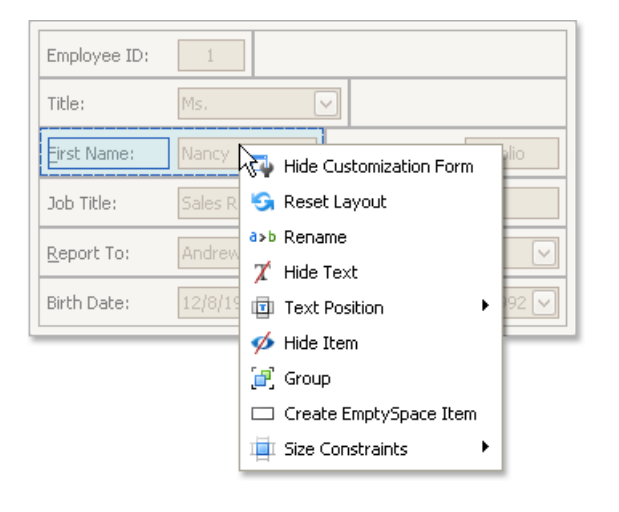

# <span id="page-139-0"></span>Add Empty Regions, Separators, Splitters and Labels

To perform layout customization, first invoke [Customization](#page-134-0) Mode. After customization has been completed, [exit](#page-135-0) customization mode.

### **Add Empty Regions**

Empty regions enable greater control over element layout. They can be used, for example, if you want elements to be aligned to the right or bottom edge of a resizeable container. To add an empty region, do one of the following:

- Drag the**Empty Space Item** from the Customization form and drop at therequired position on theform.
- Right-click theLayout Control and select **Create EmptySpace Item** from thecontext menu:

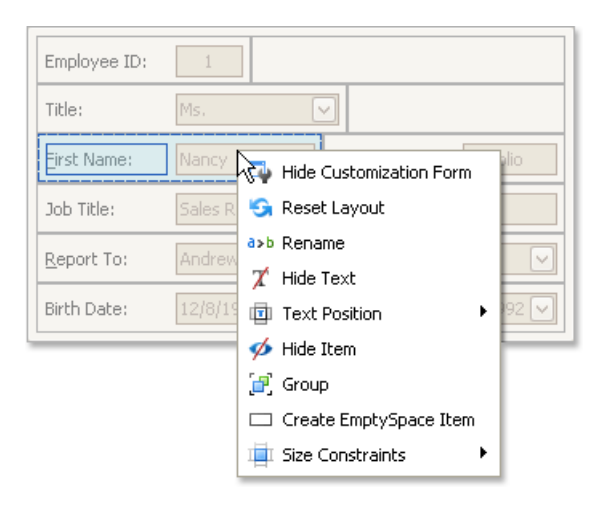

A new empty region will be added at the bottom of the Layout Control. Then, drag this item to the required position.

## **Add Splitters**

To allow controls to be resized even when no customization is being performed, you can add a splitter between these controls. To add a splitter, drag the **Splitter** item from the Customization form onto the main form.

### **Add Separators**

A separator is justa linethatallows you visually separatetheLayout Control's areas.To add a separator, drag the **Separator** item from the Customization form onto the main form.

### **Add Labels**

To add a static text label to the Layout Control, do the following:

- 1. Drag the**Label** item from the Customization form onto the main form.
- 2. To rename the label, right-click the created label and select **Rename** from the context menu.

# <span id="page-140-0"></span>Change Text Label Options

To perform layout customization, first invoke [Customization](#page-134-0) Mode. After customization has been completed, [exit](#page-135-0) customization mode.

### **Rename Labels**

To renamea layout item's text label, right-click theitem and select **Rename** from thecontext menu.

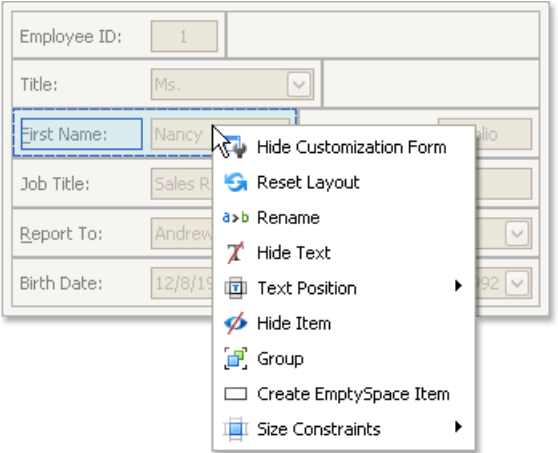

To renamea group, right-click the group's caption and select **Rename**.

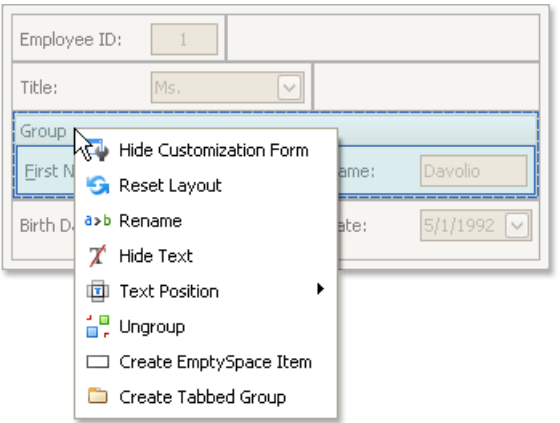

### **Change a Label's Visibility**

To hide a layout item's text label or a group's caption, right-click the item/group and select **Hide Text** from the context menu.

To display a layout item's hidden text label or a group's hidden caption, right-click theitem/group and select **Show Text**.

### **Change a Label's Position**

To change the position of an item's label or a group's caption, right-click the item/group to open the context menu. Then, select **Text Position** and the required command from this submenu.

# <span id="page-141-0"></span>Work with Interface Element Groups

To perform layout customization, first invoke [Customization](#page-134-0) Mode. After customization has been completed, [exit](#page-135-0) customization mode.

### **Combine Layout Items into Groups**

1. Select a layout item that is to be added to a new group by clicking it.

You can select multiple items simultaneously by clicking them while holding the SHIFT key down.

2. Right-click any of the selected layout items and select Group from the context menu:

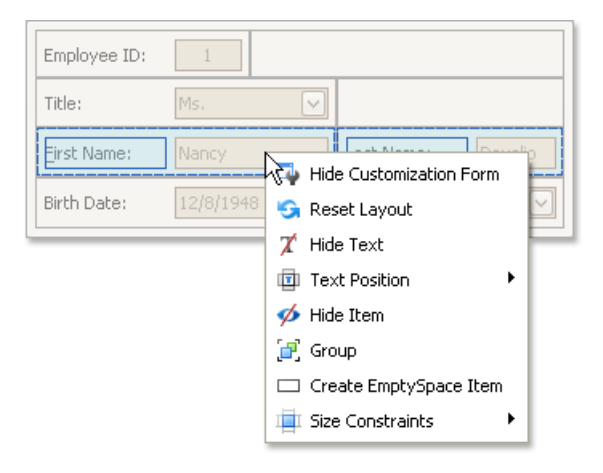

Note that only adjacent selected layout items can be combined into a group, and only if the region occupied by them forms a rectangle. Otherwise, the **Group** command is not available when right-clicking the selection.

#### As a result, a new group is created:

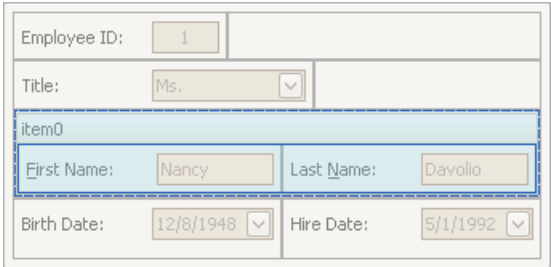

You can subsequently rename the group and customize its contents using drag-and-drop and context menus if required.

#### **Rename Groups**

Do the following:

1. Right-click the group's caption and select **Rename**:

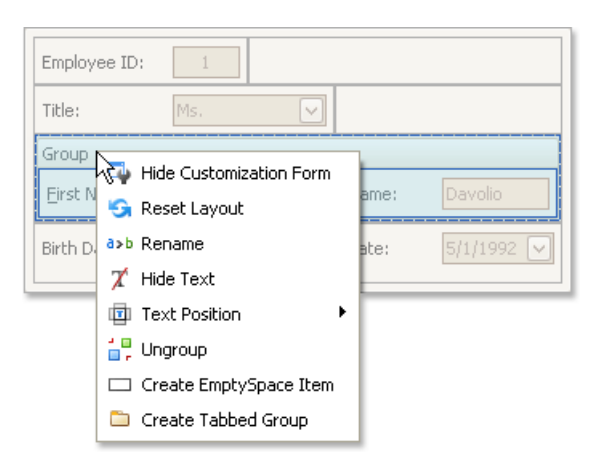

2. Type a new name and press ENTER.

### **Change Group Content**

To customize the layout of controls within a group, use drag-and-drop.

### **Ungroup Elements**

To ungroup elements, right-click the group's caption and select **Ungroup**:

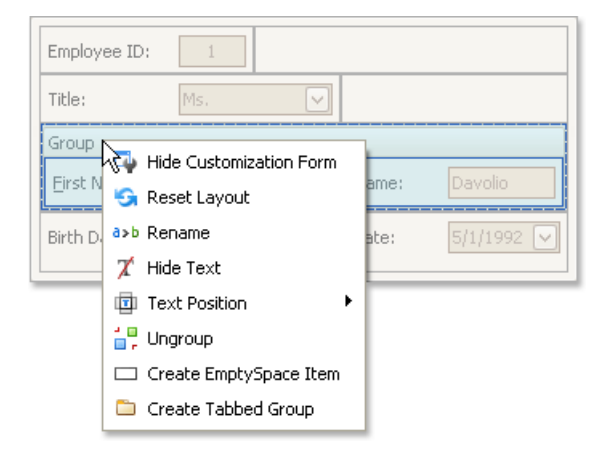

# Create and Delete Tabbed Groups

To perform layout customization, first invoke [Customization](#page-134-0) Mode. After customization has been completed, [exit](#page-135-0) customization mode.

### **Combine Layout Items into a Tab Control**

1. Select a layout item that is to be added to a tab control by clicking it.

You can select multiple items simultaneously by clicking them while holding the SHIFT key down.

2. Right-click any of the selected layout items and select Group from the context menu:

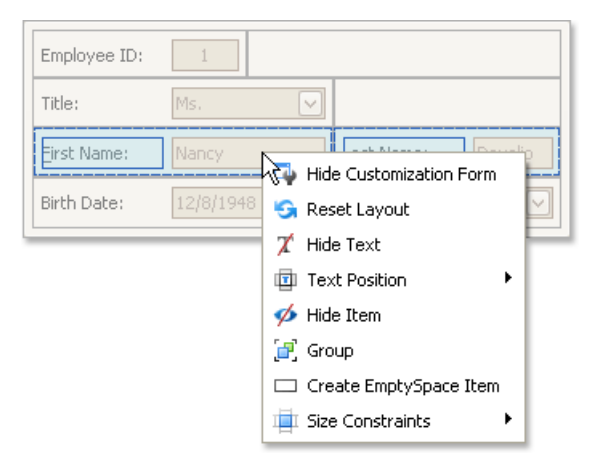

Note that only adjacent selected layout items can be combined into a group, and only if the region occupied by them forms a rectangle. Otherwise, the Group command is not available when right-clicking the selection.

As a result, a new group is created:

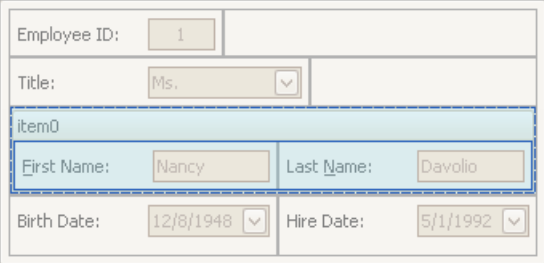

3. Right-click the group's caption and select **Create Tabbed Group**.

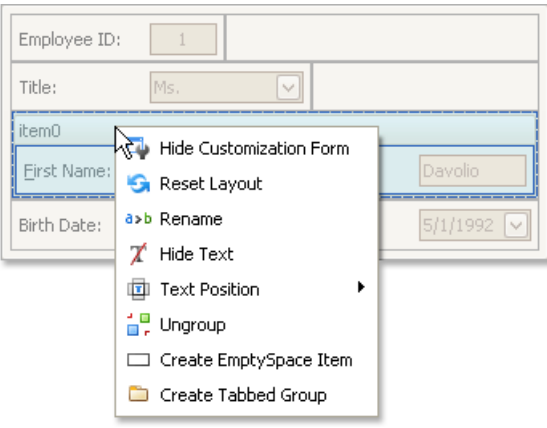

This creates a tab control with one tab displaying the contents of the original group.
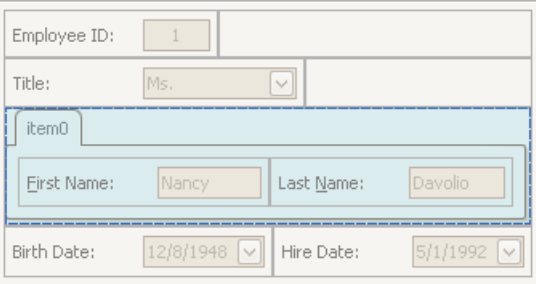

You can subsequently rename the created tab and customize the contents of tab pages using drag-and-drop and context menus, if required.

### **Combine Groups into a Tab Control**

To transform a group into a tab control, right-click the group's caption and select **Create Tabbed Group**.

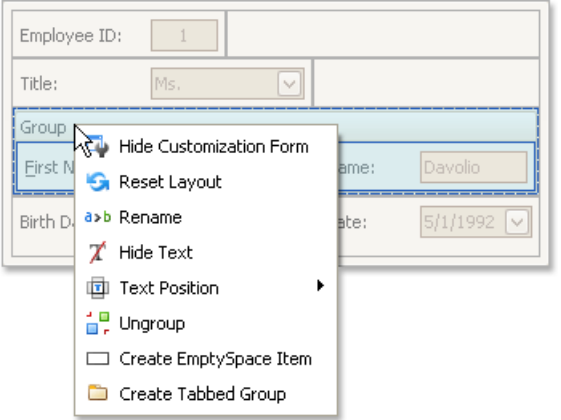

To add a group as a tab page to an existing tab control, drag the group's caption onto the tab control's header area.

### **Rename Tab Pages**

Do the following:

1. Right-click a tab header and select **Rename**:

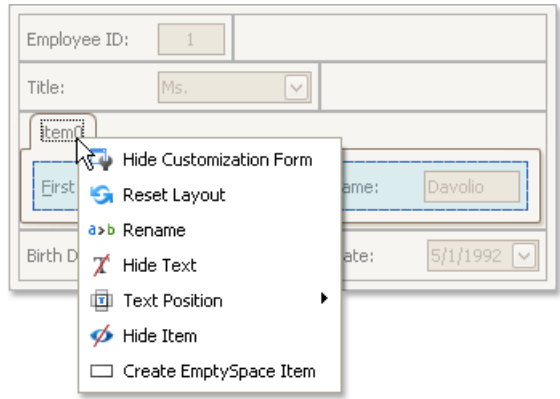

2. Type a new name and press ENTER.

### **Customize Tabbed Groups**

To customize the layout of controls and the order of tab pages within a tab control , use drag-and-drop.

### **Ungroup Tabbed Groups**

To disassemblea tab control into regular groups, right-click thetab control's header area and select **Ungroup Tabbed Group**.

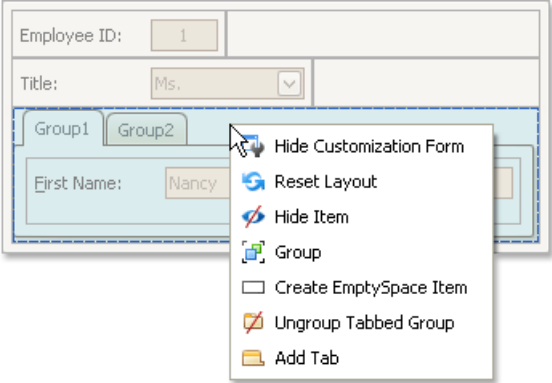

As a result, the tab control will be destroyed and all its tab pages will be displayed as regular groups, one below another.

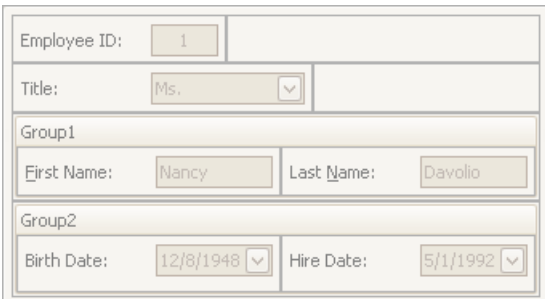

## Save and Restore Interface Layout

You can save the current layout of controls to an XML file, and subsequently, restore it.

### **Save the Layout of Controls**

- 1. Invoke [Customization](#page-134-0) mode.
- 2. In the Customization form that opens, click the **Save Layout** button (**a**).
- 3. The Save As dialog will appear. It allows you to specify the XML file to which the layout is to be saved.

### **Load a Layout of Controls**

- 1. Invoke [Customization](#page-134-0) mode.
- 2. In the Customization form that opens, click the **Load Layout** button (**a**).
- 3. The Open File dialog will appear. It allows you to specify the XML file from which the layout is to be loaded.

# Map

The section describes the **Map** control's features and consists of the following topics:

- [Scrolling](#page-148-0)
- [Zooming](#page-149-0)
- [Selection](#page-150-0)
- Using the Search Panel
- Mini [Map](#page-153-0)
- Map [Editor](#page-156-0)

# <span id="page-148-0"></span>Scrolling

The following operations can be performed by end-users to scroll a map.

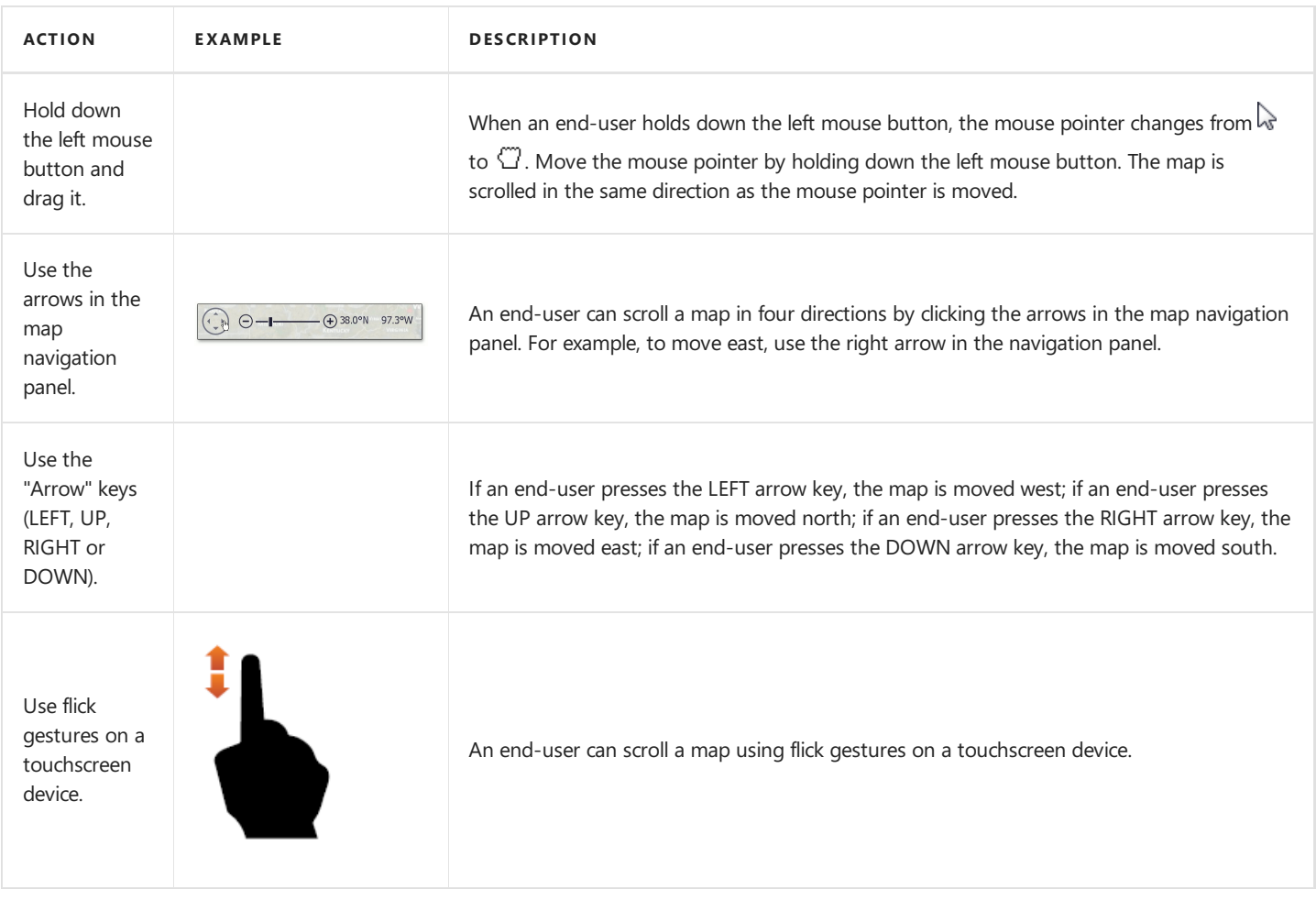

# <span id="page-149-0"></span>Zooming

The following operations can be performed by end-users to zoom in to or out of a map.

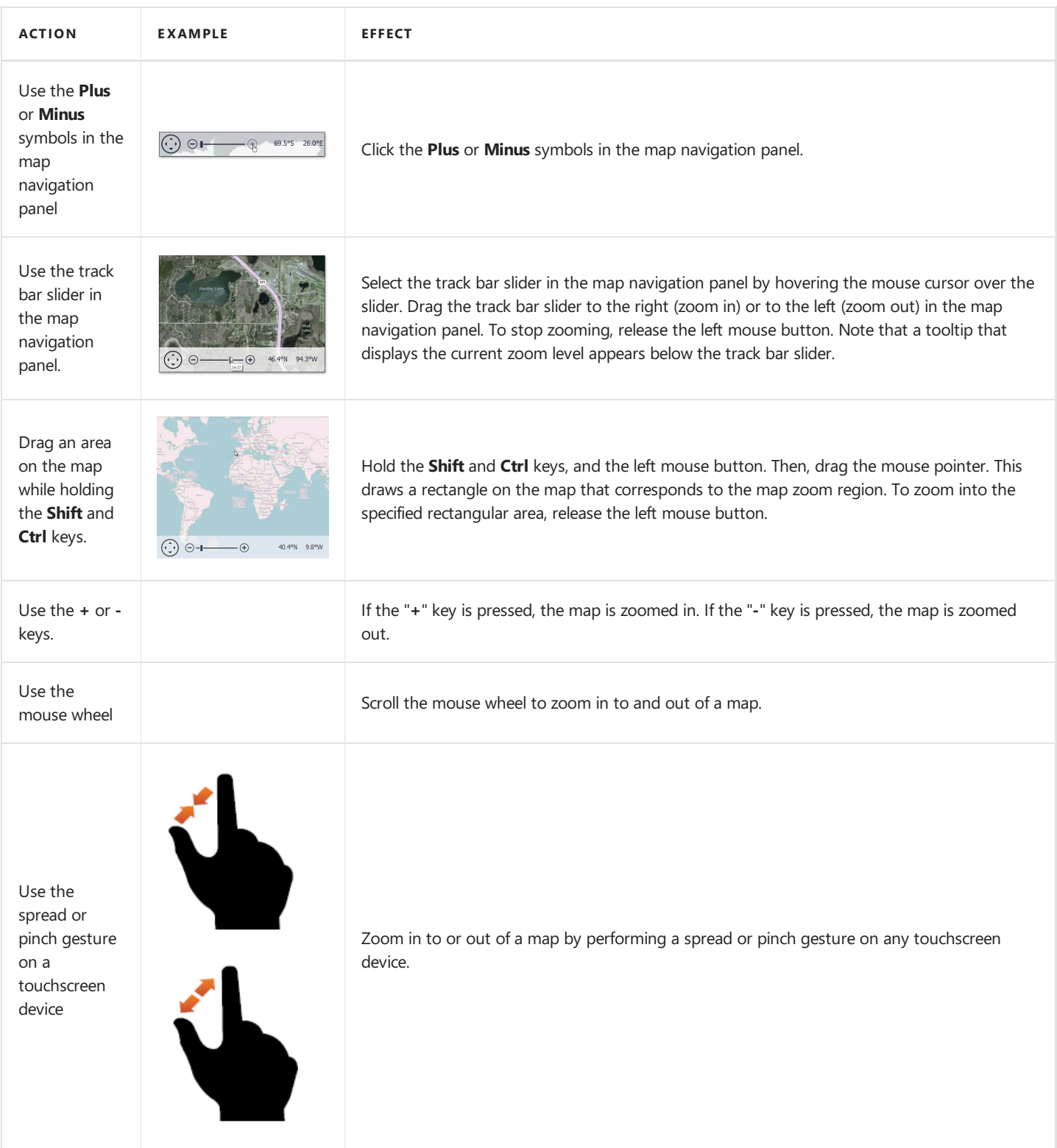

## <span id="page-150-0"></span>Selection

To select a map item, do one of the following:

- Tap a map item on a touchscreen device;
- Hover over a map item with the mouse pointer and click it.

To select multiple map items, do the following:

- $\bullet$  Hold the **Shift** key and the left mouse button;
- Drag the mouse pointer, to mark an area that includes the desired map items;
- Release the left mouse button. All map items within the area will be selected.

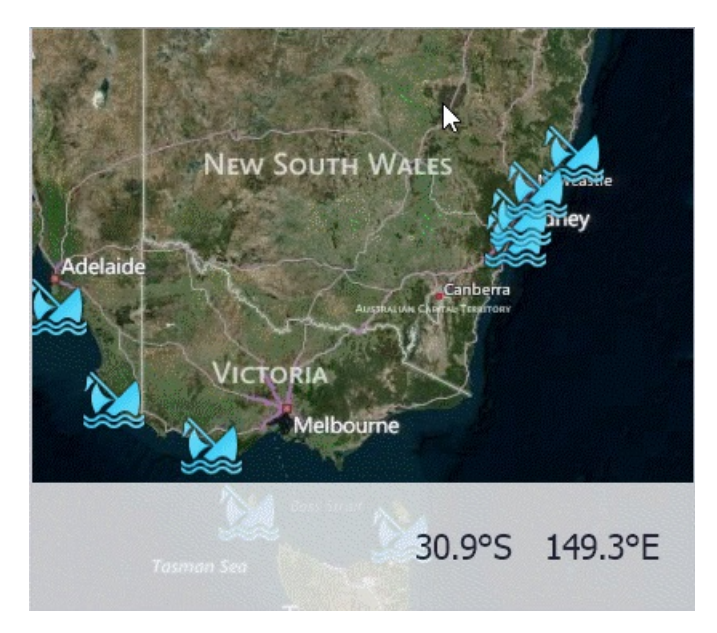

## <span id="page-151-0"></span>Using the Search Panel

This document explains how to use a search panel in the **Map** control.

The **Search Panel** is a UI element that accepts text input and displays the results of a search request returned by the search service.

The Search Panel allows you to find a location on the map and see the search results for a request in the panel.

To start a search, type a place name ("Texas", for example) in the panel. The result is shown in the image below.

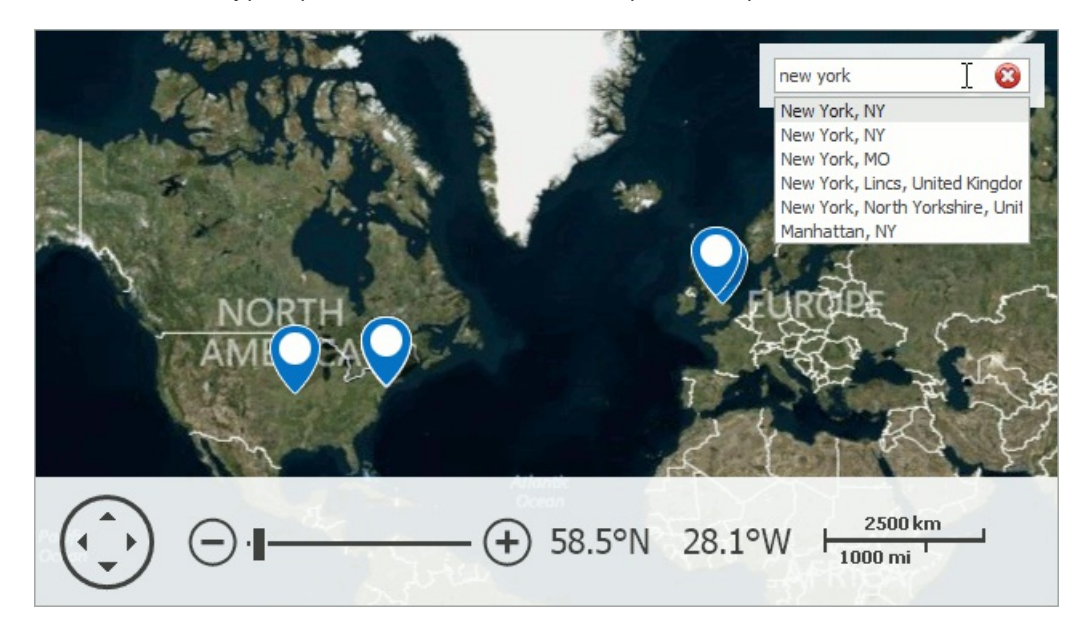

To cancel a request, click the delete ( $\bigcirc$ ) icon on the right side of the panel.

Notice that the map pushpin only shows the "Houston, TX" location on the map. Note, however, that the search result also displays the **Show others…** item, which means that the **Microsoft Bing Search** servicefound alternativeresults for this request.

Click the **Show others...** option to seethe other search results.

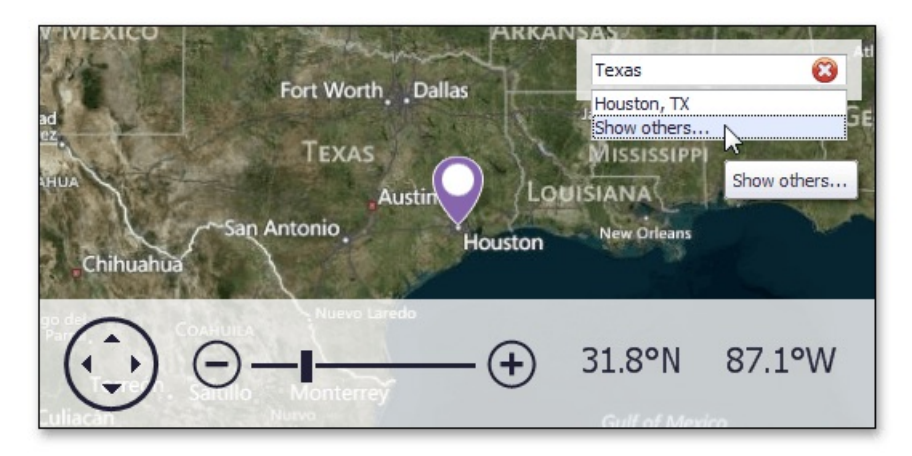

Other search results ("Texas, Heard Co., GA", "Texas, QLD, Australia",etc.) will be displayed along with the **Show best result…** option.

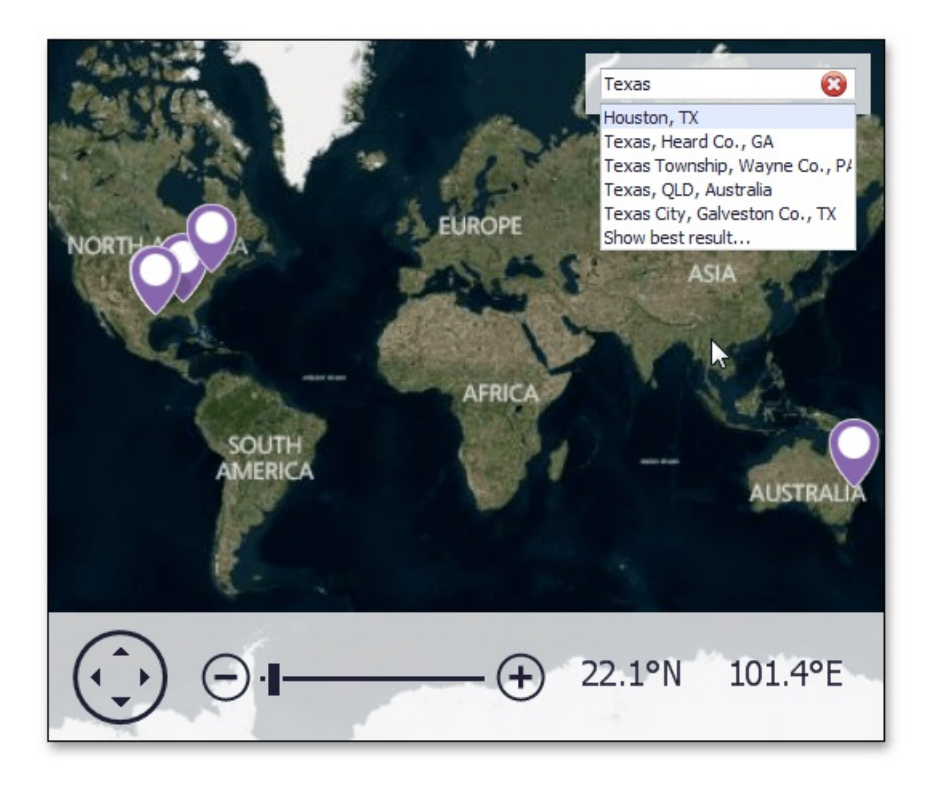

To see only "Houston, TX", click **Show best result...** in the Search panel.

# <span id="page-153-0"></span>Mini Map

The Mini Map provides a complete overview of the map, as well as additional information about the current map viewport, and allows you to navigate to different map regions.

The mini map supports the following behavior modes.

#### **Fixed**

When a mini map operates in fixed behavior mode, its center point and zoom level are fixed. The following image demonstrates fixed behavior mode.

Note that center point of the mini map stays the same when the map's center point changes, as well as the zoom level.

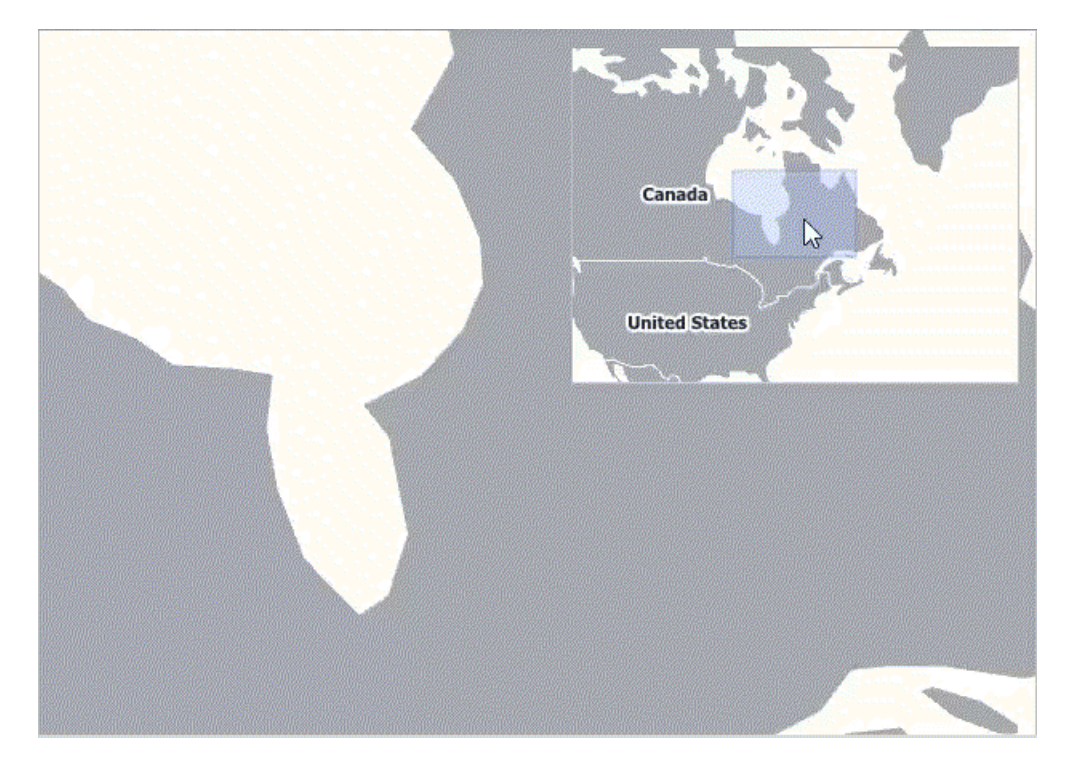

#### **Dynamic**

In a dynamic behavior mode, mini map settings are changed according to the zoom level and center point of the owner map. The following image demonstrates dynamic behavior mode.

Note that center point of the mini map is changing depending on the map's center point, as well as the zoom level.

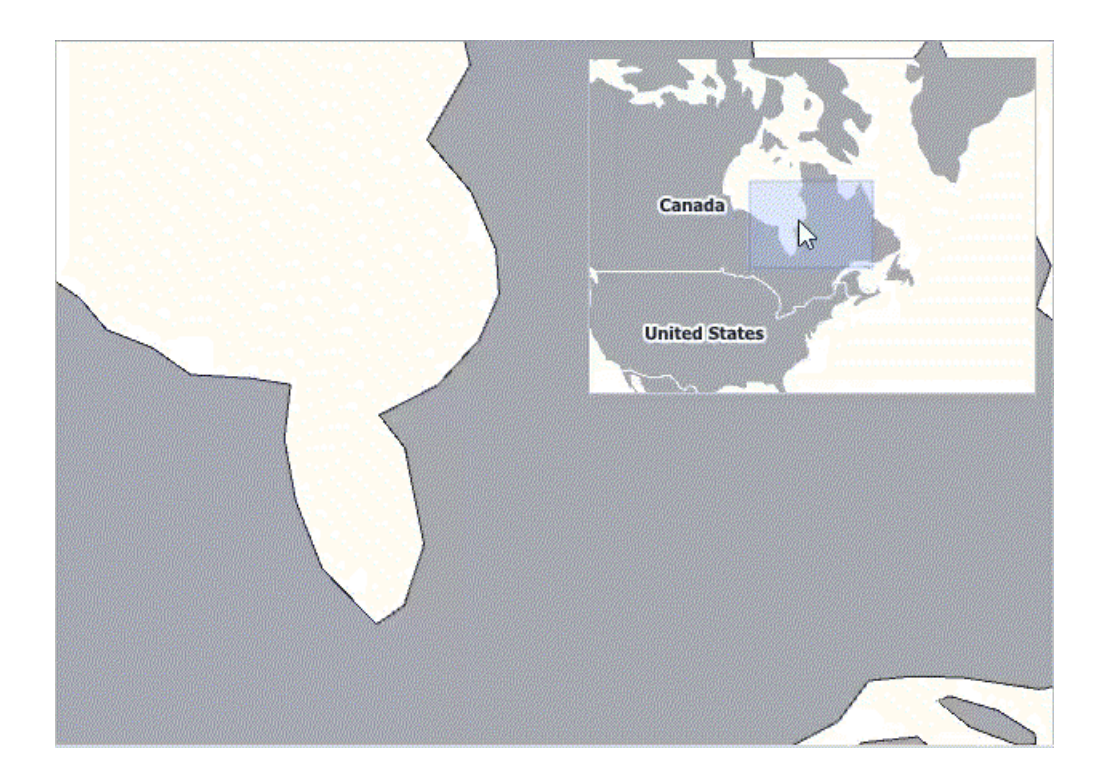

# Map Editor

The Map Editor is a built-in tool that allows you to create and modify map items. You can also relocate map items on the map surface, rotate them using a rotation handle, and resize items using the sizing handles. The Map Editor's active mode determines which actions you can perform while editing the map. Use the corresponding editor panel buttons to switch between the Default, Transform, Edit and Create modes.

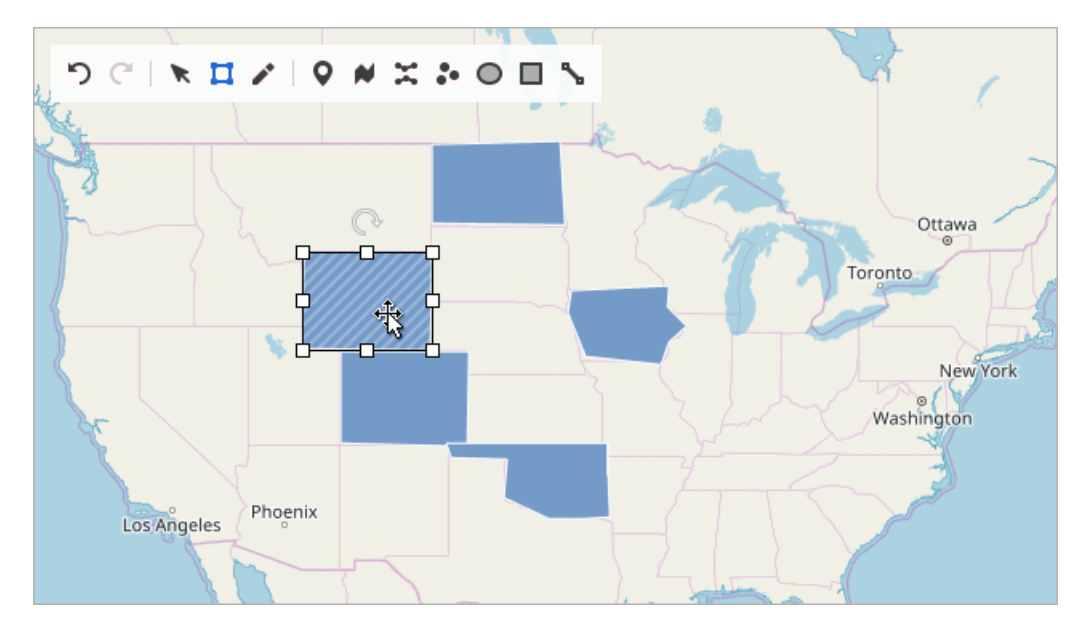

### **Map Editor's Panel**

The Map Editor's panel consists of the following elements:

- $\bigcirc$  Cancels the last action.
- $\bullet$   $\mathbb{C}^{\mathsf{I}}$  Restores the last canceled action.
- $\bullet\ \mathbb{R}$  Enables Default mode.
- $\Box$  Activates Transform mode.
- $\bullet$   $\bullet$  Turns on Edit mode.
- $\bullet$   $\bullet$  Enables "Create Pushpin" mode to create pushpins.
- $\bullet\;$   $\blacktriangleright\;$  Enables "Create Path" mode to create map paths.
- $\bullet$   $\tilde{\bullet}$  Activates "Create Polyline" mode to create map polylines.
- $\bullet\bullet$  Enables "Create Dot" mode to create map dots.
- $\bullet$   $\bullet$  Enables "Create Ellipse" mode to create ellipses.
- $\bullet$   $\Box$  Turns on "Create Rectangle" mode to create map rectangles.
- The Enables "Create Line" mode to create map lines.

### **Map Editor Modes**

The Map editor provides the following modes that define the available actions when editing a map:

#### Default Mode

You can only view the map in Default mode. You can use the  $\blacktriangleright$  button to turn on this mode.

#### Transform Mode

Select the  $\Box$  symbol to enable the Transform mode. This mode allows you to resize and rotate the selected map items using the sizing and rotation handles. You can also move map items by dragging them.

<span id="page-156-0"></span>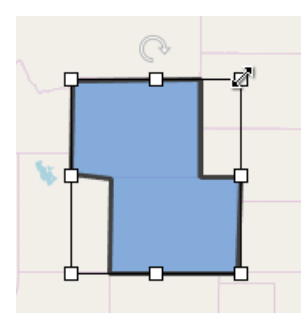

#### Edit Mode

Use the  $\bullet$  button to enable the Edit mode. It allows you to move, add, and remove item vertices to change vector map shapes. To edit a map item in this mode, select an item to display its points and perform one of the following actions:

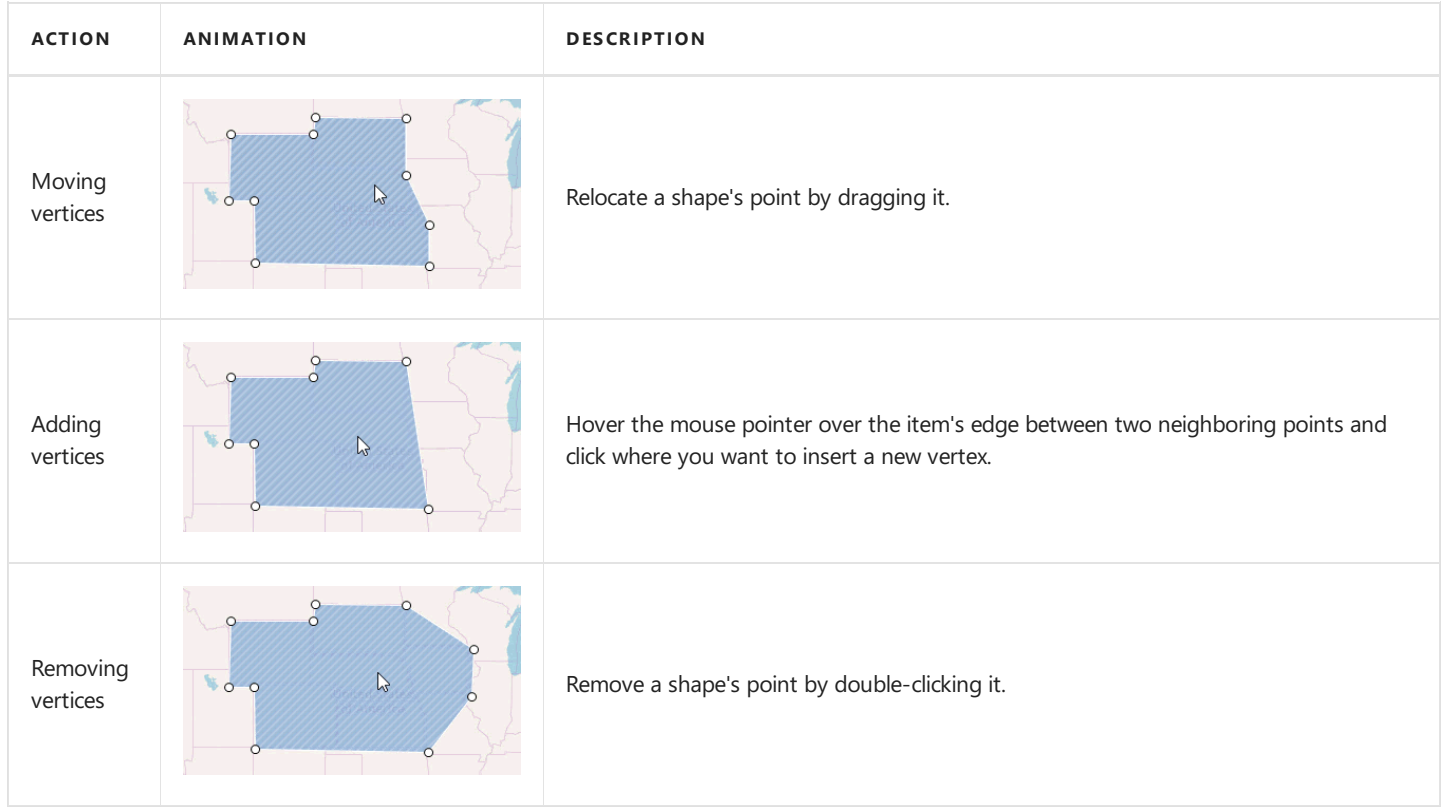

Note that you can only edit the following map vector items:

- Map line
- Map path
- Map polygon
- Map polyline

#### Create Mode

Create mode allows you to add new items to the map. Select one of the following symbols to create map items:  $\bigcirc \Join \leq \bullet \bigcirc \Box$ ↖

You can add dots and pushpins by clicking on the required location. To create a complex map item, add points sequentially to form a map item. The following animation shows how to create a map path:

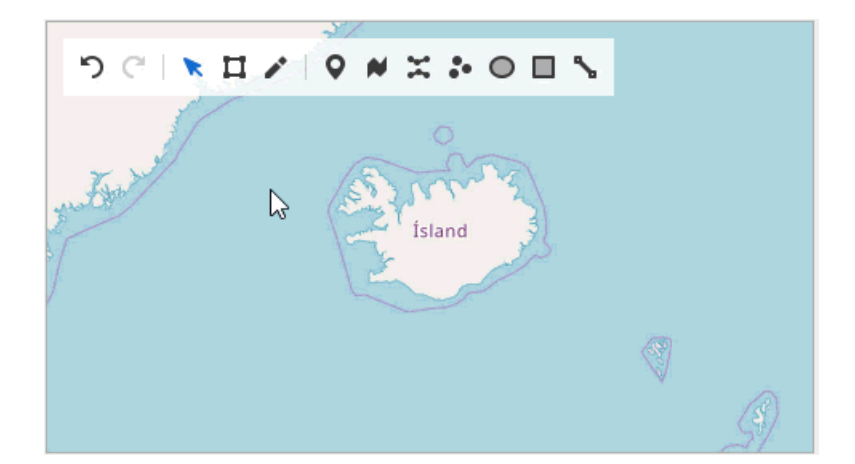

# Navigation Bars

This section describes the capabilities provided by the Navigation Bars.

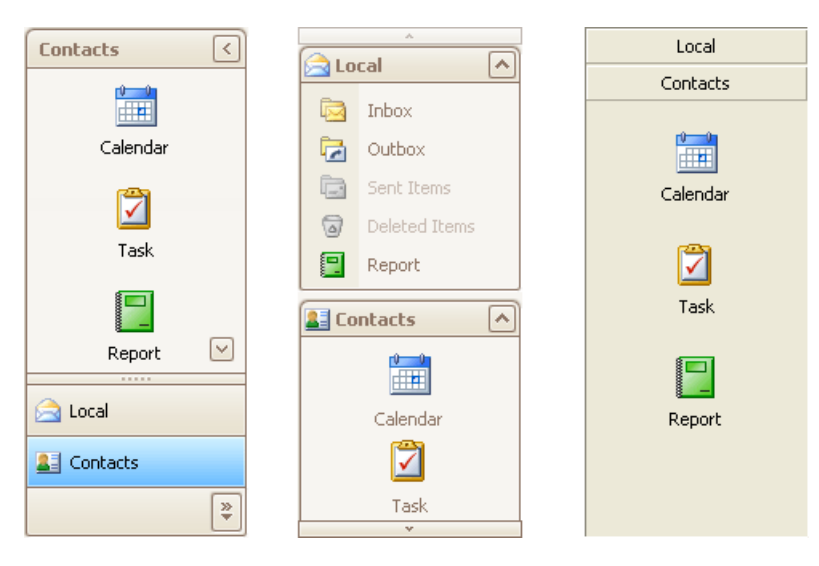

Topics in this section:

- [Navigation](#page-160-0) Pane
- [Navigation](#page-162-0) Bar

## Navigation Pane

### **Expand Groups**

A Navigation Pane displays only one group at a time. Other groups are collapsed and their buttons are displayed at the bottom or in the Overflow panel. You can use the horizontal splitter to control the number of group buttons shown outside of the Overflow panel.

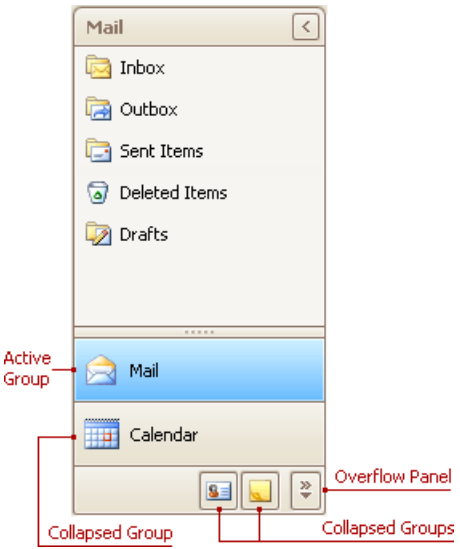

To activate a group, click its caption button.

### **Minimize the Navigation Pane**

To minimize the Navigation Pane, click the Minimize button:

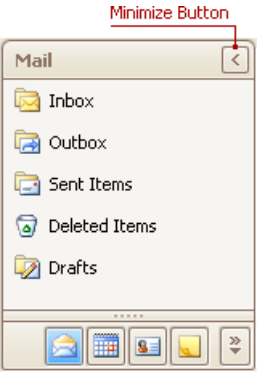

### **Display the Contents of the Minimized Navigation Pane**

To display the contents of a minimized Navigation Pane, you can restore it to its normal state, or display its contents while it's in the minimized state.

To restore the minimized Navigation Pane to its normal size, click the Maximize button:

<span id="page-160-0"></span>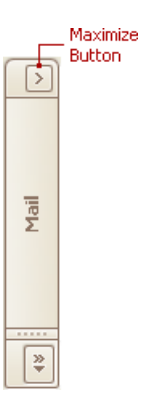

To display the contents of the Navigation Pane when it's in the minimized state, click the current group's button:

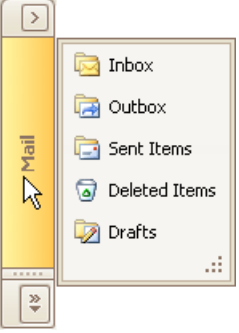

To display the contents of the group that is currently hidden, do the following:

1. Click the dropdown button at the bottom of the Navigation Pane:

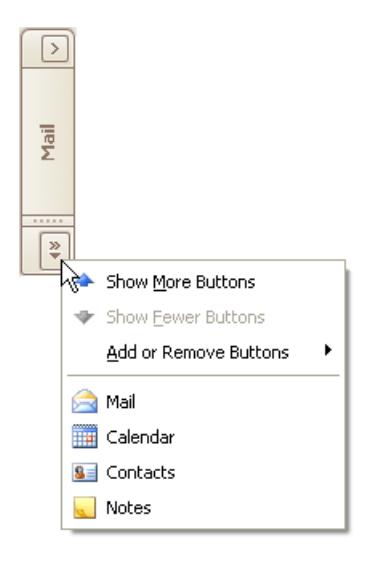

2. Select the required group in the menu that opens:

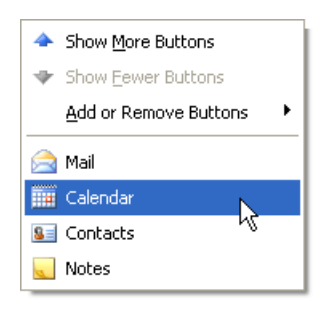

3. Click the current group's button:

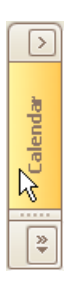

## <span id="page-162-0"></span>Navigation Bar

### **Expand Groups in the Navigation Bar That Can Display Multiple Groups at One Time**

Windows Explorer Bar style navigation bars can display multiple groups at one time, as in the image below:

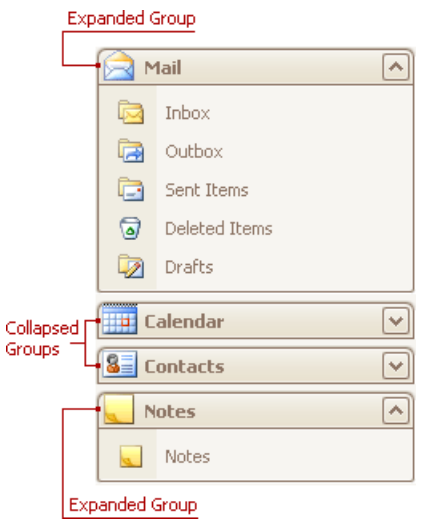

To collapse a specific expanded group, click the expand button within the group's header:

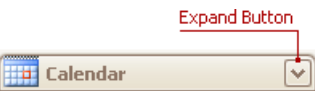

To expand a specific collapsed group, click the collapse button:

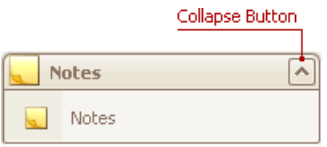

### **Expand Groups in the Navigation Bar That Displays One Group at a Time**

To expand a specific collapsed group, click the group's button. The previously opened group will be collapsed.

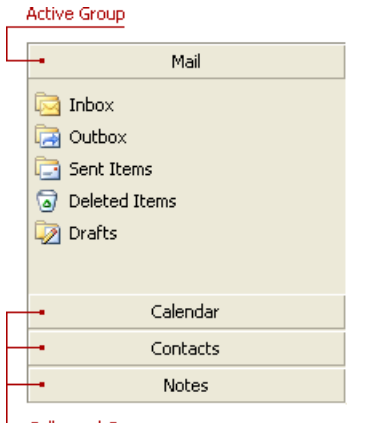

Collapsed Groups

## PDF Viewer

This section describes thecapabilities of the **PDF Viewer**.

The PDF Viewer used to displaying PDF files and supports various document content such as text, images, vector graphics, etc.

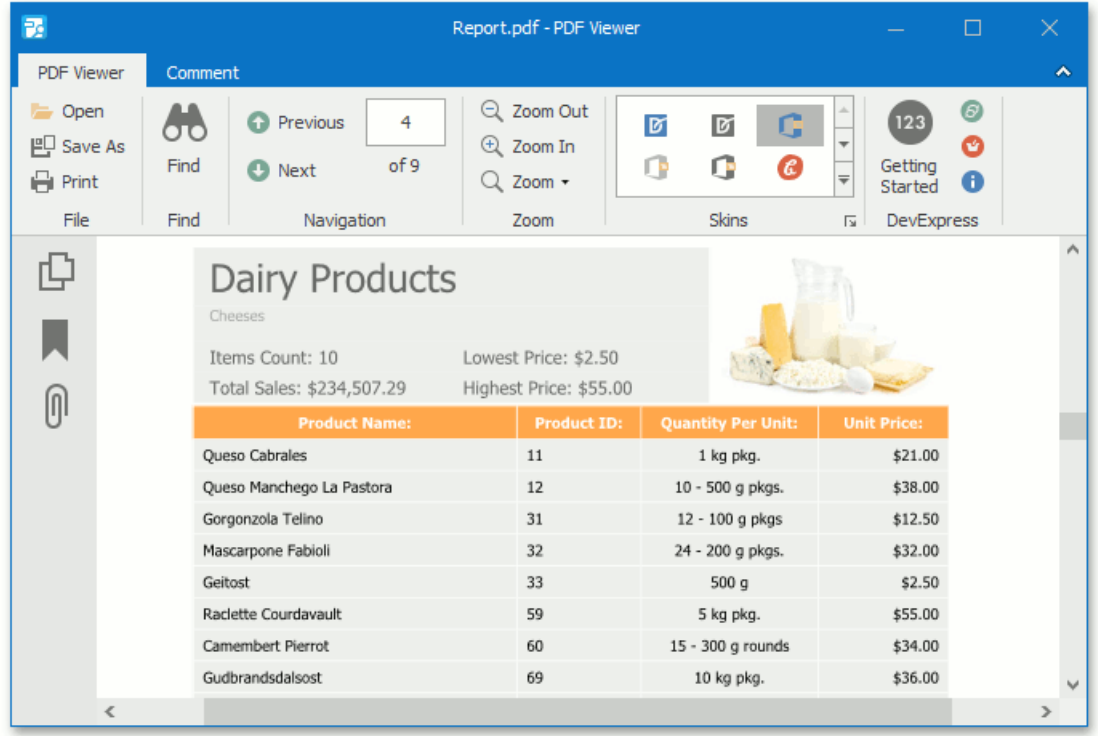

The following sections are available in this guide.

- Manage [Documents](#page-165-0) and Files
- Print [Documents](#page-167-0)
- Navigate and View a Document
- Adjust the [Document](#page-173-0) View
- Select and Copy the [Document](#page-175-0) Content
- View [Document](#page-177-0) Properties
- [Thumbnails](#page-179-0)
- [Bookmarks](#page-182-0)
- File [Attachment](#page-184-0)
- [Exportand](#page-187-0) Import the AcroForm Data

## <span id="page-164-0"></span>Manage Documents and Files

This document describes how to open and save PDF files using the PDF Viewer.

This topic consists of the following sections.

- [Open](#page-164-0) a PDF File
- Save a PDF File

### **Open a PDF File**

To open a document for viewing, click the **Open** button, or press Ctrl+O.

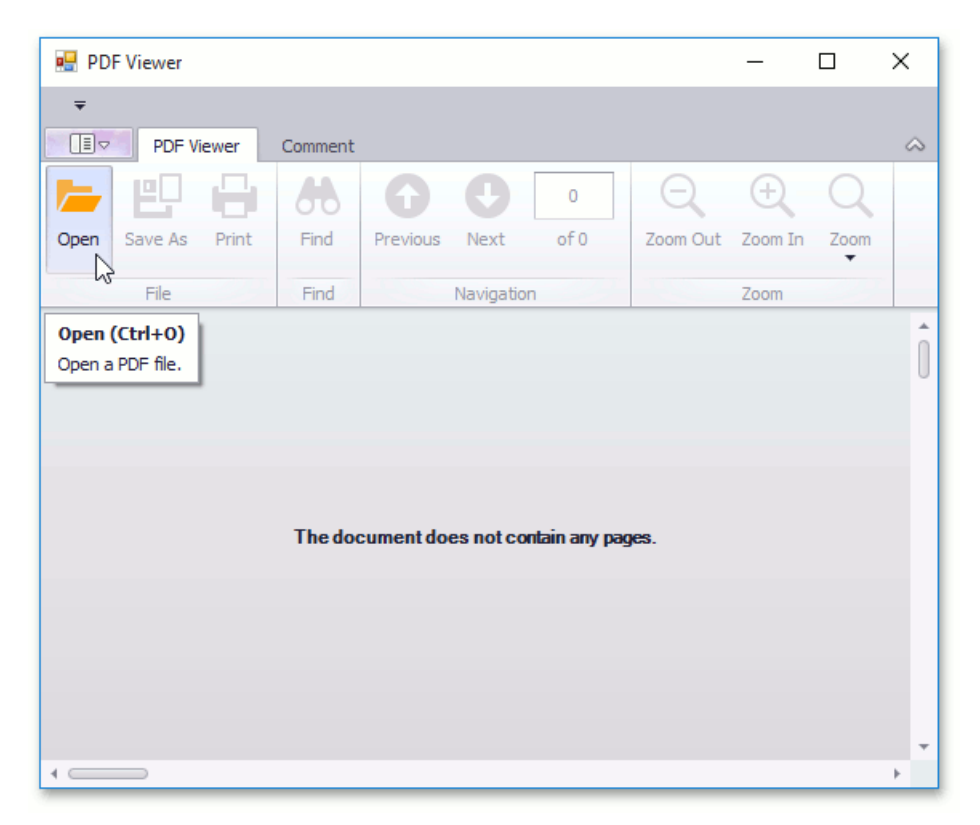

In the invoked dialog, choose a PDF file and click **Open**.

<span id="page-165-0"></span>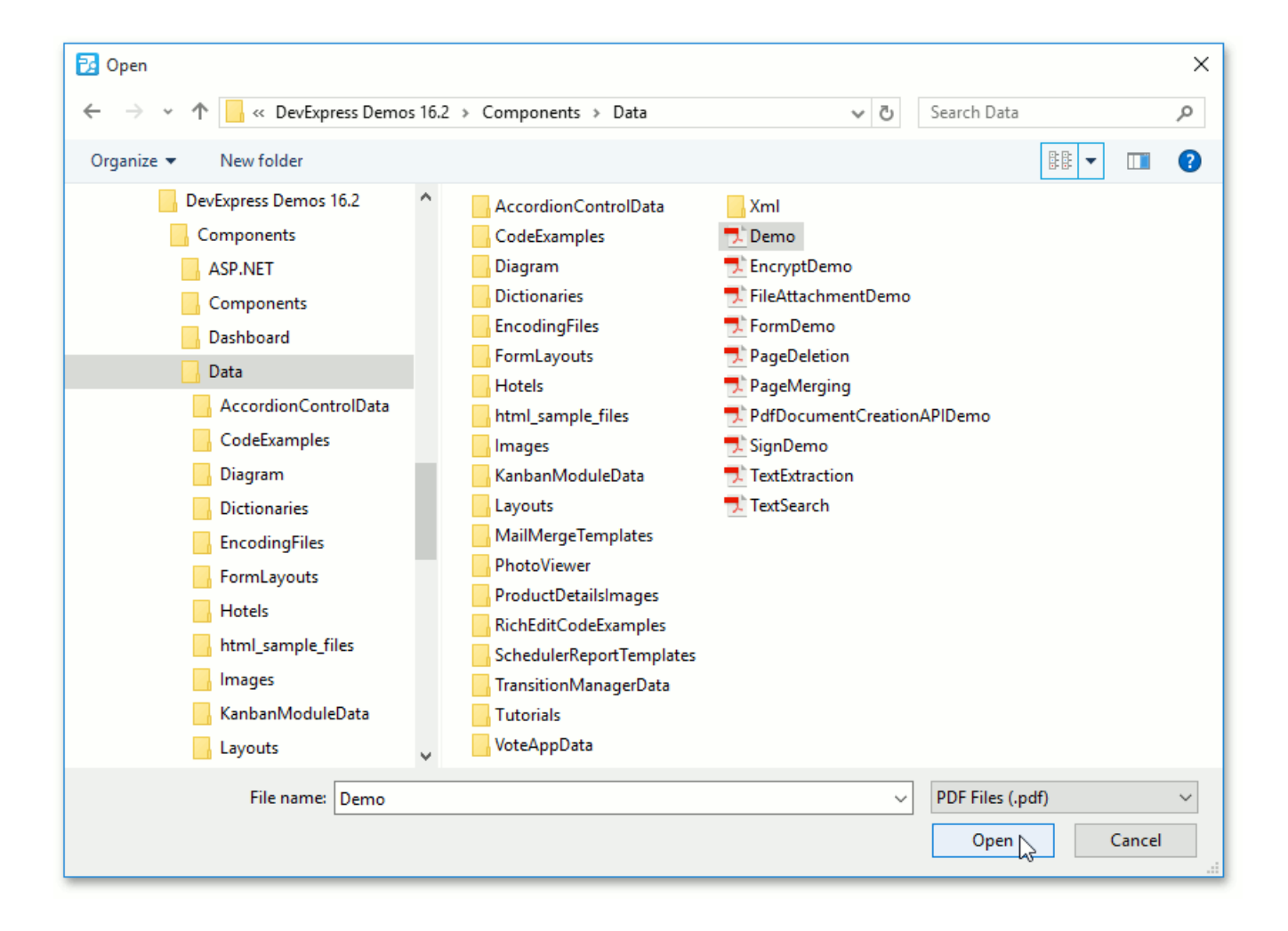

### **Save a PDF File**

If you need to save your PDF file to disk, click the **Save As** button, or press Ctrl+S.

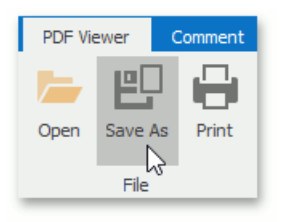

In the invoked Save As dialog, locate the folder where you want to store your file, enter the document's name and click Save.

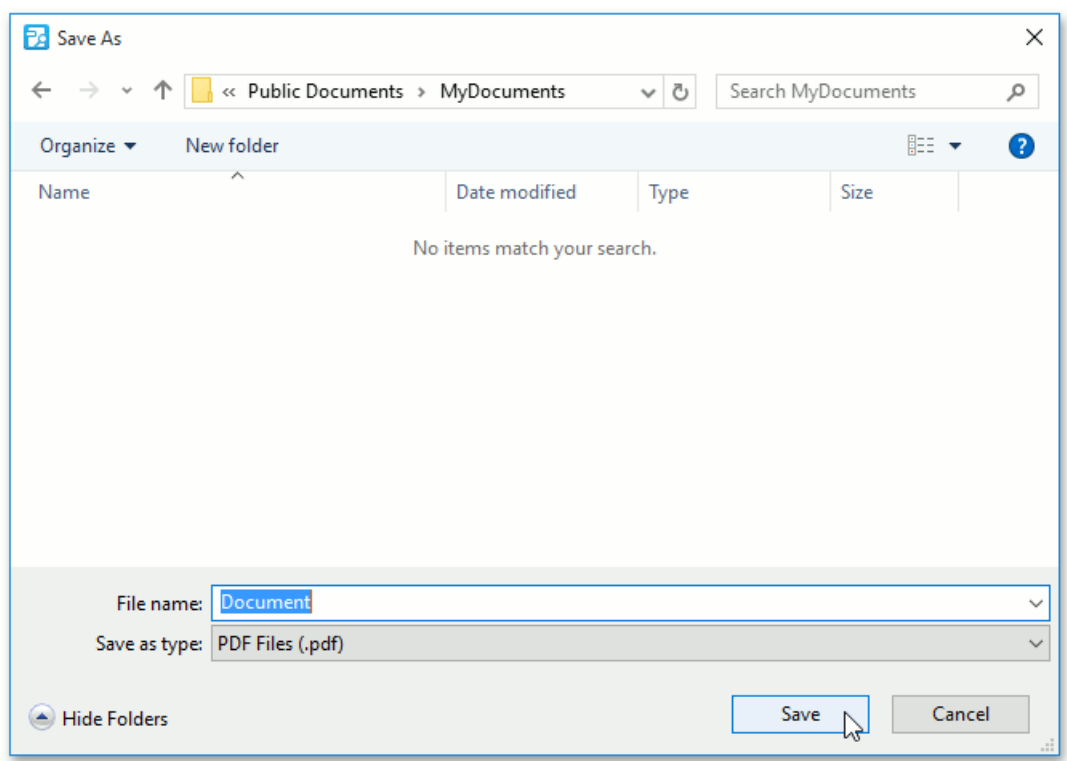

Your document will be saved with the **.pdf** file extension.

## <span id="page-167-0"></span>Print Documents

To print the current document, click the **Print** command located on the File toolbar button group, or press CTRL+P.

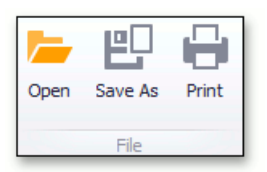

In the invoked standard **Print** dialog, choose the printer, specify the printing parameters and click **Print**.

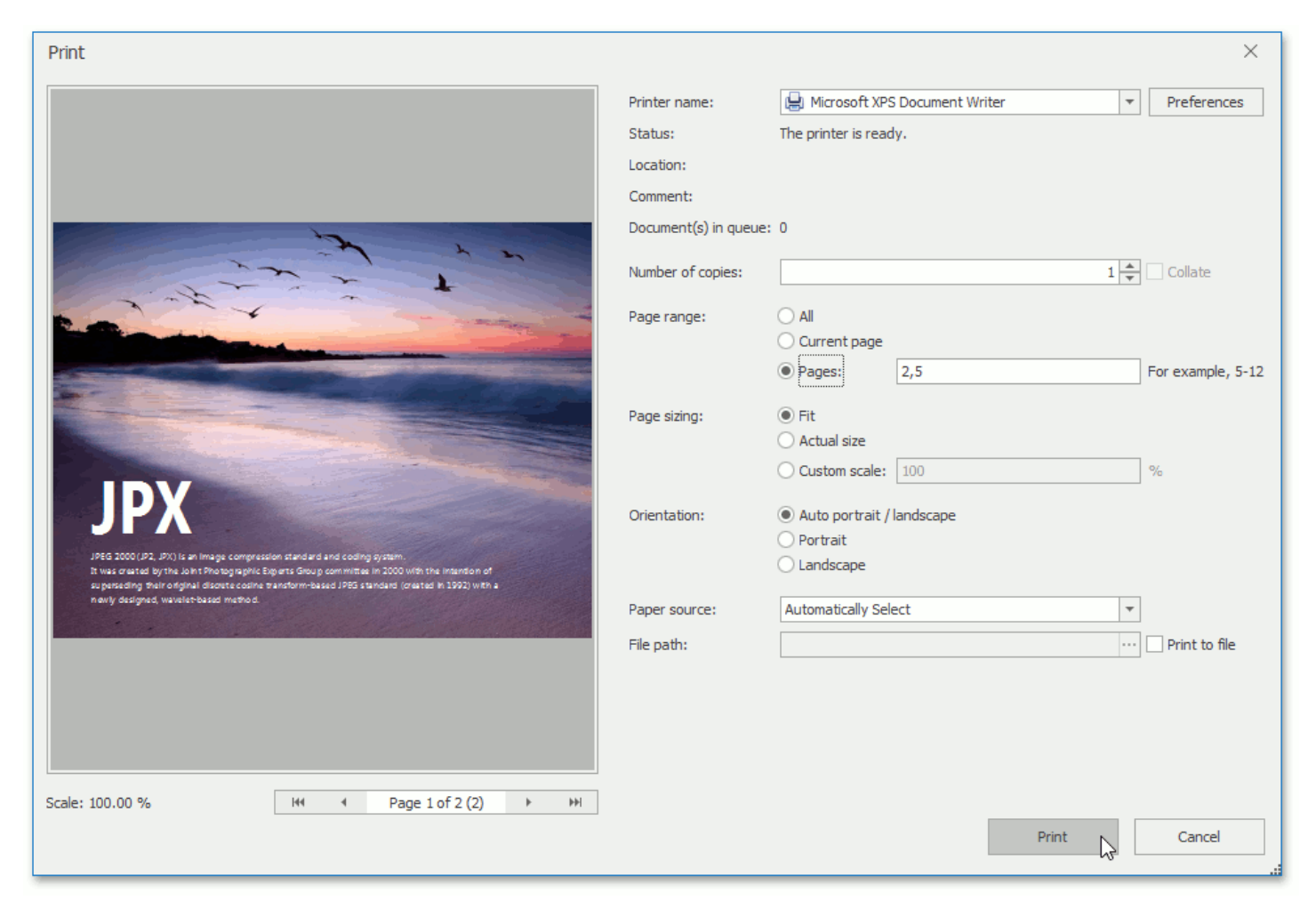

Alternatively, to invoke the **Print** dialog, right-click the document area and select the **Print...**  $\Box$  item in the context menu.

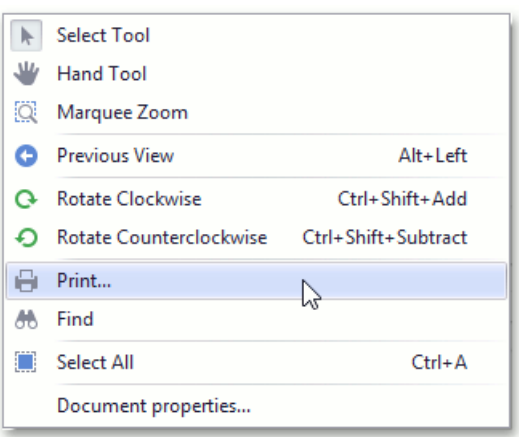

## <span id="page-168-0"></span>Navigate and View a Document

This document provides information on using the PDF Viewer user interface to navigate through the document content.

The topic consists of the following sections.

- [Navigate](#page-168-0) Between Pages
- [Navigate](#page-168-0) Between Viewes
- Search for a Specific Text

### **Navigate Between Pages**

To navigate between pages, use one of the following.

- The scrollbars.
- **Previous** and **Next** navigation buttons.

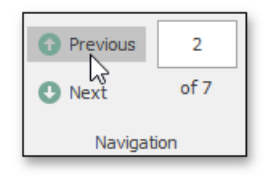

These buttons allow you to switch to the previous or next page of a document.

• The Pager that is used to show the current page number and the total number of pages in a document.

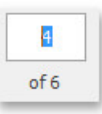

To change the page number in the **Pager**, type a new page number and press **ENTER**.

The **Bookmarks** panel located on the Navigation pane.

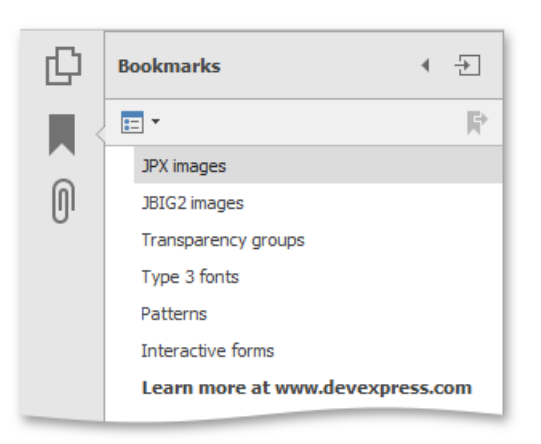

To jump to a topic, click a bookmark.

The **Page Thumbnails** panel located on the Navigation pane.

<span id="page-169-0"></span>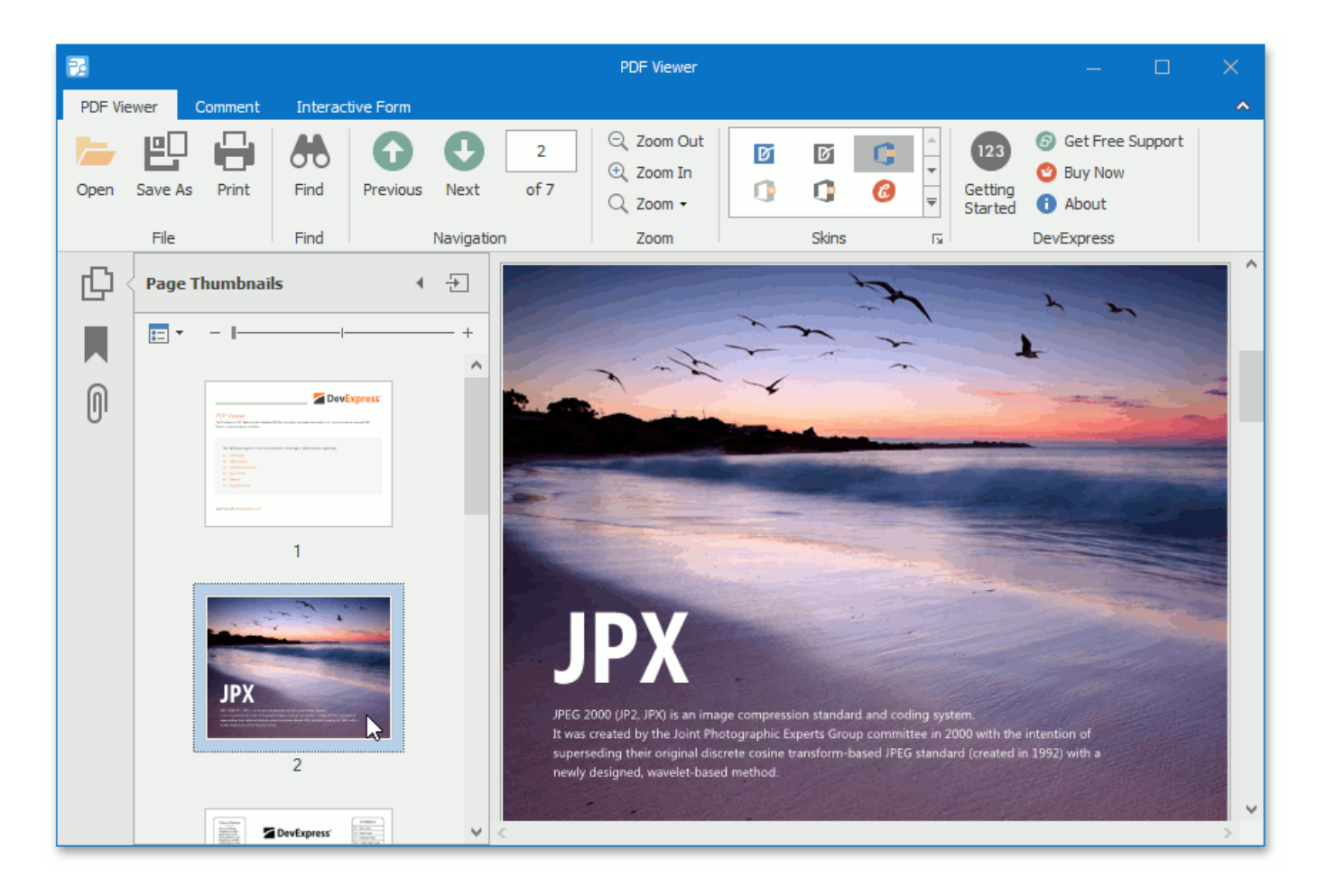

To jump to the page in a document, click a page thumbnail in the **Page Thumbnails** panel.

### **Navigate Between Views**

To change the page view, use one of the following.

• Right-click this document and select the **Previous View ©** or **Next View** © item in the invoked context menu.

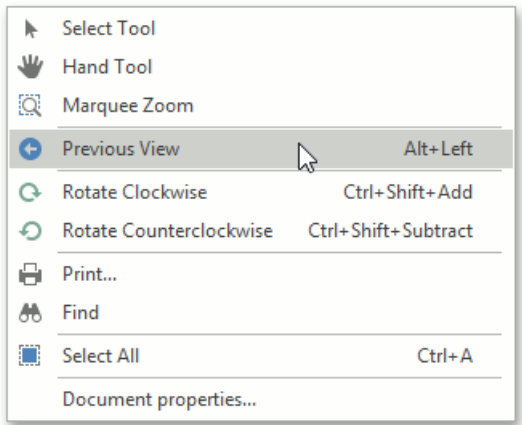

or...

press **Alt**+**Left** or **Alt**+**Right**.

Movea page with the **Hand** tool.

The **Hand** tool enables you to scroll content by dragging the document instead of using scrollbars.

To activate the **Hand** tool, right-click the viewing document and select the **Hand Tool** item in the context menu.

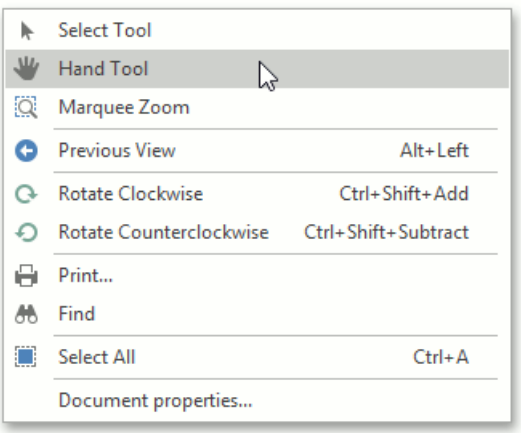

Then, after you click the document's page, the mouse pointer is changed from  $\bigoplus_{i=1}^{\infty}$  to  $\bigoplus_{i=1}^{\infty}$ . Drag the mouse pointer to scroll the document.

Usezoom toolbars to change page magnification.For more details, seethe **Adjust the Document View** topic.

### **Search for a Specific Text**

To search for a specific text within a document, click the Find button on the toolbar.

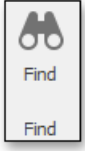

To invoke the Find dialog using the context menu, right-click the document and select the Find **do** item in the context menu.

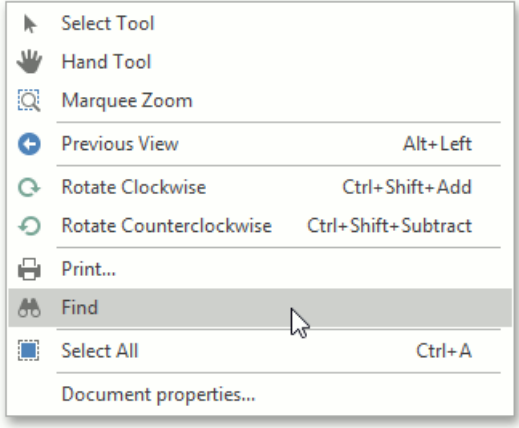

In the Find dialog, type the text you want to search for and specify the following settings (if required):

- The **Case Sensitive** option specifies whether to ignore the letter case when searching text.
- The **Whole Words Only** option only considers whole words when searching text.For example, it does not find the word **types** when you search for **type**.

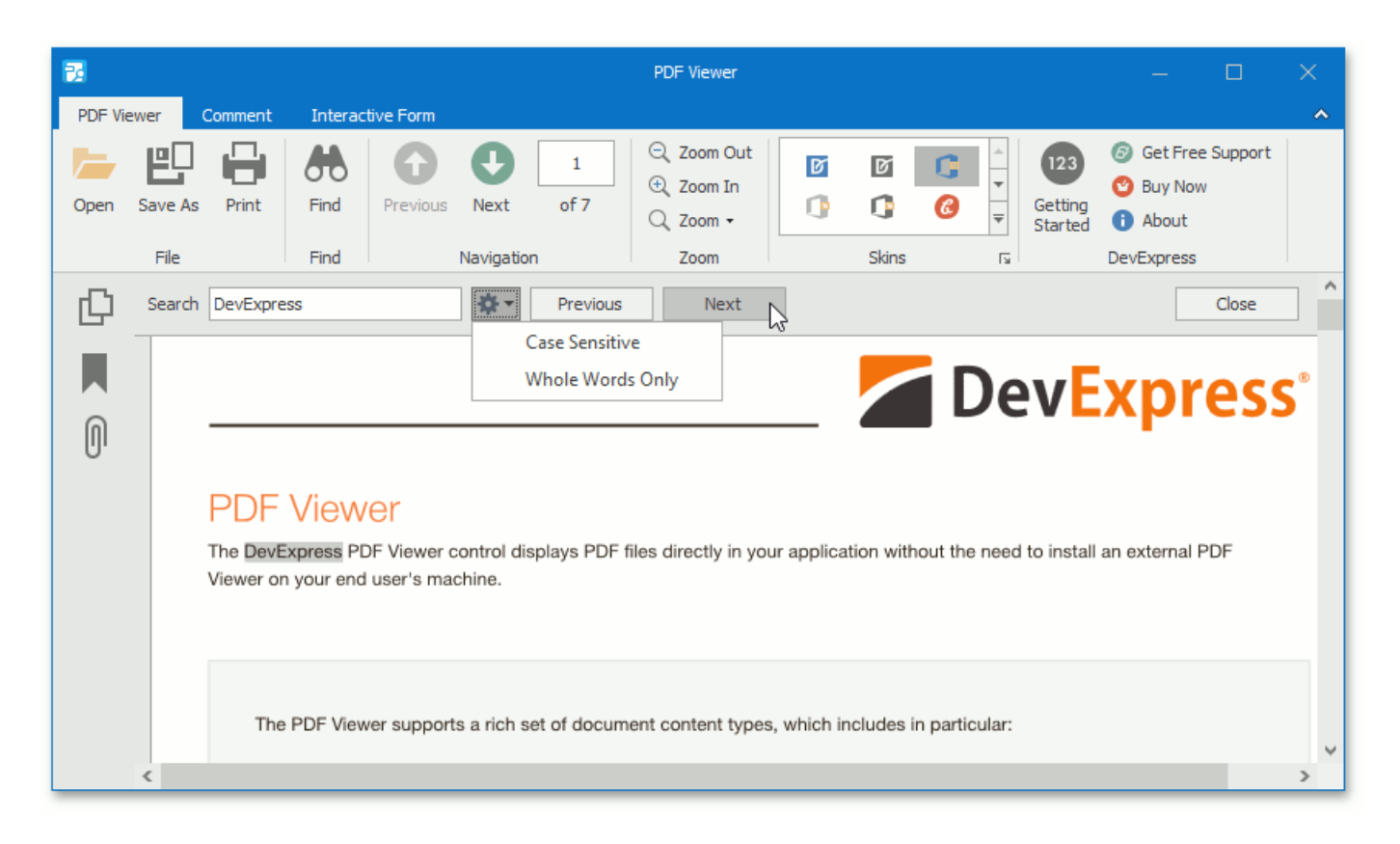

To start searching,click the **Next** button in the**Find** dialog, or press the**ENTER** key when the PDF Viewer shows the**Find** dialog.

The PDF Viewer stops searching when it finds the first occurrence of the search text, highlights the occurrence and navigates to the highlighted text.

To search for the next match, click the **Next** button in the Find dialog, or press the ENTER key again when the PDF Viewer shows the**Find** dialog.

To go to the previous match, click the **Previous** button.

The PDF Viewer shows the following message when it finds the final occurrence of the search text or there were no results that match the search text.

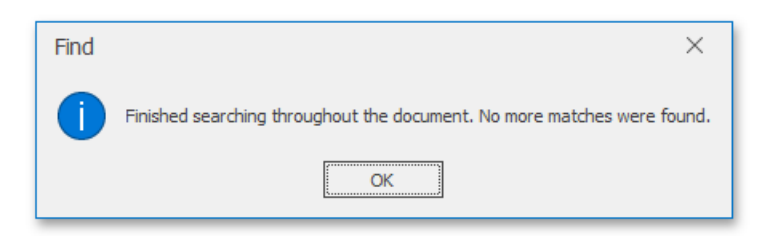

## <span id="page-172-0"></span>Adjust the Document View

This topic describes the features that adjust the view in the PDF Viewer.

The document consists of the following sections.

- Rotate a [Document](#page-172-0)
- Zoom In and Out of a [Document](#page-172-0)
- Using [Marquee](#page-172-0) Zoom Tool
- [UseaSpecific](#page-172-0) Zoom Factor

### **Rotate a Document**

To rotate a document, use the following commands.

**Rotate Clockwise**

Rotates the document clockwise through **90** degrees. To perform this command, right-click the viewed document, choose the **Rotate Clockwise** item, or press **Ctrl + Shift + Add**.

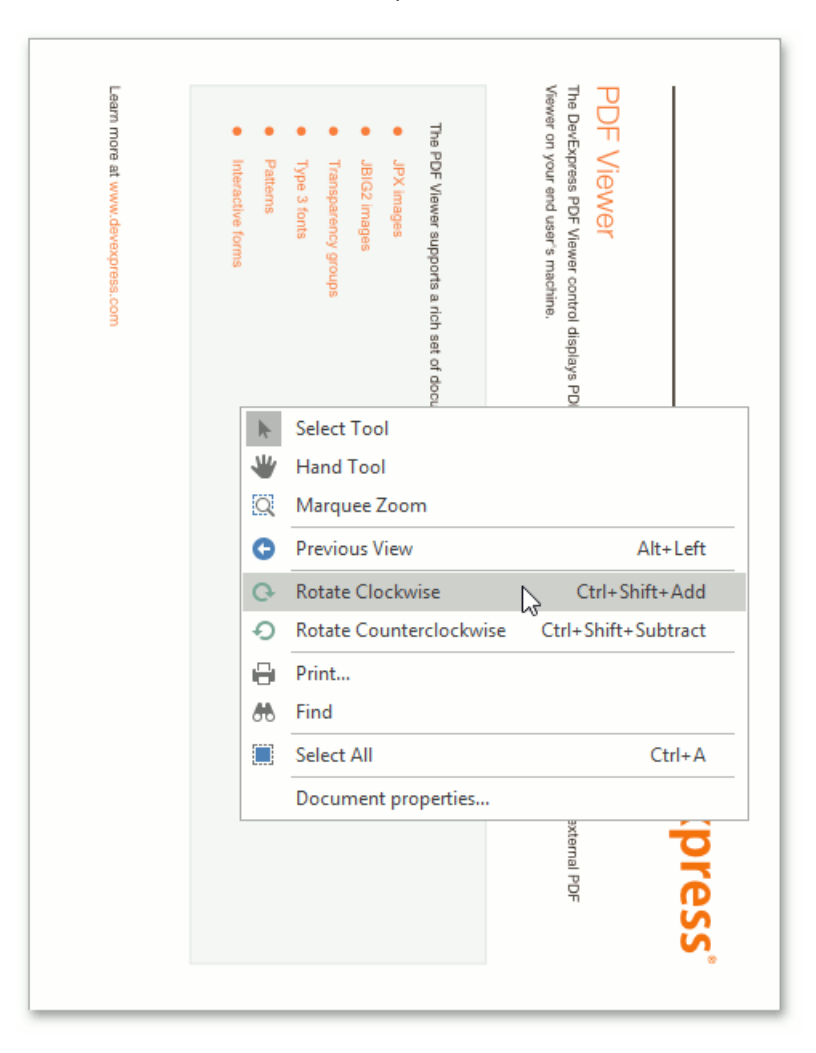

#### **Rotate Counterclockwise**

Rotates the document counterclockwise through **90** degrees. To do this, invoke the context menu by right-clicking the **document, choose the Rotate Counterclockwise**  $\odot$  **item, or press Ctrl + Shift + Subtract.** 

### **Zoom In and Out of a Document**

Use buttons from the **Zoom** button group of the PDF Viewer tab.

<span id="page-173-0"></span>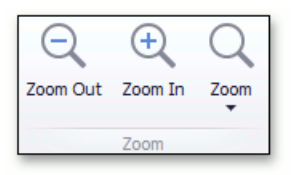

To zoom in a document, click the **Zoom In** button on the toolbar, or press Ctrl+Plus sign.

To zoom out of a document, click the **Zoom Out** button on the toolbar, or press Ctrl+Minus sign.

To zoom in or out of a document, you can also hold down **Ctrl** and rotate the mouse wheel.

### **Using Marquee Zoom Tool**

The **Marquee Zoom** tool allows end users to zoom in a particular part of the page.

To activate the **Marquee Zoom** tool:

- right-click the viewing document;
- **•** select the **Marquee Zoom** item in the context menu.

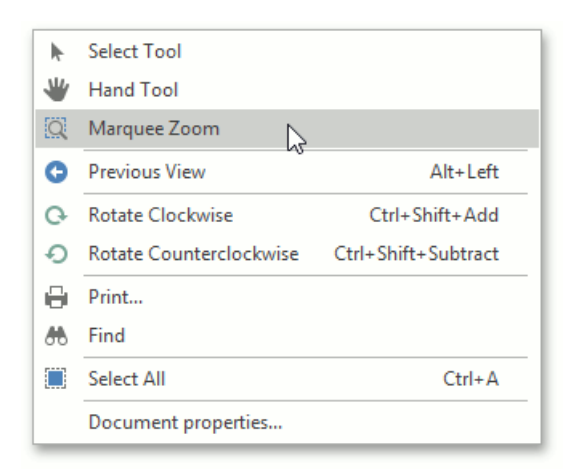

You can perform the following actions:

• zoom in on a portion of a page by dragging a rectangle around it;

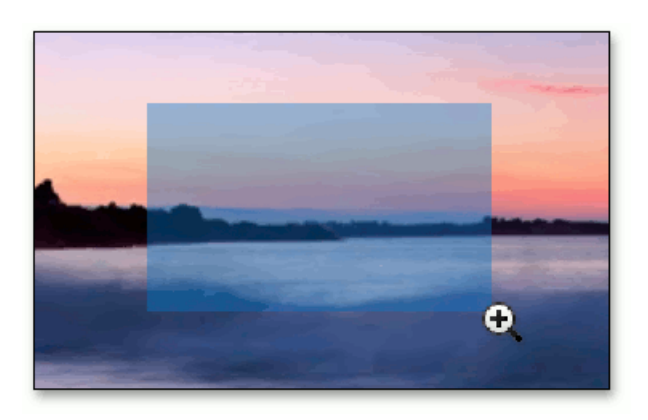

- increase the zoom level by clicking;
- decreasethezoom level by clicking while pressing the **Ctrl** key.

### **Use a Specific Zoom Factor**

To zoom to a specific zoom factor, click the **Zoom** dropdown list button. The following list will be invoked.

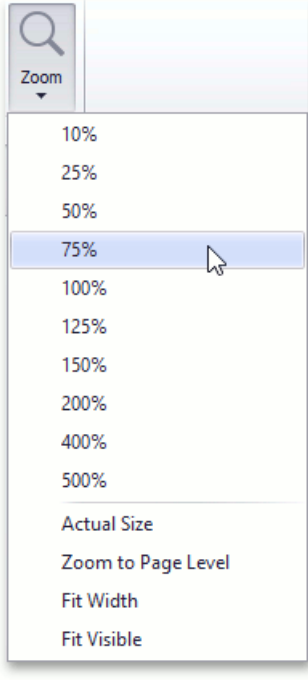

Choose the percentage value of the zoom factor or one of the following zoom factor presets.

#### **Actual Size**

Sets the document zoom factor value to **100**%.

#### **Zoom to Page Level**

Sets the document zoom factor value to fit to the widest or highest page in a document.

#### **Fit to Width**

Sets the document zoom factor value to fit to the width of the widest page in a document.

#### **Fit to Visible**

The document zoom factor is calculated to fit to the width of the visible content of a page. The region of the visible page content is defined by the bleed box. If the bleed box is not defined, the Fit to Visible mode operates the same as Fit to Width mode.

## <span id="page-175-0"></span>Select and Copy the Document Content

The PDF Viewer provides for selecting and copying text from the selectable document to the clipboard.

To enable the selection mode, invoke the context menu and choose the **Select Tool** item. This mode is active by default.

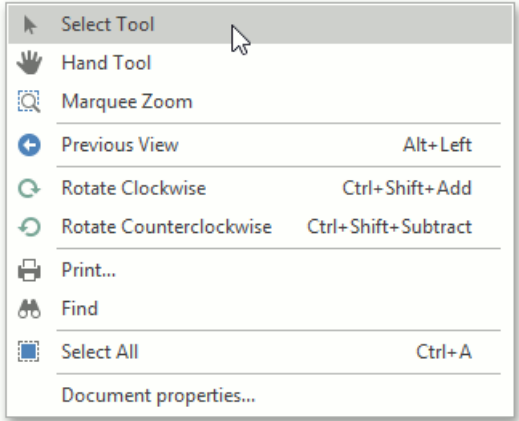

To copy an image:

- select the image or any part of an image;
- right click the image and select the **Copy** command in the context menu, or press Ctrl+ C;

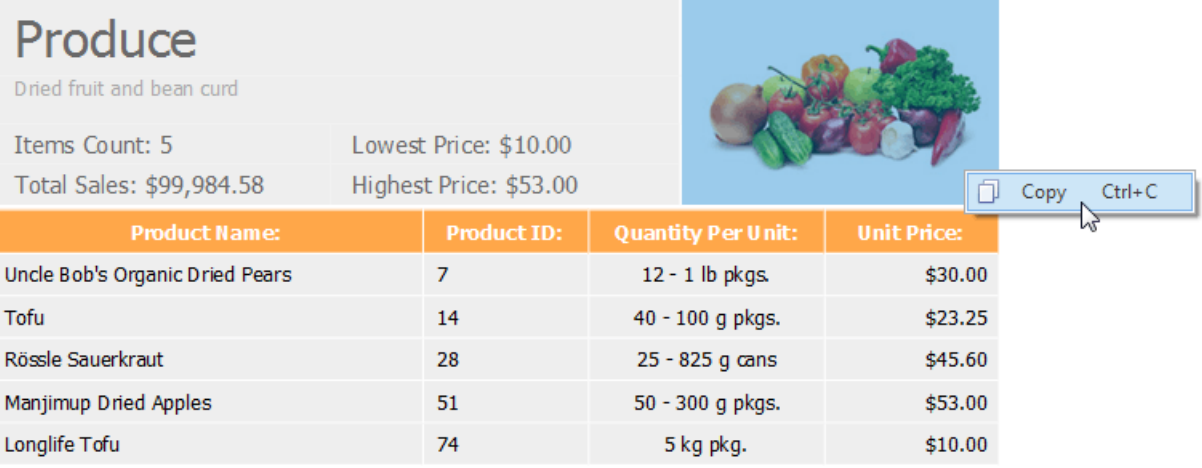

● paste the image into a desired application by choosing the **Past** command in the context menu, or pressing Ctrl+V.

 $S$  Strikethrough text

 $U$  Underline text

#### To copy text:

- highlight the text you desire;
- choose the **Copy** command in the context menu, or press **Ctrl**+**C**;

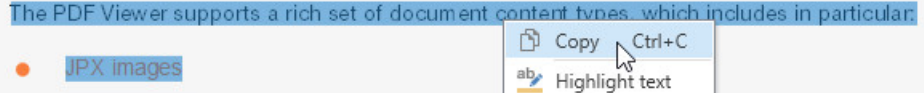

- JBIG2 images  $\bullet$
- Transparency groups ۰
- ö Type 3 fonts
- Pattems ۰
- Interactive forms ٠

 $\bullet$  paste the content into an application.

To select all the text in a document for copying, invoke the context menu and choose the **Select All** command, or press Ctrl+A.

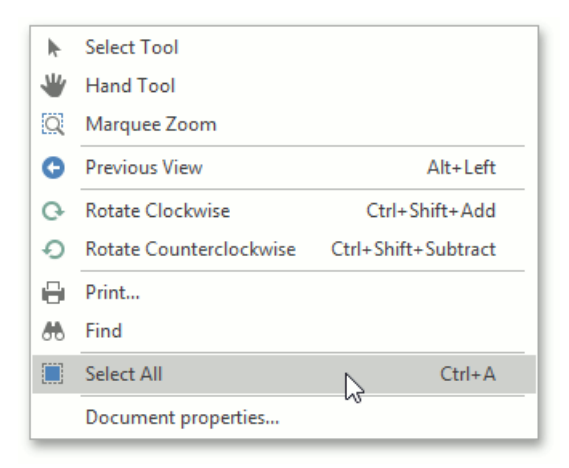

## <span id="page-177-0"></span>View Document Properties

To view information related to the currently opened document, invoke the context menu by right-clicking this document and selecting **Document properties...** item.

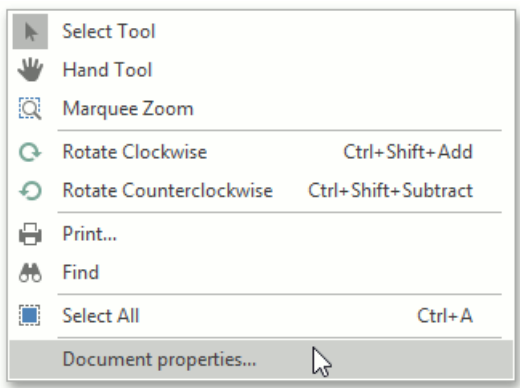

The dialog displaying the standard set of the PDF file properties is invoked.

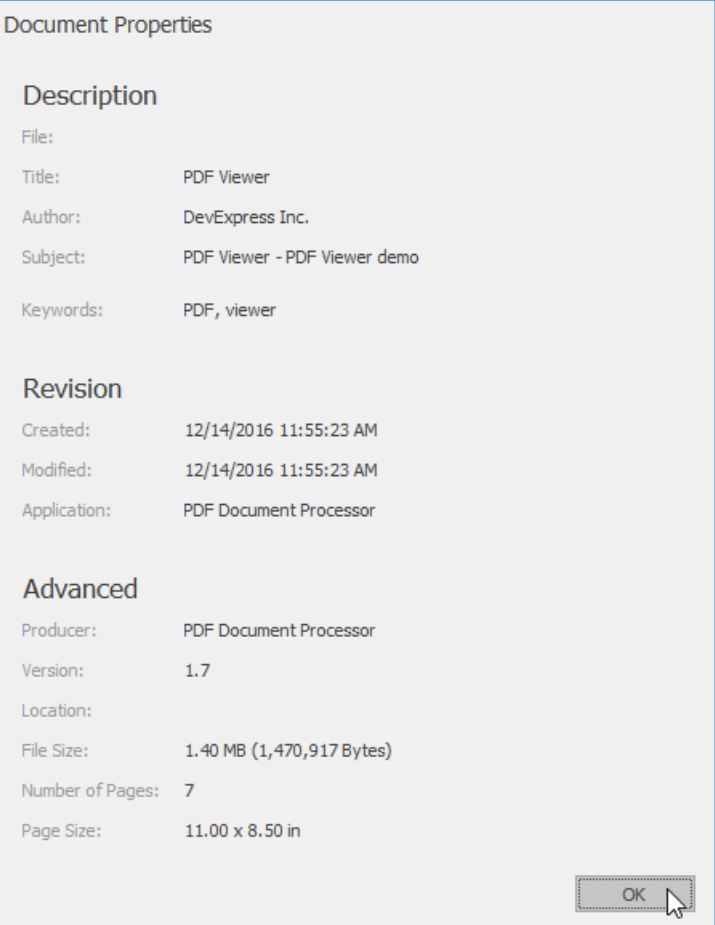

# <span id="page-178-0"></span>**Thumbnails**

This document introduces page thumbnails and describes their capabilities on a Navigation pane.

This document consists of the following sections.

- [Overview](#page-178-0)
- **•** [Customization](#page-178-0)

### **Overview**

A thumbnail provides a miniature preview of a document page.The PDF Viewer shows pagethumbnails of an active PDF document in the **Page Thumbnails** panel.The panel is located on the **Navigation** pane.

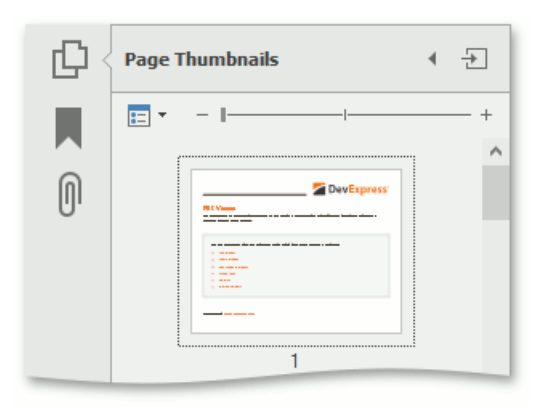

When a thumbnail is selected, the PDF Viewer shows the corresponding page.

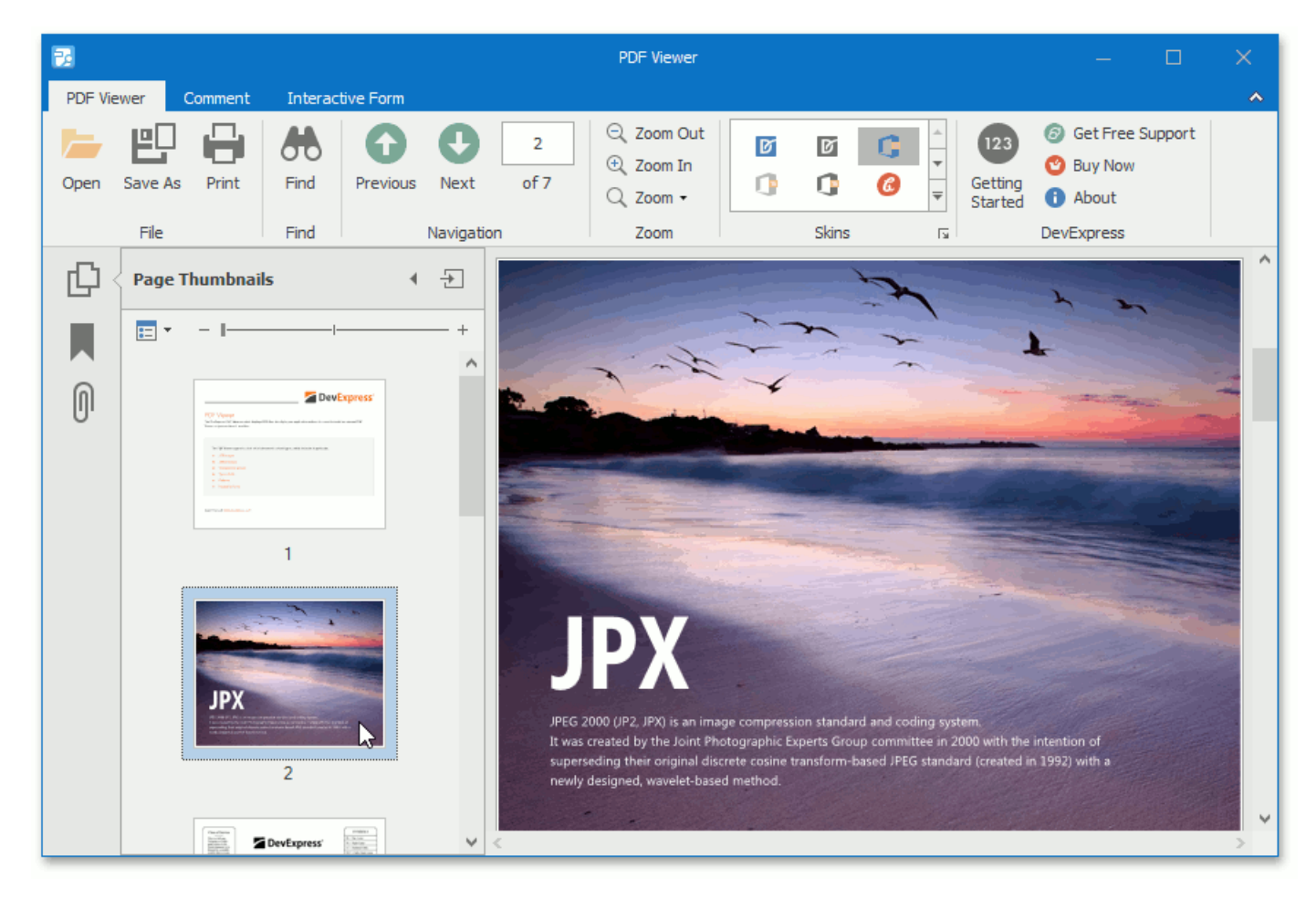

You can navigate through a document by selecting the page thumbnails.

The **Page Thumbnails** panel provides thumbnail options that can be accessed using one of the following ways:

<span id="page-179-0"></span>**e** click the **Options** drop-down button;

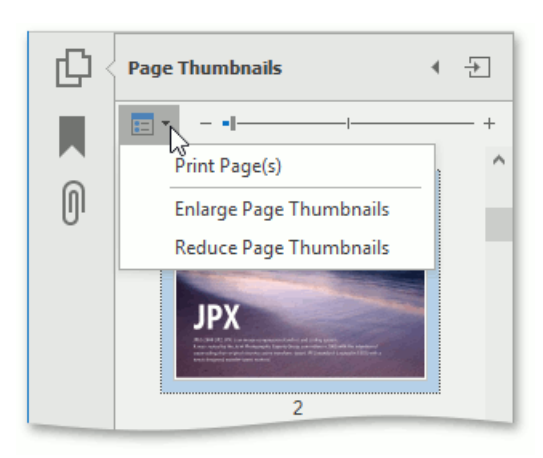

usetheright click menu of the **Page Thumbnails** panel.

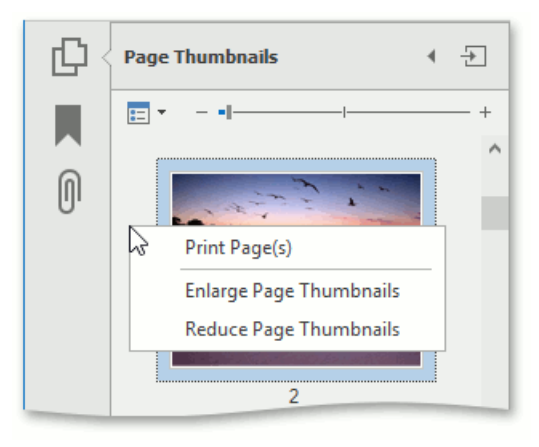

### **Customization**

The **Page Thumbnails** panel provides the following options.

**Print Pages...** - invokes the **Print** dialog in which you can print pages that correspond to the selected thumbnails.

Use this option after a thumbnail is selected. If there are no selected thumbnails in the panel, the **Page range** option in the **Print** dialog is set to **All**. This means that all pages in a document can be printed.

- **Enlarge Page Thumbnails** increases the page thumbnails size.
- **Reduce Page Thumbnails** decreases the page thumbnails size.

You can also enlarge/reduce thumbnail size using one of the following ways:

- press **Ctrl** on thekeyboard and scroll the mouse wheel when the **Page Thumbnails** panel is focused;
- usethezoom slider which is placed on the **Page Thumbnails panel**.
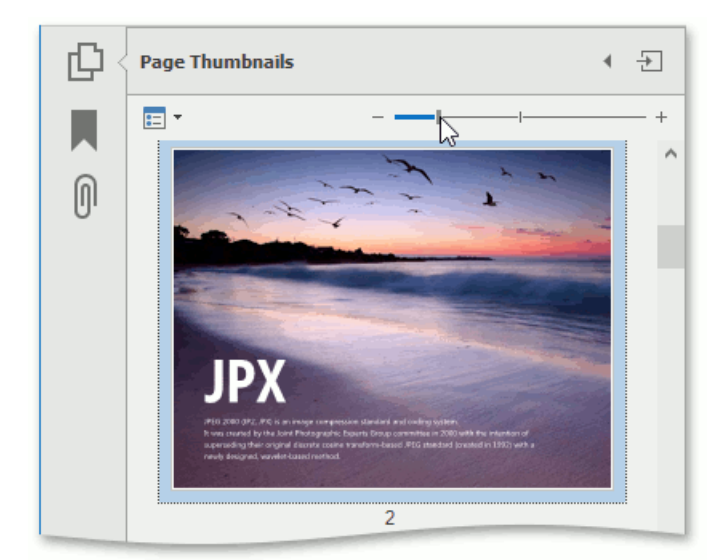

# <span id="page-181-0"></span>Bookmarks

The document describes the PDF Viewer bookmarks capabilities and customization options on a navigation pane.

This topic consists of the following sections.

- [Overview](#page-181-0)
- [Customization](#page-181-0)

## **Overview**

**Bookmarks** (outlines) are used to navigate quickly from one part of a document to another. The PDF Viewer can show bookmarks on the navigation pane for a PDF document that contains them.

Click on a bookmark to display a pagelinked to the bookmark in the Viewer. Bookmarks can also open web pages.

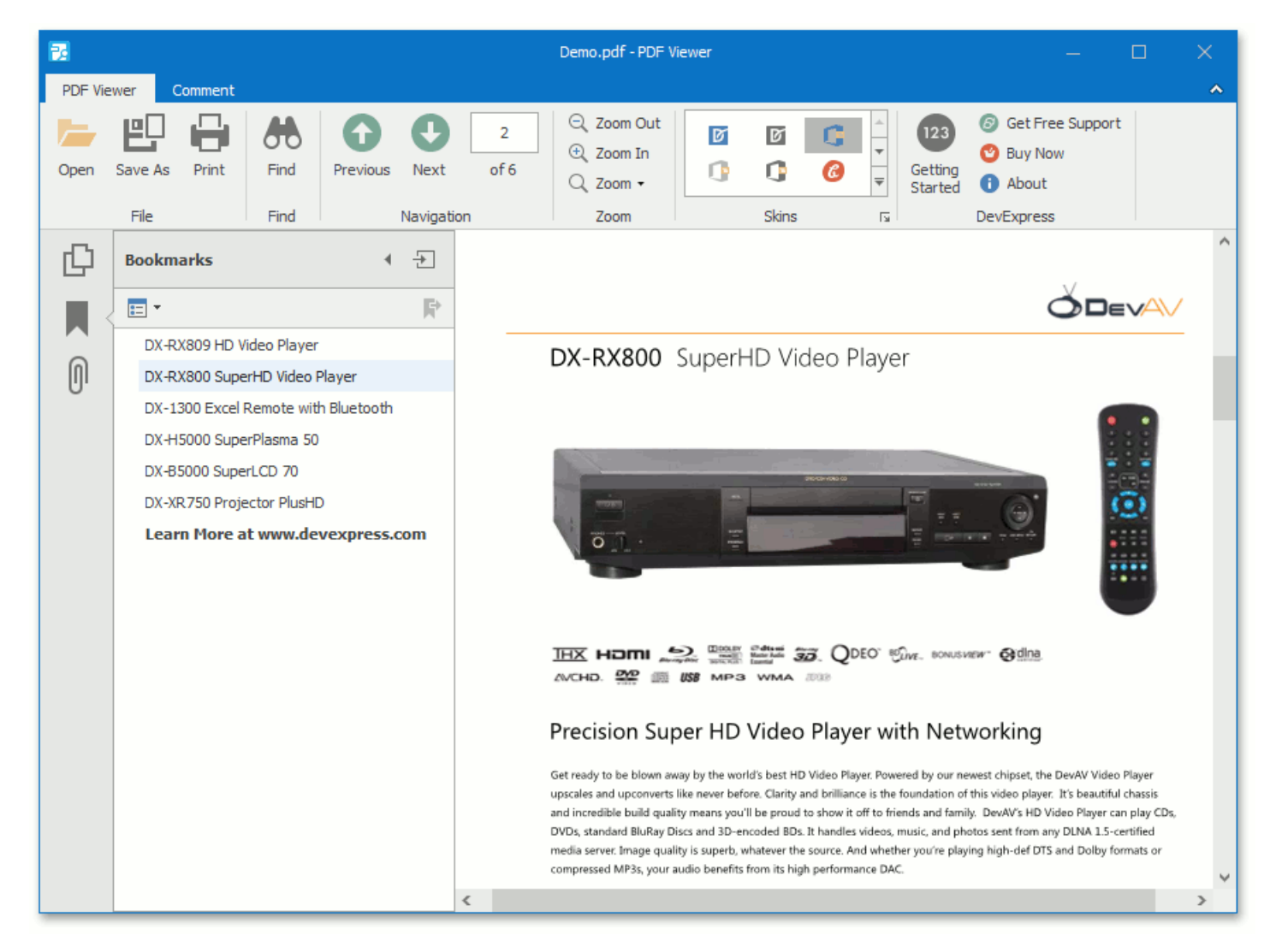

Bookmarks are displayed in a hierarchical tree providing a convenient document overview. They can show or hide the document hierarchy in the navigation pane.

To open (or close) a bookmark item, click it with the mouse.

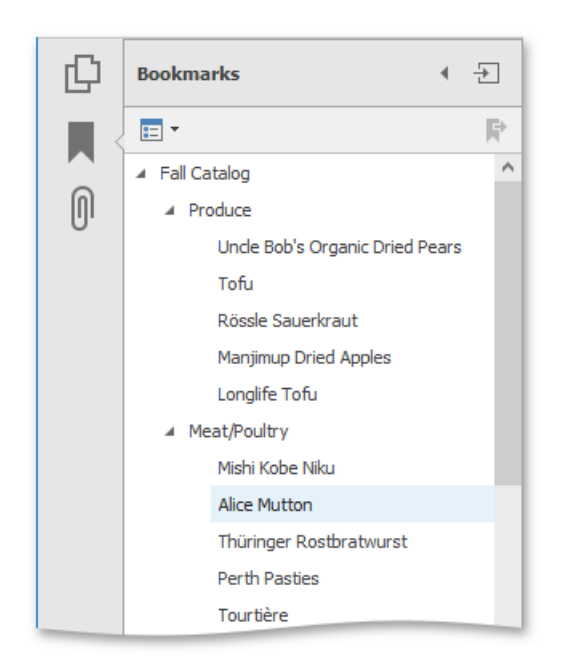

After the bookmark item is open, you can see its children in the pane.

## **Customization**

To customize the bookmarks behavior, click the **Options** drop-down button in the **Bookmarks** panel, as shown below.

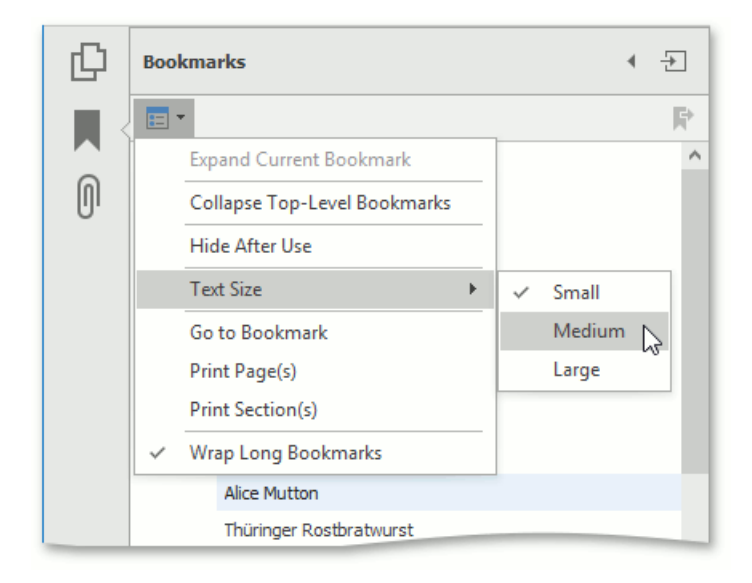

The available options are:

#### **Expand Current Bookmark**

Shows all lower-level bookmarks in the **Bookmarks** panel.

#### **Collapse Top-Level Bookmarks**

Collapses nested bookmarks.

#### **Text Size**

Sets the text size of nodes located in the PDF navigation pane to **Small**, **Medium** or Large.

#### **Go to Bookmark**

Goes to a bookmark.

#### **Print Page(s)**

Prints only pages to which selected bookmarks are linked in the document.

#### **Print Section(s)**

Prints a document section corresponding to selected bookmarks.

#### **Wrap Long Bookmarks**

Wraps long lines in the outline nodetext if the option is checked. If the **Wrap Long Bookmarks** option is unchecked, shows the outline node text unwrapped in the PDF Viewer.

## File Attachment

This document describes actions that can be performed on attachments in the PDF Viewer.

An attachment is a filethat is attached to a PDF document.The PDF Viewer shows thefileattachments in the **Attachments** panel of the navigation pane.

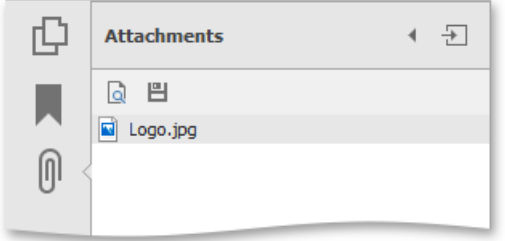

## **Open an attachment**

To open a file attachment for viewing, you need an application which supports the corresponding file format to be installed in your computer. To view an attachment, do one of the following.

• double click the attached file;

or

select thefileand click the"Open filein its nativeapplication" icon in the **Attachments** panel.

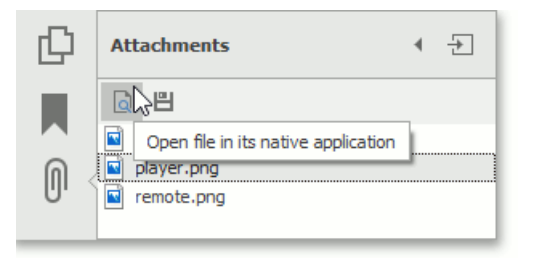

The **Security Warning** message appears. It warns you that the PDF Viewer will be use an external application to open the attached file.

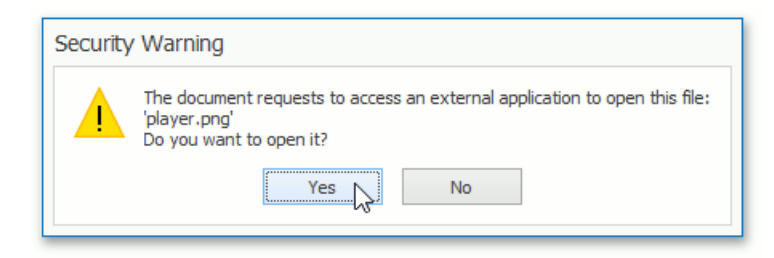

Click **Yes** to open theattached file, otherwiseclick **No**.

### **Save an attachment**

The file attachment can be saved to your disk. To do this, select the file and click the "Save attachment" icon, as shown below.

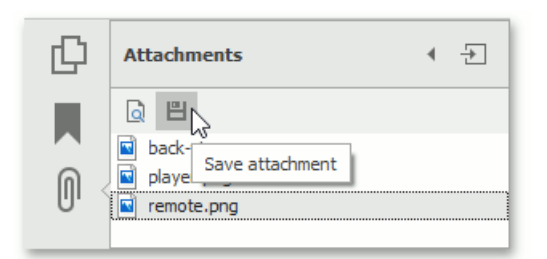

The **Save As** dialog appears.

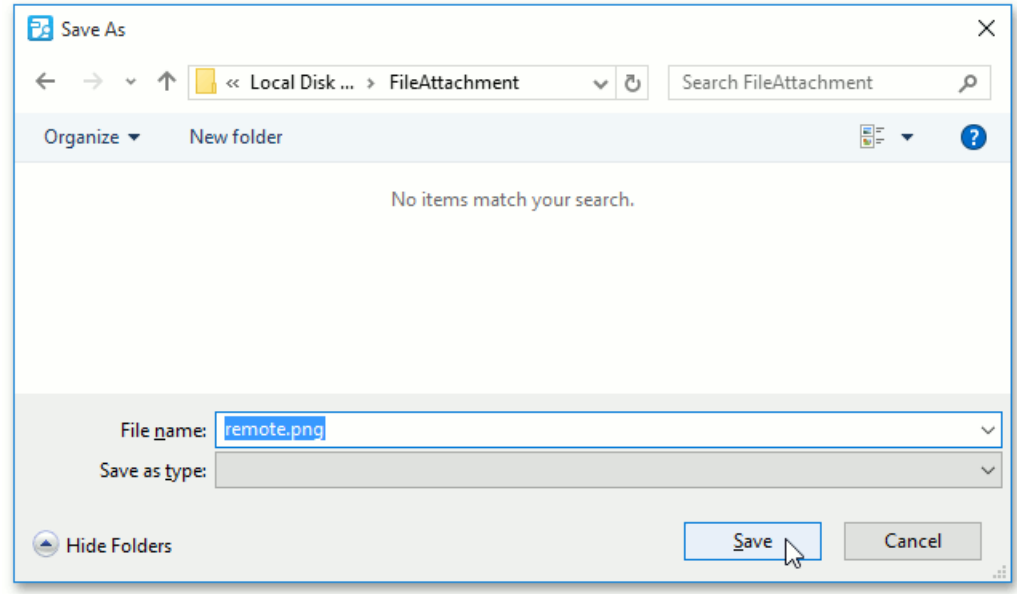

Choose the file attachment location on the disk, specify the file name, and click **Save**.

# Export and Import the AcroForm Data

This document describes how to export and import a document with AcroForm data.

#### **Export**

To export a PDF document with interactive forms to supported formats (FDF, XFDF, XML or TXT).

Click the**Export** button on the PDF Viewer's toolbar (if you usea Ribbon toolbar,you can find this button in the**Interactive Form** tab).

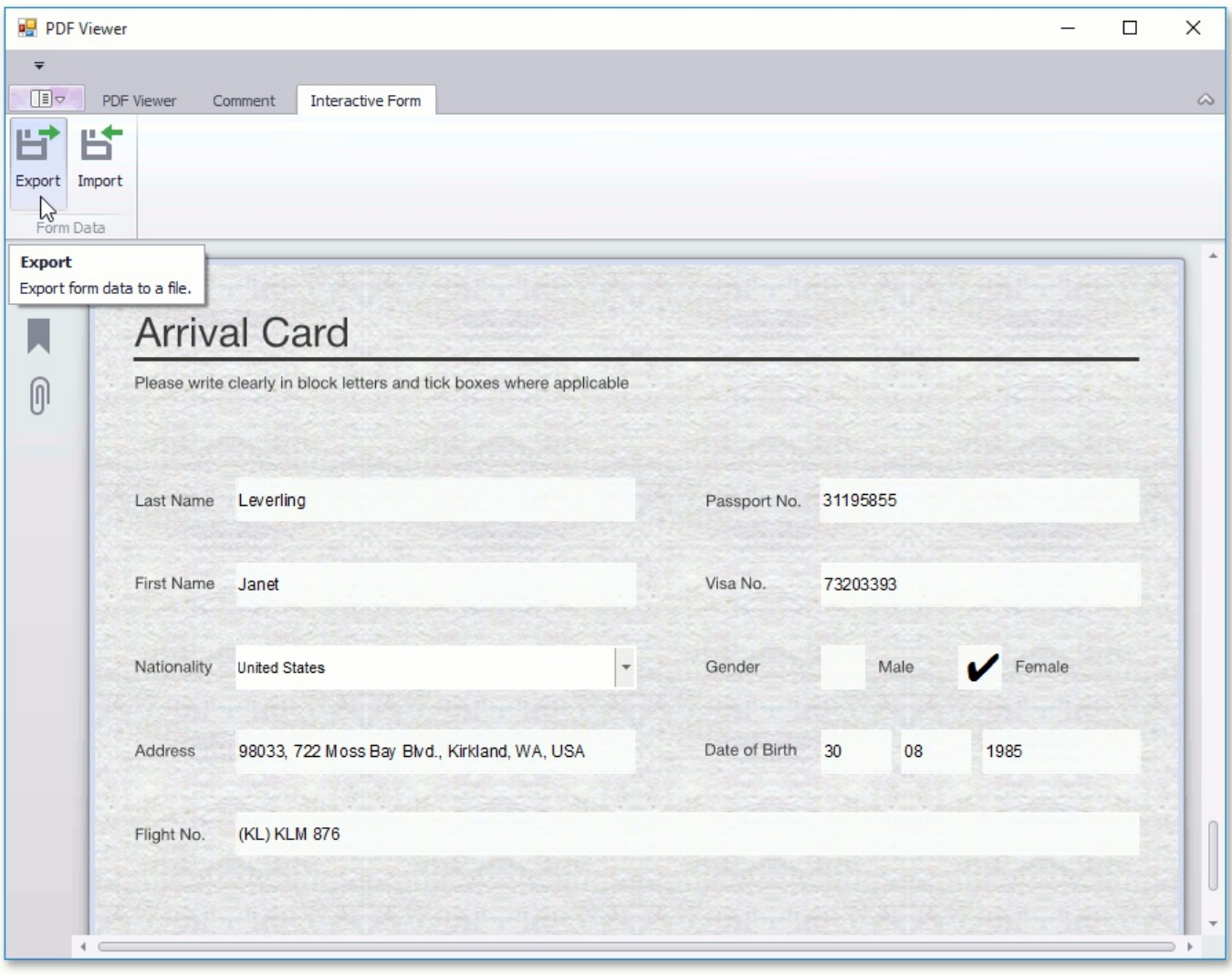

The **Save As** dialog appears.

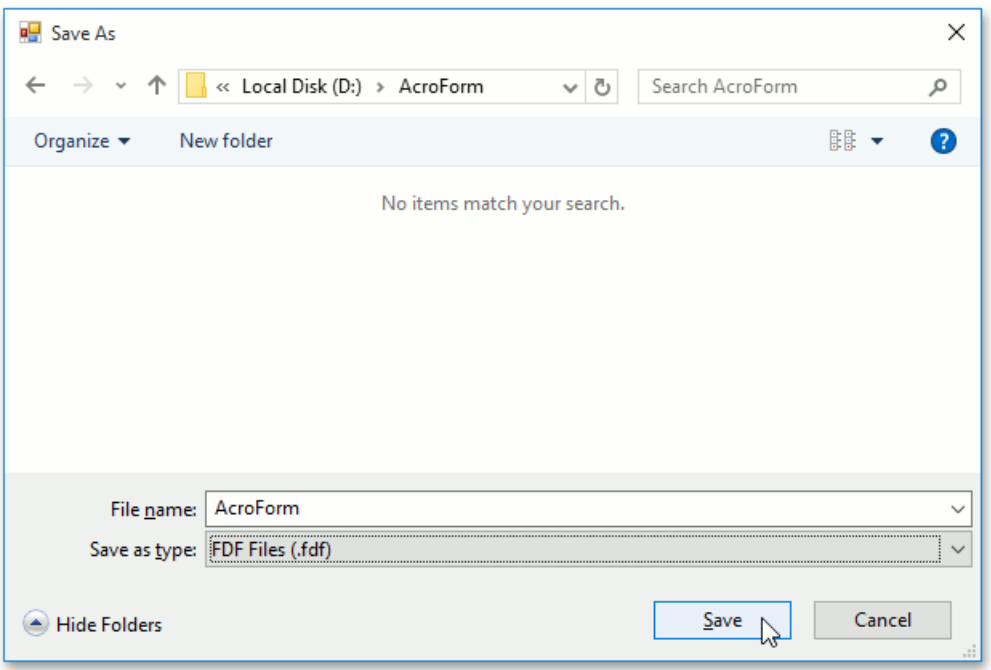

In this dialog you specify a file name, and the format in which the document should be exported (FDF, XFDF, XML or TXT). To save a document, click **Save**, as shown above.

#### **Import**

To import a document that contains interactive forms from FDF, XFDF, XML or TXT:

Click the**Import** button on the PDF toolbar (in the Ribbon toolbar you can find this button in the**Interactive Form** tab).

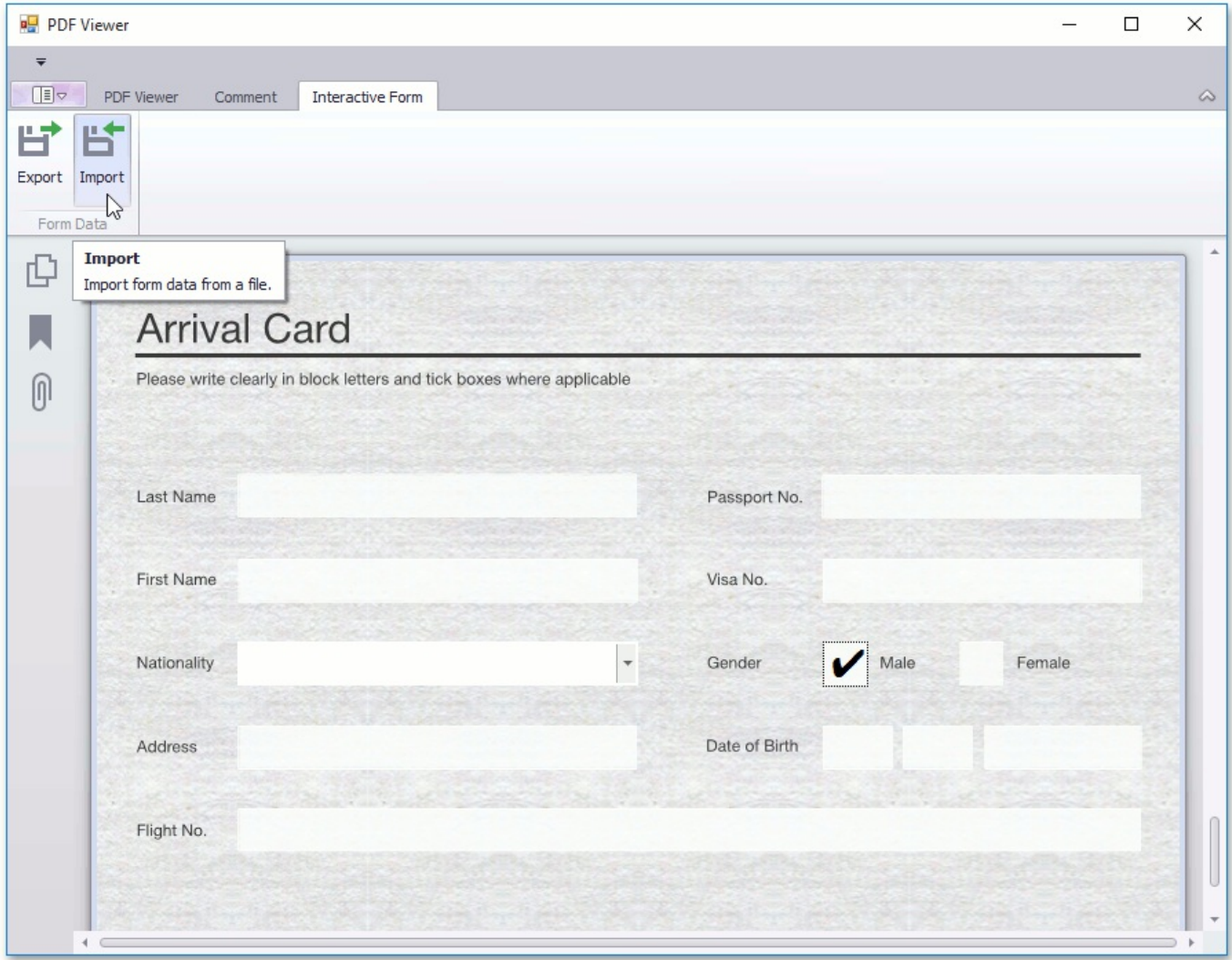

● This invokes the **Open** dialog box, where you can choose a file with interactive forms (e.g., in the FDF format) to import data. To perform import, click **Open**.

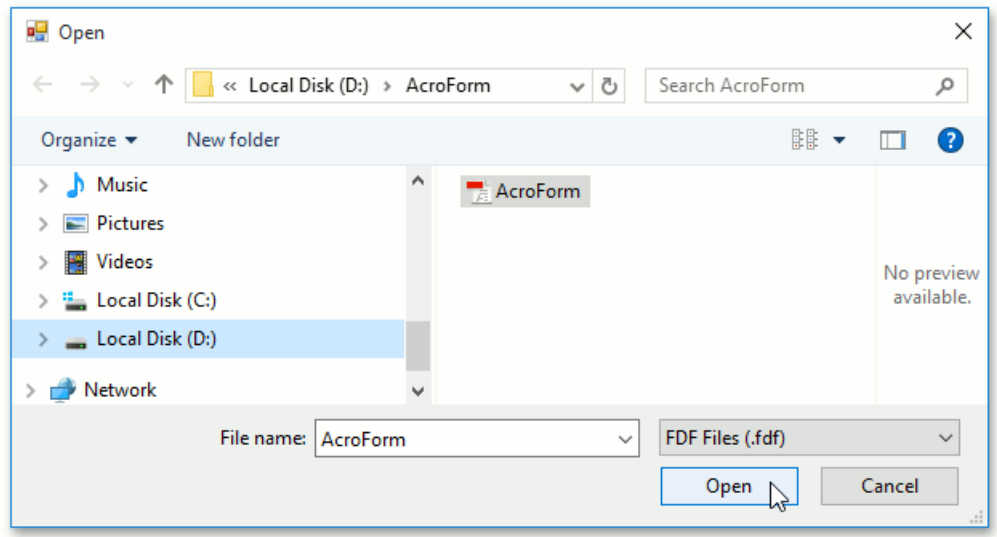

 $\bullet$  The imported document is shown below.

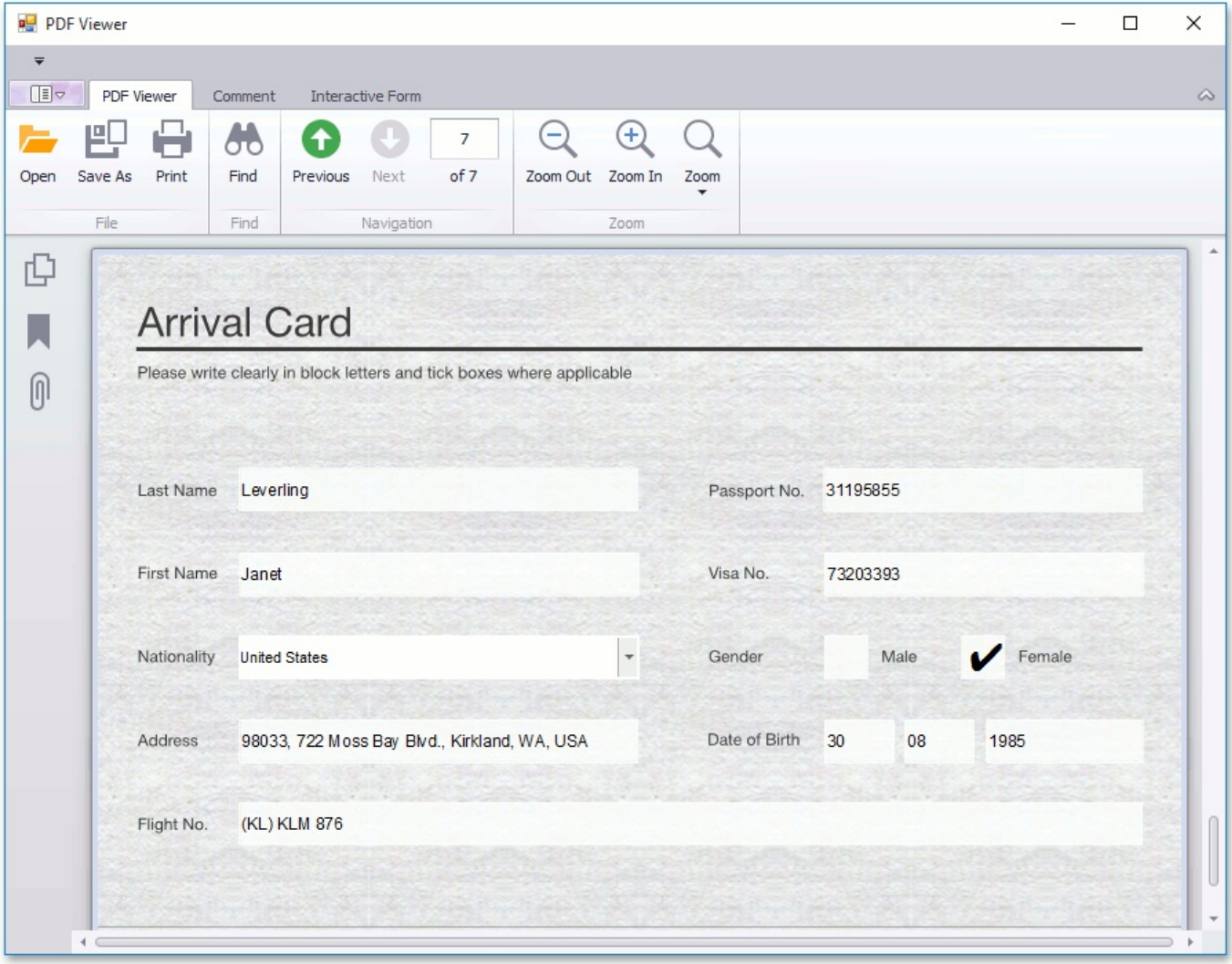

# Pivot Table

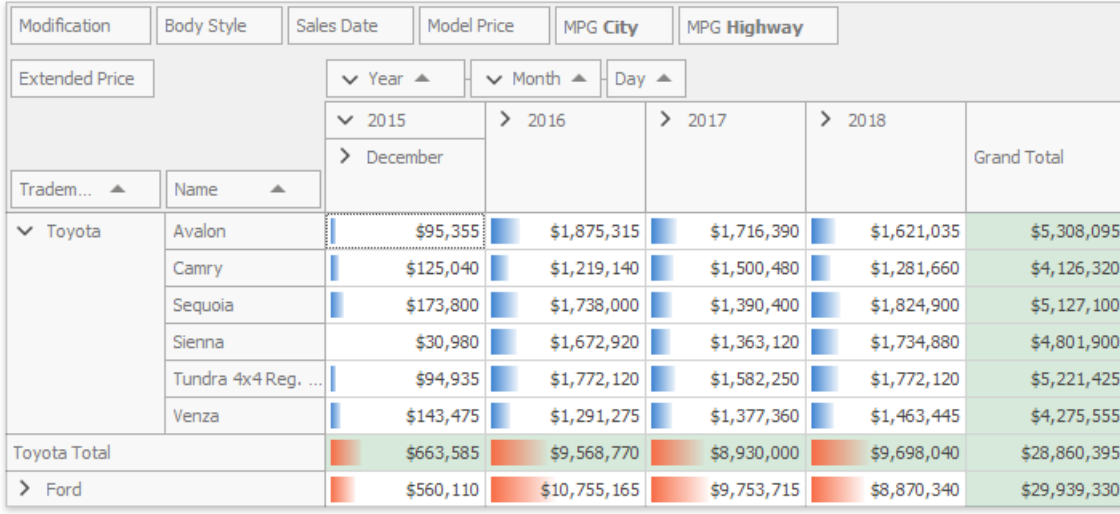

This section describes the capabilities provided by the Pivot Table, which represents data in a cross-tabulated form.

#### **Data Editing**

● Edit Data in Pivot Tables

Describes how to edit cell values and regular expressions used to calculate these values.

● Edit Unbound [Expression](#page-194-0)

Describes how to edit the unbound field's expression.

#### **Data Presentation**

• Sort Data in Pivot Tables

Describes how you can sort field values alphabetically or by summary values displayed in a particular column or row.

• Filter Data in Pivot Tables

Provides information on how to filter data by hiding specific rows or columns via filter drop-down lists, and how to provide more advanced filtering by building a complex filter condition.

Apply [Conditional](#page-231-0) Formatting

Describes how to change the appearance of individual cells based on specific conditions.

• Change Summary Type in Pivot Tables

Describes how to specify which calculations the Pivot Table should perform against its data.

#### **Layout Customization**

● Expand and Collapse Groups in Pivot Tables

Provides information on how to expand and collapse field values and field headers.

#### • Hide Pivot Table Fields

Guides you through the process of hiding Pivot Table fields.

• Display Hidden Pivot Table Fields

Describes how to display fields that have previously been hidden.

● Reorder Pivot Table Fields

Provides information on how to reorder Pivot Table fields.

#### **Selection and Navigation**

● Select Cells in Pivot Tables

Describes how to select a single or multiple cells, and copy their contents to the clipboard.

#### **Field List**

**• Field List [Overview](#page-251-0)** 

Provides basic information about Field Lists.

• Invoke a Field List

Describes how to invokea Field List.

• Defer Pivot Table Updates

Describes how to prevent automatic Pivot Table updates and force it to update manually.

• Change Field List Layout

Provides information on how to change the layout of an advanced Field List.

# <span id="page-192-0"></span>Edit Data in Pivot Tables

## **Edit Cell Values**

To edit a cell value, click the cell and specify a new value:

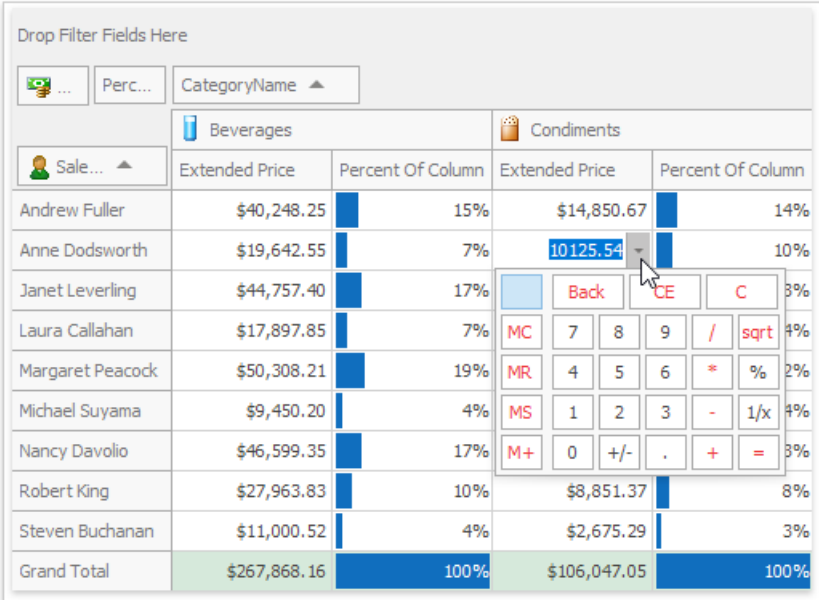

Cell values are specified via editors of different types (e.g. text editor, calculator, etc.), depending on the cell data type and pivot table settings.

## **Edit Expressions**

Specific columns allow you to set a regular or Boolean expression which will be used to calculate their values. Clicking the column header invokes the Expression Editor used to specify the expression:

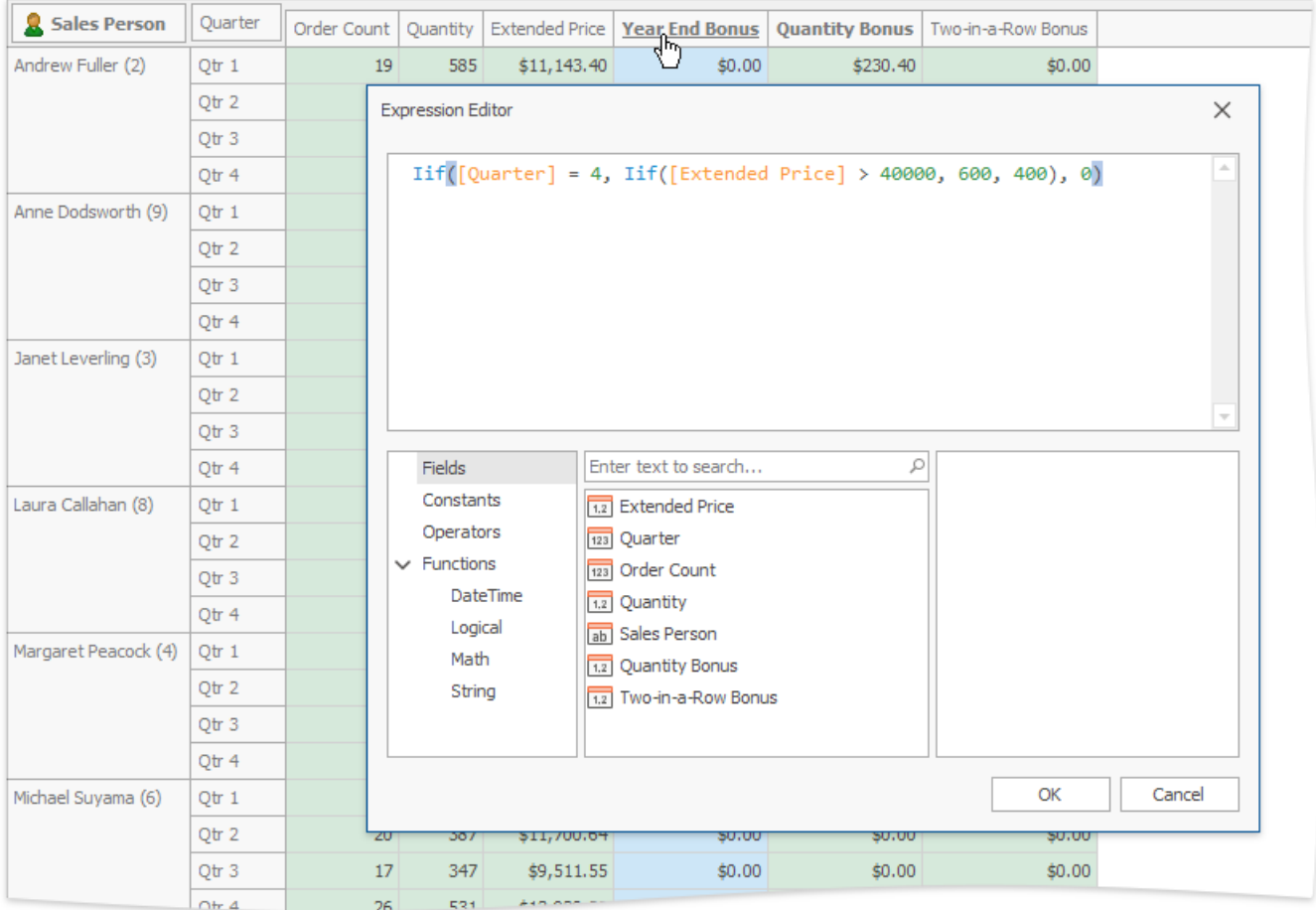

To learn more about using the [Expression](#page-71-0) Editor, see Expression Editor.

# <span id="page-194-0"></span>Edit Unbound Expression

To edit the unbound field's expression, use the [Expression](#page-71-0) Editor. Select the **Expression Editor** menu command to invoke it.

Expressions allow you to calculate values based on values of other fields.

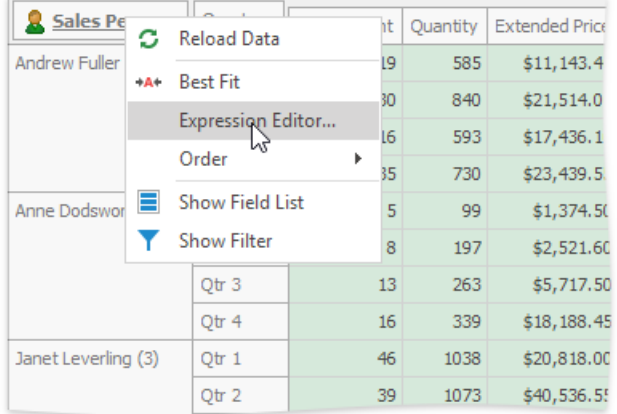

An expression is a string that, when parsed and processed, evaluates a value. Expressions consist of field names, constants, operators, and functions. Field names must be wrapped in brackets. Here are examples of expressions:

*"[Quantity] \* [UnitPrice] \* (1 - [BonusAmount])"*

*"[FirstName] + ' ' + [LastName]"*

*"[Country] == 'USA'"*

*"[OrderDate] > #8/16/1994# AND [Quantity] > 20"*

For more information about syntax you can use in expressions, see Pivot Grid [Expression](#page-200-0) Syntax.

# Pivot Grid Expression Syntax

The following topic contains constants, operators, and functions you can use in Pivot Grid [expressions](#page-194-0).

#### **O** Note

Refer to Criteria Language Syntax for a list of basic constants, operators, and functions DevExpress products support.

## **Constants**

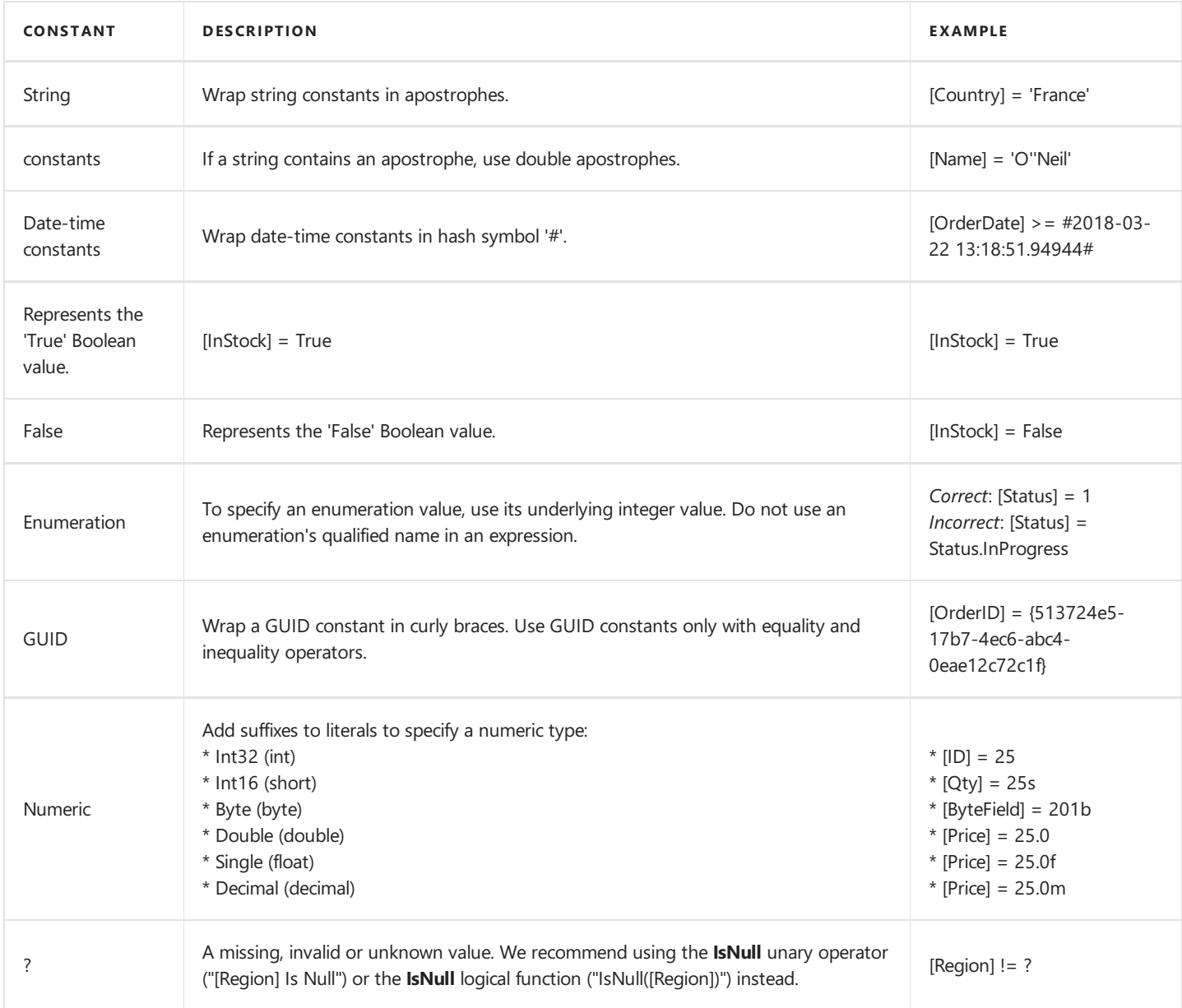

## **Operators**

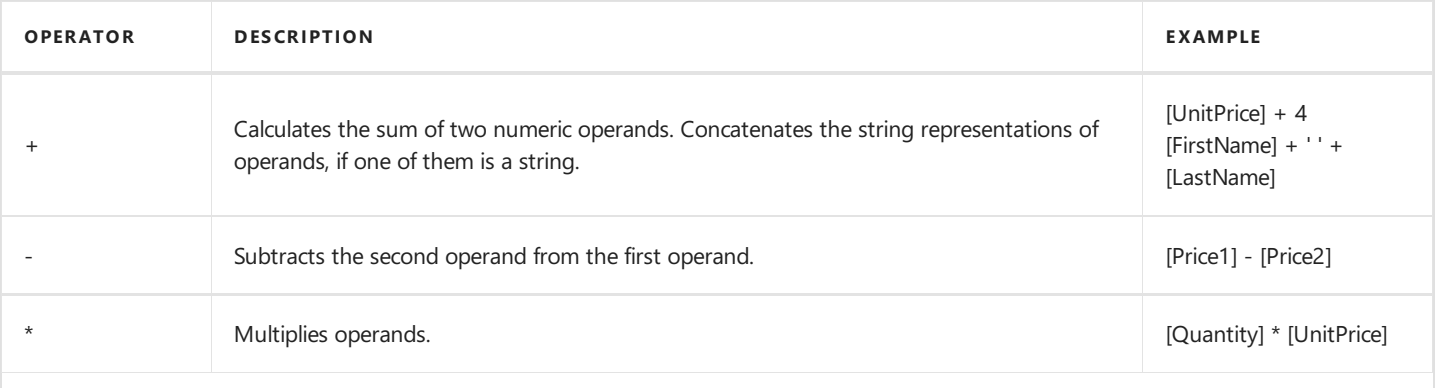

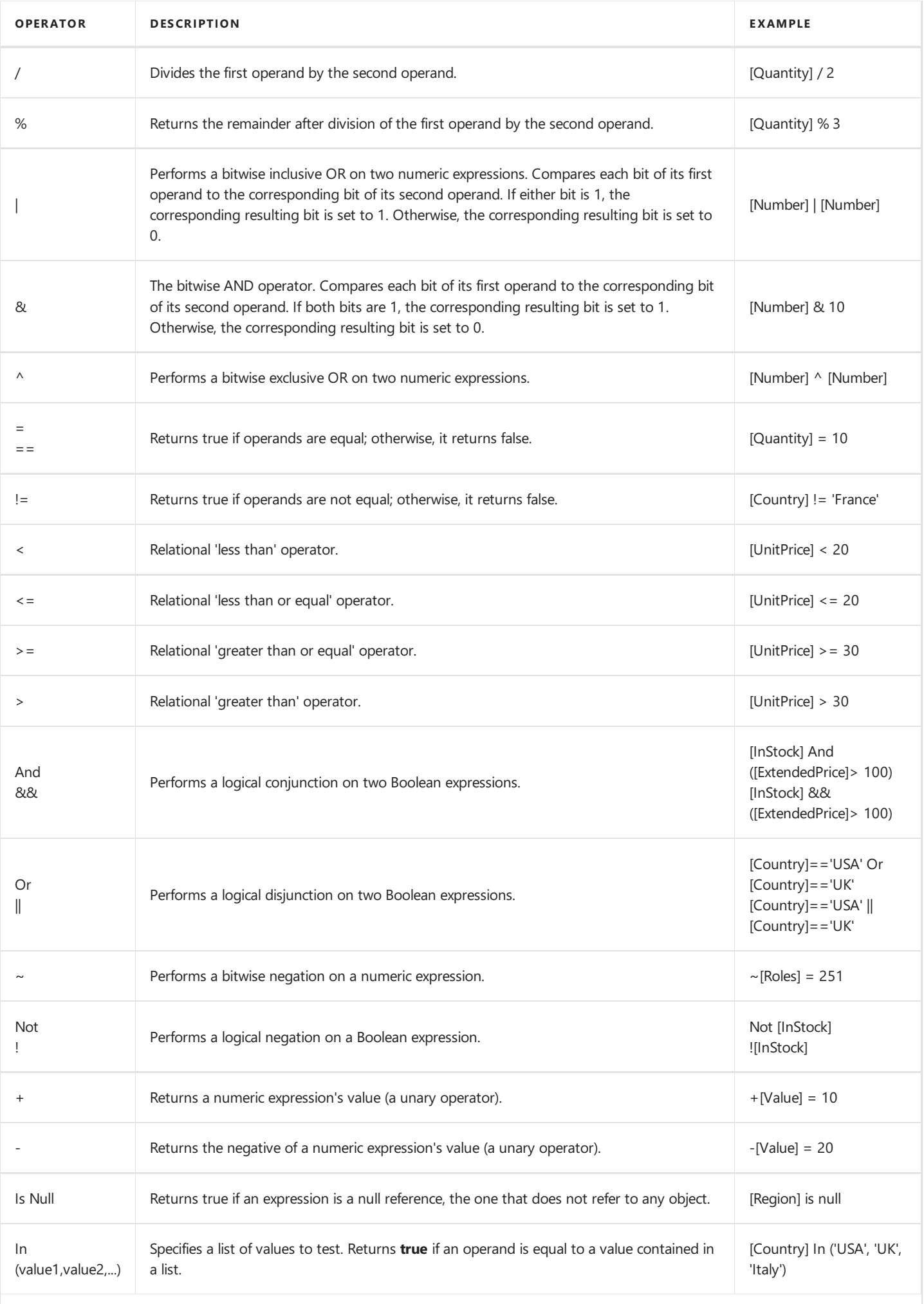

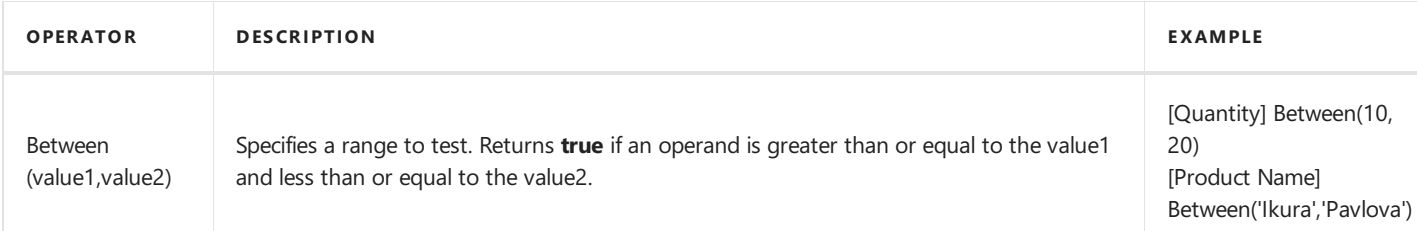

# **Aggregate Functions**

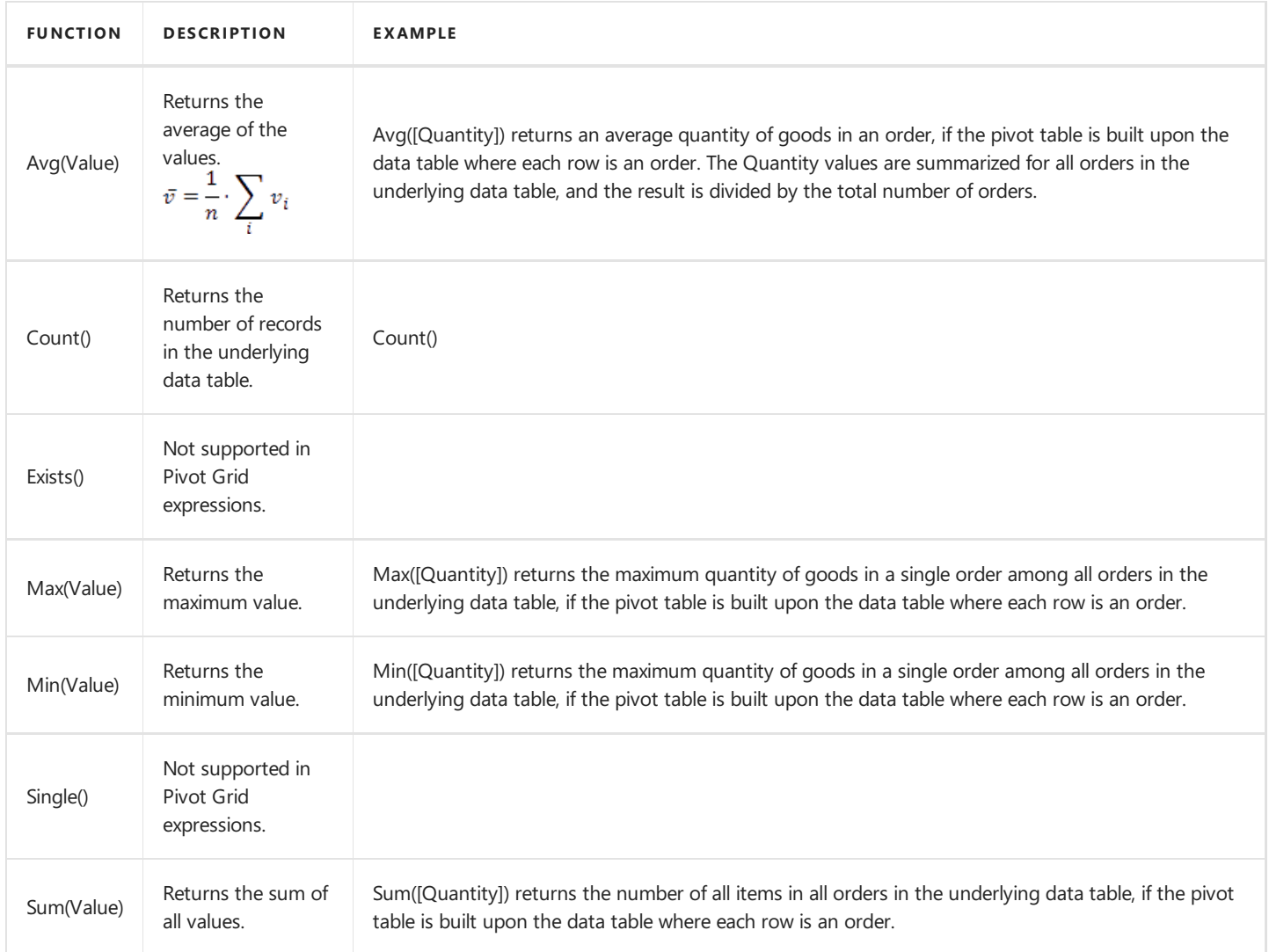

## **Date-time Functions**

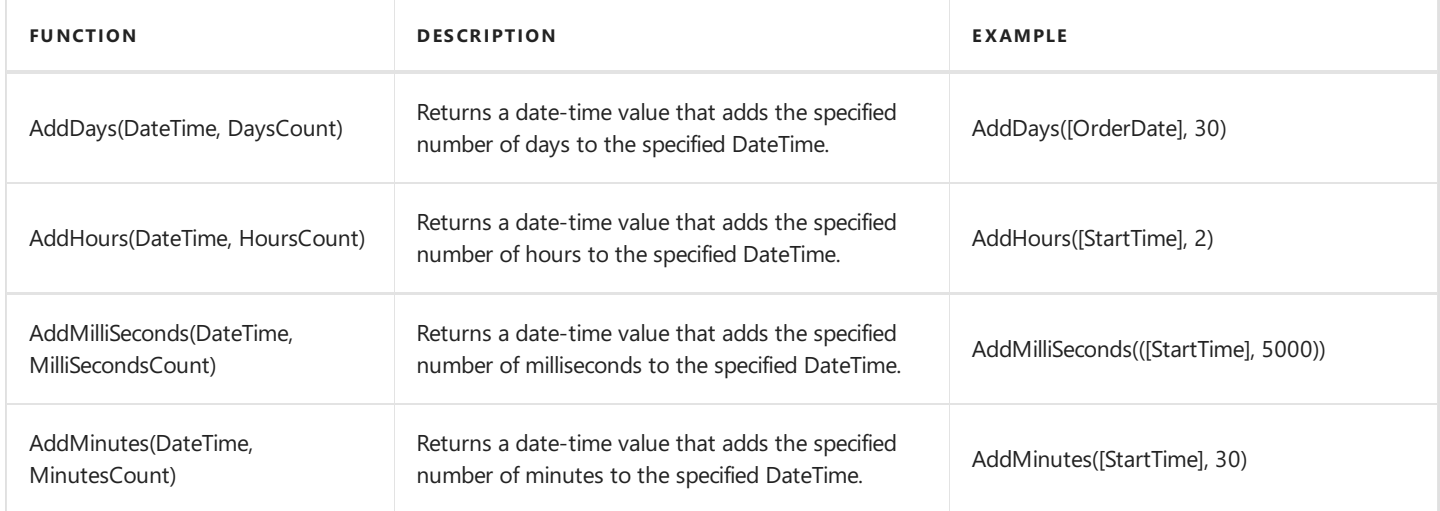

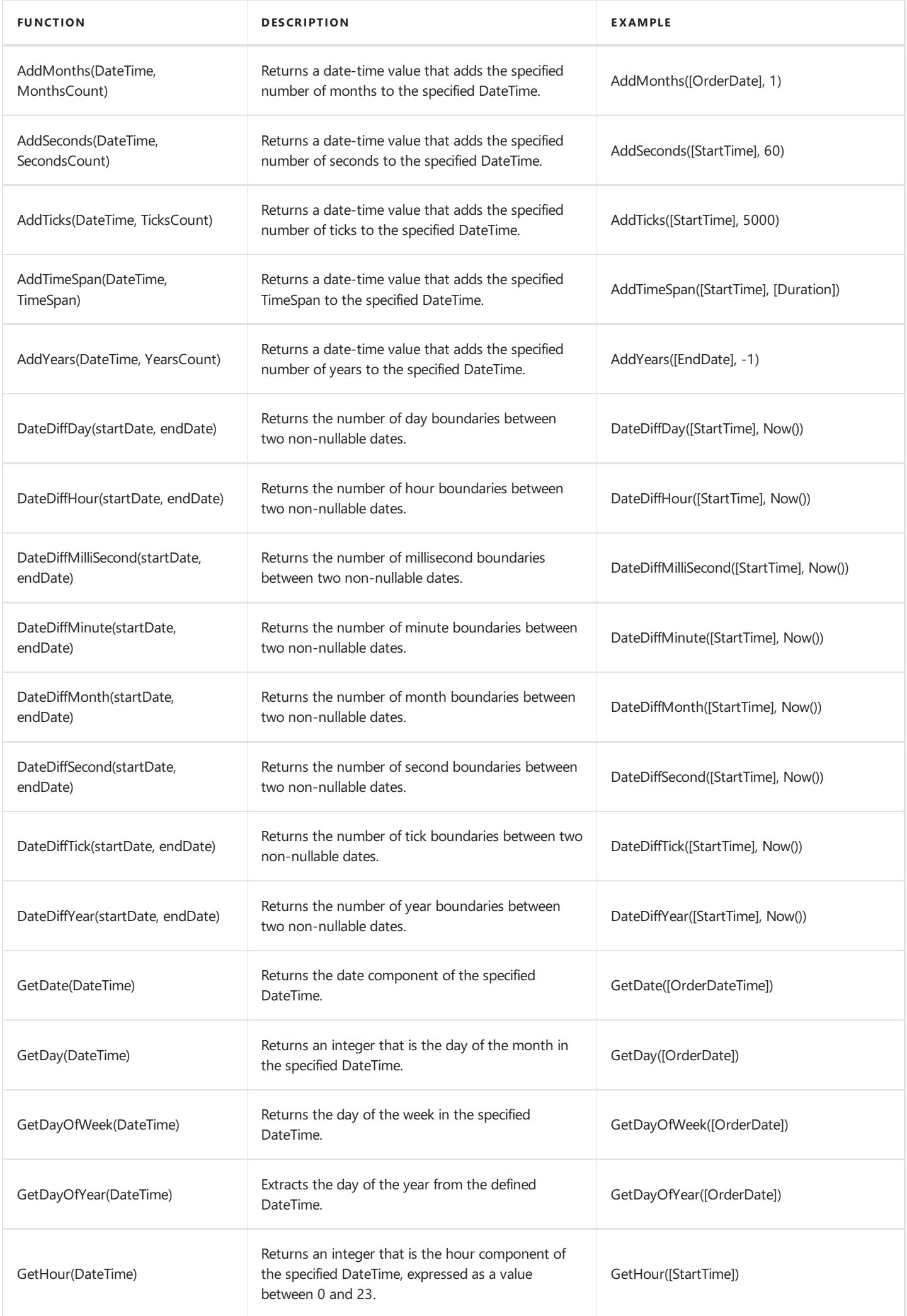

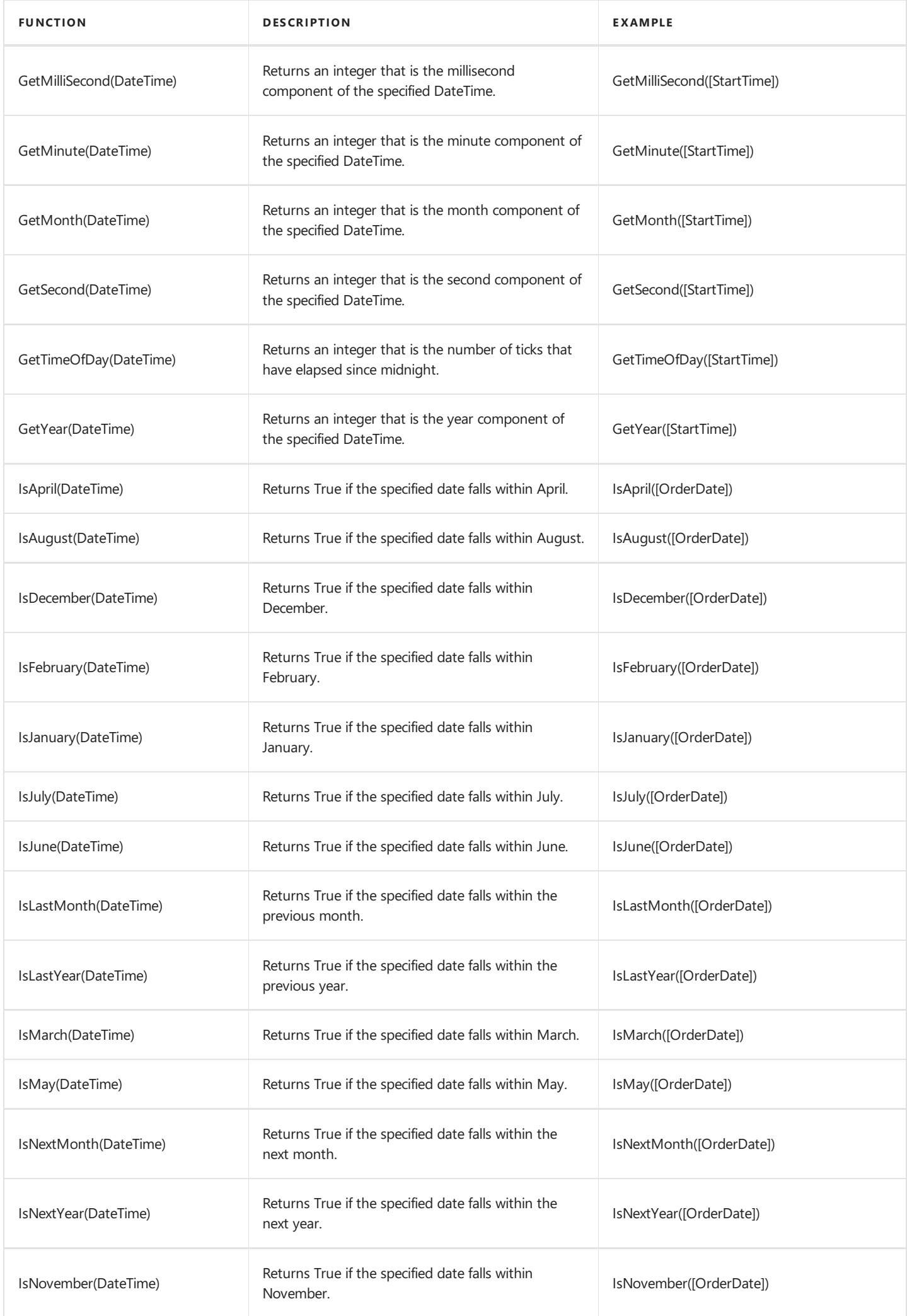

<span id="page-200-0"></span>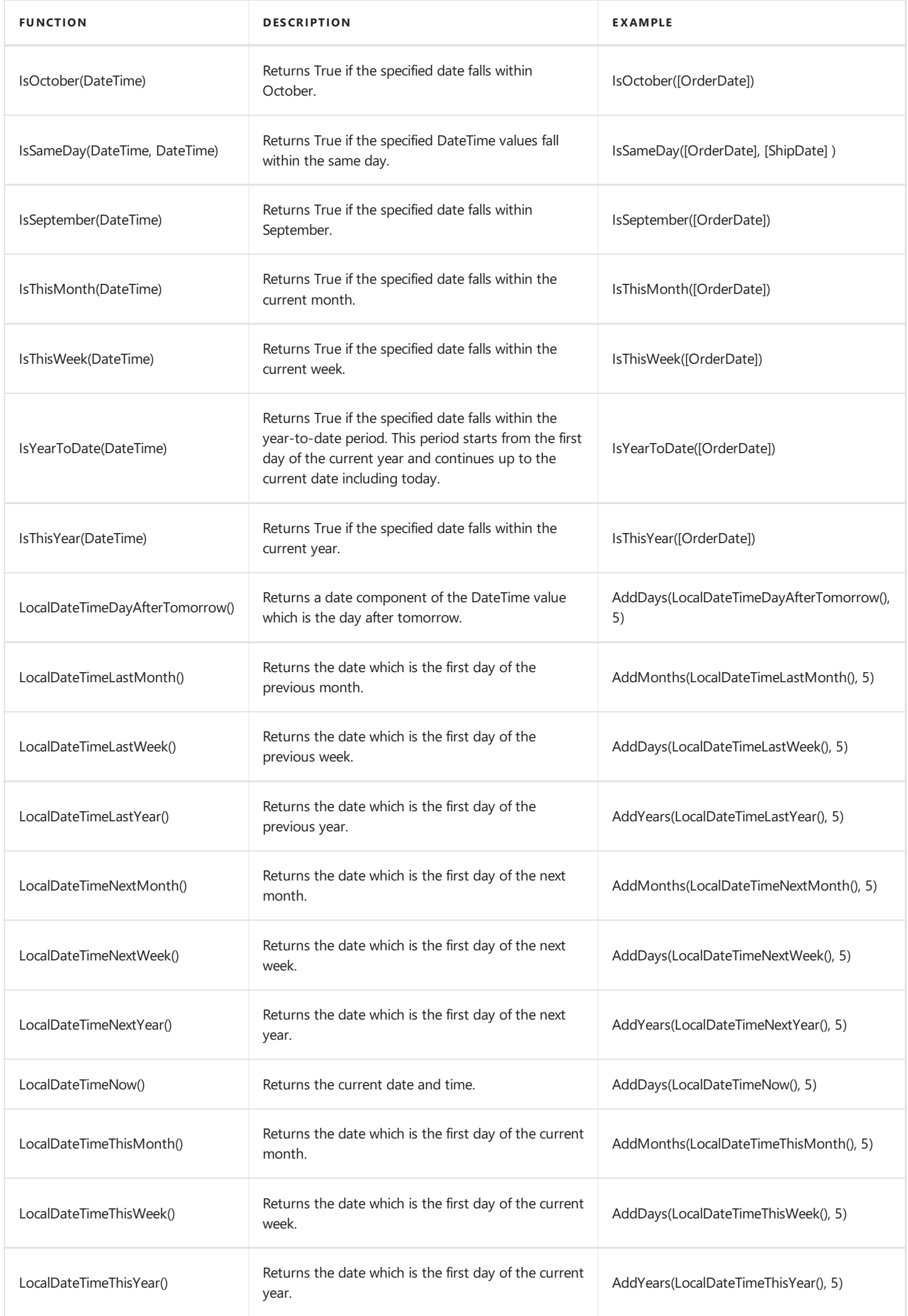

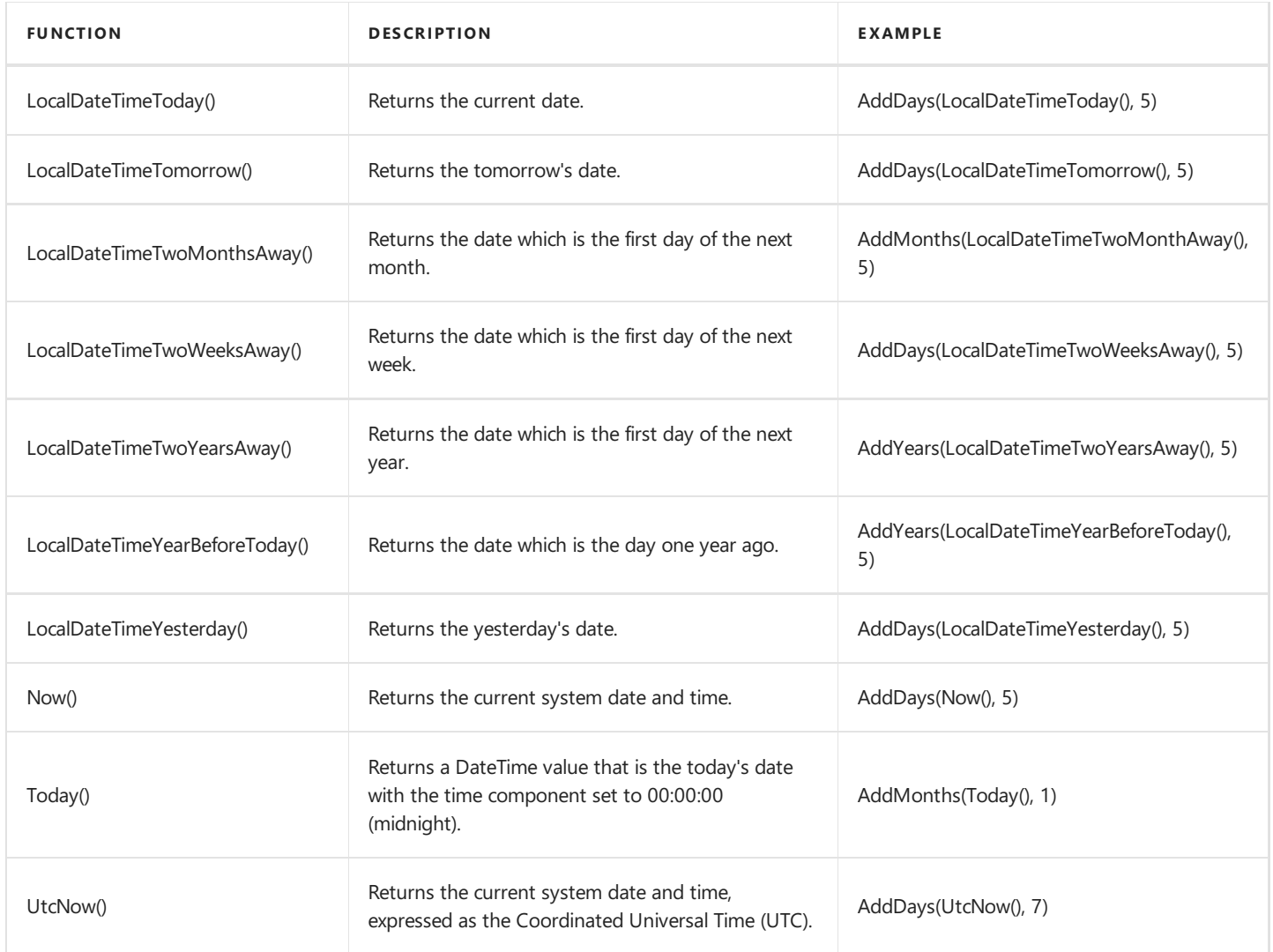

## **Logical Functions**

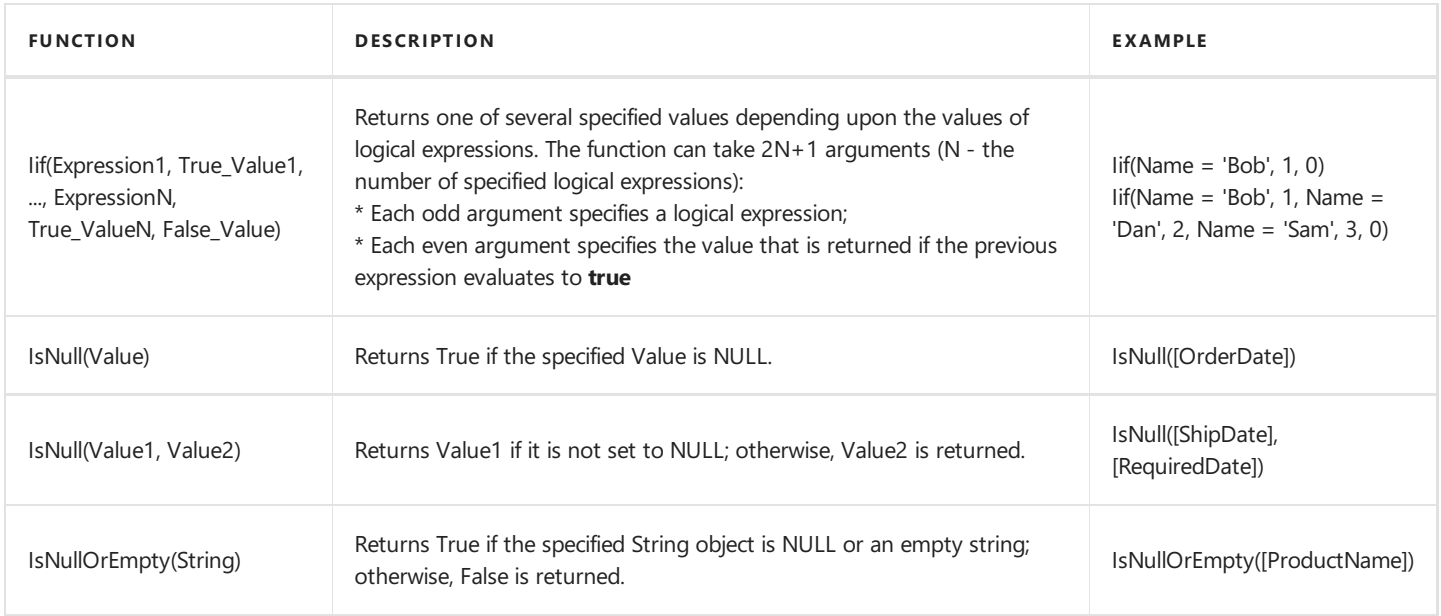

## **Math Functions**

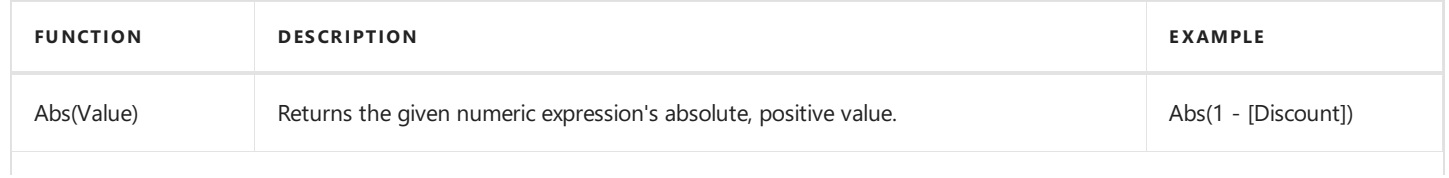

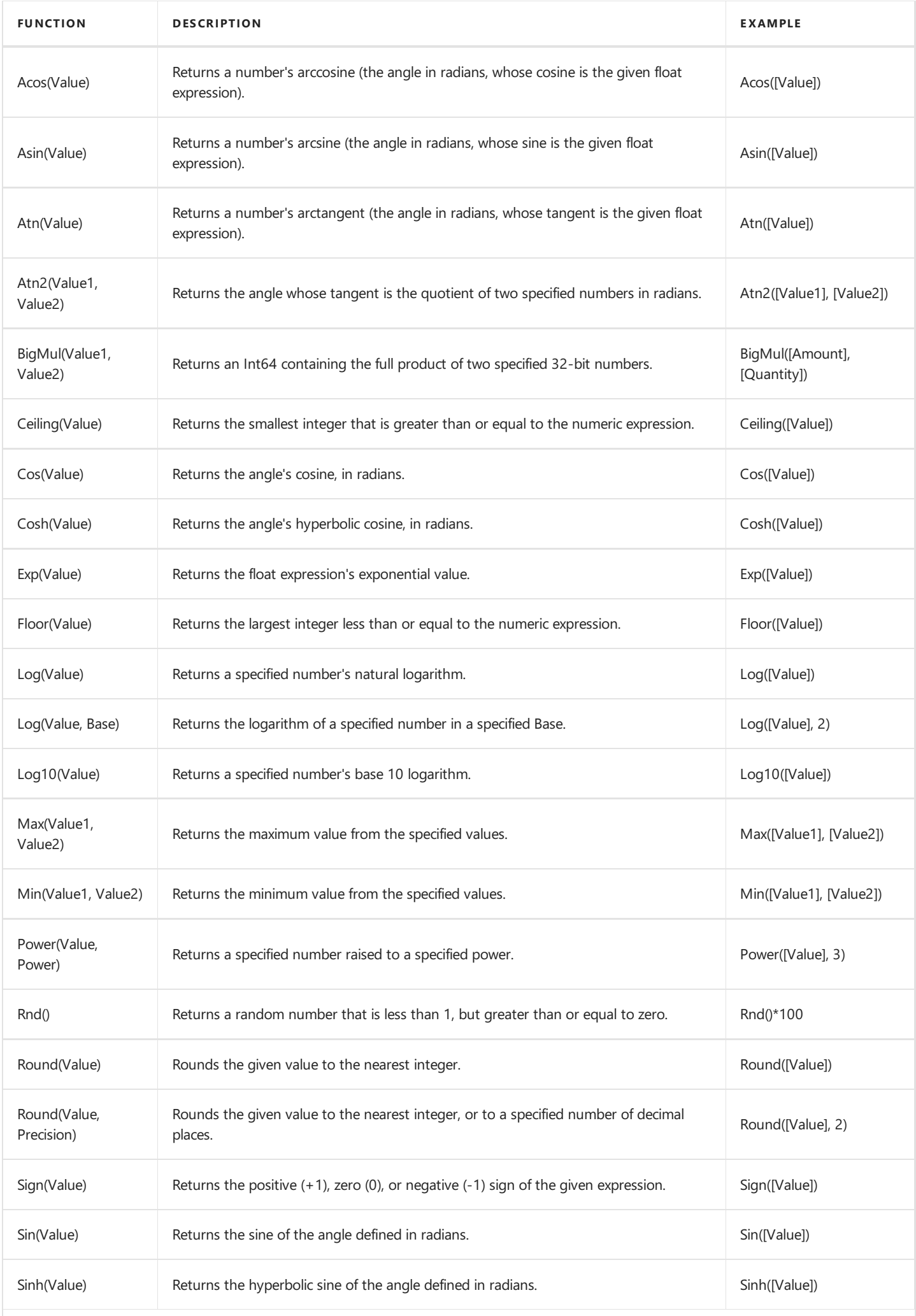

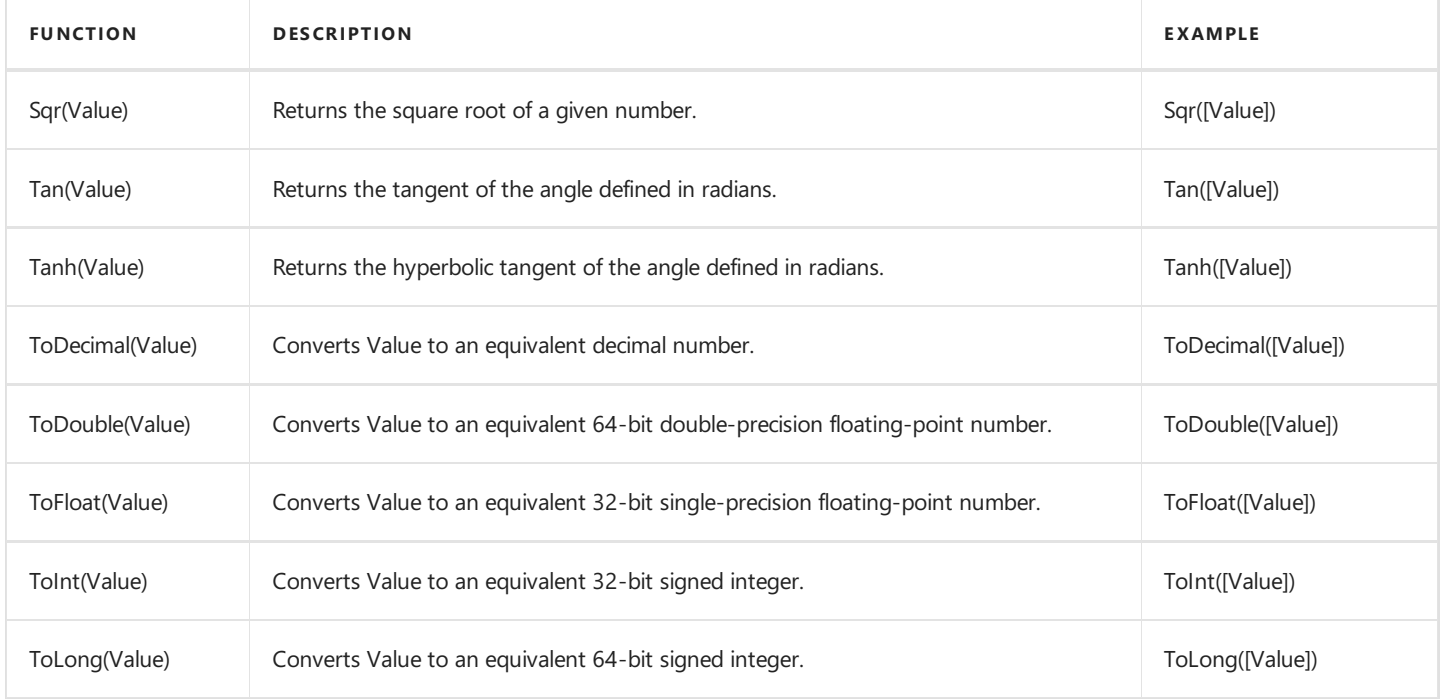

## **String Functions**

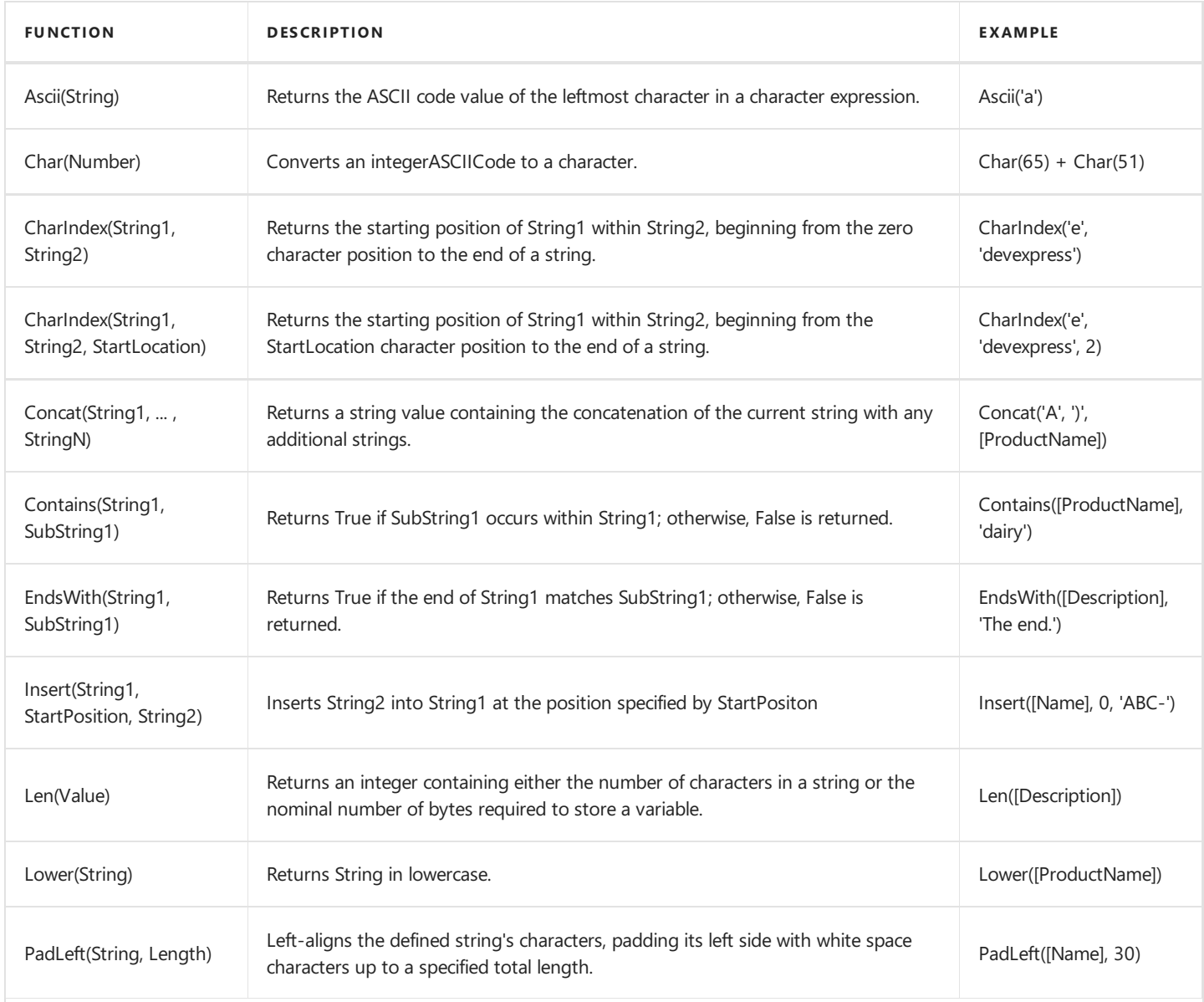

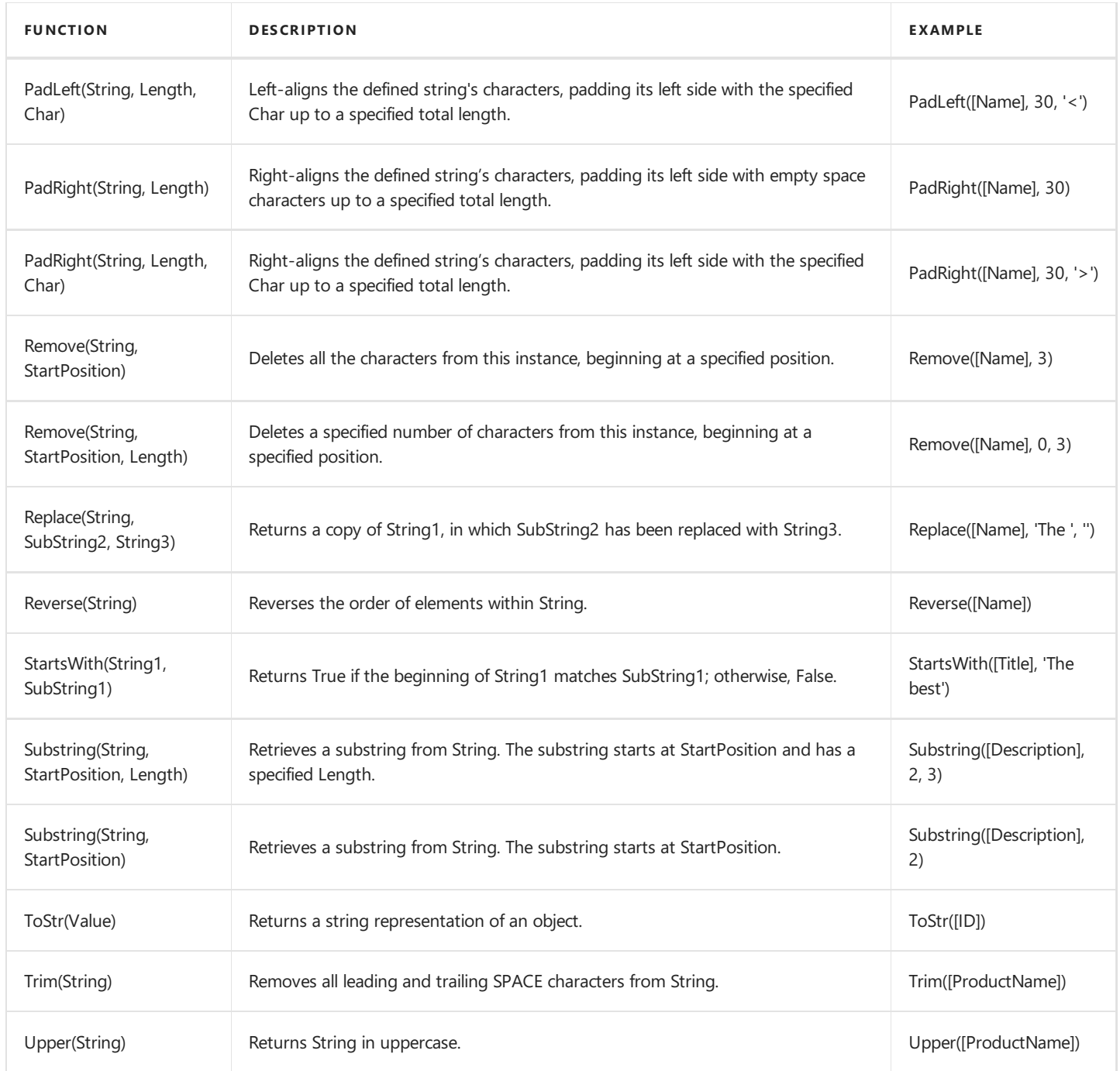

## **Operator Precedence**

When an expression contains multiple operators, their precedence determines the order in which expression elements are evaluated.

- Literal values
- Parameters
- $\bullet$  Identifiers
- OR (left-associative)
- AND (left-associative)
- '.' relationship qualifier (left-associative)
- $=$ , !=
- $\bullet \quad \langle , \rangle, \langle = , \rangle =$
- $\bullet$  -, + (left-associative)
- $\bullet$  \*, /, % (left-associative)
- NOT
- unary -
- $\bullet$  In
- $\bullet$  lif
- $\bullet$  Trim(), Len(), Substring(), IsNull()
- '[]' (for set-restriction)
- $\bullet$  '()'

You can group elements with parentheses to change the default precedence. For instance, the operators are performed in the default order in the first code sample below. In the second code sample, the addition operation is performed first because its associated elements are grouped with parentheses, and the multiplication operation is performed last.

*Accounts[Amount == 2 + 48 \* 2]*

*Accounts[Amount == (2 + 48) \* 2]*

## **Case Sensitivity**

Operators are case insensitive.

#### **D** Note

A data source affects certain operators' behavior. For instance, SQL Server Express 2005 is configured as case insensitive. In this case, the following expression always evaluates to **true**:

*Lower(Name) == Upper(Name)*

## **Escape Characters**

Use a backslash () as an escape character for characters in expressions, for example:

- $\bullet$  \[
- $\bullet$  \\
- $\bullet$  \'

## **Export to XLS and XLSX**

The Pivot Grid does not [export](#page-235-0) expressions to XLS and XLSX format.

# Data Presentation

This section describes how you can customize data presentation in Pivot Tables.

The following sections are available.

● Sort Data in Pivot Tables

Describes how you can sort field values alphabetically or by summary values displayed in a particular column or row.

● Filter Data in Pivot Tables

Provides information on how to filter data by hiding specific rows or columns via filter drop-down lists, and how to provide a more advanced filtering by building a complex filter condition.

Apply [Conditional](#page-231-0) Formatting

Describes how to change the appearance of individual cells based on specific conditions.

• Change Summary Type in Pivot Tables

Describes how to specify which calculations Pivot Table should perform against its data.

## <span id="page-207-0"></span>Sort Data in Pivot Tables

This section describes the Pivot Table capabilities used to sort its data by field and summary values.

Topics in this section:

• Simple Sorting

Provides information on how to sort data by field values.

• Sort Data Using the [Context](#page-209-0) Menu

Describes how to use the context menu to sort data.

**• Sort Data [Using](#page-210-0) a Field List** 

Describes how to use a Field List to sort data.

• Sort Data by [Summaries](#page-211-0)

Describes how to sort data by column or row values.

# <span id="page-208-0"></span>Simple Sorting

Values of dimension fields are always arranged in ascending or descending order. The sort order is indicated by an Up or Down arrow displayed within a corresponding dimension field's header.

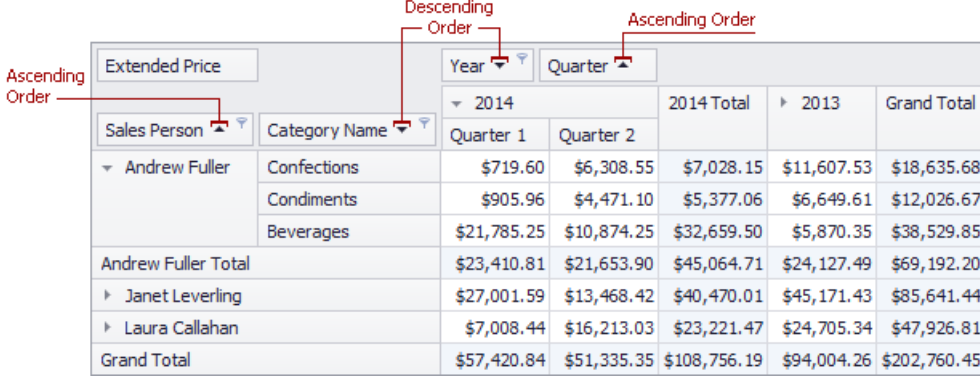

To toggle the sort order for a dimension field, click this field's header.

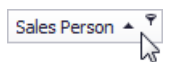

You can also sort field values using a Field List or context menu. To learn more, see Sort Data [Using](#page-210-0) a Field List and Sort Data Using the Context Menu.

# <span id="page-209-0"></span>Sort Data Using the Context Menu

Depending on the Pivot Table settings made by your application vendor, you may be able to sort data using the context menu.

If the corresponding functionality is enabled, the context menu invoked when you right-click a field header contains the **Sort A-Z**, **Sort Z-A** and **Clear Sorting** items.

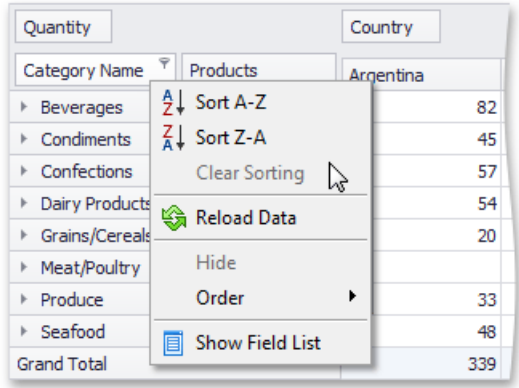

Select **Sort A-Z** to set ascending sort order, and **Sort Z-A** to set descending order.

To reset sort order to the default one, select **Clear Sorting**.

# <span id="page-210-0"></span>Sort Data Using a Field List

You can use an advanced Field List to sort field values (to learn more about Field Lists, see Field List [Overview](#page-251-0)).

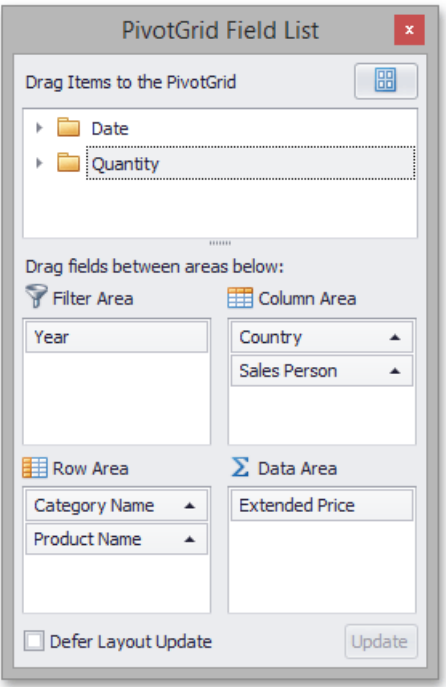

First, invoke a Field List. For information on how to do this, see Invoke a Field List.

To toggle the sort order of a field, click its header.

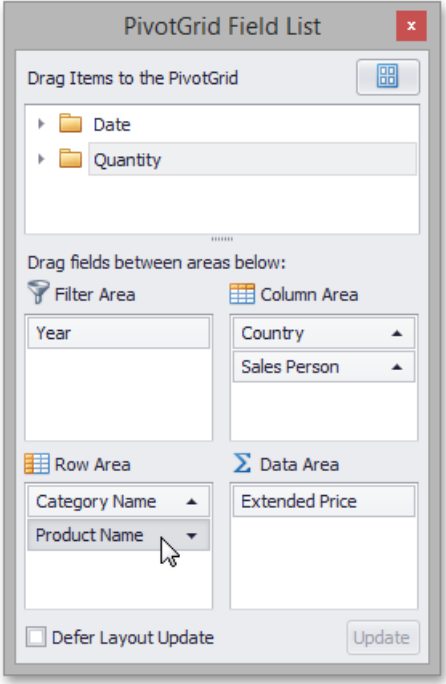

You can sort data without using a Field List. To learn more, see Simple Sorting and Sort Data Using the [Context](#page-209-0) Menu.

# <span id="page-211-0"></span>Sort Data by Summaries

You can sort values of a particular dimension field by summary values calculated against a specific data field. To do this, rightclick a column or row header, and choose a dimension field whose values should be sorted by column/row summary values. A specific indicator marks the column/row whose summary values are used to define the sort order.

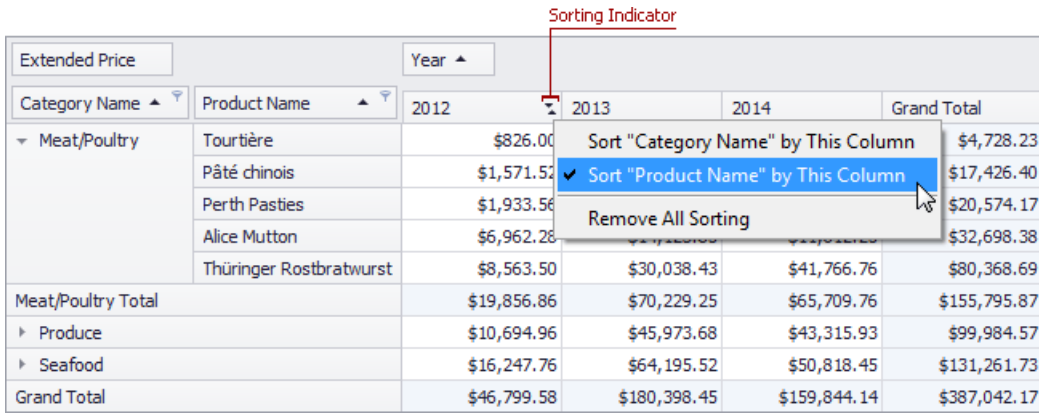

You can sort values of multiple dimension fields against a single column/row. To cancel this sorting, click the same item again, or 'Remove All Sorting' to cancel sorting for all dimension fields.

# <span id="page-212-0"></span>Filter Data in Pivot Tables

By default, the Pivot Table processes all records when calculating its values. Data filtering allows you to process only those records that meet your requirements.

Topics in this section describe three ways of filtering data in Pivot Tables - filtering by field values, filtering by cell values and building complex filter criteria.

The following sections and topics are available.

Filter Data by Field [Values](#page-213-0)

Contains topics that describe how to specify simple filter conditions via Filter Windows.

Filter Data by Cell [Values](#page-220-0)

Contains topics that describe how to specify which cell values to display and which to hide.

**• Build Complex Filter Criteria** 

Describes the Filter Editor that allows you to build complex filter criteria.

# <span id="page-213-0"></span>Filter Data by Field Values

Filter Popup Windows allow you to configure and apply simple filtering conditions by selecting which values you wish to view, and which you do not.

Topics in this section describe how to invoke, use and customize Filter Windows.

The following topics are available:

**•** Invoke a Filter Popup Window

Shows how to invoke Filter Windows from the Pivot Table and a Field List.

Using Filter Popup [Windows](#page-217-0)

Describes how to build filter conditions in Filter Popup Windows.

• [Filtering](#page-219-0) Options

Introduces Pivot Table filtering options and describes a specially designed toolbar to access them.

## <span id="page-214-0"></span>Invoke a Filter Window

You can invoke a Filter Window from the Pivot Table or from a Field List (to learn about Field Lists, see Field List [Overview](#page-251-0)).

## **Invoke a Filter Window from the Pivot Table**

Field headers display special buttons used to invoke a Filter Window. Follow the steps below:

1. Hover over the header of a field whose data you need to filter. A filter button (the  $\bar{\ast}$  icon) will be highlighted.

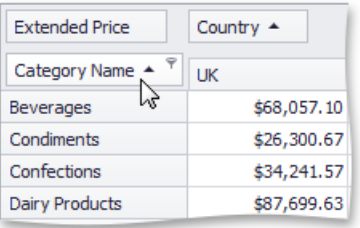

2. Click this filter button to display a Filter Window.Filter windows can be Classic or Excel-style:

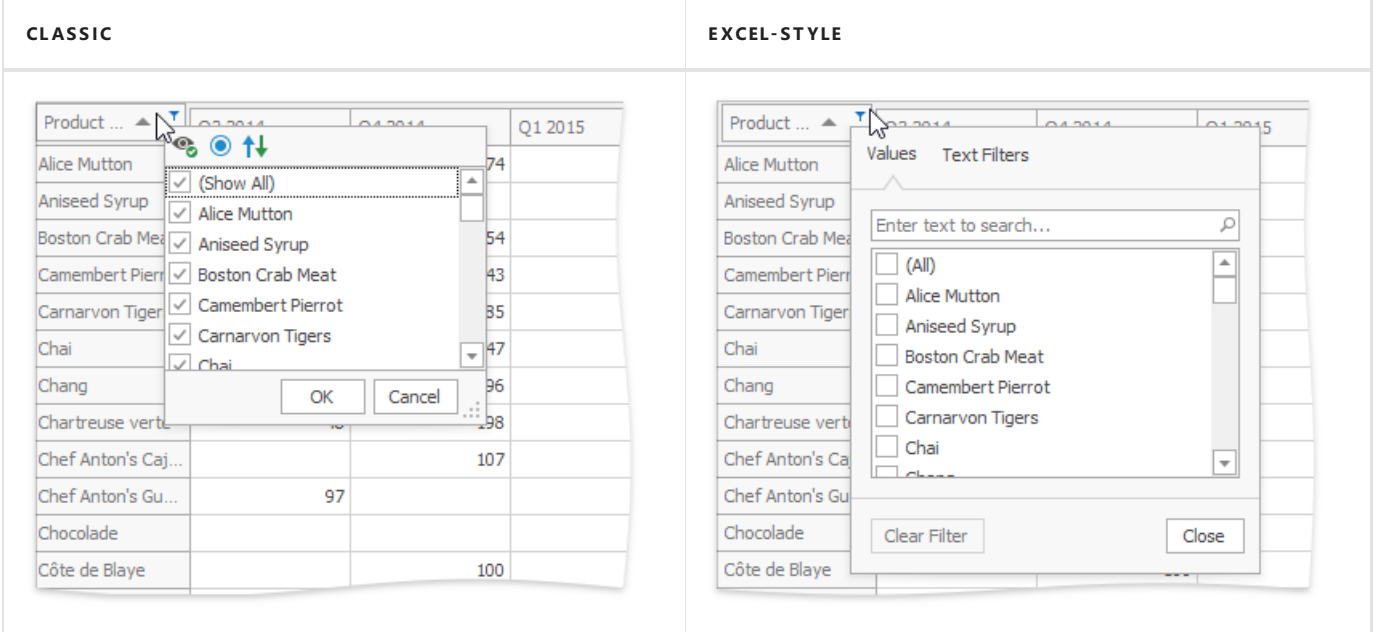

## **Invoke a Filter Window from a Field List**

You can usean advanced Field List to filter field values.

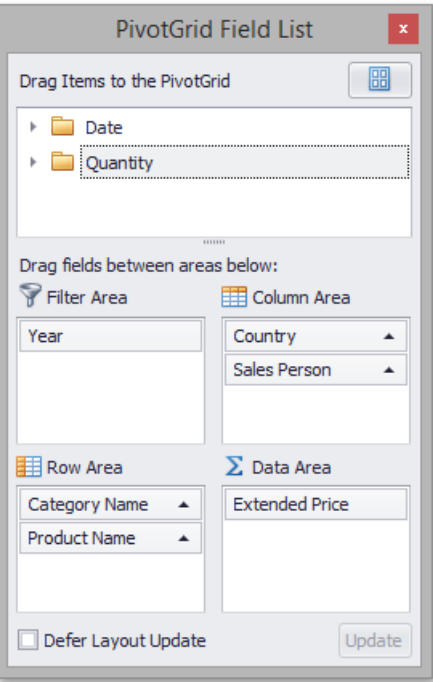

First, invoke a [Field](#page-253-0) List. For information on how to do this, see Invoke a Field List. To open a Filter Window, click the filter button displayed in the field header.

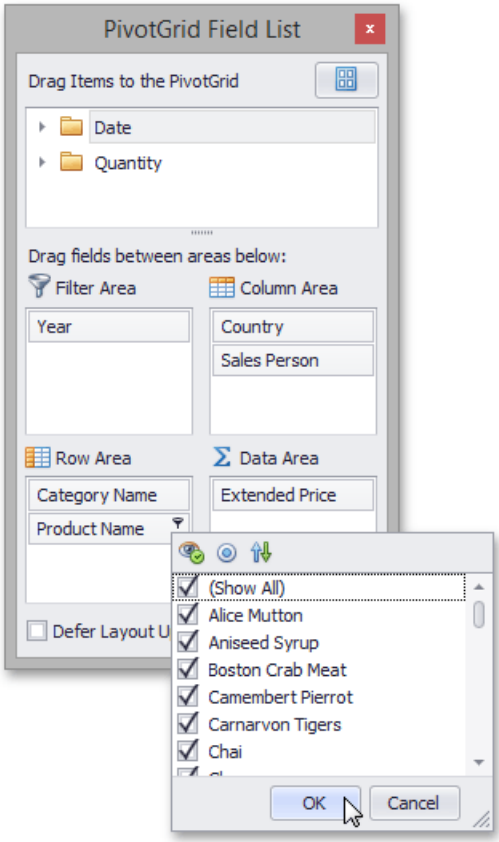
### Using Filter Windows

Depending on the settings made by your application vendor, the Pivot Table can display an individual Filter Window for each field, or an integrated Filter Window for a group of fields.

This topic describes how to filter data using both types of Filter Windows.

#### **Excel-style Filter Window**

The Excel-style filter popup's content depends on the type of data the related field displays.

In the "Values" tab, end-users can select specific field values from the Pivot Grid.

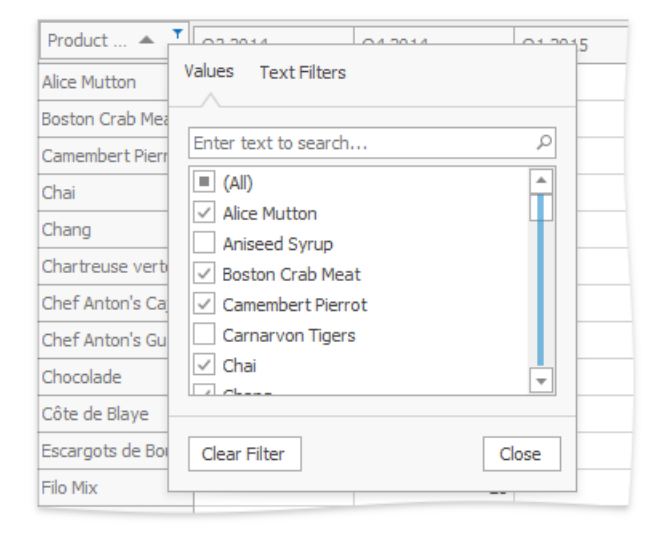

The "Filters" tab supplies users with additional options related to the field type. For example, when filtering a string field, you can show only those records that begin with 'C':

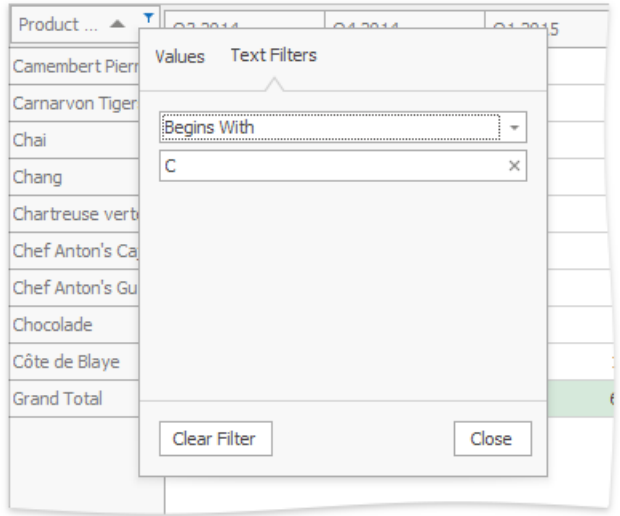

Filters applied using the Excel-style filter popup are displayed in the Filter Panel and can be changed in the Filter Editor dialog, which allows end-users to apply complex filter conditions.

The Excel-style filter cannot be used to apply filtering in OLAP mode.

#### **Simple Filter Window**

A simple Filter Window allows you to hide visible and show previously hidden values of a particular field.

<span id="page-217-0"></span>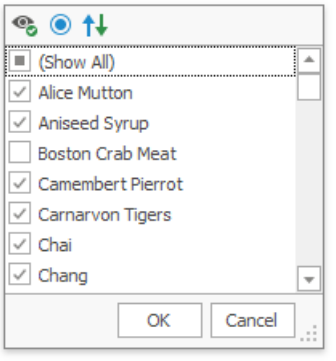

In the Filter Window, uncheck field values that should be hidden and check values that should be visible. Then, click OK to close the window and apply the filtering.

Note that you can customize Filter Window settings using the toolbar displayed at the top of the window. To learn how to do this, see [Filtering](#page-219-0) Options.

#### **Hierarchical Filter Window**

A hierarchical Filter Window displays values of several fields, arranged in a tree-like manner.

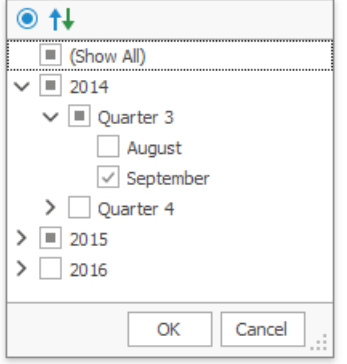

In the Filter Window, uncheck field values that should be hidden and check values that should be visible.

Use the **E** buttons to expand field values and access their child values. To collapse an expanded field value and hide its child values, use the  $\Box$  button.

You can also expand and collapse all values on a particular level. To do this, right-click any field value and select **Collapse All** or **Expand All** from the context menu.

For instance, to expand all quarters and display months, right-click any quarter value and select **Expand All** from the context menu as shown on the image below.

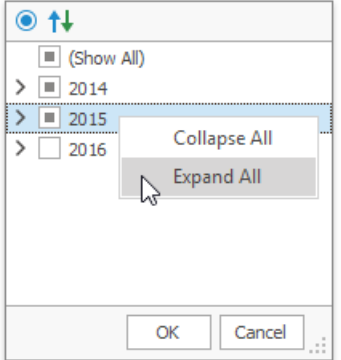

Click OK to close the window and apply the filtering.

Note that you can customize Filter Window settings using the toolbar displayed at the top of the window. To learn how to do this,

### **Filtering Indication**

You can determine whether a field is filtered by looking at its header. Filter buttons for these fields are visible even when you are not hovering over their headers.

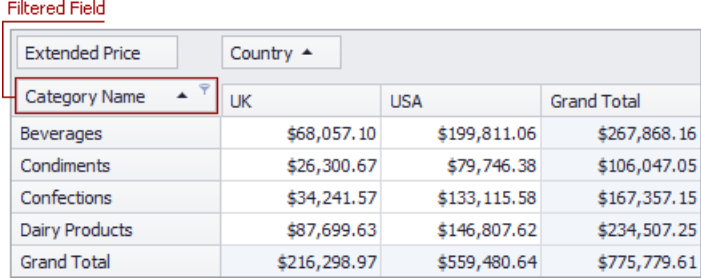

### **Removing Filtering**

To remove filtering against a specific field, invoke its Filter Window and select (Show All).

# <span id="page-219-0"></span>Filtering Options

The Pivot Table allows you to customize its filtering mechanism according to your needs.

If the corresponding functionality is enabled by your application vendor, Filter Windows display toolbars where you can access various filtering options.

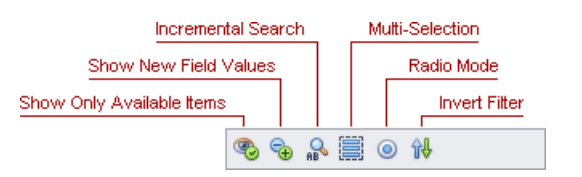

Use the toolbar buttons to enable or disable particular options.

The following table describes the available toolbar buttons.

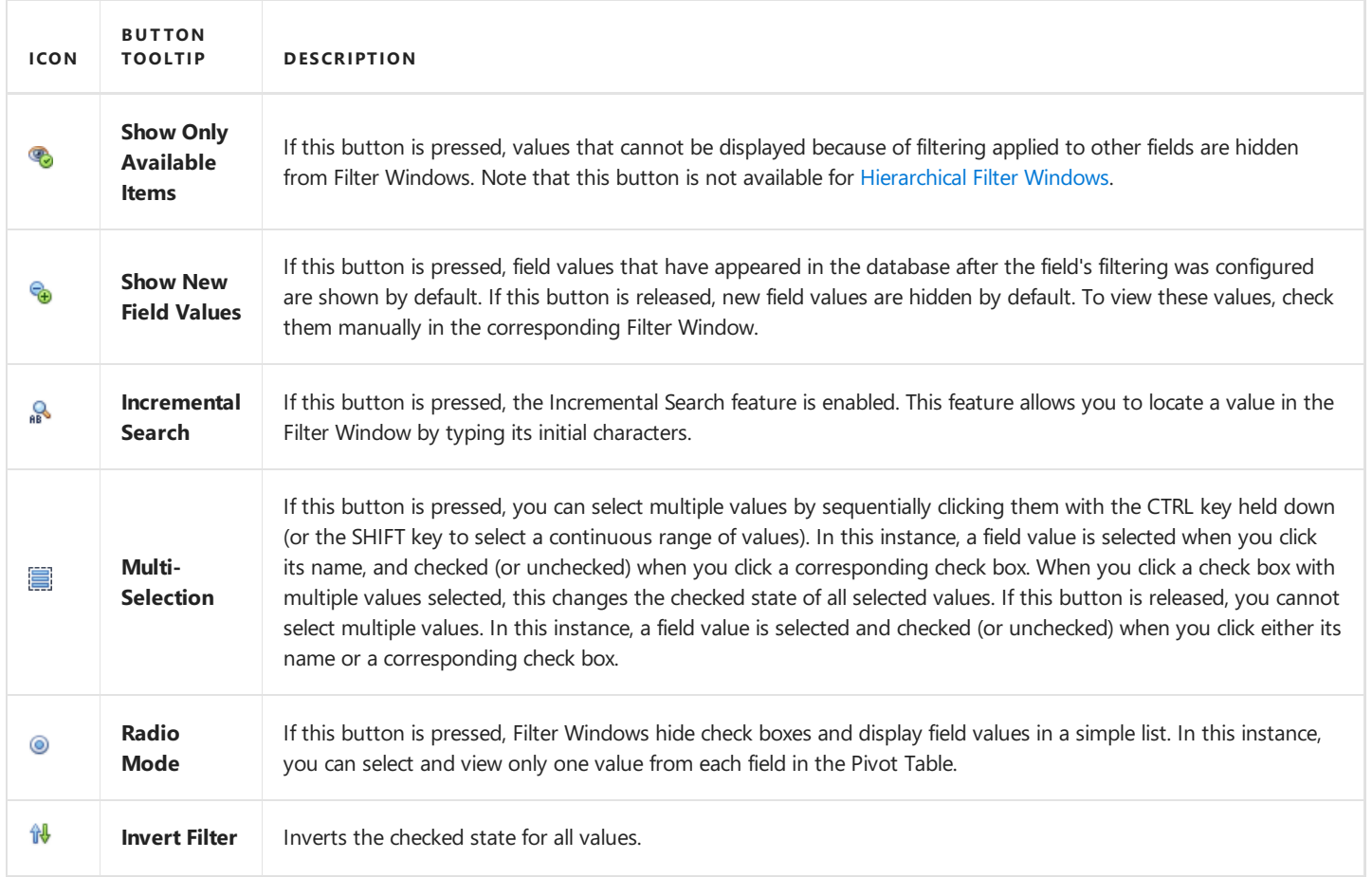

### Filter Data by Cell Values

The Pivot Table allows you to filter data by specifying a range of cell values that should be displayed. Values that do not fall into this range will be hidden.

Topics in this section describe how to configure filtering by cell values (or **summary filtering**).

The following topics are available.

• Invoke a Summary Filter Window

Describes how to invoke a Summary Filter Window used to enable and configure filtering by cell values.

• Select a Range of Values

Shows how to specify a range of cell values that should be displayed.

• Move the Selected Range

Demonstrates how to select another range with the same length by moving the selection.

• Zoom and Move the Viewport

Describes how to zoom and scroll the range selector.

• [Specify](#page-226-0) Target Cells

Shows how to enable filtering by Total and Grand Total cells.

• Remove Filtering

Describes how to disable filtering.

### <span id="page-221-0"></span>Invoke a Summary Filter Window

To enable and configure filtering by cell values, use the Summary Filter Window.

You can invoke a Summary Filter Window from the Pivot Table or from a Field List (to learn about Field Lists, see Field List Overview).

#### **Invoke a Summary Filter Window from the Pivot Table**

Field headers located in the Data Area display special buttons used to invoke a Summary Filter Window. Follow the steps below.

1. Hover over the header of a field whose data you need to filter. A filter button  $( \overline{\ast} )$  will be highlighted.

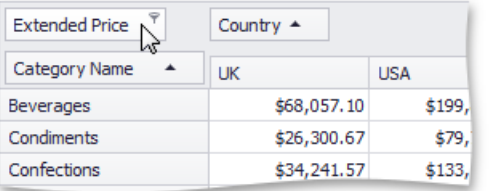

2. Click this filter button to display a Summary Filter Window.

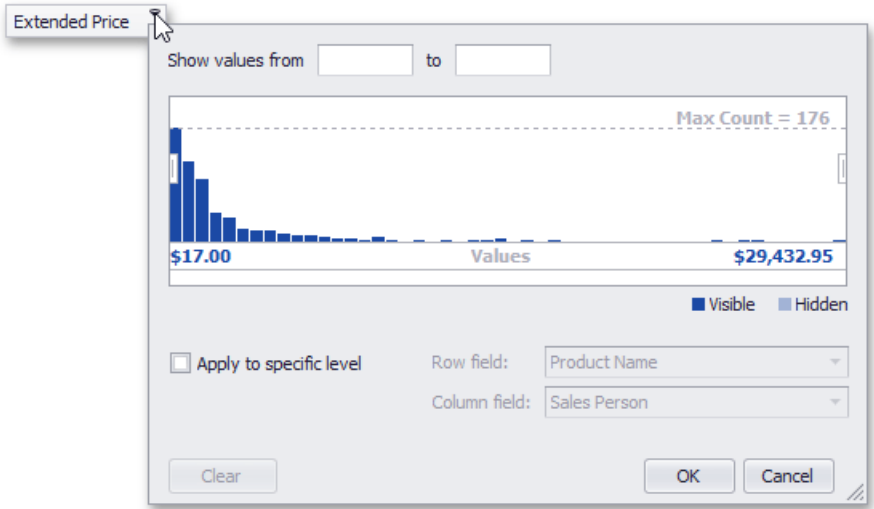

#### **Invoke a Summary Filter Window from a Field List**

You can use an advanced Field List to filter field values.

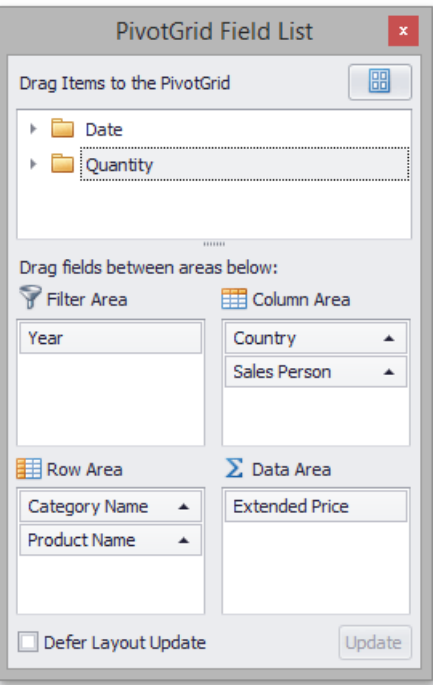

First, invoke a Field List. For information on how to do this, see Invoke a Field List.

To open a Summary Filter Window, click the filter button displayed in the field header.

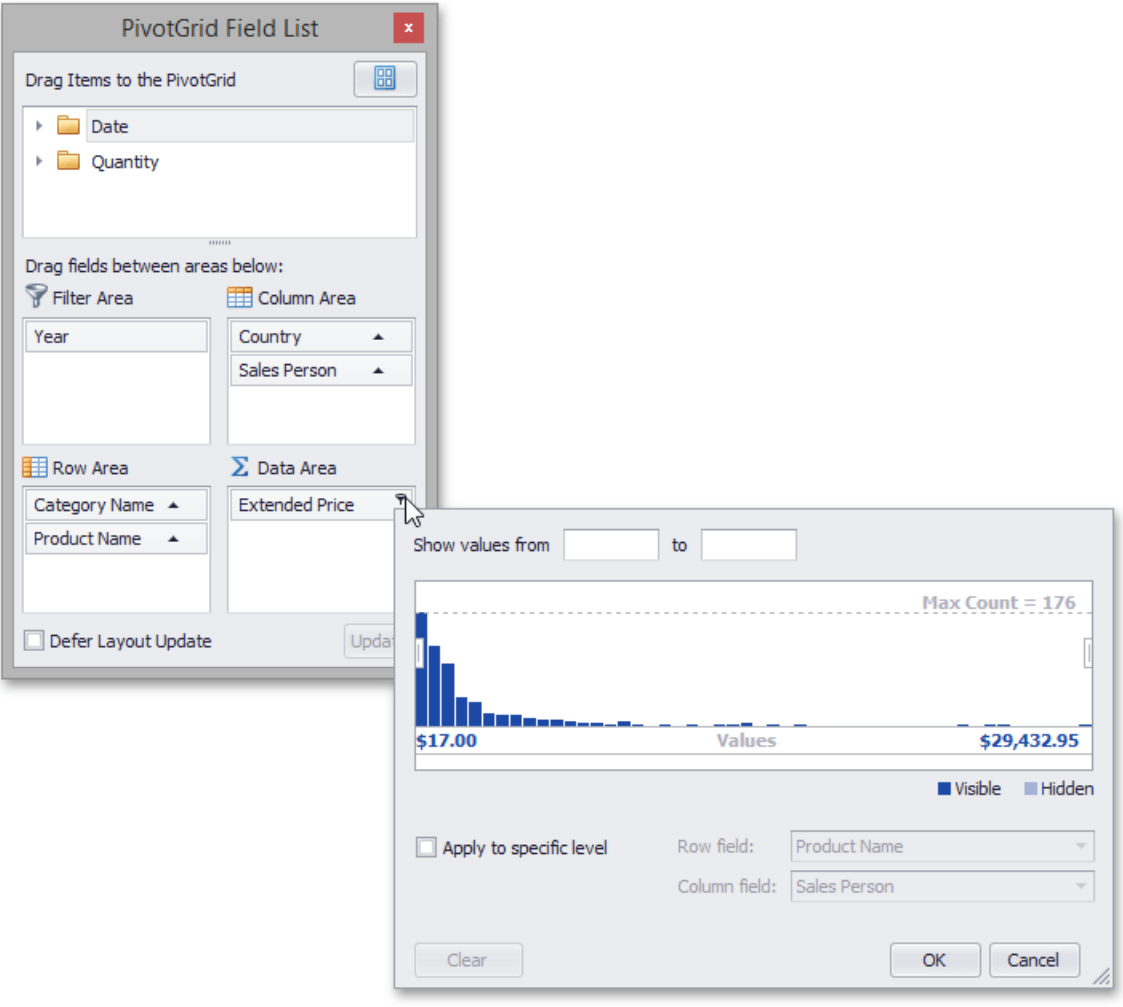

# <span id="page-223-0"></span>Select a Range of Values

You can select a range of cell values to be displayed in any of the following ways.

• Enter the bounds of the range into the appropriate text editors.

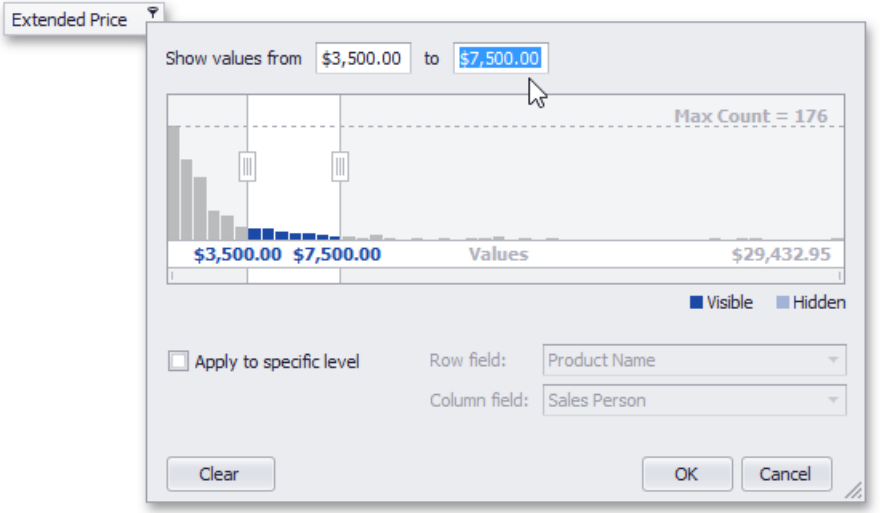

• Drag selection thumbs in the range selector.

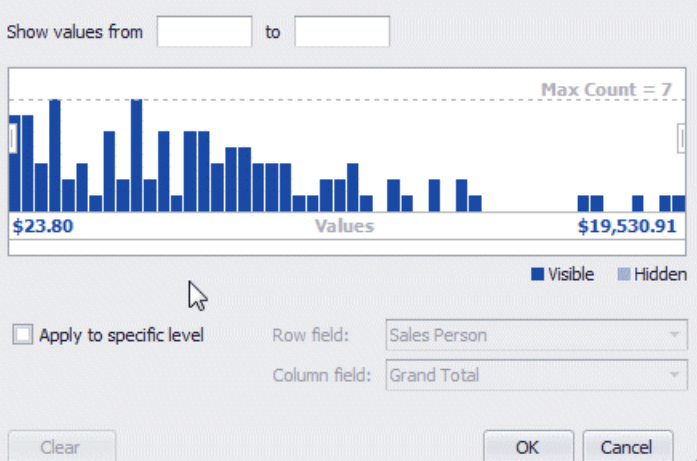

• If a range is already selected, you can select a different range with the mouse.

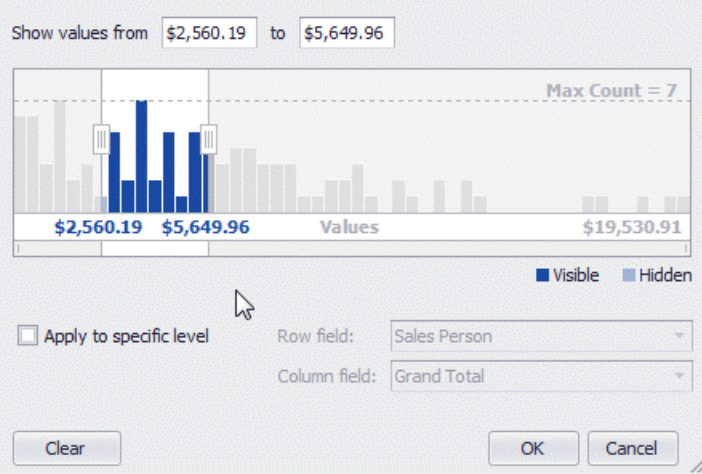

# <span id="page-224-0"></span>Move the Selected Range

To move a selection, do the following.

 $\bullet$  Drag the selection by any point within it.

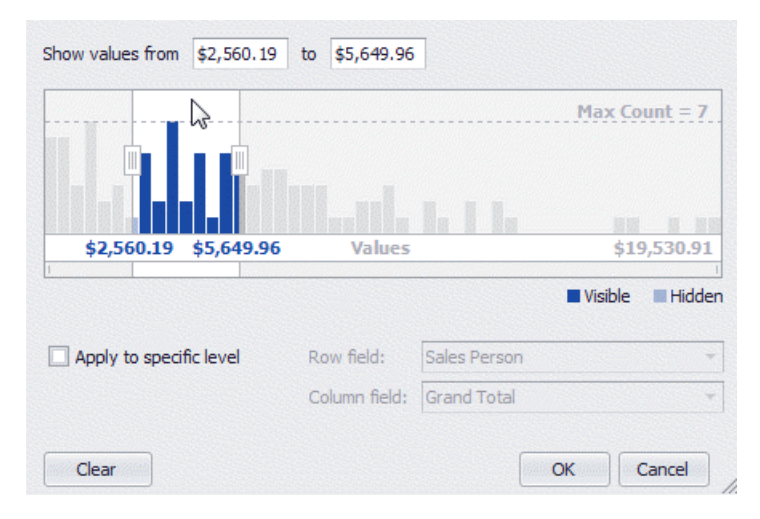

Drag a selection scroll thumb displayed within the Zoom & Scroll Bar.

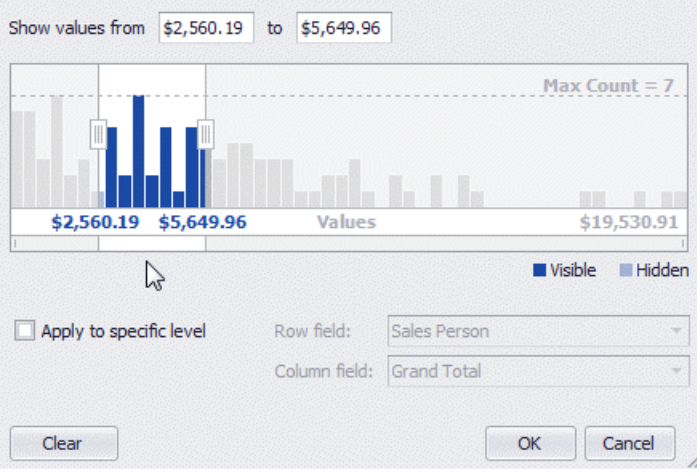

## <span id="page-225-0"></span>Zoom and Move the Viewport

#### **Zoom**

You can zoom in or out by shrinking or enlarging a viewport scroll thumb displayed within the Zoom & Scroll Bar.

To zoom in, drag a zoom grip inwards.To zoom out, drag a zoom grip outwards.

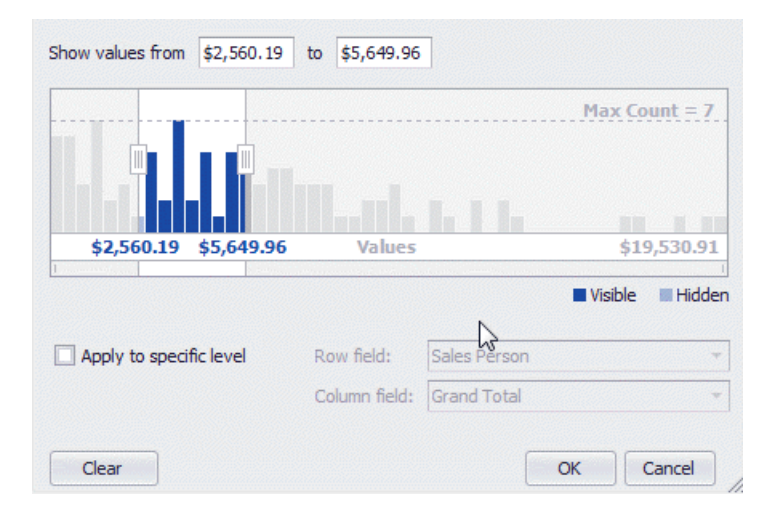

#### **Move Viewport**

To move the viewport, drag a viewport scroll thumb.

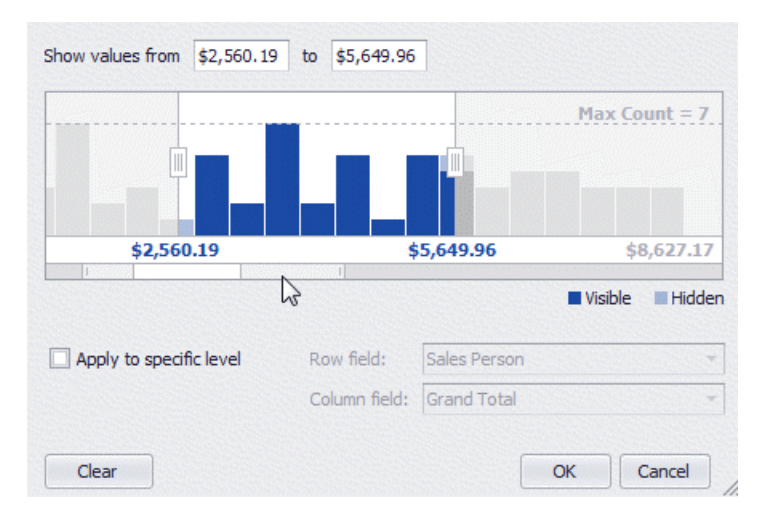

# <span id="page-226-0"></span>Specify Target Cells

Filtering by cell values is applied only to regular cells by default. You can change this behavior and apply it to Total or Grand Total cells. To do this, check the **Apply to specific level** check box, and select column and row fields that identify the desired Total or Grand Total cells.

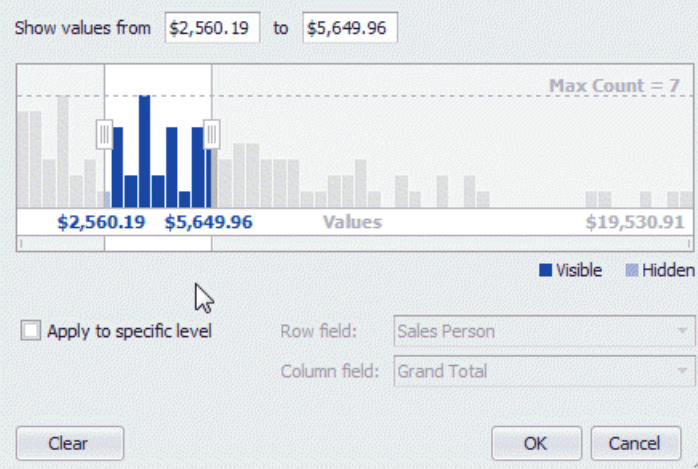

# <span id="page-227-0"></span>Remove Filtering

To remove filtering, click the **Clear** button.

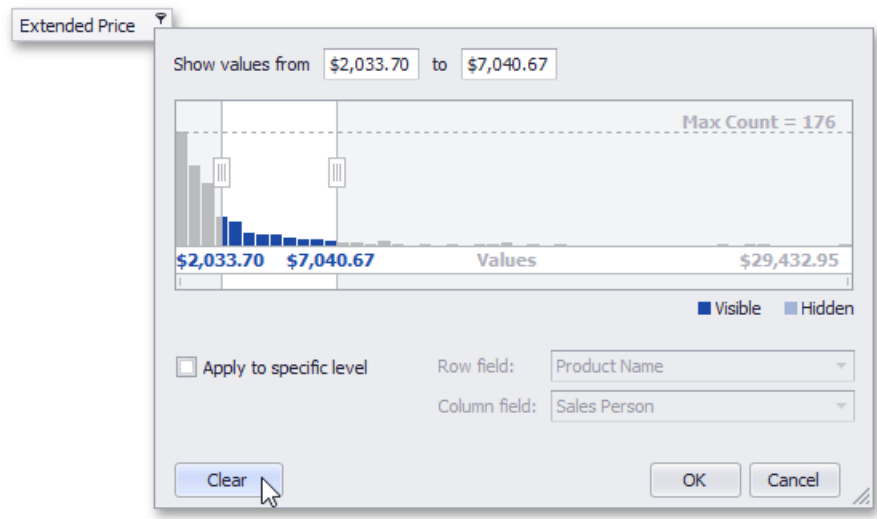

### Build Complex Filter Criteria

To build complex filter criteria consisting of multiple filter clauses using various filter operators, you can use a Filter Editor:

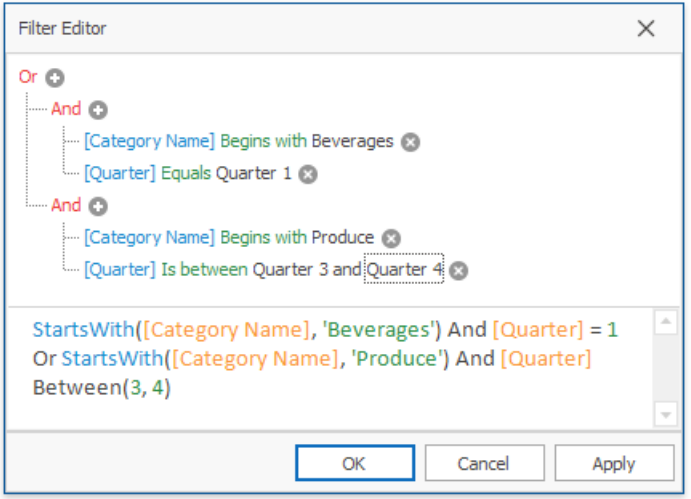

To invoke a Filter, click an empty space within the Pivot Table header region and select **Show Filter** from the context menu.

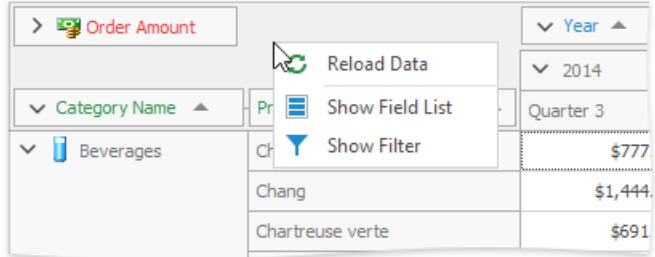

After you have built and applied a filter condition, a filter panel appears at the Pivot Table bottom. This panel displays the filter condition.

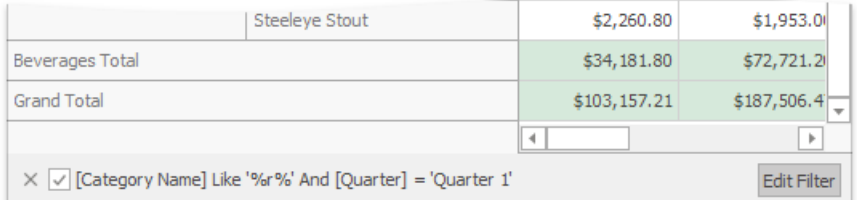

To modify a filter condition, open a Filter. You can now do it by clicking the**EditFilter** button.

To temporarily disable filtering, uncheck the  $\blacksquare$  button.

To remove filtering, click the  $\times$  button.

See also:

- Filter Data via the Filter Editor
- [Examples](#page-92-0) of Using the Filter Editor

# Apply Conditional Formatting

You can change the appearance of individual cells based on specific conditions using Format Rules context menu. This feature helps to highlight important information, identify trends and exceptions, and compare data.

To invoke the menu, do the following.

- Right-click the data cell corresponding to the intersection of the required data, row and column field.
- Select the required rule from the list.

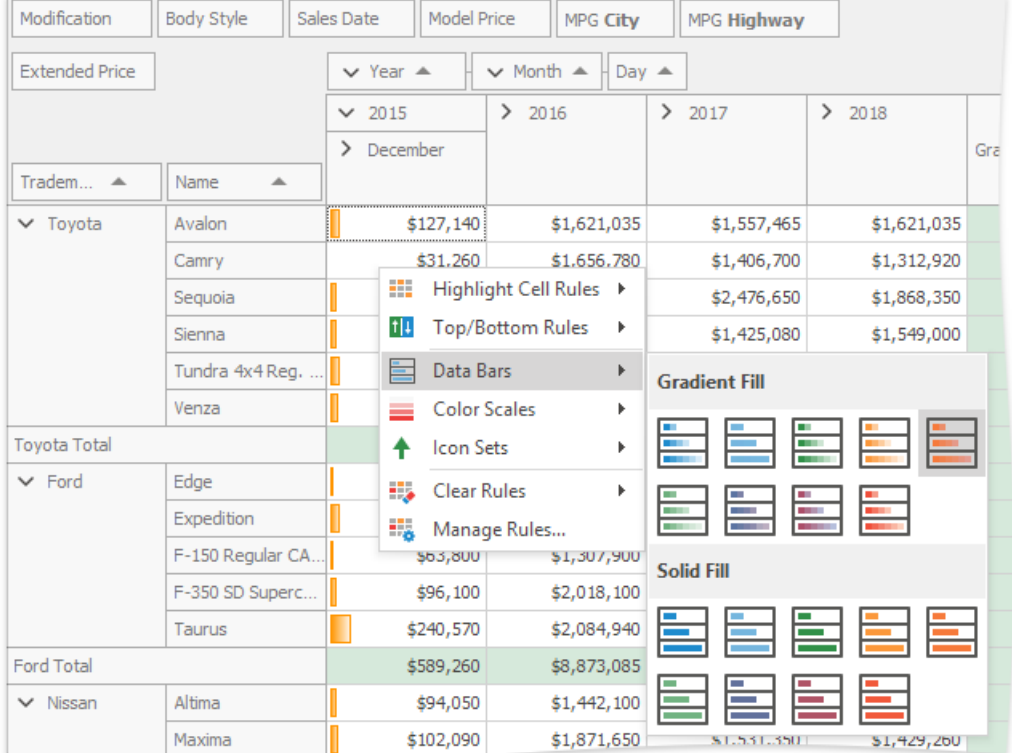

Available format rules are displayed when expanding the Format Rules menu.

#### **Highlighting Cells that Meet a Specific Condition**

This rule formats cells if values matches one of the predefined conditions, custom condition or contain the specified text.

To apply this format, do the following:

**•** Choose the Highlight Cell Rules menu item and select the rule type.

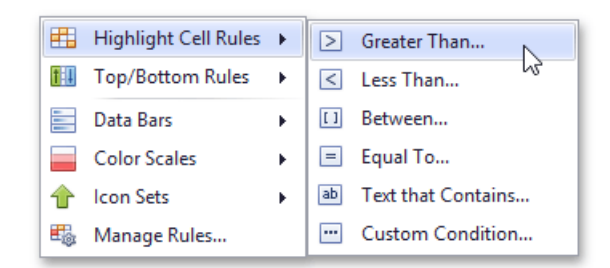

• According to the selected rule type, an appropriate dialog window is invoked.

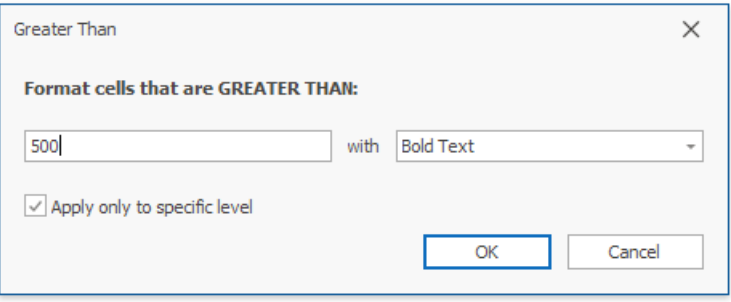

Specify the rule value(s), choose a format style in the dropdown list, and click the OK button. To apply formatting to all data cells instead of an intersection,clear the **Apply only to specific level** check box.

#### **Highlighting Top or Bottom Cell Values**

This rule formats cells that contain the highest or lowest values, and values that are above or below the average of the field intersection data cells value.

To apply this format, do the following:

• Choose the **Top/Bottom Rules** menu item and select the rule type.

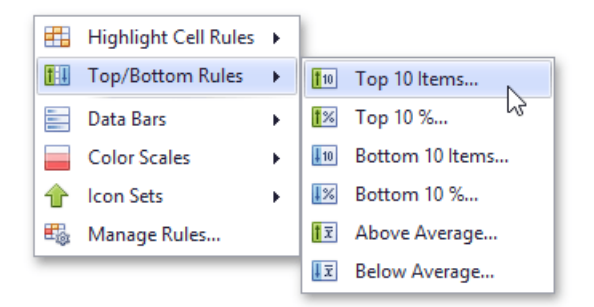

• According to the selected rule type, an appropriate dialog window is invoked.

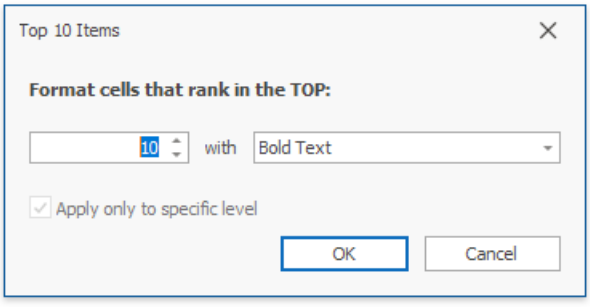

Specify the rule value if it is necessary, choose a format style in the dropdown list, and click the OK button.

#### **Highlighting Cells Using Data Bars**

A data bar fills a cell according to the ratio of the cell's value to the highest and smallest field intersection data cells values. A longer bar corresponds to a higher value, and a shorter bar, to a lower value.

To apply this format, choose the **Data Bars** menu item and select the bar style format.

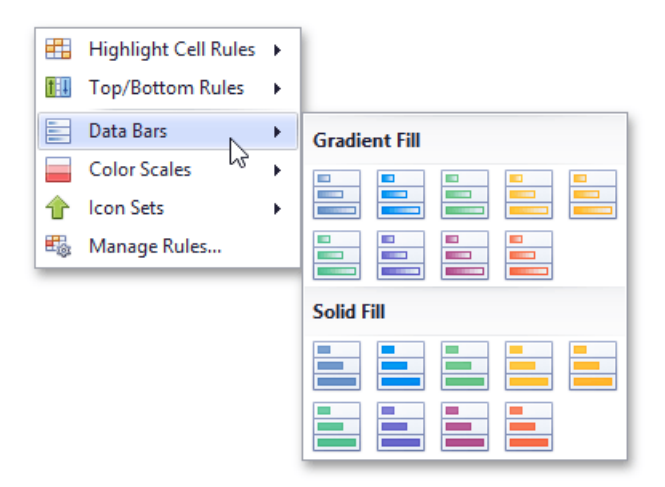

Solid bars and bars with gradient fills are available in various colors.

#### **Applying Color Scales**

This format shows data distribution and variation using color scales. A cell is filled with a background color that is calculated according to the ratio of the cell's value to the highest and smallest field intersection data cells values.

To apply this format, choose the **Color Scales** menu item and select one of the predefined two or three-color scales.

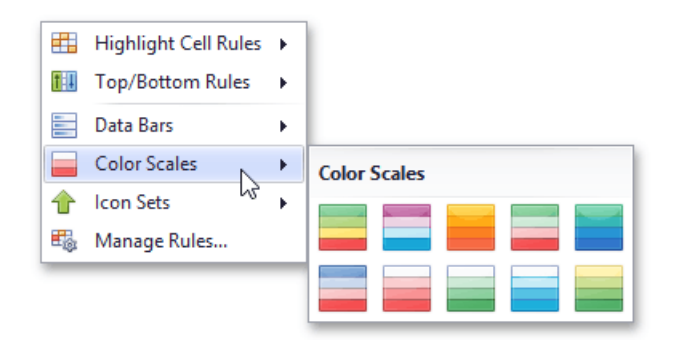

#### **Highlighting Cells Using Predefined Icons**

Icon sets allow you to classify data cells values into three, four or five ranges separated by threshold values, and display a specific icon in a cell according to the range to which this cell value belongs. In the Positive/Negative group, the available icon sets divide column values into three ranges: positive values, negative values and values equal to zero.

To apply this format, choose the **Icon Sets** menu item and select one of the predefined icon sets.

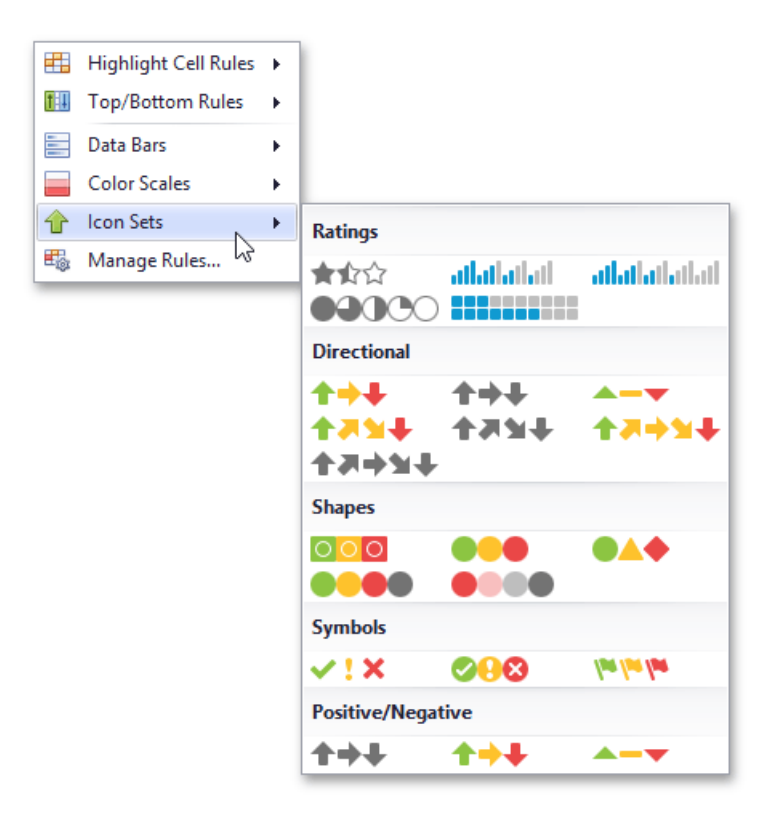

#### **Conditional Formatting Rules Manager**

You can create, sort and modify the created rules using the **Conditional Formatting Rules Manager**. To invoke this manager, select the **Manage Rules...** item from the Format Rules context menu.

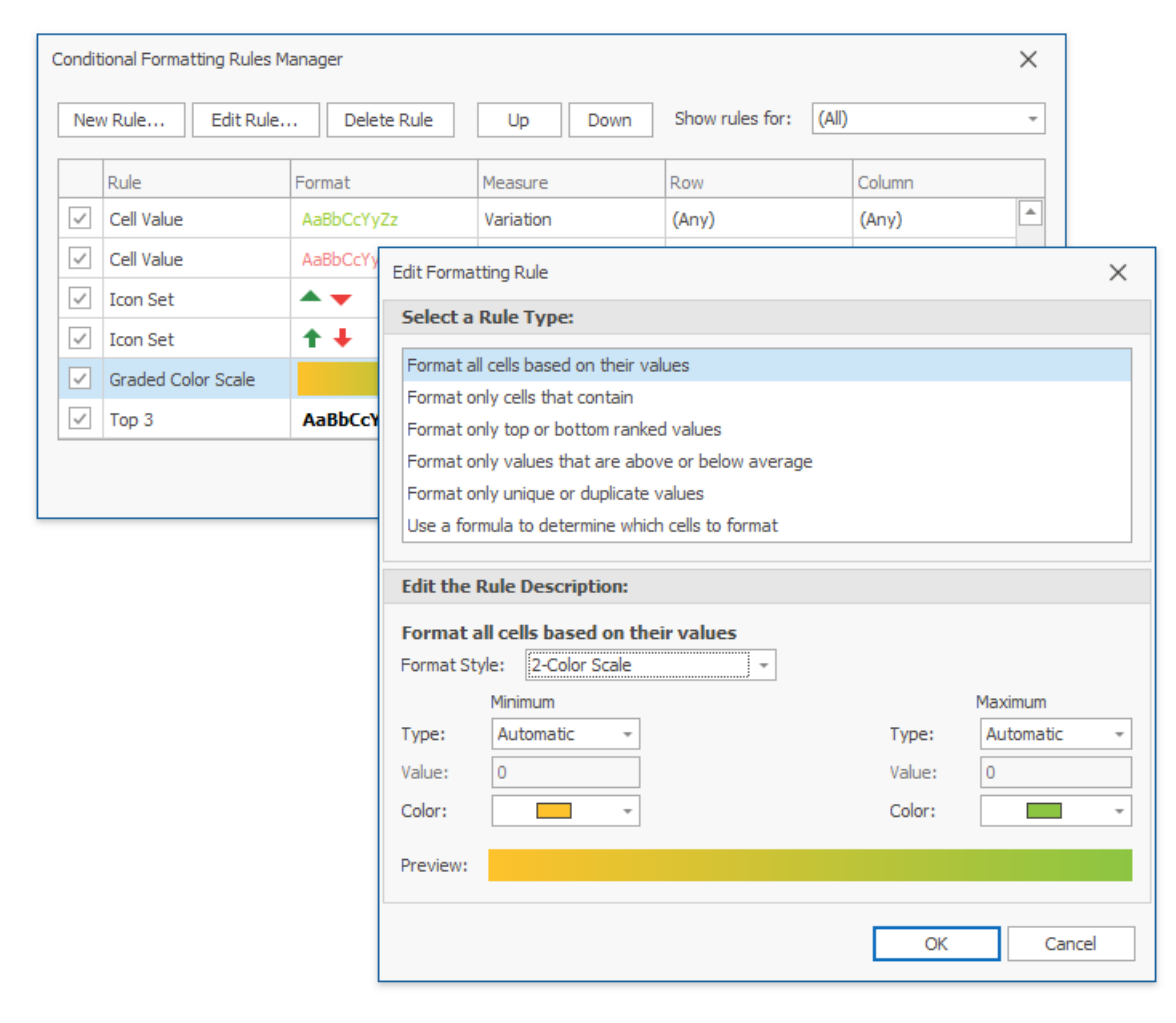

 $\bullet$  To create a new rule, click the New Rule... button, select a rule type and specify its parameters. Depending on rule type, you can set maximum and minimum values, specify format, colors or icon style, etc.

- To **edit** the existing rule, click the **Edit Rule...** button and change the rule parameters. Besides that, you can see the rule's format preview and specify row, measure and column in the list of rules in the main window.
- $\bullet$  To **delete** the rule, select the rule and click the **Delete Rule** button.
- To **reorder** rules, select theruleand click **Up** or **Down** button.

#### **Deleting Rules**

If you have already applied one or more rules to data cells, the additional **Clear Rules** item is displayed in the **Conditional Formatting** menu.

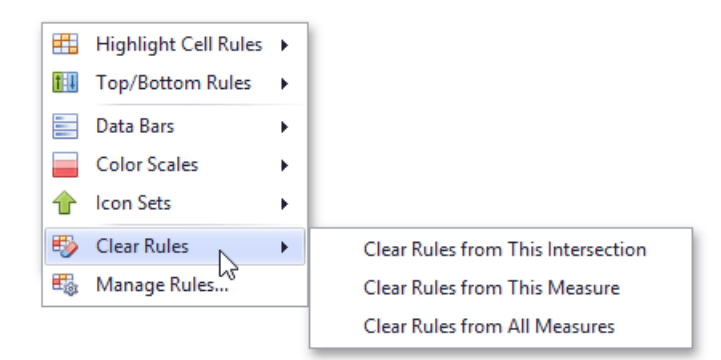

You can select one of the following items.

- Click the **Clear Rules from This Intersection** menu item to delete conditional formatting rules from the target fields intersection.
- **Click the Clear Rules from This Measure** menu item to delete conditional formatting rules from the target data field.
- Click the **Clear Rules from All Measures** menu item to deleteformatting rules from all data cells.

# Change Summary Type in Pivot Tables

Pivot Tables can perform different calculations against data (for instance, calculating sums, averages, maximum and minimum values, etc.).

To specify which calculations Pivot Table should do against its data, left-click a data header and choose the appropriate function type.

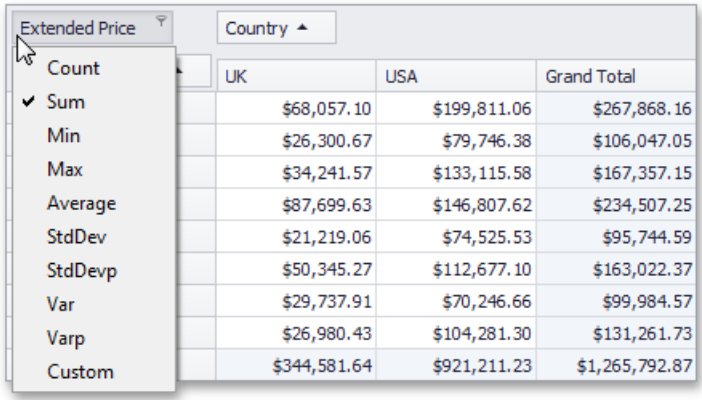

# Exporting and Printing

The Pivot Grid control allows its data to be printed and exported.

### **Export**

The [Pivot](#page-190-0) Grid control allows you to export Pivot Grid data to a file or stream in various formats - HTML, MHT, PDF, RTF,TXT, CSV, XLS or XLSX. When you export, you copy data from a pivot grid into a new file formatted for use in another application.

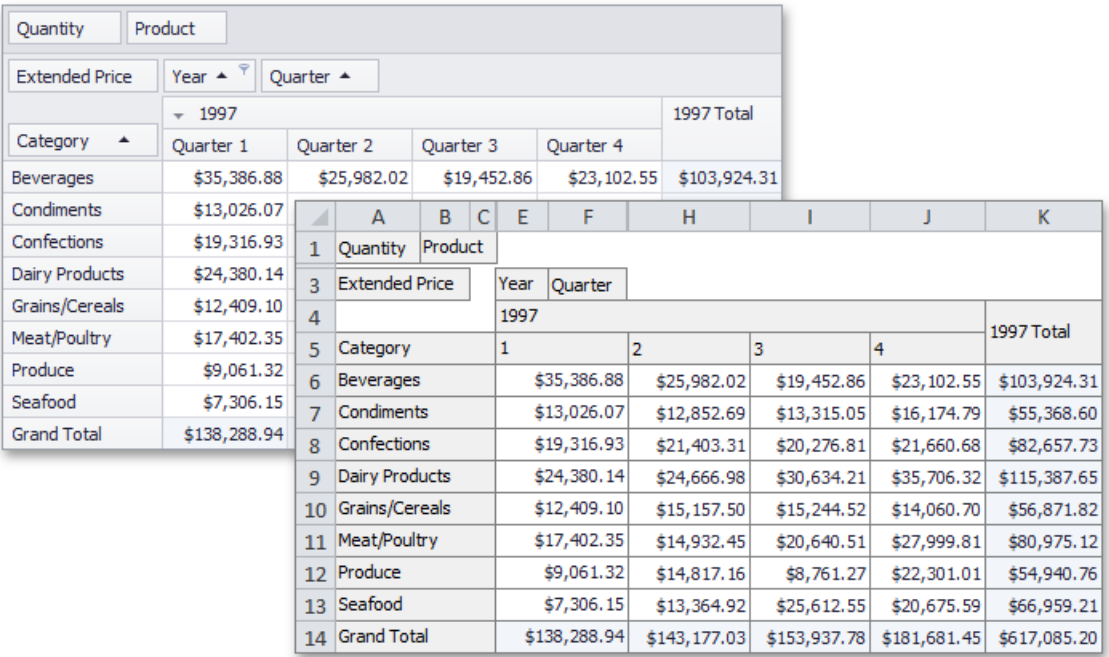

#### Export Modes

Two export modes are supported when exporting data from a Pivot Grid control to table formats (\*.xls(x), \*.csv).

- Data-aware Export The export mode, optimized for subsequent analysis of pivot grid data within Microsoft Excel. Various data shaping options that are applied within the pivot grid are retained in the output XLS(X) and CSV documents.
- **WYSIWYG Export** In this export mode, thelayout of pivot grid cells is retained in resulting XLS(X) and CSV documents. Specific data shaping options are not retained compared to data-aware export. Data exported using other formats (PDF, RTF, TXT, etc.) is always exported in the WYSIWYG mode.

#### Data-Aware Export

Data-aware is the default export mode for XLS and XLSX formats, and is optimized for subsequent analysis of pivot grid data within Microsoft Excel.

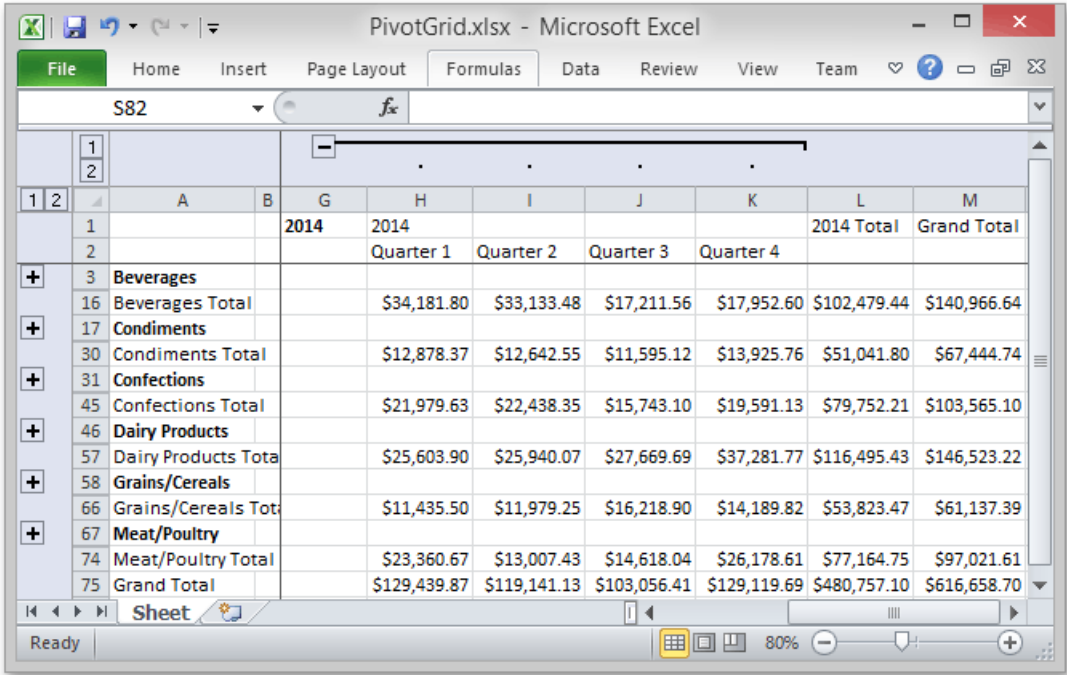

The following data shaping options, which are applied within the pivot grid control, are retained in the output XLS-XLSX documents.

- Data Grouping with thecapability to collapse/expand groups within a worksheet.
- Fixed Columns allow column and row areas to stay in sight.
- Cell Formatting allows you to export the number format.
- Display Text/Value export allows you to select whether to export display text or values.

#### **Printing**

The Pivot Grid Control allows to print its data by the Print [Preview](#page-258-0) form.

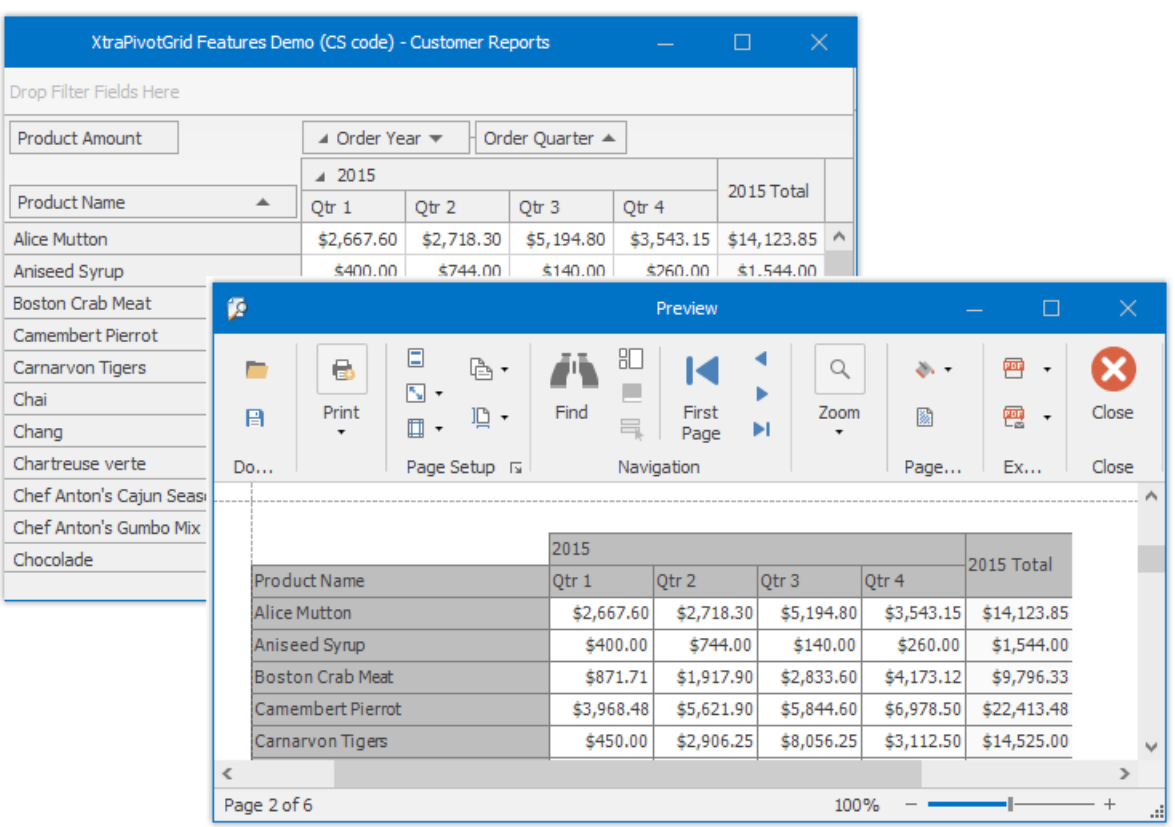

## Layout Customization

This section describes how to customize the Pivot Table layout by expanding and collapsing field values, as well as hiding, displaying and reordering fields.

The following sections are available.

• Resizing [Columns](#page-238-0)

Describes how to resize columns displayed within the Pivot Table.

● Expand and Collapse Groups in Pivot Tables

Provides information on how to expand and collapse field values and field headers.

● Hide Pivot Table Fields

Guides you through the process of hiding Pivot Table fields.

• Display Hidden Pivot Table Fields

Describes how to display fields that have previously been hidden.

● Reorder Pivot Table Fields

Provides information on how to reorder Pivot Table fields.

# <span id="page-238-0"></span>Resizing Columns

You can resize columns within the Pivot Table by dragging their borders.

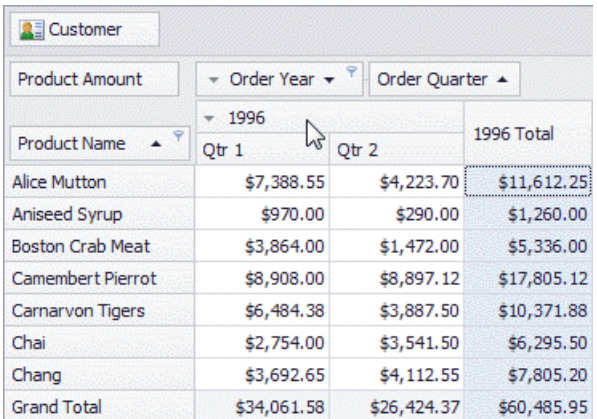

#### **D** Note

Regular, Total and Grand Total columns are resized independently. This means that resizing a regular column changes the width of all regular columns but does not affect Total and Grand Total columns, and vice versa.

Double-click a column border to automatically resize the column to the minimum width required to completely display its content.

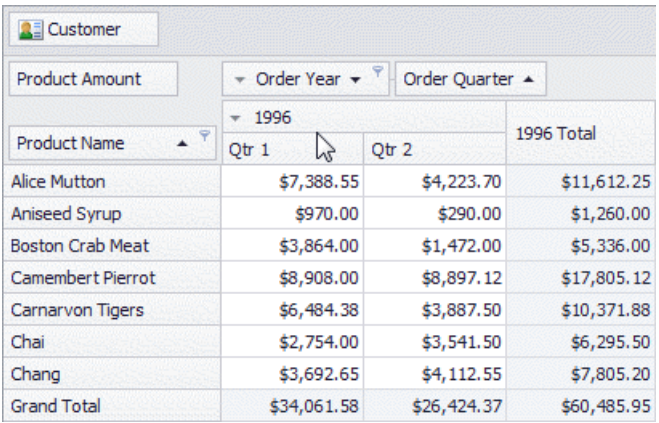

# <span id="page-239-0"></span>Expand and Collapse Groups in Pivot Tables

#### **Expand/Collapse Groups of Values**

To expand/collapse groups of values, do one of the following:

• Click a corresponding expand button:

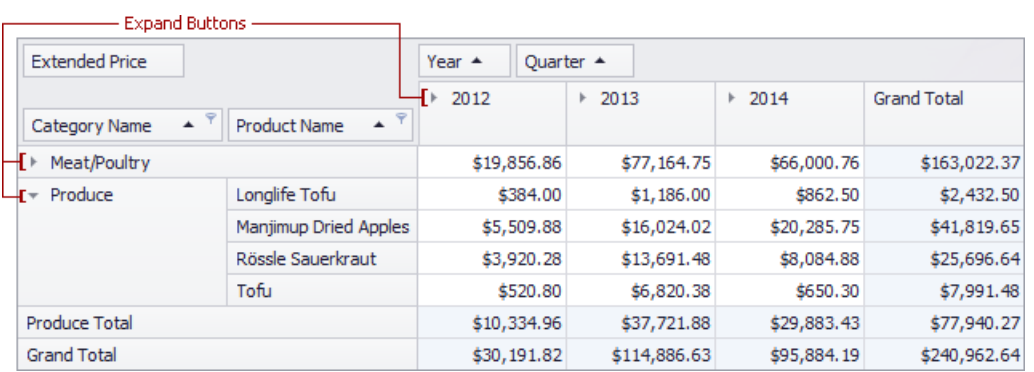

• Right-click a value that has nested values, and select the required Expand or Collapse command from the menu that opens:

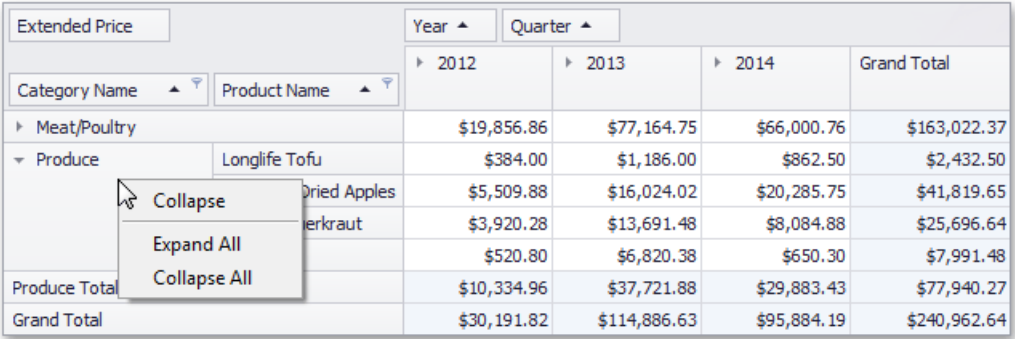

#### **Expand/Collapse Fields**

To expand/collapse a group of fields, click a corresponding field expand button:

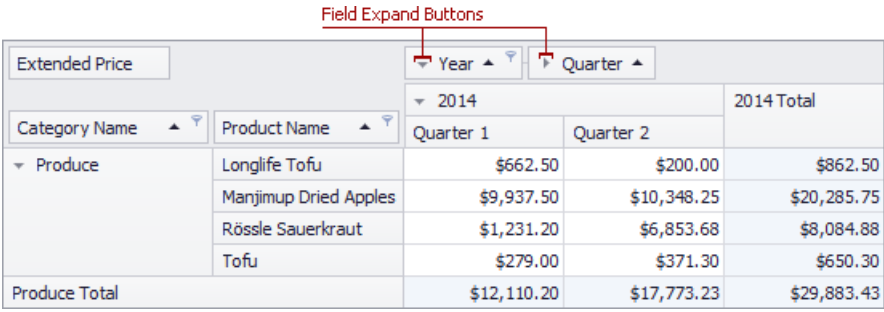

# <span id="page-240-0"></span>Hide Pivot Table Fields

This section describes the Pivot Table capabilities to hide fields.

Topics in this section:

• Hide Fields Using the Context Menu

Provides information on how to use context menus to hide fields.

• Hide Fields Using a Field List

Describes how to hide fields using a Field List.

# <span id="page-241-0"></span>Hide Fields Using the Context Menu

To hide a field, right-click its header and choose Hide from the context menu.

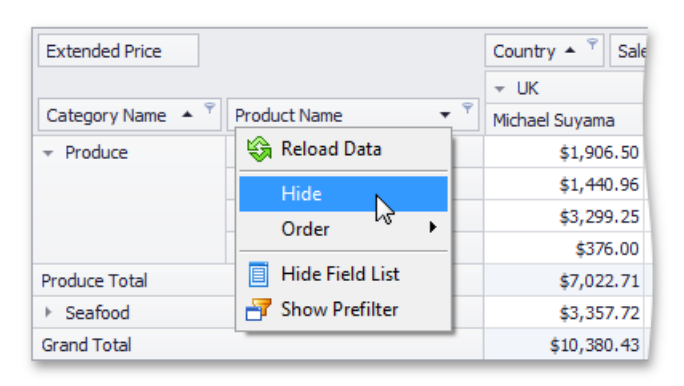

You can also use a Field List to hide fields. To learn more, see Hide Fields Using a Field List.

# <span id="page-242-0"></span>Hide Fields Using a Field List

You can use a simple or an advanced Field List to hide fields (to learn more about Field Lists, see Field List [Overview](#page-251-0)).

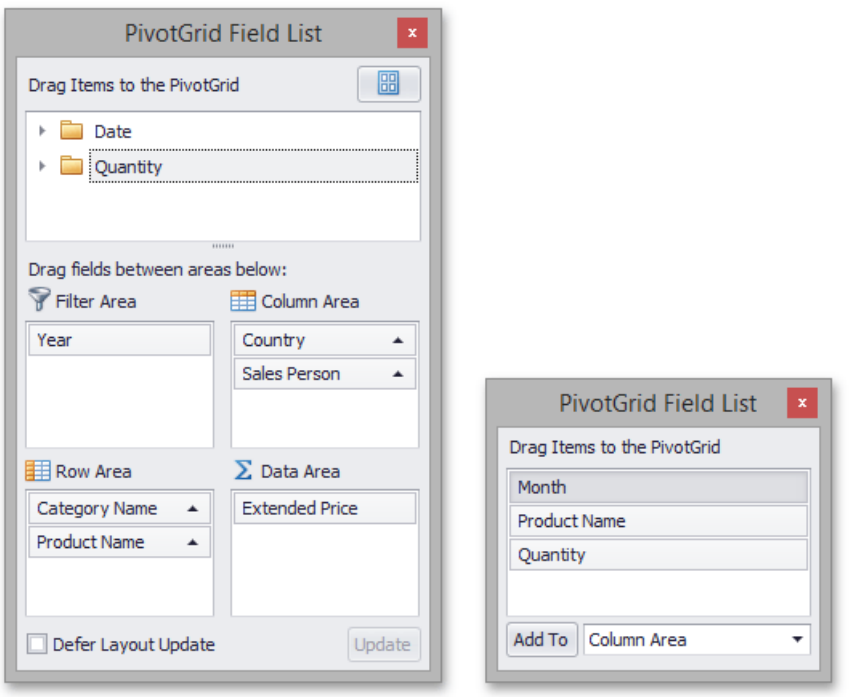

First, invoke a Field List. For information on how to do this, see Invoke a Field List.

Then do one of the following:

• Drag a field away from the header panel, until the cursor changes its image to the big 'X'. Then drop the header.

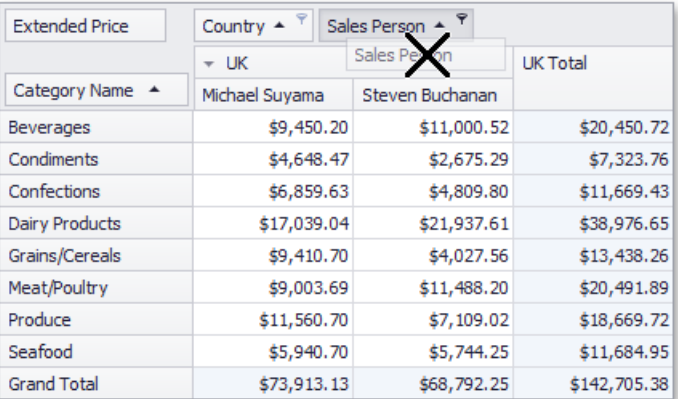

• Drag and drop a field onto the Field List form.

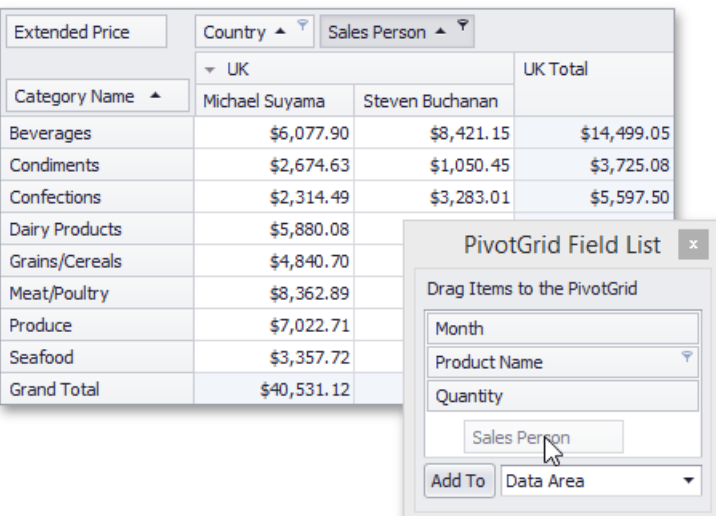

If you are using an advanced Field List, you can hide a field by dragging its header to the hidden fields area displayed on the Field List top.

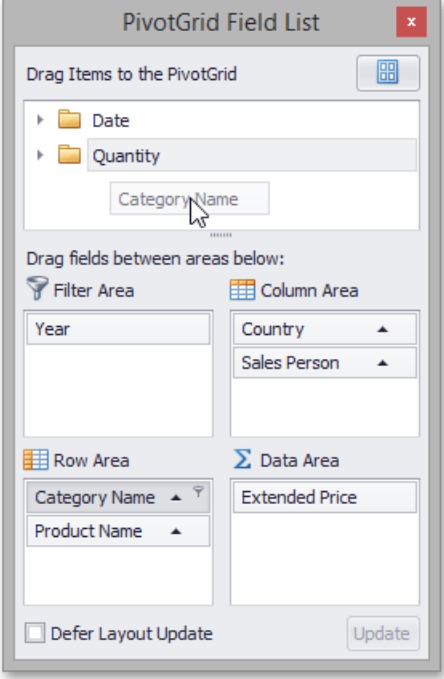

You can also hide fields using the context menu. To learn more, see Hide Fields Using the Context Menu.

# <span id="page-244-0"></span>Display Hidden Pivot Table Fields

To display hidden fields, use a simple or advanced Field List (to learn more about Field Lists, see Field List [Overview](#page-251-0)).

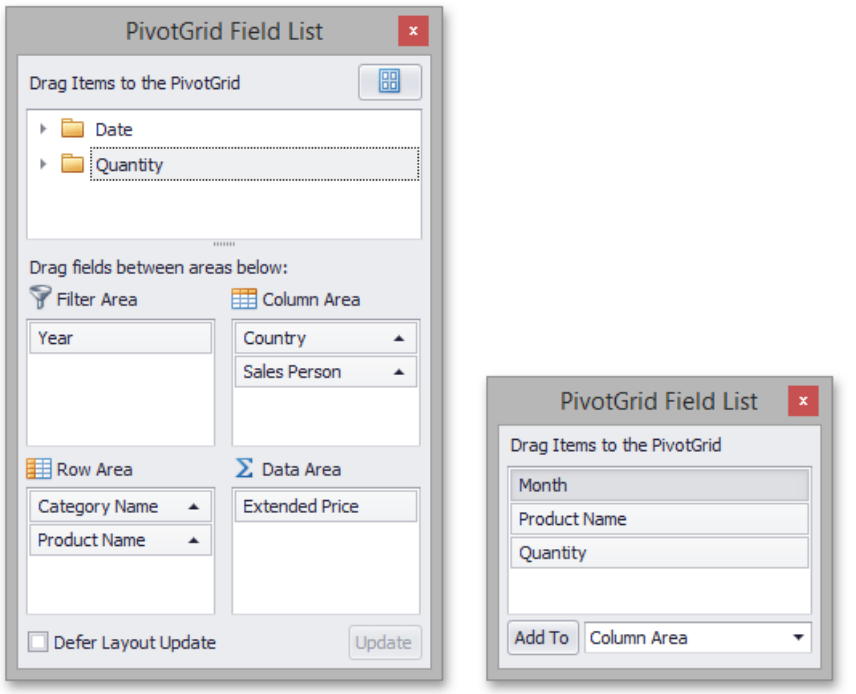

First, invoke a Field List. For information on how to do this, see Invoke a Field List.

To display a hidden field, drag-and-drop the field from the Field List onto the required area of Pivot Table. This works for both simple and advanced Field Lists.

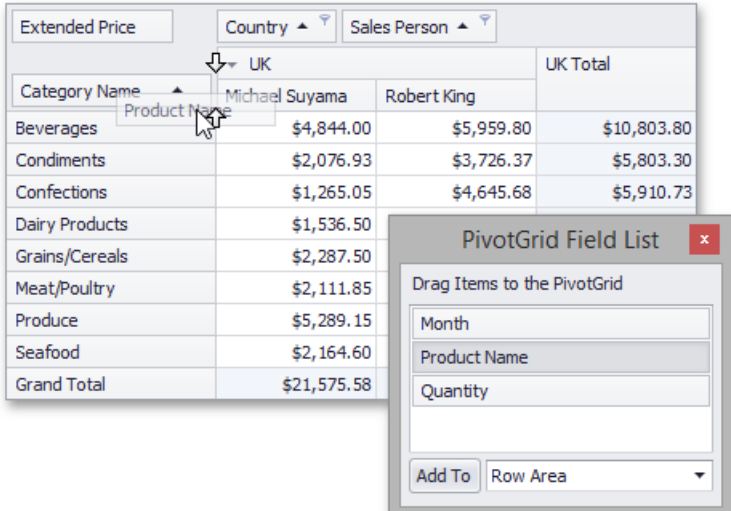

If you are using a simple Field List, you can display the required field as follows.

- 1. Click the required field in the Field List.
- 2. In the drop-down combo box, select a Pivot Table area within which this field should be displayed.
- 3. Click the **Add To** button.

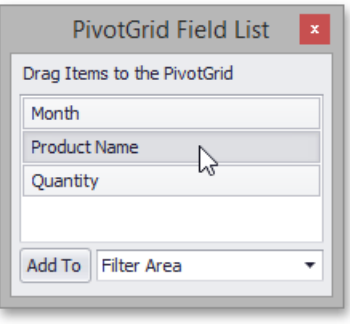

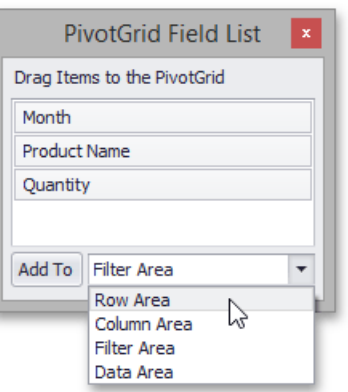

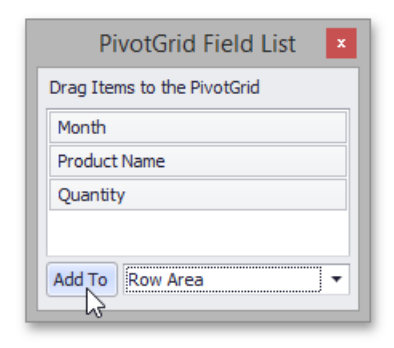

If you are using an advanced Field List, you can display a hidden field by dragging its header from the hidden fields section to the section corresponding to the required Pivot Table area.

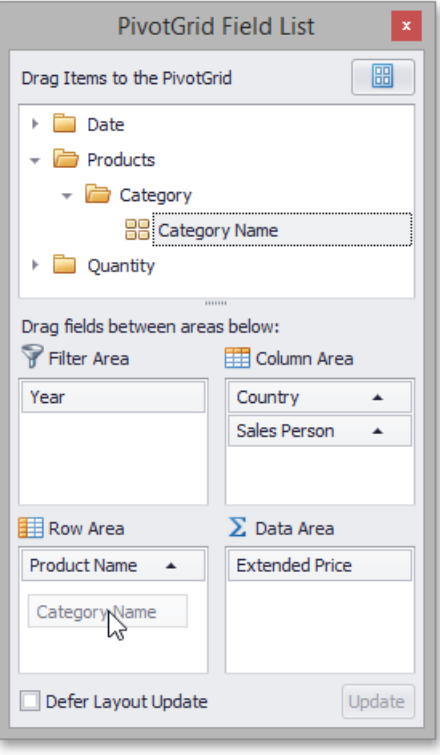

## <span id="page-246-0"></span>Reorder Pivot Table Fields

This section describes the Pivot Table capabilities to reorder fields.

The following topics are available:

• Simple Fields Reordering

Describes how to reorder fields via drag-and-drop and context menus.

[Reorder](#page-248-0) Fields Using a Field List

Provides information on how to use a Field List to reorder fields.

# <span id="page-247-0"></span>Simple Fields Reordering

To move a field to another position, use drag-and-drop operations.

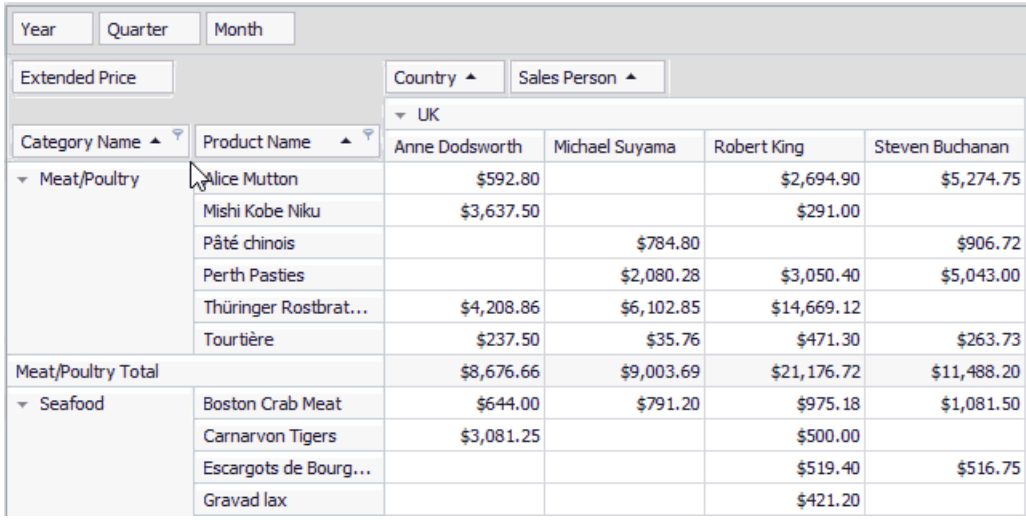

To move a field to a different position within the same area, you can also use a field context menu.

 $\bullet$  Right-click the field header to activate the context menu.

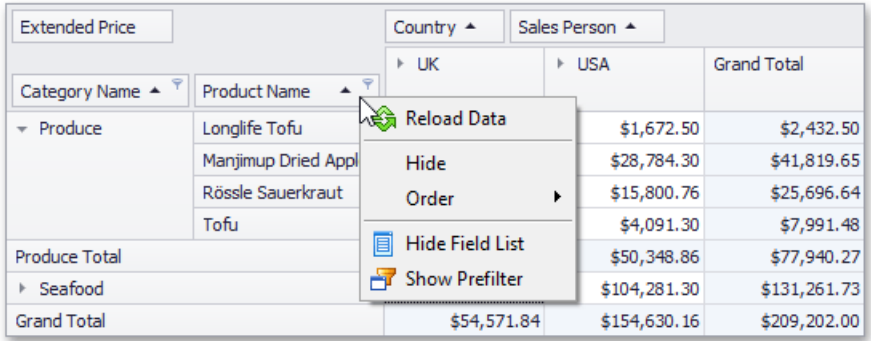

• Select the required command from the **Order** menu.

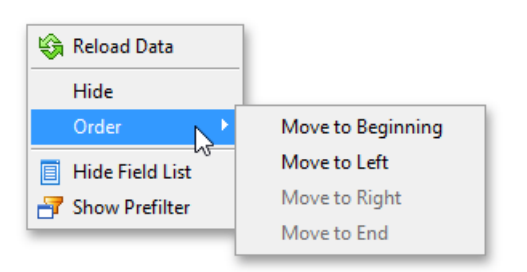

You can also use a Field List to reorder fields. For more information, see [Reorder](#page-248-0) Fields Using a Field List.

# <span id="page-248-0"></span>Reorder Fields Using a Field List

You can use an advanced Field List to reorder fields (to learn more about Field Lists, see Field List [Overview](#page-251-0)).

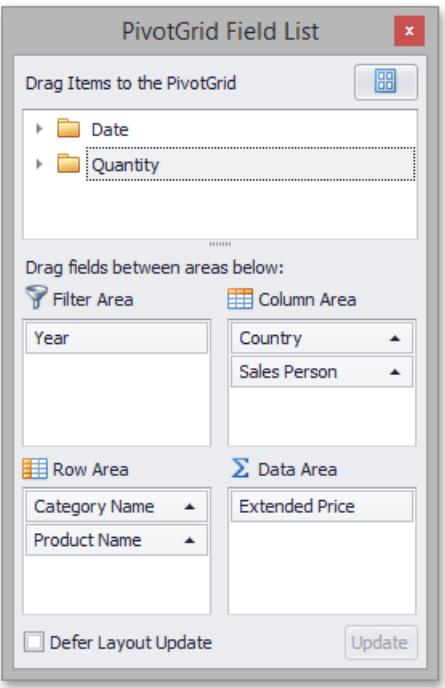

First, invoke a Field List. For information on how to do this, see Invoke a Field List.

To reorder fields, drag their headers within or between Field List sections that correspond to different Pivot Table areas.

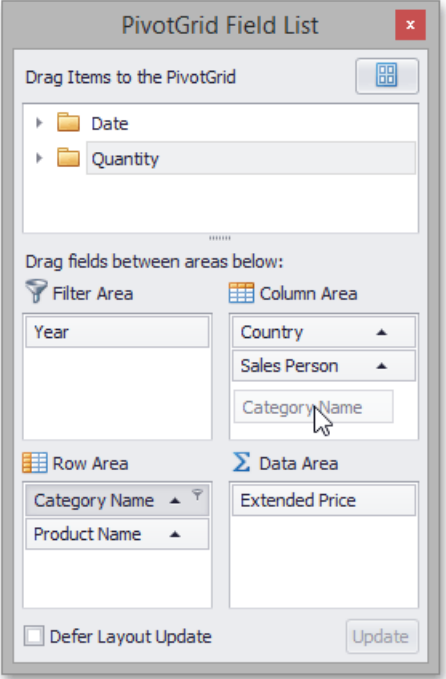

You can also reorder fields via simple drag-and-drop operations (without invoking a Field List), or using a context menu.To learn more, see Simple Fields Reordering.

### Select Cells in Pivot Tables

Multiple cells can be selected simultaneously, and their contents can then be copied to the clipboard. This topic shows how.

#### **Select Cells and Clear the Current Selection**

To select a single cell, do one of the following:

• Click the cell.

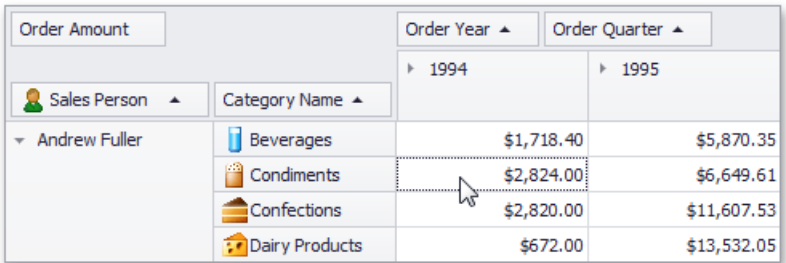

• Focus the cell using the ARROW keys.

To select a row or column of cells, click the appropriate header:

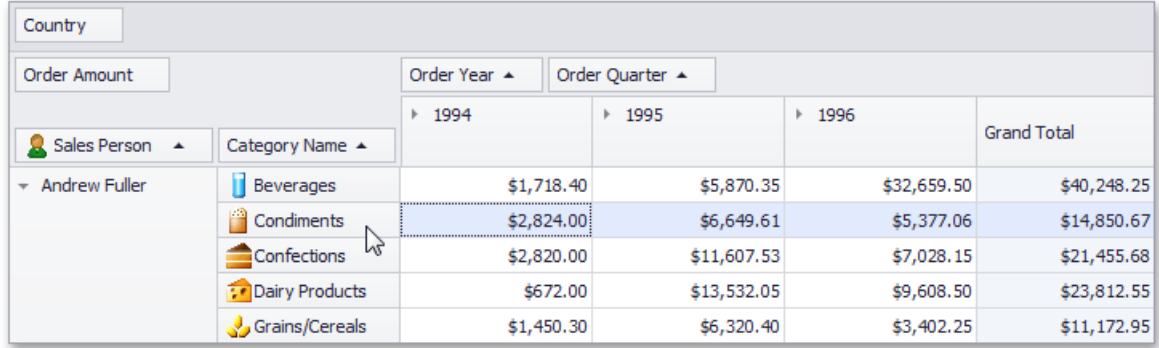

To select a continuous range of cells, do one of the following:

- Use ARROW, PAGE UP, PAGE DOWN keys while holding the SHIFT key down.
- Press the mouse button over the starting cell and drag the mouse cursor towards the ending cell. Then release the mouse button.

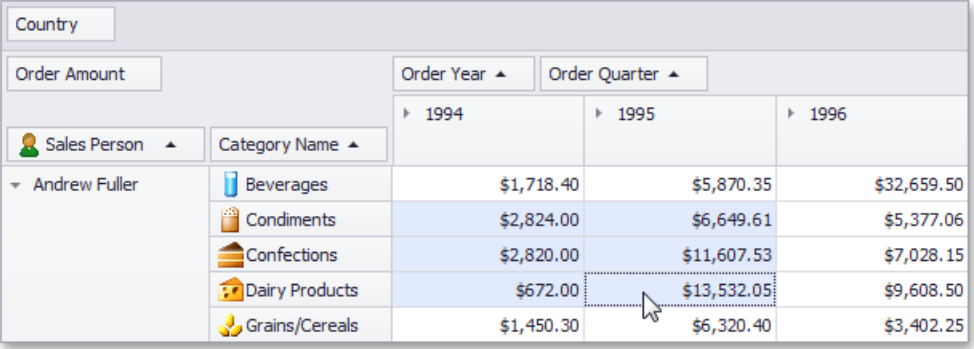

• Click the starting cell. Then click the ending cell while holding the SHIFT key down.

To select a continuous range of columns or rows, do one of the following:

• Press the mouse button over the starting column/row header and drag the mouse cursor towards to the ending column or

row header. Then release the mouse button.

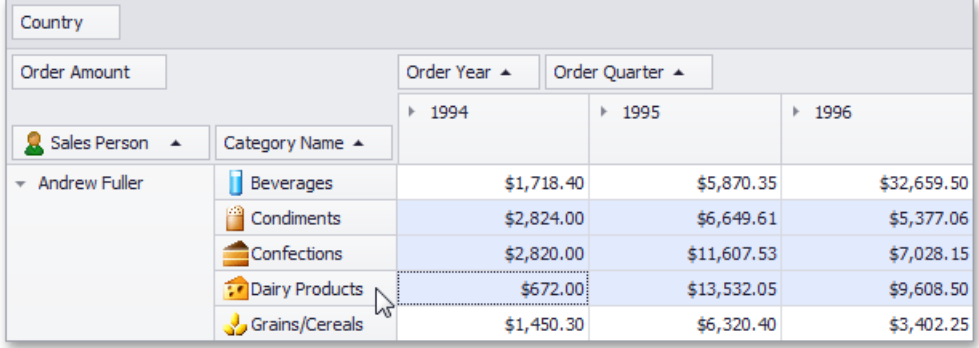

• Click the starting column or row header. Then click the ending column/row header while holding the SHIFT key down.

To select all the cells, press CTRL+A.

#### **Select Cells While Preserving the Current Selection**

Hold the CTRL key down while selecting cells.

#### **Copy Selected Cells to the Clipboard**

Press CTRL+C or SHIFT+INS.

### <span id="page-251-0"></span>Field List Overview

Pivot Table provides a Field List form used to reorder and hide fields, sort and filter data, etc. For more information on how to invoke a Field List, see Invoke a Field List.

This topic describes Field List visual elements and layout.

Depending on Pivot Table settings made by your application vendor, Pivot Table can display either a simple or advanced Field List.

#### **Simple Field List**

The following picture shows a simple Field List.

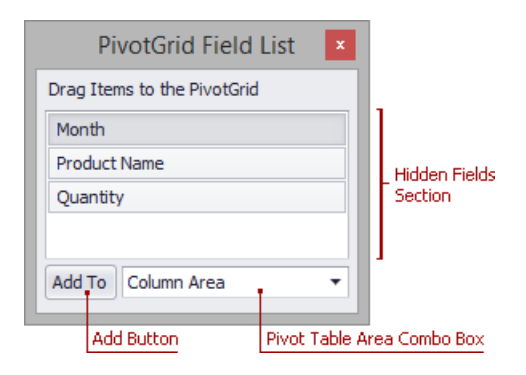

A simple Field List contains the following visual elements:

- **Hidden Fields Section** contains headers of fields hidden from PivotTable. Useit to display hidden fields.
- **Add Button** used to display a selected field in a specified Pivot Table area.
- **Pivot Table Area Combo Box** used to choose a Pivot Table area where the selected field will be displayed after you click the **Add** button.

Use a simple Field List to hide fields from Pivot Table and display hidden fields again.

For more information on operations available in a simple Field List, refer to the following topics:

- Hide Fields Using a Field List
- Display Hidden Pivot Table Fields

#### **Advanced Field List**

The following picture shows an advanced Field List.
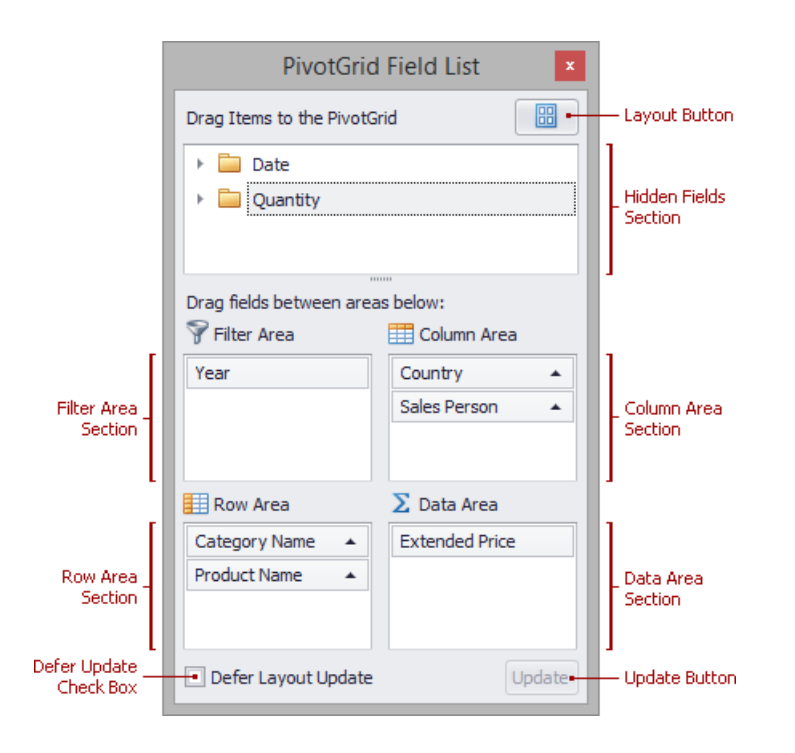

An advanced Field List contains the following visual elements:

- **Hidden Fields Section** contains headers of fields hidden from PivotTable. Useit to display hidden fields.
- **Filter, Column, Row and Data Area Sections** contains headers located in respective Pivot Table areas.
- **Defer Updates Check Box** used to enable/disable automatic Pivot Table updates (see Defer Pivot Table Updates).
- **Update Button** used to force Pivot Table to update (see Defer Pivot Table Updates).
- **Layout Button** used to invoke the *Layout* menu and change the Field List layout (see Change Field List Layout).

Use an advanced Field List to sort and filter data, reorder and hide visible fields, and show fields that have been hidden.

For more information on operations available in an advanced Field List, refer to the following topics:

- **Sort Data [Using](#page-210-0) a Field List**
- **.** Invoke a Filter Popup Window
- Hide Fields Using a Field List
- Display Hidden Pivot Table Fields
- [Reorder](#page-248-0) Fields Using a Field List

# Invoke a Field List

To invokea Field List, right-click on an empty space within the PivotTable header region,and select **Show Field List** from the context menu.

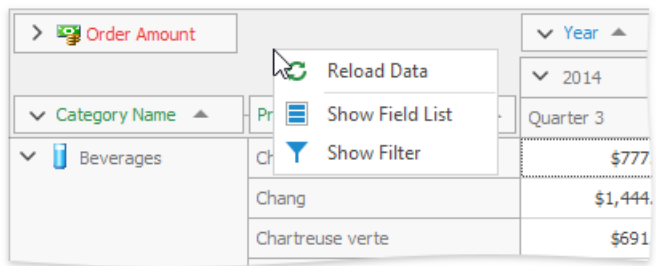

A simple or advanced Field List (similar to one of thoseshown below) will be displayed.

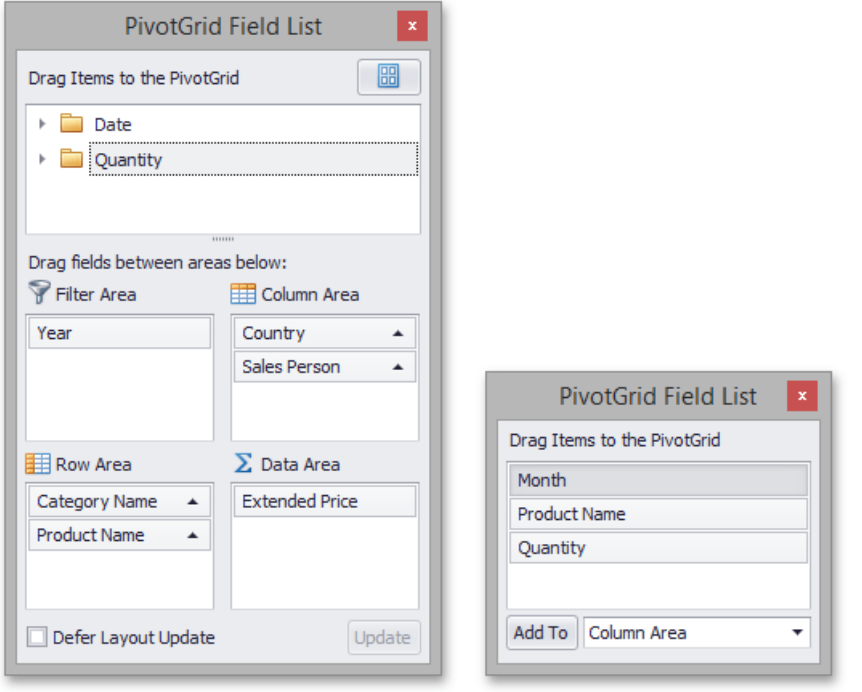

To learn more about Field Lists, see Field List [Overview](#page-251-0).

# <span id="page-254-0"></span>Defer Pivot Table Updates

When you perform several sequential operations like hiding, displaying or reordering fields using an advanced Field List, Pivot Table is updated after each operation.

You can disable automatic Pivot Table updates by checking the Defer Layout Update check box. In this instance, use the Update button to force Pivot Table to update.

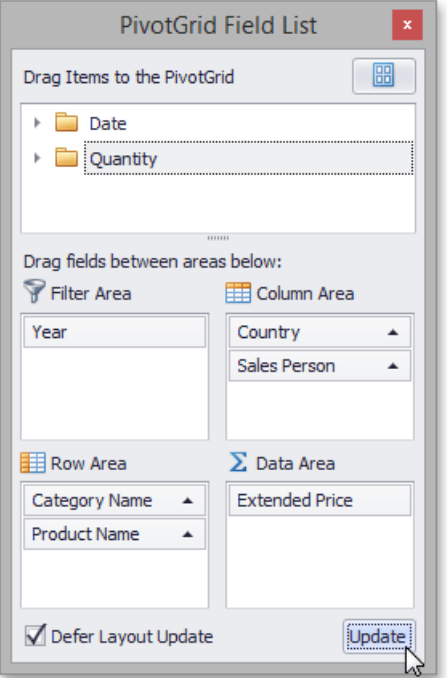

Note that if the Defer Layout Update check box is checked, you cannot sort or filter data in the Field List.

To learn more about Field Lists, see Field List [Overview](#page-251-0).

# <span id="page-255-0"></span>Change Field List Layout

By default, an advanced Field List displays a hidden fields section on the top, and four sections that correspond to Pivot Table areas at the bottom (see Field List [Overview](#page-251-0) for details).

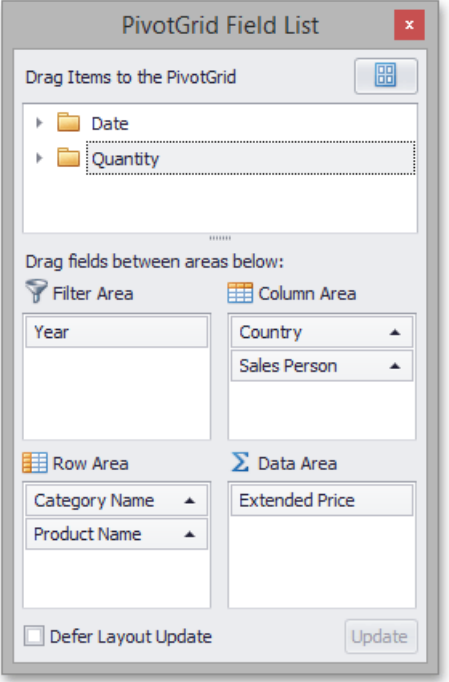

You can use the *Layout* menu to control which sections are displayed and where they are displayed. To do this, click the **B** button and select the required layout from the drop-down menu.

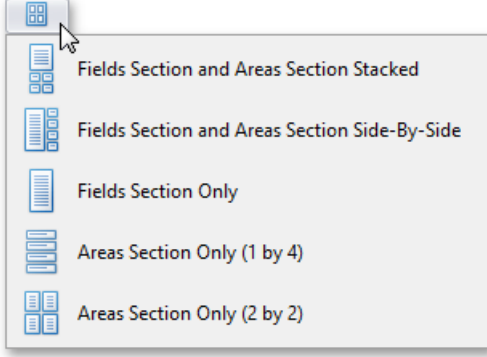

To learn more about Field Lists, see Field List [Overview](#page-251-0).

# Print Preview

The Print Preview user interface may vary depending on your application platform.

The following topics are available in this section.

- Print Preview for [WinForms](#page-258-0)
- Print [Preview](#page-312-0) for WPF

## Print Preview for WinForms

This section describes the capabilities provided by the Print Preview form.

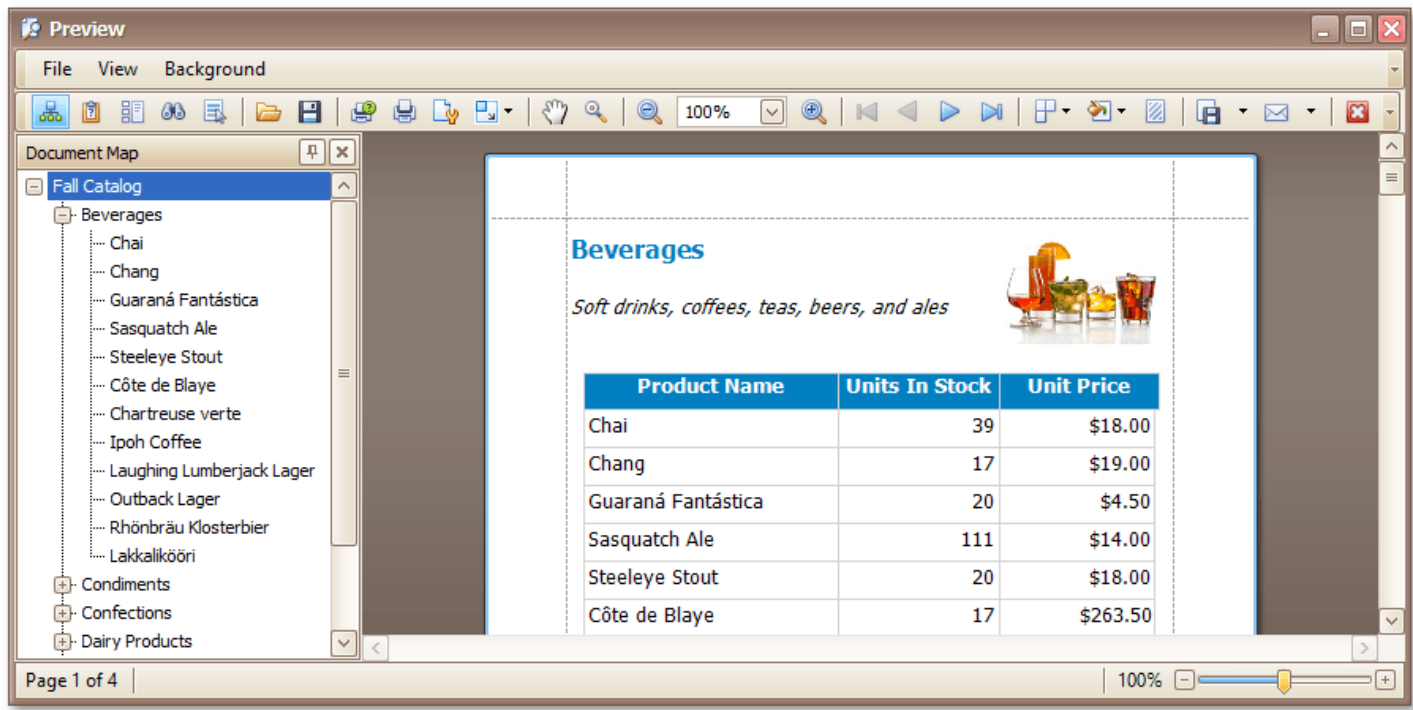

#### **File Management**

- Save a Print [Preview](#page-260-0) to a File
- Load a Print [Preview](#page-261-0) from a File

#### **Printing and Page Setup**

- $\bullet$  Print a Document via the Print Dialog
- Print a Document Using Default Settings
- Change Printing Settings via the Page Setup Dialog
- Specify Page [Margins](#page-265-0) in Print Preview

#### **Headers and Footers**

- **Insert Page Header and Page Footer into Printed Documents**
- Insert Page Numbers into Printed [Documents](#page-269-0)
- Insert Date and Time into Printed [Documents](#page-270-0)
- Insert the User Name into Printed [Documents](#page-271-0)
- Insert a Logo into Printed [Documents](#page-272-0)

#### **Scaling**

- Scale Print Preview by [Entering](#page-273-0) a Zoom Factor
- Scale Print Preview by [Specifying](#page-274-0) Width in Pages

#### <span id="page-258-0"></span>**Zooming**

- Zoom Print [Preview](#page-275-0) In or Out
- Zoom Print Preview by [Entering](#page-276-0) a Zoom Factor
- Zoom Print [Preview](#page-277-0) to Show Whole Pages or Fit Content
- **Show Two or More Pages in Print [Preview](#page-278-0)**

#### **Viewing and Navigating**

- [Navigate](#page-279-0) Between Pages in Print Preview
- Use the Hand Tool in Print [Preview](#page-280-0)
- Navigate in Print Preview Using Bookmarks
- Navigate in Print Preview Using [Thumbnails](#page-282-0)
- Search for a Specific Text in Print Preview
- Switch Print [Preview](#page-284-0) Display Mode

#### **Interactivity**

• Content Editing in Print Preview

#### **Watermark and Background**

- Change Watermark and [Background](#page-286-0) Settings in Print Preview
- Removea [Watermark](#page-288-0) in Print Preview

#### **Exporting**

- [Exporting](#page-289-0) from Print Preview
- PDF-Specific Export Options
- HTML-Specific Export Options
- MHT-Specific Export Options
- RTF-Specific Export Options
- DOCX-Specific Export Options
- XLS-Specific Export Options
- XLSX-Specific Export Options
- CSV-Specific Export Options
- TXT-Specific Export Options
- Image-Specific Export Options

#### **Passing Parameters**

Passing [Parameters](#page-306-0) in Print Preview

- [Customize](#page-307-0) Printing Settings of Charts
- [Customize](#page-308-0) Printing Settings of Grids
- Customize Printing Settings of Pivot Tables
- [Customize](#page-310-0) Printing Settings of Tree Views

#### **Warnings and Error Messages**

Warnings and Error [Messages](#page-311-0) in Print Preview

### <span id="page-260-0"></span>Save a Print Preview to a File

If you've modified your document, and there's a chance you'll need to print out this document version more than once, you can save the document to a file on disk. After that, you can simply load your document and print it out, without having to apply the same changes again.

To save a document to the file, click the **Save b**utton on the toolbar, or press CTRL+S.

On the invoked **Save As** dialog, locate a folder where you want to store your file, enter the document's name and click **Save**.

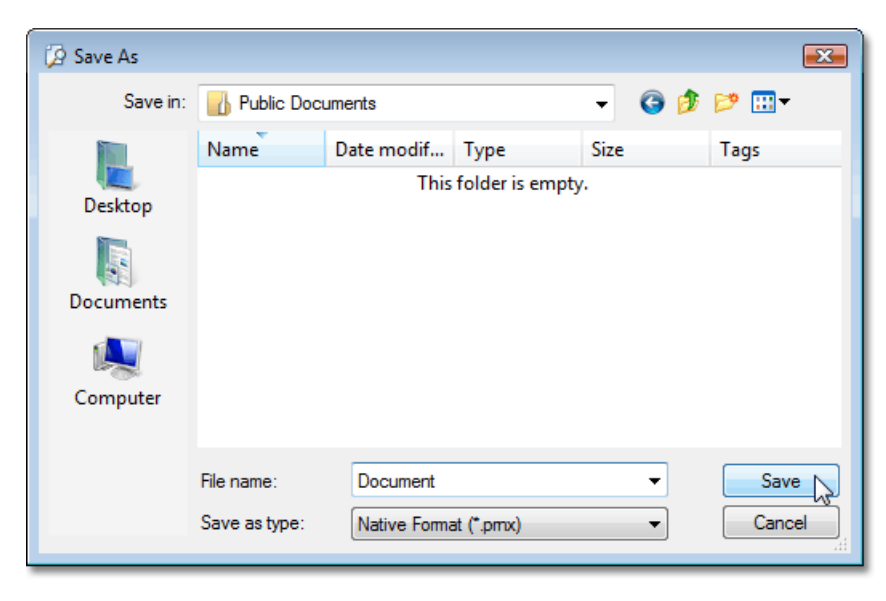

Your document will be saved with the .prnx file extension. Note that this extension will be added to the file name even if you enter another one.

#### **D** Note

If you open a [document](#page-261-0) which was previously saved to the hard drive, it is impossible to change its page settings (e.g. page size, orientation, margins,etc.).So, the **Page Setup** and the **Scale** buttons will be disabled.

## <span id="page-261-0"></span>Load a Print Preview from a File

To open a previously saved document, click the **Open button on the toolbar**, or press CTRL+O.

On the invoked **Open** dialog, define the file and click **Open**.

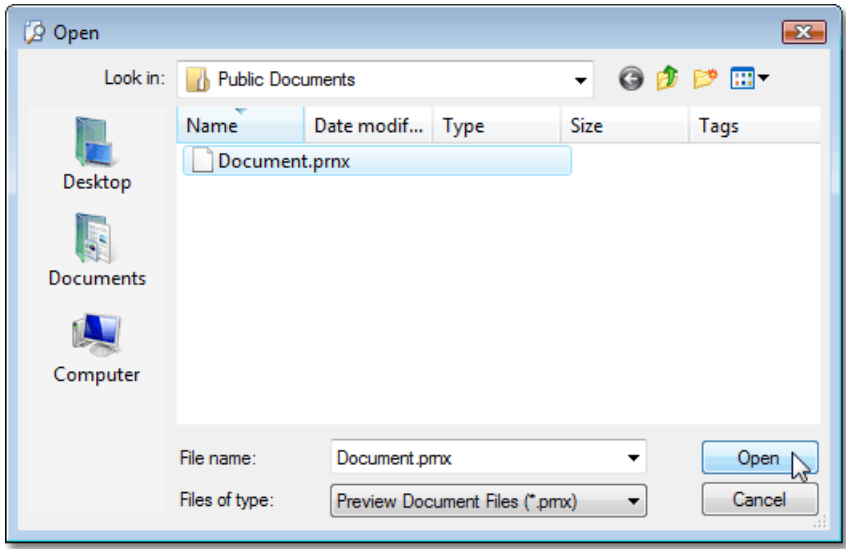

#### **D** Note

If you open a document previously saved to the hard drive, it is impossible to change its page settings (e.g. page size, orientation, margins,etc.).So, the **Page Setup** and **Scale** buttons will be disabled.

# <span id="page-262-0"></span>Print a Document via the Print Dialog

To print a document, do one of the following.

- Click the **Print**  $\mathbb{B}^7$  button on the toolbar, or press CTRL+P.
- $\bullet$  On the File menu, click Print....

#### The **Print** dialog will be invoked.

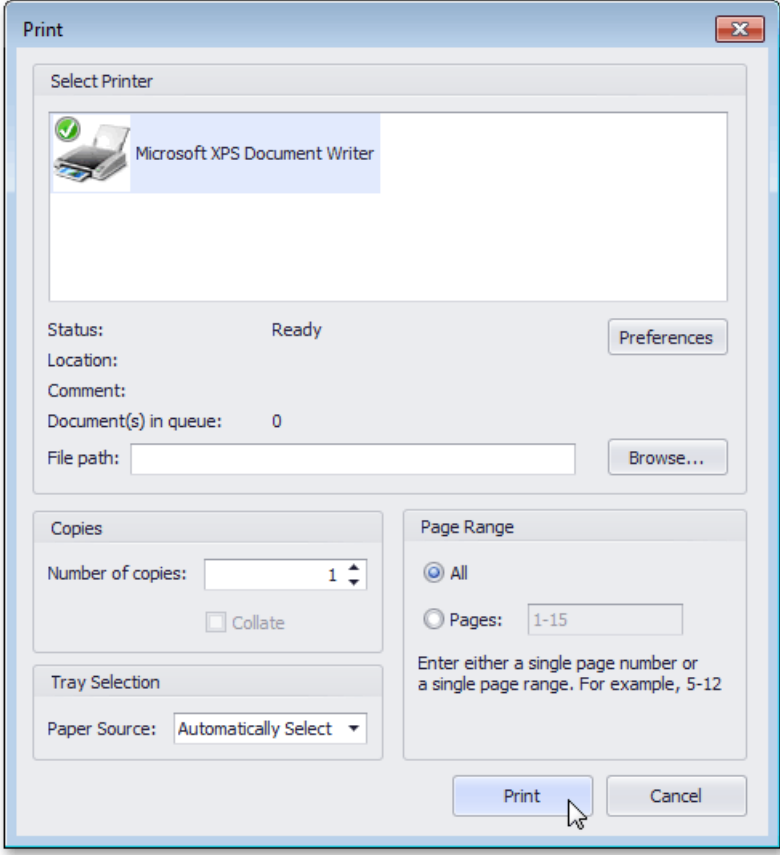

Specify the necessary settings and click **Print**.

To print a document without invoking the **Print** dialog, see the Print a Document Using Default Settings topic.

#### **D** Note

If you try to print a document whose margins are outside of the printable area, you'll see a warning [message](#page-311-0). Click Yes to print the document anyway, if you are sure that your printer supports the specified page margins.

# <span id="page-263-0"></span>Print a Document Using Default Settings

To send a document directly to the default printer without customizing print settings, do one of the following.

- Click the **Quick Print**  $\overline{\mathbf{H}}$  button on the toolbar.
- $\bullet$  On the File menu, click Print.

To learn how to select a printer, number of copies, and other printing options, refer to the Print a Document via the Print Dialog topic.

#### **D** Note

If you try to print a document whose margins are outside of the printable area, you'll see a warning [message](#page-311-0). Click Yes to print the document anyway, if you're sure that your printer supports the specified page margins.

# <span id="page-264-0"></span>Change Printing Settings via the Page Setup Dialog

To start the page setup dialog box, do one of the following.

- **•** Click the **Page Setup button** on the toolbar.
- $\bullet$  On the File menu, click Page Setup...

The following dialog will be invoked.

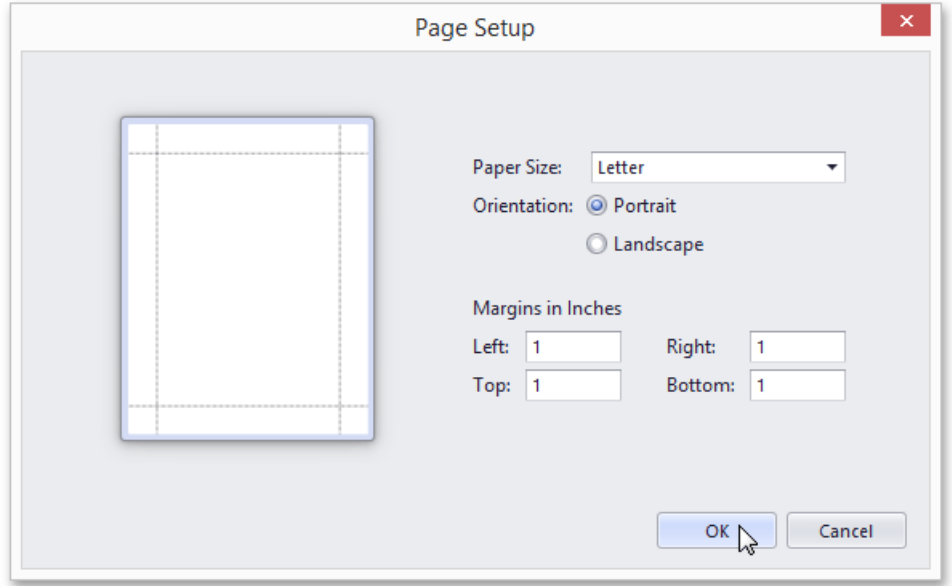

This dialog allows you to do the following:

- Change page orientation (choose Portrait or Landscape).
- Select paper size.
- Change page margins. (This can also be done in the Print [Preview](#page-265-0) dialog)

#### **D** Note

If you're working with a document that was [loaded](#page-261-0) from file, the **Page Setup** commands on thetoolbar and main menu will be disabled.

# <span id="page-265-0"></span>Specify Page Margins in Print Preview

To set document page margins, do one of the following.

#### **Use the Page Setup dialog**

In the Page Setup dialog, enter the required top, left, bottom and right page margins' values into the appropriate editors.

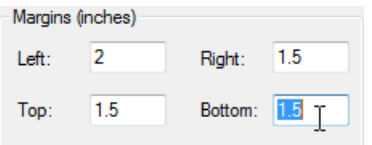

Then, click OK to save changes.

#### **Use drag-and-drop in the Print Preview window**

To use this approach, point to the dotted line indicating the margin's border. When the pointer changes to  $\ddot{H}$ , drag the pointer to move the margin.

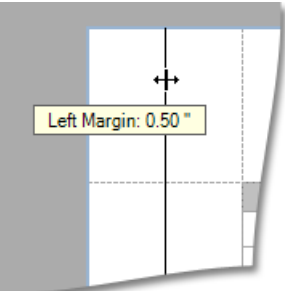

#### **D** Note

If you're working with a document that was [loaded](#page-261-0) from file, it is impossible to change its page settings (e.g. page size, orientation, margins, etc.).

# Print Selection

To print only the selected content of the previewed document, do the following.

1. Select the content of the previewed document by holding the left mouse button and dragging the mouse pointer to create a selection box. Expand the selection box to fit all of the content you wish to print. The selected document elements are highlighted.

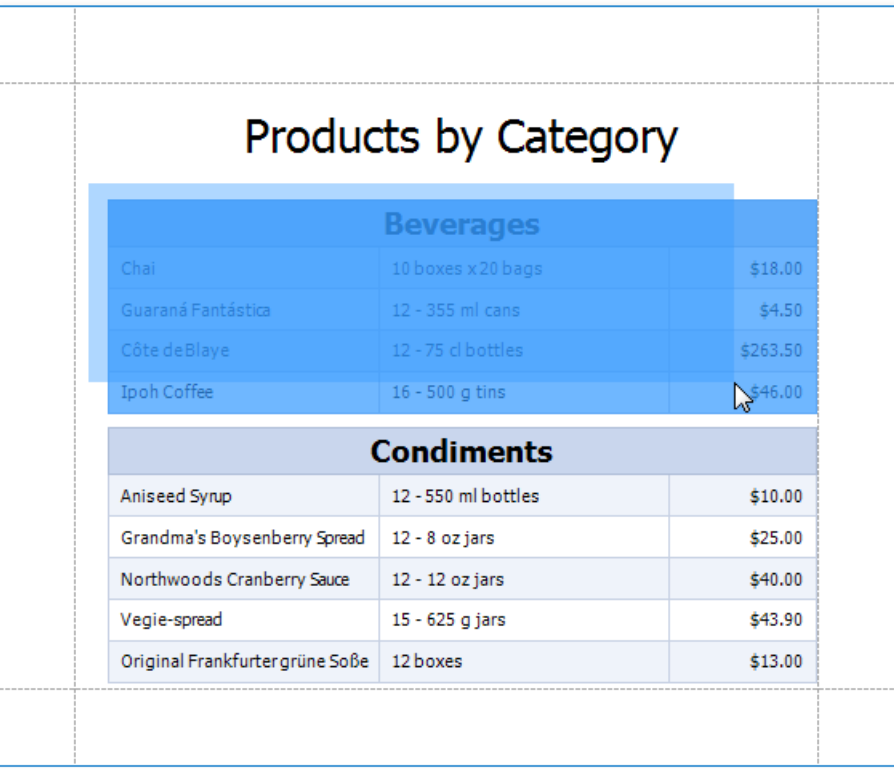

2. Right-click anywhere within the highlighted area of the document and select **Print...** in the context menu.

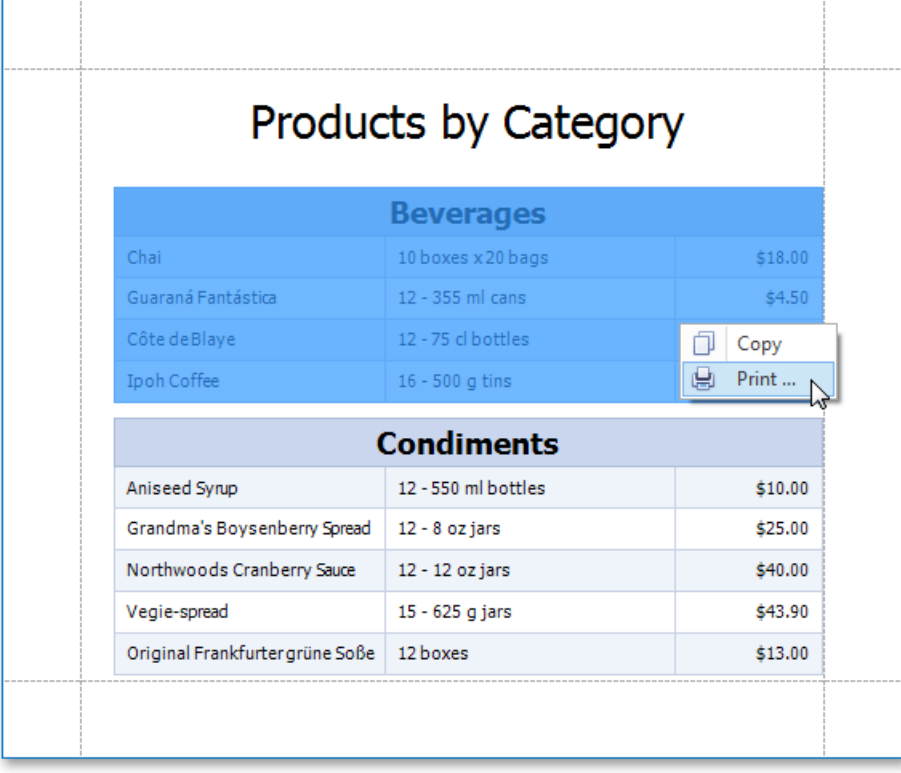

3. In theinvoked **Print** dialog, specify therequired settings and click **Print**.

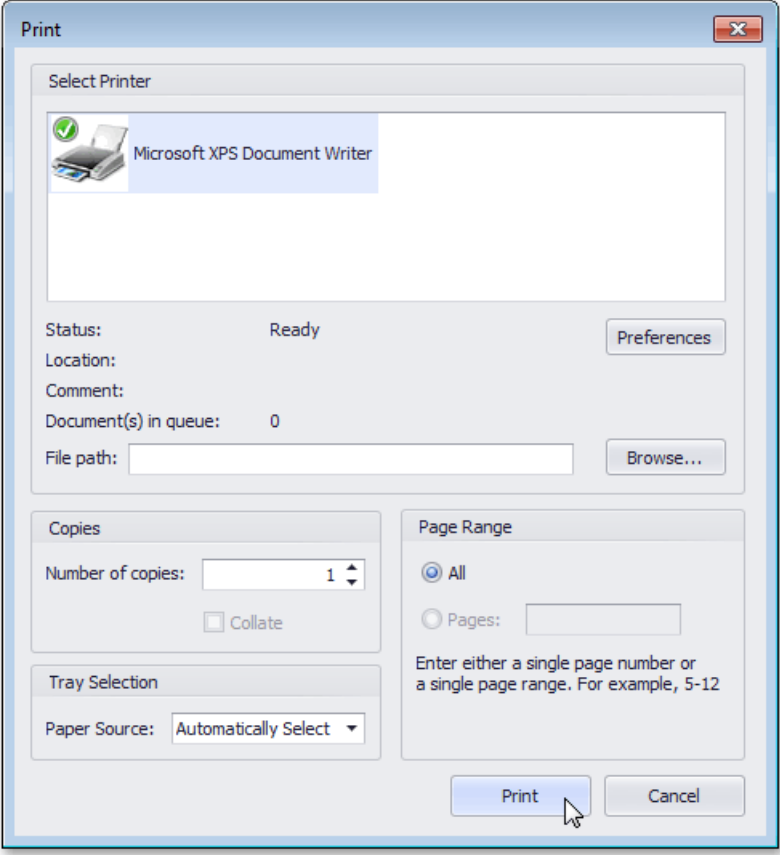

## <span id="page-268-0"></span>Insert Page Header and Page Footer into Printed Documents

To insert a page header and page footer into a document, click the **Header and Footer B** button on the toolbar. This will invoke the **Header and Footer** dialog.

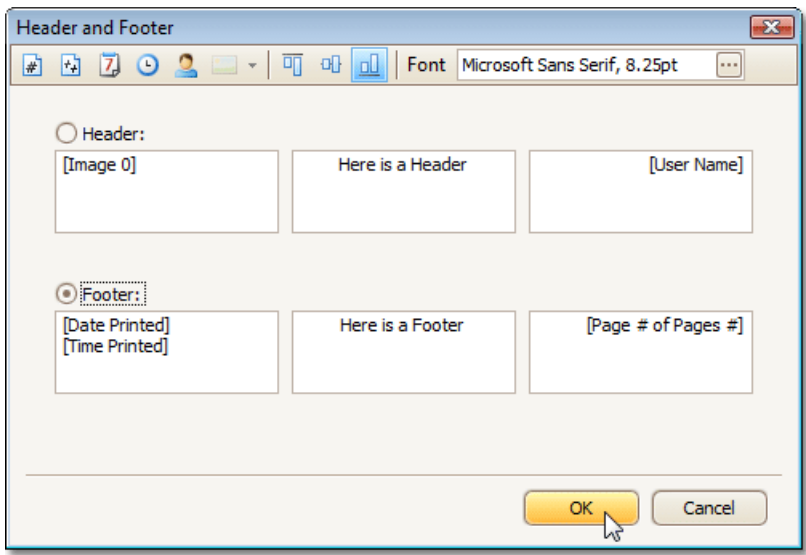

Specify header and footer content using the appropriate text boxes, depending on the required alignment.

If needed, you can also adjust vertical alignment and font settings.

# <span id="page-269-0"></span>Insert Page Numbers into Printed Documents

To insert or remove page numbers from a document, first invoke the Header and Footer dialog.

Focus a text box, depending on the required alignment, and do one of the following:

- **If you need to simply display the current page number, click the <b>Page Number** in button.
- If you need to display the page number out of the total number of pages, click the **Page # of Pages** # **E** button.

When you click one of these buttons, the dialog adds an alias within square brackets at the current cursor position. You can surround this alias with any text you like. If you no longer need page numbers in your document, delete this alias.

## <span id="page-270-0"></span>Insert Date and Time into Printed Documents

If you need to display the date and time when a document is printed, first invoke the Header and Footer dialog.

Then, click on the appropriate text box, depending on the required alignment, and do the following:

- To add a date stamp, click the **Date Printed D** button.
- $\bullet$  To add a time stamp, click the **Time Printed D** button.

When you click one of these buttons, the dialog adds an alias within square brackets at the current cursor position. You can surround this alias with any text you like. If you no longer need to display date and time in your document, delete this alias.

## <span id="page-271-0"></span>Insert the User Name into Printed Documents

To insert user name into a document's header or footer, first invoke the Header and Footer dialog.

Then, focus an appropriate text box, depending on the required alignment, and click the **User Name b**utton.

When you click this button, the dialog adds an alias within square brackets at the current cursor position. You can surround this alias with any text you like. If you no longer need to display user name in your document, delete this alias.

# <span id="page-272-0"></span>Insert a Logo into Printed Documents

To insert a logo into a document's header or footer, first invoke the Header and Footer dialog.

Then, focus an appropriate text box, depending on the required alignment, and click the **Image depa** + button.

Select the image from the dropdown list.

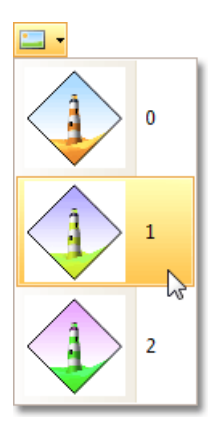

Click OK to save changes and close the dialog.

#### **D** Note

If the Image button is disabled, then logo insertion is not supported by your software vendor.

# <span id="page-273-0"></span>Scale Print Preview by Entering a Zoom Factor

To scale a document, click the **Scale u** button on the toolbar. The **Scaling** dialog will be invoked.

Set the required percentage value in the editor.

 $\bigcirc$  Adjust to: 80  $\frac{A}{x}$  % normal size

Click OK to save changes and close the dialog.

#### **D** Note

If you're working with a document [loaded](#page-261-0) from file, you cannot use scaling.

# <span id="page-274-0"></span>Scale Print Preview by Specifying Width in Pages

To scale a document to fit into X pages, click the **Scale button on the toolbar. The Scaling** dialog will be invoked.

Set the required number of pages in the editor.

 $\textcircled{\tiny{\textcircled{\tiny{H}}}}$  Fit to  $\textcircled{\tiny{\textcircled{\tiny{H}}}}$  4  $\textcircled{\tiny{\textcircled{\tiny{H}}}}$  pages wide

Click OK to save changes and close the dialog.

#### **D** Note

If you're working with a document [loaded](#page-261-0) from file, you cannot use scaling.

## <span id="page-275-0"></span>Zoom Print Preview In or Out

### **Zoom In and Out of a Document**

- To zoom in a document, click the **Zoom In** <sup>⊕</sup> button on the toolbar, or press CTRL+PLUS SIGN.
- To zoom out of a document, click the **Zoom Out Q** button on the toolbar, or press CTRL+MINUS SIGN.

To zoom in or out of a document, you can also hold down CTRL and rotate the mouse wheel.

### **Use the Magnifier Tool**

Use the **Magnifier Tool** at to switch between 100% and "fit whole page" views. Simply click anywhere in the document, to toggle views.

# <span id="page-276-0"></span>Zoom Print Preview by Entering a Zoom Factor

To zoom to a specific zoom factor, do one of the following.

**•** Click the **Zooming** dropdown list button. The following list will be invoked.

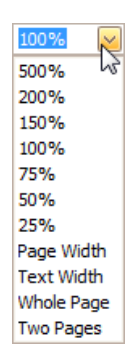

Choose one of the zoom factor presets.

You can manually enter any valueinto the **Zooming** box.

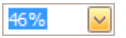

### <span id="page-277-0"></span>Zoom Print Preview to Show Whole Pages or Fit Content

### **Zoom Documents to Fit Page Content**

To zoom to the page or text width, click the **Zooming** box. The following list will be invoked.

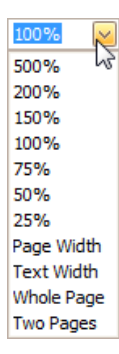

- $\bullet$  To zoom to the page width, click **Page Width**.
- $\bullet$  To zoom to the text width, click Text Width.

#### **D** Note

If the preview window will be resized later, the current zoom factor will also be changed, to fit the current page or text width.

### **Zoom Documents to Display Whole Pages**

First, invoke the zooming dropdown (see above).

- To display one whole pageata time,click **Whole Page**.
- $\bullet$  To fit two pages into the current view, click Two Pages.

#### **D** Note

If the preview window will be resized later, the current zoom factor will be also changed in order to fit one or two pages.

If you want to preview more pages simultaneously, refer to the Show Two or More Pages in Print [Preview](#page-278-0) topic.

# <span id="page-278-0"></span>Show Two or More Pages in Print Preview

To preview two or more pages at one time, click the **Multiple Pages P** button on the toolbar.

Then, in the invoked dialog, hover over the page icons, depending on the required number of pages to preview.

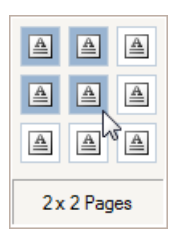

When the required number of pages has been selected, click the popup window to close it and apply changes to the document view.

# <span id="page-279-0"></span>Navigate Between Pages in Print Preview

To navigate between pages, use the scrollbars or navigation buttons  $\mathbf{A} \quad \mathbf{A} \quad \mathbf{B}$  on the toolbar. These buttons allow you to switch to the first, previous, next, or last page of a document.

# <span id="page-280-0"></span>Use the Hand Tool in Print Preview

The **Hand Tool** enables you to scroll content by dragging the document instead of using scrollbars.

To activate the **Hand Tool**, click the **Hand Tool W** button on the toolbar.

Then, after you click a document's page, the mouse pointer is changed from  $\bigoplus_{i=1}^{\infty}$  to  $\bigoplus_{i=1}^{\infty}$ . Drag the mouse pointer to scroll the document.

# <span id="page-281-0"></span>Navigate in Print Preview Using Bookmarks

If a document contains bookmarks, you can use the **Document Map** panel for navigation purposes.

To toggle this panel's visibility, use the **Docuemnt Map B** button on the toolbar. To go to a specific bookmark, click it in the Document Map. As a result, the Print Preview navigates to a document element associated with the bookmark.

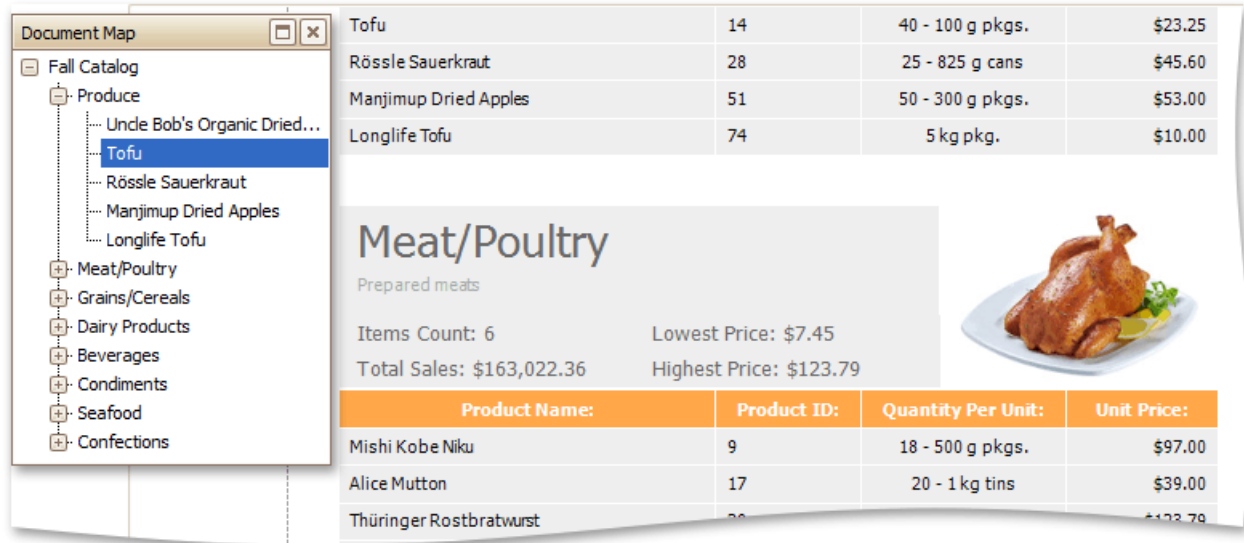

# <span id="page-282-0"></span>Navigate in Print Preview Using Thumbnails

You can use thumbnails to quickly navigate between document pages.

To show report thumbnails, click the **Thumbnails** button on the toolbar.

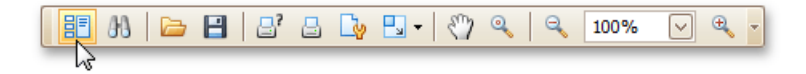

Click a thumbnail to navigate to the corresponding document page.

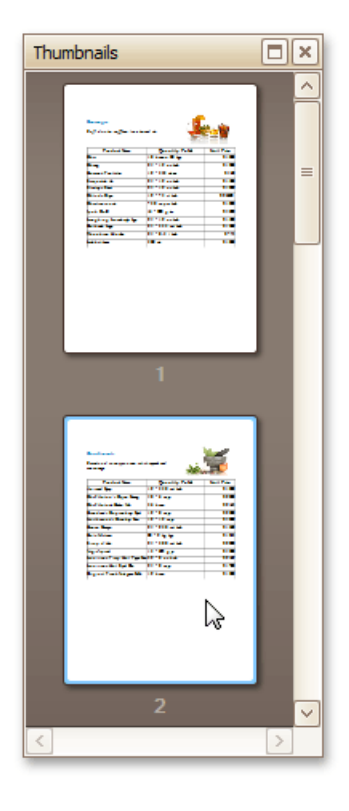

#### **Condiments**

Sweet and savory sauces, relishes, spreads, and seasonings

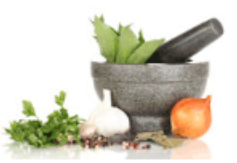

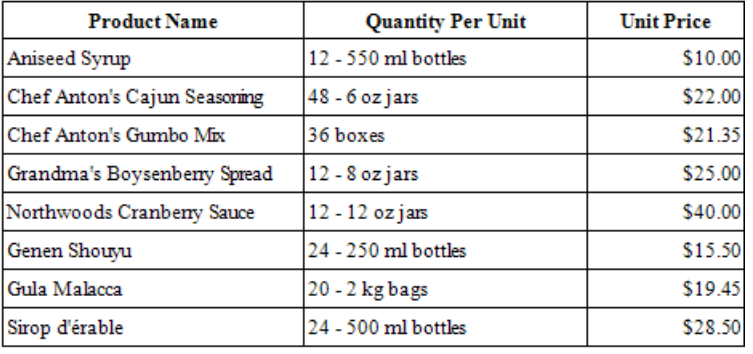

# <span id="page-283-0"></span>Search for a Specific Text in Print Preview

To search for a specific text throughout a document, click the **Search do** button on the toolbar, or press CTRL+F. This invokes the Search panel.

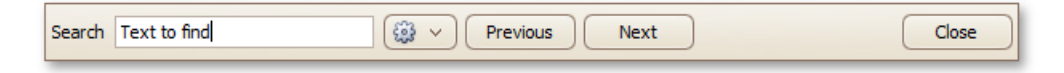

To start searching for the terms, click **Next** or press ENTER. To find the next occurrence of the terms, do the same. To find the previous occurrence of the terms, click **Previous**.

The Search panel also provides the settings button, which invokes the dedicated submenu allowing you to specify whether or not to use a case-sensitive search and whether or not you need to match the whole word during the search.

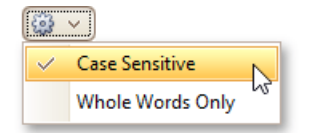

# <span id="page-284-0"></span>Switch Print Preview Display Mode

### **Enable the Facing Layout View**

To enablethefacing layoutview, on the **View** menu, point to **Page Layout**,and then click **Facing**.

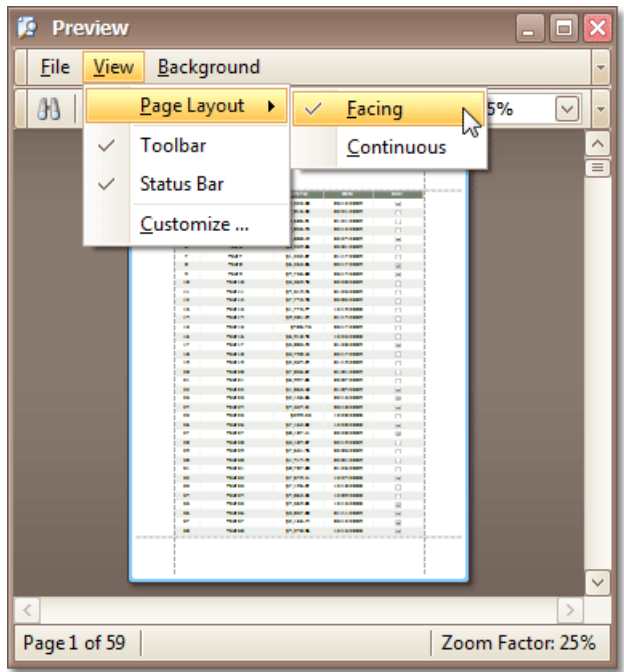

This allows you to preserve an entire page view, whether you resize the preview window, scroll a document or choose a multiple page view mode.

### **Enable the ContinuousLayout View**

To enablethecontinuous layoutview, on the **View** menu, point to **Page Layout**,and then click **Continuous**.

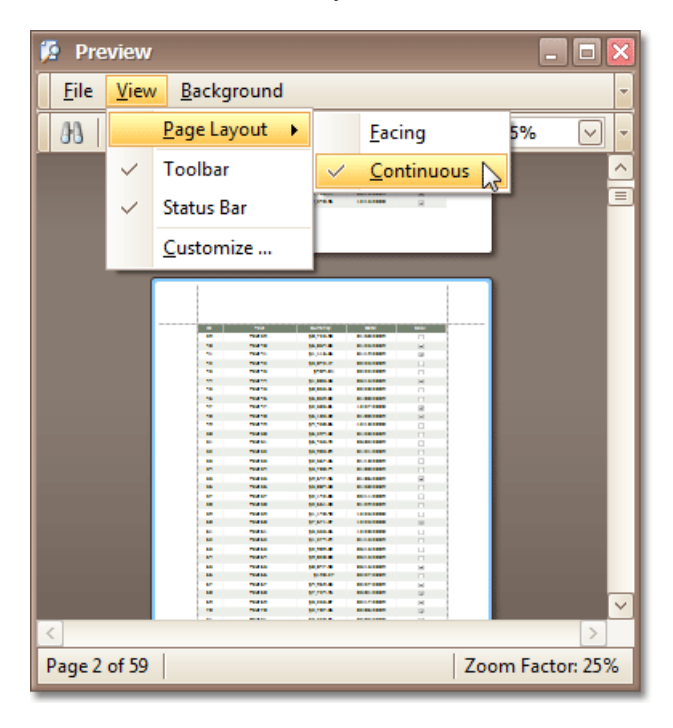

This allows you to continuously scroll a page layout view.

# <span id="page-285-0"></span>Content Editing in Print Preview

If content editing is enabled for document elements, it is possible to customize the corresponding field values in Print Preview.

To highlight all editing fields available in the document, click the **Editing Fields B** button on the toolbar. This button is not available when there are no such fields in the document.

Clicking a field will invoke an appropriate editor. To apply the entered values and navigate between editing fields, use the TAB and SHIFT+TAB keys. In addition to editing text, you can switch check box states.

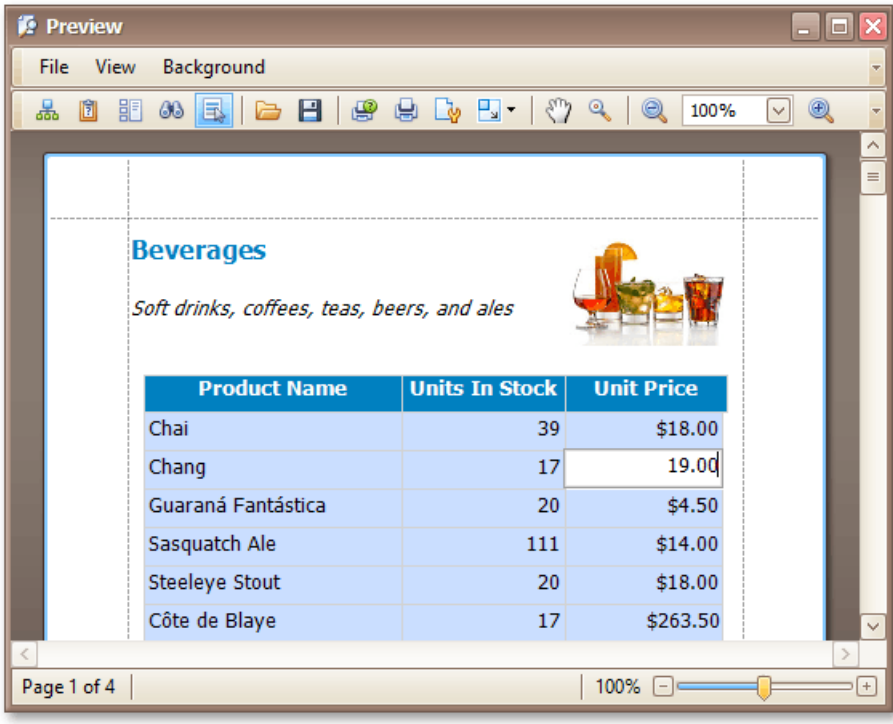

## <span id="page-286-0"></span>Change Watermark and Background Settings in Print Preview

### **Invoke the Watermark Dialog**

To add a watermark to a document, click the **Watermark button on the toolbar, or click Watermark...** on the **Background** menu. The **Watermark** dialog will be invoked.

### **Add a Text Watermark**

To add a text watermark, open the **Text Watermark** tab.

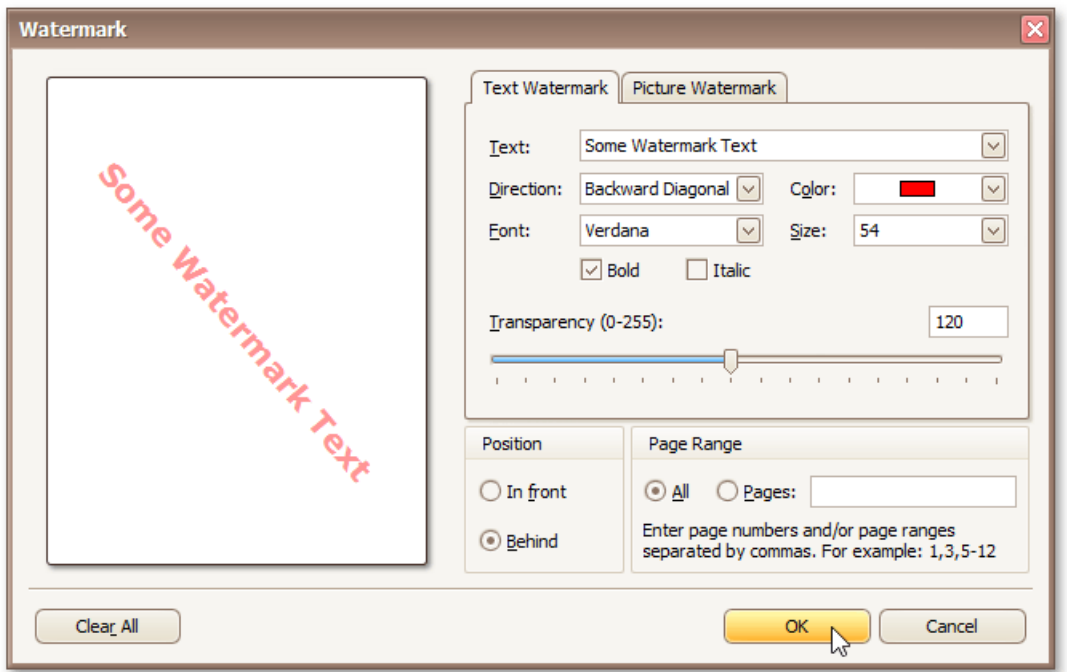

Input the required text, or choose one from the provided options. If required, define other text properties, such as direction, color, font, size, transparency, etc.

### **Add an Image Watermark**

To add a picture watermark, open the **Picture Watermark** tab.

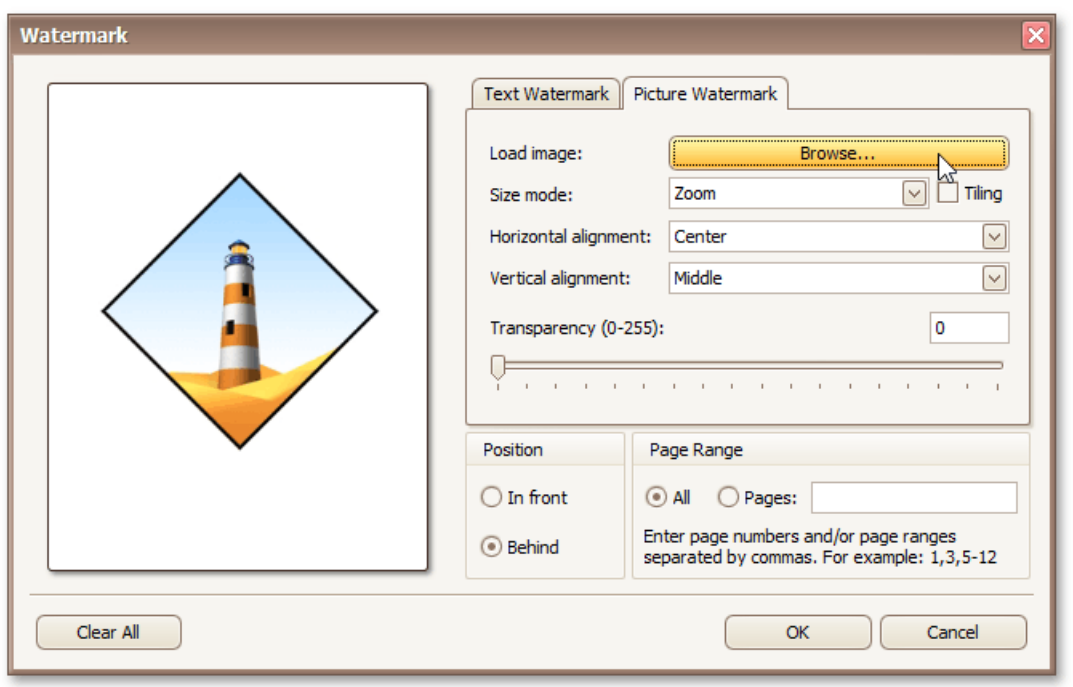

Load the image and customize its properties, such as size mode, horizontal and vertical alignment, tiling, transparency, etc.

### **Specify the Pages Where you will Display Your Watermark**

Specify the required pages to apply a watermark in the **Page Range** section of the dialog.

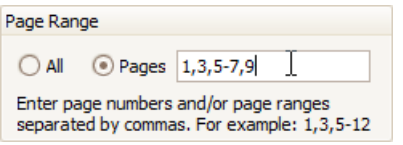

Separate page numbers with commas, or specify page ranges using a dash.

### **Add a Background Color to a Document**

To add a background color to a document, click the **Background Color button on the toolbar, or click Color...** on the **Background** menu. The **Background Color** dialog will be invoked.

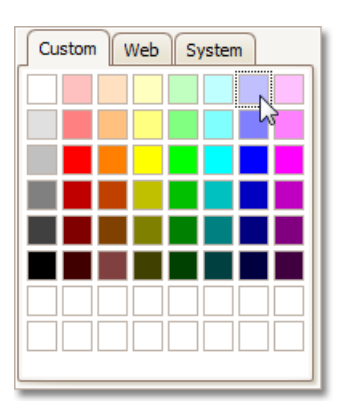

Then, choose a color from the **Custom**, **Web** or **System** palettes.
# Remove a Watermark in Print Preview

To remove a watermark from a document, invoke the [Watermark](#page-286-0) dialog. Click **Clear All**, then click OK to save changes and close the dialog.

# <span id="page-289-0"></span>Exporting from Print Preview

There are two options available for a document being exported to.

- Export [Document](#page-289-0) to a File on Disk
- Send [Exported](#page-289-0) File via E-Mail

# **Export Document to a File on Disk**

To export a document and save the resulting file on your hard drive, do one of the following.

- **•** On the toolbar, click the arrow near the **Export Document...** button  $\boxed{\mathbf{G}}$
- $\bullet$  On the File menu, choose the Export Document... item.

Choose the required format from the invoked list.

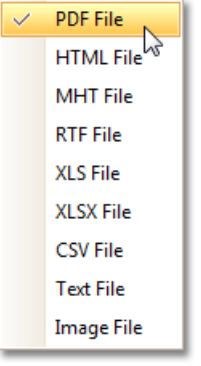

Then, you may be prompted to define format-specific options. See corresponding help topics in this documentation for details, e.g. PDF-Specific Export Options.

Once you've specified exporting options, the **Save As** dialog appears, allowing you to enter the file name. Then, the following message will be invoked.

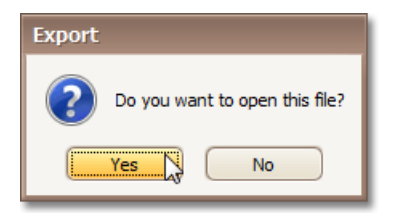

Click Yes, if you want to preview the exported file.

# **Send Exported File via E-Mail**

To send the resulting PDF file via e-mail, do one of the following.

- On the toolbar, click the arrow near the **Send via E-Mail...** button  $\Box$  .
- On the**File** menu,choosethe **Send via E-Mail...** item.

Choose the required format in the invoked list.

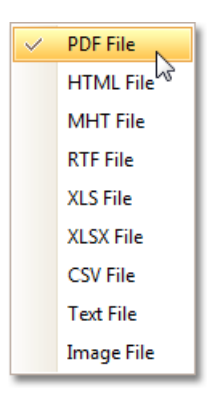

Then, you may be prompted to define format-specific options. See corresponding help topics in this documentation for details, e.g. PDF-Specific Export Options.

Once you've specified exporting options, the **Save As** dialog appears, allowing you to enter the file name.

Finally, the created document will be attached to a new empty message, created in your default mail program.

# Copy to the Clipboard

Aside from exporting a document to a third-party formatted file, you can copy a portion of the document content to the clipboard, and paste it into an editor compatible with one of the supported third-party formats.

To copy document content to the clipboard, do the following.

1. Select the content of the previewed document by holding down the left mouse button and dragging the mouse pointer, to create a selection box. Expand the selection box to fit all of the content you wish to print. The selected document elements are highlighted.

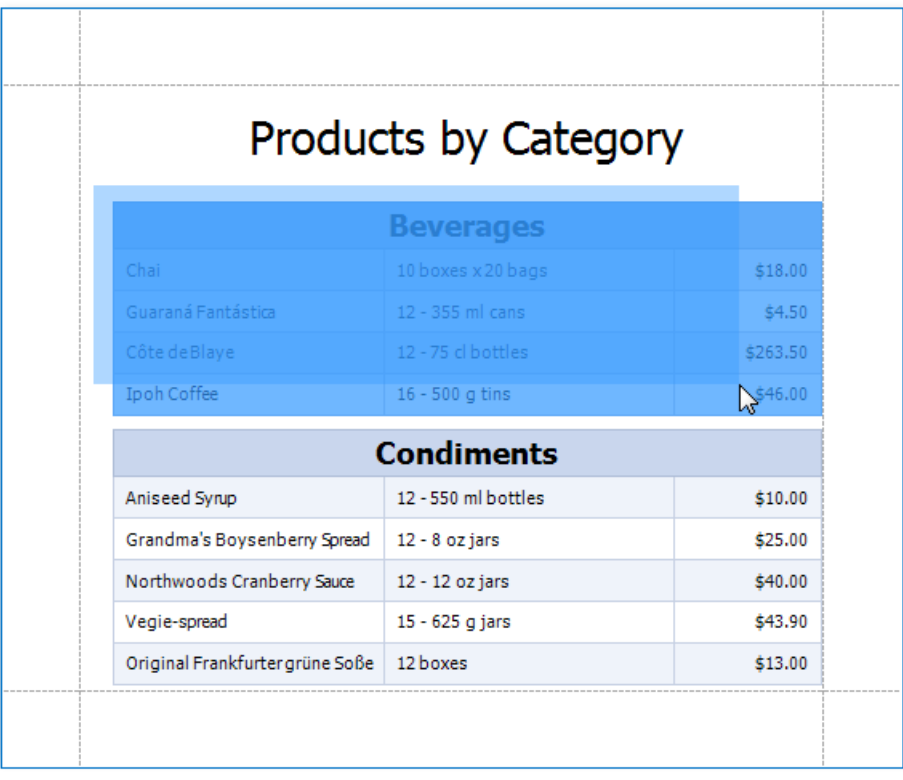

2. To copy the selected content, press **CTRL** + **C** or right-click anywhere within the highlighted area of the document, and select **Copy** in the context menu.

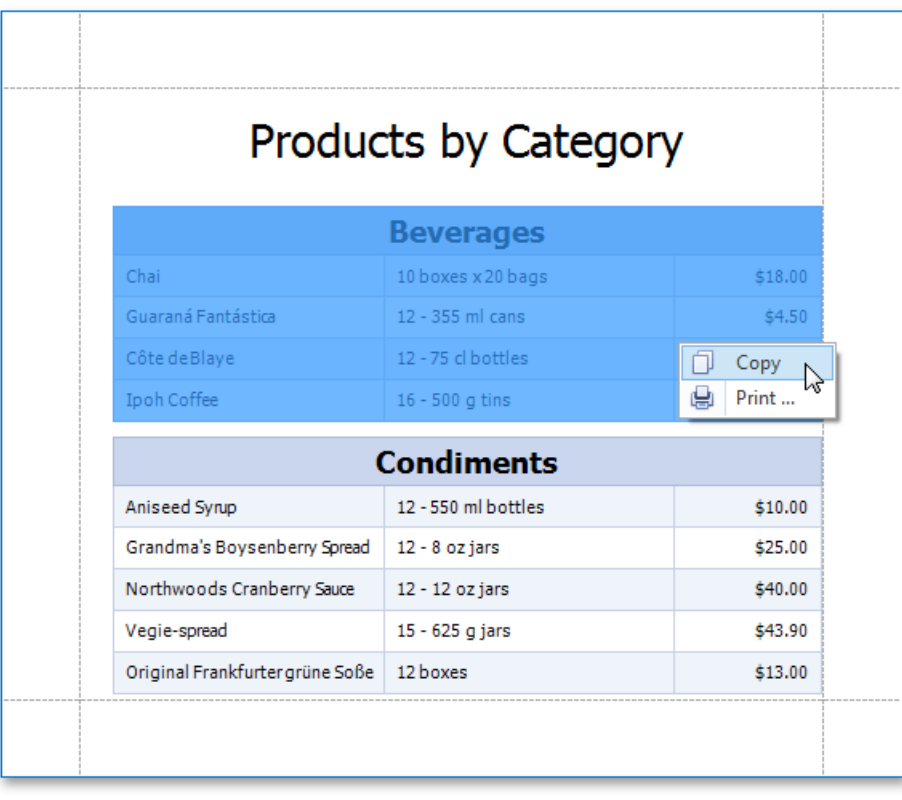

When pasted to a third-party editor from the clipboard, the report content will automatically be converted to the target format.

# PDF-Specific Export Options

When exporting a [document](#page-289-0), you can define PDF-specific exporting options using the following dialog.

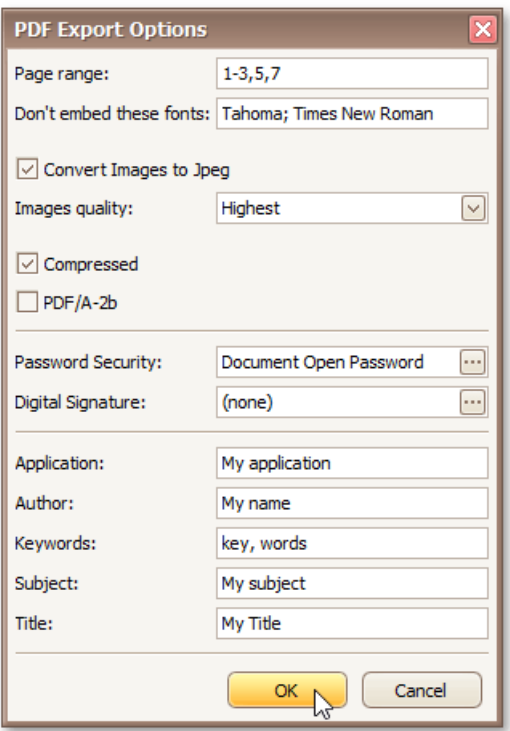

### **General Options**

#### **Page range**

Specifies a range of pages which will be included in the resulting file. To separate page numbers, use commas. To set page ranges, use hyphens.

# **Don't embed these fonts**

Specifies font names which should not be embedded into the resulting file to reduce the file size. To separate fonts, use semicolons.

#### **Convert Images to Jpeg**

Specifies whether all bitmaps contained in the document should be converted to JPEG format during export to PDF.

**Images quality**

Specifies the document's image quality level. The higher the quality, the bigger the file, and vice versa.

**Compressed**

Specifies whether the resulting file should be compressed.

**PDF/A-2b**

Specifies whether to enable document compatibility with the **PDF/A-2b** specification.

#### **Password Security Options**

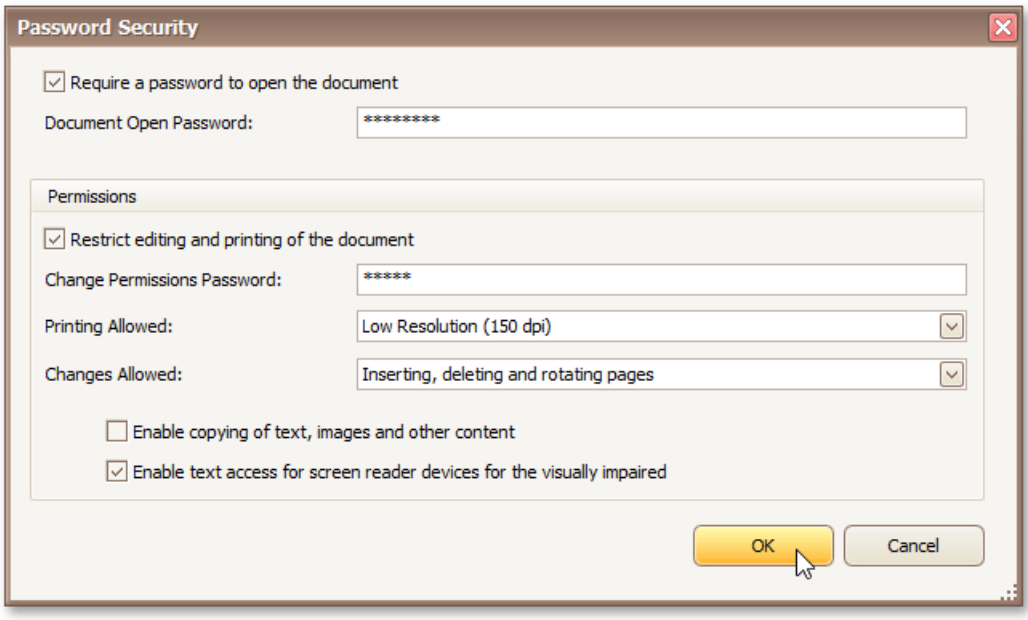

These options allow you to adjust the security options of the resulting PDF file (e.g. enable open document, editing, printing and copying protection, and specify which changes are allowed).

## **Signature Options**

If an X.509 certificate is applied to your report, you can maintain its options using the **Signature Options** property of the report **PDFExport Options**.

# **Additional Options**

You can also fill the **Application**, **Author**, **Keywords**, **Subject**,and **Title** fields.These options specify the **Document Properties** of the created PDF file.

# HTML-Specific Export Options

When exporting a [document](#page-289-0), you can define HTML-specific exporting options using the following dialog.

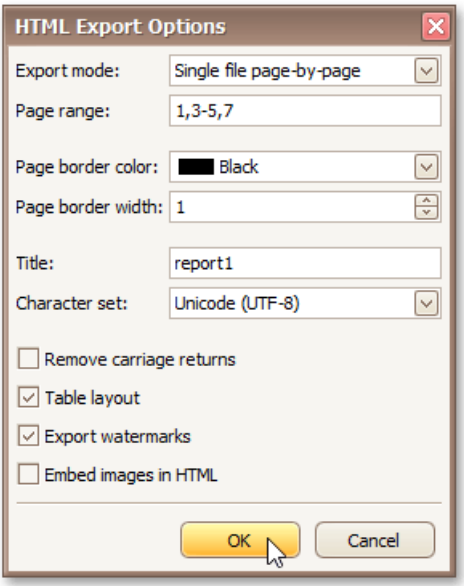

### **Export Mode**

Specifies how a document is exported to HTML. The following modes are available.

- o The **Single file** mode allows export of a document to a single file, without preserving the page-by-page breakdown.
- The **Single file page-by-page** modeallows export of a document to a singlefile, while preserving page-by-page breakdown. In this mode, the **Page range**, **Page border color**and **Page border width** options areavailable.
- The **Different files** modeallows export of a document to multiplefiles, onefor each document page. In this mode, the **Page range**, **Page border color**and **Page border width** options areavailable.

### **Page range**

Specifies a range of pages which will be included in the resulting file. To separate page numbers, use commas. To set page ranges, use hyphens.

### **Page border color**

Specifies the color of page borders from the available palettes.

### **Page border width**

Specifies the width (in pixels) of page borders.

### **Title**

Specifies the title of the created document.

### **Character set**

Specifies the character set for the HTML document.

#### **Remove carriage returns**

Specifies whether to remove carriage returns.

**Table layout**

Specifies whether to use table or non-table layout in the resulting document.

# **Export watermarks**

Specifies whether to export watermarks to HTML along with therest of the document content.

# **Embed images in HTML**

Specifies whether to embed images in HTML content.

# MHT-Specific Export Options

When exporting a [document](#page-289-0), you can define MHT-specific exporting options using the following dialog.

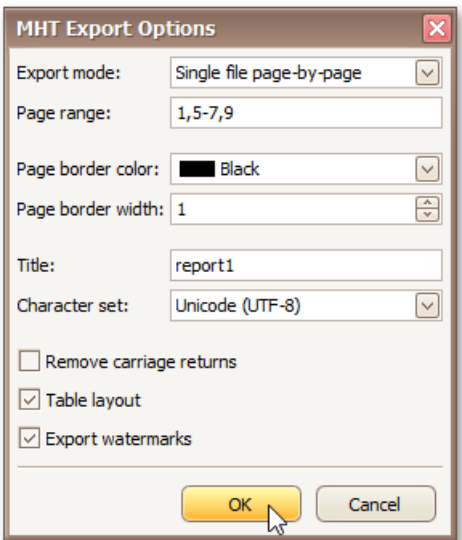

### **Export mode**

Specifies how a document is exported to MHT. The following modes are available.

- o The **Single file** mode allows export of a document to a single file, without dividing it into pages.
- The **Single file page-by-page** modeallows export of a document to a singlefile, divided into pages. In this mode, the **Page range**, **Page border color**and **Page border width** options areavailable.
- o The Different files mode allows export of a document to multiple files, one for each document page. In this mode, the **Page range, Page border color** and **Page border width** options are available.

#### **Page range**

Specifies a range of pages which will be included in the resulting file. To separate page numbers, use commas. To set page ranges, use hyphens.

#### **Page border color**

Specifies the color of page borders from the available palettes.

#### **Page border width**

Specifies the width (in pixels) of page borders.

#### **Title**

Specifies the title of the created document.

#### **Character set**

Specifies the character set for the HTML document.

#### **Remove carriage returns**

Specifies whether to remove carriage returns.

#### **Table layout**

Specifies whether to use table or non-table layout in the resulting document.

# **Export watermarks**

Specifies whether to export watermarks to HTML along with the rest of the document content.

# RTF-Specific Export Options

When exporting a [document](#page-289-0), you can define RTF-specific export options using the following dialog.

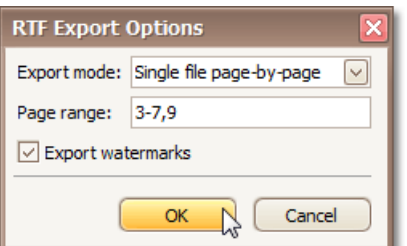

#### **Export mode**

Specifies how a document is exported to RTF. The following modes are available.

- o The **Single file** mode allows export of a document to a single file, without dividing it into pages.
- The **Single file page-by-page** modeallows export of a document to a singlefile, divided into pages. In this mode, the **Page range** option is available.
- **Page range**

Specifies a range of pages which will be included in the resulting file. To separate page numbers, use commas. To set page ranges, use hyphens.

**Export watermarks**

Specifies whether the exported document should include watermarks (if they exist).

# DOCX-Specific Export Options

When exporting a [document](#page-289-0), you can define DOCX-specific export options using the following dialog:

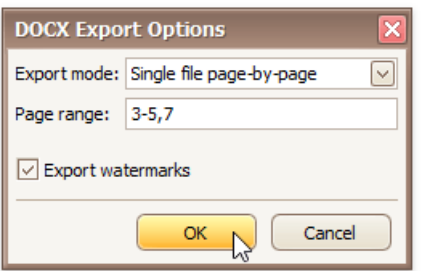

# **Export mode**

Specifies how a document is exported to DOCX. The following modes are available.

- o The **Single file** mode allows export of a document to a single file without dividing it into pages.
- The **Single file page-by-page** modeallows export of a document to a singlefile divided into pages. In this mode, the **Page range** option is available.
- **Page range**

Specifies a range of pages which will be included in the resulting file. Use commas to separate page numbers. Use hyphens to set page ranges.

**Export watermarks**

Specifies whether the exported document should include watermarks (if they exist).

# XLS-Specific Export Options

When exporting a [document](#page-289-0), you can define XLS-specific export options using the following dialog.

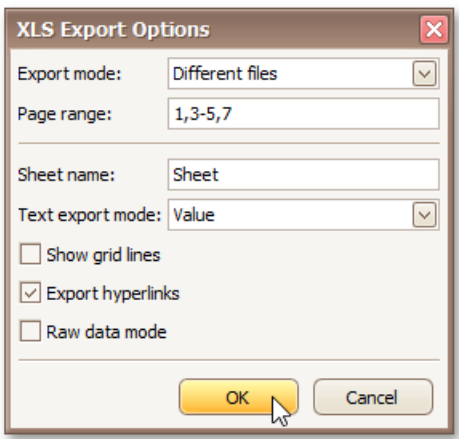

### **Export mode**

Specifies how a document is exported to XLS. The following modes are available.

- o The **Single file** mode allows export of a document to a single file, without dividing it into pages.
- The **Single file page-by-page** modeallows export of a document to a singlefile, divided into pages.
- o The Different files mode allows export of a document to multiple files, one for each document page.

#### **Page range**

Specifies a range of pages which will be included in the resulting file. To separate page numbers, use commas. To set page ranges, use hyphens.

#### **Sheet name**

Specifies the name of the sheet in the created XLS file.

#### **Text export mode**

Specifies whether value formatting should be converted to the native XLS format string (if it is possible), or embedded into cell values as plain text.

### **Show grid lines**

Specifies whether grid lines should be visible in the resulting XLS file.

#### **Export hyperlinks**

Specifies whether hyperlinks should be exported to the XLS document.

#### **Raw data mode**

Specifies whether to enable the raw data export mode. In this mode, only a document's actual data is exported to XLS, ignoring non-relevant elements, such as images, graphic content, font and appearance settings.

# XLSX-Specific Export Options

When exporting a [document](#page-289-0), you can define XLSX-specific export options using the following dialog.

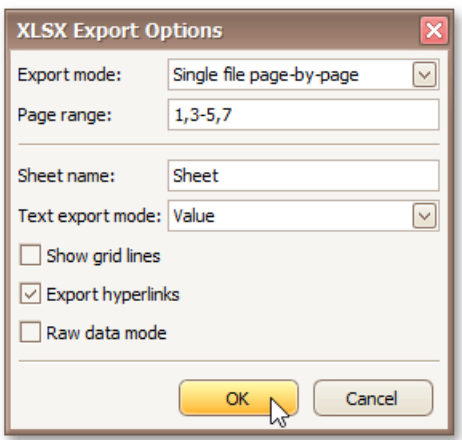

### **Export mode**

Specifies how a document is exported to XLSX. The following modes are available.

- o The **Single file** mode allows export of a document to a single file, without dividing it into pages.
- The **Single file page-by-page** modeallows export of a document to a singlefile, with each shown in a separate sheet.
- o The Different files mode allows export of a document to multiple files, one for each document page.

#### **Page range**

Specifies a range of pages which will be included in the resulting file. To separate page numbers, use commas. To set page ranges, use hyphens.

### **Sheet name**

Specifies the name of the sheet in the created XLSX file.

### **Text export mode**

Specifies whether value formatting should be converted to the native XLSX format string (if it is possible), or embedded into cell values as plain text.

#### **Show grid lines**

Specifies whether grid lines should be visible in the resulting XLSX file.

### **Export hyperlinks**

Specifies whether to include hyperlinks into the resulting file.

### **Raw data mode**

Specifies whether to enable the raw data export mode. In this mode, only a document's actual data is exported to XLSX, ignoring non-relevant elements, such as images, graphic content, font and appearance settings.

# CSV-Specific Export Options

When exporting a [document](#page-289-0), you can define CSV-specific exporting options using the following dialog.

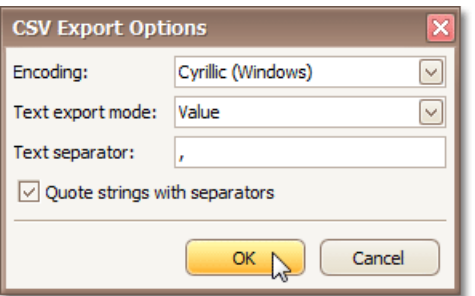

### **Encoding**

Specifies the encoding used in the exported document.

### **Text export mode**

Specifies whether to use the formatting of data fields in the bound data source for cells in the exported document. If this option is set to Text, all data fields are exported to the CSV file as strings with the corresponding formatting embedded into those strings. If the option is set to **Value**, all formatting will be lost in the resulting document.

### **Text separator**

Specifies a symbol used to separate text elements (comma by default).

### **Quote strings with separators**

Specifies whether strings with separators should be placed in quotation marks in the exported document.

# TXT-Specific Export Options

When exporting a [document](#page-289-0), you can define TXT-specific exporting options using the following dialog.

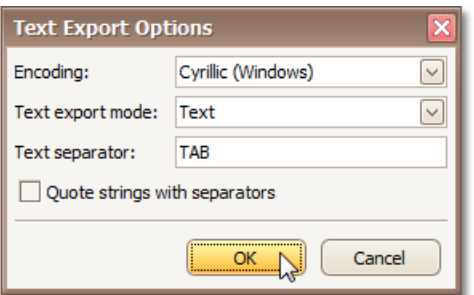

### **Encoding**

Specifies the encoding used in the exported document.

### **Text export mode**

Specifies whether to use the formatting of data fields in the bound data source for cells in the exported document. If this option is set to Text, all data fields are exported to the text file as strings with the corresponding formatting embedded into those strings. If the option is set to **Value**, all formatting will be lost in the resulting document.

### **Text separator**

Specifies a symbol to separate text elements (TAB by default).

### **Quote strings with separators**

Specifies whether strings with separators should be placed in quotation marks in the exported document.

# Image-Specific Export Options

When exporting a [document](#page-289-0), you can define image-specific exporting options using the following dialog.

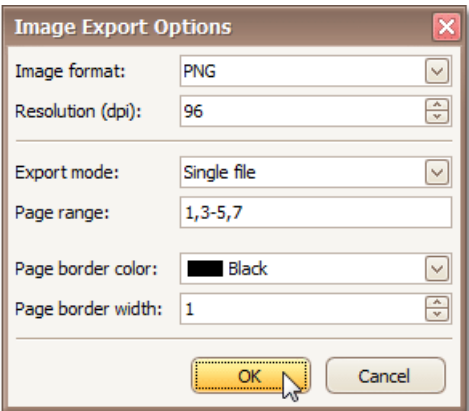

### **Image format**

Specifies an image format to export a document. Available formats are BMP, GIF, JPEG, PNG, EMF, WMF and TIFF.

### **Resolution (dpi)**

Specifies the required image resolution (in dpi).

### **Export mode**

Specifies how a document is exported to an image. The following modes are available.

- The **Single file** modeallows export of a document to a singlefile, without dividing the output into pages.
- The **Single file page-by-page** modeallows export of a document to a singlefile, divided into pages. In this mode, the **Page range**, **Page border color**and **Page border width** options areavailable.
- o The Different files mode allows export of a document to multiple files, one for each document page. In this mode, the **Page range, Page border color** and **Page border width** options are available.
- **Page range**

Specifies a range of pages which will be included in the resulting file. To separate page numbers, use commas. To set page ranges, use hyphens.

### **Page border color**

Specifies the color of page borders.

### **Page border width**

Specifies the width (in pixels) of page borders.

# Passing Parameters in Print Preview

Some documents or reports allow you to control data display, and what data is to be displayed by specifying parameter values.

To show the Parameters window, click the **Parameters i** button on the main toolbar. A window allowing you to change parameter values will be invoked.

Enter the required values and click **Submit**. After changing the current values, you can revert back the previously selected values by clicking **Reset**.

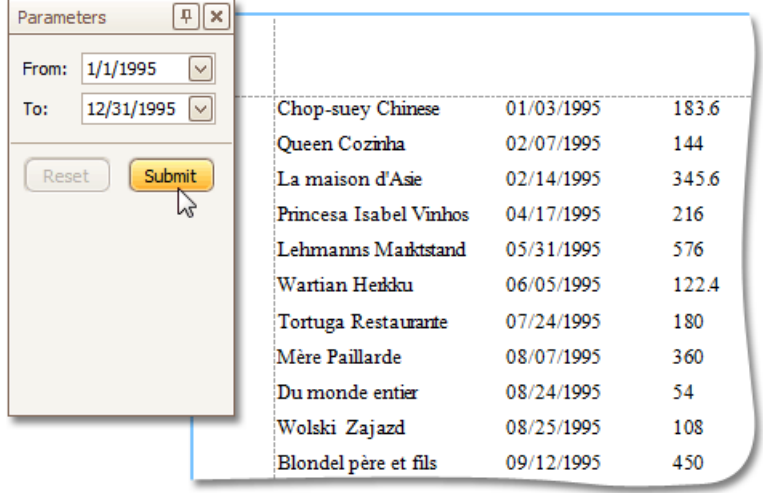

# Customize Printing Settings of Charts

If allowed by your application vendor, you can customize additional print settings of a document. For example, if you are about to print out a chart, you may be able to customize the chart's printing options.

To do this, click the **Customize b**utton on the toolbar. The **Print Options** dialog will be invoked.

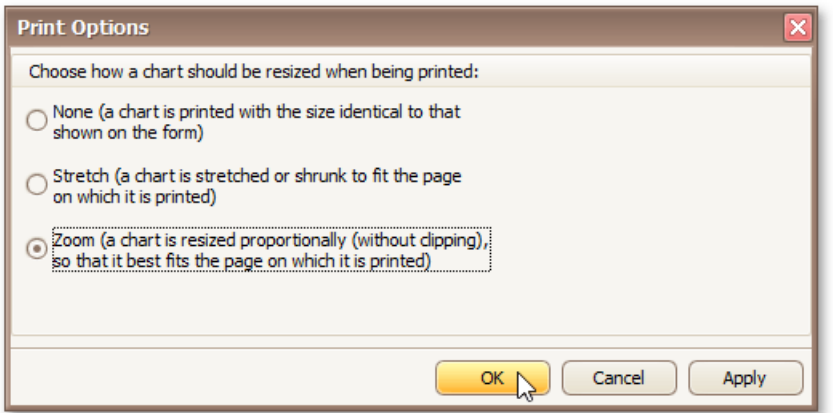

### **None**

A chart is printed in the same size identical to that shown on the form.

### **Stretch**

A chart is stretched or shrunk to fit the page on which it is printed.

# **Zoom**

A chart is resized proportionally (without clipping), so that it best fits the page on which it is printed.

# Customize Printing Settings of Grids

If allowed by your application vendor, you can customize additional print settings of a document. For example, if you are about to print out a grid, you may be able to customize grid printing options.

To do this, click the **Customize b**utton on the toolbar. The **Print Options** dialog will be invoked.

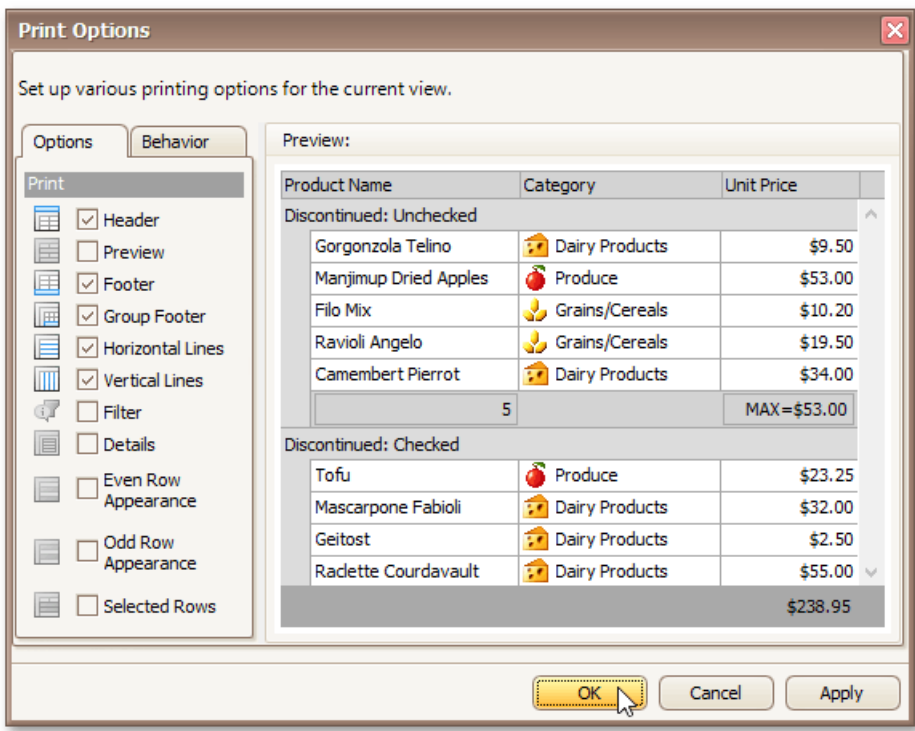

### **Options tab**

Allows you to uncheck elements thatyou don't want to print.

### **Behavior tab**

Allows you to pre-process a grid before printing it. For instance, you can enable automatic column width calculation, or automatic group row expansion.

# Customize Printing Settings of Pivot Tables

If allowed by your application vendor, you can customize additional print settings of a document. For example, if you are about to print out a Pivot Table, you may be able to customize its printing options.

To do this, click the **Customize b**utton on the toolbar. The **Print Options** dialog will be invoked.

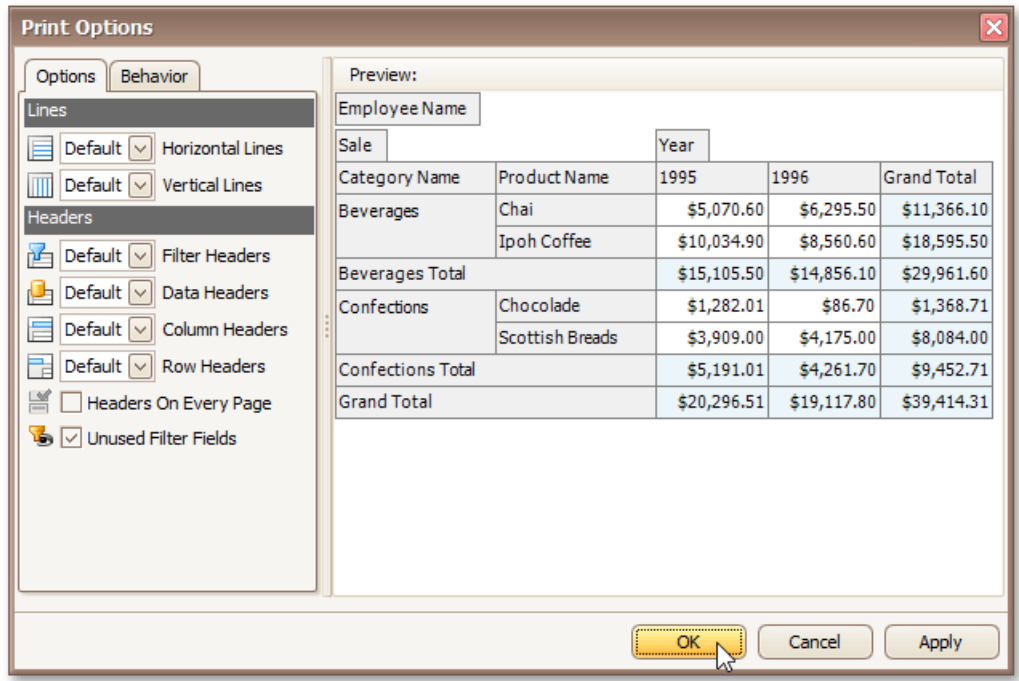

### **Options tab**

Allows you to specify which elements are to be printed.

### **Behavior tab**

Allows you to pre-process a Pivot Table before printing it. For instance, you can enable field value merging.

# Customize Printing Settings of Tree Views

If allowed by your application vendor, you can customize additional print settings of a document. For example, if you are about to print out a tree view, you may be able to customize its printing options.

To do this, click the **Customize b**utton on the toolbar. The **Print Options** dialog will be invoked.

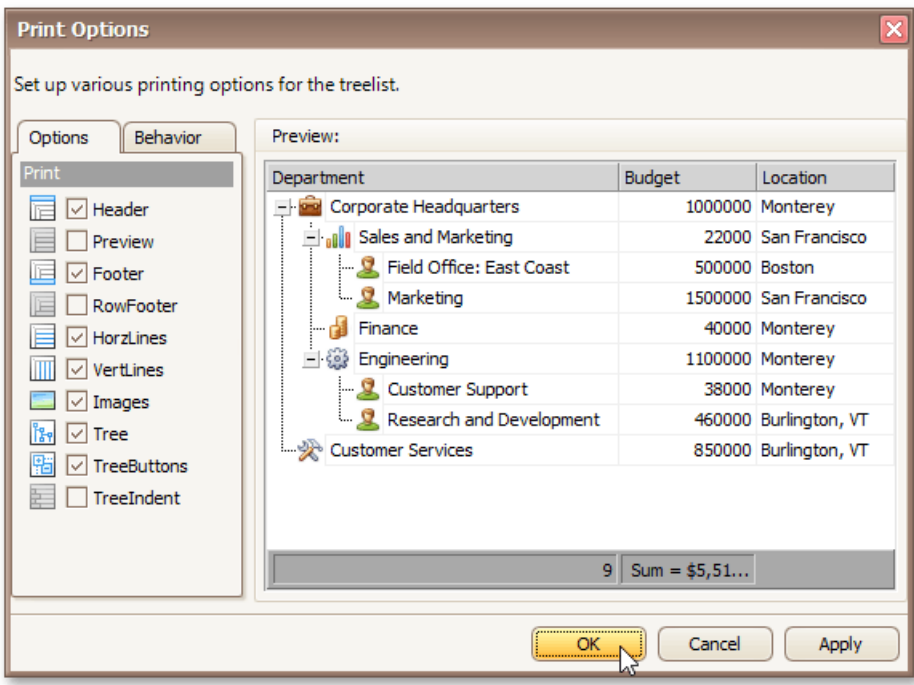

### **Options tab**

Allows you to specify which elements are to be printed.

### **Behavior tab**

Allows you to pre-process a tree view before printing it. For instance, you can enable automatic column width or row height calculation.

# Warnings and Error Messages in Print Preview

# **Warnings**

**One or more margins are set outside the printable area of the page.**

This message is invoked when you try to print a [document](#page-262-0) whose margins are outside of the printable area of the page.

Click Yes if you are sure that your printer supports the specified page margins. Otherwise, click No.

# **Errors**

• The specified file cannot be loaded, because it either does not contain valid XML data or exceeds the allowed **size.**

This message is invoked if you try to [open](#page-261-0) a file with an incompatible markup or a file whose size exceeds the allowed size.

These files cannot be loaded in the Print Preview. Try to open a file with a compatible markup and/or a smaller size.

# Print Preview for WPF

The documents in this section provide information on the capabilities of the **Print Preview**, which is used to display an interactive document preview.

The Print Preview provides a toolbar and menu that contain commands related to document viewing, navigating, exporting and printing. Italso provides the **Document Map** for navigating throughouta document using bookmarks, the **Parameters** panel for editing report parameters, the **Search** panel for locating required data, etc.

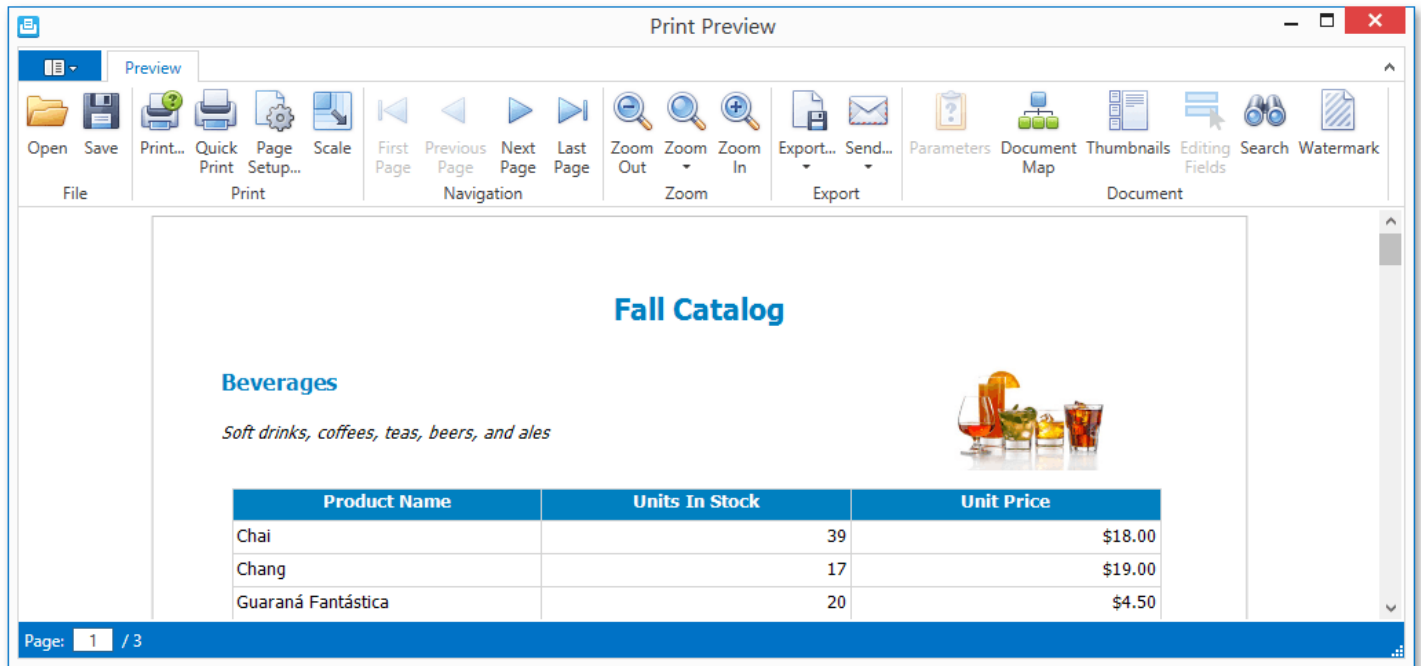

### **File Management**

- Save a Print [Preview](#page-314-0) to a File
- **Coad a Print [Preview](#page-315-0) from a File**

#### **Printing and Page Setup**

- Print a [Document](#page-316-0) Using the Print Dialog
- Print a Document Using Default Settings
- Change Print Settings Using the Page Setup Dialog
- $\bullet$  [Scaling](#page-319-0)

# **Navigating**

- [Navigate](#page-320-0) Between Pages
- Navigate Using [Bookmarks](#page-321-0)
- Navigate Using [Thumbnails](#page-322-0)
- [Navigate](#page-323-0) Using the Hand Tool
- Search for a Specific Text

#### **Interactivity**

• Content Editing in Print Preview

### **Zooming**

[Zooming](#page-326-0)

# **Passing Parameters**

Passing [Parameter](#page-327-0) Values

### **Watermark**

Changing a [Watermark](#page-328-0)

# **Exporting**

- [Exporting](#page-330-0)
- Copying to the [Clipboard](#page-332-0)
- PDF-Specific Export Options
- HTML-Specific Export Options
- MHT-Specific Export Options
- RTF-Specific Export Options
- DOCX-Specific Export Options
- XLS-Specific Export Options
- XLSX-Specific Export Options
- CSV-Specific Export Options
- Text-Specific Export Options
- Image-Specific Export Options

# <span id="page-314-0"></span>Save a Print Preview to a File

If you've modified your document, and there's a chance you'll need to print out this document version more than once, you can save the document to a file on disk. After that, you can simply load your document and print it out, without having to apply the same changes again.

To save a document to the file, do one of the following.

- **Click the Save Button on the toolbar.**
- $\bullet$  On the menu, click **Save**.

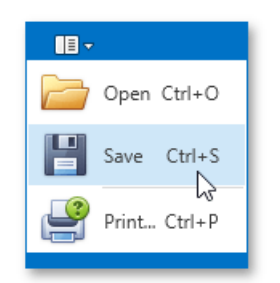

● Press CTRL+S.

In the invoked **Save As** dialog, locate a folder where you want to store your file, enter the document name and click **Save**.

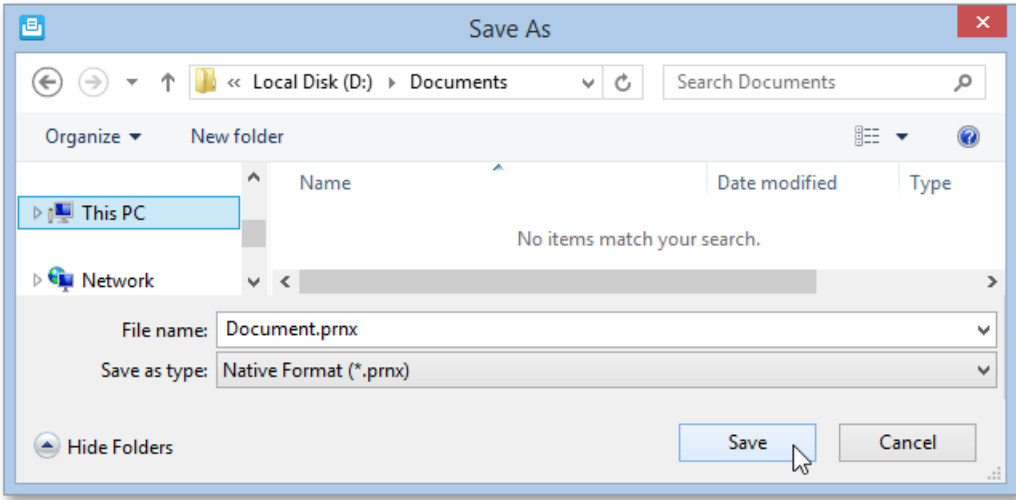

The document is saved with the .prnx file extension. Note that this extension will be added to the file name even if you enter another one.

### **D** Note

If you open a [document](#page-315-0) that was previously saved to the hard drive, it is impossible to change its page settings (e.g., page size, orientation, margins,etc.).So, the **Page Setup** and the **Scale** buttons will be disabled.

# <span id="page-315-0"></span>Load a Print Preview from a File

To open a [previously](#page-314-0) saved document, do one of the following.

- Click the **Open** button on the toolbar.
- $\bullet$  On the menu, click **Open**.

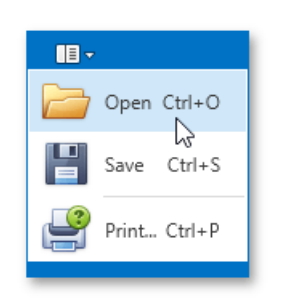

● Press CTRL+O.

In the invoked **Open** dialog, select the required file and click **Open**.

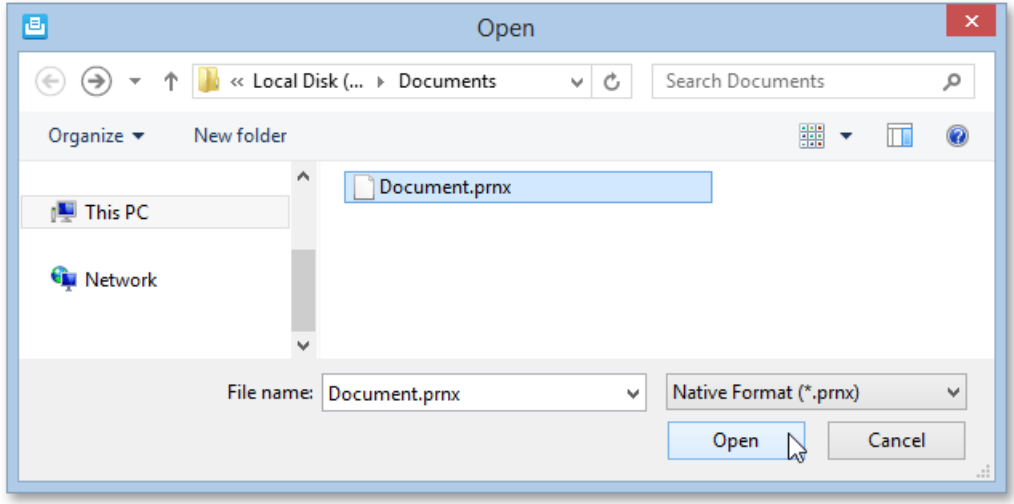

#### **D** Note

If you open a document which was previously saved to the hard drive, it is impossible to change its page settings (e.g., page size, orientation, margins,etc.).So, the **Page Setup** and the **Scale** buttons will be disabled.

# <span id="page-316-0"></span>Print a Document Using the Print Dialog

To print a document, do one of the following.

- **Click the Print...** button on the toolbar.
- $\bullet$  On the menu, click **Print...**

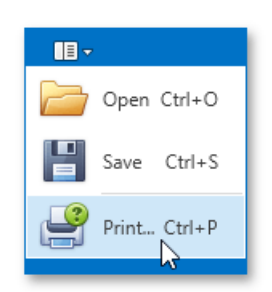

● Press CTRL+P.

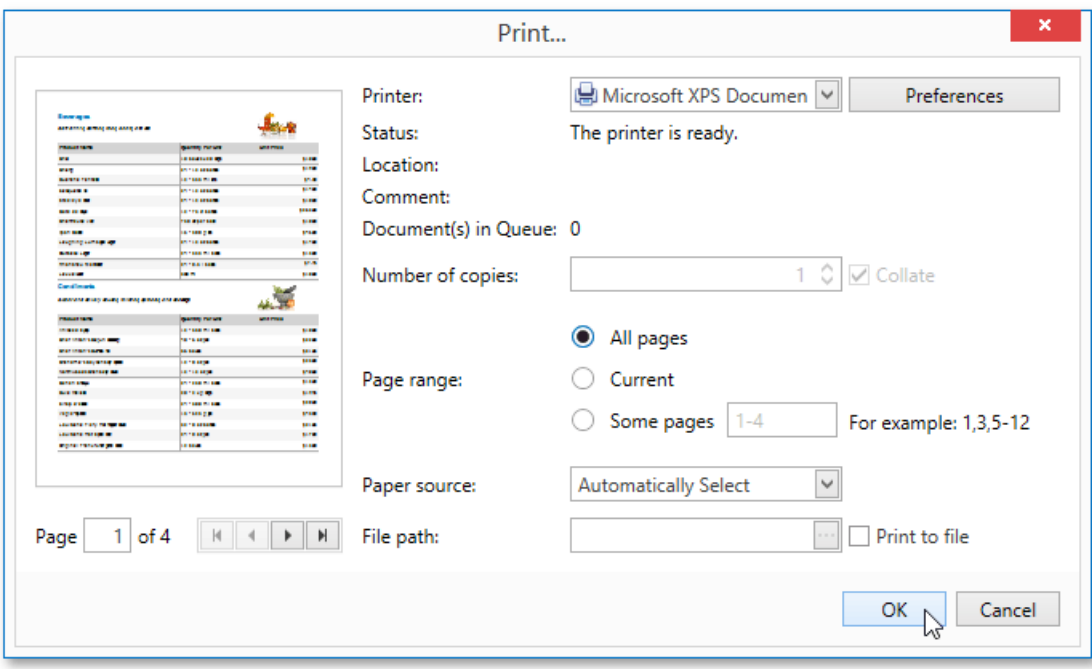

In the invoked Print dialog, specify the necessary settings (the printer name, number of copies, page range, etc.) and click OK.

To learn how to print the document without invoking the **Print** dialog, see the Print a Document Using Default Settings topic.

# <span id="page-317-0"></span>Print a Document Using Default Settings

To send a document directly to the default printer without customizing print settings,click the **Quick Print** button on the Preview's toolbar.

To learn how to select a printer, number of copies and other printer options, refer to the Print a [Document](#page-316-0) Using the Print Dialog topic.

# <span id="page-318-0"></span>Change Print Settings Using the Page Setup Dialog

To invokethe **Page Setup** dialog,click the **Page Setup...** button on the Print Preview's toolbar.

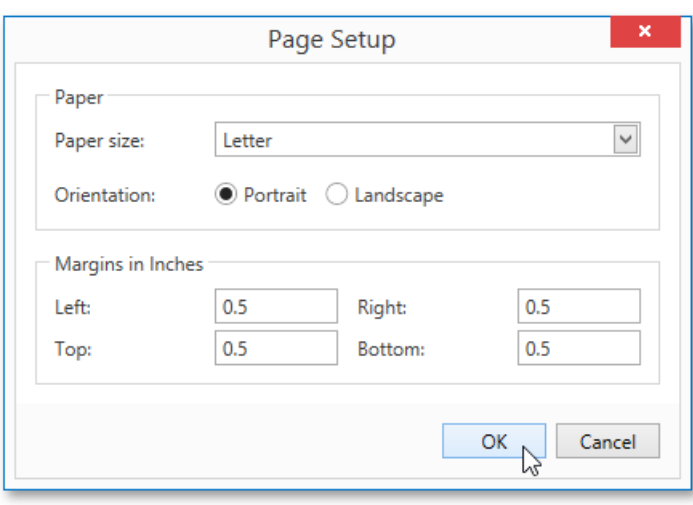

The **Page Setup** dialog allows you to do the following.

- Change the paper size using the dedicated drop-down.
- Select page orientation (Portrait or Landscape).
- Specify page margins by entering the required top, left, bottom and right page margin values into the appropriate editors.

### **D** Note

If you're working with a document that was [loaded](#page-315-0) from a file, the **Page Setup** button on the toolbar is disabled.

# <span id="page-319-0"></span>Scaling

To scalea document,click the **Scale** button on the Print Preview's toolbar.This invokes the **Scale** dialog.

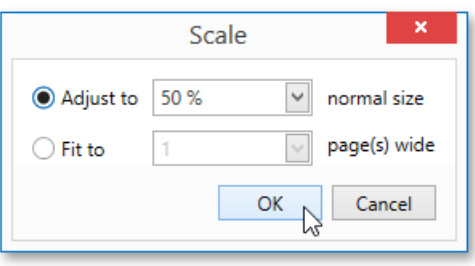

The dialog provides two ways for scaling the document.

# **Scaling by entering a zoom factor**.

Select the first option and set the required percentage value in the dedicated editor.

### **Scaling to fit into X pages**.

Choose the second option and specify the required number of pages.

Click OK to save changes and close the dialog.

#### **D** Note

If you're working with a document [loaded](#page-315-0) from a file, you cannot use scaling.

# <span id="page-320-0"></span>Navigate Between Pages

To navigate between document pages, use the scrollbars or navigation buttons on the Print Preview's toolbar. These buttons allow you to switch to the first, previous, next, or last page of a document.

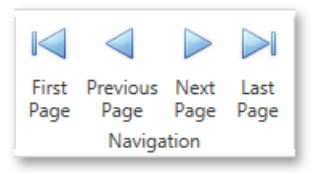

To navigate to a specific page of a document, enter the required page in the dedicated editor in the Print Preview's status bar.

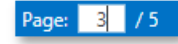

# <span id="page-321-0"></span>Navigate Using Bookmarks

If a document contains bookmarks, you can use the **Document Map** panel for navigation purposes.

To switch to this panel, click the **Document Map** and button on the Print Preview's toolbar. To go to a specific bookmark, click it in the Document Map. As a result, the Print Preview navigates to a document element associated with the bookmark.

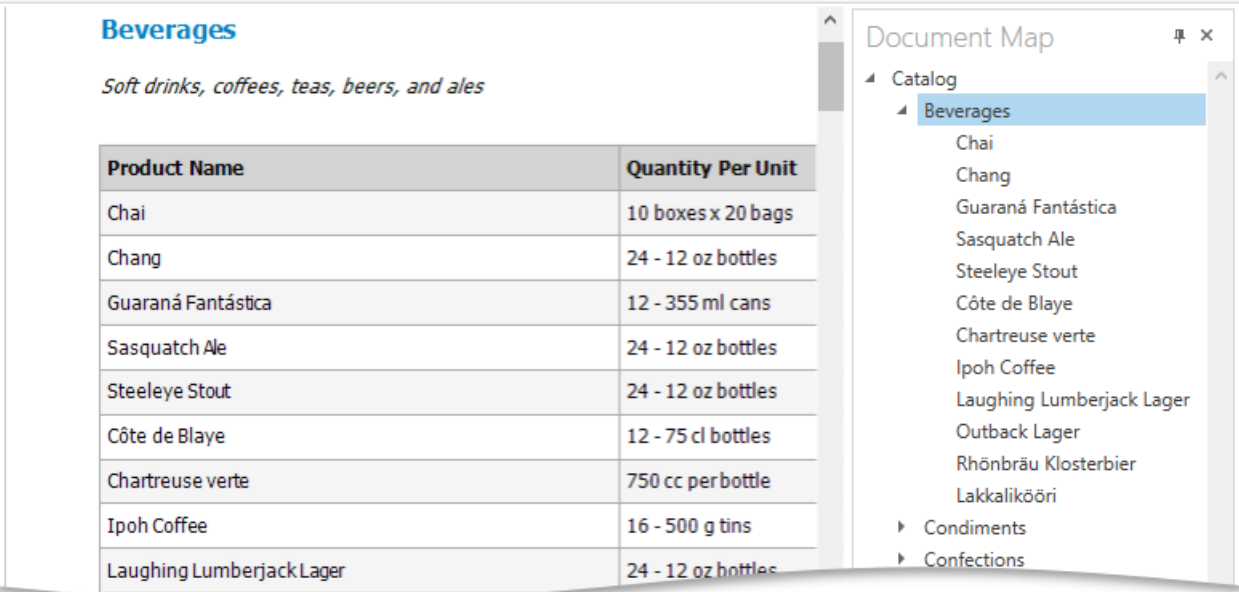

# <span id="page-322-0"></span>Navigate Using Thumbnails

You can use thumbnails to quickly navigate between document pages.

To show thumbnails, click the **Thumbnails button on the Print Preview's toolbar**. Click a thumbnail to navigate to the corresponding document page.

**Unit Price** 

\$18.00

\$19.00

\$4.50

\$14.00

\$18.00

\$263.50

\$18.00

**¢46.00** 

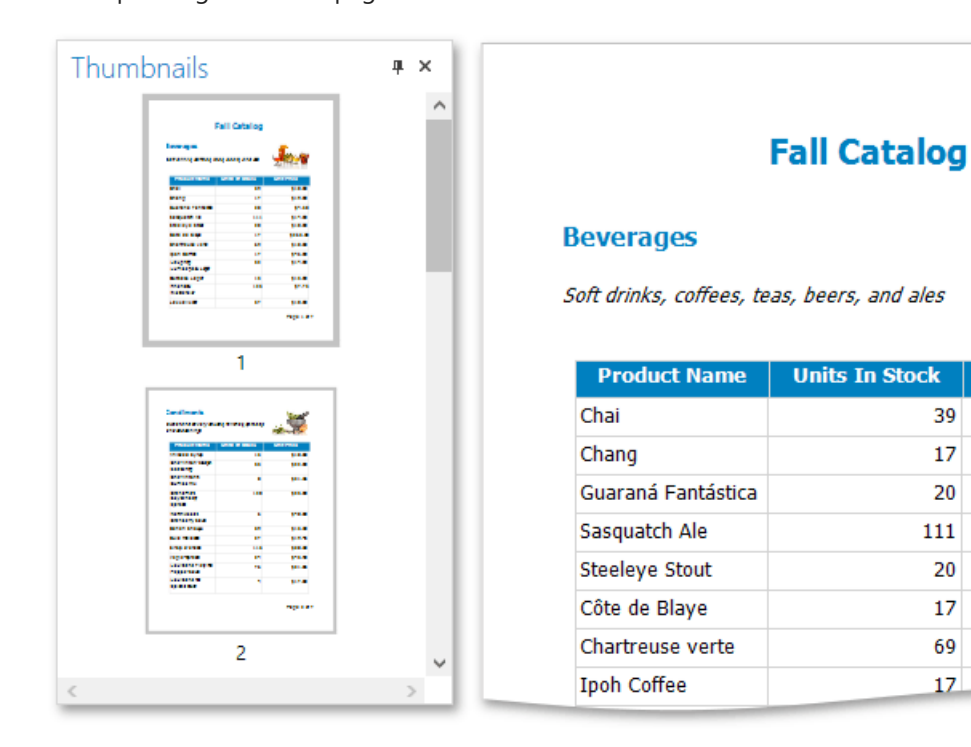

# <span id="page-323-0"></span>Navigate Using the Hand Tool

The **Hand Tool** enables you to scroll content by dragging the document instead of using scrollbars.

To activate the Hand Tool, right-click anywhere within the document, and in the invoked context menu, select Hand Tool.

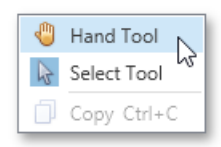

Then, after you click a document's page, the mouse pointer is changed from  $\stackrel{\text{(f)}}{\bigcirc}$  to  $\stackrel{\text{(f)}}{\bigcirc}$ . Drag the mouse pointer to scroll the document.
# Search for a Specific Text

To search for a specific text throughout a document, click the **Search of button on the Print Preview's toolbar**, or press CTRL+F. This invokes the **Search** panel.

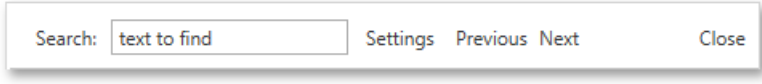

In the search box on the left, input the text to find. Click the **Settings** button to invoke the dedicated submenu allowing you to specify whether or not to use a case-sensitive search, and specify if you are required to match the whole word during the search.

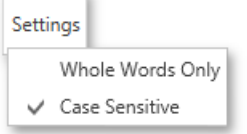

T.

To start searching, or search down again, click Next, or press ENTER or CTRL+G. To search backward, click Previous or press CTRL+SHIFT+G.

# Content Editing in Print Preview

If content editing is enabled for document elements, it is possible to customize the corresponding field values in Print Preview.

To highlight all editing fields available in the document, click the **Editing Fields** button on the toolbar. This button is not available when there are no such fields in the document.

Clicking a field will invoke an appropriate editor. To apply the entered values and navigate between editing fields, use the TAB and SHIFT+TAB keys. In addition to editing text, you can switch check box states.

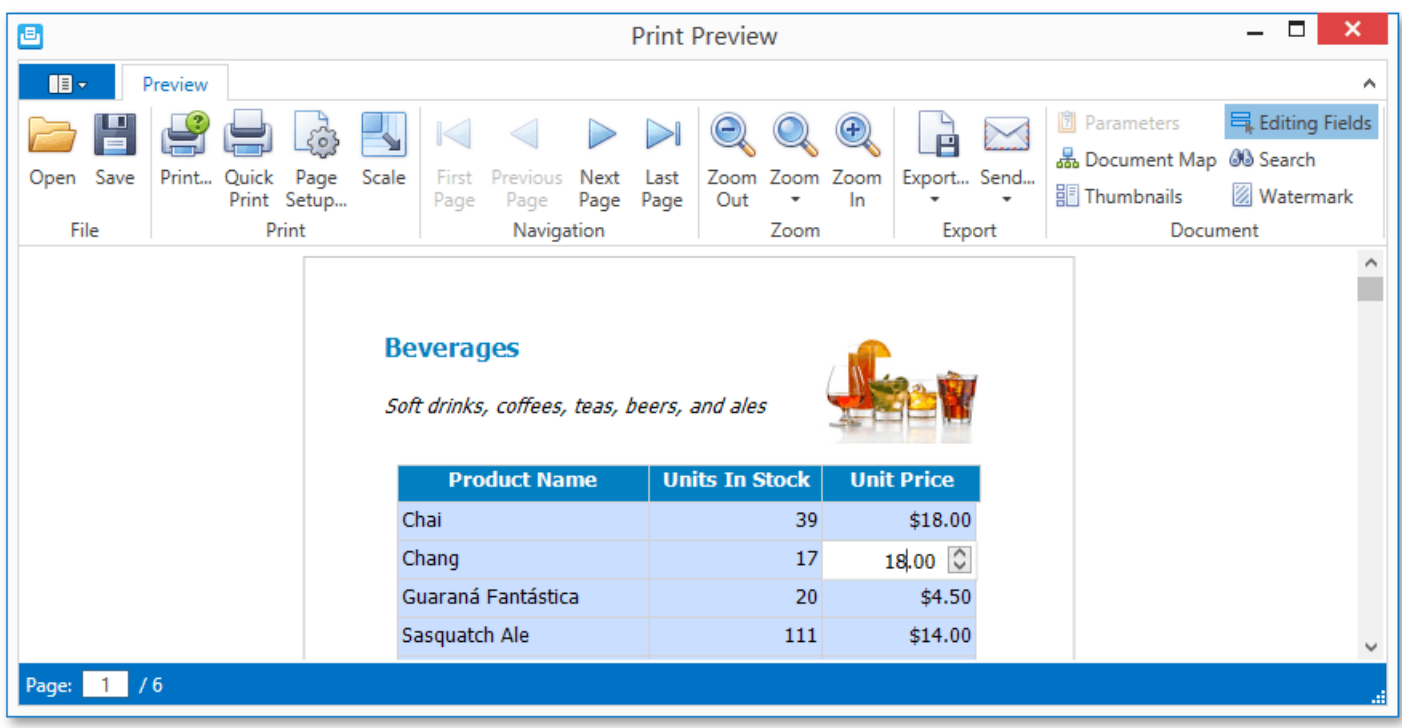

# Zooming

To zoom in or out a document, click the **Zoom In** or **Zoom Out** button on the Print Preview's toolbar. The alternative way to zoom in and out the document is to hold down CTRL and rotate the mouse wheel.

You can also zoom the document to a specific zoom factor. To do this, click the **Zoom** button and choose one of the zoom factor presets from the invoked list.

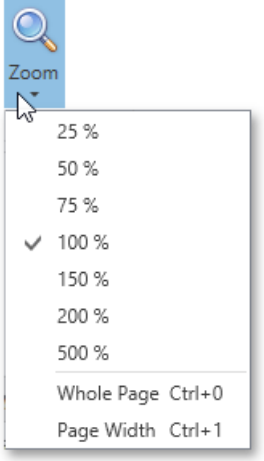

In addition, this list provides items allowing you to display one whole page at a time and fit the document to the page width. If the preview window will be resized later, the current zoom factor will also be changed in order to fit one page or the current page width, respectively.

# Passing Parameter Values

Certain documents or reports allow you to control what data is to be displayed by specifying parameter values.

To show the **Parameters** panel, click the **Parameters Pu** button on the Print Preview's toolbar. This panel allows you to specify parameter values before document preview generation is started.

Enter the required values using the corresponding parameter editors and click **Submit**. After changing the current values, you can revert back the previously selected values by clicking **Reset**.

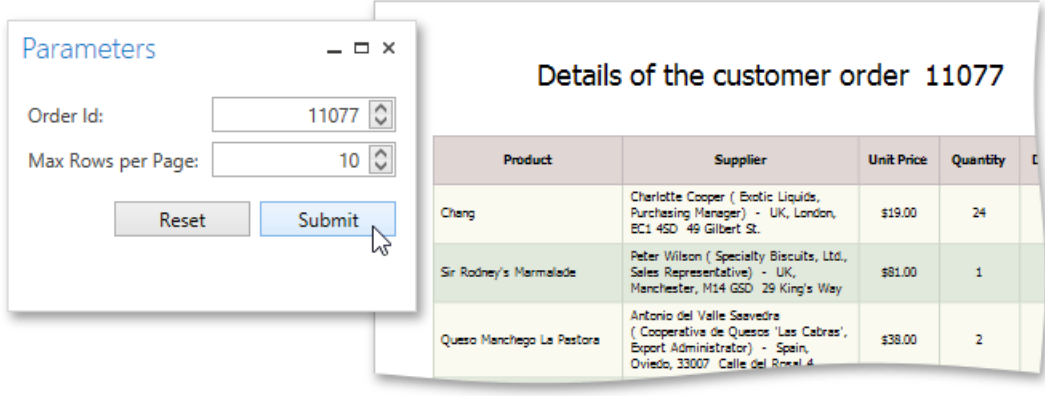

# Changing a Watermark

With the Print Preview, you can add a text watermark in a document, or turn a picture into a document's background. It is also possible to use both textual and image watermarks simultaneously.

To invoke the **Watermark** dialog, click the **Watermark Watermark** button on the toolbar.

# **Adding a Text Watermark**

To add a text watermark, open the **Text Watermark** tab. Input therequired watermark's text or choose one of the provided options in the Text drop-down list. Then, define other text properties, such as direction, color, font, size, transparency, etc.

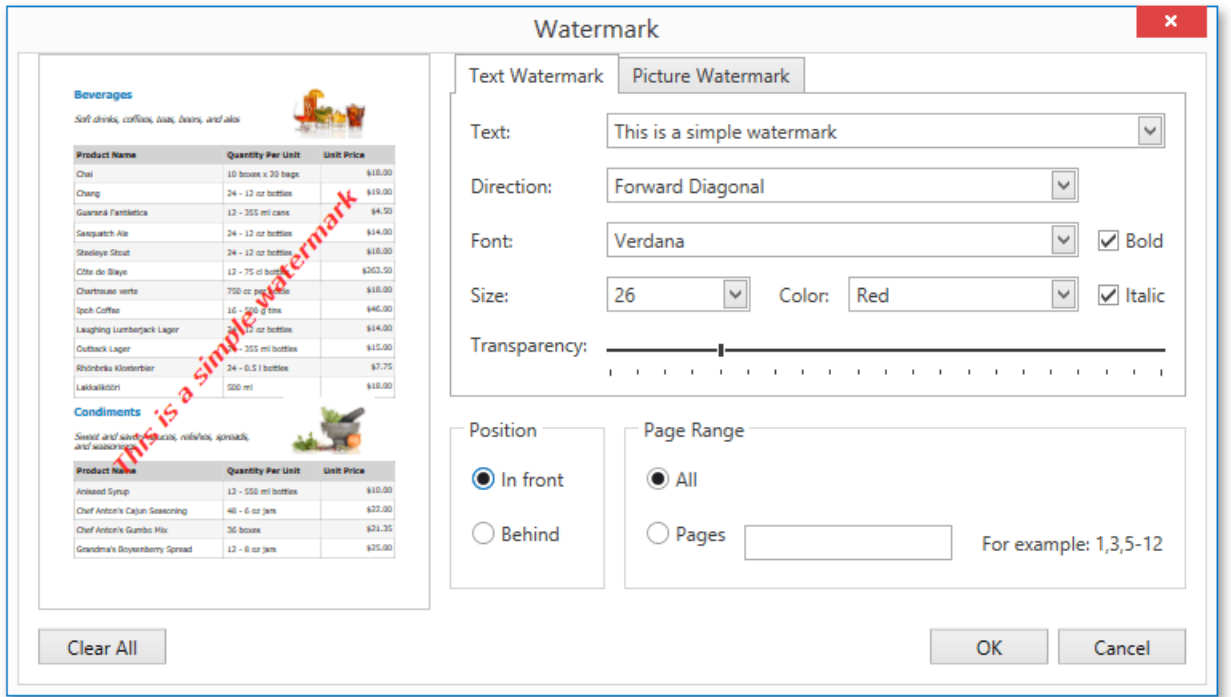

# **Adding an Image Watermark**

To add a picture watermark, switch to the **Picture Watermark** tab. To load the image to be used as a watermark, click the ellipsis button for the Image property. In the invoked dialog, select the file containing the image that you wish to load and click Open.

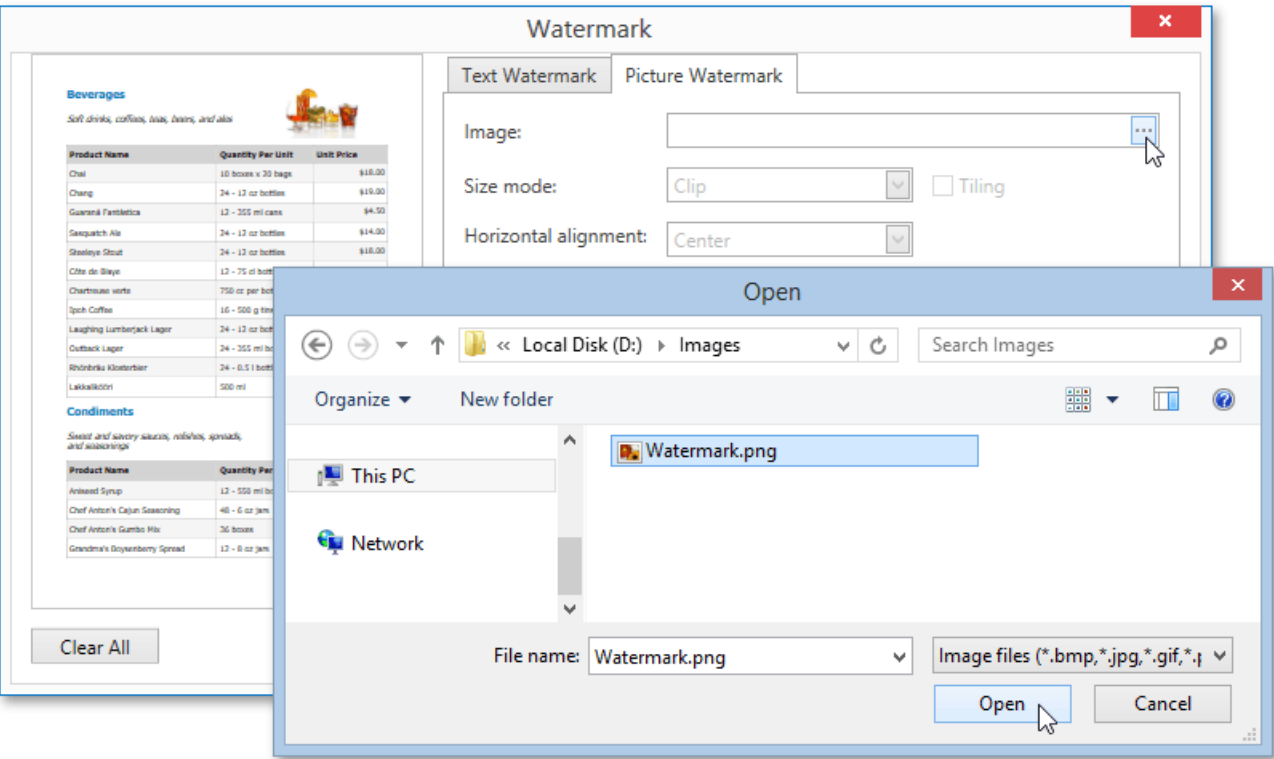

Then, you can specify the picture's properties, such as the size mode, alignment, transparency, etc.

# **Specifying Watermark Properties**

At the bottom of the **Watermark** dialog, you can select a watermark position behind or in front of the document, and specify the page range in which the watermark will be printed.

These settings are in effect both for text and image watermarks.

## **Removing a Watermark**

To remove watermarks from a document, click **Clear All** in the Watermark dialog. Then, click OK to save changes and close the dialog.

# <span id="page-330-0"></span>Exporting

There are two options available for exporting a document to one of the supported third-party formats.

- Export [Document](#page-330-0) to a File on Disk
- Send [Exported](#page-330-0) File Using E-Mail

# **Export Document to a File on Disk**

To export a document and save the resulting file on your hard drive, click the arrow for the **Export...** button and select the required format from the list.

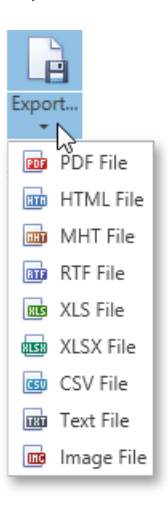

This invokes the**Export Document...** dialog with options for theselected format.

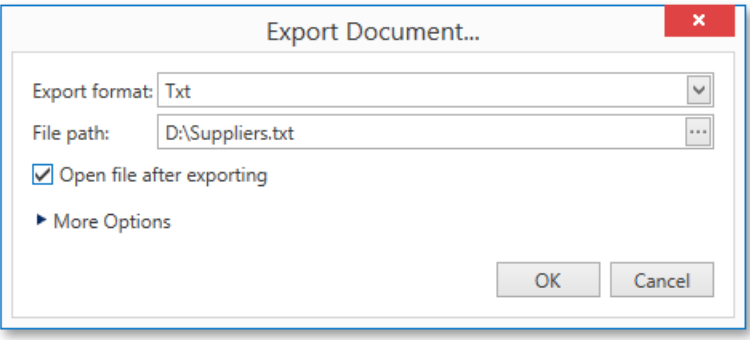

If you simply click the **Export...** button, the dialog will provide settings for the PDF format. Then, you can always change the export format directly in the dialog using the dedicated **Export format** drop-down list.

In the **Export Document...** dialog, you should specify the path where the resulting file should be saved and choose whether or not to open the file after exporting.

To access and customize advanced export options for the selected format, click the **More Options** link.

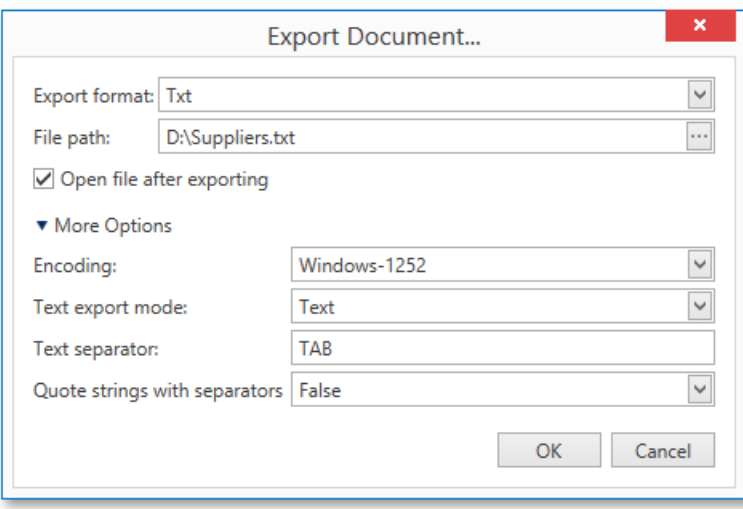

Specify the required format-specific options and click OK to initiate export of a report and save the resulting file.

## **Send Exported File Using E-Mail**

To export a document and send the resulting file using e-mail, click the arrow for the **Send...** button and select one of the supported formats.

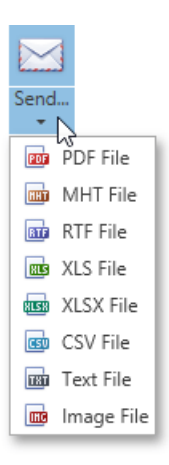

This invokes the **Send via E-Mail...** dialog with options for theselected format.

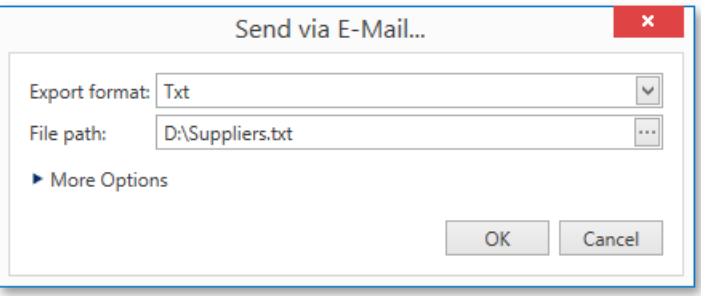

If you simply click the **Send...** button, the dialog will provide settings for the PDF format. Then, you can always change the export format directly in the dialog using the dedicated **Export Format** drop-down list.

In the **Send via E-Mail...** dialog, you should specify the path where the resulting file should be saved. The dialog also allows you to specify advanced export options for the selected format. To access and customize these format-specific options, click the More **Options** link.

Specify the required options and click OK to initiate export of a report and save the resulting file. The saved file will be then attached to a new empty message in the default mail program.

# Copying to the Clipboard

Besides exporting a [document](#page-330-0) to a third-party formatted file, you can copy a portion of the document content to the clipboard, and paste it into an editor compatible with one of the supported third-party formats.

To copy document content to the clipboard, do the following.

1. Select the content of the previewed document by holding down the left mouse button and dragging the mouse pointer. The selected document elements are highlighted.

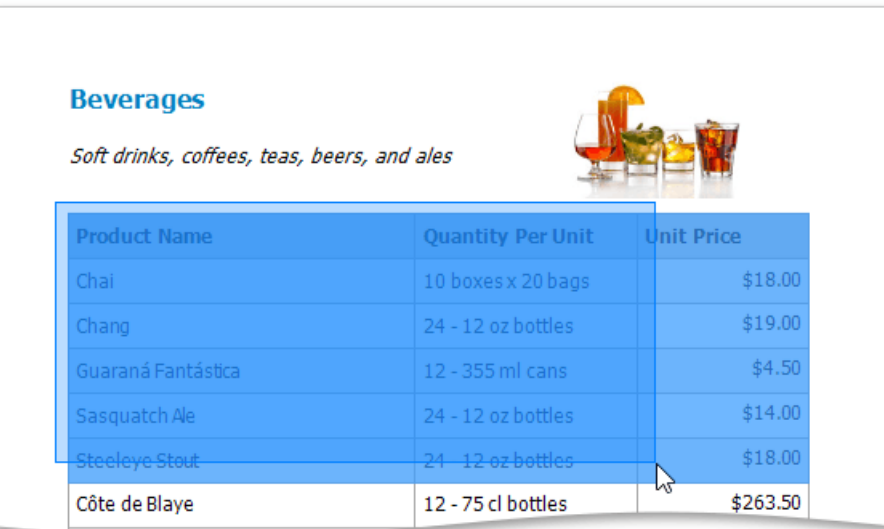

2. To copy the selected content, press CTRL+C or right-click anywhere within the highlighted area of the document, and select **Copy** in the context menu.

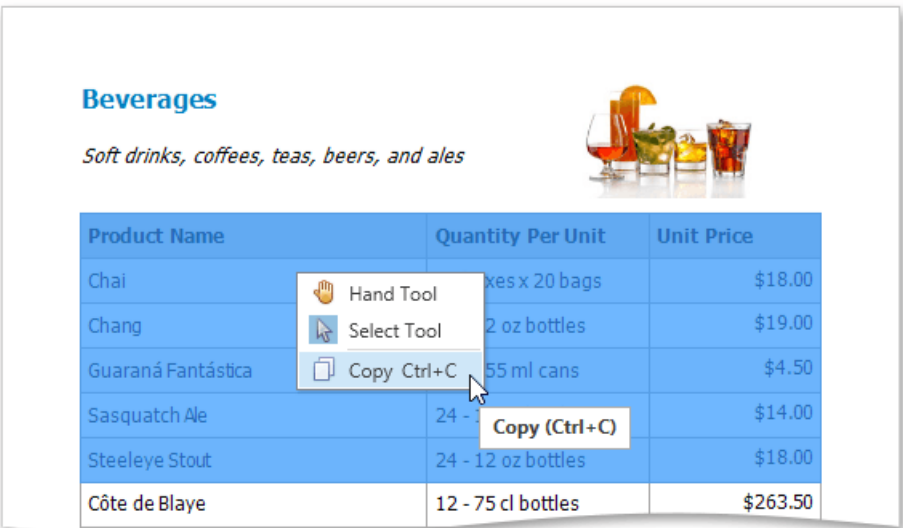

When pasted to a third-party editor from the clipboard, the report content will automatically be converted to the target format.

# PDF-Specific Export Options

When exporting a [document](#page-330-0), you can define the following PDF-specific export options.

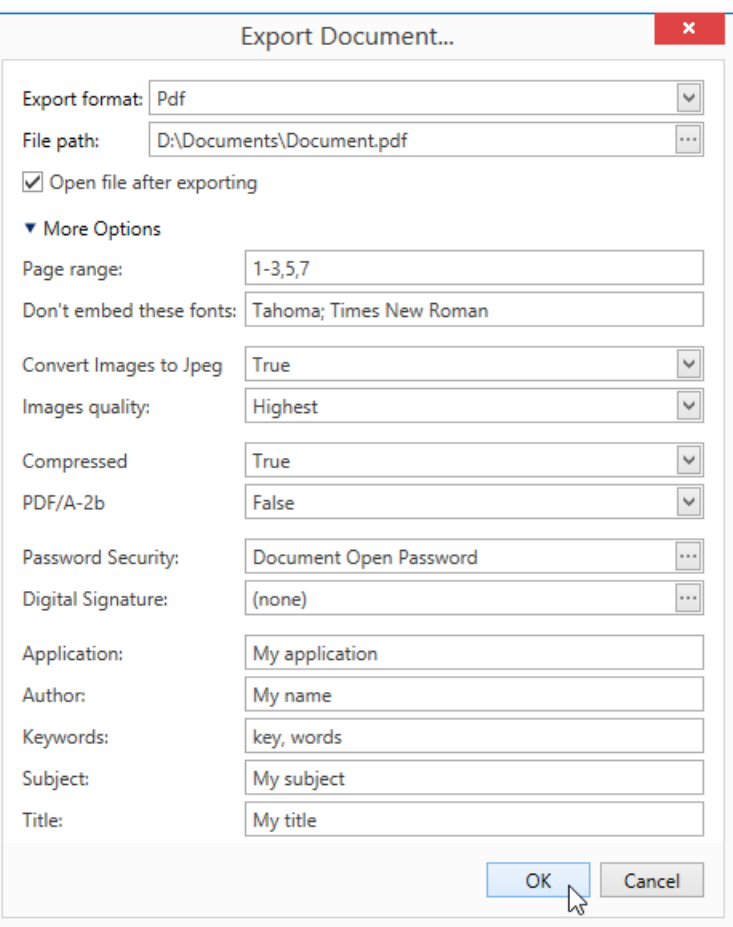

#### **General Options**

#### **Page range**

Specifies a range of pages which will be included in the resulting file. To separate page numbers, use commas. To set page ranges, use hyphens.

#### **Don't embed these fonts**

Specifies font names which should not be embedded into the resulting file to reduce the file size. To separate fonts, use semicolons.

#### **Convert Images to Jpeg**

Specifies whether all bitmaps contained in the document should beconverted to JPEG format during export to PDF.

### **Images quality**

Specifies the document's image quality level. The higher the quality, the bigger the file, and vice versa.

#### **Compressed**

Specifies whether the resulting file should be compressed.

### **PDF/A-2b**

Specifies whether to enable document compatibility with the **PDF/A-2b** specification.

#### **Password Security Options**

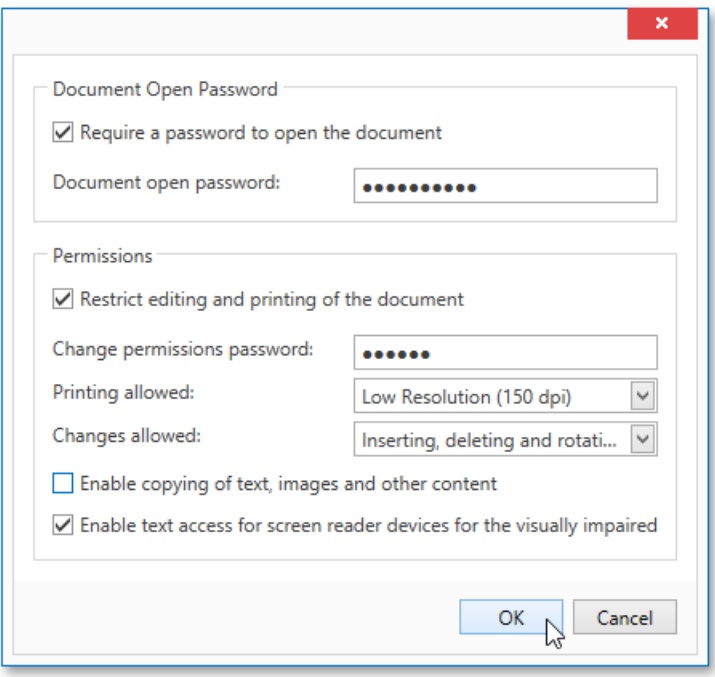

These options allow you to adjust the security options of the resulting PDF file (e.g. enable open document, editing, printing and copying protection, and specify what changes are allowed).

### **Signature Options**

If an X.509 certificate is applied to your report, you can maintain its options using the **Signature Options** property of the report **PDF Export Options.** 

### **Additional Options**

You can also fill the **Application**, **Author**, **Keywords**, **Subject**,and **Title** fields.These options specify the **Document Properties** of the created PDF file.

# HTML-Specific Export Options

When exporting a [document](#page-330-0), you can define the following HTML-specific export options.

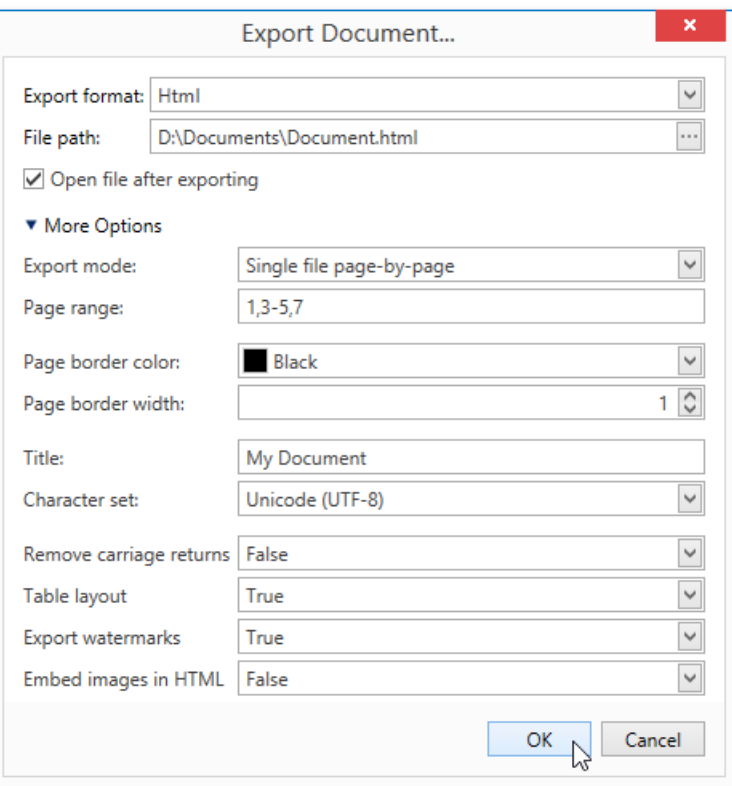

#### **Export Mode**

Specifies how a document is exported to HTML. The following modes are available.

- o The **Single file** mode allows export of a document to a single file, without preserving the page-by-page breakdown.
- The **Single file page-by-page** modeallows export of a document to a singlefile, while preserving page-by-page breakdown. In this mode, the **Page range**, **Page border color**and **Page border width** options areavailable.
- o The Different files mode allows export of a document to multiple files, one for each document page. In this mode, the **Page range, Page border color** and **Page border width** options are available.

#### **Page range**

Specifies a range of pages which will be included in the resulting file. To separate page numbers, use commas. To set page ranges, use hyphens.

#### **Page border color**

Specifies the color of page borders from the available palettes.

**Page border width**

Specifies the width (in pixels) of page borders.

**Title**

Specifies the title of the created document.

**Character set**

Specifies the character set for the HTML document.

**Remove carriage returns**

Specifies whether to remove carriage returns.

## **Table layout**

Specifies whether to use table or non-table layout in the resulting document.

## **Export watermarks**

Specifies whether to export watermarks to HTML along with the remaining document content.

## **Embed images in HTML**

Specifies whether to embed images in HTML content.

# MHT-Specific Export Options

When exporting a [document](#page-330-0), you can define the following MHT-specific export options.

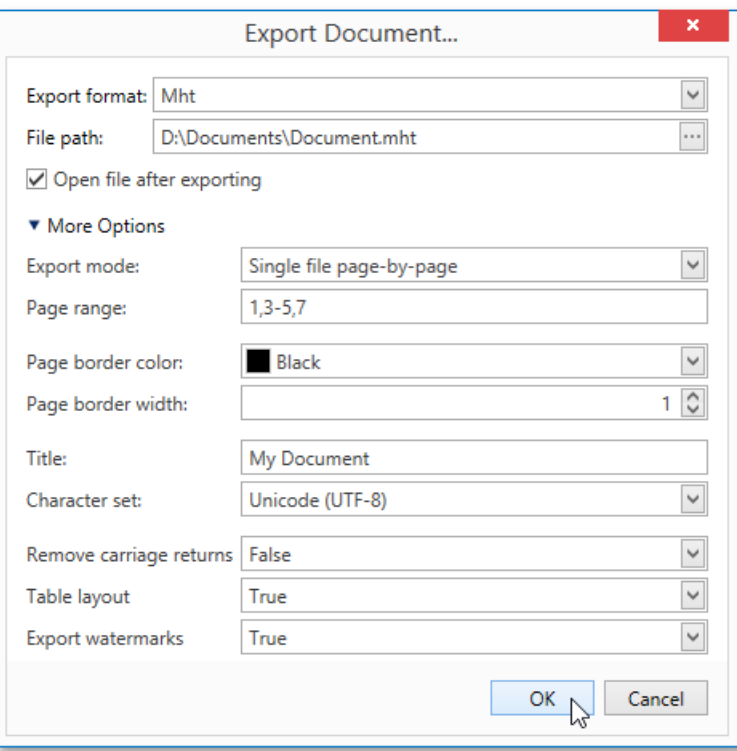

### **Export mode**

Specifies how a document is exported to MHT. The following modes are available.

- o The **Single file** mode allows export of a document to a single file, without dividing it into pages.
- The **Single file page-by-page** modeallows export of a document to a singlefile, divided into pages. In this mode, the **Page range**, **Page border color**and **Page border width** options areavailable.
- o The Different files mode allows export of a document to multiple files, one for each document page. In this mode, the **Page range, Page border color** and **Page border width** options are available.

### **Page range**

Specifies a range of pages which will be included in the resulting file. To separate page numbers, use commas. To set page ranges, use hyphens.

**Page border color**

Specifies the color of page borders from the available palettes.

**Page border width**

Specifies the width (in pixels) of page borders.

**Title**

Specifies the title of the created document.

**Character set**

Specifies the character set for the HTML document.

**Remove carriage returns**

Specifies whether to remove carriage returns.

## **Table layout**

Specifies whether to use table or non-table layout in the resulting document.

## **Export watermarks**

Specifies whether to export watermarks to HTML along with the remaining document content.

# RTF-Specific Export Options

When exporting a [document](#page-330-0), you can define the following RTF-specific exporting options.

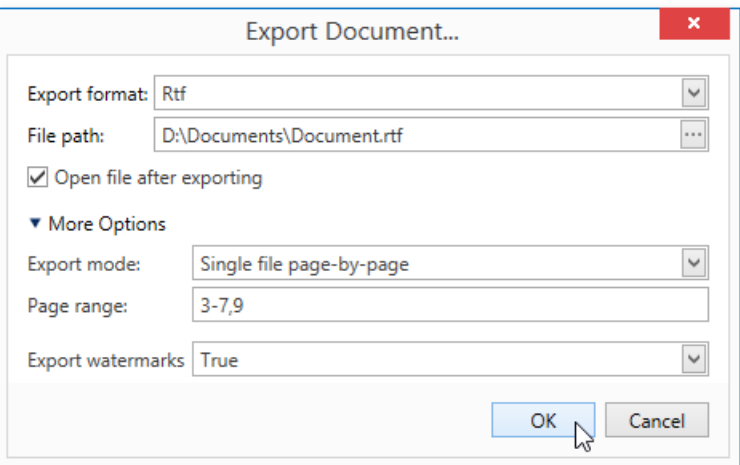

#### **Export mode**

Specifies how a document is exported to RTF. The following modes are available.

- o The **Single file** mode allows export of a document to a single file, without dividing it into pages.
- The **Single file page-by-page** modeallows export of a document to a singlefile, divided into pages. In this mode, the **Page range** option is available.

#### **Page range**

Specifies a range of pages which will be included in the resulting file. To separate page numbers, use commas. To set page ranges, use hyphens.

### **Export watermarks**

Specifies whether the exported document should include watermarks (if they exist).

# DOCX-Specific Export Options

When exporting a [document](#page-330-0), you can define DOCX-specific export options using the following dialog:

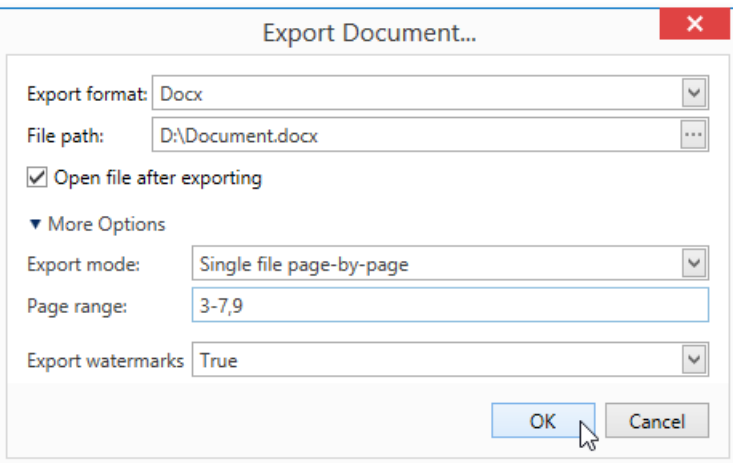

#### **Export mode**

Specifies how a document is exported to DOCX. The following modes are available.

- o The **Single file** mode allows export of a document to a single file without dividing it into pages.
- The **Single file page-by-page** modeallows export of a document to a singlefile divided into pages. In this mode, the **Page range** option is available.

#### **Page range**

Specifies a range of pages which will be included in the resulting file. Use commas to separate page numbers. Use hyphens to set page ranges.

### **Export watermarks**

Specifies whether the exported document should include watermarks (if they exist).

# XLS-Specific Export Options

When exporting a [document](#page-330-0), you can define the following XLS-specific exporting options.

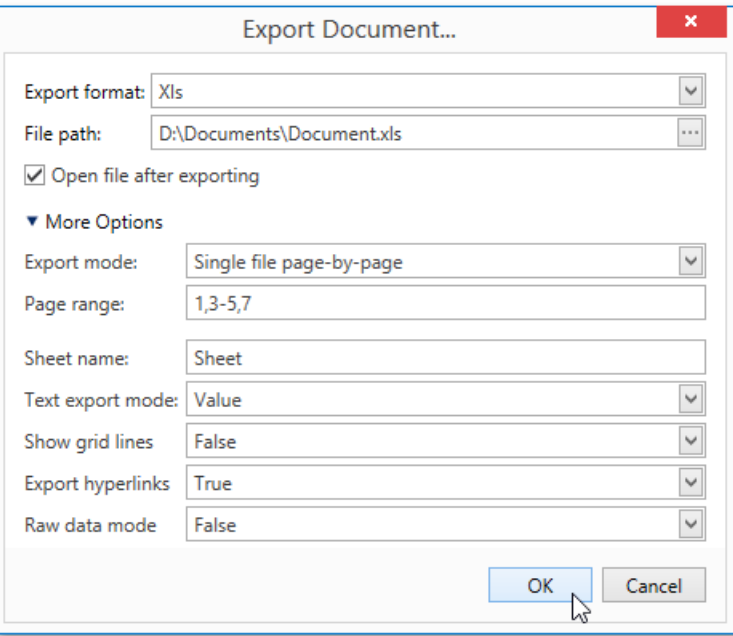

### **Export mode**

Specifies how a document is exported to XLS. The following modes are available.

- o The **Single file** mode allows export of a document to a single file, without dividing it into pages.
- The **Single file page-by-page** modeallows export of a document to a singlefile, divided into pages. In this mode, the **Page range** option is available.
- The **Different files** modeallows export of a document to multiplefiles, onefor each document page. In this mode, the **Page range** option is available.

#### **Page range**

Specifies a range of pages which will be included in the resulting file. To separate page numbers, use commas. To set page ranges, use hyphens.

#### **Sheet name**

Specifies the name of the sheet in the created XLS file.

#### **Text export mode**

Specifies whether value formatting should be converted to the native XLS format string (if possible), or embedded into cell values as plain text.

#### **Show grid lines**

Specifies whether grid lines should be visible in the resulting XLS file.

#### **Export hyperlinks**

Specifies whether hyperlinks should be exported to the XLS document.

#### **Raw data mode**

Specifies whether to enable the raw data export mode. In this mode, only a document's actual data is exported to XLS, ignoring non-relevant elements, such as images, graphic content, font and appearance settings.

# XLSX-Specific Export Options

When exporting a [document](#page-330-0), you can define the following XLSX-specific exporting options.

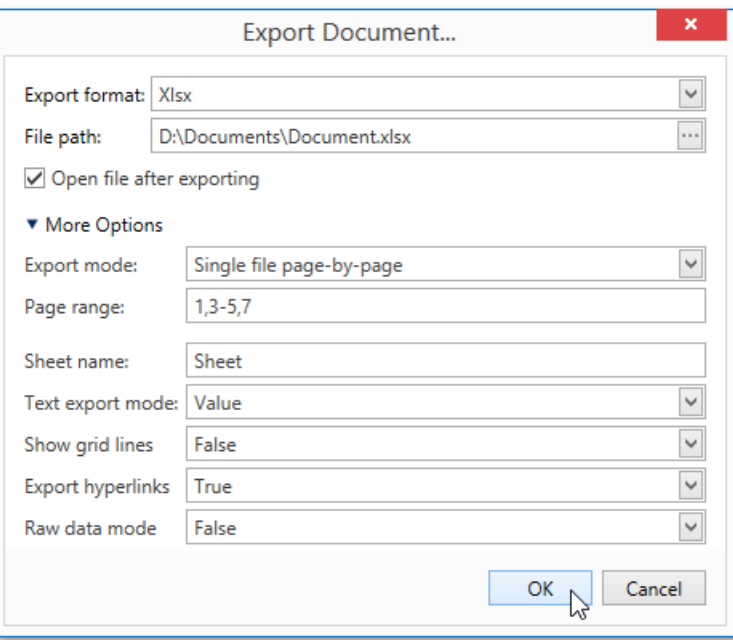

### **Export mode**

Specifies how a document is exported to XLSX. The following modes are available.

- o The **Single file** mode allows export of a document to a single file, without dividing it into pages.
- The **Single file page-by-page** modeallows export of a document to a singlefile, divided into pages. In this mode, the **Page range** option is available.
- The **Different files** modeallows export of a document to multiplefiles, onefor each document page. In this mode, the **Page range** option is available.

### **Page range**

Specifies a range of pages which will be included in the resulting file. To separate page numbers, use commas. To set page ranges, use hyphens.

### **Sheet name**

Specifies the name of the sheet in the created XLSX file.

### **Text export mode**

Specifies whether value formatting should be converted to the native XLSX format string (if it is possible), or embedded into cell values as plain text.

### **Show grid lines**

Specifies whether grid lines should be visible in the resulting XLSX file.

### **Export hyperlinks**

Specifies whether to include hyperlinks into the resulting file.

#### **Raw data mode**

Specifies whether to enable the raw data export mode. In this mode, only a document's actual data is exported to XLSX, ignoring non-relevant elements, such as images, graphic content, font and appearance settings.

# CSV-Specific Export Options

When exporting a [document](#page-330-0), you can define the following CSV-specific exporting options.

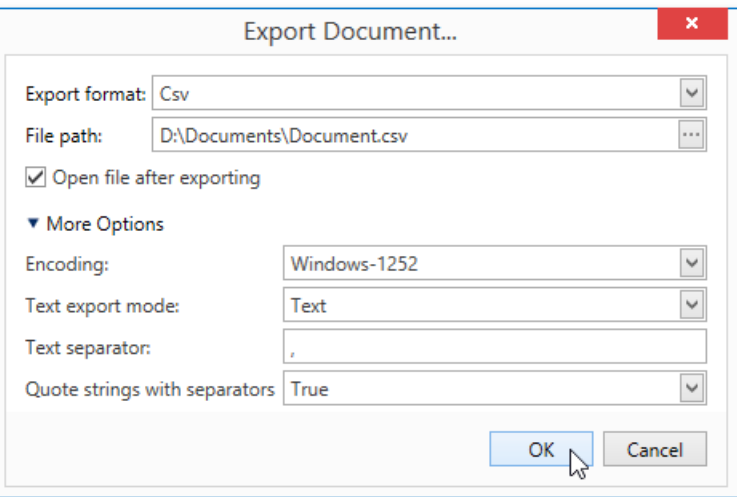

### **e** Encoding

Specifies the encoding used in the exported document.

#### **Text export mode**

Specifies whether to use the formatting of data fields in the bound data source for cells in the exported document. If this option is set to Text, all data fields are exported to the CSV file as strings with the corresponding formatting embedded into those strings. If the option is set to **Value**, all formatting will be lost in the resulting document.

#### **Text separator**

Specifies a symbol used to separate text elements (comma by default).

#### **Quote strings with separators**

Specifies whether strings with separators should be placed in quotation marks in the exported document.

# Text-Specific Export Options

When exporting a [document](#page-330-0), you can define the following TXT-specific exporting options.

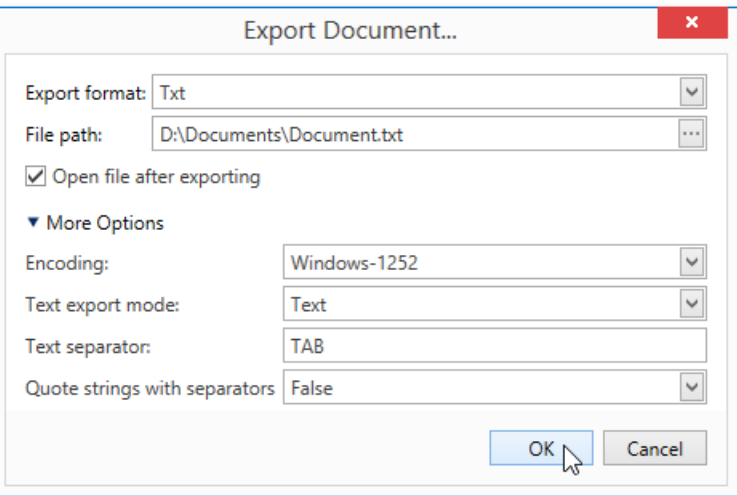

### **e** Encoding

Specifies the encoding used in the exported document.

#### **Text export mode**

Specifies whether to use the formatting of data fields in the bound data source for cells in the exported document. If this option is set to Text, all data fields are exported to the text file as strings with the corresponding formatting embedded into those strings. If the option is set to **Value**, all formatting will be lost in the resulting document.

#### **Text separator**

Specifies a symbol to separate text elements (TAB by default).

#### **Quote strings with separators**

Specifies whether strings with separators should be placed in quotation marks in the exported document.

# Image-Specific Export Options

When exporting a [document](#page-330-0), you can define the following Image-specific exporting options.

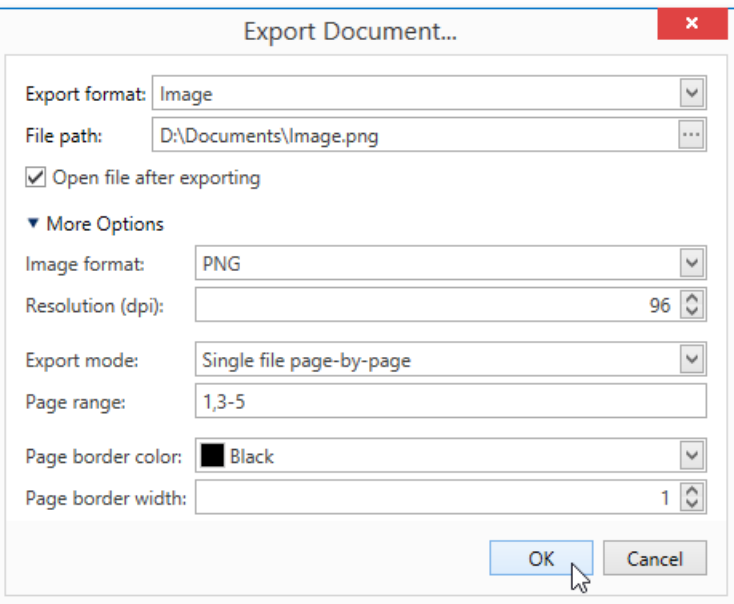

#### **Image format**

Specifies an image format to export a document. Available formats are BMP, EMF, WMF, GIF, JPEG, PNG, and TIFF.

### **Resolution (dpi)**

Specifies the required image resolution (in dpi).

#### **Export mode**

Specifies how a document is exported to an image. The following modes are available.

- The **Single file** modeallows export of a document to a singlefile, without dividing the output into pages.
- The **Single file page-by-page** modeallows export of a document to a singlefile, divided into pages. In this mode, the **Page range**, **Page border color**and **Page border width** options areavailable.
- o The Different files mode allows export of a document to multiple files, one for each document page. In this mode, the **Page range, Page border color** and **Page border width** options are available.
- **Page range**

Specifies a range of pages which will be included in the resulting file. To separate page numbers, use commas. To set page ranges, use hyphens.

#### **Page border color**

Specifies the color of page borders.

### **Page border width**

Specifies the width (in pixels) of page borders.

# Report Designer

This documentation section contains information about the basic principles of creating reports with Report Designers.

The Report Designer user interface may vary depending on your application platform.

The following topics are available in this section.

- Report Designer for [WinForms](#page-347-0)
- Report [Designer](#page-1048-0) for WPF

# <span id="page-347-0"></span>Report Designer for WinForms

The Report Designer allows you to create data-bound reports and provides a rich set of tools to construct report layouts that meet your requirements.

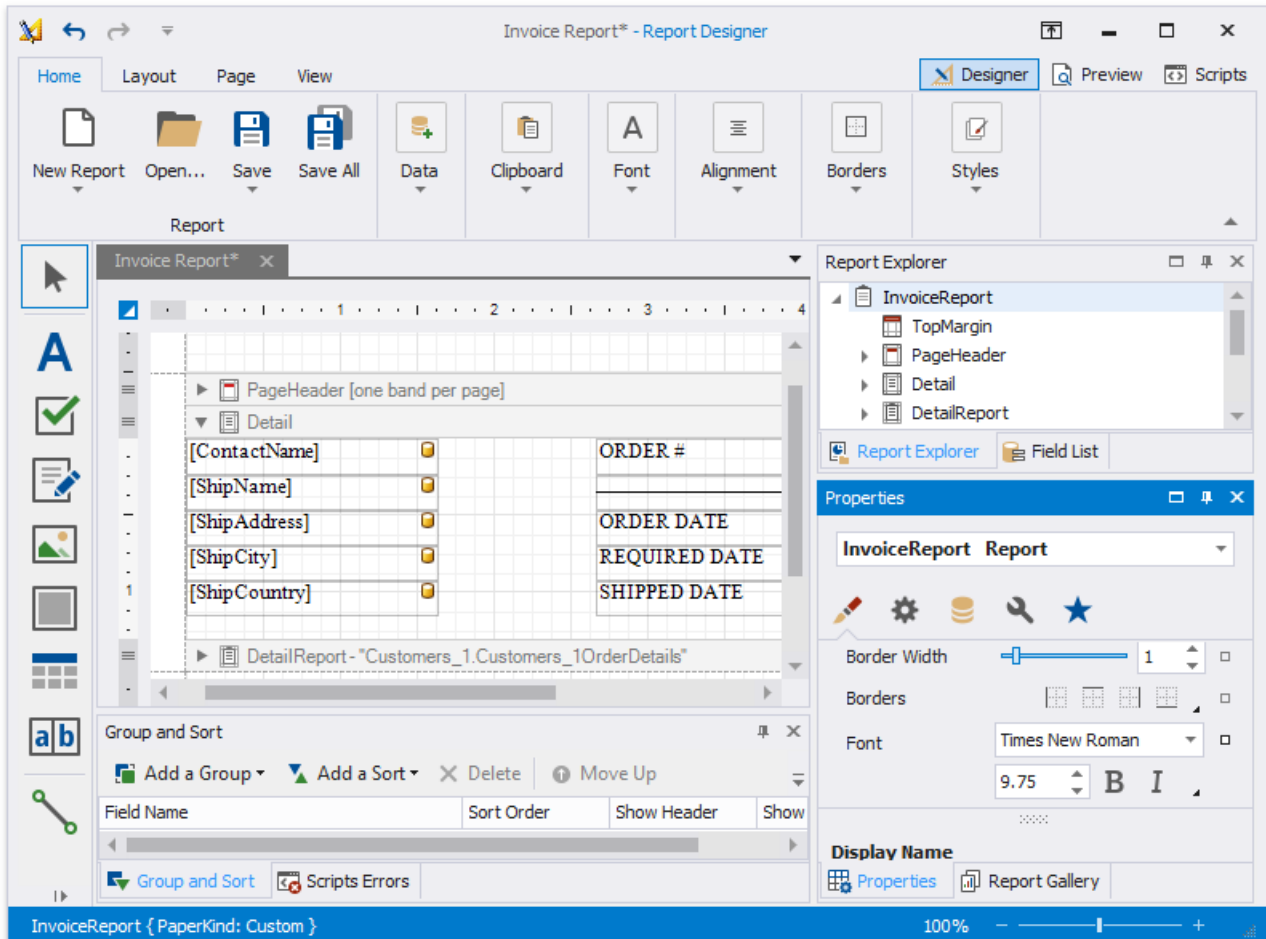

- **•** First Look at the Report [Designer](#page-350-0)
- Add New [Reports](#page-352-0)
- Open [Reports](#page-354-0)
- Save [Reports](#page-355-0)
- [Introduction](#page-360-0) to Banded Reports
- Bind to [Data](#page-365-0)
- Create [Popular](#page-442-0) Reports
- [Configure](#page-535-0) Design Settings
- Use Report Elements
- Shape [Report](#page-700-0) Data
- Lay out [Dynamic](#page-836-0) Report Content
- Customize [Appearance](#page-846-0)
- Add [Navigation](#page-857-0)
- Provide Interactivity
- Add Extra [Information](#page-883-0)
- Use Expressions
- Use Report Scripts
- Report [Designer](#page-924-0) Tools
- Preview, Print and Export Reports

#### **D** Note

Specific features described in this quide may differ from what you see in your application. This depends on your application

vendor.

# First Look at the Report Designer

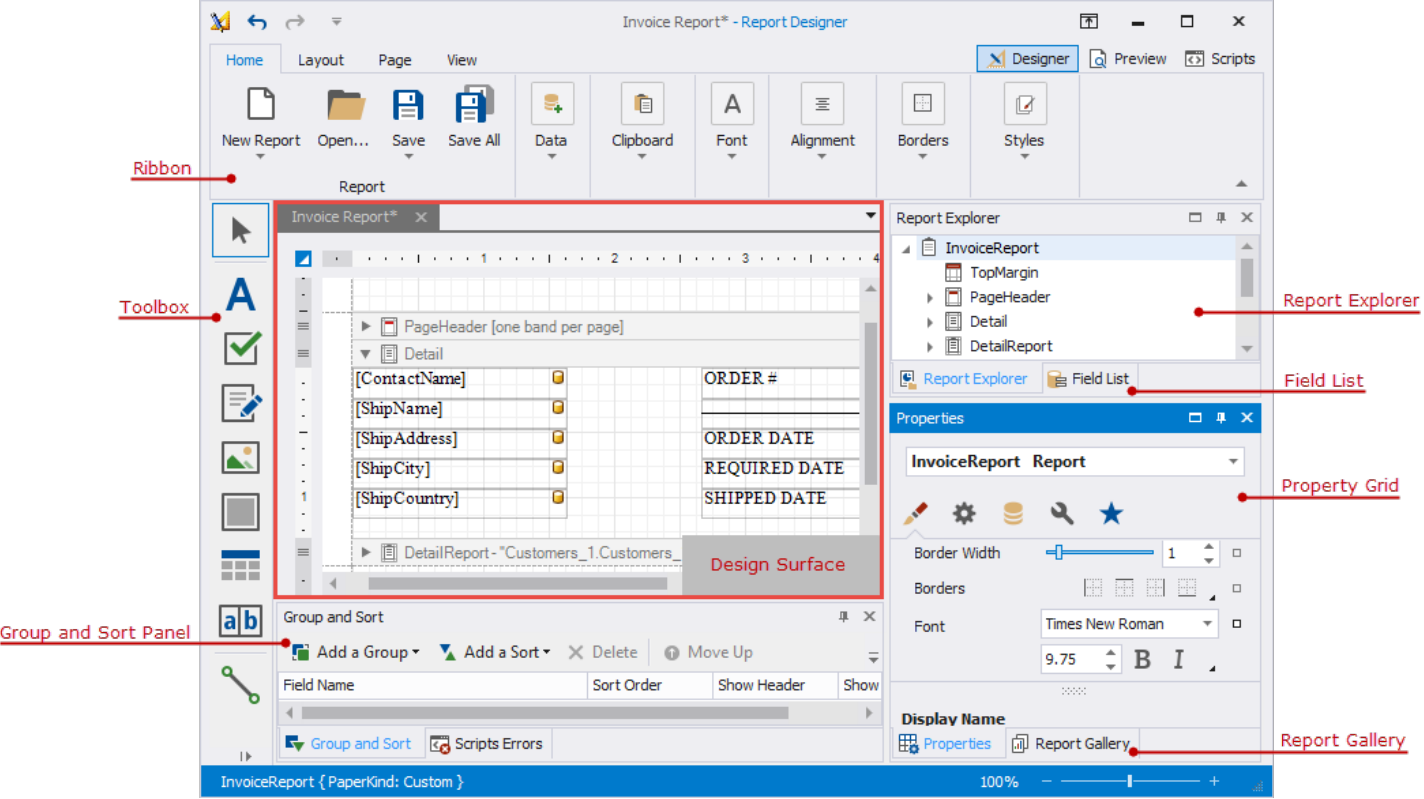

The *design surface* displays a report's structure and contents. You can use the tools on the Report Designer's panels to design the report:

- access the report's data source schema in the [Field](#page-1022-0) List;
- drop report controls from the [Toolbox](#page-1013-0) to the design surface;
- use the [Ribbon](#page-1015-0) toolbar and [Property](#page-1034-0) Grid to set up the report controls;
- access the report's elements in the Report Explorer;
- use the [Group](#page-1047-0) and Sort panel to manage the report's group and sort settings.

A blank report's design surface displays page margins and an empty [detail](#page-360-0) band.

<span id="page-350-0"></span>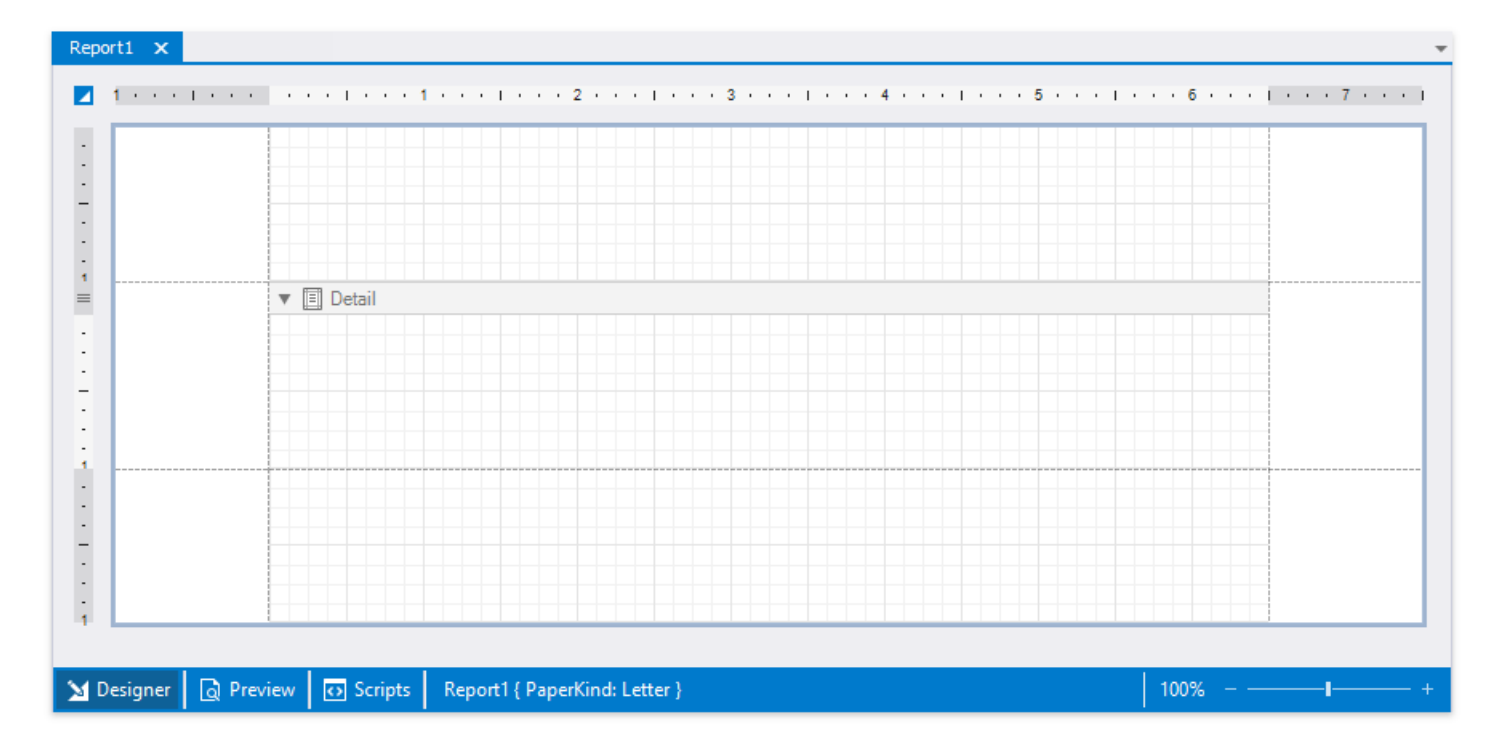

Use the zoom panel to change the Report Designer's default zoom factor.

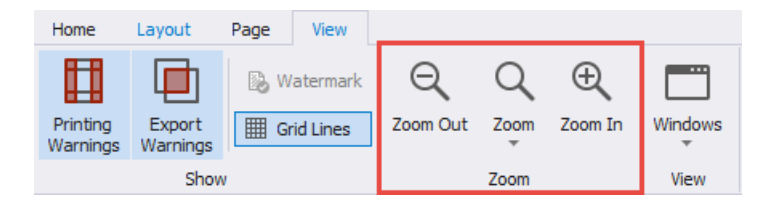

Switch to the **Preview** tab.This opens a Print [Preview](#page-922-0) and displays the generated report document with the data source's data.

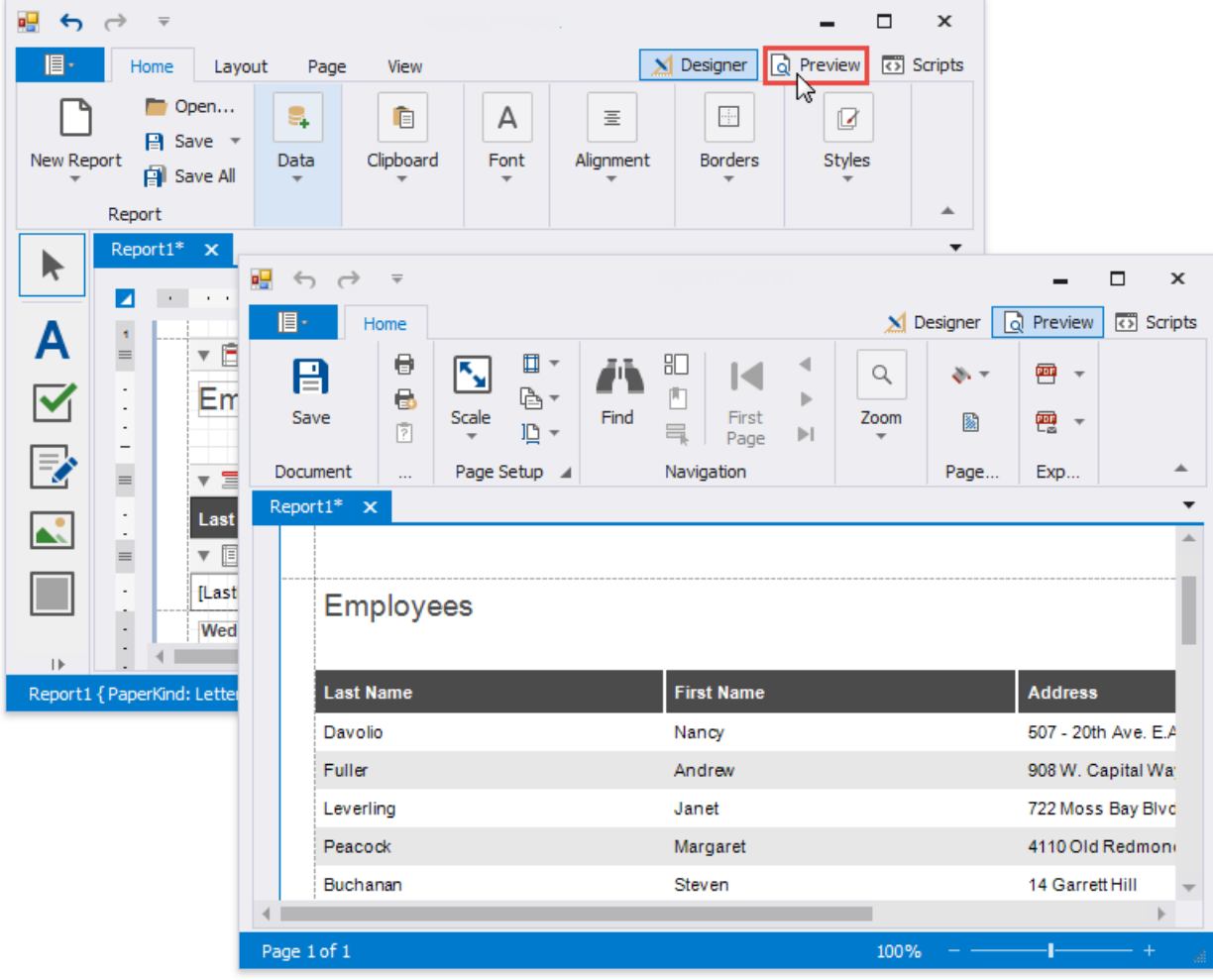

Switch to the **Scripts** tab to manage and customize [report](#page-920-0) scripts.

# <span id="page-352-0"></span>Add New Reports

This topic explains how to create a new report in the Report Designer.

### 达 Tip

```
Before you start, make sure to back up the current report.
```
# **Create a New Blank Report**

You can use one of the following commands to create a new report. The created report contains three [bands](#page-360-0) - Top Margin, **Detail**, and **Bottom Margin**. Refer to the Use Report Elements section for information on how to add controls to the report.

Use the Ribbon's Home Tab

## Click **New Report**.

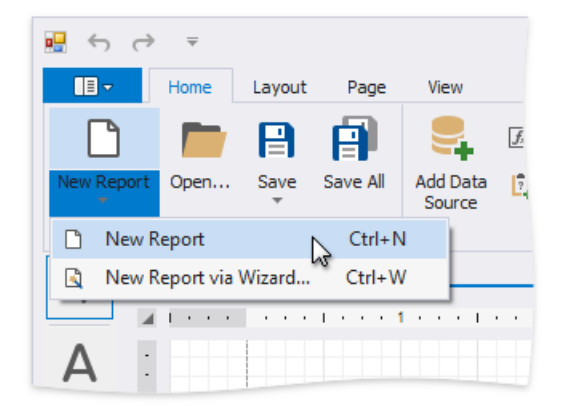

## Use the Ribbon Application Menu

Click theapplication button and then **New Report**.

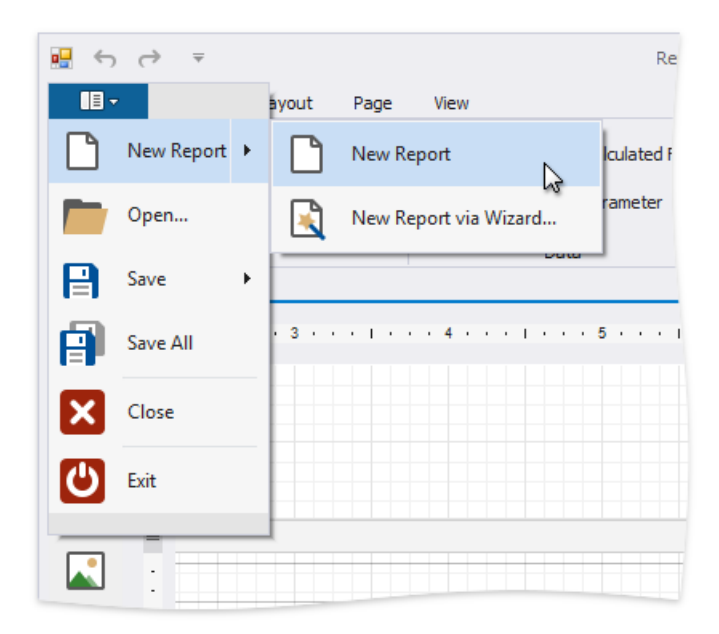

## Use a Shortcut

You can also use the CTRL+N shortcut to create a new report.

# **Create a New Report Using the Report Wizard**

The following commands run the Report [Wizard](#page-925-0). Go through the wizard's pages to get a predesigned report.

### Use the Ribbon's Home Tab

#### Click **New Report**and then **New Report via Wizard...**.

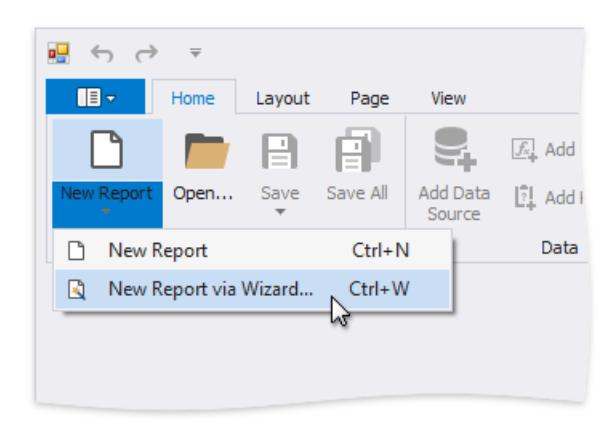

### Use the Ribbon Application Menu

Click theapplication button and then choose **New Report** | **New Report via Wizard...**.

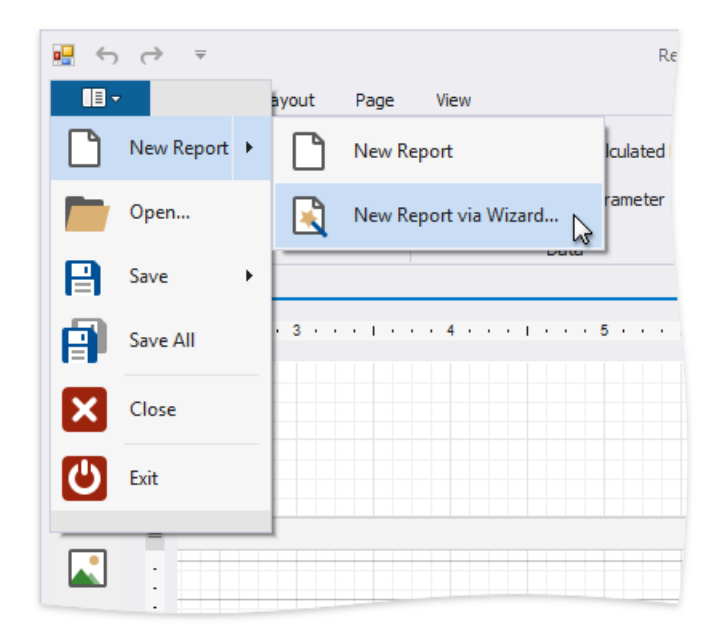

### Use a Shortcut

You can also use the CTRL+W shortcut to run the Report [Wizard.](#page-925-0)

# <span id="page-354-0"></span>Open Reports

You can use different commands to open a report.The **Open** dialog displays saved [report](#page-355-0) files with the REPX extension.These files store information about the report's layout. Select a report file and press **Open**.

Use the Ribbon Application Menu

## Click **Open...**.

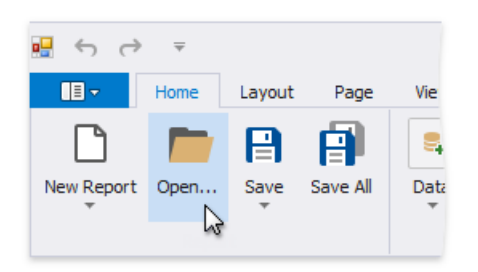

## Use the Ribbon Application Menu

Click the application button and then **Open...** in the invoked application menu.

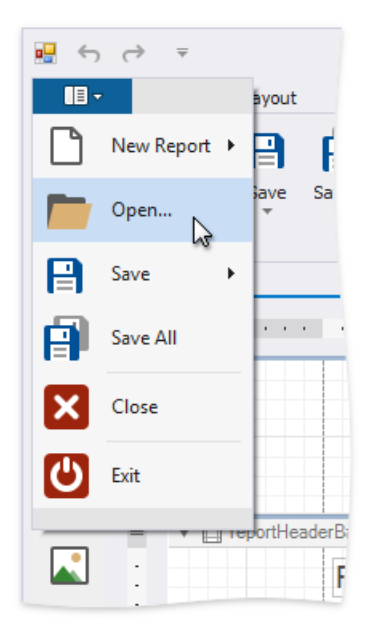

### Use a Shortcut

You can also use the CTRL+O shortcut to open a report.

# <span id="page-355-0"></span>Save Reports

Reports are saved as a file with an REPX extension. This file stores information about the report layout.

You can use one of the following commands to save reports:

# **Use the Ribbon's Home Tab**

**•** Click **Save**| **Save As** to save a copy of the report.

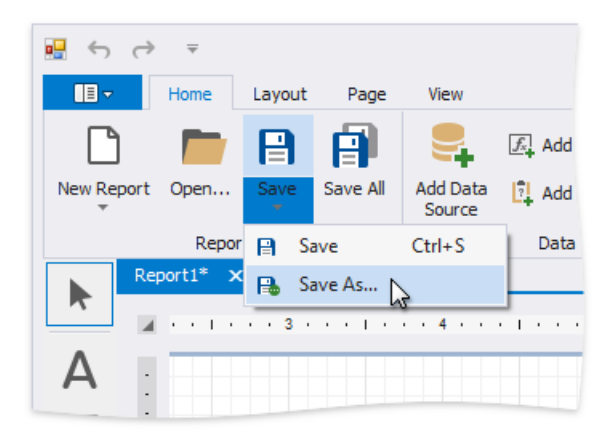

Specify the folder and file name in the invoked **Save As** dialog.

• Click **Save** or press CTRL+S to save the report's layout in the application's folder.

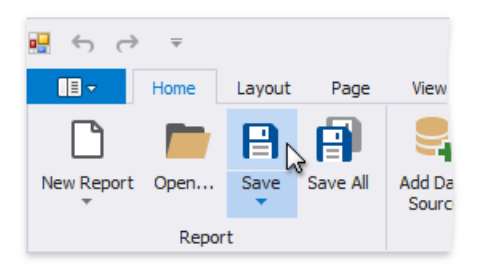

# **Use the Ribbon Application Menu**

You can use the **Save** or **Save As** command in the application's menu to save the report's current layout or save a copy of the report.

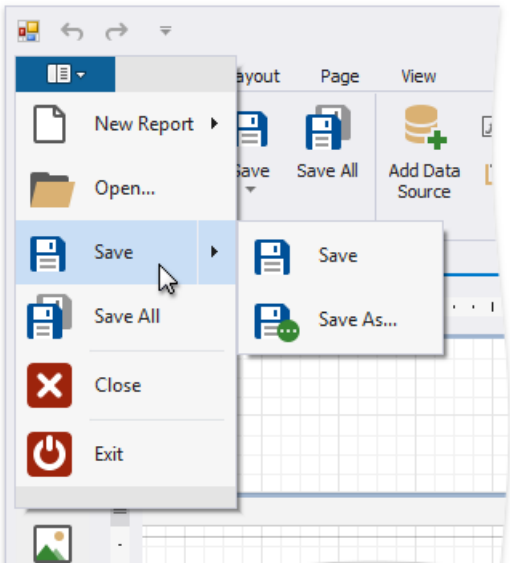

# Introduction to Banded Reports

Banded reports provide a generalized report layout notion. When you preview a banded report, a report document is generated based on the report layout and data source.

# **Report Bands**

A report layout consists of bands that contain report controls and define their location on document pages. A blank report contains the following bands:

The **Detail Band** is printed for every record in a data source unless you filtered the data.

Every report should have a detail band, and you cannot delete it.

The **Top Margin** and **Bottom Margin** bands.These bands arerepeated once on every document page.

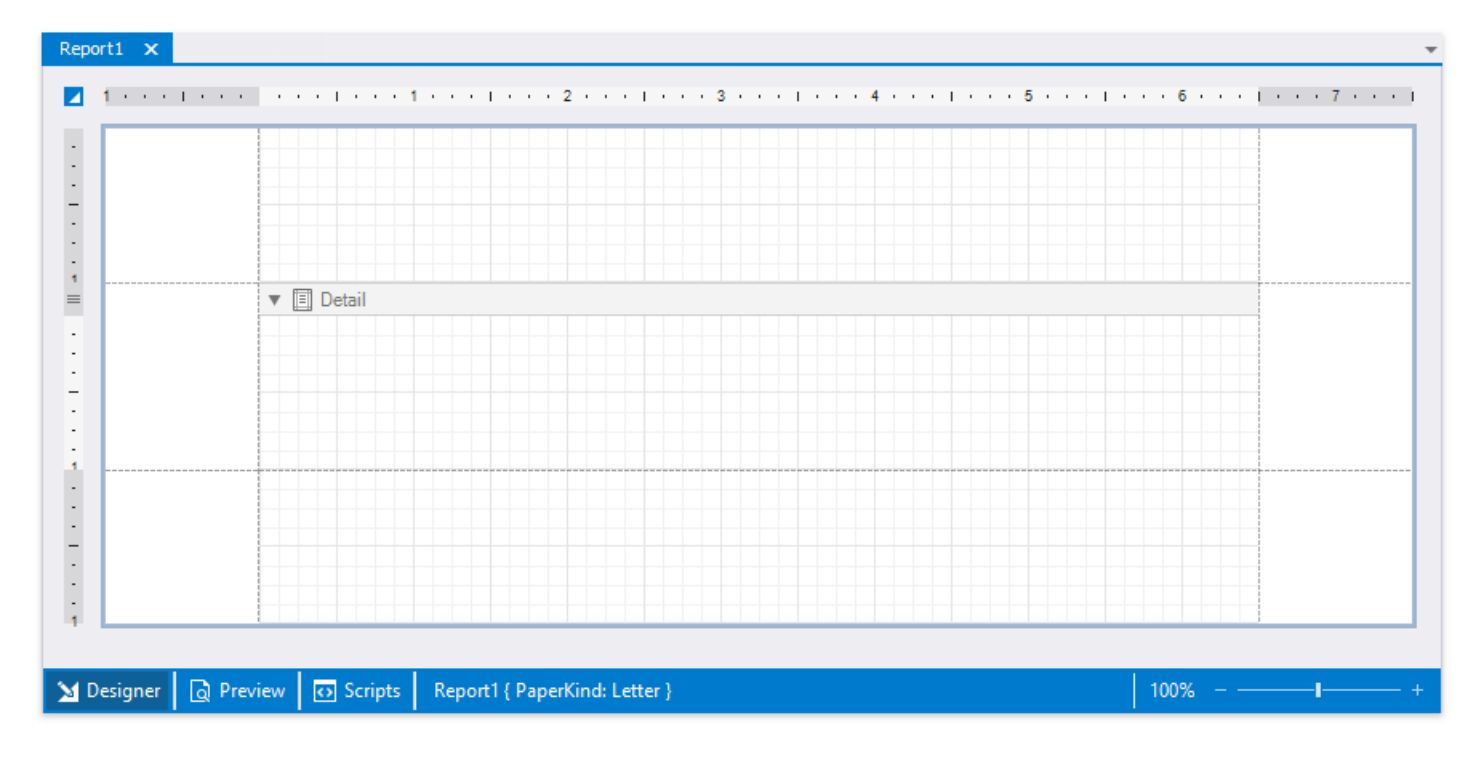

You can also add the following bands:

## **• Report Header and Report Footer**

The **Report Header** is the report's first band (margins are "out-of-page" zones). Use this band to display the report's name, company logo, date of creation, [username](#page-883-0), etc.

The **Report Footer** is placed before the Page Footer and Bottom Margin on the report's last page. You can use the Report Footer band for report [summaries](#page-745-0) or conclusions.

### **Page Header**and **Page Footer**

These bands are at the top and bottom of every page in a report. They display information that should be printed on every page.

### **Group Header**and **Group Footer**

These bands are above and below each [group](#page-707-0). The [Group](#page-1047-0) and Sort Panel create these bands automatically.

#### 达 Tip

Only the detail and group bands can be used to display dynamic data source contents. Other bands display titles, summaries, and

#### extra [information](#page-883-0).

The following image illustrates a sample report layout and the Report Explorer that reflects the report's structure:

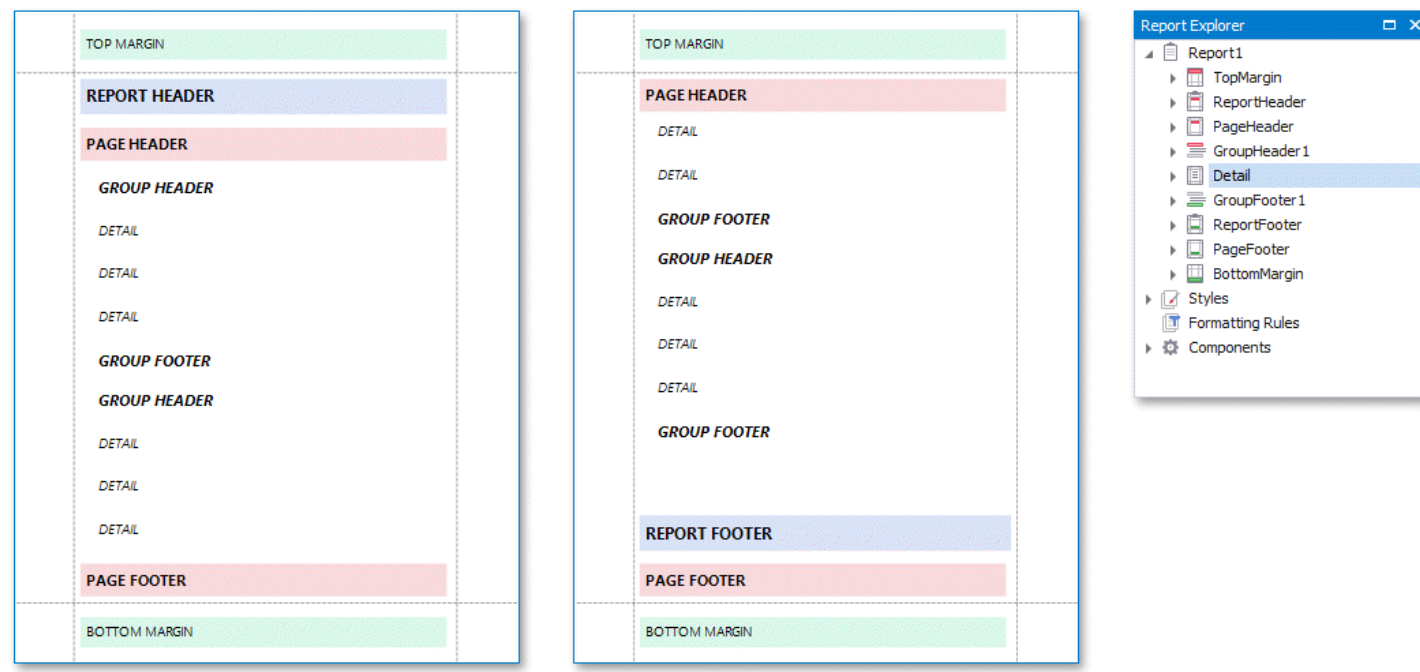

## **Add a Detail Band to a Master-Detail Band**

Usethe **Detail Report** band to create hierarchical [master-detail](#page-467-0) reports. Detail report bands provide detailed information about each record in the master report's detail band (for example, orders shipped to each customer). You can create such reports when master-detail relationships are defined between data source tables:

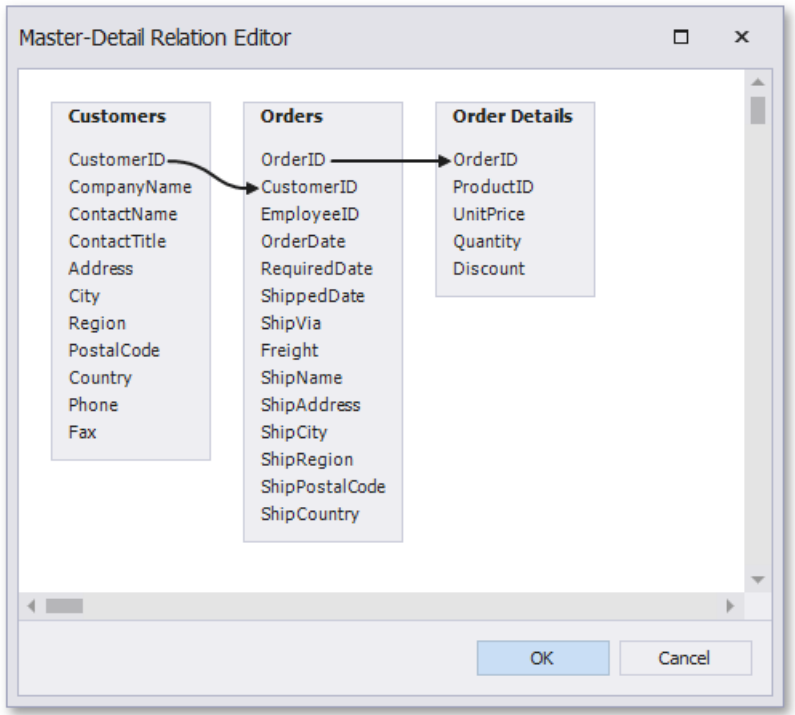

The Detail Report band is a separate report (subreport) with its own data source and different bands. A report can have any number of detail reports that can also be nested.

The following image illustrates a master-detail report and the Report Explorer that reflects the report's structure:

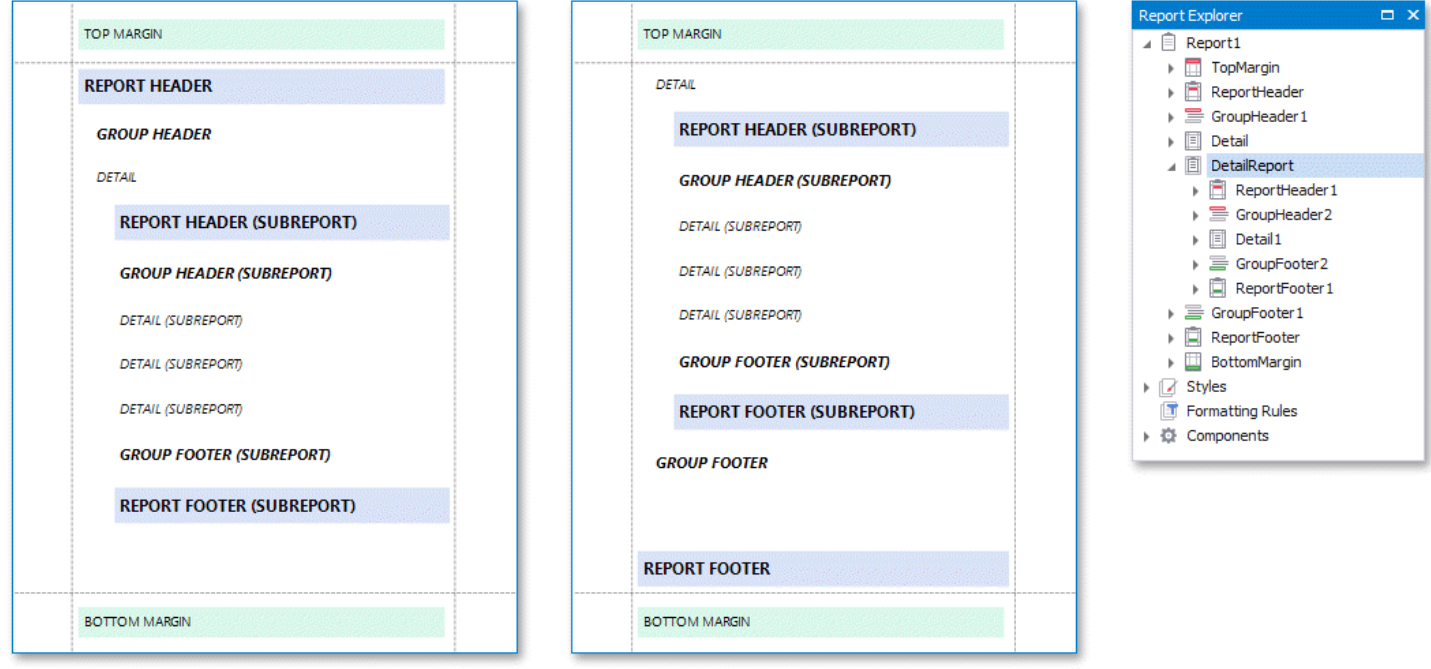

# **Vertical Bands**

 $\mathbf{i}$ 

You can replace the Detail band with the Vertical Header, Vertical Detail and Vertical Total bands to display record fields vertically and print data records horizontally - from left to right (and vise versa if the report's RTL mode is enabled).

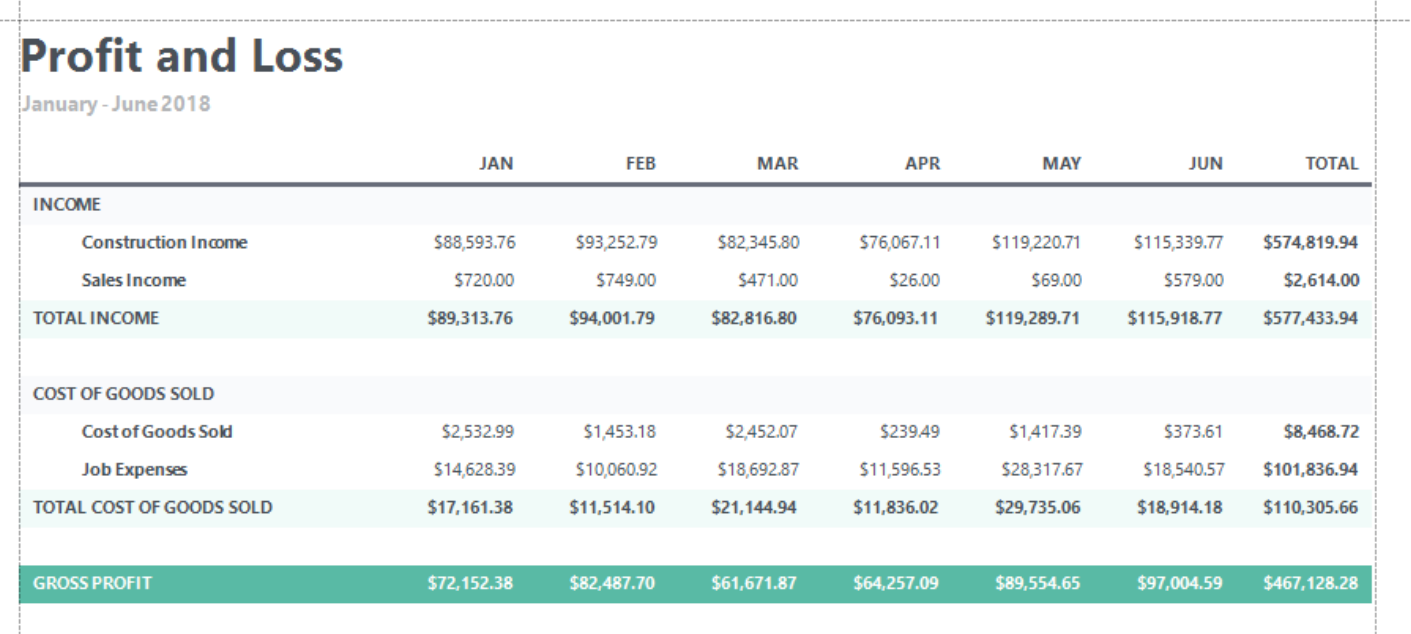

To add vertical bands to your report, right-click the report in the Report Designer and choose Insert Vertical Band in the invoked context menu.

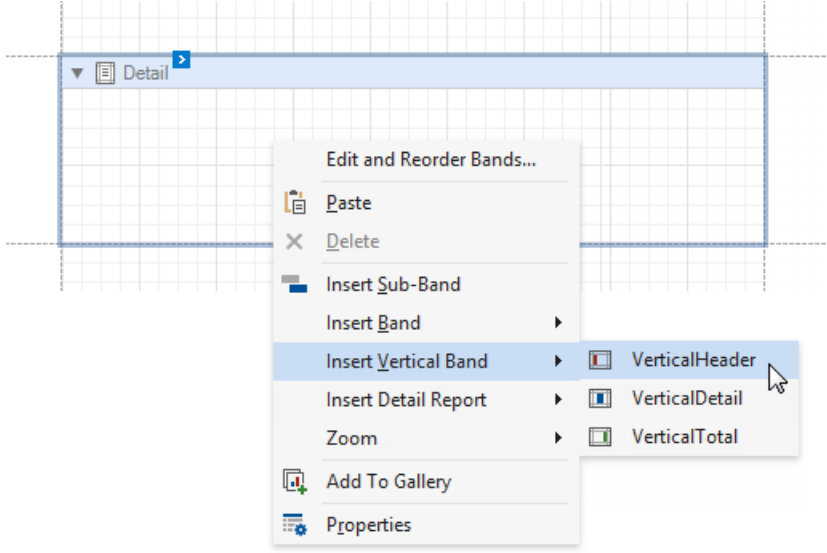

#### **D** Note

If your report's Detail band contains report controls, this band and all these controls are lost when you add a vertical band (the same behavior takes place in the opposite situation).

The following vertical bands are available:

**Vertical Header**

Contains headers of the report's data fields. These headers are arranged vertically.

**Vertical Details**

This band is printed for every record in a data source unless you filtered the data. The records are displayed one after another in a horizontal direction.

**Vertical Total**

This band is placed at the rightmost position (leftmost when RTL is enabled). You can use the Vertical Total band for report [summaries](#page-745-0) or conclusions.

You can use the Report [Wizard](#page-925-0) to create a report with vertical bands. Refer to the Create a Vertical Report topic for instructions on how to create a report with vertical bands.

## **Create Band Copies**

You can create functional copies of a band, for example, to display different contents based on a specific condition. To do this, add **sub-bands** to bands.
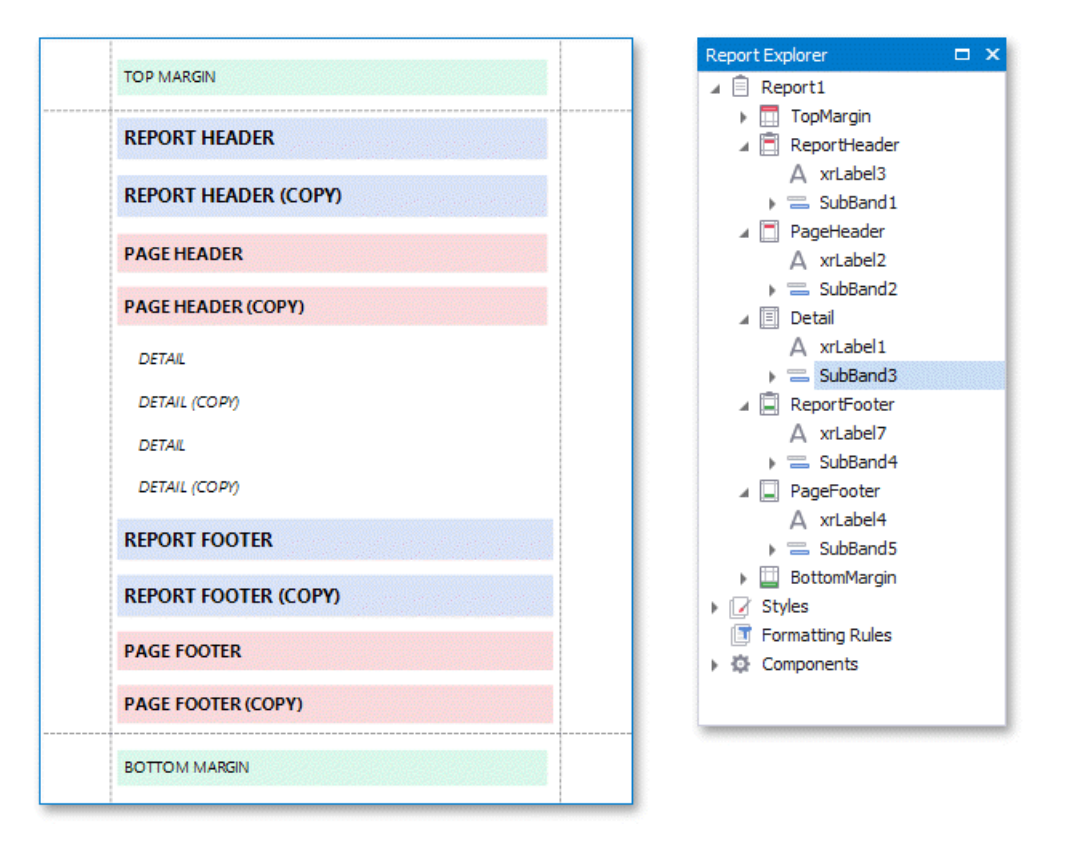

### 达 Tip

See Lay out [Dynamic](#page-836-0) Report Content for details on how to specify the location of bands' content on document pages.

## **Manage Report Bands**

Hide Bands in the Report Designer

Click the arrow button on the band's title to collapse or expand the band.

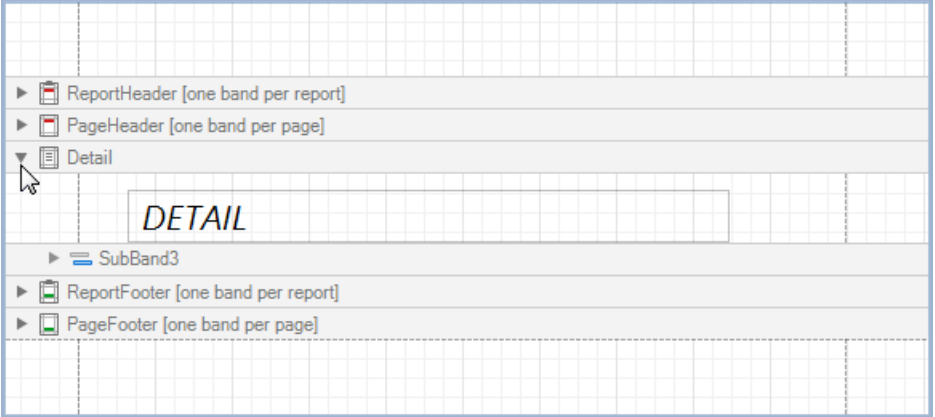

### Hide Bands in the Report Document

You can avoid printing band content in a document. To do this, select the band and set the band's **Height** property to zero or disable its **Visible** property in the [Property](#page-1034-0) Grid.

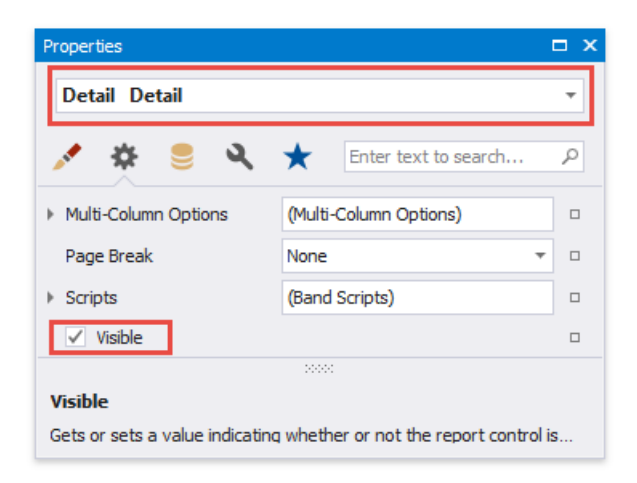

### Remove B ands

Select a band on the report design surface and press DELETE. This removes the band and all its content.

### **Add Bands**

To add a band, right-click a report's design surface, and in the invoked context menu, choose **Insert Band**.

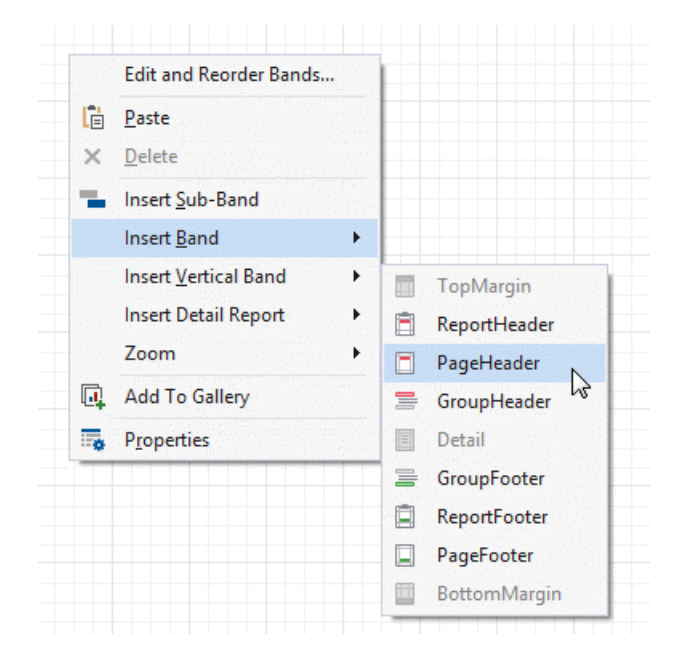

You can insert a detail report band if the report's data source has [master-detail](#page-467-0) relations.

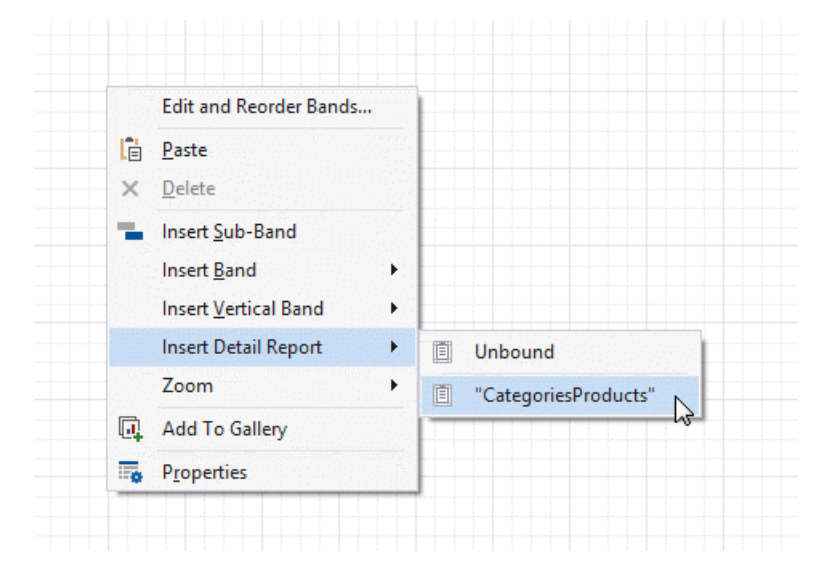

### Access the Bands Collection

Click the**Edit and Reorder Bands** context link in a report's smart tag to access thereport's bands collection.

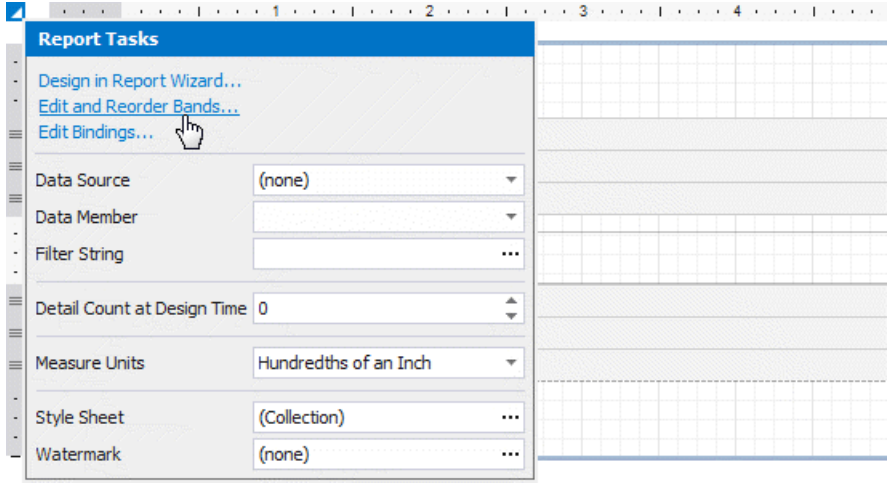

This command is also available in a band's context and smart tag menus.

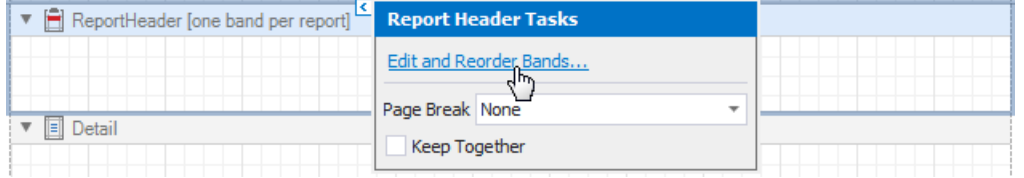

The invoked editor allows you to reorder bands and change their properties.

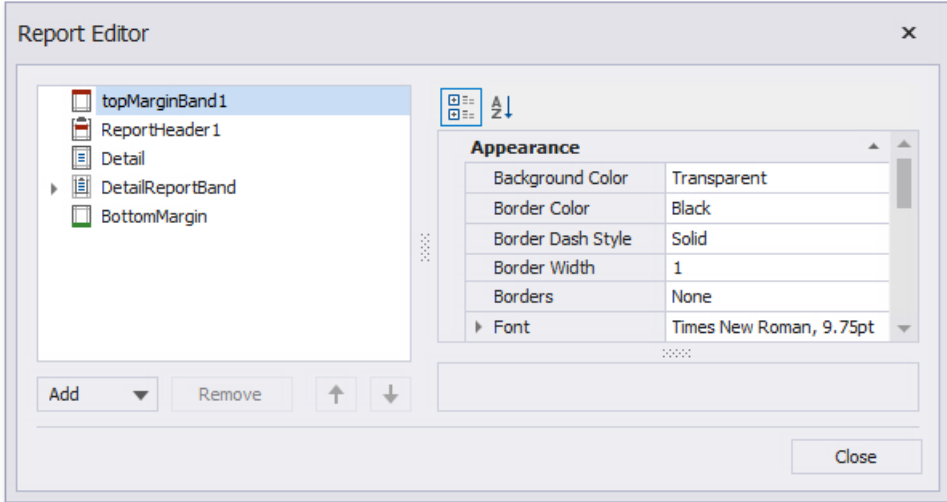

Alternatively, use the Report Explorer to edit and reorder bands. Select a band and edit its properties in the **Property Grid**.

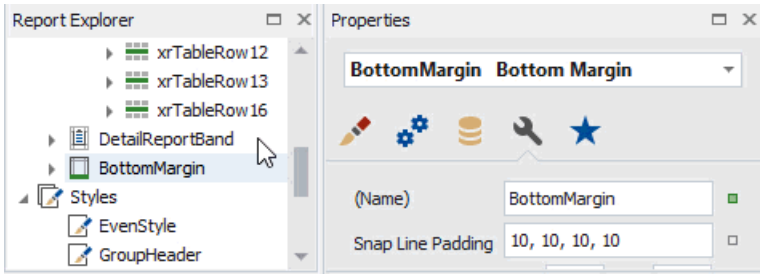

Drag a band to change its order or move inside/outside of another band. The drop targets are highlighted when you drag a band over them.

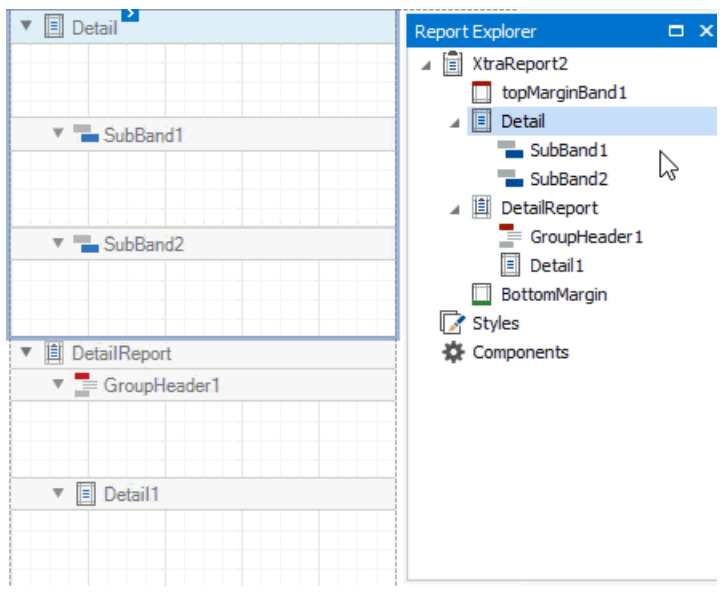

You can drag bands to the following targets:

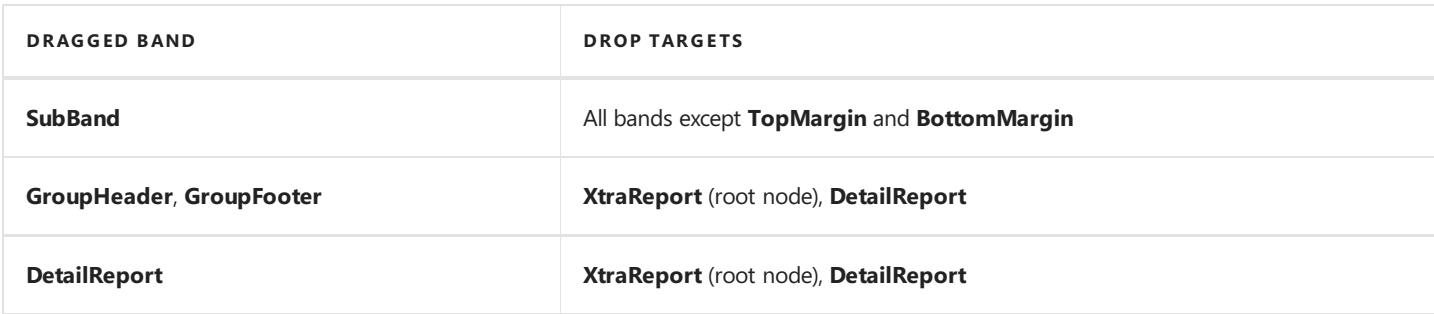

## **Apply Styles to Bands**

Selecta band and switch to the **Property Grid**.Expand the **Styles** group and set the **Style** property to thestyle name.

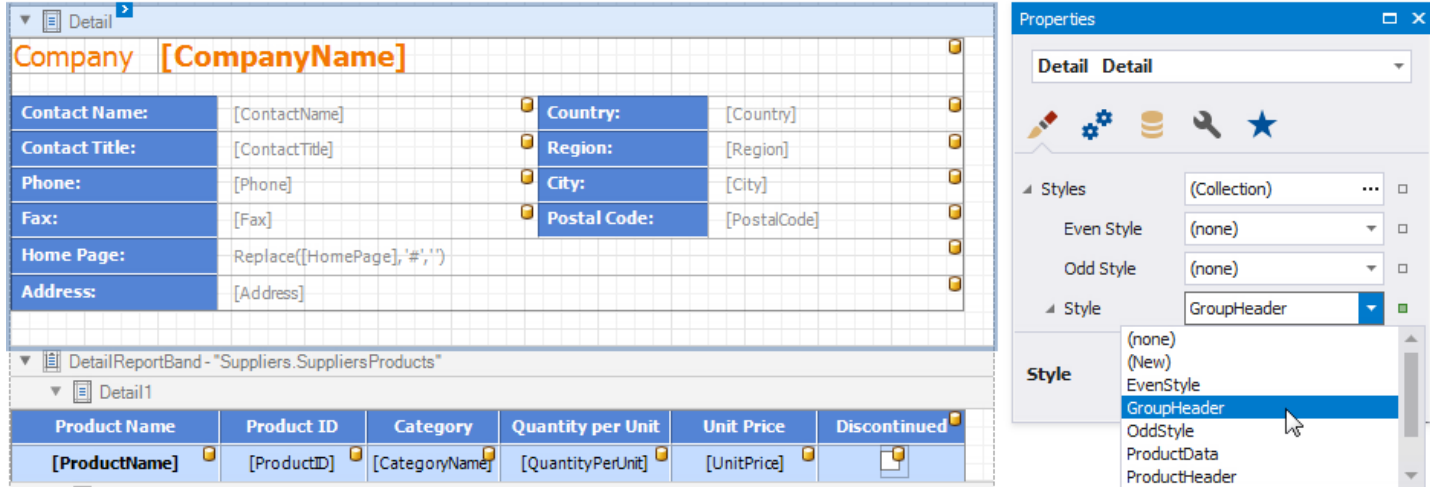

As an alternative, you can drag a style from the Report Explorer onto a band. This is applicable to all bands except **DetailReport**.

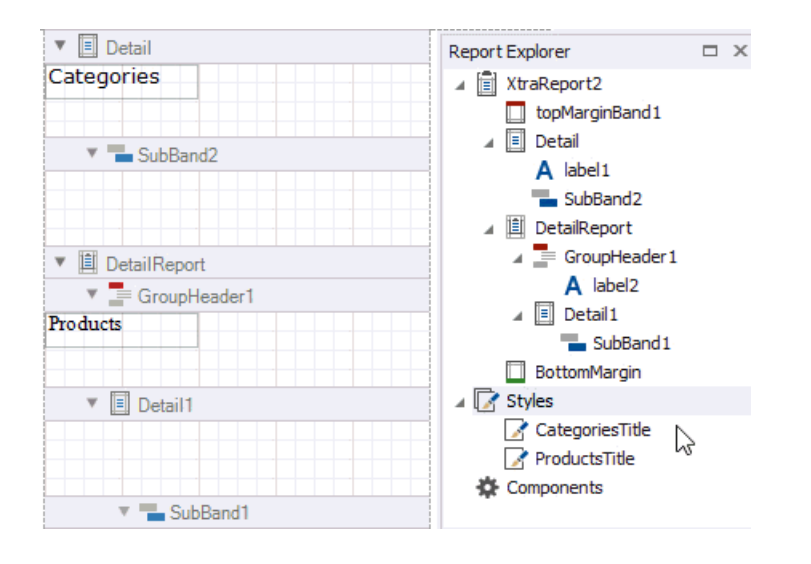

# Bind to Data

The following tutorials illustrate how to bind a report to various data sources:

- **Bind a Report to a [Database](#page-367-0)**
- Bind a Report to a Stored [Procedure](#page-371-0)
- Bind a [Report](#page-374-0) to an XML File
- **Bind a Report to an Entity Framework Data Source**
- Bind a Report to an Object Data Source
- Bind a Report to an Excel [Workbook](#page-383-0)
- Bind a [Report](#page-387-0) to a CSV File
- Bind a [Report](#page-392-0) to JSON Data
- **Bind a Report to XPO [Persistent](#page-400-0) Object**
- Bind a Report to a Join-Based Federated Data Source
- **Bind a Report to a [Union-Based](#page-416-0) Federated Data Source**
- Bind a Report to a Federated [Master-Detail](#page-423-0) Data Source

The following topics describe how to bind report controls to data:

- Data [Binding](#page-429-0) Modes
- Bind Report Controls to Data [\(Expression](#page-433-0) Bindings)
- **Bind Report Controls to Data (Data [Bindings\)](#page-437-0)**
- Use Embedded Fields (Mail Merge)
- Update Report Data [Bindings](#page-441-0)

# Bind a Report to a Database

This tutorial demonstrates how to bind a report to a hierarchical data source and specify a master-detail relationship between data source queries:

- 1. Create a new report.
- 2. Click thereport's smart tag. In theinvoked actions list,expand the drop-down menu for the **Data Source** property and click **Add New DataSource**.

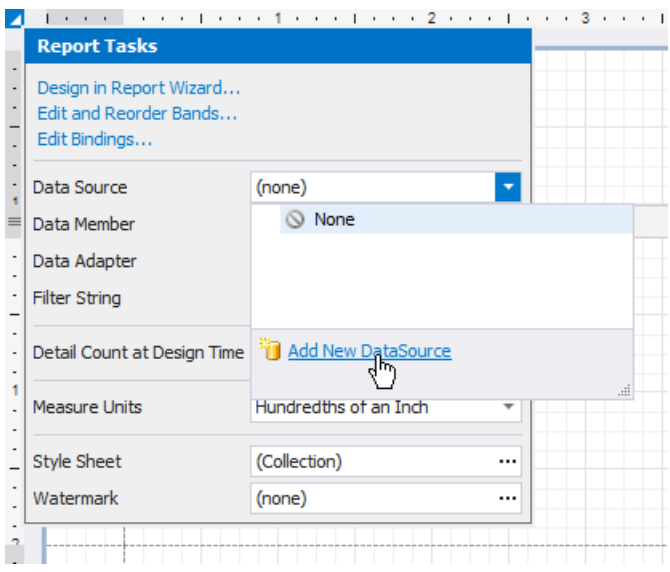

3. On the first page of the invoked Data Source Wizard, select Database and click Next to proceed.

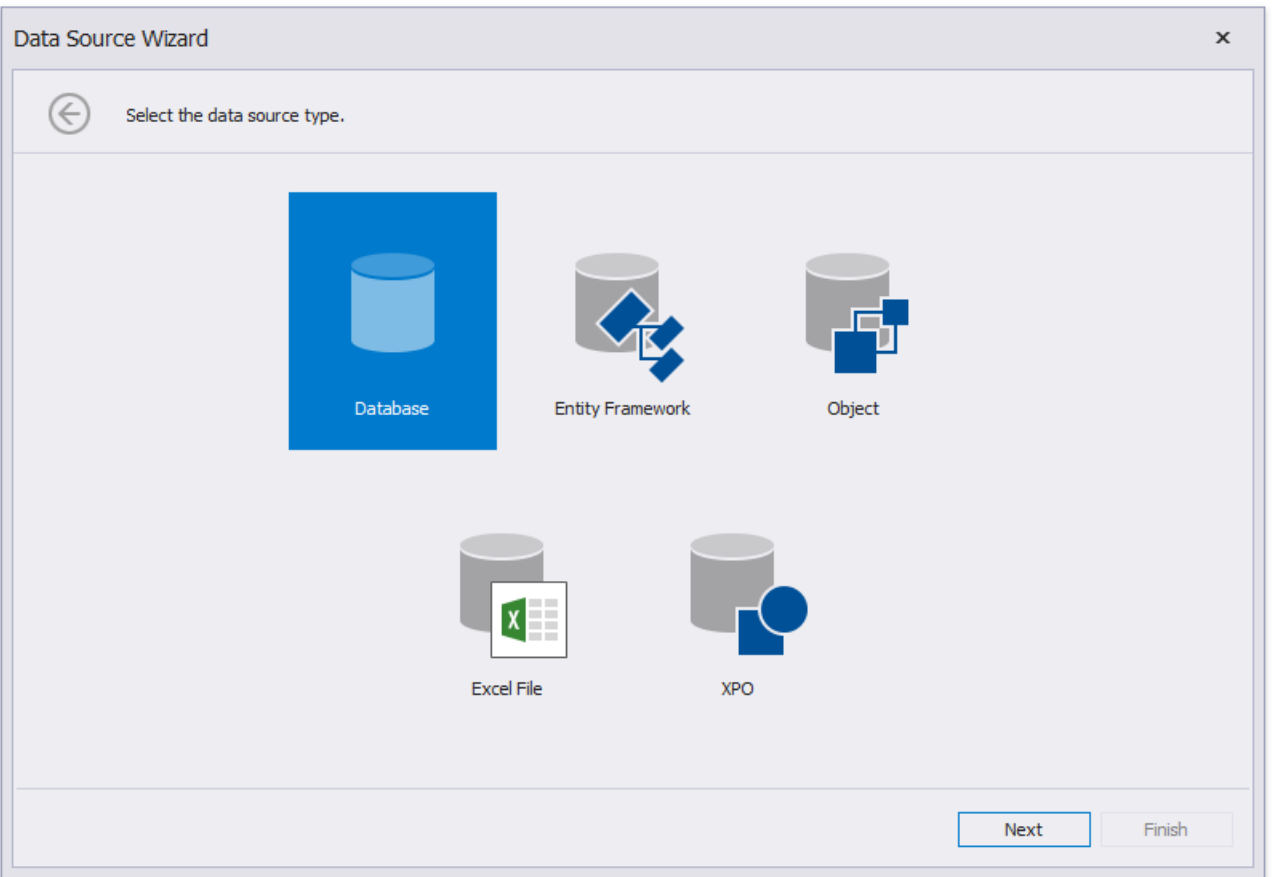

4. The next page allows you to specify whether you want to use an existing data connection or create a new data connection from scratch. Select the first option to create a new connection and click Next.

<span id="page-367-0"></span>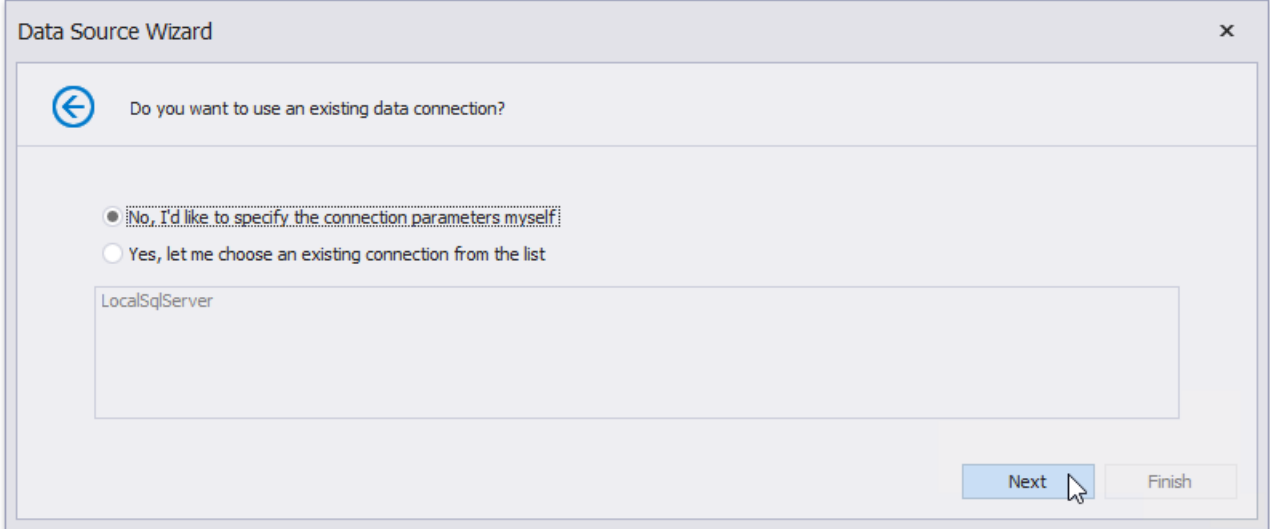

5. On the next page, you can define a custom connection string, or select one of the supported data providers.

Depending on the data provider selected, it may be necessary to specify additional connection options (such as the authentication type and database name) on this page.

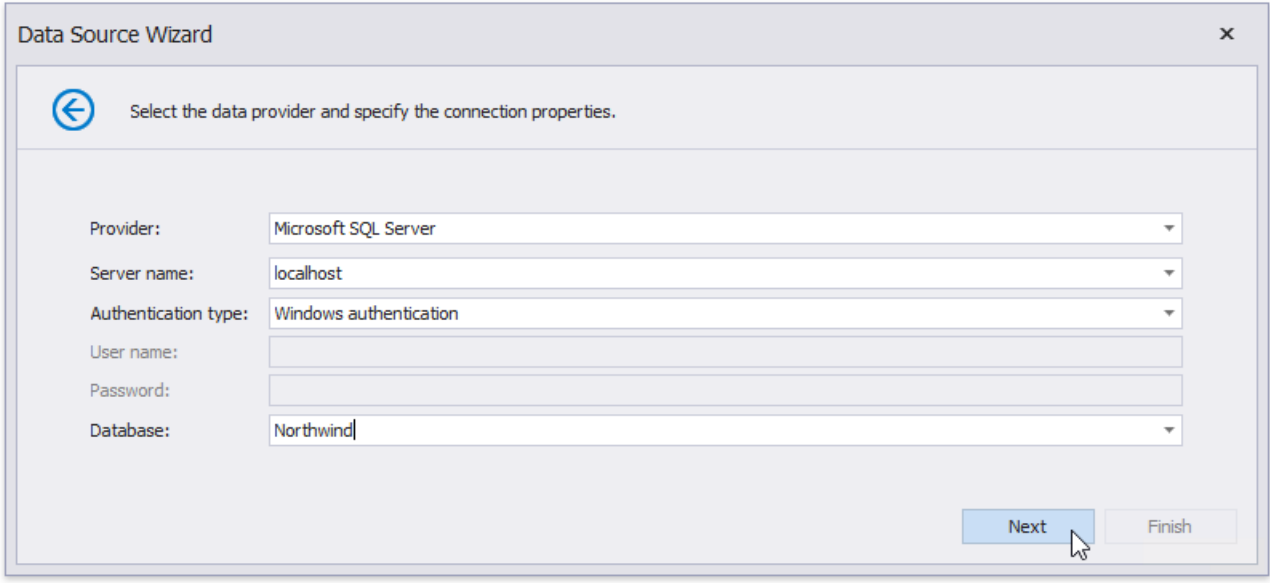

To proceed to the next wizard page, click **Next**.

6. On the next page, you can choose which tables, views and/or stored procedures to add to the report.

To createa master-detail report, select two or moretables and click **Manage Relations**.

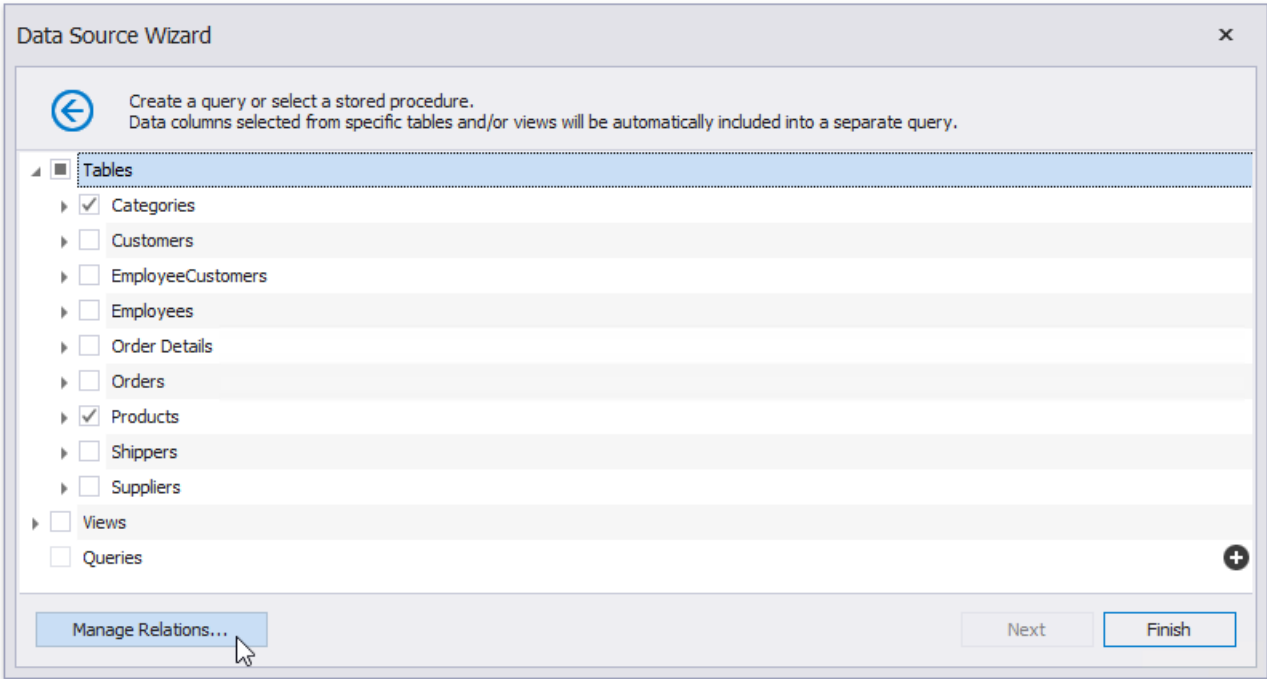

In the invoked editor, connect the required key fields (columns) using drag and drop.

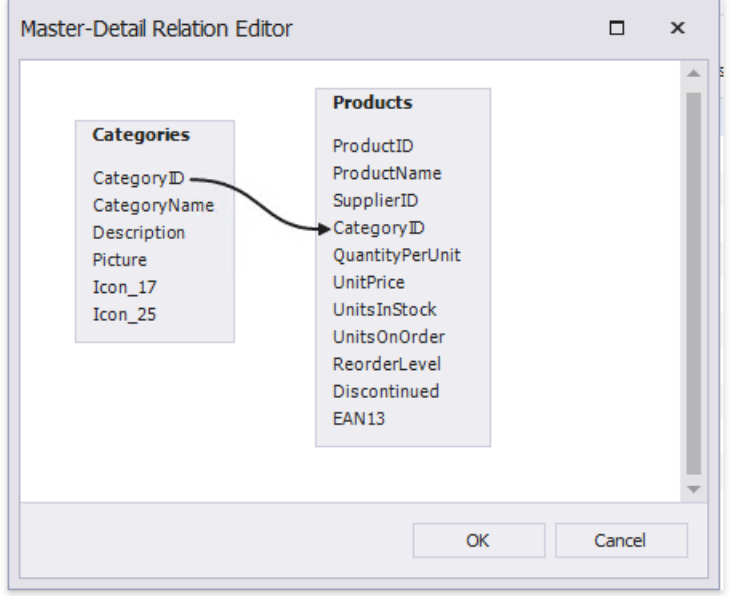

Click **OK** to close the editor.

### No te

When you are required to shape data at the level of a data source, you can create [custom](#page-962-0) queries by expanding the **Queries** category and clicking the plus button.

This will invoke the Query [Builder](#page-1008-0) where you can create complex queries by joining multiple tables, filtering, sorting and grouping their data, as well as calculating various aggregate functions.

Although it is also possible to join different tables within a single query, creating hierarchical data sources is preferred in most cases to provide better performance(in general, master-detail reports are generated faster than similar-looking reports created by grouping "flat" data sources).

Click Finish to complete the Data Source Wizard. If the selected queries or stored procedures contain any [parameters](#page-831-0), you can go to the next [wizard](#page-964-0) page and define their values.

The newly created SQL data source will be displayed in the **Components** node of the Report Explorer. Additionally, the hierarchy

of the data source will be reflected by the [Field](#page-1022-0) List. In both panels, you can right-click the data source to access its settings.

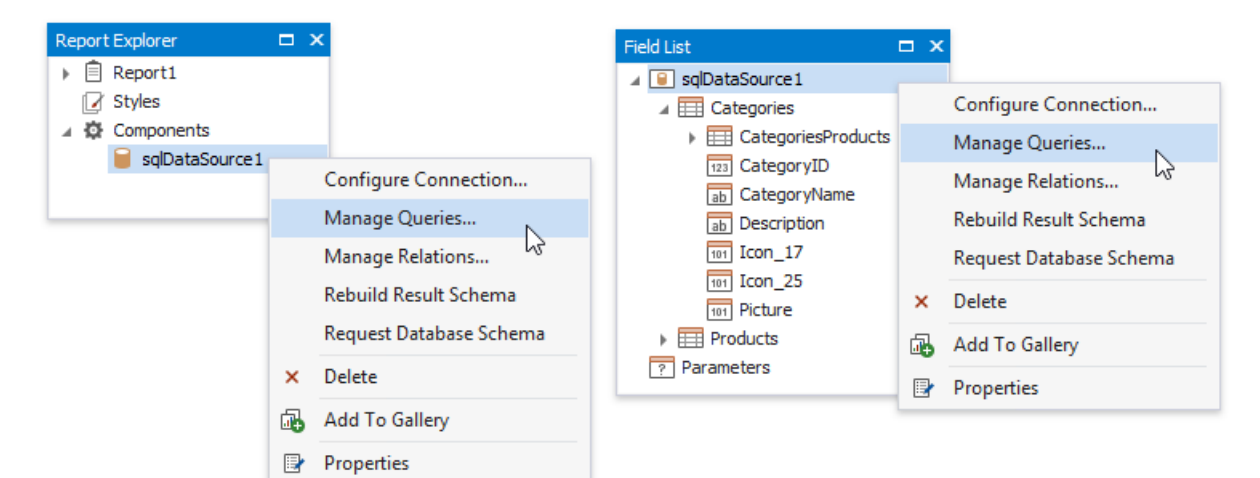

# Bind a Report to a Stored Procedure

This tutorial demonstrates how to bind a report to a stored procedure provided by an SQL data source:

- 1. Create a new report.
- 2. Click thereport's smart tag. In theinvoked actions list,expand the drop-down menu for the **Data Source** property and click **Add New DataSource**.

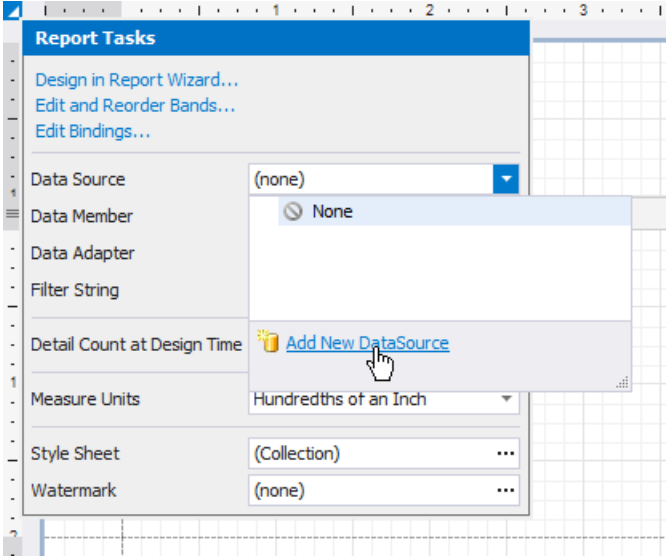

3. On the first page of the invoked Data Source Wizard, select Database and click Next.

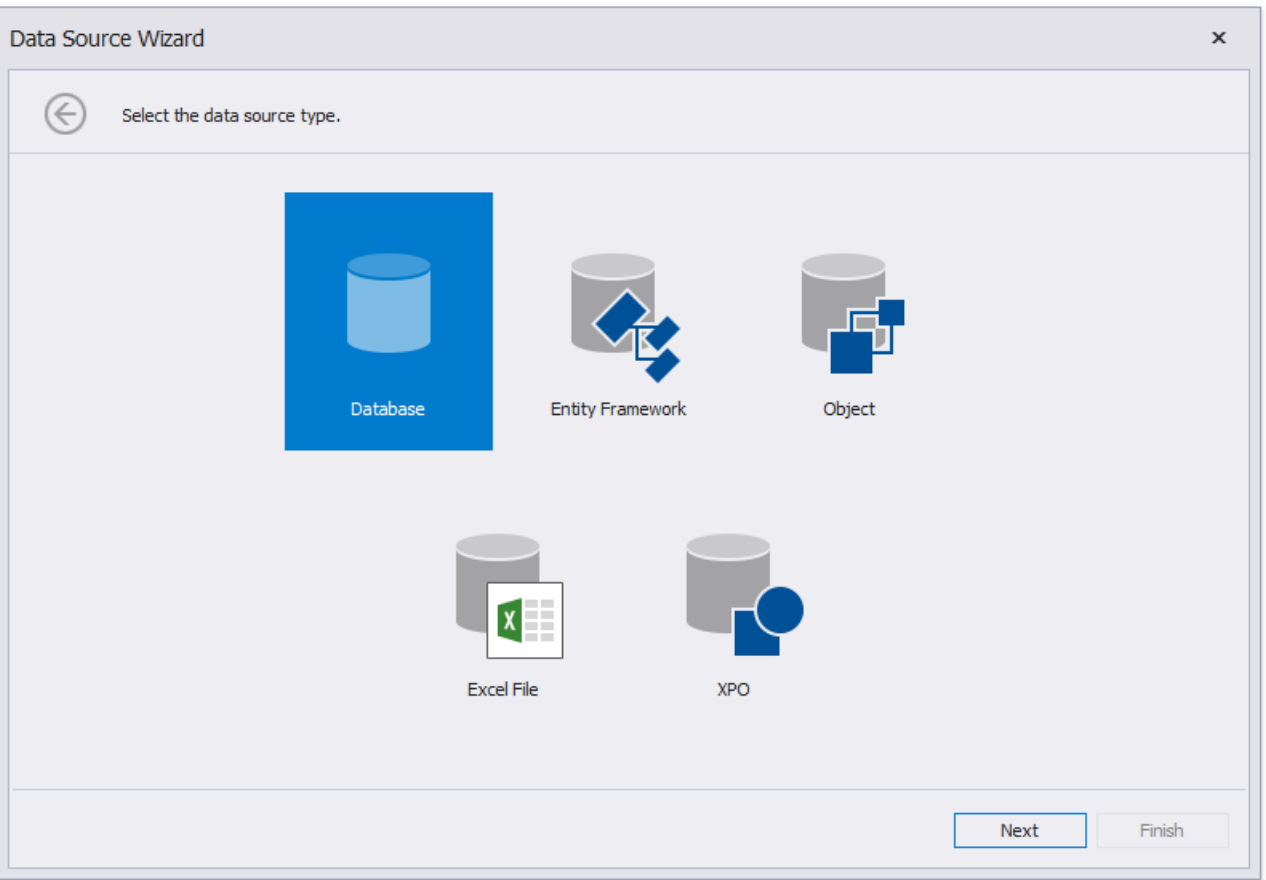

4. The next page allows you to specify whether you want to use an existing data connection or create a new data connection with custom parameters. Select the first option to create a new connection and click Next.

<span id="page-371-0"></span>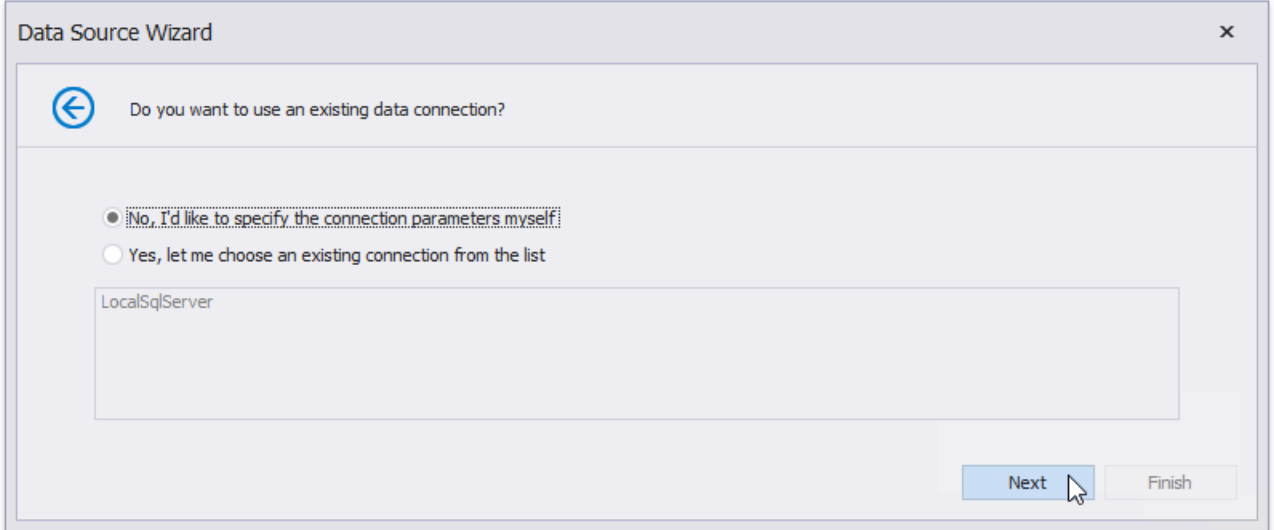

5. On the next page, you can define a custom connection string or select from the list of [supported](#page-959-0) data providers. Depending on the data provider selected, it may be necessary to specify additional connection options (such as authentication type and database name) on this page.

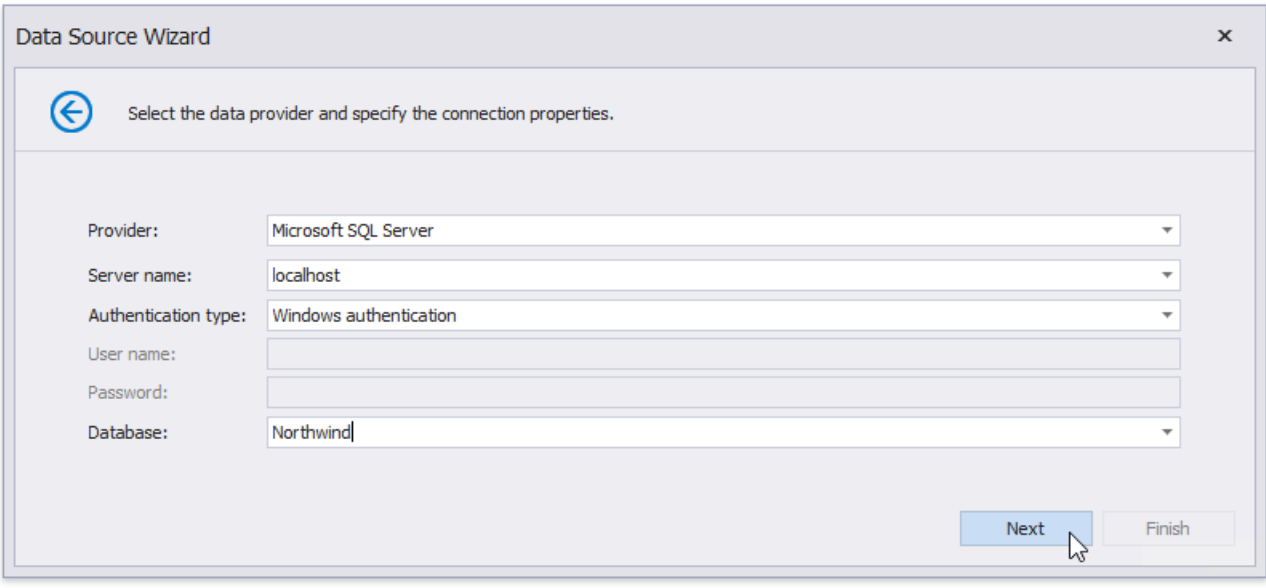

To proceed to the next wizard page, click **Next**.

6. On the next page, you can choose which tables, views and/or stored procedures to add to the report. Expand the **Stored** Procedures category, select the required stored procedure from the list of available stored procedures and click Next.

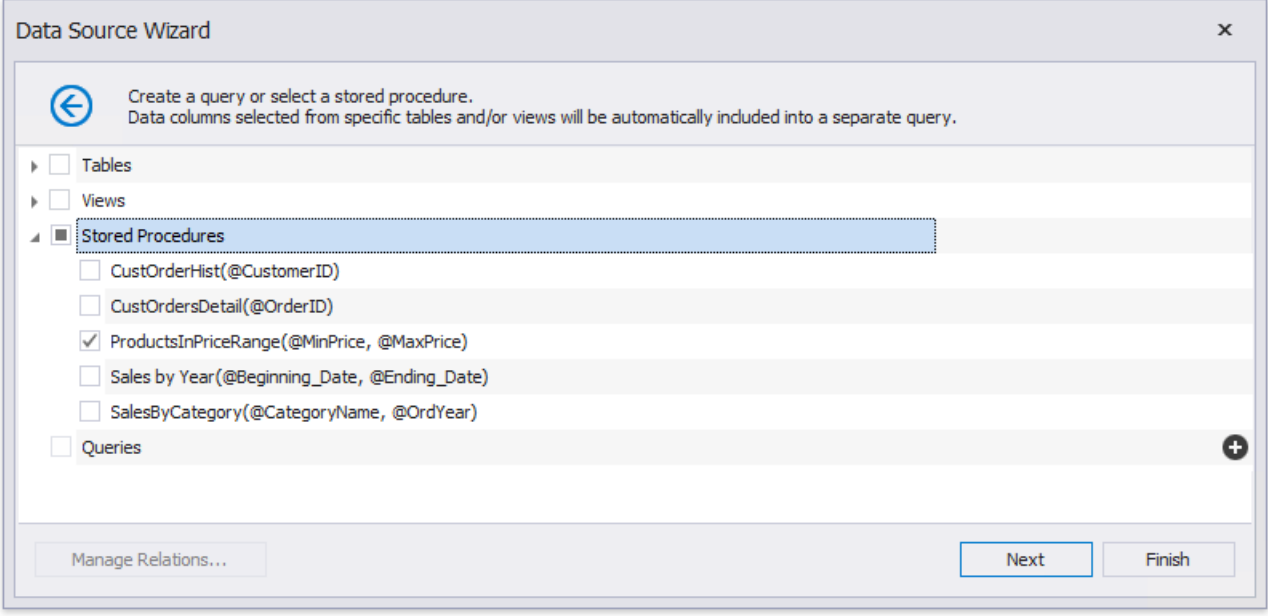

7. Then, the wizard generates query parameters for each stored procedure parameter. The next wizard page presents the generated query parameters. You can assign a static value or an expression to a parameter. In addition, you can map a report parameter to a query parameter. This is helpful when you specify parameter values in the report's Preview. For details on how to configure query parameters, refer to the Use Query [Parameters](#page-831-0) topic.

Click the Preview button and select a query to preview the result of the stored procedure execution with the specified parameters.

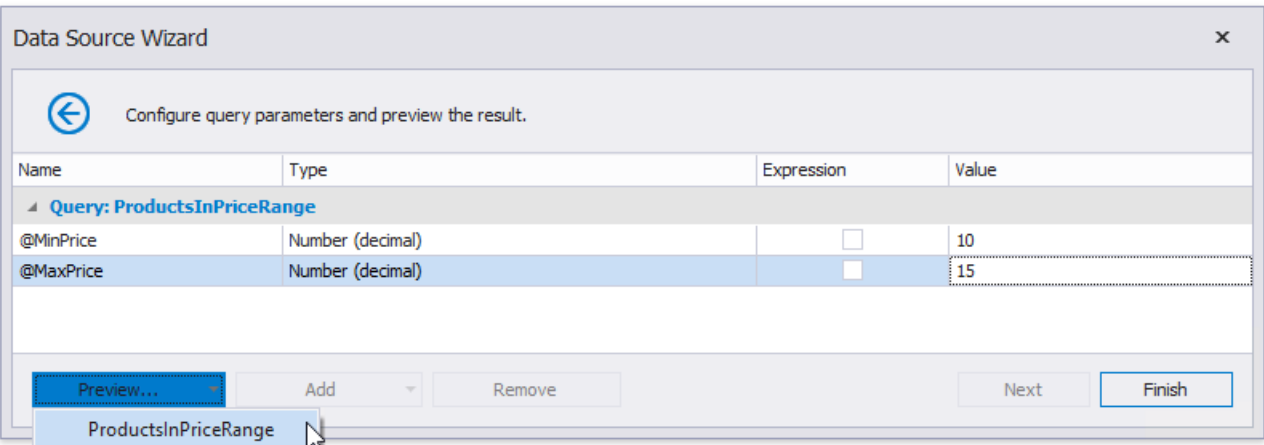

The following image demonstrates the **Data Preview** displaying the resulting data sample. Click Close to exit the preview.

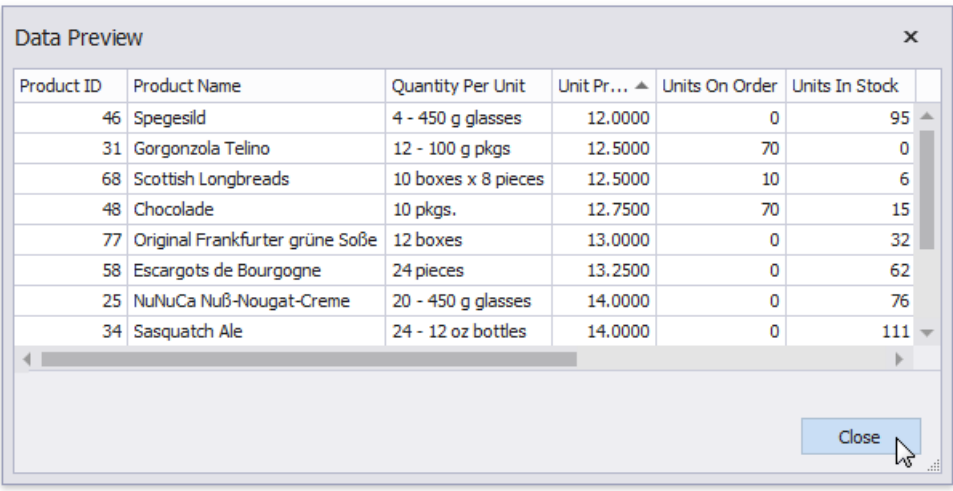

# Bind a Report to an XML File

This tutorial demonstrates how to bind a report to data stored in an external XML file.

- 1. Create a new report.
- 2. Click thereport's smart tag. In theinvoked actions list,expand the drop-down menu for the **Data Source** property and click **Add New DataSource**.

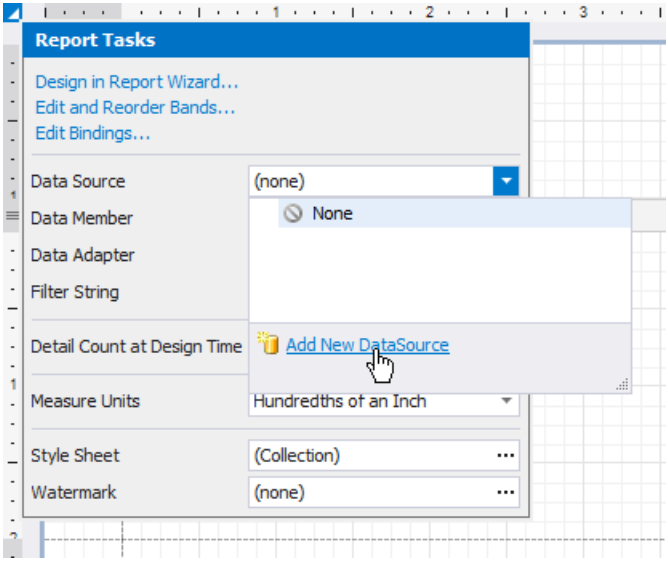

3. On the first page of the invoked Data Source Wizard, select Database and click Next.

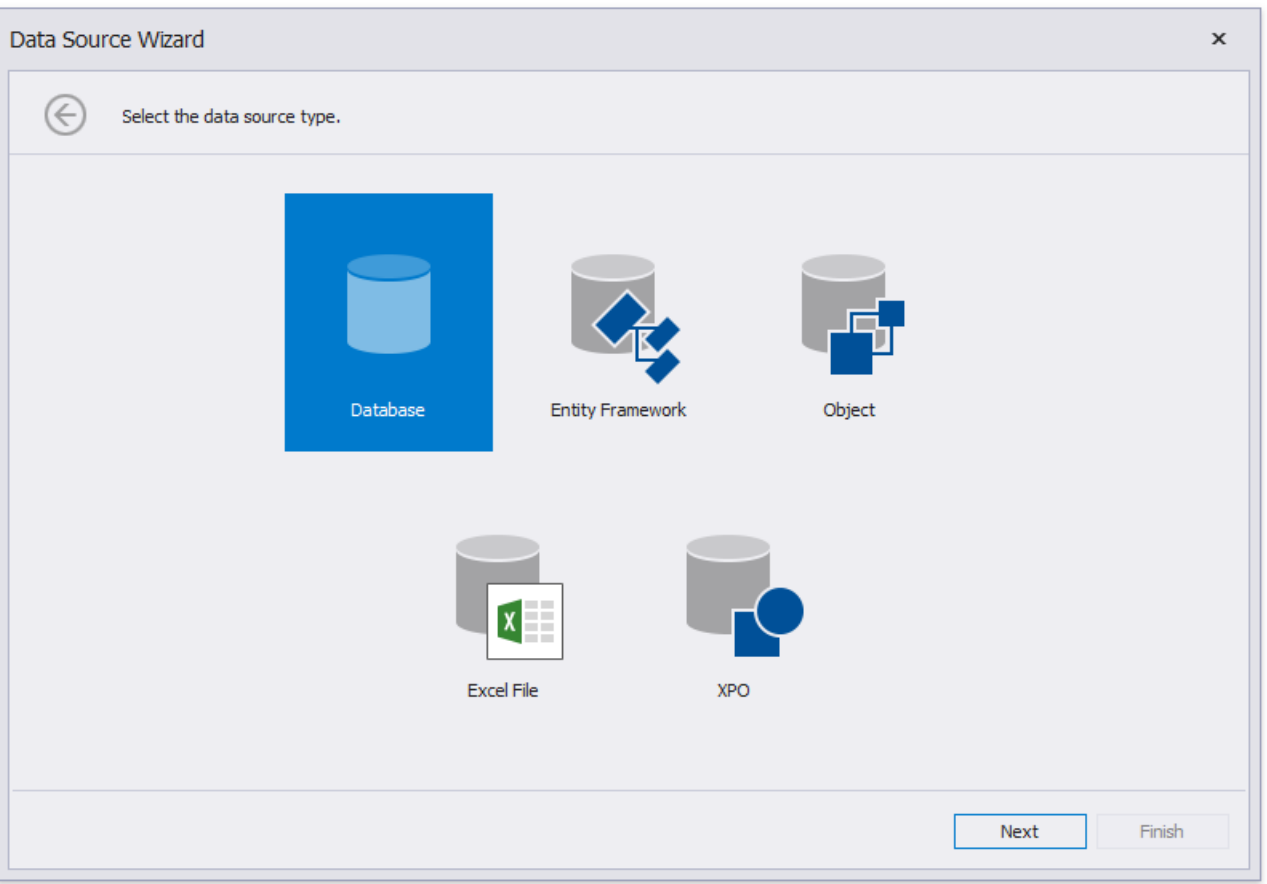

4. The next page allows you to specify whether you want to use an existing data connection or create a new data connection. Select the first option and click **Next**.

<span id="page-374-0"></span>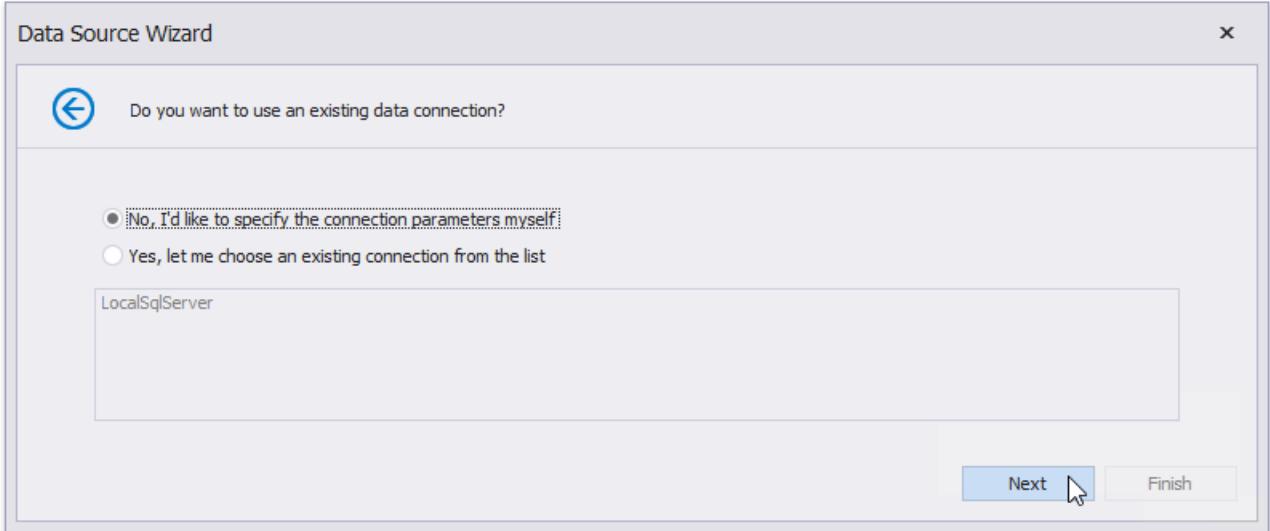

5. On the next page, specify the data provider (**XMLfile**) and the path to the databasefile.

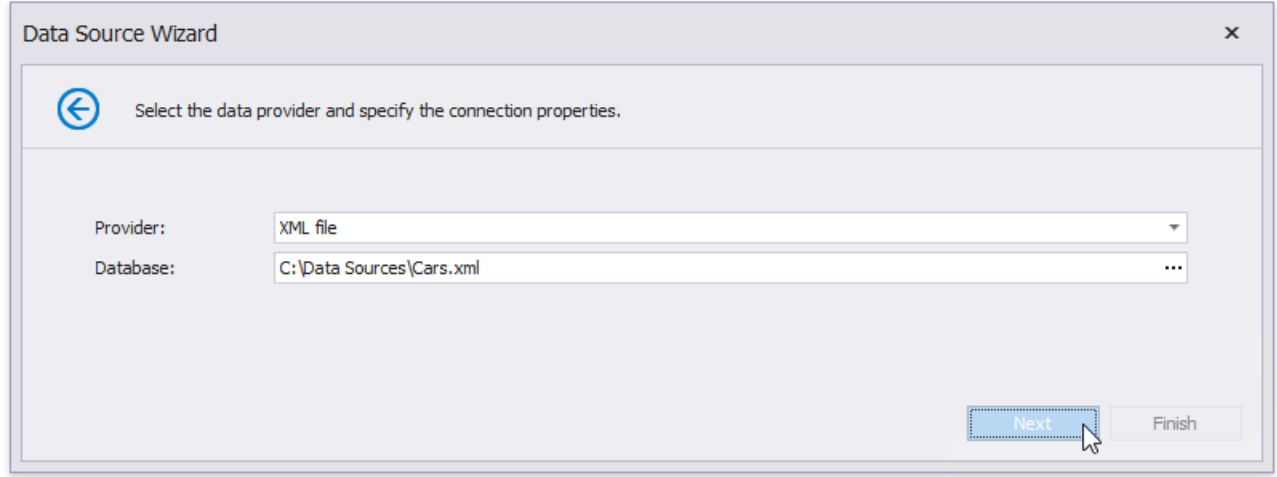

To proceed to the next wizard page, click **Next**.

6. On the next page, you can choose which tables, views and/or stored procedures to add to the report. You can also construct custom queries using the Query [Builder](#page-1008-0). Click **Finish** to exit the wizard.

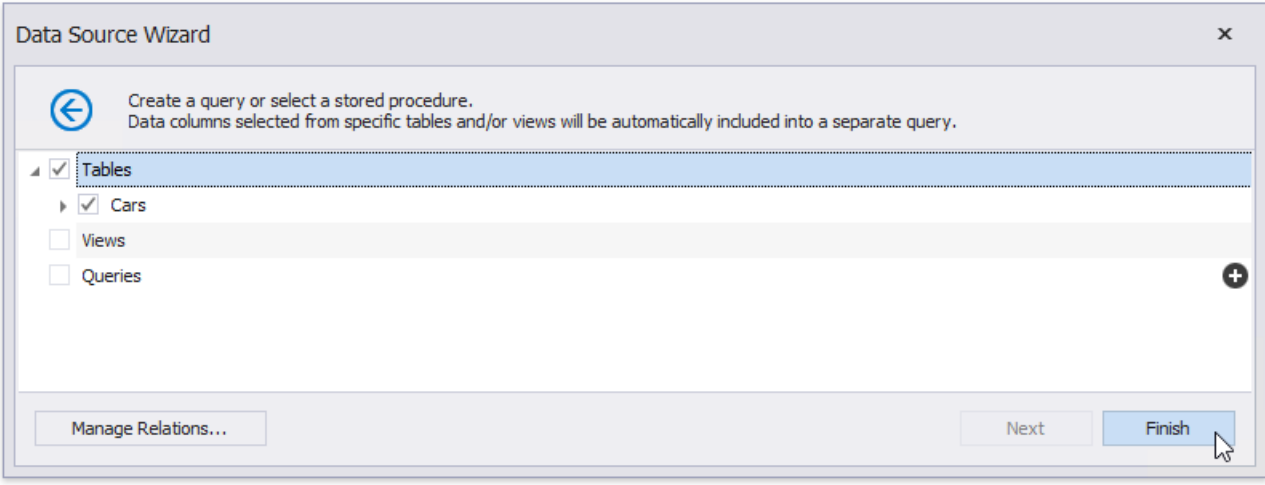

#### **D** Note

Some of the data shaping capabilities available to SQL data sources (such as sorting, grouping and filtering data, as well as using aggregate functions) are not supported for XML files.

The newly created SQL data source will be displayed in the **Components** node of the Report Explorer. Additionally, the hierarchy

of the data source will be reflected by the [Field](#page-1022-0) List.

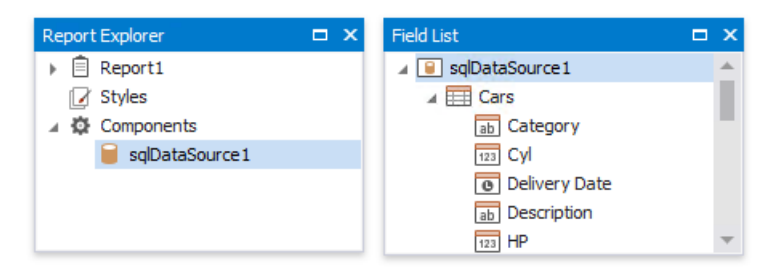

## Bind a Report to an Entity Framework Data Source

This document describes how to use an Entity Framework data source to bind a report to data provided by an Entity Framework data context:

- 1. Create a new report.
- 2. Click thereport's smart tag. In theinvoked actions list,expand the drop-down menu for the **Data Source** property and click **Add New DataSource**.

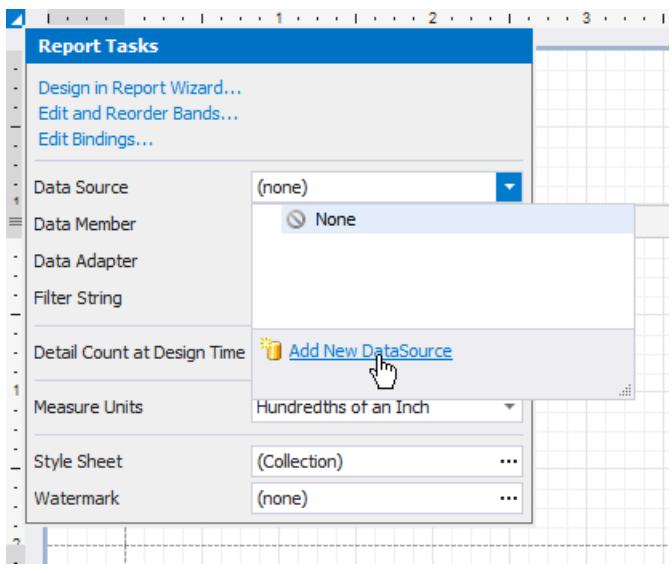

3. On thefirst page of theinvoked [DataSource](#page-955-0) Wizard, select the**Entity Framework** and click **Next**.

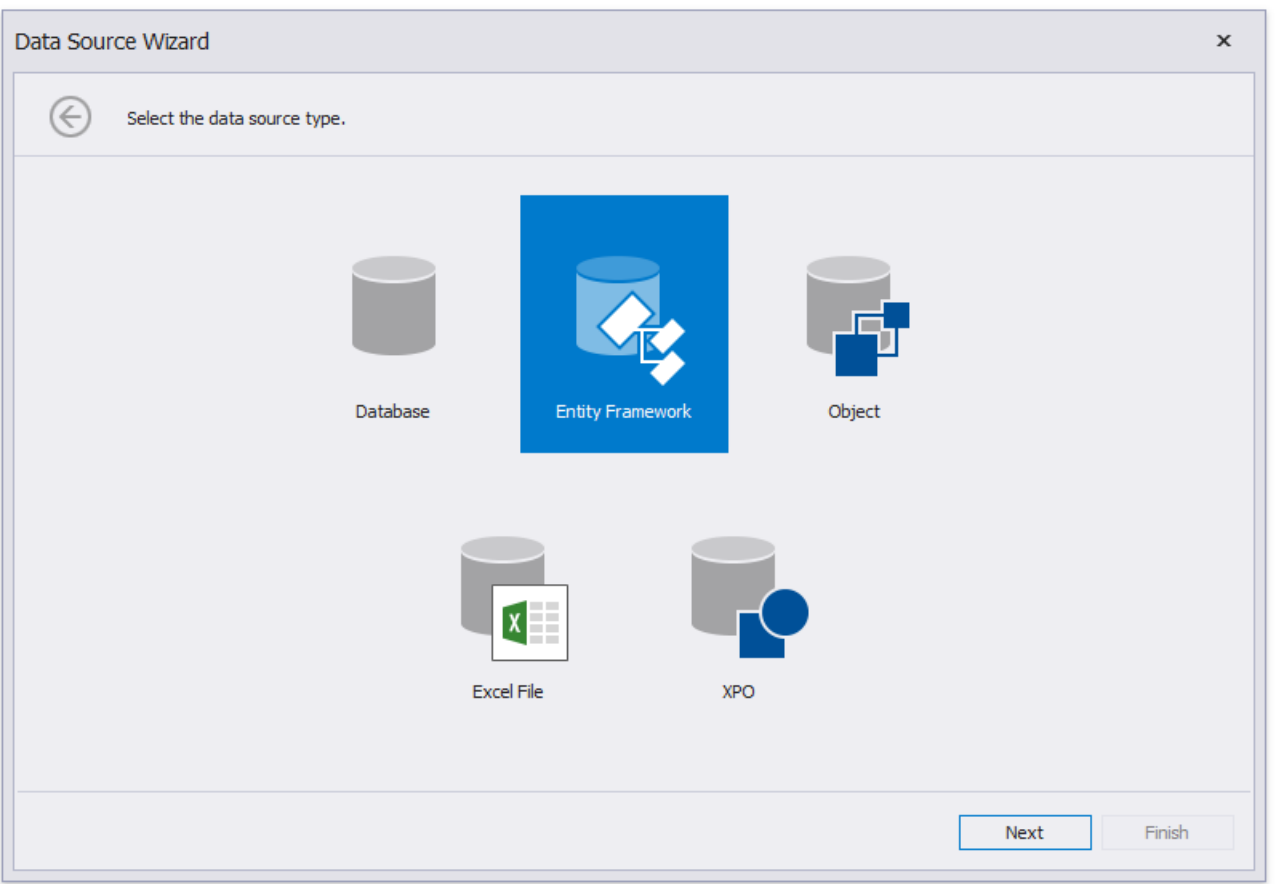

4. On the next page, select the required data context. You can bind it to an Entity Framework data context that is contained in either the current project assembly or a separate assembly.

To use a data context that exists in the current project assembly, select it in the **Choose Context** list and click Next.

<span id="page-377-0"></span>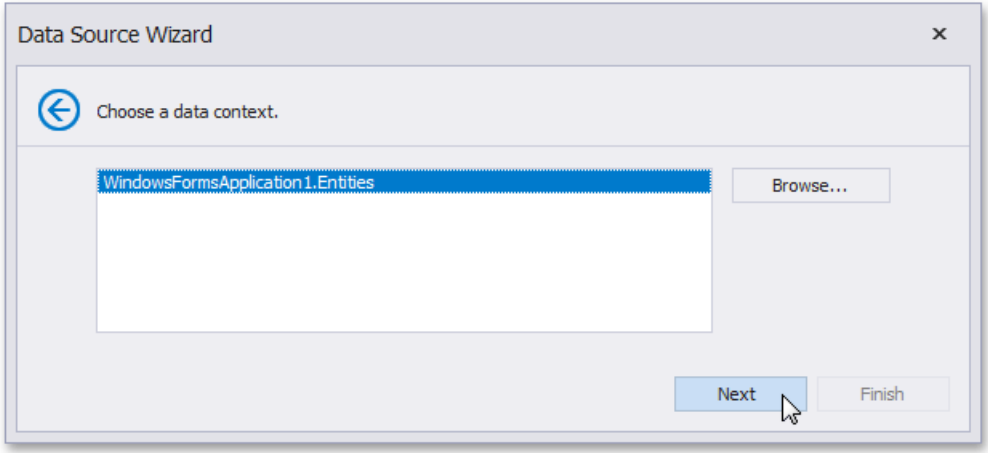

Select the required data context and click **Next**.

- 5. On the next page, specify a connection string to be used to establish a data connection using one of the following two options.
	- Usean existing connection string availablein thecurrent project.To do this, select **Yes, let me choose from the list**. Next, select the required connection string from the list of the available connection strings.

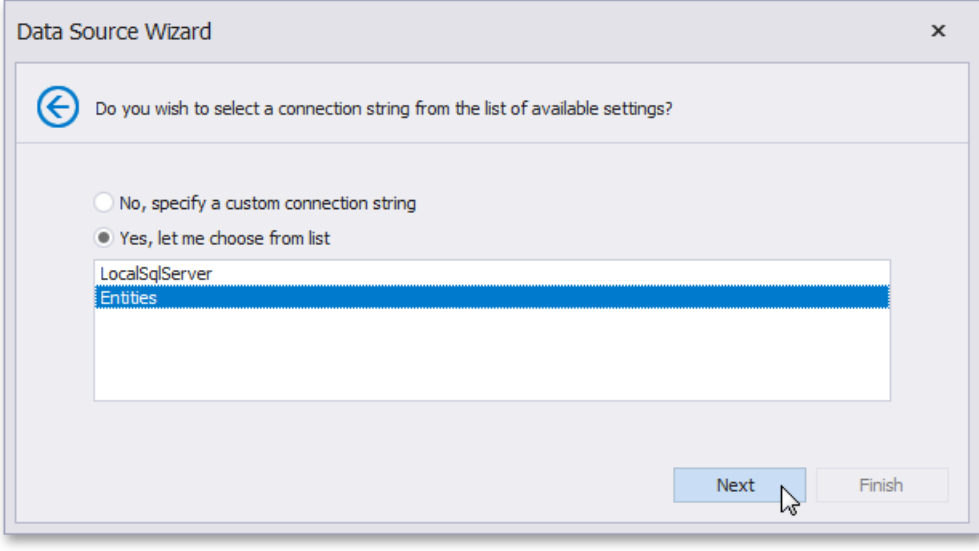

Specify a connection string manually.To do this, select **No, specify a custom connection string** and click **Next**. On the next page, specify a connection string. You can choose to use the default connection string or specify a custom connection string.

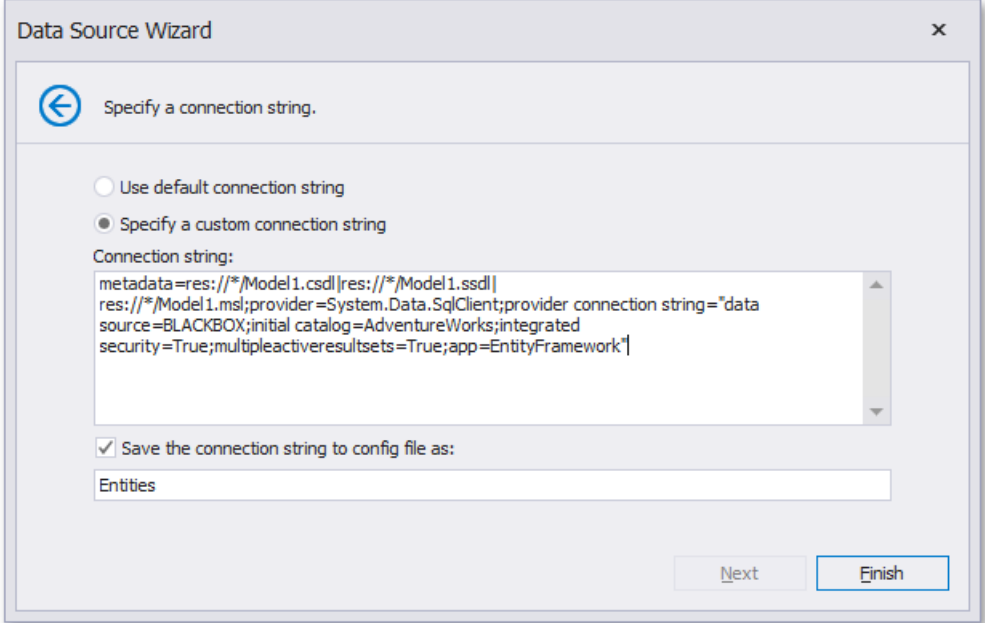

6. The next wizard page is available only if the current entity data model contains stored procedures. This page allows you to add stored procedures to the data source and configure their parameters. Click Finish to exit the wizard.

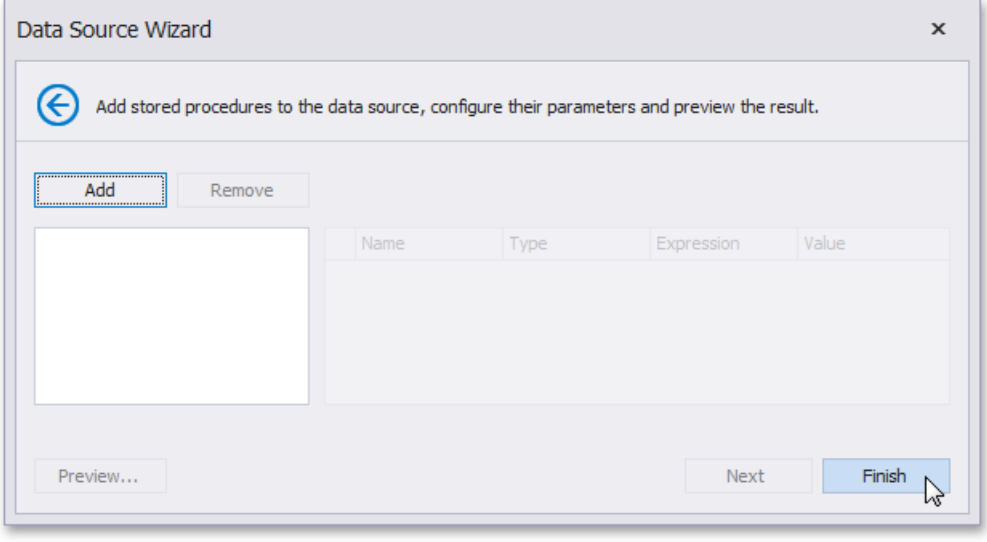

The newly created data source will be displayed in the **Components** node of the Report Explorer. Additionally, the hierarchy of the data source will be reflected by the [Field](#page-1022-0) List.

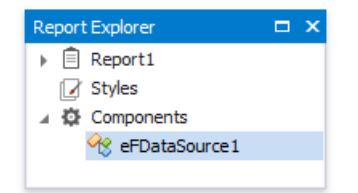

# Bind a Report to an Object Data Source

This tutorial describes how to bind a report to an object data source:

- 1. Create a new report.
- 2. Click thereport's smart tag. In theinvoked actions list,expand the drop-down menu for the **Data Source** property and click **Add New DataSource**.

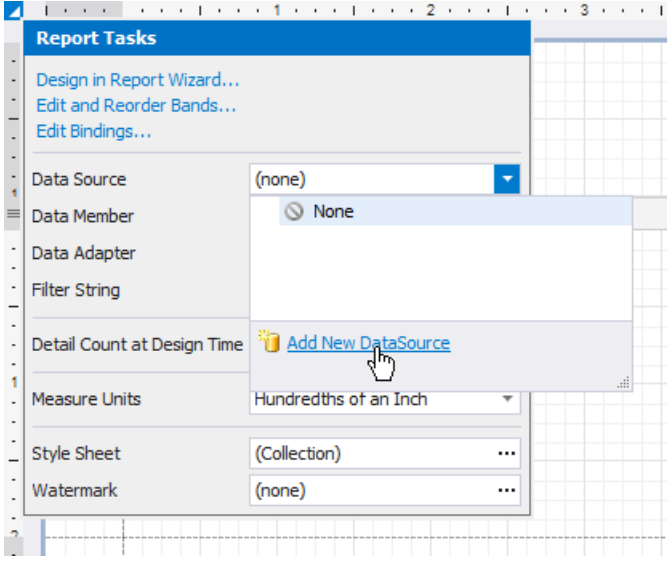

3. On the next wizard page, choose the **Object Binding** option and click **Next**.

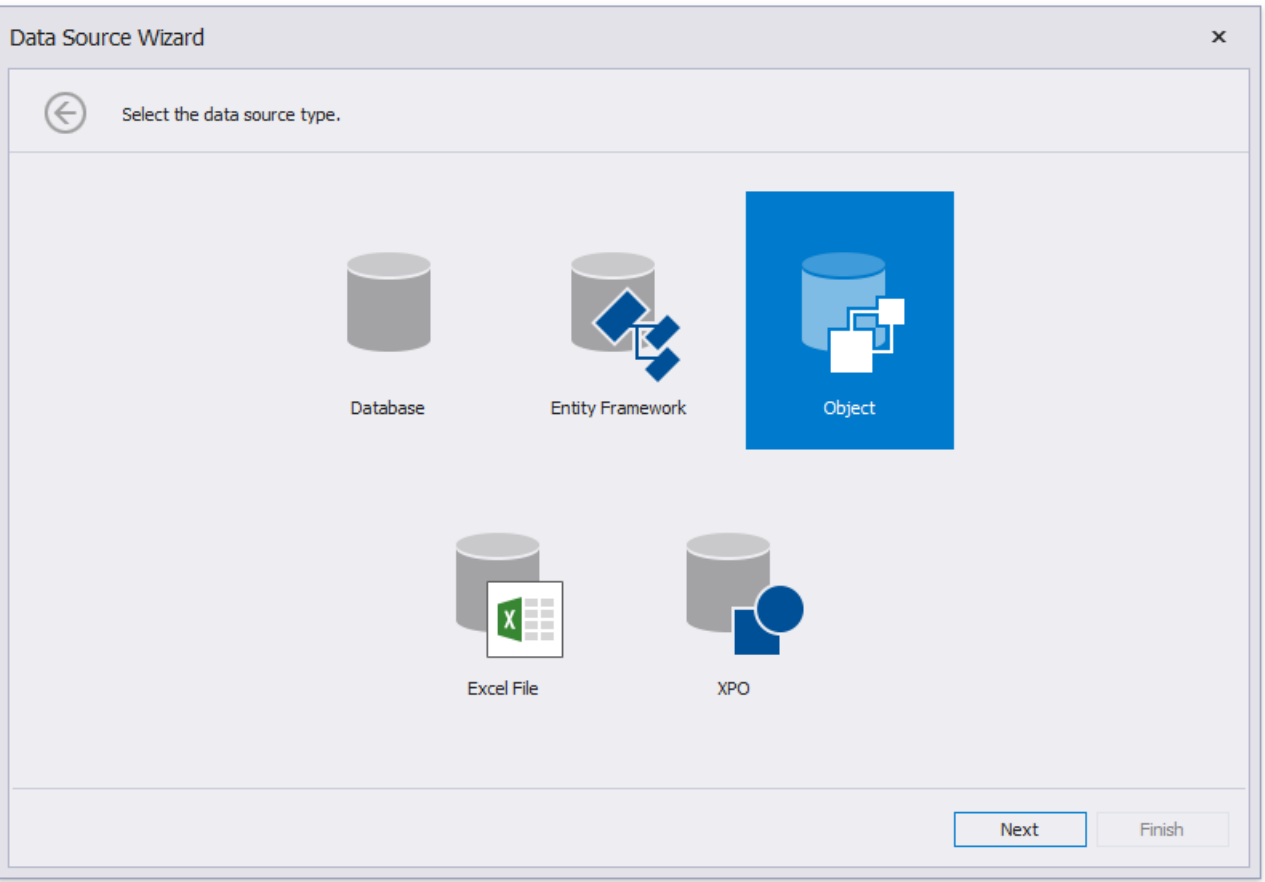

4. The following wizard page allows you to select an assembly that contains the data source's class type definition. Use the **Show only highlighted assemblies** checkbox to exclude irrelevant assemblies from this list.

<span id="page-380-0"></span>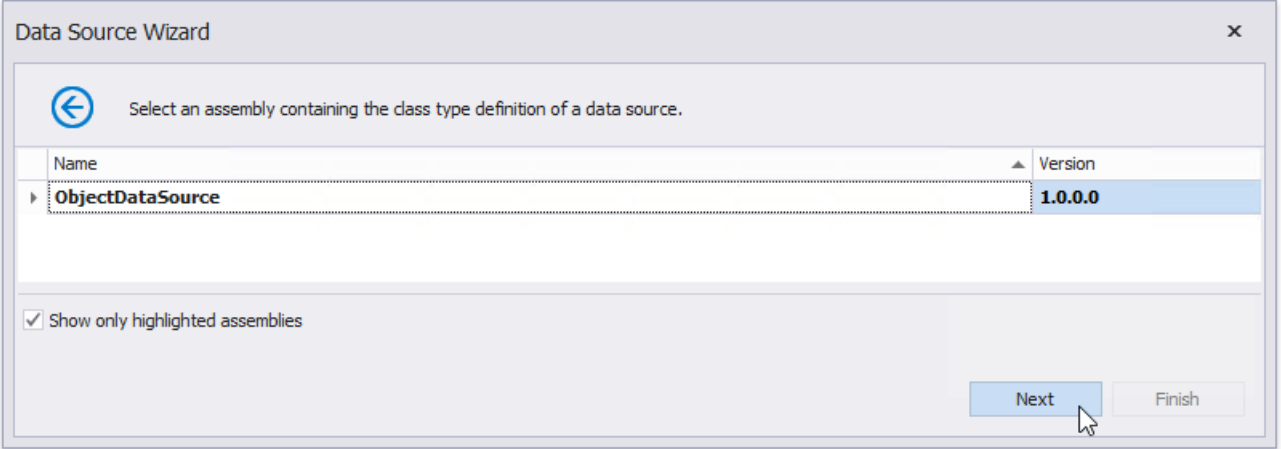

5. On the next wizard page, select a data source type. Enable the **Show only highlighted types** checkbox to hide irrelevant classes from this list.

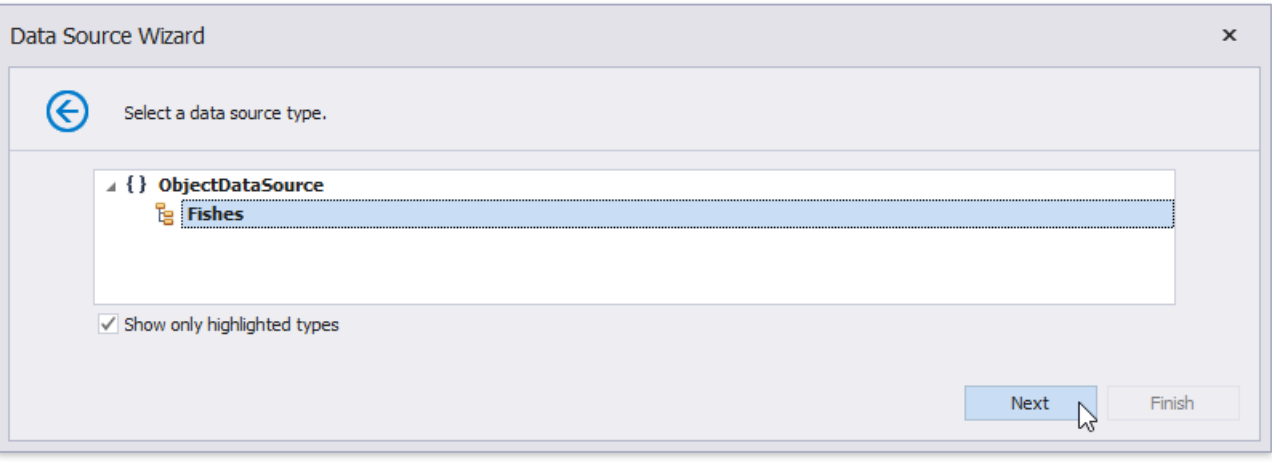

6. The next wizard page enables you to select whether to obtain the data source schema (enabling you to edit the report layout without having access to the actual underlying data) or retrieve the actual data from the data source. Choose the second option and click **Next**.

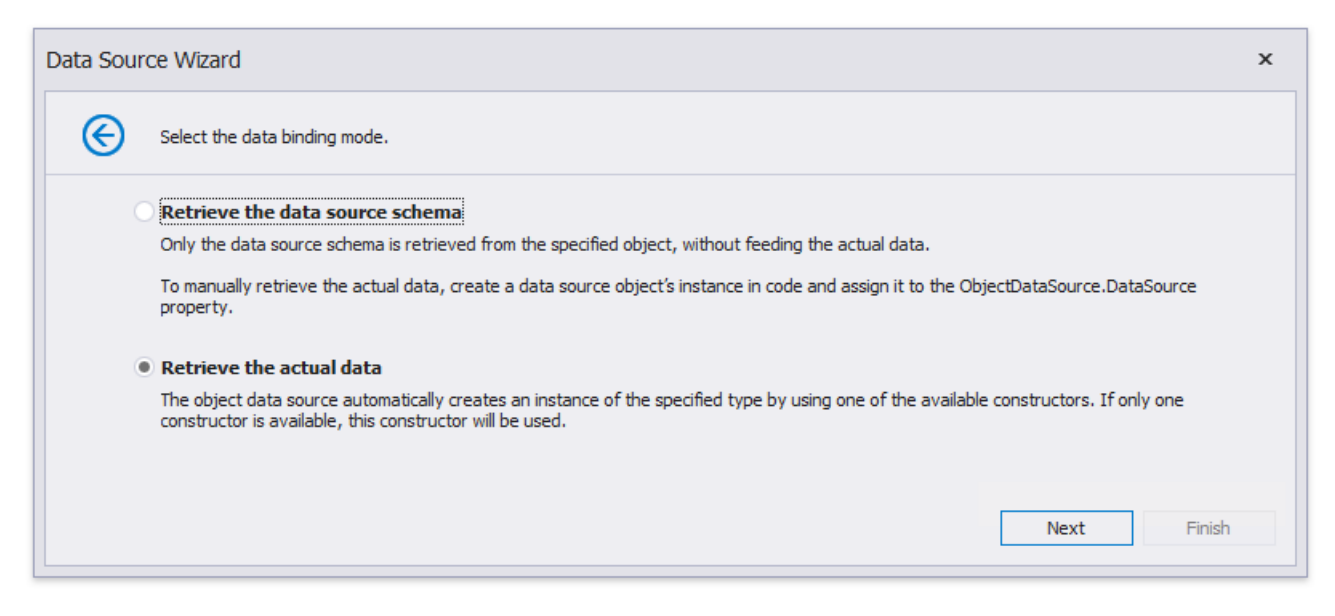

7. On the following wizard page, select a data source constructor and click Next. Use the Show only highlighted **constructors** checkbox to exclude irrelevant constructors from this list.

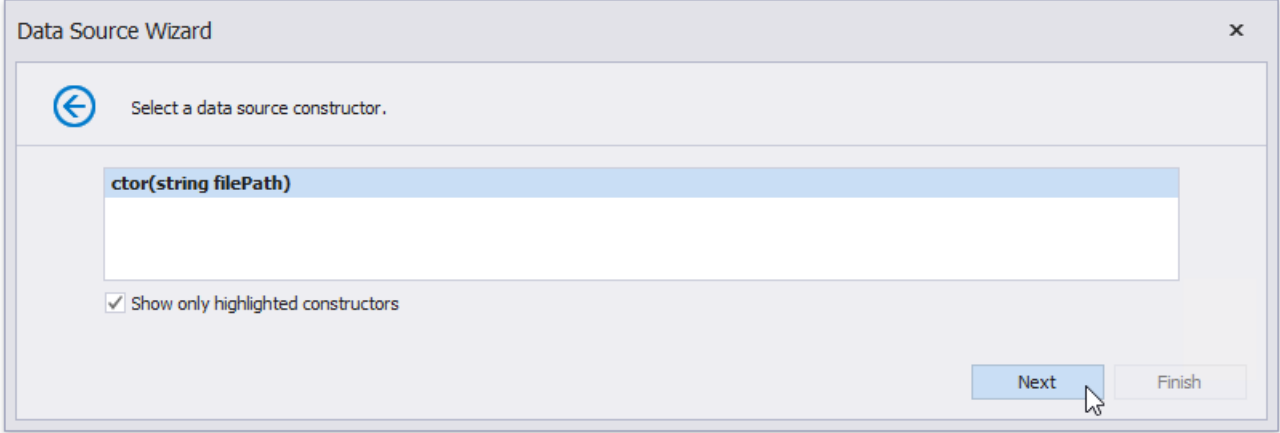

8. The next wizard page allows you to specify the constructor parameters.

Enabling thecheckbox in the**Expression** column allows you to specify the parameter expression (using the**Expression Editor**), as well as pass an existing report [parameter](#page-813-0) to the constructor (or create a new report parameter using the in-place editor).

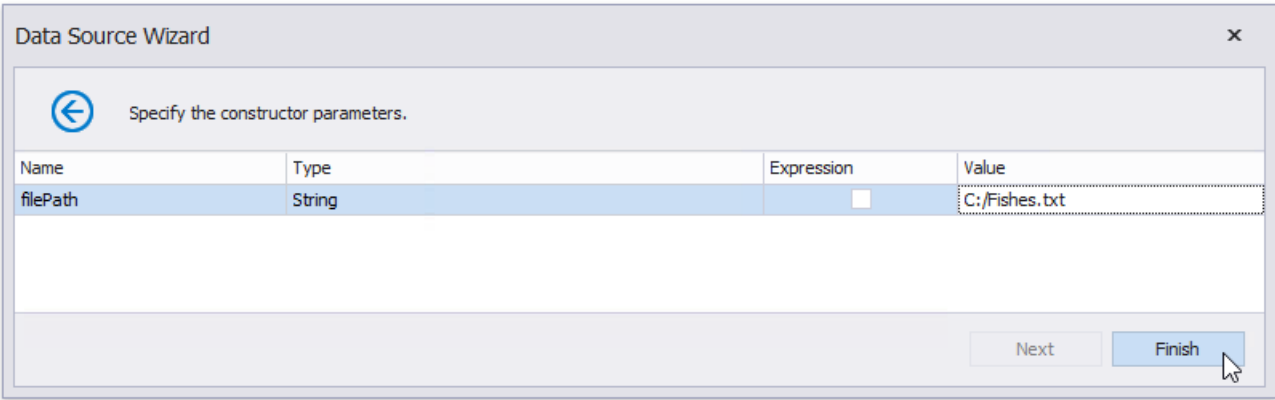

Click Finish to complete the wizard.

The newly created data source will be displayed in the **Components** node of the Report Explorer. Additionally, the hierarchy of the data source will be reflected by the [Field](#page-1022-0) List.

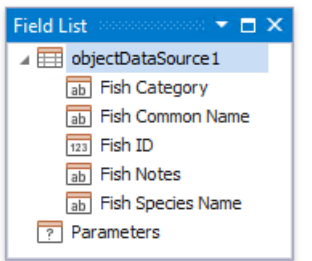

# Bind a Report to an Excel Workbook

This tutorial describes how to bind a report to data obtained from a Microsoft Excel workbook:

- 1. Create a new report.
- 2. Click thereport's smart tag. In theinvoked actions list,expand the drop-down menu for the **Data Source** property and click **Add New DataSource**.

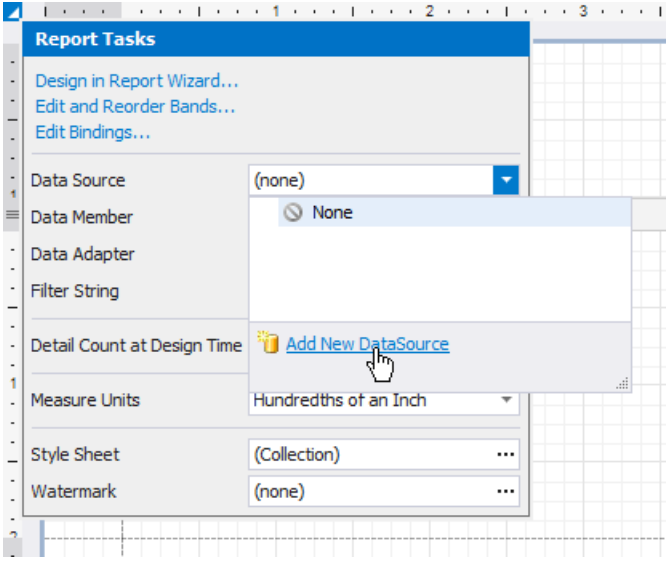

3. On the first page of the invoked Data Source Wizard, select Excel File and click Next.

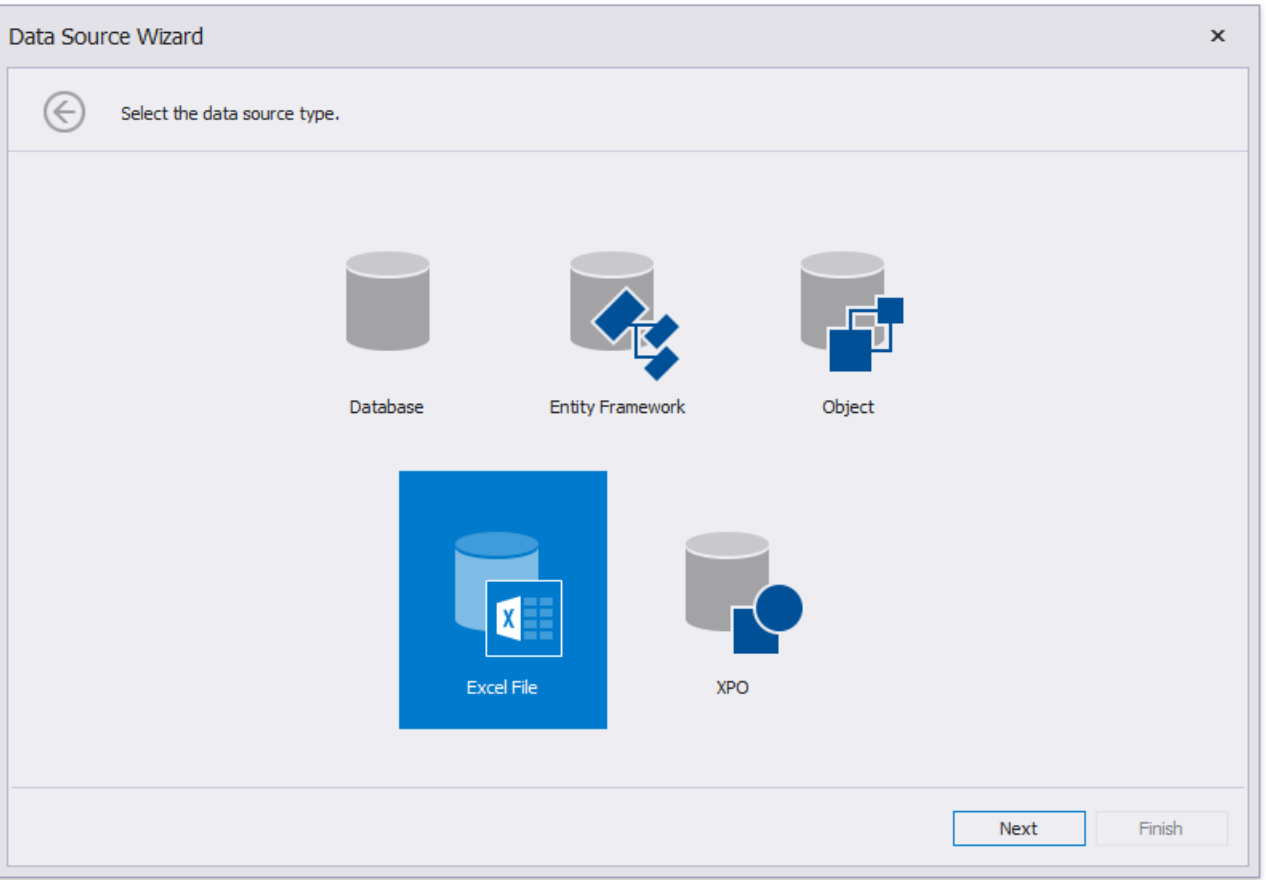

4. On the next wizard page, select a required Excel workbook. To do this, click the ellipsis button and locate the source file or enter the full path to this file. The XLS, XLSX and XLSM formats are supported.

<span id="page-383-0"></span>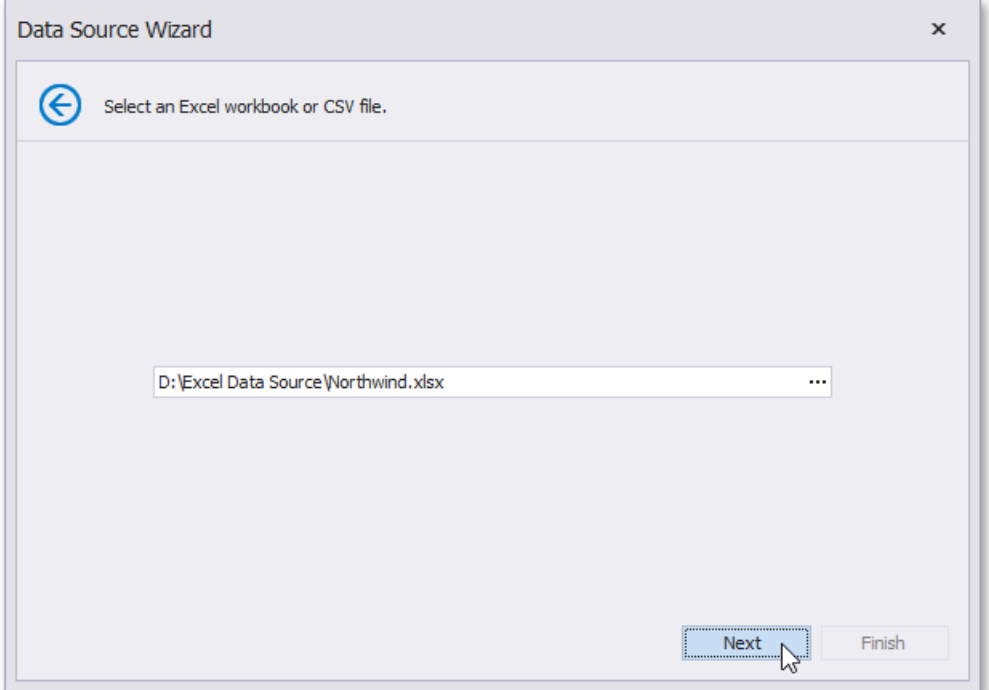

Click **Next** to proceed to the next wizard page.

5. The next wizard page allows you to specify import settings.

Enable the first check box to use values of the first row as field names. If you disable this option, values of the first row will be imported as data and field names will be generated automatically. You can also specify whether to include empty rows to the result data source and whether to skip hidden rows and columns.

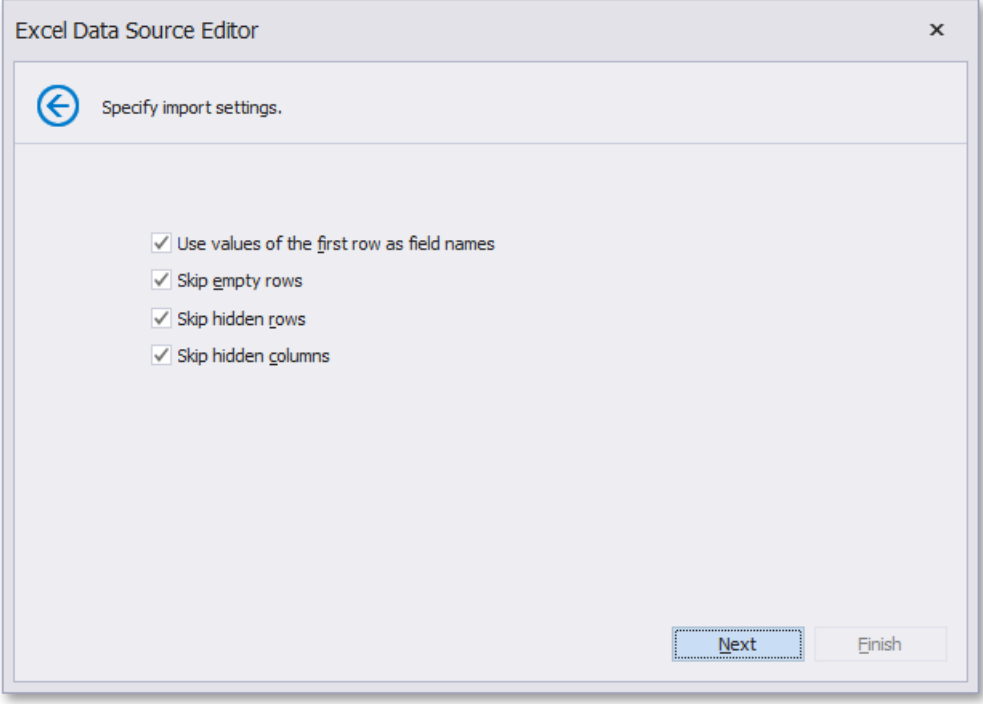

Specify required settings and click **Next**.

6. On the next wizard page specify from which part of the workbook to extract data. All worksheets, tables and named regions existing in the workbook are listed here.

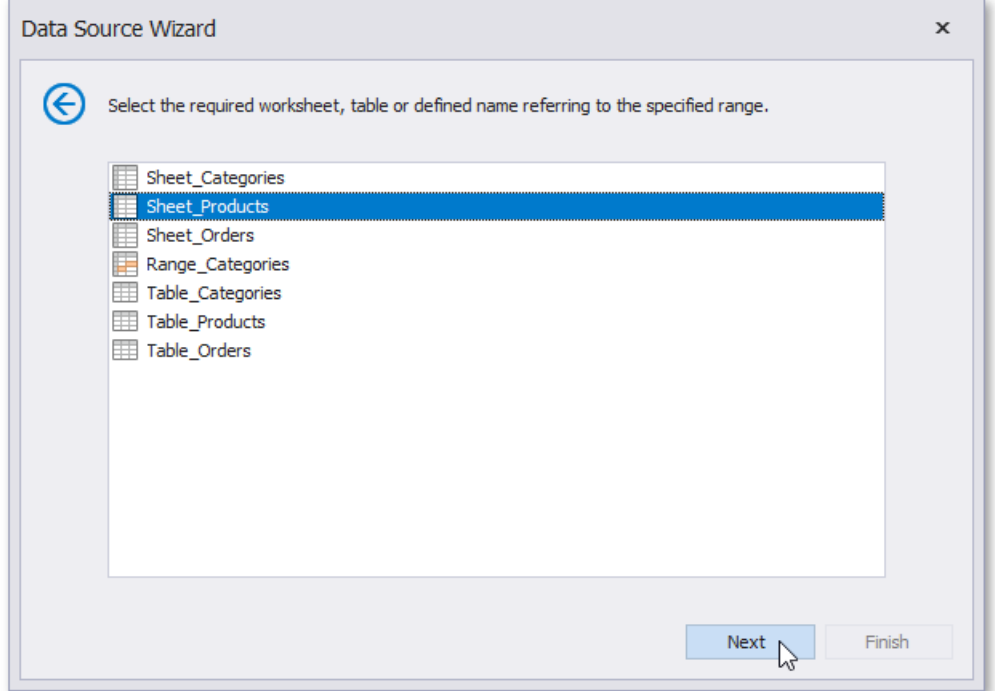

7. The next wizard page allows you to select required columns and specify their settings.

To include a column to the resulting data source, enable the corresponding **Selected** check box. Use **Name** to specify the custom column name and Type to choose the column type.

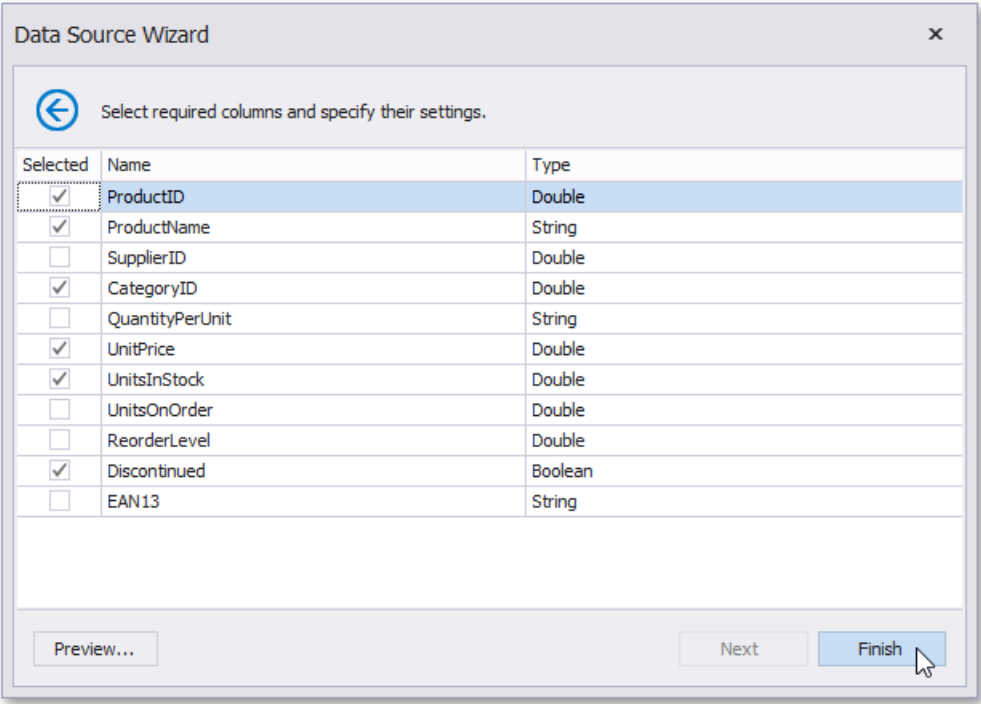

On this page, you can also preview the resulting data by clicking the **Preview...** button.

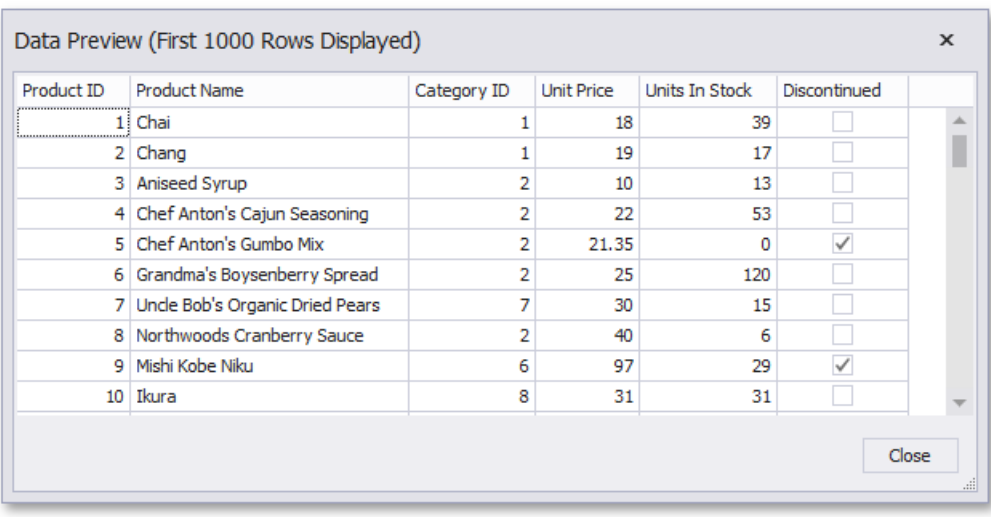

Click **Finish** to complete the wizard.

The created data source becomes displayed in the Report Explorer's **Components** node. The [Field](#page-1022-0) List reflects the data source's hierarchy.

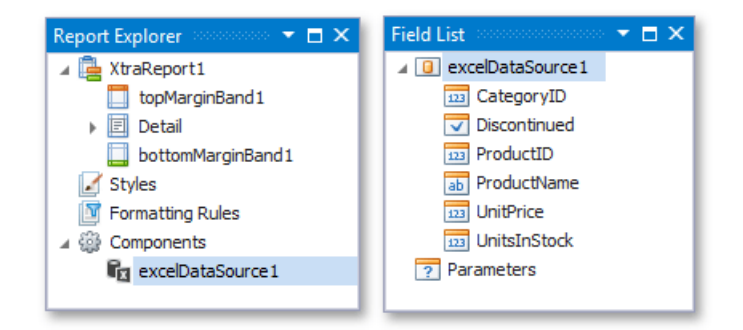

# Bind a Report to a CSV File

This tutorial describes how to bind a report to data obtained from a CSV file:

- 1. Create a new report.
- 2. Click thereport's smart tag. In theinvoked actions list,expand the drop-down menu for the **Data Source** property and click **Add New DataSource**.

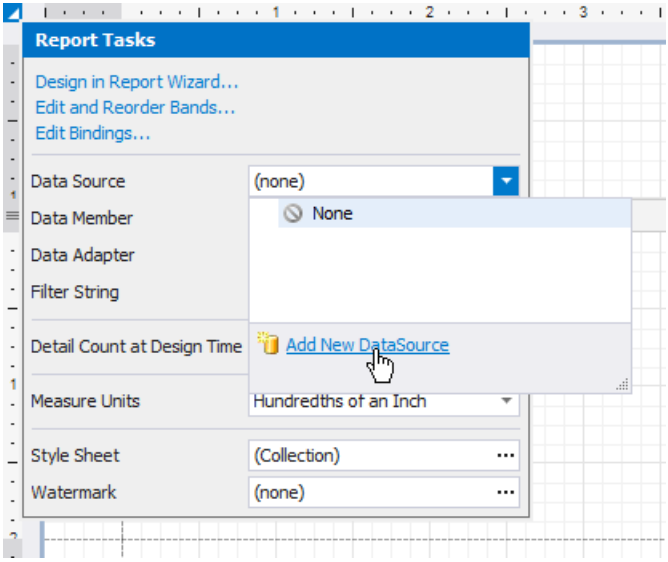

3. On the first page of the invoked Data Source Wizard, select Excel File and click Next.

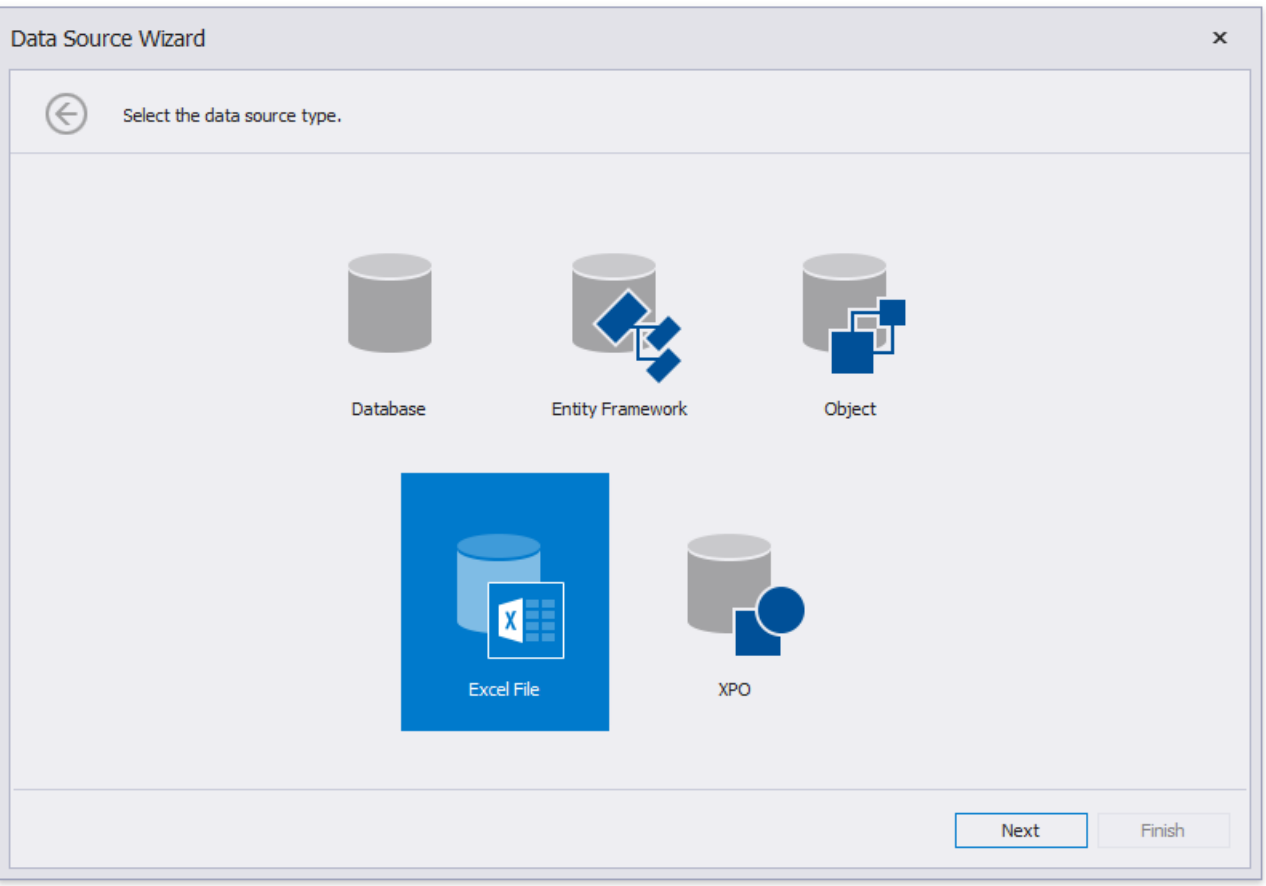

4. On the next wizard page, click the ellipsis button and locate the required CSV file or enter the full path to the file.

<span id="page-387-0"></span>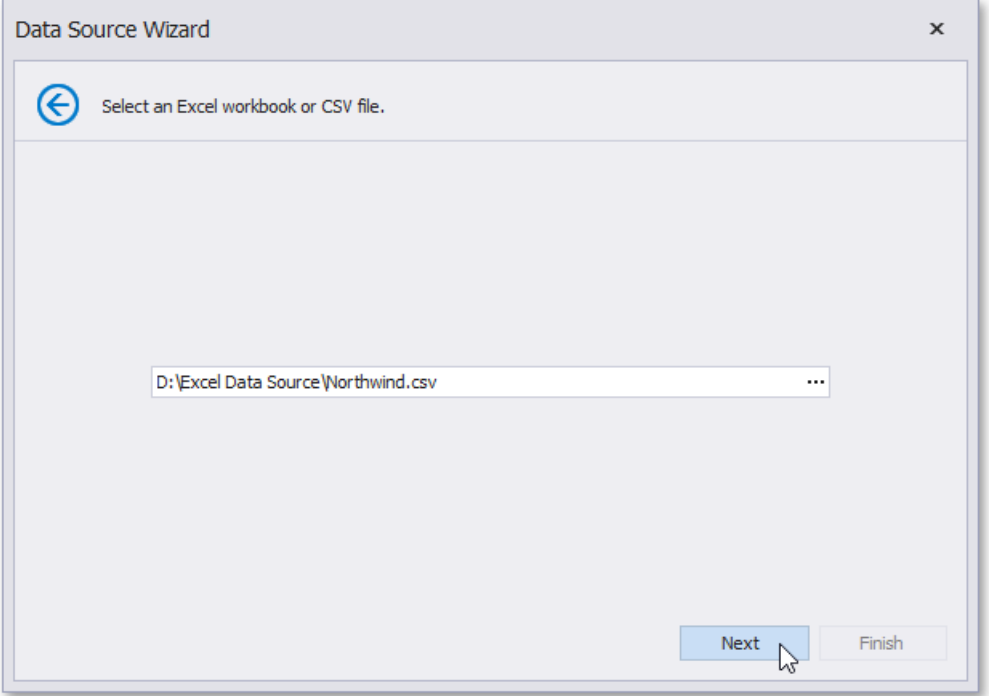

Click **Next** to proceed to the next wizard page.

5. The next wizard page allows you to specify the import settings.

Enable the first check box to use values of the first row as field names. If you disable this option, values of the first row will beimported as data and field names will be generated automatically.The **Skip empty rows** option specifies whether to include empty rows to the result data source.

This pagealso provides the**Encoding**, **Newline type** and **Value separator** settings that specify thecharacter encoding, the line break type and a character used to separate values in the CSV document. To automatically determine values of these settings, enable the corresponding Detect automatically check boxes. You can also disable these check boxes and manually choose desired values in the drop-down lists.

Use the **Culture** option to specify the culture information. The Text Qualifier setting allows you to select the character that encloses values in the source file.

Enable the Trim Blanks check box to delete all leading and trailing empty spaces from each value in the CSV file.

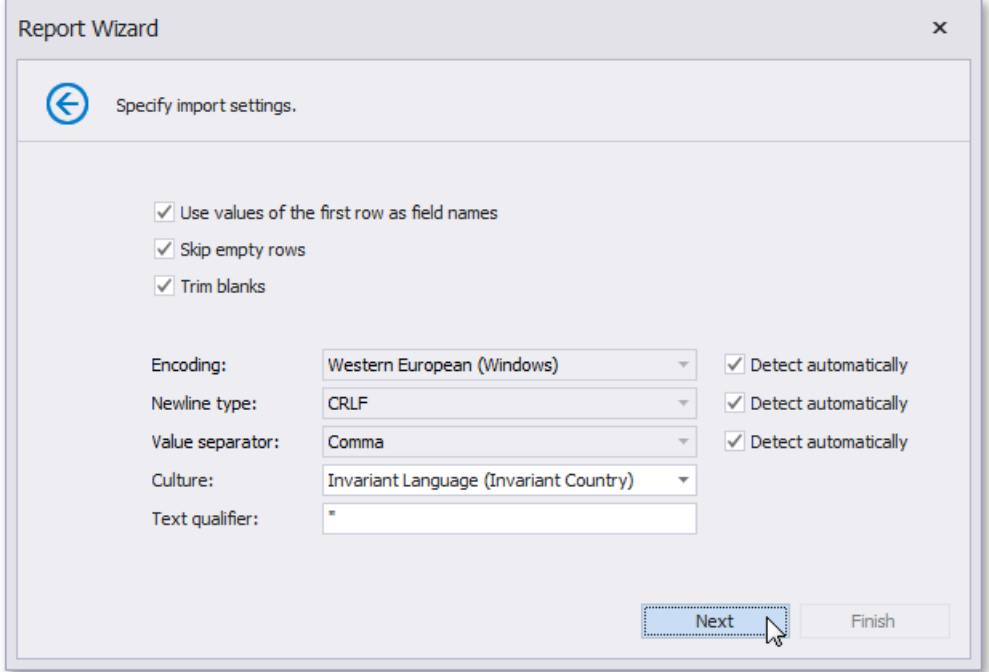

Specify required settings and click **Next**.

6. The next page allows you to select required columns and specify their settings.

To include a column to the result data source, enable the corresponding **Selected** check box. Use **Name** to specify the custom column name and Type to choose the column type.

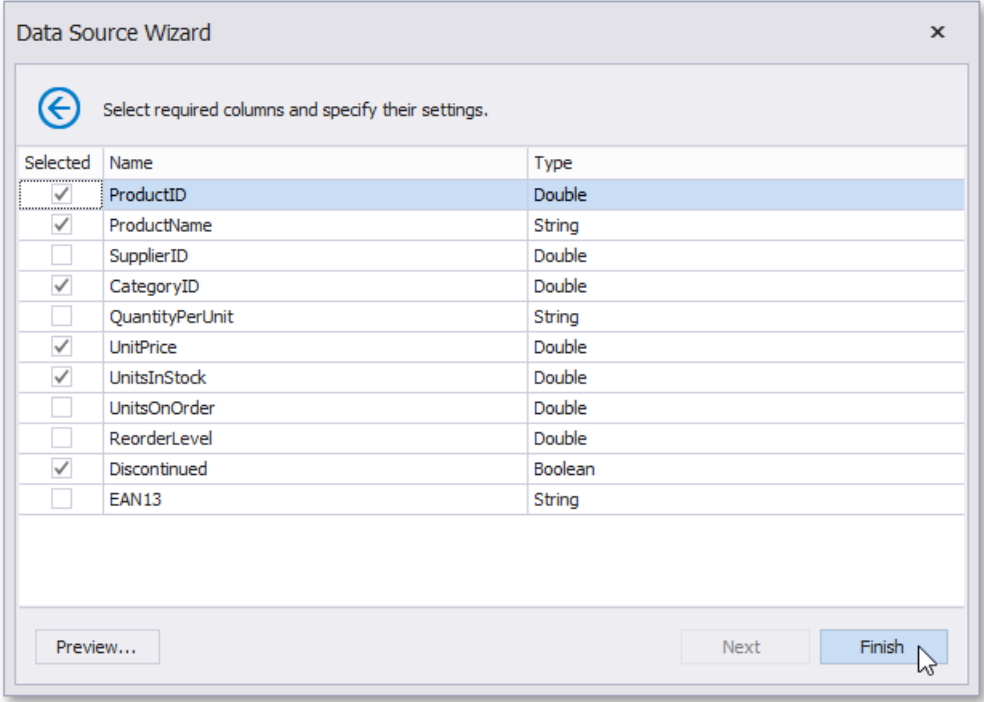

On this page, you can also preview the result data by clicking the **Preview** button.

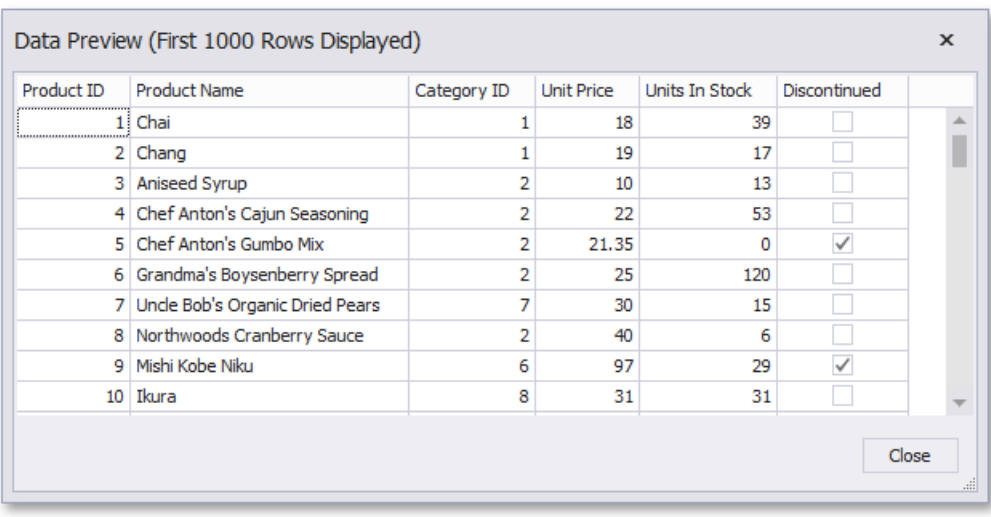

Click **Finish** to complete the wizard.

The created data source becomes displayed in the Report Explorer's **Components** node. The [Field](#page-1022-0) List reflects the data source's hierarchy.

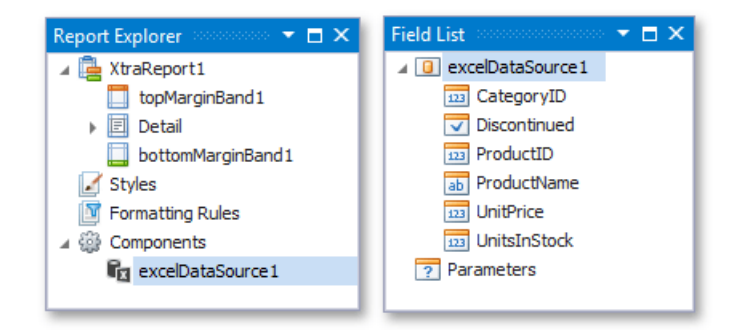

# Bind a Report to JSON Data

This topic describes how to bind a report to JSON data at design time.

## **Create JsonDataSource**

- 1. Create a new report.
- 2. Click the report's smart tag. In the invoked actions list, expand the drop-down menu for the **DataSource** property and click **Add New Data Source...**

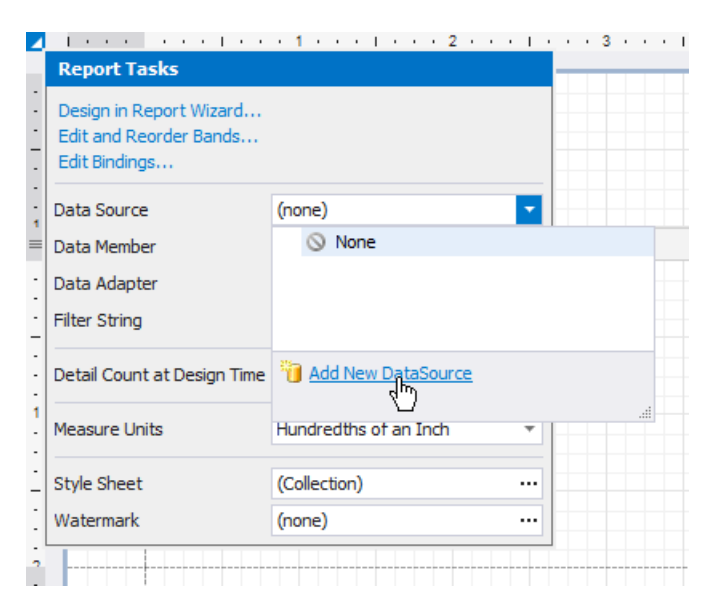

This invokes the Data Source Wizard.

### 3. Choosethe**JSON** option and click **Next**.

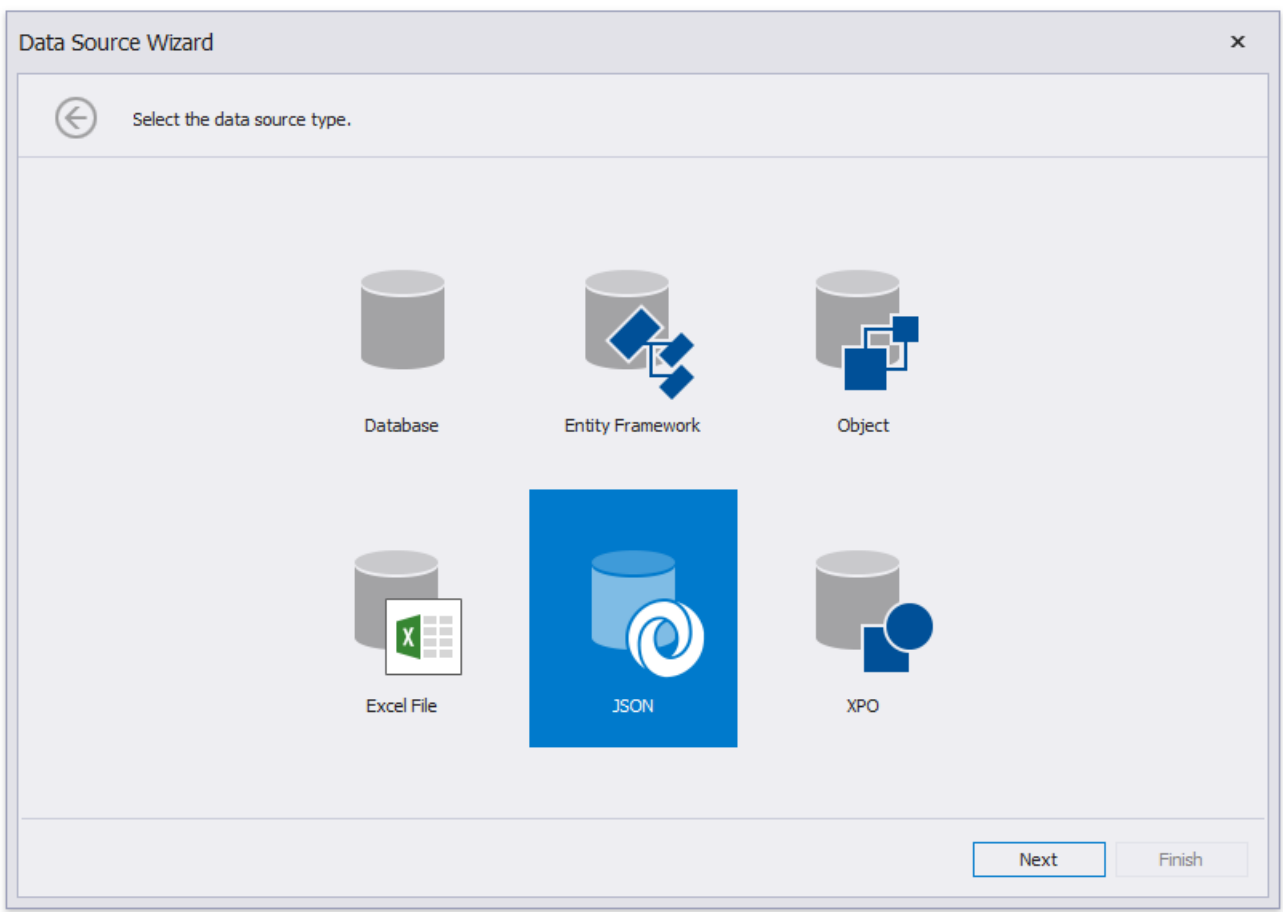

### **D** Note

The Report Designer's Report Wizard provides the JSON option if the application has a reference to the open-source Newtonsoft.Json library.

- 4. The next wizard page allows you to specify the location of the JSON-formatted data:
	- o Web Service Endpoint URI

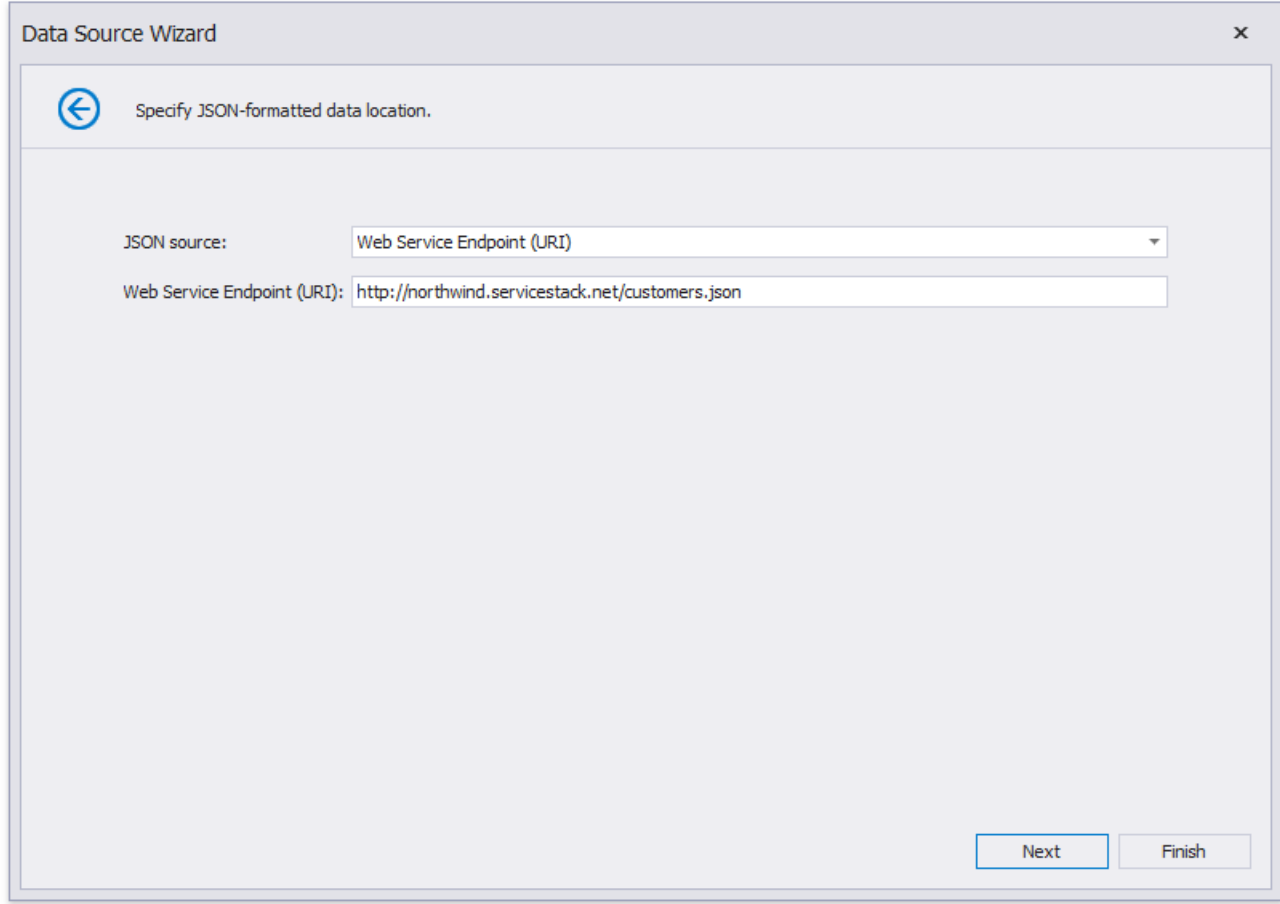

File Name

<span id="page-392-0"></span>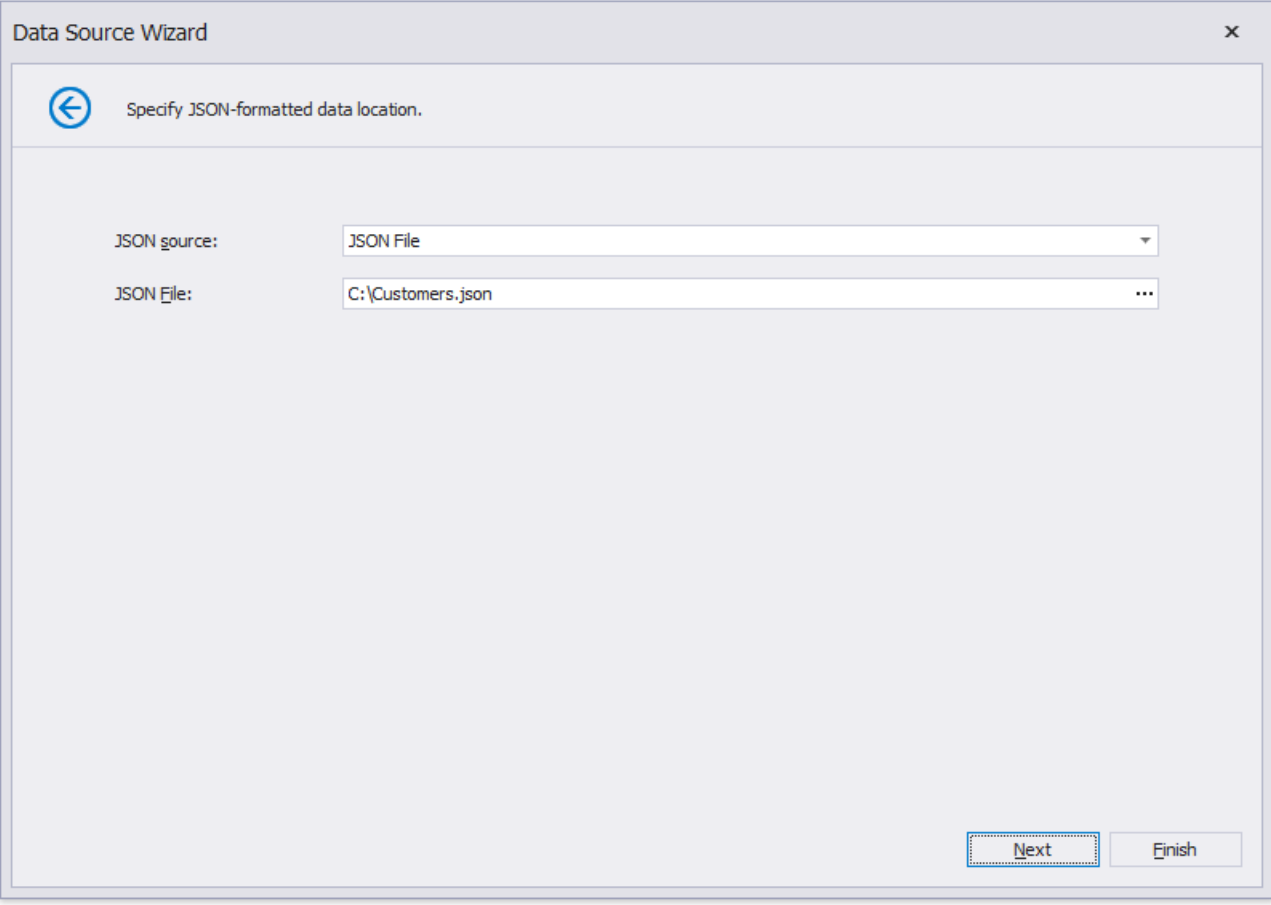

### o String with JSON Content

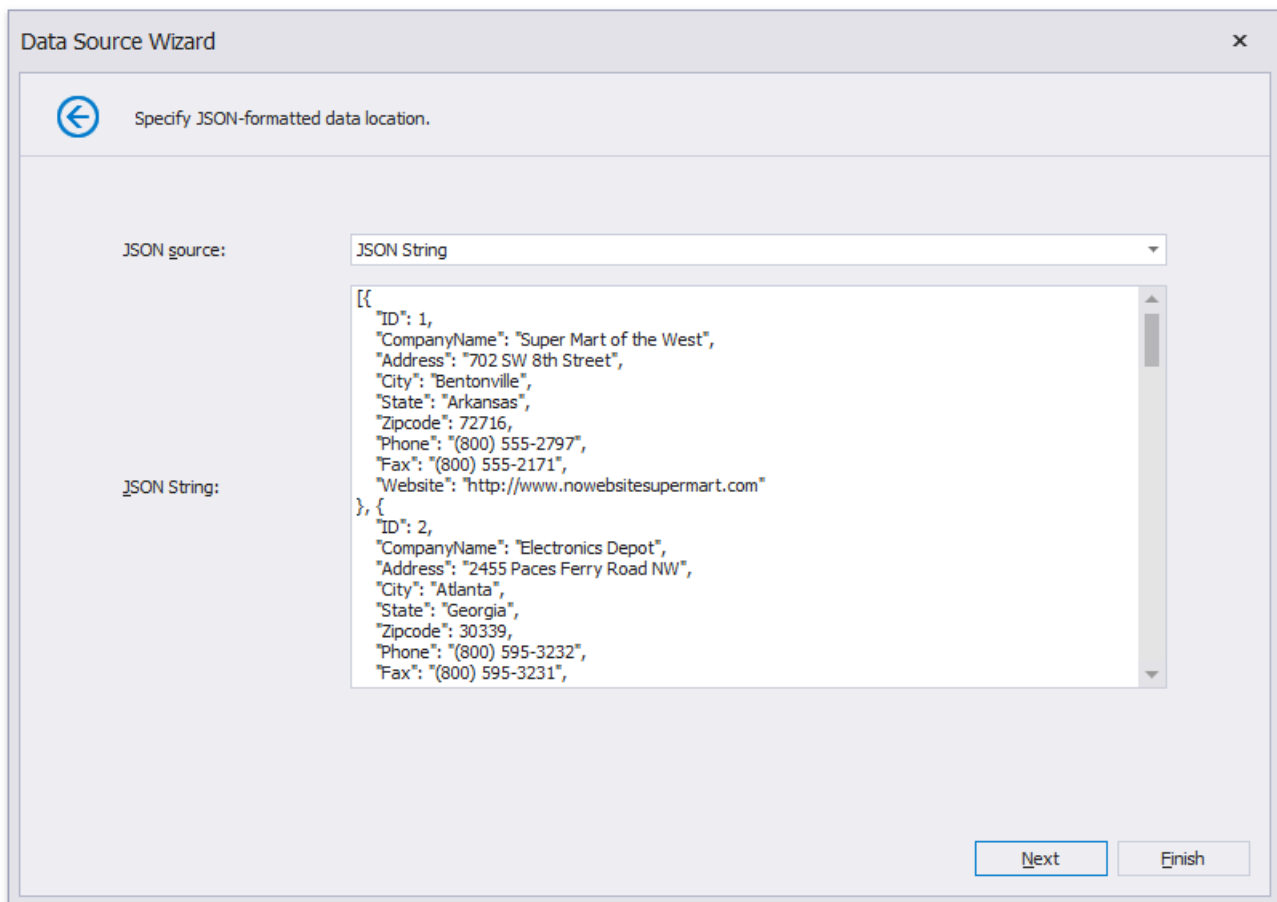

If you choosethe **Web Service Endpoint** option,you can configurea connection string on the next wizard pages.

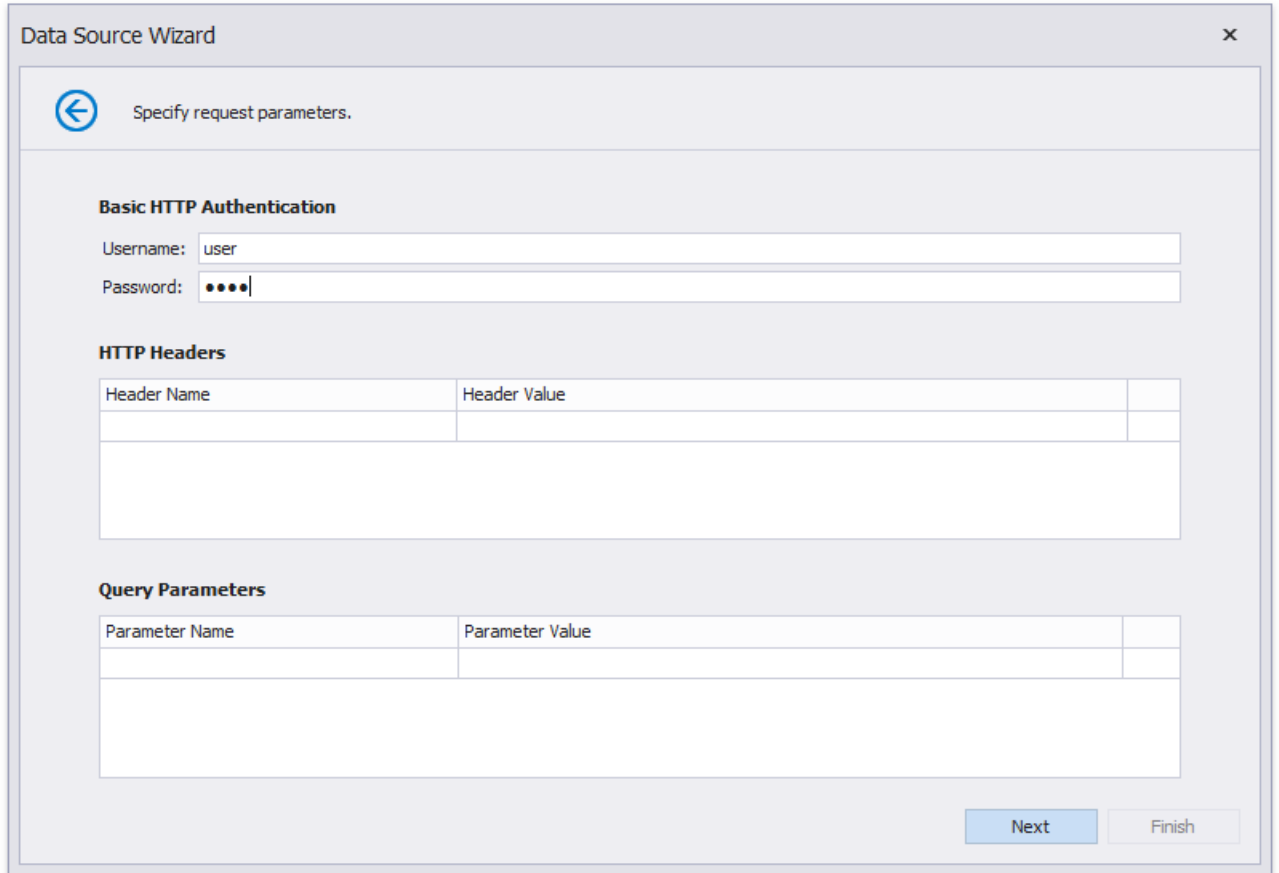

### 达 Tip

Specify the Basic HTTP Authentication parameters or header parameters to access JSON data.

5. On the next page, the wizard shows the specified JSON data's structure. You can choose all nodes or a subset of nodes.

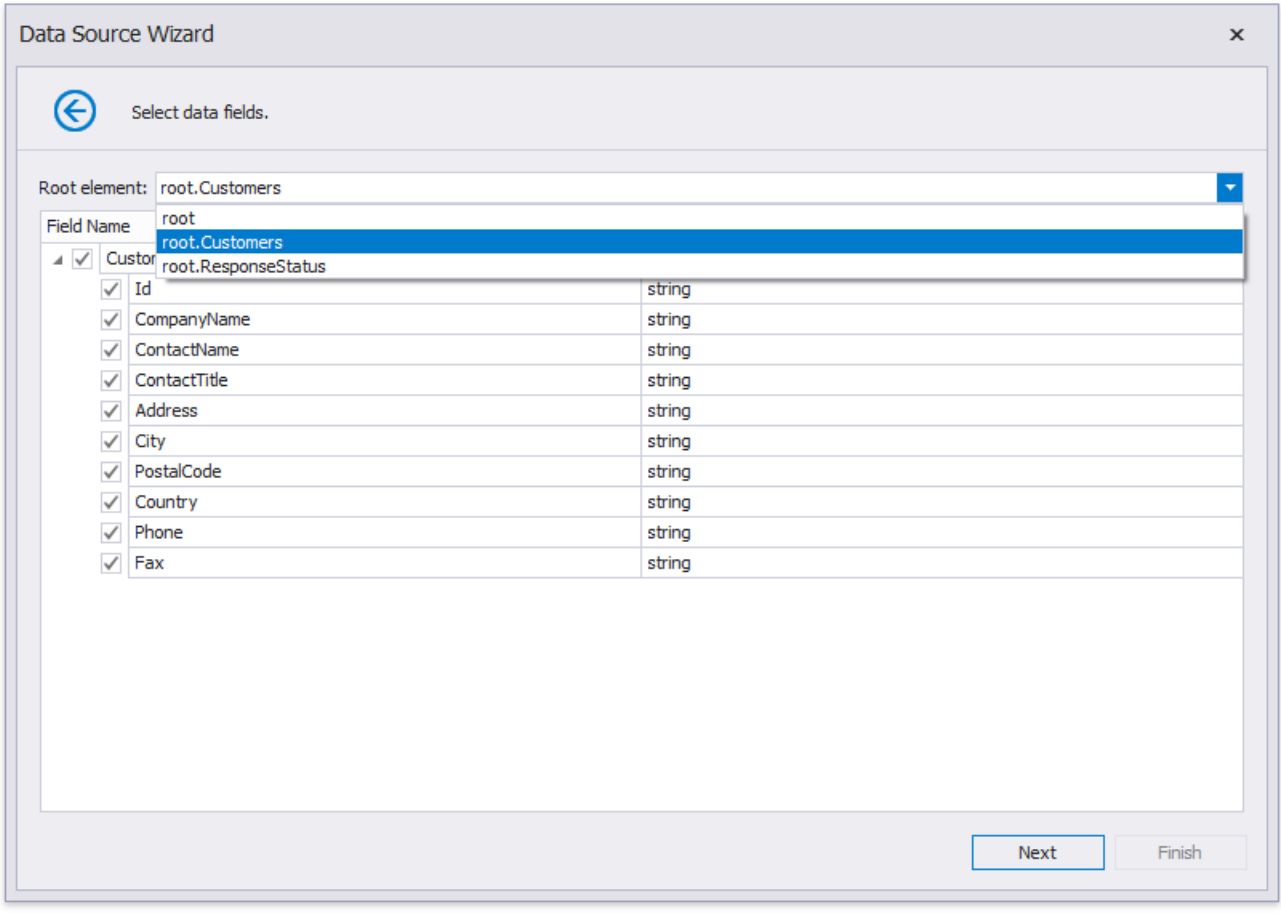

Uncheck the data fields thatyour report does not require.

You can rename data fields if necessary.

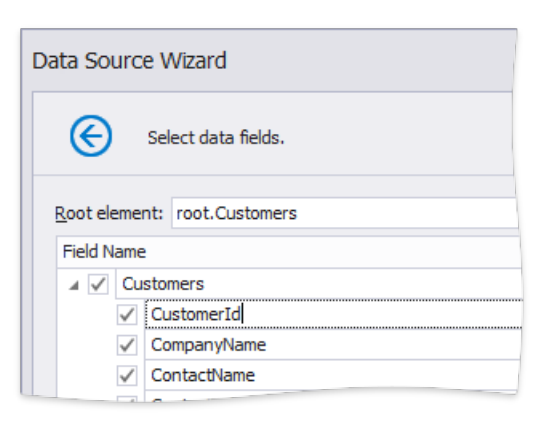

After you finish the wizard, it creates the**JsonDataSource** component.This component retrieves thechecked data fields that the selected JSON element includes. The [Field](#page-1022-0) List reflects the data source structure.

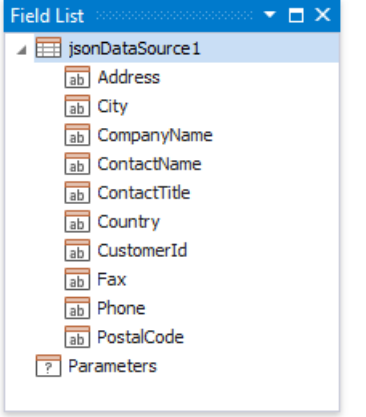

### **Customize the JSON Data Source**

Right-click the JsonDataSource component in the Field List or Report Explorer and choose Edit.... Specify another JSON data location and reconfigure data fields in the invoked wizard.

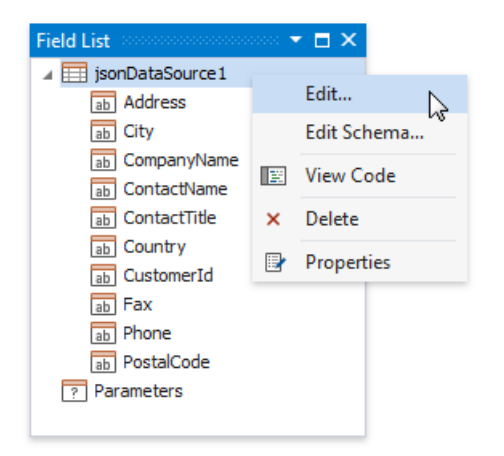

## **Customize the JSON Data Source Schema**

Right-click the**JsonDataSource** component in the ReportExplorer and choose**Edit Schema...**. Reconfigure data fields in the invoked wizard page.

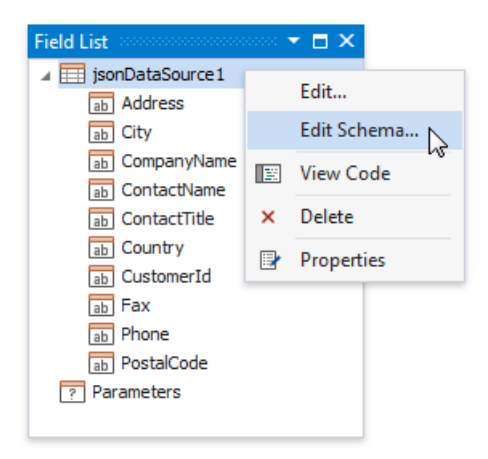
# Bind a Report to an XPO Persistent Object

This topic describes how to bind a report to XPO data at design time.

## **Create XPObjectSource**

- 1. Create a new report.
- 2. Click the report's smart tag. In the invoked action list, expand the drop-down menu for the **Data Source** property and click **Add New DataSource**.

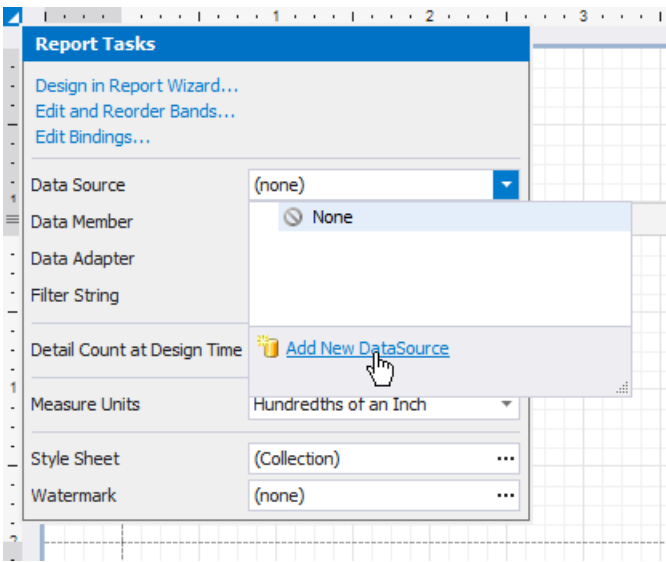

This invokes the Data Source Wizard.

3. Choosethe **XPO** option and click **Next**.

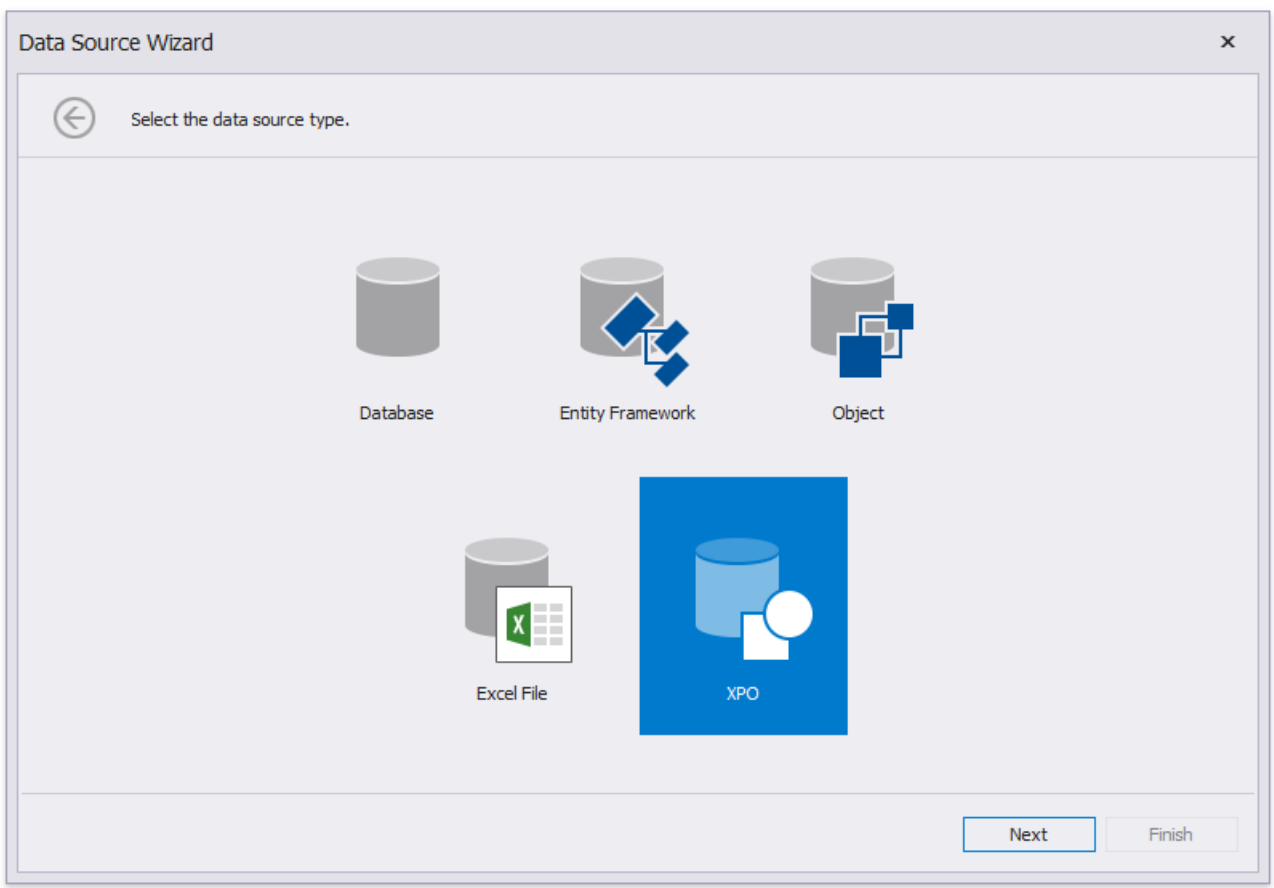

4. The following wizard page lists your application project's persistent object classes. Choose one entity type.

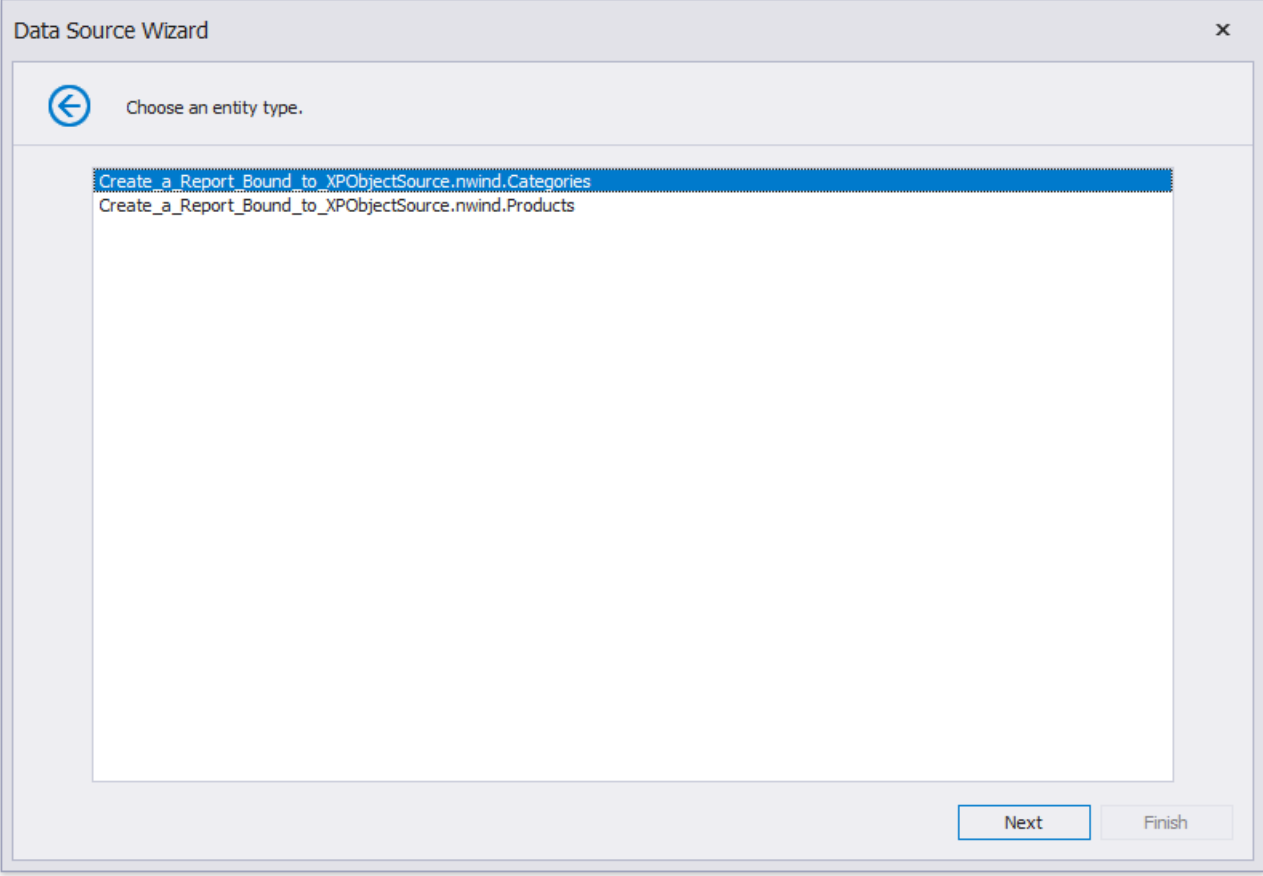

5. On the next page, specify whether to use an existing data connection or create a new data connection.

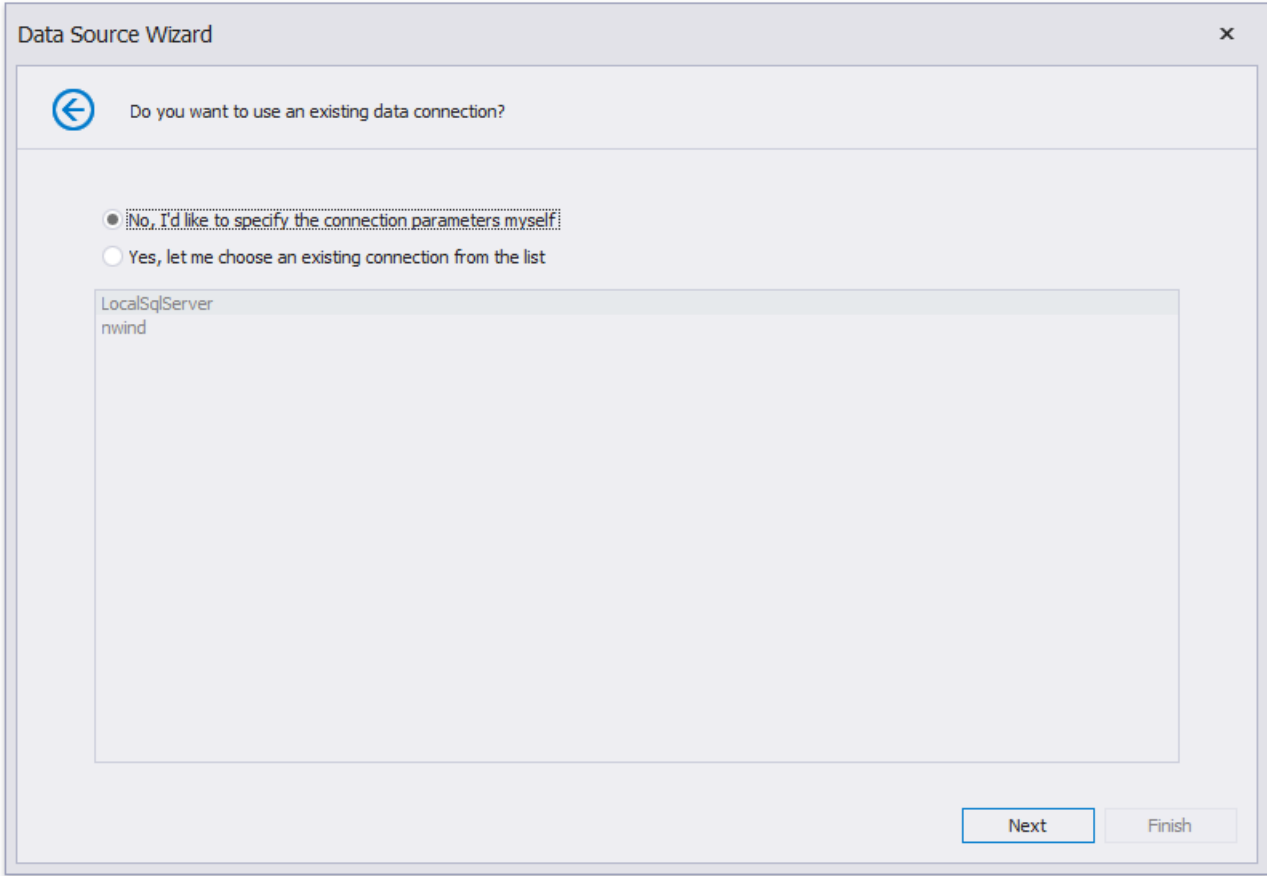

6. To create a new data connection, select a data provider or define a custom connection string.

Specify provider-specific connection options (for example, the authentication type and database name).

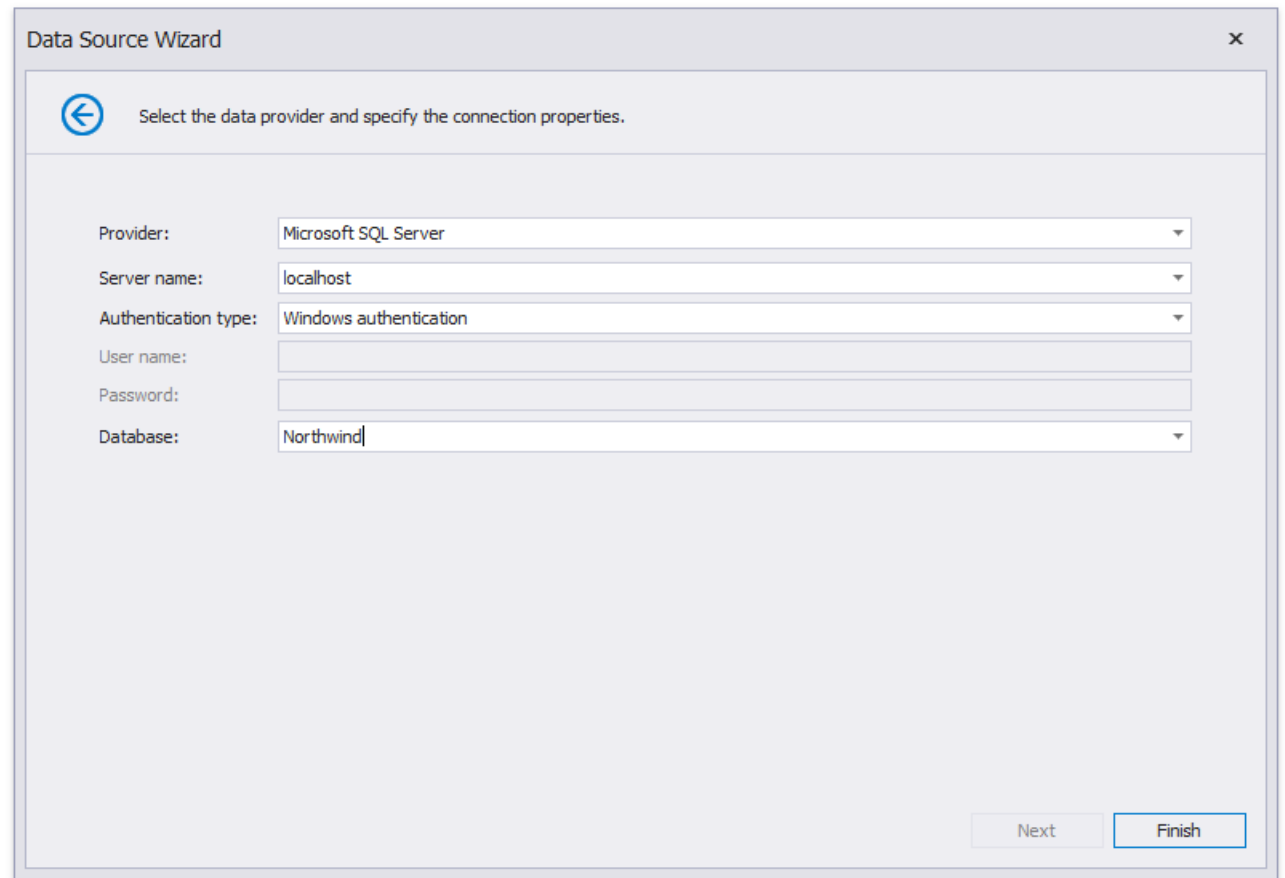

Finish the wizard. At this step, the wizard creates an **XPObjectSource** component.This component retrieves all the properties the chosen entity type includes. The [Field](#page-1022-0) List reflects the data source structure.

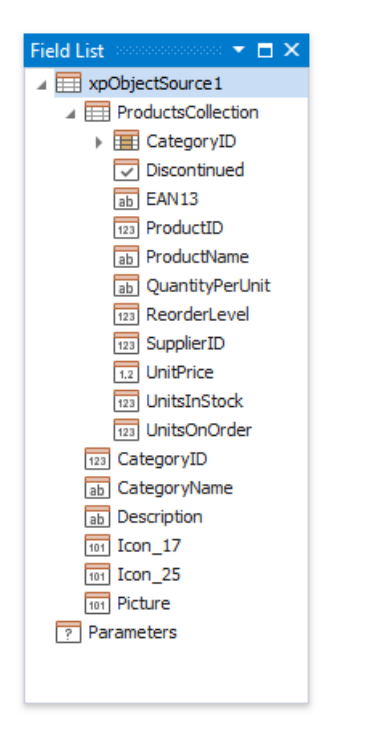

You can customize the field list and set up the component's settings after you finish the wizard.

### **Customize Data Source Settings**

You can customize the created **XPObjectSource** component's settings. To do this, select this component in the Report Explorer and switch to the Property grid.

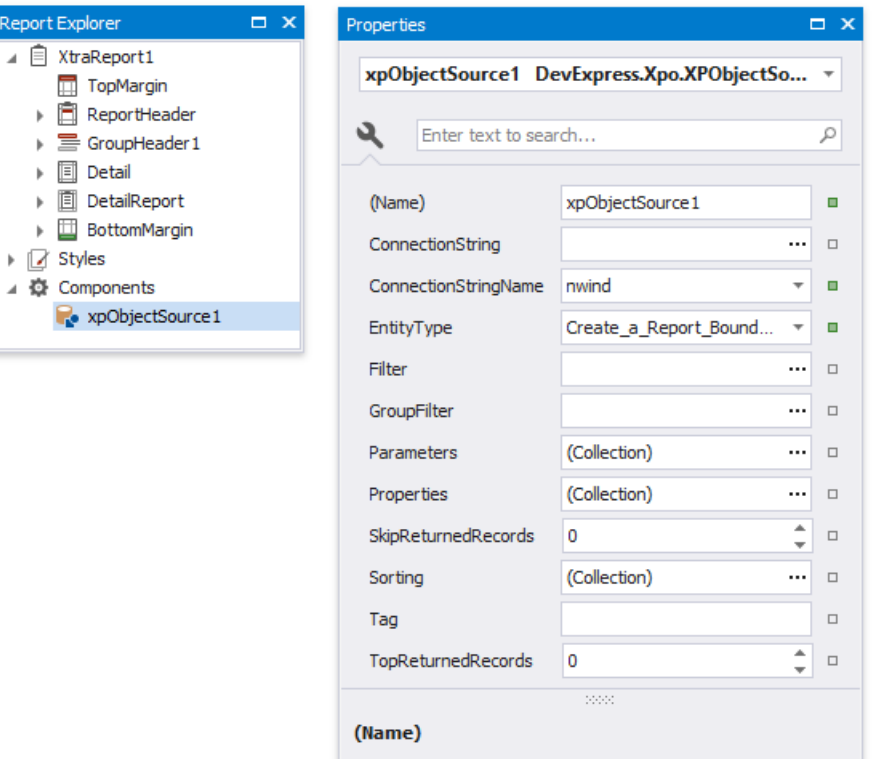

These settings allow you to specify which data to retrieve from the data source.

#### **D** Note

Group/filter combinations and complexexpressions support depends on the data source.

#### Change the Connection Parameters

Use the **ConnectionStringName** property to change the connection string name only or the **ConnectionString** property to reconfigure a connection string. These properties are available in the Property Grid.

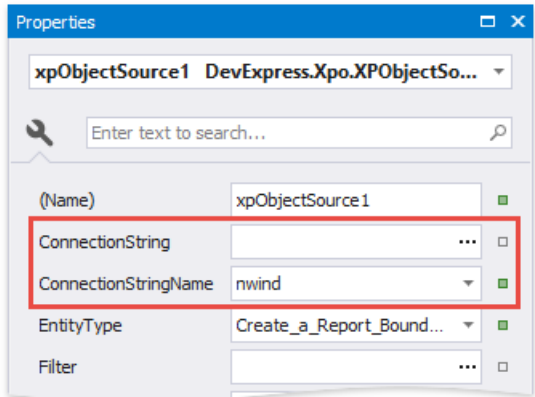

You can also right-click the **XPObjectSource** component in the ReportExplorer and choose **Configure Connection...** to invoke the wizard and reconfigure the connection string.

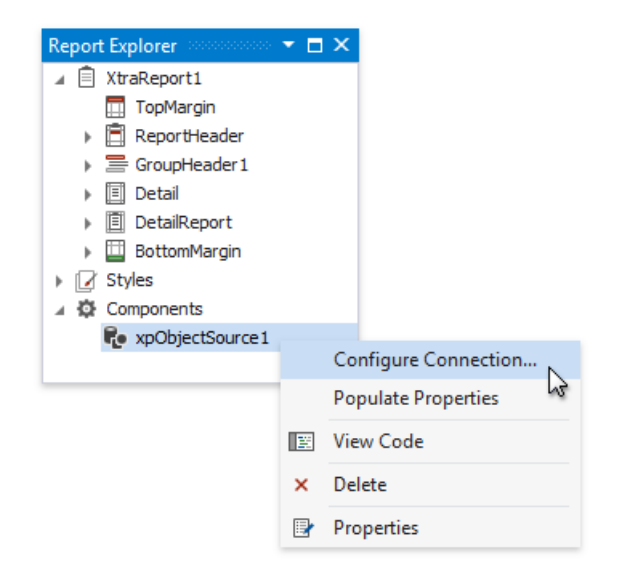

### Change the Entity Type

Use the **EntityType** property to specify another persistent object class.

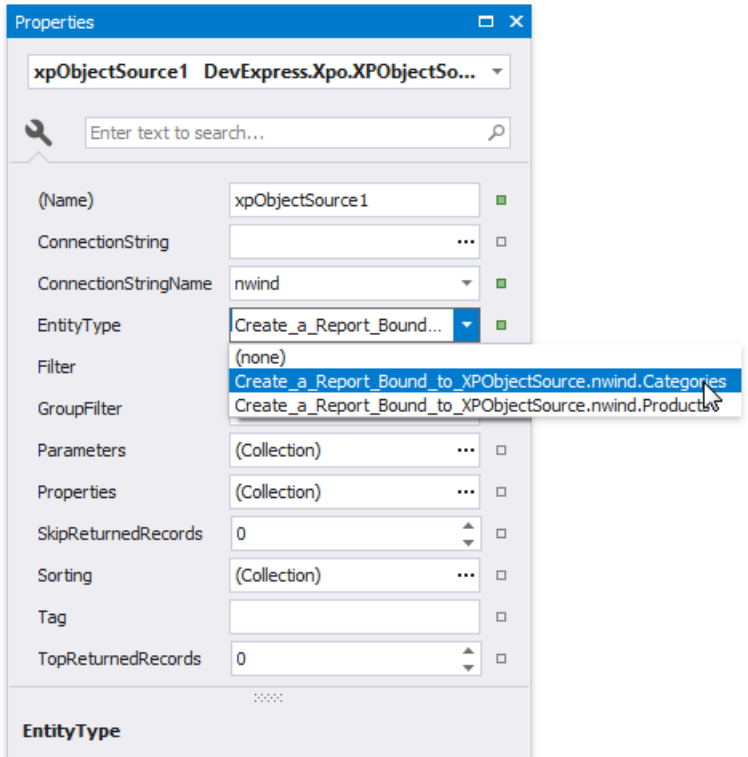

This reloads the Field List. It displays the fields that correspond to the the newly specified type. You can bind report elements to these fields.

#### <span id="page-400-0"></span>Change the P roperty Set

XPO loads all the persistent properties that the specified entity type exposes. You can use the **XPObjectSource** component's **Properties** property to customize the properties set.

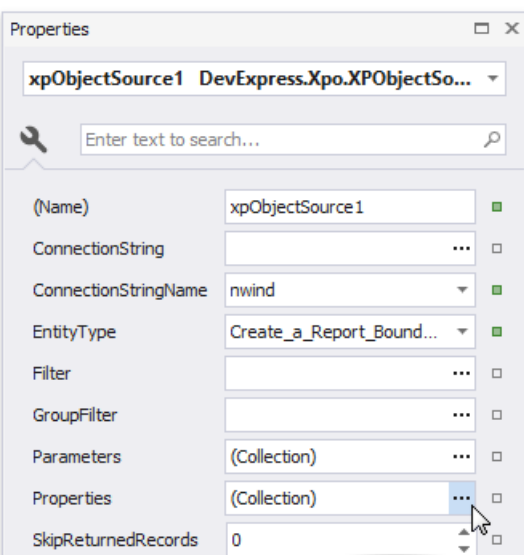

Click the **Properties** property's ellipsis button.This invokes the **Properties Collection Editor**.

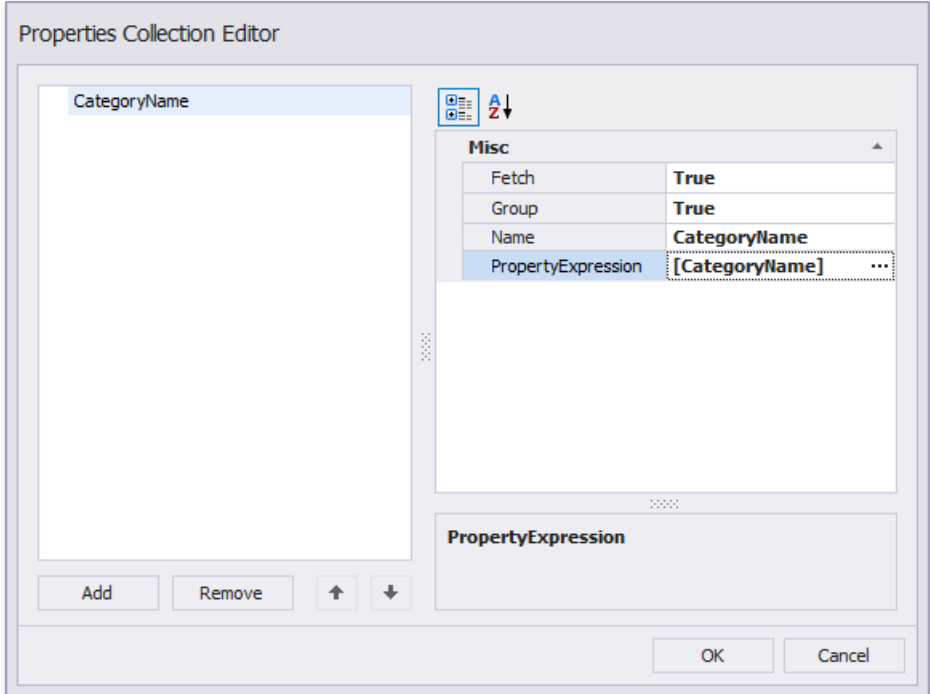

You can specify the following options for the newly added properties:

#### **Name**

The name that you use to access the property in the report.

#### **PropertyExpression**

The entity's persistent property or an expression that you can construct using several properties. The expression is calculated on the server.

#### **Group**

Indicates whether to use this property to group data that XPO retrieves from the server.

### **Fetch**

Indicates whether to retrieve data for this property from the server.

#### **D** Note

At least one property in the **Properties** collection must havean enabled **Fetch** property.

Usethe **Clear Properties** command to clear the **Properties** collection and the **Populate Properties** command to add all the properties the entity type exposes.

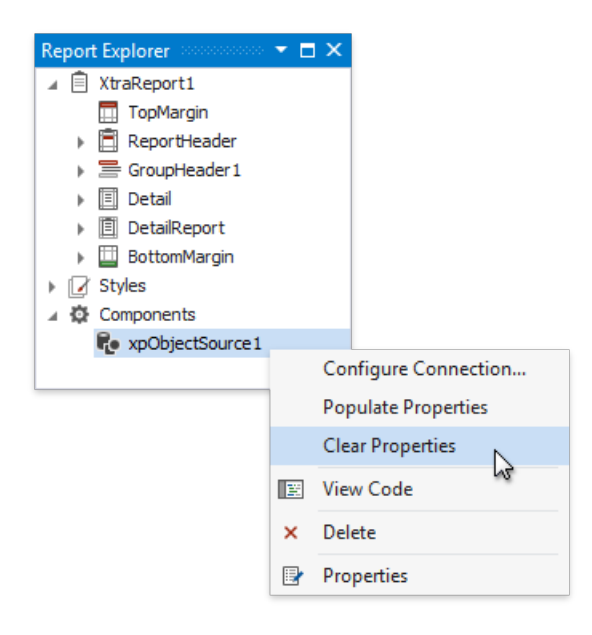

The Field List contains the fields that correspond to the **Properties** collection's properties. If this collection is empty, the Field List reflects the data source structure.

#### Retrieve Filtered Data

Usethe **XPObjectSource**'s **Filter** property to specify a filter expression for the data XPO retrieves from the data source.

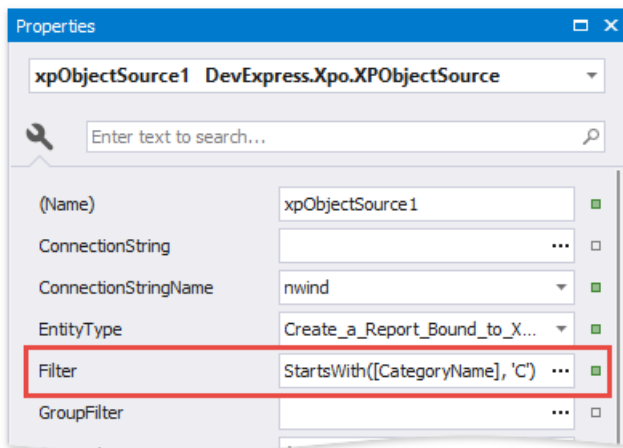

#### Retrieve Sorted Data

Use the **XPObjectSource**'s **Sorting** property to specify sort settings for the retrieved data.

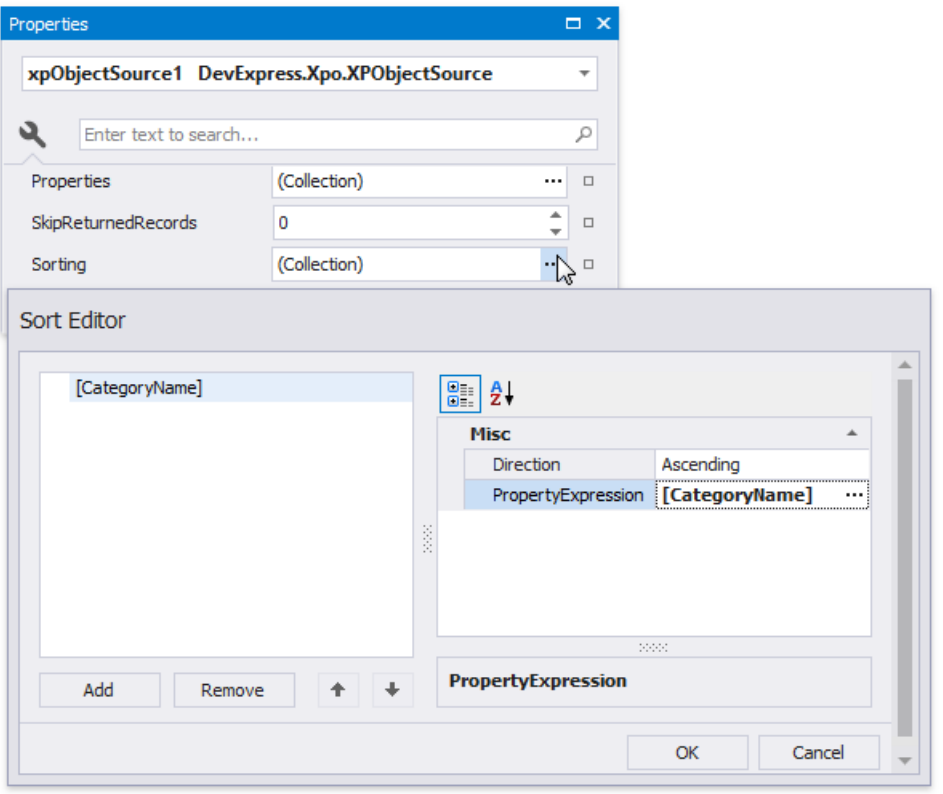

The **XPObjectSource** supports multiple column sorting. You can also specify a sorting expression for the data XPO retrieves from the data source.

#### Retrieve Filtered Groups

Use the **XPObjectSource**'s \*\*GroupFilter property to filter data on the server against values of the grouped [properties](#page-400-0).

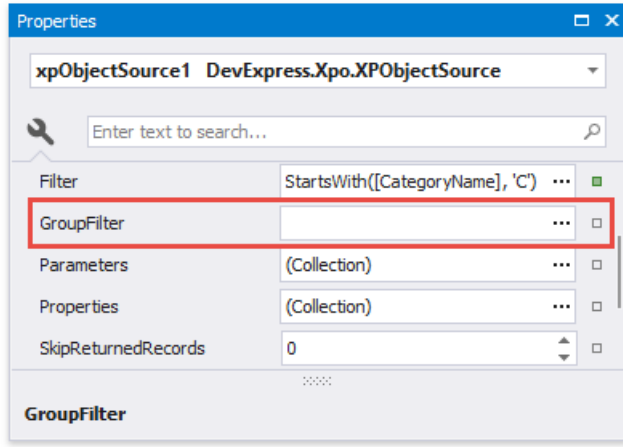

#### **D** Note

The **Group Filter** property is available when the **Properties** collection in notempty and has at least one property with an enabled **Group** flag.

Limit the Retrieved Records' Number

Use the following properties to limit the number of records XPO retrieves from the server:

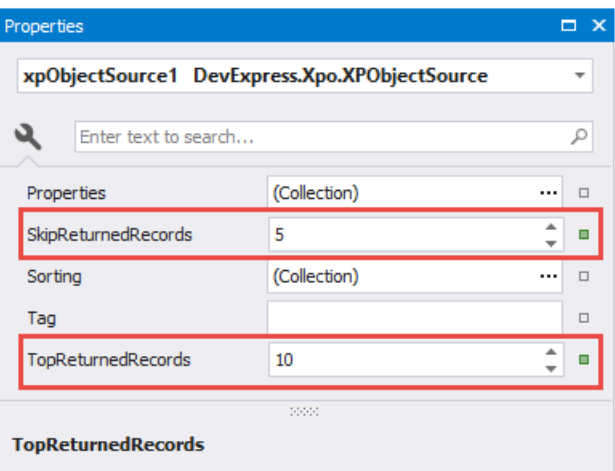

#### **Top Returned Records**

Specifies the number of the top records in the data source XPO retrieves for the report.

#### **Skip Returned Records**

Specifies the number of top records in the data source XPO skips when it retrieves data for the report.

#### **D** Note

The **XPObjectSource** does not process the zero value.

#### Specify Query Parameters

You can define parameters and usethem in **Properties**,**Filter**, **Sorting** and **GroupFilter**expressions.

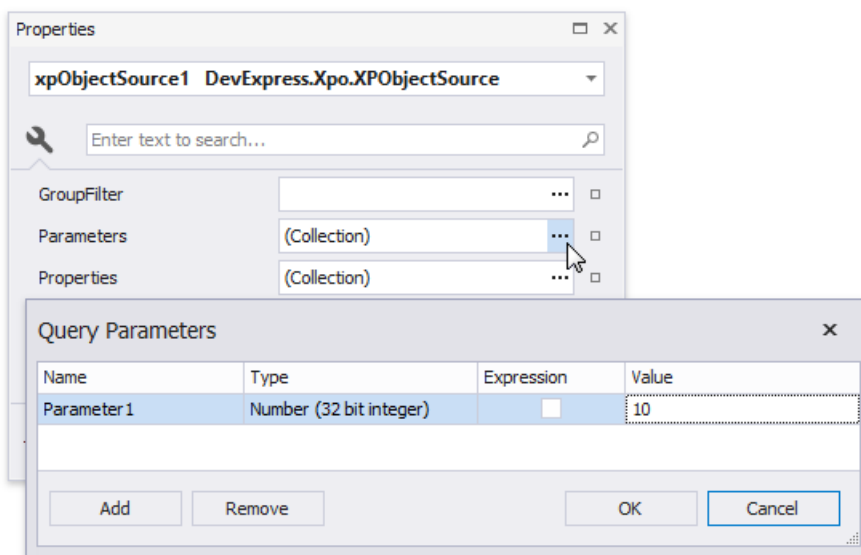

The following properties are available for each query parameter:

**Name**

Specifies the parameter's name.

**Type**

Specifies the parameter value's data type.

**Expression**

Determines whether the actual parameter value is static or generated dynamically.

**Value**

Specifies the query parameter's actual value(a static or dynamically calculated). If the**Expression** option is enabled,you can assign a report parameter or an expression that can also include a report parameter.

You can set a parameter to a static value or generate it dynamically based on an associated expression.

*Specify a static value*

Choose a query parameter's value type and set a static value to the **Value** property according to the selected type.

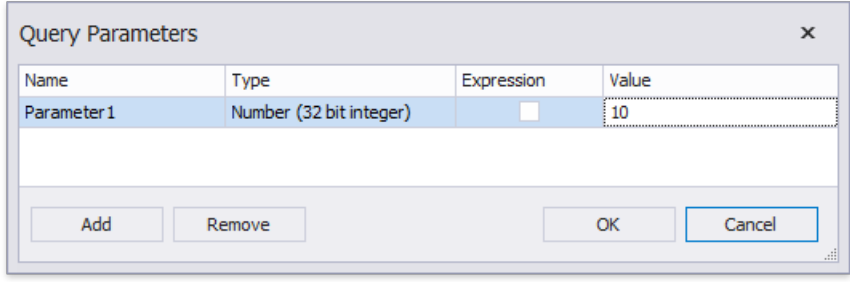

*Provide a dynamic value*

Activate the Expression checkbox for a parameter.

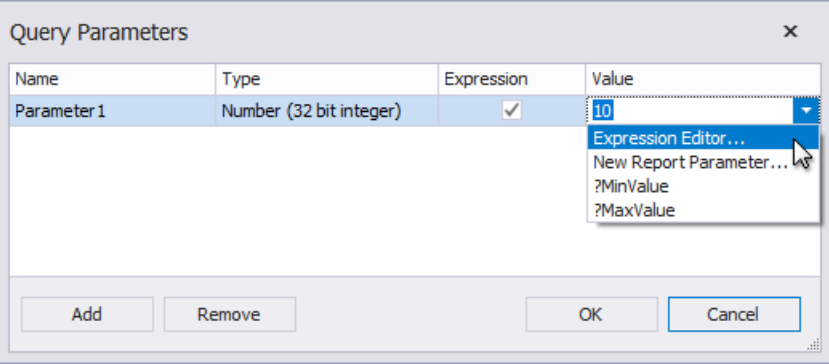

The following three options are available to dynamically calculate the parameter's actual value:

- Select**Expression Editor** to constructan expression in theinvoked Expression Editor.
- Selecting **New Report Parameter** to createa new report parameter and map it to the query parameter.Ensurethe report parameter's type corresponds to the query parameter's type.
- o Select an existing report parameter and map it to the query parameter.

## Bind a Report to a Join-Based Federated Data Source

This topic describes how to create a federated data source that joins data from multiple data sources into a single query.

## **Create a Report and Data Sources**

- 1. Create a new blank report.
- 2. Add a SQL data [source](#page-367-0) that provides one data table.
- 3. Add an Excel data [source](#page-383-0) that provides the other data table.

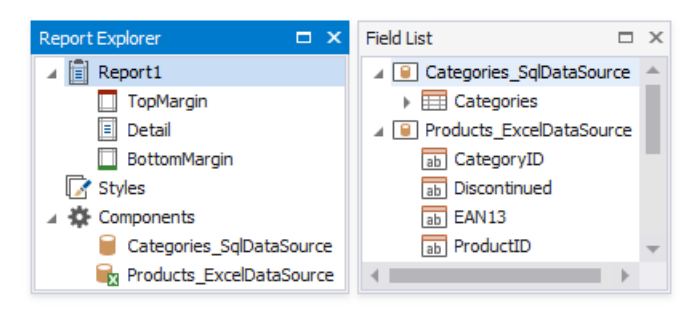

### **Create Data Federation and Bind the Report to It**

1. Click thereport's smart tag,expand the **Data Source** property's drop-down menu,and click **Add New DataSource**.

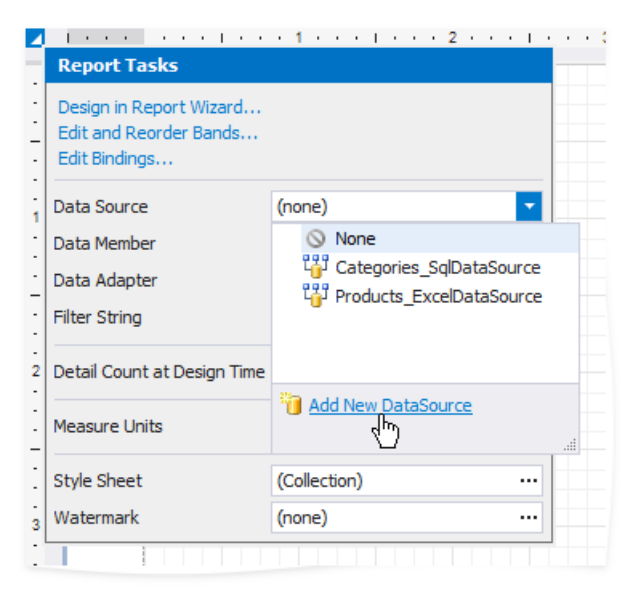

2. In theinvoked [DataSource](#page-955-0) Wizard, select **Data Federation** and click **Next**.

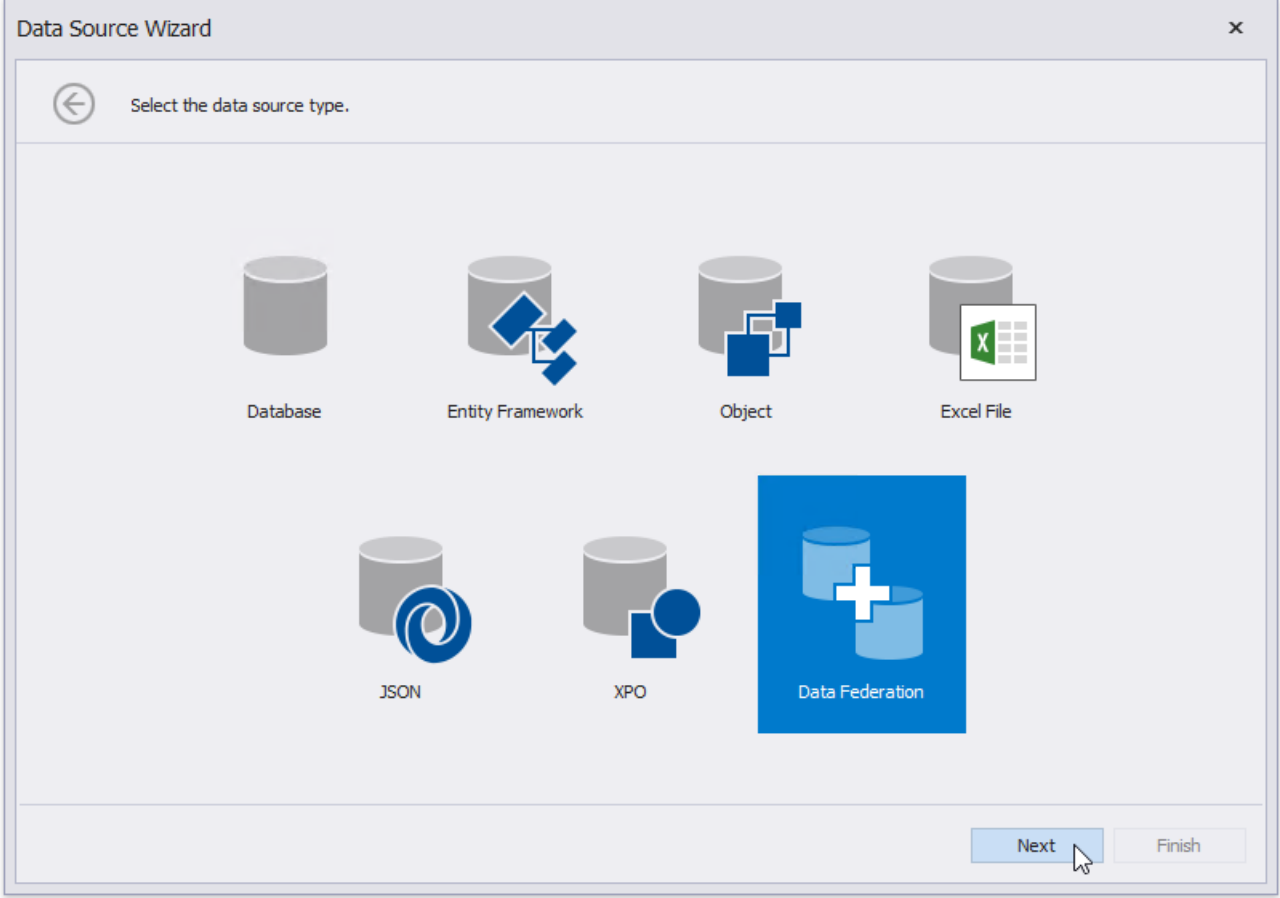

3. On the next page, click **Add Query**.

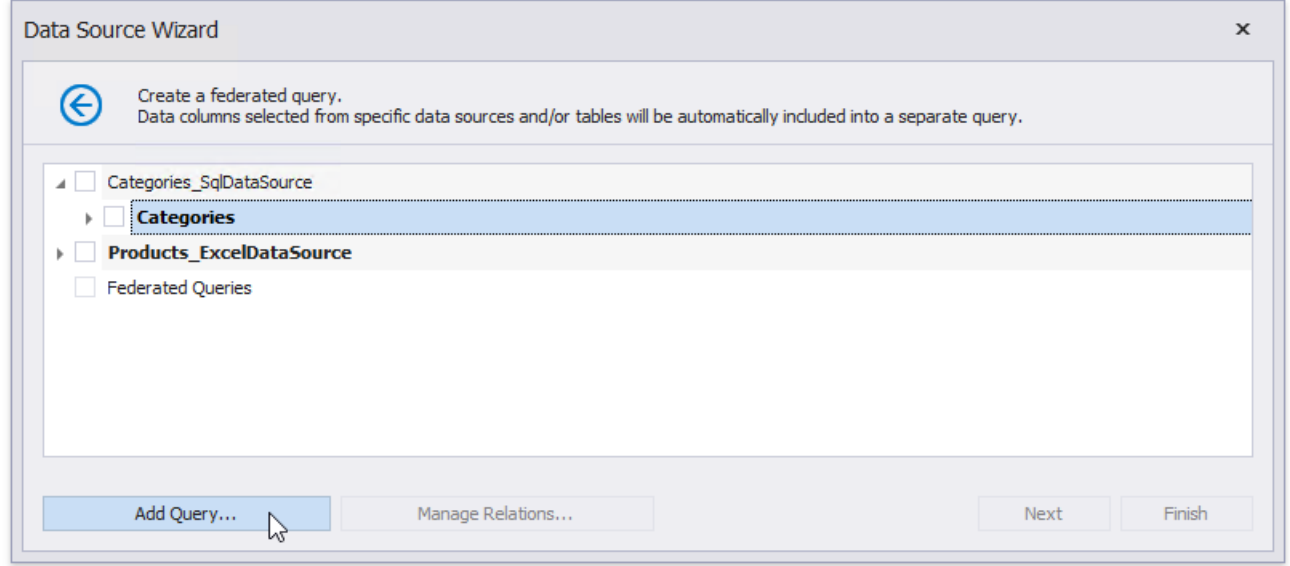

4. In the invoked Query [Builder](#page-1008-0), drag and drop the table from the SQL data source onto the design surface.

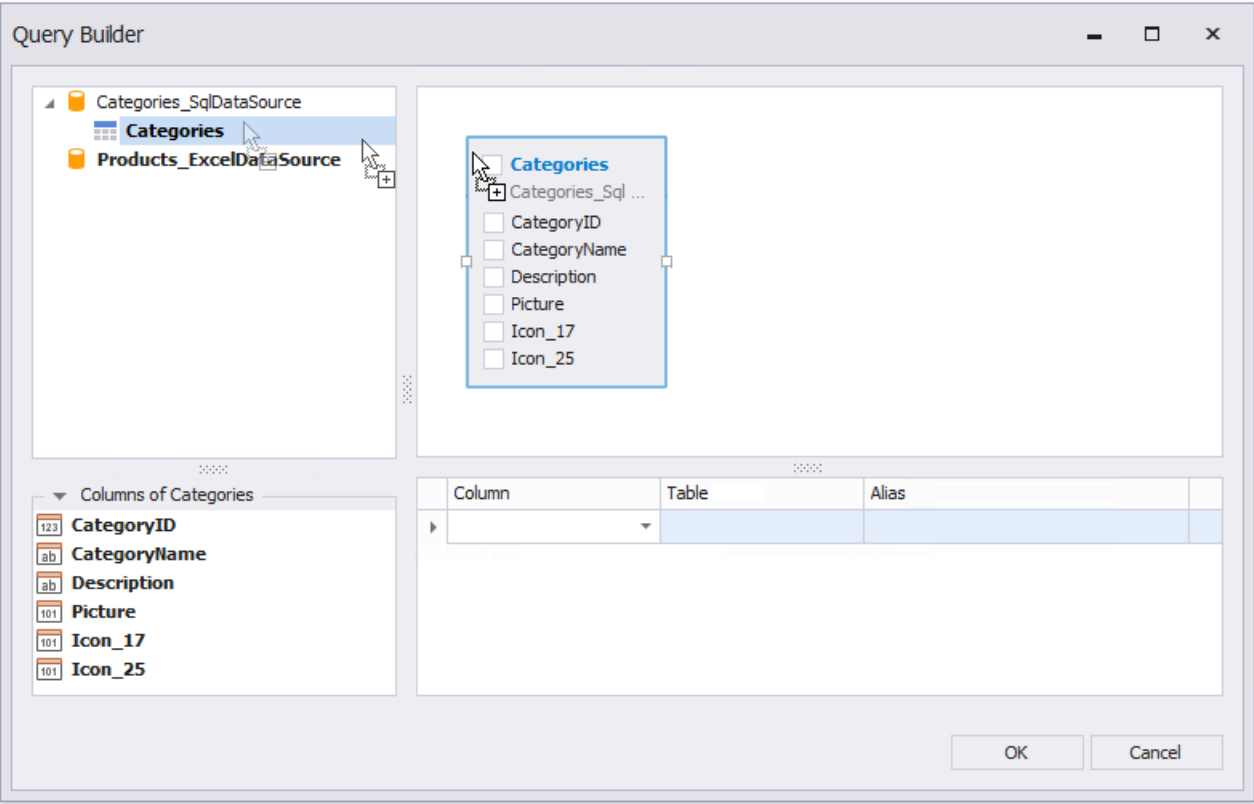

5. Drag and drop theExcel data source onto the design surface. In theinvoked **Join Editor**, select the**Inner join** typeand create a relationship based on the key field.

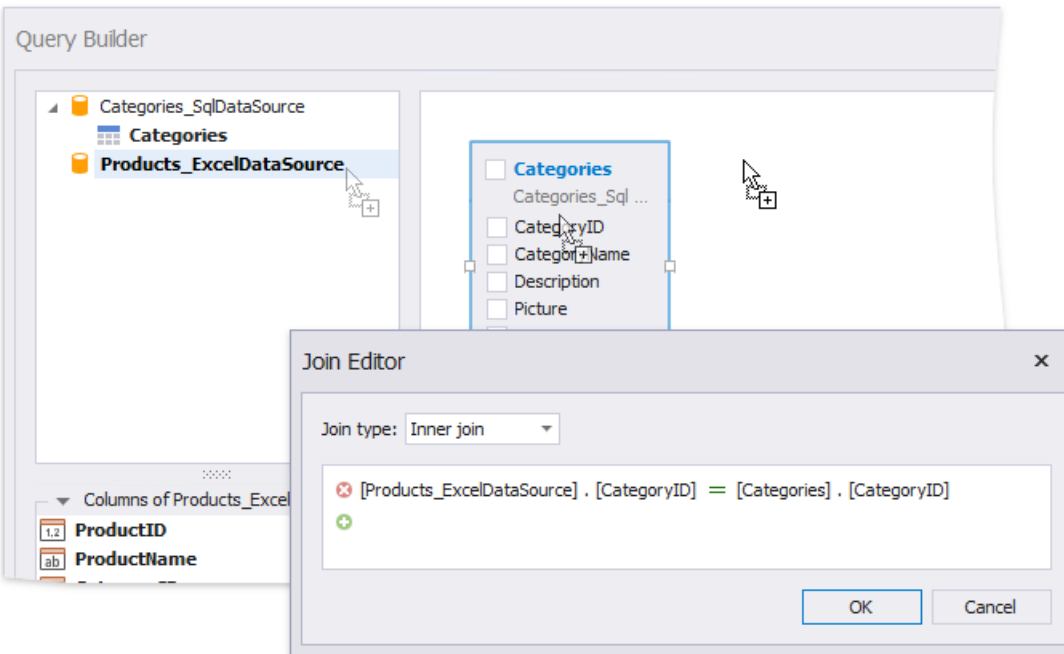

6. Enable checkboxes for the data fields you want to include in the query result set.

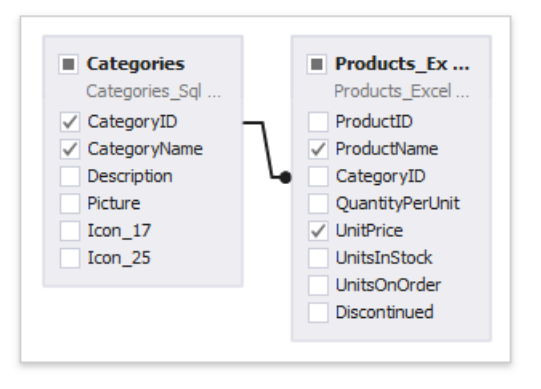

7. Click OK to close the Query Builder. Click Finish to complete the Data Source Wizard.

The Wizard creates a new FederationDataSource that includes the single query. This data source becomes available in the Report Explorer's **Components** node. The [Field](#page-1022-0) List reflects the data source structure.

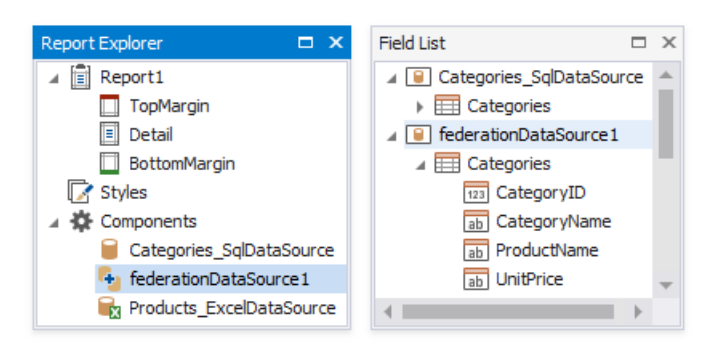

The federated query's default name is the same as the main table's name. To rename this query, right-click the data source in the Field List or Report Explorer and select **Manage Queries** in the context menu.

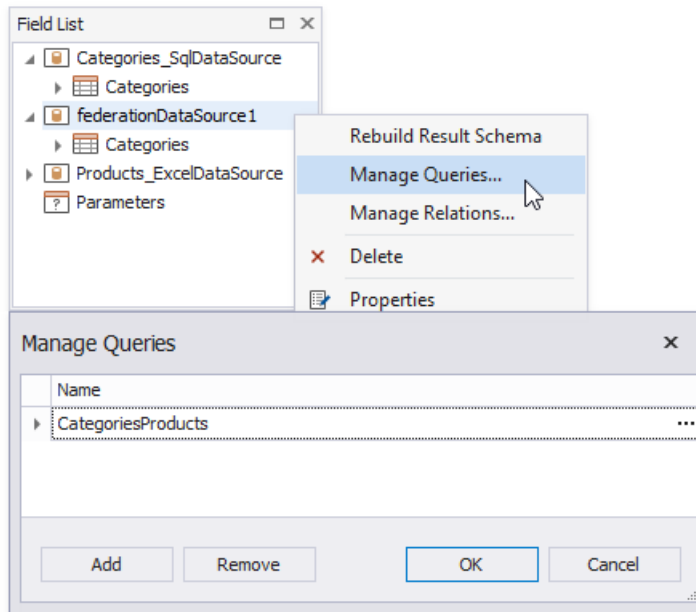

Once you rename the query, update the report's **Data Member** property.

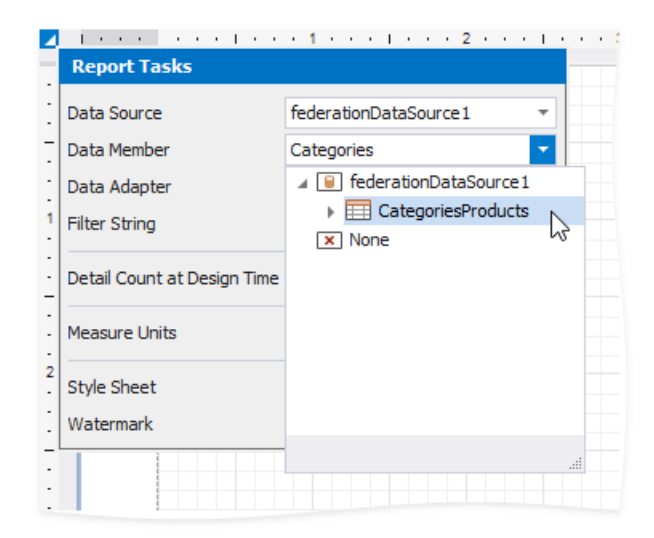

### **Design the Report Layout**

1. Click thereport's smart tag and select **Design in Report Wizard**.

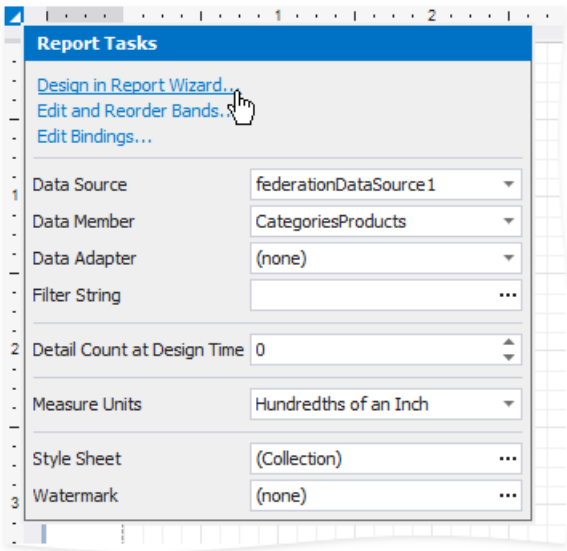

2. In theinvoked Report [Wizard](#page-925-0), select **Table Report**and click **Next**.

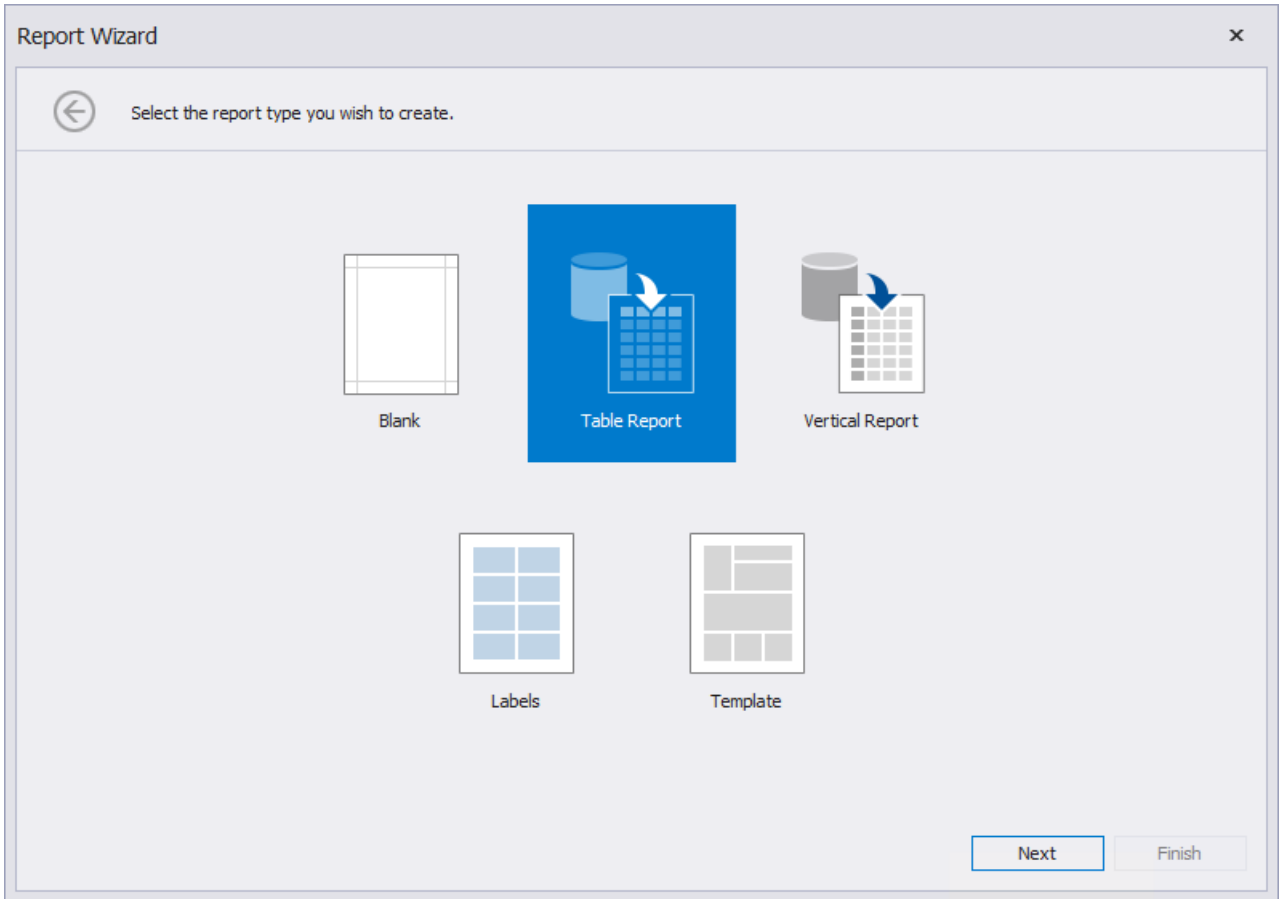

3. Select data fields to display in the report and click Finish. You can also go to the next [page](#page-932-0) to create the layout.

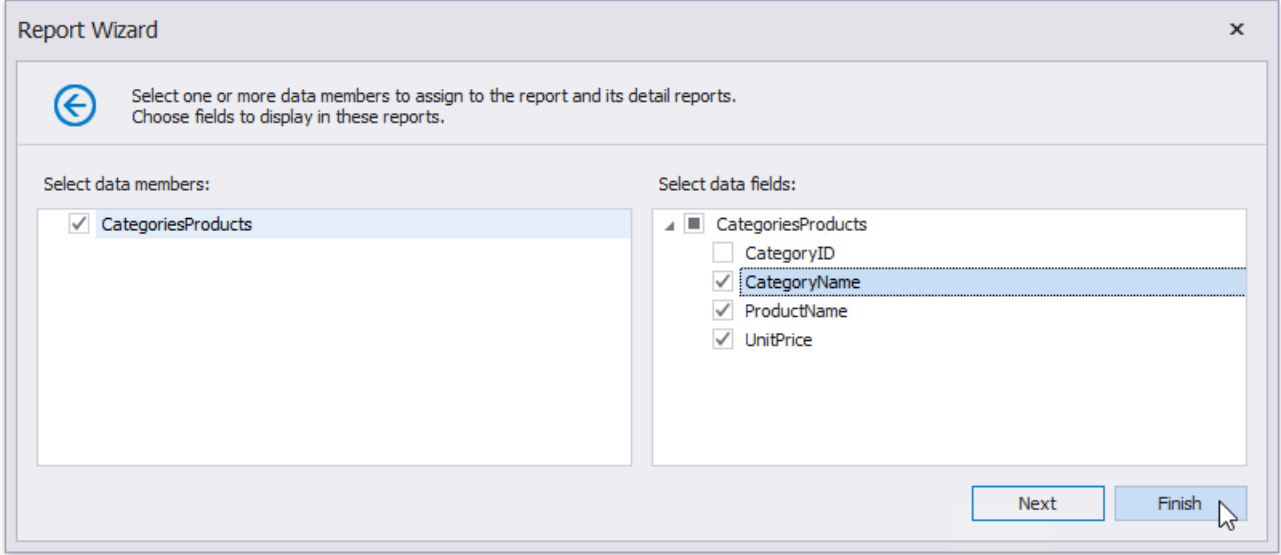

The resulting layout looks similar to the following image:

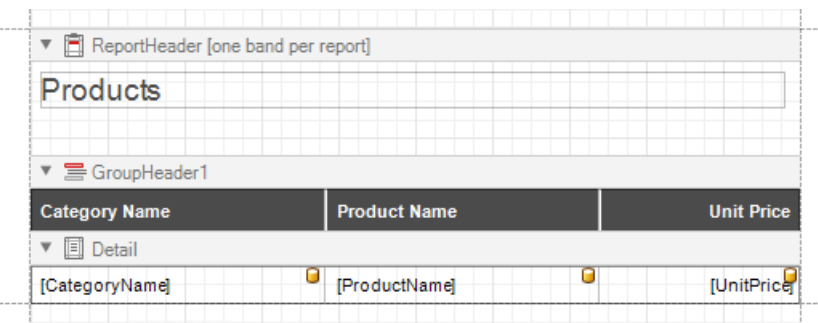

Switch to the Preview mode to see the report document.

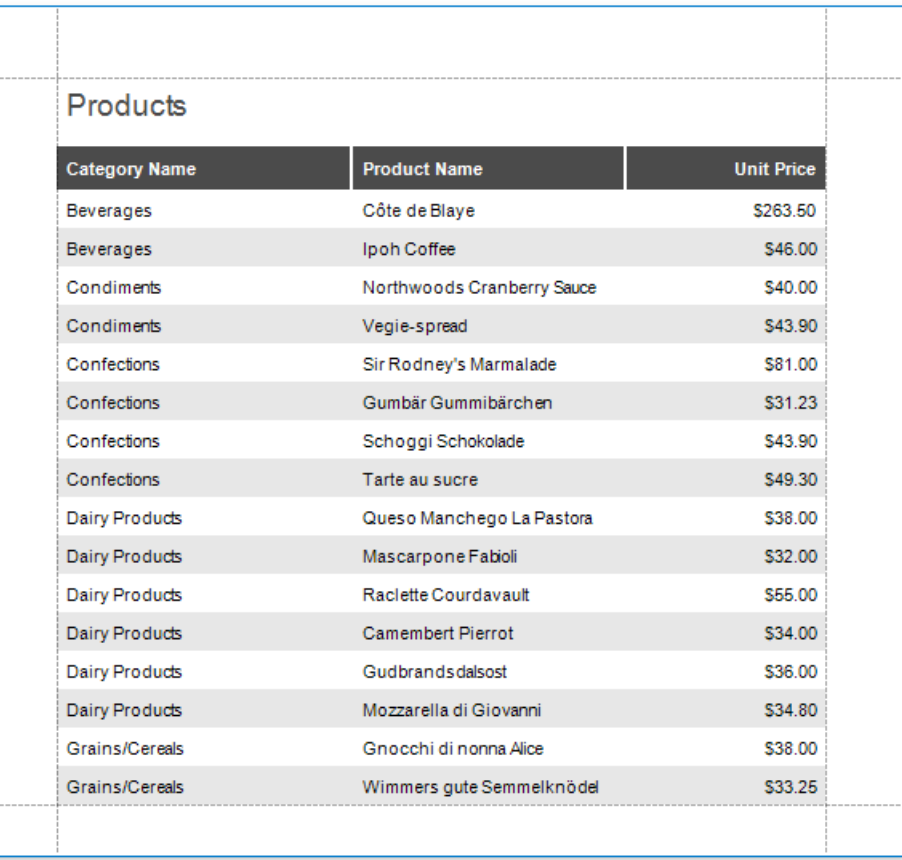

## Bind a Report to Union-Based Federated Data Source

You can create a federated data source for your report to display data combined from several sources. This topic demonstrates how to use the **Union** and **UnionAll** operations to combine data into a single query.

## **Create a Report and Data Sources**

- 1. Create a new blank report.
- 2. Add a SQL data [source](#page-367-0) that provides one data table.
- 3. Add an Excel data [source](#page-383-0) that provides the other data table.

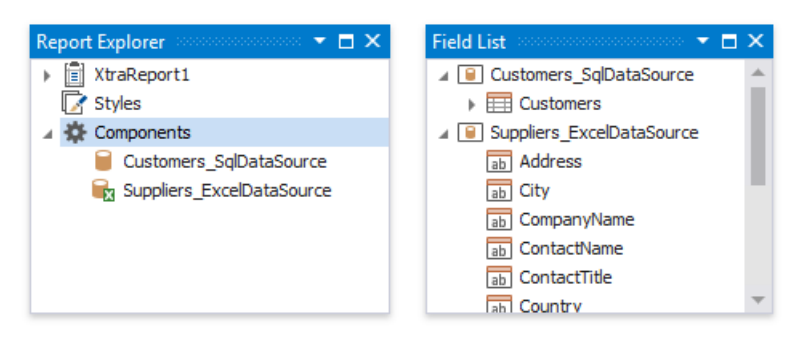

### **Create Data Federation and Bind the Report to It**

1. Click thereport's smart tag,expand the **DataSource** property's drop-down menu and click **Add Report Data Source**.

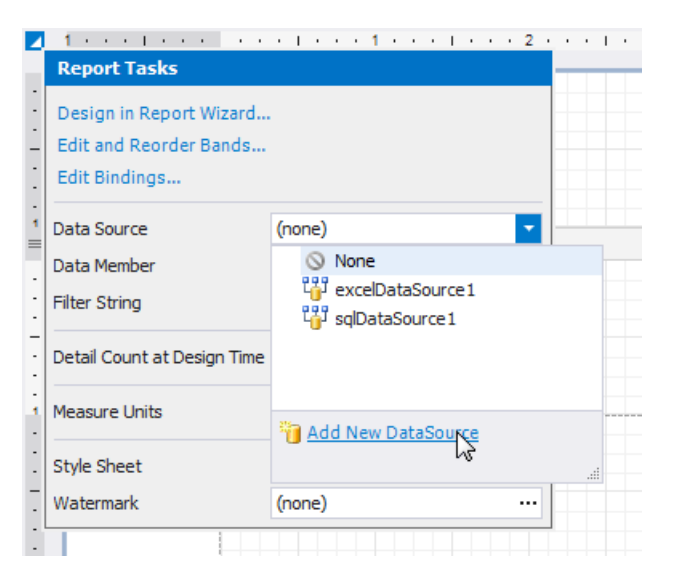

2. In theinvoked [DataSource](#page-955-0) Wizard, select **Data Federation** and click **Next**.

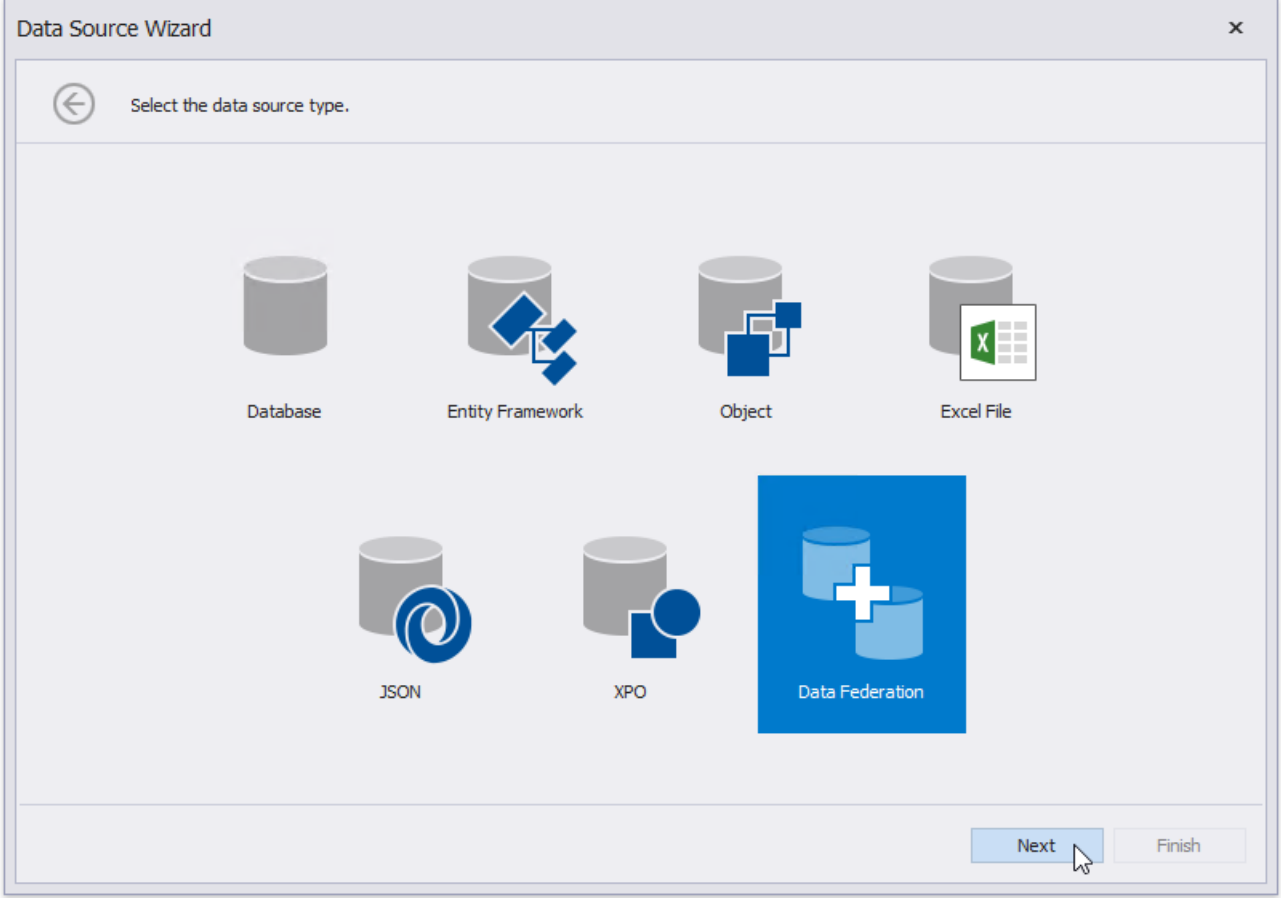

3. On the next page, click **Add Query**.

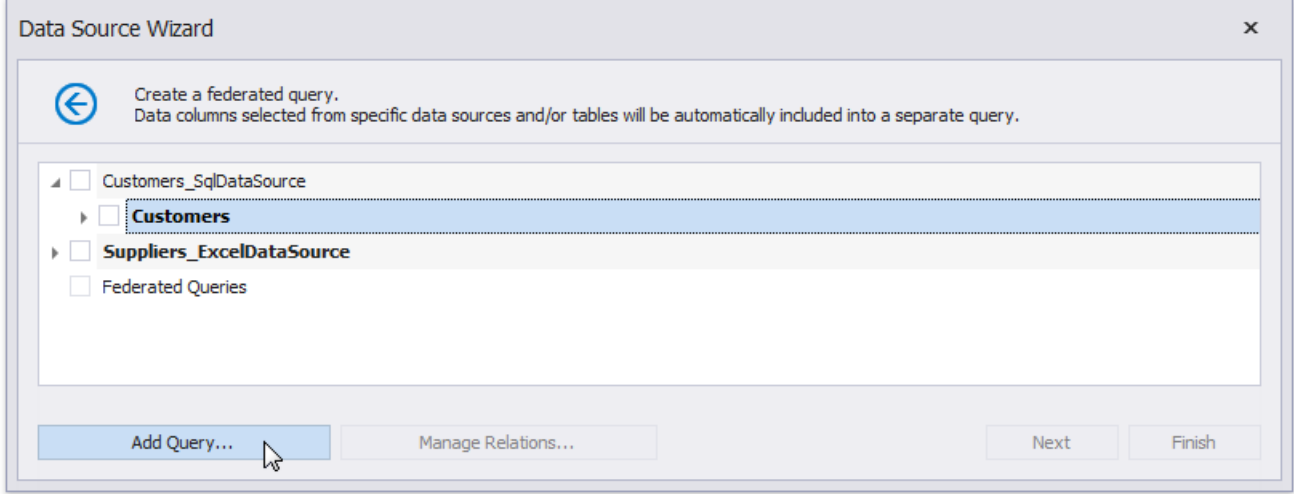

4. In the invoked Query [Builder](#page-1008-0) (adapted to federated data sources), choose **Union** as a query type.

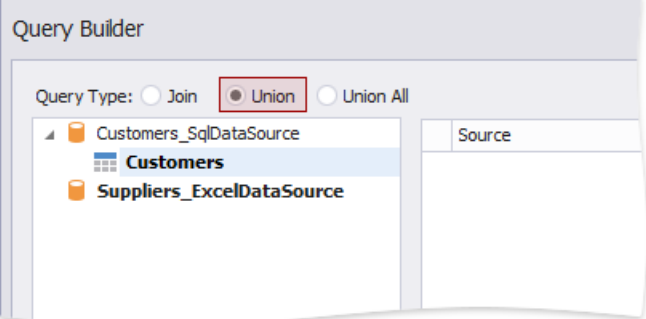

Or you can choose **Union All**.

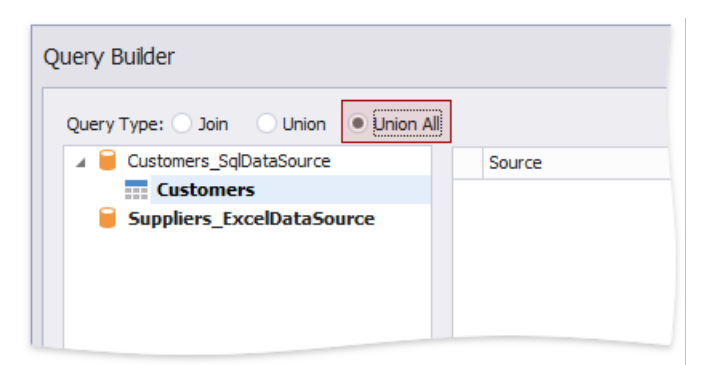

5. Double-click the **Customers** tableand the**Excel data source**.Thetwo sources areadded to the query.

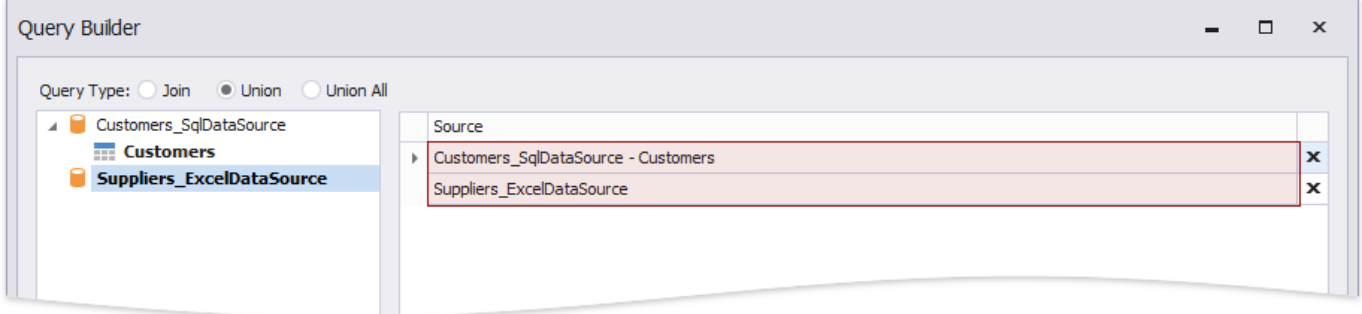

The query includes only fields that have identical names and types in the origin sources.

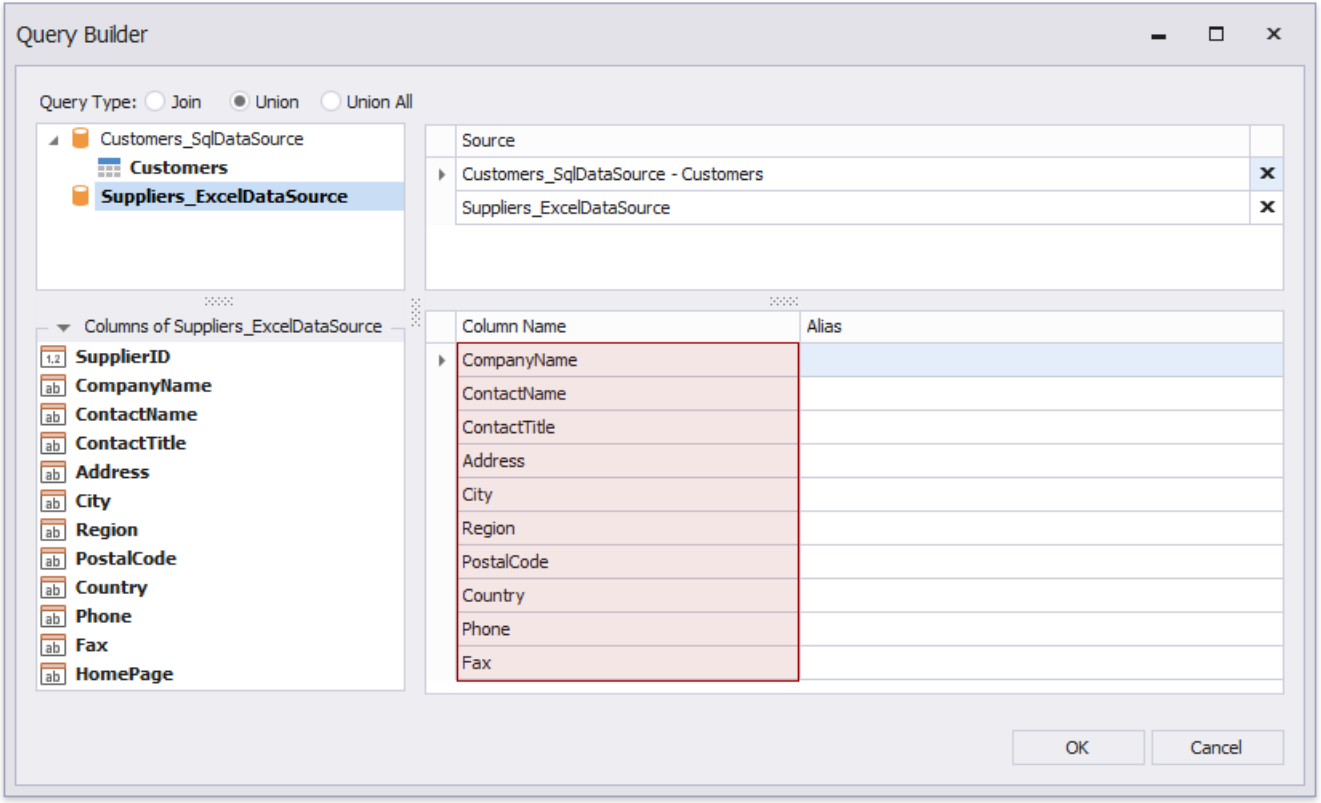

- 6. Enable check boxes for the data fields you want to include in the query result set.
- 7. Rename fields.

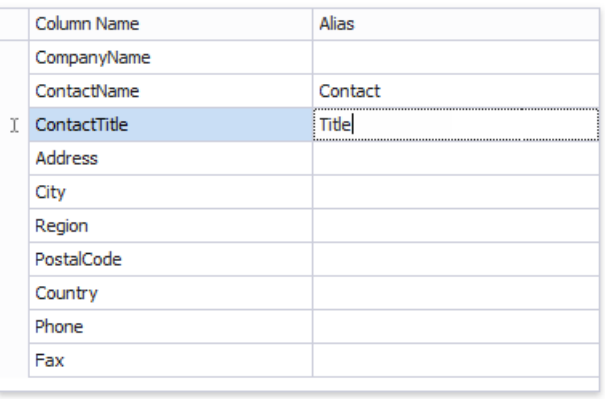

8. Click OK to close the Query Builder. Click Finish to complete the Data Source Wizard.

The Wizard creates a new **FederationDataSource** that includes thesingle **Customers** query.This data source becomes available in the Report Explorer's **Components** node. The [Field](#page-1022-0) List reflects the data source structure.

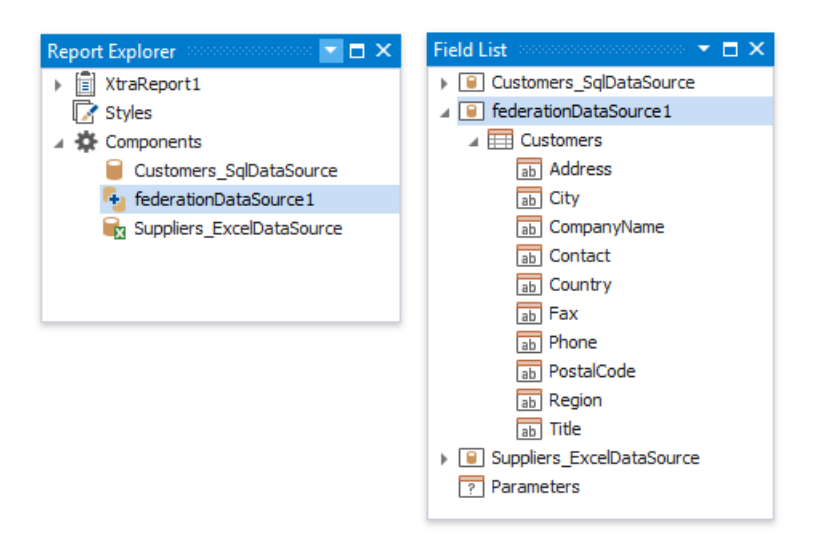

The federated query's default name equals to the first source's name (the **Customers** table in this tutorial). You can rename this query in the **Manage Queries** dialog. To invoke it, right-click the data source in the Field List or Report Explorer and select **Manage Queries** in the context menu.

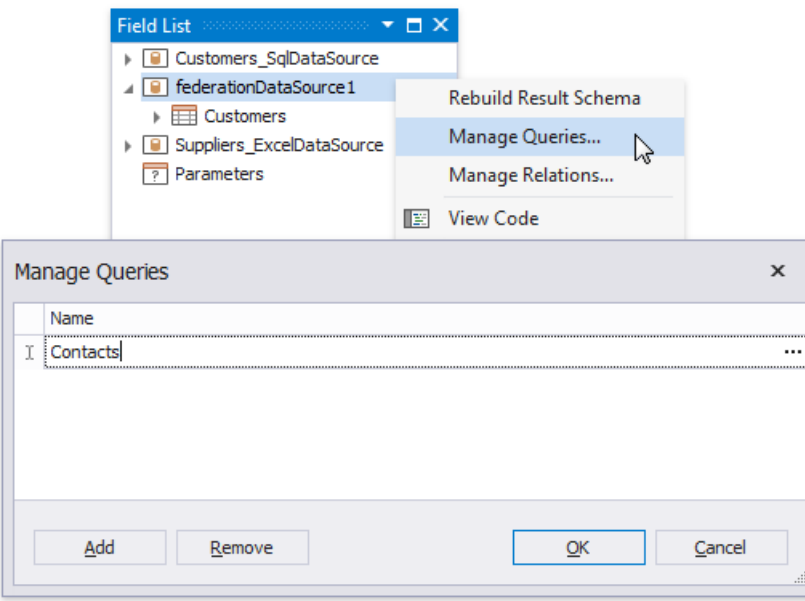

Once you rename the query, update the report's **DataMember** property.

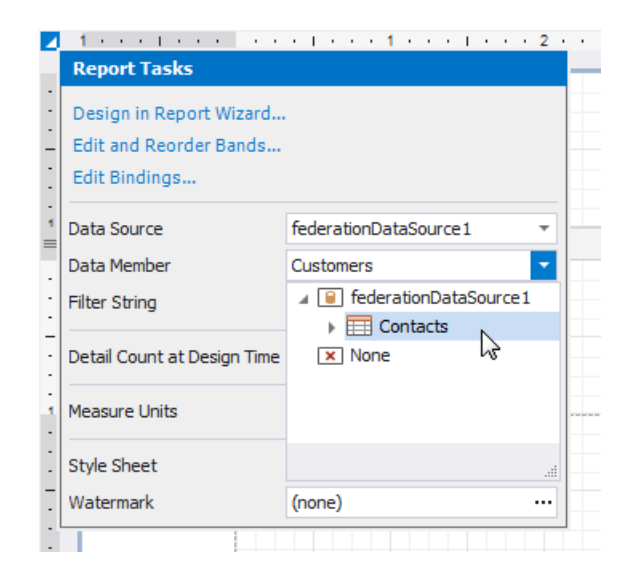

### **Design the Report Layout**

1. Click thereport's smart tag and select **Design in Report Wizard**.

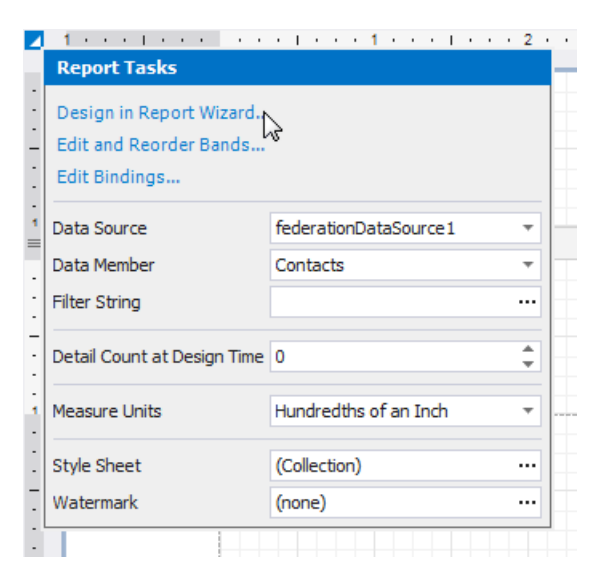

2. In theinvoked Report [Wizard](#page-925-0), select **Table Report**and click **Next**.

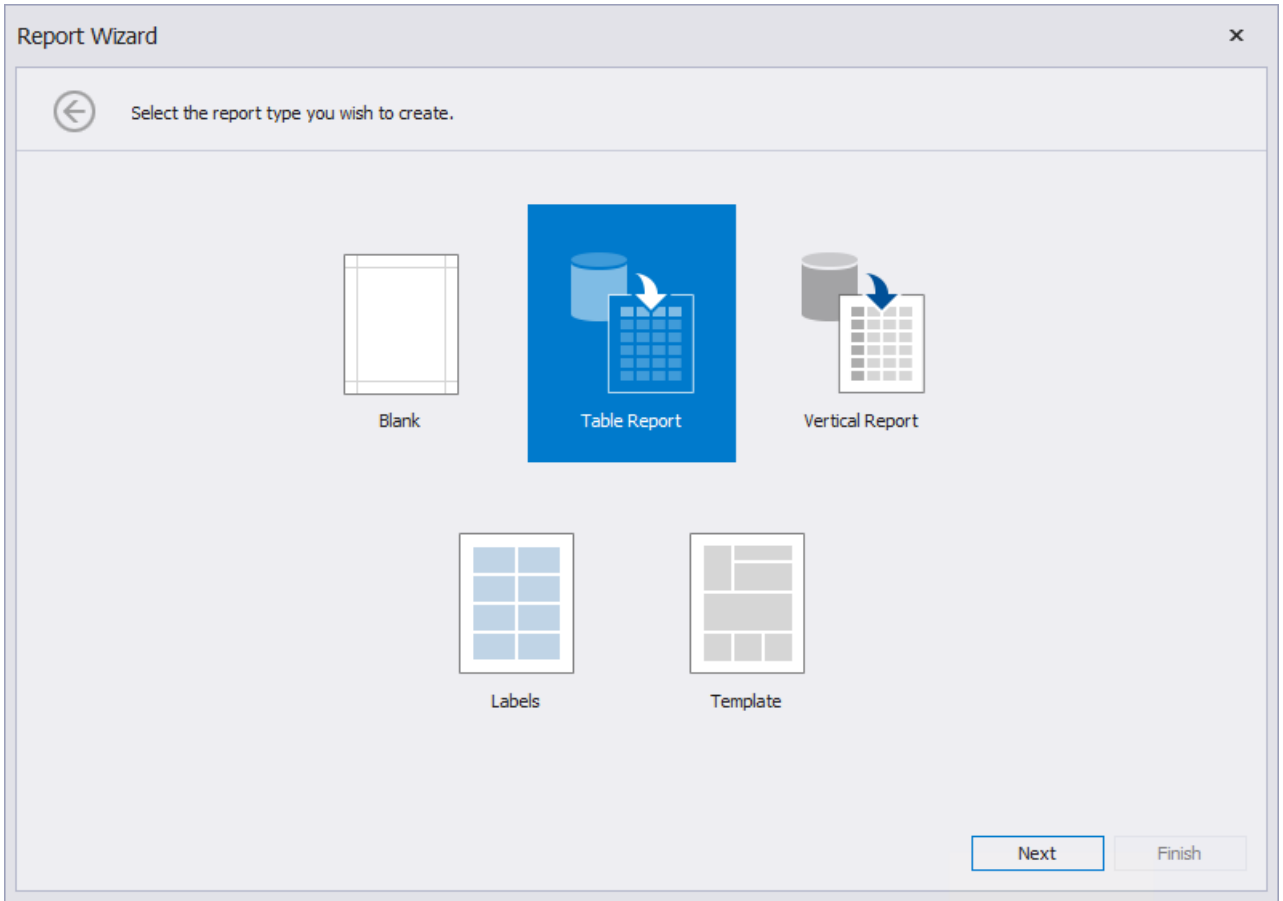

3. Select data fields to display in the report and click Finish. You can also go to the next [page](#page-932-0) to continue layout creation.

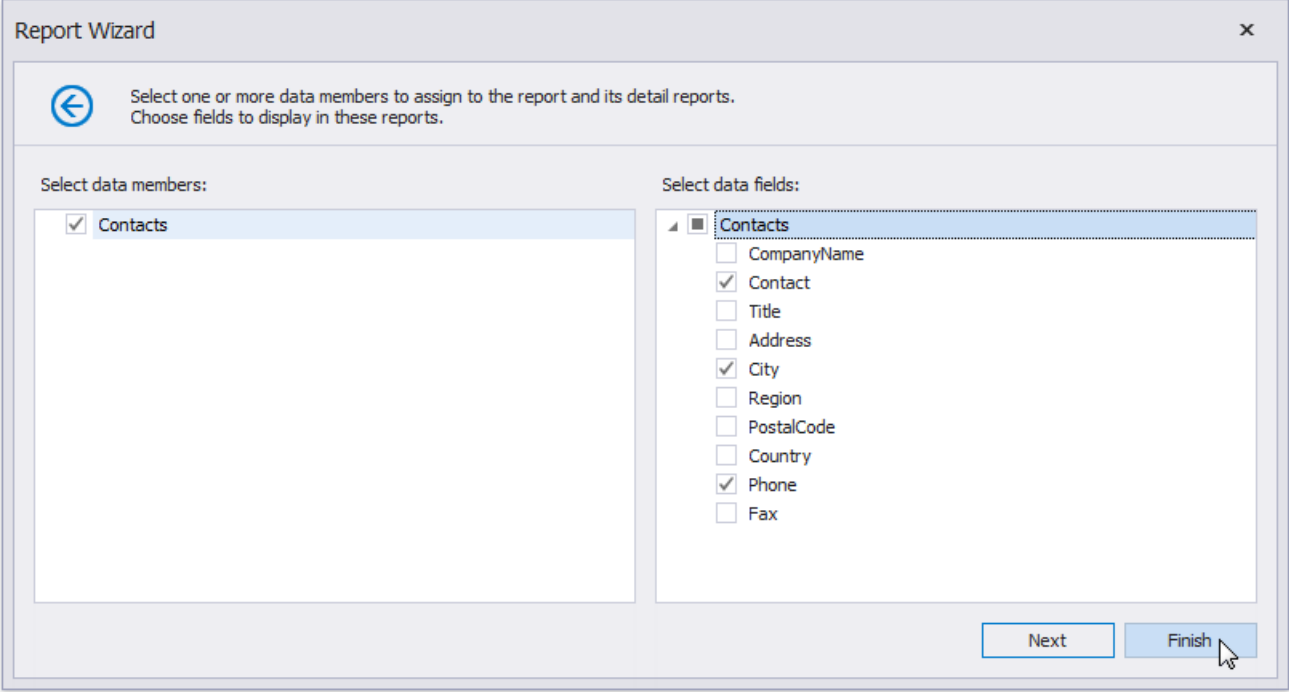

The resulting layout looks similar to the following image:

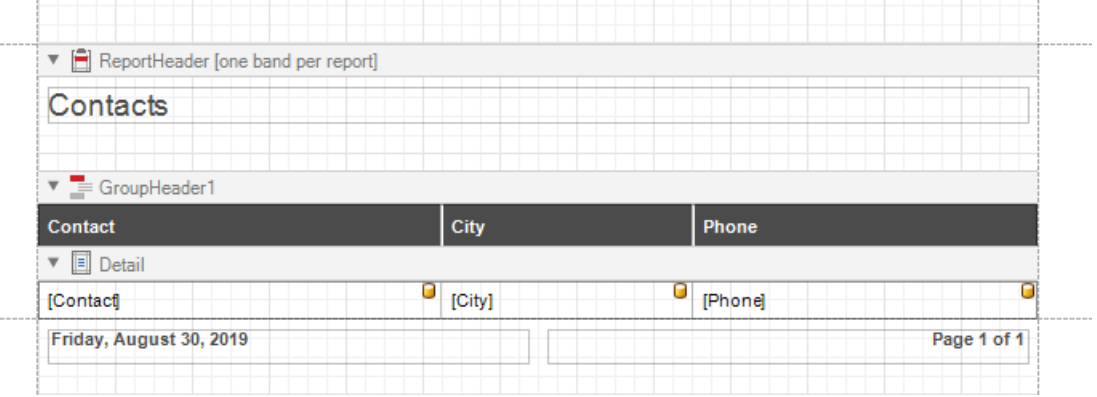

Switch to the Preview tab to see the report document. It displays contacts from the Customers and Suppliers tables.

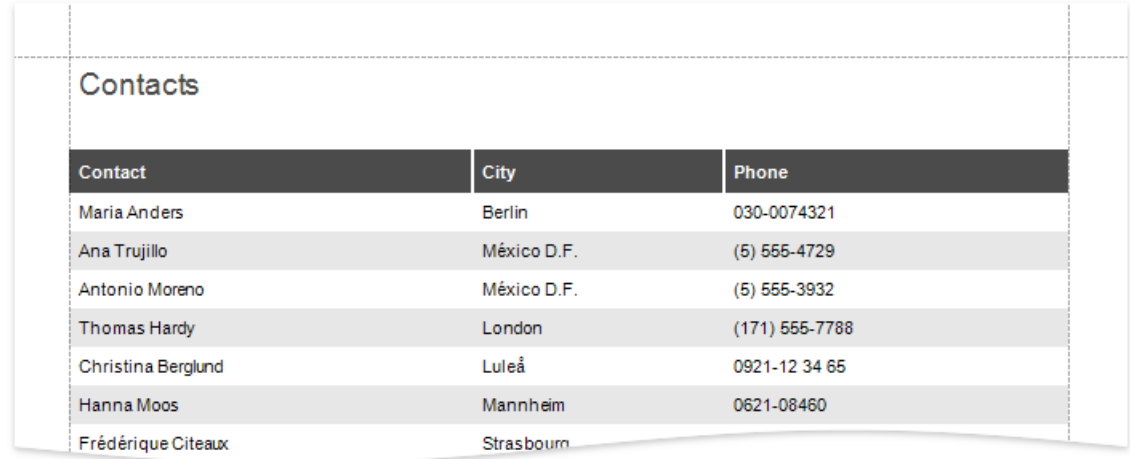

### **D** Note

Duplicate contacts from the Customers and Suppliers tables are not removed in the **Union All** mode.

## Bind a Report to a Federated Master-Detail Data Source

This topic describes how to create a federated data source that retrieves data from multiple data sources. The topic also shows how to specify a master-detail relationship between these queries.

## **Create a Report and Data Sources**

- 1. Create a new blank report.
- 2. Add a SQL data [source](#page-367-0) that provides one data table.
- 3. Add an Excel data [source](#page-383-0) that provides the other data table.

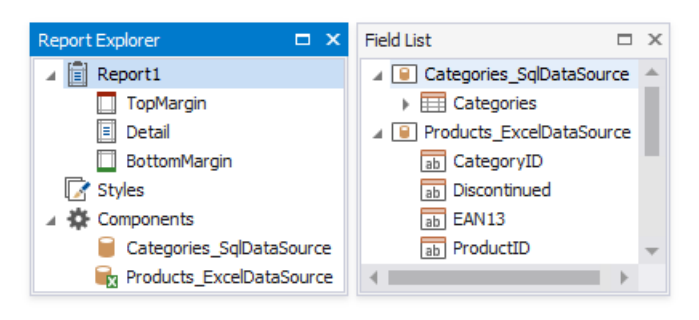

### **Create Data Federation and Bind the Report to It**

1. Click thereport's smart tag,expand the **Data Source** property's drop-down menu,and click **Add New DataSource**.

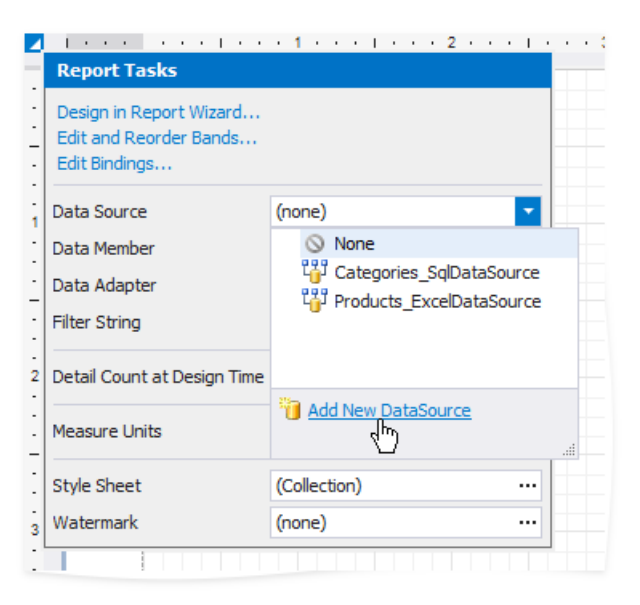

2. In theinvoked [DataSource](#page-955-0) Wizard, select **Data Federation** and click **Next**.

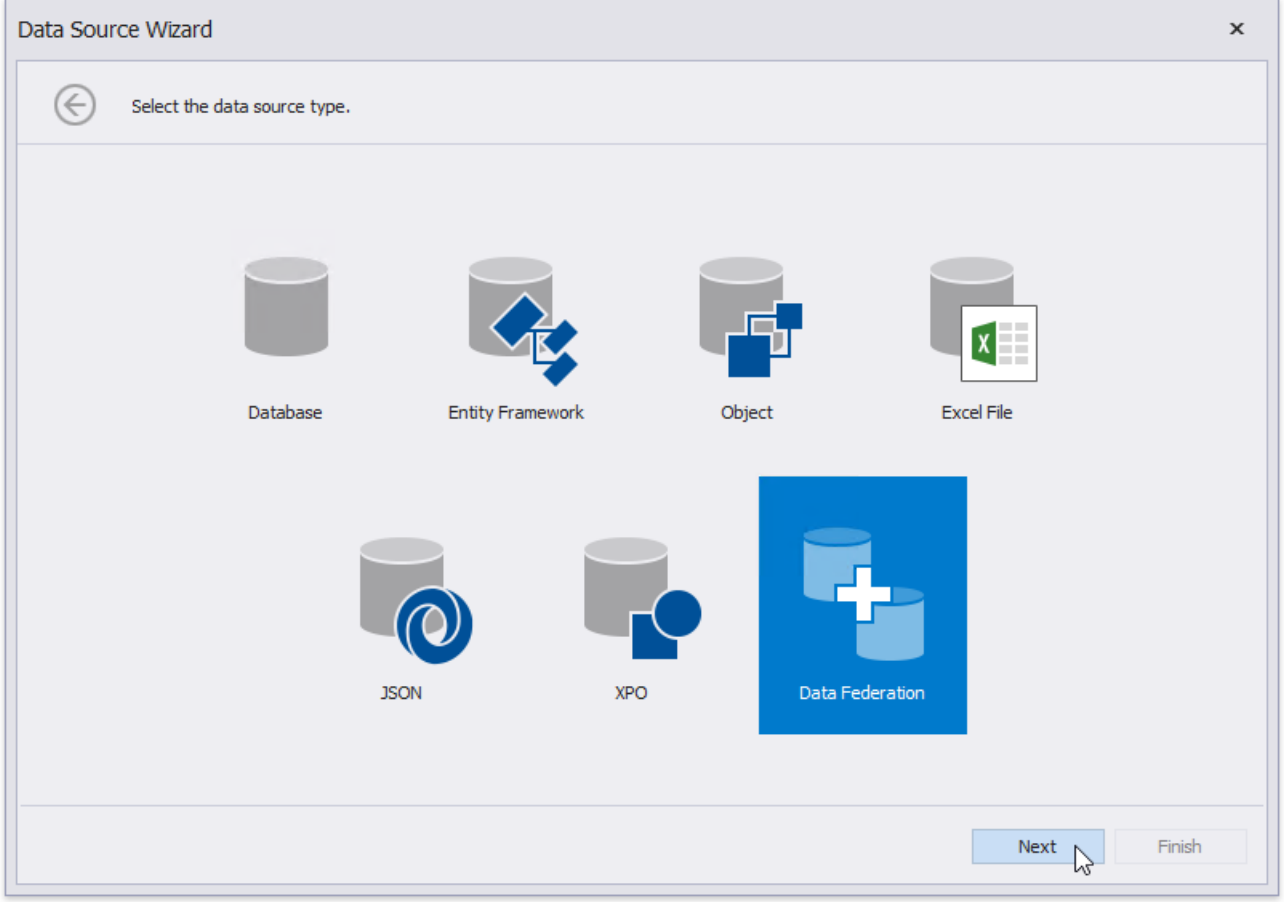

3. On the next page, enable check boxes for the SQL data source's table and the Excel data source. The selected items are included in data federation as separate queries.

Click **Manage Relations** to specify a master-detail relationship between these queries.

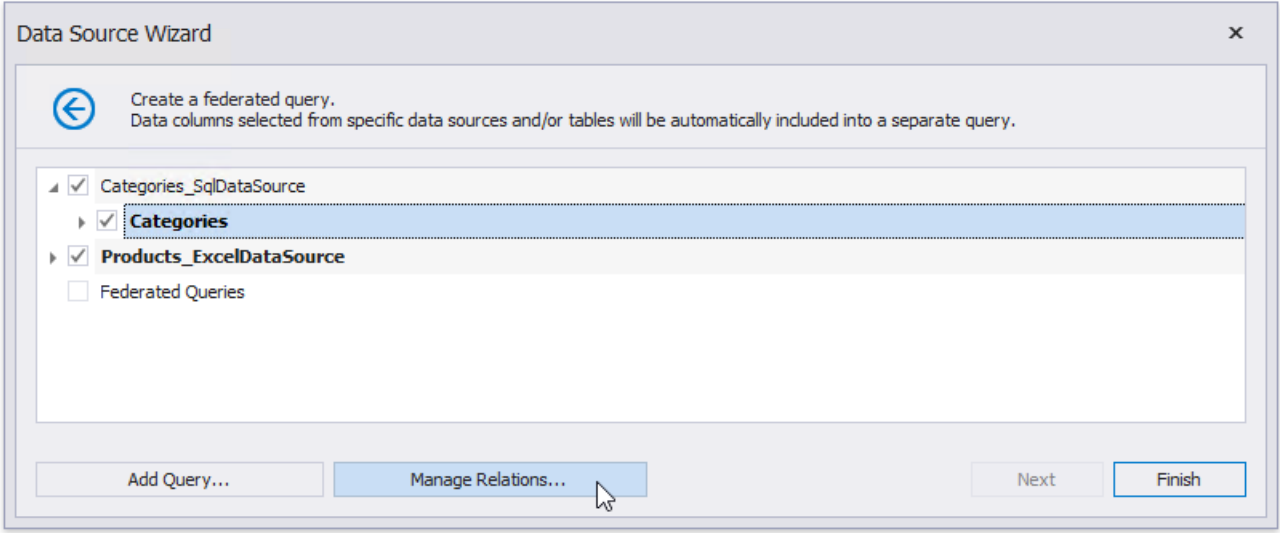

4. In the invoked editor, drag and drop the key field from the master query to the detail query.

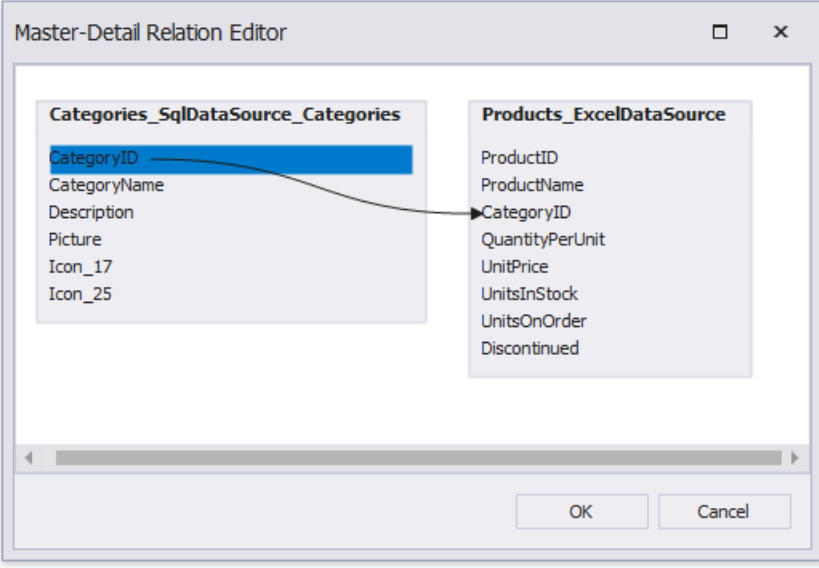

5. Click OK to close the editor. Click Finish to complete the Data Source Wizard.

The Data Source Wizard creates a new FederationDataSource that includes two queries with a master-detail relationship. This data source becomes available in the Report Explorer's **Components** node. The [Field](#page-1022-0) List reflects the data source's structure.

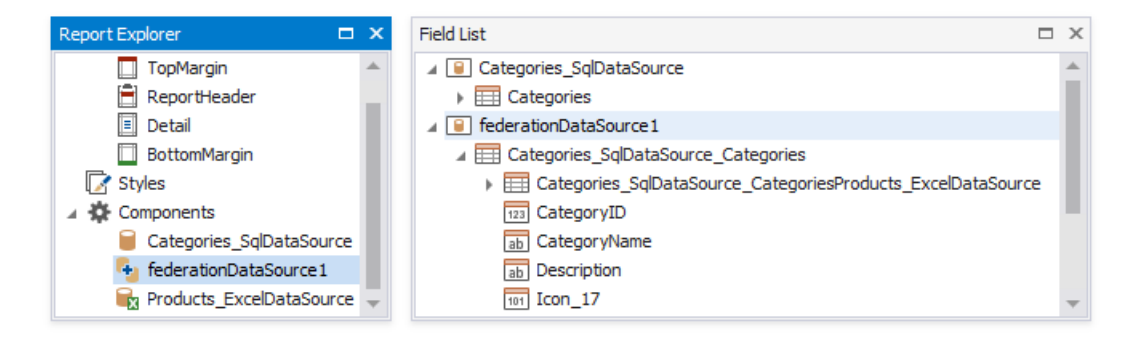

The Data Source Wizard specifies query names as follows:

- If the initial data source contains data at the root level (as the Excel data source), the federated query's name equals to the data source name.
- If the initial data source contains one or more queries (as the SQL data source), the federated query's name consists of the data source name and query name separated by an underscore.

You can rename queries in the **Manage Queries** dialog. To invoke it, right-click the data source in the Field List or Report Explorer and select **Manage Queries** in the context menu.

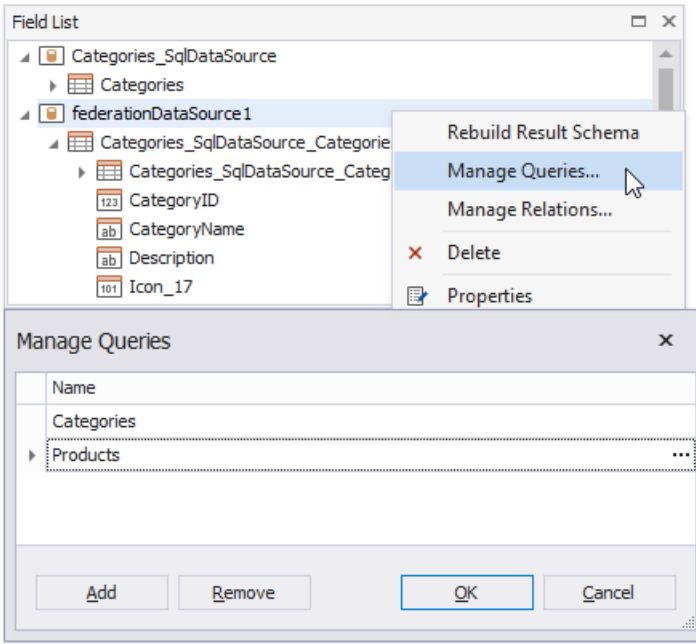

The master-detail relationship's namechanges accordingly.

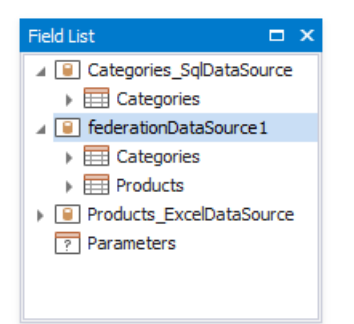

Once you rename the query, update the report's **Data Member** property.

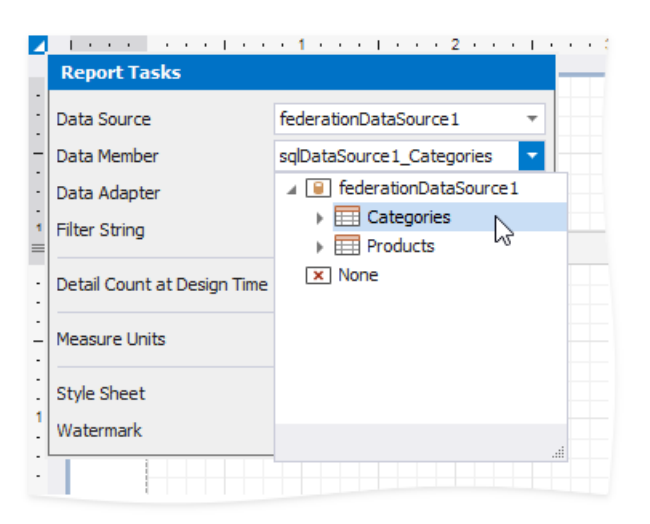

### **Design the Report Layout**

1. Click thereport's smart tag and select **Design in Report Wizard**.

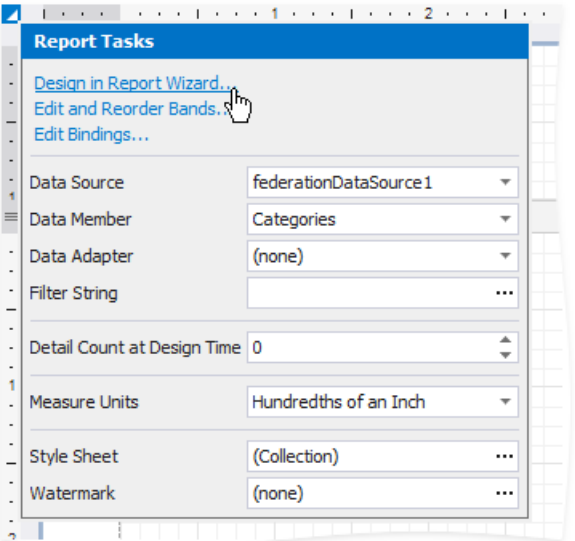

2. In theinvoked Report [Wizard](#page-925-0), select **Table Report**and click **Next**.

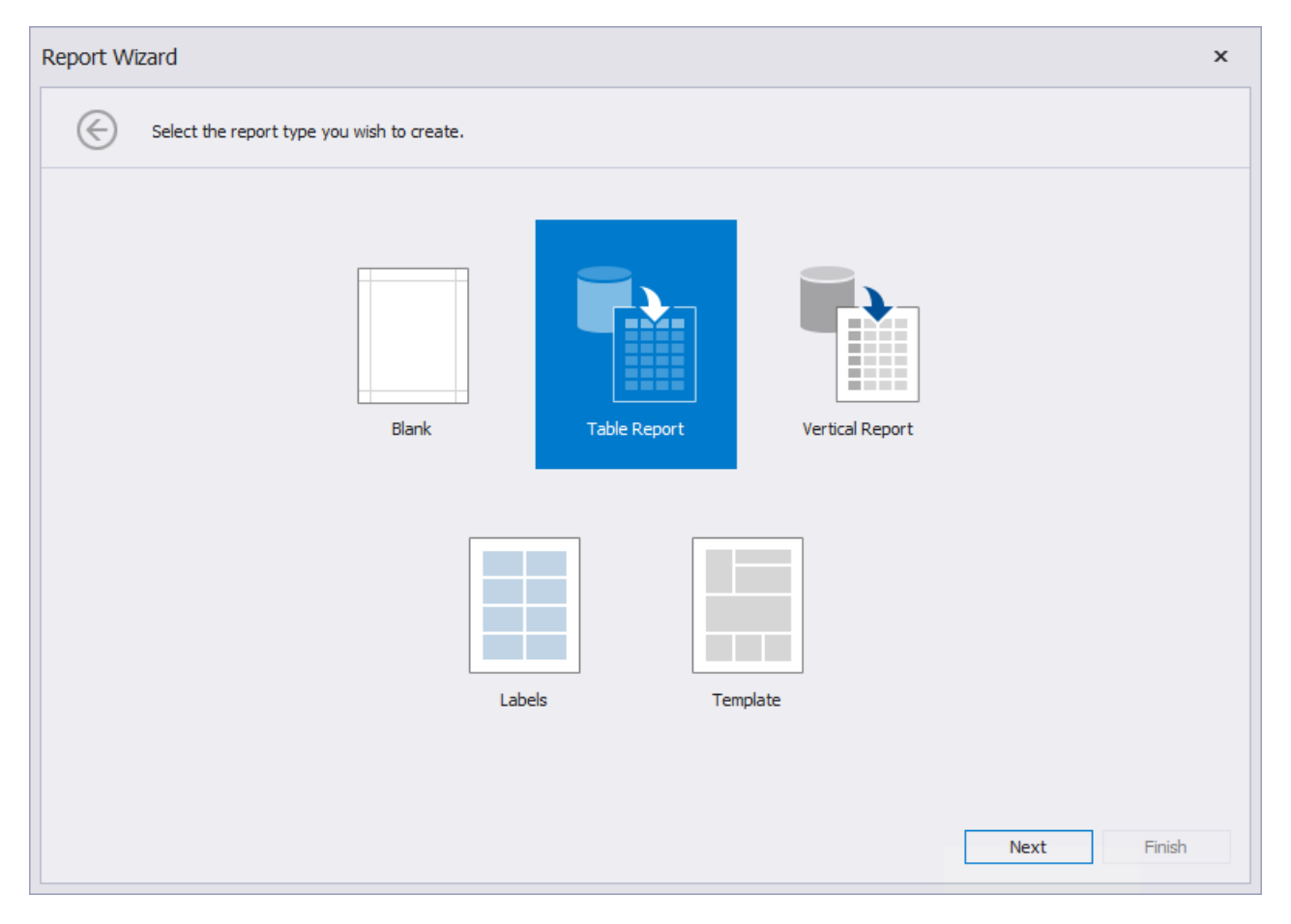

3. Select data members for thereportand its detail [reports](#page-467-0).Select data fields to display in thereportand click **Finish**. You can also go to the next [page](#page-932-0) to continue layout creation.

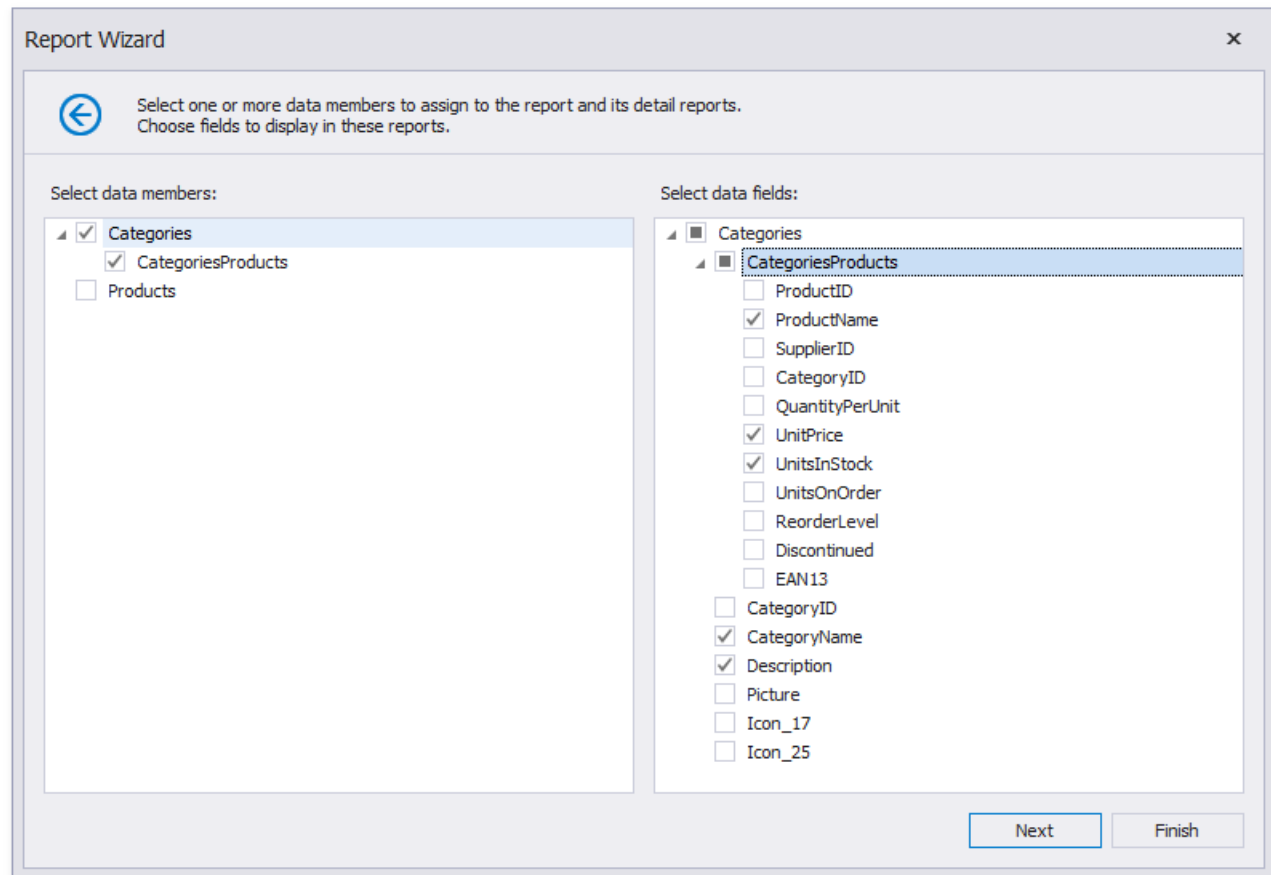

The resulting layout looks similar to the following image:

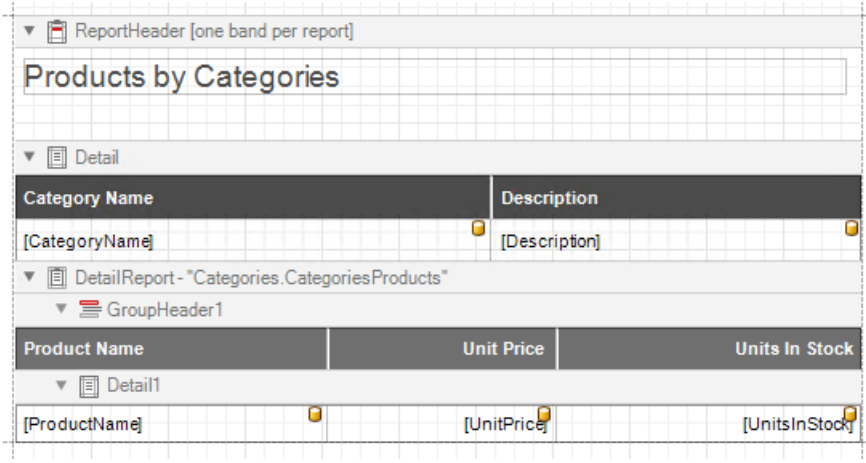

Switch to the Preview mode to see the report document.

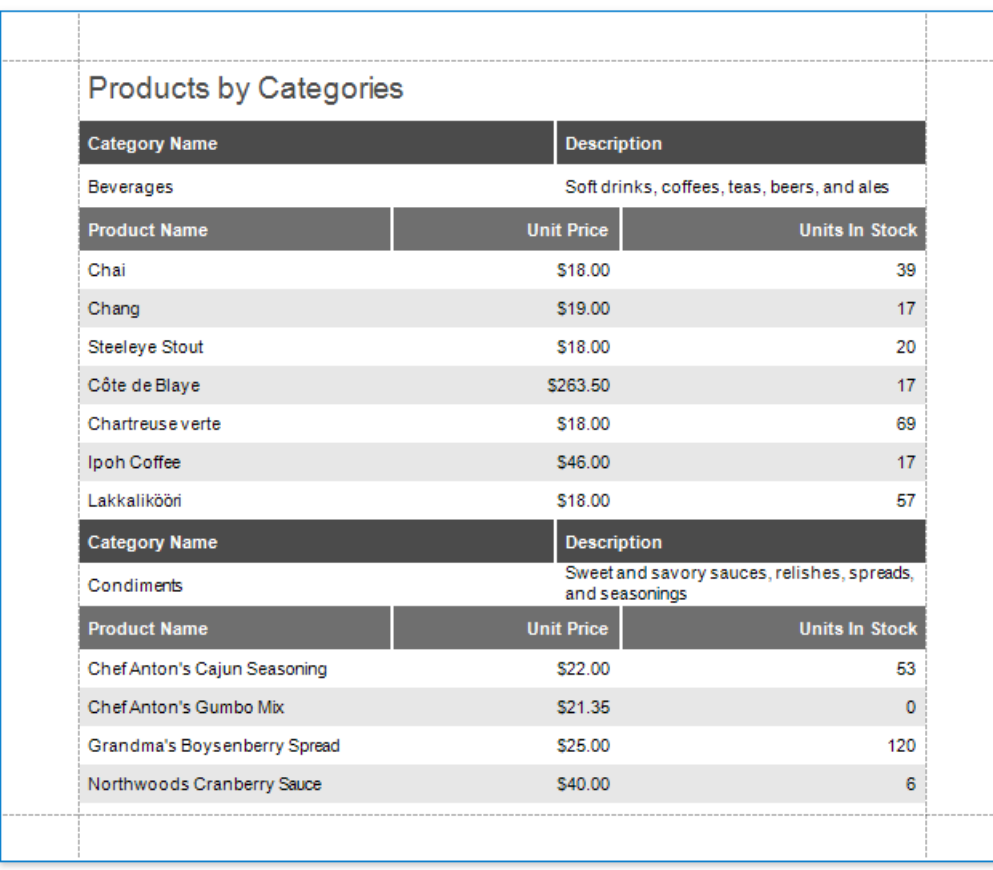

# Data Binding Modes

The Report Designer uses one of the following modes to provide dynamic content to your reports: expression bindings or standard data bindings.

### <span id="page-427-0"></span>**Expression Bindings**

Expression bindings enable you to use complex [expressions](#page-901-0) that include two or more fields and various functions. Expressions also allow you to calculate complex summaries without scripts and conditionally shape your data without formatting rules.

This modeis enabled in the Report Designer if a control's smart tag includes the**Expression** property.

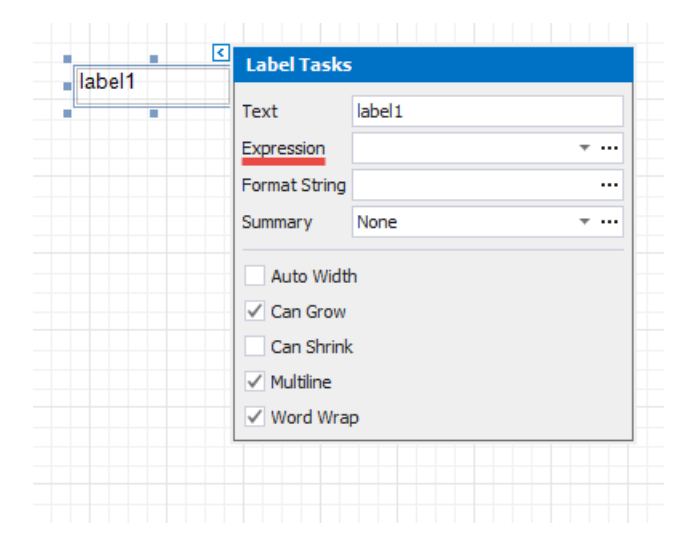

### <span id="page-427-1"></span>**Data Bindings**

Standard data bindings enable you to assign a single data field to a [report](#page-920-0) control or use report scripts to provide custom logic.

This modeis enabled in the Report Designer if a control's smart tag includes the **Data Binding** property.

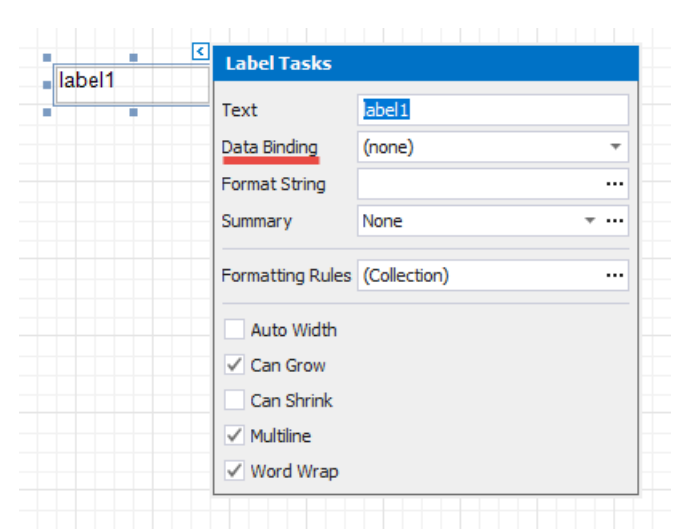

## **Conversion Dialog**

The following dialog appears only when [expression](#page-427-0) bindings are enabled in the Report Designer, and you open an [existing](#page-354-0) report that uses standard data [bindings](#page-427-1):

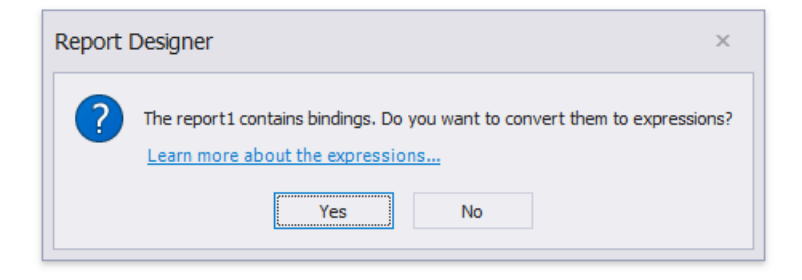

This dialog prompts you to convert your report to use expressions (the new binding mechanism). Click Yes to run the report conversion, click **No** to open the report without changes.

See the section below for information on how to use expressions instead of data bindings.

### **Binding Mode Comparison**

B ind to a Single Data Field

• The [Field](#page-1022-0) List panel allows you to drop fields onto the design surface or existing report controls. All binding ways are identical in the **data bindings** and **expression bindings** modes.

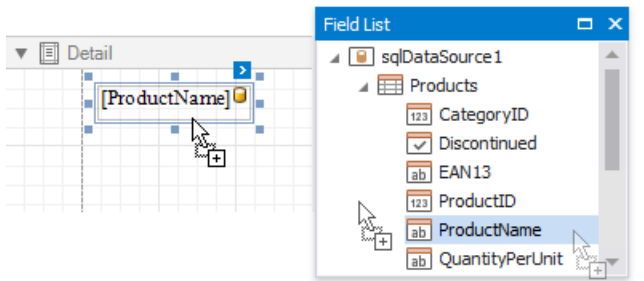

• The control's smart tag enables you to select the target data field in the corresponding drop-down list.

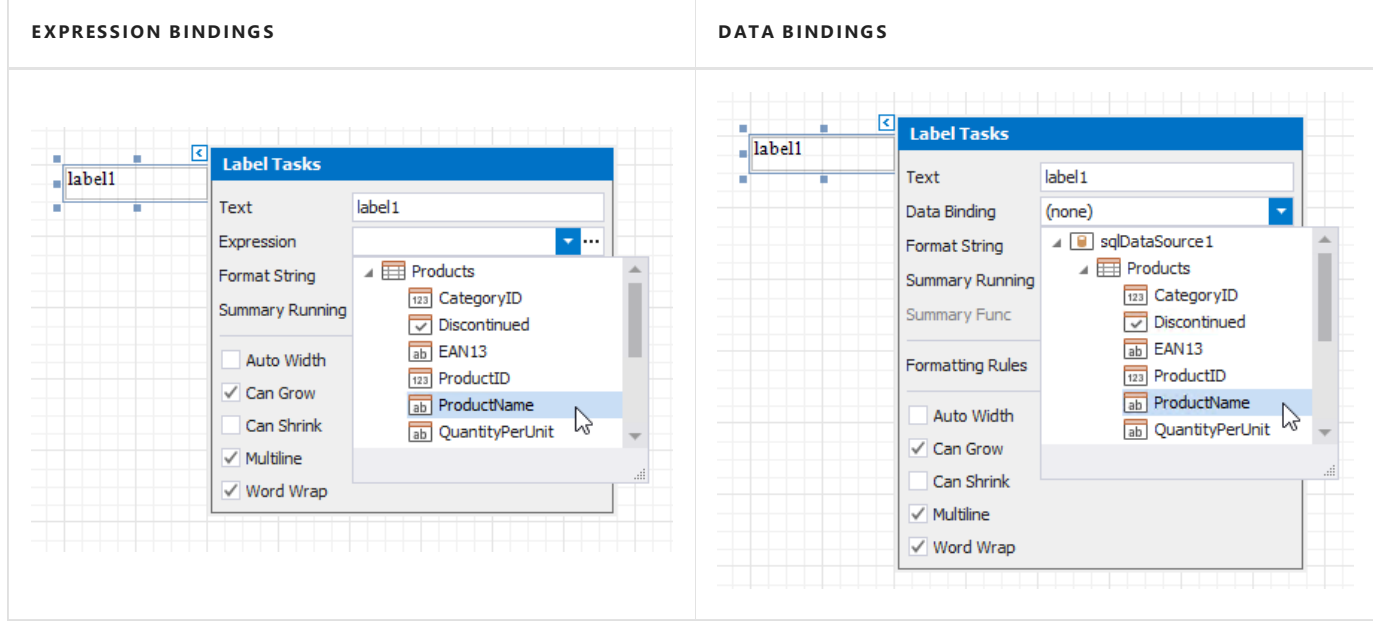

• You can select a report control and bind it to data in the [Property](#page-1034-0) Grid.

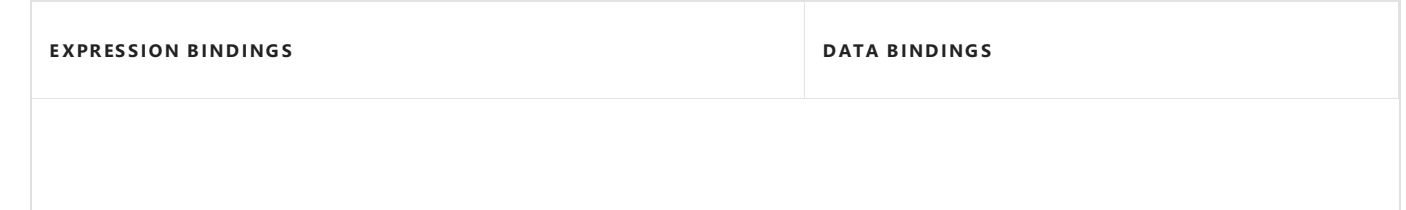

Click the Text property's marker and choose the Text Expression item. Specify an expression in the invoked Expression Editor.

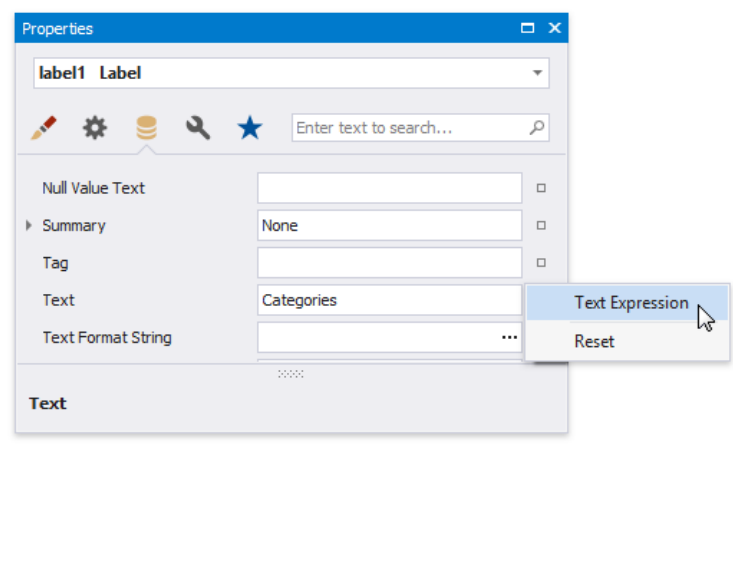

Expand the**(Data Bindings)** group in the **Data** tab and assign a data field to the **Text** property.

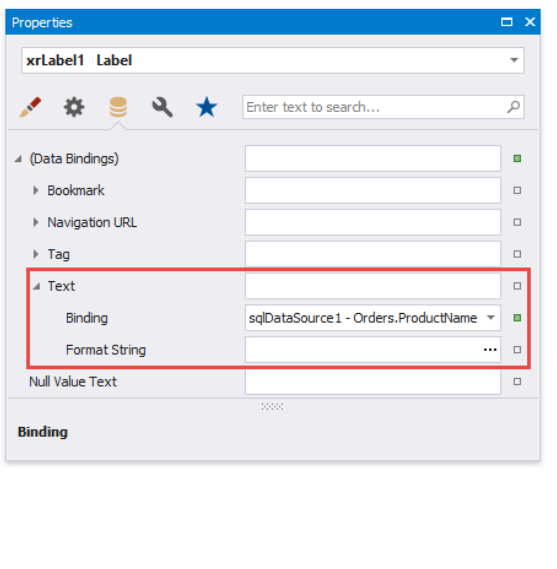

See the following topics for more information:

- Bind Report Controls to Data [\(Expression](#page-433-0) Bindings)
- **Bind Report Controls to Data (Data [Bindings\)](#page-437-0)**

### B ind to Multiple Data Fields

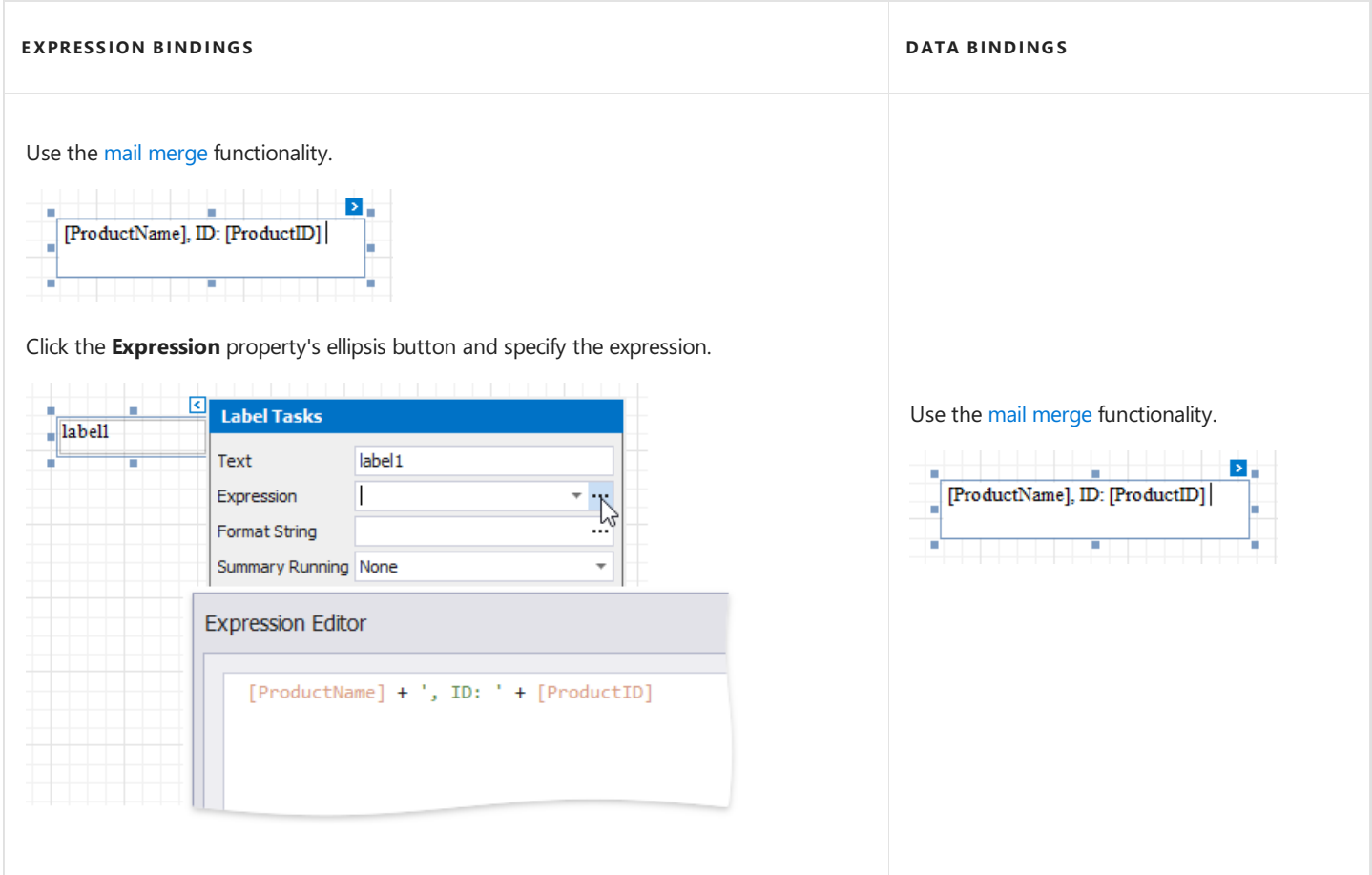

### Calculate Summary

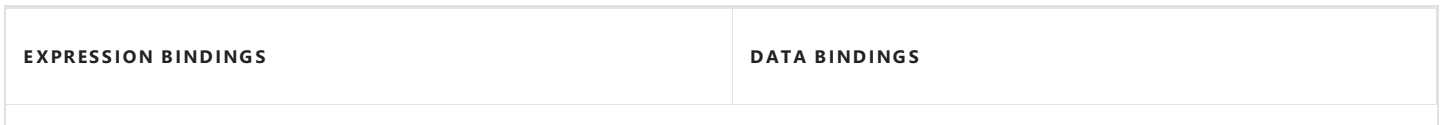

Select the summary function in the **Expression Editor**'s **Summary** section.

All functions has the'sum' prefix.

Select the summary function in the **Summary Func** drop-down list.

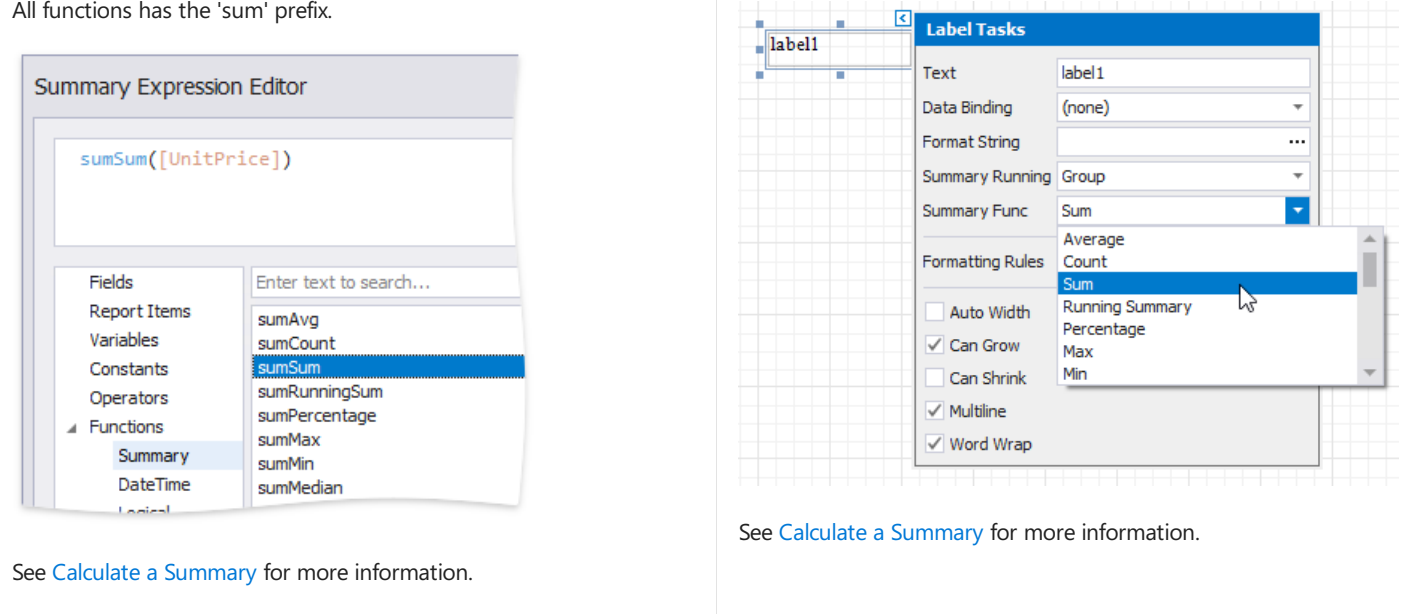

### Complex B indings, Custom Summary

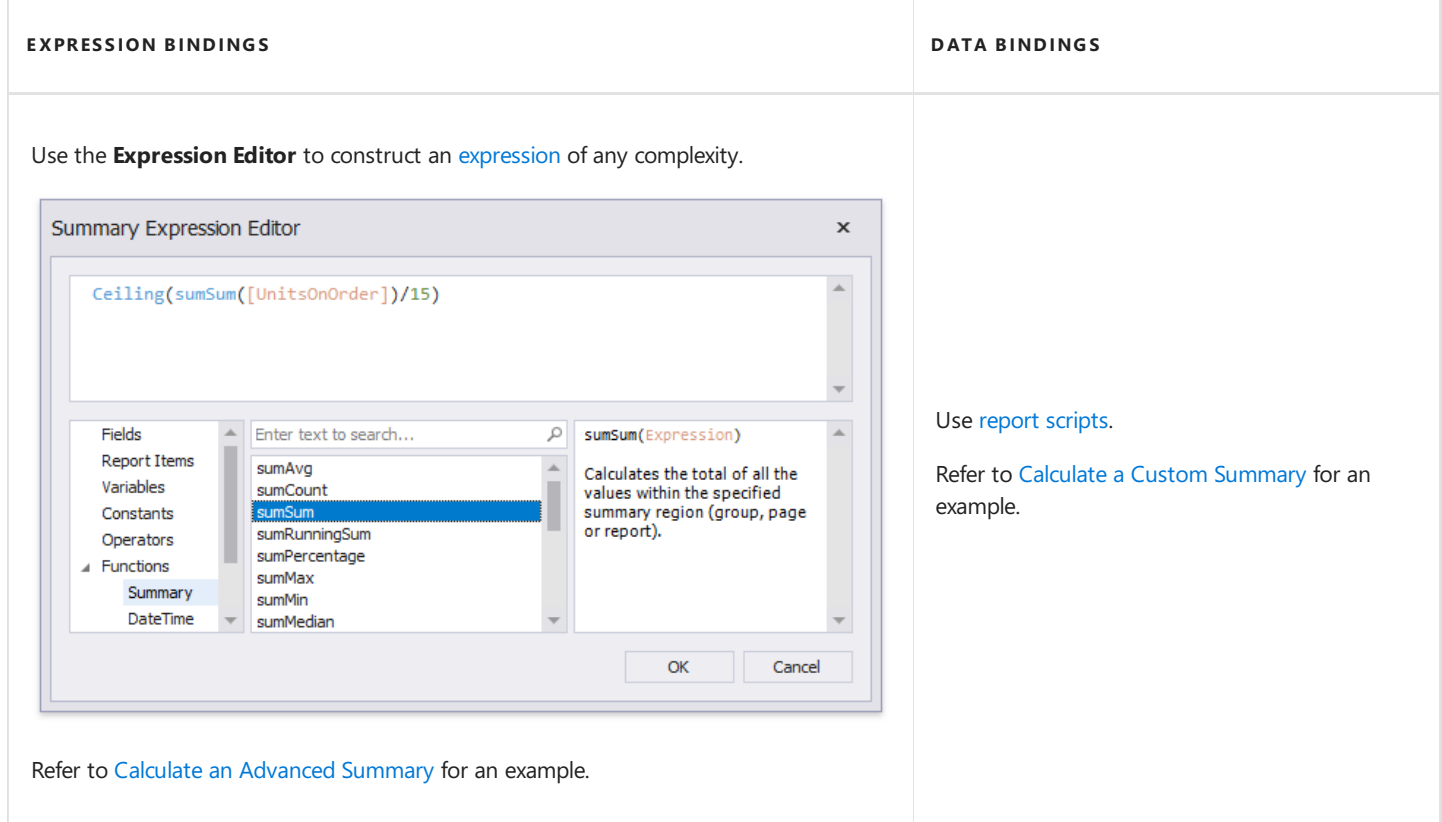

### Conditionally Customize Appearance

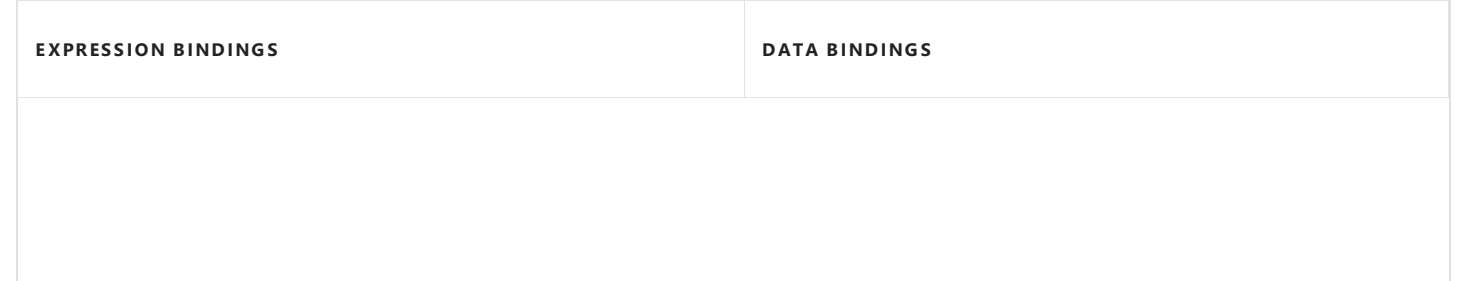

Create formatting rules and assign them to report controls.

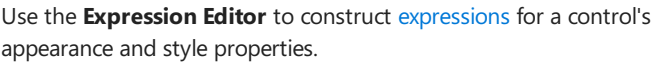

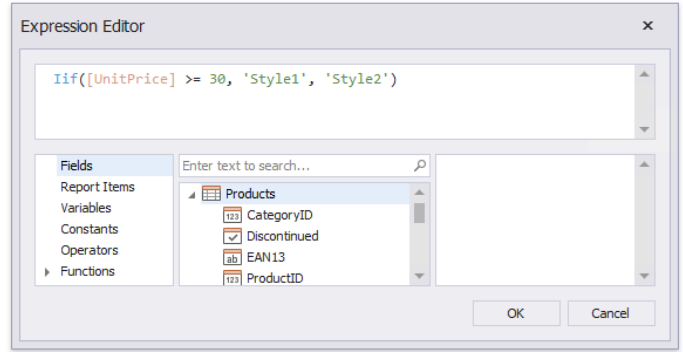

Refer to [Conditionally](#page-729-0) Change a Control Appearance for an example.

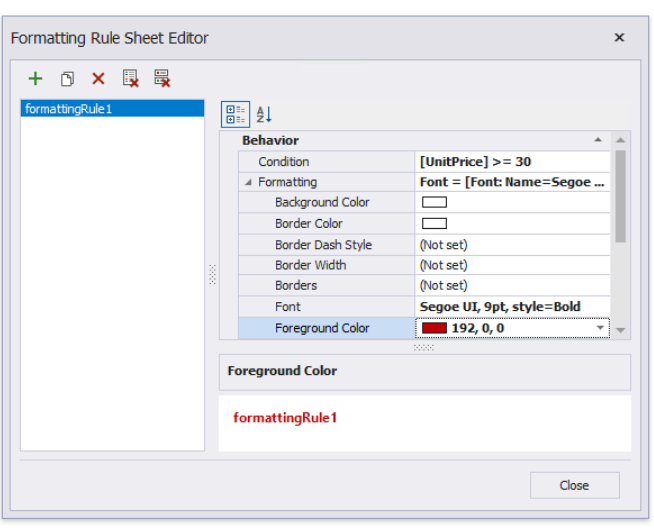

Refer to [Conditionally](#page-770-0) Change a Control Appearance for an example.
# Bind Report Controls to Data (Expression Bindings)

#### **D** Note

Usethis approach if expressions **are enabled** in the Report Designer (theLabel's smart tag includes the**Expression** property).

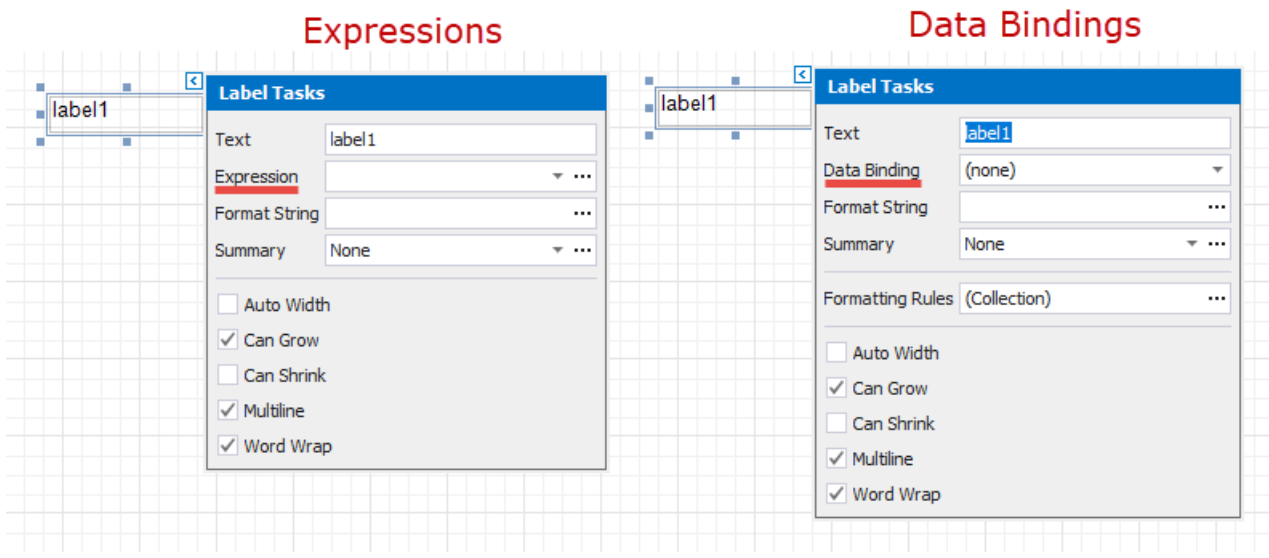

See the Bind Report Controls to Data (Data [Bindings\)](#page-437-0) topic to learn about an alternative approach.

You can use the following approaches to include a data source's information in your report:

- Use the Field List
- Use the Smart Tag
- Use the [Property](#page-434-0) Grid

## <span id="page-432-0"></span>**Use the Field List**

After you bind your [report](#page-365-0) to data, the [Field](#page-1022-0) List panel displays the data source's hierarchy and provides access to the available data fields.

Drop a data field from this panel onto a report's surface to create a new report control bound to the corresponding field.

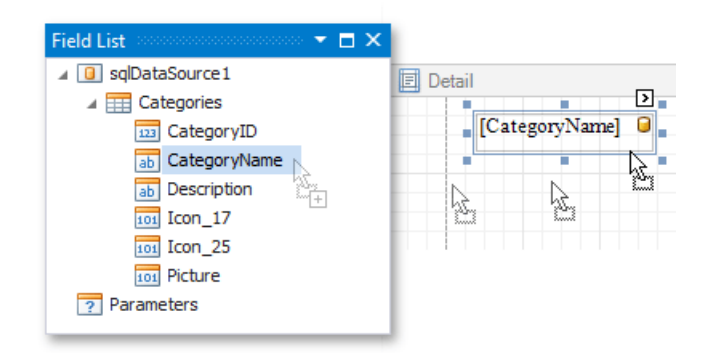

Drop a data field onto an existing control to bind this control to the corresponding field.

<span id="page-433-1"></span>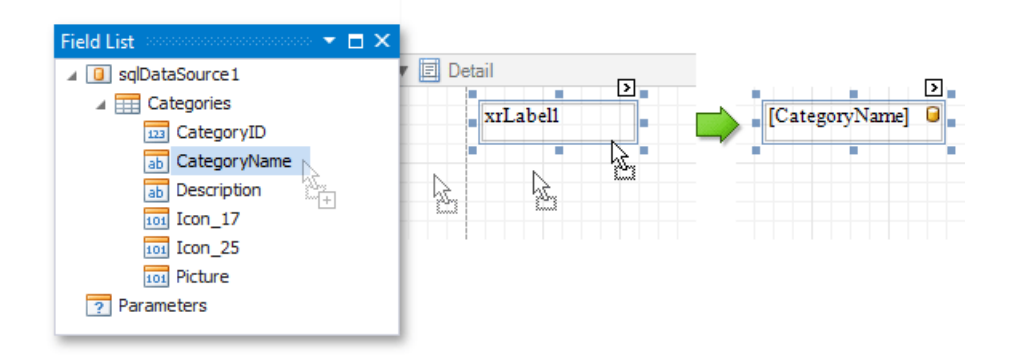

You can do one of the following to create a data-bound control of a specific type:

- $\bullet$  Hold down the SHIFT key and drop a data field onto a report's surface.
- Right-click a corresponding data field and drop it onto a report's surface.  $\bullet$

This invokes a context menu that enables you to select which control to create.

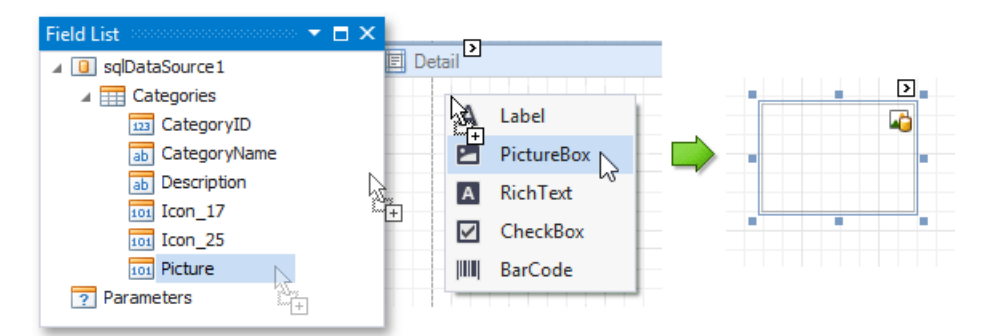

You can also drop an entire data table onto a report to create a [Table](#page-591-0) control with its cells bound to the corresponding data table fields.

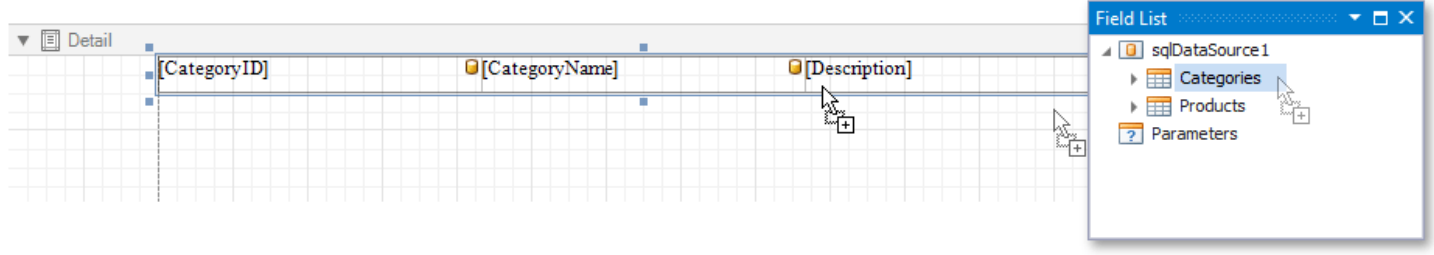

To select multiple fields in the Field List, hold CTRL or SHIFT and click the fields. Drop these fields onto a report to create a new table.

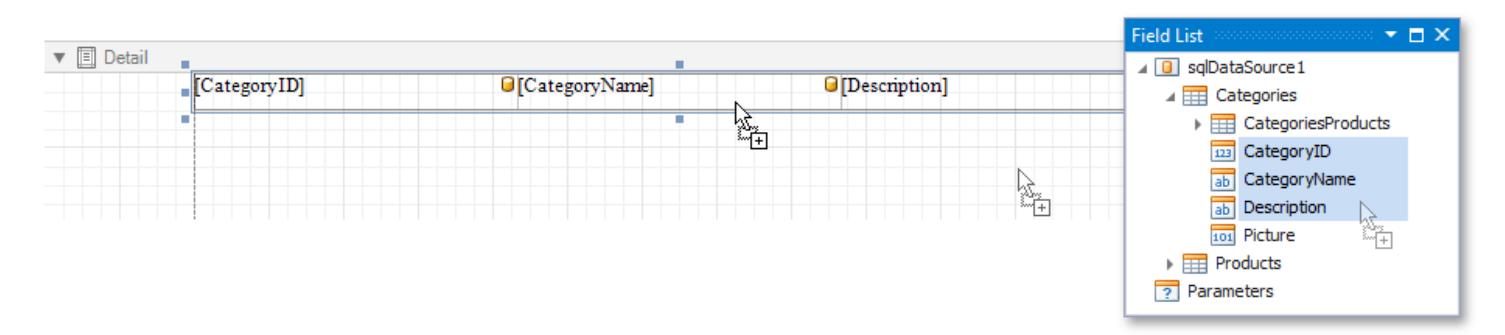

## <span id="page-433-0"></span>**Use the Smart Tag**

Click a control's smart tag, expand the **Expression** drop-down list and select a data field.

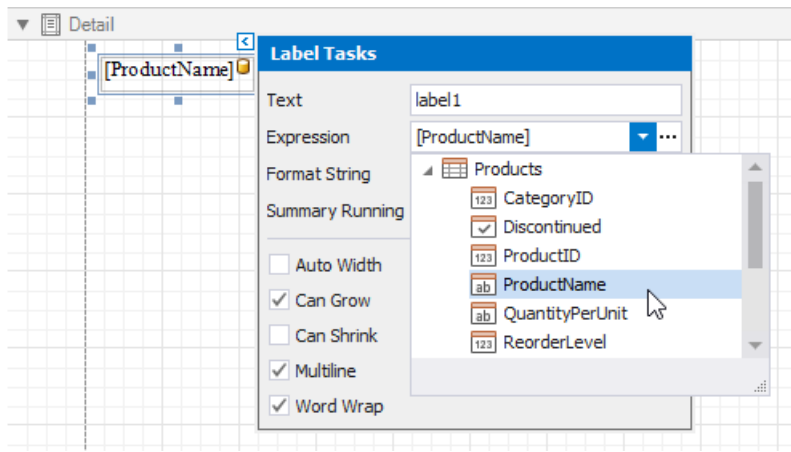

You can also click the**Expression** option's ellipsis button to invokethe**Expression Editor**.This editor allows you to constructa complex binding expression with two or more data fields and various functions. See [Expression](#page-911-0) Syntax for more information.

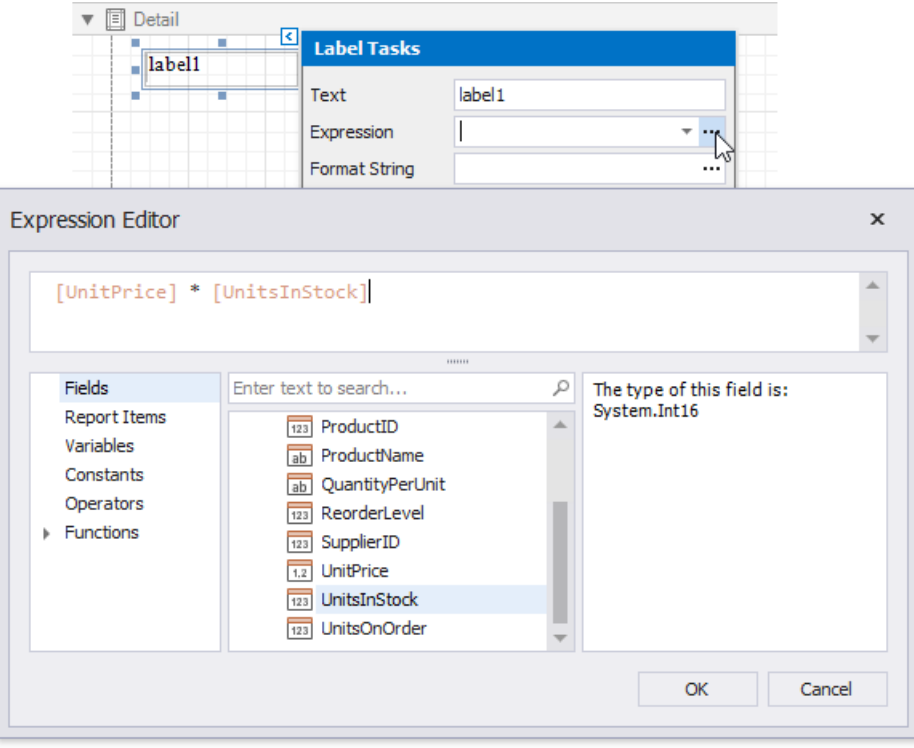

## <span id="page-434-0"></span>**Use the Property Grid**

Click a property marker to see whether theinvoked context menu has the **PropertyName Expression** item.

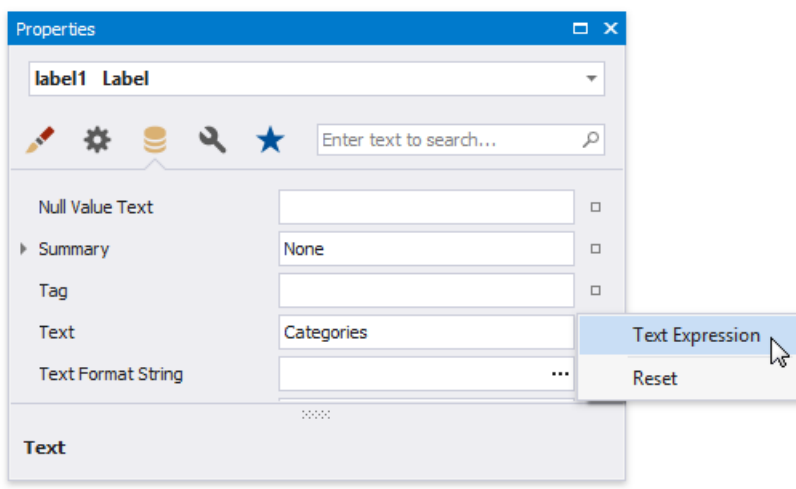

Click this item to specify an expression in the invoked Expression Editor.

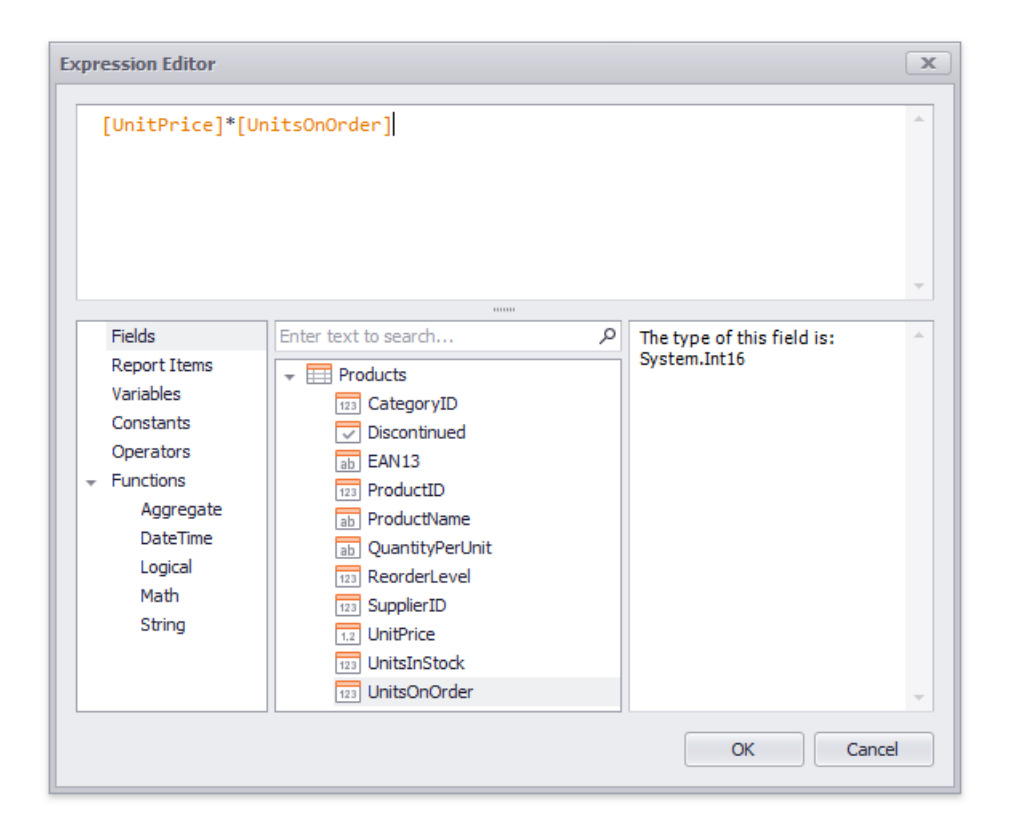

You can use the same approach to specify expressions for all the control properties. See Shape [Report](#page-724-0) Data for more tutorials.

# Bind Report Controls to Data (Data Bindings)

#### **D** Note

Usethis approach if data bindings **are enabled** in the Report Designer (theLabel's smart tag includes the **Data Binding** property).

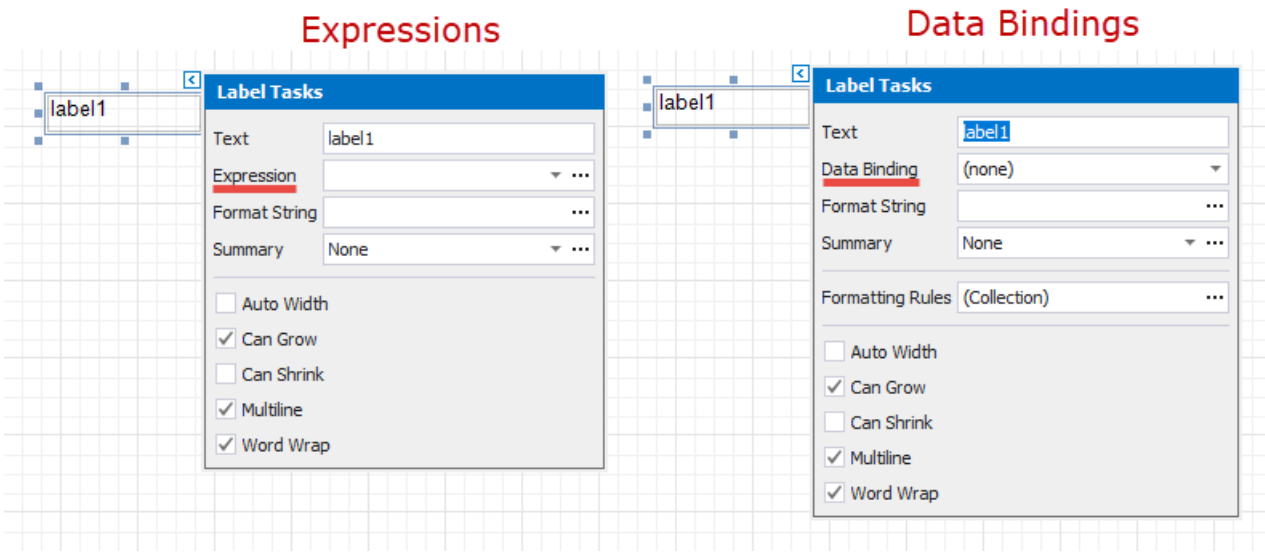

See the Bind Report Controls to Data [\(Expression](#page-433-1) Bindings) topic to learn about an alternative approach.

You can use the following approaches to include a data source's information in your report:

- Use the Field List
- Use the Smart Tag
- Use the [Property](#page-438-0) Grid

### <span id="page-436-0"></span>**Use the Field List**

After you bind your [report](#page-365-0) to data, the [Field](#page-1022-0) List panel displays the data source's hierarchy and provides access to the available data fields.

Drop a data field from this panel onto a report's surface to create a new report control bound to the corresponding field.

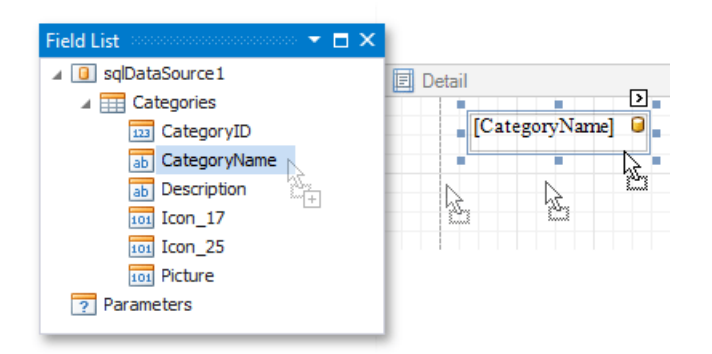

Drop a data field onto an existing control to bind this control to the corresponding field.

<span id="page-437-0"></span>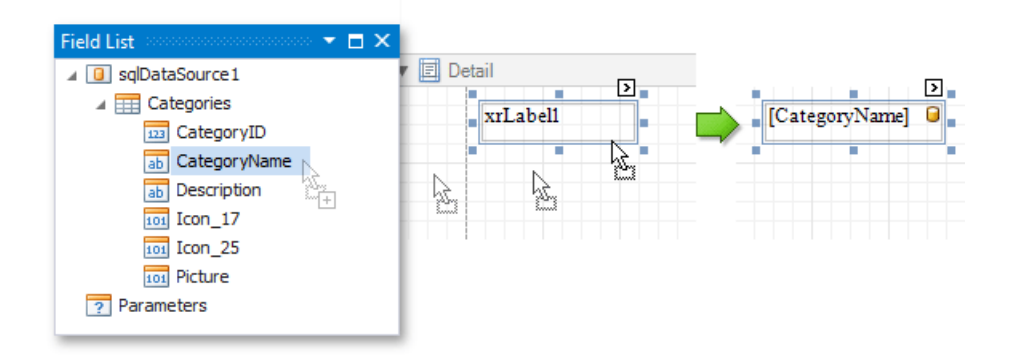

You can do one of the following to create a data-bound control of a specific type:

- Hold down the SHIFT key and drop a data field onto a report's surface.
- Right-click a corresponding data field and drop it onto a report's surface.

This invokes a context menu that enables you to select which control to create.

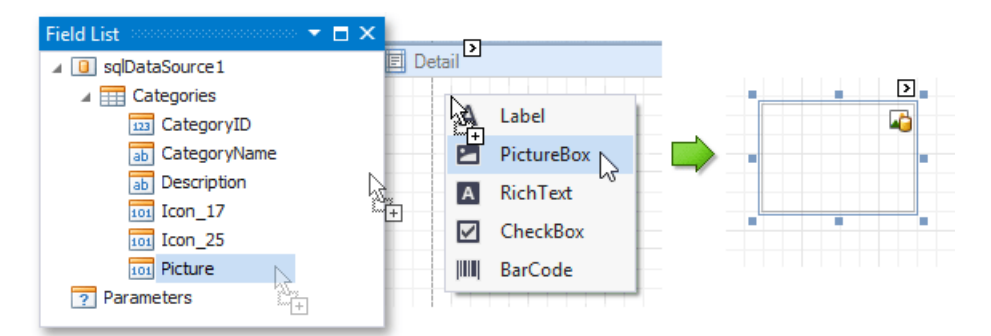

You can also drop an entire data table onto a report to create a [Table](#page-591-0) control with its cells bound to the corresponding data table fields.

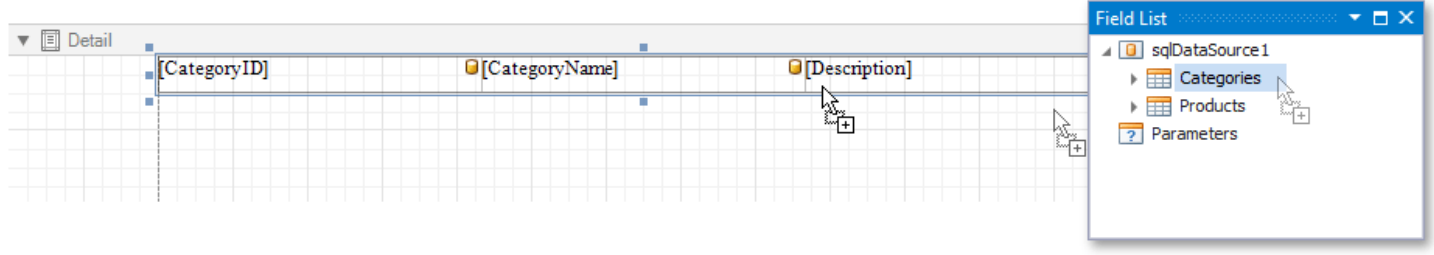

To select multiple fields in the Field List, hold CTRL or SHIFT and click the fields. Drop these fields onto a report to create a new table.

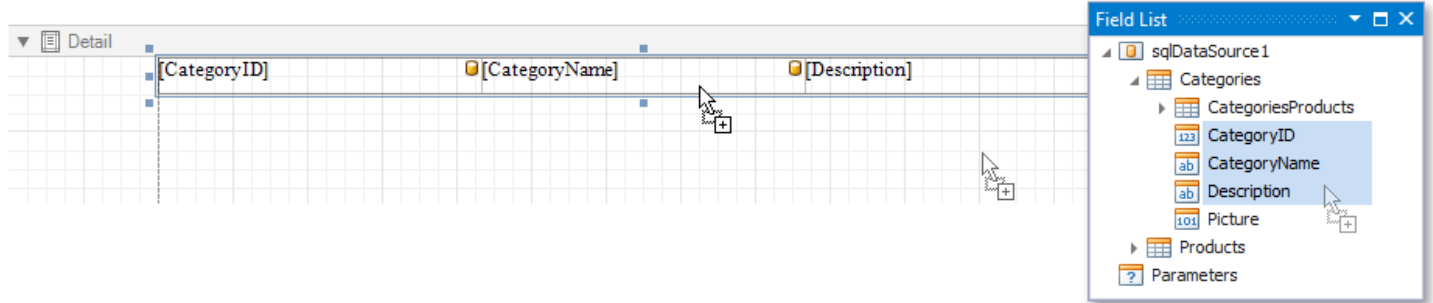

### <span id="page-437-1"></span>**Use the Smart Tag**

Click a control's smart tag, expand the **Data Binding** drop-down list and select a data field.

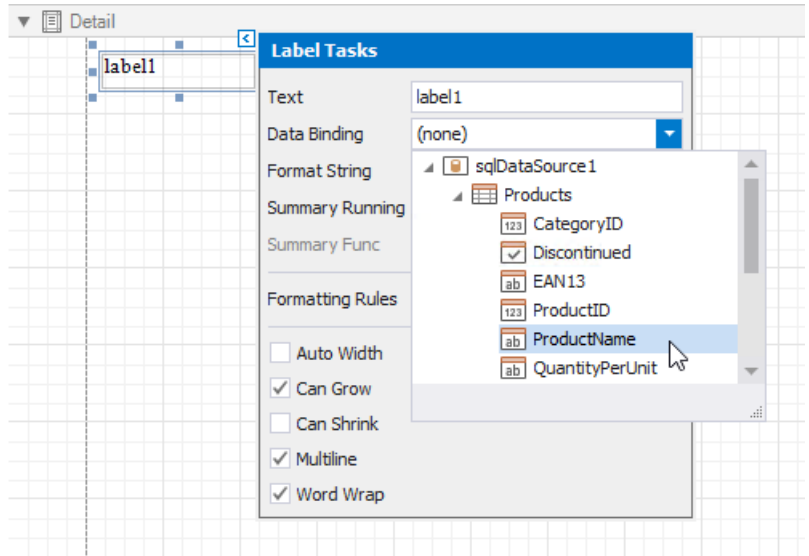

## <span id="page-438-0"></span>**Use the Property Grid**

In the [Property](#page-1034-0) Grid, expand the (Data Bindings) category and specify a data field for a required property (for instance, Text).

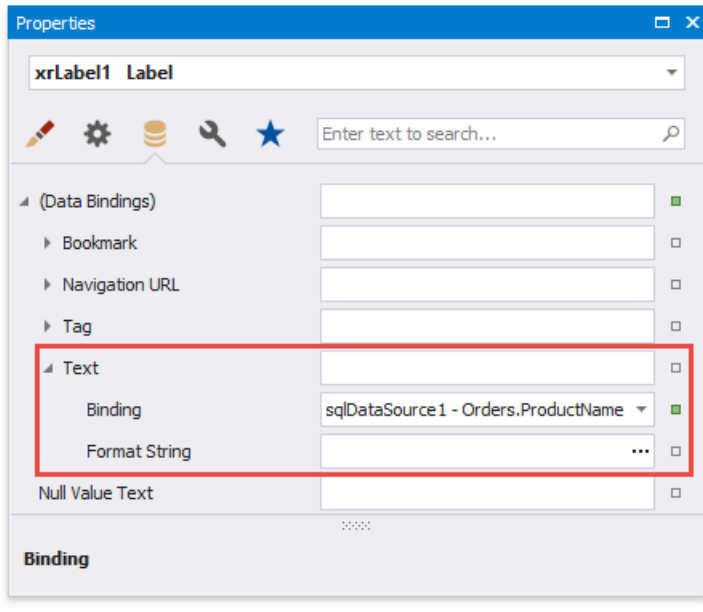

# Use Embedded Fields (Mail Merge)

This topic describes how to provide data to report controls using the advanced Mail Merge binding method. This feature allows you to create templates in which data source values populate specific fields while other text remains constant (that is, allows you to combine static and dynamic content within the same control).

## **Embed Fields in a Control Text**

You can apply mail merge to the control's Text property only. Double-click the required control on the design surface to invoke the in-place editor. Insert data field names with square brackets to create embedded fields and use any prefixes or postfixes.

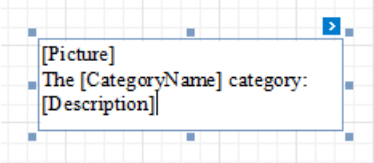

You can embed a [parameter](#page-813-0)'s value into a control's content using the [?ParameterName] syntax.

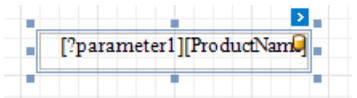

A database barrel icon is displayed above the control if embedded fields are valid in the current data context (specified by the report's **Data Source** and **Data Member** properties).

For the [Rich](#page-571-0) Text control, you can select any text part and adjust its color and font options using the [Toolbar](#page-1015-0)'s Font group.

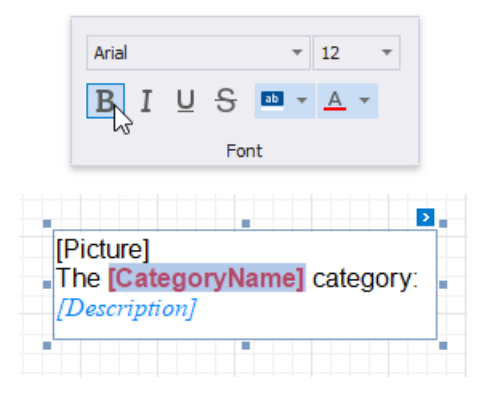

Embedded fields are replaced with values obtained from an assigned data source when previewing or exporting a report:

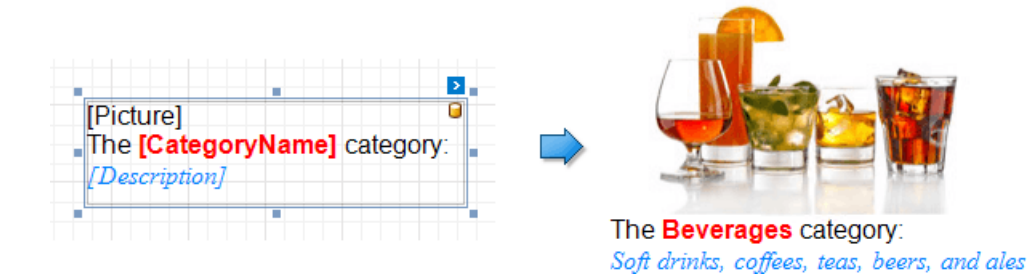

Consider the following specifics and limitations when using embedded fields:

- Field names should not use dots and spaces to be interpreted correctly.
- $\bullet$  Mail Merge is not available for a table's nested fields in a master-detail hierarchy.
- Embedded fields cannot be exported to [XLS](#page-301-0) and [XLSX](#page-302-0) as values; they are always exported as plain text. We recommend using text [formats](#page-726-0) instead if you need to accompany dynamic data with static text.

## **Format Embedded Fields**

The mail merge feature enables you to apply formats to embedded field values. Select a required data field and click the control's smart tag. Click the**Format String** property's ellipsis button,and in theinvoked **Format String Editor**,choosea built-in format pattern.

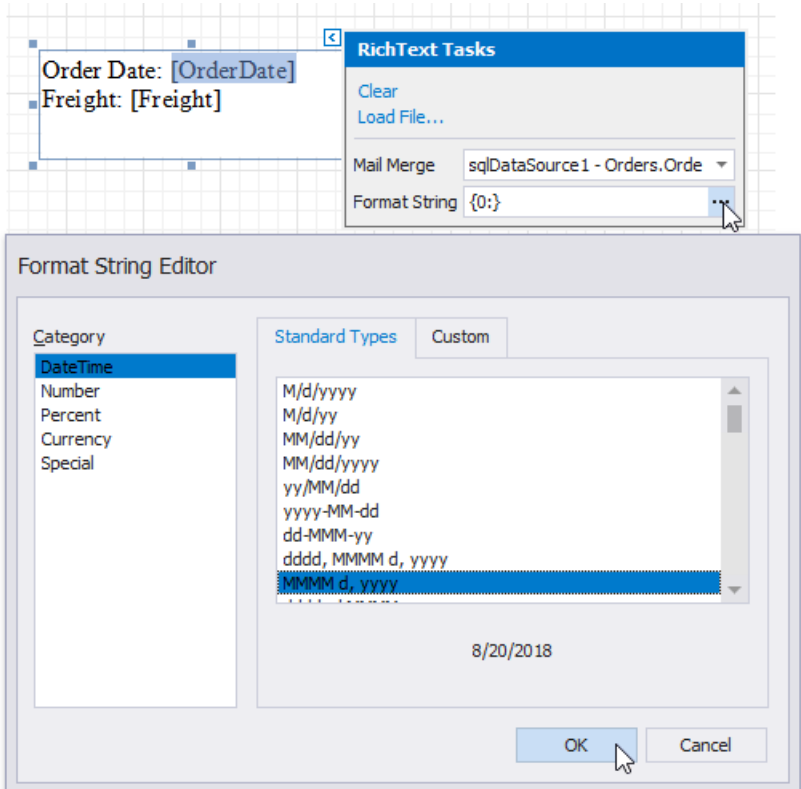

This adds the selected format to the target data field by separating it from the field name with the ! symbol and applies this format to field values when previewing a document.

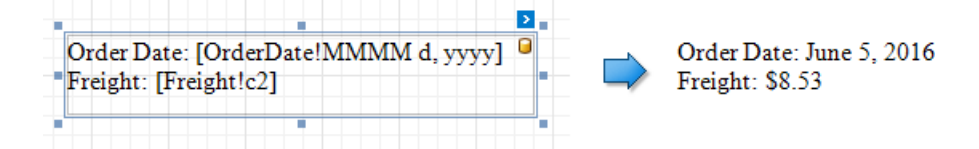

## **Supported Controls**

You can apply the mail merge feature to the Text of the following report controls:

- Bar [Code](#page-609-0)
- [Character](#page-568-0) Comb
- [Check](#page-574-0) Box
- [Label](#page-563-0)
- [Rich](#page-571-0) Text
- [Table](#page-591-0) Cell

# Update Report Data Bindings

After you assign a new data source to a loaded report, the report tries to automatically resolve all data bindings. When the field names of your data source do not coincide with thereport controls' bindings,you can maintain them yourself.

To do this, click the report's smart tag and in the invoked actions list, select the **Edit Bindings** link.

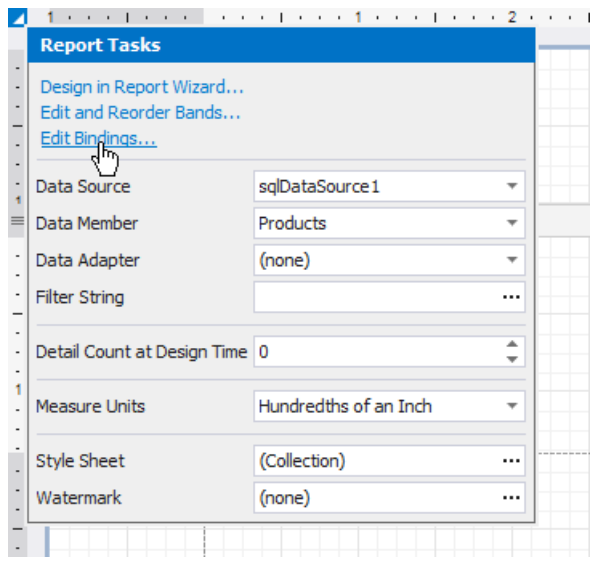

In the invoked **Edit Bindings** dialog, you can view the bindings that are currently assigned to every report control (in the **Control**, **Property Name** and **Source Binding** columns).

Enablethe **Show only invalid bindings** option to exclude properly bound controls from this list.

To update a control's data bindings, enable the corresponding check box in the first column and assign the required bindings from the report's data source (in the **Destination Bindings** column).

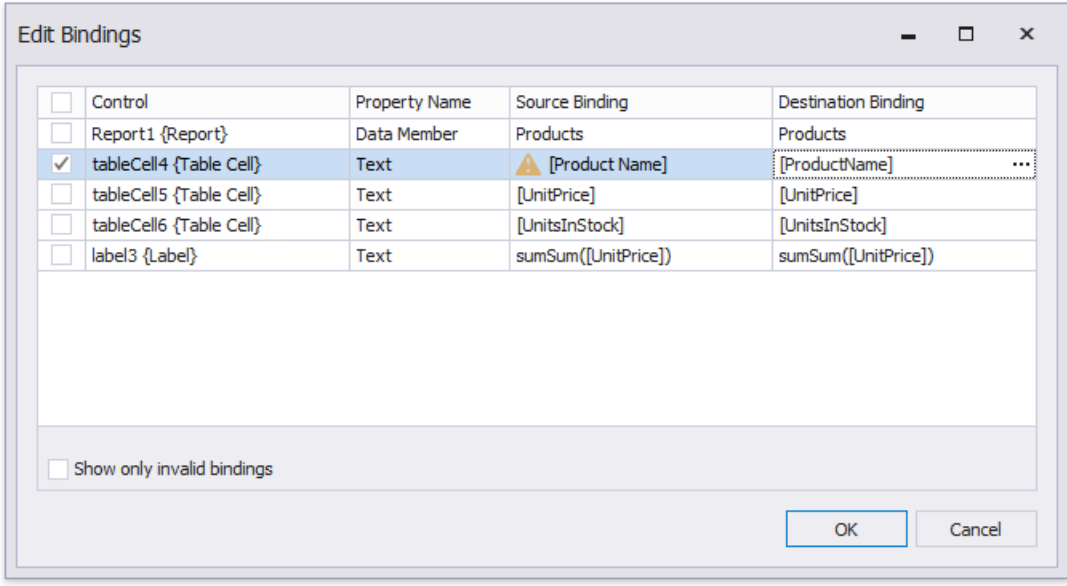

After you have finished updating the bindings, click OK to close the dialog and apply the changes.

## Create Popular Reports

The following tutorials illustrate how to create table and invoice reports:

- Create a Table Report
- [Createa](#page-483-0) Vertical Report
- Create an Invoice Based on a Template
- Create an Invoice Manually

The following topics describe how to display hierarchical data in your reports:

- Createa [Master-Detail](#page-467-0) Report (Use Detail Report Bands)
- Create a Master-Detail Report (Use Subreports)
- Createa [Hierarchical](#page-476-0) Report

The tutorials listed below demonstrate various layout options available for reports:

- Create Labels and Badges
- Createa [Multi-Column](#page-490-0) Report
- Create a Report with Cross-Band Content and Populated Empty Space

The following tutorial illustrates interactive report features:

• Create an Interactive E-Form

#### No te

See the Provide Interactivity documentation section to learn about providing a drill-down functionality to your reports.

See Use Report [Parameters](#page-813-0) to learn how to customize reports by submitting parameter values in Print Preview.

The following tutorials explain how to use the Cross Tab control in your reports:

- Create a [Cross-Tab](#page-514-0) Report
- Create a Balance Sheet

## Create a Table Report

This tutorial describes how to create a data-bound report displaying information in a tabular format. Table reports should not be confused with hierarchical [master-detail](#page-467-0) reports, nor with [cross-tab](#page-514-0) reports.

- 1. Create a new report or open an [existing](#page-354-0) one.
- 2. Bind the report to a required data source.
- 3. Add the Page [Header](#page-360-0) band to the report to print the column headers at the top of every document page. To do this, rightclick thereport's surface,and select **Insert Band** | **PageHeader** in thecontext menu.

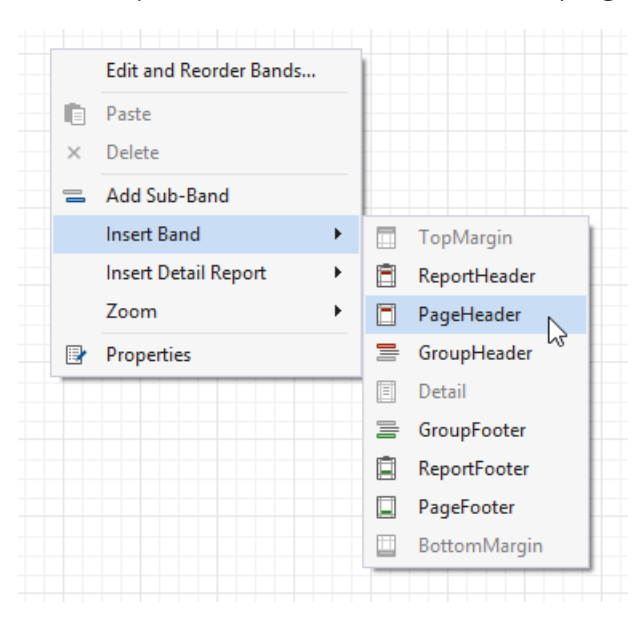

4. Switch to the [Field](#page-1022-0) List and select the required fields by clicking them while holding the CTRL or SHIFT key. Then, drop them onto the Page Header band with the right mouse button to quickly create column headers.

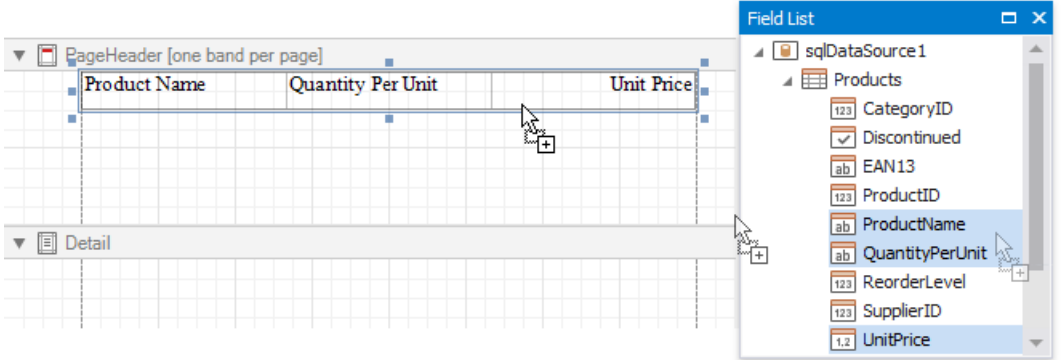

This creates a [Table](#page-591-0) in which each cell shows a field name.

5. To provide dynamic content to the report, switch to the Field List again and select the same fields. Click the selected fields and drag-and-drop them onto the Detail band.

<span id="page-444-0"></span>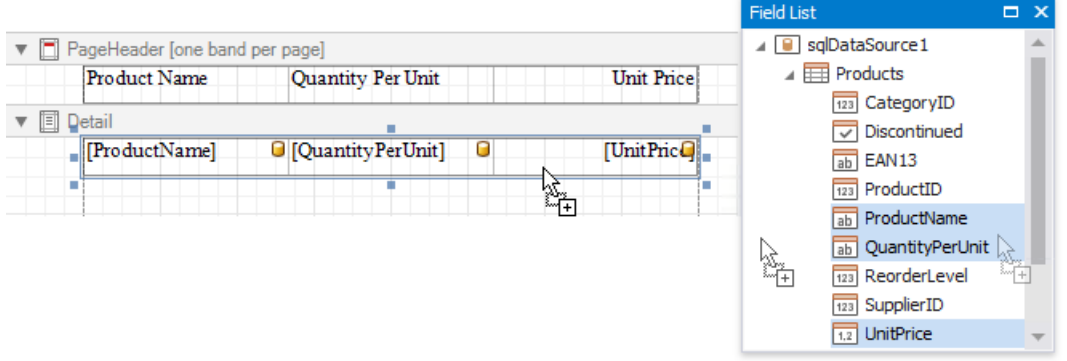

This creates a table with the same number of cells as the number of fields selected with each cell bound to the appropriate data field.

6. Select a table by clicking its handle, which appears when you hover the table with the mouse cursor. To select both tables simultaneously, click their handles while holding the CTRL key.

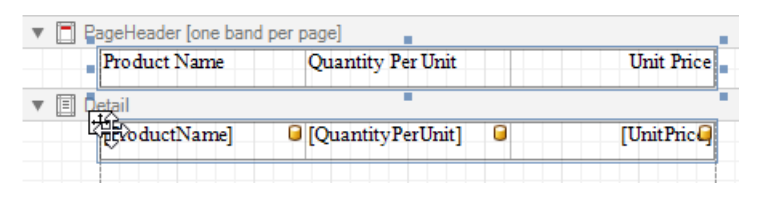

7. Use the [Toolbar](#page-1015-0)'s **Font, Alignment** and **Borders** sections to customize the tables' appearance.

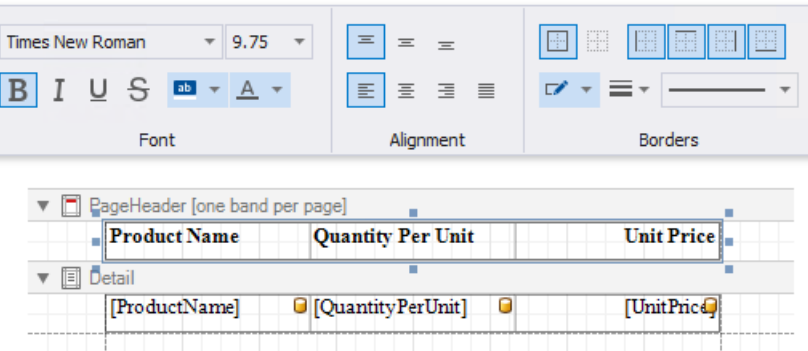

8. Define a currency format for the **UnitPrice** cell. Click the cell's smart tag, and then, click the Format String property's ellipsis button. Select the appropriate format in the invoked Format String Editor editor and click OK.

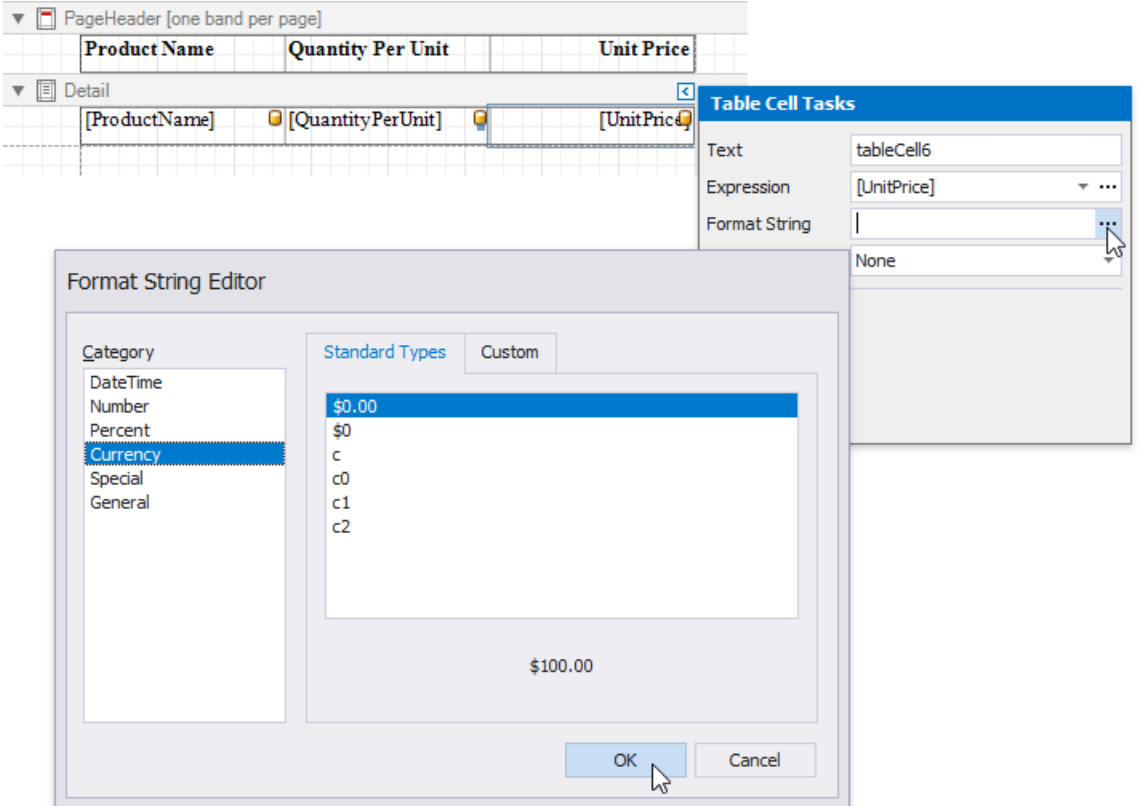

9. To further improve the table readability, you can apply different visual styles to its odd and even rows. See Report Visual Styles to learn more.

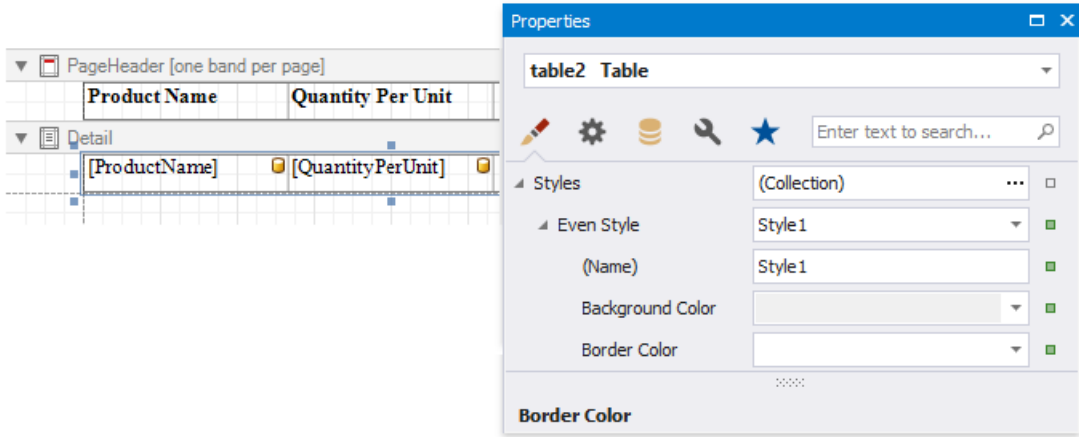

See the Use Tables section to learn how to add or remove the table's rows and cells, as well as convert the table's cells to separate label controls.

Switch to Print [Preview](#page-922-0) to see the resulting report.

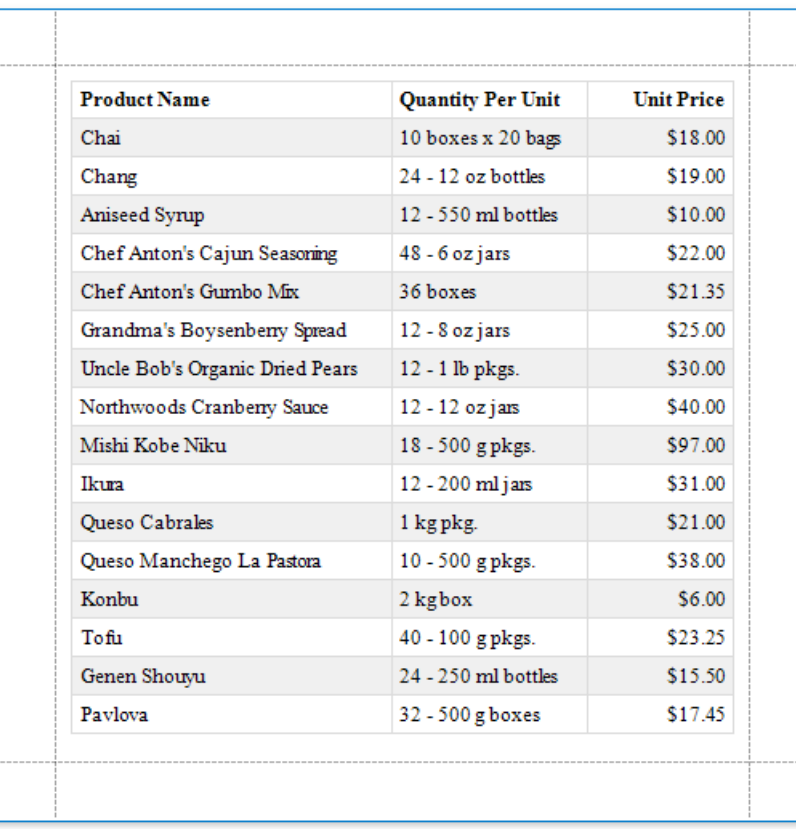

## Create an Invoice Based on a Template

This document describes how to create an invoice report based on a predefined template using the Report [Wizard.](#page-925-0)

#### **D** Note

See the Create an Invoice Manually topic to learn how to create an invoice report with a custom layout from scratch.

Do the following to select an invoice template and configure its settings:

1. Click New Report via Wizard in the [Toolbar](#page-1015-0)'s Home tab.

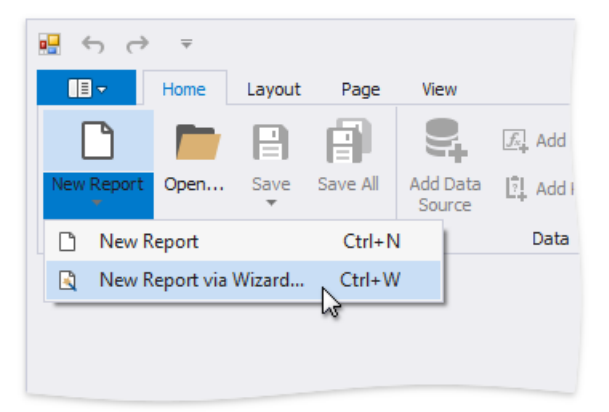

2. On the first wizard page, select Template and click Next.

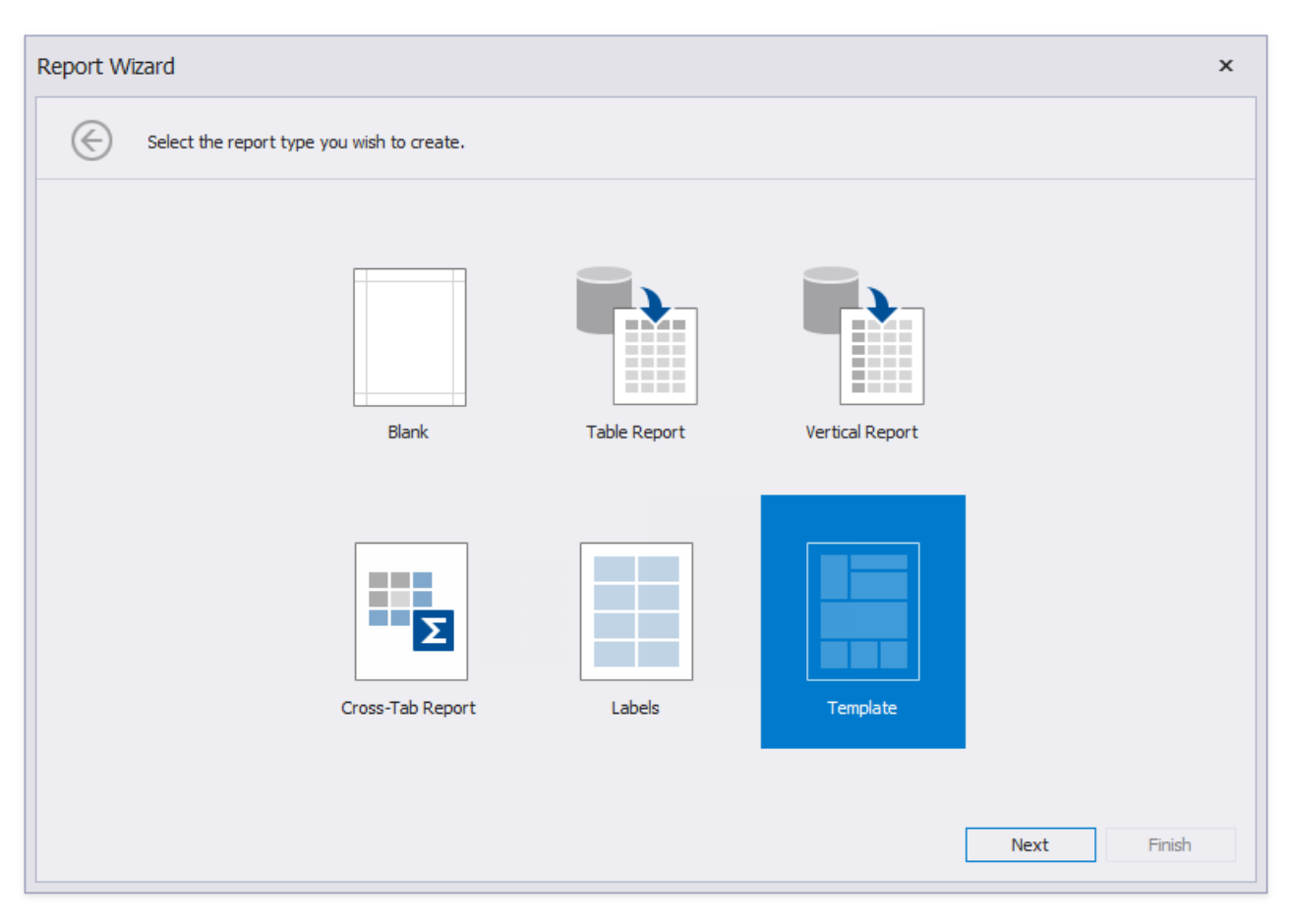

3. On the next wizard page, choose the report template that specifies elements' arrangement and appearance settings.

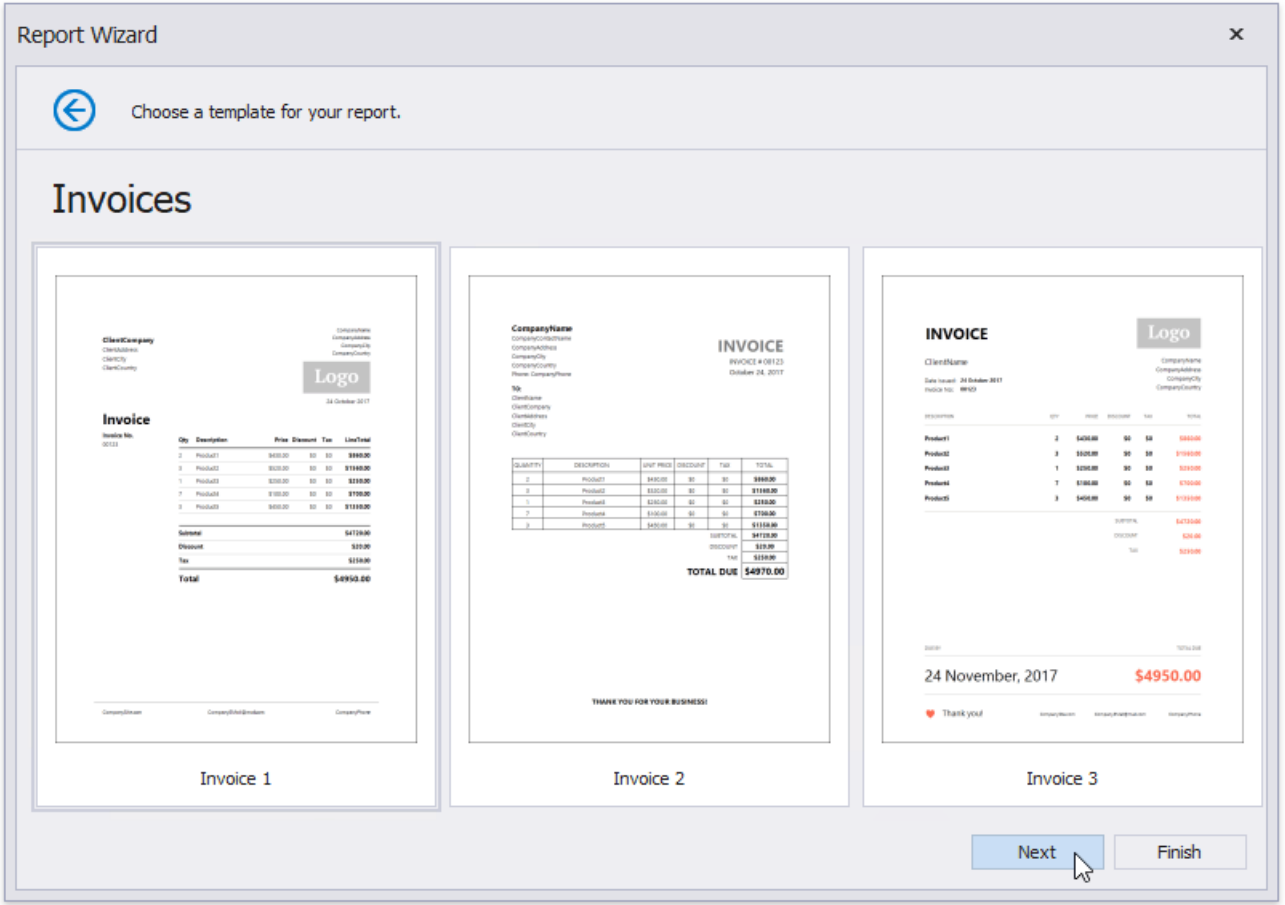

Click **Next** to proceed to the next wizard page.

4. The following page allows you to select a data source's type that provides data to your report. Choose **Database** and click **Next**.

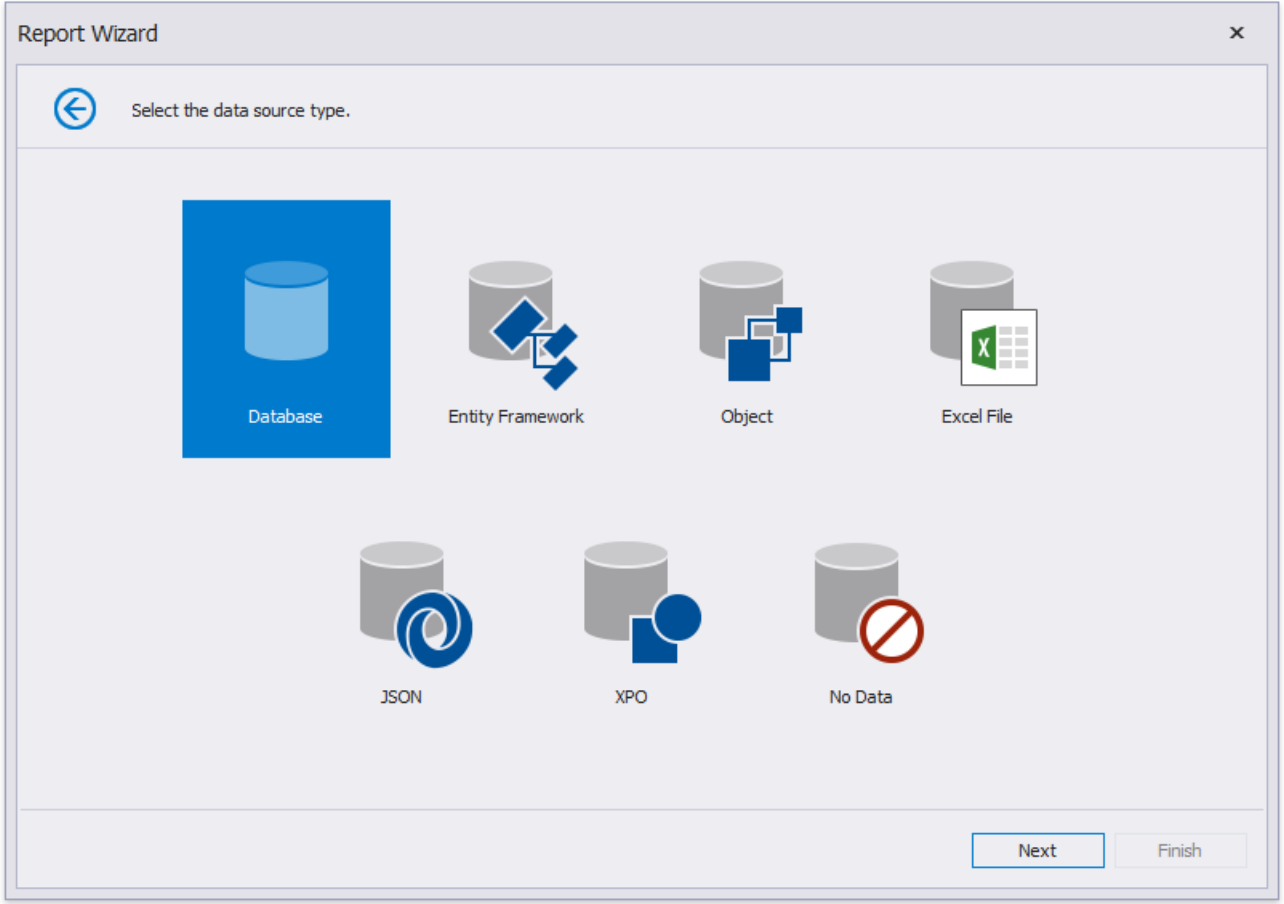

<span id="page-449-0"></span>5. On the next wizard page, specify whether you want to use an existing data connection or create a new one. For this tutorial, select an existing connection and click **Next**.

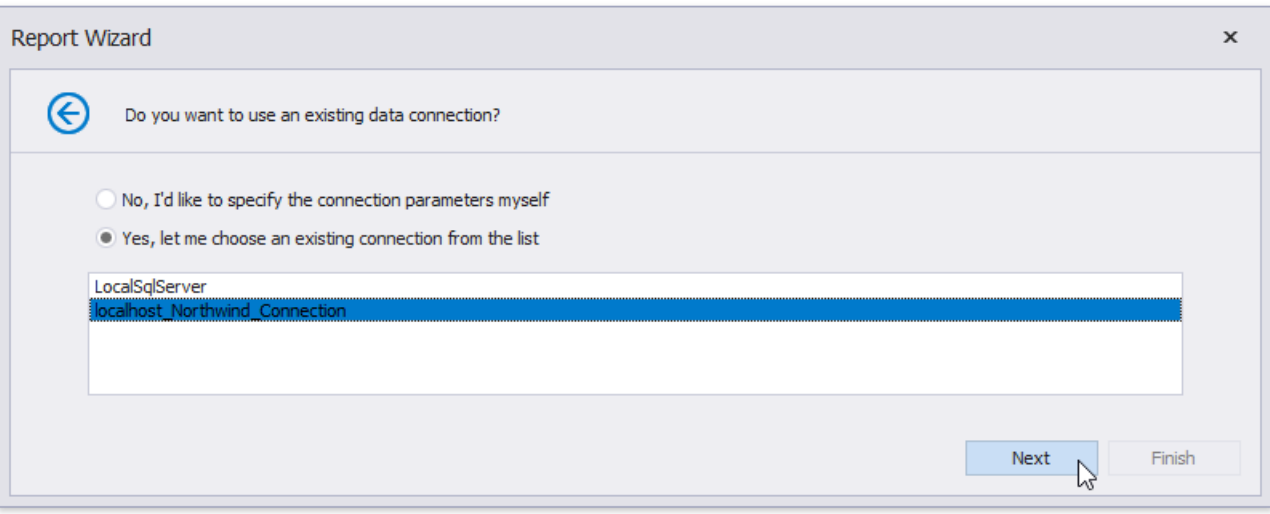

6. The following wizard page has a list on the right-hand side displaying the selected template's available fields. On the lefthand side, you can choose a table, view or stored procedure containing the data fields corresponding to the template fields. You do not need to provide data to all template fields.

You can combine several different tables' or views' data fields by creating a custom query. Click the **Queries** category's plus button, and in the invoked Query [Builder](#page-1008-0), join data tables and views based on key columns.

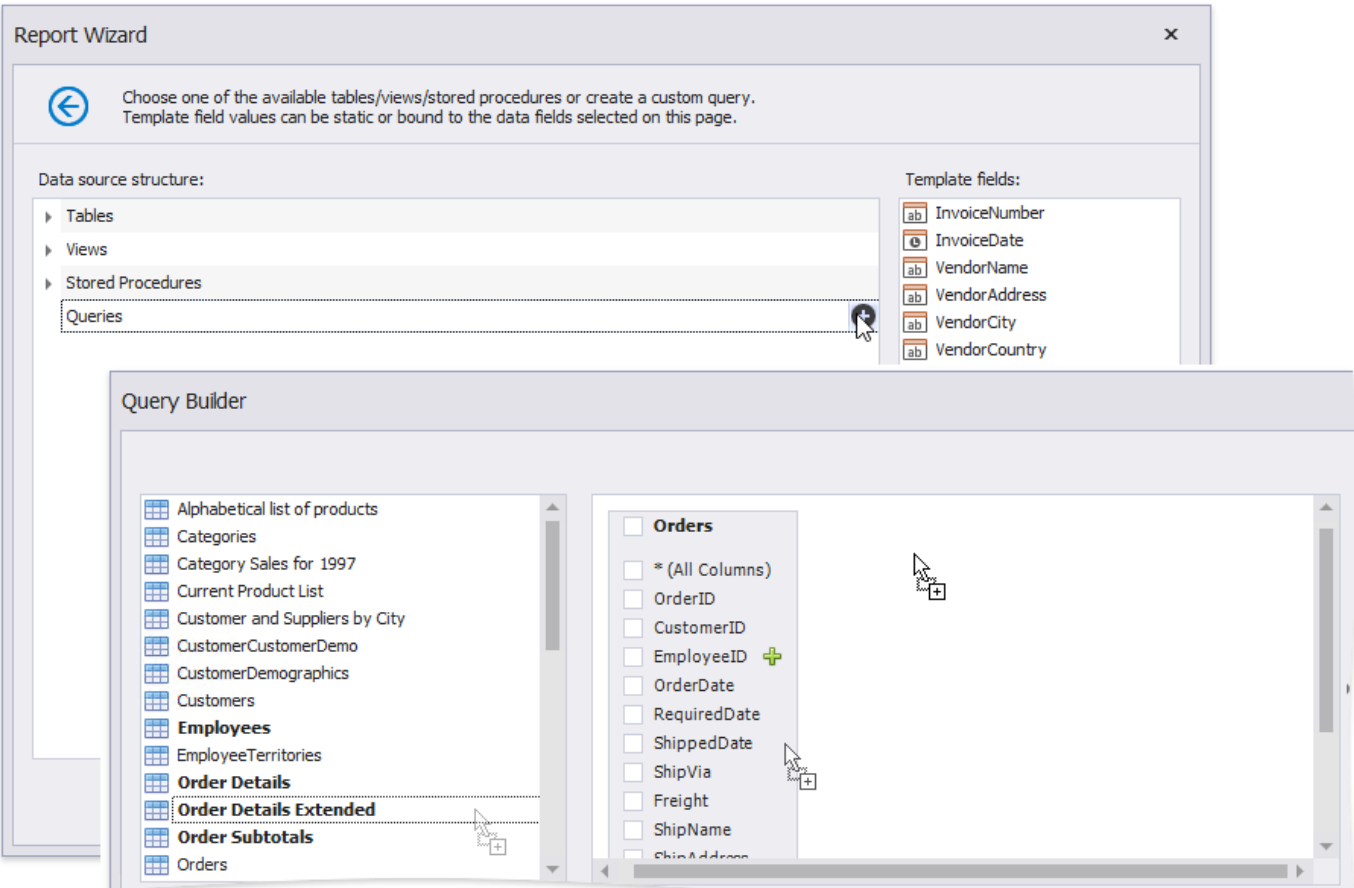

Click **Next** on the wizard page to continue report creation.

7. The next wizard page enables you to specify the relationships between the data source's fields and predefined template fields.

Drag and drop the required data field form the tree on the left-hand side onto the corresponding template field's column.

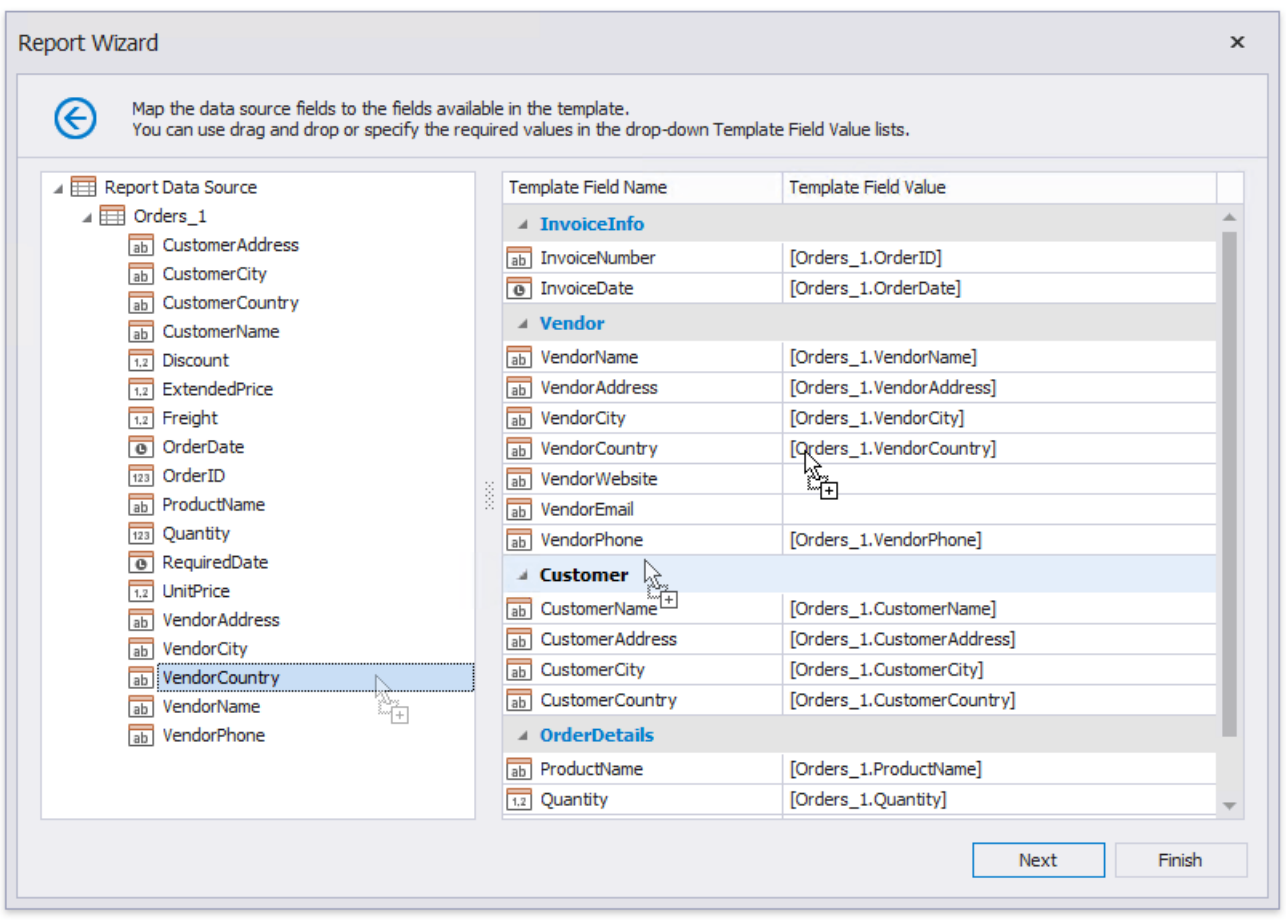

You can also select a data field from the **Template Field Value** drop-down list or manually enter a static field value in this column.

If you do not provide values to specific template fields, the corresponding elements are automatically added to the resulting report.

Click **Next** to proceed.

8. On the last wizard page, select the currency symbol and price values' format.

You can also specify the following discount/tax options:

- **Range** Defines whether the discount/tax valueshould not betaken into account (**None**), or should be used for individual items (**Unit**) or the entire order (**Total**).
- **Value**-Specifies the discount/tax value that can be static or bound to the data source field.
- **Type** Specifies the type of the discount/tax value (flat, fixed or percentage).
- **Inclusive** (for the tax only) Indicates whether the tax value is included in product prices.

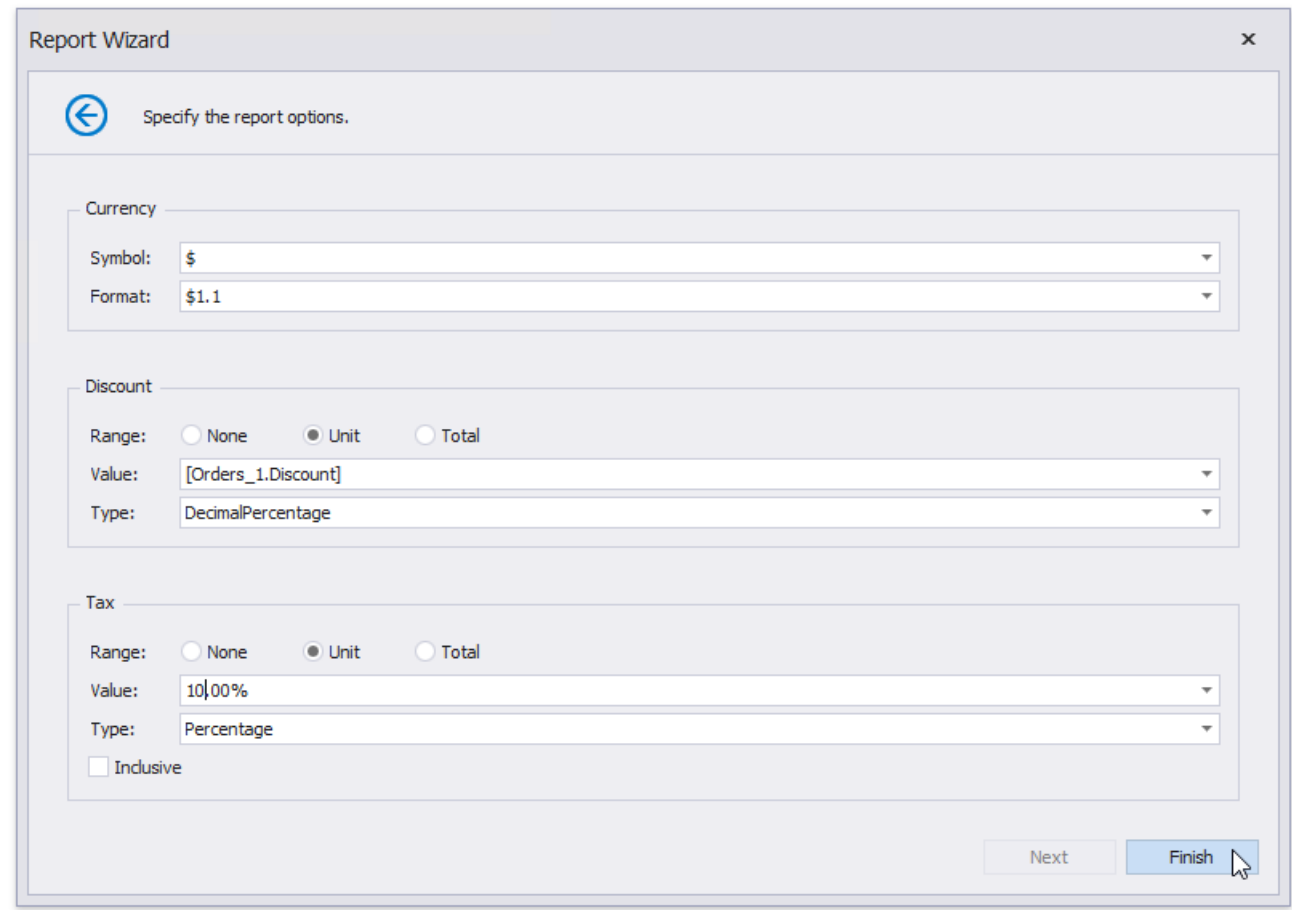

Click Finish to complete the wizard and get the report layout according to the selected template and specified options.

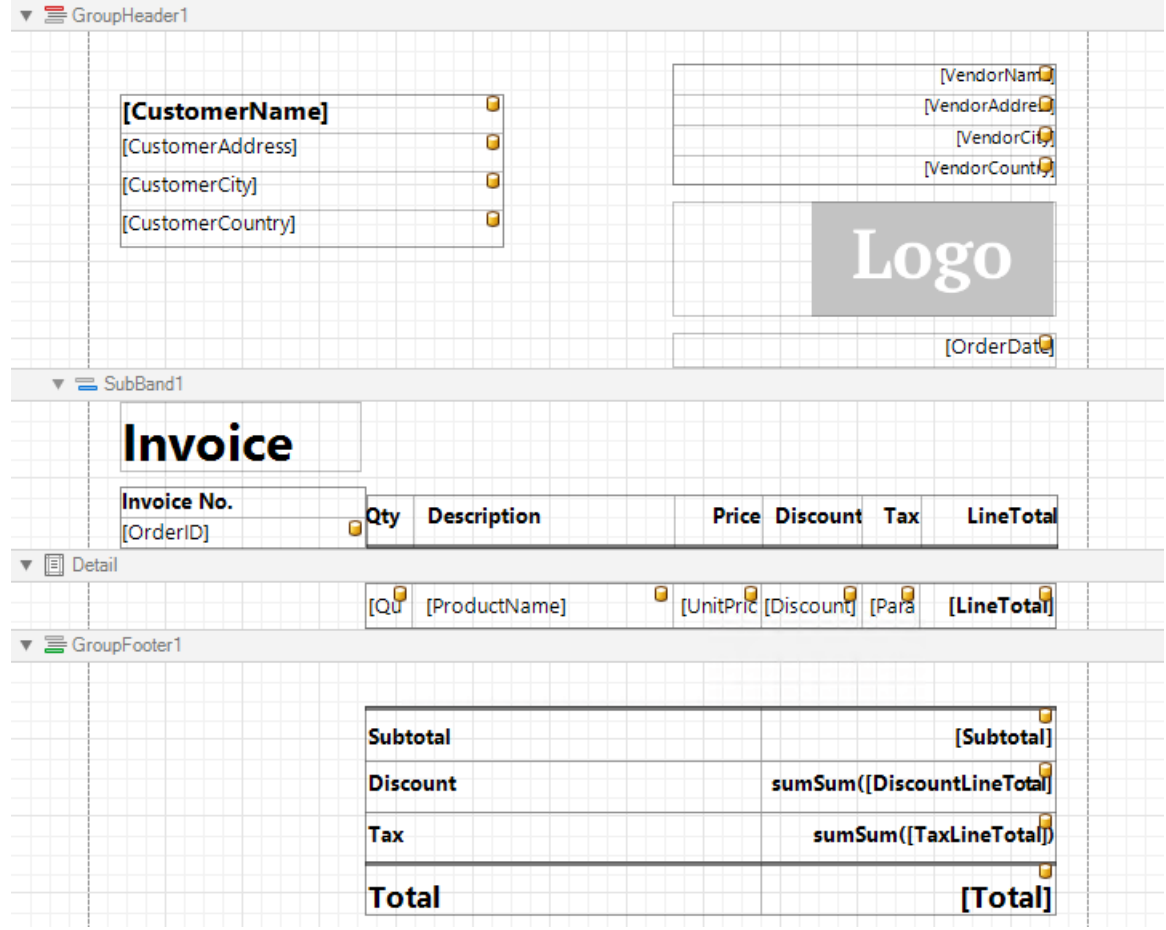

Switch to Print [Preview](#page-922-0) to see the result.

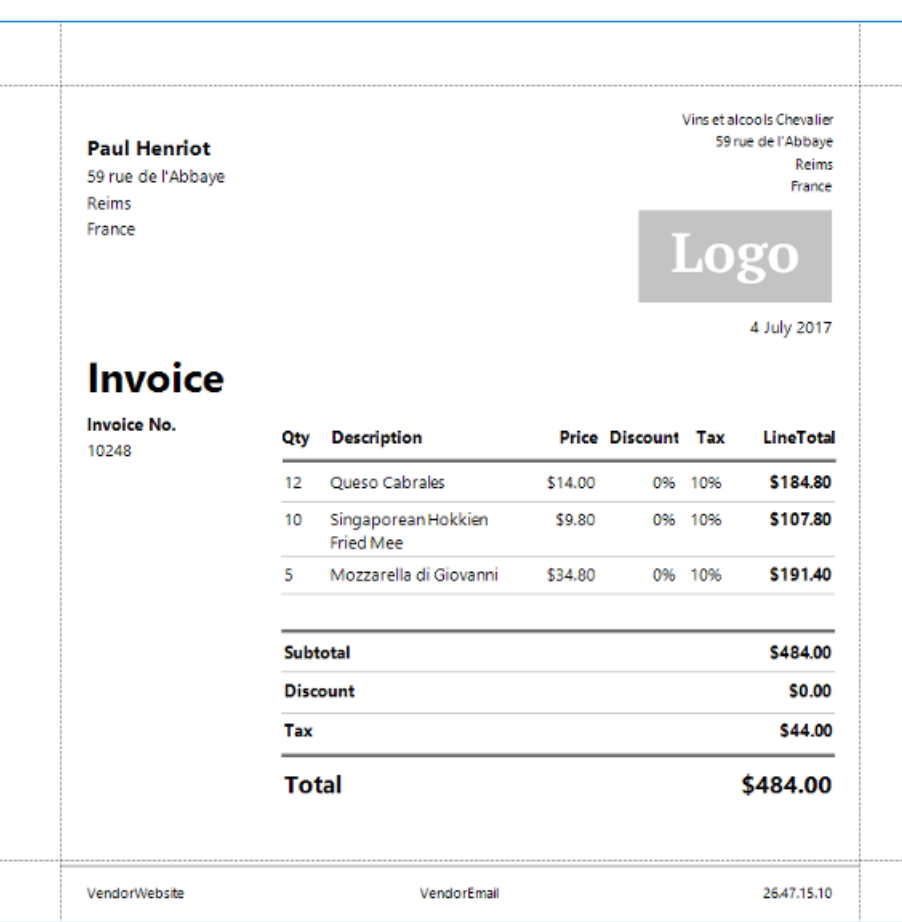

## Create an Invoice Manually

This tutorial describes how to create a simple invoice report displaying information about customers and their orders. You can perform similar steps to create various invoice layouts depending on your requirements.

#### **D** Note

See the Create an Invoice based on a Template topic to learn how to create an invoice report based on a predefined layout.

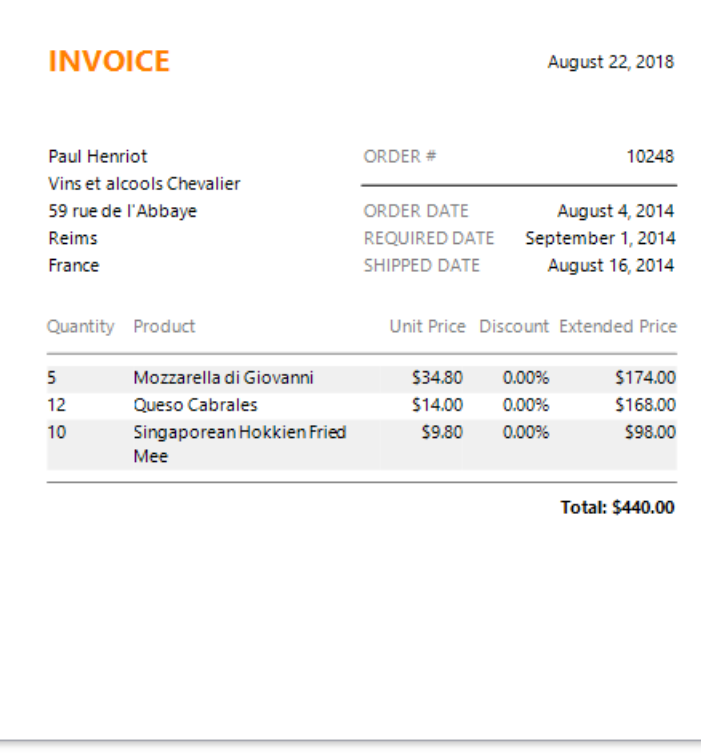

## **Create a Report and Bind It to Data**

- 1. Create a new report or open an [existing](#page-354-0) one.
- 2. Click thereport's smart tag. In theinvoked actions list,expand the drop-down menu for the **Data Source** property and click **Add New DataSource**.

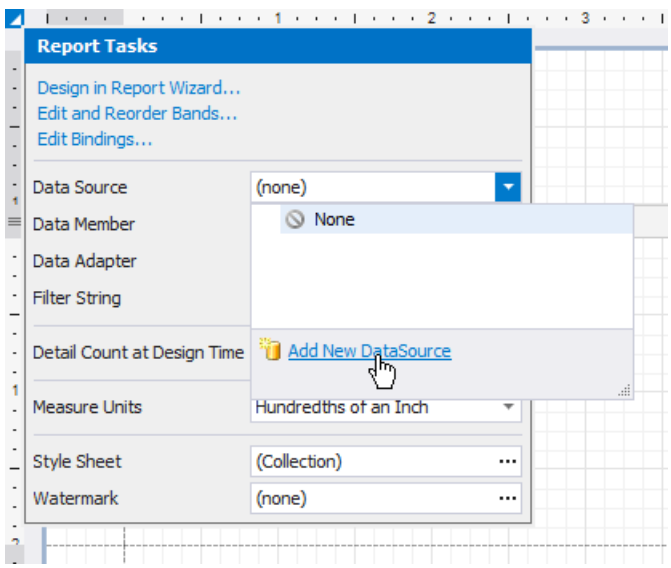

3. On thefirst page of theinvoked **Data Source Wizard**,you can choosetherequired data sourcetype.Select **Database** and click **Next** to proceed.

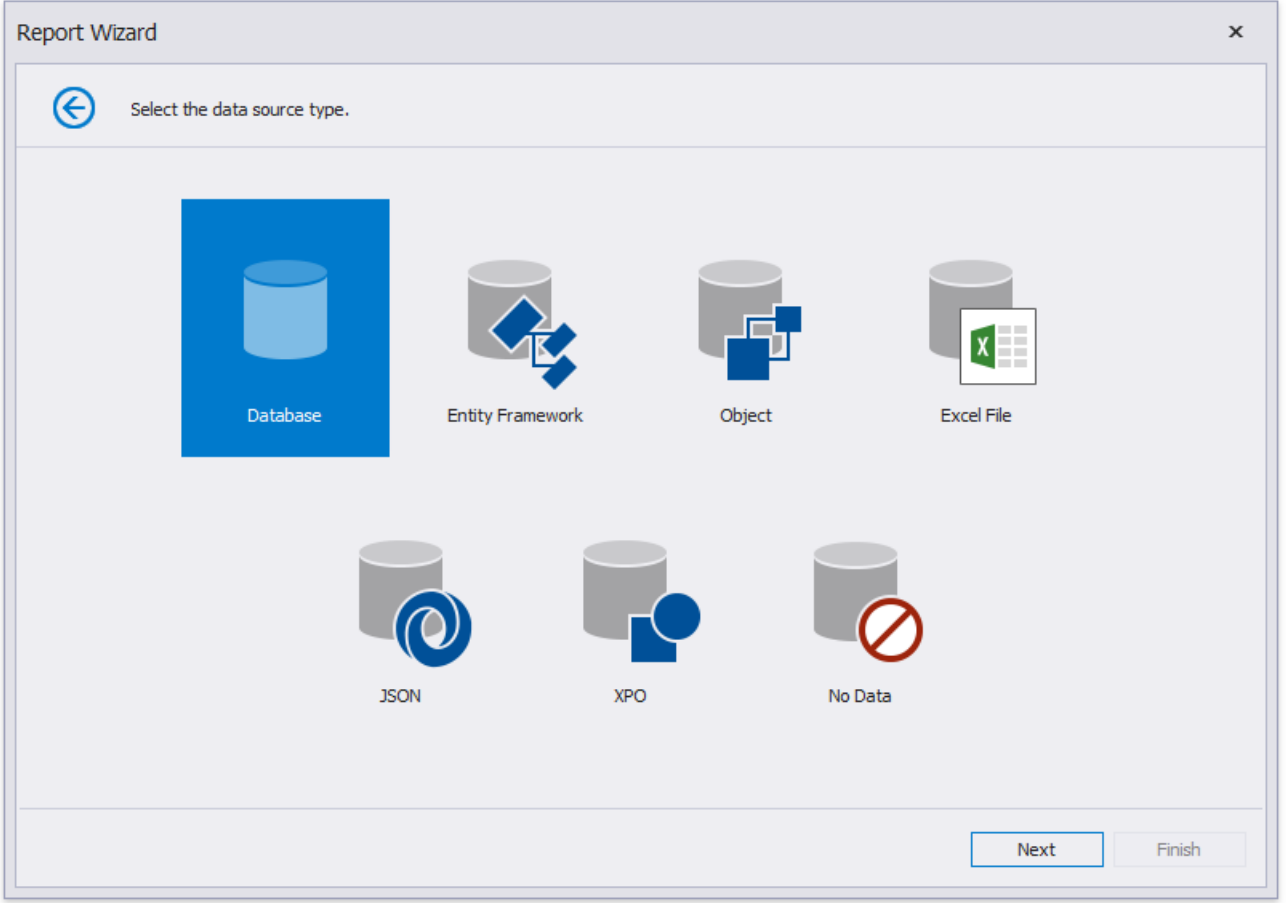

4. The following page allows you to specify whether you want to use an existing data connection or create a new one. For this example, select an existing connection and click **Next**.

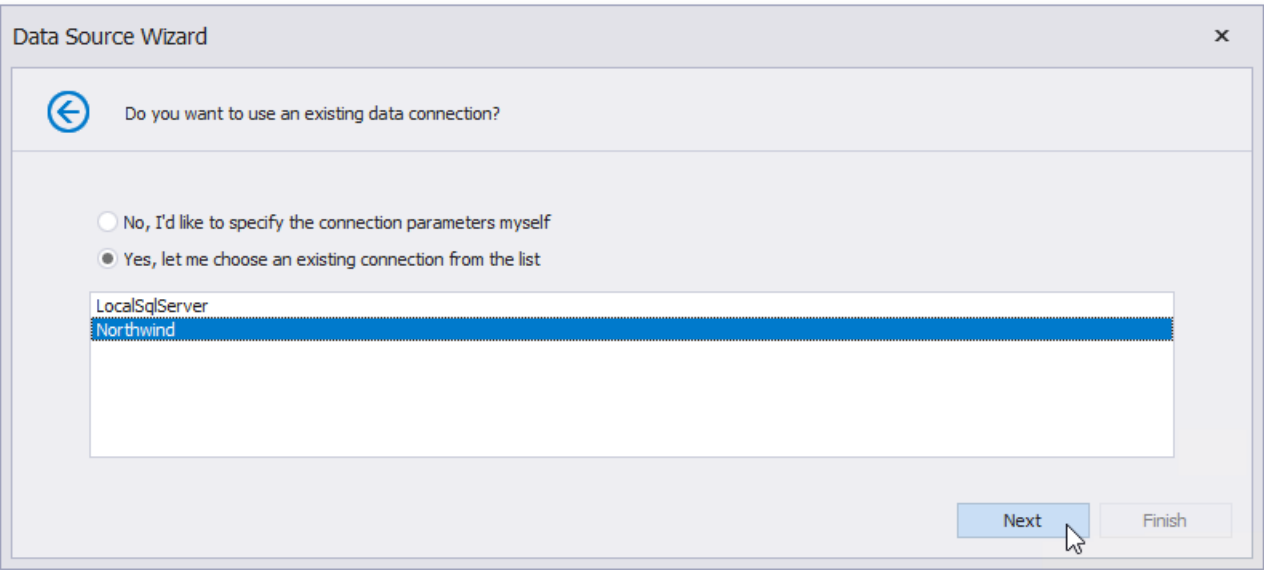

5. On the next page, you can choose which tables, views and/or stored procedures to add to the report.

Obtain data from two different tables to display information about customers and orders at the same hierarchical level in the report. Click the plus button for the **Queries** category to create a custom query. In the invoked Query [Builder](#page-1008-0), add the required data tables to a query and join them based on a key column.

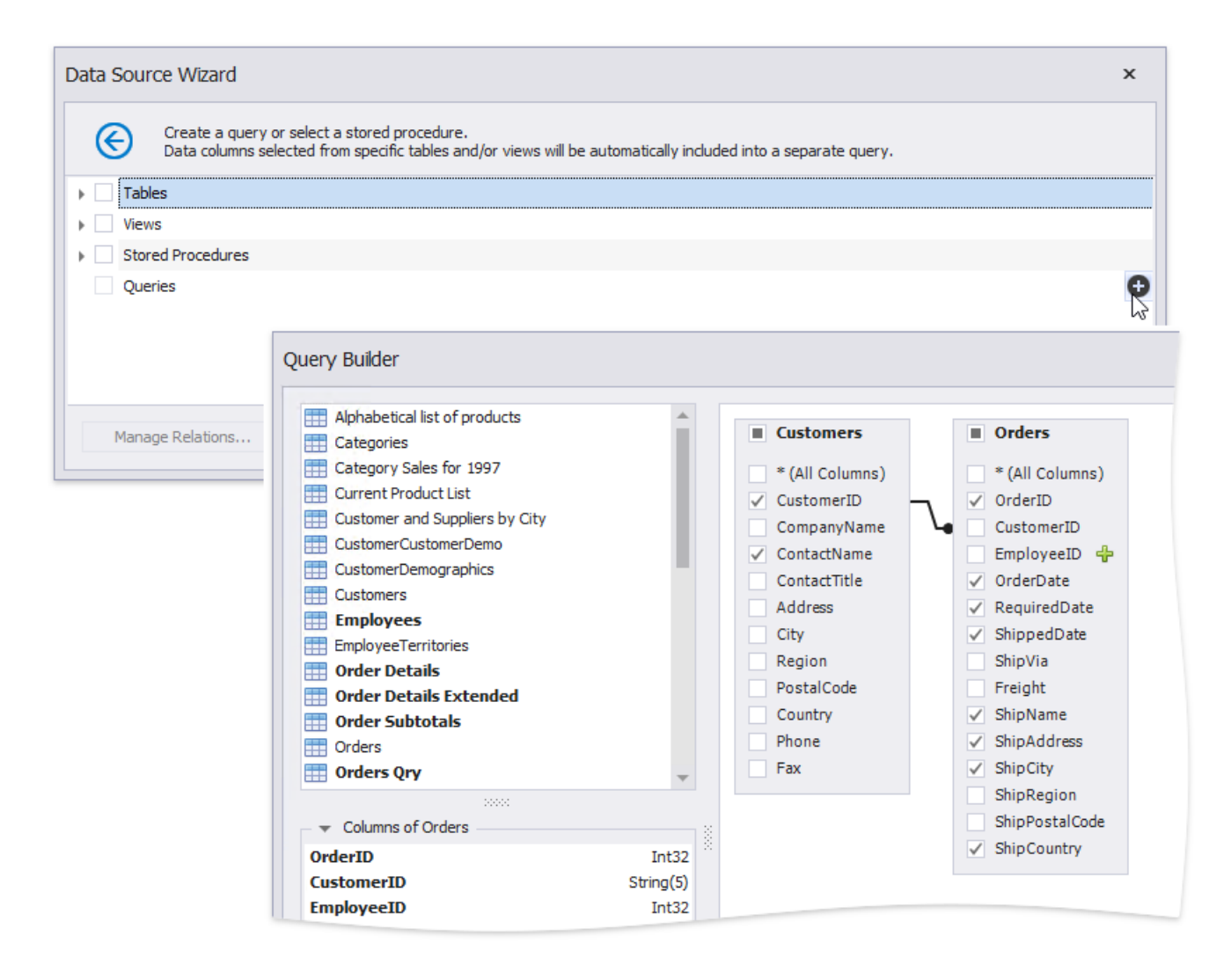

6. On the same wizard page, select the data view providing order details for listing products included in each order in the invoice. Click the **Manage Relations** button to specify a master-detail relationship between the queries. In theinvoked dialog, connect the required key columns using drag-and-drop.

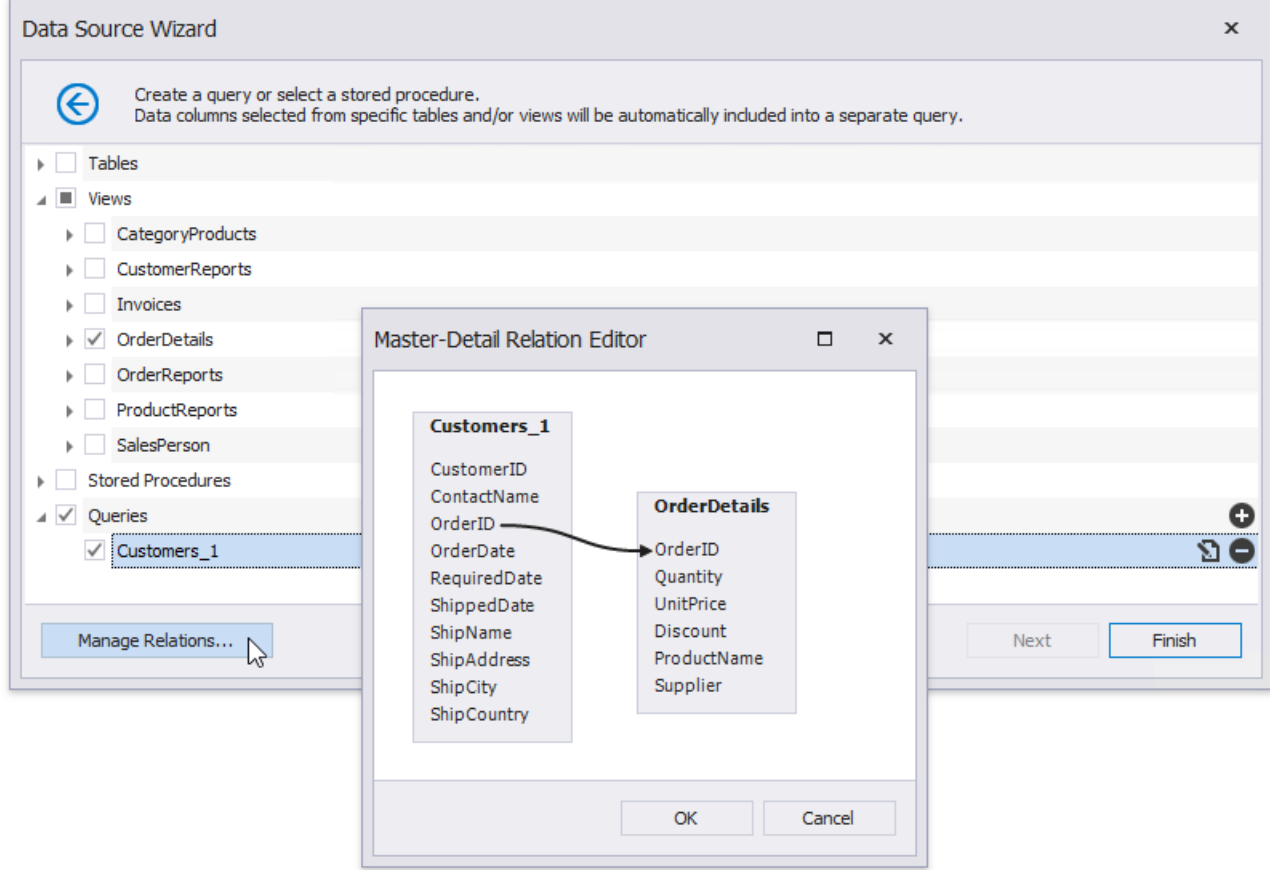

7. Click Finish to complete the wizard.

After these steps, make sure that an appropriate data member is assigned to the report.

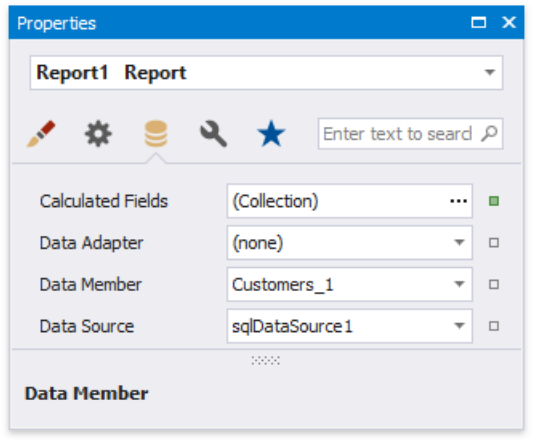

### **Prepare the Master Report Layout**

Create the master report layout to display basic information about customers and their orders.

1. Switch to the [Field](#page-1022-0) List and drop the required data fields onto the [Detail](#page-360-0) band. New controls of appropriate types are automatically created and bound to the corresponding fields.

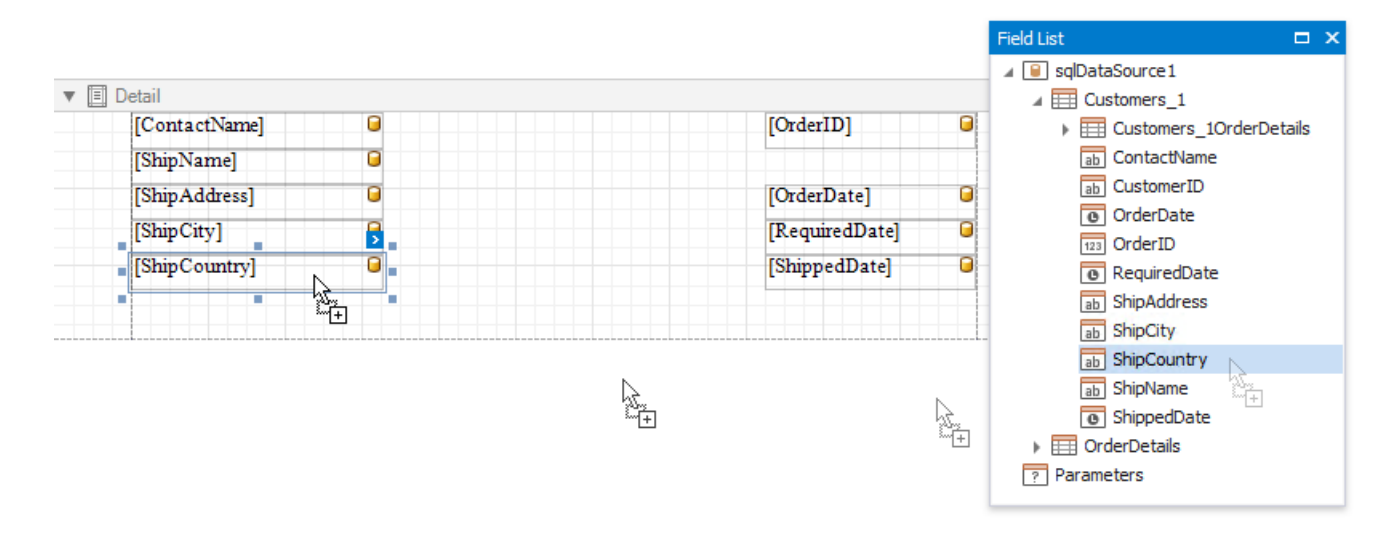

2. Drop [Label](#page-563-0) controls from the [Toolbox](#page-1013-0) onto the band to display static captions for specific data fields.

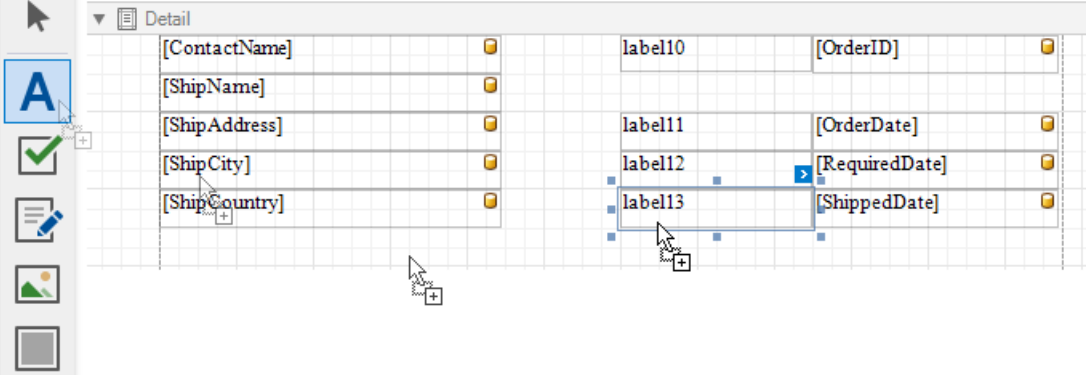

3. Double-click the added labels one after another and enter the required text.

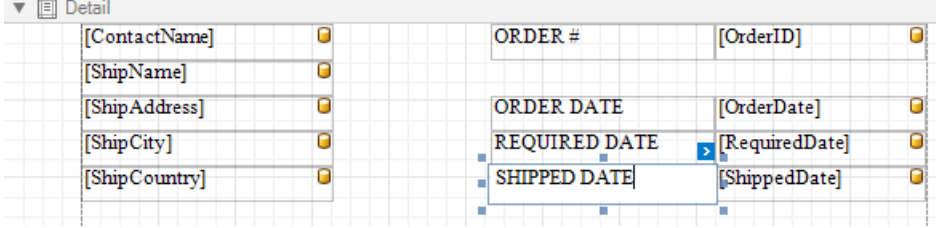

4. Use the [Line](#page-693-0) control to separate data.

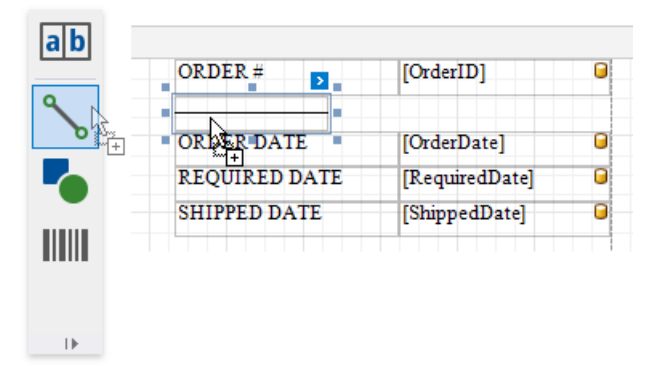

## **Prepare the Detail Report Layout**

Perform the following steps to create a detail report and construct its layout to show the order details in a tabular form:

1. Create a Detail [Report](#page-360-0) Band by right-clicking the report's surface. In the invoked context menu, select **Insert Detail Report**, and then, select the master-detail relationship's name.

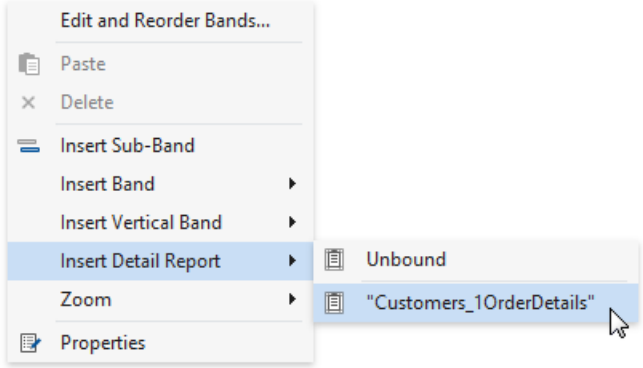

2. Add dynamic content to the detail report. Go to the**Field List**, select the data fields while holding down CTRL or SHIFTand drag-and-drop them onto the Detail band. This automatically creates a [Table](#page-591-0) control with table cells bound to the corresponding fields.

You should drag-and-drop fields from the category corresponding to the master-detail relationship to correctly generate the detail report's data.

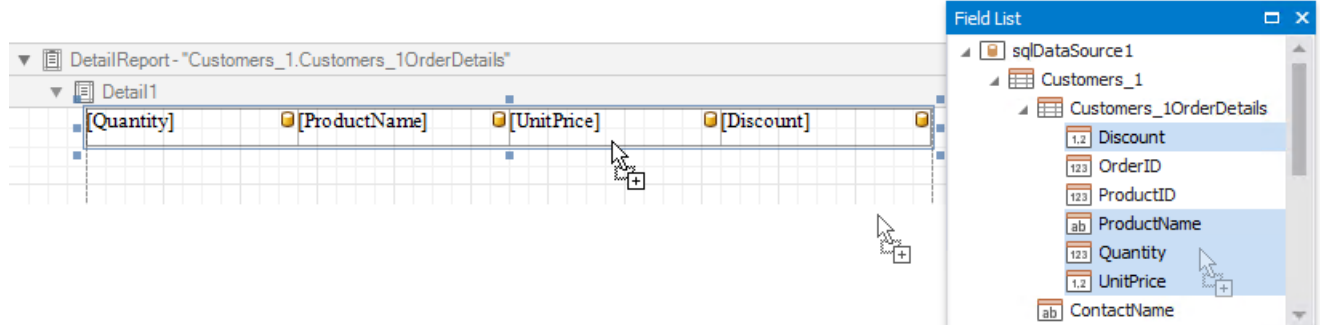

3. Add the Group Header band to the detail report to display captions for table columns. Right-click the detail report, and in thecontext menu, select **Insert Band | GroupHeader**.

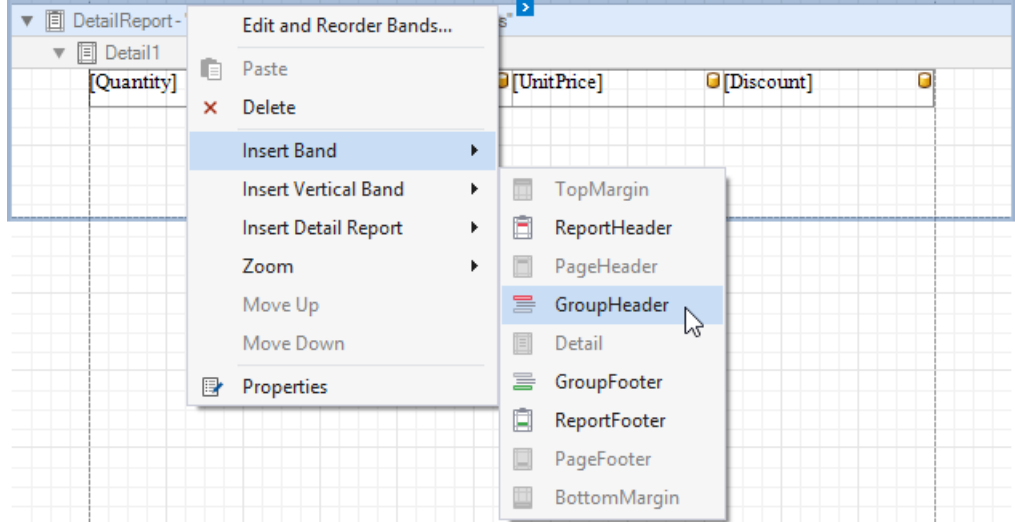

4. To create column headers, select the same data fields in the Field List and drag-and-drop them onto the Group Header band using the right mouse button.

<span id="page-459-0"></span>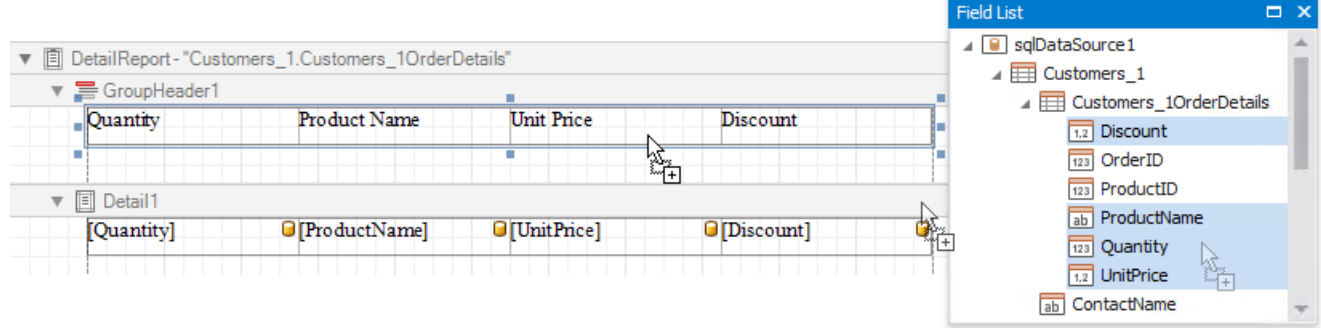

5. Click the Detail Report band's smart tag,and in theinvoked actions list, set the band's **Page Break** property to **After the Band** to print each order on a separate page.

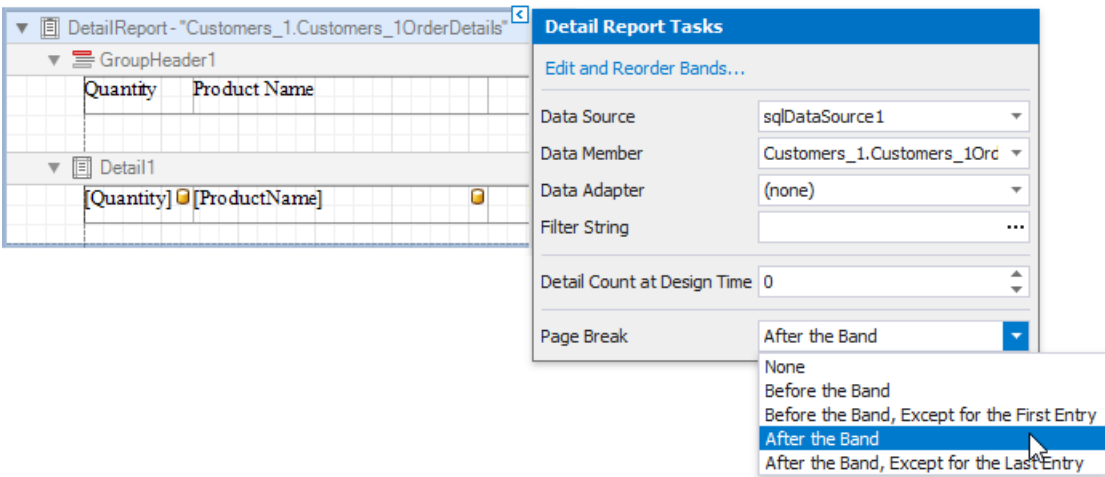

### **Create a Calculated Field**

This section demonstrates how to create a [custom](#page-806-0) field whose values are calculated using a pre-defined expression.

Do the following to evaluate an extended price based on the price, quantity and discount values obtained from a database:

1. In the [Field](#page-1022-0) List, right-click any item inside the data relationship node, and in the invoked context menu, select **Add Calculated Field**.

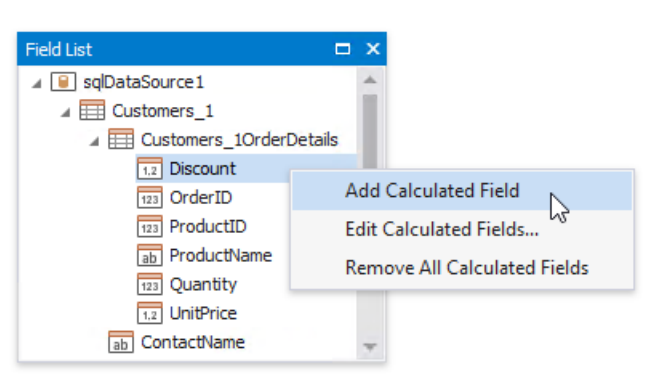

2. Select the created calculated field, and in the [Property](#page-1034-0) Grid, change its name to **ExtendedPrice**. Click the *Expression* property's ellipsis button, and in the invoked **Expression Editor**, construct the expression based on the **UnitPrice**, **Quantity** and **Discount** fields.

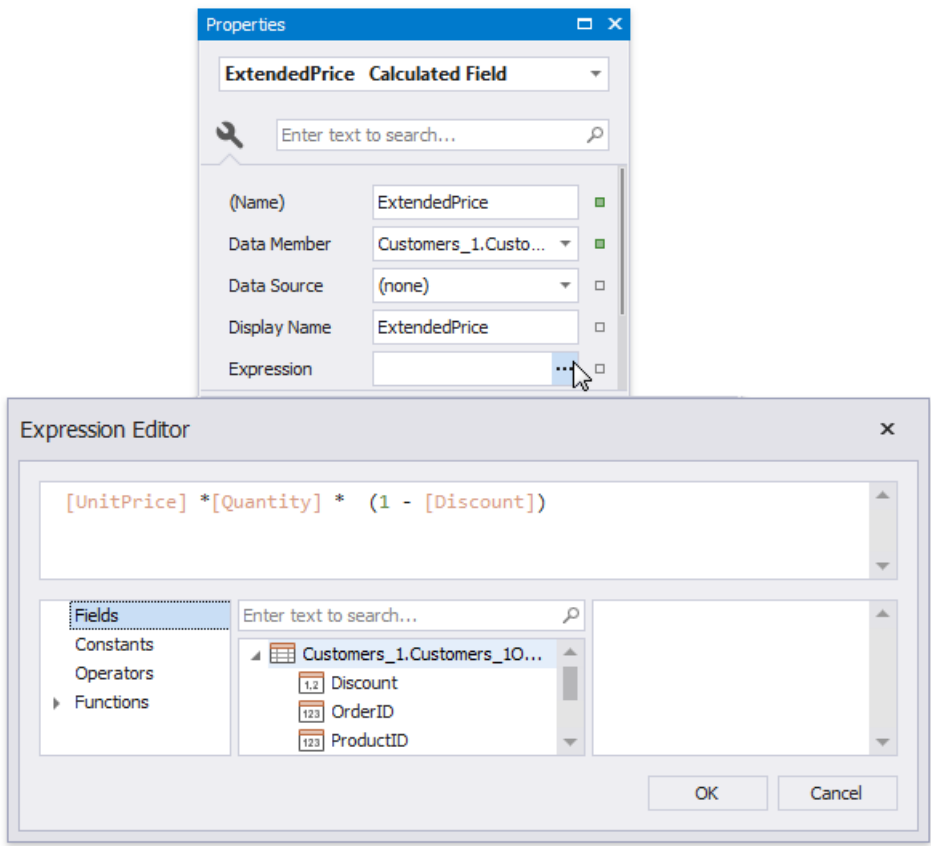

3. You can use the created calculated field as an ordinary data field. Add a cell to a table in the Detail band and drop the calculated field onto this cell. Additionally, create one more table cell in the Group Header for displaying the corresponding caption.

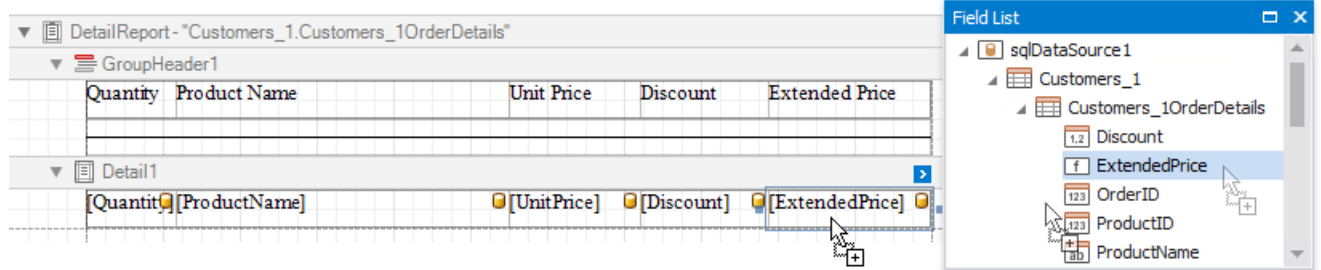

### <span id="page-460-0"></span>**Format Data**

The next step is to specify report elements' value formatting to improve displaying their incoming data.

1. In the master report's Detail band, select controls bound to date fields while holding down CTRL or SHIFT. Switch to the [Property](#page-1034-0) Grid and click the **Text Format String** property's ellipsis button. In the invoked **Format String Editor**, activate the **DateTime** category and select the format, for example, display dates as a month (name) followed by the day (number) and year (four digits).

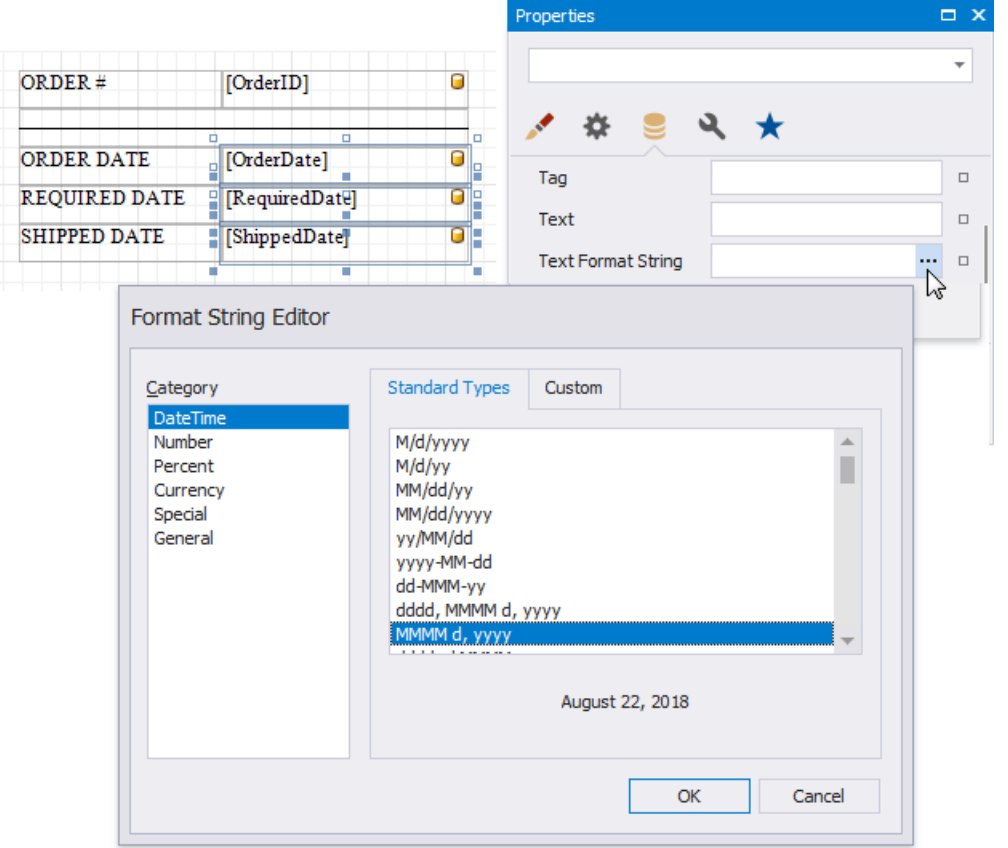

2. Select the table cell bound to the **Discount** data field in the detail report's Detail band and click its smart tag. Click the Format String property's ellipsis button, and in the invoked Format String Editor, apply the Percent format. In this case, field values are multiplied by 100 and displayed with a percent symbol.

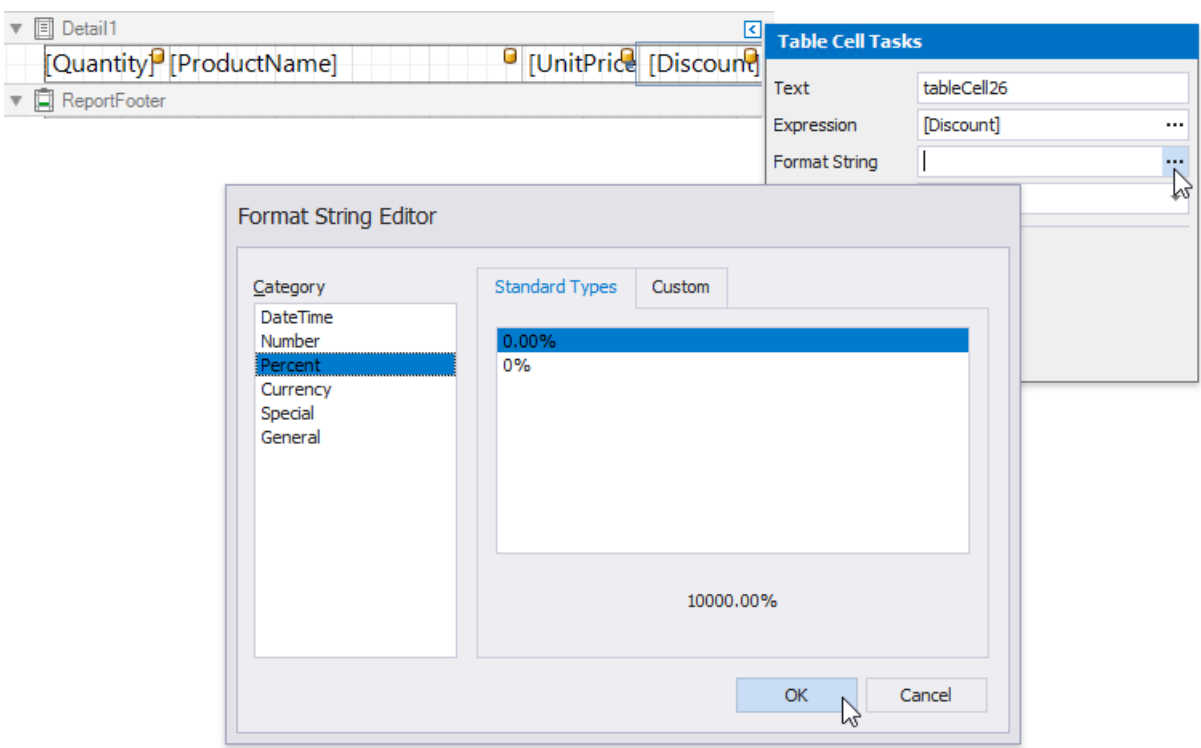

3. In the detail report's Detail band, select thecells bound to the **UnitPrice** and **ExtendedPrice** fields. Invokethe**Format String Editor** once again and choose the format preset from the **Currency** category (for instance, c2).

## **Calculate a Summary**

Do the following to calculate a total price for each order as a sum of **Extended Price** values:

- 1. Add the Group Footer band to the detail report in the same way as the Group Header.
- 2. Drop the Label control onto the added band and click its smart tag. In the invoked Label Tasks window, click the **Summary** field's ellipsis button.

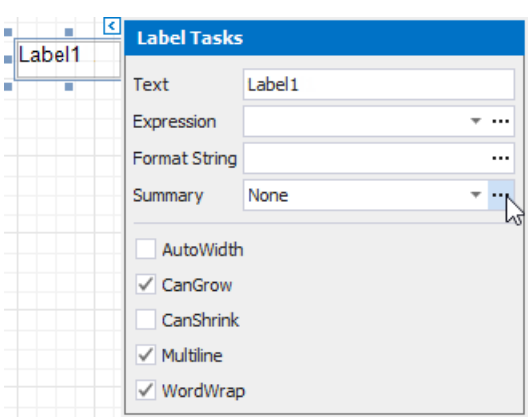

- In the **Summary Editor** window:
	- Set the **Summary running** property to the **Report** valueto calculatethesummary for theentire detail report.
	- Set the **Summary function** property to **Sum**.
	- o Set the **Argument Expression** property to the field you want to sum up.

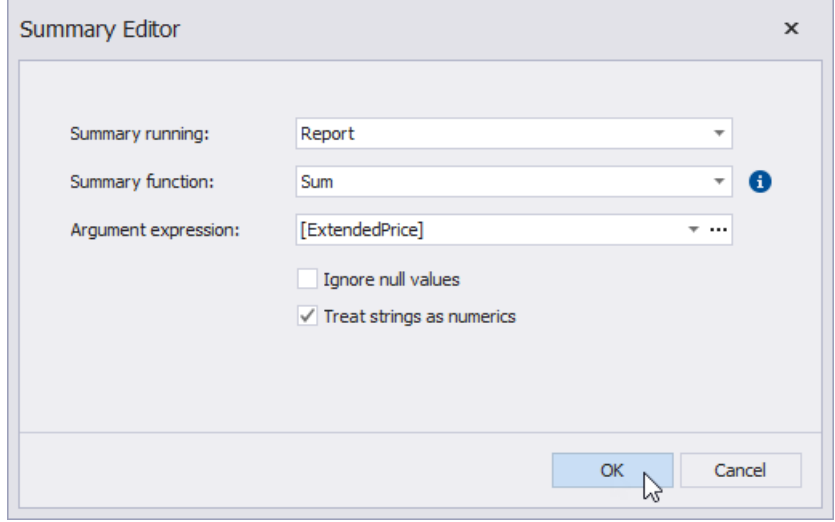

1. Back in the**Label Tasks** window, usethe**Format String** property to format thesummary's value(for instance, set it to **Total: {0:c2}**).

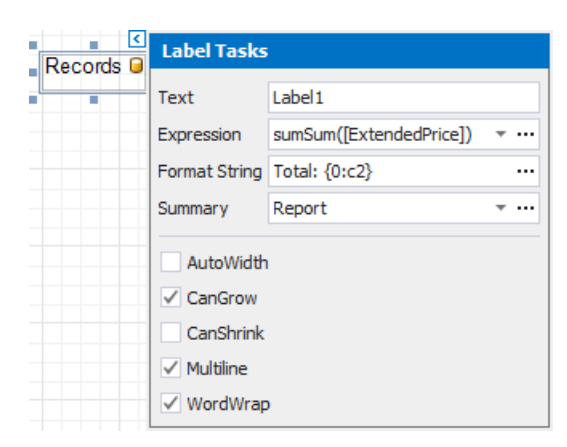

#### **Sort Data**

Perform the following steps to sort data in the detail report:

1. Select the **Detail** band in the detail reportand switch to the [Group](#page-1047-0) and Sort Panel. Click **Add a Sort**,and in theinvoked drop-down window, select the required data field.

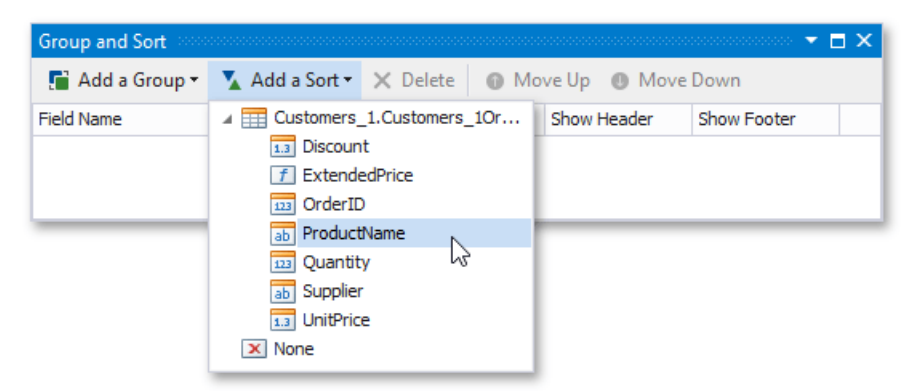

2. Use the **Sort Order** drop-down list to define the sort order.

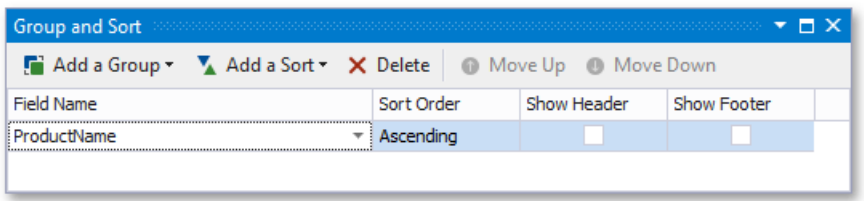

#### **Customize the Report Appearance**

Do the following to customize the report and its elements' appearance:

1. Click the gray area around the design surface to select the report, and in the [Property](#page-1034-0) Grid, specify the font settings. These settings are distributed to all report elements.

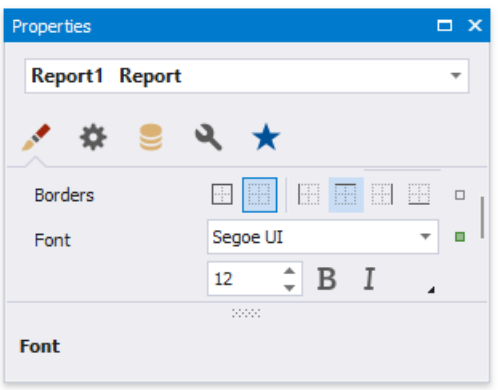

2. You can adjust a control's font independently from its parent (for instance, make summary values bold).

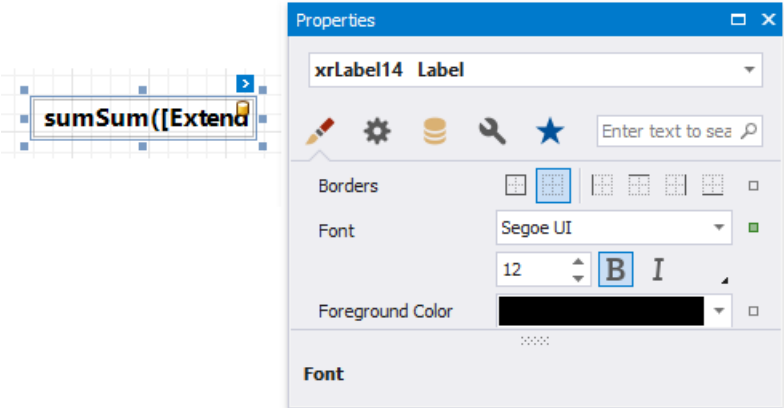

3. Change specific controls' (bound to date fields, price fields, etc.) text alignment using the Text Alignment property.

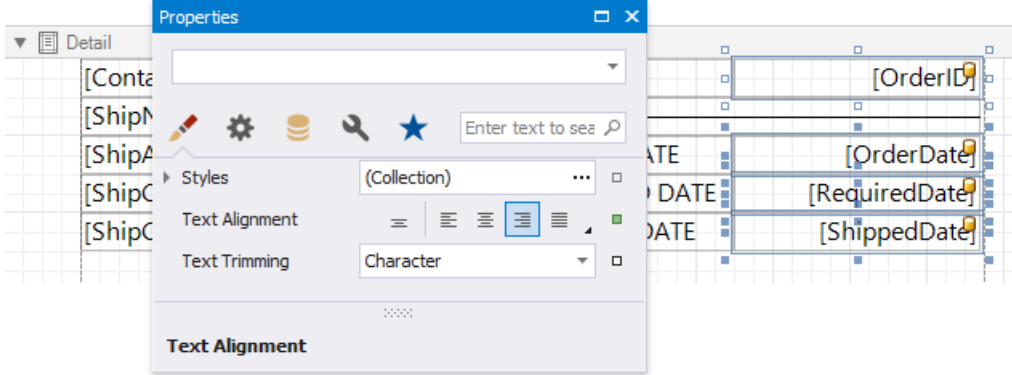

4. Create a global [visual](#page-852-0) style to apply it afterwards to multiple controls. Click the caption button in the [Toolbar](#page-1015-0)'s **Styles** section.

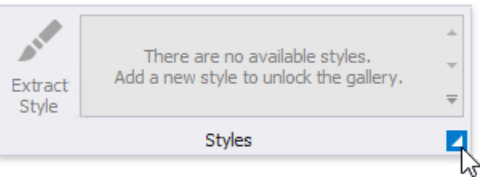

5. In the invoked **Styles Editor**, click the plus button and specify appearance properties for the newly created style.

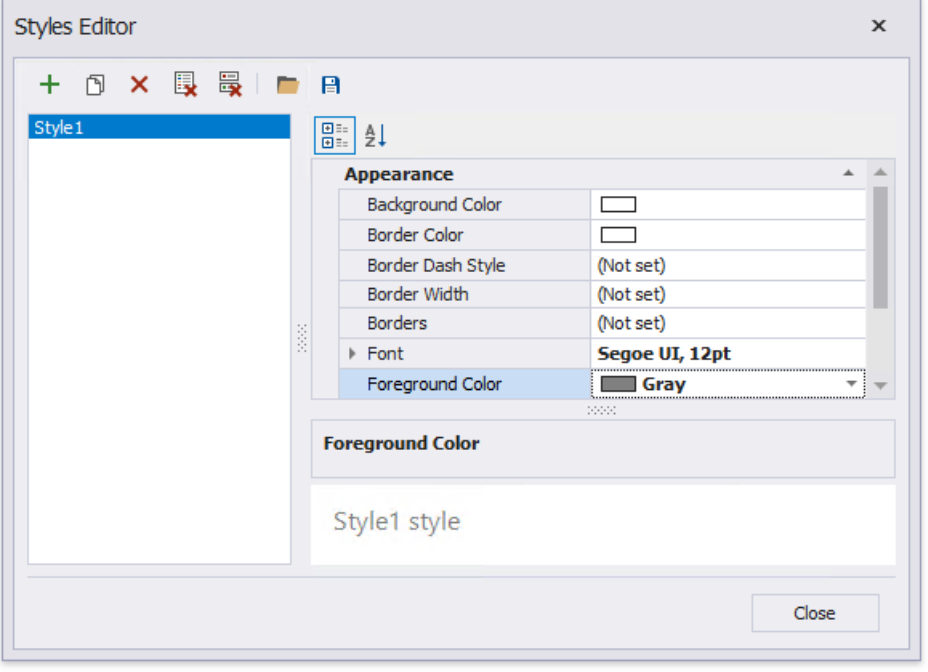

6. Apply a style to report elements by selecting them and clicking the created style in the **Styles** gallery.

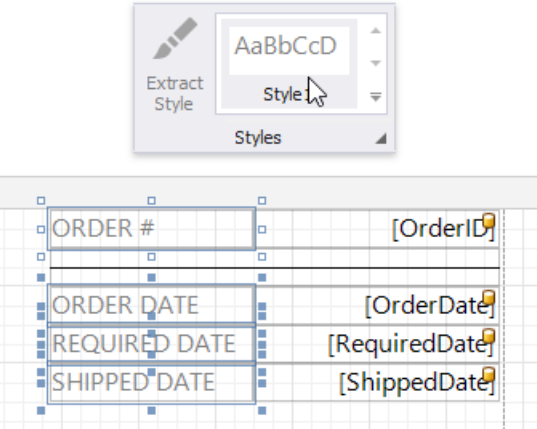

7. You can provide different appearances to alternating (odd and even) table rows in the detail report. Select the table and expand the **Styles** property in the Property Grid. Invokethe drop-down list for the**EvenStyle** property and select **New**.

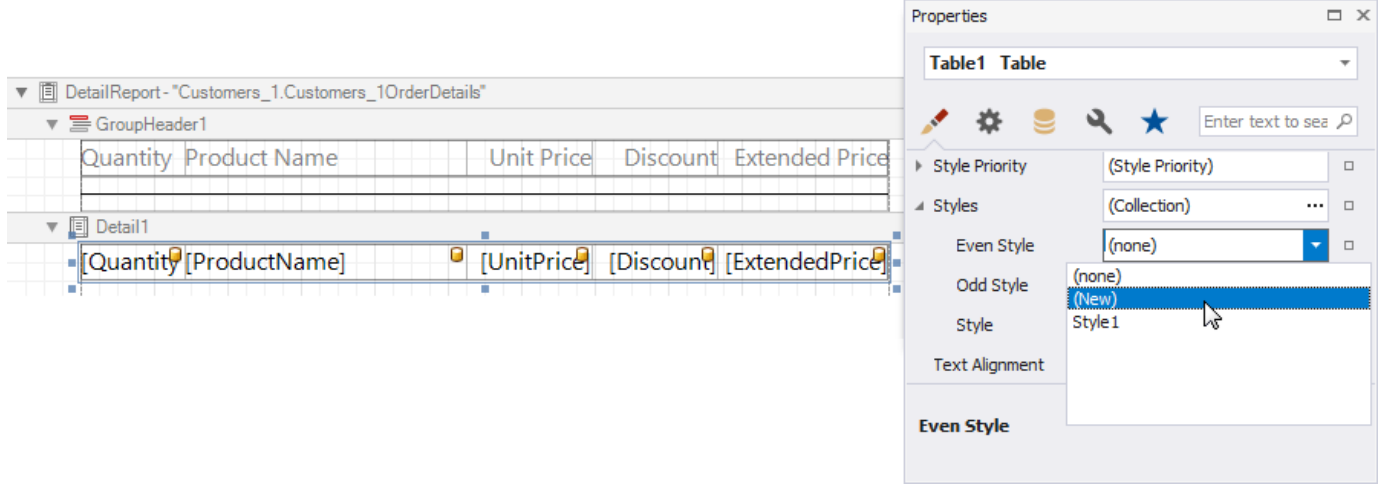

Specify the created style's appearance settings (for example, background color).

### **Add Additional Information**

Do the following to provide additional information to your invoices, such as the report name and current date:

- 1. Add the Page Header band to the master report to display the required information on each invoice page.
- 2. Drop the Label control from the **Toolbox** onto the Page Header, double-click the control and type "**Invoice**". Specify the required appearance settings (font, foreground color, etc.).

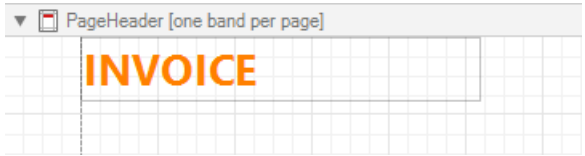

3. Add the Page Info control to the Page Header band to display system date in the report.

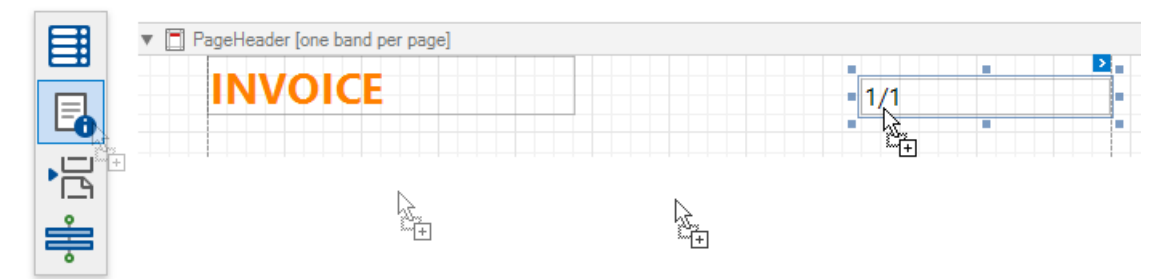

4. Click thecontrol's smart tag,and in theinvoked actions list, set the **Page Information** property to **Current Date and Time**.

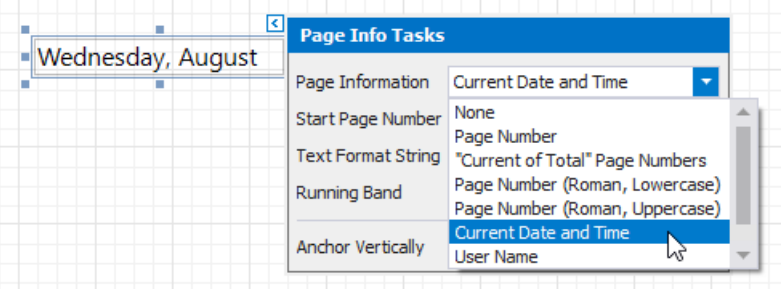

5. Click the **TextFormat String** property's ellipsis button,and in theinvoked **Format String Editor**, selecta dateformatas in

the [Format](#page-460-0) Data section above.

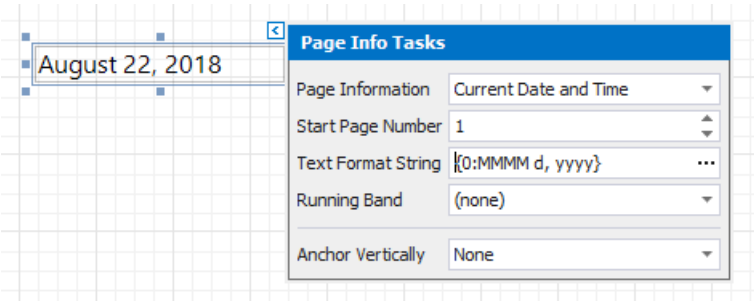

## **View the Result**

The invoice report is now ready. Switch to Print [Preview](#page-922-0) to see the result.

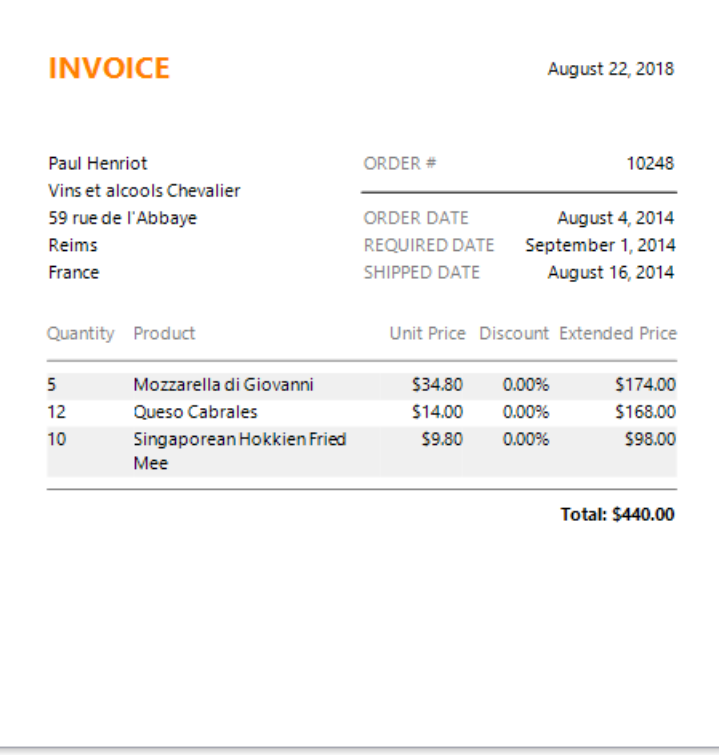

## <span id="page-467-0"></span>Create a Master-Detail Report (Use Detail Report Bands)

This tutorial illustrates how to display hierarchical data in a master-detail report using nested Detail [Report](#page-360-0) bands. This approach is effective if your data source contains master-detail relationship. Another way is described at Create a Master-Detail Report (Use Subreports).

- 1. Create a new report or open an [existing](#page-354-0) one.
- 2. Bind the report to a required data source and provide it with a master-detail relationship as described in the Bind a Report to a Database topic.
- 3. Drop the required data fields from the [Field](#page-1022-0) List onto the [Detail](#page-360-0) band.

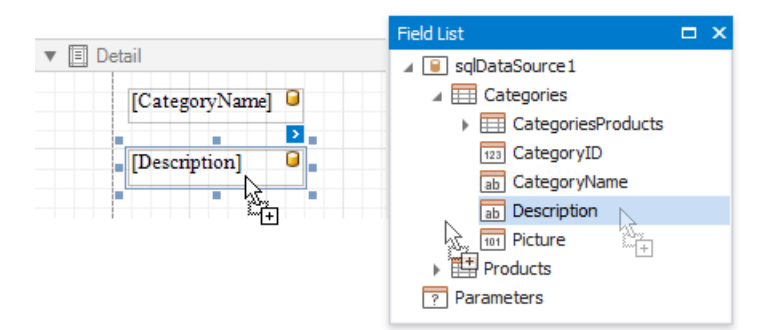

4. Createa Detail [Report](#page-360-0) Band by right-clicking thereport's surface. In theinvoked context menu, select **Insert Detail Report**, and then, select the master-detail relationship's name.

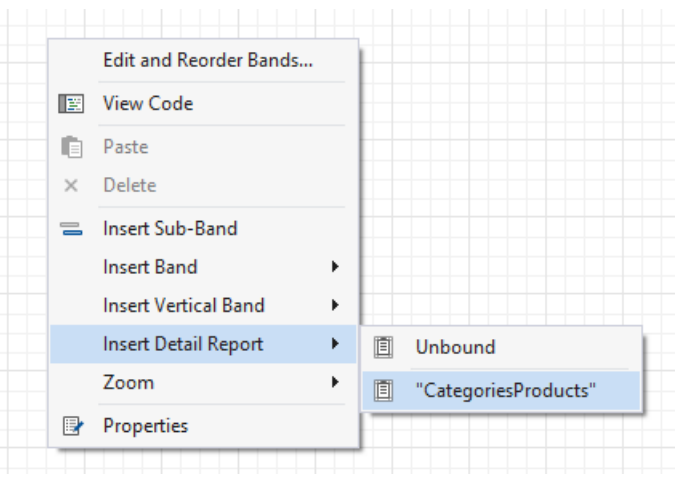

This sets the detail report's **Data Source** and **Data Member** properties automatically.

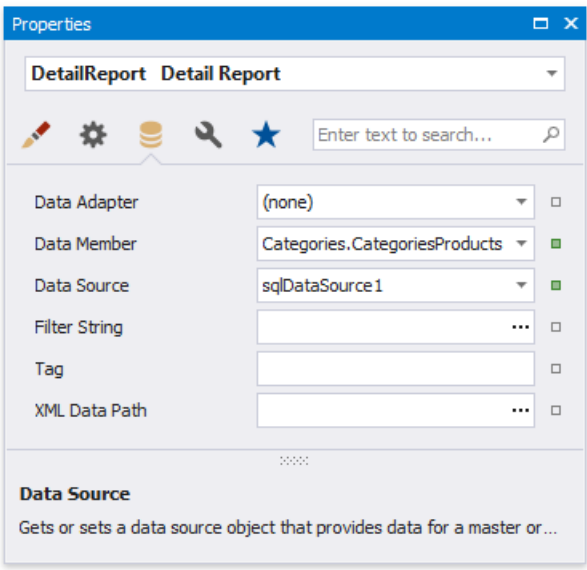
5. Switch to the**Field List**, select the data fields while holding down CTRL or SHIFTand drag-and-drop them onto the Detail band.

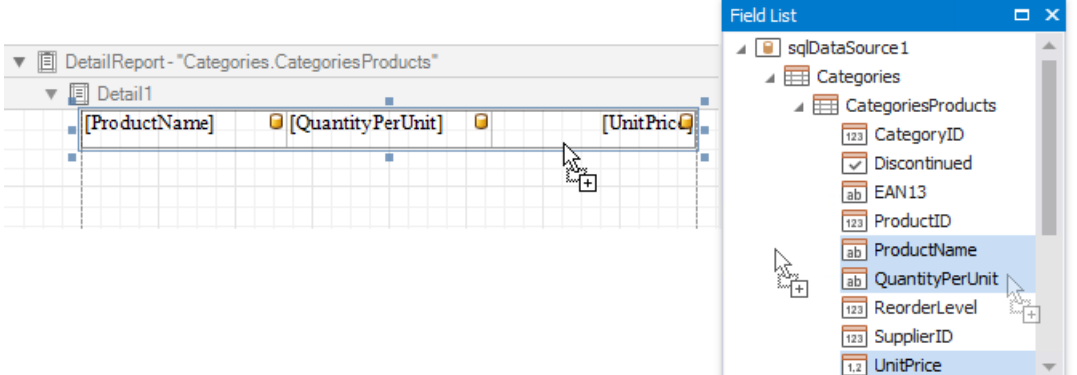

#### **D** Note

You should drag-and-drop fields from the category corresponding to the master-detail relationship to correctly generate the detail report's data. Otherwise, the report will display only the first record of the detail table as many times as there are records in this table.

6. If required, customize the report's [appearance](#page-846-0) and format values.

Switch to Print [Preview](#page-922-0) to see the resulting report.

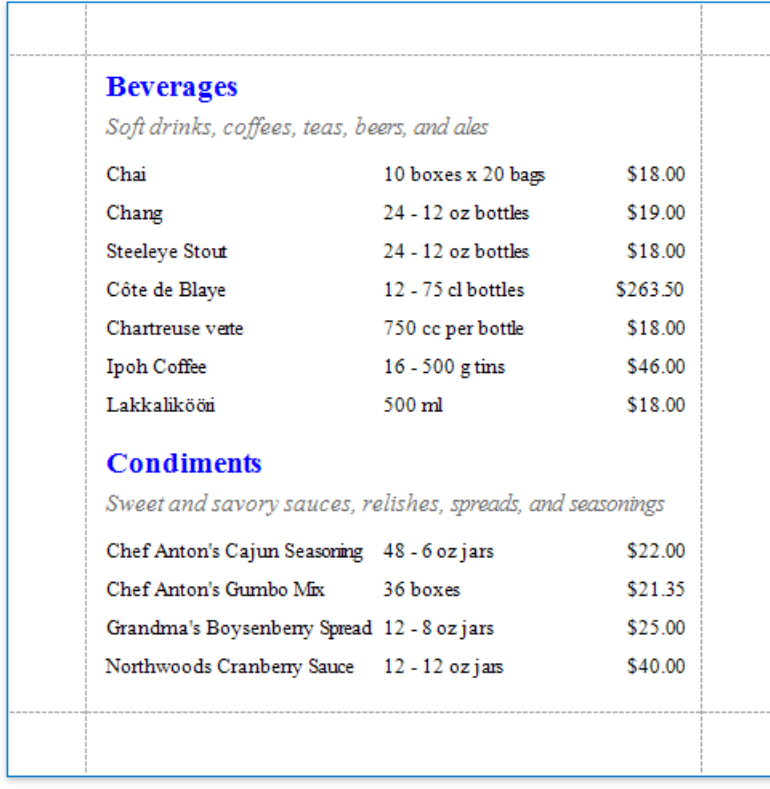

# Create a Master-Detail Report (Use Subreports)

This tutorial demonstrates how to create a master-detail report using the [Subreport](#page-584-0) control. This approach is useful if your data source does not contain master-detail relationship or you prefer to store master and detail reports in different files. Another approach is described at Create a [Master-Detail](#page-467-0) Report (Use Detail Report Bands).

### **Create a Master Report**

- 1. Create a new report or open an [existing](#page-354-0) one to use it as a master report.
- 2. Bind the report to a required data table.
- 3. Drop the required data fields from the [Field](#page-1022-0) List onto the [Detail](#page-360-0) band.

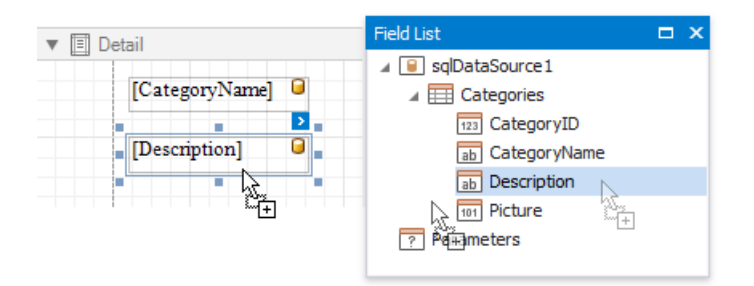

### **Create the Detail Report**

- 1. Add one more blank [report](#page-352-0) to use it as a detail report.
- 2. [Bind](#page-365-0) it to data. For instance, use another table of the same database as for the master report.
- 3. Switch to the**Field List**, select the data fields while holding down CTRL or SHIFTand drag-and-drop them onto the Detail band.

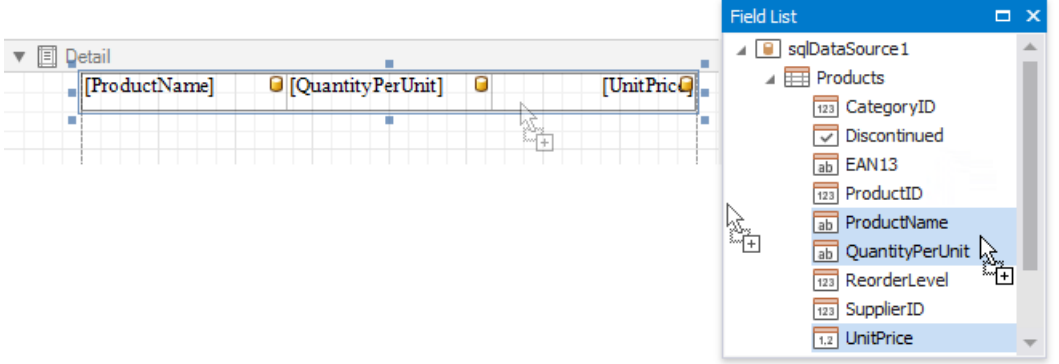

4. Add parameter to the detail report. Right-click the **Parameters** section in the**Field List**and choose **Add Parameter** in the context menu.

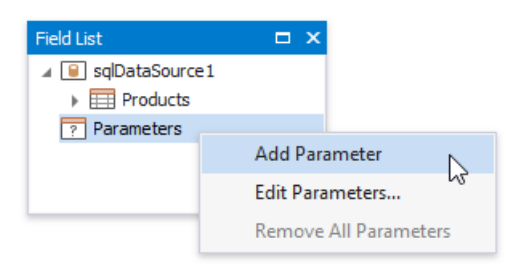

5. In theinvoked **Add New Parameter** dialog, specify the parameter's **Name** and **Type** as well as disablethe **Show in the parameters panel** option.

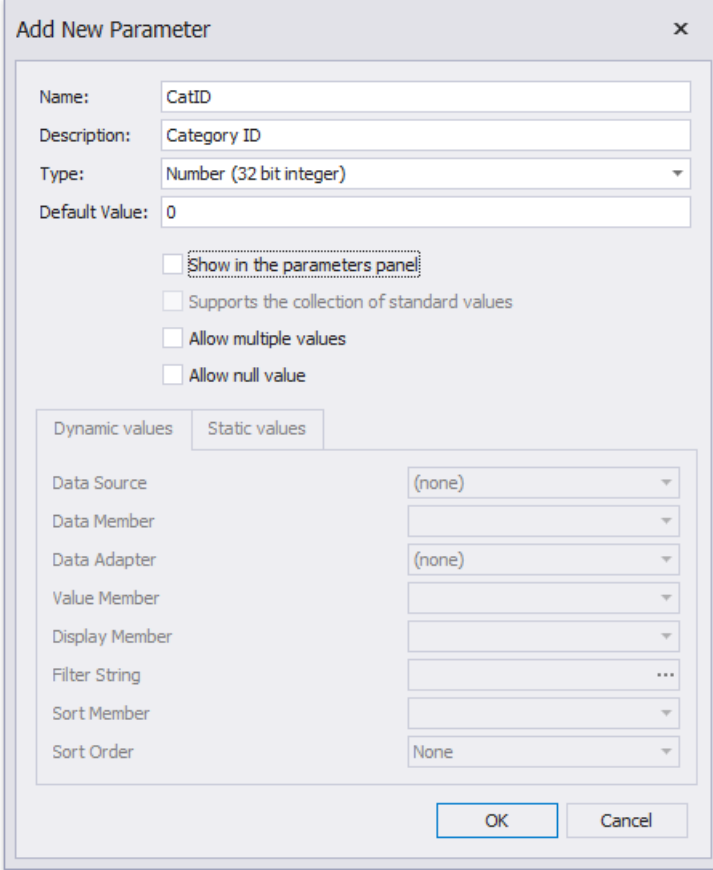

6. Click the report's smart tag, and in its actions list, click the **Filter String** property's ellipsis button.

In the invoked FilterString Editor, construct an expression where the required data field is compared to the created parameter. To access the parameter, click the icon on the right until it turns into a question mark.

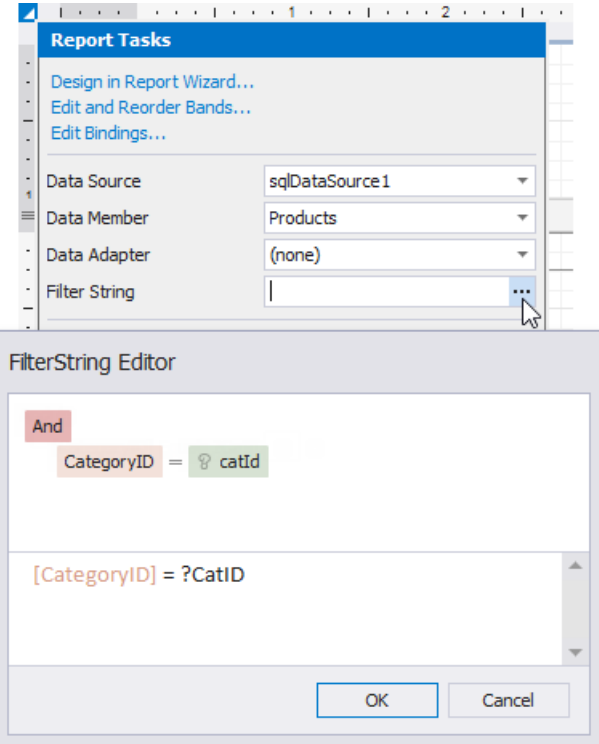

7. Save the detail report by selecting **Save | Save As** in the toolbar. In the invoked standard Save dialog, specify the folder and file name.

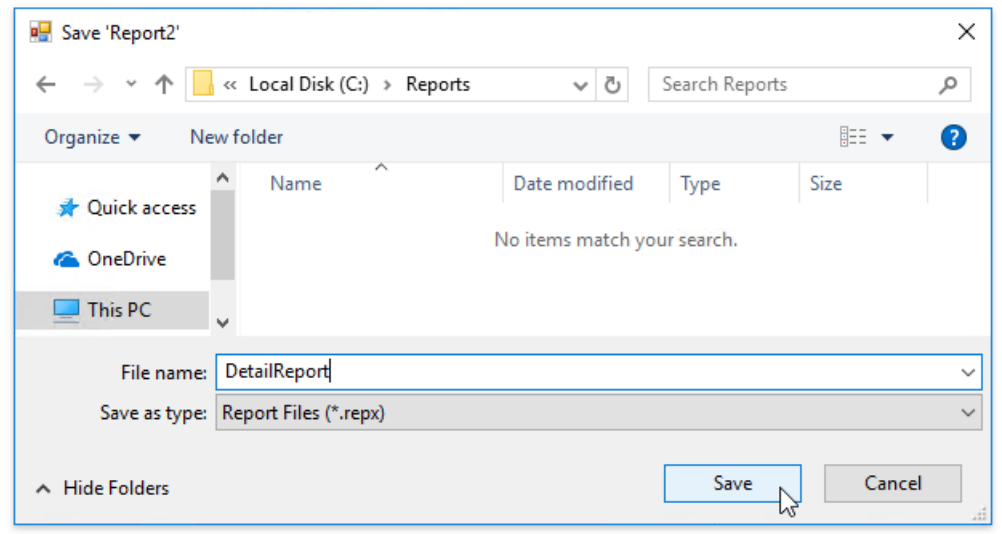

### **Embed the Subreport**

1. Switch back to the master report and drop the [Subreport](#page-584-0) control from the [Toolbox](#page-1013-0) onto the Detail band.

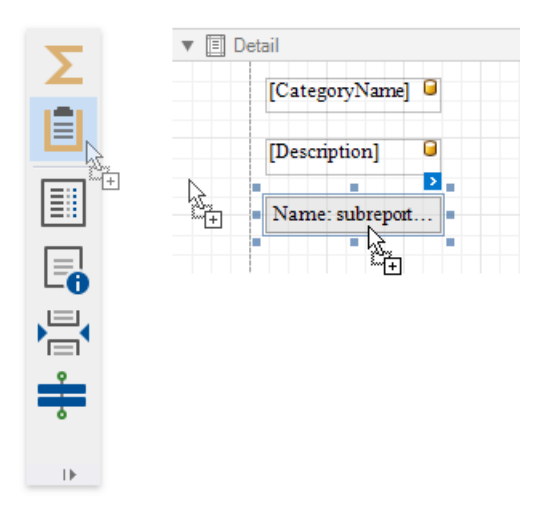

2. Click thesubreport's smart tag and clcik the **Report Source URL** property's ellipsis button. In theinvoked **Open** dialog, select the previously saved detail report.

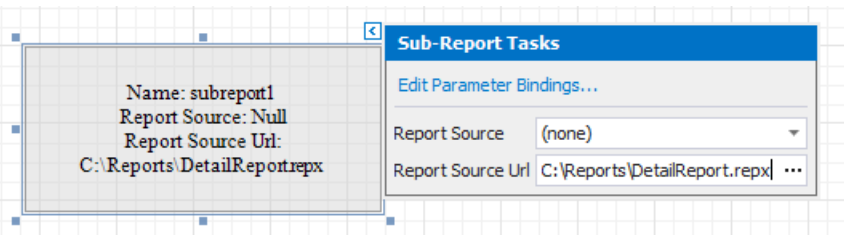

3. Bind the subreport's parameter used as a filter criterion to the master report's corresponding data field, which serve as a source of the parameter value. To do this, click the subreport's smart tag and select Edit Parameter Bindings in the invoked actions list.

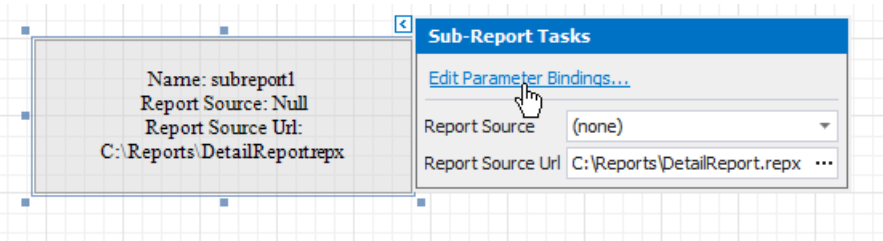

4. In the invoked Parameter Binding Collection Editor, click Add to add new binding. In the property list, specify the data

field to which you want to bind a subreport parameter and the name of the parameter that you want to bind.

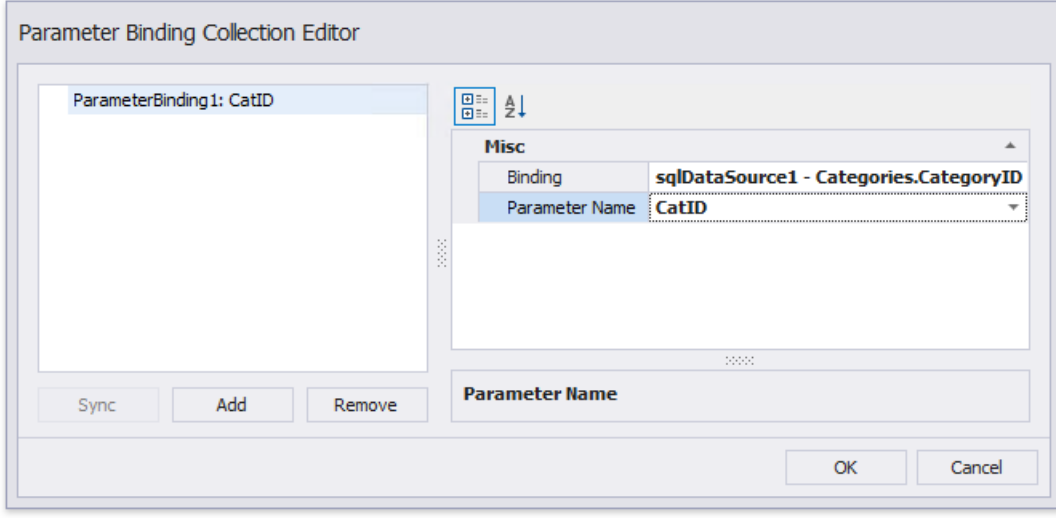

5. If required, customize the report's [appearance](#page-846-0) and format values.

## **View the Result**

Switch to Print [Preview](#page-922-0) to see the resulting report.

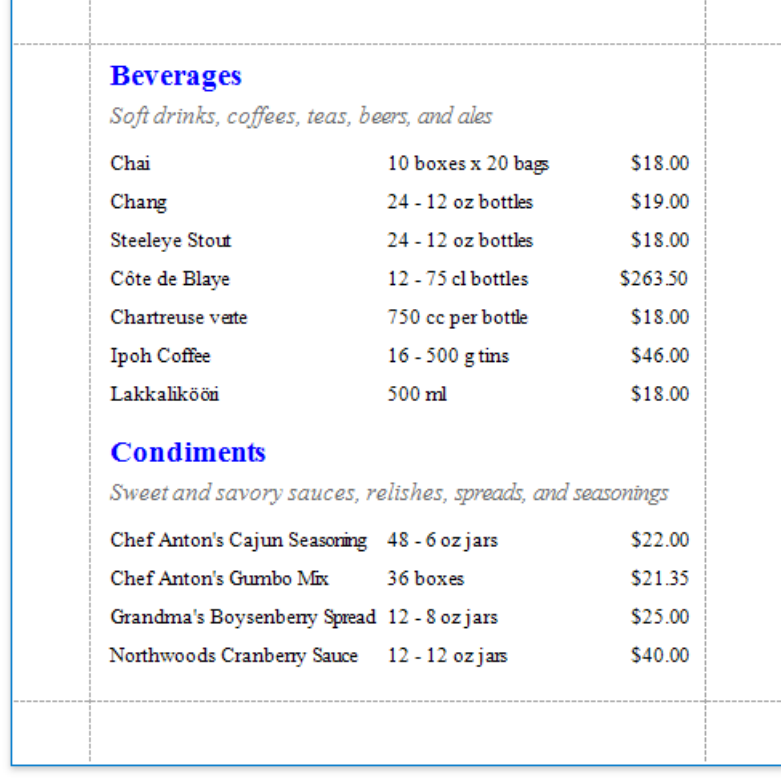

# Create a Hierarchical Report

This tutorial describes how to use the [detail](#page-360-0) band's Hierarchy Print Options property to create a hierarchical report.

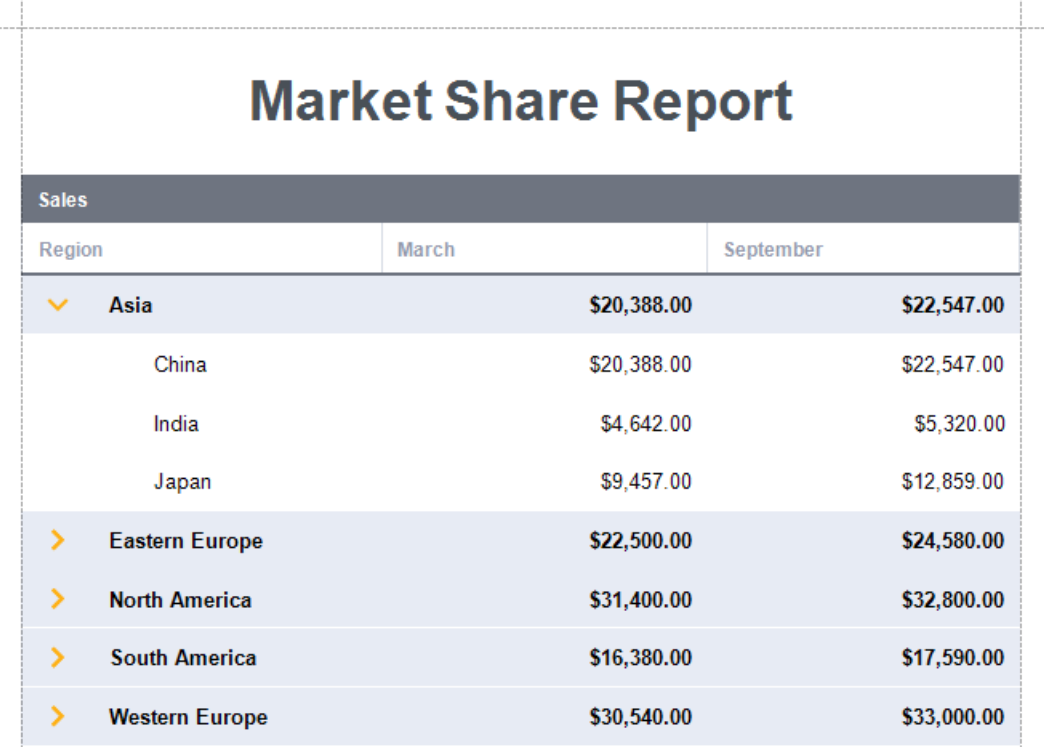

- 1. Create a new report or open an [existing](#page-354-0) one.
- 2. Bind the report to a required data source.

The following image demonstrates an empty report bound to an [ObjectDataSource](#page-380-0).

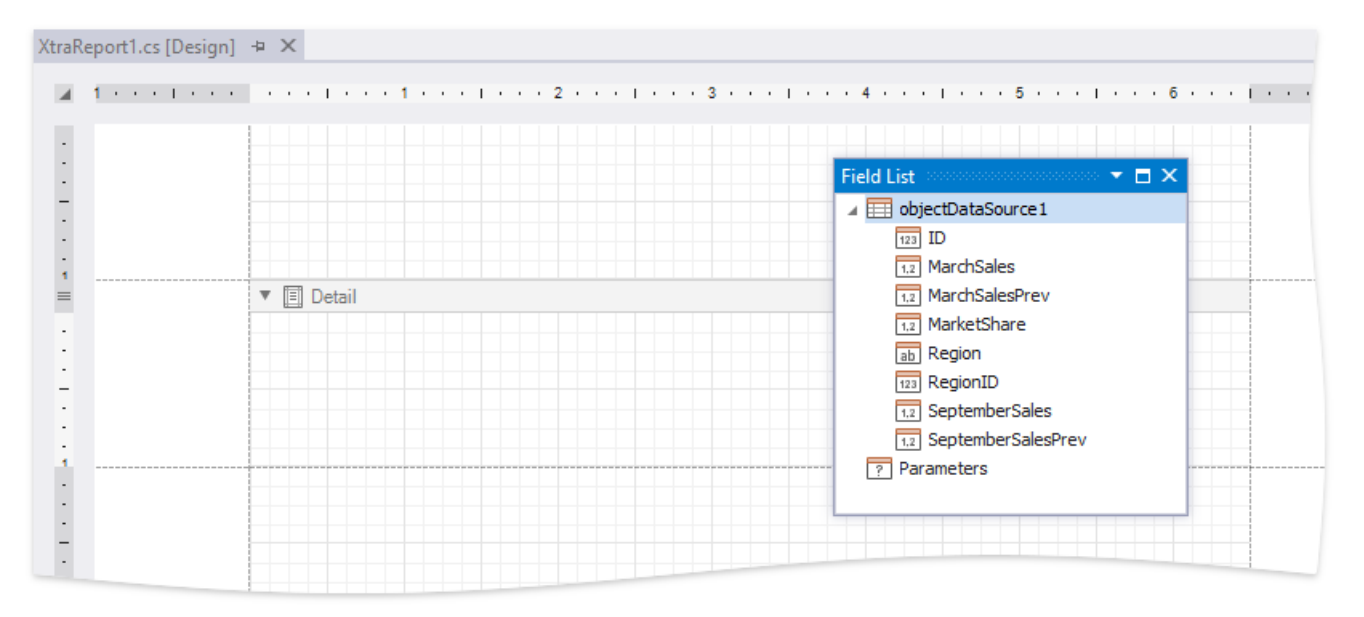

Each record in this data source includes the "parent ID" field that defines the parent-child relationship and thus builds the hierarchy.

- 3. Arrange controls on the report.
	- Add the Report [Header](#page-360-0) and Page [Header](#page-360-0) bands (seethe **Manage Report Bands | Add Bands** section in the [Introduction](#page-360-0) to Banded Reports document for details)

#### Add [data-bound](#page-563-0) labels to the **Detail** band.

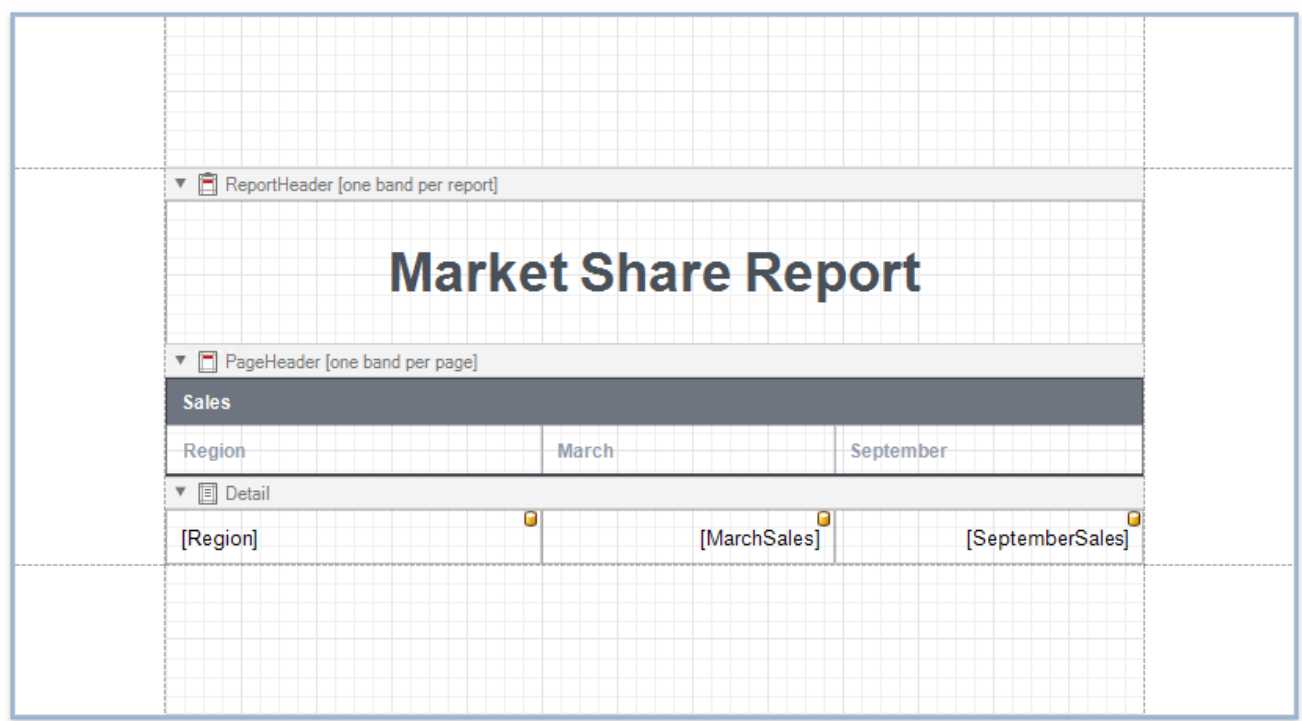

Switch to the [Preview](#page-922-0) tab to see an intermediate result.

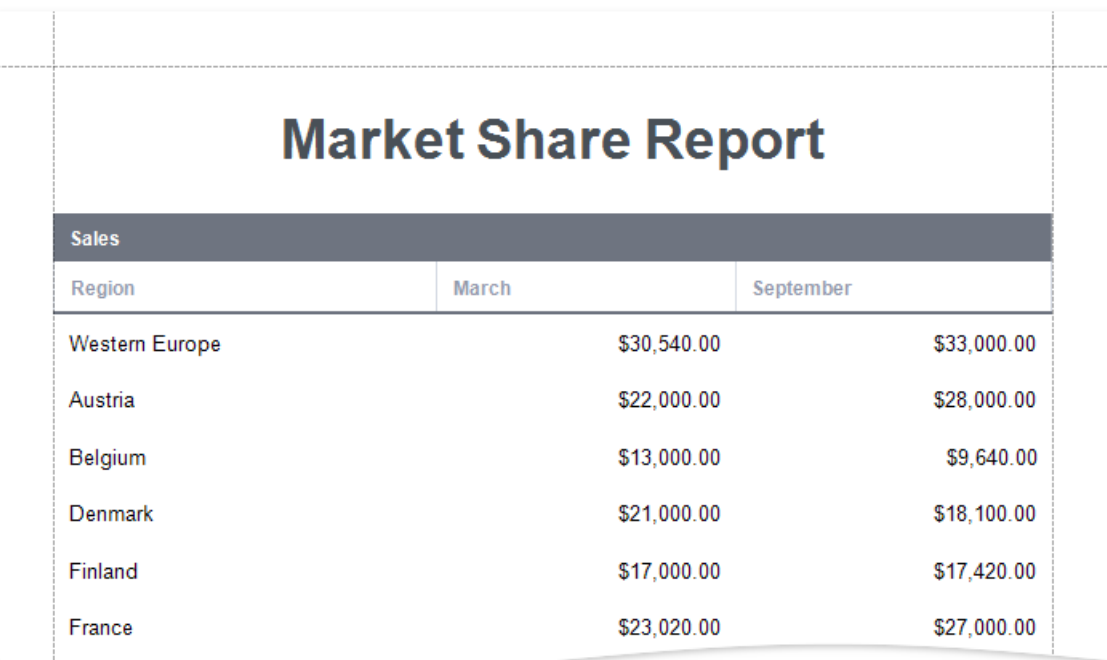

4. Specify the Detail band's **Hierarchy Print Options** property.

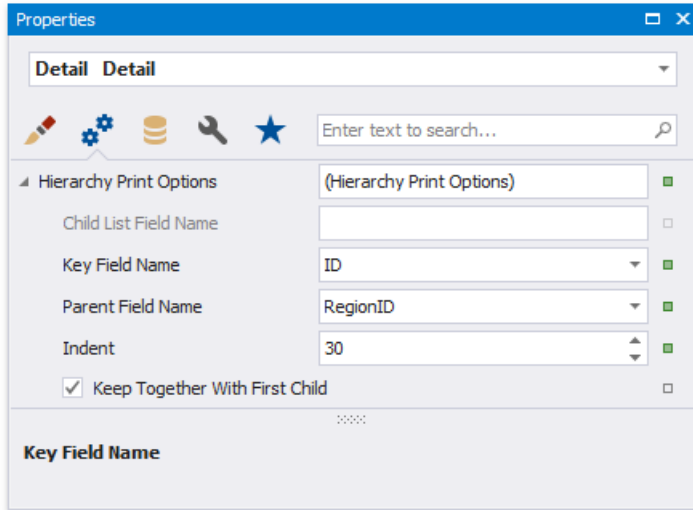

Set the following options:

#### **Key Field Name** and **ParentField Name**, or **Child ListField Name**

Set the Key Field Name and Parent Field Name properties if your report's data has the Id-ParentID related fields. Set the **Child List Field Name** property if your report's data is recursive. Assign the collection of child objects (records) if they have the same type as the parent objects (records).

#### **Indent**

Specify the child level node offset.

#### **Keep Together with First Child**

Specify whether to print a parent node together with its first child node on the next page if these nodes do not fit at the end of a page.

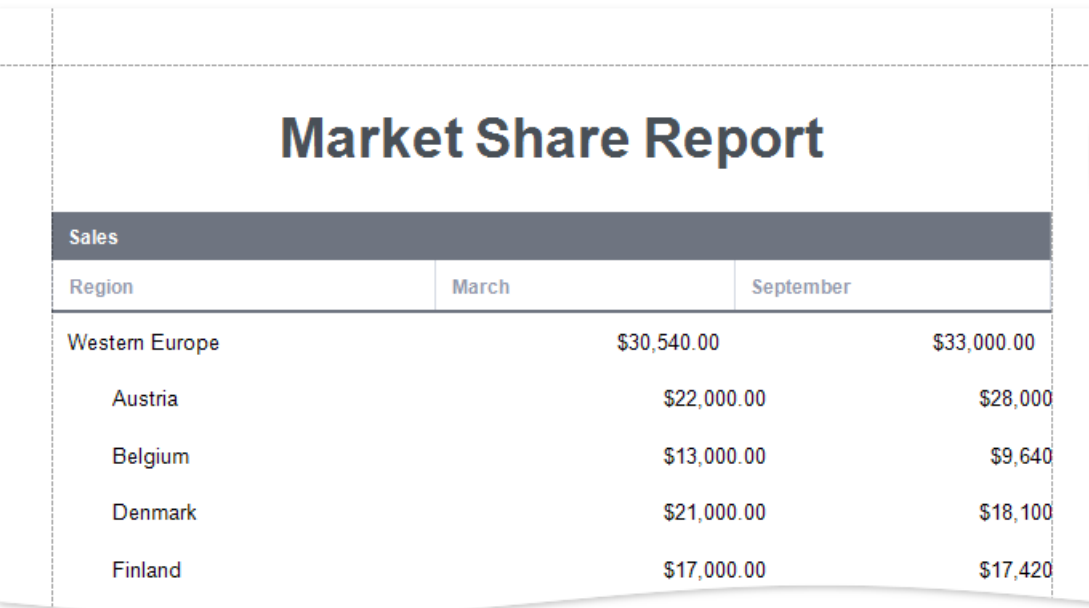

As you can see in the image above, the **Detail** band that contains child rows is printed with the specified indent. However, the row (the sum of the label widths) does not fit the page now.

#### 5. Align labels.

Anchor thefirst data-bound label to the Detail band's leftand rightedges.Set thelabel's **Anchor Horizontally** property to **Both**.

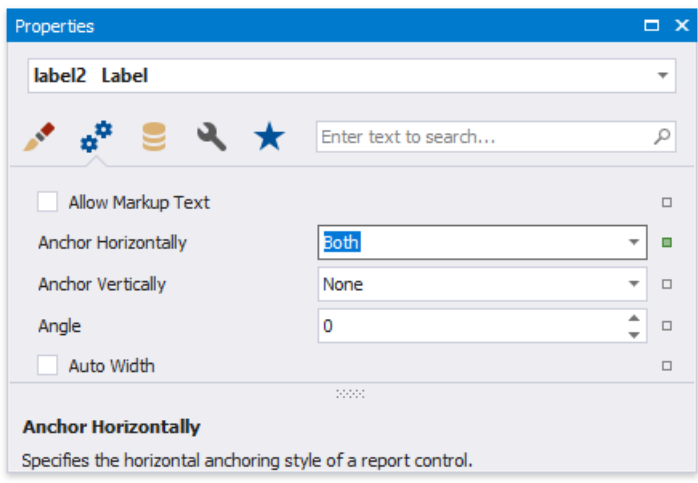

o Anchor the rest of the data-bound labels to the right edge of the Detail band (their container). Set their *Anchor* **Horizontal** property to **Rignt**.

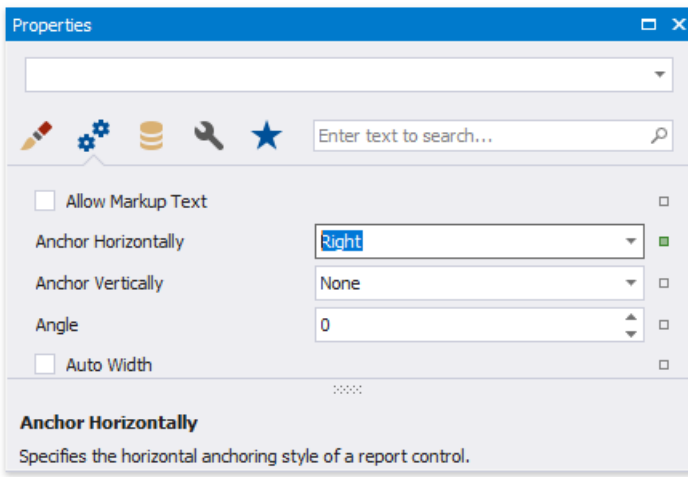

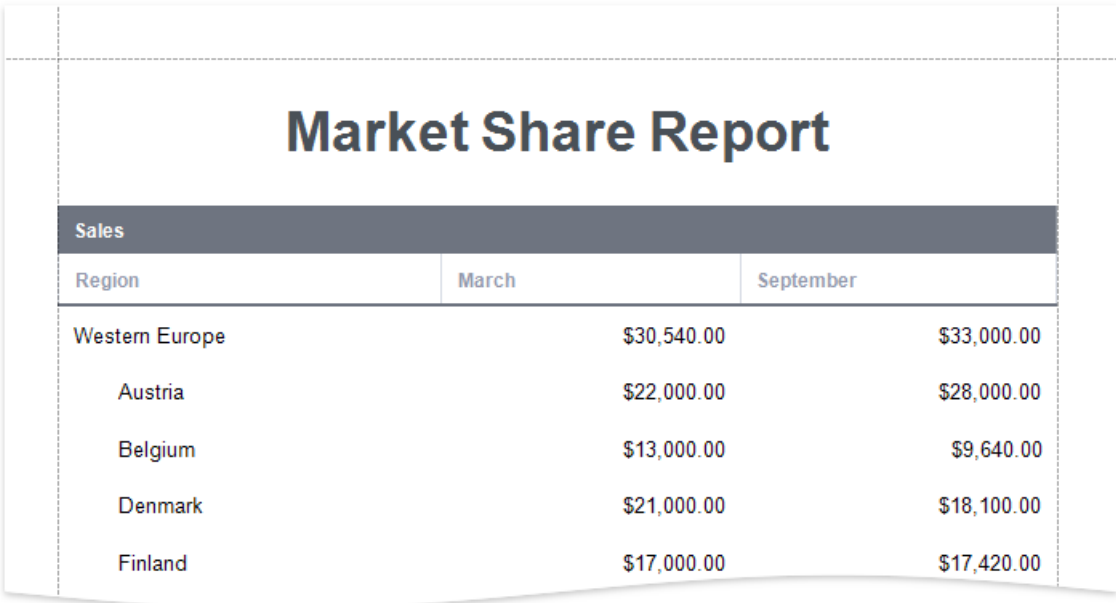

- 6. Add a drill-down control to expand/collapsechild rows.
	- Add the [Check](#page-574-0) Box control to the **Detail** band at theleft-most position.

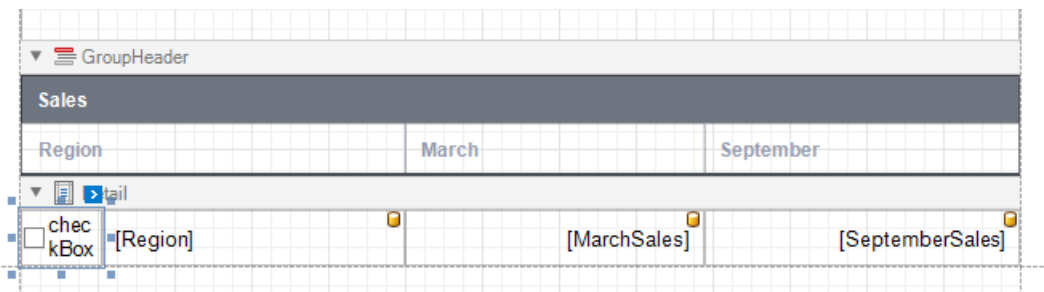

Set the **Check Box** control's glyph options. Usecustom glyphs for the*checked* and *unchecked* checkbox states.

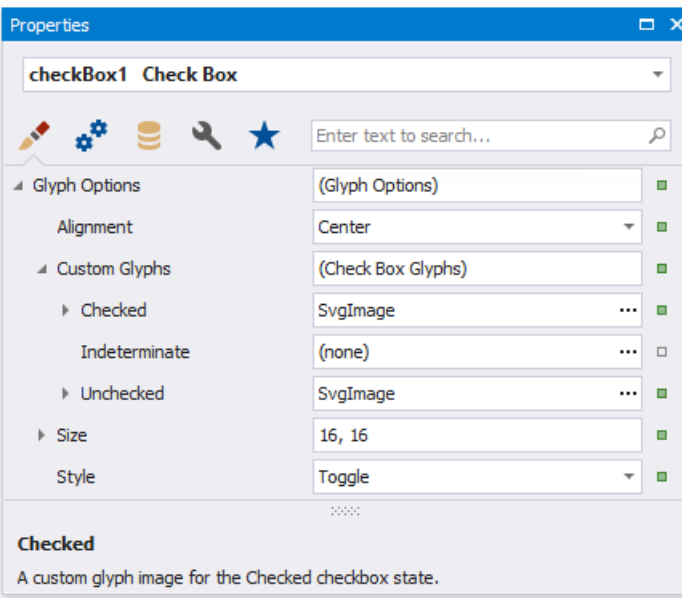

Set the **Detail** band's **Drill Down Control** property to theadded **Check Box** control.

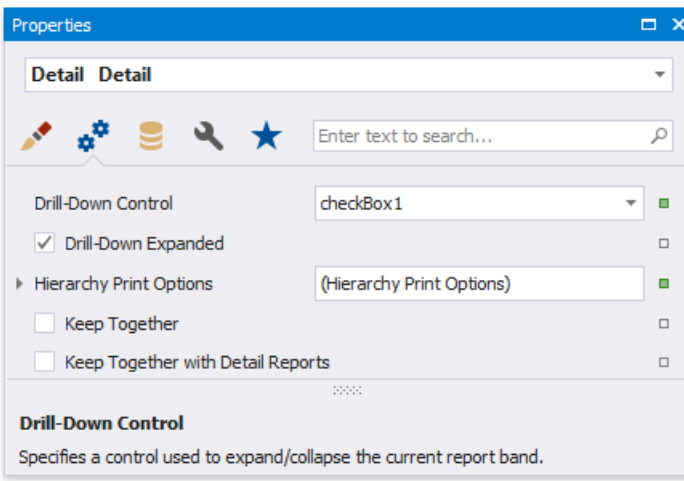

Set the **Check Box**'s **Check State** property to thefollowing expression: *[ReportItems].[Detail].[DrillDownExpanded]* (in the control's Smart Tag or the [Property](#page-1034-0) Grid's Expressions tab).

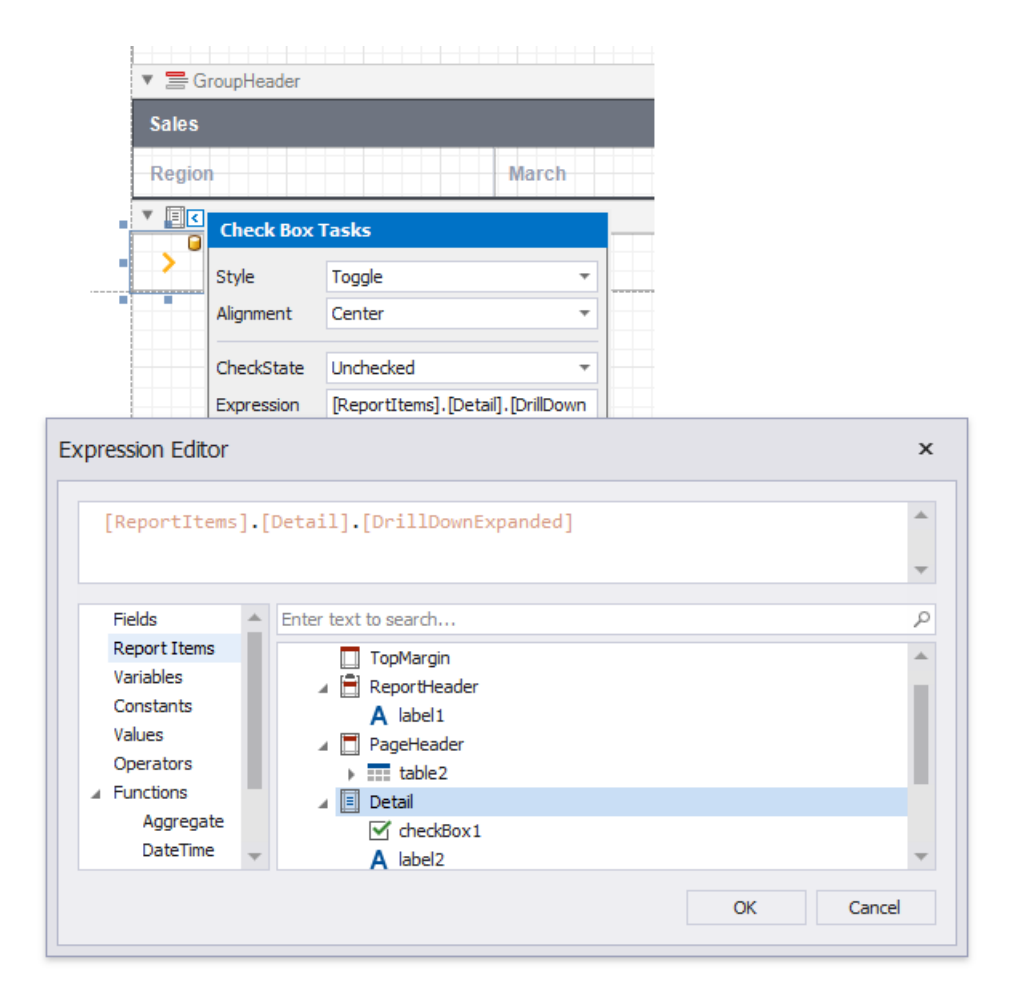

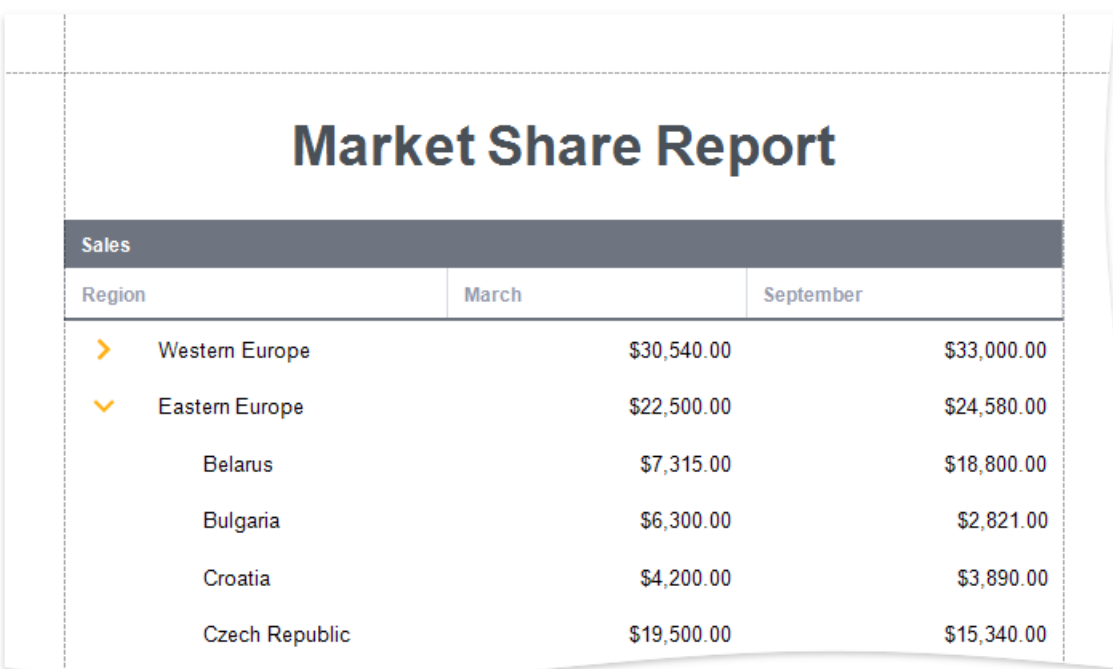

#### 7. Sort report data.

Use the Detail band's **Sort Fields** property to sort data on each hierarchy level.

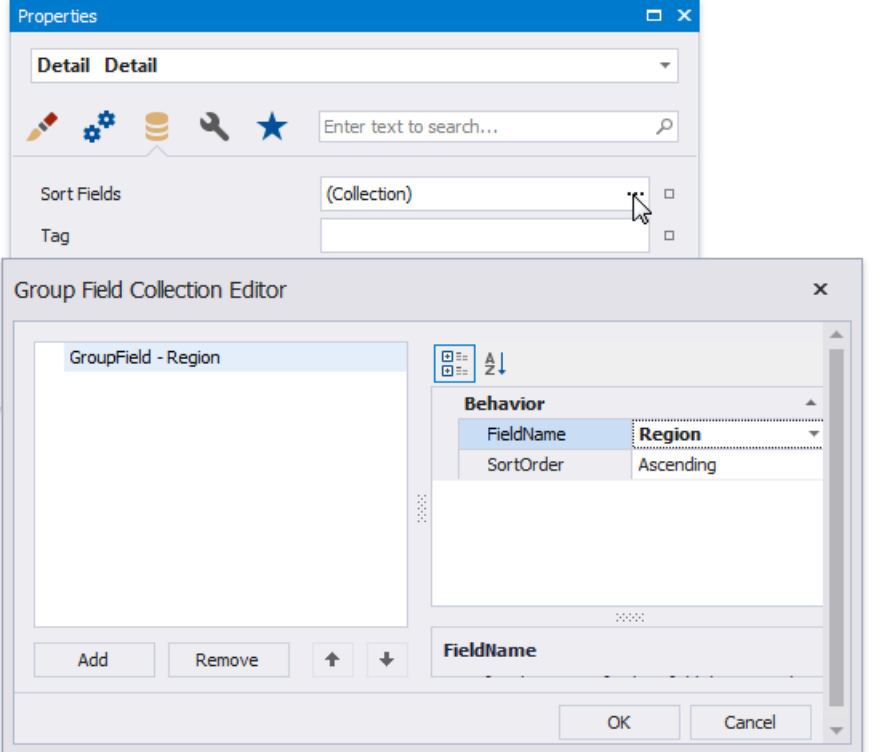

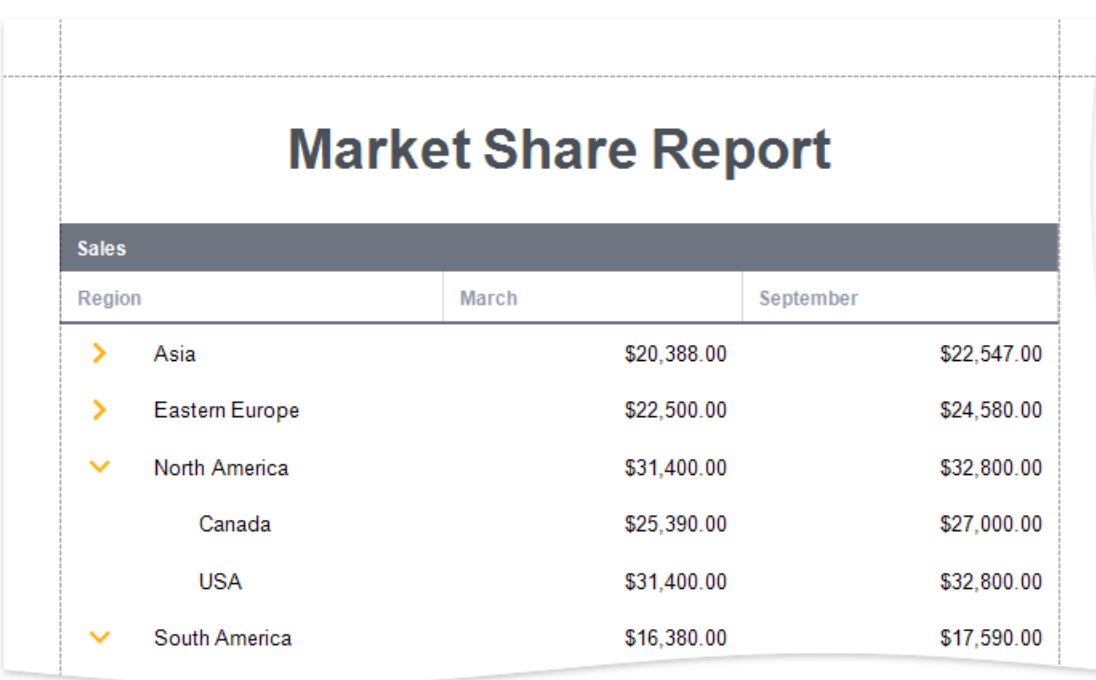

8. Highlight root nodes.

To format rows based on their nesting level, usethe **Current Row Hierarchy Level** variablein expressions.For example, specify the **Detail** band's appearance properties as listed below:

- Set the **Back Color** property to *iif([DataSource.CurrentRowHierarchyLevel] == 0, Rgb(231,235,244), ?)*
- Set the**Font | Bold** property to *[DataSource.CurrentRowHierarchyLevel] == 0*

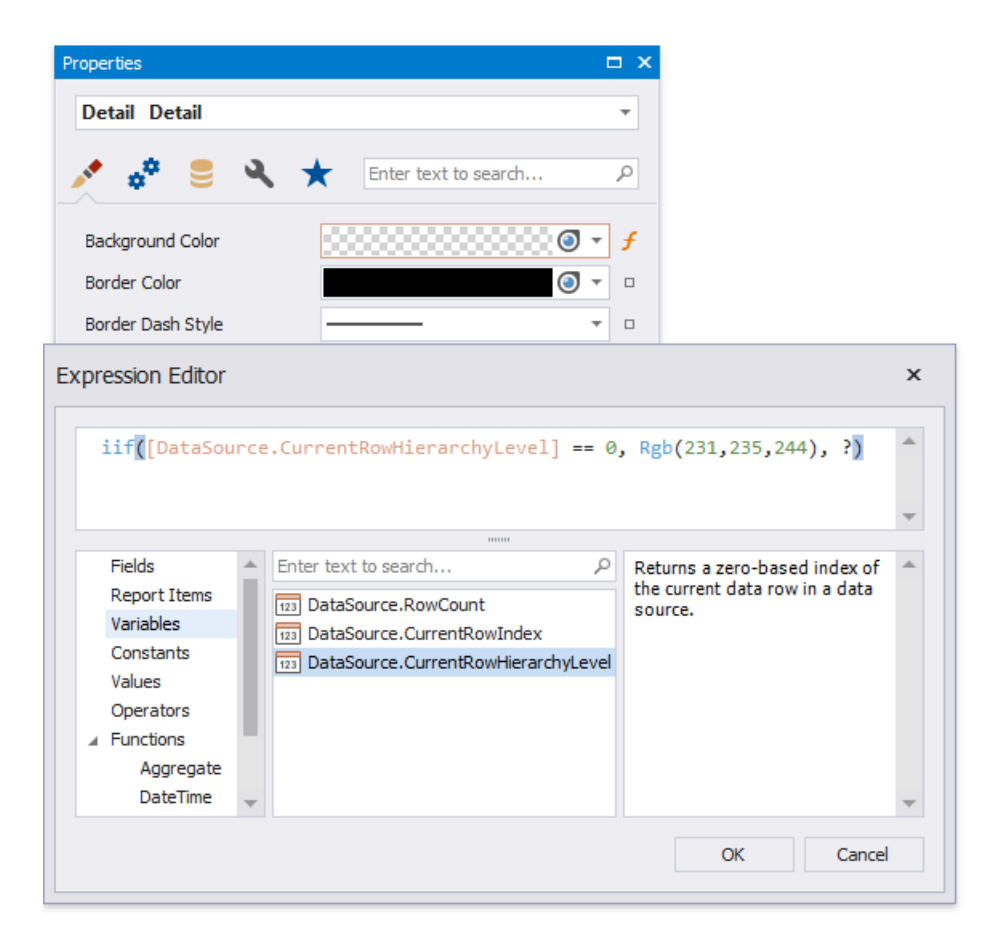

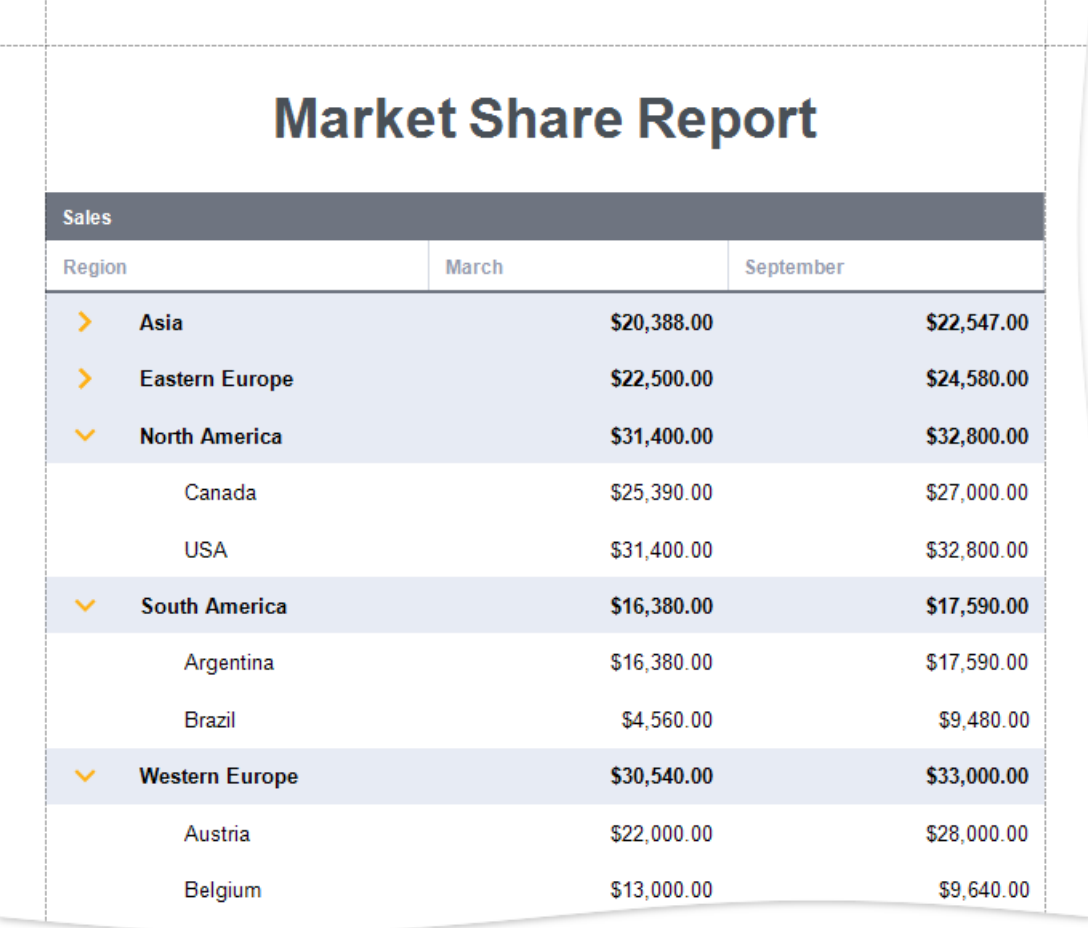

# Create a Vertical Report

This tutorial describes how to use vertical bands to create a report where record fields are arranged vertically and data records are printed horizontally.

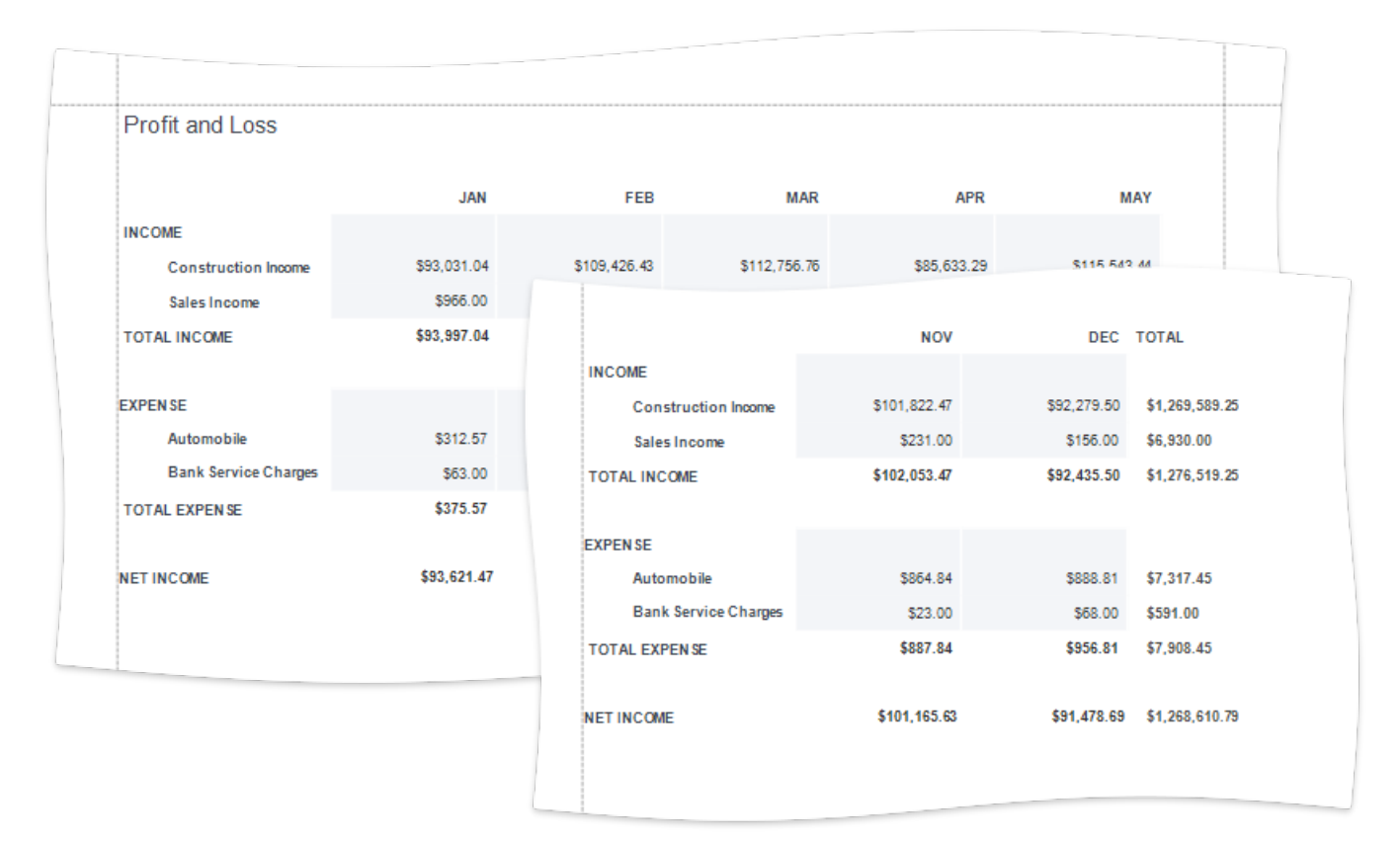

- 1. Create a new report or open an [existing](#page-354-0) one.
- 2. Bind the report to a required data source.
- 3. Click thereport's smart tag and choose **Design in Report Wizard...**.

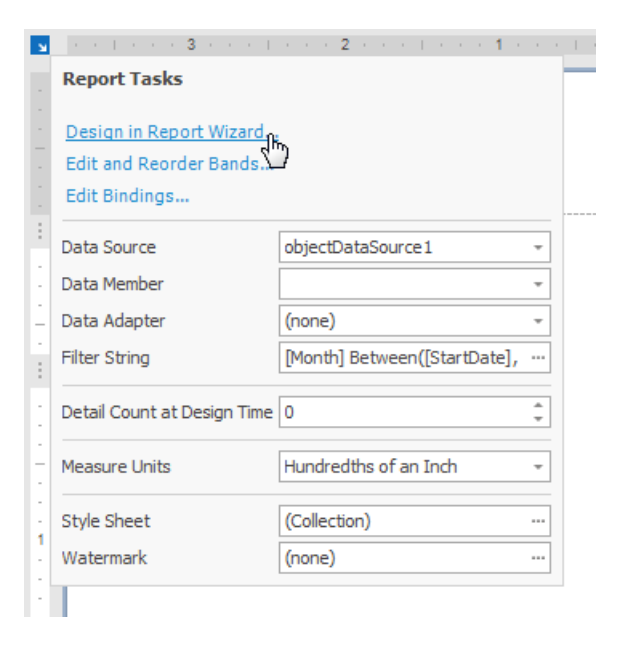

4. In theinvoked Report [Wizard](#page-925-0), select **Vertical Report**and click **Next**.

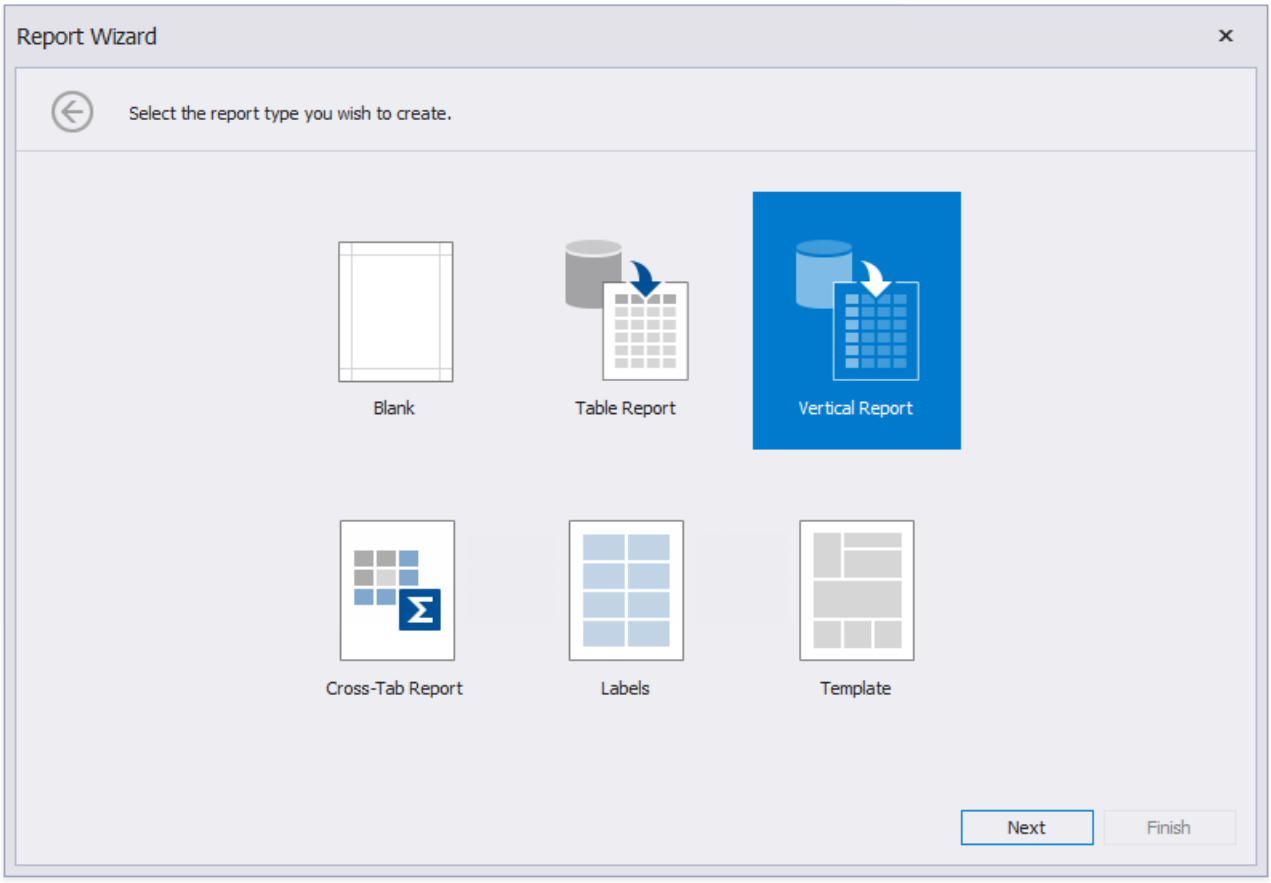

5. Select the data fields that should be included in the report.

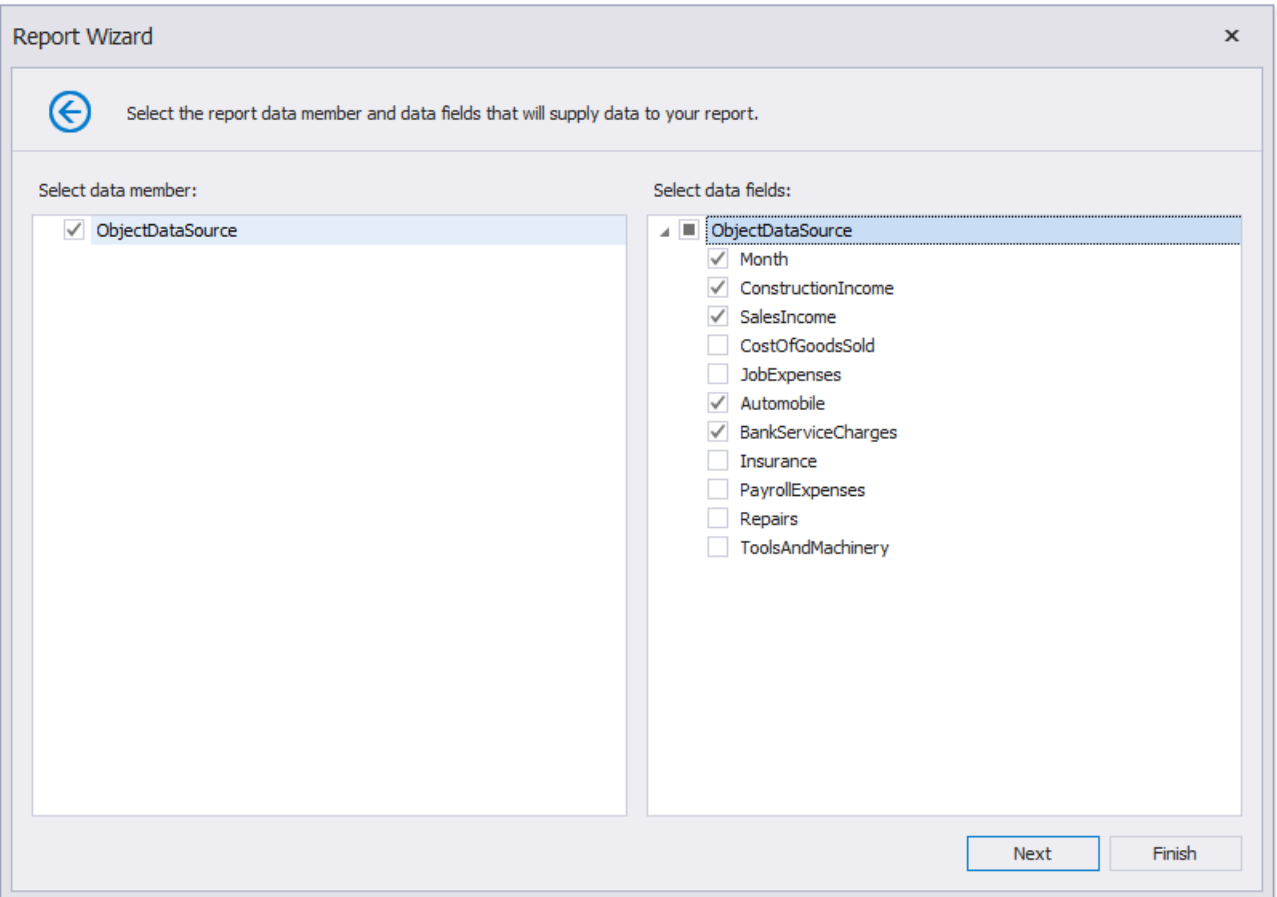

6. Specify group data fields to create a report with grouped data (the report in this tutorial does not have group fields).

7. Add summary fields to the report.

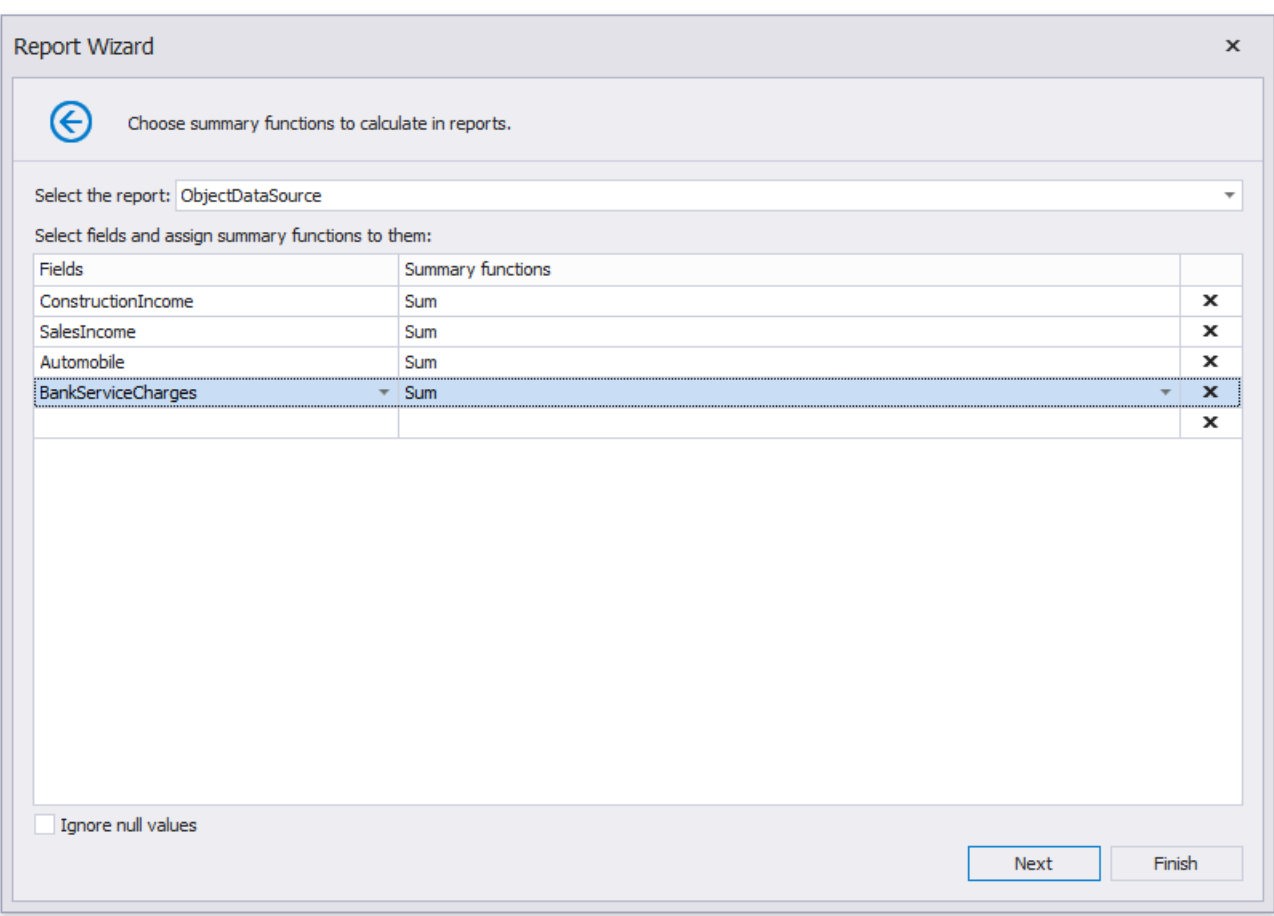

8. Change the report page layout to *landscape* so that the vertical table fit the report.

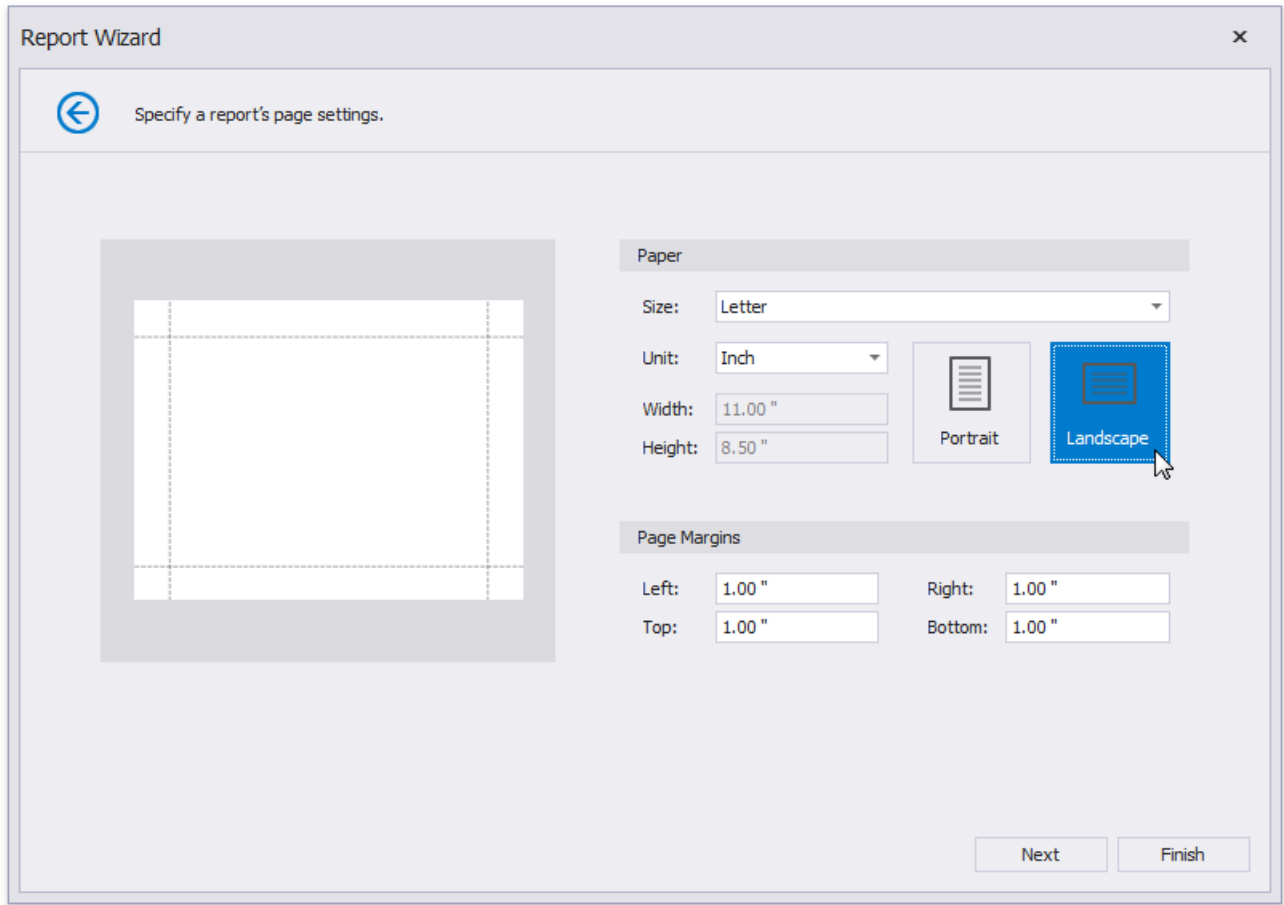

9. You can set the report's color scheme.

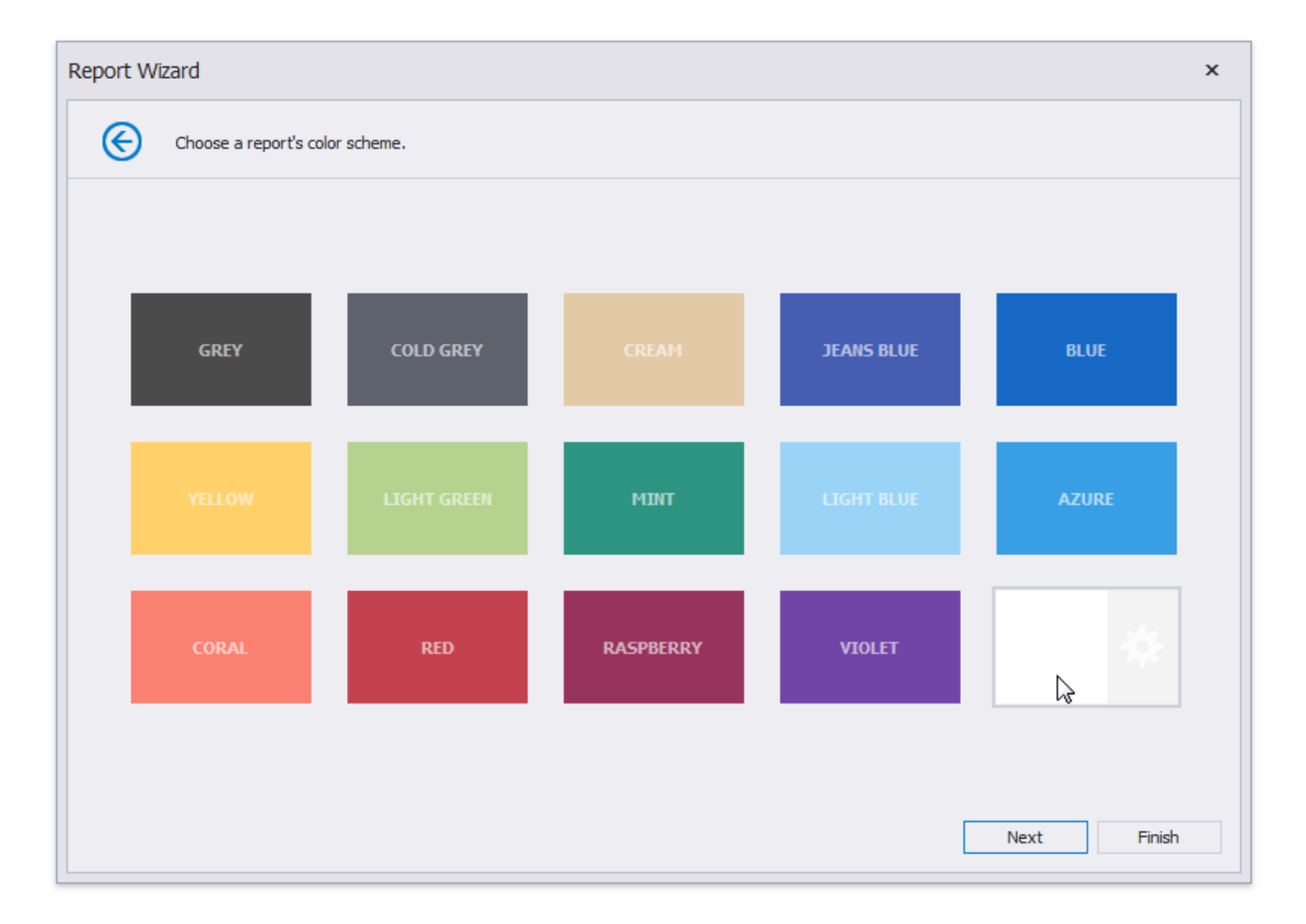

#### 10. Specify the report's title.

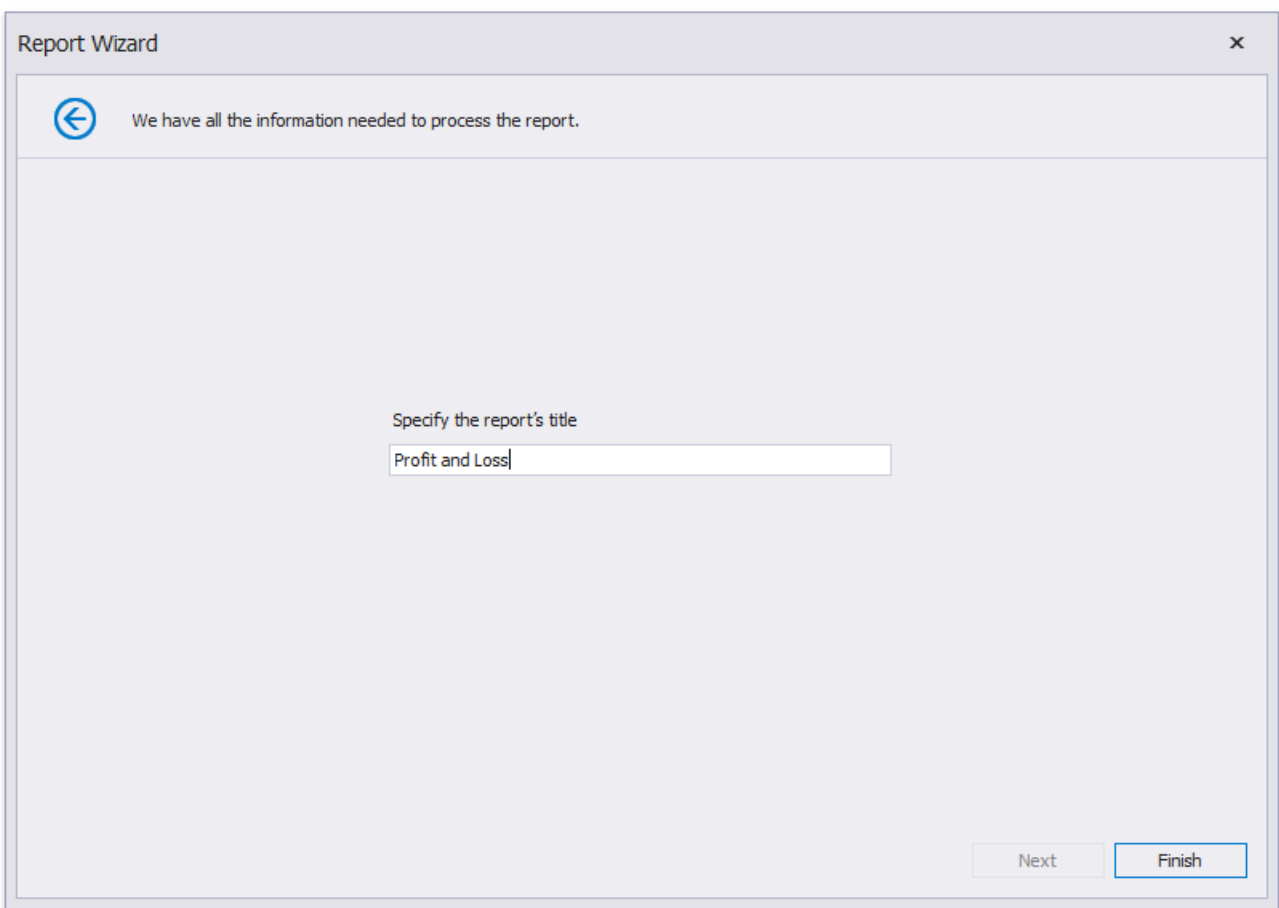

Click **Finish** and the generated report opens in the Report Designer.

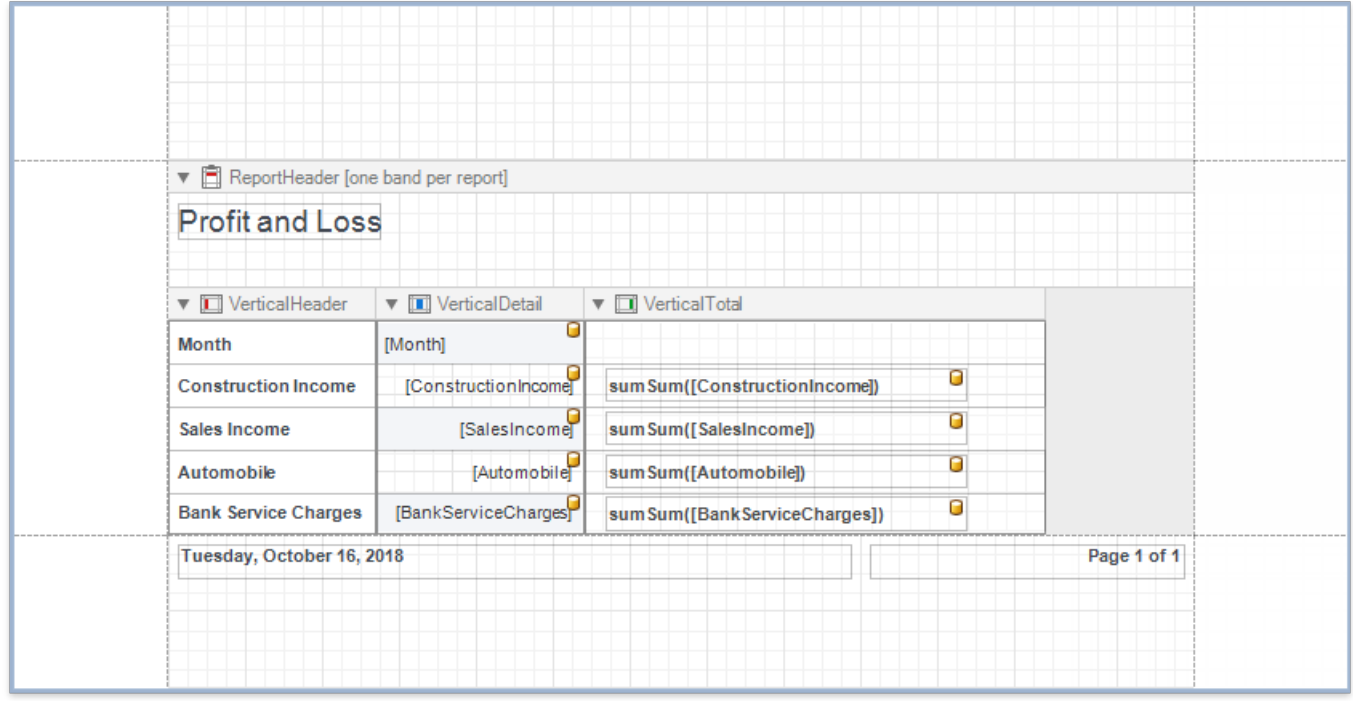

The wizard adds report controls to the following [bands](#page-360-0):

**Vertical Header band**

Contains a table with a single column that displays headers of the report's data fields.

**Vertical Details band**

Contains a table with a single column that is printed so many times as there are records in the report's data source.

#### **Vertical Total band**

Contains a table with a single column that has so many labels in cells as there are summary functions you specified for each field in the Report Wizard (only the**sum** function for each field in this demo).

Switch to the Preview tab to see the result.

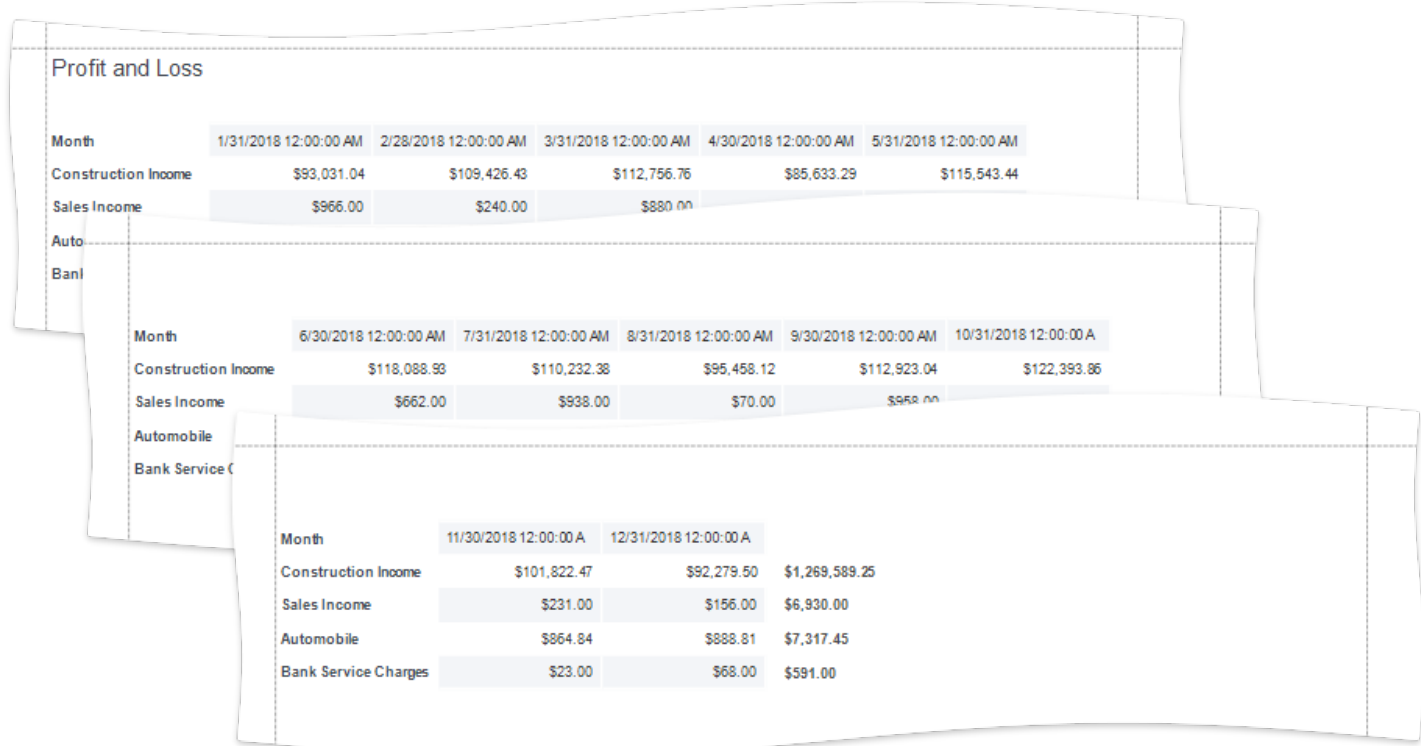

<mark> )Tip</mark>

You can create a vertical report without using the Report Wizard. Right-click the report in the Report Designer and choose **Insert** 

**Vertical Band** in the invoked context menu. Refer to the [Introduction](#page-358-0) to Banded Reports topic for more information.

## **Set Vertical Table Options**

You can set the following options in the [Property](#page-1034-0) Grid to modify the vertical table:

- $\bullet$  Disable the Vertical Header band's **Repeat Every Page** property to display field headers once on the first report page.
- Set the Vertical Detail band's **Band Layout** property to *AcrossThen Down* to print the data records that do not fita page on the same page, otherwise, they are printed on the next page (as in this demo).
- **•** Specify the Vertical Detail band's **Sort Fields** property to sort the report's data.

# Create Labels and Badges

This tutorial describes the steps to create a label report that contains employee badges.

- 1. Create a new report and [bind](#page-365-0) it to a required data source (for instance, to a table that contains information about employees).
- 2. Click thereport's smart tag,and in theinvoked actions list,click **Design in Report Wizard**.

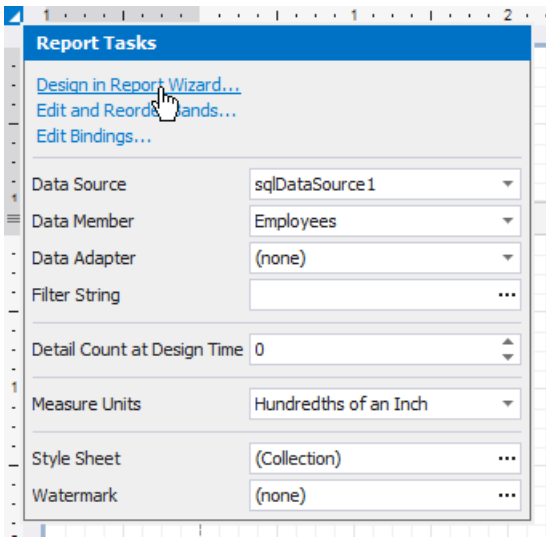

3. The wizard guides you through the process of creating a label report. Refer to Label [Report](#page-944-0) for detailed instructions on the wizard's steps.

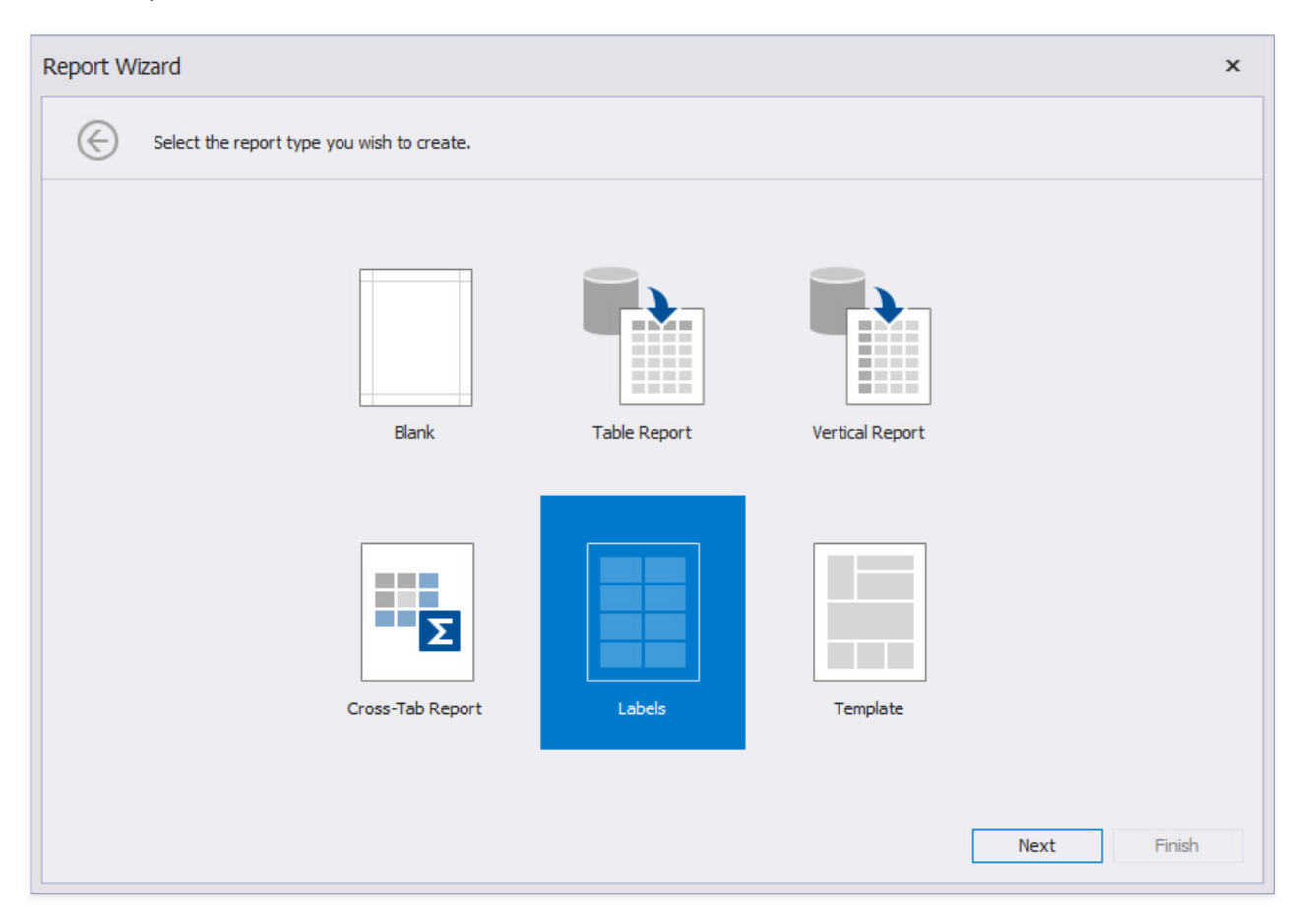

4. After performing the above steps you will see that the report's Detail band is now divided into three differently colored areas. The first area at the left-hand side indicates the actual available band area for controls to be placed within it. The gray area at the right-hand side is intended for the columns in which labels will be displayed, so it cannot be occupied by controls. Finally, the white area specifies an indent between the available and reserved areas.

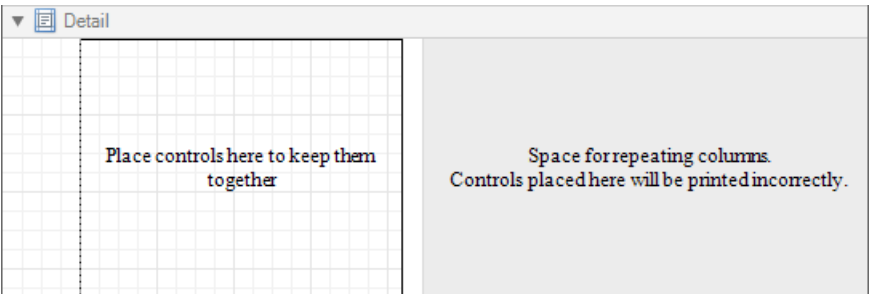

5. Drop the required fields from the [Field](#page-1022-0) List onto the available Detail band's area and adjust the layout.

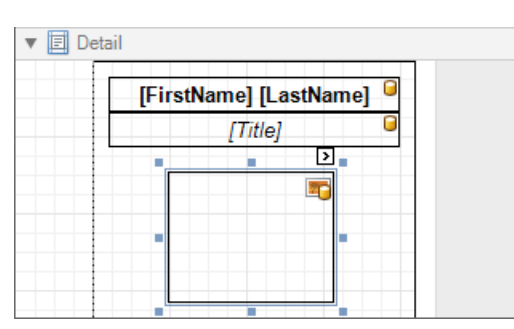

If required, you can apply mail [merge](#page-439-0) to combine several fields within the same [Label](#page-563-0) control.

For the [Picture](#page-580-0) Box control,you can set its **Sizing** property to **Zoom Image**.

Switch to Print [Preview](#page-922-0) to see the resulting report.

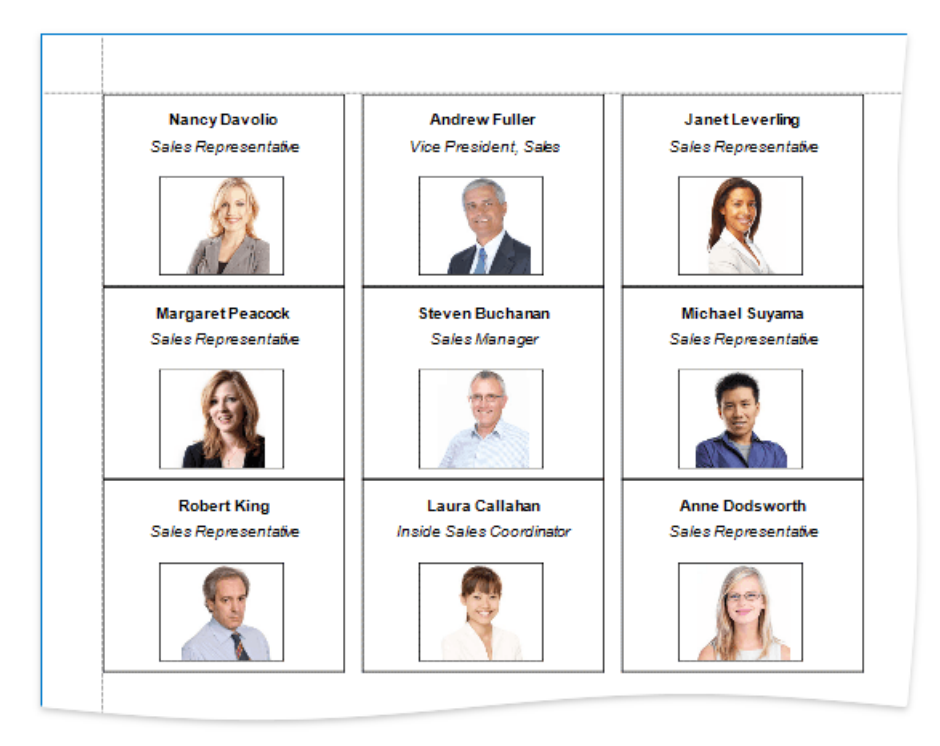

# Create a Multi-Column Report

This document describes how to arrange report data in multiple columns, which can be used to create mailing labels, business cards or multi-column directories.

## **Settings**

To access the multi-column settings of a report's Detail band, use its smart tag or the [Property](#page-1034-0) Grid.

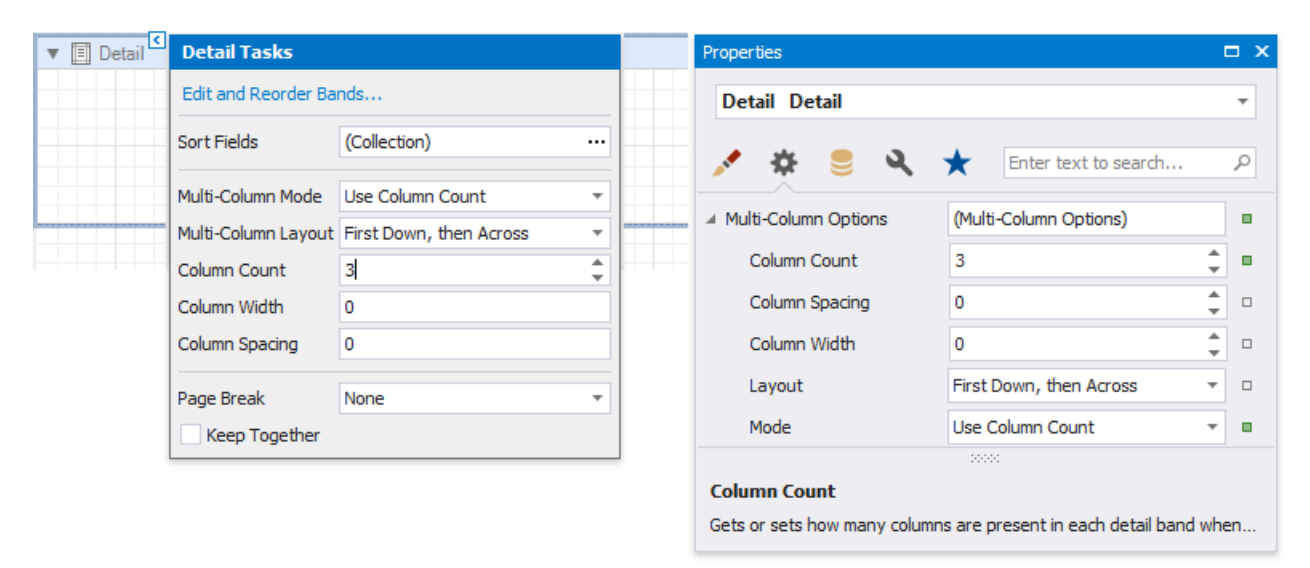

#### **Multi-Column Mode**

Enables you to select one of the following modes:

#### **None**

Disables the multi-column layout.

#### **Use Column Count**

Makes thereport display a specific number of columns based on the **Column Count** value.When this property is set to **1**, the report looks as though its multi-column layout is disabled.

#### **Use Column Width**

Makes the report columns have a specific width based on the **Column Width** value. With this setting, the report displays as many columns as it is possible according to the specified column width, column spacing and report page size.

#### **Column Spacing**

Specifies the distance between adjacent columns. This value is measured in [report](#page-536-0) units.

#### **Multi-Column Layout**

Specifies the preferred direction for arranging report data within columns.

#### **First Across, then Down**

The report data is arranged horizontally and is wrapped to the next row on reaching the right page margin.

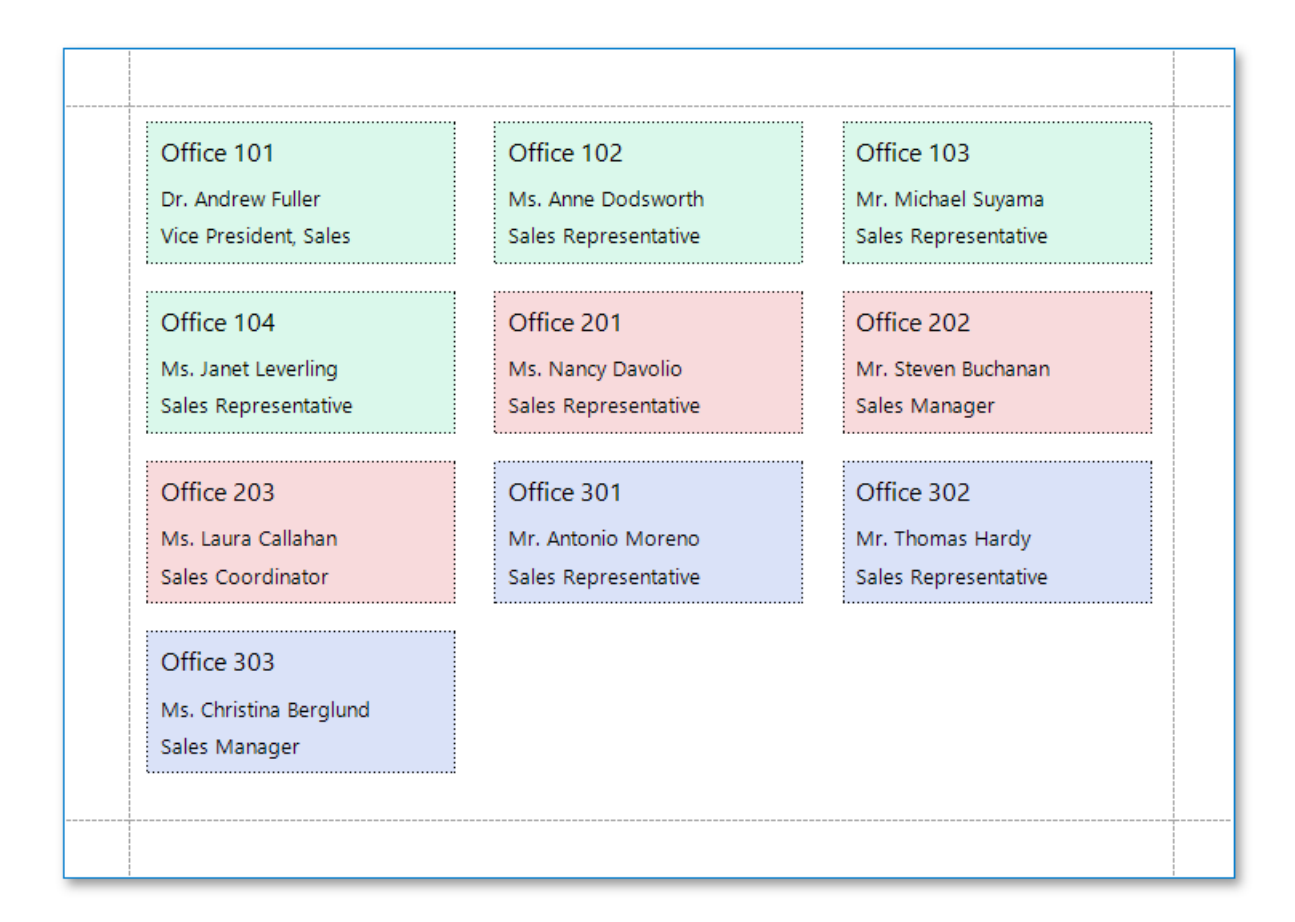

When the report data is grouped, the multi-column layout is applied to each group individually.

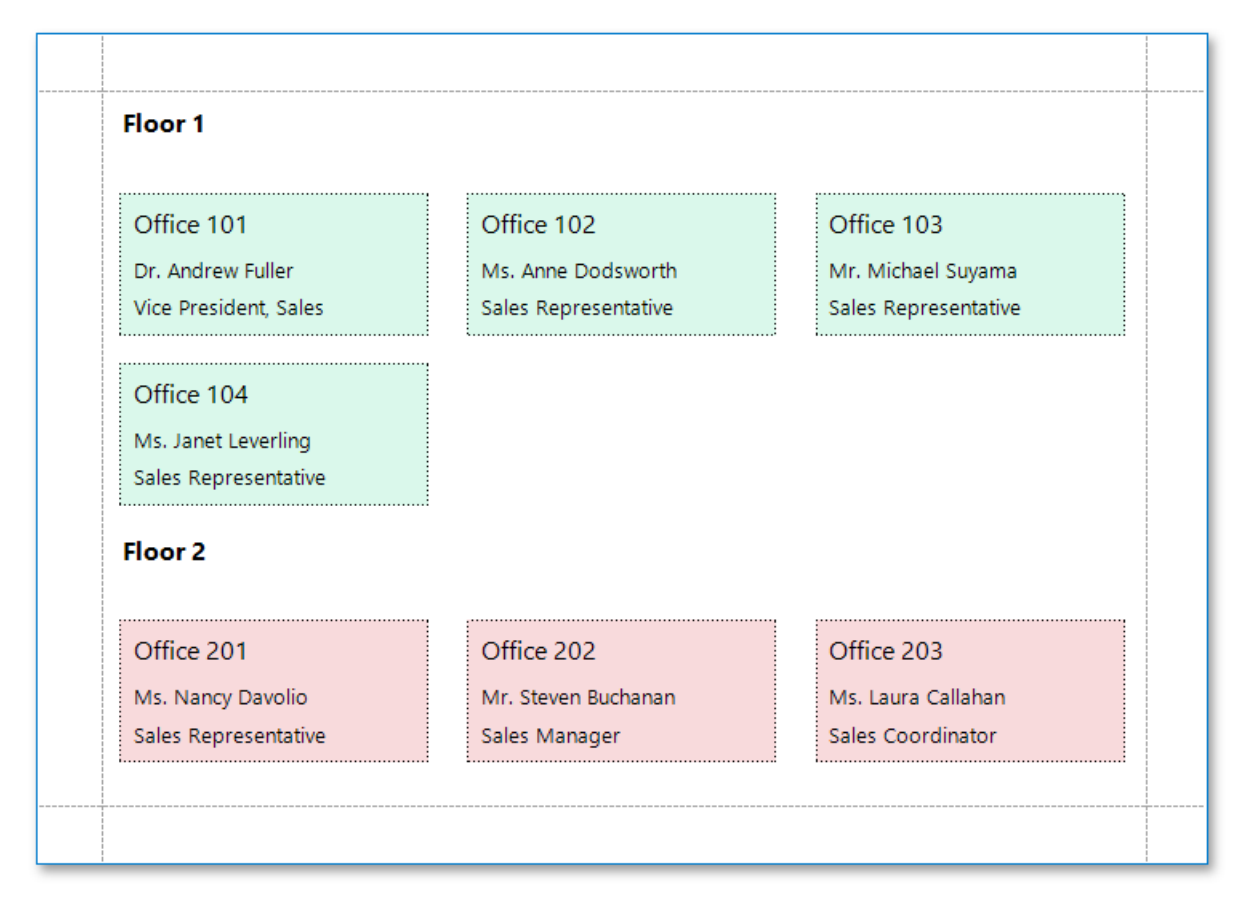

#### **First Down, then Across**

The report data is arranged vertically and is wrapped to the next column on reaching the bottom page margin.

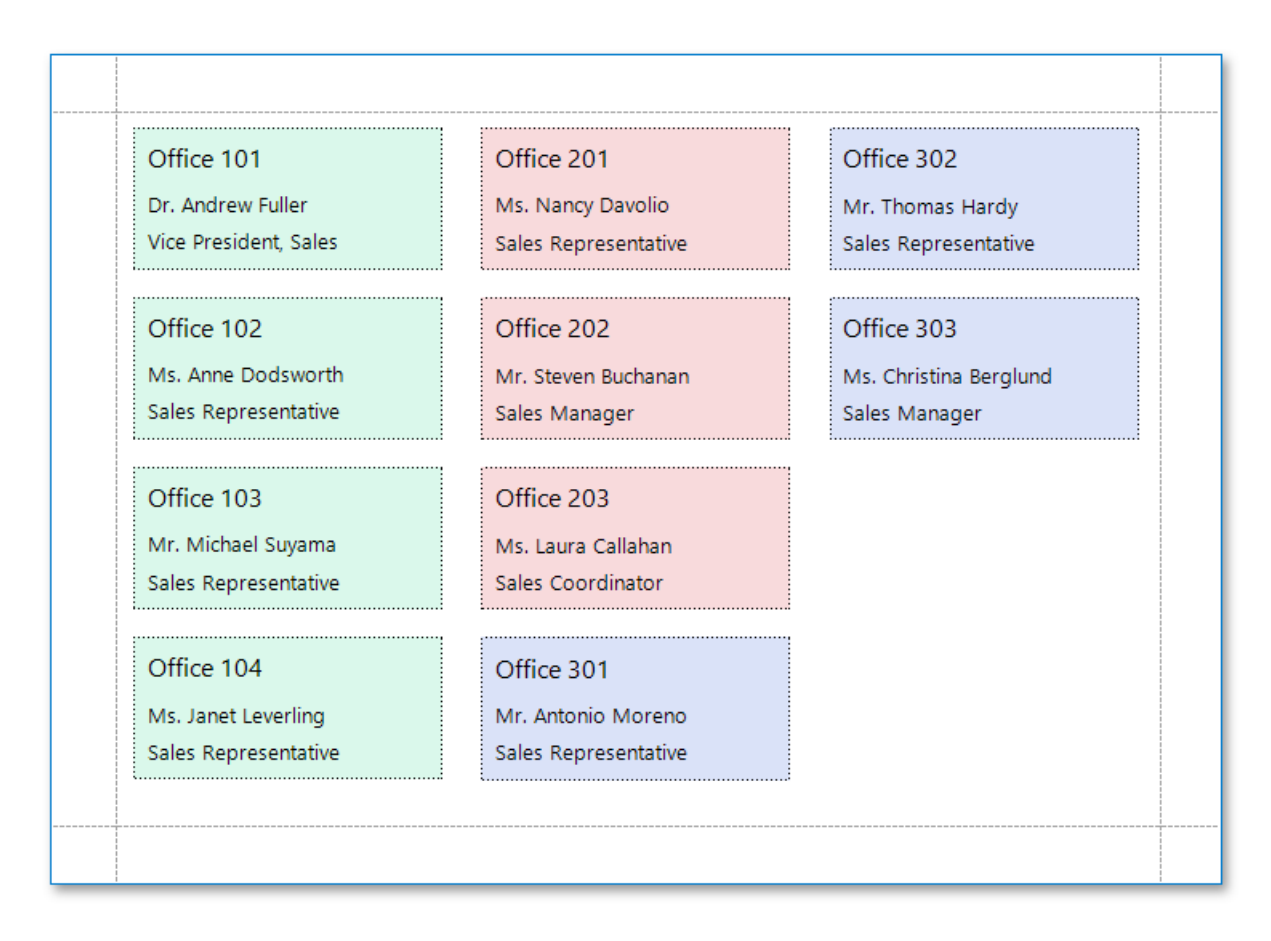

When the report data is grouped, you can make each group start on a new column by setting the **Page Break** property of the Group Footer to **After the Band**.

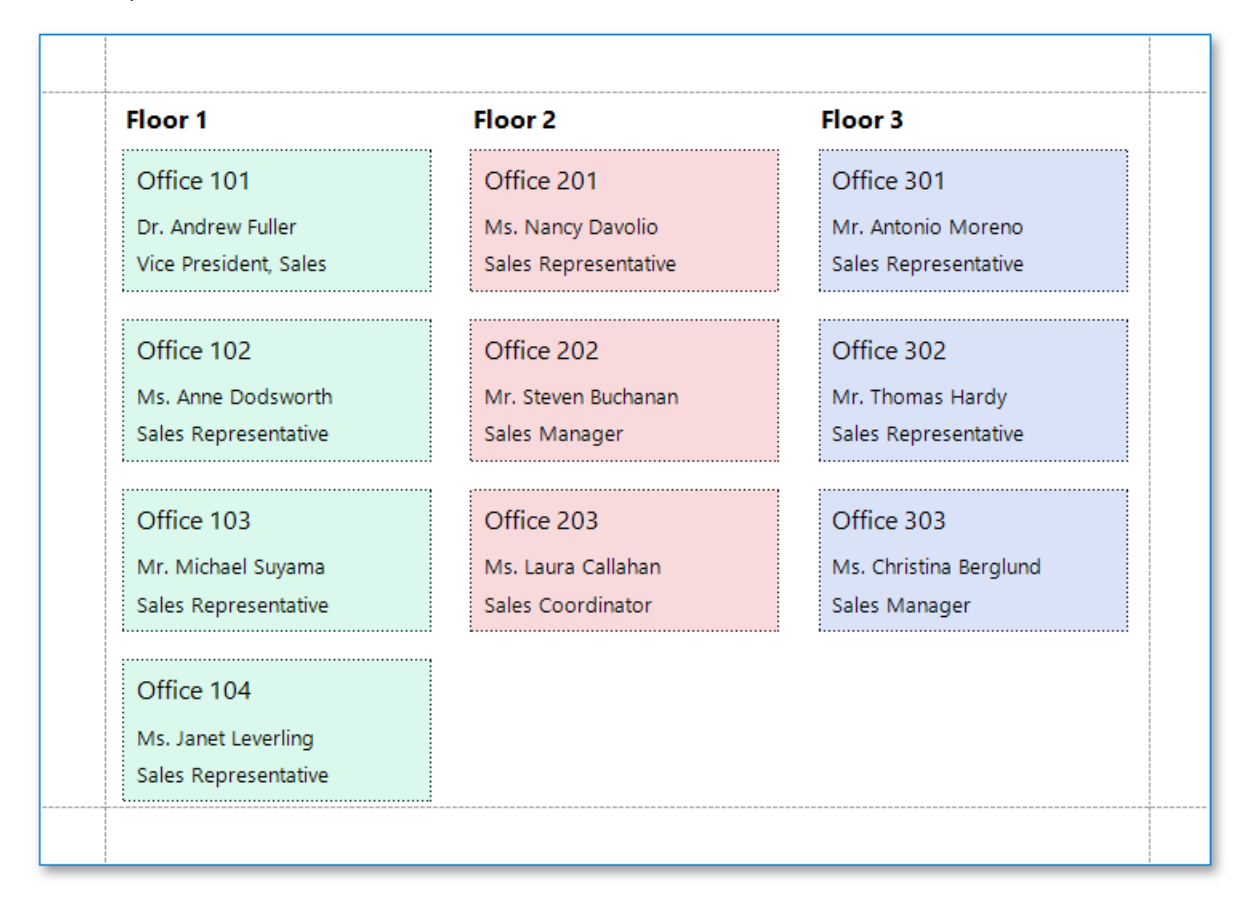

### **How It Works**

The following image illustrates a report designer with a multi-column layout applied to the report:

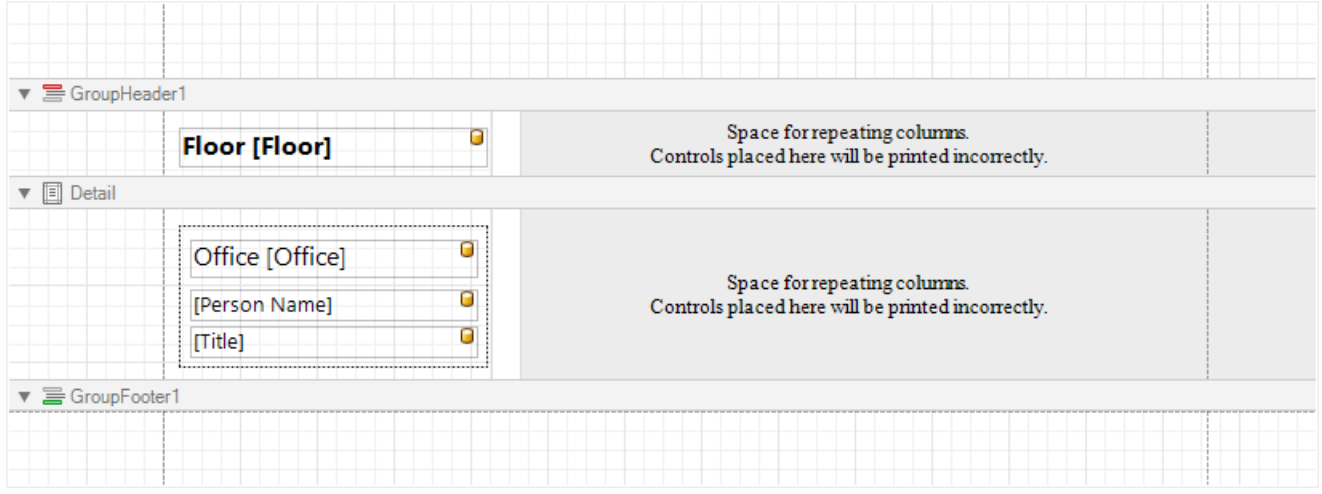

In multi-column mode, the report's design surface is limited to the area defined by the column width. This is the only area intended to contain report controls.

The rest of this surface defines the space on a page remaining for printing columns and column spacing area.

In the above image, the report data in the Detail band is contained within a [Panel](#page-585-0) that provides borders around the enclosed content.

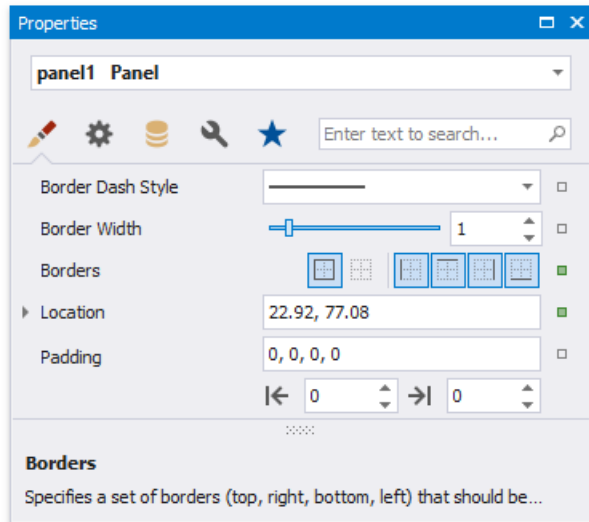

You can also specify a custom background color for the Panel. To learn how to change this color dynamically (based on the report's underlying data), see [Conditionally](#page-729-0) Change a Control's Appearance.

When the report data is [grouped](#page-713-0) (as in the above image), and the First Down, then Across multi-column layout is used, you can makeeach group start on a new column.To do this, set the **Page Break** property of the Group Footer to **After the Band** or **After the Band, Except for the Last Entry**. When there is no data to display in the Group Footer, set the band height to zero.

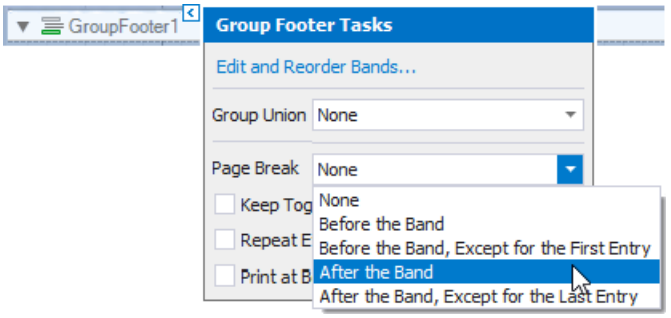

# Create a Report with Cross-Band Content and Populated Empty Space

This document describes how to create a report with the following layout options:

- Print part of the content across bands (the blue panel);
- Populate the empty space between the detail and footer information with blank rows.

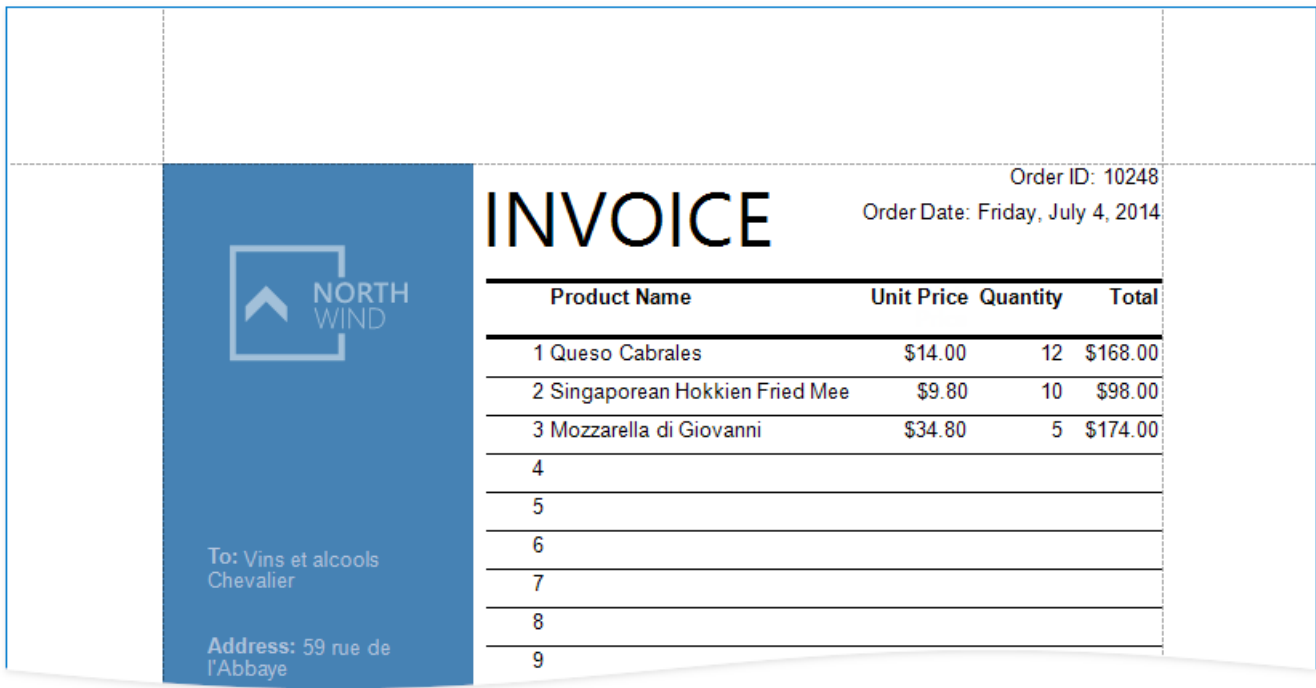

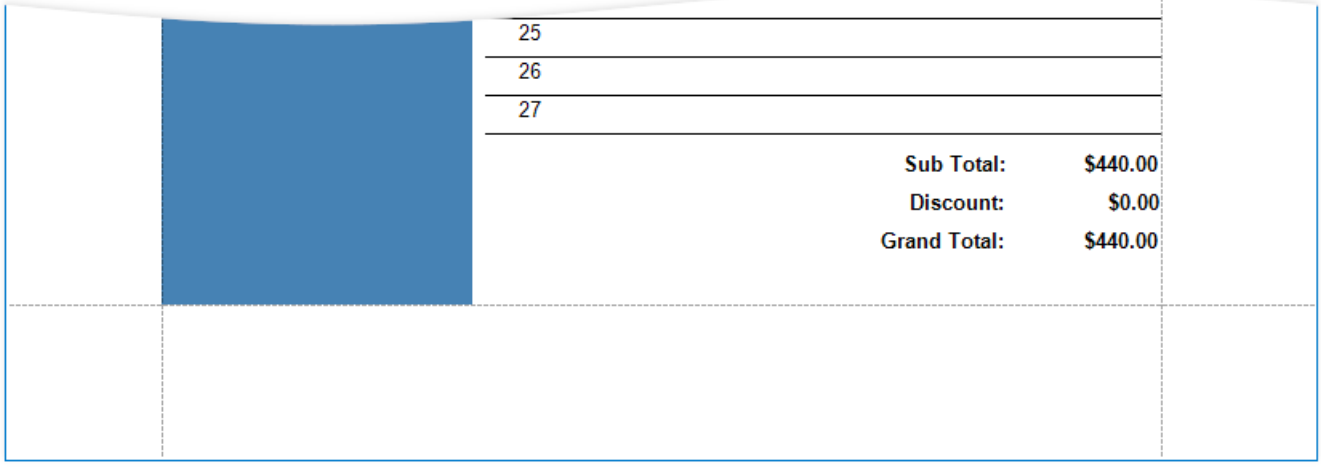

## **Initial Report**

In this tutorial, the report [groups](#page-707-0) data by a data source field (the report's group field).

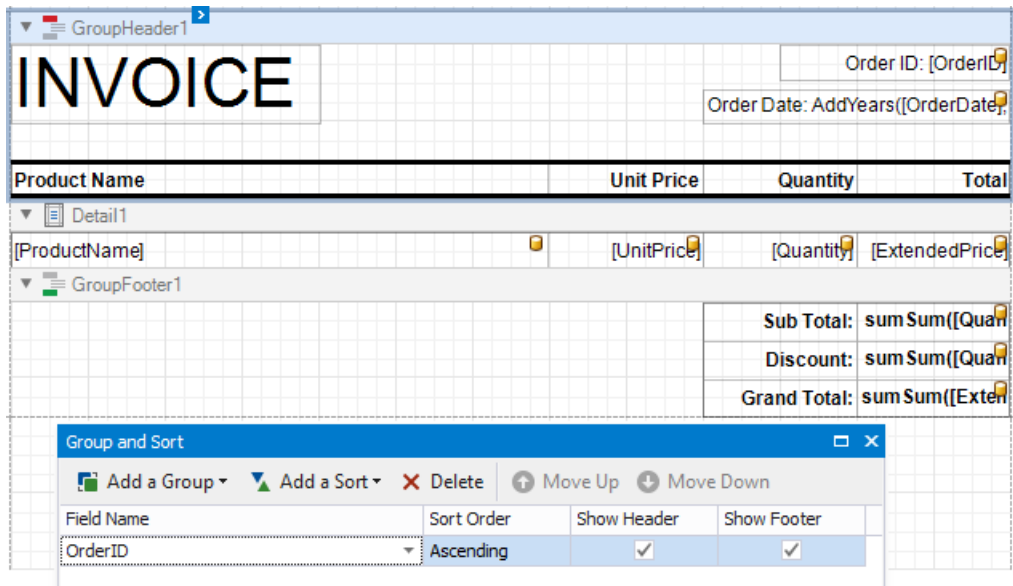

The *GroupFooter* band is displayed at the bottom of the page(the **Print At Bottom** property is enabled).Thereis an empty space between the *Detail* band's data and the footer.

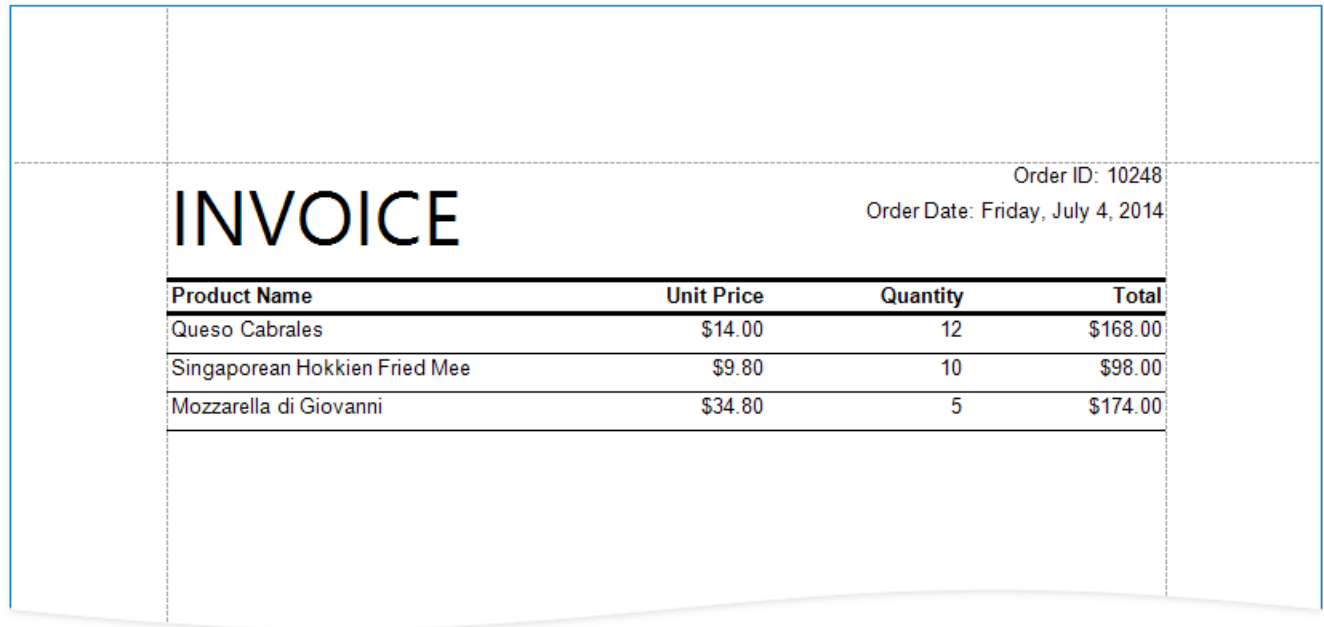

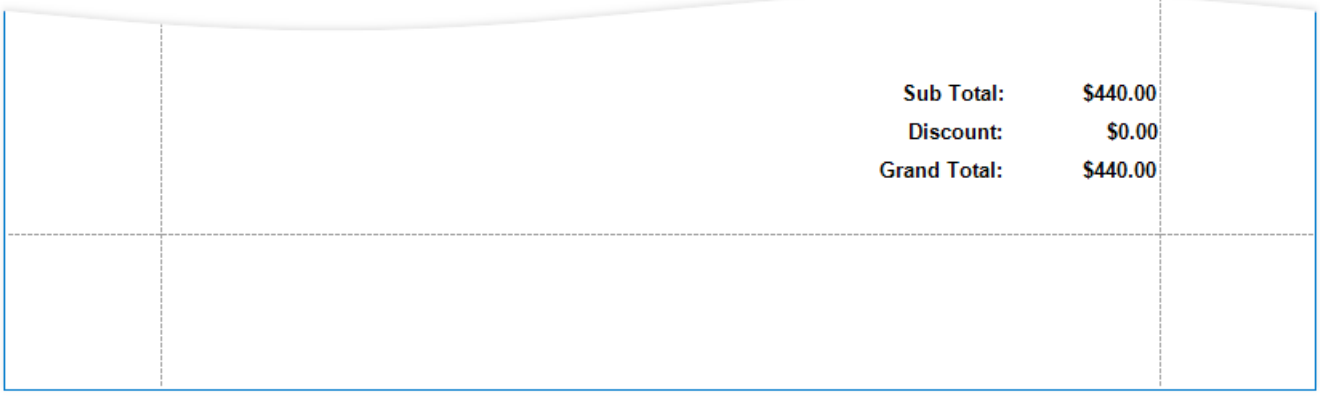

### **Add Line Numbers**

1. Right-click thefirst cell in the [Detail](#page-360-0) band's tableand select **Insert** / **Column to Left** from thecontext menu.

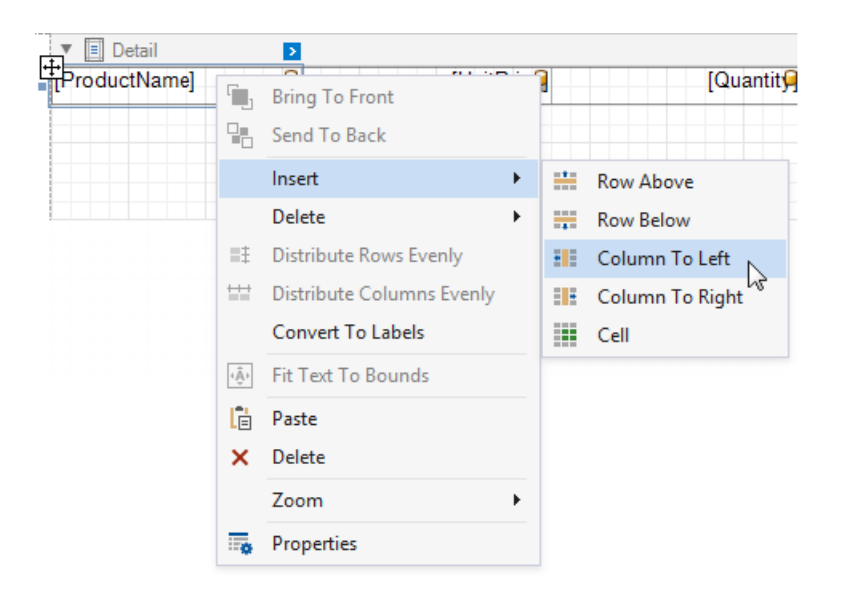

- 2. Select the new cell and specify the following property values:
	- **Summary**: *Group*
	- **Expression**: *sumRecordNumber()*

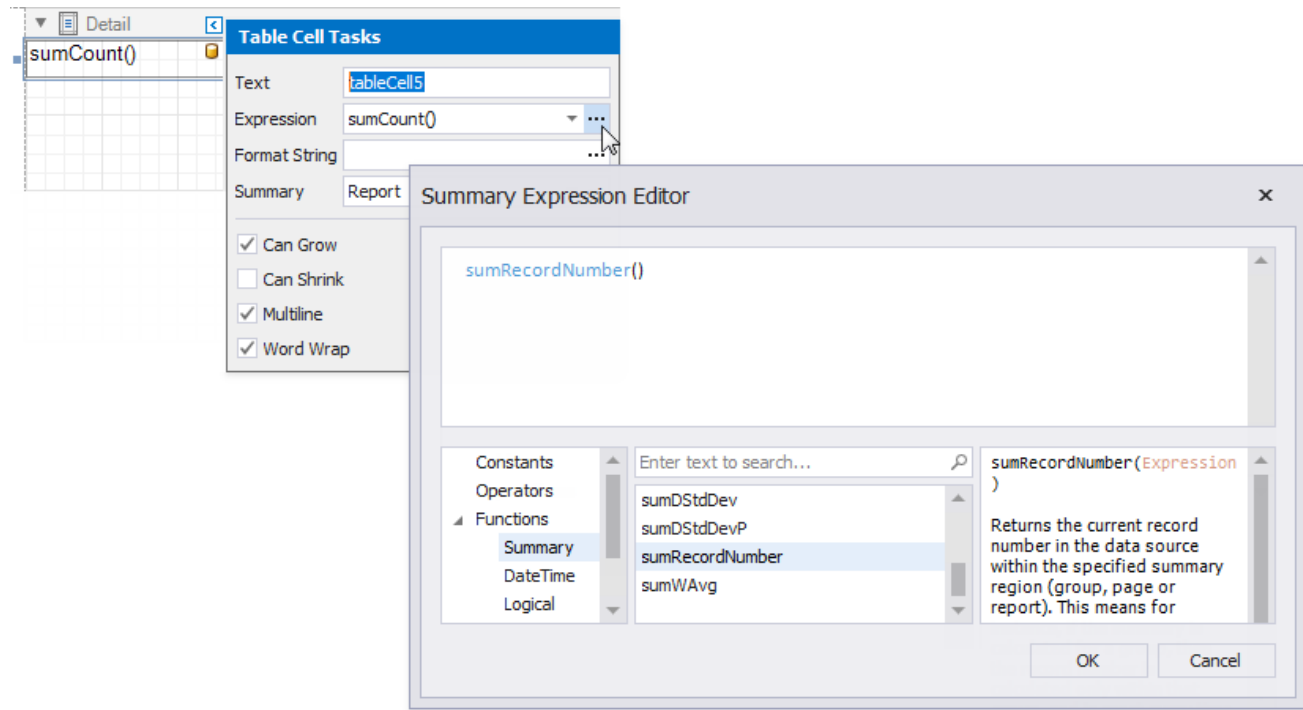

Each row now includes a number.

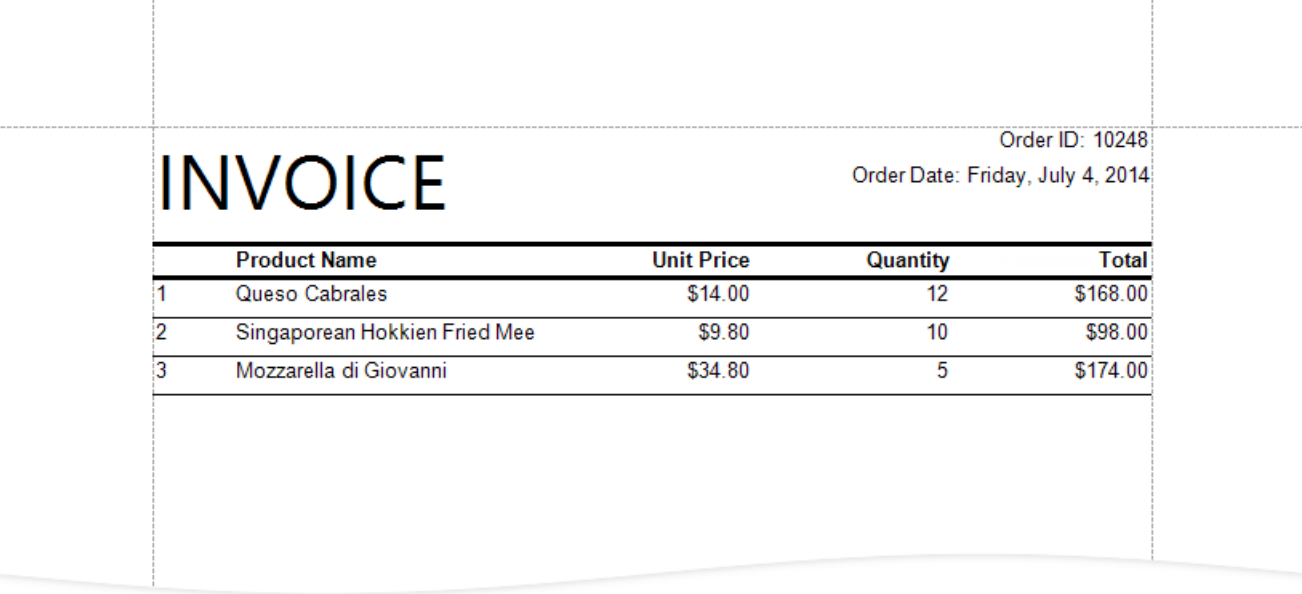

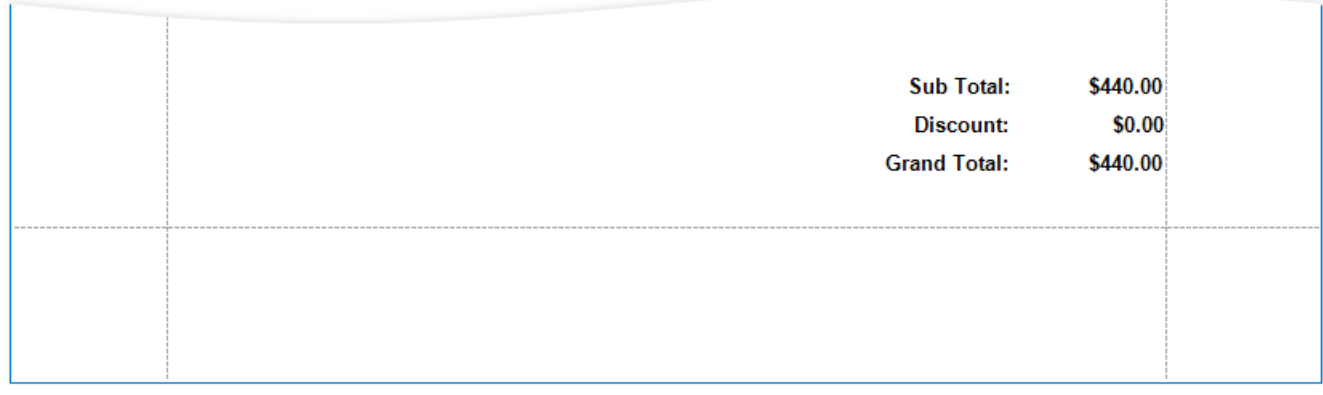

## **Populate the Empty Space**

Populate the empty space between the *Detail* band's data and footer.

Click the *Detail* band's smart tag and enablethe**Fill Empty Space** property.

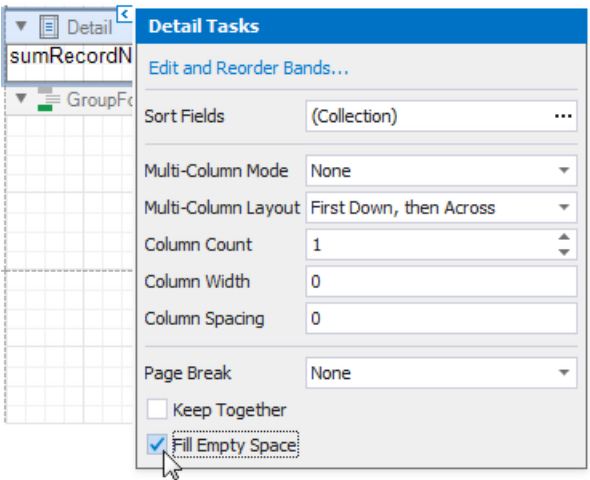

The empty space is now populated with numbered lines.

# **INVOICE**

### Order ID: 10248

Order Date: Friday, July 4, 2014

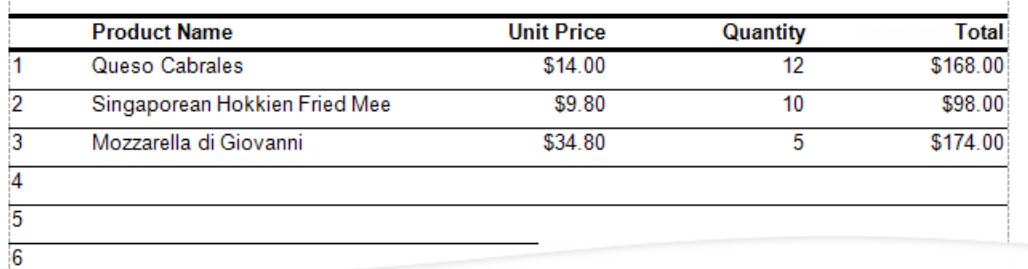

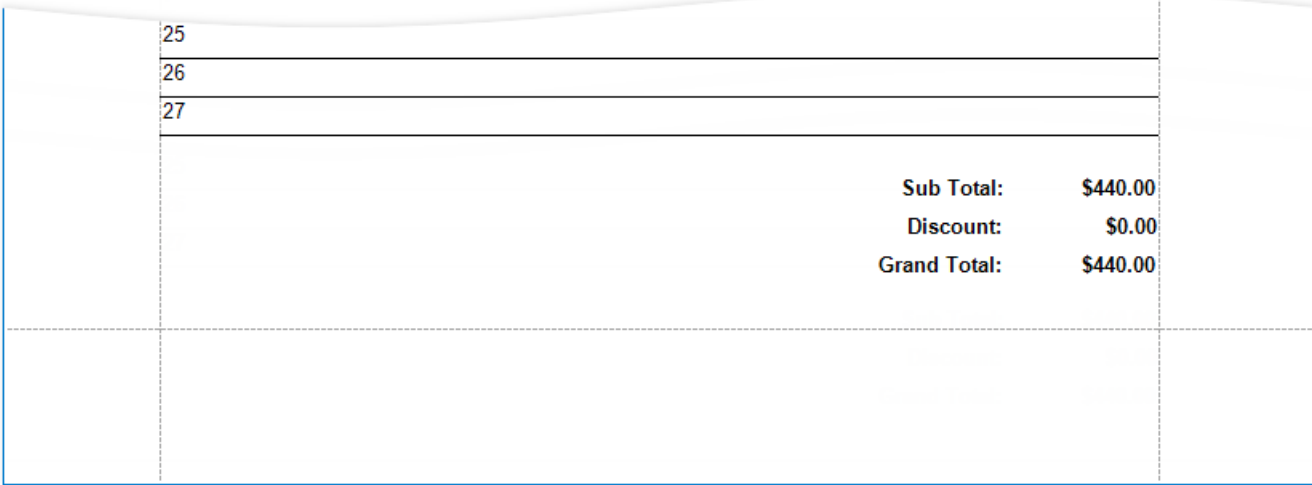

#### **D** Note

Set the Text properties of the *Detail* band's controls to display static text within the added lines.

### **Add Cross-Band Content to Report Groups**

1. Right-click the design surface. Select **Insert Band** / GroupHeader from the context menu.

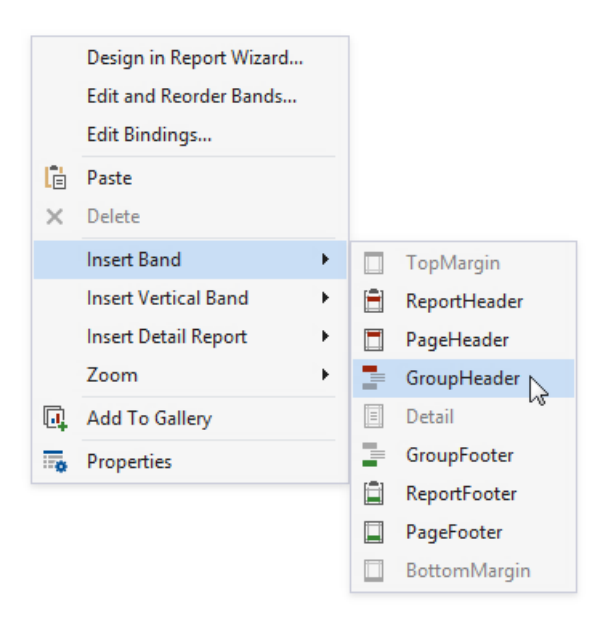

Choose a PageHeader band instead to display the cross-band content on an entire page.

2. Click the added band's smart tag and enable the **Print Across Bands** property. This displays the band content on the background of the *GroupHeader1*, *Detail*,and *GroupFooter1* bands.

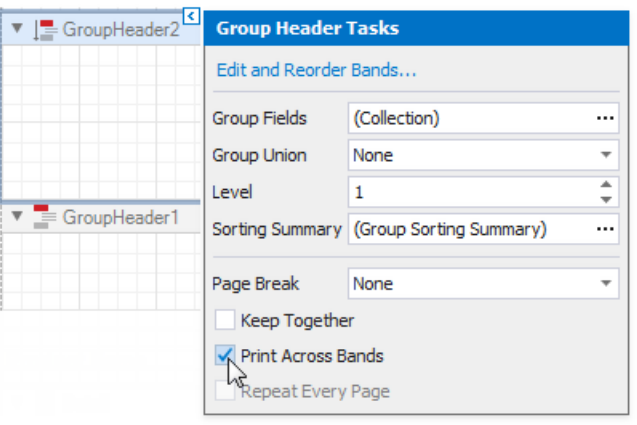

- 3. Thereport's group field is in the *GroupHeader1* band's **Group Fields** collection.The new band is above *GroupHeader1* and does not participate in the report's group. Move the group field to the new band.
	- <sup>o</sup> Click *GroupHeader1's smart tag, click the Group Fields property's ellipsis button and remove the group field from* theinvoked **Group Field Collection Editor**.

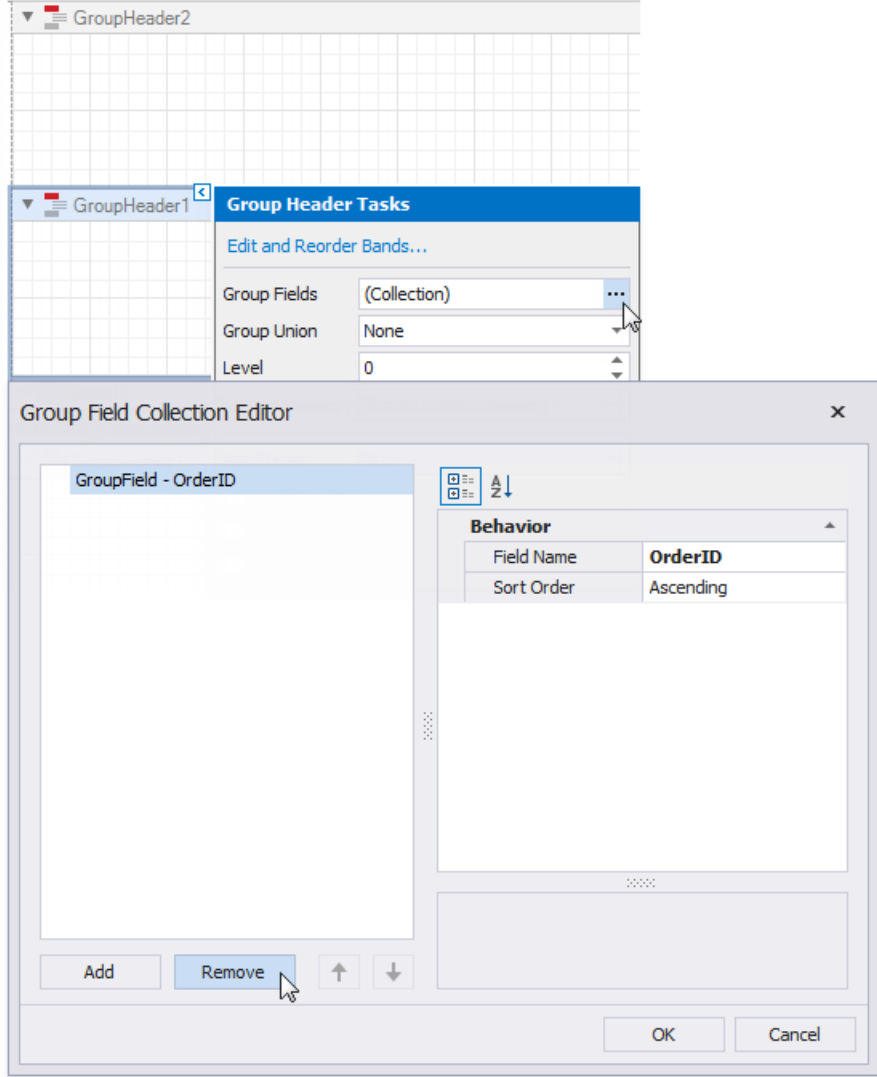

o Click the new band's smart tag, click the Group Fields property's ellipsis button and add the group field in Group **Field Collection Editor**.

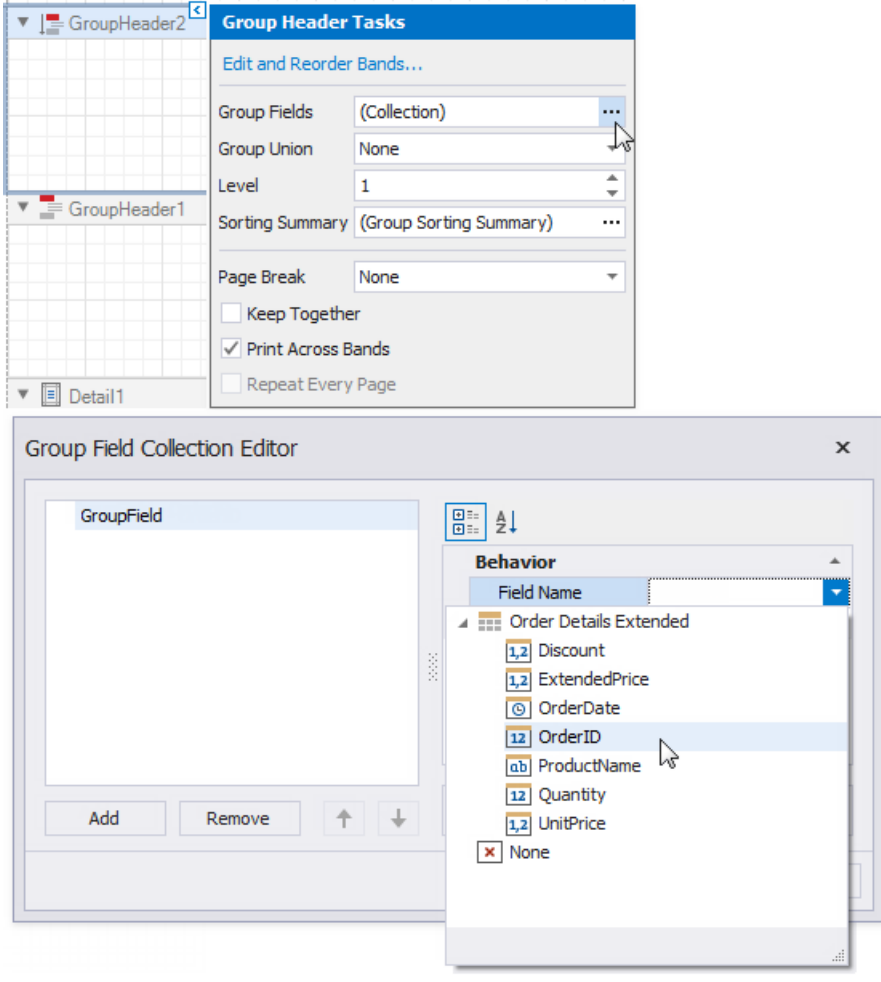

4. Add a [Panel](#page-585-0) control to the *GroupHeader*.Specify the panel's **Background Color**and drop fields onto the panel.

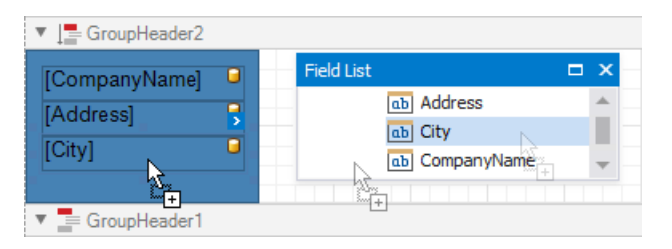

5. Adjust the panel's width and height. The height should match the page height, as the footer is printed at the bottom of the page(the *GroupFooter*'s **Print At Bottom** property is enabled).

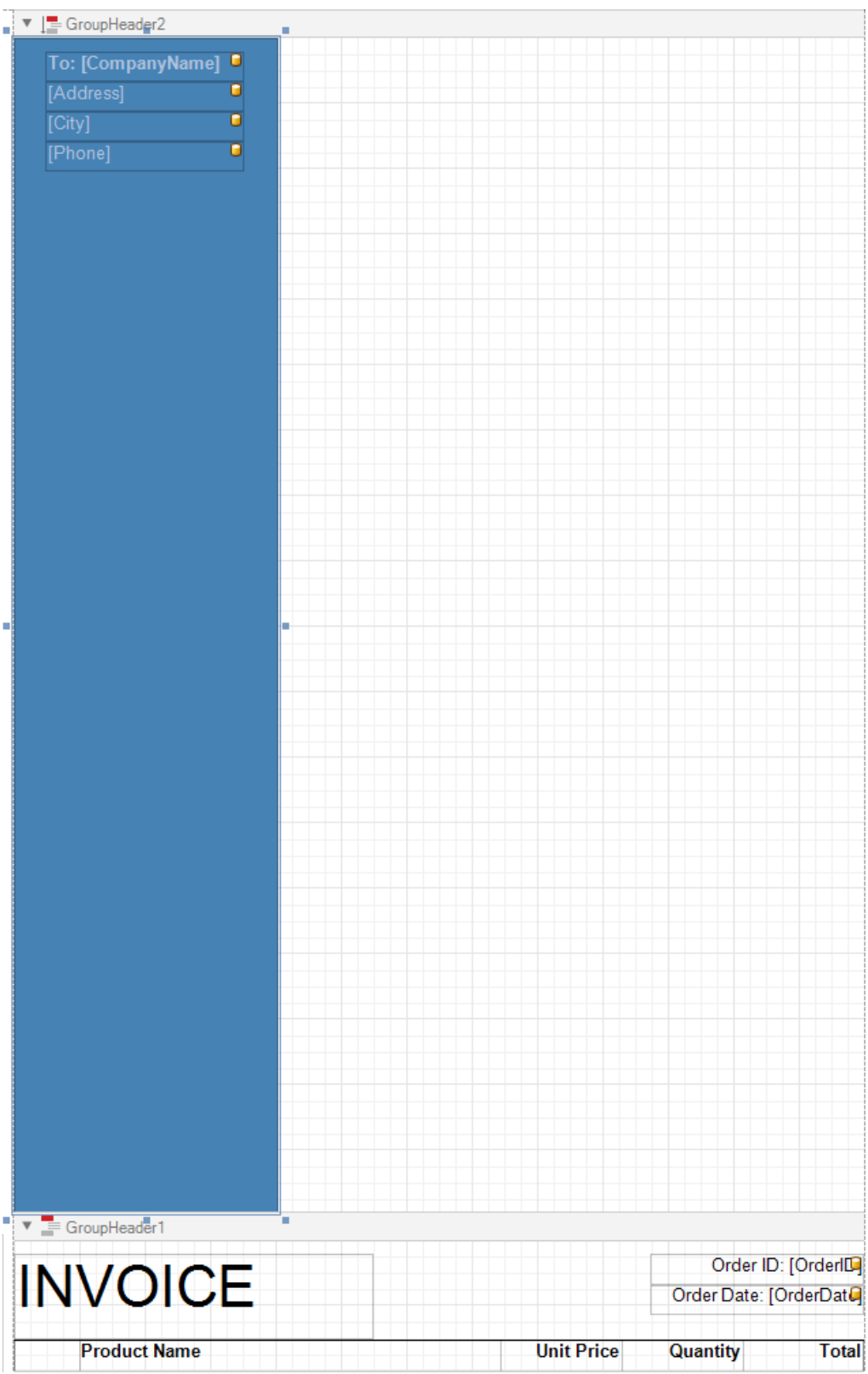

6. Switch to Print Preview.The panel is printed on the background of the group content.

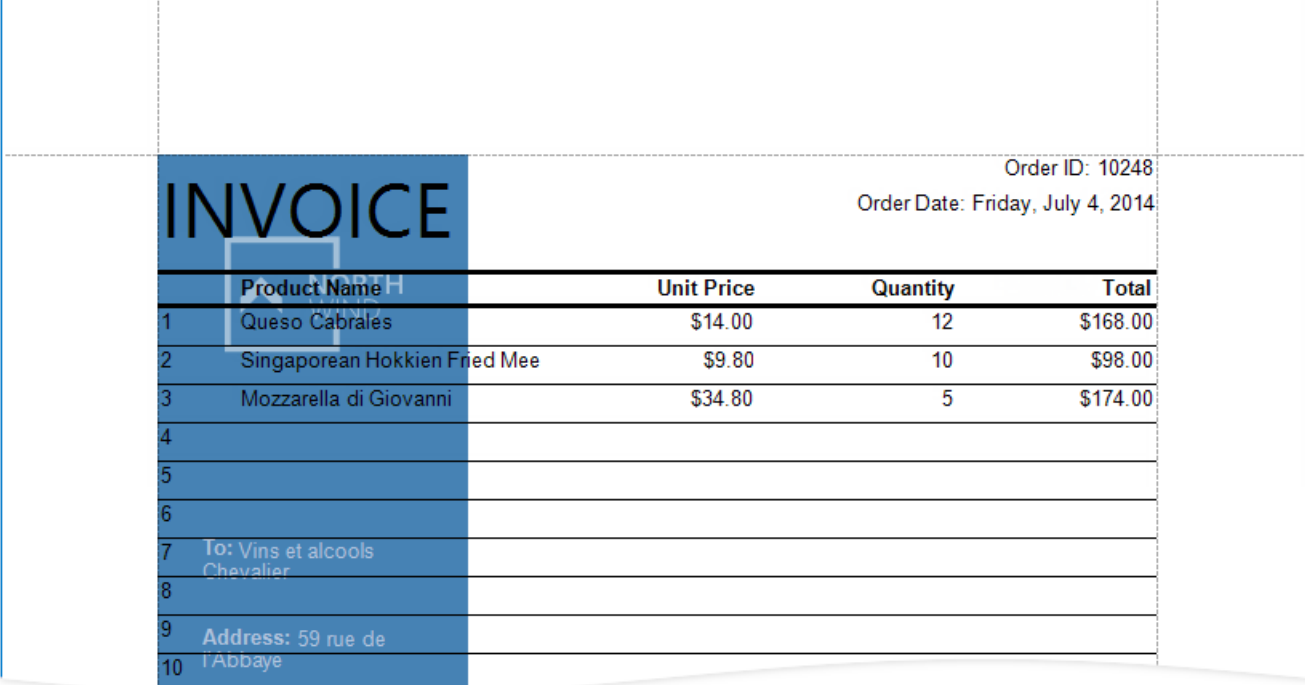

7. Resize the content in other bands to print it side-by-side with the panel.

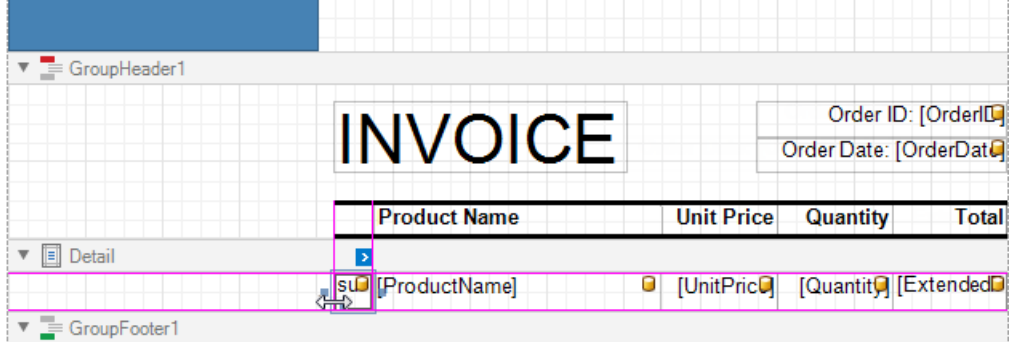

See the final report in Print Preview.

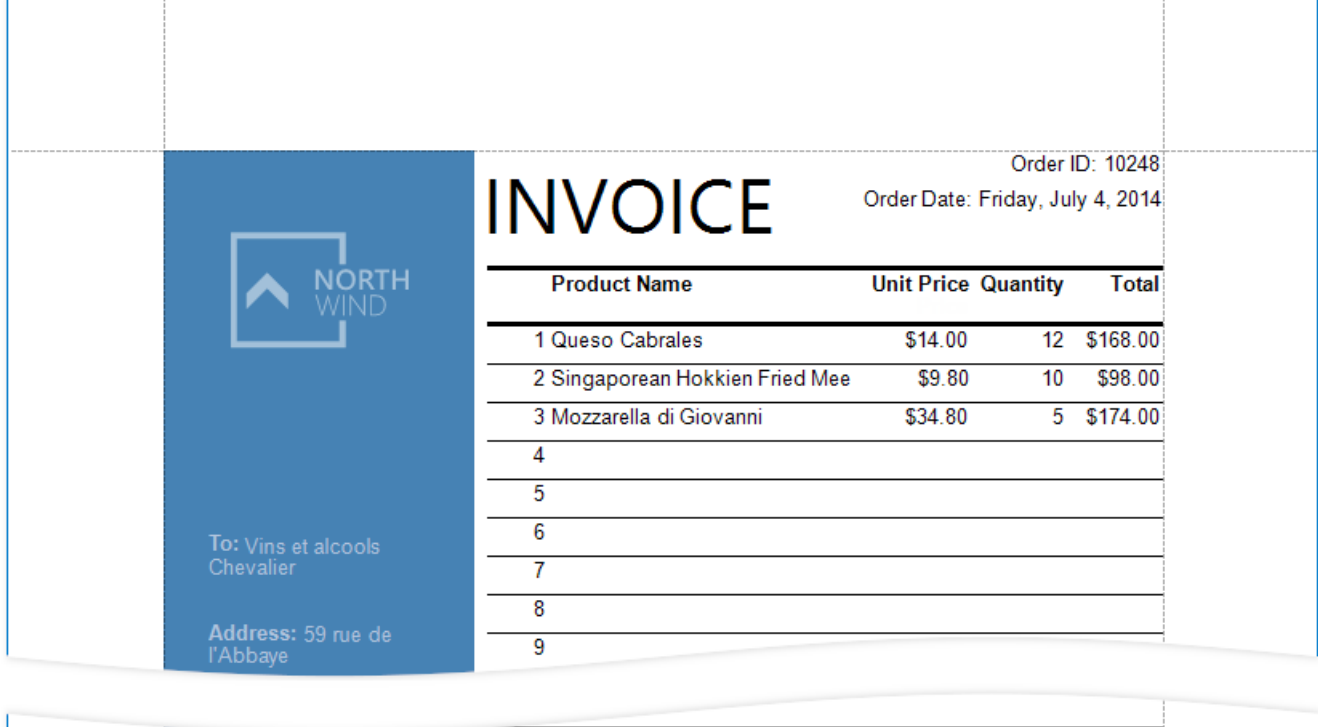

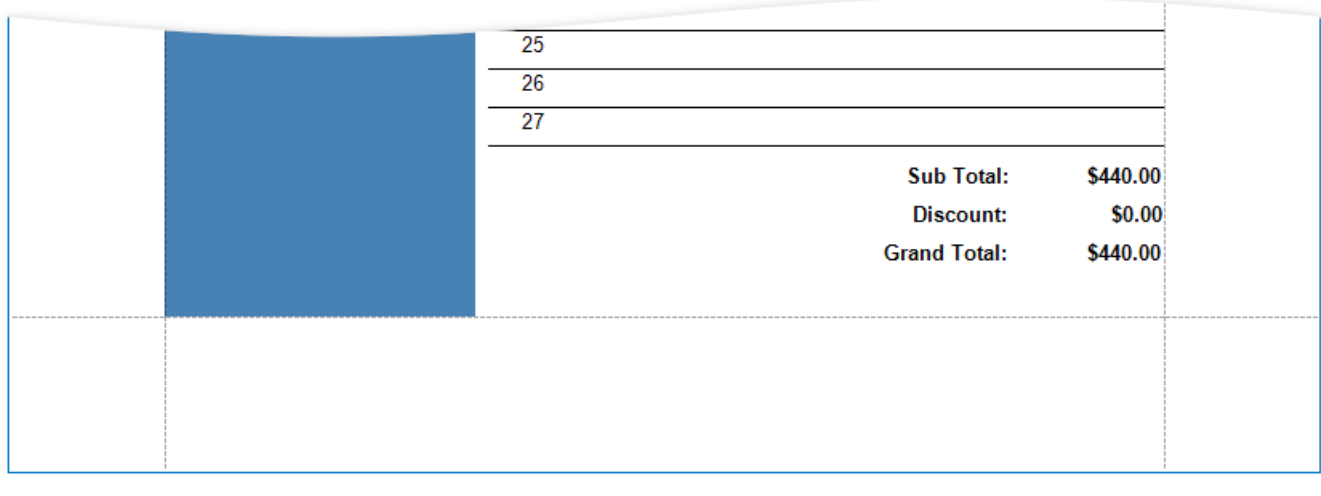

## Create an Interactive E-Form

This tutorial describes how to create a form that is fillable in Print Preview.

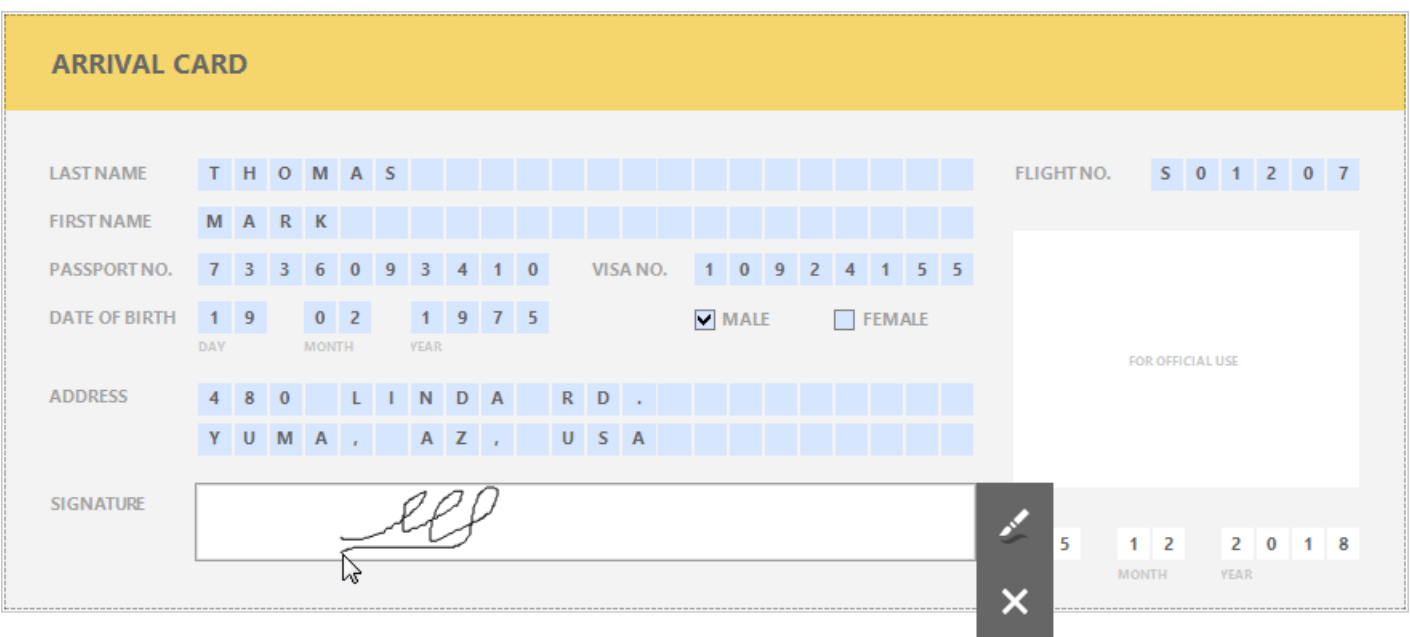

To get started with this tutorial, create a new report or open an [existing](#page-354-0) one.

## **Add Form Fields**

Add the [Label](#page-563-0) report controls to the report and arrange them according to the form's template. Set the labels' Text property to the form's field names.

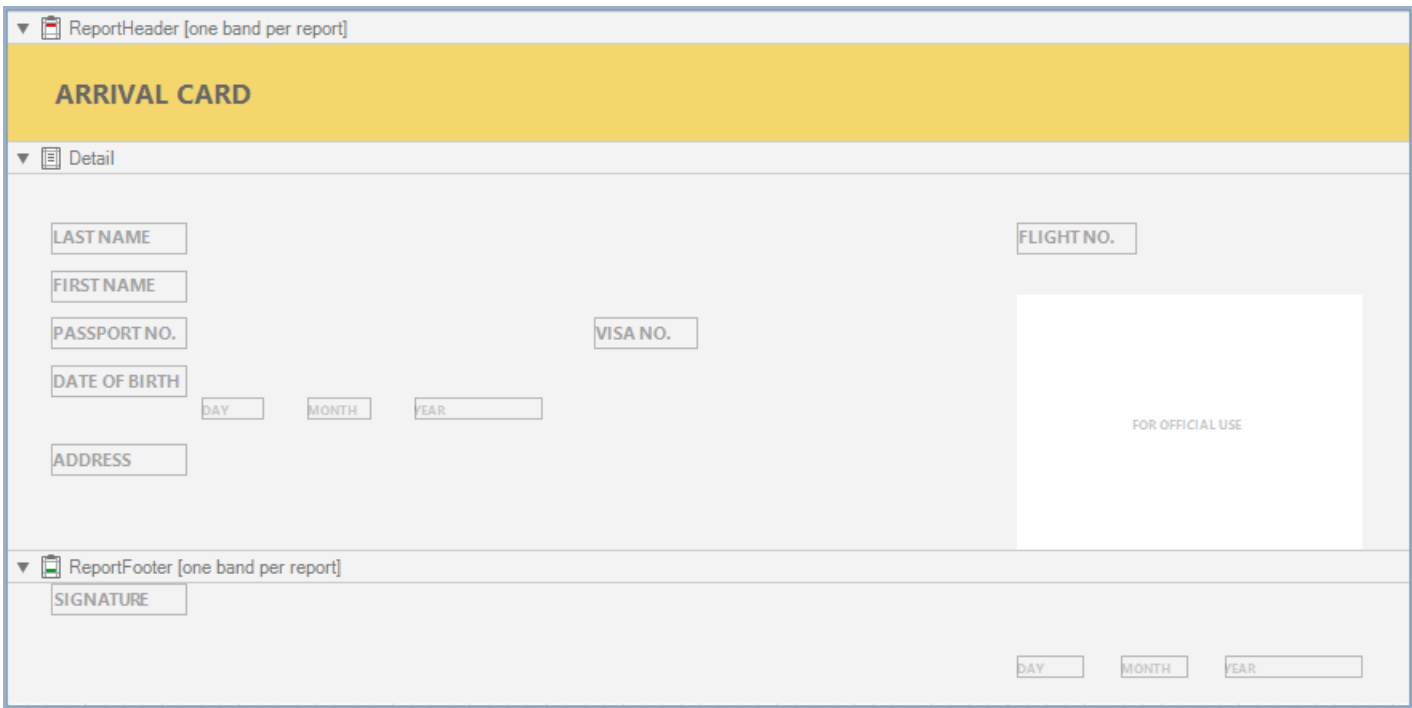

## **Add Fillable Cells**

Use the [Character](#page-568-0) Comb control for the form's text fields. This control displays letters in individual cells and allows you to fill these cells in Print Preview.

1. Drop the Character Comb item from the Toolbox onto the report.
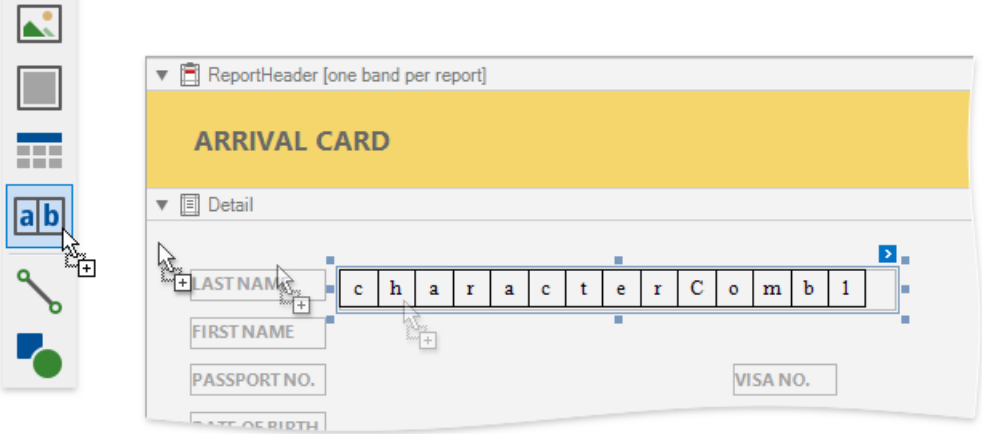

- 2. Select all the added Character Combs and set their properties in the **Property Grid**:
	- **Cell Size Mode**
	- **Cell Height**,
	- **Cell Width**,
	- and other cell settings.

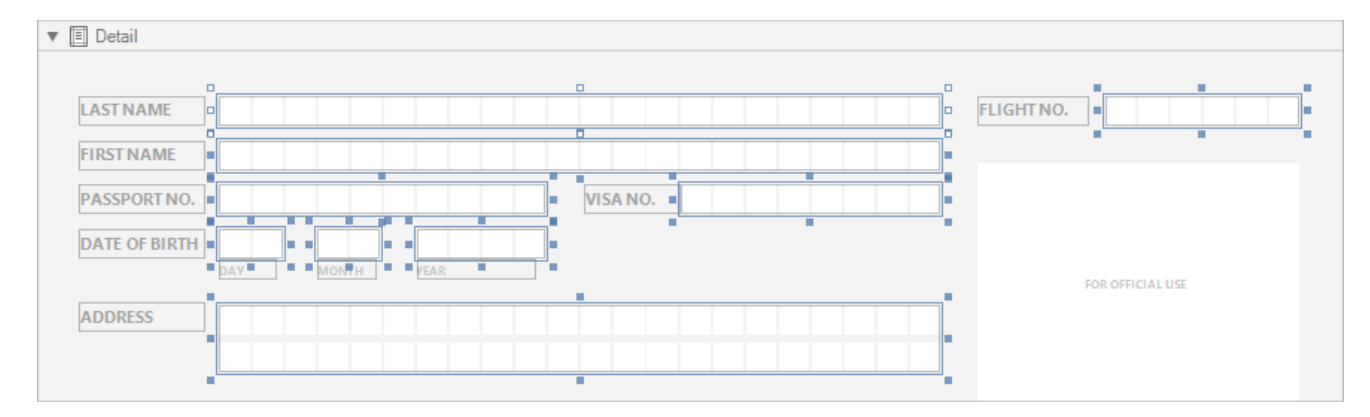

3. Enablethe Character Combs' **Edit Options** | **Enabled** property.

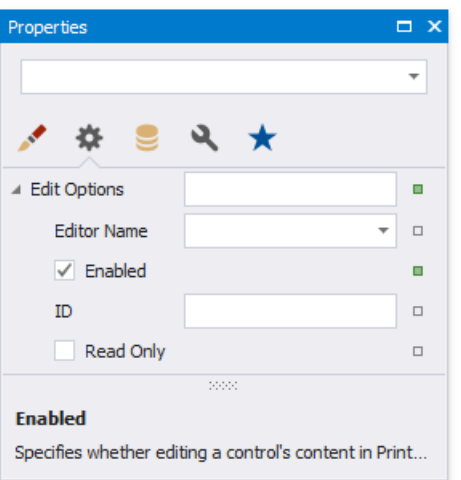

- 4. Choose editors for the Character Comb controls' edit mode.
	- Controls thatallow you to enter letters Invokea drop-down list for the**Editor Name** property and select the **Only Uppercase Letters** item in the**Letters** category.

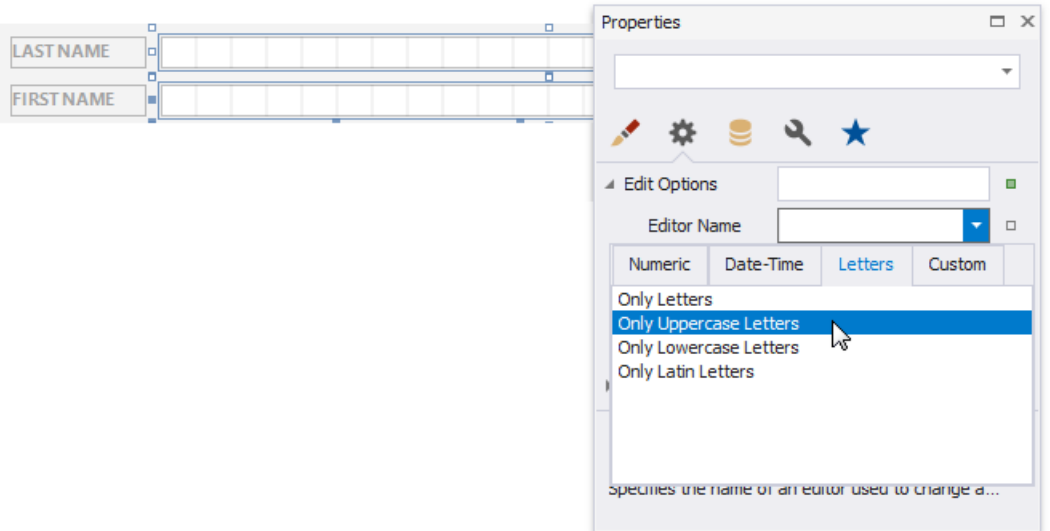

Controls thatallow you to enter integers

Invokea drop-down list for the**Editor Name** property and select the **Positive Integer** item in the **Numeric** category.

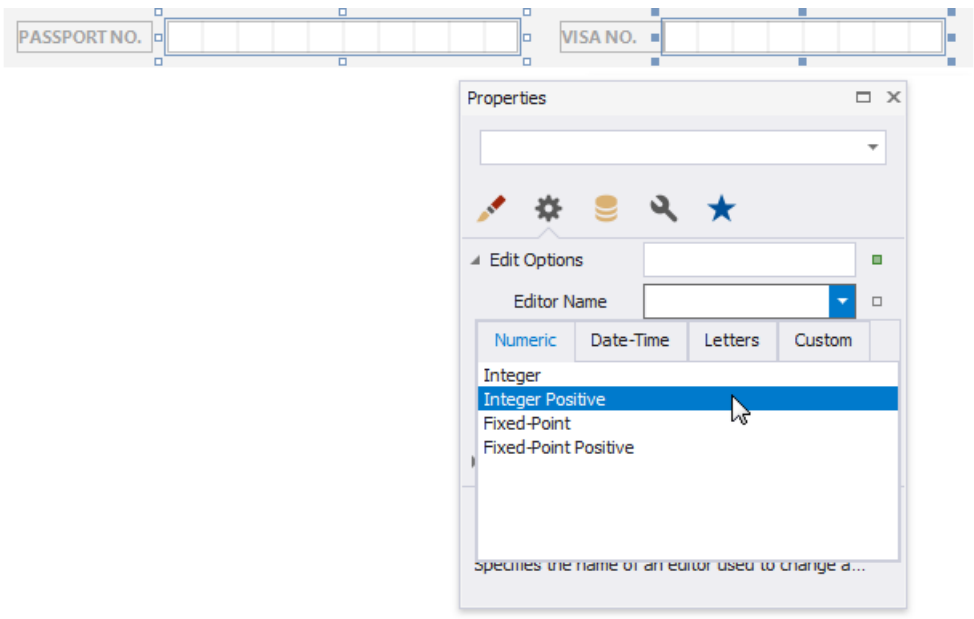

## **Add Check Box Editors**

Add [Check](#page-574-0) Box controls for the *Male/Female* fields.

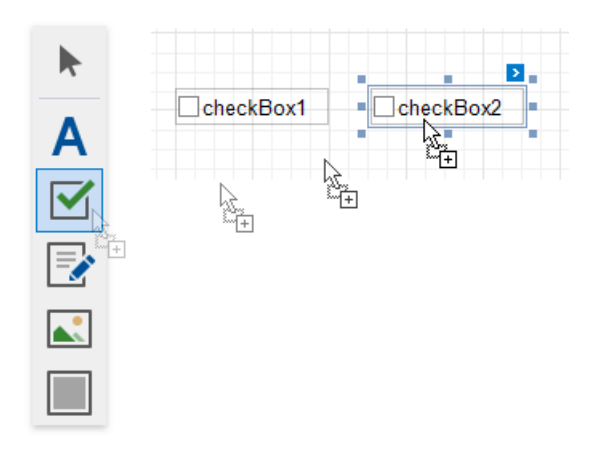

Use the following properties to set up these controls:

Set the **Text** property.

- Set appearance properties.
- **Enable the Edit Options | Enabled** property switch check box states in Print Preview.
- Set the **Edit Options** | Group ID property to the same value to combine these two check boxes into a logical group. This allows you to select only one option at a time.

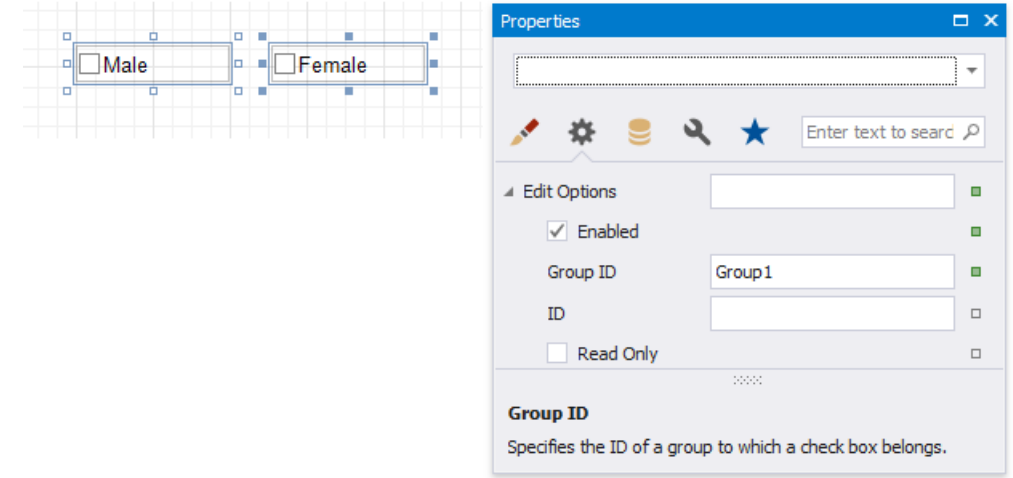

## **Add the Signature Editor**

Add the [PictureBox](#page-580-0) report control for the form's *Signature* field.

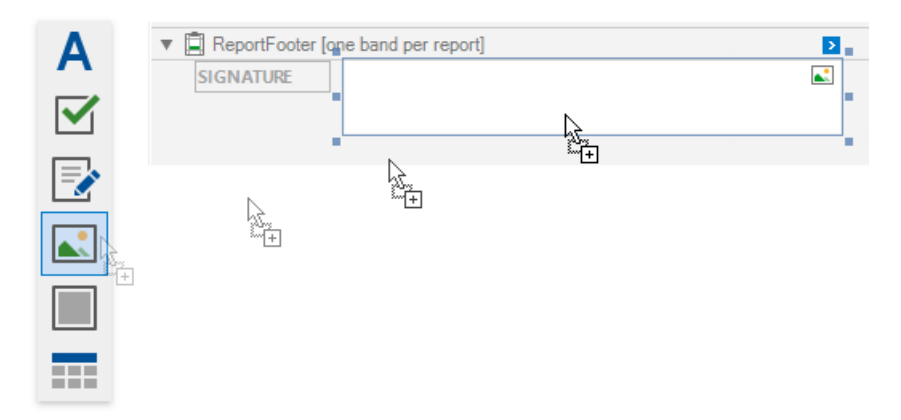

Do the following to enable drawing in Print Preview:

- 1. Enablethecontrol's **Edit Options** | **Enabled** property.
- 2. Set the**Edit Options** | **Editor Name** property to **Signature**.

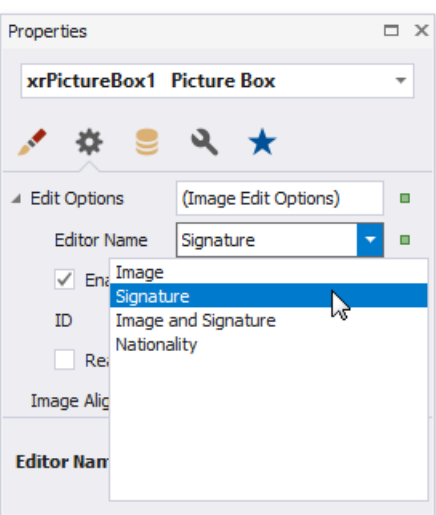

### **Get the Result**

Switch to the [Preview](#page-922-0) tab to see the result.

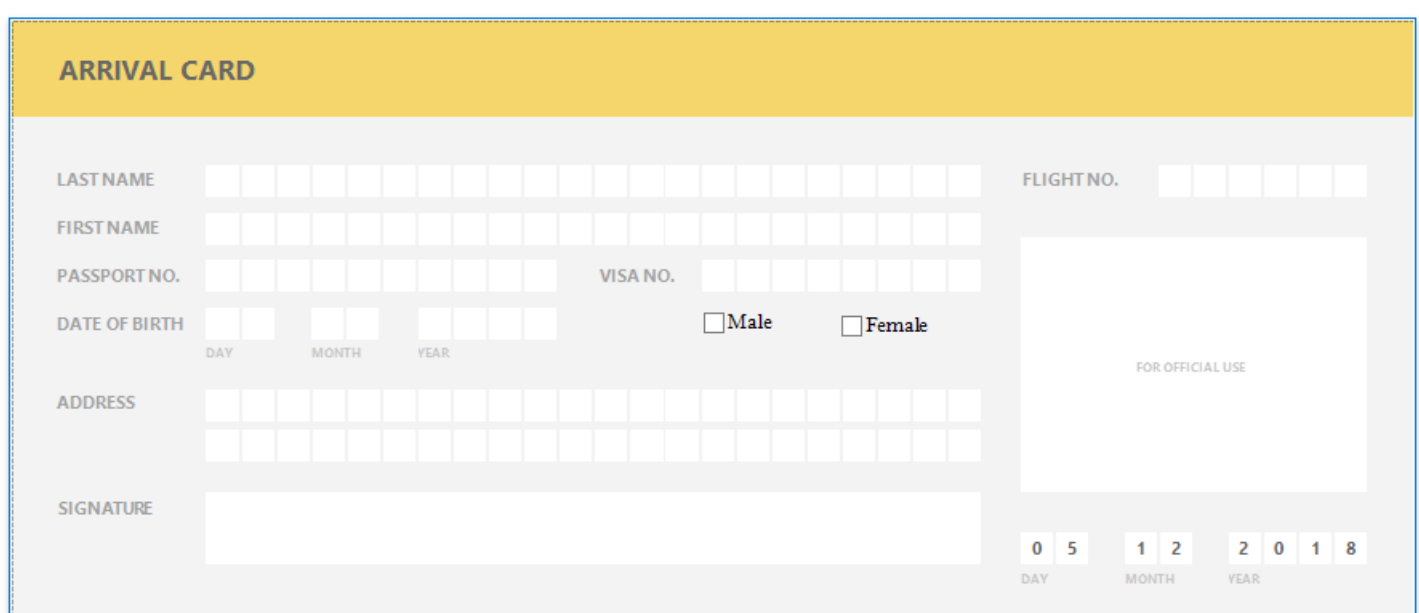

Click the  $\boxed{\equiv}$  button on the Print Preview toolbar to highlight all the editable fields on the form.

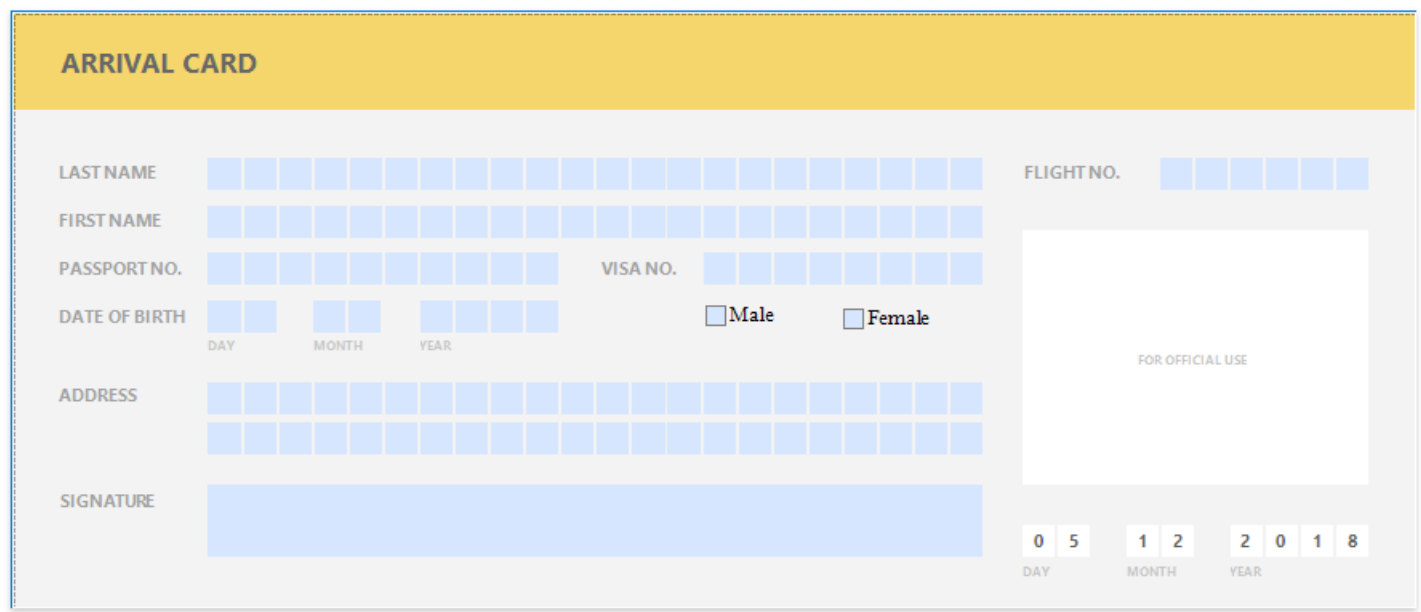

Click a field to invoke its editor.

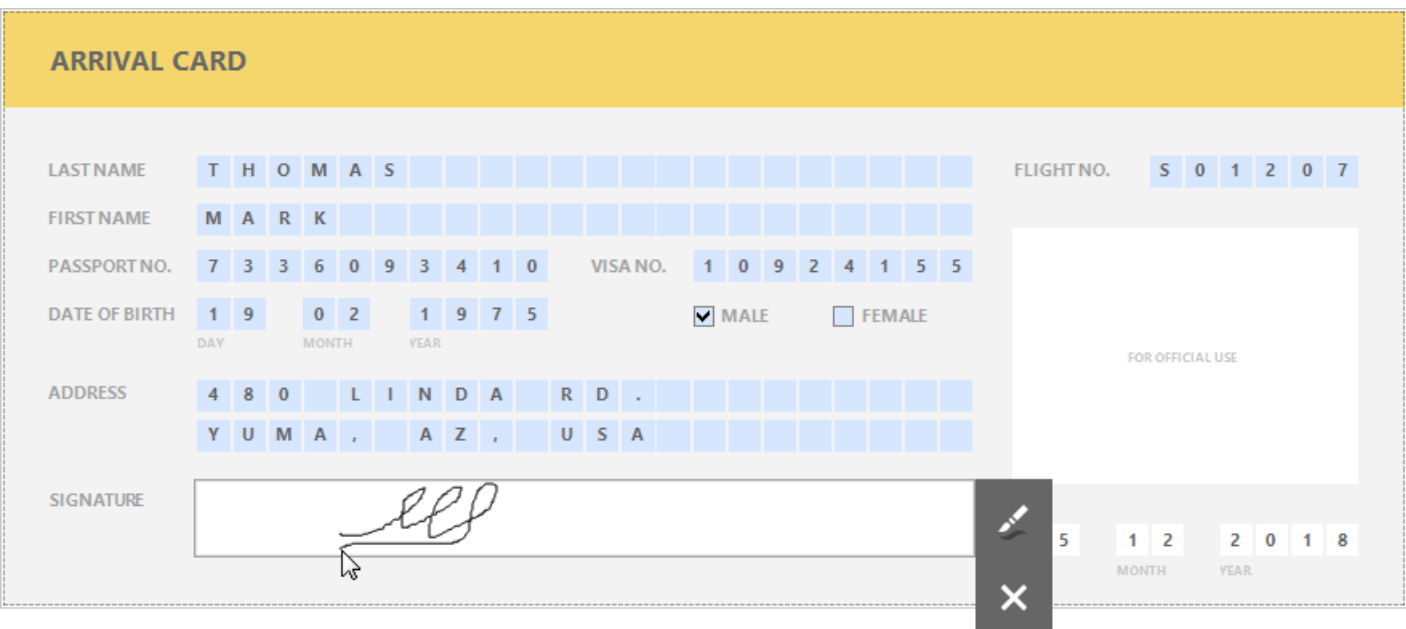

Use TAB and SHIFT+TAB to navigate between editable fields.

# Create a Cross-Tab Report

This tutorial describes how to usethe Cross Tab control to createa **Sales Summary** report.

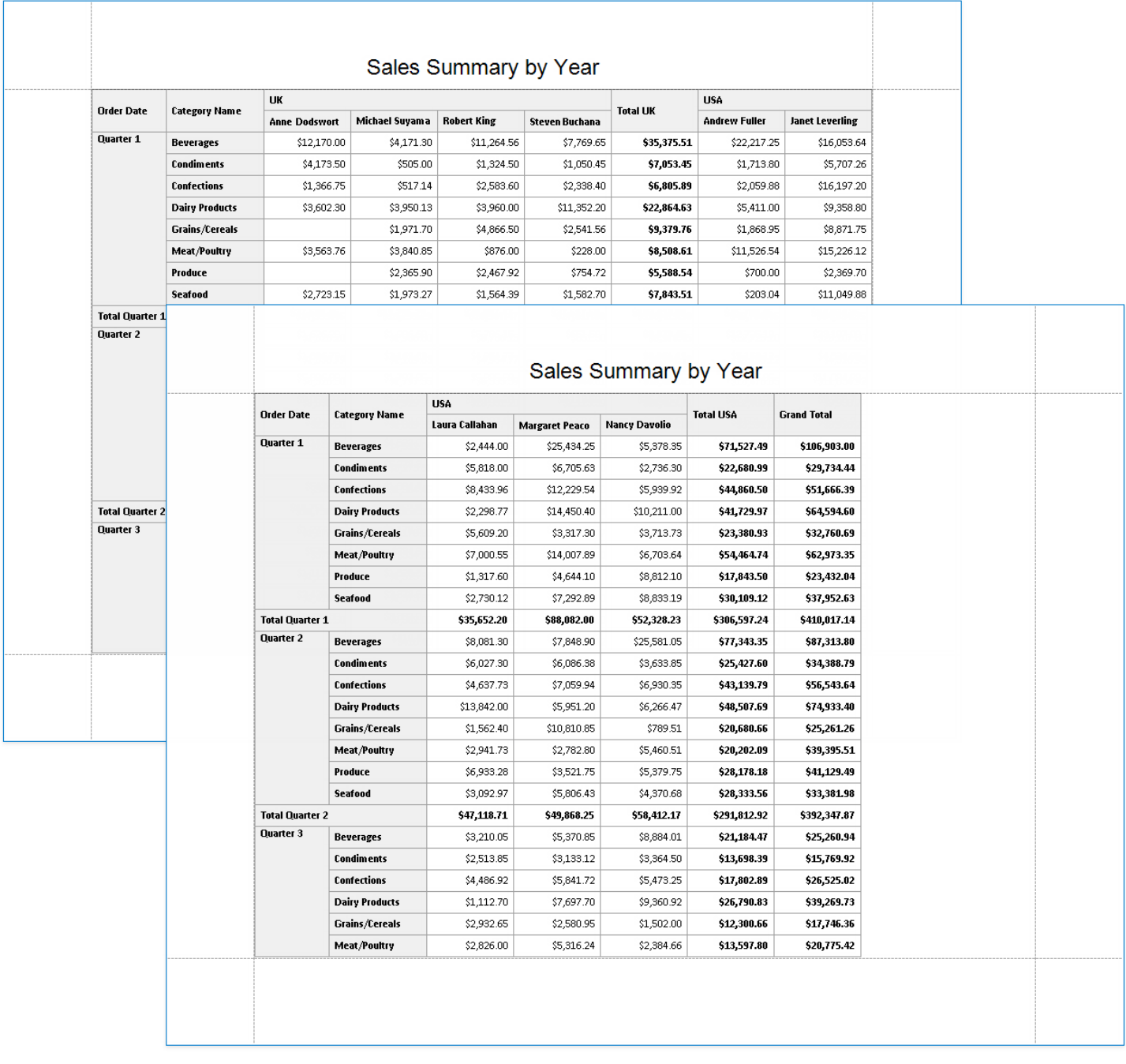

#### 达 Tip

This tutorial demonstrates how to use the Cross-Tab Report Wizard. See Create a Balance Sheet for information on how to configure a Cross Tab on the Design Surface.

### **Add a Cross-Tab Report**

- 1. Invoke the Report [Wizard](#page-925-0).
- 2. Select **Cross-Tab Report**and click **Next**.

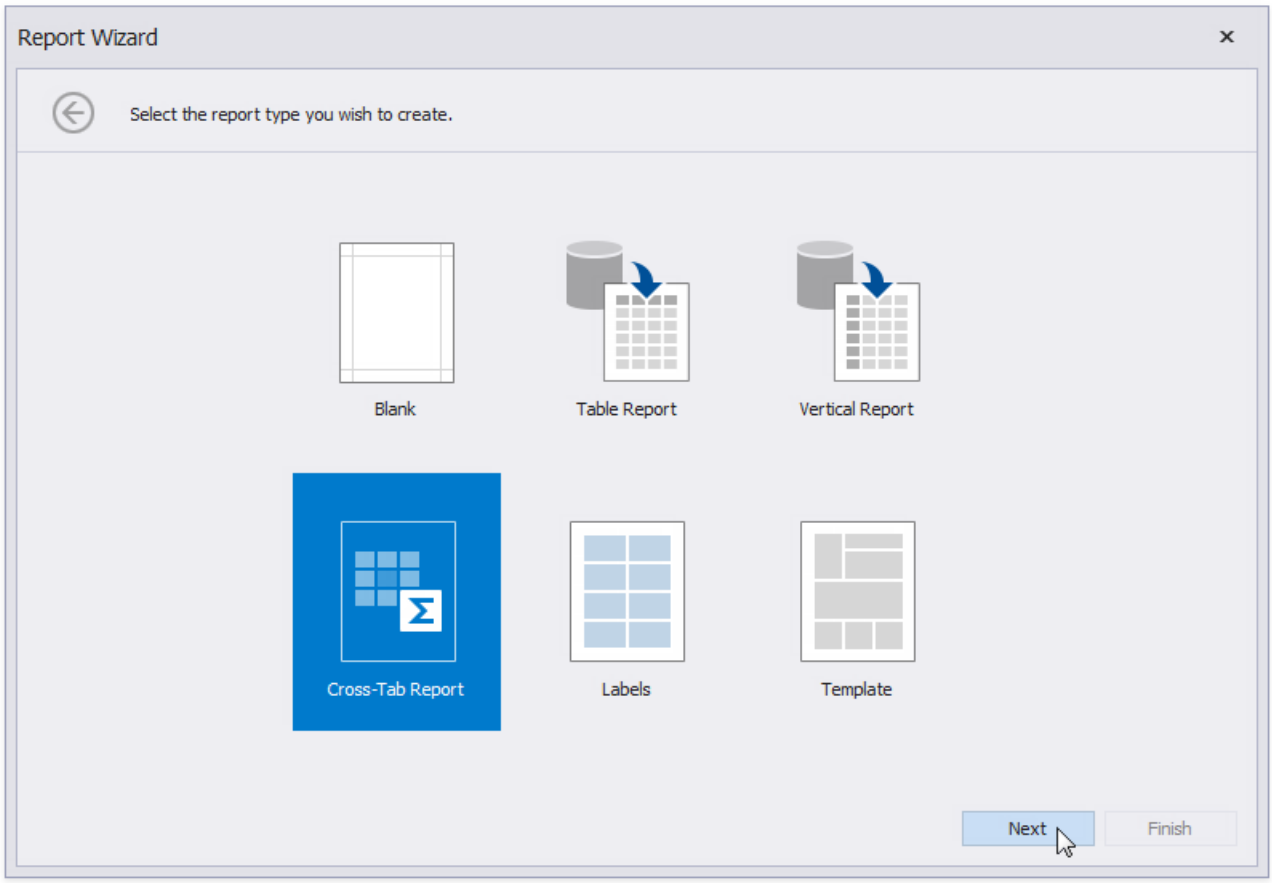

- 3. Bind the report to a data source as described in the Bind to [Data](#page-365-0) section.
- 4. Selecta data member that stores data for each sales person's sales. Click **Next**.

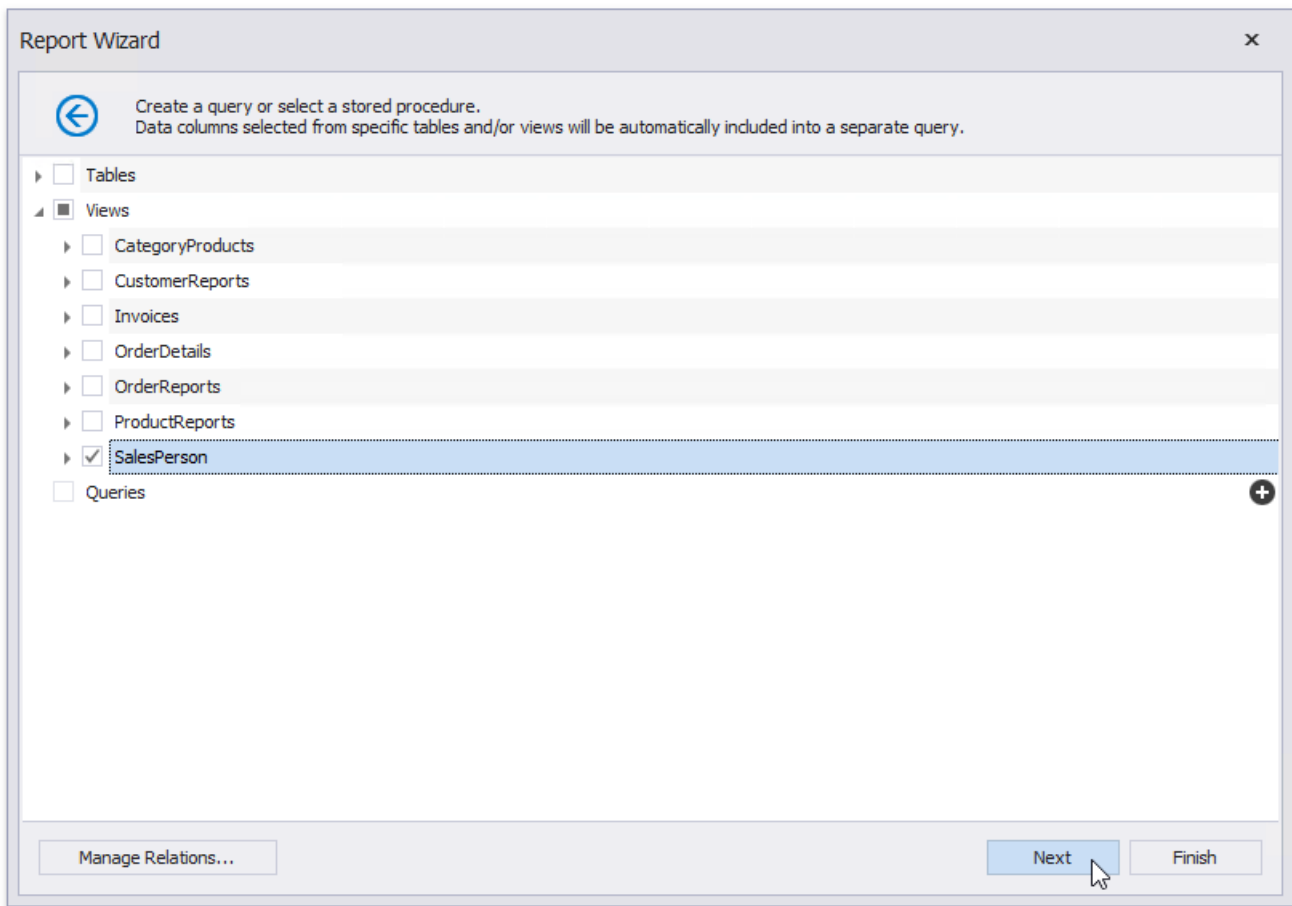

5. Drop data fields onto cross-tab areas to define row/column headers and data.

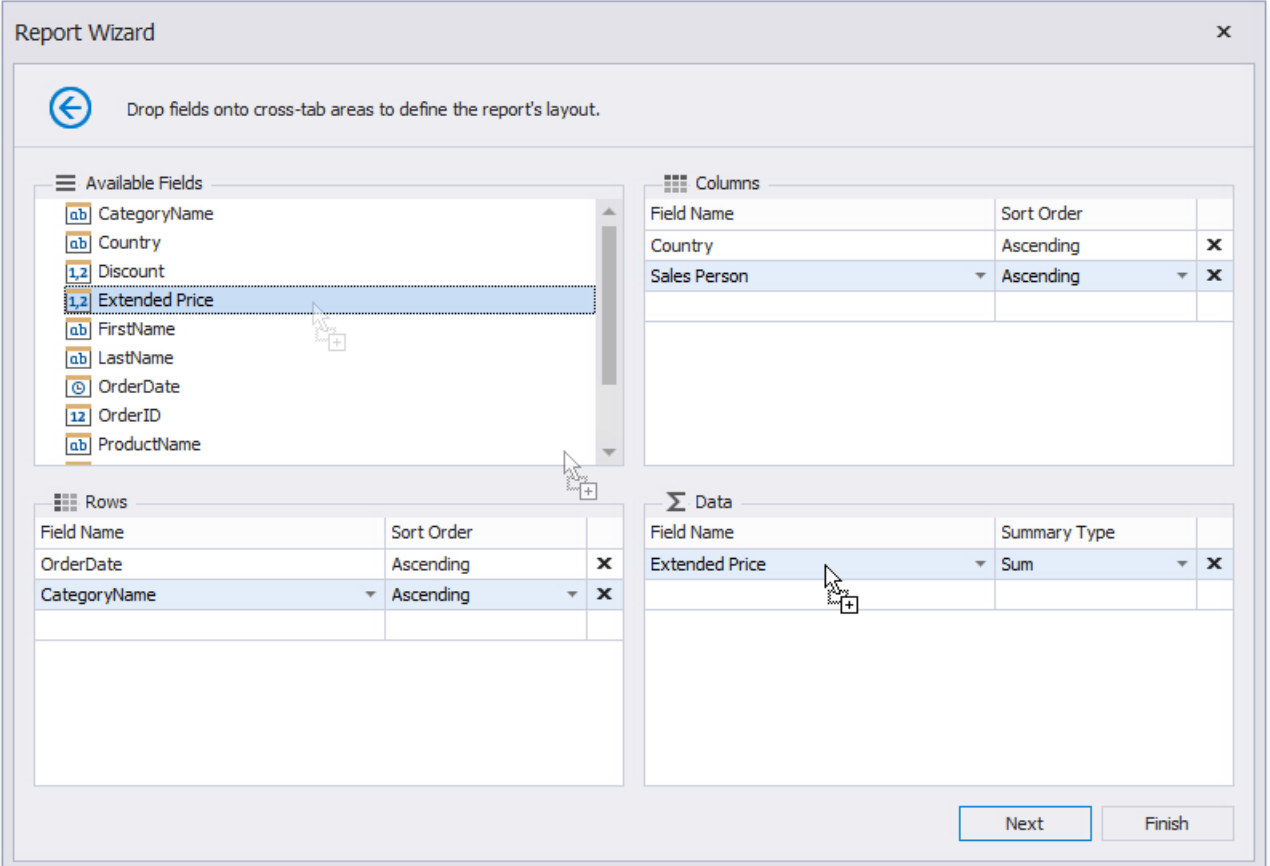

The field order defines the hierarchy in the resulting cross-tab report. The higher the field on the list, the higher the level in the field hierarchy.

6. Change the report page layout to landscape to ensure the cross-tab content fits the report well. Click Next.

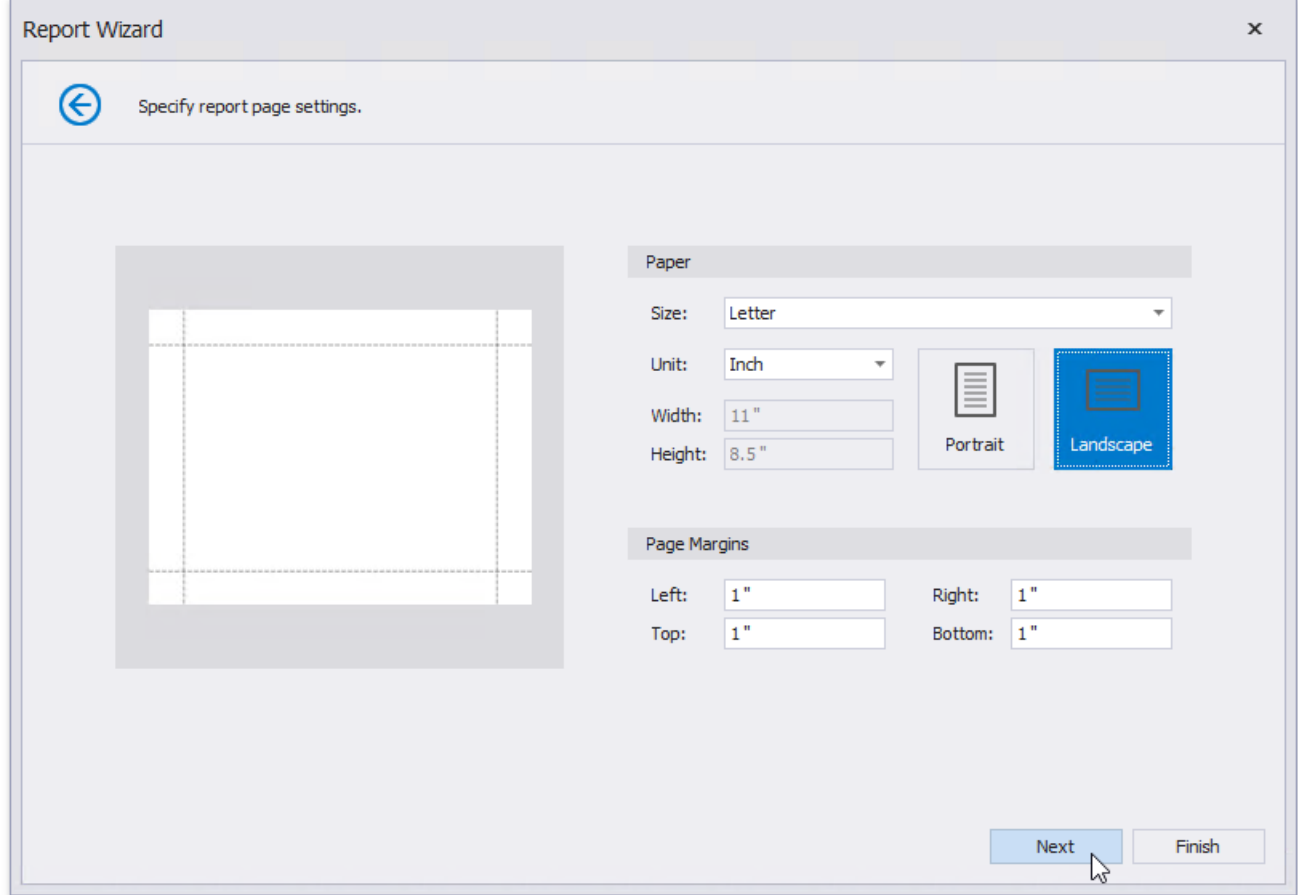

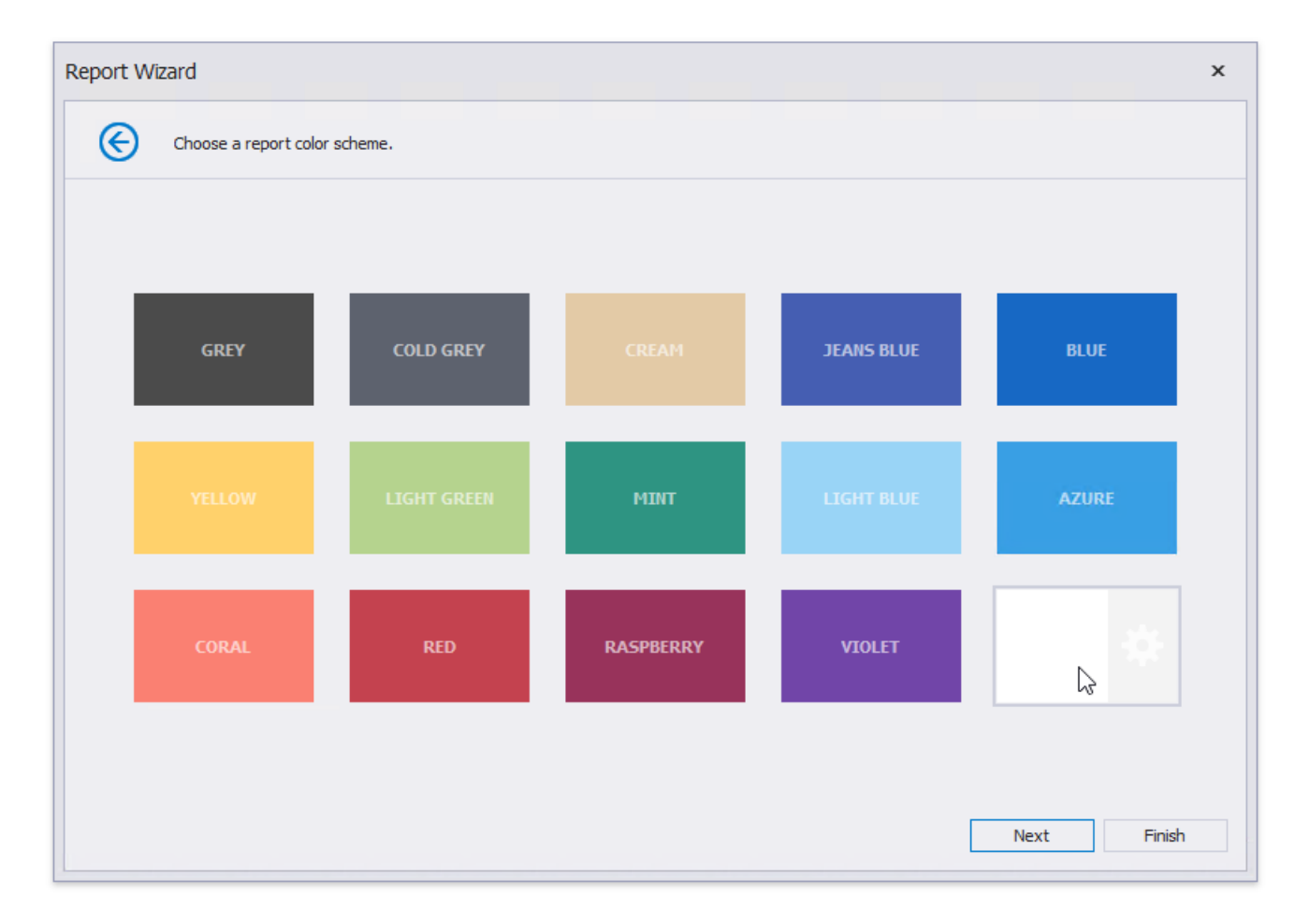

8. Specify the report's title and click Finish.

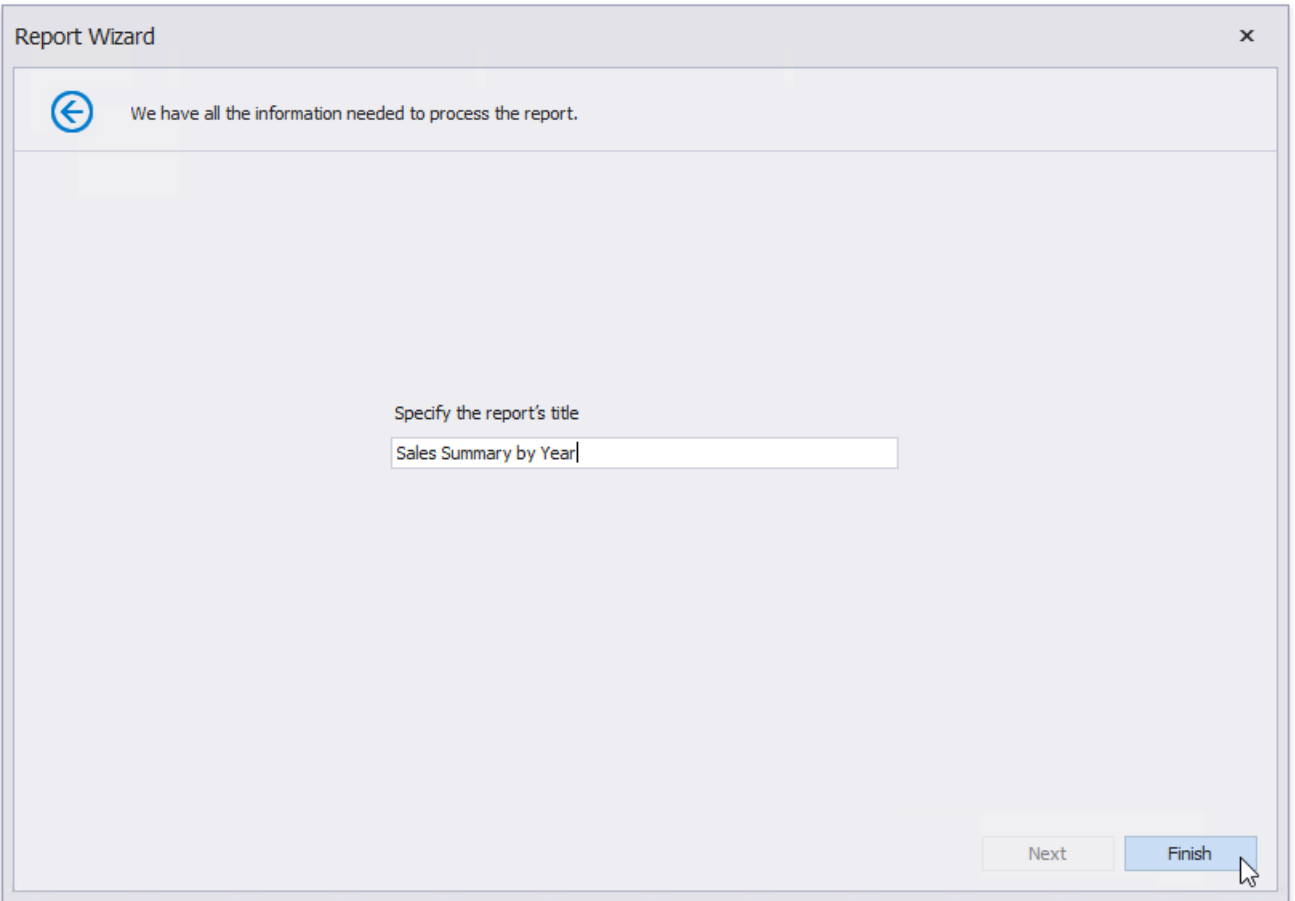

The generated report contains a Cross Tab that is configured based on the specified settings. The Cross Tab calculates automatic totals and grand totals across row and column fields.

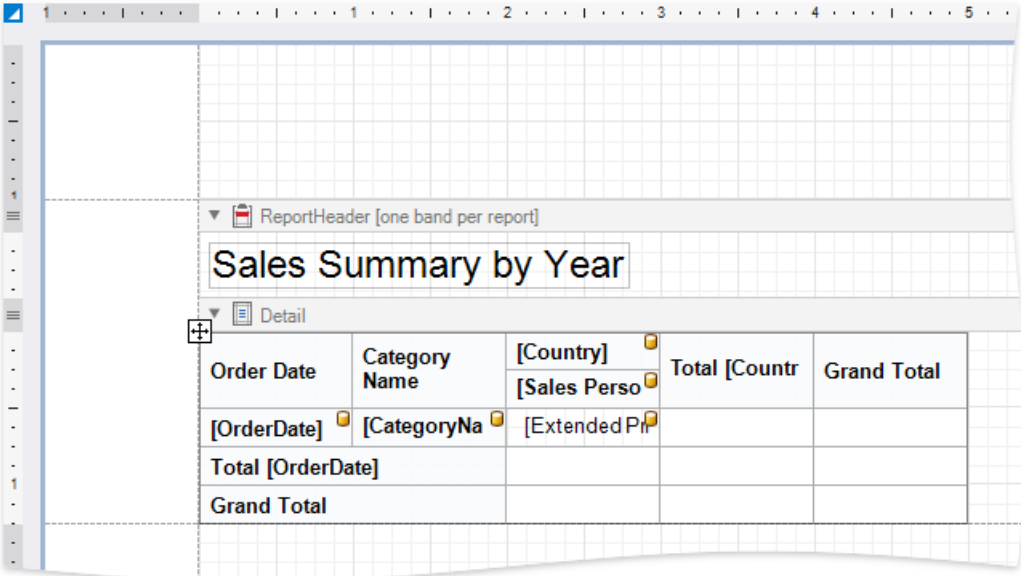

### 达 Tip

Ensure that the report's **Data Source** property is not set if you place the Cross Tab into the Detail band. Otherwise, the Cross Tab data is printed as many times as there are rows in the report data source.

Switch to the Preview tab to see an intermediate result.

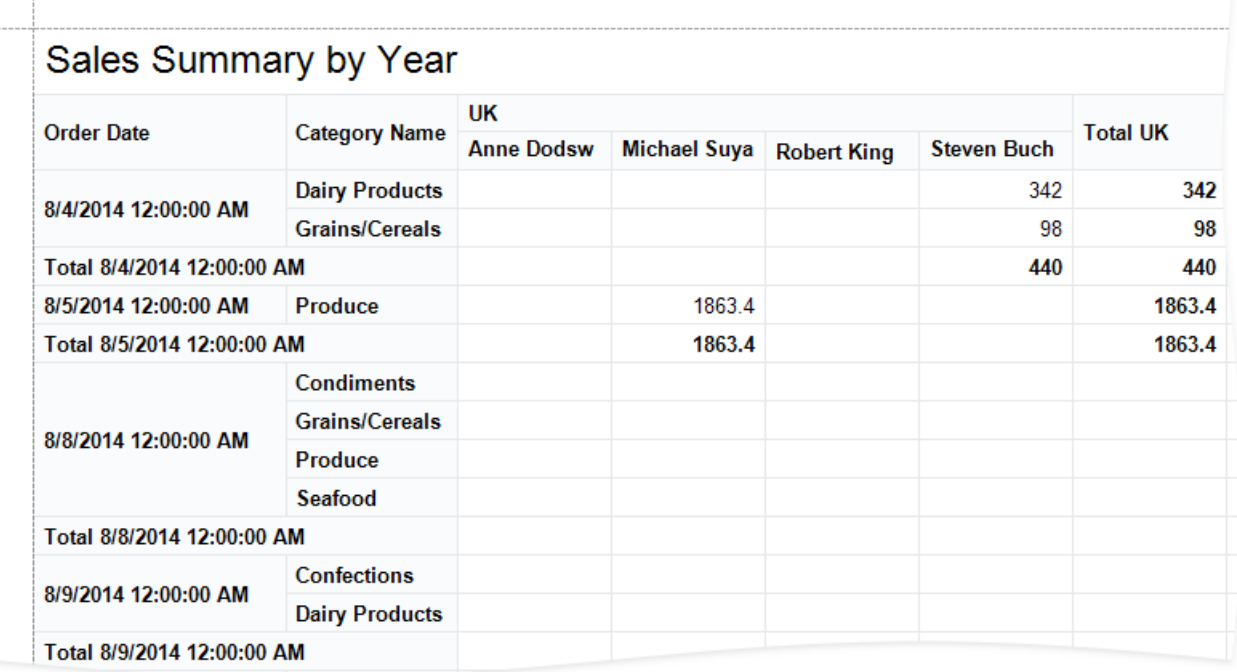

As you can see in the image above, the Cross Tab displays data for individual days. The next section shows how you can adjust the report so that it summarizes values by quarters.

## **Specify Group Settings**

Select the row header cell and click its smart tag. Specify the Group Interval property to group data.

<span id="page-514-0"></span>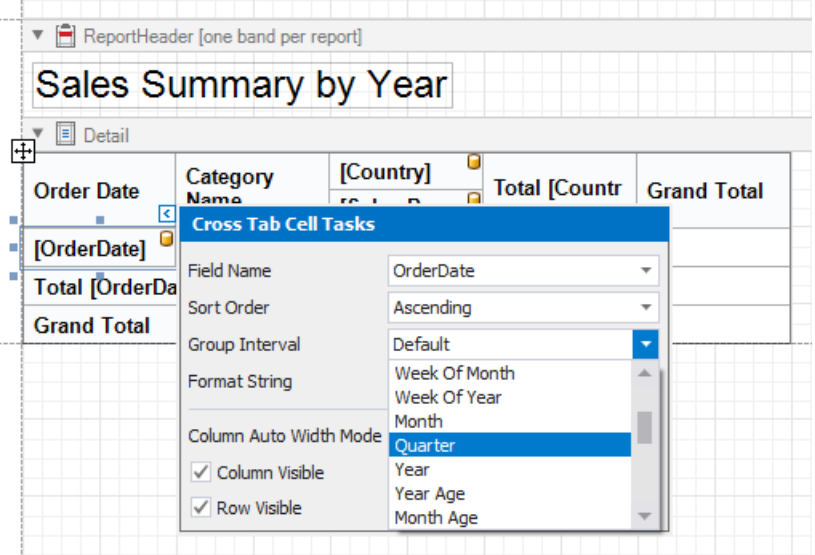

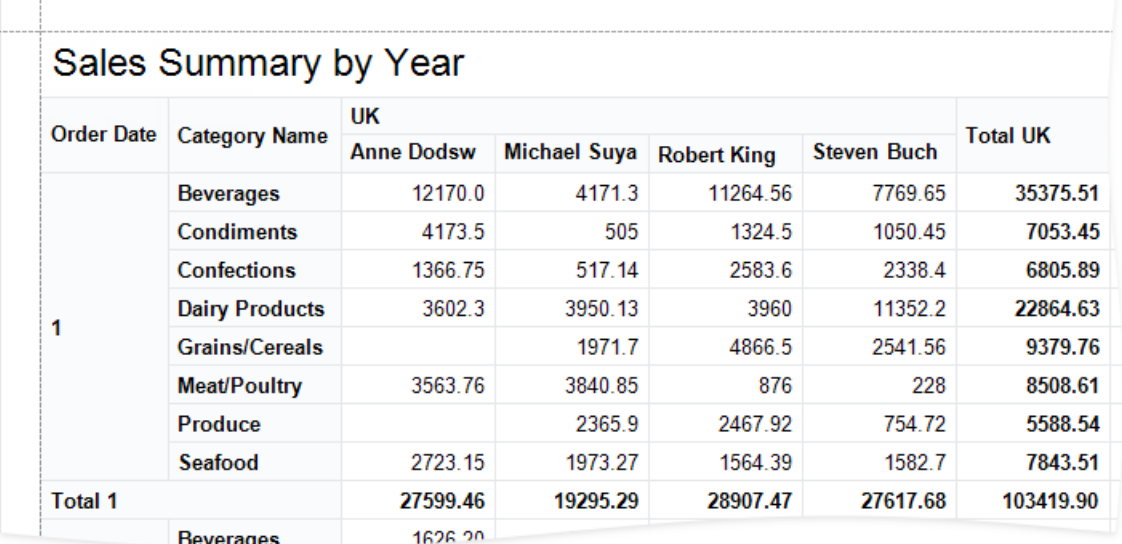

### **Format Data**

Apply data formatting to cells. Hold down SHIFT or CTRL to select multiplecells, then go to the **Properties** window and specify the Text Format String property.

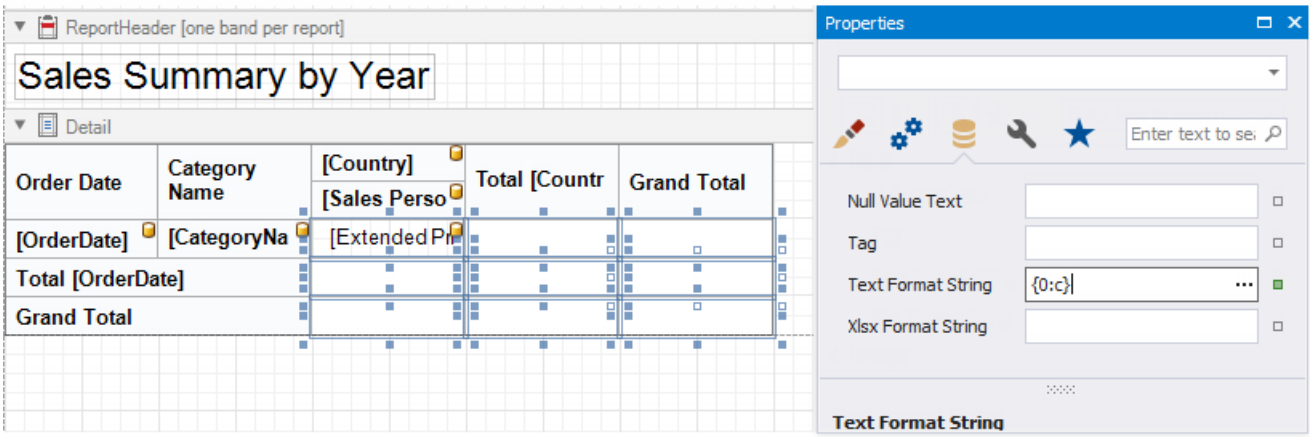

# **Customize Appearance**

1. Select the Cross Tab, switch to the **Properties** window and expand the **Styles** property.Expand the **General Style** property and set **Border Color** to **ControlDark**.This valueapplies to all Cross Tab cells.

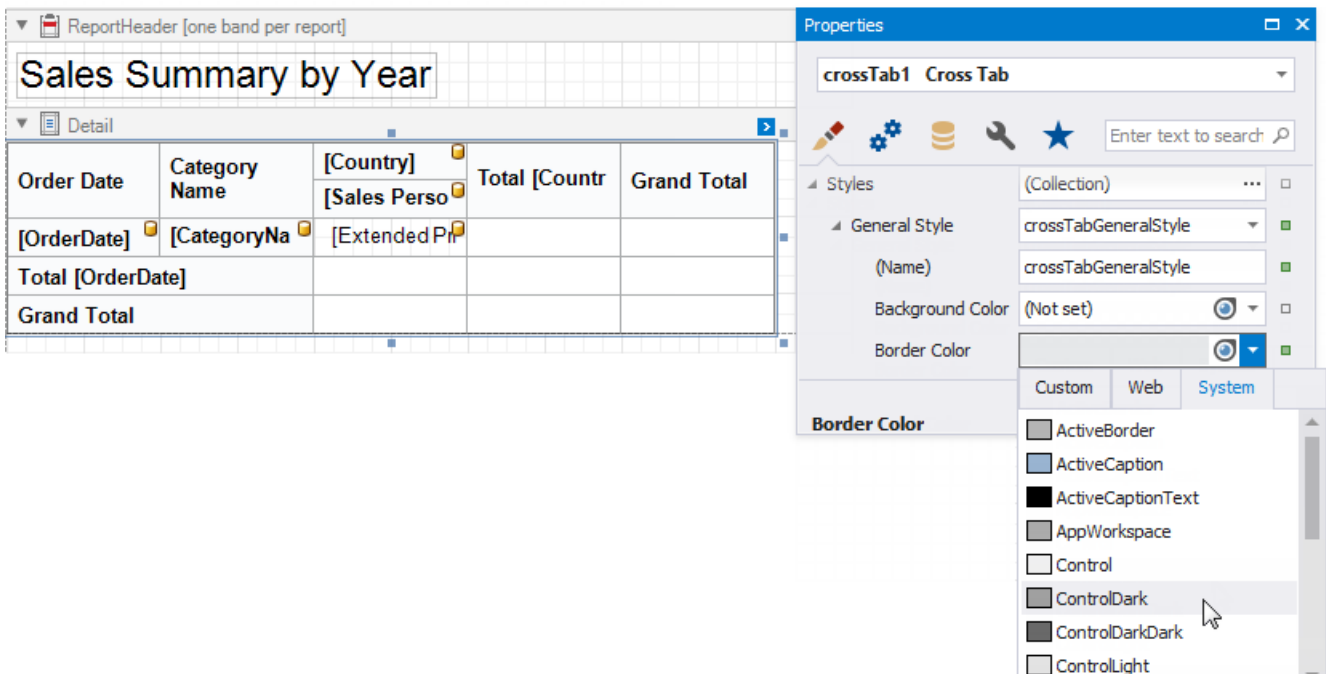

- 2. Expand the **Header Area Style** property and set thefollowing properties:
	- Background Color to **Control**
	- Font to **Calibri 9 Bold**

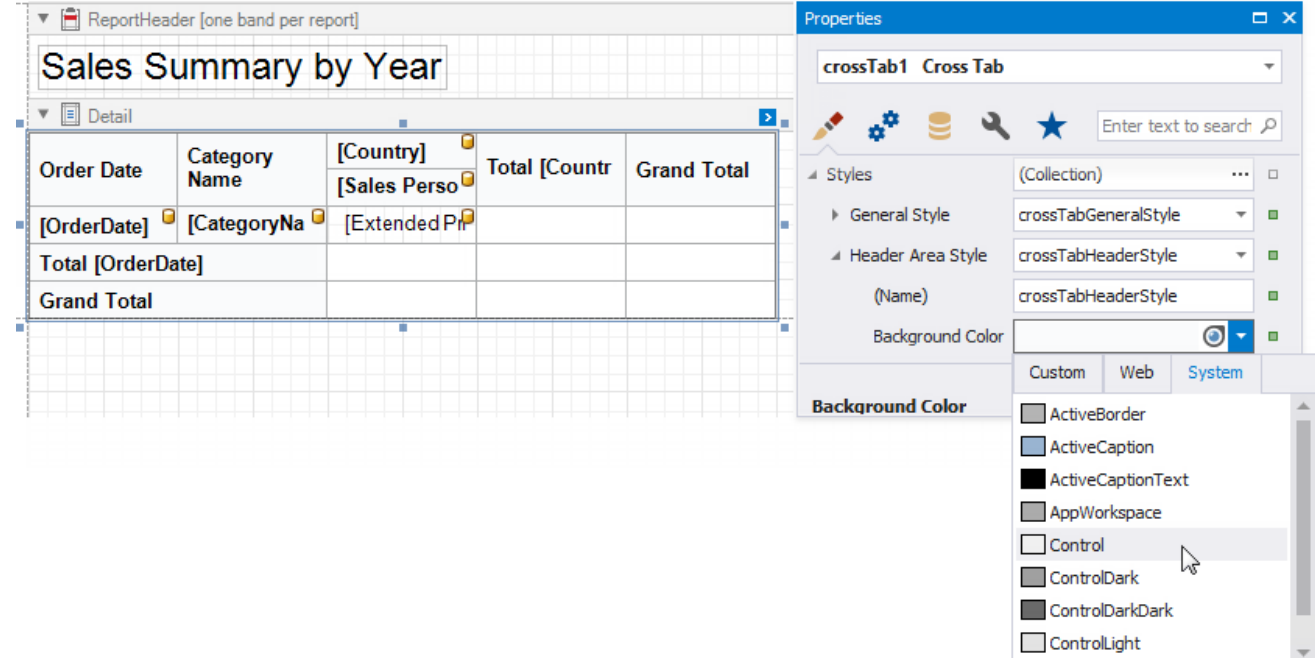

3. Expand the **Total Area Style** property and set**Font** to **Calibri 9 Bold**.

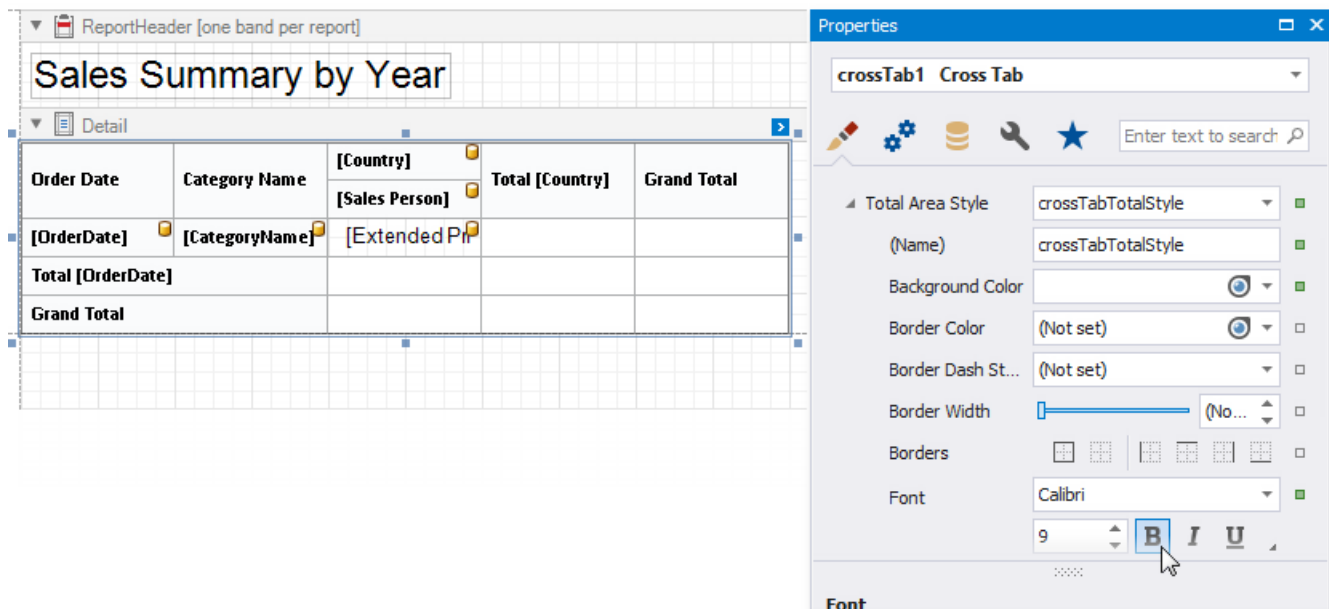

4. Expand the **Data Area Style** property and setFont to **Calibri 9**.

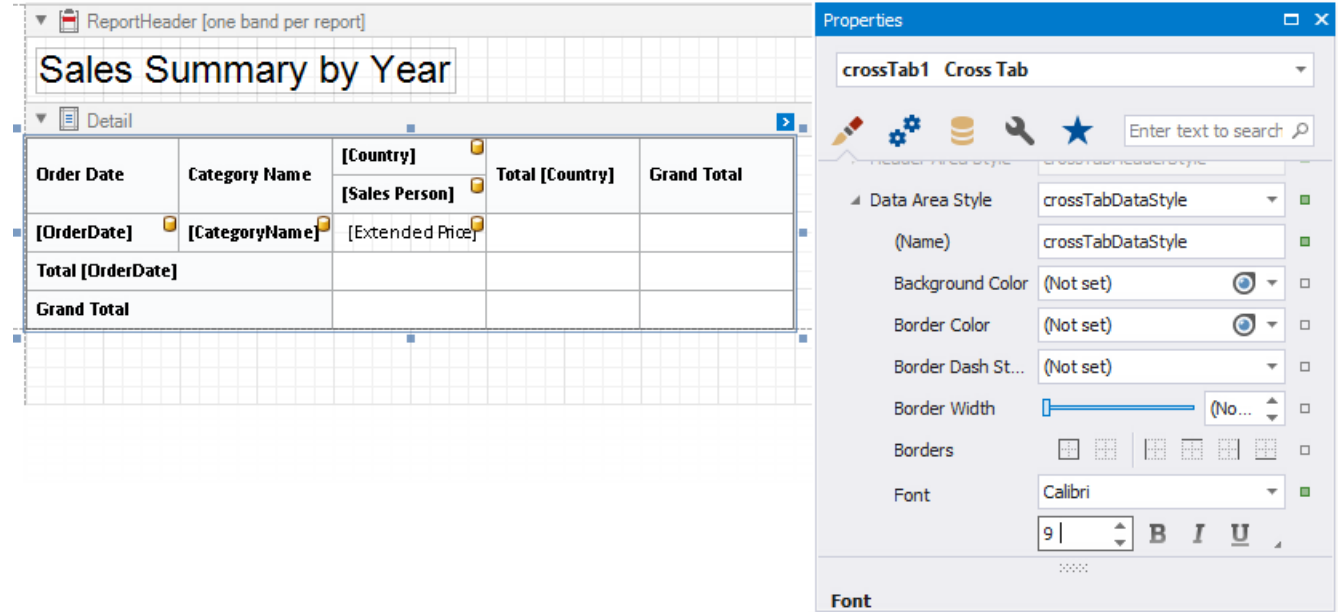

5. Hold down SHIFT or CTRL, and select the cells that display the grand total values. Go to the **Properties** window and set **Background Color** to ControlDark. This value applies to the selected cells only and overrides the value specified at the area level.

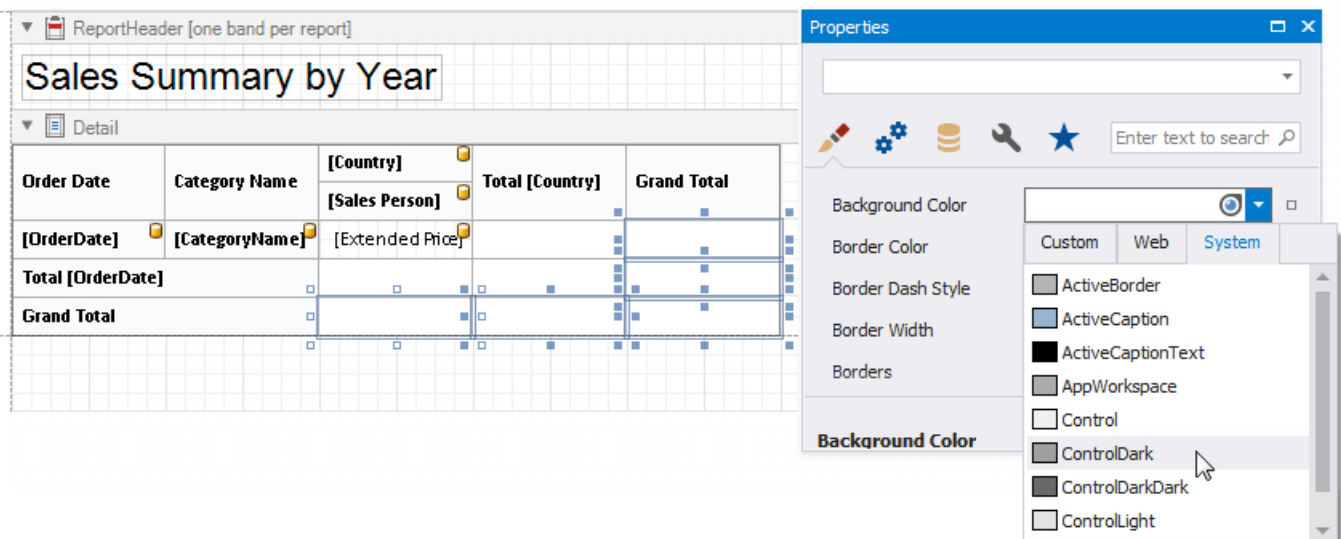

6. Select therow header cell and set **Text Alignment** to **Top Left**.

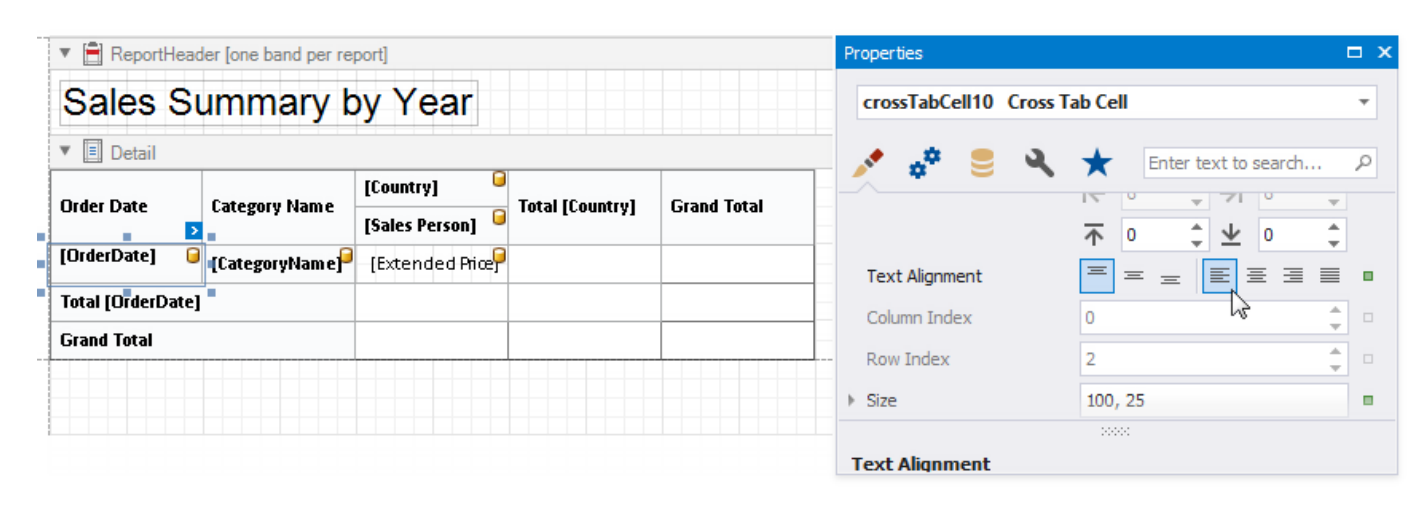

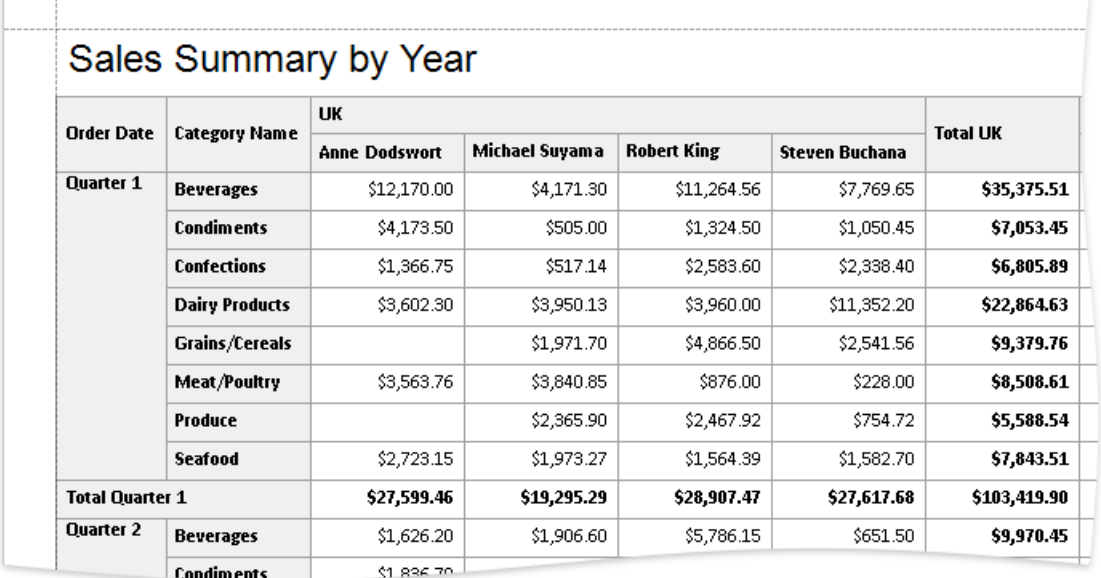

### **Adjust the Content Size**

1. Usea cell's **Column Auto Width Mode** property to specify a cell width calculation method.The Report Wizard sets this property to **Shrink And Grow** for row headers and to **None** for other cells.

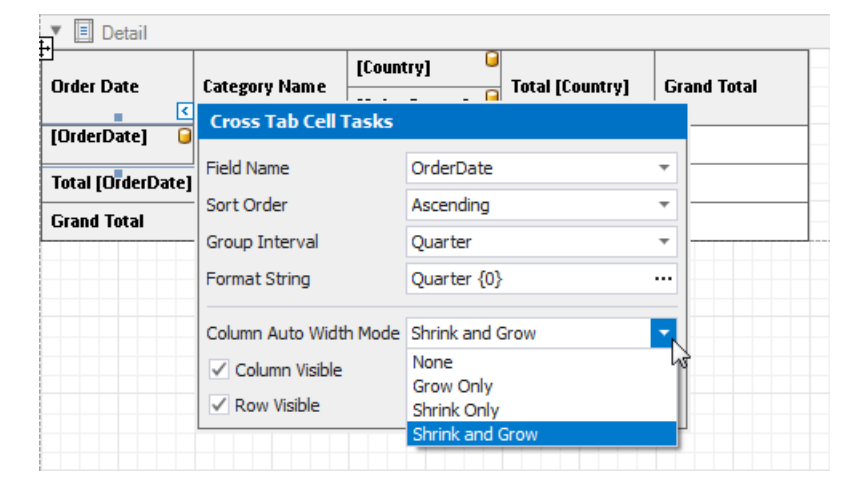

2. Resize the Cross Tab. You can also resize the individual rows and columns.

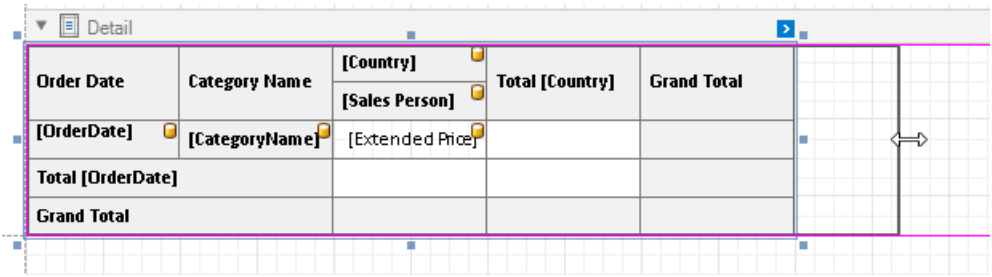

3. Move the report title to the Top [Margin](#page-360-0) band to repeat the title on each page and make the Cross Tab occupy the entire page area.

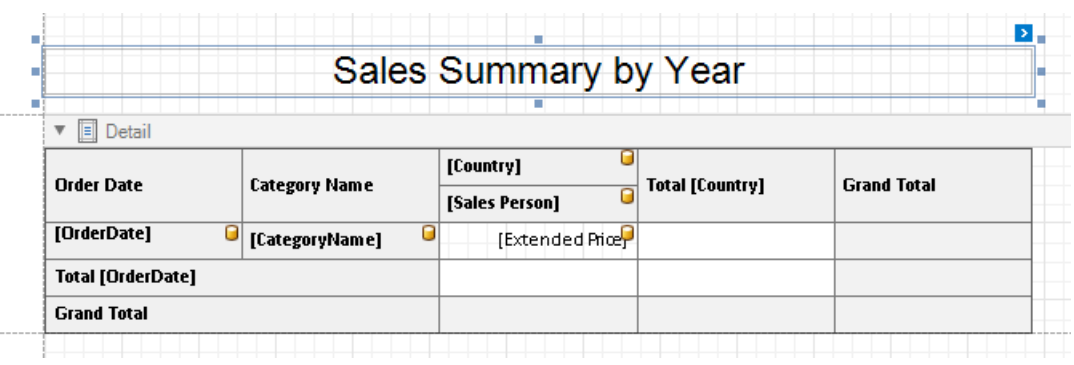

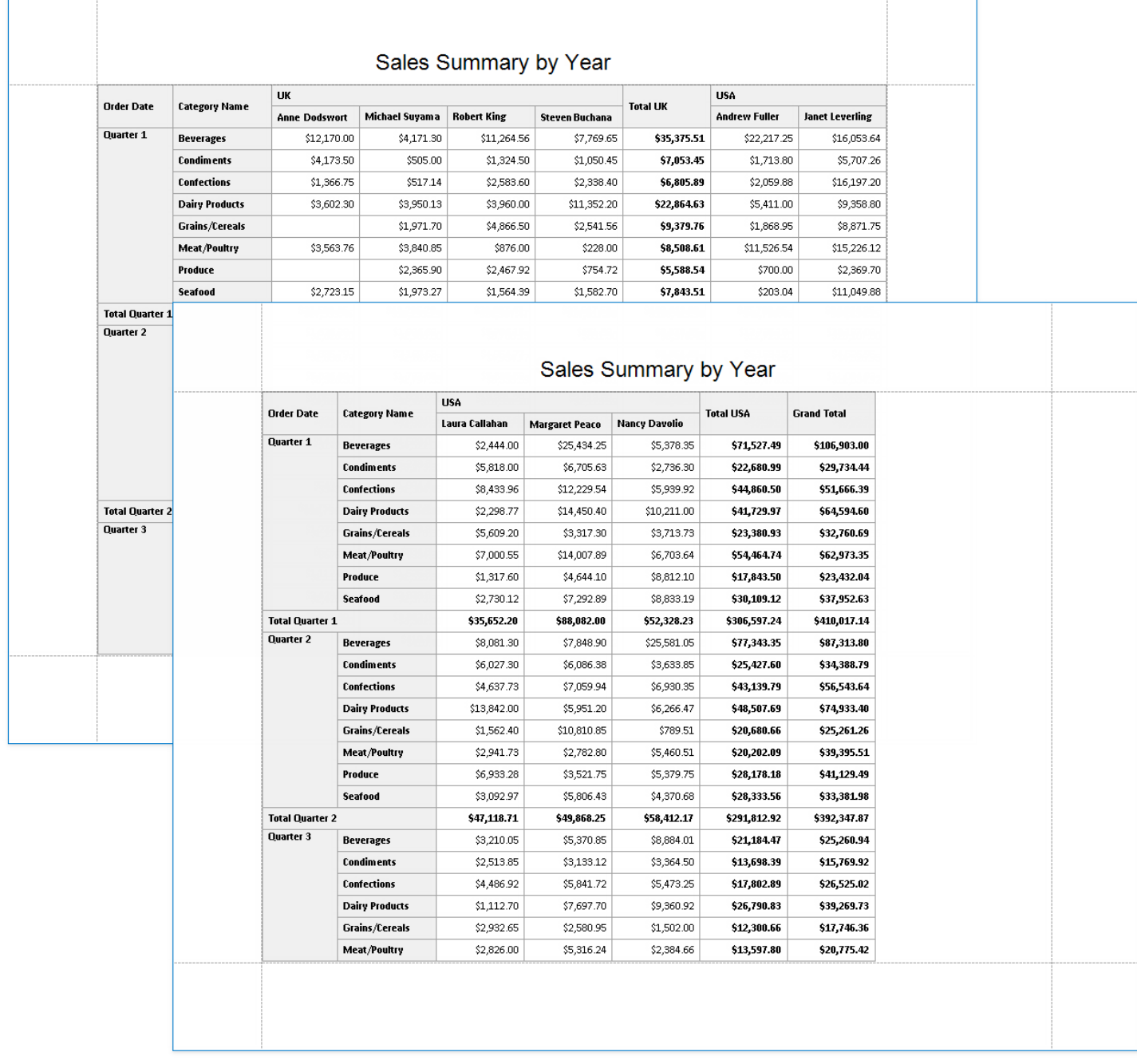

# Create a Balance Sheet

This tutorial describes how to use the Cross Tab control to create a **Balance Sheet** report.

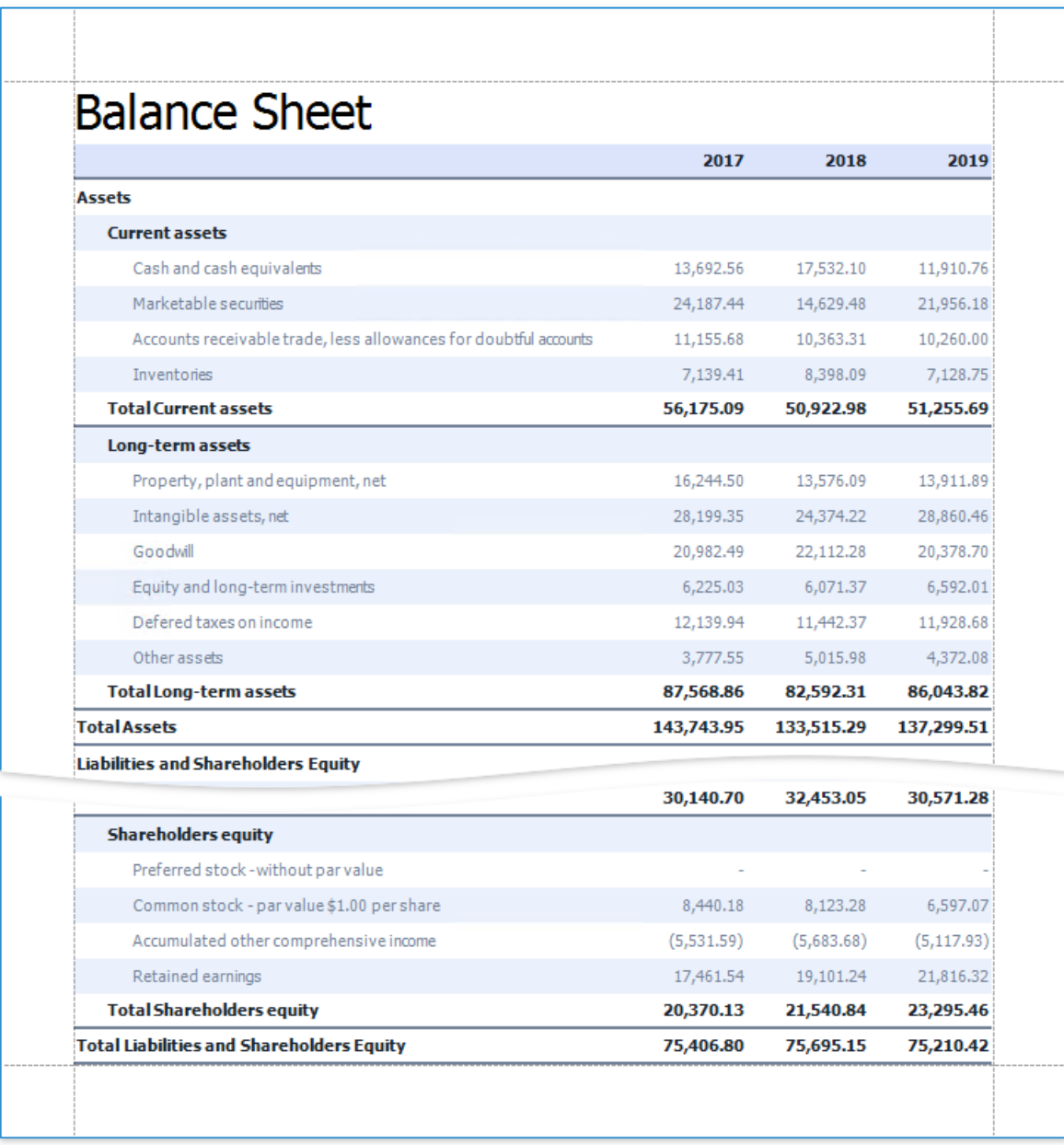

#### 达 Tip

This tutorial shows how to configure a Cross Tab using the Report [Wizard](#page-925-0). See Create a [Cross-Tab](#page-514-0) Report for information on how to use the Cross-Tab Report Wizard.

### **Add a Cross Tab and Bind It to Data**

- 1. Invoke the Report Wizard and add a blank [report](#page-352-0) to your application.
- 2. Drop the Cross Tab control from the Toolbox onto the report's [Detail](#page-360-0) band.

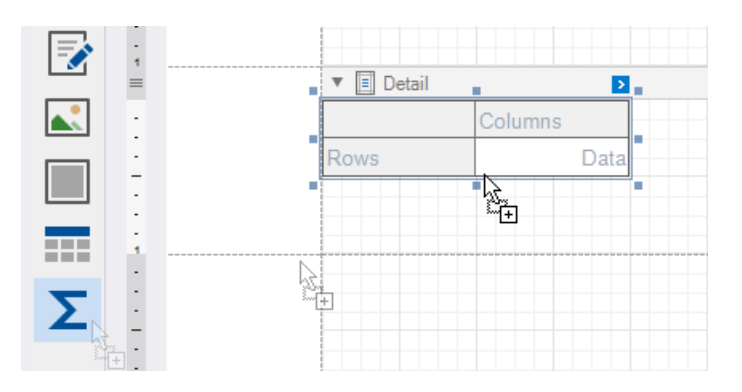

3. Click the Cross Tab's smart tag,expand the **Data Source** property's drop-down menu and click **Add New Data Source**.

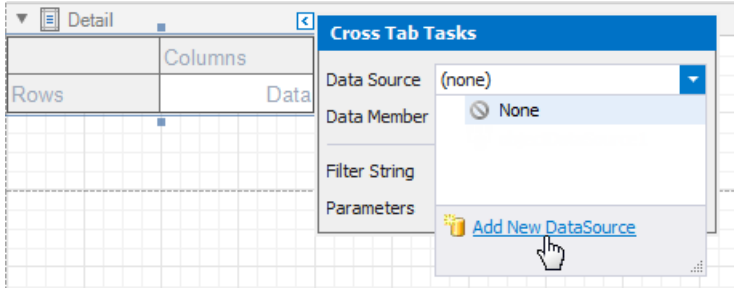

4. Use the invoked Data Source Wizard to bind the Cross Tab to a data source.

Click Finish to complete the Data Source Wizard and assign the created data source to the Cross Tab.

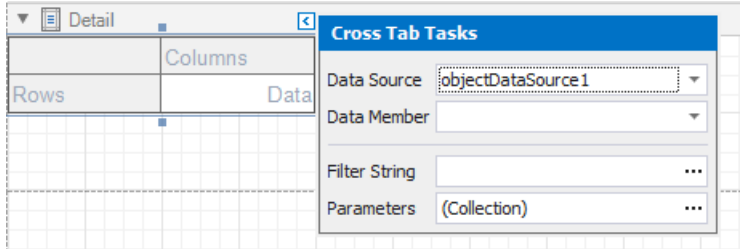

The data source structure becomes available in the [Field](#page-1022-0) List.

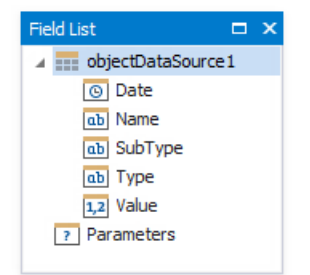

#### **D** Note

Ensure that the report's **Data Source** property is not set if you place a Cross Tab into the [Detail](#page-360-0) band. Otherwise, the Cross Tab data is printed as many times as there are rows in the report data source.

### **Define the Cross Tab Layout**

1. Drop data fields from the Field List onto the Cross Tab's areas to define the Cross Tab's rows, columns, and data.

A row is added to the bottom of the Cross Tab to display grand total values calculated against the added row or column header.

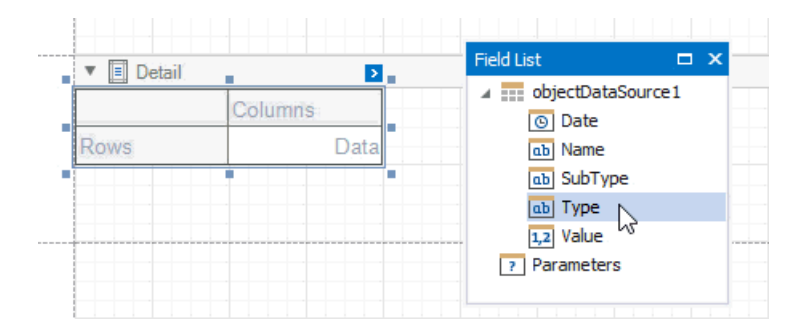

Drop nested row headers next to the parent header cells to create a hierarchy.

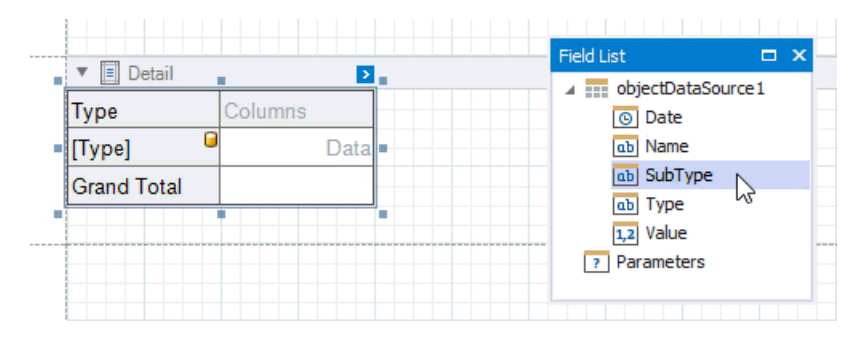

Switch to Print Preview to see the Cross Tab populated with data.

 $\overline{\Gamma}$ 

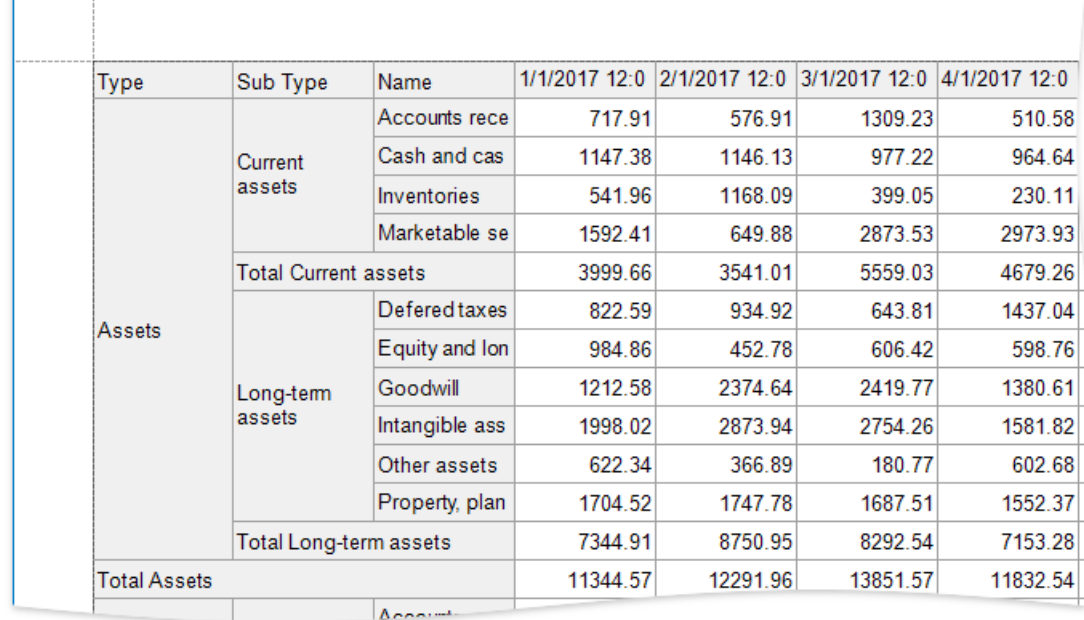

# **Specify Group Settings**

As you can see in the image above, the Cross Tab displays data for individual days.

Select the column header cell and click its smart tag. Set the Group Interval property to group data.

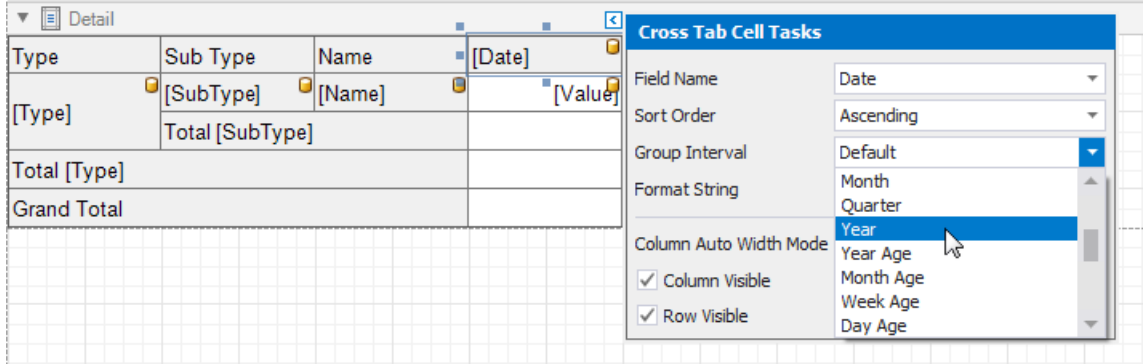

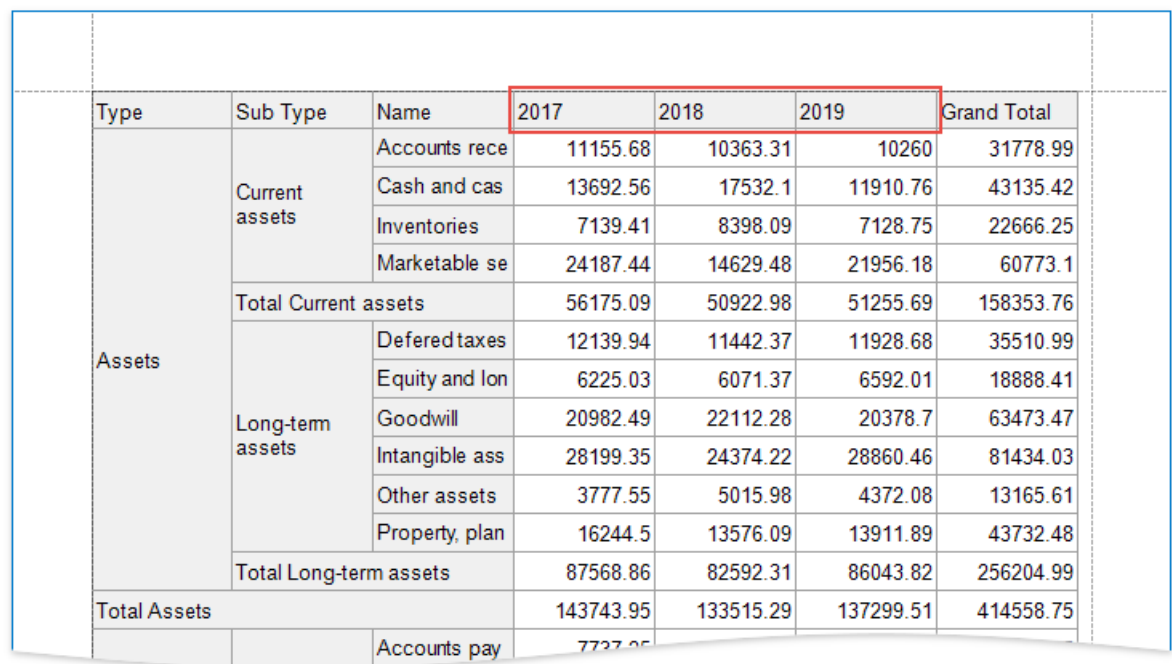

### **Specify Layout Options**

1. The Cross Tab control stacks row headers horizontally. You can change the view so that parent values span the entire row header panel width.

Select the Cross Tab and switch to the [Property](#page-1034-0) Grid.Expand the**Layout Options** group and enablethe **Hierarchical Row Layout** property.

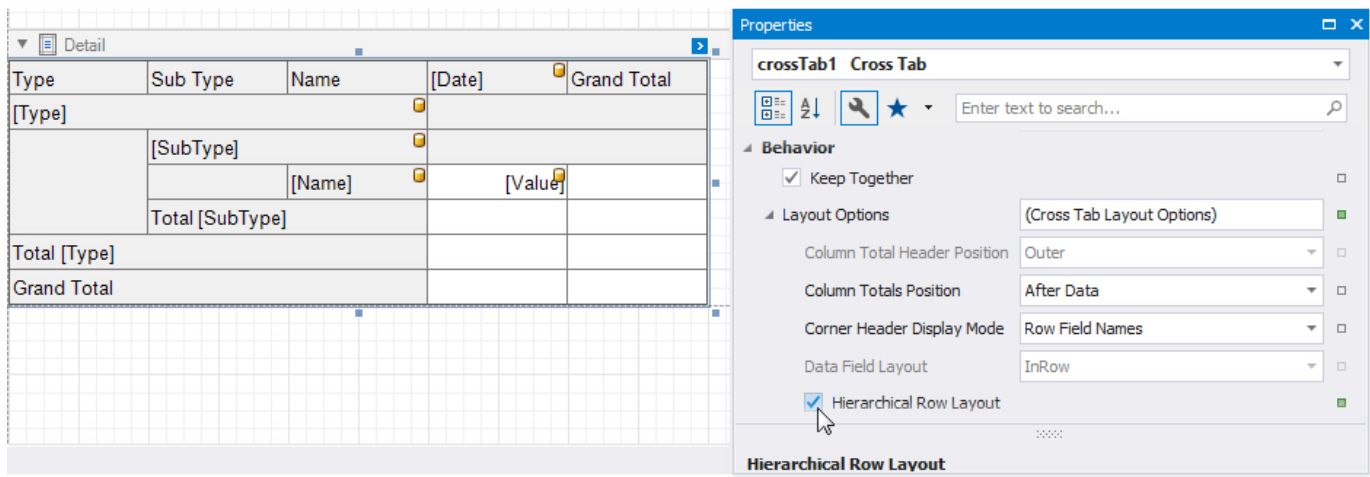

2. Set the **Corner Header Display Mode** property to **None** to merge cells in the top-left corner into a single empty cell.

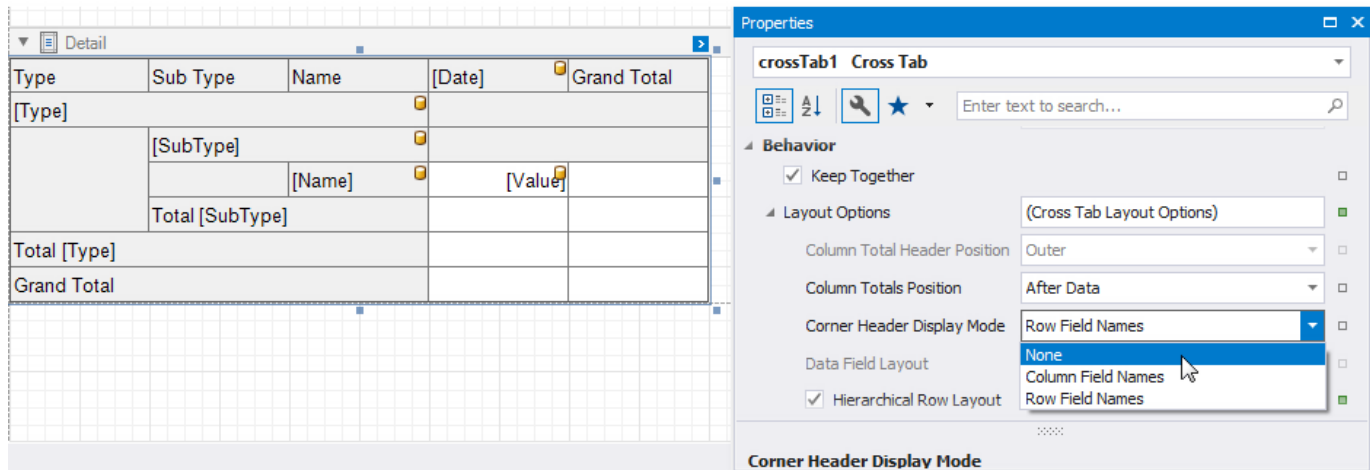

#### Switch to Print Preview to see the result.

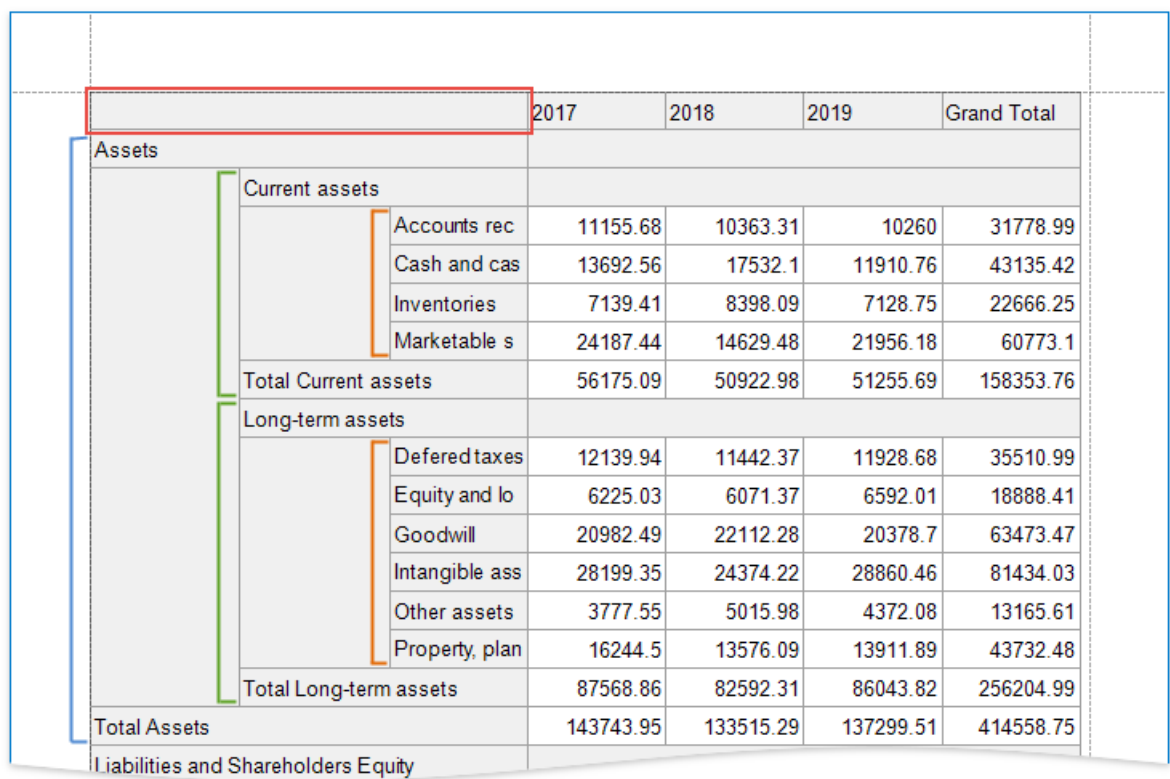

## **Hide Grand Totals**

1. Select the bottom right cell and click its smart tag. Disablethe **Row Visible** and **Column Visible** properties to hidetherow and column that display grand total values. Invisible cells are filled with a hatch brush.

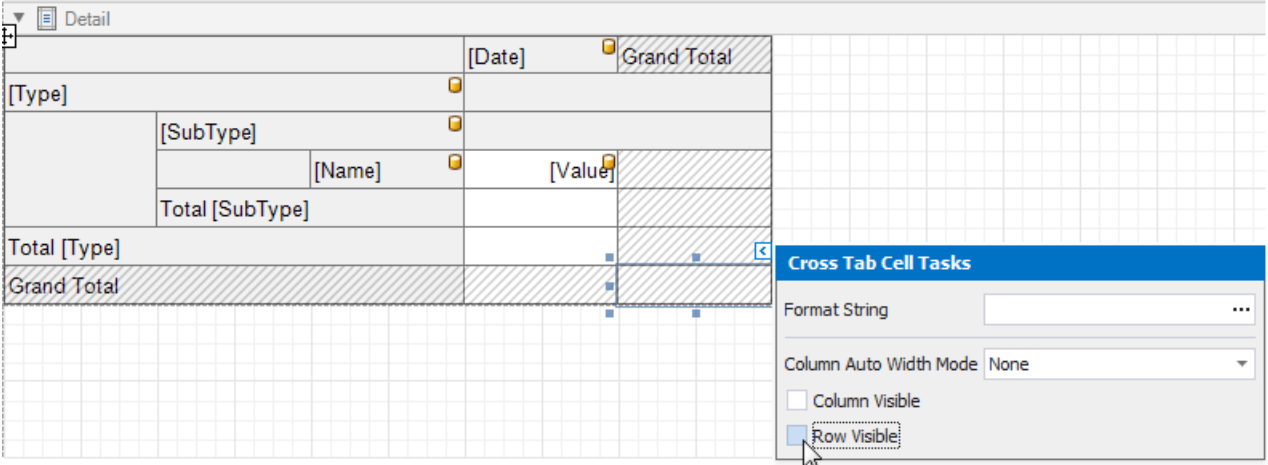

2. Resize the Cross Tab. You can also resize individual rows and columns.

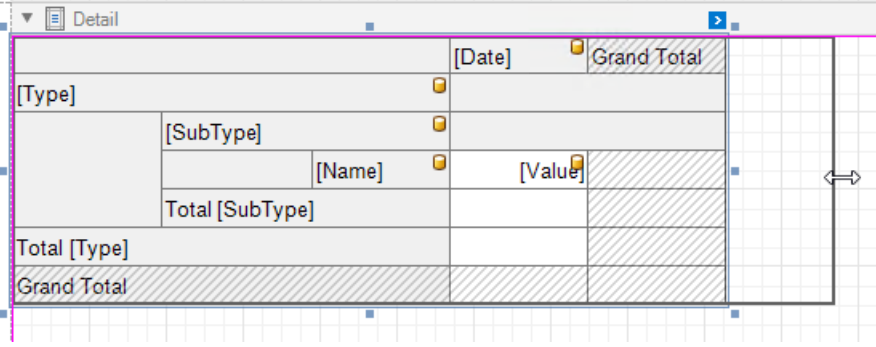

The Cross Tab control no longer displays grand total values.

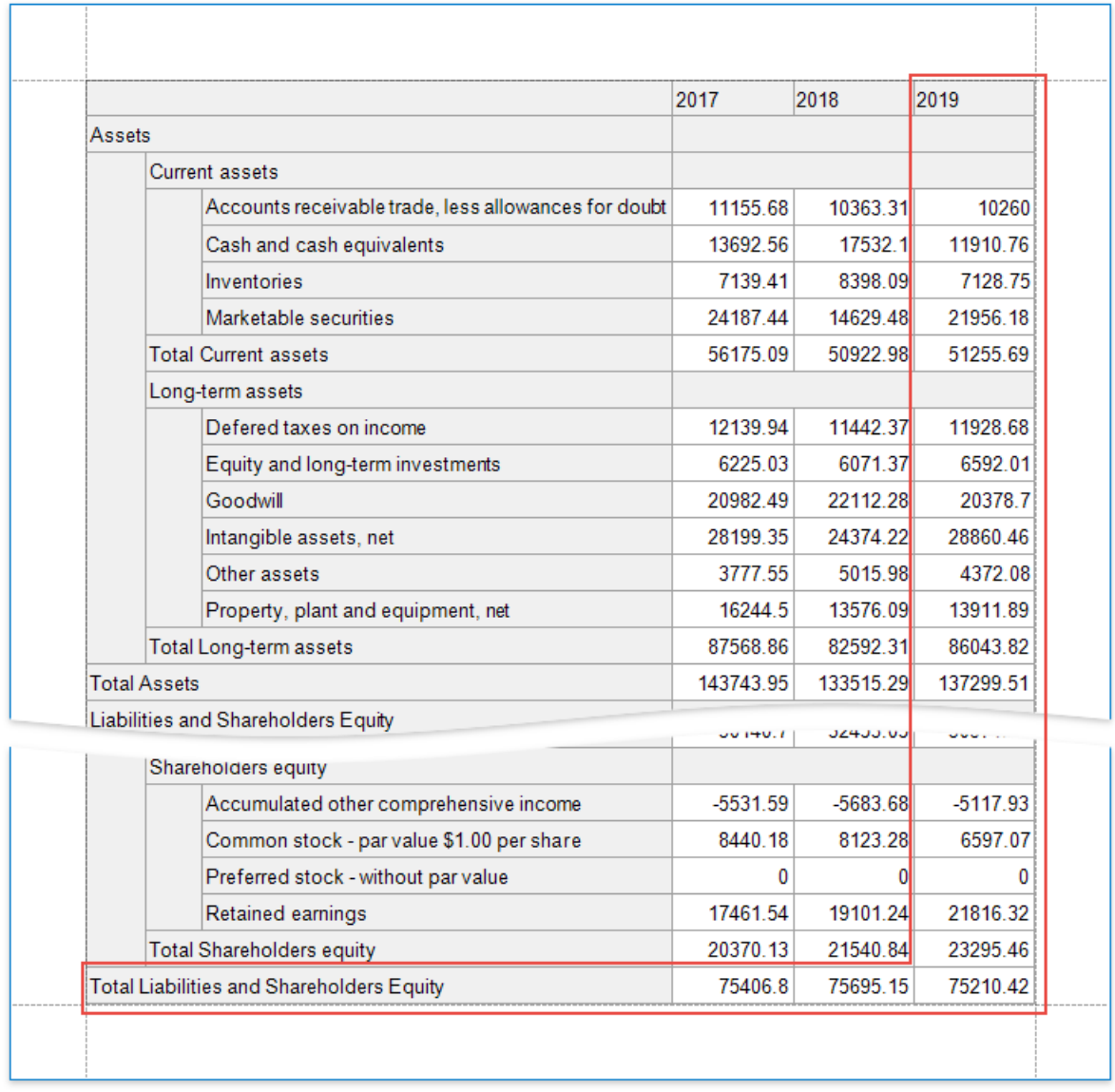

# **Sort and Format Data**

1. Select the row sub-header cell and change its sort order. The Cross Tab sorts row and column field values in ascending order.Set the **Sort Order** property to **None** to restorethe original data source order.

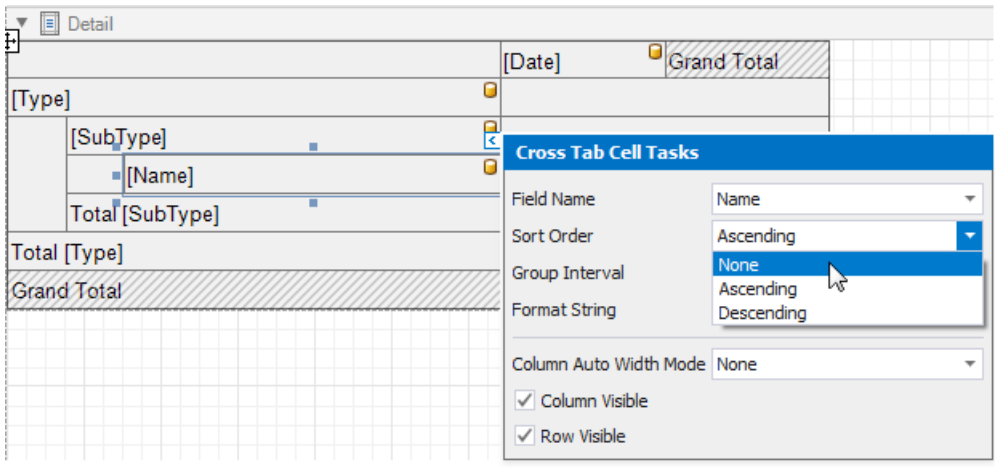

2. Format the data. Hold down SHIFT or CTRL and select cells. Specify the cells' Text Format String property.

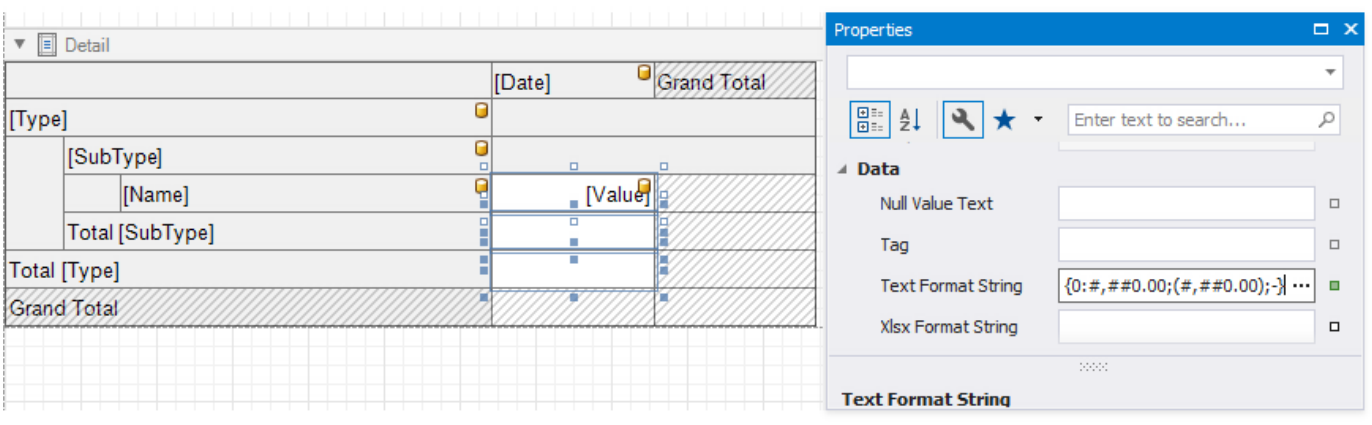

<span id="page-527-0"></span>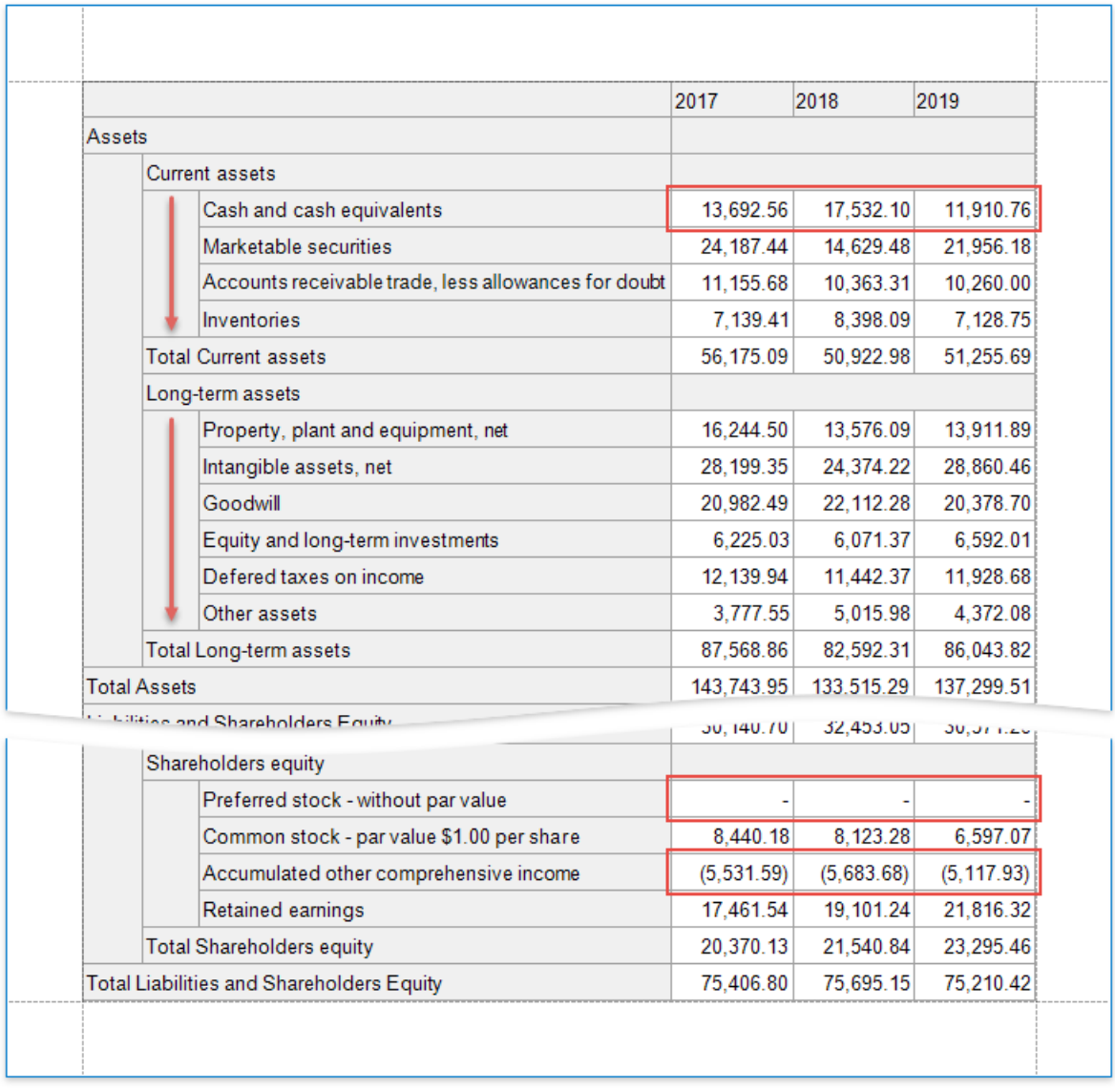

## **Customize Appearance**

- 1. Select the Cross Tab, switch to the **Properties** window and expand the **Styles** property. Usethe **General Style** property to specify common appearance settings that apply to all Cross Tab cells. Set the following properties:
	- **Background Color** to **White**
	- **Border Color** to **SlateGray**
	- **Font** to **Tahoma 8.25**
	- **Foreground Color** to **SlateGray**

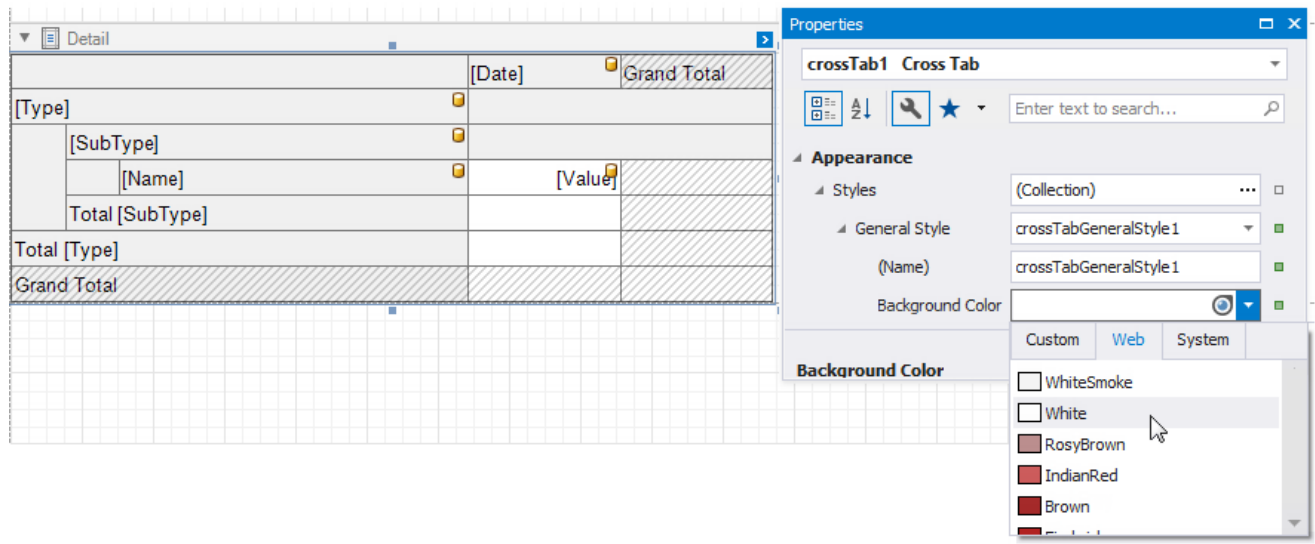

- 2. Expand the **Header Area Style** property and do thefollowing:
	- reset the **Background Color** property valueto inherit thecolor from the general style;
	- set the**Foreground Color** property to **MidnightBlue** to overridethe general foreground color;
	- set the**Font** property to **Tahoma 8.25** to overridethe general font.

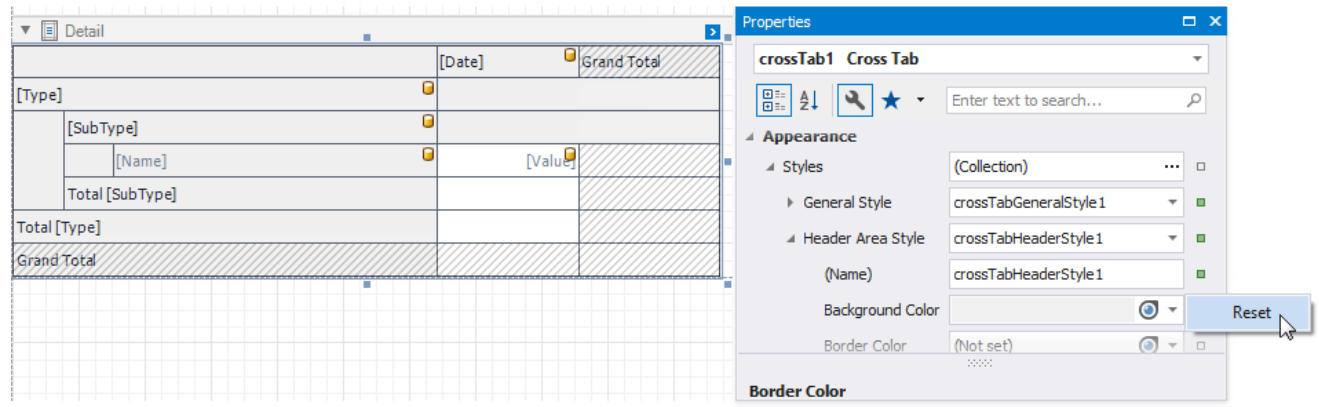

- 3. Expand the **Total Area Style** property and set thefollowing properties to override general settings:
	- **Font** to **Tahoma 8.25 Bold**

#### **Foreground Color** to **MidnightBlue**

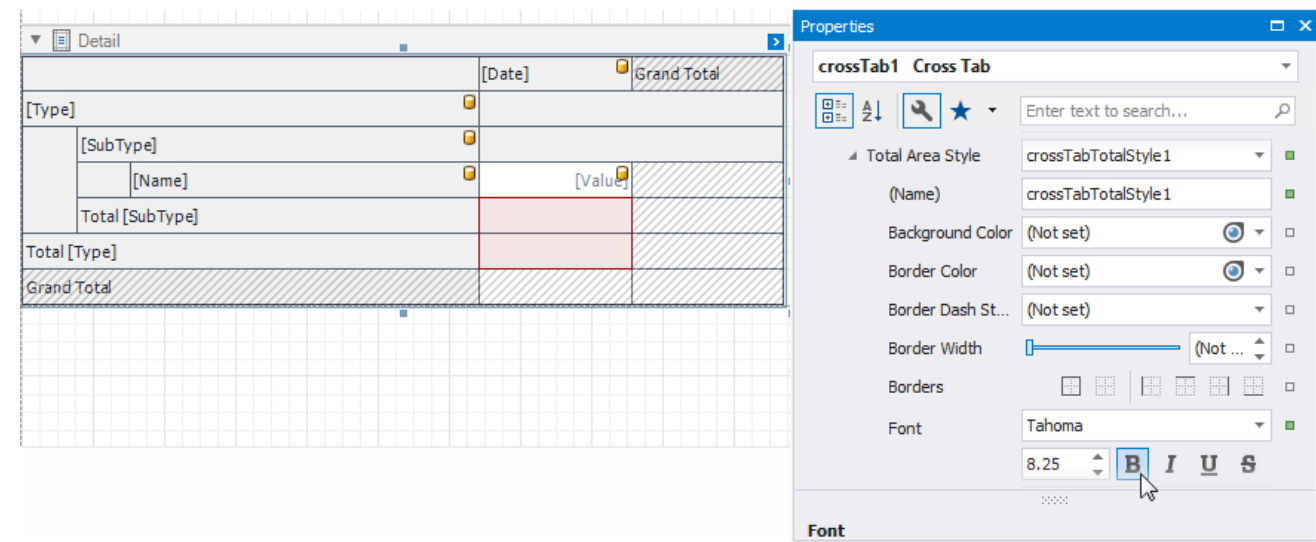

4. Select the row sub-header cell and set the following appearance properties:

#### **Foreground Color** to **SlateGray**

#### **Font** to **Tahoma 8.25**

These values apply to the selected cell only and override values specified for the entire header area.

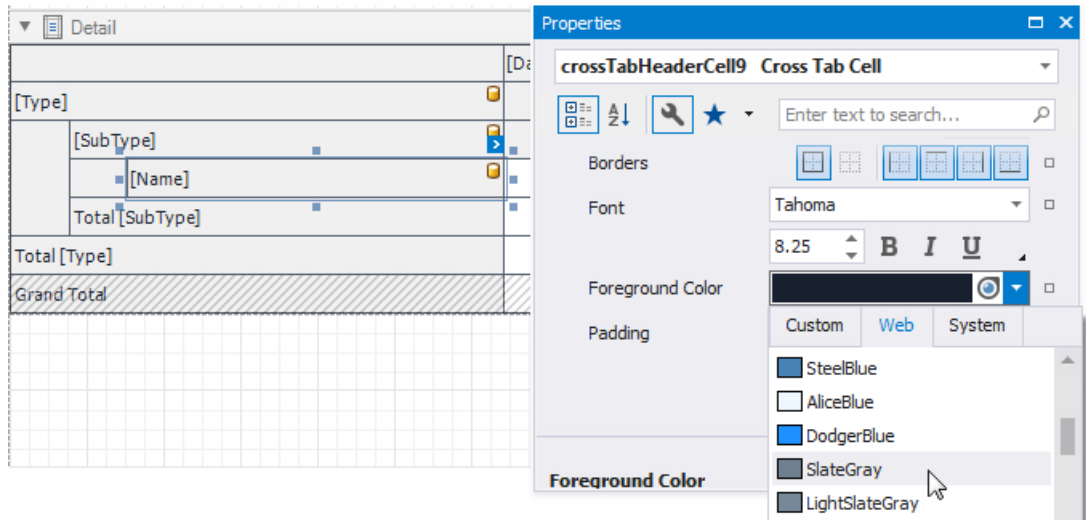

LightSteelBlue

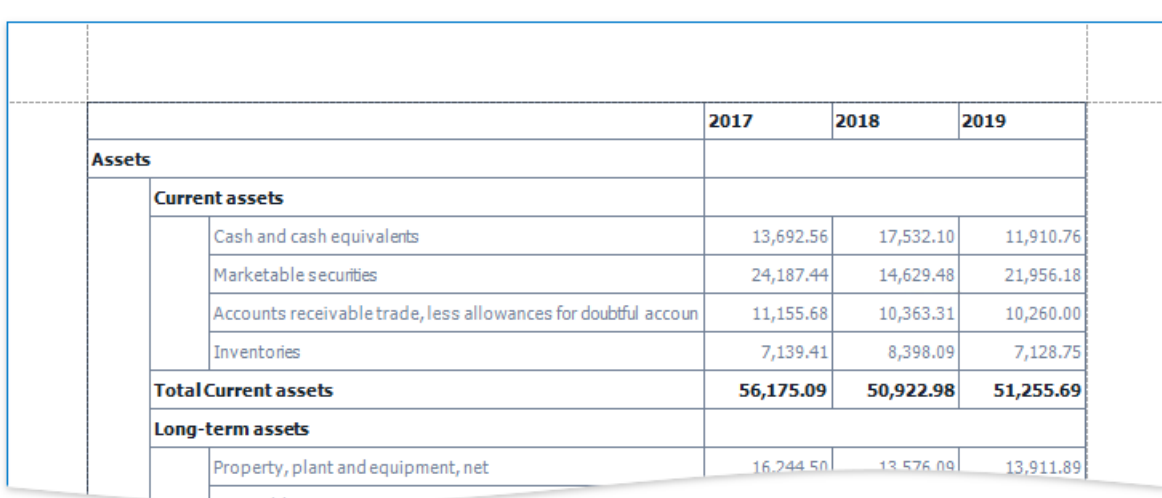

1. Select thecells in thetop row and in therows with total values.Set the **Borders** property to **Bottom** and **Border Width** property to **2**.

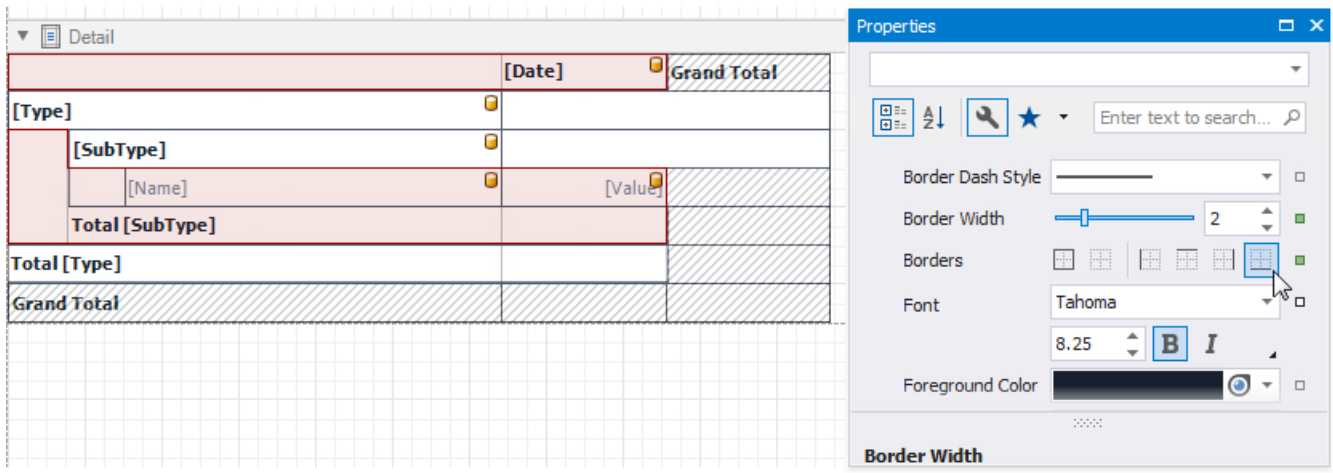

2. Select the cells you did not customize in the previous step and set the **Borders** property to **None**.

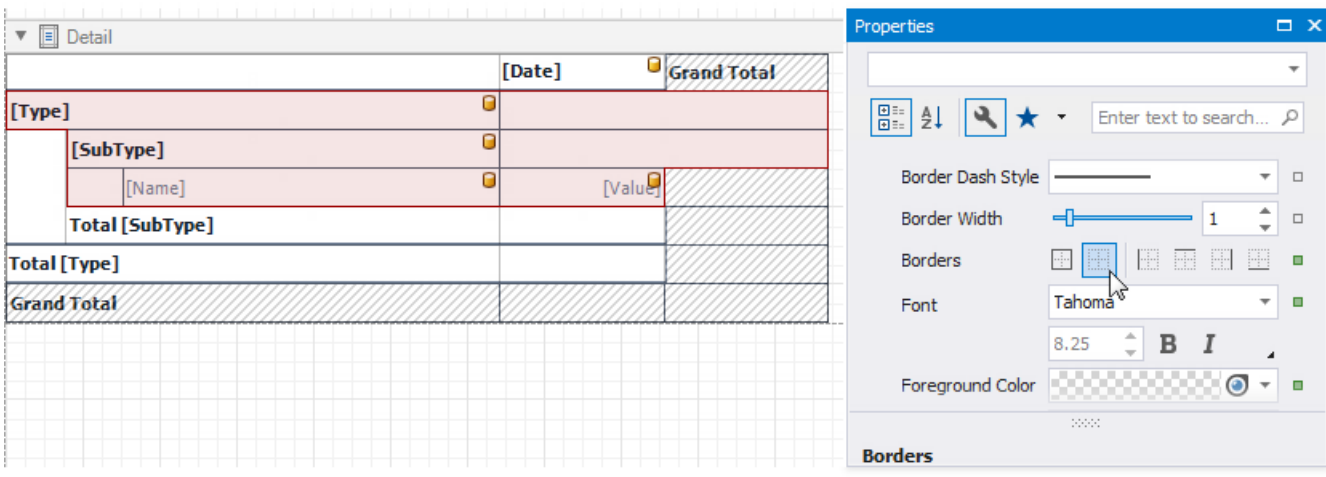

3. Select thecells in thetop row and set the **Background Color** property to **LightSteelBlue**.

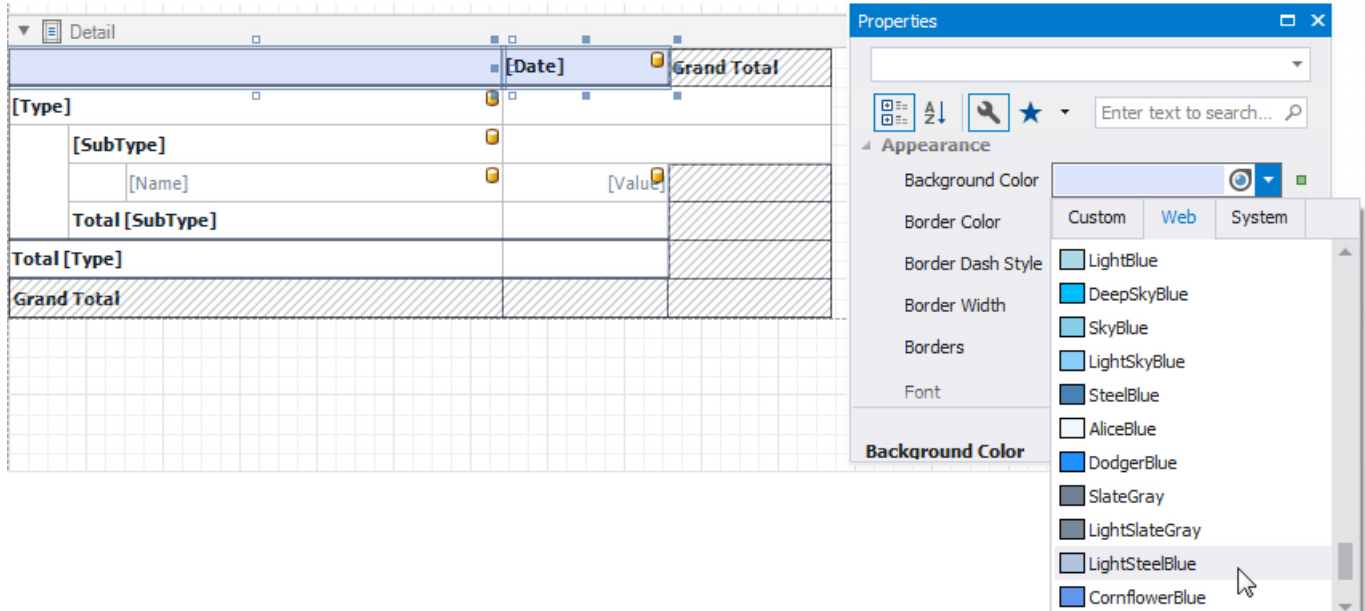

4. Select therow sub-header cell and the next cell in the data area.Set their **Background Color** property to **AliceBlue**.

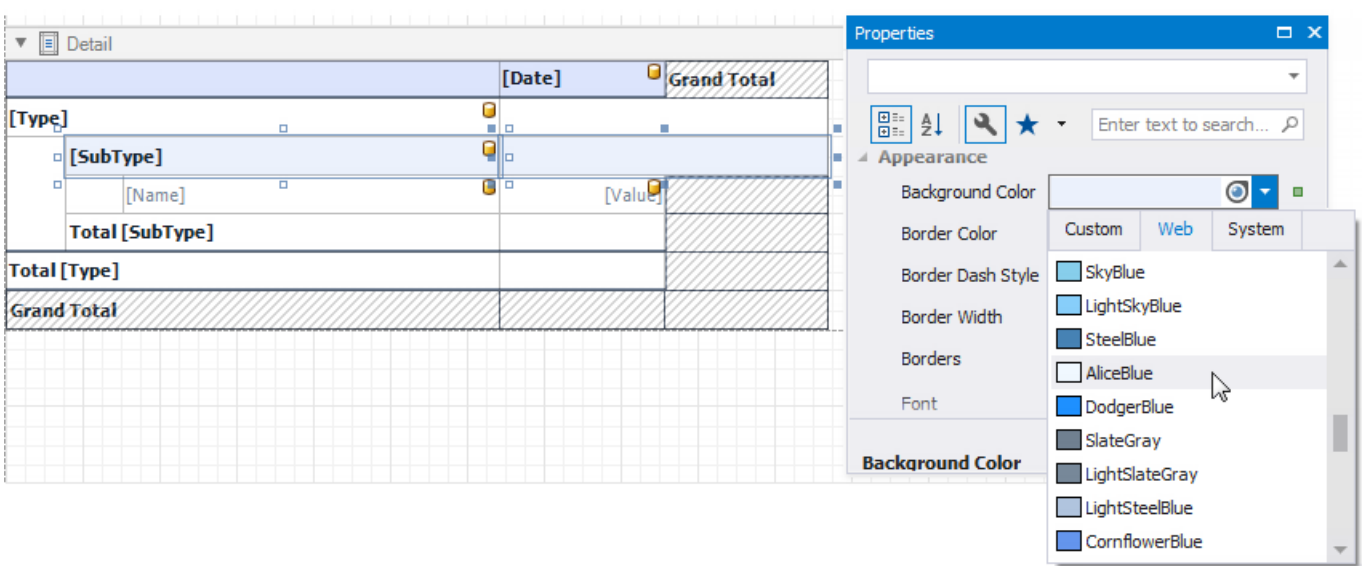

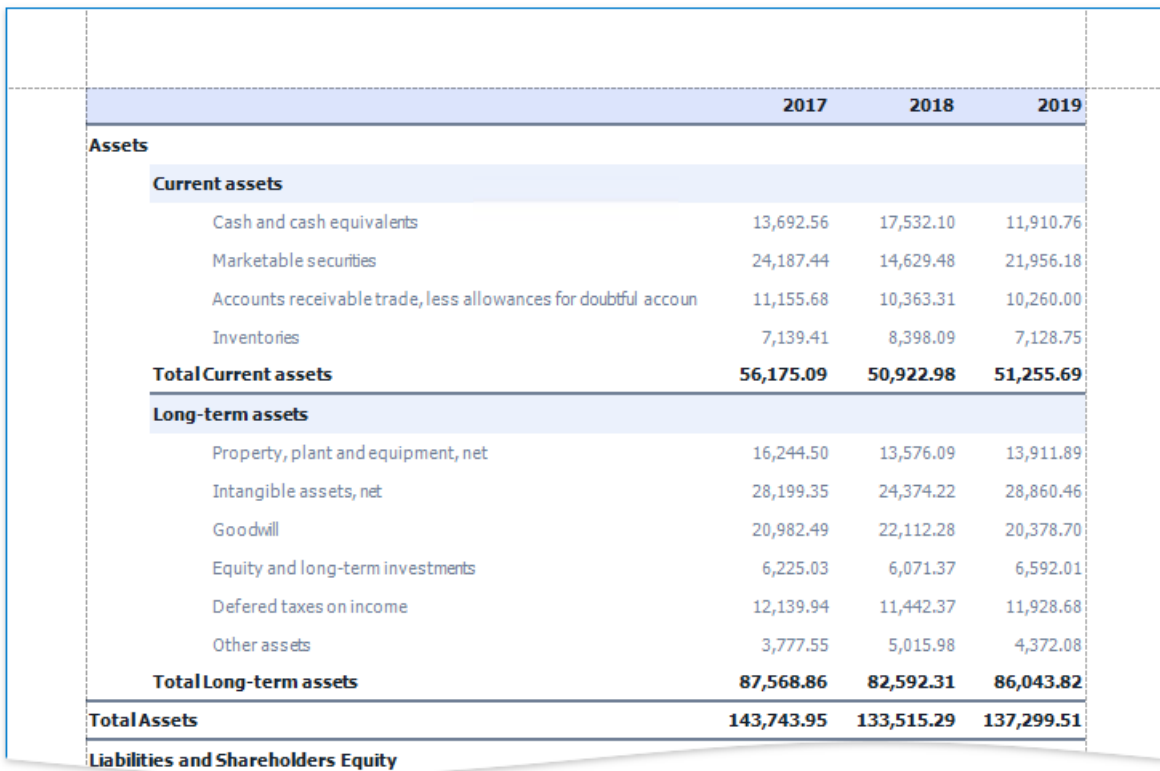

# **Apply Odd and Even Row Styles**

Use the **GroupRowIndex** variable in [expressions](#page-901-0) to identify odd and even rows.

Select the row sub-header cell and the next cell in the data area. Go to the **Properties** window and open the *Expressions* tab. Click the **Background Color** property's marker, select **Background ColorExpression** and specify thefollowing expression:

*iif([Arguments.GroupRowIndex] % 2 == 1, Rgb(235, 241, 252), ?)*

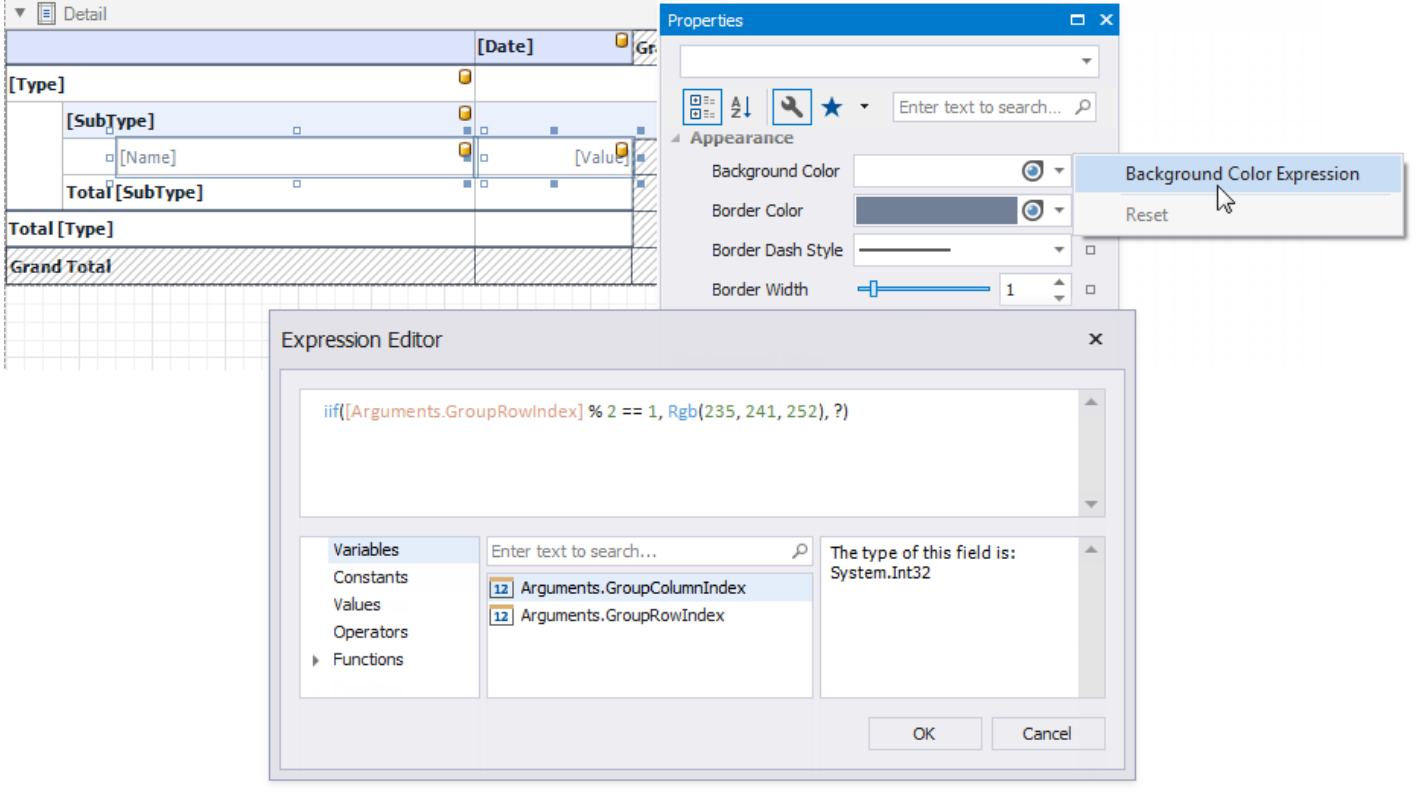

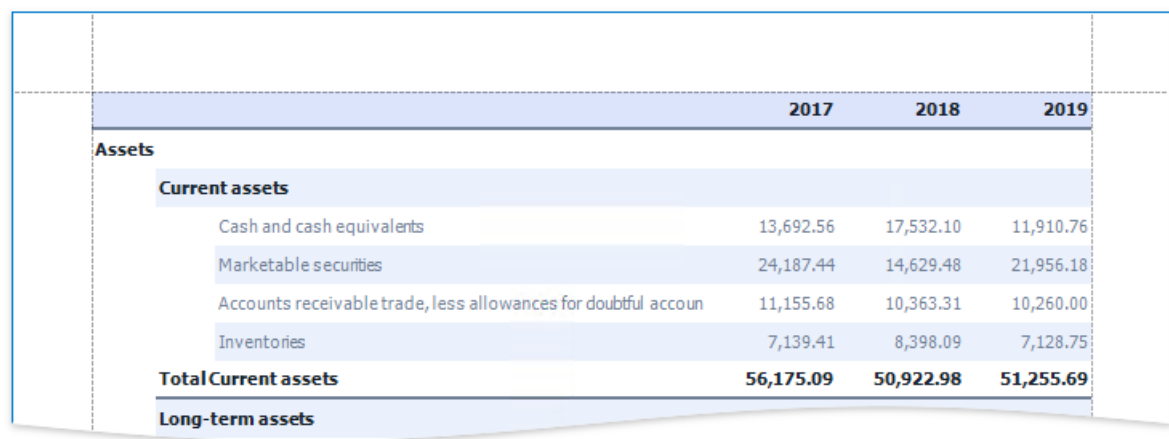

As you can see, the row backgrounds do not start from the page's left border, but have indents. These indents correspond to auxiliary cells in a tree.

Select these auxiliary cells and disable the **Column Visible** property.

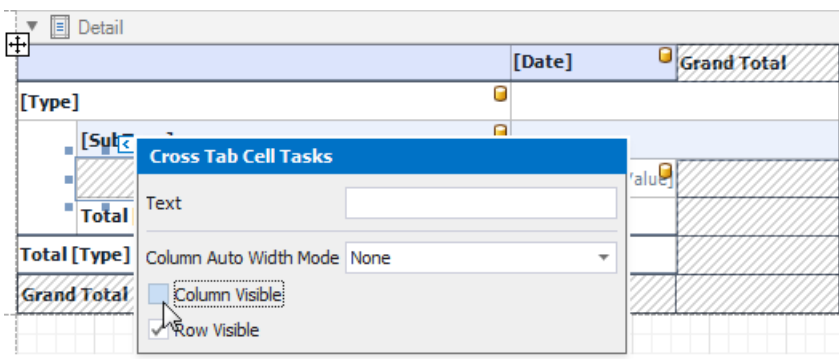

To add indents to row field values and imitate a tree-like view, set the **Padding** property for the Cross Tab's cells.

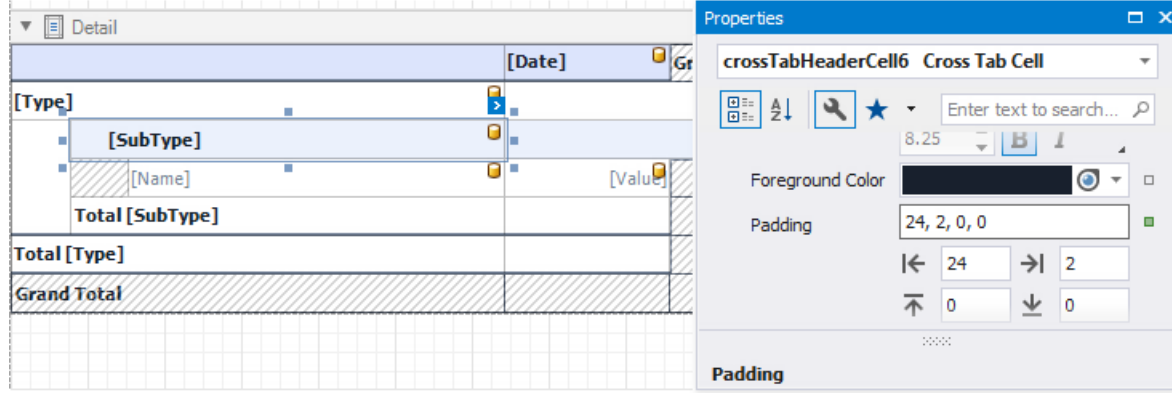

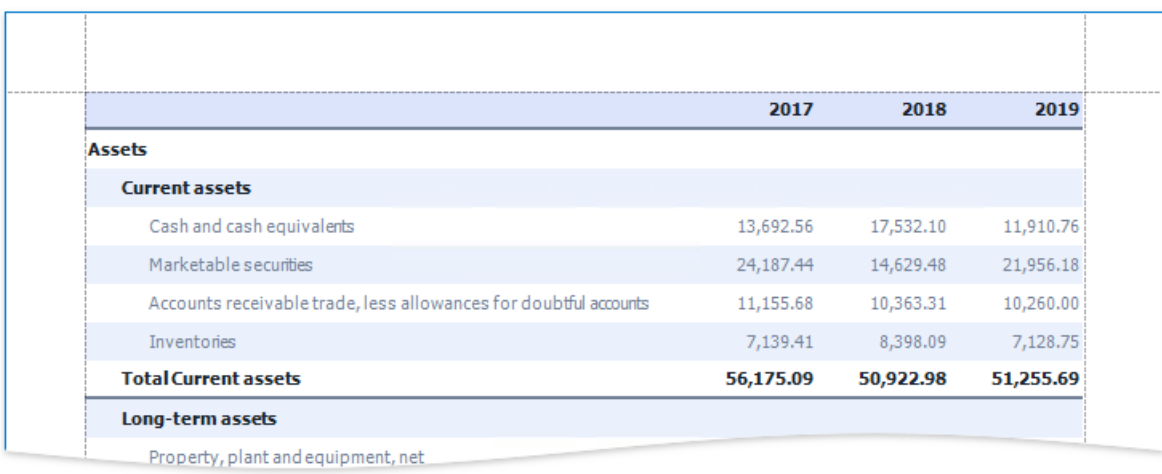

# **Add a Report Title**

1. Right-click thereportand select **Insert Band / ReportHeader** from thecontext menu.

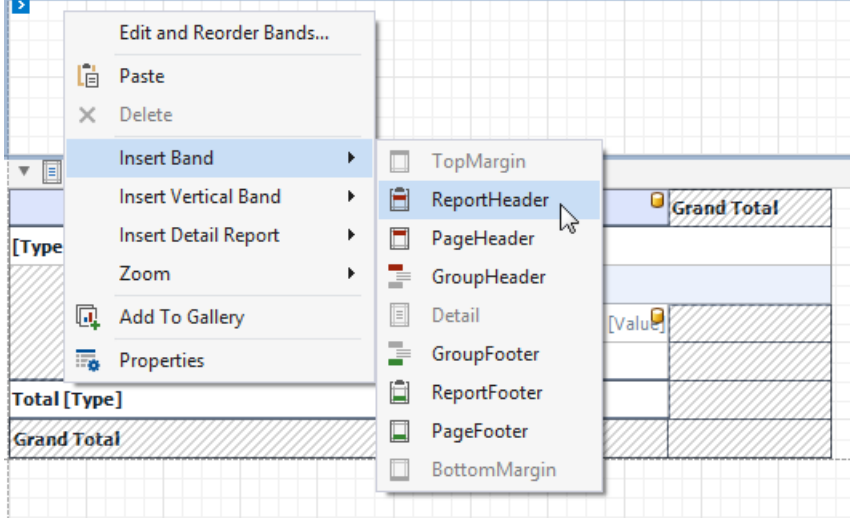

2. Drop a [Label](#page-563-0) from the Toolbox onto the created Report Header.

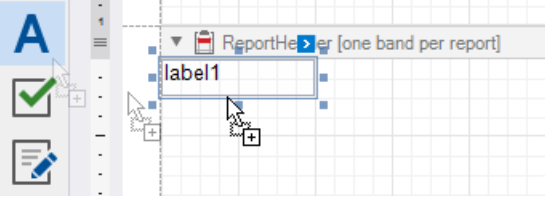

3. Double-click the label and type the report title. Specify appearance settings.

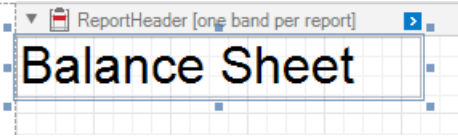

Switch to Print Preview to see the final result.

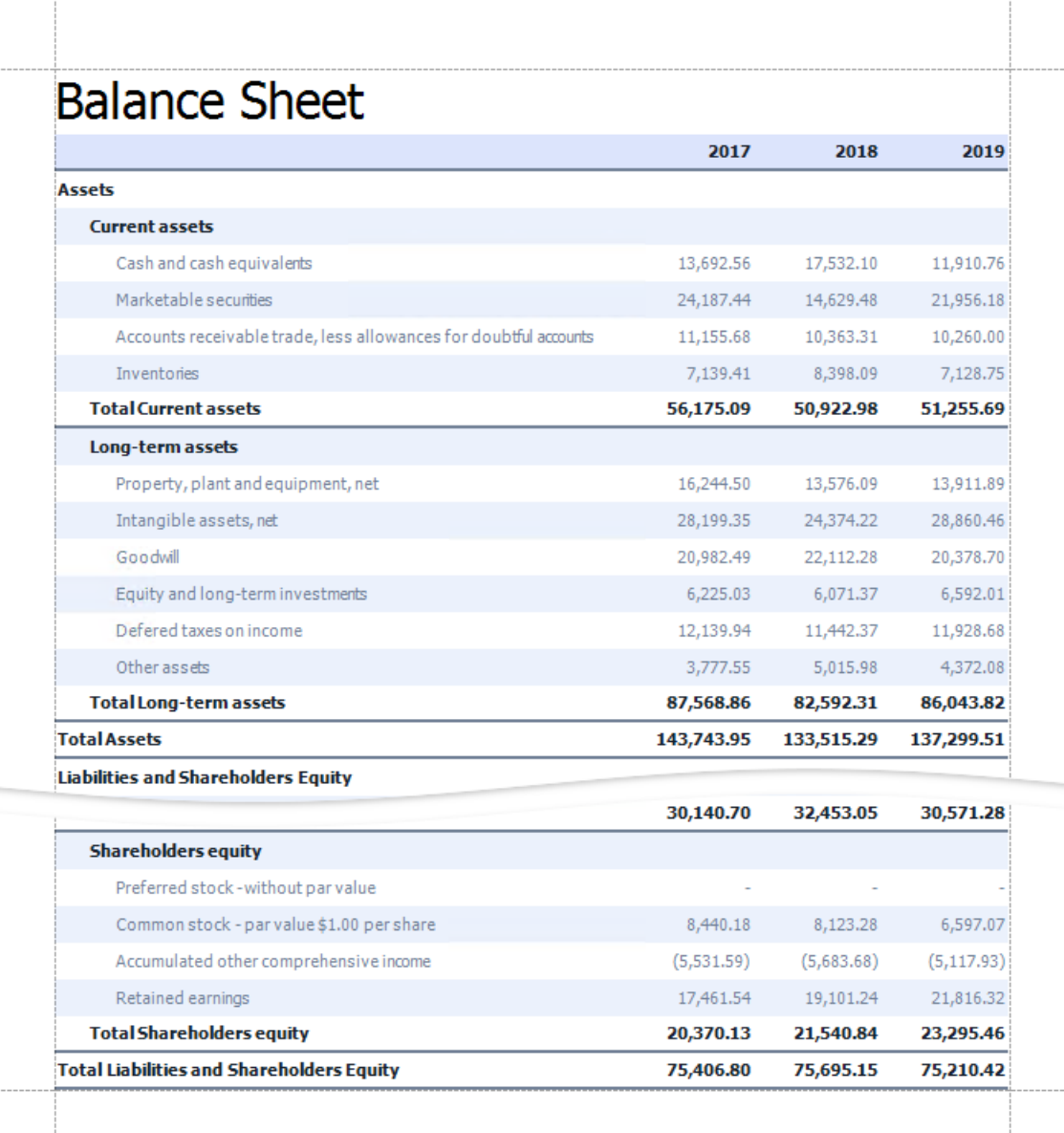

# Configure Design Settings

The documents in this section describe how to specify a report's various design settings:

#### • Change a Report's [Measurement](#page-536-0) Units

Learn how to switch your reports between using the imperial or metric system for specifying the size and location of report elements, or use pixels as a measurement.

#### • Change a Report's Page Settings

Learn how to specify the settings of the default printer or page settings that affect the layout of the report's design surface.

• Right-To-Left Support

Learn how to mirror your reports' layout for audiences using a right-to-left writing system.

# <span id="page-536-0"></span>Change a Report's Measurement Units

Most metrics of report elements (i.e., element locations, dimensions and margins) can be expressed in units that correspond to one of the following systems of measurement.

**Imperial system** (in hundredths of an inch)

This is the default system that is assigned to each new report.

- **Metric system** (in tenths of a millimeter)
- **Screen coordinates** (in pixels)

To assign a system of measurements to a report, useits **Measure Units** property. You can specify this property either in the report's smart tag...

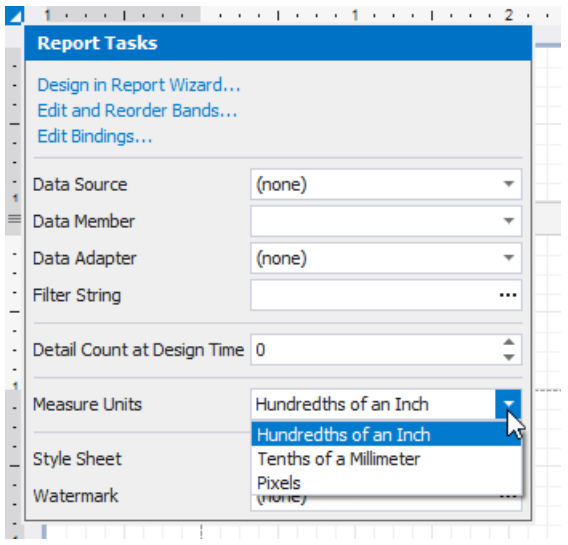

... or in the [Property](#page-1034-0) Grid's **Behavior** tab.

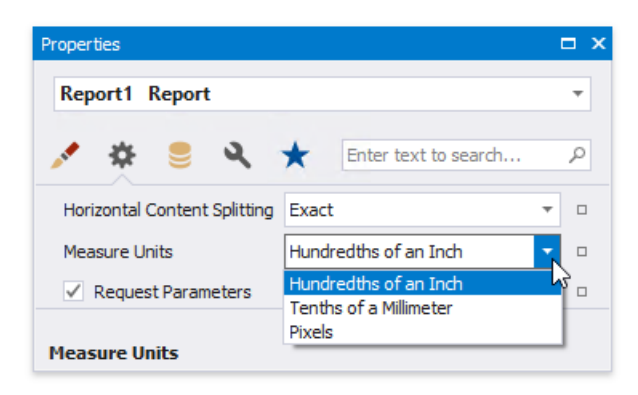

Changing the system of measurement results in converting the corresponding property values and updating the layout of all report elements in the Report Designer. Notably, the system of measurement determines the minimum increment with which an element's [location](#page-554-0) and size can be changed.

# <span id="page-537-0"></span>Change a Report's Page Settings

In the Report Designer, page settings of a report can be specified in one of two ways. The first approach forces the default printer settings to be used when the report is printed, while the other one enables you to alter page settings independently.

# **Use Settings of the Default Printer**

For the orientation and paper size, you can specify a requirement that applies the corresponding printer settings instead of the report's. In this instance, the page properties in the [Property](#page-1034-0) Grid are disabled and displayed as grayed out.This may be useful when the report is printed in several places with different printers and printer settings.

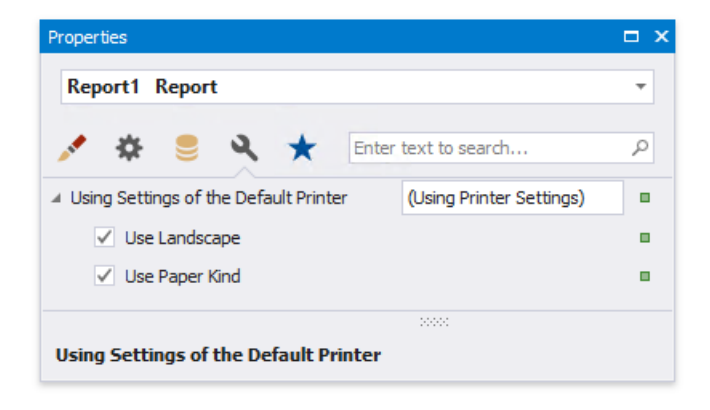

# **Specify the Report's Page Settings**

While designing thereport,you can specify thereport's pagesettings in the [Property](#page-1034-0) Grid's **Miscellaneous** tab:

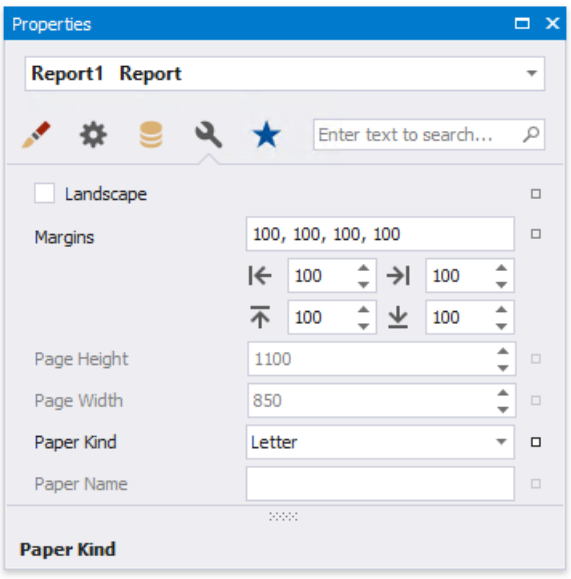

You can set the page orientation and modify the margins. The margin values are expressed in the report's [measurement](#page-536-0) units. You can select from the predefined paper sizes (Paper Kind property), choose Custom and create your own paper size, or select one which is already defined for this printer (**Paper Name** property).

These settings affect the layout of the report's design surface. After their modification, you may notice red warning marks, indicating that thecontrols go beyond the page width.These warnings can beswitched off by setting the **Show Printing Warnings** property of the report to **No.** 

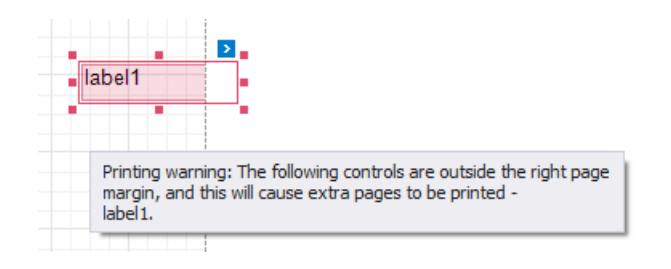

You can also modify the page settings in Print [Preview](#page-922-0) using the Page Setup dialog.

# <span id="page-539-0"></span>Enable the Right-To-Left Layout

The report and most of the report controls provide the **Right to Left** property.

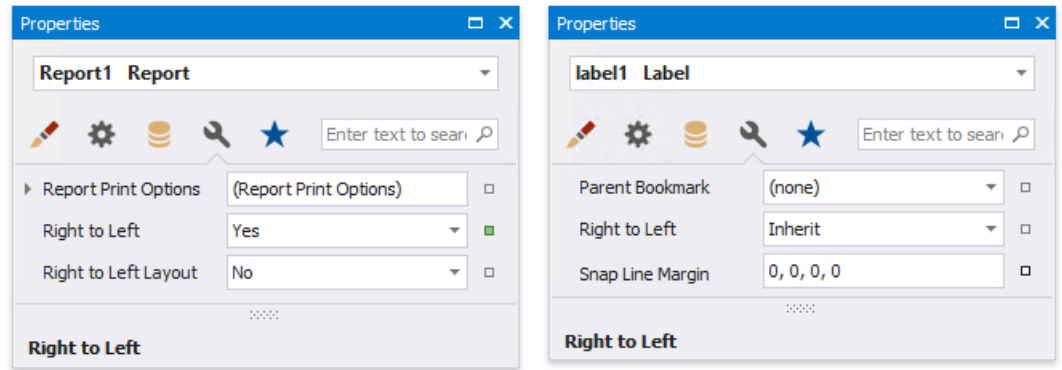

This property specifies content layout within a control (for most controls, this property affects the direction of their text, and for the [Check](#page-574-0) Box, this property also affects the check box position within the control).

### **Left-To-Right**

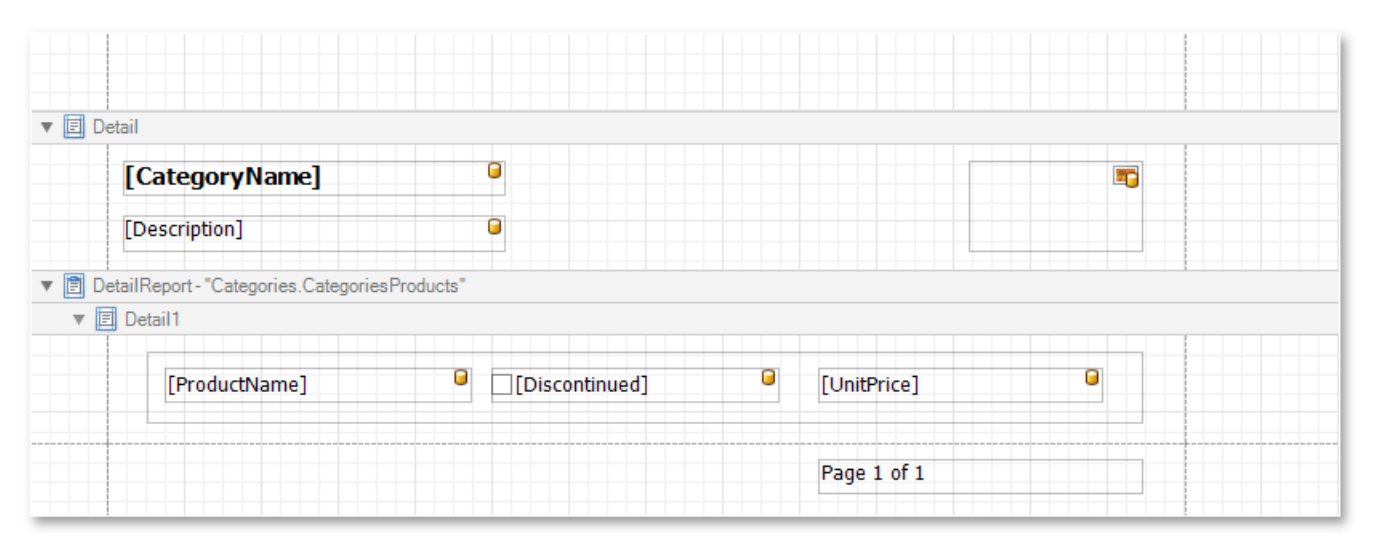

### **Right-To-Left**

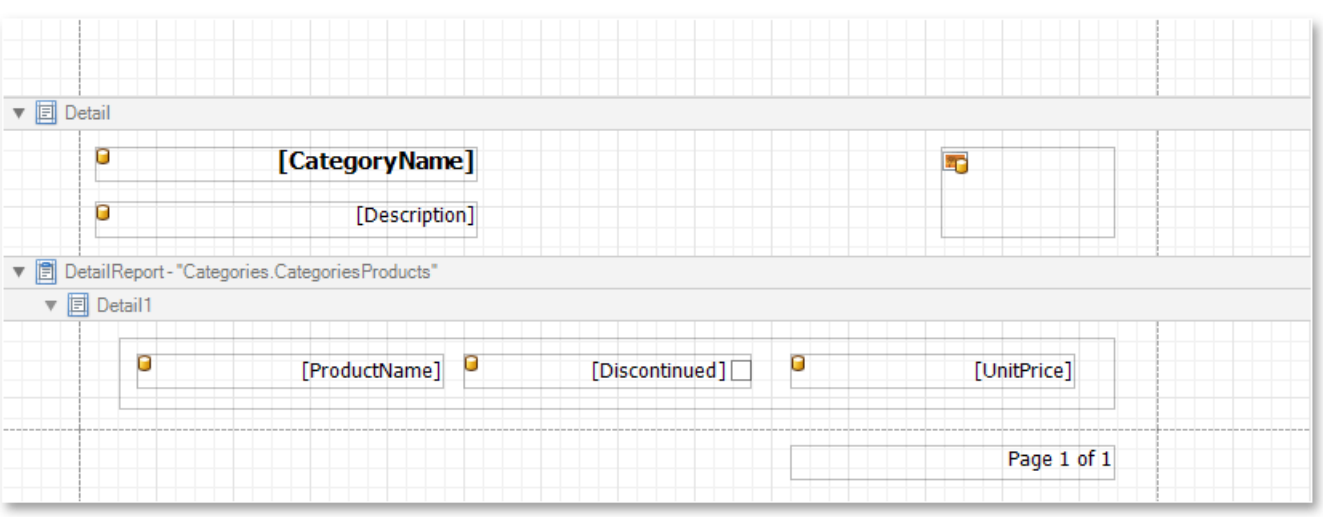

By default, all report controls have this property set to **Inherit**, so enabling it for a report will apply this setting to all its controls.

The following controls support this feature:

[Label](#page-563-0)
- [Check](#page-574-0) Box
- Page Info  $\bullet$
- [Panel](#page-585-0)  $\bullet$
- [Pivot](#page-642-0) Grid
- [Table](#page-591-0)  $\bullet$
- Table of [Contents](#page-588-0)  $\bullet$

For the **Panel** and **Table**, this option only affects thecontrols contained in them.

When the Right to Left property of a report is set to Yes, you can also enable the Right To Left Layout property that specifies the position of controls within [report](#page-360-0) bands. Enabling the right-to-left layout will also swap the page margins of a document (it will become impossible to place controls outside the right page margin).

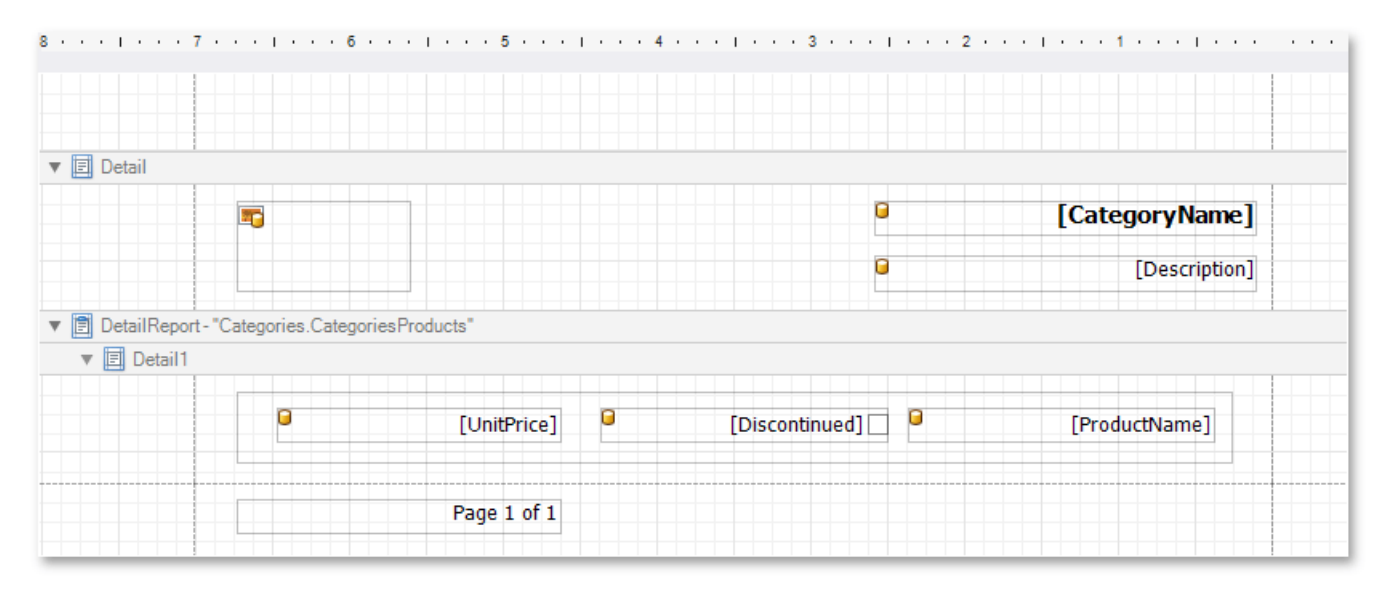

The controls' coordinates will remain unchanged and only the point and direction of reference will change (the X coordinate will be calculated starting with the top right corner).

The right-to-left layout is preserved when exporting a report to any of the [supported](#page-922-0) formats (e.g., PDF, Excel, or RTF).

# <span id="page-541-0"></span>Use Report Elements

The documents in this section describe how to use various controls in a report, manipulate report elements and customize the report layout:

- Manipulate Report Elements
- Use Basic Report [Controls](#page-559-0)
- Use Tables
- Use Bar [Codes](#page-609-0)
- Use [Charts](#page-642-0) and Pivot Grids
- Use Gauges and [Sparklines](#page-686-0)
- Draw Lines and [Shapes](#page-692-0)

## <span id="page-542-0"></span>Manipulate Report Elements

The following topics describe how to add various controls to a report, manipulate report elements and customize the report layout:

- Add [Controls](#page-544-0) to a Report
- Select Report Elements and Access Their Settings
- Move and Resize Report Elements
- Apply Styles to Report Elements
- Copy Report [Controls](#page-551-0)
- Reuse Report [Controls](#page-552-0)
- Arrange Report [Controls](#page-554-0)
- Add Report Controls to [Containers](#page-556-0)
- Validate the Report Layout

## Add Controls to a Report

This document describes how to add [controls](#page-541-0) to a report.

## **Add Controls from the Standard Controls Bar**

Use the End-User Designer's [Toolbox](#page-1013-0) to add controls to your report.

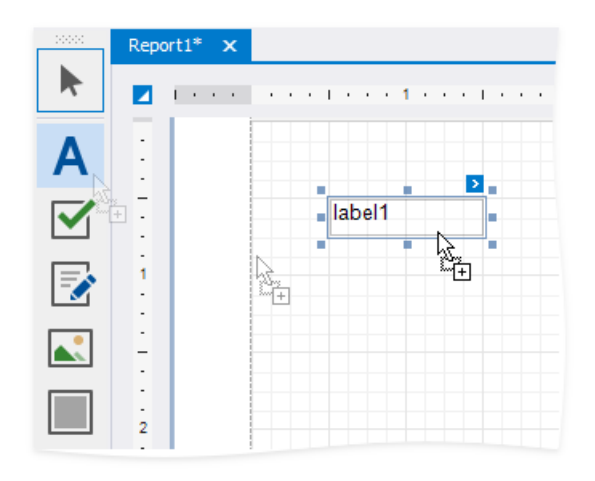

### **Add Data-Bound Controls from the Field List**

You can drag fields from the [Field](#page-1022-0) List onto your report to add data-[bound](#page-365-0) controls, after you bound your report to a data source.

### Add a Control

Drag a field from the [Field](#page-1022-0) List and drop it onto the report's surface.

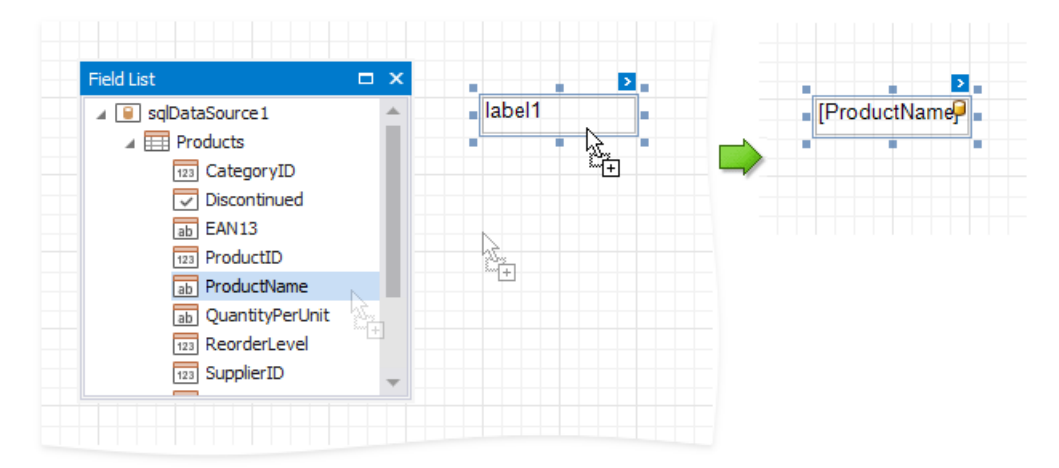

To add a control of specific type, do either of the following:

- $\bullet$  Hold down the SHIFT key and drop a data field onto a report's surface.
- Right-click a data field and drop it onto a report's surface.

This invokes a context menu where you can select which control to add.

<span id="page-544-0"></span>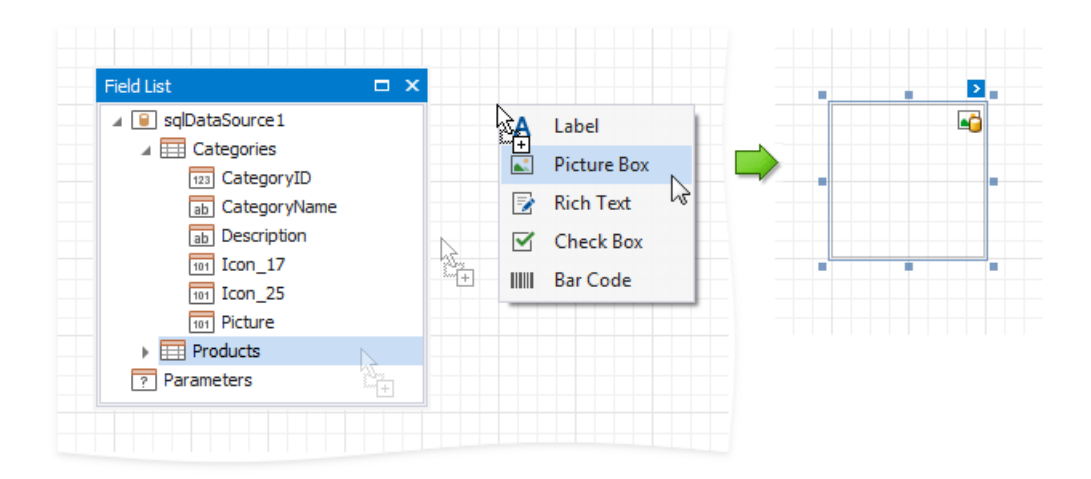

#### Add a Table

Hold the CTRL or SHIFT key and click several fields. Drop them onto the report's surface to add a table with its cells bound to these fields.

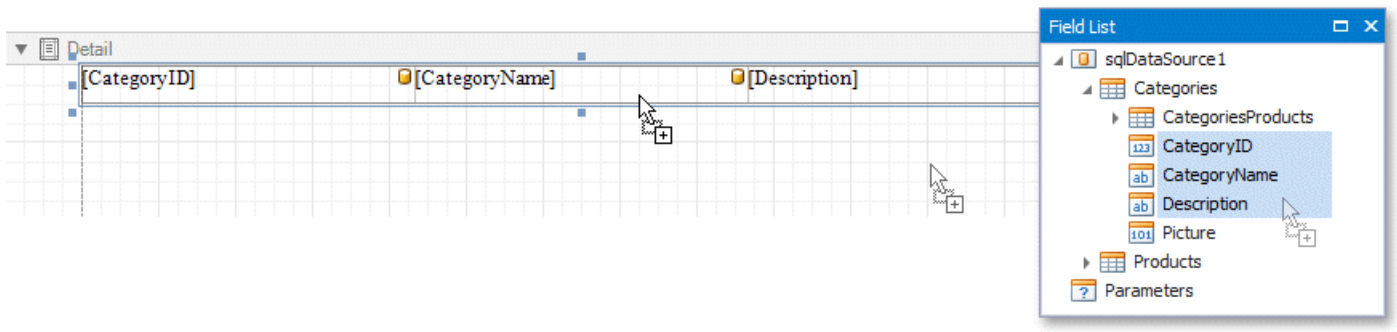

Drop an entire data table from the [Field](#page-1022-0) List to add a report table with columns bound to the data table's fields.

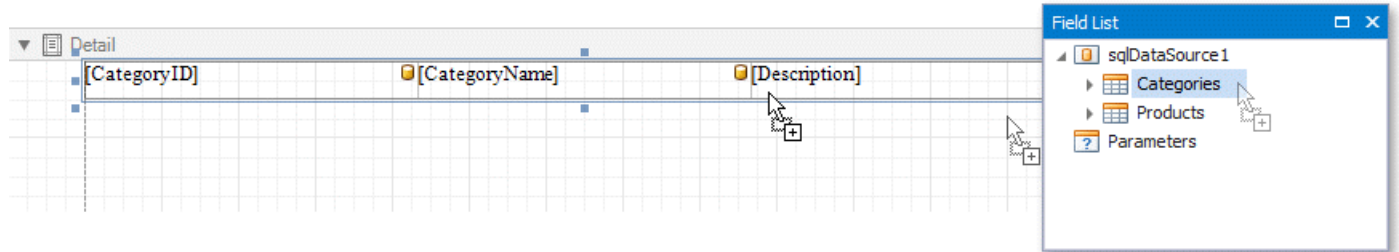

To add column headers, do either of the following:

- Select the fields and hold the CTRL or SHIFT key when you drop them onto a report surface.
- Drag and drop fields with the right mouse button.

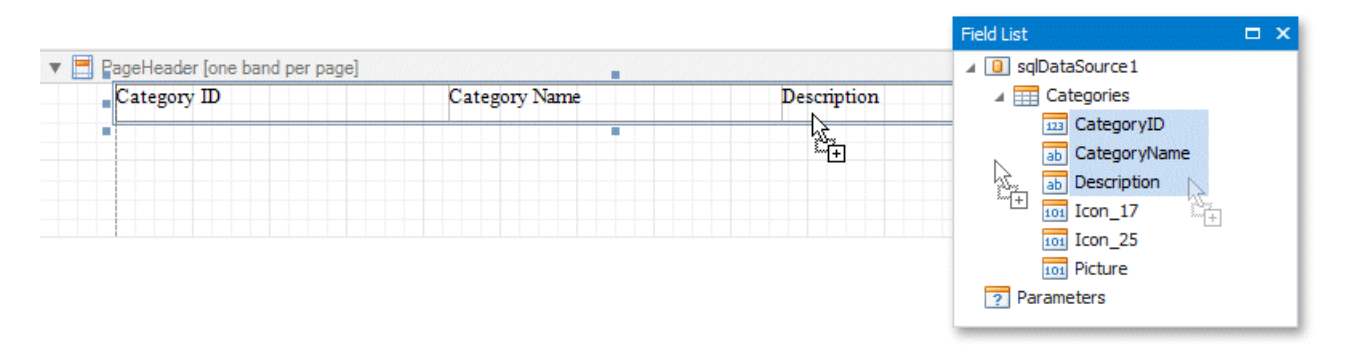

This adds a new table whose cells display the field names.

### **Add Content from External Sources**

You can add text and graphics from external applications to your reports:

• Drag a file, text or image from an external application onto your report.

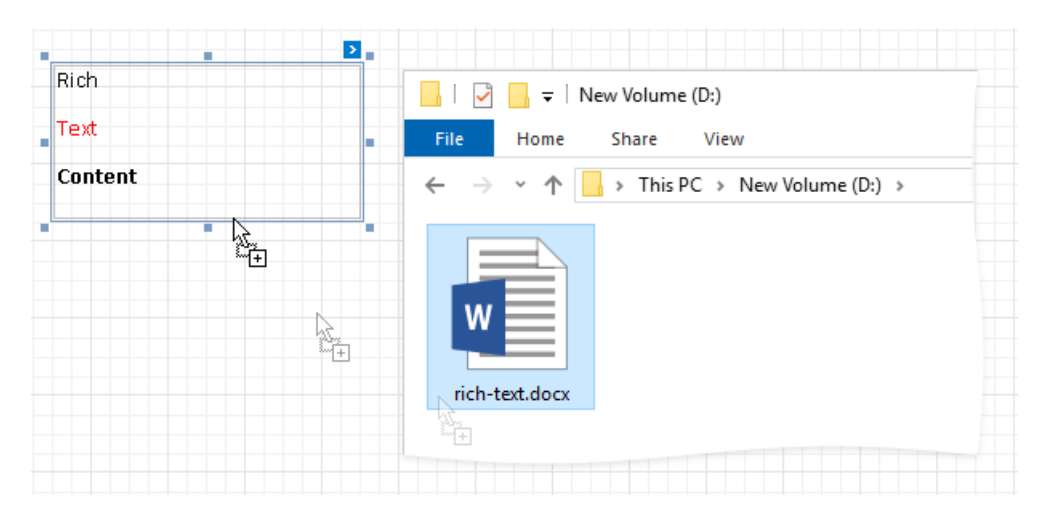

• Copy a file, text or image from an external application, and paste it into your report.

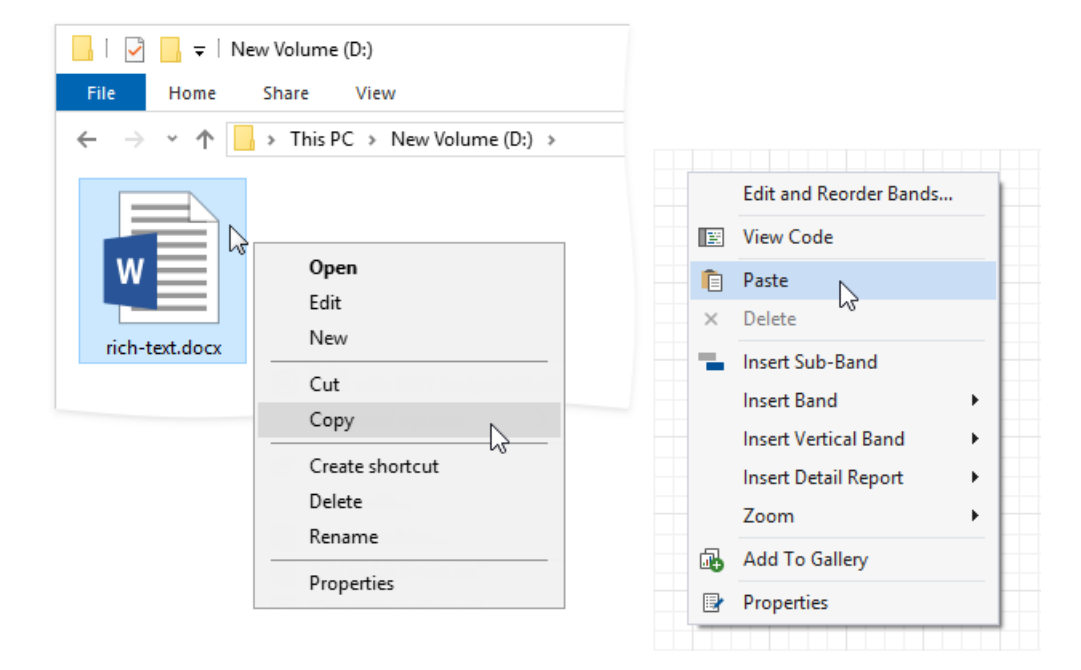

The following table shows which file types transform into report controls:

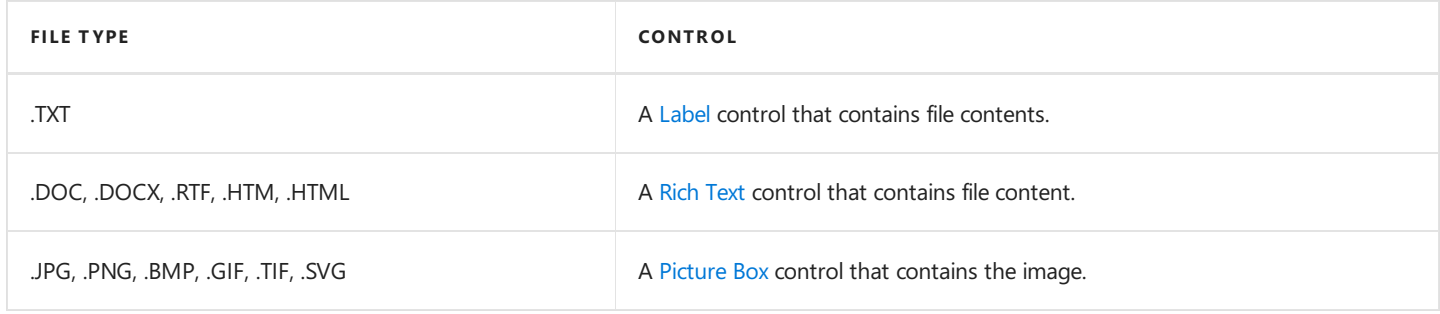

## <span id="page-546-0"></span>Select Report Elements and Access Their Settings

You can click a report control or band to select it, and press TAB/SHIFT+TAB to select the next/previous control.

Do one of the following to select multiple report controls:

- Press and hold the SHIFT or CTRL key and click the controls.
- Click an empty place on a report's surface and draw a rectangle around the controls.

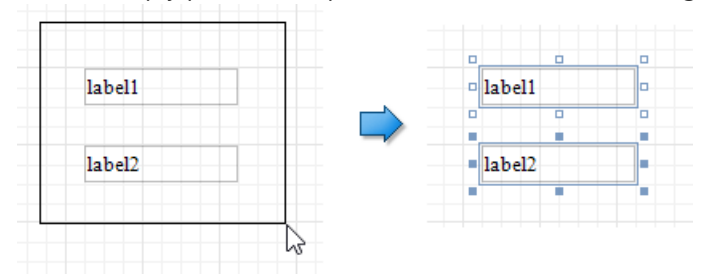

Click the gray area around the design surface to select a report.

You can use smart tags to access the most commonly used element properties. Smart tags are available for reports and most report controls and bands.

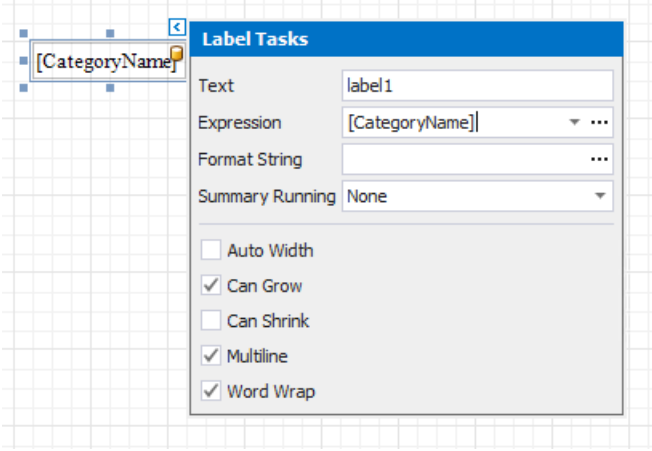

Smart tags can also contain context links that enable you to perform various actions.

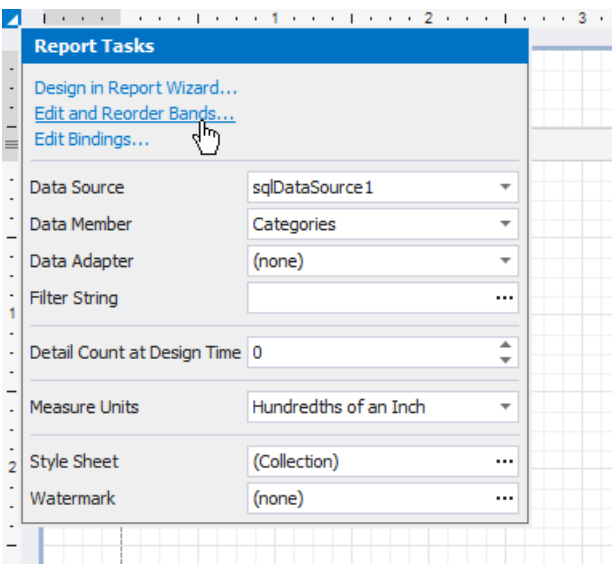

The [Toolbar](#page-1015-0) provides a corresponding contextual tab when you select a report control. This tab allows you to specify settings and perform actions applicable to the selected element's type.

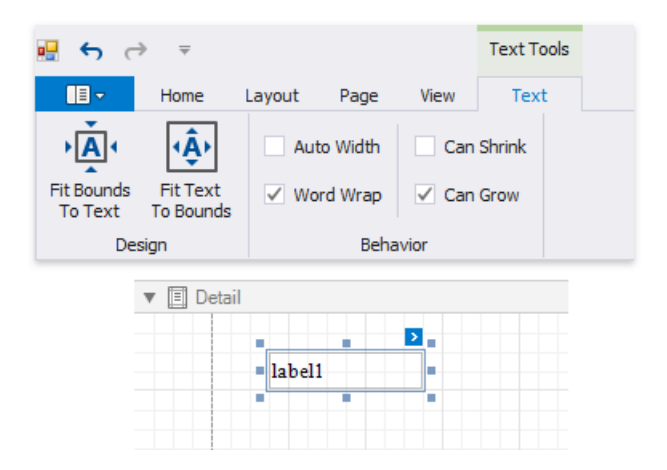

You can use the [Property](#page-1034-0) Grid to access the whole set of settings that the selected element supports.

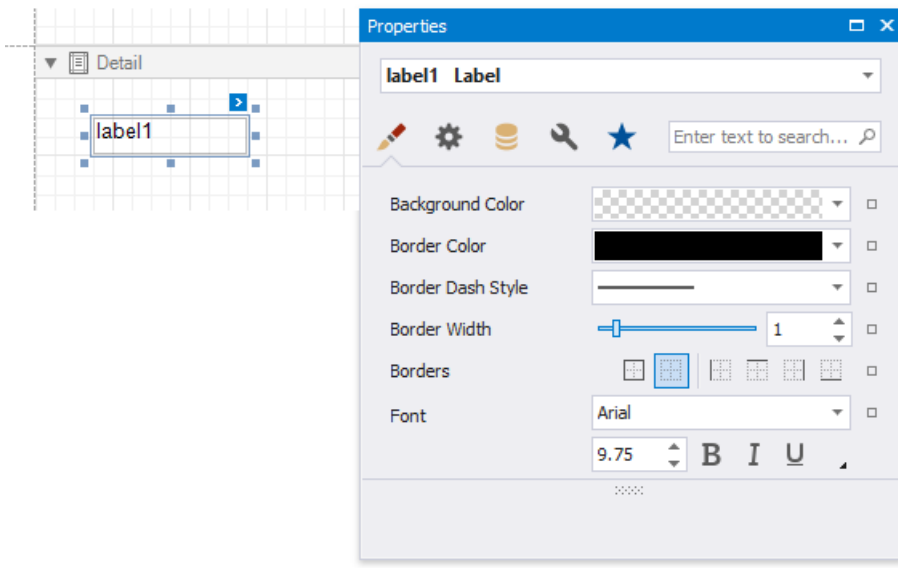

## <span id="page-548-0"></span>Move and Resize Report Elements

You can use the mouse or keyboard to move a report control to a new location.

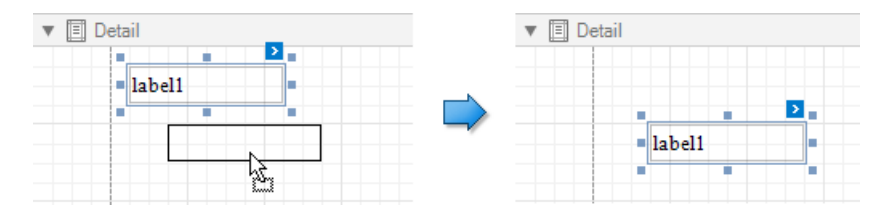

You can select multiple controls and move them in the same way as individual report controls.

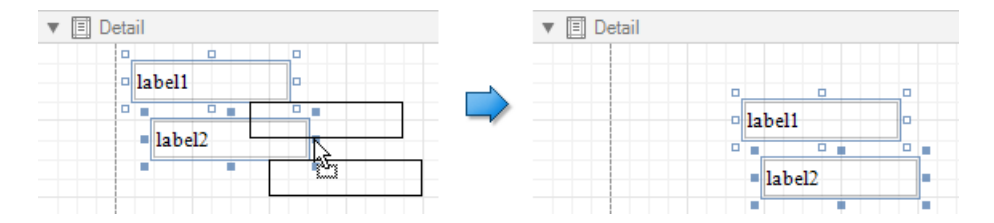

You can also use the Report Explorer to move a control. You can move controls to other bands (except the **DetailReport** band), or into a Panel or TableCell controls. Select a control and drag it (either within the Report Explorer or to the design surface). The drop targets are highlighted when you drag the control over them.

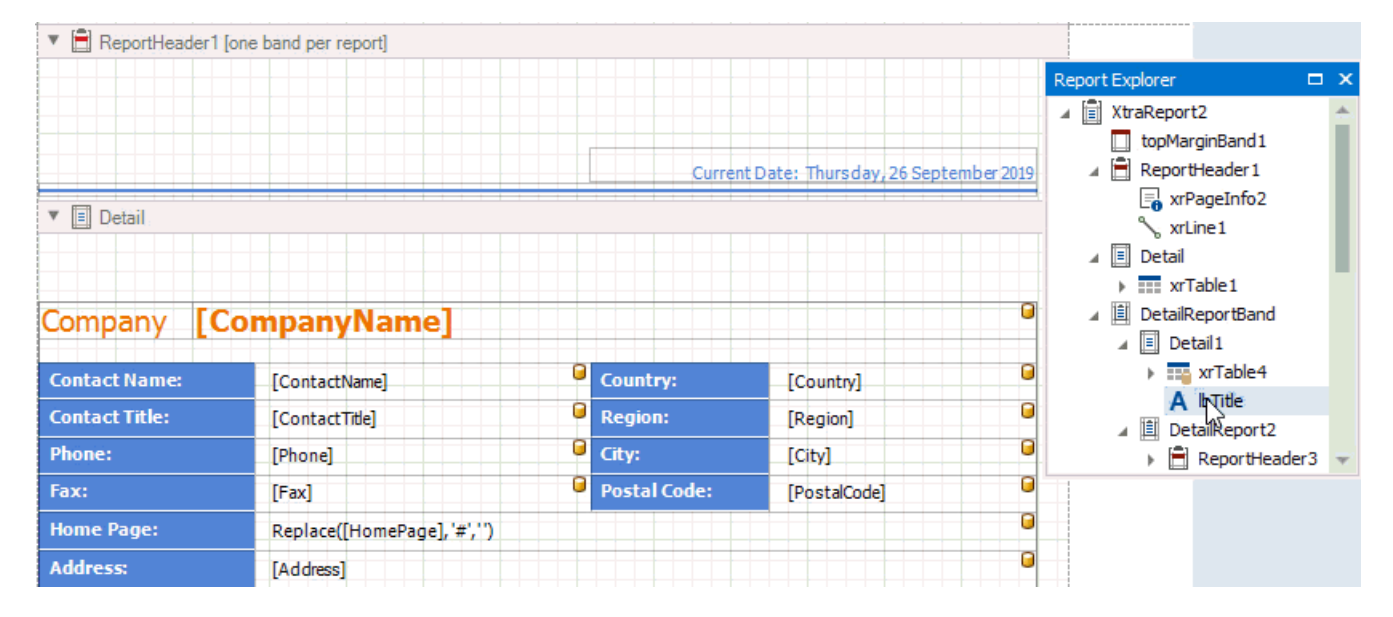

#### **D** Note

You can drag the TableOfContents control only to the **ReportHeader** and **ReportFooter** bands.

To resize a control, select it and then drag a rectangle drawn on its edge or corner.

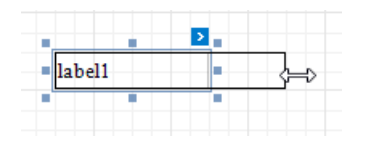

Drag a band's header strip to resize the band.

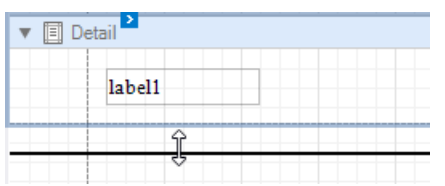

You can also press SHIFT+ARROW or CTRL+SHIFT+ARROW to resize a selected element.

See Arrange Report [Controls](#page-554-0) for information about tools that help you align report controls to each other and layout edges.

## <span id="page-550-0"></span>Apply Styles to Report Elements

Select a control and switch to the **Property Grid**. Expand the **Styles** group and set the **Style** property to the style name.

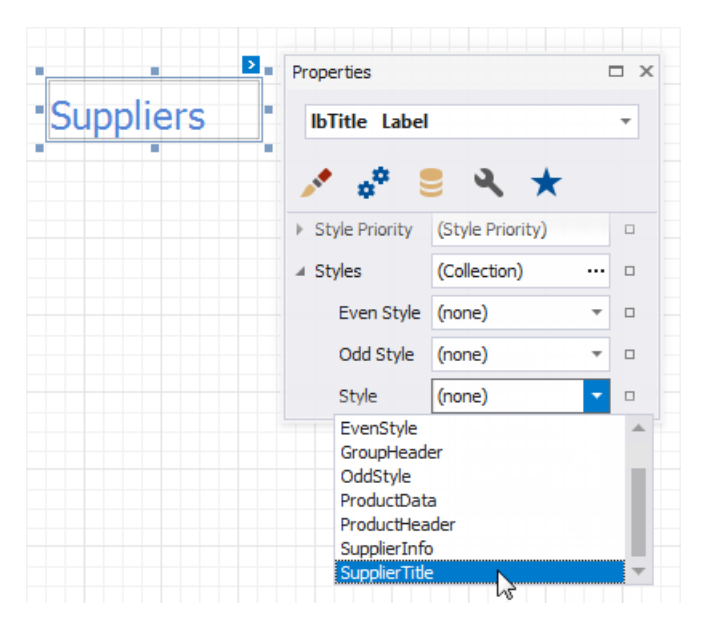

As an alternative, you can drag a style from the Report Explorer onto a control.

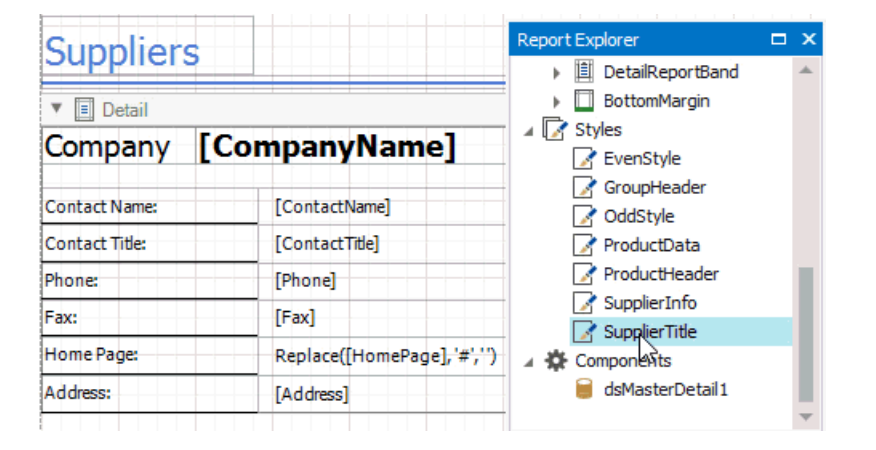

## <span id="page-551-0"></span>Copy Report Controls

You can clone an existing report control by selecting it using the mouse, holding the CTRL key and moving the mouse to the required location. A cloned control has the same settings as the initial control.

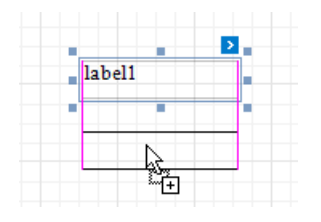

You can also copy report controls to the clipboard using CTRL + C or the **Copy** command, and then paste these controls to a new container or band.

The original control positions are preserved when you usethe CTRL + V hotkey or the **Paste** toolbar command to insert controls.

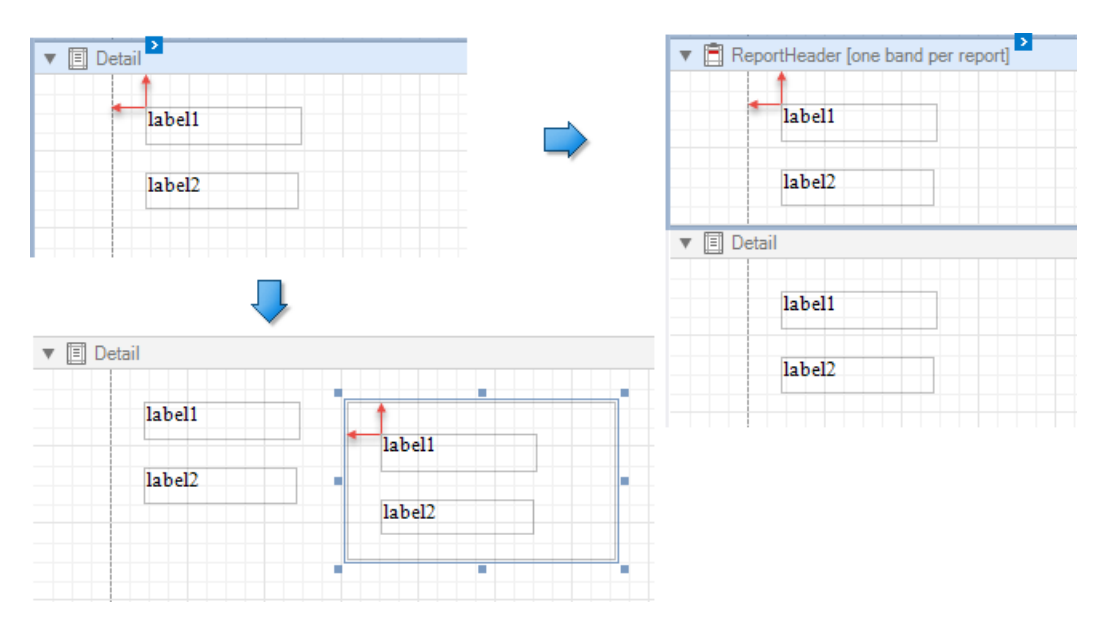

The pasted controls are repositioned by an offset of 10 units on both axes if another control already occupies the target position.

When you use the **Paste** context menu item, controls are inserted at the position where you invoked the context menu.

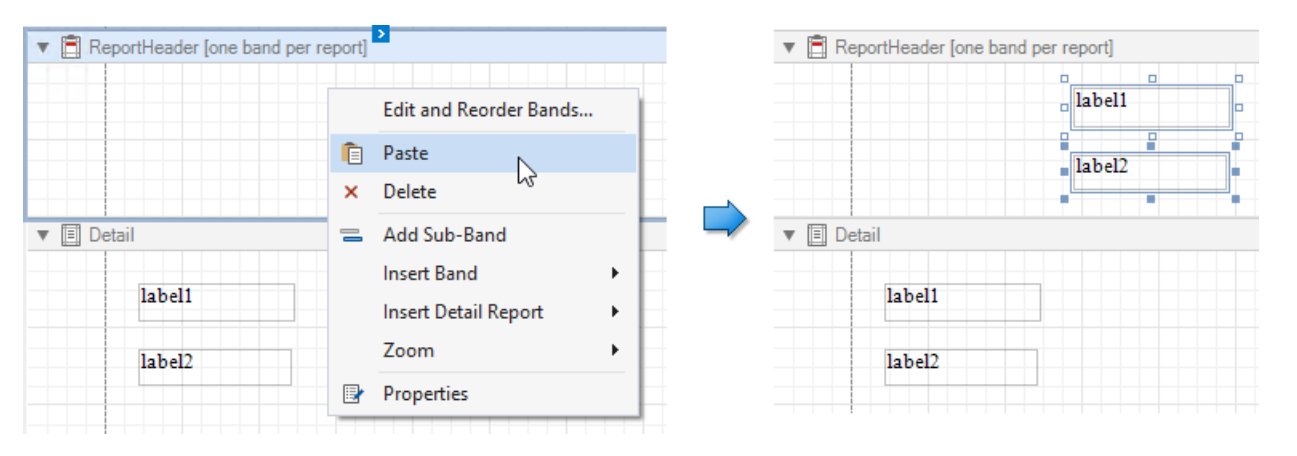

## <span id="page-552-0"></span>Reuse Report Controls

You can add selected controls to the Report [Gallery](#page-1027-0) and reuse them later in other reports. Select one or multiple controls while holding down theSHIFT or CTRL key and choose **Add To Gallery** in thecontext menu.

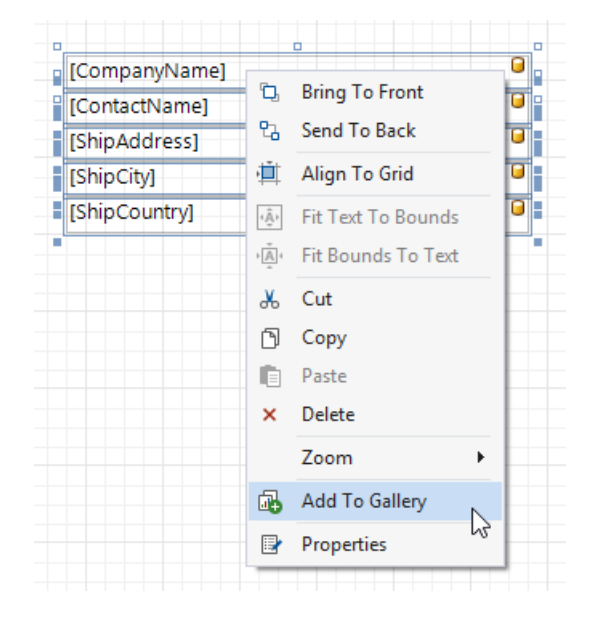

To add a selected template to a report, drag it from the Report Gallery onto a report's surface.

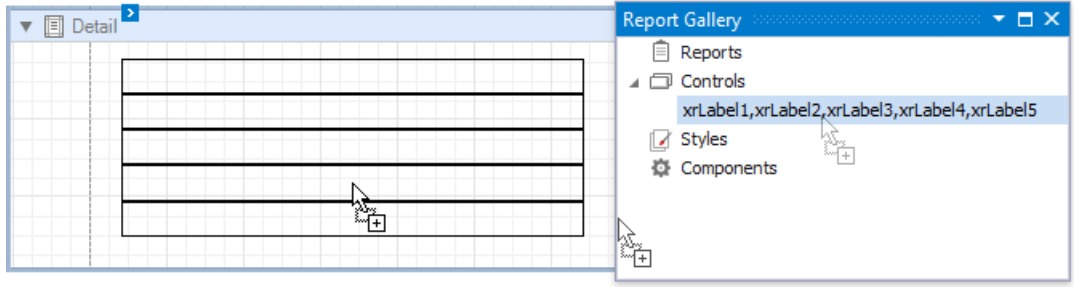

A template stores various settings related to its controls, such as binding information and appearance options. All these settings are restored after you add controls to a report.

## Arrange Report Controls

The following tools allow you to control report element size, location, alignment, and to maintain the distance between them:

#### **Rulers**

The Report Designer provides horizontal and vertical rulers to help you determinereportelements' sizeand location.

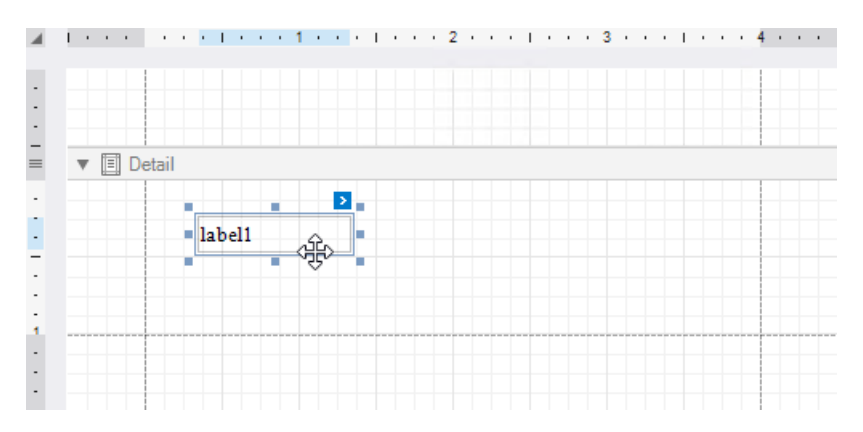

#### **Layout Toolbar**

Use the Layout Toolbar commands to align report controls.

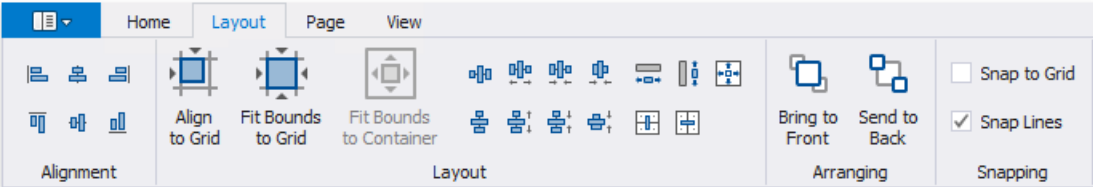

#### **•** Snapping

Usethe **Snapping** toolbar group or a report's **Snapping Mode** property to enableautomatic report control snapping to a grid and/or snap lines.

#### **Snap Grid**

The design surface displays a visual grid that allows you to determine elements' size and location in a report. Use the **Snap Grid Size** and **Snap Grid Step Count** properties to customizethe grid's settings.

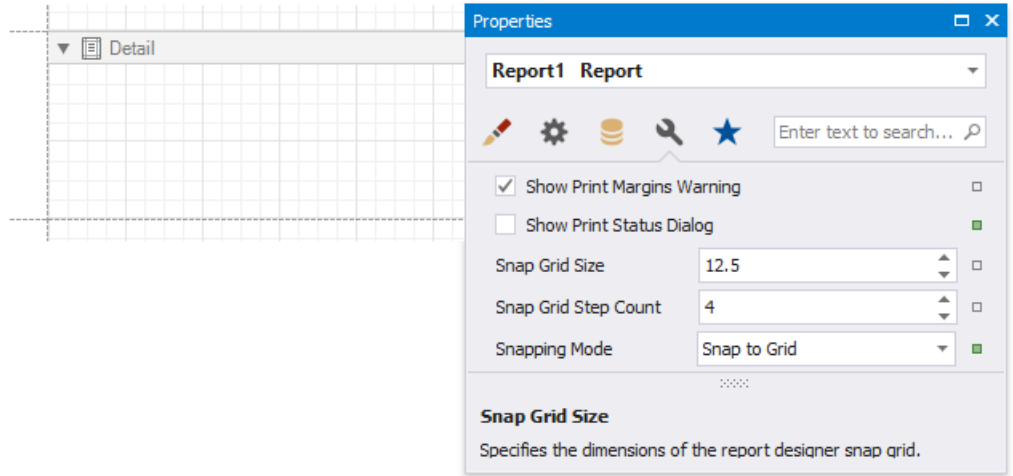

To hidethe grid, disablethe **Grid Lines** option in thetoolbar's **View** tab or disablea report's **Draw the Grid** property.

<span id="page-554-0"></span>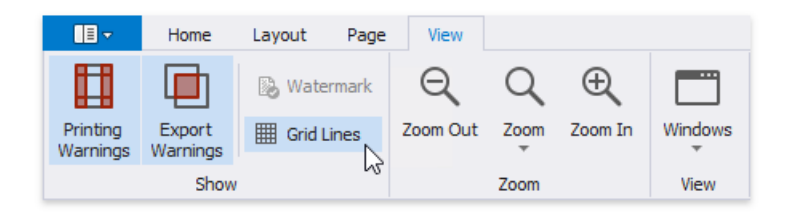

A report control is aligned to the nearest grid cell when moved with the mouse or ARROW keys.

You can use the **Align to Grid** toolbar button or context menu item to align the selected controls to the grid cells.

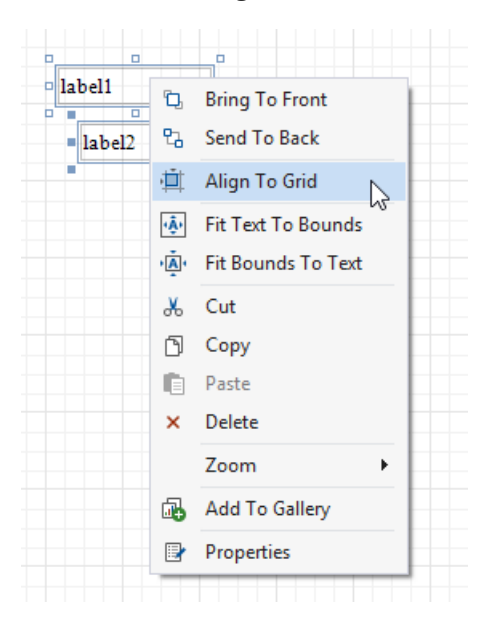

You can temporarily ignore snapping when you move and resize controls:

- hold down ALT if you move or resize controls using the mouse;
- $\blacksquare$  hold down CTRL if you move or resize controls using the keyboard.

#### **Snap Lines**

The Report Designer displays snap lines when you move or resize report controls. These lines appear around the report controls and indicate the distance to other report elements (controls and bands).

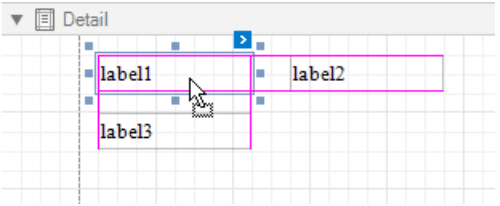

When you use the ARROW keys to move a report control or press SHIFT+ARROW to resize the control, it is aligned to the nearest report element in that direction based on snap lines.

A report control's **Snap Line Margin** property and a band's or panel's **Snap Line Padding** property allows you to maintain a uniform distance between elements in a report.

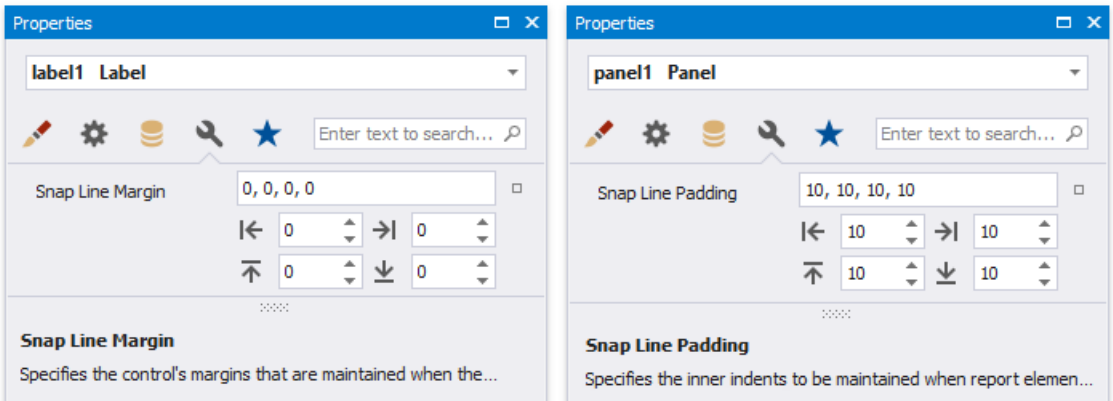

To avoid snapping controls, do the following:

- $\blacksquare$  hold down ALT if you move or resize controls using the mouse;
- $\blacksquare$  hold down CTRL if you move or resize controls using the keyboard.

## <span id="page-556-0"></span>Add Report Controls to Containers

The [Panel](#page-585-0) control allows you to place various report controls on it to combine them into a group.

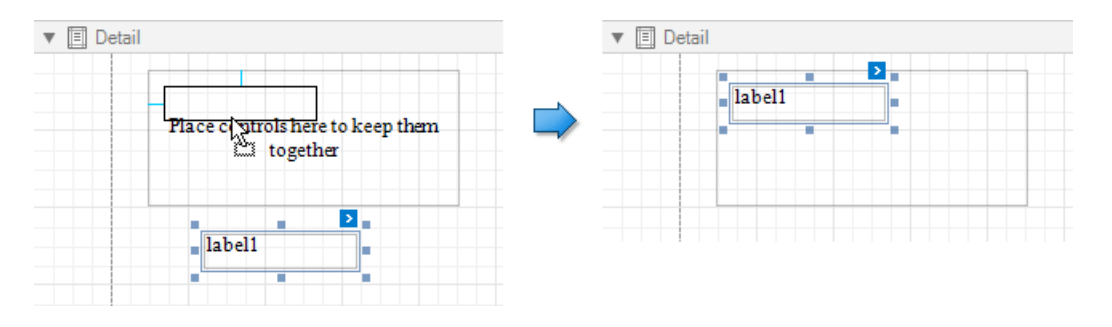

You can use this panel to move, copy, change appearance settings, etc. instead of adjusting individual controls.

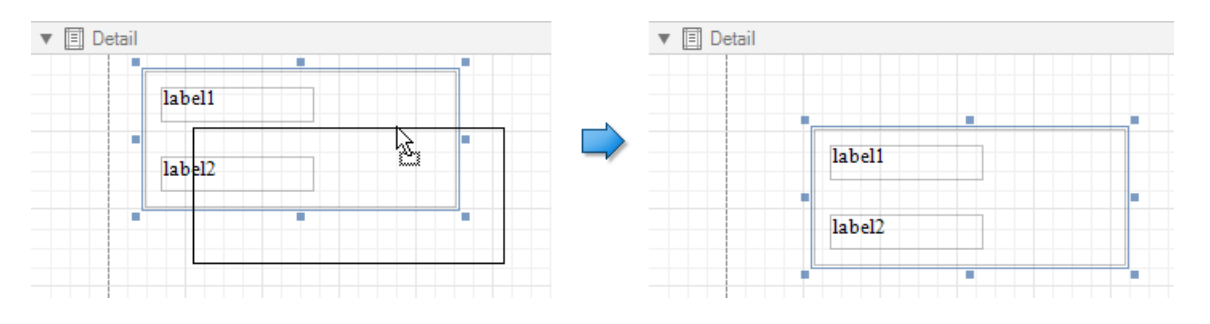

A table cell can also act as a container for other controls.

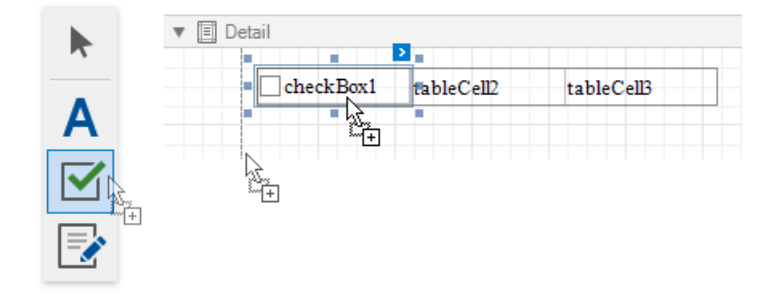

Both panel and table cells cannot contain the following report controls:

- [Pivot](#page-642-0) Grid
- [Subreport](#page-584-0)
- Page [Break](#page-587-0)
- Table of [Contents](#page-588-0)
- [Cross-Band](#page-698-0) Line and Box

If a panel or tablecell includes only onecontrol,you can usethe**Fit Bounds to Container** command in thecontext menu to position the control within the container. This command resizes the control so that it occupies all the available space (except borders).

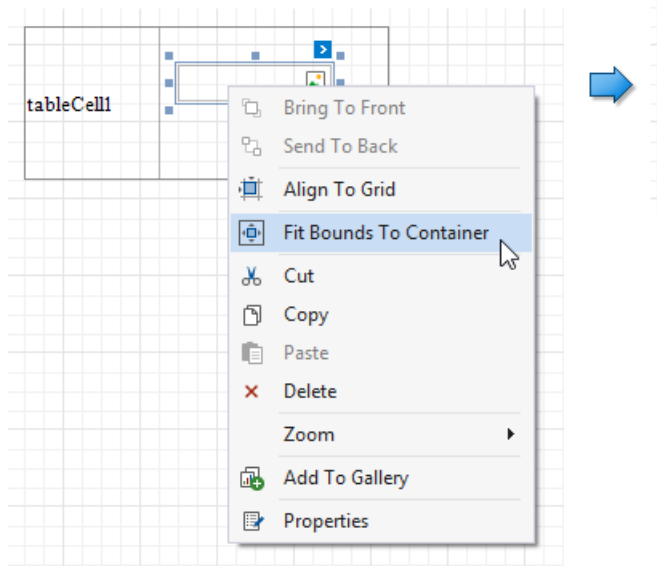

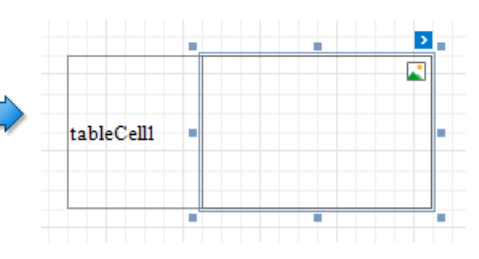

## <span id="page-558-0"></span>Validate the Report Layout

Your report layout should meet the following requirements to correctly print and export it:

#### **Avoid overlapping controls**

The Report Designer highlights intersecting report controls to warn you that the report layout can be exported incorrectly to HTML, RTF, DOCX, XLS, XLSX, CSV and TXT formats.

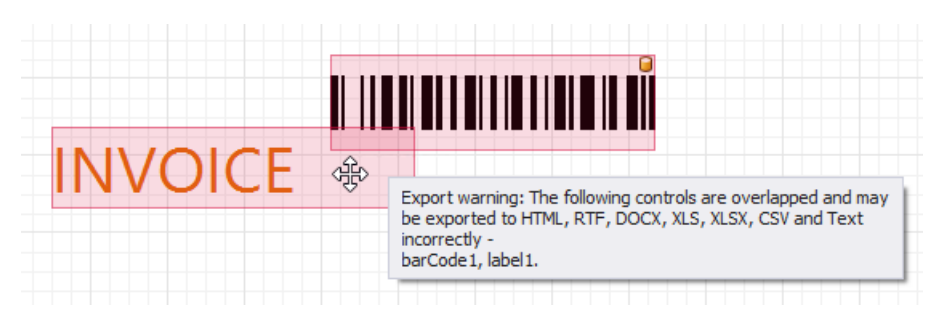

Disable the **Export Warnings** option in the toolbar to ignore this rule and not highlight intersecting controls.

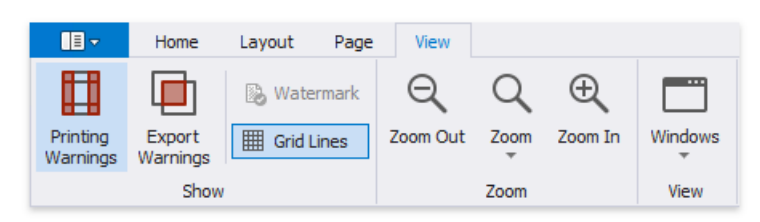

#### $\bullet$ **Do not place controls outside page margins**

The Report Designer highlights report controls that do not fit into the printable page area and overlap the right page margin. This warns you that extra pages can appear when document is printed.

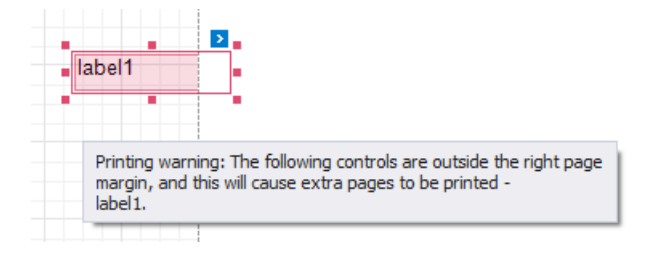

Disable the **Printing Warnings** option in the toolbar to hide these warnings.

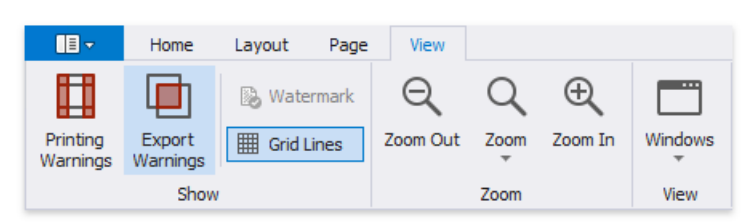

## <span id="page-559-0"></span>Use Basic Report Controls

The following documents describe the basic controls that display data in a report:

- [Label](#page-563-0)
- [Character](#page-568-0) Comb
- [Rich](#page-571-0) Text
- [Check](#page-574-0) Box
- [Picture](#page-580-0) Box

The controls below allow you to embed other reports and customize the report layout:

- [Subreport](#page-584-0)
- [Panel](#page-585-0)
- Page [Break](#page-587-0)

Use the following controls to display auxiliary information in a report:

- Table of [Contents](#page-588-0)
- Page Info

## Label

### **Label Overview**

The Label control displays plain text in a report. Drag the Label item from the [Toolbox](#page-1013-0) onto the report's area to add a Label control to it.

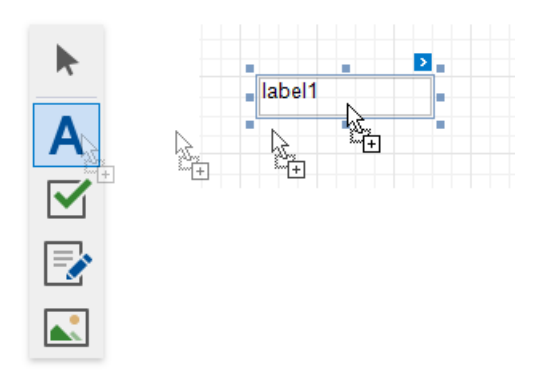

Double-click the label to invoke its in-place editor and enter the static text.

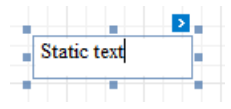

Press CTRL+Enter to submit text changes and exit the label's in-place edit mode.

### **Bind to Data**

#### Display Field Values

You can [bind](#page-433-0) the label's Text property to a data field obtained from a report's data source. Click the control's smart tag, expand the**Expression** drop-down listand select the data field.

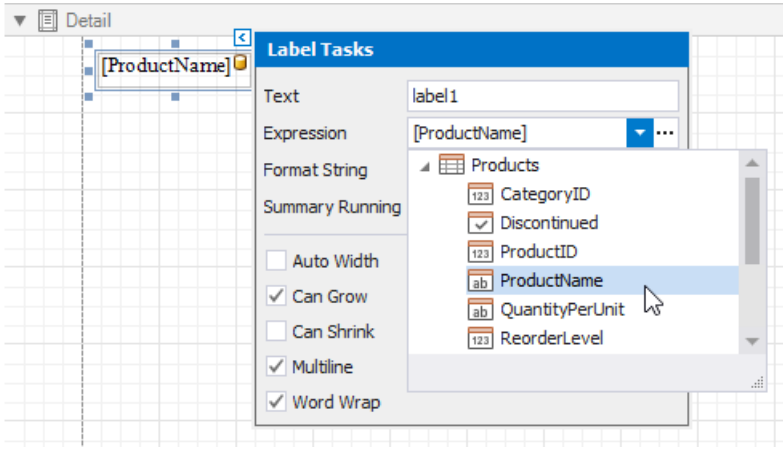

Click the**Expression** option's ellipsis button to invokethe**Expression Editor**. You can usethis editor to constructa complex binding expression from two or more data fields.

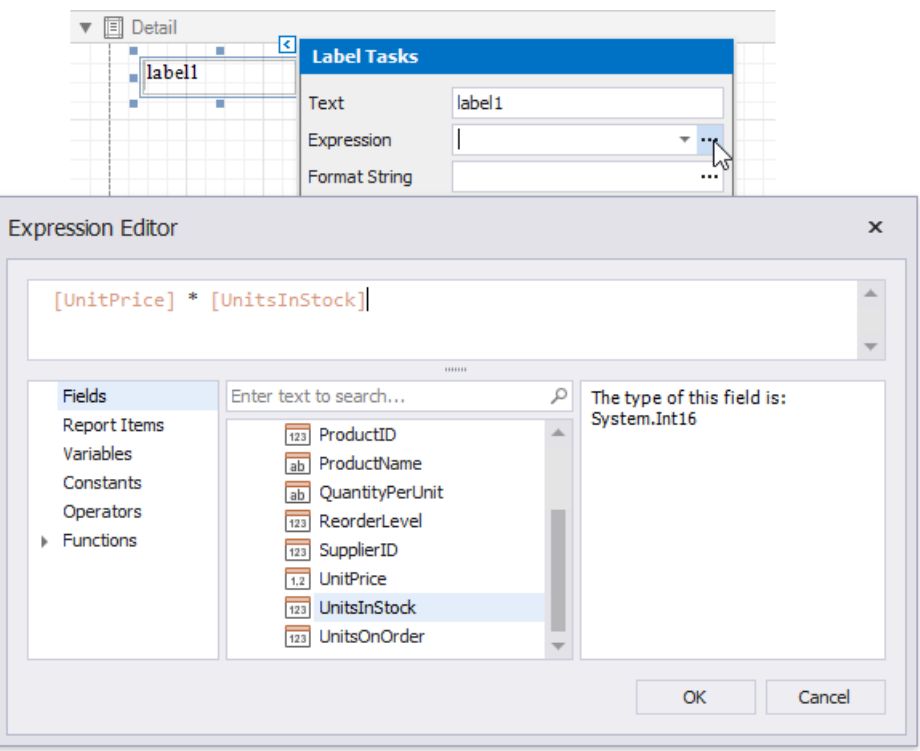

You can also drag and drop a numeric or text field from the [Field](#page-1022-0) List to create a new label bound to this field.

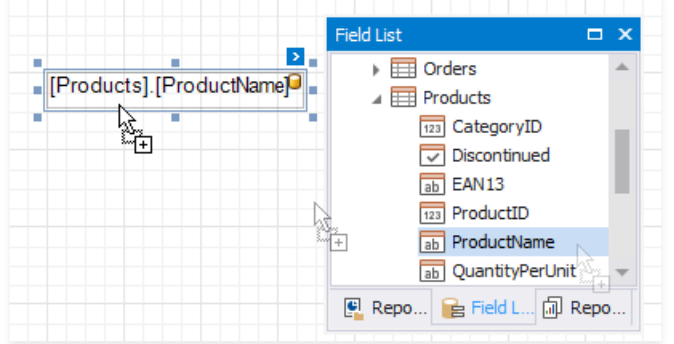

See the Bind [Controls](#page-433-0) to Data topic for more information.

The **Process Duplicates Mode**, **Process Duplicates Target**and **Process Null Values** options enableyou to hidea control when a duplicated or null value appears in an assigned data source.

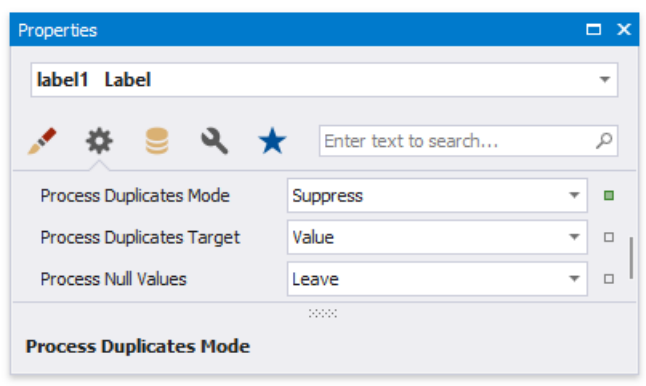

You can also use the Format String property to specify output values' [format](#page-726-0).

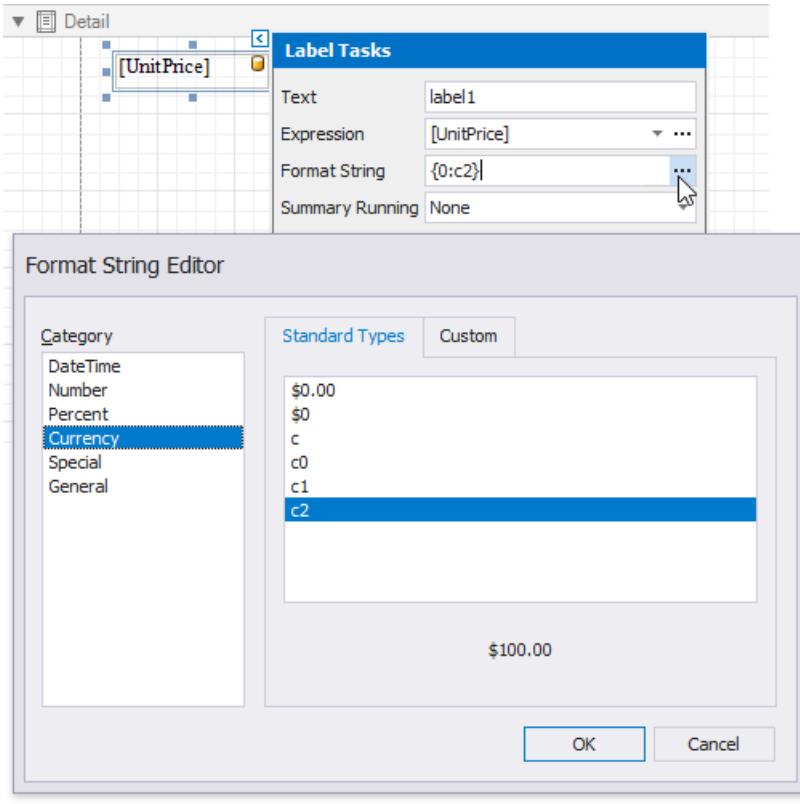

#### Display Summaries

Specify a data rangein the **Summary Running** property and select thesummary function in the **Summary Expression Editor** to make the label display a summary [function's](#page-745-0) result.

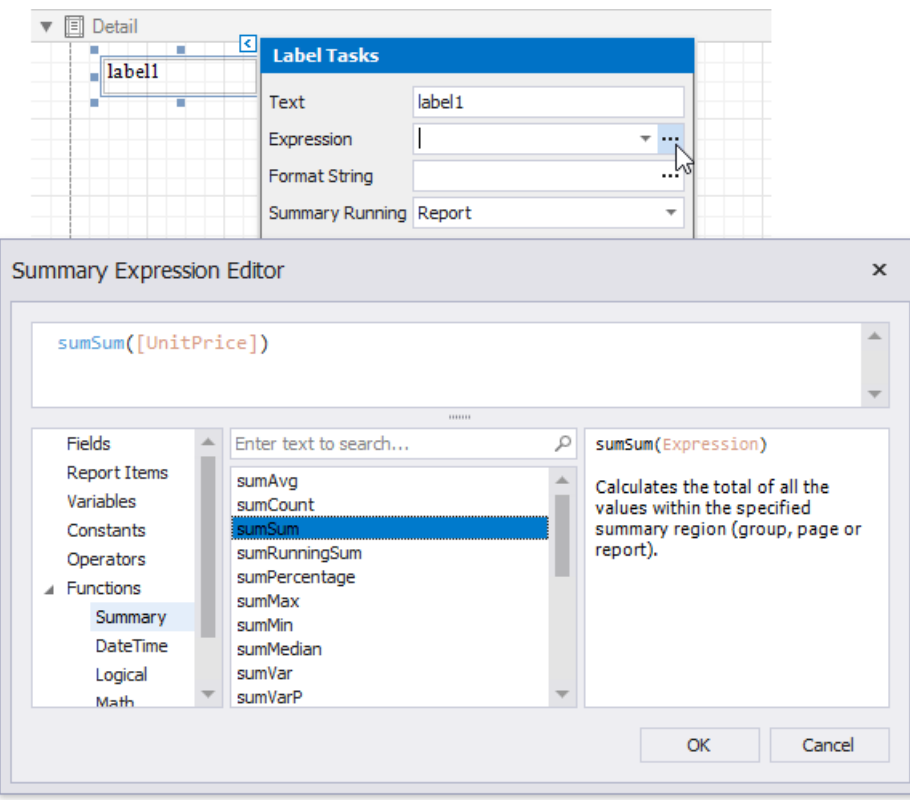

### **Adjust the Label Size and Content**

#### Static Content

You can changelabel sizeat design timeto fit its static text. Right-click thelabel and select the**Fit Bounds To Text** toolbar button:

• If the **Word Wrap** option is enabled, the command displays control content on multiple lines. It reduces control height and

<span id="page-563-0"></span>adjusts its width to fit its content.

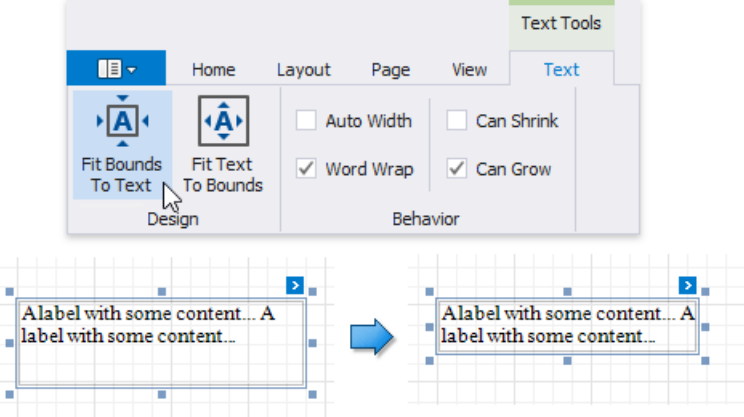

**If the Word Wrap** option is disabled and the control's content is partially visible, the command adjusts the control size to display this content.

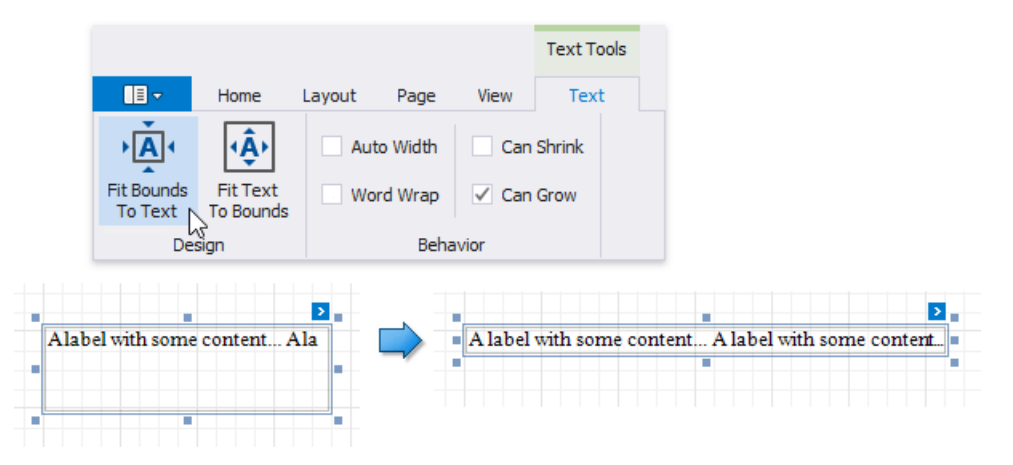

Thecommand's resultalso depends on thecontrol's **Text Alignment**and **Right To Left** settings.

Use the Fit Text To Bounds button to adjust the control's font size to fit its area. The Word Wrap option defines whether the text can occupy multiple lines or should be in a single line.

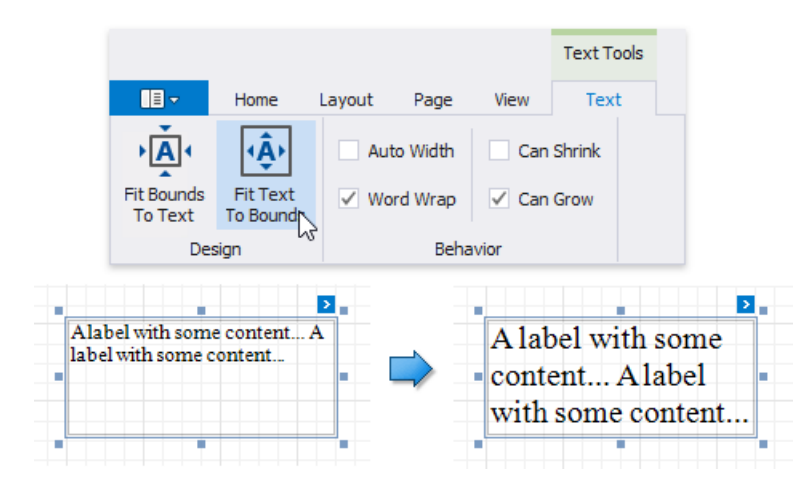

These commands are not available in the following cases:

- A label's text is an empty string;
- A label's text is bound to data;
- A label's **Angle** property is specified.

#### Data-Bound Labels

The Can Grow and Can Shrink properties allow you to increase or decrease the control's height according to its content in Print Preview mode.

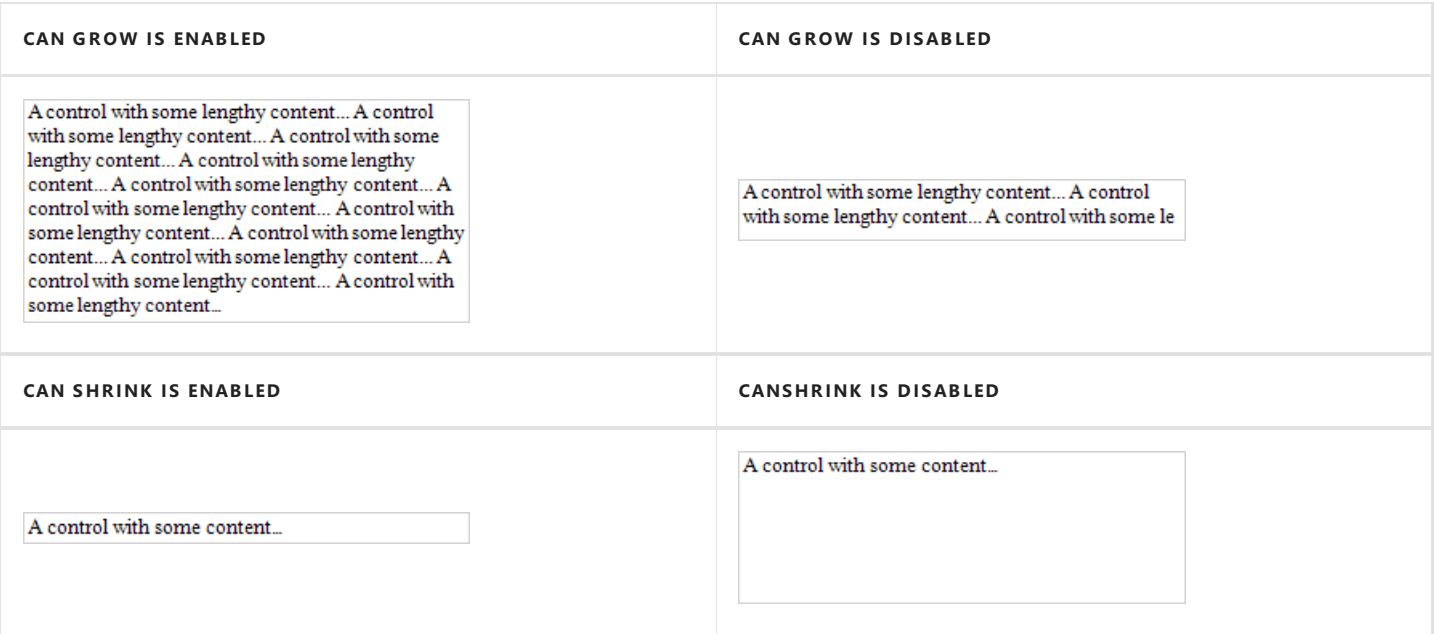

The **Auto Width** property specifies whether to adjusta data-bound label's width to its content.

You can also use the opposite Text Fit Mode property to adjust a control's font size to fit its boundaries in Print Preview. This property is notavailableif the **Can Grow**, **Can Shrink** or **Auto Width** option is enabled.

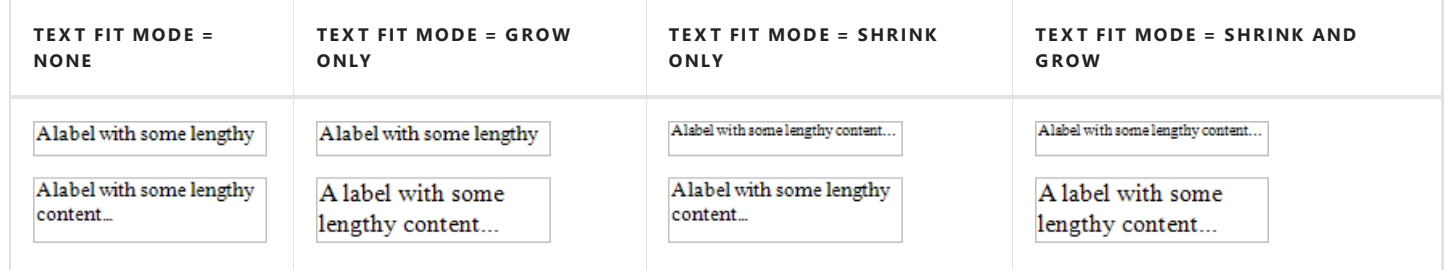

See the Arrange [Dynamic](#page-836-0) Report Content topic for more information.

### **Interactivity**

Check the**Enabled** option in the**Edit Options** category to allow users to edita label's [content](#page-880-0) in Print Preview mode.

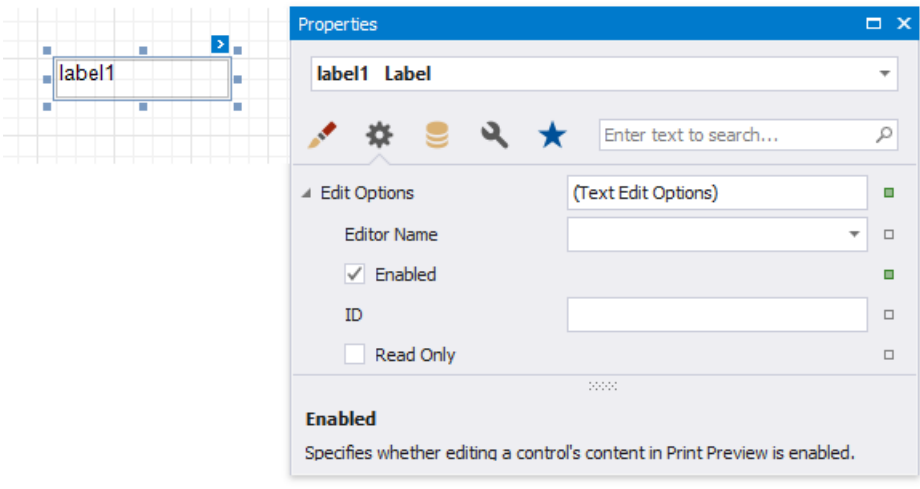

Click this label in a previewed document to invoke the editor.

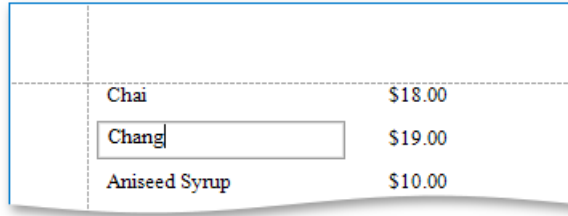

Usethelabel's **Interactive Sorting** option to allow users to click this label in Print Preview to sort report data.Set the **Target Band** property to the Group Header or Detail band, and specify the data field in the Field Name property.

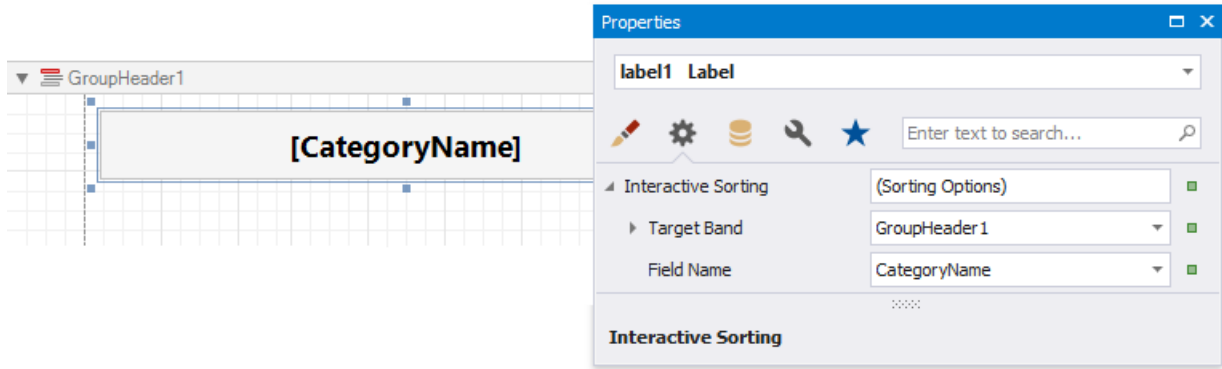

Refer to Sort a Report in Print [Preview](#page-876-0) for a step-by-step tutorial.

### **Markup Text**

Enable the **Allow Markup Text** property to format the label's text with markup tags.

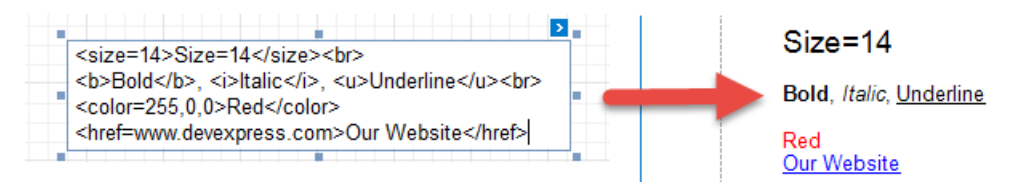

Label supports the following tags:

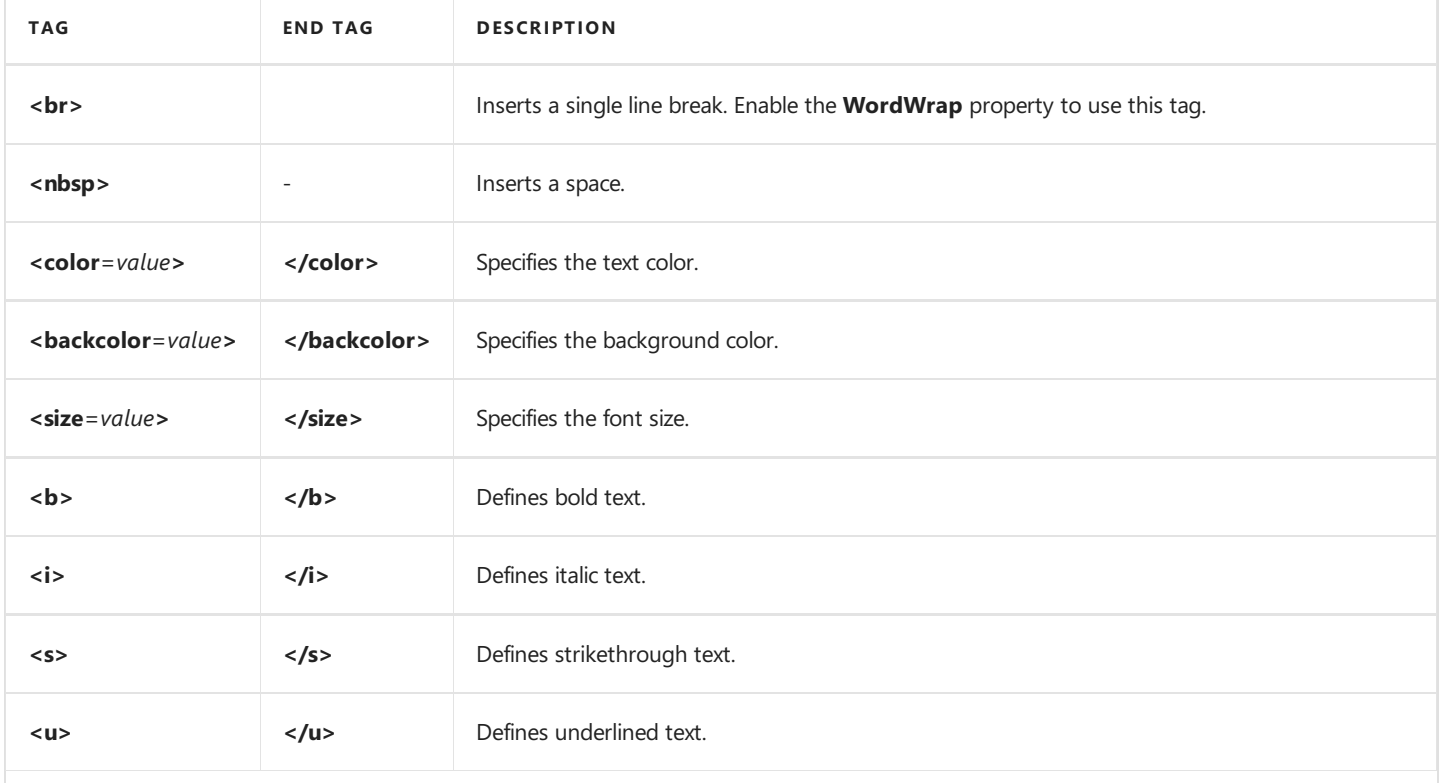

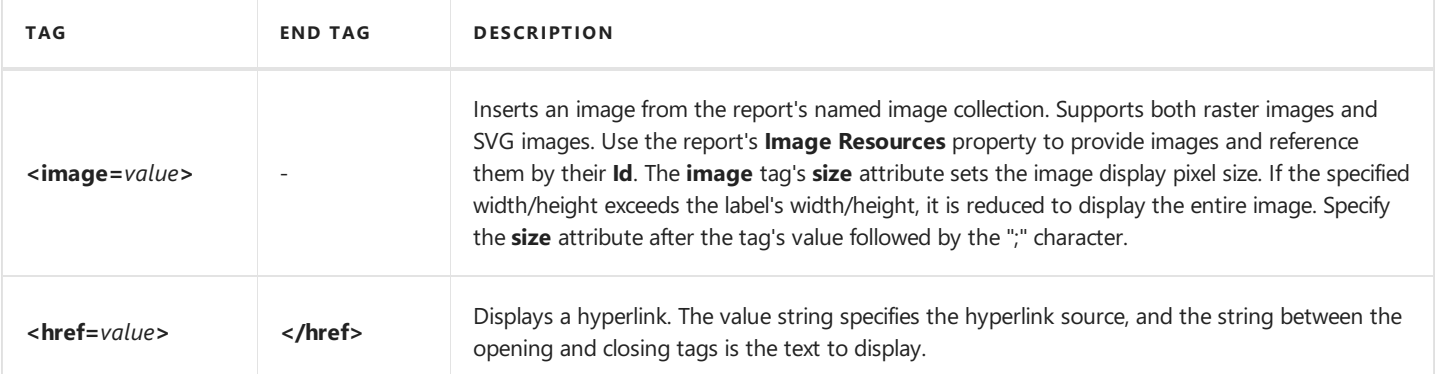

## Character Comb

### **Overview**

The **Character Comb** control displays text so thateach character is printed in an individual cell.

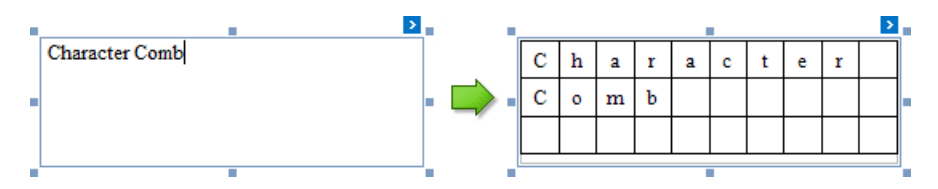

To add a Character Comb to the report, drag the **Character Comb** item from the [Toolbox](#page-1013-0) onto the report's area.

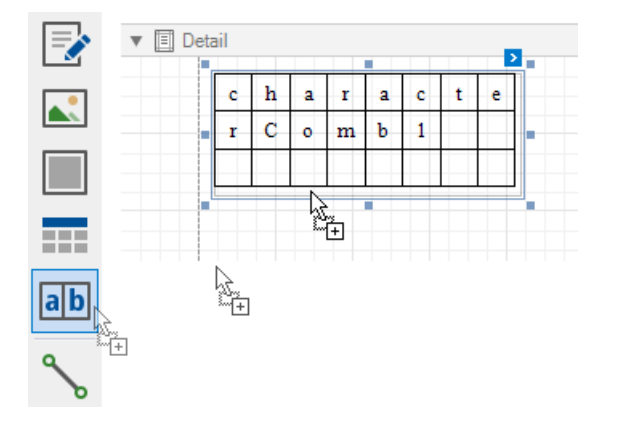

The number of cells displayed by thecontrol in Print Preview depends on the **Can Shrink** and **Auto Width** settings.

- If both these properties areenabled, the number of cells corresponds to the number of characters in thecontrol's text.
- Otherwise, the number of cells corresponds to the specified cell size and the control size.

See the Content Layout and Position section to learn more on using these properties.

You can also adjust thecharacter comb's sizeto match its characters using the**Fit Bounds To Text** [toolbar](#page-1015-0) button or context menu command:

**If the Word Wrap** option is enabled, the command keeps control content displayed in multiple lines. It decreases the control's height and adjusts the width to fit this content.

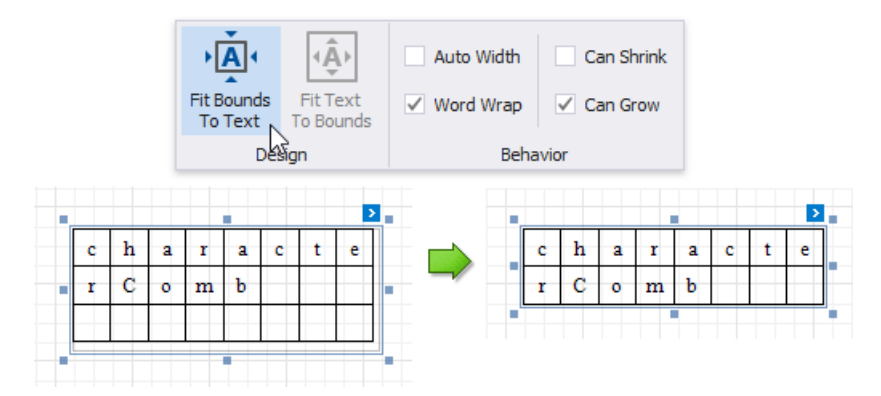

If the **Word Wrap** option is disabled, thecommand adjusts thecontrol's heightand width to completely display the control's content in a single line. As a result, the number of cells corresponds to the number of characters.

<span id="page-568-0"></span>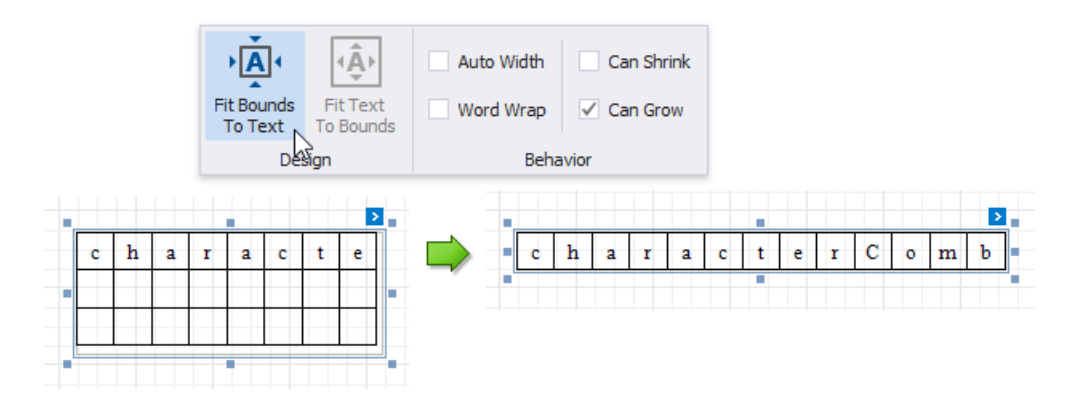

When exporting this control to [third-party](#page-289-0) formats, consider the following

- When a report is exported to an [XLS](#page-301-0) or [XLSX](#page-302-0) file, the cells of the Character Comb correspond to the cells of a resulting Excel sheet.
- When a report is exported to a [CSV](#page-303-0) (or [TXT](#page-304-0)) file, the content of individual cells is separated (or spaced) by a specified **Separator** character.

In most aspects, the Character Comb is similar to the [Label](#page-563-0) control from which it inherits most of its properties and its basic behavior. For general information about binding these controls to data and display summary function results, see the [Label](#page-563-0) topic. To learn about Character Comb specifics, see the following sections in this document.

### **Main Options**

The following properties are specific to the Character Comb control:

#### **Cell Vertical Spacing** and **Cell Horizontal Spacing**

Specify the spacing between adjacent cells (measured in [report](#page-536-0) units). These values do not depend on the specified border width of a control.

Thefollowing imageillustrates a Character Comb with **Cell Vertical Spacing** set to **15** and **Cell Horizontal Spacing** set to **5**.

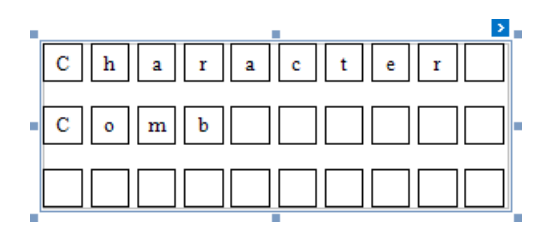

#### **Border Width**

Specifies the width of cell borders in pixels, as a floating point value.

When the cell spacing is set to zero, the borders of adjacent cells are merged (i.e., the actual border width is not doubled).

The following images illustrate how cell spacing affects the **Border Width** property behavior:

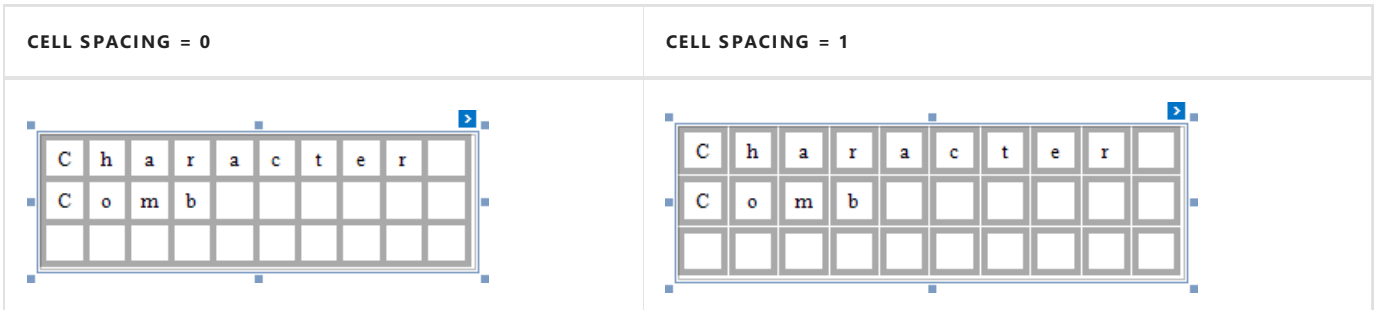

When the control's content is to be printed on multiple pages, a page break horizontally splits the cell border based on the cell spacing setting, as shown below.

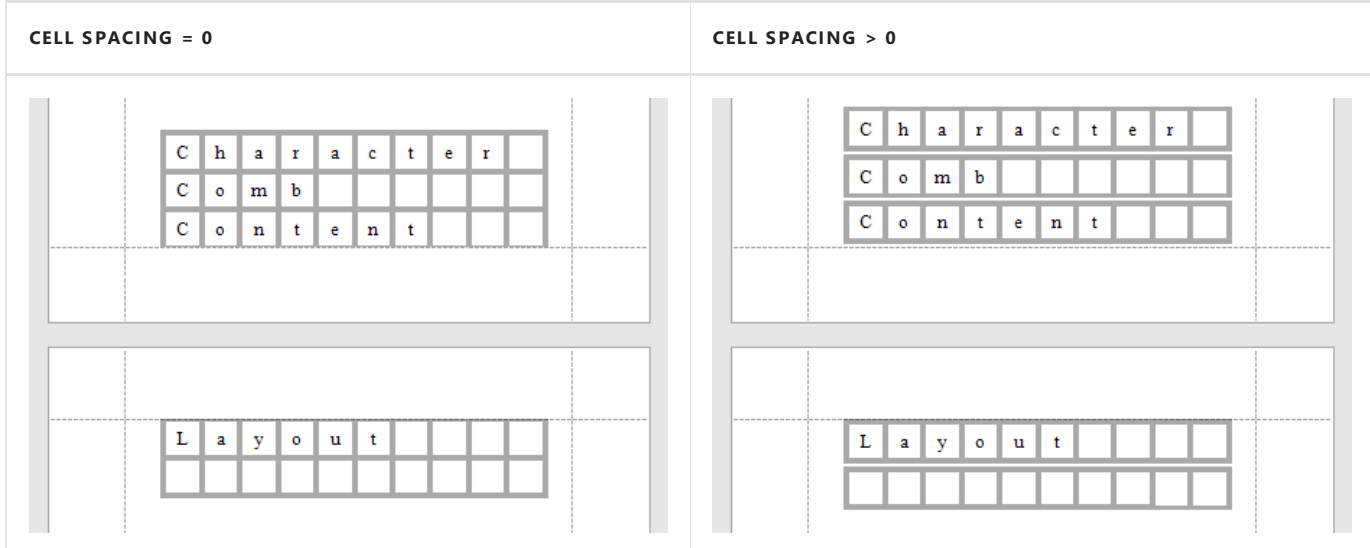

#### **Cell Size Mode**

Specifies whether or not the cell size should depend on the current font size of a control. The following cell size modes are supported:

#### **Custom**

Thecell sizeis determined by the **Cell Height**and **Cell Width** property values and does not depend on theassigned font size.

With this setting, the actual cell size is less than the specified **Cell Height** and **CellWidth** by the **Border Width** value.

#### **Auto Size**

The cell size depends on the current font size of a control (the **Cell Height** and **Cell Width** properties are ignored).

With this setting, the actual cell size does not depend on the specified border width of a control.

#### **Auto Height**

Only the cell height depends on the current font size of a control (the **Cell Height** property is ignored), and the **Cell Width** value is specified manually.

With this setting, the following behavior is expected:

- The actual cell height does not depend on the specified border width of a control.
- Theactual cell width is the difference between thespecified **Cell Width** and **Border Width** values.

#### **Auto Width**

Only the cell width depends on the current font size of a control (the **Cell Width** property is ignored), and **Cell** Height value is specified manually.

With this setting, the following behavior is expected:

- The actual cell width does not depend on the specified border width of a control.
- Theactual cell height is the difference between thespecified **Cell Height**and **Border Width** values.

### <span id="page-569-0"></span>**Content Layout and Position**

This section describes the **Character Comb** properties that affect the control's position on a page and content layout.

The following image illustrates the behavior of the **Auto Width** property that specifies whether or not the width of a control depends on its text.

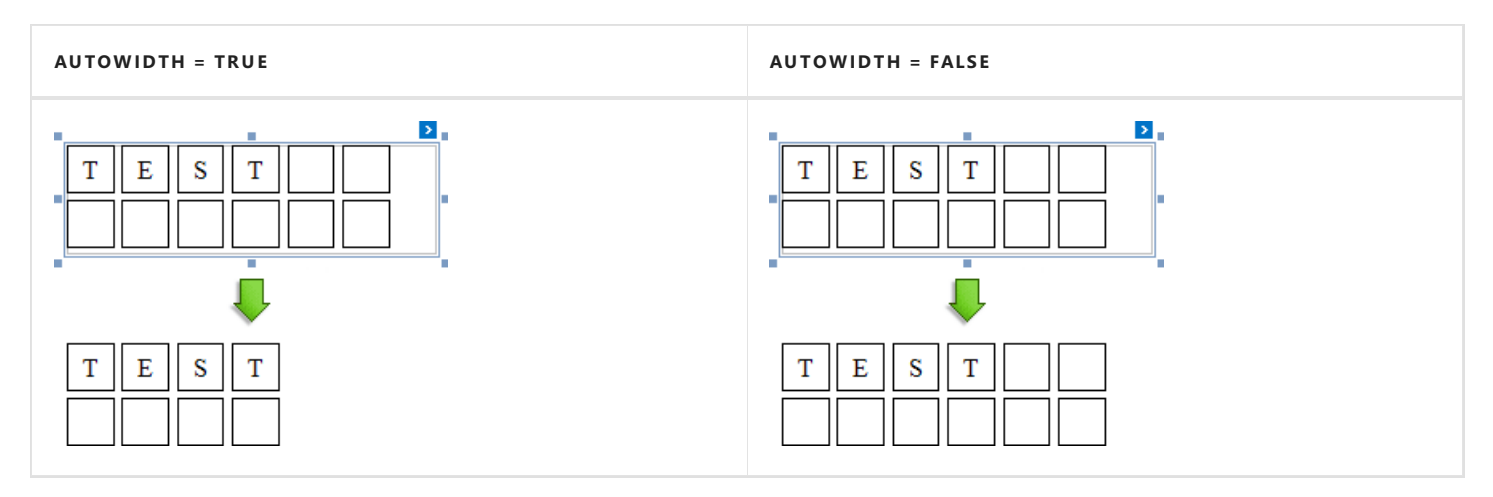

The following image illustrates the behavior of the **Can Shrink** property that specifies whether or not the height of a control depends on its text.

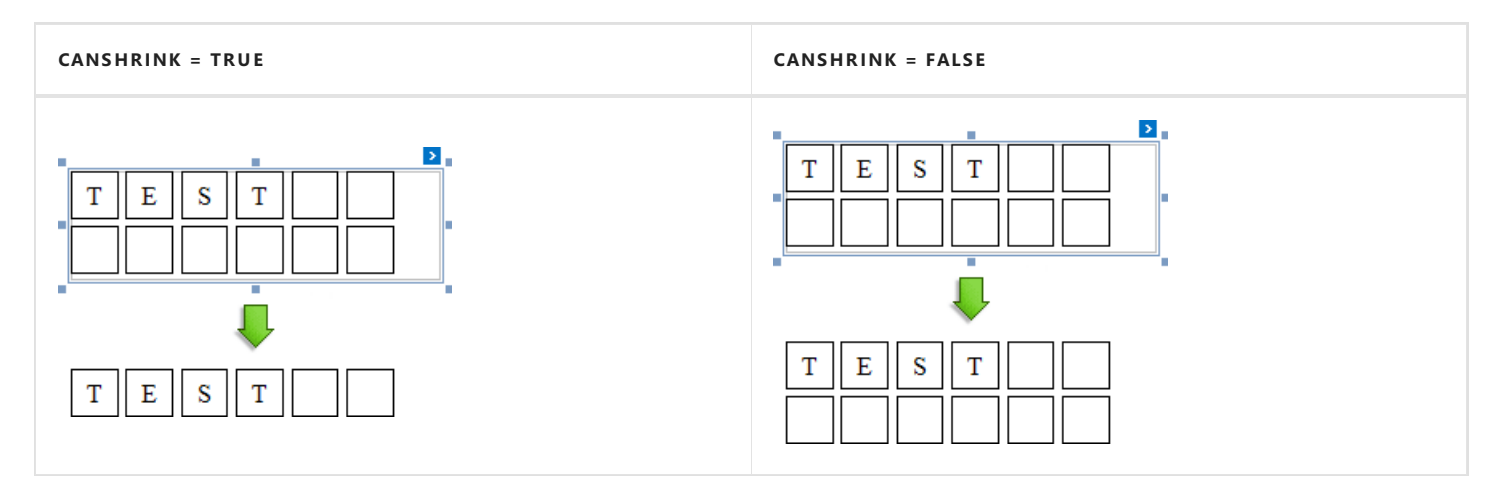

The Text Alignment property specifies the alignment of text within a control.

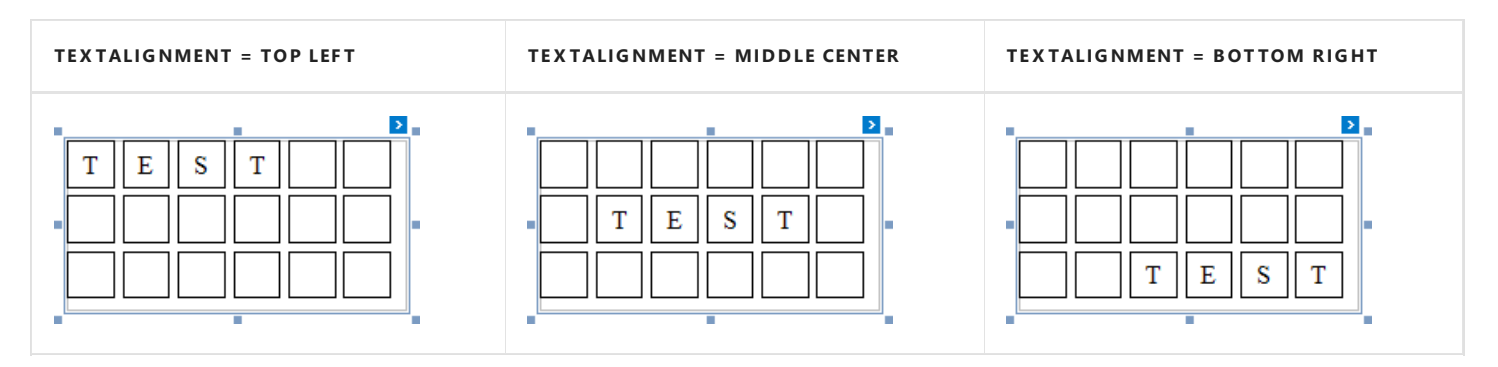

## <span id="page-571-0"></span>Rich Text

### **Overview**

The **Rich Text** control displays formatted text (static, dynamic or mixed) in your report.

To add this control to a report, drag the **Rich Text** item from the [Toolbox](#page-1013-0) onto the report's area.

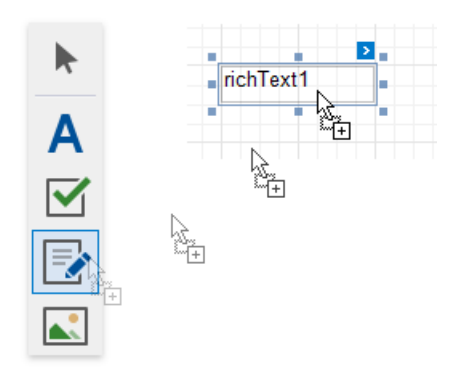

You can load RTF or HTML content from an external file. Click the control's smart tag and select Load File.

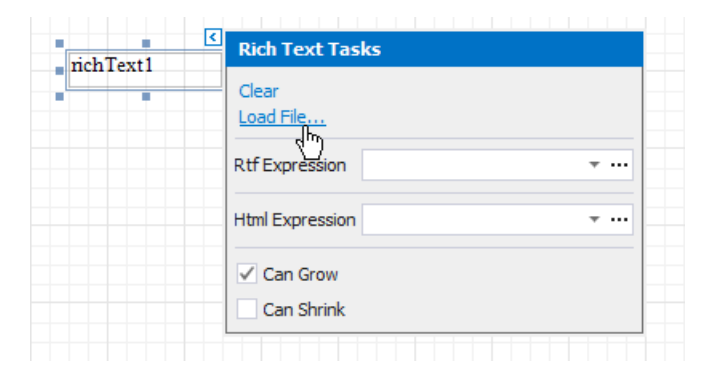

In the invoked Open dialog, use the drop-down list to define the file's extension (.rtf, .docx, .txt, .htm or .html), select the file and click **Open**.

You can double-click the Rich Text to invoke its in-place editor and enter static text. Use the [Toolbar](#page-1015-0)'s **Font** group to format the text.

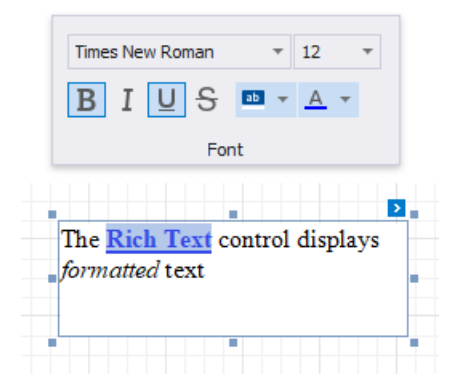

Press CTRL+Enter to submit changes and exit the in-place editor.

#### **D** Note

The Rich Text's content is exported as plain text only when exporting to XLS or XLSX format.

## **Bind to Data**

You can [bind](#page-433-0) the control's RTF property to a data field obtained from a report's data source. Click the control's smart tag, expand

the Rtf Expression's drop-down list and select the data field.

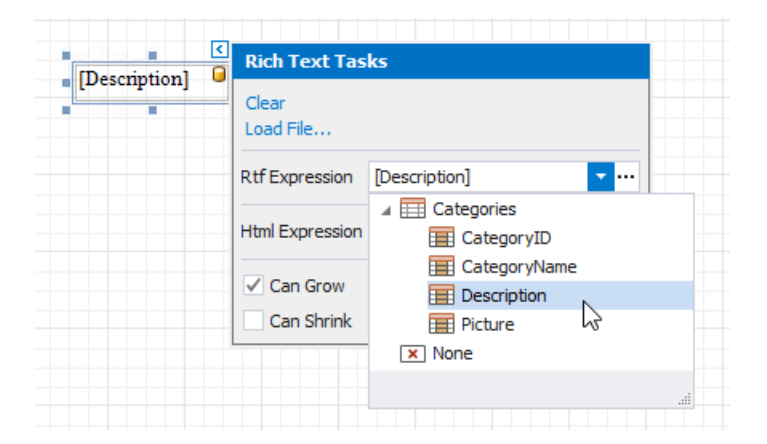

You can bind the control to a data field that provides HTML content in the same way. To do this, click the control's smart tag and usethe **Html Expression**'s drop-down list.

Click the **RtfExpression** or **Html Expression** option's ellipsis button to invokethe**Expression Editor**.This editor allows you to construct a complex binding expression with two or more data fields.

You can also drag and drop any field from the [Field](#page-1022-0) List with the right mouse button and select the Rich Text menu item. This creates a new Rich Text control bound to this field.

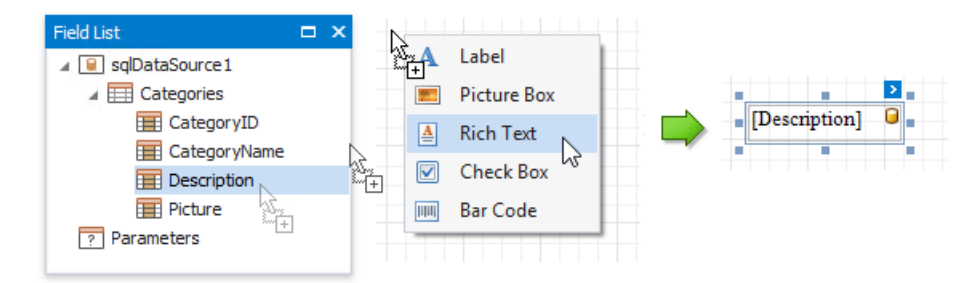

The Rich Text also enables you to merge data fields and static content in its text.

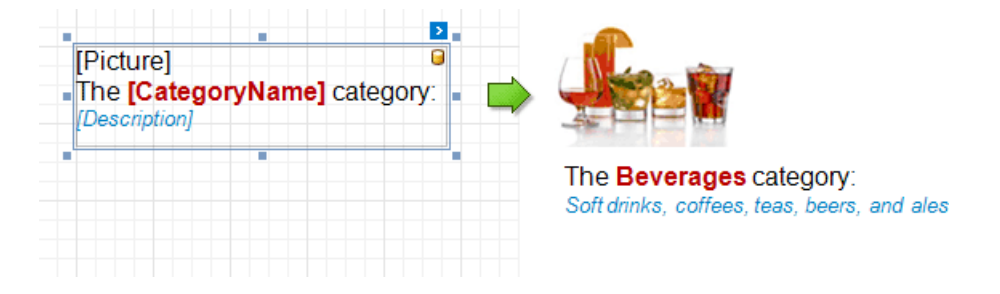

See the Bind [Controls](#page-433-0) to Data and Use Embedded Fields topics for more information.

## Check Box

The **Check State** property specifies the checkbox's state.

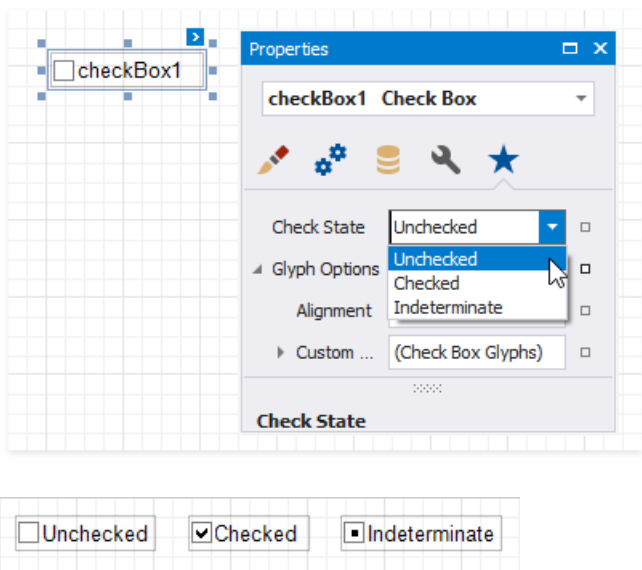

The **Checked** property indicates whether the checkbox is checked (displays a check mark) or not (is empty).

The Text property specifies the checkbox's caption. Double-click the checkbox to invoke its in-place editor and type the caption text.

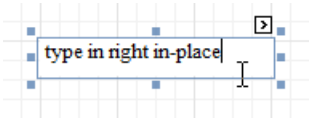

### **Bind to Data**

Drag a Boolean field from the[Field](#page-1022-0) List onto your report.This adds a new checkbox to your reportand binds its **Check State** property to the dragged field.

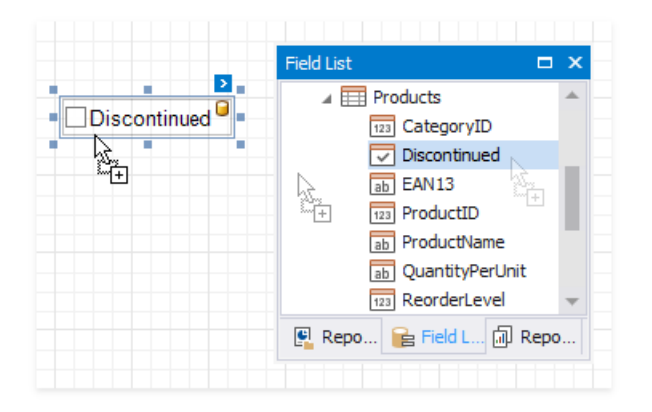

If you add a checkbox from the [Toolbox](#page-1013-0), click the control's [smart](#page-546-0) tag, expand the **CheckState** property's **Expression** drop-down list and select a data field. This [binds](#page-433-0) your control's **CheckState** property to a data source field.

<span id="page-574-0"></span>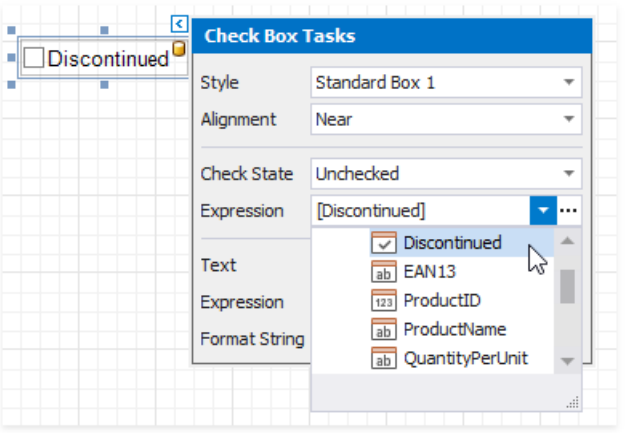

The data field value specifies the checkbox's state:

- **True** or **1** -activates the **Checked** state;
- **False** or **0** -activates the **Unchecked** state;
- Any other value-activates the**Indeterminate** state.

You can [bind](#page-433-0) your control's **CheckState** the checkbox caption to a data source field. Click the control's [smart](#page-546-0) tag, expand the **Expression** drop-down list and select the data field.

The**Expression** option's ellipsis button invokes the**Expression Editor**.This Editor allows you to constructa complex binding expression with two or more fields.

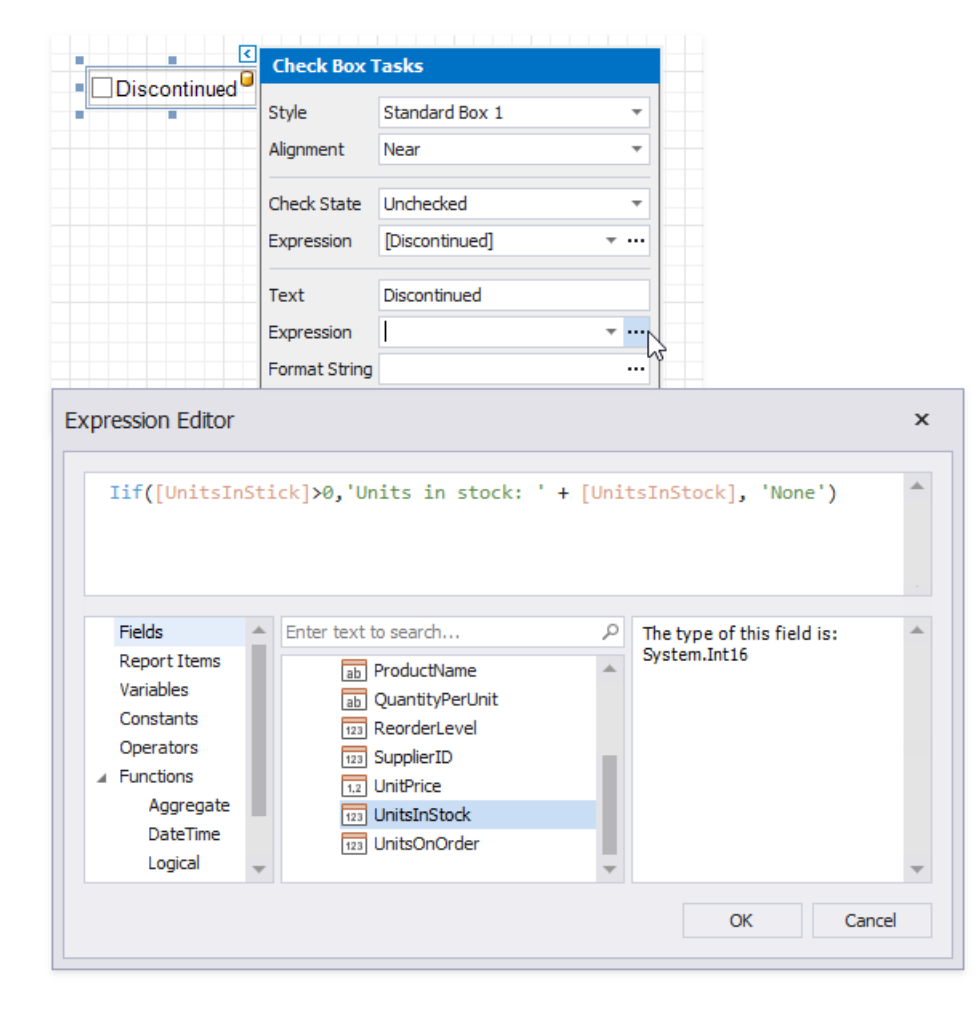

Refer to the Bind Controls to Data [\(Expression](#page-433-0) Bindings) topic for more information about the available data binding modes and how to create data-aware controls.

### **Interactivity**

Changethe**Enabled** checkbox within the**Edit Options** group to specify if users can [changethecheckbox](#page-880-0) statein Print Preview.

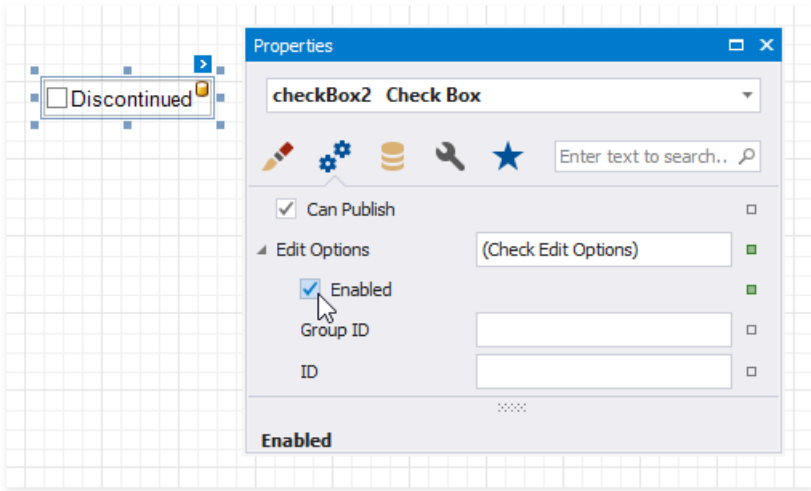

You can create checkbox groups to make them behave like radio lists. To group checkboxes, set their Group ID option within the **Edit Options** group a group ID value.

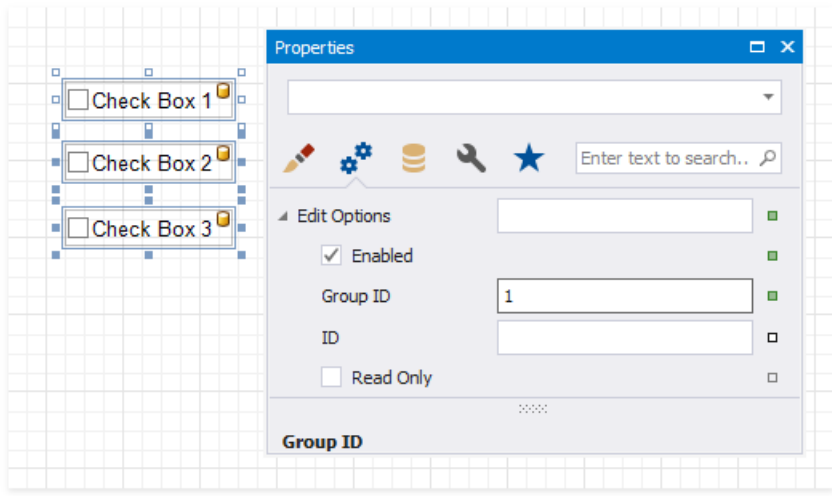

### **Customization**

The **Glyph Options** property provides access to glyph settings.

**Style** - specifies a predefined glyph style.

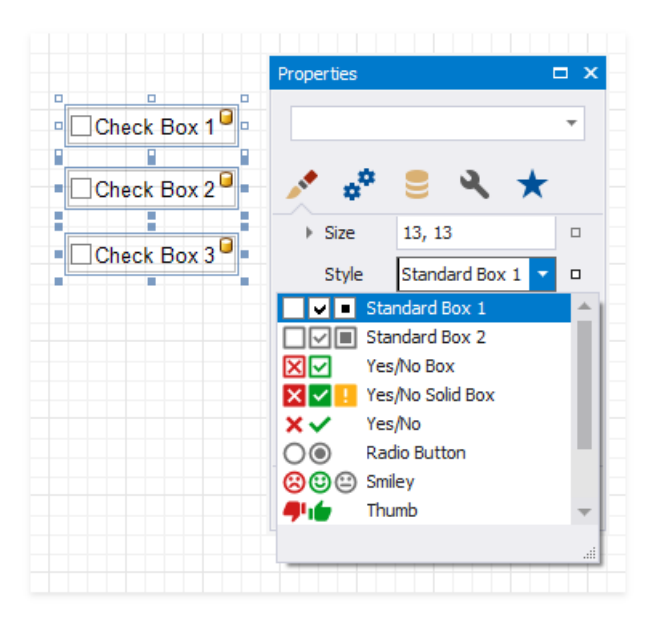
**• Alignment** - specifies the glyph's alignment within the control.

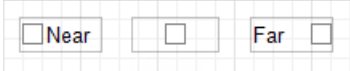

- **Size** specifies the glyph size.
- Custom Glyphs specifies a custom glyph image for each checkbox state (Checked/Unchecked/Indeterminate).

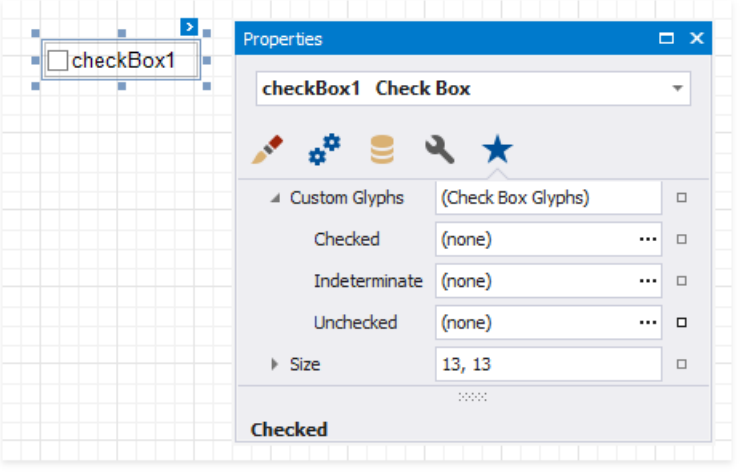

The **Open File** dialog is invoked when you specify custom glyphs.

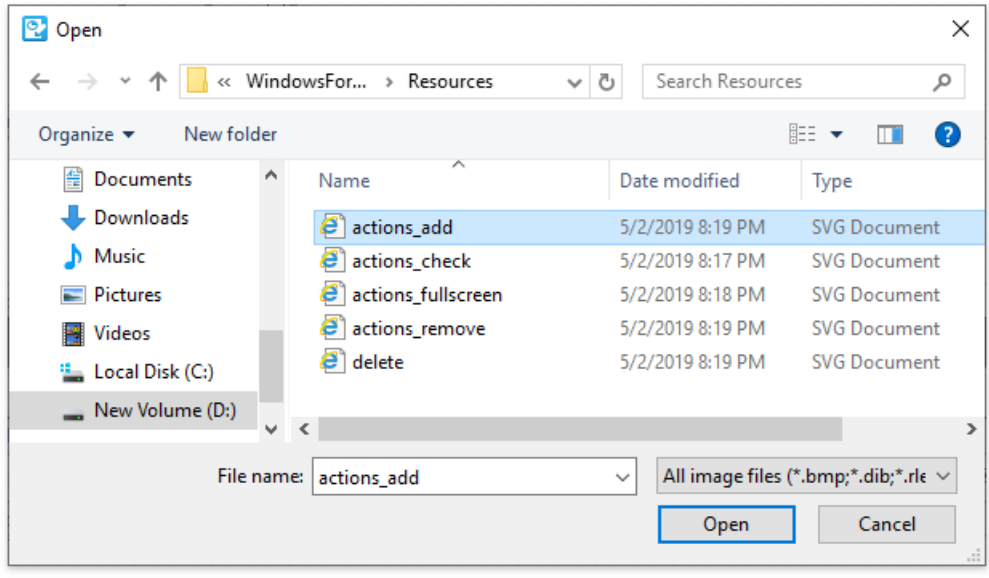

The selected glyph image is saved to the report definition .repx file.

## Picture Box

## **Overview**

Use the **Picture Box** control to add images to a report. The images can have one of the following formats: BMP, JPG, JPEG, GIF, TIF, TIFF, PNG, ICO, DIB, RLE, JPE, JFIF, EMF, WMF, SVG.

To add the Picture Box control to a report, drag the Picture Box item from the [Toolbox](#page-1013-0) onto the report's area.

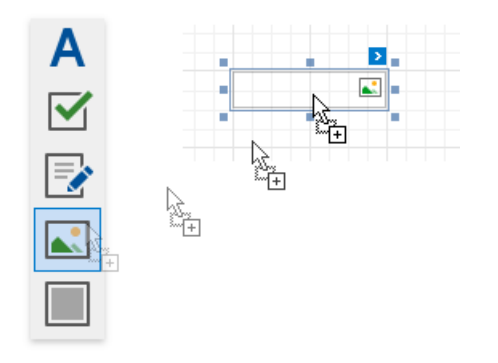

Specify one of the following properties to set an image:

- **Image Source**
	- Save the image to the report definition.

#### **Image Url**

Only save a path to the image.

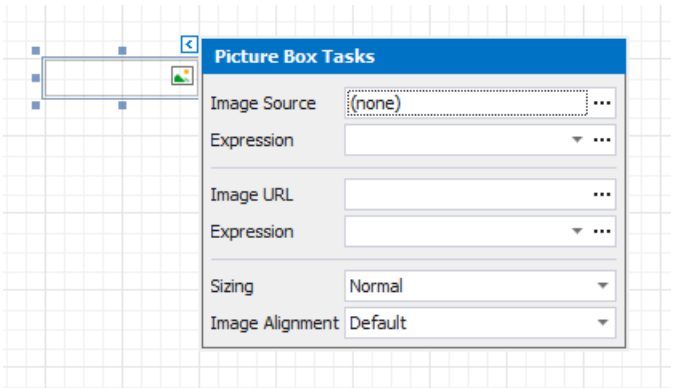

## **Assign an External Image**

Click the**Image Source** / **Image URL** property's ellipsis button to invokethe **Open File** dialog.

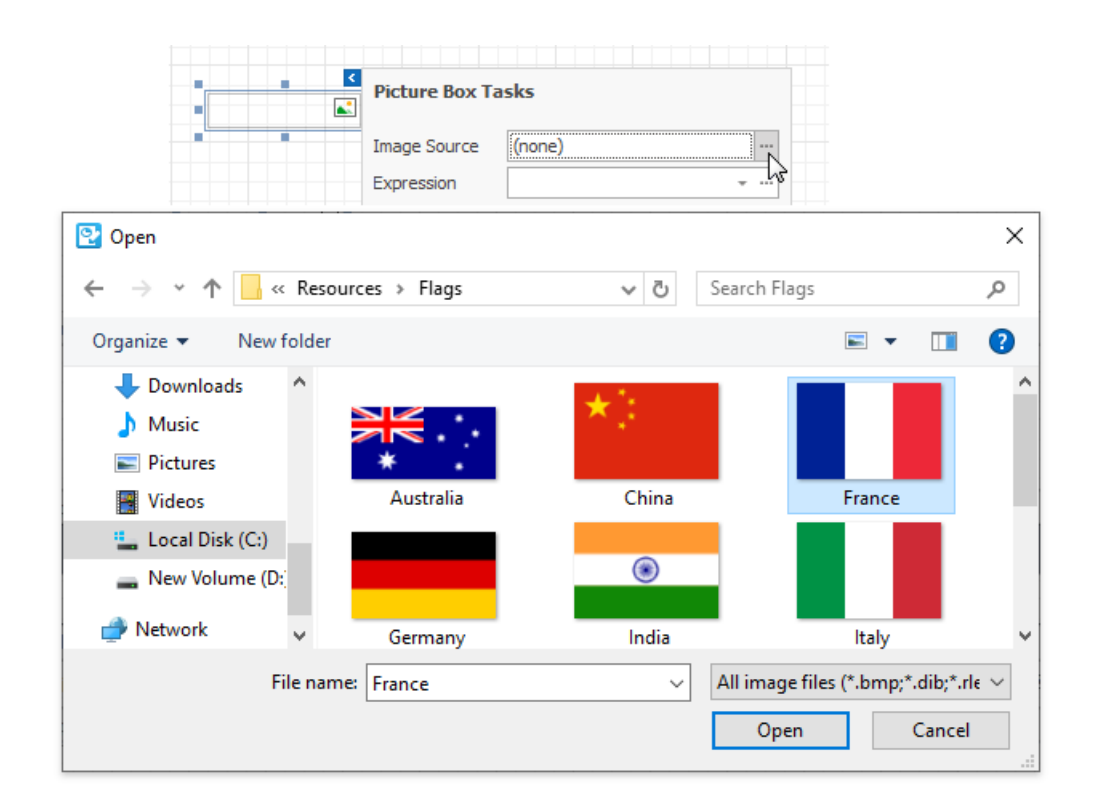

The selected image or its URL is saved to the report definition *.repx* file.

## **Assign an Image from the Report's Image Collection**

Set the report's **Image Resources** property.

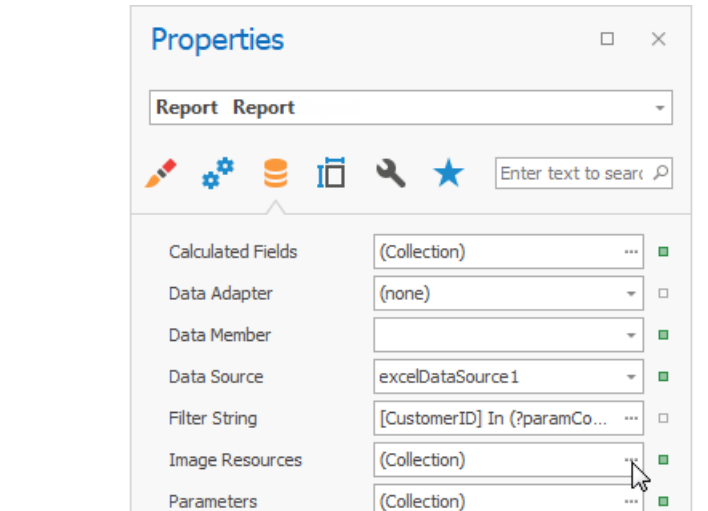

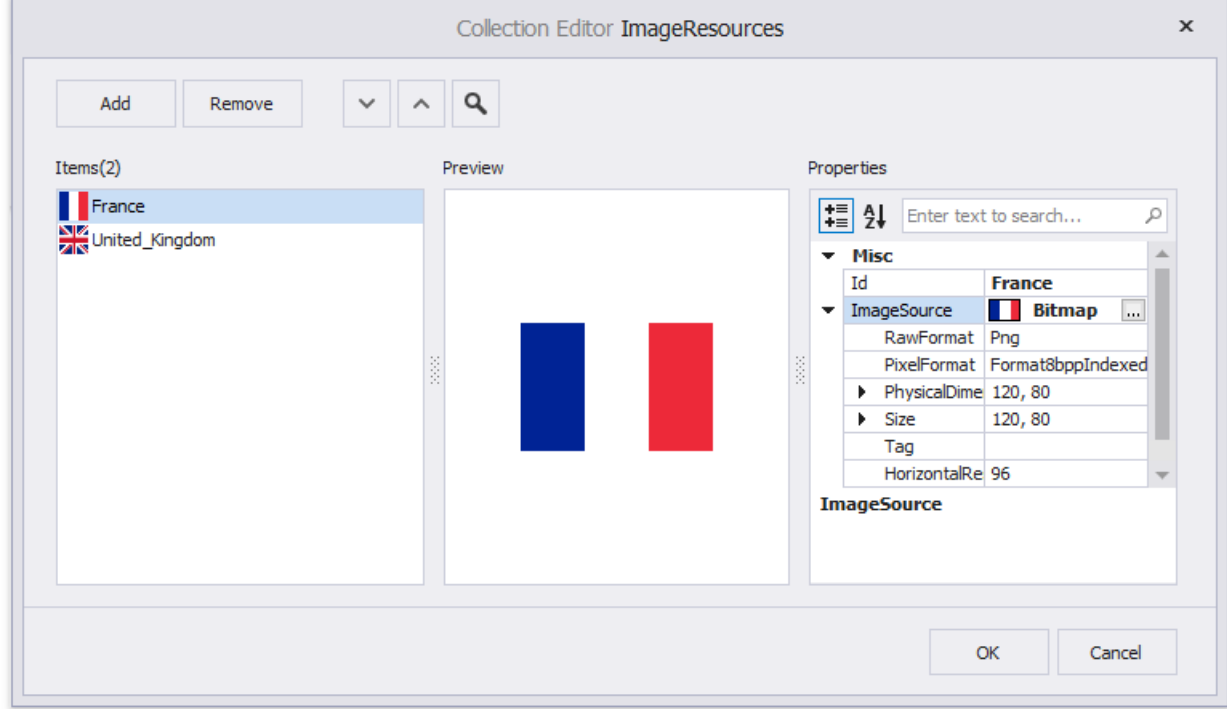

Click the Picture Box's smart tag. In the invoked menu, click the Expression option's ellipsis button to open the Expression **Editor**. Choose an image from the **Images** collection:

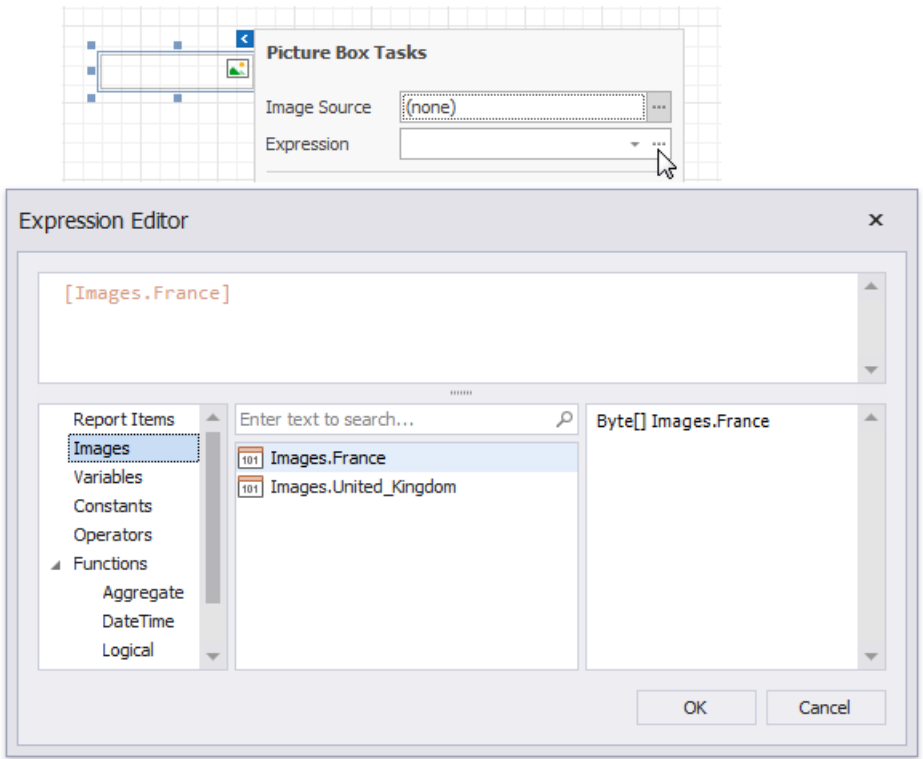

## **Bind a Picture Box to Data**

Use one of thefollowing techniques to add the **Picture Box** control that obtains an imagefrom a data source.

Click thecontrol's smart tag. In theinvoked menu,expand the**Expression** drop-down list for the**Image Source** property and select a data field.

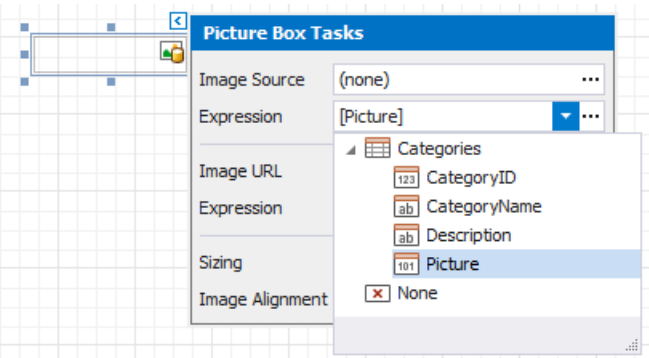

You can bind the Image Url property to data in a similar way. In this instance, the URL that specifies the image location is obtained from the data source.

Click the **[Expression](#page-901-0)** option's ellipsis button to invoke the **Expression Editor**. Use this editor to construct a binding expression that can include two or more data fields.

• Drag an image data field from the report's [Field](#page-1022-0) List and drop it onto a report band.

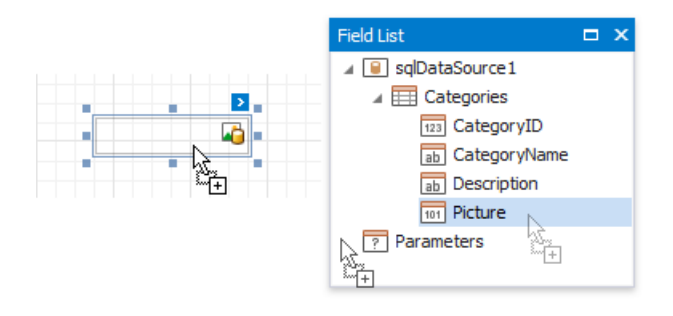

• Right-click a data field in the [Field](#page-1022-0) List and drop it onto a report band. Select the **Picture Box** item in the invoked context

menu.

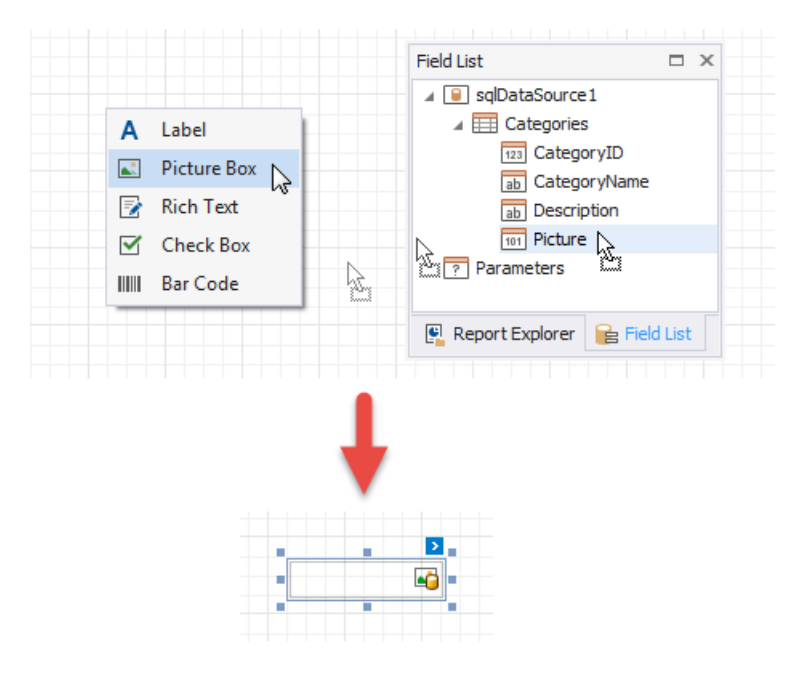

See the Bind Report [Controls](#page-433-0) to Data topic for more information about how to create data-aware controls.

## **SVG Support Limitations**

The **Picture Box** control does not support the following SVG content:

- Gradient colors
- Text (you can convert text to curves as a workaround)
- Animations
- External .css styles

Export (except for PDF) has the following limitations:

- SVG images are converted to metafiles because document viewers may not support SVG format.
- SVG images are exported as PNG in the Microsoft Azure environment.

The **Medium Trust** permission level does not supportSVG.

## **Image Size Modes**

Use the **Sizing** property to specify an image's position in the Picture Box.

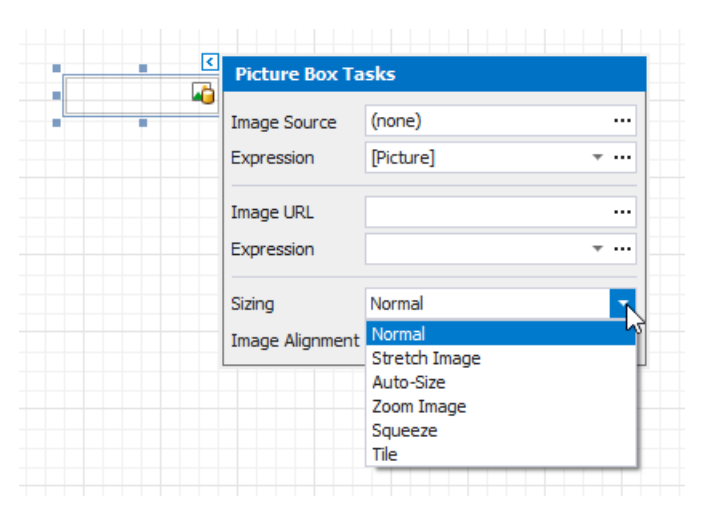

This control supports the following image size modes:

#### **Normal**

The image is displayed at the top left corner with its original dimensions. The image is clipped if it does not fit the control's boundaries.

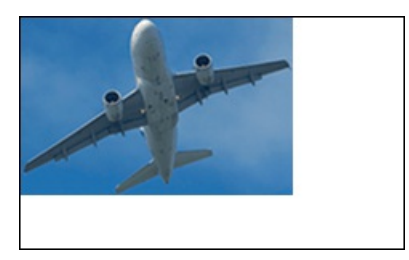

#### **Stretch Image**

The image is stretched or shrunk to fill the control's width and height.

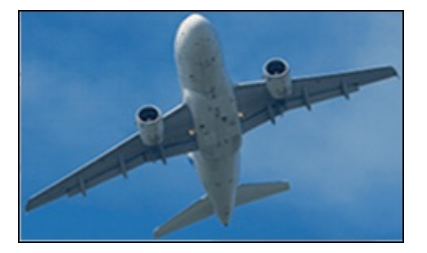

#### **Auto Size**

The control's dimensions are adjusted to the image's size.

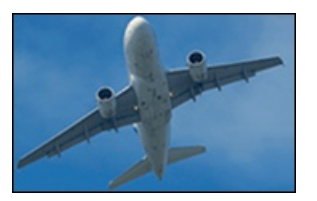

#### **Zoom Image**

The image is resized proportionally without clipping it to fit the control dimensions.

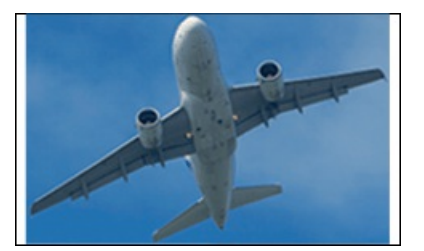

#### **Squeeze**

The image is centered and shown full-size if the control dimensions exceed the image size. Otherwise, the image is resized to fit the control's boundaries.

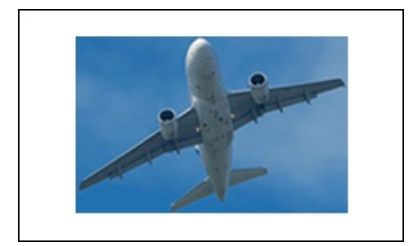

#### **Tile**

The original image is replicated within the control starting from the top left corner. The replicated image is clipped if it does not fit the control's boundaries.

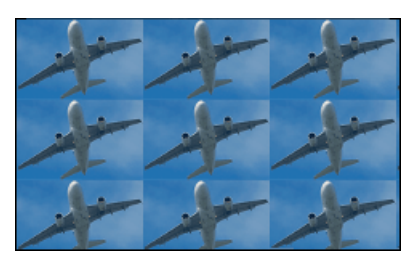

You can also usethe**Image Alignment** property in the **Normal**, **Squeeze** and **Zoom Image** modes to specify thealignment in relation to the control's boundaries.

## **Interactivity**

You can add a possibility to load/change an image and/or draw a signature in a picture box when it is displayed in Print Preview. To do this,enablethe**Edit Options** | **Enabled** property.

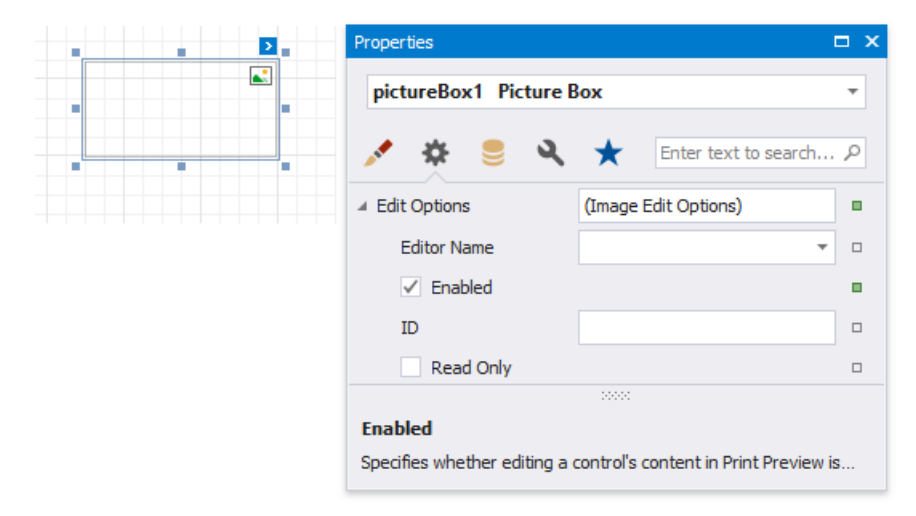

Click the picture box in a previewed document and an editor invokes.

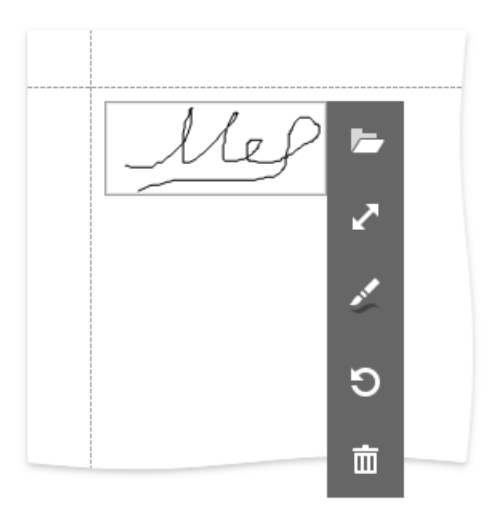

#### 达 Tip

You can draw borders for the picture box to make the editor visible in Print Preview, if an image is not specified.

Refer to the Content Editing in Print Preview topic for details and to the [Create-an-Interactive-E-Form](#page-505-0) tutorial to see how the E-Form demo report uses this picture box mode.

# <span id="page-584-0"></span>Subreport

The **Subreport** control is used to embed other reports into the current report.

To add this control to a report, drag the **Subreport** item from the [Toolbox](#page-1013-0) onto the report's area.

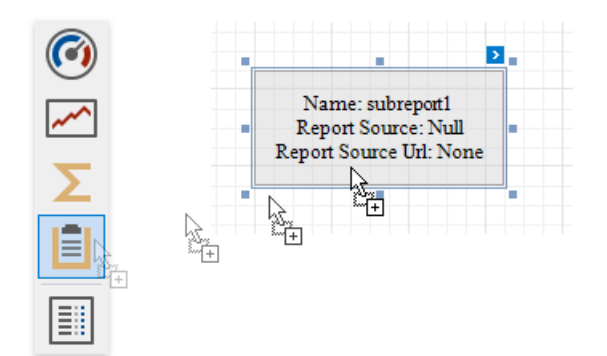

The Subreport control allows you to solve the following tasks:

- Reuse reports, if there is a particular report structure (template) that needs to be included in many reports; for instance, a report header that always contains the same information (the company information, logo, date, etc.).
- Create [master-detail](#page-470-0) reports
- Merge reports

Use one of the following properties to provide the report source:

#### **Report Source**

Determines a report to be included as a subreport.

If report classes of the application that invoked the Report Designer are compiled into one assembly, then they are available as items in this combo box.

#### **Report Source URL**

Defines a URL of a report file (\*.REPX), to use as a report source.

Double-click a subreport to open its associated report in a new Report Designer tab.

# <span id="page-585-0"></span>Panel

The Panel control is a container that frames separate report controls and allows you to move, copy and paste them. The panel also visually unites report controls in Print Preview (for instance, with borders or a uniform color background).

To add a panel to a report, drag the **Panel** item from the [Toolbox](#page-1013-0) and drop it onto the required report band.

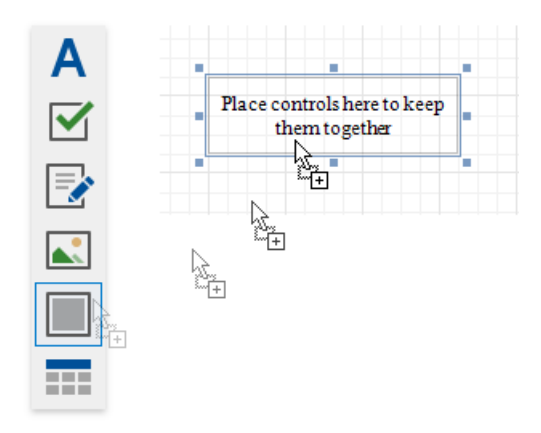

Drop the desired report controls onto the panel to combine them to a group.

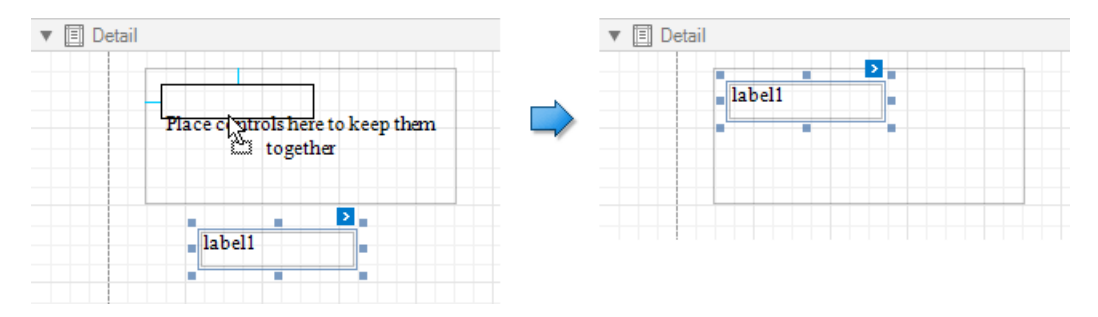

You can use this panel to move, copy, change appearance settings, etc. instead of adjusting individual controls.

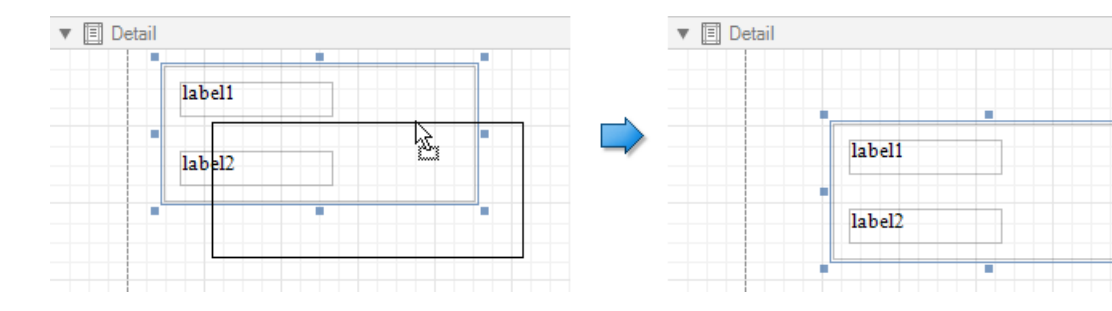

The Report Explorer displays controls placed onto a panel as its subordinate nodes.

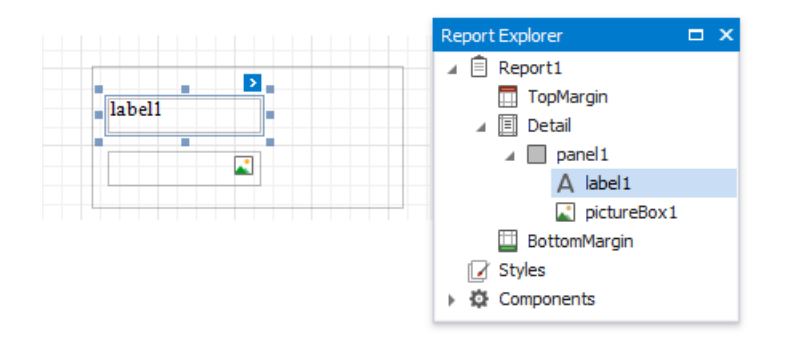

The panel cannot contain the following report controls:

- [Pivot](#page-642-0) Grid
- [Subreport](#page-584-0)
- Page [Break](#page-587-0)
- Table of [Contents](#page-588-0)
- [Cross-Band](#page-698-0) Line and Box

If a panel includes only onecontrol,you can usethe**Fit Bounds to Container** command in thecontext menu or in the**Layout** toolbar tab. This command resizes the control so that it occupies all the available container space (excluding borders).

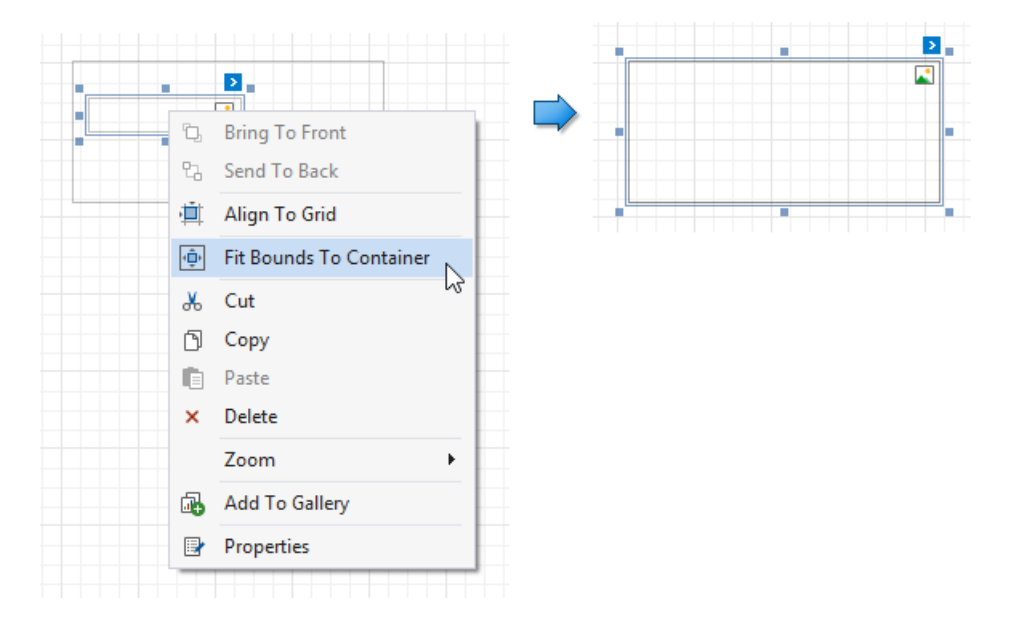

You can also enable the panel's **Can Shrink** property to automatically adjusts the panel's size to fit all the inner controls. For instance, this allows preventing blank areas when you [conditionally](#page-739-0) hide specific controls.

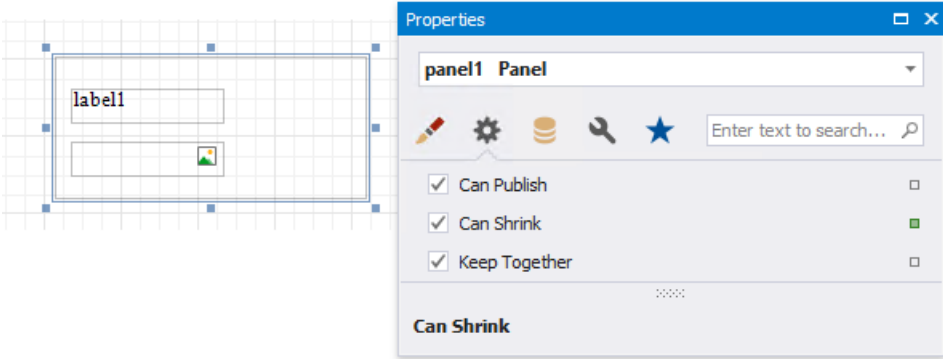

#### **D** Note

The Panel control cannot span several [report](#page-360-0) bands as [cross-band](#page-698-0) controls can.

# <span id="page-587-0"></span>Page Break

The **Page Break** control's sole purposeis to inserta page delimiter atany point within a report.

You can add this control by dragging the **Page Break** item from the [Toolbox](#page-1013-0) onto the report's area.

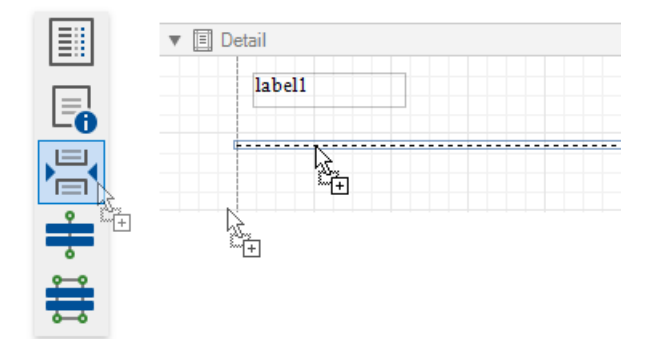

This control is visually represented by a short line attached to the report's left margin.

The Page Break control is useful when you need to insert a page break between controls within a [report](#page-360-0) band (for example, to divide subreports so that the second subreport starts printing on a new page).

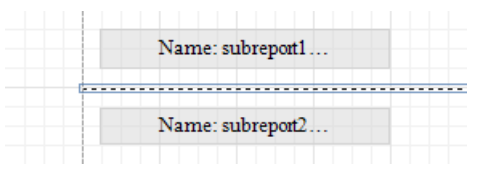

You can also inserta page break before or after a specific report band using the band's **Page Break** property.

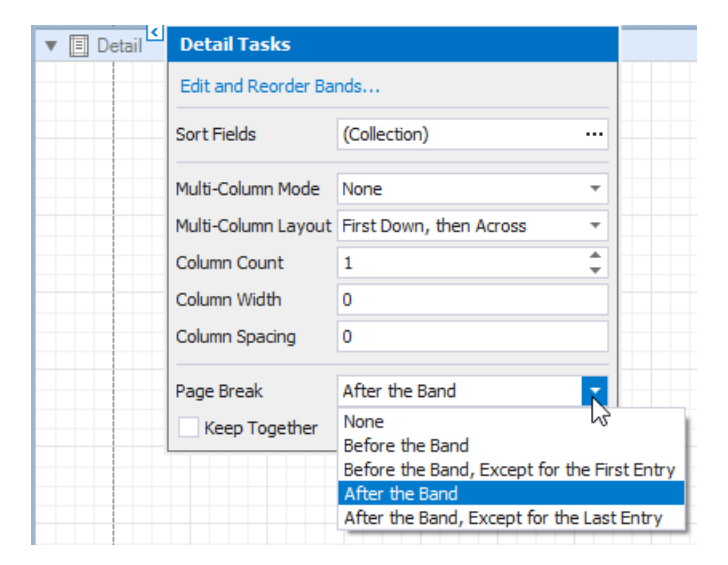

# <span id="page-588-0"></span>Table of Contents

## **Overview**

Once [bookmarks](#page-865-0) have been assigned to specific report elements, you can generate a table of contents that displays page numbers containing the elements included into the document map.

To implement a table of contents, drop the Table Of Contents control from the [Toolbox](#page-1013-0) onto the report's area. If the report does not contain a Report [Header](#page-360-0) at the moment, it is created automatically so that the table of contents can be added to it.

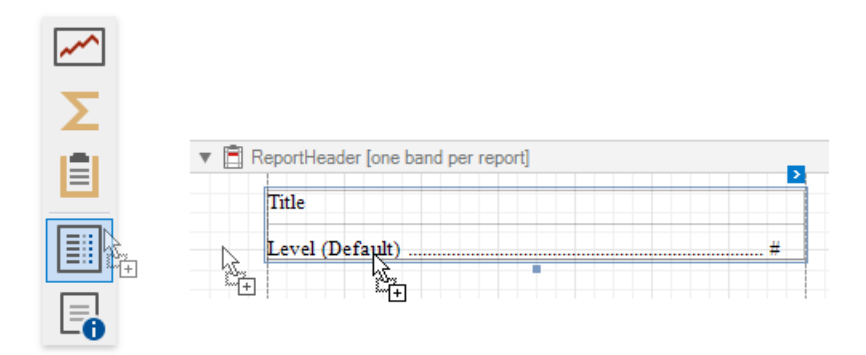

The following image illustrates the difference in displaying information by a table of contents within a report and in a published document.

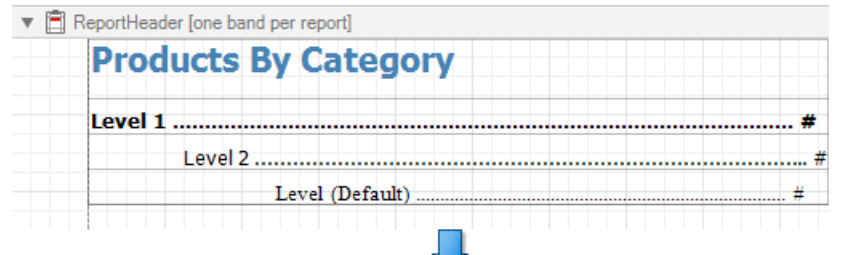

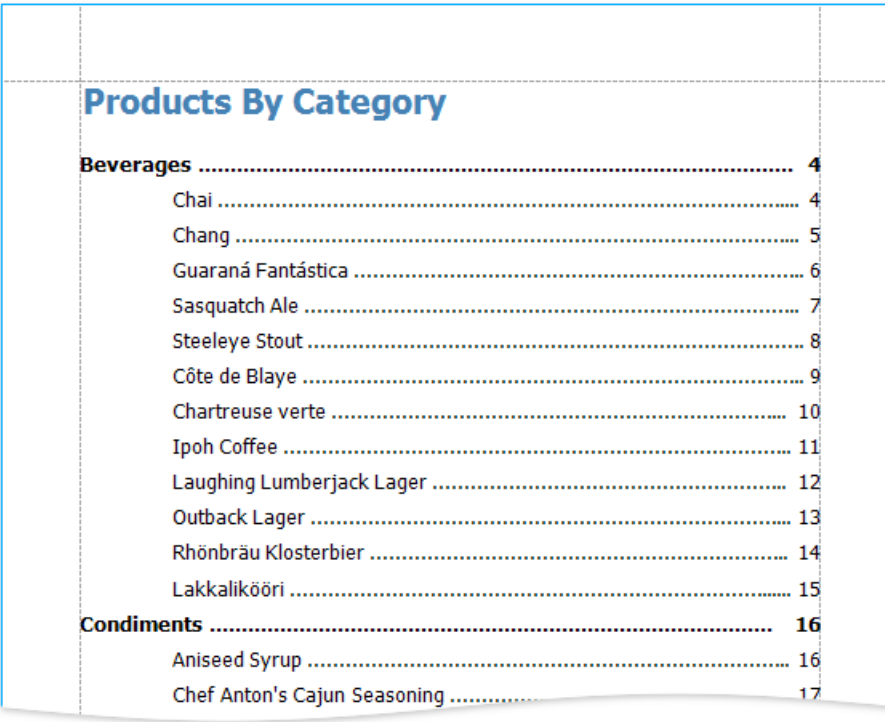

## **Table of Contents Structure**

The table of contents contains the following elements:

- 1. A title that displays text and formatting options specified by the Level Title property.
- 2. One or more document levels that provide individual formatting settings to specific nodes of a document map's tree. To access the collection of levels, use the **Levels** property.

Unless levels have been added to a table of contents, a single default level is used to provide common settings to the elements of a document map for which no specific level has yet been assigned.

Refer to the Add a Table of [Contents](#page-869-0) topic for a step-by-step tutorial.

# Page Info

The **Page Info** control is used to display auxiliary information on report pages, such as date, time, page numbers or user name.

To add a new Page Info control to a report, drag the **Page Info** item from the [Toolbox](#page-1013-0) and drop it onto the required report band.

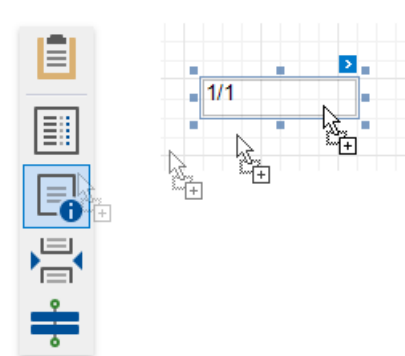

Use the **Page Information** property to define the kind of information the control displays: page numbers, system date-time, or user name.

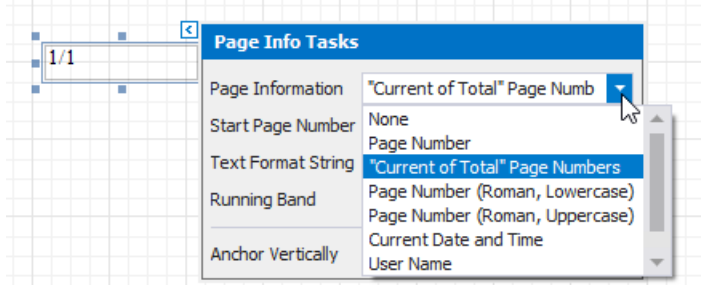

For examples of different uses of this control, see the corresponding tutorials:

- Add Page [Numbers](#page-859-0)
- Display the User Name in a Report
- Display the Current Date and Time in a Report

#### **D** Note

Because usually this information is displayed in the Page Header/Footer and Top/Bottom Margin bands,you cannot bind the **Page Info** property to a field from a data source. So, in order to display dynamic information, use the [Label](#page-563-0) or [Rich](#page-571-0) Text controls instead.

In addition, a format string can be applied to a control's contents. For example, you can change the control's format to Page {0} **of** {1} using the Text Format String property.

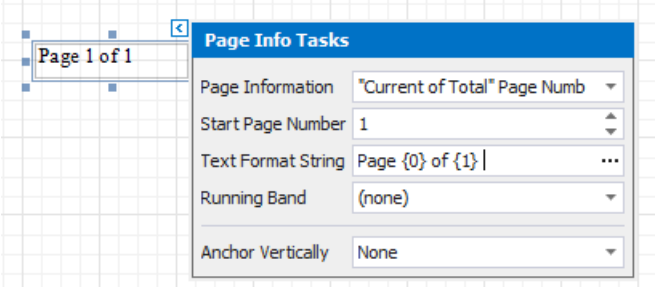

When a report contains at least one [group](#page-713-0), you can specify individual page numbers for report groups by setting the Running **Band** property to the name of the required group.

# Use Tables

The documents in this section describe the Table control and illustrate its main features:

- Table [Overview](#page-593-0)
- Bind [Table](#page-595-0) Cells to Data
- Manage Table Structure
- Manipulate Table Elements
- Hide Table Cells

#### **O** Note

Refer to Create a Table Report for a step-by-step tutorial on creating a data-bound table report.

## Table Overview

The Table control displays information in a tabular format and allows you to create table reports.

You can add a table control by dragging the Table item from the [Toolbox](#page-1013-0) onto the report's area.

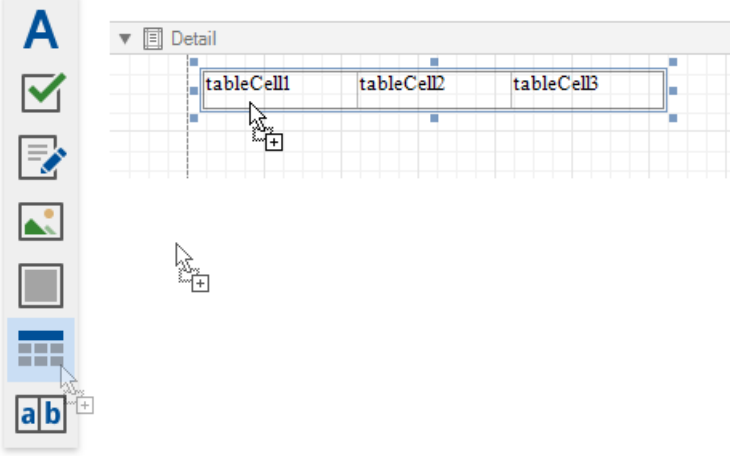

You can also create two tables simultaneously, for instance, one that shows column titles in the Page Header and one that shows regular information in the Detail band. Select the Table item in the Toolbox and draw a rectangle across these bands.

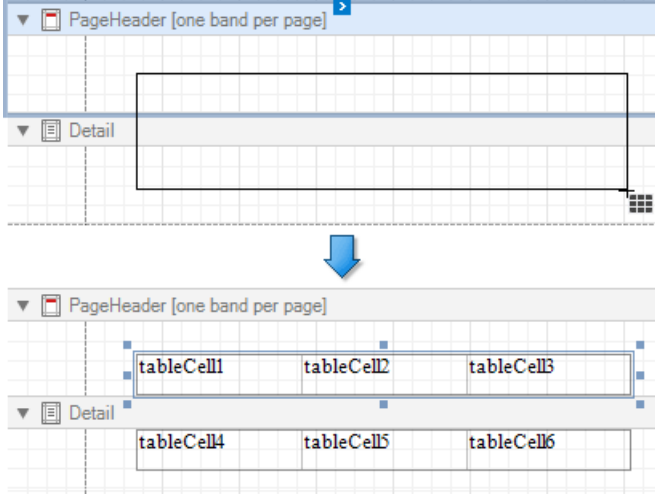

The table control contains one or more rows. Each row contains one or more cells. See the Report Explorer for a table structure example.

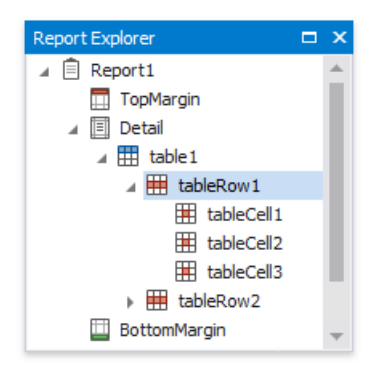

You can double-click the cell to invoke its in-place editor and type the desired static text.

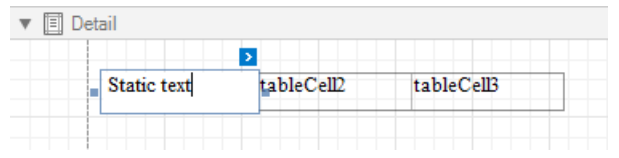

<span id="page-593-0"></span>You can adjust thefont size of a cell's static text to fit into thecell's boundaries. Usethe**Fit Text to Bounds** button in the [toolbar](#page-1015-0)'s **Text** contextual tab, or right-click this cell and select**Fit Text to Bounds** in thecontext menu.

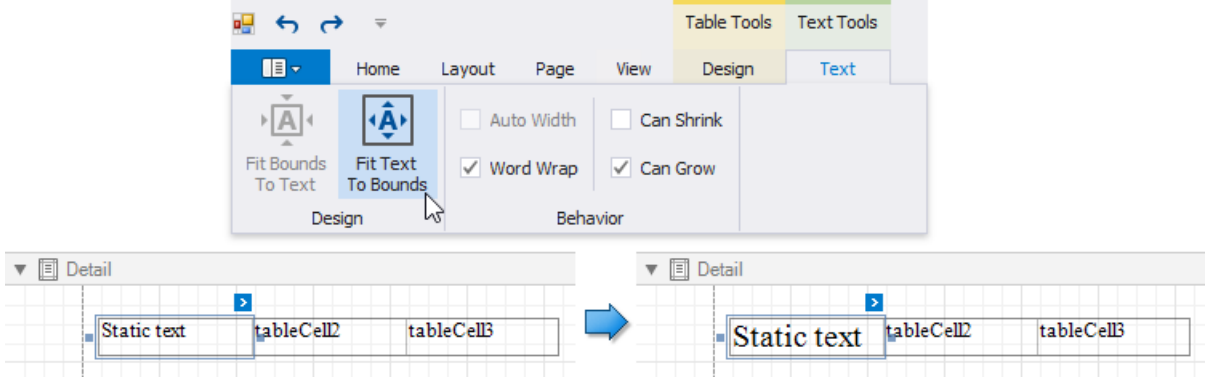

Refer to Bind [Table](#page-595-0) Cells to Data to learn about providing dynamic content to table cells.

A table cell is like an [Label](#page-563-0) control - it provides the same options for text formatting, alignment, appearance, interactivity, etc.

You can also make a table cell act as a container for other report controls by dropping the required control from the toolbox on this cell.

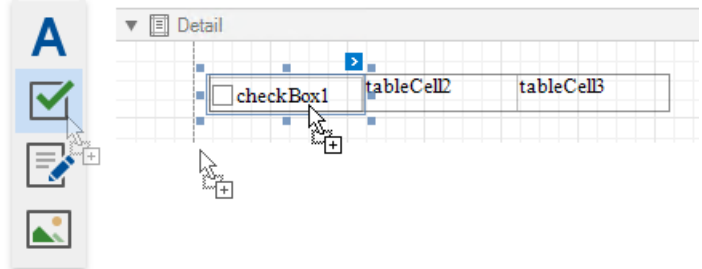

If a tablecell includes only onecontrol,you can right-click this control and usethe**Fit Bounds to Container** command in the context menu. The same command is available in the toolbar's Layout tab. This command resizes the control so that it occupies all the available cell space (excluding borders).

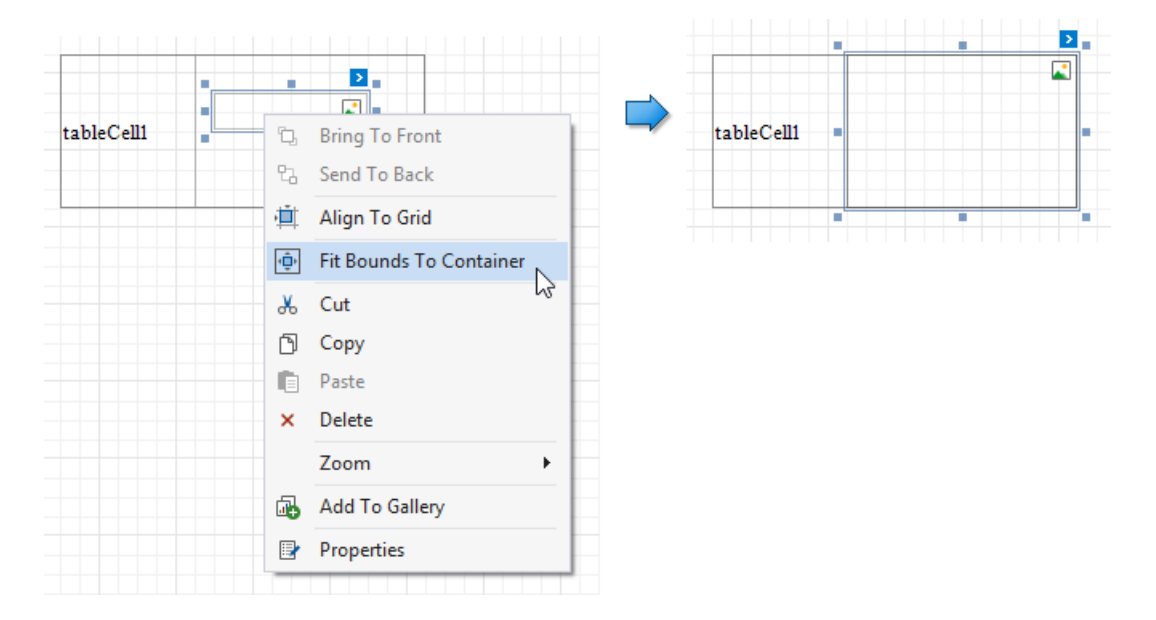

To transform a tableinto a set of Label controls, right-click a table or any of its cells and select **Convert To Labels**.Tablecells containing other controls are converted to [Panel](#page-585-0) controls.

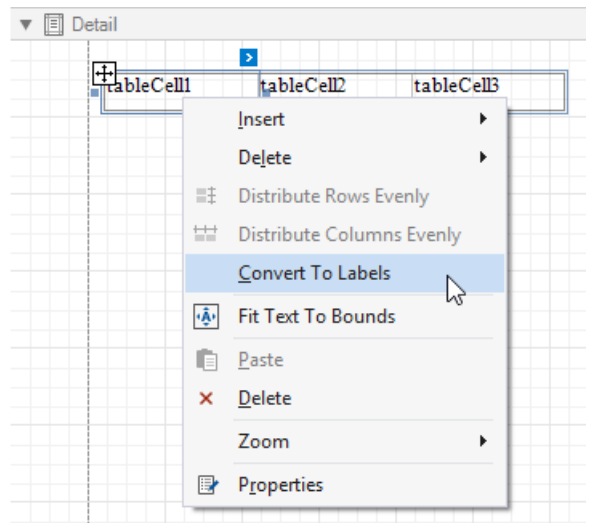

You can assign different [visual](#page-852-0) styles for even and odd table rows to improve readability.

## <span id="page-595-0"></span>Bind Table Cells to Data

You can create a table control with cells [bound](#page-433-0) to data fields obtained from a report's data source using the [Field](#page-1022-0) List. Select data fields by clicking them while holding the CTRL or SHIFT key and drop them onto the Detail band.

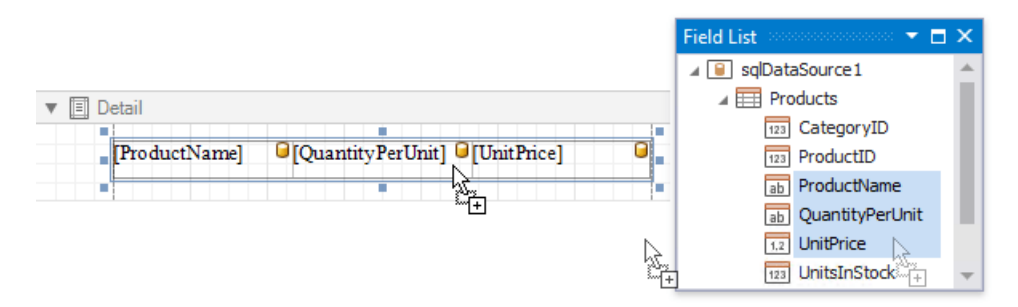

Drag and drop the same fields with the right mouse button to create column headers with the corresponding field names.

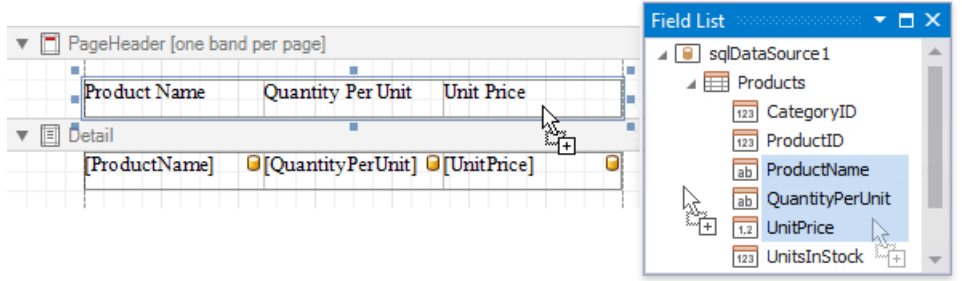

You can bind individual table cells to data in the same ways as [Label](#page-563-0) controls. Dropping a data field onto an existing cell binds this cell to a corresponding field.

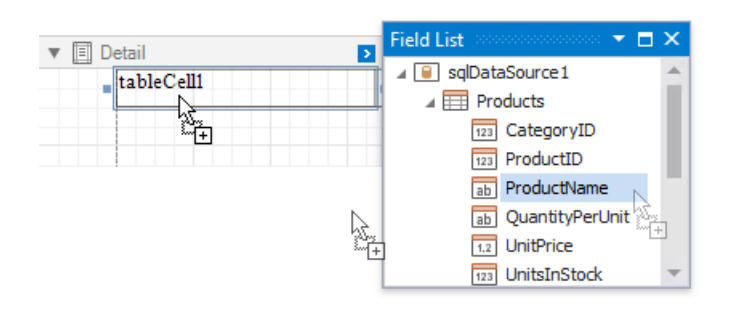

Alternatively, click the cell's smart tag, expand the **Expression** drop-down list and select the required data field

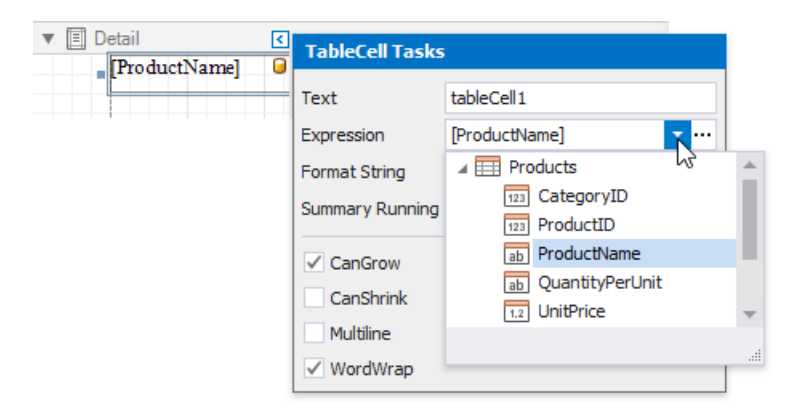

Clicking the **Expression** option's ellipsis button invokes the Expression Editor. This allows you to construct a complex binding expression involving two or more data fields.

See the Bind Report [Controls](#page-433-0) to Data topic to learn more about creating data-aware controls.

The **Process Duplicates Mode** and **Process Duplicates Target** options enableyou to mergecells with identical values.

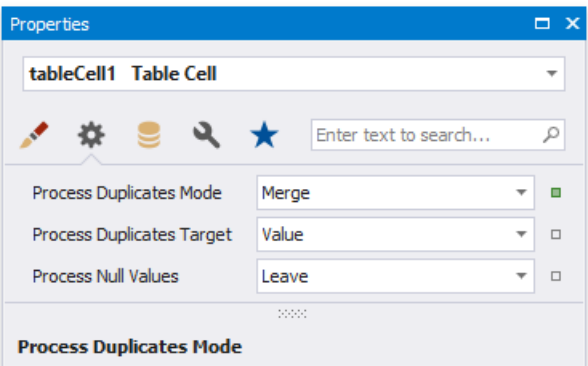

## Manage Table Structure

### **Insert Table Rows and Columns**

You can usethe**Insert** group in the[toolbar](#page-1015-0)'s **Table Tools** contextual tab or the**Insert** context menu items to add new rows and columns. The added cells inherit the source cells' size and appearance settings.

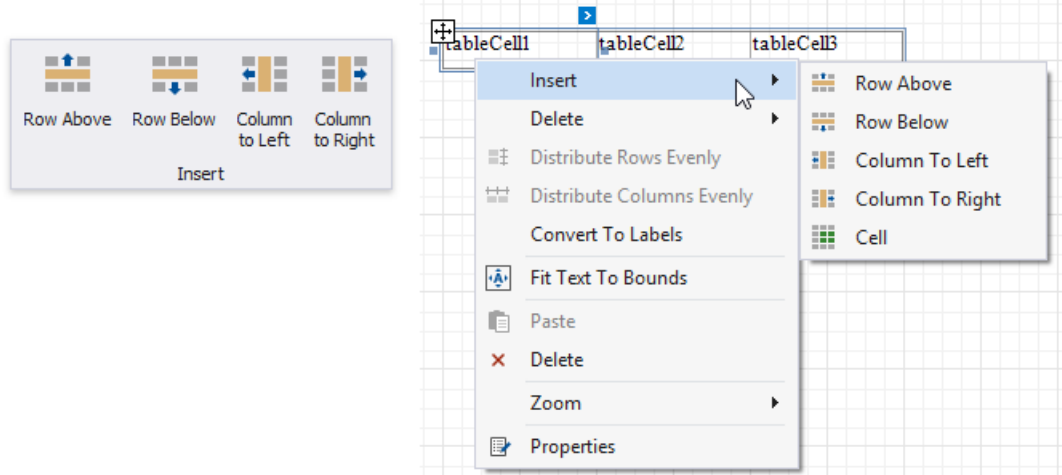

#### **Insert Row Above**

Inserts a row above the current cell and shifts the existing rows up if there is enough space above the table (otherwise, shifts the existing rows down).

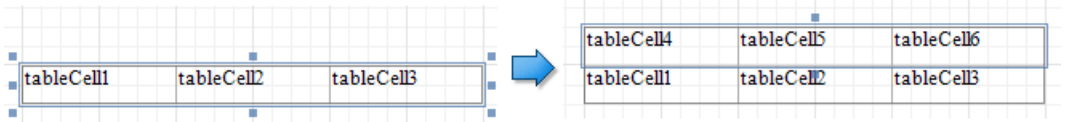

#### **Insert Row Below**

Inserts a row below the current cell and shifts the existing rows down. This command increases the band height to accommodate all the rows if there is not enough space under the table.

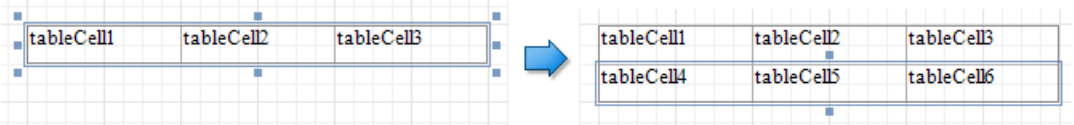

#### **Insert Column to Left**

Inserts a new column to the left of the current cell and shifts the leftmost columns to the left (otherwise, shifts these columns to the right).

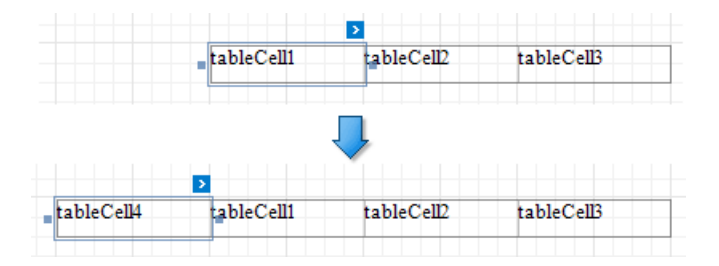

#### **Insert Columns to Right**

Inserts a new column to the right of the current cell and shifts the rightmost columns to the right. This command decreases all columns' width proportionally to accommodate all the columns if there is not enough space to the right of the table.

<span id="page-598-0"></span>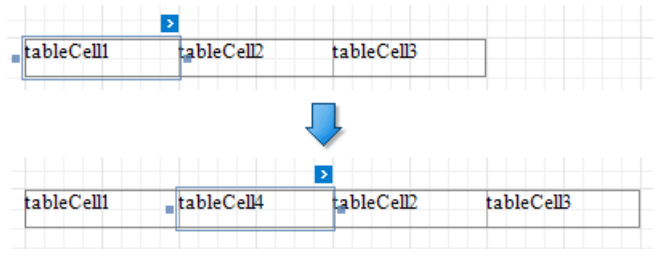

## **Insert, Split and Merge Table Cells**

**• Insert Cell** (context menu item)

Divides the current cell width in half and inserts a new cell to the right. The added cell copies the source cell's appearance settings.

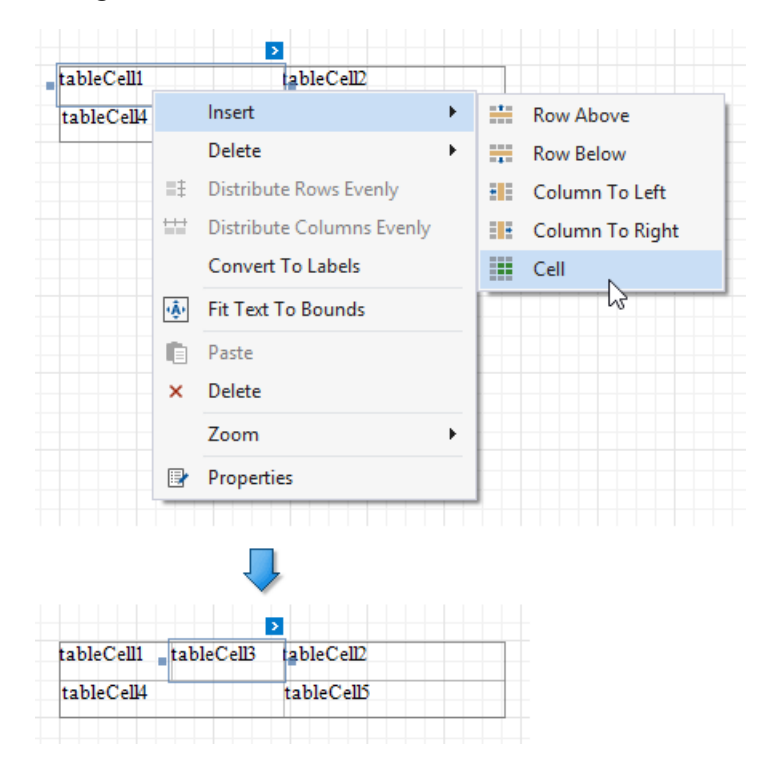

#### **Merge Cells**

Merges the selected cells. This command is available if the selection has a rectangle form.

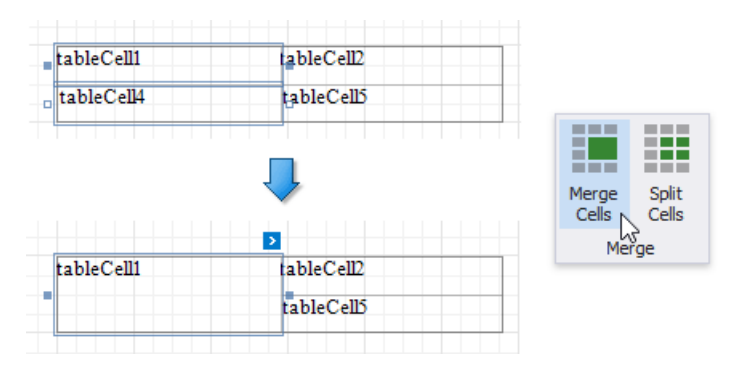

#### **Split Cells**

Invokes the **Split Cells** dialog where you can specify the number of columns and rows to split the selected cells. You can apply this change to each selected cell individually, or merge the cells and then split the resulting cell.

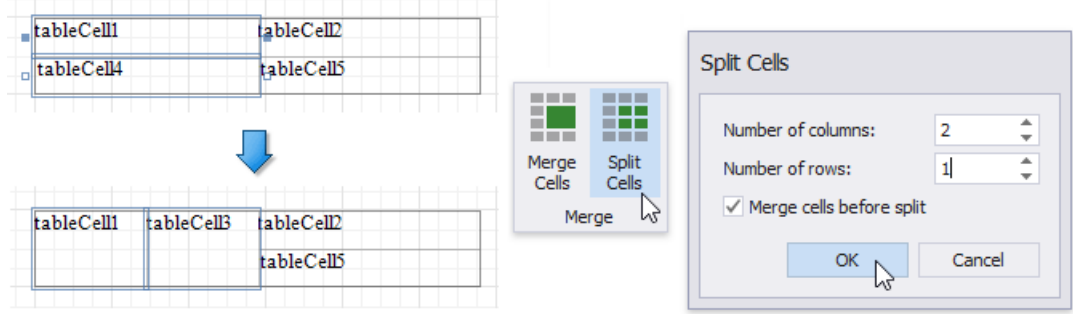

## **Delete Table Elements**

Use the **Delete** group in the [toolbar](#page-1015-0)'s Table Tools contextual tab or the Delete context menu items to remove table elements.

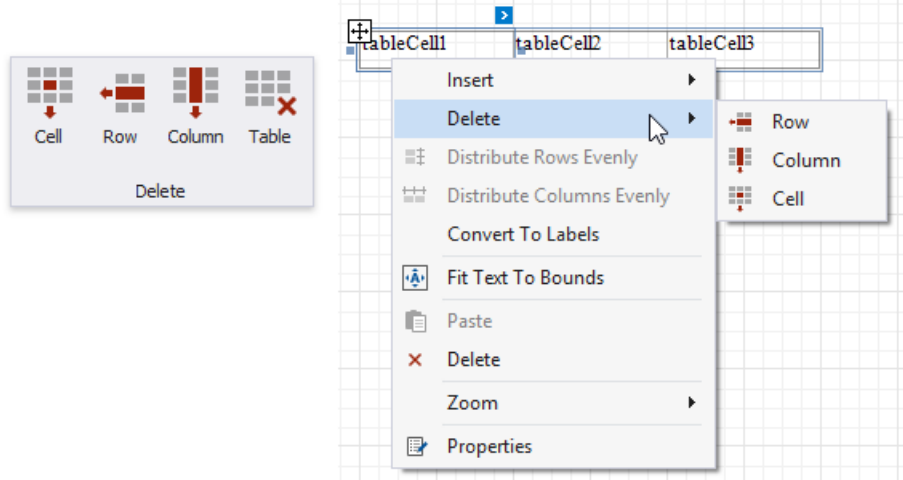

#### **Delete Cell**

Deletes a table cell and stretches the previous cell to occupy the remaining space. If this cell is the first in the row, the next cell is stretched.

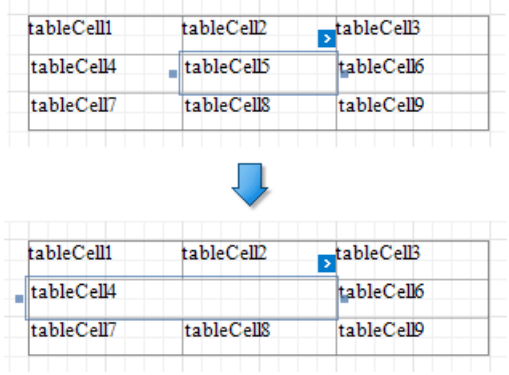

#### **Delete Row**

Deletes a row and shifts the existing rows up.

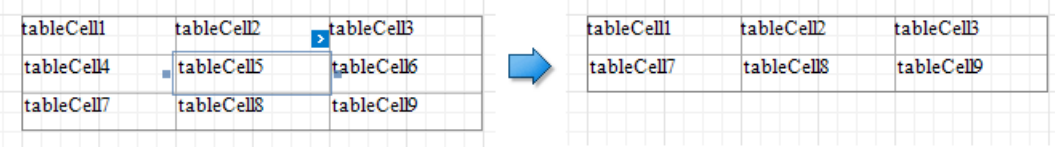

#### **Delete Column**

Deletes a column and shifts the existing columns to the left.

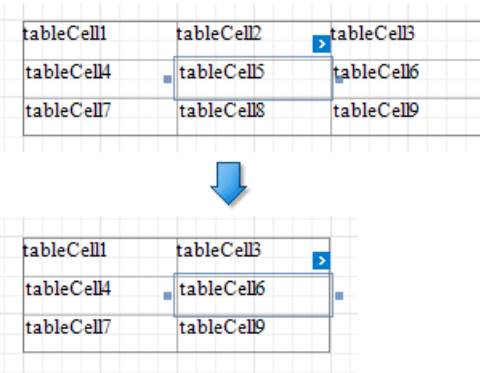

#### **Delete Table**

Deletes the entire table.

## Manipulate Table Elements

## **Select Table Elements**

You can click a table cell to select it and access its [settings](#page-546-0). To select multiple cells, hold the SHIFT or CTRL key and click cells.

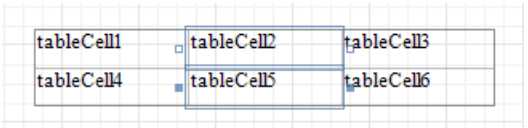

Use the arrow that appears when a mouse cursor hovers over the table edges to select an entire row or column.

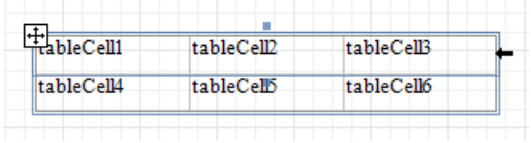

Click the  $\boxplus$  button at the table's left bottom corner to select the whole table. You can also use this button to move the table.

The Select group in the [toolbar](#page-1015-0)'s Table Tools contextual tab also enables you to select the current row, the current column or the entire table.

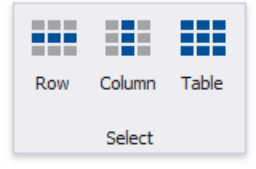

## **Resize Table Elements**

You can resize a table or its cell by dragging the rectangle drawn on its edge or corner.

The following column resizing modes are supported:

• Resizing a column changes the next column's width without affecting the other columns (keeps the table dimensions intact).

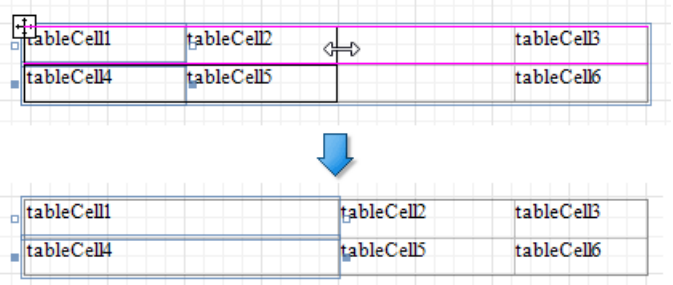

Resizing a column while holding the CTRL key changes the next columns' width while maintaining their proportion to the overall table (keeps the table dimensions intact).

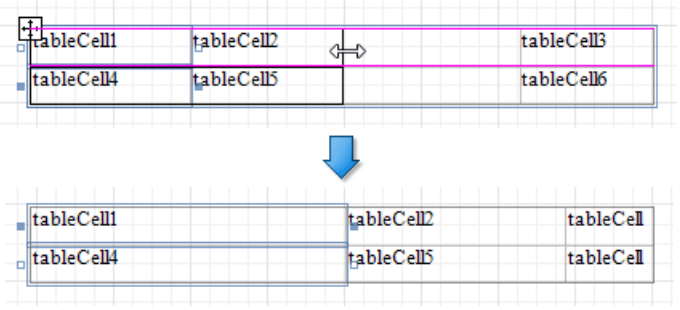

• Resizing a column while holding the SHIFT key shifts the next columns without changing their size.

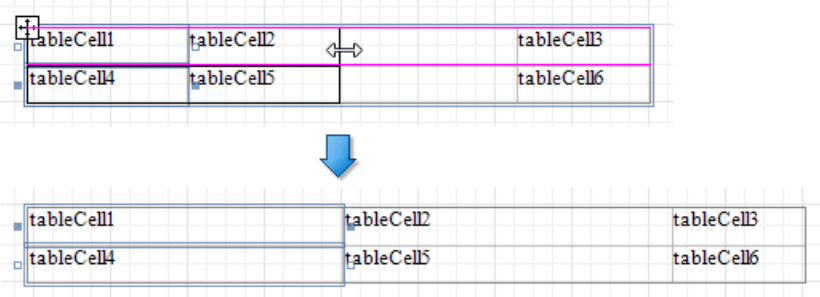

The following row resizing modes are supported:

• Resizing a row changes the next row's width without affecting the other rows (keeps the table dimensions intact).

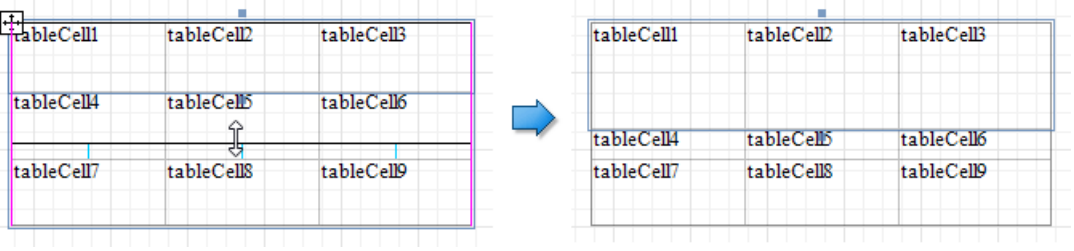

• Resizing a row while holding the SHIFT key shifts the next rows without changing their size.

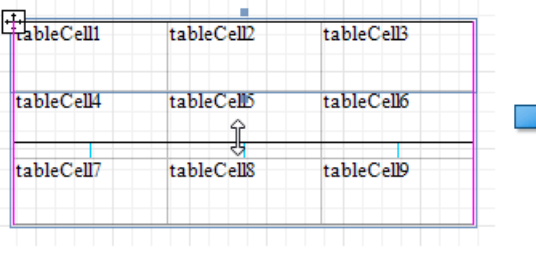

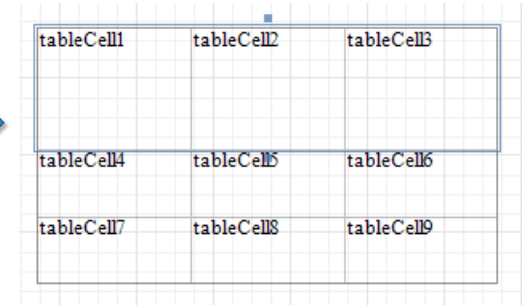

You can set the same size for multiple table columns or rows. Select the required rows or the whole table, right-click the selected area and choose **Distribute RowsEvenly**.

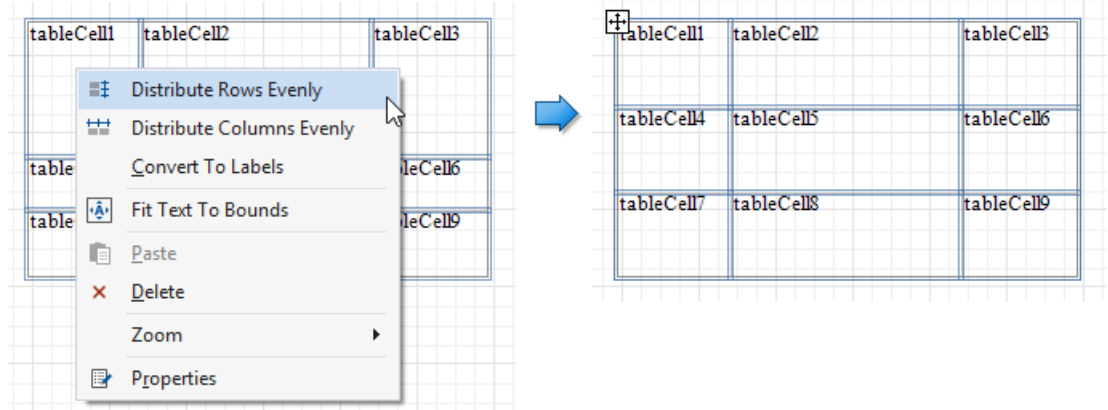

If the cell's content is partially visible in the resulting row, this row automatically increases its height to fit its content and also adjusts the other rows accordingly.

You can resize columns equally in a similar way by selecting the columns or the table itself and choosing **Distribute Columns Evenly** in the context menu.

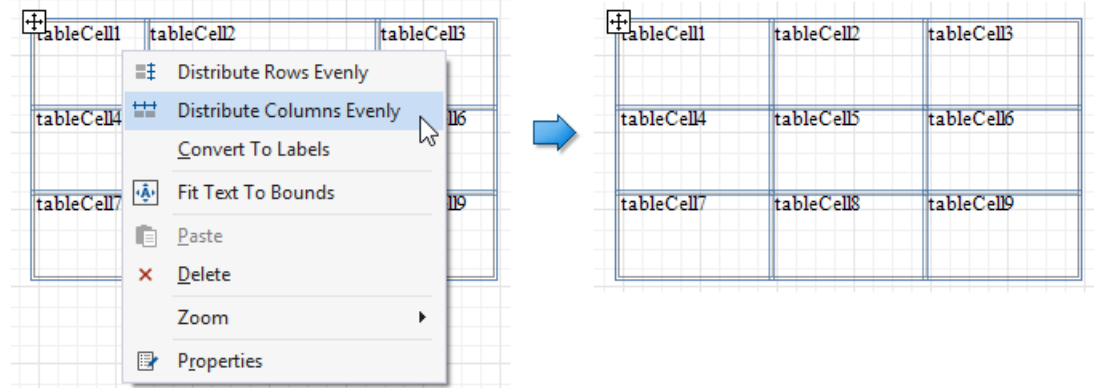

## **Reorder Table Rows and Cells**

You can change the order of table rows and cells. Switch to the Report Explorer window, select a row or cell and drag it to a new position.

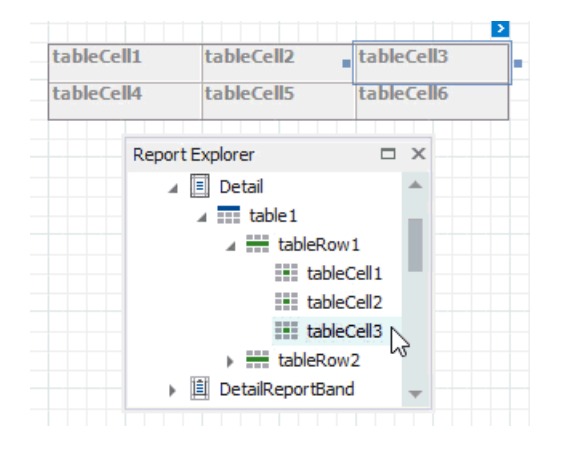

The Report Explorer highlights the possible drop targets when you drag an element over them.

#### **D** Note

You can move table rows and cells only within the same parent control.

## **Apply Styles to Table Elements**

Select a table element and switch to the **Property Grid**. Expand the **Styles** group and set the **Style** property to the style name.

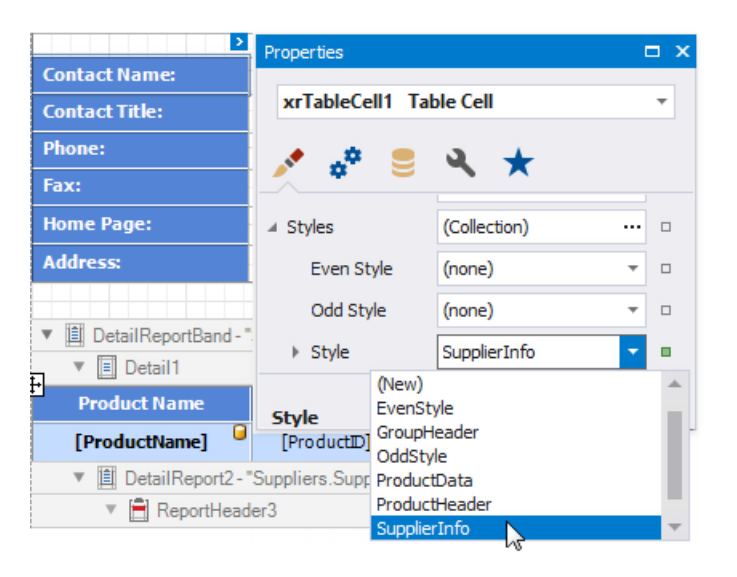

As an alternative, you can drag a style from the Report Explorer onto an element.

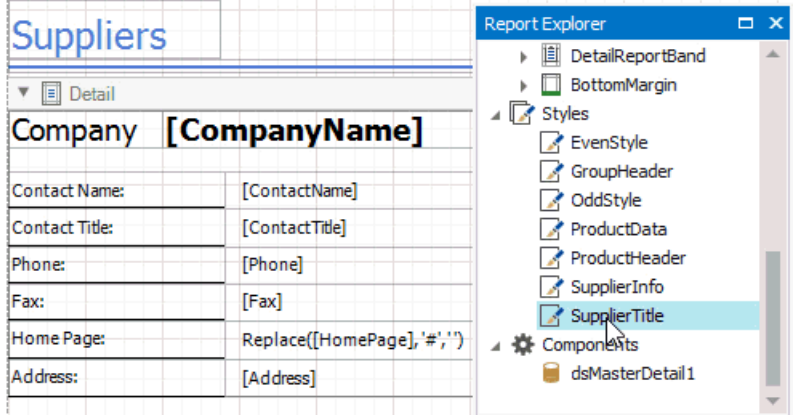

## **Stretch Table Cells**

You can stretch a cell so that it occupies several rows and columns.

• Stretch a cell across several columns

Remove a neighboring cell by pressing DELETE or selecting **Delete** | Cell in the context menu and resize the remaining cells.

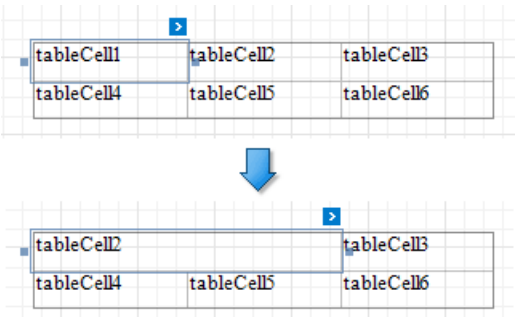

• Stretch a cell across several columns

Use a table cell's **Row Span** property to specify the number of rows the table cell spans.

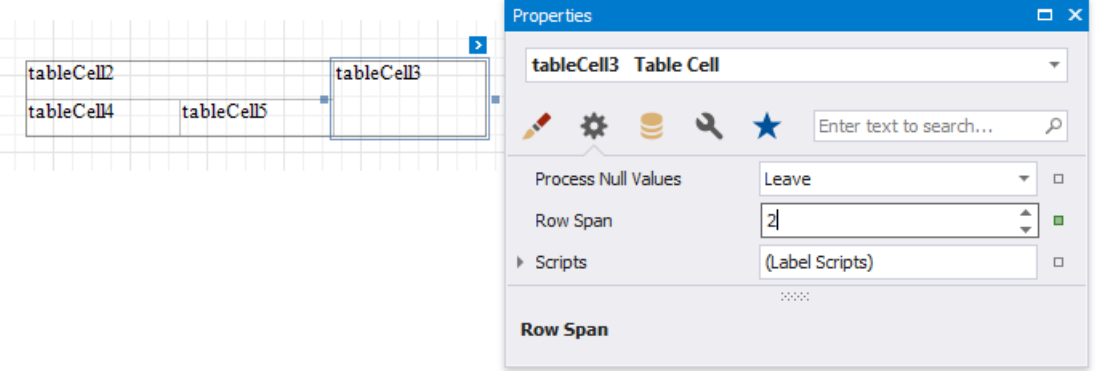

#### **D** Note

For the **RowSpan** property to work properly, the spanned cells should have the same width.

# Hide Table Cells

You can hide a specific table cell conditionally, for instance, based on a report [parameter](#page-813-0) value.

Right-click the **Parameters** section in the [Field](#page-1022-0) List and select **Add Parameter**.

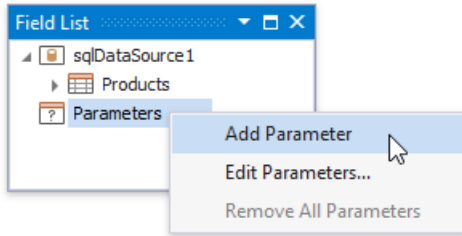

In the invoked **Add New Parameter** dialog, specify the parameter's name and description for Print Preview, and set the type to **Boolean**.

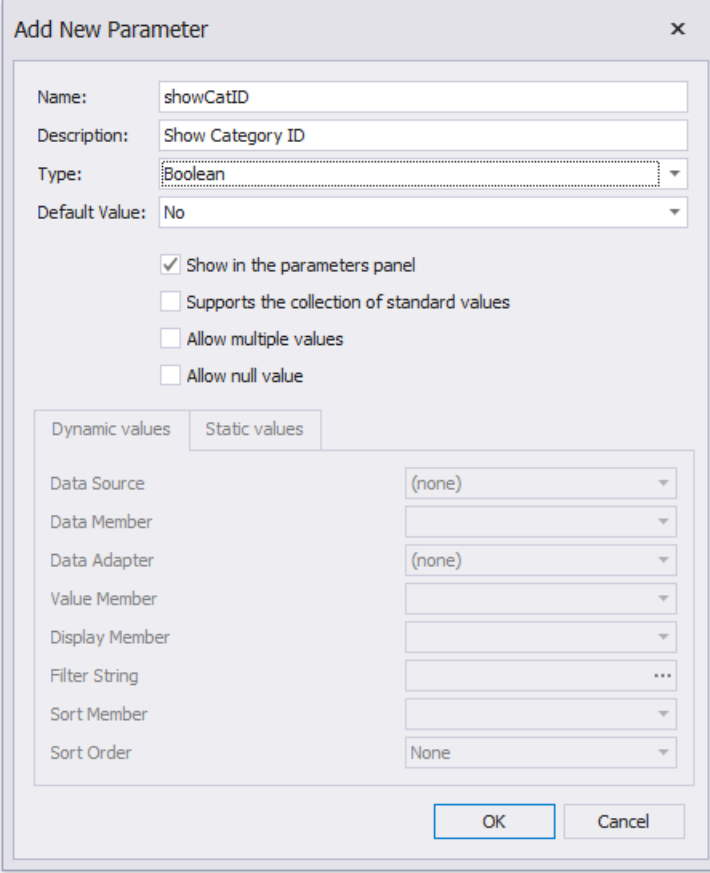

#### $\bullet$  **O** Warning

Usetheapproach below if expression bindings **are enabled** in the Report Designer (the [Property](#page-1034-0) Grid provides the **PropertyName Expression** item in the property marker's context menu).

Specify an [expression](#page-739-0) for thecell's **Visible** property to definea logical condition for displaying or hiding this cell.

The image below demonstrates how to provide the visibility expression for the cell bound to the **CategoryID** field. For a report to display correctly, you should specify the same expression for the cell that displays the field caption in the Page Header.

<span id="page-606-0"></span>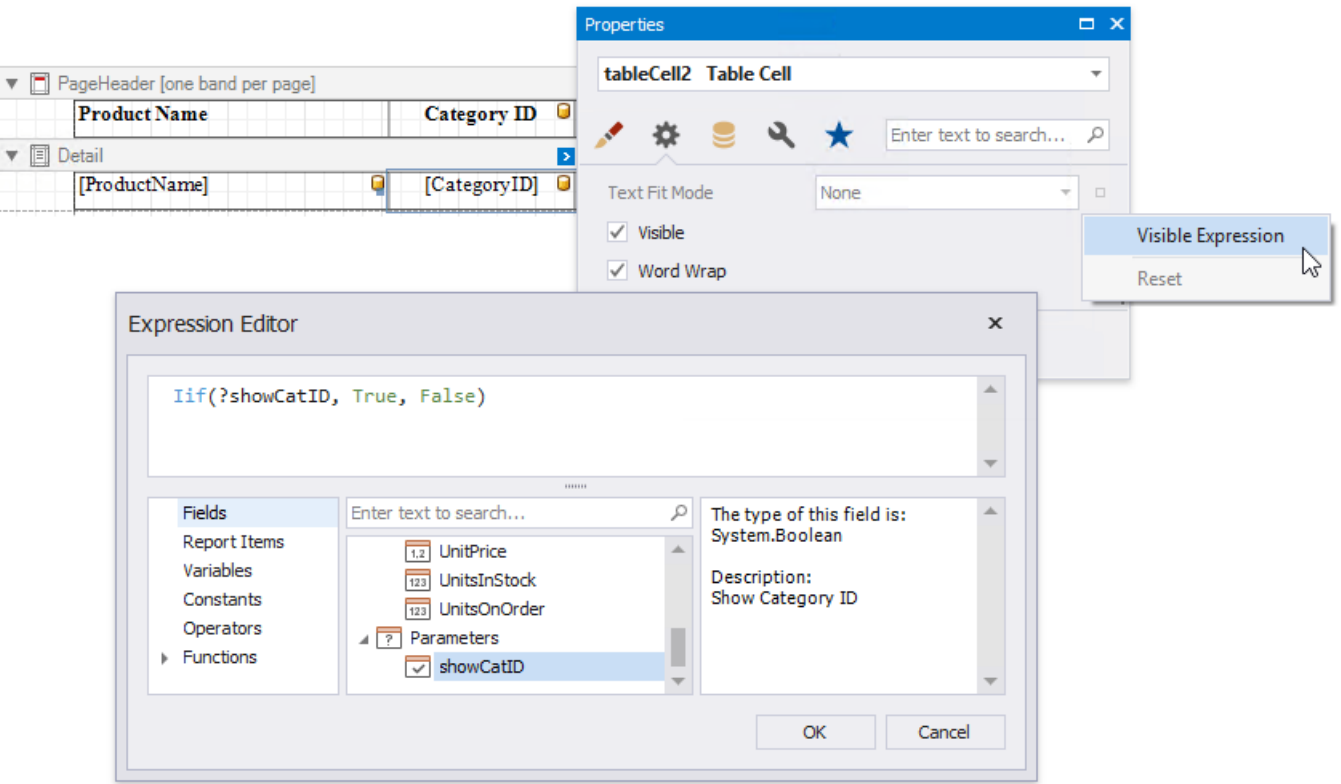

#### $\bullet$  **O** Warning

Usetheapproach below if expression bindings **are not enabled** in the Report Designer (the [Property](#page-1034-0) Grid does not provide the **PropertyName Expression** item in the property marker's context menu).

Createa [formatting](#page-783-0) rule, specify a logical condition to hidea cell and set the **Visible** property to **False** as shown below.For a report to display correctly, apply the created rule to the cells in the Detail band and the Page Header band.

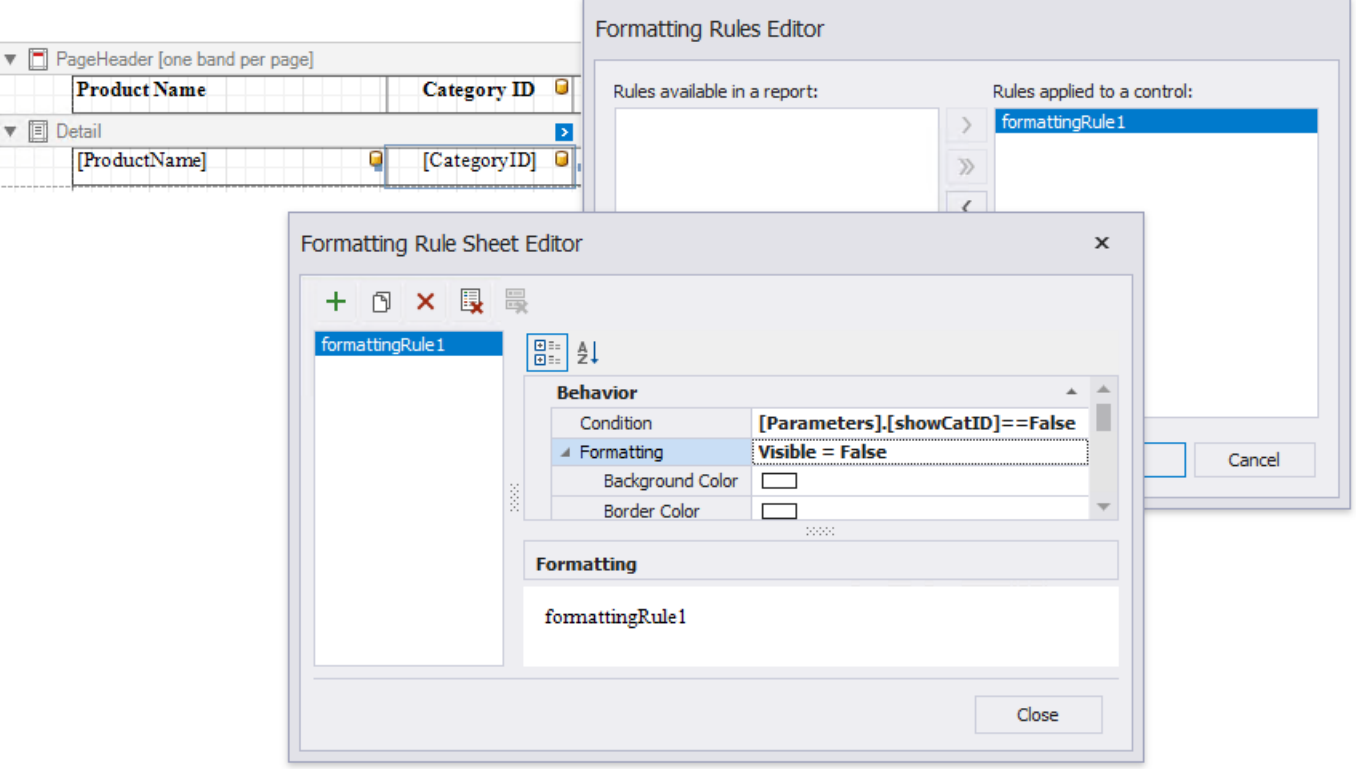

The Process Hidden Cell Mode property allows you to define how to distribute the remaining space between the table's visible cells.

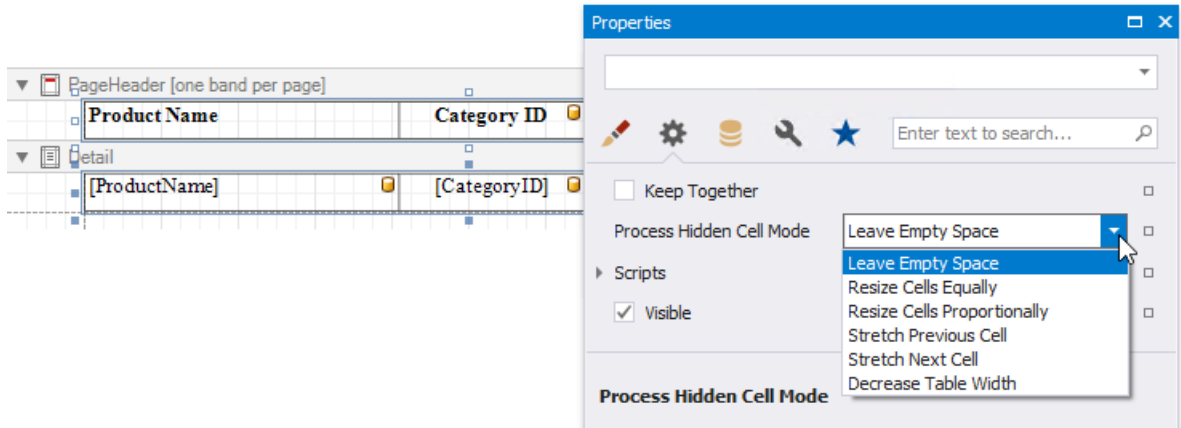

The image below illustrates how the original table looks like:

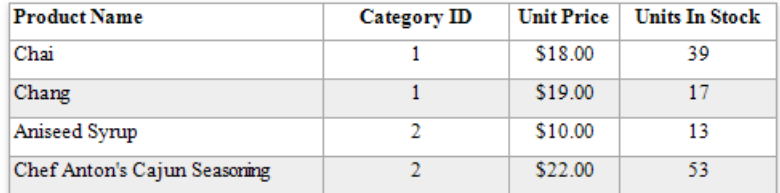

The following modes are available to process hidden cells:

**StretchPreviousCell** - A cell to the left of the hidden cell is stretched to occupy the available space. If the hidden cell is the first in the row, the next cell is stretched.

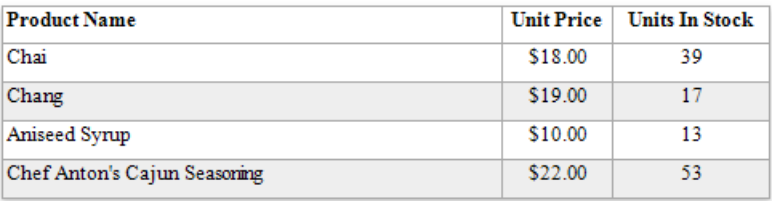

**StretchNextCell** - A cell to the right of the hidden cell is stretched to occupy the available space. If the hidden cell is the last in the row, the previous cell is stretched.

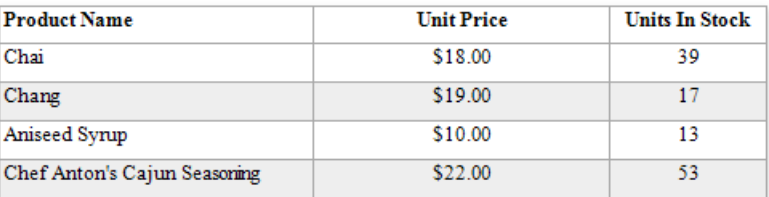

**ResizeCellsEqually** - All visible cells are resized to divide the space that a hidden cell reserved equally.

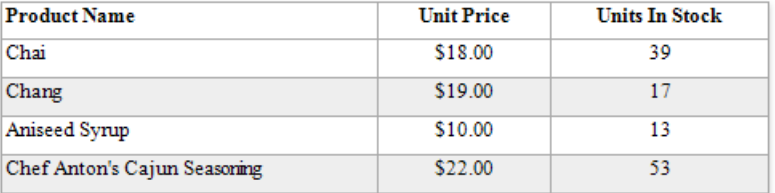

**ResizeCellsProportionally** - All visible cells are resized to proportionally divide the space that a hidden cell reserved based on their weights in the whole table width.

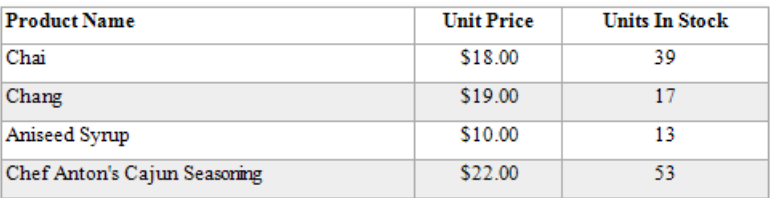

**• DecreaseTableWidth** - The table width is decreased, and visible cells are shifted to a hidden cell's location without changing their size.

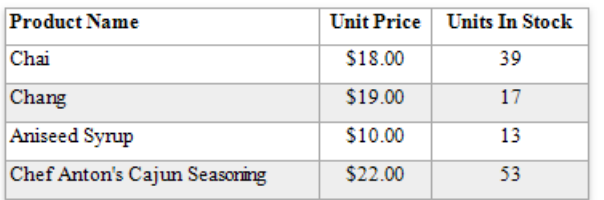

**LeaveEmptySpace** (the default mode) - A space remains at a hidden cell's location, and other cells are not affected.

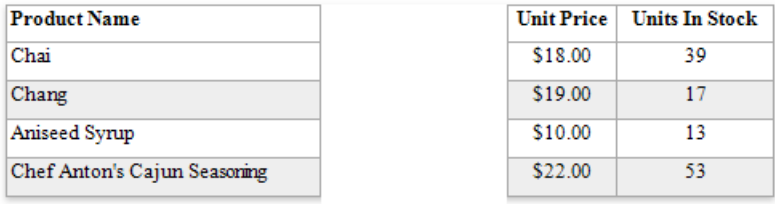

# Use Bar Codes

The following topics provide basic information about using bar codes:

- Add Bar Codes to [Reports](#page-610-0)
- Bar Code [Recognition](#page-612-0) Specifics

See the following topics to learn about the supported one-dimensional bar codes:

- [Codabar](#page-614-0)
- Code 11 [\(USD-8\)](#page-615-0)
- $\bullet$  [Code](#page-616-0) 128
- $\bullet$  Code 39 [\(USD-3\)](#page-617-0)
- Code 39 [Extended](#page-618-0)
- $\bullet$  [Code](#page-619-0) 93
- Code 93 [Extended](#page-620-0)
- $\bullet$  [EAN](#page-622-0) 8
- $\bullet$  [EAN](#page-621-0) 13
- GS1-128 [-EAN-128](#page-626-0) (UCC)
- GS1 [DataBar](#page-624-0)
- $\bullet$  [Industrial](#page-627-0) 2 of 5
- **[Intelligent](#page-629-0) Mail Package**
- [Interleaved](#page-630-0) 2 of 5
- $\bullet$  [Matrix](#page-631-0) 2 of 5
- MSI [Plessey](#page-632-0)
- [PostNet](#page-630-0)
- UPC Shipping [Container](#page-636-0) Symbol (ITF-14)
- UPC [Supplemental](#page-637-0) 2
- UPC [Supplemental](#page-638-0) 5
- [UPC-A](#page-639-0)
- [UPC-E0](#page-640-0)
- [UPC-E1](#page-641-0)

See the following topics to learn about the supported two-dimensional bar codes:

- [ECC200](#page-623-0) Data Matrix
- GS1- Data [Matrix](#page-625-0)
- [Intelligent](#page-628-0) Mail
- $\bullet$  [PDF417](#page-633-0)
- OR [Code](#page-635-0)

# <span id="page-610-0"></span>Add Bar Codes to a Report

## **Overview**

To insert a bar code into a report, drag the **Bar Code** item from the [Toolbox](#page-1013-0) onto the report's area.

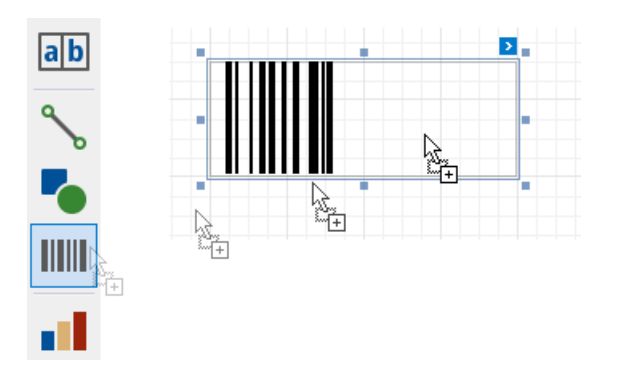

After creating the bar code, select the bar codetype(symbology) in the **Bar Code Tools** [toolbar](#page-1015-0) tab's **Symbology** gallery.

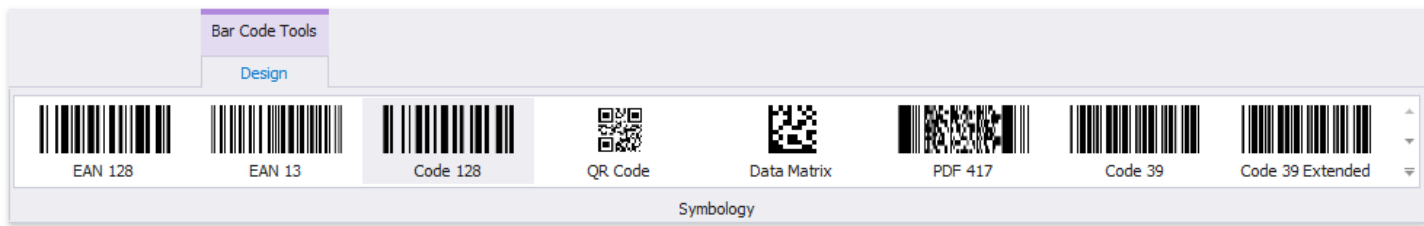

After specifying the symbology, you can customize the type-specific options of the bar code, which are listed in the [Property](#page-1034-0) Grid under the **Symbology** property.

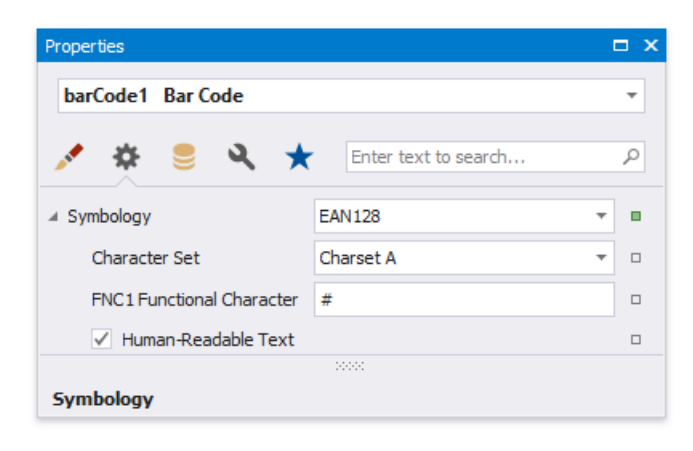

## **Main Options**

You can use the **Binary Data** property to supply the data that a bar code should encode.

To specify the bar width (a bar code's resolution), use the following options:

- Automatically calculate the bar width according to a bar code's dimensions by enabling the **Auto Module** option;
- **•** Provide a fixed bar width value using the **Module** property.

The following are some additional bar code options:

- Usethe bar code's **Text** property to provideaccompanying text.The **Show Text** property allows you to show or hidethis text.
- $\bullet$  Use the **Orientation** property to rotate a bar code.

Usethe **Padding** property to specify theindent between bars and the bar code's inner boundaries.

## **Bind to Data**

You can [bind](#page-433-0) the bar code's **Text** property to a data field obtained from a report's data source. Click the control's smart tag, expand the**Expression** drop-down listand select the data field.

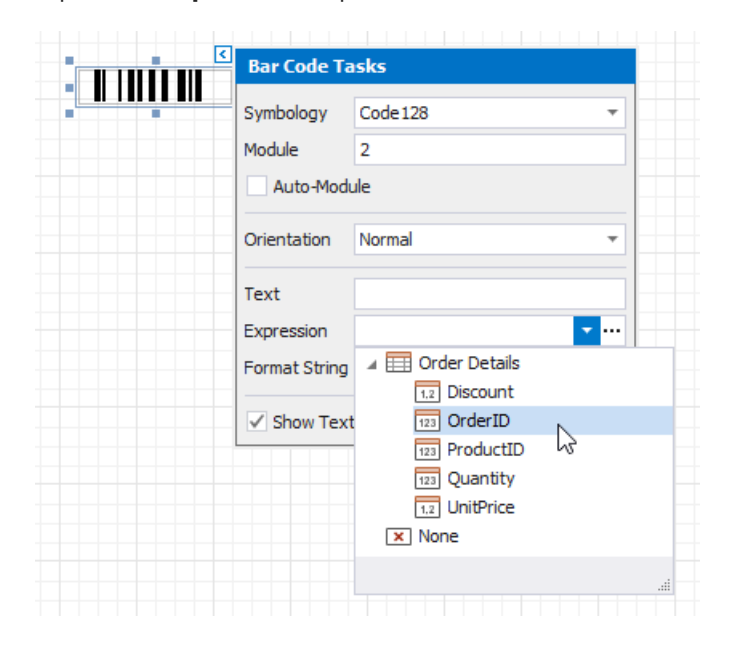

You can also click the**Expression** option's ellipsis button to invokethe**Expression Editor**.This editor allows you to constructa complex binding expression with two or more data fields.

## **Common Errors**

The following section explains how to work around the most frequently encountered errors related to the incorrect use of bar codes.

• The following error message is shown in place of the bar code if the control's dimensions are too small to fit the bar code with its specified resolution.

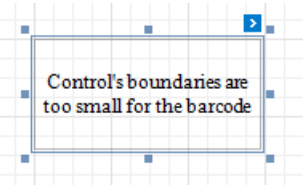

To get rid of this error, enable the **Auto Module** property and/or increase the bar code's dimensions.

• The following error message appears when the data supplied to a bar code contains characters that are not supported by this bar code type.

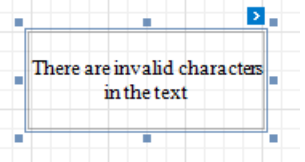

To avoid this error, supply data that applies to a particular bar code specification.
### Bar Code Recognition Specifics

This document describes the main specifics of bar code recognition and how to resolve the most frequently encountered issues when working with bar codes.

### **Choose an Appropriate Bar Code Type**

Selecting an appropriate bar code type (symbology) depends on your specific business requirements and the applied industrial standards.

In general, consider using Bar Code 2 of 5 [Interleaved](#page-630-0) for encoding digits and Bar [Code](#page-617-0) 39 for encoding the full range of ASCII characters.

### **Insert the Function Code One Character (FNC1) or the Application Identifier into a Bar Code**

Some encodings enable you to insert a special **FNC1** character for separating application identifiers from the rest of the bar code.

According to the **GS1** specification, the**FNC1** character is always inserted at thefirst position of theencoded data. Other identifiers can be inserted manually using the default "#" character.

Although you can useany ASCII character as the**FNC1** placeholder, it will not bea part of theencoded data as it does not have any direct ASCII representation.

### **Note**

For the [Code](#page-616-0) 128 symbology, only **FNC1** characters arecurrently supported. At present, thereis no way to define**FNC2** - **4** characters for this bar code.

For the list of the available application identifiers, refer to the official documentation at [www.gs1.org](http://www.gs1.org/).

### **Specify the Bar Code Resolution on Export to Third-Party Formats**

At present, only [export](#page-293-0) to PDF preserves the original bar code in its vector form. Export to other formats will keep only the rasterized version of a bar code(with the default DPI set to **96**).

For [XLSX](#page-302-0) and [XLS](#page-301-0) export, the output resolution can beset up manually using the **Rasterization Resolution** property.

### **Common Issues**

This document section provides solutions to the most common issues that you may encounter when creating bar codes.

### **The bar code is too "dense"**

The more information you wish to encode, the more bars should be drawn and the larger the bar code should become.

The bar code's **Module** property specifies the width of the narrowest bar in a bar code. Although you can set this property to a very small value, the actual value is determined by the maximum resolution of your bar code printer device. Alternatively, consider using the **Auto Module** option to automatically calculate the optimal bar size based on the current bar code dimensions.

### **D** Note

When bar codes are "dense" and you are manually specifying the Module value, make sure that multiplying this value by the bar code printer resolution results in an integer number. Otherwise, rounding errors may occur on calculating the resulting bar width.

For example, when the Module is set to 0.015 inches and the printer resolution is 300 DPI, their product equals 4.5, which may berounded to **4** or **5** pixels for different bars and result in bar coderecognition errors. In this case, the Module property should beset to **0.01333** (to makethe bar width equal to **4** pixels) or to **0.01667** (to makethe bar width equal to **5** pixels).

### **The bar code is correctly displayed on the preview but it is not scanned**

Make sure that your scanner has been correctly set up to be able to recognize a specific kind of a bar code. If you are not certain about how to operate the scanner properly, please refer to its product manual.

Avoid scanning bar codes from the monitor screen (e.g., using an application installed on your smartphone), because the screen DPI may not be sufficient to effectively recognize each particular bar.

### **The bar code is correctly displayed on the preview but it is scanned incorrectly**

The cause for this problem may be an encoding issue specific to the "binary" input mode.

By default, the UTF-16 encoding is used. However, your scanner device may use a different encoding model or even a codepage (i.e., a specific table that maps abstract values to real human-understandable characters). For additional information on this subject, please refer to the specification of your scanner device.

### **The "There are invalid characters in the text" error occurs**

Different bar code symbologies define different ranges of allowed characters under different character sets. To avoid this error, please check the bar code specification.

# Codabar

The **Codabar** is a discrete, self-checking symbology that may encode **16** different characters, plus an additional **4** start/stop characters. This symbology is used by U.S. blood banks, photo labs, and on FedEx air bills.

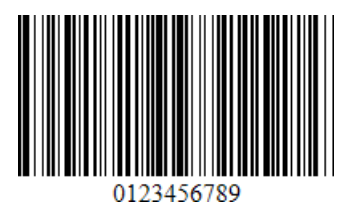

The following properties are specific to the **Codabar** type and listed in the [Property](#page-1034-0) Grid under the **Symbology** property:

### **•** StartSymbol

Gets or sets the first (start) symbol used to code the bar code's structure.

### **•** StopSymbol

Gets or sets the last (stop) symbol used to code the bar code's structure.

### **Wide Narrow Ratio**

Specifies the density of a bar code's bars.

# Code 11 (USD-8)

**Code 11**, also known as USD-8, was developed as a high-density numerical-only symbology. It is used primarily in labeling telecommunications equipment.

The symbology is discrete and is able to encode the numbers **0** through to **9**, the dash symbol (-), and start/stop characters.

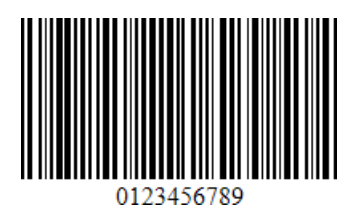

The are no properties specific to the **Code 11** bar code type.

# <span id="page-616-0"></span>Code 128

**Code 128** is a very effective, high-density symbology which permits the encoding of alphanumeric data. The symbology includes a checksum digit for verification, and the bar code can also be verified character-by-character, allowing the parity of each data byte to be verified.

This symbology has been widely implemented in many applications where a relatively large amount of data must be encoded in a relatively small amount of space. Its specific structure also allows numerical data to be effectively encoded at double-density.

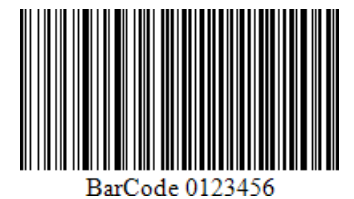

The following property is specific to the **Code 128** type and available in the [Property](#page-1034-0) Grid under the **Symbology** property:

### **Character Set**

Specifies the set of symbols which can be used when setting the bar code's text.

# <span id="page-617-0"></span>Code 39 (USD-3)

**Code 39**, the first alpha-numeric symbology to be developed, is still widely used, particularly in non-retail environments. It is the standard bar code used by the United States Department of Defense, and is also used by the Health Industry Bar Code Council (HIBCC). **Code 39** is also known as "**3 of 9 Code**"and "**USD-3**".

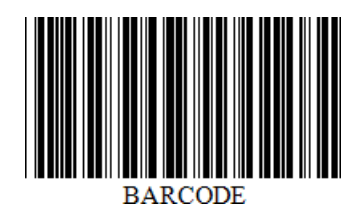

The following properties are specific to the **Code 39** type and listed in the [Property](#page-1034-0) Grid under the **Symbology** property:

### **Calculate a Checksum**

Specifies whether to calculate a checksum for the bar code.

**Wide Narrow Ratio**

Specifies the density of a bar code's bars.

## Code 39 Extended

Using Code 39's "Full ASCII Mode", it is possible to encode all 128 ASCII characters. This is accomplished by using the (\$), (/), (%), and (+) symbols as "shift" characters. These characters combined with the single character that follows indicate which Full ASCII character is to be used.

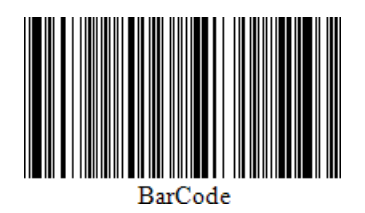

Thefollowing properties arespecific to the **Code 39 Extended** typeand listed in the [Property](#page-1034-0) Grid under the **Symbology** property:

### **Calculate a Checksum**

Specifies whether to calculate a checksum for the bar code.

#### **Wide Narrow Ratio**

Specifies the density of a bar code's bars.

The [Code](#page-617-0) 39 Extended bar code, as opposed to Code 39, automatically replaces all necessary characters with special symbols, when required. This means that you do not need to do this manually, otherwise, the result will be incorrect.

For example, if you want to insert a "TAB" character into a bar code's text, use "\t", which will be replaced by "\$I" for coding, and then into "TAB" after scanning:

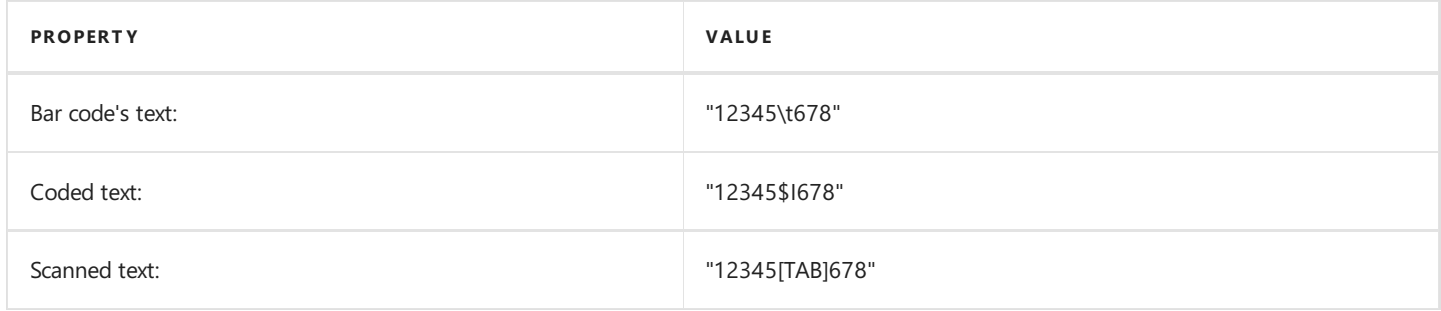

The checksum is not considered to be part of a bar code's text and checksum characters are never replaced. When the bar code's **Show Text** and **Calculate a Checksum** properties are enabled, the bar code will not display a checksum character. This is required to avoid mistakenly treating a checksum as part of bar code text.

# Code 93

**Code 93** was designed to supplementand improve upon **Code 39**.

**Code 93** is similar in that, like Code 39, can represent the full ASCII character set by using combinations of 2 characters. It differs in that **Code 93** is a continuous symbology and produces denser code. Italso encodes **47** characters (compared to **Code 39**'s **43** characters).

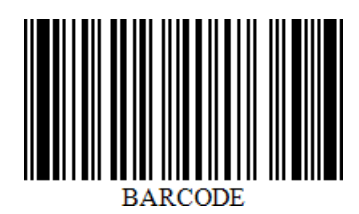

The following property is specific to the **Code 93** type and available in the [Property](#page-1034-0) Grid under the **Symbology** property:

### **Calculate a Checksum**

Specifies whether to calculate a checksum for the bar code.

#### No te

A checksum of a **Code 93** bar code can contain characters that are not supported by this bar code symbology. For this reason, the checksum is not included in the **Code 93** bar code's displayed text.

## Code 93 Extended

Using Code 93's "Full ASCII Mode", it is possible to encode all 128 ASCII characters. This is accomplished by using the (\$), (/), (%), and (+) symbols as "shift" characters. These characters combined with the single character that follows indicate which Full ASCII character is to be used.

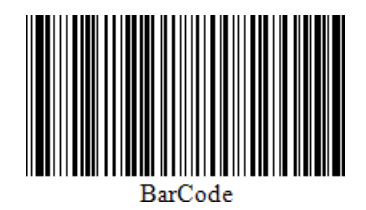

The following property is specific to the Code 93 Extended type and available in the [Property](#page-1034-0) Grid under the Symbology property:

### **Calculate a Checksum**

Specifies whether to calculate a checksum for the bar code.

#### **D** Note

A checksum of a **Code 93 Extended** bar code can contain characters that are not supported by this bar code symbology. For this reason, the checksum is not included in the **Code 93 Extended** bar code's displayed text.

# EAN 13

**EAN-13**, based upon the UPC-A standard, was implemented by the International Article Numbering Association (EAN) in Europe. At present, the **GS1** organization is responsible for the maintenance of bar code standards.

The **EAN-13** bar code contains 13 digits, no letters or other characters. The first two or three digits represent the country. The leading zero actually signifies the USA, and **UPC-A** coding. The last digit is the "check digit", the checksum. The check digit is calculated using the first twelve figures when the bar code is constructed. So, for the correct **EAN-13** code, you should specify only the first 12 digits.

The recommended dimensions are shown in the following image. The standard allows magnification up to 200%, and reduction of up to 80% of the recommended size.

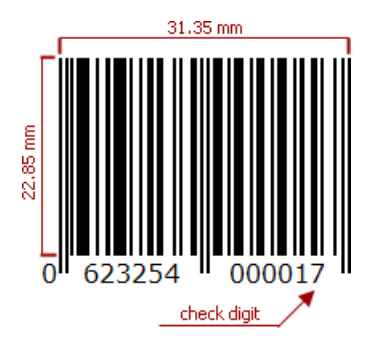

There should be two quiet zones before and after the bar code. They provide reliable operation of the bar code scanner. The quiet zone recommended length is 3.63 mm for the left zone and 2.31 mm for the right zone.

The are no properties specific to the **EAN 13** bar code type.

# EAN 8

**EAN-8** is the **EAN** equivalent of **UPC-E** in the sense that it provides a "short" bar code for small packages.

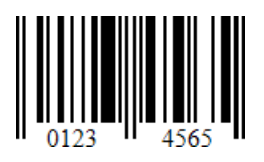

The are no properties specific to the **EAN 8** bar code type.

### ECC200 - Data Matrix

**Data Matrix** code (ISO/IEC 16022 international standard) is a two-dimensional matrix bar code consisting of black and white "cells" arranged in a rectangular pattern. The information to be encoded can be text or raw data.

Every Data Matrix is composed of two solid adjacent borders in an "L" shape (called the "finder pattern"), and two other borders consisting of alternating dark and light cells or modules (called the "timing pattern"). Within these borders are rows and columns of cells that encode information. The finder pattern is used to locate and orient the symbol, while the timing pattern provides a count of the number of rows and columns in the symbol.

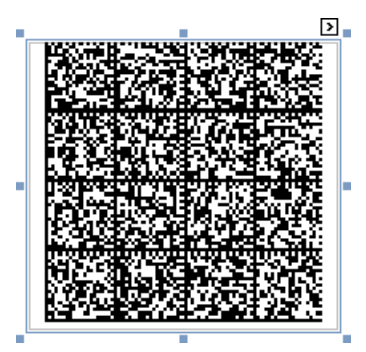

Thefollowing properties arespecific to the**ECC200 - Data Matrix** typeand availablein the [Property](#page-1034-0) Grid under the **Symbology** property:

### **Compaction Mode**

Specifies whether textual information or a byte array should be used as the bar code's data, as well as its encoding.

### **Matrix Size**

Specifies the bar code matrix size.

## GS1 - DataBar

The **GS1 DataBar** bar codeis based on a family of symbols often used in the **GS1 DataBar Coupon** (coupon codes commonly used in retail).

These bar codes can encode up to **14** digits, which makes them suitablefor **GTIN 8**, **12**, **13** and **14**.

**GS1 DataBarExpanded** and **GS1 DataBarExpanded Stacked** can encode up to **74** numeric or **41** alphanumeric characters, and provide the capability to utilize all **GS1 Application Identifiers** (e.g., expiration date, batch and serial number). These bar codes are often used in manufacturer coupons.

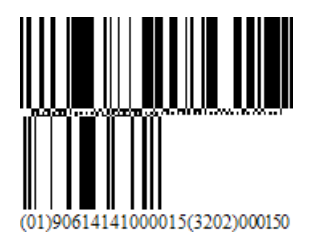

The following properties are specific to the **GS1 DataBar** type and available in the [Property](#page-1034-0) Grid under the **Symbology** property:

### **FNC1 Functional Character**

Specifies the symbol (or set of symbols) in the bar code text that will be replaced with the FNC1 functional character when the bar code's bars are drawn.

### **Segments In Row**

Specifies the number of data segments per row in the Expanded Stacked type of a GS1 DataBar bar code.

### **Type**

Specifies the type of a GS1 DataBar bar code.

# GS1- Data Matrix

The **GS1 Data Matrix** uses a special start combination to differentiatethe **GS1 DataMatrix** symbol from other **Data Matrix ECC 200** symbols.This is achieved by using the**Function 1 Symbol Character** (**FNC1**) in thefirst position of theencoded data. It enables scanners to process theinformation according to the **GS1 System Rules**.

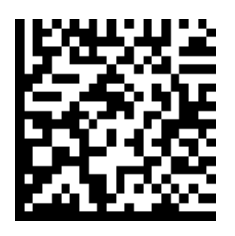

Thefollowing properties arespecific to the **GS1 DataMatrix** typeand availablein the [Property](#page-1034-0) Grid under the **Symbology** property:

### **FNC1 Functional Character**

Specifies the symbol (or set of symbols) in the bar code text that will be replaced with the FNC1 functional character when the bar code's bars are drawn.

### **Human-Readable Text**

Specifies whether or not parentheses should be included in the bar code's text to improve the readability of the bar code's text.

### **Matrix Size**

Specifies the bar code matrix size.

# GS1-128 - EAN-128 (UCC)

**GS1-128 (EAN-128**) was developed to provide a worldwide format and standard for exchanging common data between companies.

While other bar codes simply encode data with no respect for what the data represents, **GS1-128** encodes data and encodes what that data represents.

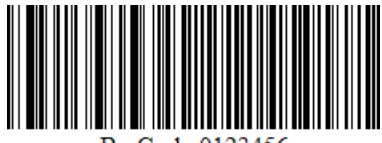

The following properties are specific to the GS1-128 (EAN-128) type and available in the [Property](#page-1034-0) Grid under the Symbology property:

### **Character Set**

Specifies the set of symbols which can be used when setting the bar code's text.

### **FNC1 Functional Character**

Specifies the symbol (or set of symbols) in the bar code text that will be replaced with the FNC1 functional character when the bar code's bars are drawn.

### **Human-Readable Text**

Specifies whether or not parentheses should be included in the bar code's text to improve the readability of the bar code's text.

# Industrial 2 of 5

**Standard 2 of 5** is a low-density numerical bar code that is used in the photofinishing and warehouse sorting industries, as well as to sequentially number airline tickets.

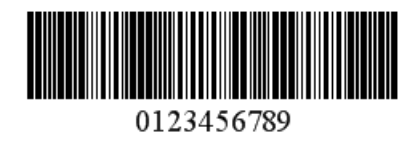

Thefollowing properties arespecific to the**Industrial 2 of 5** typeand availablein the [Property](#page-1034-0) Grid under the **Symbology** property:

### **Calculate a Checksum**

Specifies whether to calculate a checksum for the bar code.

**Wide Narrow Ratio**

Specifies the density of a bar code's bars.

# <span id="page-628-0"></span>Intelligent Mail

The Intelligent Mail (IM) code is a 65-bar code for use on mail in the United States. This bar code is intended to provide greater information and functionality than its predecessors POSTNET and PLANET.

The**Intelligent Mail** bar code has also been referred to as **One Code Solution** and **4-State Customer** bar codeabbreviated **4CB**, **4-CB** or **USPS4CB**.

-ընթեկակացութնունիանկան**ությո** 

The are no properties specific to the **Intelligent Mail** bar code type.

## Intelligent Mail Package

The**Intelligent Mail Package Barcode** (**IMPB**) was developed for the use on mail in the United States. Bar codes of this symbology are used only for packages as opposed to [Intelligent](#page-628-0) Mail bar codes, which are used for postcards, letters, and flats.

This bar code is capable of encoding package tracking information required for more efficient sorting and delivering of packages with the capability of piece-level tracking.

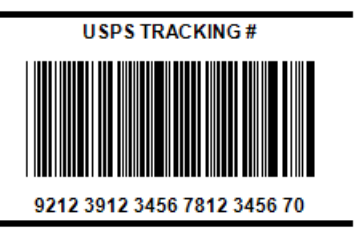

Thefollowing property is specific to the**Intelligent Mail Package** typeand availablein the [Property](#page-1034-0) Grid under the **Symbology** property:

### **FNC1 Functional Character**

Specifies the symbol (or set of symbols) in the bar code text that will be replaced with the FNC1 functional character when the bar code's bars are drawn.

# <span id="page-630-0"></span>Interleaved 2 of 5

**Interleaved 2 of 5** is a higher-density numerical bar code based upon the **Standard 2 of 5** symbology. It is used primarily in the distribution and warehouse industry.

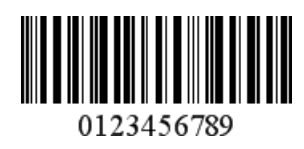

Thefollowing properties arespecific to the**Interleaved 2 of 5** typeand availablein the [Property](#page-1034-0) Grid under the **Symbology** property:

### **Calculate a Checksum**

Specifies whether to calculate a checksum for the bar code.

**Wide Narrow Ratio**

Specifies the density of a bar code's bars.

# Matrix 2 of 5

**Matrix 2 of 5** is a linear one-dimensional bar code. **Matrix 2 of 5** is a self-checking numerical-only bar code.

Unlike the Interleaved 2 of 5, all of the information is encoded in the bars; the spaces are of a fixed width and used only to separate the bars. Matrix 2 of 5 is used primarily for warehouse sorting, photo finishing, and airline ticket marking.

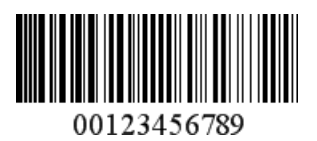

The following properties are specific to the Matrix 2 of 5 type and available in the [Property](#page-1034-0) Grid under the Symbology property:

### **Calculate a Checksum**

Specifies whether to calculate a checksum for the bar code.

### **Wide Narrow Ratio**

Specifies the density of a bar code's bars.

## MSI - Plessey

**MSI** was developed by the MSI Data Corporation, based on the original **Plessey Code**. **MSI**,also known as **Modified Plessey**, is used primarily to mark retail shelves for inventory control.

MSI is a continuous, non-self-checking symbology. While an MSI bar code can be of any length, a given application usually implements a fixed-length code.

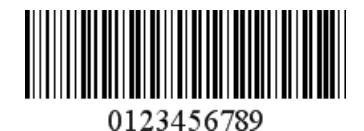

The following property is specific to the MSI type and available in the [Property](#page-1034-0) Grid under the Symbology property:

**MSI Checksum**

Specifies the bar code's checksum type, which defines the appearance of checksum bars added to the bar code.

## PDF417

**PDF417** (**Portable Data File**) is a stacked linear two-dimensional bar code used in a variety of applications; primarily transport, postal, identification card and inventory management. It has spawned an Open Source decoder project together with an Open Source encoder.

The PDF417 bar code is also called a symbol bar code and usually consists of 3 to 90 rows, each of which is like a small linear bar code.

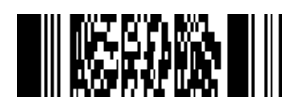

The following properties are specific to the PDF417 type and available in the [Property](#page-1034-0) Grid under the Symbology property:

### **Columns**

Specifies the number of bar code columns, which allows you to control the logic width of the bar code.

**Compaction Mode**

Specifies whether textual information or a byte array should be used as the bar code's data.

### **Error Correction Level**

Specifies the amount of redundancy built into the bar code's coding, to compensate for calculation errors.

**Rows**

Specifies the number of bar code rows, which allows you to control the logic height of the bar code.

### **Truncate Symbol**

Specifies whether the special end-symbol should be appended to the bar code.

### **Y to X Ratio**

Specifies the height-to-width ratio of a logical unit's graphic representation.

# PostNet

PostNet was developed by the United States Postal Service (USPS) to allow faster mail sorting and routing. PostNet codes are the familiar and unusual looking bar codes often printed on envelopes and business return mail.

Unlike most other bar codes, in which data is encoded in the width of the bars and spaces, **PostNet**actually encodes data in the height of the bars. That's why all the bars are of the same width, but not the same height.

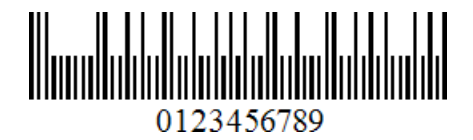

The are no properties specific to the **PostNet** bar code type.

# QR Code

A **QR Code** (**QR** is theabbreviation for **Quick Response**) is a two-dimensional code, readable by **QR** scanners, mobile phones with a camera, and smartphones. **QR Code** can encode textual, numeric and binary data.

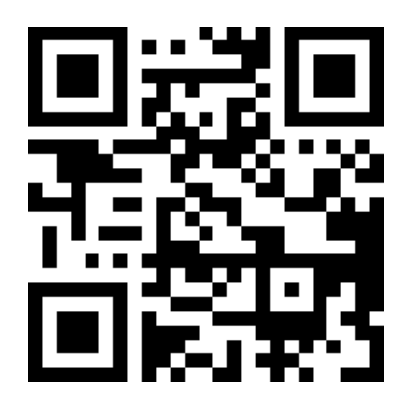

The following properties are specific to the QR type and available in the [Property](#page-1034-0) Grid under the Symbology property:

**Auto Module** Gets or sets whether the Module property value should be calculated automatically based upon the barcode's size.

### **Compaction Mode**

Specifies whether numeric, alpha-numeric or byte information should be used as the bar code's data.

### **Error Correction Level**

Specifies the amount of redundancy built into the bar code's coding, to compensate for calculation errors.

**Version**

Specifies the bar code's size.

**Logo**

Specifies the image that overlays the QR code.

# UPC Shipping Container Symbol (ITF-14)

The **UPC Shipping Container Symbol** (**ITF-14**) bar codeis used to mark packaging materials that contain products labeled with a **UPC** or **EAN** product identification number.

This bar code provides a **GS1** implementation of an **Interleaved 2 of 5** bar codefor encoding a **Global Trade Item Number** (an identifier for trade items developed by **GS1**). This bar code always uses a total of 14 digits.

The thick black border around the symbol (the **Bearer Bar**) is intended to improve bar code reading reliability.

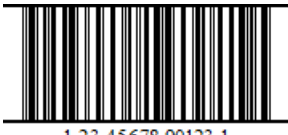

The following properties are specific to the ITF-14 type and listed in the [Property](#page-1034-0) Grid under the **Symbology** property:

#### **Calculate a Checksum**

Specifies whether to calculate a checksum for the bar code.

#### **Wide Narrow Ratio**

Specifies the density of a bar code's bars.

# UPC Supplemental 2

**2**-digit supplemental bar codes should only be used with magazines, newspapers and other periodicals.

The 2-digit supplement represents the issue number of the magazine. This is useful so that the product code itself (contained in the main bar code) is constant for the magazine, so that each issue of the magazine doesn't have to have its own unique bar code. Nevertheless, the 2-digit supplement can be used to track which issue of the magazine is being sold, for example, for sales analysis or restocking purposes.

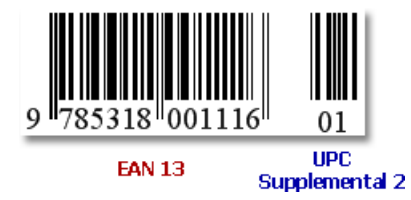

The are no properties specific to the **UPC Supplemental 2** bar code type.

# UPC Supplemental 5

**5**-digit supplemental bar codes are used on books to indicate the suggested retail price.

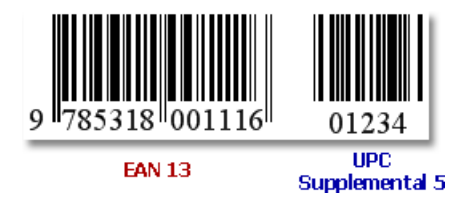

The are no properties specific to the **UPC Supplemental 5** bar code type.

# UPC-A

The UPC-A bar code is by far the most common and well-known symbology, especially in the United States. A UPC-A bar code is the bar code you will find on virtually every consumer item on the shelves of your local supermarket, as well as books, magazines, and newspapers. It is called simply, a "UPC bar code" or "UPC Symbol."

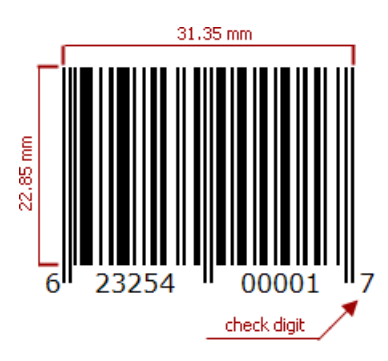

The UPC-A bar code contains 12 digits, no letters or other characters. The first digit is the prefix signifying the product type. The last digit is the "check digit". The check digit is calculated using first eleven figures when the bar code is constructed. So, for the correct UPC-A you should specify only the first 11 digits.

The recommended dimensions are shown in the picture. The standard allows magnification up to 200%, and reduction of up to 80% of the recommended size.

There should be two quiet zones before and after the bar code. They provide reliable operation of the bar code scanner. The quiet zone recommended length is 2.97 mm for the bar code of standard width and height.

# UPC-E0

**UPC-E** is a variation of UPC-A which allows for a more compact bar code by eliminating "extra" zeros. Since the resulting UPC-E bar code is about half the size as an **UPC-A** bar code, **UPC-E** is generally used on products with very small packaging, where a full **UPC-A** bar code could not reasonably fit.

The UPC-E0 is a kind of UPC-E code with the number system set to 0. In the human readable string of the bar code the first digit signifies the number system (always 0 for this code type), and the last digit is the check digit of the original UPC-A code.

In the example below, the original UPC-A code is "04210000526". We should remove the leading zero when assigning the string to the control's property, since the code format itself implies its presence. The checksum digit (4) is calculated automatically, and the symbology algorithm transforms the rest of the numeral string. The result is 425261, and it is encoded along with the number system prefix and the check digit into the scanner-readable form.

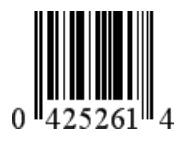

Not every **UPC-A** code can be transformed into the **UPC-E0** (it must meet special requirements).

# UPC-E1

**UPC-E** is a kind of UPC-A, which allows a more compact bar code by eliminating "extra" zeros. Since the resulting UPC-E bar code is about half the size of the UPC-A bar code, UPC-E is generally used on products with a very small packaging where a full **UPC-A** bar code does not fit.

The **UPC-E1** is a variation of **UPC-E** code with the number system set to "**1**". In the human readablestring of the bar codethefirst digit signifies the number system (always 1 for this code type), the last digit is the check digit of the original UPC-A code.

In the example below, the original UPC-A code is "14210000526". We should remove the leading "1" when assigning the string to the control's property, since the code format itself implies its presence. The checksum digit (1) is calculated automatically, and the symbology algorithm transforms the rest of the numeral string. The result is 425261, and it is encoded along with the number system prefix and the check digit into the scanner-readable form.

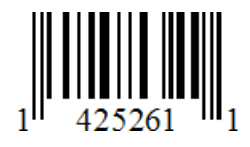

Not every **UPC-A** code can be transformed into the **UPC-E1** (it must meet special requirements).

## Use Charts and Pivot Grids

Refer to the following topics for instructions on how to add charts and pivot grids to reports:

### **Chart**

Use the **Chart** control to add a chart to a report.

- Use Charts in [Reports](#page-644-0)
- Add a Chart (Set Up Series [Manually\)](#page-649-0)
- Add a Chart (Use a Series Template)
- Use Charts to Visualize [Grouped](#page-659-0) Data

### **Use Chart and Pivot Grid Linked Together**

● Link a Chart and a Pivot Grid

### **Convert a Pivot Grid to a Cross Tab**

To migratean existing Pivot Grid control to a new Cross Tab control,click the Pivot Grid's smart tag and select **Convert to Cross Tab**.

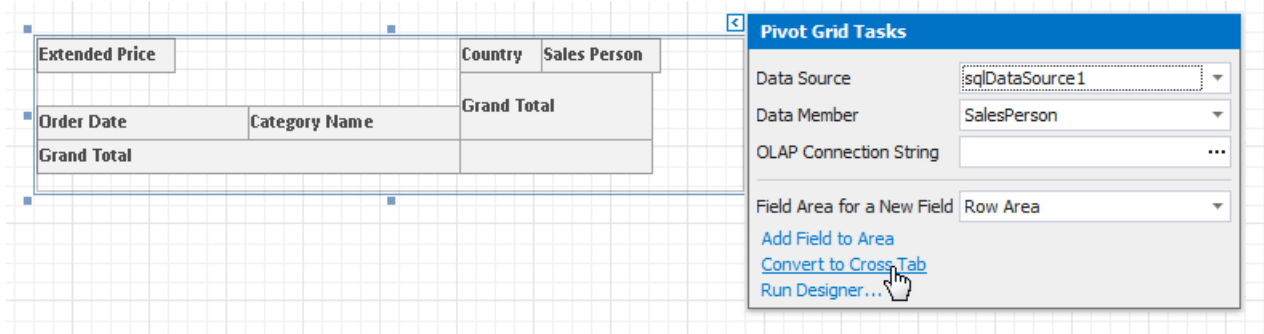

Note that the Cross Tab does not support specific Pivot Grid functionality:

- The Cross Tab cells cannot display pictures (both static and dynamic);
- The Chart control cannot use the Cross Tab as a data source;
- The Cross Tab does not support data headers that are used to manage location of data field headers;
- The Cross Tab does not support the Pivot Grid's predefined aggregate functions.

If the conversion result does not suit your requirements, you can restore the Pivot Grid. Click the Cross Tab's smart tag and select **Revert to Original Pivot Grid**.

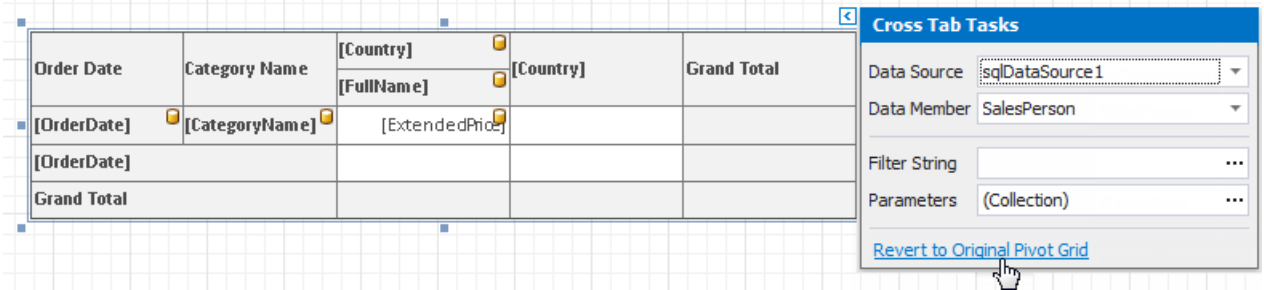

## Use Charts in Reports

### **Overview**

You can usethe **Chart** control to add a chart to a report.This control provides 2D or 3D views to visualize data series (for instance, Bar, Point, Line, Pie and Doughnut, Area, etc.).

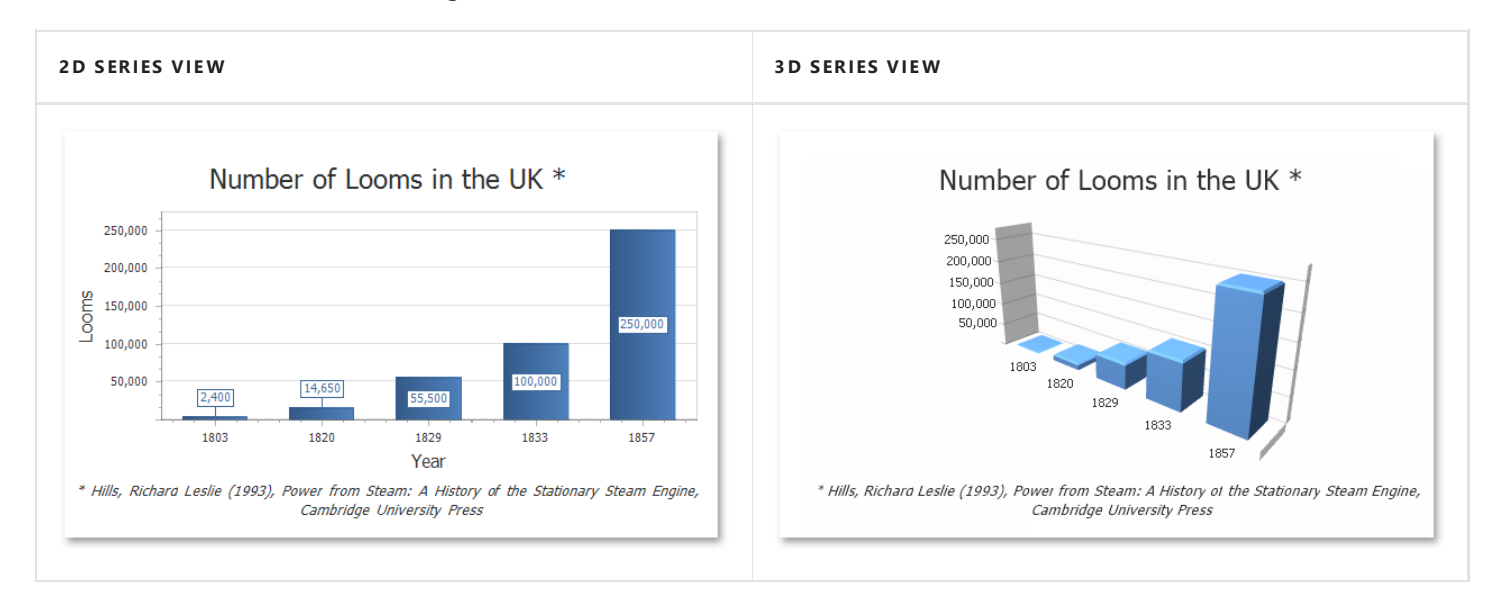

The **Chart** control can display multiple series.

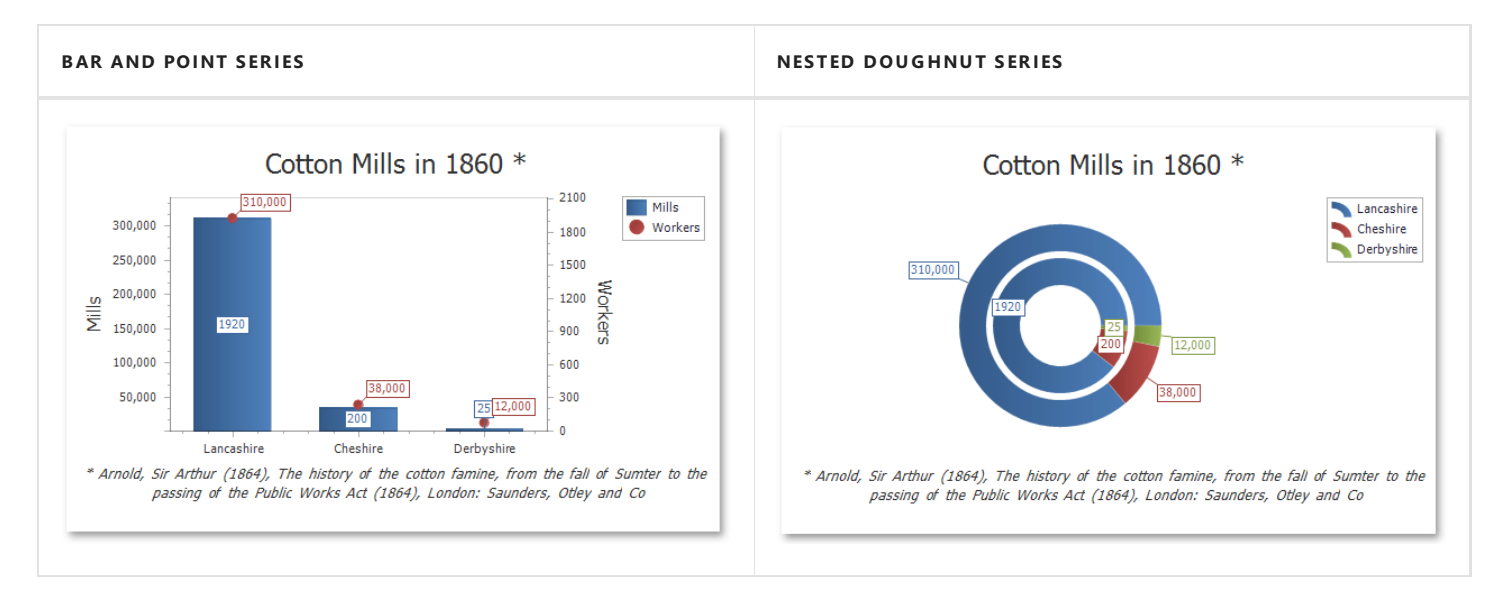

The **Chart** control contains various visual elements (diagrams, series, legends, primary and secondary axes, titles and labels, etc.). You can select these elements in the **Report Designer** and customize their settings in the [Property](#page-1034-0) Grid.

The Report Designer provides the Chart Designer that allows you to create and customize charts.

<span id="page-644-0"></span>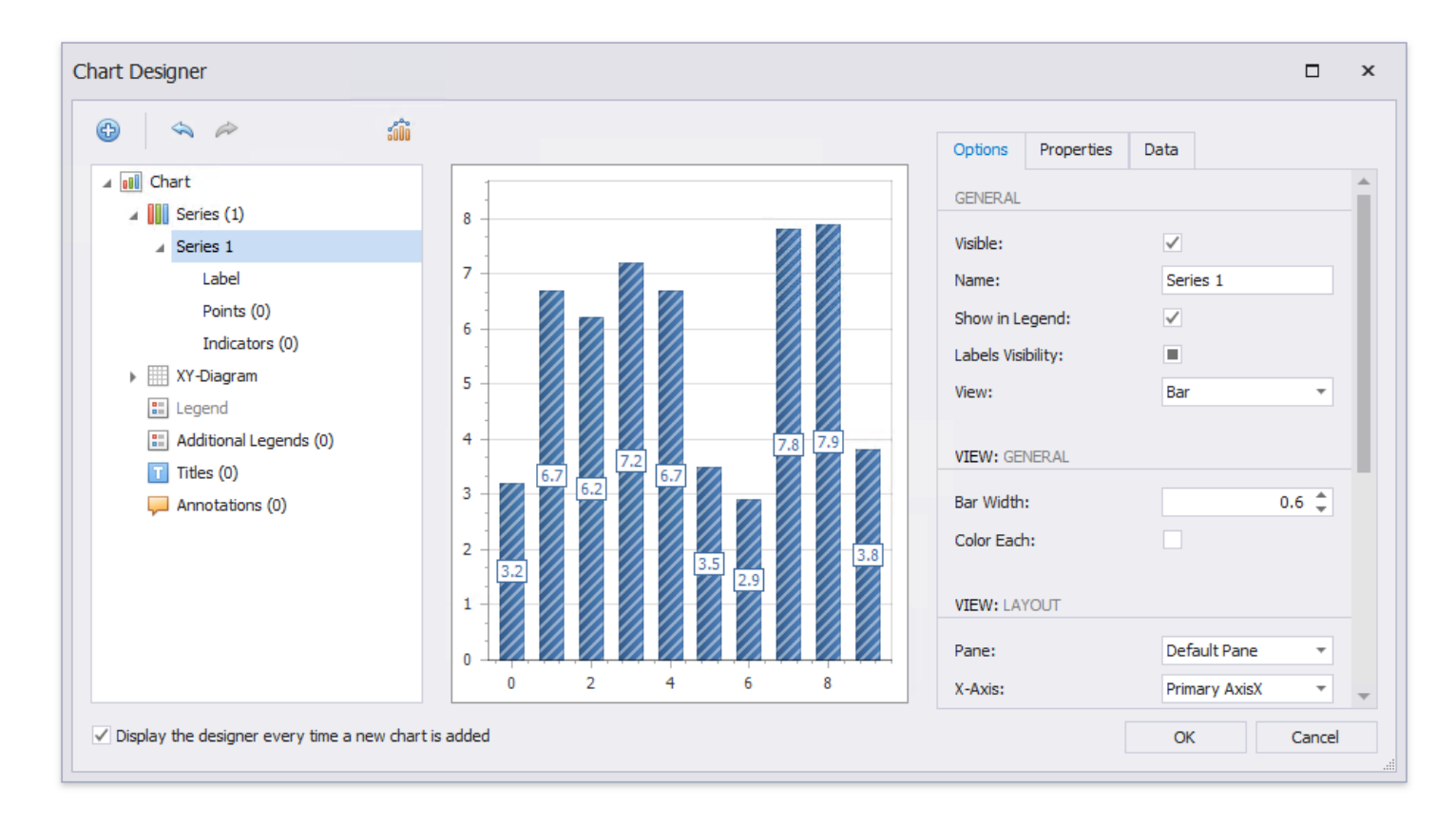

### **Bind to Data**

To provide data to a chart, usethe **Data Source** property.

You can assign a [Pivot](#page-514-0) Grid to a chart's data source. This allows the Pivot Grid to supply data to the chart. Refer to the Link a Chart and a Pivot Grid topic for details.

When the chart data source is not assigned, the chart obtains data from the report's data source

A chart can display report data in the following ways:

• Place a chart on the report header/footer band to display a summary for the detail report data.

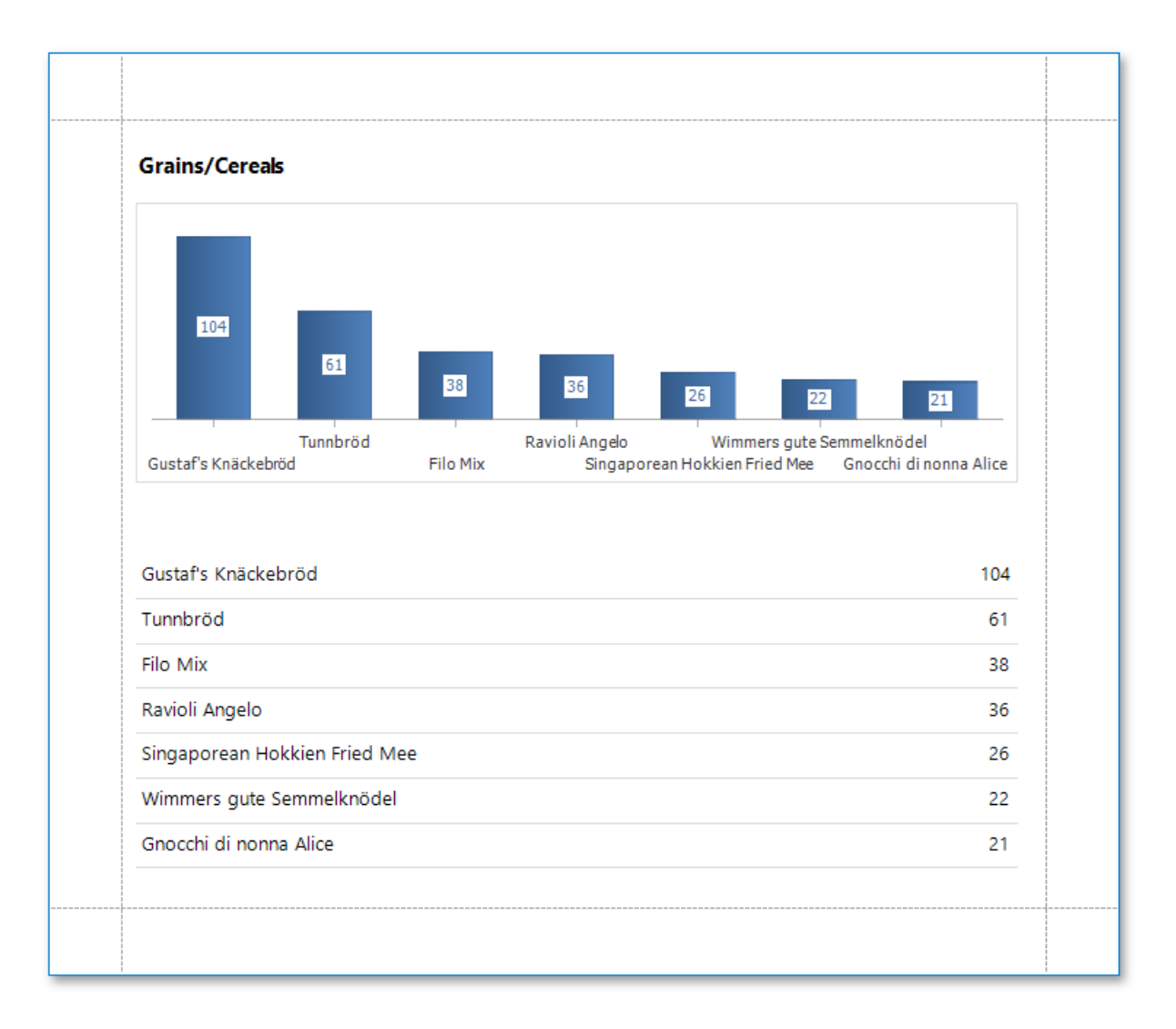

• Place a chart on a group header/footer to visualize data in each report group. Refer to the Use Charts to Visualize Grouped Data step-by-step tutorial for more information.

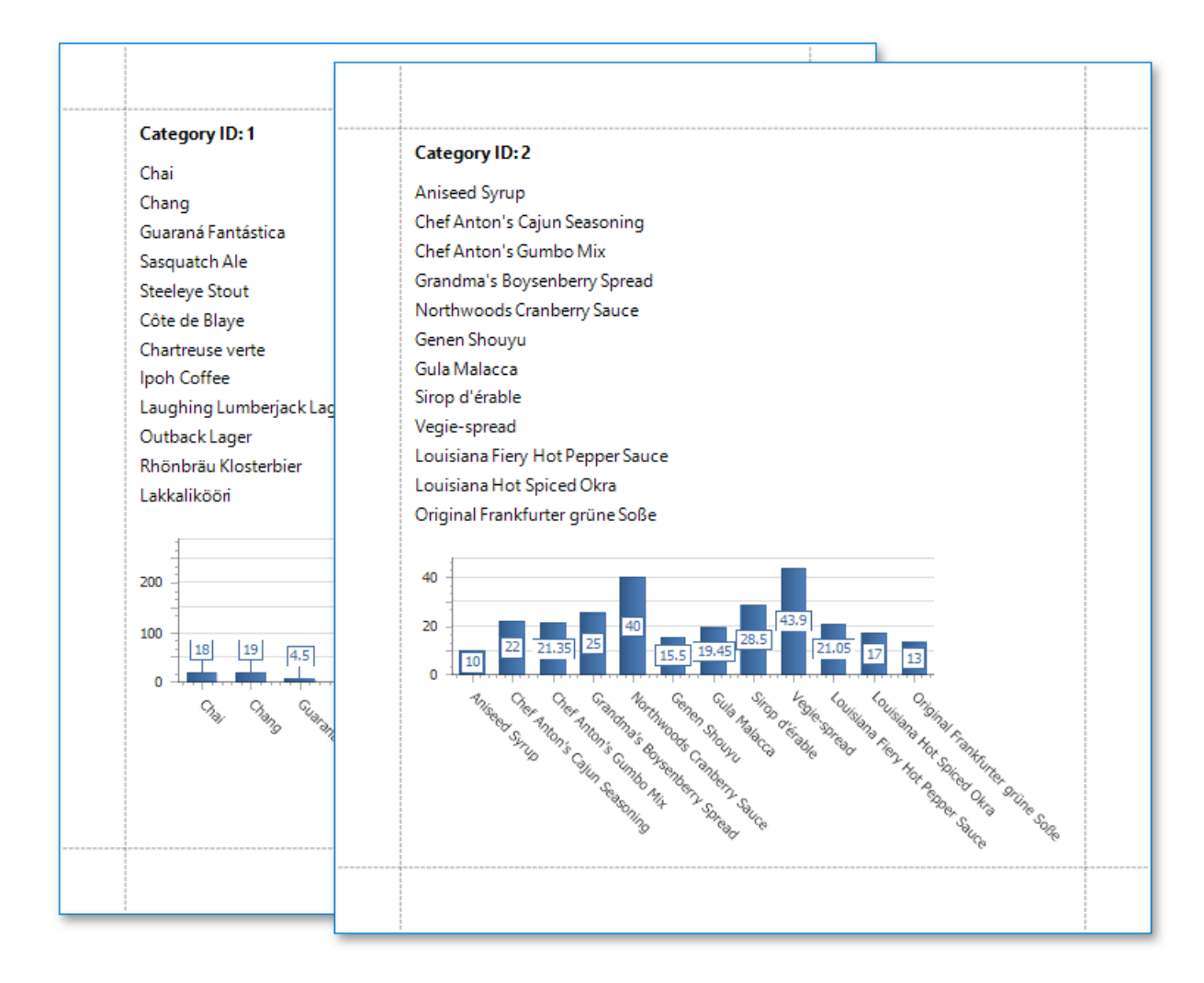

• The chart in the Detail band is printed as many times as there are records in the report's data source.

Specify the following settings to provide data to a chart's series.

- **The Argument Data Member** property specifies the data field that provides point arguments.
- The Value Data Members property specifies the data fields that supply point values.

You can specify these settings in the following ways:

#### **Bind each series individually**

Add a new series to the chart and specify the argument and value data members. Refer to the Add a Chart (Set Up Series Manually) step-by-step tutorial for details.

### **Create series dynamically**

Assign the data field that contains series names to the chart's **Series Data Member** property and specify the argument and value data members using the series template. Refer to the Add a Chart (Use a Series Template) step-by-step tutorial for more information.

## Add a Chart (Set Up Series Manually)

This document demonstrates how to add a chart to a report, provide data for chart series, and set up chart elements. This topic shows two chart series based on the same data source. You can use different data sources for different series.

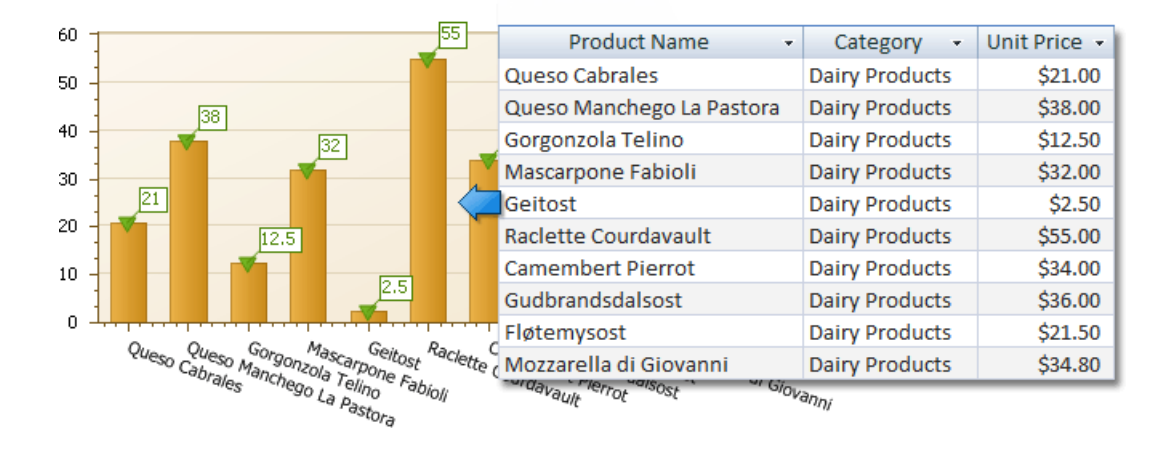

### **Add a Chart to a Report**

1. Drop the **Chart** control from the [Toolbox](#page-1013-0) onto the [Detail](#page-360-0) band.

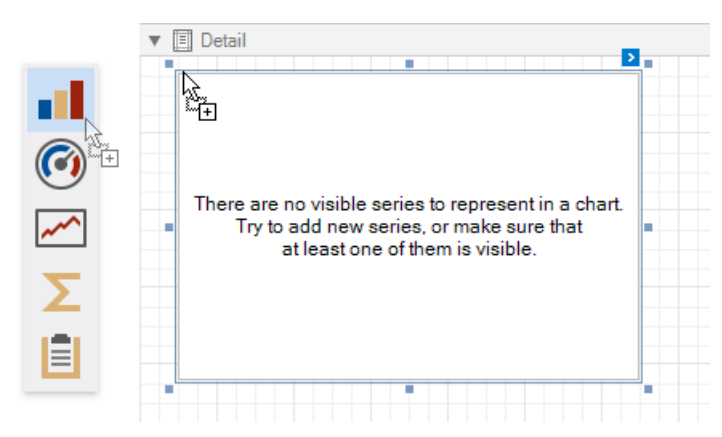

The **Chart Designer** wizard is invoked. Disablethe **Display the designer every time a new chart is added** option if you do not want to trigger the wizard the next time you create a chart.

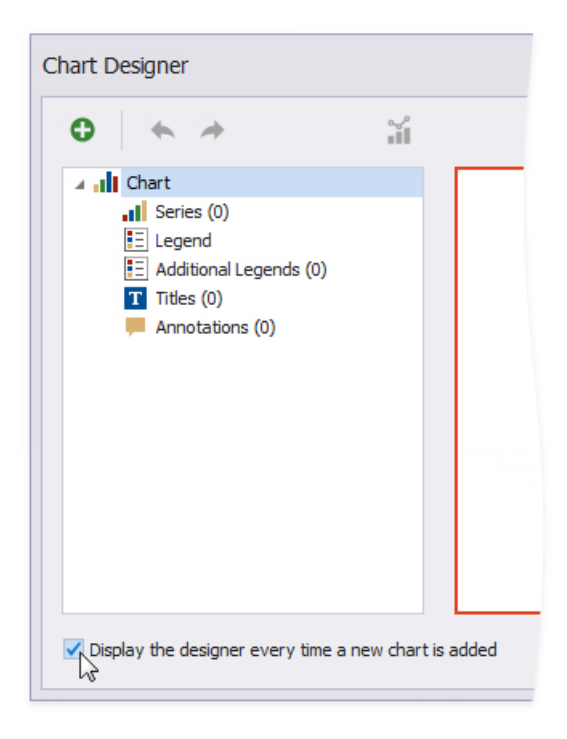
Close the wizard at this stage.

2. Click thechart's [smart](#page-546-0) tag to bind thechart to data.Expand the **Data Source** property's drop-down and click **Add New Data Source**.

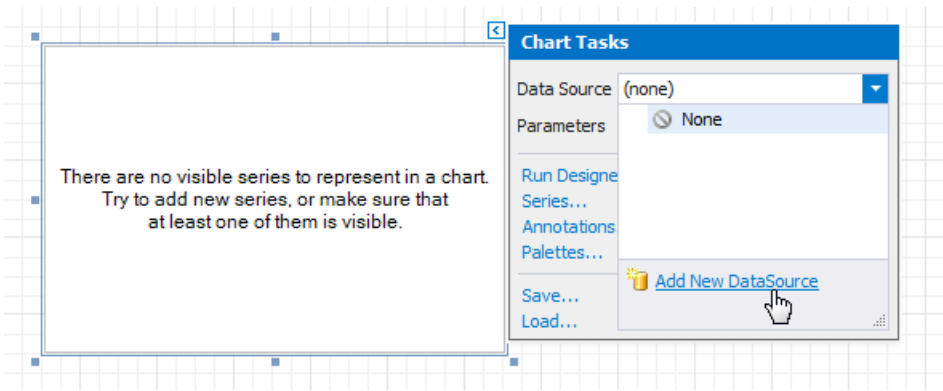

3. The invoked Data Source Wizard enables you to create a data source and [bind](#page-365-0) the chart to it.

#### **D** Note

Ensurethat thereport's **Data Source** property is set to **None** when you placea chart into the **Detail** band. Otherwise, thechart is repeated as many times as there are records in the report's data source.

### **Add Series to the Chart**

1. Select thechart.Switch to the **Chart Tools** toolbar tab and click **Run Designer**.

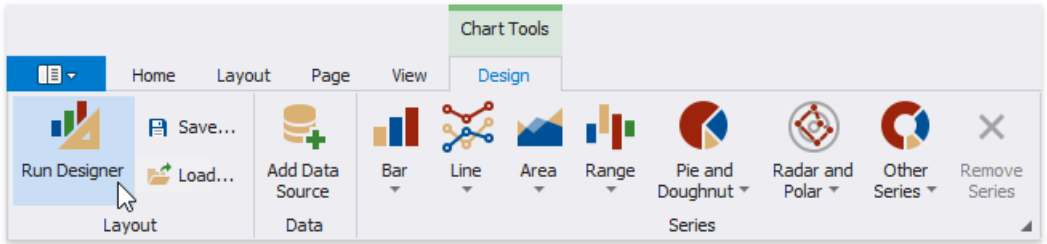

- 2. Add a new series to the chart.
	- o Locate **Series** in the chart elements tree and click the plus button.
	- o Select the series type (for example, **Bar**) from the invoked list.

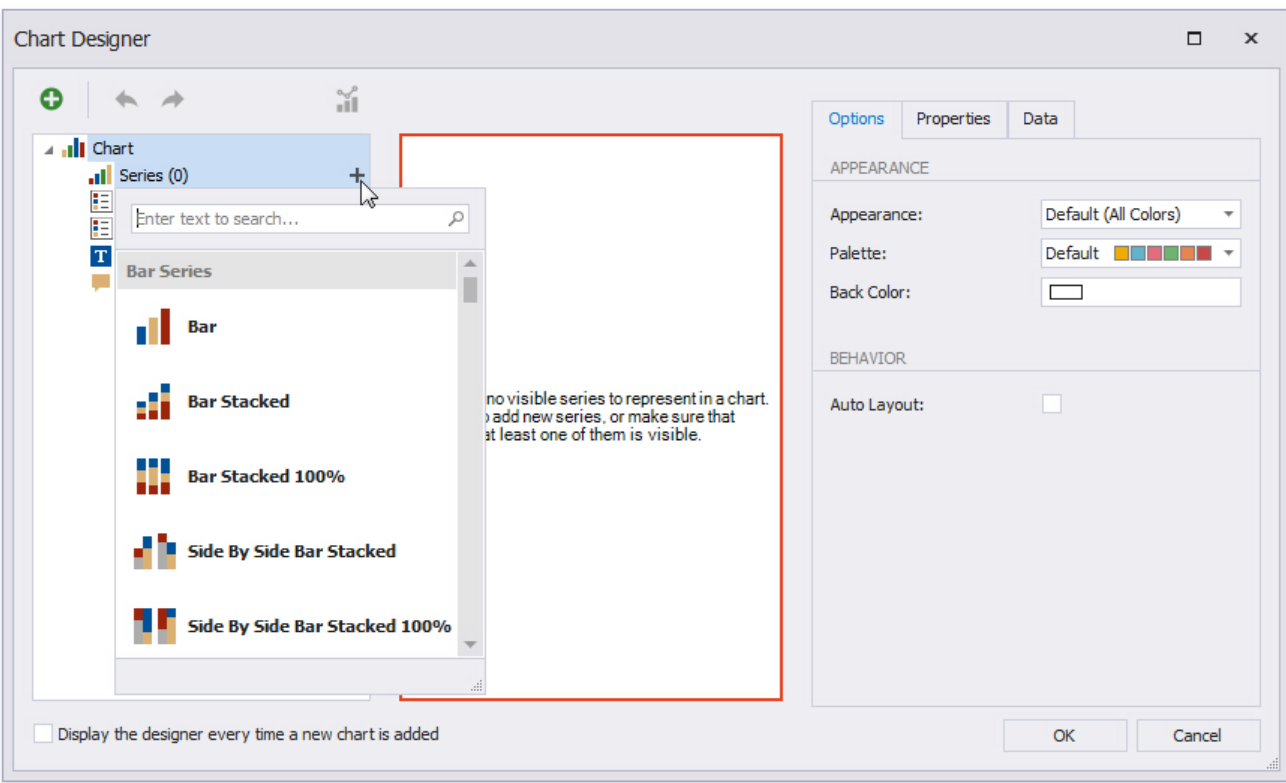

- 3. Populate the created series with points.
	- Switch to the **Data** tab.
	- o Select a data source from the drop-down list.
	- o Drop data fields onto the **Argument** and **Value** cells to define the series' points.

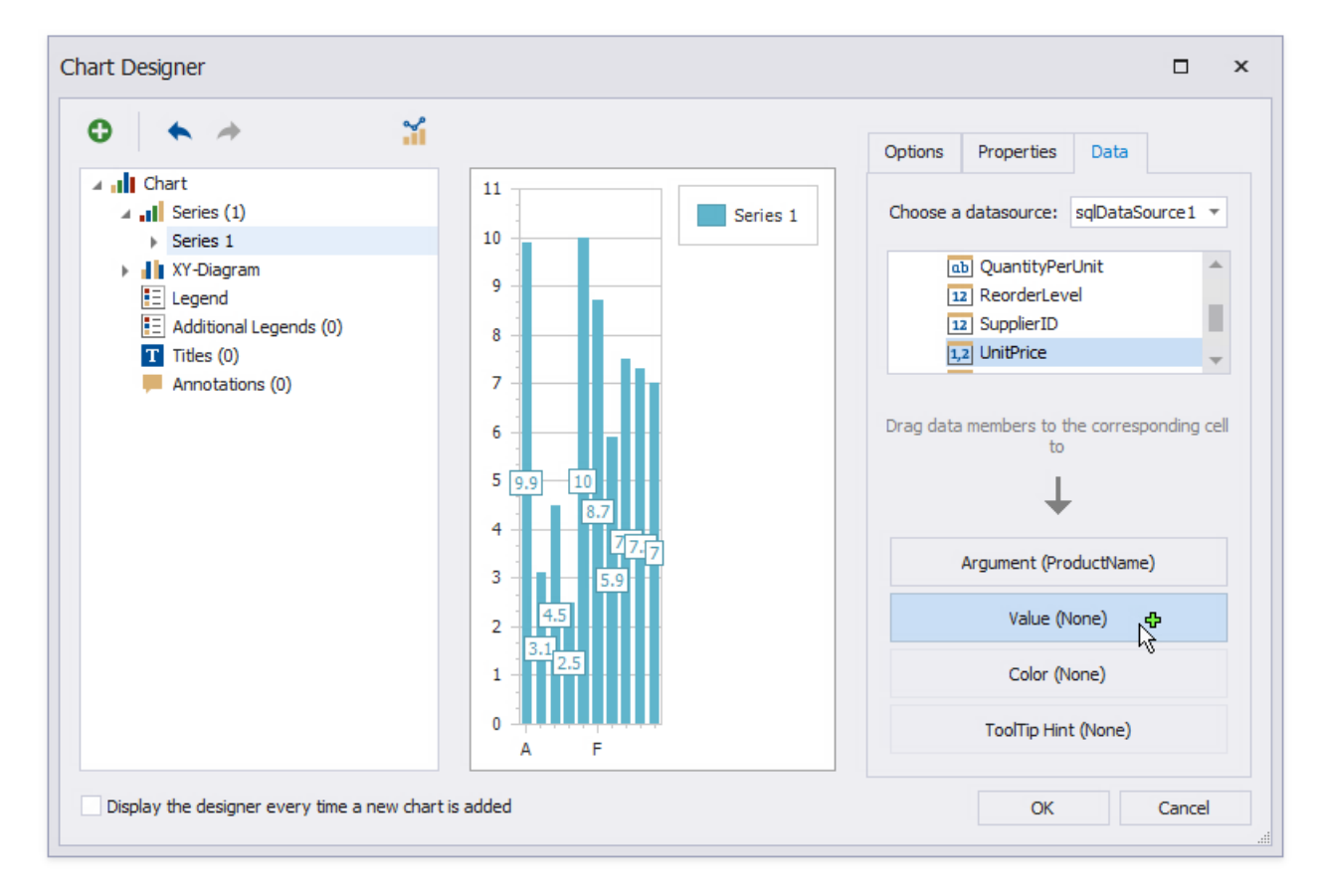

- 4. Filter series data.
	- Switch to the **Properties** tab.
	- Click the**Filter String** property's ellipsis button.

Construct filter criteria in theinvoked **FilterString Editor**and click **OK**.

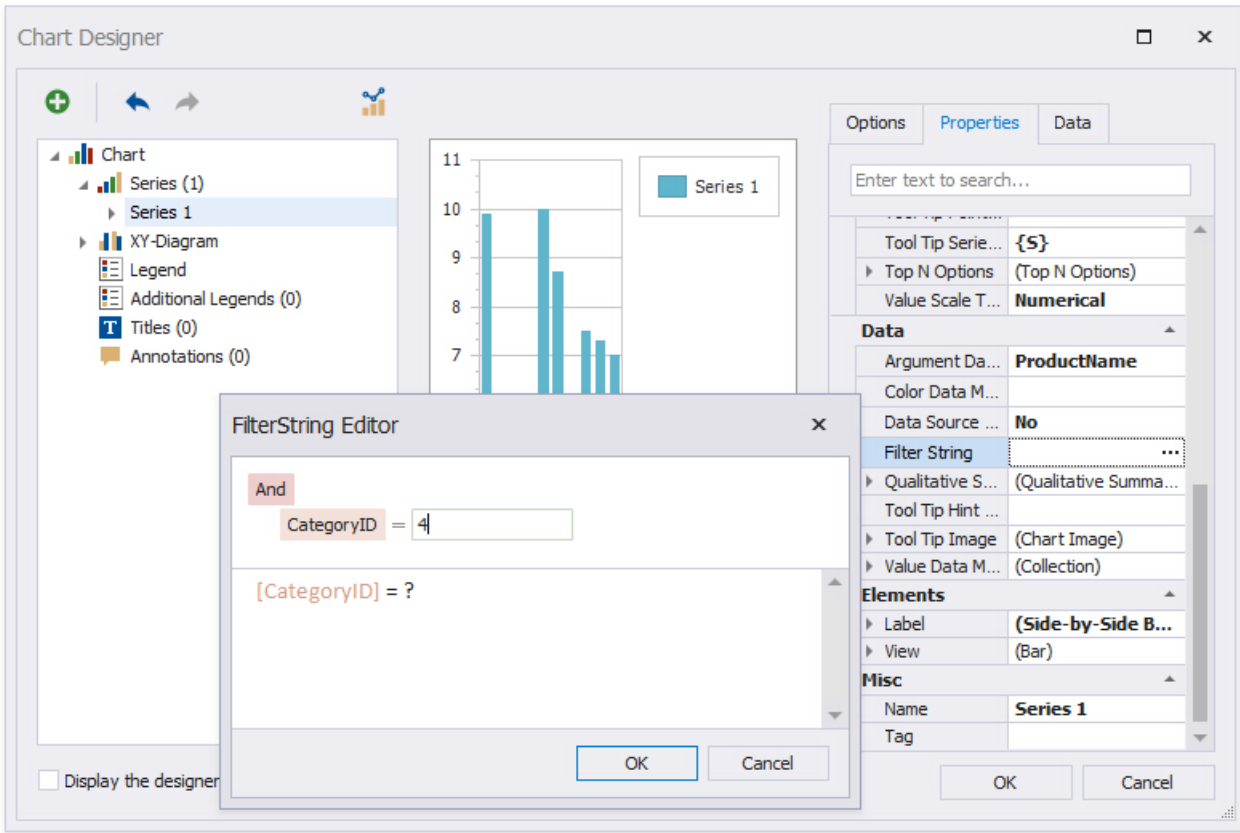

5. Create another series with the same settings. Select the **Point** view type for this series.

### **Customize the Chart**

Improve the chart's appearance:

• Remove the chart legend, because the chart series are bound to the same data. Select Legend in the chart elements tree and disable the **Visibility** check box in the **Options** tab.

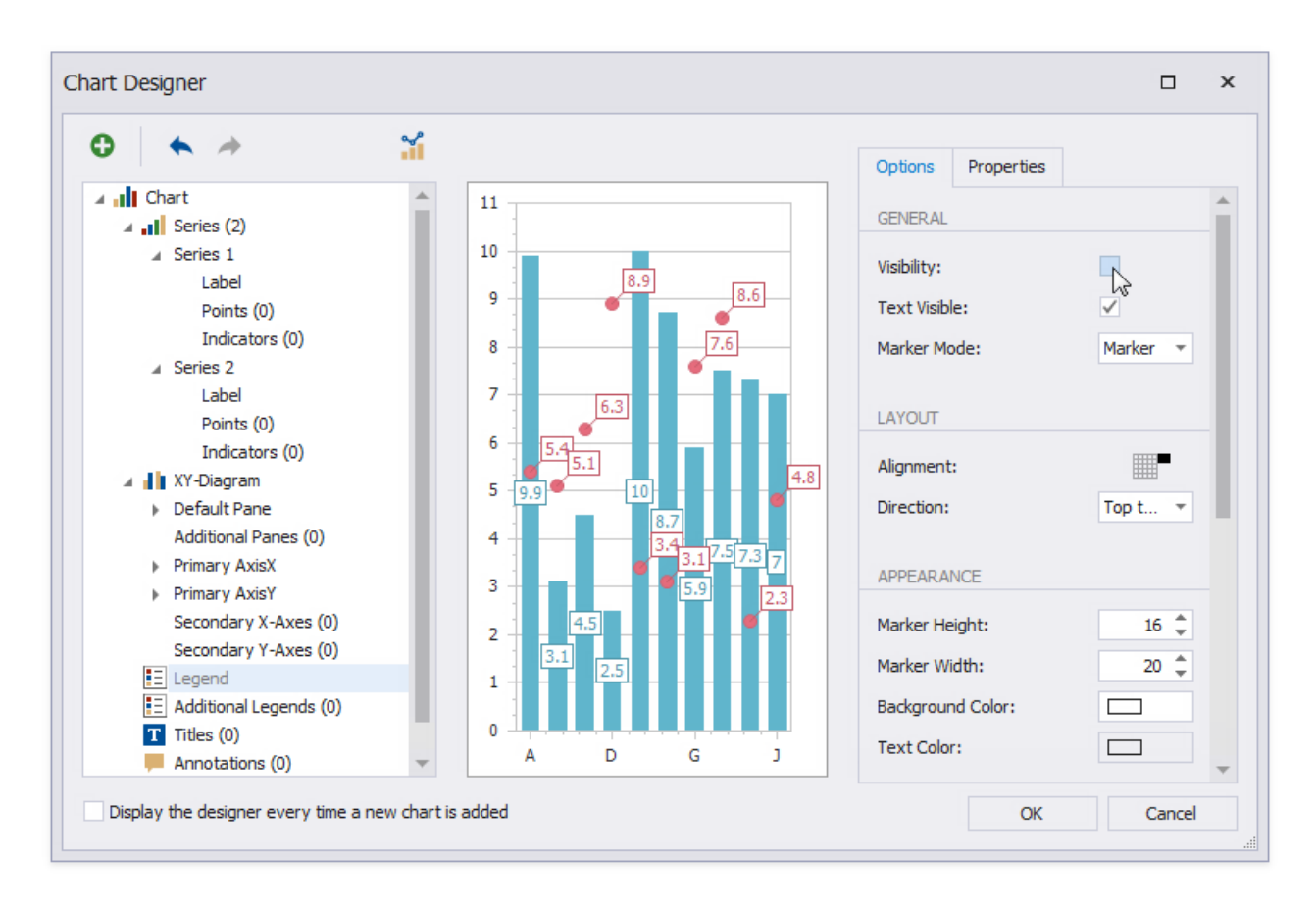

- Select the**Label** node under **Series 1** and disablethe **Visibility** check box to hide point labels.
- Customizethe **Series 2** markers' appearance.Set **Size** to **12** and **Kind** to **Inverted Triangle** to replacethe default circle with an upside down triangle.

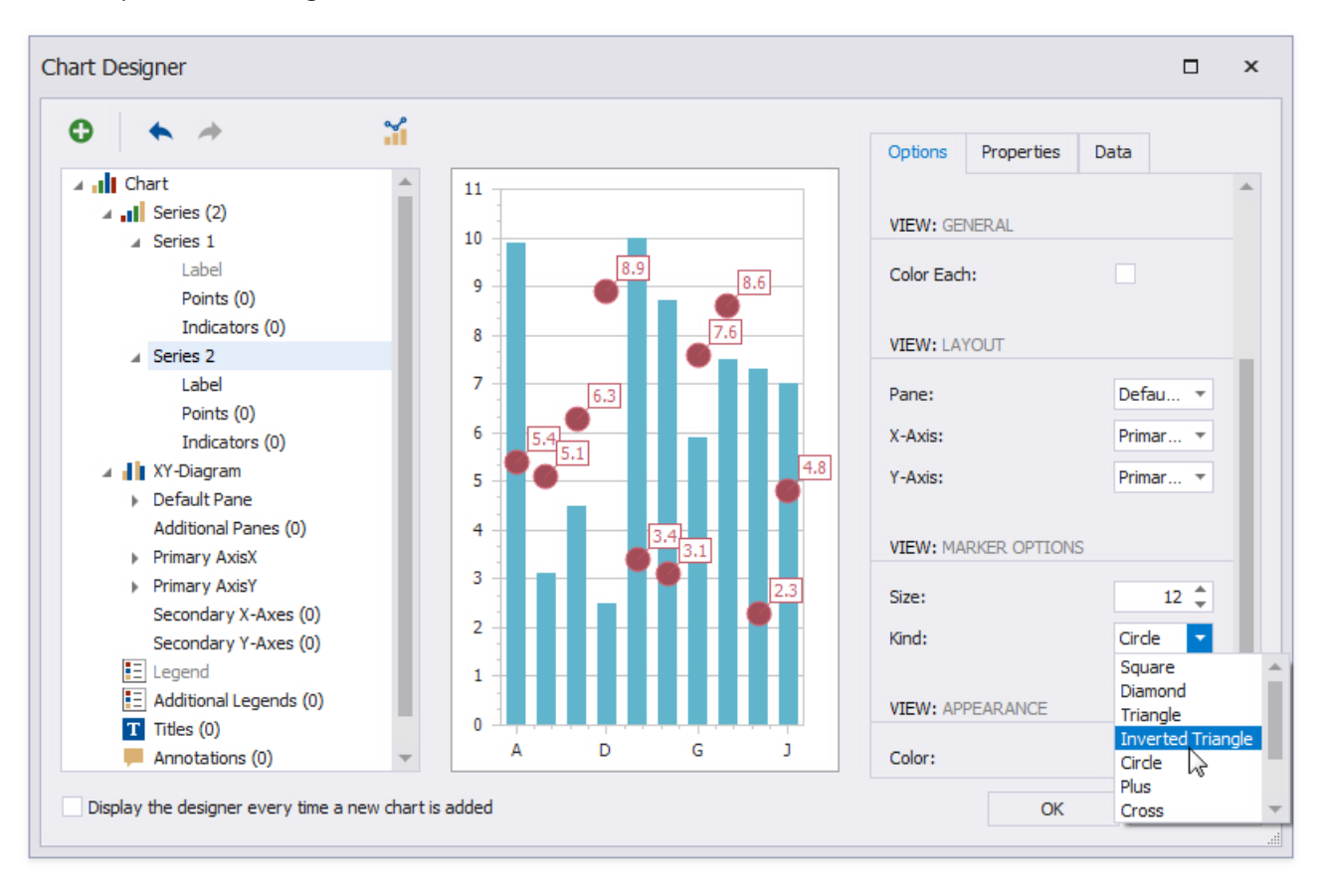

Customizethechart's appearancesettings.For instance, select **Nature Colors** from the drop-down **Palette** list.

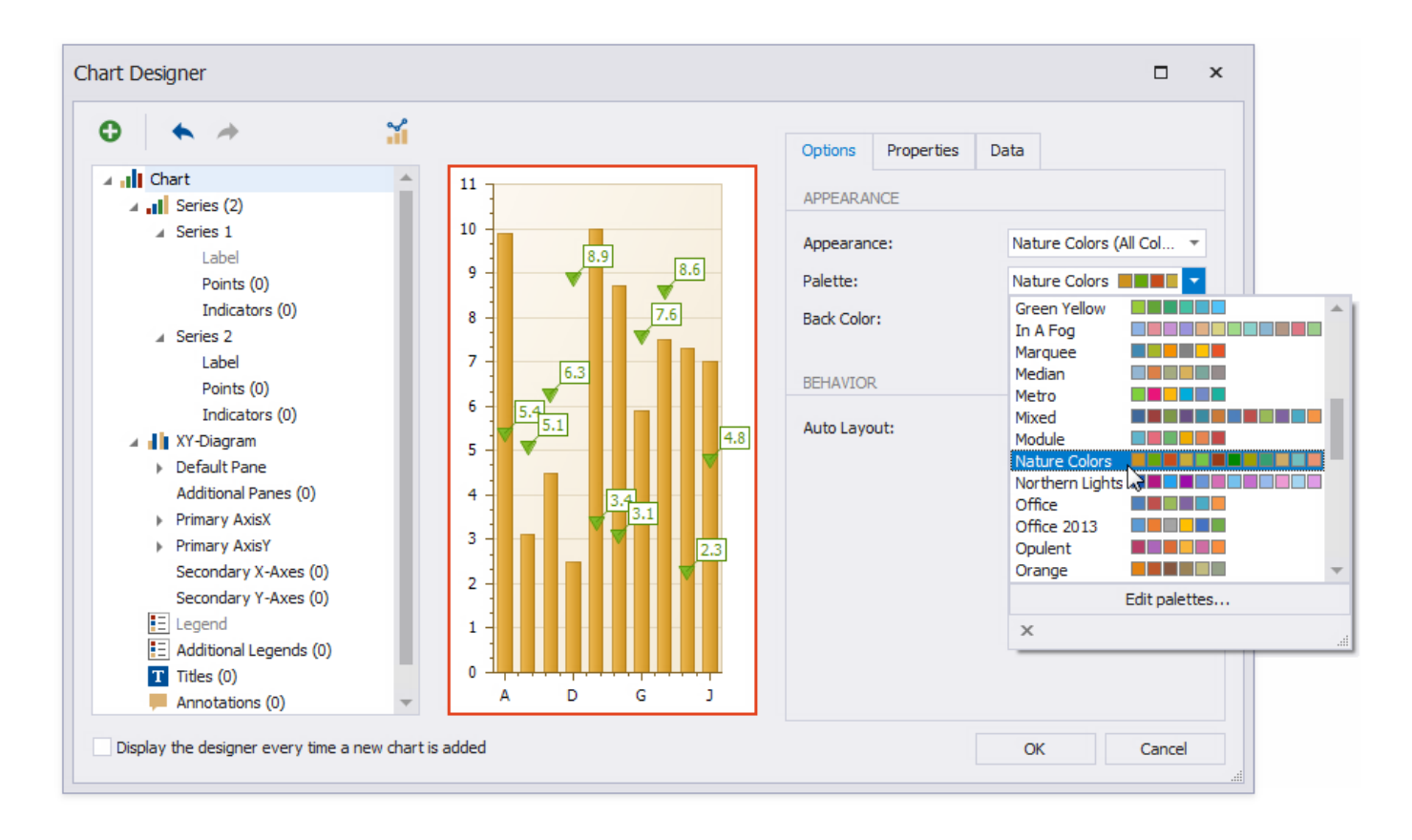

### **View the Result**

Switch to Print [Preview](#page-922-0) to preview your report.

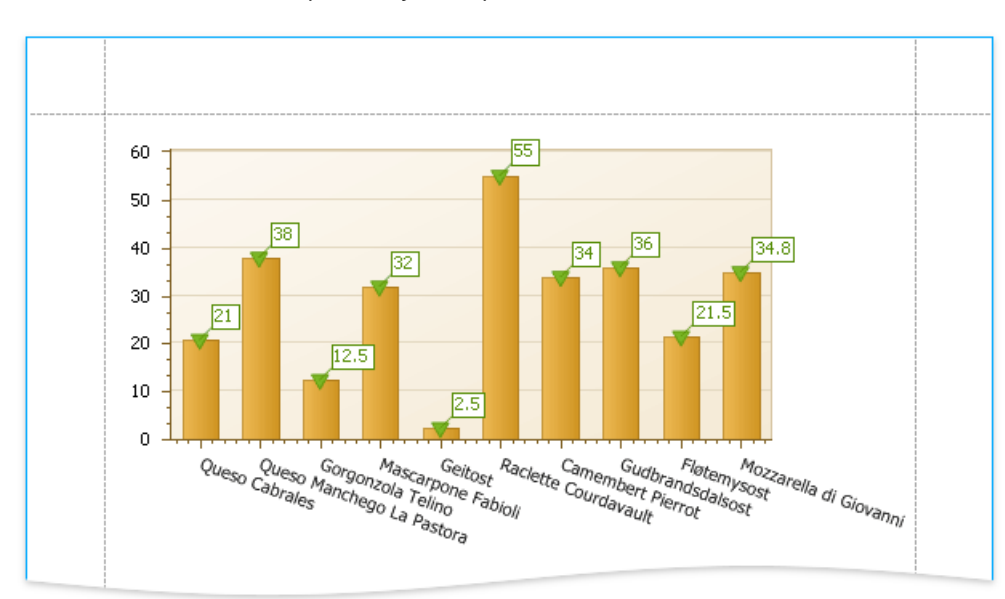

# Add a Chart (Use a Series Template)

This document describes how to create a report with a **Chart** control bound to data and generate all series automatically based on a common template.

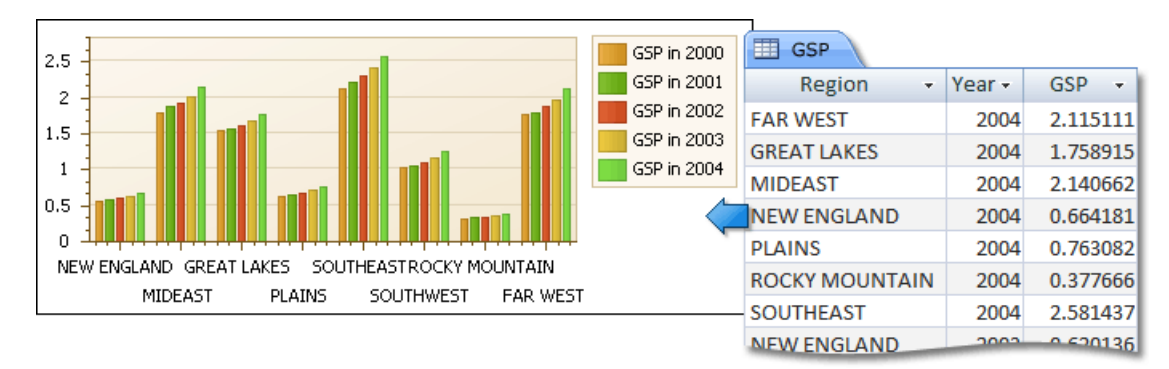

### **Add a Chart to a Report**

1. Drop the **Chart** control from the [Toolbox](#page-1013-0) onto the [Detail](#page-360-0) band.

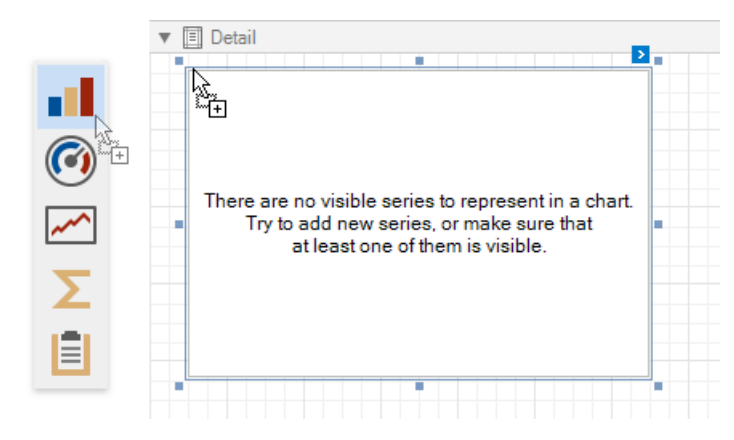

After you drop thechart, the **Chart Designer** is automatically invoked if its **Display the designer every time a new chart** is added option is enabled. Close the designer at this step.

2. Open the[Toolbar](#page-1015-0)'s **Chart Tools** contextual tab and click **Add Data Source** to bind thechart to data.

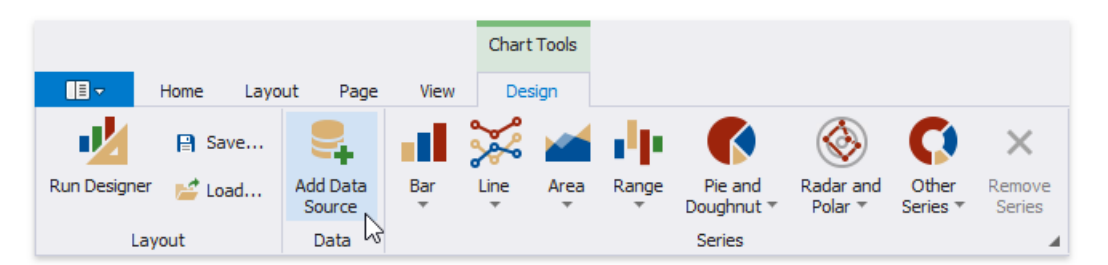

- 3. The invoked Data Source Wizard enables you to assign a data source to the chart. Bind the chart to a data source as described in the Bind to [Data](#page-365-0) section.
- 4. Click thechart's smart tag and makesurethat the **Data Source** and **Data Member** properties werespecified correctly.

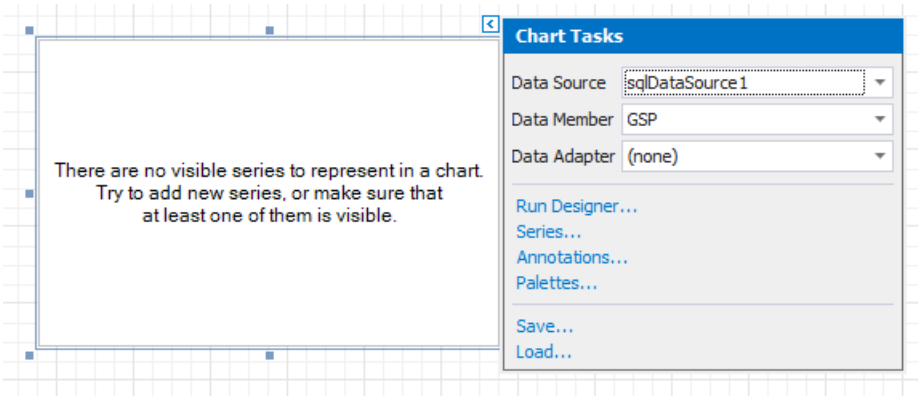

#### **D** Note

The report's **Data Source** property should be set to **None** because the Chart is in the Detail band. When a report has its Data **Source** property specified, the Chart is repeated in preview as many times as there are records in the report data source.

### **Adjust the Series Template**

1. Switch to the **Chart Tools** toolbar tab and click **Run Designer**.

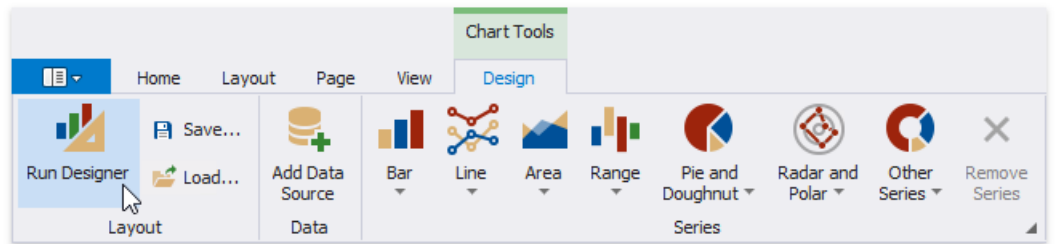

2. In the invoked **Chart Designer**, go to the **Data** tab to the right of the designer's window. Select a data source in the corresponding drop-down list and drag-and-drop the data fields onto the corresponding cells.

The Series cell specifies a data field that should provide data for series names. A new series should be created for each record in this data field. Use the **Argument** and **Value** cells to define where to get data for point arguments and values.

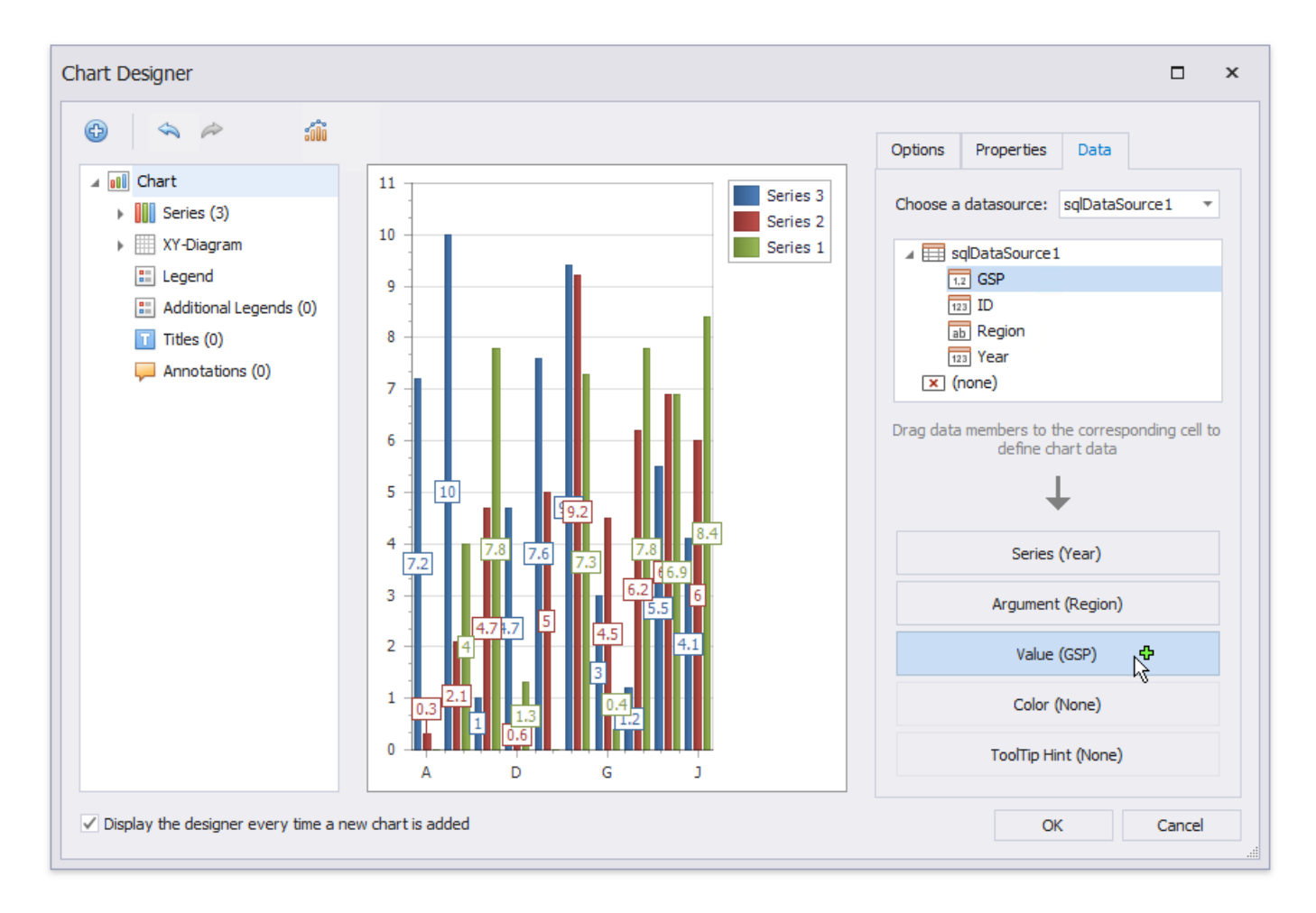

3. Switch to the **Properties** tab and expand the **Series Template** option.The **Argument Data Member**and **Value Data Members** properties areautomatically assigned to thecorresponding data fields. Makesurethat the **Argument Scale Type** and **Value Scale Type** properties are set to appropriate values.

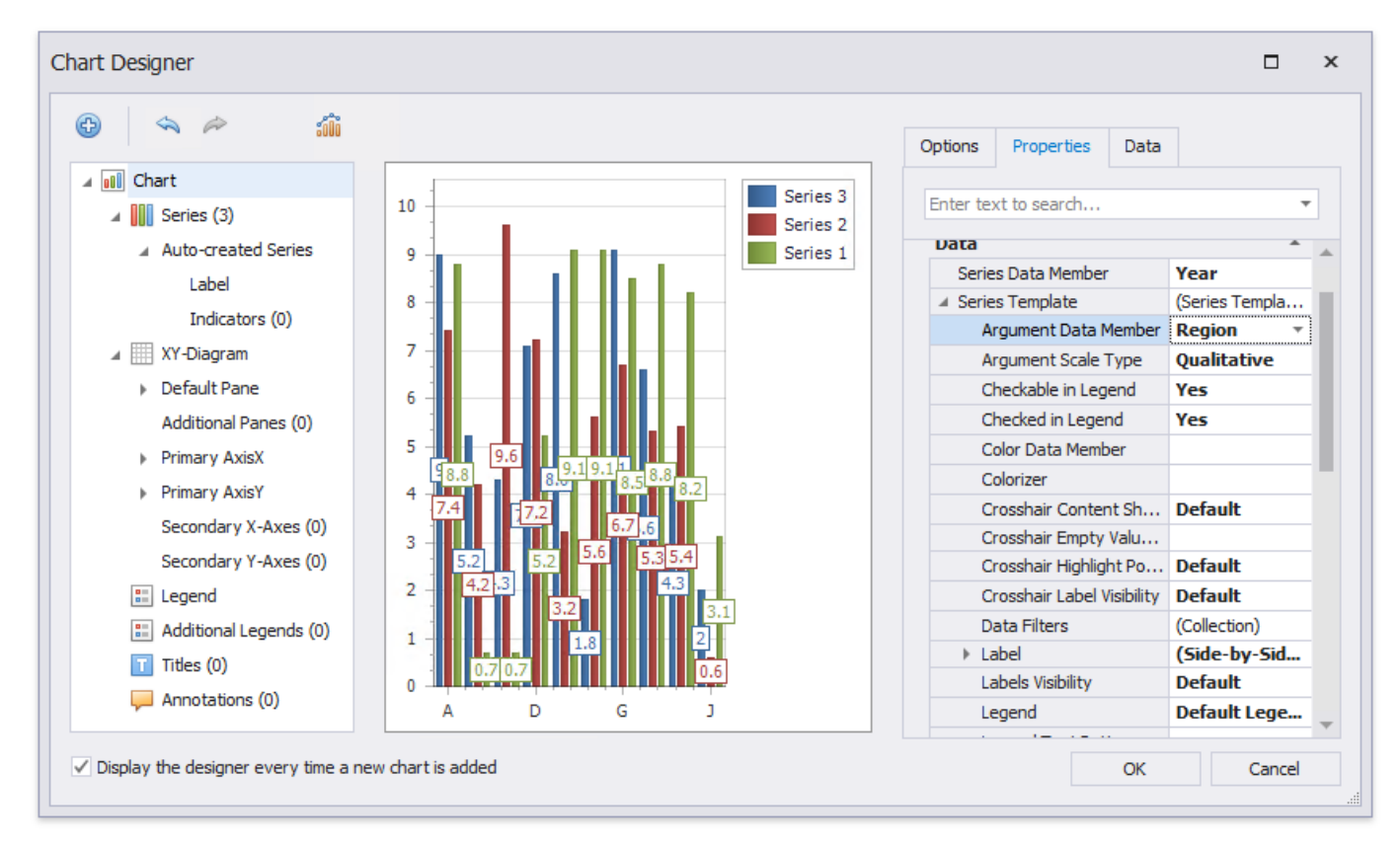

### **Customize the Chart**

Perform the following customization to improve the chart's appearance:

- Usethechart's **Series Name Template** property to add text to the beginning or end of each series name.For example, set the **Begin Text** inner property to "GSP in ".
- Set the**Labels Visibility** property to **False** to avoid overlapping series labels.
- Specify thecolor settings used to draw thechart's series.For instance, select **Nature Colors** in the **Palette**'s drop-down list.

### **View the Result**

Switch to Print [Preview](#page-922-0) to see the resulting report.

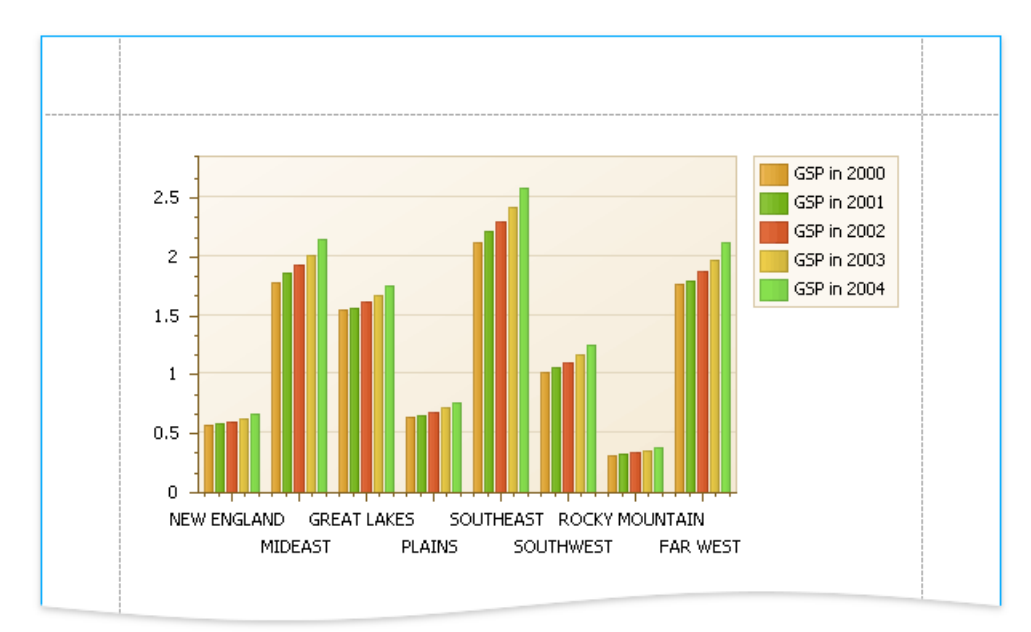

# Use Charts to Visualize Grouped Data

This topic describes how to use charts to visualize grouped data in a report.

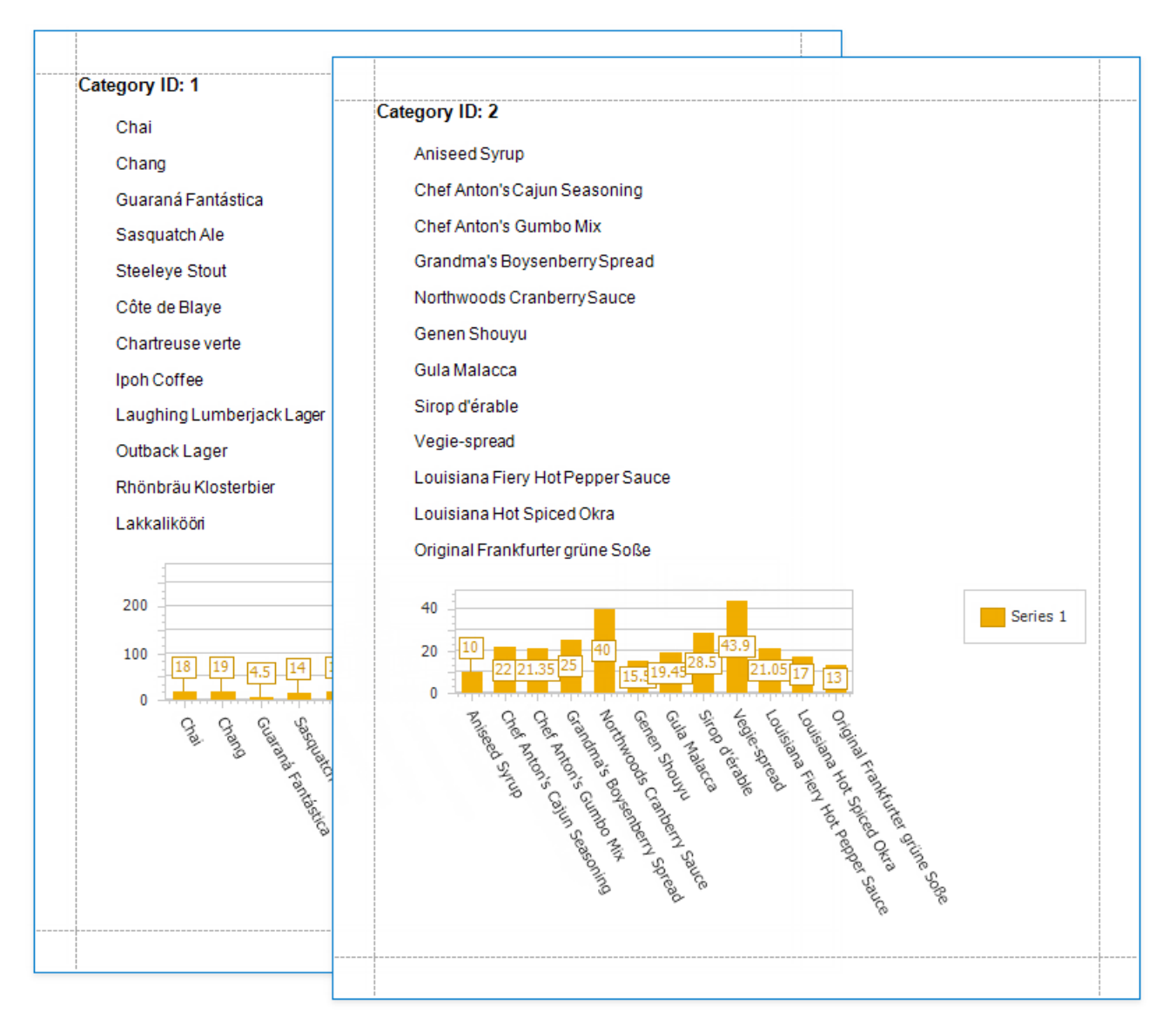

In this tutorial, the report data is grouped against a data field (the report's group field). A chart is placed in the Group Footer band and is not bound to data. The report's data source is used to populate the chart with data.

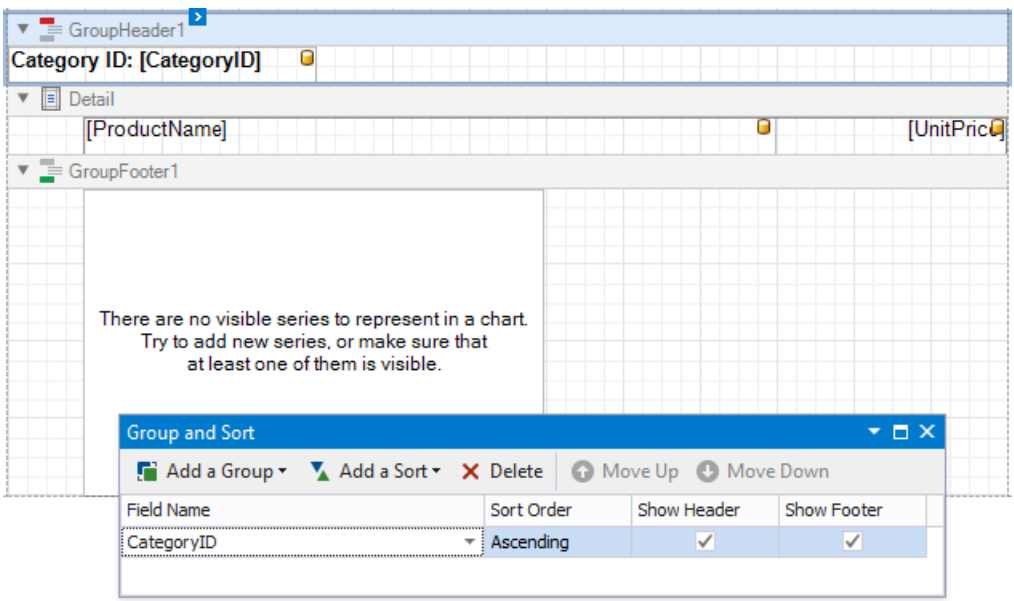

Follow the steps below to make each chart instance display data for its group.

1. Select thechart. Open the[Toolbar](#page-1015-0)'s **Chart Tools** contextual tab and click **Run Designer**.

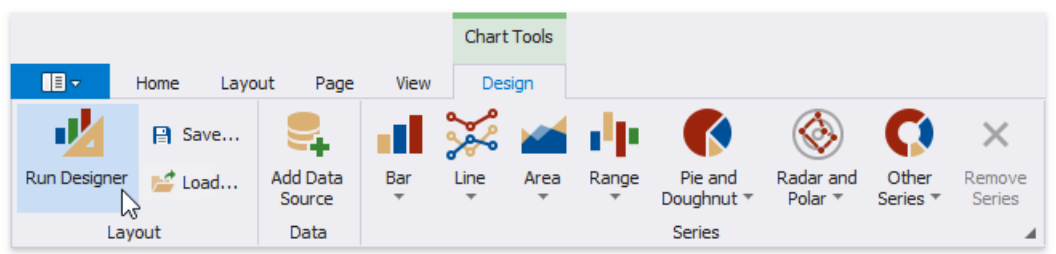

2. Add a new series. Click the plus button next to the **Series** item in the Chart Designer.

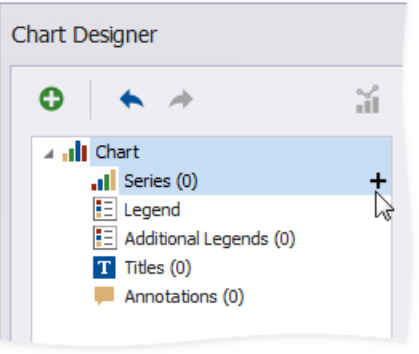

Select a series type.

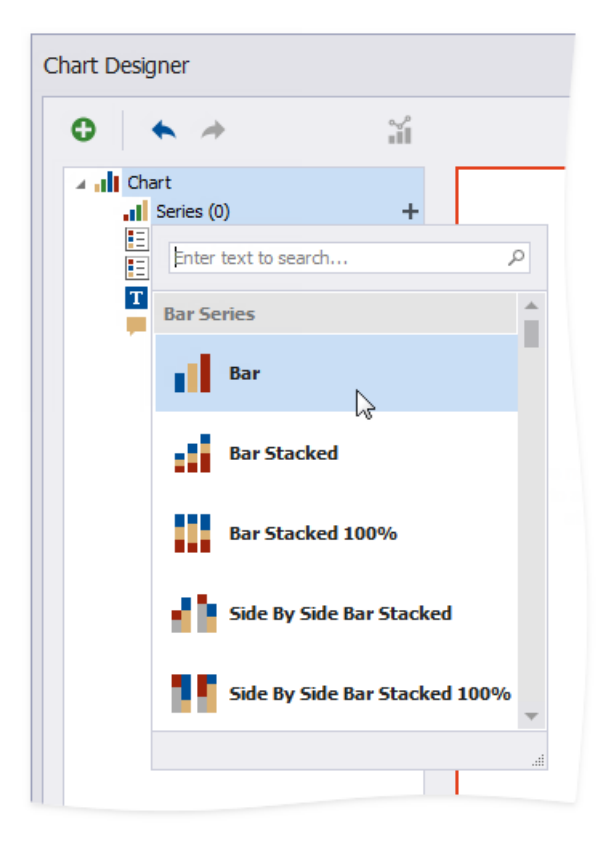

3. Provide data for the argument and value axes.

Switch to the created series' Data tab. Drop fields onto the Argument and Value areas.

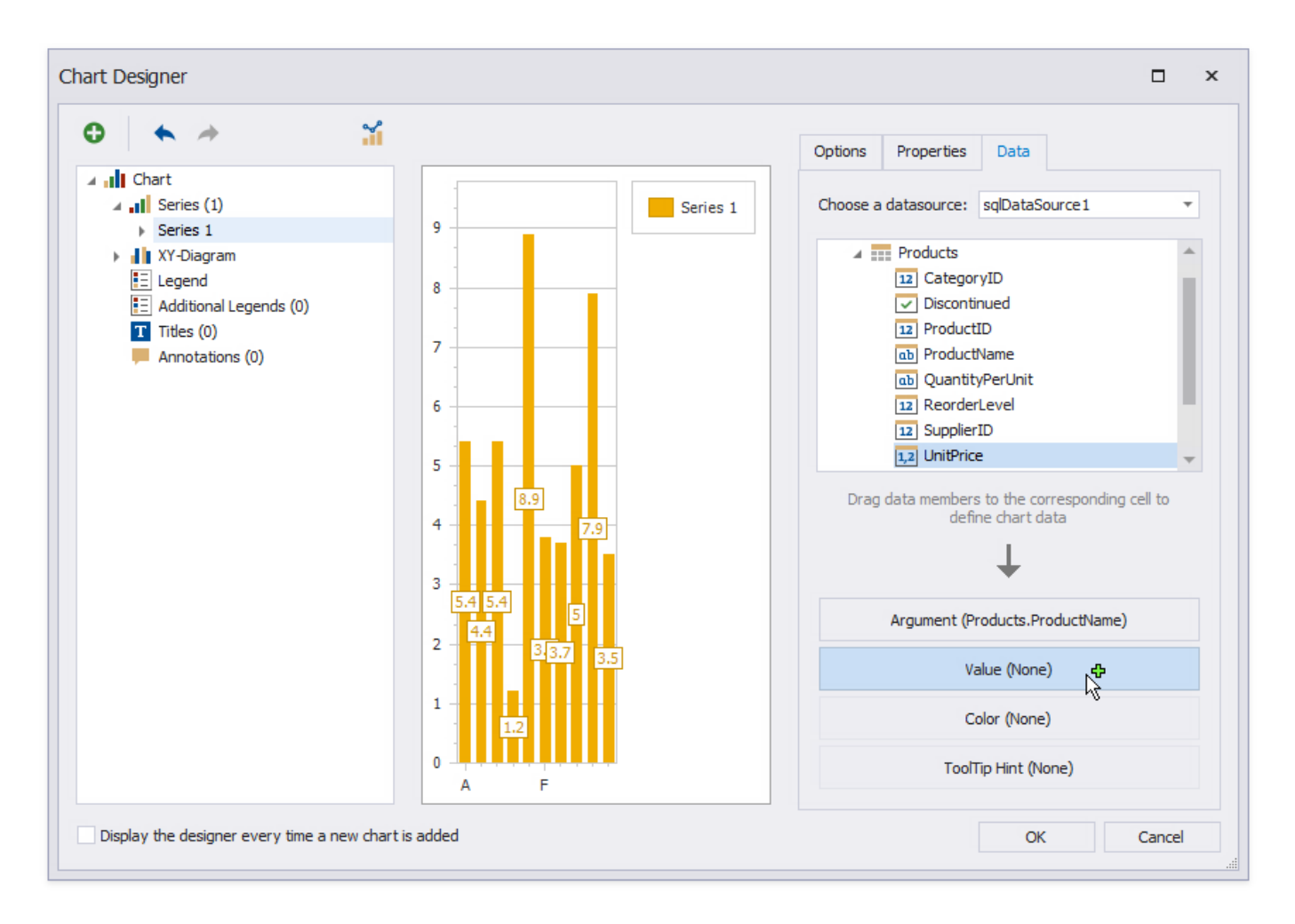

4. Filter the chart. Go to the **Properties** tab. Click the Filter String property's ellipsis button to invoke the FilterString Editor.

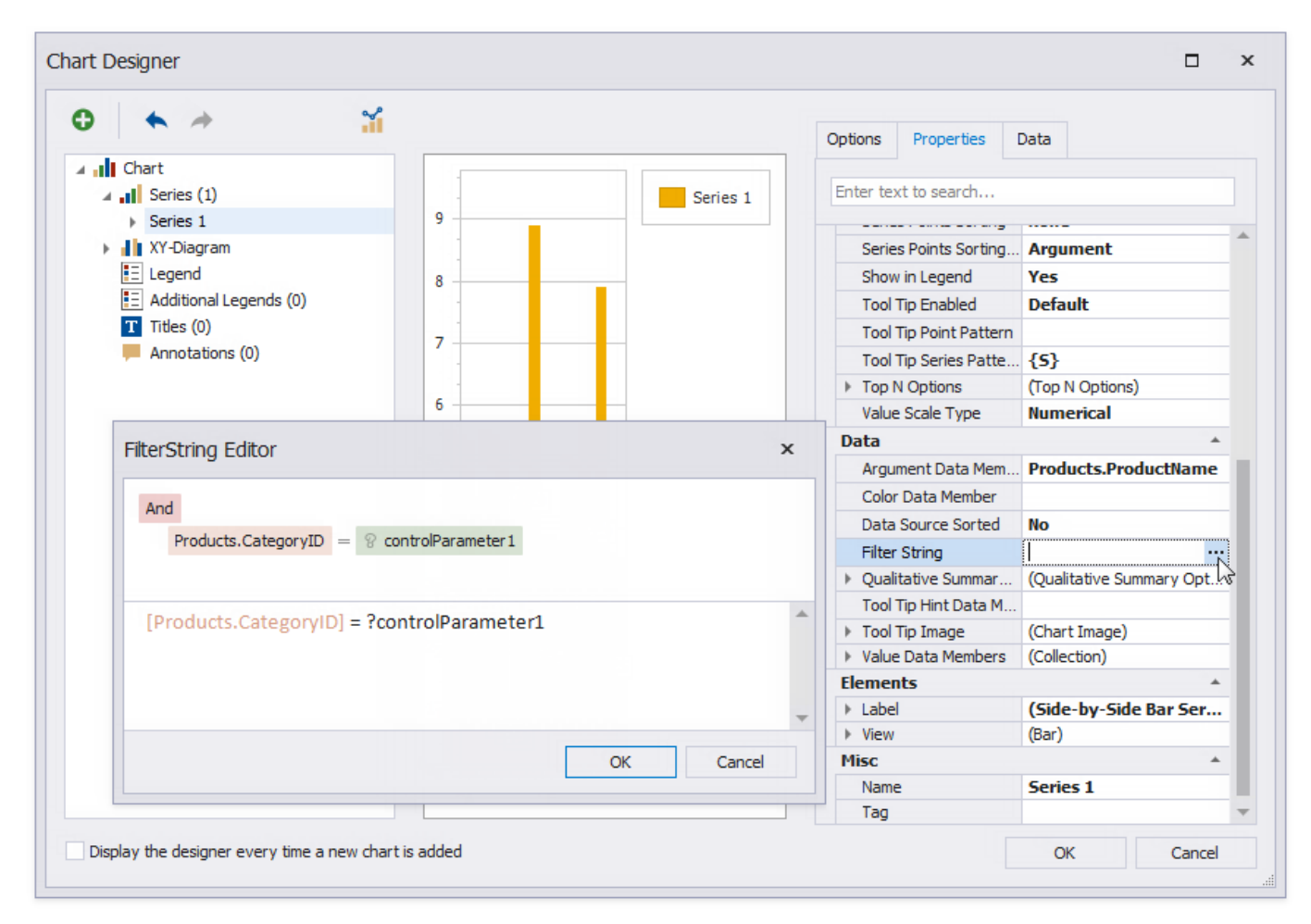

Add a filter condition. On the left side, specify the field by which chart data should be filtered.

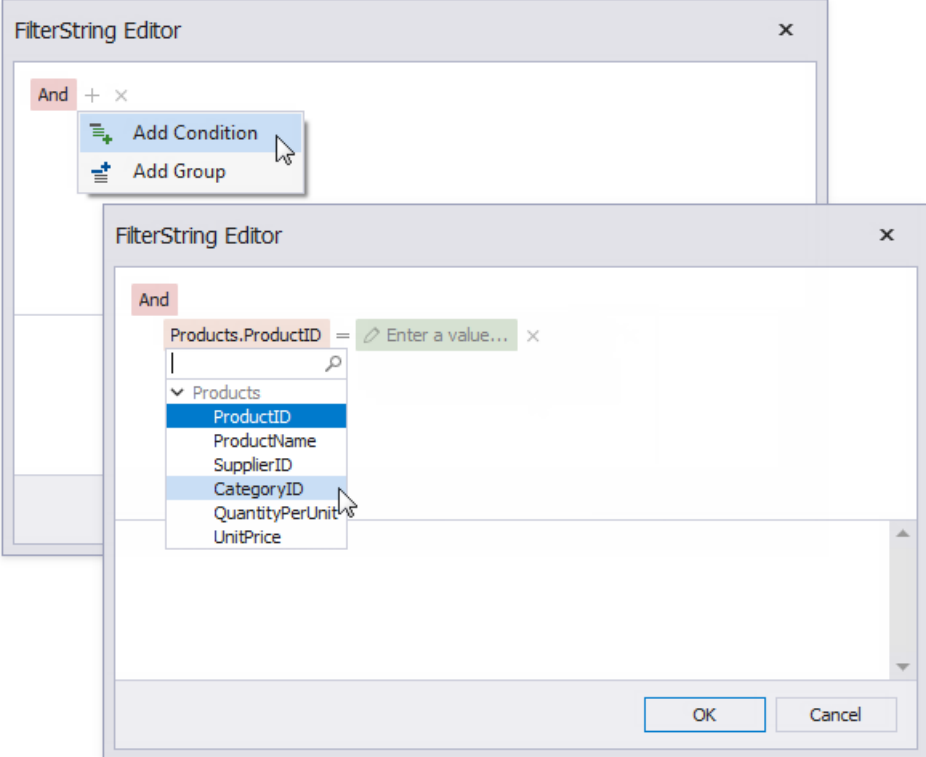

On the right side, use a chart parameter to obtain a group value from the report's group field. Click the right side's icon until it turns into a question mark and select **Add Parameter** from the context menu to invoke the Add New Parameter dialog.

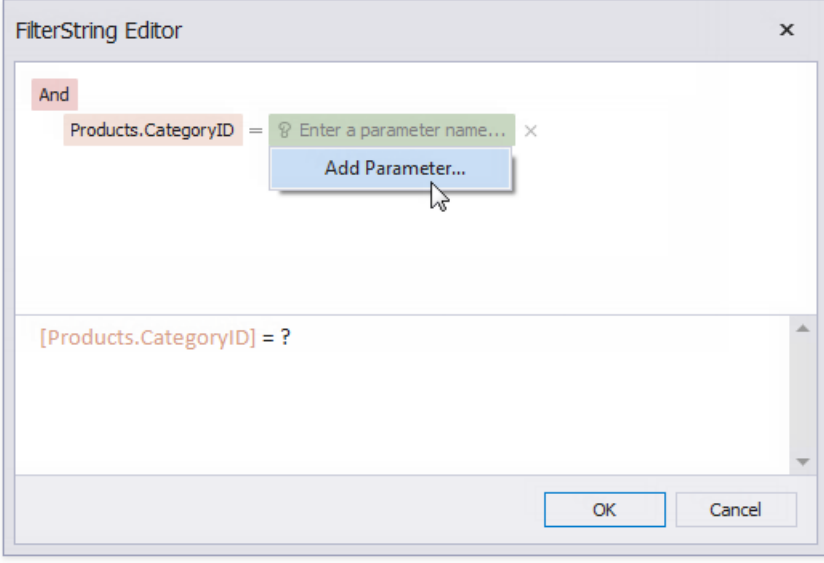

Set the **Binding** property to thereport's group field and click **OK**.

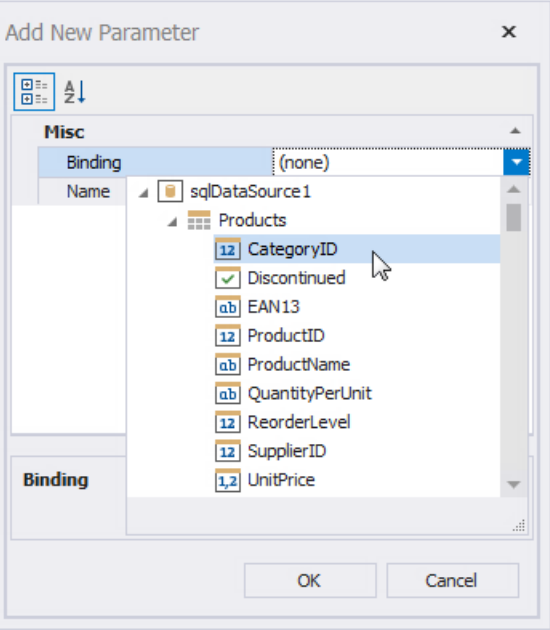

Click OK in the FilterString Editor and in the Chart Designer to apply changes.

Switch to Print [Preview](#page-922-0) to see the result.

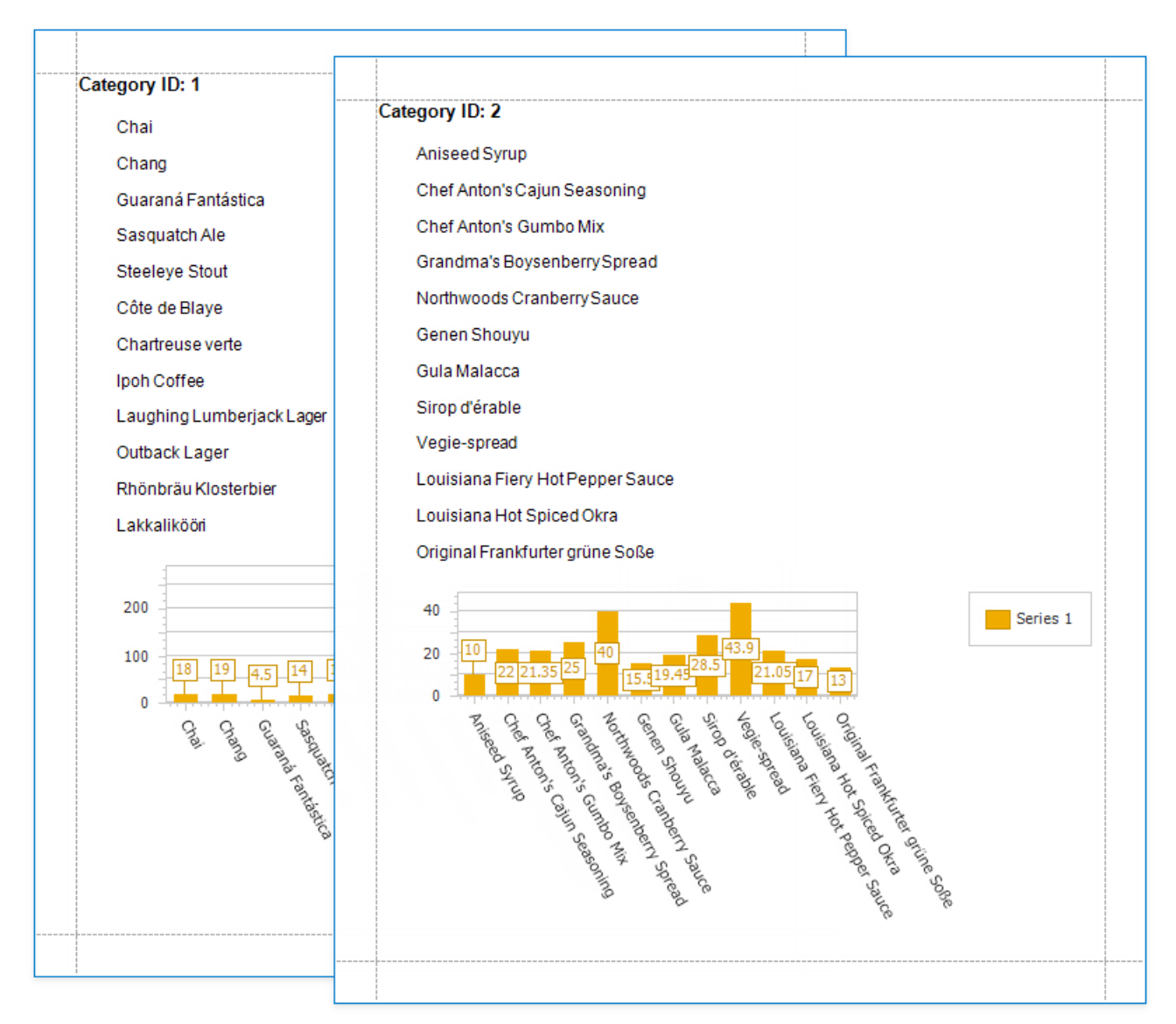

## Link a Chart and a Pivot Grid

This tutorial demonstrates how to use the Chart control to visualize the Pivot Grid control's data.

## **Create a Pivot Grid**

1. Drop the **Pivot Grid** control from the [Toolbox](#page-1013-0) onto the [Detail](#page-360-0) band.

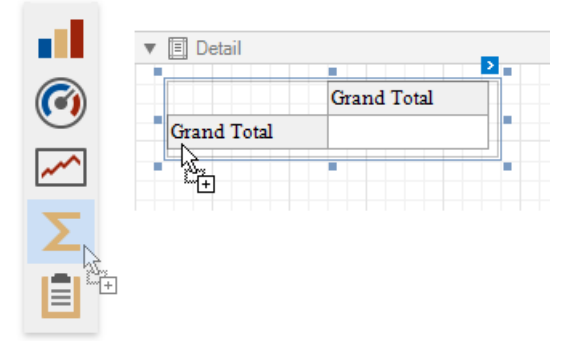

2. Open the[Toolbar](#page-1015-0)'s **Pivot Grid Tools** contextual tab and click **Add Data Source** to bind the pivot grid to data.

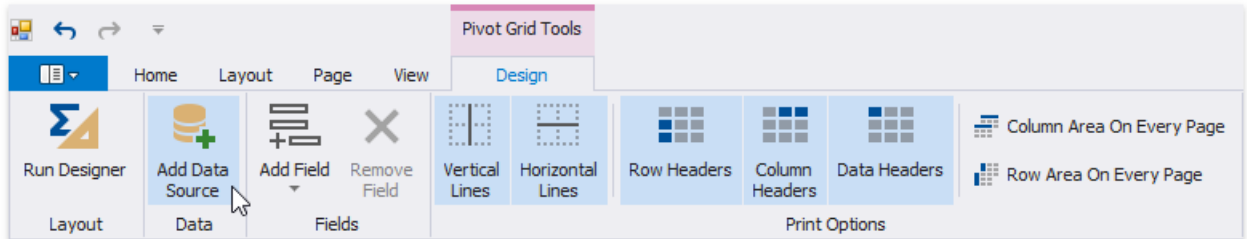

3. Navigate through the invoked [Data](#page-365-0) Source Wizard's pages to set up the data source. See the Bind to Data section for more information.

After the data source is created, the Pivot Grid's Data Source and Data Member properties are assigned automatically.

4. Switch the **Pivot Grid Tools** toolbar tab and click **Run Designer**. In theinvoked Designer,click **Retrieve Fields** to obtain fields from the control's data source.

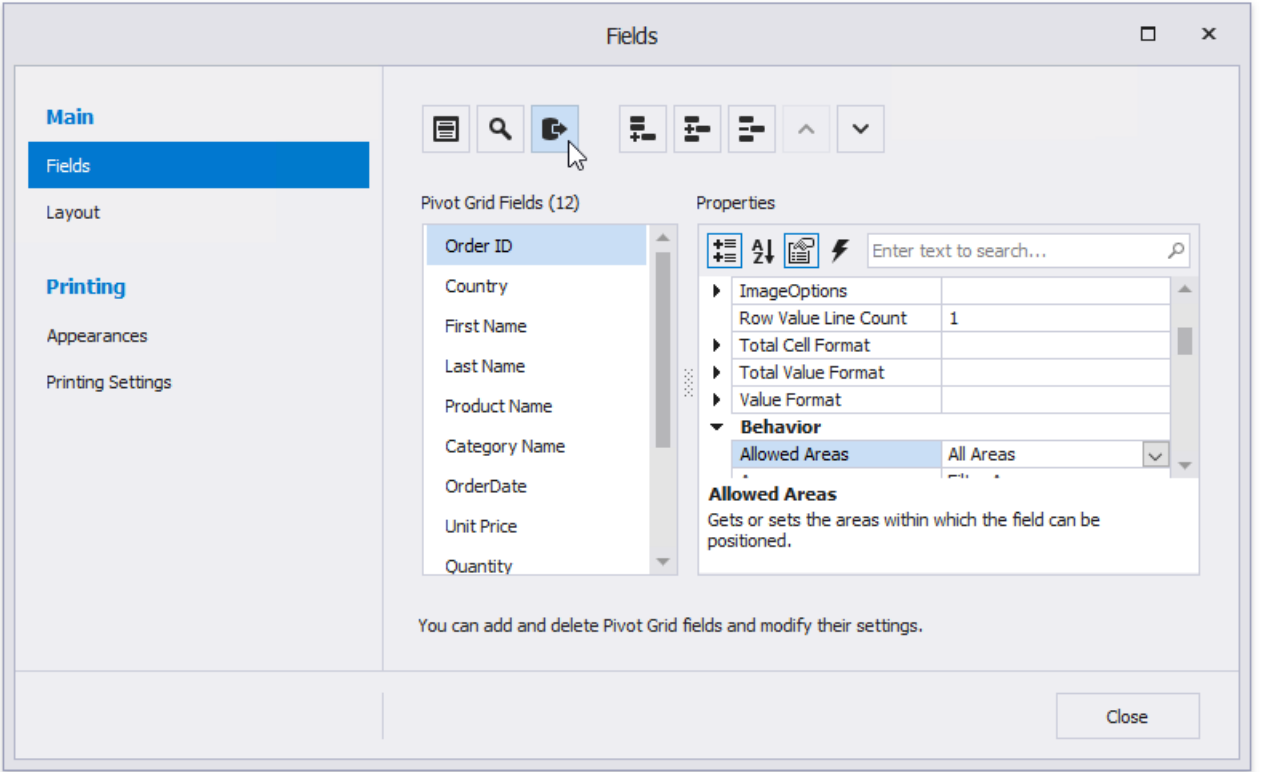

5. Switch to the**Layout** pageand drag-and-drop the data fields onto the **Row Fields**, **Column Fields** and **Data Items** areas to define the Pivot Grid's layout.

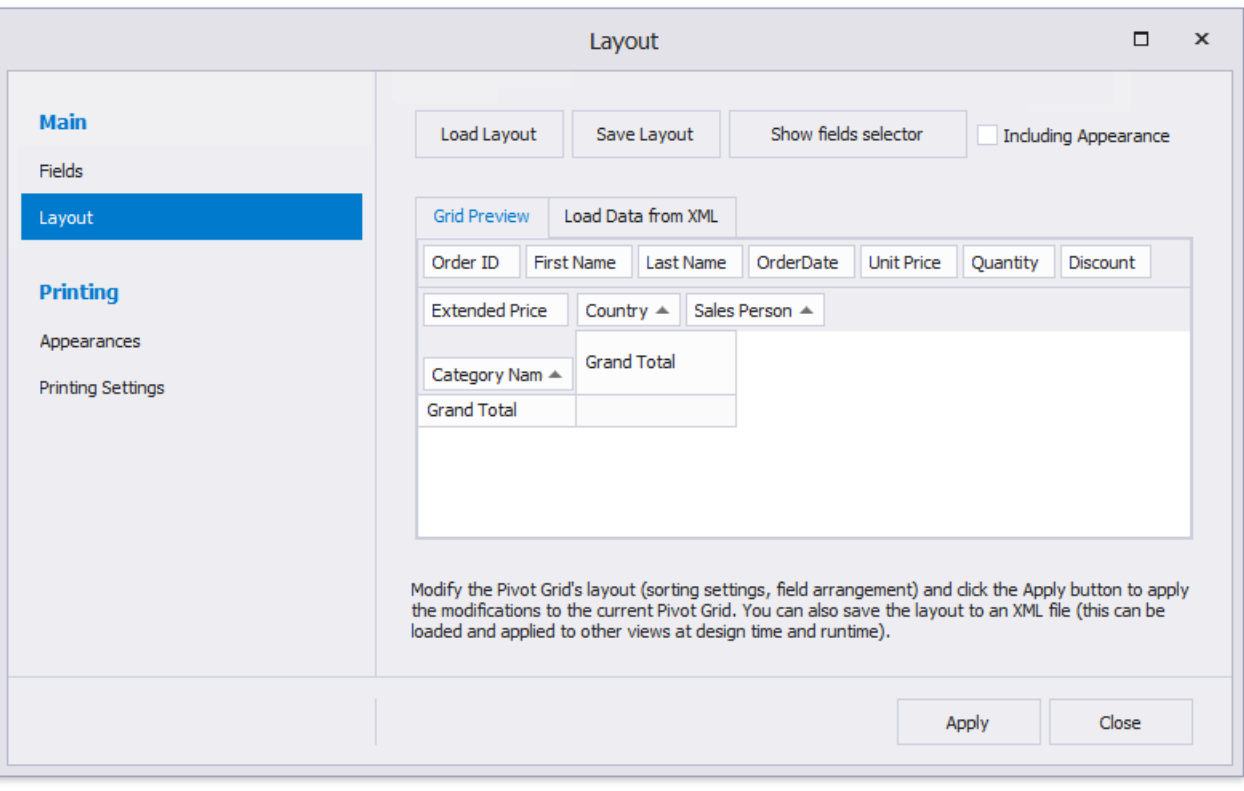

Click **Apply** and closethe Designer.

## **Link a Chart with the Pivot grid**

1. Drop the **Chart** control from the [Toolbox](#page-1013-0) onto the Detail band below the Pivot Grid.

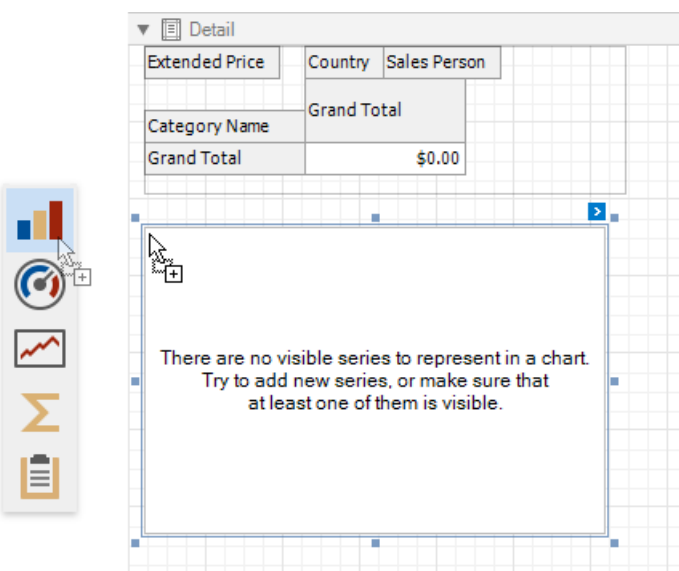

2. The **Chart Designer** is invoked automatically after you drop the Chart onto the Detail band.Switch to the **Data** tab at the right of the Designer's window and choose the Pivot Grid in the drop-down list.

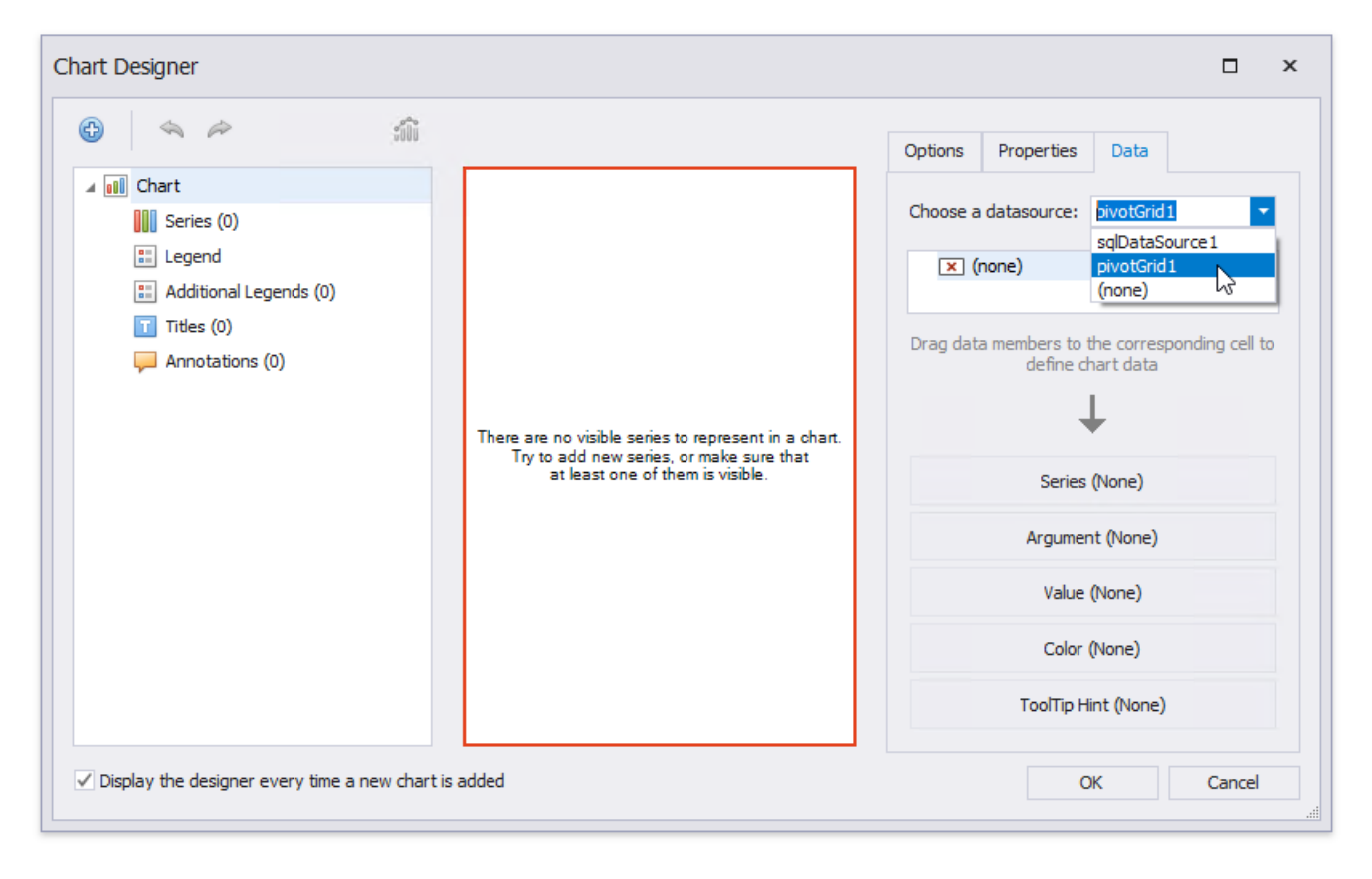

This adjusts all the Chart's binding and layout settings automatically. Makesurethat **Series**, **Argument**and **Value** cells are filled with the corresponding fields. Note that field values are generated based on the Pivot Grid's columns, rows, and data items.

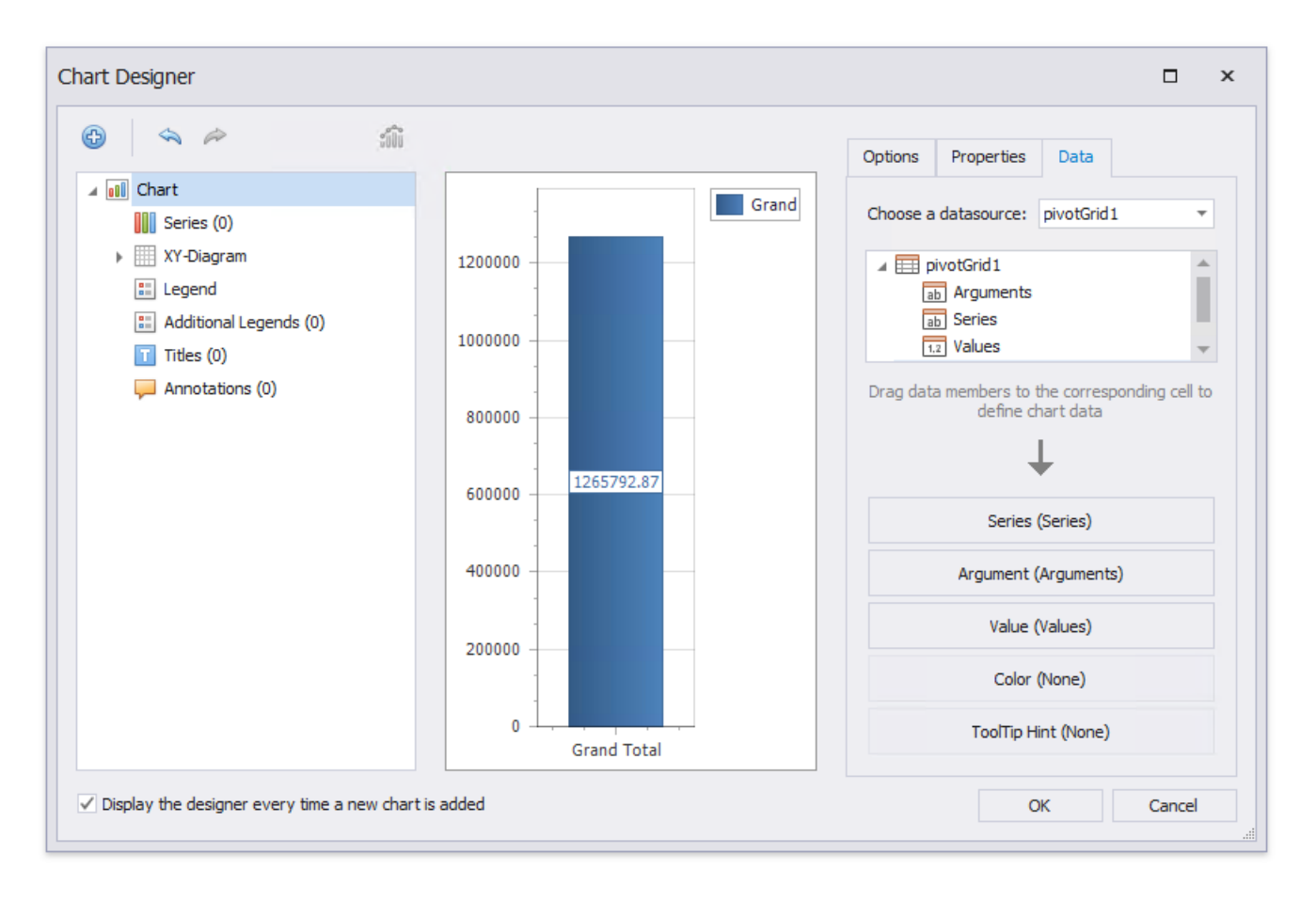

3. Select the Label node under auto-generated series in the chart elements tree and switch to the Options tab. Disable the **Visibility** check box to avoid overlapping series labels.

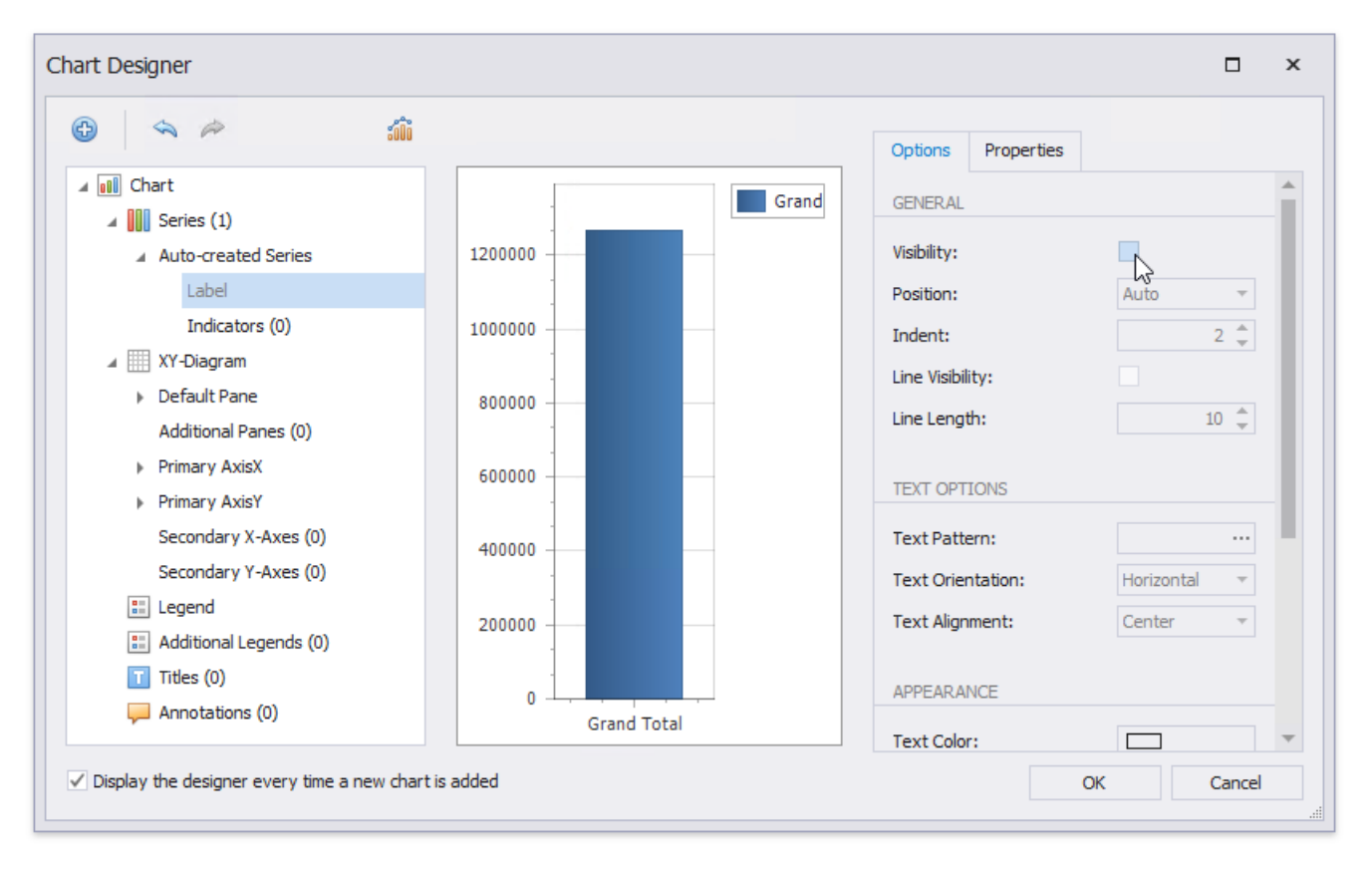

4. (optionally) You can customize various settings that determine a linked Chart and Pivot Grid pair's common behavior. To do this, usethe Chart's **Pivot Grid Data Source Options** property.This property is synchronized with the Pivot Grid's **Options Chart Data Source** property.

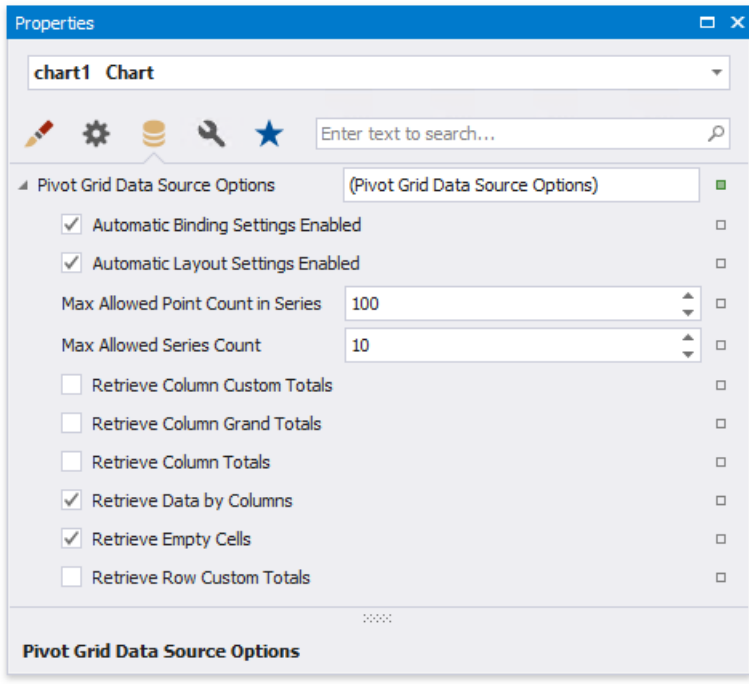

#### **View the Result**

Switch to Print [Preview](#page-922-0) to see the resulting report.

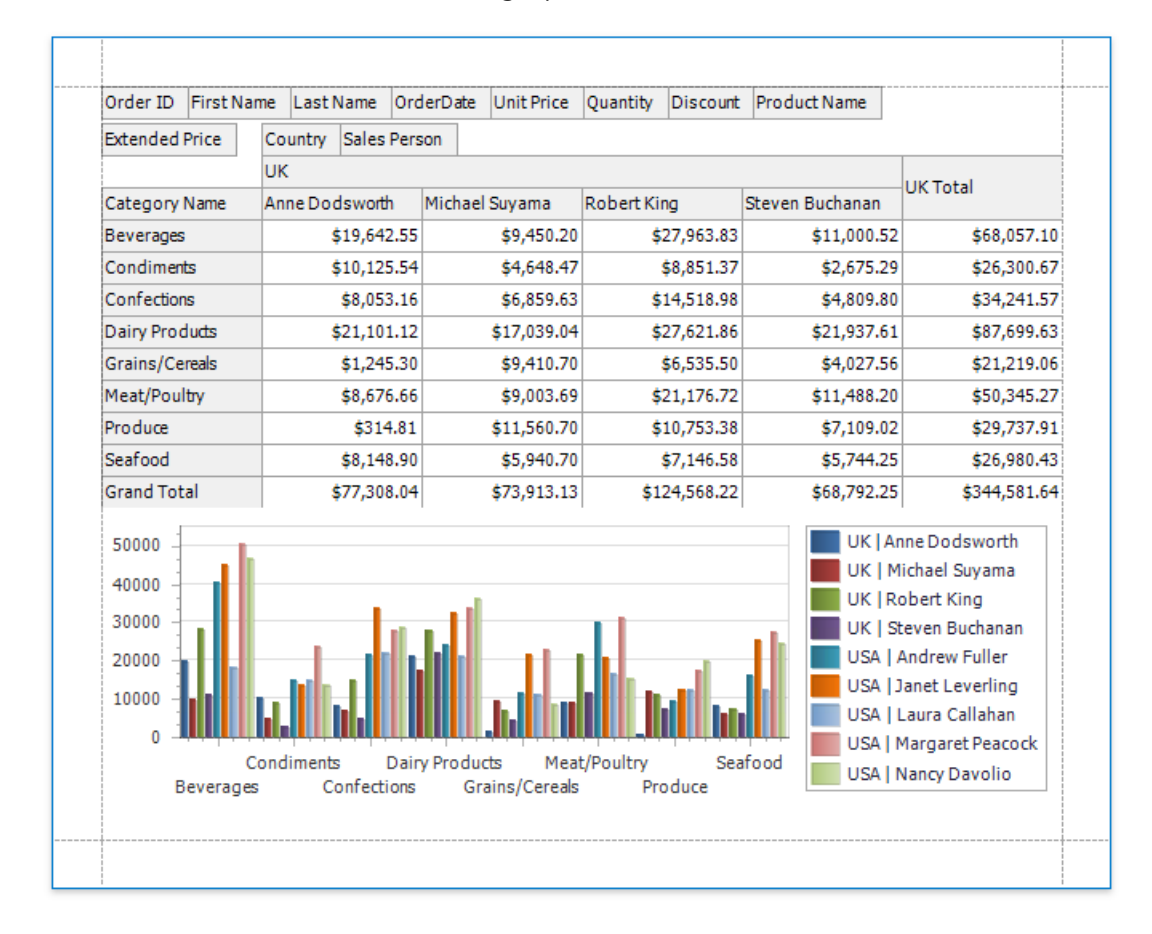

# Use Cross Tabs

The Cross Tab control displays data in rows and columns. You can specify what data to use as row/column headers, and what data should be shown at row and column intersections. You can also determine how to group, sort, format and lay out data.

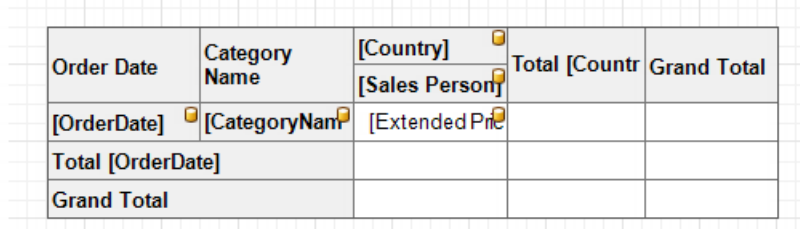

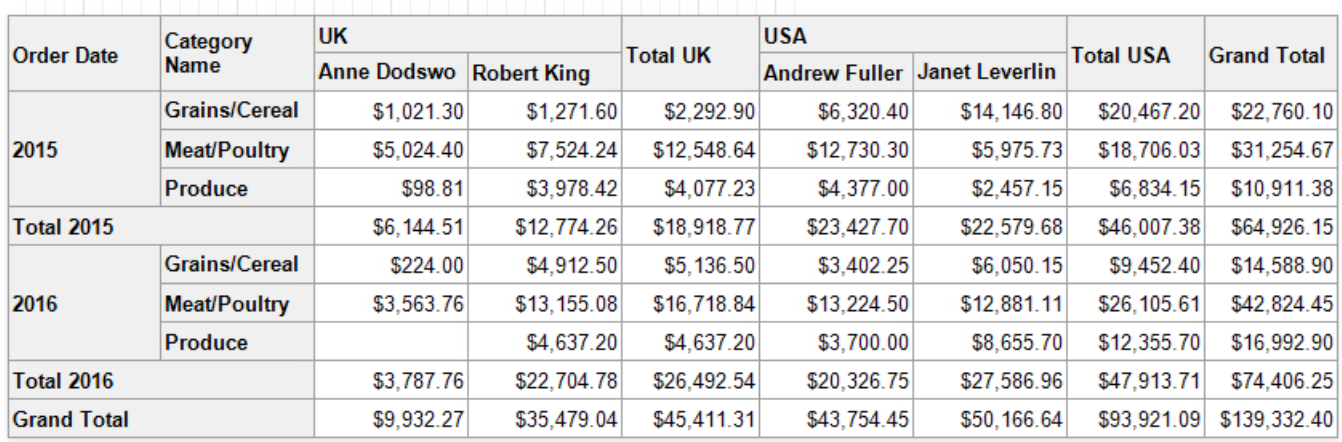

Refer to the following topics for instructions on how to use cross tabs in reports:

**• Cross Tab [Overview](#page-668-0)** 

Explains how to add a Cross Tab to a reportand bind a Cross Tab to data.

Cross Tab [Fields](#page-671-0)

Describes the Cross Tab row fields, column fields, data fields, and how to format field values.

• Data Shaping

Demonstrates how to group, sort and filter a Cross Tab.

• Layout and Print Options

Shows how to adjust Cross Tab size, change header text, and specify how the control is printed.

Cross Tab [Appearance](#page-684-0)

Explains how to change Cross Tab element appearance settings.

## <span id="page-668-0"></span>Cross Tab Overview

Use the **Cross Tab** control to display multi-dimensional data, such as summary statistics, surveys, and market research information.

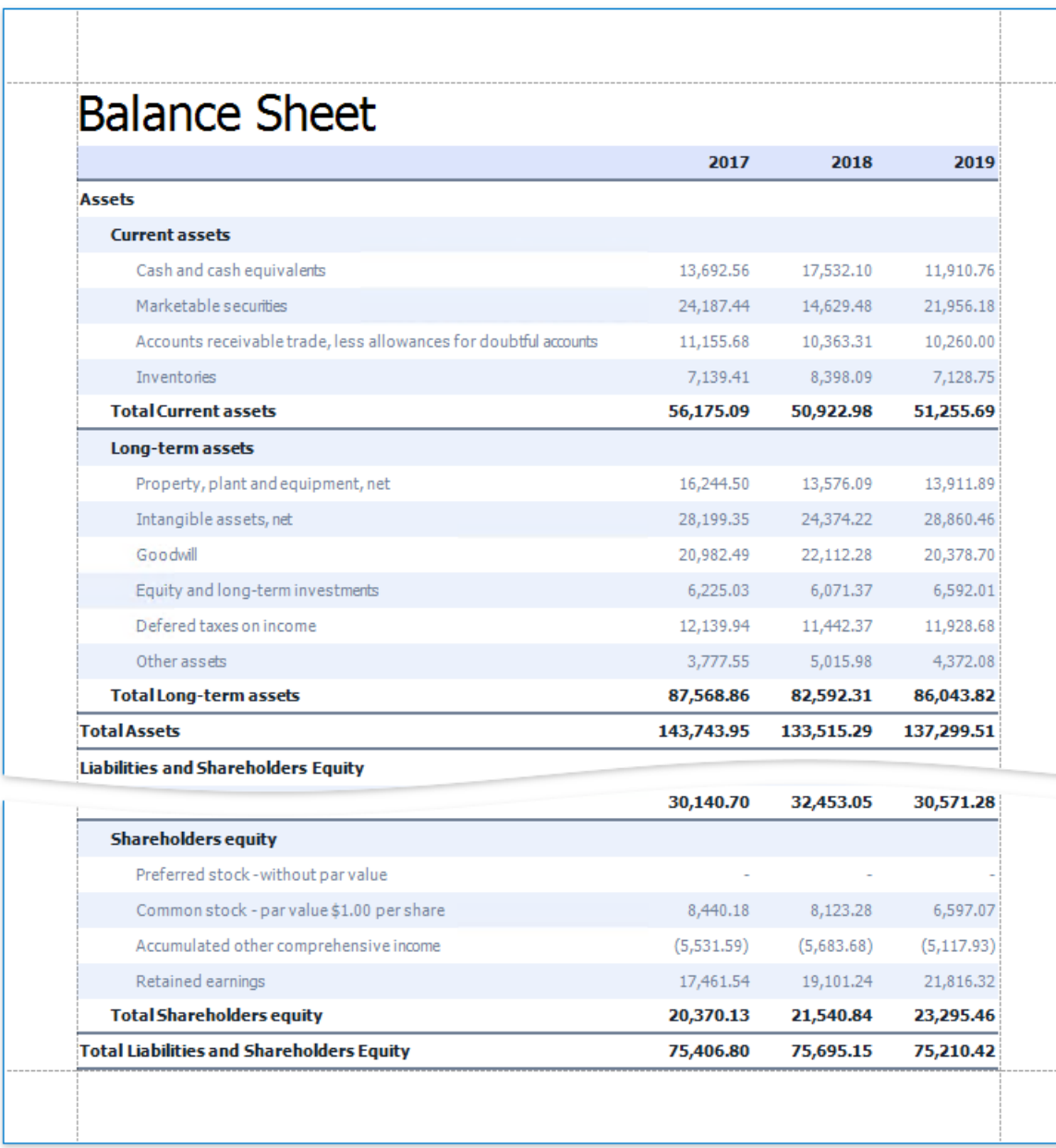

## **Add a Cross Tab to a Report**

Drag the **Cross Tab** item from the Toolbox onto a report.

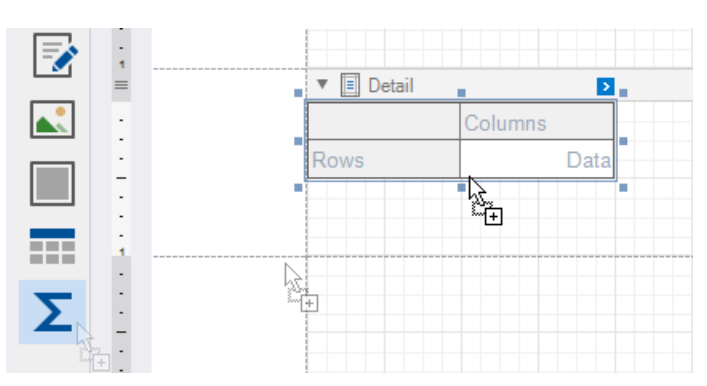

You cannot place the Cross Tab in another report control [\(Table](#page-591-0) Cell or [Panel](#page-585-0)) because its width cannot be determined at design time.

## **Bind to Data**

Usethe Cross Tab's **Data Source** and **Data Member** properties to bind this control to data.

- 1. Click the Cross Tab's smart tag.
- 2. Expand the **Data Source** property's drop-down listand click **Add New Data Source**.
- 3. Follow the steps in the invoked Data Source Wizard to configure a data source.

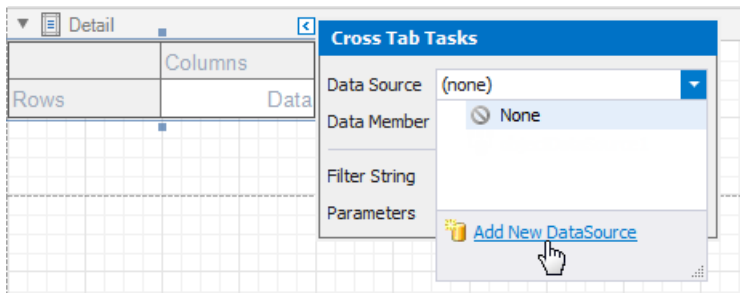

If these properties are not set, the Cross Tab uses its parent report's data source(thereport's **Data Source** and **Data Member** properties).

#### **D** Note

If you place a Cross Tab in the [Detail](#page-360-0) band, ensure that the report's **Data Source** property is not set. Otherwise, the Cross Tab data is printed as many times as there are rows in the report data source.

The following step-by-step tutorials describe how to create reports that use the Cross Tab control:

- Create a [Cross-Tab](#page-942-0) Report Use the Cross-Tab Report Wizard to create a report.
- Create a Balance Sheet Configure a Cross Tab on the design surface.

# Cross Tab Fields

Drop data fields from the [Field](#page-1022-0) List onto cross-tab areas to define the control layout. The Cross Tab supports three field types (areas):

- **Rows** (the **Row Fields** collection) displays field values as row headers.
- **Columns** (the **Column Fields** collection) displays field values as column headers.
- **Data** (the **Data Fields** collection) uses field values to calculate summaries at row and column intersections.

#### 达 Tip

You can also use [calculated](#page-806-0) fields if data source fields do not suit your requirements and you need to pre-process data before it is shown in the Cross Tab.

#### **Row and Column Fields**

You can drop two or more data fields onto the same area to create a hierarchy. The first field's values are displayed at the root level (the first column/row), the second field's values are grouped by the first field's values and displayed at the second hierarchy level (the second column/row), and so on.

#### **Specify Row Fields**

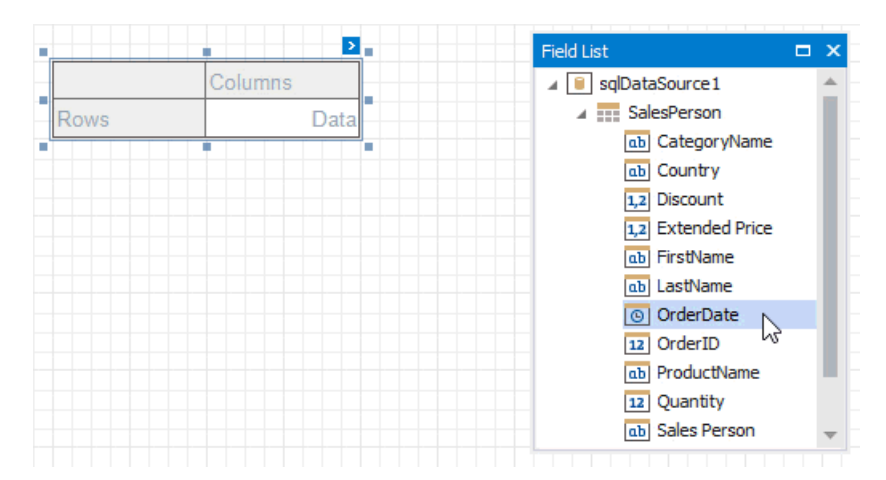

#### **Specify Column Fields**

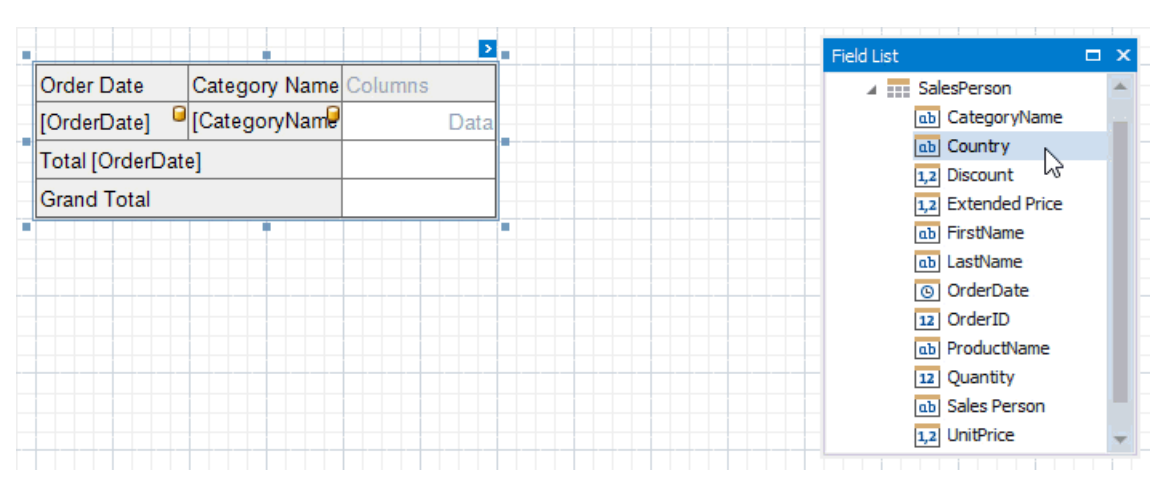

Cross Tab cells marked with a database icon become bound to the dropped fields. The corresponding rows/columns are printed in the document as many times as there are field values in the data source. The top left corner displays headers for row data fields.

Additional rows/columns are added to the Cross Tab to display total values calculated against these fields. The last row/column

<span id="page-671-0"></span>displays grand total values calculated againstall therows/columns.

## <span id="page-671-1"></span>**Data Fields**

You can add two or more data fields and arrange them in two ways:

• in a column, one under the other (field headers are displayed as row headers);

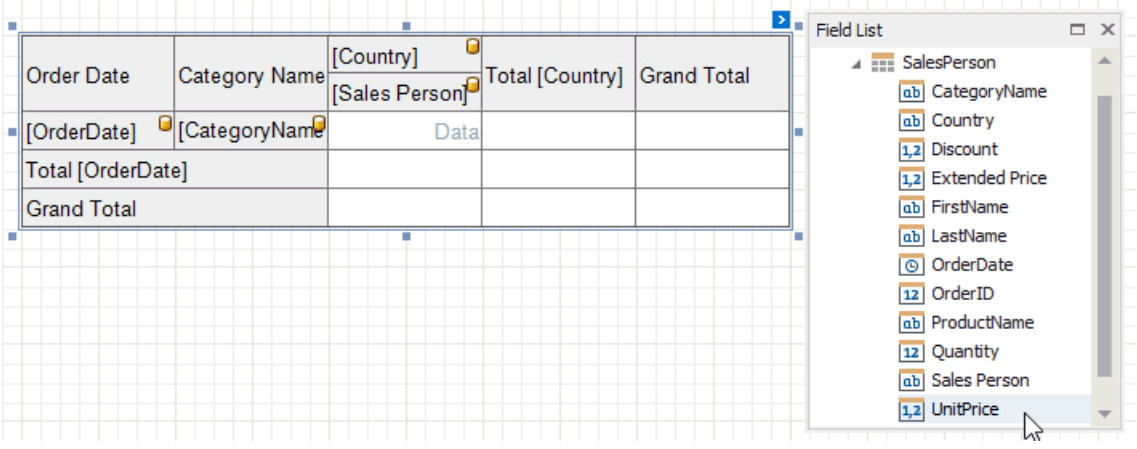

 $\bullet$  in a row, one after the other (field headers are displayed as column headers);

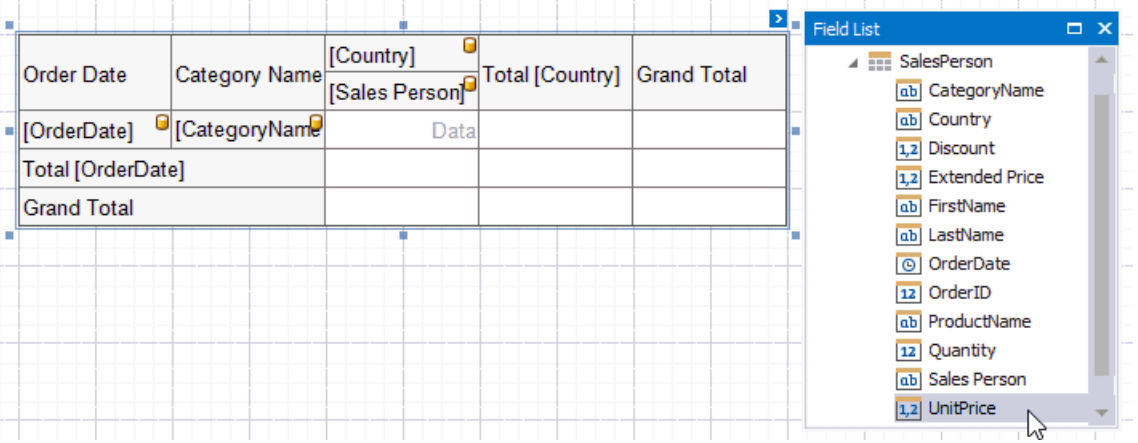

When the data area contains only one field, the field header is not displayed.

#### **D** Note

- You cannot bind the top left corner, row/column totals, and row/column grand totals;
- You cannot bind Cross Tab cells to report [parameters](#page-813-0);
- You can only bind Cross Tab cells to fields from a data sourceand data member assigned to the **Data Source** and **Data Member** properties.

### **Format Field Values**

Use a cell's Text Format String property to format output data.

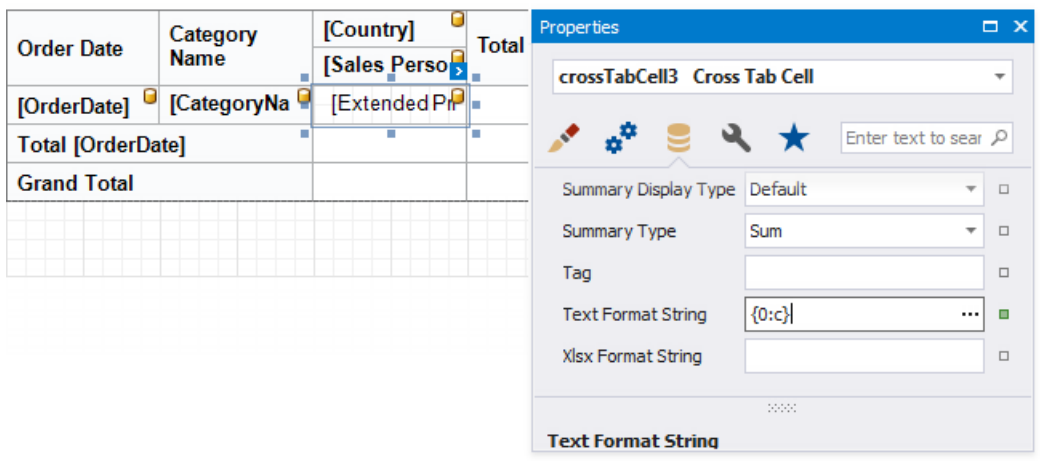

You can also use the **Null Value Text** property to specify the text shown when a data field's value is null or empty.

# Data Shaping

## **Calculate Totals**

The Cross Tab calculates the following automatic totals:

- **Row Totals** against outer row fields;
- **Row Grand Totals** against all the rows;
- **Column Totals** against outer column fields;
- **Column Grand Totals** against all the columns.

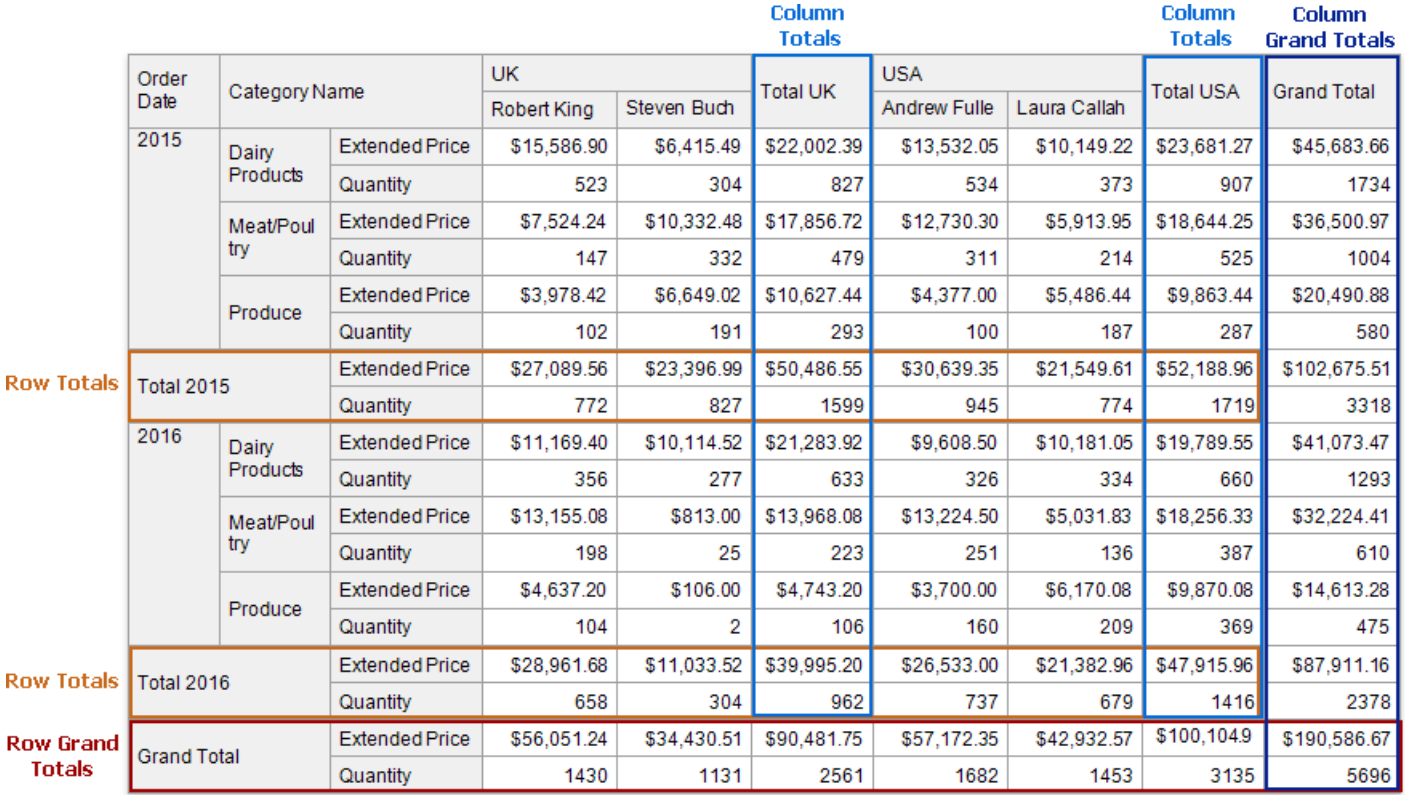

You can use the layout [options](#page-680-0) to move rows and columns that display total values.

If you want to hide specific totals, select any cell in the row/column and disable the **Row Visible/Column Visible** property.

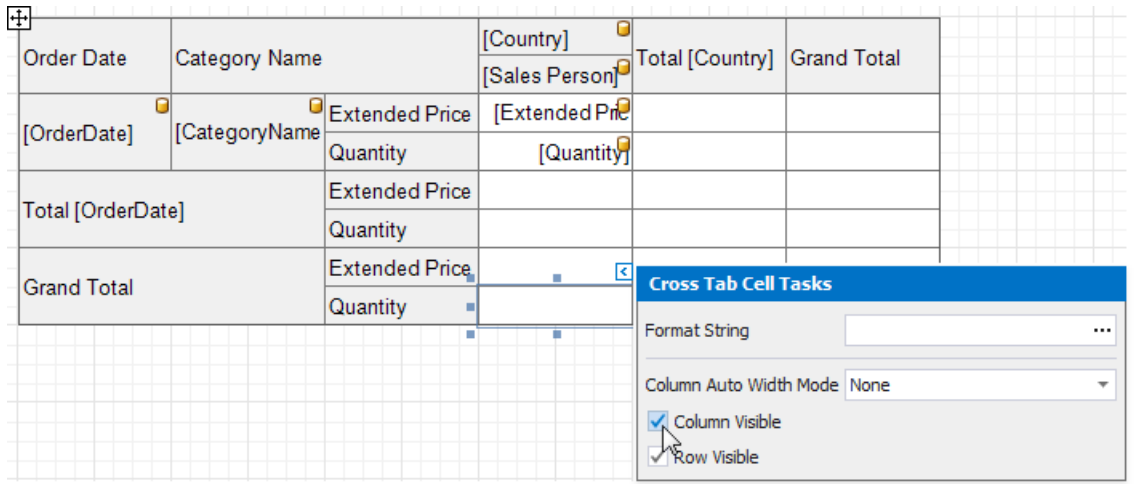

### **Change the Summary Type**

The Cross Tab summarizes values of data [fields](#page-671-1) and displays the results "as is" at the intersection of the corresponding rows and columns.

Use the **Summary Type** property to specify the summary function calculated against a data field.

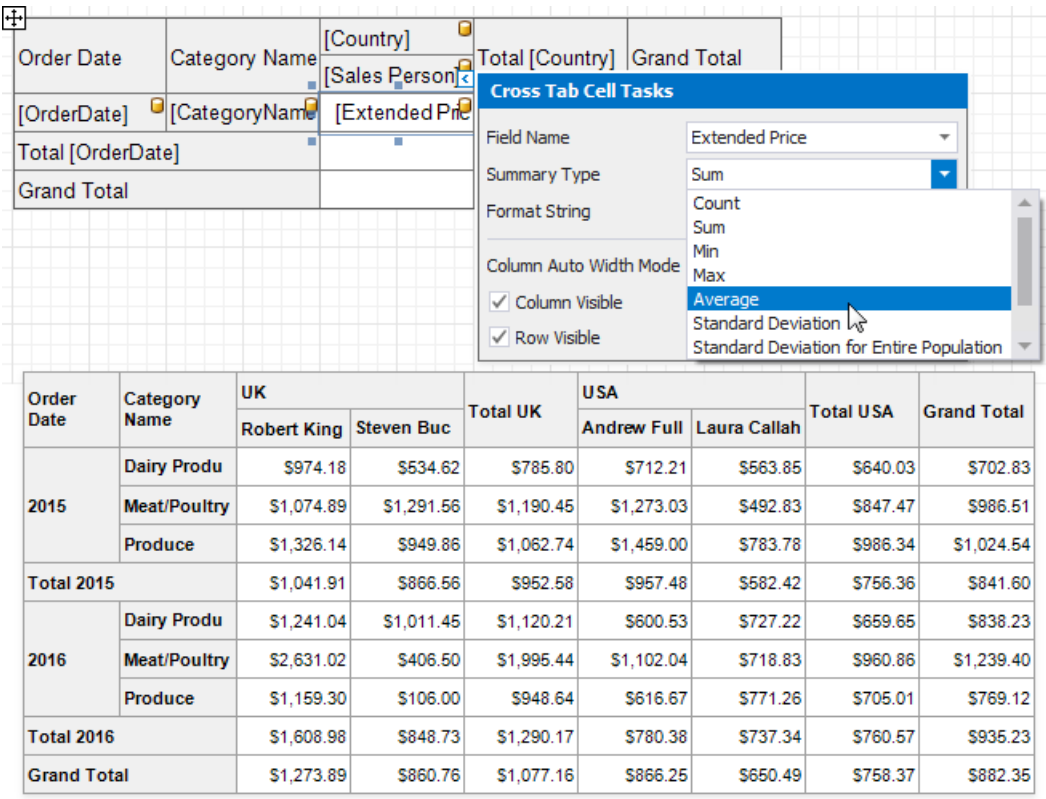

Use the **Summary Display Type** property to display results' contribution to other cell values, for example, as a percentage of grand total values.

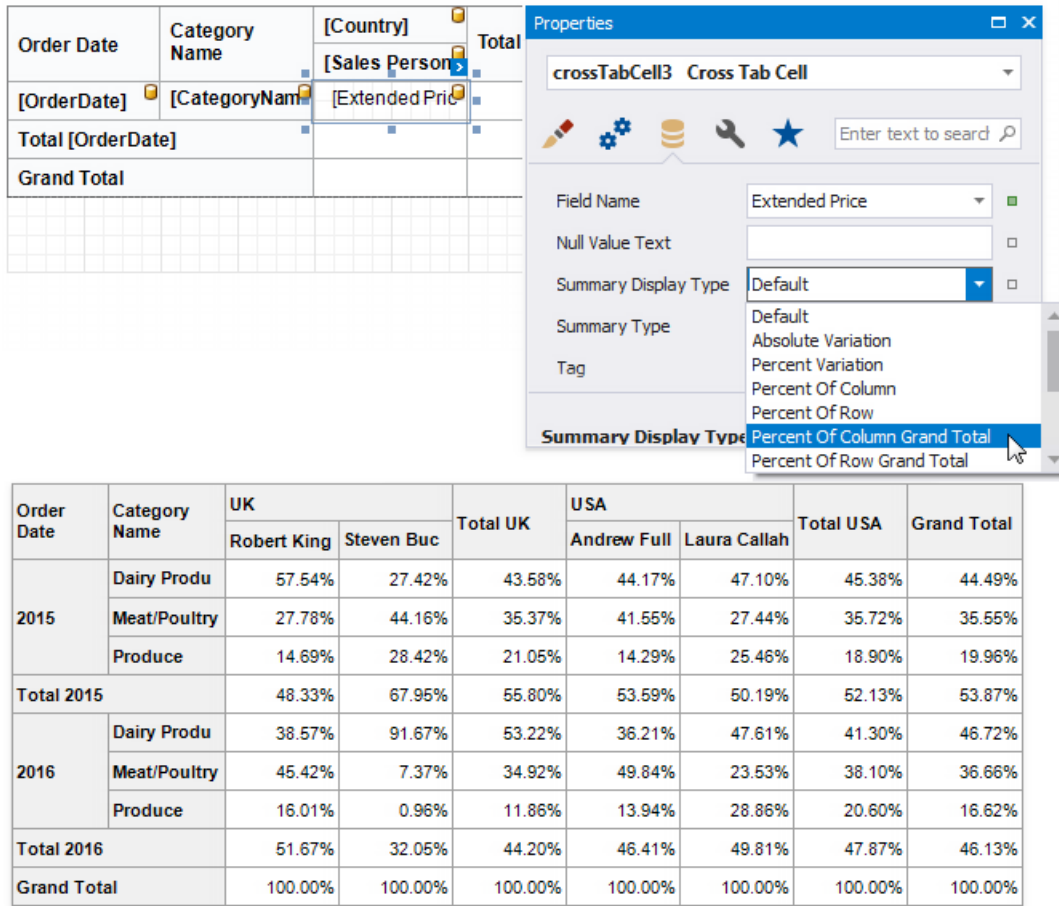

## **Sort Data**

<span id="page-675-0"></span>The Cross Tab displays row and column field values in the ascending order. Use the **Sort Order** property to change the current sort order. Set this property to **None** to keep the same order as records in the Cross Tab's data source.

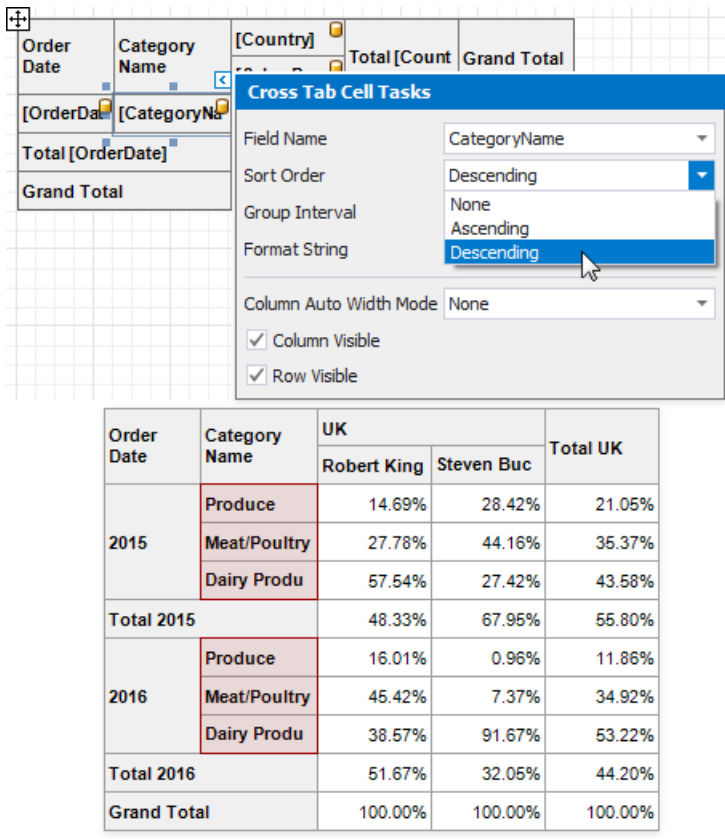

You can also use the **Sort By Summary Info** property to arrange row/column field values based on grand totals values.

- 1. Selecta cell you want to sortand expand the **Sort By Summary Info** property in the [Property](#page-1034-0) Grid.
- 2. Set the Field Name property to the name of an assigned data source's field. You can also define a field that is not currently displayed in the Cross Tab.
- 3. Use the **Summary Type** property to specify which summary function to calculate. The summary type can differ from the summary type currently used in the Cross Tab.
- 4. Use the **Sort Order** property to define the sort order.

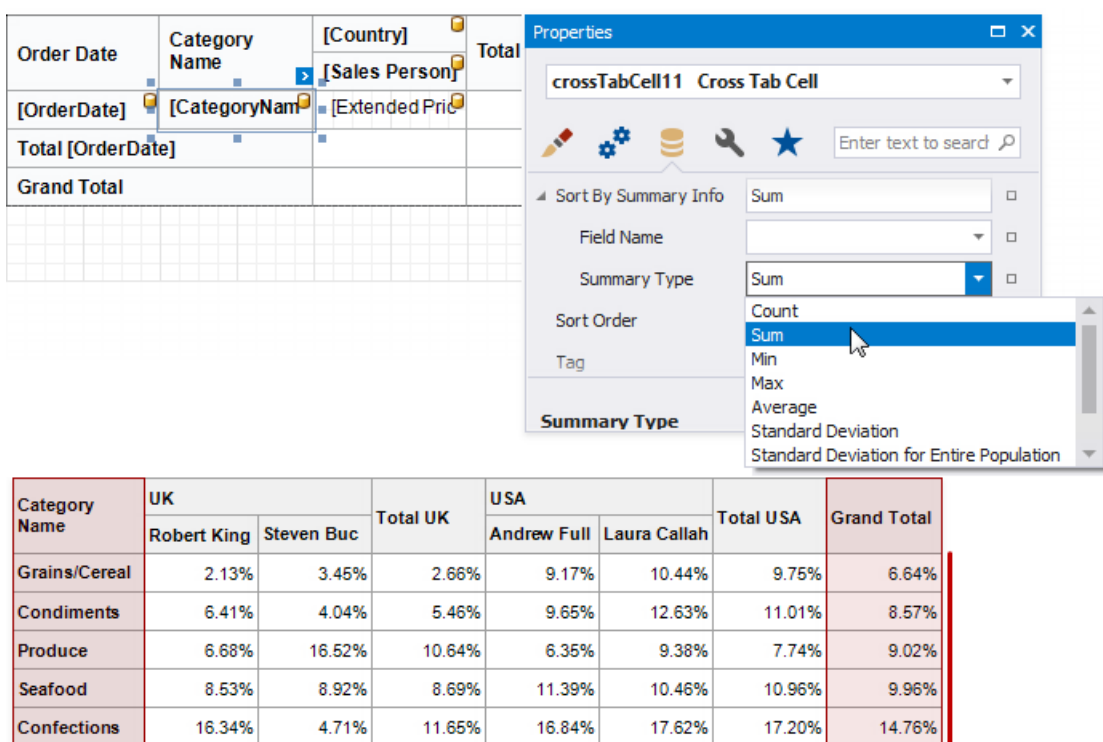

8.51%

18.47%

19.63%

100.00%

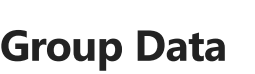

Beverages

Meat/Poultry

**Dairy Product** 

**Grand Total** 

21.13%

12.62%

26.15%

100.00%

20.74%

25.68%

15.94%

100.00%

The Cross Tab displays unique values of column and row fields and does not group their values.

20.97%

17.89%

22.04%

100.00%

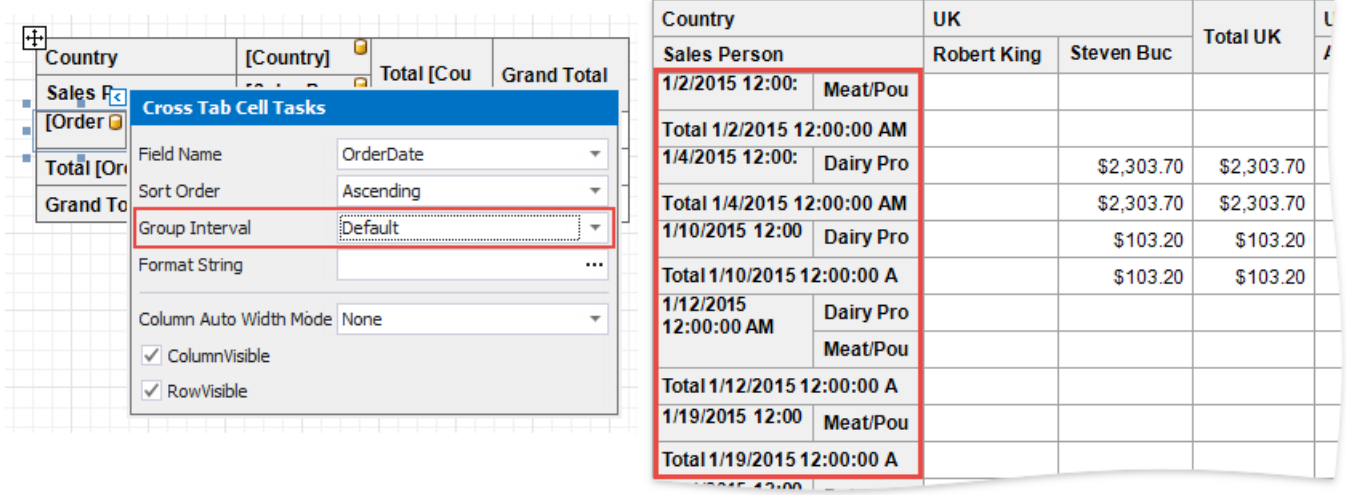

12.00%

10.11%

17.36%

100.00%

10.12%

14.63%

18.59%

100.00%

14.89%

16.06%

20.10% 100.00%

Use the Group Interval property to combine original field values into categories (groups). For instance, you can group date-time values by year, month, quarter, day, hour.

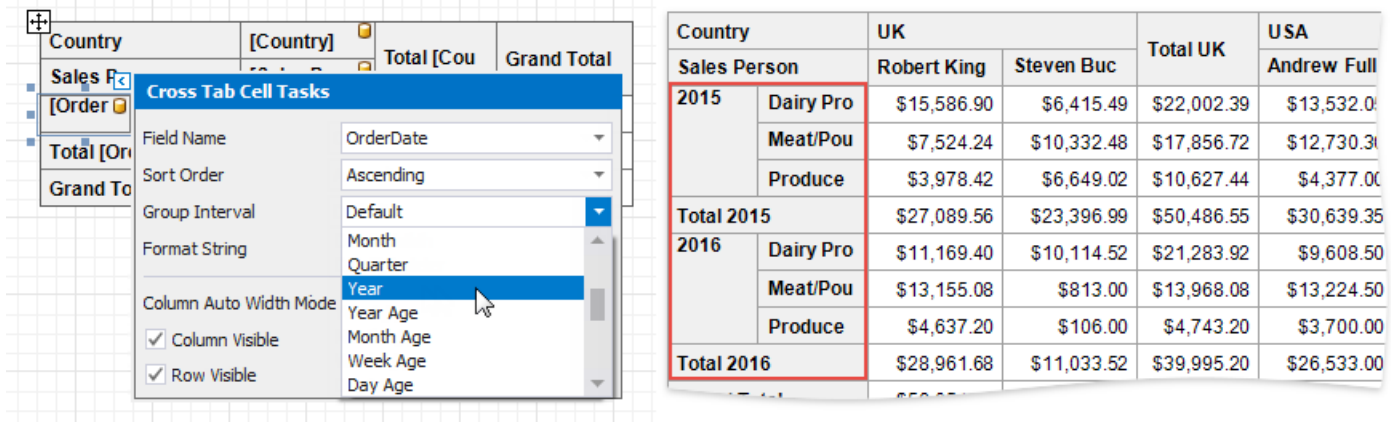

To group numeric values, set the **Group Interval** property to **Numeric** and usethe **Group Interval Numeric Range** property to specify the interval length. For instance, set the range to 100 to group records by 100 orders.

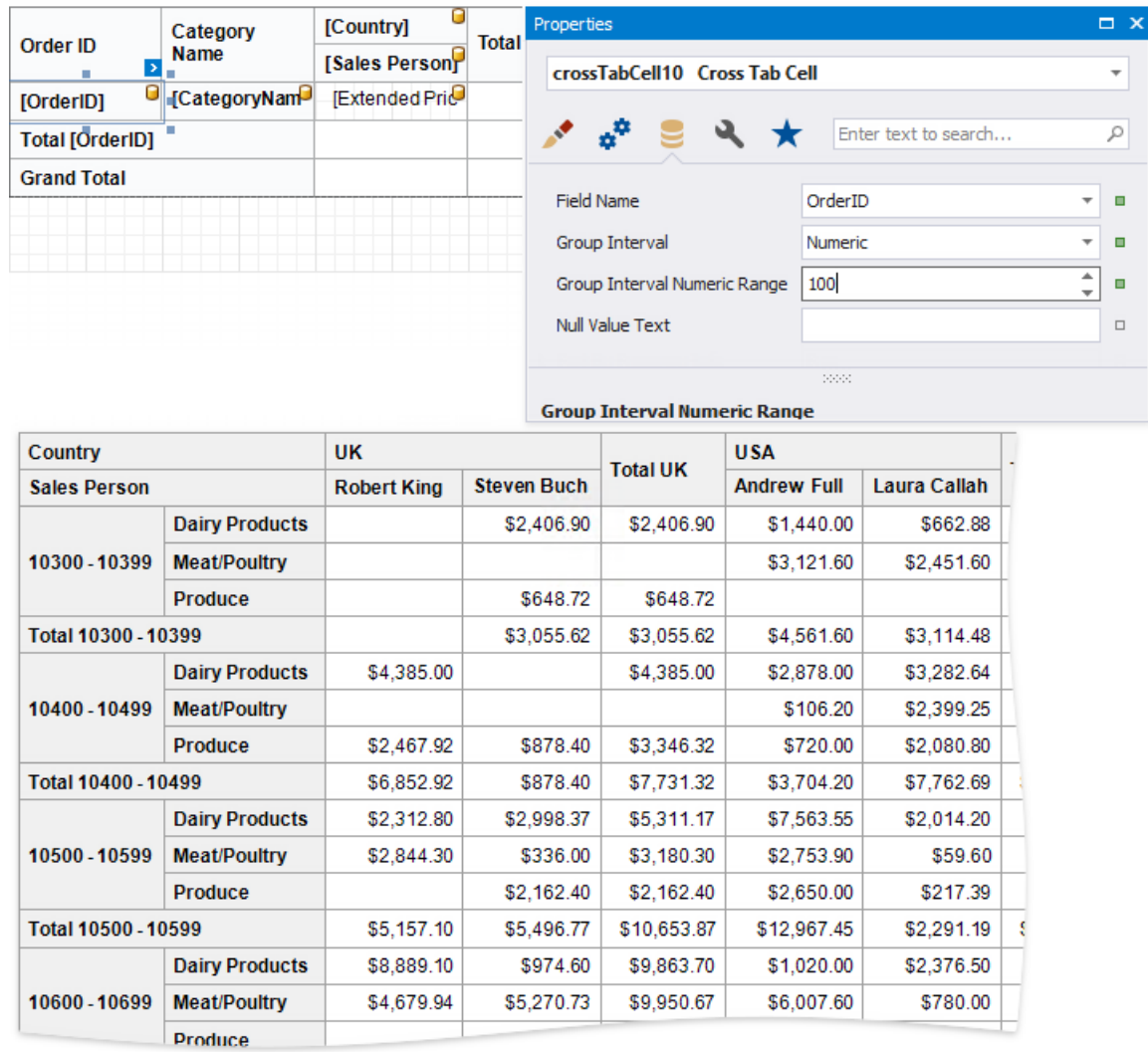

### <span id="page-677-0"></span>**Use Parameters**

The Cross Tab uses and displays values of data fields from an assigned data source. To provide values outside the data source, use internal Cross Tab parameters.Each parameter is stored in the **Parameters** collection.

You can access the **Parameters** property in the Cross Tab's smart tag or in the Properties window.

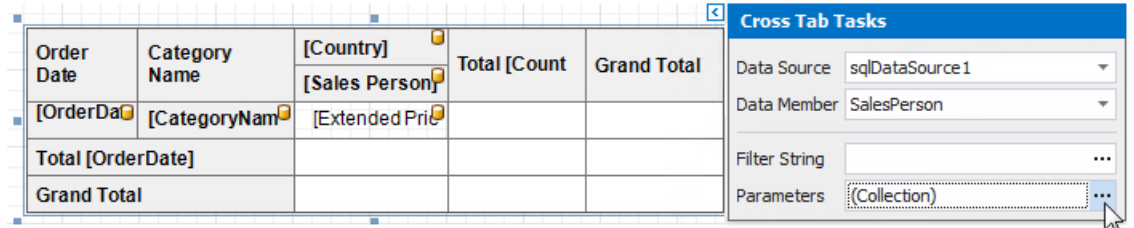

Click this property's ellipsis button and add parameters in the invoked Collection Editor. You can bind a Cross Tab parameter to a report [parameter](#page-813-0) or to any data field available in a report.

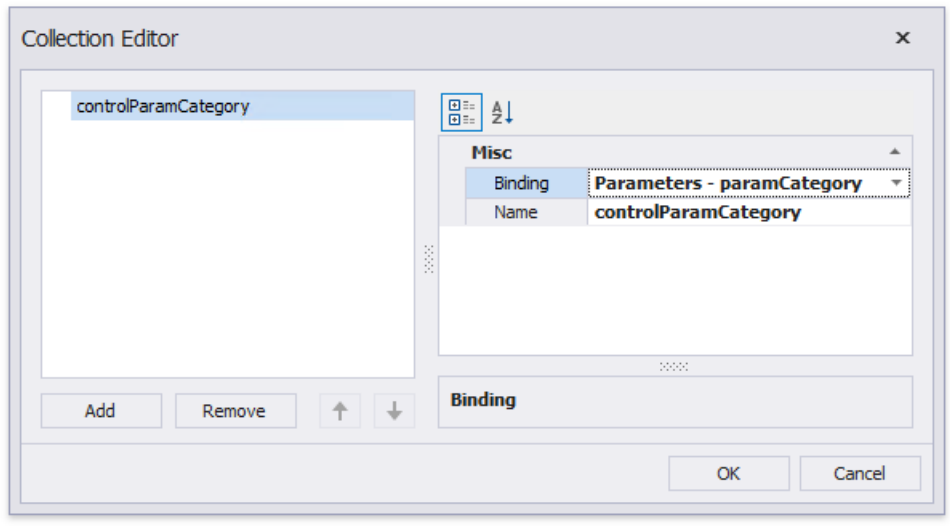

You can then use the created parameters to filter the [Cross](#page-678-0) Tab.

## <span id="page-678-0"></span>**Filter Data**

Usethe Cross Tab's **Filter String** property to invokethe**FilterString Editor**and specify thefilter criteria.

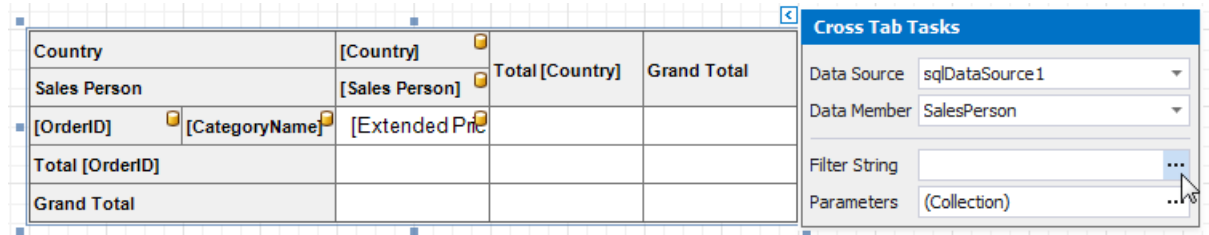

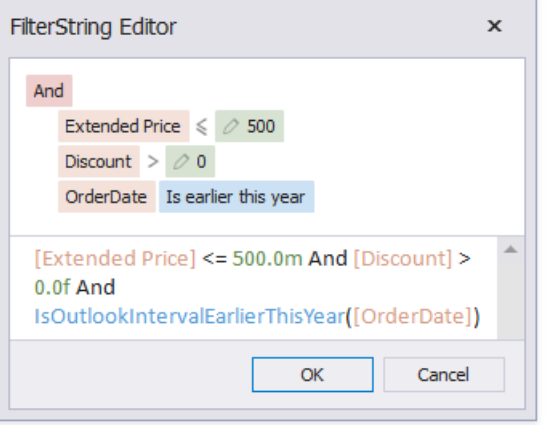

You can use the Cross Tab's [parameters](#page-677-0) in filter criteria.

# Layout and Print Options

Use the Layout Options property to change the cells' order and location.

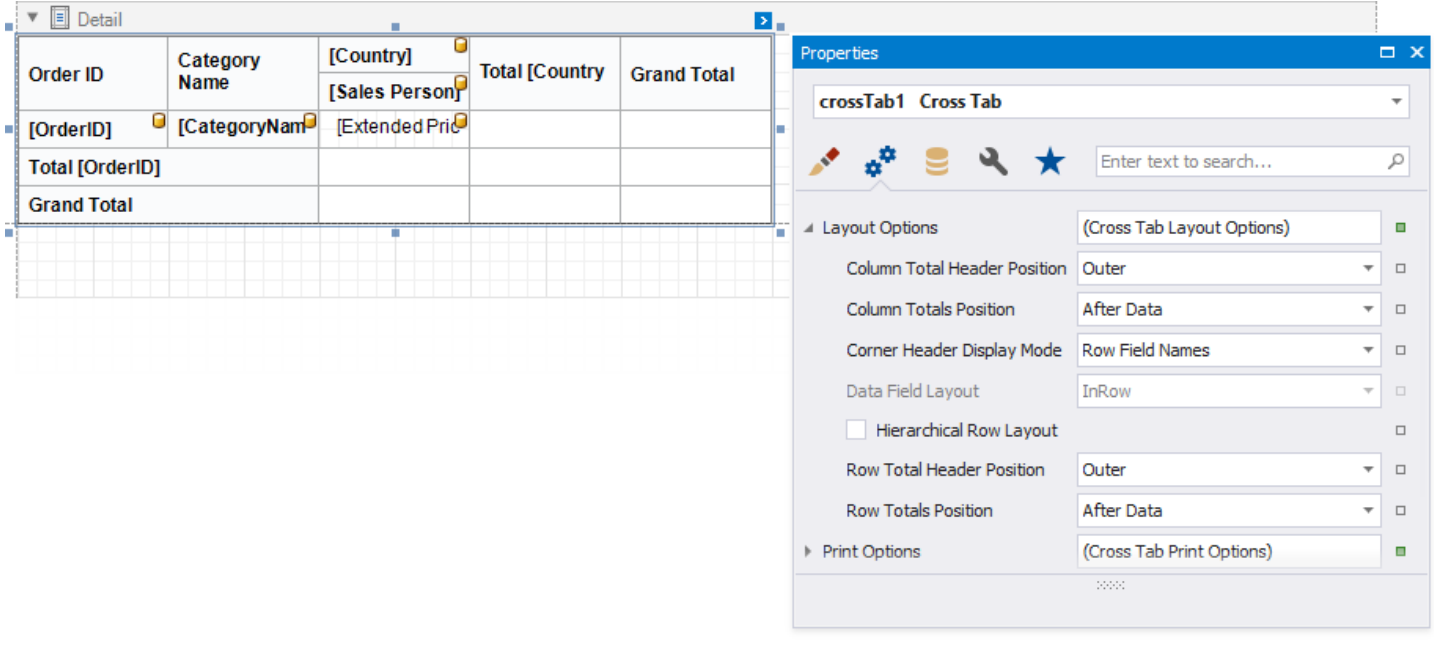

#### **Column Total Header Position**, **Row Total Header Position**

Specifies where to display column/row total headers:

- show in thesamerow/column as column/row field values against which totals arecalculated (**Inner**);
- span across two rows/columns (**Outer**).

#### **Column Totals Position**, **Row Totals Position**

Specifies the position of the column/row totals and column/row grand totals:

- after column/row field values (**After Data**);
- beforecolumn/row field values (**Before Data**).

#### **Corner Header Display Mode**

Specifies what data the Cross Tab should display in the top left corner:

- split thecorner into columns and display row field names (**Row Field Names**);
- split thecorner into rows and display column field names (**Column Field Names**);
- do not split thecorner and do not display any text (**None**).

#### **Data Field Layout**

Specifies how to arrange two or more data fields in the Cross Tab layout:

- in a row oneafter another (**InRow**);
- in a column one under another (**InColumn**).

#### **Hierarchical Row Layout**

Specifies how to display row headers:

- in a tree-likeview one under another (**checked**)
- in a singleline(**unchecked**).

### <span id="page-679-0"></span>**Hide Specific Rows and Columns**

Usea cell's **Row Visible** and **Column Visible** properties to specify row and column visibility.For instance, select the bottom

<span id="page-680-0"></span>right cell and disable these options to hide grand totals. At design time, invisible cells are filled with a hatch brush.

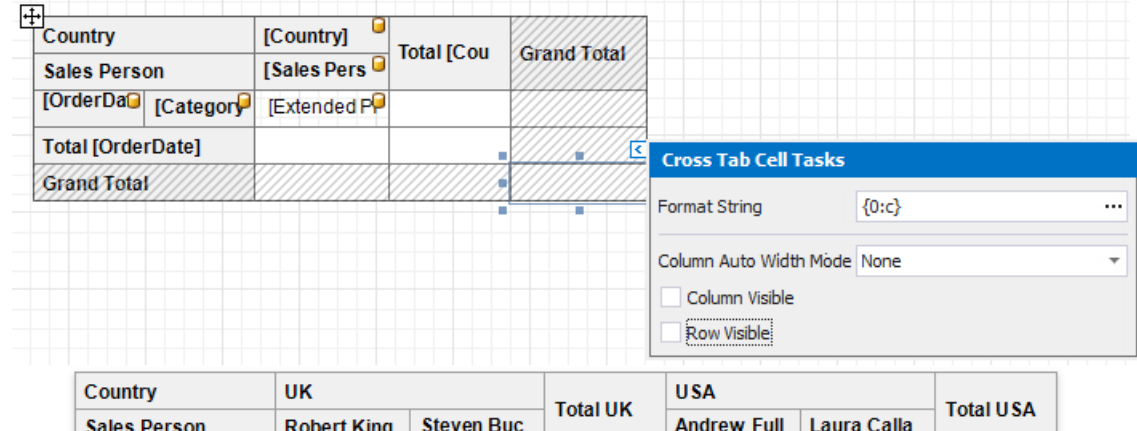

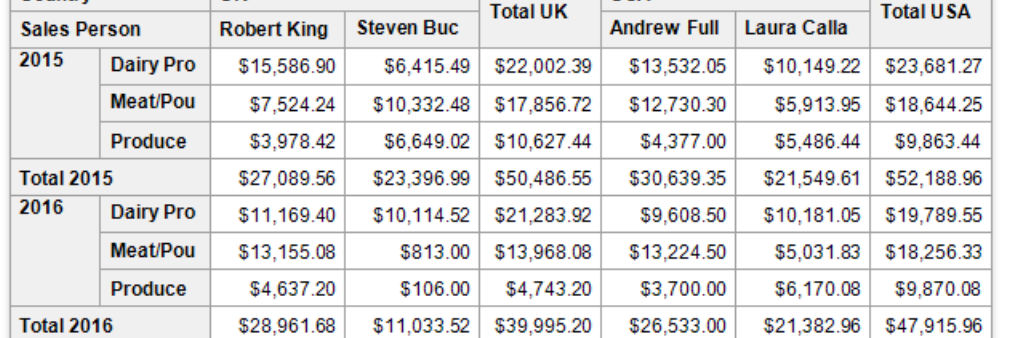

### **Print Options**

Use the **Print Options** property to specify print options and define which Cross Tab elements to print.

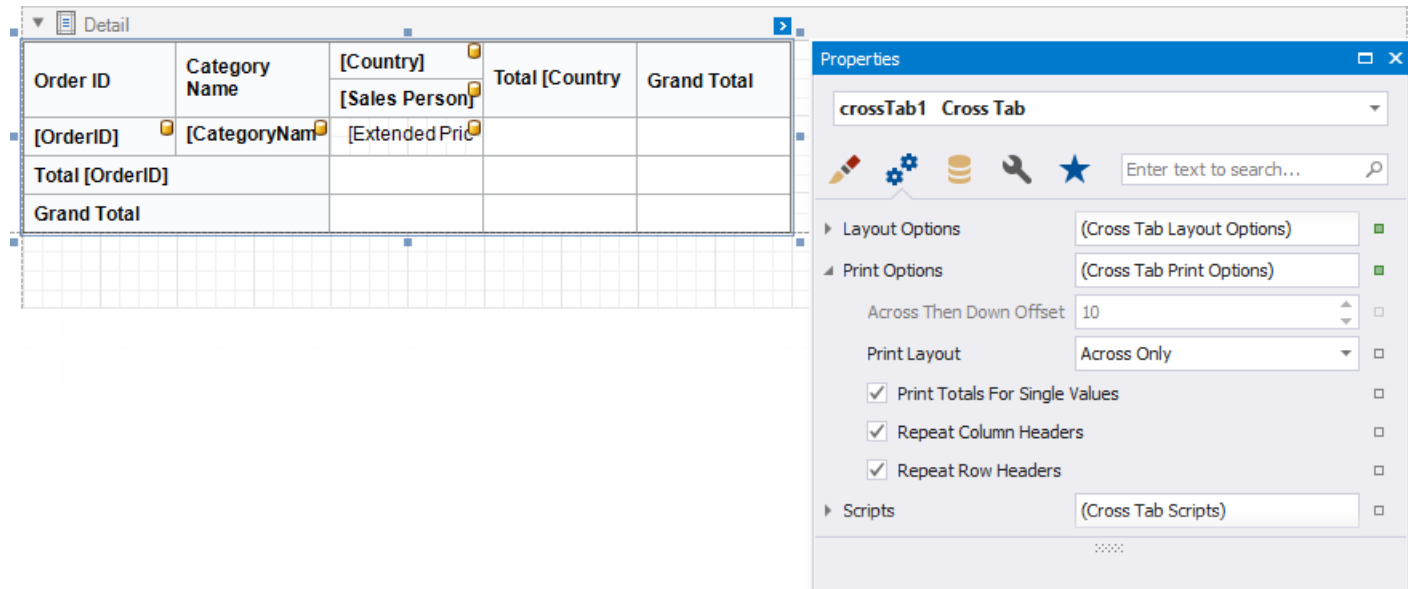

#### **•** Print Layout

Specifies how to print the Cross Tab content that does not fit the page's width:

- on the next page(**Across Only**);
- on thesame page below the previous content (**Across Then Down**).

#### **Across Then Down Offset**

Specifies thevertical distance between parts of the Cross Tab content in the **Across Then Down** print layout.

#### **Print Totals For Single Values**

Specifies when to print totals:

- o for any field value even when it contains one nested value (checked);
- for thefield values that contain two and more nested values (**unchecked**).
- **Repeat Row Headers, Repeat Column Headers** Specifies whether to repeat row/column headers when the Cross Tab content is split horizontally/vertically or print them only once.

#### **D** Note

Cross tab cells aresplit between pages if they do not fit the page's width or height.Set thereport's **Vertical Content Splitting** and **Horizontal Content Splitting** properties to **Smart Smart** to movecells to the next page(or to the Cross Tab's next part shown on the same page.

### **Adjust Control Size**

Drag the Cross Tab's handlers to change its size. You can also resize individual rows and columns.

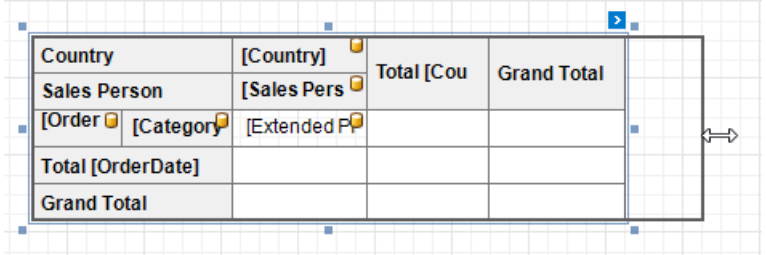

Usea cell's **Column Auto Width Mode** property to specify a cell width calculation method.

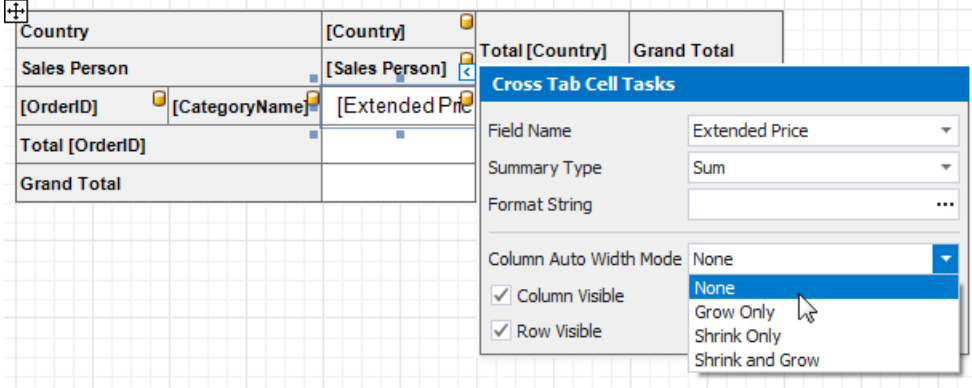

#### **Adjust Header Text**

You can double-click any cell that displays the header and use the in-place editor to enter text.

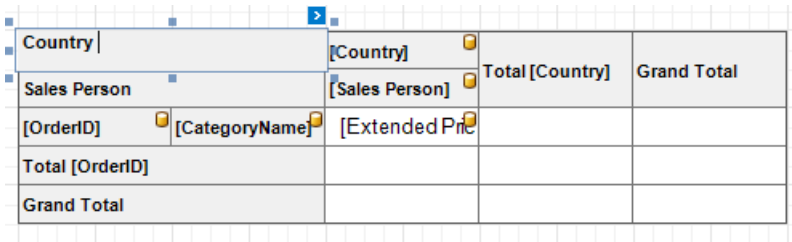

Each Cross Tab cell provides the **Angle** property that allows you to rotate the cell's text.

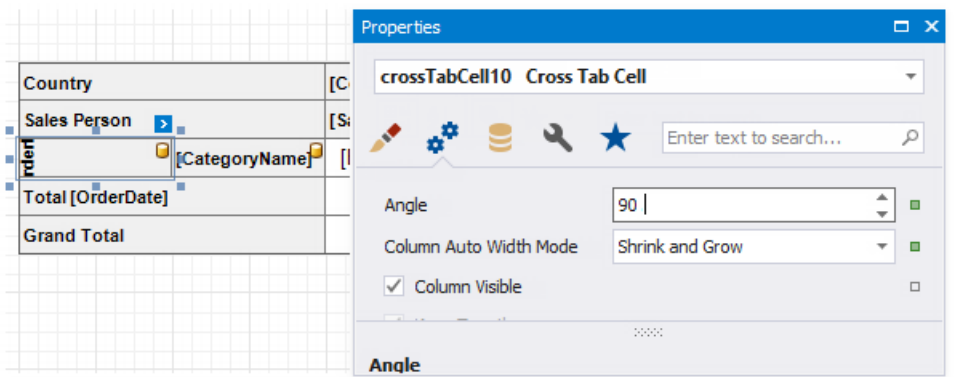

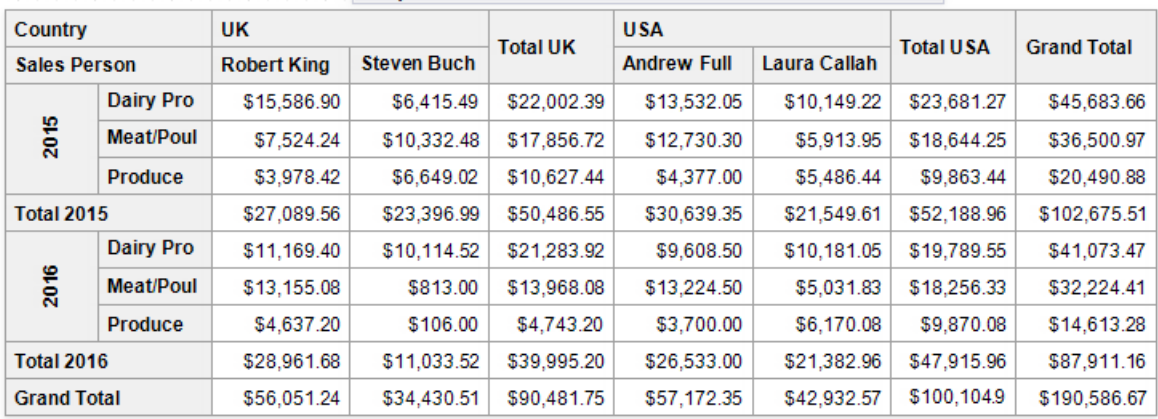

## Cross Tab Appearance

### **Customize Appearance**

After you drop the Cross Tab from the Toolbox onto a [report](#page-852-0) or finish the Cross-Tab Report Wizard, 4 predefined report styles are created and assigned to the Cross Tab's **Styles**.

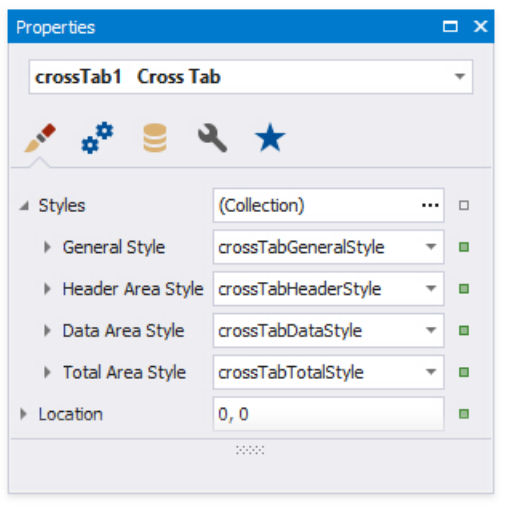

Use the **General Style** property to specify common appearance settings that apply to all Cross Tab cells.

Usethe **Header Area Style**, **Data Area Style** and **Total Area Style** properties to customizeappearancesettings of specificareas shown below.

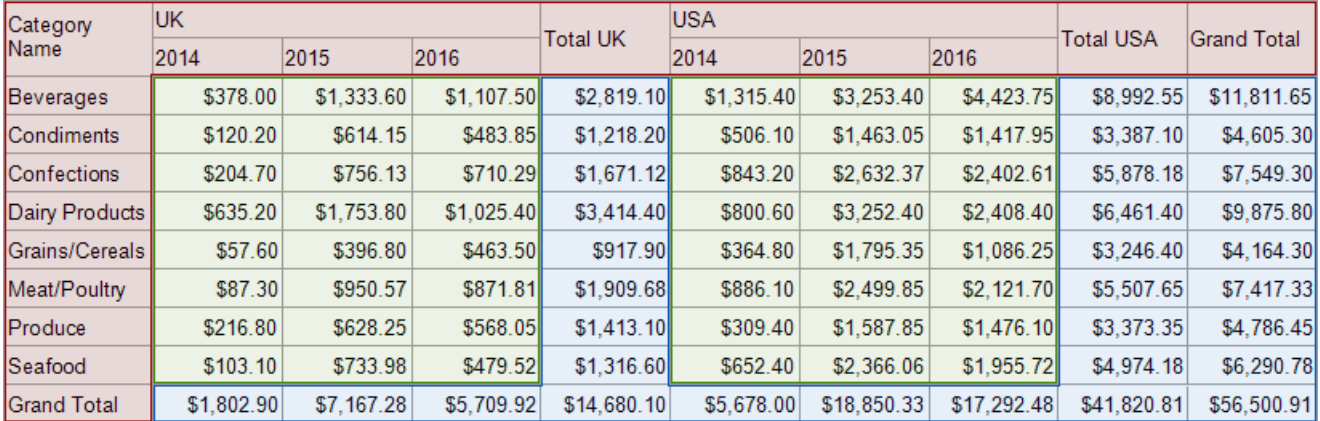

Header Area

Data Area

Total Area

If an area's appearance option is not set, its value is inherited from the general style.

You can also override appearance settings of each Cross Tab cell. These settings have a higher priority over style settings.
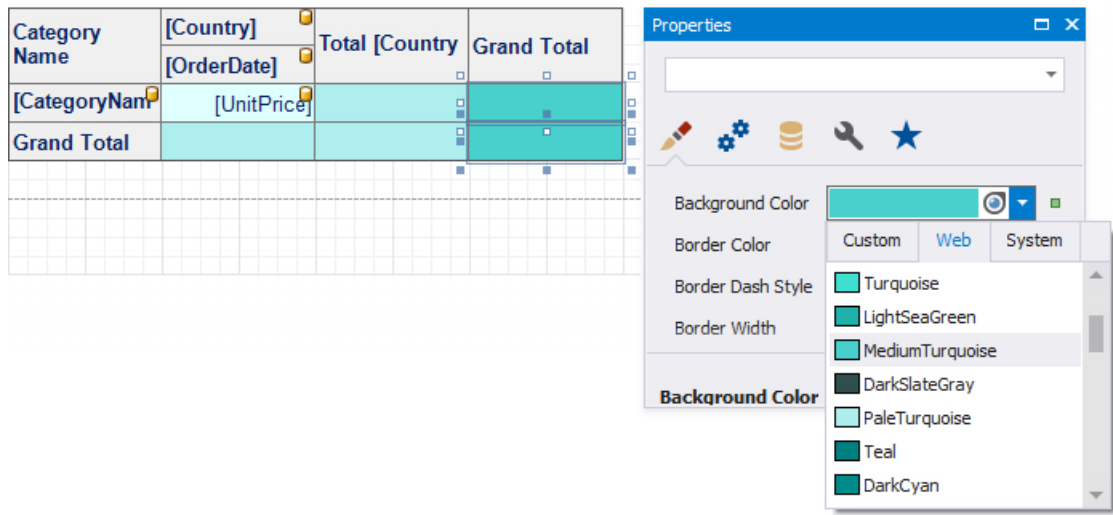

### **Customize Appearance Conditionally**

Specify [expression](#page-433-0) bindings to change a cell's appearance based on a specific condition. You can use the GroupRowIndex and **GroupColumnIndex** arguments to identify group indexes (for instance, to define the background color for odd and even rows).

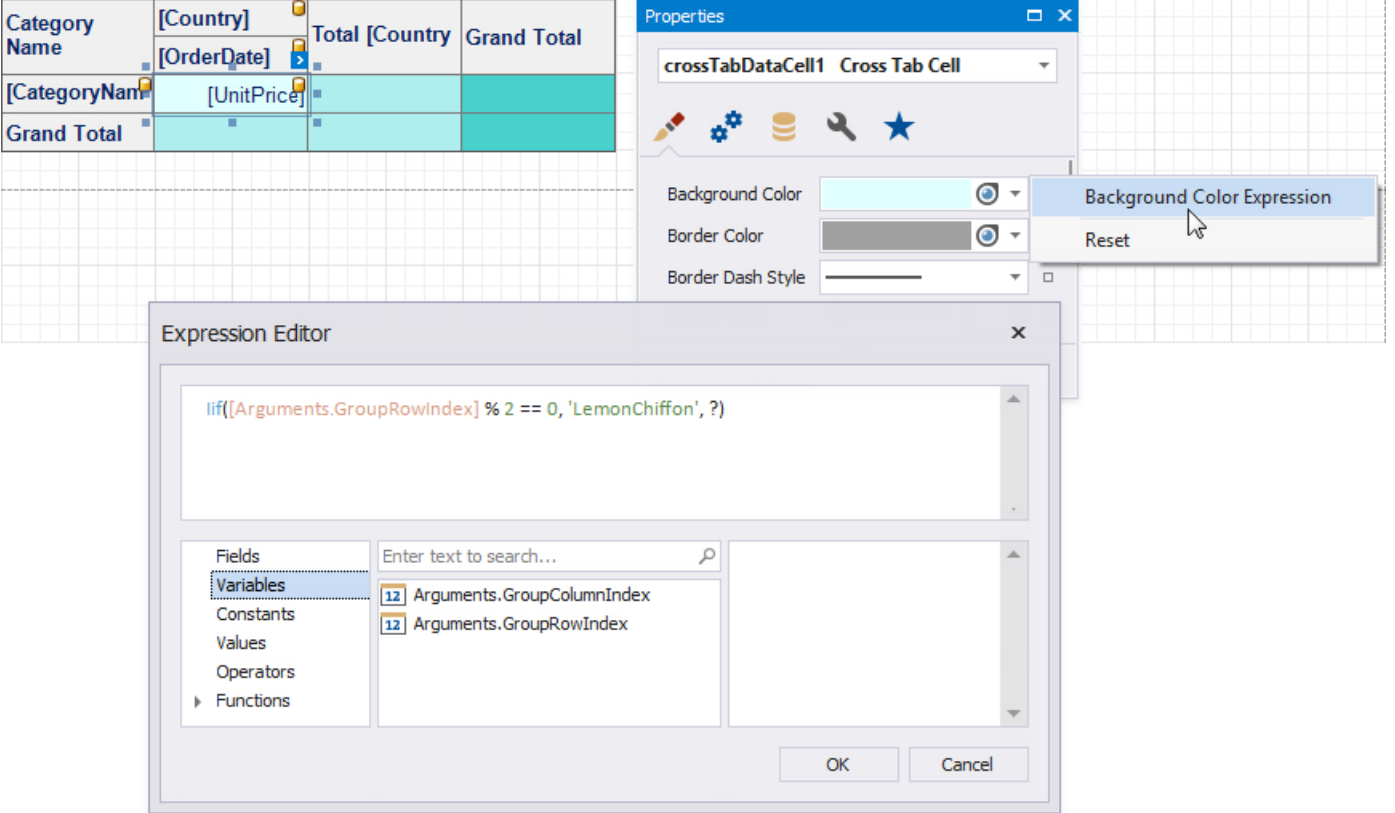

Expressions are evaluated when a report is previewed. The calculated appearance settings have the highest priority. They override a cell's appearance settings and style settings.

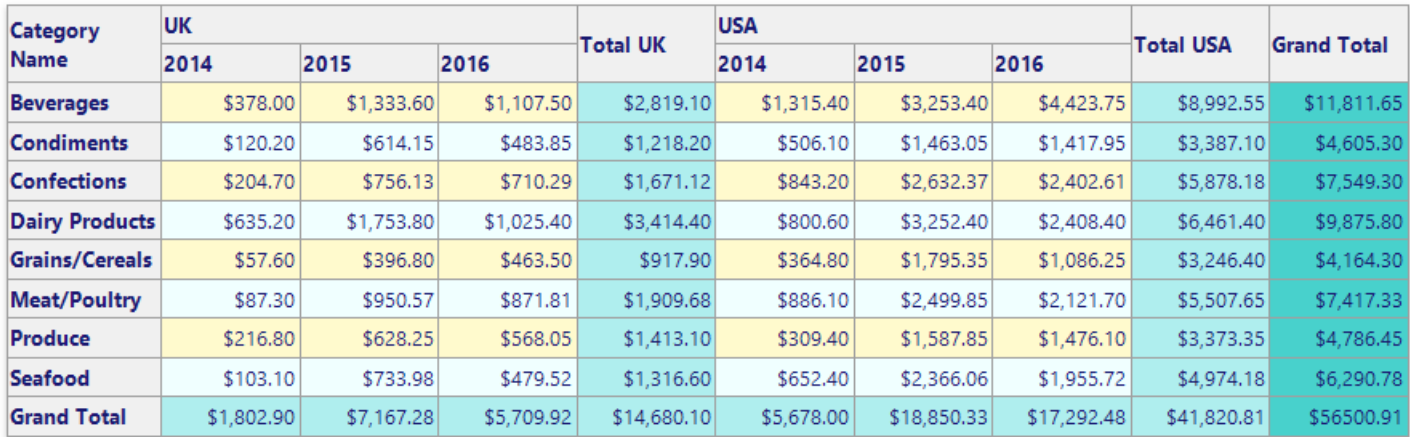

# Use Gauges and Sparklines

The topics in this section describe how to add graphical content to your reports:

- Add [Gauges](#page-687-0) to a Report
- Add [Sparklines](#page-690-0) to a Report

## <span id="page-687-0"></span>Add Gauges to a Report

#### **Gauge Overview**

The **Gauge** control provides you with the capability to embed graphical gauges into your report.

To add this control to the report, drag the **Gauge** item from the [Toolbox](#page-1013-0) and drop it onto the report.

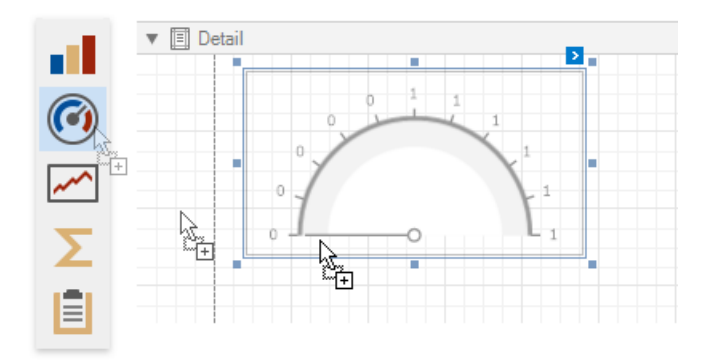

Use the [Toolbar](#page-1015-0)'s **Gauge Tools** contextual tab to select a gauge's appearance.

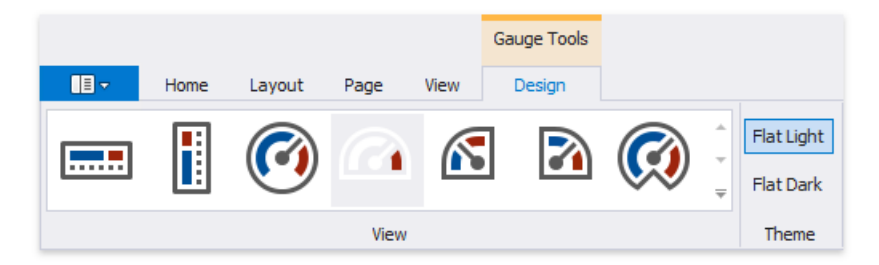

#### **View**

Specifies the type of the displayed gauge. The following view types are available:

#### **Linear**

 $0\quad 10\quad 20\quad 30\quad 40\quad 50\quad 60\quad 70\quad 80\quad 90\quad 100$  $-1$  ,  $-1$  ,  $-1$  $\mathbf{I}$ 

Supported view styles: **Horizontal** and **Vertical**.

**Circular**

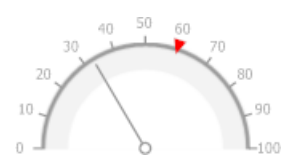

Supported view styles:**Full**, **Half**, **QuarterLeft**, **Quarter Right**and **Three Fourth**.

#### **Theme**

Specifies the gauge's color theme.The**FlatLight**and **Flat Dark** view themes aresupported.

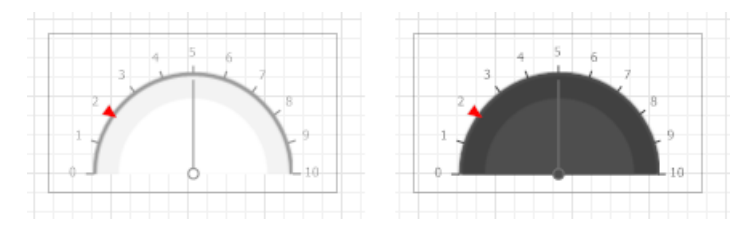

The following properties allow you to customize the gauge scale and specify its displayed values.

- **Actual Value** specifies the value displayed by a gauge.
- **Target Value** specifies the position of the target value marker.
- **Maximum** specifies the gauge's maximum value.
- **Minimum** specifies the gauge's minimum value.

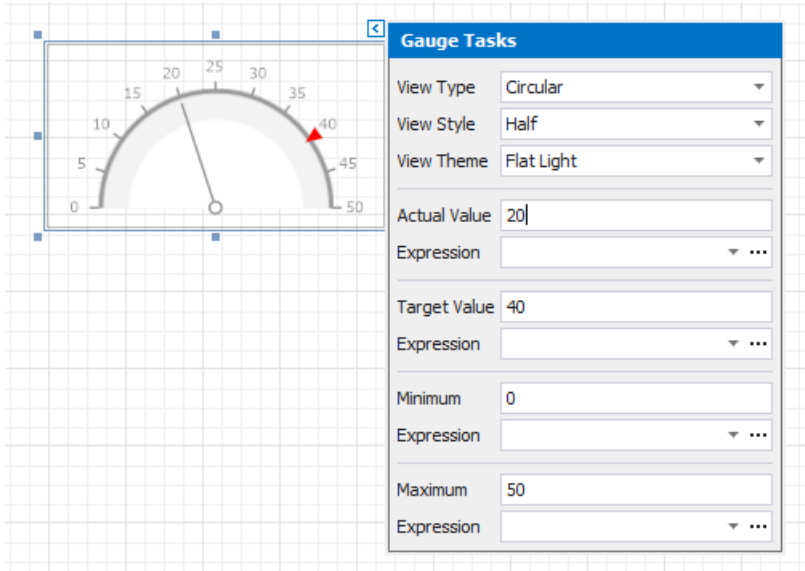

#### **Bind a Gauge to Data**

To [bind](#page-433-0) the gauge's displayed value to data, click the control's smart tag and in the invoked actions list, expand the **Expression** drop-down list for the **Actual Value** property and select therequired data field.

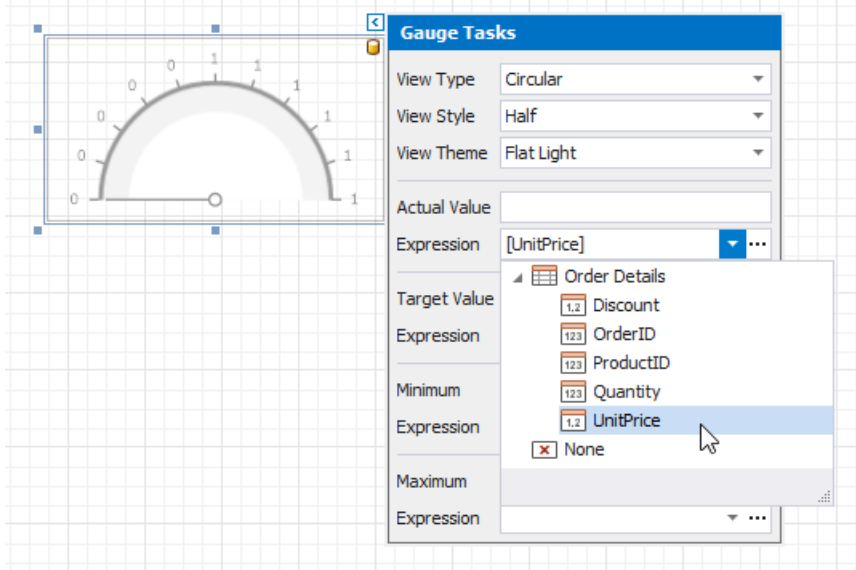

In the same way, you can bind the Target Value, Minimum and Maximum properties to data. To do this, expand the **Expression** drop-down list for the corresponding property and select the required data field.

Clicking the**Expression** option's ellipsis button invokes the**Expression Editor**, in which you can constructa complex binding expression involving two or more data fields.

# Add Sparklines to a Report

### **Sparkline Overview**

The **Sparkline** control displays a compact chart that is commonly used to illustrate the data flow for every row in a report.

To add this control to the report, drag the **Sparkline** item from the [Toolbox](#page-1013-0) and drop it onto the report.

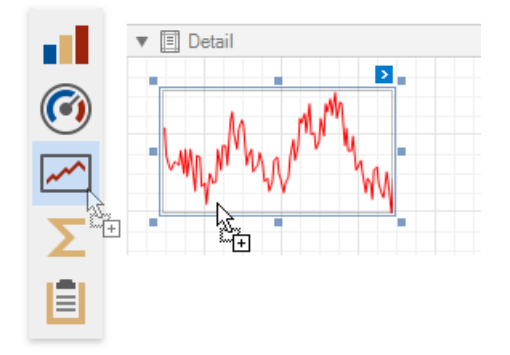

### **Bind the Sparkline to Data**

You can connect the sparkline to individual data without accessing a report's data source. Click the control's smart tag, expand the **Data Source** drop-down list and select the required data source.

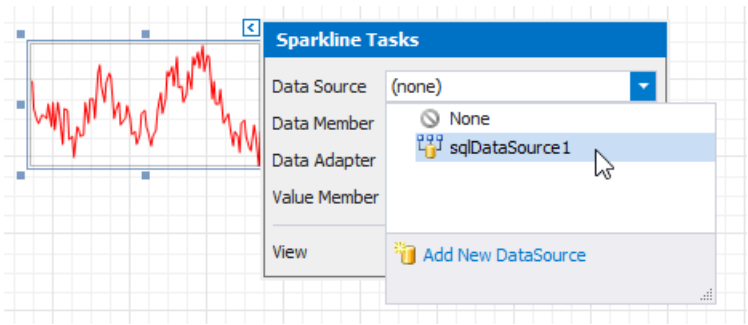

The sparkline uses the report's data source if you do not specify the **DataSource** property.

After that, specify the **Data Member** property and set the **Value Member** property to a data field that provides pointvalues for the sparkline.

To createa new data sourcefor a sparkline, open the[Toolbar](#page-1015-0)'s **Sparkline Tools** contextual tab and click the **Add Data Source** button. This invokes the Data Source Wizard that allows you to set up a required data source.

## **Adjust the Sparkline View**

You can select thesparlkline's view typein the **Sparkline Tools** toolbar tab's **View** gallery.

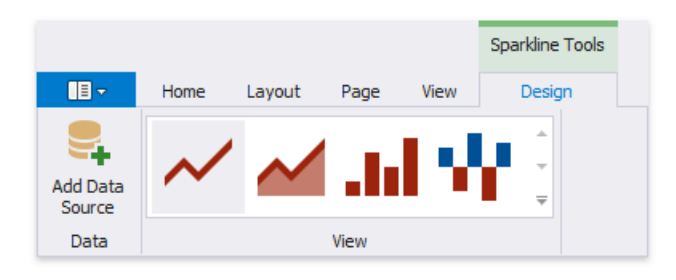

Alternatively, you can click the sparkline's smart tag and select the required view type in the **View** drop-down list.

The sparkline supports the Line, Area, Bar and WinLoss view types.

<span id="page-690-0"></span>The View property provides access to options that change the sparkline's appearance.

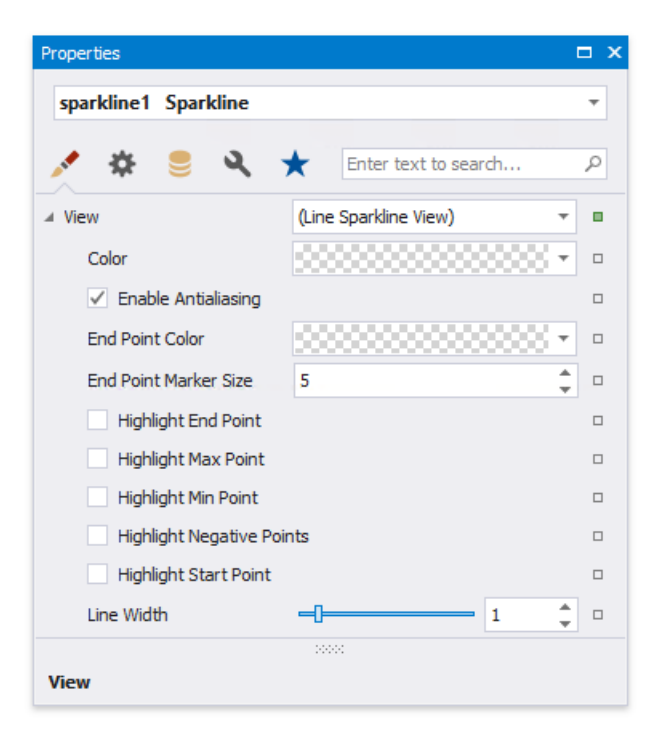

Each view type has properties that define the extreme values' visibility:

- **Highlight Start Point**and **HighlightEnd Point**;
- **Highlight Min Point**and **Highlight Max Point**.

Specific properties differ between view types, such as the **Highlight Negative Points** setting that is available only for the **Bar** sparkline.

The following image illustrates a table report containing sparklines that provide maximum and minimum value indicators in their data range:

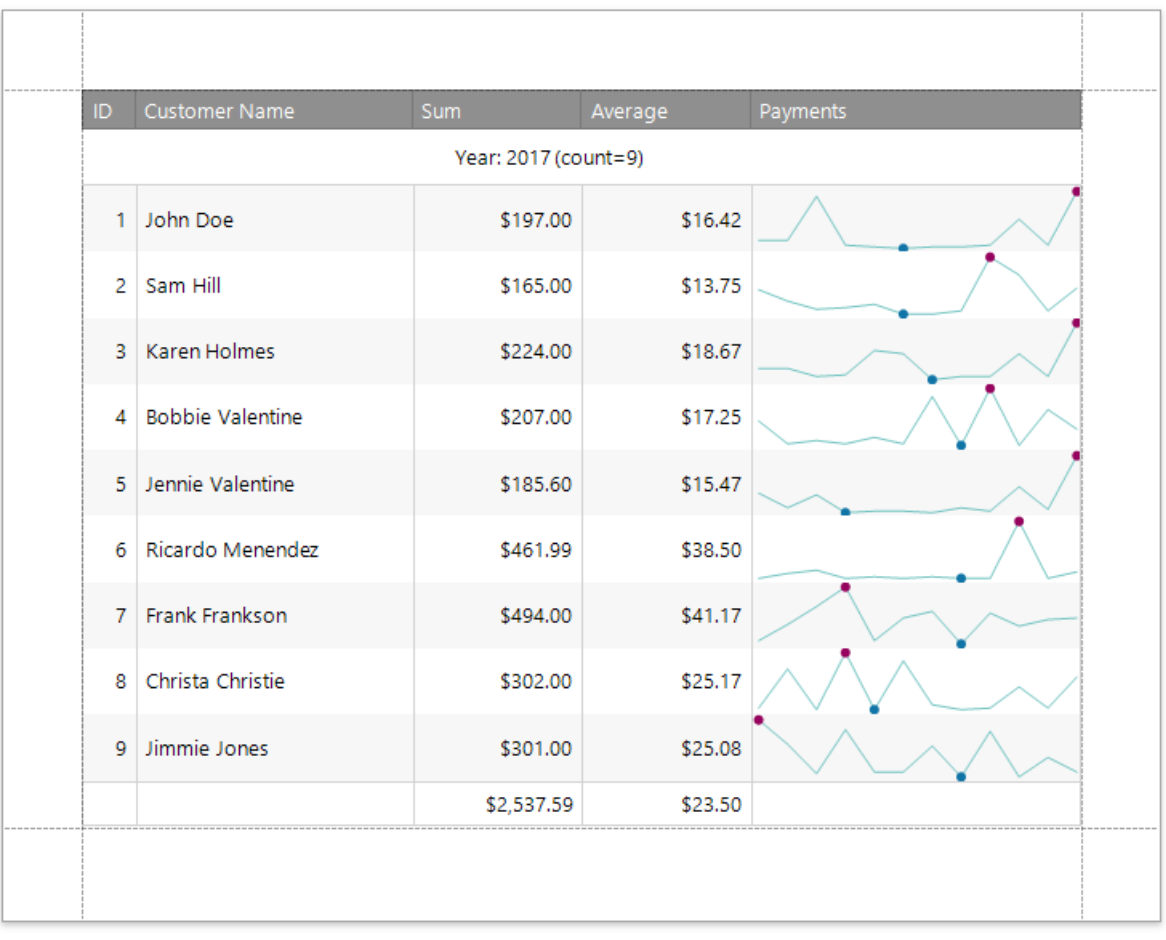

# Draw Lines and Shapes

The topics in this section describe how to draw various lines and shapes in a report:

- [Draw](#page-693-0) Lines
- Draw [Shapes](#page-695-0)
- Draw [Cross-Band](#page-698-0) Lines and Boxes

## <span id="page-693-0"></span>Draw Lines

The Line control draws a line in a specified direction, style, width, and color. You can use it to decorate and visually separate a report's sections.

To add a line to a report, drag the Line item from the [Toolbox](#page-1013-0) onto the report's area.

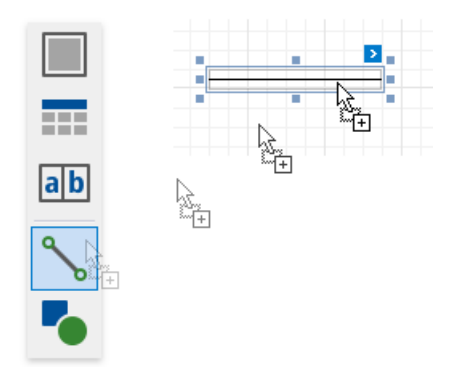

The actions list of the line's smart tag provides the main control properties:

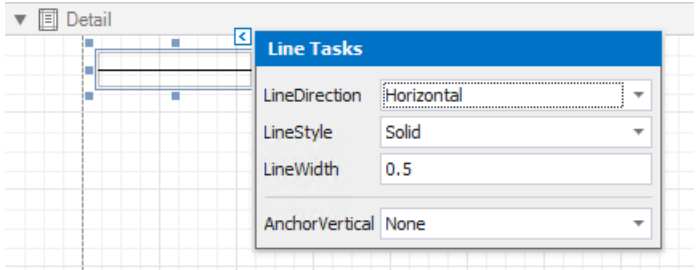

#### **Line Direction**

Enables you to draw a line horizontally, vertically, and across the rectangle the line occupies from one corner to another (**Horizontal**, **Vertical**, **Slant**and **Back Slant** types).

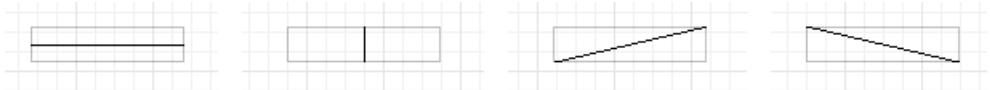

#### **Line Style**

You can select the solid (by default), dashed, dotted, or mixed line style.

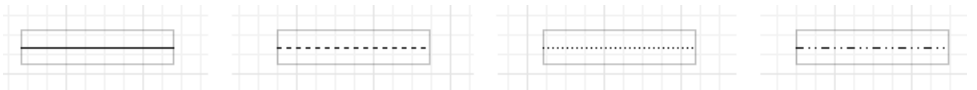

#### **Line Width**

Specifies the line width in pixels as a floating point value.

**Anchor Vertically**

Specifies the vertical anchoring style, so that after page rendering a control stays attached to the top control, bottom control, or both.

#### **D** Note

The Line control cannot span several bands. See Draw [Cross-Band](#page-698-0) Lines and Boxes to learn about drawing lines through several bands.

## Draw Shapes

The **Shape** control allows you to draw various shapes in a report.

To add a shape to a report, drag the **Shape** item from the [Toolbox](#page-1013-0) onto the report's area.

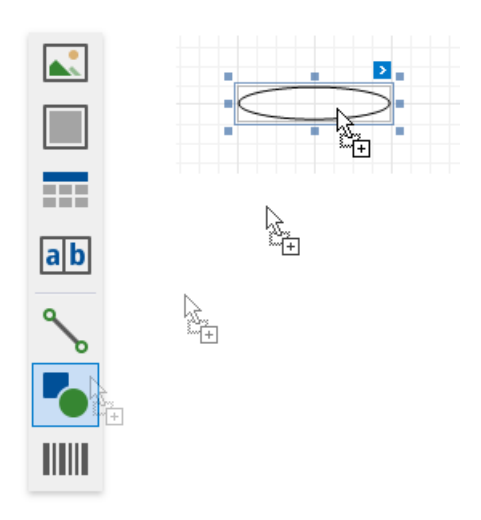

Click a control's smart tag and use the **Shape** property to select the shape type. You can also choose the shape type in the [Toolbar](#page-1015-0)'s **Shape Tools** contextual tab.

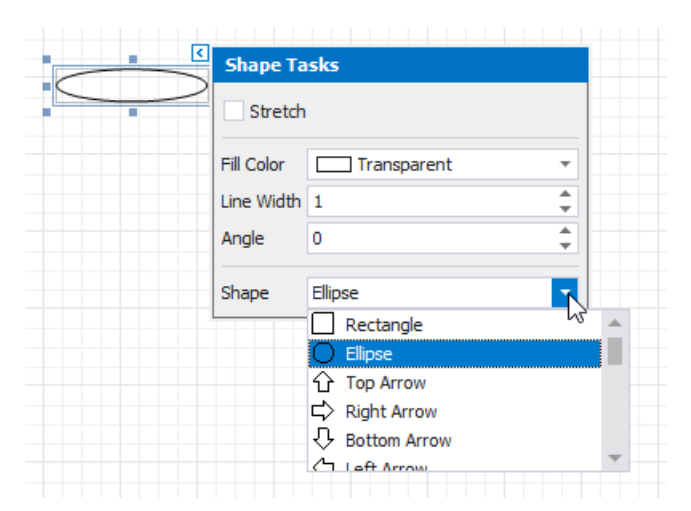

The smart tag provides the following main properties common to all shape types:

- **Fill Color** specifies the the shape's color.
- **Stretch** specifies whether to stretch a shape to fill its client rectangle area when it is rotated.
- **Line Width** specifies the width of the line used to draw the shape.
- **Angle** specifies the shape's rotation angle.

Each shape type provides its own specific set of properties which are detailed below.

#### **Arrow**

The image below illustrates the **Arrow** type's shape.

<span id="page-695-0"></span>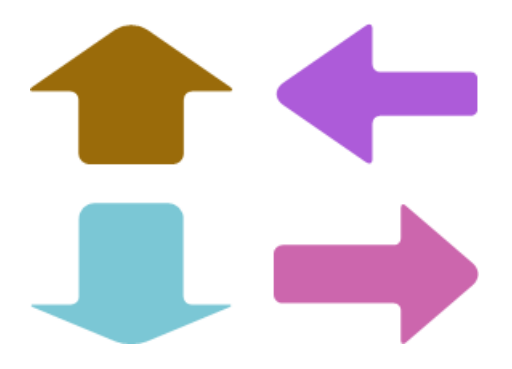

This shape type has the following additional properties:

- **Fillet** specifies how the shape's corners are rounded (as a percentage). This value should be between 0 and 100.
- **Arrow Height** specifies the arrow's relative height (as a percentage). This value should be between 0 and 100.
- **Arrow Width** specifies the arrow's relative width (as a percentage). This value should be between **0** and **100**.

#### **Brace**

The image below illustrates the **Brace** type's shape.

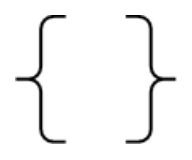

Use the following properties to set up a brace:

- **Tip's Length** specify the length of a brace's tip.
- **Fillet** specifies how theshape's corners arerounded (as a percentage).This valueshould be between **0** and **100**.
- **Tail's Length** specify the length of a brace's tail.

#### **Bracket**

The following image demonstrates the **Bracket** type's shape:

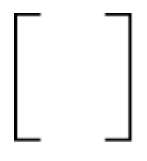

The **Tip's Length** property is specific to this shape type and defines the length of a bracket's tip.

#### **Cross**

The image below shows the **Cross** type's shape.

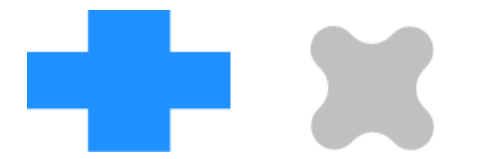

This shape type has the following properties:

- **Fillet** specifies how theshape's corners arerounded (as a percentage).This valueshould be between **0** and **100**.
- **Horizontal Line Height** specifies therelative width of a cross's horizontal line(as a percentage).This valueshould be between **0** and **100**.
- **Vertical Line Width** specifies therelative width of a cross's vertical line(as a percentage).This valueshould be between **0** and **100**.

## **Ellipse**

The image below shows **Ellipse** type shapes.

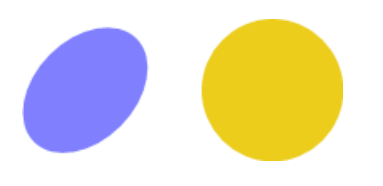

## **Line**

The following image demonstrates Line type shapes:

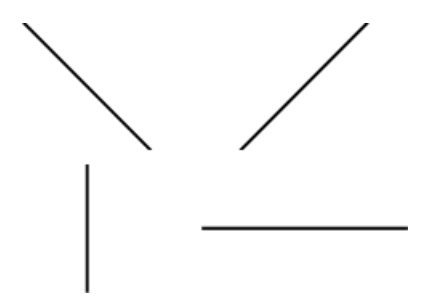

## **Polygon**

The image below illustrates the **Polygon** type's shape:

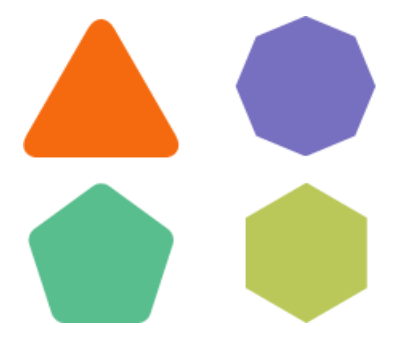

This shape type has the following properties:

- **Fillet** specifies how the polygon's corners arerounded (as a percentage).This valueshould be between **0** and **100**.
- **Number Of Sides** specifies the number of polygon sides.

## **Rectangle**

The image below illustrates **Rectangle** type shapes.

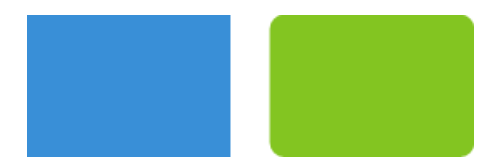

This shape type's Fillet property specifies the rectangle's relative roundness (as a percentage, between 0 and 100).

### **Star**

The following image shows a **Star** type shape:

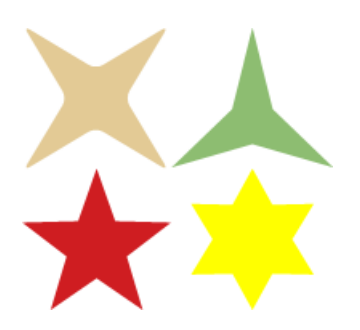

This shape type has the following properties:

- **Fillet** specifies the relative roundness of the star's points (as a percentage). This value should be between **0** and 100.
- **Count of Star Points** specifies the number of points that make up thestar.
- **Concavity** specifies the concavity level (as a percentage) between two neighboring start points. This value should be between **0** and **100**.

## <span id="page-698-0"></span>Draw Cross-Band Lines and Boxes

Cross-band controls allow you to draw lines and rectangles through several [report](#page-360-0) bands.

The Report Designer provides the following two cross-band controls:

- The **Cross-Band Line** control draws vertical lines that can span multiplereport bands. You can usethis control to emphasize a report area that consists of different bands.
- The **Cross-Band Box** control draws rectangles through several report bands. You can usethis control to encompass a report section that includes multiple band areas.

To add a cross-band control to a report, select the corresponding item in the [Toolbox](#page-1013-0) and draw a rectangle across required bands.

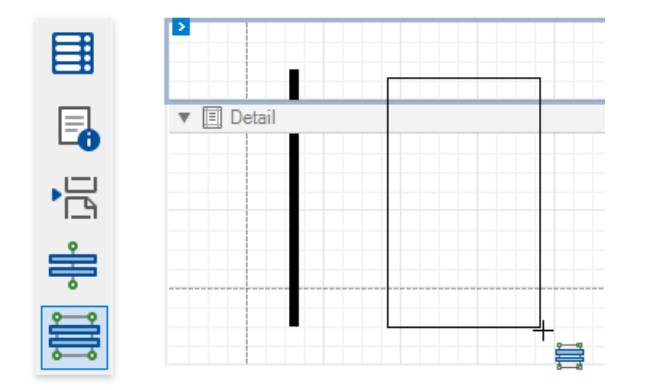

The following properties define a cross-band control's location in a report:

- **Start Band** determines the band from which the control starts to draw;
- **Start Point** specifies the exact coordinates (measured in [report](#page-536-0) units) within the start band where the control starts to draw;
- **End Band** determines the band where the cross-band control stops to draw;
- **End Point** specifies the exact coordinates (measured in [report](#page-536-0) units) within the end band where the control finishes to draw.

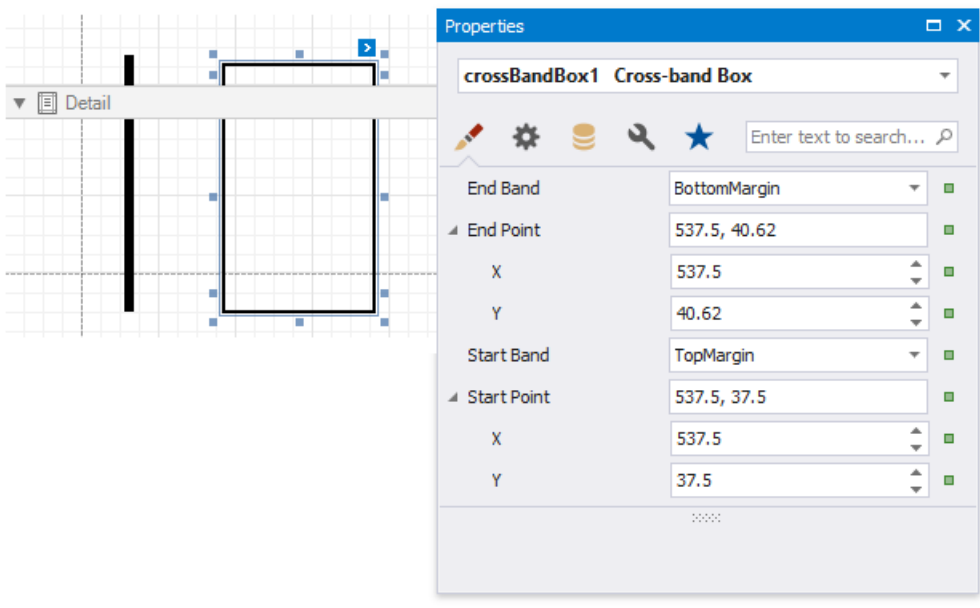

The following image illustrates how the Report Explorer reflects cross-band controls:

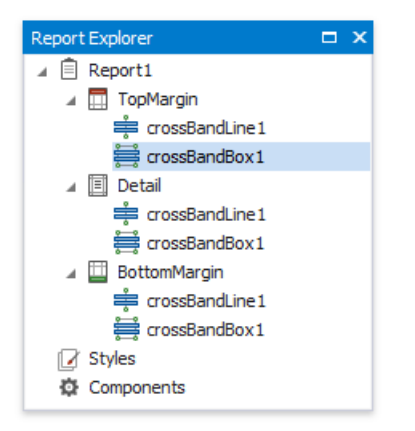

# Shape Report Data

The topics in this section describe the data shaping features reports support:

- [Filter](#page-701-0) Data
- [Group](#page-707-0) and Sort Data
- Shape Data [\(Expression](#page-724-0) Bindings)
- Shaping Data (Data [Bindings\)](#page-766-0)
- Use [Calculated](#page-806-0) Fields
- Use Report [Parameters](#page-813-0)

# <span id="page-701-0"></span>Filter Data

The topics in this section describe different approaches to filtering data in your reports:

Filter Data at the [Report](#page-702-0) Level

Use the report's settings demonstrated in this tutorial if you want to load the entire dataset and filter it on the client.

• Filter Data at the Data Source Level

Filter records at data source level using your data connection query if you are binding to a large data source and want to speed up the retrieval process.

Limit the [Number](#page-706-0) of Records to Display

Options described in this topic allow you to emulate the Top N feature in a sorted report or increase the Print Preview performance by rendering only a subset of a report's data.

## <span id="page-702-0"></span>Filter Data at the Report Level

This tutorial illustrates how to filter data at the report level, as opposed to the data source level. This approach is useful when dealing with relatively small data sources, when data load times are acceptable.

- 1. Create a new report or open an existing one.
- 2. [Bind](#page-365-0) you report to a required data source. See the Bind to Data section to learn more about providing data to reports.
- 3. Switch to the [Field](#page-1022-0) List and drop the required fields onto the report's [Detail](#page-360-0) band.

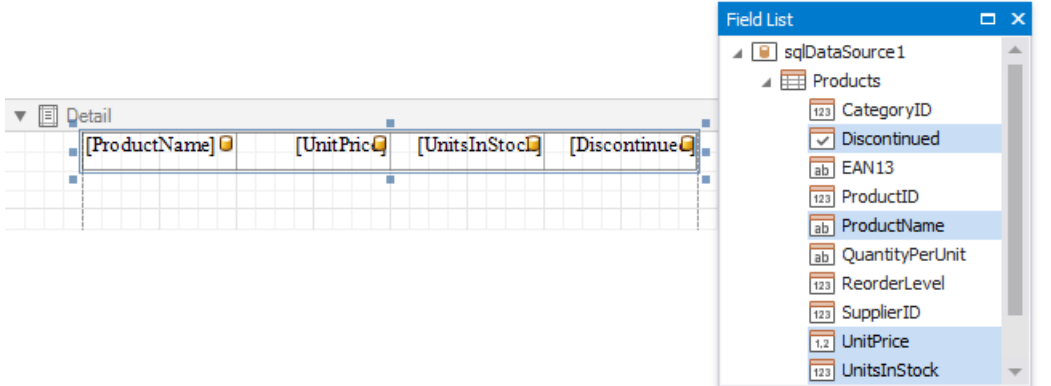

4. Click thereport's smart tag and click the**Filter String** property's ellipsis button.

In the invoked [FilterString](#page-86-0) Editor, construct an expression in which the data fields are compared with the required values.

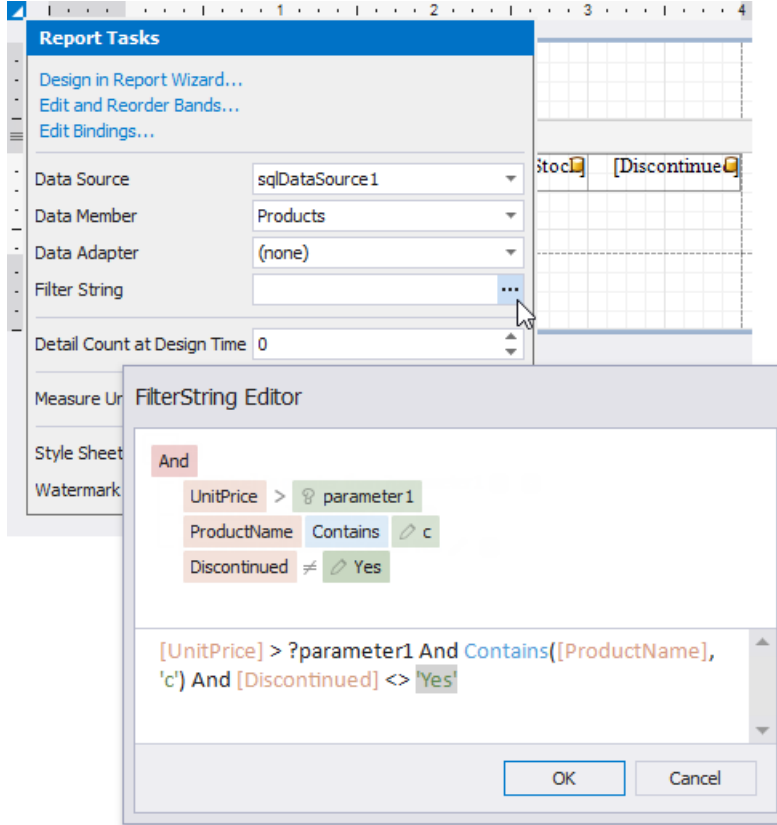

Every filter condition consists of three parts:

- o A field of a data source to which a report is bound or the name of the [calculated](#page-806-0) field, which exists in this data source at the same level.
- Criteria operator, such as **Equals**, **Is less than**, **Is between**,etc.
- $\circ$  A static operand value, another data field or a report [parameter](#page-813-0). To access parameters, click the icon on the right until

it turns into a question mark.

You can arrangespecific conditions into groups with **And**, **Or**, **Not And**,and **Not Or** operators.

Your report is now ready to be generated. Switch to Print [Preview](#page-922-0) to see the result.

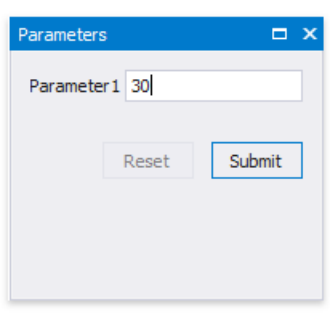

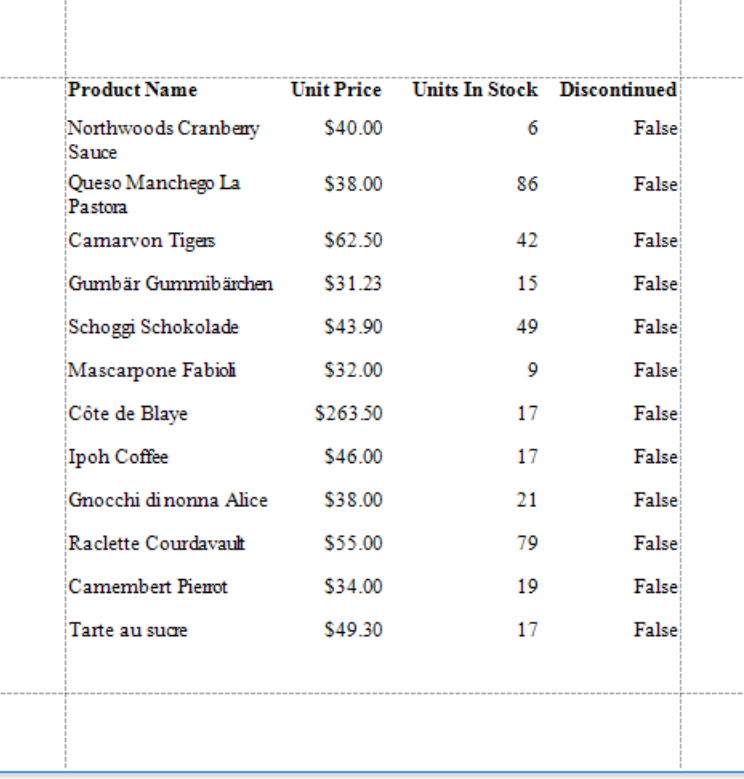

## <span id="page-704-0"></span>Filter Data at the Data Source Level

This tutorial illustrates how to filter data at the [report](#page-702-0) data source level, as opposed to the report level. This approach is recommended when dealing with comparatively large data sources when theretrieval process is slow.

- 1. Create a new report or open an existing one.
- 2. [Bind](#page-365-0) you report to a required data source. See the Bind to Data section to learn more about providing data to reports.
- 3. Switch to the [Field](#page-1022-0) List and drop the required fields onto the report's [Detail](#page-360-0) band.

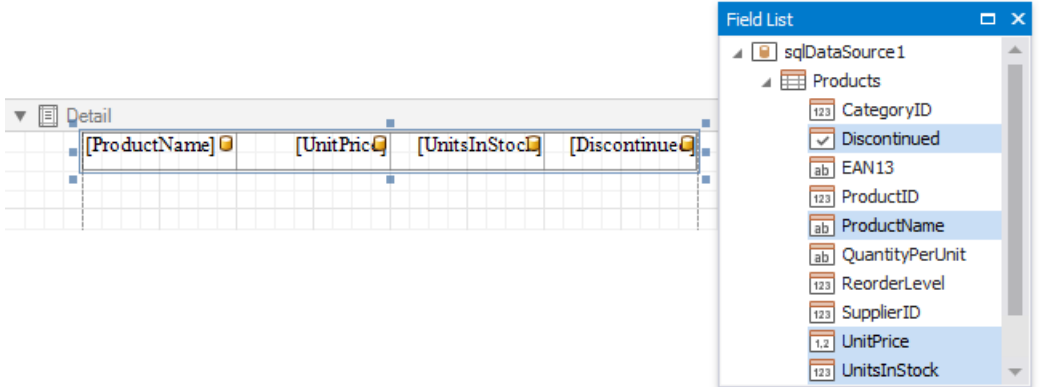

4. Select the data source in the Report Explorer, expand its **Queries** collection property in the [Property](#page-1034-0) Grid and click the ellipsis for the **Filter String** property of the required query.

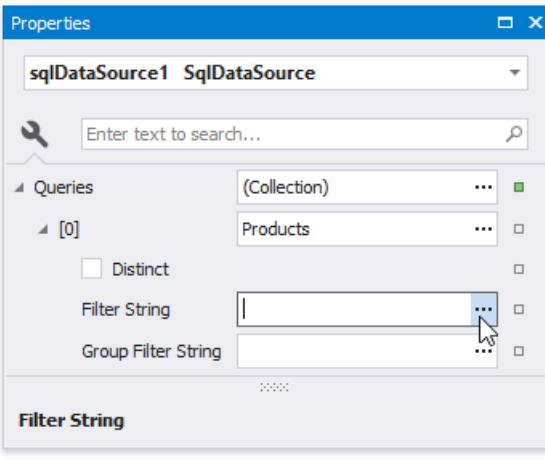

5. In the invoked Filter [Editor](#page-86-0), construct an expression where the data fields are compared with the required values as shown below.

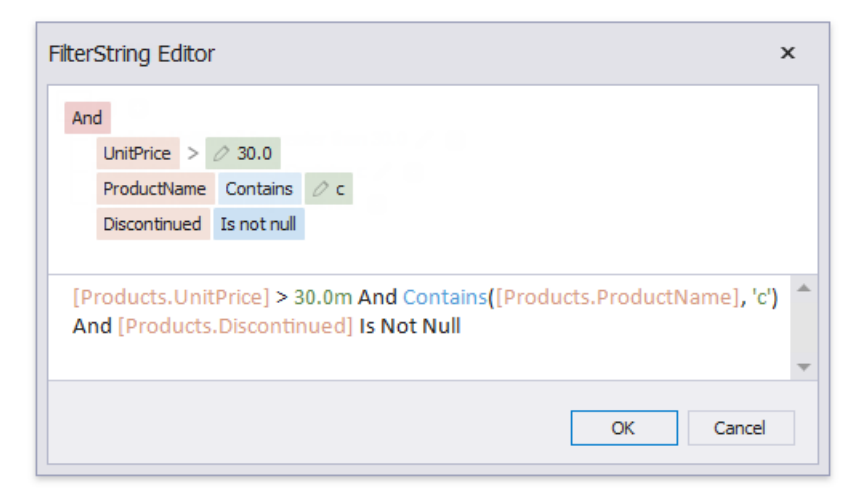

Every filter condition consists of three parts:

- A data field name.
- Criteria operator, such as **Equals**, **Is less than**, **Is between**,etc.
- o A static operand value, another data field or a query parameter. See the Use Query [Parameters](#page-831-0) topic to learn about embedding these parameters into filter conditions.

You can arrangespecific conditions into groups with **And**, **Or**, **Not And**,and **Not Or** operators.

Alternatively, you can specify a filter expression when creating a query using the Query [Builder](#page-1008-0). To invoke the Filter **Editor** at this stage, click the Filter... button.

Switch to Print [Preview](#page-922-0) to see the result.

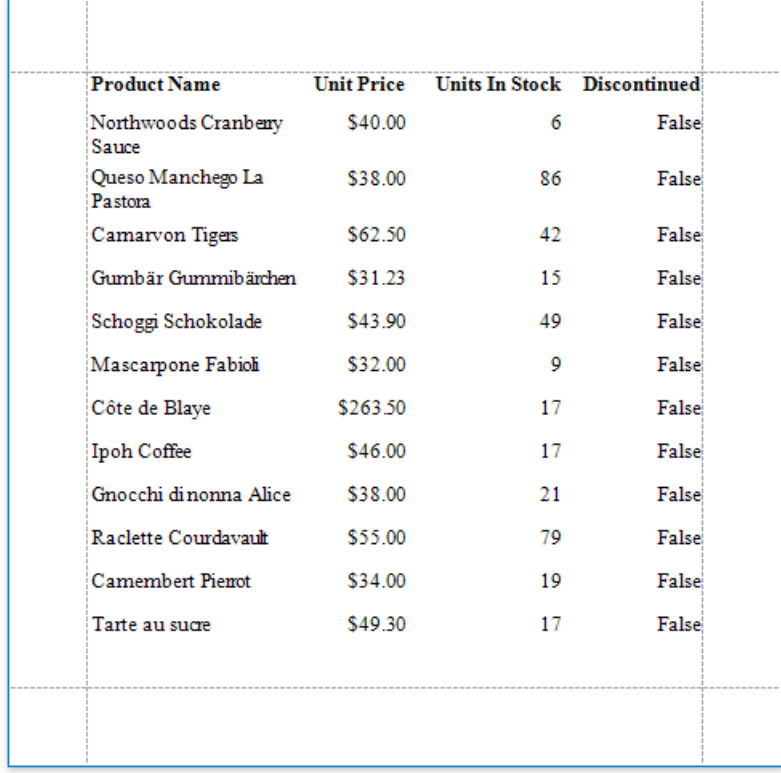

## <span id="page-706-0"></span>Limit the Number of Records to Display

You can filter records displayed in Print [Preview](#page-922-0) using **Report Print Options**. You can specify them in the [Property](#page-1034-0) Grid's **Miscellaneous** tab.

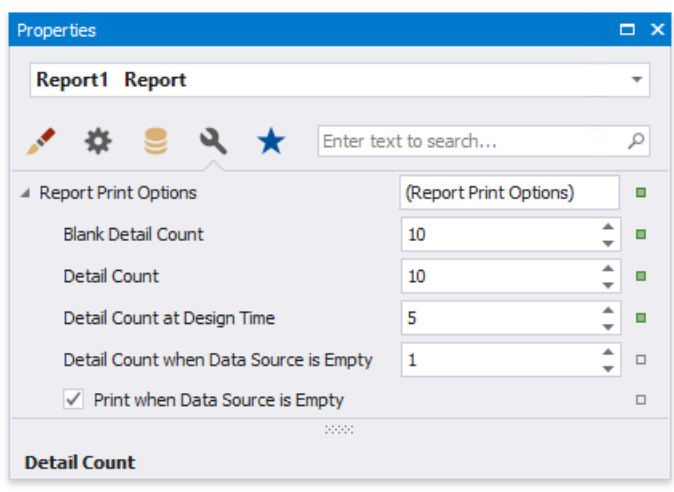

### **Limit the Number of Records**

The **Detail Count at Design Time** property enables you to limit the number of records a report shows in Print Preview embedded into the Report Designer. This option is also available in the report's smart tag.

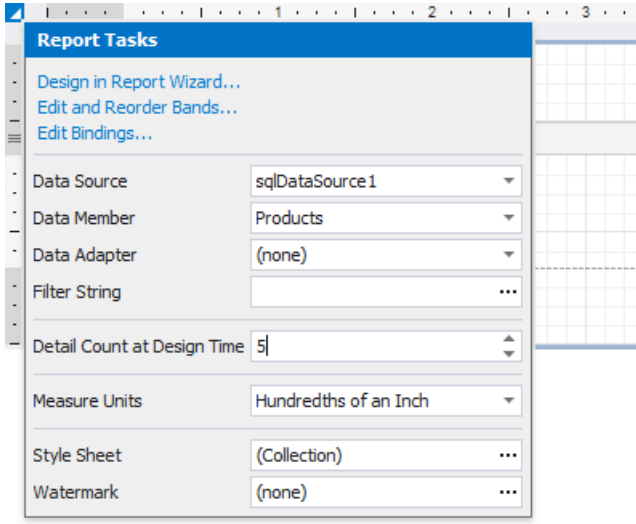

Usethe **Detail Count** option to define how many times to print the Detail band when generating a report document to display in Print Preview.

### **Print on Empty Data Source**

Disable the **Print when Data Source is Empty** option to avoid generating a report when its data source is empty. You can use this setting in [master-detail](#page-467-0) reports to hide the detail report if its data source contains no records.

The **Detail Count when Data Source isEmpty** property allows you to specify how many times to print the Detail band when a report does not have a data source. You can use this property to create static reports that are not connected to a data source and display the same static content several times.

# <span id="page-707-0"></span>Group and Sort Data

The following documents describe how to group and sort a report's data:

- Sort [Data](#page-709-0)
- [Group](#page-713-0) Data
- Sort Data by a [Custom](#page-717-0) Field
- Group Data by a [Custom](#page-720-0) Field
- Sort Groups by a Summary Function's Result

## Sort Data

### **Sort a Report's Data**

Do the following to sort data in your report:

1. Create a new or open an existing data-bound report.

You cannot apply sorting unless your report is bound to a data source.

2. Switch to the [Group](#page-1047-0) and Sort panel, click **Add a Sort** and select the required data field in the invoked drop-down menu.

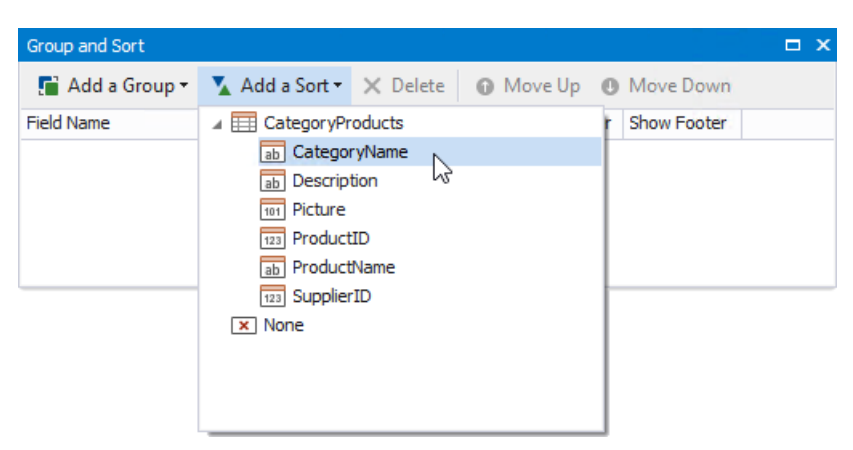

#### **D** Note

See the Sort Data by a [Custom](#page-717-0) Field tutorial to learn how to sort a report's data by a custom field.

This adds a corresponding sort field to the **Sort Fields** collection. You can access this collection by clicking the Detail band's smart tag.

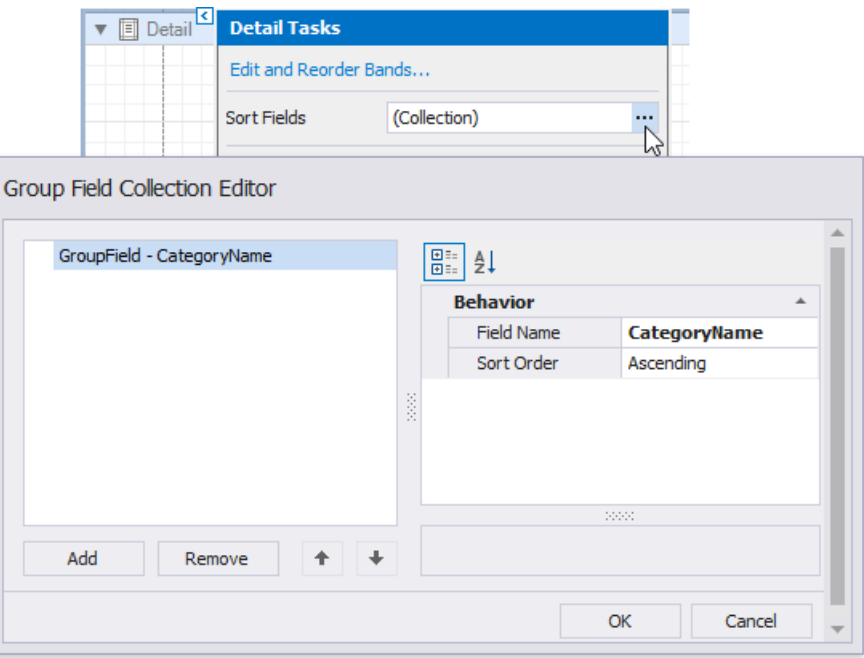

3. Back in the **Group and Sort** panel,you can specify thesort order (ascending or descending).

<span id="page-709-0"></span>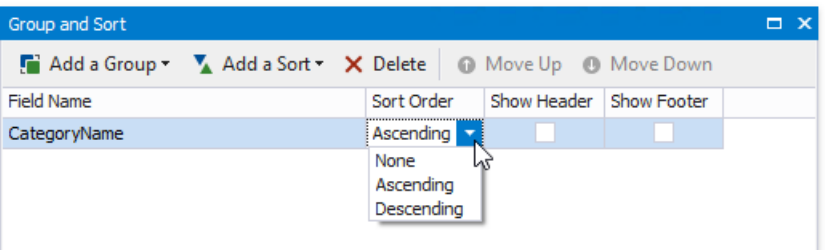

4. When a report has multiplesort fields,you can changetheir order by clicking **Move Up** or **Move Down**.

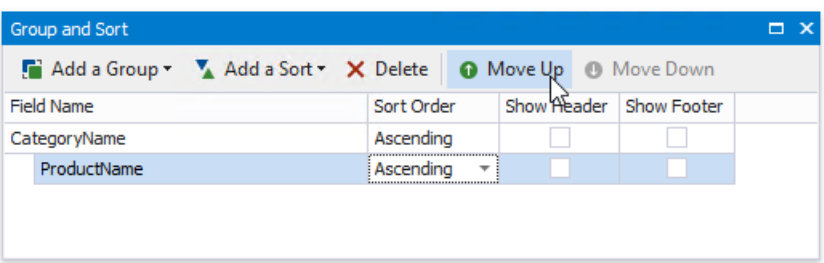

5. Drag the corresponding field from the [Field](#page-1022-0) List onto the report area and switch to Print [Preview](#page-922-0) to see the result.

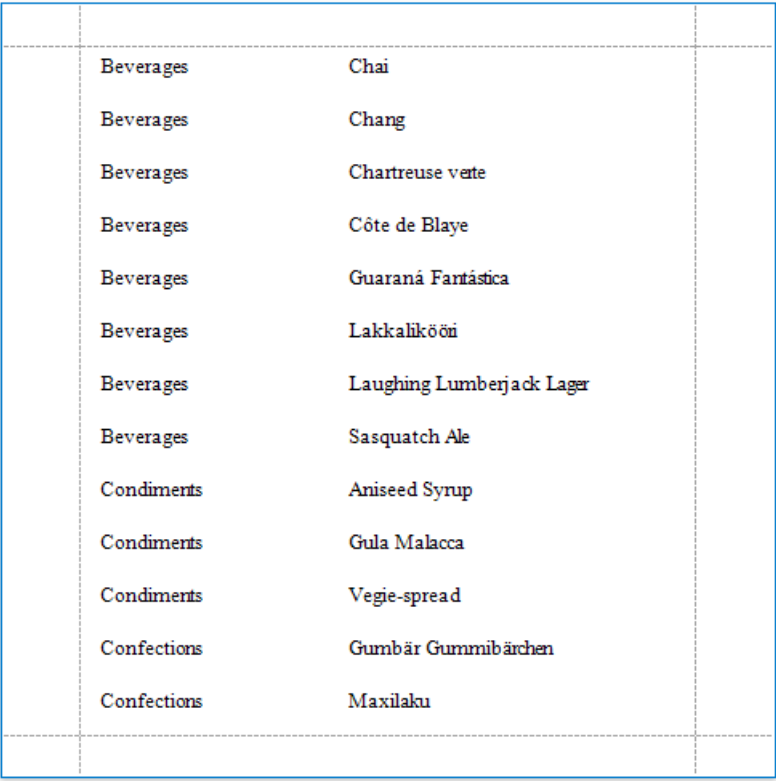

### **Interactive Sorting in Print Preview**

You can allow sorting report data directly in Print Preview by clicking a designated element.

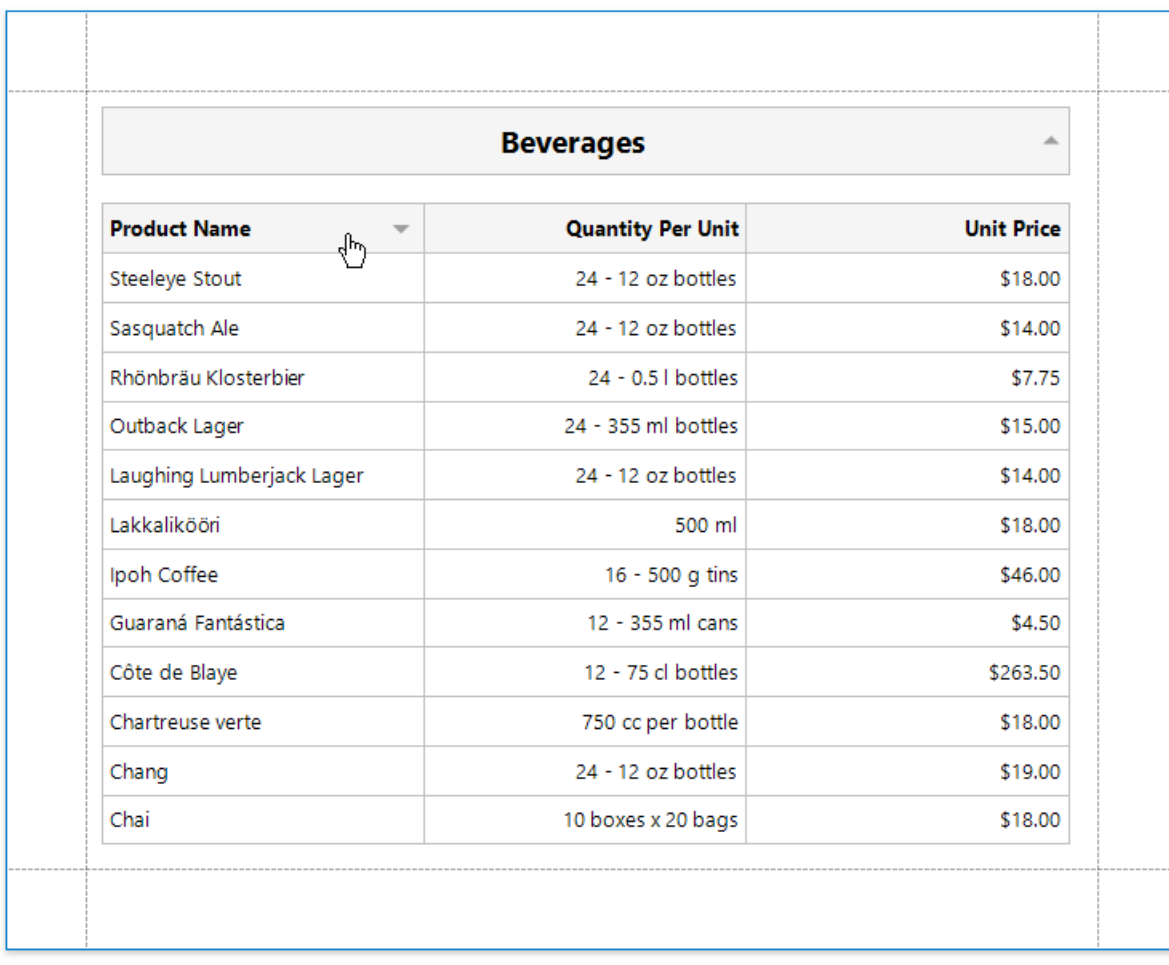

See Sort a Report in Print [Preview](#page-876-0) for more information.

## Group Data

### **Group a Report's Data**

Do the following to group data in your report:

1. Create a new or open an existing data-bound report.

You cannot apply grouping unless your report is bound to a data source.

2. Switch to the [Group](#page-1047-0) and Sort panel, click **Add a Group** and select the required data field in the invoked drop-down menu.

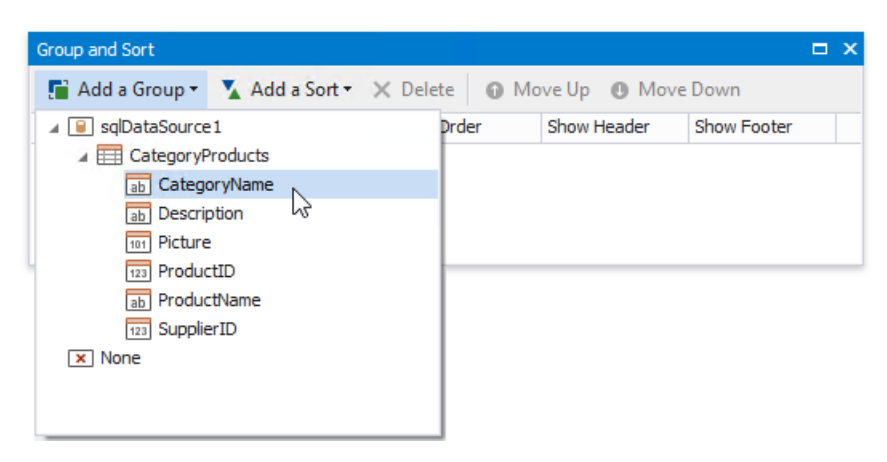

#### **D** Note

Seethe Group Data by a [Custom](#page-720-0) Field tutorial to learn how to group a report's data by a custom field.

This creates an empty Group [Header](#page-360-0) with a corresponding group field added to its **Group Fields** collection. You can access this collection by clicking the Group Header's smart tag.

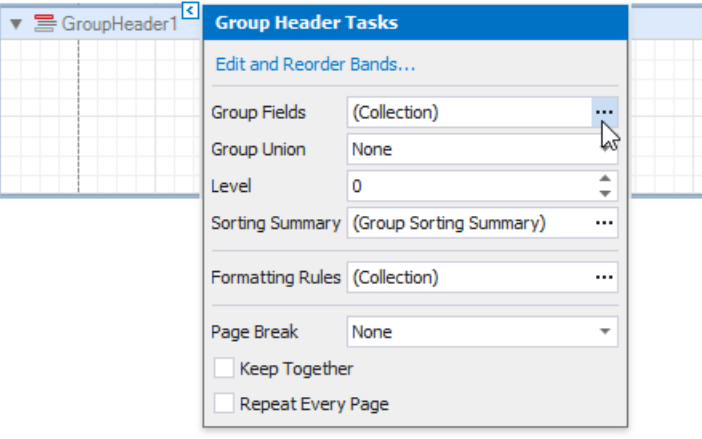

You can use the Group Field Collection Editor to group data by multiple criteria. Click Add to create a new group field and specify its **Field Name** property.

Use the up and down arrow buttons to specify the order in which these criteria are applied to the report's data.

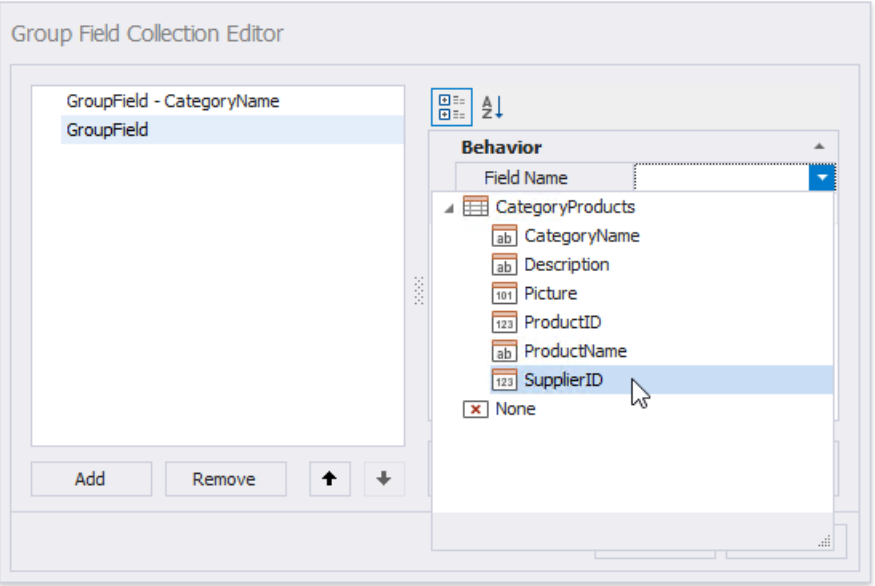

3. Back in the Group and Sort panel, you can specify the group fields' sorting order (ascending or descending).

Select **None** if your groups are already ordered in the data source, and you do not need to sort them in the report.

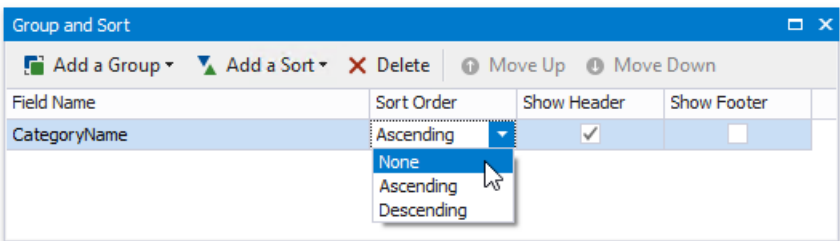

4. Click **Show Footer** to createan empty footer for this group.

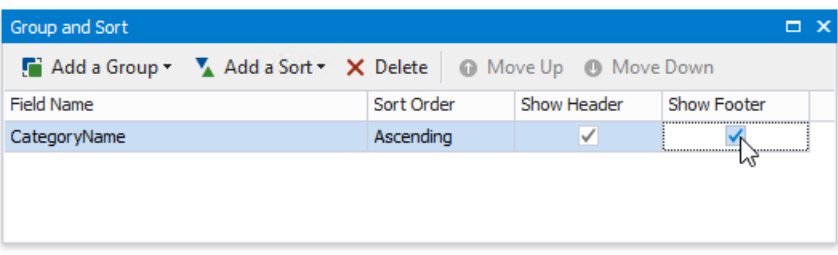

5. When a report has multiple groups,you can changetheir order by clicking **Move Up** or **Move Down**.

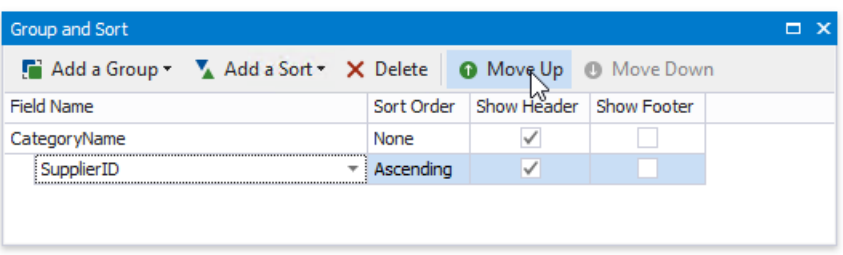

The following images illustrate how a report looks when it is grouped by multiple criteria:

<span id="page-713-0"></span>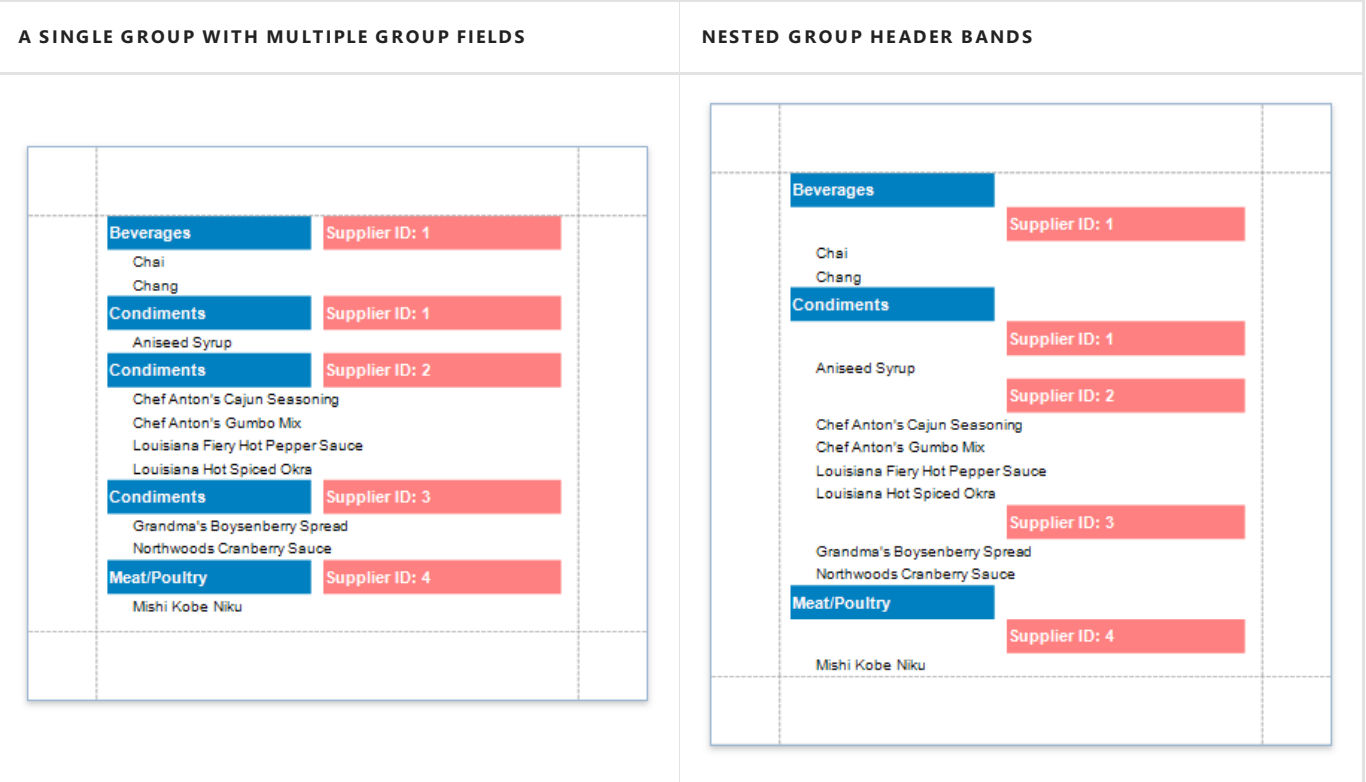

6. Drag the corresponding field from the [Field](#page-1022-0) List and drop it onto the group footer to display the group field's value in the report.

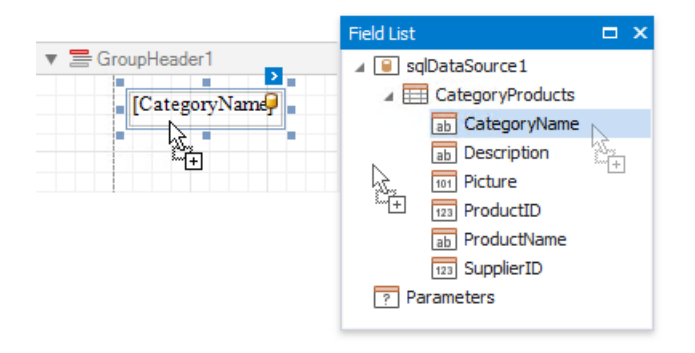

The resulting report looks as follows:

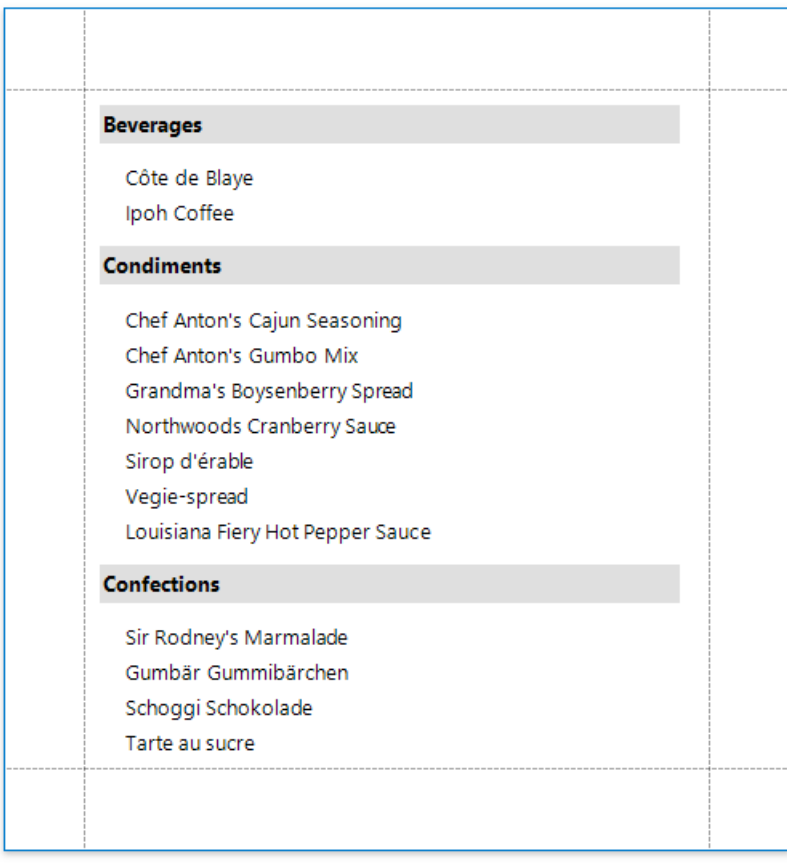

## **Specify the Group's Settings**

You can use the group band's smart tag to customize the group's layout settings:

• Use the **Group Union** property to keep a group's content on the same page when possible.

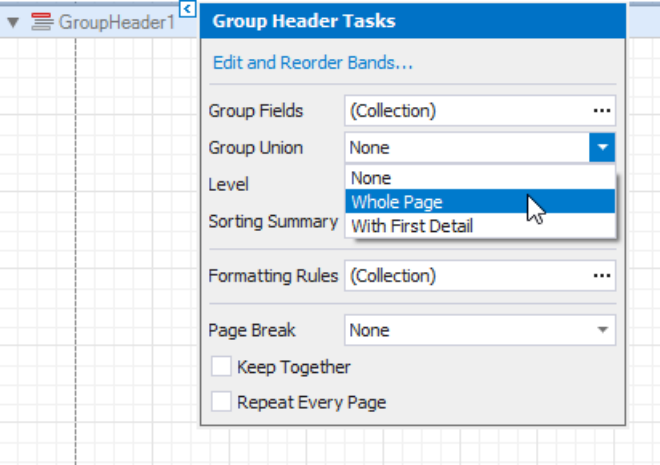

• Use the **Keep Together** property to print the Group Header/Footer on the same page as the group's contents.

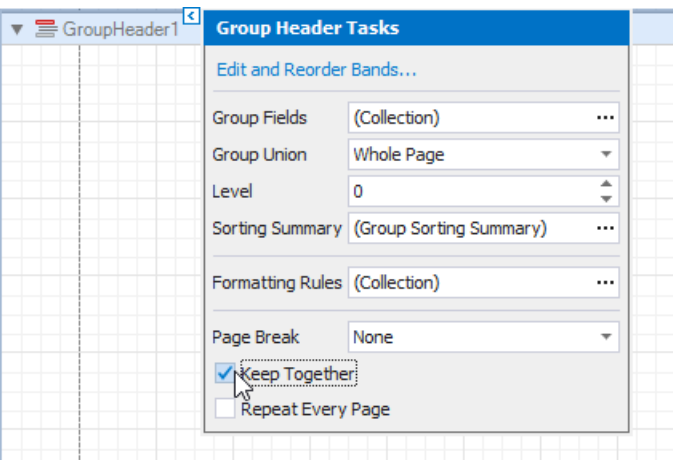

Usethe **RepeatEvery Page** property to print the group band on each page.

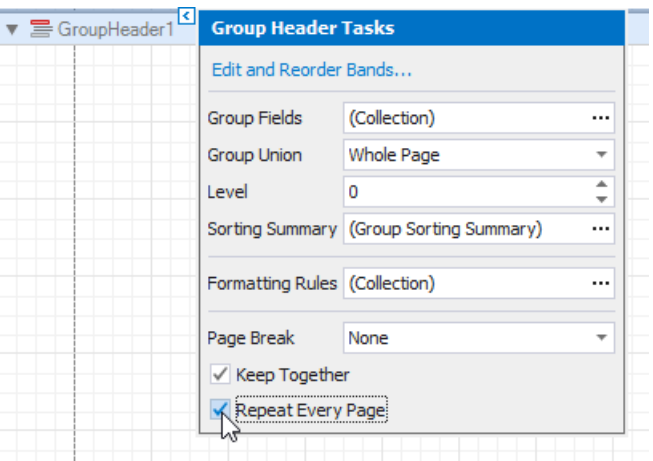

Usethe **Page Break** property to starta new page before or after each group.

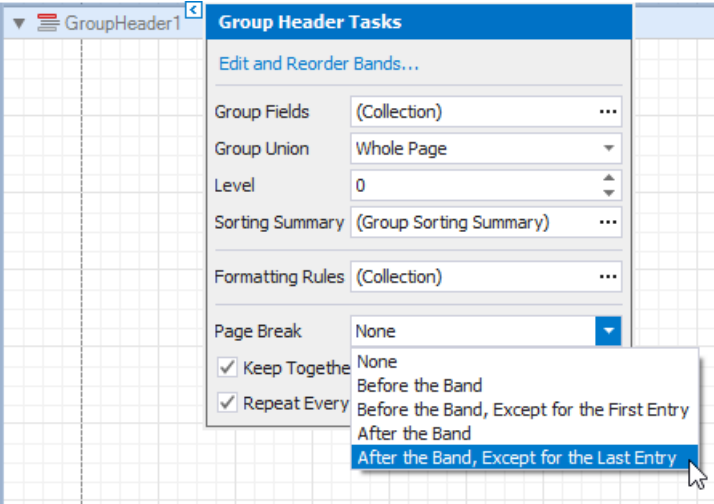

When you need to display page numbers for individual groups, add the Page Info control to the Group Header or Footer and set its **Running Band** property to the Group Header's name.

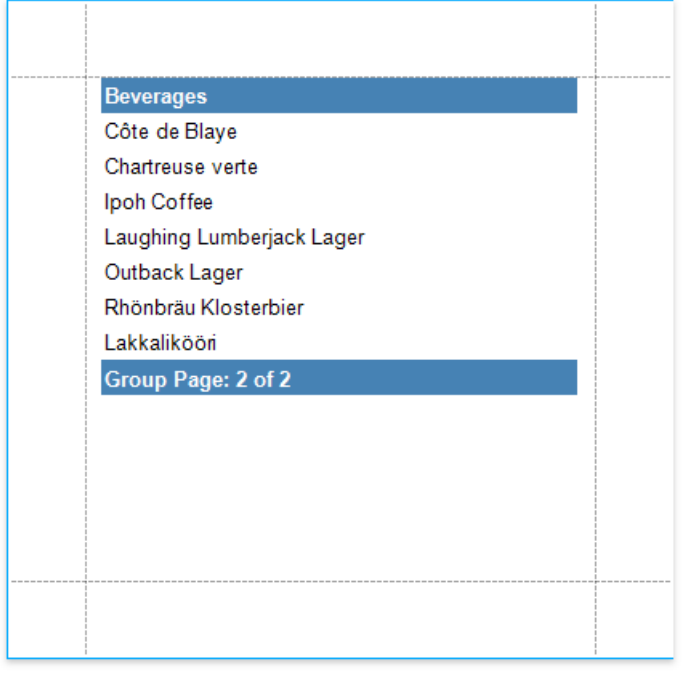

Accurate page numbering requires that different groups do not appear on the same page. For this reason, you need to set the Group Header's **Page Break** property to **After Band**, or placethe **Page Break** control at the band's bottom.

## <span id="page-717-0"></span>Sort Data by a Custom Field

This tutorial illustrates how to sort a report against a custom criteria, in particular, sort data by the number of characters in the data field value.

1. Create a new or open an existing data-bound report.

You cannot apply grouping unless your report is bound to a data source.

2. Create a [calculated](#page-806-0) field. Switch to the [Field](#page-1022-0) List, right-click any item inside the data source and select **Add Calculated Field**.

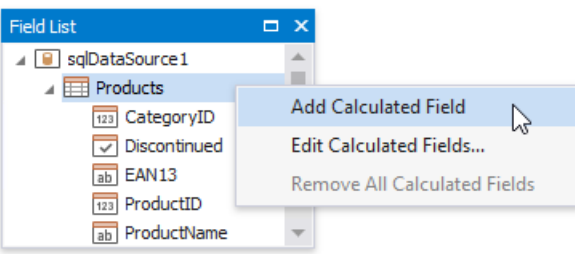

3. Select the calculated field, and in the [Property](#page-1034-0) Grid, click the **Expression** property's ellipsis button.

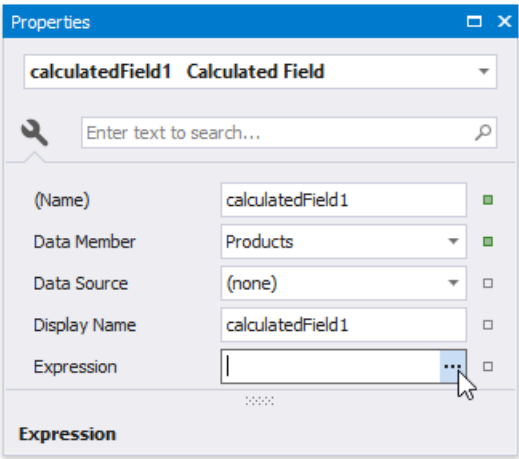

4. In theinvoked **Expression Editor**, select therequired date-timefunction and definethe data field's namein **[**square brackets]. For example, use the Len([ProductName]) function to return the number of characters extracted from the **ProductName** data field.

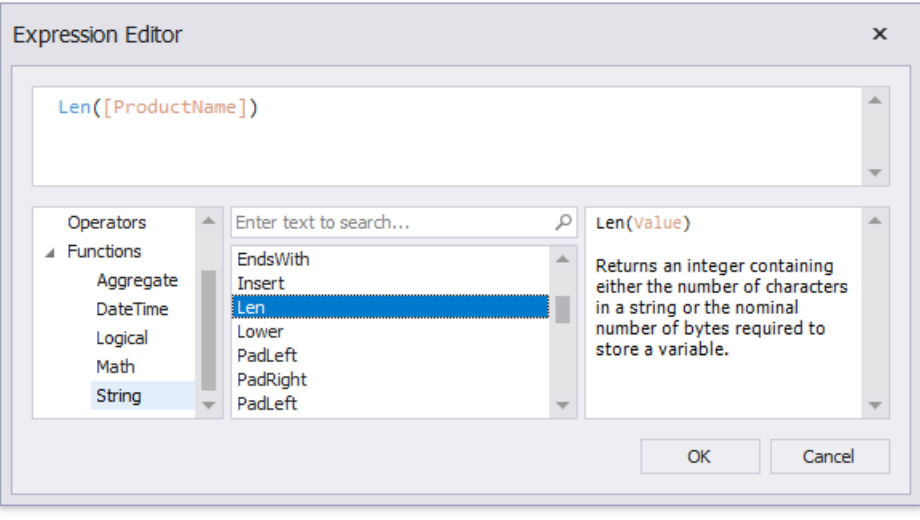

Click OK to close the editor and save the changes.

5. In the [Group](#page-1047-0) and Sort panel, click **Add a Sort** and select the calculated field from the invoked drop-down menu.

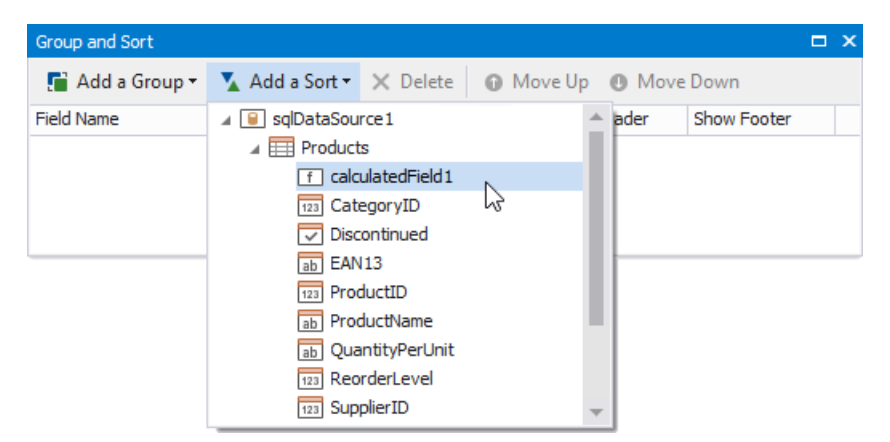

The **Sort Order** drop-down list allows you to define the sort order within the group (ascending or descending).

6. Drag the corresponding field from the [Field](#page-1022-0) List onto the report area and switch to Print [Preview](#page-922-0) to see the result.

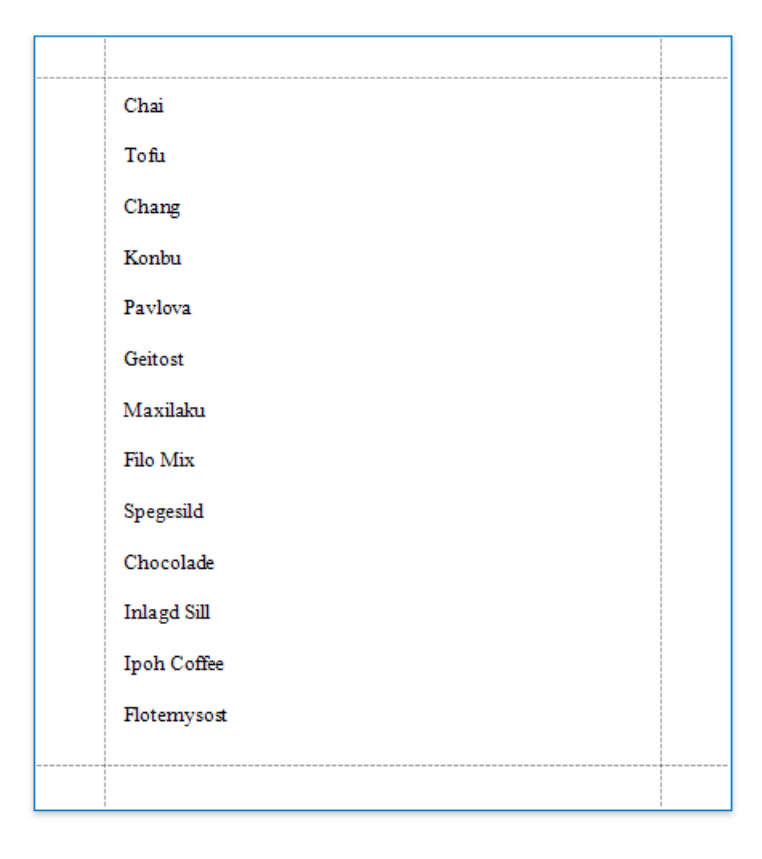

## Group Data by a Custom Field

This tutorial illustrates how to group a report against a custom criteria, in particular, group data by days of the week.

1. Create a new or open an existing data-bound report.

You cannot apply grouping unless your report is bound to a data source.

2. Create a [calculated](#page-806-0) field. Switch to the [Field](#page-1022-0) List, right-click any item inside the data source and select Add Calculated **Field**.

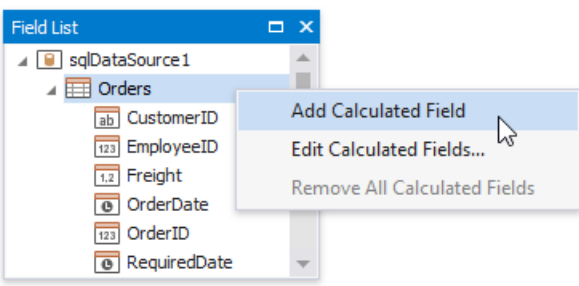

3. Select the calculated field, and in the [Property](#page-1034-0) Grid, click the **Expression** property's ellipsis button.

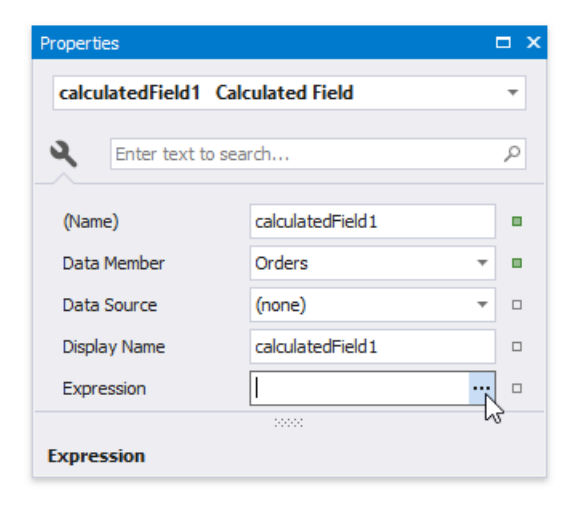

4. In the invoked Expression Editor, select the required date-time function and define the data field's name in [square brackets**]**.For example, usethe **GetDayOfWeek([OrderDate])** function to return a zero-based index of the day of the week,extracted from the **OrderDate** data field.

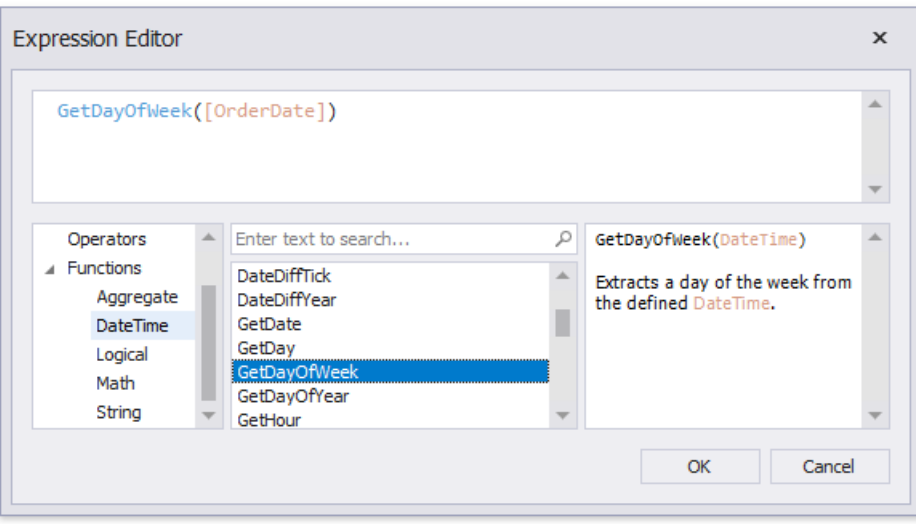

Click OK to close the editor and save the changes.
5. Use the [Group](#page-1047-0) and Sort panel to quickly create a Group [Header](#page-360-0) band associated with the calculated field.

To create a group criteria, click **Add a Group** and select the calculated field from the invoked drop-down menu.

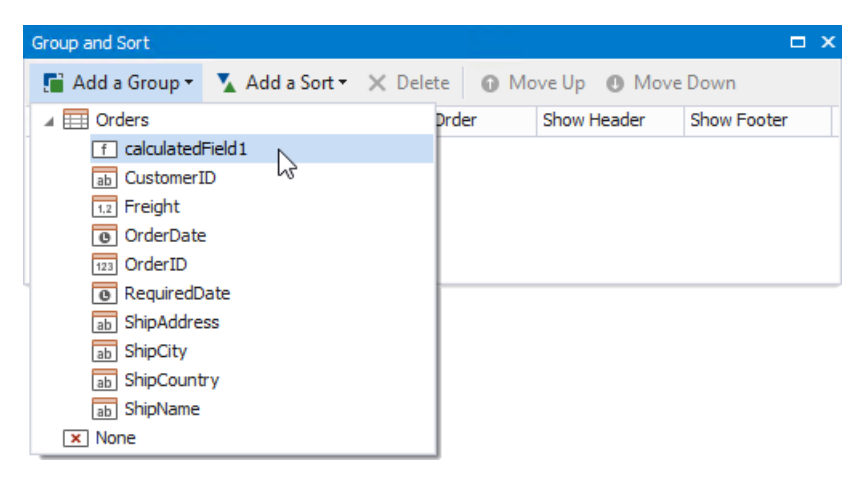

You can also use this panel to specify whether or not the corresponding Group Footer band should be visible. The **Sort Order** drop-down list allows you to define the sort order within the group (ascending or descending) or disable sorting in grouped data.

6. Switch to the**Field List**and drop therequired data fields onto thereport's area.

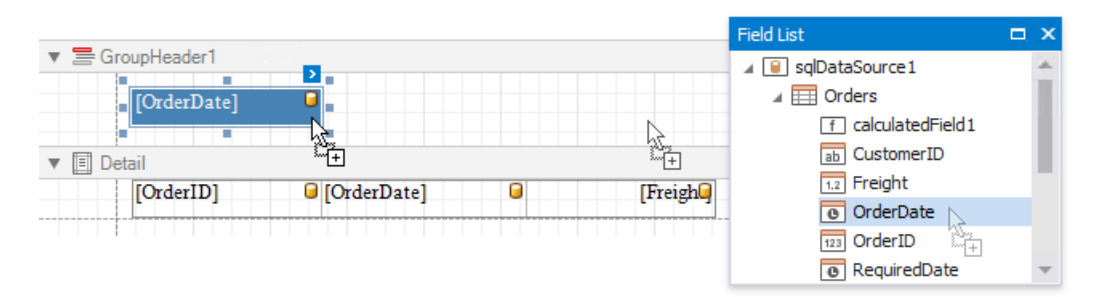

7. Click thesmart tag of thelabel in the Group Header and set the**Format String** property to **{0:dddd}**.This makes thelabel only display the day of the week, and not the date.

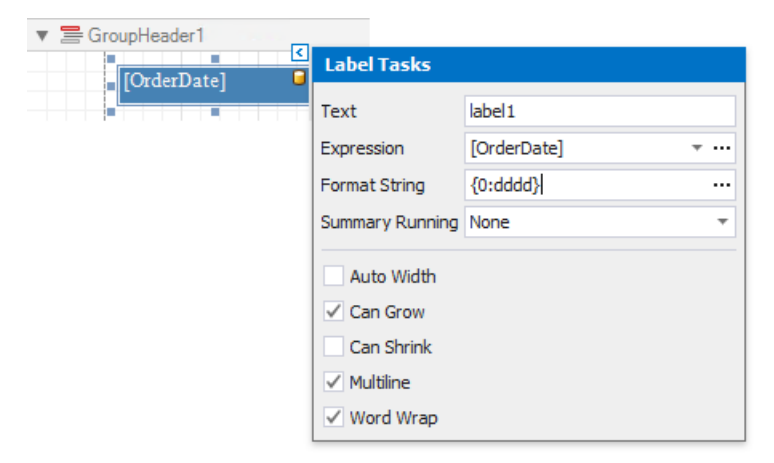

Switch to Print [Preview](#page-922-0) to see the result.

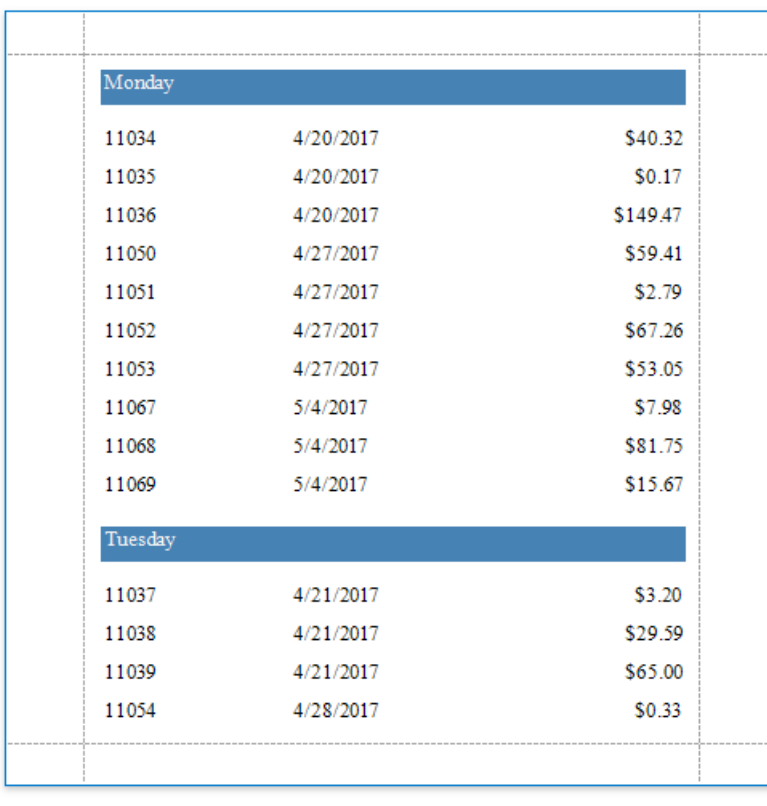

### Sort Groups by a Summary Function's Result

This tutorial explains how to sort groups by a summary function result, in particular, by the number of records groups contain.

1. Create a new or open an existing data-bound report.

You cannot apply grouping unless your report is bound to a data source.

2. Group the report by the required data field, calculate the record count in each group and construct the required report layout.

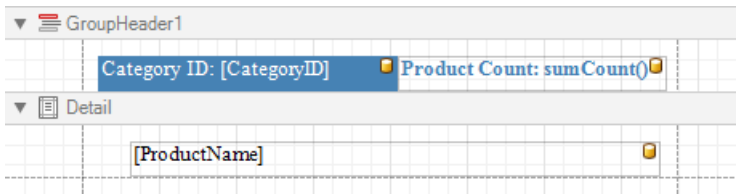

3. Click the Group Header band's smart tag, and click the **Sorting Summary** property's ellipsis button.

In theinvoked **Group Sorting Summary Editor**, turn on the**Enabled** option, set the**Field** option to the data field from the Detail band,and set the **Summary function** to **Count**.

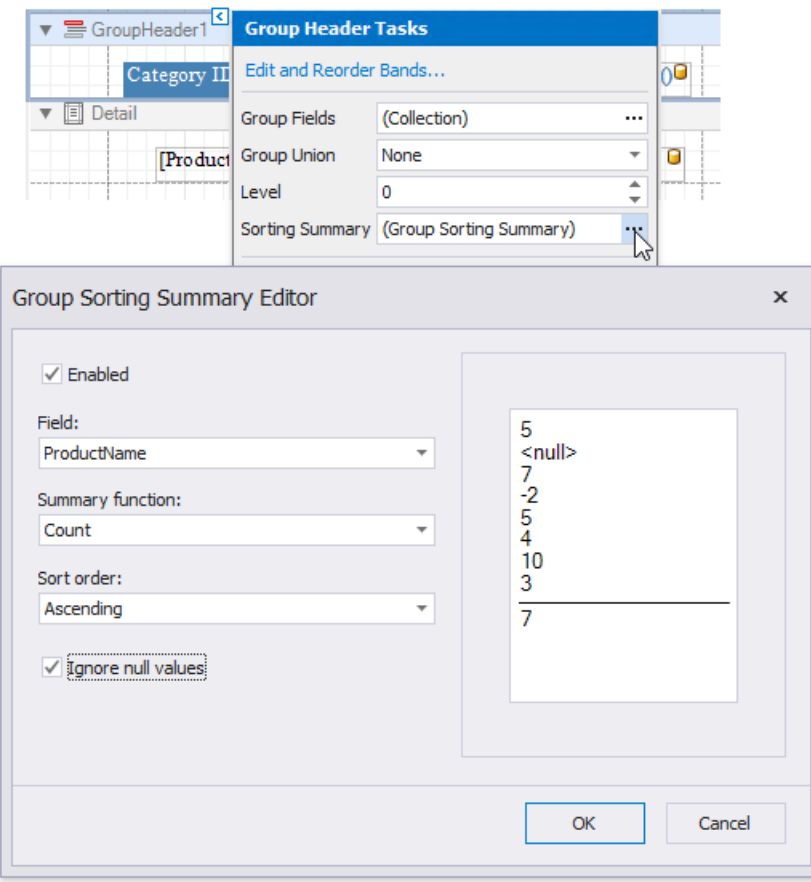

In this editor, you can also define the sorting direction for the group, as well as specify whether or not the **Null** values should be ignored.

Click OK to apply the changes and close the dialog.

Switch to Print [Preview](#page-922-0) to see the result.

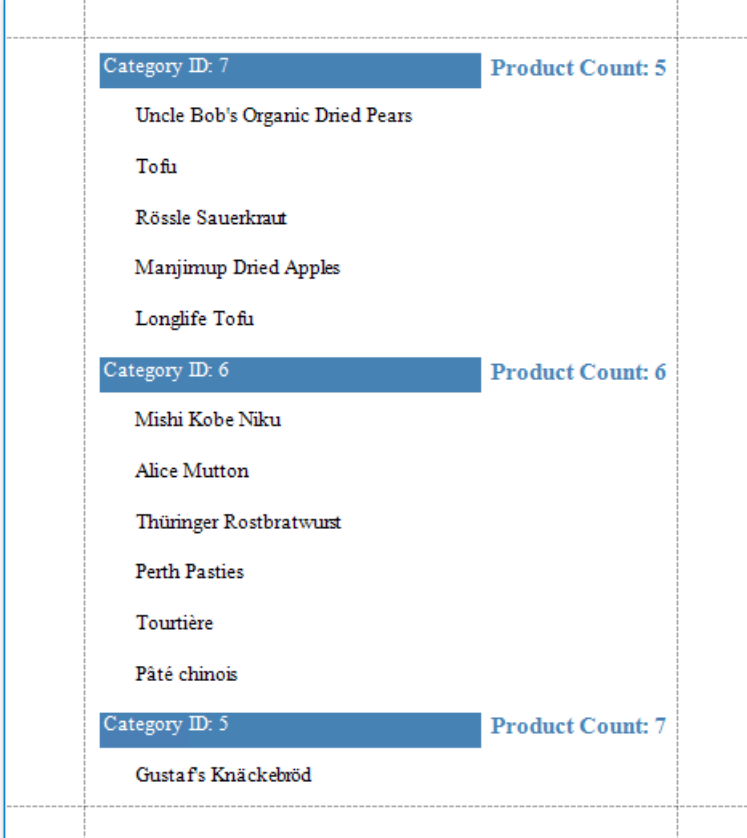

# <span id="page-724-0"></span>Shape Data (Expression Bindings)

The tutorials in this section illustrate how to solve various tasks related to shaping report data when expression bindings are **enabled** in the Report Designer (the [Property](#page-1034-0) Grid provides the **PropertyName Expression** item in the property marker's context menu).

- [Format](#page-726-0) Data
- [Conditionally](#page-729-0) Change a Control's Appearance
- [Conditionally](#page-732-0) Change a Label's Text
- **[Conditionally](#page-734-0) Change a Band's Visibility**
- [Conditionally](#page-737-0) Filter Report Data
- [Conditionally](#page-739-0) Suppress Controls
- Limit the [Number](#page-742-0) of Records per Page
- Calculate a Summary
- Calculate a Weighted Average
- Calculate an Advanced Summary
- Display Row [Numbers](#page-758-0) in a Report, Group or Page
- Count the [Number](#page-761-0) of Records in a Report or Group
- Count the [Number](#page-764-0) of Groups in a Report

#### **D** Note

Usethis section if expressions **are enabled** in the Report Designer (theLabel's smart tag includes the**Expression** property).

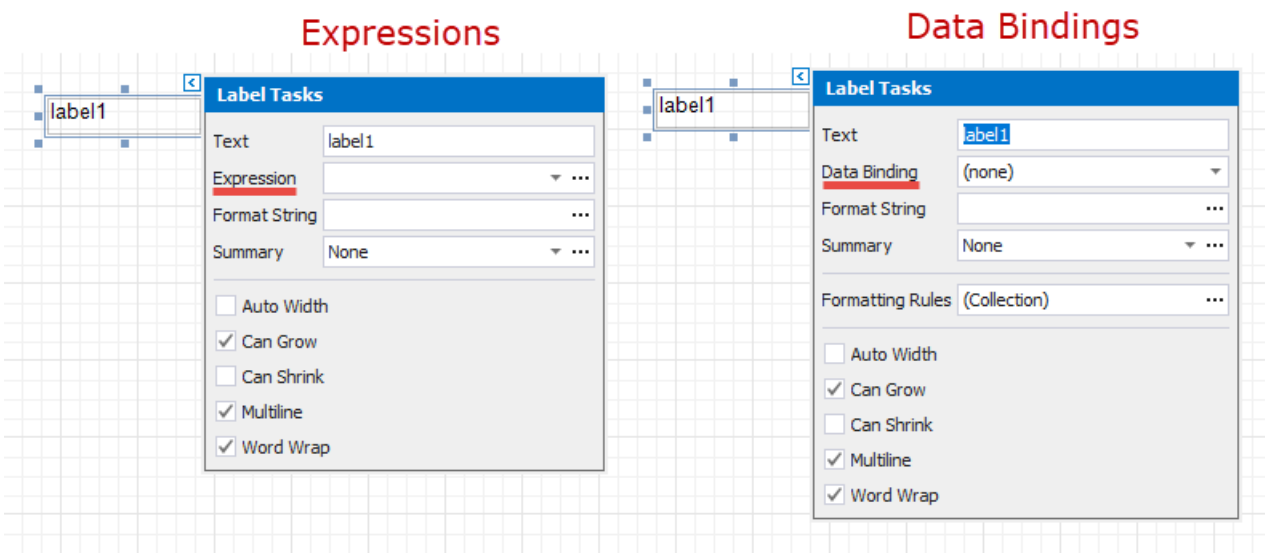

See the Shape Data (Data [Bindings\)](#page-766-0) section to learn about an alternative approach.

### Format Data

This document demonstrates how to specify value formatting for report elements (for instance, format numeric values as a currency or apply a percent format).

#### **D** Note

Usethis approach if expressions **are enabled** in the Report Designer (theLabel's smart tag includes the**Expression** property).

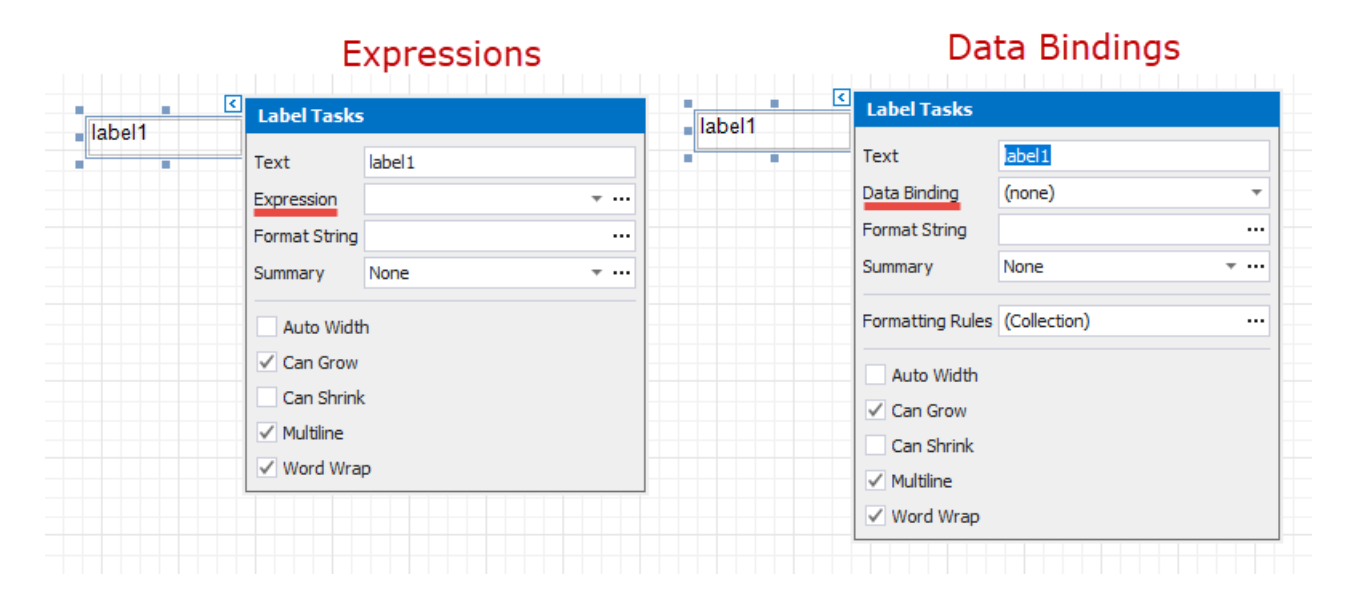

See the [Format](#page-767-0) Data topic in the Shape Data (Data [Bindings\)](#page-766-0) section to learn about an alternative approach.

After you [bound](#page-365-0) your report to data and specified a bound data field in a report control's **Expression** property,you can format data values in a report.

1. Invokethecontrol's smart tag and click the**Format String** property's ellipsis button.

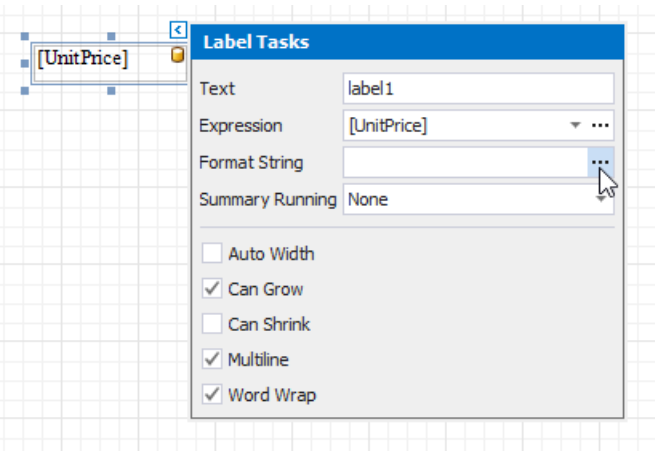

2. This invokes the **Format String Editor** where you can specify the required format.

<span id="page-726-0"></span>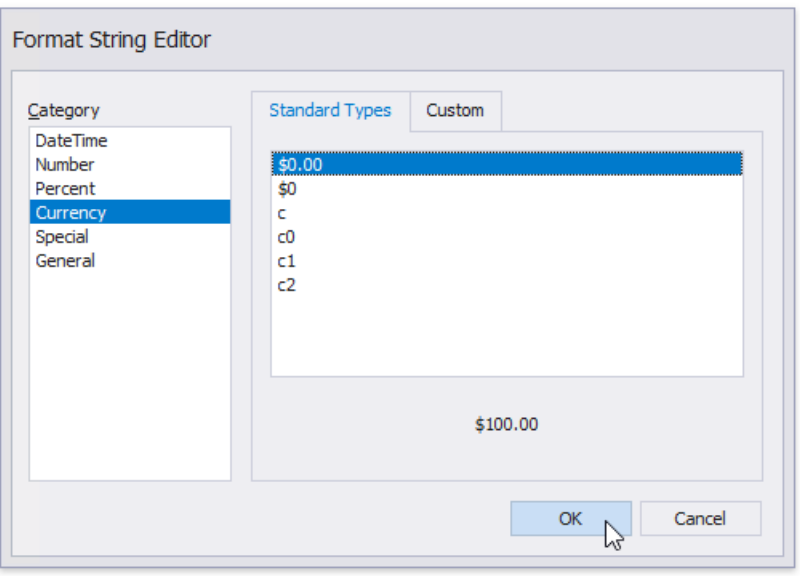

Alternatively, you can use the **FormatString** function within the expression you specified for the report control.

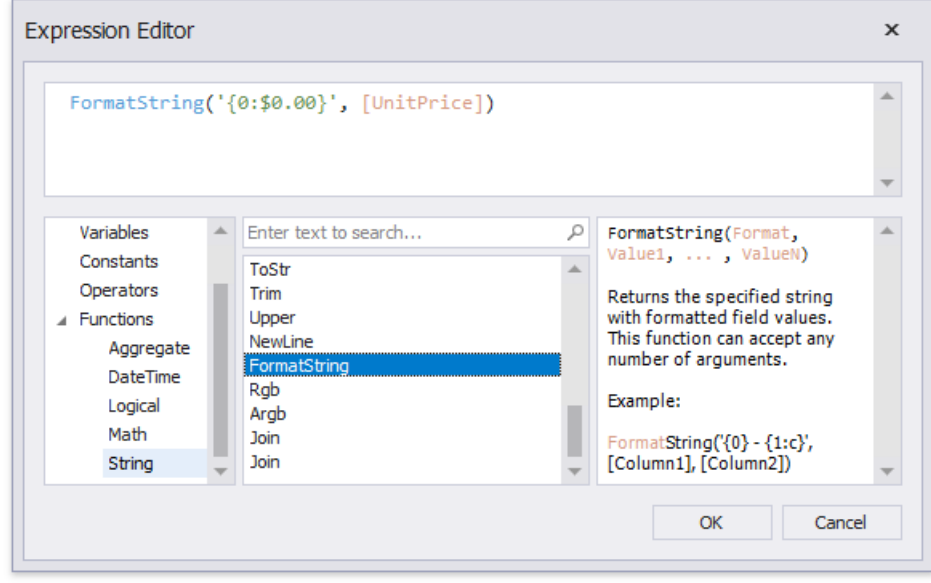

When switching to Print [Preview](#page-922-0), you can view the report control displaying values with the specified format.

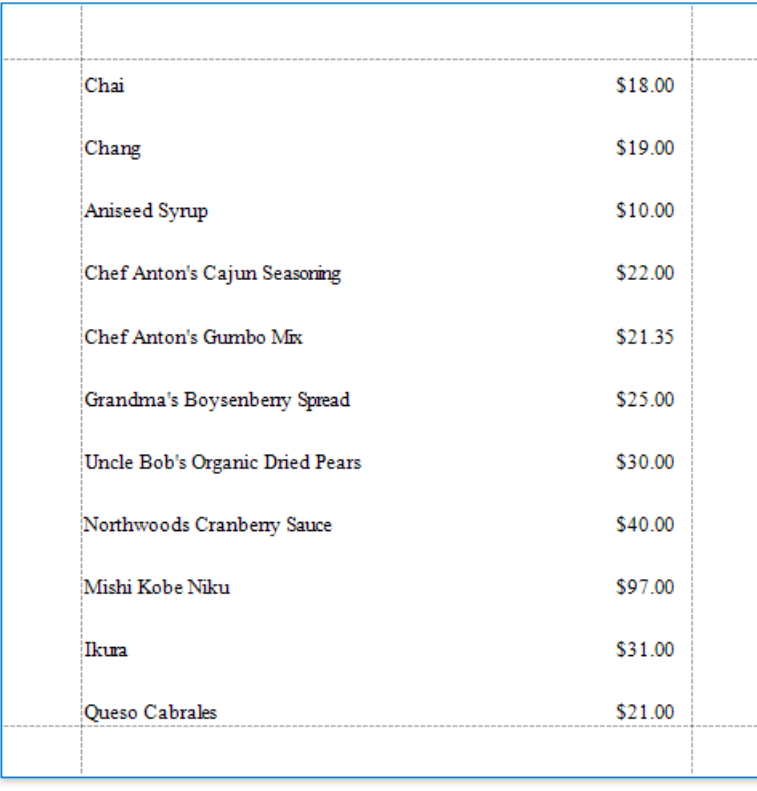

You can use the control's **Xlsx Format String** property to assign a native Excel format that is used for exporting reports to [XLSX](#page-302-0).

### Conditionally Change a Control's Appearance

This document describes how to change a report control's appearance based on a specific condition.

#### **D** Note

Usethis approach if expressions **are enabled** in the Report Designer (theLabel's smart tag includes the**Expression** property).

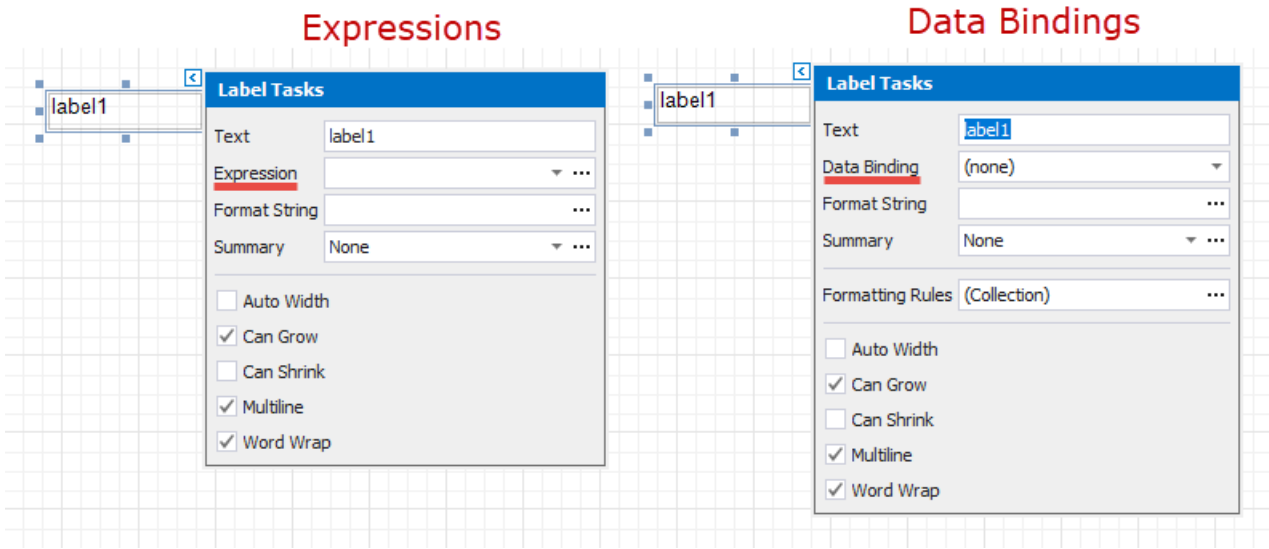

See the [Conditionally](#page-770-0) Change a Control's Appearance topic in the Shape Data (Data [Bindings\)](#page-766-0) section to learn about an alternative approach.

1. Switch to the Report Explorer and right-click the **Styles** category to create a new visual style.

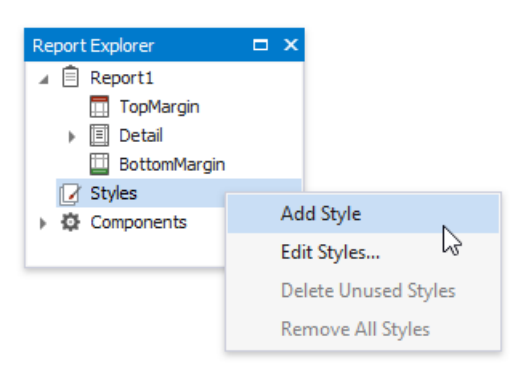

2. Right-click thecreated styleand select**Edit Styles**.

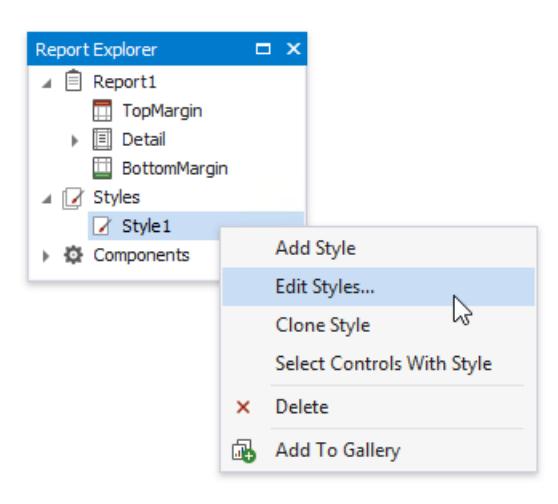

3. In the invoked **Styles Editor**, customize the created style's appearance settings.

<span id="page-729-0"></span>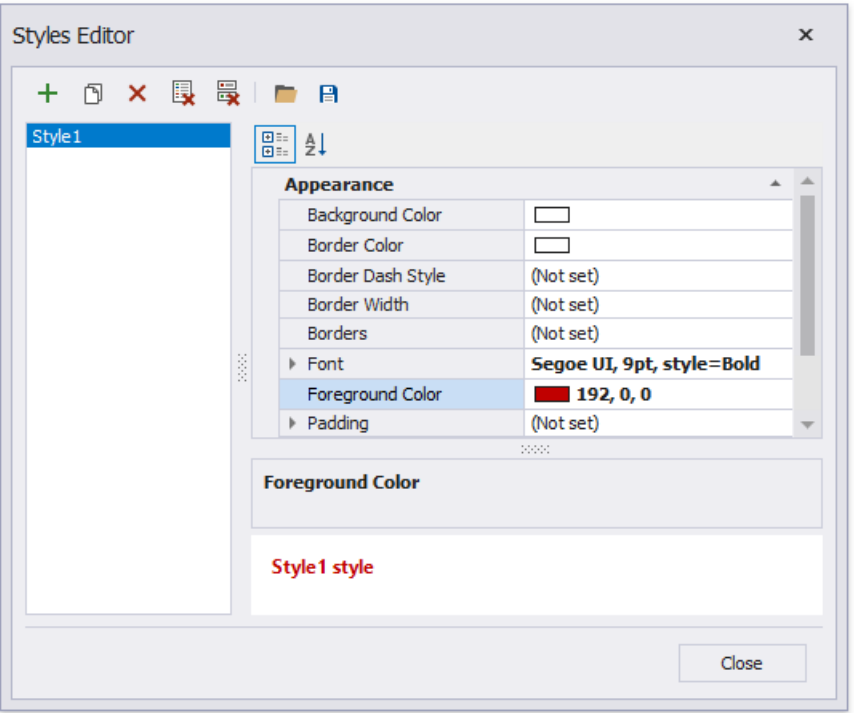

4. Create another style by cloning the existing one.

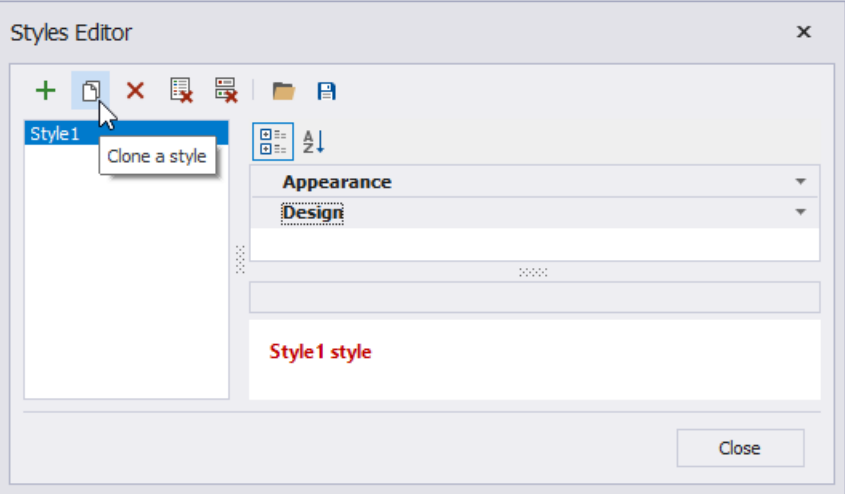

5. Customize the new style's appearance settings and close the editor.

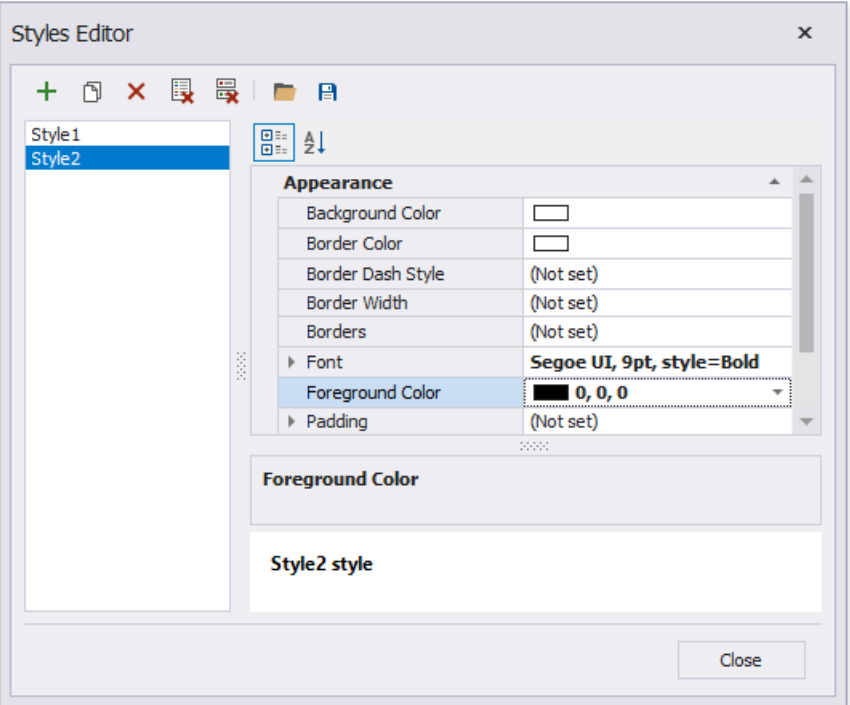

6. Back in the Report Explorer, select a report element to which you wish to assign the created styles.

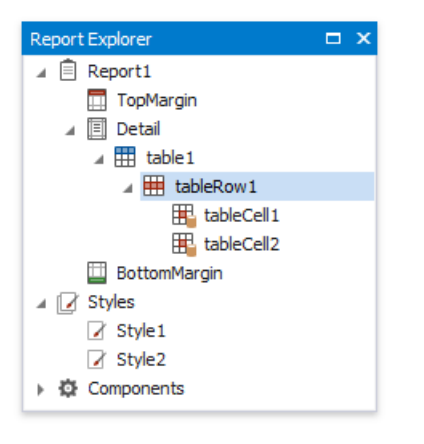

7. Open the [Property](#page-1034-0) Grid's Appearance tab, click the Style property's marker and select Style Expression in the context menu.

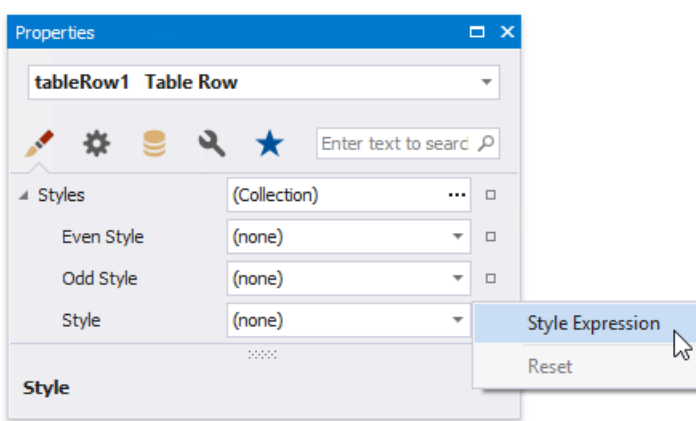

8. In the invoked **Expression Editor**, specify the required condition for switching between the created styles.

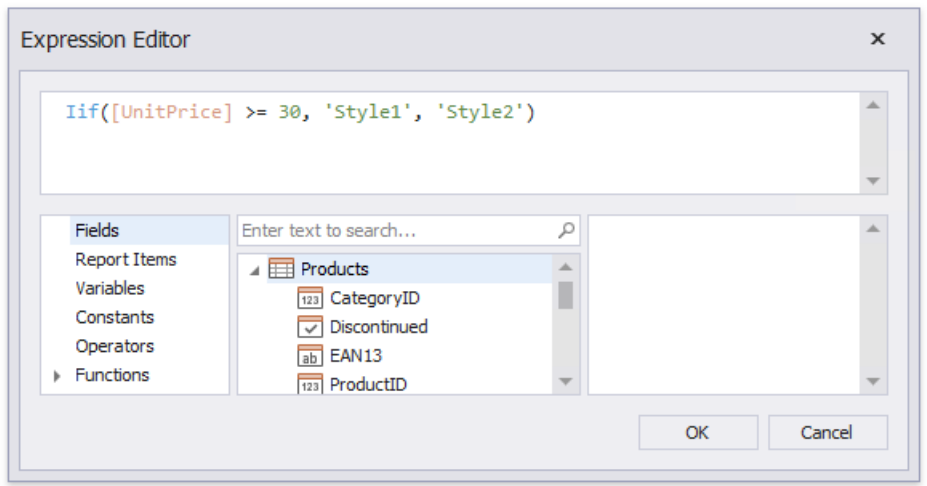

Switch to Print [Preview](#page-922-0) to view the resulting report.

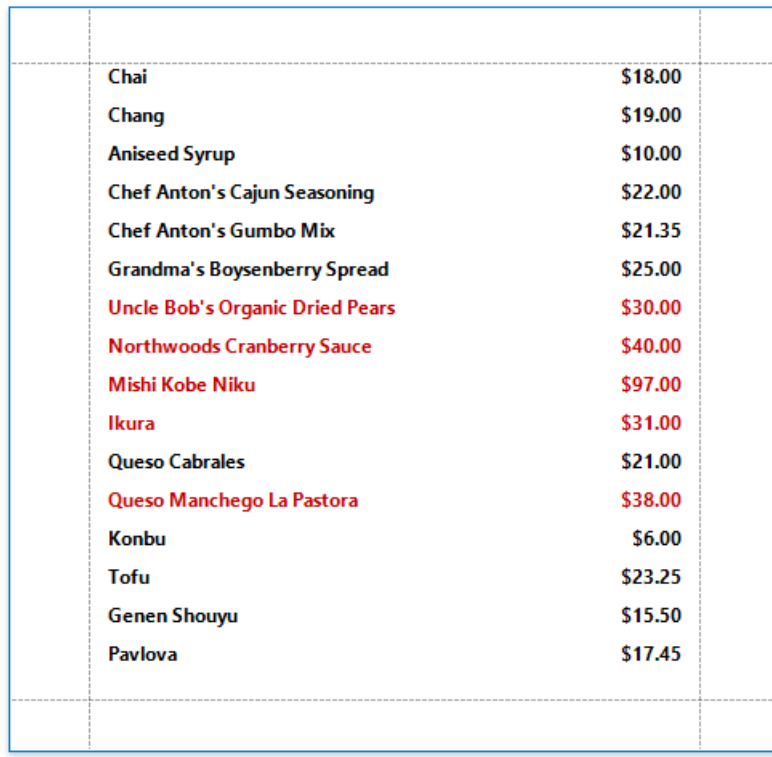

### <span id="page-732-0"></span>Conditionally Change a Label's Text

This document describes how to display different values in a report control based on a specified logical condition.

#### **D** Note

Usethis approach if expressions **are enabled** in the Report Designer (theLabel's smart tag includes the**Expression** property).

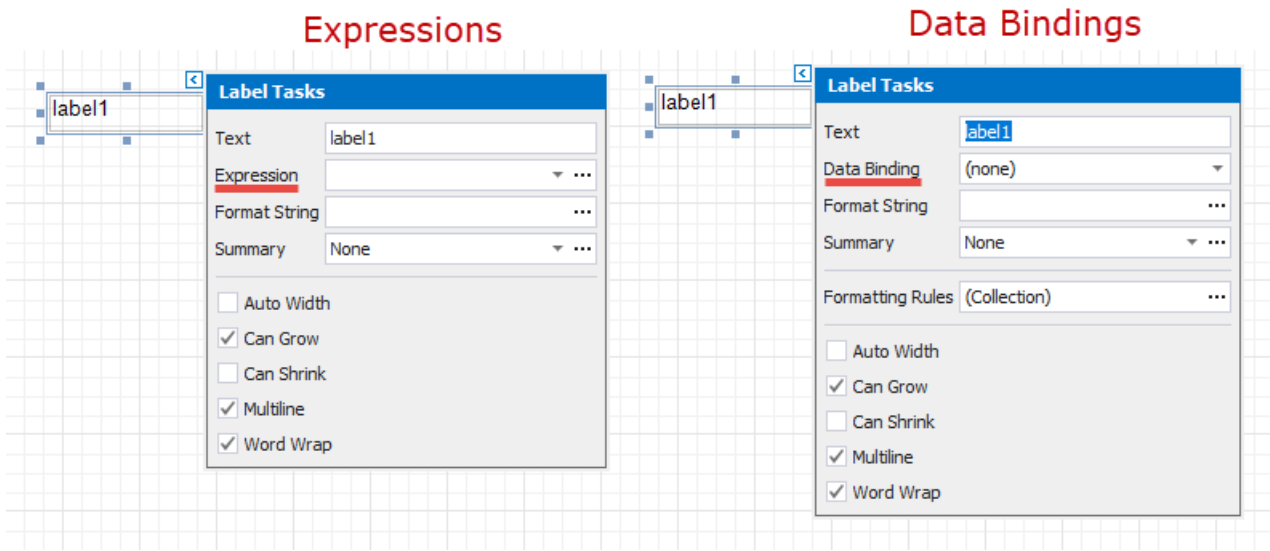

See the [Conditionally](#page-773-0) Change a Label's Text topic in the Shape Data (Data [Bindings\)](#page-766-0) section to learn about an alternative approach.

After you [bound](#page-365-0) your report to data and specified a bound data field in a report control's **Expression** property, you can make this control display different values based on a specified logical condition:

1. Invoke the control's smart tag and click its **Expression** property's ellipsis button.

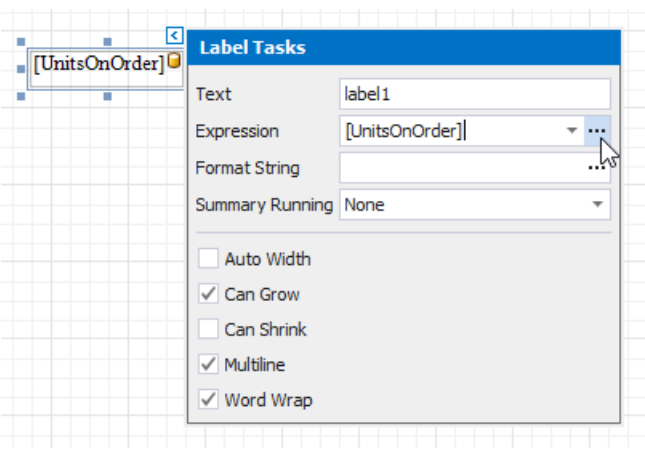

2. In the invoked **Expression Editor**, specify the required [expression](#page-901-0).

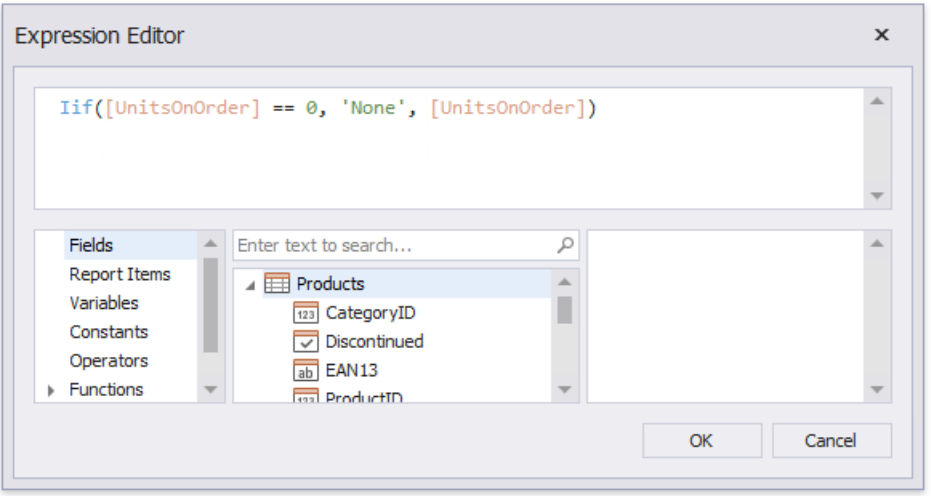

Use the **Iif** function to define the condition. For example:

#### **Iif([UnitsOnOrder] == 0, 'None', [UnitsOnOrder])**

This expression means that if the data field's value is zero, the control's text is set to 'None'; otherwise, it displays the actual field value.

When switching to Print [Preview](#page-922-0), you can see the report control displaying the assigned values.

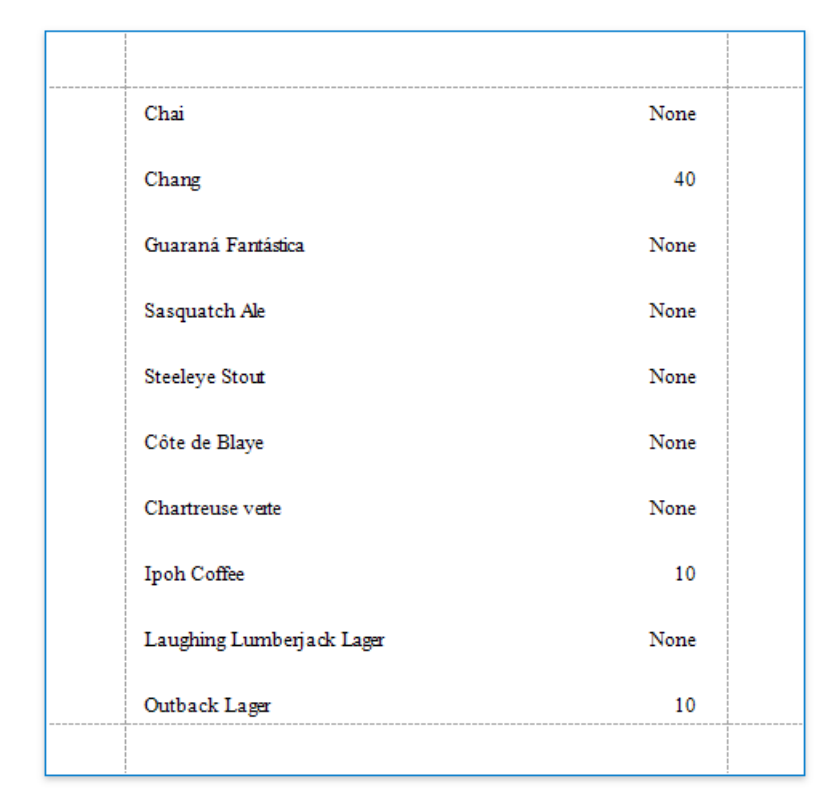

### <span id="page-734-0"></span>Conditionally Change a Band's Visibility

This topic describes how to change the report band's visibility.

Set a band's Visible property to an expression to conditionally change the band's visibility based on a field's value or a parameter.

The report created in this tutorial contains two Detail **sub-bands** with different report controls. These sub-bands are used to display discontinued and current products.

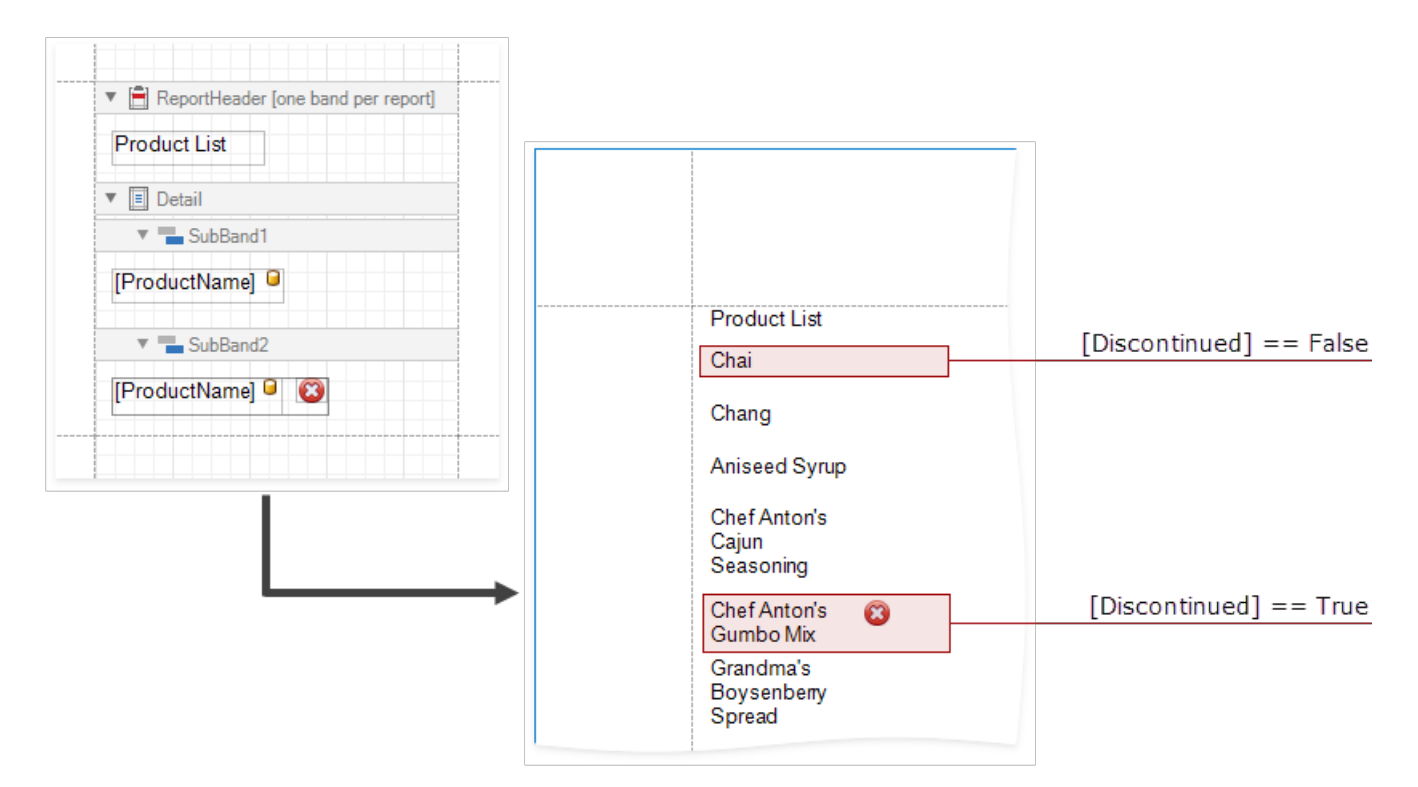

The steps below demonstrate how to change a band's visibility based on a field's value.

1. Select a band and switch to the **Properties** panel. Choose **Expressions f** and click the **Visible** property's ellipsis button.

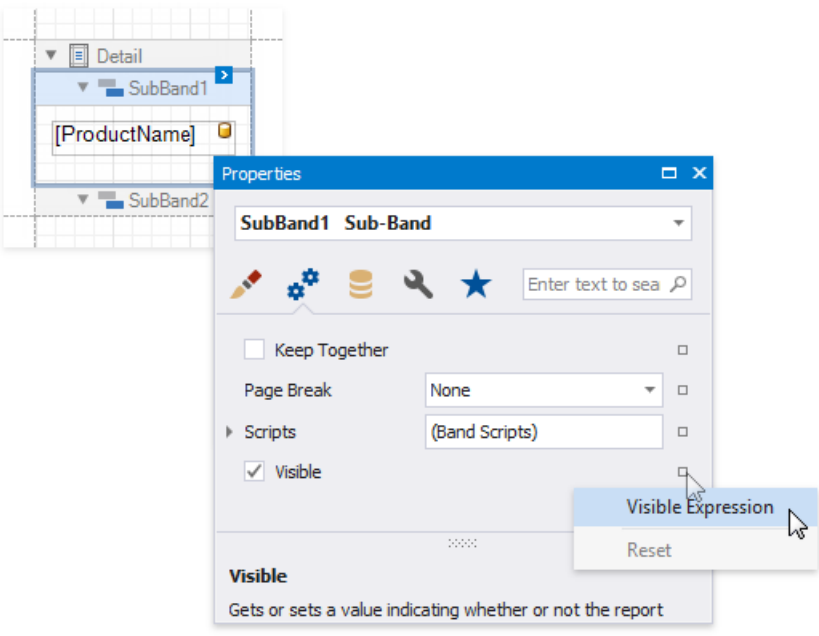

2. In the invoked **Expression Editor**, specify the expression.

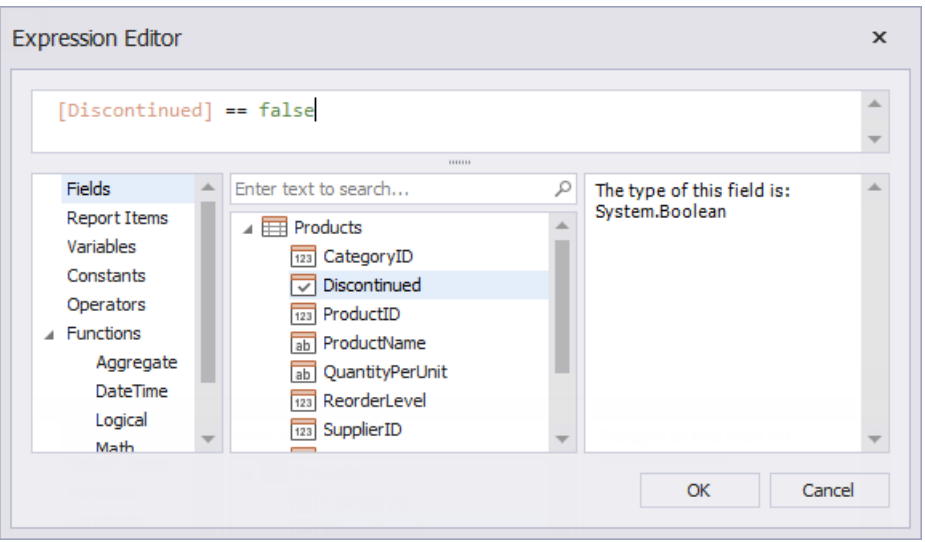

Here, the**[Discontinued] == false** expression is set for the **SubBand1** and the**[Discontinued] == true** expression for the **SubBand2**. These expressions specify the Visible property based on the Discontinued data field's value.

The Preview below displays how changes to band visibility influence the Product List. The SubBand1 is used to display products that have the **Discontinued** field set to *false*, and the **SubBand2** is used to display discontinued products.

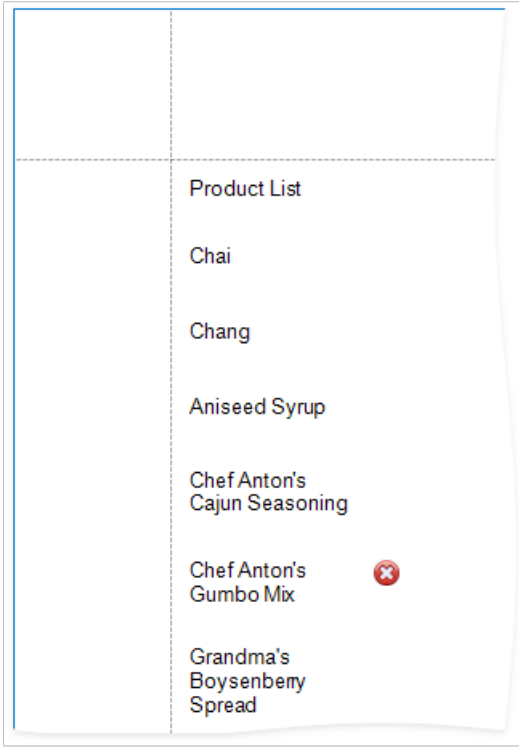

## Conditionally Filter Report Data

This document describes how to filter a report's data based on a specific condition.

#### **D** Note

Usethis approach if expressions **are enabled** in the Report Designer (theLabel's smart tag includes the**Expression** property).

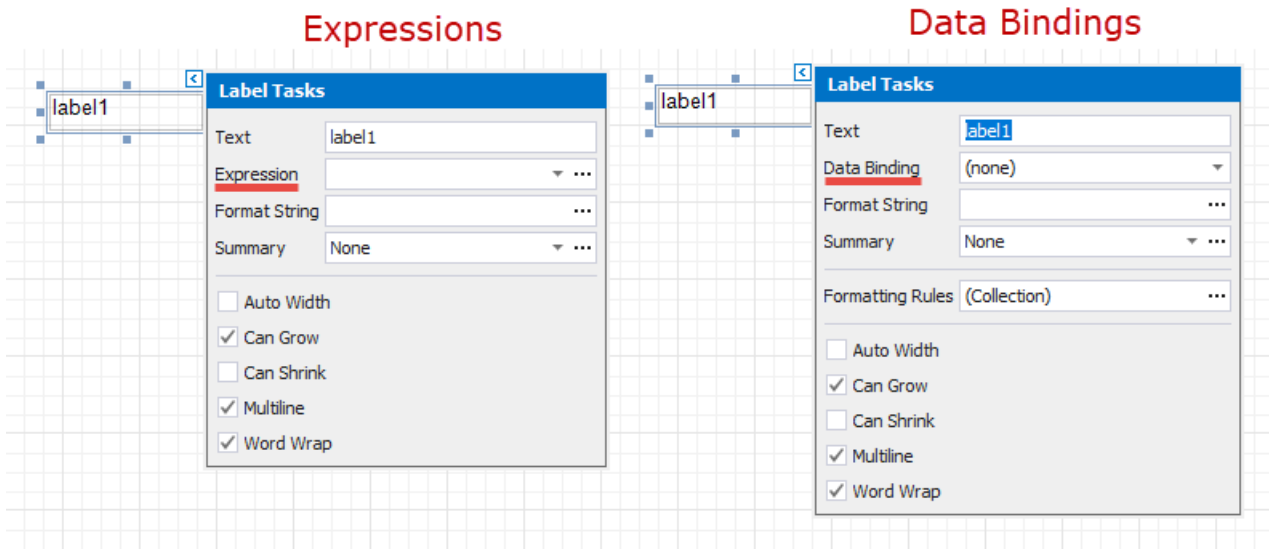

See the [Conditionally](#page-779-0) Filter Report Data topic in the Shape Data (Data [Bindings\)](#page-766-0) section to learn about an alternative approach.

1. Switch to the [Field](#page-1022-0) List, right-click the **Parameters** section and add a new report parameter.

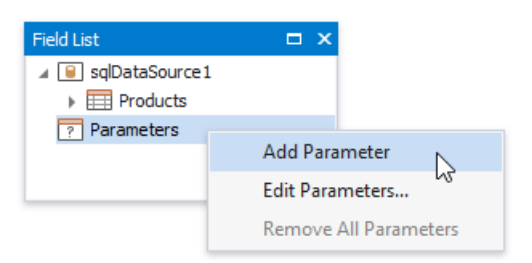

2. Specify the parameter's description in Print Preview and set its typeto **Number (Integer)**.

<span id="page-737-0"></span>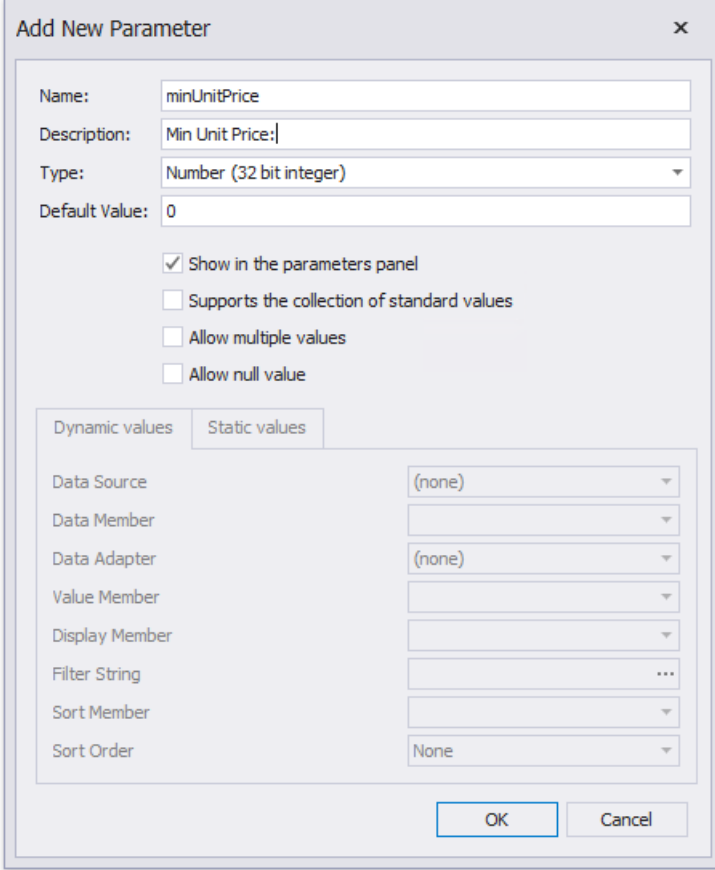

3. Select the report's detail band and switch it to the [Property](#page-1034-0) Grid. Navigate to its **Behavior** tab, click the Visible property's marker and select **Visible Expression** in thecontext menu.

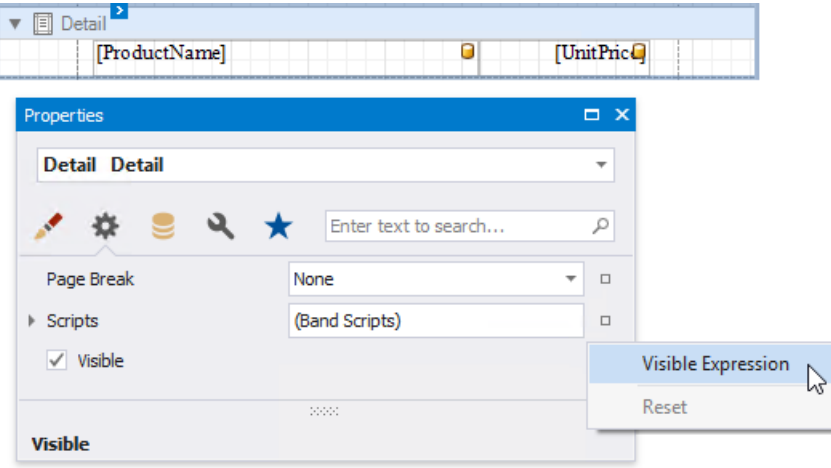

4. In the invoked **Expression Editor**, specify the required visibility condition. For example:

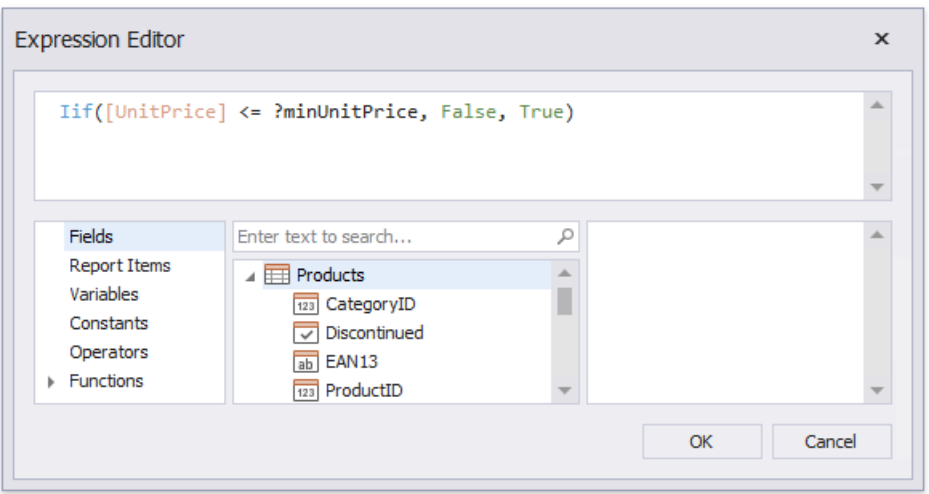

The expression above enables/disables the **Visible** property depending on whether the field value is below the specified parameter value.

Switch to Print [Preview](#page-922-0) to see the result.

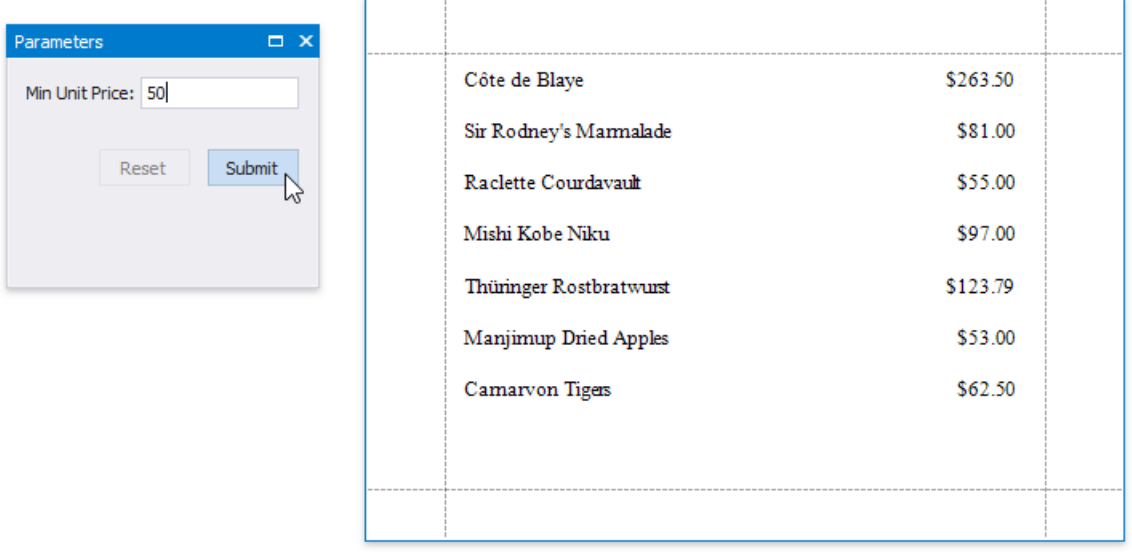

### <span id="page-739-0"></span>Conditionally Suppress Controls

This document describes how to display or hide a report control in a published document based on a specified logical condition.

#### **D** Note

Usethis approach if expressions **are enabled** in the Report Designer (theLabel's smart tag includes the**Expression** property).

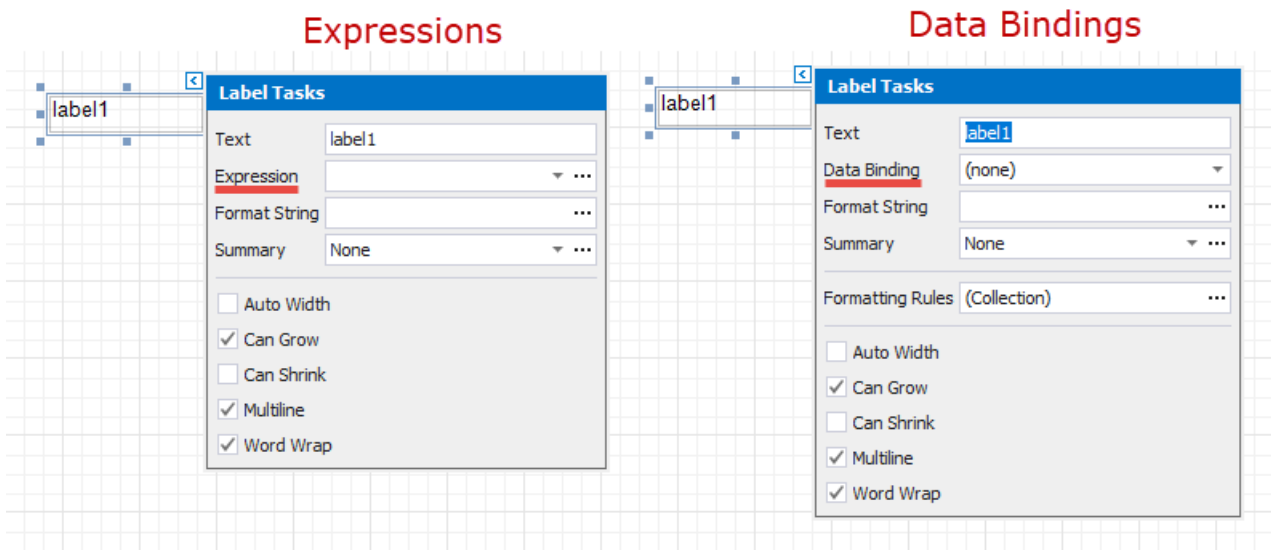

See the [Conditionally](#page-783-0) Suppress Controls topic in the Shape Data (Data [Bindings\)](#page-766-0) section to learn about an alternative approach.

1. Create a new report or open an existing one and prepare the report layout.

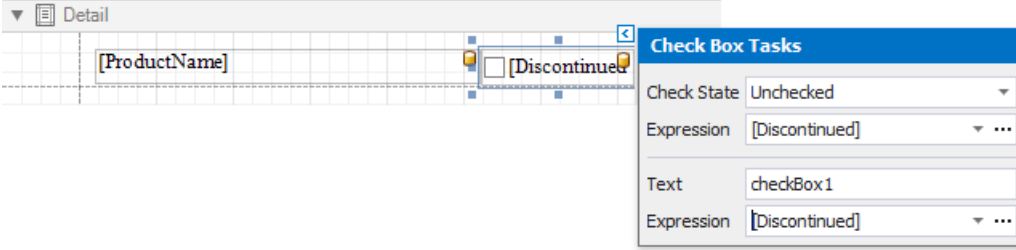

2. Select therequired control and switch to the [Property](#page-1034-0) Grid. Open the **Behavior** tab,click the **Visible** property's marker and select Visible **Expression** in the context menu.

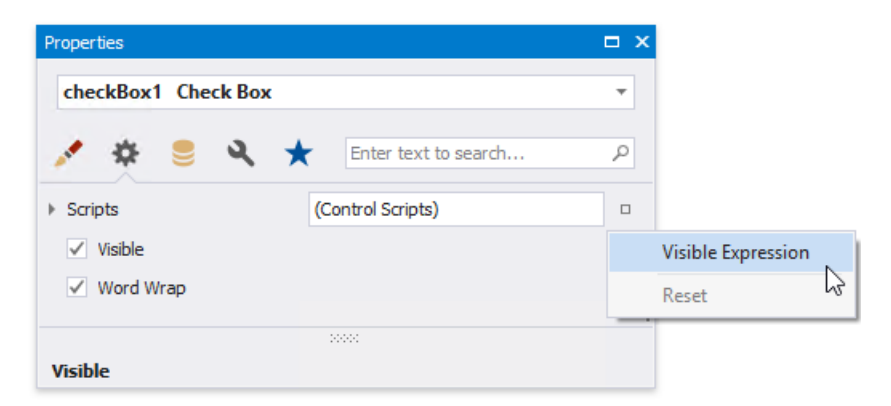

3. In the invoked **Expression Editor**, specify the required [expression](#page-901-0).

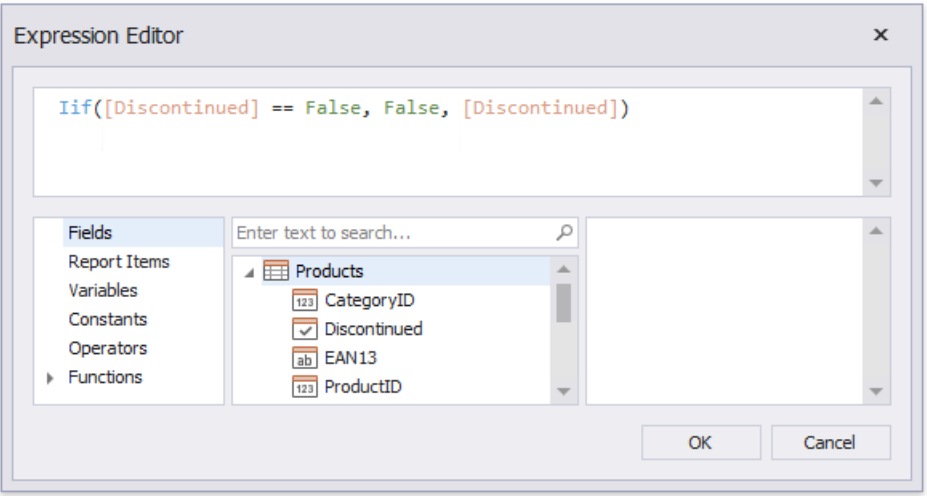

Use the *Iif* function to define the required condition. For example:

#### **Iif([Discontinued] == False,False, [Discontinued])**

This expression means that if the data field's value is False, the control's Visible property is disabled.

When switching to Print [Preview](#page-922-0), you can view the report control's visibility changes according to the assigned condition.

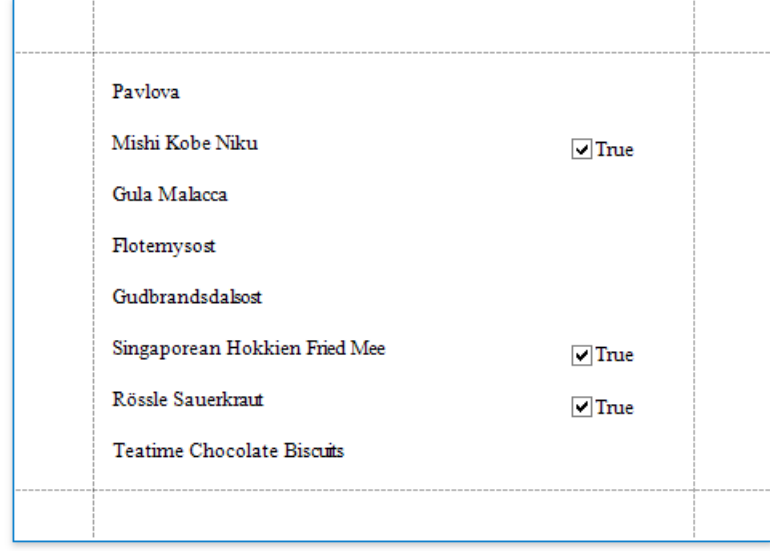

#### **D** Note

See Hide Table Cells to learn how to conditionally suppress table cells and define the mode for processing them.

### Limit the Number of Records per Page

This document describes how to specify the number of data source records displayed on report pages.

#### **D** Note

Usethis approach if expressions **are enabled** in the Report Designer (theLabel's smart tag includes the**Expression** property).

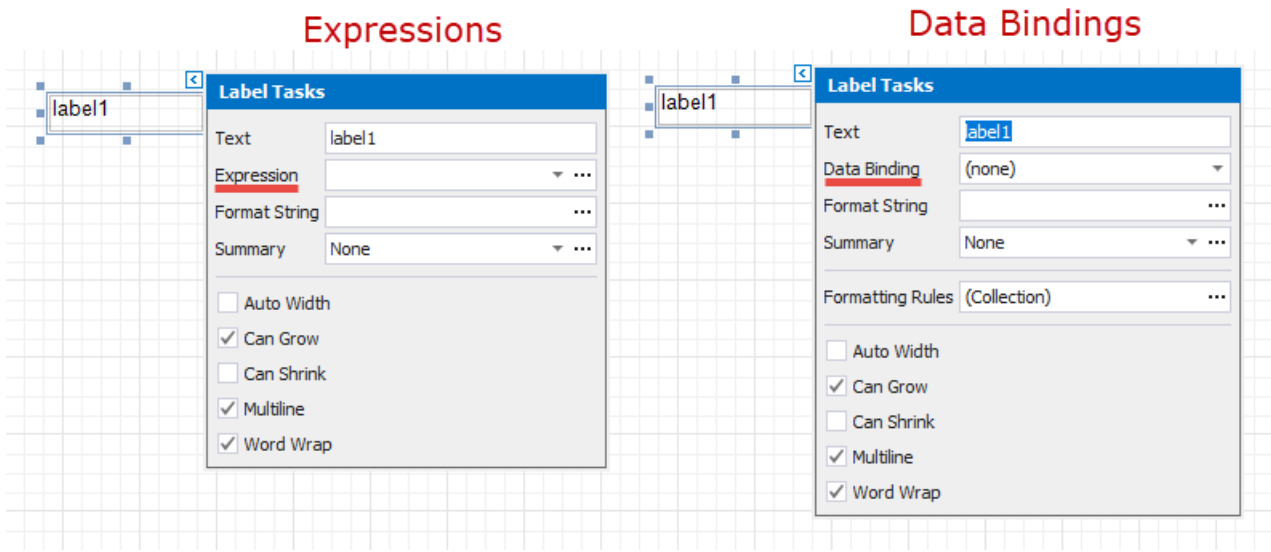

See the Limit the [Number](#page-787-0) of Records per Page topic in the Shape Data (Data [Bindings\)](#page-766-0) section to learn about an alternative approach.

After you [bound](#page-365-0) your report to data and provided content to the report's [Detail](#page-360-0) band, you can limit the number of records each report page displays. This example demonstrates how to pass the required record count as a parameter value.

1. Switch to the [Field](#page-1022-0) List, right-click the **Parameters** section and add a new report parameter.

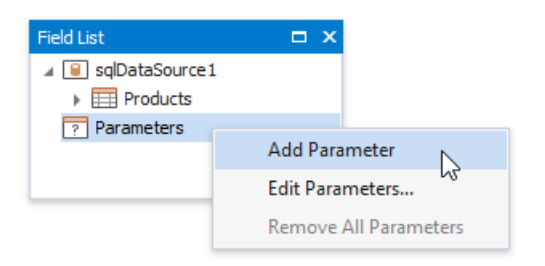

2. Specify the parameter's description displayed in Print Preview and set its type to **Number (Integer)**.

<span id="page-742-0"></span>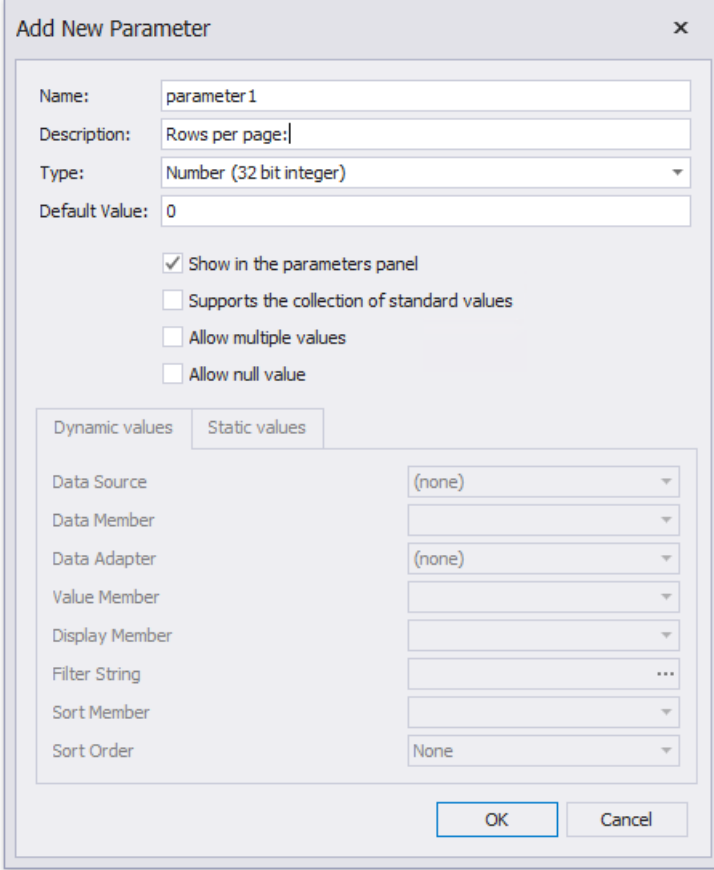

3. Drop a Page [Break](#page-587-0) control onto the report's detail band and switch to the [Property](#page-1034-0) Grid. Open the **Behavior** tab, click the **Visible** property's marker and select **Visible Expression** in the context menu.

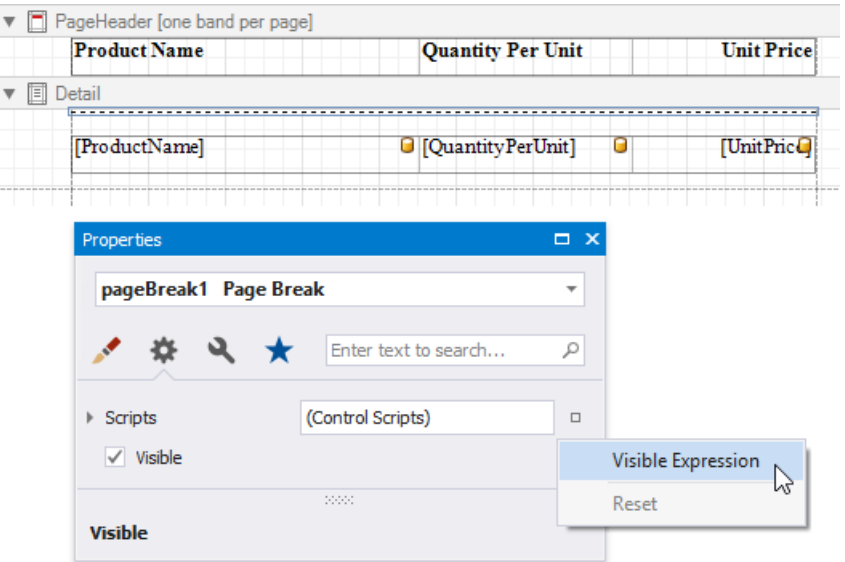

4. In the invoked **Expression Editor**, specify the required [expression](#page-901-0).

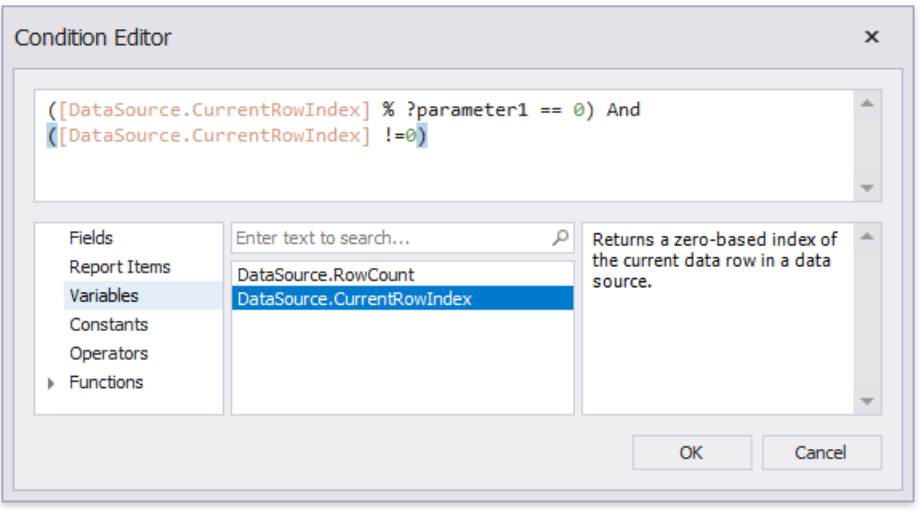

For example:

#### **([DataSource.CurrentRowIndex] % ?parameter1 == 0) And ([DataSource.CurrentRowIndex] !=0)**

When switching to Print [Preview](#page-922-0), you can specify how many rows each report page should display by entering the corresponding parameter value:

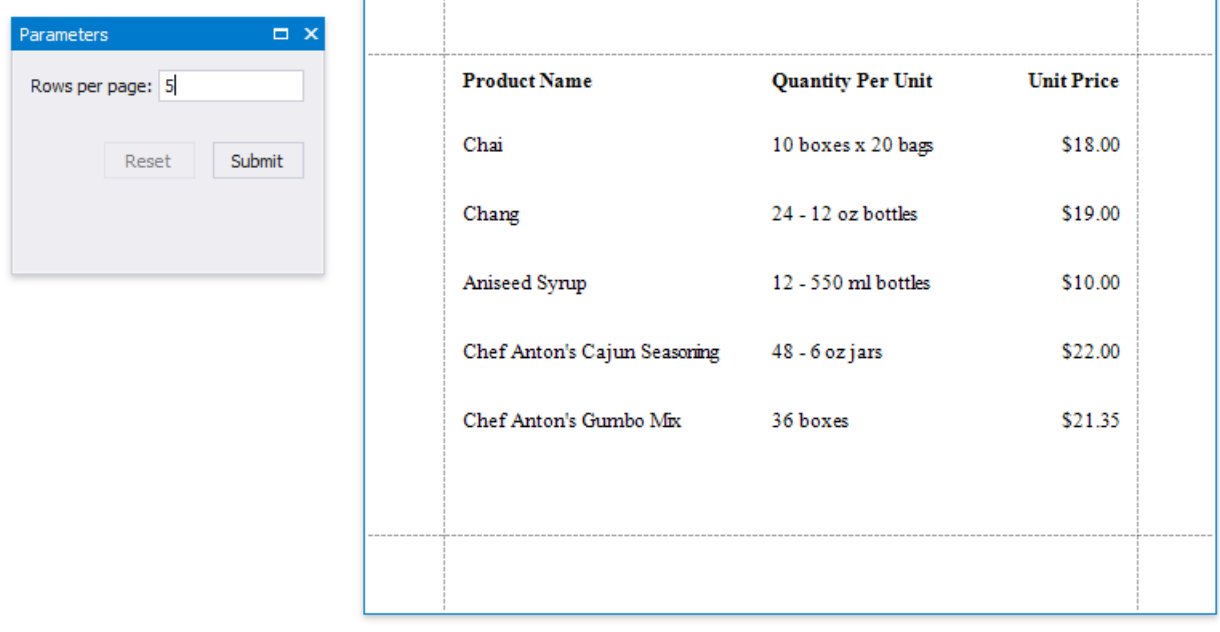

## Calculate a Summary

This document shows how to use a report control's Expression property to calculate a group summary, as shown in the image below:

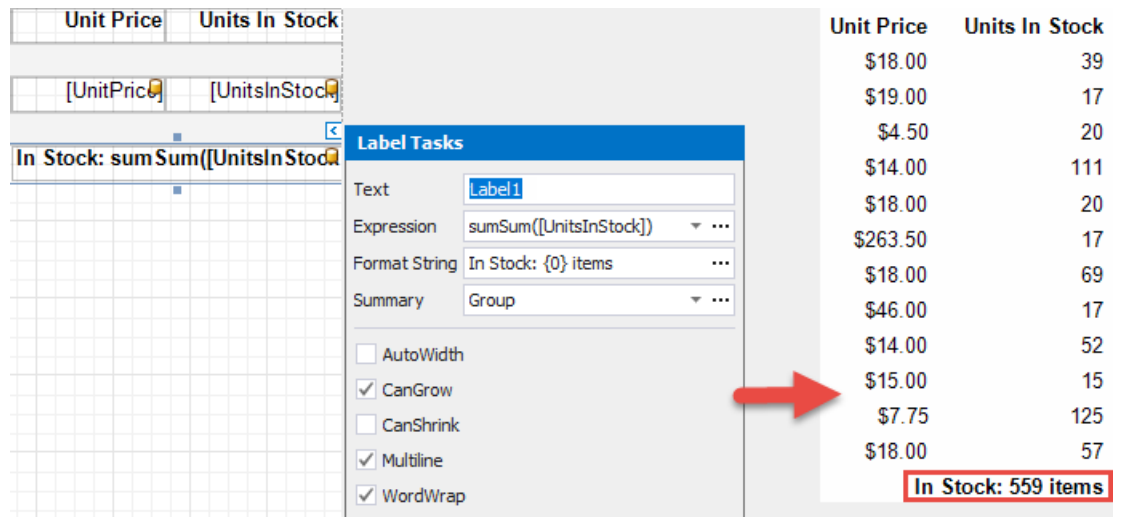

#### **D** Note

Usethis approach if expressions **are enabled** in the Report Designer (theLabel's smart tag includes the**Expression** property).

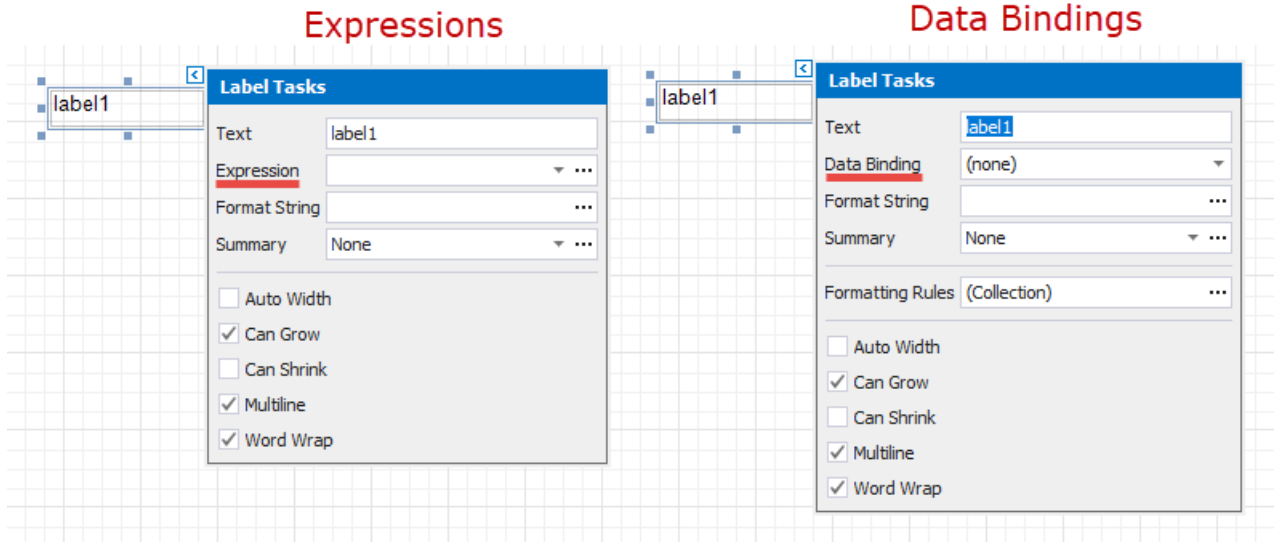

See the Calculate a Summary topic in the Shape Data (Data [Bindings\)](#page-766-0) section to learn about an alternative approach.

Follow the steps below to calculate a summary:

- 1. Create a report [bound](#page-365-0) to a data source.
- 2. Use the [Group](#page-1047-0) and Sort Panel to group [report](#page-713-0) data by the key data field and construct a layout like the following:

<span id="page-745-0"></span>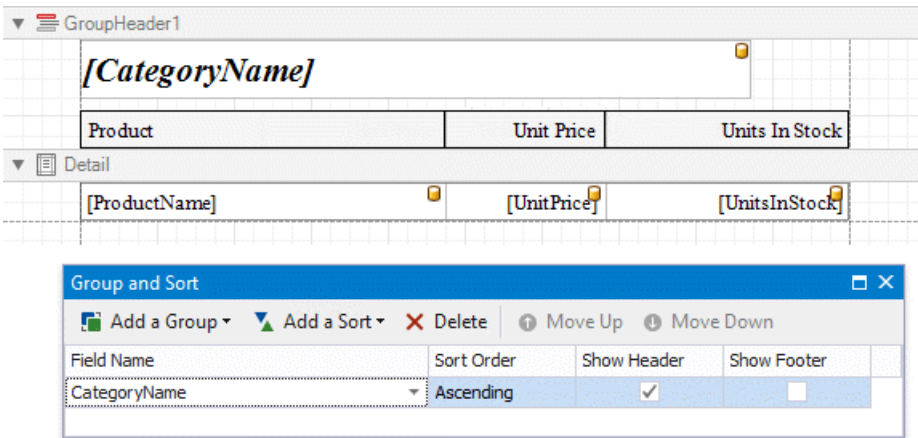

3. Right-click thereport's **Detail** band and select **Insert Band** / **Group Footer** from thecontext menu.

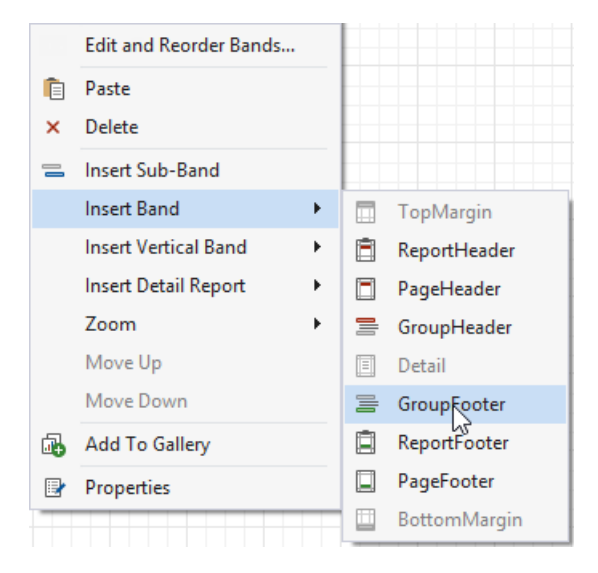

4. Drop a **Label** control onto the **Group Footer** band.

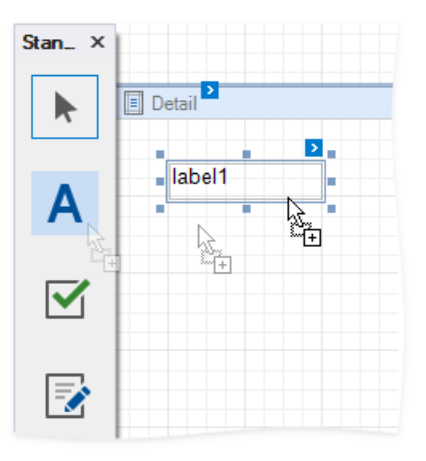

5. Click thelabel's smart tag, then click the **Summary** field's ellipsis button to open the **Summary Editor** form.

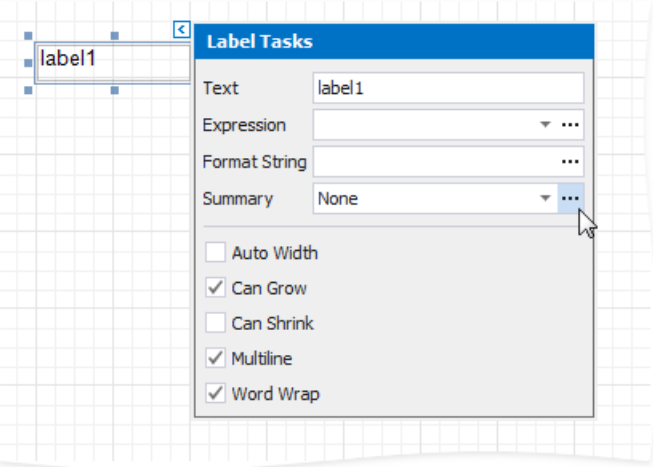

- 6. In the **Summary Editor** form, usethefollowing options:
	- **Summary running** specifies summary calculation range (the entire report, current report group, or current document page).
	- **Summary function** specifies a summary function.
	- **Argument expression** specifies a data field or a complexexpression.

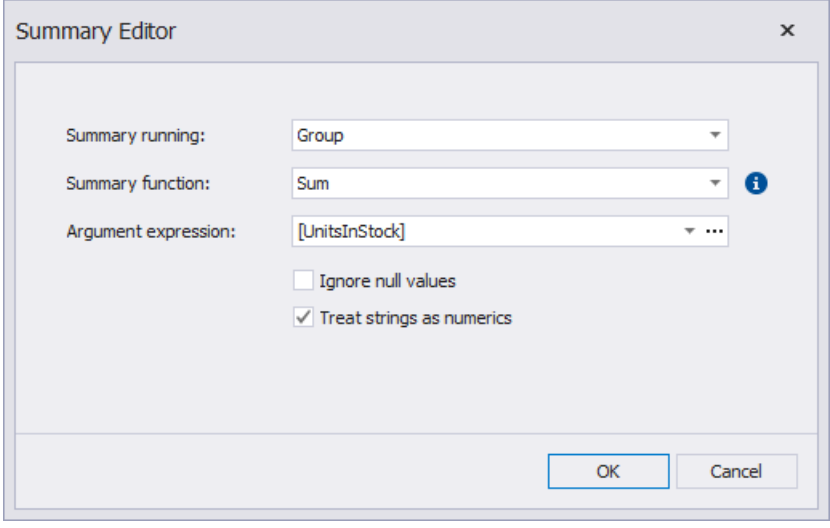

#### 达 Tip

See the Expression Operators, Functions and Constants topic for a complete list of supported summary functions.

7. You can use the **Format String** property to format the summary value:

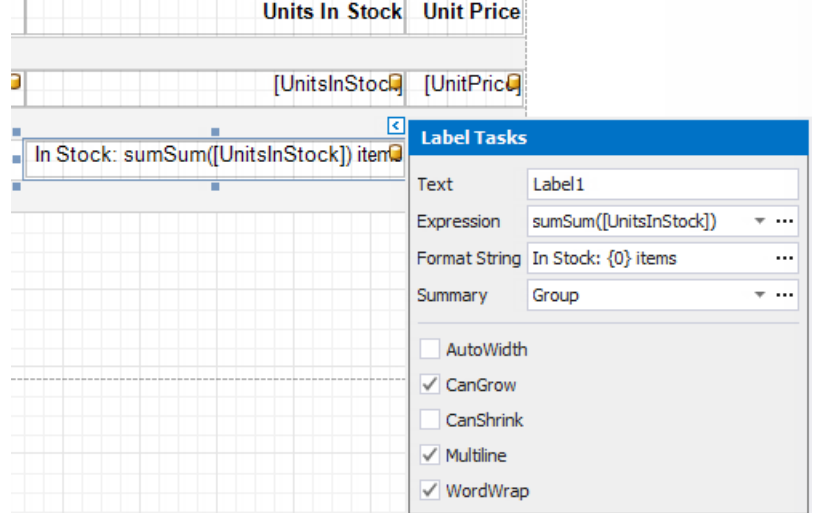

Switch to Print Preview mode to see the result:

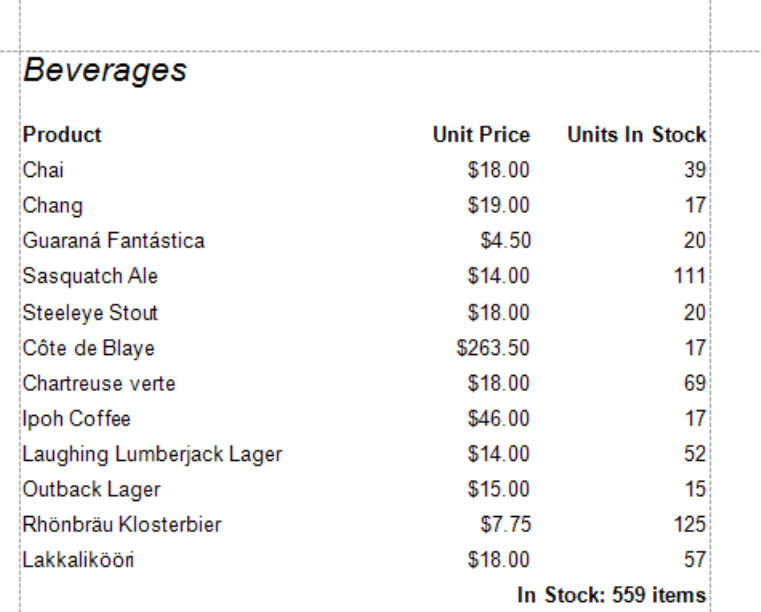

### Calculate a Weighted Average

#### **D** Note

Usethis approach if data bindings **are enabled** in the Report Designer (theLabel's smart tag includes the **Data Binding** property).

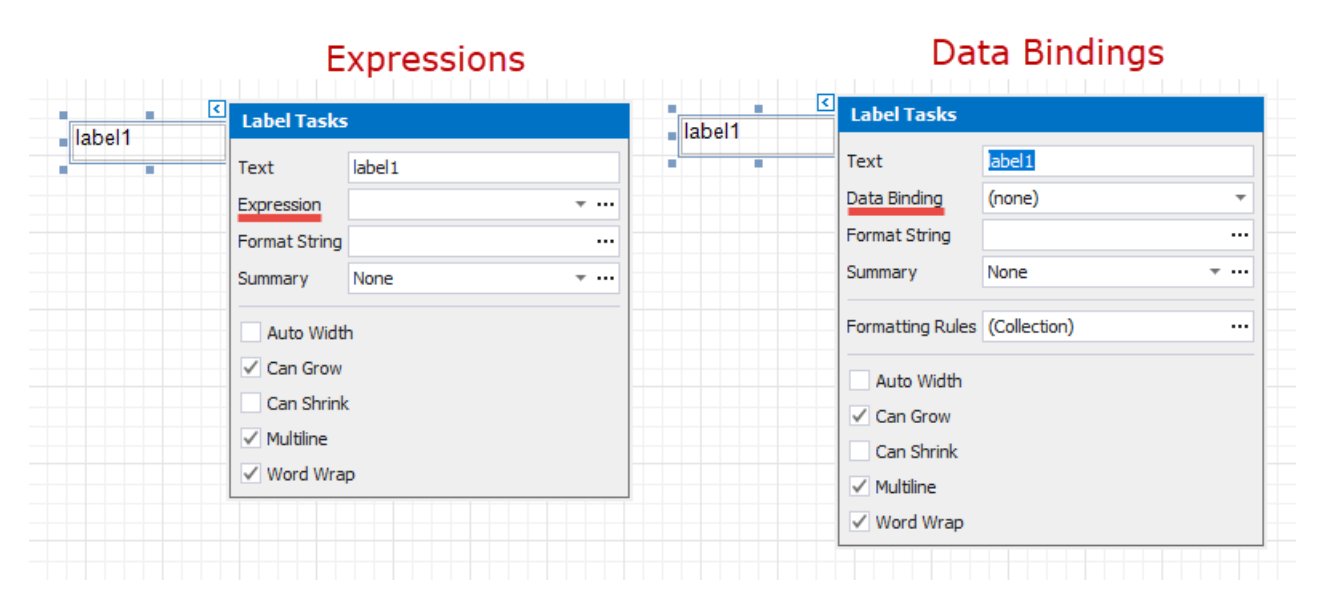

See the Calculate a Weighted Average topic in the Shape Data [\(Expression](#page-724-0) Bindings) section to learn about an alternative approach.

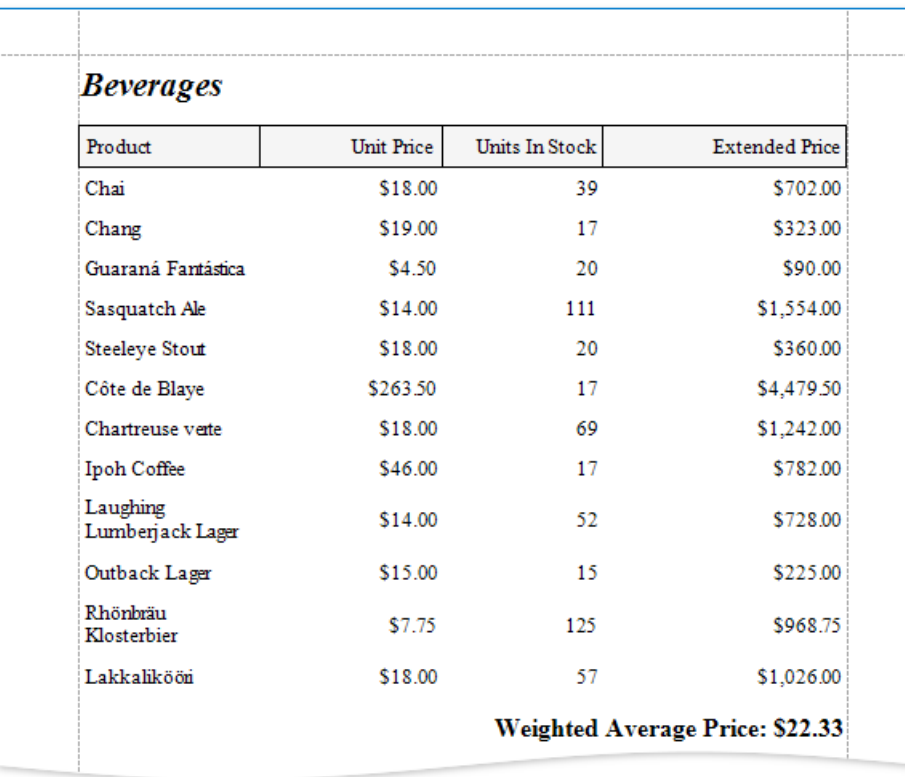

Use one of the following approaches to calculate weighted average data:

### **Aggregate Functions**

You can create a [calculated](#page-808-0) field and use a standard aggregate function in its expression to evaluate a weighted average at the report level.

1. Open an [existing](#page-354-0) report or create a new one from scratch.

- 2. Bind a [report](#page-365-0) to a required data source.
- 3. Right-click any item in the[Field](#page-1022-0) List's data source node,and in theinvoked context menu, select **Add Calculated Field**.

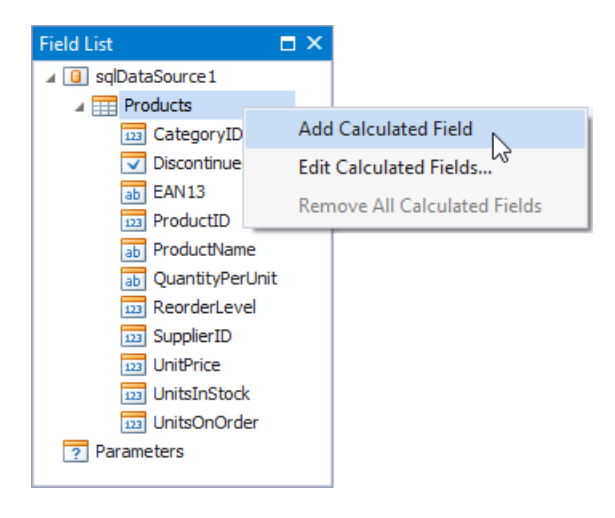

4. Select thecreated calculated field and switch to the **Properties** window.Specify the **Name** property, set the**Field Type** to Decimal and click the Expression property's ellipsis button.

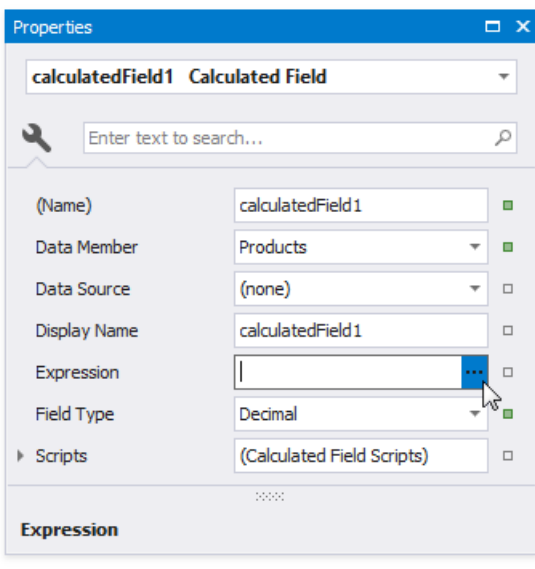

5. In the invoked Expression Editor, specify an aggregate expression:

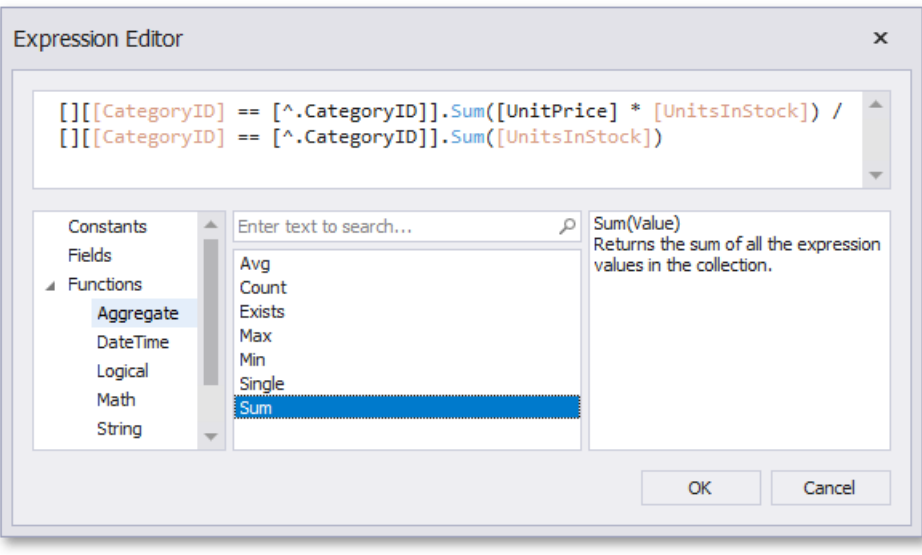

To construct a valid aggregate expression, use the following format:

[<Collection>][<Condition>].<Aggregate>(<Expression>)

- $\circ$  <Collection> Specifies a collection to calculate an aggregated value against. It can be the relationship name for a master-detail relationship, or a collection property's name exposed by the target class. For example, [CategoriesProducts][[CategoryId]>5].Count(). Empty brackets [] indicate the root collection.
- o <Condition> Specifies a condition that defines which records to use for the aggregate function calculation. To calculate an aggregated value against all records, delete this logical clause and its square brackets (for example, [].Count()).
- $\circ$  <Aggregate> Specifies one of the available aggregate functions listed in the Aggregate enumeration.
- $\circ$  <Expression> Specifies the expression to use. For example, [][[CategoryID] > 5].Sum([UnitPrice]\*[Quantity]). The Count function does not require field values to count the records (the round brackets can be empty for this function).

Use the Parent Relationship Traversal Operator ('^') to refer to the processed group (for instance, [][[^.CategoryID] == [CategoryID]].Sum([UnitPrice])). This allows you to calculate aggregates within groups.

For more information, see Expression Constants, Operators, and Functions.

6. Add the created calculated field to the report as an ordinary data field and format its value.

### **Data Source Level**

Use a **sqlDataSource** component to calculate summaries at data source level. You can use these summaries as regular data fields in your report. Then, create a [calculated](#page-808-0) field where your expression uses these fields.

1. When you use the Report [Wizard](#page-925-0) or bind a report to an SQL data [source](#page-367-0), go to the query [customization](#page-962-0) page and click the **C** button for the **Queries** category. Then use the Query [Builder](#page-1008-0) to create a new query.

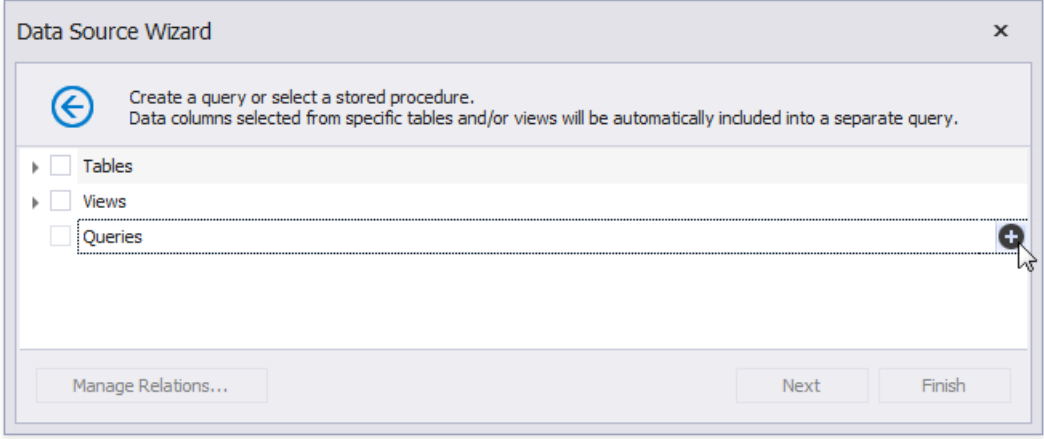

To customize a data source, right-click the data source in the Report Explorer or [Field](#page-1022-0) List and select Manage Queries in the context menu.

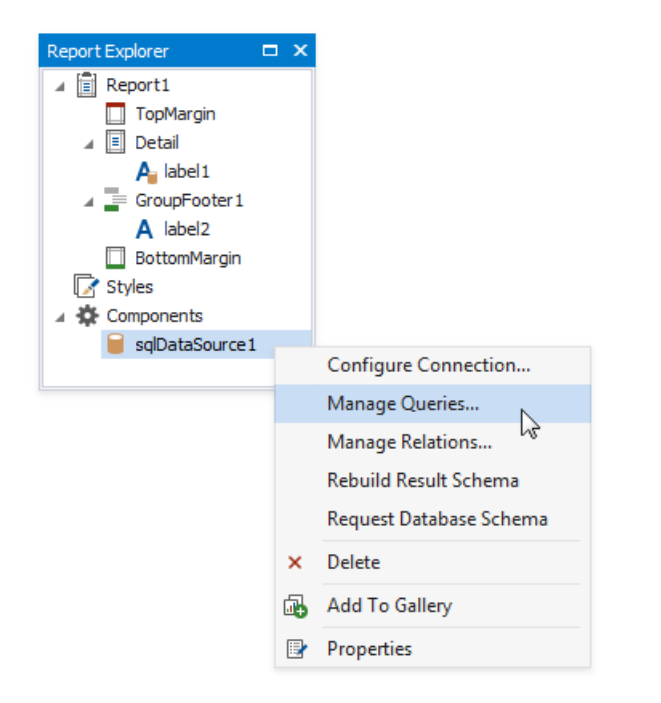

In the invoked **Manage Queries** dialog, click the query's ellipsis button.

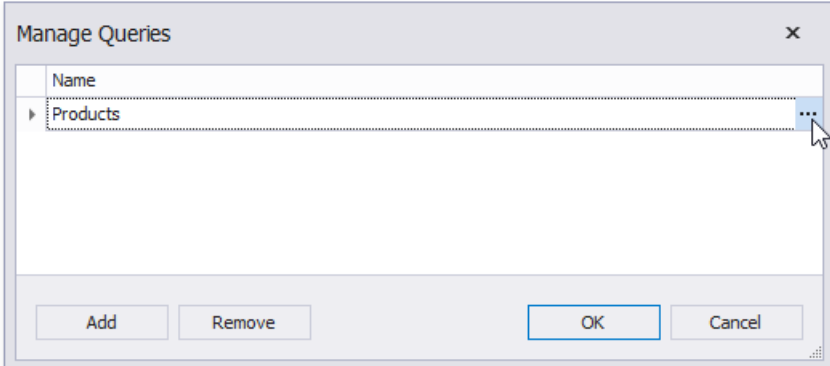

In the invoked editor page, click the **Run Query Builder** button.

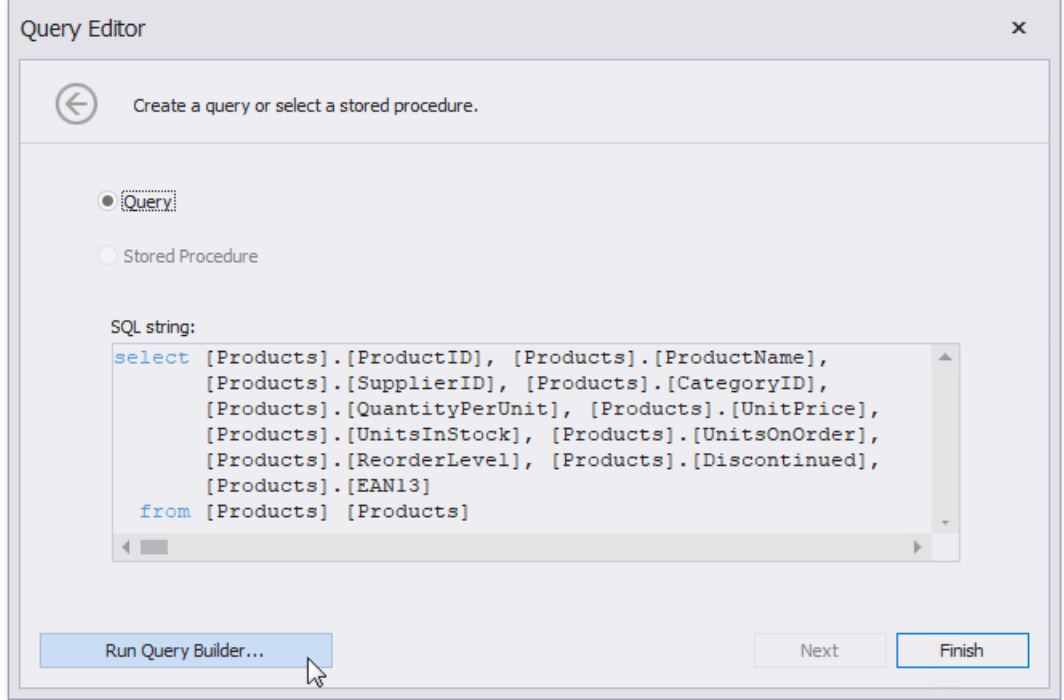

2. In the **Query Builder**, add tables to the query. Enable the fields' checkboxes to include them in the query.

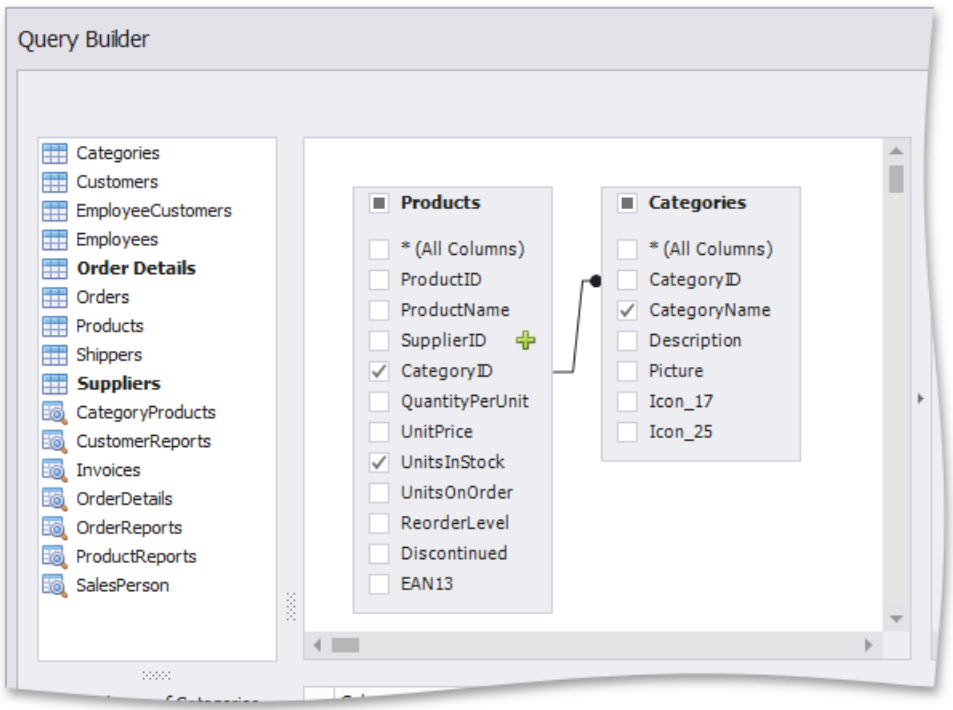

3. In the column list under the data source editor, group data by the group fields and apply the **Sum** aggregate function to the **UnitsInStock** field.

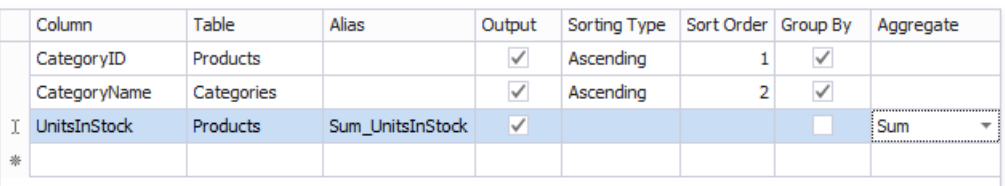

4. Click a new column's expression ellipsis button. In theinvoked **Expression Editor**, specify an expression that multiplies the averaged field and the weight field as in the image below:

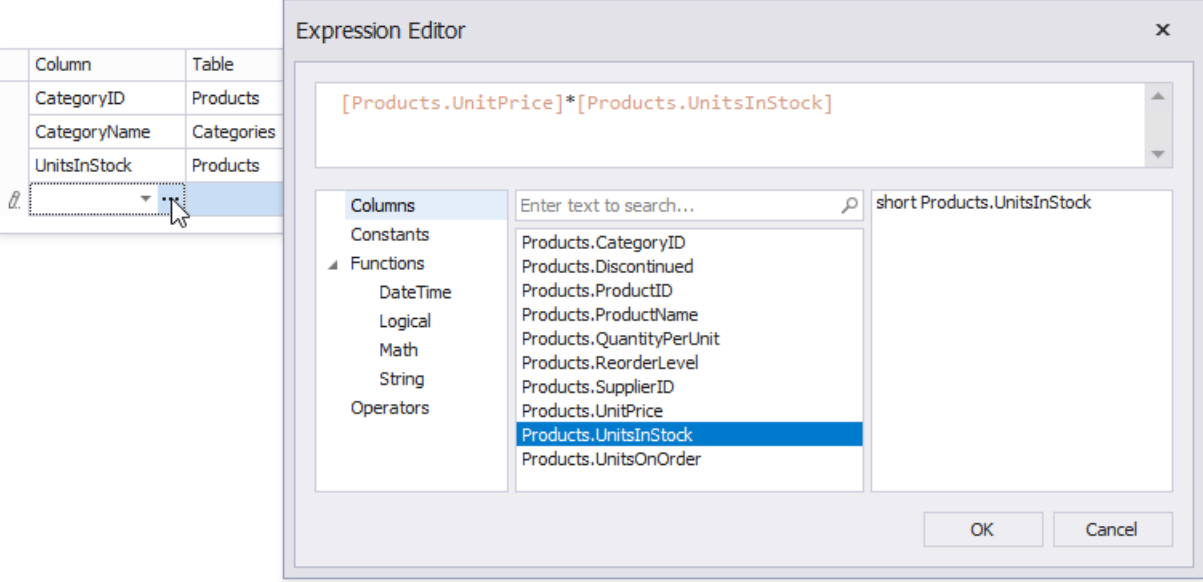

5. Apply the **Sum** aggregate function to the previously created column as well.

The image below shows the created query.

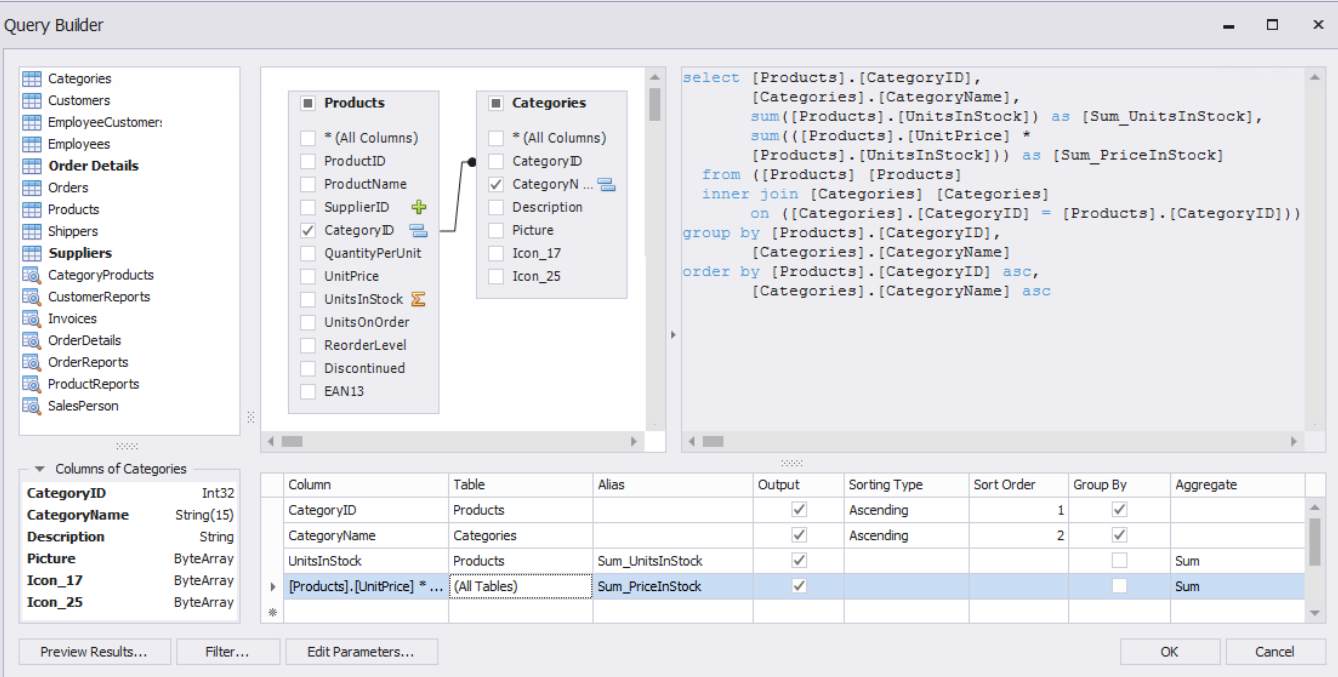

- 6. Click OK to complete the **Query Builder**, then click Finish to exit the wizard.
- 7. Go to the [Field](#page-1022-0) List, right-click any item inside the data source node. In the invoked context menu, select Add Calculated **Field**.

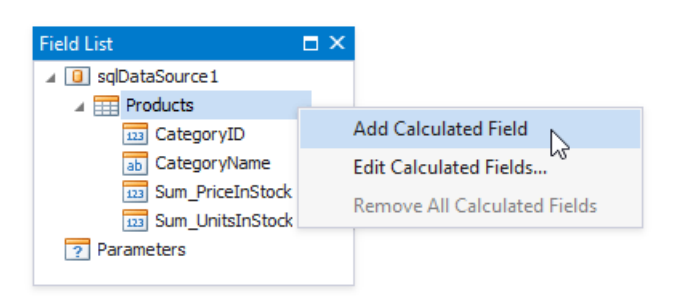

8. Right-click thecreated calculated field and select**EditExpression**.

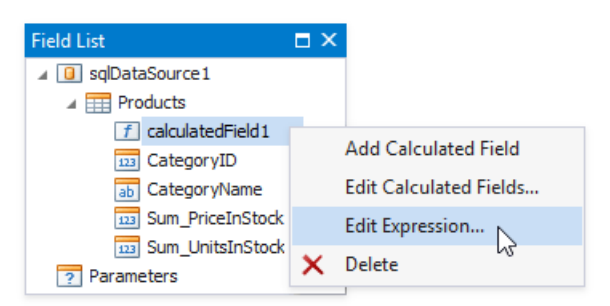

9. In the invoked **Expression Editor**, construct the expression and click OK:

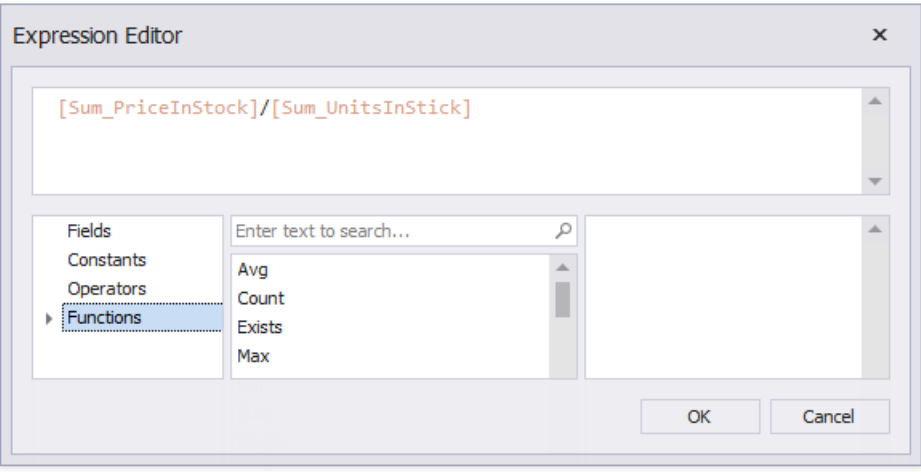

10. Add the created calculated field to the report as an ordinary data field and format its value.

### Calculate an Advanced Summary

This document describes how to calculate an advanced summary for report groups using a built-in summary function and arithmetical or logical functions.

#### **D** Note

Usethis approach if expressions **are enabled** in the Report Designer (theLabel's smart tag includes the**Expression** property).

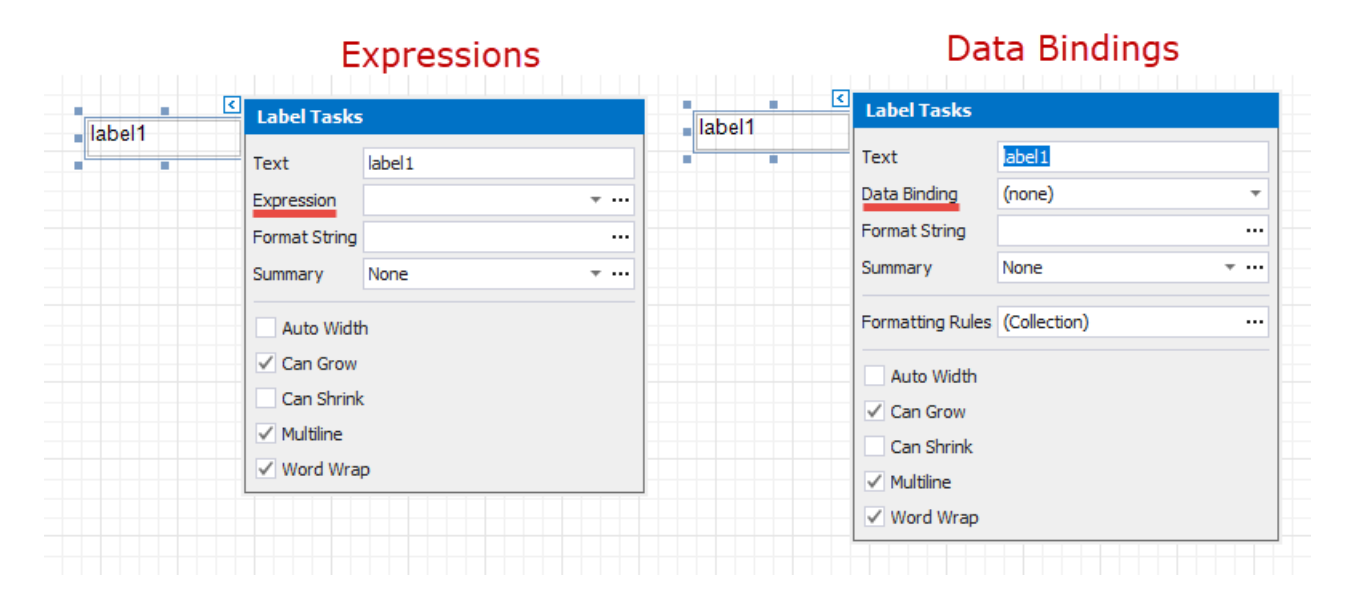

See the Calculate a Custom Summary topic in the Shape Data (Data [Bindings\)](#page-766-0) section to learn about an alternative approach.

- 1. Create a new report or open an existing one and bind it to a data [source](#page-365-0).
- 2. Switch to the [Group](#page-1047-0) and Sort panel and group the report's data by the required field. Display the footer for the created group.

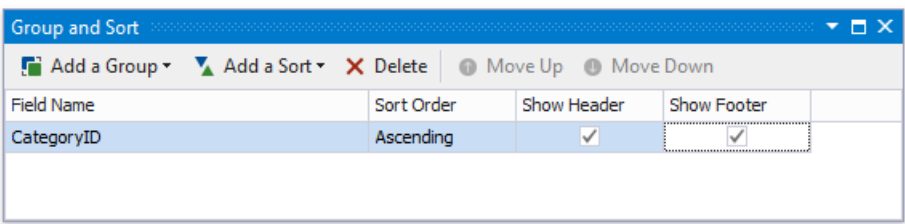

3. Drop a [Label](#page-563-0) onto the group footer to display the summary result.

Click thelabel's smart tag and set its **Summary** property to **Group**.

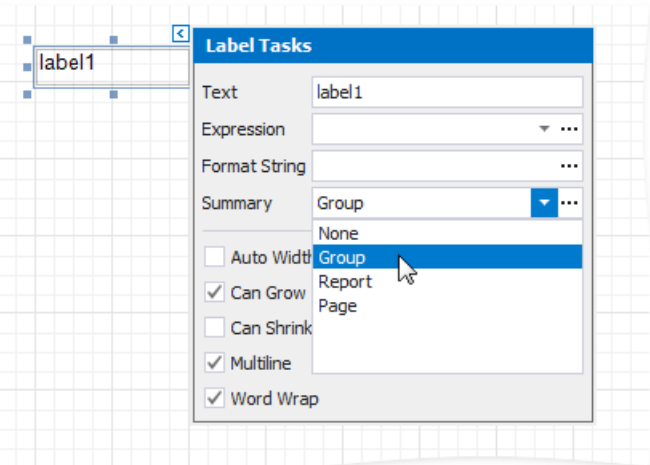
4. Click the**Expression** property's ellipsis button.

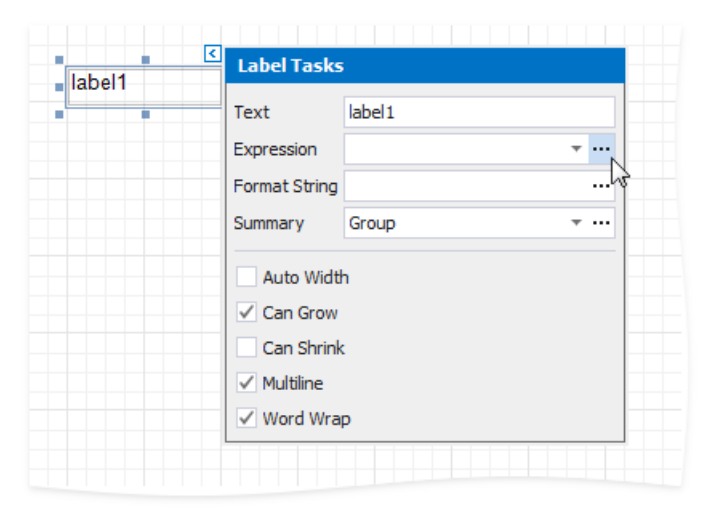

5. This invokes the **Summary Expression Editor** where you can specify a custom expression with the required summary functions and other logical or arithmetical functions.For example:

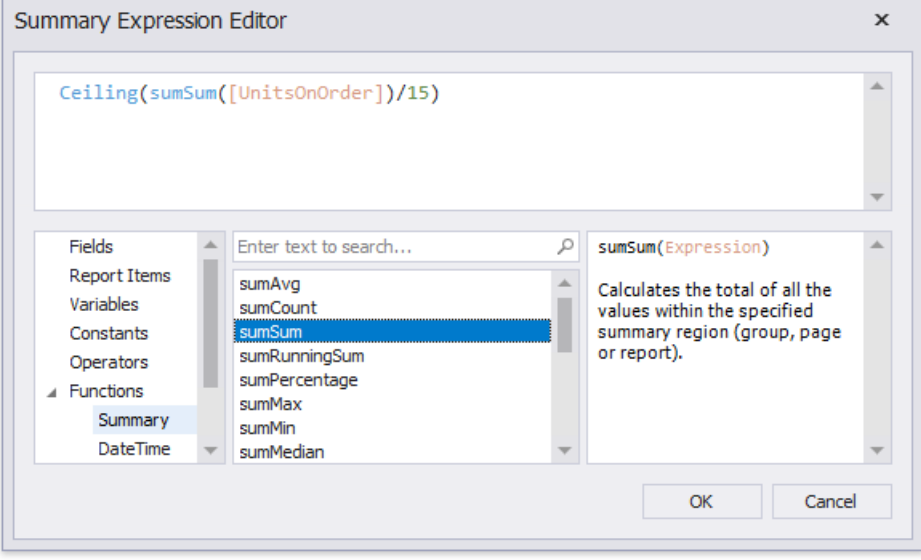

### 达 Tip

See the Expression Constants, Operators, and Functions topic for a complete list of supported summary functions.

6. You can use the **Format String** property to format the summary's value.

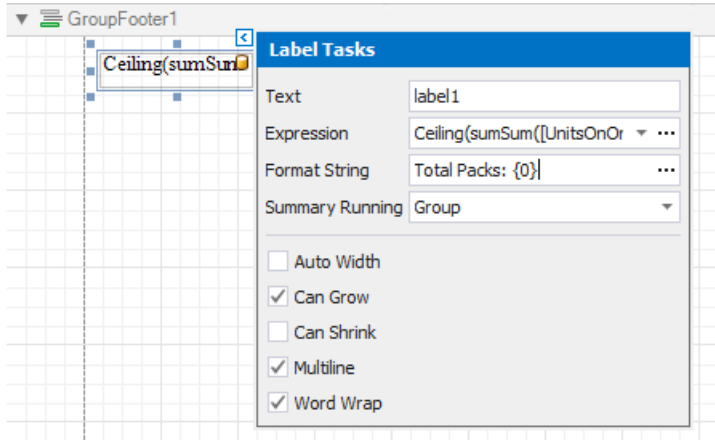

Switch to Print [Preview](#page-922-0) to see the result.

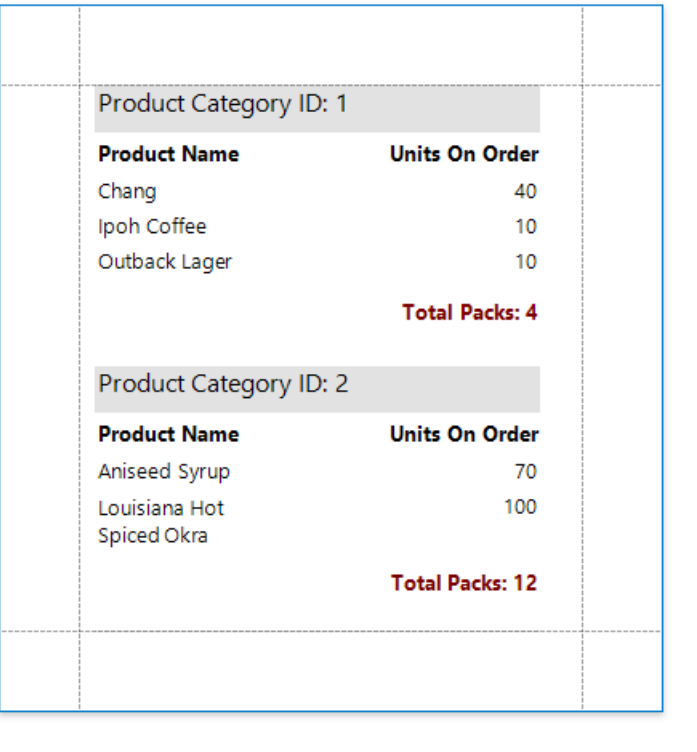

### Display Row Numbers in a Report, Group or Page

This document describes how to show the current row number for each data source value displayed in a report.

#### **D** Note

Usethis approach if expressions **are enabled** in the Report Designer (theLabel's smart tag includes the**Expression** property).

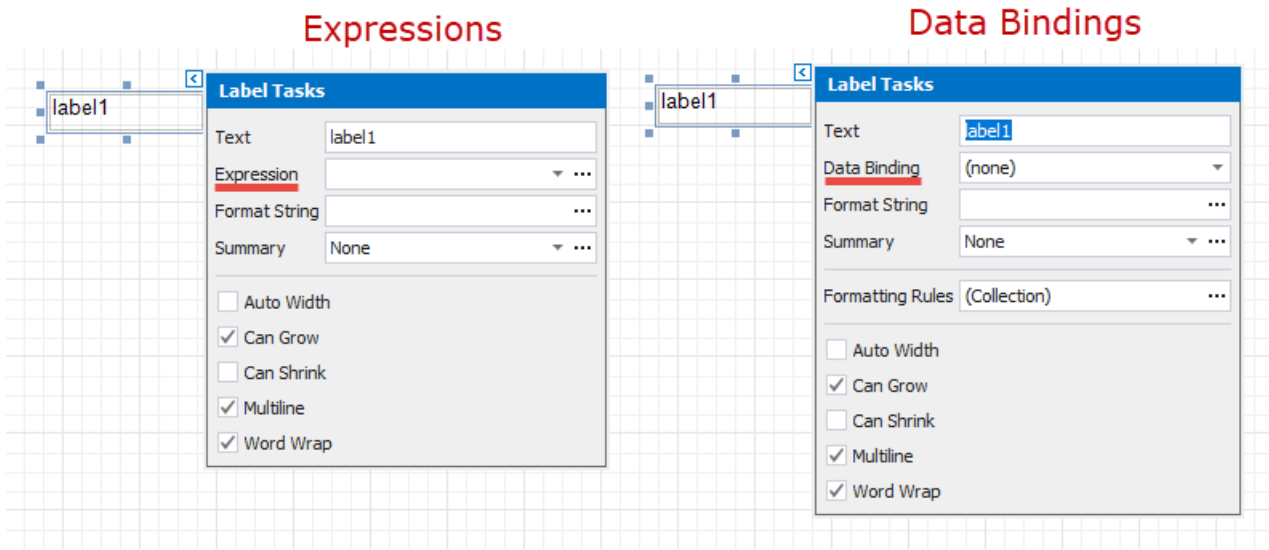

See the Display Row [Numbers](#page-798-0) in a Report, Group or Page topic in the Shape Data (Data [Bindings\)](#page-766-0) section to learn about an alternative approach.

A label can display row numbers after [binding](#page-365-0) your report to data and specifying a bound data field in theLabel's **Expression** property.

1. Click thelabel's smart tag. In theinvoked **Label Tasks** window,click the **Summary** property's ellipsis button.

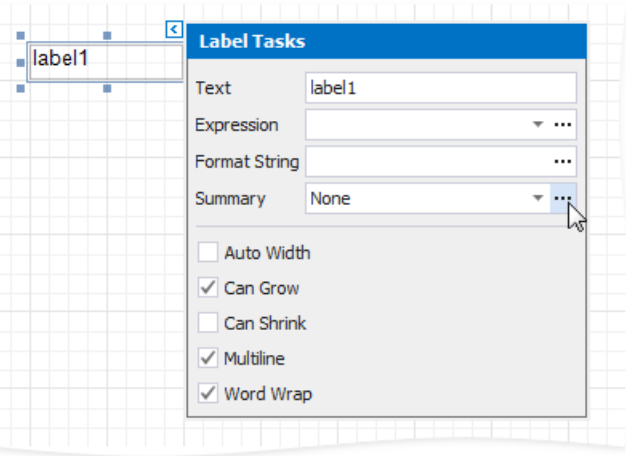

- 2. In the Summary Editor window:
	- Set the **Summary running** property.Select **Report** to increment therow numbers throughout theentirereport, or select **Group** or **Page** to reset the row numbers for every group or page.
	- Set the **Summary function** property to **Record Number**.

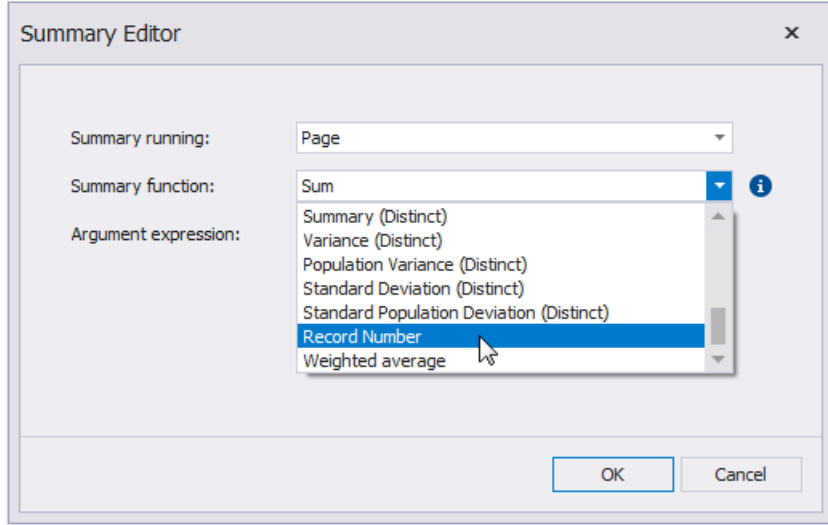

3. Back in the**Label Tasks** window,you can usethe**FormatString** property to format theresulting value:

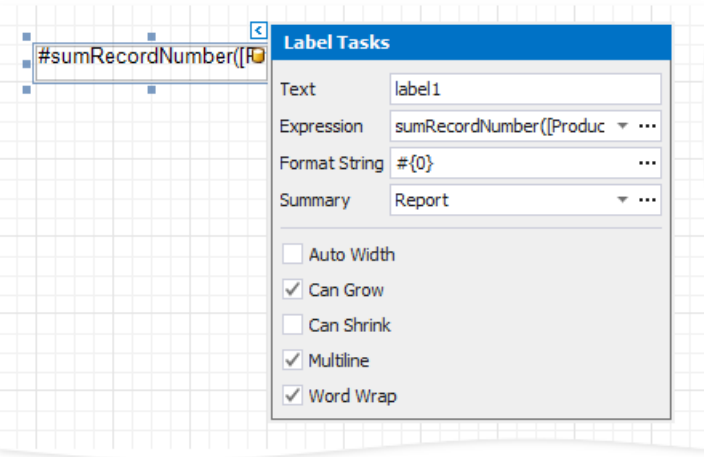

You can switch to Print [Preview](#page-922-0) to see the record numbers displayed for the specified range.

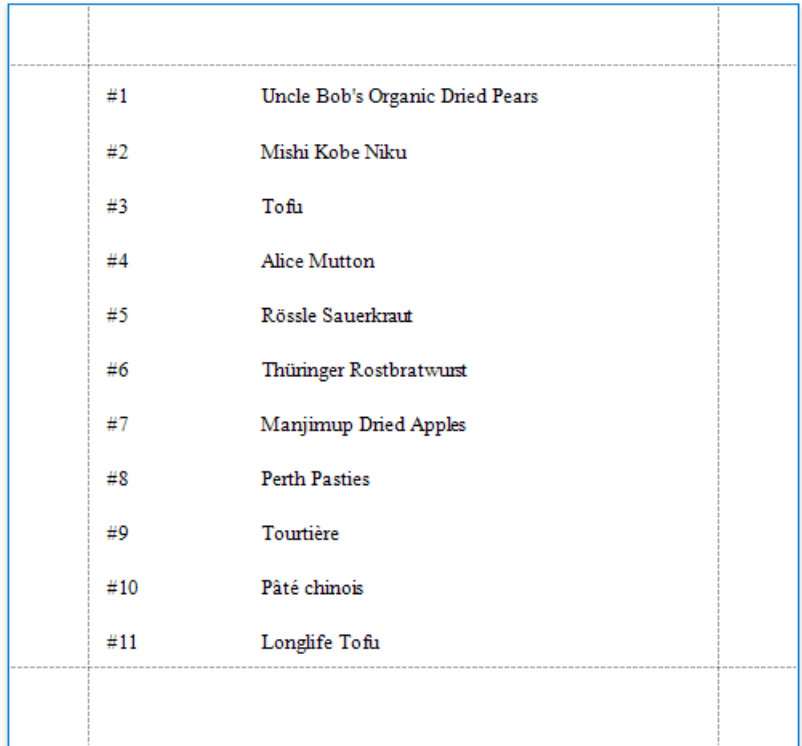

### Count the Number of Records in a Report or Group

This document describes how to display the number or records in a report or group.

#### **D** Note

Usethis approach if expressions **are enabled** in the Report Designer (theLabel's smart tag includes the**Expression** property).

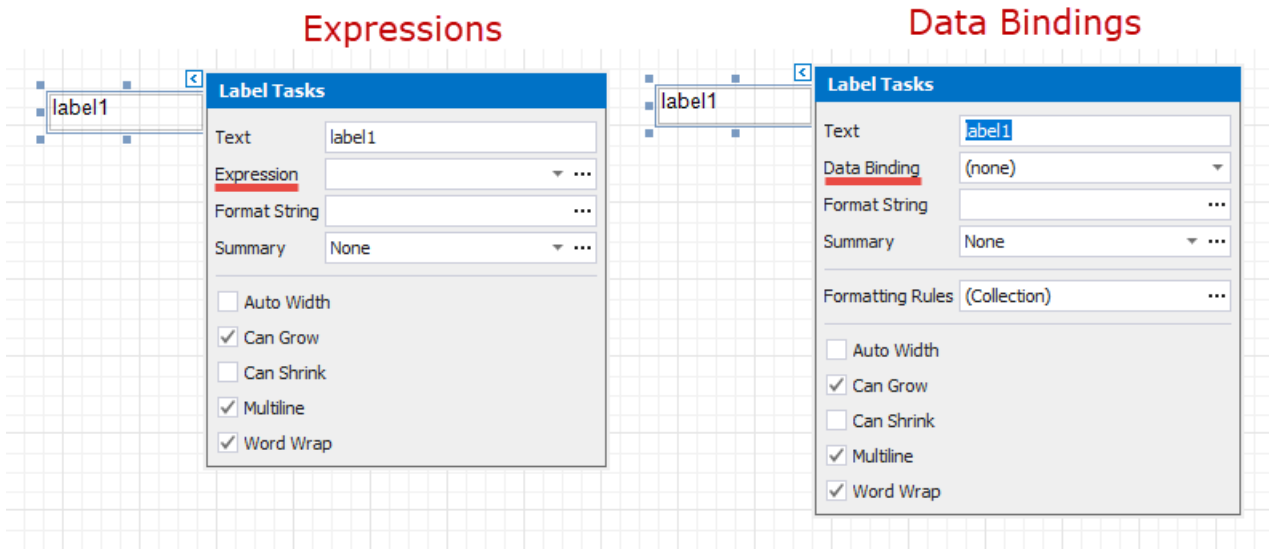

See the Count the [Number](#page-801-0) of Records in a Report or Group topic in the Shape Data (Data [Bindings\)](#page-766-0) section to learn about an alternative approach.

1. Right-click the report's design surface and add a Report Header or Footer to display the record count for the entire report.

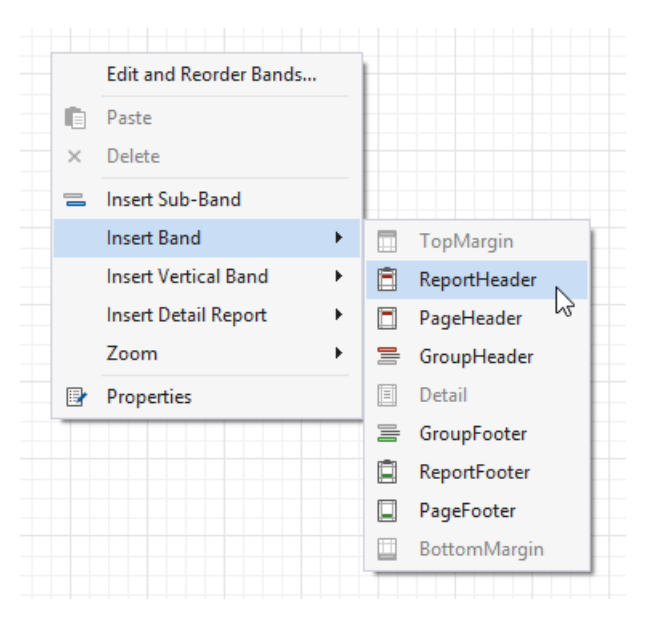

#### **D** Note

Use a Group Header/Footer for displaying record counts for groups, and a Page Header/Footer for displaying record counts for pages.

2. Switch to the [Field](#page-1022-0) List and drop the corresponding data table field onto the created band to create a data-bound label.

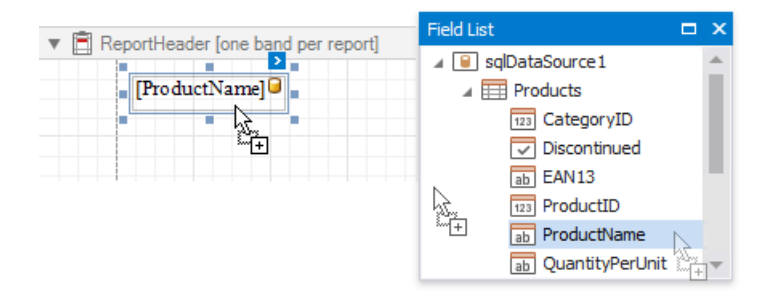

3. Click thelabel's smart tag. In theinvoked Label Tasks window,click the **Summary** field's ellipsis button.

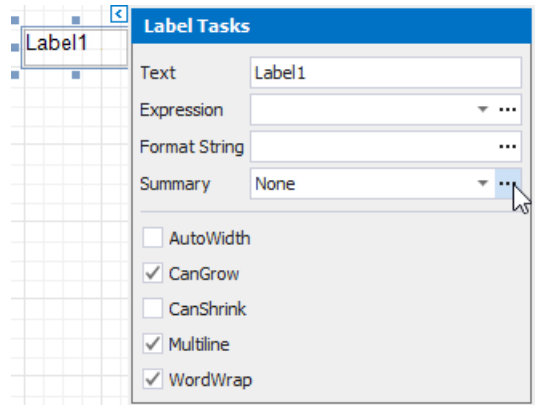

- 4. In the **Summary Editor** window:
	- Set the **Summary** property.Select **Report** to count therecords throughout theentirereport, or select **Group** or **Page** to reset the record count for every group or page.
	- o Set the **Summary function** property to **DCount**.
	- o Set the **Argument Expression** property to the data field you need to count.

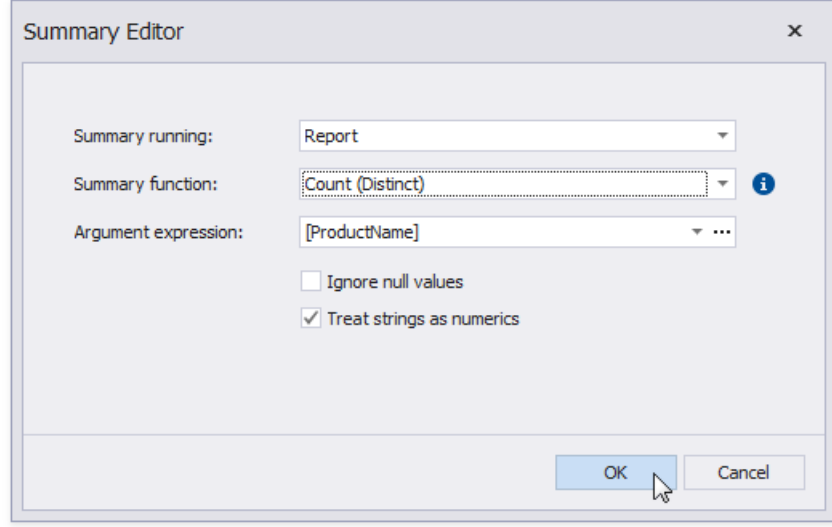

5. Back in the**Label Tasks** window,you can usethe**Format String** property to format theresulting value:

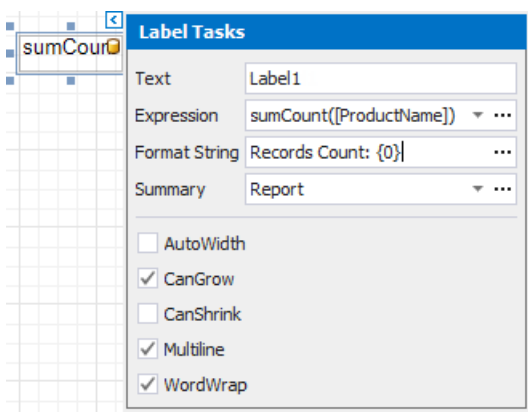

You can switch to Print [Preview](#page-922-0) to see the resulting report.

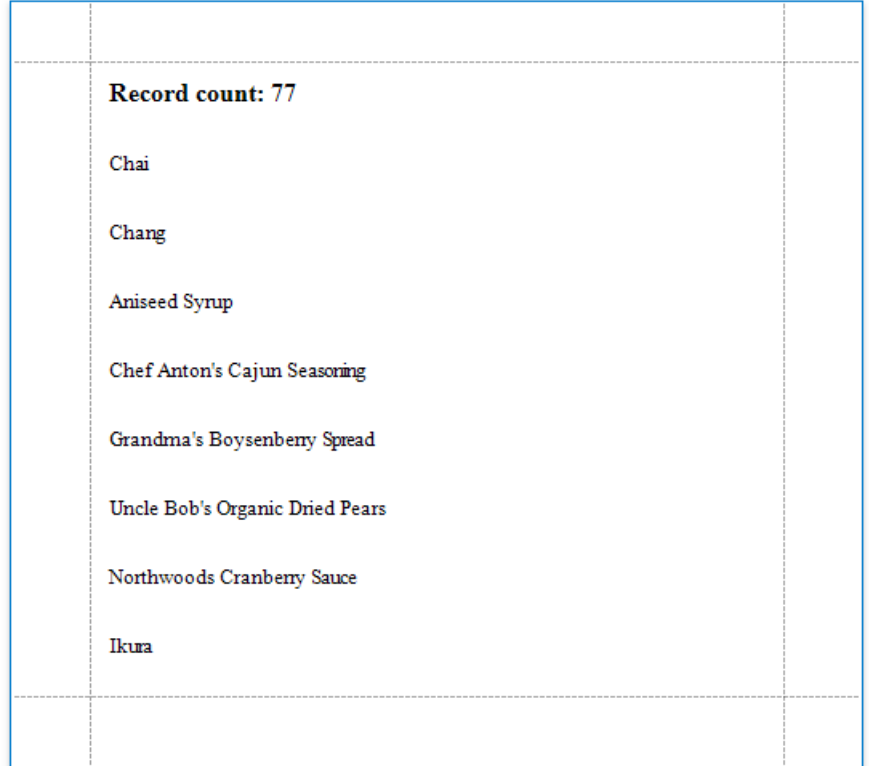

### Count the Number of Groups in a Report

This document describes how to count the number of groups in a report.

#### **D** Note

Usethis approach if expressions **are enabled** in the Report Designer (theLabel's smart tag includes the**Expression** property).

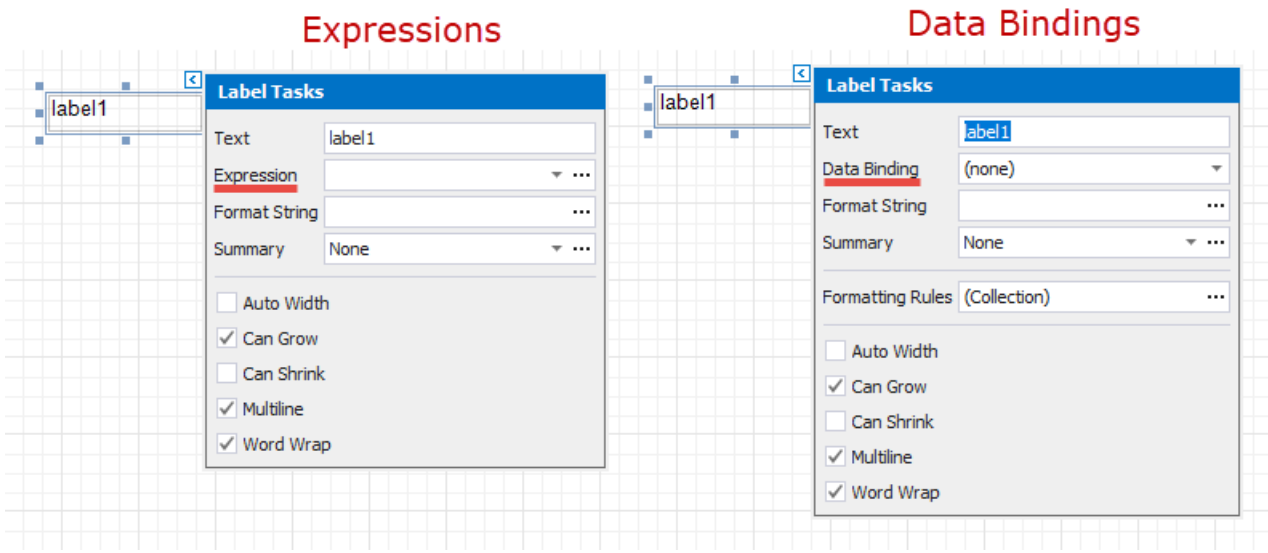

See the Count the [Number](#page-804-0) of Groups in a Report topic in the Shape Data (Data [Bindings\)](#page-766-0) section to learn about an alternative approach.

1. Switch to the [Group](#page-1047-0) and Sort panel and createa new group.Enablethe **Show Header** option to display the Group Header in the report.

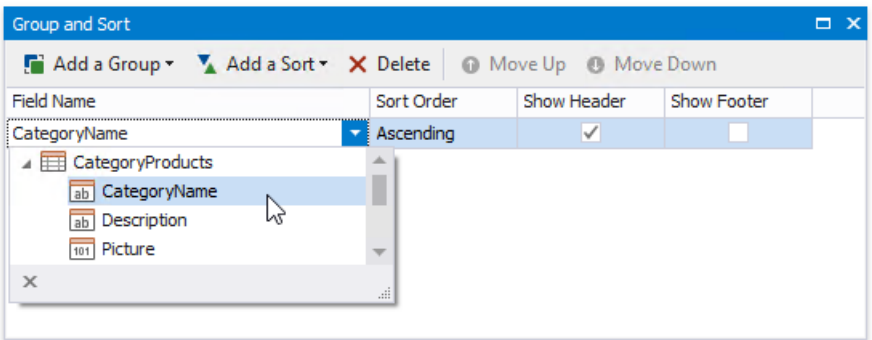

2. Switch to the [Field](#page-1022-0) List and drop the group field onto the created Group Header.

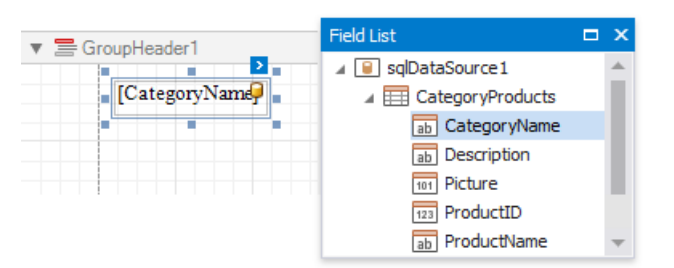

3. Right-click the report's surface and add a Report Footer to the report.

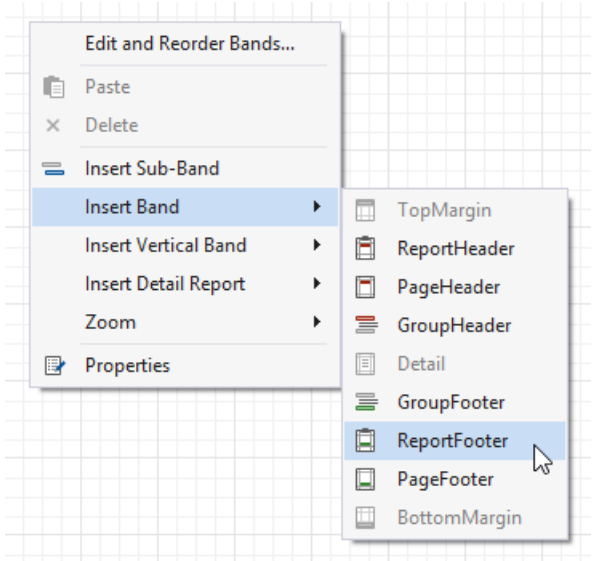

4. Drop a label onto the Report Footer and click its smart tag. In the invoked Label Tasks window, click the Summary property's ellipsis button.

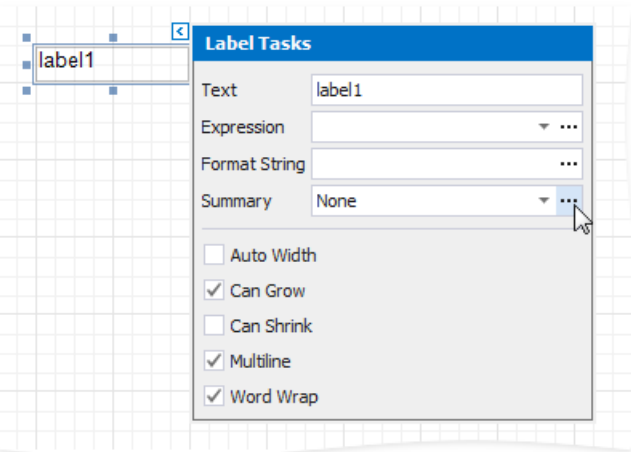

- 5. In the Summary Editor window:
	- Set the **Summary running** property to the **Report** value.
	- Set the **Summary function** property to **Count (Distinct)**.
	- Set the **Argument expression** property to thefield you group the data by.

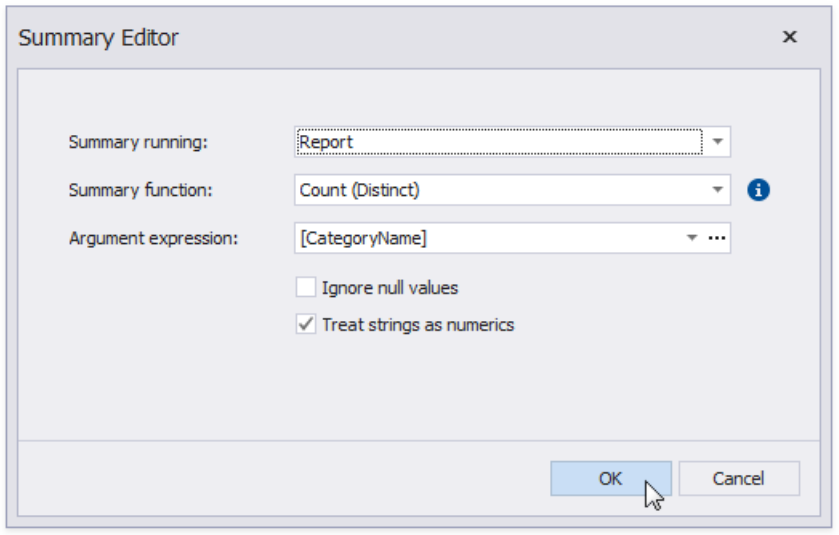

1. Back in the Label Tasks window, you can use the Format String property to format the summary's value:

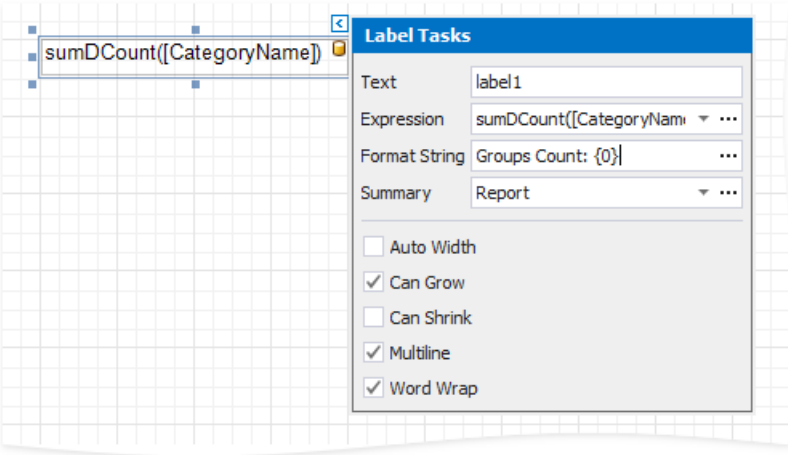

You can see the group count in the report footer when switching to Print [Preview](#page-922-0).

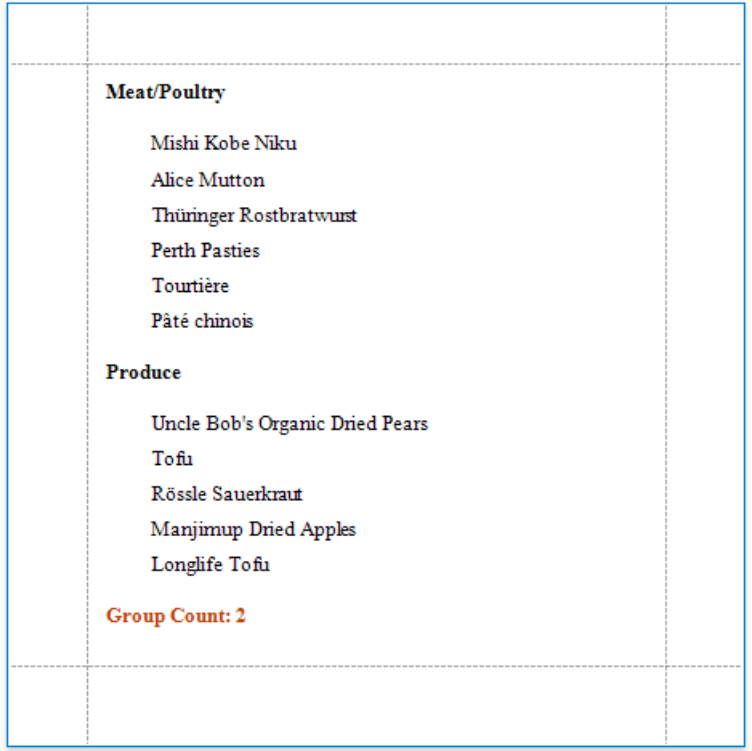

# <span id="page-766-0"></span>Shape Data (Data Bindings)

The tutorials in this section illustrate how to solve various tasks related to shaping report data when expression bindings are not **enabled** in the Report Designer (the [Property](#page-1034-0) Grid does not provide the **PropertyName Expression** item in the property marker's context menu).

- [Format](#page-767-0) Data
- [Conditionally](#page-770-0) Change a Control's Appearance
- [Conditionally](#page-773-0) Change a Label's Text
- **[Conditionally](#page-776-0) Change a Band's Visibility**
- [Conditionally](#page-779-0) Filter Report Data
- [Conditionally](#page-783-0) Suppress Controls
- Limit the [Number](#page-787-0) of Records per Page
- Calculate a Summary
- Calculate a Weighted Average
- Calculate a Custom Summary
- Display Row [Numbers](#page-798-0) in a Report, Group or Page
- Count the [Number](#page-801-0) of Records in a Report or Group
- Count the [Number](#page-804-0) of Groups in a Report

#### **D** Note

Usethis section if data bindings **are enabled** in the Report Designer (theLabel's smart tag includes the **Data Binding** property).

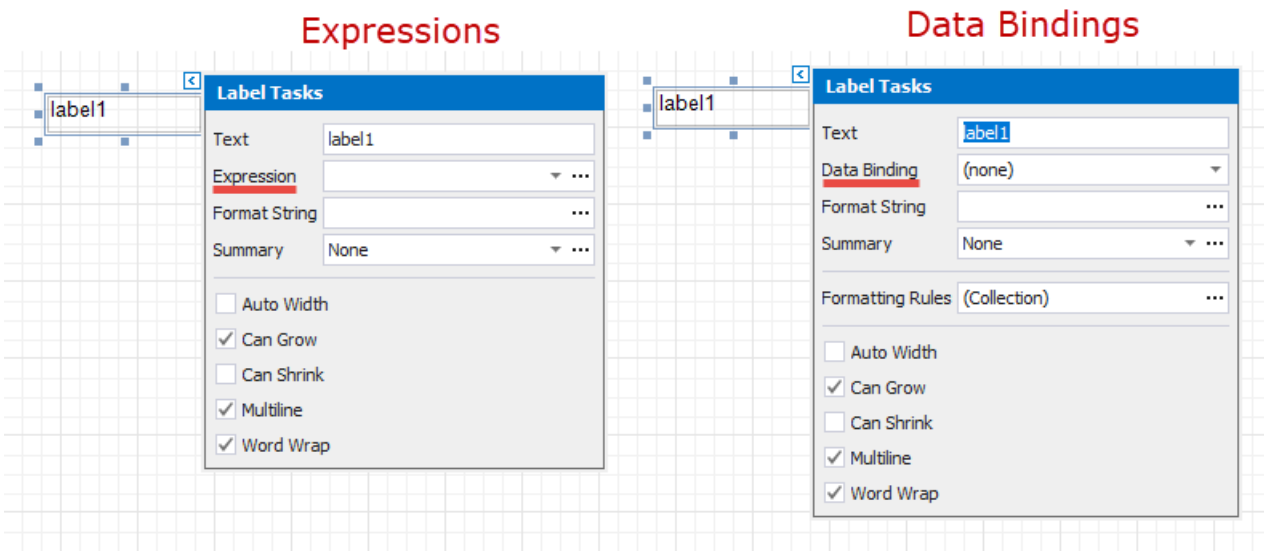

See the Shape Data [\(Expression](#page-724-0) Bindings) section to learn about an alternative approach.

### <span id="page-767-0"></span>Format Data

This document demonstrates how to specify value formatting for report elements (for instance, format numeric values as a currency or apply a percent format).

### **D** Note

Usethis approach if data bindings **are enabled** in the Report Designer (theLabel's smart tag includes the **Data Binding** property).

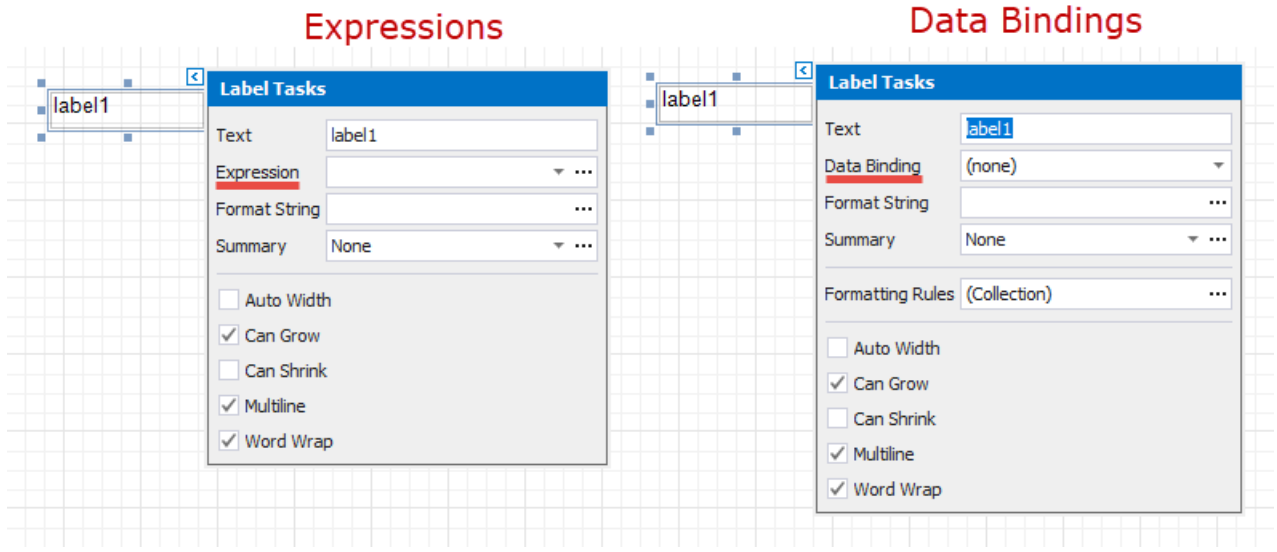

See the [Format](#page-726-0) Data topic in the Shape Data [\(Expression](#page-724-0) Bindings) section to learn about an alternative approach.

After you [bound](#page-365-0) your report to data and specified a bound data field in a report control's **Data Binding** property,you can format data values in a report.

1. Invokethecontrol's smart tag and click the**Format String** property's ellipsis button.

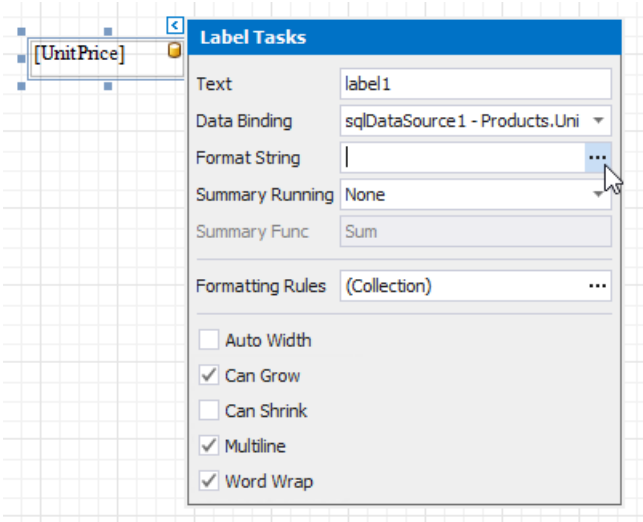

2. This invokes the Format String Editor where you can specify the required format.

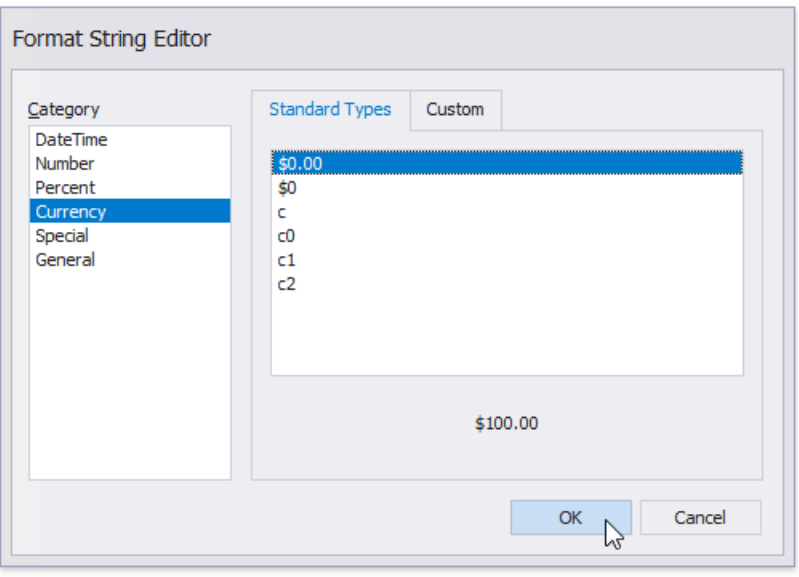

When switching to Print [Preview](#page-922-0), you can view the report control displaying values with the specified format.

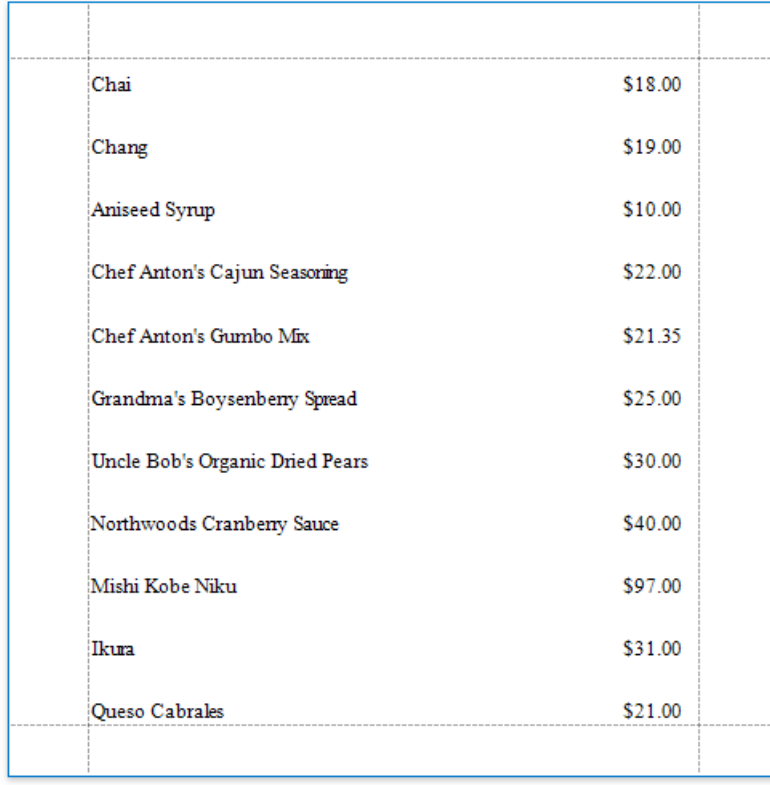

You can use the control's **Xlsx Format String** property to assign a native Excel format that is used for exporting reports to [XLSX](#page-302-0).

### Conditionally Change a Control's Appearance

This document describes how to change a report control's appearance based on a specific condition.

#### **D** Note

Usethis approach if data bindings **are enabled** in the Report Designer (theLabel's smart tag includes the **Data Binding** property).

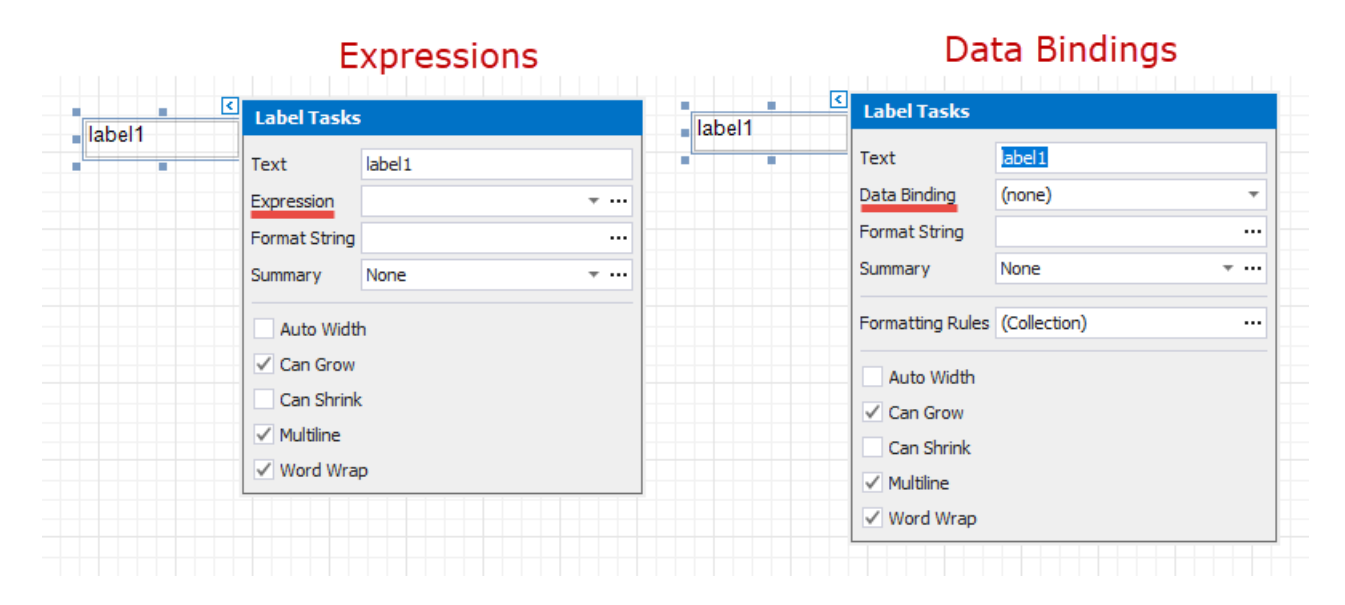

See the [Conditionally](#page-729-0) Change a Control's Appearance topic in the Shape Data [\(Expression](#page-724-0) Bindings) section to learn about an alternative approach.

1. Click the report's smart tag, and in the invoked actions list, click the **Formatting Rule Sheet** property's ellipsis button.

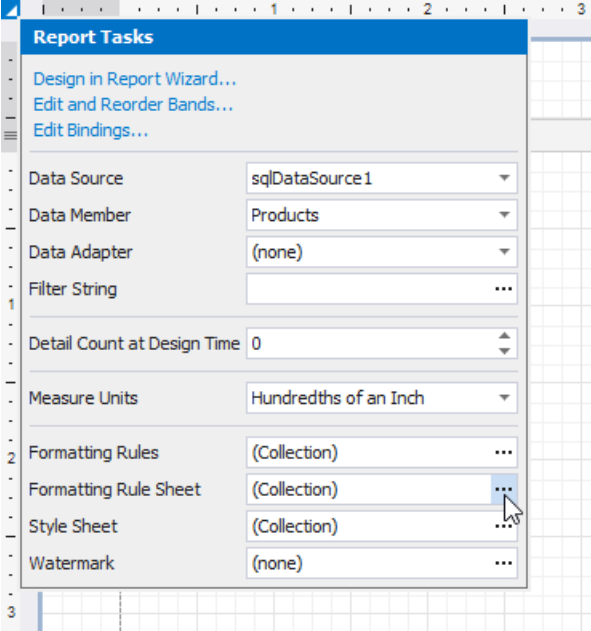

2. In the invoked **Formatting Rule Sheet Editor**, click the plus button to create a new formatting rule and click the **Condition** property's ellipsis button.

<span id="page-770-0"></span>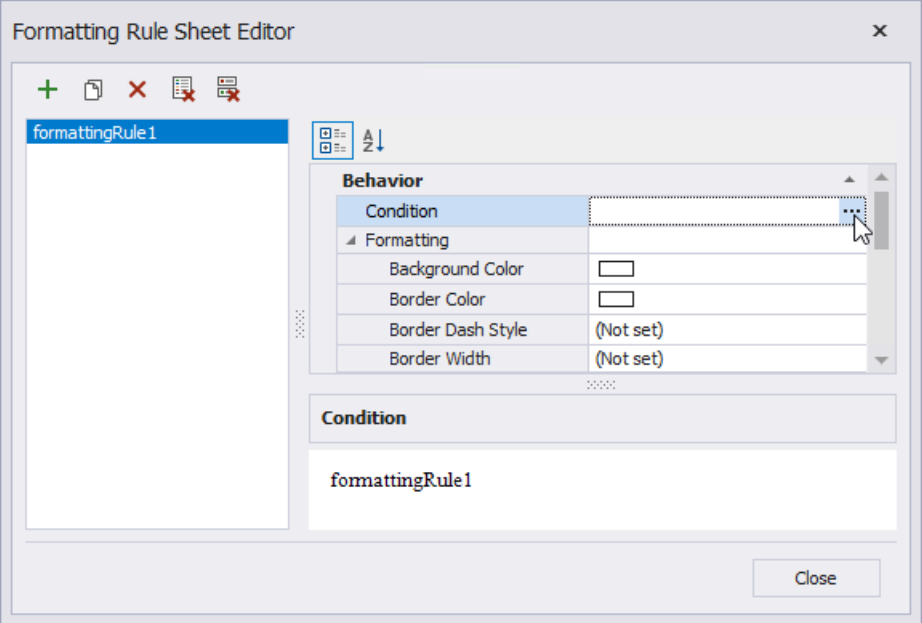

3. In theinvoked **Condition Editor**, specify therequired Boolean condition (which means that its result is either *true* or *false*).

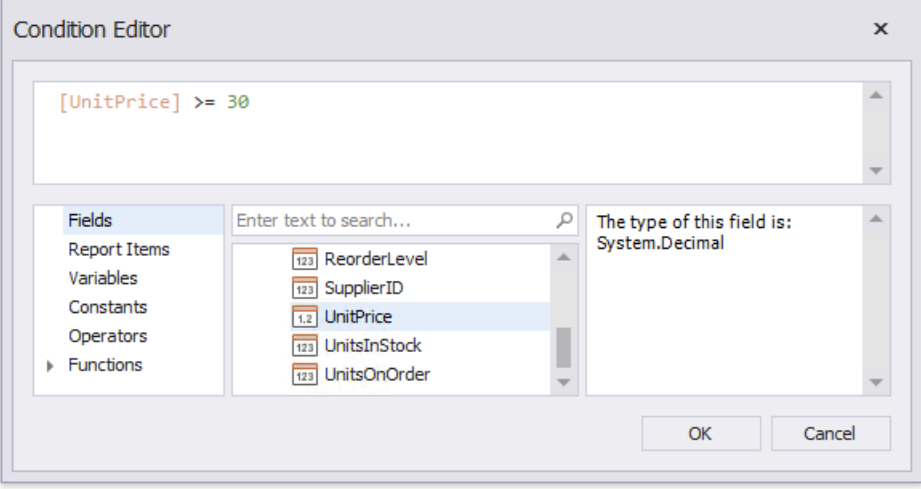

Click OK to save the changes and close the dialog.

4. Back in the Formatting Rule Sheet Editor, define the formatting to be applied (e.g. specify the desired font color).

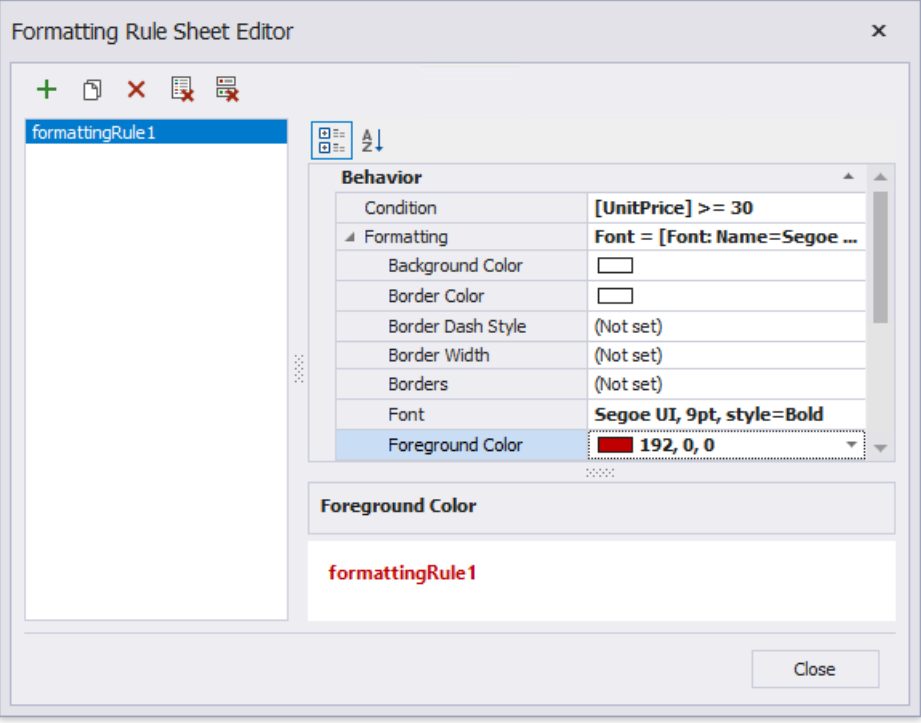

Click **Close** to save the changes and quit the dialog.

5. Selecta required band or control to which theformatting ruleshould beapplied and access its **Formatting Rules** collection.

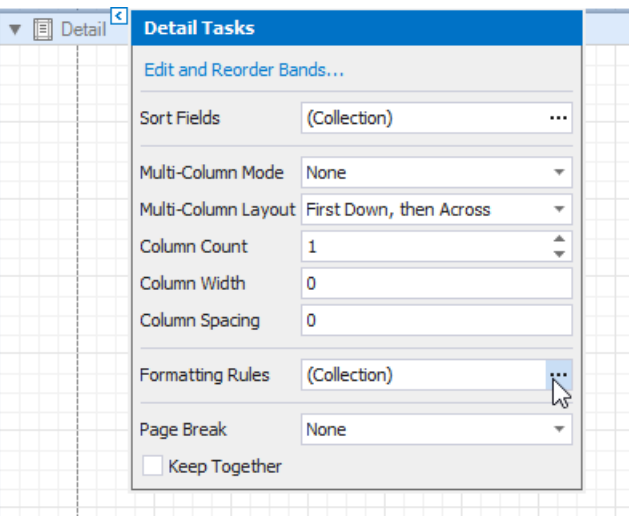

6. In the invoked Formatting Rules Editor, move the rule to the list of active rules on the right using the arrow buttons in the center of the editor.

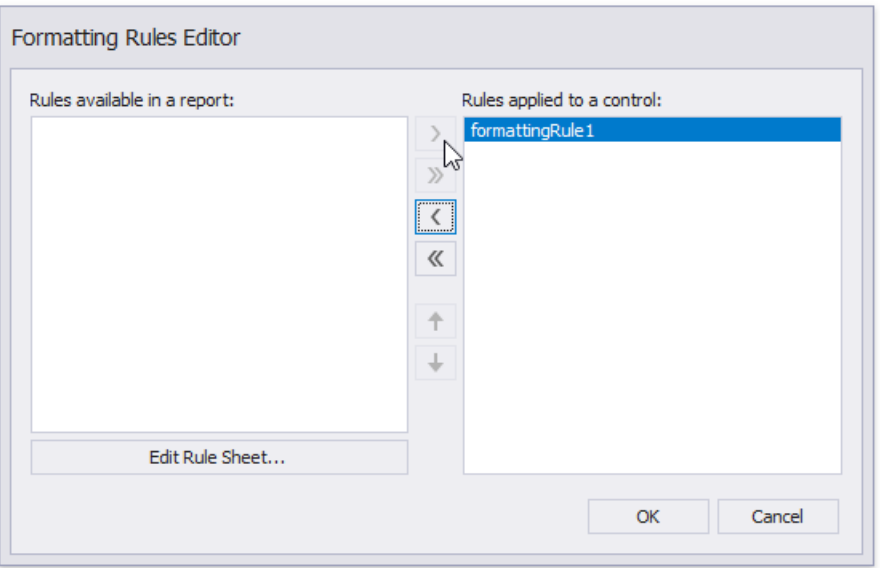

In this editor, you can also customize the precedence of formatting rules using the up and down arrow buttons on the right of the dialog box. The rules are applied in the same order that they appear in the list, and the last rule in the list has the highest priority.

Switch to Print [Preview](#page-922-0) to view the resulting report.

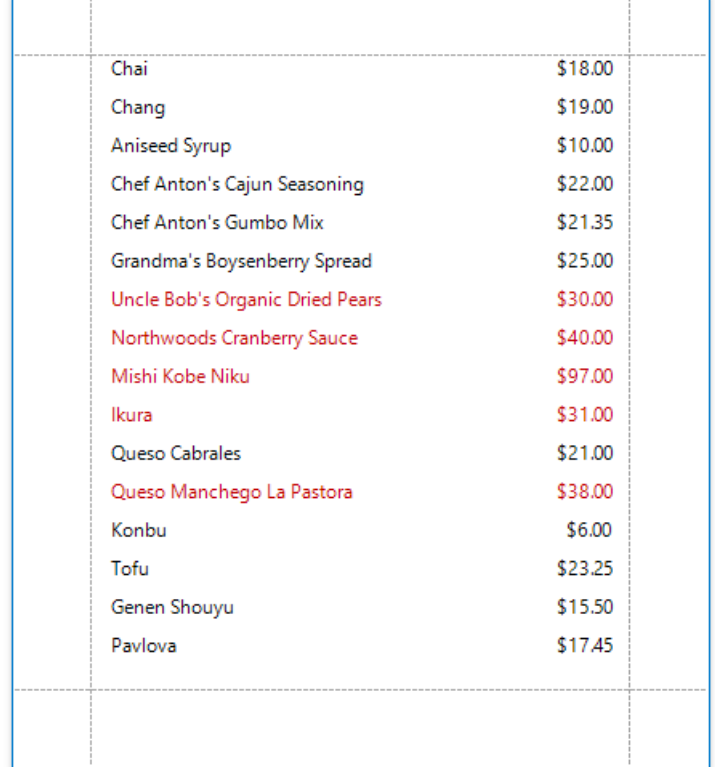

## <span id="page-773-0"></span>Conditionally Change a Label's Text

This document describes how to display different values in a report control based on a specified logical condition.

#### **D** Note

Usethis approach if data bindings **are enabled** in the Report Designer (theLabel's smart tag includes the **Data Binding** property).

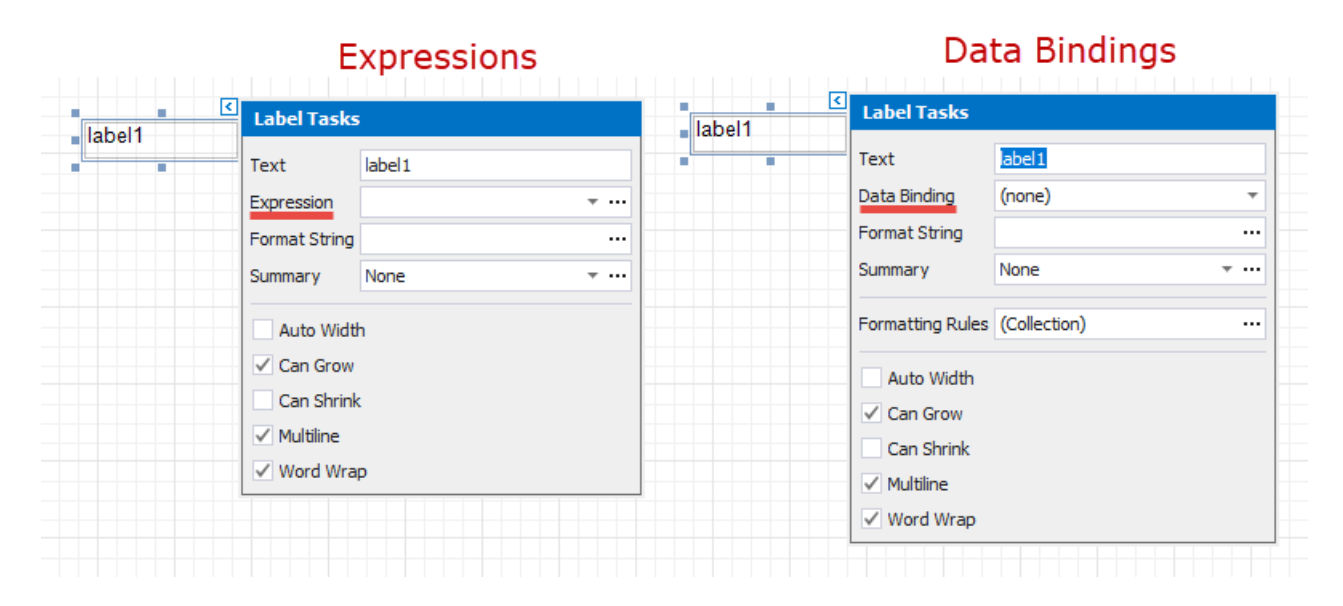

See the [Conditionally](#page-732-0) Change a Label's Text topic in the Shape Data [\(Expression](#page-724-0) Bindings) section to learn about an alternative approach.

- 1. Create a new report or open an existing one and bind it to a data [source](#page-365-0).
- 2. Right-click any of the data fields in the [Field](#page-1022-0) List and select **Add Calculated Field**.

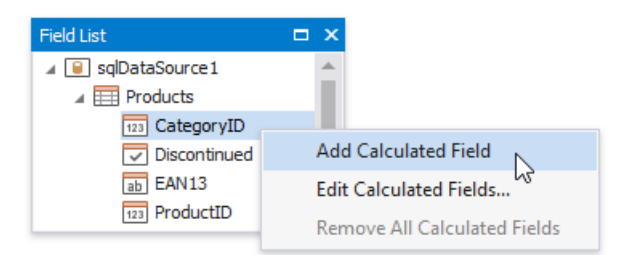

3. Switch to the [Property](#page-1034-0) Grid and set the**Field Type** property to **String**.Then.click the**Expression** property's ellipsis button.

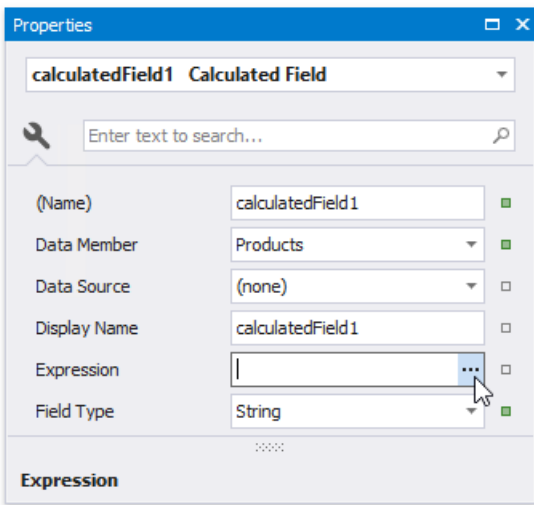

4. In the invoked **Expression Editor**, define the required condition for the calculated field.

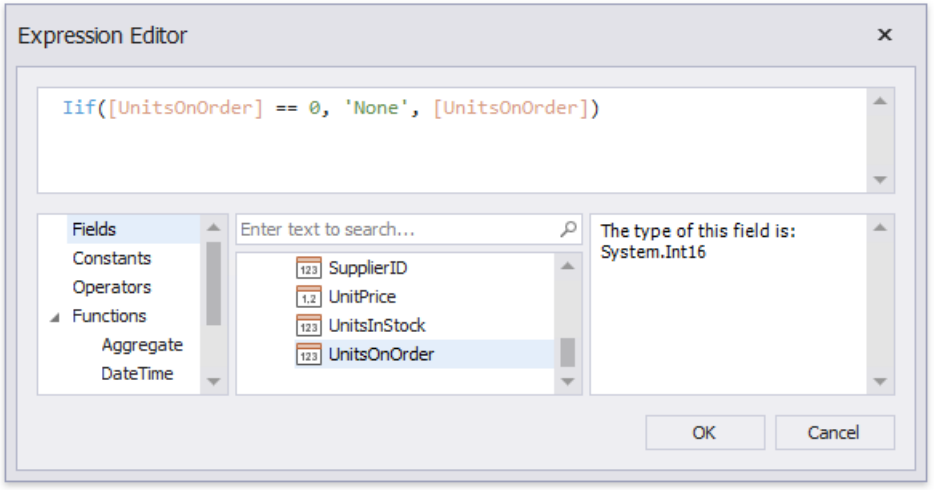

Use the *Iif* function to define the condition. For example:

### **Iif([UnitsOnOrder] == 0, 'None', [UnitsOnOrder])**

This expression means that if the data field's value is zero, the control's text is set to 'None'; otherwise, it displays the actual field value.

5. Drop the required data fields and the created calculated field from the [Field](#page-1022-0) List on the report's Detail band.

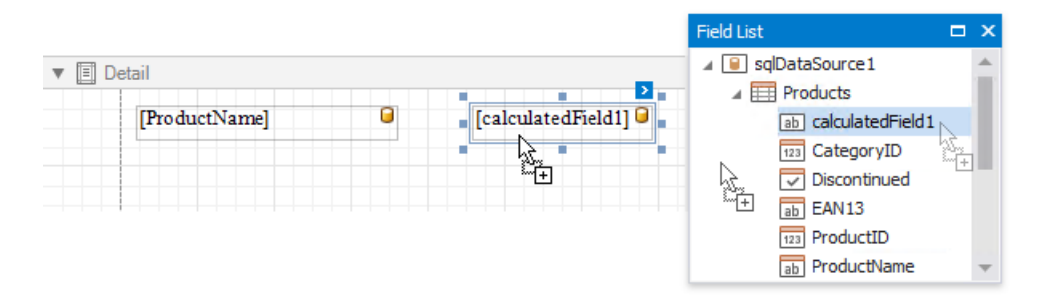

When switching to Print [Preview](#page-922-0), you can see the report control displaying the assigned values.

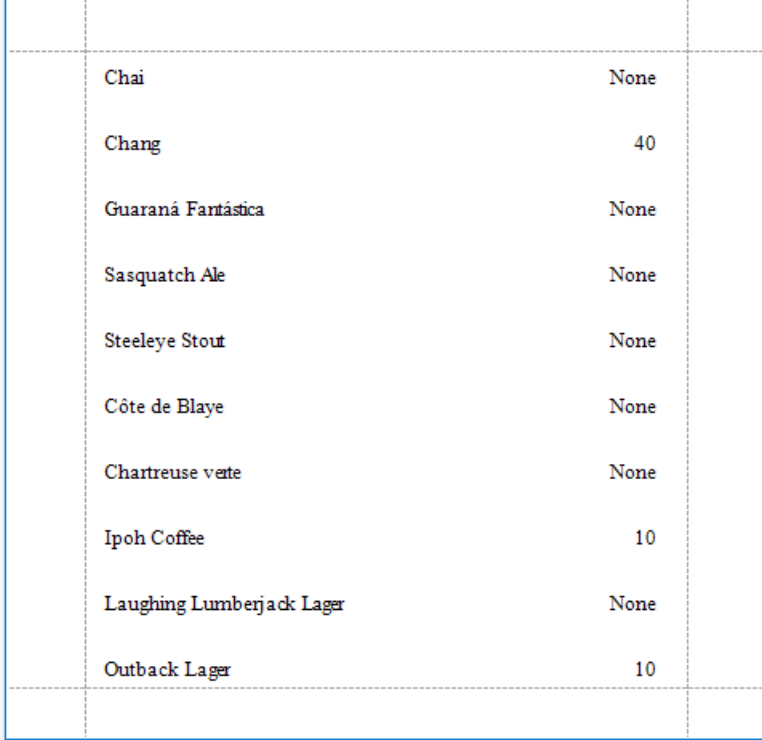

### Conditionally Change a Band's Visibility

This document describes how to change a report band's visibility.

The report created in this tutorial contains two Detail **sub-bands** with different report controls. These sub-bands are used to display discontinued and current products.

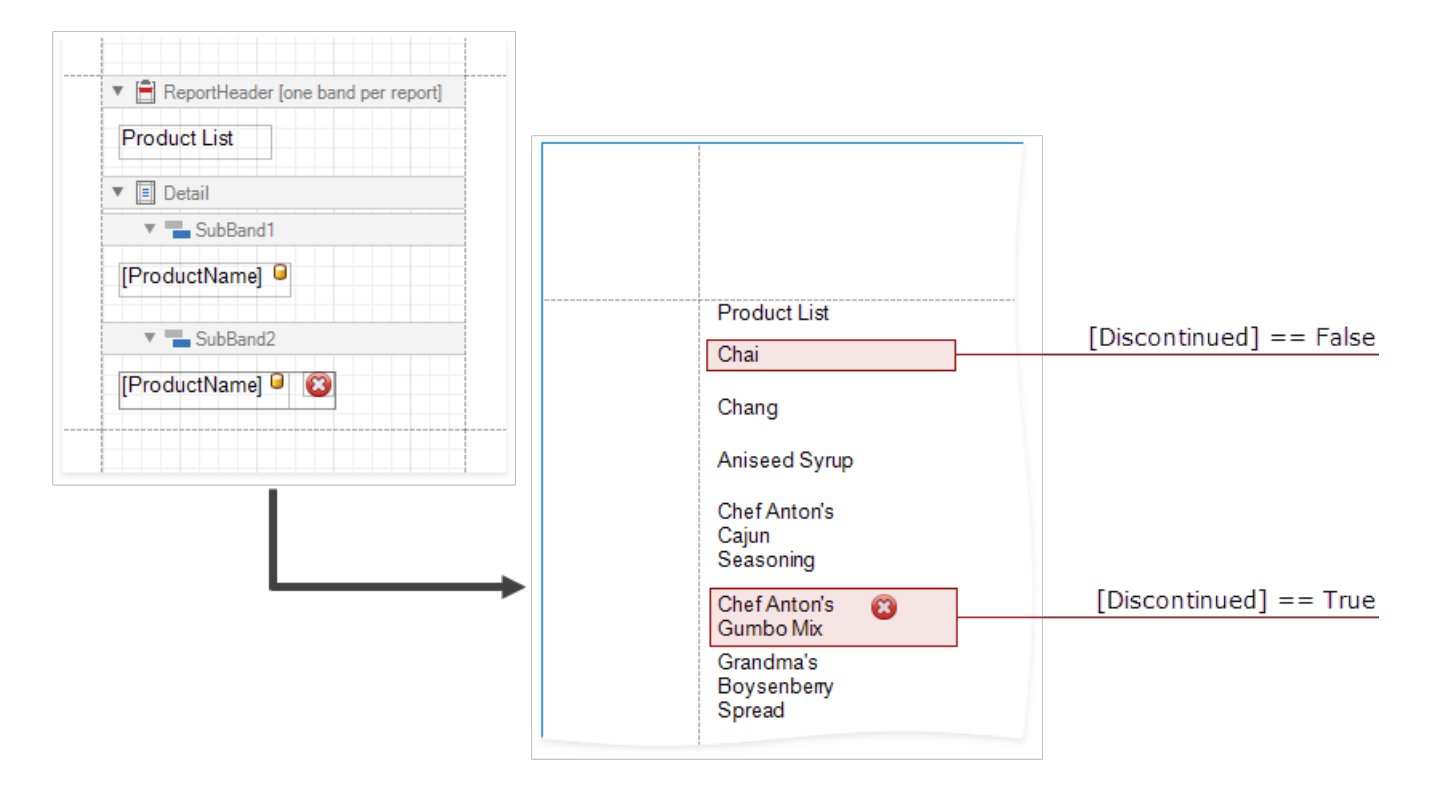

The steps below demonstrate how to change a band's visibility based on a field's value.

- 1. Create formatting rule(s).
	- o Select a report and click its smart tag. In the invoked actions list, click the **FormattingRules** property's ellipsis button.

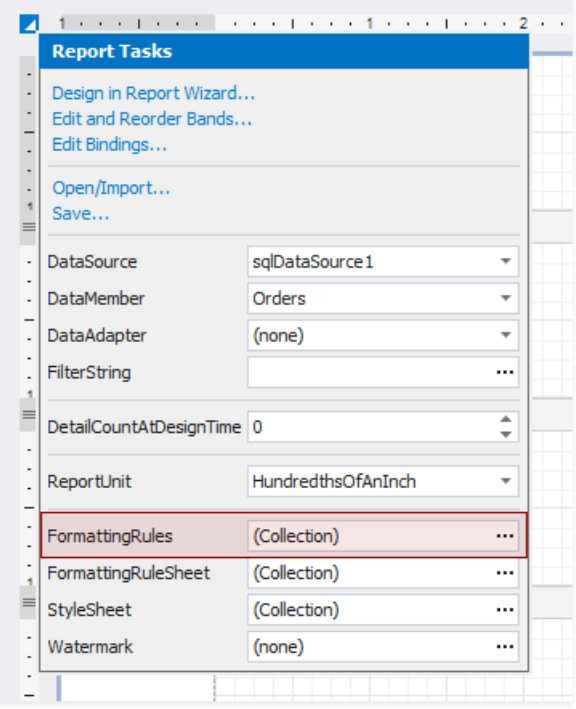

In the**Formatting RulesEditor**,click the**Edit Rule Sheet...** button to invokethe**Formatting Rule SheetEditor**. Click  $\bigtriangledown$  to create a new formatting rule.

<span id="page-776-0"></span>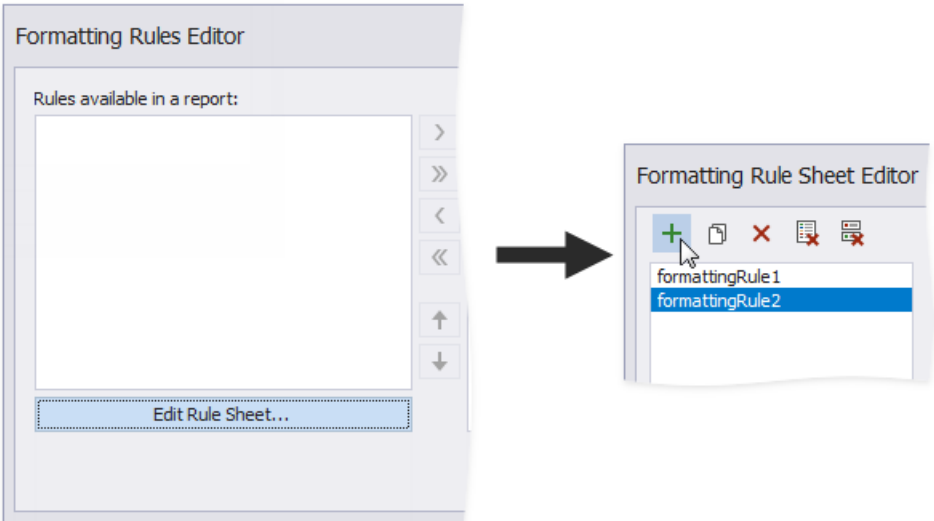

In the tutorial's report, two rules are added.

o Specify a condition for the rule. Click the ellipsis button for the rule's **Condition** property and specify the expression in theinvoked **Formatting RulesEditor**.

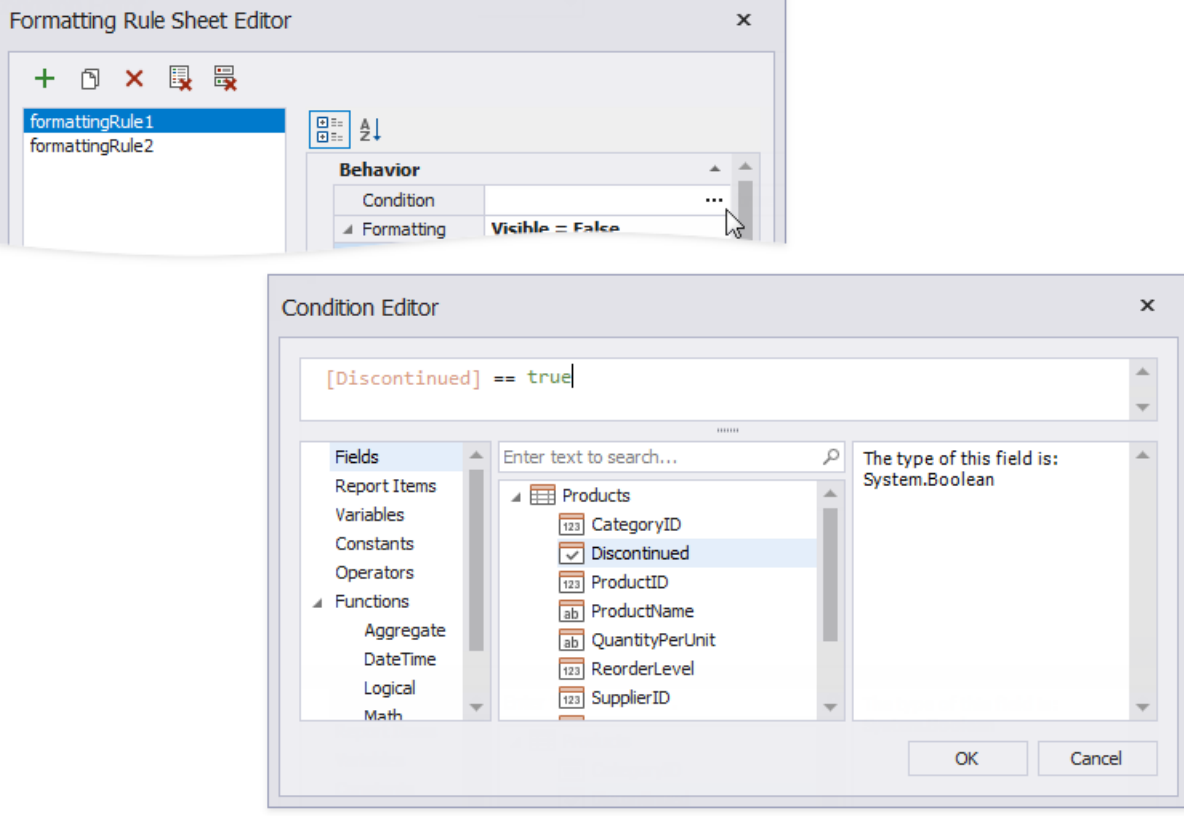

Here, the**[Discontinued] == true** expression is set for the**formattingRule1** and the**[Discontinued] == false** expression - for the**formattingRule2**.

o Specify the **Visible** property for the rule.

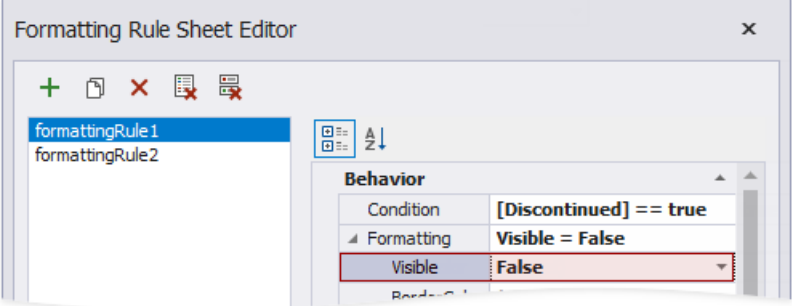

Here, the **Visible** property is set to **False** for both rules.

2. Apply the rule(s) to the required band(s).

Selecta band, invokethe**Formatting RulesEditor**,and movea ruleto the **Rules applied to a control** section.

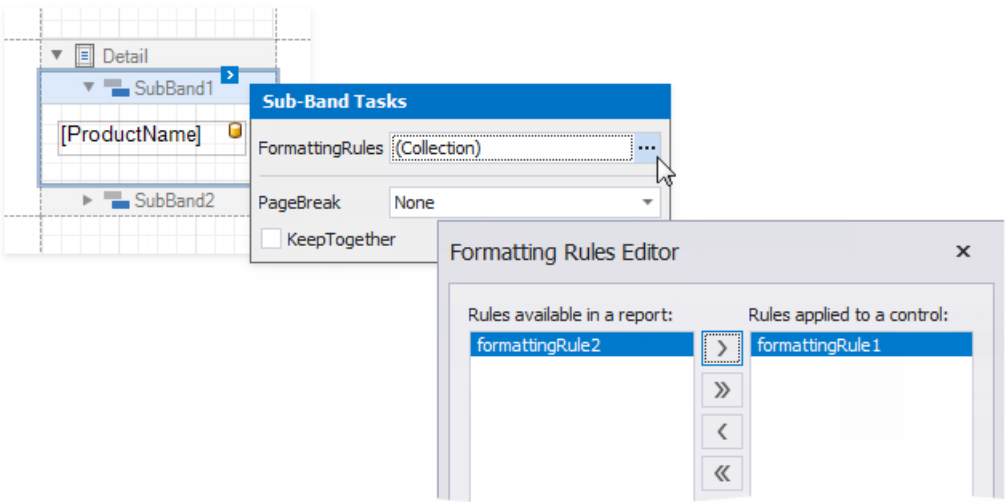

Here, the**formattingRule1** is applied to **SubBand1**,and the**formattingRule2** to **SubBand2**.

The Print Preview displays how changes to band visibility influence the Product List. The **SubBand1** is used to display products that have the **Discontinuous** field set to false, and the **SubBand2** is used to display the discontinued products.

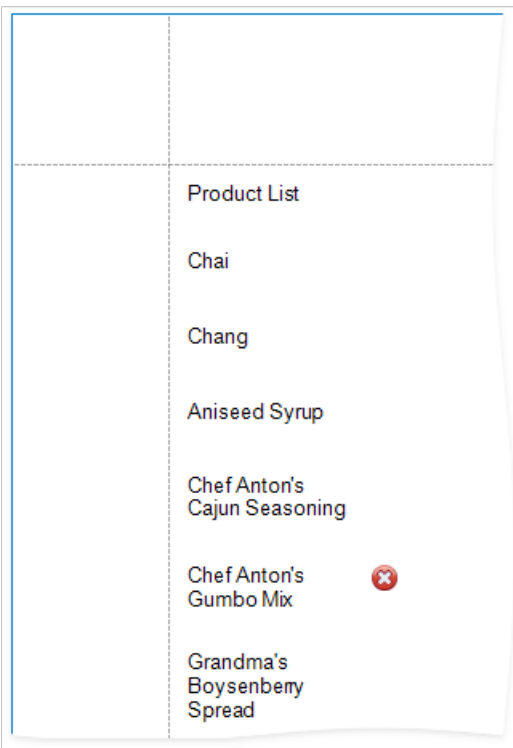

## Conditionally Filter Report Data

This document describes how to filter a report's data based on a specific condition.

#### **D** Note

Usethis approach if data bindings **are enabled** in the Report Designer (theLabel's smart tag includes the **Data Binding** property).

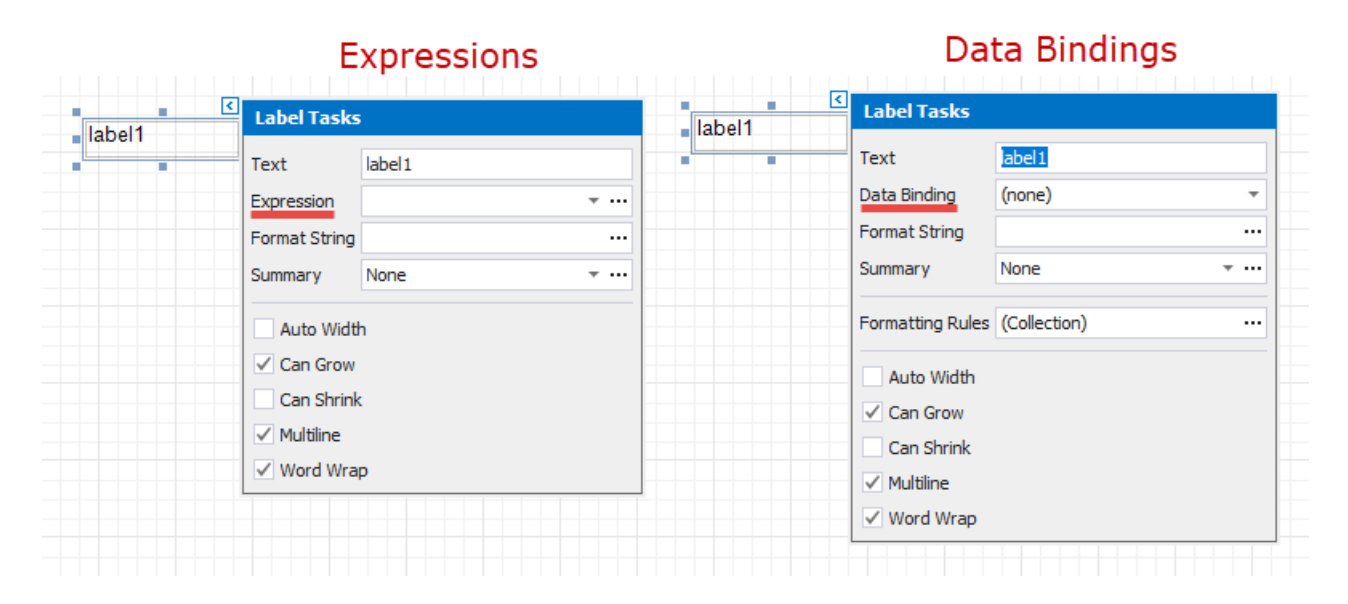

See the [Conditionally](#page-737-0) Filter Report Data topic in the Shape Data [\(Expression](#page-724-0) Bindings) section to learn about an alternative approach.

1. Switch to the [Field](#page-1022-0) List, right-click the **Parameters** section and add a new report parameter.

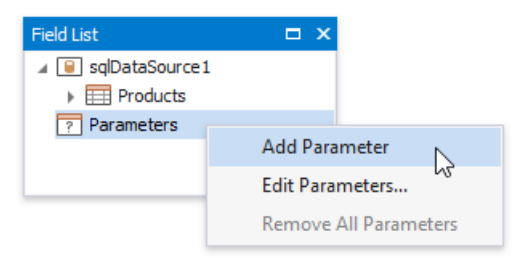

2. Specify the parameter's description in Print Preview and set its type to **Number (Integer)**.

<span id="page-779-0"></span>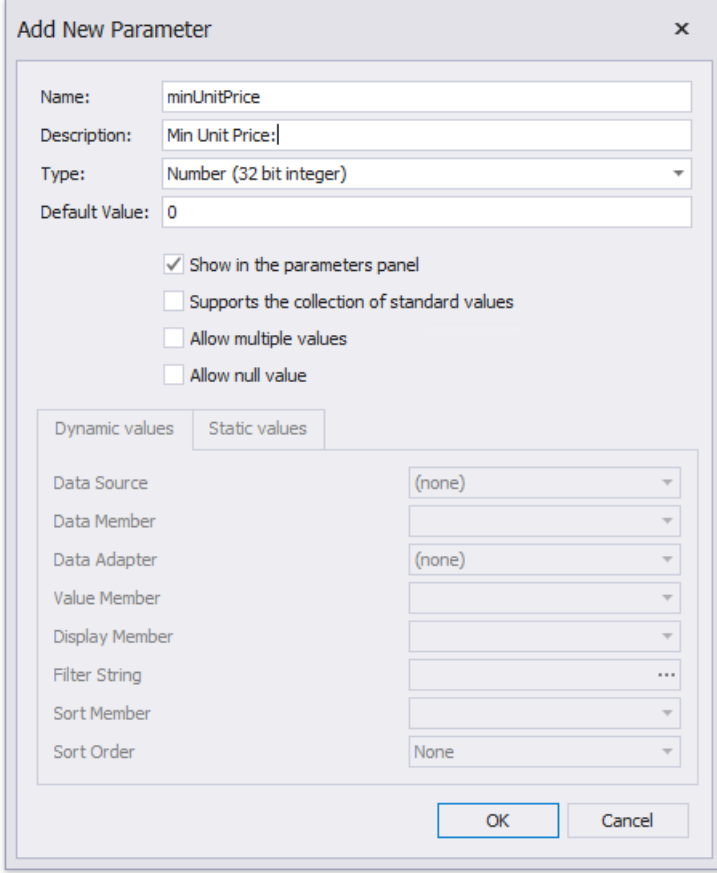

3. Click the Detail band's smart tag, and in its actions list, click the **Formatting Rules** property's ellipsis button. In the invoked **Formatting Rules Editor, click the Edit Rule Sheet button.** 

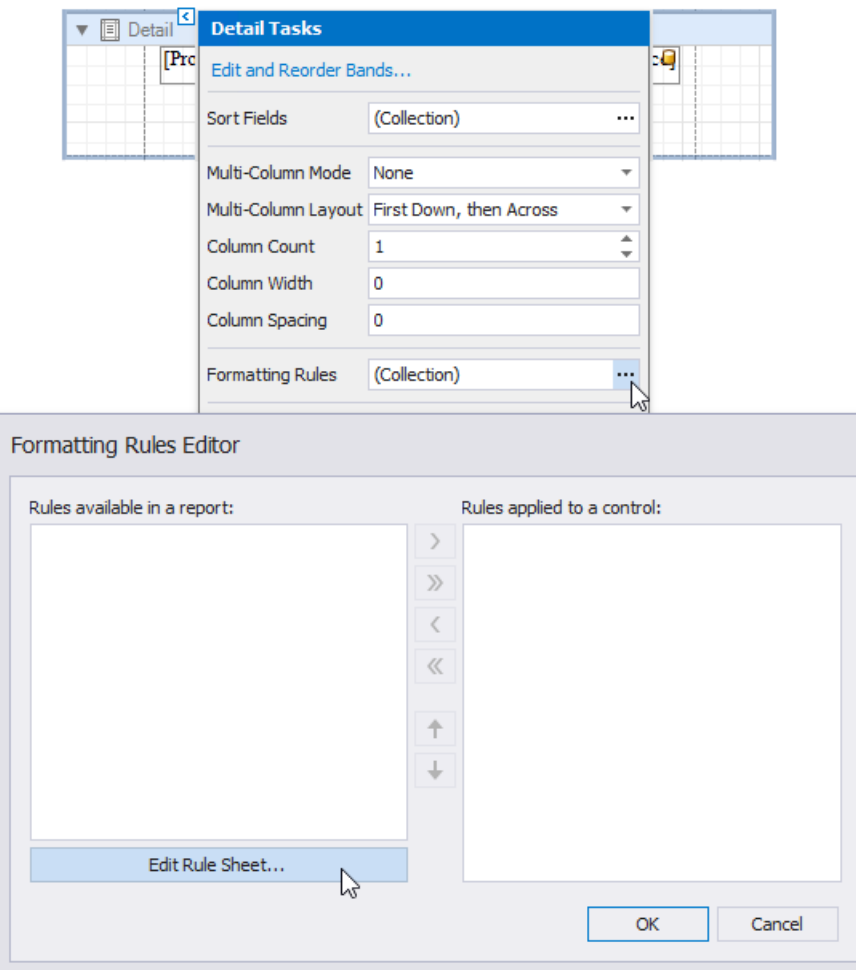

4. In the invoked **Formatting Rule Sheet Editor**, click the plus button to create a new formatting rule. Set the Visible

property to **No** and click the **Condition** property's ellipsis button.

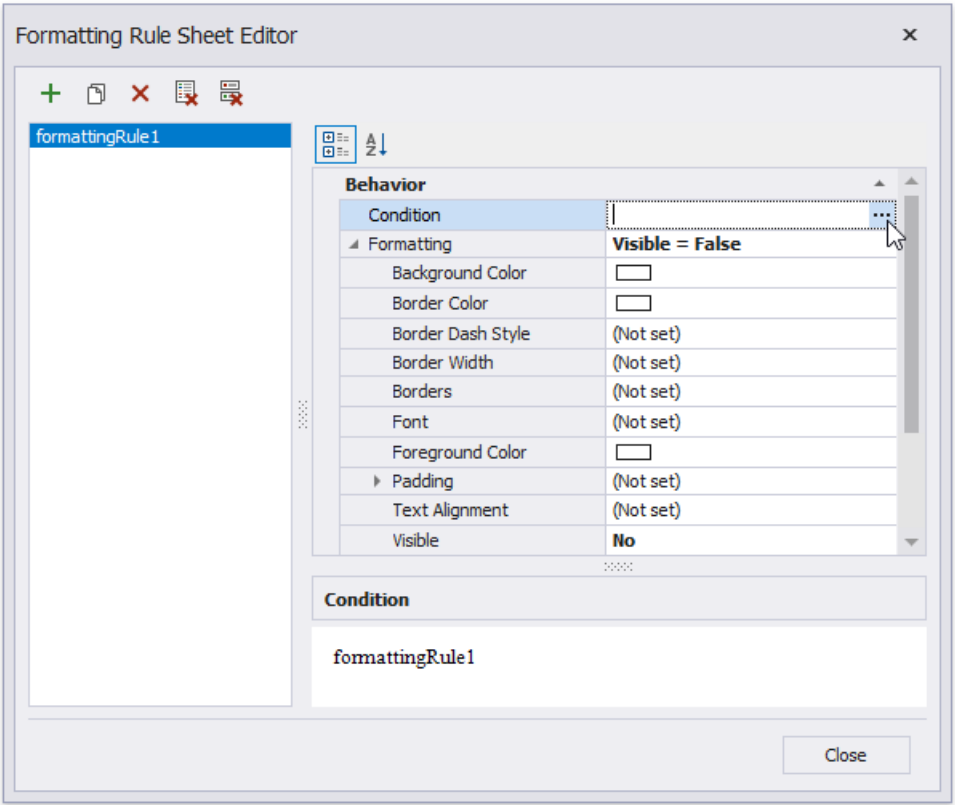

5. In theinvoked **Condition Editor**, specify therequired visibility condition.

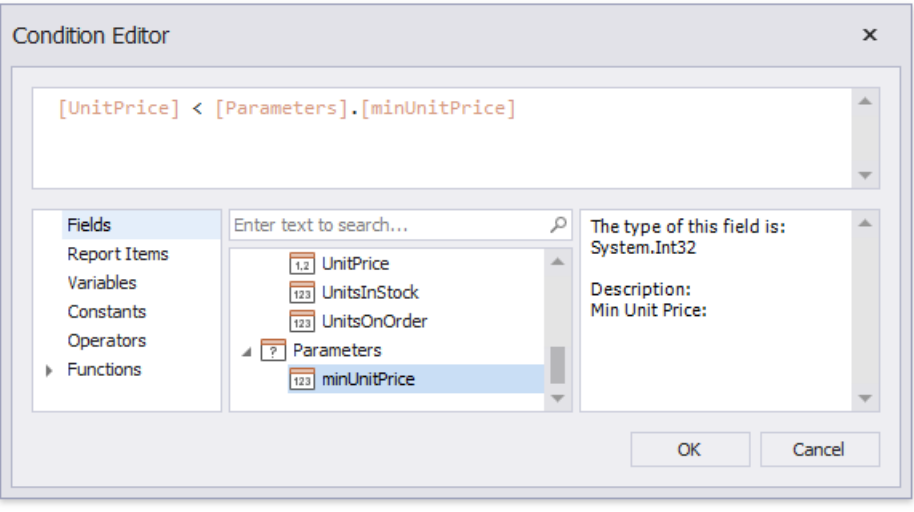

Click **OK** to savethechanges and closethe dialog.Then,click **Close** to quit the**Formatting Rule SheetEditor**.

6. In the**Formatting RulesEditor**,you can seethecreated rule(called **formattingRule1**), which should be moved to thelist of active rules on the right using the arrow buttons in the center of the dialog box.

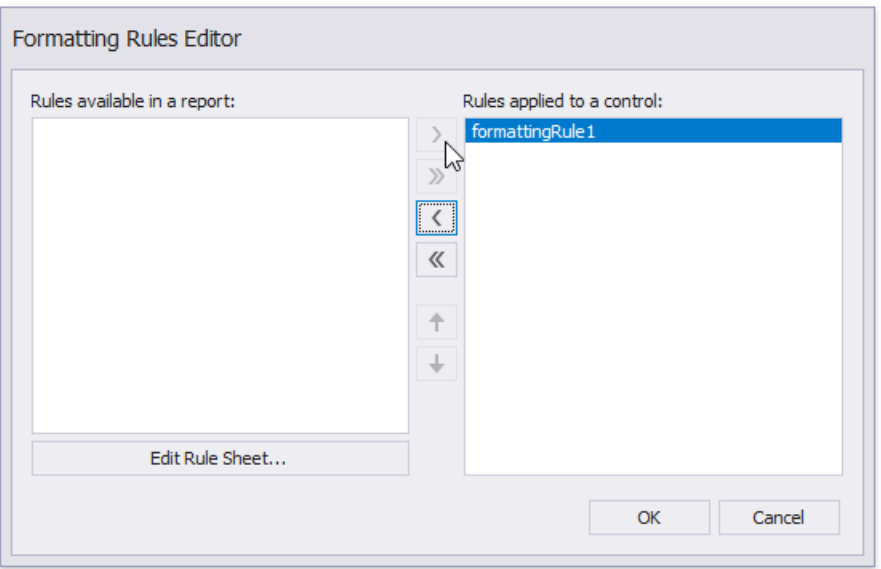

In this editor, you can also customize the precedence of formatting rules using the up and down arrow buttons on the right of the dialog box. The rules are applied in the same order that they appear in the list, and the last rule in the list has the highest priority.

Switch to Print [Preview](#page-922-0) to see the result.

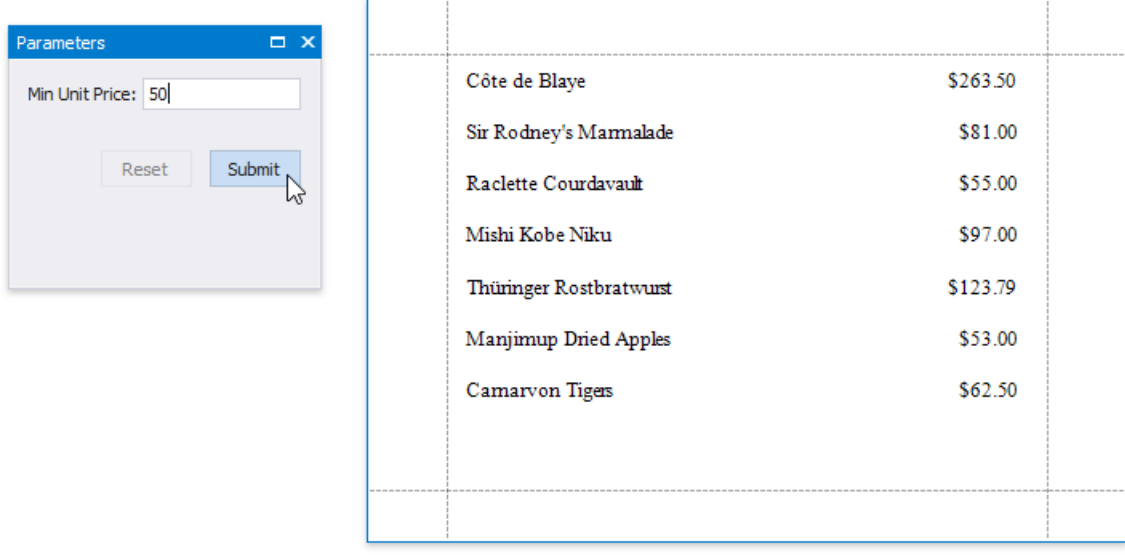

## Conditionally Suppress Controls

This document describes how to display or hide a report control in a published document based on a specified logical condition.

#### **D** Note

Usethis approach if data bindings **are enabled** in the Report Designer (theLabel's smart tag includes the **Data Binding** property).

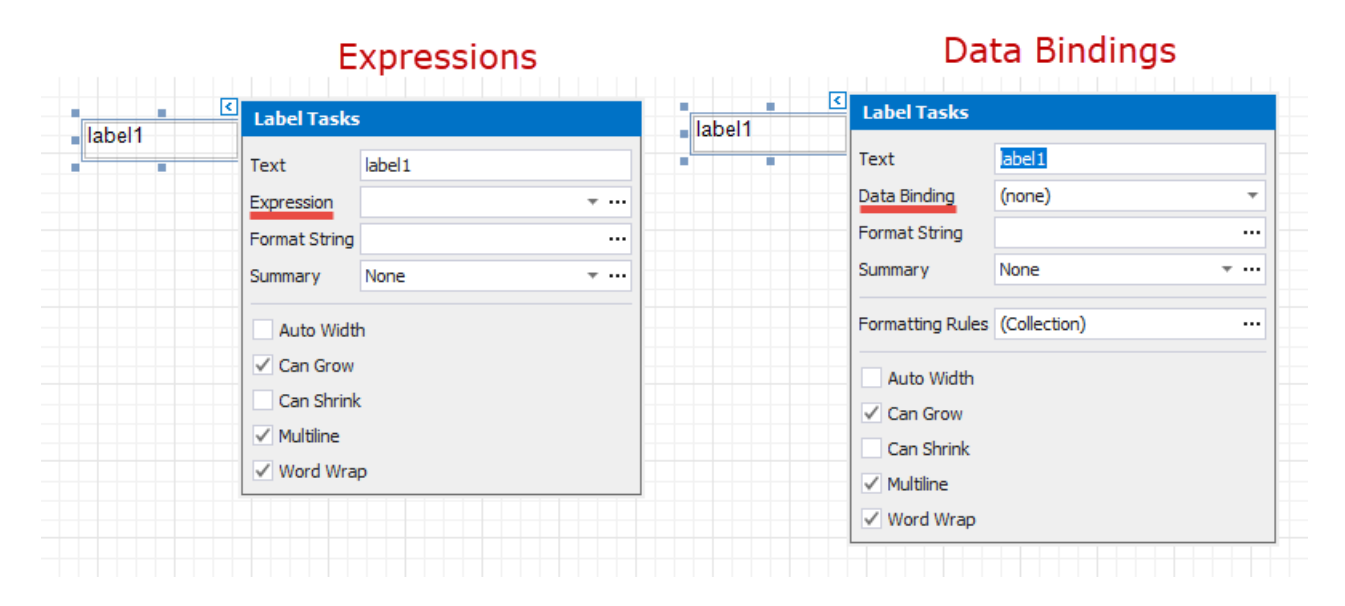

See the [Conditionally](#page-739-0) Suppress Controls topic in the Shape Data [\(Expression](#page-724-0) Bindings) section to learn about an alternative approach.

- 1. Create a new report or open an existing one and prepare the report layout.
- 2. Select the required control and click its smart tag. In the invoked actions list, click the **Formatting Rules** property's ellipsis button.

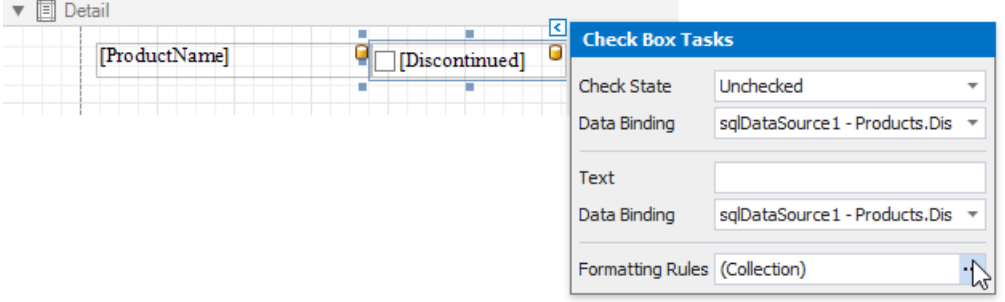

3. In theinvoked **Formatting RulesEditor**,click the**Edit Rule Sheet** button.

<span id="page-783-0"></span>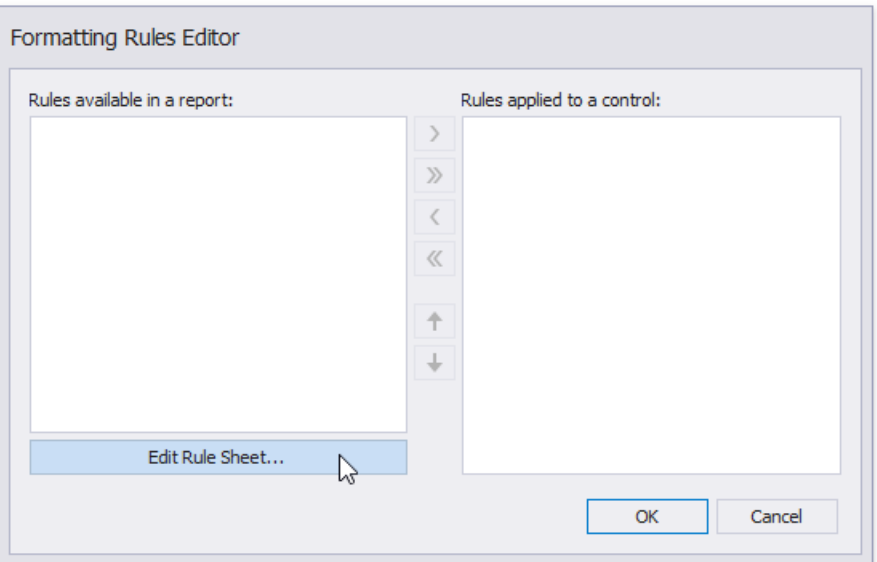

4. In the invoked Formatting Rule Sheet Editor, click the plus button to create a new formatting rule. Set the Visible property to **No** and click the **Condition** property's ellipsis button.

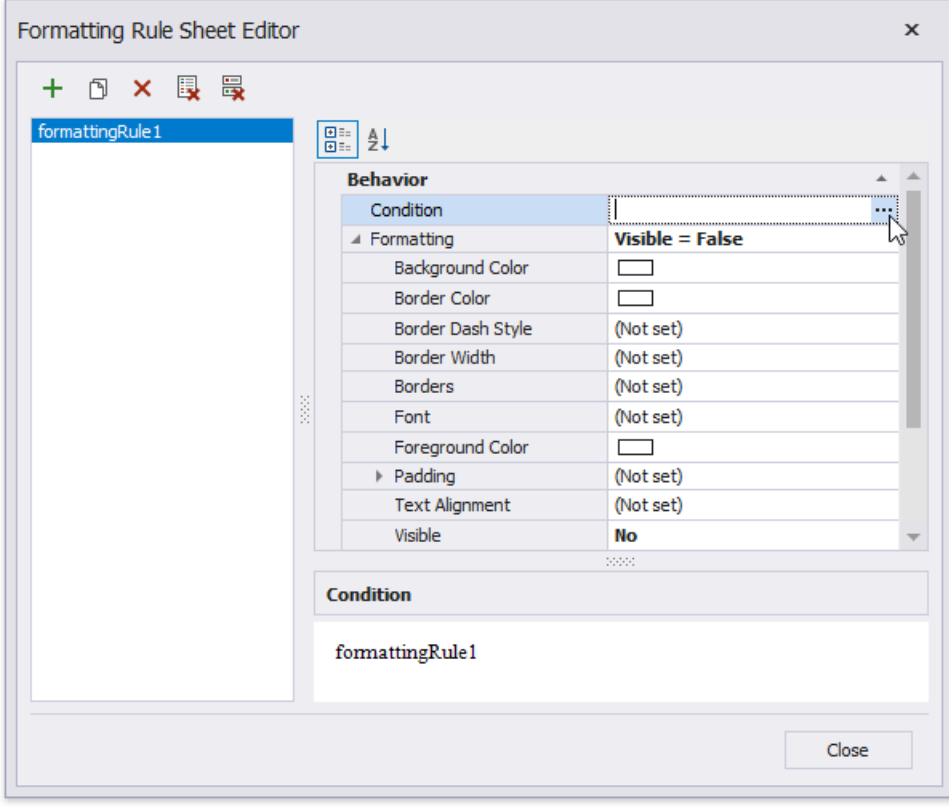

5. In theinvoked **Condition Editor**, specify therequired visibility condition.

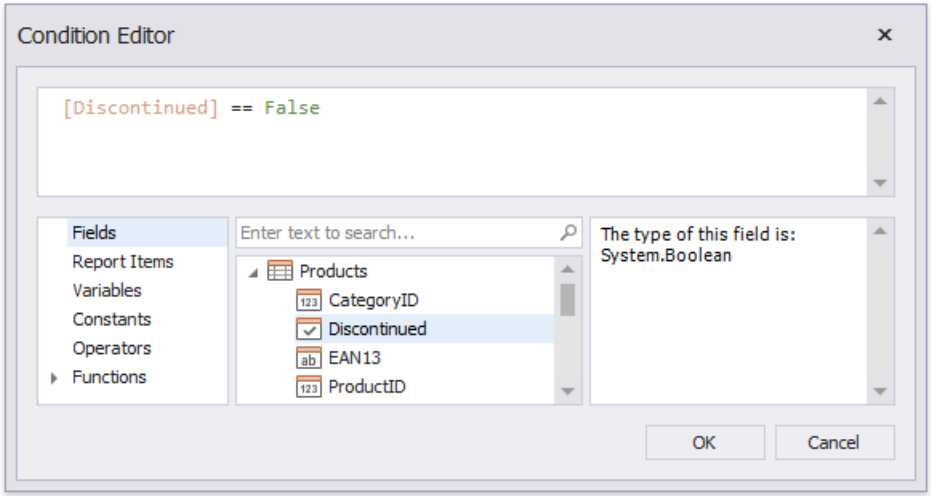

Click **OK** to savethechanges and closethe dialog.Then,click **Close** to quit the**Formatting Rule SheetEditor**.

6. In the**Formatting RulesEditor**,you can seethecreated rule(called **formattingRule1**), which should be moved to thelist of active rules on the right using the arrow buttons in the center of the dialog box.

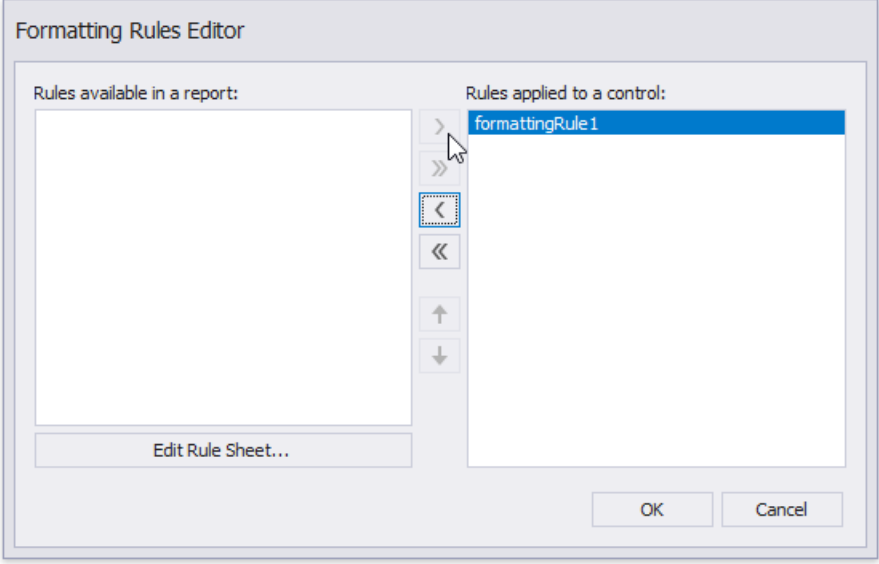

In this editor, you can also customize the precedence of formatting rules using the up and down arrow buttons on the right of the dialog box. The rules are applied in the same order that they appear in the list, and the last rule in the list has the highest priority.

When switching to Print [Preview](#page-922-0), you can view the report control's visibility changes according to the assigned condition.

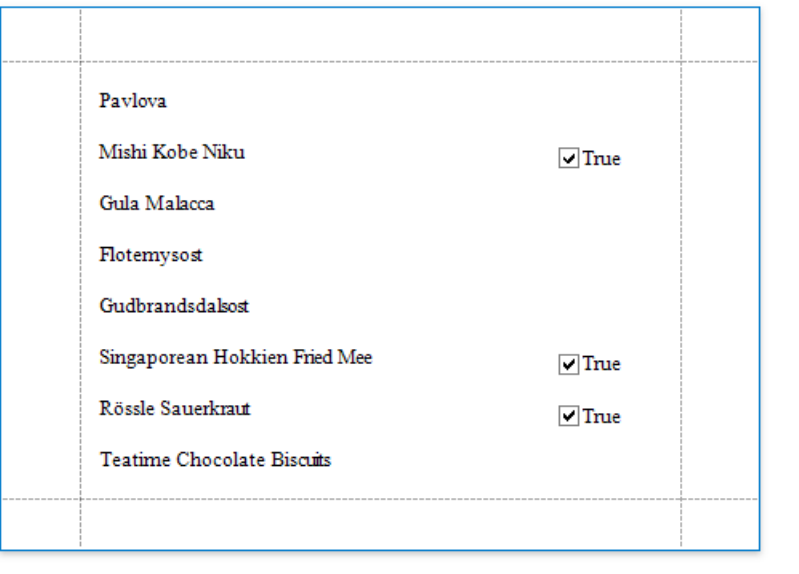

### Limit the Number of Records per Page

This document describes how to specify the number of data source records displayed on report pages.

#### **D** Note

Usethis approach if data bindings **are enabled** in the Report Designer (theLabel's smart tag includes the **Data Binding** property).

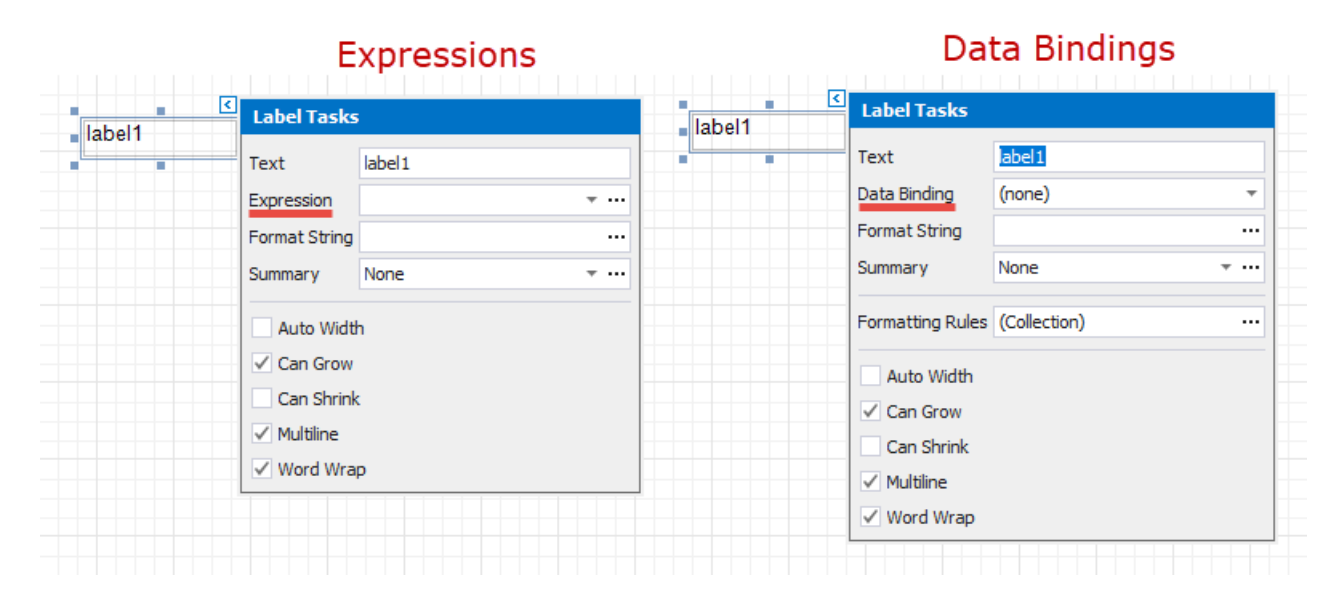

See the Limit the [Number](#page-742-0) of Records per Page topic in the Shape Data [\(Expression](#page-724-0) Bindings) section to learn about an alternative approach.

After you [bound](#page-365-0) your report to data and provided content to the report's [Detail](#page-360-0) band, you can limit the number of records each report page displays. This example demonstrates how to pass the required record count as a parameter value.

1. Switch to the [Field](#page-1022-0) List, right-click the **Parameters** section and add a new report parameter.

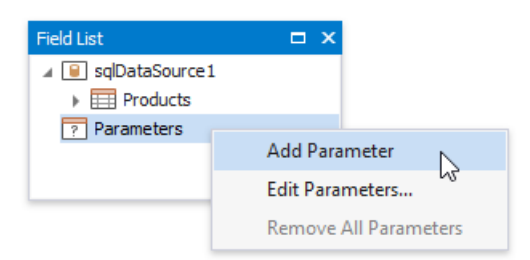

2. Specify the parameter's description displayed in Print Preview and set its typeto **Number (Integer)**.

<span id="page-787-0"></span>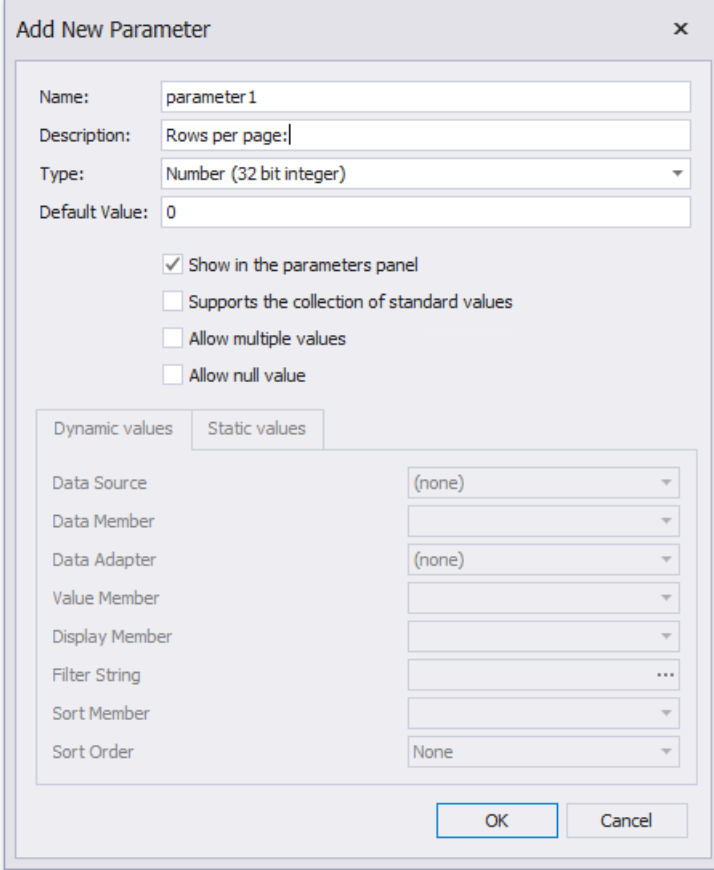

3. Drop a Page [Break](#page-587-0) control onto the report's Detail band. Disable the control's **Visible** property and click the Formatting **Rules** property's ellipsis button.

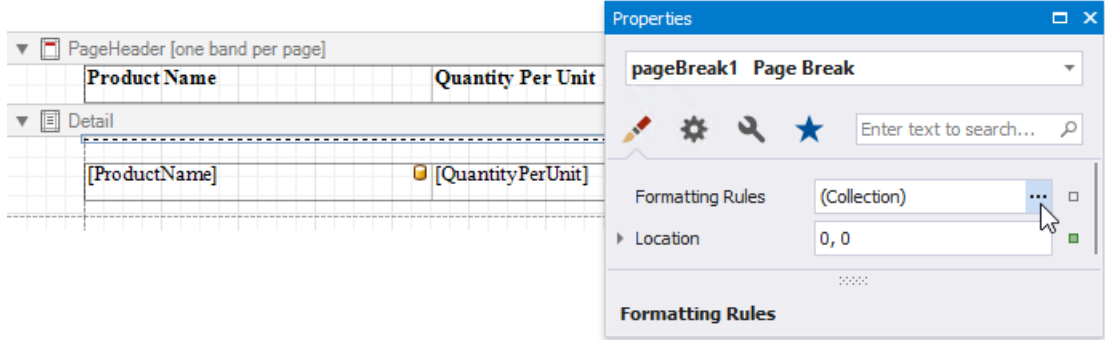

4. In theinvoked **Formatting RulesEditor**,click the**Edit Rule Sheet** button.

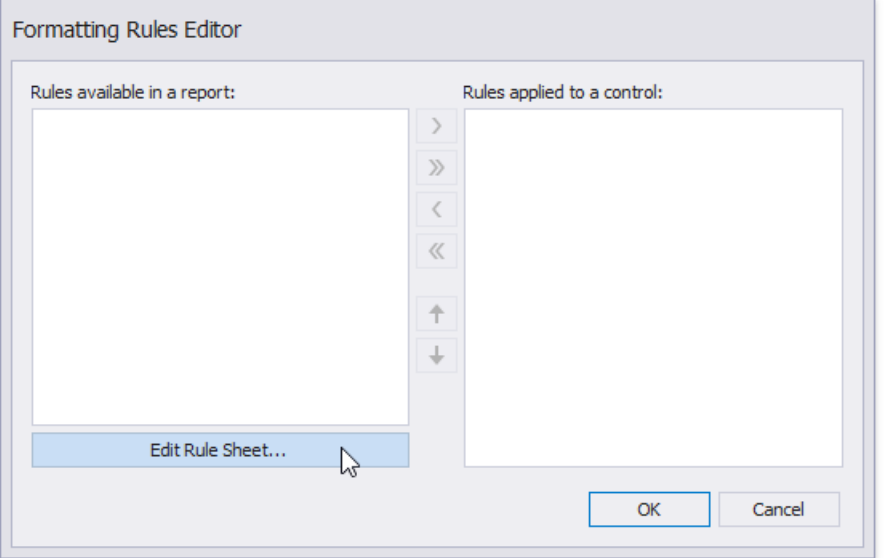

5. In the invoked Formatting Rule Sheet Editor, click the plus button to create a new formatting rule. Set the Visible property to **Yes** and click the **Condition** property's ellipsis button.

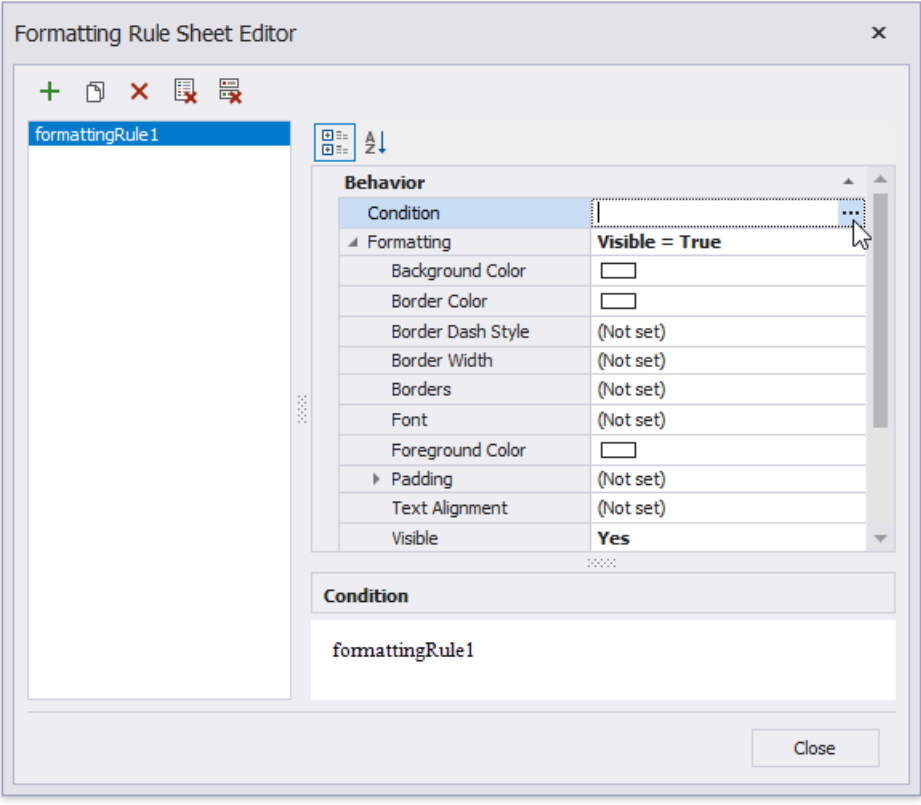

6. In the invoked **Condition Editor**, specify the required expression.

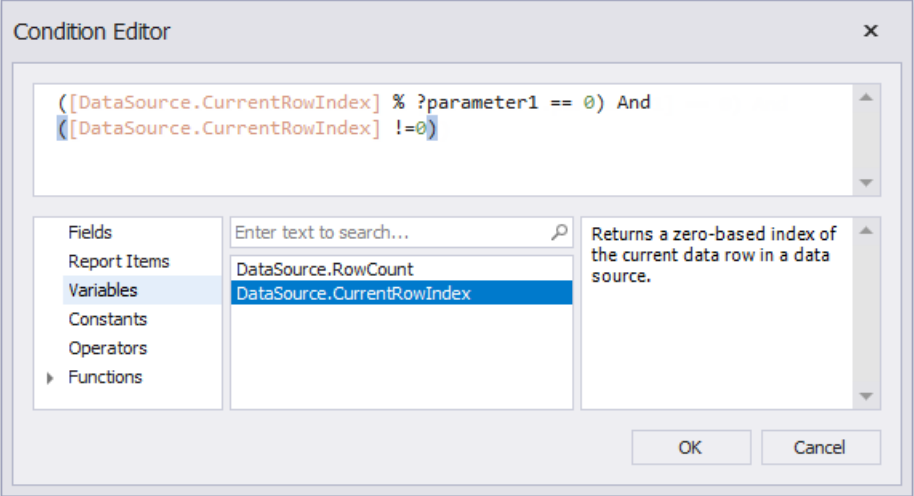

For example:

### **([DataSource.CurrentRowIndex] % ?parameter1 == 0) And ([DataSource.CurrentRowIndex] !=0)**

Click **OK**, to savethechanges and closethe dialog.Then,click **Close** to quit the**Formatting Rule SheetEditor**.

7. In the Formatting Rules Editor, you can see the created rule (called formattingRule1), which should be moved to the list of active rules on the right using the arrow buttons in the center of the dialog box.

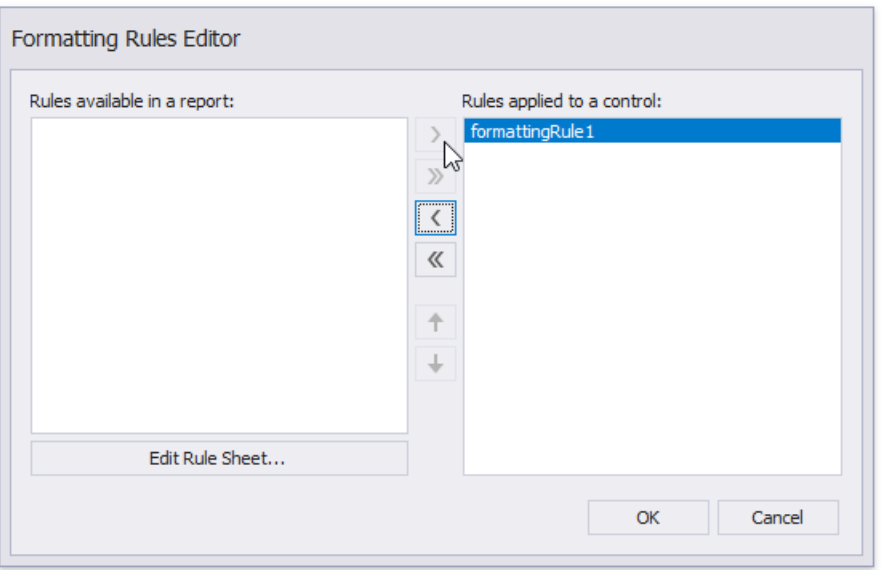

When switching to Print [Preview](#page-922-0), you can specify how many rows each report page should display by entering the corresponding parameter value:

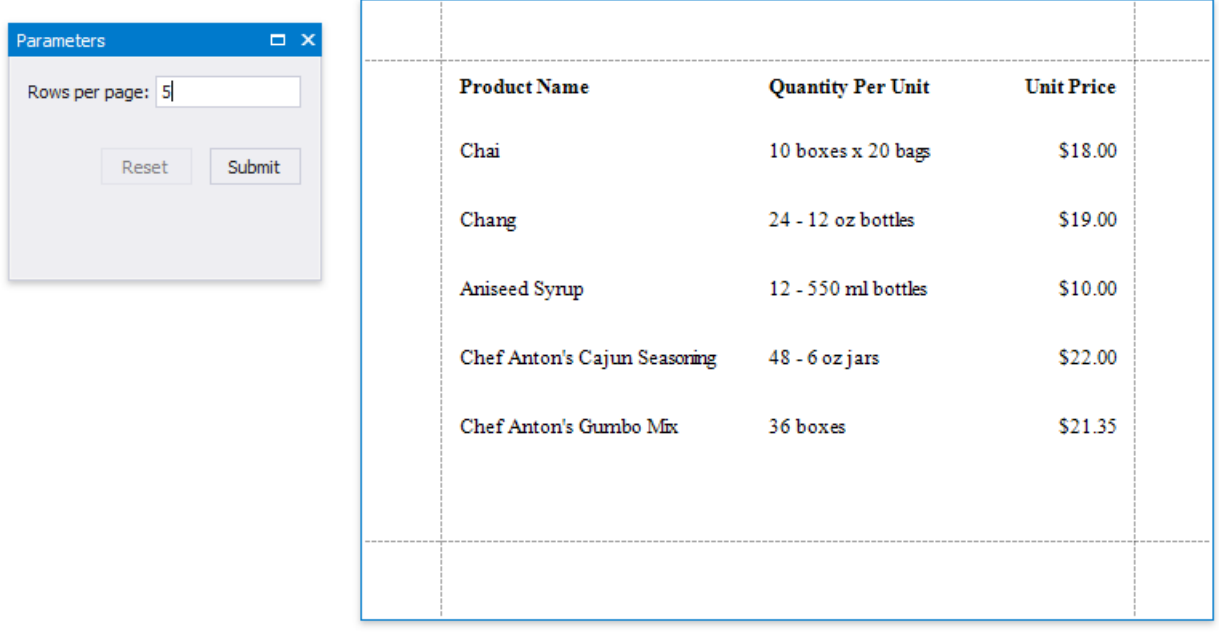

### Calculate a Summary

This tutorial describes the steps required to calculate one of the built-in summary functions in your report.

### **D** Note

Usethis approach if data bindings **are enabled** in the Report Designer (theLabel's smart tag includes the **Data Binding** property).

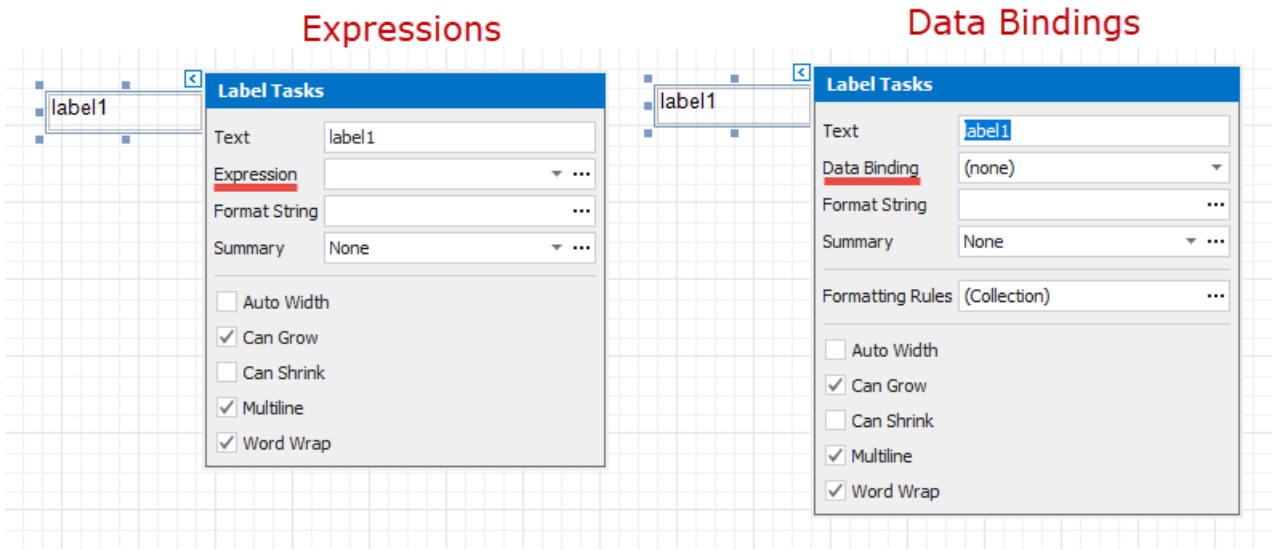

See the Calculate a Summary topic in the Shape Data [\(Expression](#page-724-0) Bindings) section to learn about an alternative approach.

- 1. Create a new report or open an existing one and bind it to a data [source](#page-365-0).
- 2. Switch to the [Group](#page-1047-0) and Sort panel and group the report's data by the required field. Display the footer for the created group.

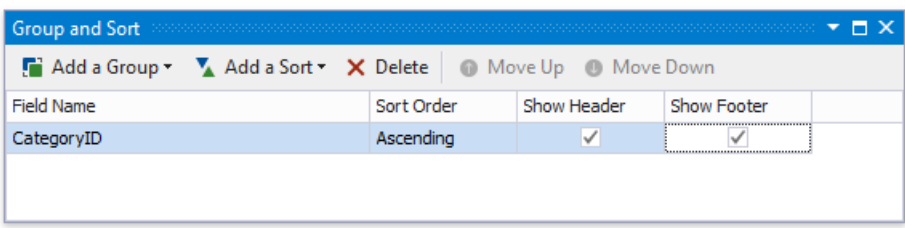

- 3. Prepare the report layout and drop a required data field onto the group footer to display the summary result.
- 4. Click thelabel's smart tag and invokeits **Summary Running** drop-down list.Select therangefor which to calculatea summary (the entire report, a specific report group or document page).

<span id="page-791-0"></span>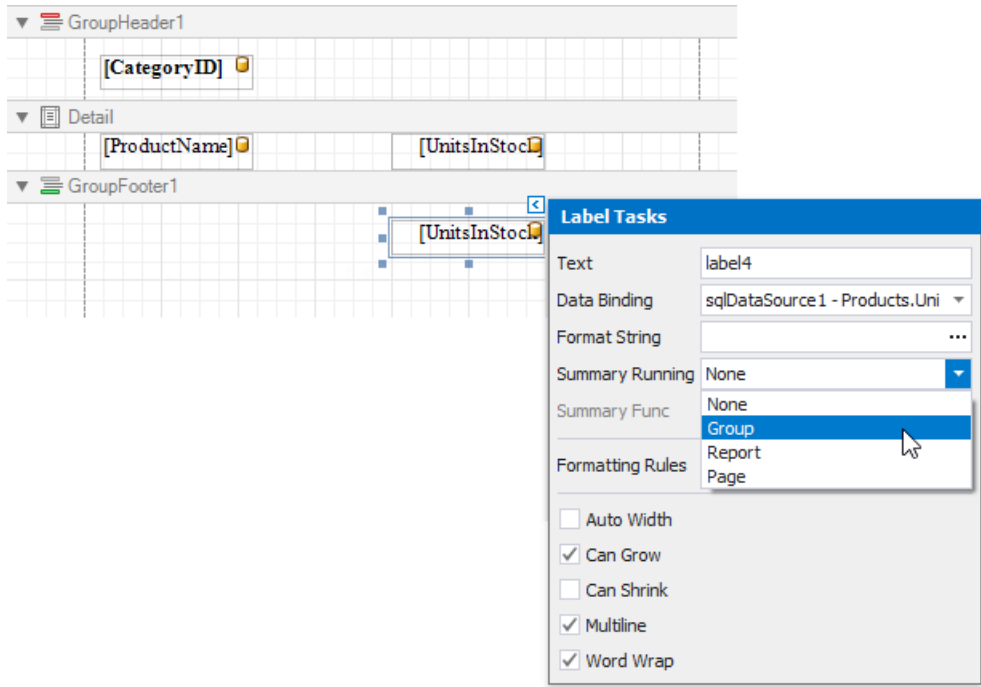

5. Set the **Summary Func** property to **Sum** and usethe**Format String** property to format thesummary's value.

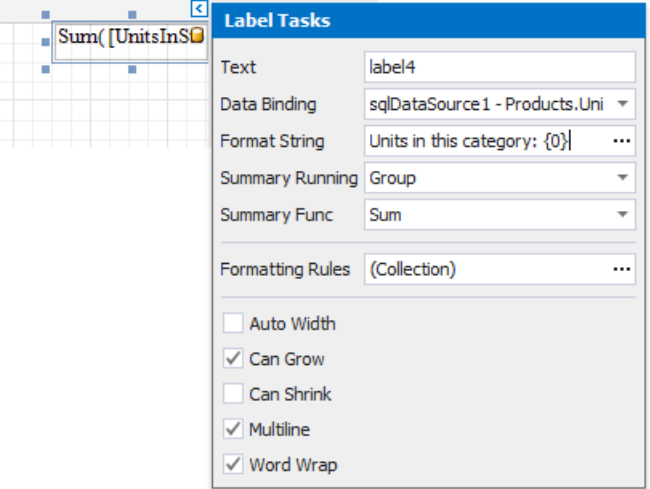

Switch to Print [Preview](#page-922-0) to see the result.
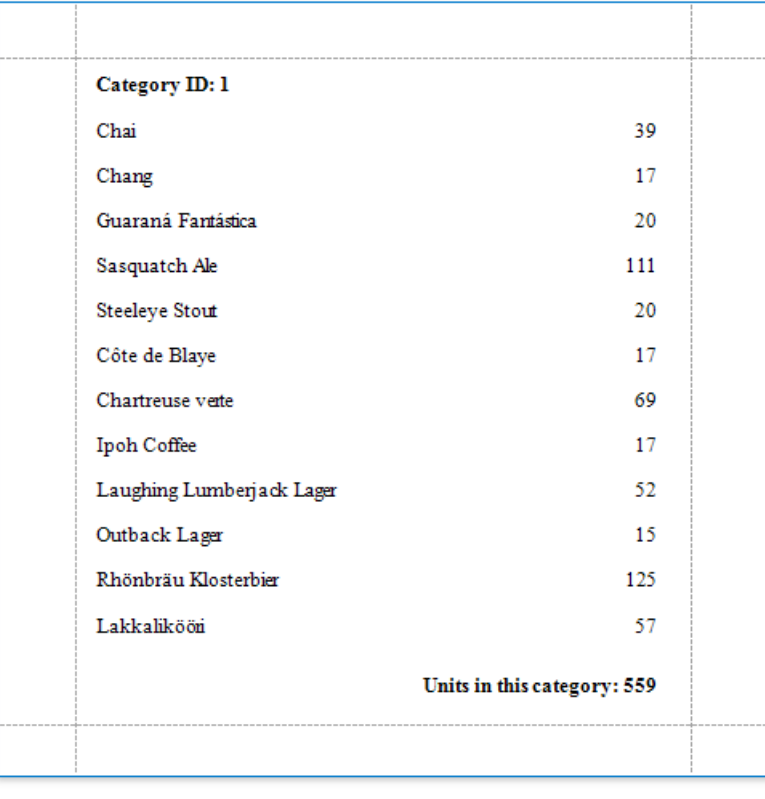

# <span id="page-793-0"></span>Calculate a Weighted Average

#### **O** Note

Usethis approach if expressions **are enabled** in the Report Designer (theLabel's smart tag includes the**Expression** property).

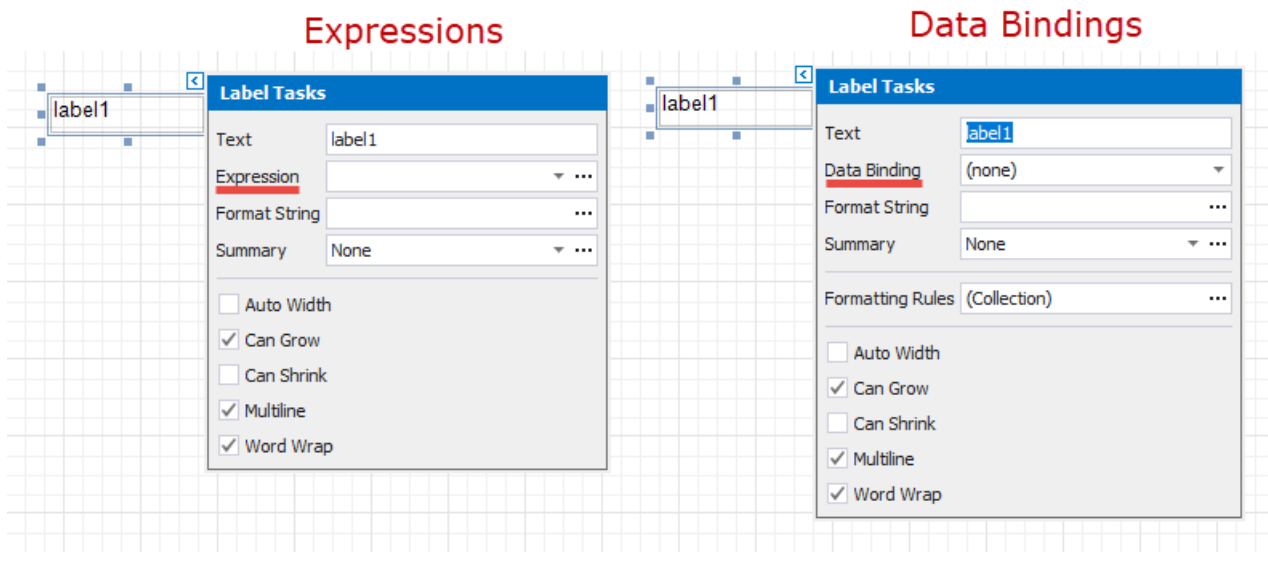

See the Calculate a Weighted Average topic in the Shape Data (Data [Bindings\)](#page-766-0) section to learn about an alternative approach.

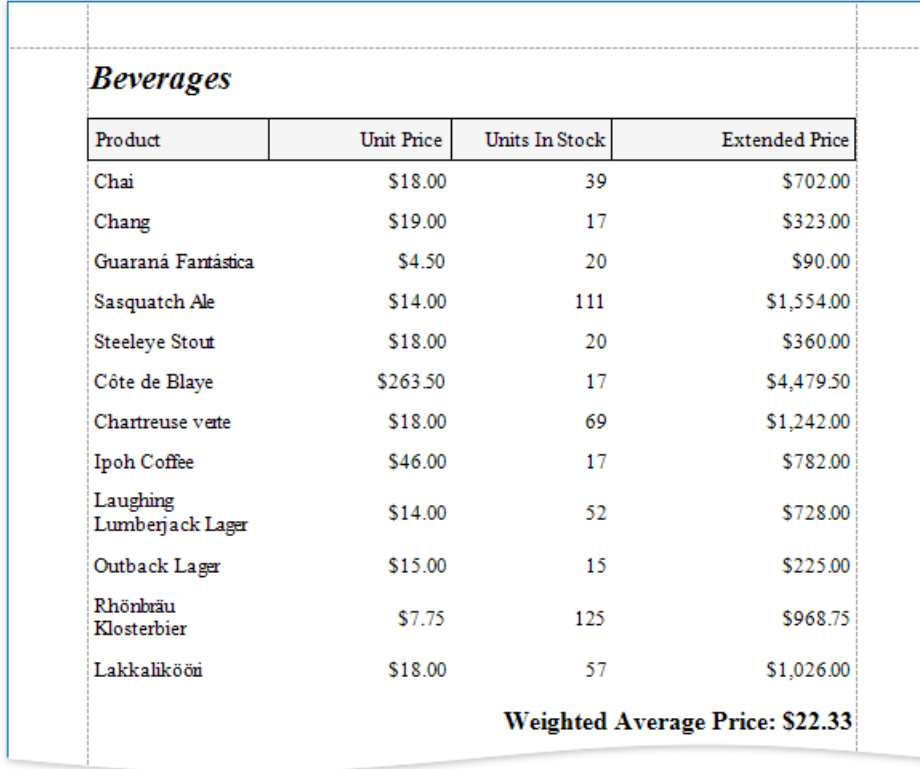

Follow the steps below to calculate a weighted average:

- 1. Open an [existing](#page-354-0) report or create a new one from scratch.
- 2. Bind a [report](#page-365-0) to a required data source.
- 3. [Group](#page-1047-0) the report's data using the Group and Sort Panel and construct a layout like the following:

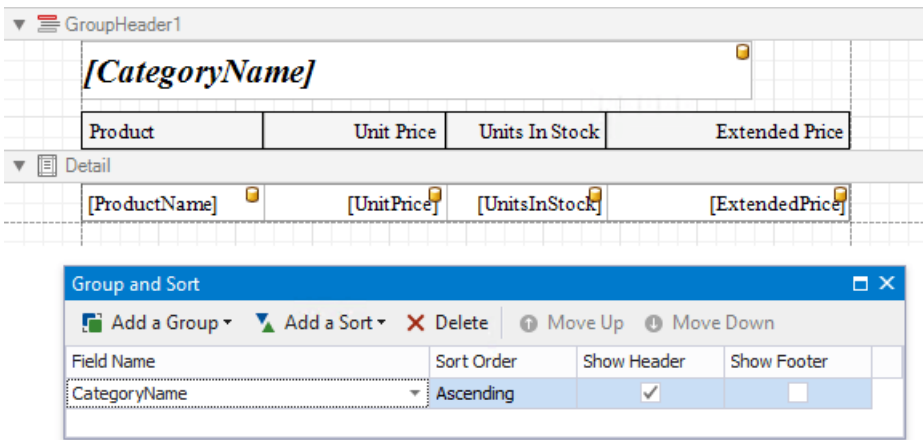

4. Add the [Group](#page-360-0) Footer band to the report and drop a [Label](#page-563-0) control on this band to display the summary result. Click the label's smart tag, then click the Summary field's ellipsis button.

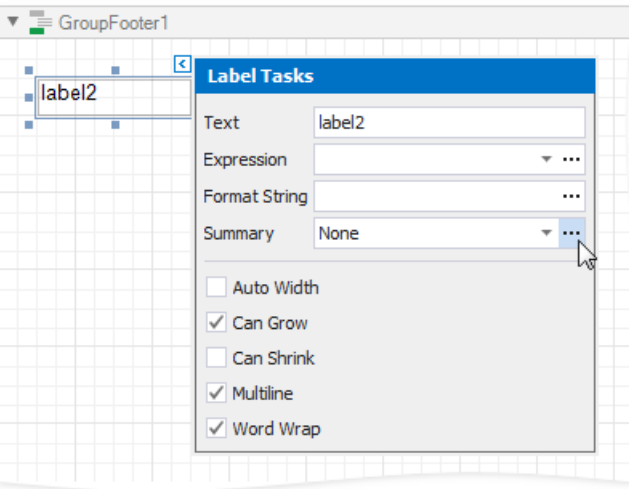

- 5. In theinvoked **Summary Editor** window:
	- Set the **Summary Running** property to **Group**.
	- Set the **Summary Function** property to **Weighed average**.
	- Set the **ArgumentExpression** property to thefield to count the weighted average on,and the **Weight** property to the field that provides weights.

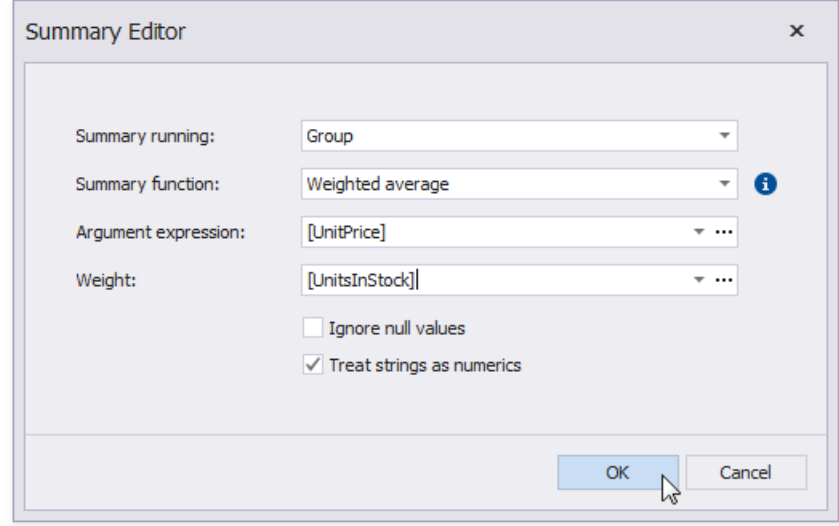

6. You can also use the control's **Format String** property to format the summary value. For instance, set this property to **Weighted Average Price: {0:c2}**.

## Calculate a Custom Summary

This tutorial describes the steps required to calculate a custom summary that is not one of the built-in summary functions.

#### **D** Note

Usethis approach if data bindings **are enabled** in the Report Designer (theLabel's smart tag includes the **Data Binding** property).

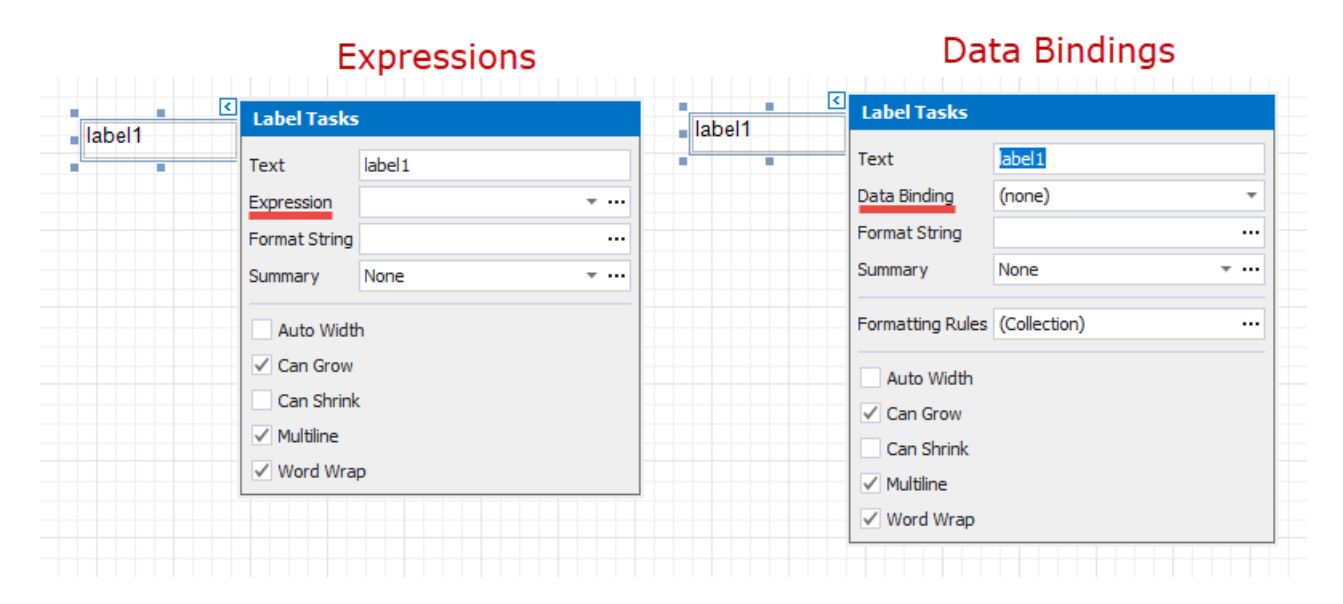

See the Calculate an Advanced Summary topic in the Shape Data [\(Expression](#page-724-0) Bindings) section to learn about an alternative approach.

- 1. Create a new report or open an existing one and bind it to a data [source](#page-365-0).
- 2. Switch to the [Group](#page-1047-0) and Sort panel and group the report's data by the required field. Display the footer for the created group.

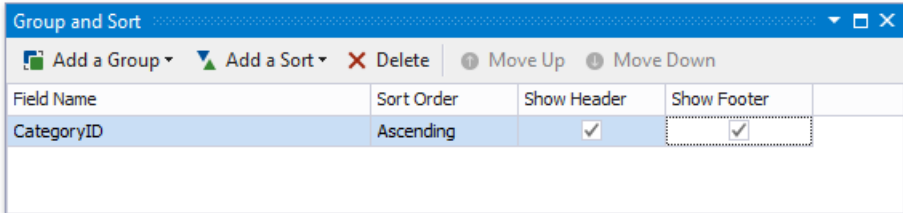

3. Drop a required data field onto the group footer to display the summary result. Click the label's smart tag and set its **Summary Running** property to **Group**.Set the **Summary Func** property to **Custom** and usethe**Format String** property to format the summary's value.

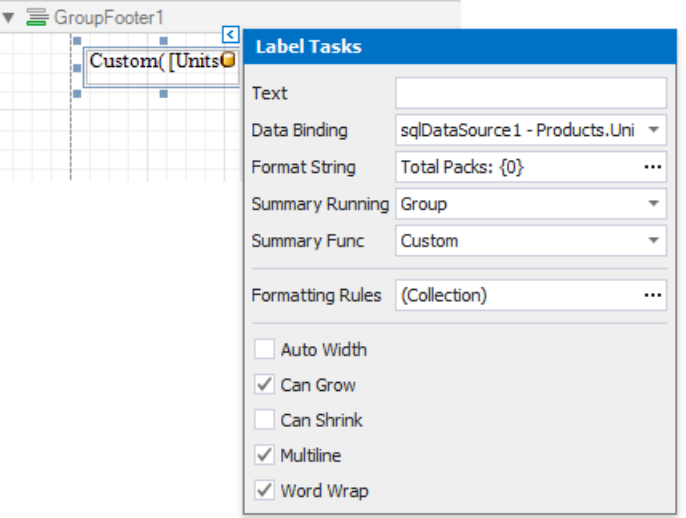

4. When selecting the **Custom** option, three moreevents areadded to thelabel's **Scripts** list: **Summary Get Result**, **Summary Reset**and **Summary Row Changed**.

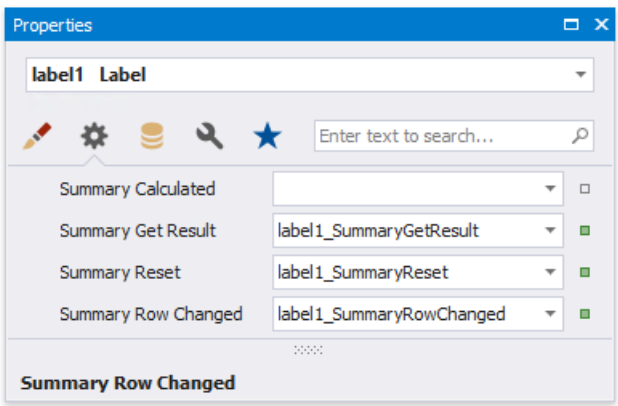

You can handle these events in the following way using the Script Editor.

#### **C#**

```
// Declare a summary and a pack.
double totalUnits = 0;
double pack = 15;
private void OnSummaryReset(object sender, System.EventArgs e) {
   // Reset the result each time a group is printed.
   totalUnits = 0:
}
private void OnSummaryRowChanged(object sender, System.EventArgs e) {
   // Calculate a summary.
   totalUnits += Convert.ToDouble(GetCurrentColumnValue("UnitsOnOrder"));
}
private void OnSummaryGetResult(object sender,
DevExpress.XtraReports.UI.SummaryGetResultEventArgs e) {
   // Round the result, so that a pack will be taken into account
   // even if it contains only one unit.
   e.Result = Math.Ceiling(totalUnits / pack);
   e.Handled = true;
}
```
Switch to Print [Preview](#page-922-0) to see the result.

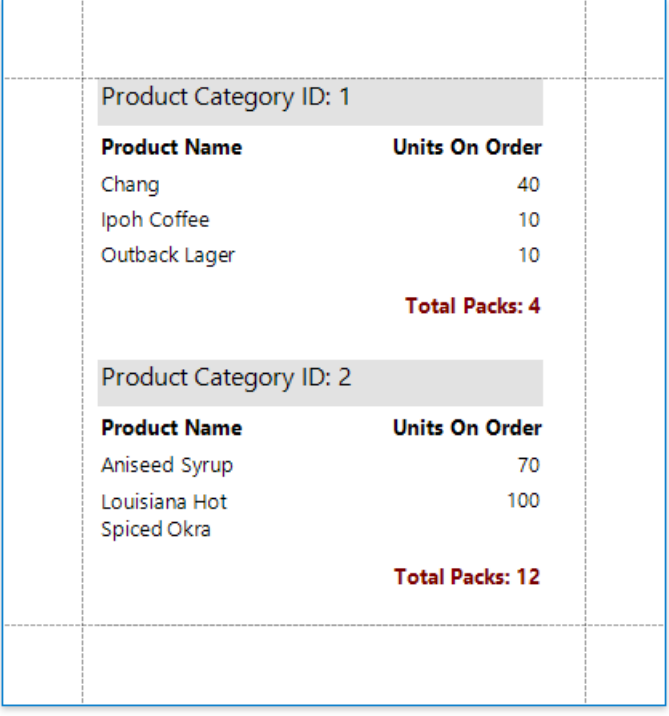

## Display Row Numbers in a Report, Group or Page

This document describes how to show the current row number for each data source value displayed in a report.

#### **D** Note

Usethis approach if data bindings **are enabled** in the Report Designer (theLabel's smart tag includes the **Data Binding** property).

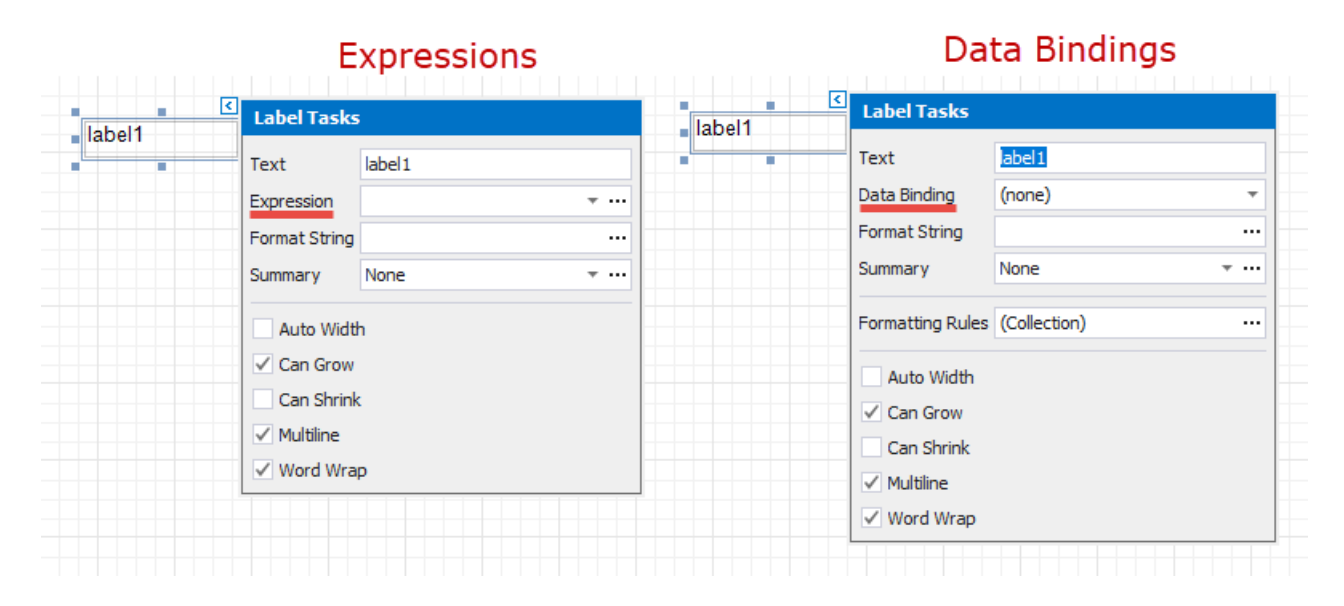

See the Display Row [Numbers](#page-758-0) in a Report, Group or Page topic in the Shape Data [\(Expression](#page-724-0) Bindings) section to learn about an alternative approach.

A label can display row numbers after [binding](#page-365-0) your report to data and specifying a bound data field.

1. Click thelabel's smart tag and invokeits **Summary Running** drop-down list.Select **Report** to increment therow numbers throughout theentirereport, or select **Group** or **Page** to reset therow numbers for every group or page.

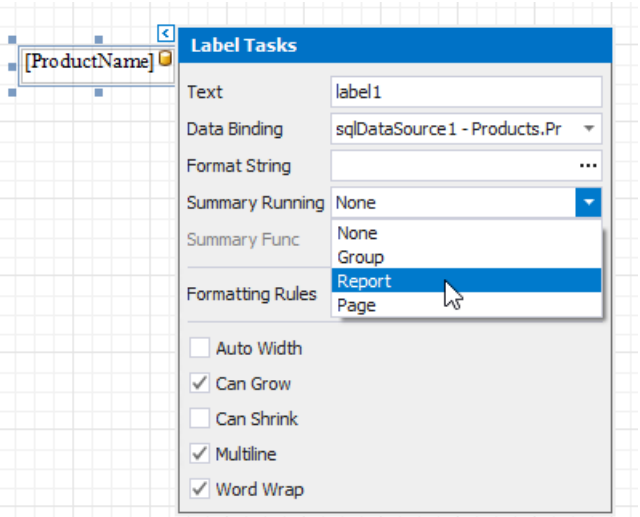

2. Set the **Summary Func** property to **Record Number**and usethe**Format String** property to format thesummary's value.

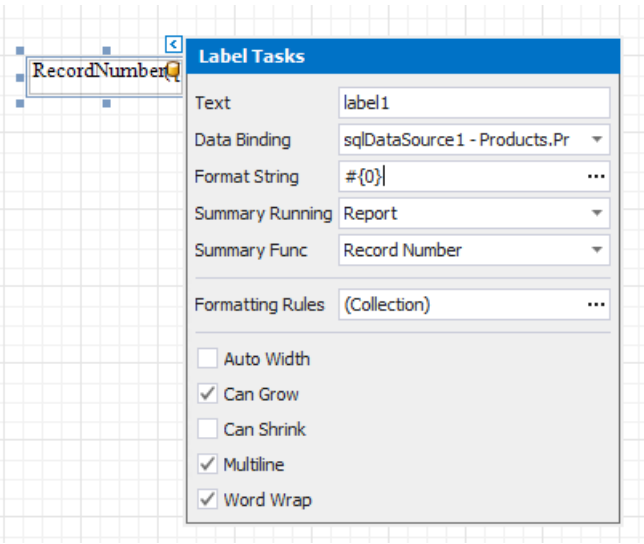

You can switch to Print [Preview](#page-922-0) to see the record numbers displayed for the specified range.

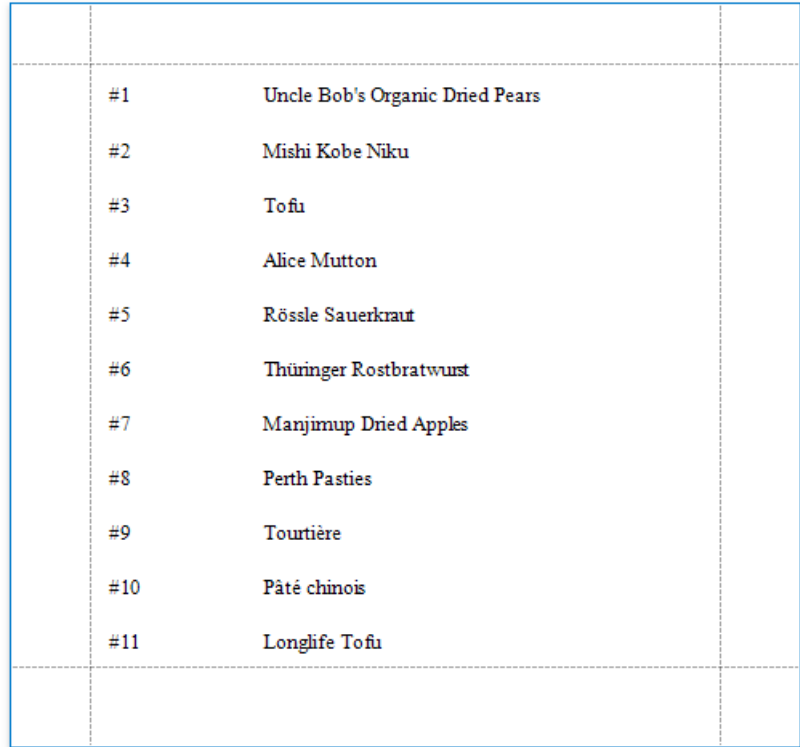

## Count the Number of Records in a Report or Group

This document describes how to display the number or records in a report or group.

#### **D** Note

Usethis approach if data bindings **are enabled** in the Report Designer (theLabel's smart tag includes the **Data Binding** property).

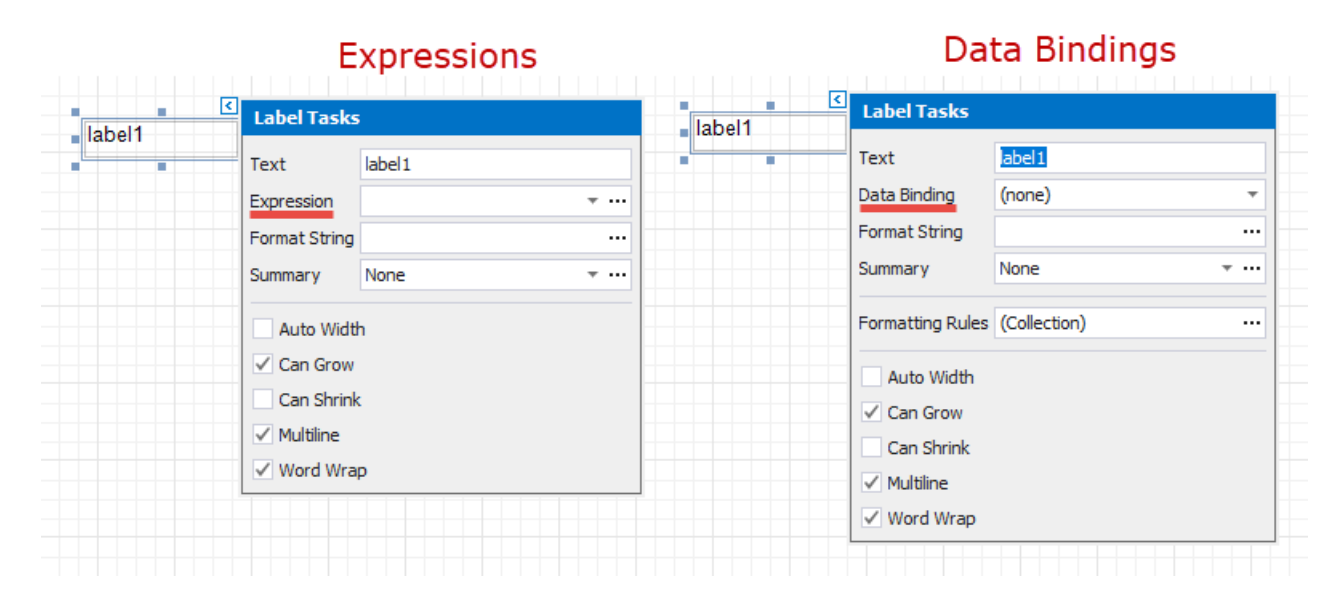

See the Count the [Number](#page-761-0) of Records in a Report or Group topic in the Shape Data [\(Expression](#page-724-0) Bindings) section to learn about an alternative approach.

1. Right-click the report's design surface and add a Report Header or Footer to display the record count for the entire report.

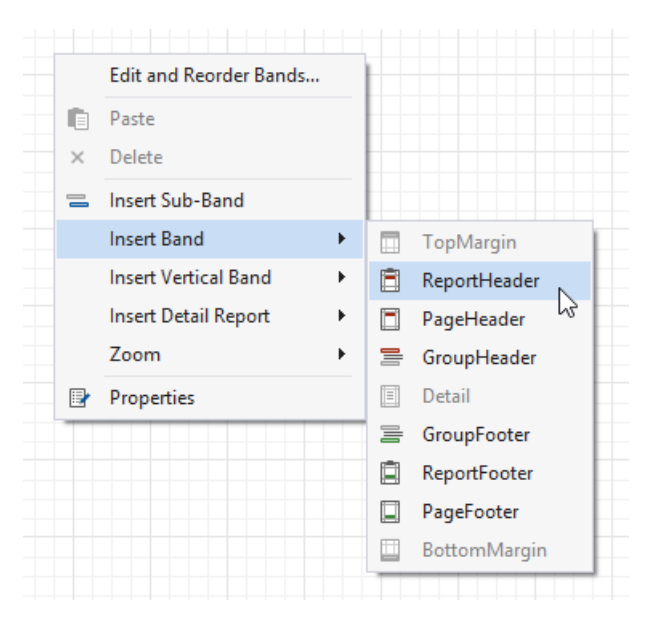

#### **D** Note

Use a Group Header/Footer for displaying record counts for groups, and a Page Header/Footer for displaying record counts for pages.

2. Switch to the [Field](#page-1022-0) List and drop the corresponding data table field onto the created band to create a data-bound label.

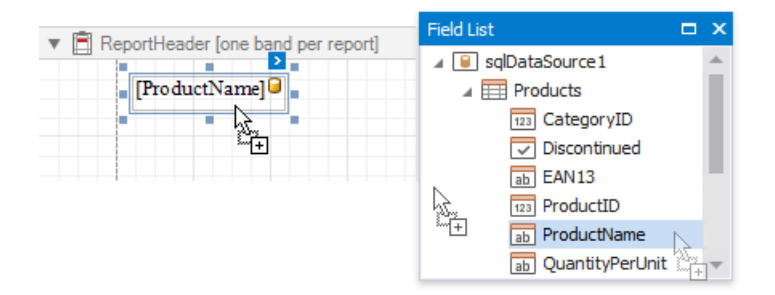

3. Click thelabel's smart tag and invokeits **Summary Running** drop-down list.Select **Report** to count therecords throughout the entire report, or select **Group** or **Page** to reset the record count for every group or page.

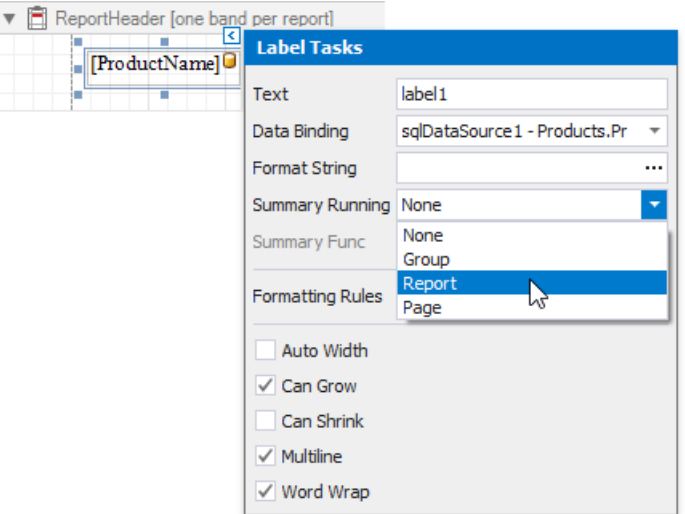

4. Set the **Summary Func** property to **Count**and usethe**Format String** property to format thesummary's value.

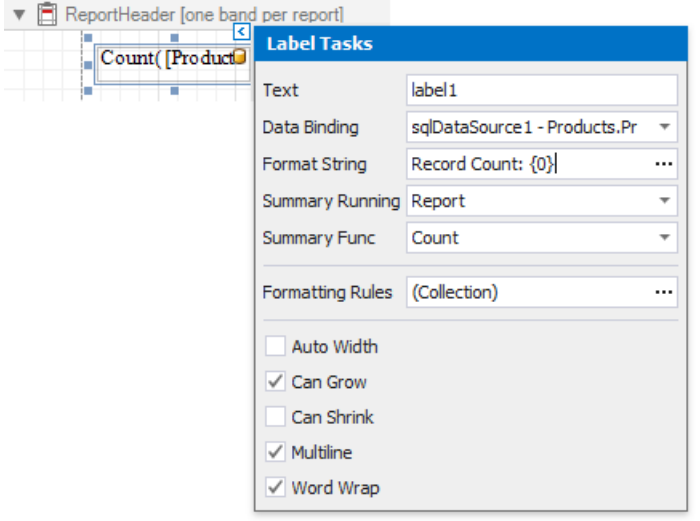

You can switch to Print [Preview](#page-922-0) to see the resulting report.

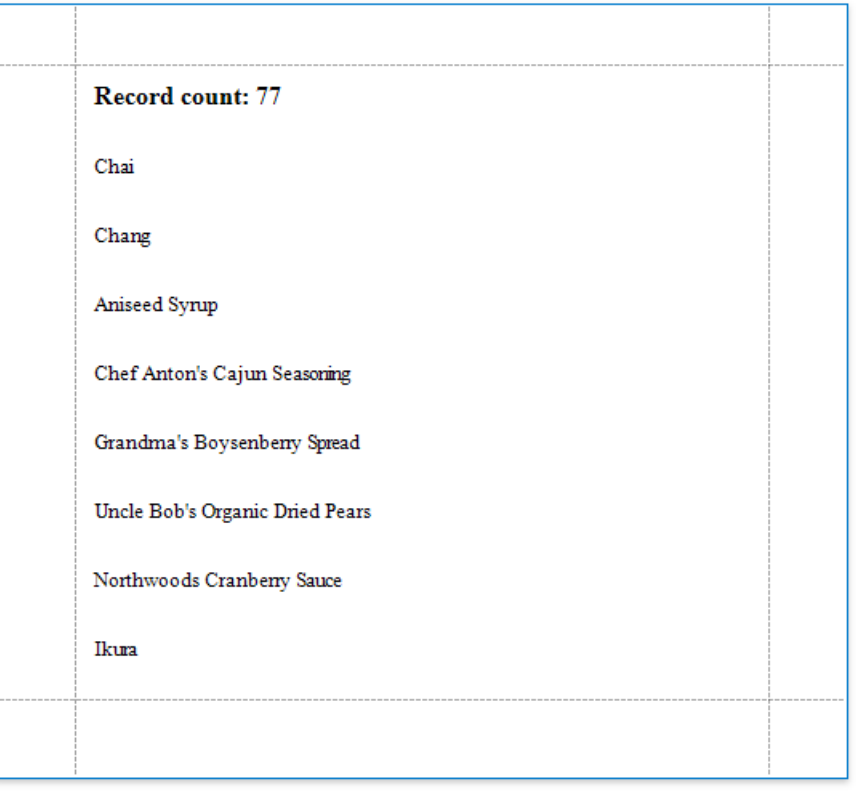

## Count the Number of Groups in a Report

This document describes how to count the number of groups in a report.

#### **D** Note

Usethis approach if data bindings **are enabled** in the Report Designer (theLabel's smart tag includes the **Data Binding** property).

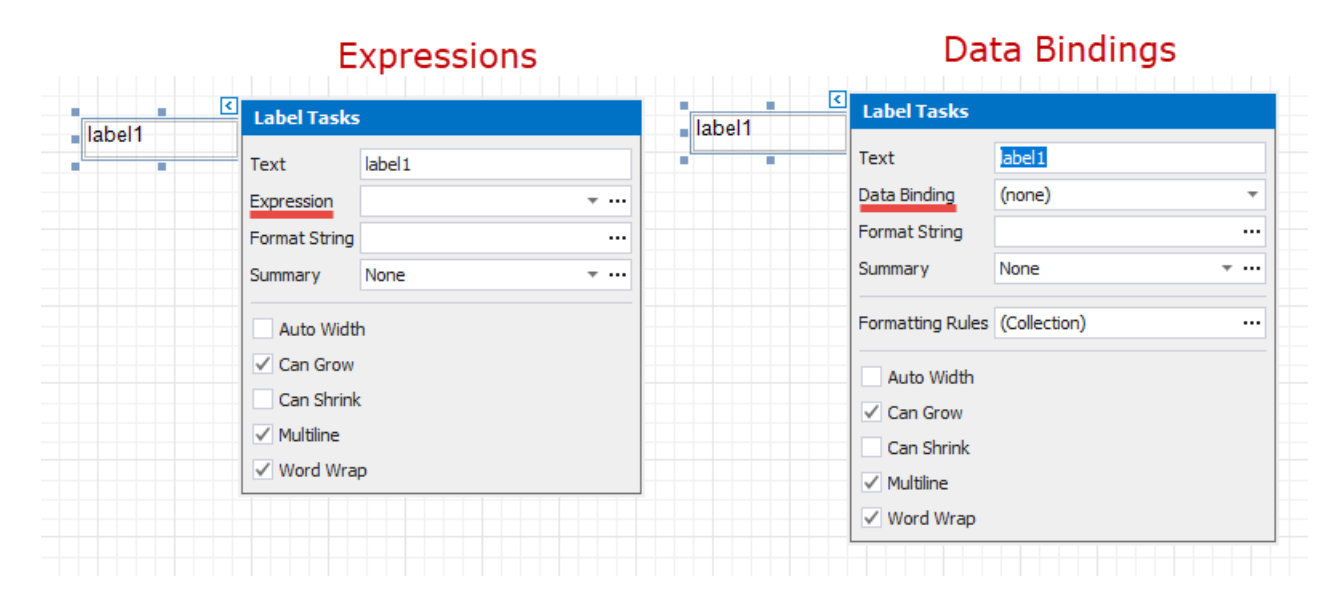

See the Count the [Number](#page-764-0) of Groups in a Report topic in the Shape Data [\(Expression](#page-724-0) Bindings) section to learn about an alternative approach.

1. Switch to the [Group](#page-1047-0) and Sort panel and createa new group.Enablethe **Show Header** option to display the Group Header in the report.

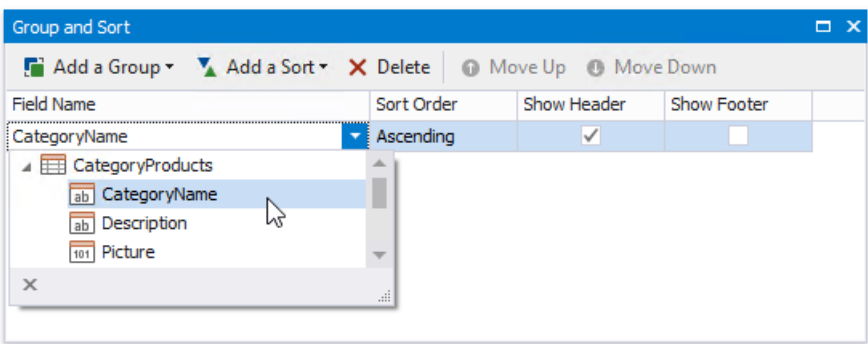

2. Switch to the [Field](#page-1022-0) List and drop the group field onto the created Group Header.

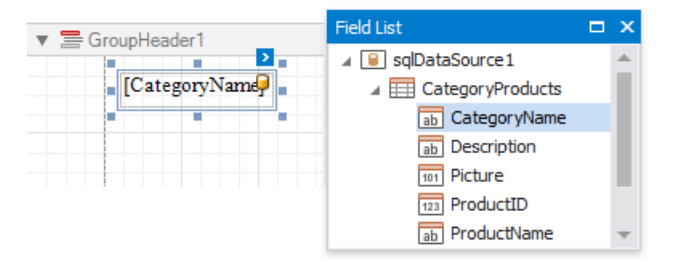

3. Right-click the report's surface and add a Report Footer to the report.

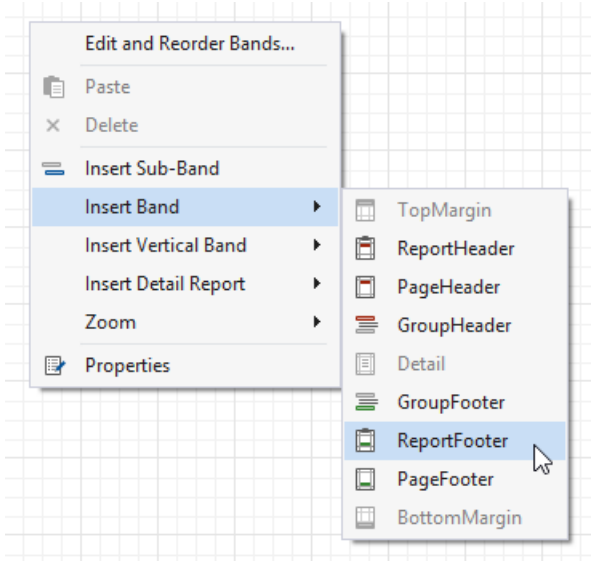

4. Drop the group field onto the ReportFooter and invokeits smart tag.Set its **Summary Running** property to **Report**.

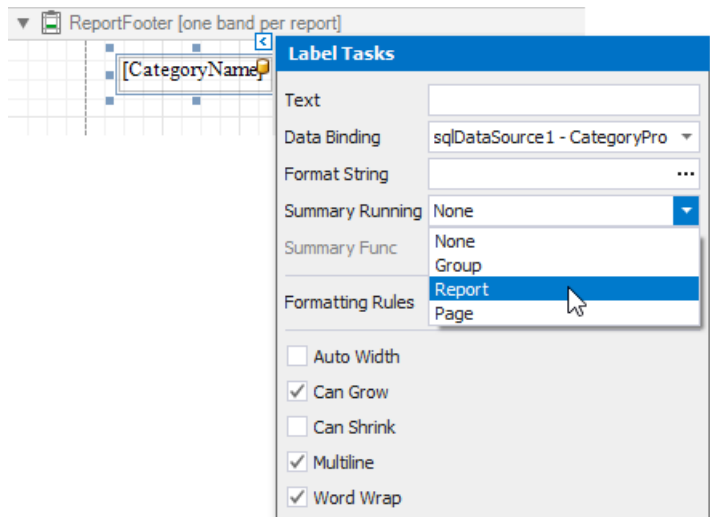

5. Set the **Summary Func** property to **Count (Distinct)** and usethe**Format String** property to format thesummary's value.

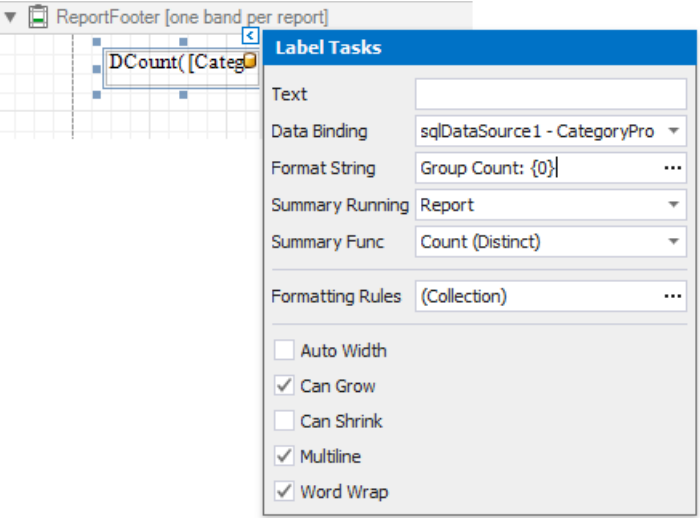

You can see the group count in the report footer when switching to Print [Preview](#page-922-0).

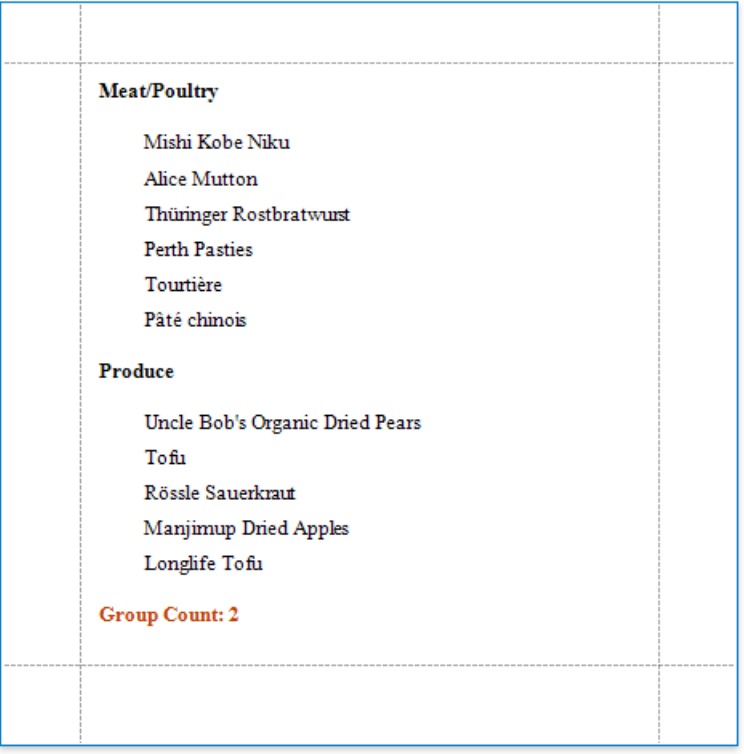

# Use Calculated Fields

The topics in this section describe how to add custom fields to a report's data source and use them to perform various calculations in the report:

- [Calculated](#page-808-0) Fields Overview
- Calculate an Aggregate Function

## Calculated Fields Overview

Calculated fields are primarily used in data-aware reports when using both [standard](#page-433-0) data binding and mail [merge](#page-439-0). Calculated fields allow you to pre-process a report's input data, based on a certain expression. So, using calculated fields allows you to apply complex expressions to one or more data fields that are obtained from your report's underlying data source. Moreover, you can both [group](#page-713-0) and [sort](#page-709-0) your report data based on a calculated field's value.

### **Calculated Fields Overview**

To create a calculated field, switch to the [Field](#page-1022-0) List, right-click any item inside the data source and select **Add Calculated Field**.

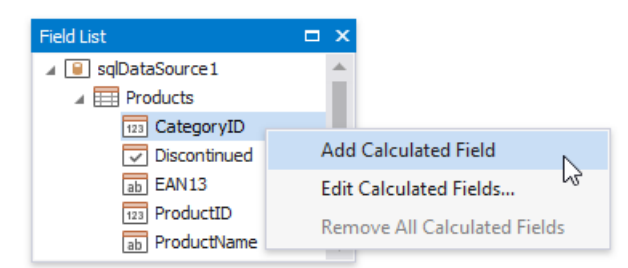

Right-click the calculated field in the Field List and select Edit Expression. Alternatively, you can select the calculated field, and in the **[Property](#page-1034-0) Grid, click the Expression** property's ellipsis button.

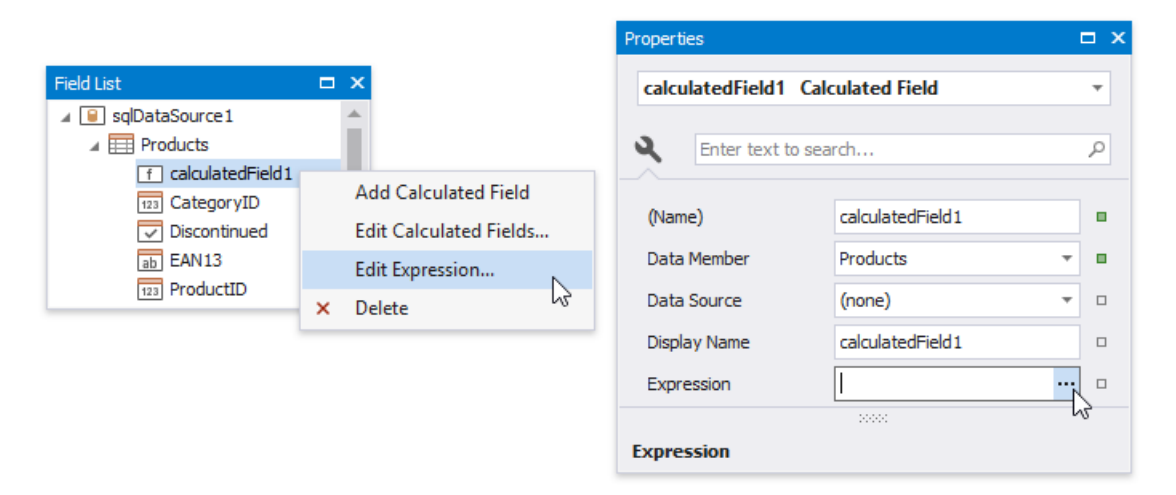

In the invoked **Expression Editor**, construct the required expression. You can use data fields, report [parameters](#page-813-0), predefined constants as well as various date-time, logical, math and string functions. See the next document section for more information about expression syntax.

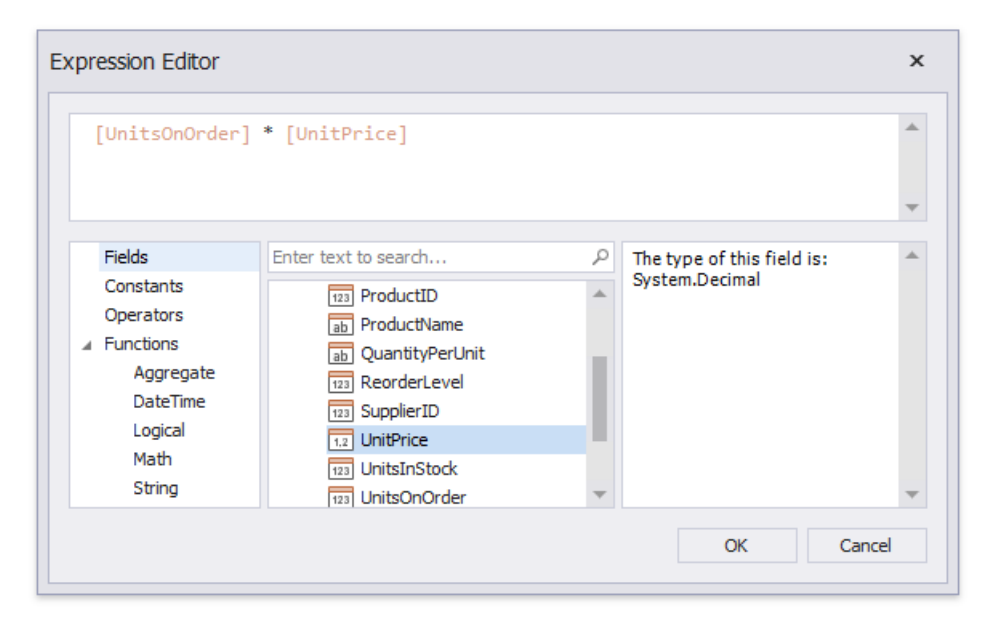

#### <span id="page-808-0"></span>**D** Note

The Expression Editor displays only those data fields that are obtained from a data source specified by the calculated field's Data **Source** and **Data Member** property values.

The report's **Calculated Fields** property provides access to the calculated field collection.

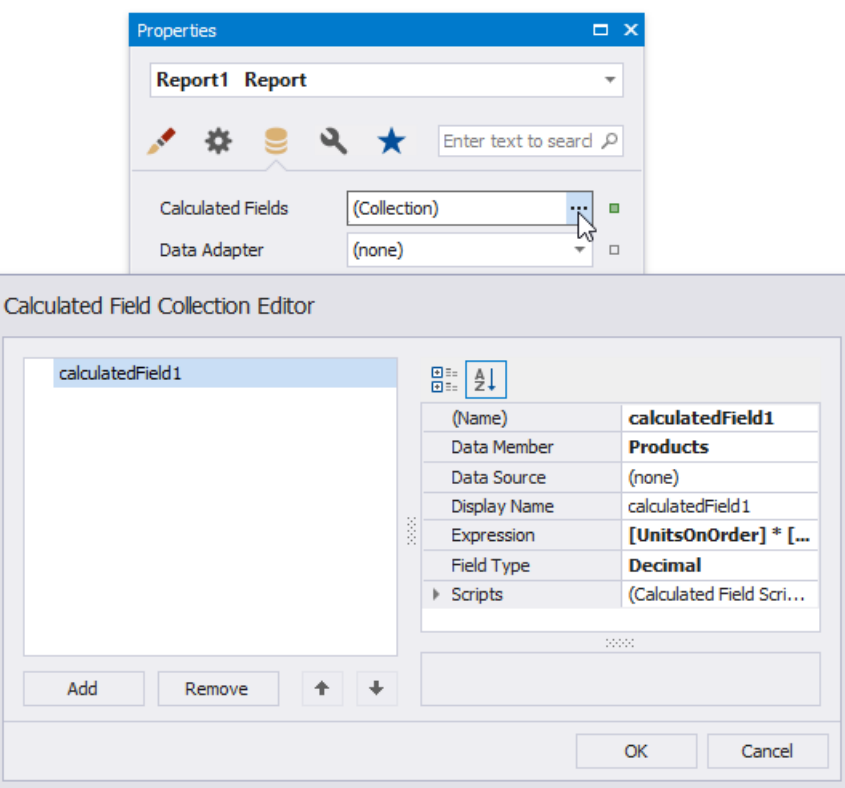

You can click the **Add Calculated Field** button in the[Toolbar](#page-1015-0)'s **Home** tab to invokethe **Calculated Field Collection Editor**.

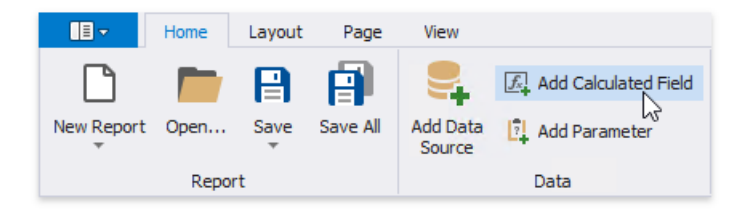

You can drag the calculated field from the Field List onto the required band like an ordinary data field.

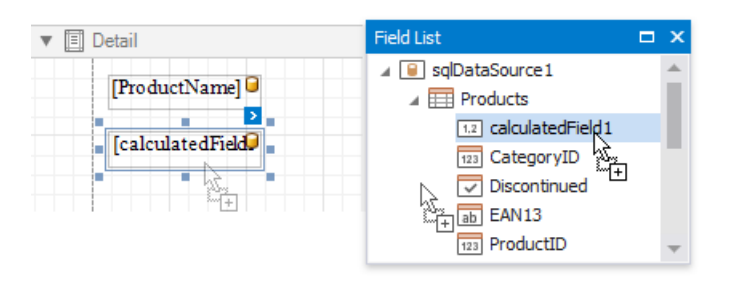

You can also group and sort your report data based on the calculated field values.

### **Expression Syntax**

A data field is inserted into theexpression's text using its namein **[**square brackets**]**,and parameters areinserted using a question mark before their names.

A calculated field's expression can evaluate the values of other calculated fields if you make sure to avoid circular references.

When creating calculated fields, avoid dots in their names, because reports use them to address data source members.

Date-timeconstants must be wrapped in hashtags (**#**) (e.g., **[OrderDate] >= #1/1/2009#**).To representa null reference(onethat does not refer to any object), usea question mark (e.g., **[Region] != ?**).To denotestrings, useapostrophes (**'**), otherwisean error will occur.

To embed an apostropheinto an expression's text, it should be preceded by another apostrophe(e.g., **'It''s sample text'**).

The type of a value returned by a calculated field is defined by its Field Type property.

If a calculated field expression involves the use of different types, it is necessary to convert them to the same type (e.g., **Max(ToDecimal([Quantity]),[UnitPrice])**)

Although a value that is returned by a calculated field is usually converted to a string (to be displayed in a text-aware report control), it can return a value of any kind. For example, if a database field contains an image, you can set a calculated field's expression to "=...", after which this calculated field can be bound to the [Picture](#page-580-0) Box control.

To construct a valid aggregate expression, use the following format, which consists of four parts.

*[<Collection>][<Condition>].<Aggregate>(<Expression>)*

- <Collection> Specifies a collection against which an aggregated value should be calculated. It can be the relationship name in a case of a master-detail relationship, or the name of a collection property exposed by the target class. For example, [CategoriesProducts][[CategoryId]>5].Count(). Empty brackets [] indicate the root collection.
- <Condition> Specifies a condition defining which records should participate in calculating an aggregate function. To obtain an aggregated value against all records, delete this logical clause along with square brackets (for example, *[].Count()*).
- <Aggregate> Specifies one of the available aggregate functions.
- *<Expression>* -Specifies an expression evaluating values to be used to perform calculation.For example, *[][[CategoryID] > 5].Sum([UnitPrice]\*[Quantity])*. The **Count** function does not require field values to count the records, so leave the round brackets empty for this function.

You can refer to the currently processed group using the Parent Relationship Traversal Operator ('^'). This allows you to calculate aggregates within groups using expressions like the following: *[][[^.CategoryID]* == *[CategoryID]*.Sum([UnitPrice]).

For more information, see [Expression](#page-911-0) Syntax.

### **Examples**

The following tutorials demonstrate the use of calculated fields in various environments:

- Calculate an Aggregate Function
- Calculate a Weighted Average Function
- Sort Data by a [Custom](#page-717-0) Field
- **Group Data by a [Custom](#page-720-0) Field**

## Calculate an Aggregate Function

This tutorial describes the steps required to create a report with an *aggregate function*. In this example, products that are not discontinued and have a total unit value greater than \$500 will be displayed.

1. Create a new or open an existing data-bound report. This tutorial starts with the following report layout:

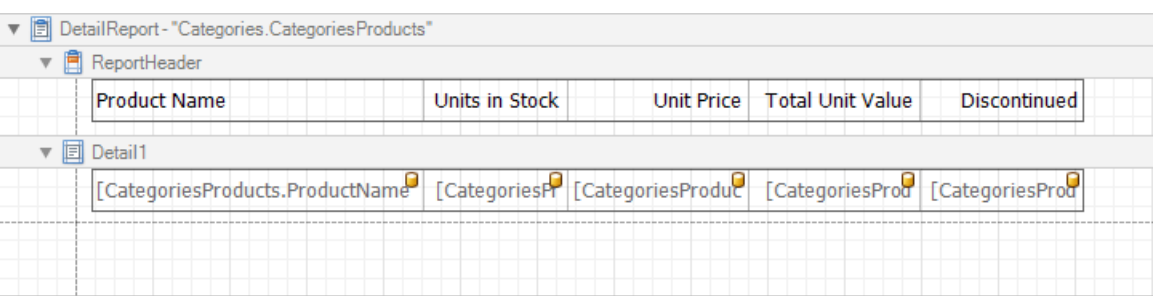

- 2. Create a new [calculated](#page-808-0) field and set the field name to "AggregateField".
- 3. Select thecalculated field, switch to the [Property](#page-1034-0) Grid and click the**Expression** property's ellipsis button.

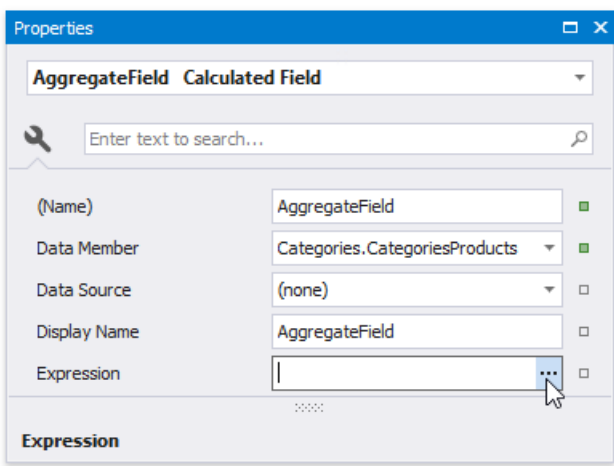

4. In theinvoked **Expression Editor**, doubleclick the**[CategoriesProducts]** field and choose**Functions** | **Aggregate**.Then, double click the **Count()** function and insert the following text into the empty square brackets:

*"Not[Discontinued]And[UnitTotal] >= 500".*

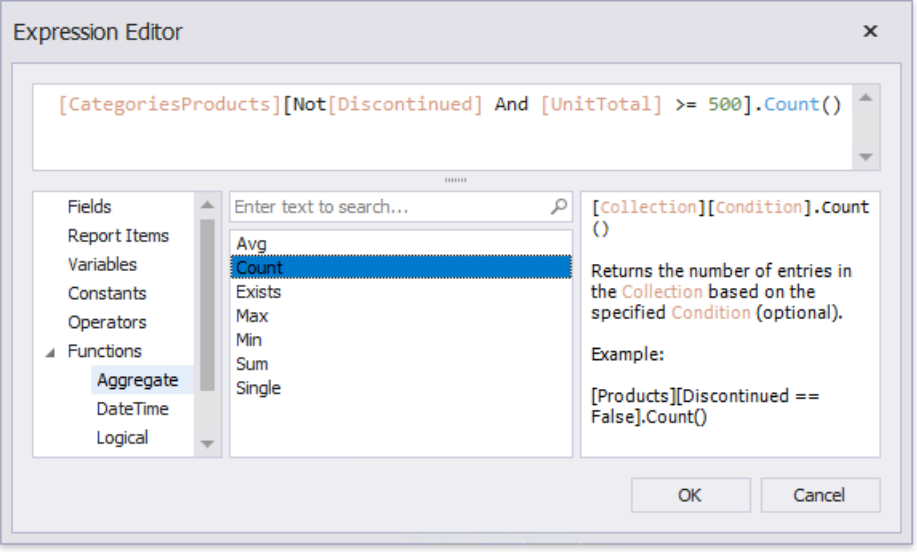

To construct a valid aggregate expression, use the following format, which consists of four parts.

*[<Collection>][<Condition>].<Aggregate>(<Expression>)*

- <span id="page-811-0"></span>○ <Collection> - Specifies a collection against which an aggregated value should be calculated. It can be the relationship name in a case of a master-detail relationship, or the name of a collection property exposed by the target class. For example, *[CategoriesProducts][[CategoryId]>5].Count()*. Empty brackets [] indicate the root collection.
- <sup>o</sup> <Condition> Specifies a condition defining which records should participate in calculating an aggregate function. To obtain an aggregated value against all records, delete this logical clause along with square brackets (for example, *[].Count()*).
- <sup>o</sup> <*Aggregate*> Specifies one of the available aggregate functions.
- *<Expression>* -Specifies an expression evaluating values to be used to perform calculation.For example, *[] [[CategoryID] > 5].Sum([UnitPrice]\*[Quantity])*.The **Count** function does not requirefield values to count therecords, so leave the round brackets empty for this function.

You can refer to the currently processed group using the Parent Relationship Traversal Operator ('^'). This allows you to calculate aggregates within groups using expressions like the following:  $\iiint \wedge C \, \text{degree}$ *[CategoryID]].Sum([UnitPrice])*.

For more information, see [Expression](#page-911-0) Syntax.

- 5. Click OK to close the dialog and save the expression.
- 6. Add three [Labels](#page-563-0) to the [Detail](#page-360-0) Band and customize their content as shown in the following image:

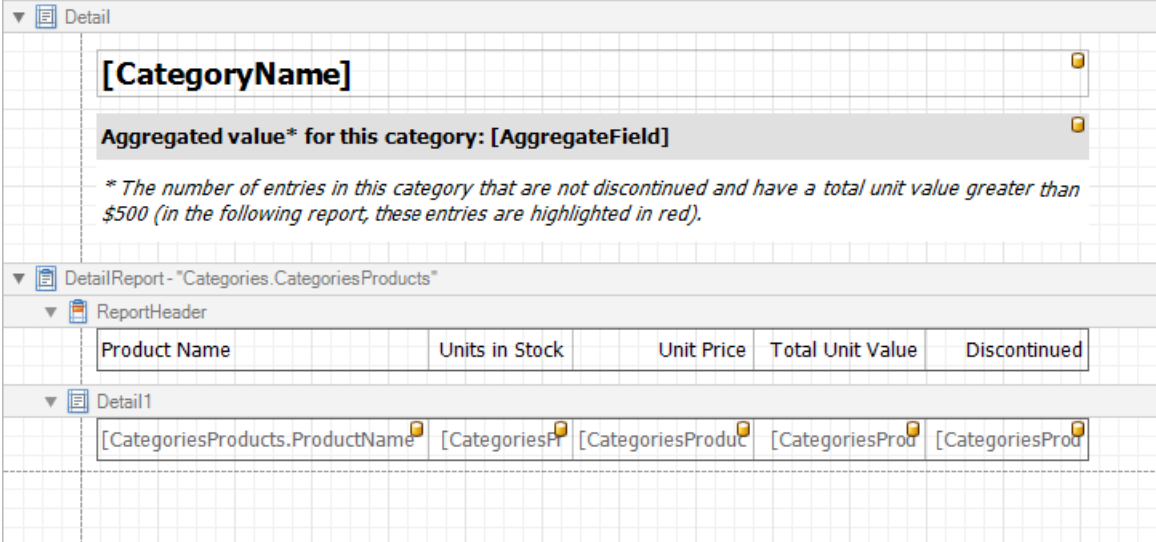

The report is now ready. Switch to Print [Preview](#page-922-0) to see the result.

### **Beverages**

#### Aggregated value\* for this category: 8

\* The number of entries in this category that are not discontinued and have a total unit value greater than<br>\$500 (in the following report, these entries are highlighted in red).

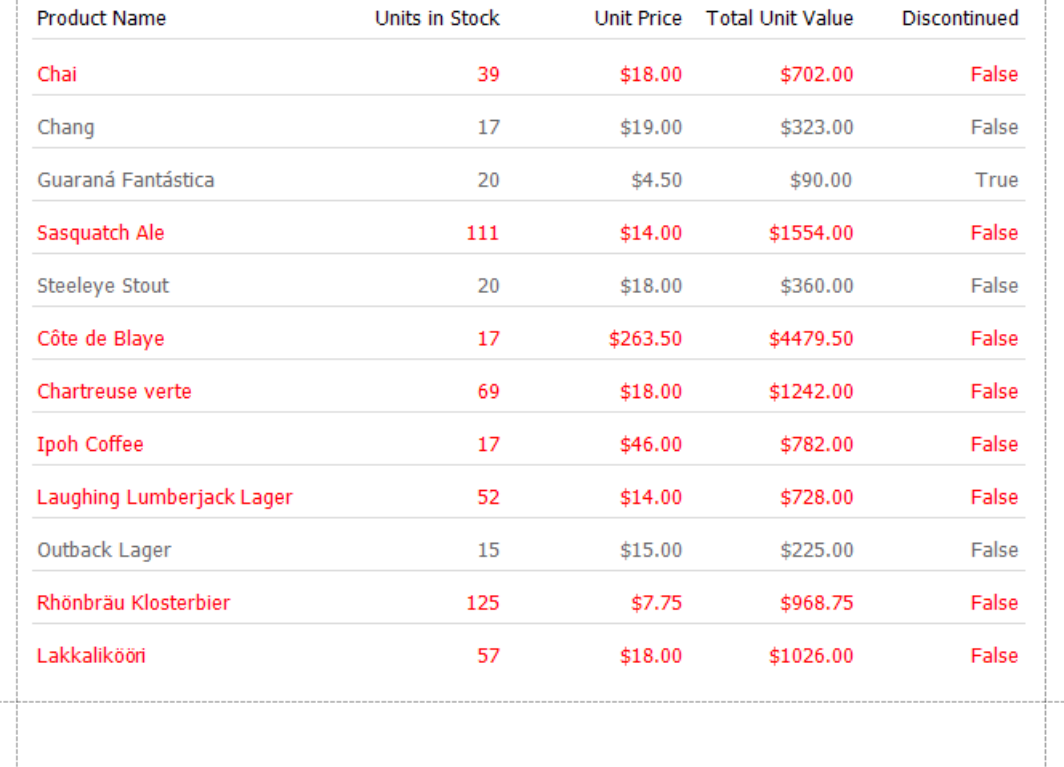

## <span id="page-813-0"></span>Use Report Parameters

The topics in this section describe how to use parameters in a report:

**• [Parameters](#page-815-0) Overview** 

Describes how to create and use report parameters.

 $\bullet$  Multi-Value and Cascading Report Parameters

Explains how to configure report parameters to accept multiple values and filter a parameter's values based on another parameter's value.

Date Range [Parameters](#page-822-0)

Describes how to create date range parameters to filter report data by a specific time period.

[Requestand](#page-826-0) Pass Report Parameter Values

Illustrates how to assign default and custom values to a report's parameters and describes the editors that are used to request these values in a Print Preview.

• Query [Parameters](#page-831-0)

Explains how to link report parameters to query parameters defined in your report's data source.

### Parameters Overview

You can use report parameters to pass data to a report before it is generated. Parameter values are specified in Print Preview's **Parameters** panel.

### **Add Parameters**

Switch to the [Field](#page-1022-0) List, right-click the **Parameters** node and click **Add Parameter** in the context menu to create a report parameter.

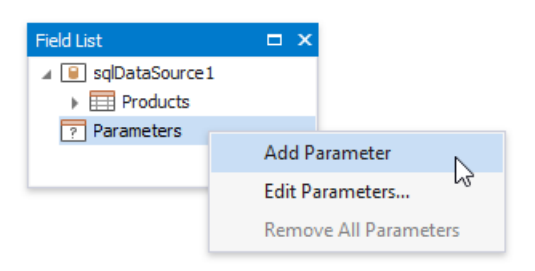

Alternatively, you can click the Add Parameter button in the [Toolbar](#page-1015-0)'s Home tab.

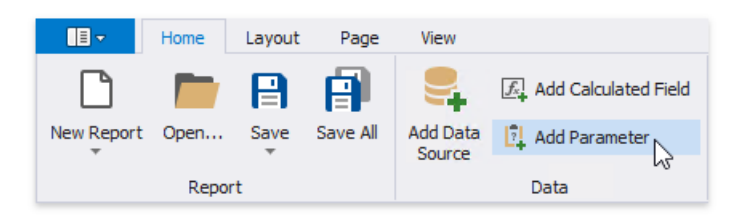

This invokes the **Add New Parameter** dialog where you can configure the created parameter.

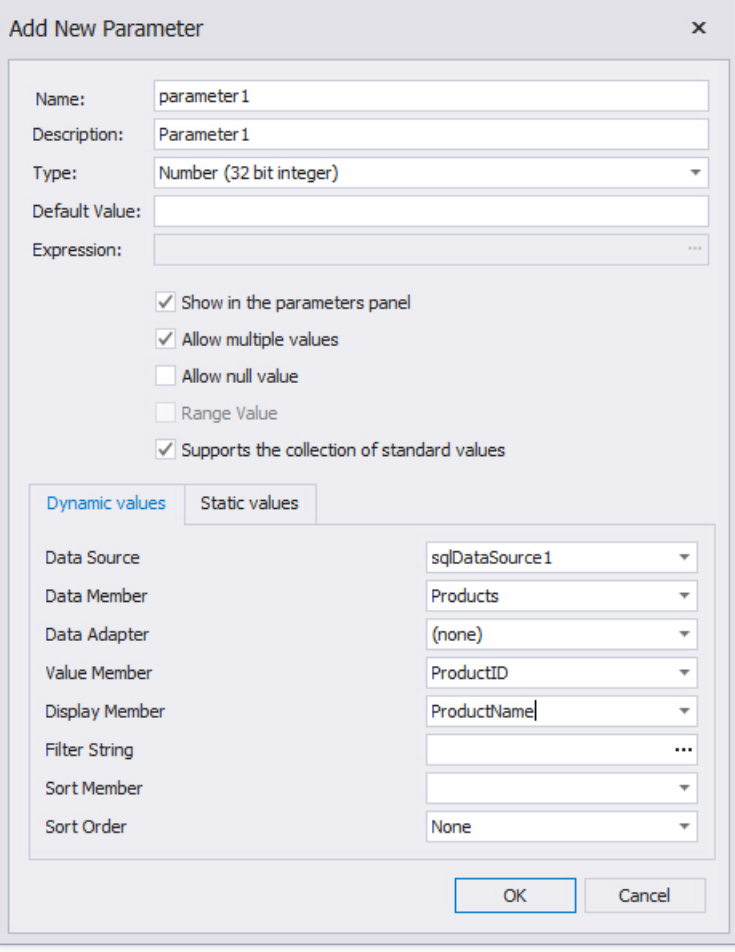

The dialog provides the following options:

<span id="page-815-0"></span>**Name**

Specifies the unique name by which you can refer to the parameter.

#### **Description**

Specifies the text that appears in Print Preview alongside with the value editor.

**Type**

Specifies the parameter's value type. A value editor for the specified type is displayed in Print Preview.

#### **Default value**

Specifies the parameter's **Value**.When you changea parameter's valuein Print Preview,you can press **Reset** to return to the default value.

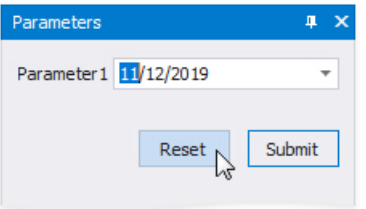

#### **Expression**

Specifies an [expression](#page-901-0) that defines the parameter's value based on specific conditions. Click the**Expression** property's ellipsis button and construct an expression in the invoked **Expression Editor**.

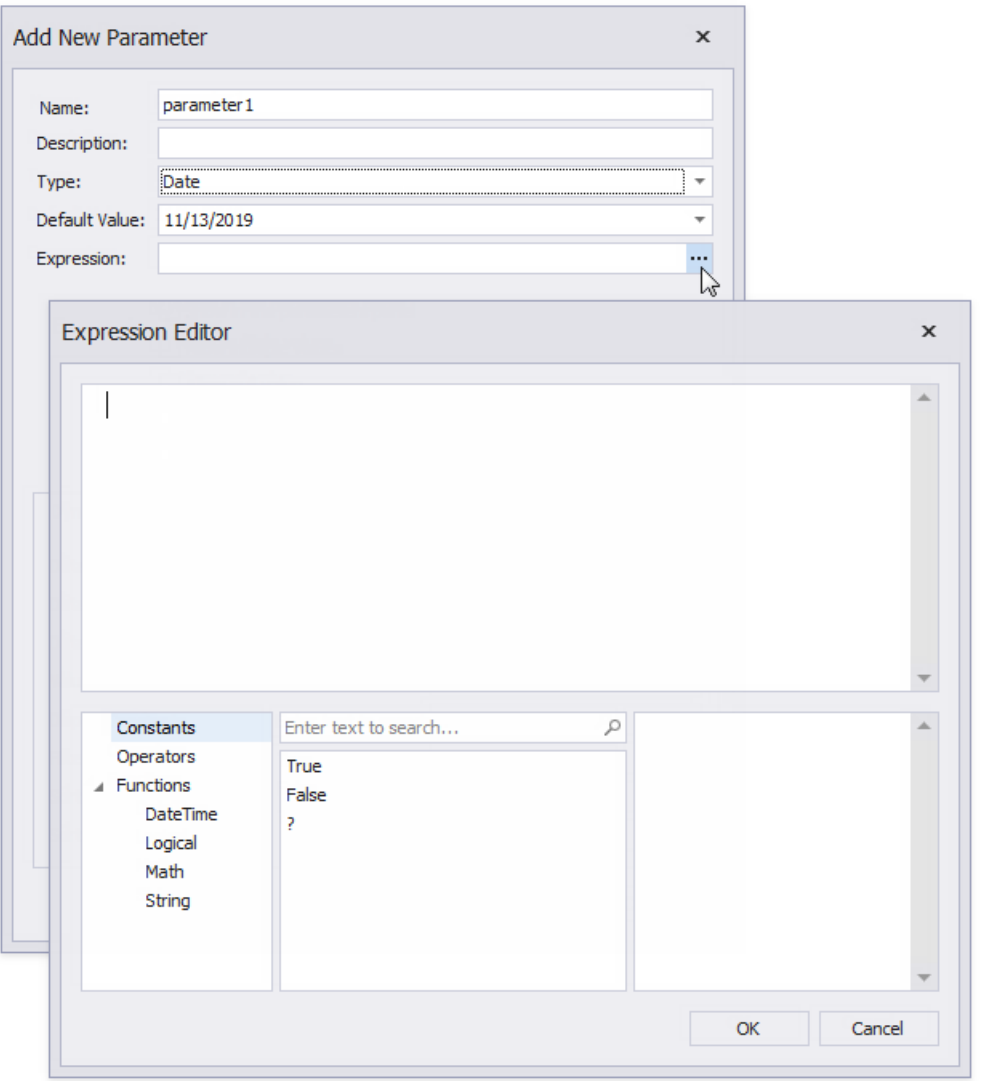

- **Show in the parameters panel** (corresponds to the parameter's **Visible** property) Enable this option to request the parameter value in Print Preview. Otherwise, the report takes the default parameter value.
- **Allow multiple values** (corresponds to the parameter's **Multi-Value** property)

Enable this option to allow a parameter to accept a [collection](#page-819-0) of values.

- **Allow null value** (corresponds to the parameter's **Allow Null** property)
- Enable this option if the parameter's value can be unspecified.

#### **Range Value**

Enablethis option if the parameter should specify a range with a startand end value.This option applies to *Date*-type parameters. See Date Range [Parameters](#page-822-0) for information on how to configure a date range parameter.

#### **Supports the collection of standard values**

Applies if the parameter is visible (its value is requested in Print Preview). You can choose a value from a predefined list which is populated with static values, or specify a data source from where the values are obtained.

#### **Dynamic values**

Specify a data source, data adapter,and data member for the parameter values storage. **Value Member** defines the data field that provides the parameter's values. **Display Member** defines the data field that stores values displayed in Print Preview.

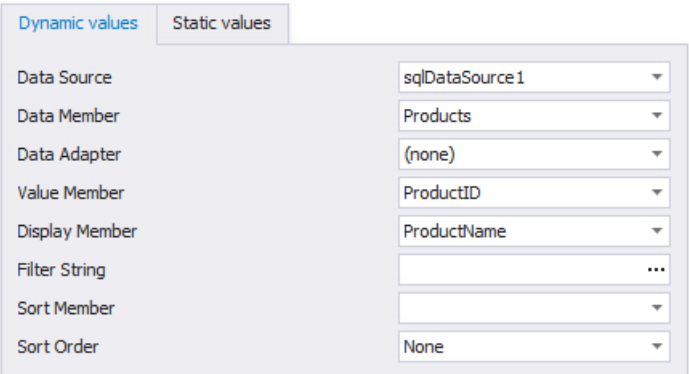

If the data member's value type does not match the parameter type, the validation rejects the value.

Usethe**Filter String** property to filter parameter values and implement cascading [parameters](#page-819-0).

Specify the **Sort Member**and **Sort Order** properties to sort parameter values.

#### **Static values**

Switch to this tab to specify a static list of values. Each value should have a description that is displayed in Print Preview.

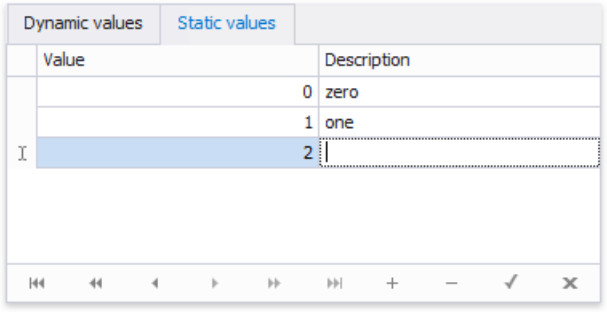

### **Use Parameters**

Use report parameters in the following cases:

**Filter**

Parameters can provide values to a [report](#page-702-0)'s **Filter String** to filter report data.

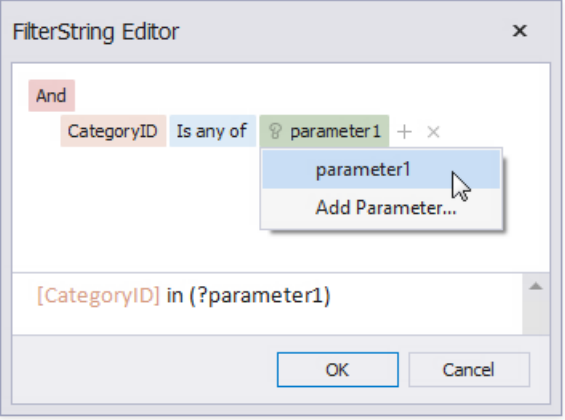

You can link the report parameter to query [parameters](#page-831-0) used in the SQL string's SELECT statement to filter data at the data source level.

#### **Bind to Data**

You can bind a report control to a parameter and display its value in a report. To create a new [label](#page-563-0) bound to a parameter, drag the parameter from the [Field](#page-1022-0) List and drop it onto a band.

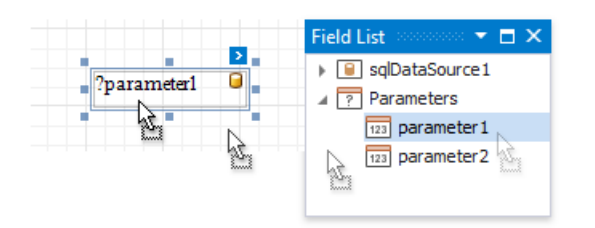

Add a question mark in front of a parameter's name to refer to it in mail [merge](#page-439-0).

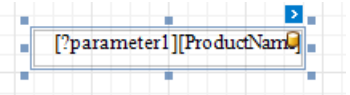

#### **Specify Expressions**

Use a question mark (?) in front of a parameter's name to include it in an [expression](#page-901-0).

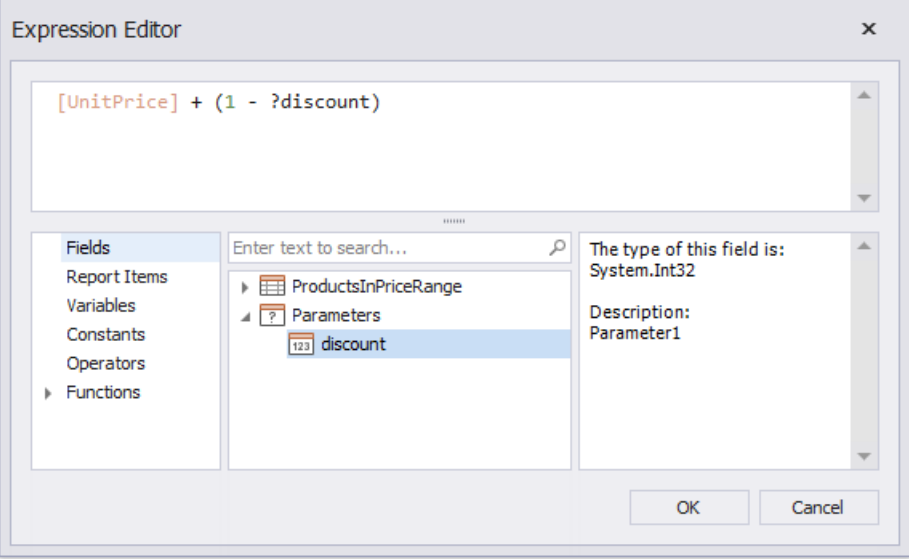

## Multi-Value and Cascading Parameters

This document describes how to implement multi-value and cascading parameters. Cascading parameters display values that correspond to other parameters' values.

### **Multi-Value Parameters**

To assign a collection of values to a parameter,enableits **Multi-Value** property. In the **Add New Parameter** dialog, this option corresponds to the **Allow multiple values** checkbox.

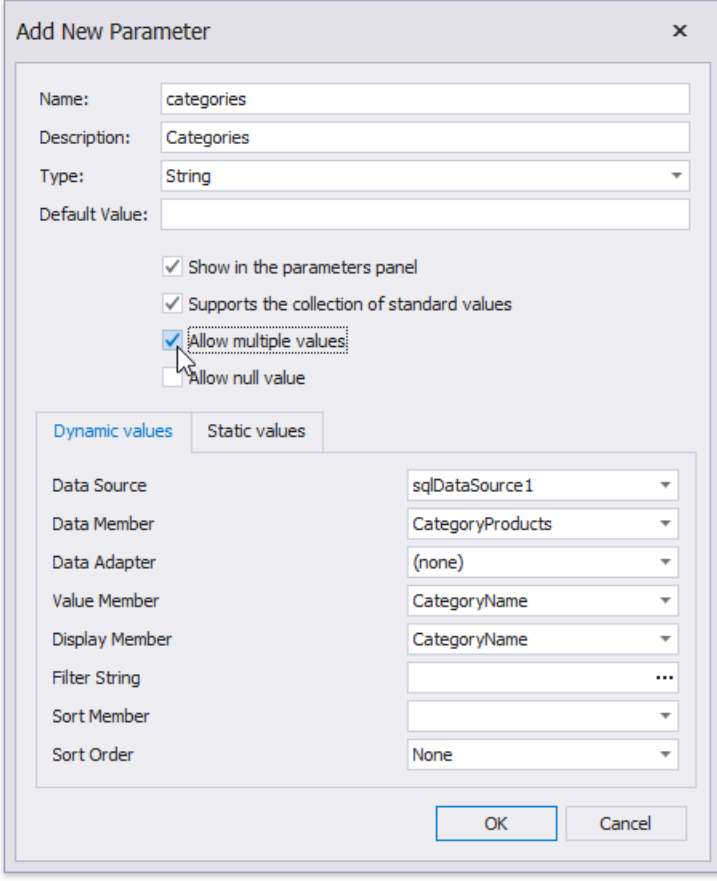

Multi-value parameters are useful when you need to filter [report](#page-702-0) data against a list of values. The following image illustrates a correct filtering expression that incorporates a multi-value parameter.This expression is assigned to thereport's **Filter String** property.

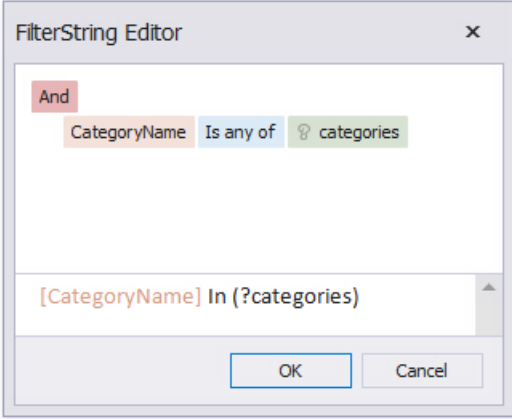

The following image demonstrates an editor for a multi-value parameter in a Print Preview.

<span id="page-819-0"></span>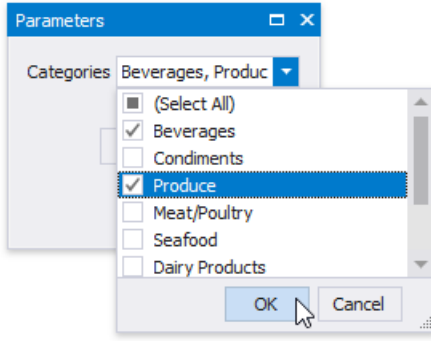

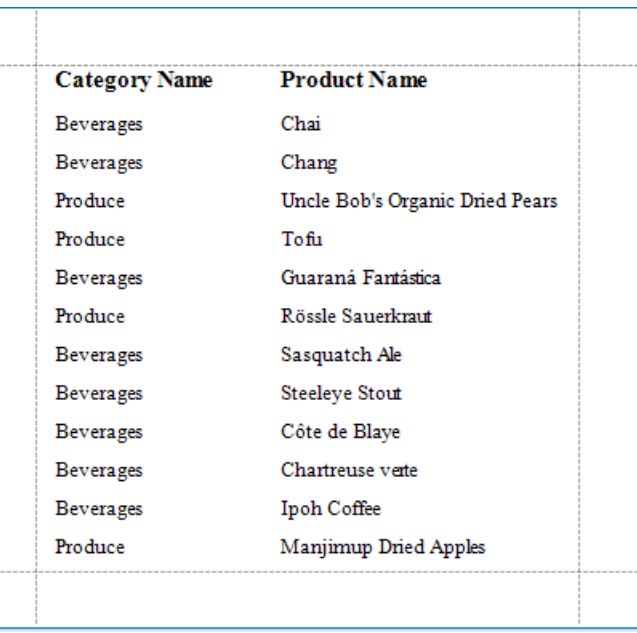

### **Cascading Parameters**

The list of values available for a parameter in a Print Preview can be filtered based on the current value of another parameter.

To filter the list of parameter values, click the ellipsis button for the parameter's Filter String property in the Add New **Parameter** dialog window and specify a filter string that refers to another parameter.

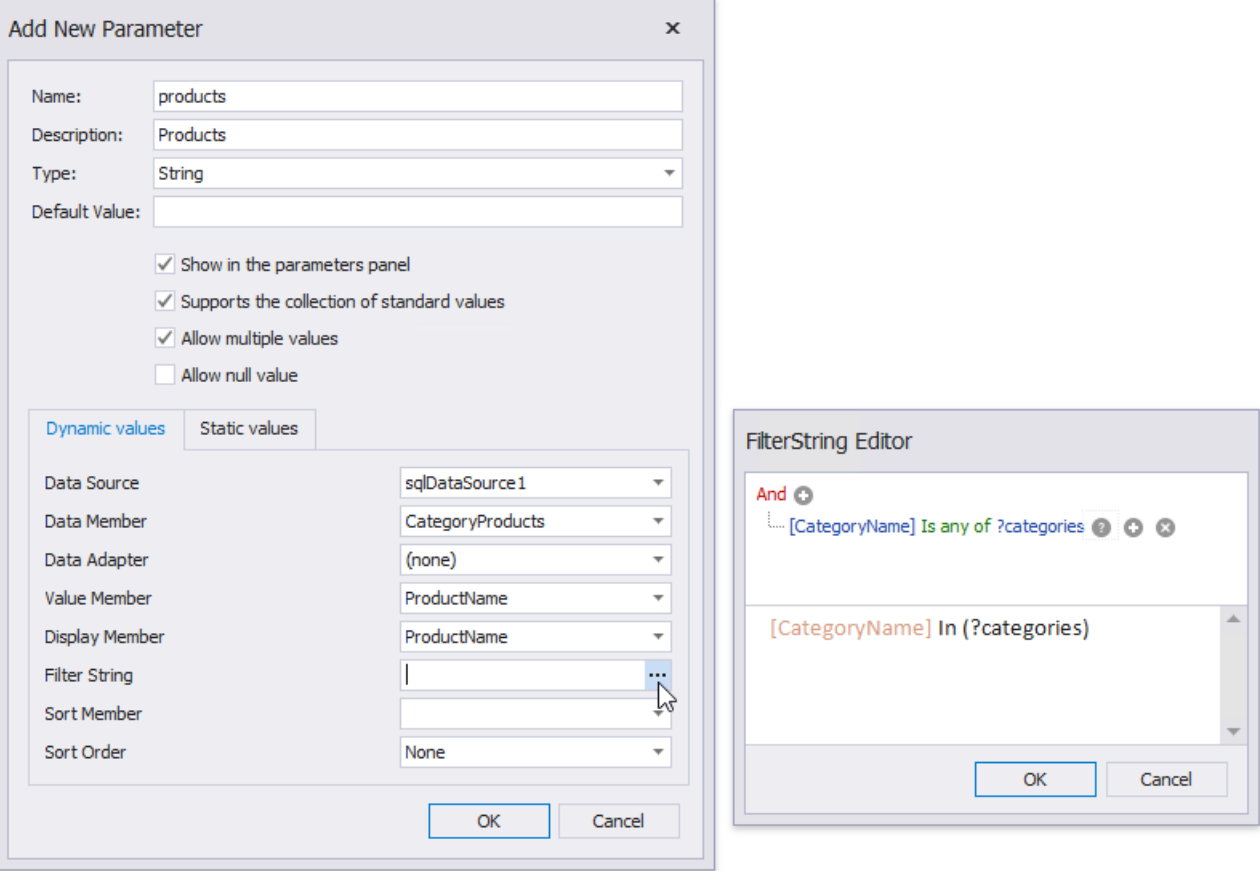

Click the report's smart tag, and in the invoked actions list, click the ellipsis button for the Filter String property. In the invoked **FilterString Editor**, construct an expression that uses both parameters:

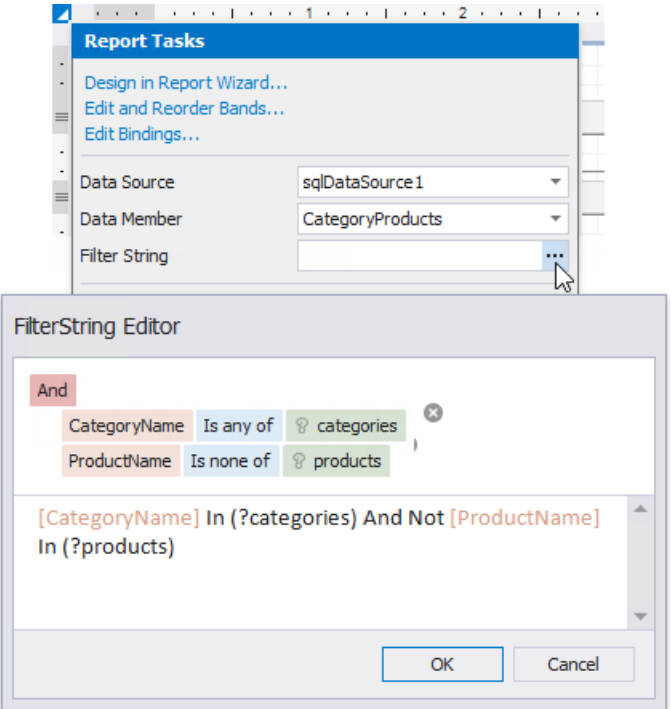

The following image illustrates cascading parameters.

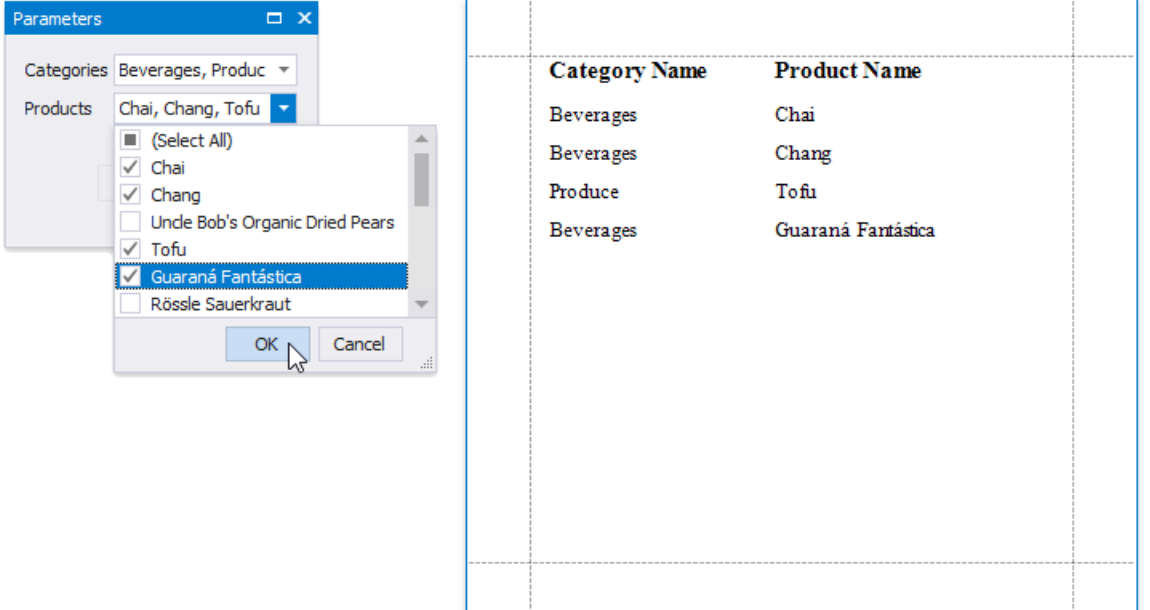

## Date Range Parameters

This document describes how to create a date range parameter and filter report data by the specified dates.

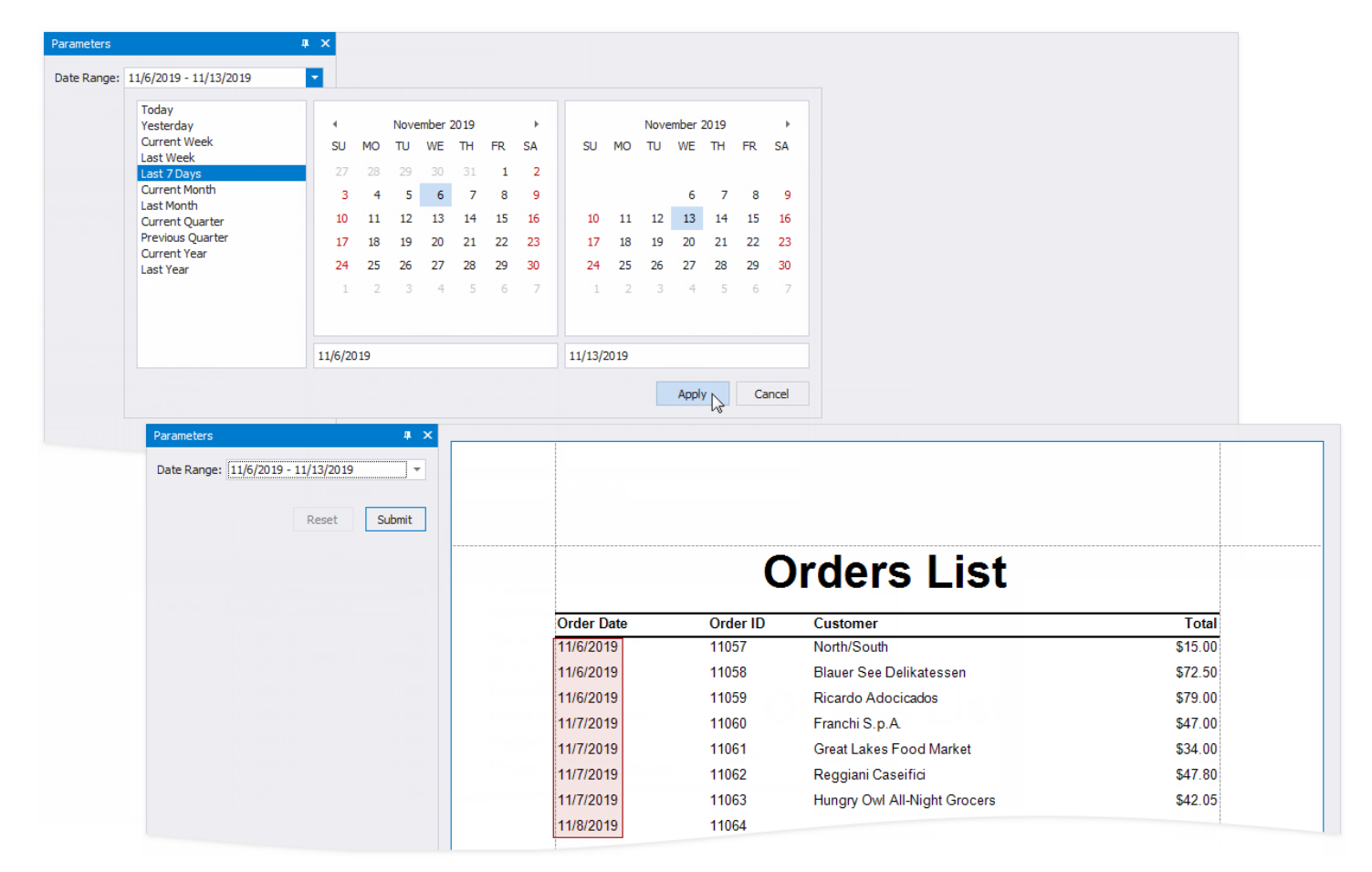

Perform the steps below to add a date range parameter to a report.

1. Switch to the [Field](#page-1022-0) List and right-click Parameters. Select Add Parameter from the context menu.

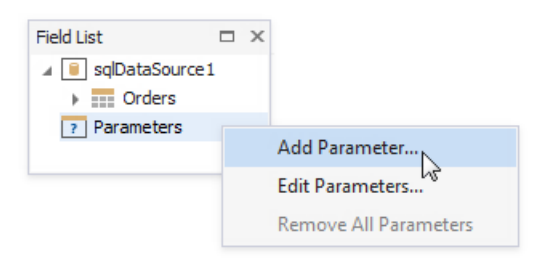

- 2. Specify the options below in theinvoked **Add New Parameter** dialog and click **OK**.
	- **Name** the parameter's name;
	- **Description** the parameter's description displayed in Print Preview's **Parameters** panel;
	- **Type** the parameter's data type. Set it to **Date** to create a date range;
	- **Range Value** enable this option to create a date range.

<span id="page-822-0"></span>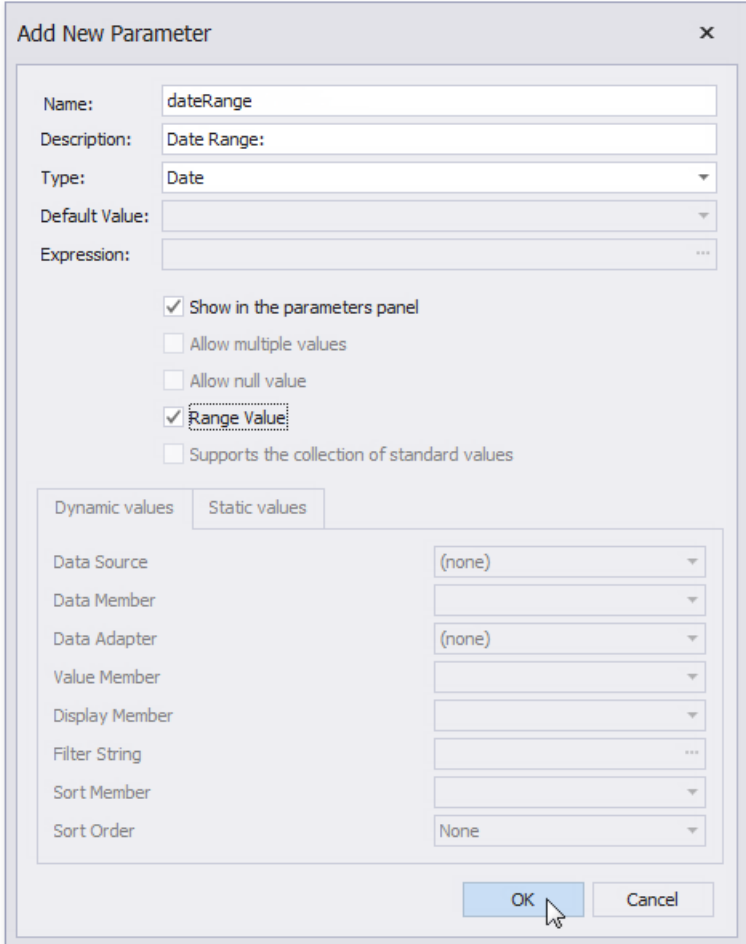

3. The *dateRange* parameter appears in the**Field List**and includes the *dateRange\_Start*and *dateRange\_End* parameters. Select the *dateRange* parameter and switch to the **Property Grid** to specify the parameters' defaultvalues.

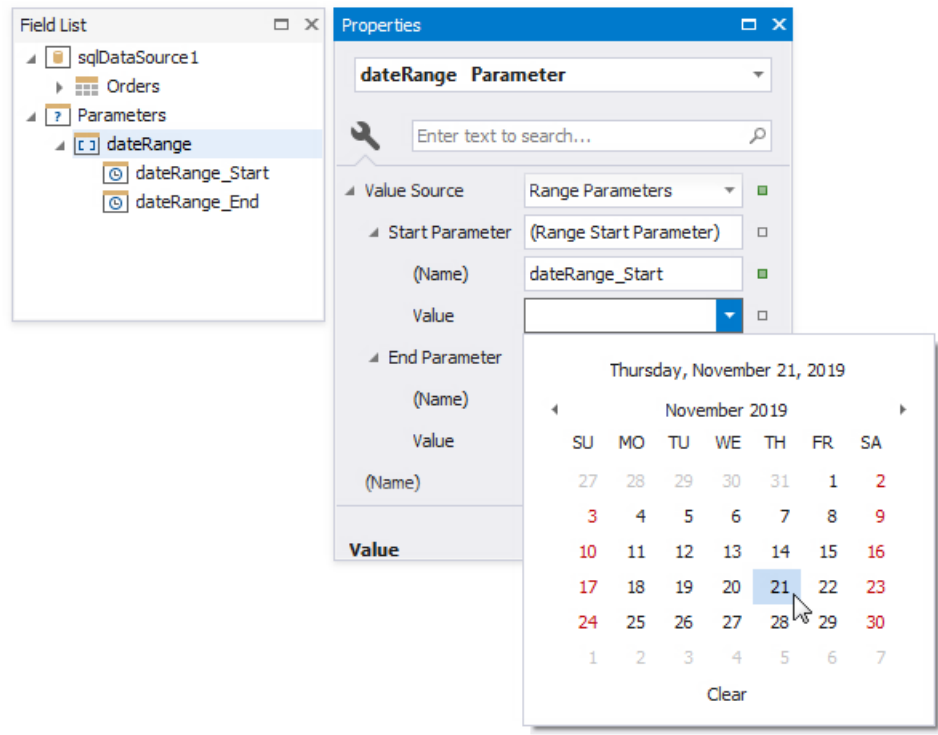

The Value property allows you to specify a static value. To specify a dynamic value, click the Value property's marker, select **Value Expression** and specify an expression in the invoked editor.

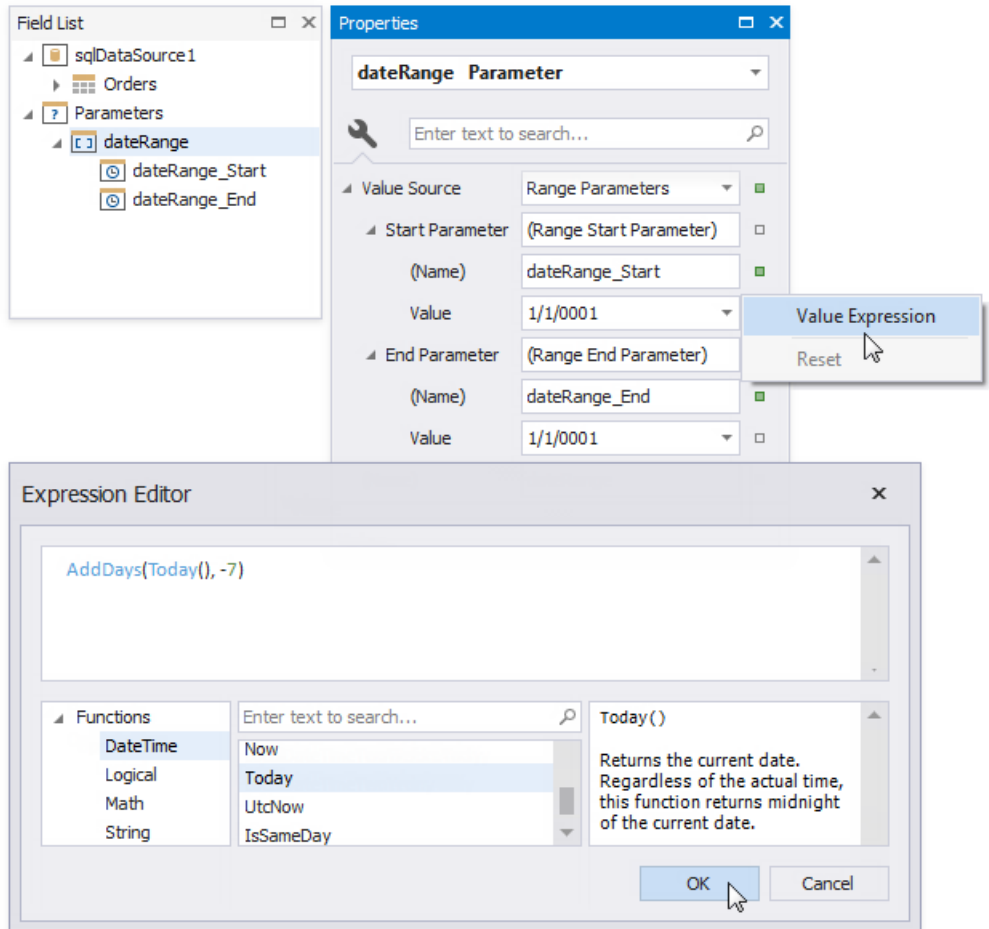

4. Use the start and end parameter names in the report's [filter](#page-702-0) string to filter data by the specified date range. Select the report, click the**Filter String** property's ellipsis button in the **Property Grid** and constructa filter string in theinvoked **FilterString Editor**.

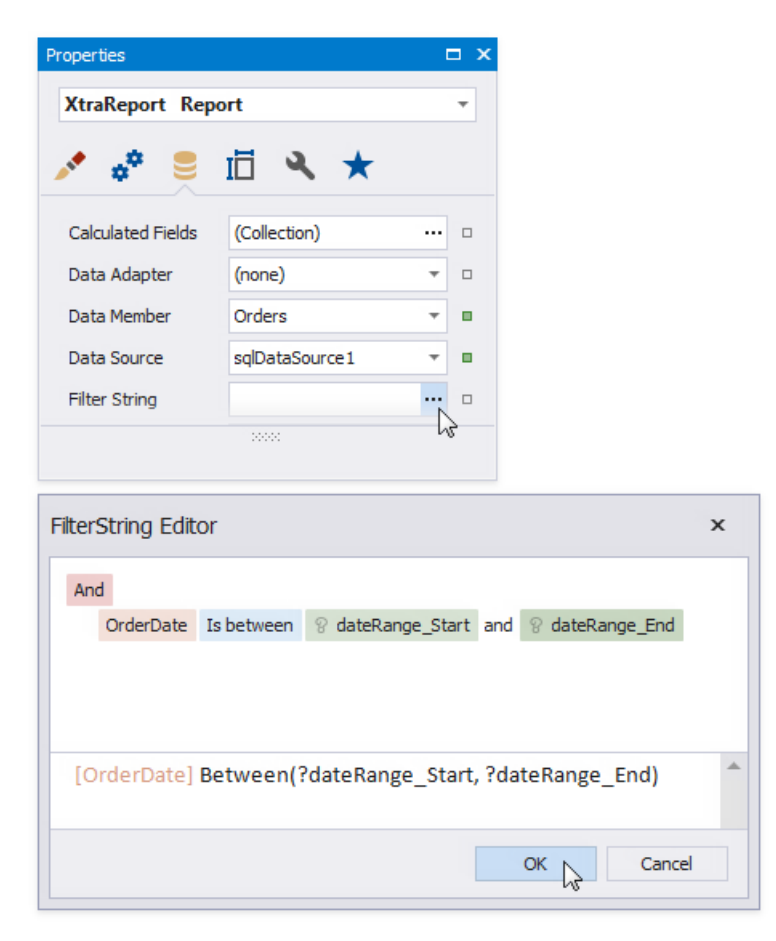

The start and end parameter values store the selected day's midnight time. For instance, if you choose 10/15/2019, the value is *10/15/2019 12:00:00 AM*. If your date fields include non-midnight time, records for the end date *10/15/2019* are excluded from a report. Usethe **GetDate()** function in the**FilterString Editor** to include data for the 10/15/2019 date.

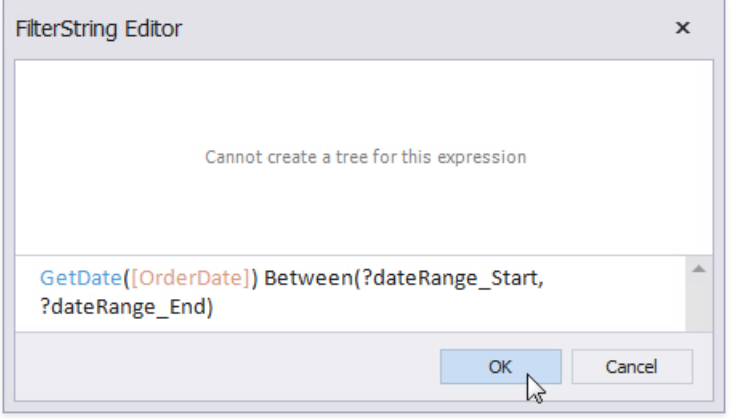

When you switch to Print Preview, the **Parameters** panel displays the date range parameter. After you submit a start and end date, a report document is displayed with filtered data.

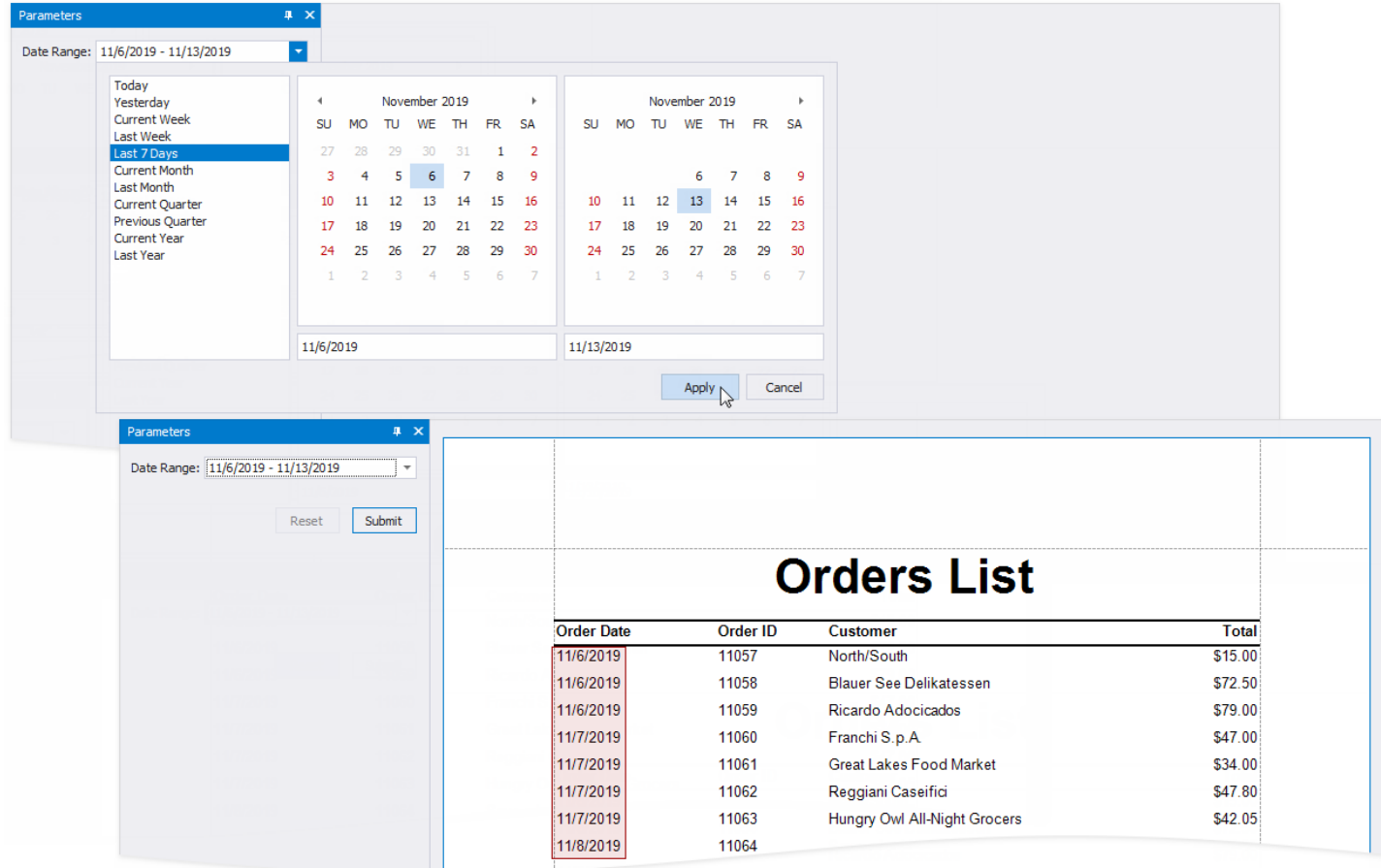

## Request and Pass Report Parameter Values

This document illustrates how to assign the default and custom values to a report's parameters and describes the editors that are used to request these values in a Print Preview.

### **Requesting Parameter Values in a Print Preview**

The parameter's Value property specifies the parameter's actual value. This value must correspond to the parameter's value type the **Type** property defines.

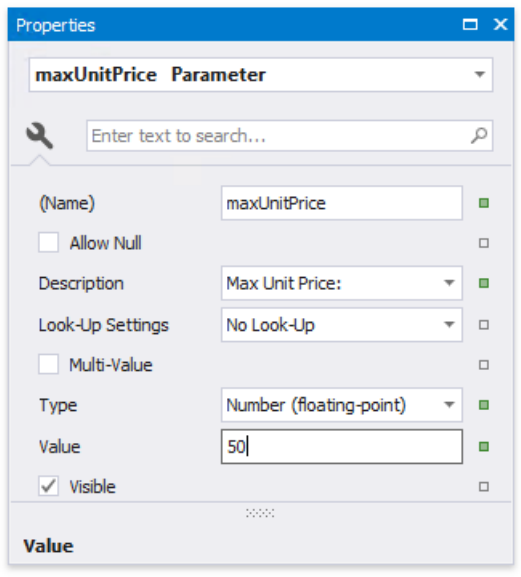

A parameter's value is not requested from end-users and is automatically passed to the report when the parameter's Visible property is disabled.When a report has at least onevisible parameter,a Print Preview provides the **Parameters** panel for submitting parameter values.

When loading a Print Preview, a report document is not created by default unless values for all visible parameters are submitted. To create report documents without requesting parameter values (and using their default values instead), disable the report's **Request Parameters** property.

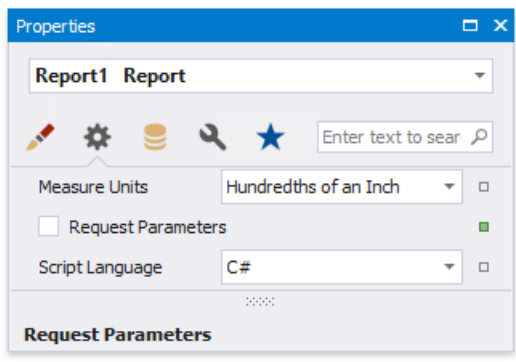

### **Standard Parameter Editors**

The parameter's Type property determines which values a parameter can accept. The corresponding value editors are created automatically for the following standard parameter types:

- String
- Date
- Number
	- 16-bit integer
	- 32-bit integer
- <span id="page-826-0"></span>64-bit integer
- o floating point
- double-precision floating point
- o decimal
- Boolean
- GUID (Globally Unique Identifier)

The following image illustrates the standard editors for parameter values:

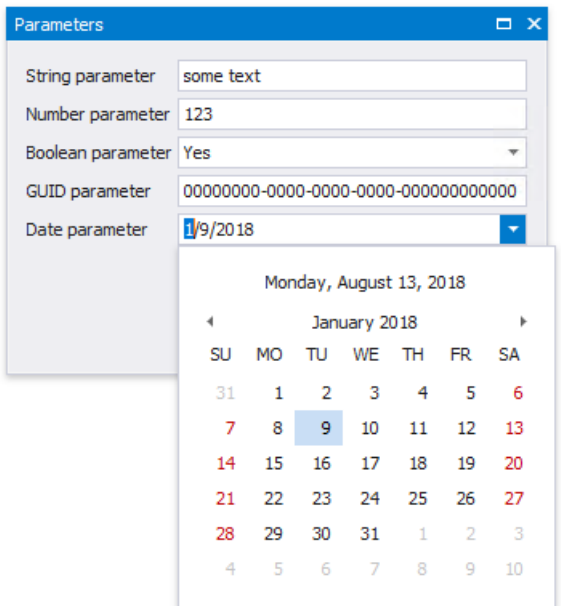

### **Look-Up Parameter Editors**

You can list a parameter's values in a lookup editor:

#### **Assign a Static List of Values to a Parameter**

A parameter can be provided with a predefined set of static values, without creating a separate data source. Each value is accompanied by a description that appears in the Print Preview's user interface.

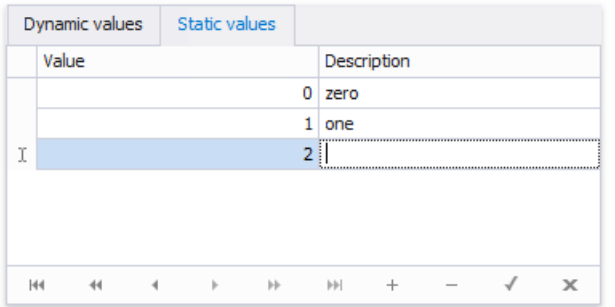

#### **Assign a Dynamic List of Values to a Parameter**

A parameter can obtain a list of values from a specified data source.

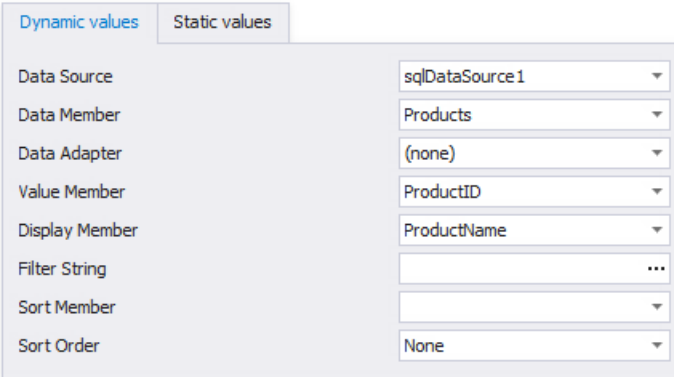

### **Assign Multiple Values to a Parameter**

A parameter can also be allowed to accept multiple values by enabling its **Multi-Value** property.

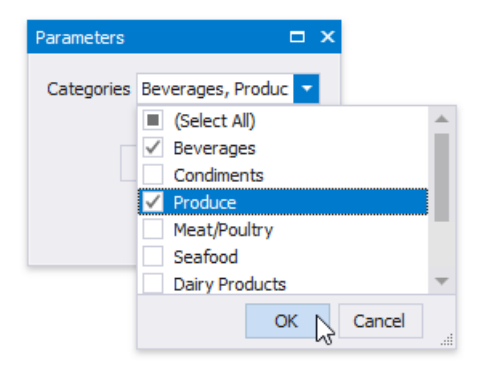

When creating cascading parameters, the list of values available for one parameter is filtered based on another parameter's current value. See Create Multi-Value and Cascading Report Parameters for more information.
## Query Parameters

This document provides information on query parameters and describes how to use parameterized SQL queries to filter data at data source level.

### **Query Parameters Overview**

A query parameter holds an external value that is inserted into an SQL statement before query execution. This value can be static or an associated expression can generate it dynamically.

The query parameter value is inserted into the resulting SQL query string in the "@QueryParameterName" placeholder's position.

Query parameters are used in the following scenarios:

• When filtering report data at the data source level using the Query [Builder](#page-1008-0).

The Query Builder helps you construct SQL queries when creating a new data-bound report or binding an existing report to an SQL data source,

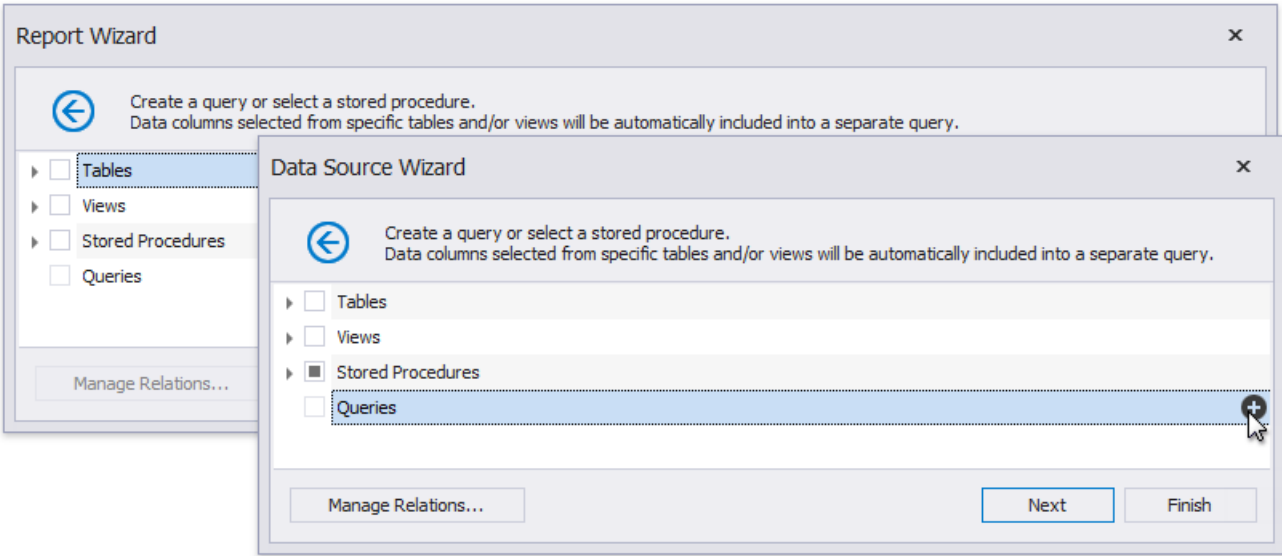

... or when adding queries to an existing SQL data source or editing existing queries.

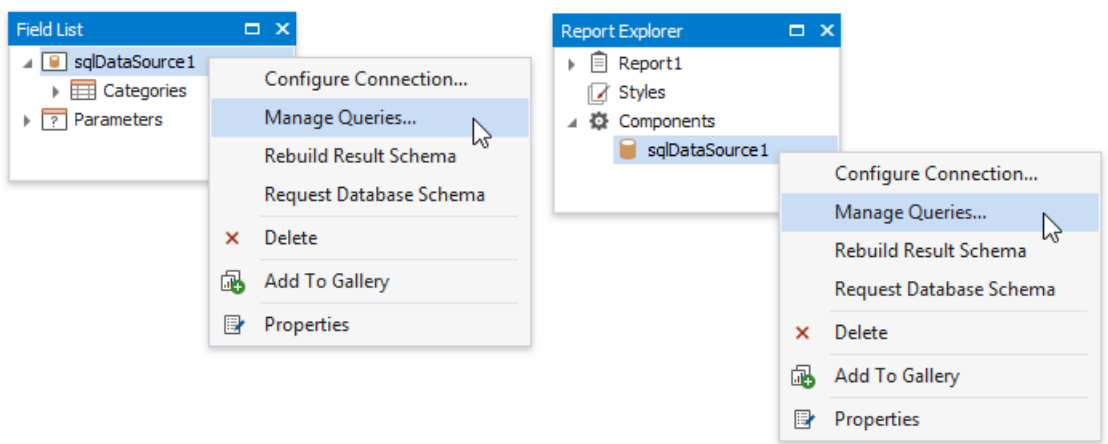

You can filter the constructed queries using query parameters. Press the **Edit Parameters...** button to invoke the **Query Parameters** dialog.

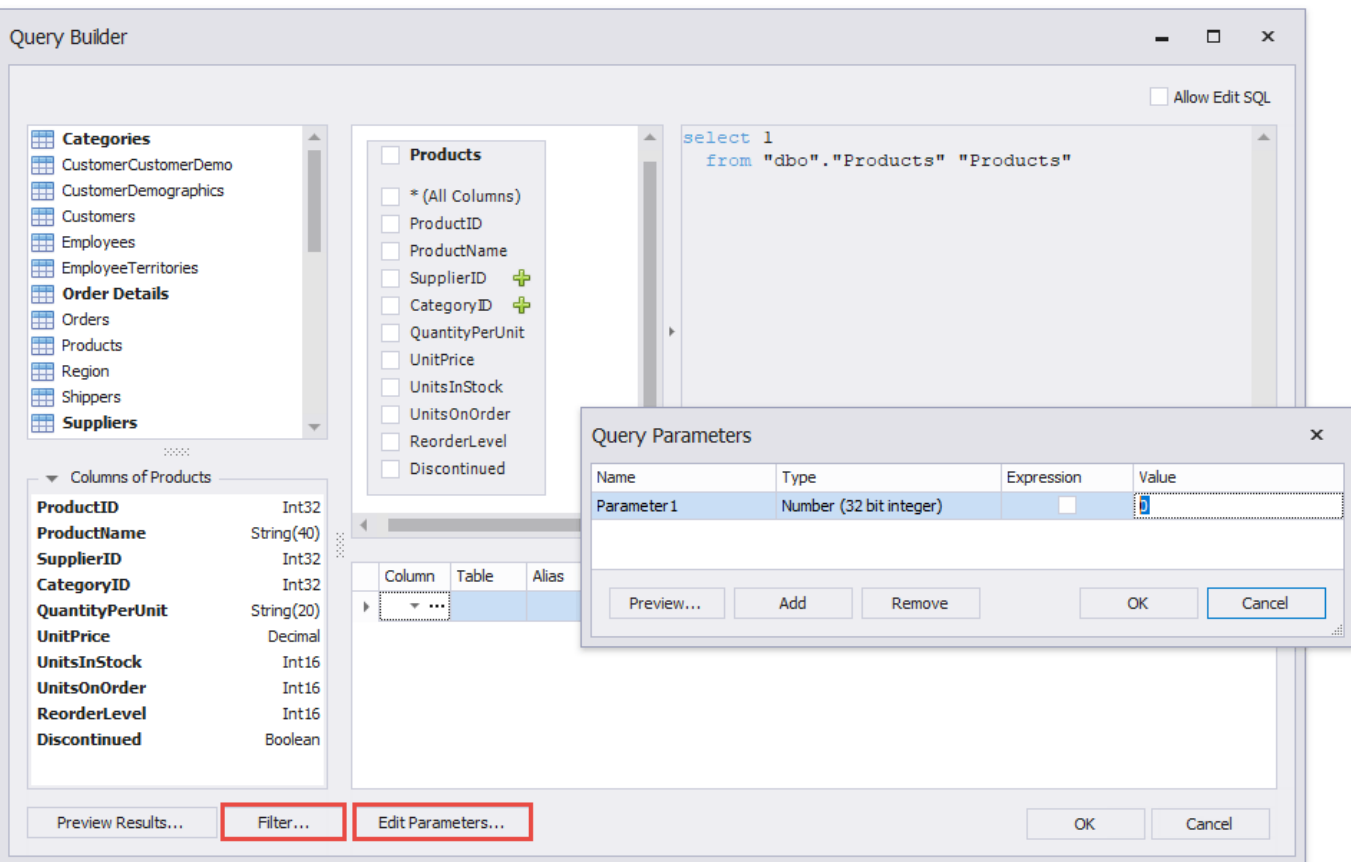

Press the Filter... button to invoke the Filter Editor and filter data using the created query parameters.

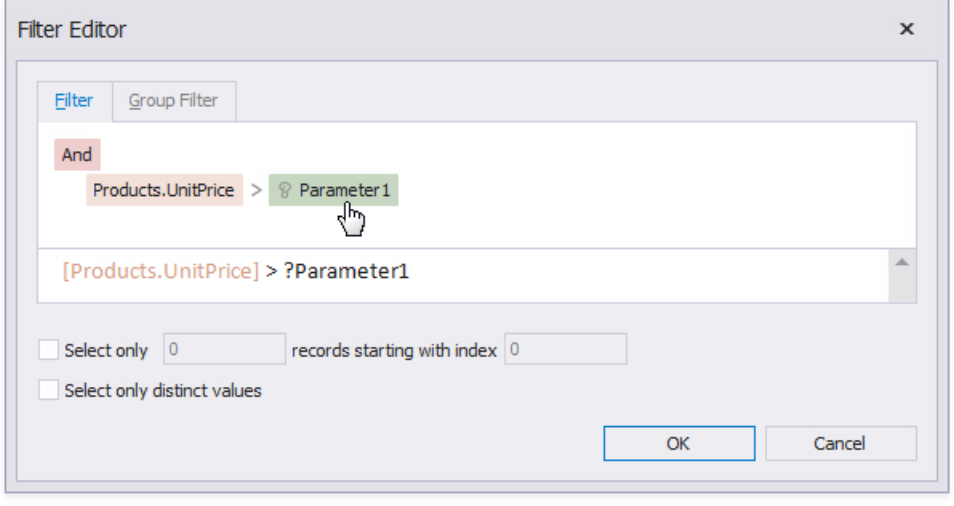

The criteria based on the specified query parameters are added as an SQL statement's WHERE part.

When binding a report to a stored [procedure](#page-371-0) provided by an SQL data source.

The Report Wizard,as well as the DataSource Wizard, includethe **Create a query or select a stored procedure** page. If you select a stored procedure, the wizard creates a query parameter for each procedure parameter and allows you to configurethe query parameters in the next **Configure query parameters and preview the result** page.

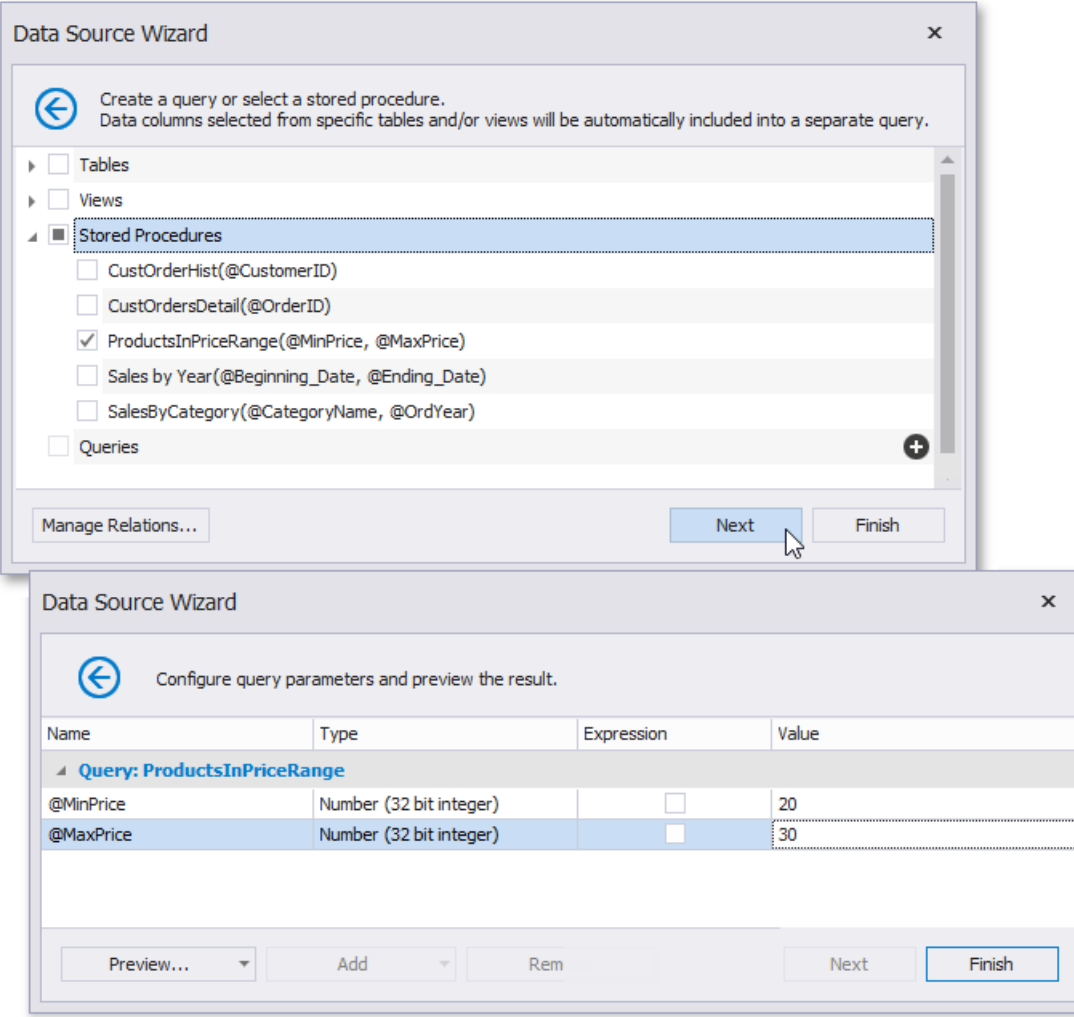

You can access query parameters using the **Parameters** property of the query the report's **SqlDataSource** component exposes. These parameters include the ones you created within the Query Builder or that were generated for the data source's stored procedure. You can also access the query's filter string using the**Filter String** property.This filter string includes thefilter that you specified in the Query Builder.

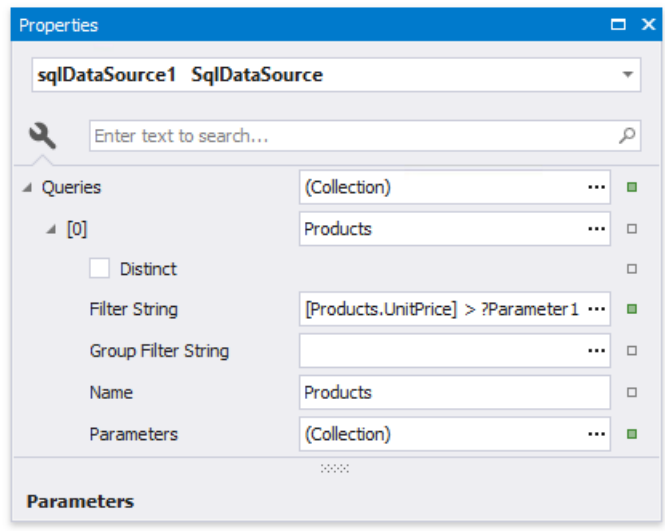

You can add new query parameters in the Query Parameters dialog and modify the filter within the Filter Editor.

### **Configure Query Parameters**

The following properties are available for each query parameter:

**Name** - specifies the parameter's name.

- **Type** specifies the parameter value's data type.
- **Expression** determines whether the actual parameter value is static or generated dynamically.
- **Value** determines the query parameter's actual value. If the **Expression** option is enabled, the actual parameter value is produced dynamically by calculating an associated expression. This is useful when you map the query parameter value to the report [parameter](#page-815-0) value. Refer to the next document section for more information.

### **Provide the Query Parameter Value**

Below, you can see how a value is specified for a query parameter within the Data Source Wizard's page. You can also specify query parameter values in the Report Wizard or the Query Parameters dialog in thesame way.

#### **Specifying a static value**

Choose a query parameter's value type and set a static value to the **Value** property according to the selected type.

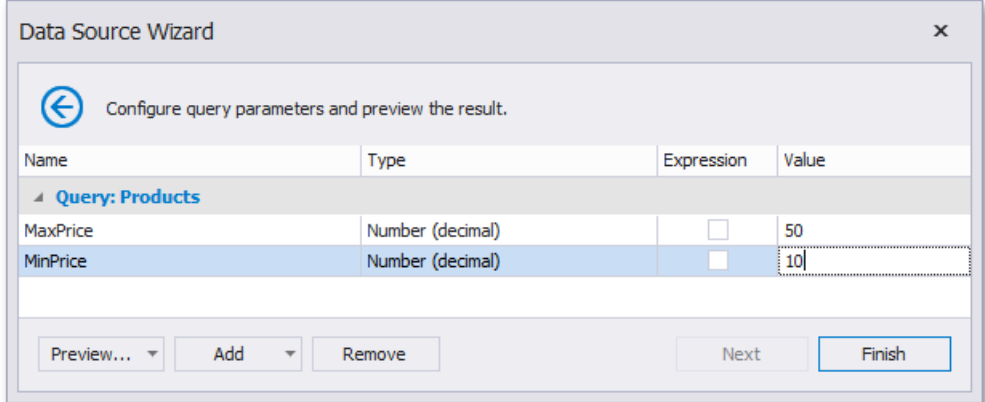

#### **Providing a dynamic value**

Activate the **Expression** checkbox for a parameter.

The following three options are used to dynamically calculate the parameter's actual value:

Createa complexexpression by expanding the **Value** property's drop-down listand selecting **Expression Editor**.

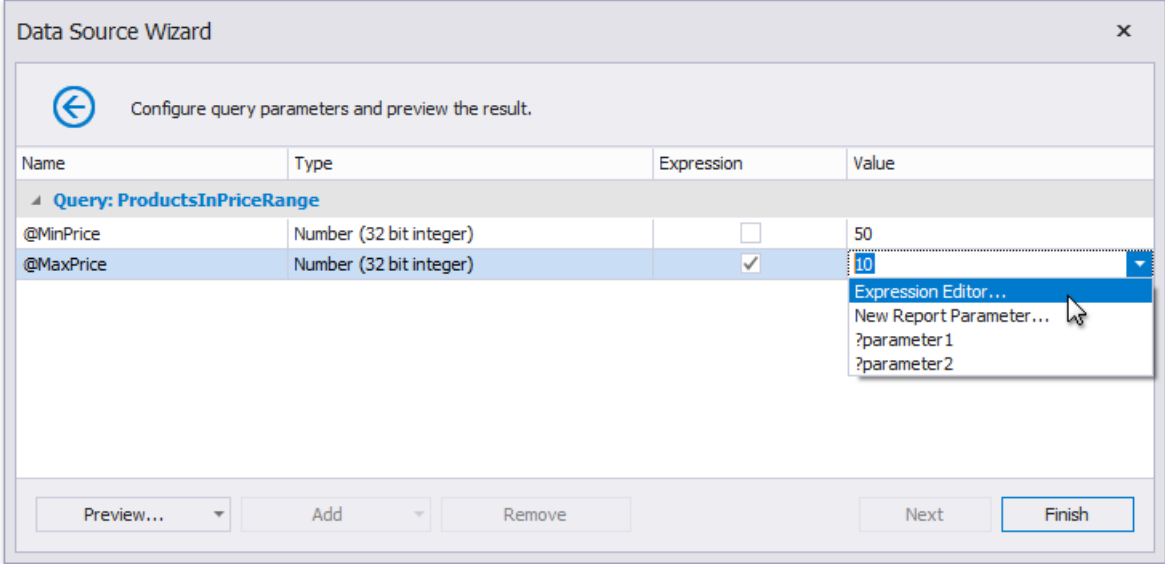

Constructan expression in theinvoked **Expression Editor**.

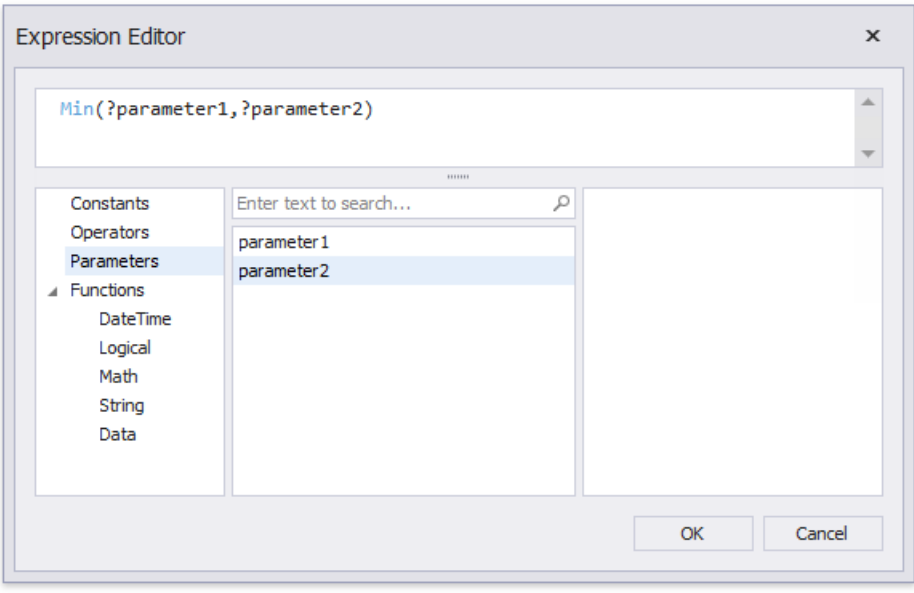

Map a new report parameter to a query parameter by expanding the **Value** property's drop-down listand selecting **New Report Parameter**.

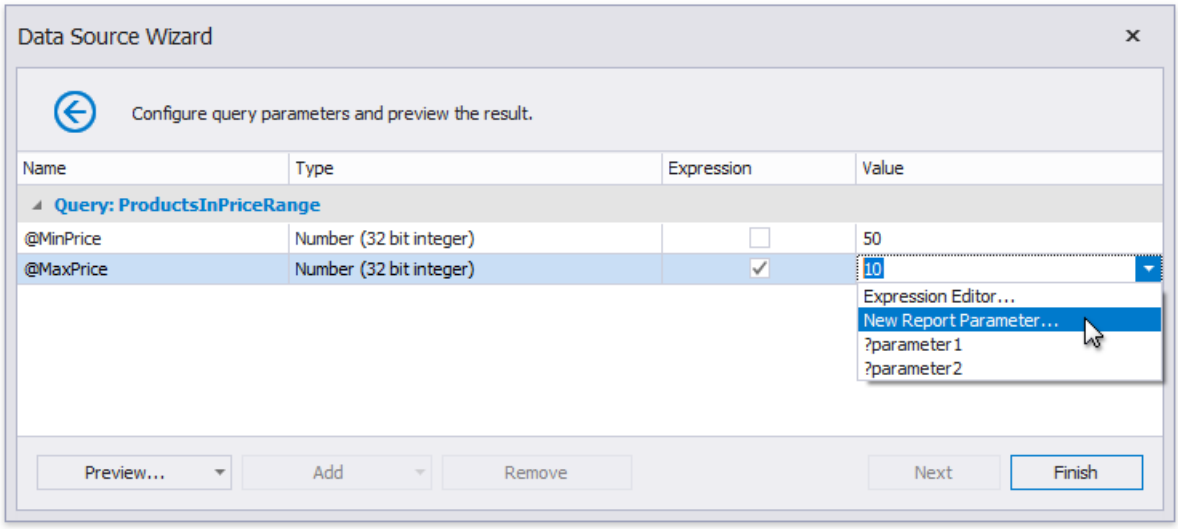

Specify report parameter settings in the invoked **Report Parameter** dialog. Remember to specify the report parameter type according to the type of the corresponding query parameter. Click OK to exit the dialog.

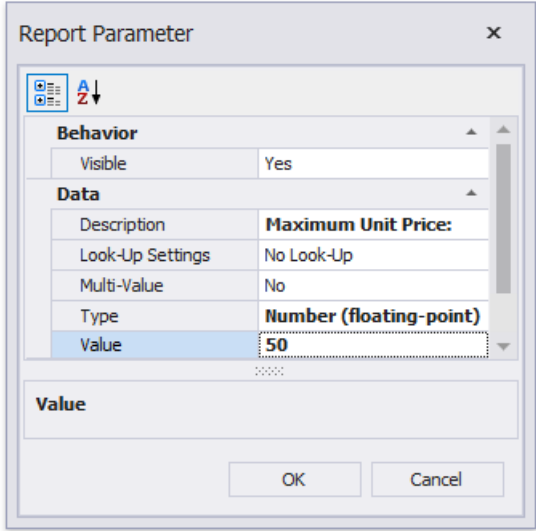

o Map a report parameter that already exists in a report to a query parameter by expanding the **Value** property's dropdown list and selecting the parameter you want to use. An appropriate expression string is generated automatically.

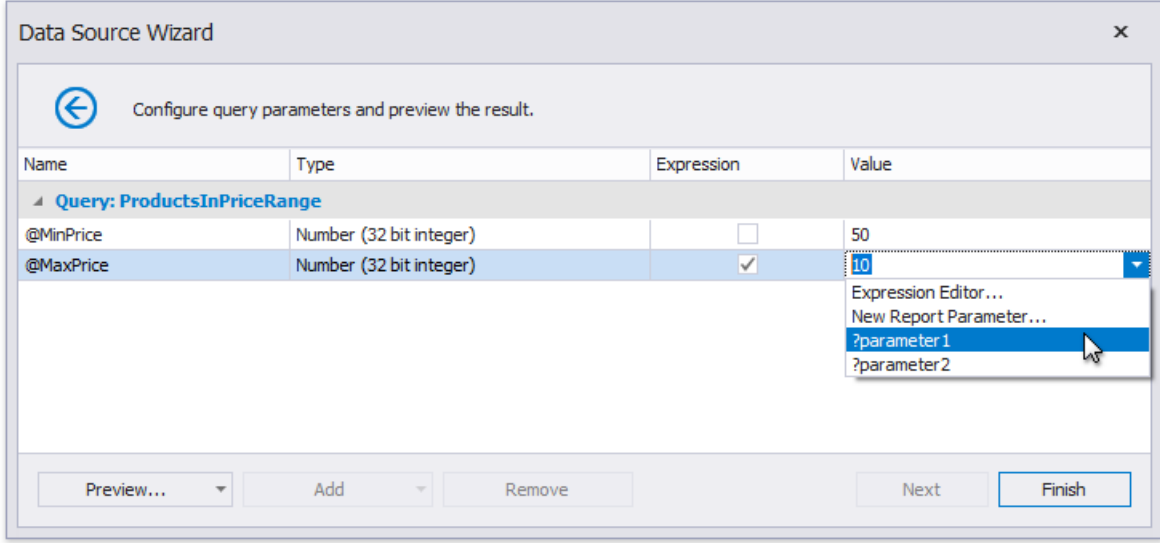

### **Pass a Multi-Value Parameter Value to a Query**

You can map [multi-value](#page-819-0) parameters to query parameters. For instance, the following query selects the orders whose IDs can be found within the values the @OrderID query parameter provides.

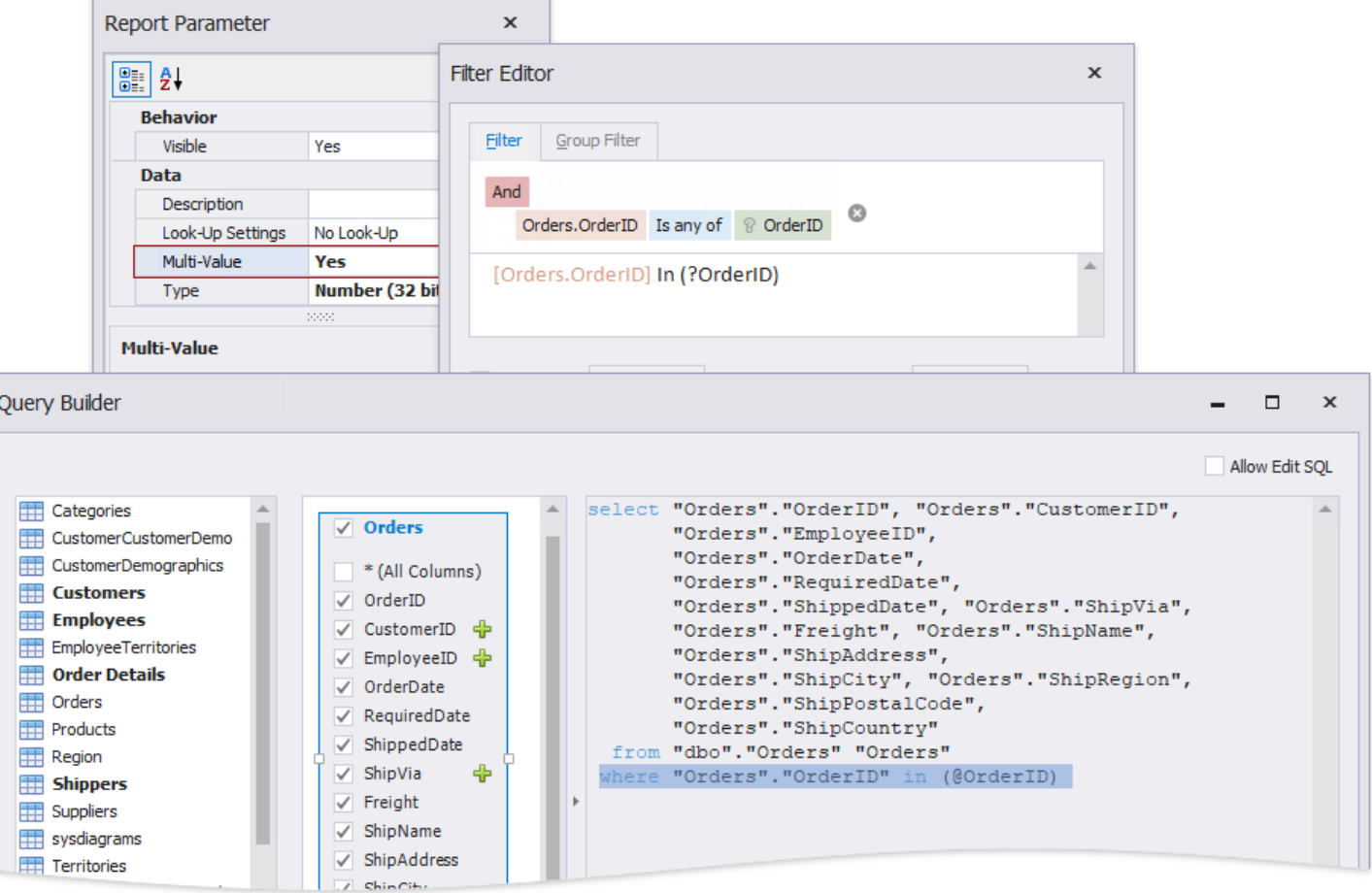

### **Pass a Multi-Value Report Parameter Value to a Stored Procedure**

You cannot pass a [multi-value](#page-819-0) parameter value to a stored procedure directly. Use one of the following expression functions:

• Use the Join() [expression](#page-911-0) function to convert the array of parameter values to a string if you use MS SQL Server, MySQL or Oracle database systems.

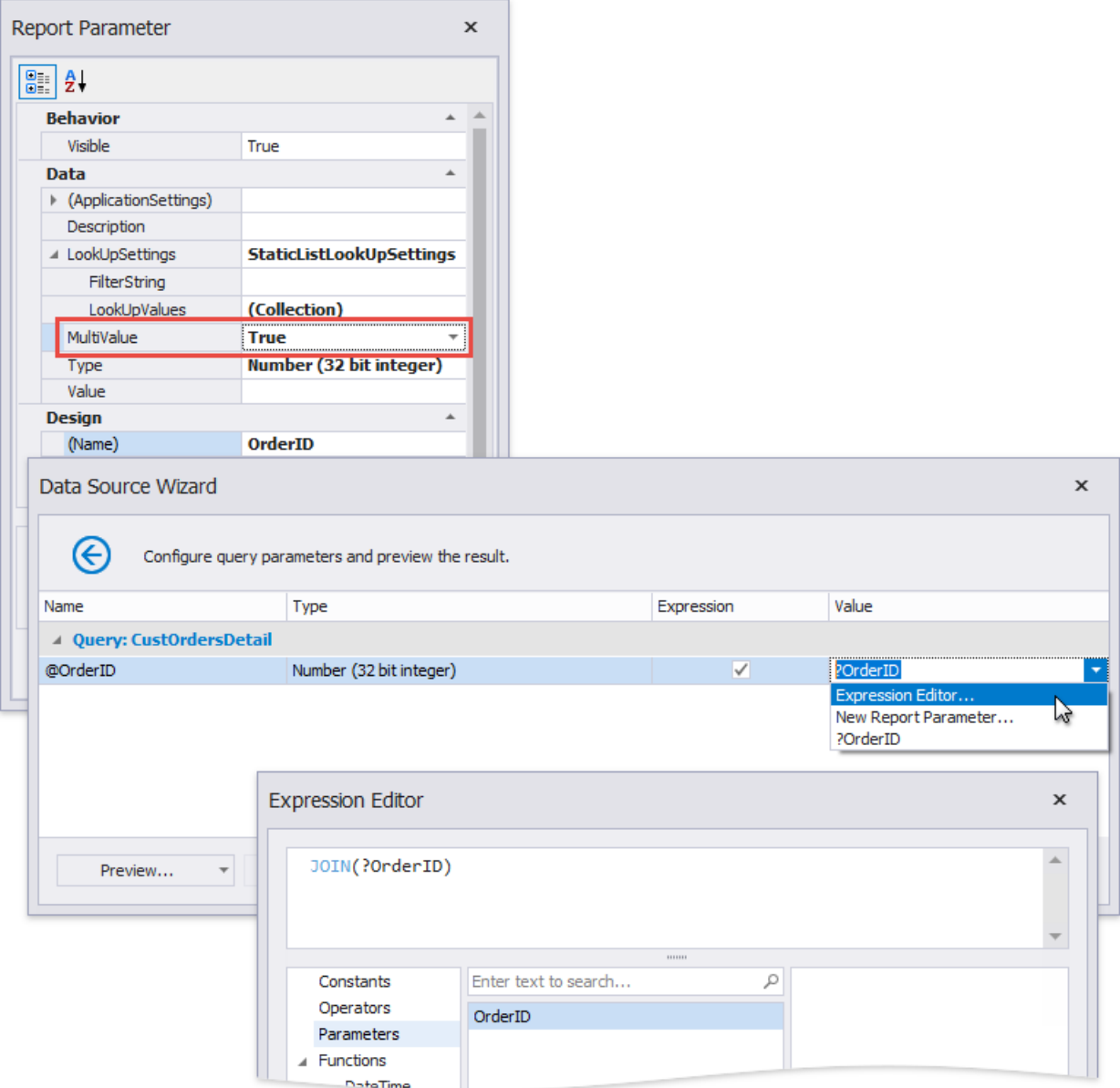

• Use the [CreateTable\(\)](#page-911-0) expression function to prepare a table using values of several multi-value parameters.

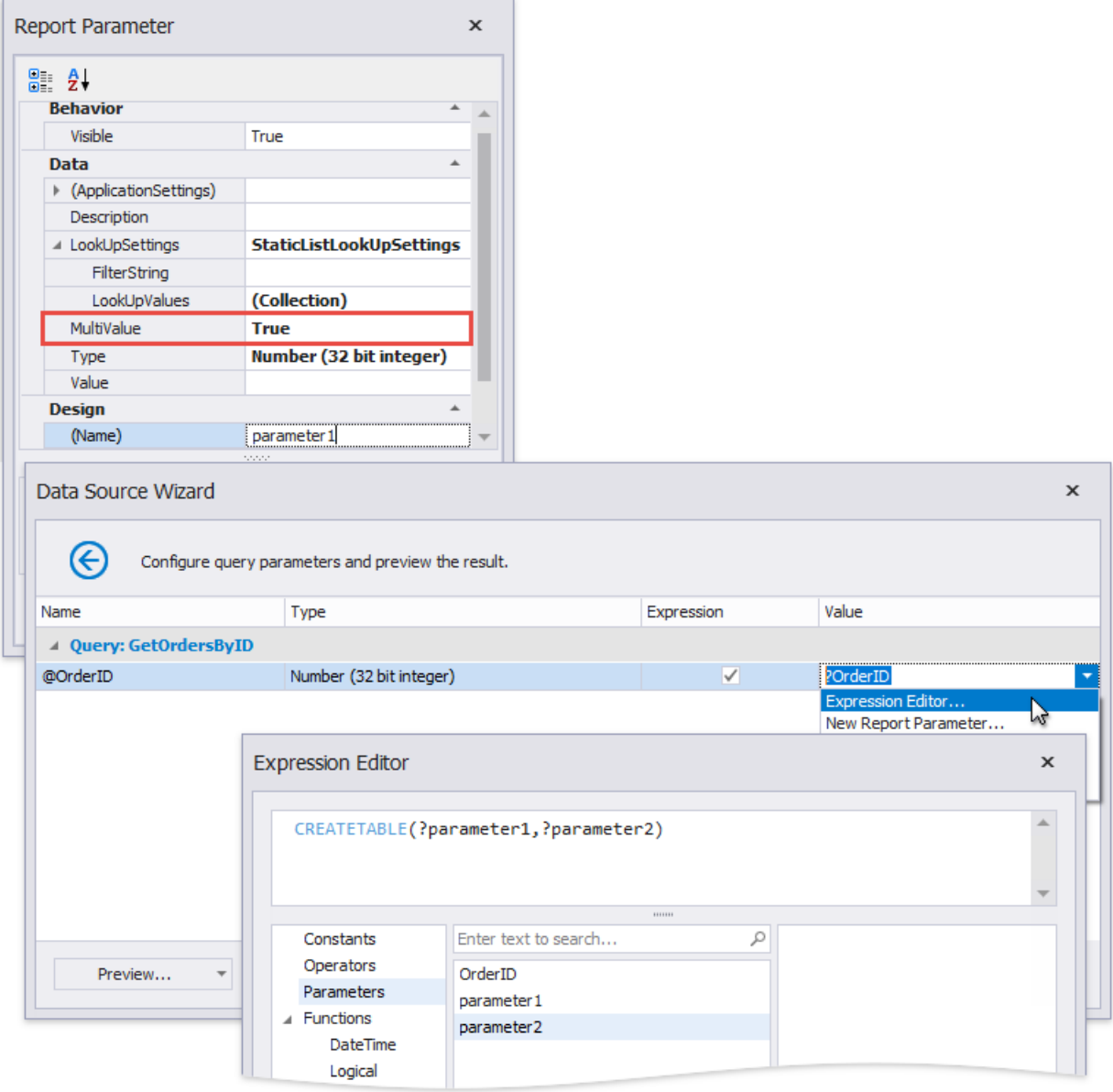

# Lay out Dynamic Report Content

You can use Print [Preview](#page-922-0) to see what the resulting document looks like because data-aware controls' contents are not available at design time.

This section contain topics describe how to maintain report elements' correct location in a published document:

- [Maintain](#page-838-0) the Band Location on a Page
- Keep Content Together
- Maintain the Size and Content of Data-Bound Controls
- **Anchor [Controls](#page-843-0)**
- [Suppress](#page-844-0) Controls

# Maintain the Band Location on a Page

Use the Group and Report Footer's Print At Bottom property to choose whether these bands should appear at the bottom of a page or immediately after the previous band.

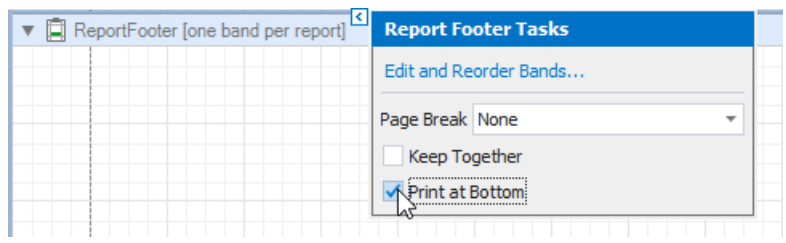

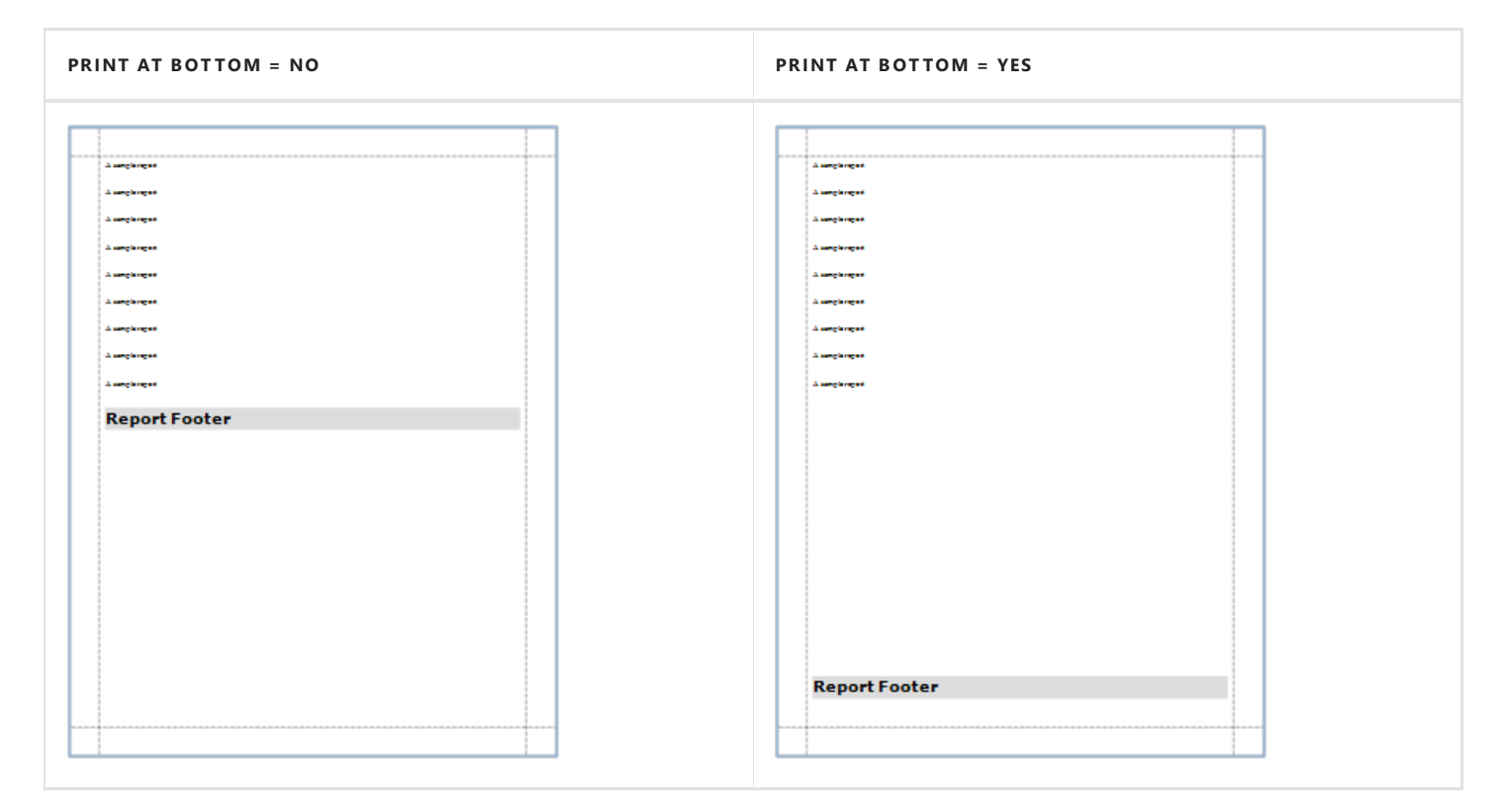

Usethe Page Header and Footer's **Print On** property to avoid printing these bands on thesame page with a Report Header and/or Footer.

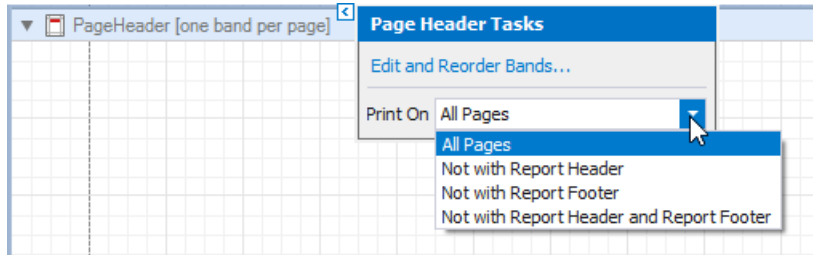

**Print On = All Pages**

<span id="page-838-0"></span>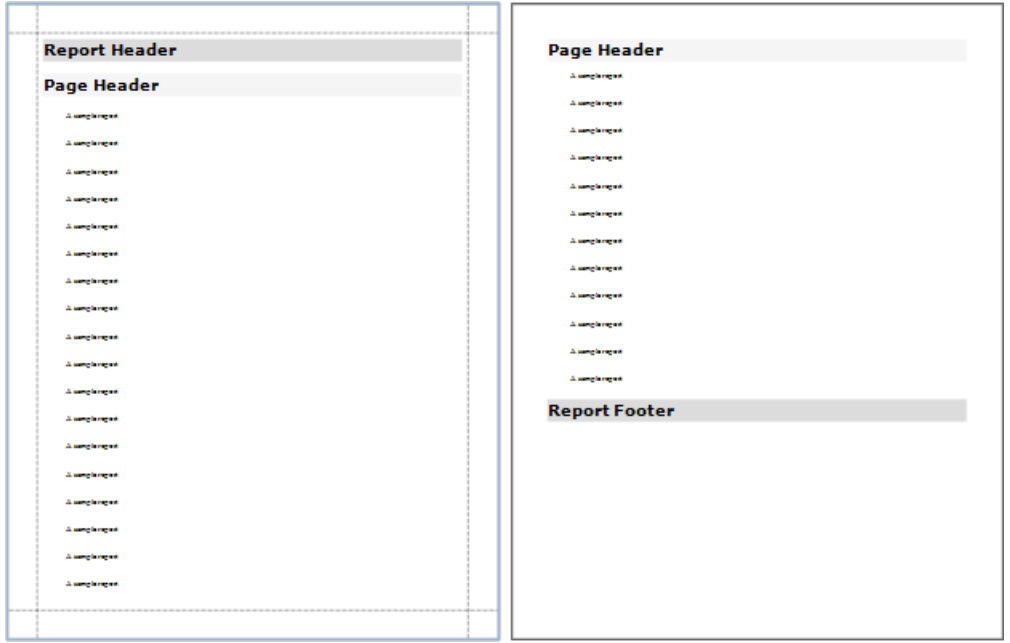

#### **Print On = Not With Report Header**

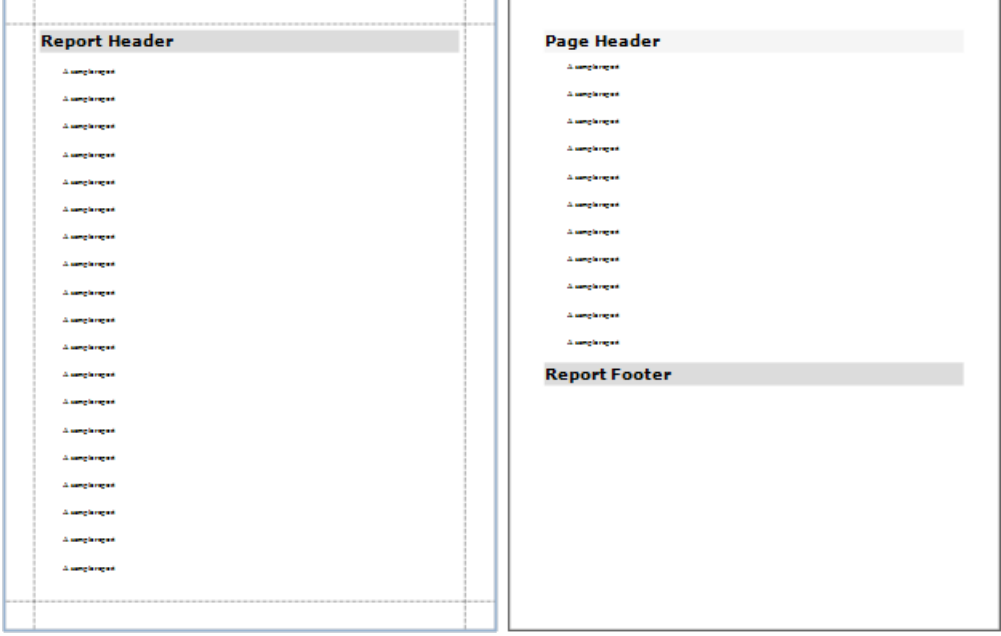

Use the Group Header and Footer's **Repeat Every Page** property to repeat these bands on every page.

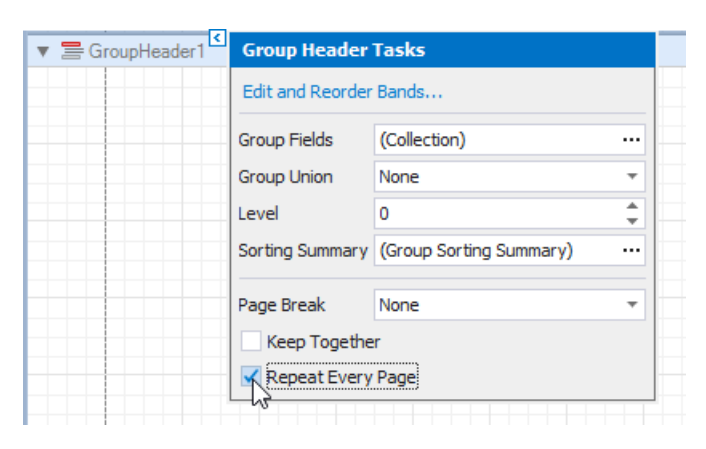

**RepeatEvery Page = No**

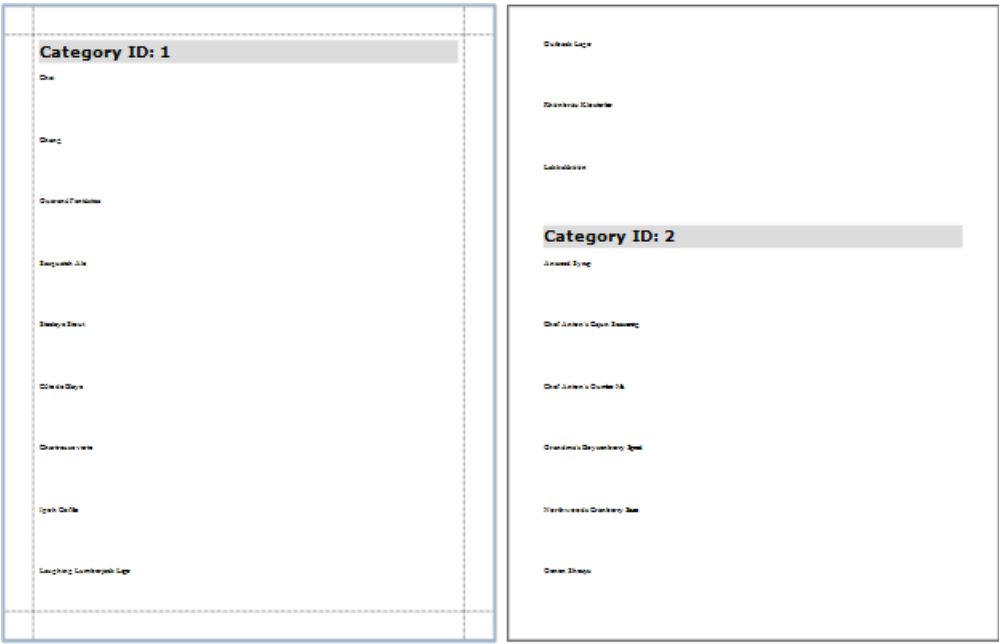

**RepeatEvery Page = Yes**

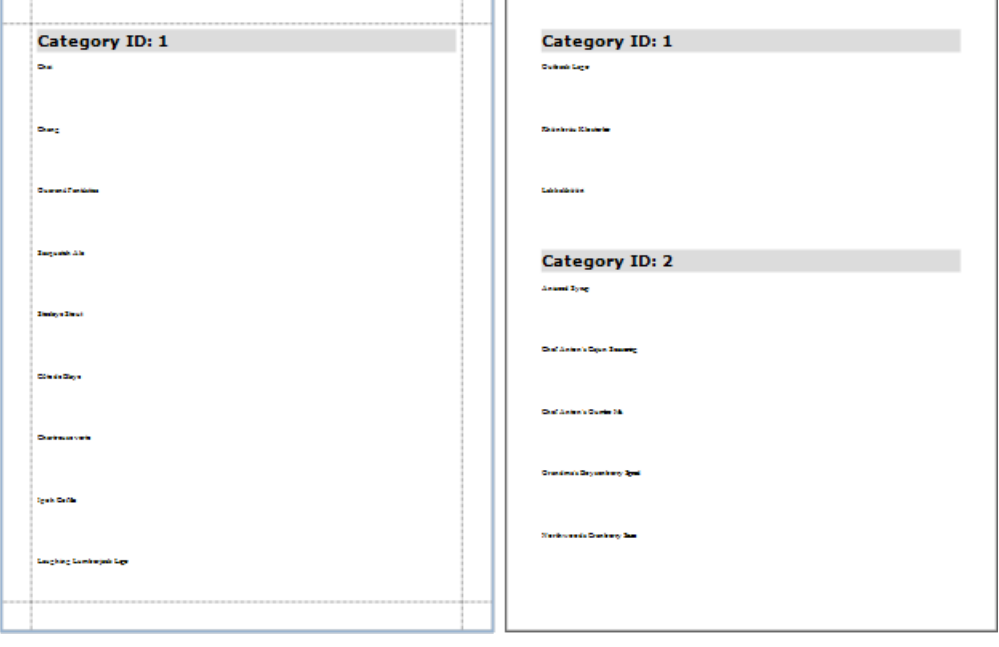

## <span id="page-840-0"></span>Keep Content Together

You can choose whether a control's content can be split across several pages using its **Keep Together** property.

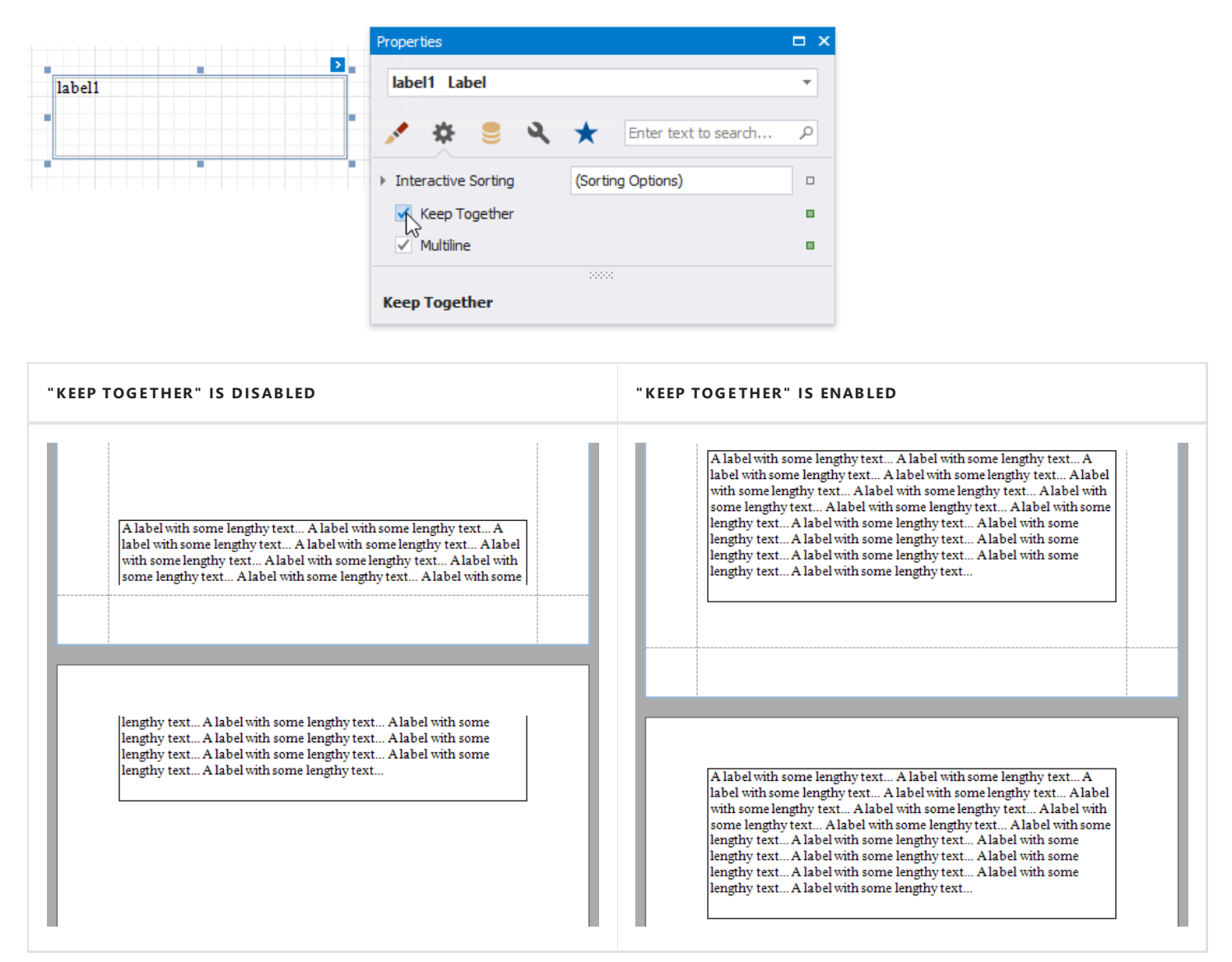

Enabling this property for a single control makes the same band's controls behave like this option is enabled.

Usethe band's **Keep Together** property to enablethis featurefor all controls within a specific band.

#### **Note**

This feature is not available for the [Chart](#page-644-0), [Sparkline](#page-690-0) and [Subreport](#page-584-0) controls.

In a master-detail report, you can print the detail band on the same page as the detail report band using the detail band's **Keep Together With Detail Reports** property.

## <span id="page-841-0"></span>Maintain the Size and Content of Data-Bound Controls

Usethecontrol's **Can Grow** and **Can Shrink** properties to makea data-bound control automatically adjust its height to its contents.

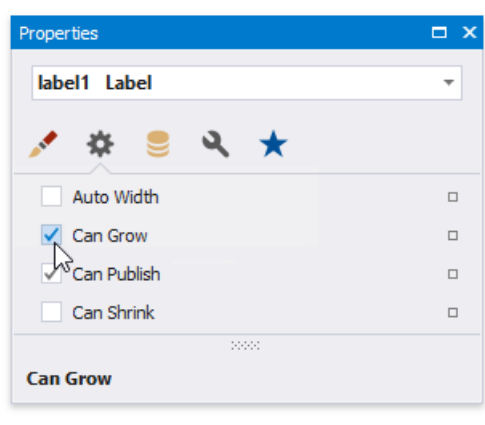

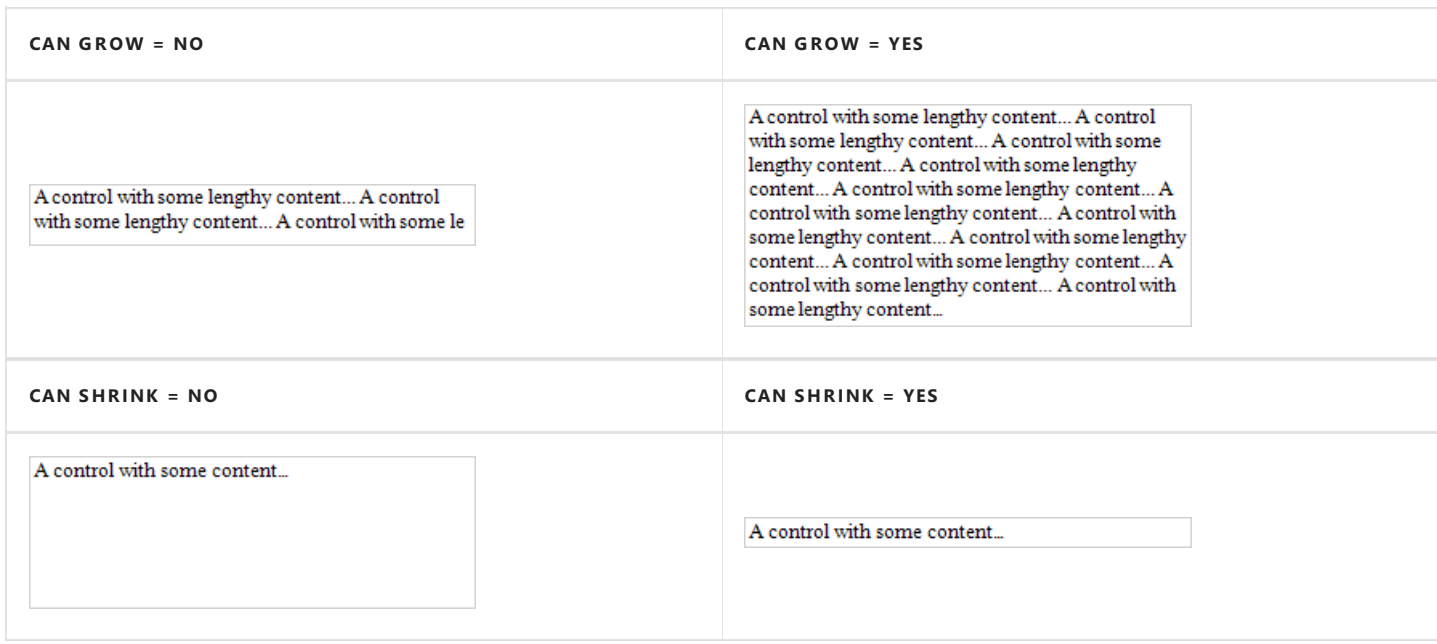

#### **D** Note

 $\bullet$ 

This feature does not work with [anchoring](#page-843-0) enabled, as well as for labels that are used to display [summary](#page-745-0) function results.

Use the **Auto Width** property to make a data-bound [Label](#page-563-0) or [Character](#page-568-0) Comb automatically adjust its width to its content. This option behavior depends on the control's current horizontal alignment (Text Alignment property value).

**Text Alignment = Left**

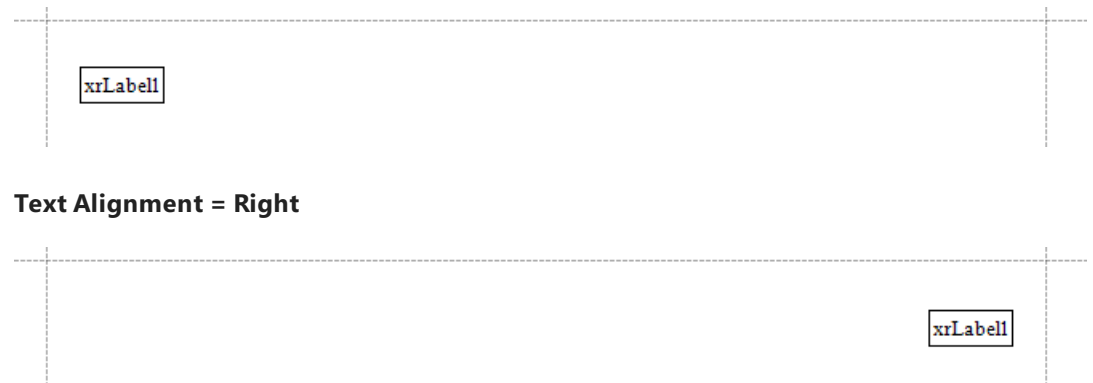

**Text Alignment = Center**

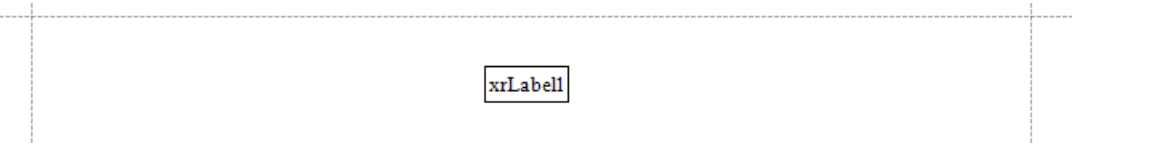

The control's **Word Wrap** property allows you to make a control display its contents in multiple lines when it does not fit into the control's dimensions.

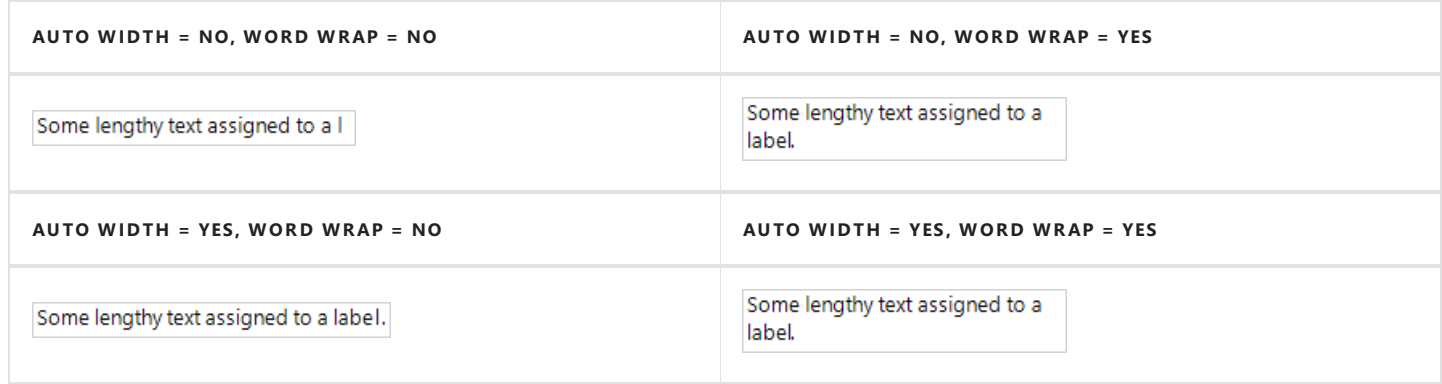

You can also use the opposite Text Fit Mode property to adjust a label or table cell's font size to fit the control's bounds.

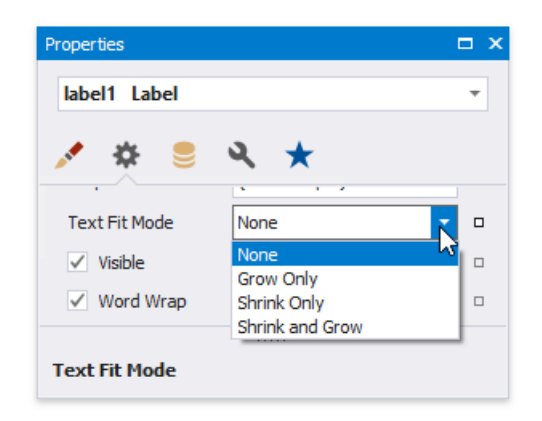

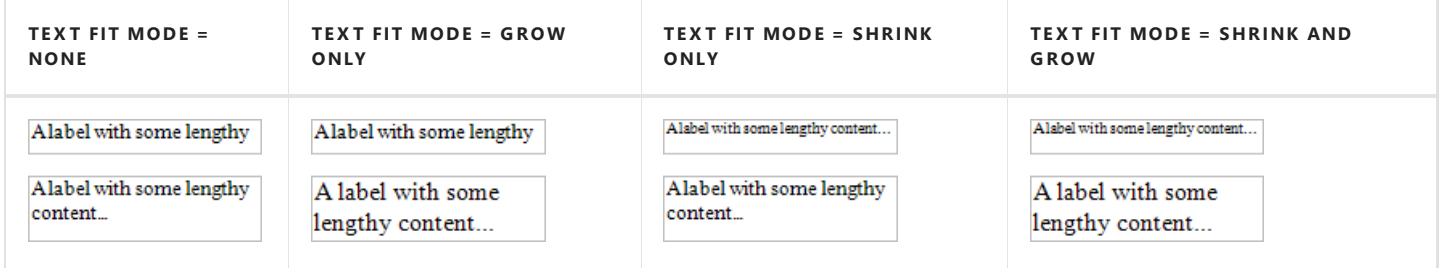

This property is not available in the following cases:

- The **Can Grow**, **Can Shrink** or **Auto Width** option is enabled;
- The label's **Angle** property is specified;
- Thecontrol's **Anchor Horizontally** or **Anchor Vertically** property is set to **Both**.

## <span id="page-843-0"></span>Anchor Controls

You can anchor a control to thetop, bottom, or both edges of its parent container using the **Anchor Horizontally** and **Anchor Vertically** properties.

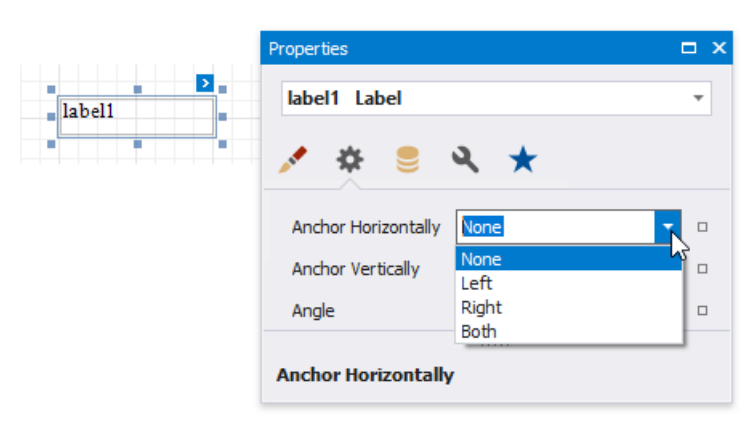

**Anchor Horizontally = None**

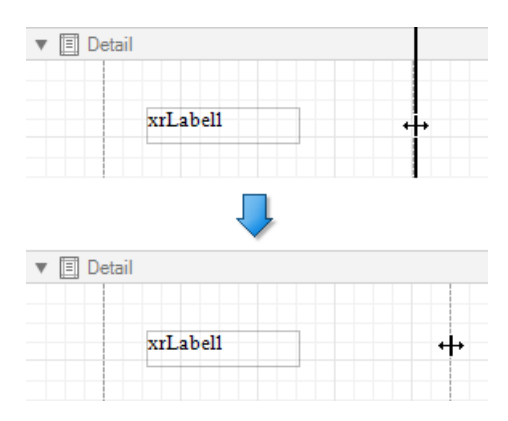

**Anchor Horizontally = Right**

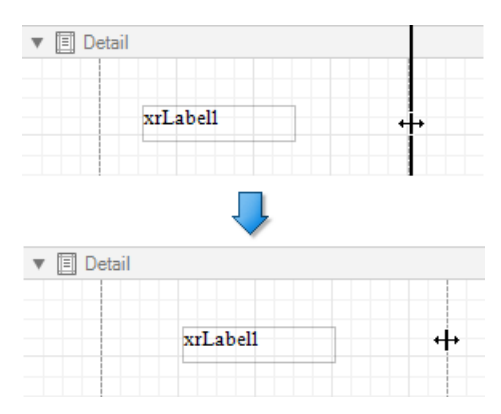

**Anchor Horizontally = Both**

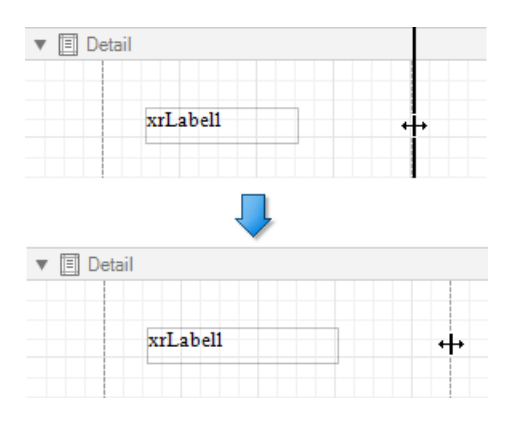

## <span id="page-844-0"></span>Suppress Controls

### **Avoid Duplicated and Empty Values**

When identical or null values appear in a report's data source, you can suppress these values in a report using the following properties:

### **Process Duplicates Mode**

Specifies how to process report controls with identical values (leavethem as is, merge, suppress, or suppress and shrink).

### **Process Null Values**

Specifies how to process report controls receiving null values from a data source (leave them as is, suppress, or suppress and shrink).

### **Process Duplicates Target**

Specifies whether to process duplicate the control's **Text** or **Tag** property values.

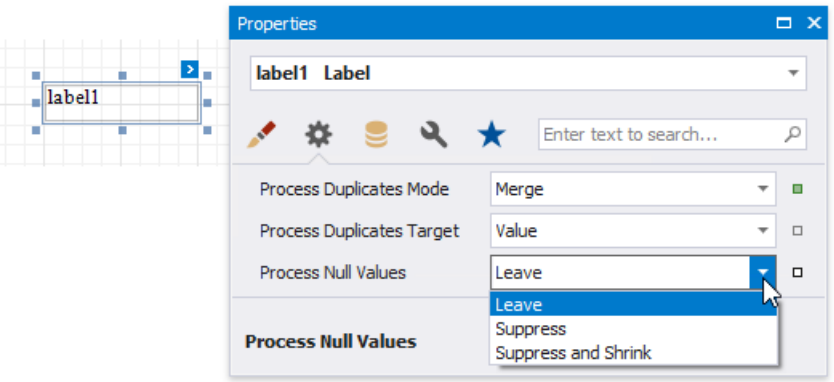

These properties are available for the following controls:

- Bar [Code](#page-609-0)
- $\bullet$  [Label](#page-563-0)
- [Character](#page-568-0) Comb
- [Rich](#page-571-0) Text
- [Table](#page-591-0) Cell
- [Picture](#page-580-0) Box

## **Conditionally Suppress a Control**

You can suppress a control when a specified logical condition is met by specifying therequired **Visible** property expressions as described in the [Conditionally](#page-739-0) Suppress Controls topic.

In this case, a space remains in the band at the control's location. You can avoid this by placing these controls onto an [Panel](#page-585-0) and enabling its **Can Shrink** property.

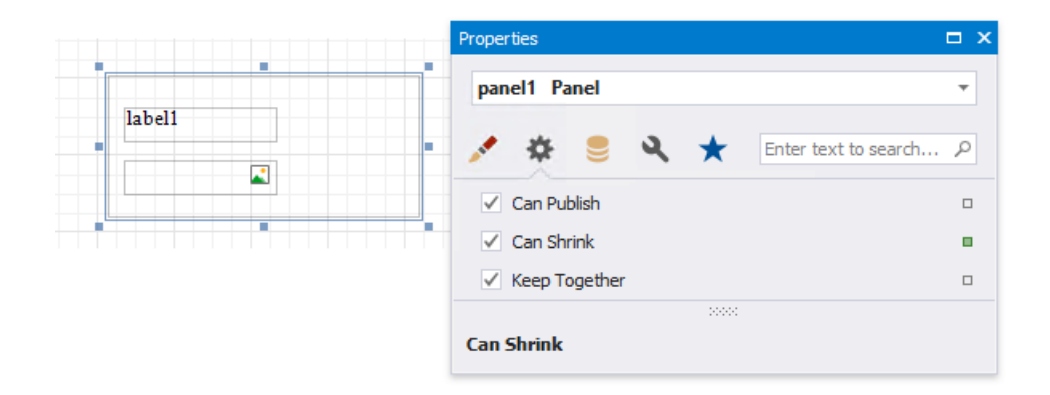

For this feature to work correctly, consider the following:

- **•** Specify the Visible property's expression to the controls in the panel (and not to the panel itself).
- $\bullet$  Do not assign borders to the panel container. Otherwise, they are printed when the panel's content is suppressed.

# Customize Appearance

The topics in this section describe how to customize the report elements' appearance:

- [Appearance](#page-848-0) Properties
- [Report](#page-852-0) Visual Styles
- Report Style Sheets

## Appearance Properties

This document describes the purpose and implementation of the appearance properties - a special set of properties that allow you to customize the appearance of a report or any of its elements.

### **Properties Overview**

Every report element ([control](#page-541-0) or [band](#page-360-0)), and a report itself, has a set of properties that specify its appearance. They are listed in the following table.

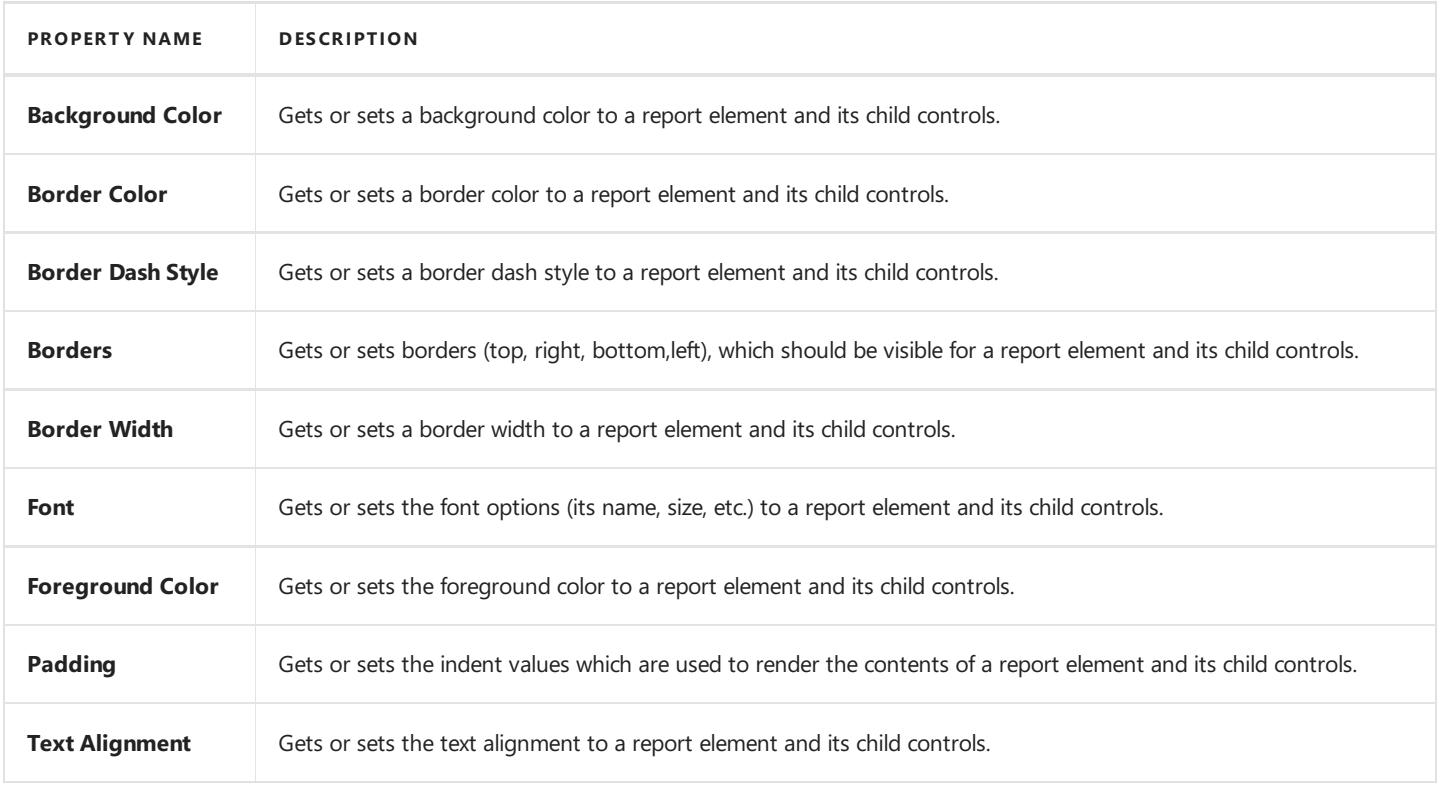

### **Access Appearance Properties**

Use the Report Designer's [Toolbar](#page-1015-0) to access the appearance properties.

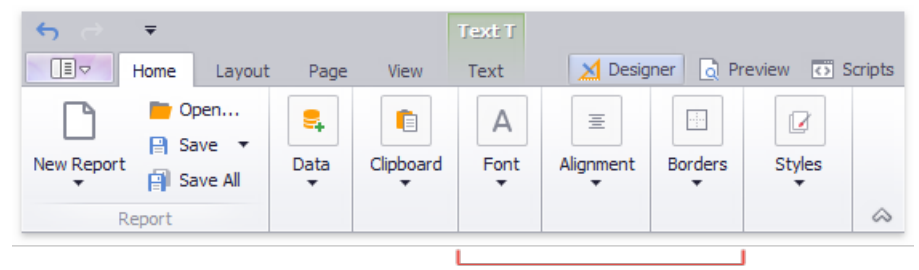

Appearance properties

More appearance properties are available in the [Property](#page-1034-0) Grid's Appearance tab.

<span id="page-848-0"></span>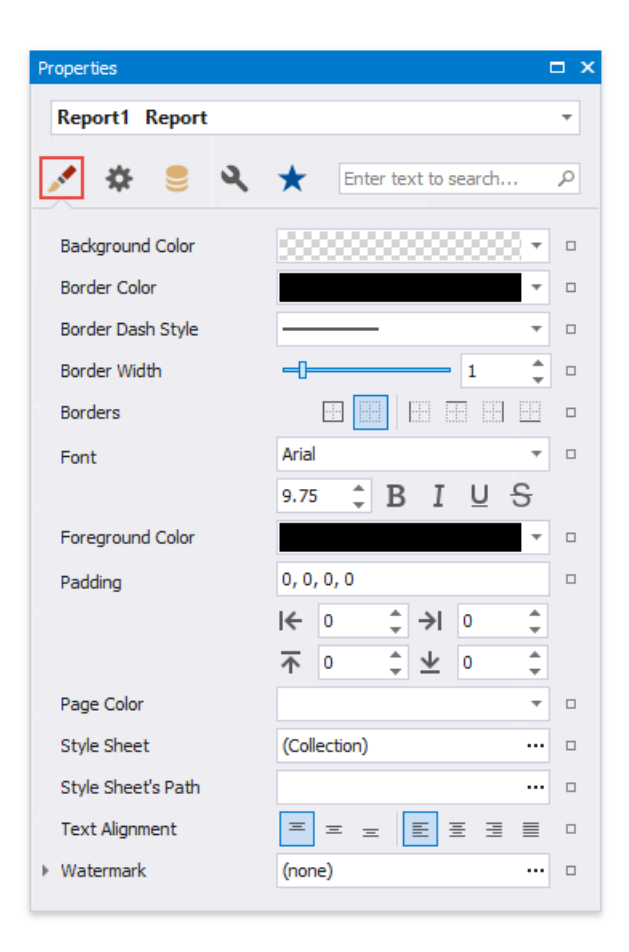

### **Property Value Inheritance**

By default, appearance properties for every control or a band are set to empty values, which means that their real values are obtained from a control's parent, or a parent of its parent and so on.

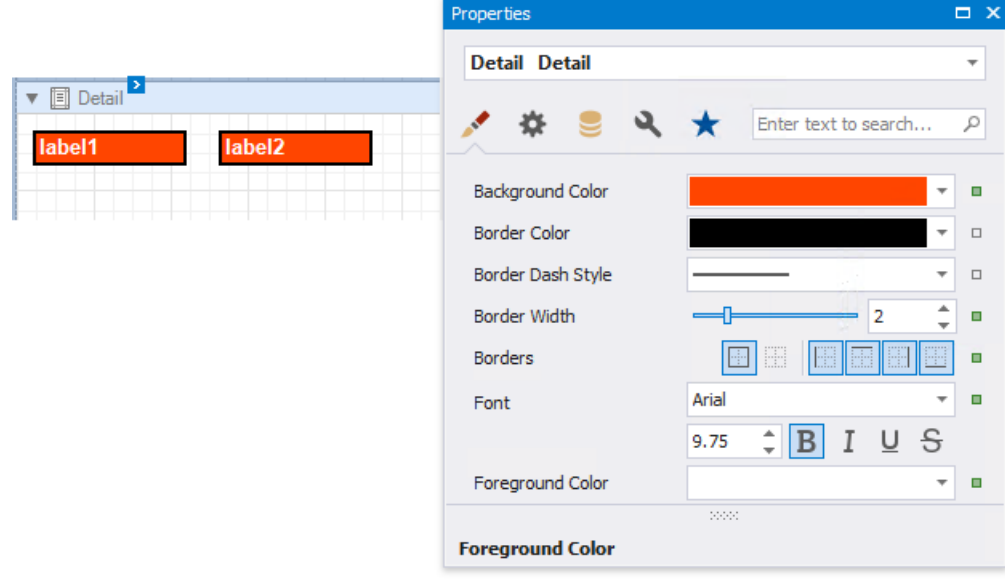

#### **D** Note

The appearance properties may not be used by all descendants of the current report element for which they are defined. For example, the **Page Break** element ignores the **Back Color** property.

To reset values of these properties, click the property marker in the Property Grid, and select Reset in the invoked menu. Then, the control's actual appearance will be determined by the appropriate properties settings of its parent.

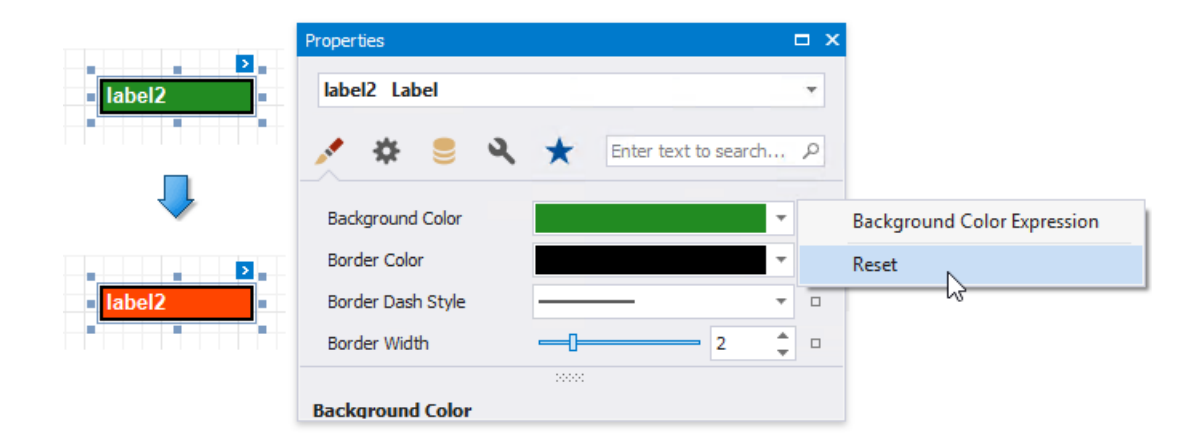

If a report element has a [style](#page-852-0) assigned to it, the priority of the properties defined by this style is determined by the **StylePriority** property. Note that when a [conditional](#page-729-0) formatting is involved, the appearance it defines is of greater priority than the properties described above.

# Report Visual Styles

This topic describes how to combine [appearance](#page-848-0) properties into styles and apply them to report elements.

### **Create a Report Style**

Use the following approaches to create a visual style in your report:

#### **Extract a Style**

Specify a report control's [appearance](#page-848-0) properties and press **Extract Style** in thereport's [toolbar](#page-1015-0).

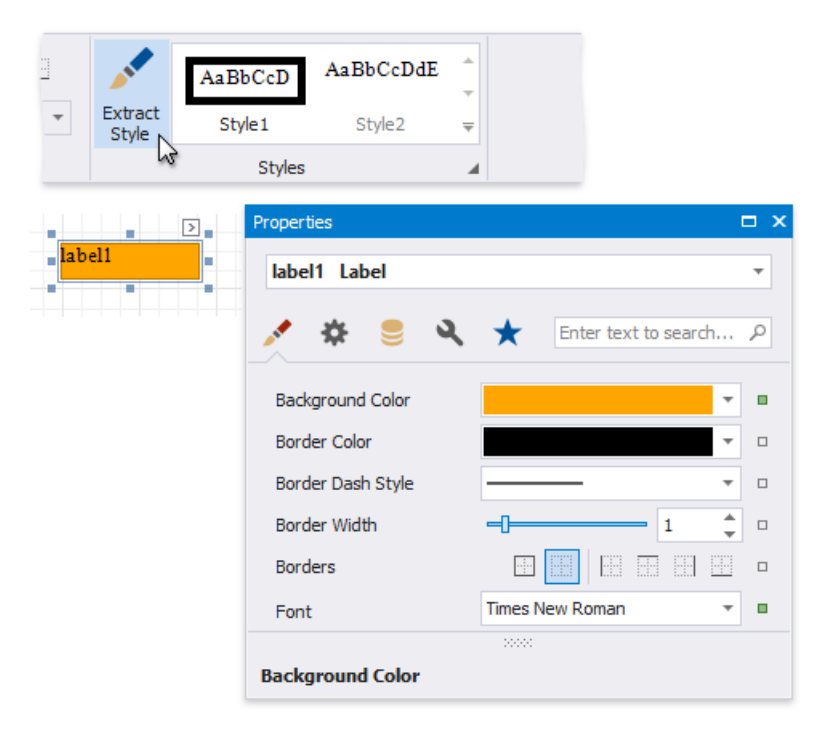

#### **Create a new Style**

Press the caption button in the toolbar's Styles group to invoke the Styles Editor.

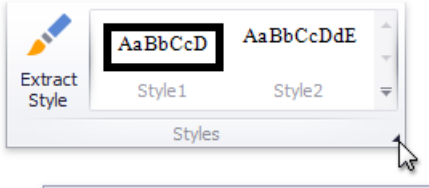

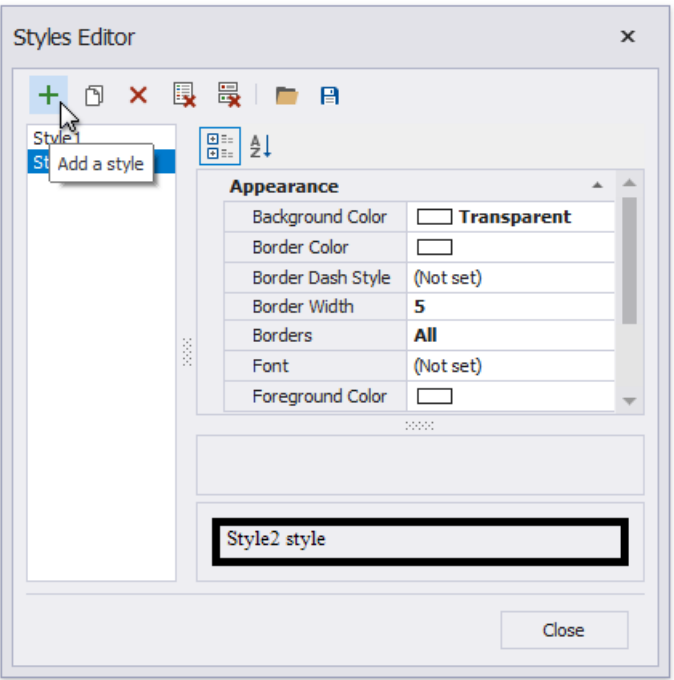

Press the **Add a style** button and specify the new style's appearance properties. Close the Styles Editor.

The created style is added to the Style gallery. You can access this gallery in the following places:

• the Styles group in the report's [toolbar](#page-1015-0);

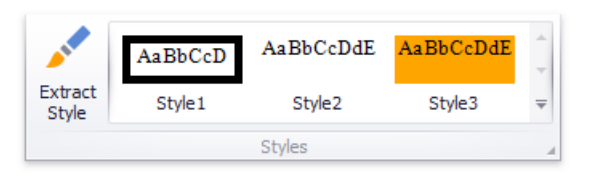

• the Styles group in the Report Explorer.

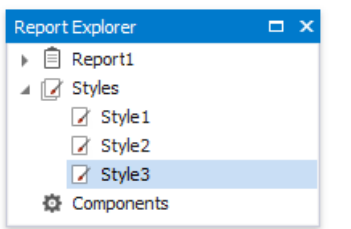

### **Assign a Style to a Report Element**

Select a report element and press a style in the toolbar's Styles group.

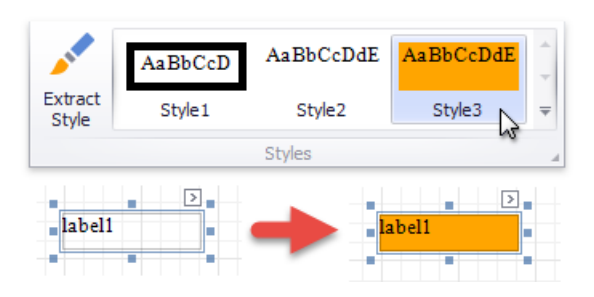

<span id="page-852-0"></span>This assigns the style to the report element's **Style** property.

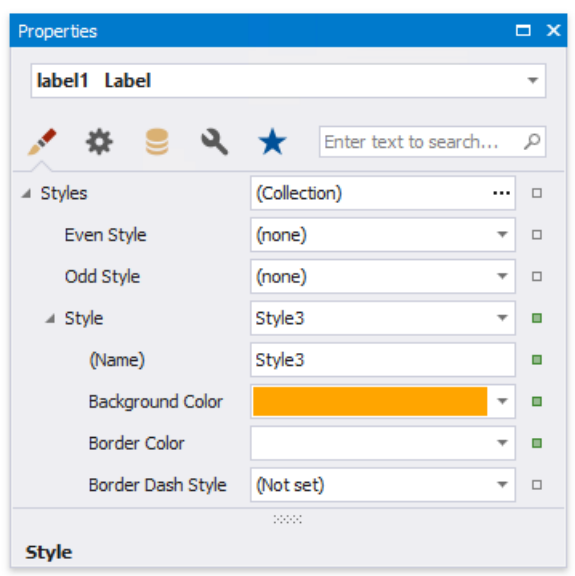

## **Assign Odd and Even Styles**

You can use the **Odd Style** and **Even Style** properties to apply different styles to alternating rows in a report.

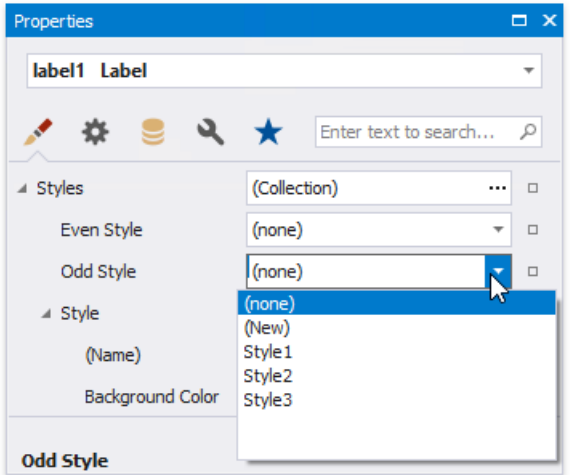

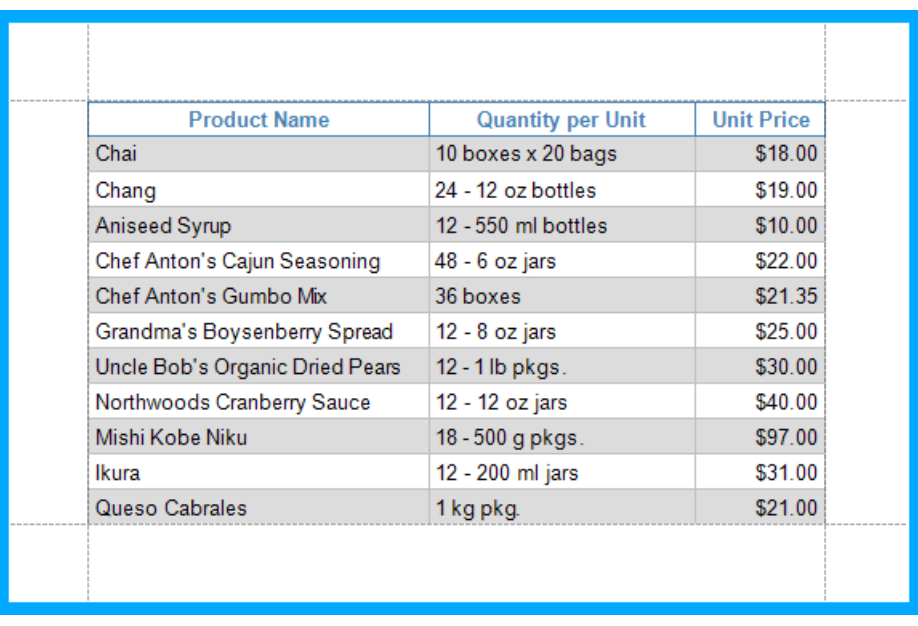

### **Customize a Style**

Press the caption button in the toolbar's Styles group to invoke the Styles Editor.

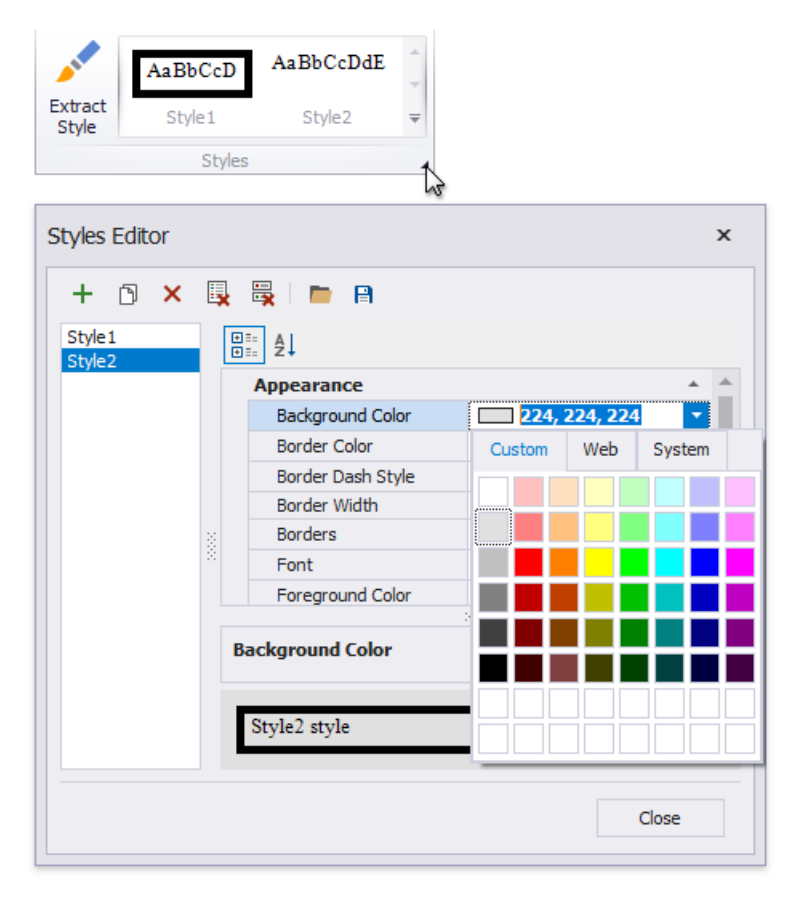

Select a style and modify its property values. All the report elements apply the updated style immediately.

### **Style Inheritance**

Nested elements inherit their parent element's style if they do not have an applied style.

### **Override Styles**

You can specify a different value for a report element's appearance property to override the corresponding property value in the report element's style.

#### **D** Note

If you apply [conditional](#page-729-0) formatting, its appearance property values have a higher priority than both the individually specified properties and the style's properties.

### **Reuse Styles**

You can add a style to the [Report](#page-1027-0) Gallery and use it across different reports.

In the Report Explorer, right-click a style and choose Add to Gallery.

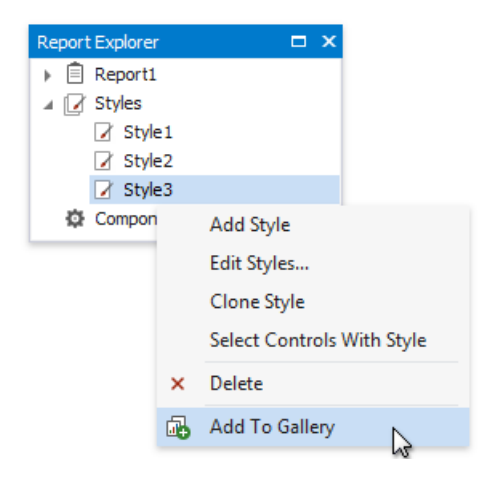

The styles that the Report Gallery includes are available across reports. Drag a style from the **Report Gallery** to a report element.

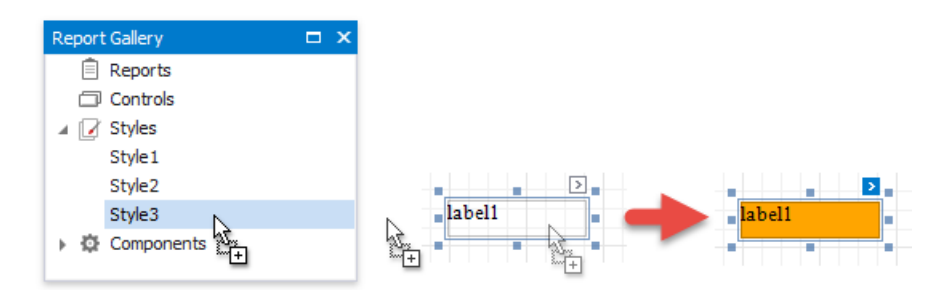

This embeds the style to the report and set's the report element's **Style** property.

#### **D** Note

You can combine styles into style sheets and reuse them in reports.

## <span id="page-855-0"></span>Report Style Sheets

You can combine [report](#page-852-0) styles into a style sheet and reuse them in reports. This topic explains how to create and use style sheets in reports.

## **Save Styles as Style Sheets**

Press the caption button in the toolbar's Styles group to invoke the Style Editor.

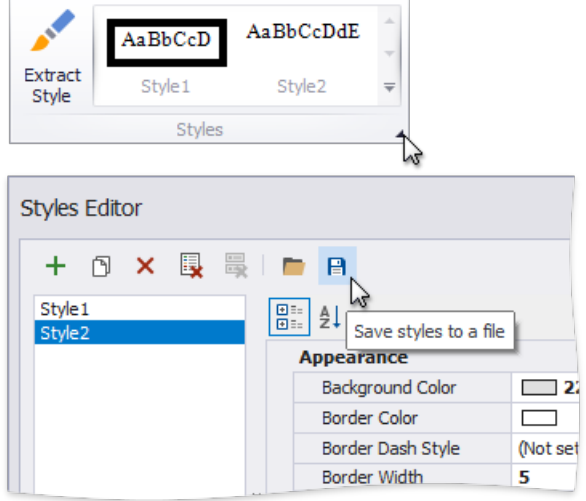

Press the  $\overline{\mathbf{B}}$  button to save the styles as a style sheet (external REPSS file).

### **Add a Style Sheet to a Report**

Do the following to embed a style sheet's styles in a report:

• invoke the Styles Editor;

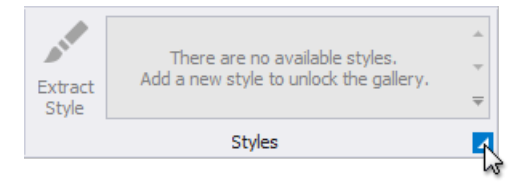

•  $press$  and choose a style sheet file in the Open dialog.

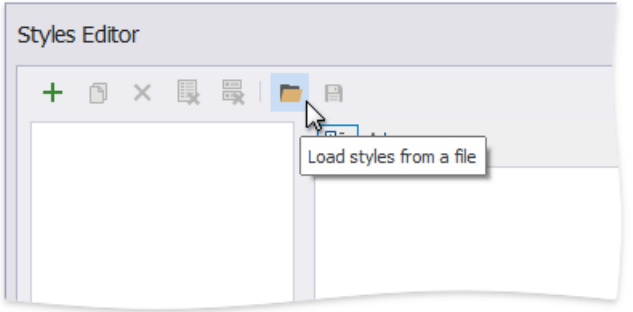

All the styles are now available in the report's toolbar and Report Explorer.

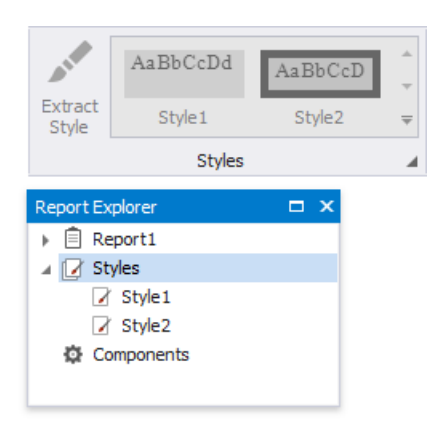

### **Reuse Style Sheets in Reports**

You can utilize styles from a style sheet in a report. To do this, specify the path to the style sheet file in the report's **Style Sheet's Path** property.

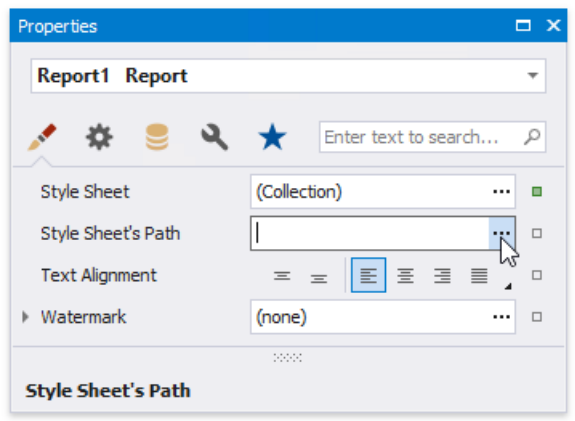

The attached style sheet's styles are now available in the report's toolbar and the Report Explorer. You **cannot edit these styles**.

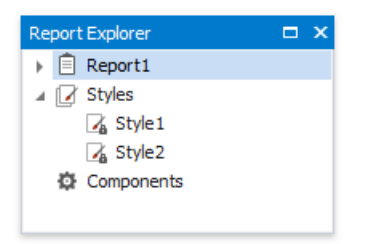

# Add Navigation

The topics in this section describe how to use navigation features in your reports:

- Add Page [Numbers](#page-859-0)
- Add [Cross-References](#page-862-0) and Hyperlinks
- Add [Bookmarks](#page-865-0) and a Document Map
- Add aTable of [Contents](#page-869-0)

#### **D** Note

See Provide Interactivity to learn how to create drill-down reports.

# Add Page Numbers

The tutorial describes how to add page numbers to your reports.

### **Add Page Numbers**

Do the following to add page numbers to a report:

• Create a [PageFooterBand](#page-360-0) in your report. To do this, right-click anywhere in the report designer, and in the context menu point to **Insert Band**,and then click **PageFooter**.

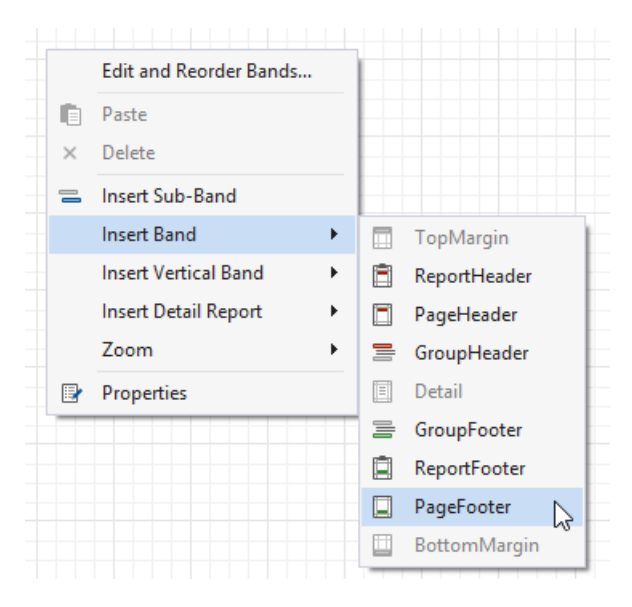

**•** Drop the Page Info control from the [Toolbox](#page-1013-0) to the PageFooter band.

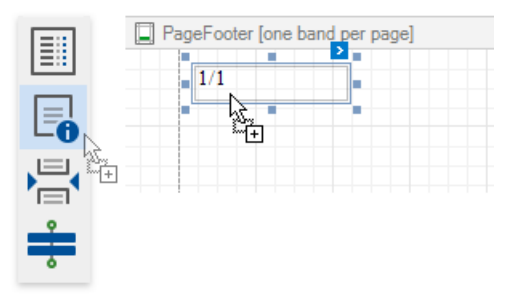

 $\bullet$  To change the control's display format, click its smart tag, and in the invoked actions list, specify the Text Format String property (e.g., Page {0} of {1}, to display the current page number out of the total number of pages).

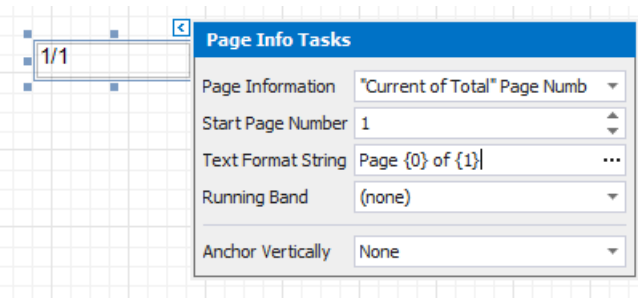

The following image illustrates the resulting report:

<span id="page-859-0"></span>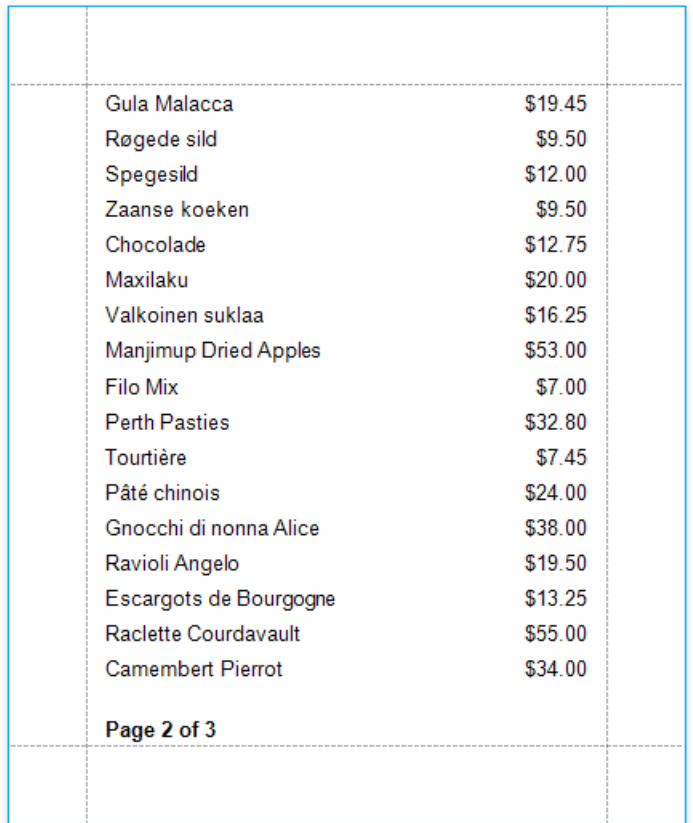

### **Add Page Numbers for Groups**

Do the following to make your report display page numbers for groups or detail reports:

• Add the GroupFooter band. To do this, right-click anywhere on the report's surface, and in the invoked menu, point to **Insert Band** and click **GroupFooter**.

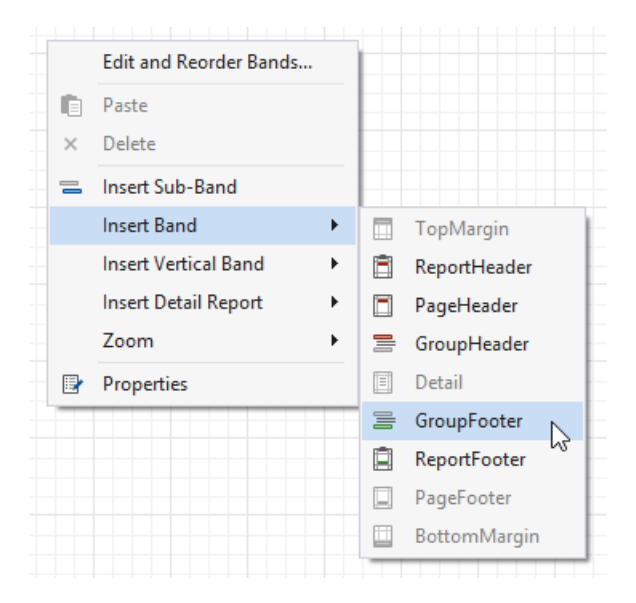

#### **D** Note

You can force the group header and/or the group footer to be repeated on each page, using the GroupBand's Repeat Every **Page** property.

• Next, force each new group to start on a separate page. Otherwise, group page numbers will be calculated incorrectly.

To do this, select the Group Footer,and set its **Page Break** property to *After the Band*.

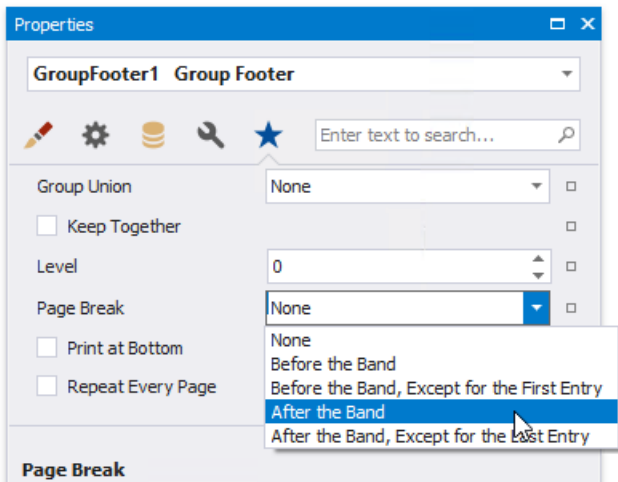

• Drop the Page Info control from the [Toolbox](#page-1013-0) onto the **GroupFooter** (or **GroupHeader**) band.

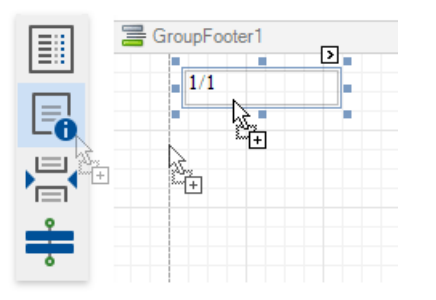

Select thecreated control,and set its **Running Band** property to *GroupHeader1*.

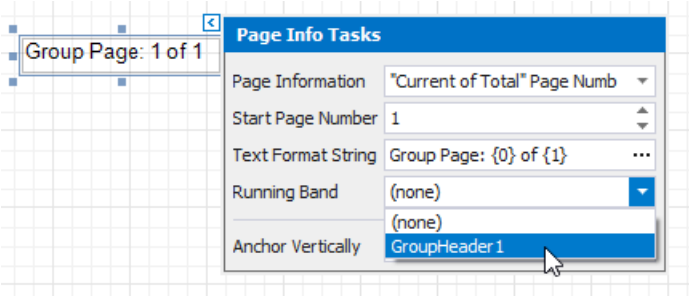

#### 汰 Tip

You can use the Text Format String and Page Information properties to adjust the way the control represents its contents.

The following image illustrates the resulting report:

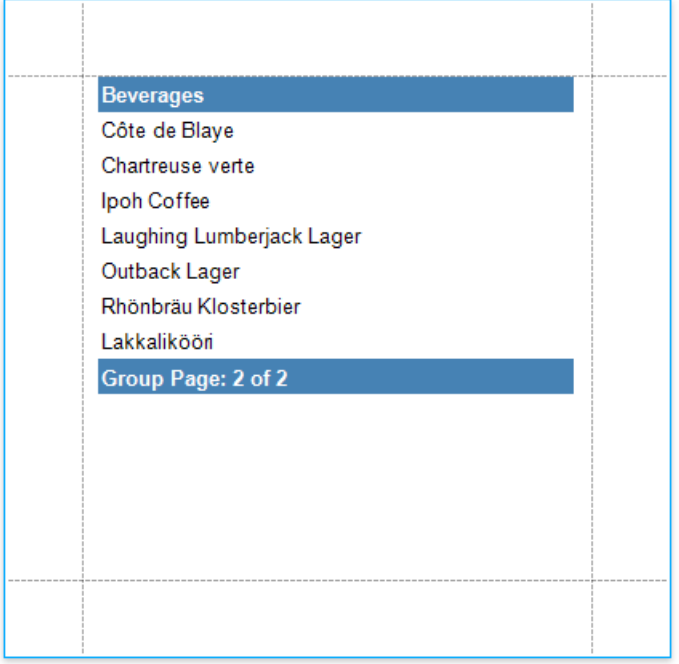

# <span id="page-862-0"></span>Add Cross-References and Hyperlinks

This document describes how to make an element navigate to other elements in a report or external resources by clicking it in a Print Preview.

### **Add Cross-References**

You can improve report navigation using a cross-reference because the link's target is in the same document.

You can add a cross-reference for a report [control](#page-541-0) by setting the following properties:

1. Set the **Navigation Target** property to *\_self* to specify that thelink is in thesame document.

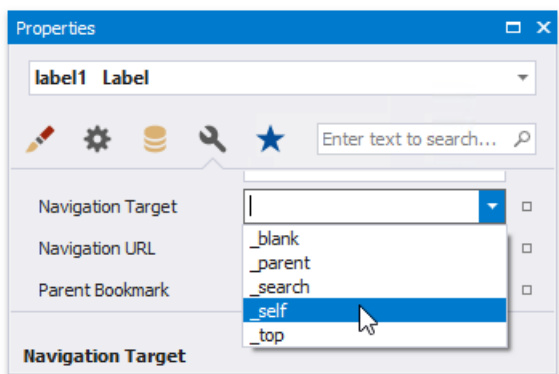

2. Set the **Navigation URL** property to thetarget control's **Name** property value.

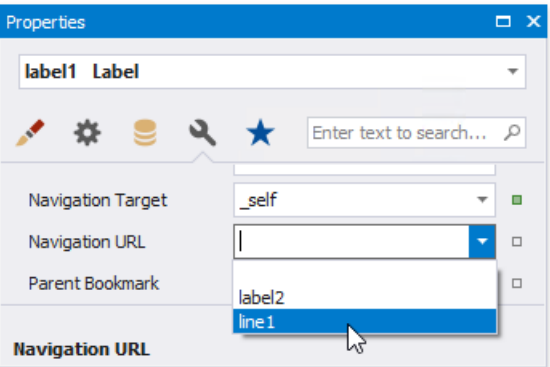

In this case, the control behaves like a link meaning that the cursor automatically changes to a hand in a report's preview when hovering the control. You can make a control resemble a link by specifying its [appearance](#page-848-0) properties (for example, change the text's color to blue and underline it).

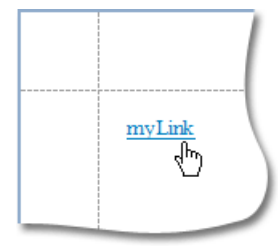

The link uses the first occurrence if there are multiple instances of an object marked as a link's target.

达 Tip

A report's cross-references are preserved when [exporting](#page-922-0) it to PDF.

## **Add Hyperlinks**

A hyperlink means that a link's target is outside the report.

You can use any control as a link by setting the **Navigation Url** property to the required target document's URL.

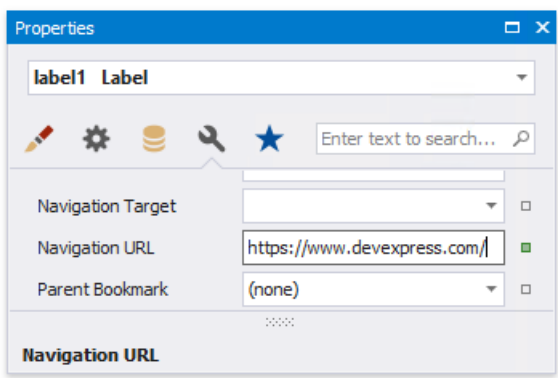

#### **D** Note

Remember to use the "http://" or "https://" prefix when specifying the URL.

You can make a control resemble a link by specifying its [appearance](#page-848-0) properties (for instance, set the underlined text and blue color).

The cursor automatically changes to a hand when hovering the control in a report's preview.

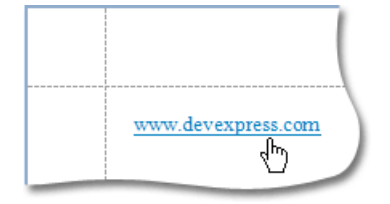

Use the link's **Navigation Target** property to specify where to open the target document (in the same preview window, in a new blank window, etc.).

#### 达 Tip

A link's behavior is preserved when [exporting](#page-922-0) a report to most of the available formats (in particular to PDF, HTML, MHT, RTF and Excel).
## Add Bookmarks and a Document Map

This document describes how to use bookmarks for mapping the report elements' hierarchy to the Document Map that is displayed in a Print Preview, and speeds up the navigation through complex reports.

The example below is based on the following report:

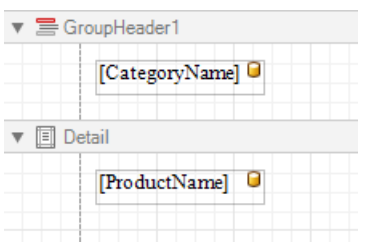

This report displays products thatare [grouped](#page-713-0) by the **CategoryName** field.

The following image illustrates the resulting report with a hierarchical Document Map. Clicking any bookmark navigates the Print Preview to the document section containing the associated element.

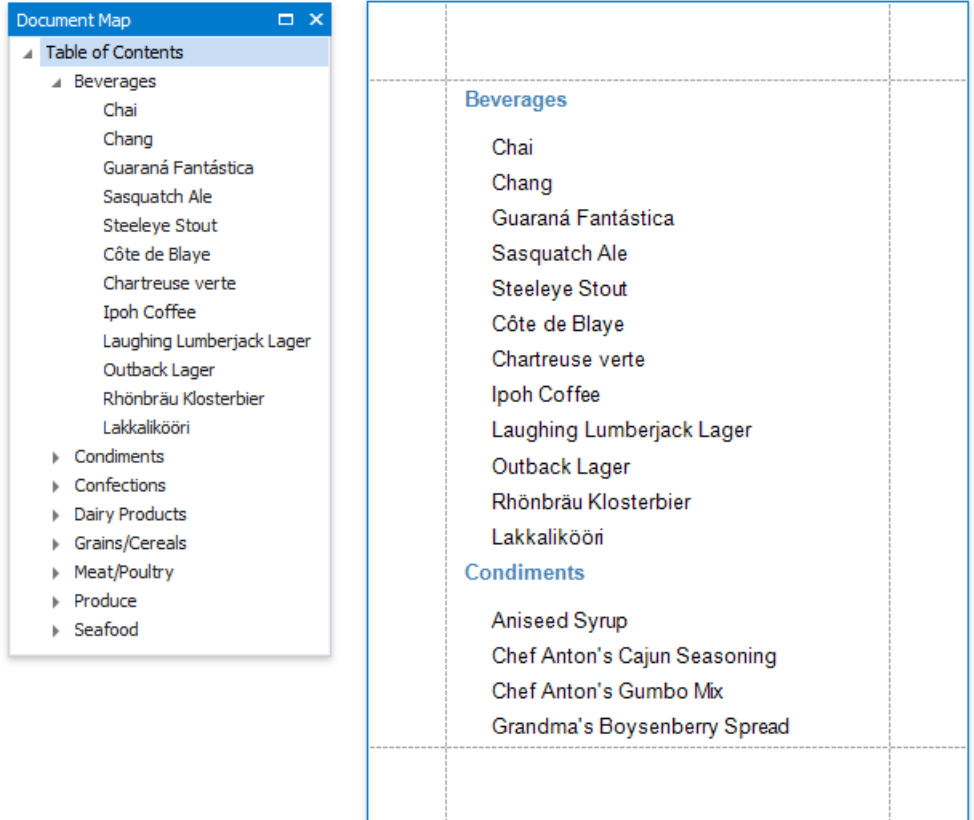

Use the following steps to generate a Document Map in your grouped report:

1. Select thelabel placed in the **Group Header** band and switch to the [Property](#page-1034-0) Grid's **Miscellaneous** tab. Click the **Bookmark** property's marker and select the **Bookmark Expression** item. In theinvoked **Expression Editor**, select the **CategoryName** data field.

<span id="page-865-0"></span>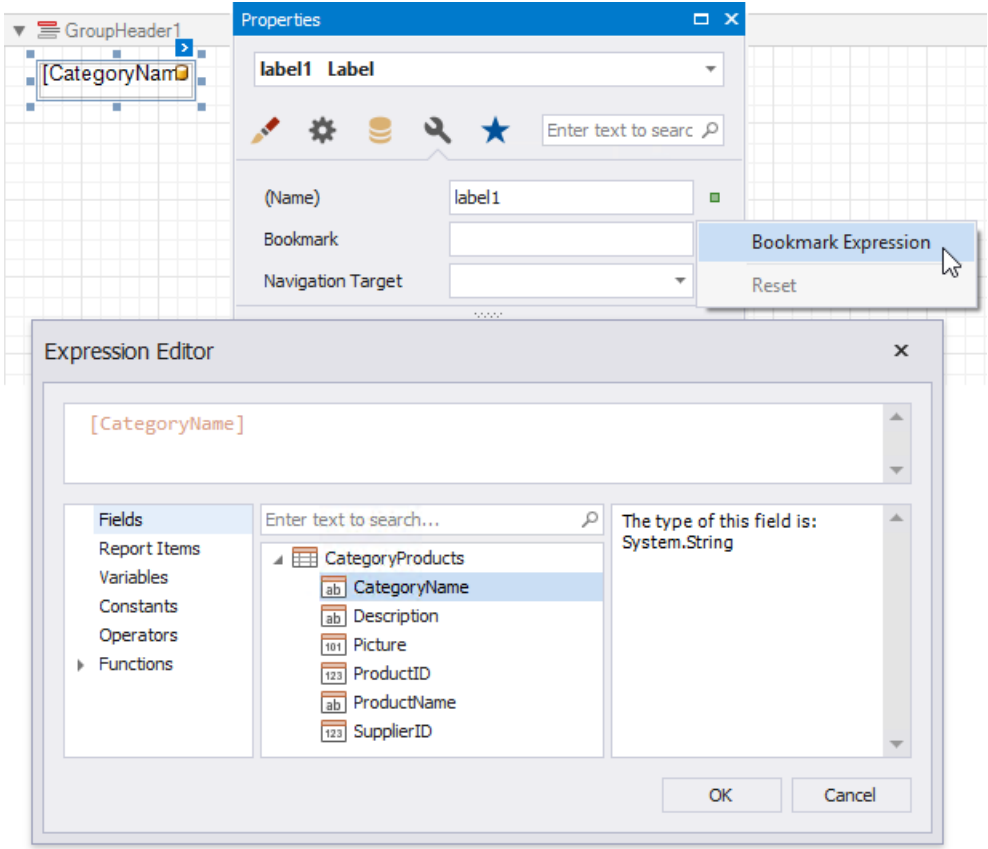

In the legacy binding mode (if the Property Grid does not provide the **Bookmark Expression** item), you can specify this property in the Property Grid's **Data Bindings** category.

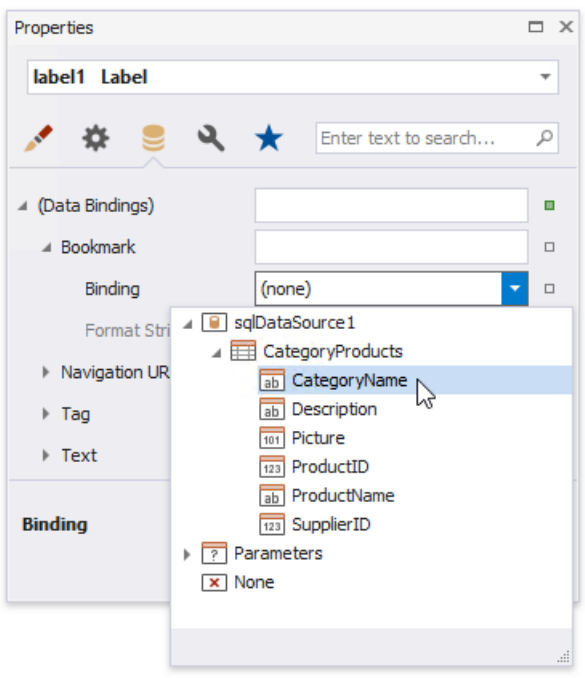

2. In thesame way, select thelabel in the **Detail** band and bind its **Bookmark** property to the **ProductName** data field.

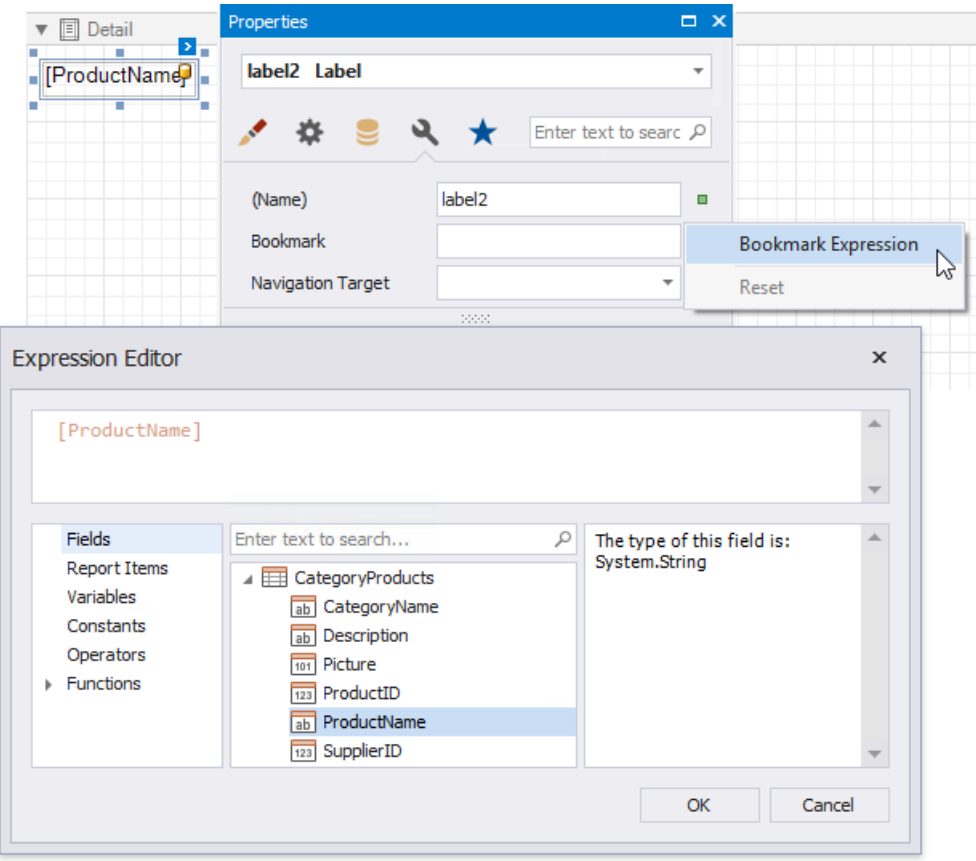

Most of the reporting controls (for example, [Table](#page-591-0), TableCell, [CheckBox](#page-574-0), etc.) supports the **Bookmark** property.

3. Set the same label's **Parent Bookmark** property to the label in the group band. This arranges bookmarks into a parentchild structure reflecting the report elements' hierarchy in the Document Map.

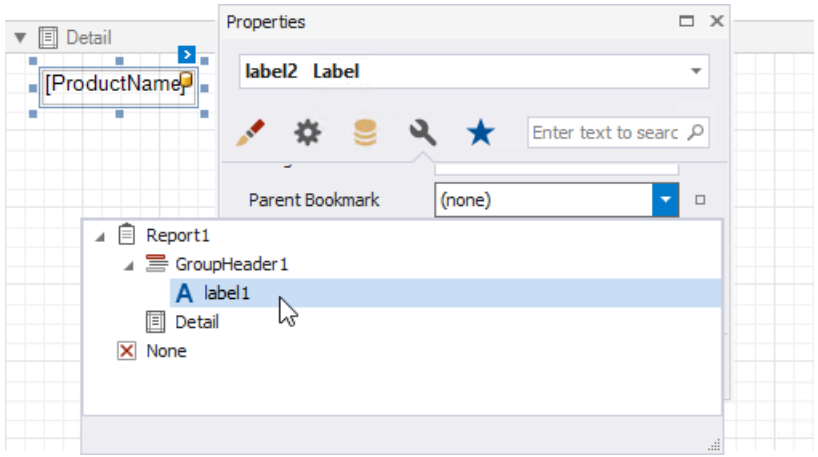

#### **D** Note

Avoid cyclic bookmarks that occur when you assign two bookmarks as parents to each other. In this scenario, an exception raises when you attempt to create the report document.

4. Select the report itself and assign text to its **Bookmark** property to determine the root node's caption in the **Document Map**.

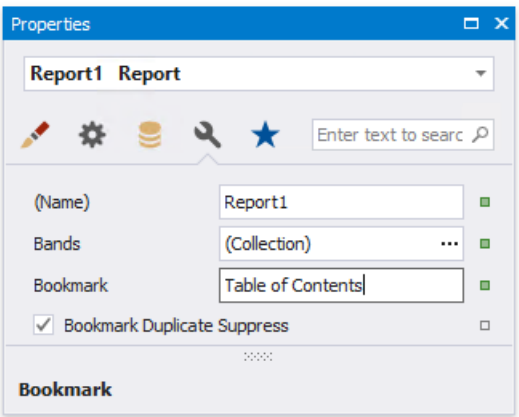

The root bookmark displays the report name if you do not specify this property.

#### **D** Note

Duplicated bookmarks are suppressed to prevent adding multiple bookmarks with the same name to a final document. You can disable the report's **Bookmark Duplicate Suppress** property to allow duplicated bookmarks.

## Create a Table of Contents

This tutorial describes the steps to create a report with a table of contents. A table of contents is automatically created based on the [bookmarks](#page-865-0) existing in a report.

Do the following to create a table of contents in a report:

1. From the Control [Toolbox](#page-1013-0), drop the Table of [Contents](#page-588-0) control onto the Report [Header](#page-360-0) band.

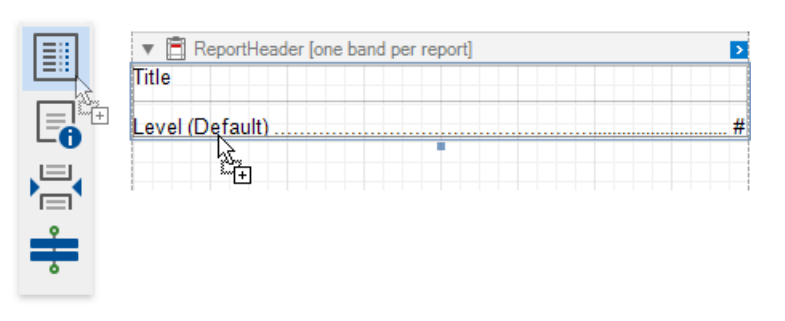

2. Double-click the title of the table of contents and specify its text.

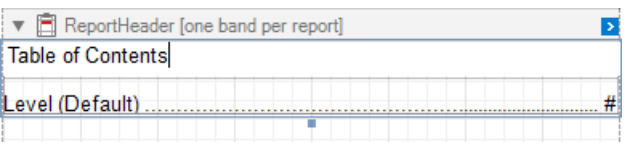

3. To customize the title appearance, use the Level Title option's settings available in the Properties window.

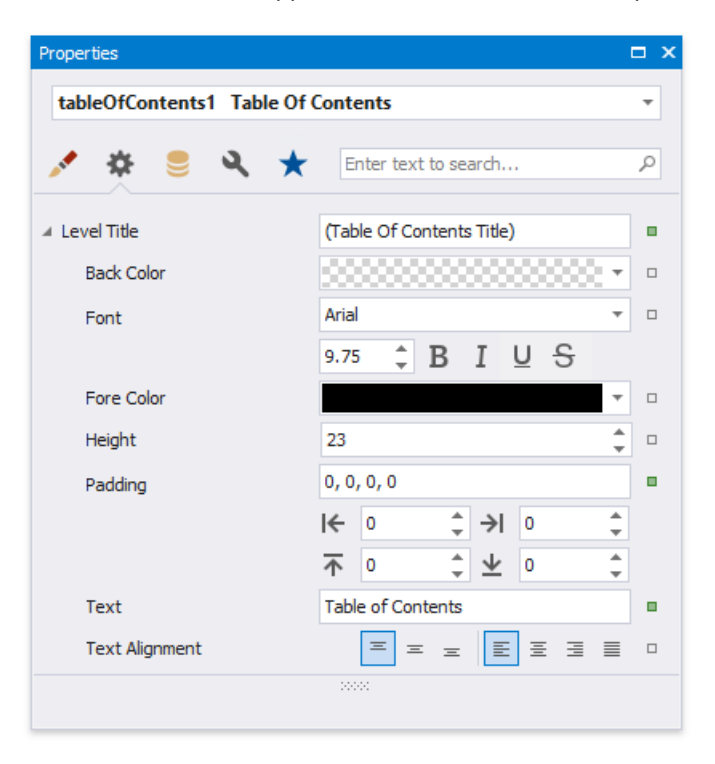

4. To customize the appearance of all other levels, use the Level Default option's settings.

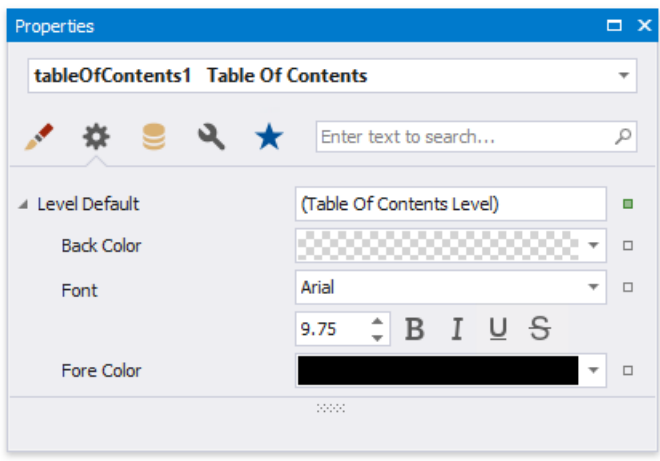

5. To customizea specific level individually,add a corresponding item to the**Levels** collection of thetable of contents and customize its properties.

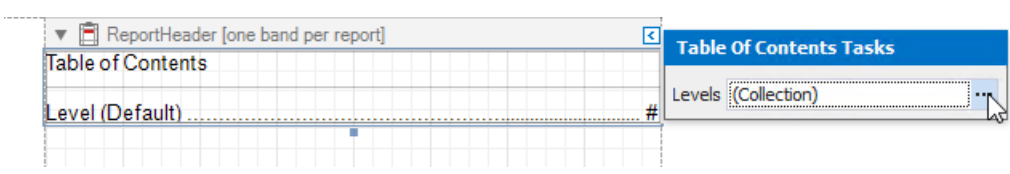

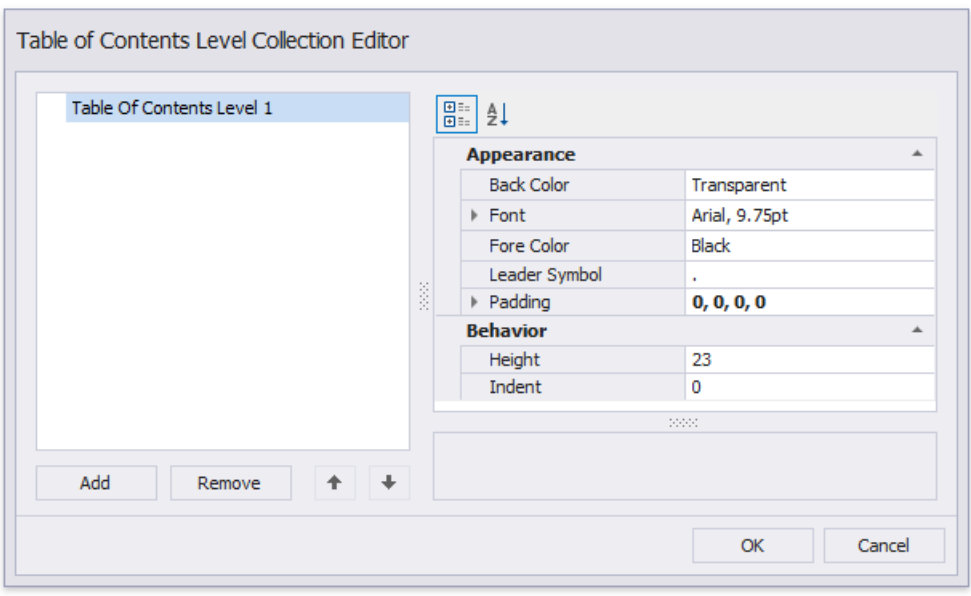

The following image demonstrates the result in Print Preview:

#### **Table of Contents**

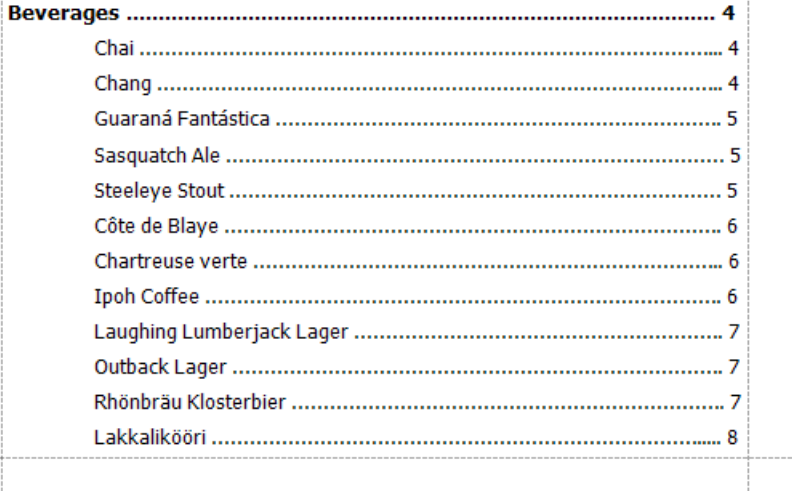

# Provide Interactivity

The documents in this section provide information on the interactive features that enable report customization in Print Preview.

- Create [Drill-Down](#page-873-0) Reports
- Sort a Report in Print [Preview](#page-876-0)
- Content Editing in Print Preview

## Create Drill-Down Reports

This tutorial describes how to create a drill-down report. Clicking a link in such a report displays the previously hidden detailed information in the same report:

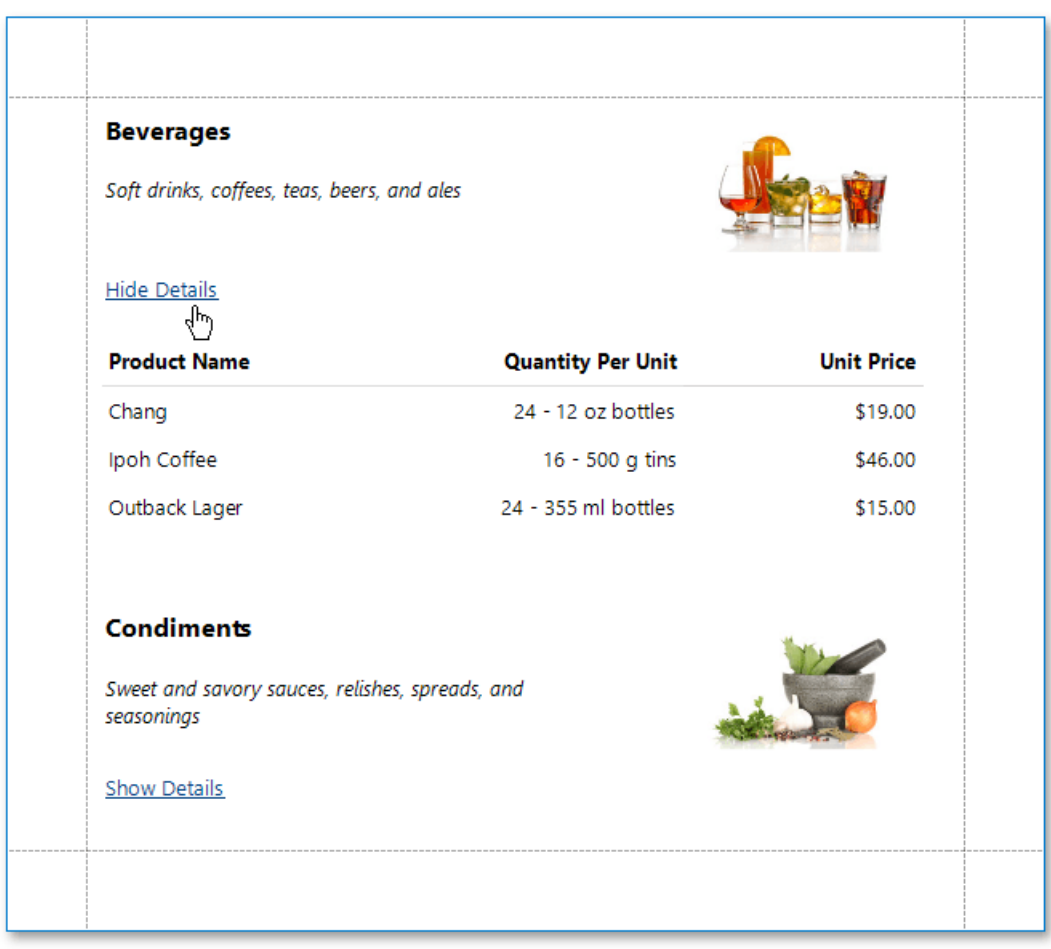

Do the following to create a drill-down report:

- 1. Create a [master-detail](#page-467-0) report using Detail Report bands.
- 2. Drop a label onto the report's detail band. Clicking this label should expand or collapse the hidden report details.
- 3. Select the detail [report](#page-360-0) band by clicking its header and expand the drop-down menu for the band's **DrillDownControl** property in the [Property](#page-1034-0) Grid.

This menu displays all report controls available on the report band that is one level above the current band in the report bands' hierarchy. Select the corresponding label in the menu to make the label expand or collapse the detail report's band when clicked in the Print Preview.

<span id="page-873-0"></span>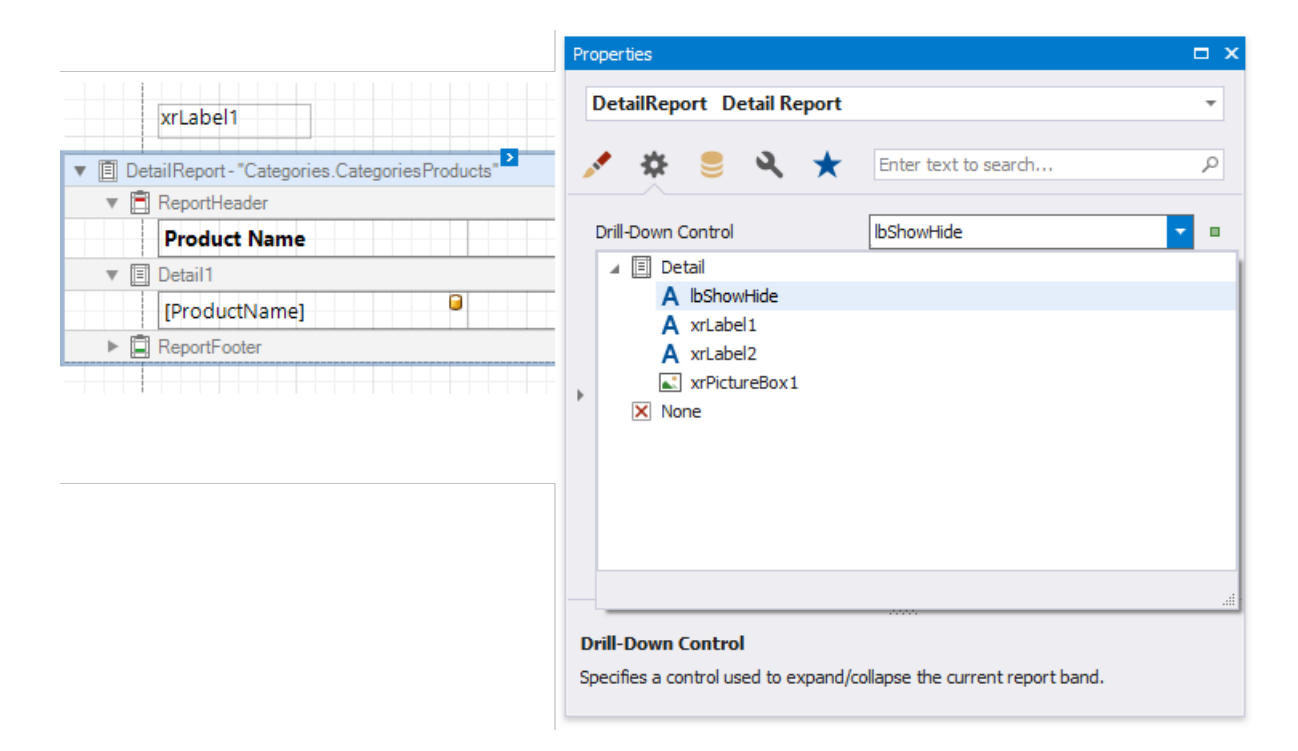

You can also specify the band's **Drill Down Expanded** property to define whether or not the band is initially expanded. This property is enabled by default.

4. Click this label's smart tag and select the**Expression** property.

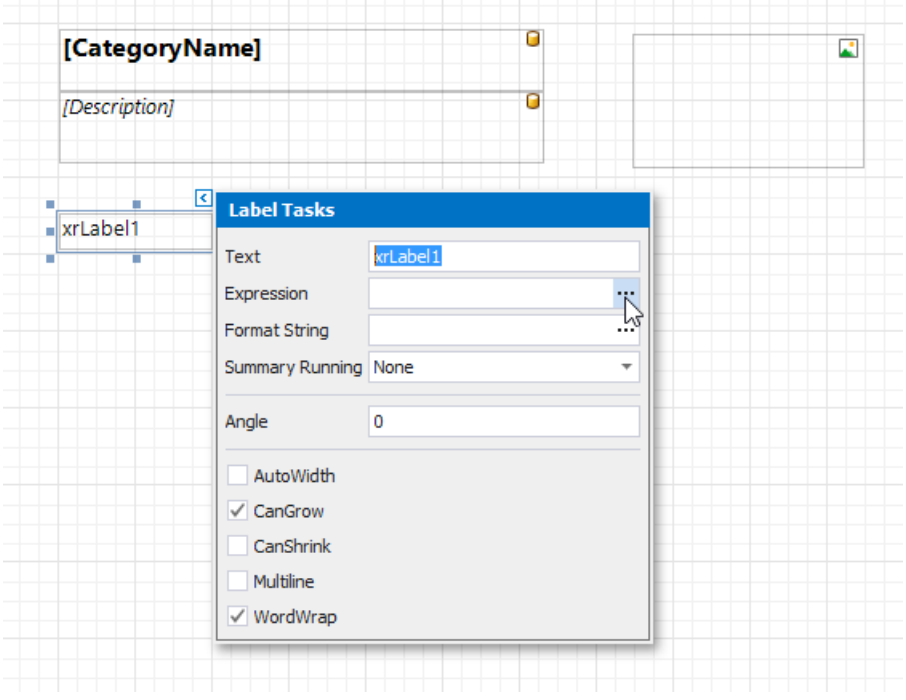

This invokes the **Expression Editor** where you can make the label display different text based on the detail report's **DrillDownExpanded** property value.

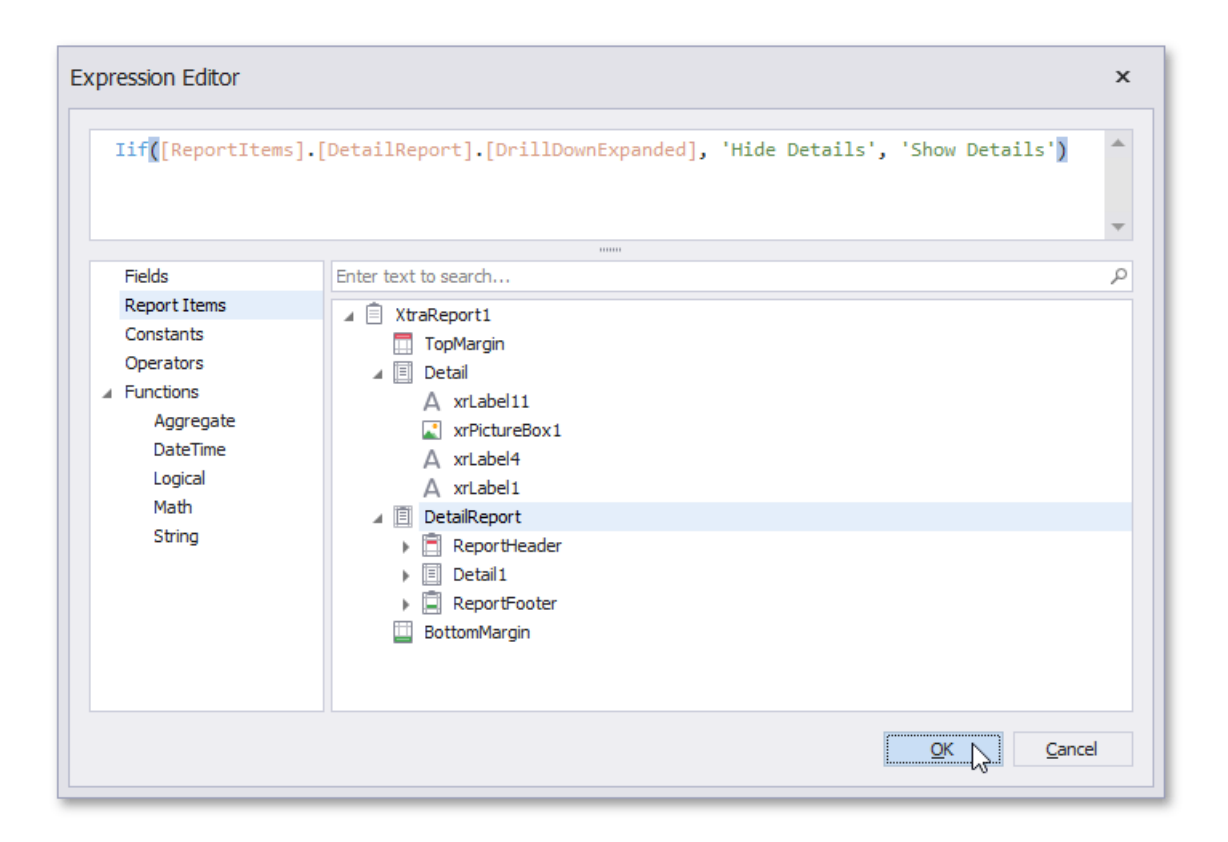

## Sort a Report in Print Preview

This tutorial illustrates how to enable sorting report data in Print Preview.

In this tutorial, we will start with the following report displaying products [grouped](#page-713-0) by category names.

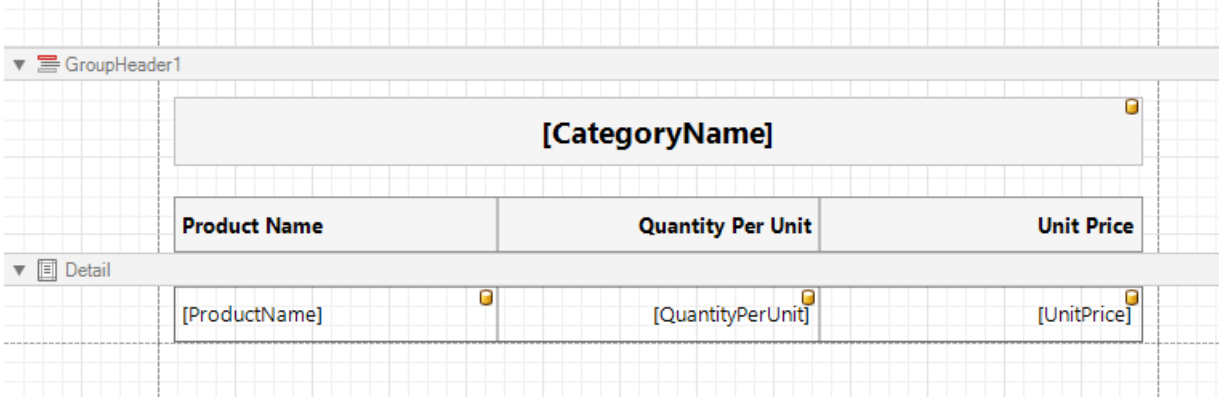

You can implement interactive sorting for both the detail data and report groups.

### **Sort Report Groups**

To enablesorting report groups in Print Preview, select thelabel displaying product category names located in the **Group Header** band and switch to the [Property](#page-1034-0) Grid.

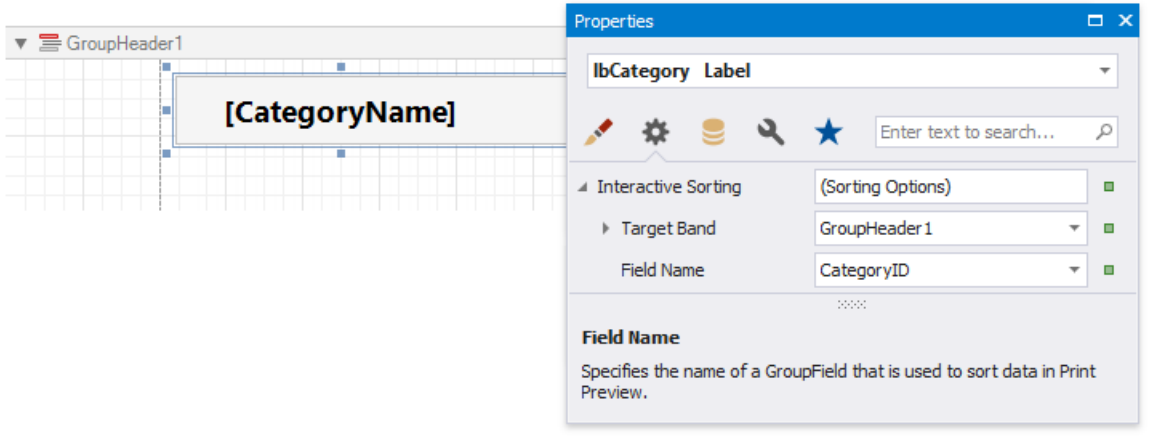

Expand thelabel's **InteractiveSorting** property,and set the **TargetBand** property to *GroupHeader1* and **FieldName** to *CategoryName*.

Switch to the **Preview** tab to sort report groups by the **CategoryName** field.When a mouse pointer hovers over thecategory name, it changes to a hand indicating the sorting capability. The arrow displayed at the element's right edge indicates the sorting order.

<span id="page-876-0"></span>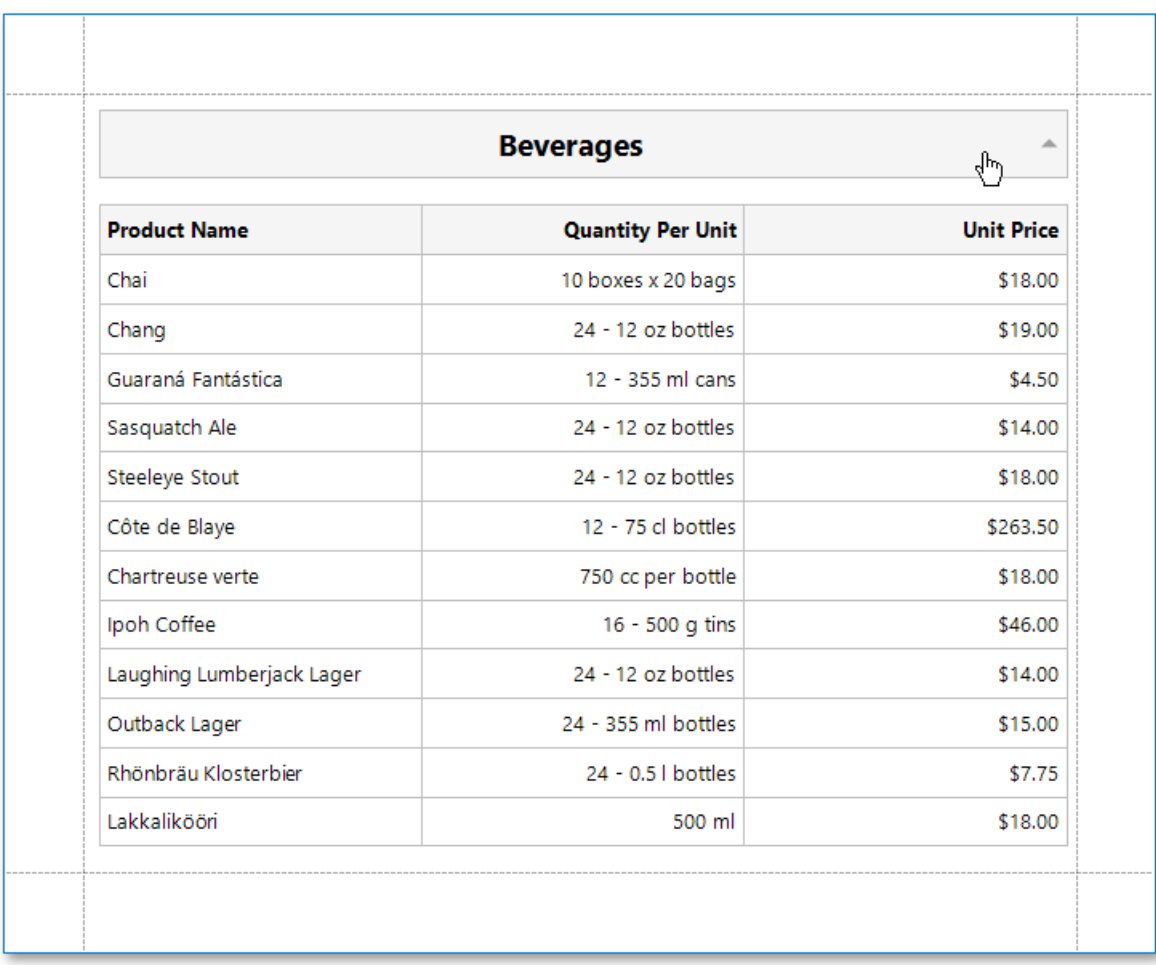

### **Sort Detail Data**

To enable sorting data in the Detail band, select the table cell displaying the **Product Name** title and switch to the [Property](#page-1034-0) Grid.

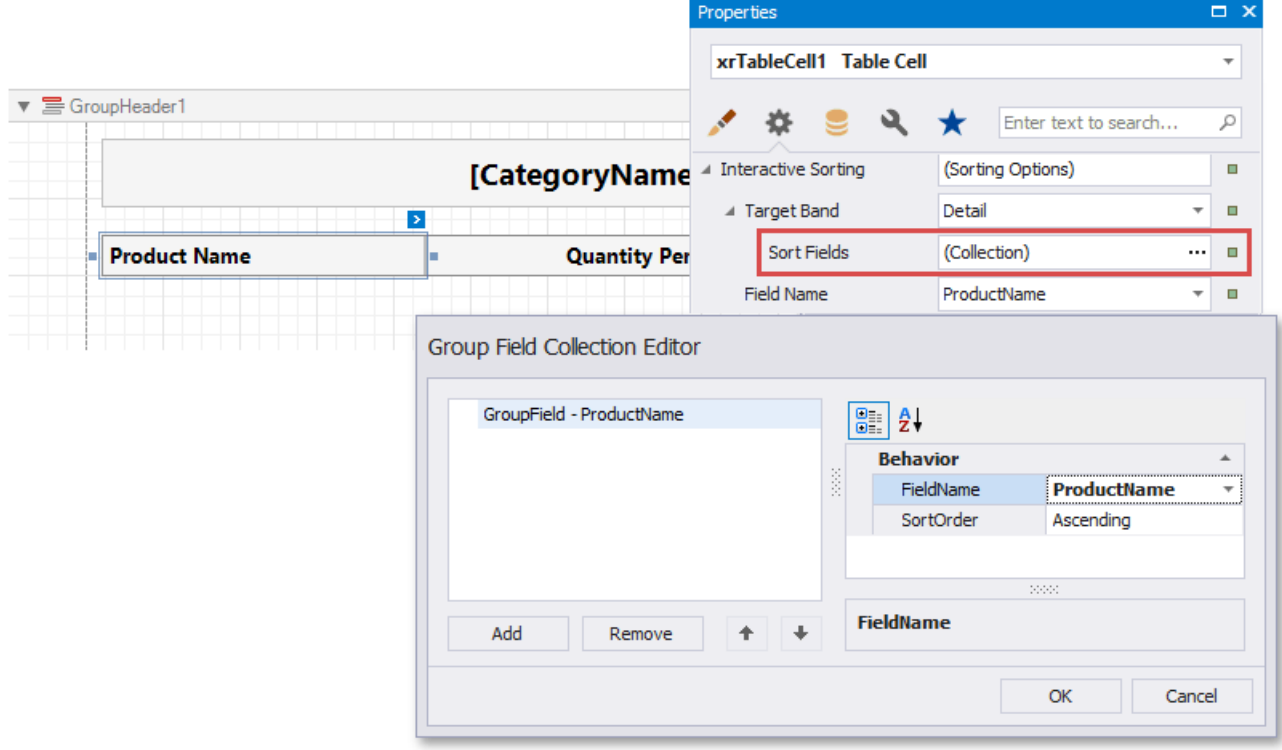

Set the **TargetBand** property to *Detail*and access the **SortField** property.

In the invoked collection editor, add a new group field and set its FieldName to ProductName.

Set the table cell's FieldName property to the **ProductName** field.

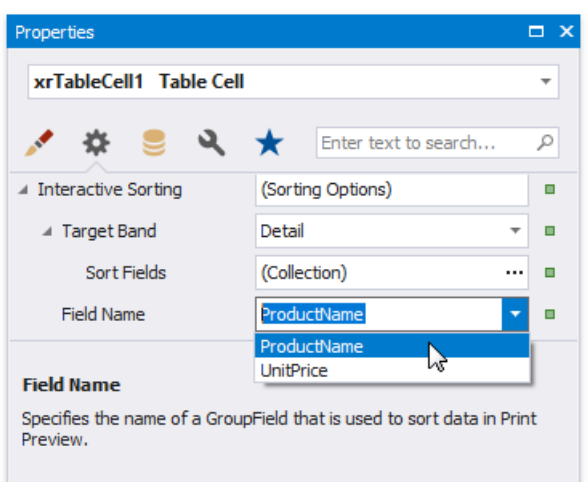

On switching to the Preview tab,you can now sort data in the Detail band by the **ProductName** field.

| <b>Beverages</b><br>∸      |                          |                   |
|----------------------------|--------------------------|-------------------|
| <b>Product Name</b><br>√րի | <b>Quantity Per Unit</b> | <b>Unit Price</b> |
| Steeleye Stout             | 24 - 12 oz bottles       | \$18.00           |
| Sasquatch Ale              | 24 - 12 oz bottles       | \$14.00           |
| Rhönbräu Klosterbier       | 24 - 0.5   bottles       | \$7.75            |
| Outback Lager              | 24 - 355 ml bottles      | \$15.00           |
| Laughing Lumberjack Lager  | 24 - 12 oz bottles       | \$14.00           |
| Lakkalikööri               | 500 ml                   | \$18.00           |
| Ipoh Coffee                | 16 - 500 g tins          | \$46.00           |
| Guaraná Fantástica         | 12 - 355 ml cans         | \$4.50            |
| Côte de Blaye              | $12 - 75$ cl bottles     | \$263.50          |
| Chartreuse verte           | 750 cc per bottle        | \$18.00           |
| Chang                      | 24 - 12 oz bottles       | \$19.00           |
| Chai                       | 10 boxes x 20 bags       | \$18.00           |

If you provide interactive sorting to multiple fields, clicking another field clears all the previously applied data sorting. Hold the SHIFT key while clicking to preserve the existing sorting settings and thus sort against multiple fields.

To disable data sorting against a specific field, hold the CTRL key on its caption click.

**D** Note

Reports embedded into the current report using the [Subreport](#page-584-0) control do not support interactive data sorting.

## Edit Content in Print Preview

This document describes how to customize field values in a previewed document.

### **Content Editing Overview**

Enablea report control's **Edit Options** | **Enabled** property and leavethe**Edit Options** | **Read Only** property disabled to make the control's content editable in Print Preview.

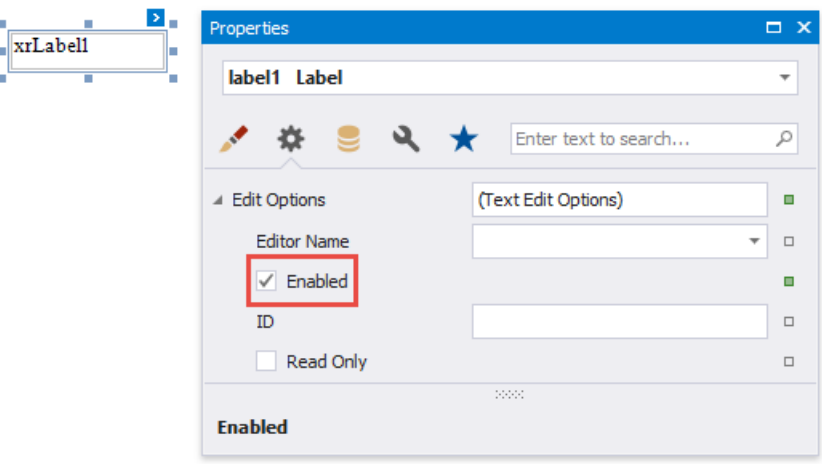

Print Preview provides the**Editing Fields** toolbar button if contentediting is enabled for at least onecontrol in the displayed report. Click this button to highlight all editable fields available in the document.

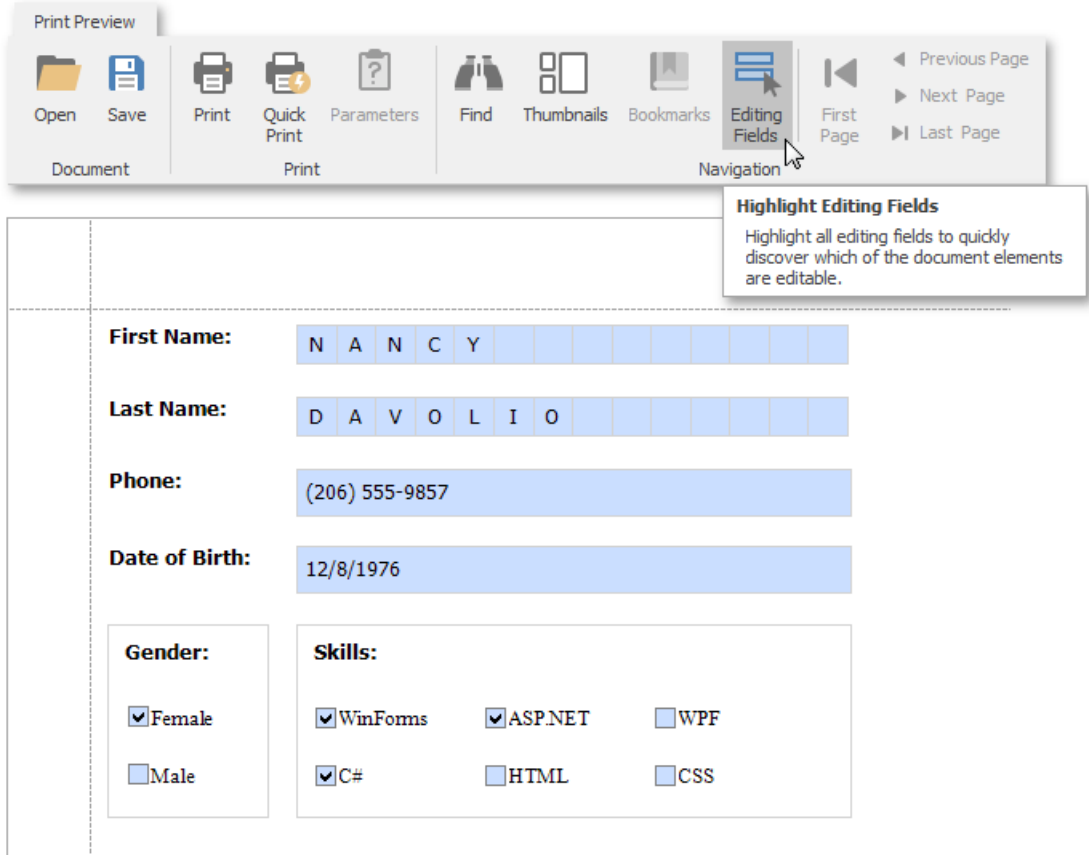

Use the TAB and SHIFT+TAB keys to navigate between editable fields forward and back.

Click an editable field to invoke an editor and specify a value.

You can enable content editing for data-aware and unbound report controls.

The following report controls support content editing in Print Preview:

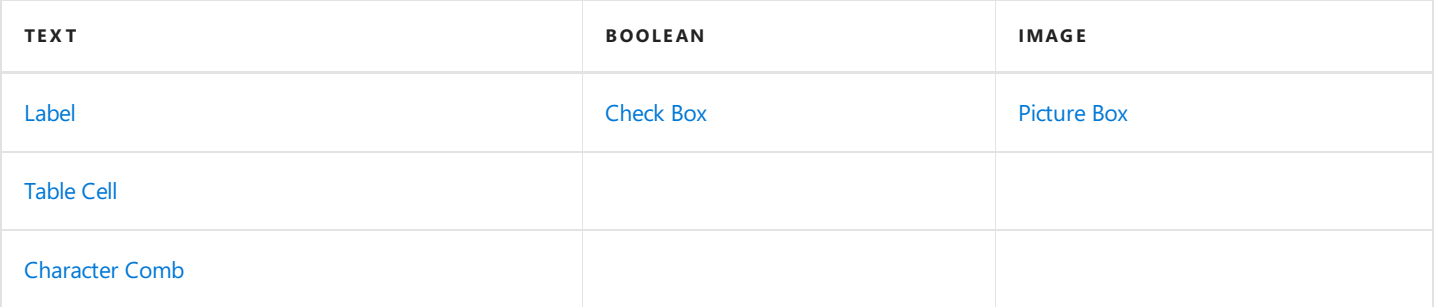

The sections below provide information about options these controls expose. You can use these options to set up content editing.

### **Content Editing Limitations**

- Changes made to a control's content in Print Preview does not effect the document's other parts (for example, summary results, grouping, sorting, bookmarks and other settings that were processed before the document was generated).
- A control's **Can Grow** setting is ignored for editable fields. The edited area cannot exceed the control's original dimensions.
- Multi-line values can only be entered when no mask is applied to an editable field.
- Values entered into editable fields are reset after the document is refreshed (for example, when you submit report parameter values or [expand/collapse](#page-813-0) data in a [drill-down](#page-873-0) report).
- It is not possible to edit content in bands if their **DrillDownControl** property is specified.
- The entered values are not preserved in the Top Margin and Bottom Margin bands when the report is exported as a single file to the following formats:
	- TXT
	- o CSV
	- o HTML
	- o MHT
	- o RTF
	- XLS
	- XLSX
	- image

### **Text Editors**

Text editors are used to customize the [Label](#page-563-0), [Table](#page-591-0) Cell and [Character](#page-568-0) Comb report controls' content in Print Preview.

The default text editor is a memo edit.

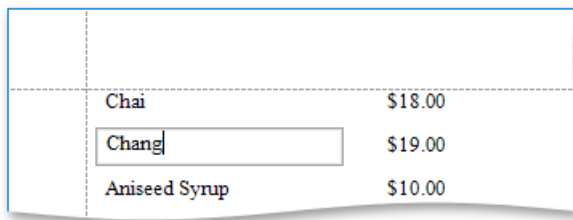

Specify the**Edit Options** | **Editor Name** property to use one of thefollowing texteditors:

<span id="page-880-0"></span>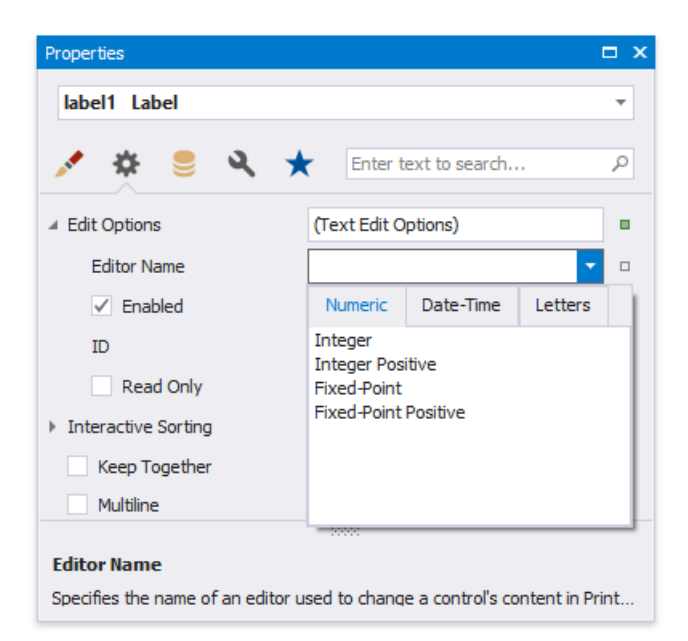

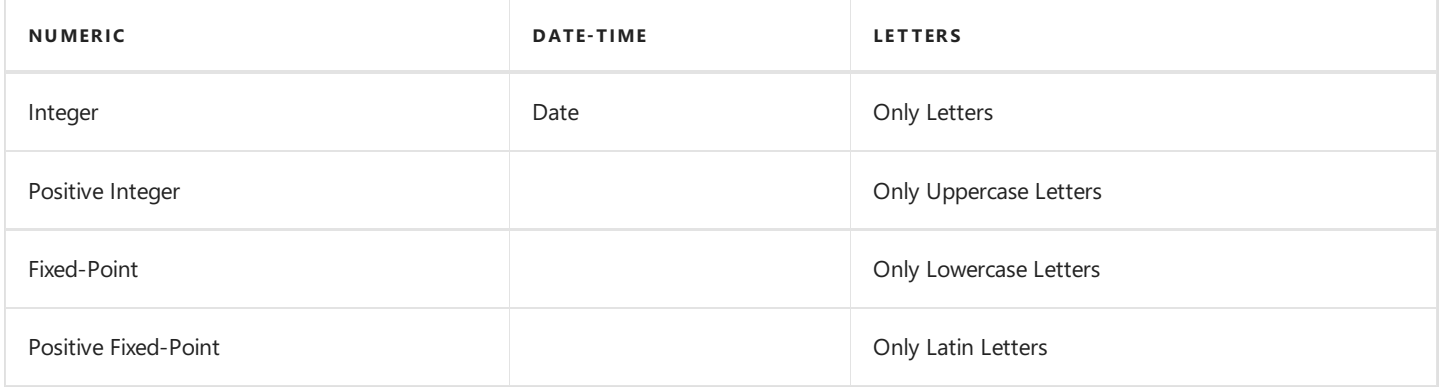

Each editor has a specific mask.

#### **D** Note

If a table cell contains other controls, you cannot edit this cell (they can edit the cell's controls). The following image illustrates this:

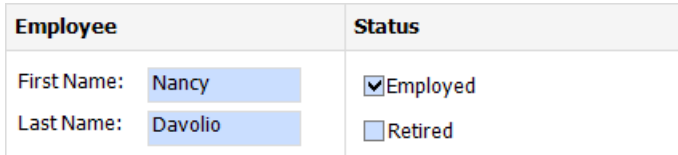

### **Check Box Editor**

The check box editor is used to customize the [Check](#page-574-0) Box report control's content in Print Preview.

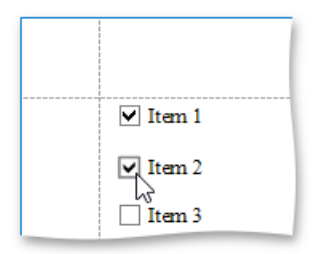

You can combine several check box editors into a radio group so that you can select only one option within a group at a time. For this, set the [Check](#page-574-0) Box report controls' Group ID property to the same value.

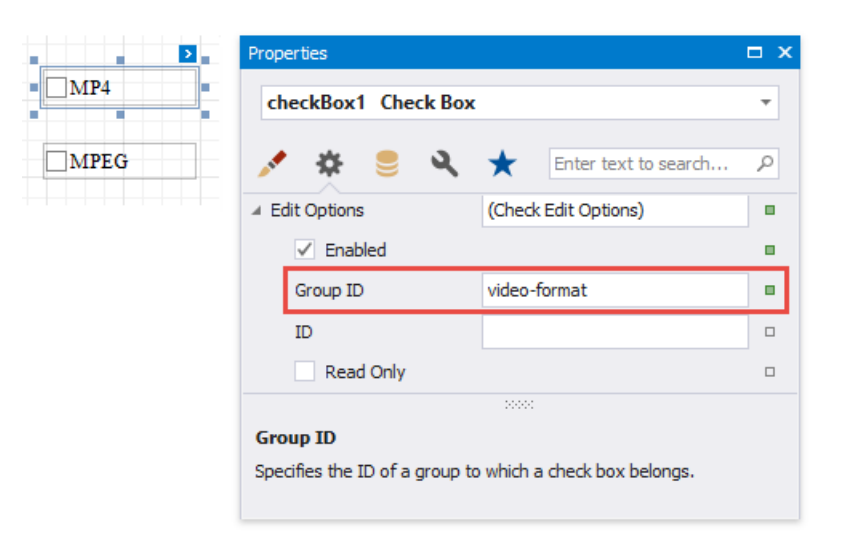

### **Image Editors**

Image editors are used to customize the [XRPictureBox](#page-580-0) report control's content in Print Preview.

Use the control's **Edit Options** | **Editor Name** property to assign one of the following image editors.

#### **Image Editor**

Allows you to load an image and specify the image's size options.

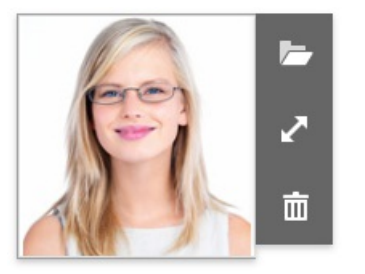

#### **Signature Editor**

Allows you to specify brush options and draw a signature.

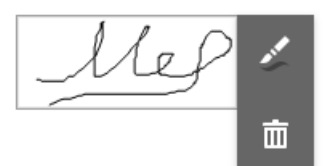

#### **Image and Signature Editor** (default)

Allows you to load an image and draw a signature. The image's size options and brush options are available.

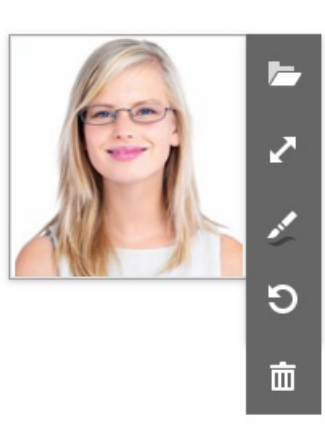

## Add Extra Information

The topics in this section describe how to identify your reports by displaying information about their context:

- Add [Watermarks](#page-885-0) to a Report
- Display the Current Date and Time in a Report
- Display the User Name in a Report

#### **O** Note

See Add [Navigation](#page-857-0) to learn how to add page numbers and a table of contents to your reports.

## Add Watermarks to a Report

This tutorial describes how to add watermarks to a report and use preprinted forms.

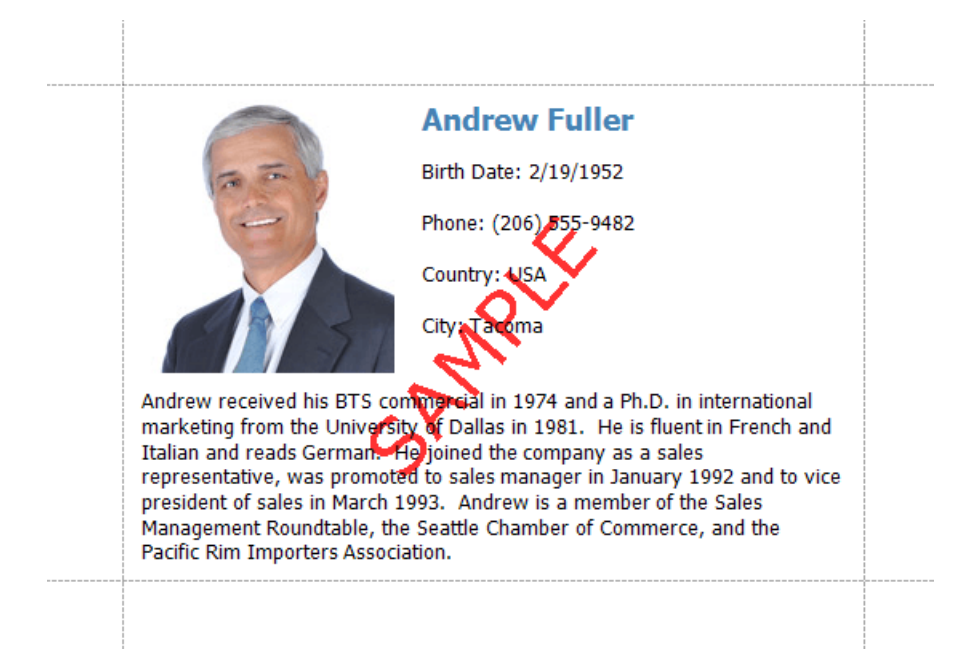

### **Add a Watermark to a Report**

To add a watermark to a report, do the following.

1. Switch to the [toolbar](#page-1015-0)'s **Page** page and press **Watermark**.

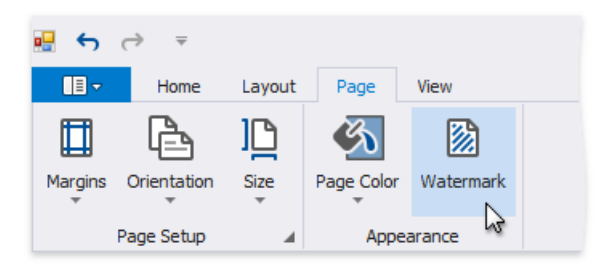

2. In the invoked Watermark dialog, select either the Text Watermark or Picture Watermark tab, depending on the type of watermark you wish to add.

For a text watermark, specify the text, direction and font options.

<span id="page-885-0"></span>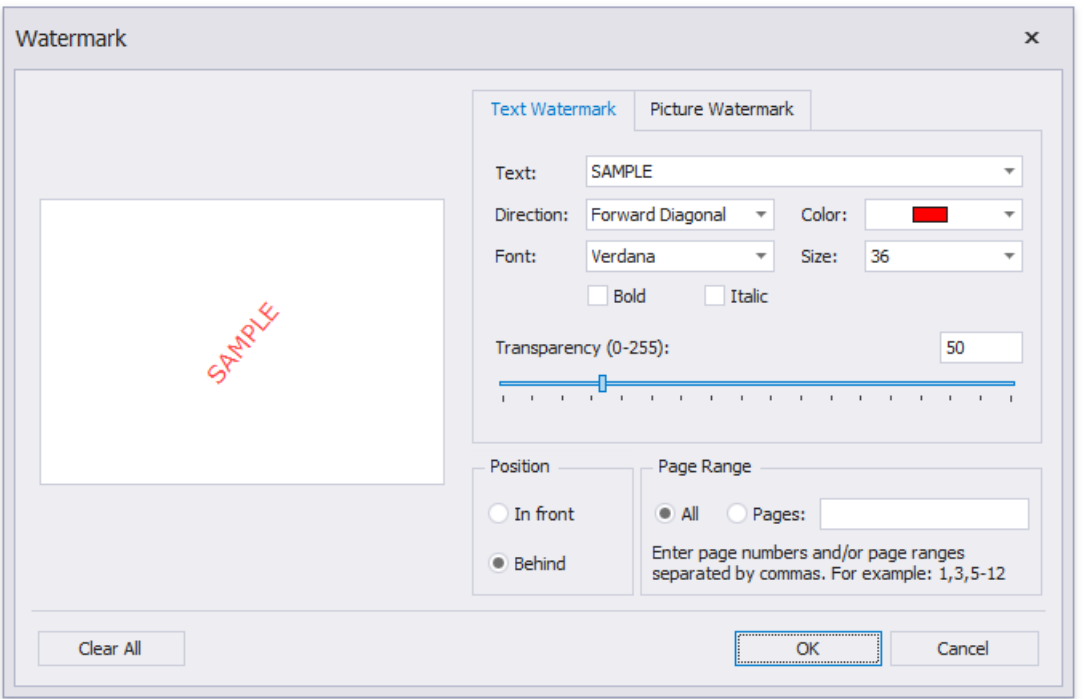

For a picture watermark, you need to specify an image. To do this, click the ellipsis button for the **Load image** option.

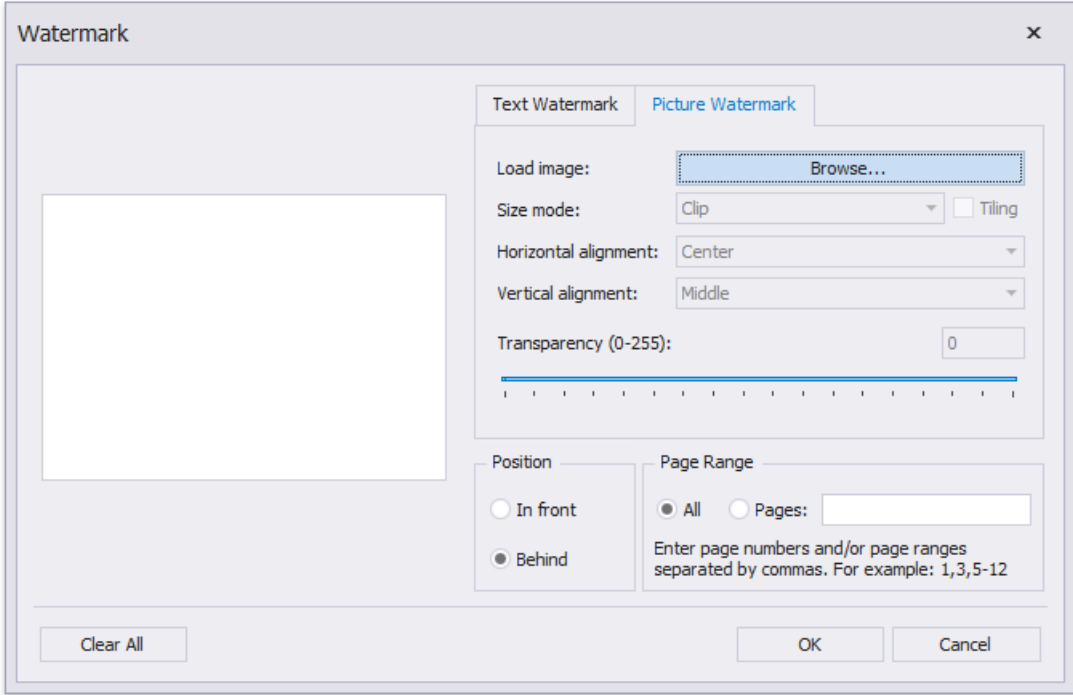

In the invoked **Select Picture** dialog, select the file containing the image that you wish to use as a watermark and click **Open**. Next, specify the size mode and alignment options for the picture.

Additionally, for both textual and picture watermarks, you can adjust the transparency, position (in front of or behind the document content), and the page range in which the watermark will be printed.

#### **D** Note

The **Transparency** property is unavailable when you specify an SVG image.

### **Supply a Preprinted Form**

You can use a picture watermark as a template, to display an image of the preprinted form on the report's body at design time.

To display a watermark at design time, switch to the [toolbar](#page-1015-0)'s View page and activate Watermark.

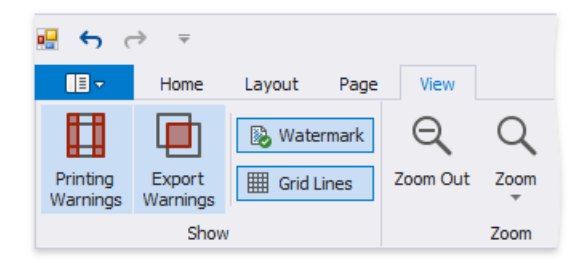

The following image illustrates a report with a watermark shown at design-time that contains a template of a preprinted form.

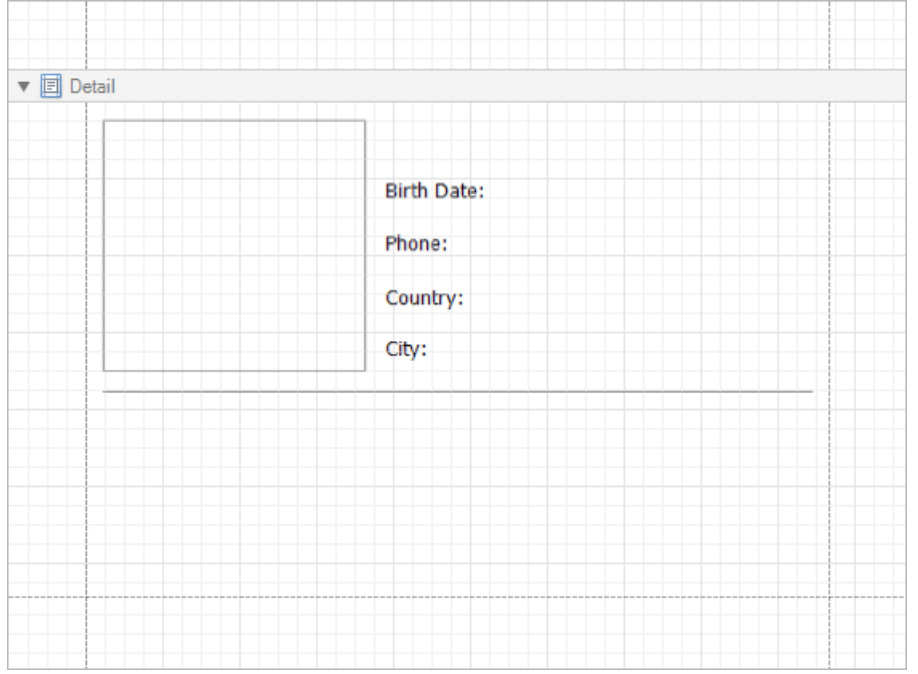

Place report controls on the report's body according to the layout of the preprinted form.

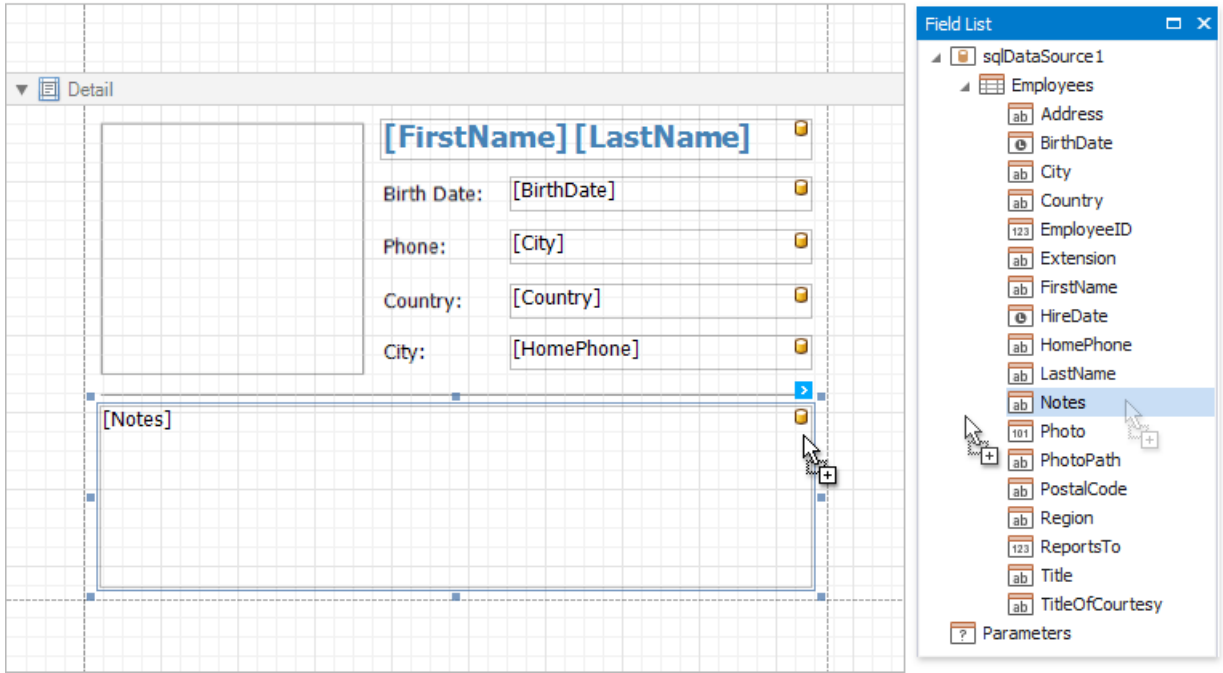

## <span id="page-887-0"></span>Display the User Name in a Report

This tutorial demonstrates how to insert the current user name in a report using the Page Info control.

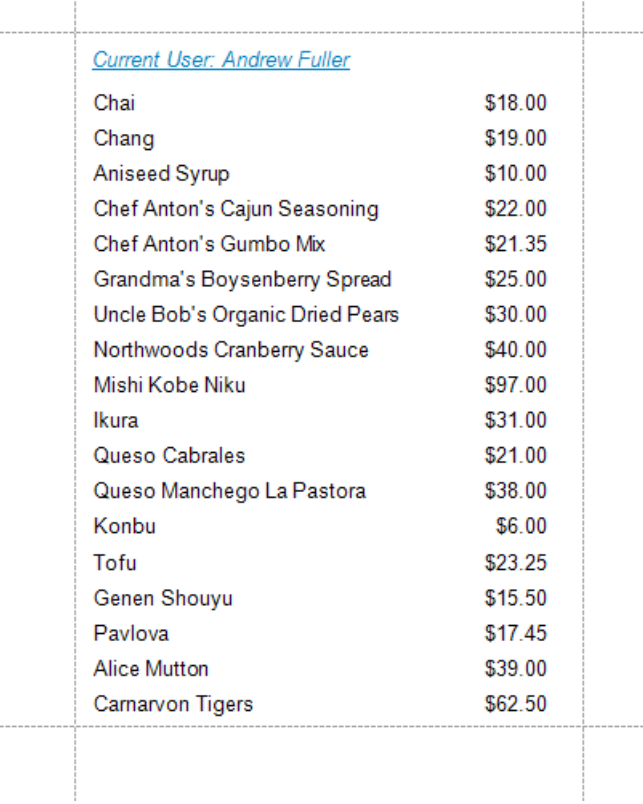

Do the following to insert the user name into a report:

1. Typically, the user name is displayed within the Report [Header](#page-360-0) band. To add it to the report, right click anywhere on the report's surface. In theinvoked menu, point to **Insert Band** and click **ReportHeader**.

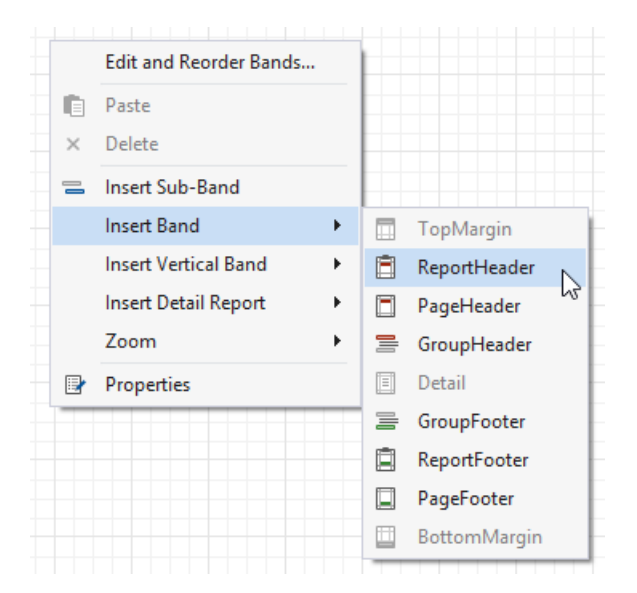

2. Drop the Page Info control from the [Toolbox](#page-1013-0) onto the ReportHeader band.

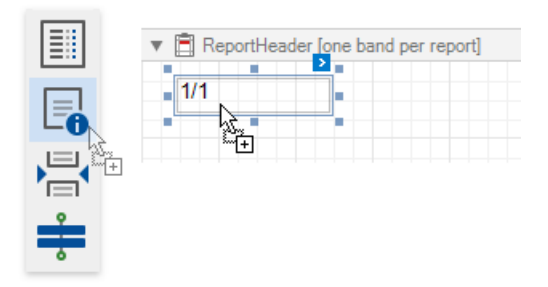

3. Set the control's **Page Information** property to *User Name* (e.g. using the smart tag).

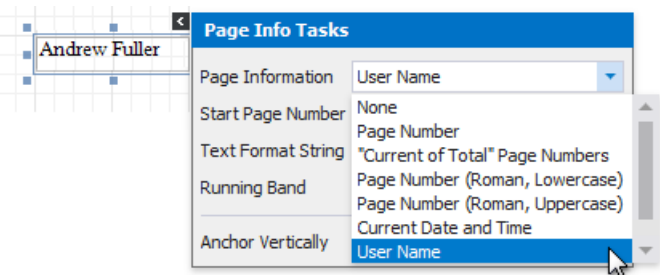

4. Next, to apply a format string to thecontrol's contents, type **Current User: {0}** into its **TextFormat String** property.

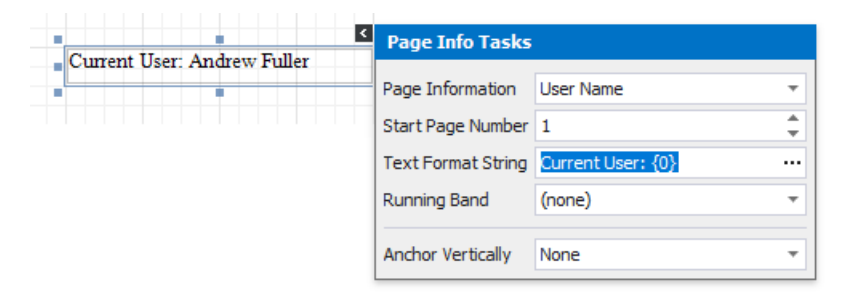

## <span id="page-889-0"></span>Display the Current Date and Time in a Report

This tutorial demonstrates how to insert the current system date and time into a report using the Page Info control.

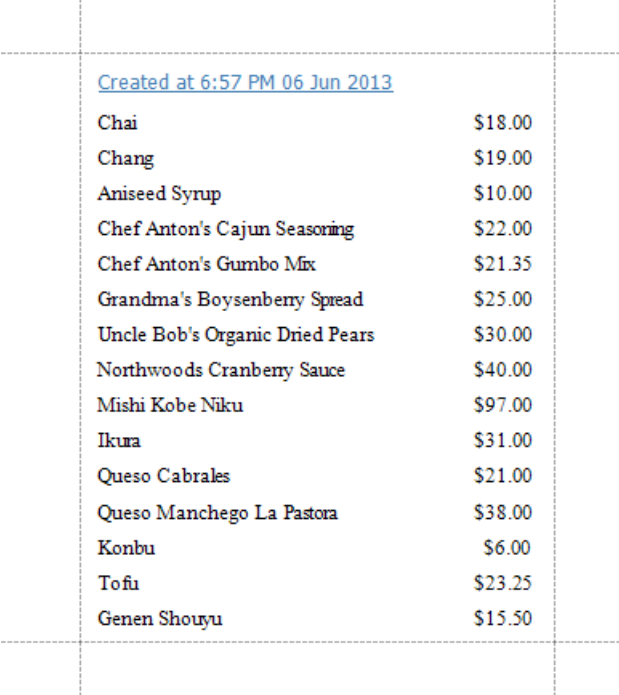

Do the following to include information about the current date and time into a report:

1. Typically, the current date and time are displayed within the Report [Header](#page-360-0) band. To add it to the report, right click anywhere on thereport's surface. In theinvoked menu, point to **Insert Band** and click **ReportHeader**.

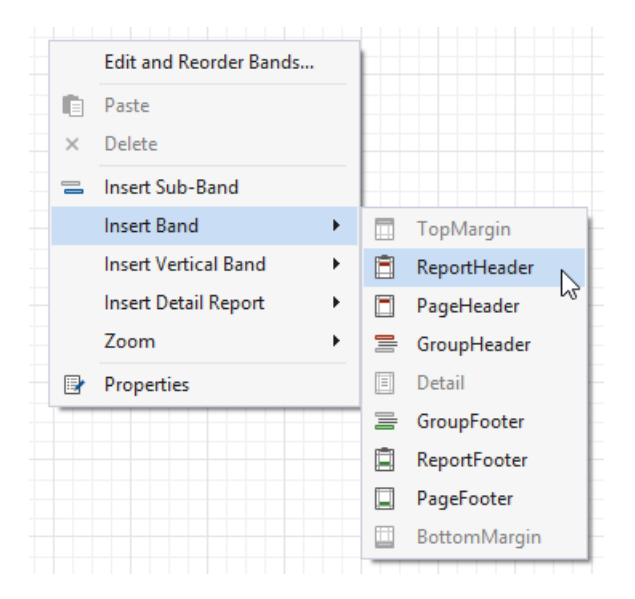

2. Drop the Page Info control from the [Toolbox](#page-1013-0) onto the ReportHeader band.

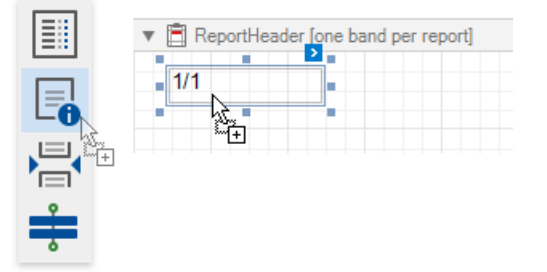

3. Set the control's **PageInformation** property to *DateTime* (e.g. using the smart tag).

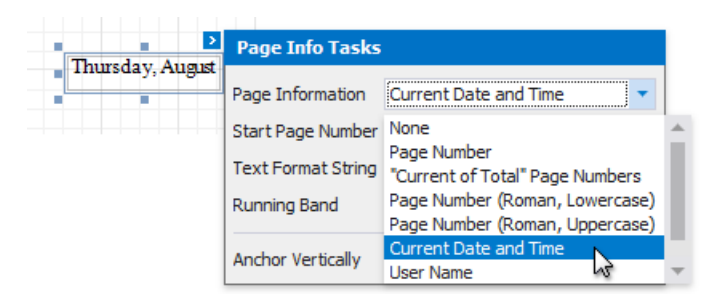

4. To apply a format string to thecontrol's contents, type **Created at {0:h:mm tt dd MMMM yyyy}** into its **TextFormatString** property.

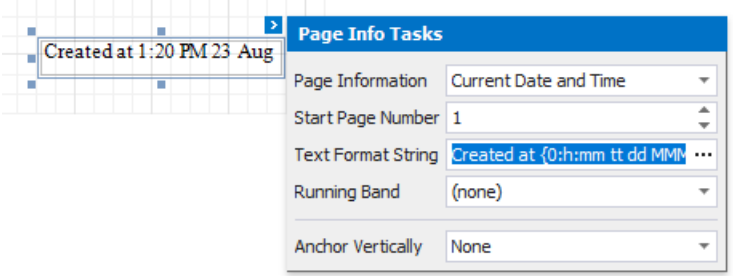

## Merge Reports

You may have report pages that do not fit within an entire report template in the following cases:

- Title pages or custom pages at the end of the report;
- Charts within a table report;

You can create pages in a separate report and merge them into your base report. This enables you to print and export merged pages as a single document, and preserve the original report page settings and orientation.

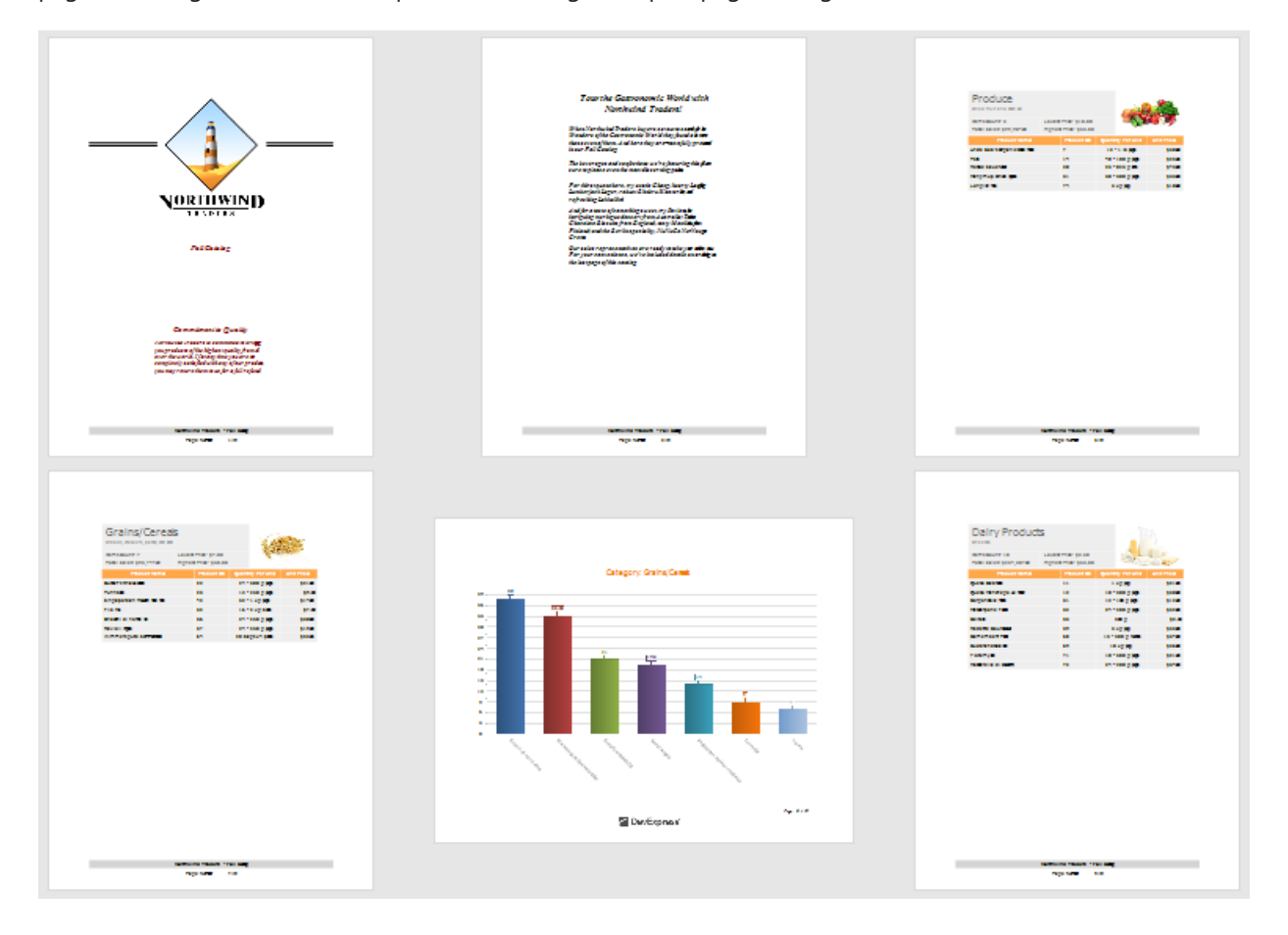

## Add a Report to the End/Beginning

Follow the steps below to add a separate report to the end of another report and print it as a single job.

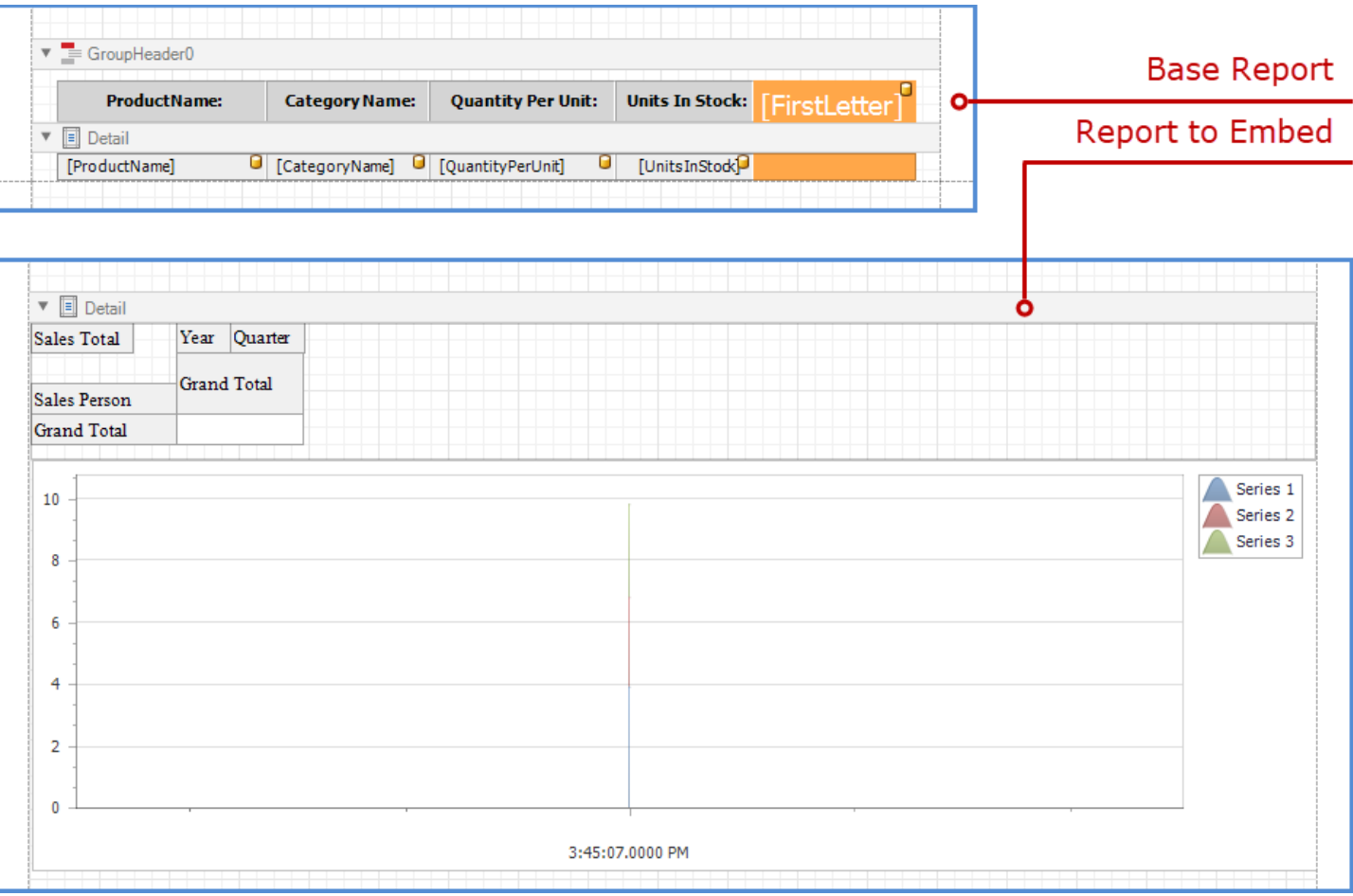

1. Right-click the base report and select the **Insert Band** / Report Footer item in the context menu.

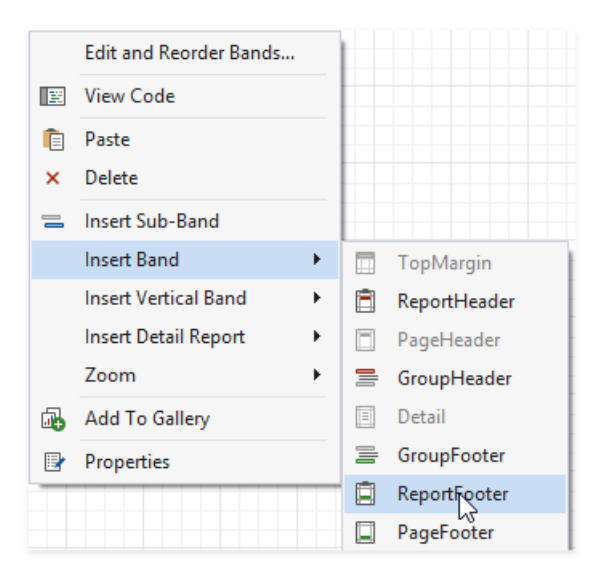

2. Drag a [Subreport](#page-584-0) item from the Toolbox onto the created Report Footer band.

<span id="page-893-0"></span>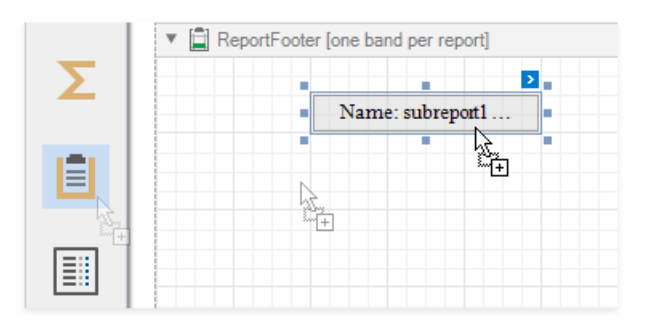

#### 达 Tip

To add a report to the beginning of another report (for instance, to add a title page), usethe **Report Header** band instead.

- 3. Click the subreport's smart tag and specify a report in the **Sub-Report Tasks** window:
	- Usethe **Report Source** property to assign a predefined report from the Designer.
	- Usethe **Report Source Url** property to assign a custom report.

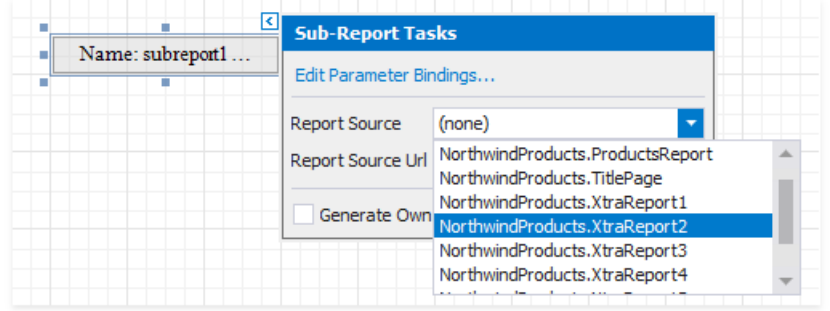

4. Enable the **Generate Own Pages** option to print the embedded report on separate pages and use its own page settings.

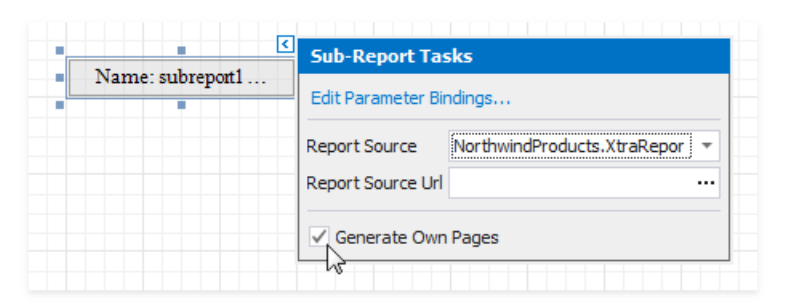

5. Switch to Preview mode to see the combined report.

#### NORTHWIND Alphabetical List of Products

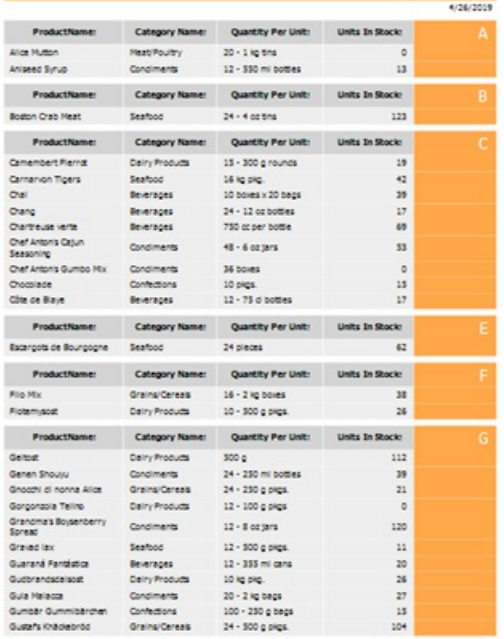

DevExpress<sup>®</sup>

Page : 1/4

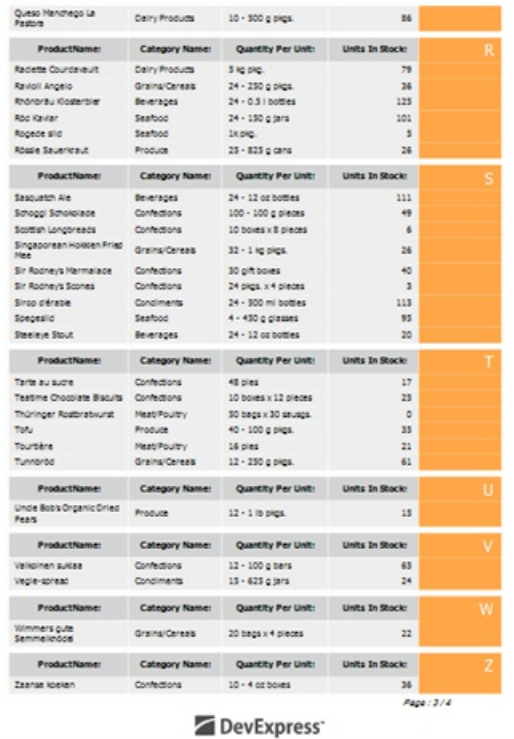

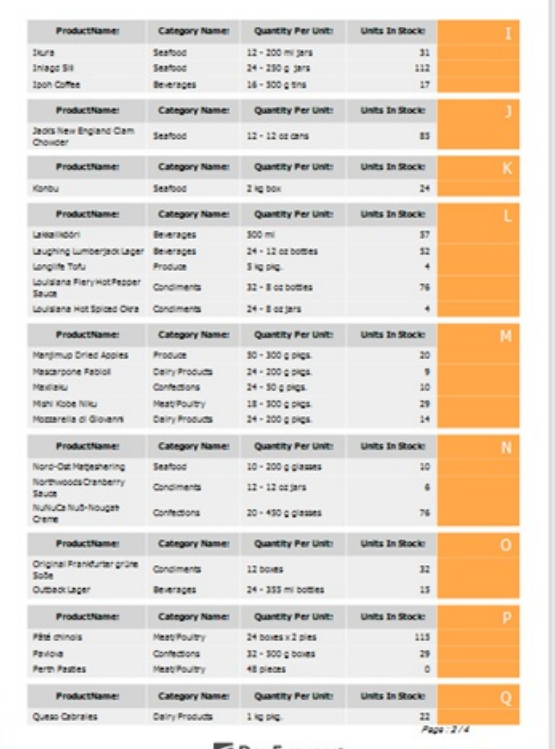

DevExpress®

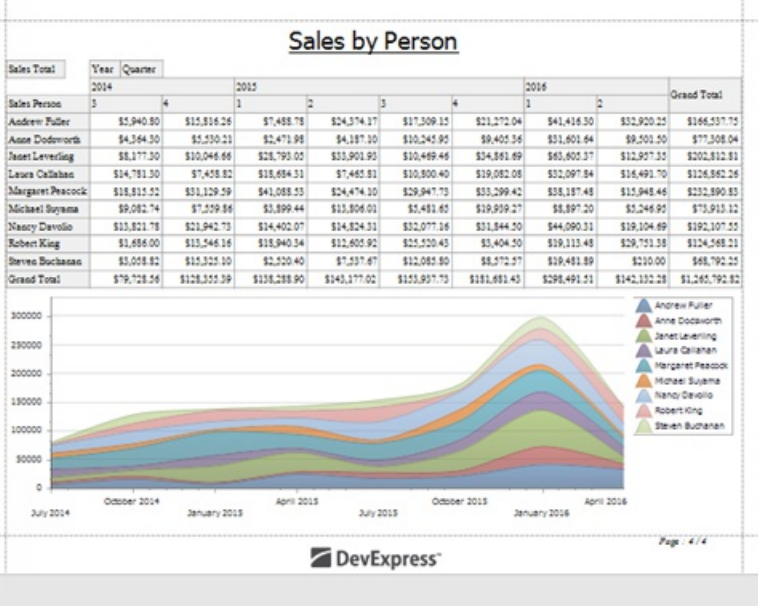

## Use Data-Driven Page Sequence

This topic describes how to combine a table report that uses the Portrait page orientation and a chart report that uses Landscape page orientation.

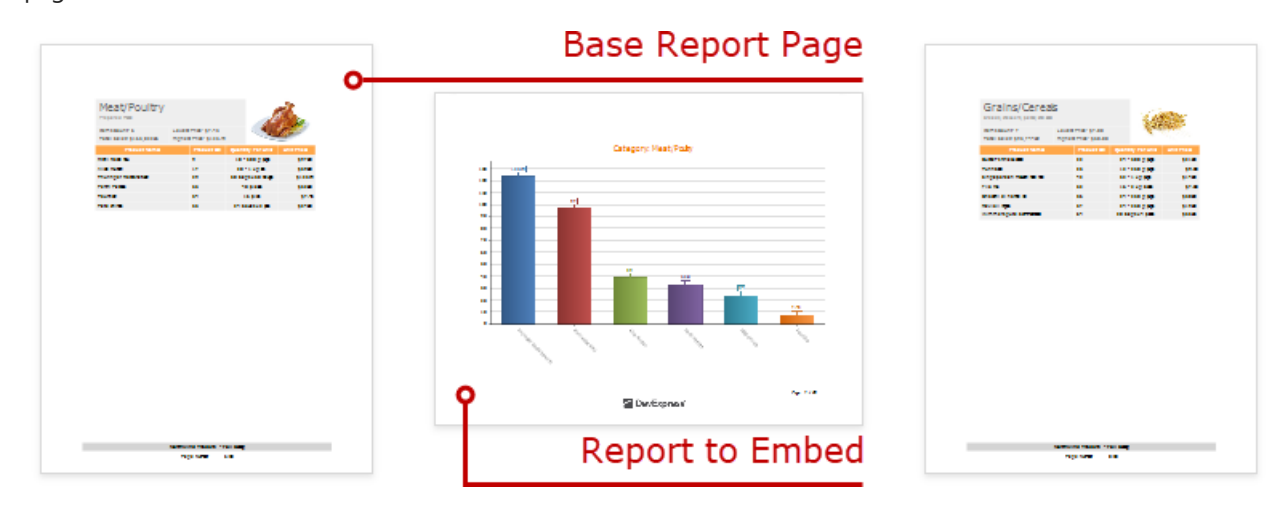

Follow the steps below to create a combined report:

### **Create a Chart Report**

1. Createa report that shows data in thechart form. [Bind](#page-367-0) thereport to a data source.Set thereport's **Landscape** property to **true** to enable the Landscape page orientation.

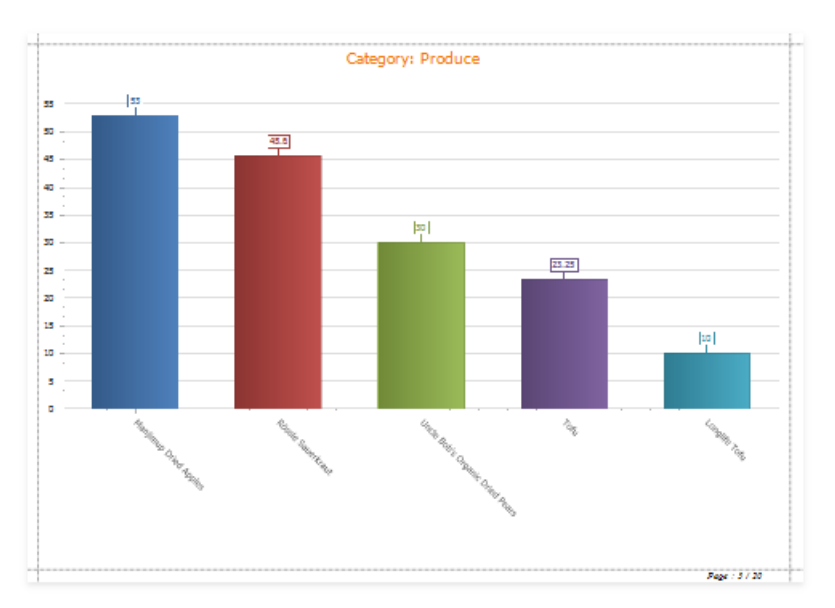

2. Add a parameter to your chart report to identify which data to usefor thechart. Right-click **Parameters** in the**Field List** and choose **Add Parameter**.

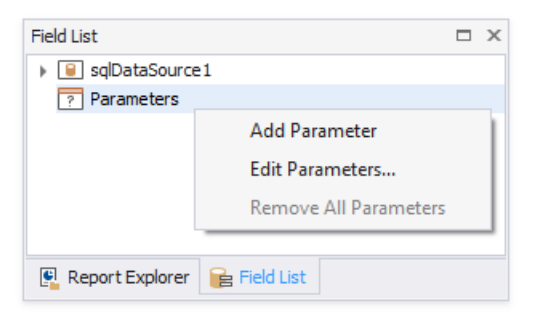

3. Select thecreated parameter and set its **Name** and **Type**,and uncheck the **Visible** option.

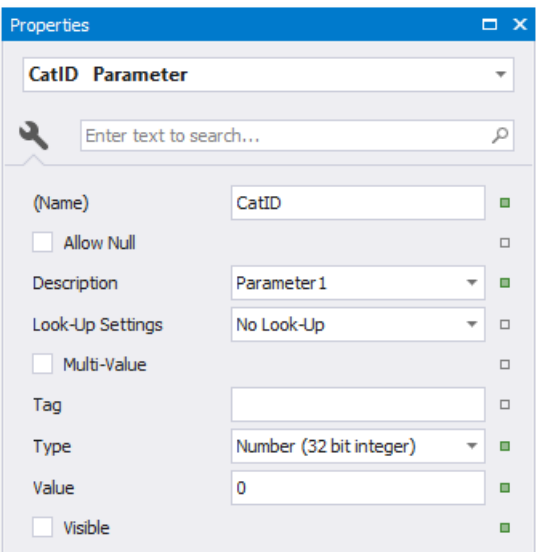

4. Click the report's smart tag. Click the Filter String option's ellipsis button. In the invoked [FilterString](#page-702-0) Editor, construct an expression to compare the key data field to the created parameter. To access the parameter, click the icon on the right until it turns into a question mark.

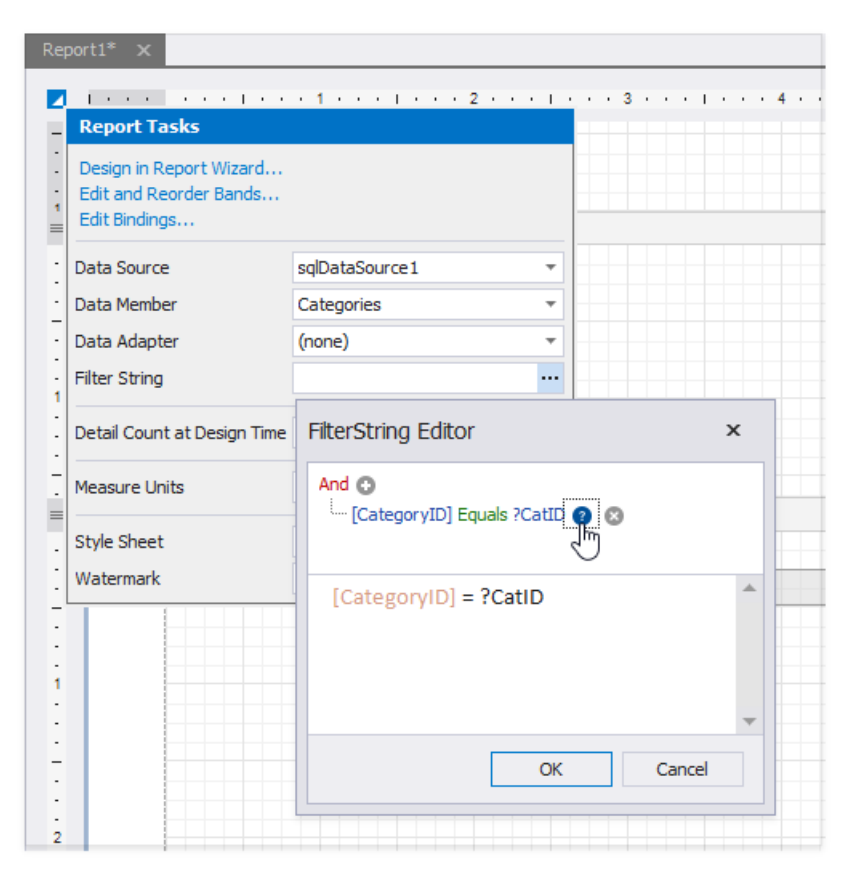

5. Save the report.

### **Create the Base Report**

1. Create a report [bound](#page-367-0) to the same data source as the chart report, and arrange a layout like the one shown below:

<span id="page-897-0"></span>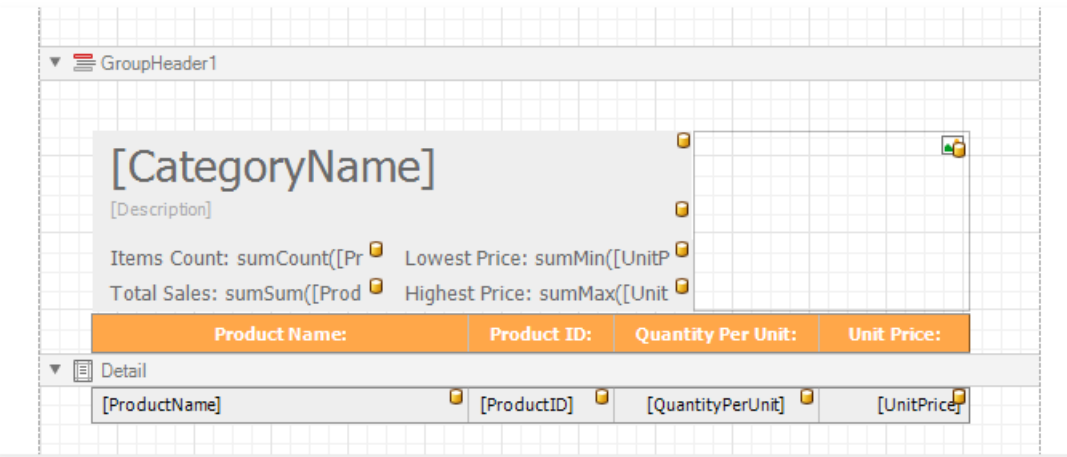

2. Right-click the basereport's **Detail** band and select the**Insert Band** / **Group Footer** item in thecontext menu.

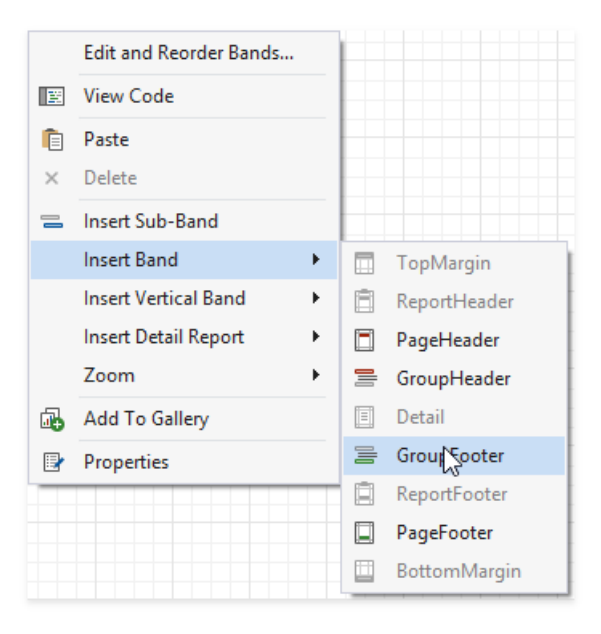

3. Drag a [Subreport](#page-584-0) item from the Toolbox onto the added group footer band.

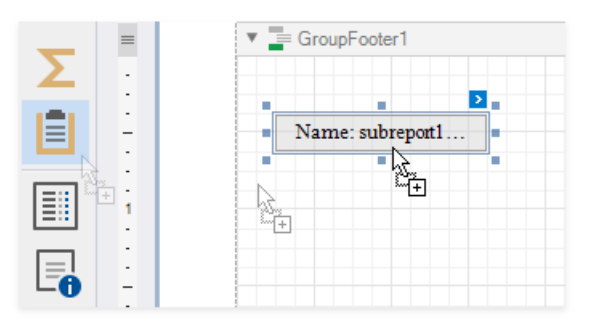

- 4. Click thesub-report control's smart tag and specify thechart report in the **Sub-Report Tasks** window:
	- Usethe **Report Source** property to assign a predefined report from the Designer.
	- Usethe **Report Source Url** property to assign a custom report.

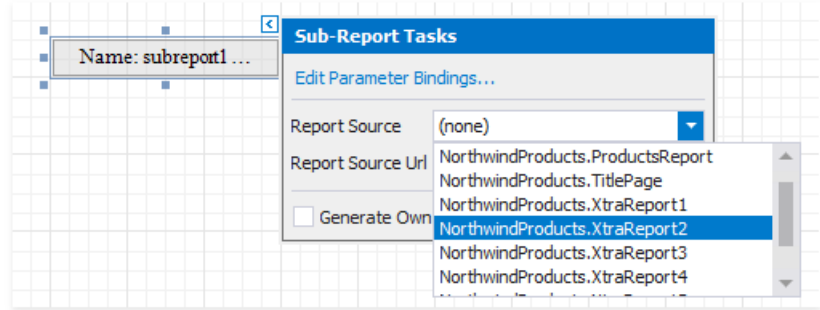

5. Enable the **Generate Own Pages** option to print the embedded report on separate pages and use its own page settings.

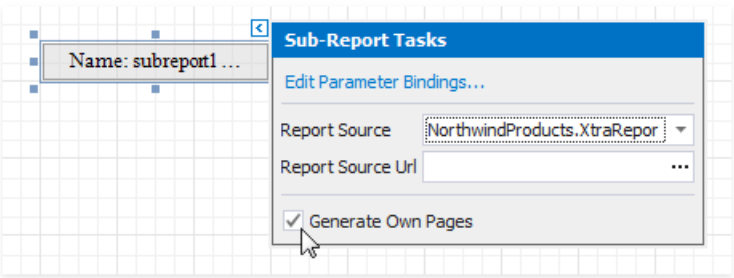

6. Bind thechart report's parameter to the basereport's data field. Click thesubreport's smart tag and select**Edit Parameter Bindings** in the invoked **SubReport Tasks** window.

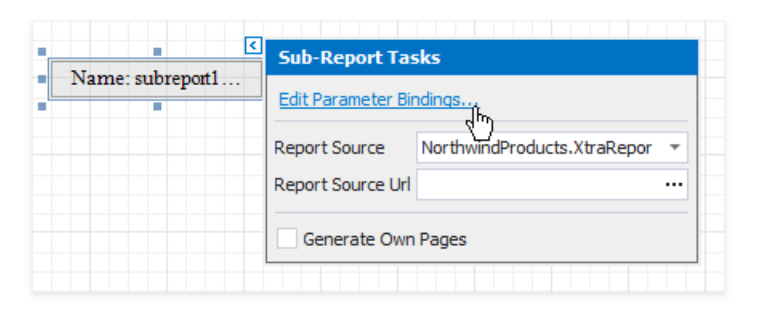

7. The **Parameter Bindings Collection Editor** is invoked. Click **Add** to add a new binding. In the binding properties list, specify the data field to bind to and the parameter name to bind.

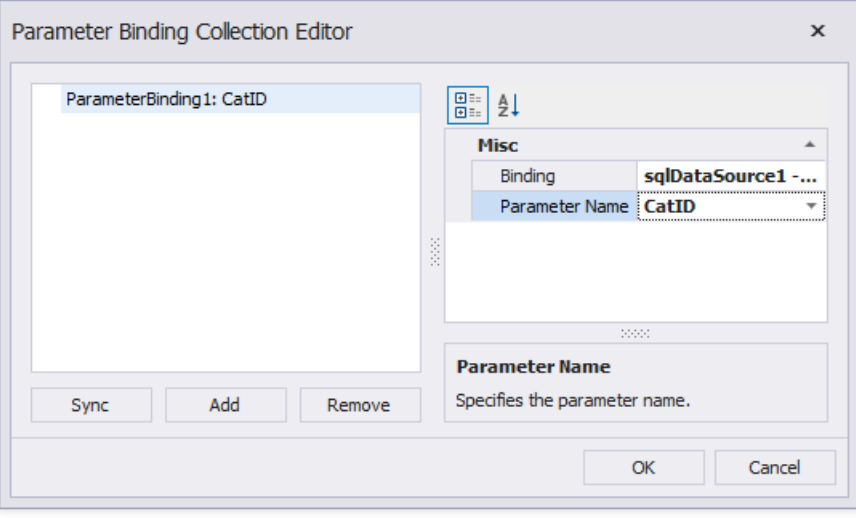

8. Switch to Preview mode to see the combined report.

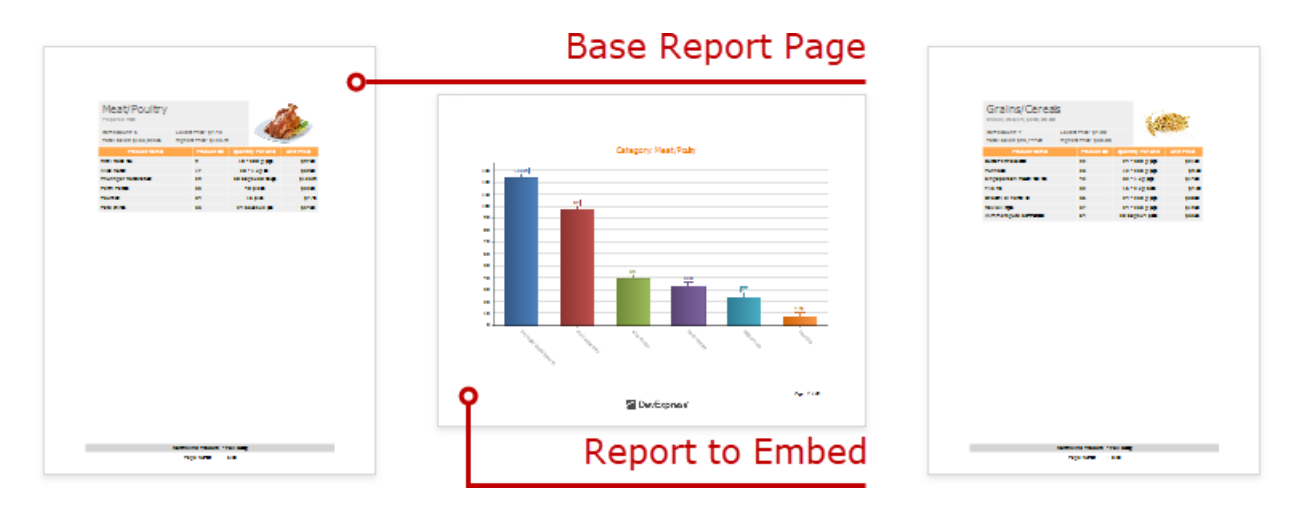

Your base report's Table of Contents and Document Map include bookmarks from the embedded report. Use the Parent **Bookmark** property to specify the nesting level for the embedded report's bookmarks.
## Use Expressions

Use expressions to retrieve and format data, create calculated fields and calculate summaries, conditionally shape data and change a report control's appearance.

### **Expression Syntax**

An expression is a string that is parsed and processed to evaluate a value. Expressions consist of field names, constants, operators, and functions. Field names are wrapped in square brackets.

*"[Quantity] \* [UnitPrice] \* (1 - [BonusAmount])" "[FirstName] + ' ' + [LastName]" "[Country] == 'USA'"*

*"[OrderDate] > #8/16/1994# AND [Quantity] > 20"*

You can use operators, functions, and constants in your expressions.

### **Expression Editor**

The Report Designer's Expression Editor provides functions, operators, data source fields, report elements, constants, and variables to construct expressions.

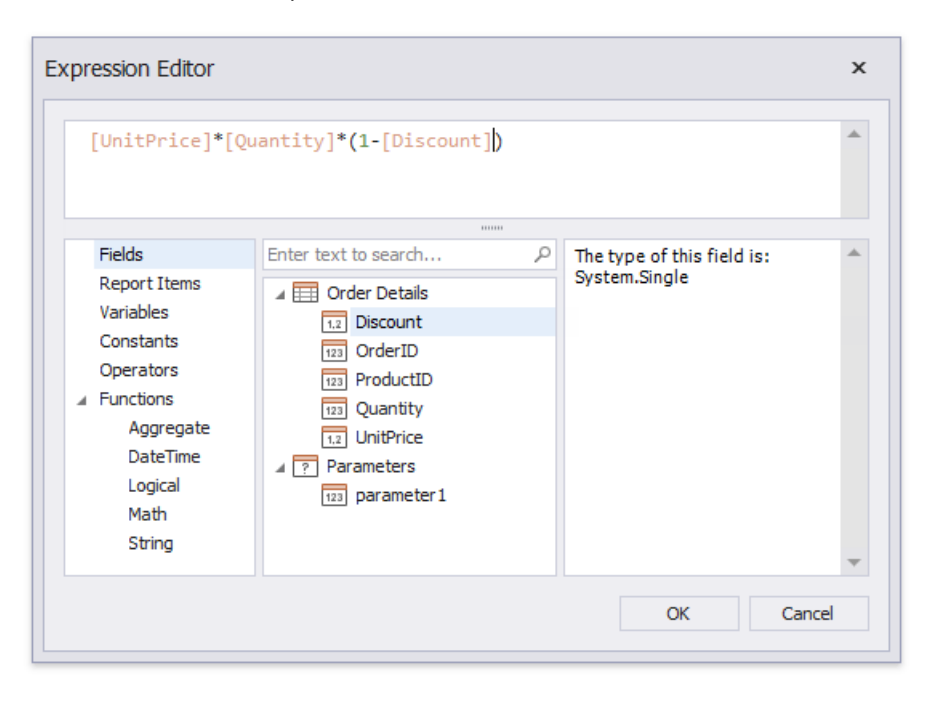

The Expression Editor highlights an expression's syntax and supports intelligent code completion (it suggests functions and available data elements as you type).

<span id="page-901-0"></span>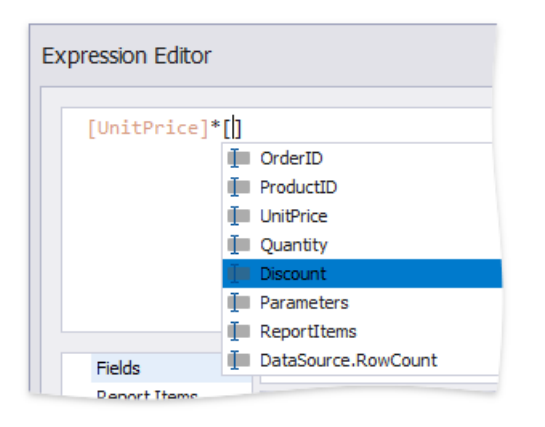

The Expression Editor displays all the errors it finds in the specified expression.

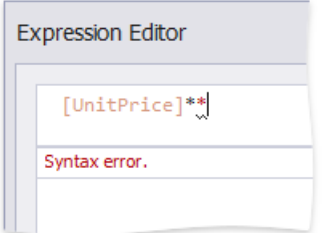

#### **FilterString Editor**

The Report Designer's FilterString Editor allows you to specify filter criteria for a report, [Cross](#page-667-0) Tab, or [Chart](#page-642-0)'s series.

The FilterString Editor provides a visual interface where you can use an unlimited number of conditions and combine them with logical operators to create filter criteria. You can also switch to the Text mode and type a filter string.

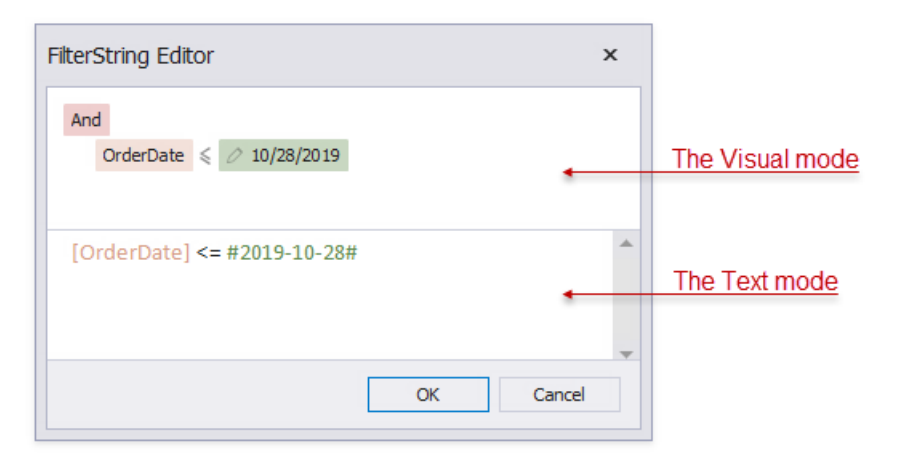

The FilterString Editor highlights an expression's syntax and supports intelligent code completion (it suggests functions and available data elements as you type).

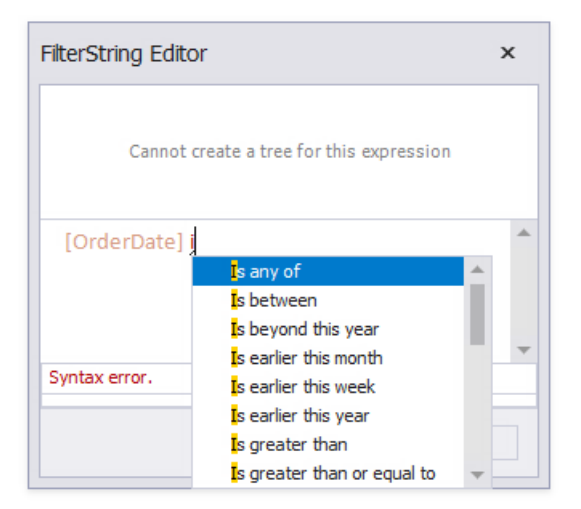

## Expression Constants, Operators, and Functions

The table below contains constants, operators, and functions you can use in [expressions](#page-901-0).

### **Constants**

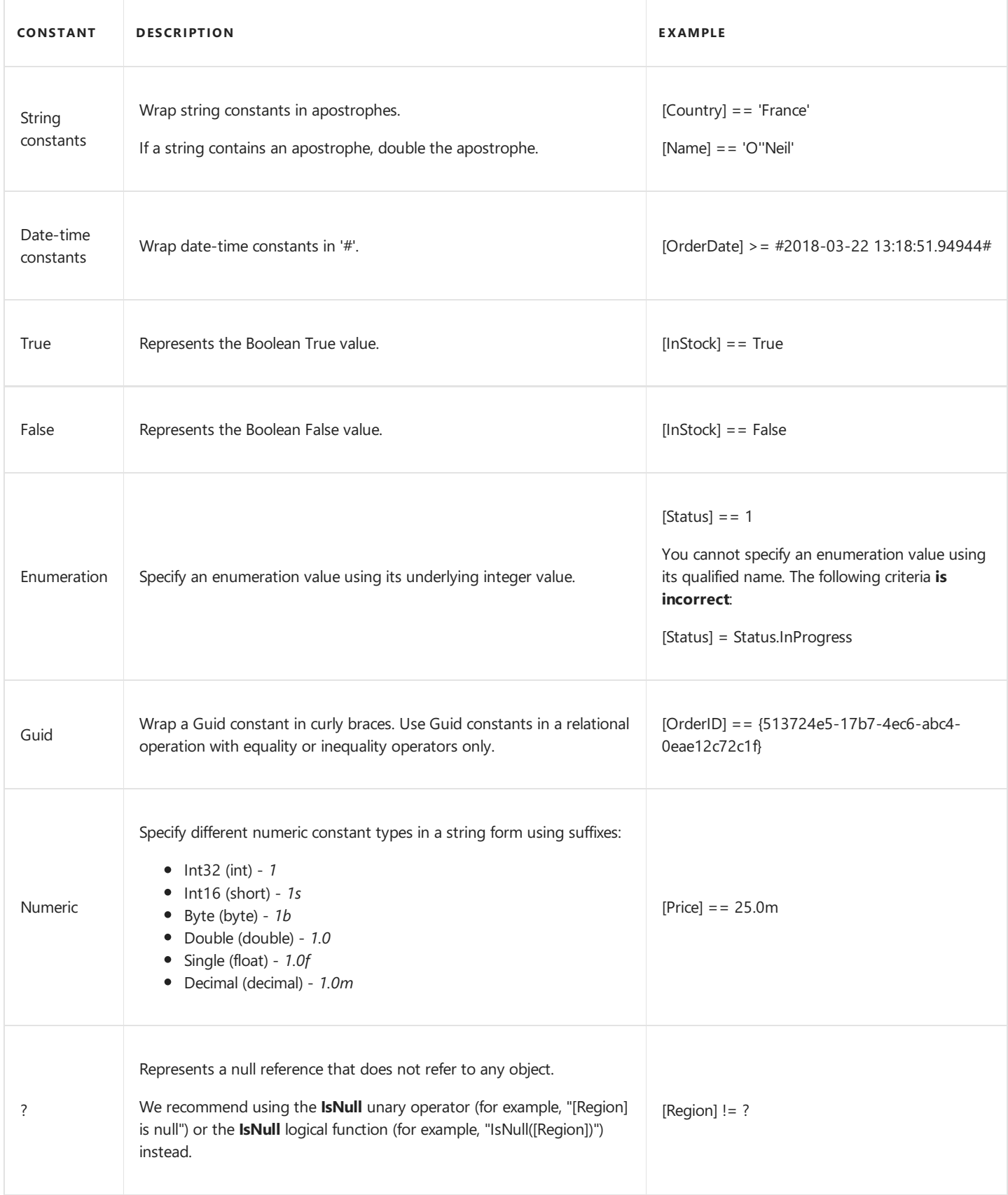

#### **Operators**

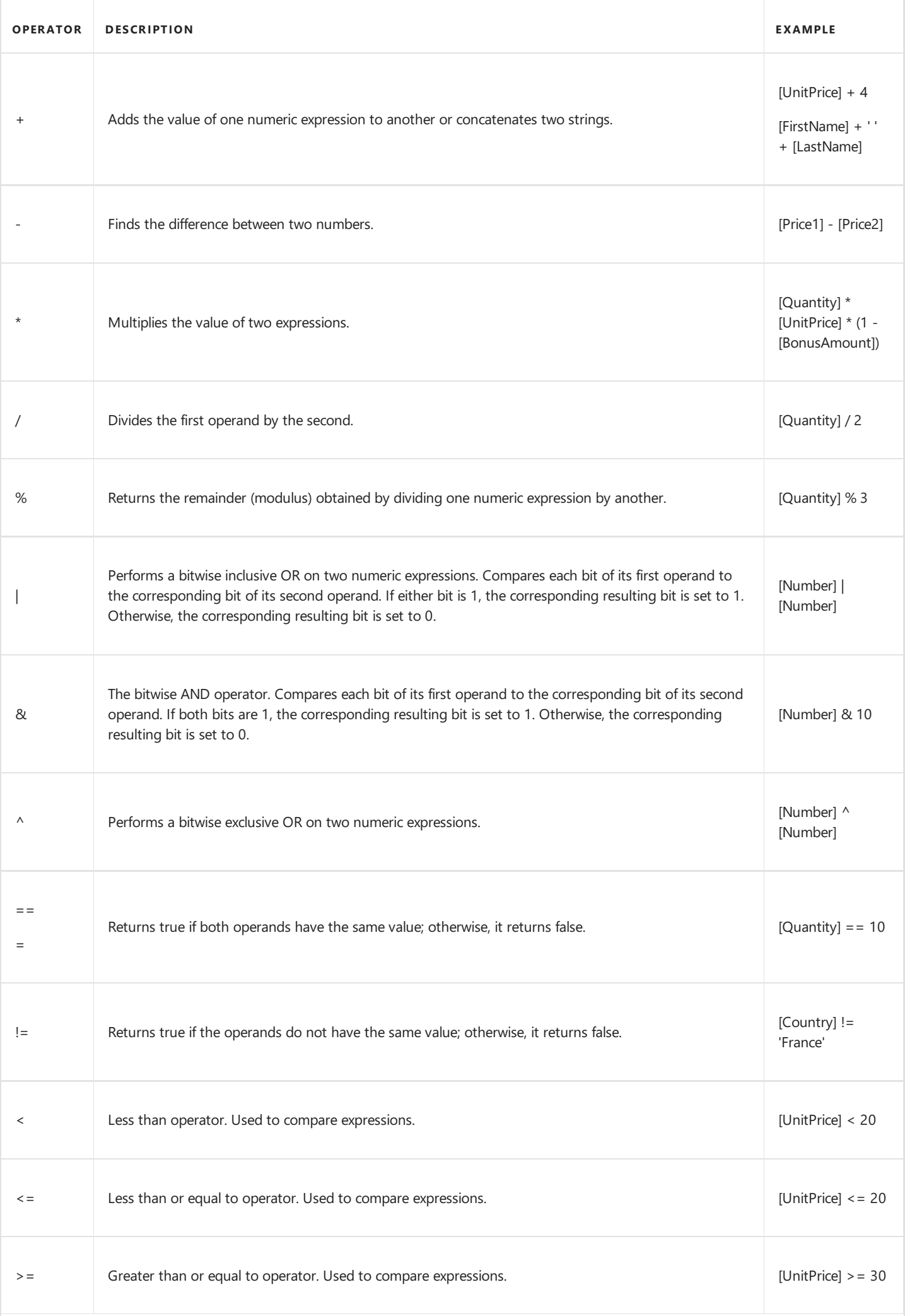

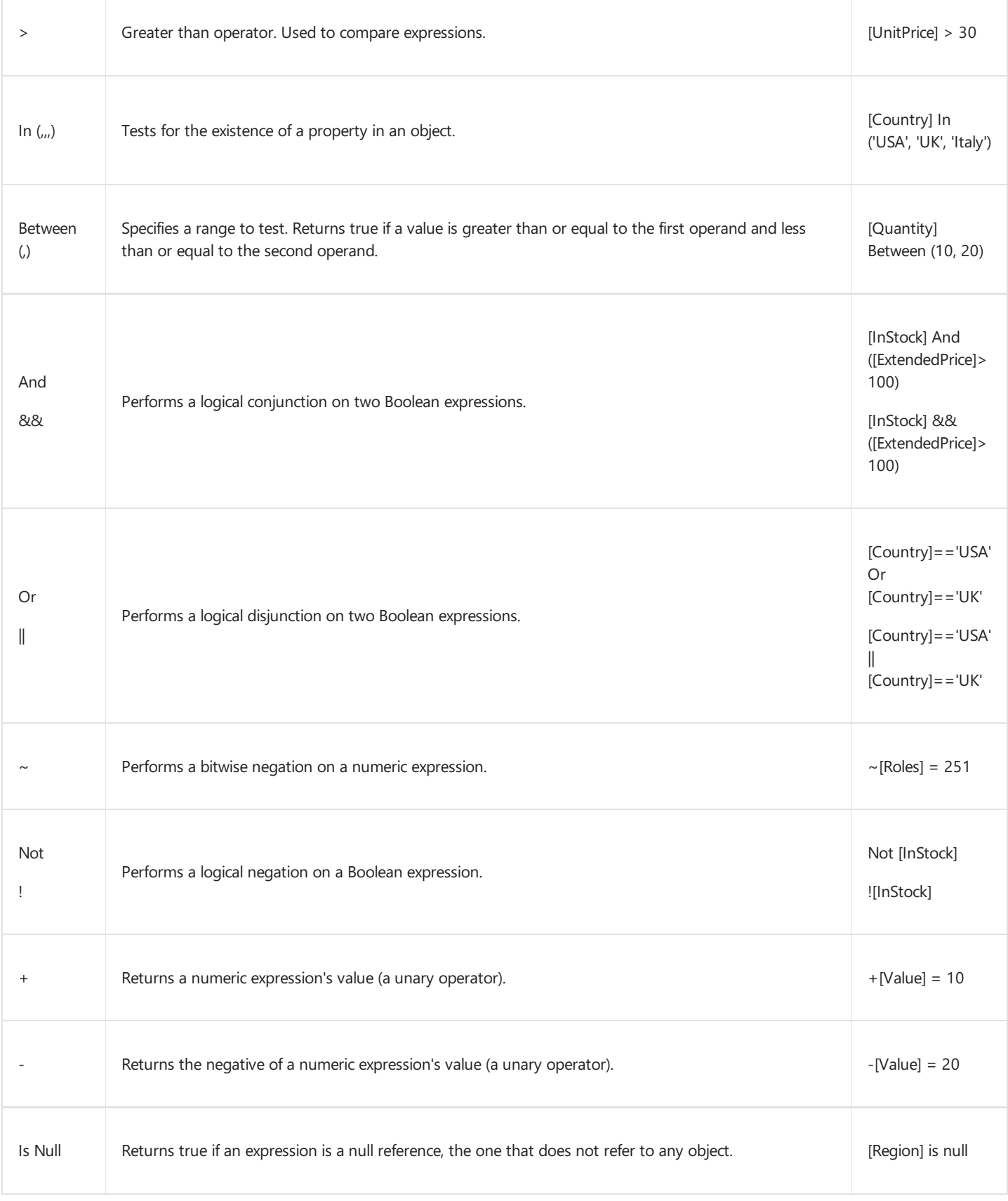

## **Functions (Basic)**

#### Aggregate Functions

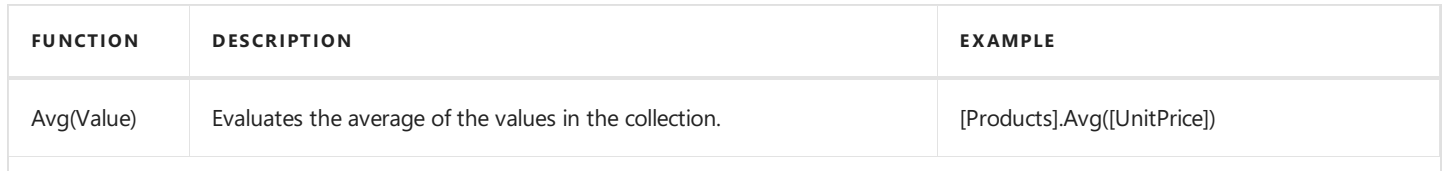

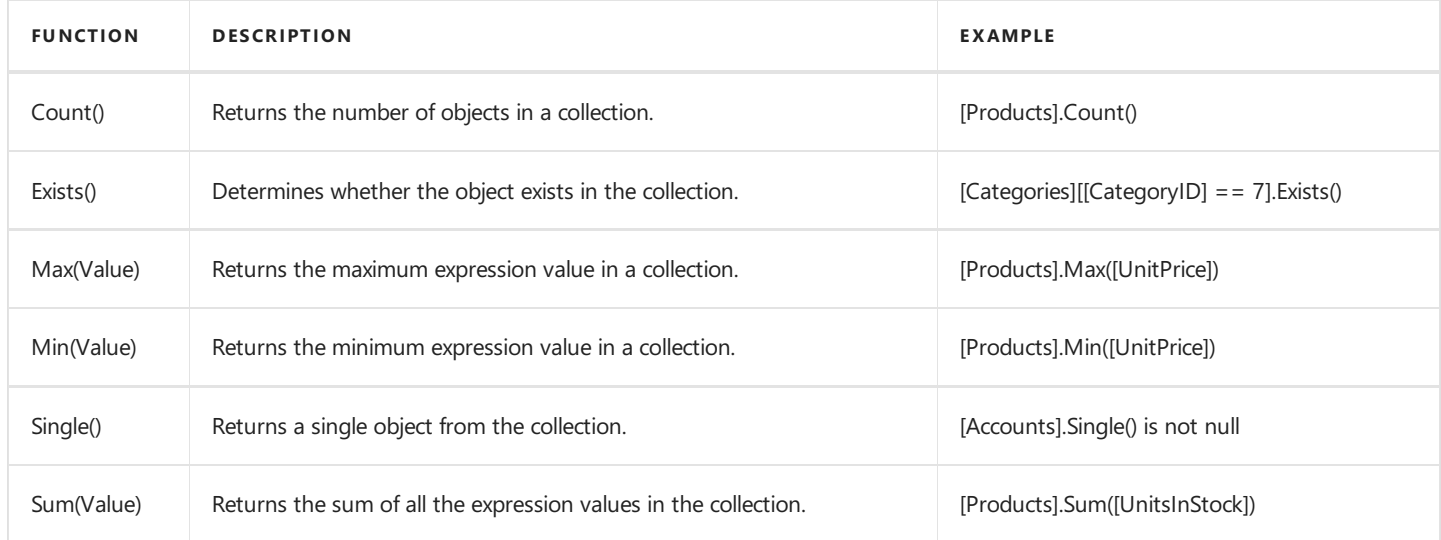

#### Date-time Functions

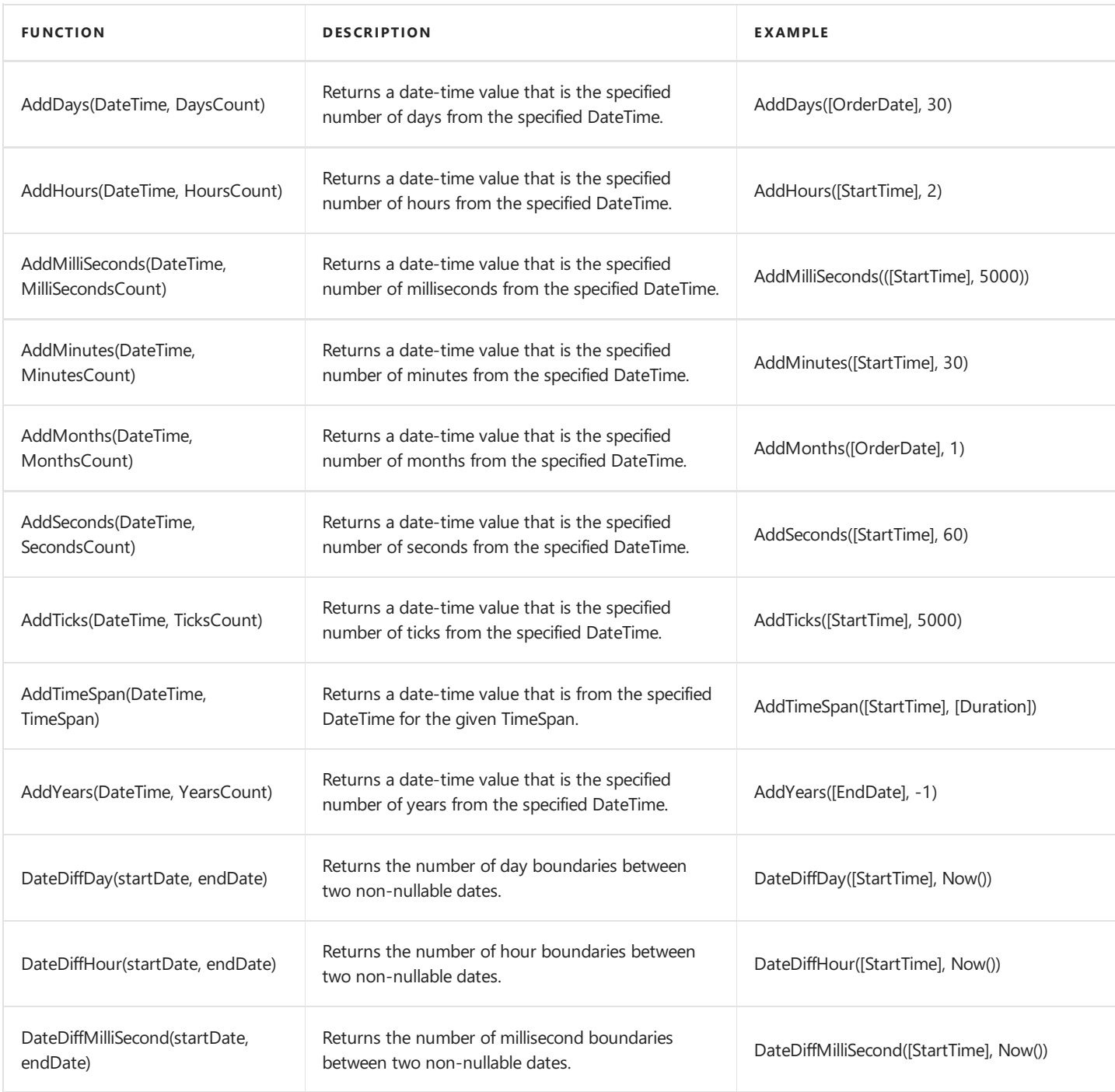

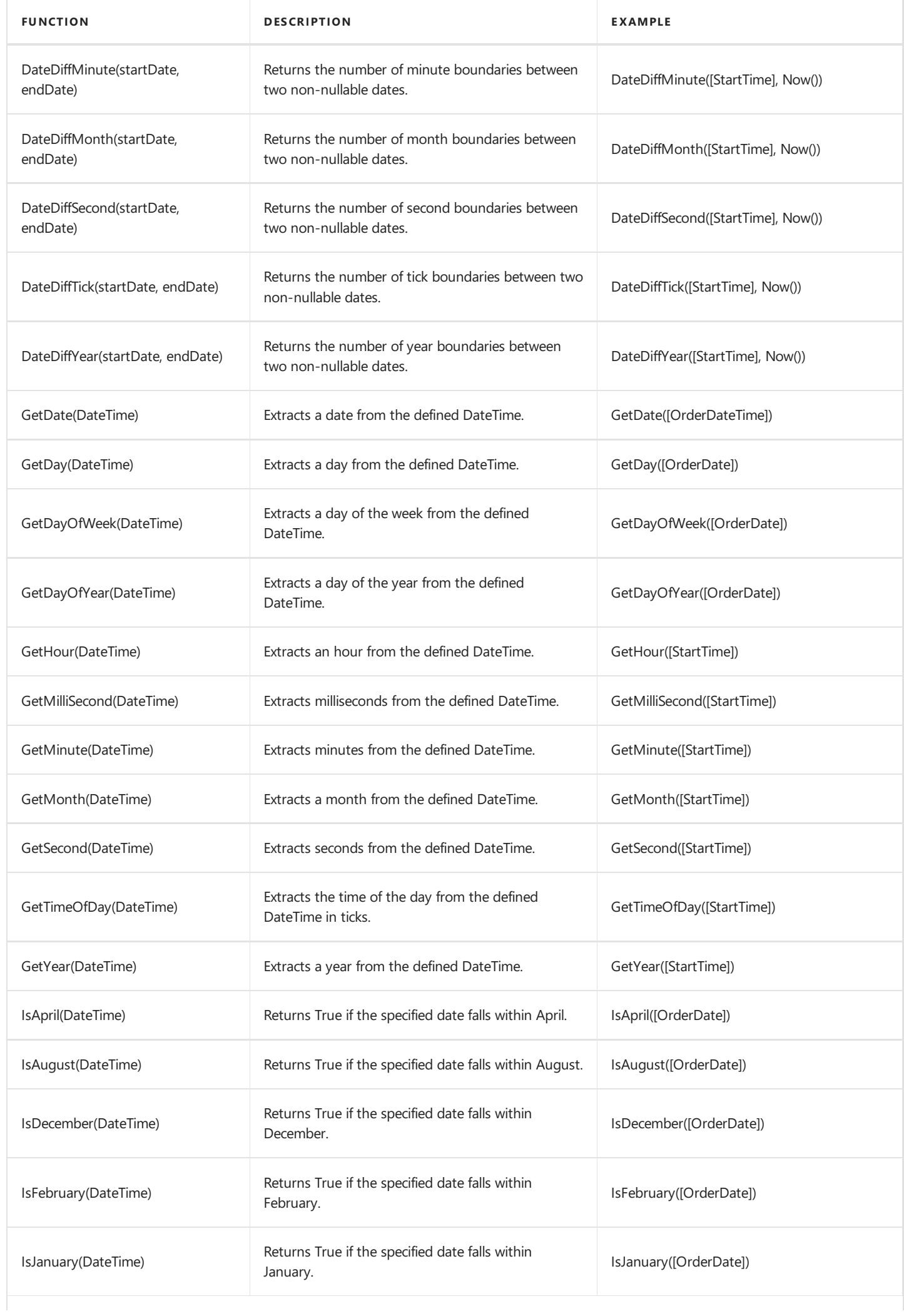

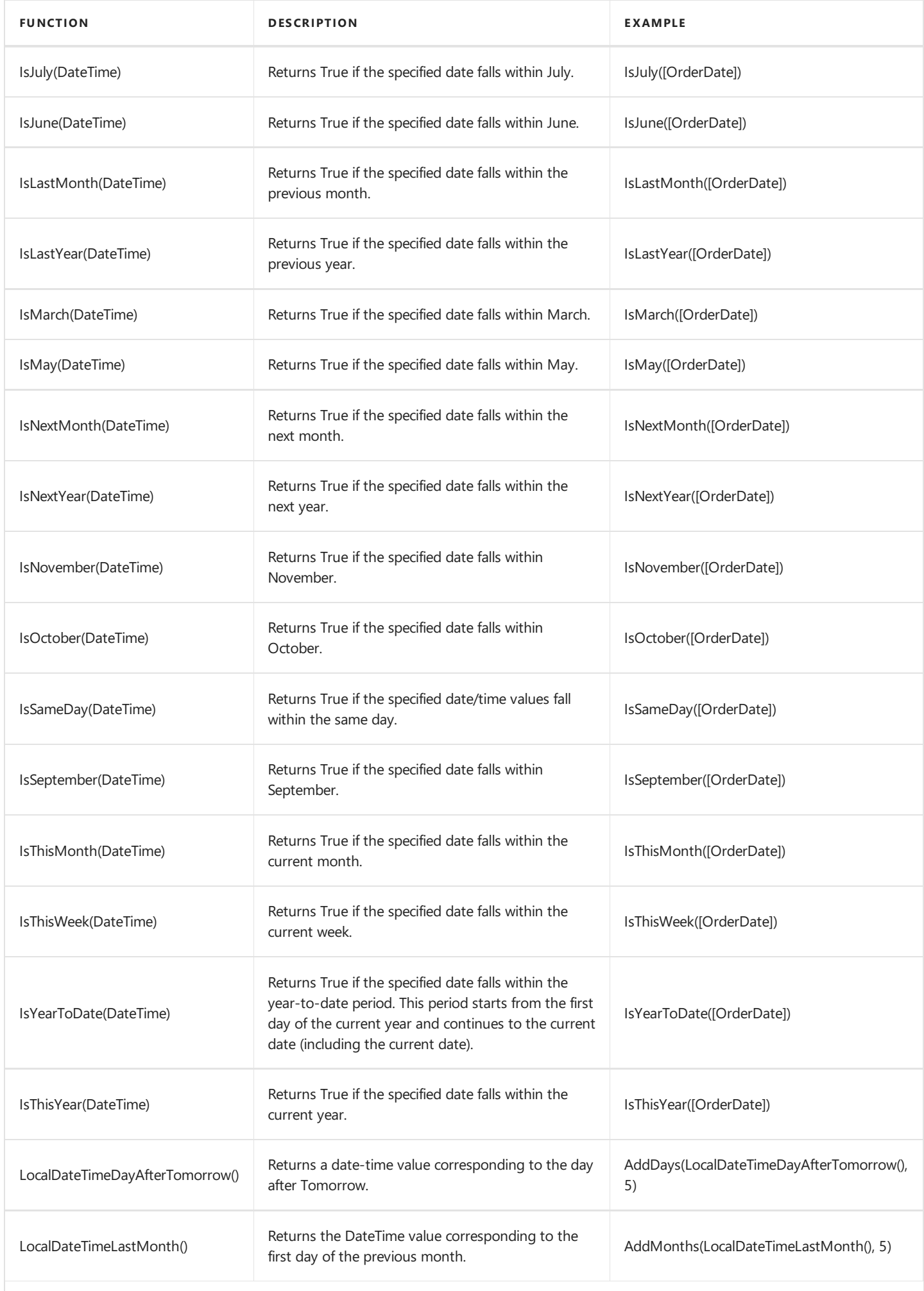

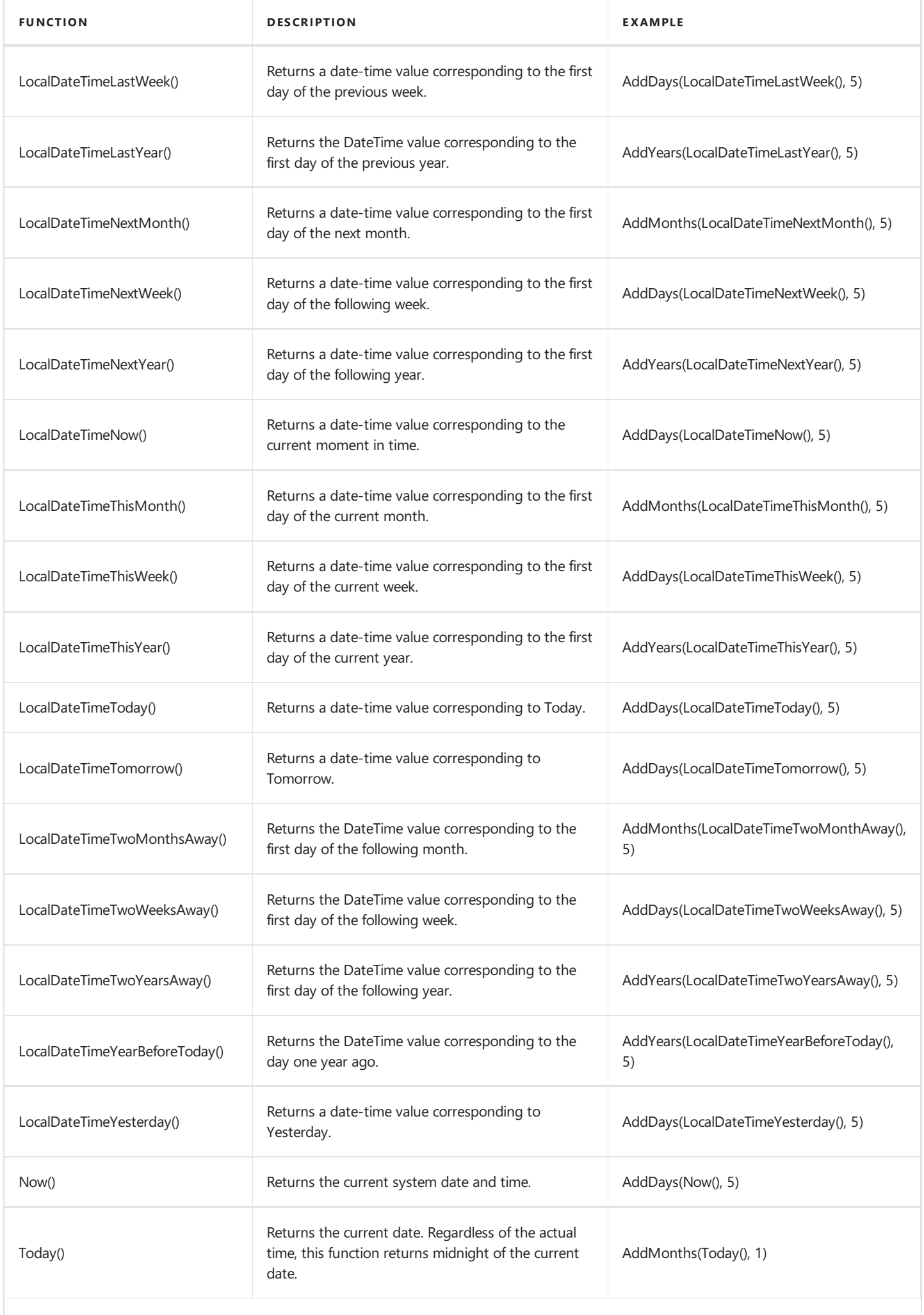

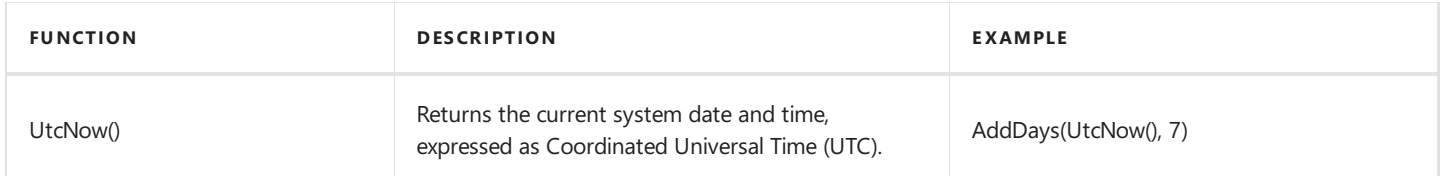

#### Logical Functions

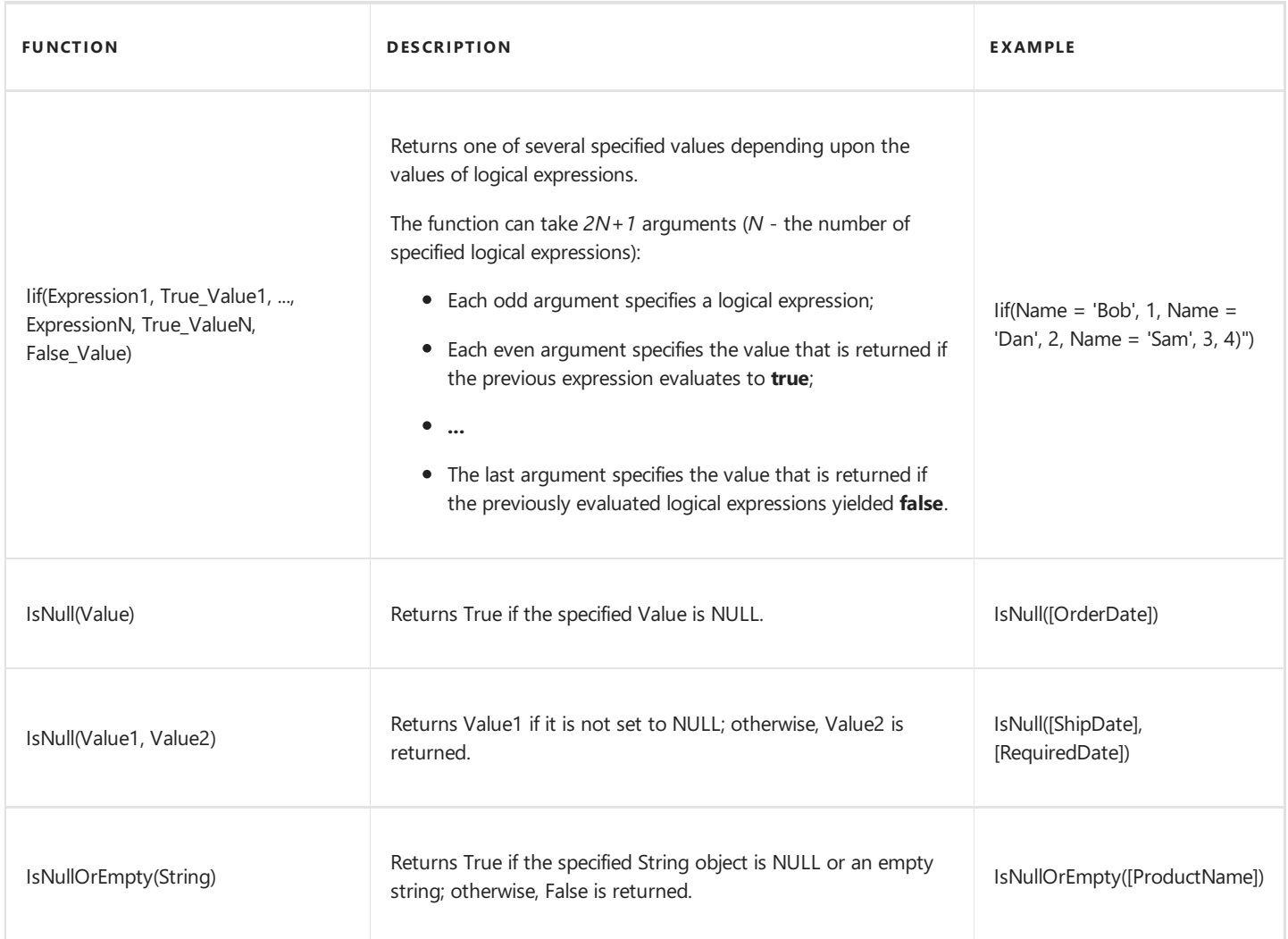

#### Math Functions

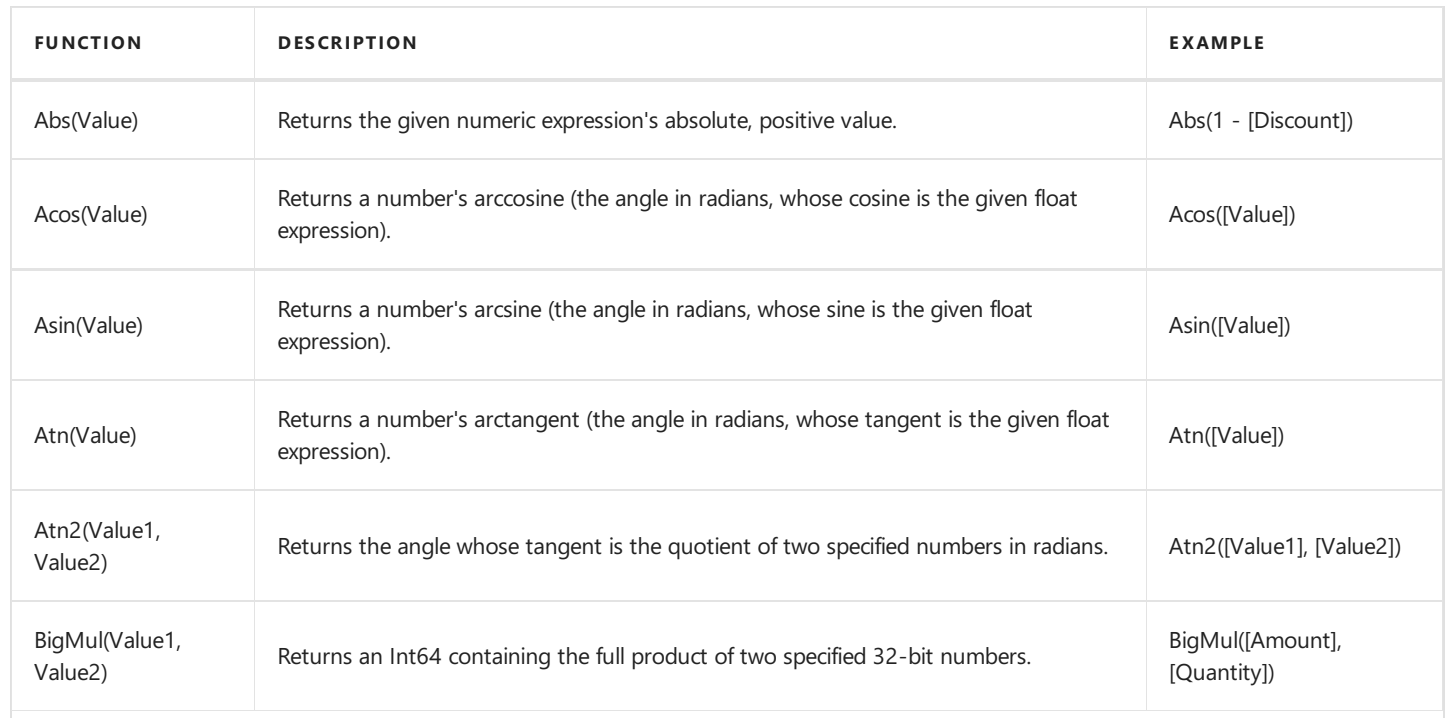

<span id="page-911-0"></span>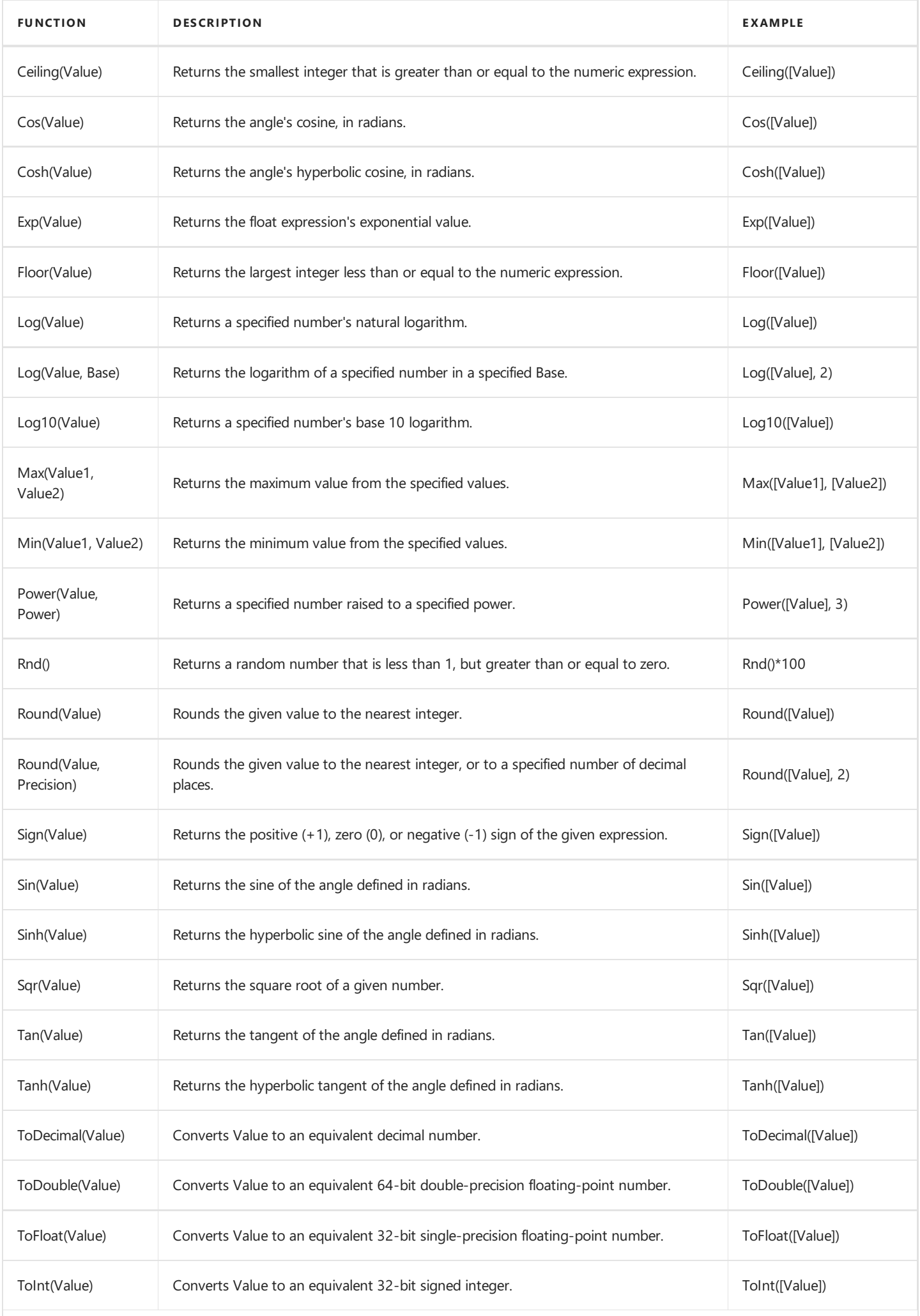

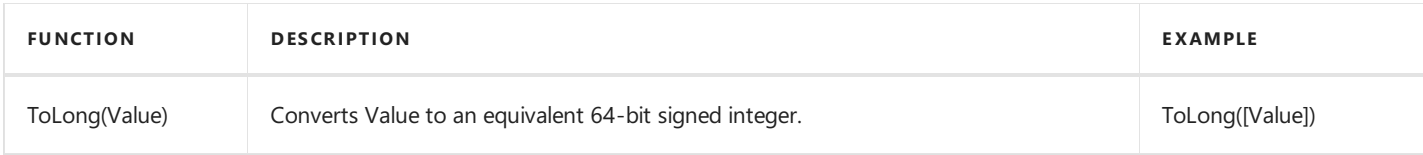

#### String Functions

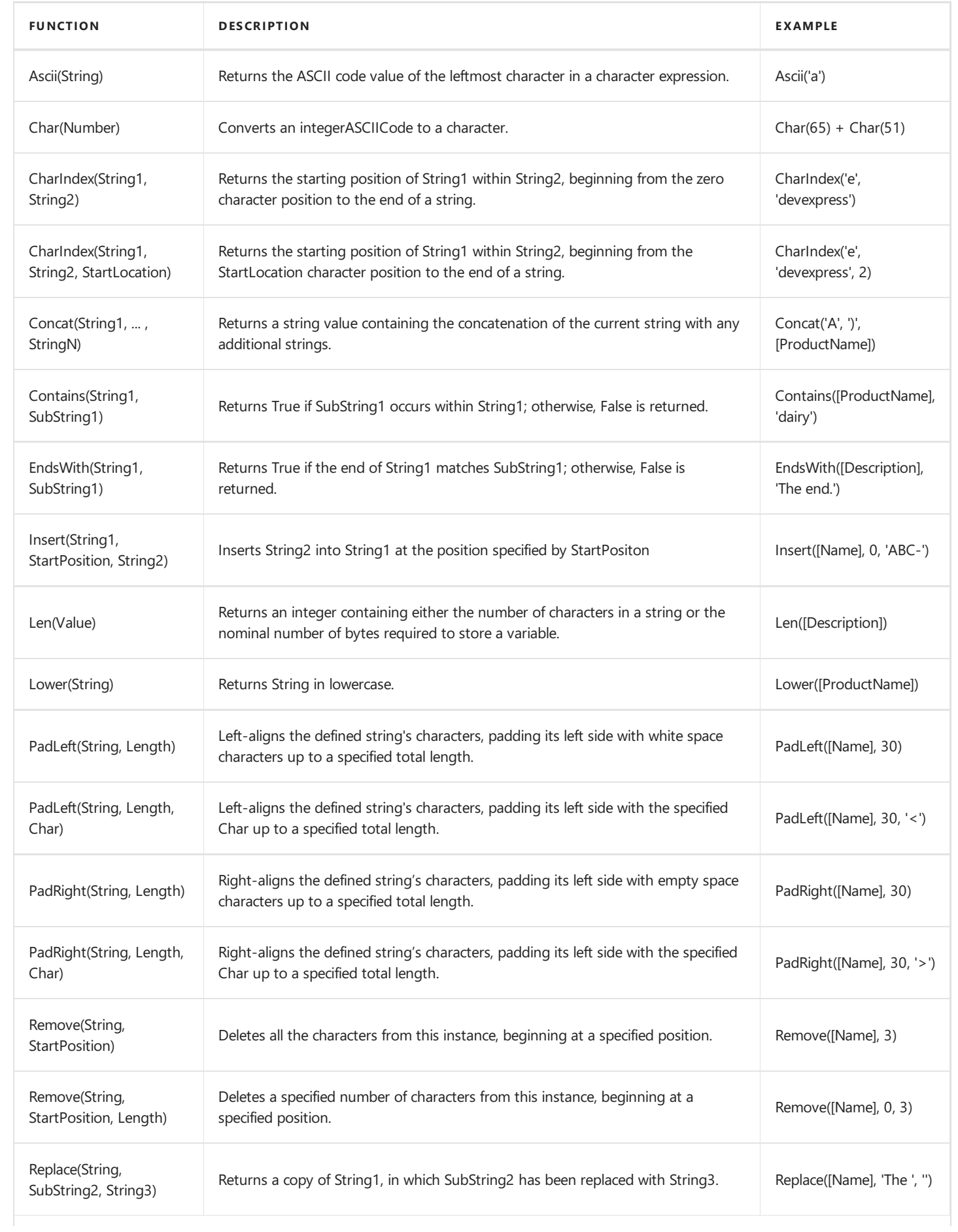

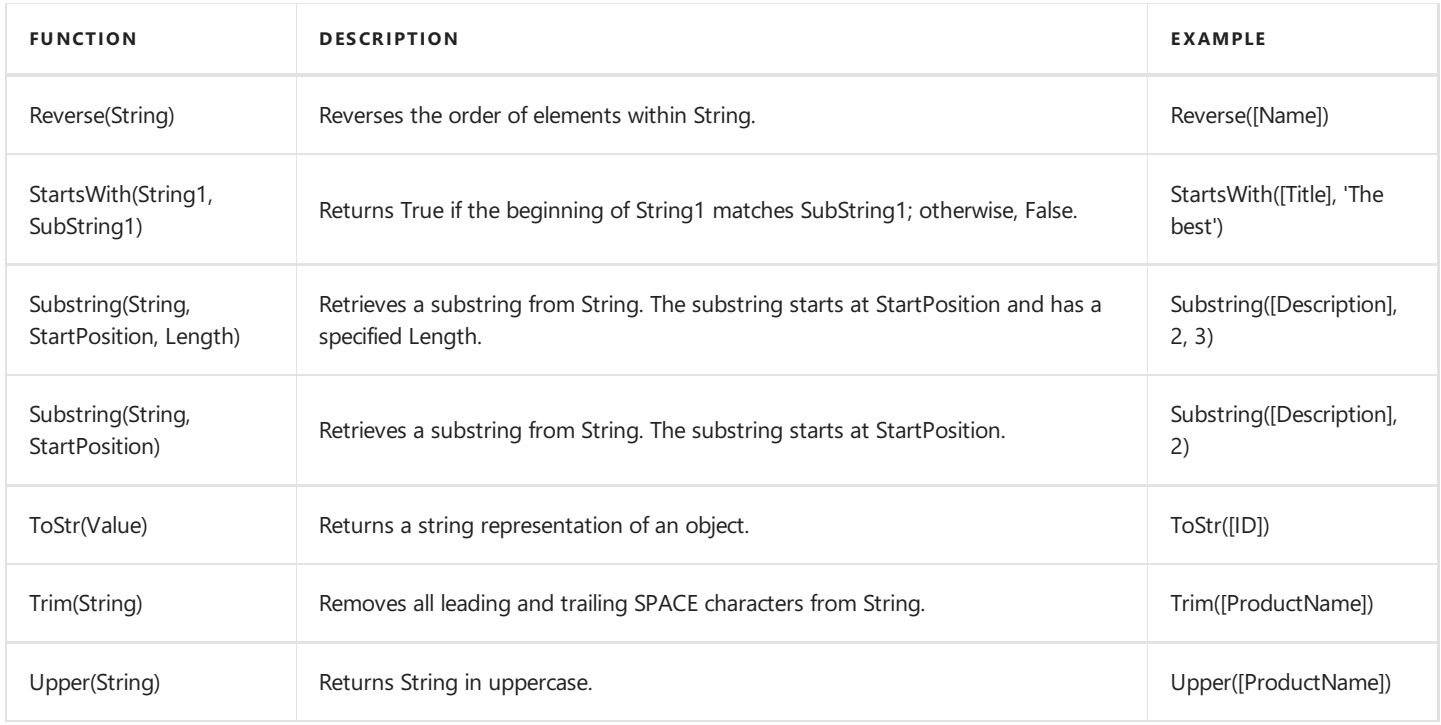

### **Functions forExpression Bindings and Calculated Fields**

Below is a list of functions that are used to construct [expression](#page-429-0) bindings and [calculated](#page-806-0) fields:

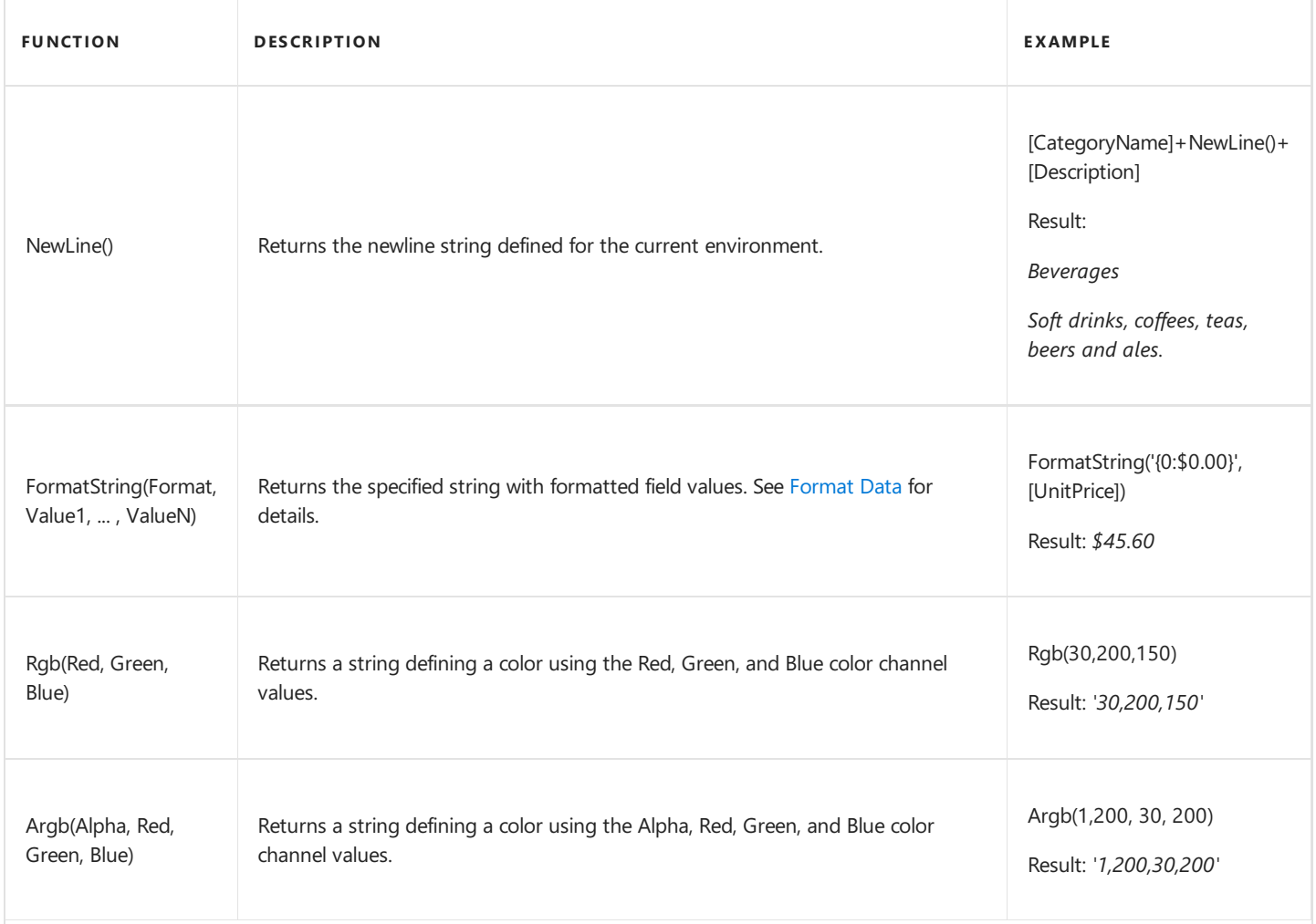

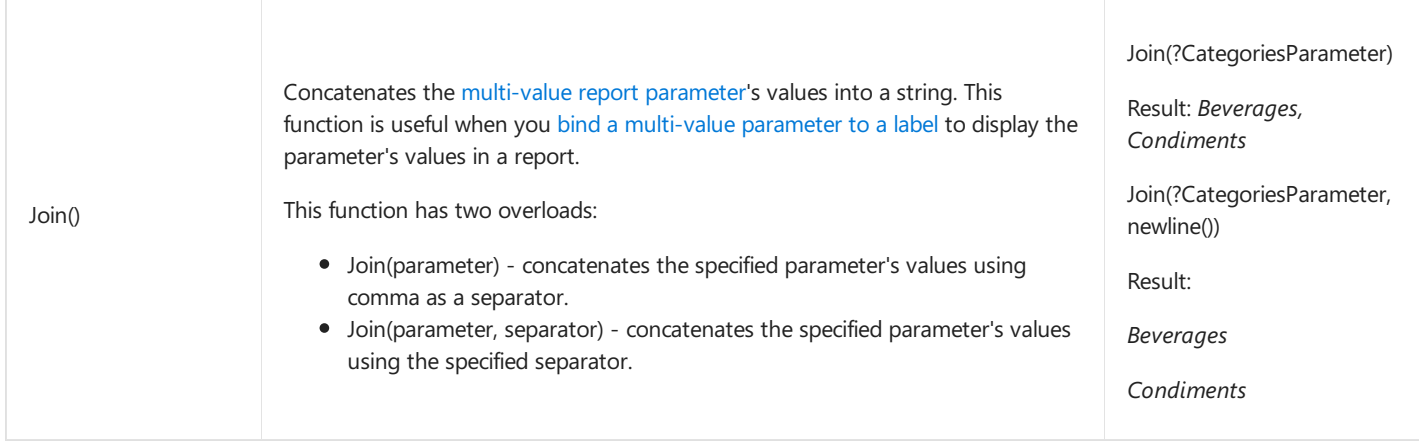

### **Functions for Stored Procedure Binding**

The following functions are specific for binding reports to a stored [procedure](#page-371-0):

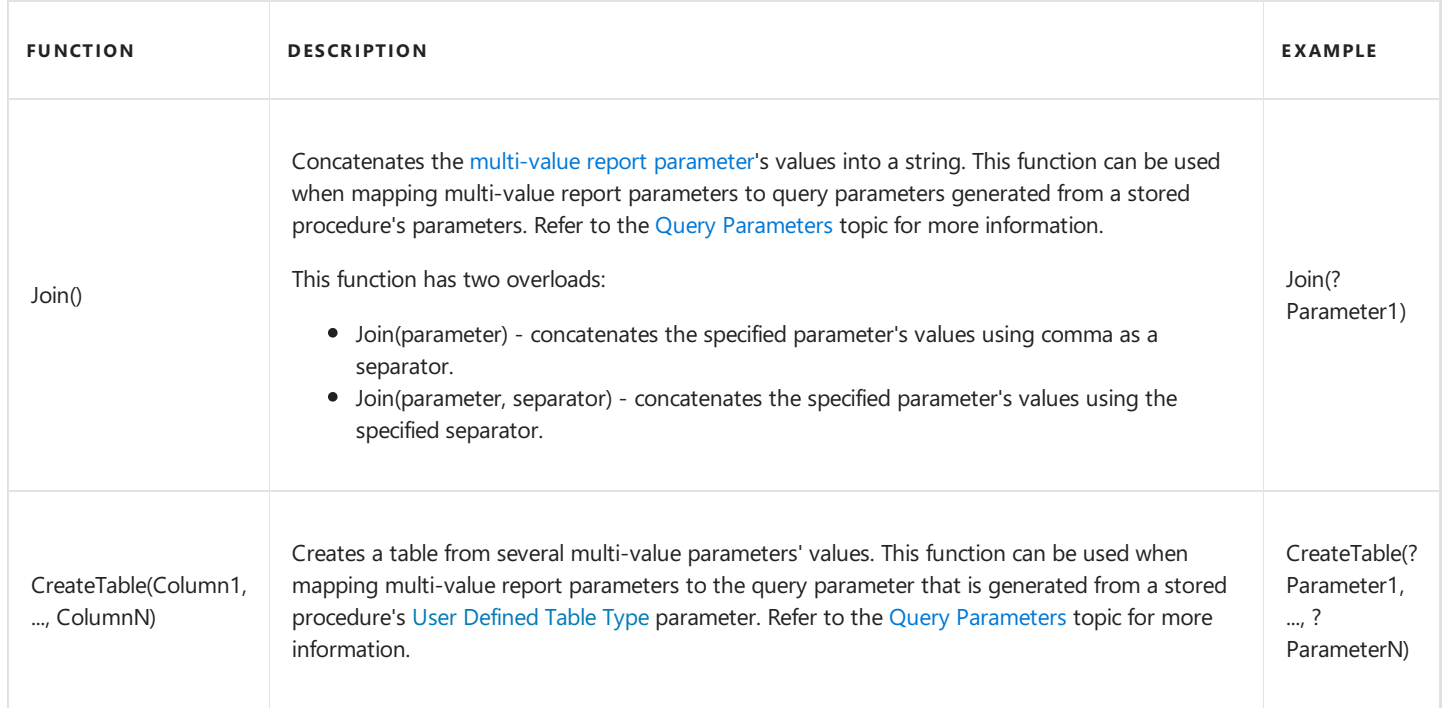

## **Functions for Summary Expression Editor**

Use the following functions when calculating [summaries](#page-745-0) across a report and its groups:

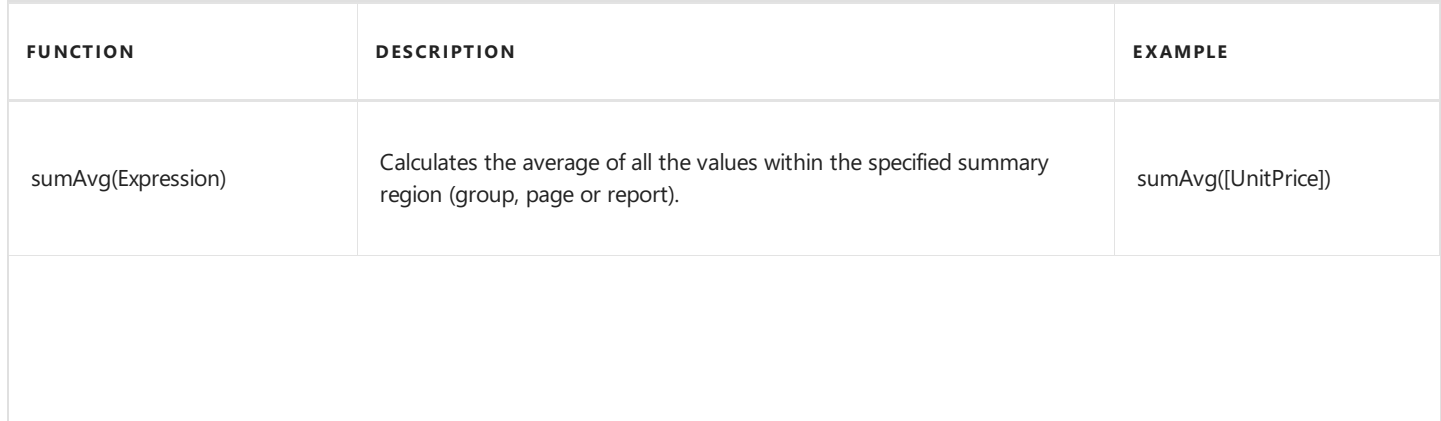

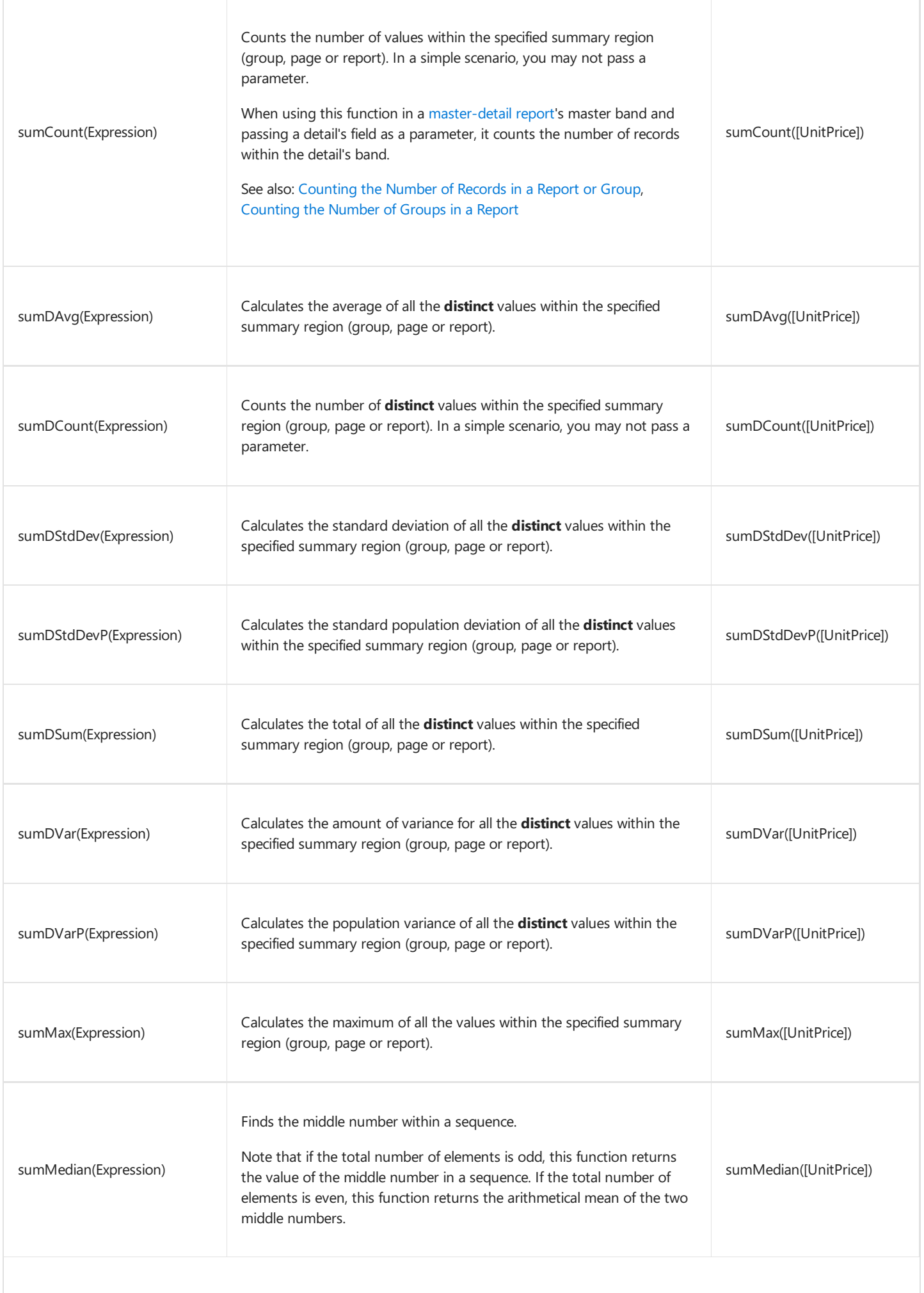

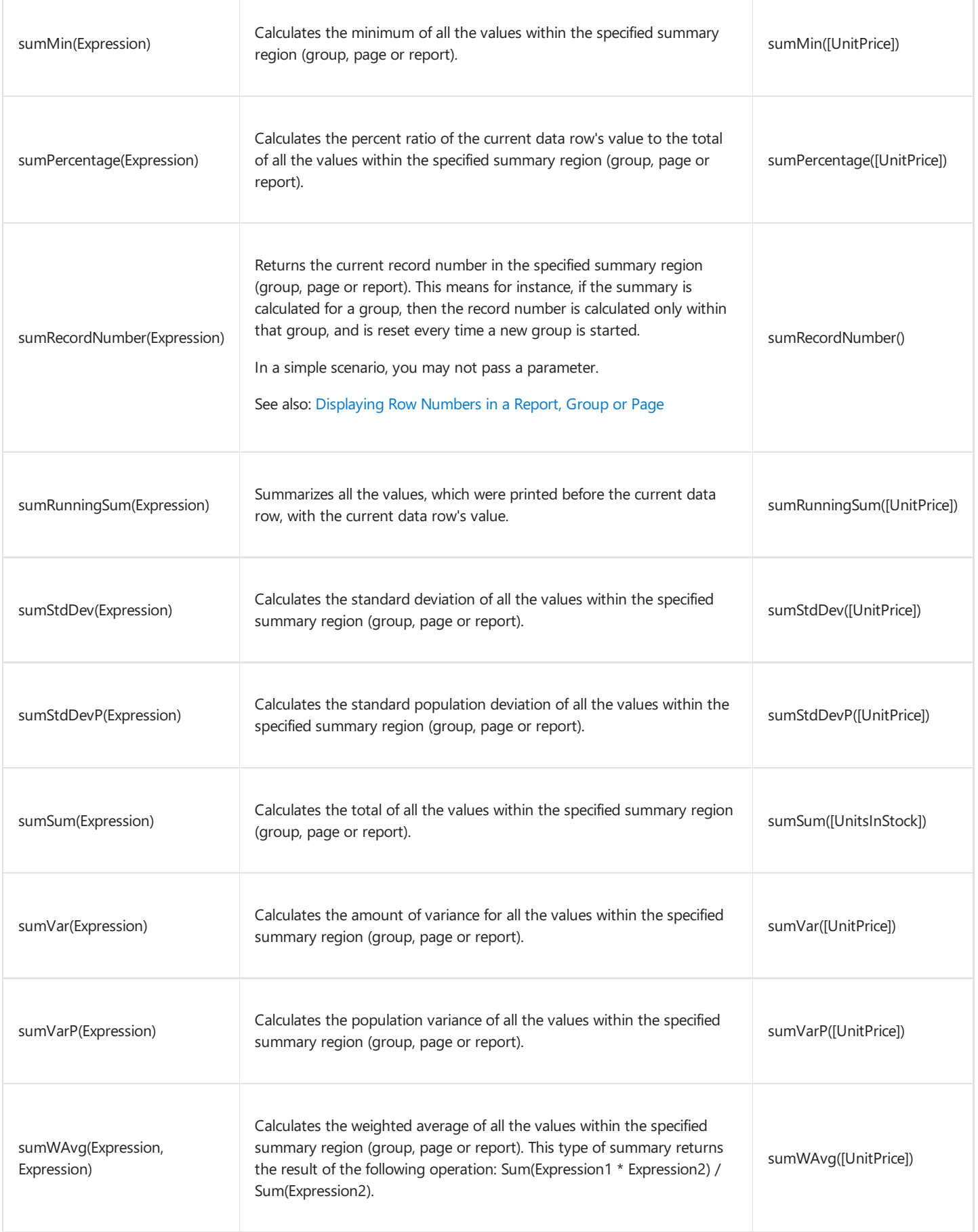

## **Report Items In Expressions**

A report's elements are displayed in the Report Designer's Report Explorer. You can access these elements and their properties in expressions. The following example demonstrates how to set a label's BackColor property to the other label's BackColor property value.

#### 达 Tip

**[ReportItems]** is a plain list that provides access to all report items at one level.

#### **D** Note

You cannot use the ReportItems collection in a [Calculated](#page-806-0) Field's expression.

#### **Images for Picture Boxes**

When you construct an expression for the [Picture](#page-580-0) Box's **ImageSource** property, you can use image **Id**s from the report's **ImageResources** collection.

*IIf([MarchSales]>20, [Images.ArrowUp],[Images.ArrowDown])*

#### **Variables**

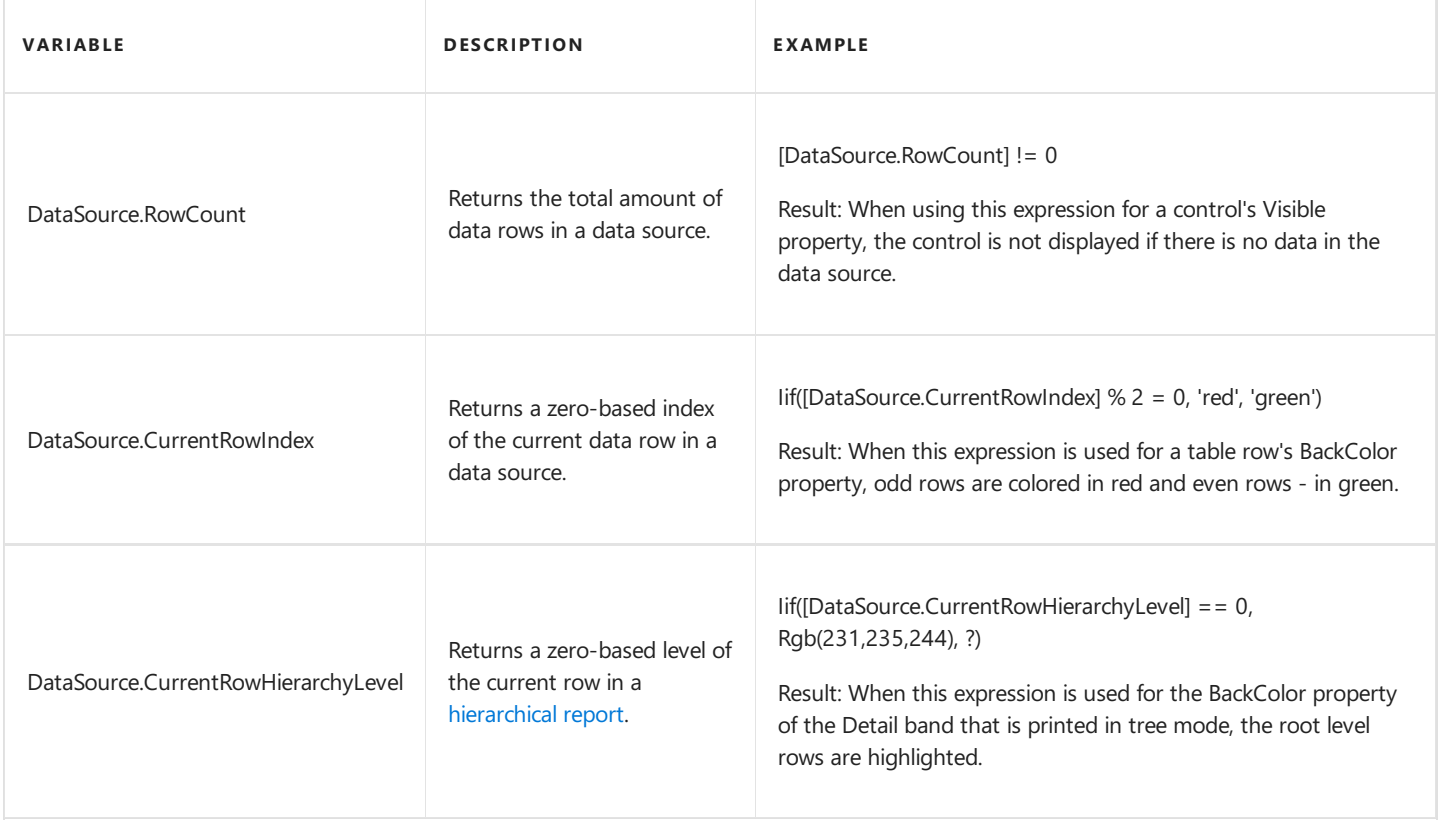

#### **D** Note

These variables are not valid when the report includes a table or [contents](#page-869-0).

### **Report Parameters**

Use the following syntax to insert [parameters](#page-813-0) into expressions:

• Type a question mark before a parameter's name.

*?parameter1*

(*Obsolete approach*) Usethe"Parameters." prefix beforea report [parameter](#page-813-0)'s name.

*[Parameters.parameter1]*

### **Collection Elements Verification**

Use brackets "[]" to check if a collection contains an element that satisfies a condition.Thefollowing expression returns *true* if the Accounts collection contains at least one element that satisfies the [Amount] == 100 condition:

*[Accounts][[Amount] == 100]*

The following expression returns *false* if the Accounts collection is empty:

*[Accounts][]*

Refer to the topic to see an example how to use this syntax.

### **Parent Relating Operator**

Use the parent relating operator ('^' character) to refer to a parent in expressions written in the context of a child. You can apply this operator successively to navigate multiple parent relationships.

You can use this operator to refer to the currently processed report group. This allows you to calculate aggregates within groups using expressions like the following:

```
[][[^.CategoryID] == [CategoryID]].Sum([UnitPrice])
```
Refer to the topic for details.

#### **Grouping Clauses with Brackets**

It is important to use brackets to ensure that your expression returns the intended results.

For instance, the following expression for objects of the Customer type returns all of the Customers where an Account exists with a Date of 8/25/2006 and where an account exists with an Amount of 100:

*[Accounts][[Date] == #8/25/2006#] && [Accounts][[Amount] == 100]*

Construct the expression as in the following example to search for all Customers that have an Account with both a Date of 8/25/2006 and an Amount of 100:

*[Accounts][[Date] == #8/25/2006# && [Amount] == 100]*

#### **Operator Precedence**

When an expression contains multiple operators, their precedence controls the order in which expression elements are evaluated.

- Literal values
- Parameters
- Identifiers
- OR (left-associative)
- AND (left-associative)
- '.' relationship qualifier (left-associative)
- $\bullet$  ==, !=
- $\bullet \quad \langle , \rangle, \langle = , \rangle =$
- $\bullet$  -, + (left-associative)
- \*, /, % (left-associative)
- NOT
- unary -
- $\bullet$  In
- $\bullet$  lif
- $\bullet$  Trim(), Len(), Substring(), IsNull()
- '[]' (for set-restriction)
- $\bullet$  '()'

The default precedence can be changed by grouping elements with parentheses. For instance, the operators are performed in a default order in the first of the following two code samples. In the second code sample, the addition operation is performed first, because its associated elements are grouped with parentheses, and the multiplication operation is performed last.

*Accounts[Amount == 2 + 48 \* 2]*

*Accounts[Amount == (2 + 48) \* 2]*

### **Case Sensitivity**

Operators are case insensitive. Although field values' case sensitivity depends on the data source.

#### **D** Note

A data source affects certain operators' behavior. For instance, by default, the SQL Server Express 2005 is configured as case insensitive. In this case, the following expression always evaluates to **true**:

```
Lower(Name) == Upper(Name)
```
### **Escaping Keywords**

You can mark a keyword-like field name with an escape character (@ sign). In the expression below, the **CriteriaOperator.Parse** method interprets @Or as the field named "Or", not the logical operator OR.

*@Or = 'value'*

#### **Escape Characters**

Use a backslash () as an escape character for characters in expressions. Examples:

- $\bullet$  \[
- $\bullet$  \\
- $\bullet$  \'

## Use Report Scripts

This document describes the basic principles of *scripting*, which can be performed by handling the events of a report, and its [bands](#page-360-0) and [controls](#page-541-0).

*Scripts* are program commands, placed within the *event handlers* of the required report elements. And, when the corresponding event occurs (e.g. a mouse click), the script code runs.

You can write *scripts* for a report or any of its elements (bands and controls), to be executed when the report is being previewed, printed or exported.

In the [Property](#page-1034-0) Grid, expand the **Scripts** property for the required element. Every report element has an individual set of script events.

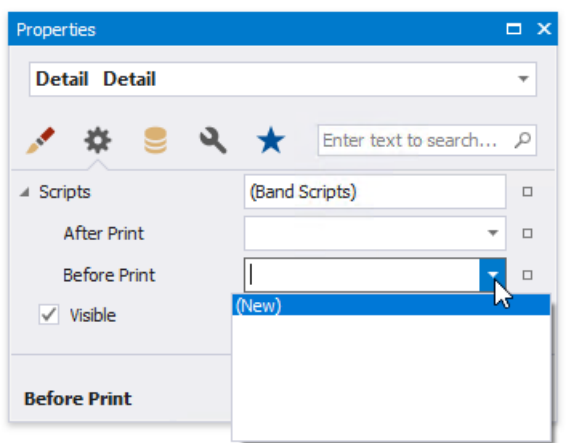

After you click (New) for an event (e.g. the Before Print, which is the most used), the Scripts Tab is switched on, where you can manage and edit all the report's scripts.

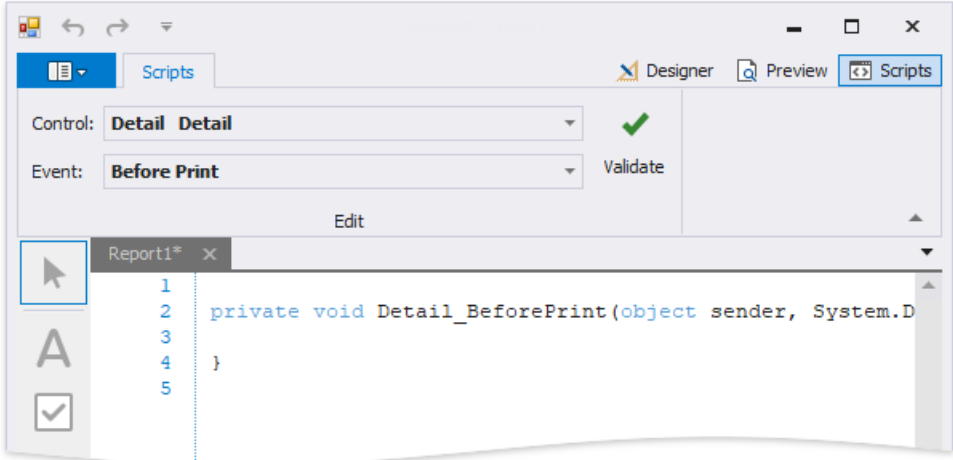

In this tab, for a selected event, a script template is auto-added, in the language specified via the **Script Language** property of the report.

This tab contains all scripts written for all report elements, and allows you to quickly navigate through them by choosing the required report element in the corresponding drop-down list, and specifying one of its available events in another menu.

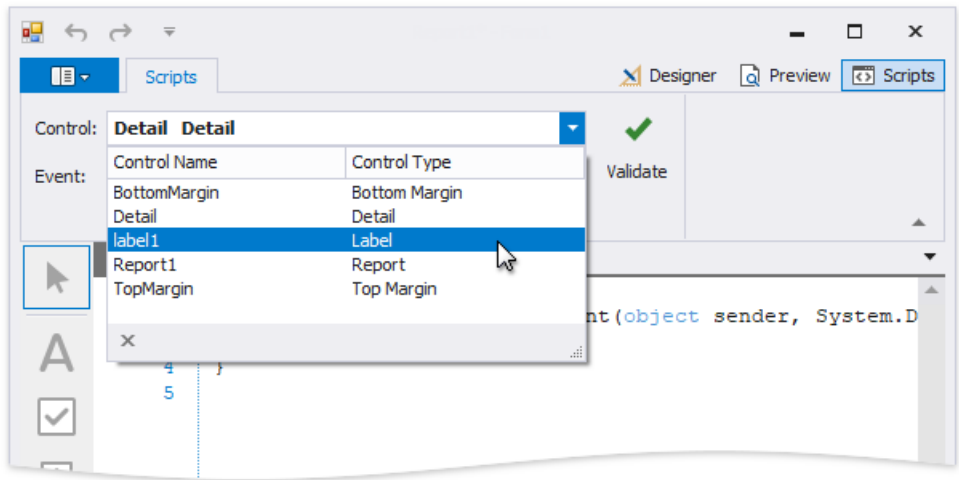

The script editor supports intelligent code completion that makes it easier and faster for you to write scripts. Context-aware hints are displayed on typing a dot or pressing CTRL+spacebar.

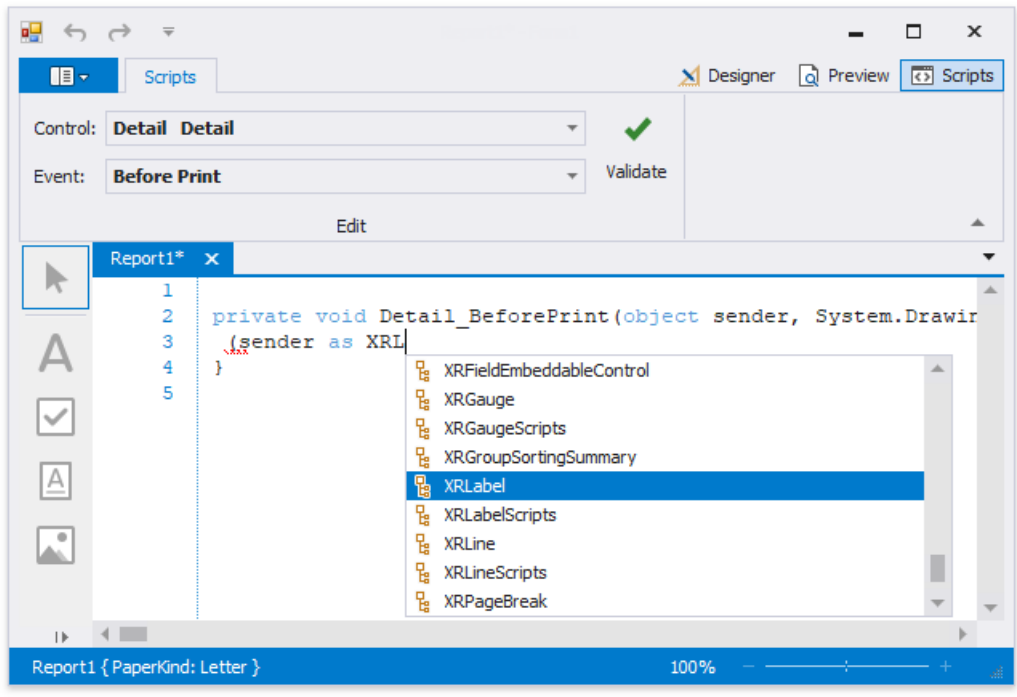

You can verify that your report's scripts are valid, by clicking **Validate**. The validation result is then displayed in the **Scripts Errors** panel.

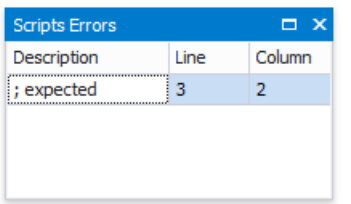

To proceed to the line that contains an error, click that error in the Error List panel.

Note that scripts are saved to a file along with the report's layout.

## <span id="page-922-0"></span>Preview, Print and Export Reports

#### **Preview a Report**

To switch a report to the print preview mode, click the **Preview** tab. You will see your report populated with data and broken down into pages, as specified.

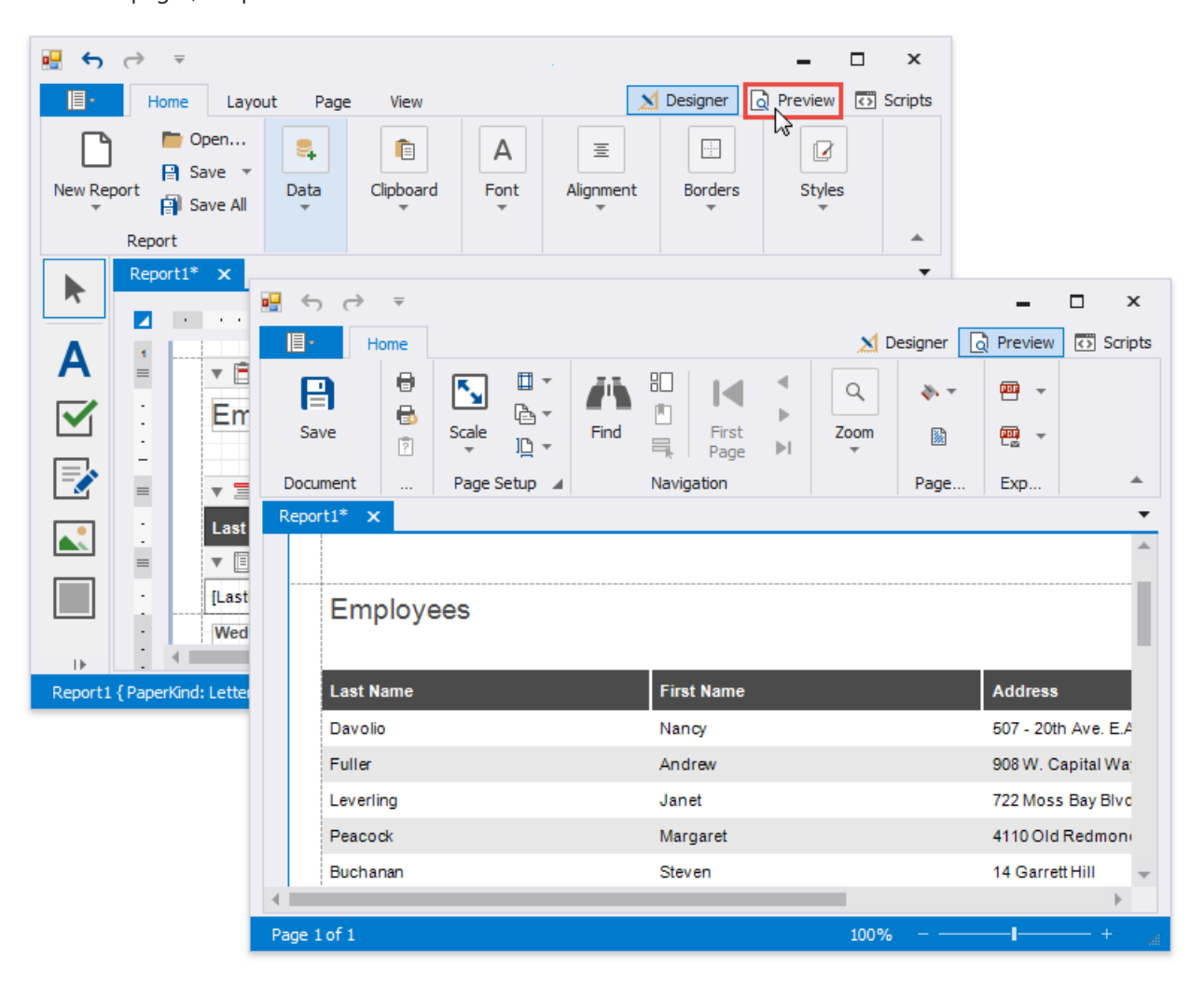

#### **D** Note

To learn more about the options available in the print preview mode, refer to the Print Preview for [WinForms](#page-258-0) section of this documentation.

#### **Print a Report**

When in the Print Preview mode, you can print out your report using the appropriate menu and toolbar commands.

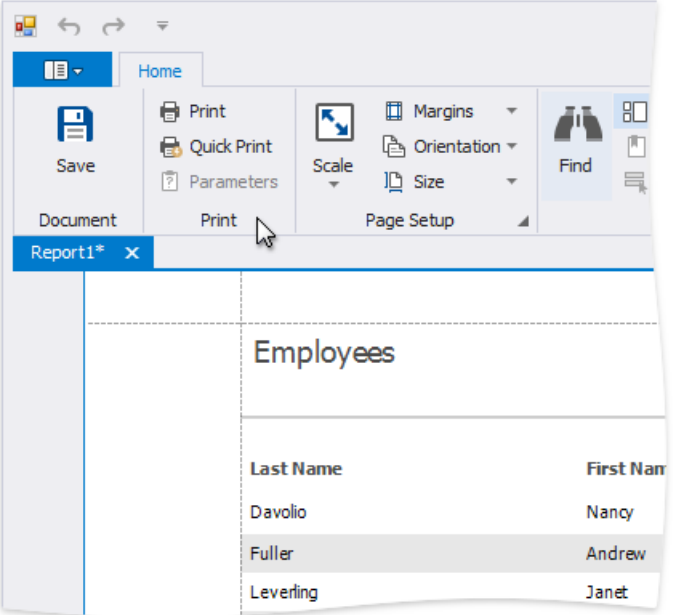

#### **Export a Report**

When in the Print Preview mode, you can export your report to files in different formats. The resulting files can either be saved to the hard drive or sent by e-mail.

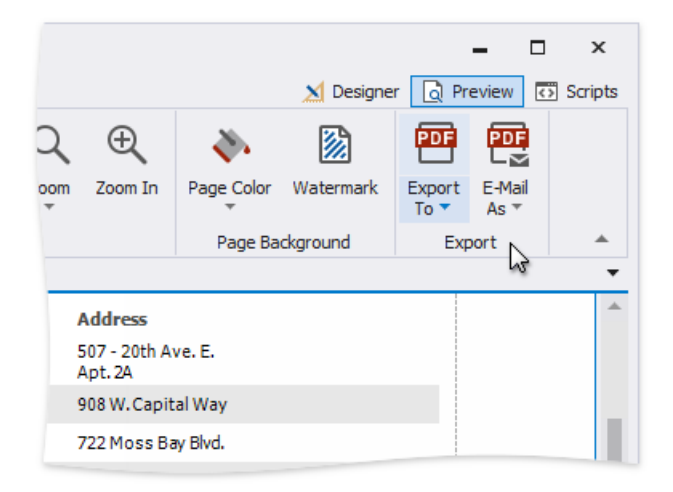

The following documents describe the basics of report exporting and format-specific export options.

- [Exporting](#page-289-0) from Print Preview
- PDF-Specific Export Options
- HTML-Specific Export Options
- MHT-Specific Export Options
- RTF-Specific Export Options
- XLS-Specific Export Options
- XLSX-Specific Export Options
- CSV-Specific Export Options
- TXT-Specific Export Options
- Image-Specific Export Options

# Report Designer Tools

The topics in this section describe the main tools and features available in the Report Designer:

- Report [Wizard](#page-925-0)
- Data Source Wizard
- Query [Builder](#page-1008-0)
- [Toolbox](#page-1013-0)
- [Toolbar](#page-1015-0)
- UI [Panels](#page-1017-0)

# <span id="page-925-0"></span>Report Wizard

The Report Wizard allows you to add a report using one of the following templates:

• [Blank](#page-928-0)

Creates a new blank report that is not bound to a data source. Choose this option to design your report without using the wizard.

Table [Report](#page-929-0)

Allows you to create a table report, connect it to a data source and configure basic report layout settings.

[Vertical](#page-939-0) Report

Allows you to create a [vertical](#page-483-0) report, connect it to a data source and configure basic report layout settings.

[Cross-Tab](#page-942-0) Report

Allows you to create a [cross-tab](#page-514-0) report, connect it to a data source and configure basic report layout settings.

• [Labels](#page-944-0)

Allows you to select from different customizable layouts to create labels, badges or price tags.

• [Template](#page-948-0)

Enables you to create a new report based on available predefined templates.

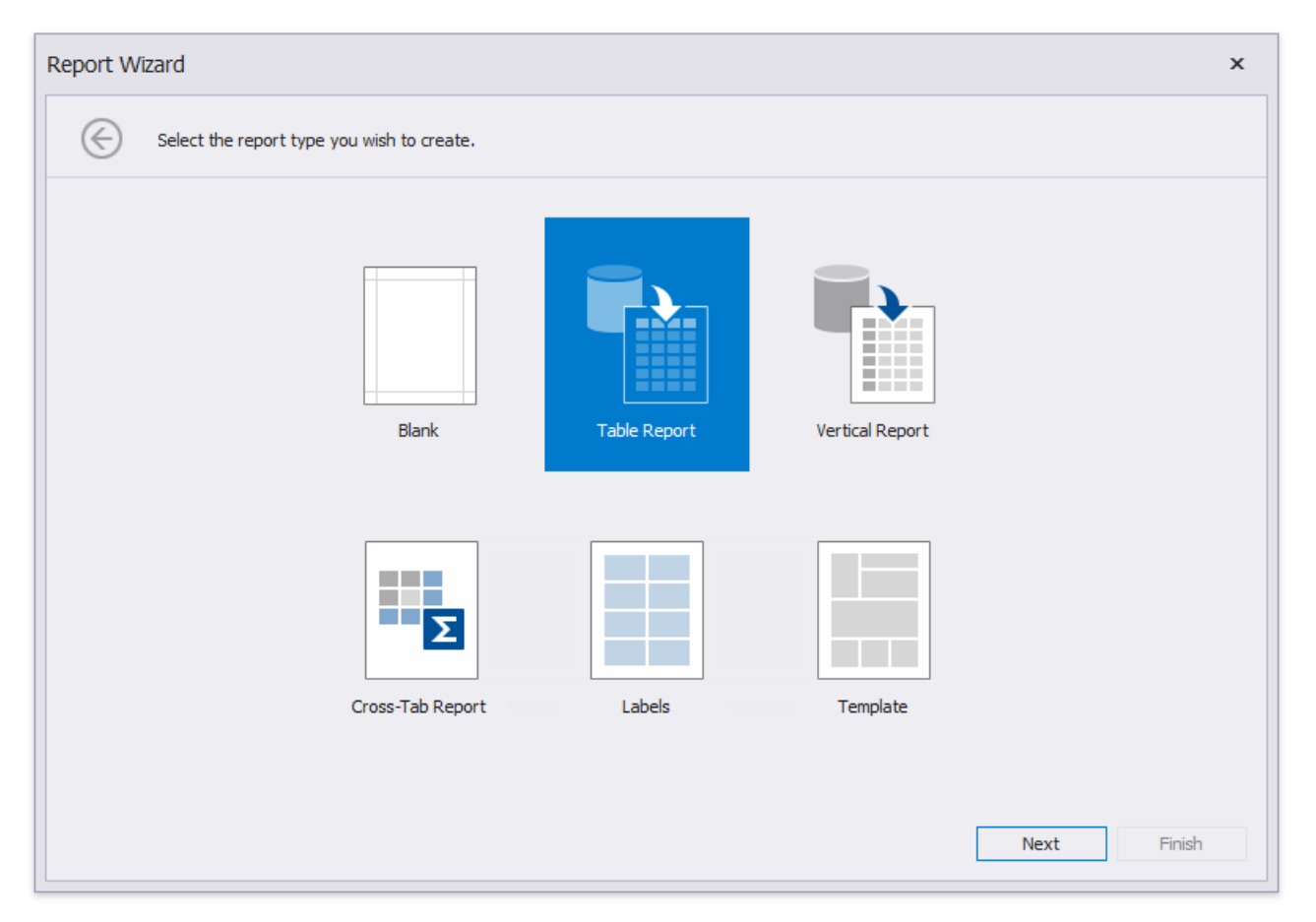

#### **Run the Report Wizard**

Use one of the following ways to invoke the Report Wizard.

#### • Create a new report

Use the New Report via Wizard command to create a new report based on a Report Wizard template.

• Edit an existing report

Click the report's Smart Tag and then the **Design in Report Wizard...** context link in the invoked actions list.

#### **D** Note

The new report layout overrides the initial report layout.

## Choose a Report Type

On this wizard page, you can choose the report type you want to create.

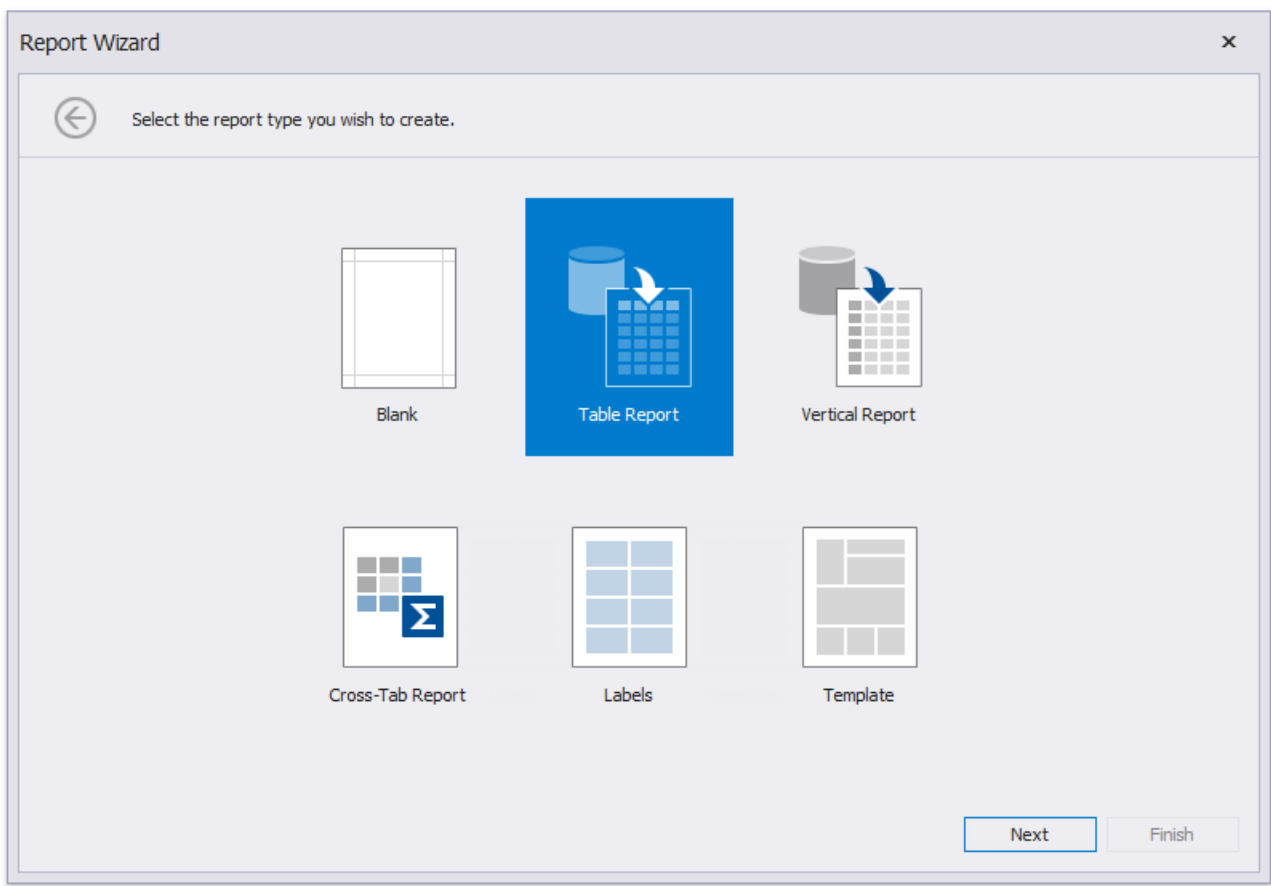

The following report types are available.

- Blank [Report](#page-928-0)
- Table [Report](#page-929-0)
- [Vertical](#page-939-0) Report
- [Labels](#page-944-0)
- [Template](#page-948-0)

# <span id="page-928-0"></span>Blank Report

This topic describes how to add a new blank report to an application at design timein Visual Studio by using the **Report Wizard**.

To createan empty report, run the Report [Wizard](#page-925-0), select **Blank** and click **Finish**.

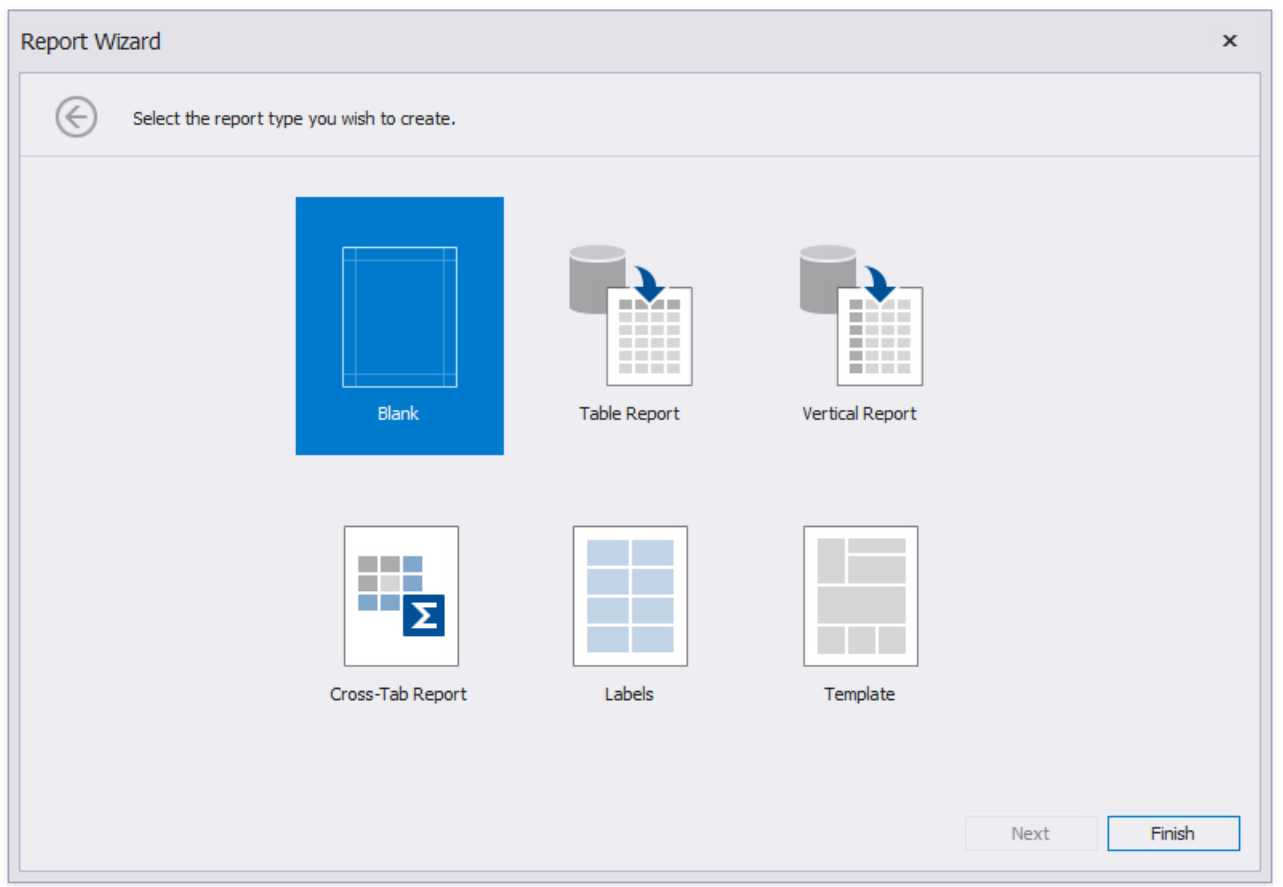

The following image illustrates the default layout of a newly added empty report.

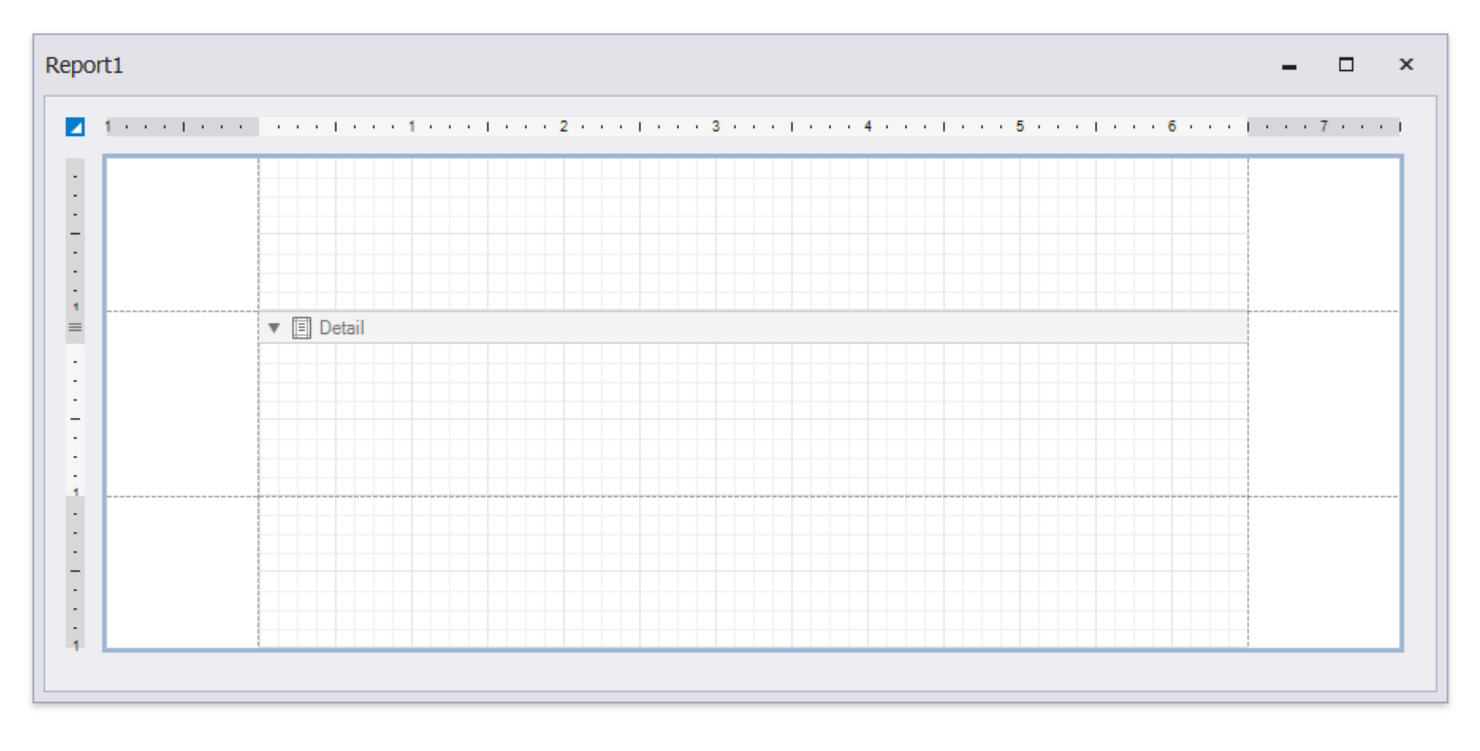

To learn how to connect a report to data and construct the report layout, see the following topic: Bind to [Data](#page-365-0).

# <span id="page-929-0"></span>Table Report

The topics in this section describe how to create a table report and connect it to data at design time within Visual Studio using the **Data Source Wizard**.

To create a new report and connect it to data, run the Report [Wizard](#page-925-0) and select Table Report.

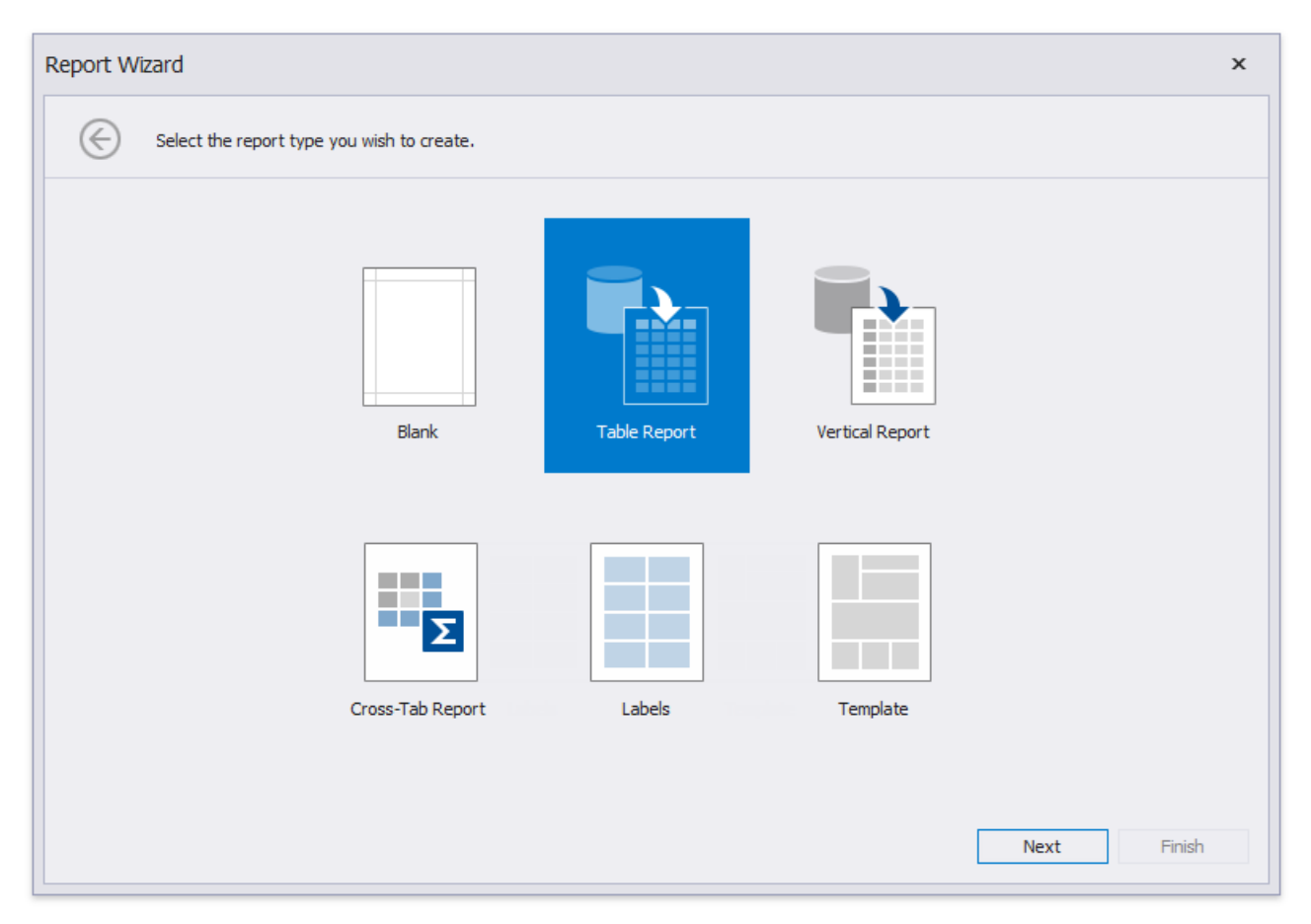

The Report Wizard can include the following pages:

- Select the Data Source Type
- $\bullet$  Choose Fields to Display in a Report
- Add [Grouping](#page-932-0) Levels
- Specify [Summary](#page-934-0) Options
- Specify Report Page Settings
- Specify a Report Color [Scheme](#page-937-0)
- Set the Report Title

## <span id="page-930-0"></span>Select the Data Source Type

This wizard page allows you to select the required data source type.

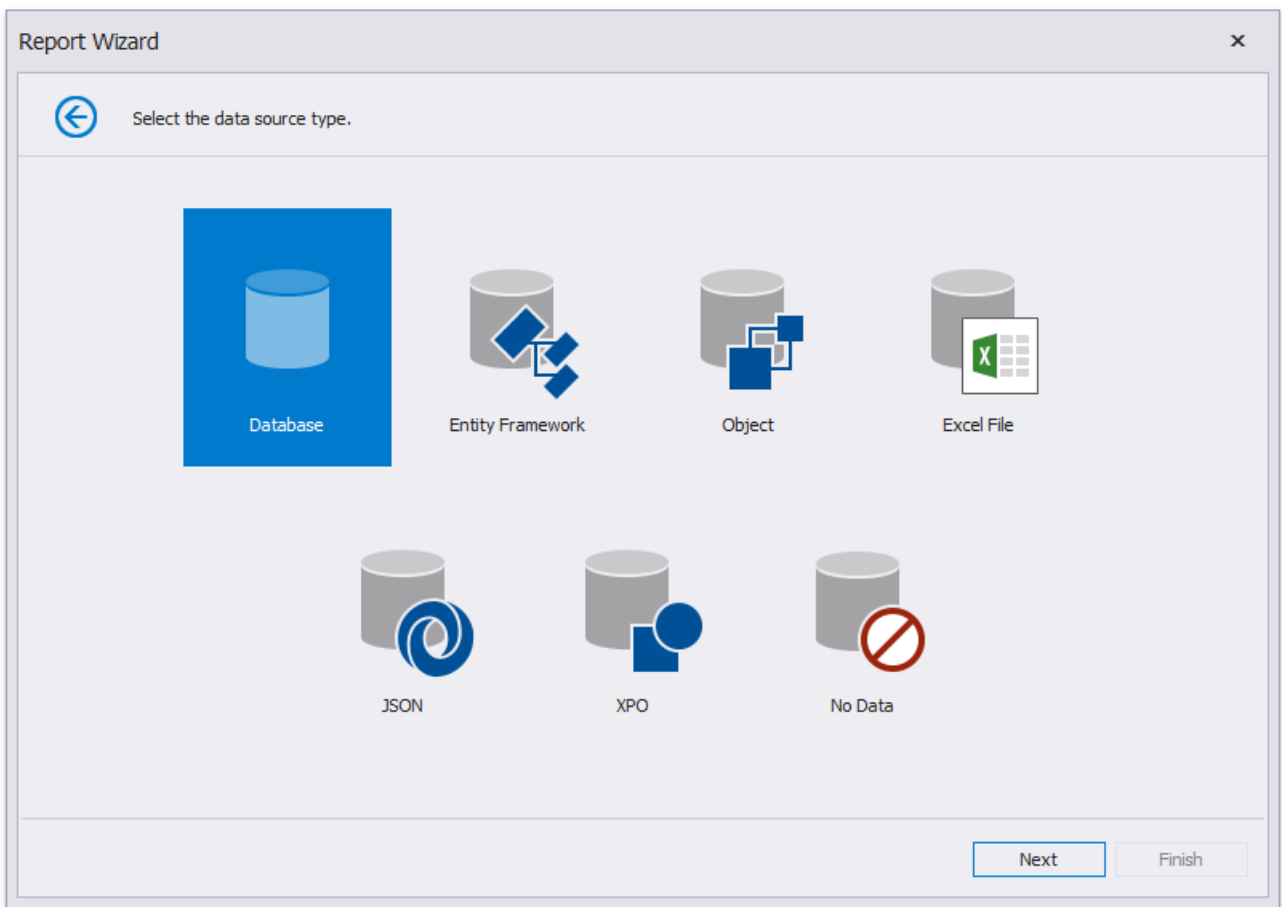

Click **Next** to proceed to the next wizard page, depending on the selected data source type.

- Connect to a [Database](#page-957-0)
- Connect to an Entity Framework Data Source
- Connect to an Object Data Source
- Connect to an Excel Date Source
- Connect to JSON Data Source
- Connect to XPO Data Source
- No [Data](#page-1004-0)

## <span id="page-931-0"></span>Choose Fields to Display in a Report

This wizard page allows you to select data members for a report and its detail reports as well as choose data fields to display in these reports.

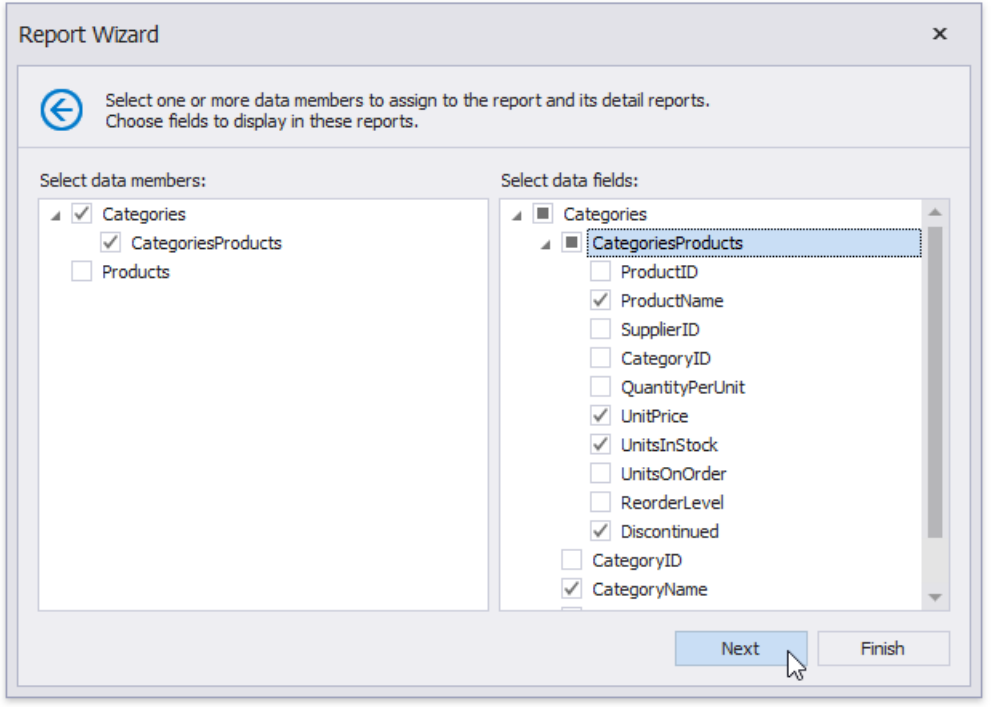

The list on the left-hand side displays queries and [master-detail](#page-467-0) relationships specified on the previous wizard page. Select required check boxes to create relevant reports and assign their **DataMember** property.

In the list on the right-hand side, choose data fields from the selected data members to include into corresponding reports.

After completing the wizard, the report is constructed according to the following:

- If you select one query, itassigns to thereport's **DataMember** property.Theselected fields with corresponding captions are automatically added to the report's [Detail](#page-360-0) Band.
- If you select two or more queries, this creates the Detail [Report](#page-360-0) Band for each query at thesame hierarchical level.The **DataMember** properties of these detail reports are assigned to the corresponding queries.
- For each selected master-detail relationship, the Detail [Report](#page-360-0) Band with the **DataMember** property set to this relationship is created under the corresponding master report.

You can stop the wizard at this step by clicking **Finish**. The created report looks similar to the image below.

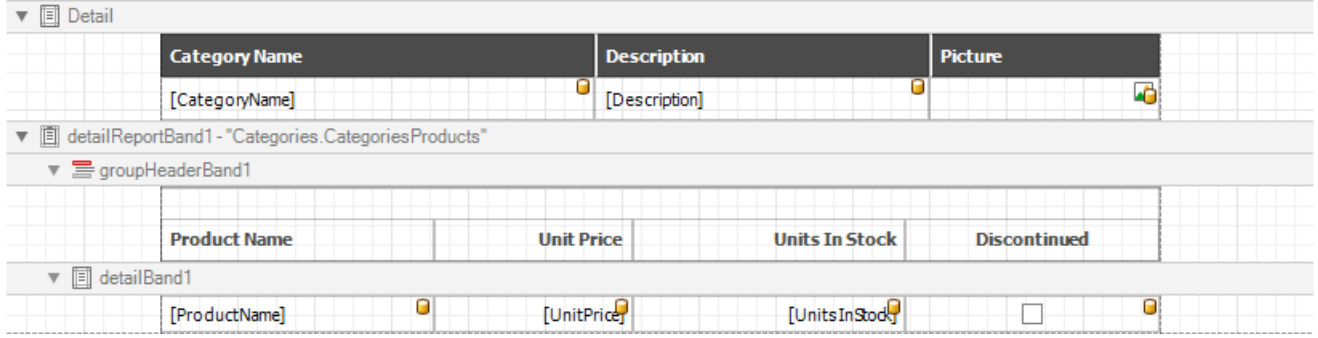

If you want to customize the report further, click **Next** to go to the Add [Grouping](#page-932-0) Levels page.

# <span id="page-932-0"></span>Add Grouping Levels

This page allows you to group data in your report. If you do not need to group your data, simply click **Next** on this page to skip this step.

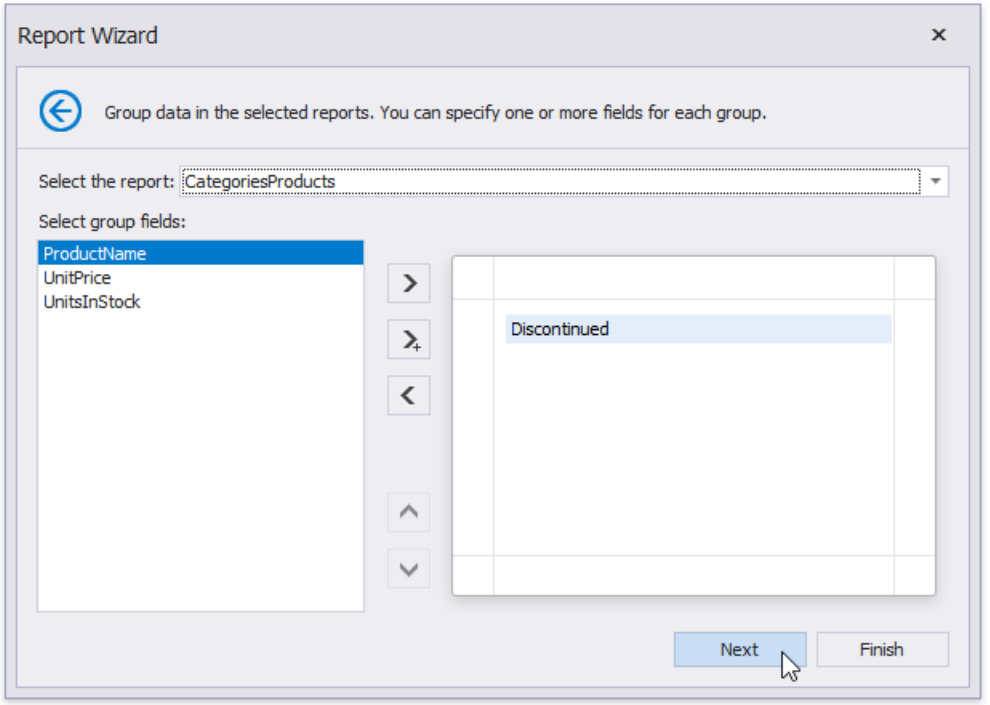

Nested grouping and grouping against multiple fields are fully supported. The following image illustrates all basic grouping types.

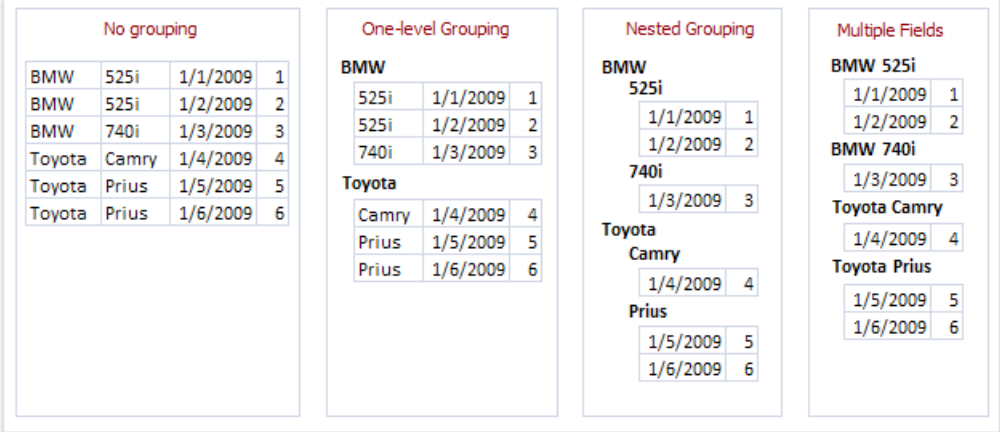

The list on the left-hand side displays data fields that can be used to group data. To apply grouping, do one of the following.

- Select columns and click the right arrow button.
- Double-click columns.

To remove a grouping field, double-click it in the list on the right-hand side, or select it and click the left arrow button. You can also change the order of grouping fields using the up arrow and down arrow buttons.

You can stop the wizard on this step by clicking Finish. In this case, your report will look similar to the image below.

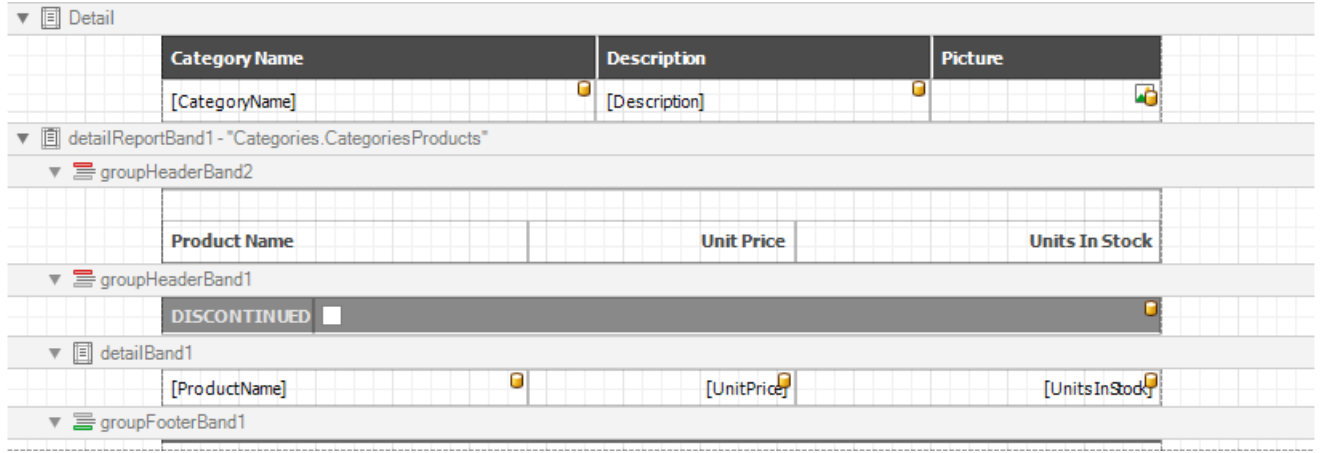

If you want to customize your report further, click **Next**. If data grouping has been applied on this page, you will proceed to the Specify [Summary](#page-934-0) Options page. If you have not grouped your data, you will skip the summaries step and go to the Specify Report Page Settings page.

# <span id="page-934-0"></span>Specify Summary Options

#### **D** Note

This wizard step is only available if you have applied data grouping in the previous step (Add [Grouping](#page-932-0) Levels). If you have not grouped data, this step is skipped.

On this wizard page, you can specify summaries to calculate in the selected reports.

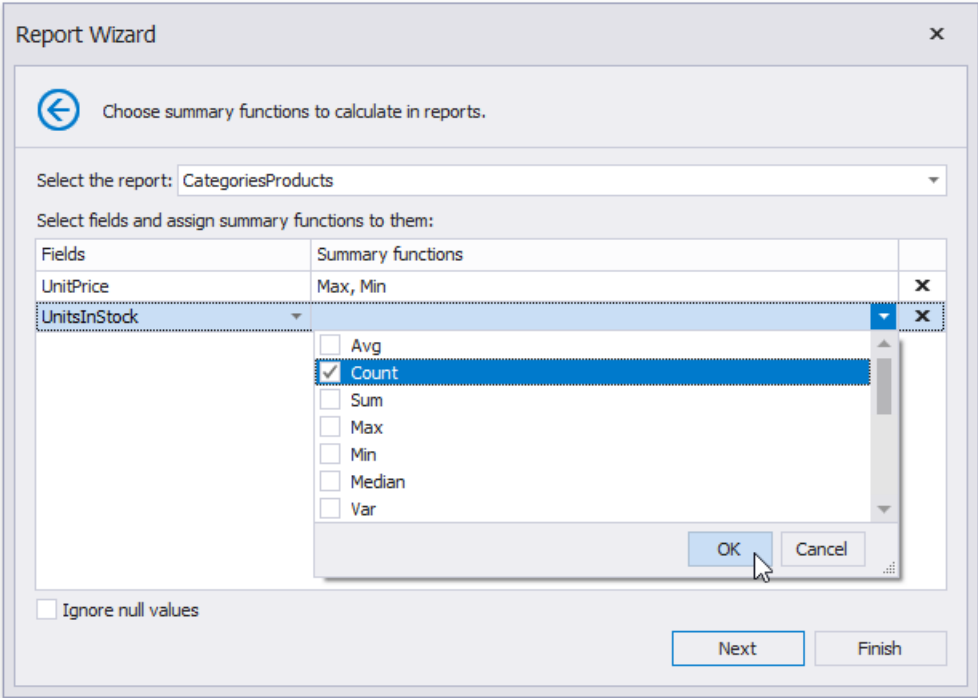

Use the drop-down list at the top of the wizard page to choose a required report.

In the Fields table column, you can select an available numerical or date-time field. To specify which functions should be calculated for the selected field, enable the corresponding check boxes in the **Summary functions** drop-down.

The specified summaries are displayed in the report footer and after corresponding groups (if you have grouped report data on the [previous](#page-932-0) wizard page).

If data fields can contain empty values and you do not want to take these values into account when calculating totals, select the **Ignore null values** check box. Otherwise, these values are treated as zeros for numeric fields and the earliest system date for date-time fields.

You can stop the wizard at this step by clicking **Finish**. The created report looks similar to the image below.

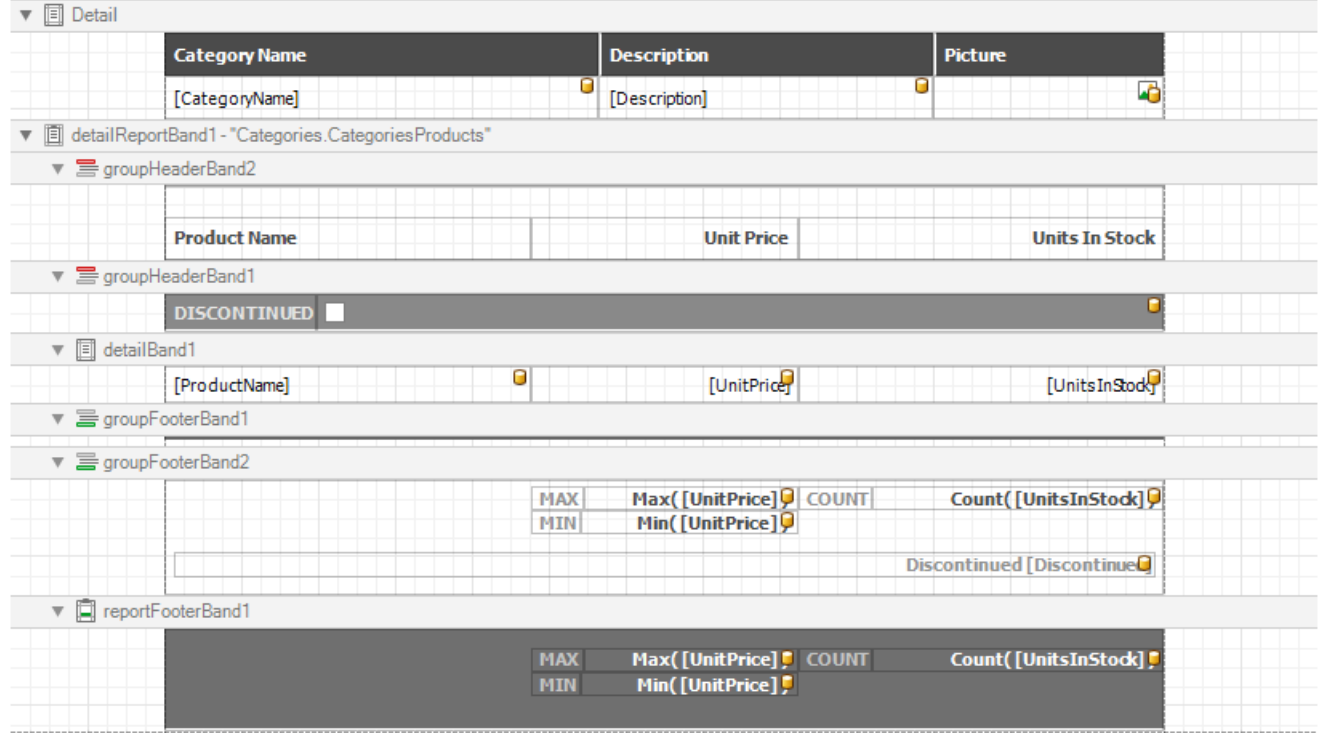

If you want to customize the report further, click **Next** to proceed to the next wizard page: Set the Report Title.
#### <span id="page-936-0"></span>Specify Report Page Settings

At this step, set up the report's page.

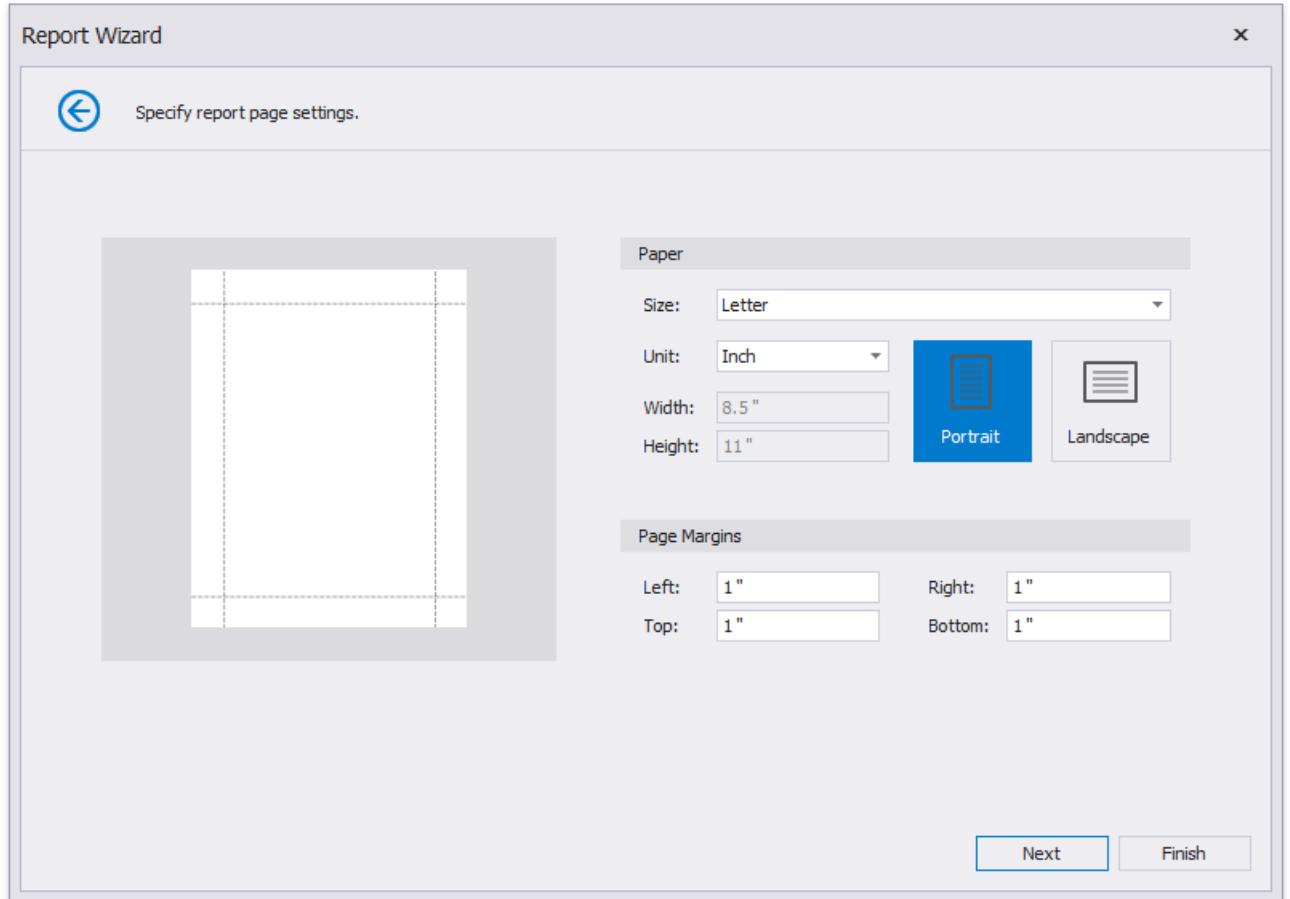

This wizard page allows you to specify the following report properties:

- Report Page **Size**
- **Unit**

Choose between *Inch*, *Millimeter* and *Pixel* to specify size options on this wizard page. After you finish the wizard, the Report Designer transforms thespecified units to *HundredthsOfAnInch*,*TenthsOfAMillimeter* or *Pixels* to providea more precise report element alignment.

**Width** and **Height**

These properties are read-only until you set the **Size** option to *Custom*.

Page **Margins**

Use the report page preview to drag the margins to a required position.

Page **Orientation**

You can change these settings after you finish the wizard in the Report Designer's Property Grid.

If you want to customize the report further, click Next to proceed to the next wizard page: Choose a Report Color Scheme. Otherwise, click Finish to complete report customization.

# <span id="page-937-0"></span>Choose a Report Color Scheme

This page allows you to choose a base color for report styles.

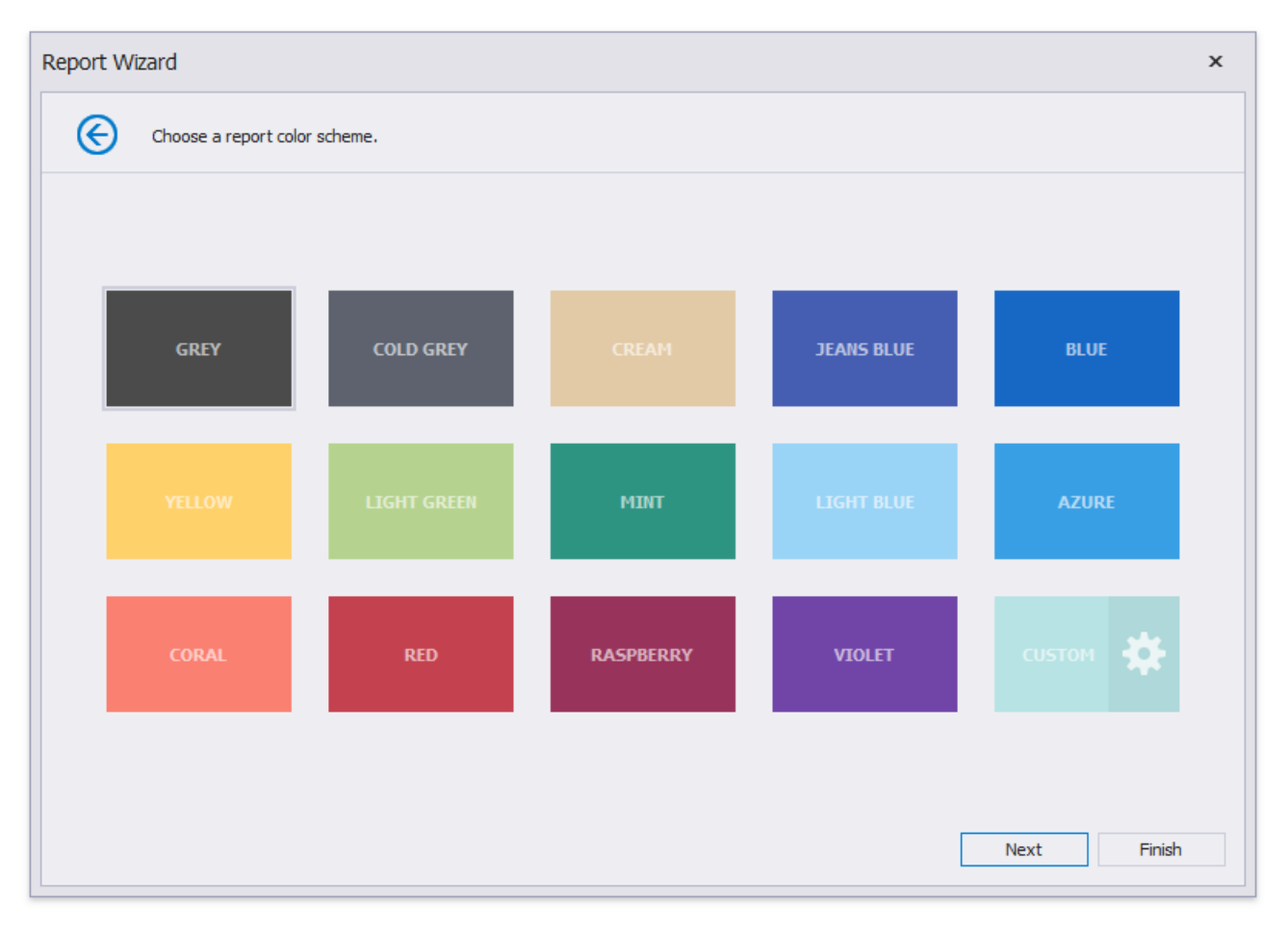

The wizard creates styles based on the chosen color for the first level report controls and applies styles with more transparent colors to controls on deeper levels.

# <span id="page-938-0"></span>Set the Report Title

On this page, specify the title for the report and click Finish to exit the wizard.

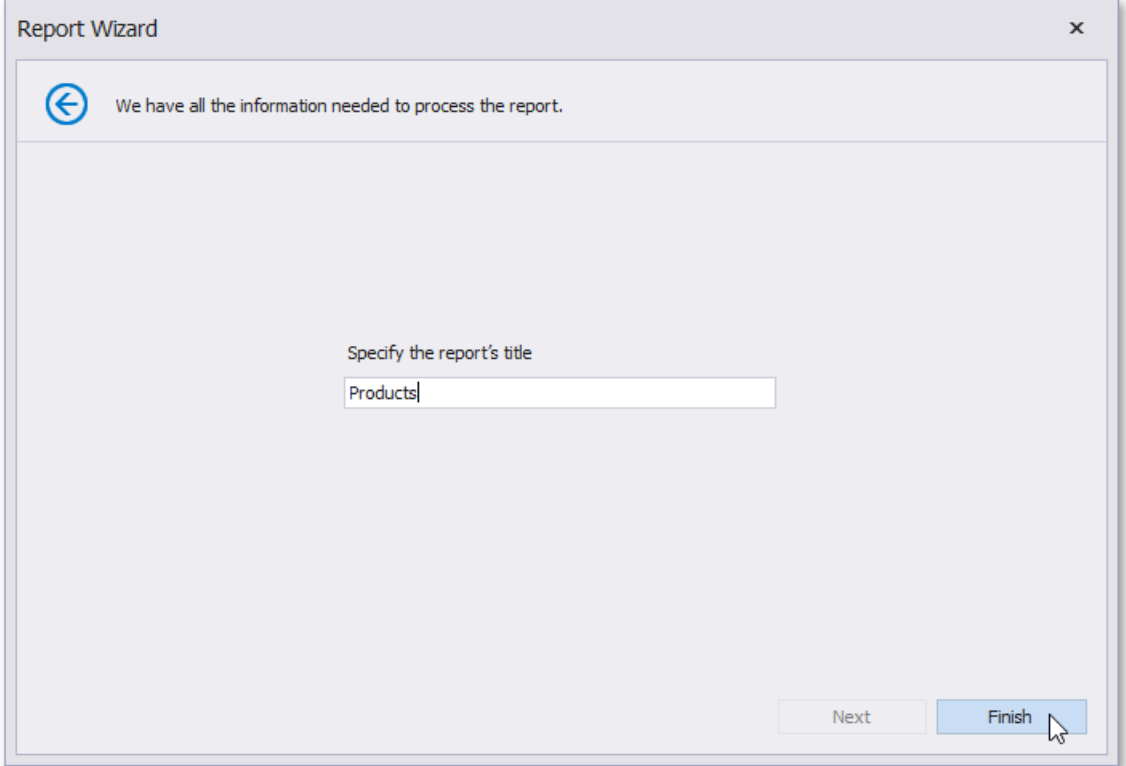

## Vertical Report

The topics in this section describe how to create a [vertical](#page-483-0) report - a table report where record fields are displayed vertically and data records are printed horizontally.

Run the Report [Wizard](#page-925-0) and select **Vertical Report** to createa new vertical reportand connect it to data.

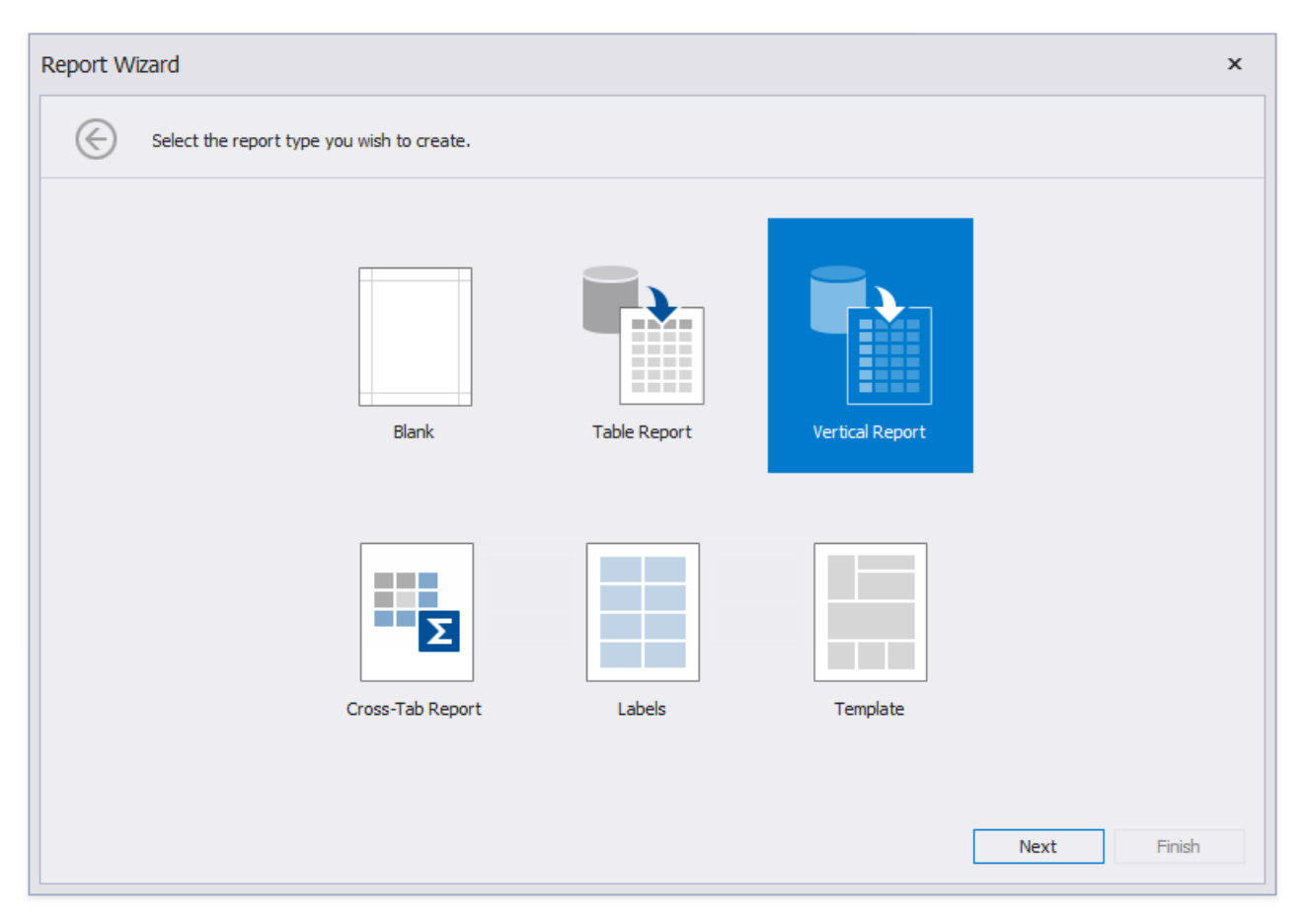

The Report Wizard can include the following pages (similar to the Table Report type):

- Select the Data Source Type
- $\bullet$  Choose Fields to Display in a Report
- Add [Grouping](#page-932-0) Levels
- Specify [Summary](#page-934-0) Options
- Specify Report Page Settings
- Specify a Report Color [Scheme](#page-937-0)
- Set the Report Title

After you finish the wizard, it creates a report with [vertical](#page-358-0) bands: **Vertical Header**, **Vertical Detail** and **Vertical Total**.

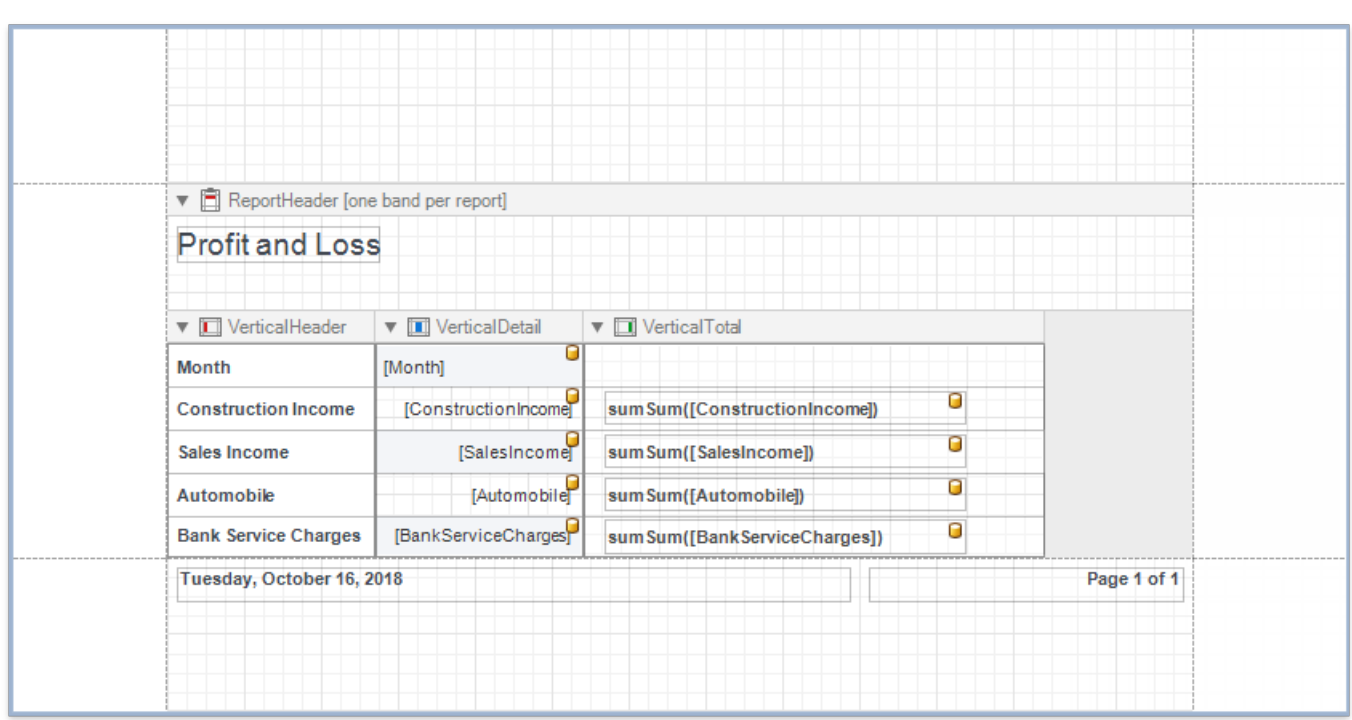

### Cross-Tab Report

Select Cross-Tab Report on the wizard's start [page](#page-925-0) to create a [cross-tab](#page-514-0) report that displays multi-dimensional data.

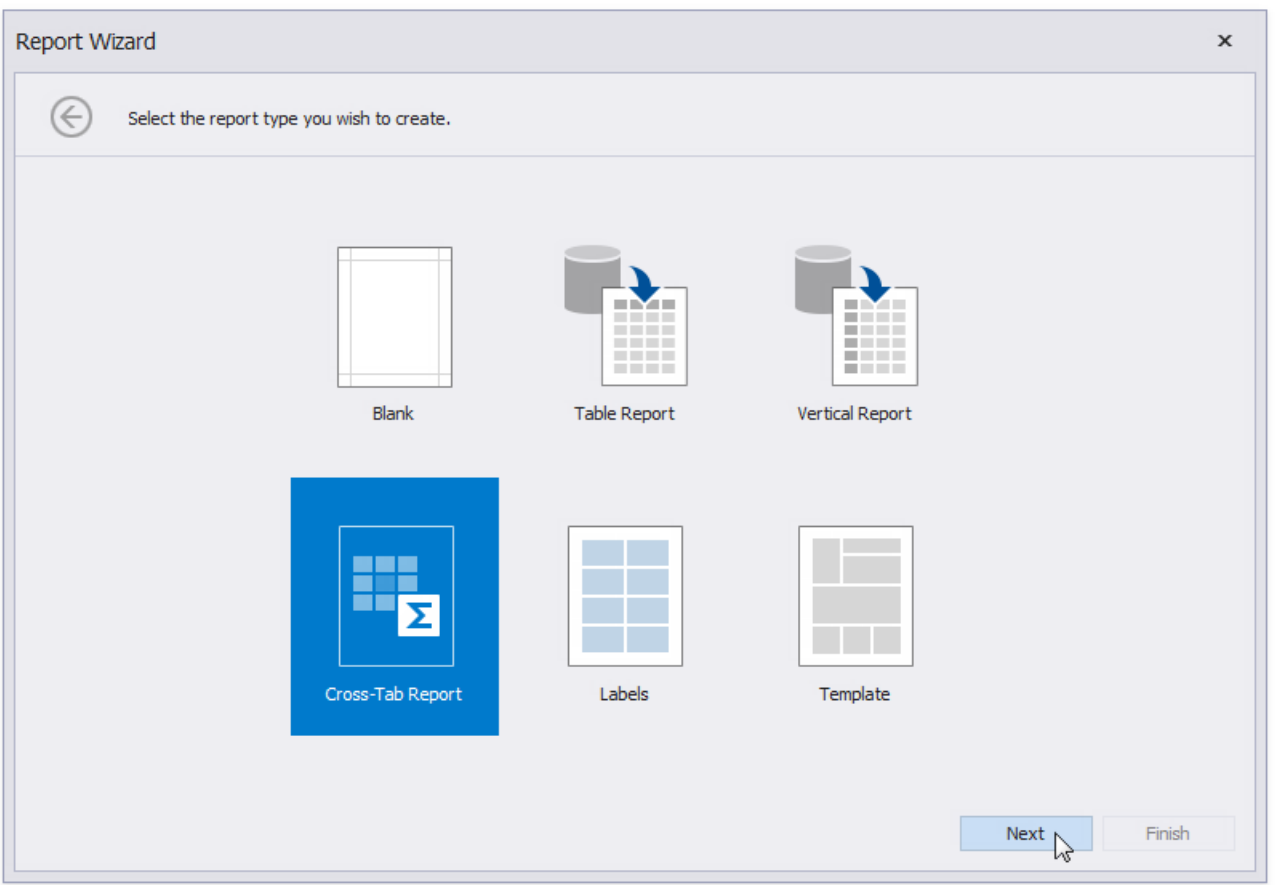

Click **Next** and use the Data Source Wizard to set up a report's data source.

Once the data source is configured, you can define the report's layout on the next page. Drop data fields onto the following crosstab area:

- **Rows** defines row headers;
- **Columns** defines column headers;
- $\bullet$  **Data** defines fields against which to calculate summaries.

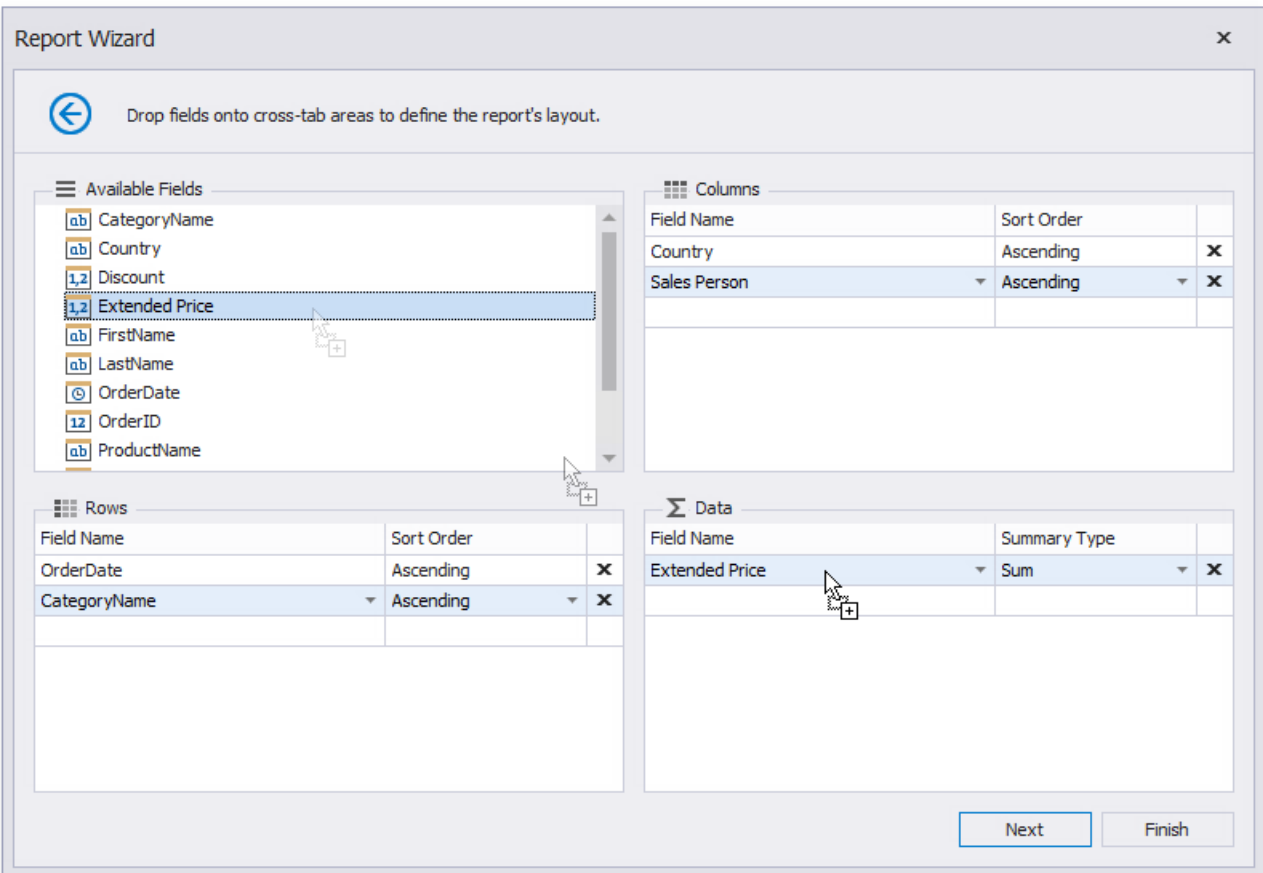

You can also select a field from the corresponding drop-down list.

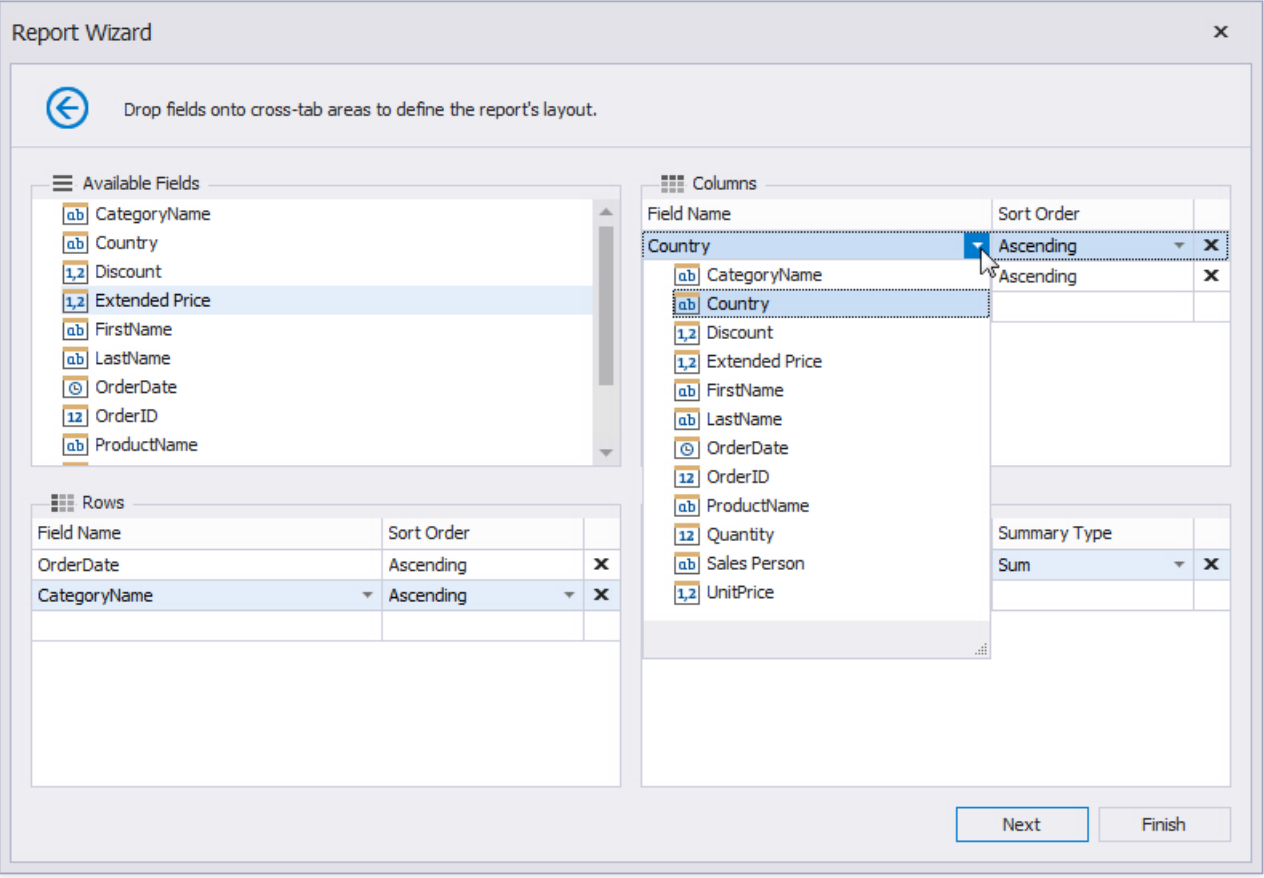

#### **O** Note

The field order defines the hierarchy in the resulting cross-tab report. The higher the field on the list, the higher the level in the field hierarchy.

You can click Finish to stop the Report Wizard. If you want to customize the report further, click Next and proceed to the next pages:

- Specify Report Page Settings
- [Choosea](#page-937-0) Report Color Scheme
- Set the Report Title

The generated report contains the [Cross](#page-667-0) Tab control that is configured based on the specified settings. The XRCrossTab control calculates automatic totals and grand totals across row and column fields.

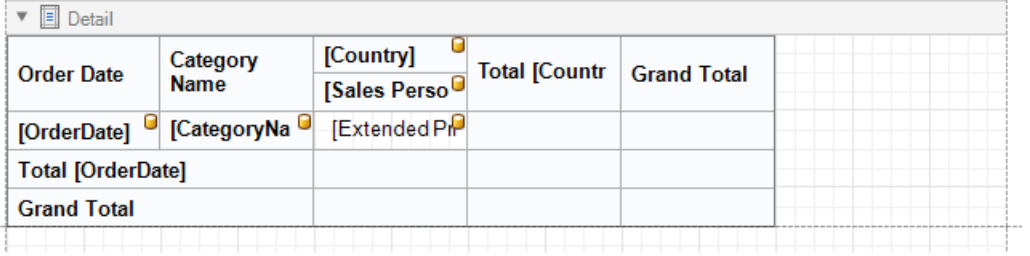

# Labels

This topic describes the steps required to create a report with labels by using the Report [Wizard](#page-925-0).

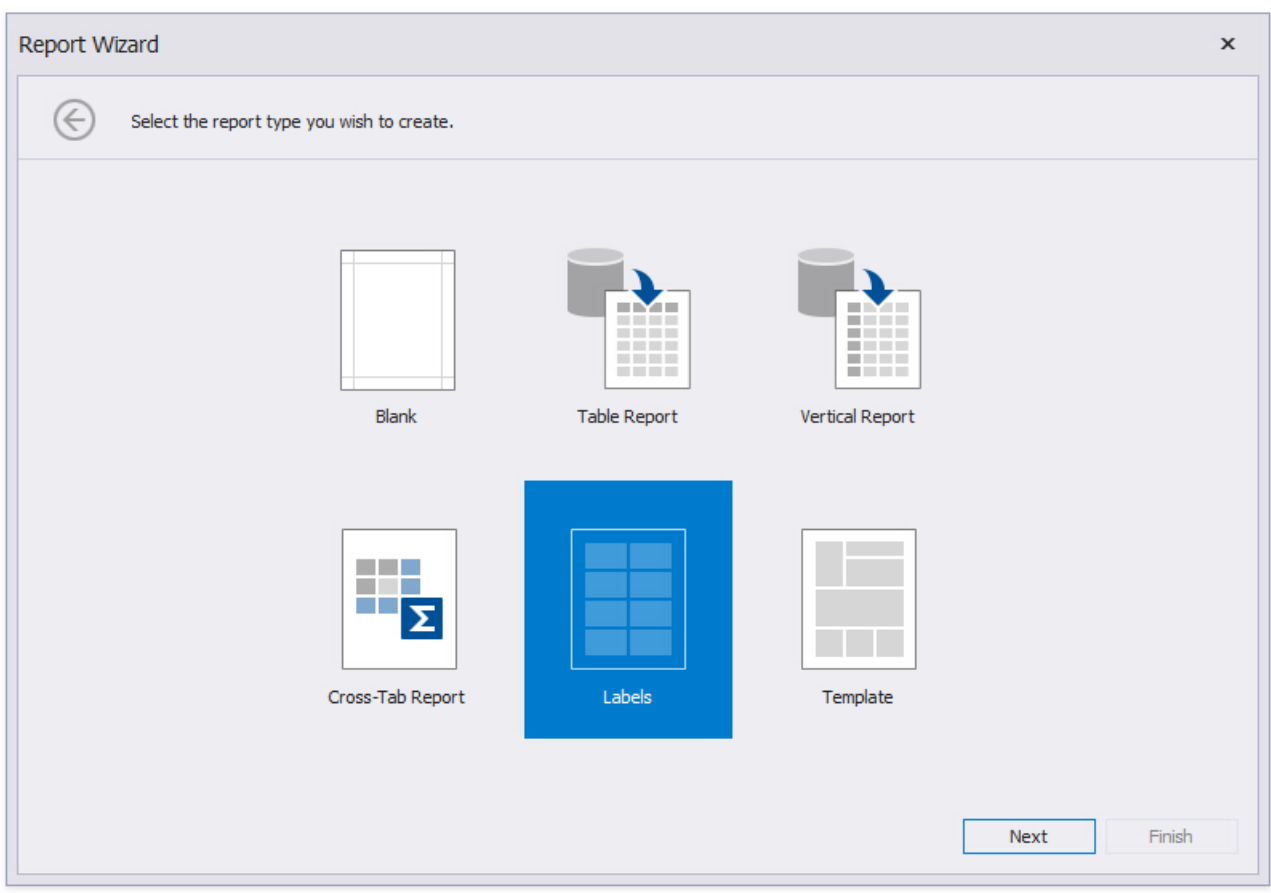

Label report creation consists of the following two steps.

- Select the Data Source Type
- Select the Label Type
- Customize the Label Options

#### <span id="page-945-0"></span>Select the Data Source Type

This wizard page allows you to select the required data source type.

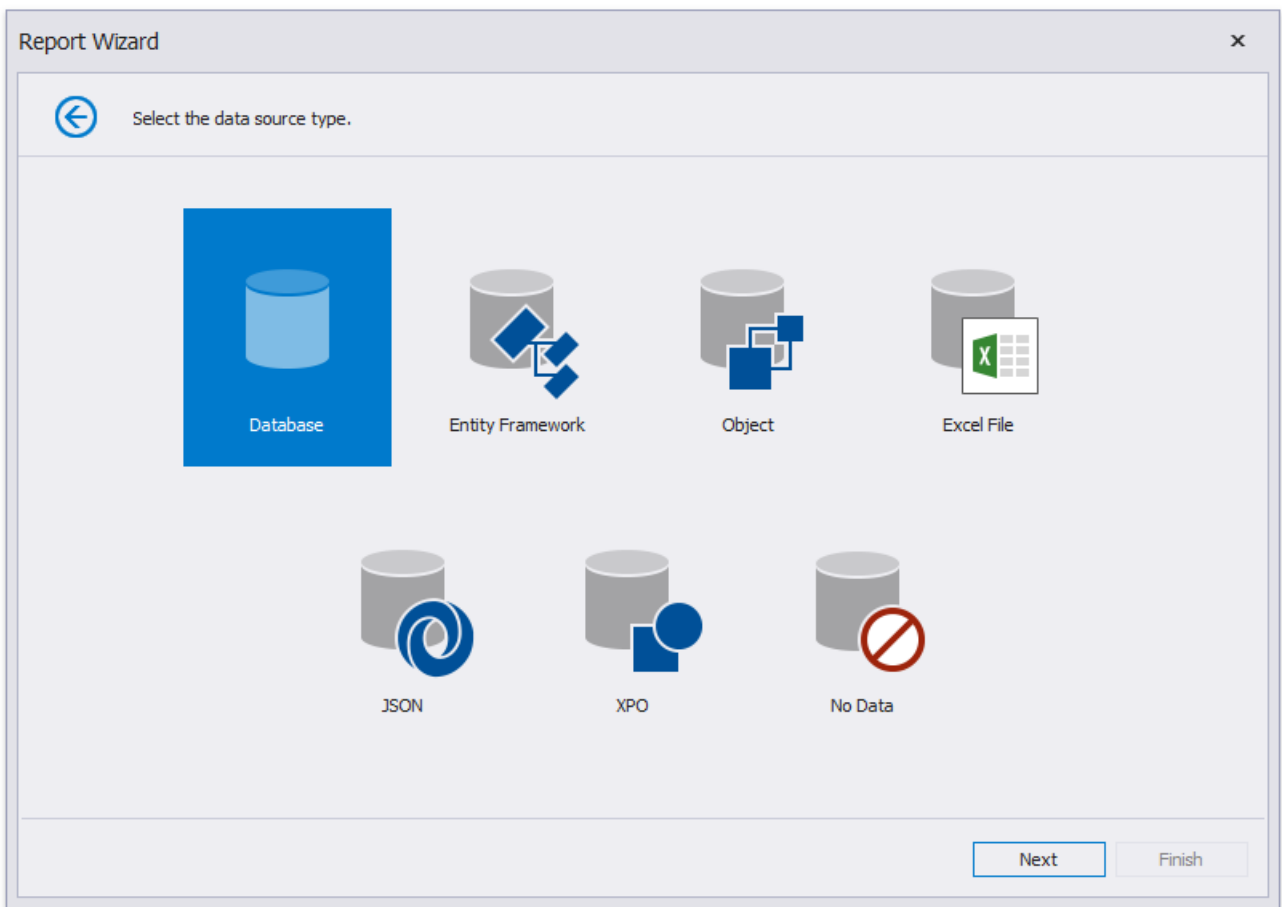

Click **Next** to proceed to the next wizard page, depending on the selected data source type.

- Connect to a [Database](#page-957-0)
- Connect to an Entity Framework Data Source
- Connect to an Object Data Source
- Connect to an Excel Date Source
- Connect to JSON Data Source
- Connect to XPO Data Source
- No [Data](#page-1004-0)

## <span id="page-946-0"></span>Select the Label Type

This page is intended to select a label type from numerous predefined types.

On this pageyou can choosethe proper setting from the**Label Products** and the **Product Number** drop-down lists.The selected type defines the label's size and layout, as well as the page type, which is default for this label.

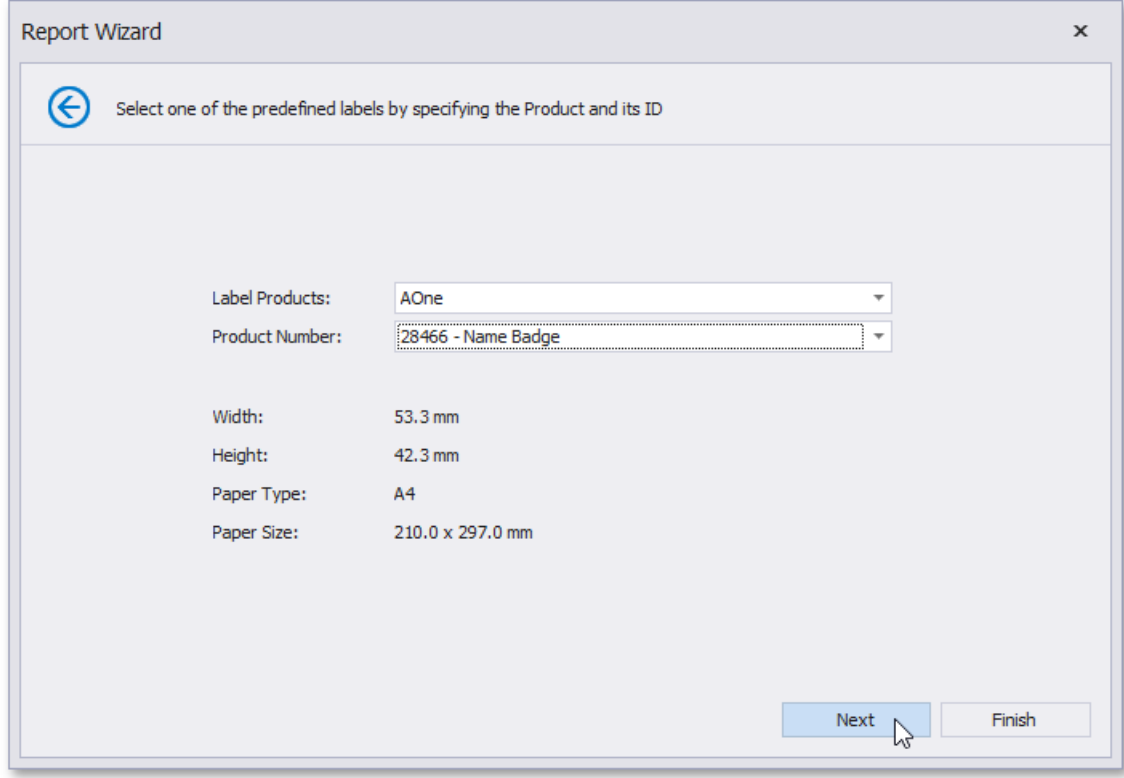

Then, click **Next** to proceed to the Customize the Label Options page.

## <span id="page-947-0"></span>Customize the Label Options

This page is intended to customize the label's options.

On this pageyou can adjust thelabel's layout parameters and choosethe **Page Size**.

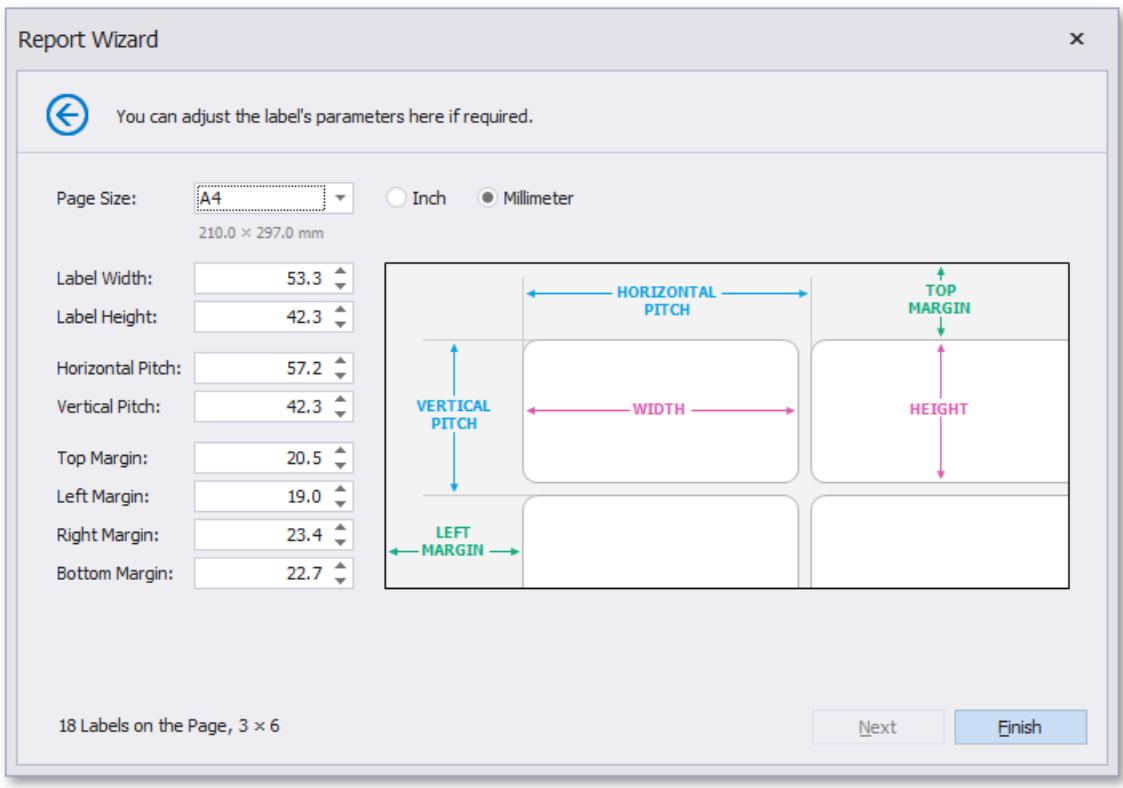

Click Finish to complete report creation.

## **Template**

The topics in this section describe how to create a report based on available predefined templates in Visual Studio at design time.

Run the Report [Wizard](#page-925-0) and select the **Template** option on its first page.

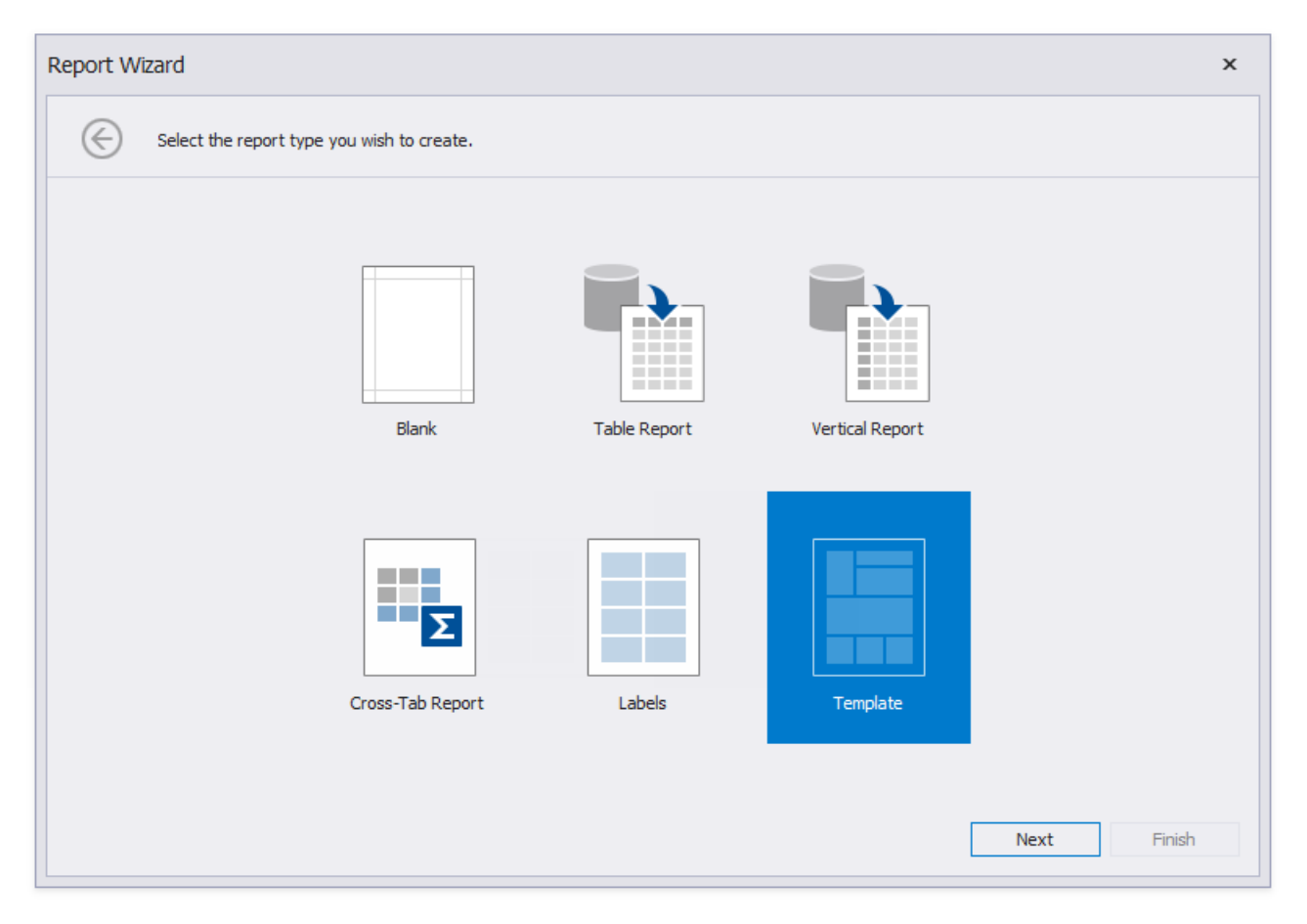

Template report creation includes the following steps.

- Choose a Report Template
- Select the Data Source Type
- Map Report Template Fields
- Specify Report Template Options

<span id="page-949-0"></span>This wizard page allows you to choose one of the predefined report layouts.

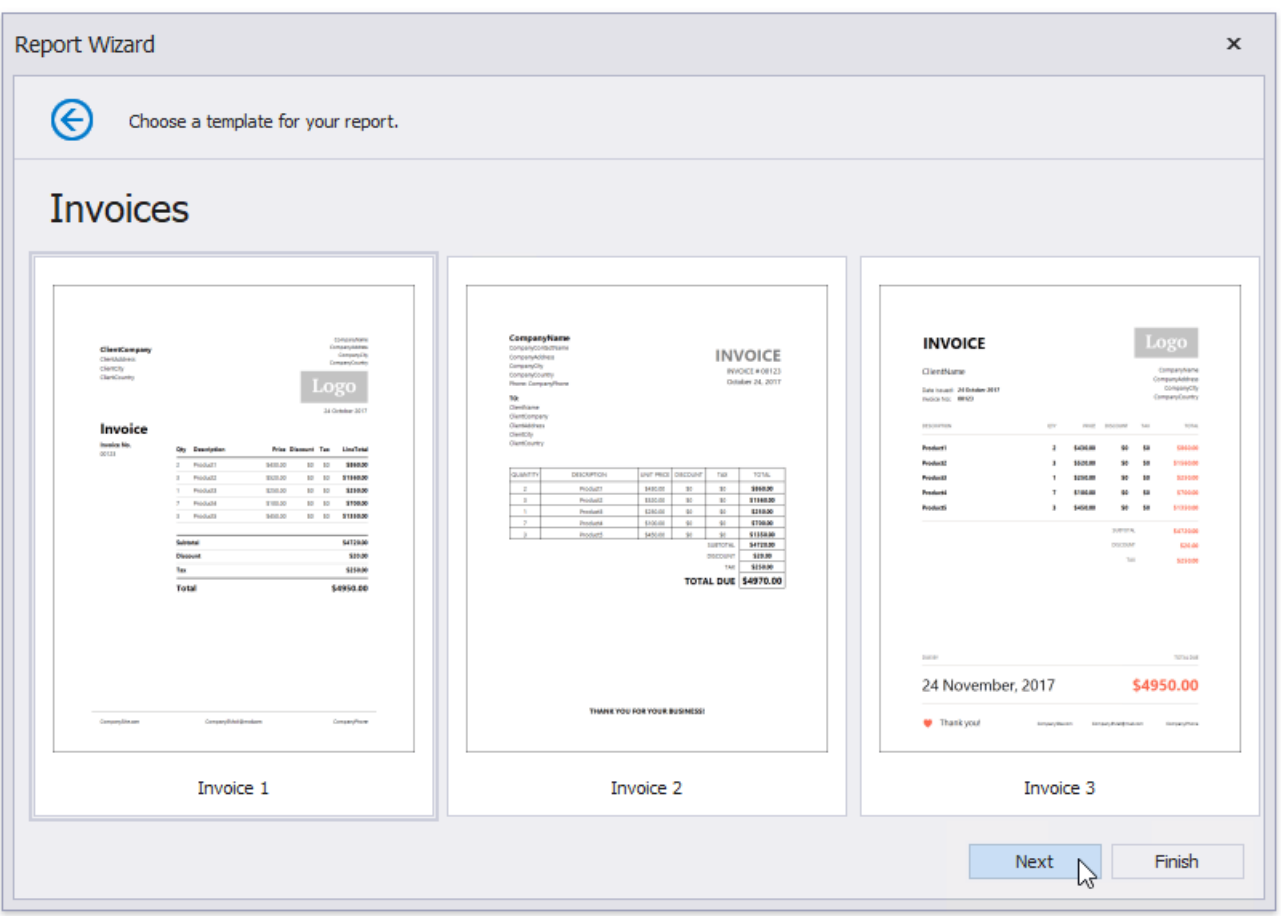

Once the wizard finishes, the selected template defines the arrangement of the appropriate elements in a report and their appearance settings. You can stop the wizard on this page by clicking **Finish**.

Click **Next** to provide data to your report and continue report customization.

The next [page](#page-950-0) guides you through the data source setup.

After you configured a data source, proceed to the following wizard page: Map Report Template Fields.

#### <span id="page-950-0"></span>Select the Data Source Type

This wizard page allows you to select the required data source type.

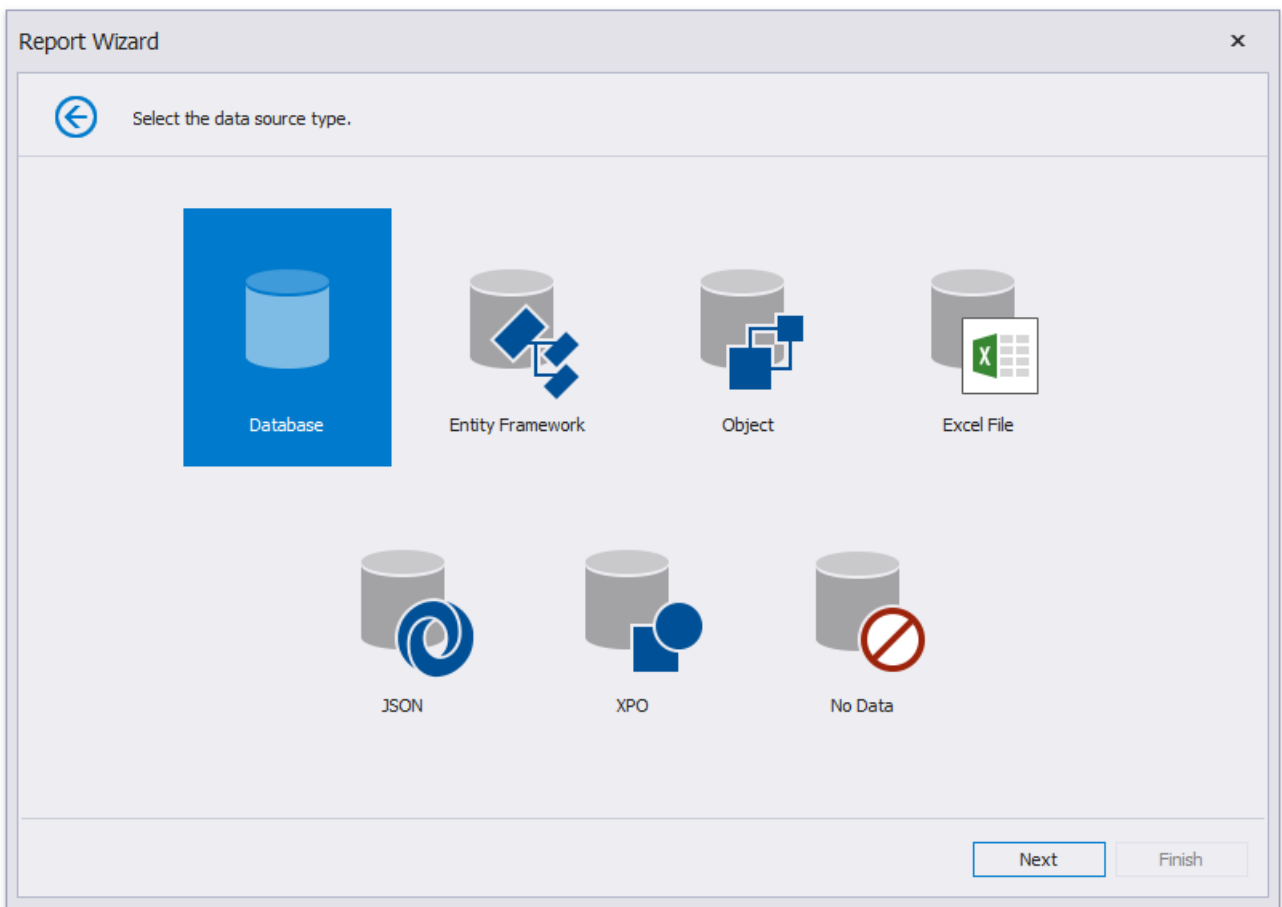

Click **Next** to proceed to the next wizard page, depending on the selected data source type.

- Connect to a [Database](#page-957-0)
- Connect to an Entity Framework Data Source
- Connect to an Object Data Source
- Connect to an Excel Date Source
- Connect to JSON Data Source
- Connect to XPO Data Source
- No [Data](#page-1004-0)

#### <span id="page-951-0"></span>Map Report Template Fields

On this wizard page, you can specify the relationships between the data source's fields and predefined template fields, or provide static values for the template fields.

The tree on the left-hand side displays data source fields. The grid on the right-hand side contains two columns with available template fields and their values divided into categories.

Drag and drop the required data field from the tree onto the corresponding template field to map these fields.

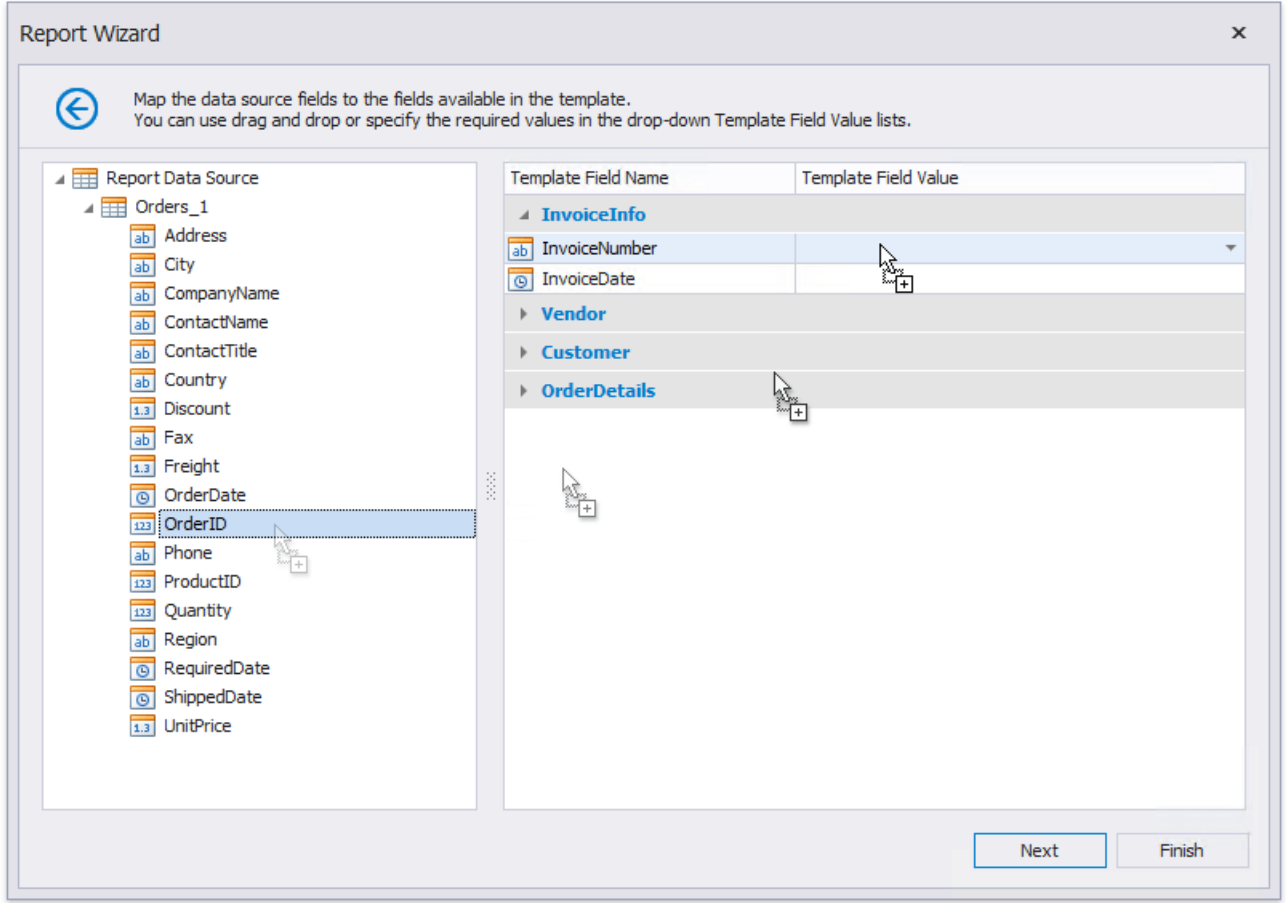

You can also select the necessary data field from the **Template Field Value** drop-down list.

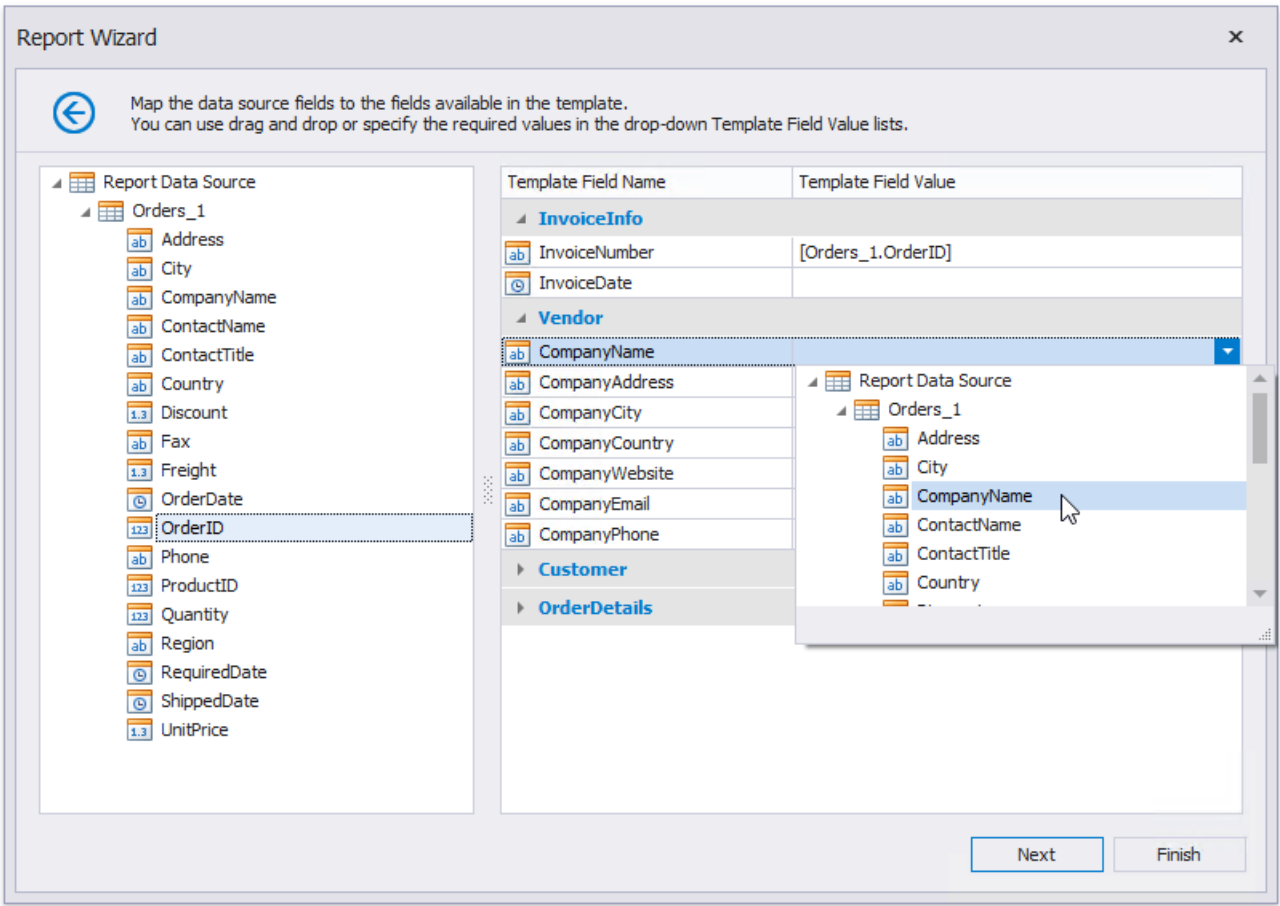

Select **None** in the drop-down list to delete a mapping.

You can also manually enter a static field value in the **Template Field Value** column.

If you do not provide values to specific template fields, the corresponding elements are added to the resulting report anyway.

You can stop the wizard at this step by clicking **Finish** or click **Next** to proceed to the following wizard page: Specify Report Template Options.

#### <span id="page-953-0"></span>Specify Report Template Options

The following wizard page allows you to specify currency formatting options and the discount/tax options.

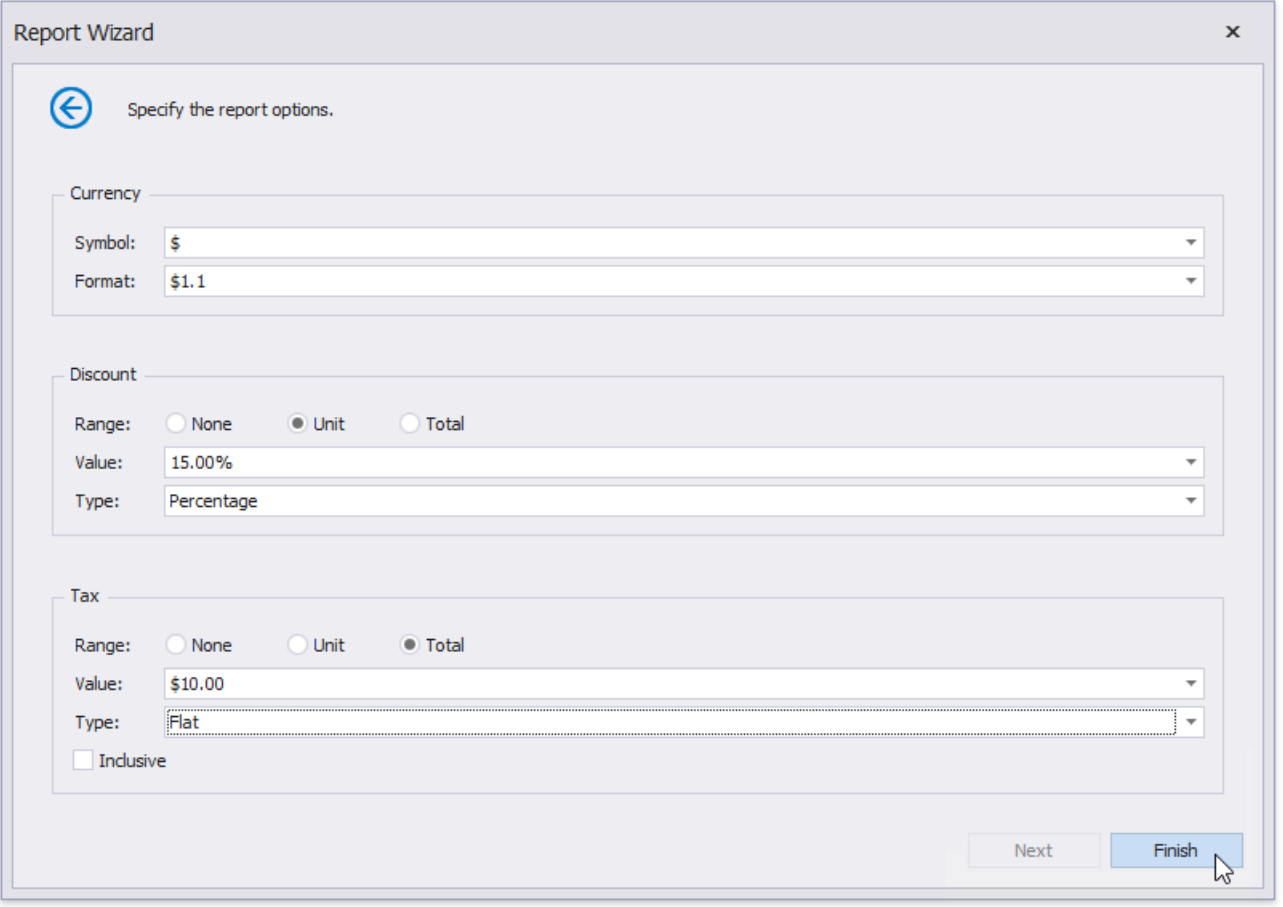

In the **Currency** section, select the currency symbol and format for displaying price values.

In the **Discount** and Tax section, you can specify the following settings.

- **Range** Defines whether the discount/tax value should not be taken into account (None), or should be used for individual items (Unit) or for the entire order (Total).
- Value Specifies the discount/tax value that can be static or bound to the data source field.
- **Type** Specifies the type of the discount/tax value (flat, fixed or percentage).
- **Inclusive** (for the tax only) Indicates whether the tax value is included into product prices.

Click Finish to complete the wizard and get the resulting report.

#### Data Source Wizard

The Data Source Wizard enables you to configure a data source and retrieve the required data. It supports the following data source types:

[Database](#page-957-0)

Obtains data from all major data providers (Microsoft SQL Server, XML data, Microsoft Access, Oracle, etc.).

**•** Entity [Framework](#page-966-0)

Supports binding to a Microsoft ADO.NET Entity Framework data source.

Object [Binding](#page-973-0)

Connects to a data object.

[Excel](#page-981-0) File

Obtains data from Microsoft Excel workbooks (XLS, XLSX or XLSM files) or CSV files.

[JSON](#page-987-0)

Connects to JSON-formatted data.

[XPO](#page-992-0)

Allows you to bind to **XPO** data.

No [Data](#page-1004-0)

Allows you design a report that is not bound to a data source.

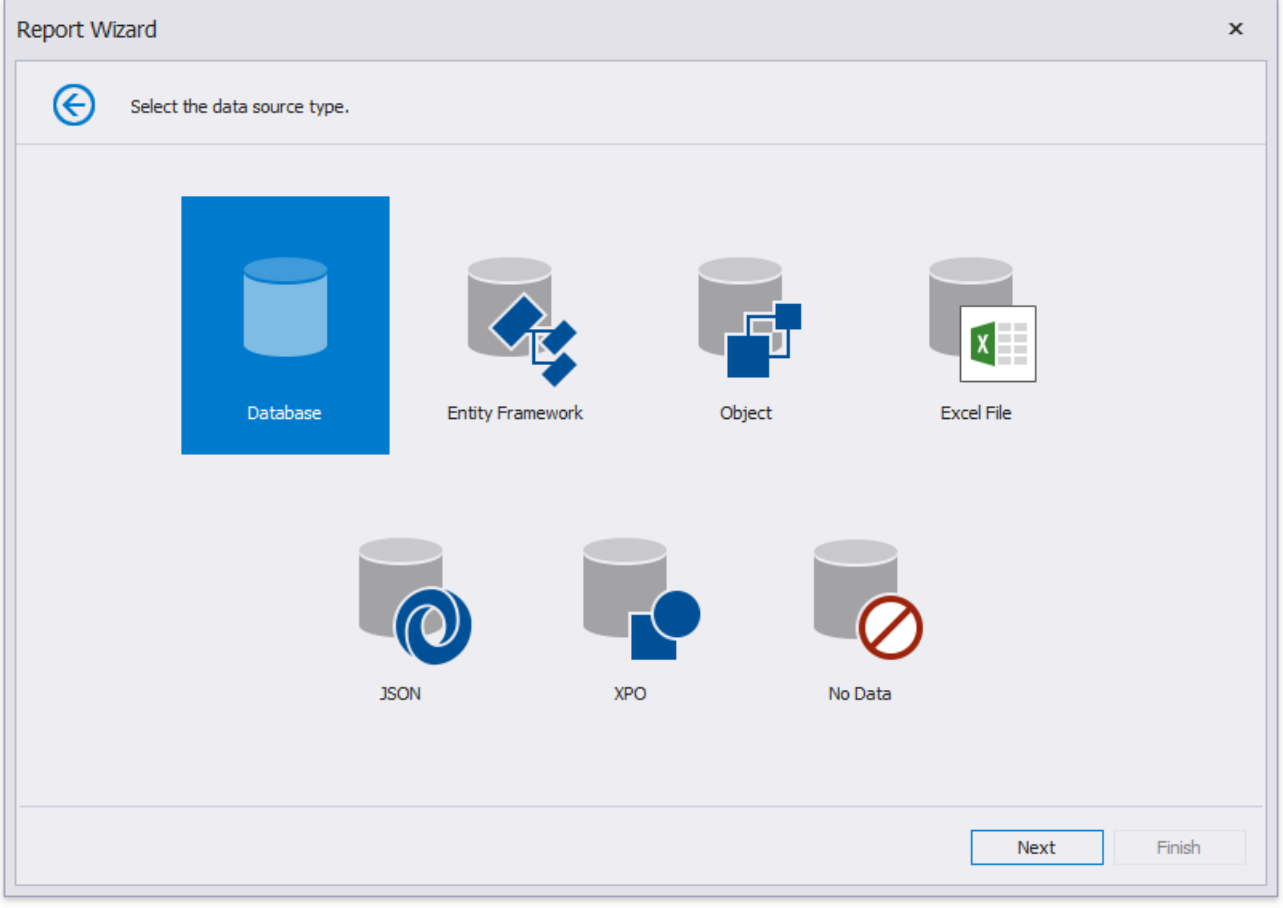

<span id="page-955-0"></span>The Data Source Wizard allows you to do the following:

• Add a new [data-bound](#page-352-0) report to your application using the [Report](#page-925-0) Wizard, which contains the Data Source Wizard pages.

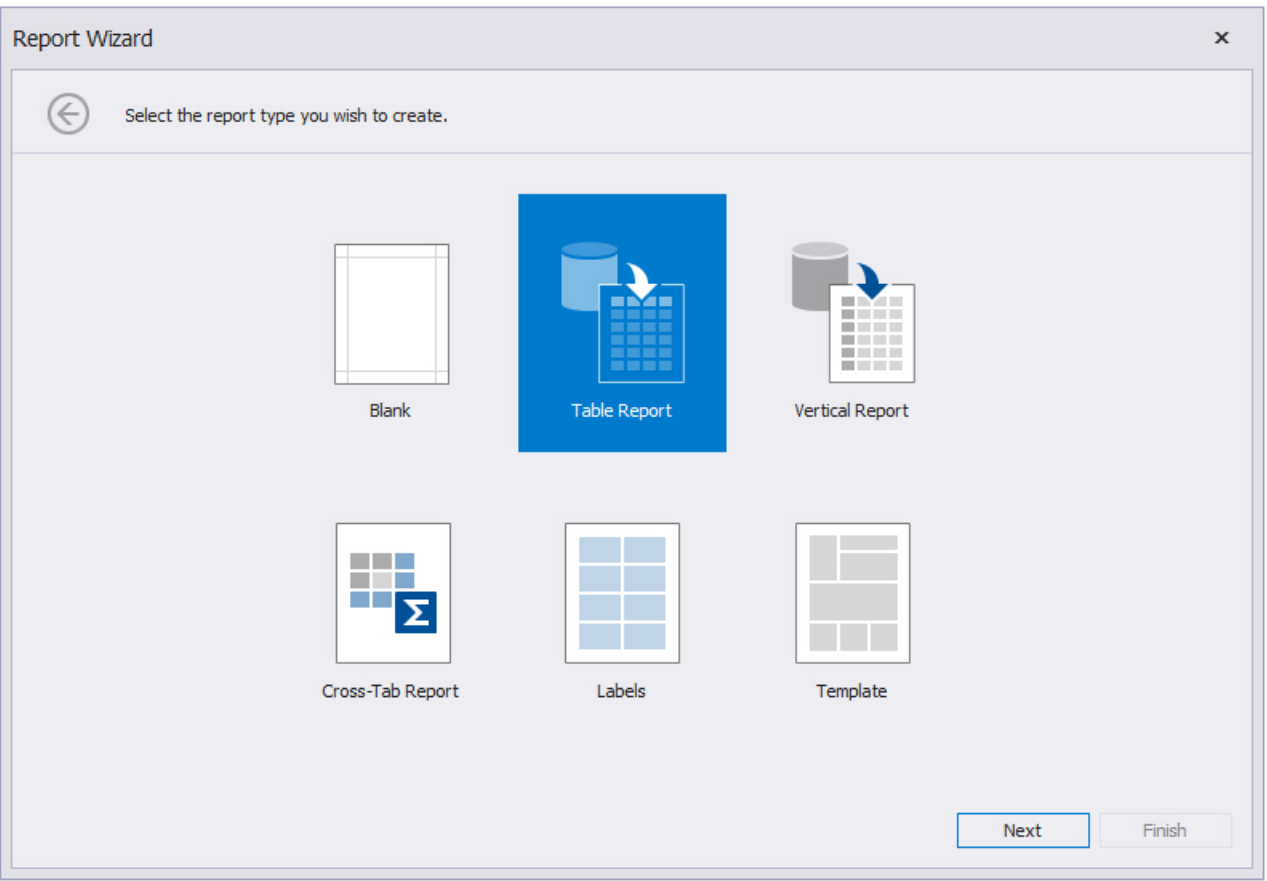

Bind an existing report or its Detail [Report](#page-360-0) band to data.To invokethis Wizard,click **Add Data Source** on the [Ribbon](#page-1015-0)'s **Home** page.

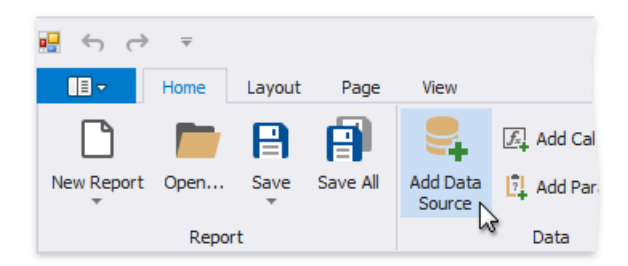

Alternatively, click the report's smart tag, expand the DataSource property's drop-down menu and click Add Report Data **Source**.

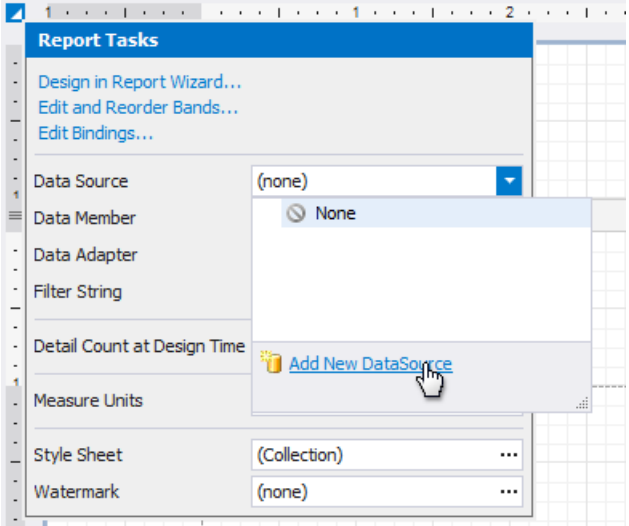

• Connect the [Chart](#page-642-0), [Cross](#page-667-0) Tab and [Sparkline](#page-686-0) report controls to individual data sources.

You can invoke the Data Source Wizard using the Add Data Source command on the Chart | Design contextual page.

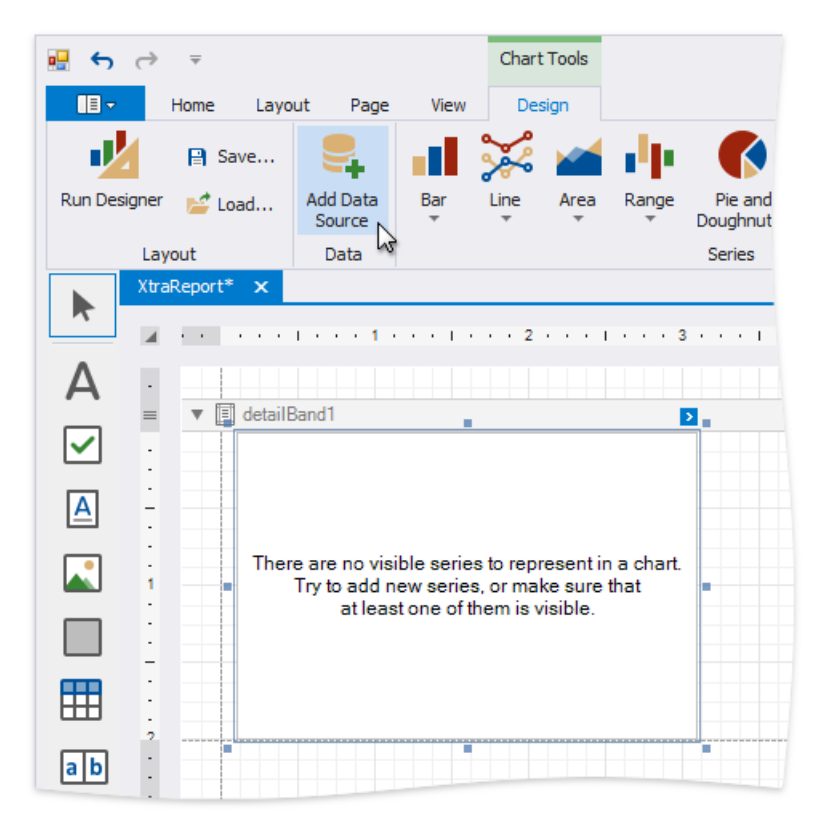

You can invoke the Data Source Wizard using the **DataSource** property in the chart's smart tag.

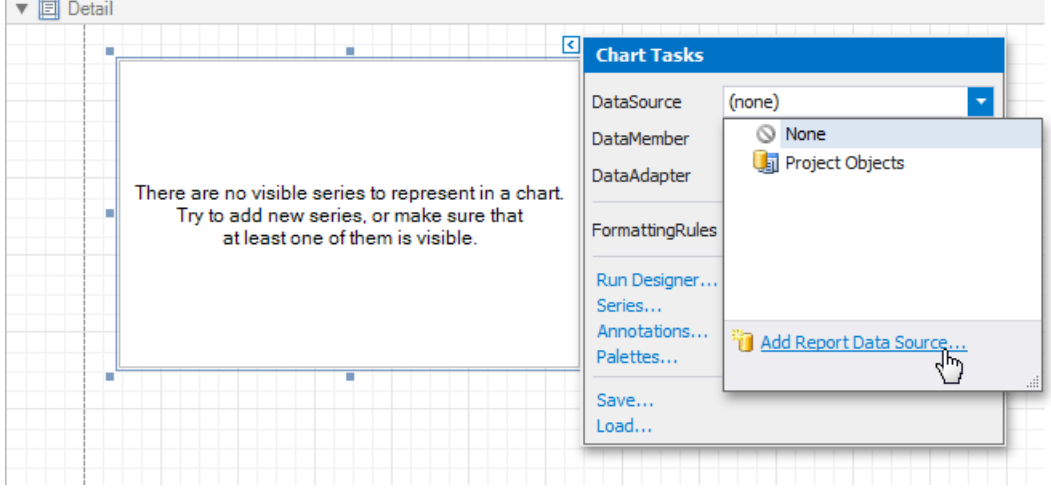

#### <span id="page-957-0"></span>Connect to a Database

The topics in this section describe the steps required to connect a report to a database.

This task includes the following steps.

- Select a Data [Connection](#page-958-0)
- Specify a [Connection](#page-959-0) String
- Save the [Connection](#page-960-0) String
- Create a Query or Select a Stored Procedure
- Configure Query [Parameters](#page-964-0)

#### <span id="page-958-0"></span>Select a Data Connection

On this page, you can either select one of the currently available data connections from the list or create a new one.

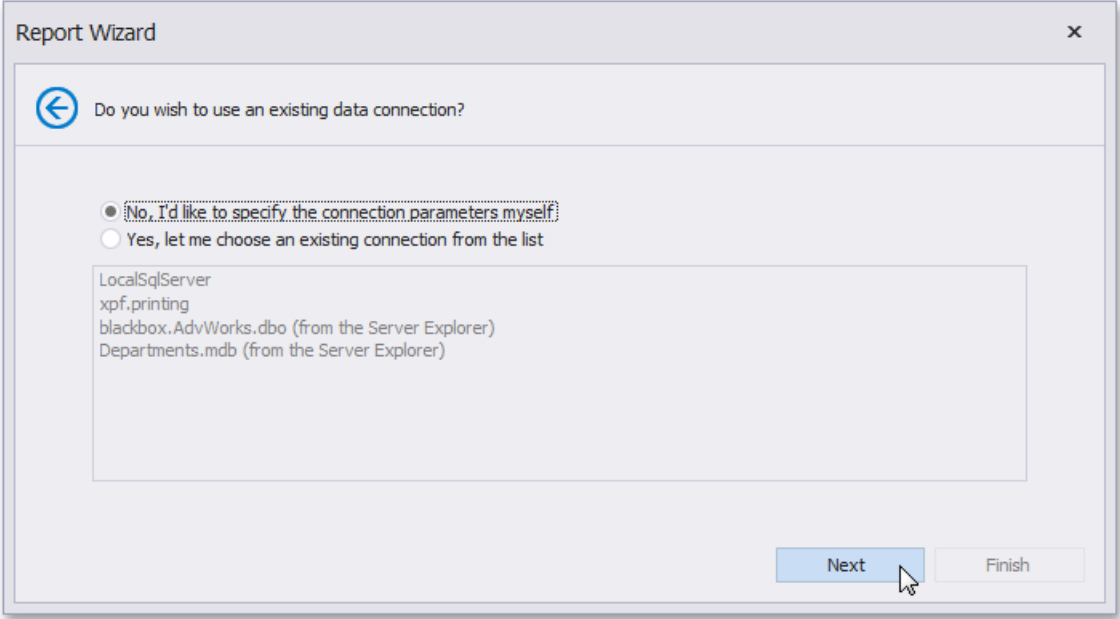

Click **Next** to proceed to the next wizard page, depending on the selected option.

#### <span id="page-959-0"></span>Specify a Connection String

On this page, define a custom connection string or select one of the supported data source types.

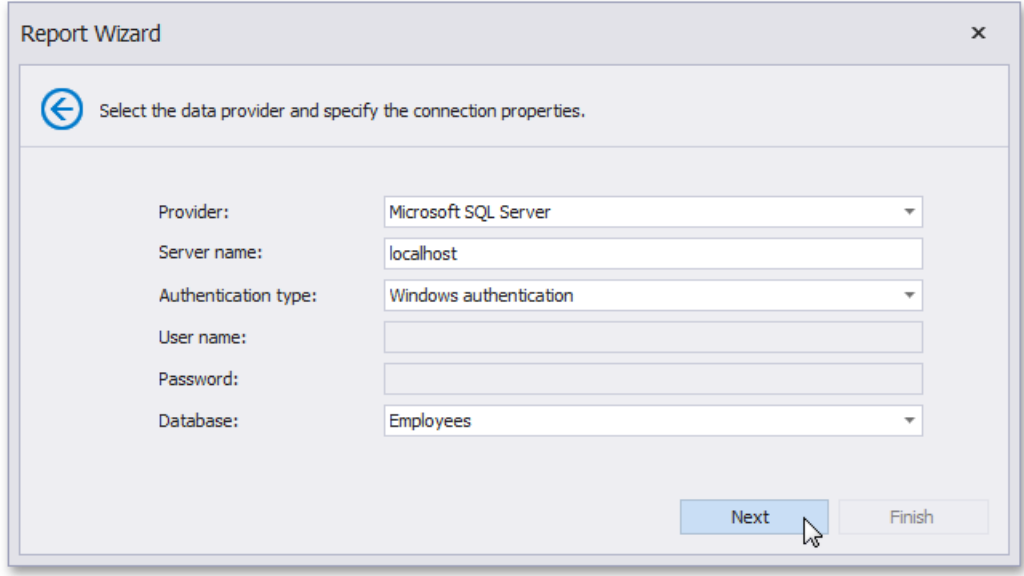

The following data source types are supported.

- Amazon Redshift
- Firebird
- Google BigQuery
- $\bullet$  IBM DB2
- Microsoft Access 2007
- $\bullet$  Microsoft Access 97
- Microsoft SQL Server
- Microsoft SQL Server Compact Edition
- MySQL
- Oracle
- Pervasive PSQL
- PostgreSQL
- SAP Sybase Advantage
- SAP Sybase ASE
- SAP Sybase SQL Anywhere
- SQLite
- **•** Teradata
- VistaDB
- VistaDB5
- XML file

Depending on the data provider selected, it may be necessary to specify additional connection options (such as authentication type and database name) on this page.

Click **Next** to proceed to the next wizard page, depending on whether or not the created connection uses server authentication.

- Save the [Connection](#page-960-0) String if server authentication is required, this page allows you to specify whether or not you want to save the user credentials along with the connection string.
- Create a Query or Select a Stored Procedure if server authentication is not required, the page above does not appear, and you will proceed to constructing the query.

## <span id="page-960-0"></span>Save the Connection String

On this page, you can specify whether or not to save the user credentials along with the connection string.

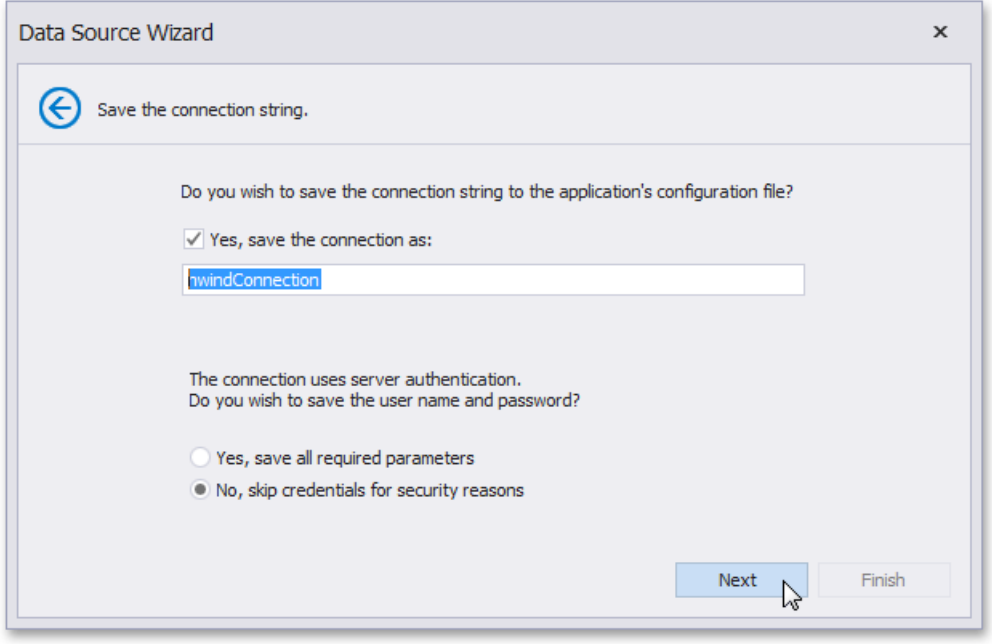

Click **Next** to proceed to the next wizard page: Create a Query or Select a Stored Procedure.

#### Create a Query or Select a Stored Procedure

On this wizard page, you can choose which tables, views and/or stored procedures from your data source to display in the report.

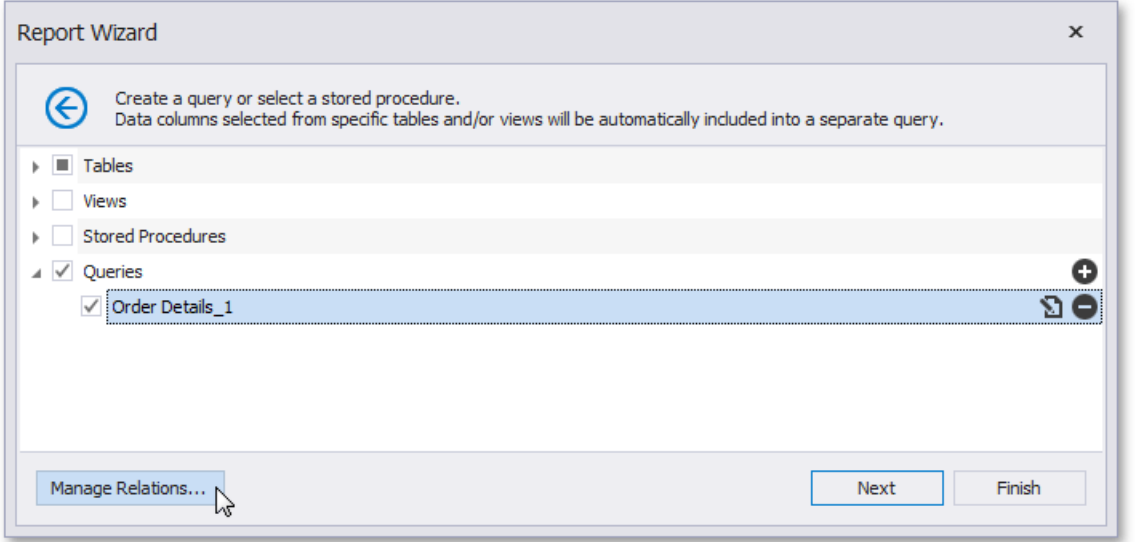

#### **Manage Custom Queries**

When you are required to shape the query data at the level of a data source, you can create custom queries by expanding the **Queries** category and clicking the **O** button. This will invoke the Query [Builder](#page-1008-0) where you can create complex queries by joining multiple tables, filtering, sorting and grouping their data, as well as calculating various aggregate functions.

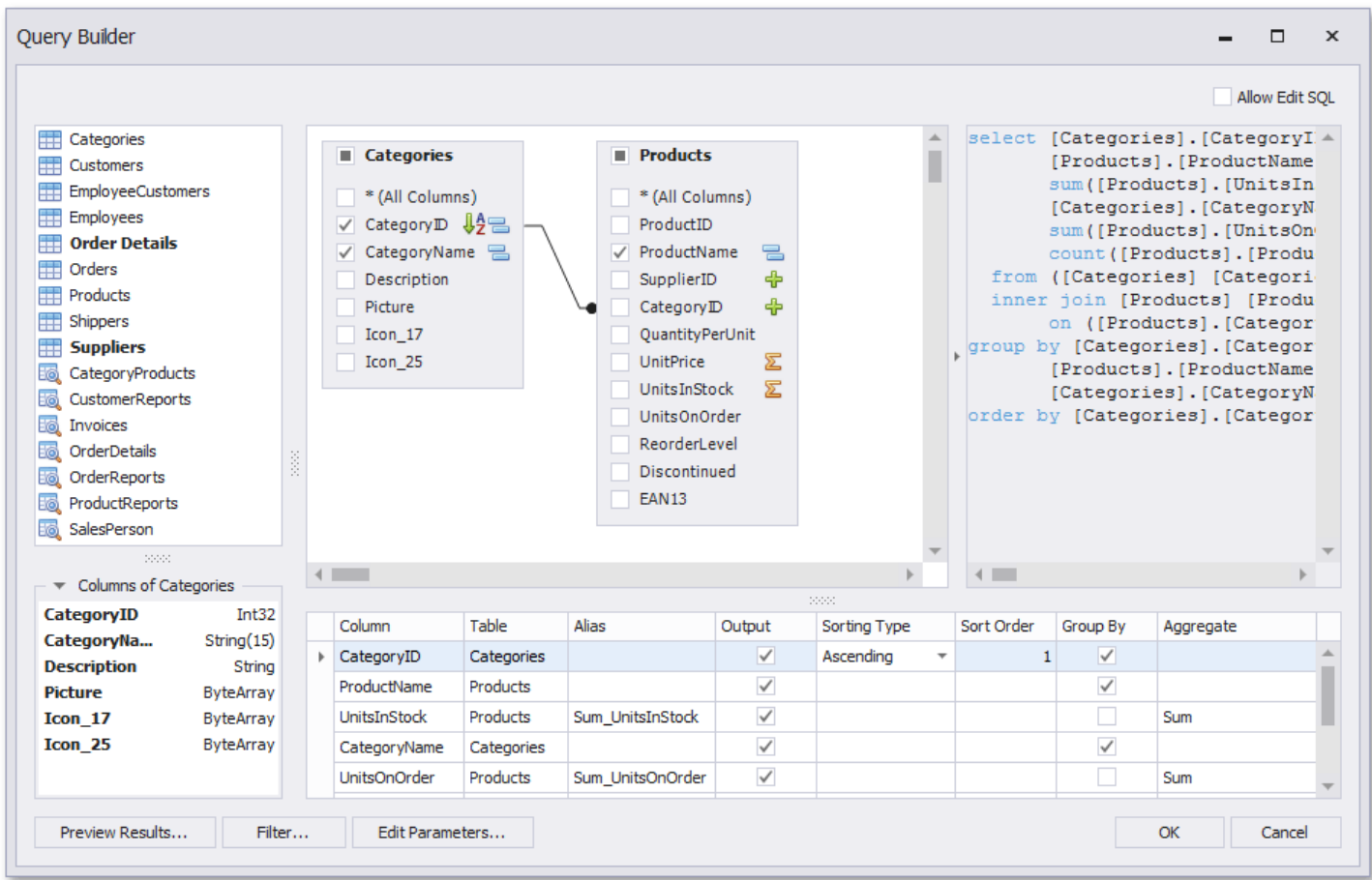

The Query Builder can also be used to specify custom SQL, if this functionality is enabled by your software provider.

To customize an existing query using the Query Builder, click the **button**.

<span id="page-962-0"></span>To delete a query, click the  $\bullet$  button.

On finishing the wizard, each of the selected data items will be included into a separate query.

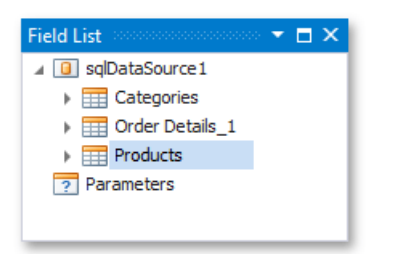

#### **Specify Master-Detail Relationships**

To define [master-detail](#page-467-0) relationships between two or more queries, click Manage Relations.

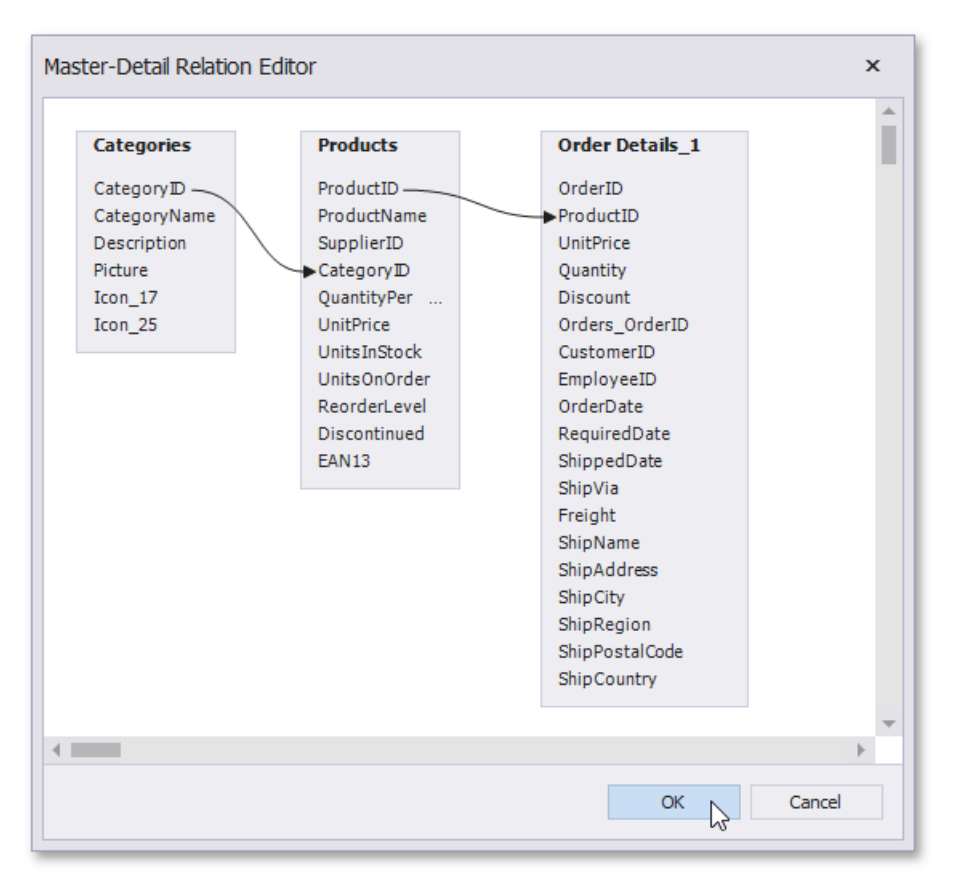

To create a new relationship, connect the required key fields using drag and drop.

To edit an existing relationship, double-click the corresponding arrow or right-click it, and select the **Edit Relation** command in the invoked context menu.

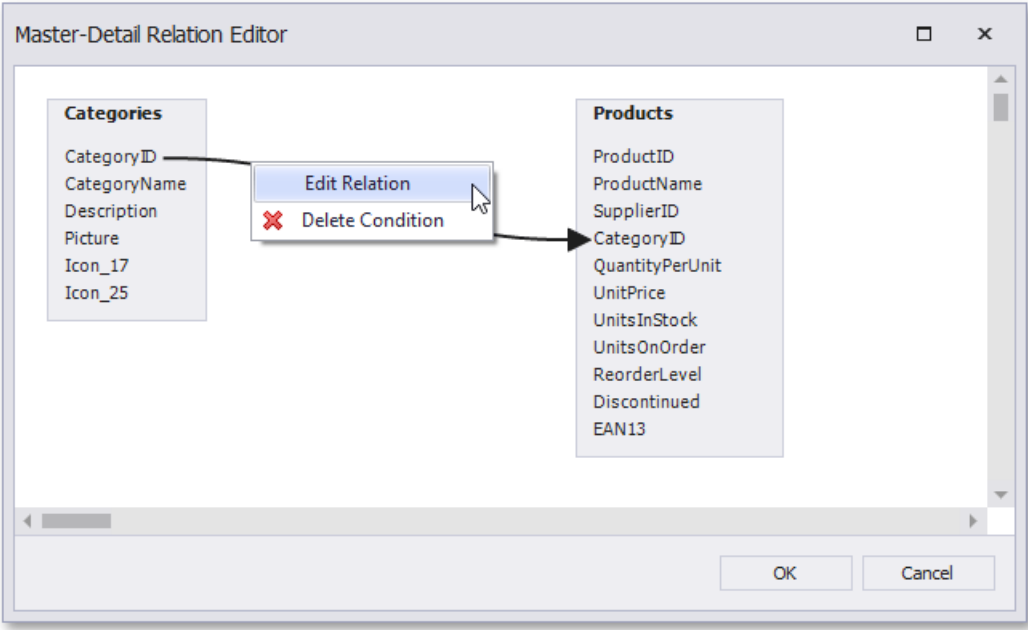

This will invoke the **Edit Relation** editor that provides a different UI to manage the data relationships.

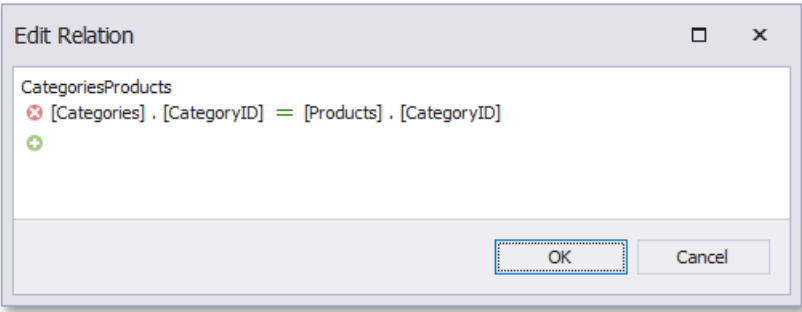

On finishing the wizard, the specified data relationships will appear in the [Field](#page-1022-0) List.

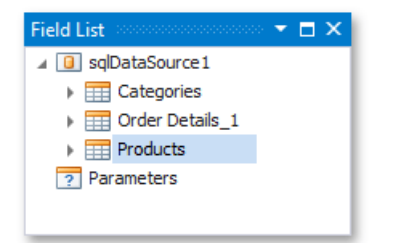

If selected queries or stored procedures contain any [parameters](#page-831-0), you will be required to define their values on the next wizard page: Configure Query [Parameters](#page-964-0).

#### <span id="page-964-0"></span>Configure Query Parameters

On this wizard page, you can manage [parameters](#page-962-0) that are used in queries and/or stored procedures selected on the previous wizard page, as well as specify parameter values.

#### **Specify Parameter Values**

A parameter value can be specified in one of the following ways.

• Parameters can be assigned static values (according to the specified parameter type), which is illustrated in the following image.

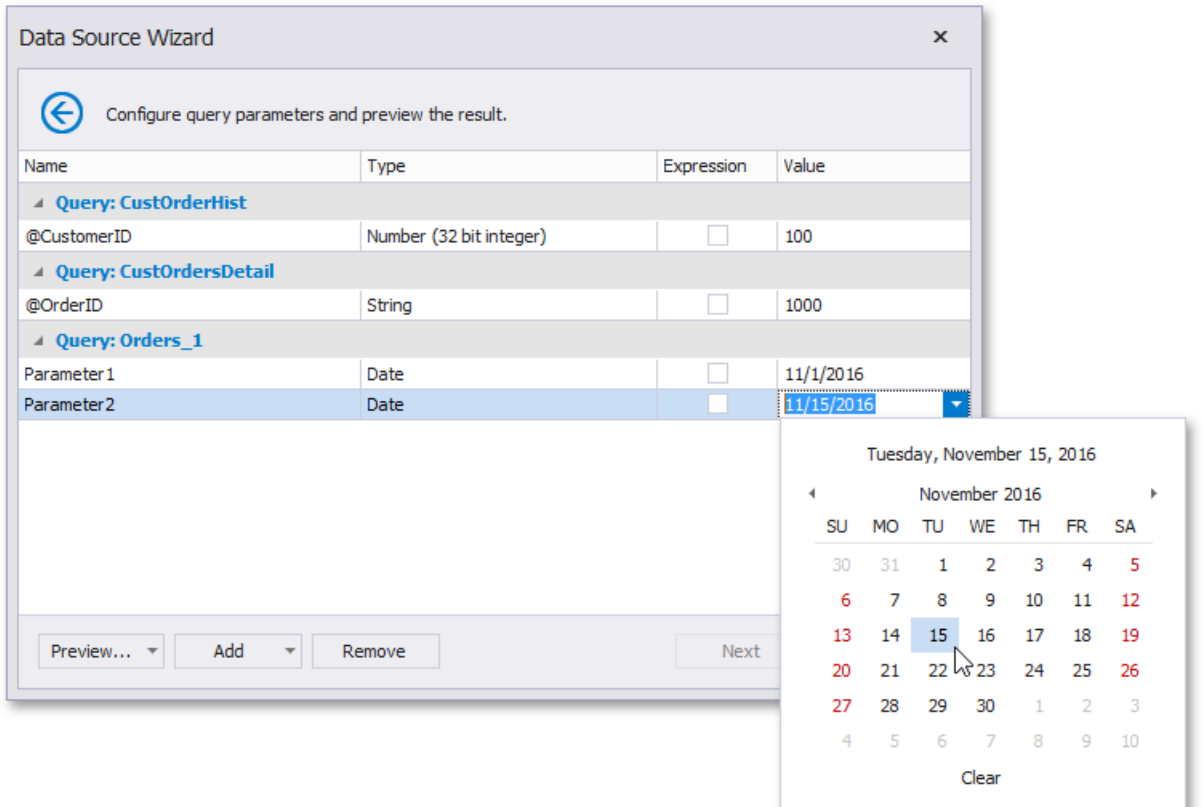

• Alternatively, you can link a query or stored procedure [parameter](#page-813-0) to a report parameter, whose value can be requested each time before the report document is to be previewed or exported. To do this, enable the **Expression** check box and select an existing report parameter of the corresponding type or create a new one.

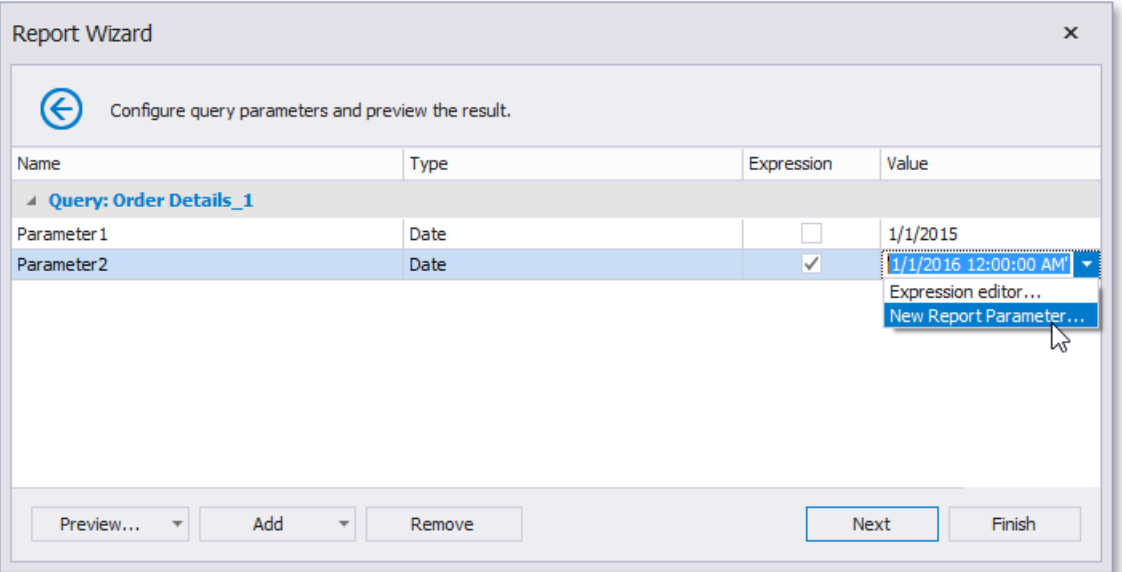

• Another option is to calculate a parameter value based on an expression. To do this, enable the **Expression** check box and run the**Expression Editor**.

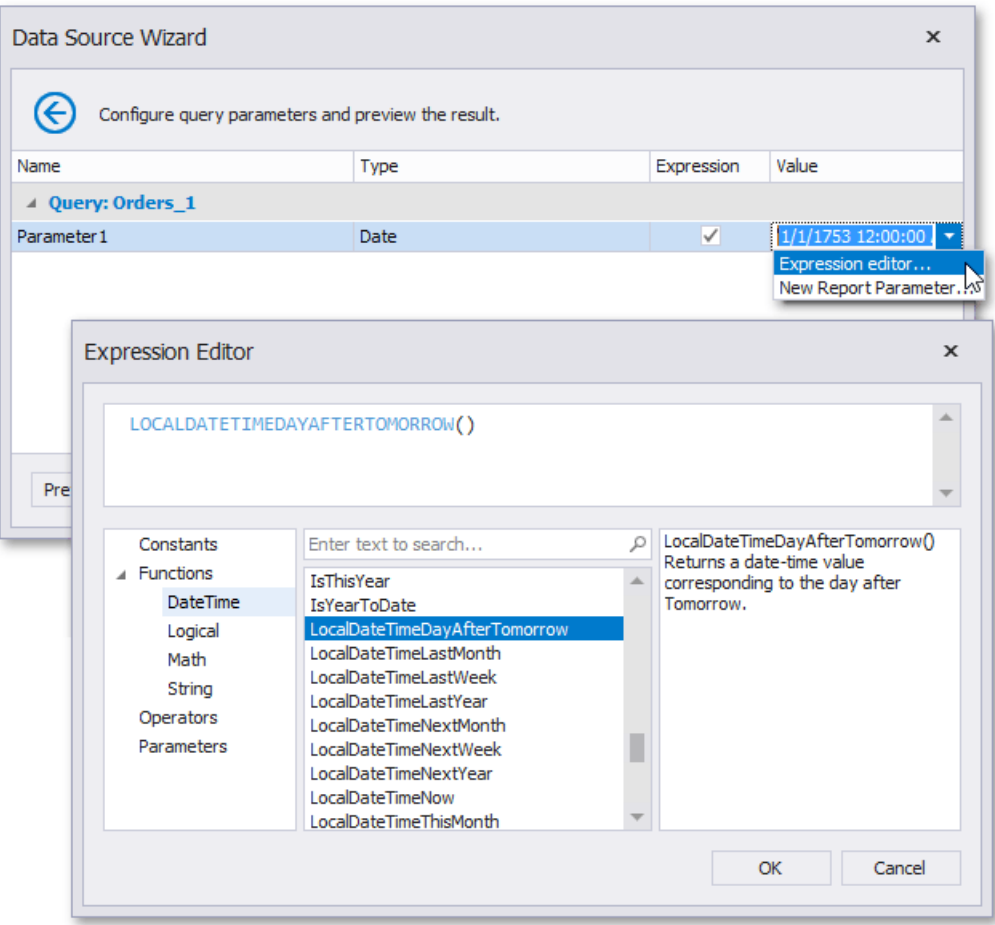

#### **Manage Parameters**

To deletea specific parameter, select it on this wizard pageand click **Remove**.

To execute a specific query with the specified parameter values, click Preview and select a query.

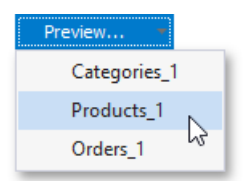

When previewing a query or stored procedure result, only 1000 first data rows are displayed. If a query contains a custom SQL, the entire result set is obtained.

To create a new query parameter, click **Add** and select a query.

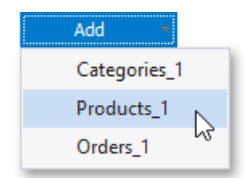

## <span id="page-966-0"></span>Connect to an Entity Framework Data Source

The topics in this section describe the steps required to connect a report to an Entity Framework data source:

- Select the Data [Context](#page-967-0)
- Select a [Connection](#page-968-0) String
- Specify a [Connection](#page-969-0) String
- Bind to a Stored [Procedure](#page-970-0)
- Select a Data [Member](#page-971-0)
- Configure Filters

#### <span id="page-967-0"></span>Select the Data Context

On this page, select the required data context from the list of available data contexts.

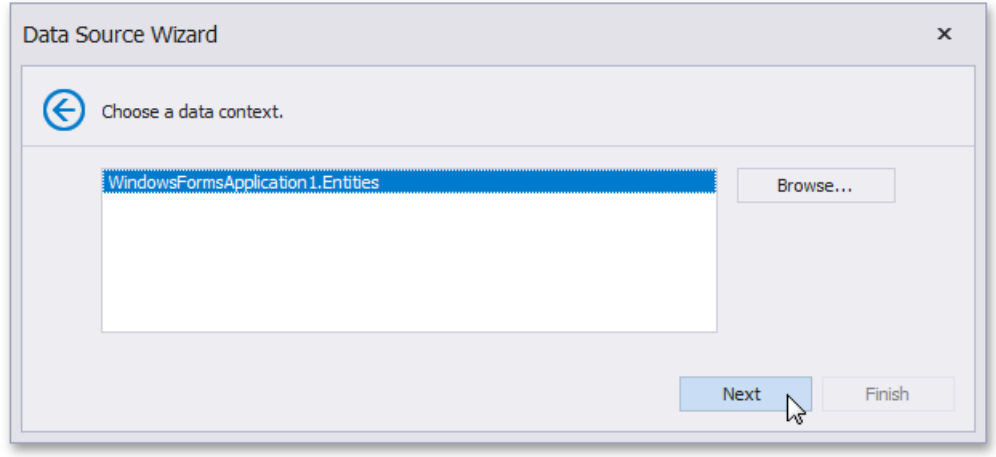

If the **Browse** button is available on this page, you can also select a data context from a custom assembly.

Click **Next** to proceed to the next wizard page: Select a [Connection](#page-968-0) String.

#### <span id="page-968-0"></span>Select a Connection String

On this page, you can specify a connection string using one of the following two options.

- Using an existing connection string.To do this, select **Yes, let me choose from list**. Next, select therequired connection string from the list of the available connection strings.
- Specify a connection string manually.To do this, select **No, specify a custom connection string**.

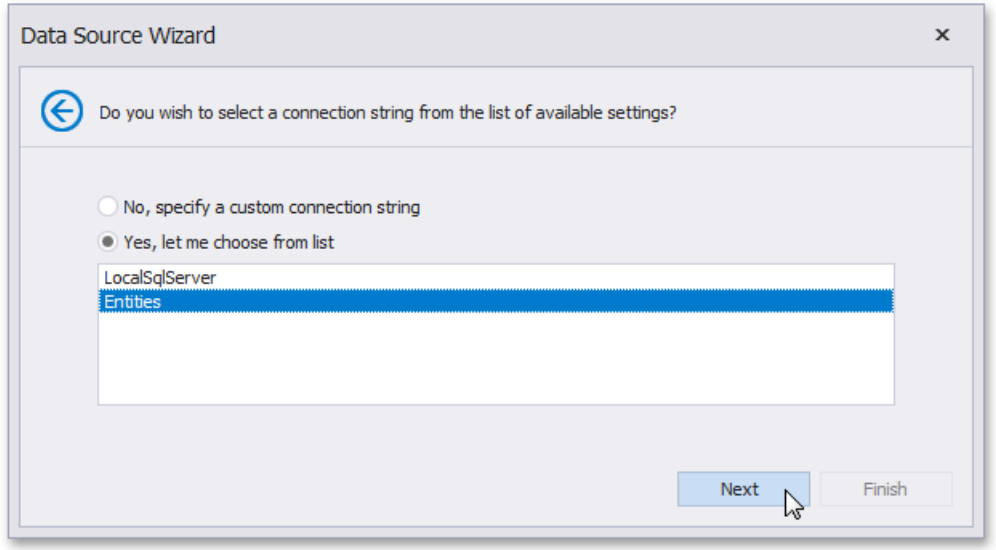

Click Next to proceed to the next wizard page. If you select the first option, proceed to the Specify a [Connection](#page-969-0) String page. If you choose one of the available connection strings, go to the Bind to a Stored [Procedure](#page-970-0) or Select a Data [Member](#page-971-0) page, depending on whether or not the current Entity Framework model provides stored procedures.

#### <span id="page-969-0"></span>Select a Connection String

On this page, you can specify a connection string using one of the following two options.

- Using an existing connection string.To do this, select **Yes, let me choose from list**. Next, select therequired connection string from the list of the available connection strings.
- Specify a connection string manually.To do this, select **No, specify a custom connection string**.

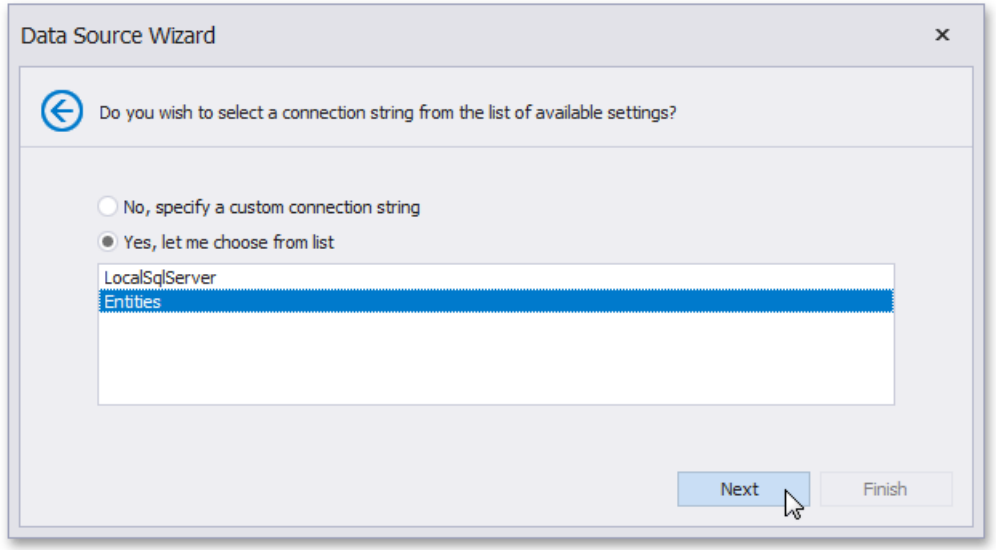

Click Next to proceed to the next wizard page. If you select the first option, proceed to the Specify a [Connection](#page-969-0) String page. If you choose one of the available connection strings, go to the Bind to a Stored [Procedure](#page-970-0) or Select a Data [Member](#page-971-0) page, depending on whether or not the current Entity Framework model provides stored procedures.

#### <span id="page-970-0"></span>Bind to a Stored Procedure

This wizard page allows you to add stored procedures to the data source, configure their parameters and preview the results of a stored procedure's execution.

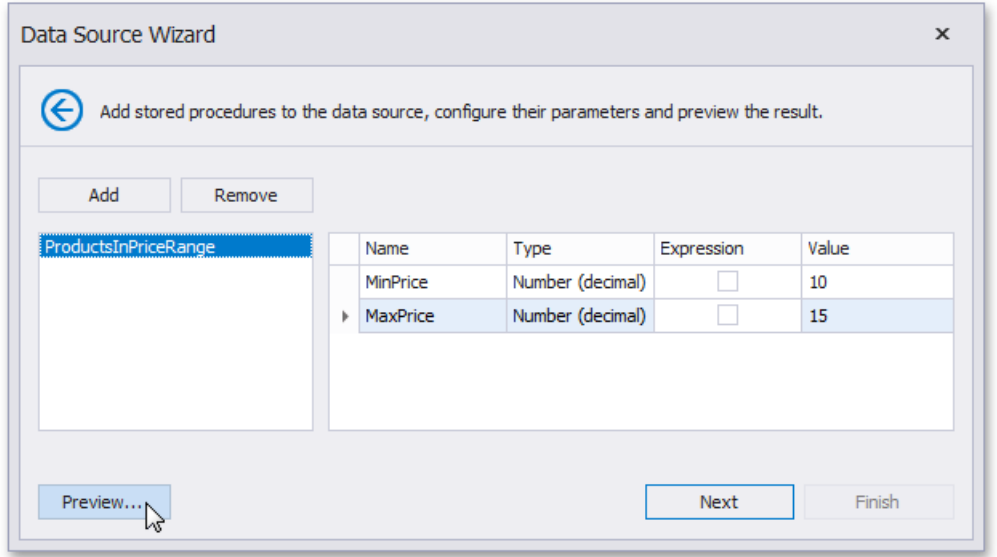

To bind to a stored procedure, do the following.

- 1. Click **Add**.Then, in theinvoked window, selecta required stored procedureand click **OK**.
- 2. Configure the parameters to be passed to the selected stored procedure. Make sure that the value of the passed parameter's **Type** property corresponds to the actual type of the stored procedure parameter.

Click **Next** to proceed to the next wizard page. If you have added more than one stored procedures on this page or if the current Entity Framework model additionally provides data tables, go to the Select a Data [Member](#page-971-0) page.

# <span id="page-971-0"></span>Select a Data Member

On this page, select the required data member from the list of available data members.

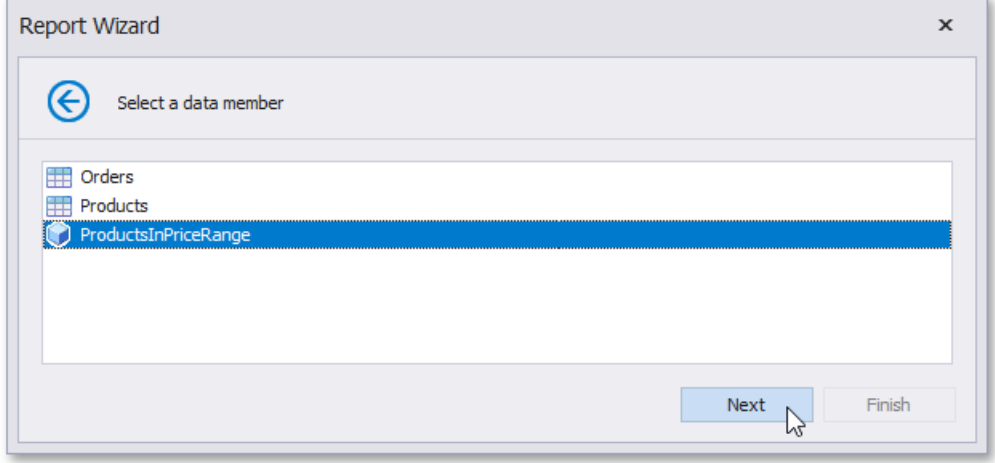

Click **Next** to proceed to the next wizard page: Configure Filters.
# Configure Filters

This wizard page allows you to define any number of filter [criteria](#page-901-0) for your data source.

The Filter Editor is displayed after choosing an entity on this wizard page.

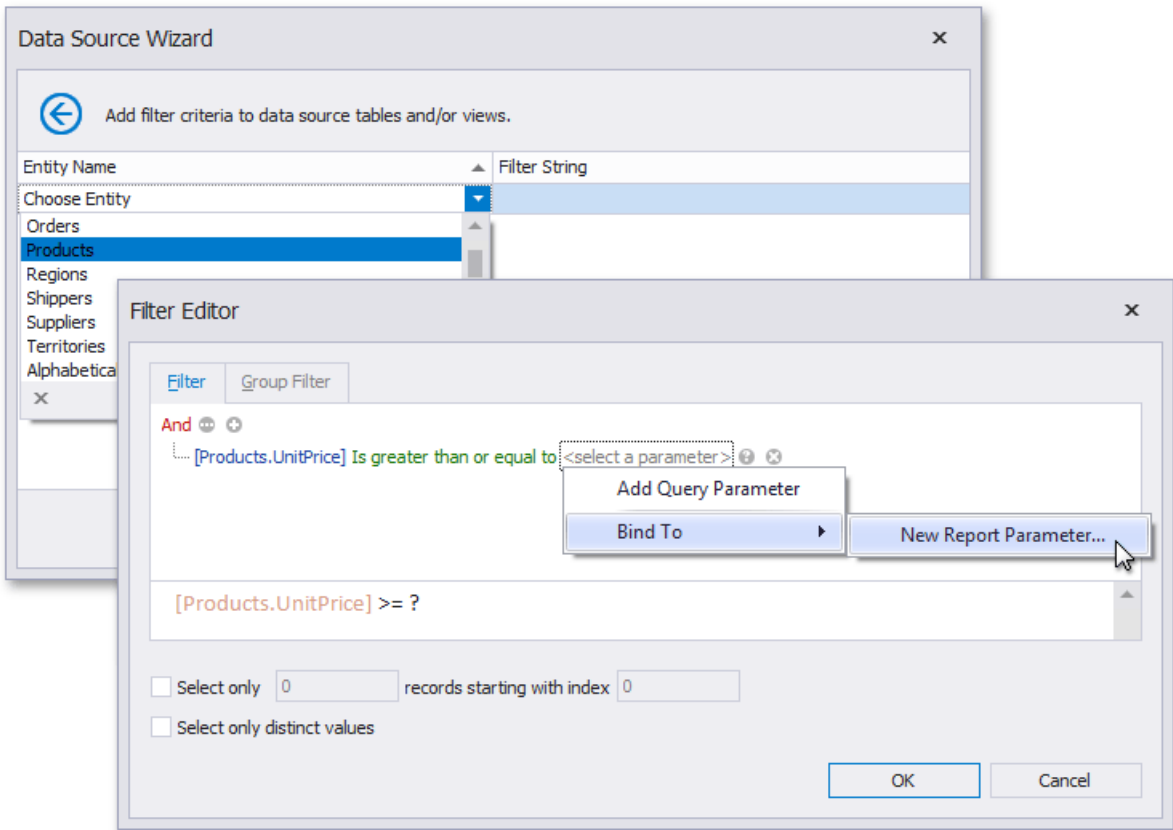

Use this editor to define the selected entity's filter criteria. The filter string can also reference report [parameters](#page-813-0).

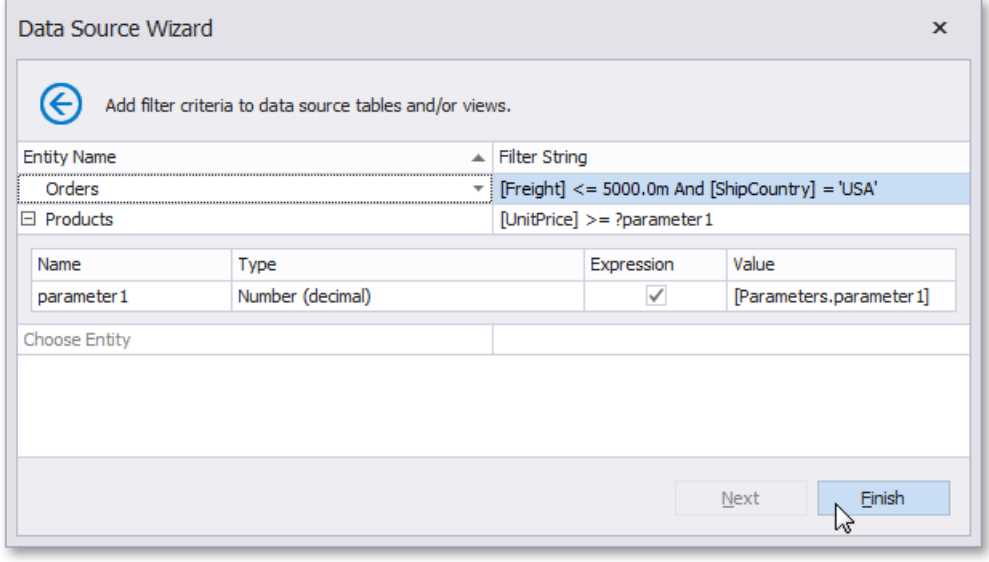

# <span id="page-973-0"></span>Connect to an Object Data Source

The topics in this section describe the steps required to connect a report to an object data source.

This task includes the following steps.

- Select an [Assembly](#page-974-0)
- Select a Data Source Type
- Select a Data Source Member
- Specify the Member [Parameters](#page-977-0)
- Select the Data [Binding](#page-978-0) Mode
- Select a Data Source Constructor
- Specify the [Constructor](#page-980-0) Parameters

# <span id="page-974-0"></span>Select an Assembly

On this page, select an assembly that contains the class type definition of the data source. To exclude irrelevant assemblies from thelist, select the **Show only highlighted assemblies** check box.

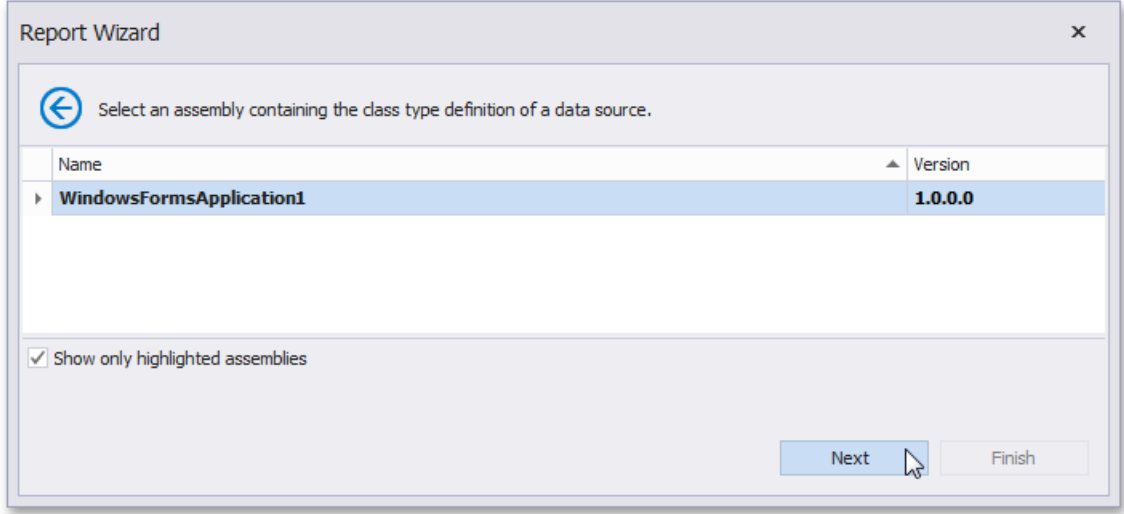

Click **Next** to proceed to the next wizard page: Select a Data Source Type.

# <span id="page-975-0"></span>Select a Data Source Type

On this wizard page, select a required data source type. To exclude irrelevant classes from the list, select the **Show only highlighted classes** check box.

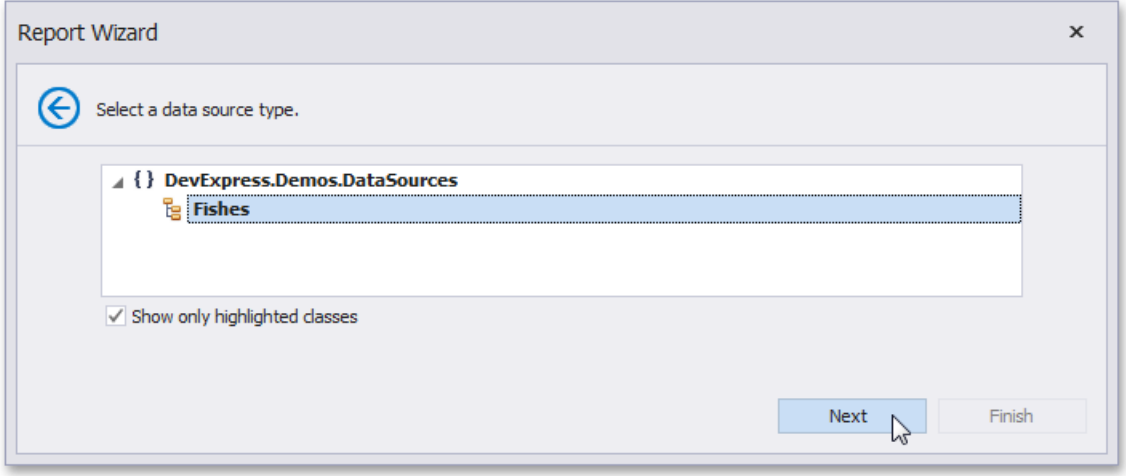

Click **Next** to proceed to the next wizard page: Select a Data Source Member.

## <span id="page-976-0"></span>Select a Data Source Member

On this wizard page, specify whether you want to bind to the entire object or to its public member (method or property). To exclude irrelevant members from the list of available members, select the **Show only highlighted members** check box.

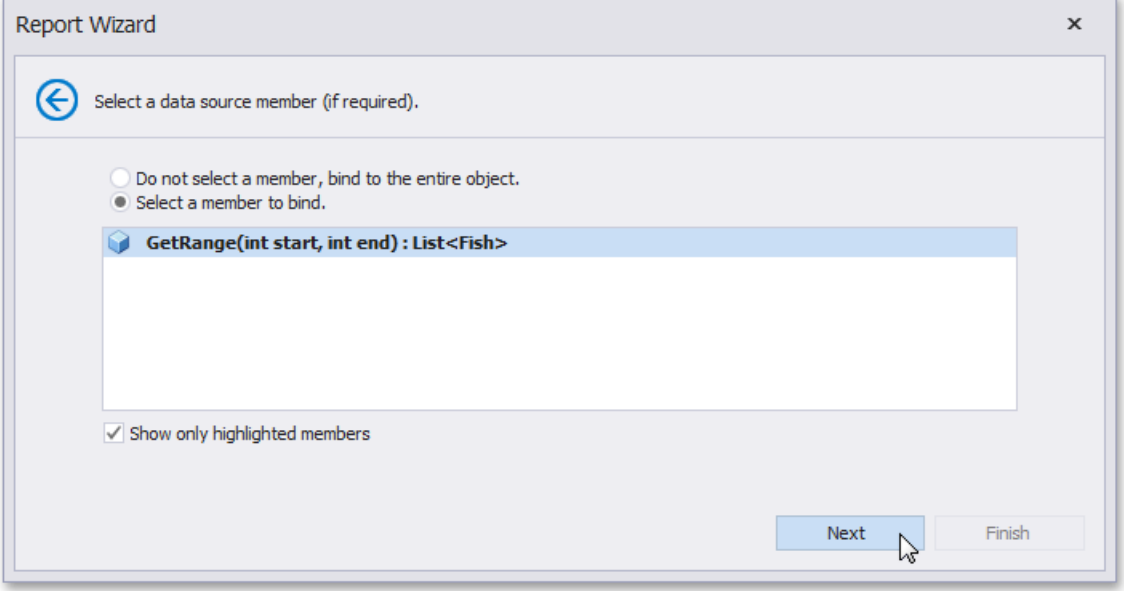

Click **Next** to proceed to the next wizard page depending on theselected option.

- Specify the Member [Parameters](#page-977-0)
- Select the Data [Binding](#page-978-0) Mode

# <span id="page-977-0"></span>Specify the Member Parameters

On this wizard page, specify the member parameters.

To specify the member parameter's value, use the **Value** column. Enable the check box in the *Expression* column to make it possible to specify the parameter expression using the **Expression Editor**. In this case, you can pass an existing report parameter to the member or even create a new report parameter using the in-place editor.

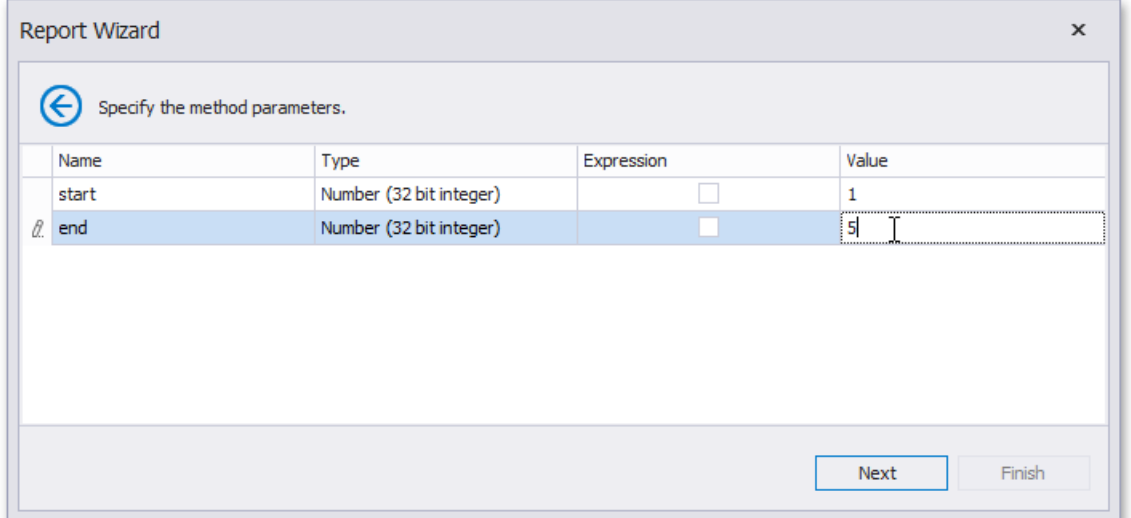

Click **Next** to proceed to the next wizard page: Select the Data [Binding](#page-978-0) Mode.

# <span id="page-978-0"></span>Select the Data Binding Mode

On this wizard page, you can choose one of the following two binding modes.

- **Retrieve the data source schema** Select this option to retrieve only the data source schema from the specified object and edit the report layout without having access to the actual underlying data.
- **Retrieve the actual data** Select this option to automatically create an instance of the data source type and obtain its actual data.

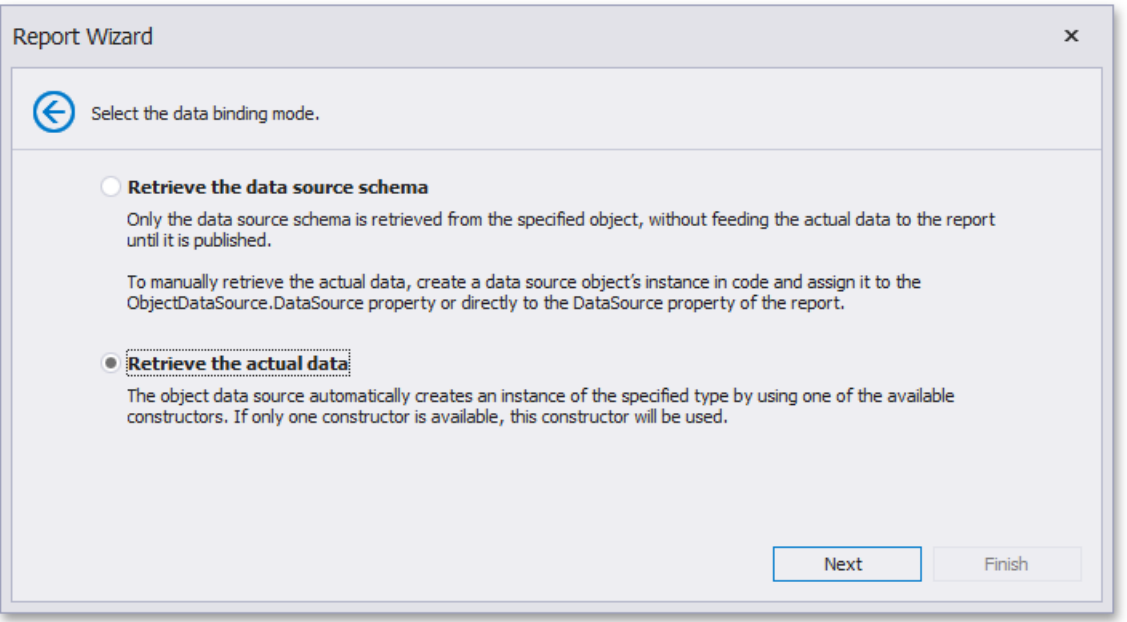

### <span id="page-979-0"></span>Select a Data Source Constructor

On this page, select one of the available data source constructors. To exclude irrelevant constructors from the list, select the **Show only highlighted constructors** check box.

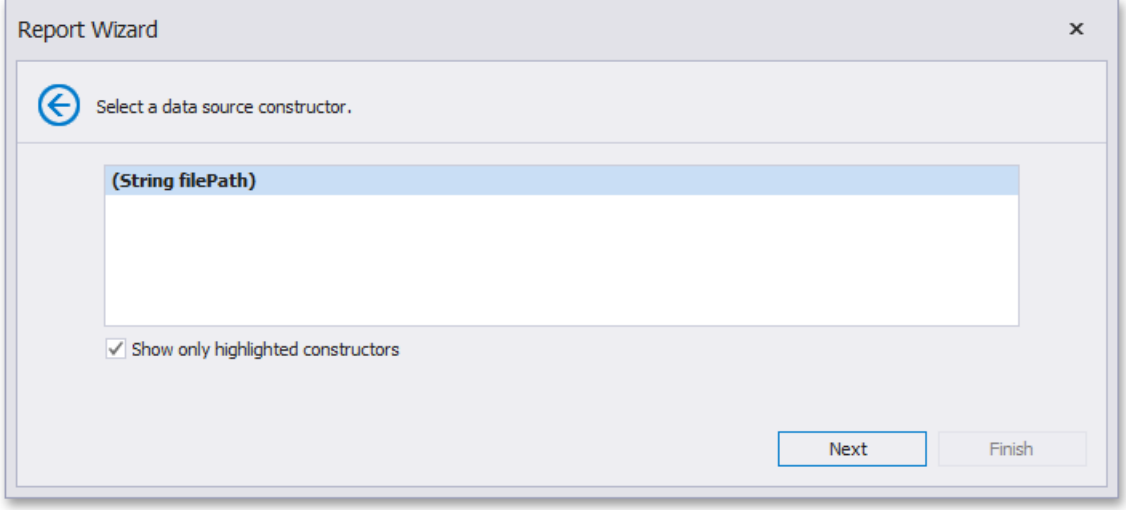

Click **Next** to proceed to the next wizard page: Specify the [Constructor](#page-980-0) Parameters.

# <span id="page-980-0"></span>Specify the Constructor Parameters

On this wizard page, specify the constructor parameters.

To specify the constructor parameter's value, use the Value column. Enable the check box in the Expression column to make it possibleto specify the parameter expression using the**Expression Editor**. In this case,you can pass an existing report [parameter](#page-813-0) to the constructor or even create a new report parameter using the in-place editor.

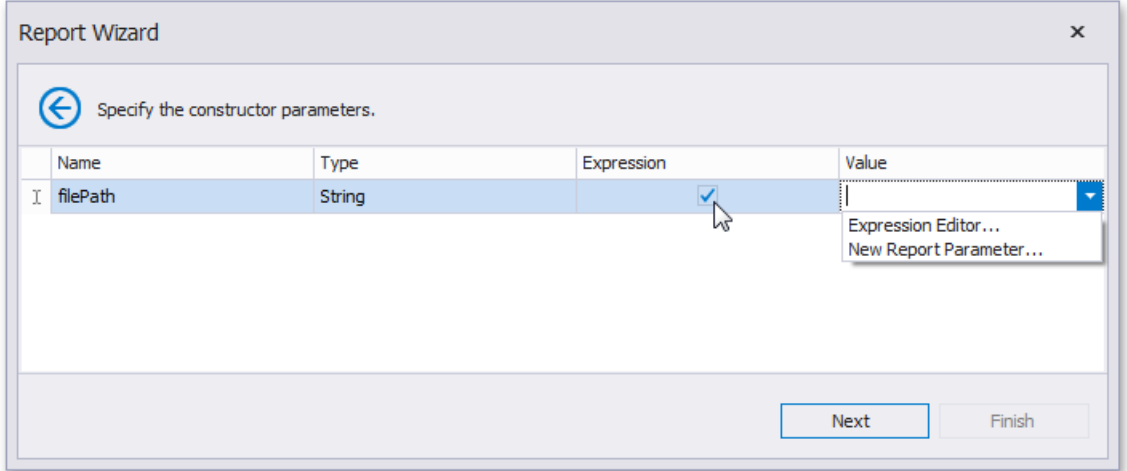

## <span id="page-981-0"></span>Connect to an Excel Data Source

The topics in this section describe the steps required to connect a report to an Excel data source.

This task includes the following steps.

- Select an Excel [Workbook](#page-982-0) or CSV File
- Specify Import Settings
- Select a Worksheet, Table or Named Range
- Choose [Columns](#page-986-0)

# <span id="page-982-0"></span>Select an Excel Workbook or CSV file

On this wizard page, select a required Microsoft Excel Workbook (the XLS, XLSX and XLSM formats are supported) or CSV file. To do this, click the ellipsis button and locate the source file or enter the full path to this file.

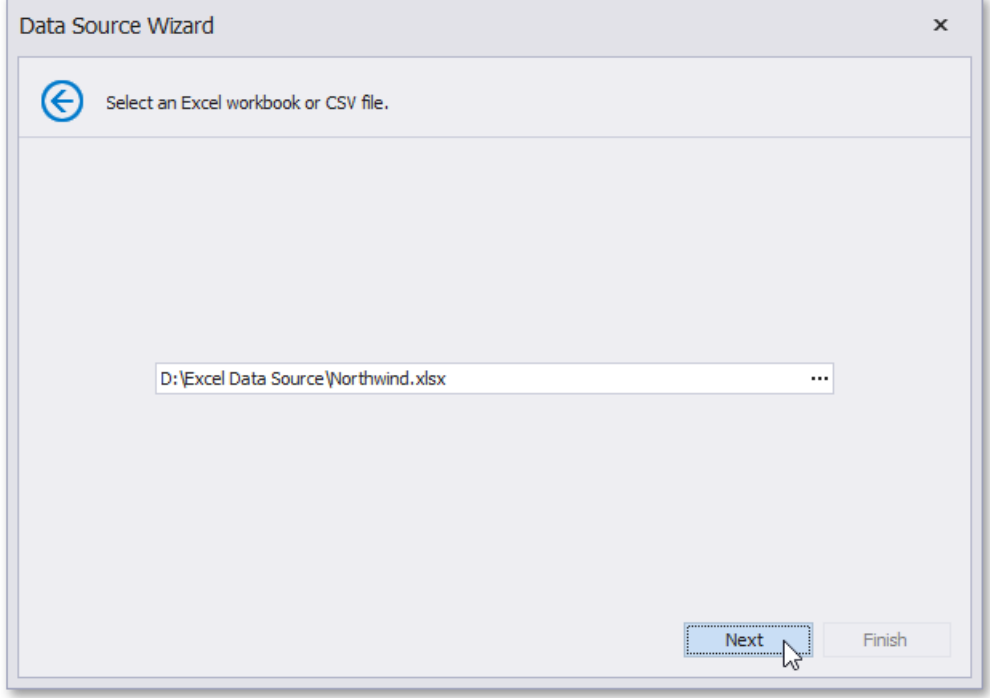

Click **Next** to proceed to the next wizard page: Specify Import Settings.

# <span id="page-983-0"></span>Specify Import Settings

On this wizard page, you can specify required import settings. This page provides access to different settings depending on whether you have selected an Excel Workbook or CSV file.

### **Import Settings for an Excel Workbook**

The following settings are available if an Excel workbook has been selected.

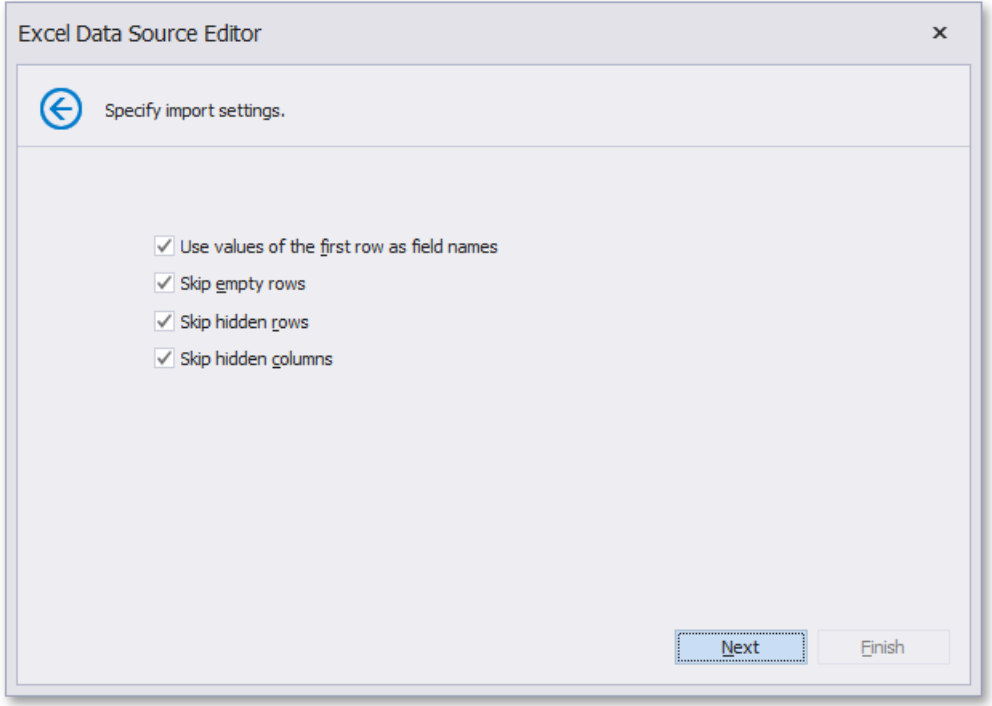

- **Use values of the first rows as field names Specifies whether values of the first row should be imported as field names.** If this option is disabled, values of the first row will be imported as data and field names will be generated automatically.
- **Skip empty rows** Specifies whether or not to include empty rows to the resulting data source.
- **Skip hidden rows** Specifies whether or not to include hidden rows to the resulting data source.
- **Skip hidden columns** Specifies whether or not to include hidden columns to the resulting data source.

Click **Next** to proceed to the next wizard page: Select a Worksheet, Table or Named Region.

### **Import Settings for a CSV file**

The following settings are available if a CSV file has been selected.

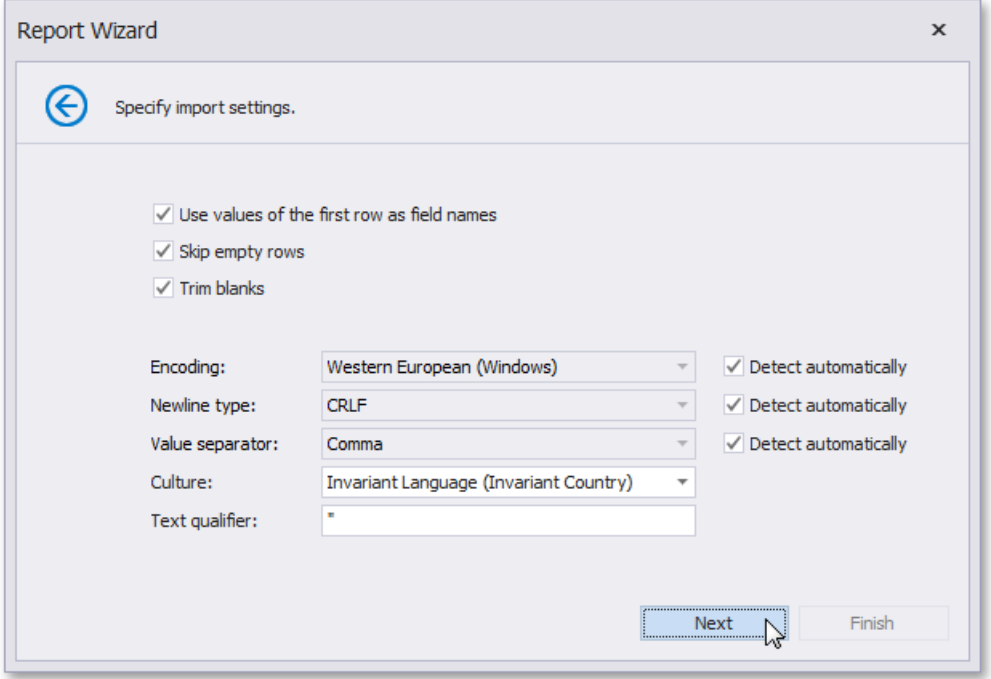

- **Use values of the first rows as field names Specifies whether or not values of the first row should be imported as field** names. If this option is disabled, values of the first row will be imported as data and field names will be generated automatically.
- **Skip empty rows** Specifies whether or not to include empty rows to the resulting data source.
- **Trim Blanks** Specifies whether or not to delete all leading and trailing empty spaces from each value in the source CSV file.
- **Encoding** Specifies the character encoding in the source CSV file. If the corresponding Detect automatically check box is enabled, this setting's value is automatically determined.
- **Newline type** Specifies the line break type in the source CSV file. If the corresponding Detect automatically check box is enabled, this setting's value is automatically determined.
- **Value separator** Specifies a character used to separate values in the source CSV file. If the corresponding Detect **automatically** check box is enabled, this setting's value is automatically determined.
- **Culture** Specifies culture information used to import data from the source CSV file.
- **Text Qualifier** Specifies the character that encloses values in the source CSV file.

Click **Next** to proceed to the next wizard page: Choose [Columns](#page-986-0).

# <span id="page-985-0"></span>Select a Worksheet, Table or Named Region

On this wizard page, select one of the available worksheets, tables or named regions.

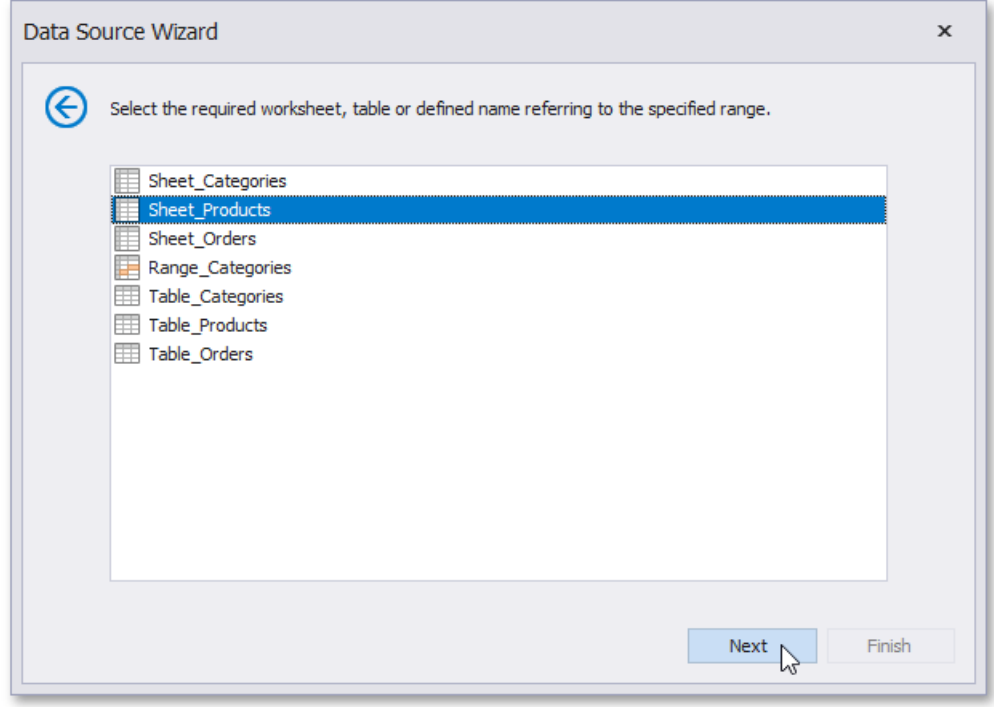

Click **Next** to proceed to the next wizard page: Choose [Columns](#page-986-0).

## <span id="page-986-0"></span>Choose Columns

On this wizard page, you can select required columns and specify their settings.

To select a column, enable the corresponding **Selected** check box. Use **Name** to specify the custom column name and Type to choose the column type.

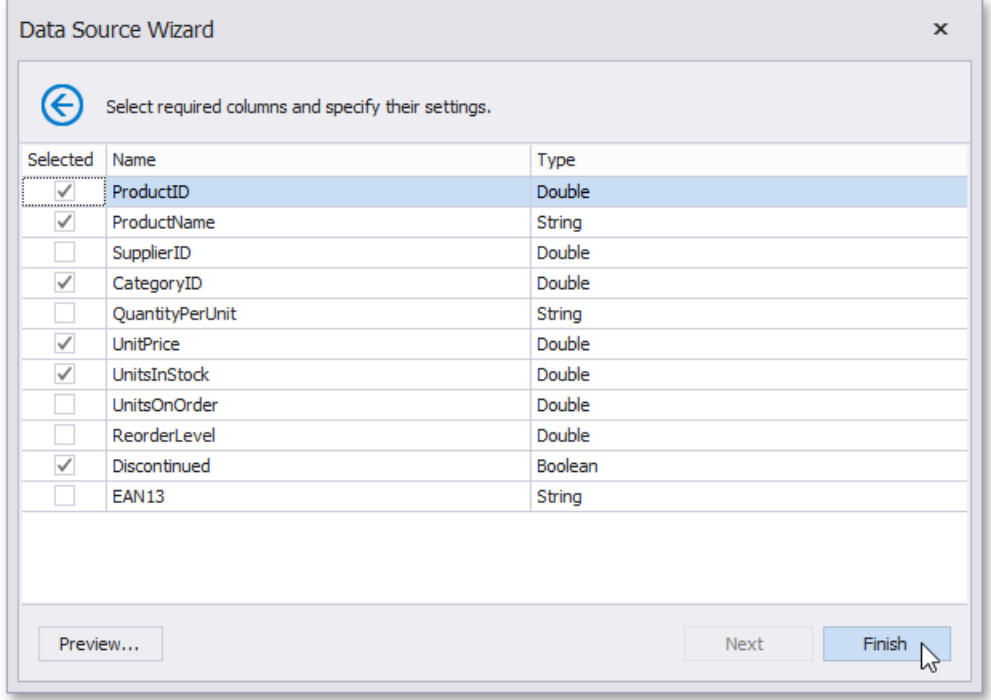

This page also allows you to preview resulting data by clicking the **Preview...** button.

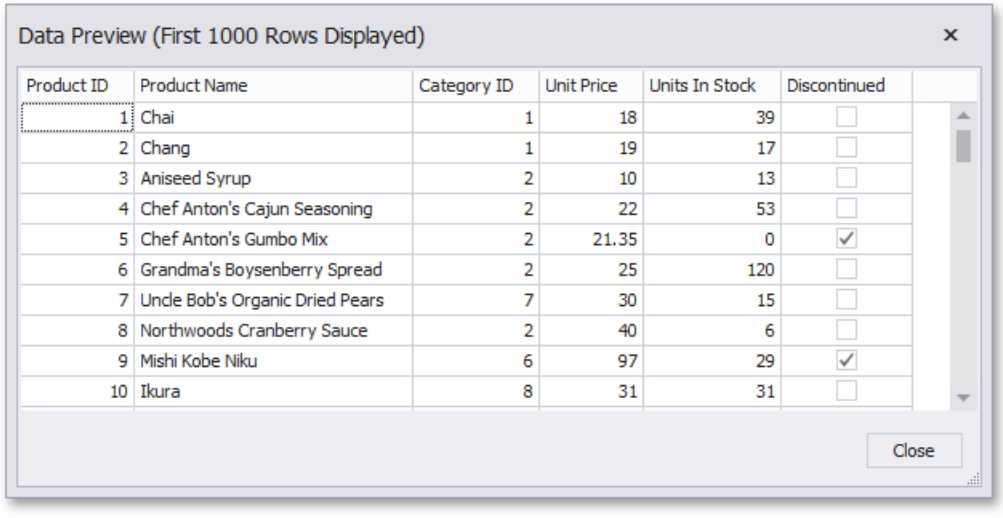

## Connect to a JSON Data Source

The topics in this section describe the steps required to connect a report to JSON-formatted data.

This task includes the following steps:

- Specify JSON Data [Location](#page-988-0)
- Specify Request [Parameters](#page-990-0)
- [Select](#page-991-0) Data Fields

#### **D** Note

The Report Designer's Data Source Wizard provides the JSON option if the application has a reference to the open-source **Newtonsoft.Json** library.

# <span id="page-988-0"></span>Specify JSON Data Location

This wizard page allows you to specify the location of the JSON-formatted data:

• Web Service Endpoint URI

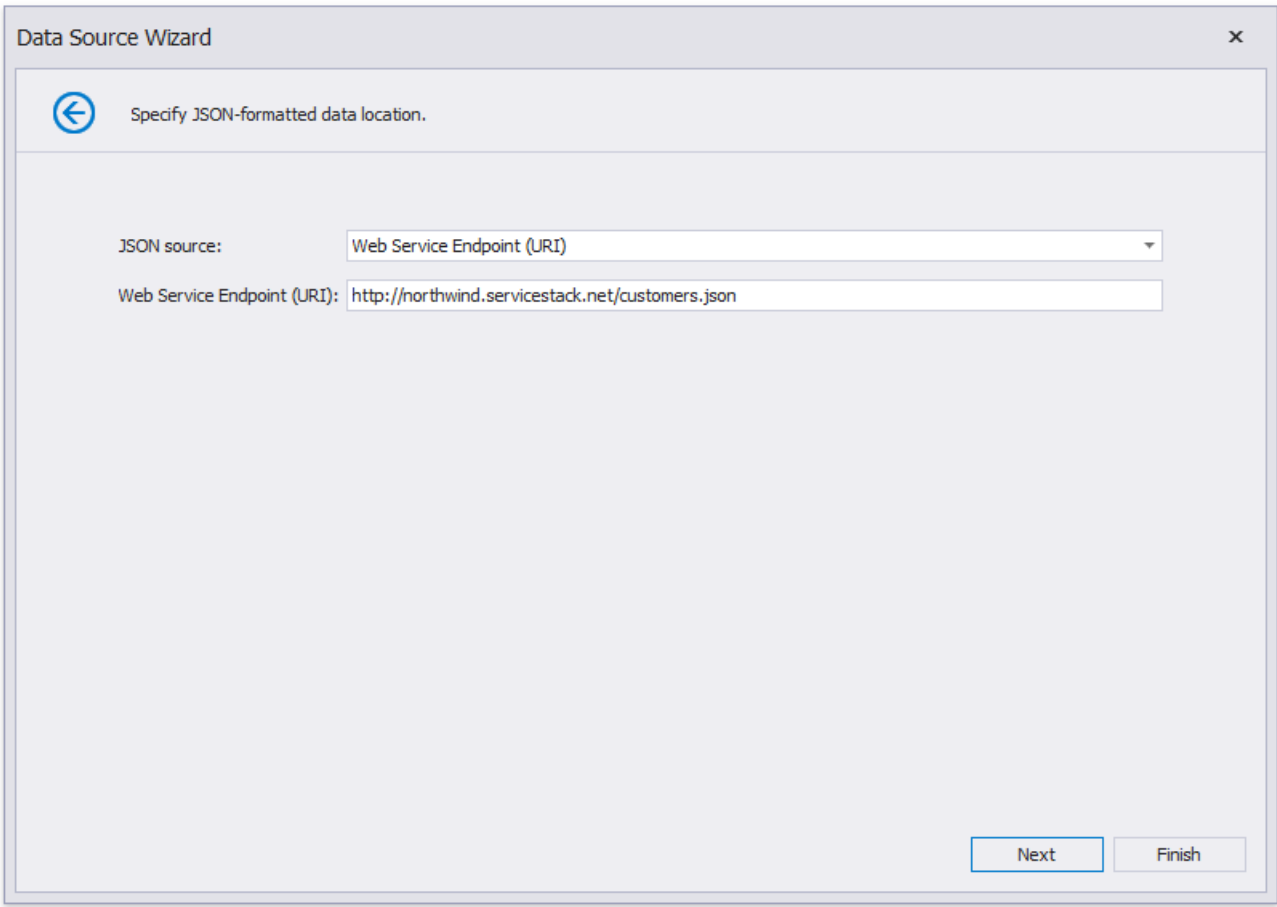

• File Name

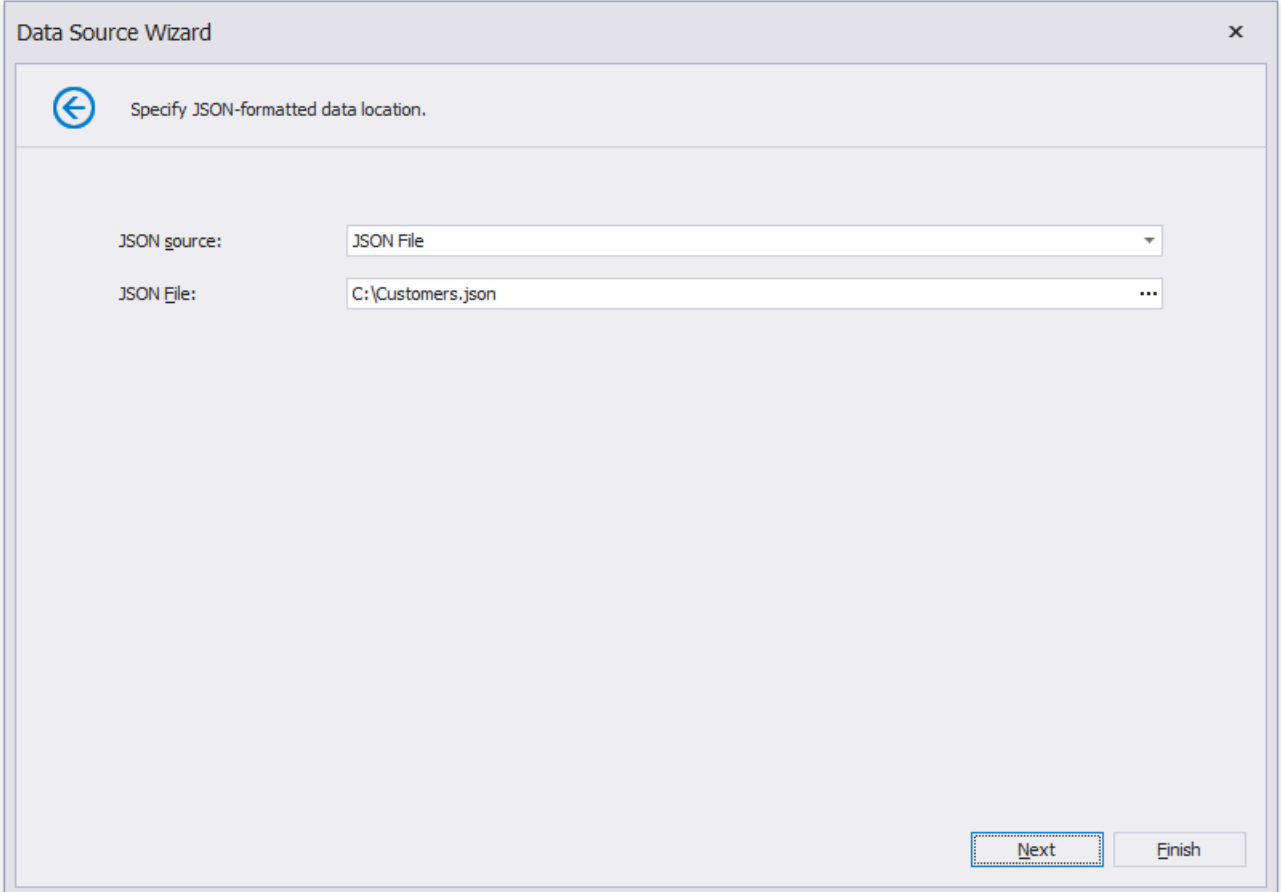

#### • String with JSON Content

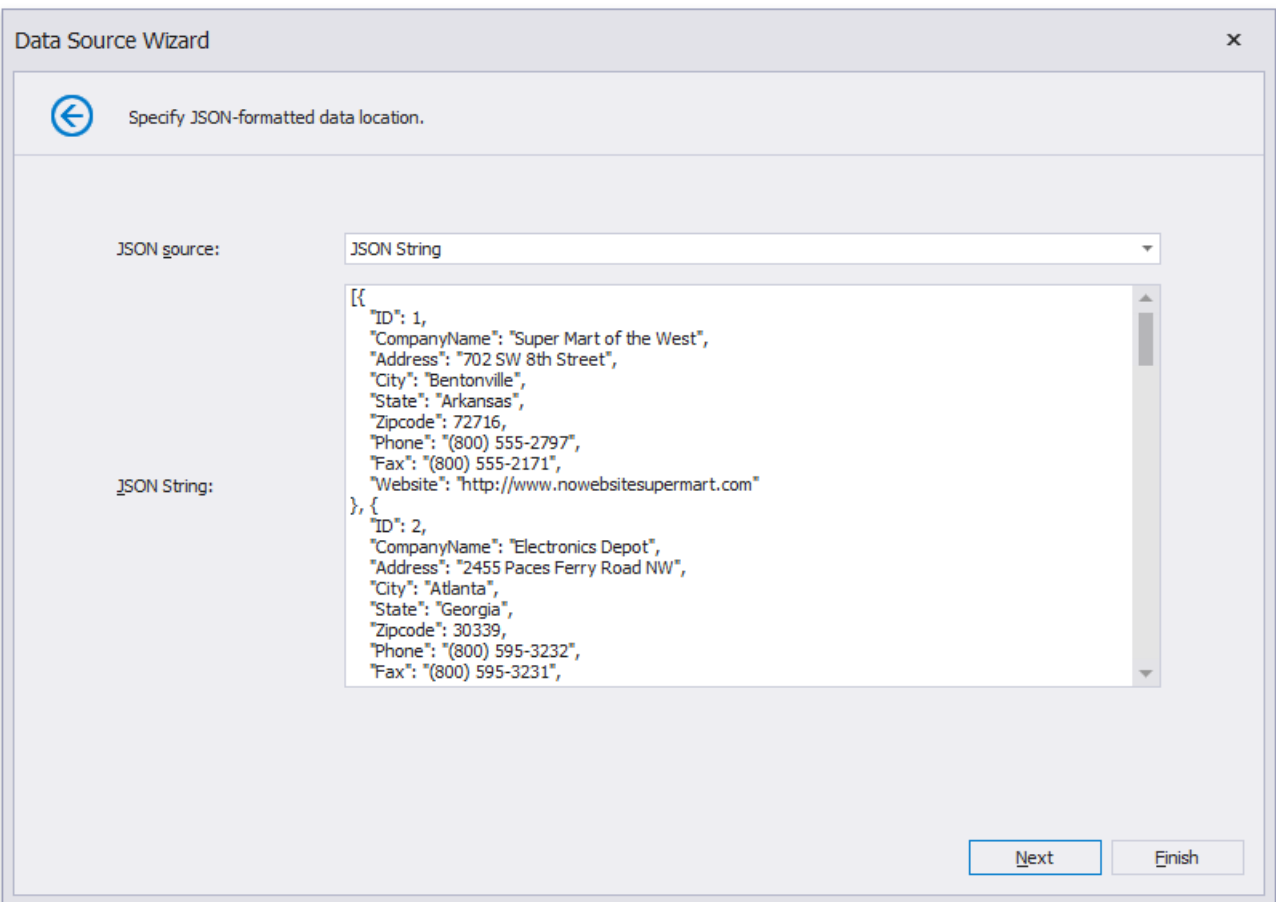

# <span id="page-990-0"></span>Specify Request Parameters

This page allows you to specify request parameters for the Web Service Endpoint you specified on the [previous](#page-988-0) page.

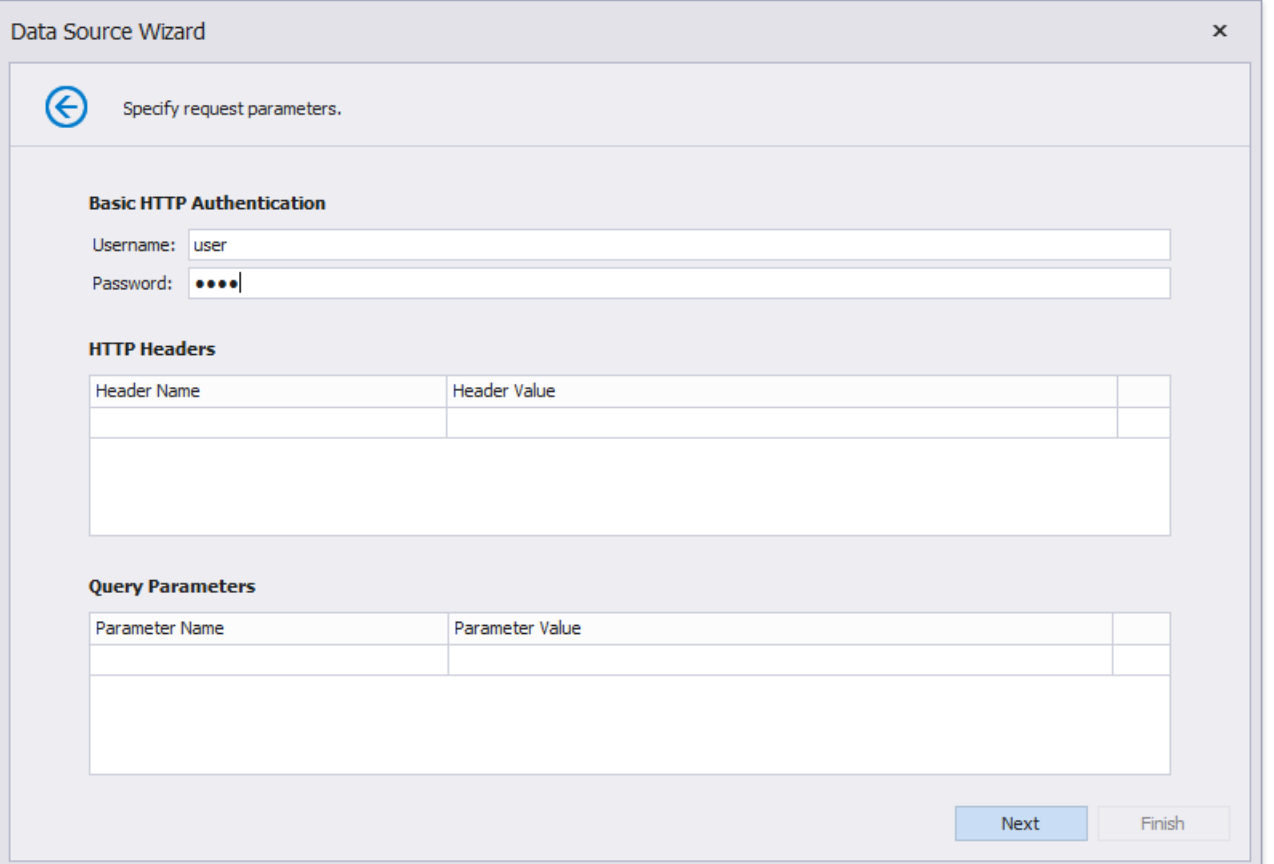

You can use this page to provide authentication parameters for the requested JSON data.

#### **O** Note

This pageis available when an end user chooses the **Web Service Endpoint** option on theSpecify JSON Data [Location](#page-988-0) page.

# <span id="page-991-0"></span>Select Data Fields

On this page, the wizard shows the specified JSON data's structure. You can choose all nodes or a subset of nodes.

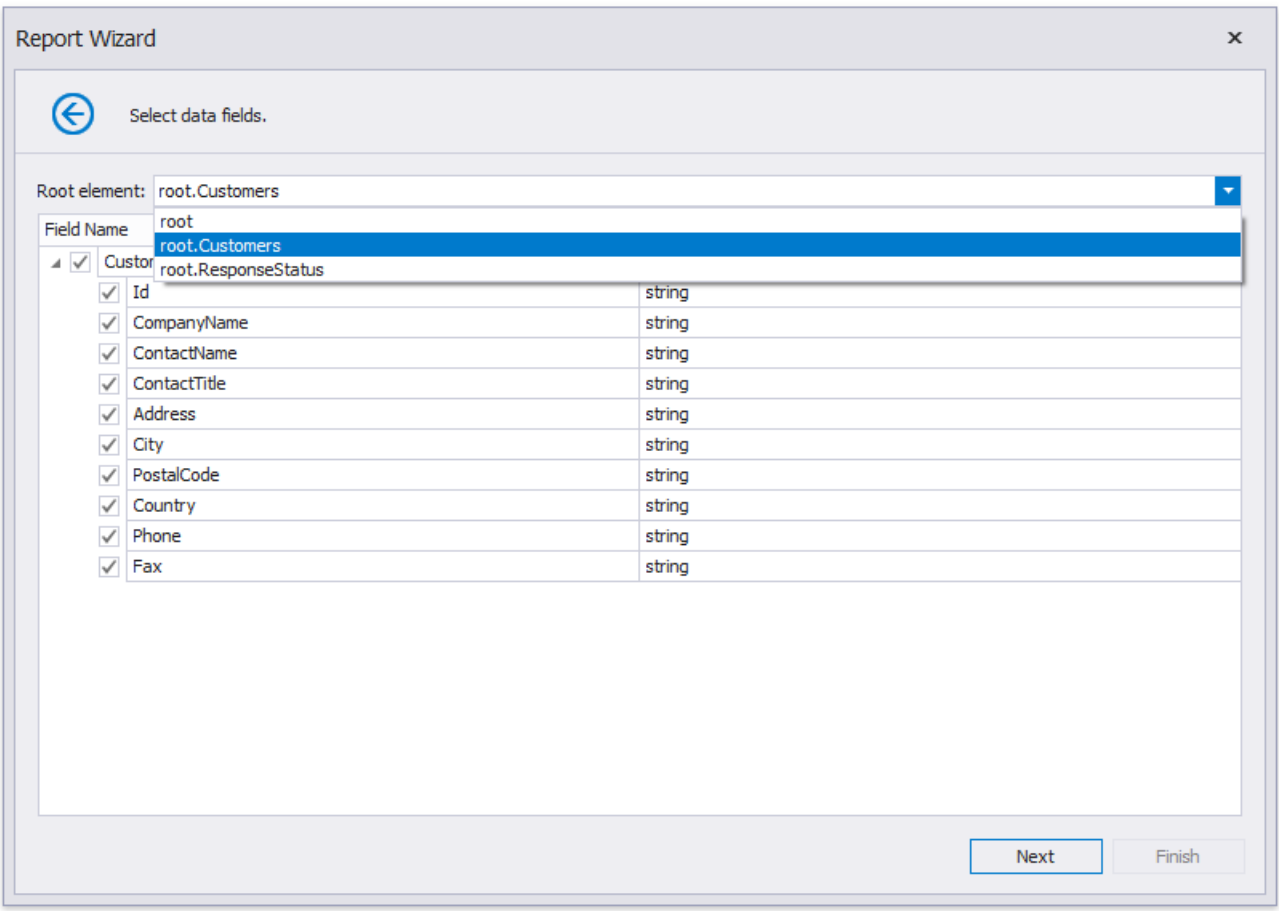

Uncheck the data fields that your report does not require.

You can rename data fields if necessary.

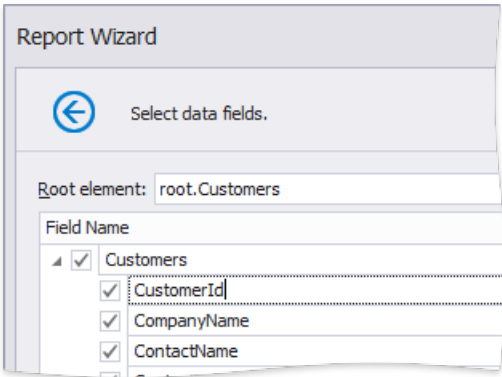

# Connect to an XPO Data Source

The topics in this section describe the steps required to connect a report to XPO data.

This task includes the following steps:

- Choose an Entity Type
- Select a Data [Connection](#page-994-0)
- Specify a [Connection](#page-995-0) String
- Save the [Connection](#page-997-0) String

# <span id="page-993-0"></span>Choose an Entity Type

This wizard page lists your application project's persistent object classes. Choose one entity type and proceed to the next page.

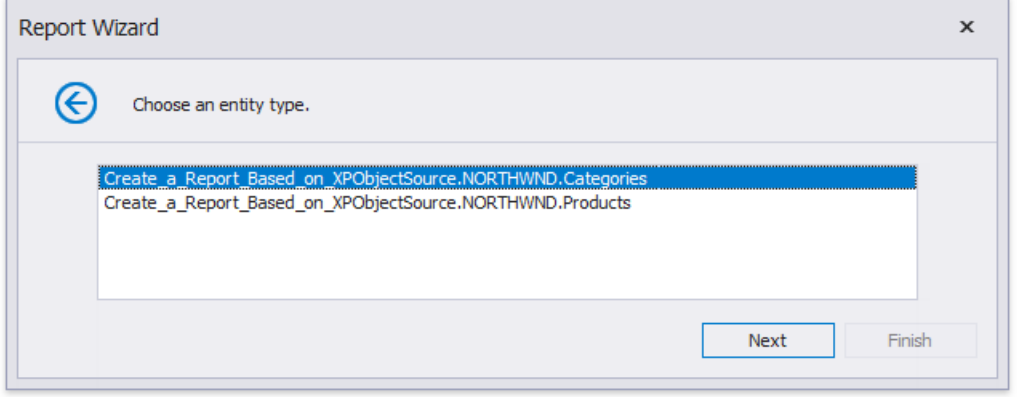

## <span id="page-994-0"></span>Select a Data Connection

On this page, specify whether you want to use an existing data connection or create a new data connection.

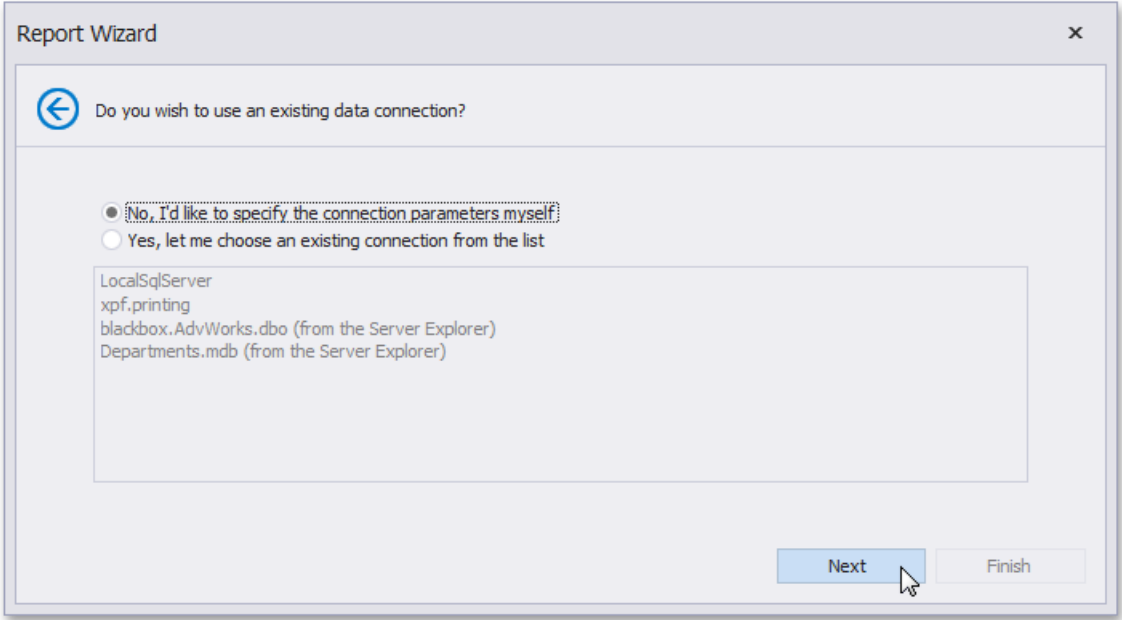

Click **Next** to proceed to the next wizard page, depending on the selected option.

- Specify a [Connection](#page-995-0) String
- Save the [Connection](#page-997-0) String

# <span id="page-995-0"></span>Specify a Connection String

This page allows you to specify connection string parameters or define a custom connection string.

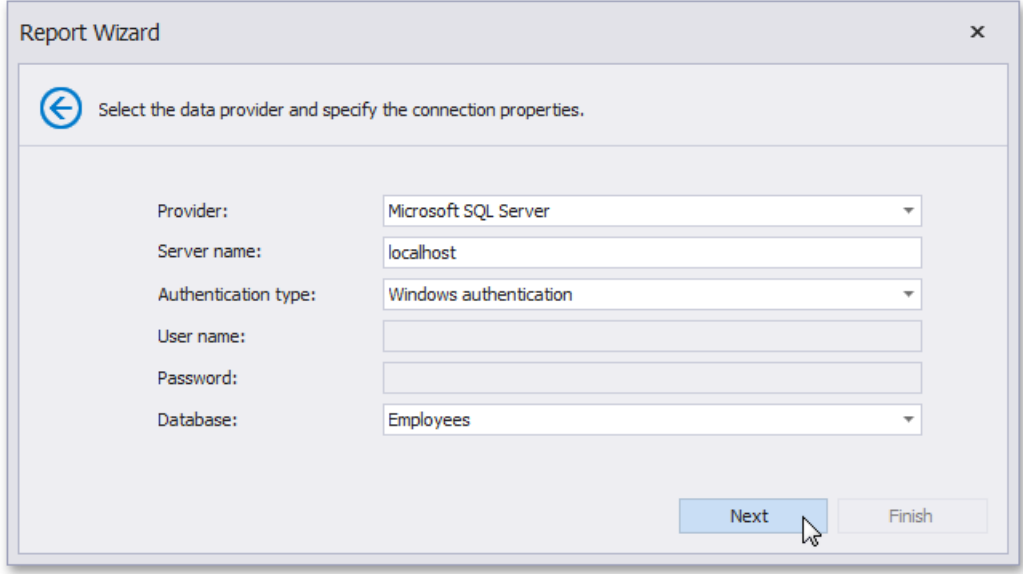

The following data source types are supported.

- Amazon Redshift
- Firebird
- Google BigQuery
- $\bullet$  IBM DB2
- Microsoft Access 2007
- $\bullet$  Microsoft Access 97
- Microsoft SQL Server
- Microsoft SQL Server Compact Edition
- MySQL
- Oracle
- Pervasive PSQL
- PostgreSQL
- SAP Sybase Advantage
- SAP Sybase ASE
- SAP Sybase SQL Anywhere
- SQLite
- Teradata
- VistaDB
- VistaDB5
- XML file

Depending on the data provider selected, it may be necessary to specify additional connection options (such as authentication type and database name) on this page.

Click **Next** to proceed to the next wizard page.

### **Define a Custom Connection String**

Select **Custom connection string** and specify the connection string.

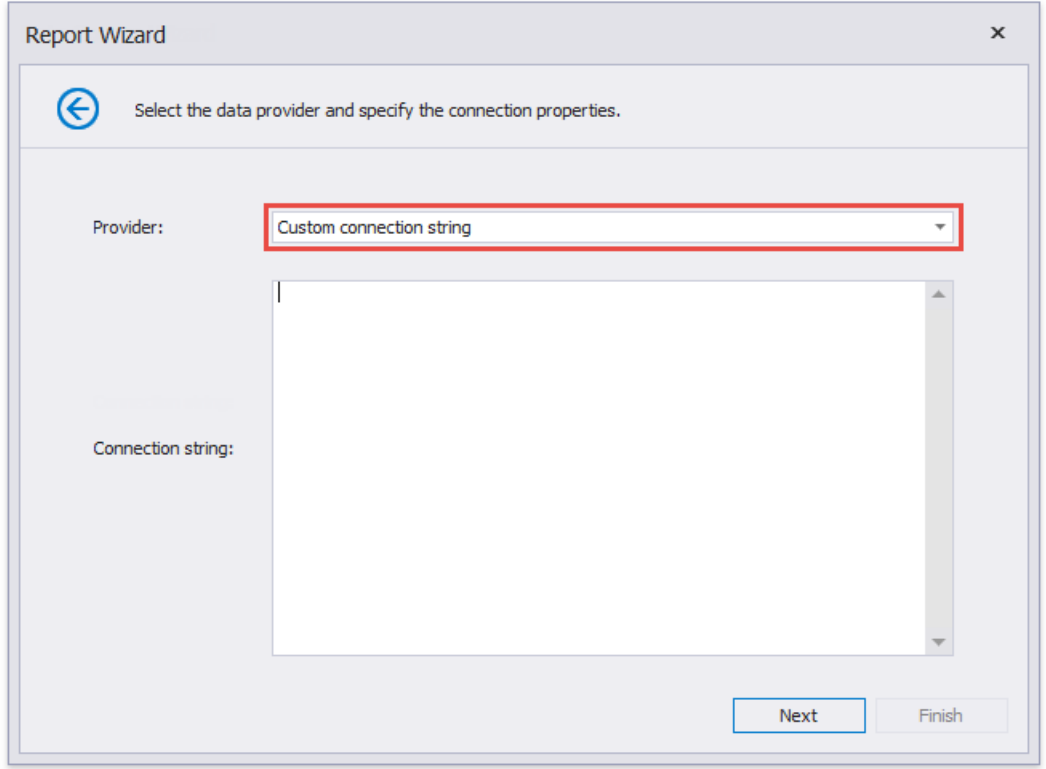

Usethe **XpoProvider** parameter to identify a data source provider.For example, *XpoProvider=MSSqlServer;Data Source= (local);User ID=username;Password=password;Initial Catalog=database;Persist Security Info=true*

Click **Next** to proceed to the next wizard page: Save the [Connection](#page-997-0) String.

# <span id="page-997-0"></span>Save the Connection String

On this page, select whether or not to save the created connection string to the application's configuration file.

If the data connection uses server authentication, you can also choose to save the user credentials along with the connection string.

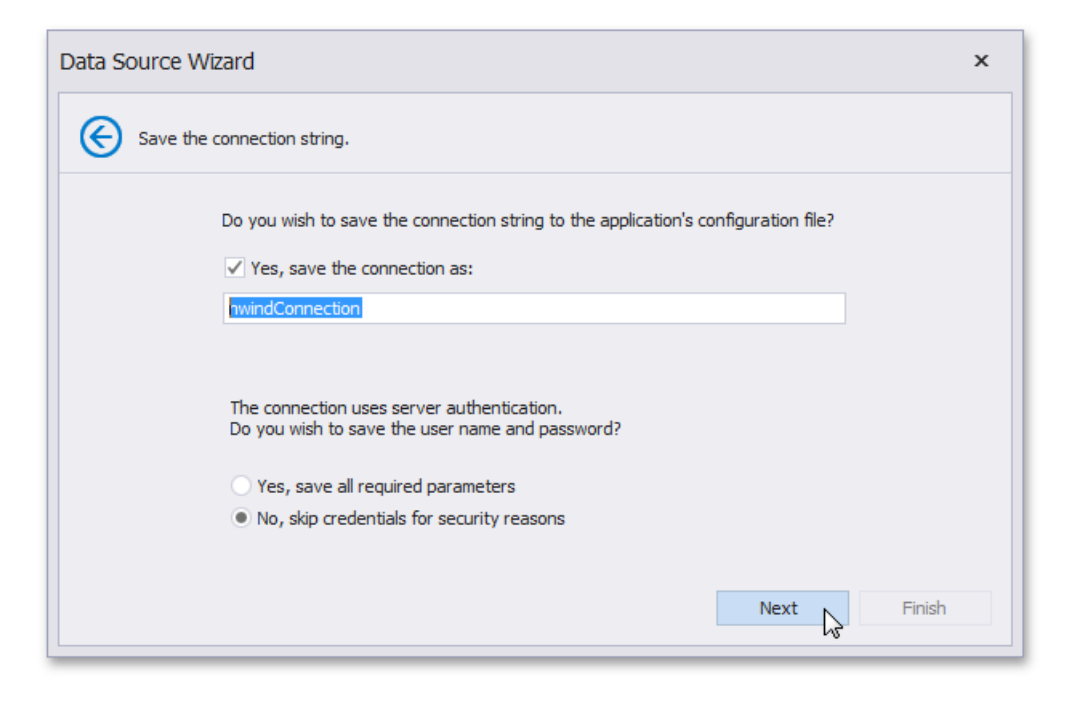

# Connect to a Federated Data Source

#### **O** Note

This data source type is available in the Data Source Wizard only if a report contains at least one data source.

Choose **Data Federation** to combine multiple data sources and specify unions, joins or master-detail relationships between data source queries.

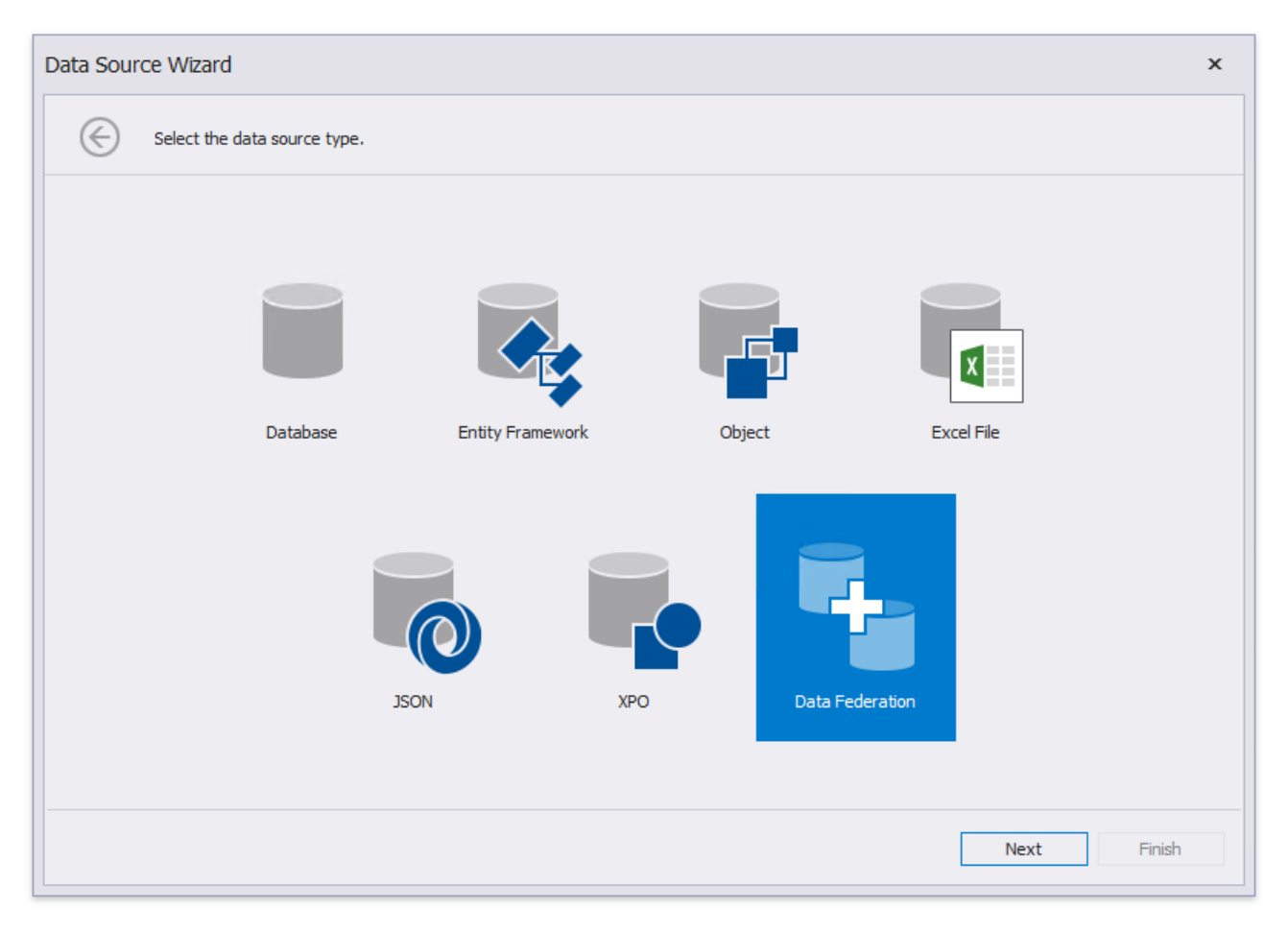

Click **Next** to go to the Createa [Federated](#page-1001-0) Query page.

### Create a Federated Query

On this wizard page, you can create federated queries based on data from other data sources.

Note that initial data [source](#page-383-0)s can contain data at the root level (e.g., an Excel data source) or have one or more queries (e.g., a SQL data source).

#### **Include Data into Separate Queries**

Enable check boxes for data fields, queries and/or entire data sources.

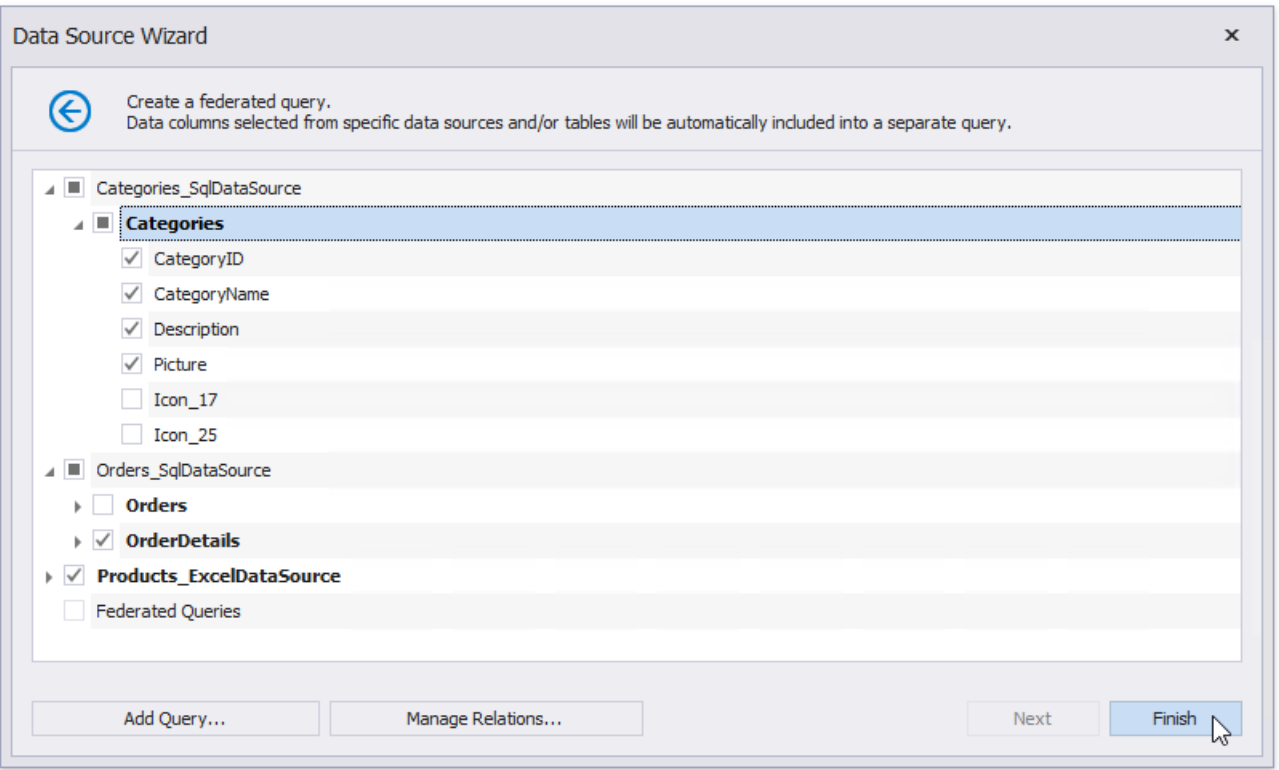

The selected items are included in data federation as separate queries based on initial data source queries.

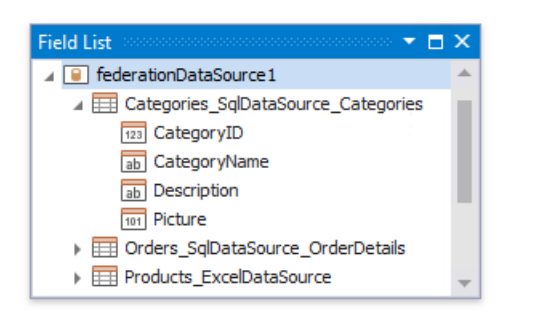

The wizard specifies query names as follows:

- If the initial data source contains one or more queries (such as in a SQL data source), the federated query name consists of the data source name and query name separated by an underscore.
- If the initial data source contains data at the root level (such as in an Excel data source), federated query name is equivalent to the data source name.

### **Combine Data into a Single Query**

To combine data from multiple data sources into a single query, click **Add Query**.

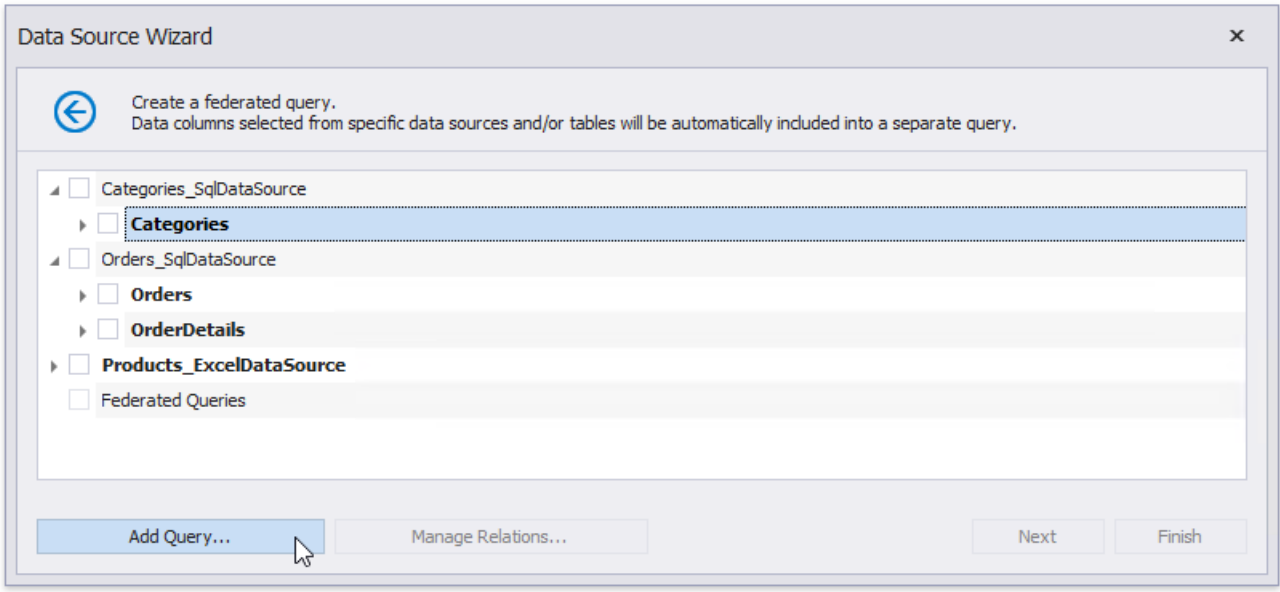

This invokes the Query [Builder](#page-1008-0) adapted to federated data sources. Specify the query type.

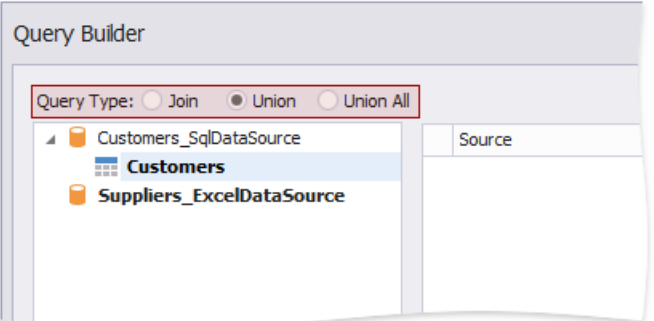

#### **Join**

Drag and drop items onto the design surface,and specify join relationships in the**Join Editor**.

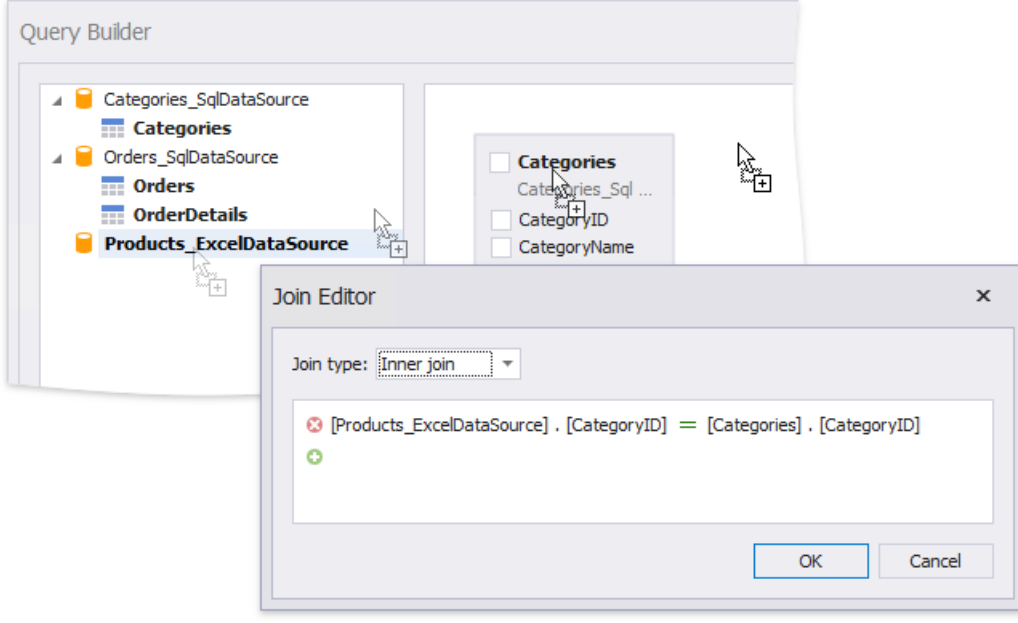

Enable check boxes for the data fields you want to include in the query result set.

<span id="page-1001-0"></span>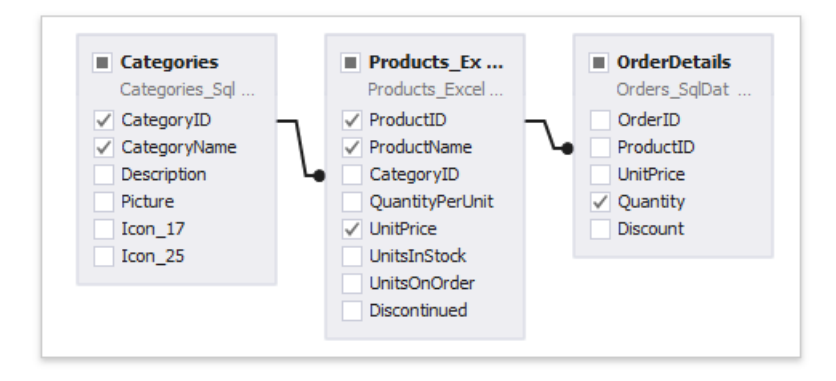

#### **Union and Union All**

Double-click the data sources you want to combine into a single query. The query includes only fields that have identical names and types in the origin sources.

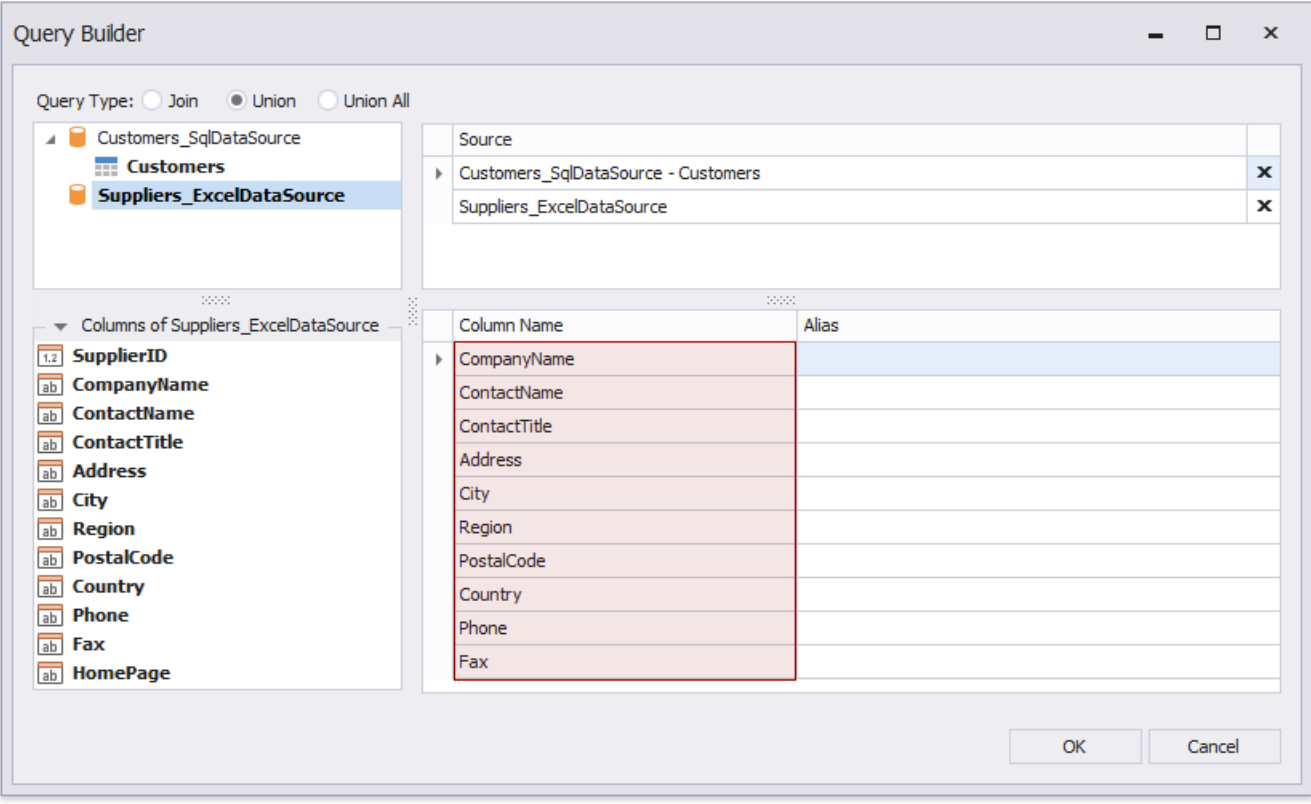

#### Rename fields.

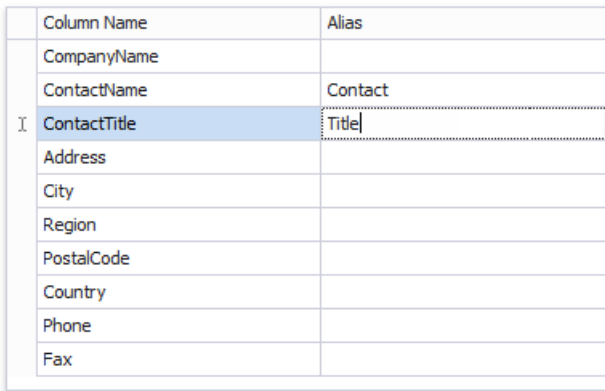

#### 达 Tip

When you use the Union mode, duplicate data from the origin data sources is removed from the query result set. Use the **Union All** mode to include all data.

The created query appears on the wizard page in the Federated Queries category. The federated query's default name is equivalent to the main table name.

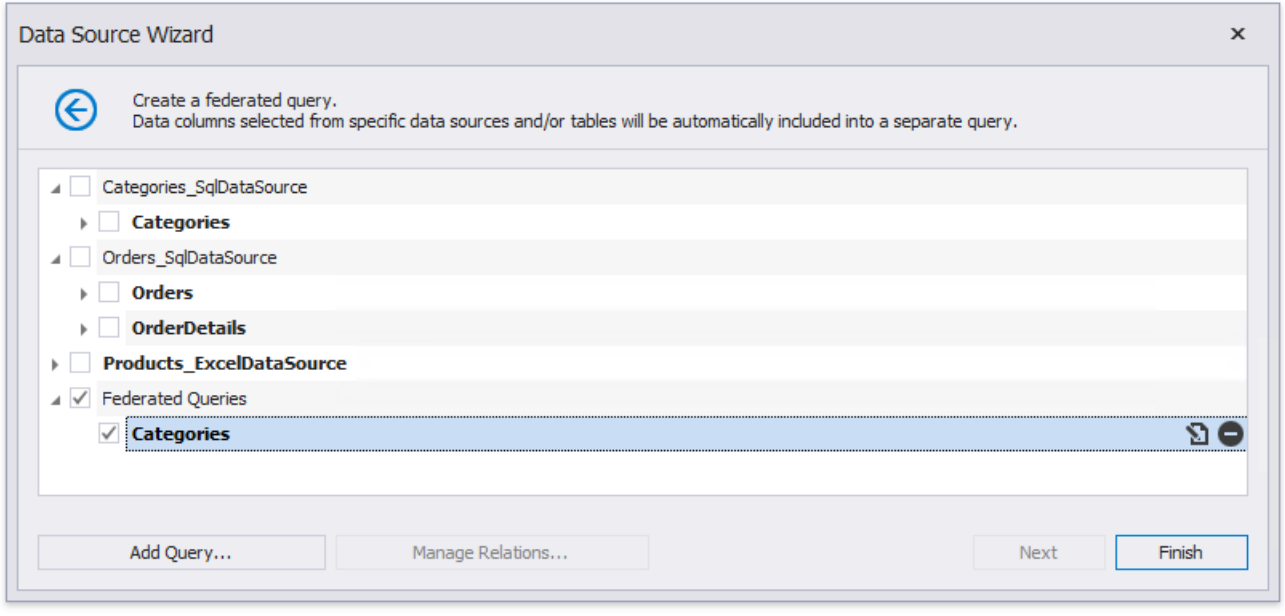

You can click the  $\Omega$  button to customize the query or the  $\Theta$  button to remove the query.

Once you finish the wizard, it creates a federated data source that includes a single query.

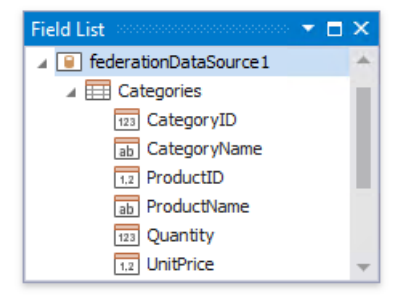

#### **Specify Master-Detail Relationships**

Click **Manage Relations** to define master-detail relationships between two or more queries.

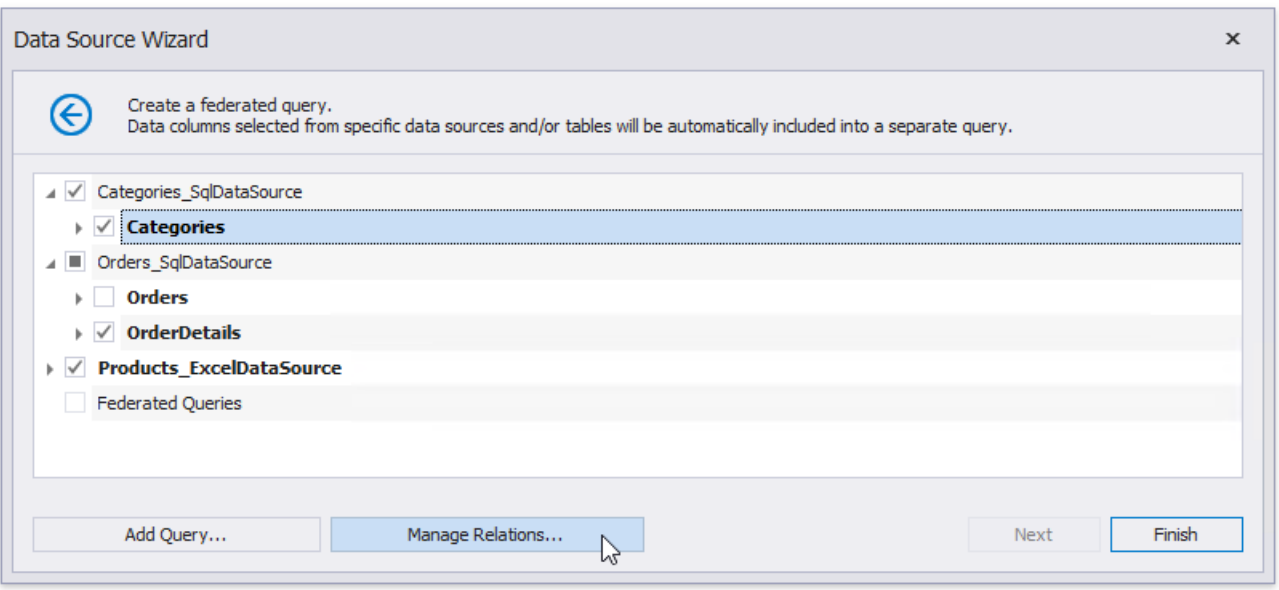

In the invoked editor, drag and drop the key field from the master query to the detail query.

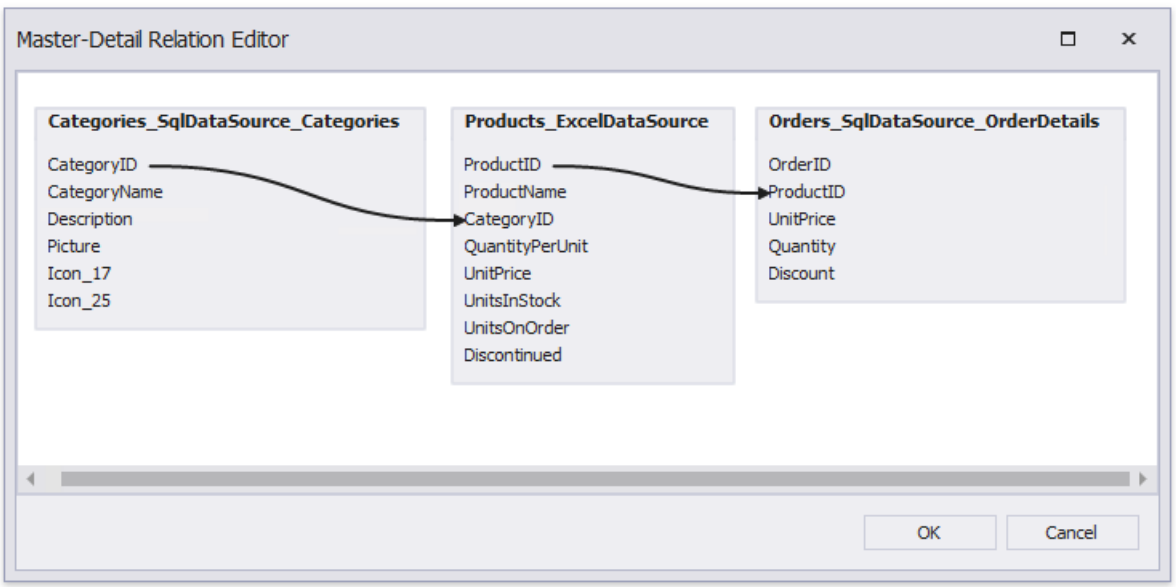

Once the wizard is complete, you can see the master-detail hierarchy in the Field List.

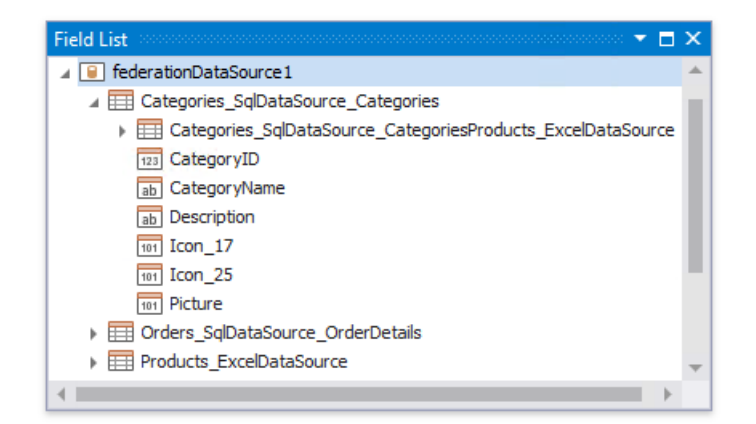

# No Data

Choose *No Data* not to bind to a data source.

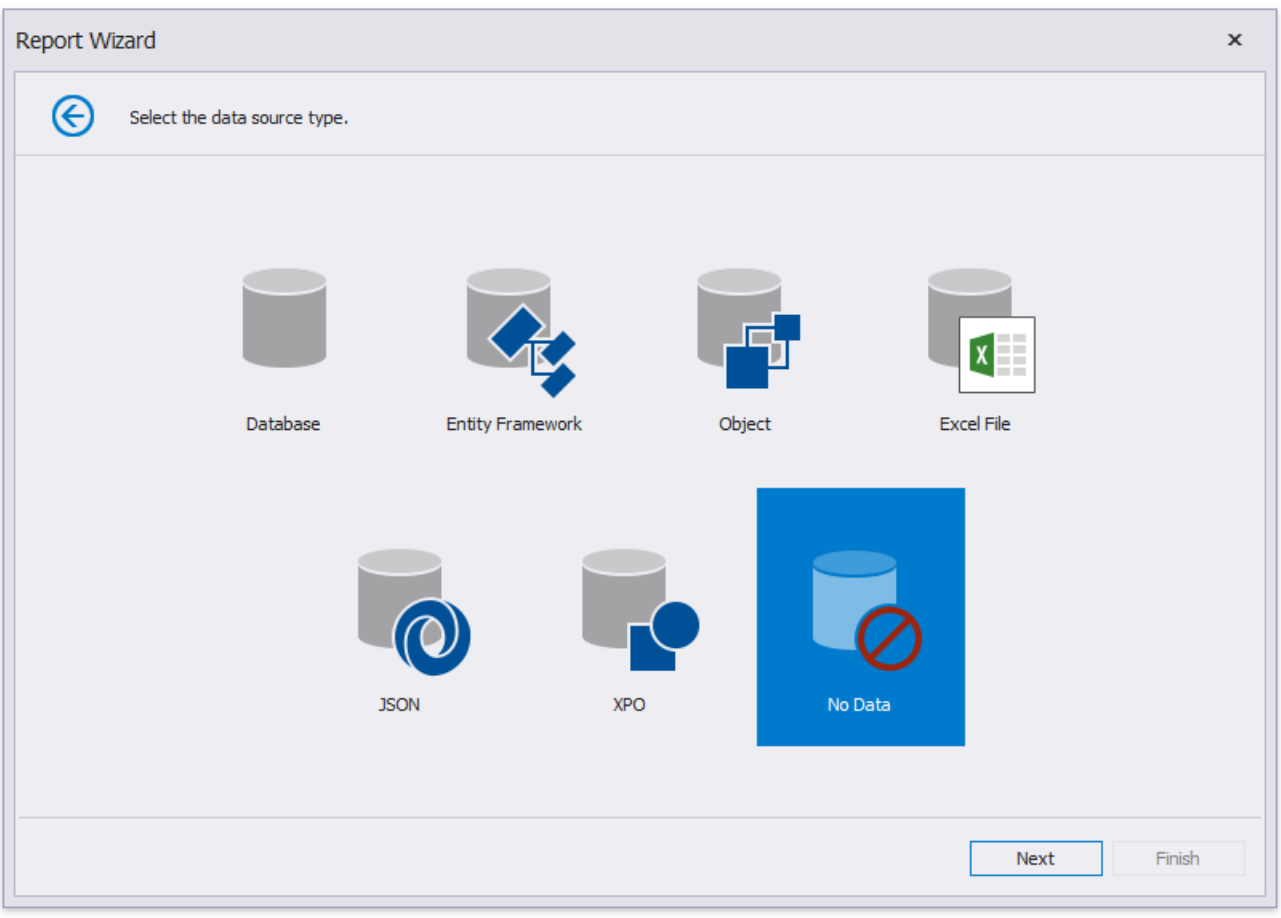

# Query Builder

The **Query Builder** provides a visual interface for constructing SQL queries used to access database tables and views.

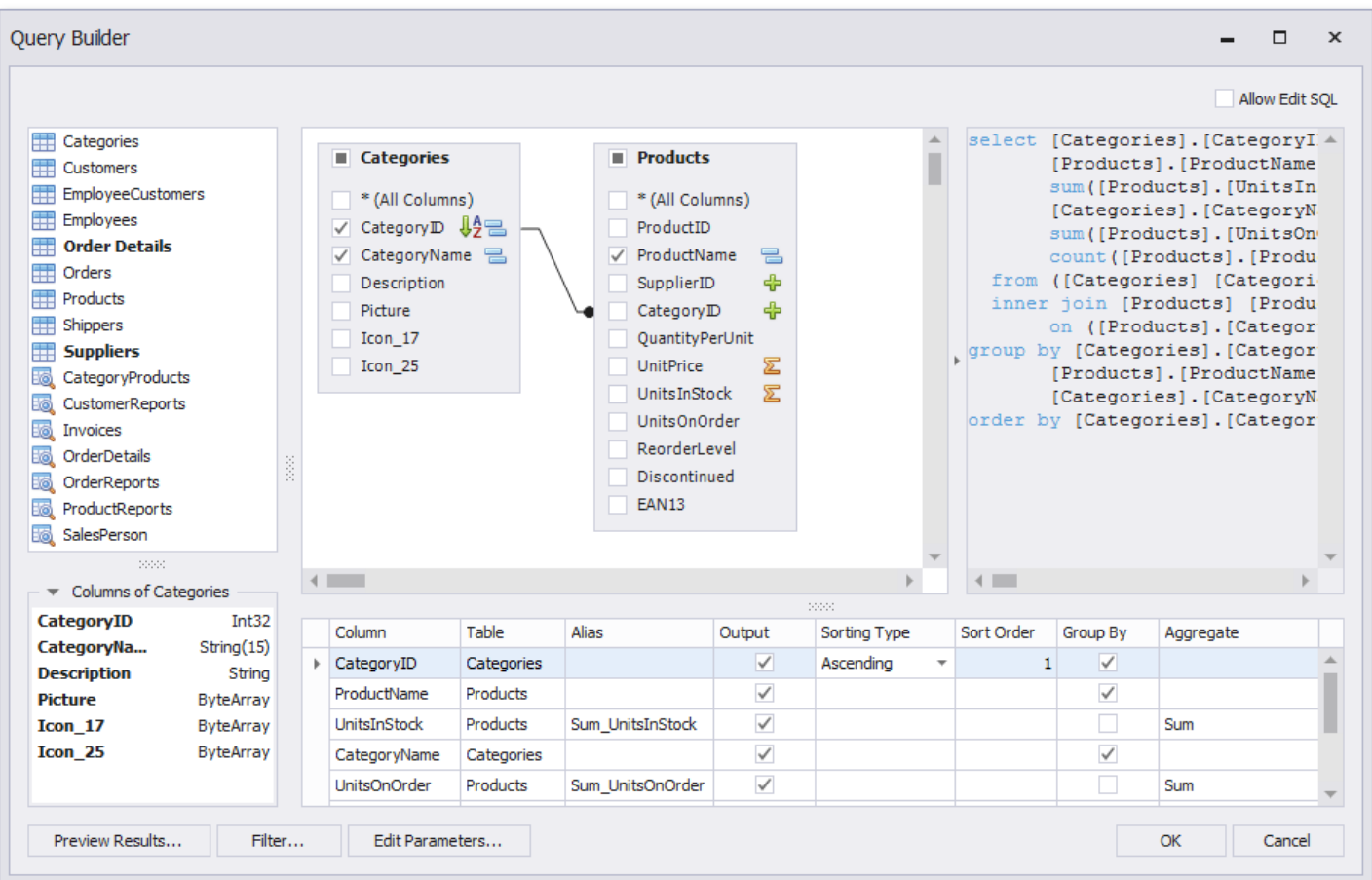

#### **D** Note

The Query Builder is not available for [object](#page-973-0), Entity [Framework](#page-966-0) and [Excel](#page-981-0) data sources.

### **Run the Query Builder**

You can invoke the **Query Builder** from the query [customization](#page-962-0) page of the Report [Wizard.](#page-925-0) On this page, click the **D** button for the **Queries** category to create a new query using the Query Builder.

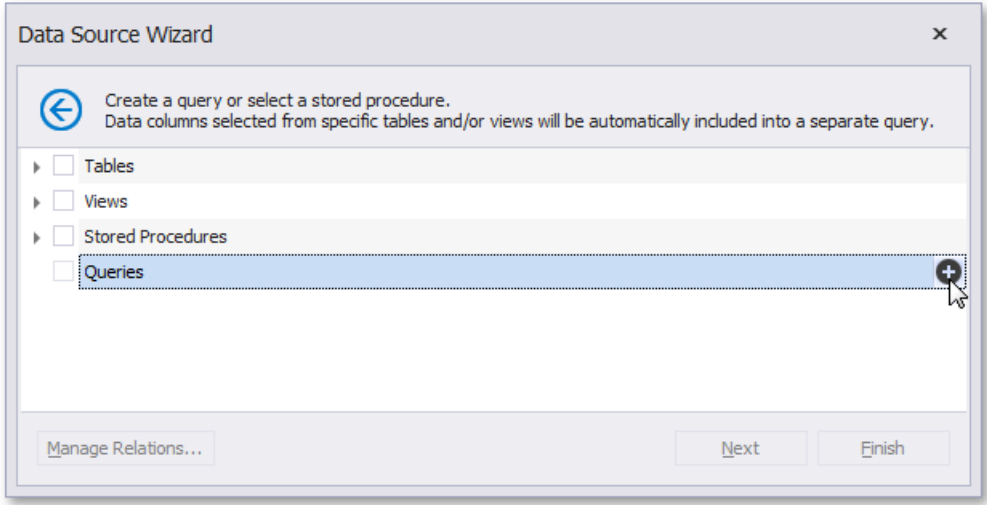

You can use the Query Builder to add queries to an existing SQL data source, as well as to edit existing queries. To do this, right-click the data source in the Report Explorer or [Field](#page-1022-0) List, and select Manage Queries... in the context menu.

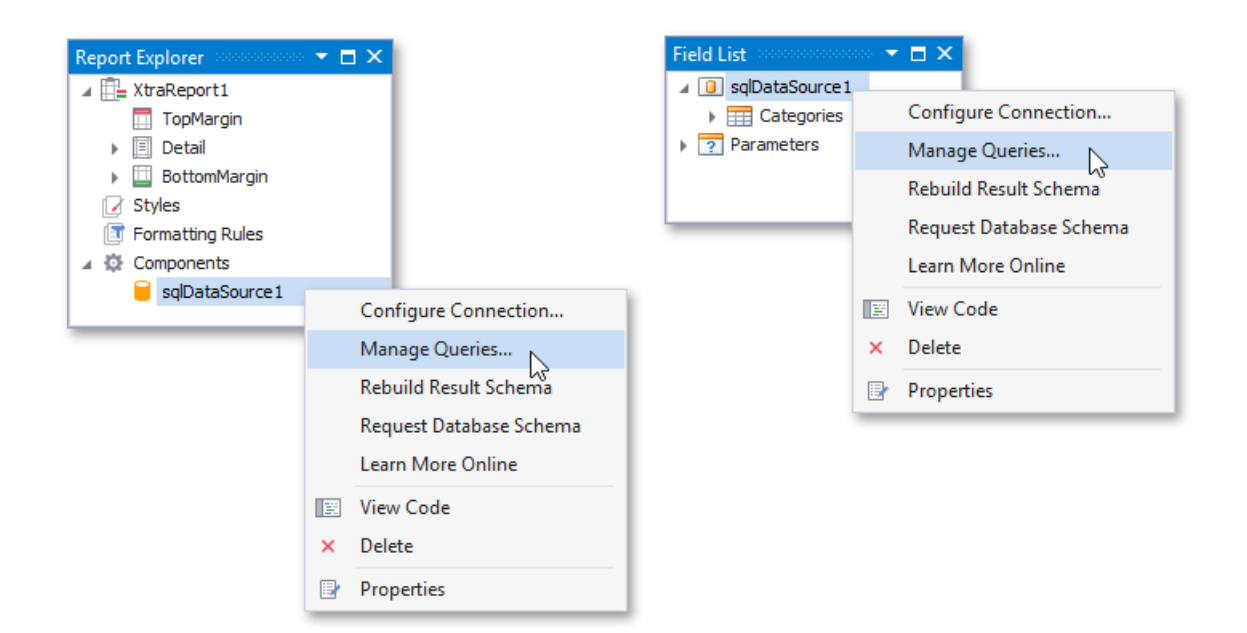

In the invoked Manage Queries dialog, click Add to add a new query. To edit an existing query, click the ellipsis button for it.

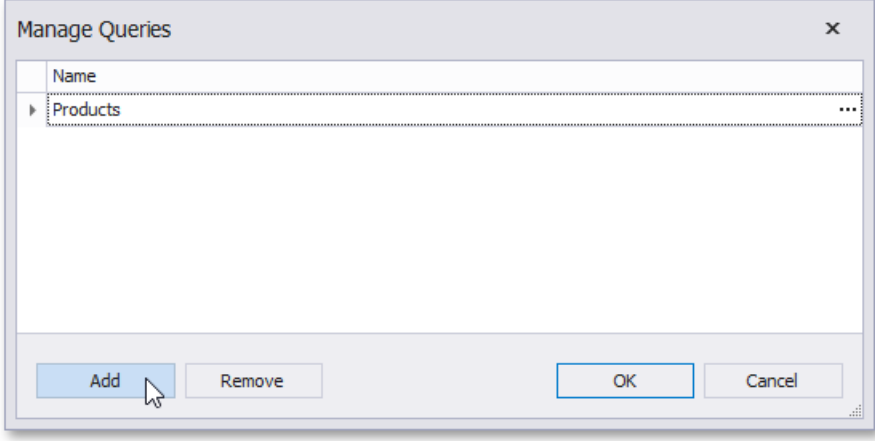

Finally,click the **Run Query Builder...** button in theinvoked **Query Editor**.

### **Select Tables**

You can add a specific data table or view to a query by dragging the corresponding item from the list of available tables and dropping it onto the list of data tables to be used.

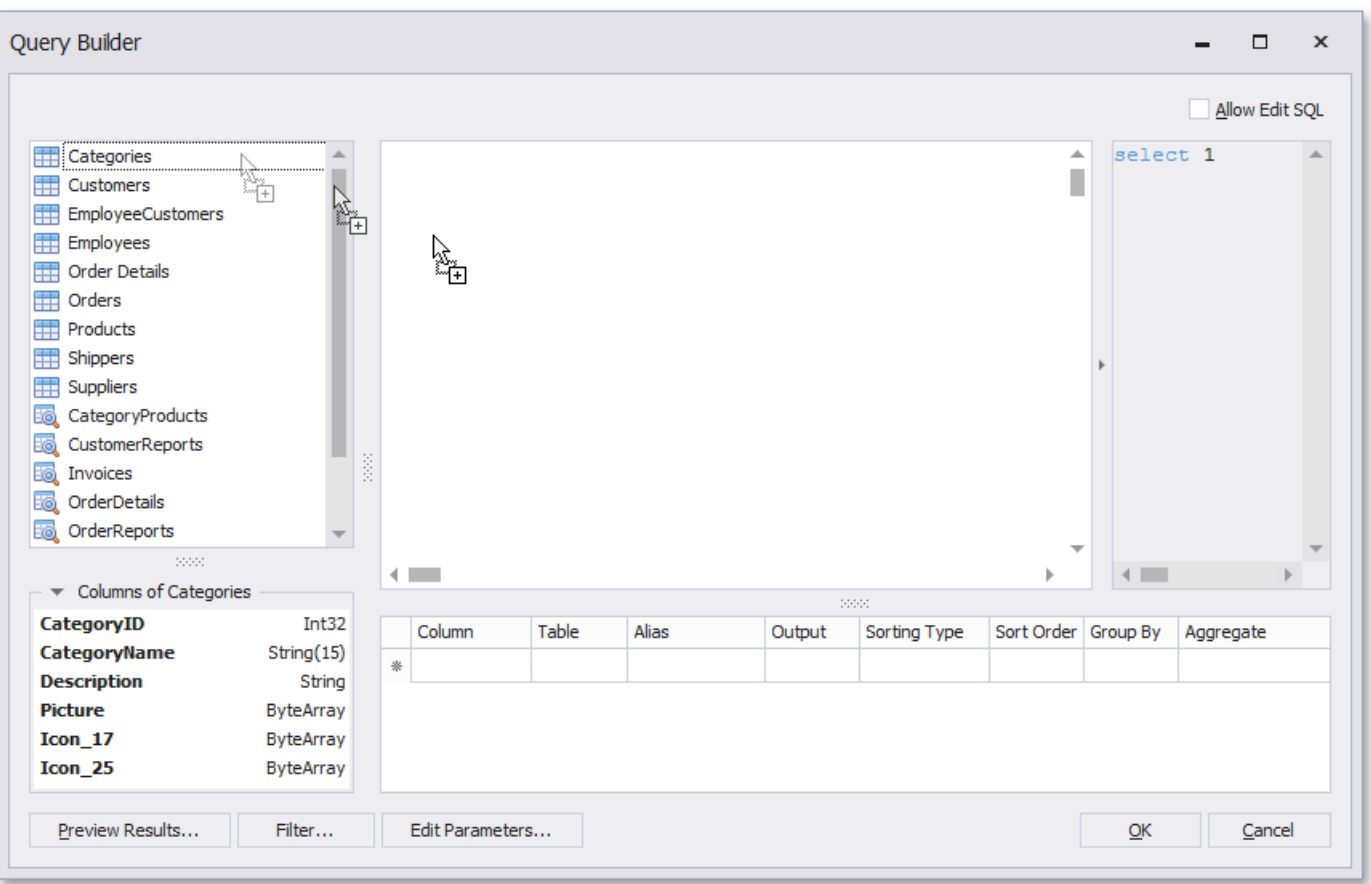

Enable check boxes for the table fields that you want to include in the query result set.

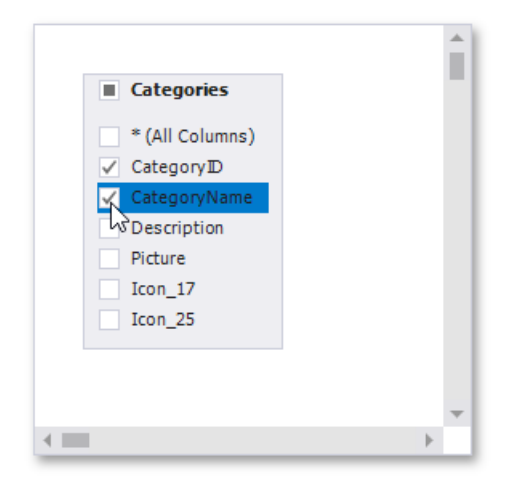

Each table provides the context menu, which allows you to rename the table or remove it from the query.

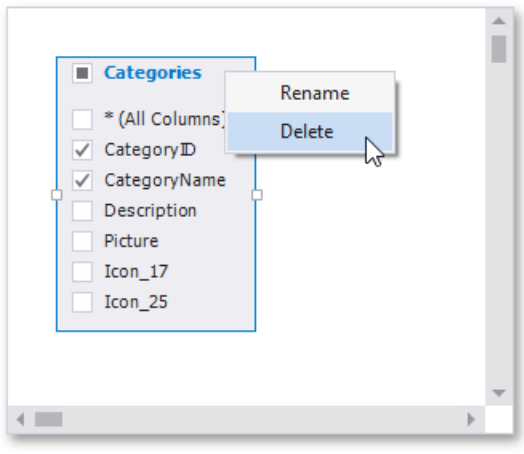

Click the list of available tables on the left and press CTRL+F to search for a specific table or view.
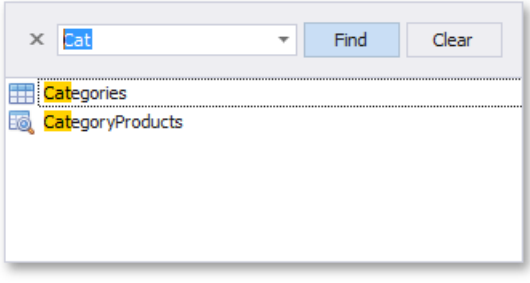

### **Join Tables**

You can join multiple tables within the same query. The Query Builder automatically highlights tables related to any of the previously added tables. Drag-and-drop a subordinate table in the same way you added a main table to include it in a query and automatically create an inner join relation based on a key column.

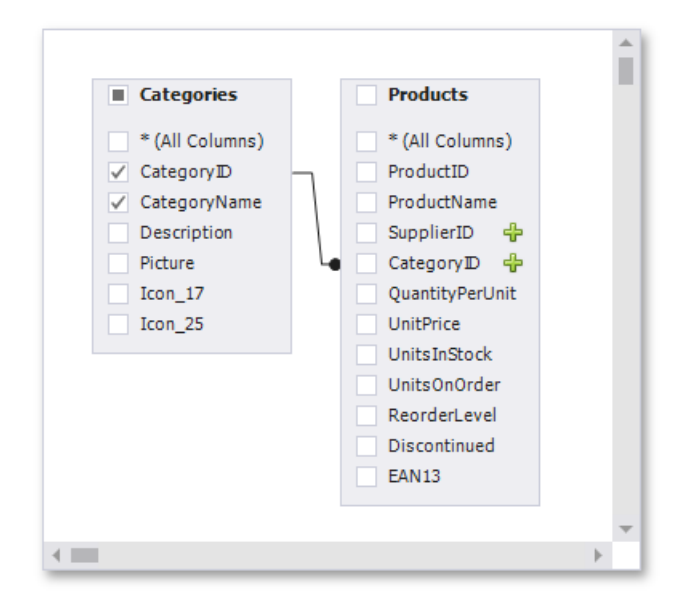

Alternatively, you can join tables by clicking the plus button  $\bigoplus$  in a row corresponding to a key column.

You can customizetherelationship by right-clicking it on the diagram and selecting **Edit Relation** in theinvoked context menu. Usethe**Join Editor** to select thejoin type(**Left Outer** or **Inner**),apply a logical operator (**Equals to**, **Is less than**,etc.) and column key fields.

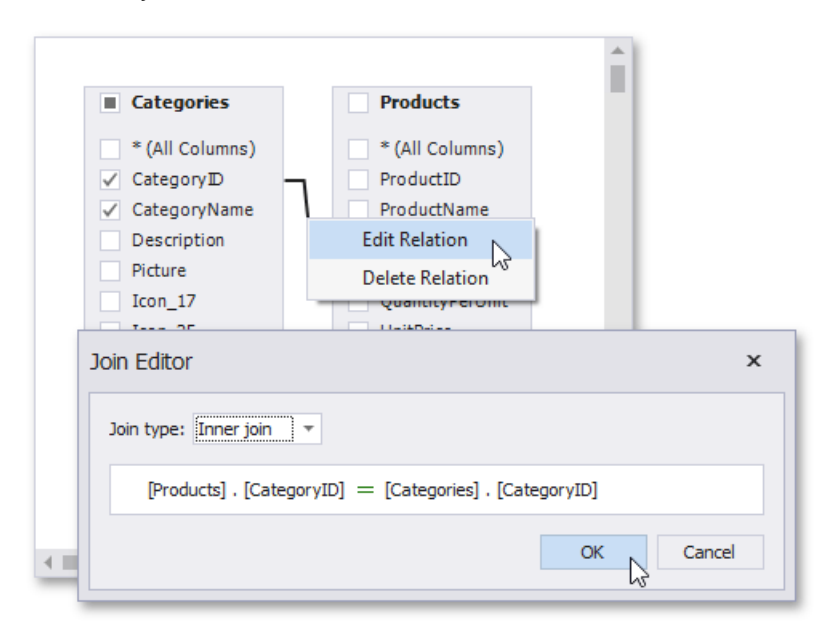

A left outer join returns an inner join's values, along with all the values in the "left" table that do not match the "right" table, including rows with NULL (empty) values in the key field.

When the left outer join is selected, the relationship line displays an arrow pointing to the "right" table.

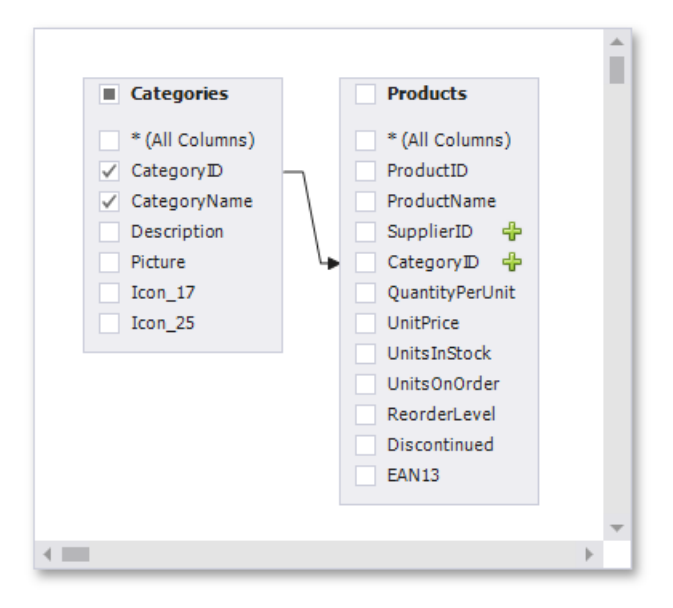

You can manually join tables if they do not have a relationship at the database level. In this case, when you drag-and-drop a table onto thelist of tables, the**Join Editor** is automatically invoked allowing you to constructa custom **join** relationship.

After executing the query, it returns a "flat" table composed of data records selected based on the specified join options.

#### **D** Note

Although joining different tables within a single query may be required in some scenarios, creating [hierarchical](#page-962-0) data sources generally results in better performance(in general, [master-detail](#page-467-0) reports are generated faster than similar-looking reports created by grouping "flat" data sources).

#### **Edit Parameters**

Click the**Edit [Parameters](#page-831-0)** button to invokethe **Query Parameters** dialog, which allows you to add and remove query parameters as well as specify parameter settings.

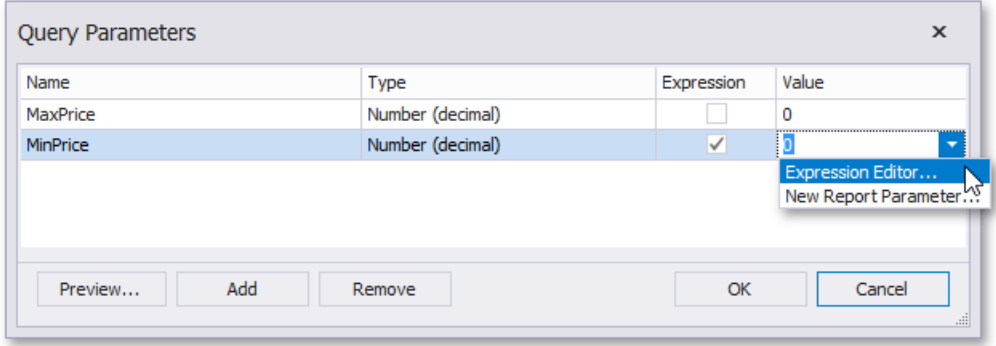

For each query parameter, the following properties are available.

- **Name** specifies the name used to refer a parameter.
- **Type** specifies the data type of the parameter's value.
- **Expression** determines whether the actual parameter value is static or generated dynamically.
- Value specifies the actual value of a query parameter. If the **Expression** option is enabled, the actual parameter value is produced dynamically by calculating an associated [expression](#page-901-0), which is particularly useful when you need to map the query [parameter](#page-813-0) value to the value of a report parameter.

The created parameters will be then available on the Configure Query [Parameters](#page-964-0) wizard page.

For general information on query parameters and ways of providing parameter values, see Query [Parameters](#page-831-0).

### **Filter Data**

To specify filter criteria, click the Filter... button in the Query Builder. This invokes the Filter Editor, which provides the following capabilities.

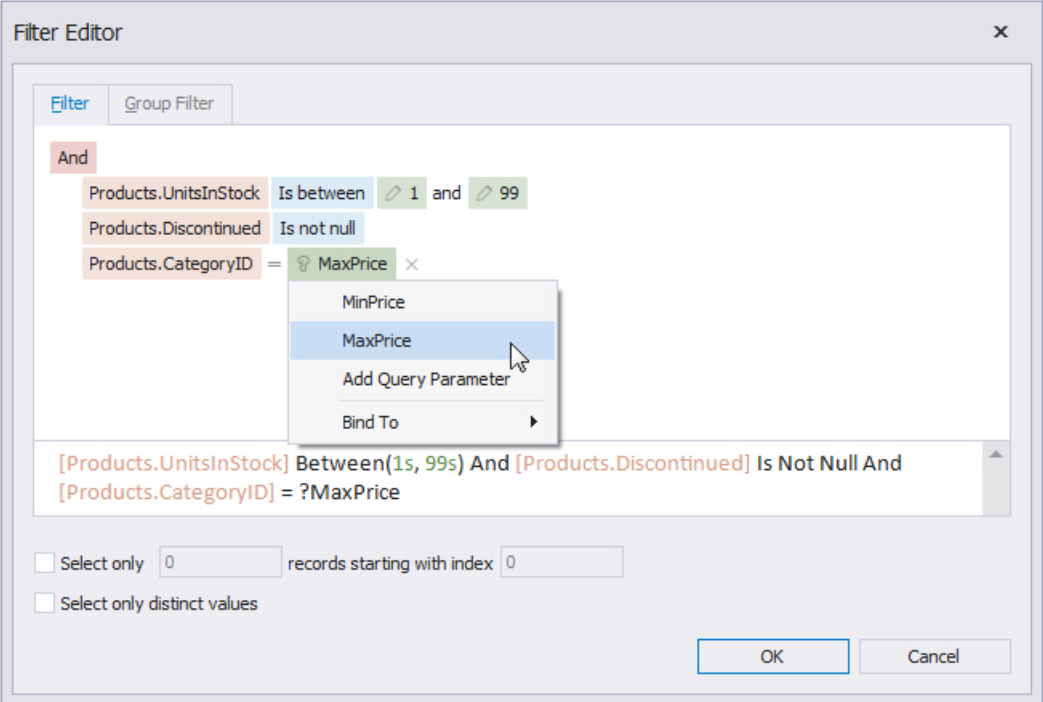

#### **Filter Tab**

The editor contains the Filter tab allowing you to specify filter conditions for resulting data. Filter criteria can be assigned query [parameters](#page-964-0) or bound to report [parameters](#page-813-0).

#### **Group Filter Tab**

The **Group Filter** tab allows you to specify filter conditions for grouped and aggregated data. If data is not grouped, the second tab is disabled.

#### **Other Options**

Using this editor, you can limit the number of resulting data rows. If data is sorted, you can specify how many rows to skip before retrieving the specified number of rows.

#### **D** Note

Depending on the selected data provider, it can be impossible to take into account the skip setting in the provider-specific SQL string.

Another option enables you to include only distinct values into the resulting set.

#### **Shape Data**

The Query Builder displays the column list under the data source editor, which provides various shaping options:

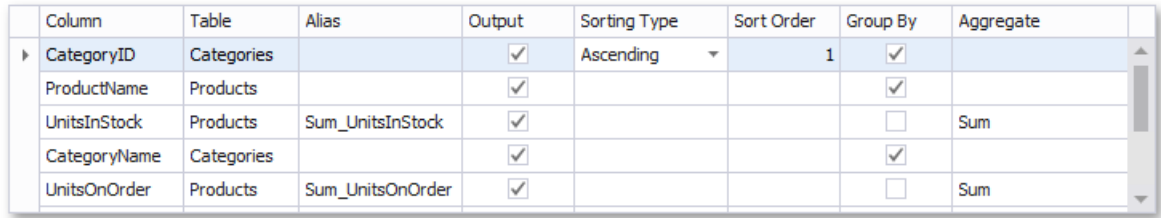

#### **Column**

Specifies the selected column.

You can choose a column from the drop-down list or create a column expression by clicking the corresponding column's ellipsis button.

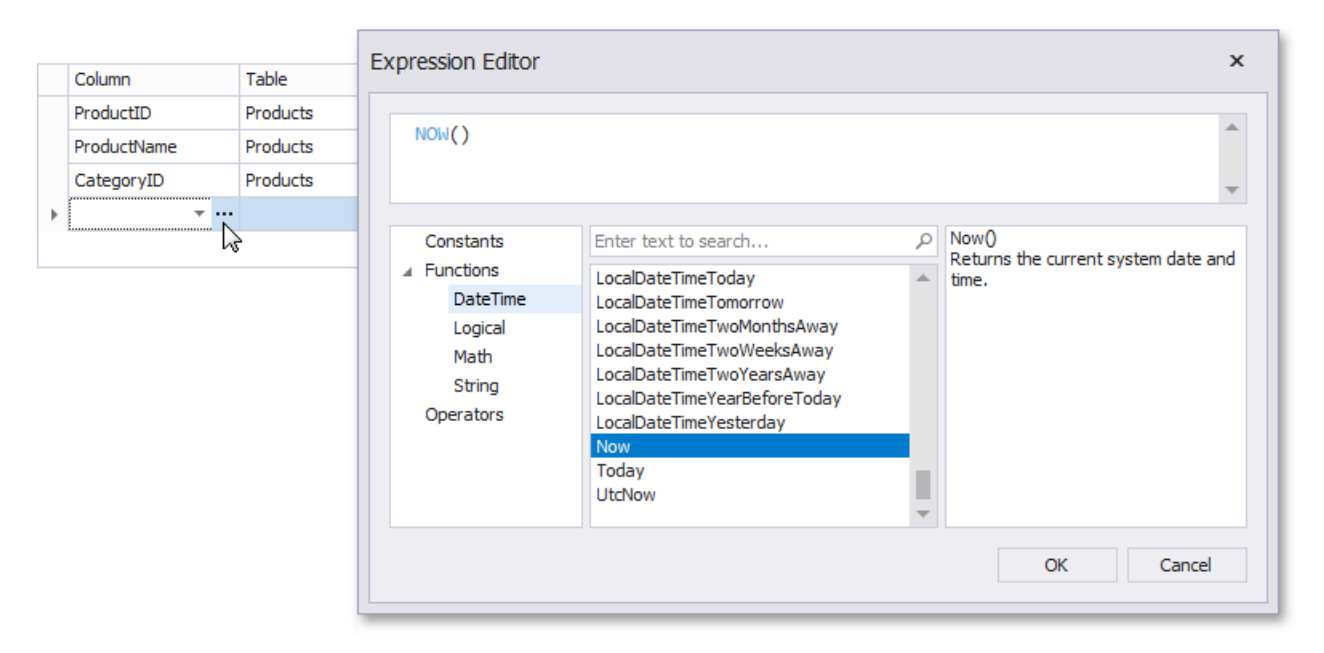

#### **Table**

Specifies the table containing the selected column.

This option indicates **(All Tables)** if you created an expression for thecorresponding column.

#### **Alias**  $\bullet$

Specifies a custom column name (alias).

This option is available only for columns that you included in a query.

#### **Output**

Specifies whether to include the column in the query's resulting set.

#### **Sorting Type**

Specifies whether to preserve the original data record order within the column or sort them (ascending or descending).

#### No te

When binding to XML files, the Query Builder does not support sorting by aggregate functions, DISTINCT and SELECT ALL statements, and custom SQL.

#### **Sort Order**

This option becomes available after applying sorting to the data column records.

It defines the priority in which sorting is applied to multiplecolumns (a lower number has a higher priority).

For example, if column **A** has thesort order set to **1** and column **B** has it set to **2**, the query is first sorted by column **A** and then by the column **B**.

Changing this setting for onecolumn automatically updates other columns' sorting order to avoid conflicting priorities.

#### **Group By**

Specifies whether to group the query's resulting set by this column.

#### **Aggregate**

Specifies whether to aggregate the column's data records.

The following aggregate functions are supported:

- o Count
- Max
- Min
- Avg
- o Sum
- CountDistinct
- AvgDistinct
- o SumDistinct

Applying any of these functions to a column discards individual data records from the query result set, which only includes the aggregate function result.

#### **D** Note

You should apply aggregation/grouping to either all columns or none of them.

#### **Preview Results**

You can preview the query execution's result in a tabular form by clicking the **Preview Results** button.

This opens the **Data Preview** window displaying the query result set (limited to the first 1000 data records).

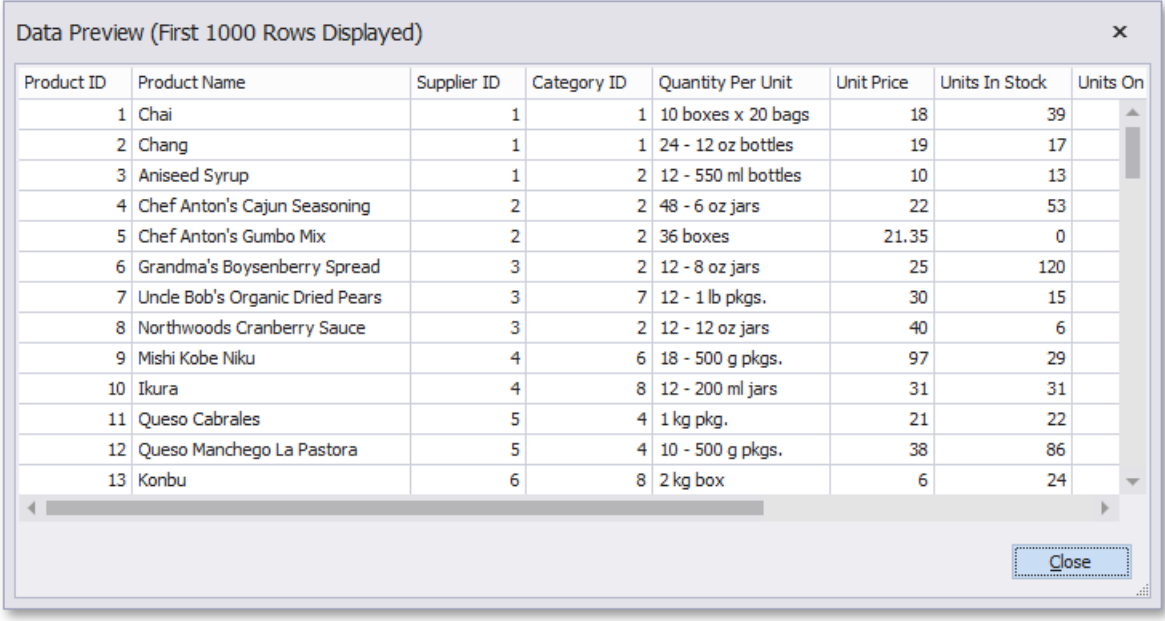

## Control Toolbox

The **Control Toolbox** lists all available [controls](#page-541-0) and allows you to add them to your report.

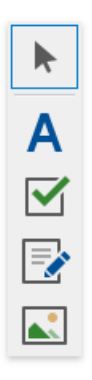

### **Available Controls**

The available report controls can be divided into the following categories:

#### General Content

The following controls are most commonly used to display data in a report.

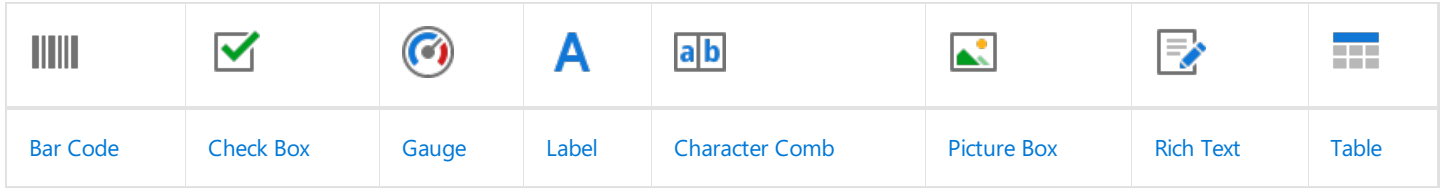

#### Extended Data

The following controls are connected to data individually, without accessing a report's data source.

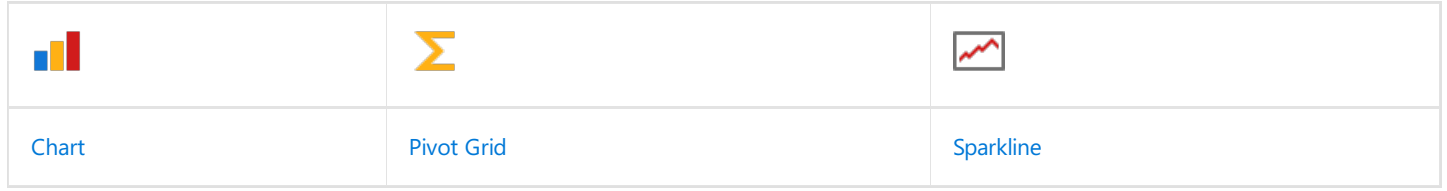

#### Report Layout

The following controls allow you to draw shapes in a report and customize the report layout.

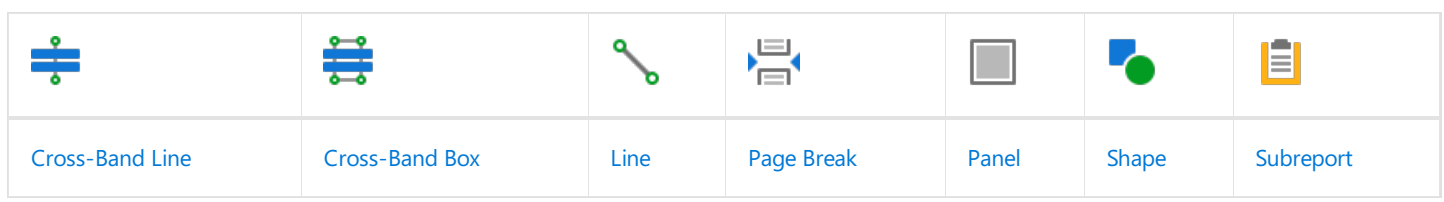

#### Document Statistics

The dynamic content of the following controls is not obtained from a data source.

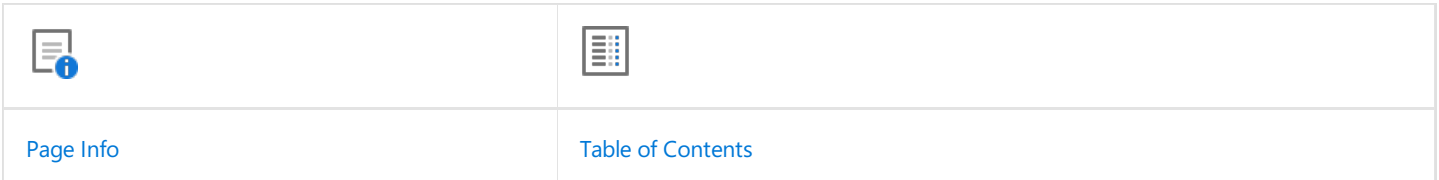

### **Add a Control to a Report**

To add a control from the Toolbox, do one of the following.

- Double-click an item in the Toolbox for the appropriate control, which will be created at the Detail band's top left corner.
- Drag and drop an item from the Toolbox onto the required location within a report.

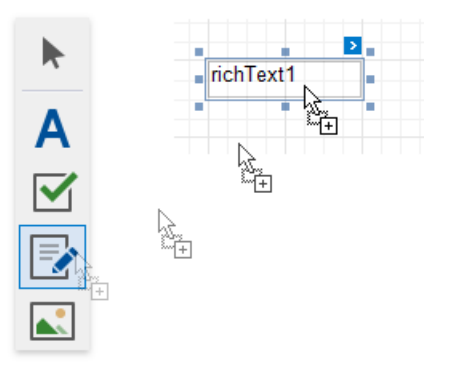

- Select an item in the Toolbox, and then click the required location within a report.
- Select an item in the Toolbox, and then indicate the bounding rectangle by holding the left mouse button.

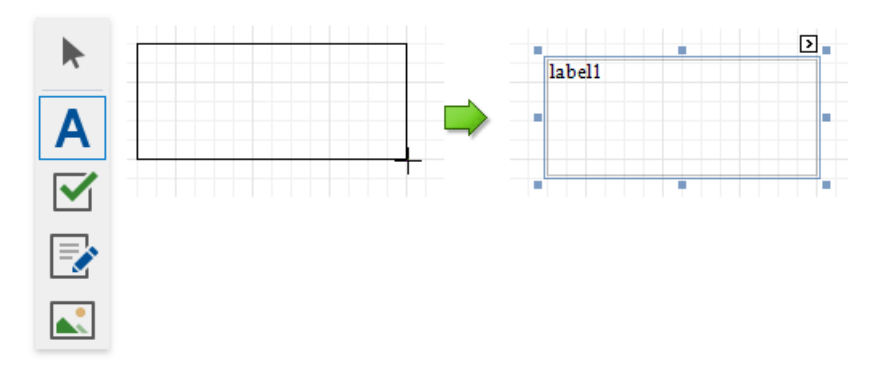

Select the **Pointer** item when you need to perform selection, re-positioning or resizing operations. It is automatically selected after you drop a control onto a report.

## **Toolbar**

The Report Designer **Toolbar** includes the **Home**,**Layout**, **Page**,and **View** tabs for general commands as well as contextual tabs for commands relating to the selected report controls.

## **Home Tab**

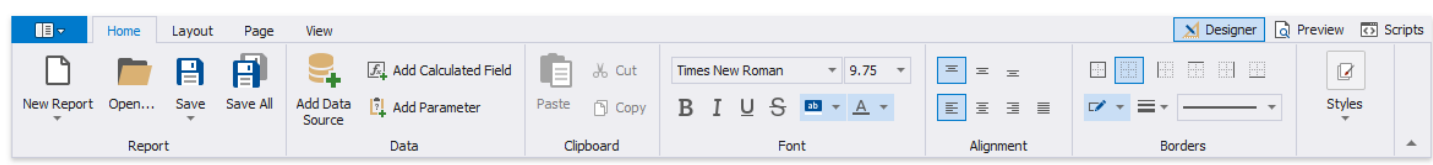

Usecommands in this tab to

- add new reports, load and save report layouts;
- add data sources, [calculated](#page-806-0) fields, and report [parameters](#page-815-0);
- delete the selected report elements, place them on the clipboard and paste them onto report bands;
- customize font, color, formatting and alignment settings;
- create new styles based on the selected control's appearance settings and then apply the created styles to other controls.

#### **Layout Tab**

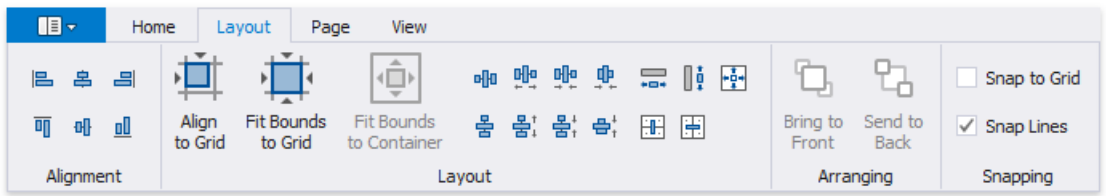

This tab provides commands that

- align report elements to each other or the snap grid;
- change the report element size relative to other report elements and to fit the snap grid or the parent container;
- change the stacked elements' order;
- select the snapping mode.

#### **Page Tab**

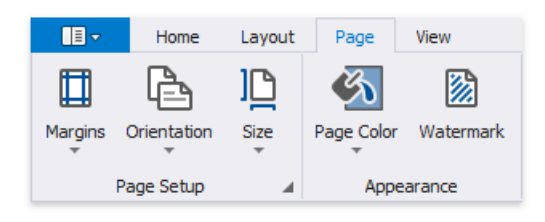

These commands allow you to

- set the page margins, orientation, and paper size;
- specify the page's background color;
- add watermark text to a report or turn a picture into a report's background.

#### **View Tab**

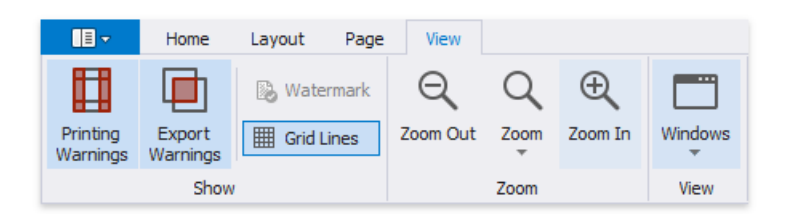

This tab enables you to

- turn on/off export and printing warnings to highlight intersecting controls and controls placed outside page margins;
- display the document's watermark on the design surface;
- $\bullet$  specify whether to draw the snap grid;
- zoom the design surface;
- manage the Report Designer panels' visibility.

### **Contextual Tabs**

Contextual tabs are visible whenever you select a specific report element and provide commands applicable to the selected element's type.

The following image demonstrates the table cell's available tabs:

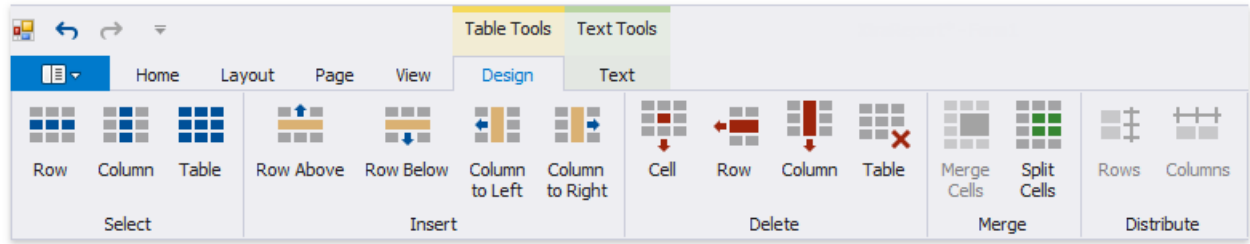

# UI Panels

The Report Designer includes the following panels:

- Report Explorer
- [Field](#page-1022-0) List
- Report [Gallery](#page-1027-0)
- [Property](#page-1034-0) Grid
- [Group](#page-1047-0) and Sort Panel

## Report Explorer

The **Report Explorer** shows a report structure in a tree-like form and provides access to components assigned to a report (such as its data sources).

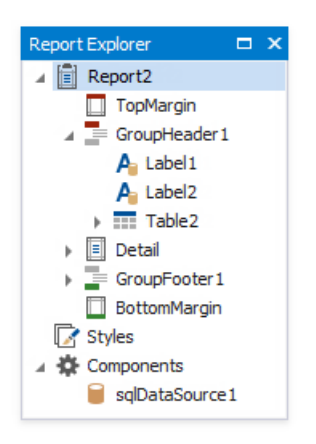

#### **Report Bands and Controls**

Bands and controls are listed in a hierarchical tree-like structure.

Select an element and invoke the context menu to access the available actions.

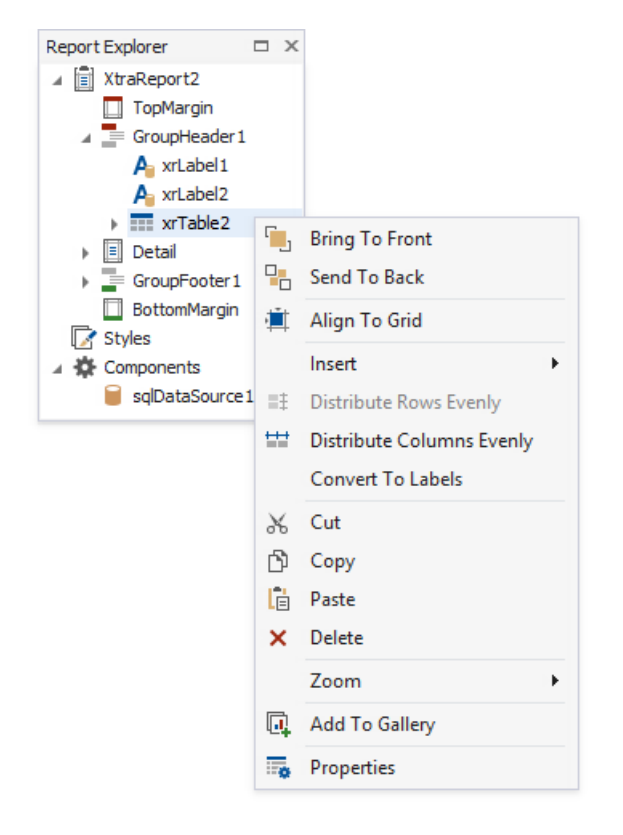

Select an element and navigate to the **Property Grid** to edit the element's options.

<span id="page-1019-0"></span>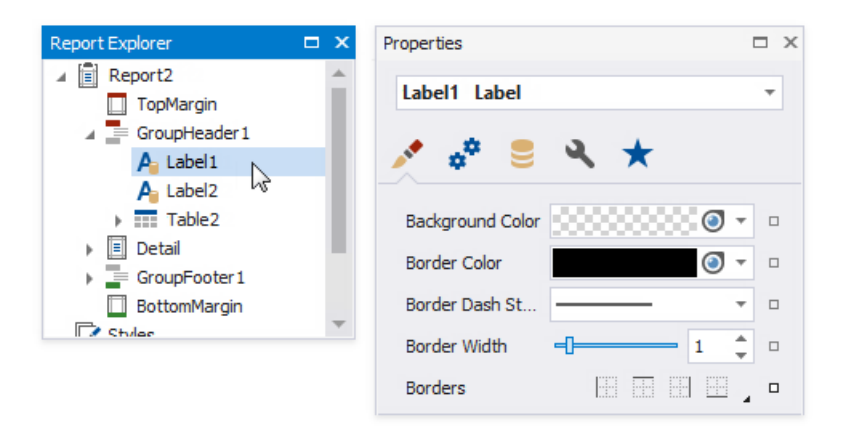

Data-bound controls are marked with a yellow database icon.

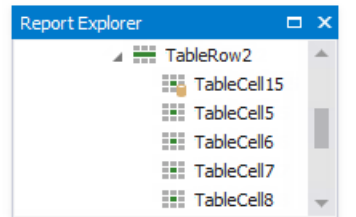

Drag elements to change their location.

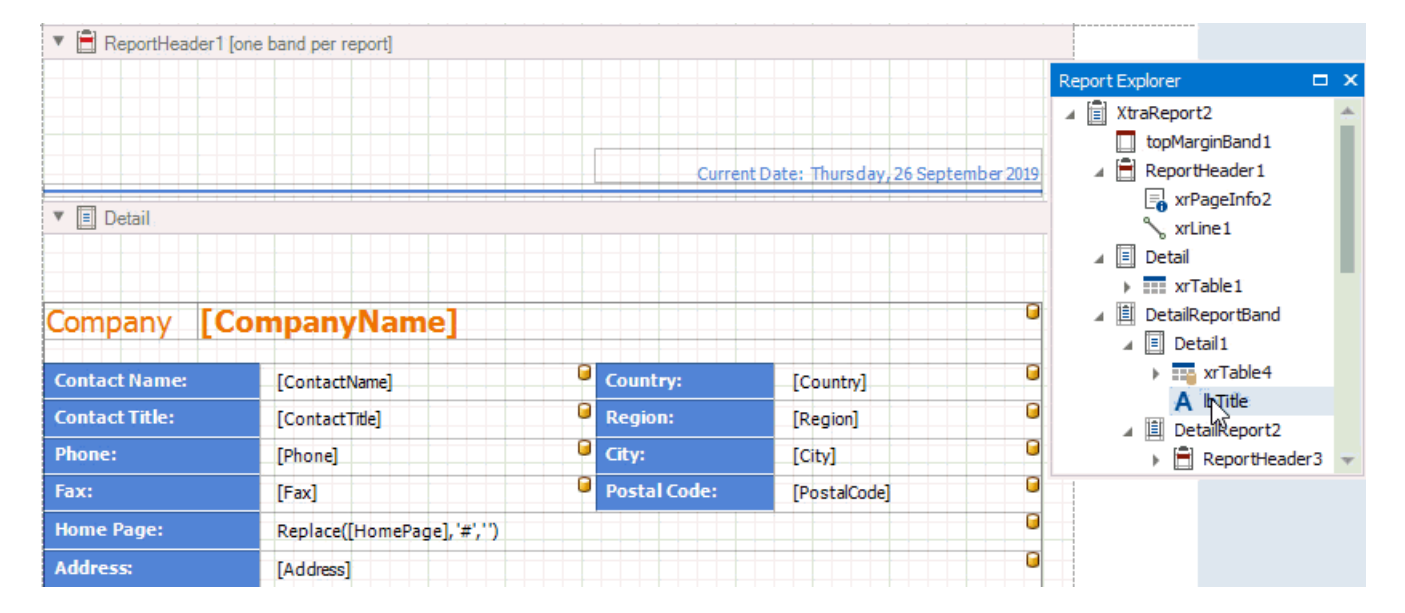

Check the following topics for more information on how to manipulate report elements:

- [Manipulate](#page-361-0) Bands
- [Manipulate](#page-548-0) Report Controls
- Manipulate Table Elements

### **Report Styles**

Drop a style onto a report element. This applies the selected style to the element.

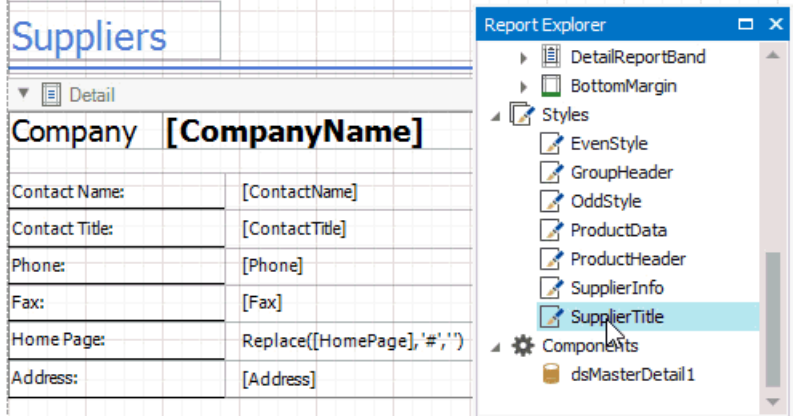

You can select all report elements with a specific style.

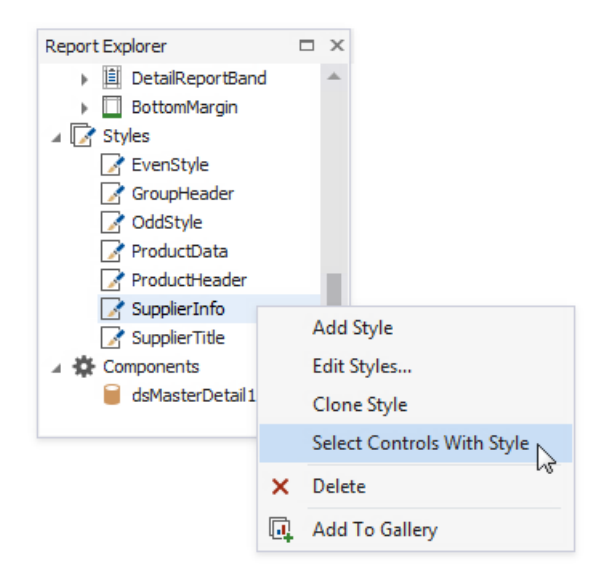

### **Report Components**

The Components node lists all data [sources](#page-365-0) configured for the report. Right-click a data source to customize its settings or add it to the Report [Gallery.](#page-1027-0)

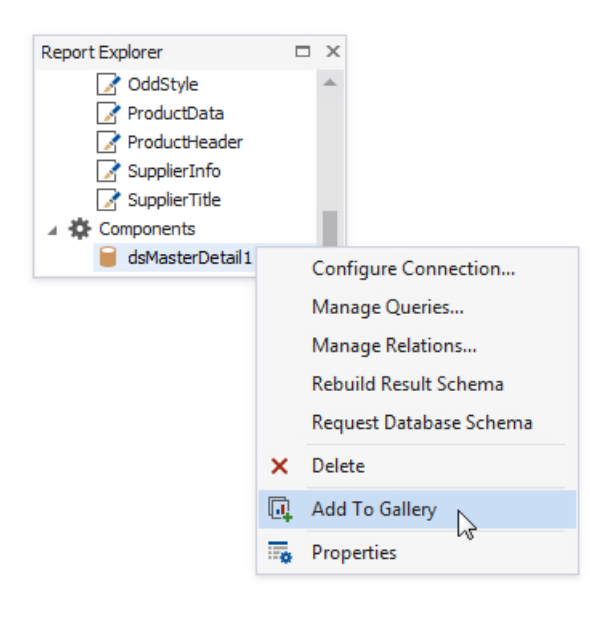

## Field List

This panel displays the schema of a report's data sources. You can right-click a data source item to access its settings. For example, you can add a data source to the Report [Gallery](#page-1027-0) to later re-use it in other reports.

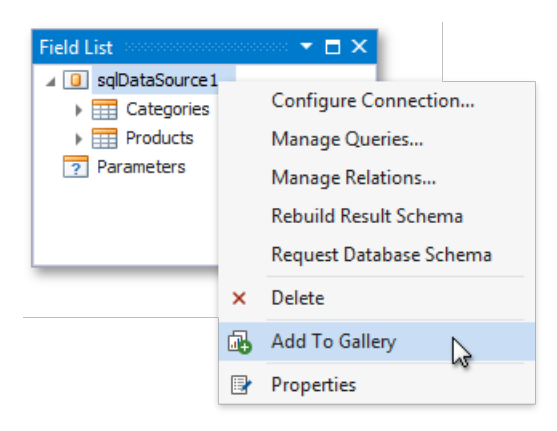

The Field List enables you to perform the following actions.

### **Bind controls to data**

Dropping a field onto a report's surface creates a new report control bound to a corresponding field.

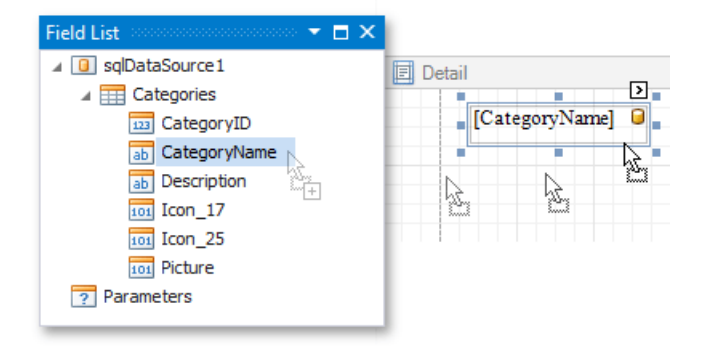

Dropping a field onto an existing control binds this control to a corresponding field.

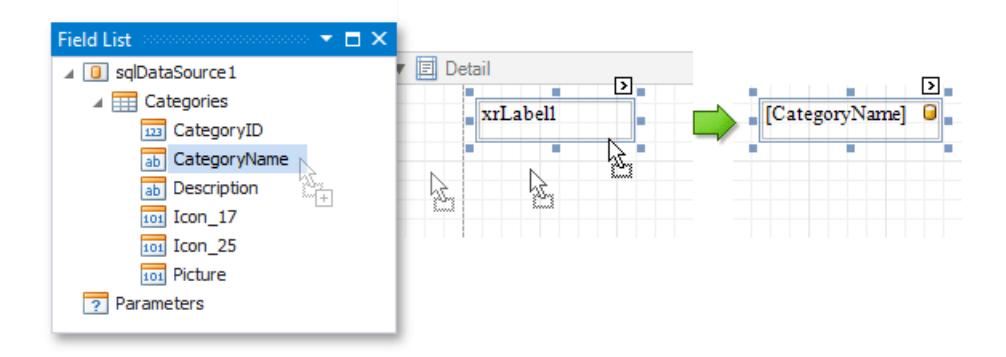

You can preserve data bindings of an existing control by holding down the CTRL key when dropping a data field on this control. This creates a new report control on top of the existing control.

<span id="page-1022-0"></span>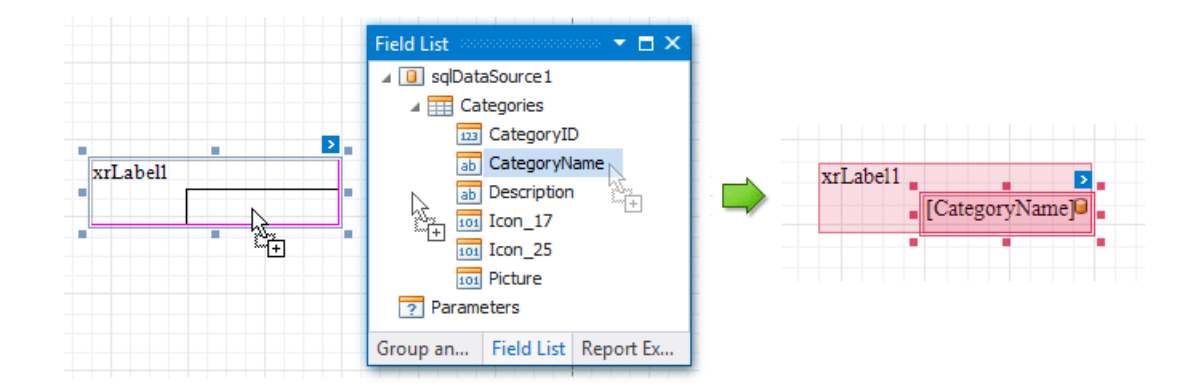

### **Create specific controls**

To create a data-bound control of a specific type, do any of the following:

- Hold down the SHIFT key and drop a data field onto a report's surface.
- Right-click a corresponding data field and drop it onto a report's surface.

This invokes a context menu enabling you to select which control to create.

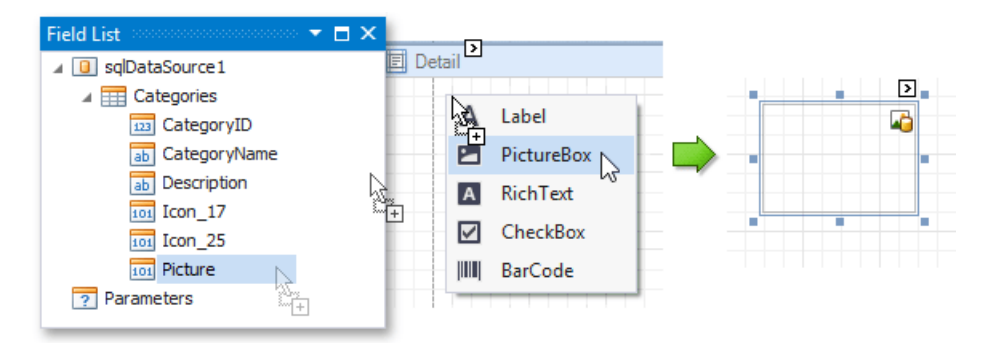

### **Create tables**

Dropping an entire data table onto a report creates a table with its columns bound to fields contained in the data table.

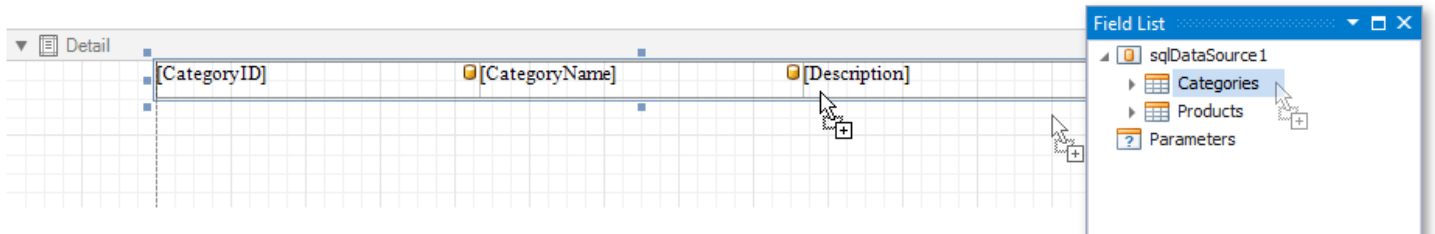

To select multiple fields, click them with holding the CTRL or SHIFT key. Dropping these fields onto a report creates a new table with its cells bound to the corresponding fields.

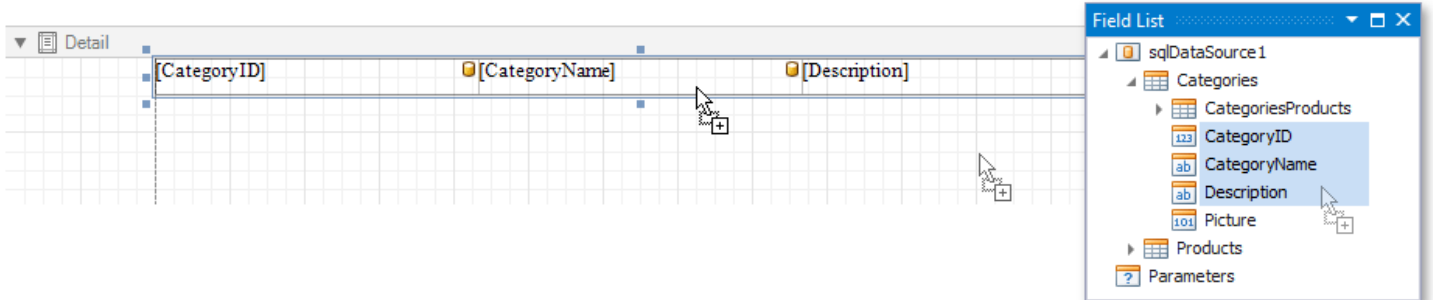

To create column headers, right-click the required fields with holding the CTRL or SHIFT key and drop them onto a report surface.

This creates a new table with its cells displaying the field names.

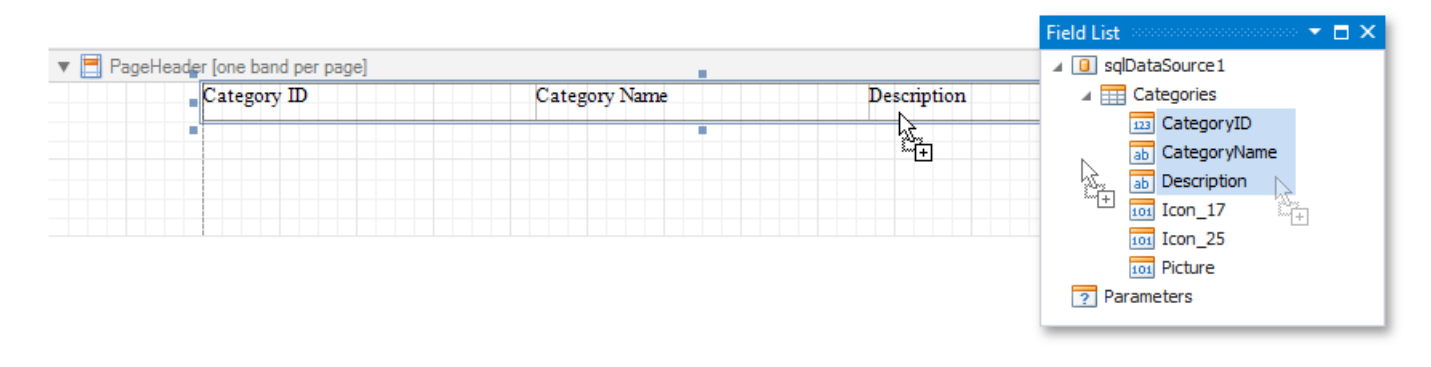

#### **Data shaping operations**

In addition, the Field List can help you solve the following tasks:

Add [calculated](#page-808-0) fields to data columns for performing various calculations in a report.

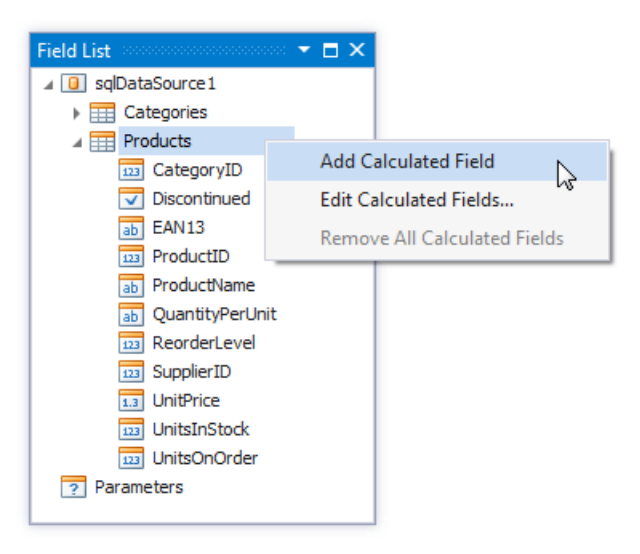

• Manage the collection of report [parameters](#page-813-0).

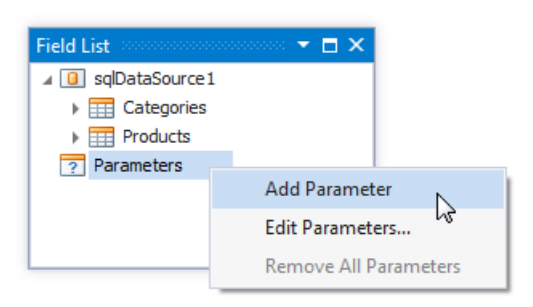

## Report Gallery

The **Report Gallery** allows you to storeand reusereports and their elements.

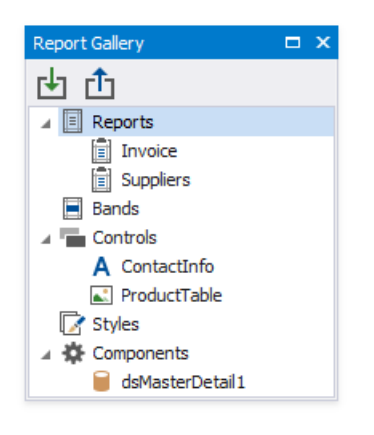

Do not confuse the Report Gallery with the Report Explorer that has a similar user interface. The Report Gallery stores shared templates. The Report Explorer displays the current report structure.

#### **Reports**

The Report Gallery displays report layout templates in the **Reports** category.

To createa new template, right-click an empty area around the design surfaceand select **Add To Gallery** in thecontext menu. The report's **Name** property value defines the template name.

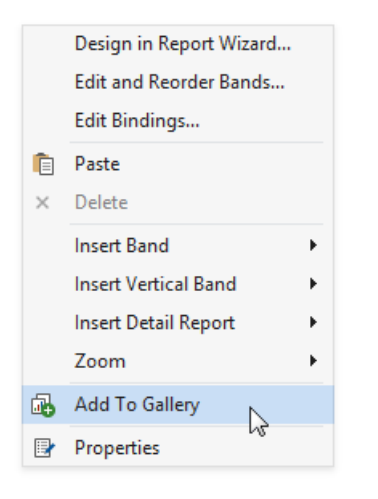

Do one of the following to apply a template to the current report:

**•** Right-click the template in the Report Gallery and select Apply Layout to Report.

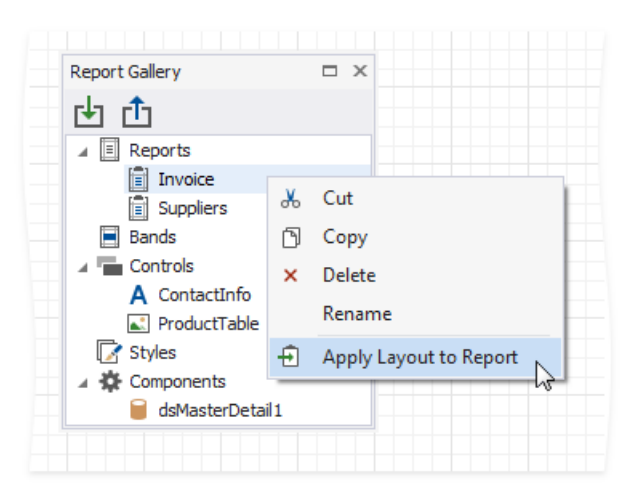

• Drag and drop the template from the Report Gallery onto the report.

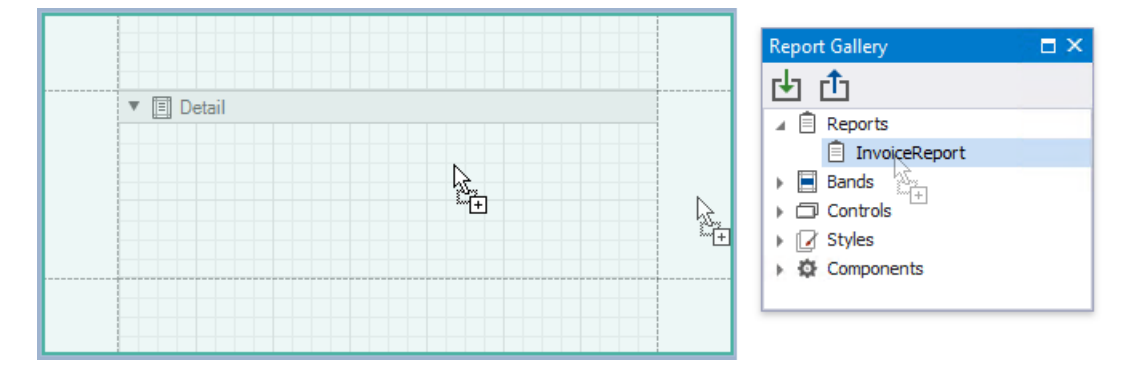

The following dialog warns you that the template overrides the current layout:

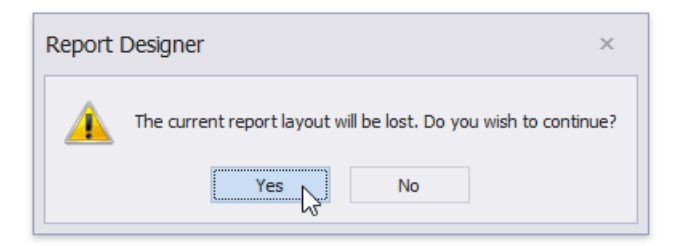

When you apply the report template, all the associated styles and components are added to the current report as well.

#### **Bands**

The Report Gallery's **Bands** category contains [band](#page-360-0) templates.

To createa new template, right-click a report band and choose **Add To Gallery** in thecontext menu.The band's **Name** property value defines the template name.

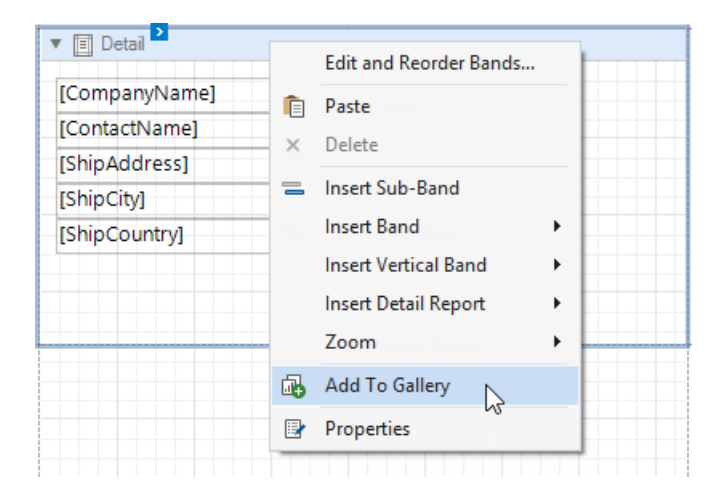

Use the following ways to apply a band template:

#### **Drag and Drop**

Drag and drop the template from the Report Gallery onto the band of the same type to replace the band's content.

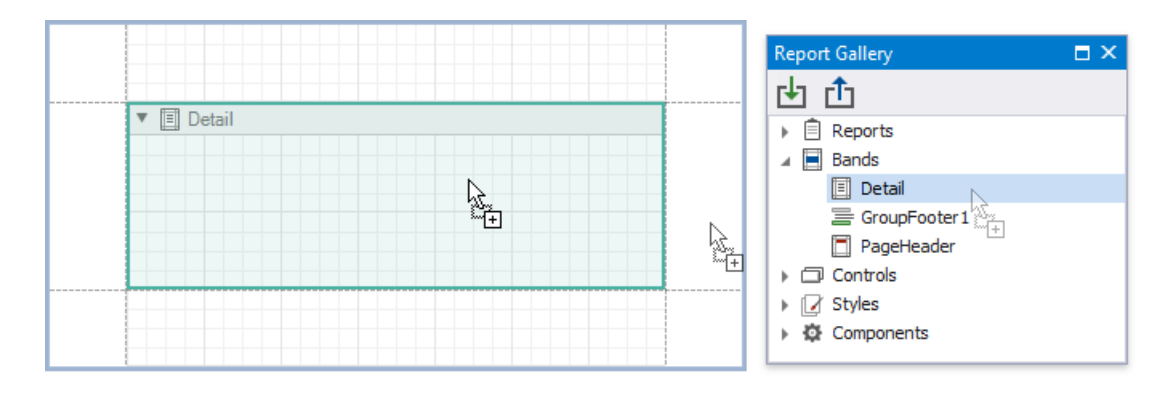

To create a new band, move the mouse cursor to the delimiter between bands and drop the template.

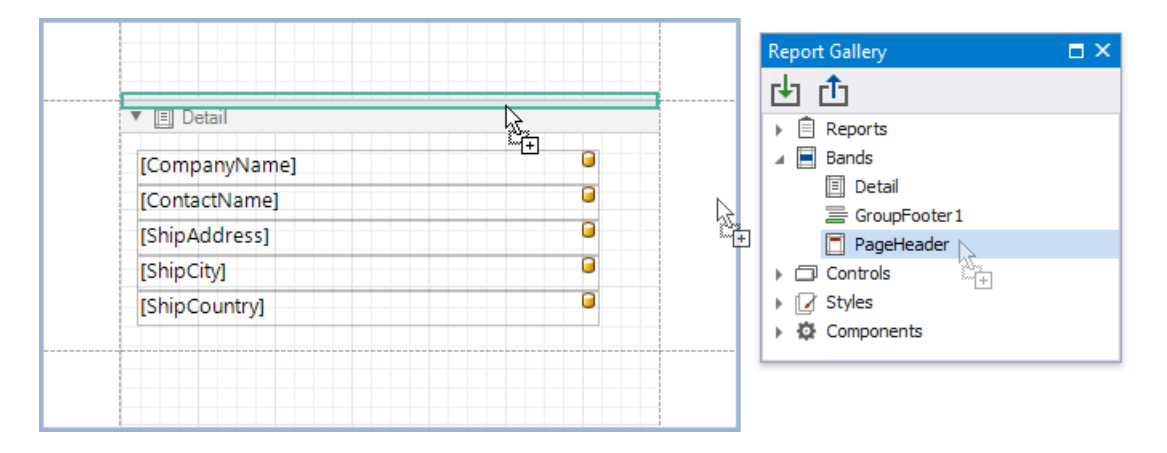

You can always create new Detail Report bands and Group Headers/Footers. You can add the Report Header/Footer or Page Header/Footer only if the report does not contain this band.

#### **Gallery Context Menu**

Right-click a templatein the Report Gallery and choose **Apply Layout to Band** in thecontext menu.

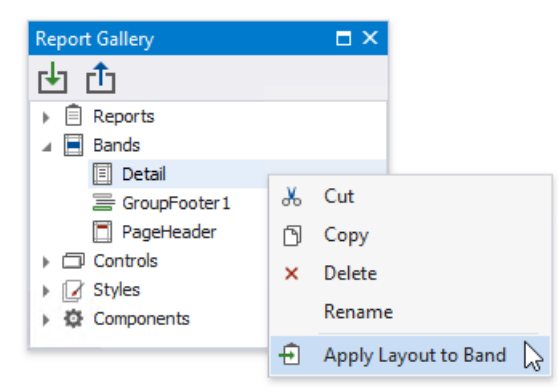

This action's behavior depends on the template's band type and the selected report band.

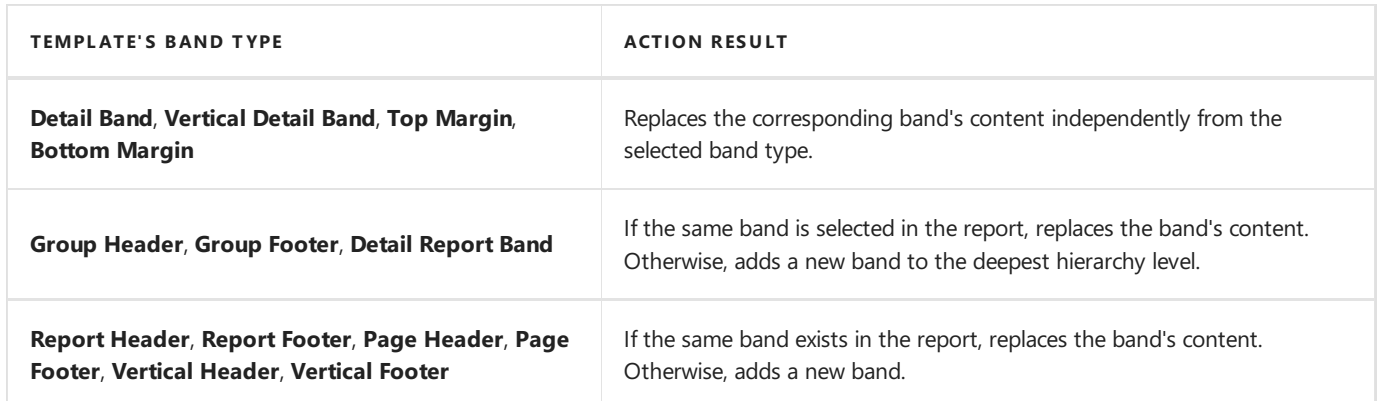

Note that the template stores settings related to the band and its controls (binding [information](#page-433-0), [appearance](#page-848-0) options, etc). All these

<span id="page-1027-0"></span>settings are restored when you apply the template.

### **Controls**

You can combine report [controls](#page-541-0) from the same band into a template. Hold down SHIFT or CTRL and select controls. Then, rightclick theselection and choose **Add To Gallery** in thecontext menu.

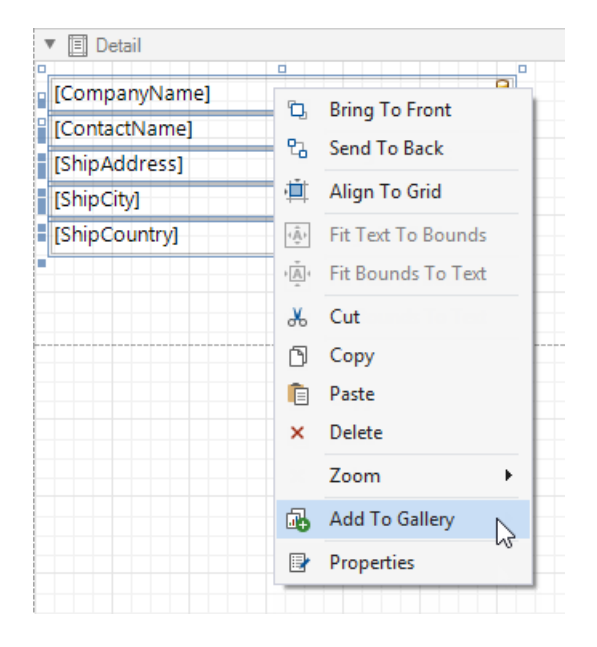

This adds a new template to the **Controls** section. The template name consists of control names separated by commas.

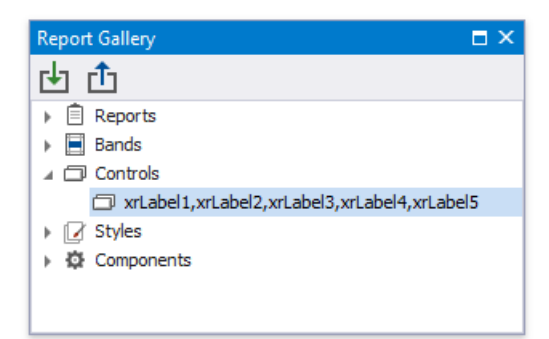

To apply a control template, drag and drop it from the Report Gallery onto a band.

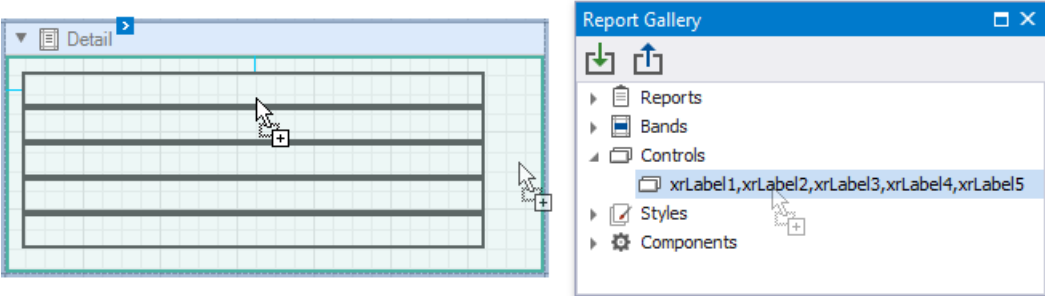

All the control settings are restored when you apply the template.

### **Styles**

Right-click a stylein the ReportExplorer and select **Add To Gallery** to createa new templatein the **Styles** category.

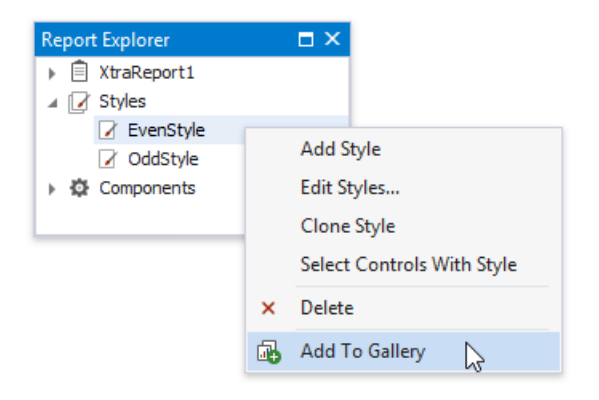

Use the following ways to apply a style template:

To add thestyleto thereport's [stylesheet](#page-855-0), right-click thestylein the Report Gallery and select **Add to Report Style Sheet**.

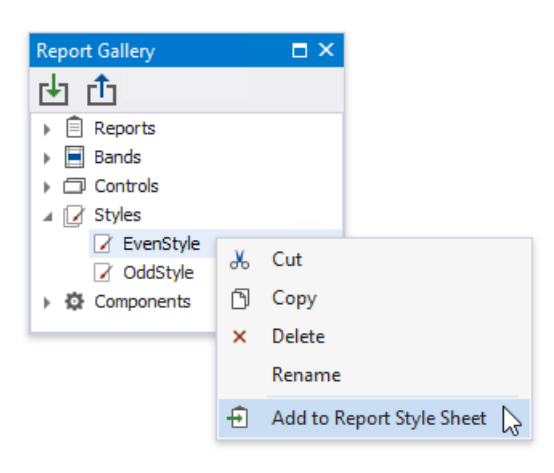

You can also use the same action in the **Styles** node's context menu to add all the styles available in the Report Gallery.

• To apply the style to a specific report control, drag and drop this style from the Report Gallery onto this control. This also adds the selected style to the report style sheet if it does not already contain this style.

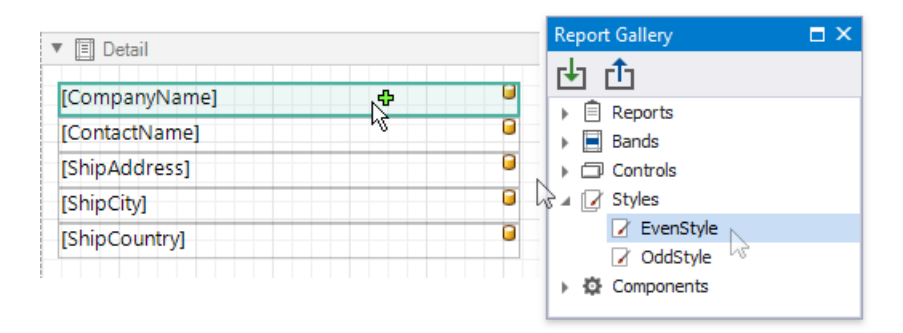

#### **Components**

Right-click a data sourcein the ReportExplorer and select **Add To Gallery** to createa new templatein the **Components** category.

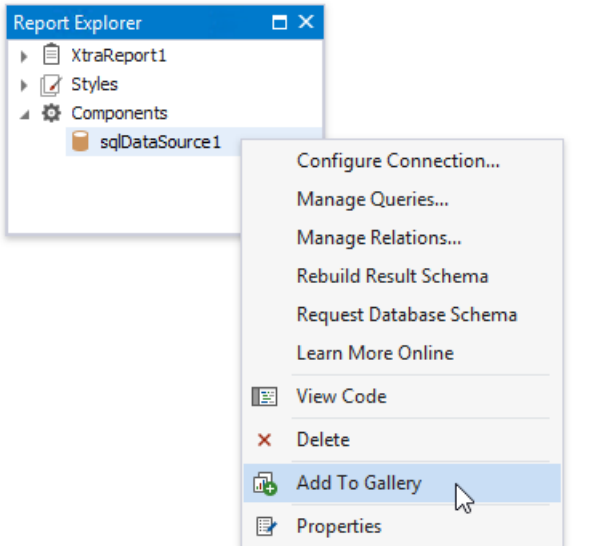

Do one of the following to apply a data source template:

• Right-click the template in the Report Gallery and select **Add to Report Components** in the context menu.

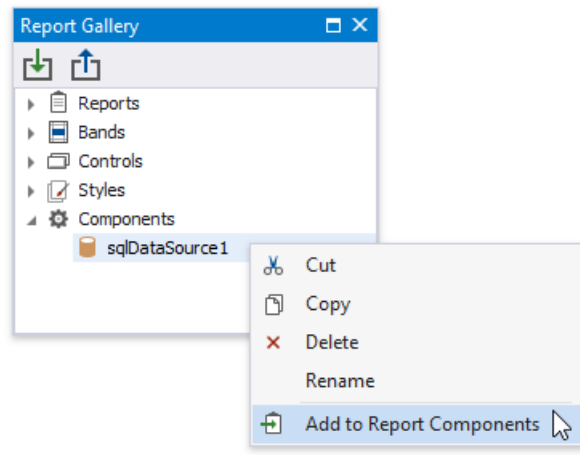

• Drag and drop the template from the Report Gallery onto the report.

#### **Rename Templates**

To change the template name, select **Rename** in the template's context menu and type a new name.

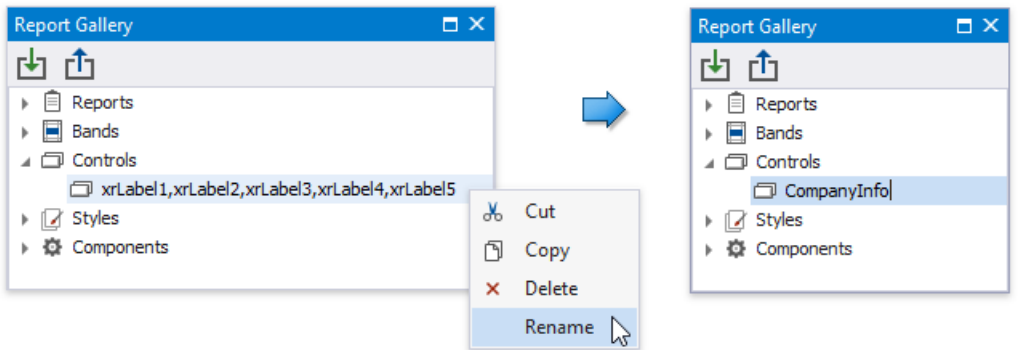

#### **Group Templates**

Right-click a root Gallery nodeand select **Add New Folder** in thecontext menu.

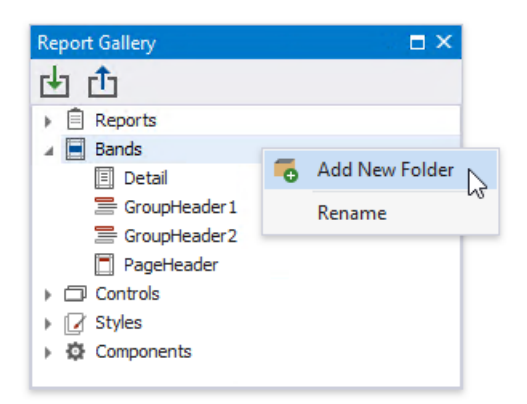

Specify the folder name. Move templates to this folder to combine them into a group.

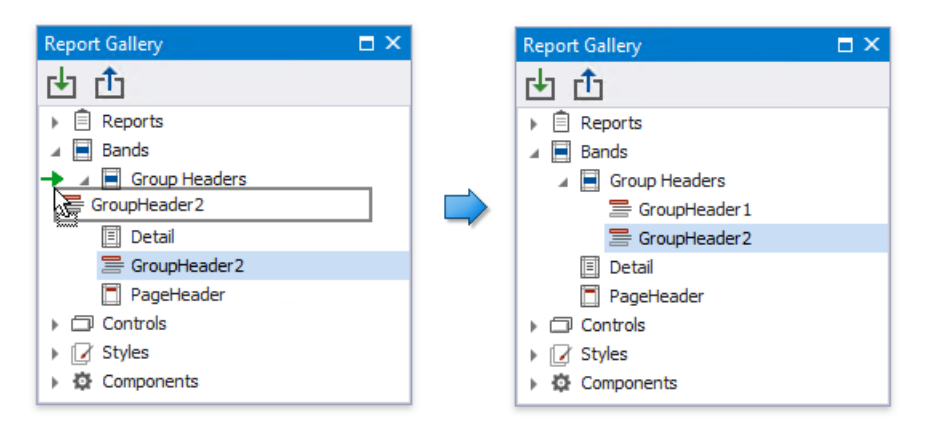

### **Import and Export Templates**

You can import gallery items from an XML file. Right-click the *Import* toolbar button, locate a file in the invoked **Open** dialog and click **OK**.

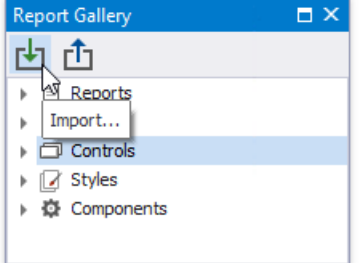

To save gallery templates to an XML file, click the **Export** toolbar button and select a target file in the **Save** dialog.

## Property Grid (Tabbed View)

The Property Grid allows you to access and customize report/report element settings.

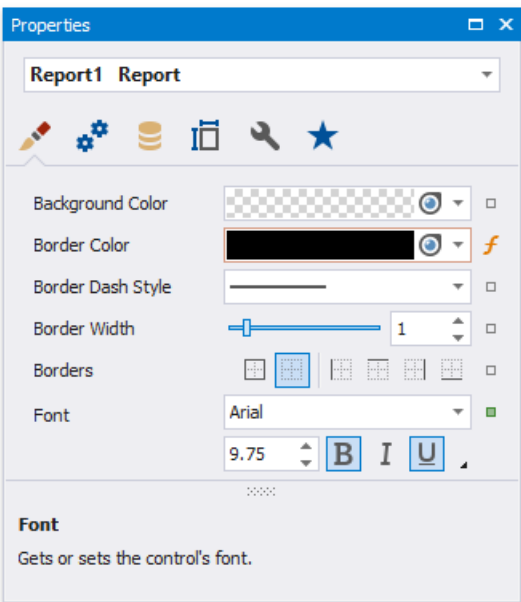

See the Property Grid [\(Non-Tabbed](#page-1042-0) View) topic if your Property Grid does not display tabs.

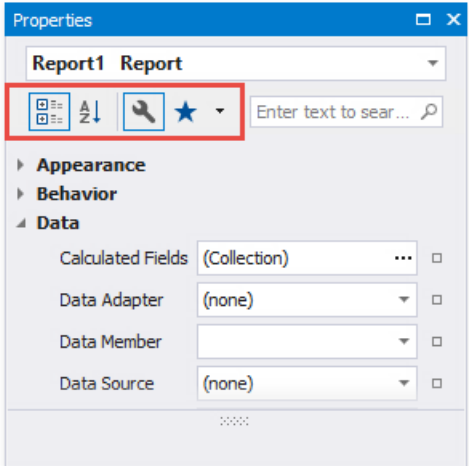

#### **Select a Report Element**

Perform one of the following actions to select an element and show its properties in the Property Grid:

• Select an element in the drop-down list at the top of the Property Grid.

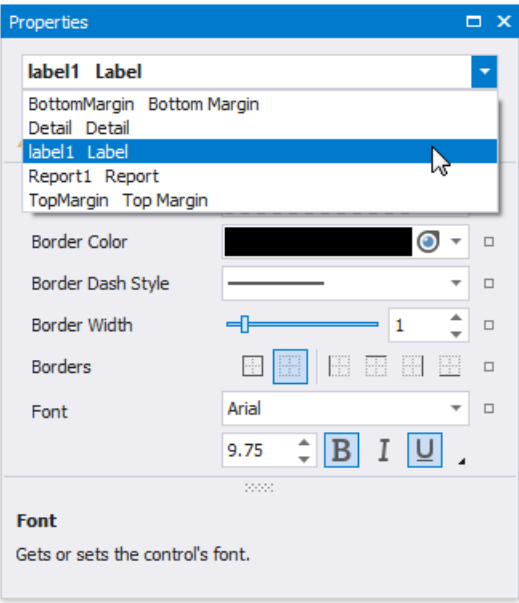

- Click an element in the design [surface](#page-350-0).
- Select an element in the Report Explorer.

### **Property Grid Tabs**

The Property Grid displays properties in tabs. The active tab is activated at the application's next start.

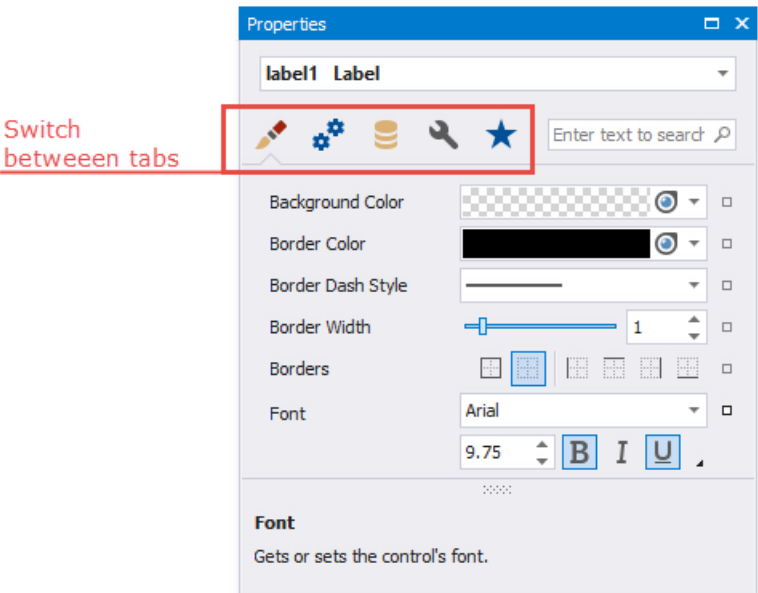

### **Favorite Properties**

The**Favorites** tab displays favorite or most frequently used properties.

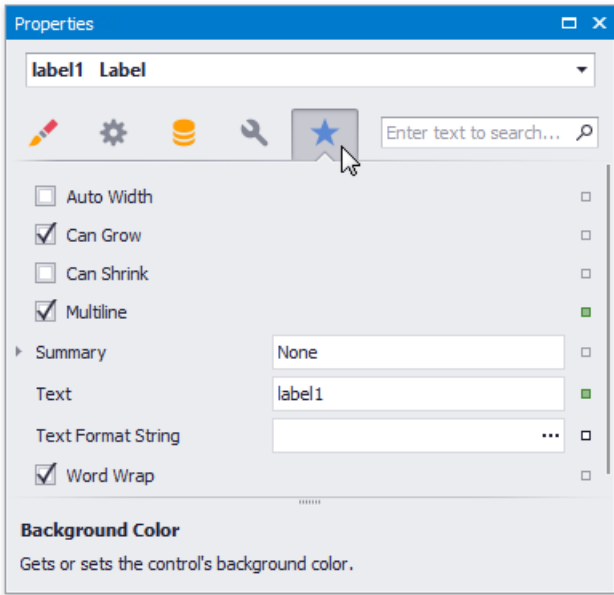

Click the**EditFavorite Property List** context menu item to set up thefavorite properties.Enablecheck boxes for thecontrols' properties in the invoked Favorite Properties Editor to include these properties into the favorite list.

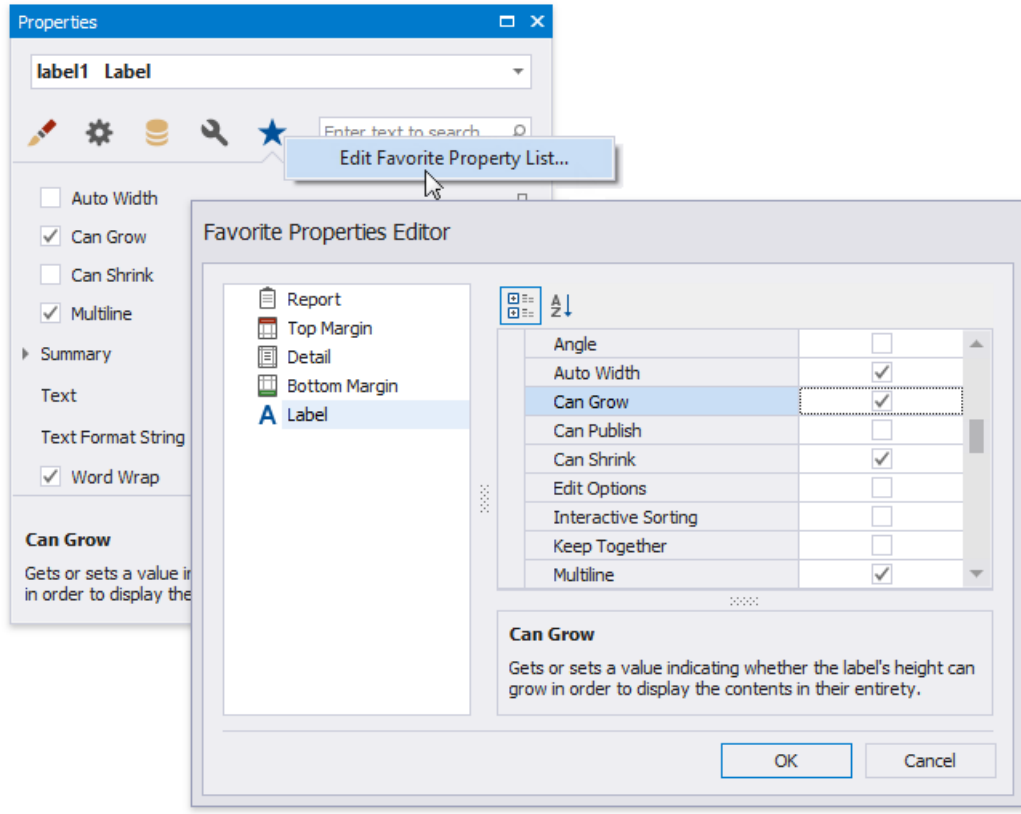

### **Change Property Values**

The Property Grid adds a green property marker to properties if their default value changes.

<span id="page-1034-0"></span>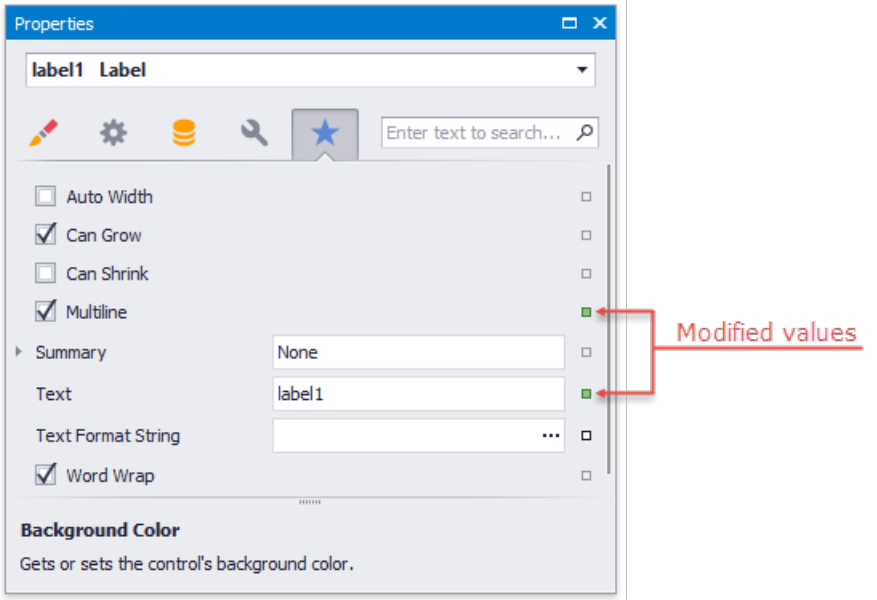

Right-click a property's editor to reset the value.

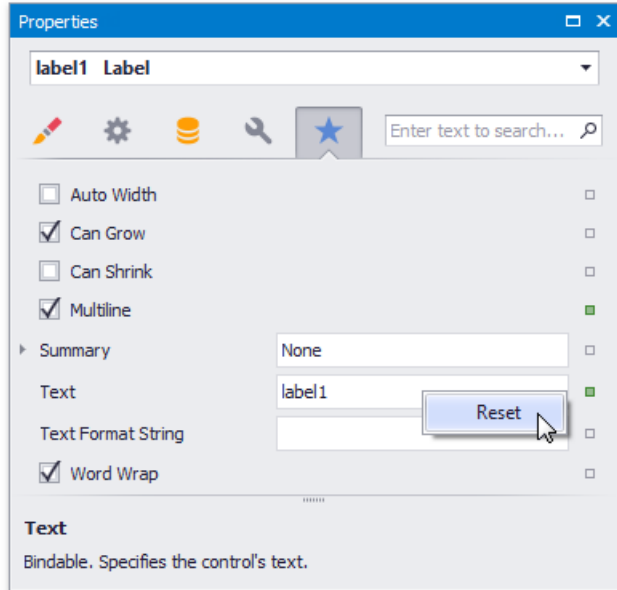

## **Set Color Properties**

You can use the Magnifier to set color properties.

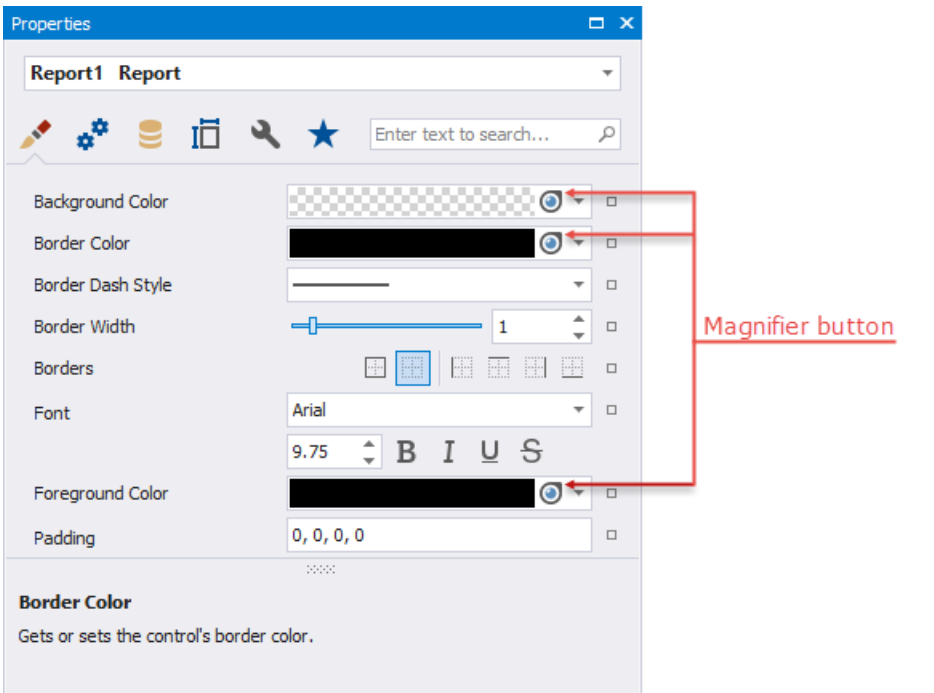

Do the following to use the Magnifier:

- Click the Magnifier button.
- $\bullet$  Move the invoked Magnifier on the screen to find the color you want to set.

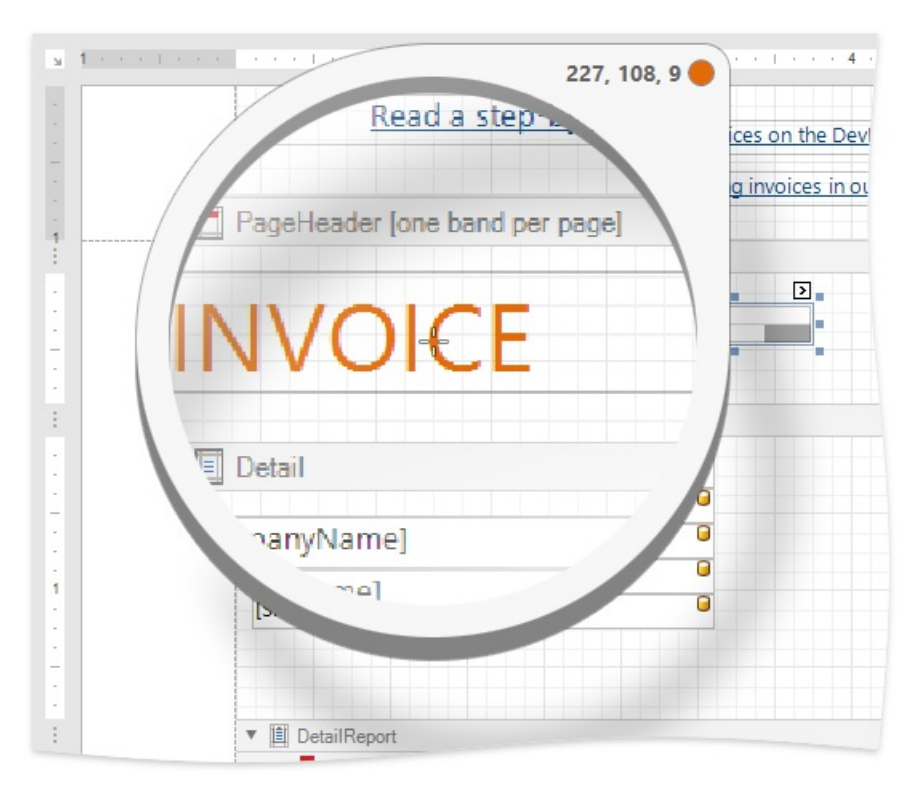

You can use the Magnifier to zoom out. Use one of the following options to do this:

- $\circ$  Hold Ctrl and press + / -
- o Scroll the mouse wheel
- Click to set the color property to the selected color.

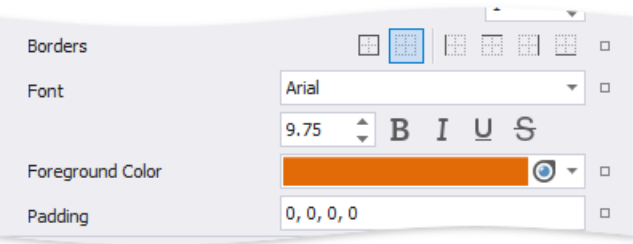

Right click or press Esc to cancel the Magnifier mode.

### **Specify Expressions**

If [expression](#page-429-0) bindings are enabled, the Property Grid allows you to specify expressions that can include two or more data fields and various functions. Click a property's marker to see whether theinvoked context menu has the **PropertyName Expression** item.

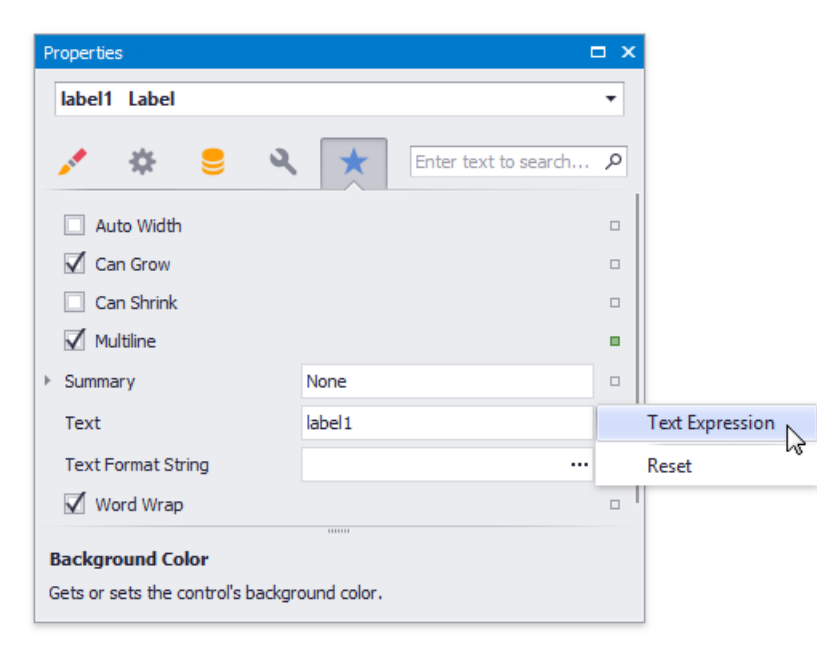

Click this item to specify an expression in the invoked Expression Editor.

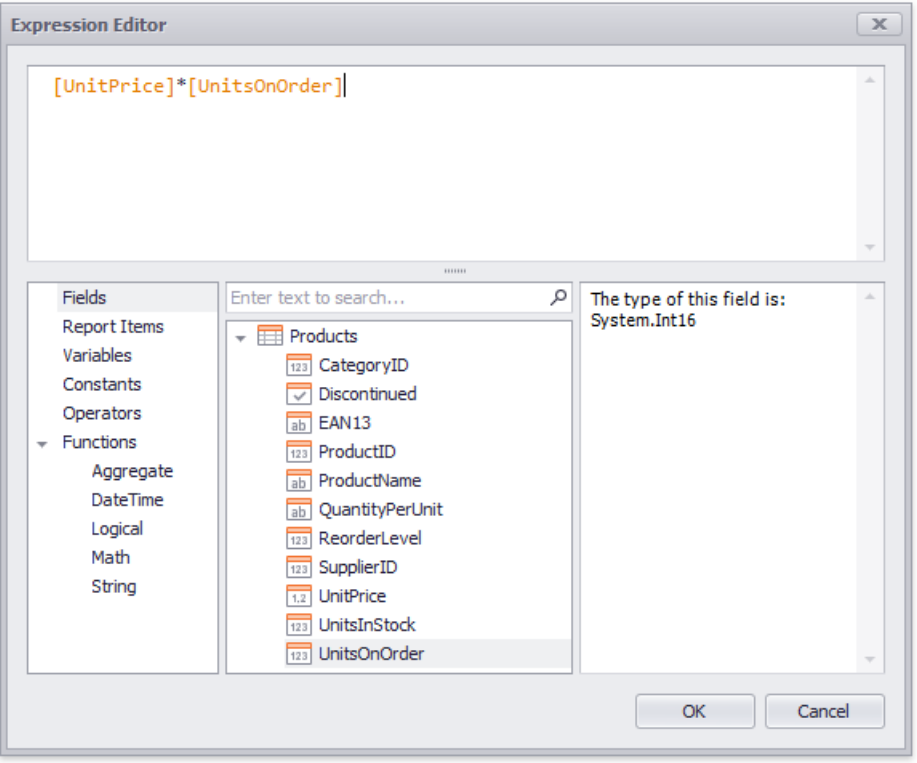

The Property Grid highlights properties that have an assigned expression.

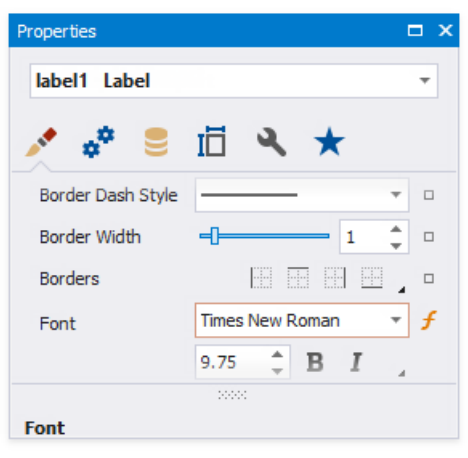

Click a property's marker and choose **Reset** to reset the property value.

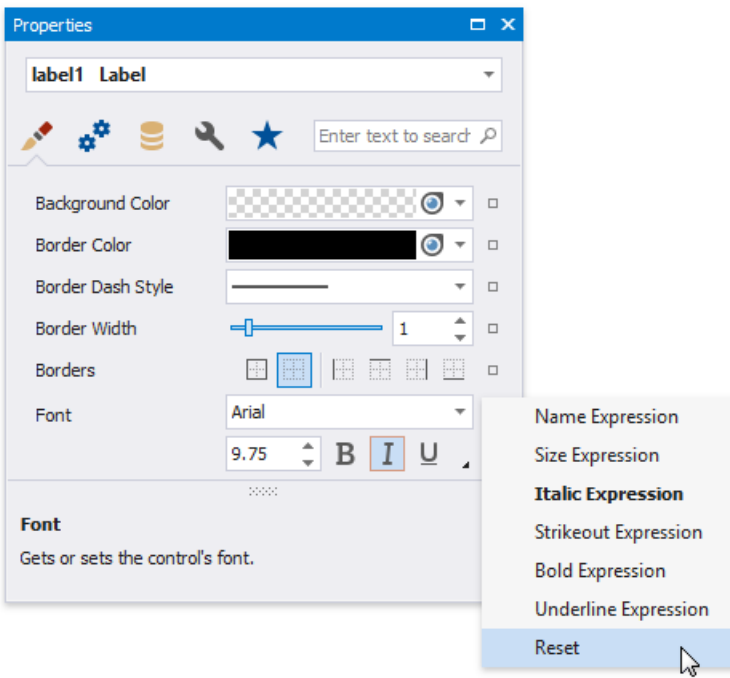

#### **D** Note

The Reset command resets both the expression and the value you specified using the property editor.

### **Search Properties**

The Property Grid's search box allows you to search for a property. When you type within the search box, the Property Grid automatically creates a search criteria based on the entered text and filters the list of available properties.

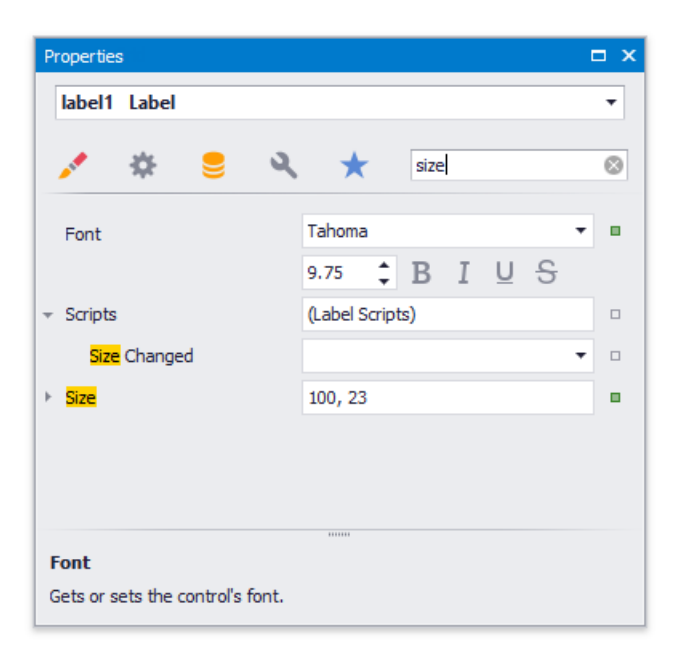

## Property Grid (Non-Tabbed View)

The Property Grid allows you to access and customize report/report element settings.

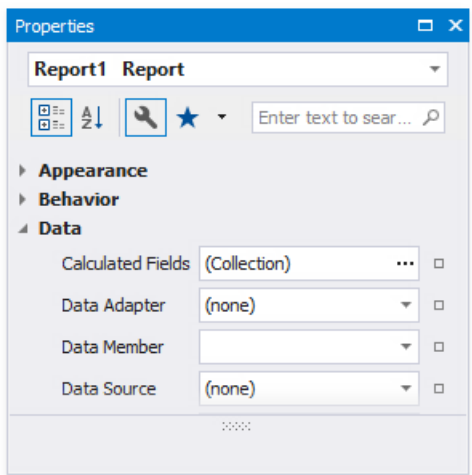

See the [Property](#page-1034-0) Grid (Tabbed View) topic if your Property Grid arranges properties in tabs.

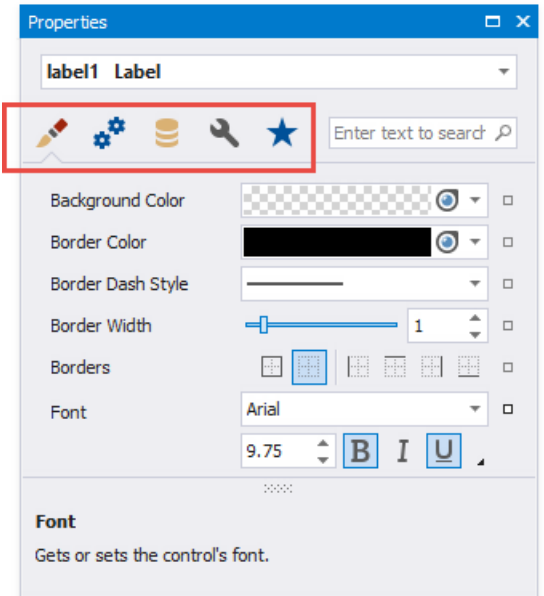

#### **Select a Report Element**

Perform one of the following actions to select an element and show its properties in the Property Grid:

• Select an element in the drop-down list at the top of the Property Grid.

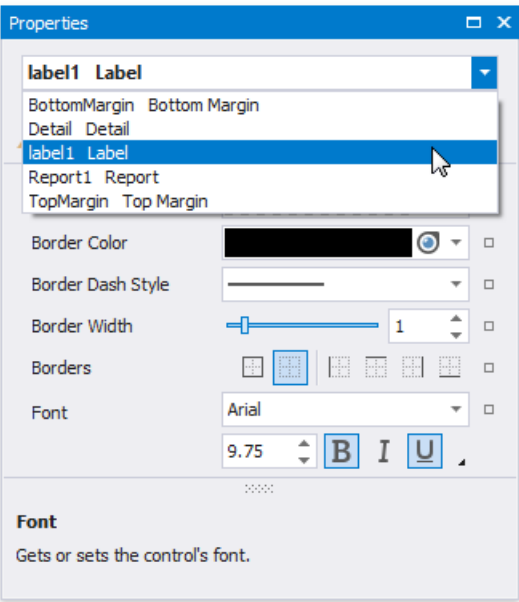

- Click an element in the design [surface](#page-350-0).
- Select an element in the Report Explorer.

### **Categorized and Alphabetical Modes**

You can switch between categorized and alphabetical modes.

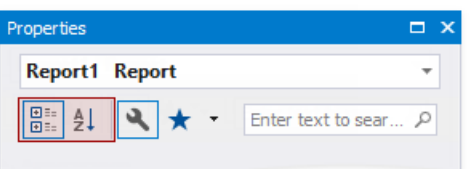

 $\bullet$  In the categorized mode, properties are listed in a tree-like form.

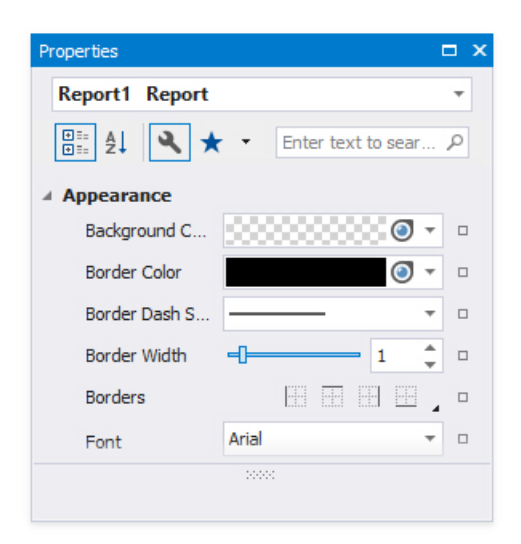

• In the alphabetical mode, all properties are displayed in a single list and are sorted alphabetically by name.

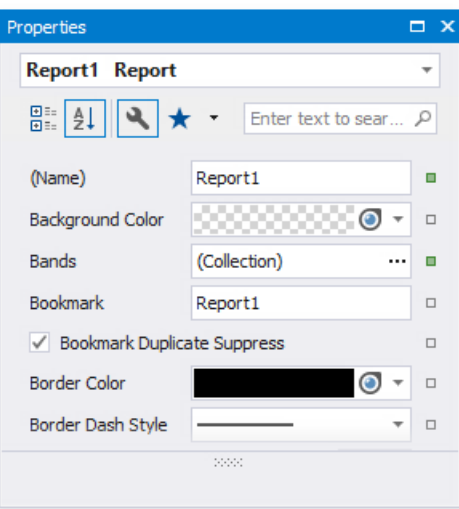

### **Favorite Properties**

The**Favorites** tab displays favorite or most frequently used properties.

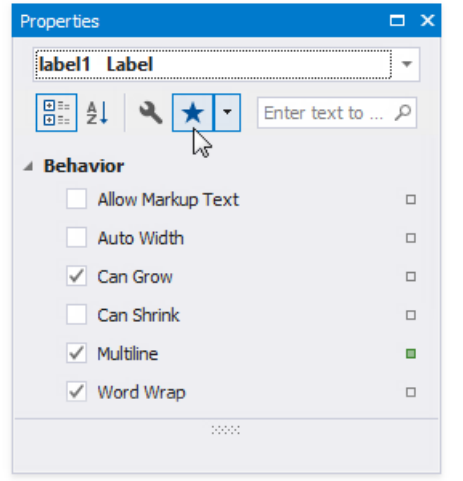

Click the**EditFavorite Property List** context menu item to set up thefavorite properties.Enablecheck boxes for thecontrols' properties in the invoked Favorite Properties Editor to include these properties into the favorite list.

<span id="page-1042-0"></span>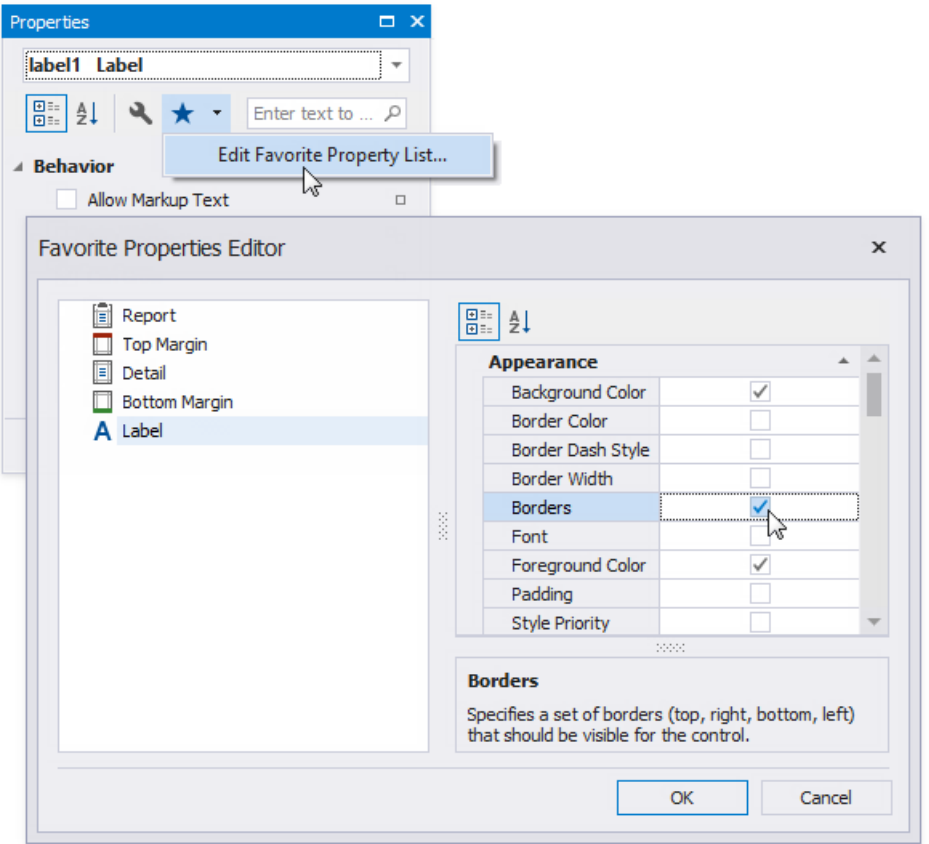

### **Change Property Values**

The Property Grid adds a green property marker to properties if their default value changes.

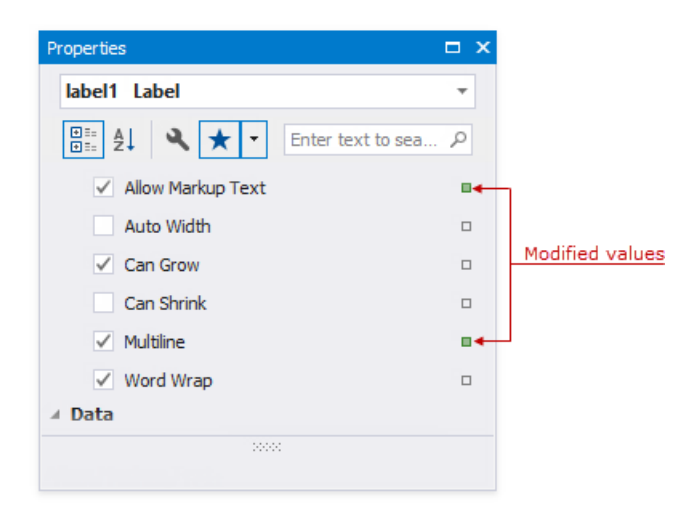

Right-click a property's editor to reset the value.

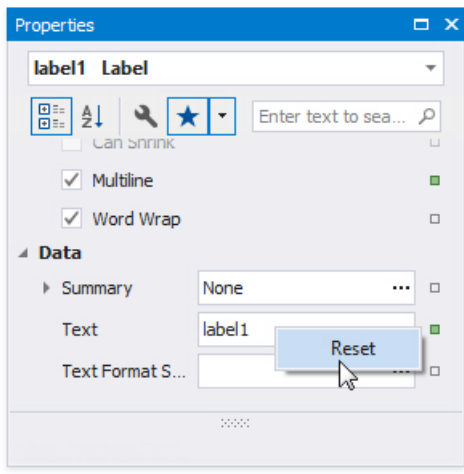

### **Set Color Properties**

You can use the Magnifier to set color properties.

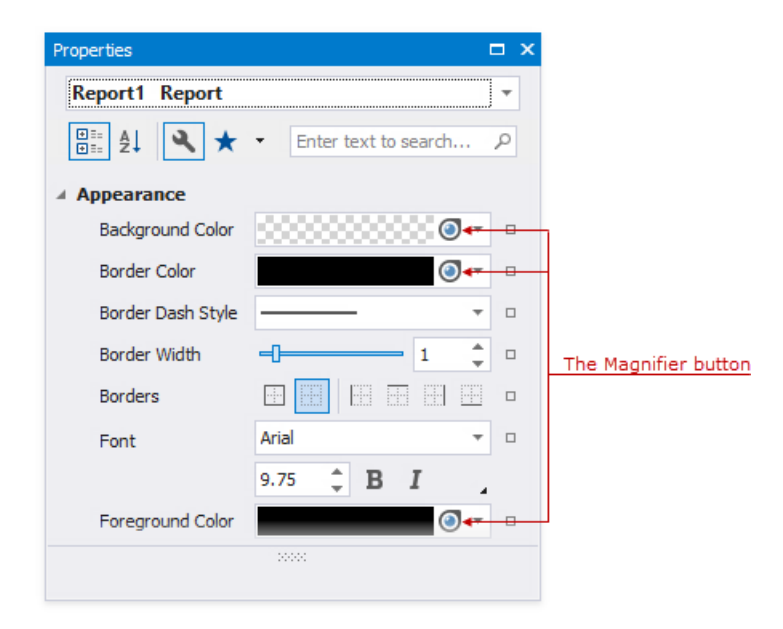

Do the following to use the Magnifier:

- Click the Magnifier button.
- $\bullet$  Move the invoked Magnifier on the screen to find the color you want to set.
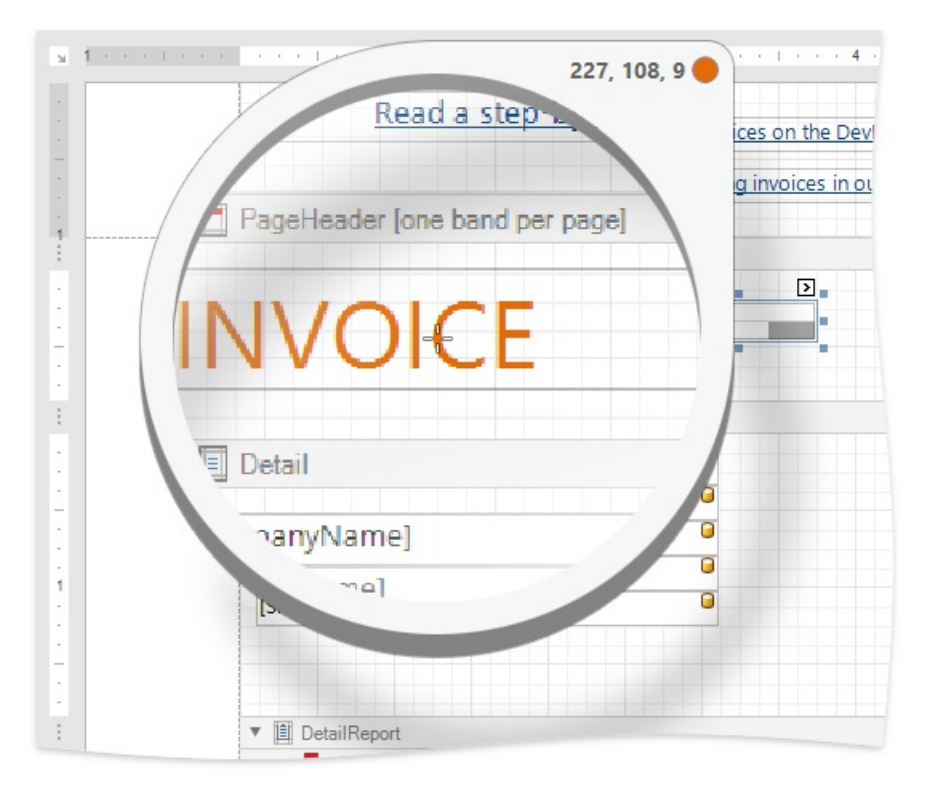

You can use the Magnifier to zoom out. Use one of the following options to do this:

- $\circ$  Hold Ctrl and press + / -
- o Scroll the mouse wheel
- Click to set the color property to the selected color.

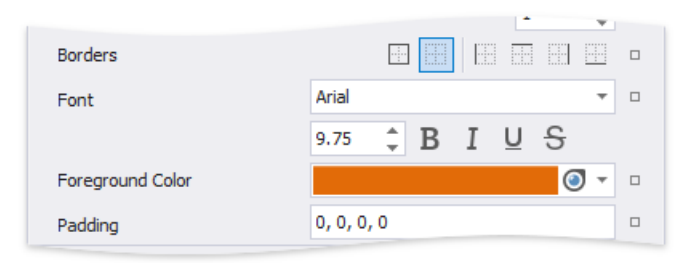

Right click or press Esc to cancel the Magnifier mode.

### **Specify Expressions**

If [expression](#page-429-0) bindings are enabled, the Property Grid allows you to specify expressions that can include two or more data fields and various functions. Click a property's marker to see whether theinvoked context menu has the **PropertyName Expression** item.

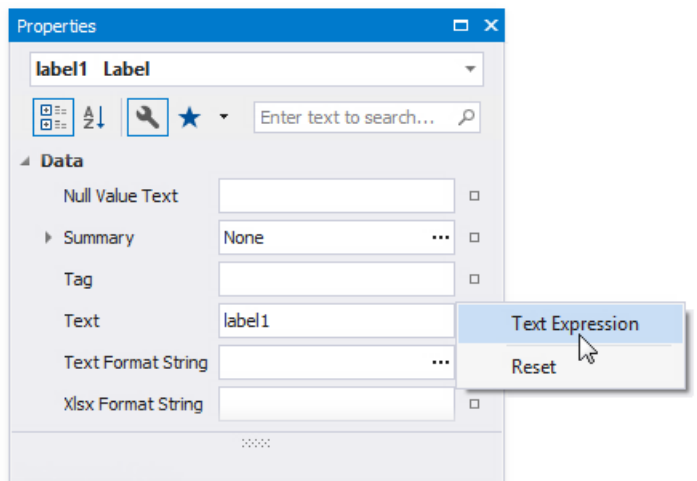

Click this item to specify an expression in the invoked Expression Editor.

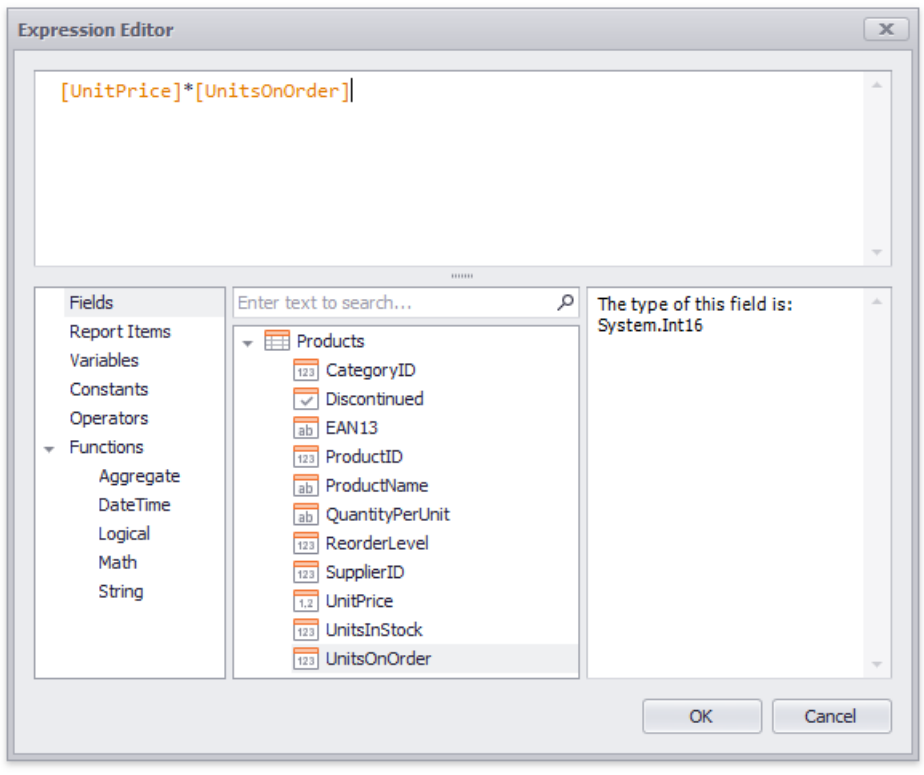

The Property Grid highlights properties that have an assigned expression.

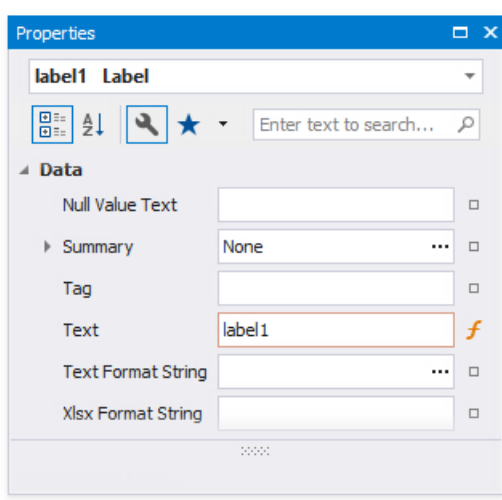

Click a property's marker and choose **Reset** to reset the property value.

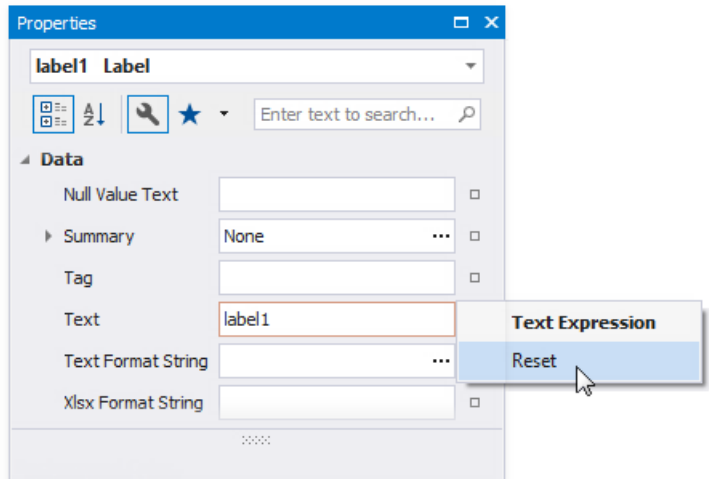

#### **D** Note

The Reset command resets both the expression and the value you specified using the property editor.

### **Search Properties**

The Property Grid's search box allows you to search for a property. When you type within the search box, the Property Grid automatically creates a search criteria based on the entered text and filters the list of available properties.

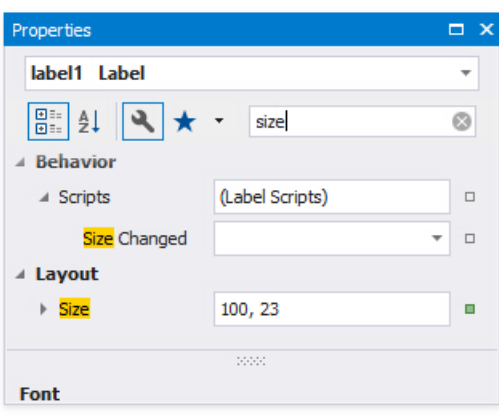

## Group and Sort Panel

The **Group and Sort Panel** allows you to quickly apply [grouping](#page-713-0) and [sorting](#page-709-0) to your report data.

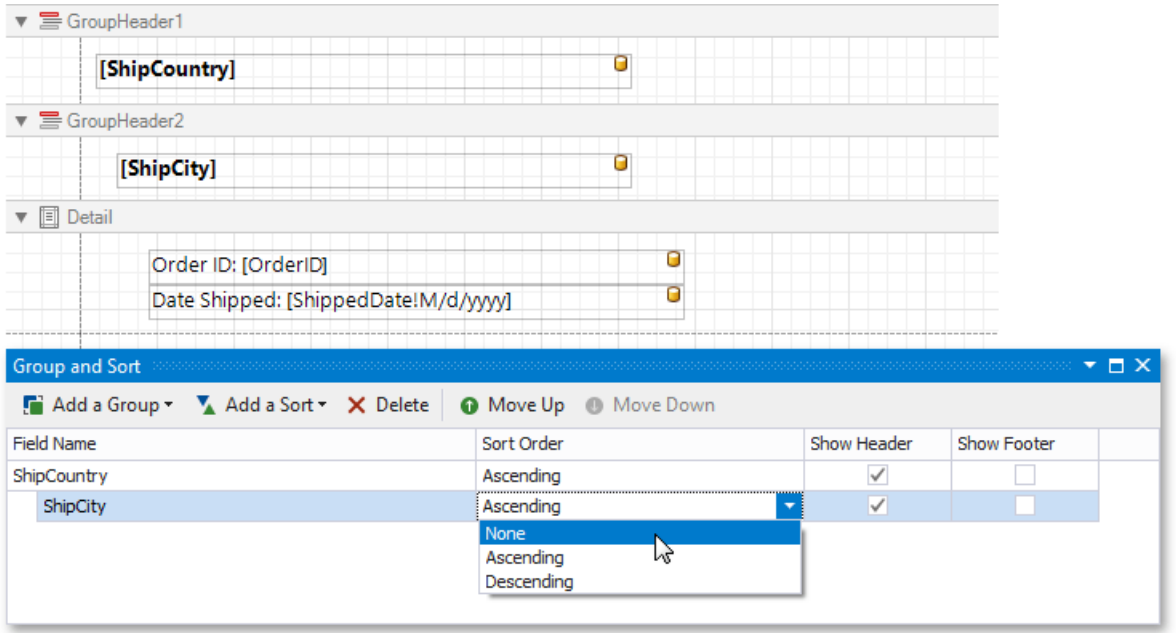

To createa new grouping or sorting criterion, simply click **Add a Group** or **Add a Sort**.

Then, to control whether thecorresponding Group [Header](#page-360-0) or Footer band should be displayed, usethe **Show Header**and **Show Footer** check boxes.

The **Sort Order** drop-down listallows you to specify a sorting mode(ascending or descending) or disablesorting.

You can changethe order in which multiple grouping and sorting criteria areto be performed, using the **Move Up** and **Move Down** buttons.

To remove a grouping or sorting criterion, select it, and click **Delete**.

#### **D** Note

If the Group and Sort Panel is hidden, you can enable it To do this, select in the **Windows** | Group and Sort on the [Toolbar](#page-1015-0)'s **View** page.

# Report Designer for WPF

This guide contains information about the basic principles of creating reports with the Report Designer.

The Report Designer allows you to create new reports from scratch, bind them to data and fully customize them. In addition to report editing capabilities, it allows you to display a report's Print Preview, send its outputs to a printer or export it to various formats.

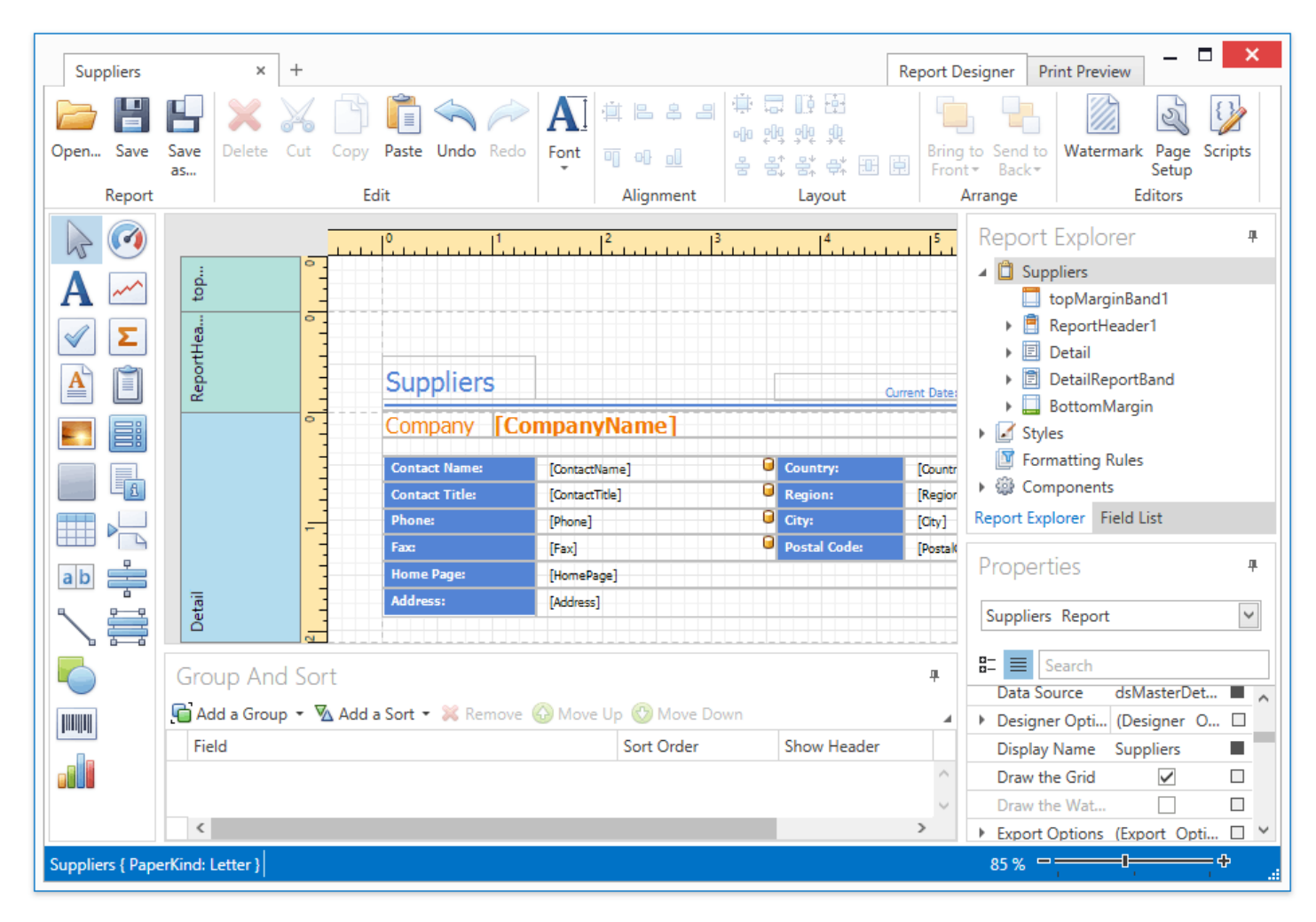

Different aspects of using the Report Designer are covered in the following documentation sections.

• [Creating](#page-1088-0) Reports

The tutorials in this section provide step-by-step instructions on both basic and advanced report customization.

• Report Types

The documents in this section describe how to create reports of different types with the Report Designer.

• Report Elements

The topics in this section provide information about report controls and bands used in the Report Designer.

• Interface Elements

The documents in this section are dedicated to the elements of the Report Designer user interface.

• Report [Wizard](#page-1217-0)

This documentation section describes the Report Wizard, which allows you to createreports based on built-in templates.

• [Document](#page-1261-0) Preview

The topics in this section describe the capabilities provided by the Print Preview.

# <span id="page-1050-0"></span>Report Types

The tutorials in this section provide detailed instructions on how to create reports of different types with the Report Designer.

- **•** Static [Report](#page-1051-0)
- Table [Report](#page-1053-0)
- Label [Report](#page-1055-0)
- [Multi-Column](#page-1057-0) Report
- [Master-Detail](#page-1059-0) Report
- [Cross-Tab](#page-1071-0) Report
- [Parametrized](#page-1076-0) Report
- Chart with Static Series
- Chart with Dynamic Series

## <span id="page-1051-0"></span>Static Report

This tutorial describes the steps needed to create a *static report*, which means that the report is not bound to a data source. This example demonstrates how to create a report with the one-page content repeated 20 times.

To create a static report, do the following.

- 1. Create a new report.
- 2. Drop the [Rich](#page-1187-0) Text control from the [Toolbox](#page-1196-0) onto the [Detail](#page-1190-0) band.

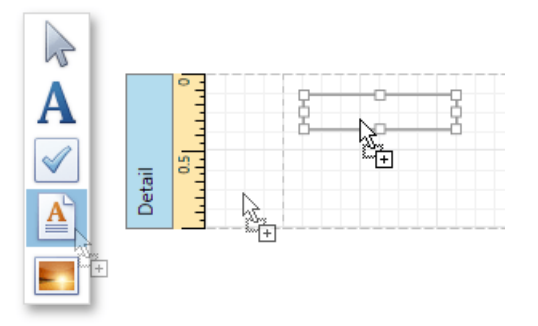

3. Right-click thecreated control and select**Load File...** in theinvoked context menu.

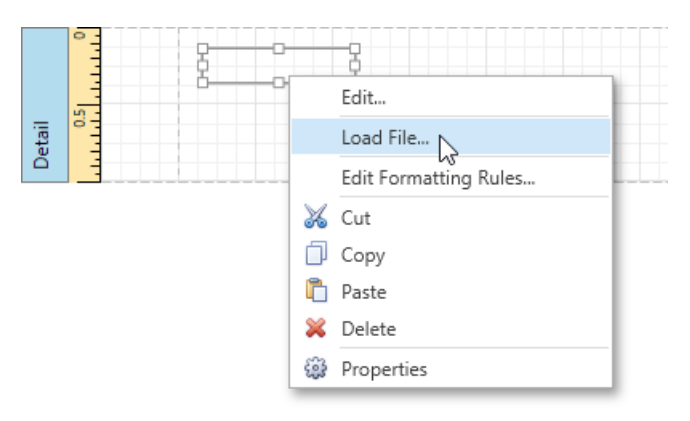

- 4. In theinvoked dialog, usethe drop-down list to definethefile's extension (**.rtf**, **.docx**, **.txt**, **.htm** or **.html**), select thefile,and click **Open**.
- 5. Select the report, and in the [Properties](#page-1203-0) Panel, expand the Report Print Options property. Make sure that the Print when **Data Source is Empty** option is enabled, i.e., the report is allowed to be printed when it has no data source. To repeat the created report 20 times, set the **Detail Count when Data Source isEmpty** property to **20**.

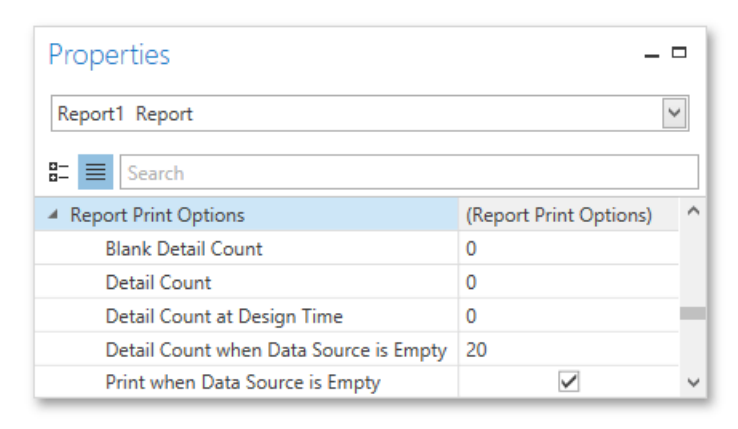

6. To print thereport content on separate pages, set the band's **Page Break** property to **After the Band**.

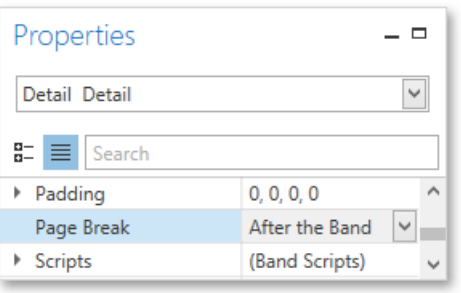

The static report is now ready. Switch to the Print [Preview](#page-1261-0) tab and view the result.

### 115636 Hodges Ln, Moundville, AL 35474

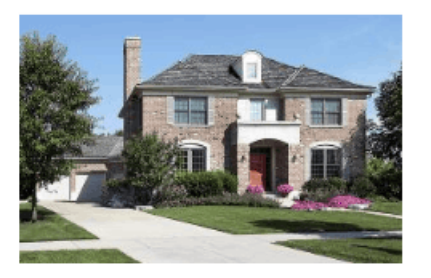

Price \$450,000.00 Beds 3 Baths 3 House Size 7550 Lot Size 1.6 Year Built 2011 Features: Dishwasher, Disposal, Separate laundry room, Washer/Dryer on 1st floor,  $1/2$  bath downstairs, Formal dining

Distinguished, Disposar, Ocparate Taurusy Foori, Washer Dryd on Fat Hoor, 172 band downstants, Formal living<br>From, Separate family room, Breakfast Bar/Counter, Tile flooring in kitchen, Walk-in pantry, Formal living<br>From F bedroom: 13X14, 3rd bedroom: 12X13, Blinds, Built-in electric oven, Carpet, Ceiling fan(s), Drapes, Drywall, Gas cooktop, Tile floors

# <span id="page-1053-0"></span>Table Report

This tutorial describes how to create a *table report*, which means that the report's data is arranged into a table-like layout. This feature should not be confused with the [master-detail](#page-1059-0) report or [cross-tab](#page-1071-0) report.

To create a table report, follow the steps below.

- 1. Create a new report and bind it to a data [source](#page-1102-0).
- 2. To add a Page [Header](#page-1190-0) to the report, right-click on the report's surface, and in the invoked context menu, select **Insert Band** and then **Page Header**.

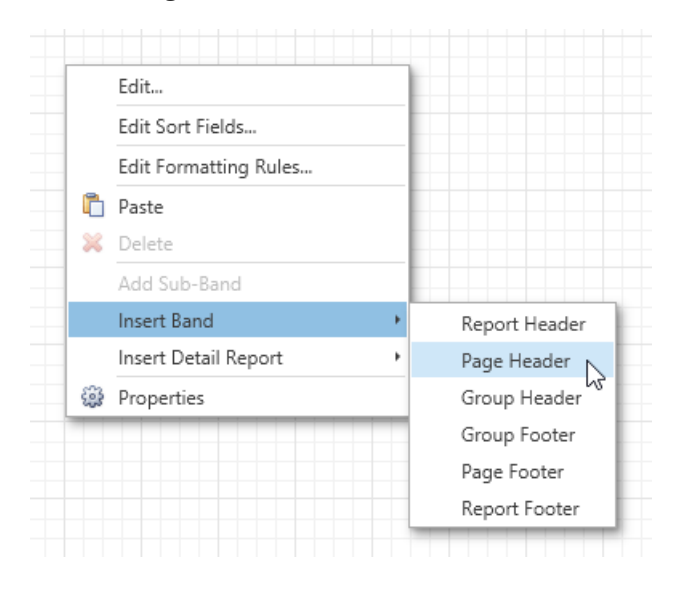

3. Next, add two [Table](#page-1187-0) controls to the report's Page Header and Detail band.

To do this, drag the Table control from the [Toolbox](#page-1196-0) and drop it onto the Page Header Band. Then, add a table to the Detail band in the same way.

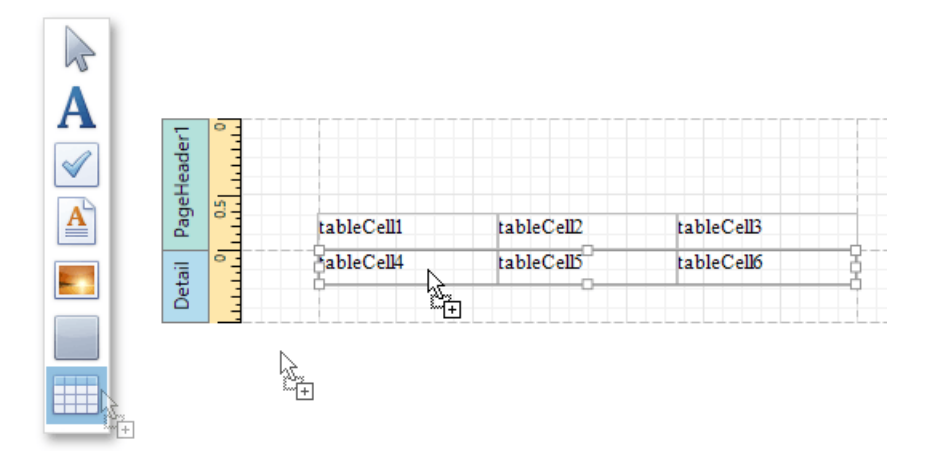

One table will be used as a header, and the other one - for the report's detail information.

4. Type the headers into the upper table's cells. Then, bind the corresponding cells in the detail section to the appropriate data fields by expanding the **Data Bindings** option and setting the **Text** property.

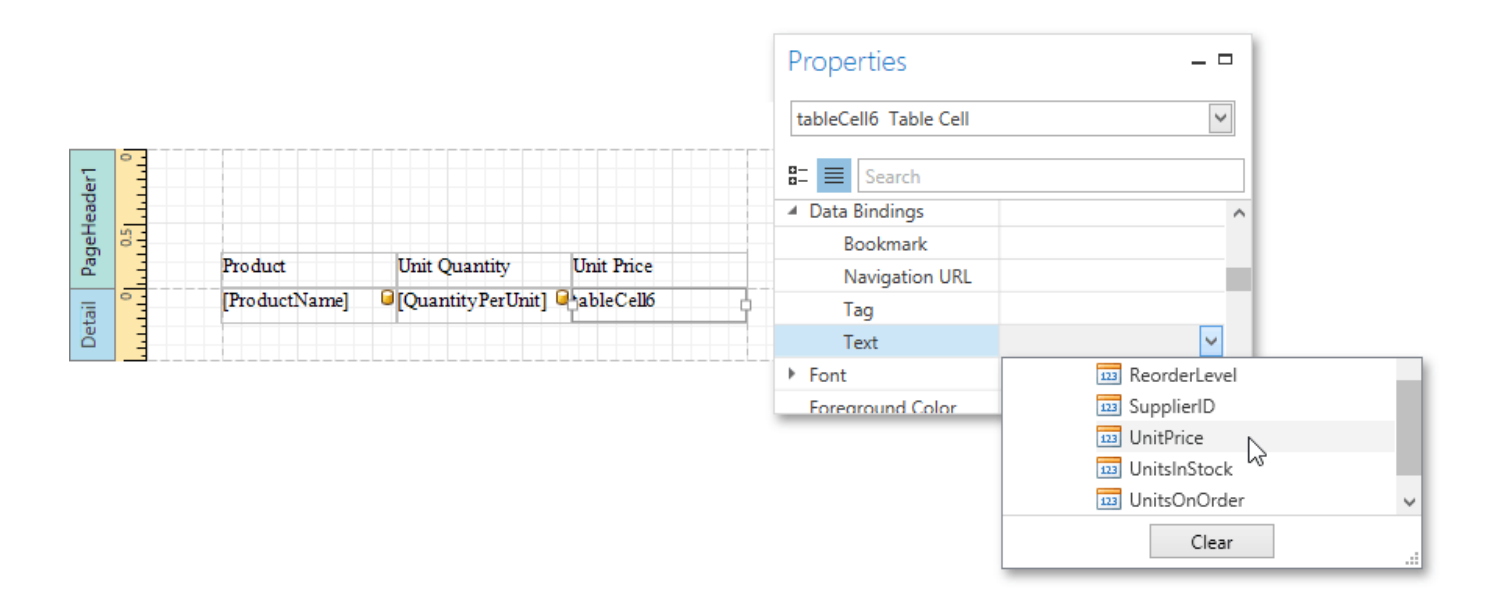

5. Finally, you can customize various properties of the tables to improve their appearance. For example, in the Properties Panel, you can define the **Borders** property, as well as the **Background Color** property. To customize cell text options, specify the**Font** property.

A noteworthy feature is the capability to specify odd and even [styles](#page-1153-0) for the detail table.

The table report is now ready. Switch to the Print [Preview](#page-1261-0) tab, and view the result.

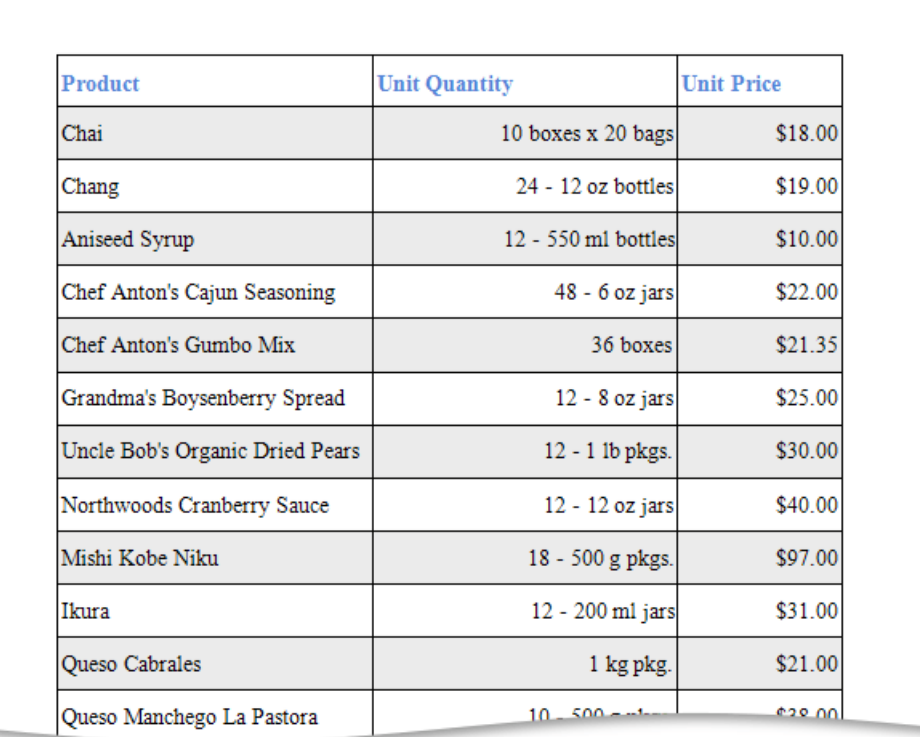

# <span id="page-1055-0"></span>Label Report

This tutorial describes the steps required to create a label report containing employee badges.

To accomplish this task, do the following.

- 1. Click the **New** button on the [Toolbar](#page-1193-0) or the plus button next to the report tab headers to create a new report.
- 2. The invoked Report [Wizard](#page-1217-0) will guide you through the process of creating a label report. For detailed instructions on wizard steps, refer to Label [Report](#page-1258-0).
- 3. After performing the above steps you will see that the report's Detail band is divided into three different areas. The first area at the left-hand side indicates the actual available band area for controls to be placed within it. The gray area at the righthand side is intended for the columns in which labels will be displayed, so it cannot be occupied by controls. Finally, the white area specifies an indent between the available and reserved areas.

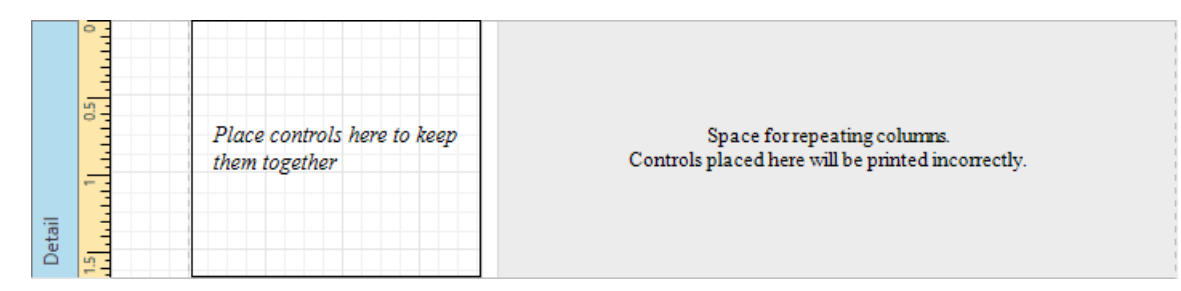

- 4. Bind a report to a data [source](#page-1102-0) containing information about employees.
- 5. Then, drop the required fields from the [Field](#page-1198-0) List onto the available Detail band's area, and adjust the layout.

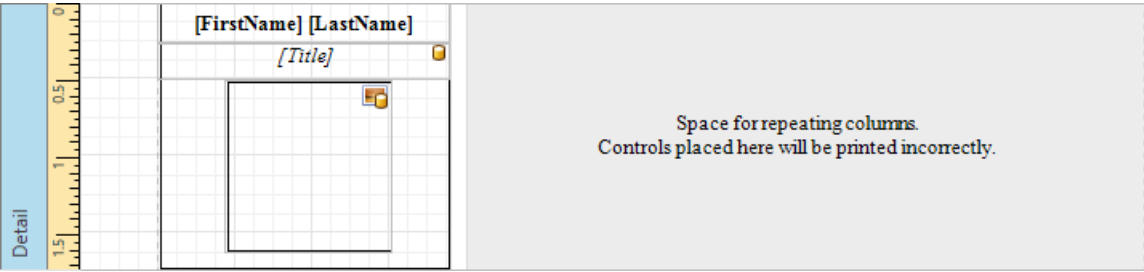

The label report is now ready. Switch your report to the Print [Preview](#page-1261-0) tab and view the result.

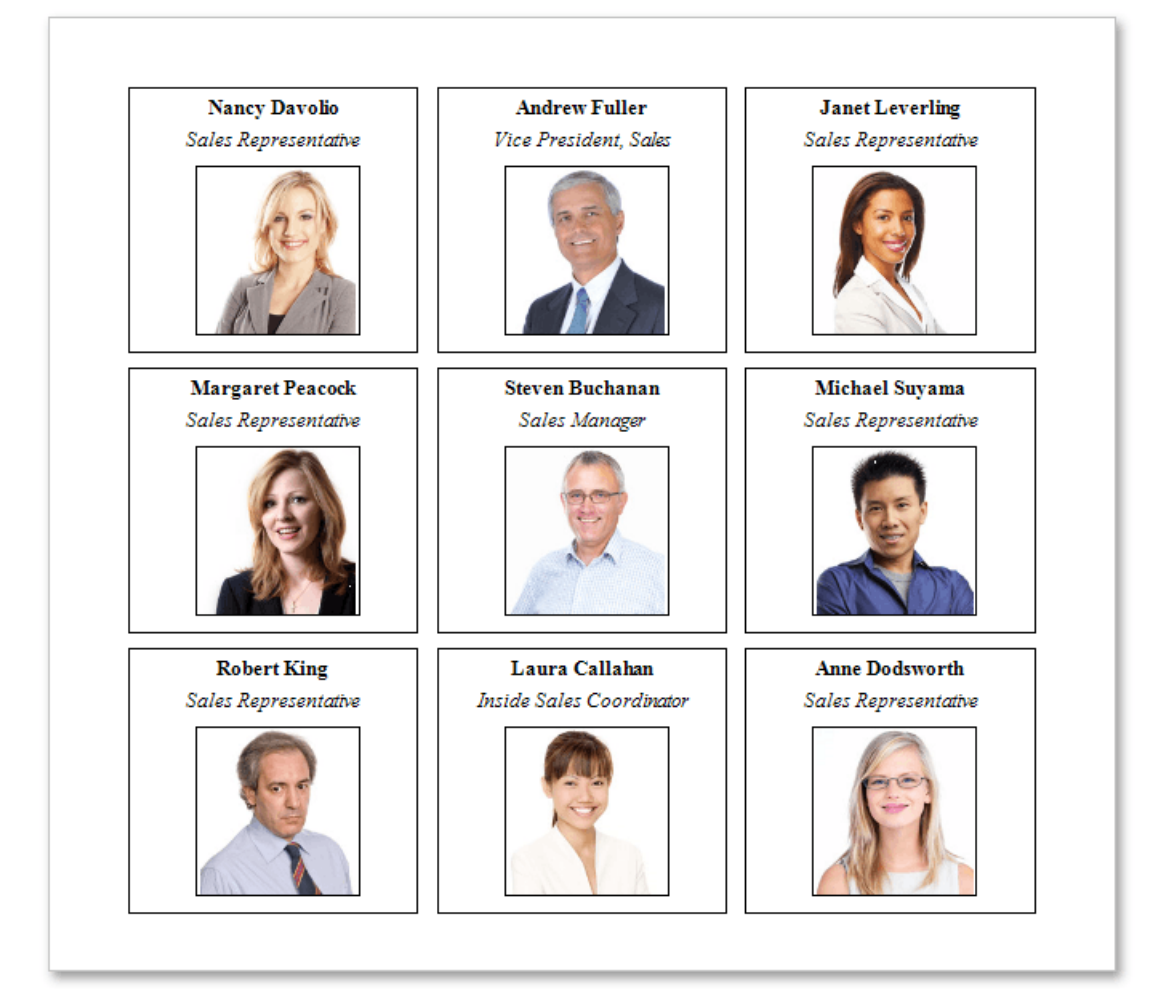

# <span id="page-1057-0"></span>Multi-Column Report

This tutorial describes the steps to create a *multi-column report*, meaning that each page of the report document is laid out in a specified number of columns.

To demonstrate the multi-column feature, use a report with grouping, similar to the one created in the following tutorial: [Grouping](#page-1137-0) Data.

1. Select the [Detail](#page-1190-0) band, and in the [Properties](#page-1203-0) Panel, expand the **Multi-Column Options** section.

Set therequired **Mode**, which determines whether the number of columns is manually specified or if it depends on the fixed column width.

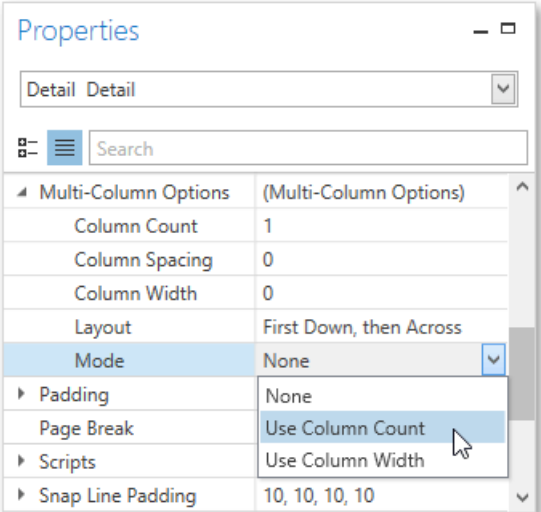

2. Then, if you'vechosen to **Use Column Count**, set the **Column Count** to **2**,and **Column Spacing** to **10**.

The**Layout** property determines the order in which records of thesame group are processed.

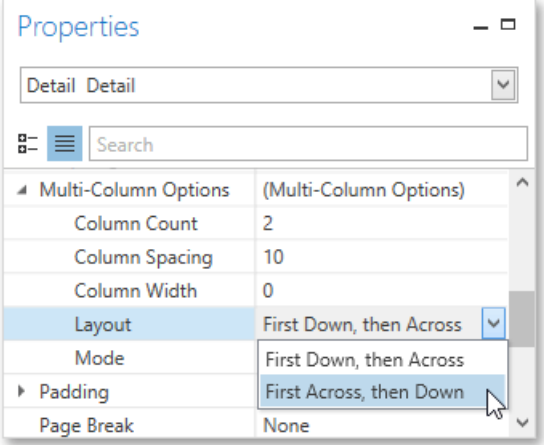

3. Now, on the Detail band's surface, a gray area appears, delimiting the available column's width. Adjust the control width, so that they fit within the effective borders.

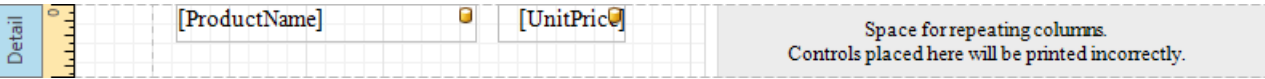

The multi-column report is now ready. Switch to the Print [Preview](#page-1261-0) tab and view the result.

### **Products by Categories**

### Category: 1

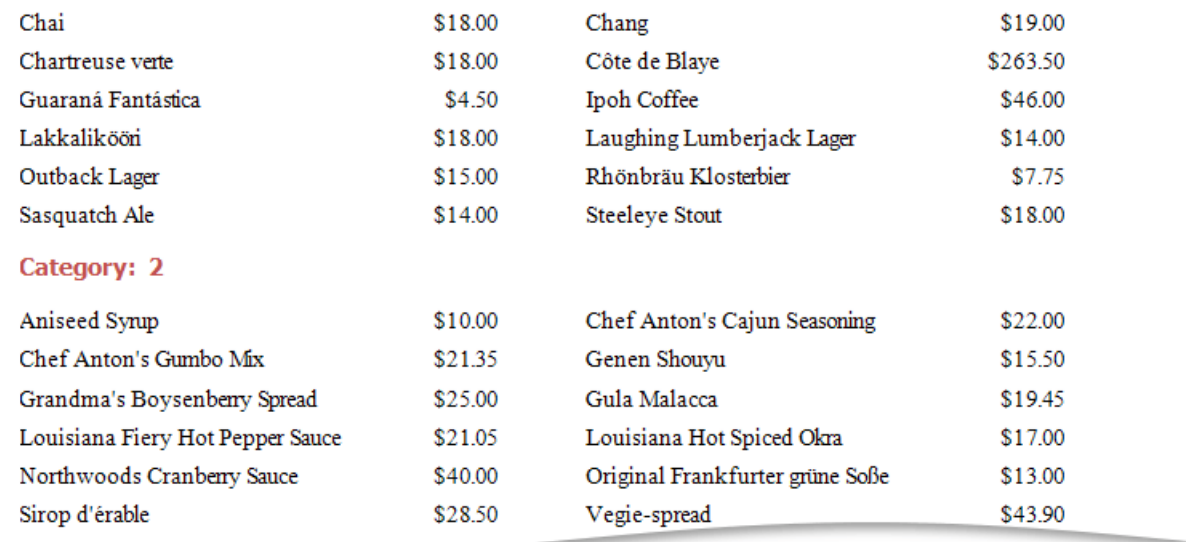

# <span id="page-1059-0"></span>Master-Detail Report

A report is usually called *Master-Detail* if it is used to display data from a hierarchical data source.

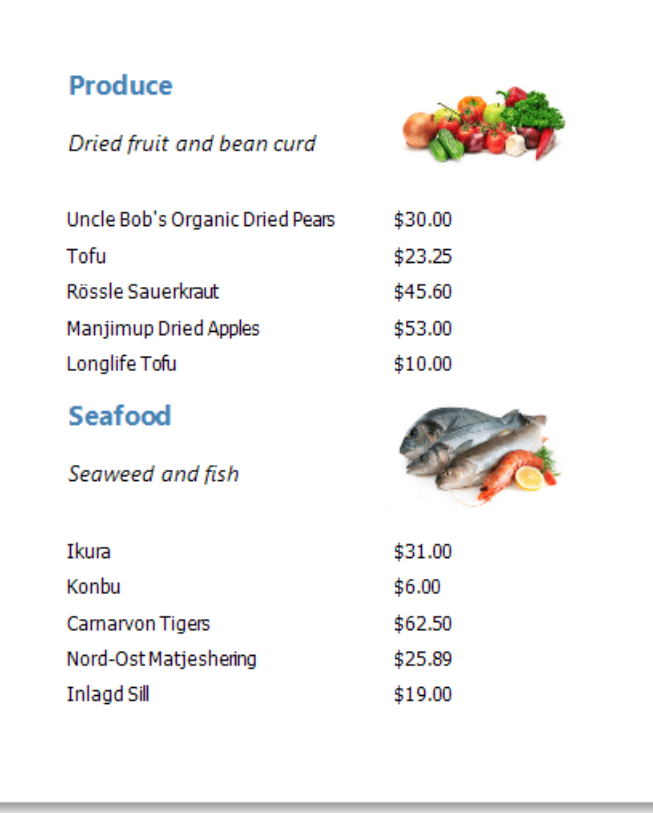

There are two main approaches for creating a master-detail report. The first approach is based on using the Detail Report band. The second approach is to create two different reports and incorporate the detail report into the master report as a subreport.

To see a detailed step-by-step demonstration of how detail report bands and subreports are used to create a master-detail report, refer to the following tutorials.

- [Master-Detail](#page-1062-0) Report (Detail Report Bands)
- [Master-Detail](#page-1066-0) Report (Subreports)

## <span id="page-1060-0"></span>Master-Detail Report (Detail Report Bands)

This tutorial describes the steps needed to create a *master-detail report* with hierarchically linked data using the Detail Report band. For an alternative approach, refer to [Master-Detail](#page-1066-0) Report (Subreports).

To start with this tutorial, create a new report and bind it to a data [source](#page-1102-0). For this tutorial, in the Report [Wizard,](#page-1217-0) select the table that will be used as the principal table in the master-detail relation.

The topic consists of the following sections.

- Provide a Report Data Source with a [Master-Detail](#page-1060-0) Relation
- Design a [Master-Detail](#page-1060-0) Report
- View the [Result](#page-1060-0)

### **Provide a Report Data Source with a Master-Detail Relation**

This section of the tutorial describes how to provide an SQL data source with a master-detail relation. If you are using an Entity Framework data source that contains data members with master-detail relations between them, the existing relations will be used automatically. In this case, you can skip this section of the tutorial and proceed to the next section: Design a [Master-Detail](#page-1060-0) Report.

To add a master-detail relation to an SQL data source, do the following.

1. Add a detail table to the report data source. To do this, right-click the data source in the Report Explorer, and select **Manage Queries...** in the invoked context menu.

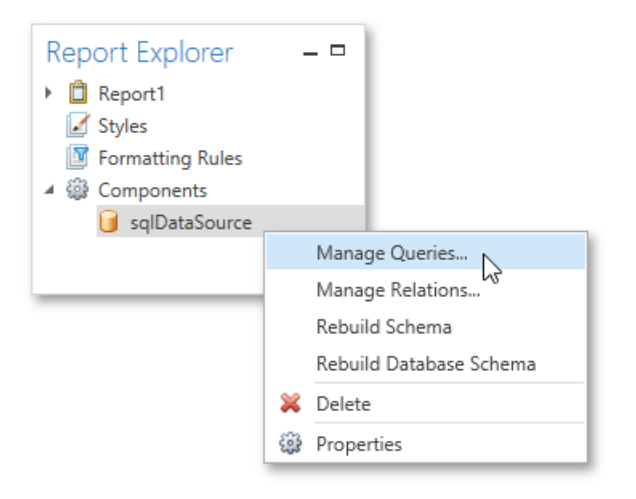

2. In the invoked **Manage Queries** dialog, click **Add**.

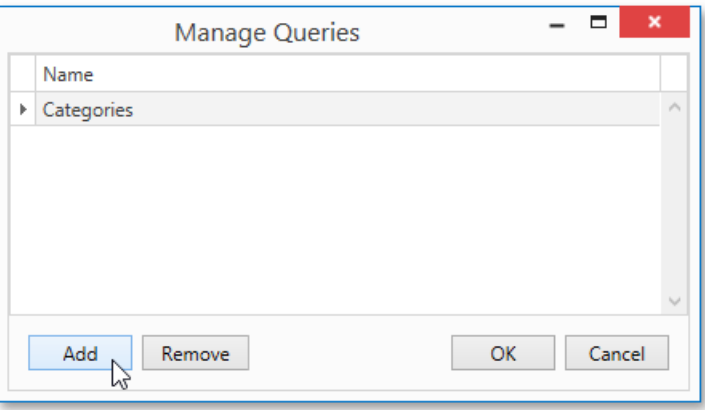

3. Then, in theinvoked **Data Source Wizard**,click **Run Query Builder...**.

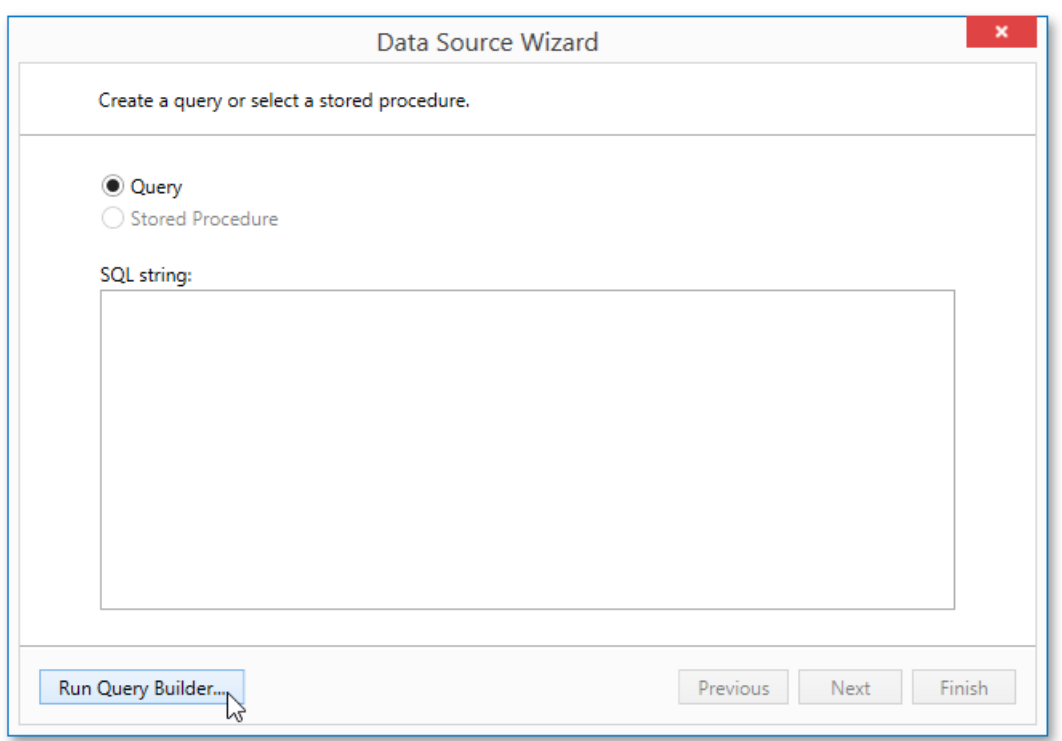

4. Add the detail table to the query and click **OK**.

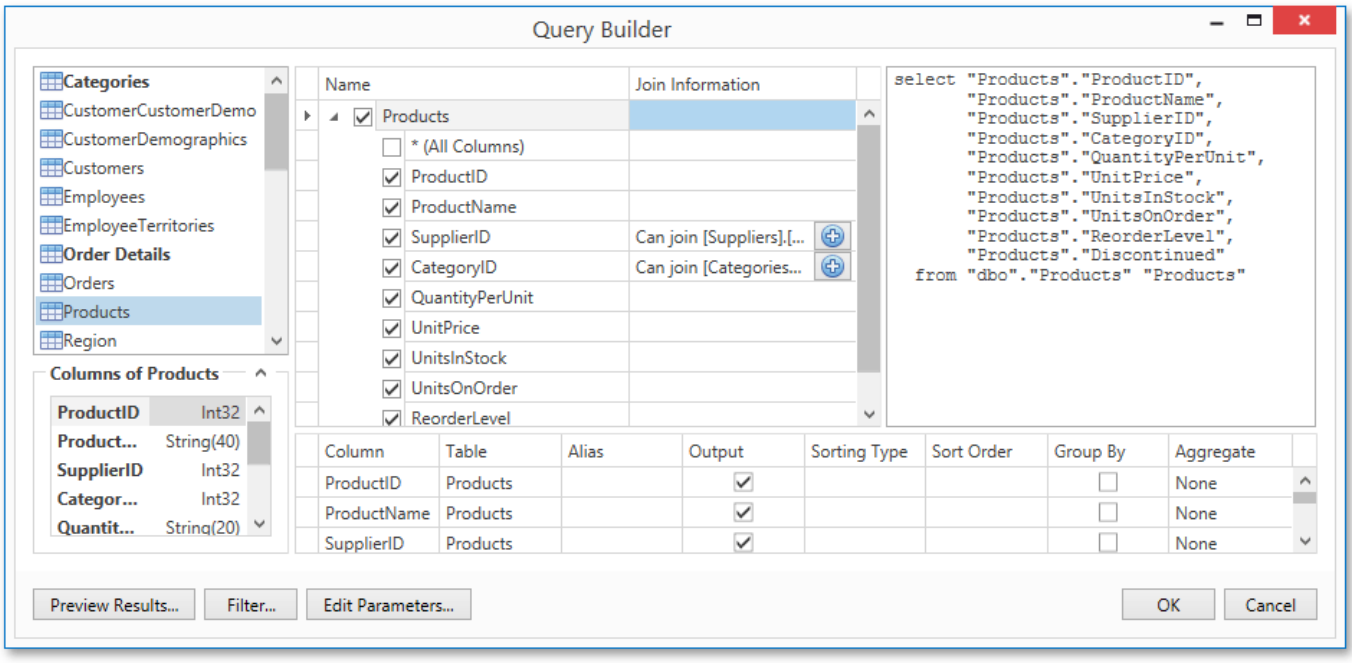

- 5. Click **Finish** to exit the **Data Source Wizard**.Then,click **OK** to exit the **Manage Queries** dialog.
- 6. Next, specify the relation between the data source tables. To do this, right-click the data source in the **Report Explorer**, and select **Manage Relations...** in the invoked context menu.

<span id="page-1062-0"></span>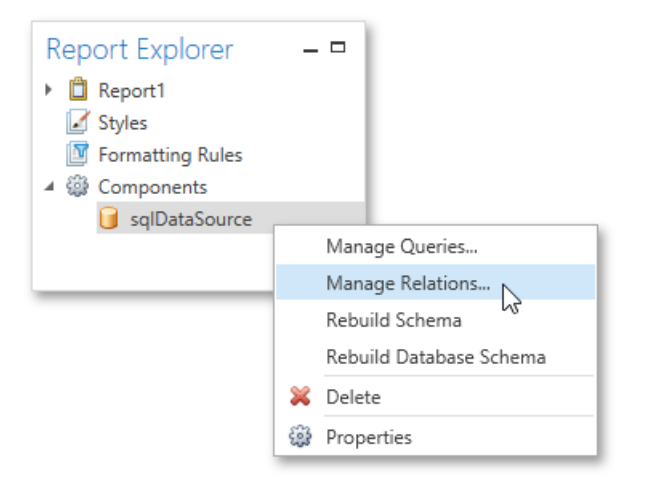

7. In the invoked Master-Detail Relation Editor, click the plus button next to the master query to add a new relation. Specify a relation condition as shown in the following image and click **OK** to exit the dialog.

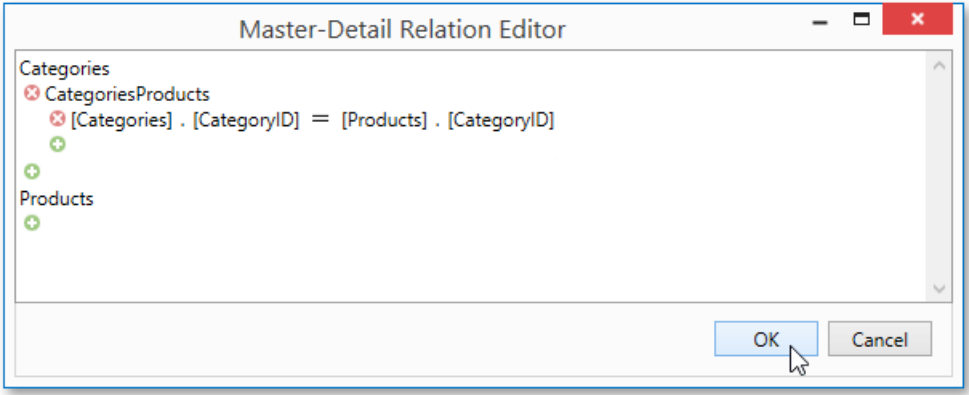

8. The Field List will be updated to reflect the added relation.

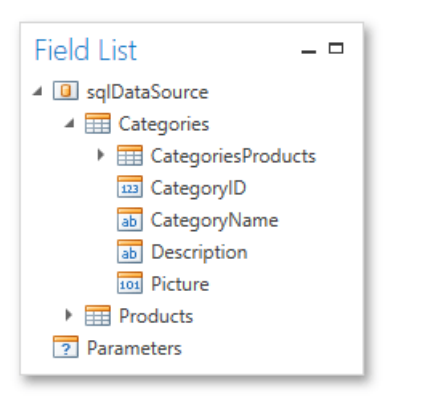

### **Design a Master-Detail Report**

To create the layout of a master-detail report, do the following.

1. Allocate parts of a master report on thereport's Detail band.

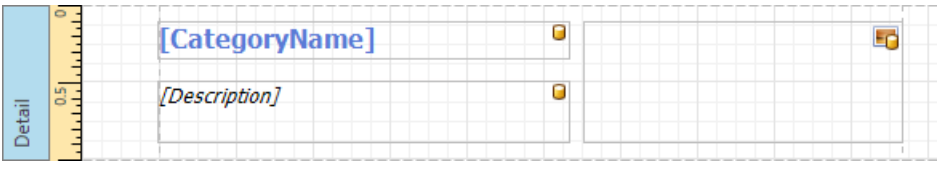

For the master report to be generated properly, the report's **Data Member** should be set to the master query. If you added the master query first, this property is set to the required value automatically. Otherwise, you should manually specify the data member (for instance, in the [Properties](#page-1203-0) Panel).

2. To add a detail report band, right-click anywhere on the report's surface, and in the invoked context menu, select **Insert Detail Report**. When the report's data source contains a data relationship, it is displayed in the context menu.

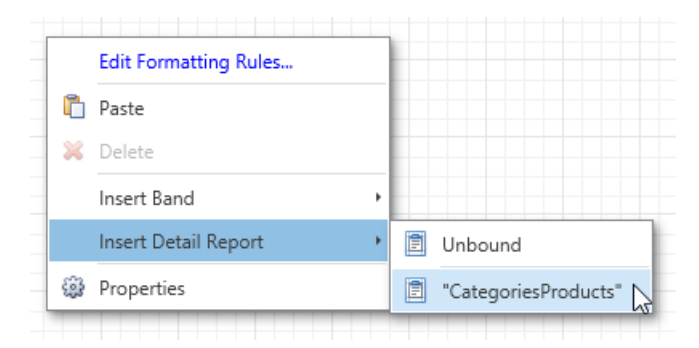

3. Then, drop the required data fields from the Field List onto the Detail Report band.

Note that you should drop items from the *relation node* (in this example it is the **CategoriesProducts** section) for the detail report to be generated correctly.

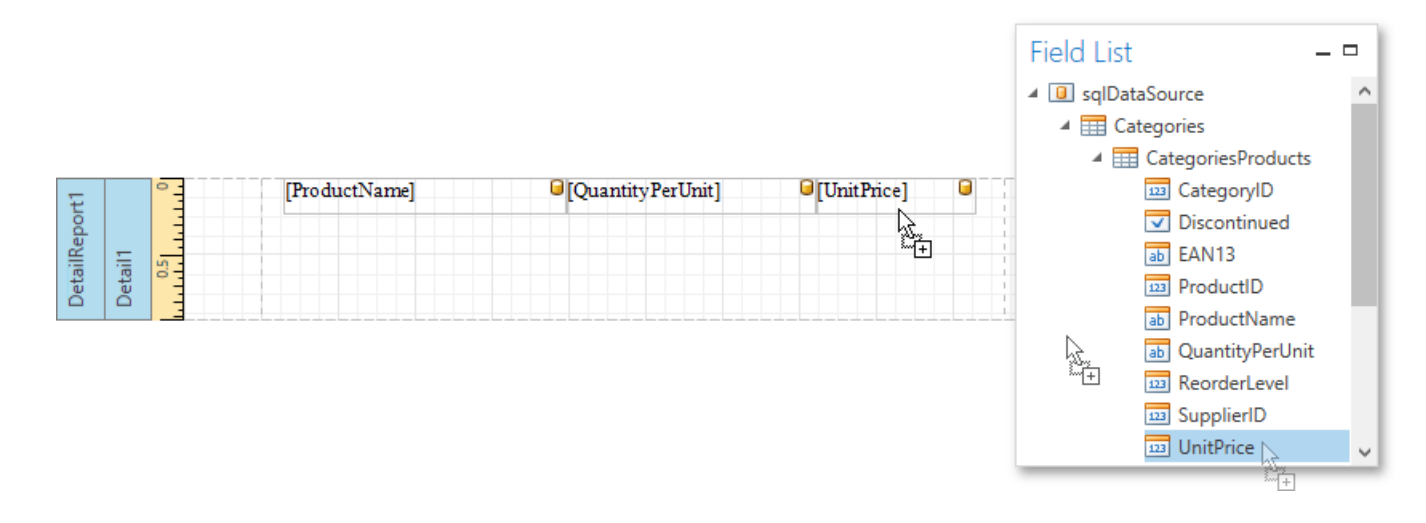

### **View the Result**

The master-detail report is now ready. Switch to the Print [Preview](#page-1261-0) tab and view the result.

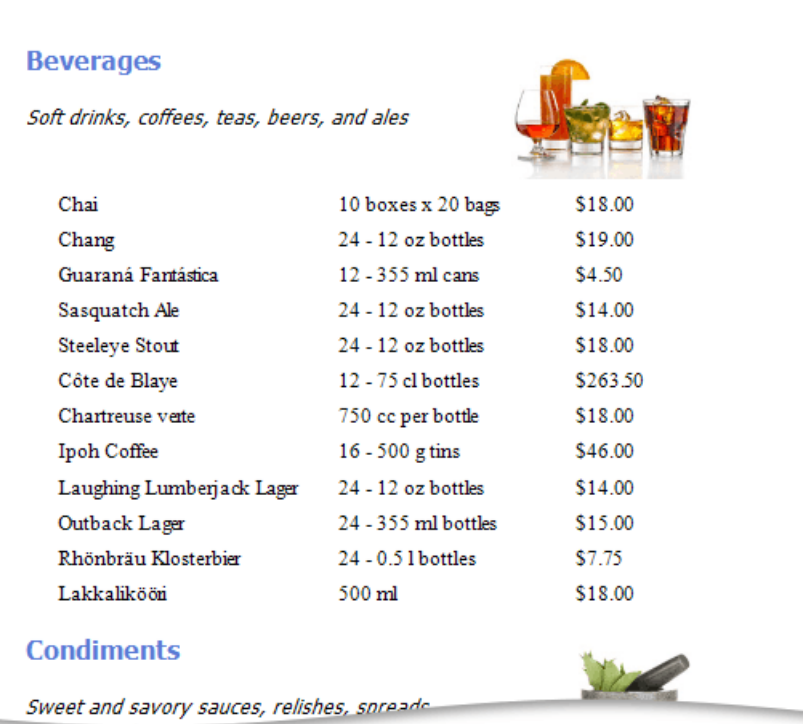

# <span id="page-1065-0"></span>Master-Detail Report (Subreports)

This tutorial describes the steps needed to create a master-detail report with hierarchically linked data using the [Subreport](#page-1187-0) control. For an alternative approach, refer to [Master-Detail](#page-1062-0) Report (Detail Report Bands).

To create a master-detail report using the subreport controls, do the following.

- Create a Master Report
- Create and Customize a Detail Report
- Embed the Subreport
- **Get the [Result](#page-1065-0)**

### **Create a Master Report**

- 1. Create a new report and bind it to a data [source](#page-1102-0). This report will be used as the master report.
- 2. Drop the required fields from the [Field](#page-1198-0) List panel onto the [Detail](#page-1190-0) band. In this example, the following report layout is used.

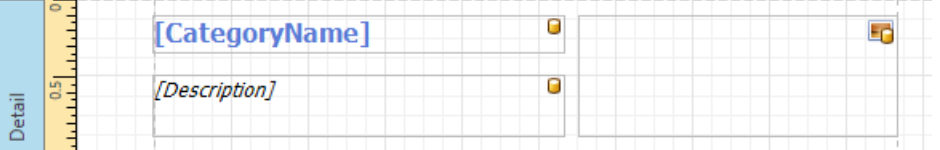

3. Drag the [Subreport](#page-1187-0) control from the [Toolbox](#page-1196-0) and drop it onto the Detail band.

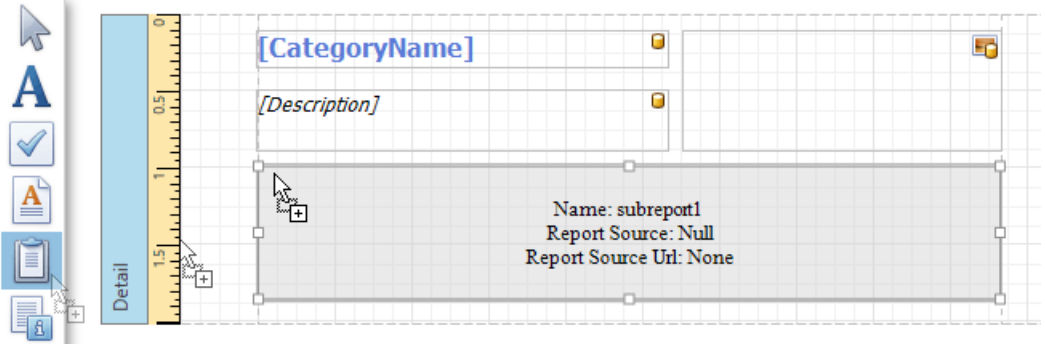

### **Create and Customize the Detail Report**

- 1. Next, add one more blank [report](#page-1218-0) and bind it to the same data source. It will be used as a detail report.
- 2. Drop the required fields from the Field List panel onto the Detail band. This tutorial uses the following layout for the detail report.

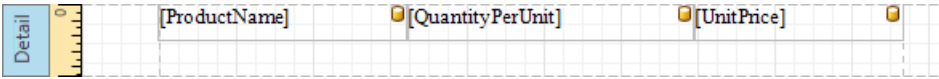

3. To add a parameter to thereport, right-click the **Parameters** section in the**Field List**and choose **Add Parameter** in the invoked context menu.

<span id="page-1066-0"></span>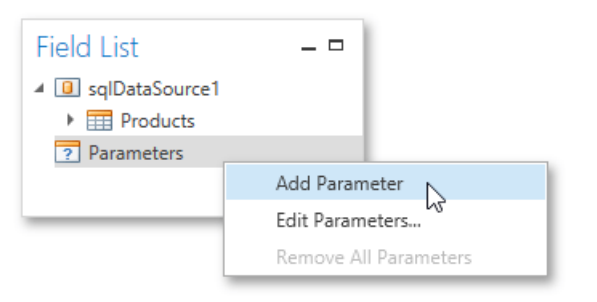

4. In theinvoked **Add New Parameter** dialog, specify its options as shown in theimage below.

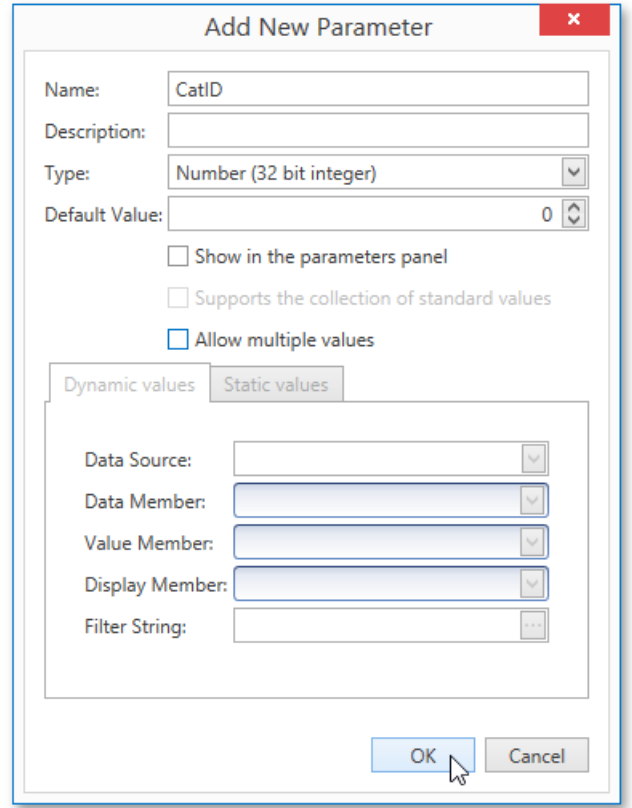

5. Select**Edit...** in thereport's context menu.Then, in the**Edit** dialog,click theellipsis button for the**Filter String** property.

In the invoked Filter String Editor, construct an expression where the Category ID data field is compared to the CatID parameter. To access the parameter, click the icon on the right until it turns into a question mark.

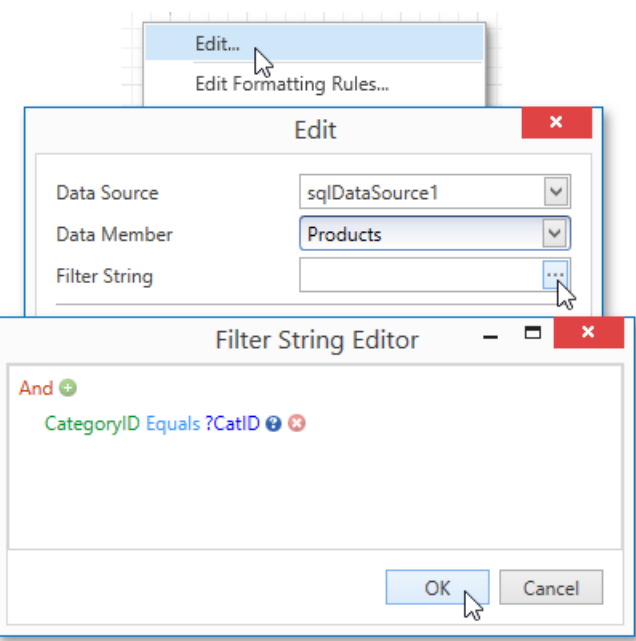

6. To savethe detail report,click the **Save As** button in the[Toolbar](#page-1193-0).Then, in theinvoked standard **Save** dialog, specify the folder and file name.

### **Embed the Subreport**

1. Next, switch back to the master report. Right-click the subreport and select **Edit...** in the invoked context menu. In the **Edit** dialog, click the ellipsis button for the **Report Source URL** property and select the previously saved detail report.

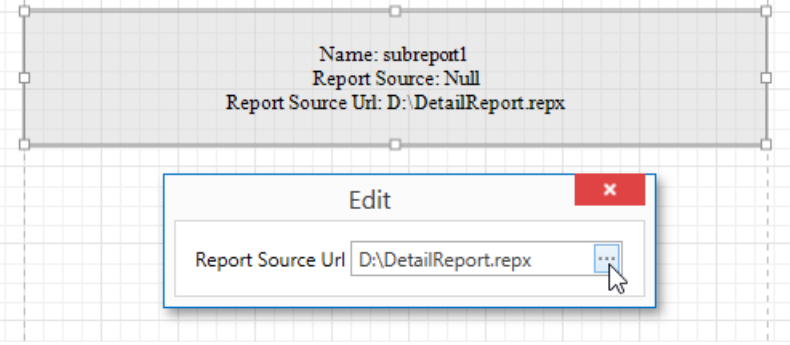

2. Then, bind the subreport's CatID parameter used as a filtering criterion to the master report's CategoryID data field, which will serve as a source of the parameter value. To do this, select **Edit Parameter Bindings...** in the subreport's context menu.

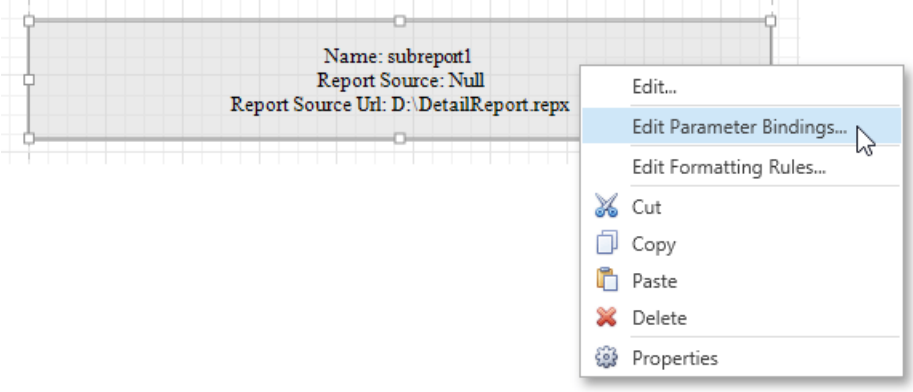

This will invokethe **Parameter Binding Collection Editor**. Click **Add** to add new binding. In the binding properties list, specify the data field to which you want to bind a subreport parameter and the name of the parameter that you want to bind.

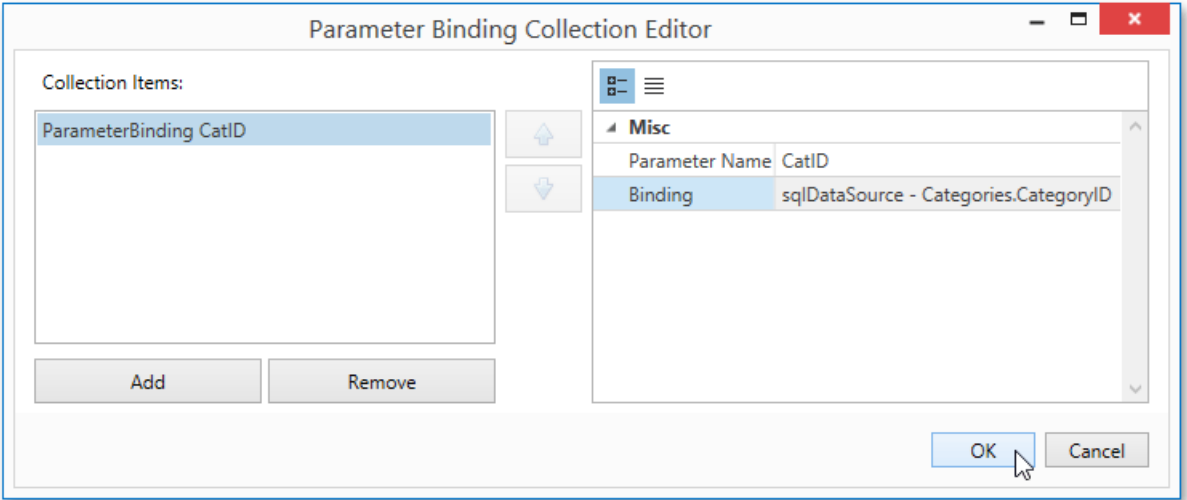

### **Get the Result**

The master-detail report is now ready to be generated. You can view the result by switching to the Print [Preview](#page-1261-0) tab.

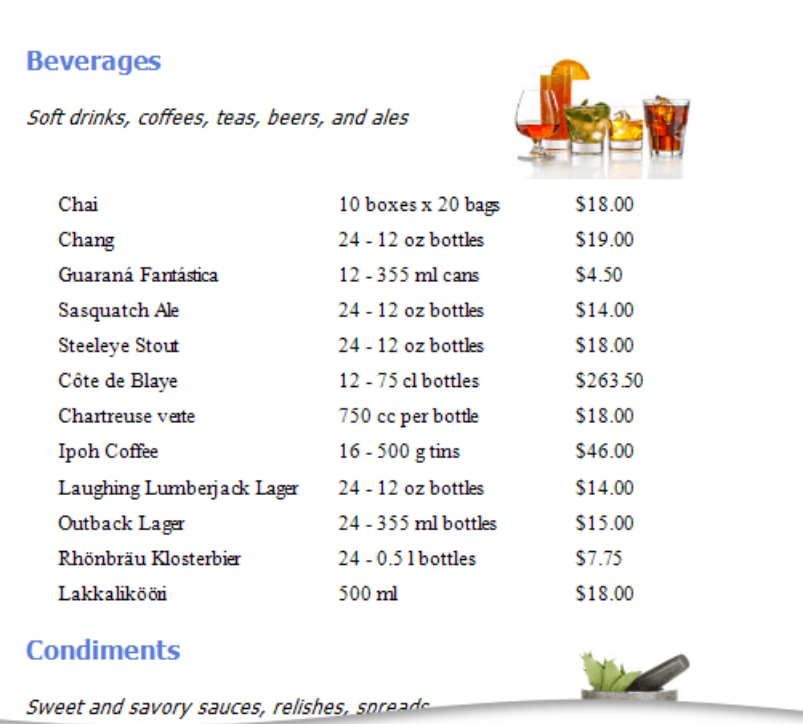

## Cross-Tab Report

This tutorial describes the steps needed to create a *cross-tab report* using the [Pivot](#page-1187-0) Grid control. This feature should not be confused with the [master-detail](#page-1059-0) report or table report. Additionally, the document demonstrates how to visualize data displayed in the Pivot Grid by linking it with the [Chart](#page-1187-0) control.

### **Create a Cross-Tab Report**

To create a cross-tab report, do the following.

- 1. Create a new empty report.
- 2. Drop the [Pivot](#page-1187-0) Grid control from the [Toolbox](#page-1196-0) onto the report's [Detail](#page-1190-0) band.

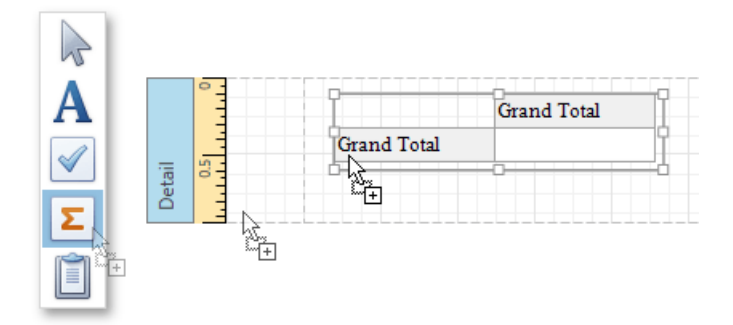

3. To bind the Pivot Grid to a data source, right-click it and select **Edit...** in the context menu. In the invoked dialog, expand the **Data Source** drop-down and click the **Add New** button.

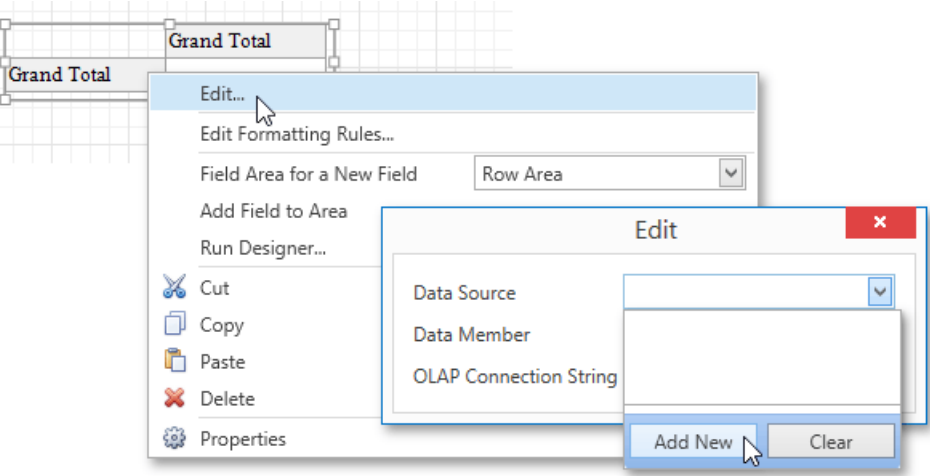

4. Theinvoked **Data Source Wizard** will guideyou through the process of assigning a data sourceto the grid.For detailed instructions on the Wizard's steps, refer to [Binding](#page-1102-0) a Report to Data, as this process is similar.

After the data sourceis created, it is assigned to the pivot grid's **Data Source** property. Its **Data Member** property defines from which table or view of the data source the grid obtains its data.

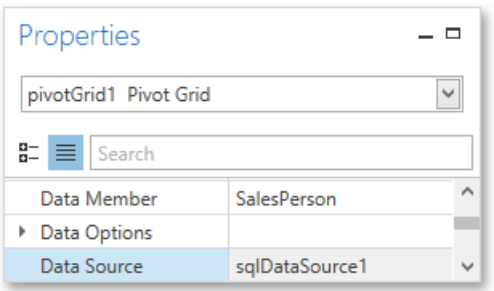

Sinceyou have placed a Pivot Grid in the Detail band, thereport's **Data Source** property should not beset. Otherwise, the Pivot Grid will be repeated at the preview as many times as there are records in the data source.

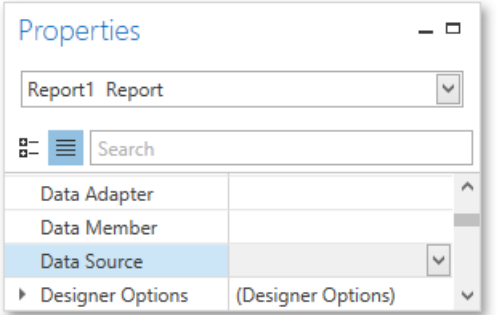

5. Once again, right-click the Pivot Grid and select **Run Designer...** in the invoked context menu.

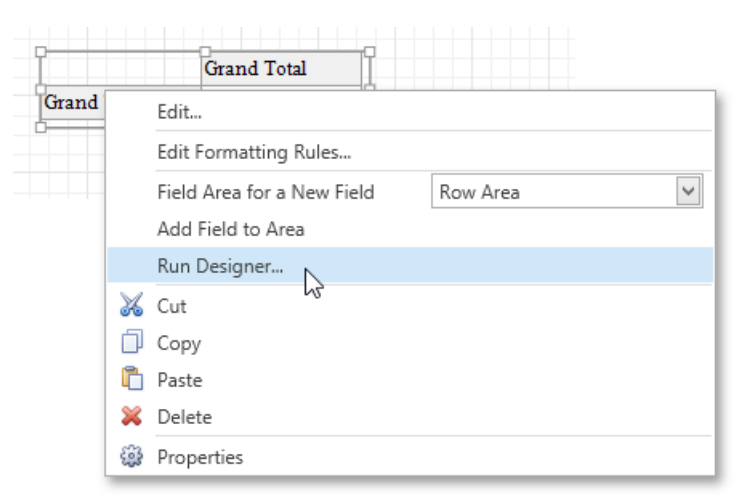

6. In theinvoked **PivotGrid Designer**,click **Retrieve Fields**.

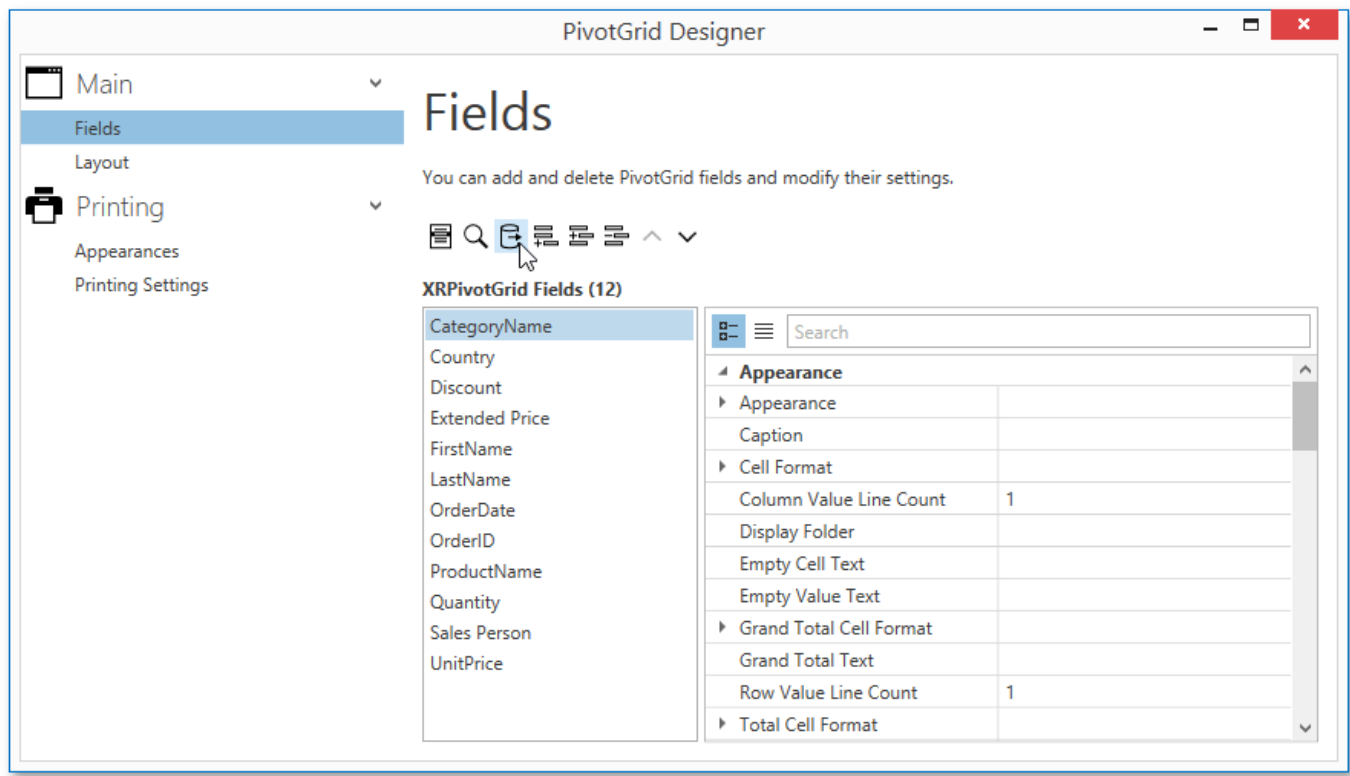

7. Then, switch to the**Layout** section in the navigation bar on theleft.

Drag and drop therequired fields to the **Row Fields**, **Column Fields** and **Data Items** areas.

<span id="page-1071-0"></span>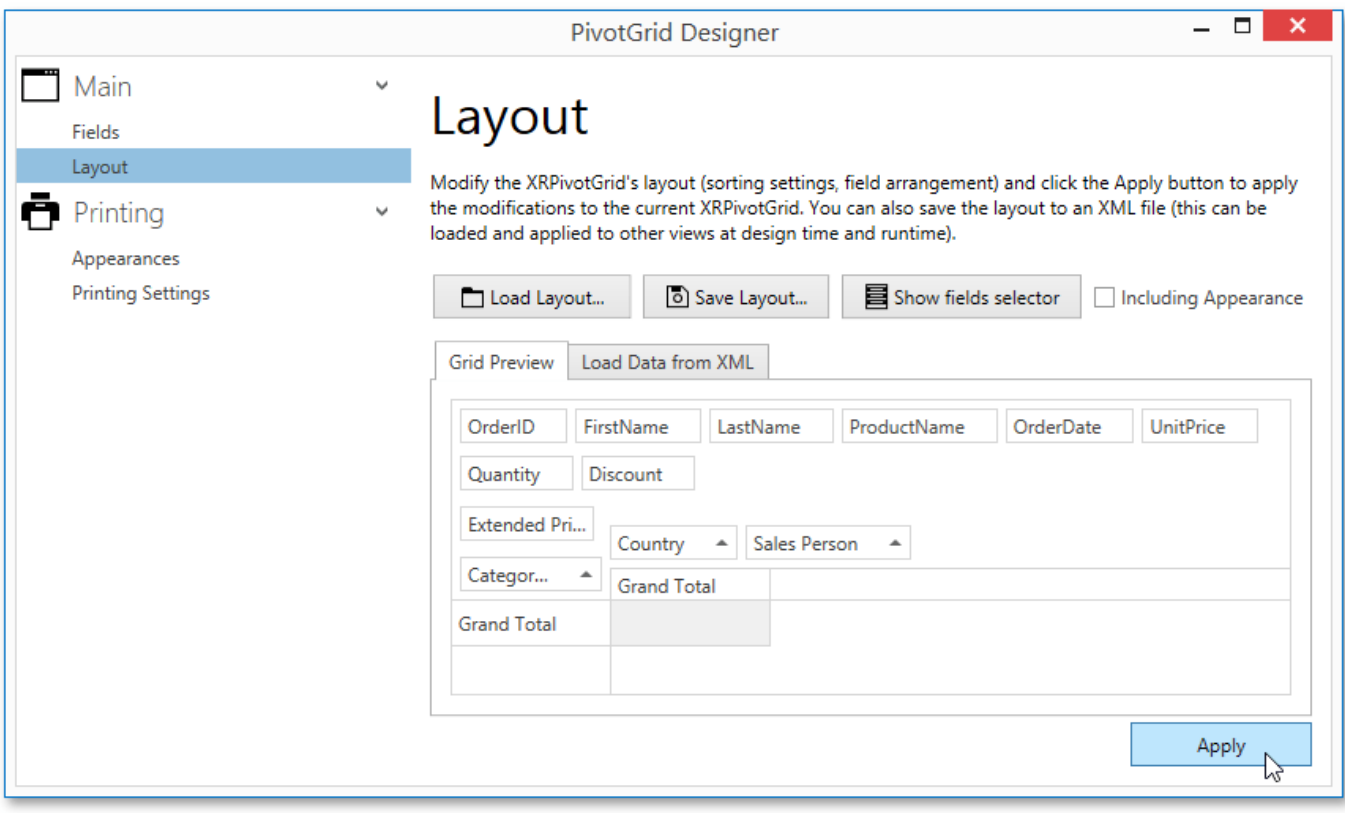

Click **Apply** and close the editor.

8. In thelast step,you can setyour report's **Vertical Content Splitting** option to **Smart**.This will split the grid's columns precisely by their borders in the Print Preview.

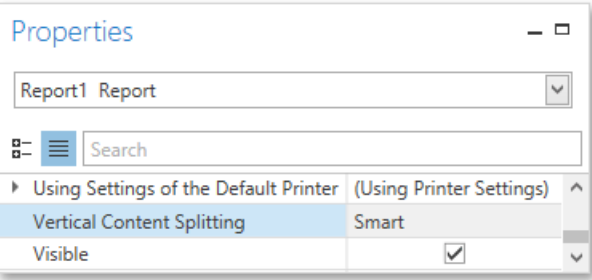

The cross-tab report is now ready. Switch to the Print [Preview](#page-1261-0) tab and view the result.

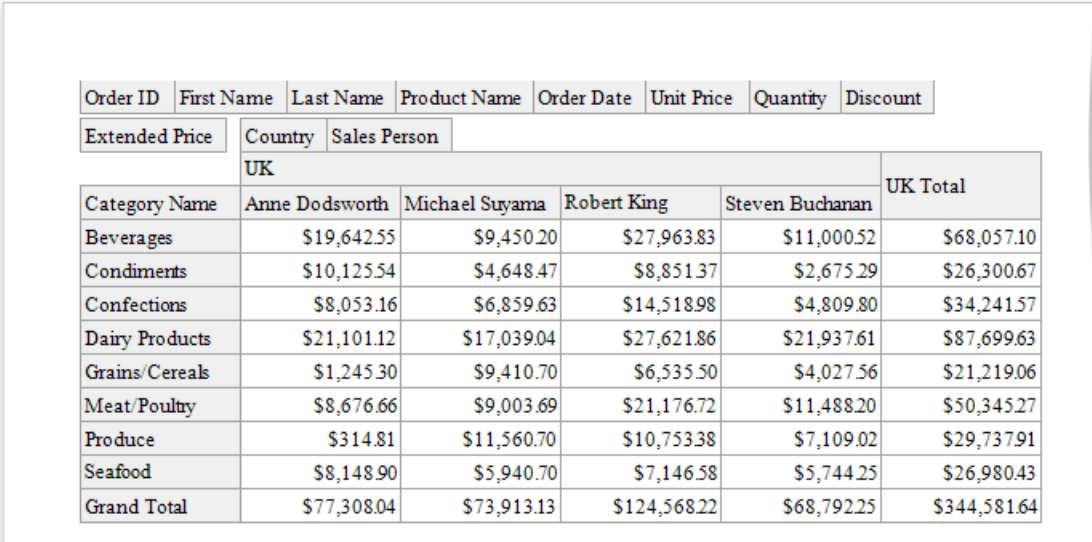

## **Integrate with a Chart Control**

The next step is to visualize data displayed in the Pivot Grid using a Chart control. To accomplish this, perform the following steps.

- 1. Drop the [Chart](#page-1187-0) control from the [Toolbox](#page-1196-0) onto the report's [Detail](#page-1190-0) band below the Pivot Grid. After you drop the Chart, the **Chart Designer** is automatically invoked.
	- $\Box$  $\boldsymbol{\mathsf{x}}$ **Chart Designer**  $\bigoplus - \bigotimes \varphi$ áÌ Properties Options Data ⊿ **oll** Chart // Series 1 ▲ General 4 III Series (1)  $10$  $\overline{\phantom{a}}$  Series 1 ⊙™ Labels Visibility  $\blacksquare$ q Label Series 1 Name 8 Points  $\checkmark$ Indicators (0) 7 Show in Legend ▲ | XY-Diagram  $\overline{\ldots}$ 6 k View Bar Default Pane  $\overline{\mathbf{5}}$  $\checkmark$ Visible Additional Panes (0) Primary AxisX  $\overline{4}$ **Primary AxisY**  $\overline{3}$ Secondary X-Axes (0)  $\overline{2}$ Secondary Y-Axes (0) E Legend h Additional Legends (0)  $\overline{0}$  $\Box$  Titles (0) D H B A  $\bar{\text{E}}$  $G$  I  $\epsilon$ Annotations (0) OK Cancel
- 2. In the Designer, remove an already existing series by clicking the corresponding button.

3. Then, go to the **Data** tab at the right of the Designer's window and choose the Pivot Grid in the dedicated drop-down list.

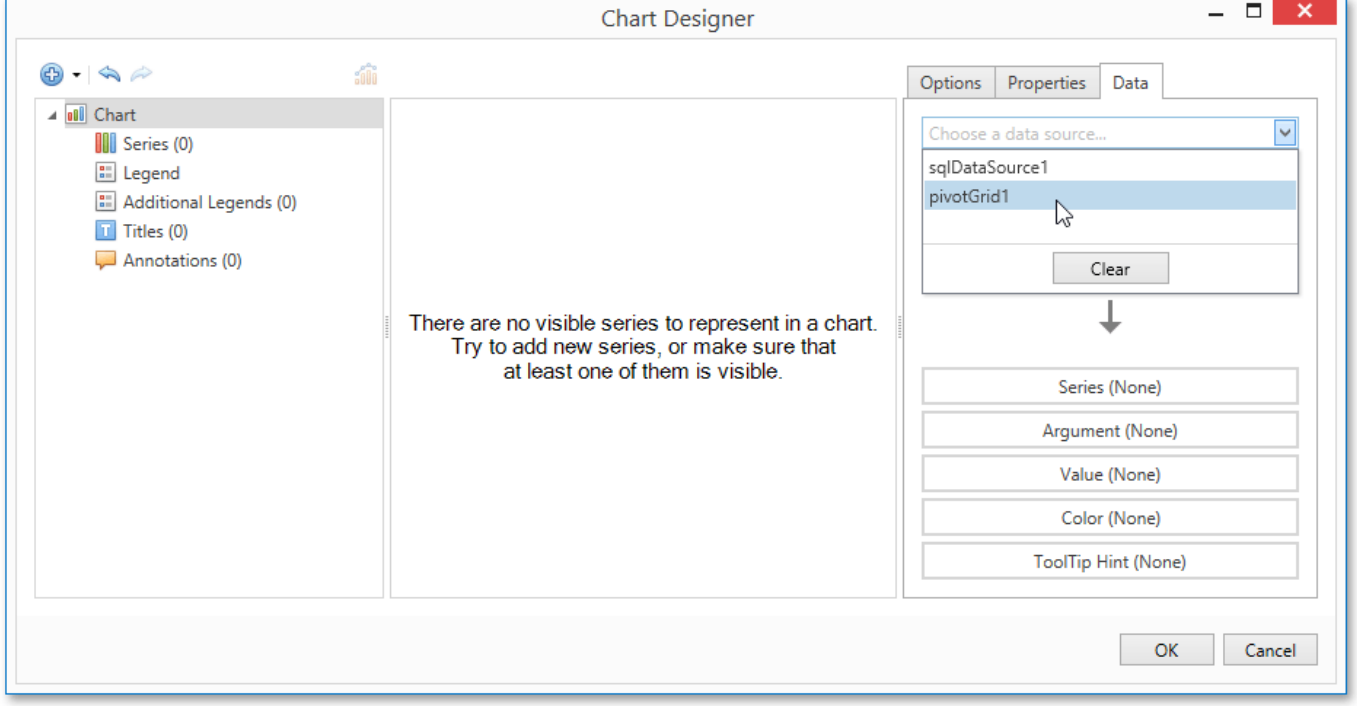

4. After this,all the Chart's binding and layout settings areautomatically adjusted. Makesurethat **Series**, **Argument**and **Value** cells have been automatically filled with the corresponding fields. Note, values for these fields are generated based on the Pivot Grid's columns, rows and data items, respectively.

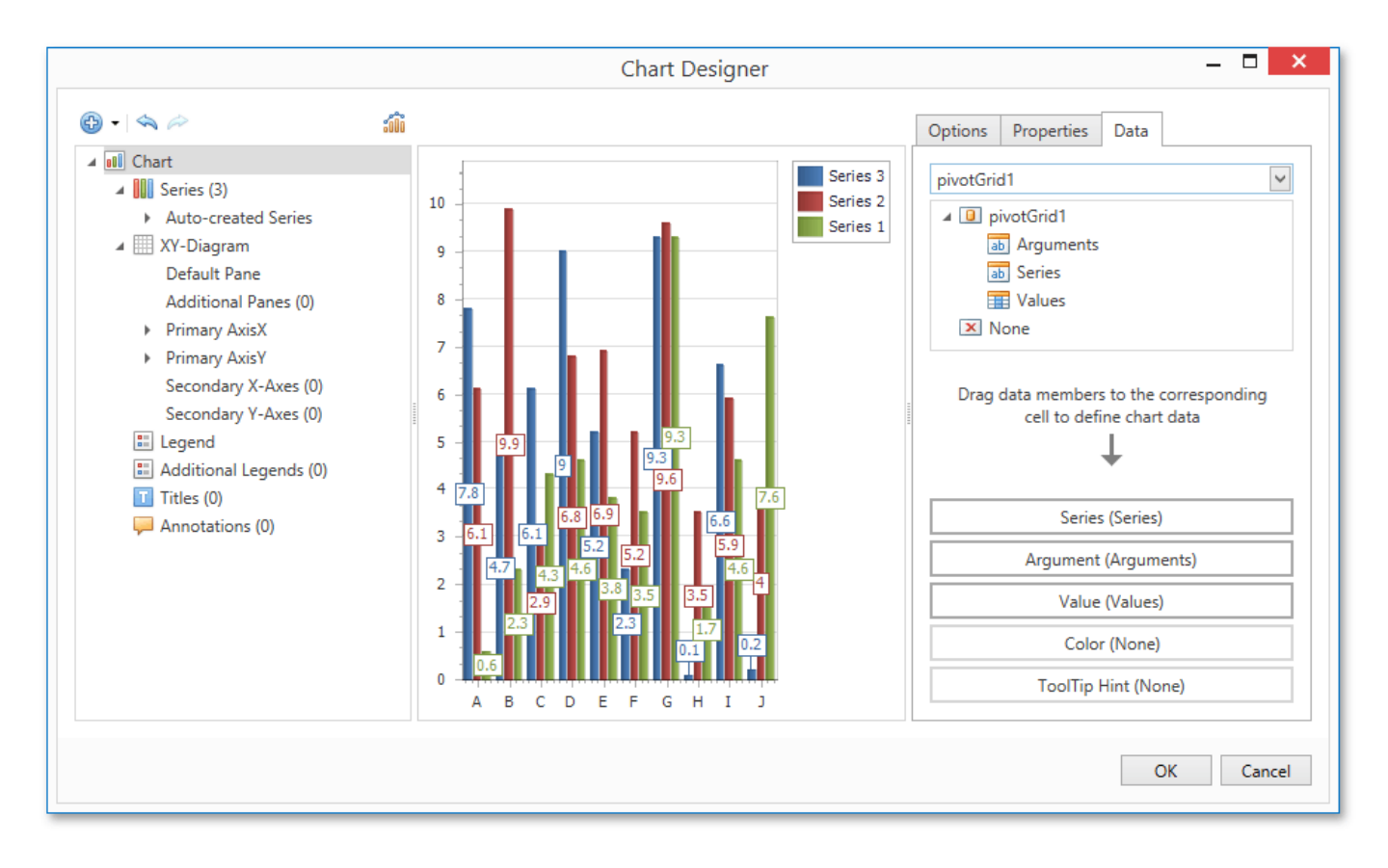

5. To avoid the overlapping of series labels, select the auto-generated series in the chart elements tree, and in the **Options** tab, disable the Labels Visibility check box.

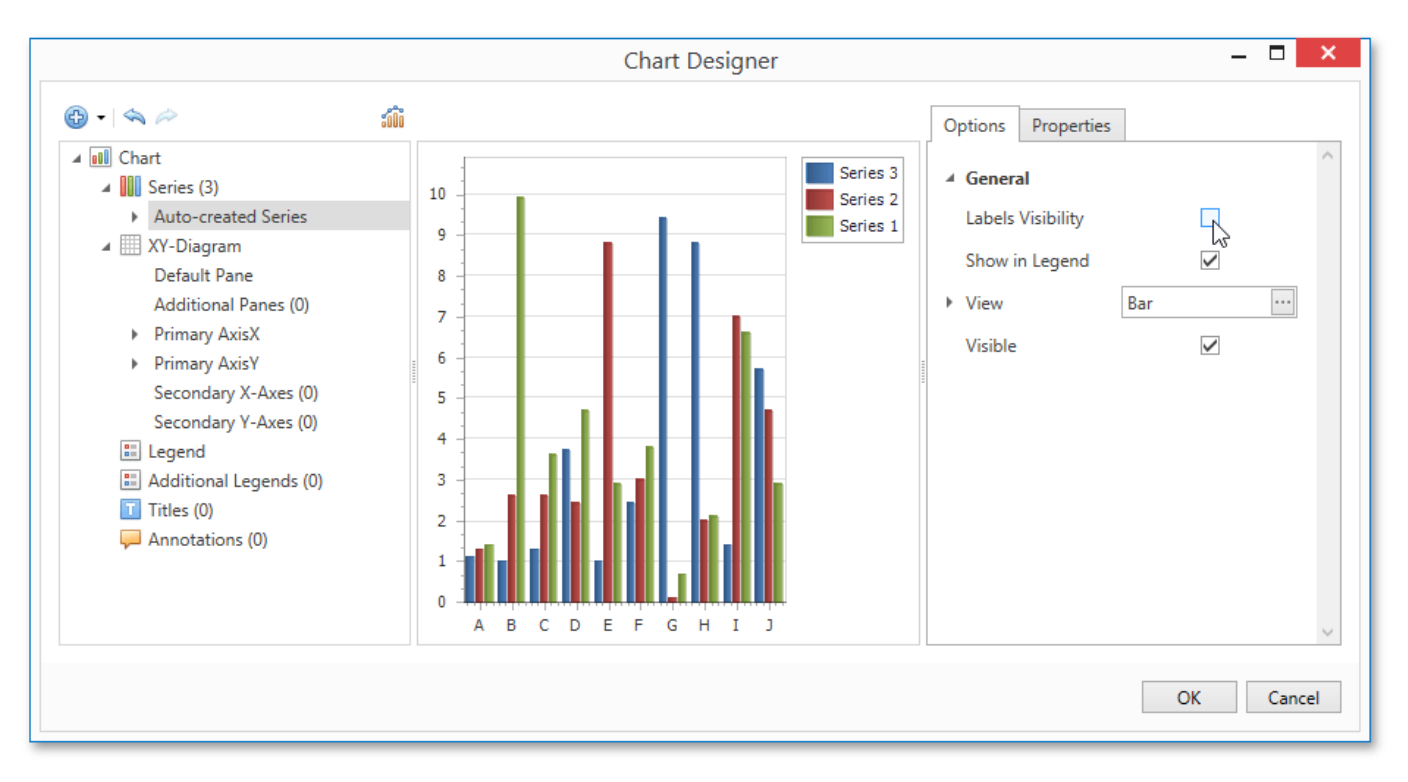

- 6. If required, you can customize various settings that determine the common behavior for a bridged Chart and Pivot Grid pair. To do this, usethe Chart's **Pivot Grid Data Source Options** property.This property, in turn, is linked to the **Options Chart Data Source** property of the associated Pivot Grid.
- 7. Finally, reset thereport's **Vertical Content Splitting** option and switch to the [Preview](#page-1261-0) Tab to seetheresult.

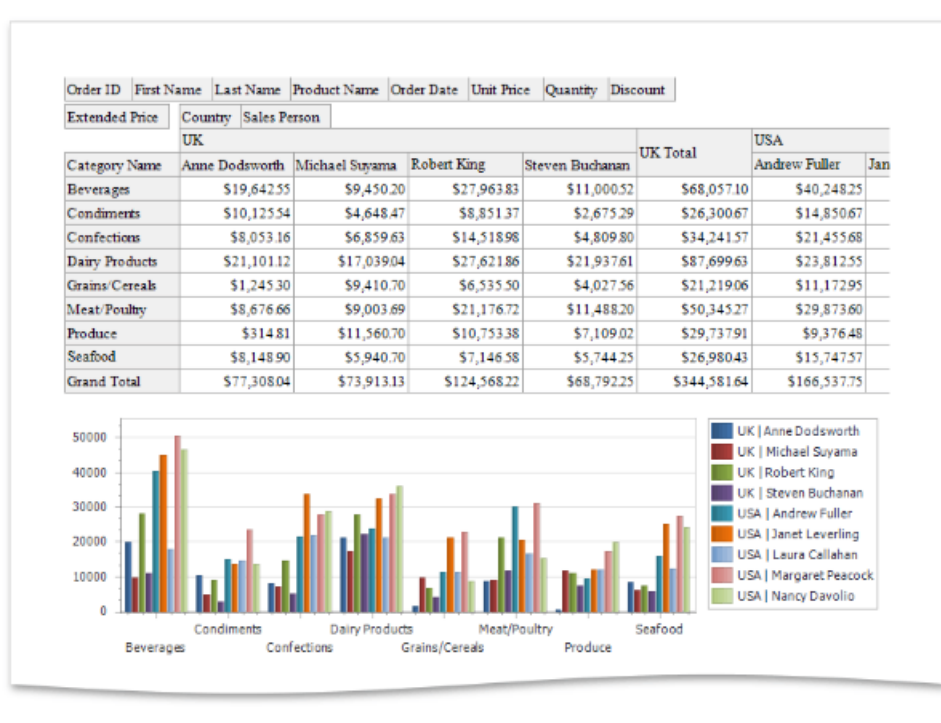

## Parametrized Report

This tutorial describes the steps needed to create a report with parameters. In this example, two date-time parameters are created to filter out orders that don't fall in the specified range from the report.

To create report parameters, follow the steps below.

- 1. Create a new report and bind it to a data source.
- 2. In the[Field](#page-1198-0) List panel, right-click the **Parameters** section and in theinvoked menu,click **Add Parameter**.

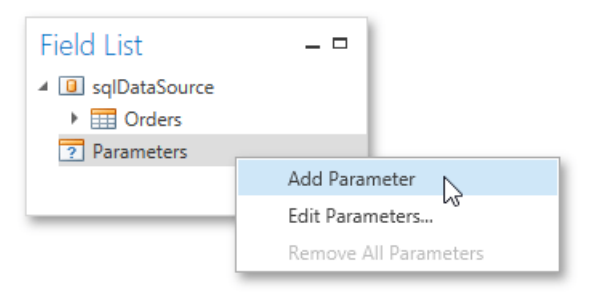

3. In theinvoked **Add New Parameter** dialog, set thecreated parameter's **Name** and **Description** properties and makesure to set its **Type** to an appropriate value. To display this parameter in the Print [Preview](#page-1261-0), enable the **Show in the parameters panel** option.

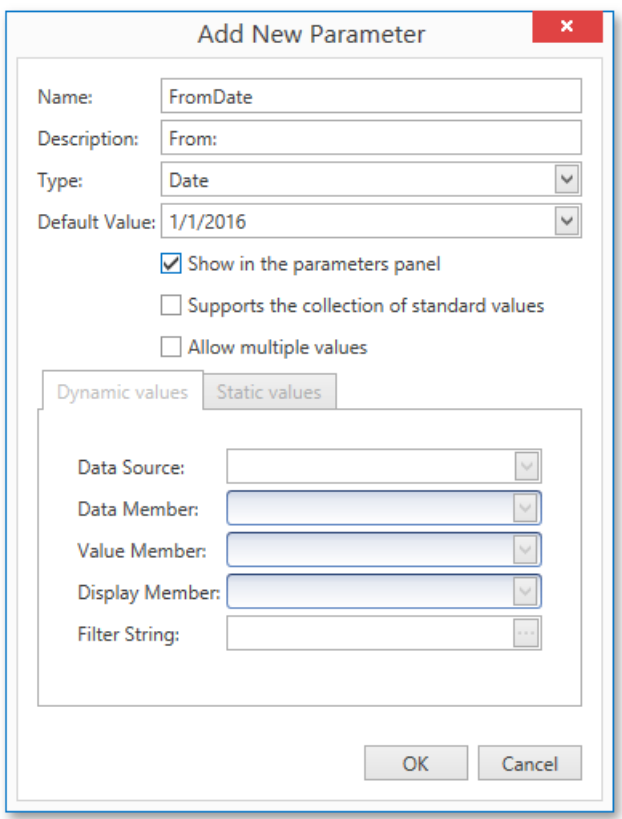

4. To assign a list of values to this report parameter, enable the **Supports the collection of standard values** option.

In the **Dynamic values** tab,you can specify a parameter's data source, data member,value member and display member. The value member defines a data field that provides values to the parameter. The display member defines a data field that provides display names for parameter values, i.e., how these values appear in the user interface available in a Print [Preview](#page-1261-0).

In the Static values tab, you can manually fill the list of parameter values. Each parameter value has an individual description specifying how this value appears in the [Parameters](#page-1267-0) Panel.

<span id="page-1076-0"></span>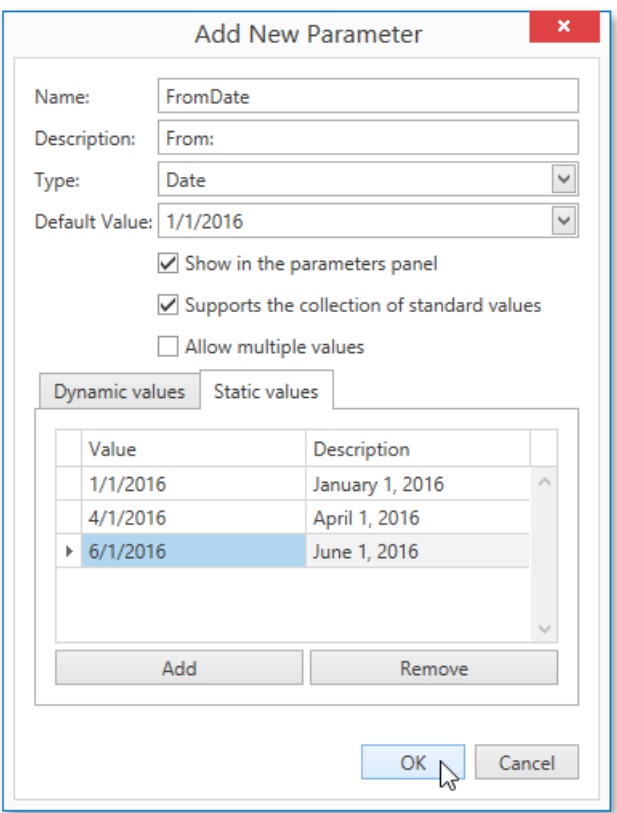

- 5. Then, repeat the previous steps to create the second parameter, so that every time your report is previewed, you will be asked to specify two dates.
- 6. Next, use parameters to filter your report's data. Select report, and in the [Properties](#page-1203-0) Panel, click the ellipsis button for the Filter String property. Then, in the invoked Filter String Editor, construct an expression where a data field is compared with the created parameters. To access parameters, click the icon on the right until it turns into a question mark.

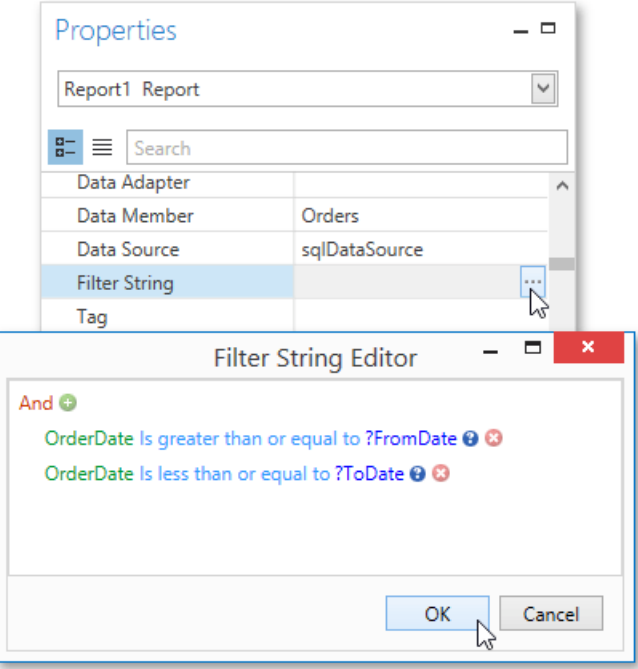

The Parametrized report is now ready. Switch to the Print [Preview](#page-1261-0) tab, define the required values in the Parameters panel and click **Submit**.

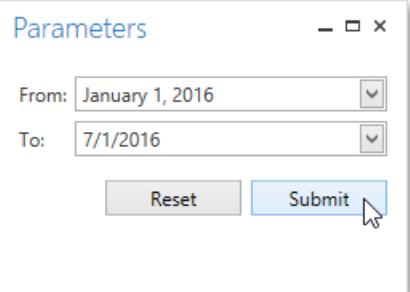

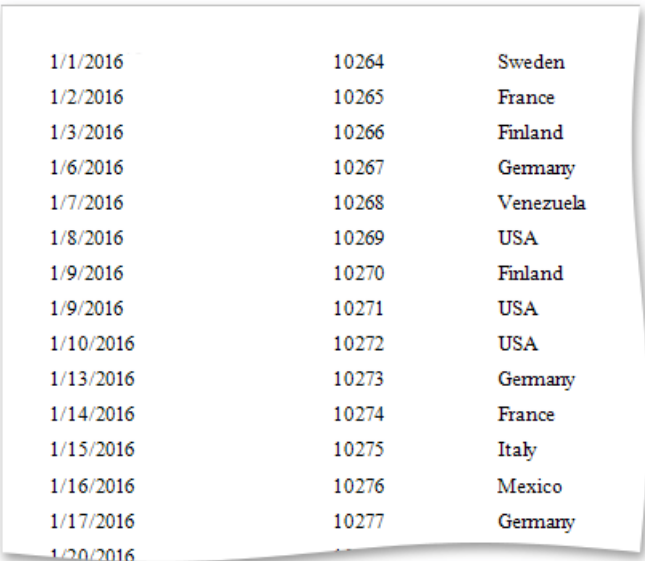

# Chart with Static Series

This document describes how to create a report with a [Chart](#page-1187-0) control bound to data, so that a particular series has its own data source, and other settings. To simplify the example, both series obtain their data from the same data source. However, different data sources can be used for different series, if necessary.

This example describes how to construct a chart of products and their prices for a chosen category.

To adjust a Chart by manually creating its series, do the following.

- 1. Create a new blank report.
- 2. Drop the [Chart](#page-1187-0) control from the [Toolbox](#page-1196-0) onto the report's [Detail](#page-1190-0) band.

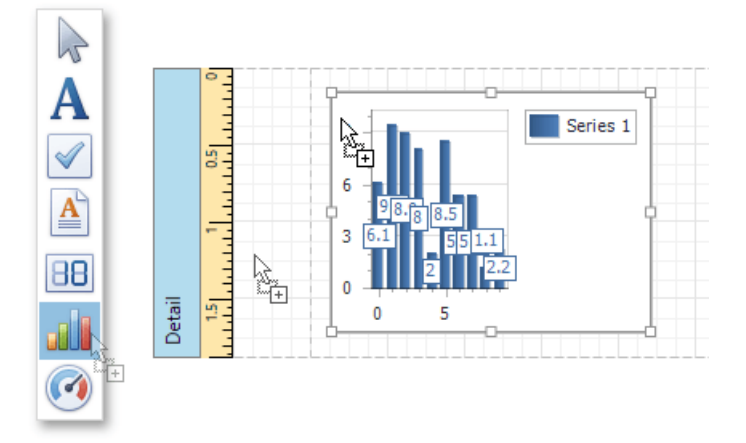

After you drop the Chart, the Chart Designer is automatically invoked. At this step, click Cancel to close the Designer, it will be used later.

3. To bind the Chart to a data source, right-click it and select Edit... in the context menu. Then, in the invoked dialog, expand the **Data Source** drop-down and click **Add New**.

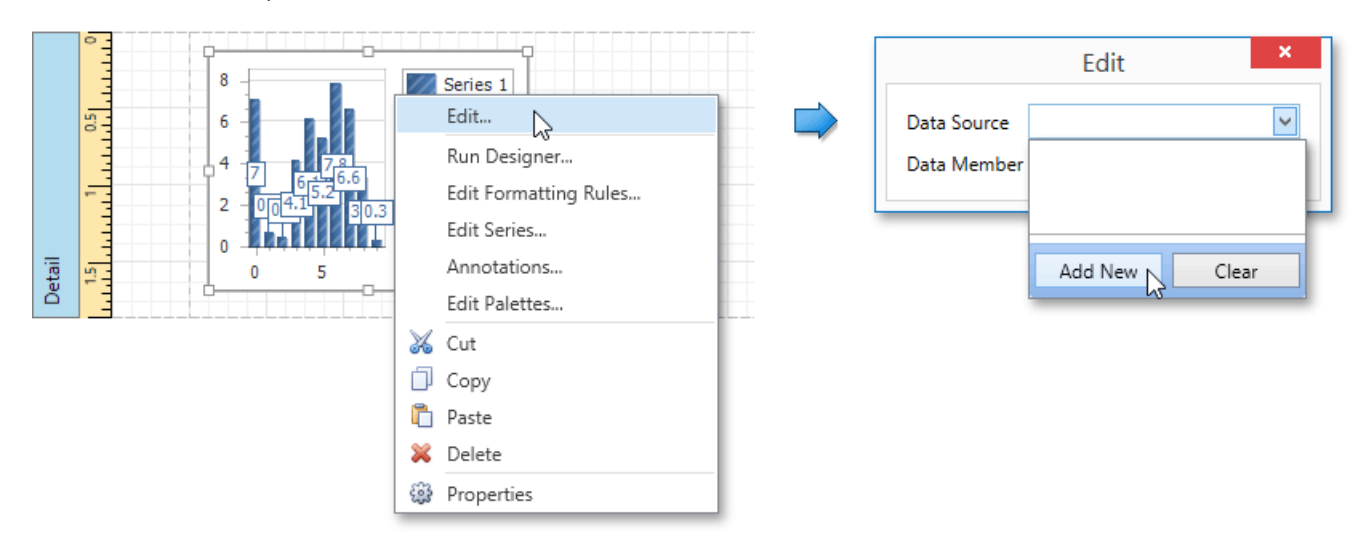

The invoked Data Source Wizard will guide you through the process of assigning a data source to the Chart. For detailed instructions on the Wizard's steps, refer to [Binding](#page-1102-0) a Report to Data, as this process is similar.

After the data sourceis created, it is assigned to the Chart's **Data Source** property. Its **Data Member** property defines from which table or view of your data source the Chart obtains its data.

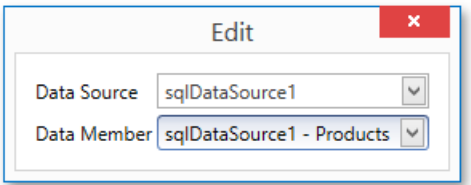

#### **D** Note

Since you have placed the Chart in the Detail band, the report's **Data Source** property should not be set. Otherwise, the Chart will be repeated at the preview as many times as there are records in the data source.

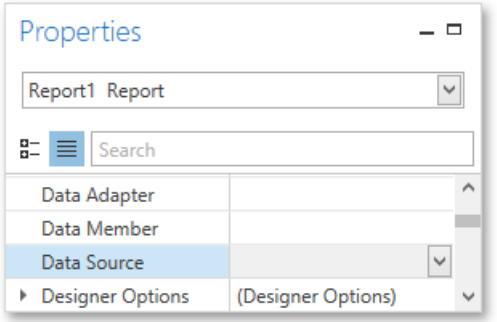

4. Once again, right-click the Chart and select **Run Designer...** in the context menu.

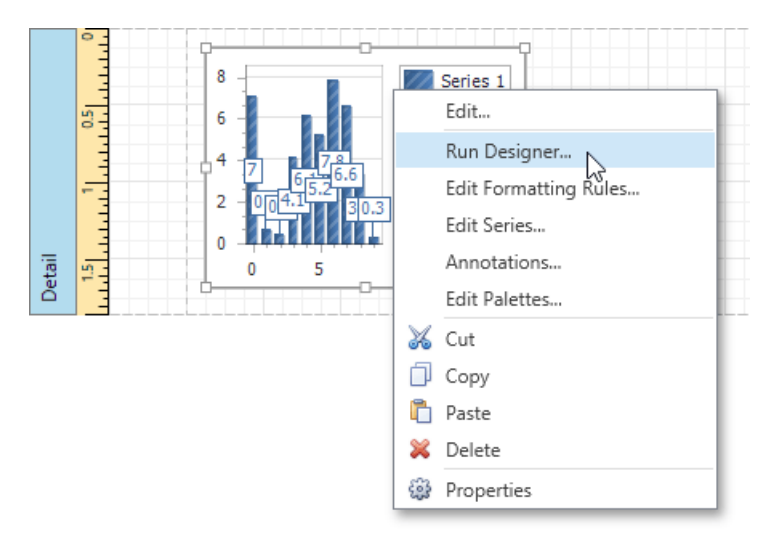

5. Theinvoked **Chart Designer**already contains oneseries of the **Bar** view type.To populatetheseries with points, select it in the tree and switch to the **Data** tab at the right of the designer's window. Choose an existing data source in the dedicated drop-down list.Then, drag-and-drop therequired data fields to the **Argument**and **Value** cells to definethecoordinates for series points.
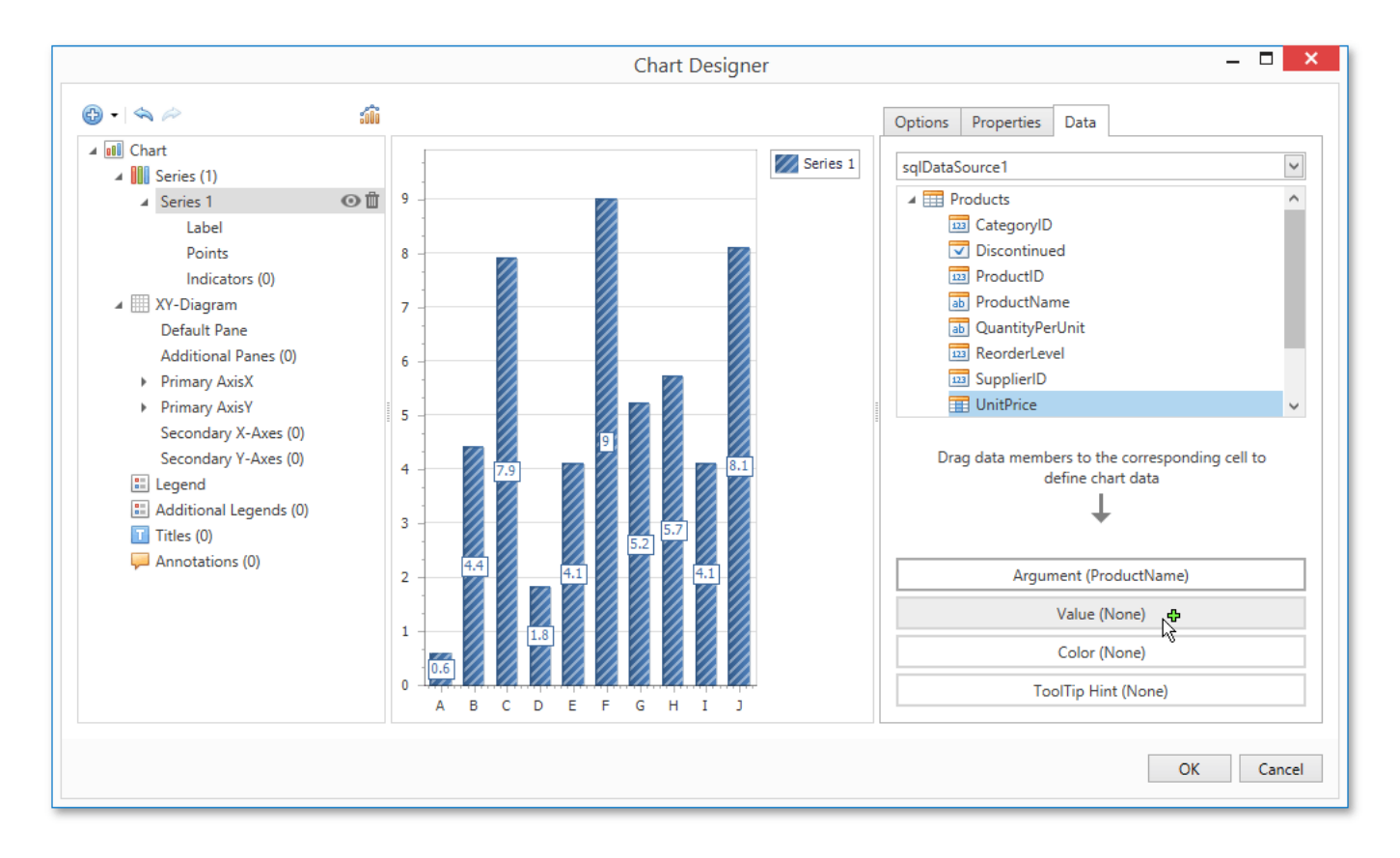

6. Go to the **Properties** tab to seethat the **Argument Data Member**and **Value Data Members** settings areautomatically assigned to the corresponding fields.

In addition, you can filter the series data. To do this, click the ellipsis button for the **Data Filters** property, and in the invoked dialog, create and adjust the filtering criteria.

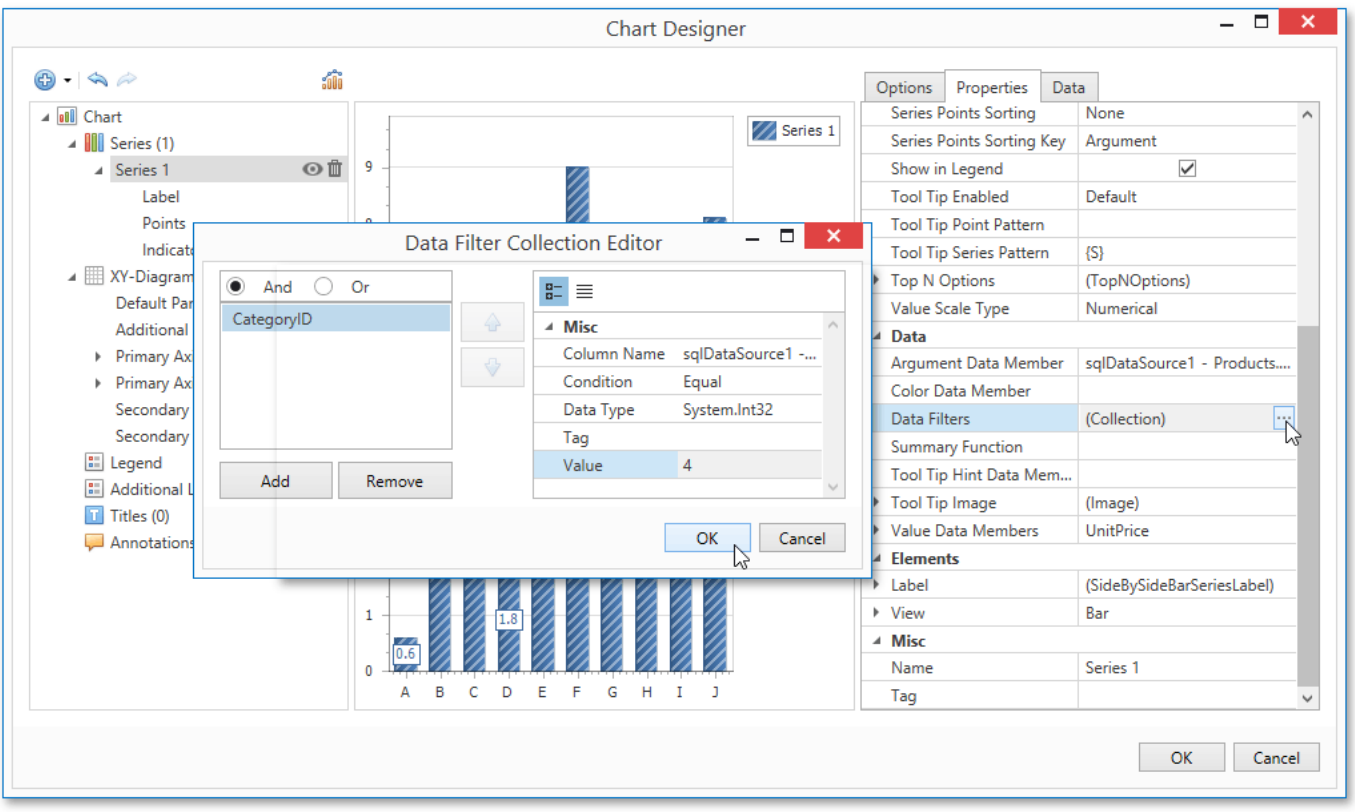

To save the changes and quit the dialog, click **Close.** 

7. Create one more series with the same settings, but select the **Point** view type. To do this, locate the **Series** element in the chart elements tree and click the plus button. In the invoked list of series types, select the required type.

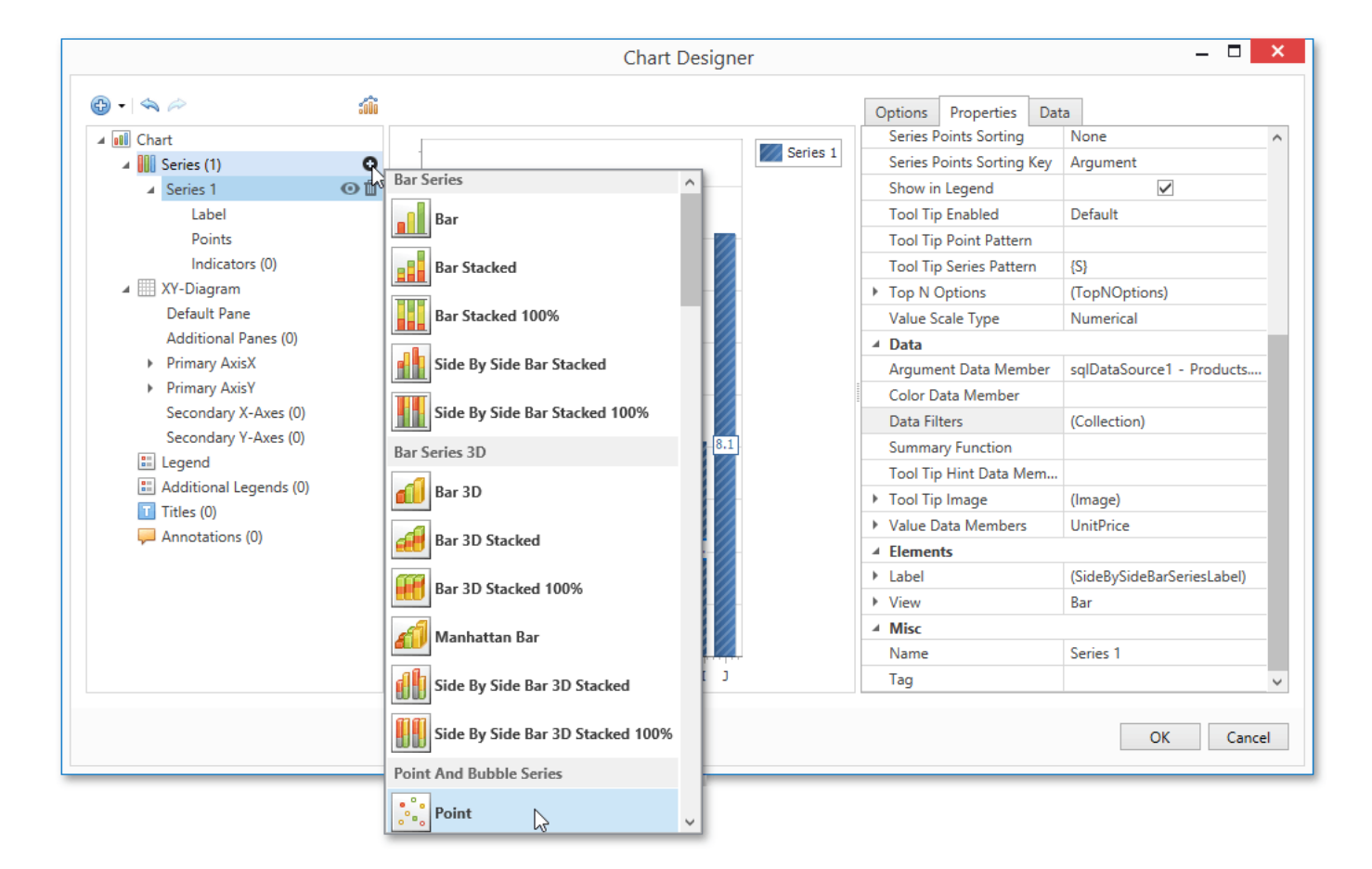

- 8. Finally, to improve your Chart's appearance, you can make the following adjustments.
	- o Remove the Chart's legend as it shows the same data for both series. To do this, select the Legend in the chart elements tree,and in the **Options** tab, set the **Visibility** property to **No**.
	- The point labels for **Series 1** are unnecessary, so select the**Label** node under this series and disablethe**Labels Visibility** check box.
	- Rotatethe X-axis labels for better readability.To do this, select the **Axis X** item,and in the **Properties** tab,adjust settings for labels using the**Label** property.For instance, set the **Angle** property to **20** and the **Antialiasing** property to **Yes**.

If required, it is possible to customize many other properties for the Chart, which are not described here.

The chart is now ready. Switch to the Print [Preview](#page-1261-0) and view the result.

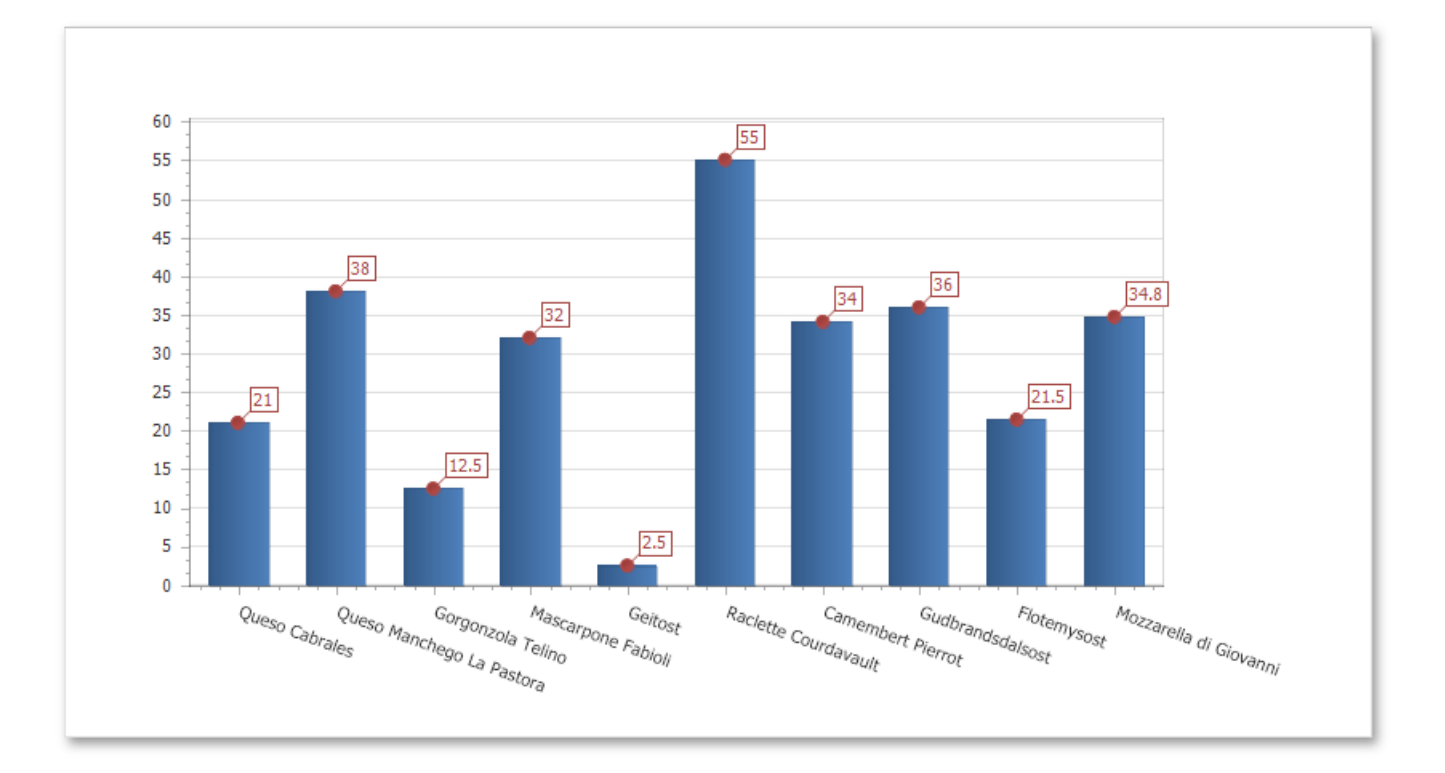

## Chart with Dynamic Series

This document describes how to create a report with a [Chart](#page-1187-0) control bound to data, so that all series are auto-created based on a common template, which specifies universal options for all series. This is possible when data for all series (their names, along with point arguments and values) is stored in the same data table.

Note that in this scenario, the view type and certain other settings will be the same for all series.

To adjust a Chart with automatically created series, do the following.

- 1. Create a new empty report.
- 2. Drop the [Chart](#page-1187-0) control from the [Toolbox](#page-1196-0) onto the report's [Detail](#page-1190-0) band.

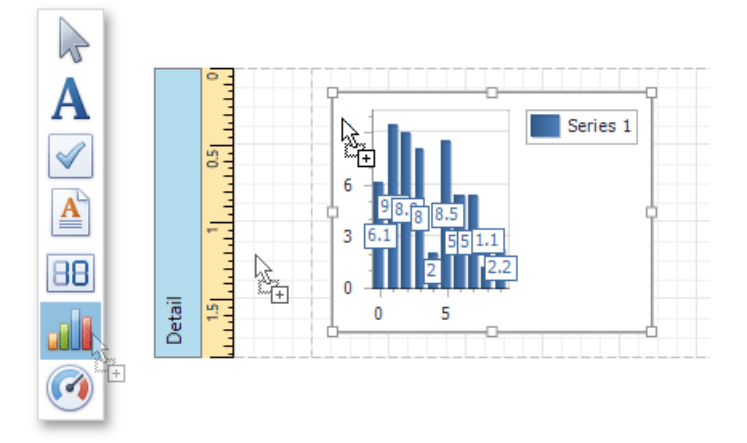

After you drop the Chart, the Chart Designer is automatically invoked. At this step, click Cancel to close the Designer, it will be used later.

3. To bind the Chart to a data source, right-click it and select Edit... in the context menu. Then, in the invoked dialog, expand the **Data Source** drop-down and click **Add New**.

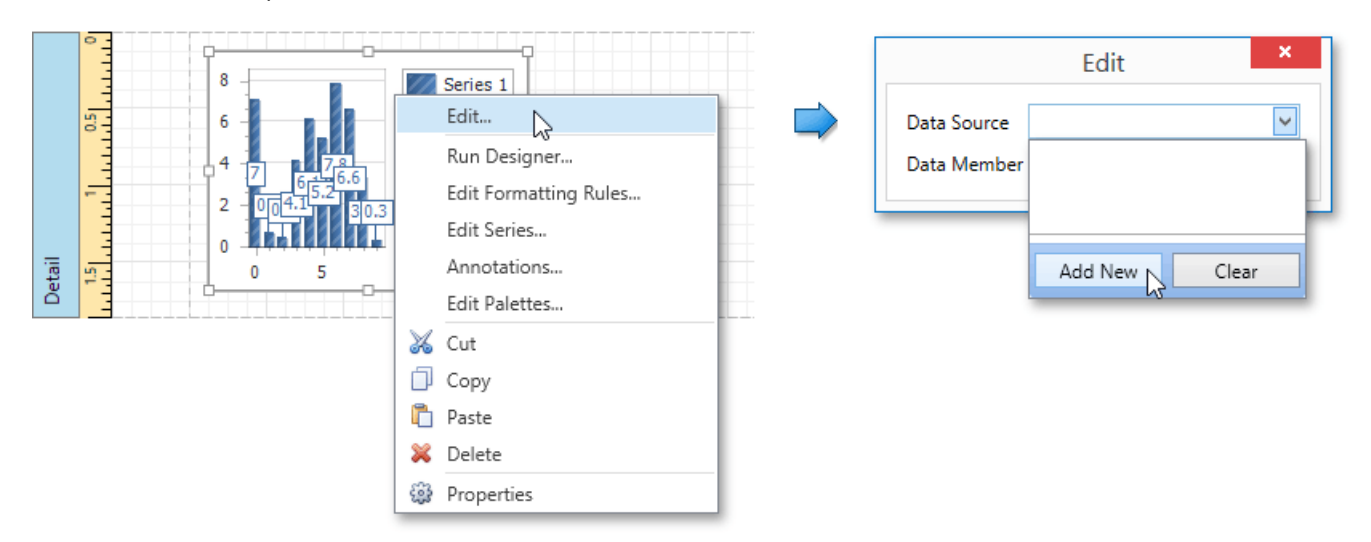

The invoked Data Source Wizard will guide you through the process of assigning a data source to the Chart. For detailed instructions on the Wizard's steps, refer to [Binding](#page-1102-0) a Report to Data, as this process is similar.

After the data sourceis created, it is assigned to the Chart's **Data Source** property. Its **Data Member** property defines from which table or view of your data source the Chart obtains its data.

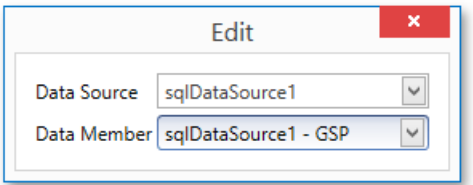

#### **O** Note

Since you have placed a Chart in the Detail band, the report's **Data Source** property should not be set. Otherwise, the Chart will be repeated at the preview as many times as there are records in the data source.

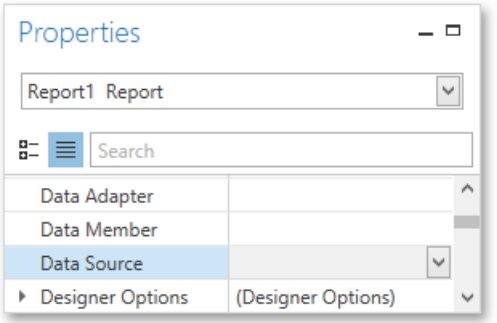

4. Once again, right-click the Chart and select **Run Designer...** in the context menu.

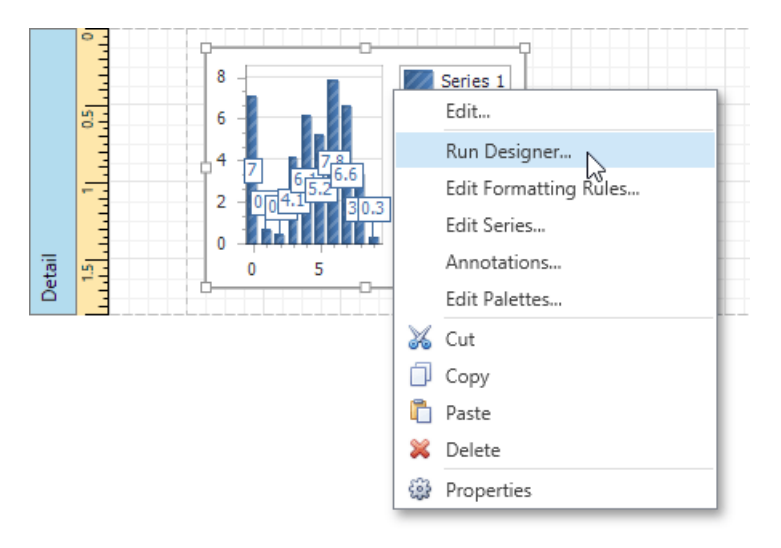

5. When thechart is added to thereport,a new static series is created automatically. In theinvoked **Chart Designer**, remove this series by clicking the corresponding button.

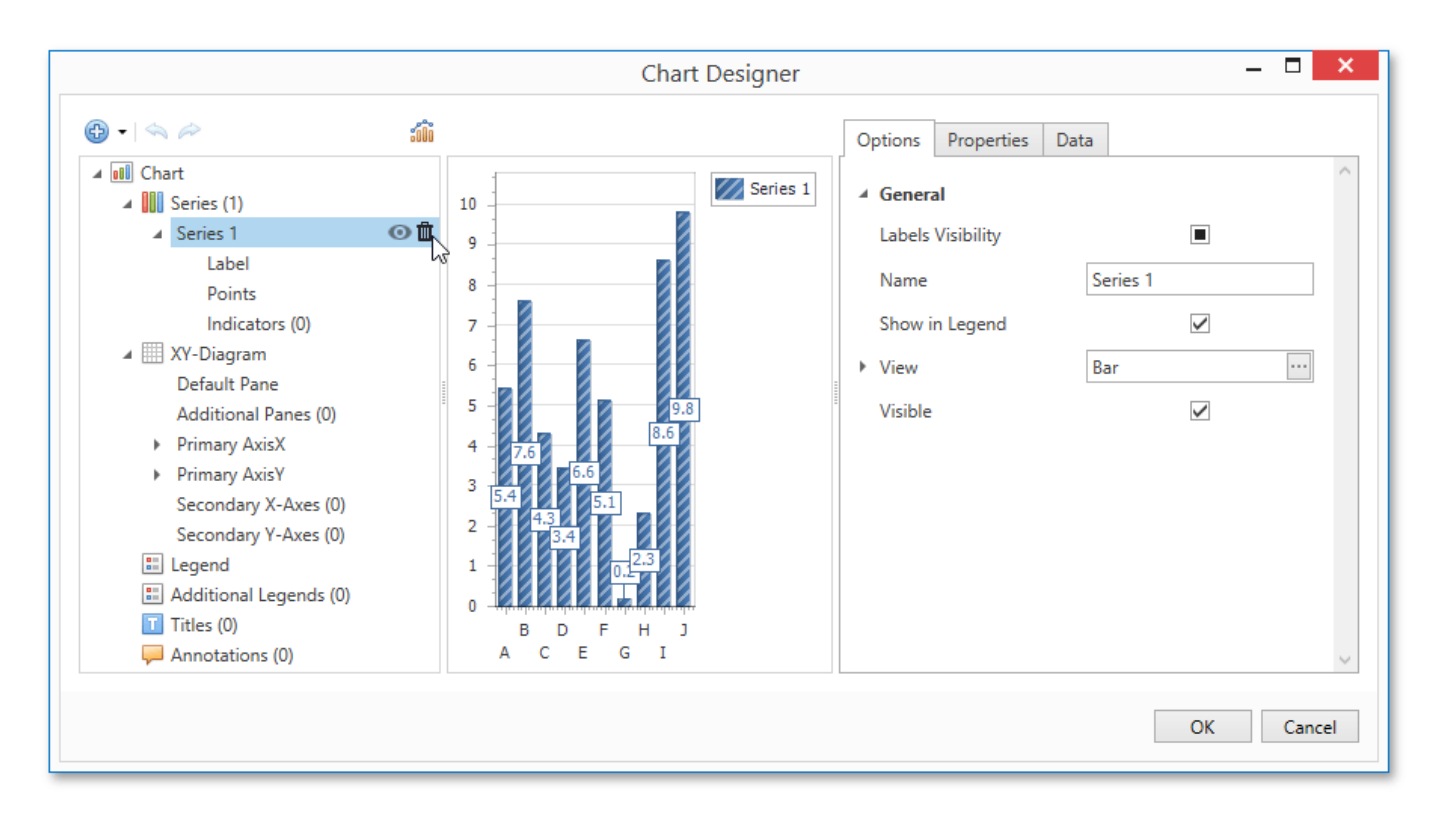

6. Then, go to the Data tab at the right of the Designer's window. Choose an existing data source in the dedicated drop-down list and drag-and-drop the required data fields to the corresponding cells.

The **Series** cell specifies the data field, which should provide data for the series names, so that a new series is created for each record in that data field. Use the **Argument** and Value cells to define from where data for point arguments and values is obtained.

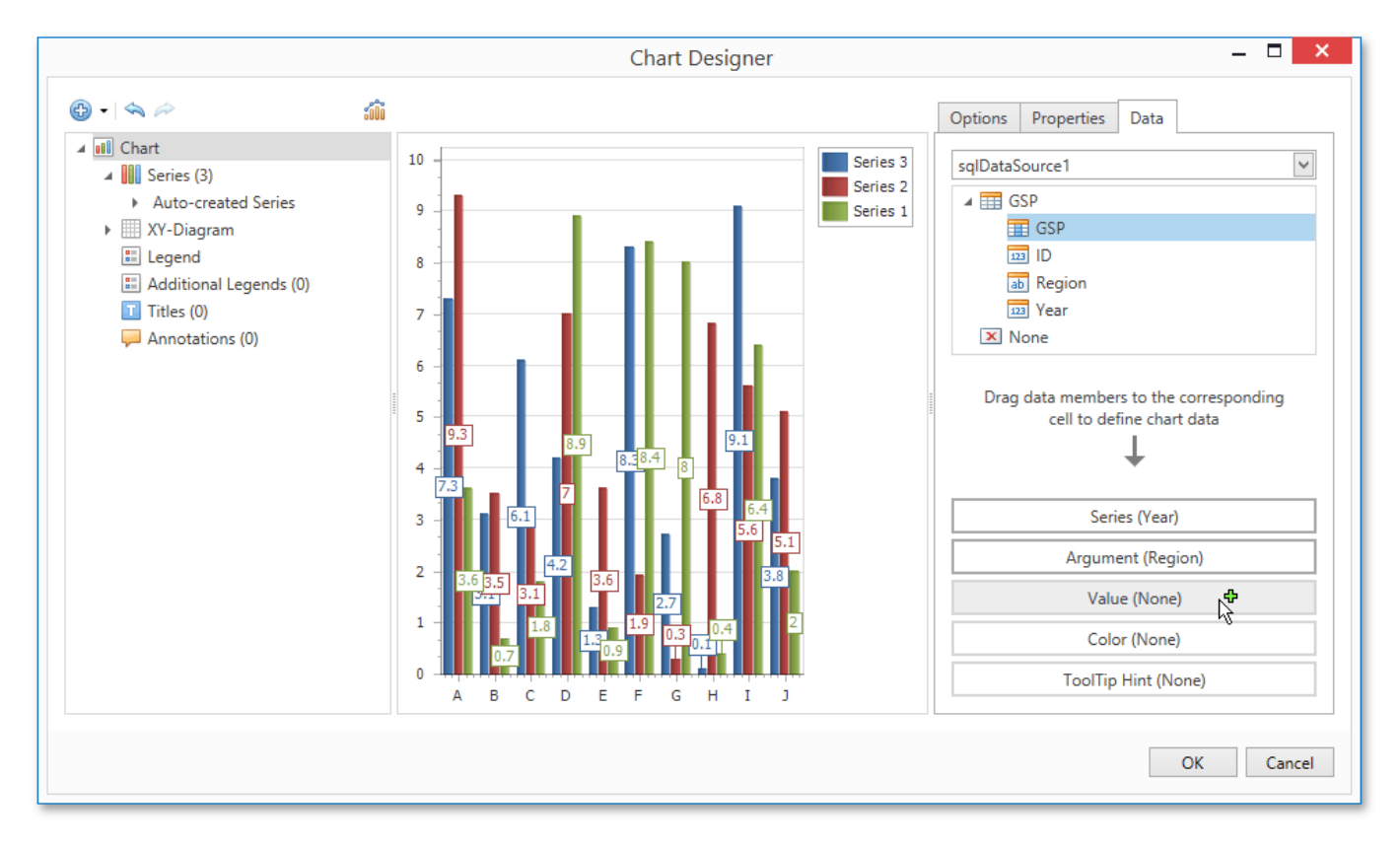

7. Switch to the **Properties** tab and expand the **Series Template** option. As you can see, the **Argument Data Member**and Value Data Members properties have been automatically assigned to the corresponding data fields. Make sure that the Argument Scale Type and Value Scale Type properties are set to appropriate values.

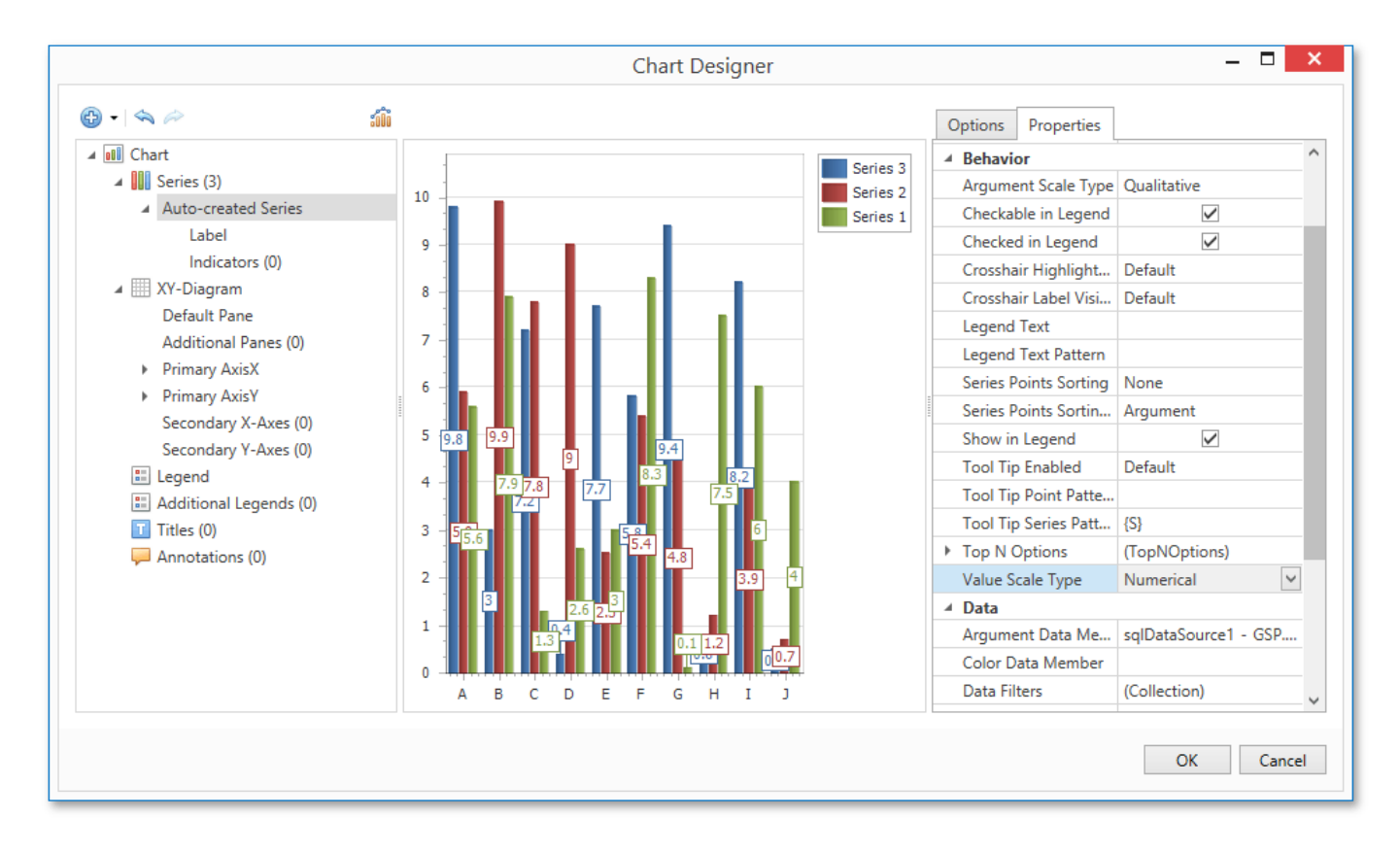

8. At this point, the chart's data options are completely defined, so in this step, certain additional customization capabilities are described.

#### **Adjust the Series Name Template**

By default, the name for every auto-created series is obtained directly from an appropriate data field in the bound data source. However, you can add some text to the beginning or to the end of every series name using the Chart's **Series Name Template** property.For instance, set the **Begin Text** property to "GSP in ".

#### **Customize Series Labels**

To avoid the overlapping of series labels, expand the Chart's **Series Template** property and set the Labels Visibility property to **No**.

If required, it is possible to customize many other properties for the Chart, which are not described here.

The chart is now ready. Switch to the Print [Preview](#page-1261-0) tab and view the result.

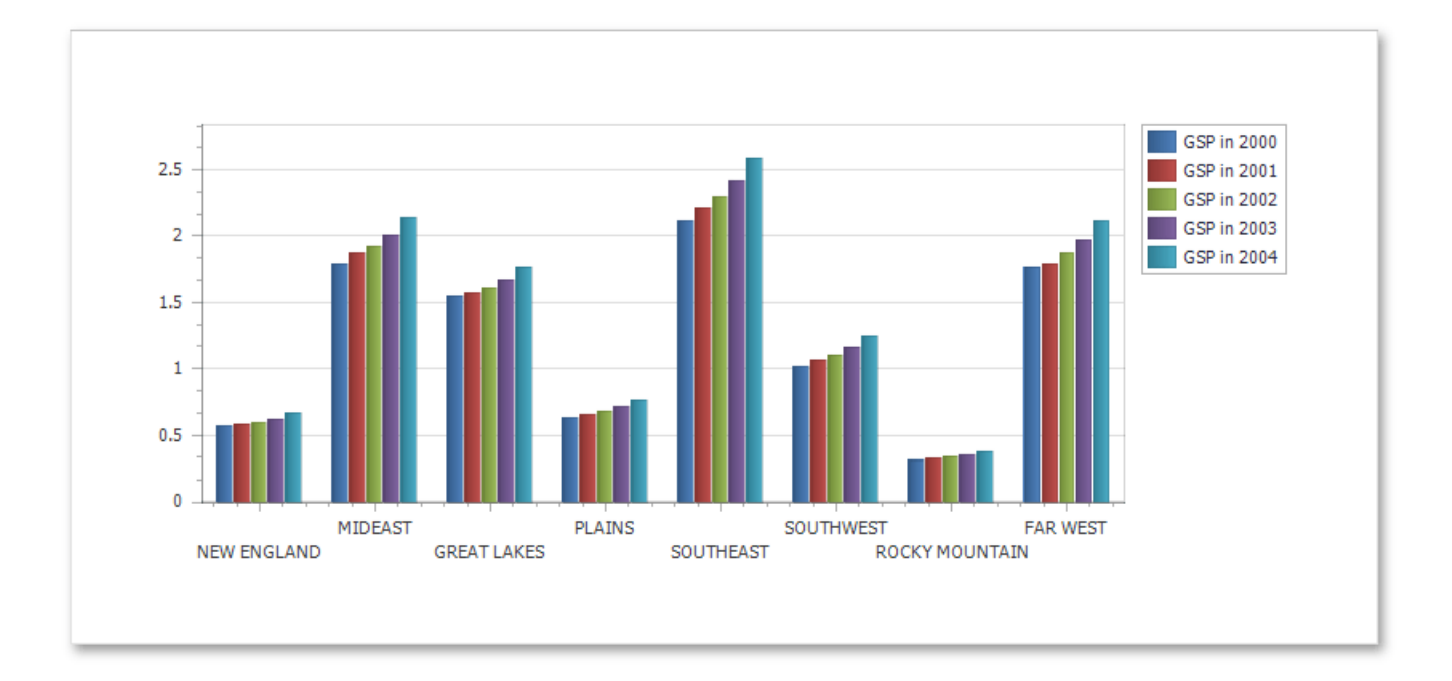

## Creating Reports

With the **Report Designer**, you can edit existing reports, as well as create your own reports from scratch. The following sections contain tutorials providing step-by-step instructions on both basicand advanced report customization.

• Basic [Operations](#page-1089-0)

The topics in this section cover the basics of working with reports in the Report Designer.

**•** [Providing](#page-1101-0) Data

The documents in this section describe how to connect reports to various kinds of data sources and provide data to report elements.

• [Shaping](#page-1136-0) Data

The topics in this section detail various data shaping tasks that you can perform with your reports.

**• Appearance [Customization](#page-1149-0)** 

The topics in this section describe how to customize the appearance of a report or any of its elements using specific appearance options, visual styles and conditional formatting.

• Report Navigation and [Interactivity](#page-1164-0)

The tutorials in this section cover the navigation-related features of the Report Designer.

• Adding Details about a Report

The documents in this section describe how to add technical information about a report to a generated document.

• [Scripting](#page-1183-0)

This topic provides basic information about scripting and contains an example of using scripts to customizea report.

# <span id="page-1089-0"></span>Basic Operations

The topics in this section cover the basics of working with reports in the Report Designer.

This section consists of the following topics.

- Create a New Report
- Change [Measurement](#page-1091-0) Units of a Report
- Create and Delete Report Elements
- Adjust the Layout of Report Elements
- **•** Control [Positioning](#page-1096-0)
- Adjust Page Layout Settings
- Back Up the [Report](#page-1100-0) Layout

### <span id="page-1090-0"></span>Create a New Report

This topic explains how to create a new report in the Report Designer.

To create a new report, do one of the following depending on the Report Designer's View.

• In the Classic View, click the **New** button in the [Toolbar](#page-1193-0).

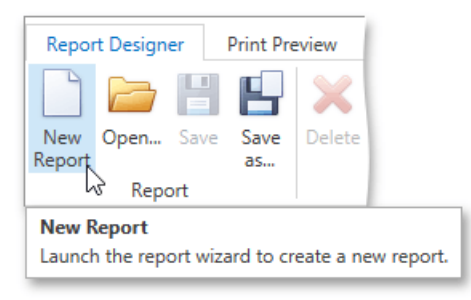

• In the Browser View, click the plus button located inside the tab panel next to report headers.

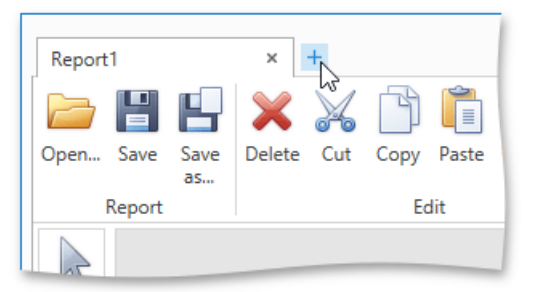

As a result, the Report [Wizard](#page-1217-0) is automatically invoked allowing you to create the required report based on built-in templates.

## <span id="page-1091-0"></span>Change Measurement Units of a Report

For your report,you can chooseits global **Measure Units**, which can be **Hundredths of an Inch**, **Tenths of a Millimeter** or **Pixels**.

To specify the **Measure Unit** property, do one of thefollowing.

• Right-click the report and select **Edit...** in the context menu. In the invoked dialog, set this property to the required value.

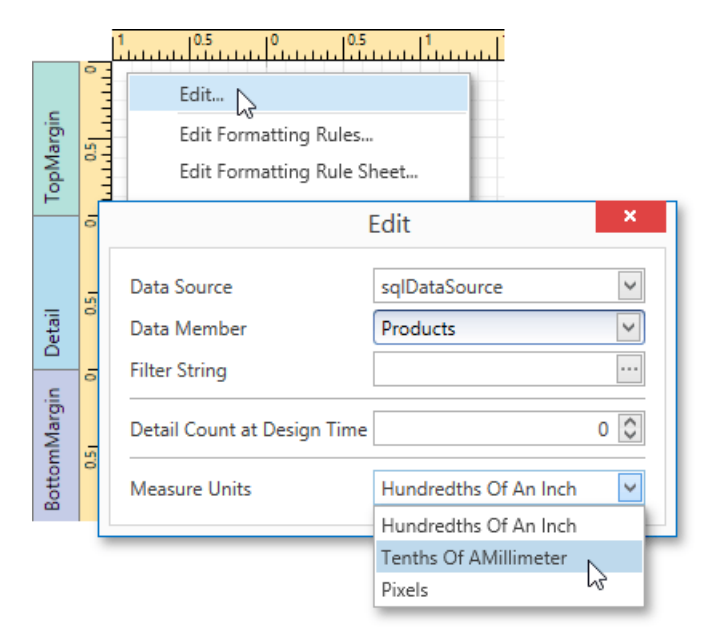

• Select the report and switch to the [Properties](#page-1203-0) Panel. Expand the **Measure Units** drop-down and select the required value.

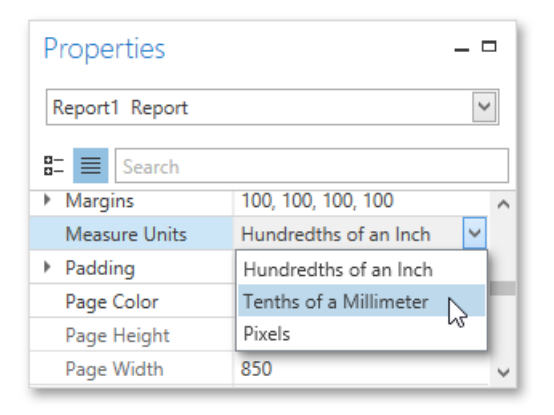

This defines the basic measurement unit for all the unit-related options of a report and its [bands](#page-1190-0) and [controls](#page-1187-0) (such as location, size, border width, etc.) as well as the measurement unit of the report's [Snap](#page-1096-0) Grid.

### <span id="page-1092-0"></span>Create and Delete Report Elements

This document describes how to add and delete report [controls](#page-1187-0) and [bands](#page-1190-0) in the Report Designer.

The topic consists of the following sections.

- [Creating](#page-1092-0) Report Controls
- [Creating](#page-1092-0) Report Bands
- Deleting [Controls](#page-1092-0) and Bands

### **Creating Report Controls**

All available controls are listed in the Control [Toolbox](#page-1196-0). To add a control to the currently opened report, you can drag and drop it onto an appropriate [report](#page-1190-0) band.

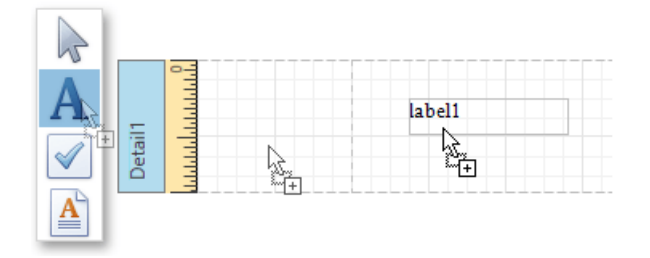

Report controls of appropriate types are created automatically, after you drag items from the [Field](#page-1198-0) List and drop them onto the report [surface](#page-1205-0).

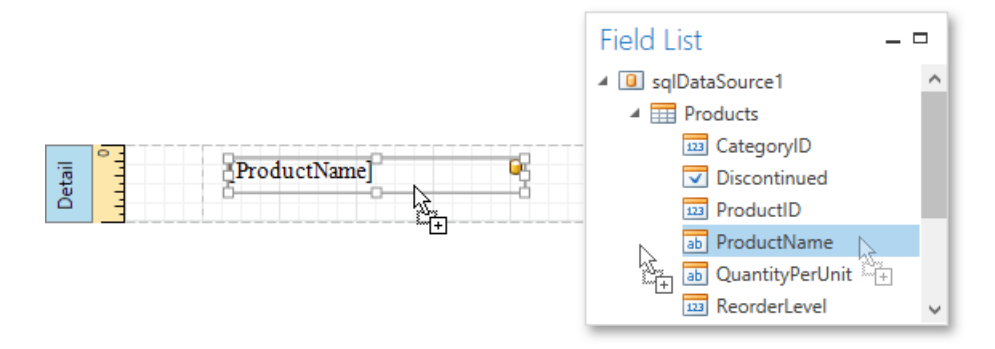

#### **Creating Report Bands**

To add a new band of a particular type, use the context menu of the report or bands. Right-click a report on the design [surface](#page-1205-0) or in the Report Explorer, and select a band to be inserted in the report.

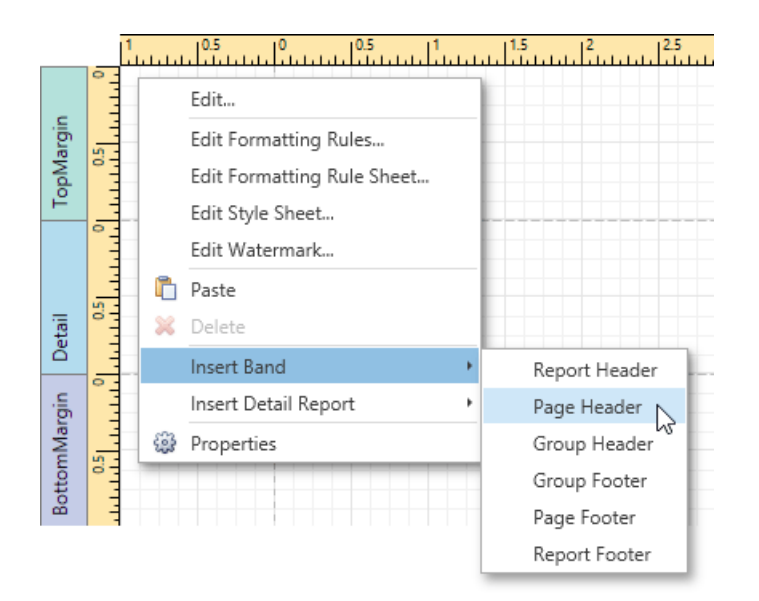

### **Deleting Controls and Bands**

To delete a report control or band, select it on the design [surface](#page-1205-0) or Report Explorer, and then do one of the following.

- Press the DELETE key.
- Right-click the report element, and in the invoked context menu, select Delete.

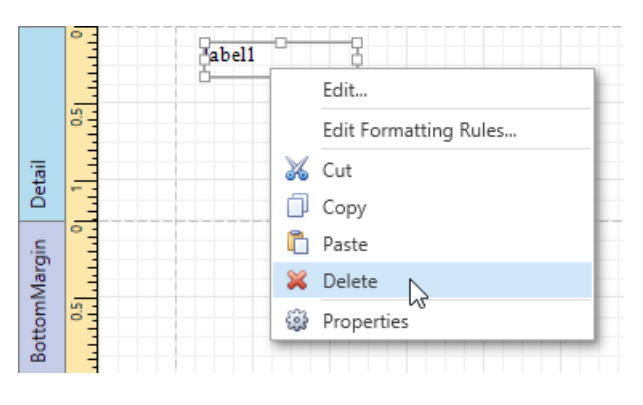

**•** Click the **Delete** button on the [Toolbar](#page-1193-0).

Note that certain elements cannot be deleted (such as the Detail band).

## <span id="page-1094-0"></span>Adjust the Layout of Report Elements

This document describes how to customize the report elements layout and consists of the following sections.

- Selecting Report Elements
- Moving Report Elements
- Resizing Report Elements

### **Selecting Report Elements**

To select a report [control](#page-1187-0) or [band](#page-1190-0), click it. To select the next element in the tab order, press TAB. To select the previous element in the tab order, click SHIFT  $+$  TAB.

To select multiple elements, do one of the following.

- Click report elements while holding down the CTRL or SHIFT key.
- Click on a blank space and drag the mouse to create a selection frame. When the mouse button is released, all controls within the selection frame's boundaries will be selected. In this case, the previous selection is cleared.

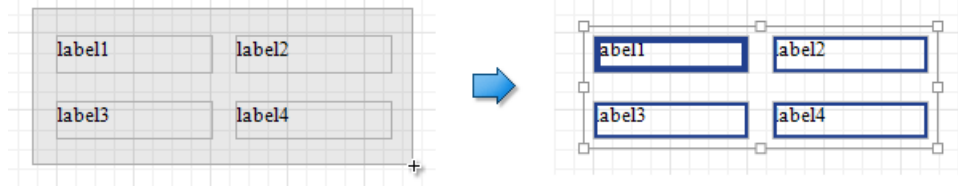

#### **Moving Report Elements**

To move a report control, select it and drag to the new location. To move it using the keyboard, press the arrow keys.

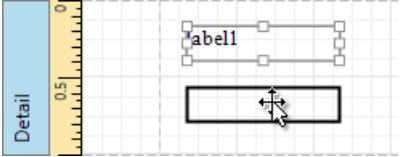

You can also move multiple selected report controls in the same way as individual controls.

Thereport controls can be precisely aligned to each other using the **Snap Gird** and/or **Snap Lines**.For details on this, refer to Control [Positioning](#page-1096-0) .

#### **Resizing Report Elements**

To resize a control using the mouse, select it and then drag a rectangle drawn on its edge or corner.

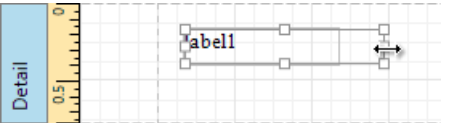

You can also select multiple controls and resize them in the same way as individual controls.

To resize a report band, drag its bottom border.

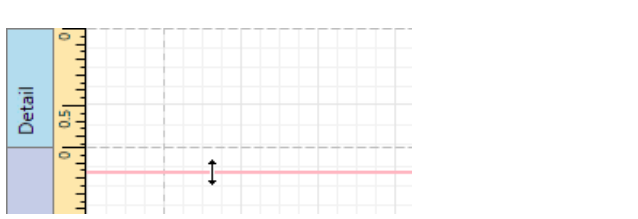

## <span id="page-1096-0"></span>Control Positioning

This document describes how to easily construct professionally looking reports by precisely aligning their [elements](#page-1187-0) to each other. These are useful when creating new reports from scratch or when fixing cluttered report layouts with dozens of randomly scattered controls.

To select an appropriate alignment mode for report elements, use a report's **Snapping Mode**.

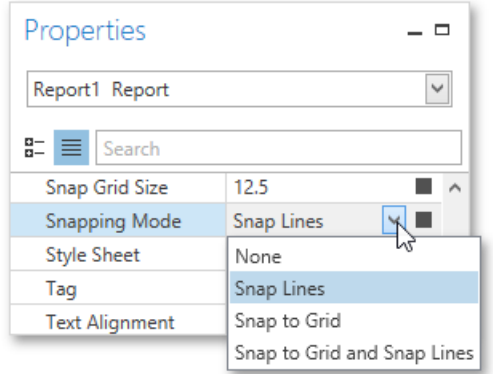

### **Snap Grid**

When a report is being edited in the Report Designer, it is lined up by the snap grid. This helps to establish the distance between report elements and align them to each other.

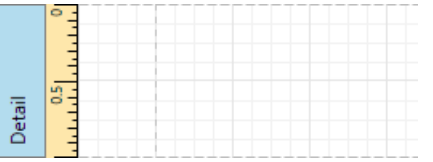

In the **Snap to Grid** mode, a report control that is being relocated using the mouse or the ARROW keys is automatically aligned with the nearest grid cell. When resizing the report control, its size is discretely changed by one grid cell. You can temporarily ignore snapping to the grid when moving and resizing controls. For this, hold down the CTRL key when using the mouse and the ALT key when using the keyboard.

You can select whether thesnap grid should be drawn over a report surface by setting the **Draw the Grid** option in the [Properties](#page-1203-0) Panel.

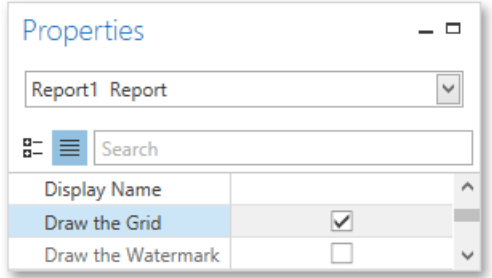

You also can adjust the **Snap Grid Size**, which is measured in the [measurement](#page-1091-0) units set for your report.

#### **Snap Lines**

If the **Snap Lines** mode is selected, report elements are aligned using snap lines. These are special guide lines, which appear around the report control that is being moved or resized and indicate this control's bounds and the distance to other report elements (controls and bands).

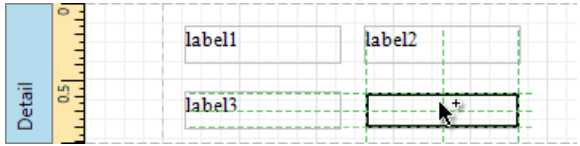

To disable snapping using snap lines for controls being relocated or resized, additionally hold down the ALT key.

### **Snap Lines and Snap Grid**

The **Snap to Grid and Snap Lines** mode enables snapping to both the snap grid and snap lines.

### **No Snapping**

To disablesnapping in your report, set the **Snapping Mode** property to **None**. In this case, report controls are moved and resized by one measurement unit defined by the **Report Unit** property.

# <span id="page-1098-0"></span>Adjust Page Layout Settings

In the Report Designer, page settings of a report can be specified in one of two ways. The first approach forces the default printer settings to be used when the report is printed, while the other one enables you to alter page settings independently.

### **Using Settings of the Default Printer**

For the orientation, margins and paper size, you can specify a requirement that applies the corresponding printer settings instead of the report's. This may be useful when the report is printed in several places with different printers and printer settings. To do this, go to the [Properties](#page-1203-0) Panel, expand the **Using Settings of the Default Printer** property and enable required options.

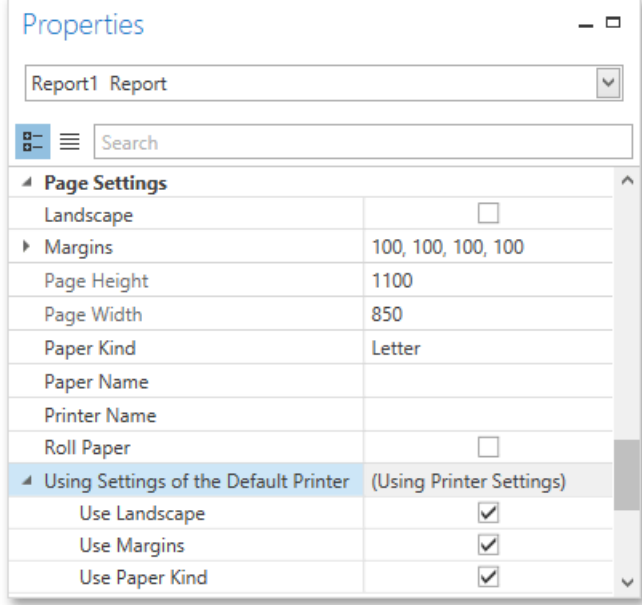

### **Specify the Report's Page Settings**

While designing the report, you can specify the page settings using the [Properties](#page-1203-0) Panel.

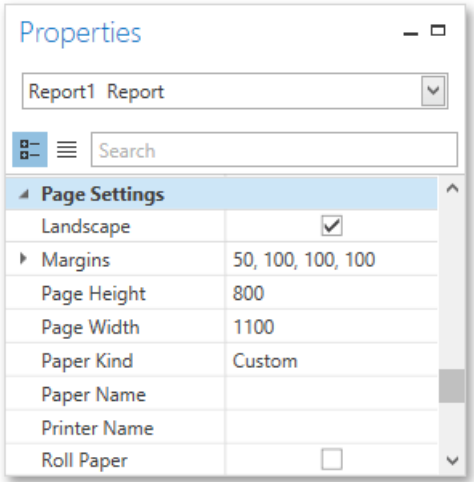

You can select one the predefined paper sizes or specify a custom paper size. To create your own paper size, set the **Paper Kind** property to **Custom**,and then specify the **Page Width** and **Page Height** properties. You can also usethe **Paper Name** property to select a custom paper that is used in the printer that the document is going to be printed on.

To modify page margins, specify the **Margins** property. The margin values are expressed in the report's [measurement](#page-1091-0) units. In addition,you can set the page orientation using the**Landscape** property and specify whether the document is supposed to be printed on roll paper.

You can also modify the paper size, orientation and margins in the **Page Setup** dialog, which can beinvoked by clicking the **Page**

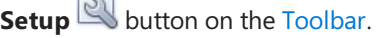

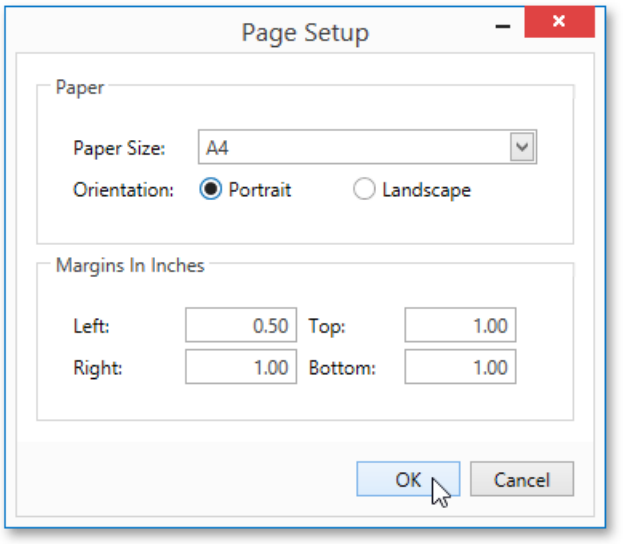

## <span id="page-1100-0"></span>Back Up the Report Layout

To guarantee that you will be able to revert your report to its original state, you can to create a backup copy. Then, you can apply changes without worrying that it will be hard to restore your report, in case something breaks.

• To save a copy of your report, click the **Save As** button in the [Toolbar](#page-1193-0).

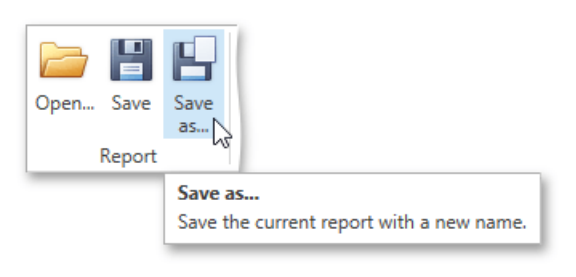

Then, in the invoked standard **Save** dialog, specify the folder and file name.

● To save the current layout of your report, click the **Save** button in the [Toolbar](#page-1193-0), or press CTRL+S. When you click this button for the report for the first time, it invokes the **Save** dialog, which allows you to specify where the report should be saved. The subsequent clicking of this button for the same report will silently save the report to the previously specified file.

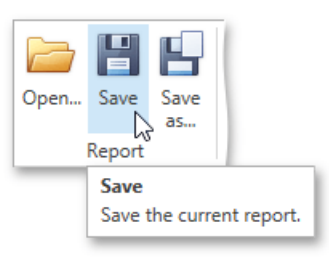

 $\bullet$  To load a previously saved report, click the **Open** button in the [Toolbar](#page-1193-0) or press CTRL+O. This invokes the standard **Open** dialog, which allows you to locate and open report files.

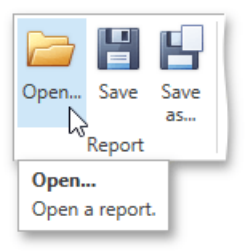

# <span id="page-1101-0"></span>Providing Data

The topics in this section describe the basic concepts of providing data for reports and their elements in the Report Designer.

- [Binding](#page-1102-0) a Report to Data
- **Binding Report [Controls](#page-1120-0) to Data**
- Using Mail [Merge](#page-1122-0)
- Report [Parameters](#page-1125-0)
- Query [Parameters](#page-1130-0)
- [Calculated](#page-1134-0) Fields

# <span id="page-1102-0"></span>Binding a Report to Data

The Report [Designer](#page-1048-0) is primarily designed to work with *data-aware reports*, meaning thata report obtains its general dynamic data from an external data source.

The documents in this section describe how to connect reports to various kinds of data sources.

- Bind a Report to a [Database](#page-1104-0)
- Bind a Report to an Entity Framework Data Source
- Bind a Report to an Object Data Source
- Bind a Report to an Excel Data Source

### Bind a Report to a Database

This document describes the steps required to connect a report to a database.

To bind a report to a database, do the following.

- 1. Create a new report.
- 2. Right-click the report and select **Edit...** in the context menu. In the invoked dialog, expand the **Data Source** drop-down and click the **Add New** button.

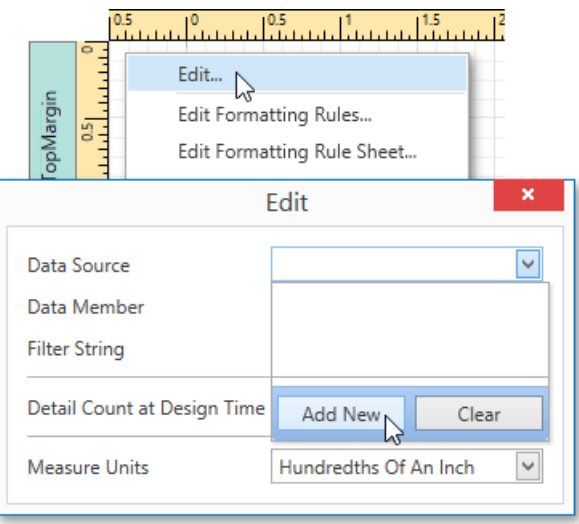

3. Thefirst page of theinvoked **Data Source Wizard** allows you to specify the data sourcetype.Select **Database** and click **Next** to proceed.

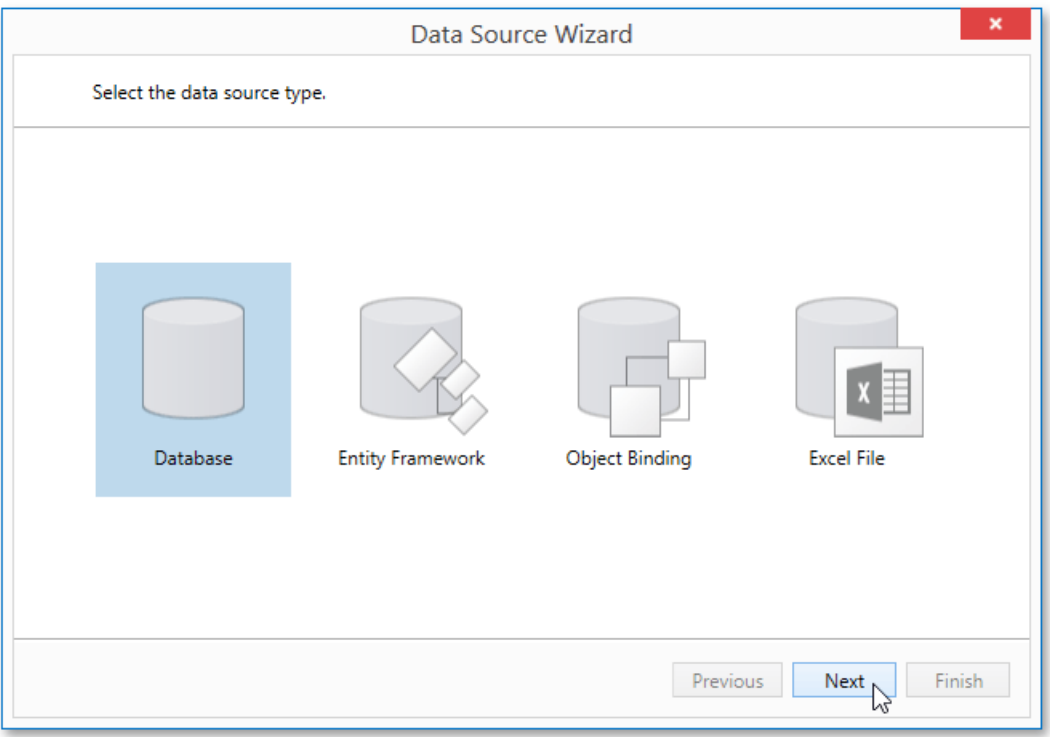

4. On the next page, specify the data connection to be used. If it is absent in thelist containing existing connections, select **No, I'd like to specify the connection parameters myself** and click **Next**.

<span id="page-1104-0"></span>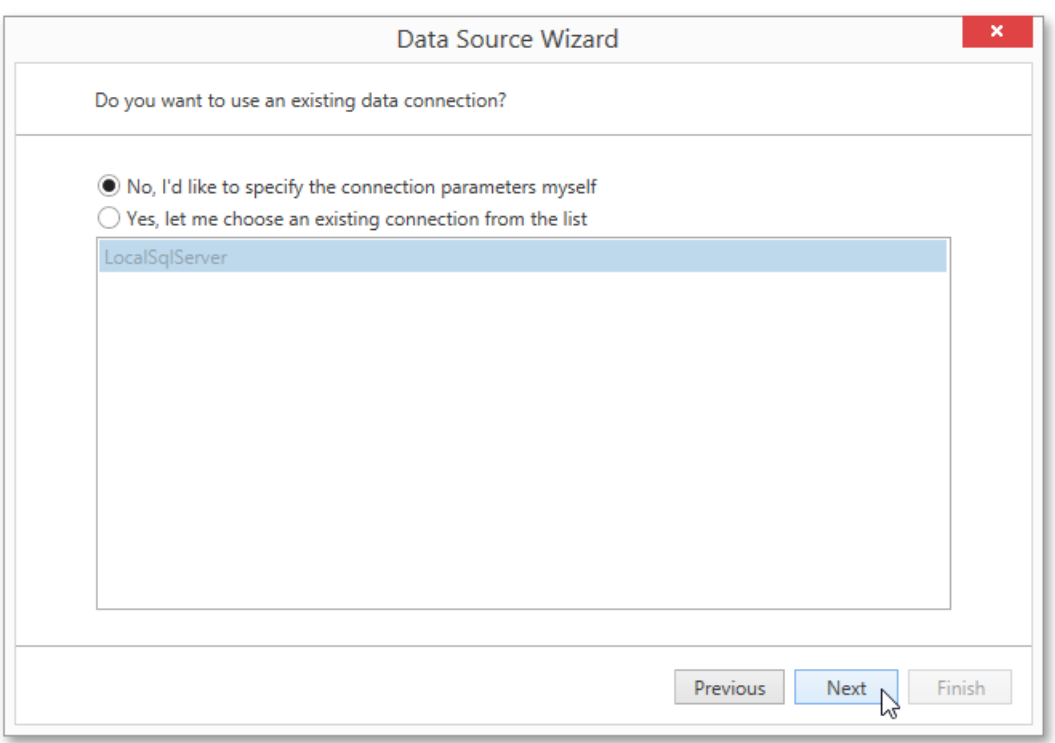

5. On the next wizard page, define a custom connection string, or select from the supported data source types. Depending on the data provider selected, it may be necessary to specify additional connection options (such as authentication type and database name) on this page.

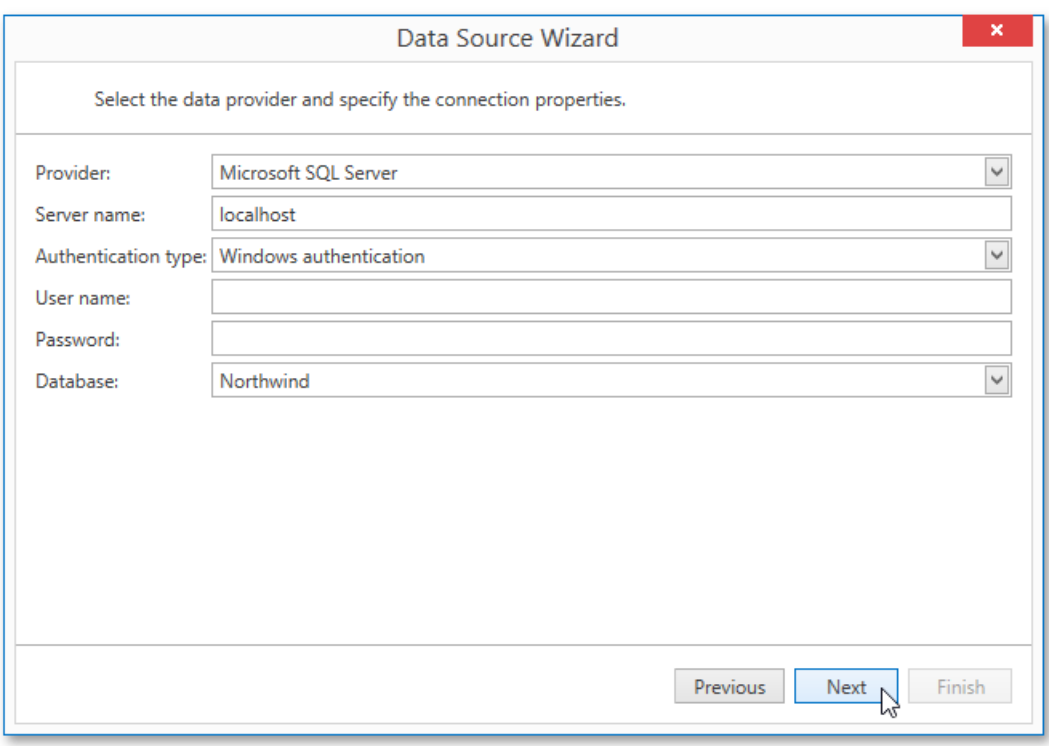

Click **Next** to proceed.

6. If server authentication is required for the selected database type, the next page will prompt you to specify whether or not you want to save the user credentials along with the connection string.

Select the required option and click **Next**.

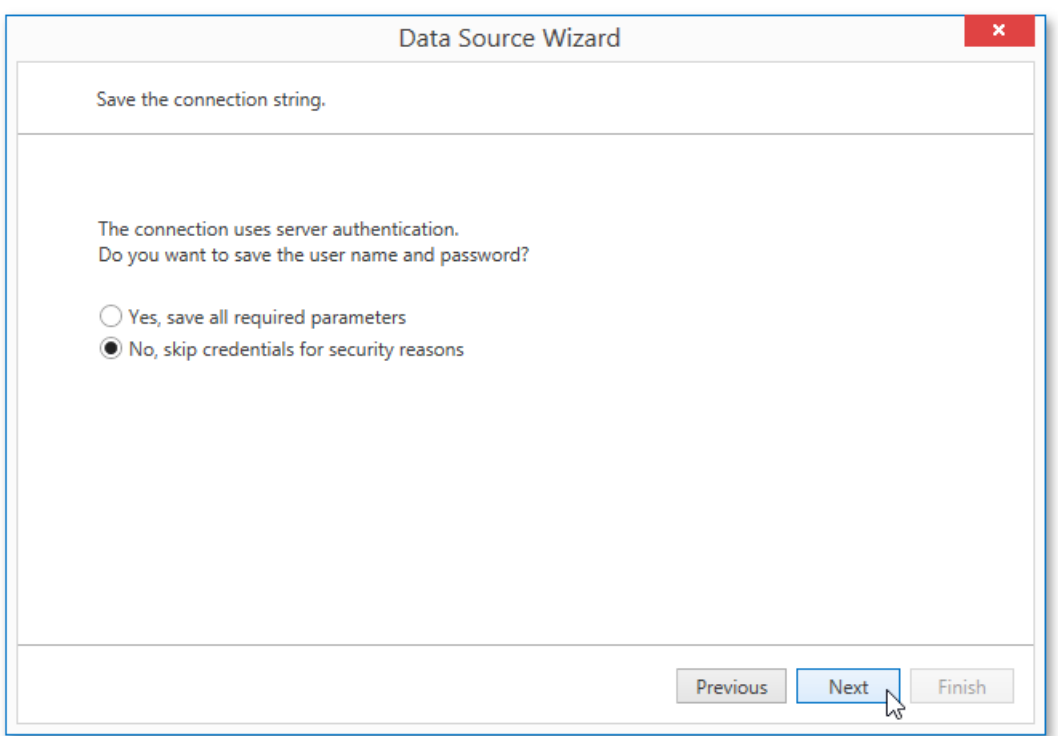

7. On the next page, you can construct an SQL query to obtain data from the database, or select a stored procedure.

To construct an SQL query, click **Run Query Builder...** 

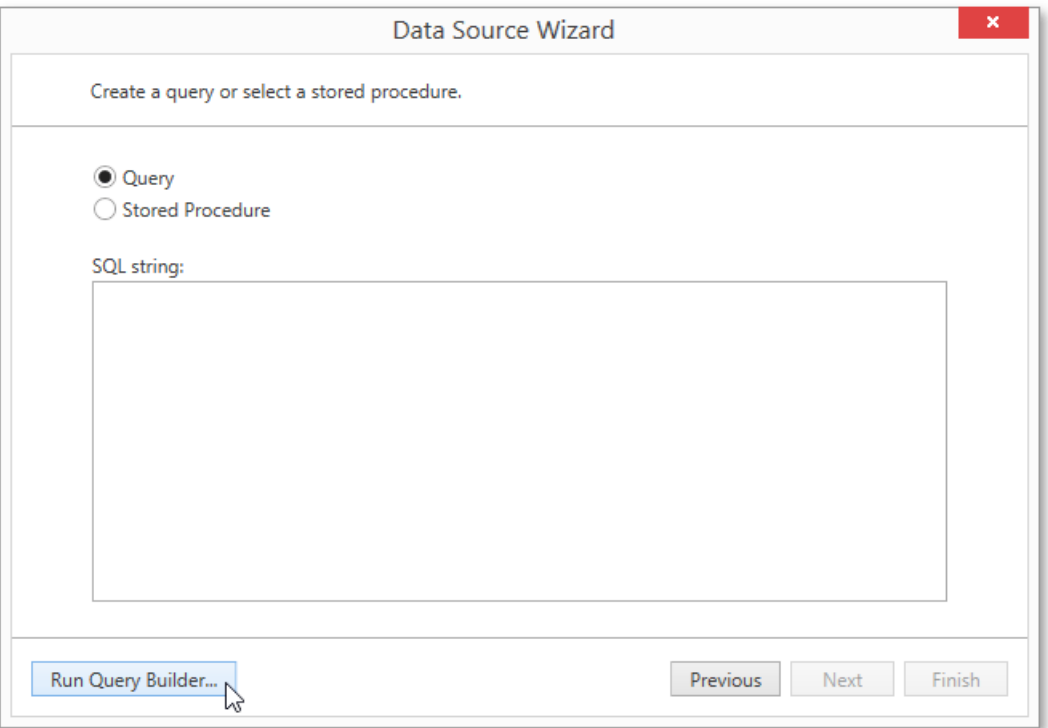

8. In the invoked Query [Builder](#page-1212-0) window, select an item from the list of available tables on the left and drop it onto the list of data tables to be used.

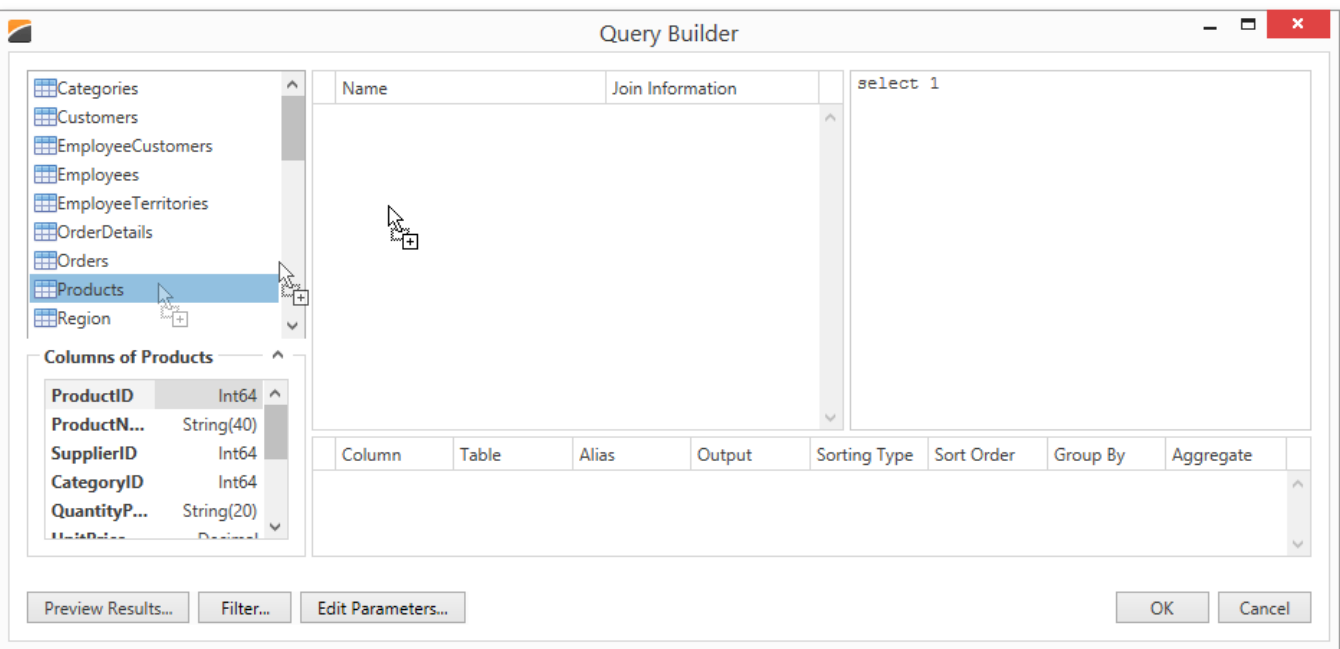

9. Enable the check box near the added table to include all of its fields in the data view.

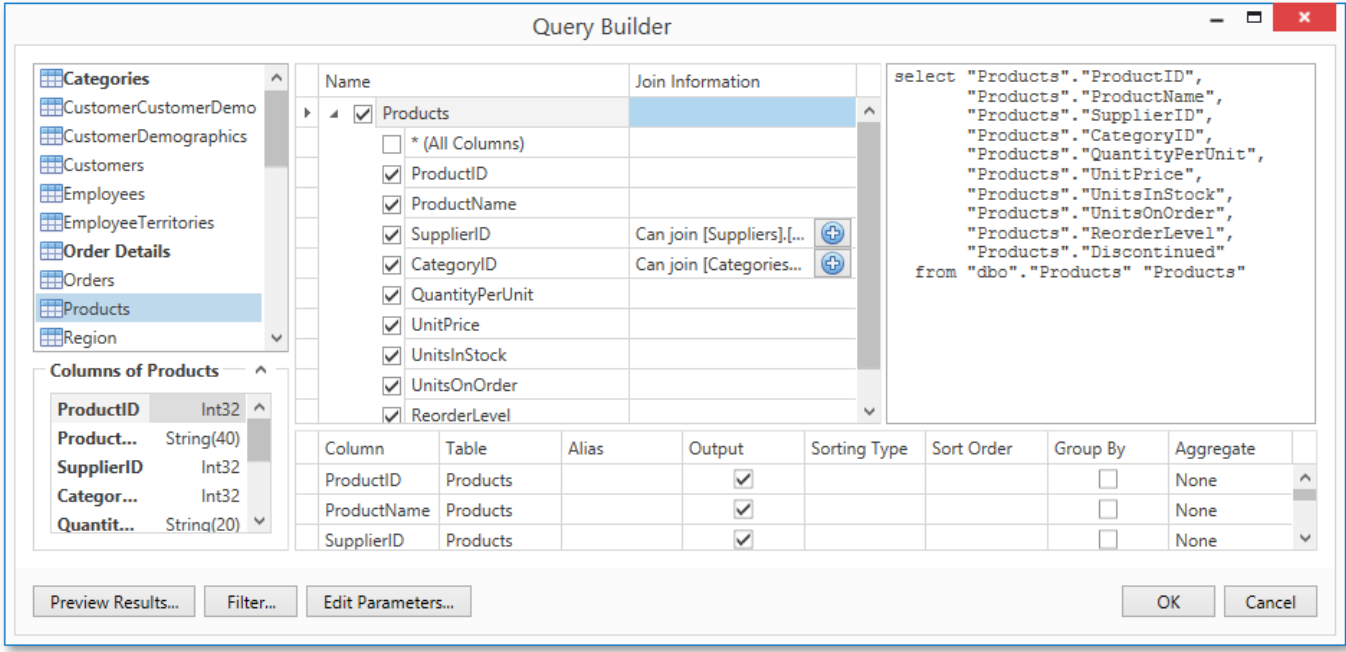

#### Click **OK** to exit the **Query Builder**. Click **Finish** to exit the **Data Source Wizard**.

The newly created SQL data source will be displayed in the **Components** node of the Report Explorer. Additionally, the hierarchy of the data source will be reflected by the [Field](#page-1198-0) List.

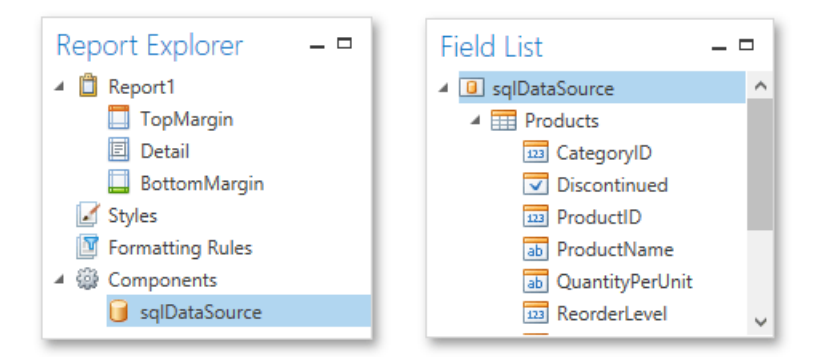

### Bind a Report to an Entity Framework Data Source

This document describes the steps required to connect a report to data provided by an Entity Framework data context.

To bind a report to an Entity Framework data source, do the following.

- 1. Create a new report.
- 2. Right-click the report and select **Edit...** in the context menu. In the invoked dialog, expand the **Data Source** drop-down and click the **Add New** button.

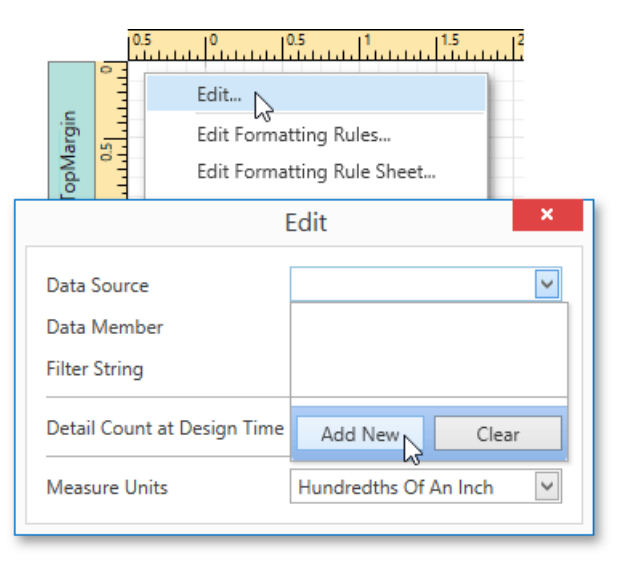

3. Thefirst page of theinvoked **Data Source Wizard** allows you to specify the data sourcetype.Select**Entity Framework** and click **Next** to proceed.

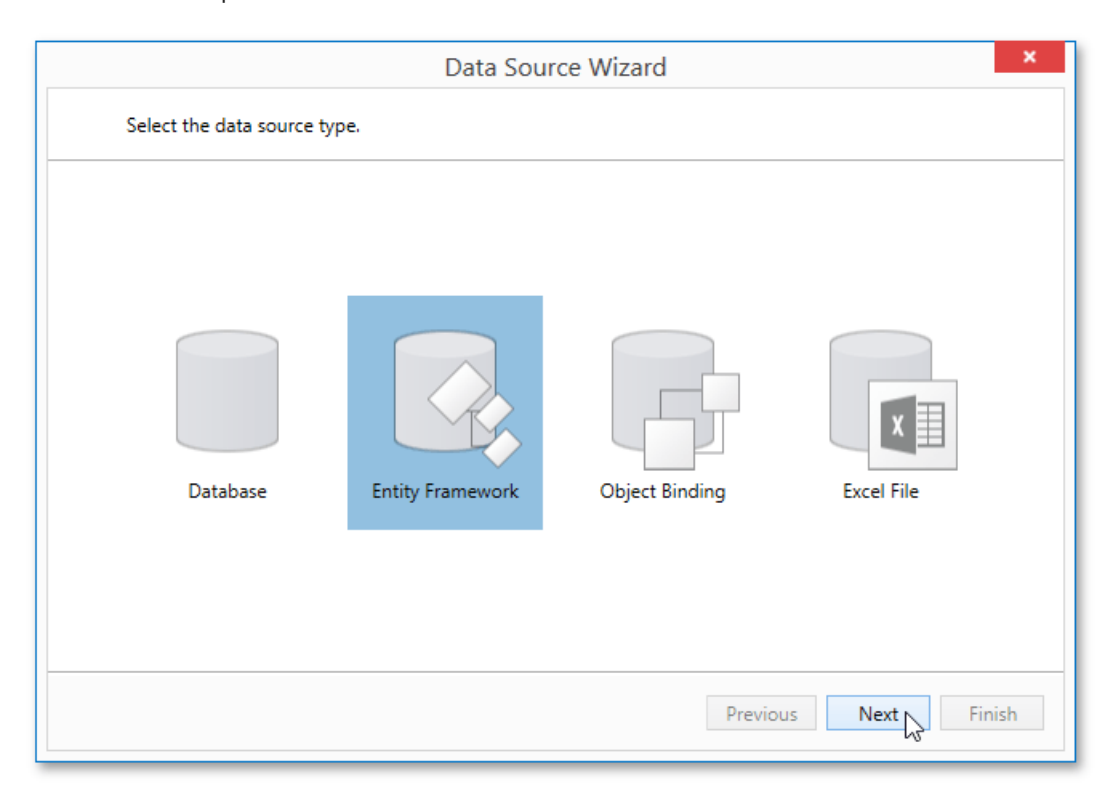

4. On the next page, select the required data context from the list of available data contexts and click **Next**.

<span id="page-1108-0"></span>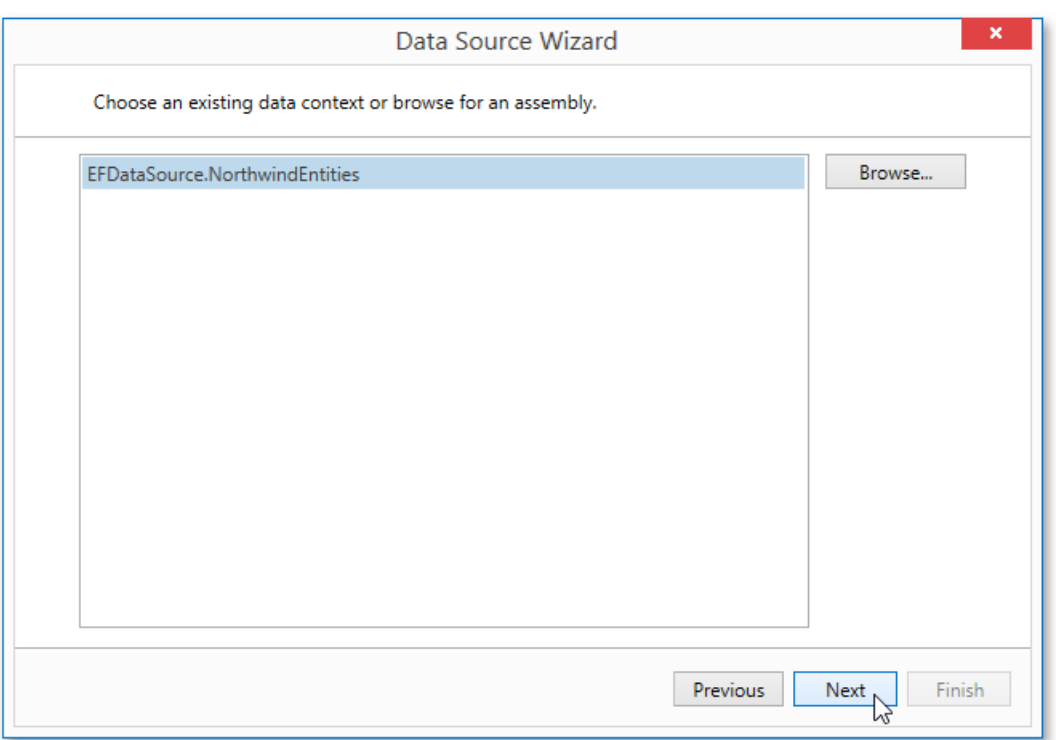

5. Select a connection string to be used to establish a data connection.

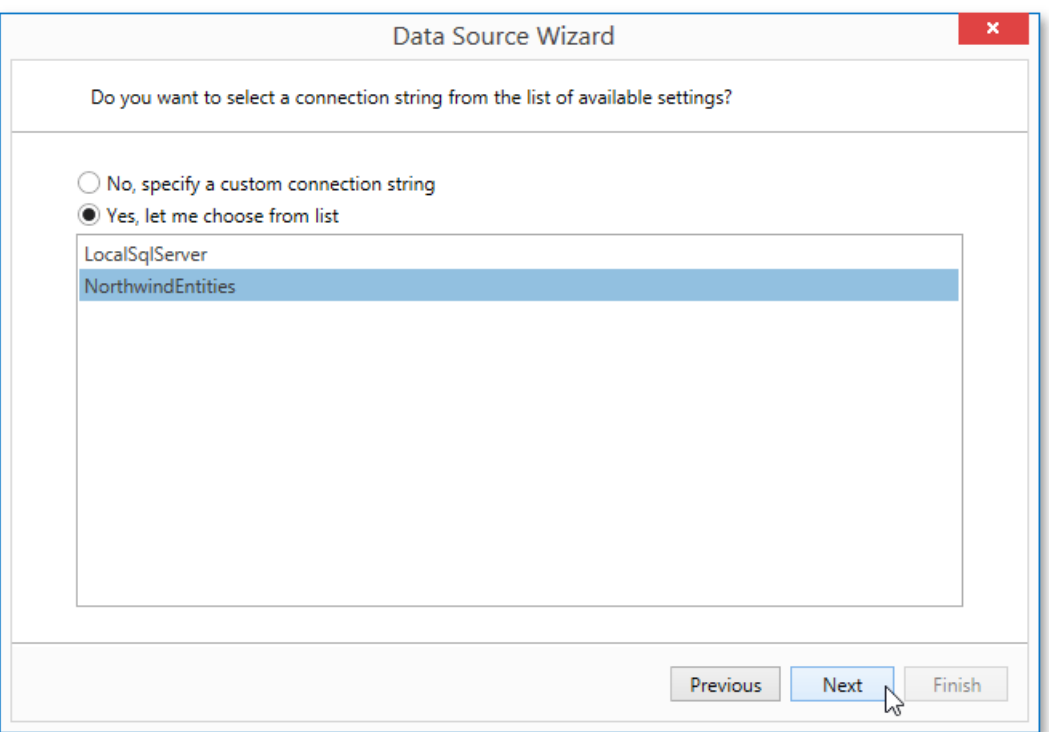

Click **Next** to proceed to the next page.

6. The following wizard page is available only if the current entity data model contains stored procedures. To bind to a stored procedure, click Add. Then, in the invoked window, select a required stored procedure and click OK.

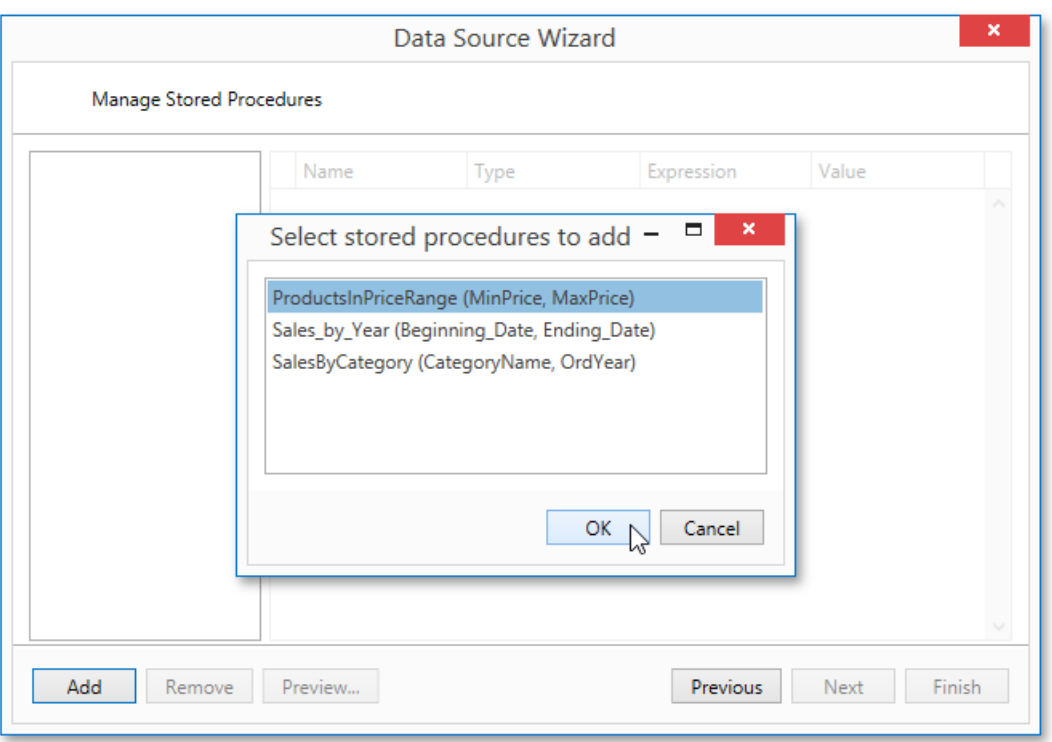

7. Configure the parameters to be passed to the selected stored procedure. Be sure to specify the correct parameter Type. Click **Finish** to exit the wizard.

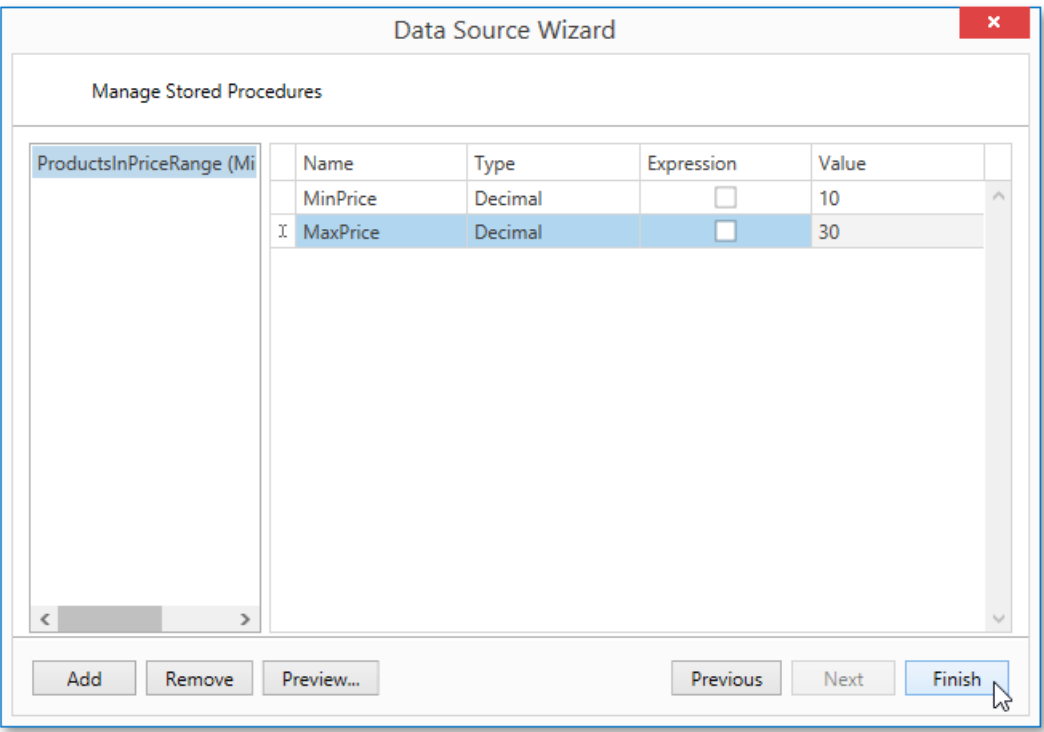

The newly created Entity Framework data source will be displayed in the **Components** node of the Report Explorer. Additionally, the hierarchy of the data source will be reflected by the [Field](#page-1198-0) List.

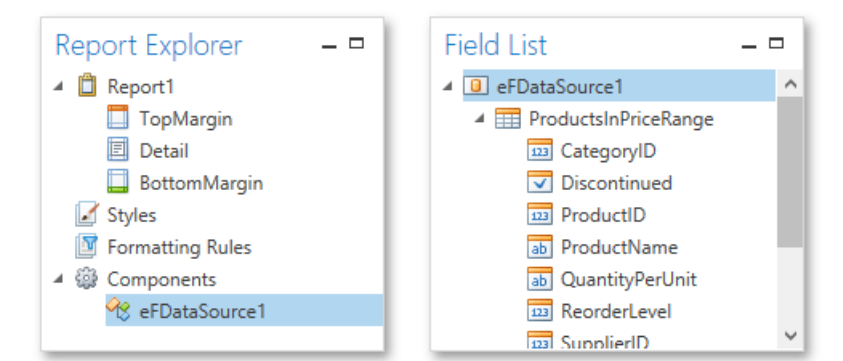

### Bind a Report to an Object Data Source

This document describes the steps required to connect a report to an object data source.

To bind a report to an object data source, do the following.

- 1. Create a new report.
- 2. Right-click the report and select **Edit...** in the context menu. In the invoked dialog, expand the **Data Source** drop-down and click the **Add New** button.

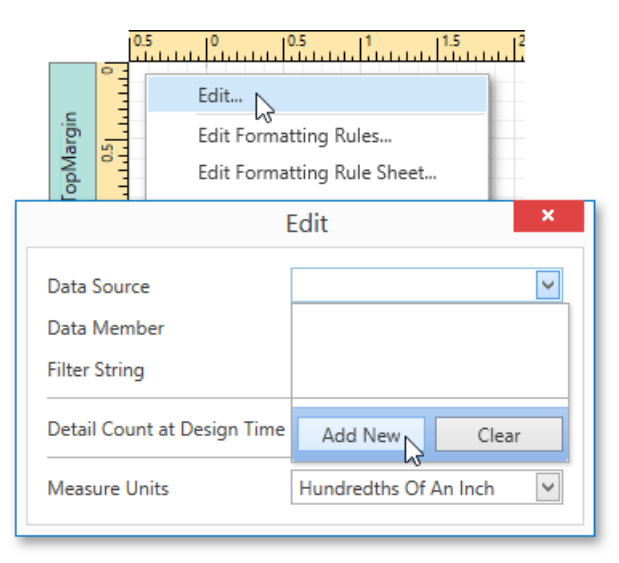

3. Thefirst page of theinvoked **Data Source Wizard** allows you to specify the data sourcetype.Select **Object Binding** and click **Next** to proceed.

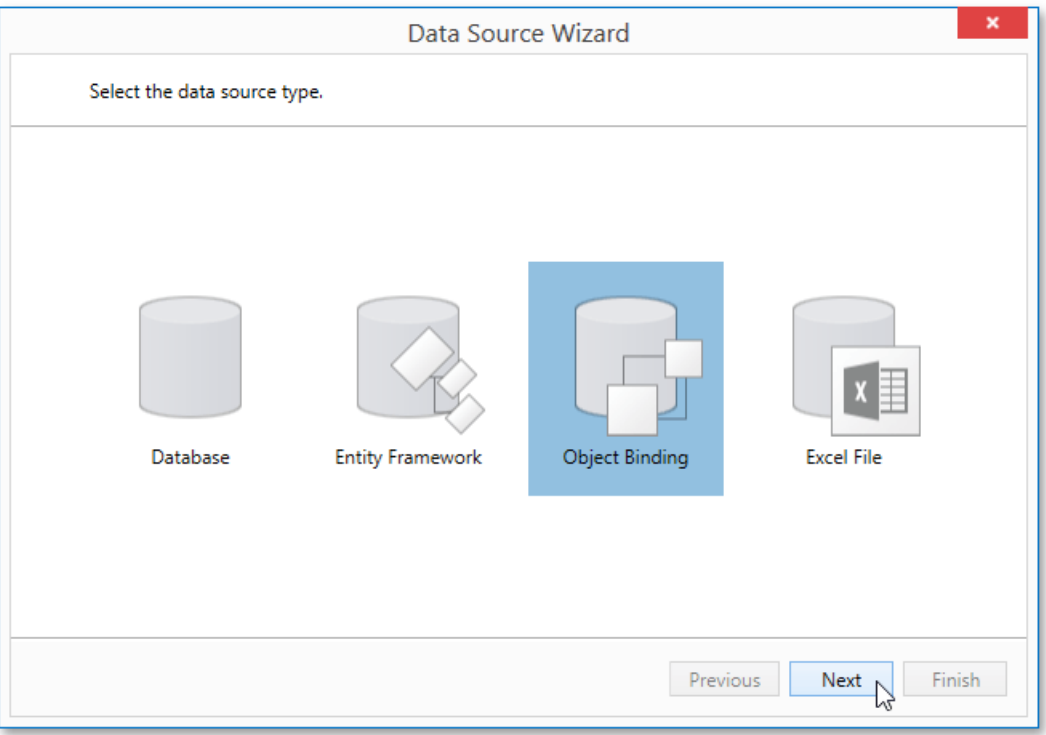

4. Next, select an assembly that contains the class type definition of the data source. To exclude irrelevant assemblies from this list, select the **Show only highlighted assemblies** check box.

<span id="page-1112-0"></span>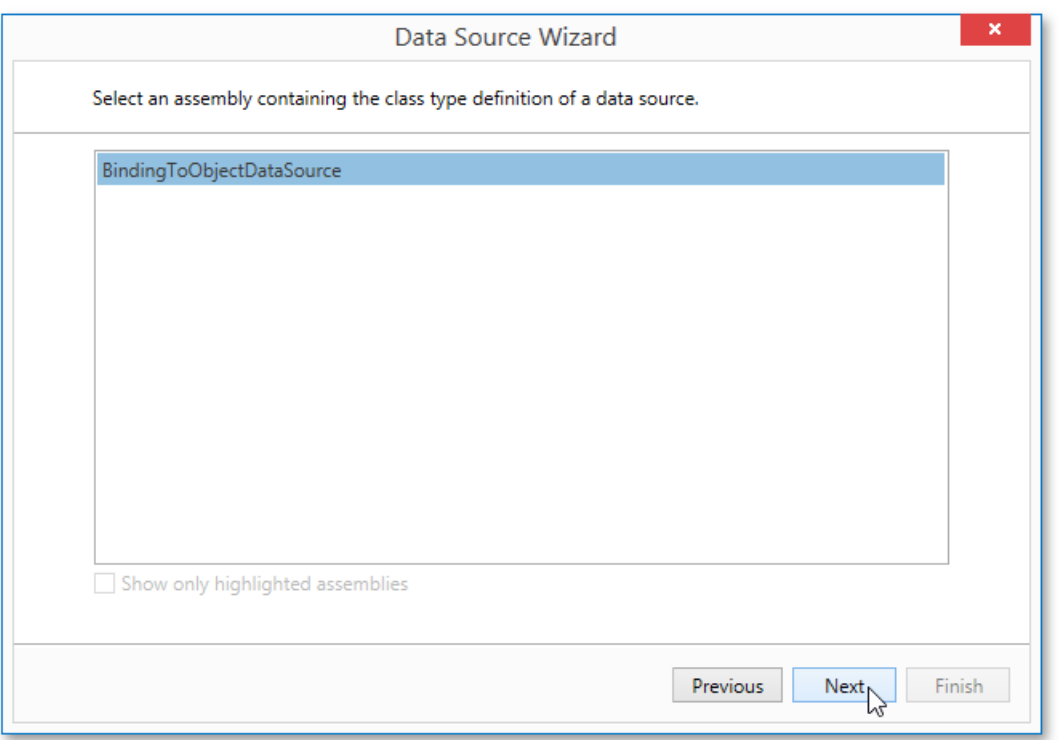

5. On the following wizard page, select a data source type. To exclude irrelevant classes from this list, select the **Show only highlighted types** check box.

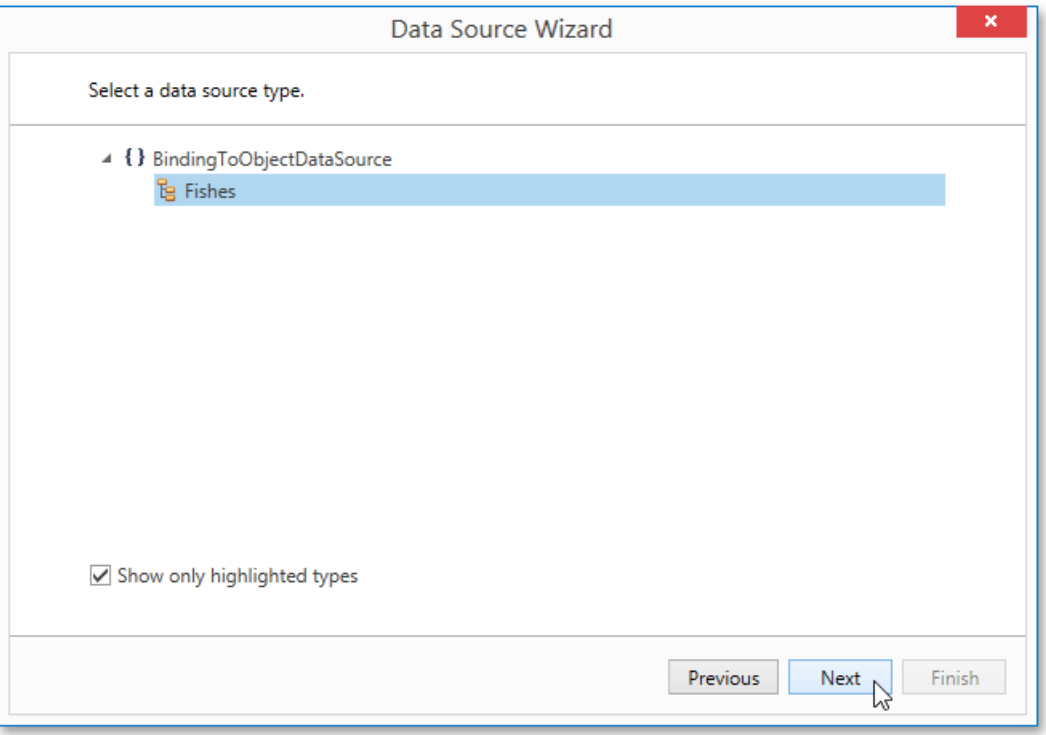

6. On the next wizard page, select whether you need to retrieve the actual data from the data source or obtain the data source schema (enabling you to edit the report layout without having access to the actual underlying data). Select the second option and click **Next** to proceed.

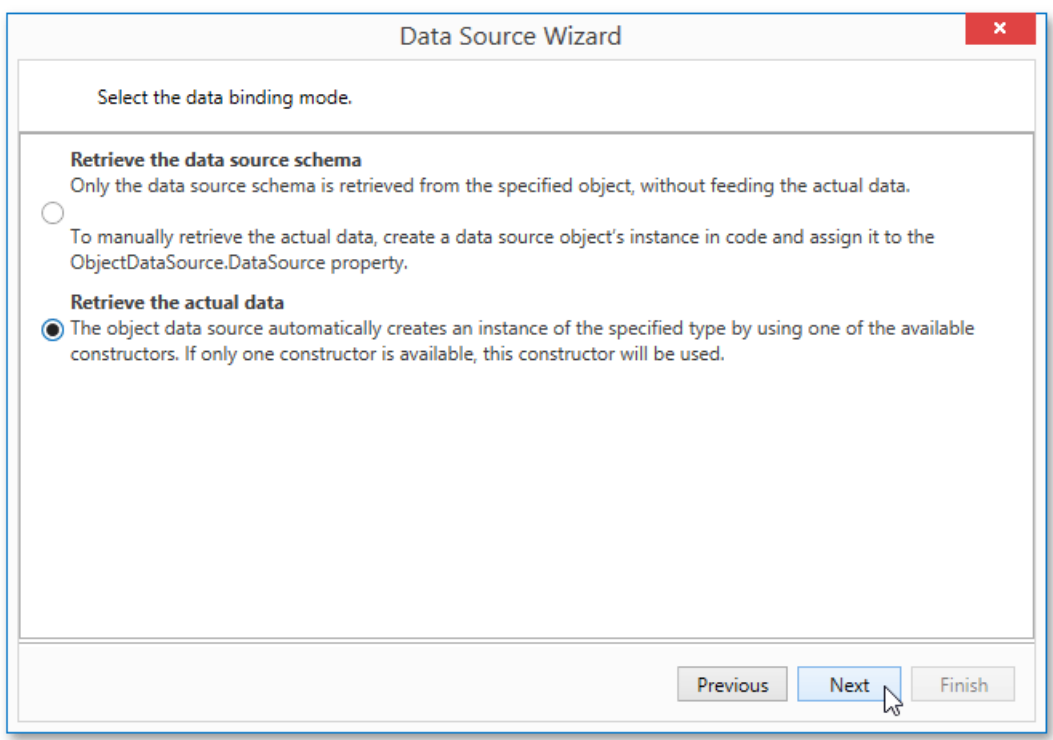

7. The following page allows you to select a data source constructor to be used to create an instance of the data source. To exclude irrelevant constructors from the list, select the **Show only highlighted constructors** check box.

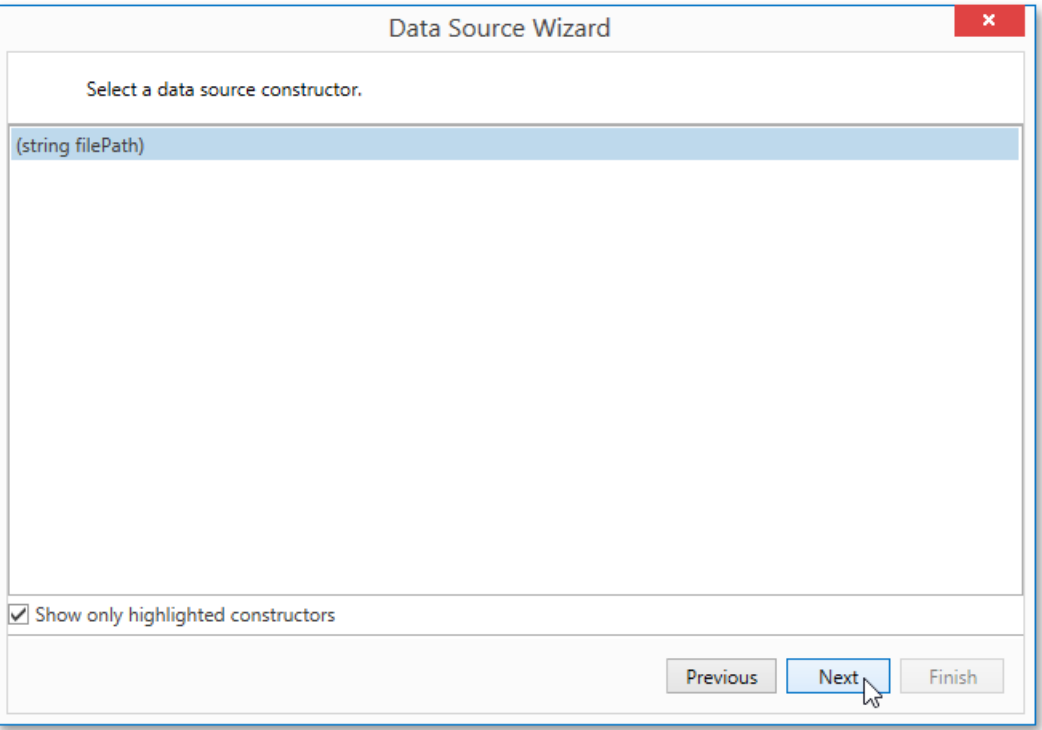

8. On this wizard page, you can specify the parameters for the selected constructor. To specify the constructor parameter's value, use the Value column. Enable the check box in the *Expression* column to make it possible to specify the parameter expression using the **Expression Editor**. In this case, you can pass an existing report parameter to the member or even create a new report parameter using the in-place editor.

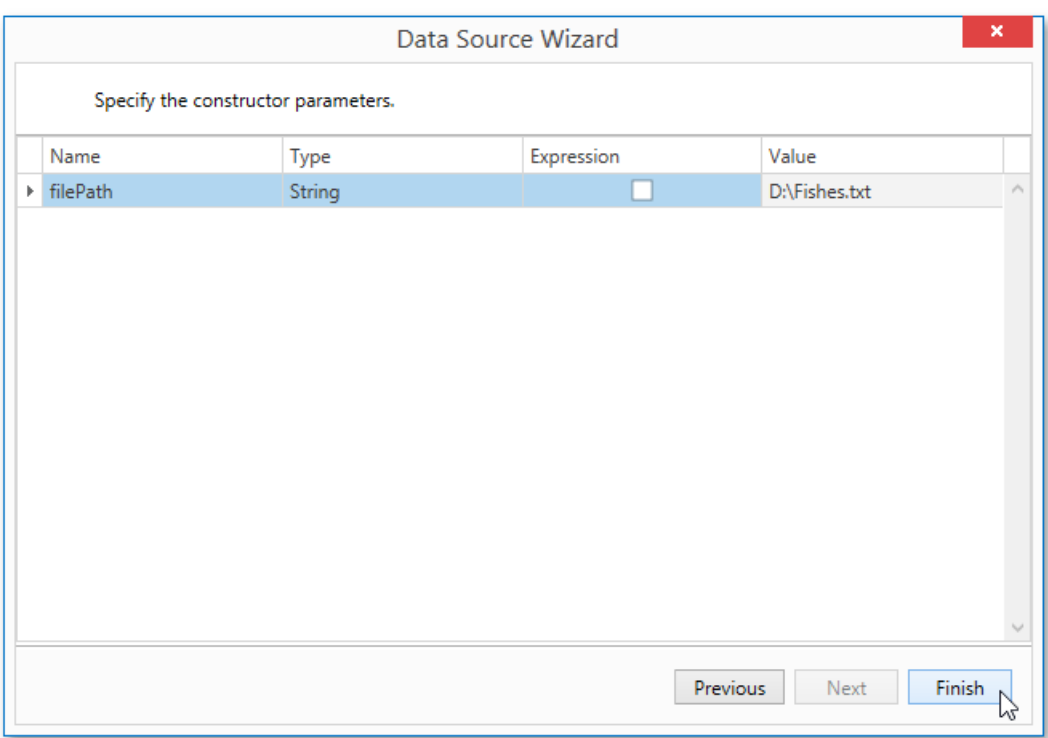

Click **Finish** to exit the wizard.

The newly created object data source will be displayed in the **Components** node of the Report Explorer. Additionally, the hierarchy of the data source will be reflected by the [Field](#page-1198-0) List.

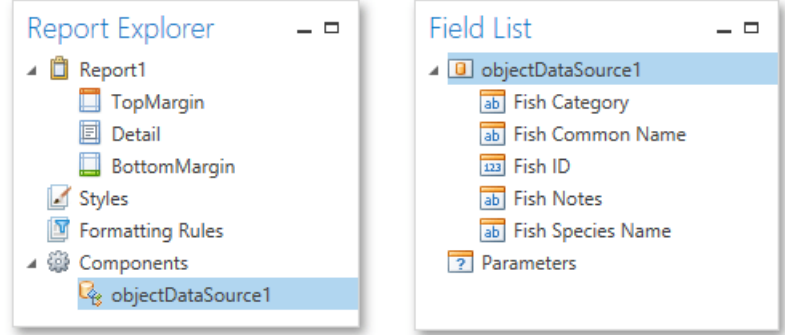

### Bind a Report to an Excel Data Source

This document describes the steps required to connect a report to data obtained from a Microsoft Excel workbook.

To bind a report to an Excel data source, do the following.

- 1. Create a new report.
- 2. Right-click the report and select **Edit...** in the context menu. In the invoked dialog, expand the **Data Source** drop-down and click the **Add New** button.

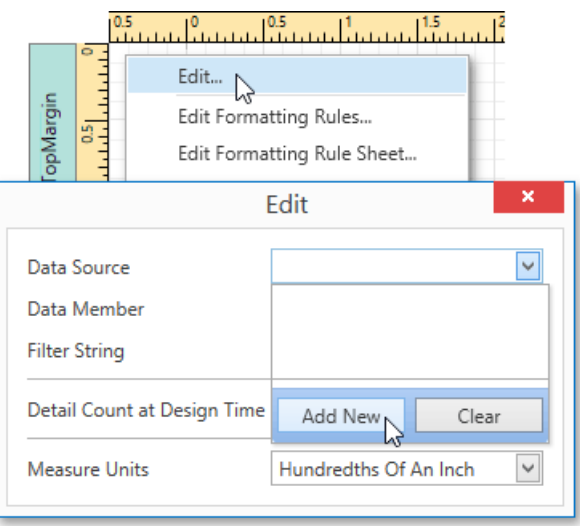

3. Thefirst page of theinvoked **Data Source Wizard** allows you to specify the data sourcetype.Select**Excel File** and click **Next** to proceed.

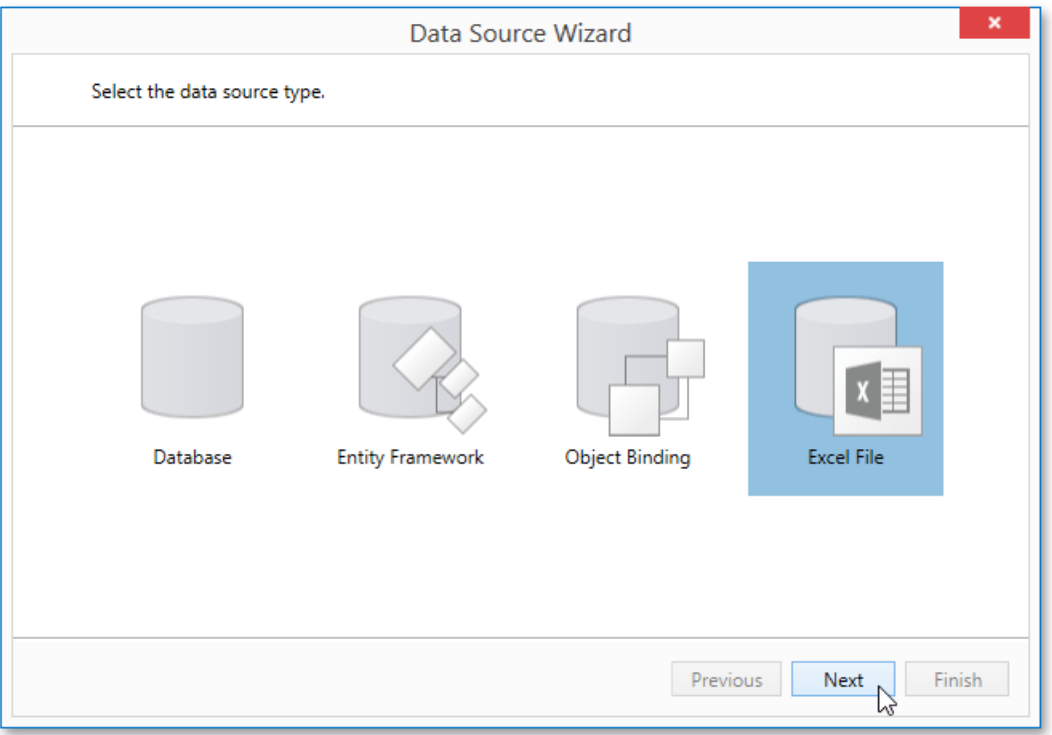

4. On the next wizard page, select a required Excel workbook. To do this, click the ellipsis button and locate the source file or enter the full path to this file. The XLS, XLSX and XLSM formats are supported.
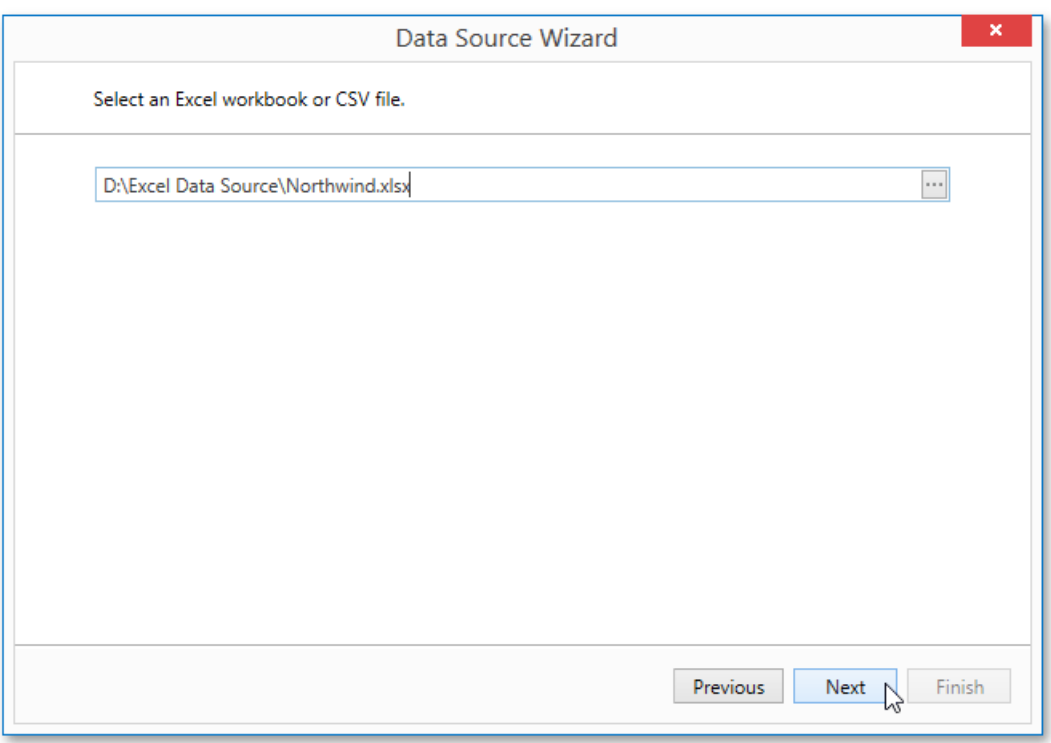

Click **Next** to proceed to the next wizard page.

5. The next wizard page allows you to specify import settings.

Enable the first check box to use values of the first row as field names. If you disable this option, values of the first row will be imported as data and field names will be generated automatically. You can also specify whether to include empty rows to the result data source, and whether to skip hidden rows and columns.

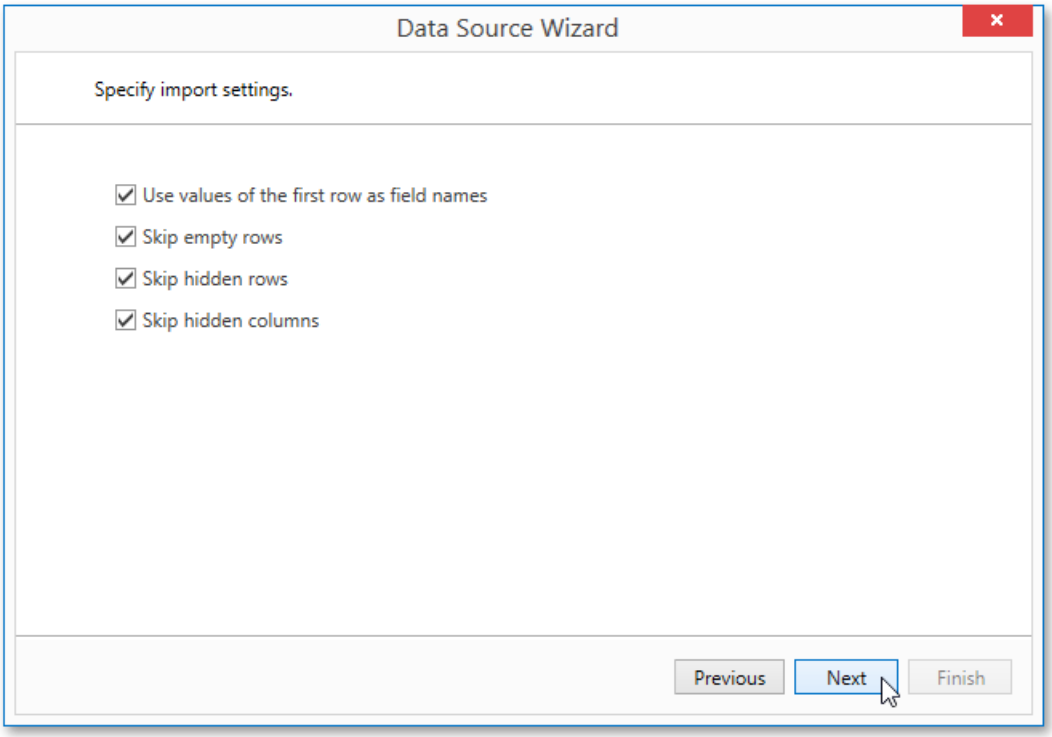

Specify required settings and click **Next**.

6. On the next wizard page specify from which part of the workbook to extract data. All worksheets, tables and named regions existing in the workbook are listed here.

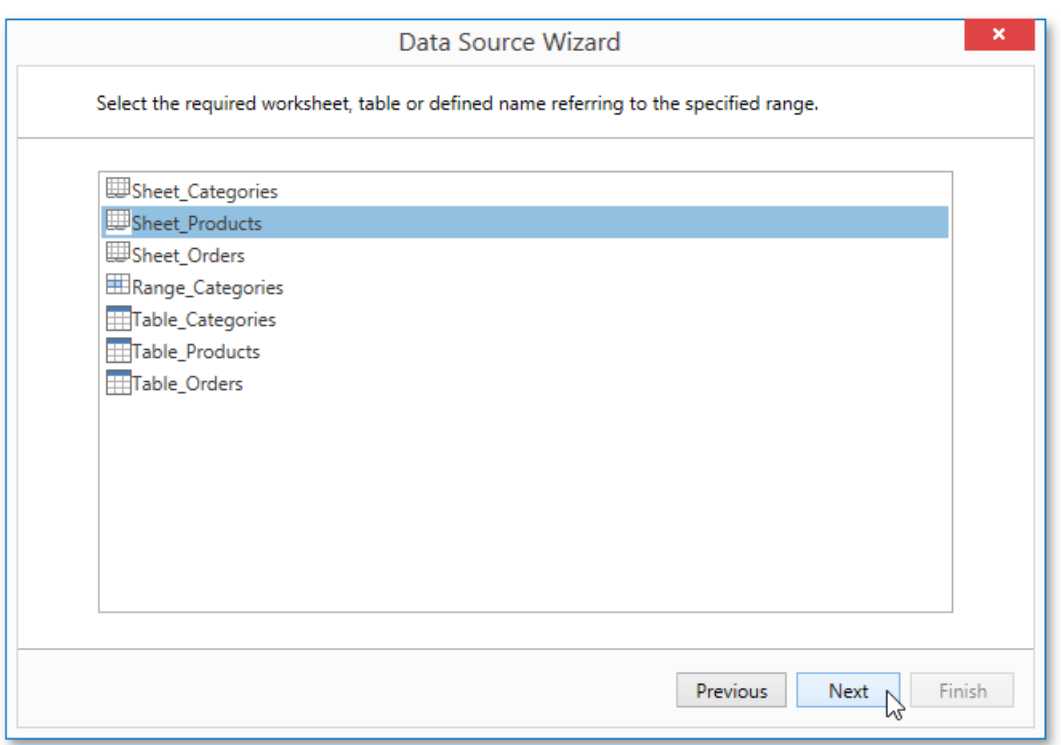

7. The next wizard page allows you to select required columns and specify their settings.

To select a column, enable the corresponding **Selected** check box. Use **Name** to specify the custom column name and **Type** to choose the column type.

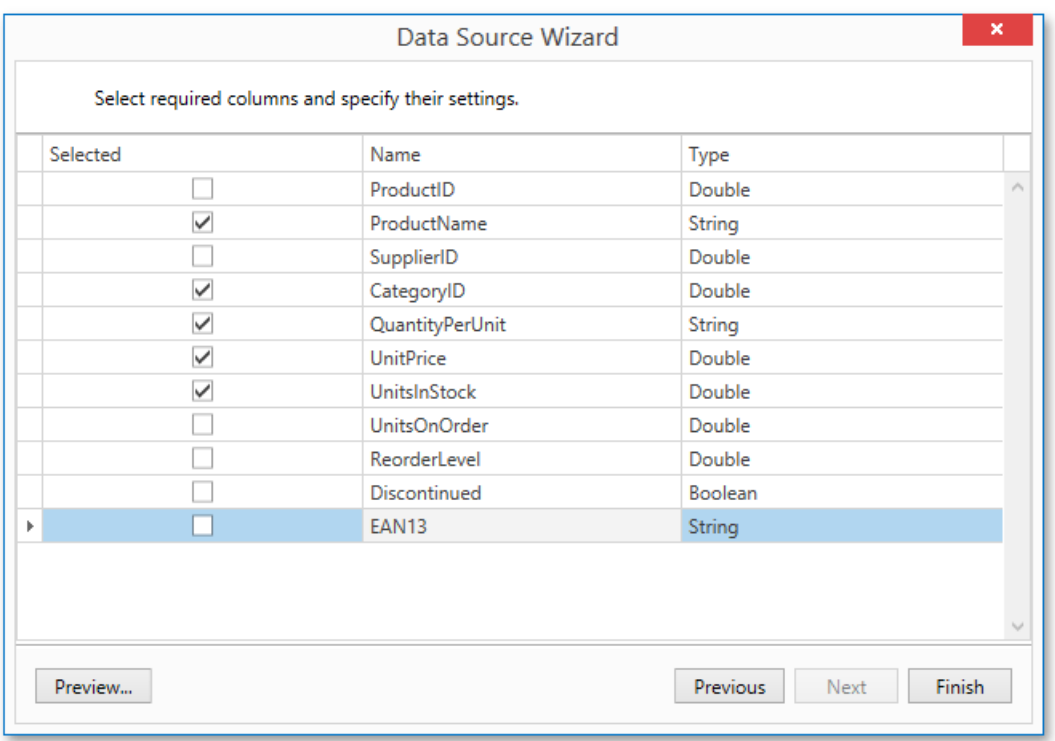

On this page, you can also preview the resulting data by clicking the **Preview...** button.

| ×<br>Data Preview (First 1000 Rows Displayed) |             |                             |                   |                       |              |
|-----------------------------------------------|-------------|-----------------------------|-------------------|-----------------------|--------------|
| <b>Product Name</b>                           | Category ID | <b>Quantity Per Unit</b>    | <b>Unit Price</b> | <b>Units In Stock</b> |              |
| Chai                                          |             | 10 boxes x 20 bags          | 18                |                       | ∧            |
| Chang                                         |             | $1 \mid 24 - 12$ oz bottles | 19                |                       |              |
| Aniseed Syrup                                 |             | 2   12 - 550 ml bottles     | 10                |                       |              |
| Chef Anton's Cajun                            |             | $2 \mid 48 - 6$ oz jars     | 22                |                       |              |
| Chef Anton's Gum                              |             | 2 36 boxes                  | 21.35             |                       |              |
| Grandma's Boysen                              |             | 2   12 - 8 oz jars          | 25                |                       |              |
| Uncle Bob's Organi                            |             | 12 - 1 lb pkgs.             | 30                |                       |              |
| Northwoods Cranb                              |             | 2 12 - 12 oz jars           | 40                |                       |              |
| Mishi Kobe Niku                               | 6.          | 18 - 500 g pkgs.            | 97                |                       | $\checkmark$ |
| $\langle$                                     |             |                             |                   | $\rightarrow$         |              |
|                                               |             |                             |                   | OK                    |              |

Click Finish to complete the wizard.

The newly created data source will be displayed in the **Components** node of the Report Explorer. Additionally, the hierarchy of the data source will be reflected by the [Field](#page-1198-0) List.

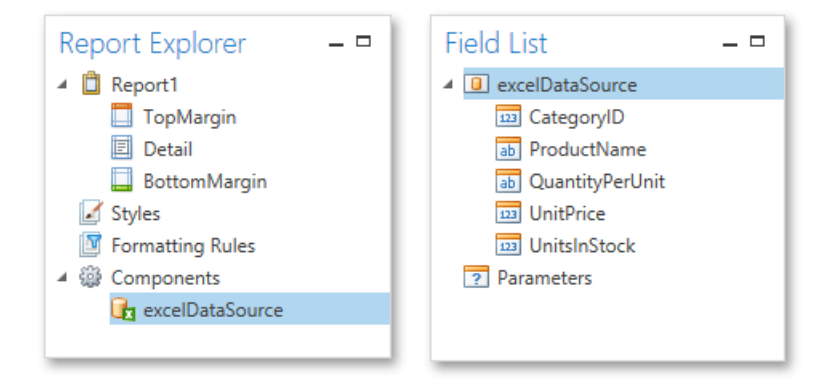

## <span id="page-1119-0"></span>Binding Report Controls to Data

Report [controls](#page-1187-0) can either display static information or dynamic data obtained from the bound data [source](#page-1102-0).

Data-bound controls are indicated by a yellow database icon, both on the Design [Surface](#page-1205-0) and in the Report Explorer.

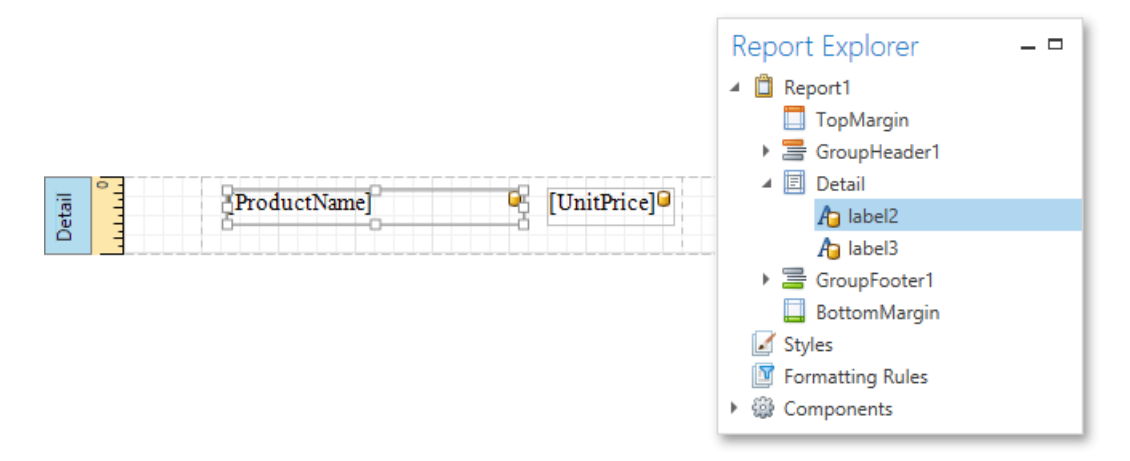

To embed dynamic information to a report, if this information is contained in the report data source, you can use one of the following approaches.

- Using the Field List
- Using the [Context](#page-1119-0) Menu
- Using the [Properties](#page-1119-0) Panel

After a control is bound to data, you can employ additional features that are listed in the Special [Capabilities](#page-1119-0) section of this document.

## **Using the Field List**

The Report Designer allows you to create a data-aware element using the [Field](#page-1198-0) List. To do this, switch to the Field List panel, click the desired field item and drop it onto the report band. This automatically creates a control bound to the selected data field.

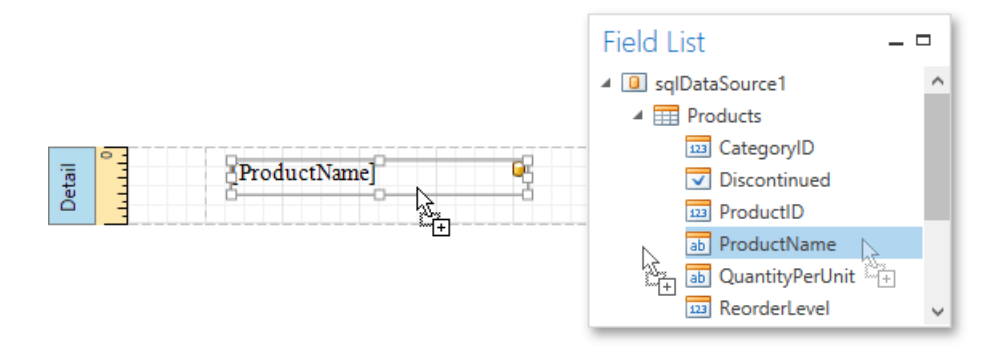

### **Using the Context Menu**

Right click an existing report control, and in the invoked context menu, click the **Edit...** link.

<span id="page-1120-0"></span>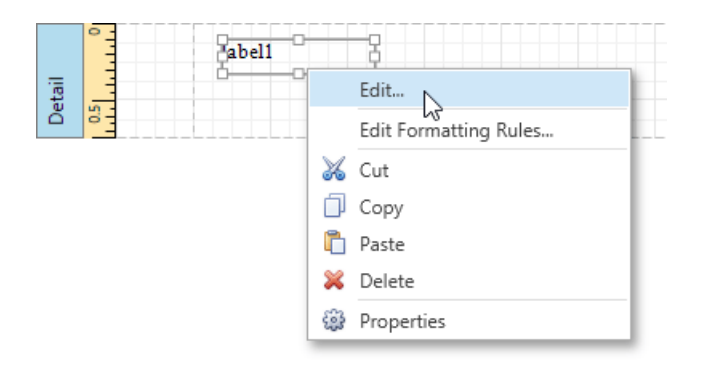

In the invoked **Edit** dialog, expand the **Data Binding** drop-down and select the required data field.

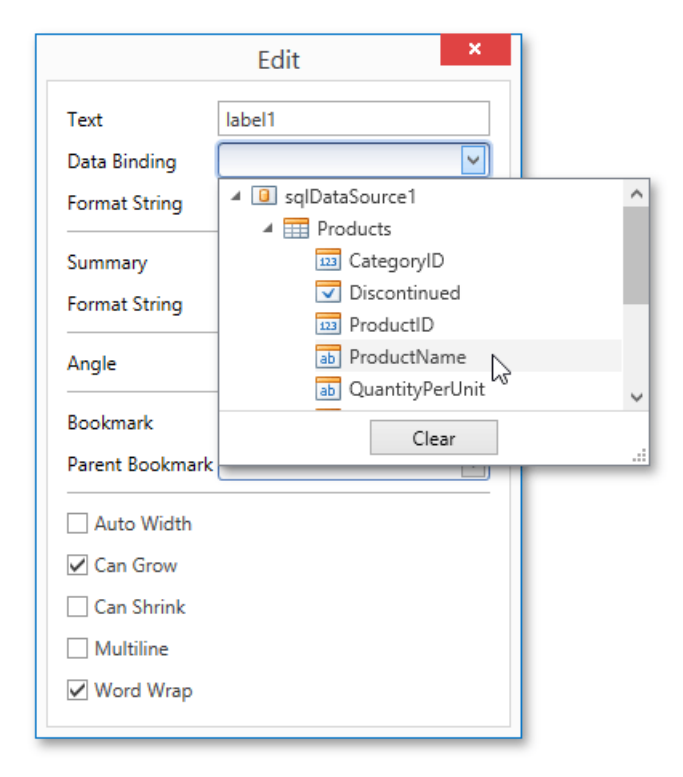

To unbind a control's property,expand the **Data Binding** drop-down and click the **Clear** button.

## **Using the Properties Panel**

Select a control (e.g., on the Design [Surface](#page-1205-0)) and switch to the [Properties](#page-1203-0) Panel. Expand the **Data Bindings** option and specify a data field for the required property (e.g., Text).

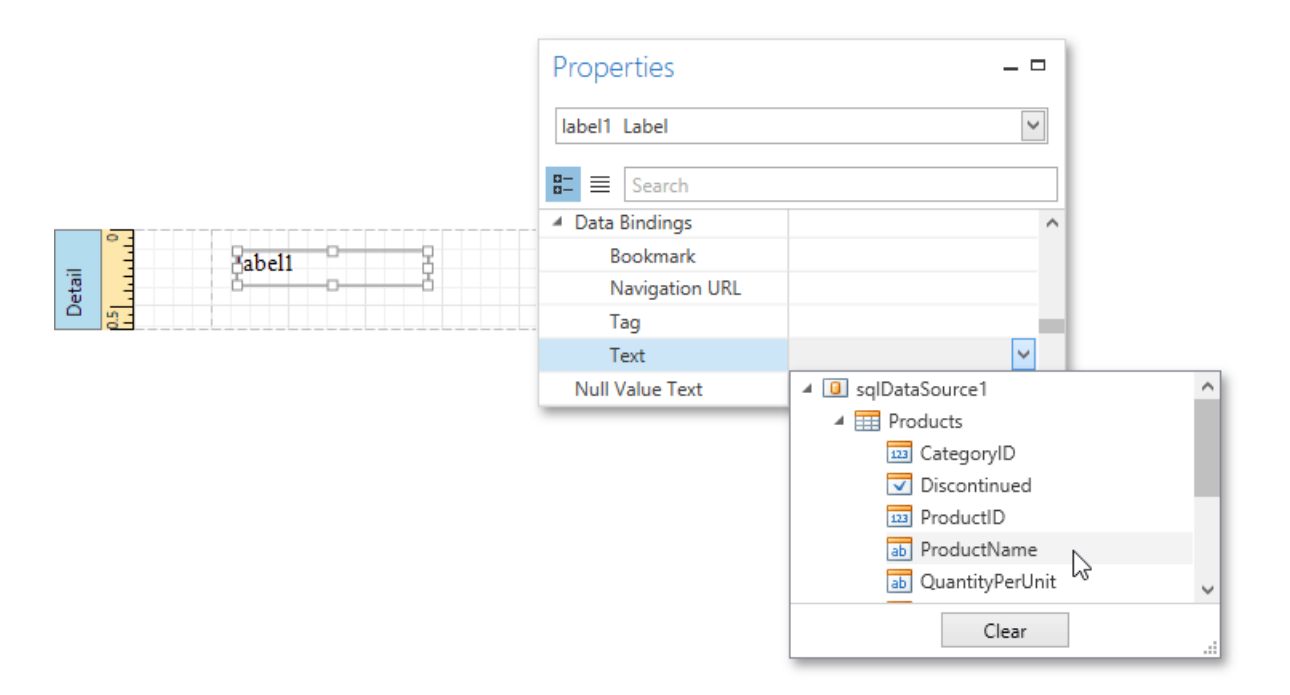

To unbind a control's property, expand the corresponding drop-down and click the **Clear** button.

## **Special Capabilities**

After a control is bound, you can apply formatting to its dynamic content (e.g., for it to be treated as currency, or date-time content). For details on this, refer to [Formatting](#page-1147-0) Data.

It is possible to force a control to display a result of a summary function calculated across the data field to which it is bound. For more information, see Calculating [Summaries](#page-1145-0).

Another noteworthy option is to combine both static and dynamic content within the same control (e.g., to append some text prefix or postfix to a value obtained from a database), or even bind a control to multiple data fields at onetime.This is detailed in Using Mail [Merge](#page-1122-0).

If you are required to perform pre-calculations over the data field to which a control is bound, you can do so by creating a *calculated field*, and binding the control to it. This is detailed at [Calculated](#page-1134-0) Fields.

In turn, a calculated field may contain both dynamic and static *parameters*, which can be requested each time a report is being previewed. For more information, refer to Report [Parameters](#page-1125-0).

# <span id="page-1122-0"></span>Using Mail Merge

The *mail merge* feature allows you to combine both static and [dynamic](#page-1120-0) content within the same report [control](#page-1187-0). For instance, you can append some text prefix or postfix to a value obtained from a database, or even bind a control to multiple data fields at one time.

Mail merge is available for the following controls.

- Label
- Table Cell
- Check Box
- Bar Code
- Zip Code

To embed dynamic data into a control's static content, typein data field names surrounded by **[**square brackets**]**. If this field is valid in the current data context, it will be replaced with an appropriate data value when a report is previewed or exported. Since this data field is inserted into a label's text, you may also use any prefix or postfix. Moreover, you can insert several embedded fields into the Text of a single control, and all these embedded fields should be processed correctly.

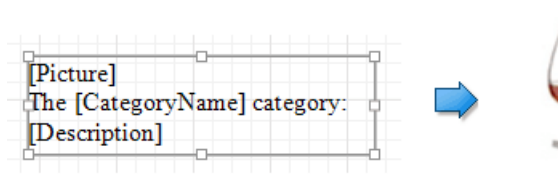

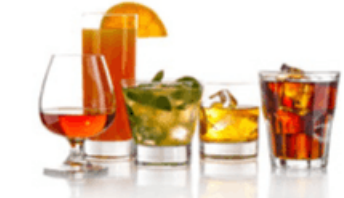

The Beverages category: Soft drinks, coffees, teas, beers, and ales

To embed a parameter's value into a control's content, use the **Parameters.ParameterName** syntax.

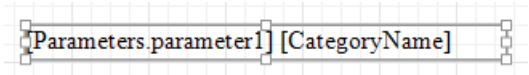

## <span id="page-1123-0"></span>Report Parameters

This document describes the main concepts of using parameters in the Report Designer and provides information on how to create parameters and pass their values.

The document consists of the following sections.

- Using [Parameters](#page-1123-0)
- **Creating [Parameters](#page-1123-0)**
- **Passing [Parameter](#page-1123-0) Values**

### **Using Parameters**

Report parameters provide the capability to pass data of a certain type to a report and can be used in different ways listed below.

**Filtering**

You can use a report parameter to filter report data according to the current parameter value by specifying the report's Filter String. For more information, see the [Filtering](#page-1141-0) Data topic.

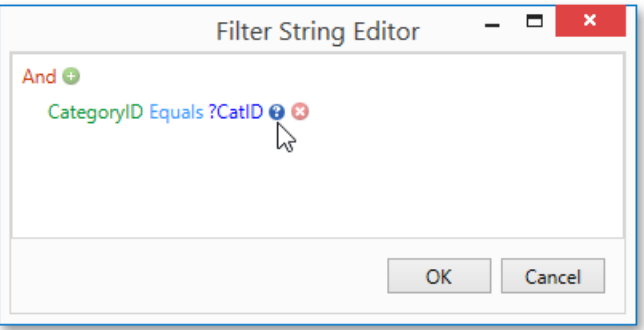

#### **Data Binding**

To show a parameter's value in a report, drag the parameter from the [Field](#page-1198-0) List panel and drop it onto the required band. This creates a Label bound to the parameter, as with an ordinary data field.

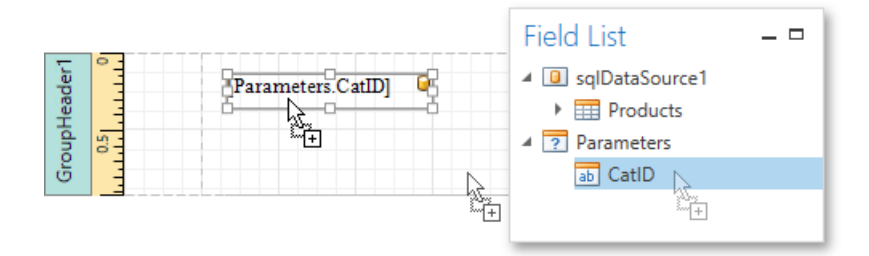

For more information, see the Binding Report [Controls](#page-1120-0) to Data topic.

#### **Calculated Fields and Conditional Formatting**

Parameters can participate in constructing expressions for [calculated](#page-1134-0) fields and [formatting](#page-1156-0) rules, as well as standard data fields. The only difference is that a parameter is inserted into the expression's text using the "Parameters." prefix before its name.

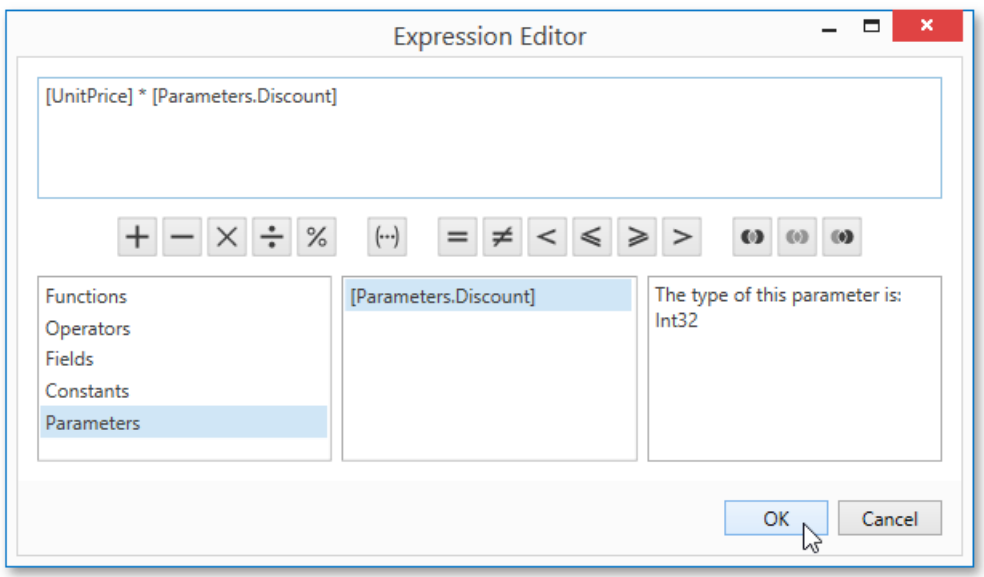

#### **Cascading Parameters**

You can filter parameter values by specifying the filtering expression that can also include other parameter values. To construct this filtering expression, set the parameter's **Look-Up Settings Type** property to **StaticList** or **DynamicList**and then specify its **Filter String** property.

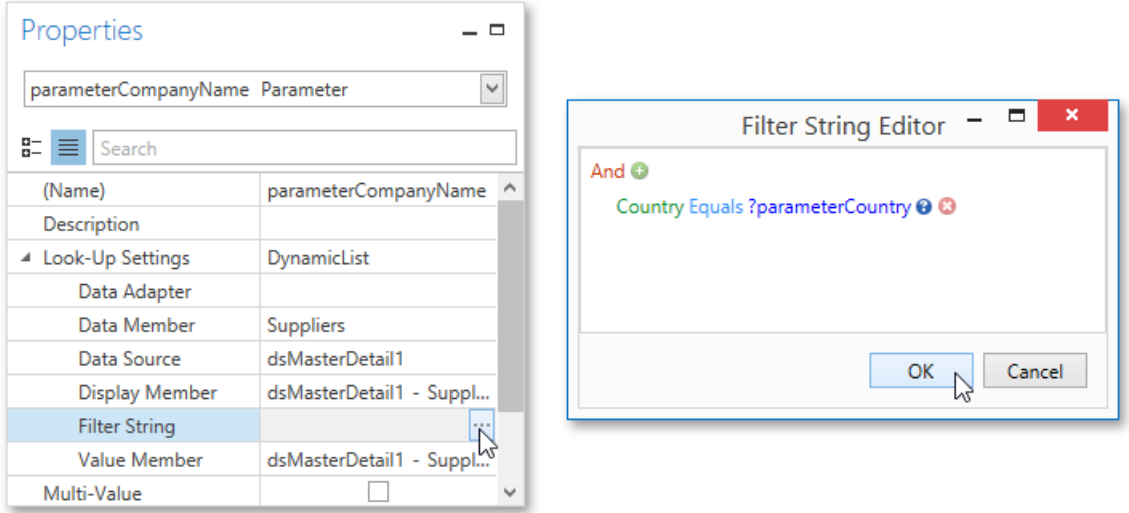

#### **Multi-Value Parameters**

If a parameter is bound to a collection of standard values, it is possible to store more than one value in it. To do this, enable the parameter's **MultiValue** property.

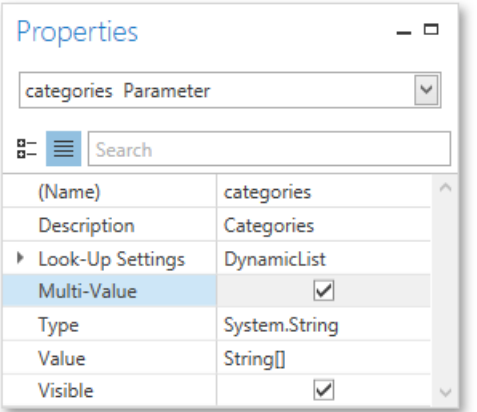

Multi-value parameters are useful when you need to filter report data against a list of values. The image below

<span id="page-1125-0"></span>demonstrates a correct filtering expression that incorporates a multi-value parameter.

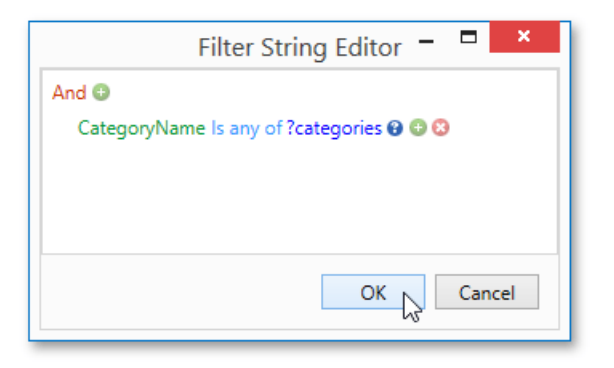

The following image demonstrates an editor for a multi-value parameter in a Print [Preview](#page-1261-0).

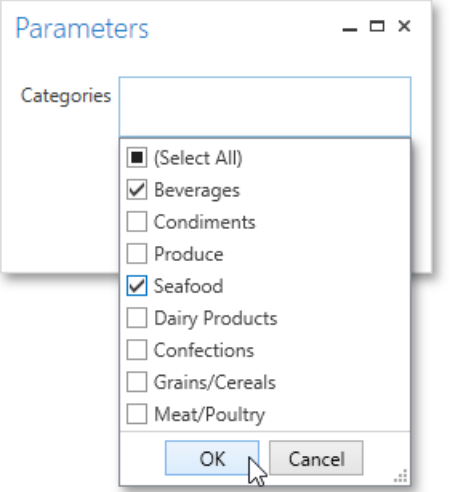

### **Creating Parameters**

To create report parameters, follow the steps below.

- 1. Create a new report and bind it to a data source.
- 2. In the[Field](#page-1198-0) List panel, right-click the **Parameters** section and in theinvoked menu,click **Add Parameter**.

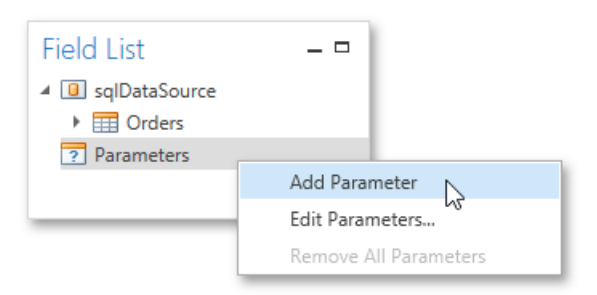

3. In theinvoked **Add New Parameter** dialog, set thecreated parameter's **Name** and **Description** properties and makesure to set its Type to an appropriate value. To display this parameter in the Print [Preview](#page-1261-0), enable the Show in the parameters **panel** option.

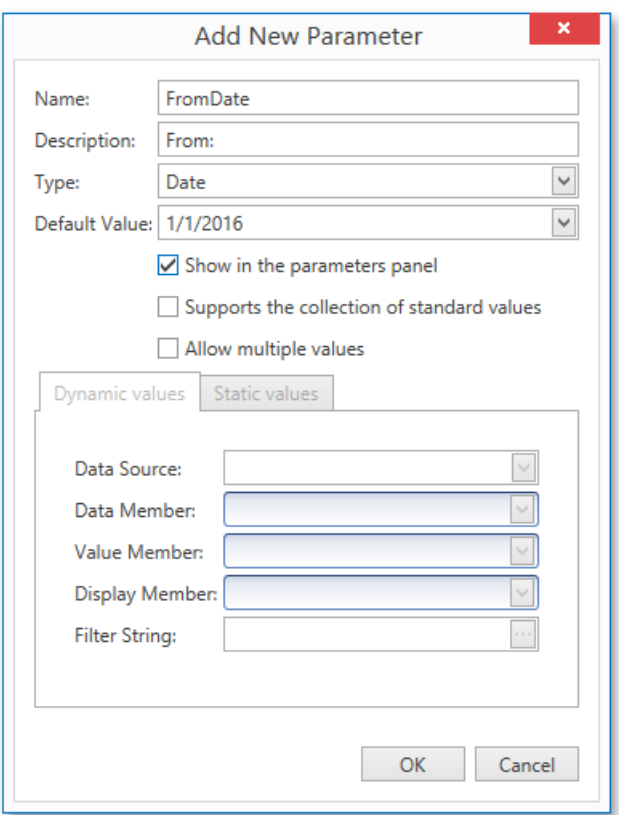

4. To assign a list of values to this report parameter,enablethe **Supports the collection of standard values** option.

In the **Dynamic values** tab, you can specify a parameter's data source, data member, value member and display member. The value member defines a data field that provides values to the parameter. The display member defines a data field that provides display names for parameter values, i.e., how these values appear in the user interface available in a Print [Preview](#page-1261-0).

In the Static values tab, you can manually fill the list of parameter values. Each parameter value has an individual description specifying how this value appears in the [Parameters](#page-1267-0) Panel.

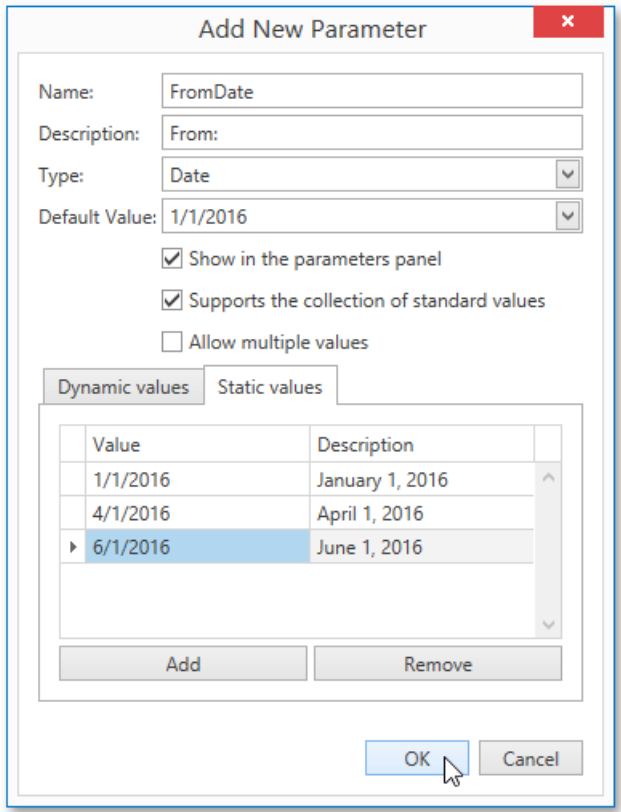

asked to specify two dates.

6. Next, use parameters to filter your report's data. Select report, and in the [Properties](#page-1203-0) Panel, click the ellipsis button for the Filter String property. Then, in the invoked Filter String Editor, construct an expression where a data field is compared with the created parameters. To access parameters, click the icon on the right until it turns into a question mark.

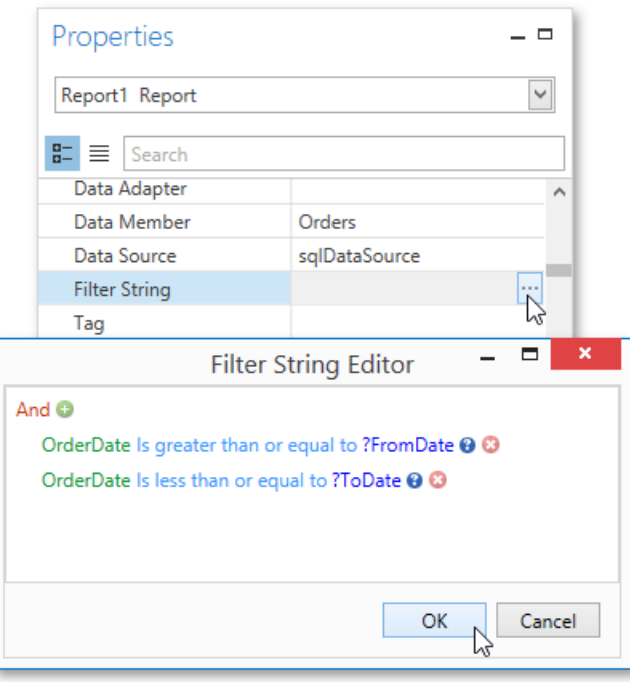

### **Passing Parameter Values**

To view the resulting report in the Report Designer, switch to the Print [Preview](#page-1261-0) tab. For a report containing at least one visible parameter, the dedicated [Parameters](#page-1267-0) Panel is automatically created in the Preview. This panel provides appropriate editors based on parameter types.To pass parameter values to thereport, specify therequired values and click **Submit**.

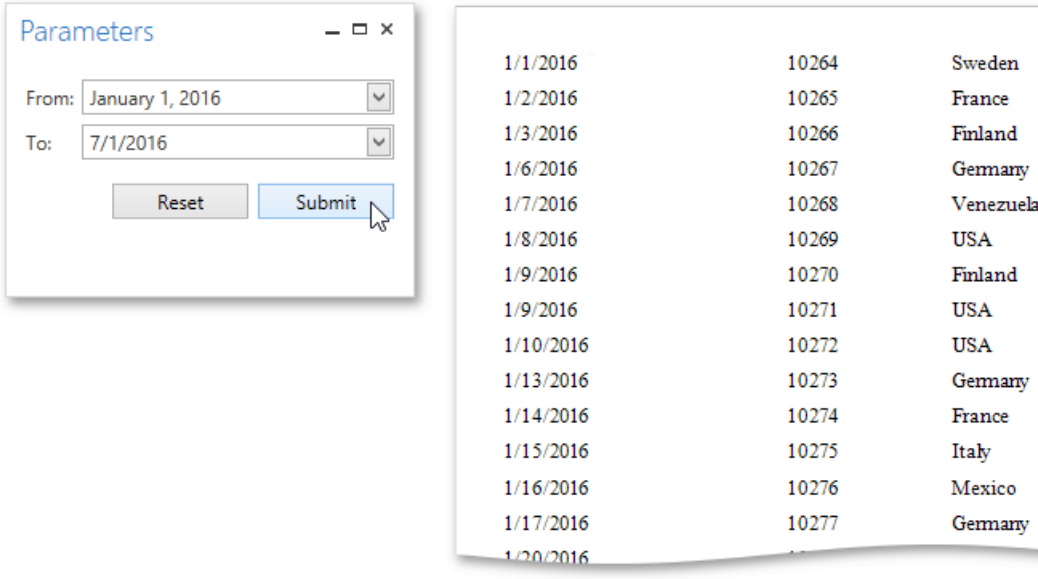

## Query Parameters

A query parameter holds an external value that is inserted into an SQL statement before query execution. This value can be either static or dynamically generated by an associated expression.

In the Report Designer, query parameters are typically used in the following scenarios.

- Passed as criteria to the **WHERE** part of an SQL statement to perform data sourcelevel [filtering](#page-1141-0).The query parameter's value is inserted into the resulting SQL query string in the position of the corresponding placeholder, which has the "**@QueryParameterName**" form.
- Passed as actual parameters to a stored procedure. See the Customize the Query topic to learn more.

To create and configure query parameters to filter report data, do the following.

1. When creating a new data-bound report using the Report [Wizard](#page-1217-0) or [binding](#page-1104-0) an existing one to an SQL data source, go to the query [customization](#page-1225-0) page.

To open this page to customize an existing data source, right-click this data source in the Report Explorer and select **Manage Queries** in the context menu.

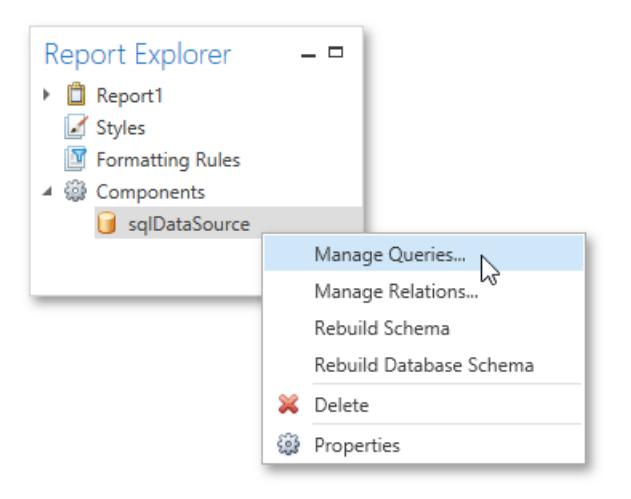

Then, in the invoked **Manage Queries** dialog, click the ellipsis button for the required query.

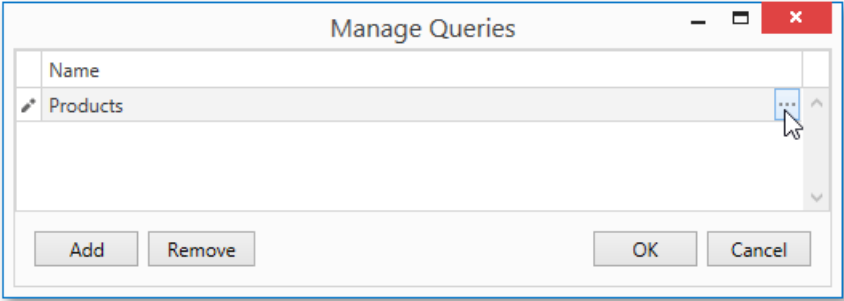

2. In theinvoked **Data Source Wizard**,click the **Run Query Builder...** button.

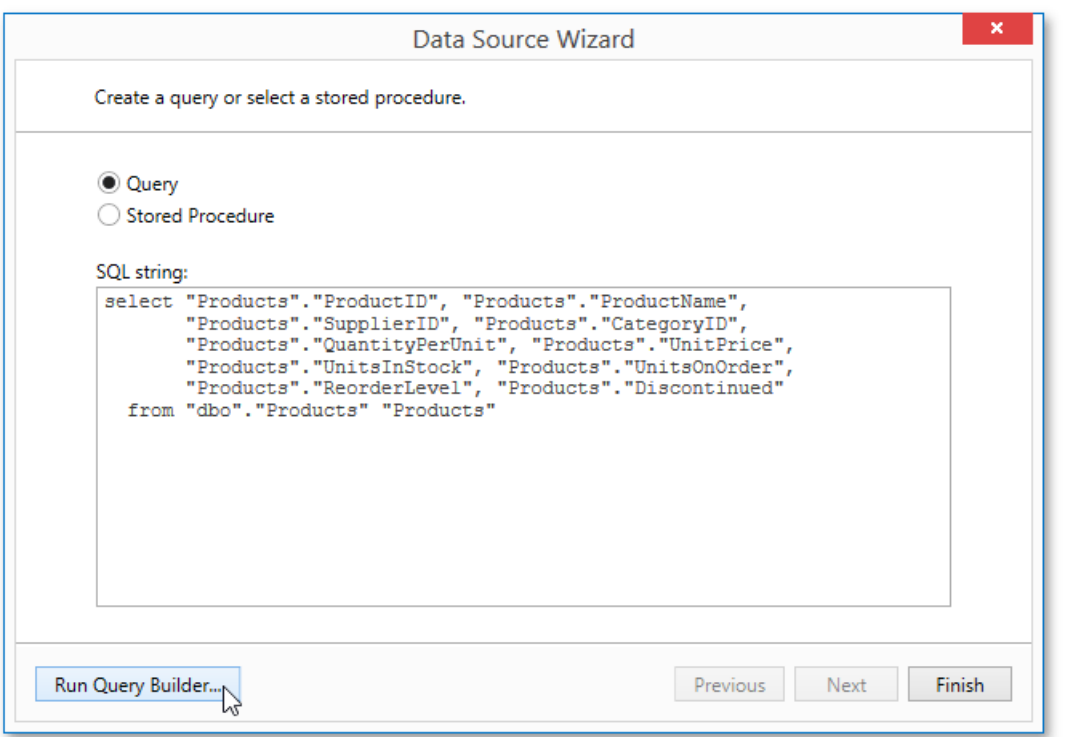

3. In the **Query Builder**, construct the query, and then, click the Filter... button.

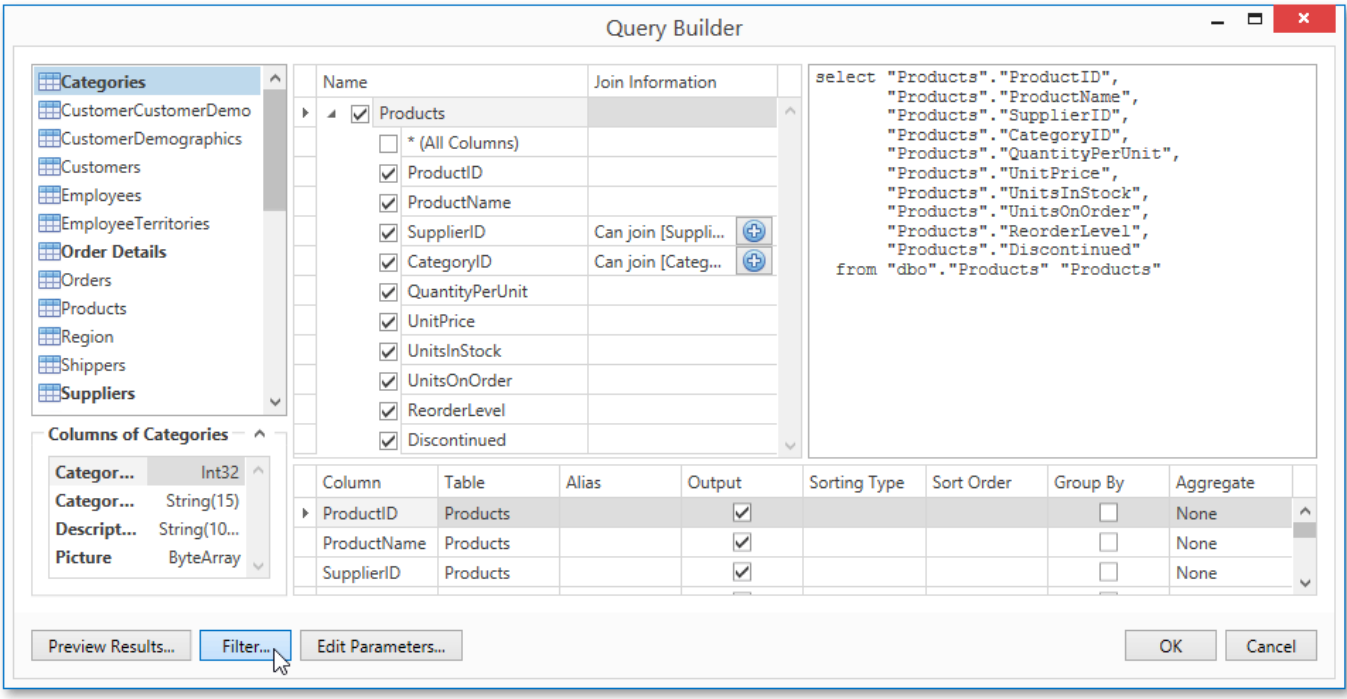

4. In the invoked Filter Editor, construct a filtering expression that will be used to filter resulting data at the data source level. To access parameters, click the icon on the right until it turns into a question mark. Then, click the parameter placeholder and select **Create Query Parameter**.

<span id="page-1130-0"></span>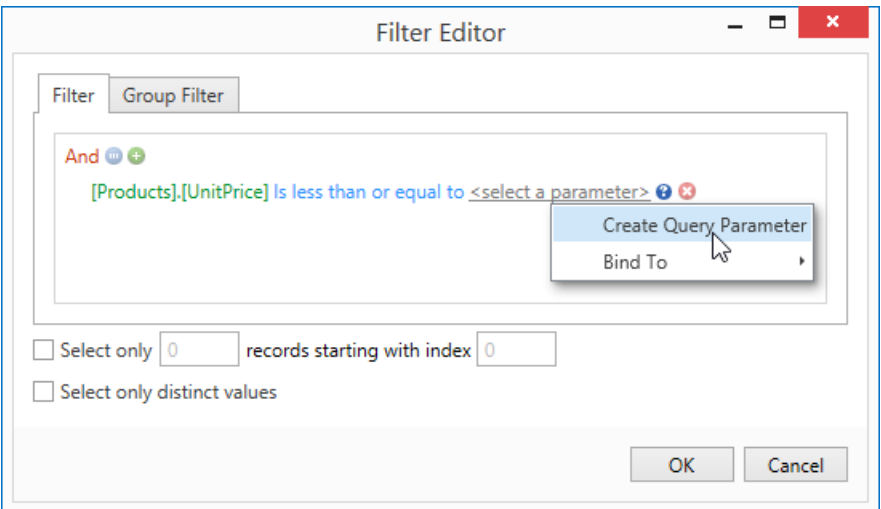

5. In theinvoked **Query ParameterEditor**, specify the parameter's nameand appropriatevaluetype,and click **OK**.

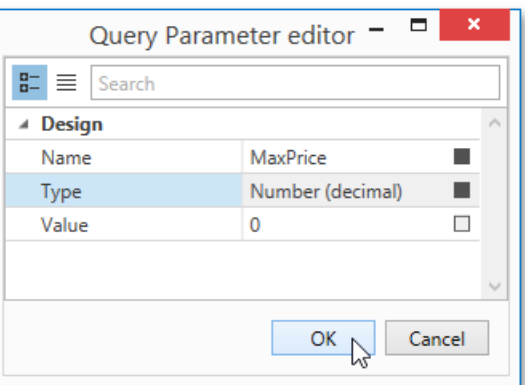

Closethe**FilterEditor**,and then,completethe **Query Builder**.

6. Now, the newly constructed SQL query appears in string form on this wizard page.The query parameter is passed to the **WHERE** part of theSQL string and has the"**@QueryParameterName**" form.

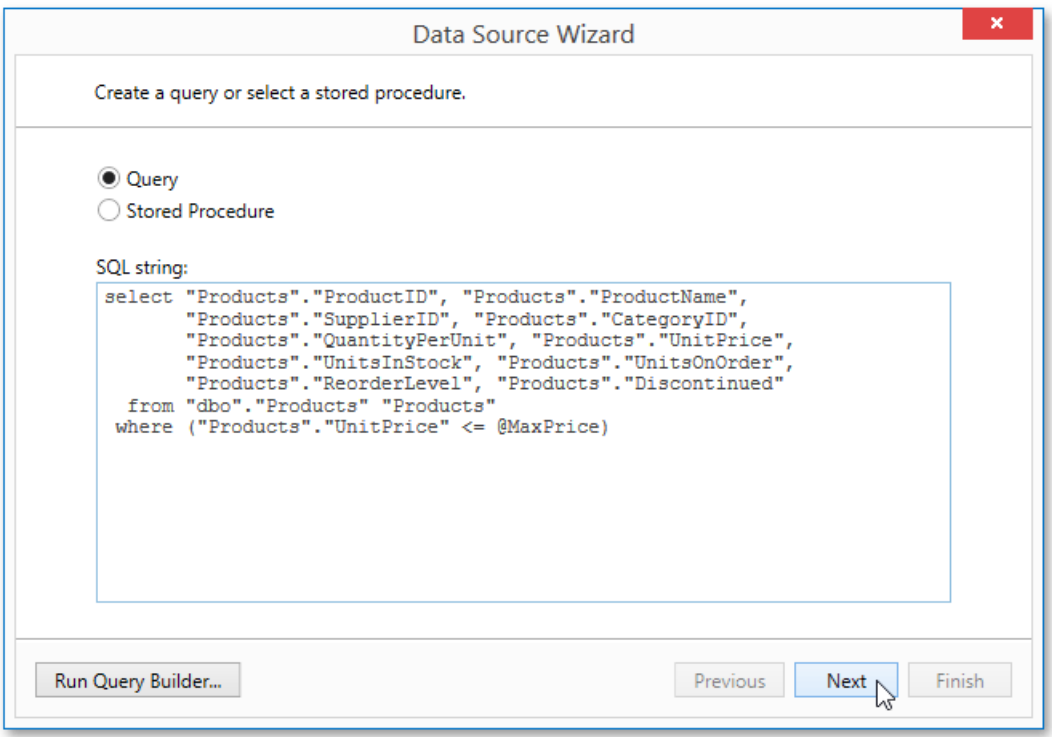

Then, click **Next** to proceed to the next wizard page.

7. The next wizard page provides access to query parameters and allows you to add, configure and remove it. On this page, specify the actual value (either static or dynamic) for a query parameter.

#### **Specifying a static value**

To specify a static value for a query parameter, select the parameter's value type, and then specify its actual value in the **Value** column according to the selected type.

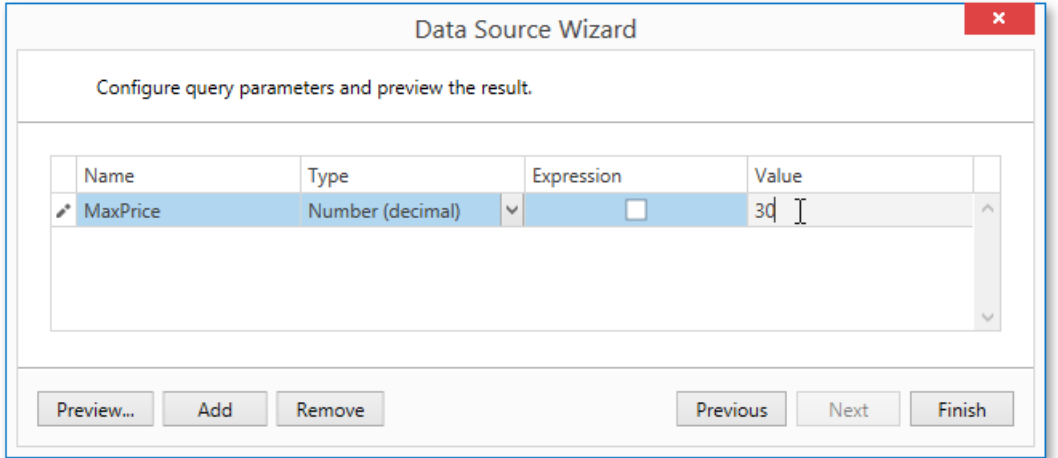

#### **Specifying a dynamic value**

To use a dynamically generated value, do the following.

First, activate the **Expression** check box for the required parameter. This allows you to use an expression to dynamically calculate the parameter's actual value.

To map the query parameter to a new report parameter, click the plus button for the **Value** property, and in the invoked dialog, specify the required report parameter settings. Be sure to specify the report parameter type according to the type of the respective query parameter.

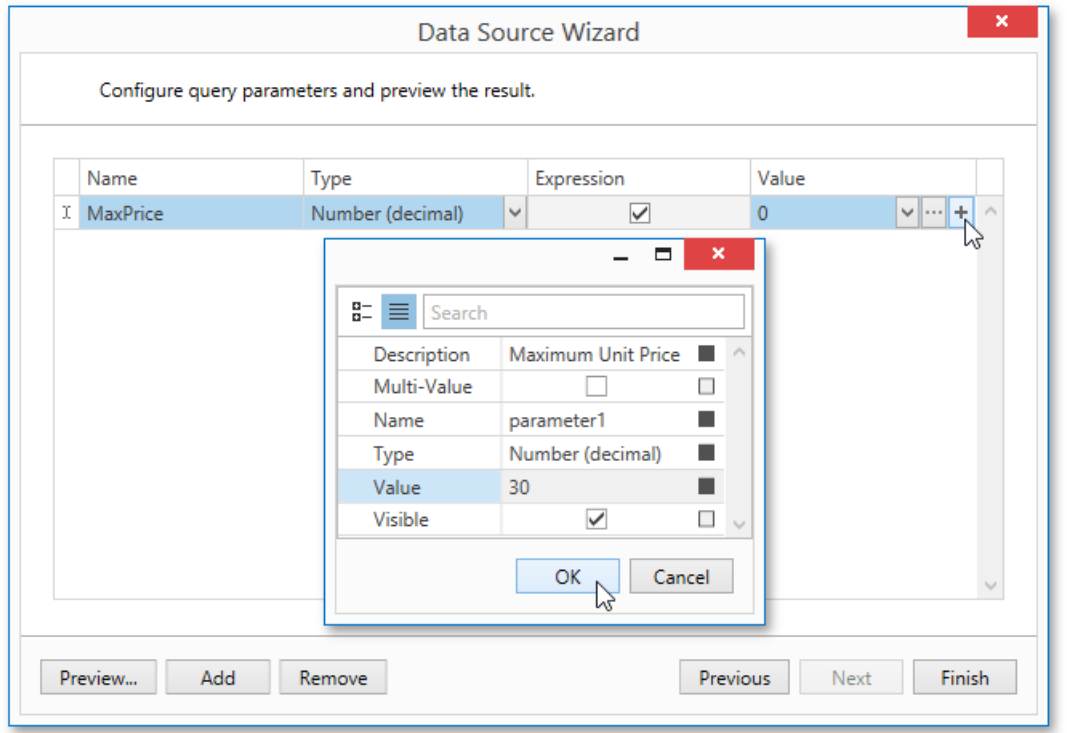

Then, expand the drop-down list for the **Value** property and select the created report parameter. This list also contains report parameters that already exist in a report.

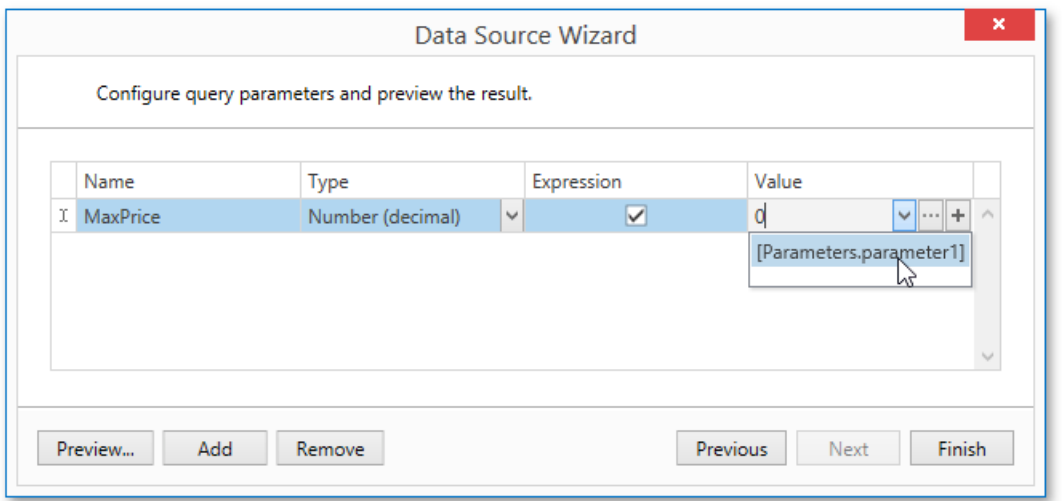

You can also create a complex expression for a query parameter. To do this, click the ellipsis button for the **Value** property and construct the required expression in the invoked **Expression Editor**.

8. Click **Finish** to exit the wizard.

# Calculated Fields

This document demonstrates how to add a *calculated field* to a report.The main purpose of calculated fields is to perform precalculations of virtually any level of complexity over data fields based on a specific expression.

In the Report Designer, a calculated field is similar to an ordinary data field (e.g., you can bind [controls](#page-1120-0) to it, and [group](#page-1137-0), [sort](#page-1139-0) and [filter](#page-1141-0) your report against it).

To add a calculated field to your report, follow the instructions below.

1. To create a calculated field, in the [Field](#page-1198-0) List, right-click any item inside the data source, and in the invoked menu, select **Add Calculated Field**.

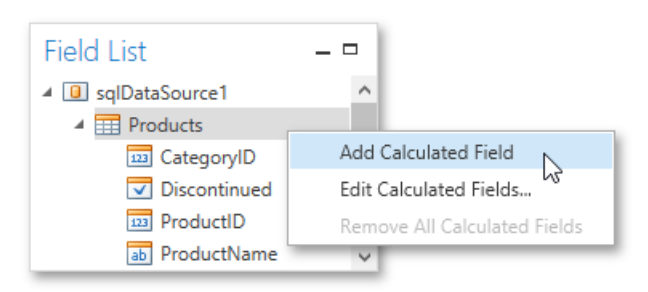

2. In the Field List, select the created field and switch to the [Properties](#page-1203-0) Panel. Make sure to change the Field Type property to an appropriate value.

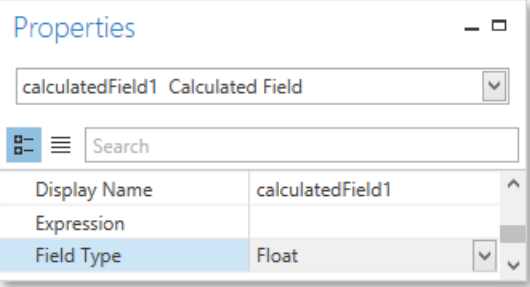

3. Then, create an expression for the calculated field.

Click theellipsis button for the**Expression** property to invokethe**Expression Editor**. You can also invokethis dialog by right-clicking the calculated field within the Field List and selecting **Edit Expression...** 

<span id="page-1134-0"></span>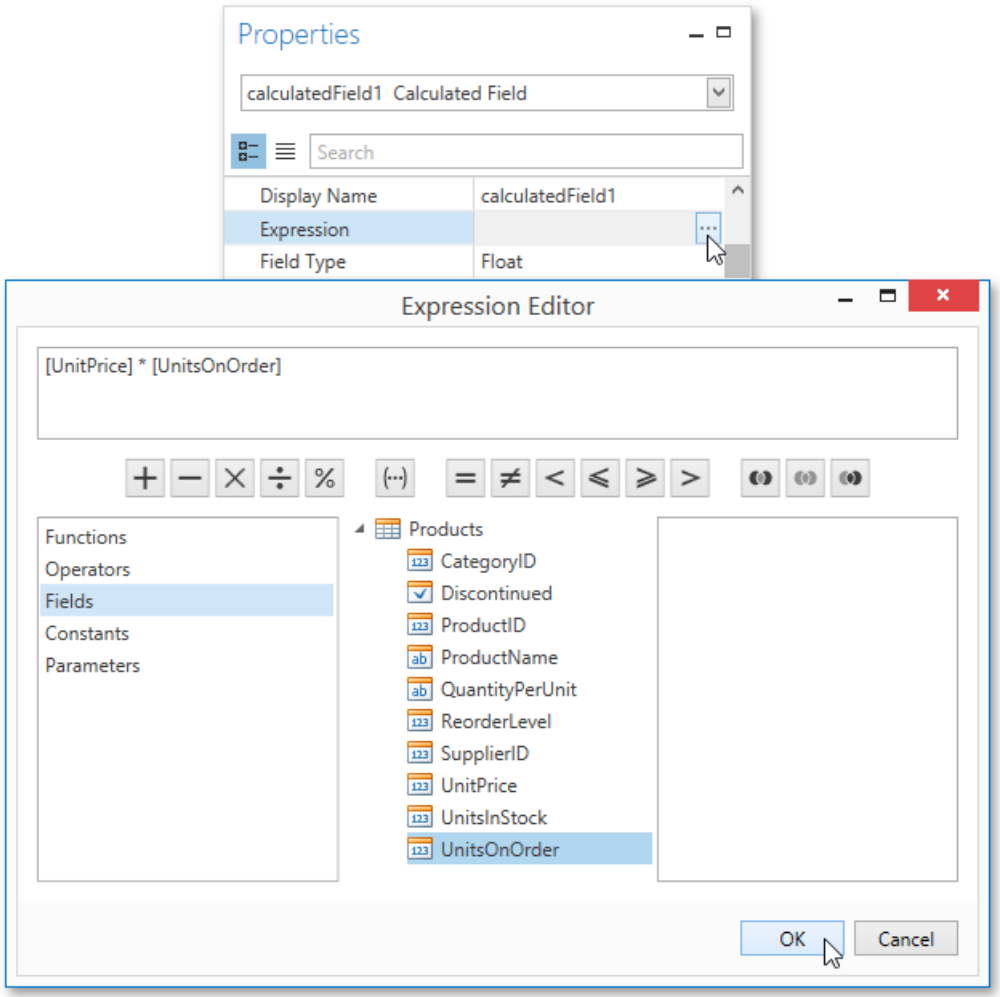

Click Fields to see the field list. To add a data field or report [parameter](#page-1125-0) to this expression, double-click the required name. A data field is inserted into the expression's text using its name in [square brackets], and parameters are inserted using the "Parameters." prefix before their names. Use the toolbar to add operators between field names.

To close the dialog and save the expression, click OK.

4. Finally, drag the calculated field from the Field List onto the required [band](#page-1190-0) like an ordinary data field.

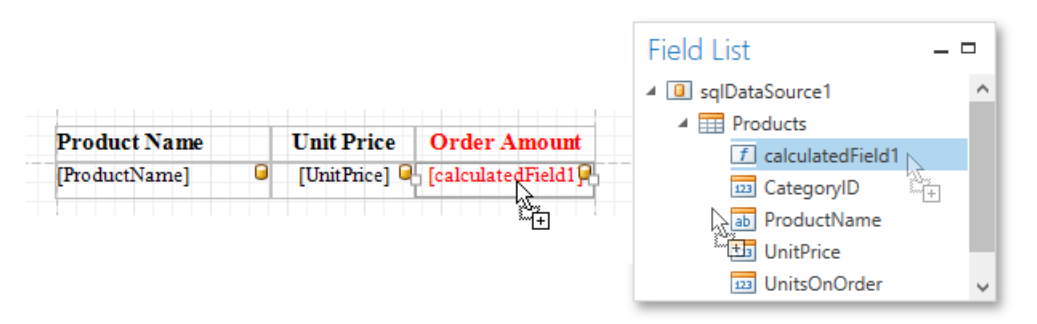

The report with a calculated field is now ready. Switch to the Print [Preview](#page-1261-0) tab and view the result.

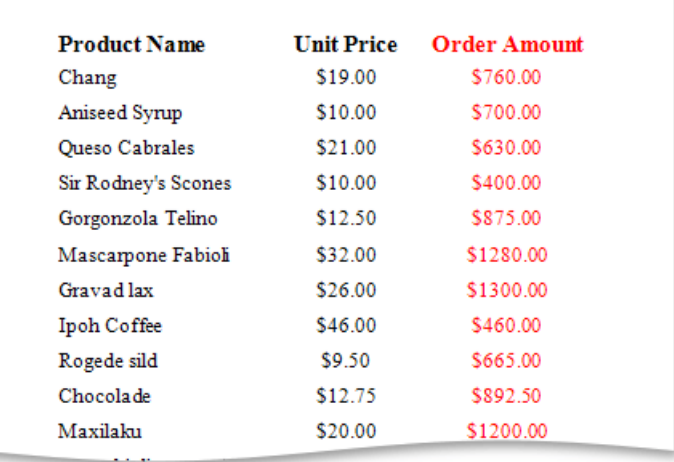

# Shaping Data

The topics in this section illustrate how to shape data in reports in various ways using the Report Designer.

- [Grouping](#page-1137-0) Data
- [Sorting](#page-1139-0) Data
- **•** [Filtering](#page-1141-0) Data
- Calculating [Summaries](#page-1145-0)
- [Formatting](#page-1147-0) Data

## <span id="page-1137-0"></span>Grouping Data

This document demonstrates how to group report data. Grouping allows you to split data into groups based on identical values in a field or fields. Note that data grouping can be performed only if a report is [bound](#page-1102-0) to a data source.

To group records in a report, do the following.

1. Create a new report and bind it to a data [source](#page-1102-0). This tutorial starts with the following report.

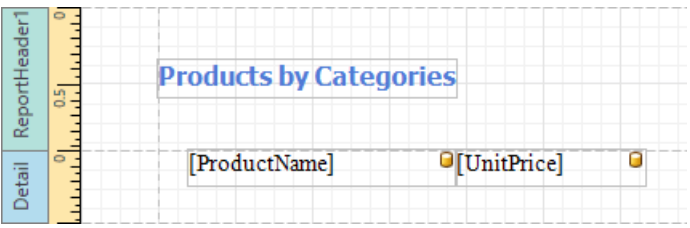

2. Next, switch to the [Group](#page-1202-0) and Sort Panel, and click **Add a Group**. In the invoked drop-down list, select a data member across which the report is to be grouped.

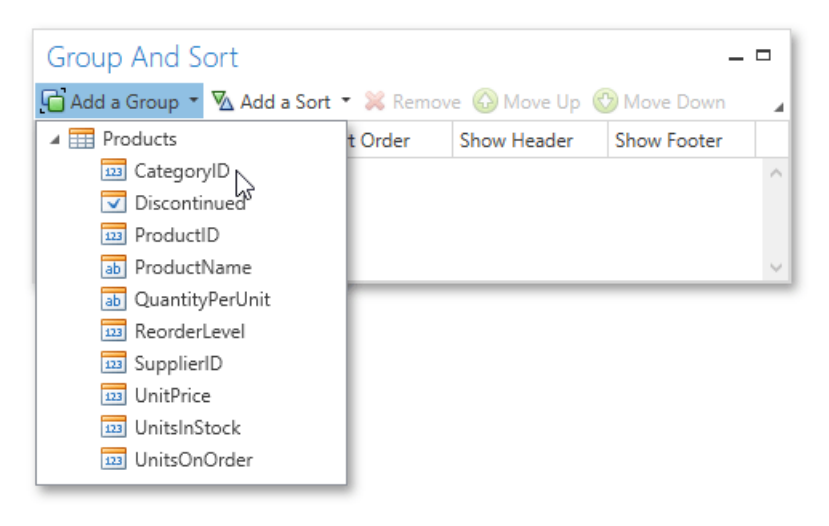

3. After this, the Group [Header](#page-1190-0) band is added to the report with the specified data member set as its grouping criterion.

Drop the data field, which is specified as the grouping criterion, from the [Field](#page-1198-0) List panel onto the Group Header band. This data field will be displayed as a header for each group.

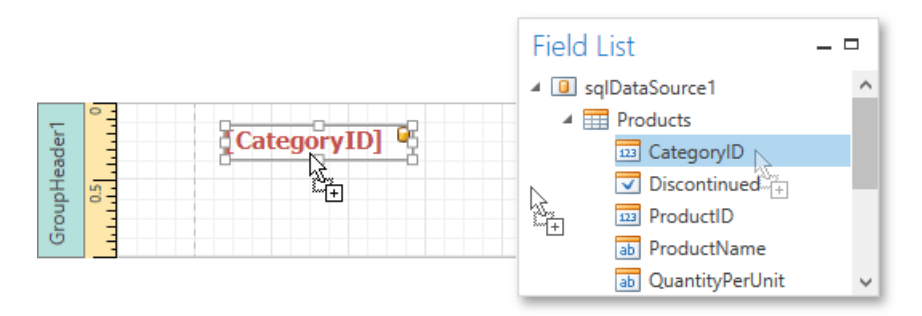

4. In addition, you can enable the corresponding Group Footer band by enabling the **Show Footer** option in the Group and Sort Panel.

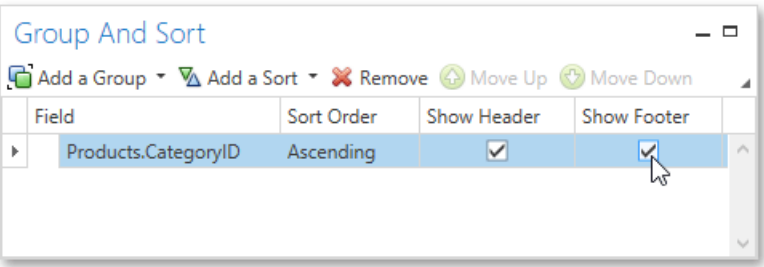

Use the **Sort Order** drop-down list to manage the sorting order of the group's items (ascending or descending) or to disable sorting in grouped data. If multiple groups are created, you can specify the priority for each group by selecting it in the Group and Sort Panel and using the **Move Up** and **Move Down** buttons.

5. Then,you can [calculatea](#page-1145-0) total across the group by placing a [Label](#page-1187-0) onto the Group Footer band and specifying its **Summary** properties in the following way.

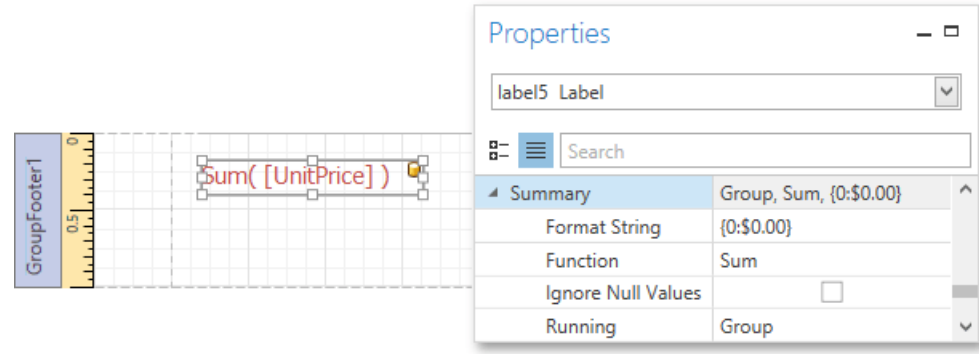

Note also that value [formatting](#page-1147-0) is applied to a summary independently of the general formatting, and has a greater priority.

The report is now ready. Switch to the Print [Preview](#page-1261-0) tab and view the result.

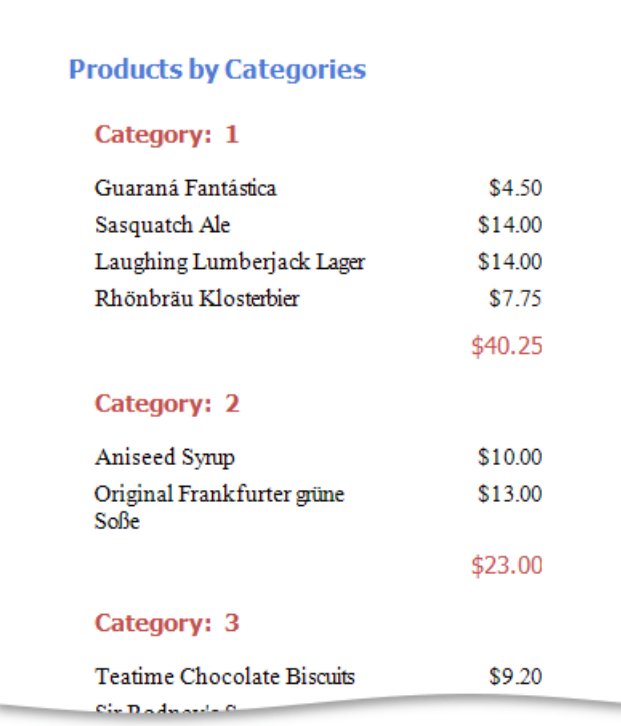

# <span id="page-1139-0"></span>Sorting Data

This document demonstrates how to sort report data. Note that as with data grouping, sorting can be performed only if a report is bound to a data [source.](#page-1102-0) This example uses the report created in the following tutorial: [Grouping](#page-1137-0) Data.

To sort records in a data-aware report, do the following.

1. Switch to the [Group](#page-1202-0) and Sort Panel, and click **Add a Sort**. In the invoked drop-down list, choose a data field across which the report is to be sorted.

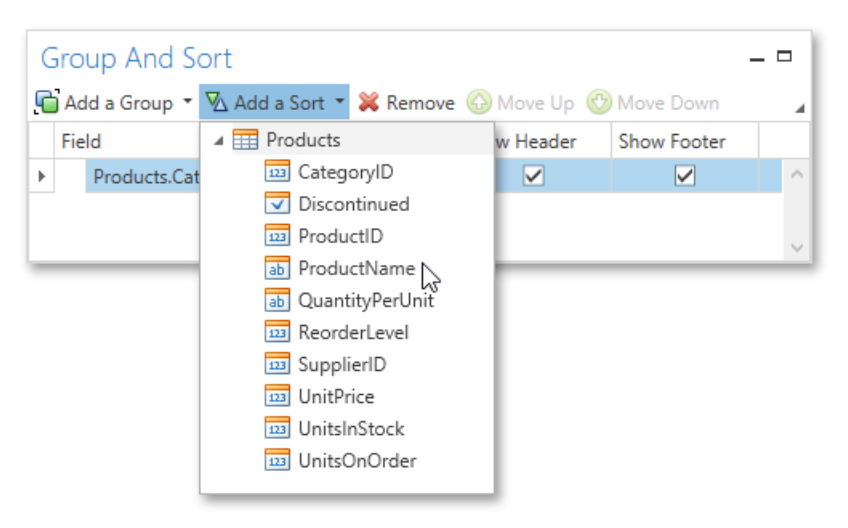

2. To manage the sorting order, use the **Sort Order** drop-down list.

If multiple sorting criteria are specified, you can define the priority for each one by selecting it in the Group and Sort Panel and using the **Move Up** and **Move Down** buttons.

The report is now ready. Switch to the Print [Preview](#page-1261-0) tab and view the result.

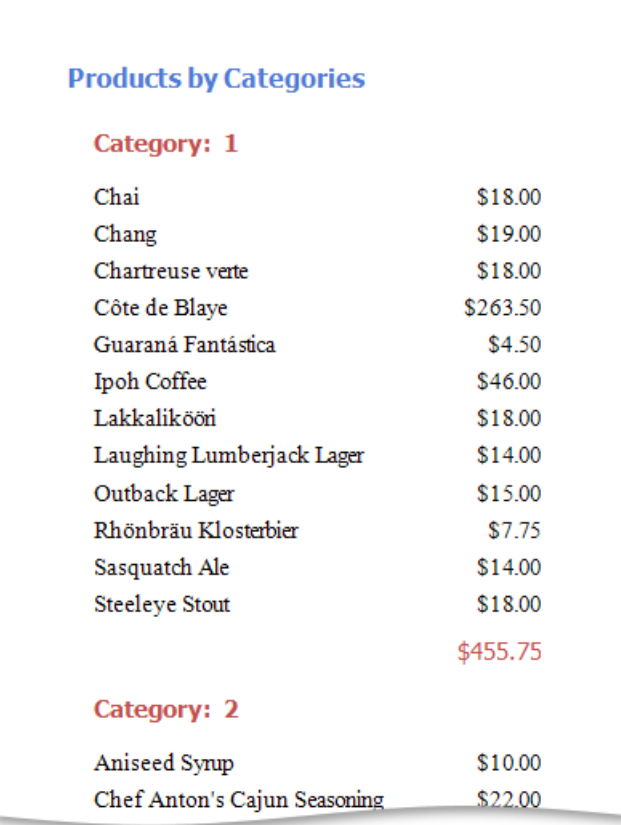

## <span id="page-1140-0"></span>Filtering Data

If a report is bound to a data [source](#page-1102-0) that contains far more data rows than are necessary for processing report creation, you can exclude excessive or undesired data. To accomplish this, construct a filtering expression using single or multiple data fields.

This document describes two approaches to filtering data in the Report Designer.

- Filter Data at the [Report](#page-1140-0) Level
- Filter Data at the Data Source Level

### **Filter Data at the Report Level**

To filter a report's data, do the following.

1. Right-click the report and select **Edit...** in the context menu. In the invoked dialog, click the ellipsis button for the Filter **String** property.

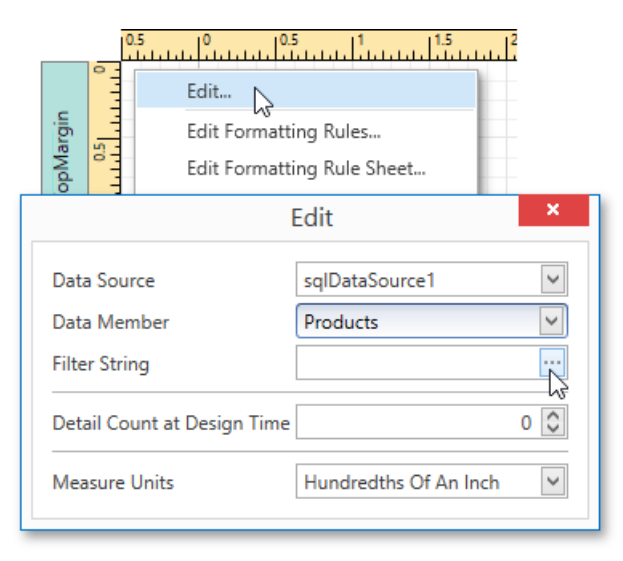

2. Then, in the invoked Filter String Editor, specify the filtering expression.

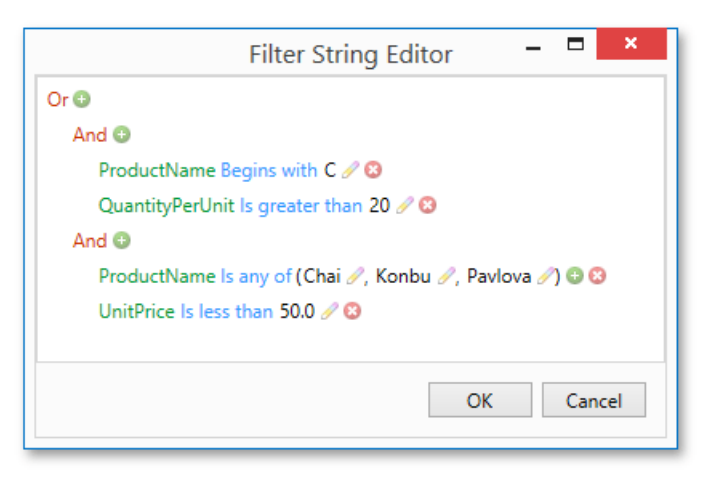

When creating a filter criteria, you can create and edit logical expressions, and also join the expression groups with And, Or, NotAnd, and NotOr operators. In every filter condition, the left part contains either the data field name, or the name of the [calculated](#page-1134-0) field, which exists in this data source at the same level. The right part of the condition contains either a certain numerical or string value, or the name of the report [parameter](#page-1125-0).

To access parameters, click the icon on the right, until it turns into a question mark.

<span id="page-1141-0"></span>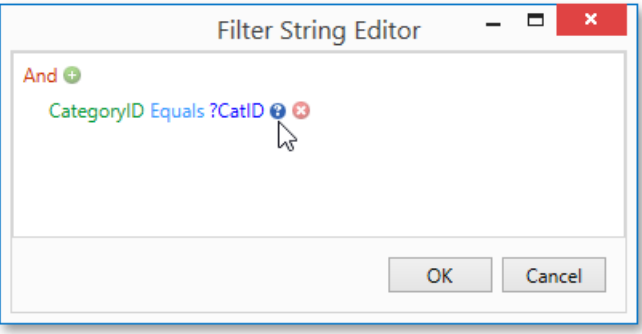

To quit the dialog and save the changes, click OK.

### **Filter Data at the Data Source Level**

To filter data before it has been supplied to a report, you can modify a query of an SqlDataSource assigned to the report's **Data Source** property. To do this, perform the following steps.

- 1. Invoke the **Manage Queries** dialog using one of the following ways.
	- <sup>o</sup> Switch to the Report Explorer and right-click the data source item under the **Components** node. In the invoked context menu, select the **Manage Queries...** command.

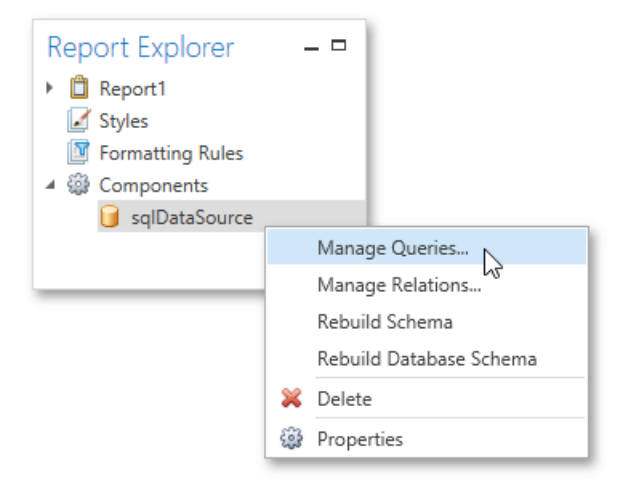

<sup>o</sup> Select a data source, and in the [Properties](#page-1203-0) Panel, click the ellipsis button for the **Queries** property.

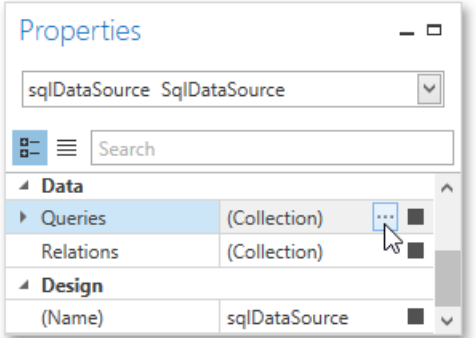

2. In the invoked dialog, click the ellipsis button corresponding to the required query.

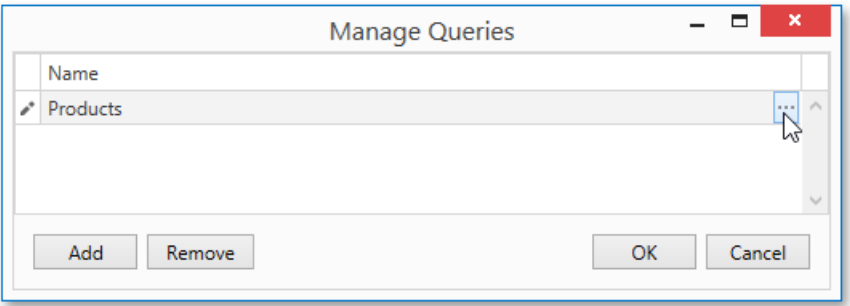

3. Next, in theinvoked **Data Source Wizard**,click the **Run Query Builder...** button.

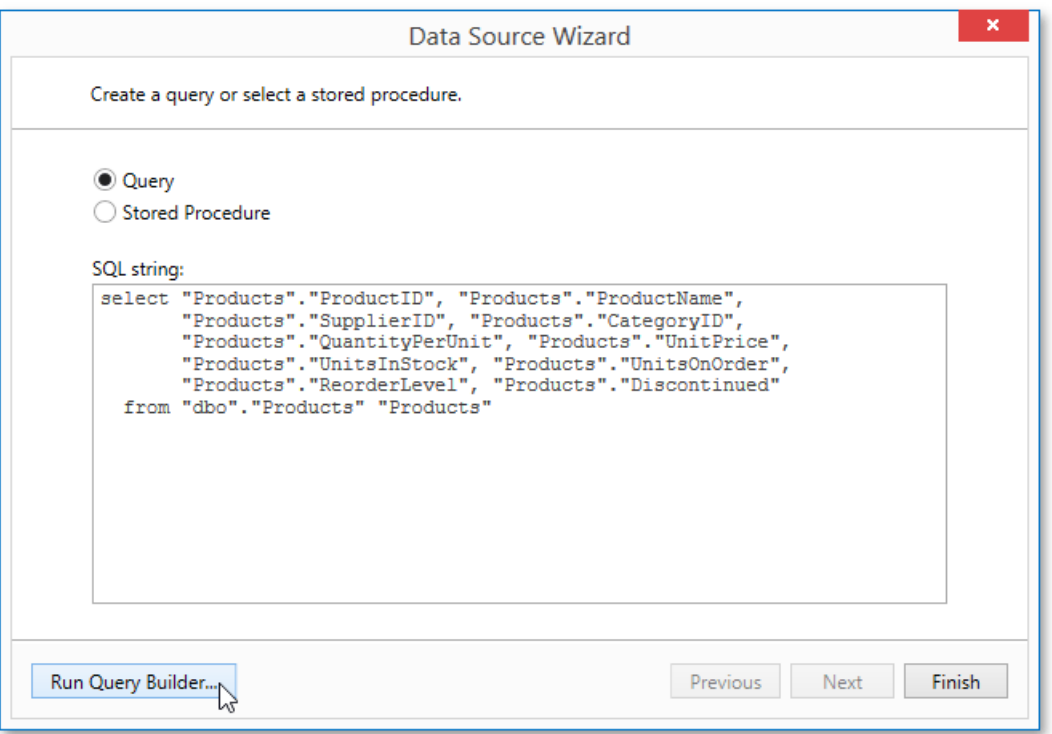

4. In the **Query Builder**, click the Filter... button.

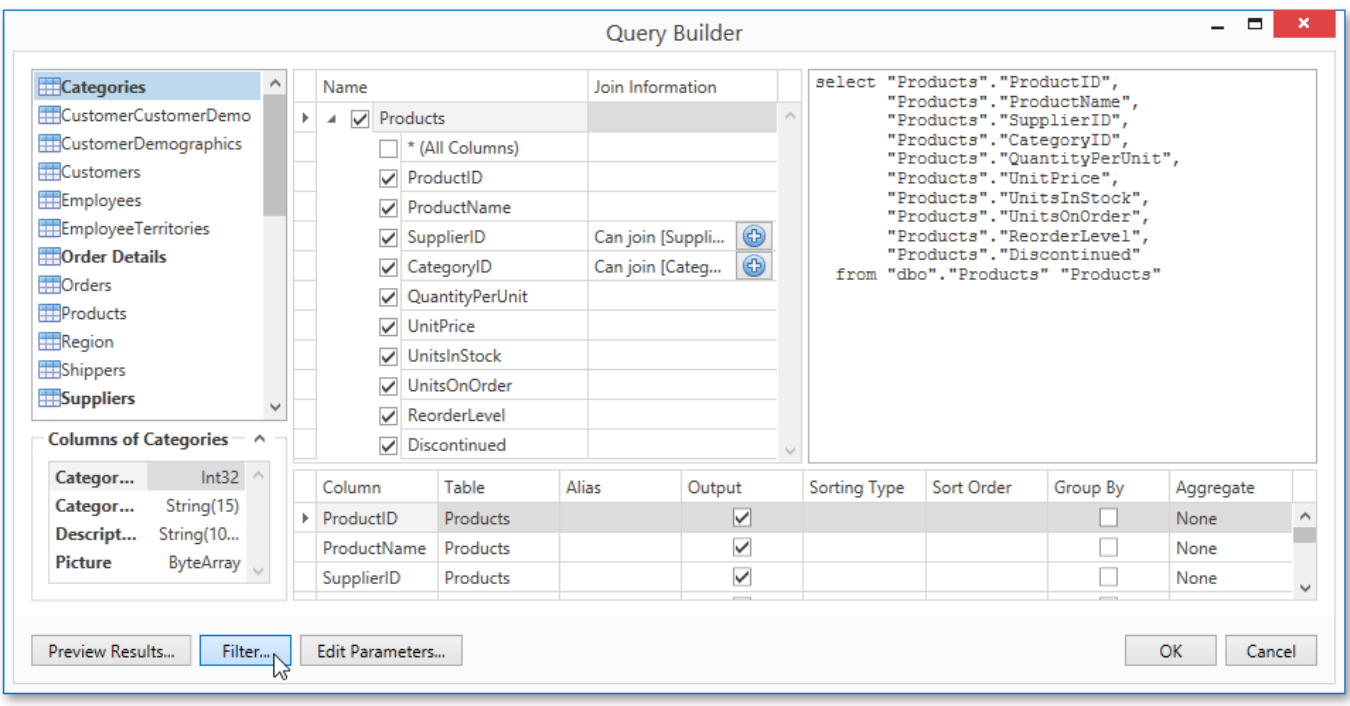

5. In the invoked Filter Editor, construct a filtering expression that will be used to filter resulting data at the data source level.

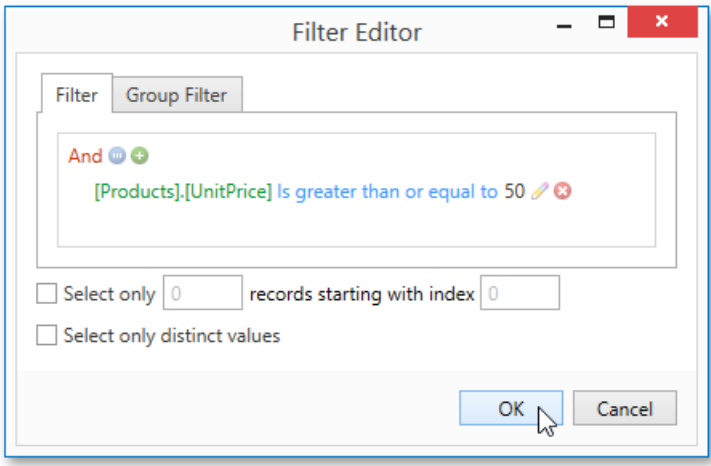

Note that it is possible to embed query [parameters](#page-1130-0) into the expression.

## Calculating Summaries

With the Report Designer, you can force a [data-bound](#page-1120-0) control to calculate one of the standard summary functions (Average, **Sum**, **Count**, **Max**, **Min**,etc.).

To calculate summaries (totals) within a report, follow the instructions below.

1. Create a new report and bind it to a data [source](#page-1120-0). This tutorial starts with the following report layout.

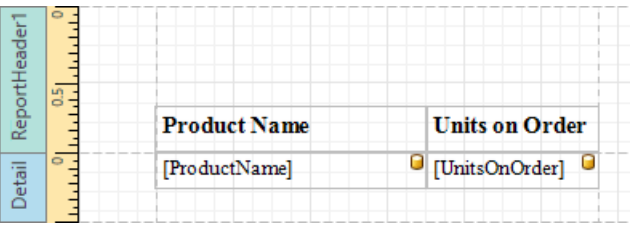

2. To display a summary at the bottom of the report, add the Report Footer band. To do this, right-click the report's area and in the invoked context menu, select **Insert Band**, and then **Report Footer**.

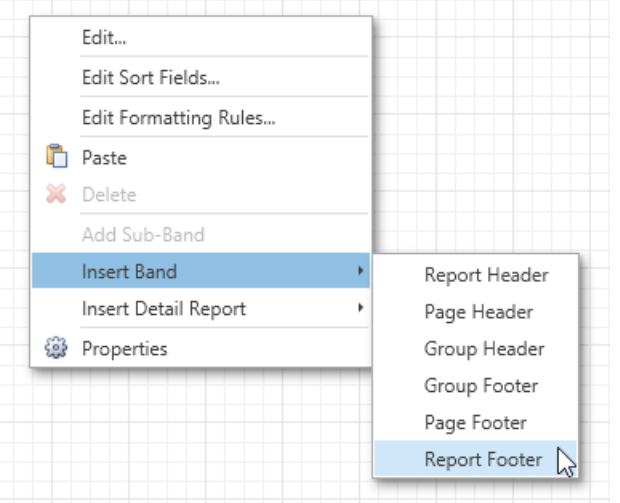

3. Switch to the [Field](#page-1198-0) List panel, select the field for which a summary will be calculated and drop it onto the created Report Footer band.

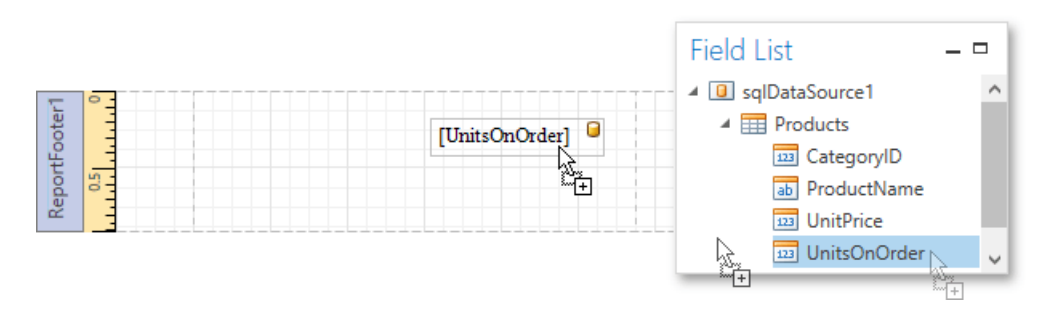

4. Right-click the newly created Label and select **Edit...** in the context menu. In the invoked dialog, click the ellipsis button for the **Summary** property.

<span id="page-1145-0"></span>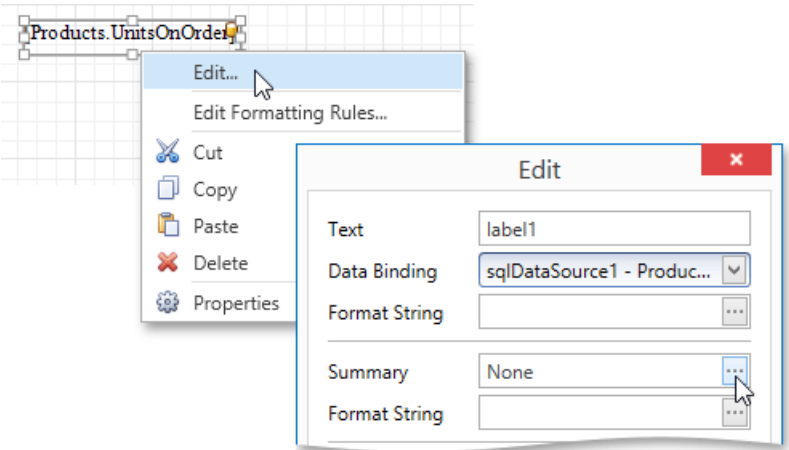

5. In theinvoked **Summary Editor**, specify thesummary options. In the **Summary function** drop-down, select **Sum**. Note that in addition to a simple summary, you can choose among numerous built-in functions (such as **Count** and **Average**).

The **Summary Running** option is set to **Report** to ensure that all values from the specified data field are taken into account. You can also define a summary function's **Format string**. Note that value formatting is applied to a summary independent of general [formatting](#page-1147-0) and has a greater priority.

The Ignore NULL values option would not affect the result in this example, since NULL values are treated like zeros by default. This option makes sense for functions like **Count** or Average, because the number of elements counted will depend on this option.

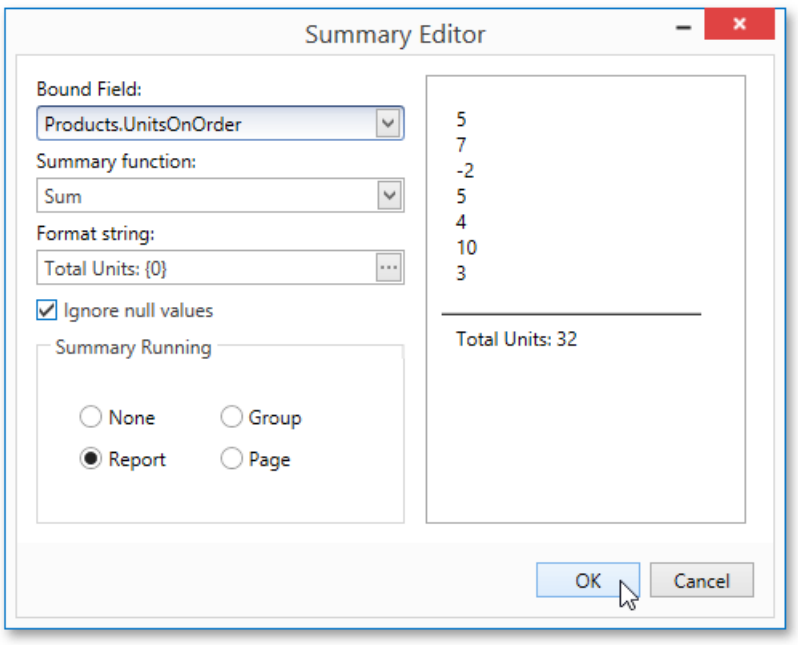

To save the settings and close the dialog, click **OK**.

Switch your report to the Print [Preview](#page-1261-0) tab to view the result.

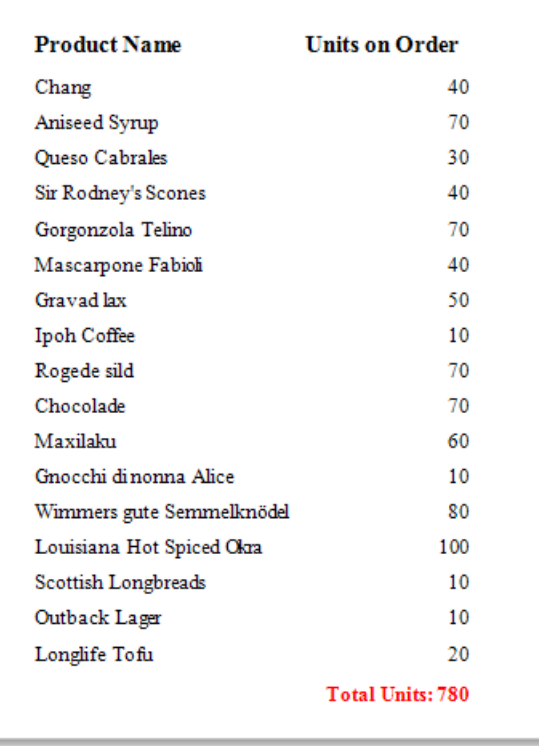

## <span id="page-1147-0"></span>Formatting Data

This topic describes how to change value formatting of report elements in the Report Designer. For instance, you can format a numeric value as a currency, display a date/time value in one of the standard forms depending on the culture, etc.

To apply value formatting for a [data-bound](#page-1120-0) control's content, do the following.

1. Right-click the control, and select **Edit...** in the context menu. In the invoked dialog, click the ellipsis button for the **Format String** property.

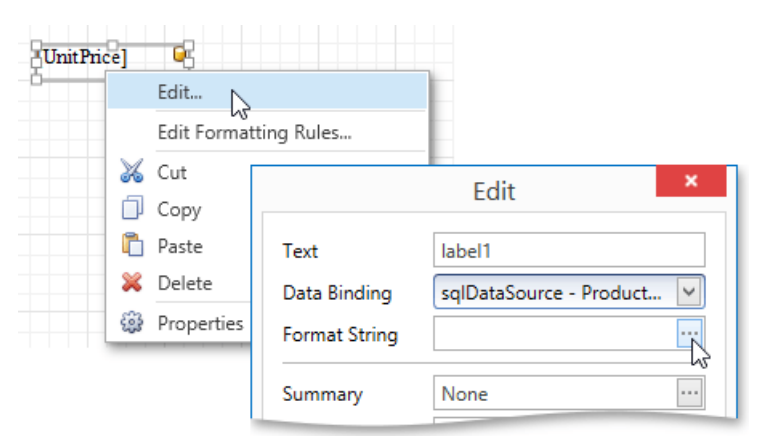

2. In theinvoked **Format String Editor**, select one of the predefined standard formats or specify a custom one.

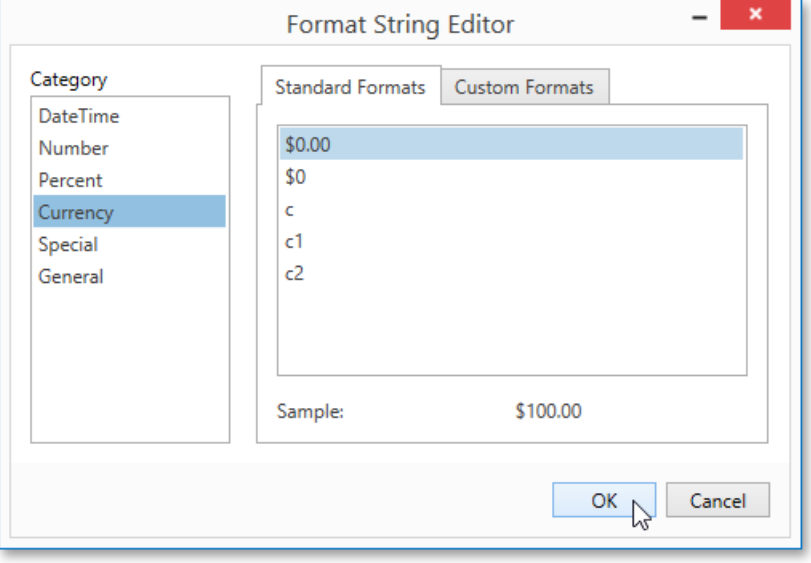

To quit the dialog and apply the changes, click OK.

In a similar way,you can apply formatting to a control's **Bookmark**, **[Navigation](#page-1203-0) URL**and **Tag** properties using the Properties Panel. Note that the set of bindable properties depends on the control type.

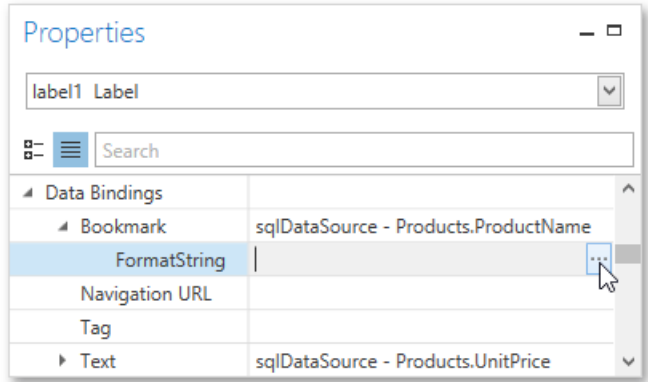

When a summary function is applied to a control's dynamic content, value formatting is specified separately as described in the Calculating [Summaries](#page-1145-0) document.

Independently from general and summary value formatting, you can specify a native XSLX format string, which is preserved when thereport is exported to XLSX. You can do this using a control's **Xlsx Format String** property.

# Appearance Customization

The topics in this section describe how to customize the appearance of a report or any of its elements using specific appearance options, visual styles and conditional formatting.

This section consists of the following topics.

- [Understanding](#page-1151-0) Style Concepts
- Use Odd and Even [Styles](#page-1153-0)
- **[Conditionally](#page-1156-0) Change a Control's Appearance**
- [Conditionally](#page-1160-0) Hide Bands
- [Conditionally](#page-1162-0) Change a Label's Text

## <span id="page-1150-0"></span>Understanding Style Concepts

This document describes how you can provide a professional look to your reports by effectively adjusting the appearance of its elements.

This document consists of the following sections.

- **•** [Appearance](#page-1150-0) Properties
- [Visual](#page-1150-0) Styles
- Styles [Priority](#page-1150-0)

### **Appearance Properties**

In the Report Designer, a report and each of its elements [\(bands](#page-1190-0) and [controls](#page-1187-0)) has a complete set of appearance options (such as **Background Color**, **Borders**,**Font**,**Foreground Color**, **Text Alignment**,etc.). By default, these properties are not specified, meaning that their real values are obtained from a control's (or band's) *parent*, which is the report itself. So, the appearance specified for a report is distributed to all its child elements. Similarly, the appearance of a band is translated to the controls it contains.

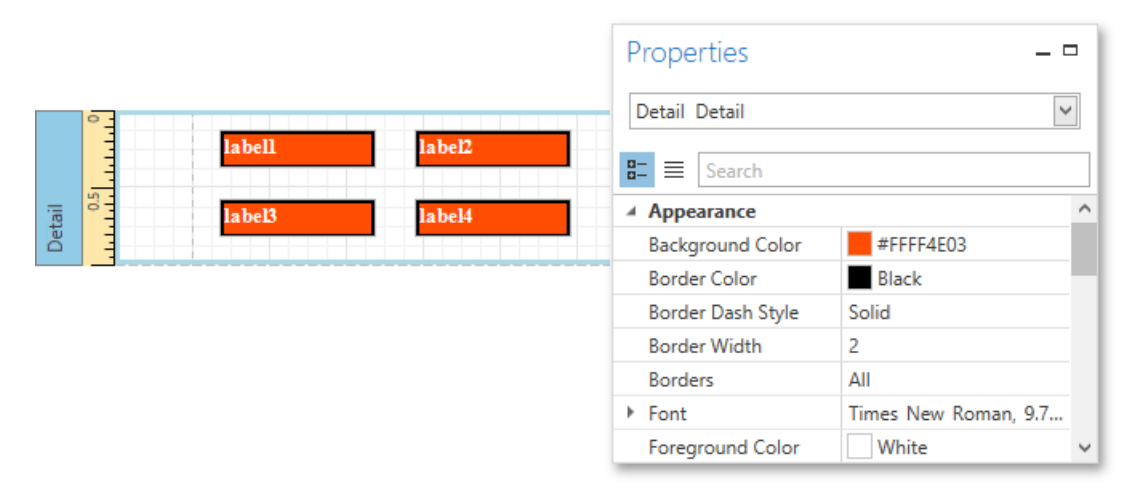

In turn, a control's appearance can be adjusted independently from its parent.

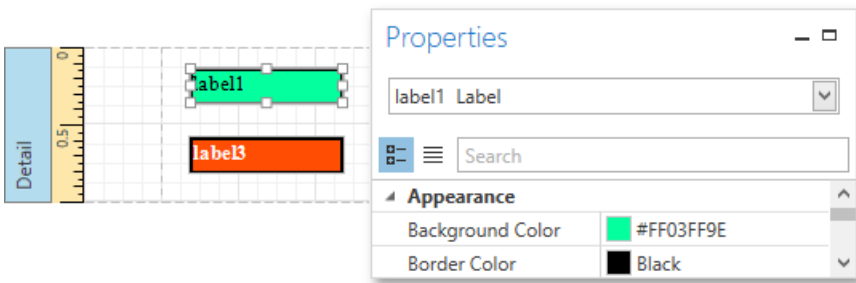

## **Visual Styles**

In addition to the capability to specify appearance property values for every control and band, you can create comprehensive global *styles* (which arestored in thereport's *style sheet*),and then assign them to individual reportelements.

Click theellipsis button for thereport's **Style Sheet** property to invokethe **StylesEditor**, which allows you to managea report's style sheets, customize them, save them to a file and load from it.

<span id="page-1151-0"></span>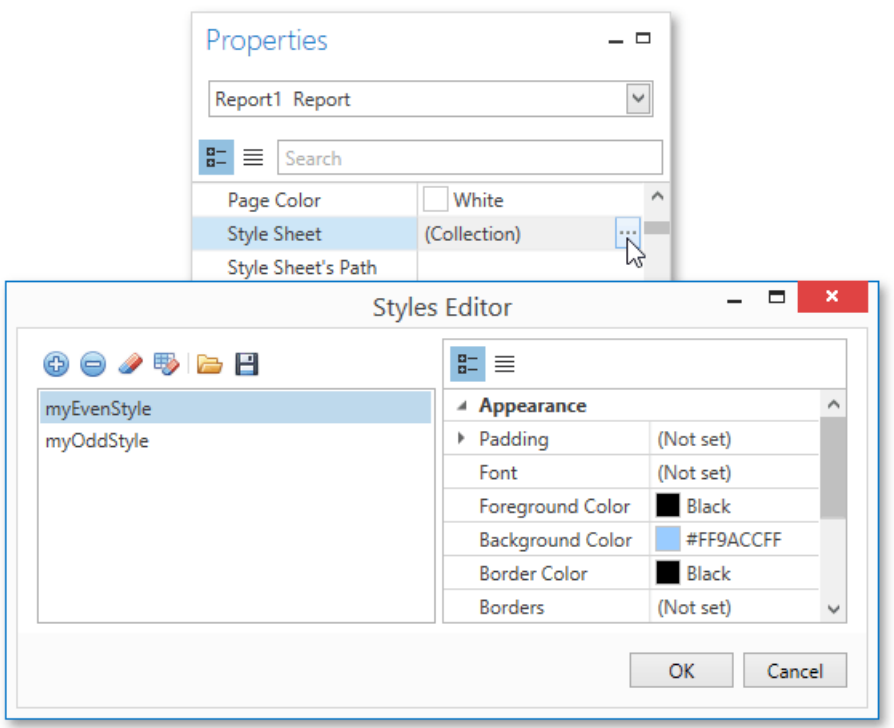

You can also invoke the **Styles Editor** by right-clicking the report and selecting **Edit Style Sheet...** in the context menu.

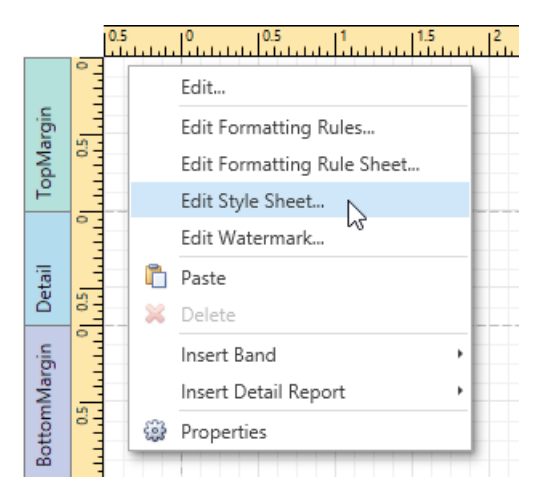

To assign a particular style to a control, invoke the drop-down list for its **Style** property. Then, select one of the styles stored in a report's sheet collection or click the plus button to create a new style sheet.

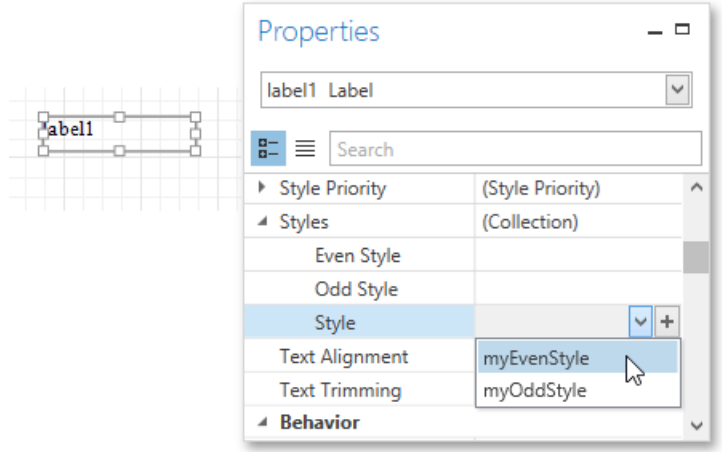

Note that if a style is assigned to a band, it is applied to all controls that the band contains.

You can also use the Report Explorer to access the style collection. Commands of the context menu allow you to add, edit, clone or delete a style.
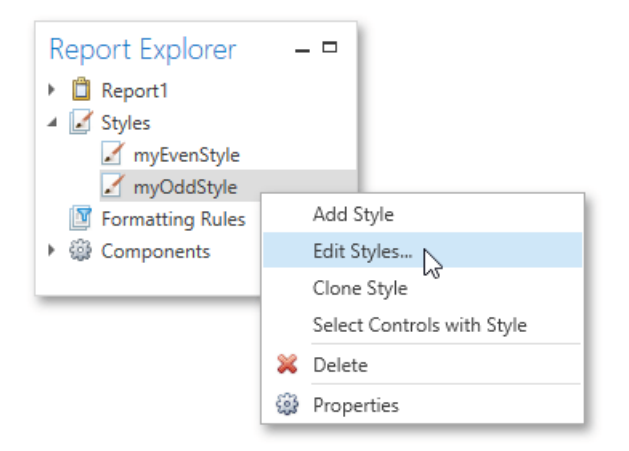

#### **Styles Priority**

A style defines the same appearance properties that are defined by a control's (or band's) appearance properties. When both styles and individual appearance settings are assigned to an element, you can control the priority of their options using an element's **Style Priority** property.

By default, most of the **Style Priority**'s options (**Use Background Color**, **Use Border Color**,etc.) areset to **Yes**.This means that if any style is assigned to a control, its properties will have a higher priority than the appearance properties of this element or its parent. You can assign a higher priority to an element's appearance property by disabling thecorresponding **Use**\* property.

The following image demonstrates how the **Style Priority** property works.

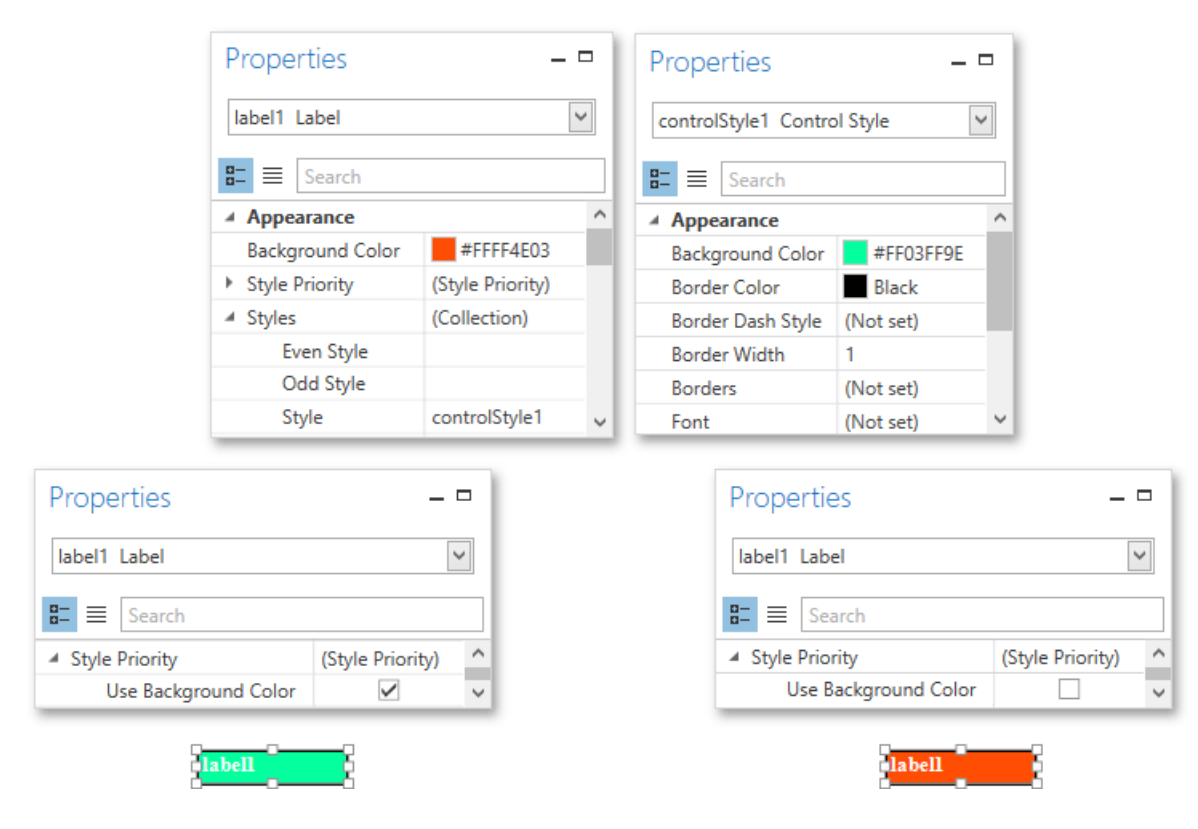

The same principles are applied to the *odd-even styles* feature, which allows you to alternate the appearance of consecutive data rows in your report. For details on this, refer to Use Odd and Even [Styles](#page-1153-0).

#### **D** Note

When [conditional](#page-1156-0) formatting is applied to an element, its appearance definition has the highest priority.

## <span id="page-1153-0"></span>Use Odd and Even Styles

This tutorial describes how to apply *odd and even styles* to report [controls](#page-1187-0), e.g., to alternate the background color for each record.

To utilize odd and even styles, do the following.

- 1. Create a table report.
- 2. In the [Properties](#page-1203-0) Panel, click the ellipsis button for the report's **Style Sheet** property.

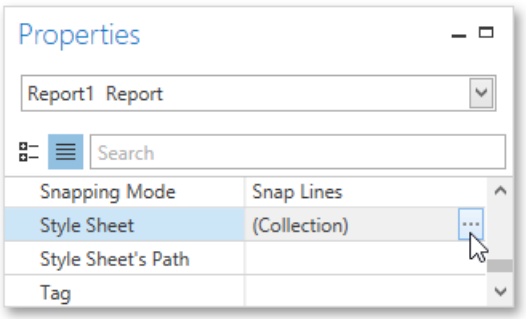

3. In the invoked **Styles Editor**, click the plus button to add a new style. Then, adjust the required options, e.g., set the **Background Color**.

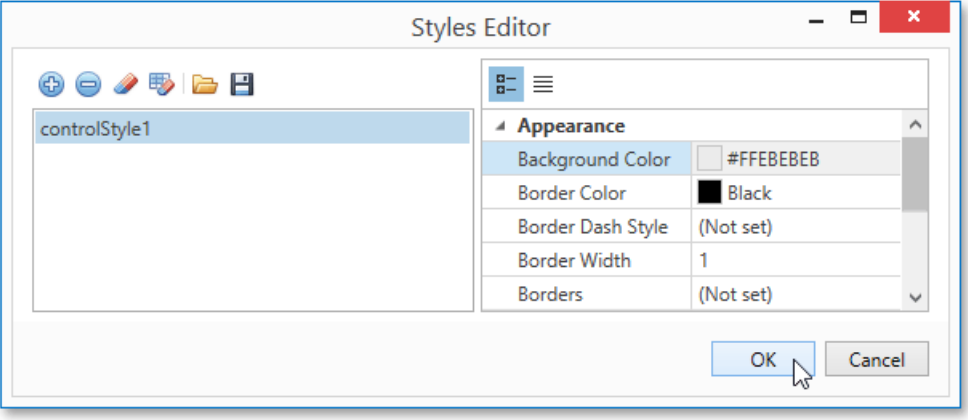

Click **OK** to apply changes and quit the dialog.

4. Select the detail table, and in the [Properties](#page-1203-0) Panel, expand its **Styles** option. Invoke the drop-down list for the Even Style property and select the created style.

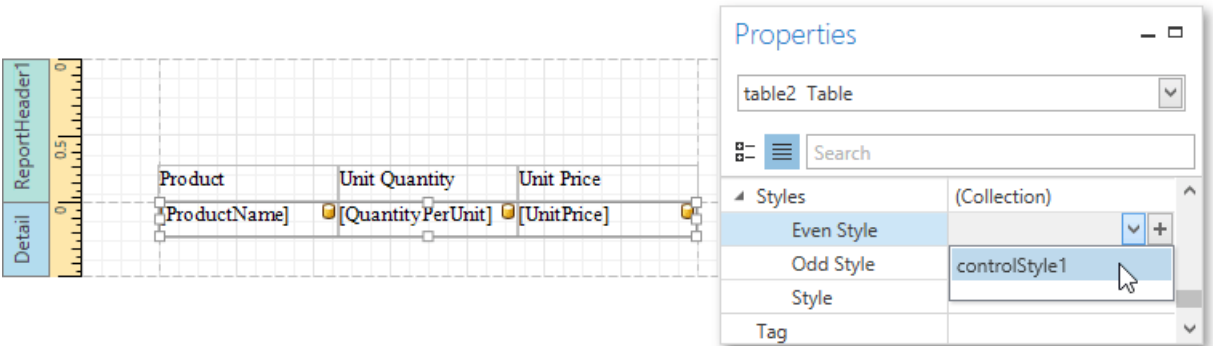

If required, perform the same steps to create and assign an odd style.

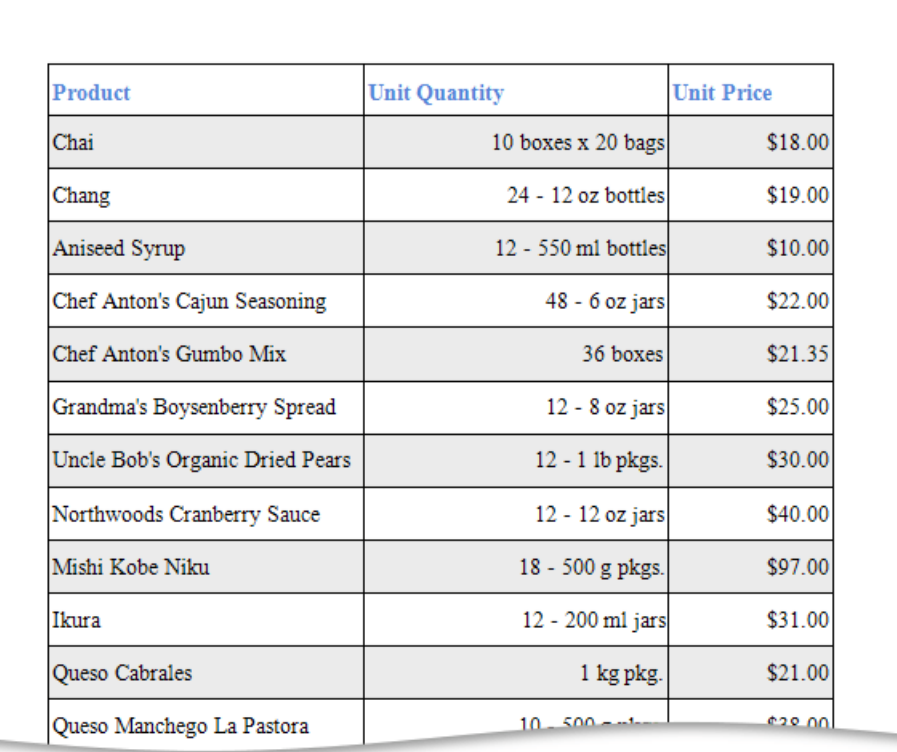

### Conditionally Change a Control's Appearance

This tutorial describes how to conditionally change a control's appearance (e.g., make a [Label](#page-1187-0)'s text red if its value exceeds a certain threshold). Thanks to the *formatting rules* feature, no [scripts](#page-1183-0) are required to complete this task, so you should not have to write any code.

To conditionally change a control's appearance, do the following.

- 1. Create a new report and bind it to a data [source](#page-1102-0).
- 2. Right-click the report and select **Edit Formatting Rule Sheet...** in the invoked context menu.

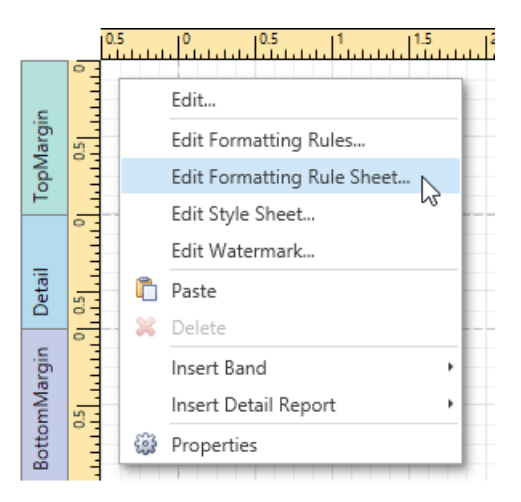

3. In the invoked Formatting Rule Sheet Editor, create a new formatting rule using the plus button, and then, click the ellipsis button for its **Condition** property.

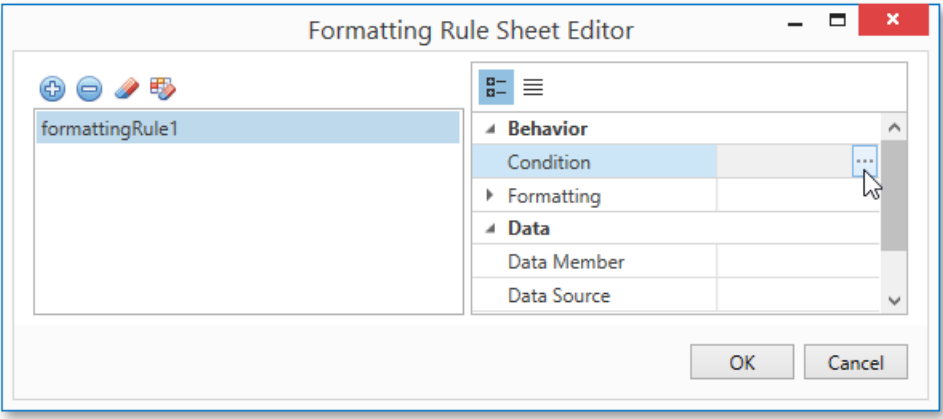

4. In the invoked **Expression Editor**, define the required Boolean condition (which means that its result is returned as either **true** or **false**).This tutorial demonstrates how to format fields if the **UnitPrice** valueis greater than **30**.

<span id="page-1156-0"></span>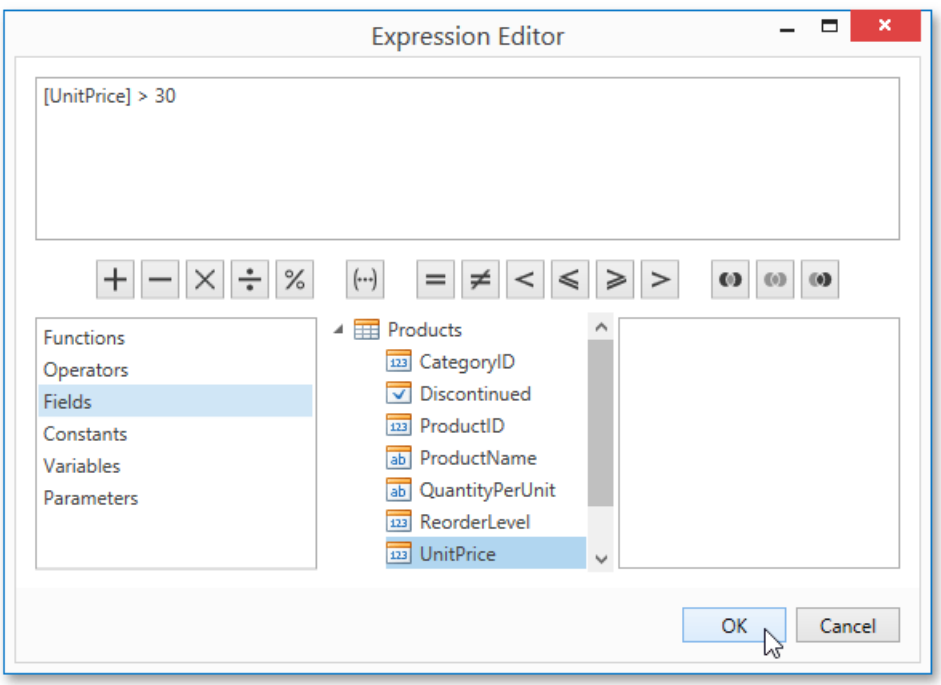

To save the condition and close the dialog, click OK.

5. Return to the **Formatting Rule Sheet Editor** and define the formatting to be applied, e.g., specify the desired foreground color.

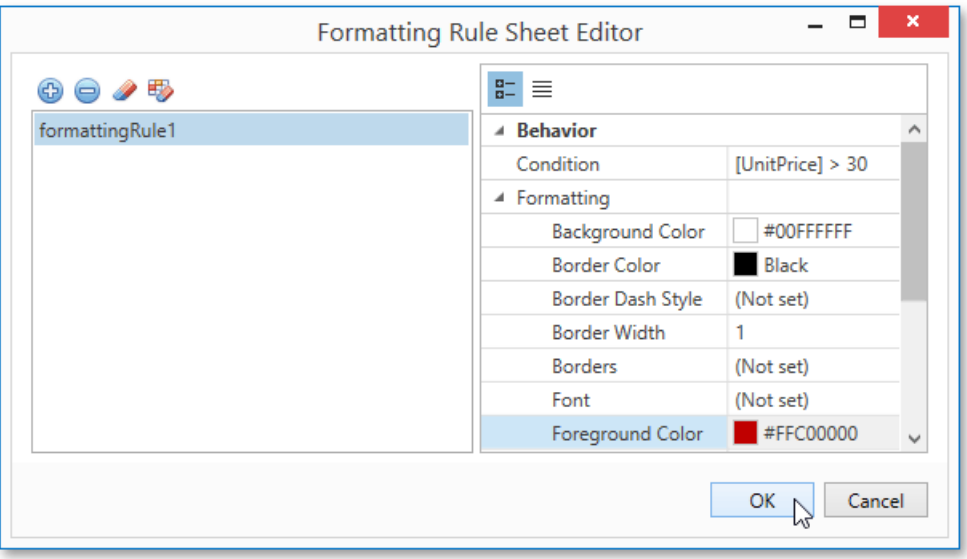

To save the changes and quit the dialog, click OK.

6. Finally, select the band or control to which the formatting rule should be applied (in this example, it is the [Detail](#page-1190-0) band), and select **Edit Formatting Rules...** in the context menu.

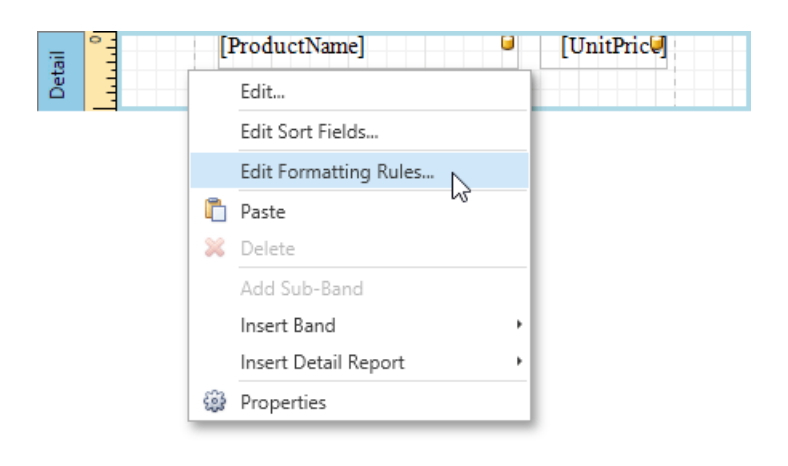

7. In the invoked Formatting Rules Editor, move the rule from left to right using the right arrow button so that you can apply the rule for this band.

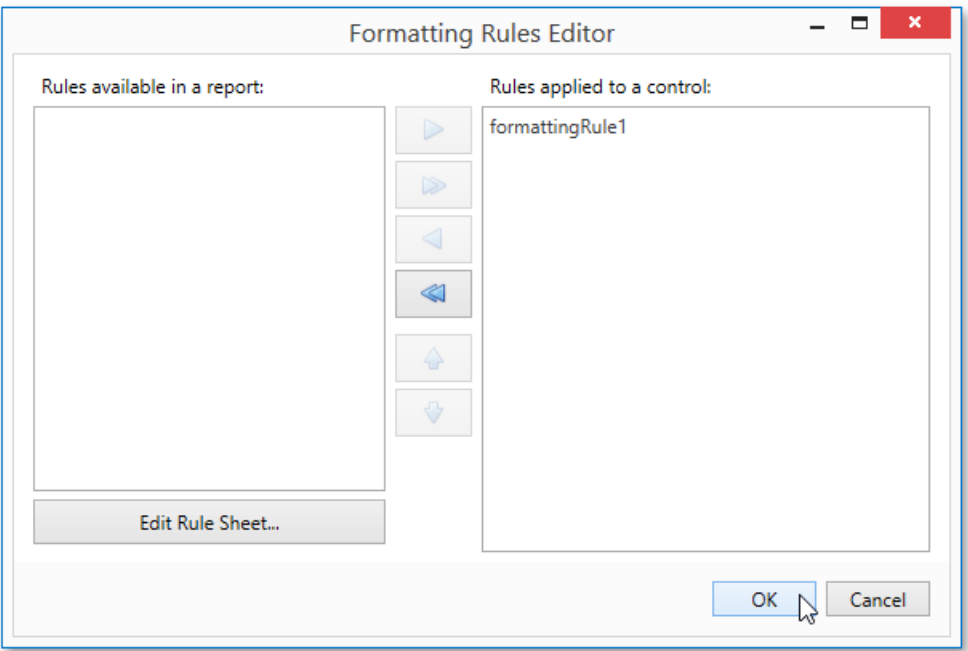

If multiple rules are applied, it is possible to customize their precedence using the up and down arrow buttons. So, the rules are applied in the same order that they appear in the list, and the last rule in the list has the highest priority.

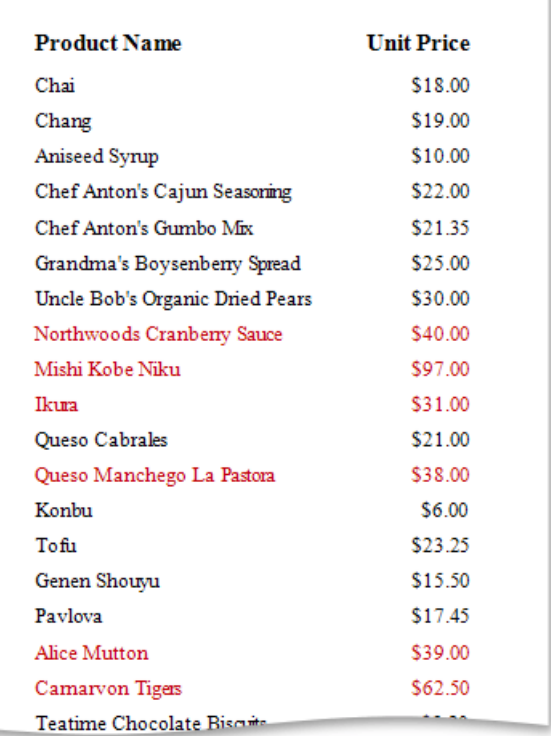

### Conditionally Hide Bands

This tutorial describes how to hide bands if a certain logical condition is met. Note that no [scripts](#page-1183-0) are required to accomplish this task.

To demonstrate this feature, use a report with grouping similar to the one created in the following tutorial: [Grouping](#page-1137-0) Data.

To conditionally hide bands in a report, do the following.

1. Right-click the Group [Header](#page-1190-0) and select**EditFormatting Rules...** in its context menu.

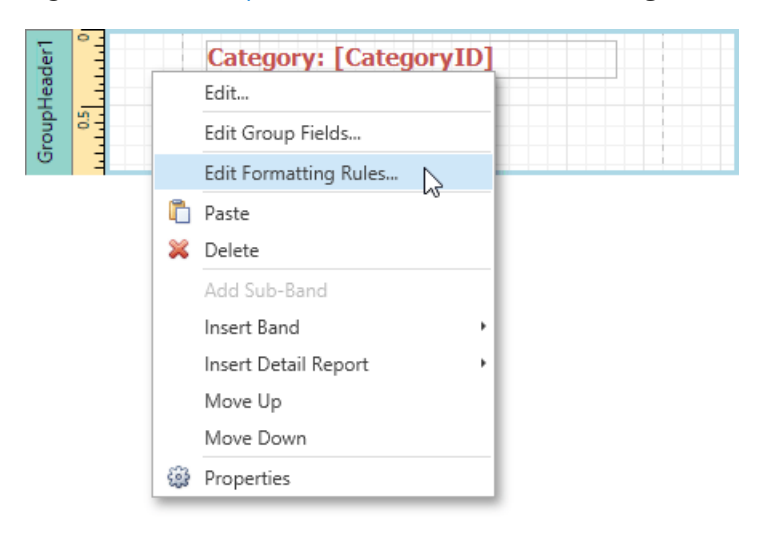

2. In theinvoked **Formatting RulesEditor**,click the**Edit Rule Sheet...** button.

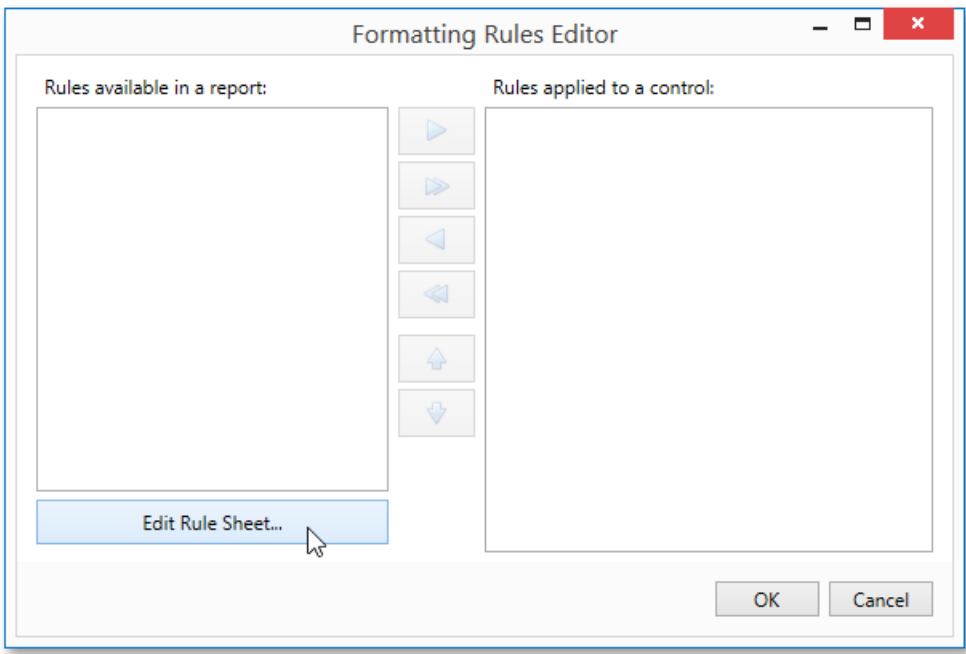

3. Then, in theinvoked **Formatting Rule SheetEditor**,click the plus button to createa new rule.Set its **Visible** property to No, and click the ellipsis button for the **Condition** property.

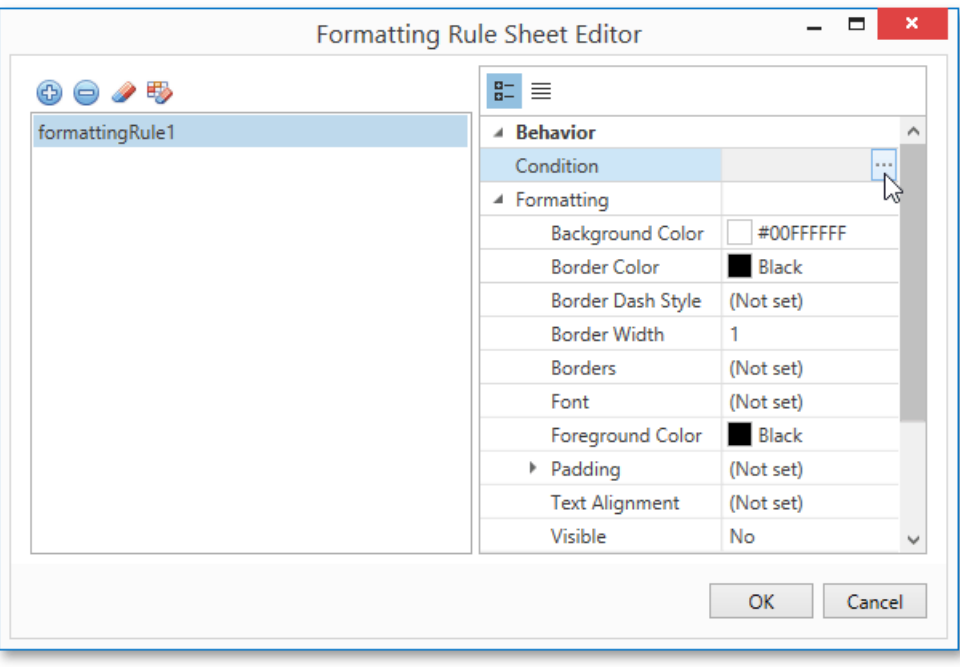

4. Construct therequired logical expression (e.g., **[CategoryID] < 2**),and click **OK**.

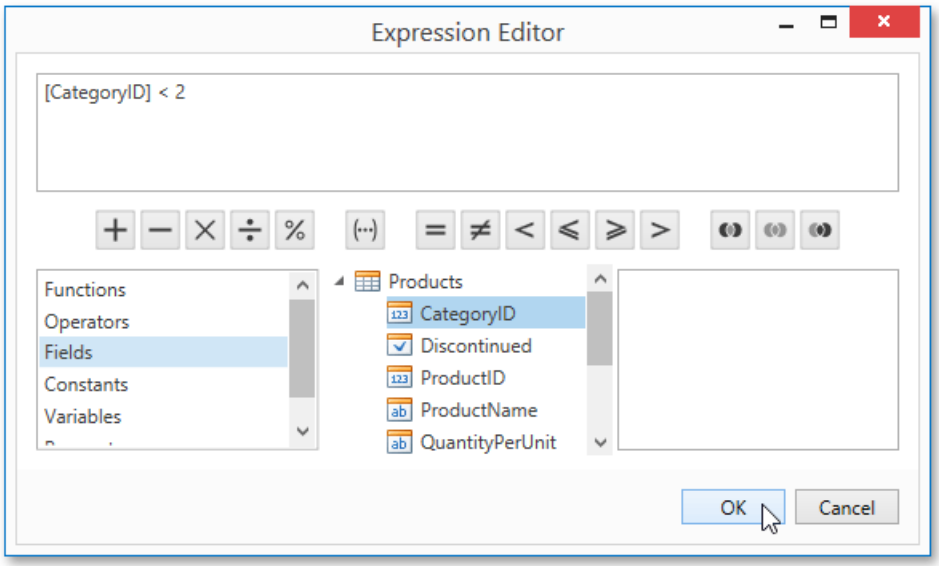

To quit the**Formatting Rule SheetEditor**and savechanges,click **OK**.

5. Return to the Formatting Rules Editor and move the created rule to the dialog's right section using the right arrow button to make it active.

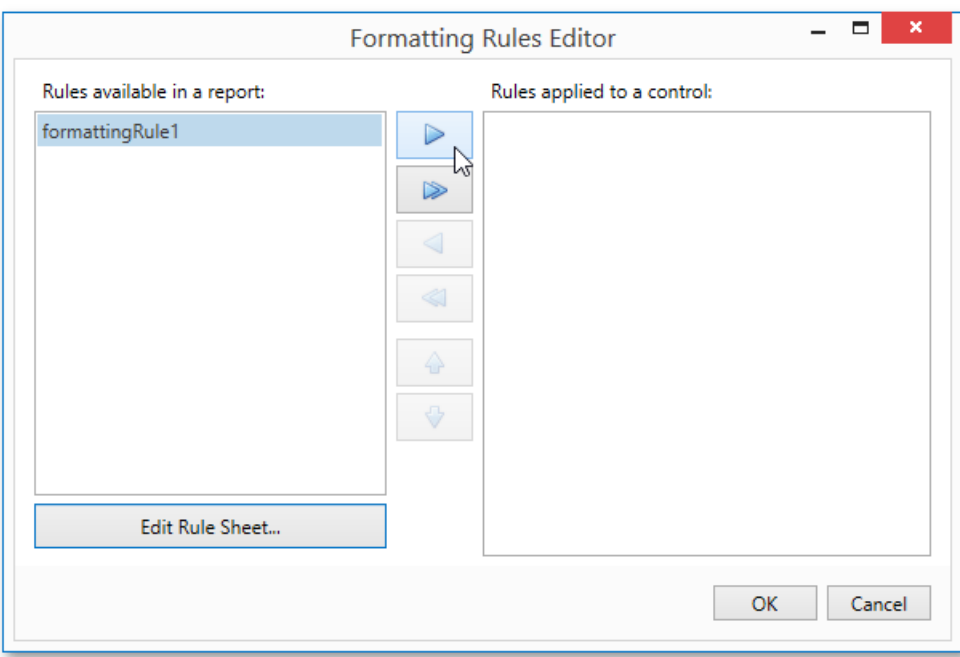

6. Apply the same formatting rule to the report's Detail band.

Switch to the Print [Preview](#page-1261-0) and view the result. In this example, you can see that the first category is not shown. So, the conditional formatting was applied properly.

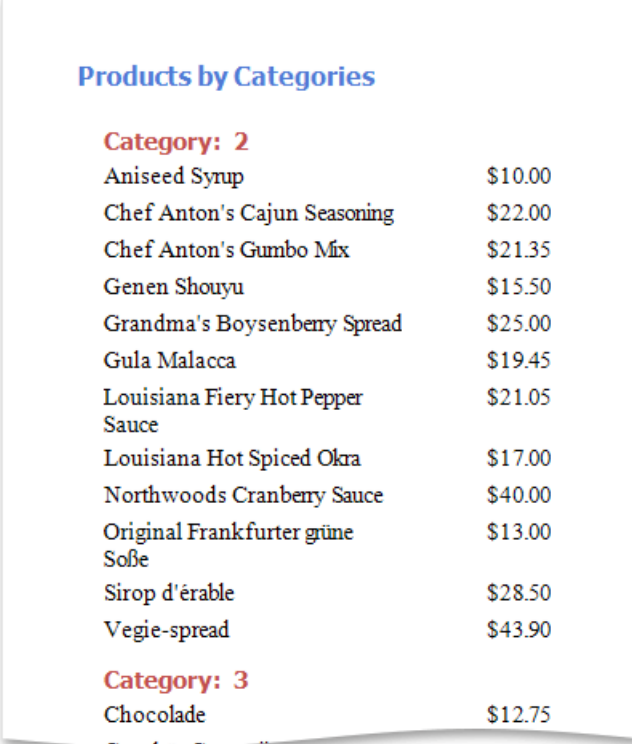

### Conditionally Change a Label's Text

This tutorial demonstrates how to change a label's text if a certain condition is met. No [scripts](#page-1183-0) are required to accomplish this task.

To conditionally change a label's text, do the following.

- 1. Create a new report and bind it to a data [source](#page-1102-0).
- 2. Next, add a calculated field. To do this, in the [Field](#page-1198-0) List, right-click any item inside the created data source, and in the invoked context menu, select **Add Calculated Field**.

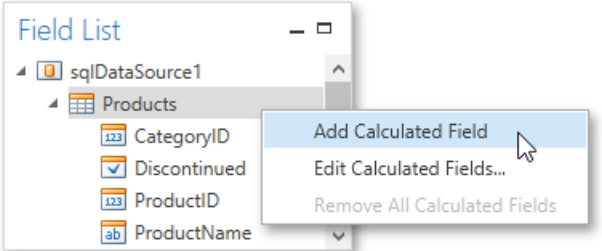

3. Select the calculated field, and in the [Properties](#page-1203-0) Panel, set its Field Type to String. Then, click the ellipsis button for the **Expression** property.

In the invoked Expression Editor, specify the required logical condition for the calculated field (e.g., lif([UnitsOnOrder] **== 0, 'None', [UnitsOnOrder])**, which means that if the **UnitsOnOrder** data field's valueis equal to **0**, thecontrol's text will bereplaced with **None**).

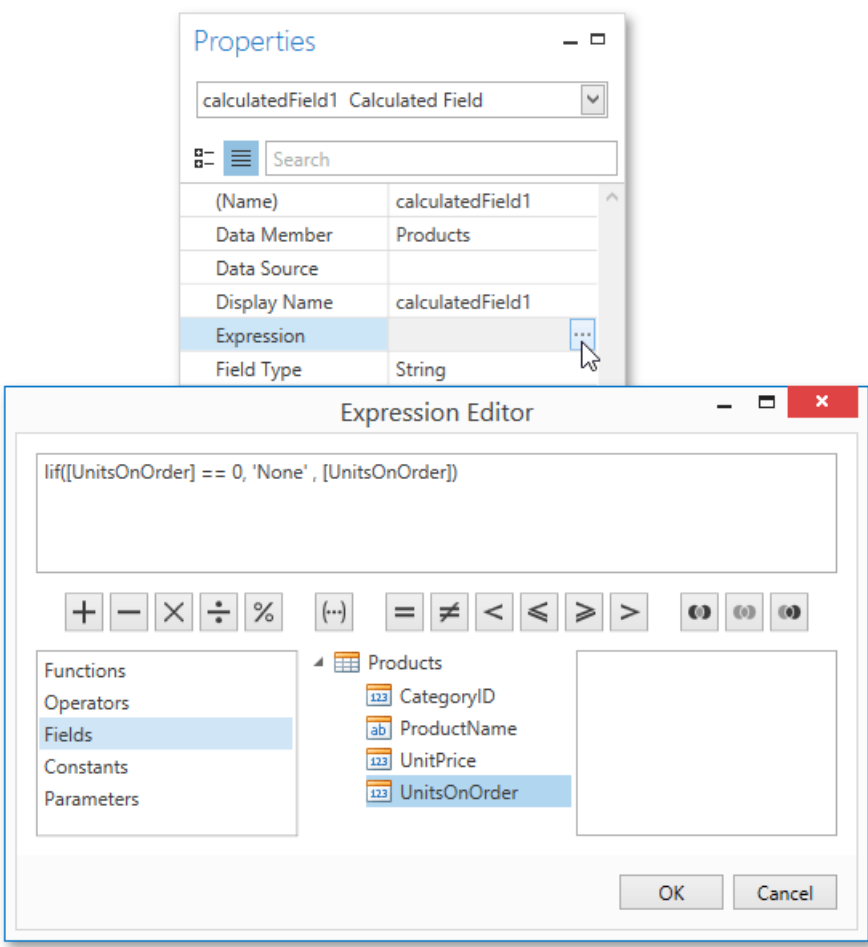

To save the changes and close the dialog, click OK.

4. Finally, drop the required data fields and the created calculated field from the Field List onto the report's [Detail](#page-1190-0) band.

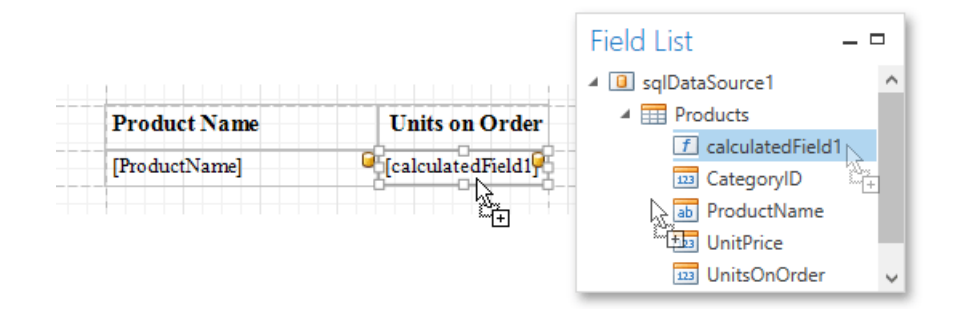

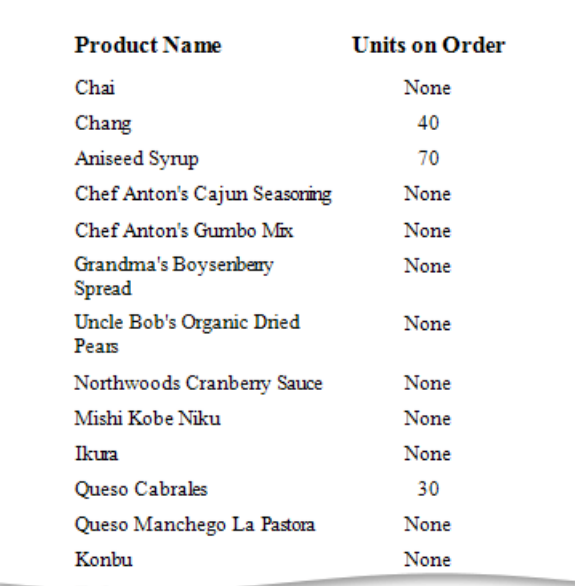

## Report Navigation and Interactivity

The topics in this section explain how to establish navigation through a report in different ways and enable editing reports in Print Preview.

This section consists of the following topics.

- Add [Bookmarks](#page-1165-0)
- Create a Table of Contents
- Create [Hyperlinks](#page-1169-0)
- Add a [Cross-Reference](#page-1170-0)
- **Enable Content Editing in Print Preview**

## <span id="page-1165-0"></span>Add Bookmarks

This tutorial describes the steps to create a report with *bookmarks* (a so-called *Document Map*). This feature allows you to easily navigate through the report during print [preview](#page-1261-0).

To demonstrate the Document Map feature, use a report with grouping, similar to the one created in the following tutorial: [Grouping](#page-1137-0) Data.

To create a report with bookmarks, do the following.

1. Select thelabel placed in the Group [Header](#page-1190-0) band,and in the [Properties](#page-1203-0) Panel,expand the **Data Bindings** property. As this control is bound to data, bind its **Bookmark** property to thesame data field (in this example, **CategoryID**).

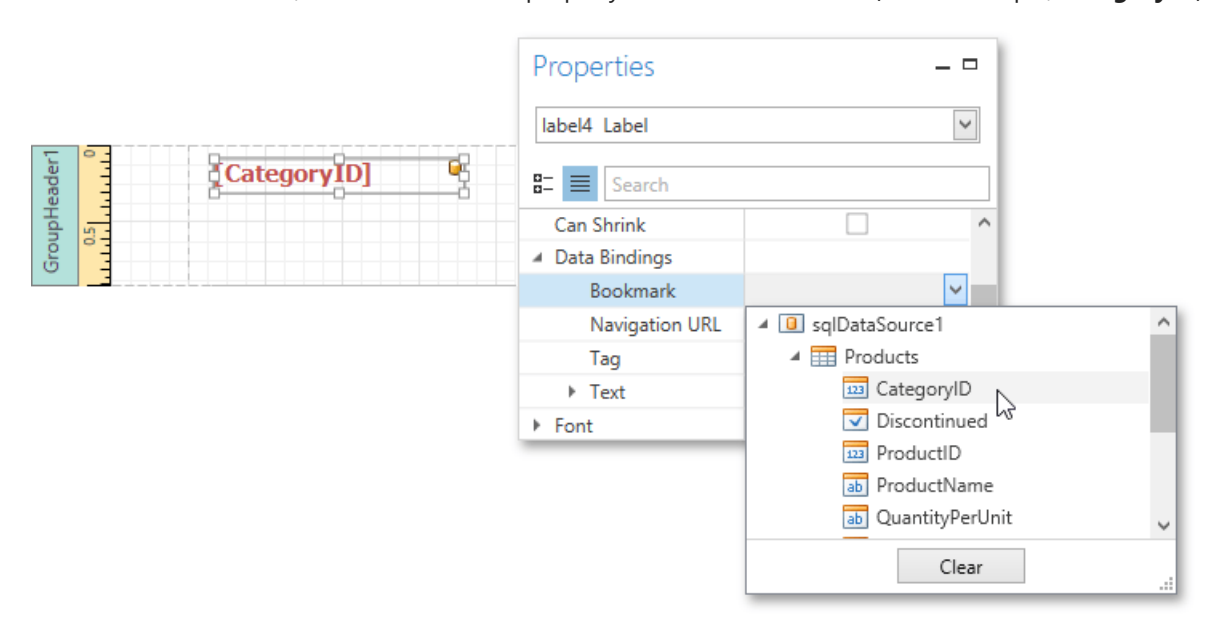

Note that as with other bindable properties, you can also apply value formatting to the **Bookmark** property (e.g., **Category: {0}**).

2. In thesame way, select thelabel in the Detail band and set its **Bookmark** property to the **ProductName** data field.

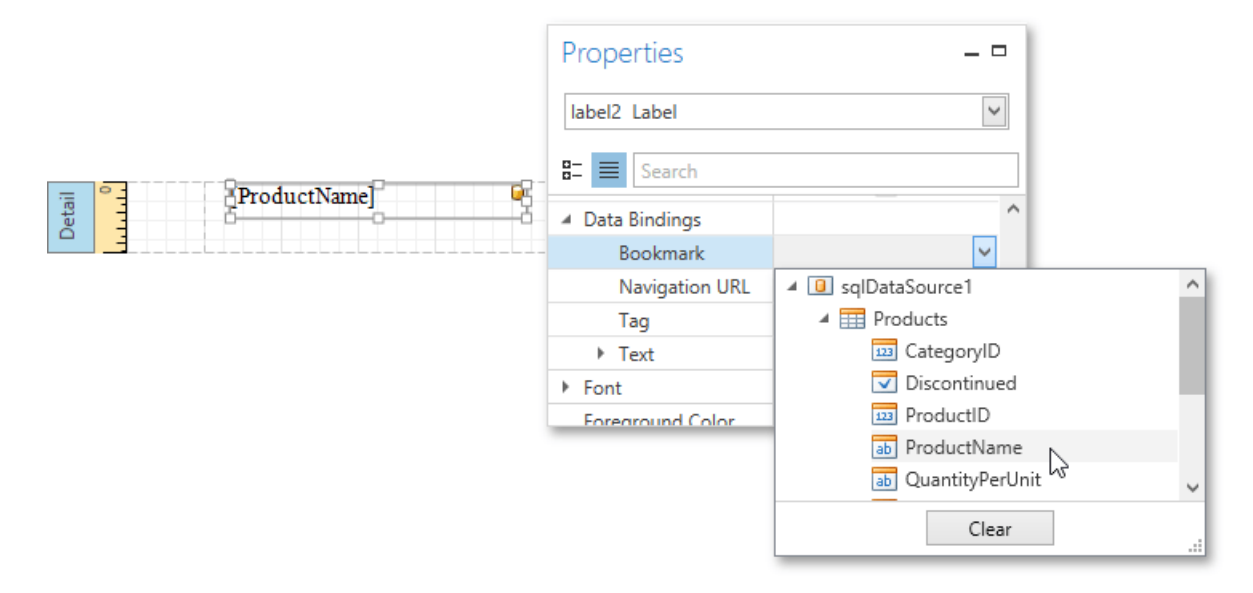

3. Then, for thesamelabel, set the **Parent Bookmark** property to the Group Header's label to definethe Document Map's hierarchy.

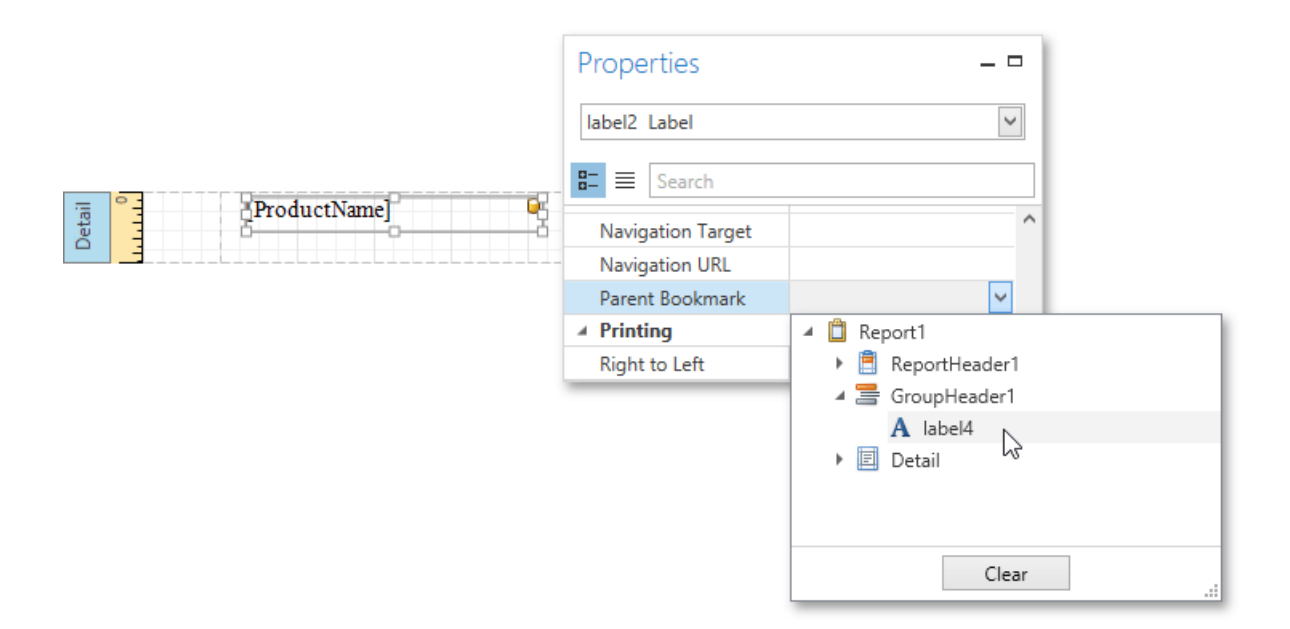

4. Finally, select the report itself and assign text to its **Bookmark** property, which determines the caption of the root node of the Document Map.

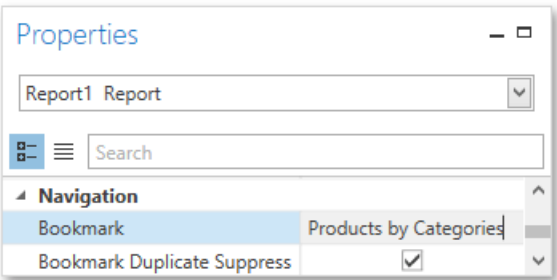

The report with bookmarks is now ready. Switch to the Print [Preview](#page-1261-0) tab and use the [Document](#page-1269-0) Map Panel to navigate through the report.

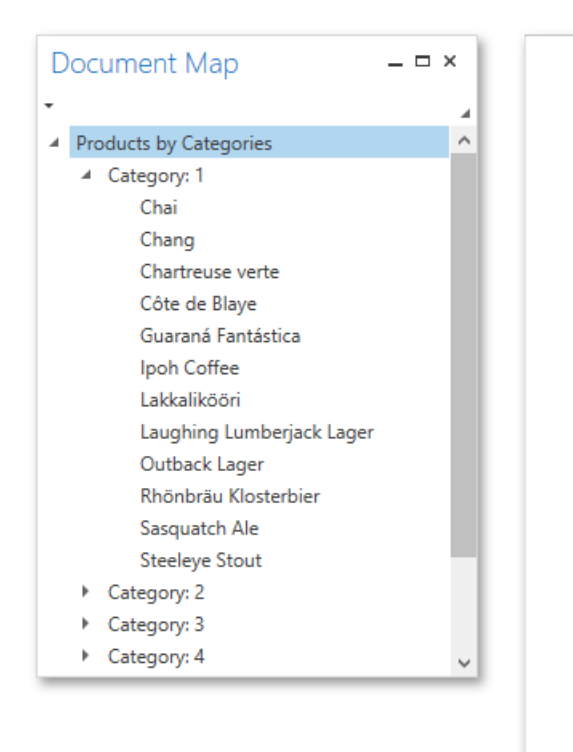

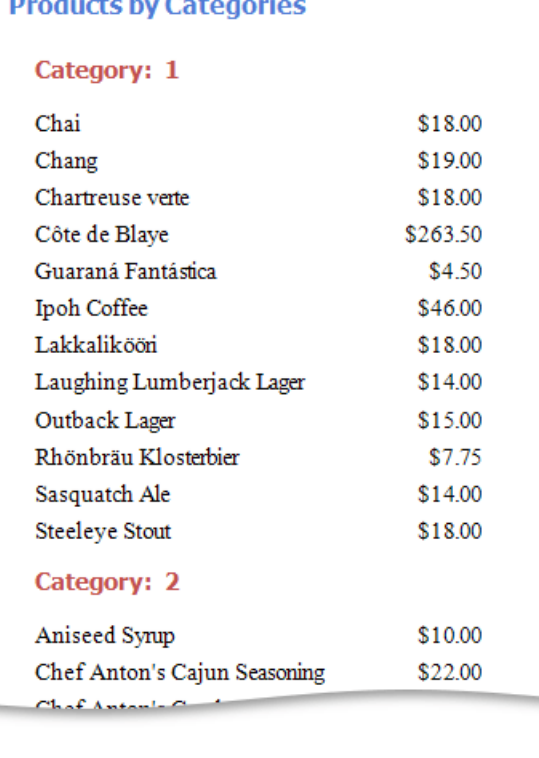

### <span id="page-1167-0"></span>Create a Table of Contents

This tutorial describes how to create a report with a table of contents, which is automatically created based on the [bookmarks](#page-1165-0) existing in a report.

To insert a table of contents into a report, do the following.

1. Drop the Table Of [Contents](#page-1187-0) control from the [Toolbox](#page-1196-0) onto the Report [Header](#page-1190-0) Band.

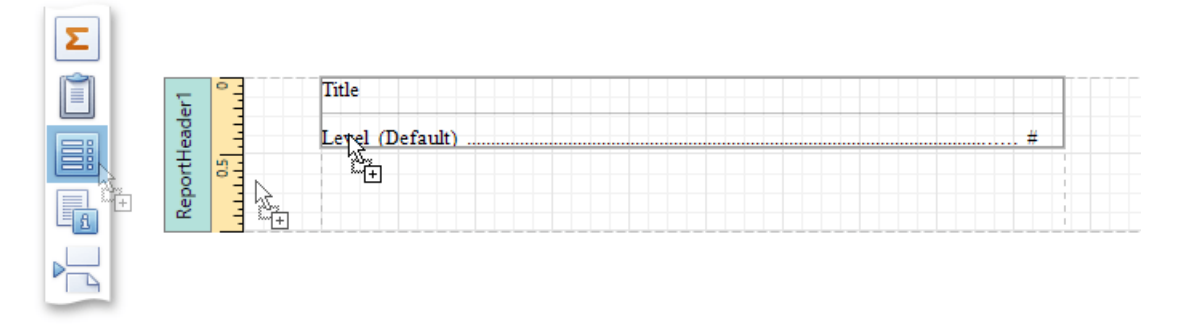

Alternatively, you can double-click the control in the Toolbox. In this case, if the report does not contain a Report Header, it will be created automatically, so that the table of contents can be added to it.

2. Double-click the title of the table of contents and specify its text.

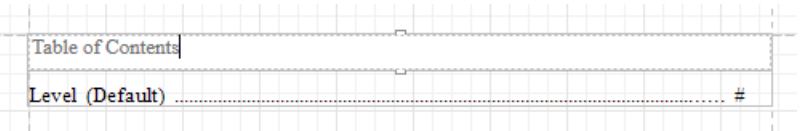

3. To customize the title's appearance, use the Level Title option's settings available in the [Properties](#page-1203-0) Panel.

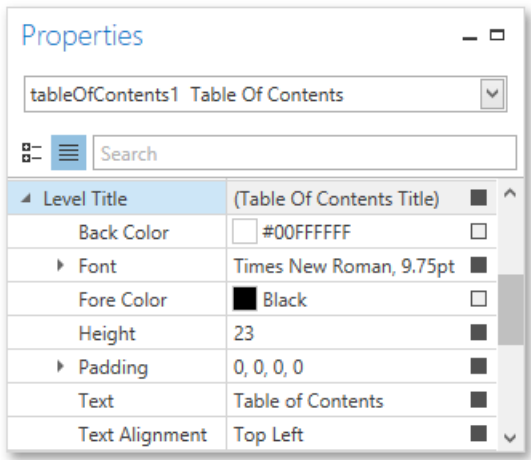

4. To customize the appearance of all other levels, use the Level Default option's settings.

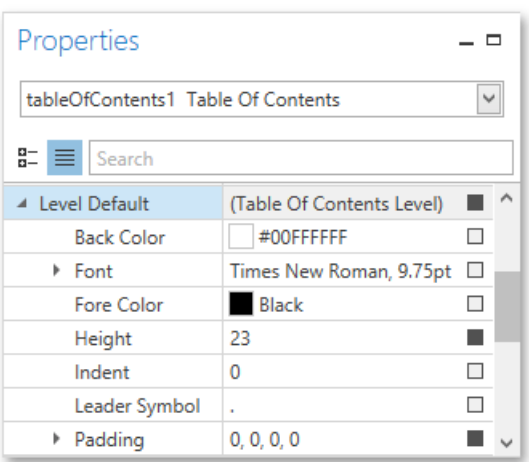

5. To customize a specific level individually, add a corresponding item to the Levels collection of the table of contents.

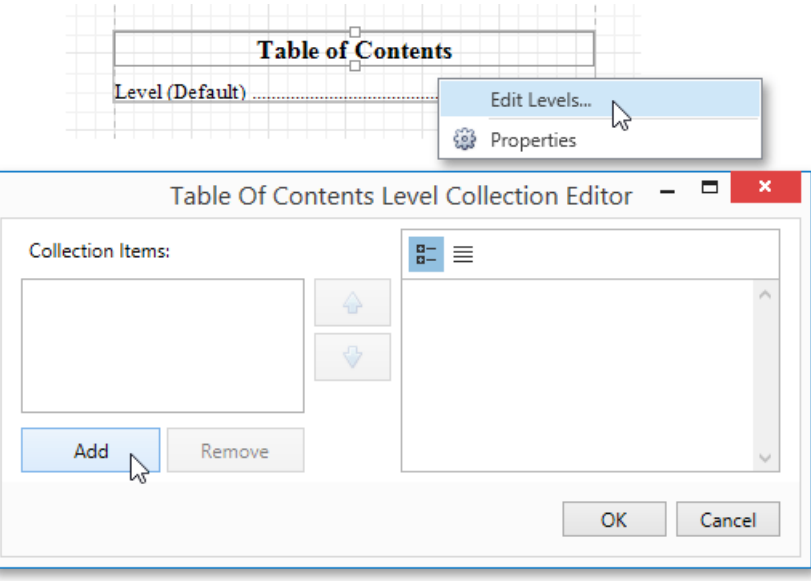

After adding a new level, you can access and customize its properties.

The table of contents are now ready. Switch to the Print [Preview](#page-1261-0) and view the result.

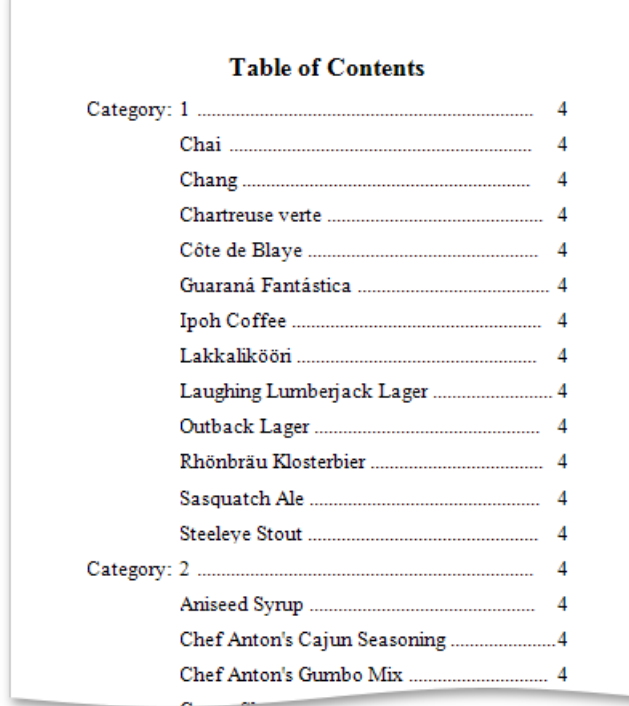

r

## <span id="page-1169-0"></span>Create Hyperlinks

This tutorial demonstrates how to embed a *hyperlink* into your report. In this case, a label behaves as a hyperlink in a report's Print [Preview](#page-1261-0), and when the report is exported to PDF, HTML, MHT, RTF, XLS and XLSX formats.

To insert a hyperlink into your report, do the following.

- 1. Create a new report.
- 2. Drop a [Label](#page-1187-0) onto the report, and in the [Properties](#page-1203-0) Panel, change its Text to the one required for the link.

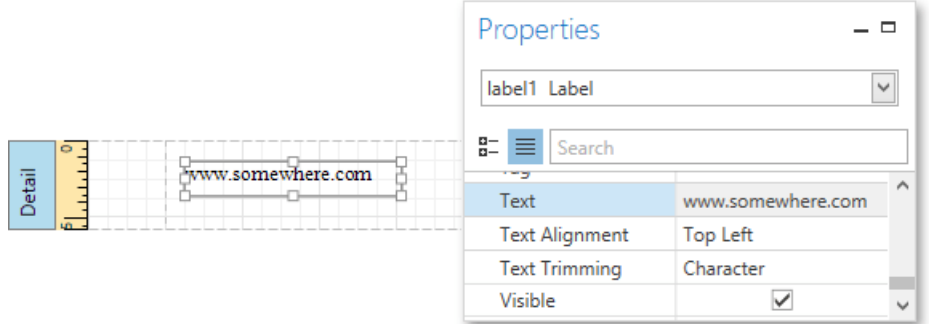

3. Then, set the **Navigation Target** to therequired value(*\_blank*, *\_parent*, *\_search*, *\_self*, or *\_top*),and definetherequired **Navigation URL**.

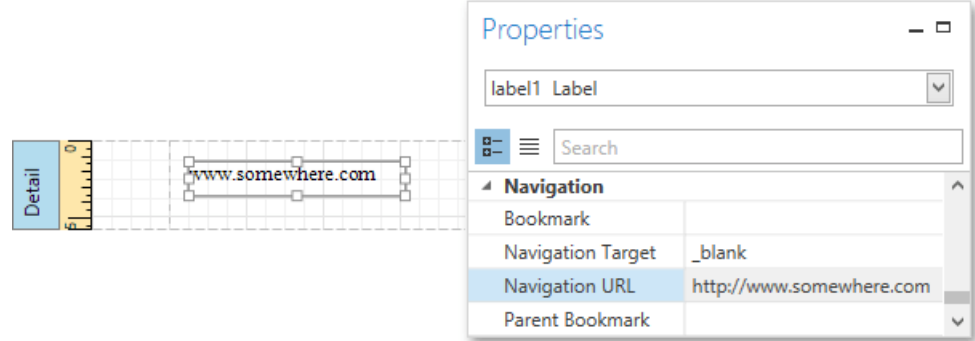

4. In addition, to make the label look like a typical link, you can change its appearance appropriately (e.g., make it blue and underlined).

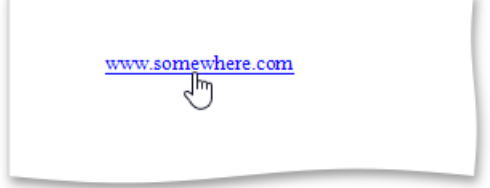

## <span id="page-1170-0"></span>Add a Cross-Reference

This tutorial demonstrates how to add a *cross-reference* to your report. A cross-reference is a link whose target is located within the current document and which allows you to establish easy navigation through a report. In this example, a link is placed at the bottom of each group, leading to the beginning of the report.

To demonstrate this feature, use a report with grouping similar to the one created in the following tutorial: [Grouping](#page-1137-0) Data.

To create a report with cross-references, do the following.

1. Drop a label onto the created Report [Header](#page-1190-0) band, which will serve as the report's headline. Click the label to type the desired contents into it.Then, in the [Properties](#page-1203-0) Panel, set its **Name** property to **reportTop**.

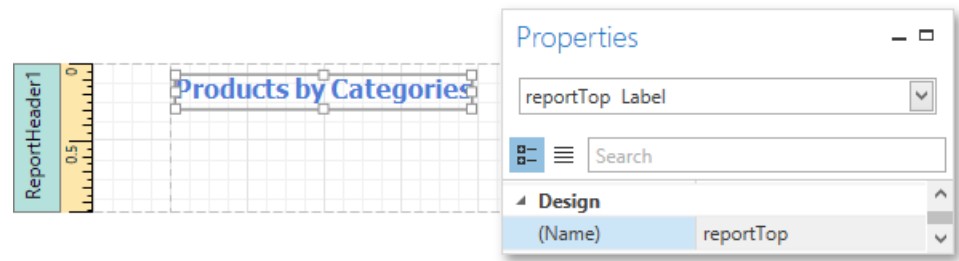

2. To accompany the existing [Group](#page-1202-0) Header with the corresponding Footer, in the Group and Sort Panel, enable the **Show Footer** option.

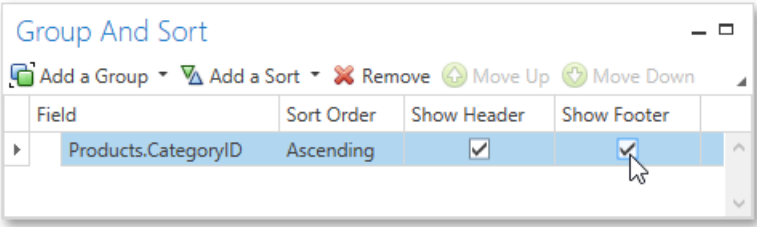

3. Then, drop a label onto the Group Footer band. Changethelabel's **Text** to **Top of Report**and apply the desired formatting to it (e.g., the blue color and underlined text).

Set its **Navigation Target** property to **\_self**.Then, if you click the drop-down list of the **Navigation URL** property,you can see the controls available in your report. Choose the one named **reportTop**.

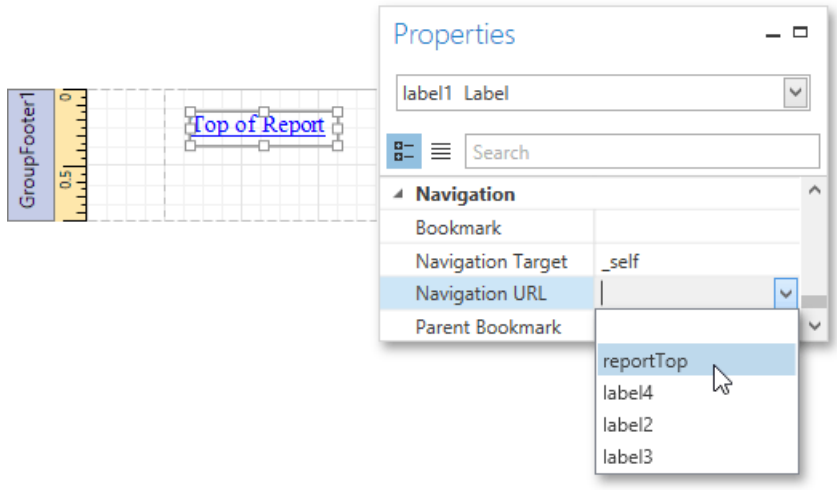

#### **Products by Categories**

#### Category: 1

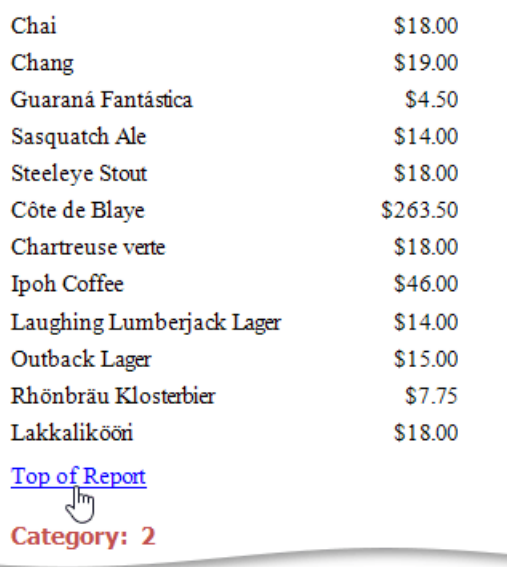

## <span id="page-1172-0"></span>Enable Content Editing in Print Preview

This document describes how to enable editing the content of specific controls in Print [Preview](#page-1261-0).

This topic consists of the following sections.

- $\bullet$  Text Editing
- Check Box Editing

### **Text Editing**

The Label, Table Cell and Character Comb report [controls](#page-1187-0) can be assigned editors to customize their content in Print Preview.

To demonstrate this feature, use the report similar to one created in the following tutorial: [Grouping](#page-1137-0) Data.

To enable content editing, do the following.

1. Select one or more controls that you want to become editable in Print Preview (to select multiple controls, click them while holding down CTRL or SHIFT).

Switch to the [Properties](#page-1203-0) Panel, expand the **Edit Options** property and select the check box for the **Enabled** property.

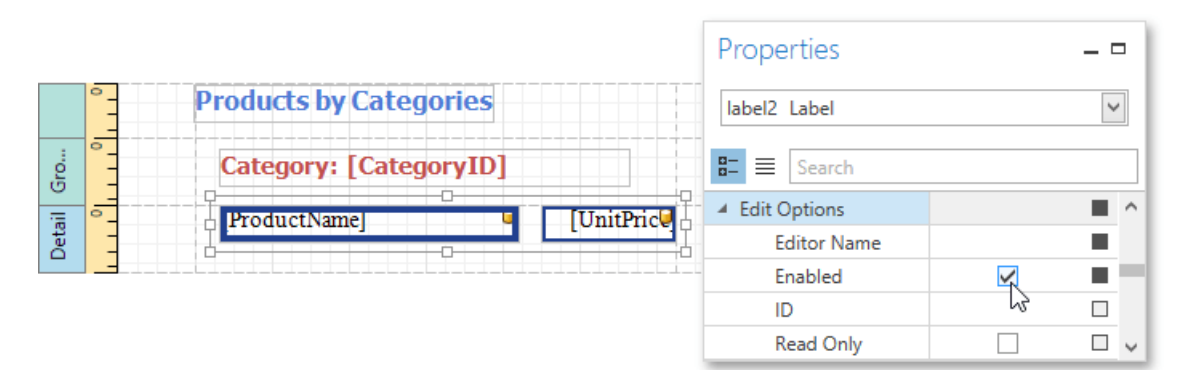

2. To providea mask for editing decimal values of the **UnitPrice** field, set the**Editor Name** property to **Fixed-Point Positive** to assign the required editor with a corresponding mask.

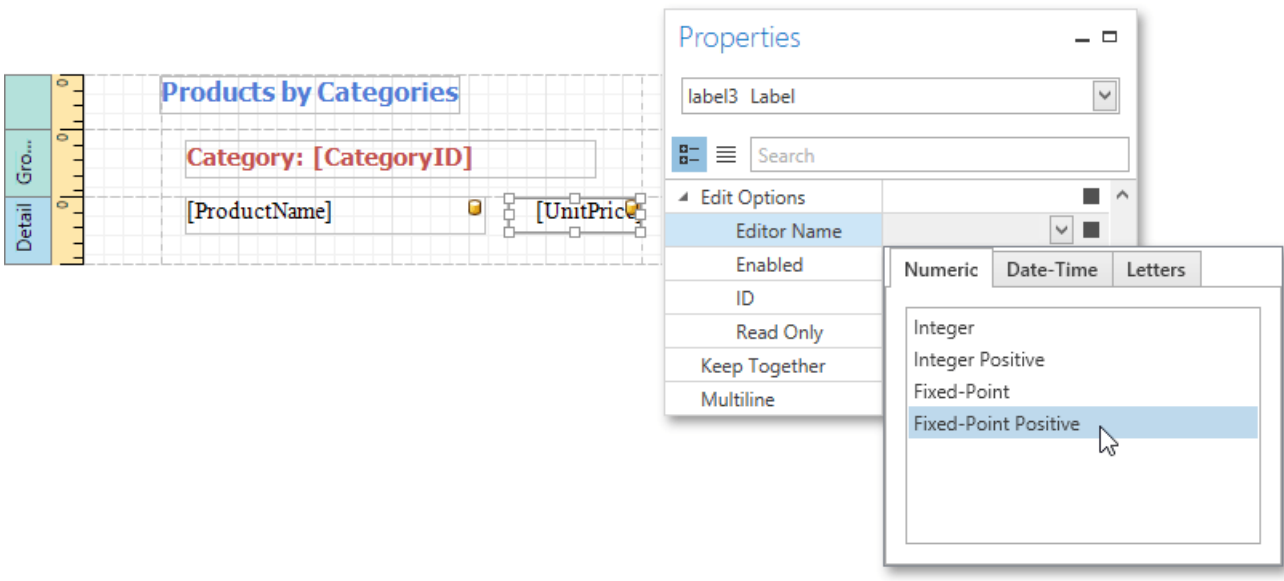

Switch to the Print [Preview](#page-1261-0) tab. To highlight all editing fields available in the document, click the **Editing Fields =** button in the Print Preview toolbar.

Clicking a field will invoke the appropriate editor. To apply the entered values and navigate between editing fields, use the TAB

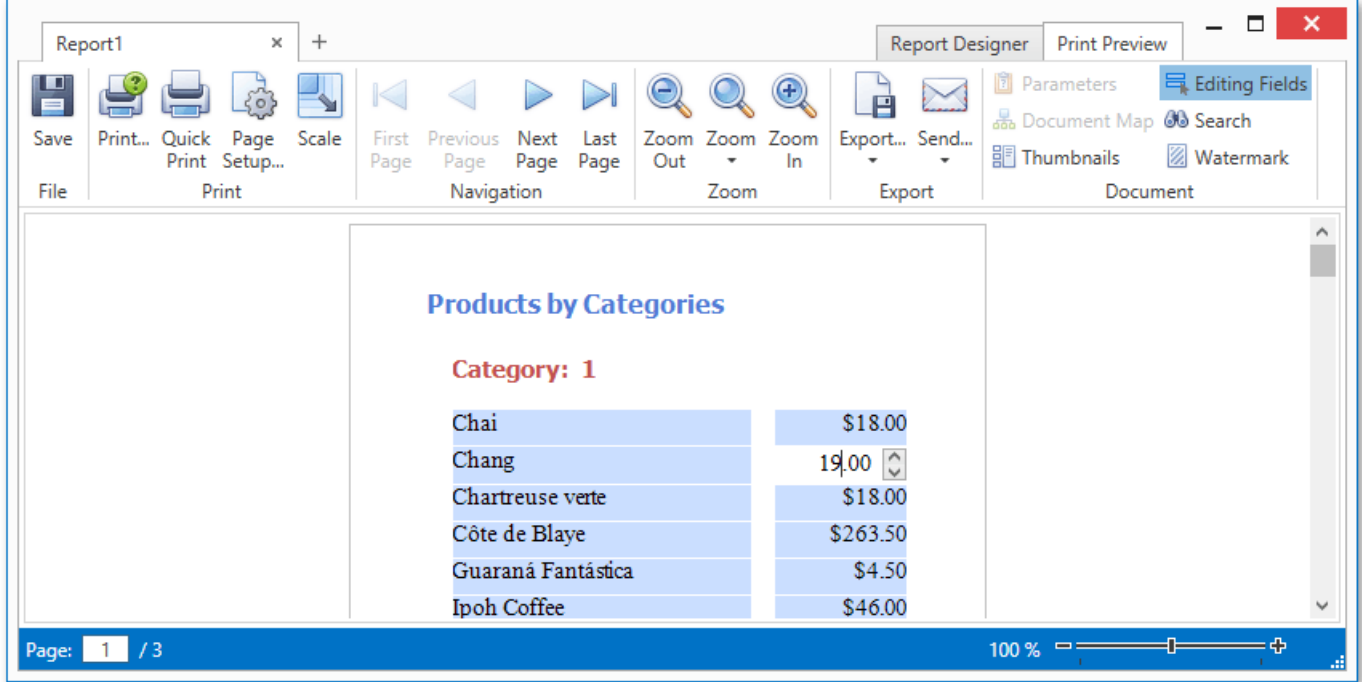

#### **Check Box Editing**

In addition to editing text, you can enable switching [Check](#page-1187-0) Box states in Print Preview. When two or more check boxes have identical Group ID values, the corresponding editors belong to a single logical group (i.e., only one option can be selected within a group at a time).

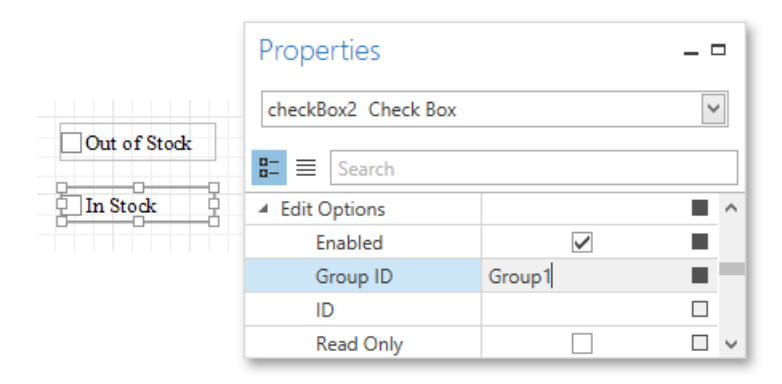

#### **D** Note

The changes made to a control's content in Print Preview have no effect on other parts of the document (e.g., the related summary results, grouping, sorting, bookmarks and other settings that have already been processed before generating the document).

## Adding Details about a Report

This document lists topics that describe how to add technical information about a report to a generated document. This information includes the report's creation date, the author's name, as well as text and/or image watermarks.

This section consists of the following examples.

- Add Page Numbers and System [Information](#page-1176-0) to a Report
- Create or Modify [Watermarks](#page-1180-0) of a Report

## <span id="page-1175-0"></span>Add Page Numbers and System Information to a Report

This document describes how to insert *page numbers* or other system information (e.g., *current date and time*, *user name*,etc.) into a report.

Generally, this information is displayed within the Page Header and Footer or Page Margin [bands](#page-1190-0).To add page numbers or system information to a report, drop the Page Info control from the Control [Toolbox](#page-1196-0) onto a band.

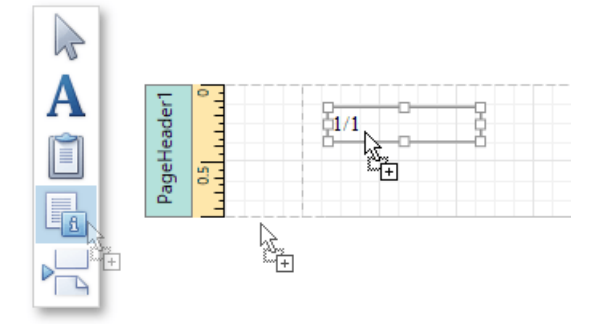

Then, follow the instructions below for your specific task.

- Add Page [Numbers](#page-1175-0)
- Add System Date and Time
- Add the User [Name](#page-1175-0)

#### **Add Page Numbers**

To insert page numbers in a report, do the following.

1. Right-click the **Page Info** control, and in the context menu, click the **Edit...** link. Then, in the invoked dialog, specify the **Page Information** property.

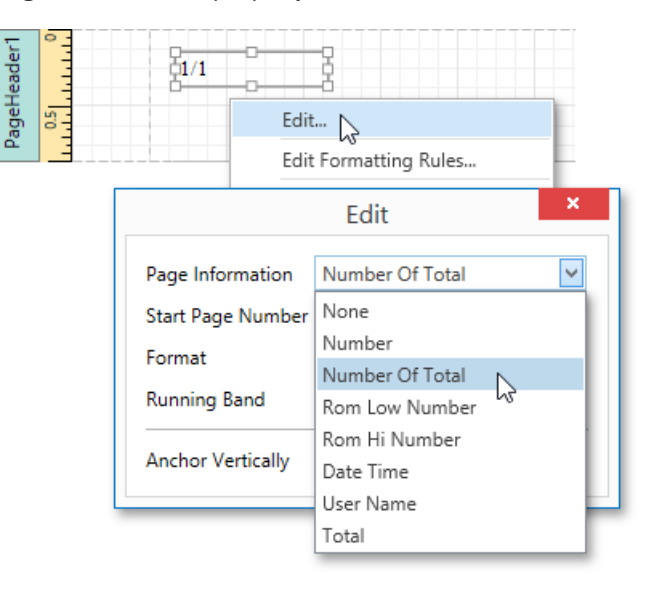

You can choose one of the following formats for displaying page numbers.

- **Number** displays the current page number only.
- **Number of Total** displays the current page number with total pages.
- **Rom Low Number** the current page number is written in lowercase Roman letters.
- **Rom Hi Number** the current page number is written in uppercase Roman letters.
- o **Total** displays the total number of pages.
- 2. To format thecontrol's text, in the**Edit** dialog, specify therequired format (e.g., **Page {0} of {1}**).

<span id="page-1176-0"></span>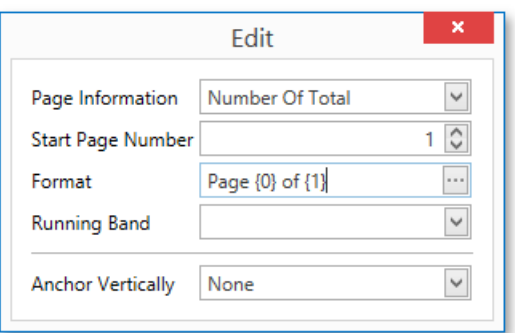

3. You can also specify the **Start Page Number**and **Running Band** properties.For instance, thelatter is available when there are [groups](#page-1137-0) in a report, and you are required to apply independent page numbering for them.

The result is shown below.

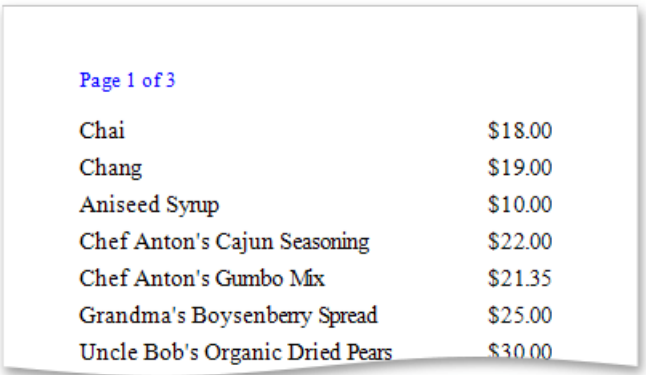

#### **Add System Date and Time**

To insert the current system date and time into a report, perform the steps below.

1. Right-click the **Page Info** control and select **Edit...** in the context menu. In the invoked dialog, expand the **Page Information** drop-down and select **Date Time**.

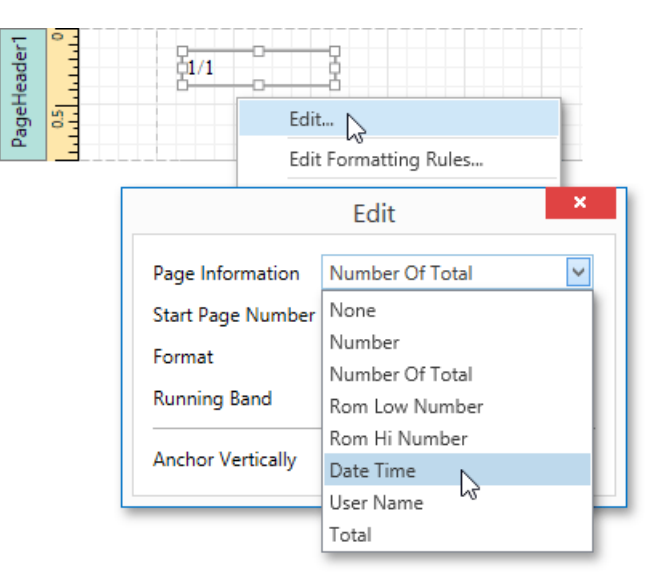

2. To [format](#page-1147-0) the control's text, you can either type it in the Format property, or click its ellipsis button and use the Format **String Editor**.

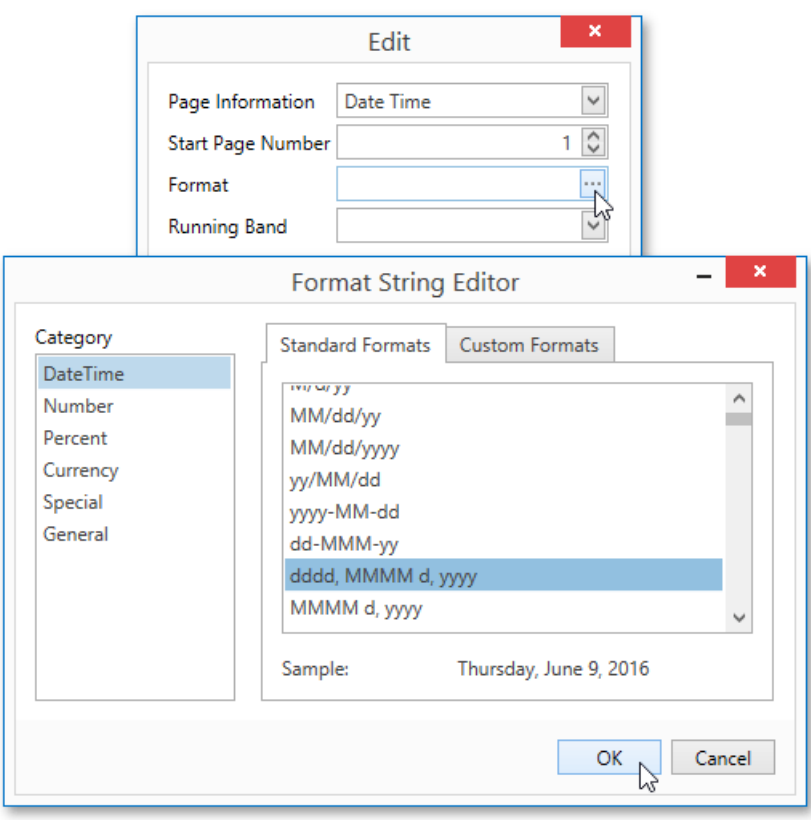

The result is shown below.

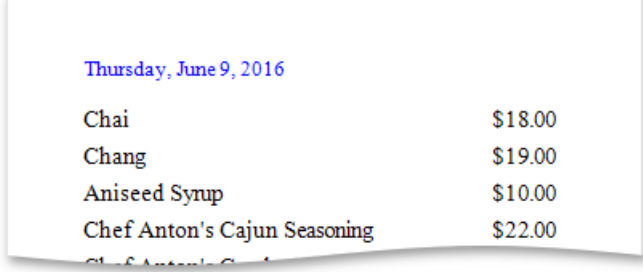

#### **Add the User Name**

To display the current user name in a report, do the following.

1. Right-click the **Page Info** control and select **Edit...** in the context menu. In the invoked dialog, expand the **Page Information** drop-down and select **User Name**.

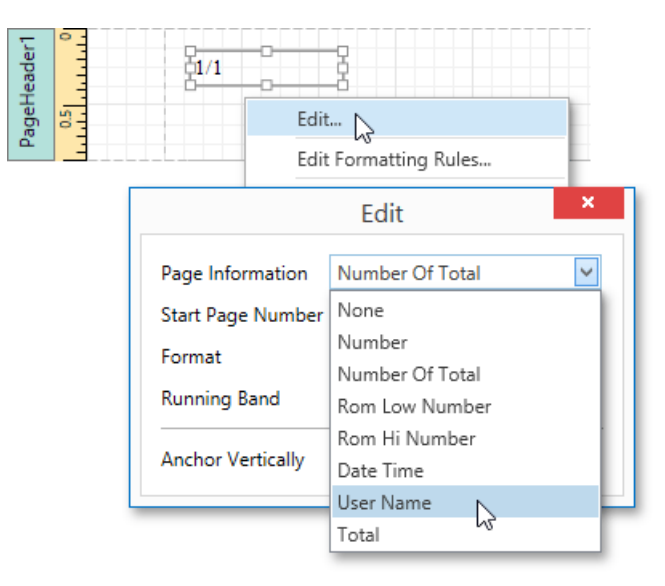

2. To format thecontrol's text, in the**Edit** dialog, specify therequired format (e.g., **Current User: {0}**).

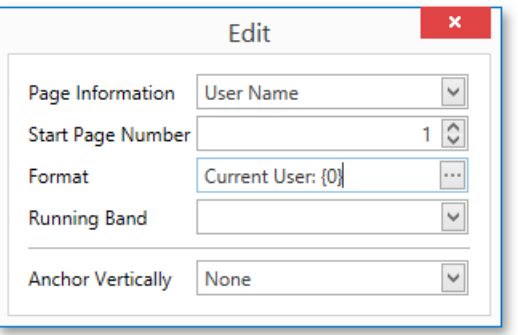

The following image demonstrates the result.

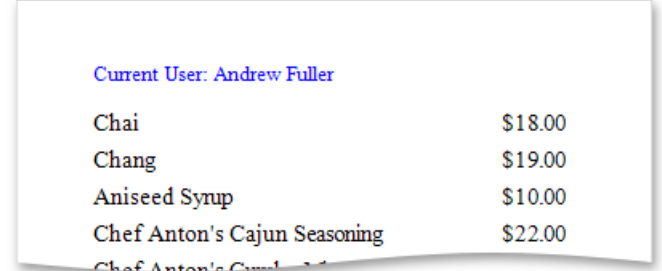

### Create or Modify Watermarks of a Report

This document describes how to add a text *watermark* in a report, or turn a picture into a report's *background*. Note that watermarks are visible only in the [Preview](#page-1261-0) mode.

To create a new watermark in a report (or to modify the existing one), do the following.

1. Right-click the report, and in the invoked context menu, click the **Watermark...** link.

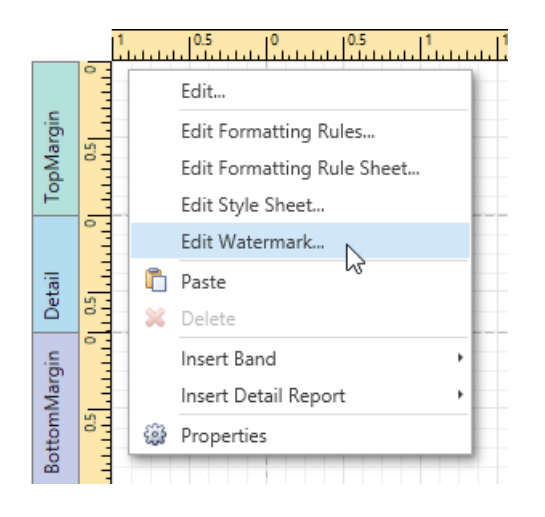

2. In the Text Watermark tab of the invoked Watermark dialog, enter the watermark's text and specify the required properties such as the **Direction**, **Transparency**, **Color**,etc.

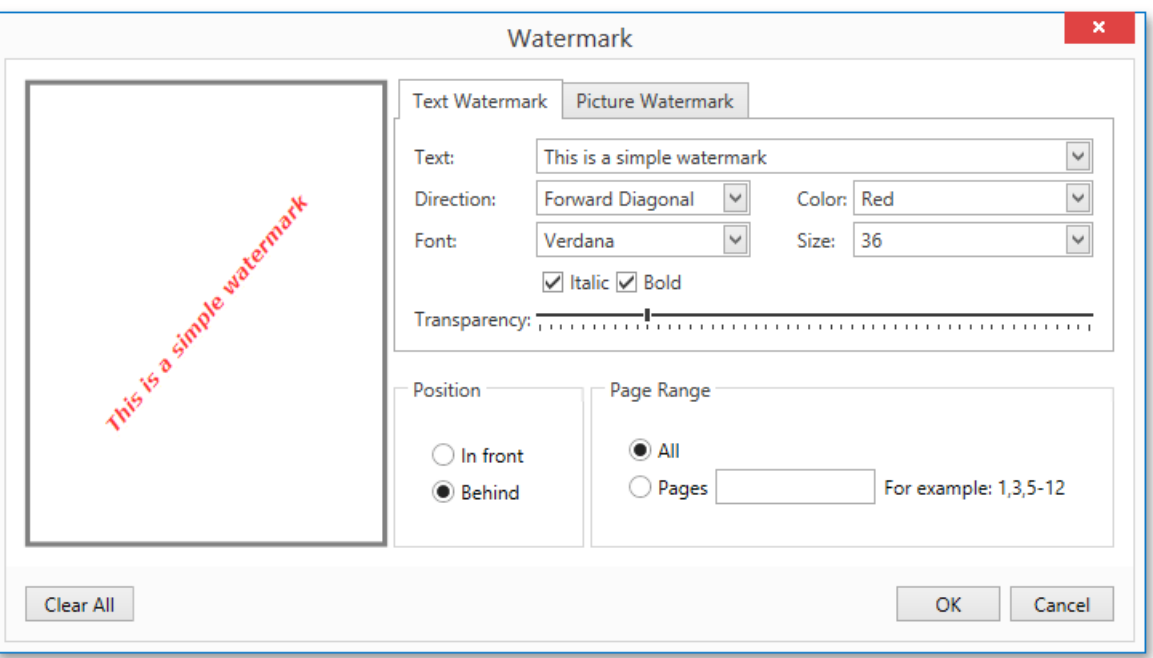

3. Then, switch to the **Picture Watermark** tab to load the image to be used as a watermark. To do this, click the ellipsis button for the Image property. In the invoked dialog, select the file containing the image that you wish to load and click Open.

<span id="page-1180-0"></span>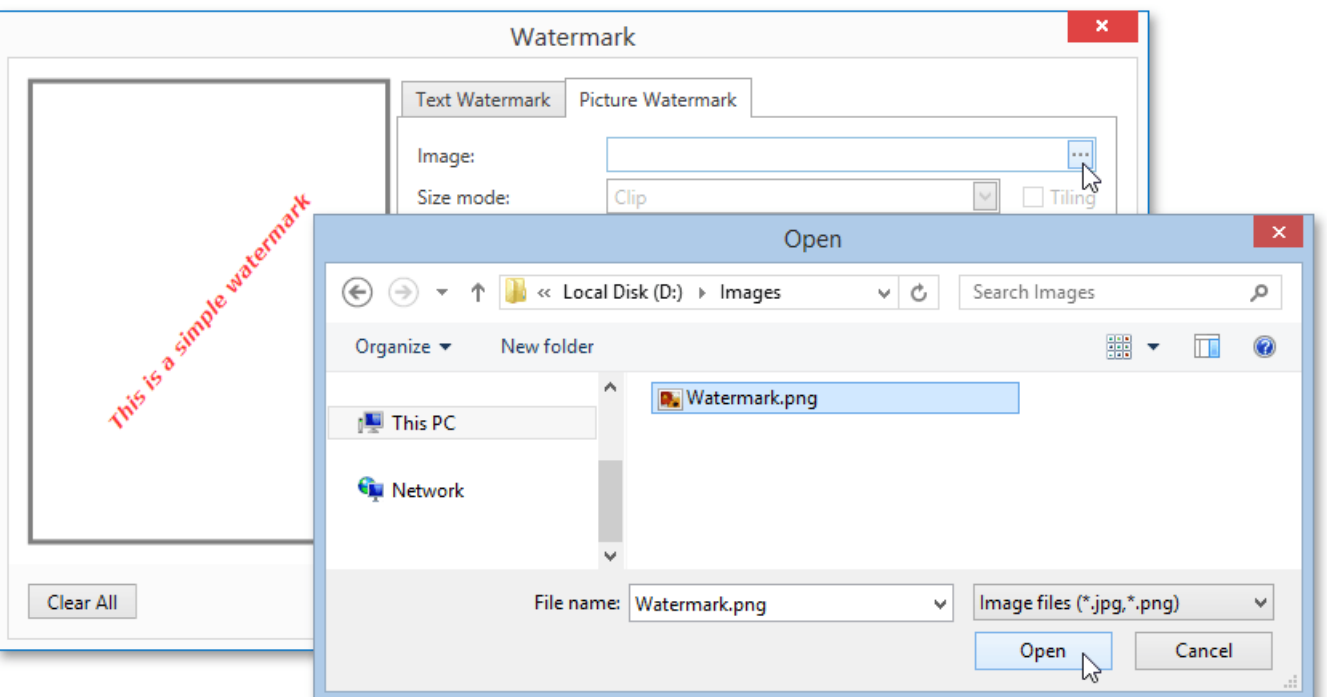

4. Next, define the picture's properties, such as the **Size mode, Alignment**, Transparency, etc.

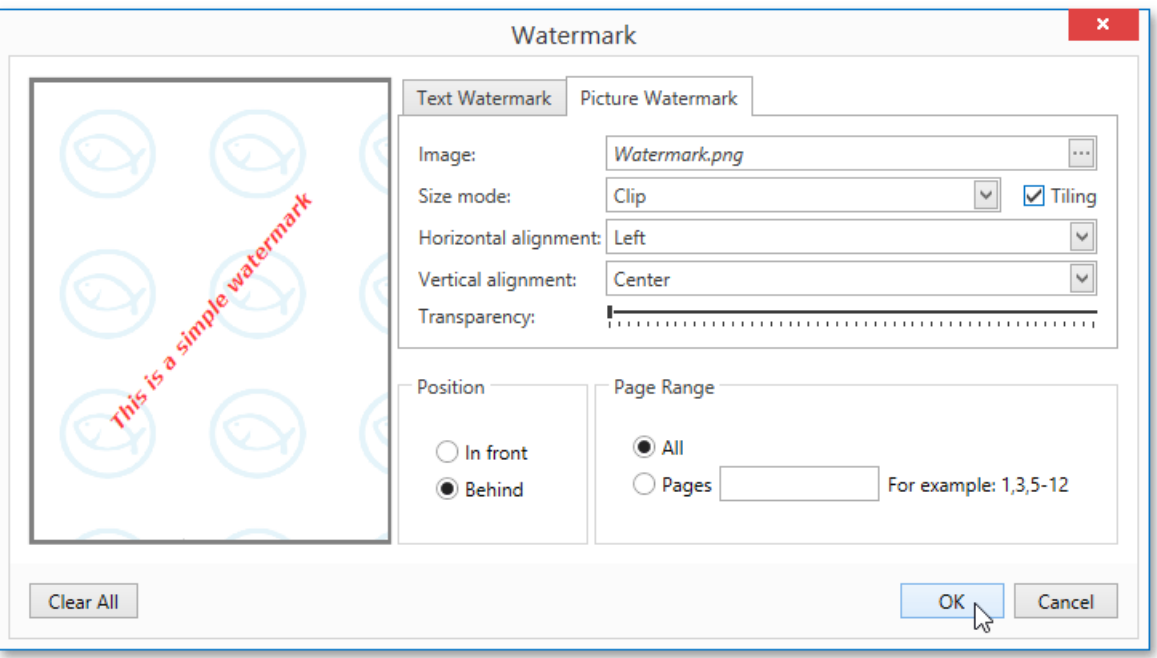

5. In addition, you can select a watermark position behind or in front of the document, and specify the page range in which the watermark will be printed.

As you can see, it is possible to use both textual and image watermarks simultaneously.

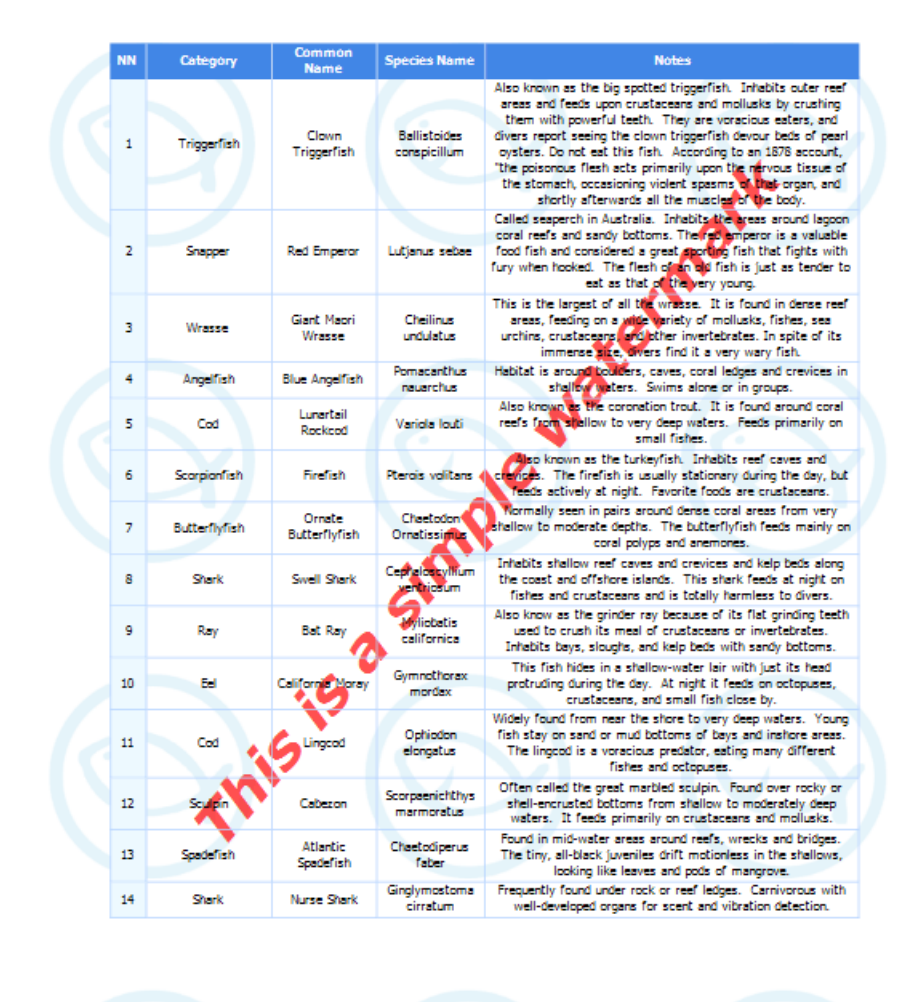

# <span id="page-1182-0"></span>Scripting

This document describes the basic principles of *scripting*, which can be performed by handling the events of a report, and its [bands](#page-1190-0) and [controls](#page-1187-0).

This documents consists of the following sections.

- Scripting [Overview](#page-1182-0)
- **[Maintaining](#page-1182-0) Scripts**
- Example: Custom [Summary](#page-1182-0)

#### **Scripting Overview**

*Scripts* are program commands, placed within the *event handlers* of the required report elements. And when the corresponding event occurs (e.g., a mouse click), the script code runs. Scripting is made available to extend the standard functionality as far as may be required.

You can write *scripts* for a report or any of its elements (bands and controls) to be executed when the report is being previewed, printed or exported.

The Report Designer allows you to writescripts using the[ScriptEditor](#page-1207-0).This editor supports **C#** and **Visual Basic .NET** scripting languages. This means that the scripting language is independent from the language used to create the report. The language is specified by the **Script Language** property of a report. The selected scripting language must be the same for all scripts used in a report.

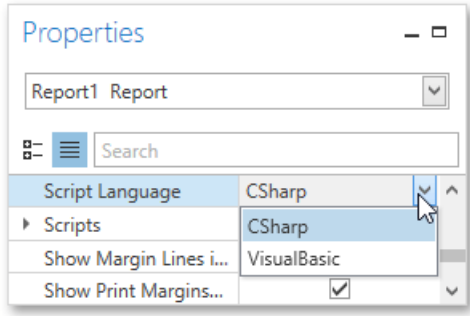

### **Maintaining Scripts**

Each report element has its own set of events, which are individual for each element type. To handle an event of a report element, do one of the following.

• Select the required report element (e.g., on the Design [Surface](#page-1205-0)). In the [Properties](#page-1203-0) Panel, expand the **Scripts** property and click the plus button for the event.

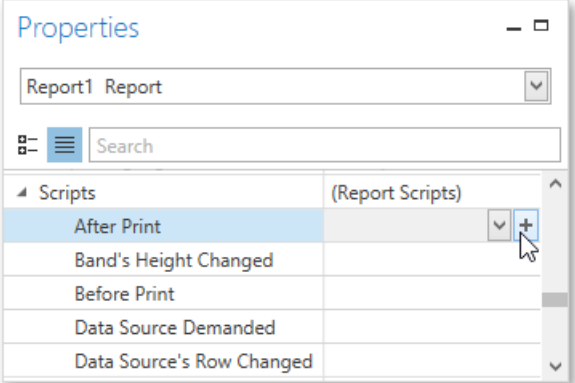

<span id="page-1183-0"></span>● Click the **Scripts** button ( ) in the [Toolbar](#page-1193-0) to display the Script Editor. Choose the required report element in the

dedicated drop-down list at the left top of the Script Editor. Then, select one of the available events in another list at the right top.

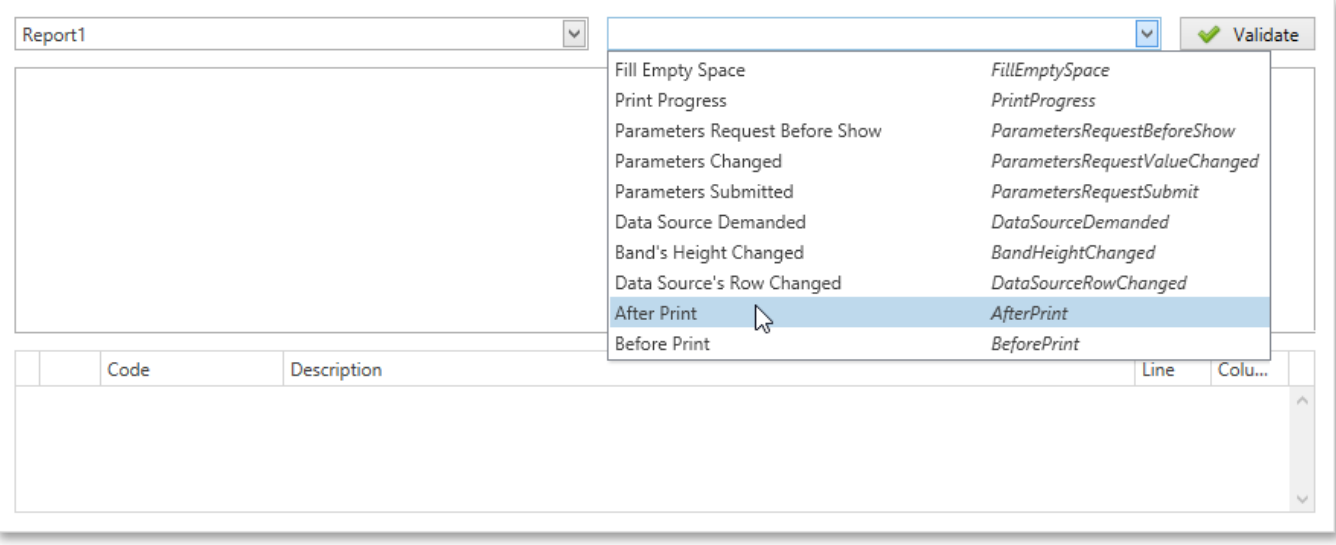

After the event is specified, a code template is automatically generated in the current scripting language and added in the Script Editor.

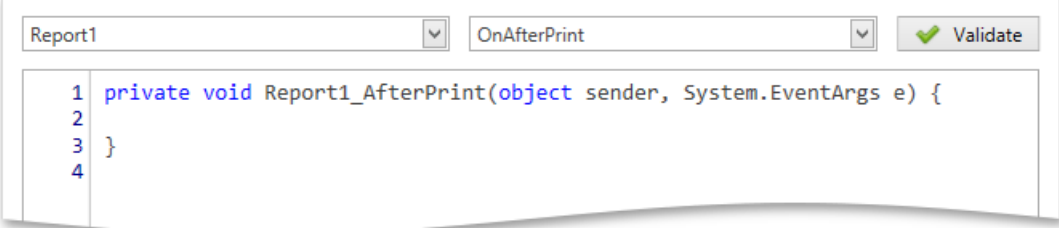

To check for errors in the report's script, click the **Validate** button. The validation result is displayed in the errors panel at the bottom of the Script Editor. Double-click the error item in the panel's list to go to the corresponding line of code. If all scripts are valid, the errors panel is empty.

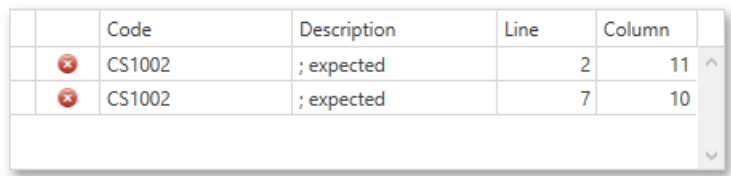

#### **Example: Custom Summary**

This example demonstrates how to display the total number of product unit packs in a group.

To perform this, execute steps similar to the ones described in Calculating [Summaries](#page-1145-0), except that for the summary field, you should set the**Function** property to **Custom**.

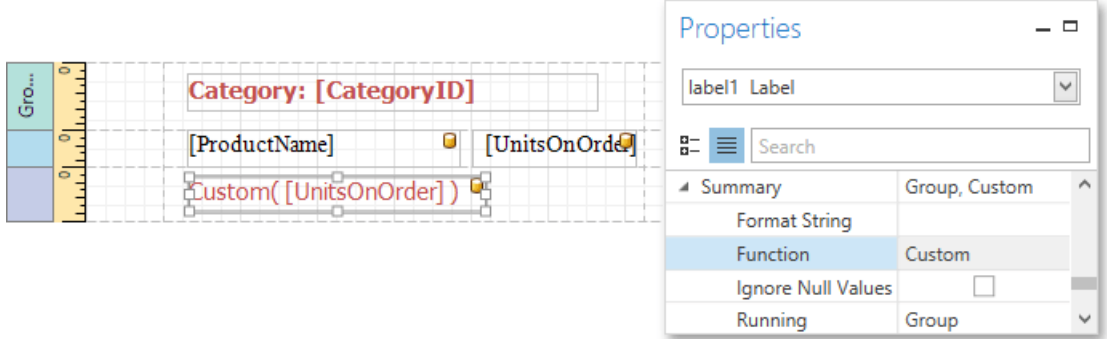

Then, the additional events are added to the label's **Scripts** property.

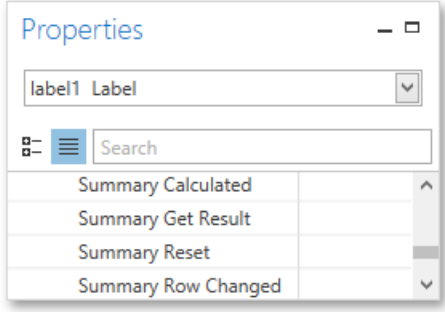

You can handle these events in the following way.

#### **C#**

```
// Declare a summary and a pack.
double totalUnits = 0;double pack = 15;
private void label1_SummaryReset(object sender, System.EventArgs e) {
    // Reset the result each time a group is printed.
   totalUnits = 0;}
private void label1_SummaryRowChanged(object sender, System.EventArgs e) {
   // Calculate a summary.
   totalUnits += Convert.ToDouble(GetCurrentColumnValue("UnitsOnOrder"));
}
private void label1 SummaryGetResult(object sender,
DevExpress.XtraReports.UI.SummaryGetResultEventArgs e) {
   // Round the result, so that a pack will be taken into account
   // even if it contains only one unit.
   e.Result = Math.Ceiling(totalUnits / pack);
   e.Handled = true;
}
```
#### **VB.NET**

#### Category: 1

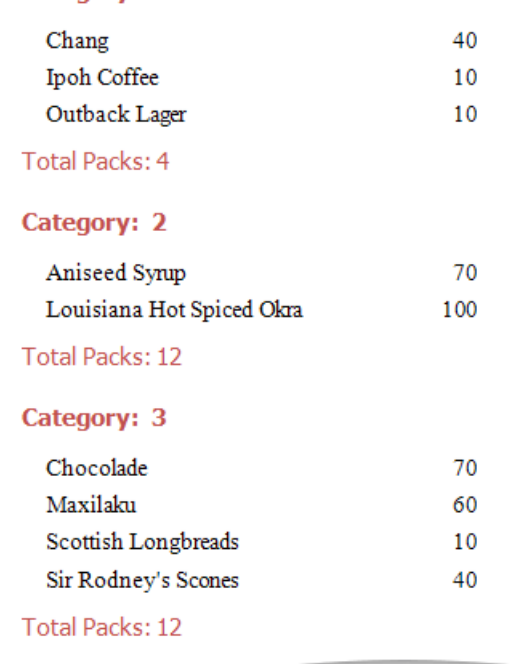

## Report Elements

In the Report Designer, a report is built from *controls* (text labels, images, zip codes, charts, etc.) spread across report sections called *bands* (various headers, footers, and content sections).

To learn more about these report elements, see the following documents.

- Report [Controls](#page-1187-0)
- [Report](#page-1190-0) Bands

## <span id="page-1187-0"></span>Report Controls

In general, *report controls* allow you to present information of different kinds (e.g., simple or formatted text, pictures, tables, etc.) in your static and [dynamic](#page-1120-0) reports, and to adjust your report's layout (by organizing controls within panels, and inserting page breaks at the required positions).

The following table lists the available controls (in the same order as in the [Toolbox](#page-1196-0)).

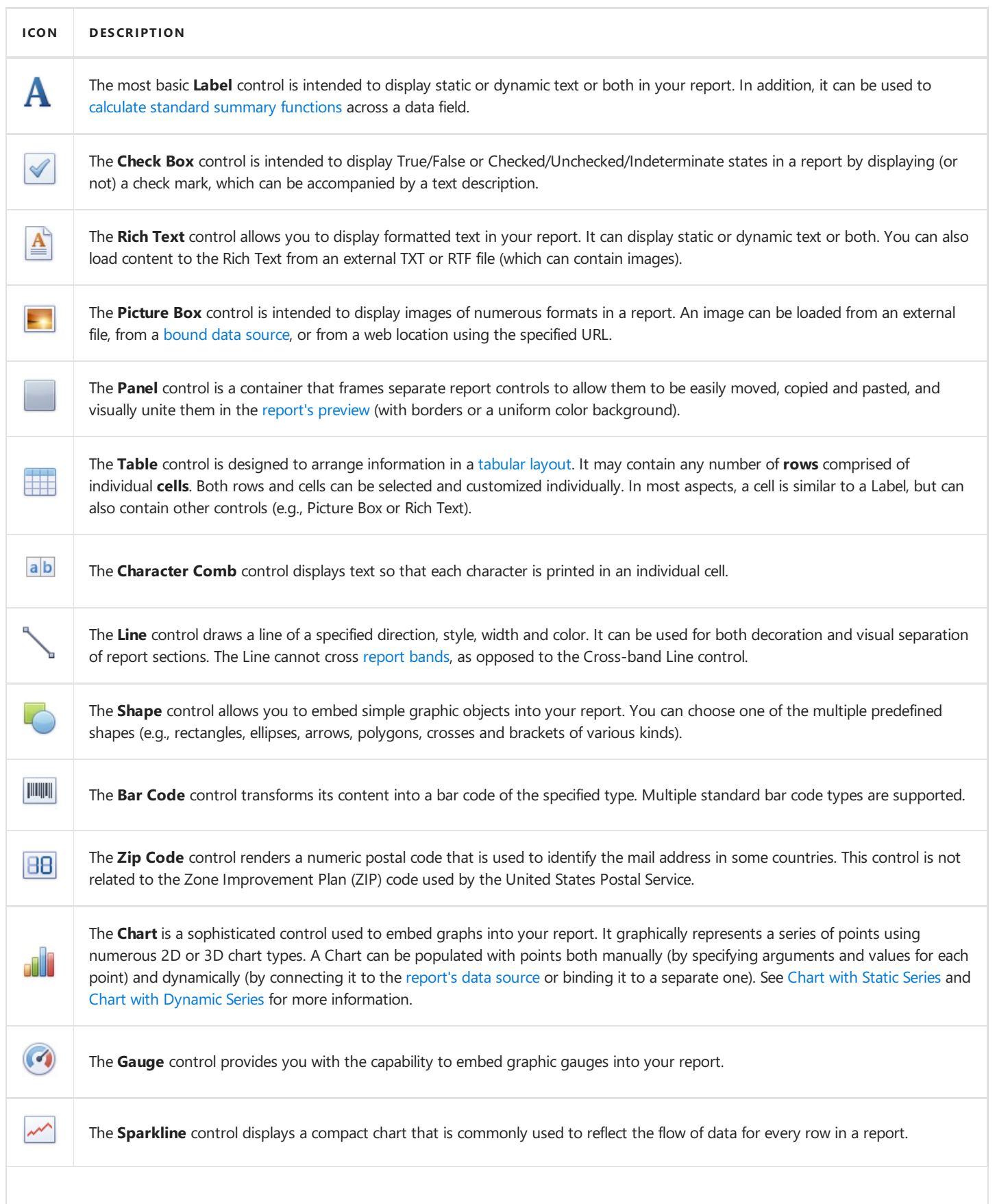
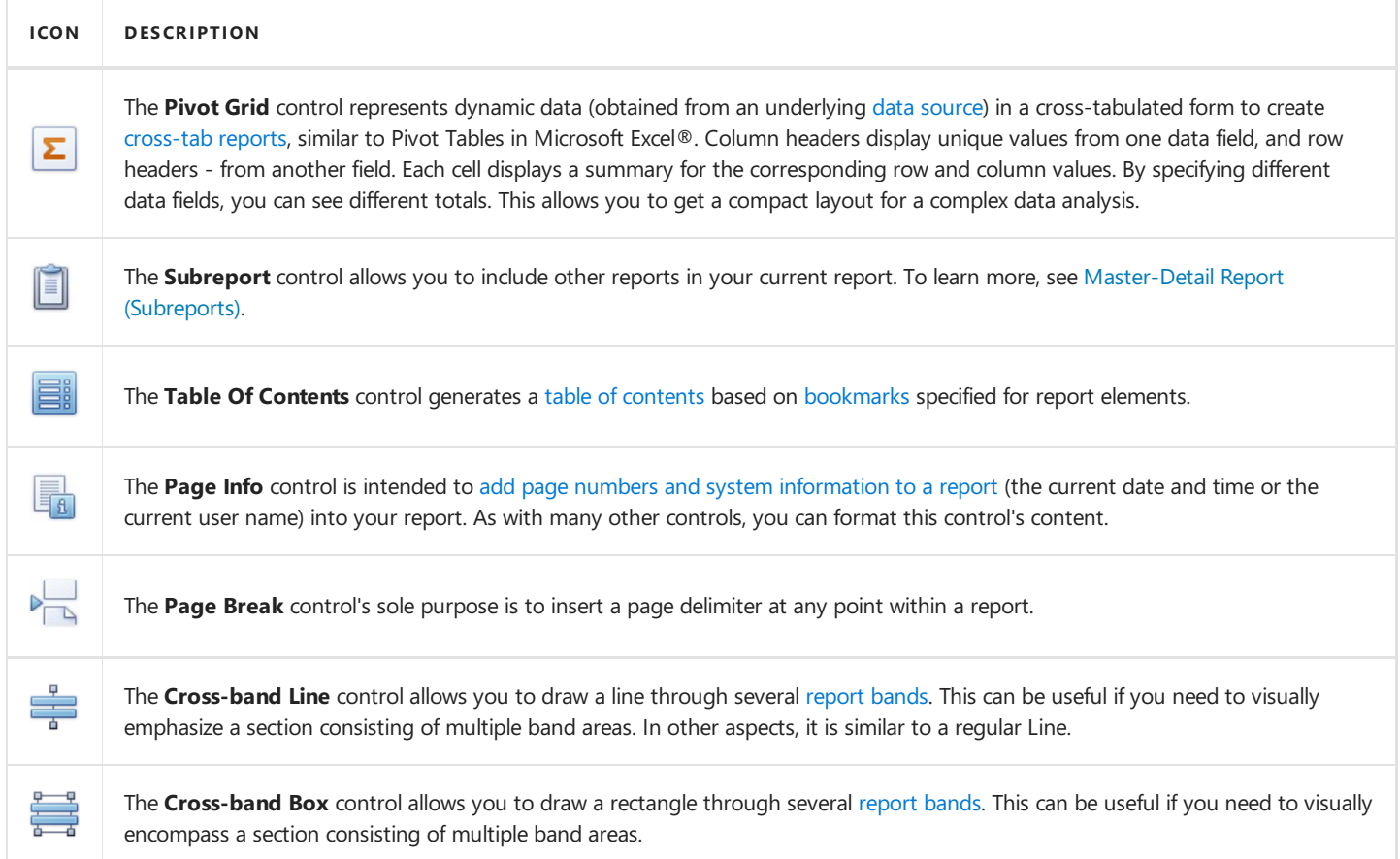

To learn how to create report controls and change their layout, refer to Create and Delete Report Elements and Adjust the Layout of Report Elements.

# <span id="page-1189-0"></span>Report Bands

A *Report Band* is a specificarea on a report page, used to define how to render report controls that belong to it, their rendering order and how many times they are rendered. In the Report Designer, every report consists of a number of bands, each of a different type.

This document consists of the following sections.

- [Available](#page-1189-0) Bands
- Band [Positions](#page-1189-0)
- [Editing](#page-1189-0) Bands

#### **Available Bands**

The following table lists all available band types.

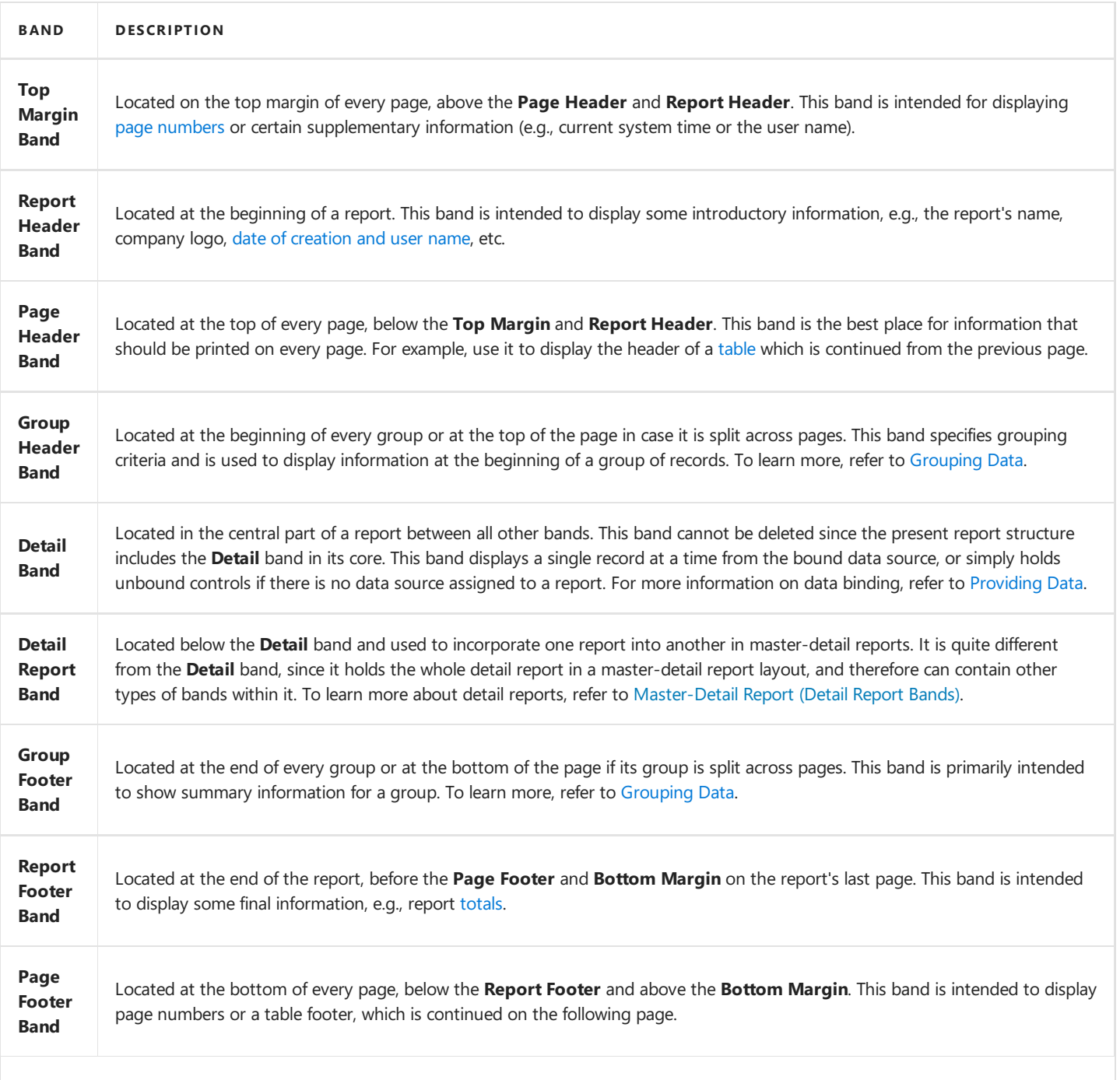

<span id="page-1190-0"></span>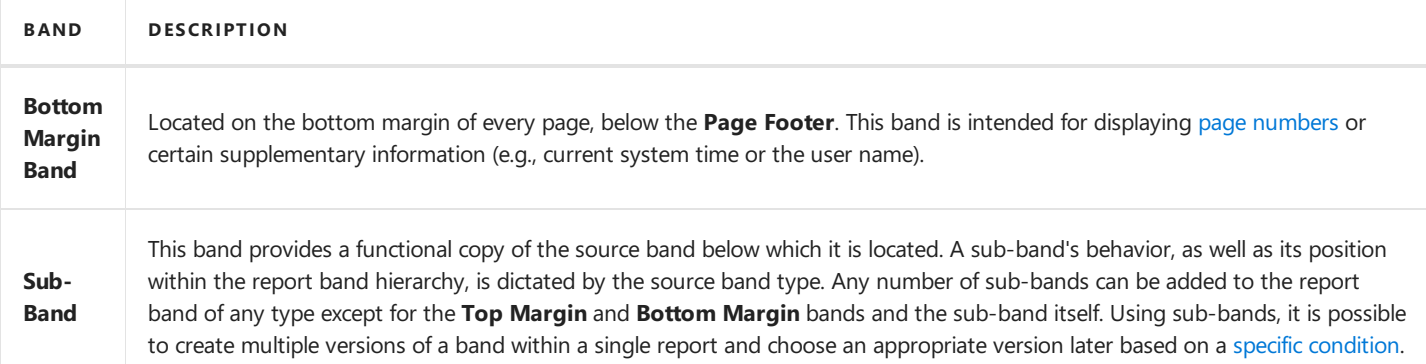

### **Band Positions**

The following image illustrates the relative positions of different band types, and how many times they are rendered in a report.

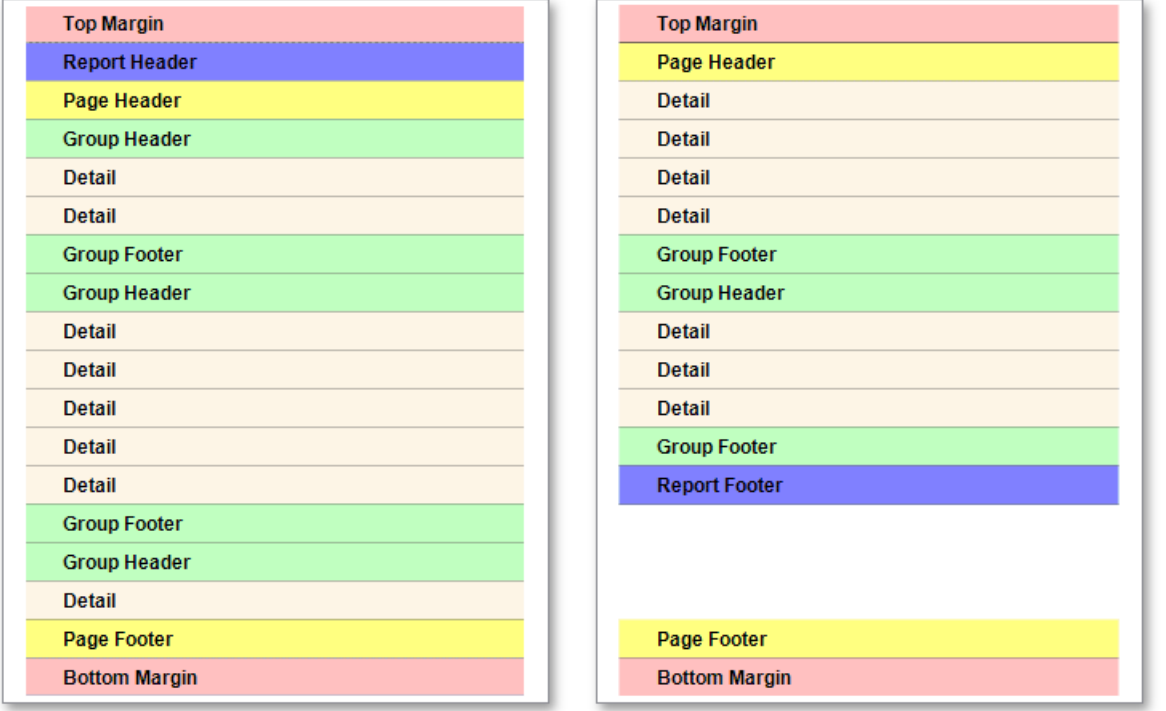

The **Page Header**, **Page Footer**, **Top Margin** and **Bottom Margin** bands arerendered in thereport preview on every page.

The **Report Header** and **Report Footer** bands are rendered in the report preview only once.

The **Group Header**and **Group Footer** bands arerendered for every group of records in a report.

The number of times the **Detail** band is rendered in a report depends upon the number of records returned from the bound data source- one band per record.

### **Editing Bands**

Thefollowing imageshows the default report layout. It is divided into three basic bands (**Top Margin**, **Detail** and **Bottom** Margin bands) that provide space for placing different report [controls](#page-1187-0) on them.

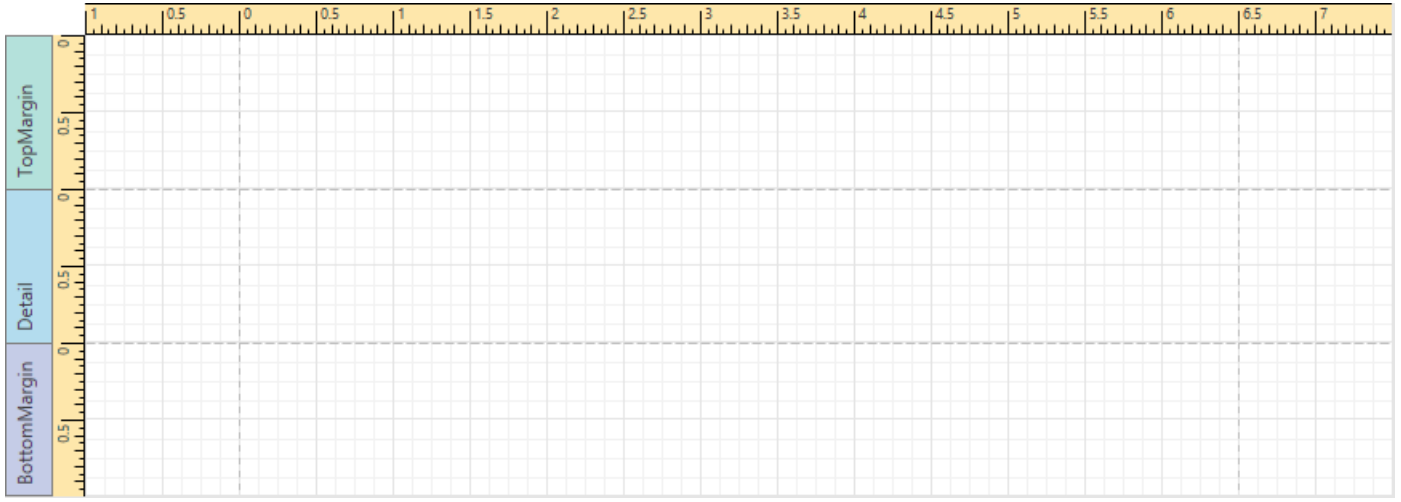

To add a new band of a particular type, use the context menu of the report or bands. Right-click a report on the design [surface](#page-1205-0) or in the Report Explorer, and select a band to be inserted in the report.

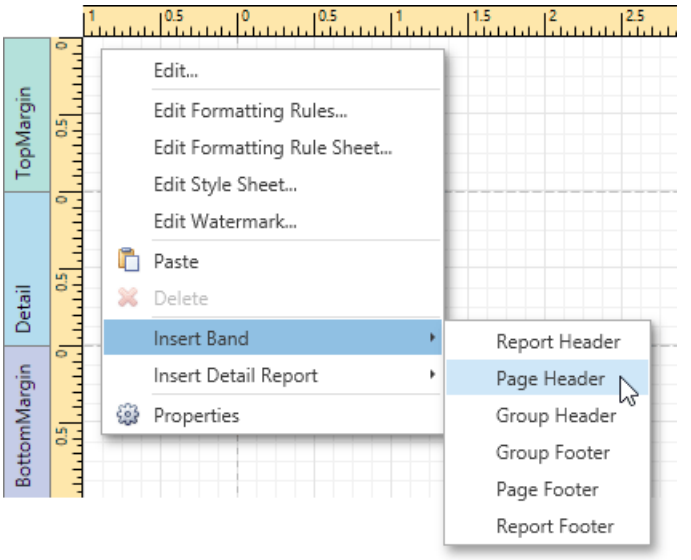

For more information on adding and removing bands in the Report Designer, refer to the Create and Delete Report Elements document. To learn how to change the band layout, see Adjust the Layout of Report Elements.

# Interface Elements

The topics in this section describe the main elements that make up the user interface of the Report Designer.

This section consists of the following topics.

- [Toolbar](#page-1193-0)
- Control [Toolbox](#page-1196-0)
- [Field](#page-1198-0) List
- Report Explorer
- [Group](#page-1202-0) and Sort Panel
- [Properties](#page-1203-0) Panel
- Design [Surface](#page-1205-0)
- $\bullet$  Script Editor
- Query [Builder](#page-1212-0)

## <span id="page-1193-0"></span>**Toolbar**

The Toolbar allows you to easily perform various report commands, which are divided into the following sections.

- Report [Commands](#page-1193-0)
- Edit [Commands](#page-1193-0)
- Font [Commands](#page-1193-0)
- Arrange [Commands](#page-1193-0)
- Editors [Commands](#page-1193-0)

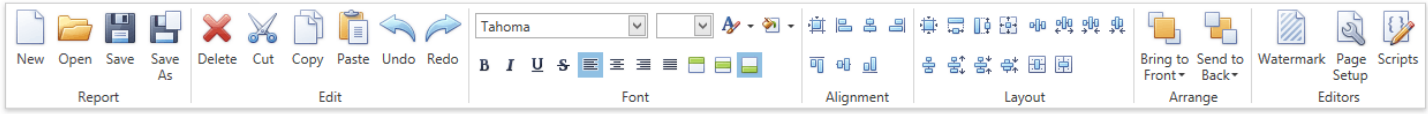

### **Report Commands**

Use these commands to save and load report layouts.

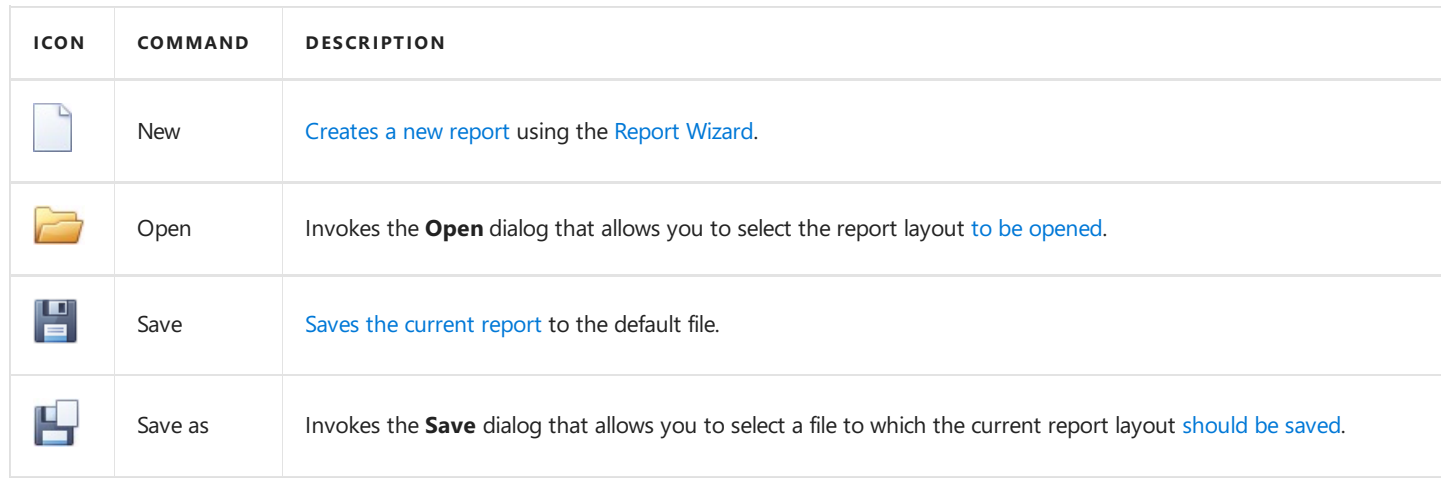

### **Edit Commands**

Use the following commands to delete the selected report elements, place them to the clipboard, paste them onto report bands and cancel previous actions.

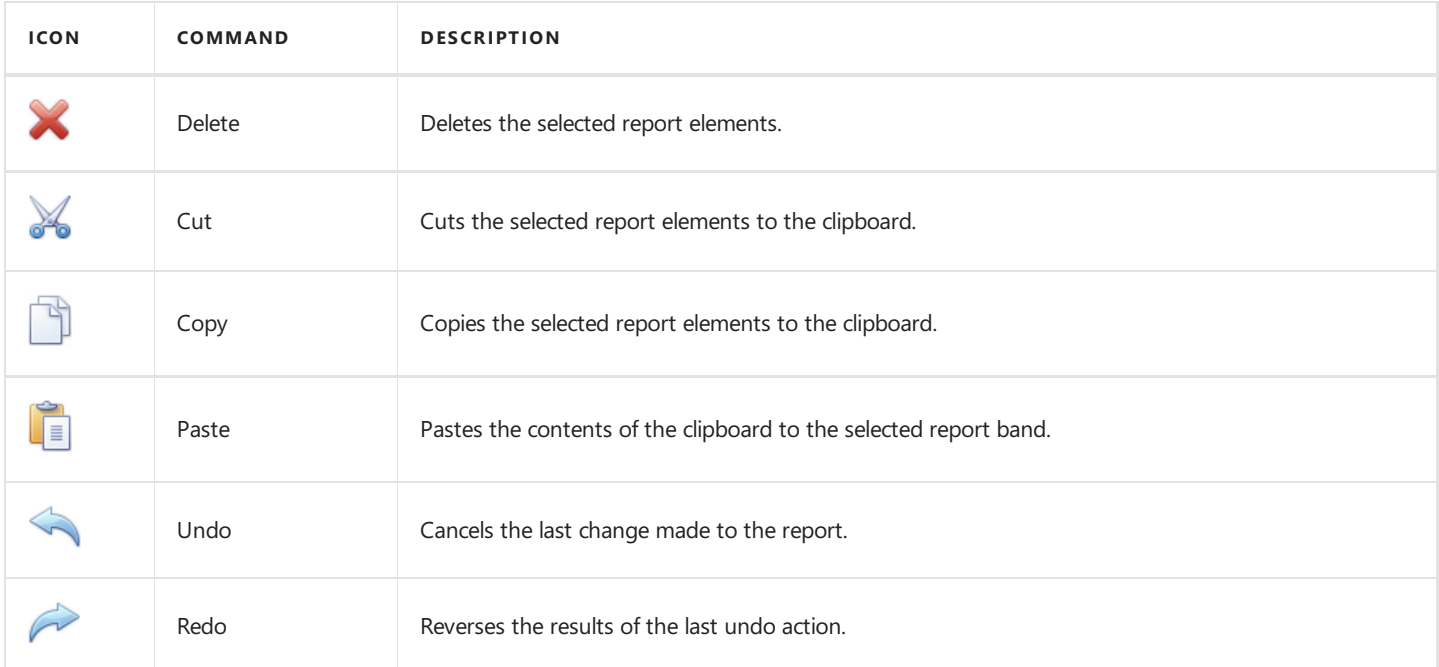

### **Font Commands**

**ICON COMMAND(S) DESCRIPTION** Tahoma  $\checkmark$ Font Name Specifies the font name of the selected elements.  $18 \times$ Font Size Specifies the font size of the selected elements.  $\not\!\!\!D$  . Foreground Color Specifies the foreground color of the selected elements. कृ -Background Color Specifies the background color of the selected elements. Bold, Italic, Underline, Applies/removes bold formatting, italic formatting, underlining and strike through  $B$   $I$   $U$   $S$ Strikeout to/from the selected elements. Left, Center, Right, 目目目目 Specifies the horizontal text alignment of the selected elements. Justify 8 e e Top, Center, Bottom Specifies the vertical text alignment of the selected elements.

Use these commands to easily customize font, color, formatting and alignment settings.

#### **Arrange Commands**

These commands allow you to change the order of stacked elements.

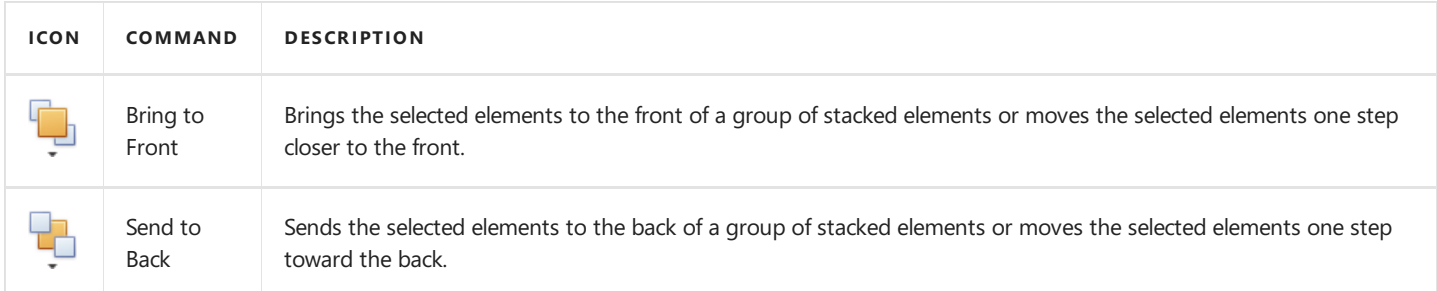

#### **Editors Commands**

Usethefollowing commands to invokethe **Watermak** dialog, **Page Setup** dialog or **ScriptEditor**.

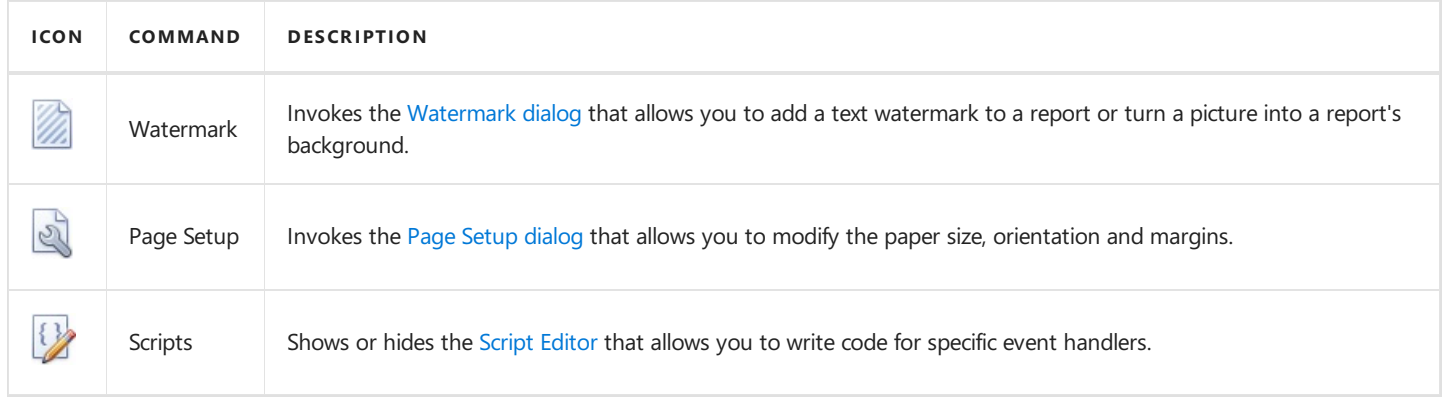

# <span id="page-1195-0"></span>Control Toolbox

The **Control Toolbox** contains all available report [controls](#page-1187-0) and allows end-users to add them to the report being edited. Report controls can display both static and [dynamic](#page-1120-0) information of different kinds (simple or formatted text, pictures, tables, etc.) and adjust a report layout (organize controls within panels, insert page brakes, etc.)

The available report controls can be divided into the following categories.

- General [Content](#page-1195-0)
- [ExtendedData](#page-1195-0)
- [Report](#page-1195-0) Layout
- Document Statistics

To learn how to add a control from the **Toolbox** to a report, seethe Adding [Controls](#page-1195-0) to a Report section.

### **General Content**

The following controls are most commonly used to display data in a report.

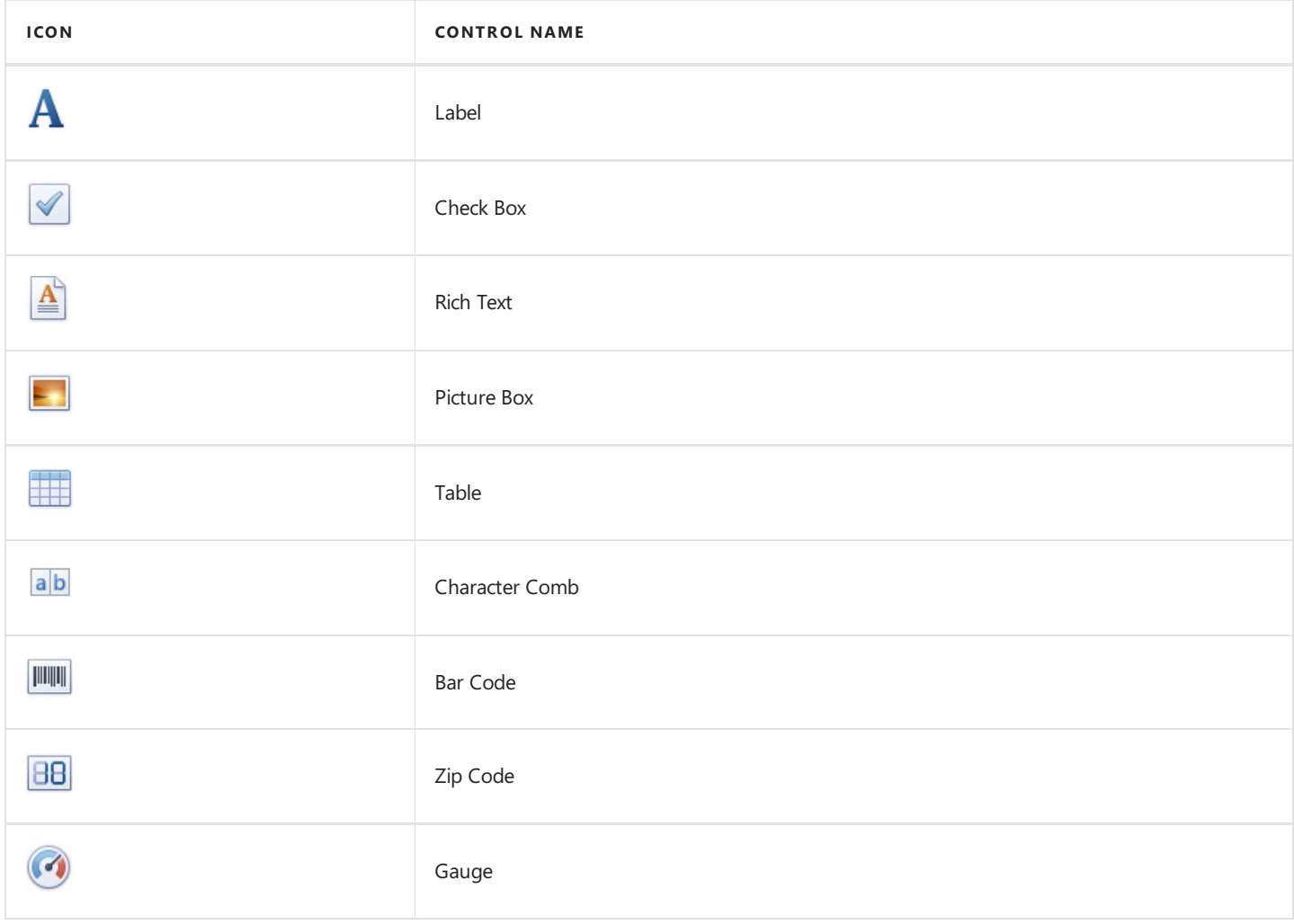

#### **Extended Data**

The following controls are connected to data individually, without accessing a report's data source.

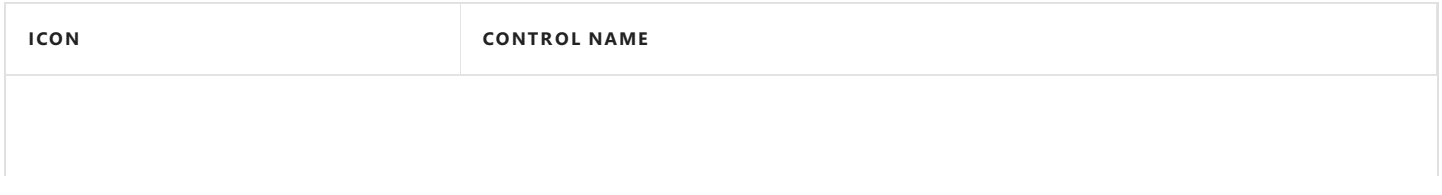

<span id="page-1196-0"></span>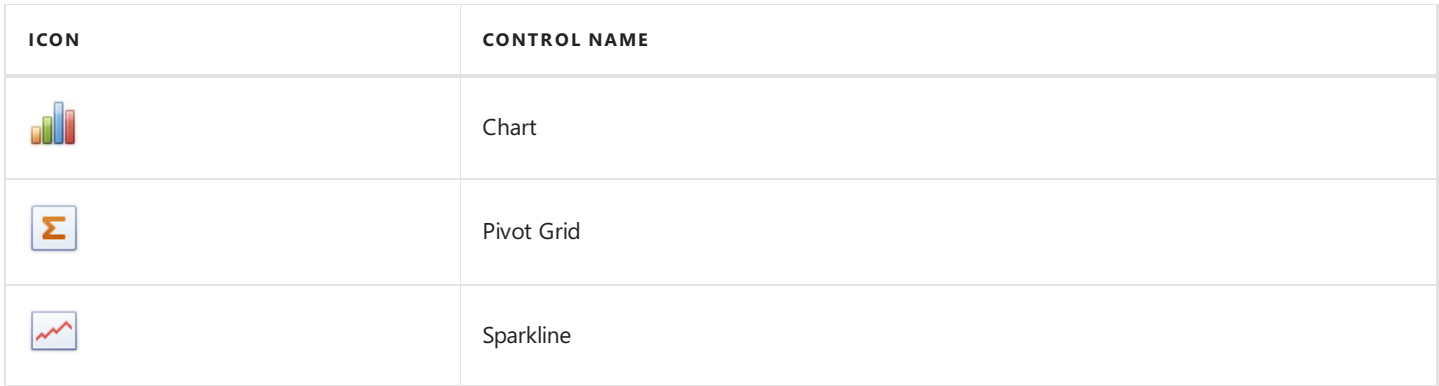

### **Report Layout**

The following controls allow you to draw shapes in a report and customize the report layout.

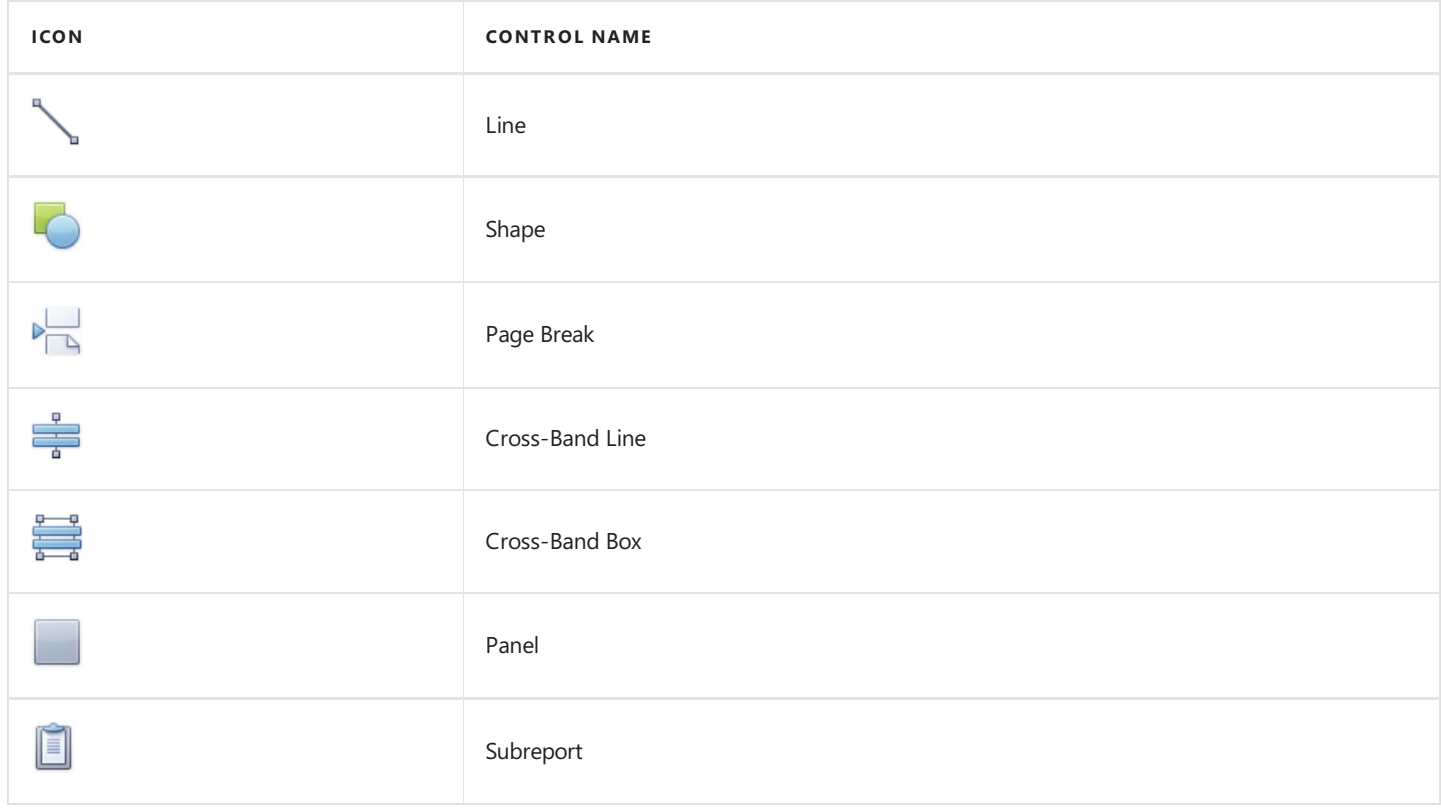

#### **Document Statistics**

The dynamic content of the following controls is not obtained from a data source.

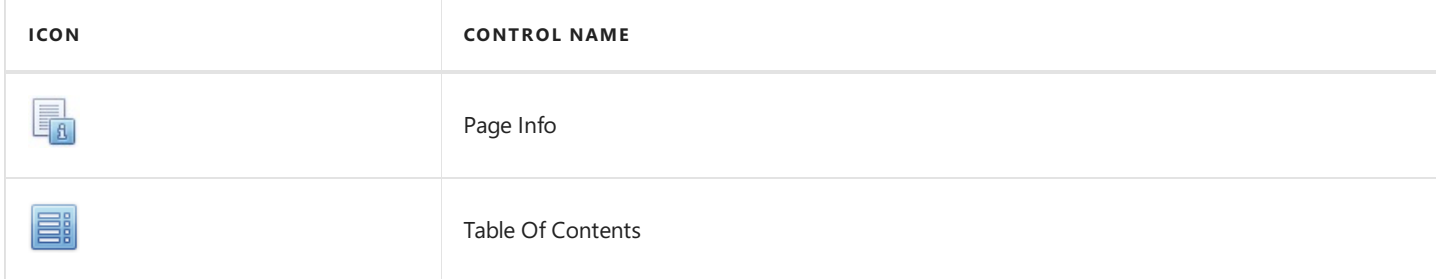

### **Adding Controls to a Report**

To add a control from the Toolbox to a report, do one of the following.

• Double-click an item in the Toolbox to create the corresponding control at the default position.

• Drag-and-drop an item from the Toolbox onto the required position within a report.

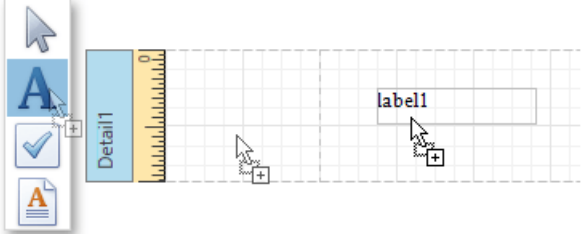

• Select an item in the Toolbox, and then indicate the bounding rectangle by holding down the left mouse button.

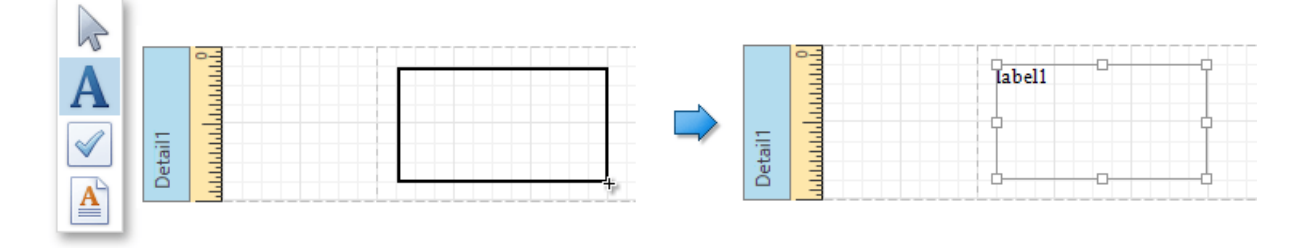

If you need to perform selection, re-arranging or resizing operations, select the **Pointer** item ( ).

# <span id="page-1198-0"></span>Field List

The Field List panel is intended to display the structure of the data source to which a report is currently bound. This panel can also be used to create new bound report [controls](#page-1187-0), manage [calculated](#page-1134-0) fields and [parameters](#page-1125-0).

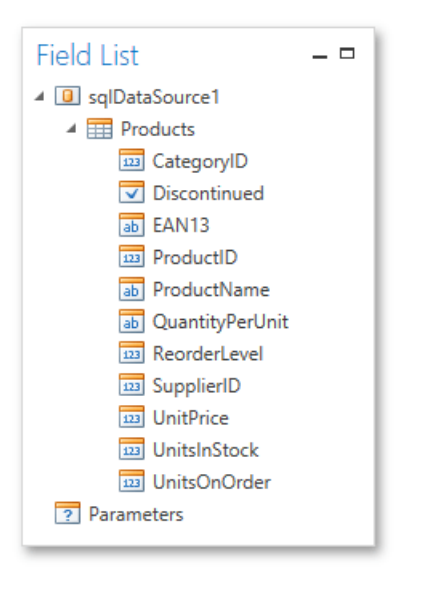

This document consists of the following sections.

- Creating Bound Report Elements
- Managing [Calculated](#page-1198-0) Fields
- Managing Report [Parameters](#page-1198-0)

### **Creating Bound Report Elements**

After [binding](#page-1102-0) a report to data, the Field List shows the structure of the report's data source assigned to the **Data Source** property. Then, the Field List can be used to add new bound controls.

To add a new bound report element, click a desired field item in the Field List, and then drag-and-drop it onto the report band. This creates an appropriate control bound to the selected data field.

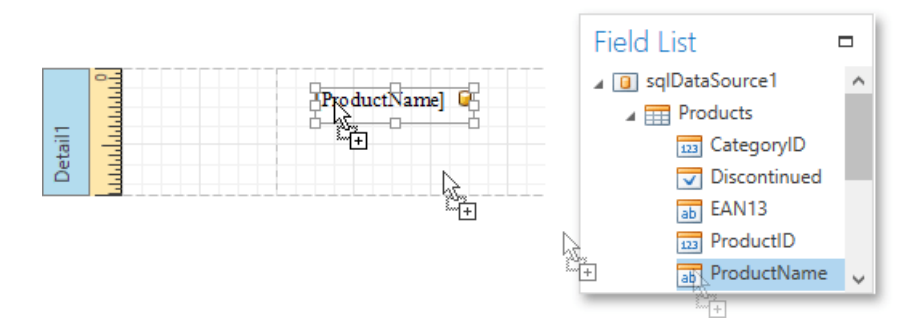

#### **Managing Calculated Fields**

The Field List allows you to create [calculated](#page-1134-0) fields by building expressions based on the values of data fields, report parameter values, etc.

To add a calculated field to a report, right-click any item inside the data member node, and in the invoked context menu, select **Add Calculated Field**.

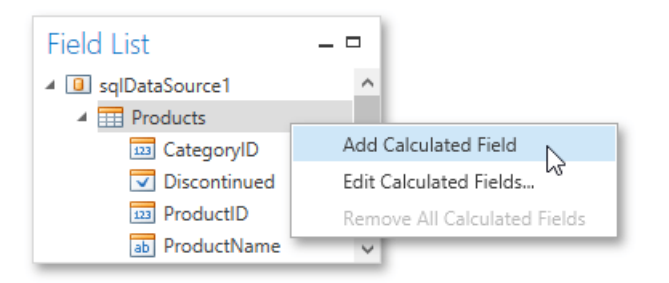

To edit settings of the created calculated field, select them and go to the [Properties](#page-1203-0) Panel. You can also right-click the calculated field and use commands available in the context menu.

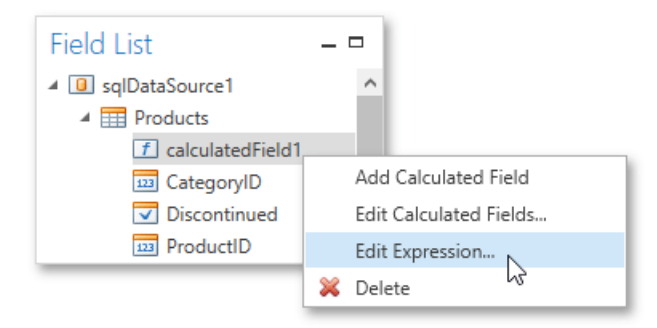

### **Manging Report Parameters**

The Field List shows existing report [parameters](#page-1125-0) and allows you to add new ones to the report.

To createa parameter, right click the **Parameters** node or any of its sub-nodes,and in thecontext menu, select **Add Parameter**.

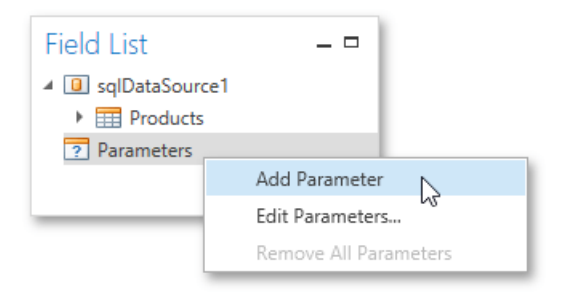

You can customize report parameters using the [Properties](#page-1203-0) Panel or commands available in the context menu in the same way as you customize calculated fields.

# <span id="page-1200-0"></span>Report Explorer

The **Report Explorer** reflects a report's structure in a tree-like form providing easy access to report elements. Additionally, the ReportExplorer contains the **Components** node, which displays non-visual report components such as data objects created when [binding](#page-1102-0) a report to a data source. You can also use the Report Explorer to manage [styles](#page-1151-0) and [formatting](#page-1156-0) rules available for a report.

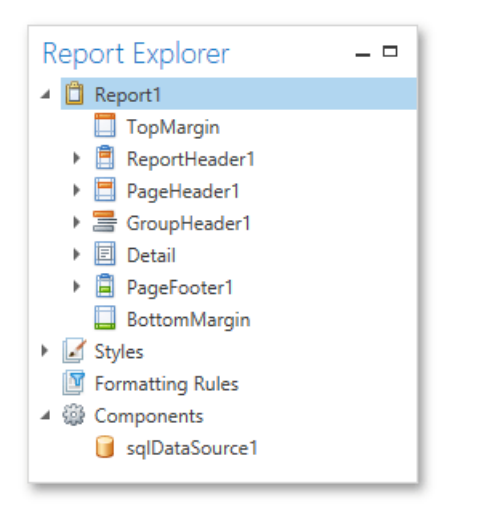

To access and edit settings of a report element or component, select it in the Report Explorer and switch to the [Properties](#page-1203-0) Panel. You can also right-click elements and components to invoke their context menu.

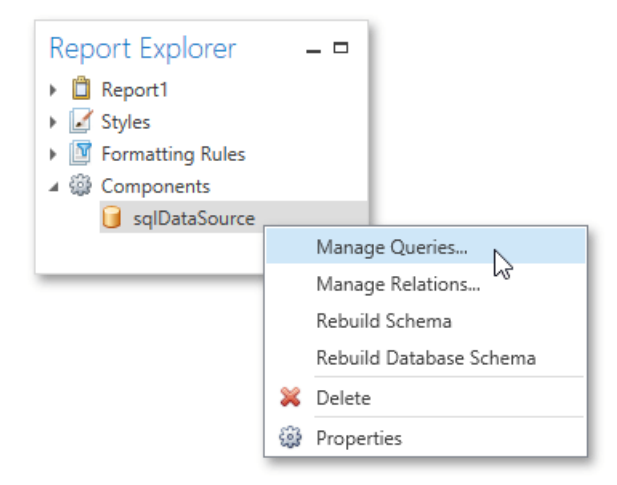

In the Report Explorer, data-aware controls are marked with a special database icon.

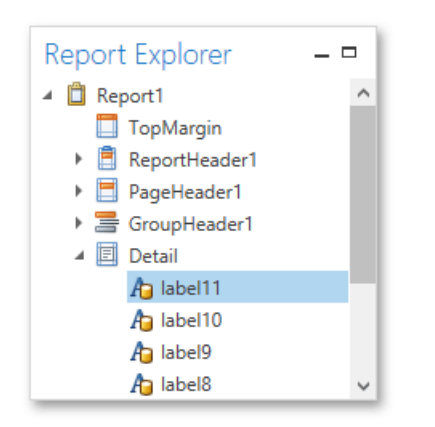

You can manage styles and formatting rules using commands available in context menus. To invoke a context menu, right-click the corresponding root node or its sub-node.

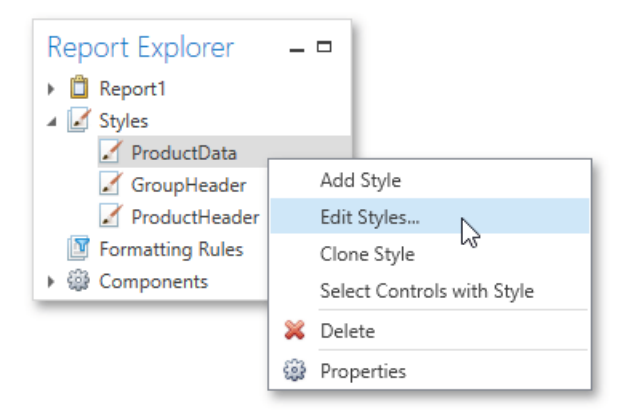

## <span id="page-1202-0"></span>Group and Sort Panel

The **Group and Sort Panel** allows you to quickly apply [grouping](#page-1137-0) and [sorting](#page-1139-0) to report data.

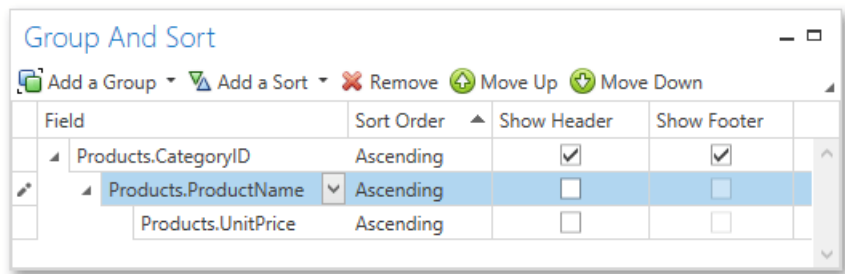

#### **D** Note

If a report is not bound to a data source, the **Group and Sort Panel** is inactive.

To create a new sorting or grouping criterion, click the **Add a Sort** or **Add a Group** buttons, respectively. Then, select the desired data source field in the invoked drop-down list.

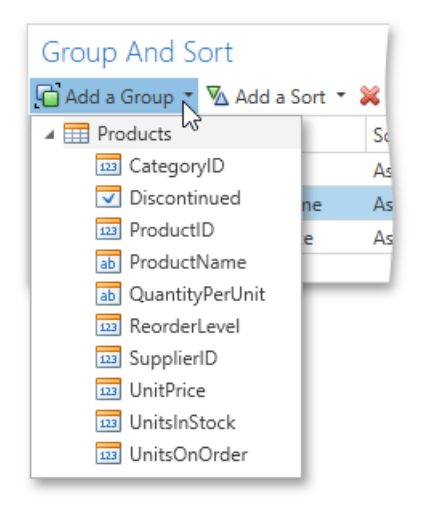

After adding the grouping criterion, the Group Header band is automatically created. You can manually specify whether to display thecorresponding Group Header and Group Footer using the **Show Header**and **Show Footer** check boxes.

You can choosethesorting mode(ascending or descending) or disablesorting in the **Sort Order** drop-down list.

The Group and Sort Panel also allows you to change the precedence of multiple grouping and sorting criteria using the Move **Up** and **Move Down** buttons.

To removea grouping or sorting criterion, select itand click the **Remove** button.

## <span id="page-1203-0"></span>Properties Panel

The **Properties** panel allows you to access and customize settings of a report and its [elements](#page-1186-0).

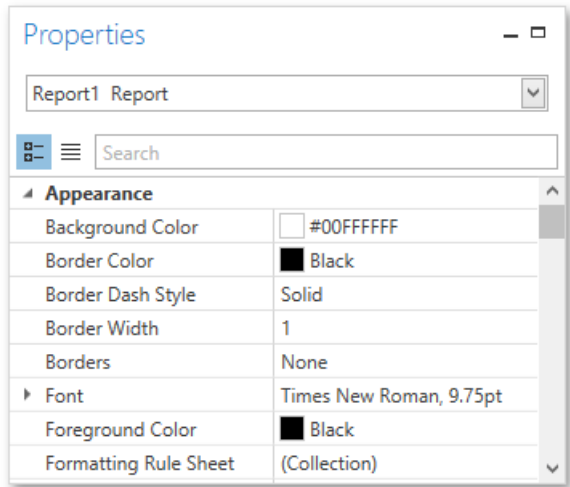

This document describes different aspects of using the Properties panel and consists of the following sections.

- Selecting a Report Element
- [Display](#page-1203-0) Modes
- [Changing](#page-1203-0) Property Values
- Searching for [Properties](#page-1203-0)

#### **Selecting a Report Element**

To select an element and show its properties in the Properties panel, do one of the following.

• Select a required element in the drop-down list at the top of the Properties panel.

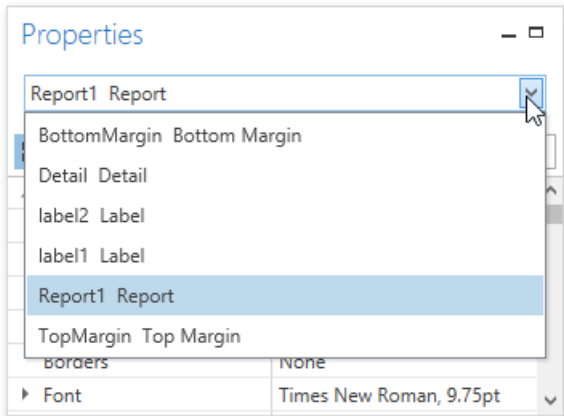

- Click a required element in the Report Design [Surface](#page-1205-0).
- Select a required element in the Report Explorer.

### **Display Modes**

The Properties panel can display element properties in alphabetical flat order or combinethem into categories depending on their purposes. To switch between these display modes, use the dedicated buttons.

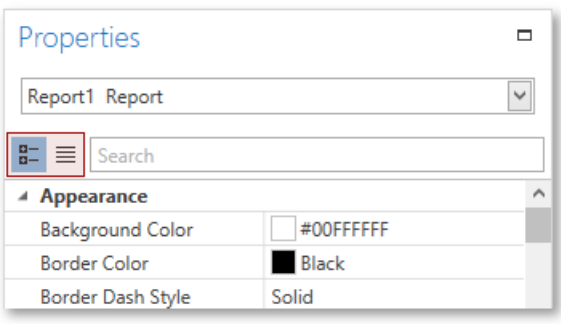

### **Changing Property Values**

In the Properties panel, each row consists of two cells: the header cell showing the property caption and the value cell. To set a property value, locate the property and specify its value using the corresponding cell editor. Specific properties contain nested properties, which can be accessed by clicking the expand button for the property captions.

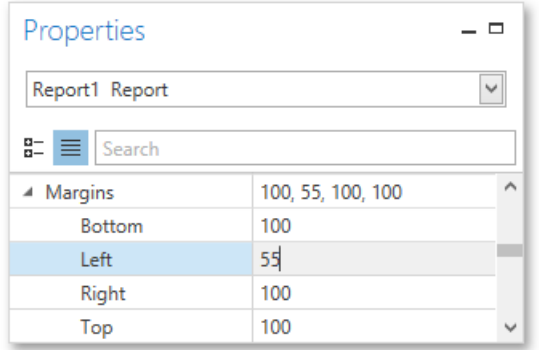

### **Searching for Properties**

The Properties panel includes the search box that allows you to search for a required property. When you type within the search box, the Properties panel automatically creates a search criteria based on the entered text and filters the list of available properties.

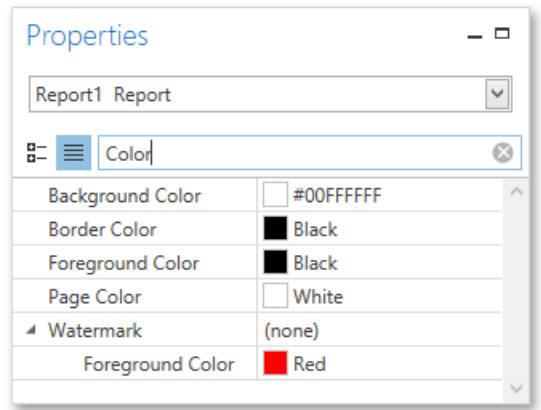

If you type two substrings separated by the space character, these substrings are considered as individual conditions combined by the OR logical operator. To find properties that contain both substrings (i.e., to use the **AND** logical operator), type "+" before the second substring. Similarly, type "-" to exclude properties that contain a specific substring. To search for a property that contains a space character, enclose the entered string in quotation marks. You can also combine several logical operators and quotation marks.

# <span id="page-1205-0"></span>Design Surface

The **Design Surface** displays a report that is currently being edited in the Report Designer.

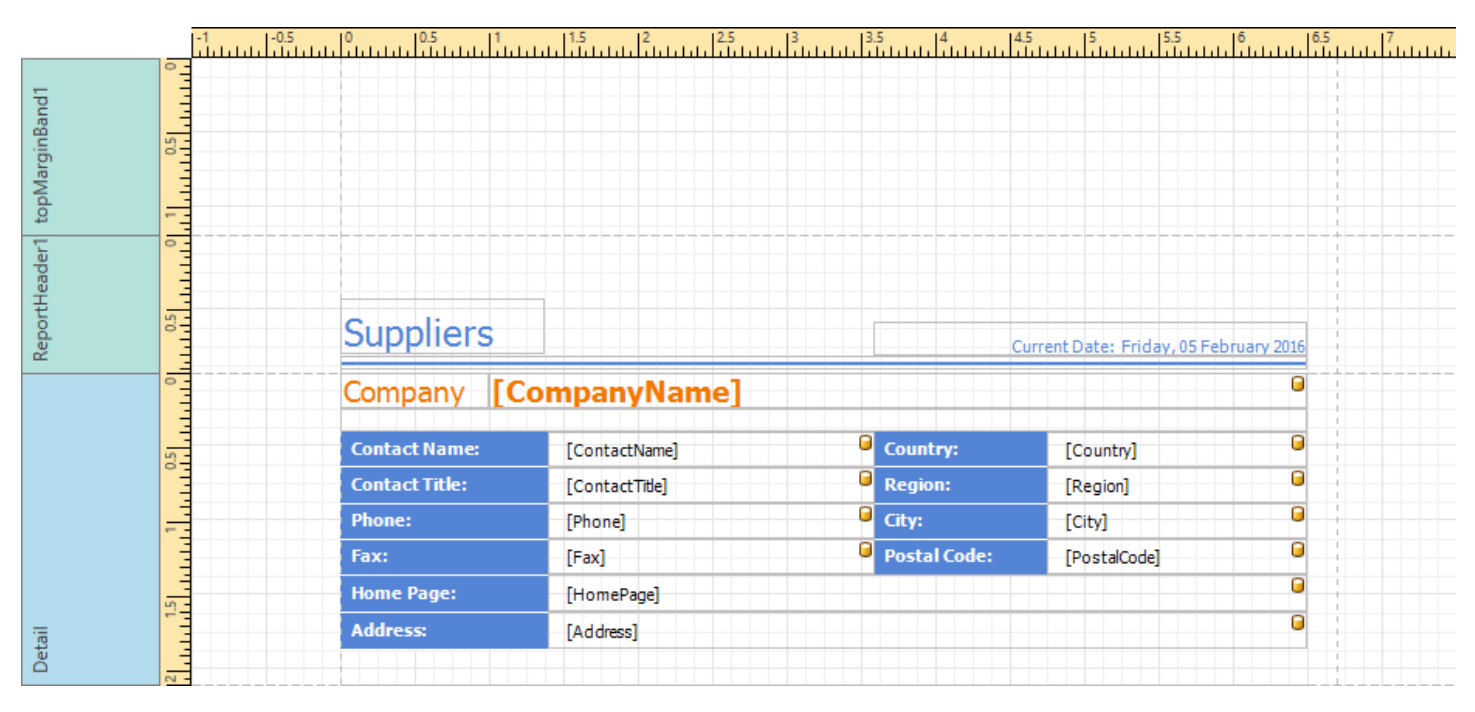

The Design Surface includes the following principal elements.

- [Rulers](#page-1205-0)
- **•** Band [Captions](#page-1205-0)
- **[Context](#page-1205-0) Menus**
- In-place Editors

#### **Rulers**

The horizontal and vertical rulers display tickmarks in the [measurement](#page-1091-0) units specified for a report. Click an element to evaluate its size and location using the rulers.

The vertical ruler also allows you to change the band height by moving its top and bottom sliders.

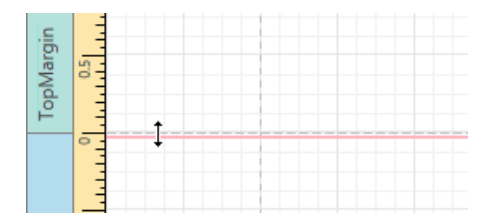

### **Band Captions**

In the Report Designer, each report band carries a caption, tab title and color, which depend on the band kind. These captions are not printed in the resulting report document and are only visible at design time.

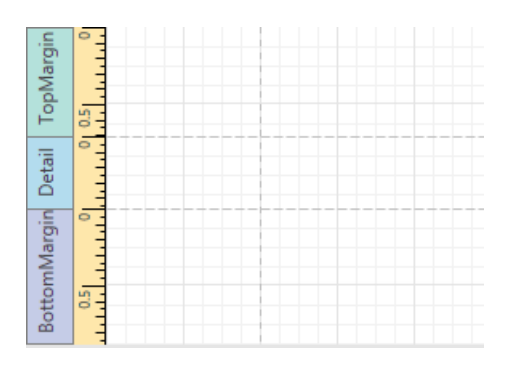

To access band properties, select the band by clicking its caption, and then switch to the [Properties](#page-1203-0) Panel.

#### **Context Menus**

The context menu provides quick access to the most commonly used actions that depend on the element for which it is invoked. For example, it allows you to insert new bands, cut/copy/paste/delete report controls, etc. For certain report controls, the context menu also includes the**Edit...** option, which invokes the dialog with complex settings (such as data binding settings, formatting, etc.) To invoke this menu, right-click a report element or the report editing surface.

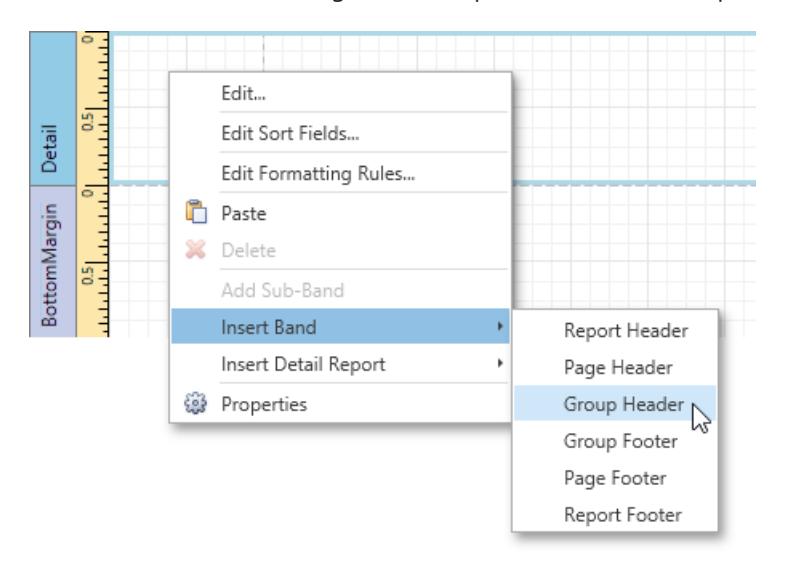

### **In-place Editors**

An in-place editor allows you to edit the content of a text-oriented control (Bar Code, Check Box, Label, Table Cell or Zip Code) by double-clicking it.

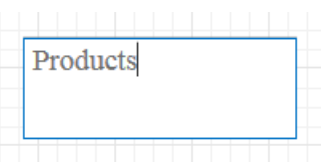

To learn how to use the in-place editor to supply dynamic data to a control, see Using Mail [Merge](#page-1122-0).

# <span id="page-1207-0"></span>Script Editor

The **Script Editor** allows you to write code for specific event handlers in the Report [Designer](#page-1048-0) to adjust the behavior of report controls, [bands](#page-1190-0) or the report itself.

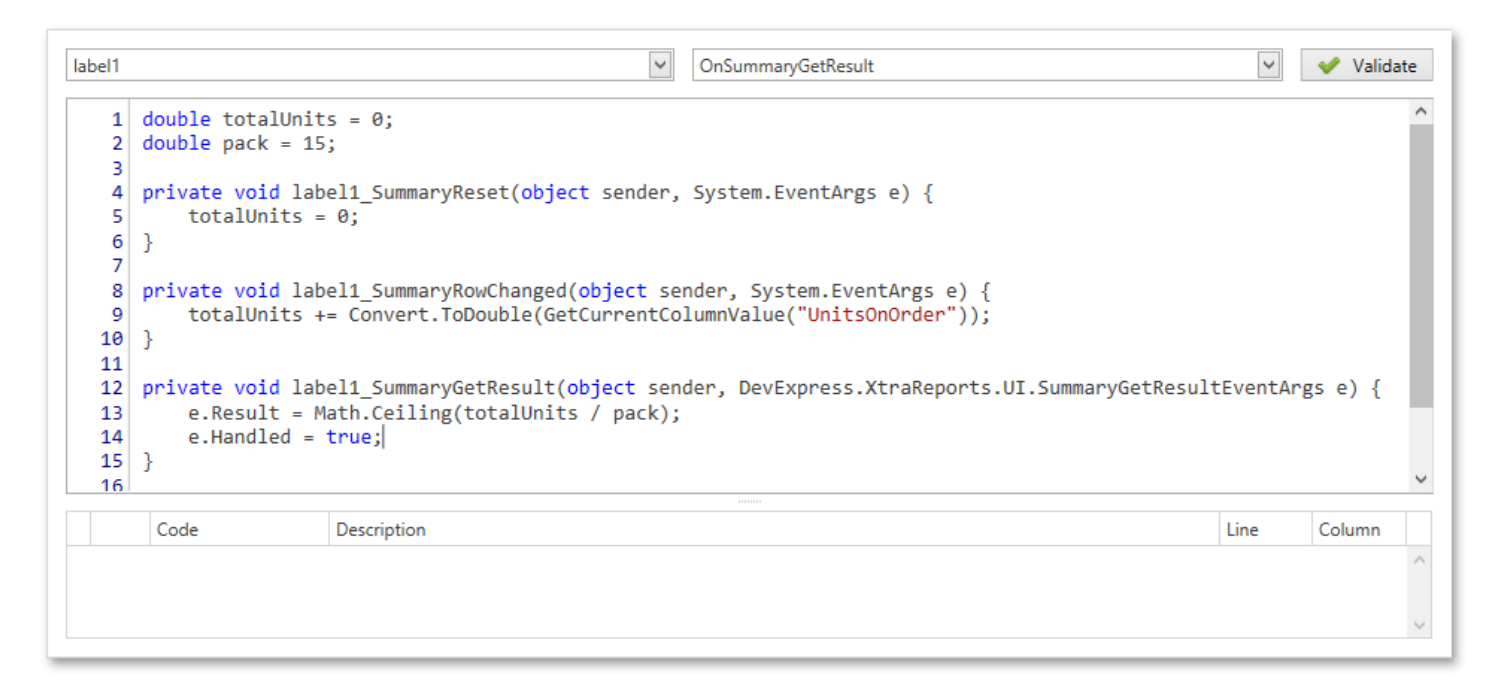

This topic describes the basics of using scripts, the Script Editor interface and shows how to use scripting in a report. The document consists of the following sections.

- Scripting [Overview](#page-1207-0)
- **[Maintaining](#page-1207-0) Scripts**

### **Scripting Overview**

The Script Editor provides you with the capability to write and execute scripts at runtime when a report is generated. Scripting is made available to extend the standard functionality as far as may be required.

The Script Editor supports C# and Visual Basic .NET scripting languages. This means that the scripting language is independent from the language used to create the report. You can specify the language using the **Script Language** property. The selected scripting language should be the same for all scripts used in a report.

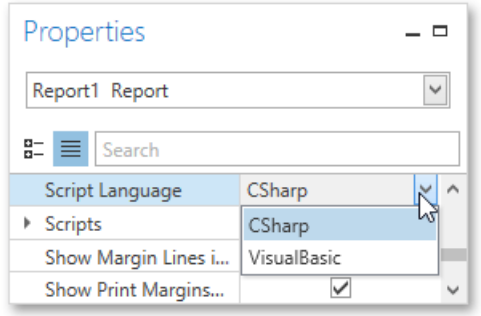

### **Maintaining Scripts**

Each report element has its own set of events, which are individual for each element type. To handle an event of a report element, do one of the following.

• Select the required report element (e.g., on the Design [Surface](#page-1205-0)). In the [Properties](#page-1203-0) Panel, expand the **Scripts** property and click the plus button for the event.

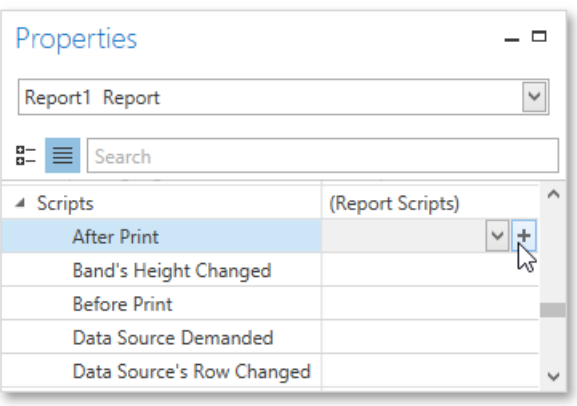

Click the **Scripts** button ( $\binom{1}{2}$  in the [Toolbar](#page-1193-0) to display the Script Editor. Choose the required report element in the dedicated drop-down list at the left top of the Script Editor. Then, select one of the available events in another list at the right top.

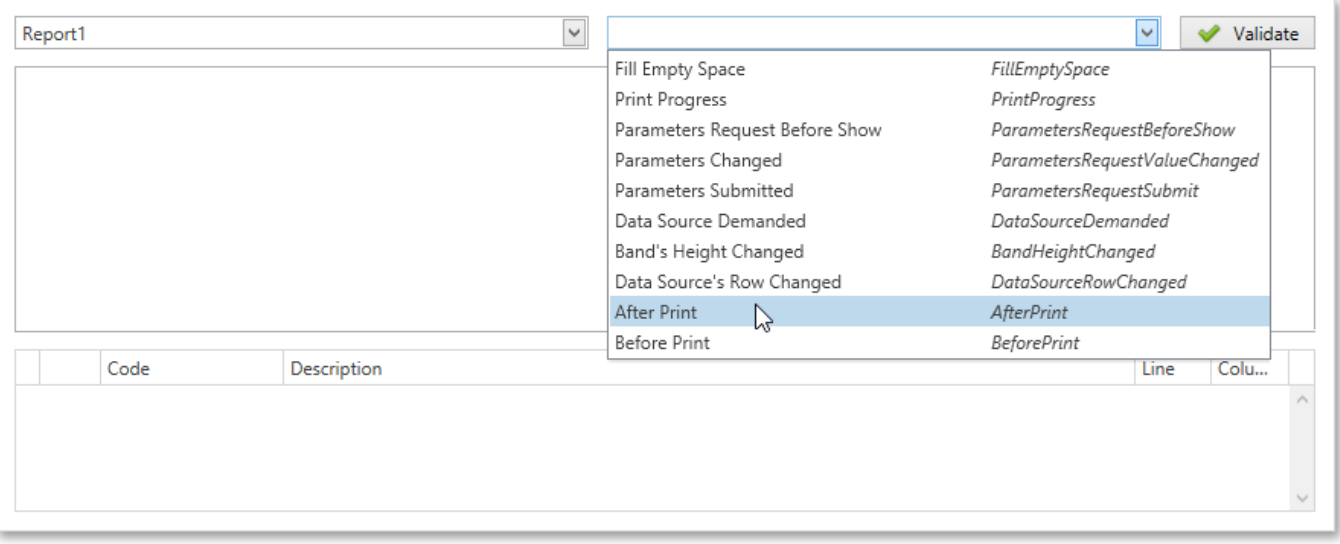

After the event is specified, a code template is automatically generated in the current scripting language and added in the Script Editor.

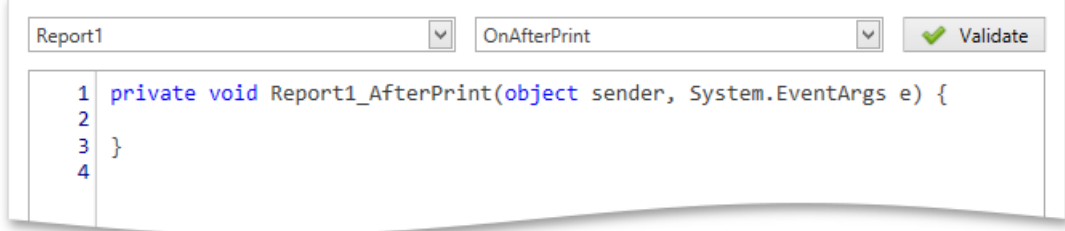

To check for errors in the report's script, click the **Validate** button. The validation result is displayed in the errors panel at the bottom of the Script Editor. Double-click the error item in the panel's list to go to the corresponding line of code. If all scripts are valid, the errors panel is empty.

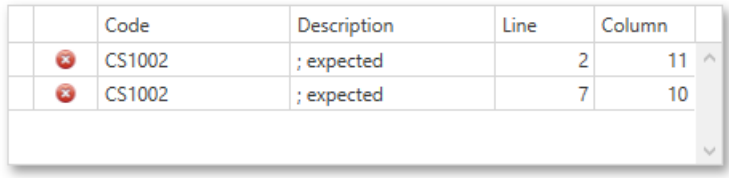

# <span id="page-1209-0"></span>Query Builder

The **Query Builder** provides a visual interface for constructing SQL queries and enables you to solve a variety of tasks.

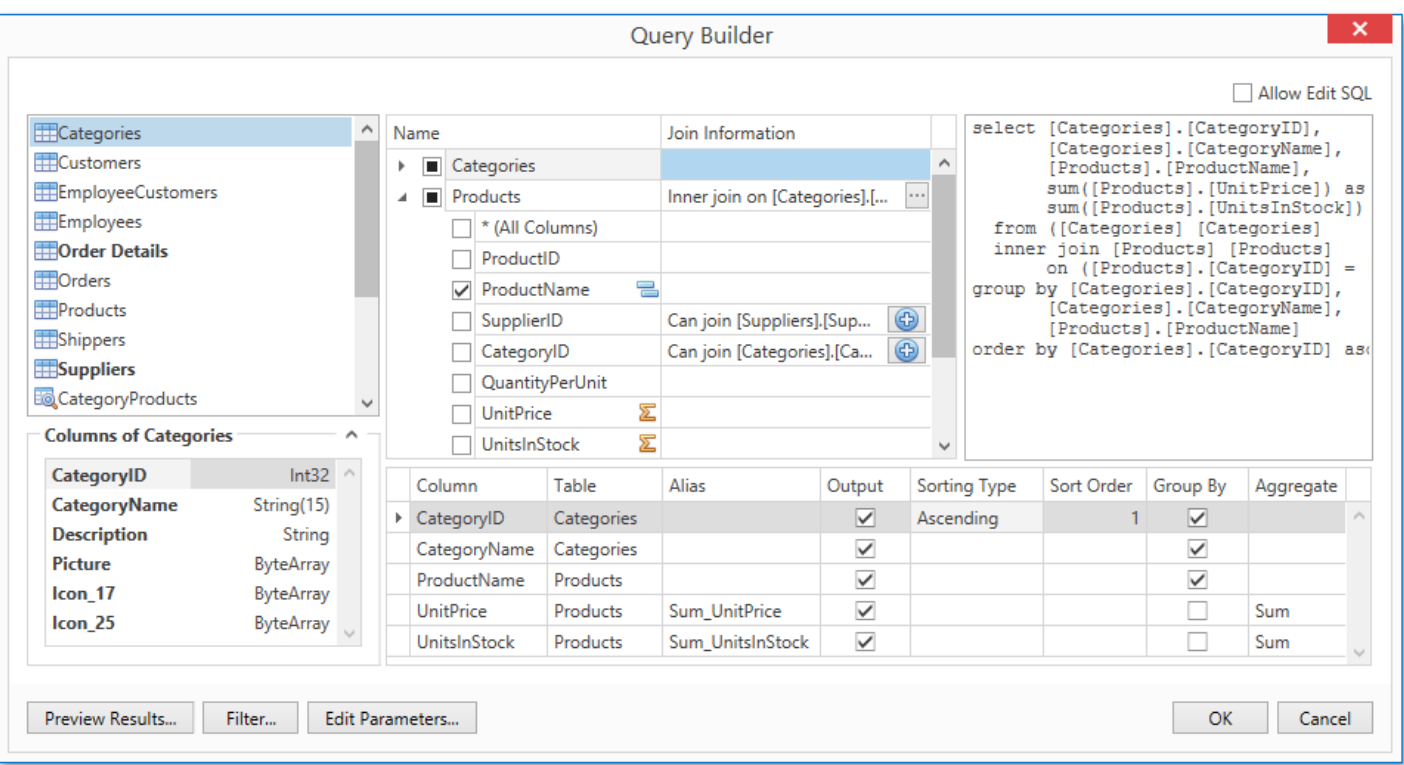

#### **D** Note

The Query Builder is not available for [object](#page-1234-0), Entity [Framework](#page-1228-0) and [Excel](#page-1242-0) data sources.

The document consists of the following sections.

- Run the Query [Builder](#page-1209-0)
- Select Tables
- Join [Tables](#page-1209-0)
- Edit [Parameters](#page-1209-0)
- [Filter](#page-1209-0) Data
- [Shape](#page-1209-0) Data
- Enable [Custom](#page-1209-0) SQL Editing
- [Preview](#page-1209-0) Results

#### **Run the Query Builder**

You can invoke the **Query Builder** from the query [customization](#page-1225-0) page of the Report [Wizard](#page-1217-0) when creating a new data-bound report or when binding an existing oneto a [database](#page-1104-0).To do this, select the **Query** item and click the **Run Query Builder** button.

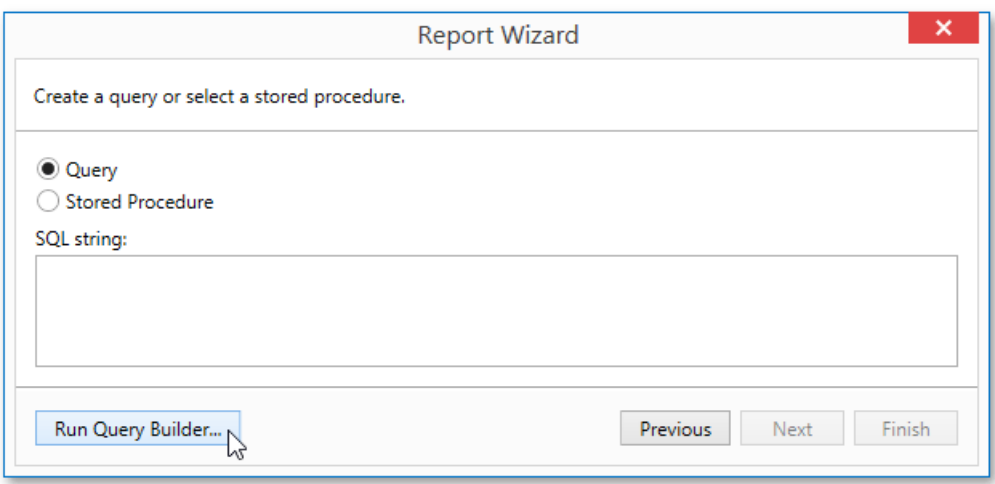

You can also use the Query Builder to add queries to an existing SQL data source, as well as to edit existing queries. To do this, right-click the data source in the Report Explorer and select **Manage Queries** in the context menu.

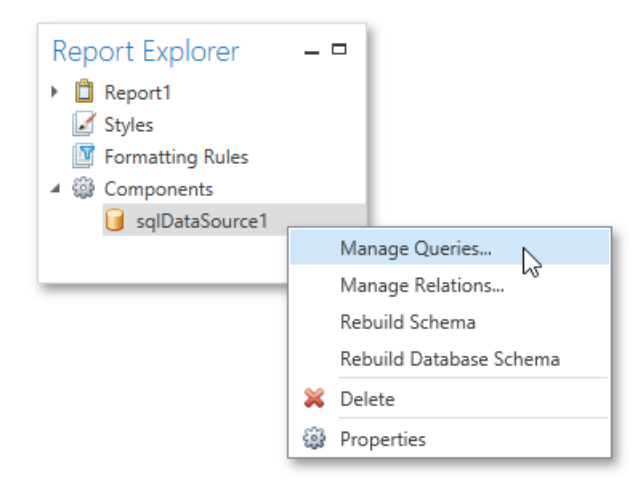

In the invoked Manage Queries dialog, click Add to add a new query. To edit an existing query, click the ellipsis button.

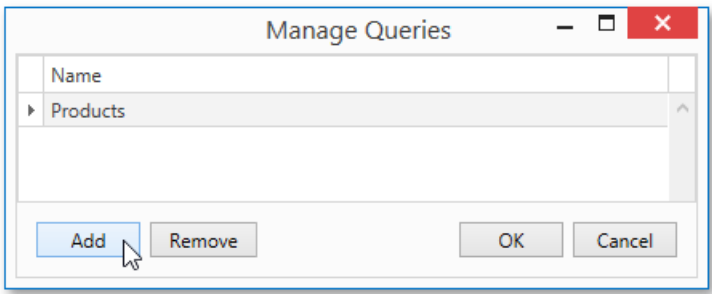

Finally,click the **Run Query Builder** button in theinvoked **Data Source Wizard**.

#### **Select Tables**

To add a specific data table or view to a query, drag the corresponding item from the list of available tables and drop it onto the list of data tables to be used.

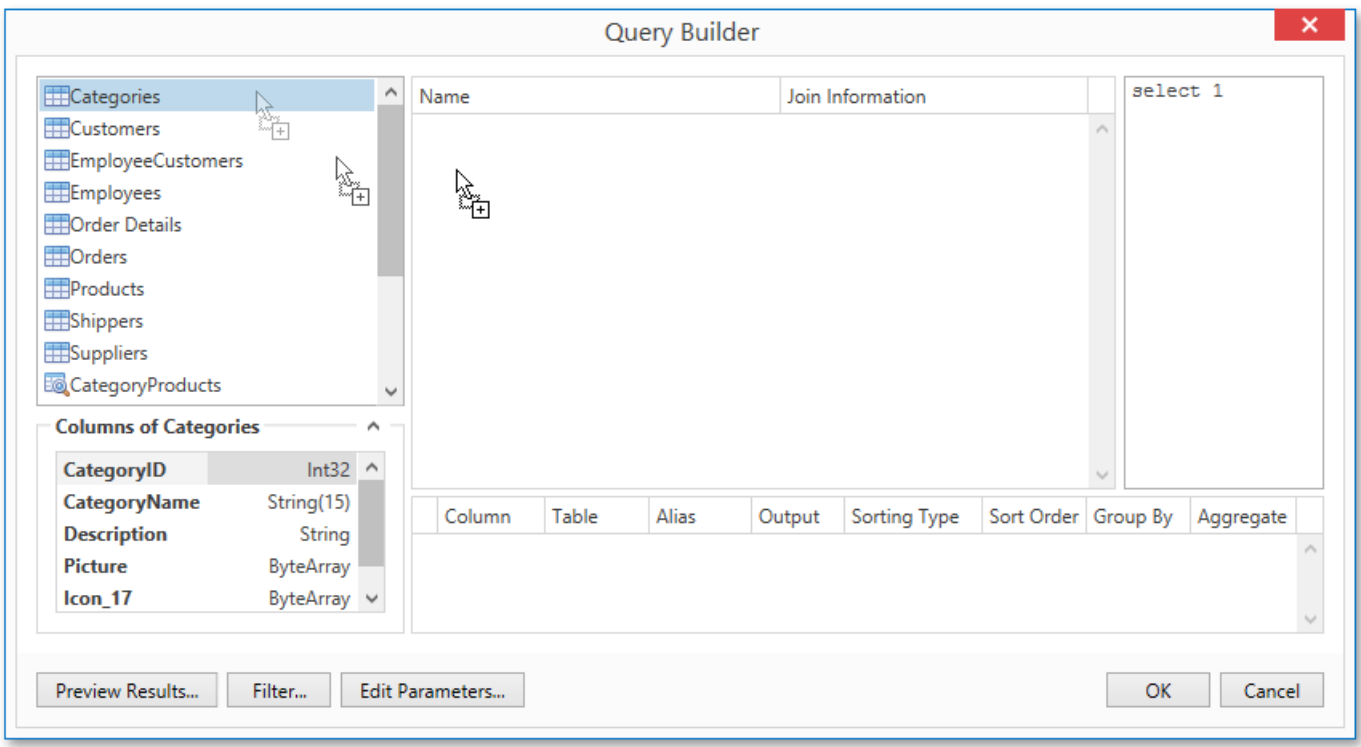

Enable check boxes for the table fields that you want to include in the query result set.

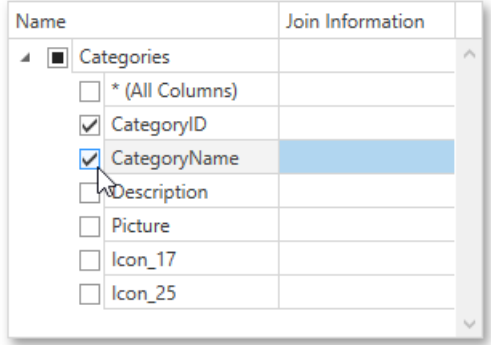

Each table provides the context menu, which allows you to rename the table or remove it from the query.

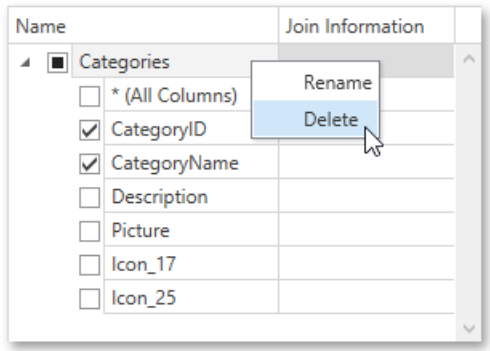

To search for a specific table or view, click the list of available tables on the left and start typing the search name.

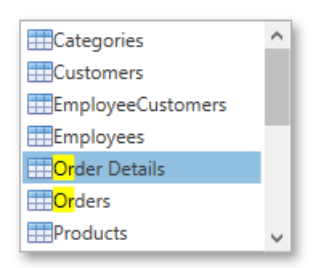

### <span id="page-1212-0"></span>**Join Tables**

You can join multiple tables within the same query. The Query Builder automatically highlights tables related to any of the previously added tables. Drag-and-drop a subordinate table in the same way as a principal table to include it in a query and automatically create an inner join relation based on a key column.

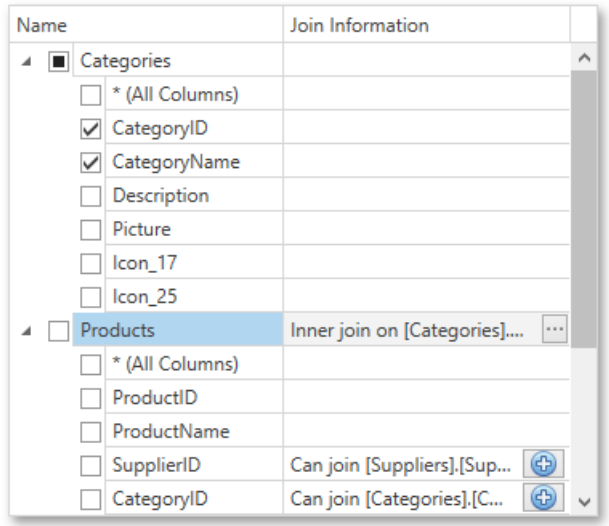

Another way to join tables is to click the  $\bigcirc$  button in a row corresponding to a key column.

To customizetherelationship,click thecorresponding ellipsis button. Usethe**Join Editor** to select thejoin type(**Left Outer** or **Inner**), applied logical operator (**Equals to**, **Is less than**, etc.) and column key fields.

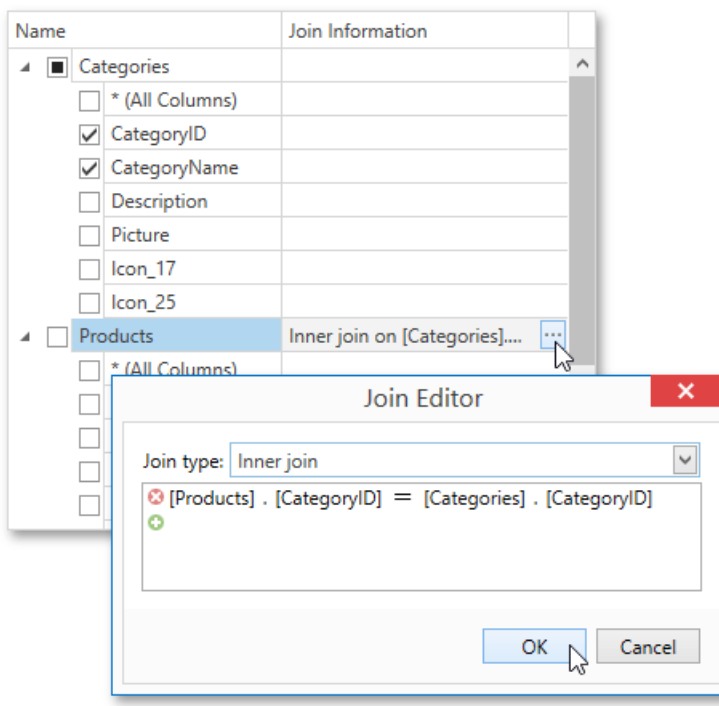

A left outer join returns all the values from an inner join along with all values in the "left" table that do not match to the "right" table, including rows with NULL (empty) values in the key field.

If tables do not have a relationship at the database level, you can manually join tables. In this case, when you drag-and-drop the required table onto thelist of tables to be used, the**Join Editor** is automatically invoked allowing you to constructa custom **join** relationship.

After executing the query, it will return a "flat" table composed of data records selected based on the specified join options.

Although joining different tables within a single query may be required in some scenarios, creating hierarchical data sources generally results in better performance(in general, [master-detail](#page-1062-0) reports are generated faster than similar-looking reports created by grouping "flat" data sources).

#### **Edit Parameters**

Click the**Edit [Parameters](#page-1130-0)** button to invokethe **Query Parameters** dialog, which allows you to add and remove query parameters as well as specify parameter settings.

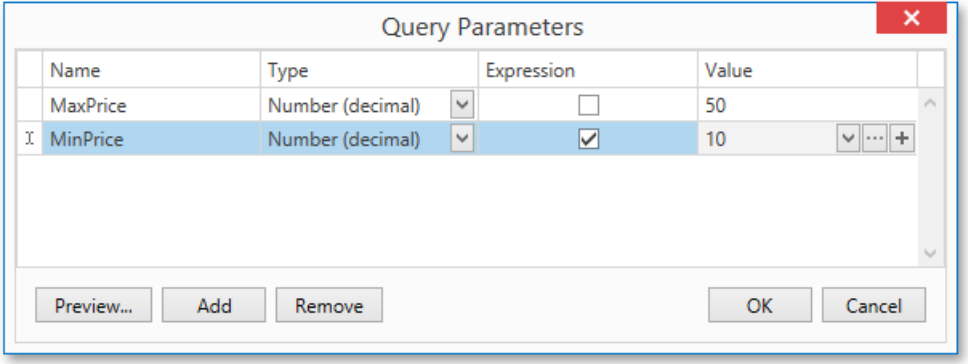

For each query parameter, the following properties are available.

- **Name** specifies the name used to refer a parameter.
- **Type** specifies the data type of the parameter's value.
- **Expression** determines whether the actual parameter value is static or generated dynamically.
- Value specifies the actual value of a query parameter. If the **Expression** option is enabled, the actual parameter value is produced dynamically by calculating an associated expression, which is particularly useful when you need to map the query [parameter](#page-1125-0) value to the value of a report parameter.

The created parameters will be then available on the Configure Query [Parameters](#page-1227-0) wizard page.

For general information on query parameters, see Query [Parameters](#page-1130-0).

#### **Filter Data**

To specify filter criteria, click the Filter... button in the Query Builder. This invokes the Filter Editor, which provides the following capabilities.

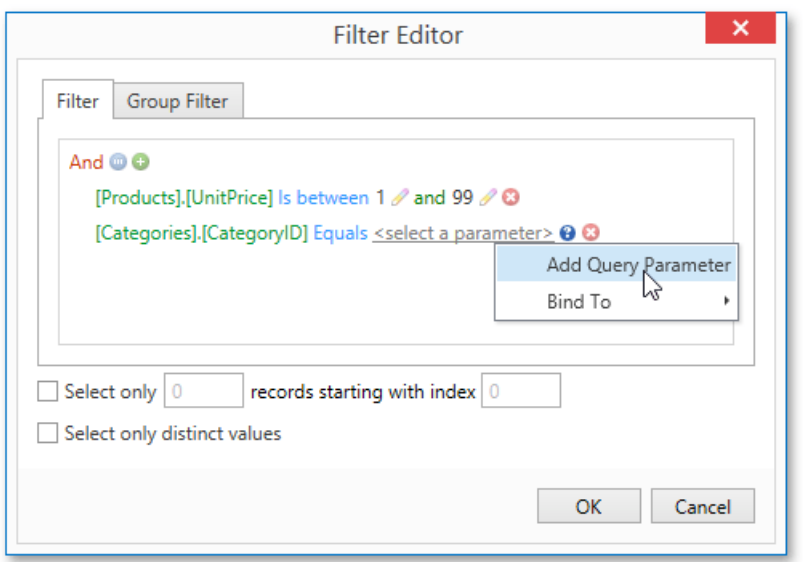

The editor contains the Filter tab allowing you to specify filter conditions for resulting data. Filter criteria can be assigned query [parameters](#page-1130-0) or bound to report [parameters](#page-1125-0).

#### **Group Filter Tab**

The **Group Filter** tab allows you to specify filter conditions for grouped and aggregated data. If data is not grouped, the second tab is disabled.

#### **Other Options**

Using this editor, you can limit the number of resulting data rows. If data is sorted, you can specify how many rows to skip before retrieving the specified number of rows.

#### **D** Note

Depending on the selected data provider, it can be impossible to take into account the skip setting in the provider-specific SQL string.

Another option enables you to include only distinct values into the resulting set.

#### **Shape Data**

The Query Builder displays the column list under the data source editor, which provides various shaping options.

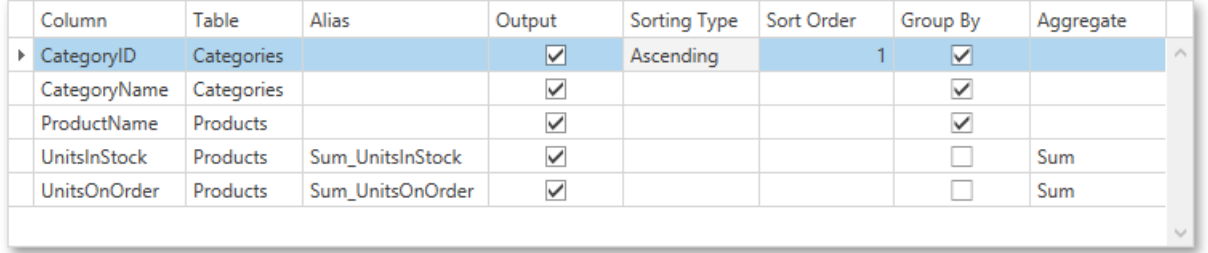

The following options are available.

#### **Column**

Specifies the selected column.

You can choose a required column in the drop-down list or create a column expression by clicking the ellipsis button for the corresponding column.

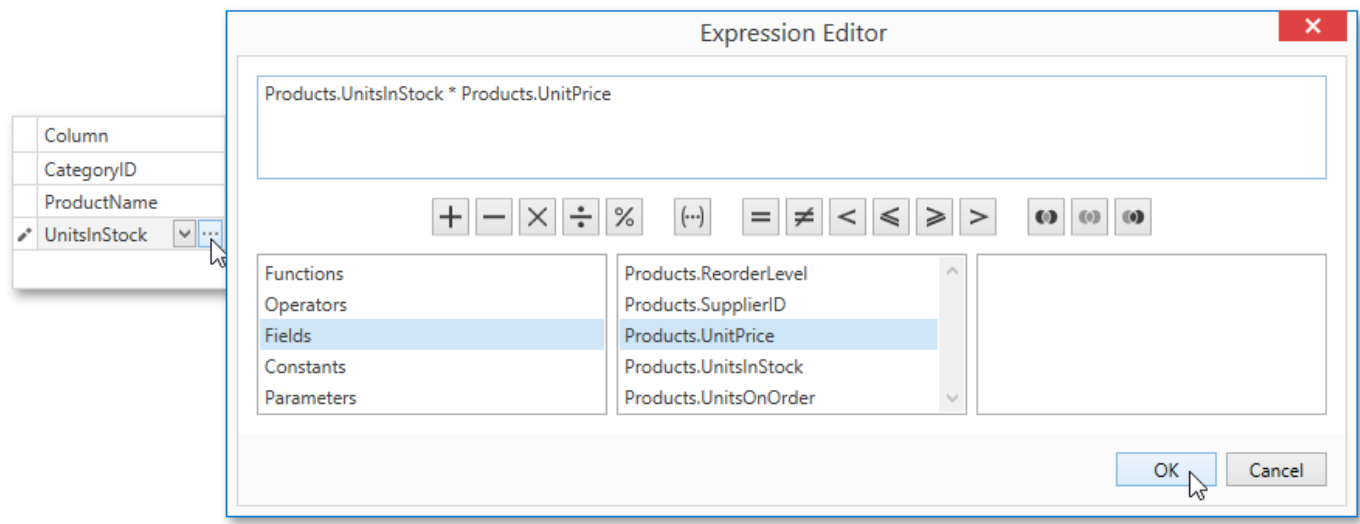

Specifies the table containing the selected column.

This option indicates **(All Tables)** if an expression is specified for thecorresponding column.

#### **Alias**

Specifies a custom column name (alias).

This option is available only for columns that are included in a query.

#### **Output**

Specifies whether or not the column is included into the query's resulting set.

#### **Sorting Type**

Specifies whether to preserve the original order of data records within the column, or sort them (in ascending or descending order).

#### **Note**

When binding to XML files, the Query Builder does not support sorting by aggregate functions, DISTINCT and SELECT ALL statements, and custom SQL.

#### **Sort Order**

This option becomes available after applying sorting to the data column records.

It defines the priority in which sorting is applied to multiple columns (the less this number is, the higher the priority).

For example, if column **A** has the sort order set to 1 and column **B** has it set to 2, the query will be first sorted by column **A** and then by the column **B**.

Changing this setting for one column automatically updates the sort order of other columns to avoid a conflict of priorities.

#### **Group By**

Specifies whether or not the query's result set should be grouped by this column.

#### **Aggregate**

Specifies whether or not the column's data records should be aggregated.

The following aggregate functions are supported.

- o Count
- Max
- Min
- Avg
- o Sum
- Count Distinct
- Avg Distinct
- o Sum Distinct

Applying any of these functions to a column will discard individual data records from the query result set, which will only include the aggregate function result.

#### **D** Note

You should apply aggregation/grouping to either all columns or to none of them.

### **Enable Custom SQL Editing**

If custom SQL editing is enabled by your software provider, the Query Builder contains the **Allow Edit SQL**check box.Selecting this option disables the visual features of the Query Builder and allows users to specify the custom SQL string manually.

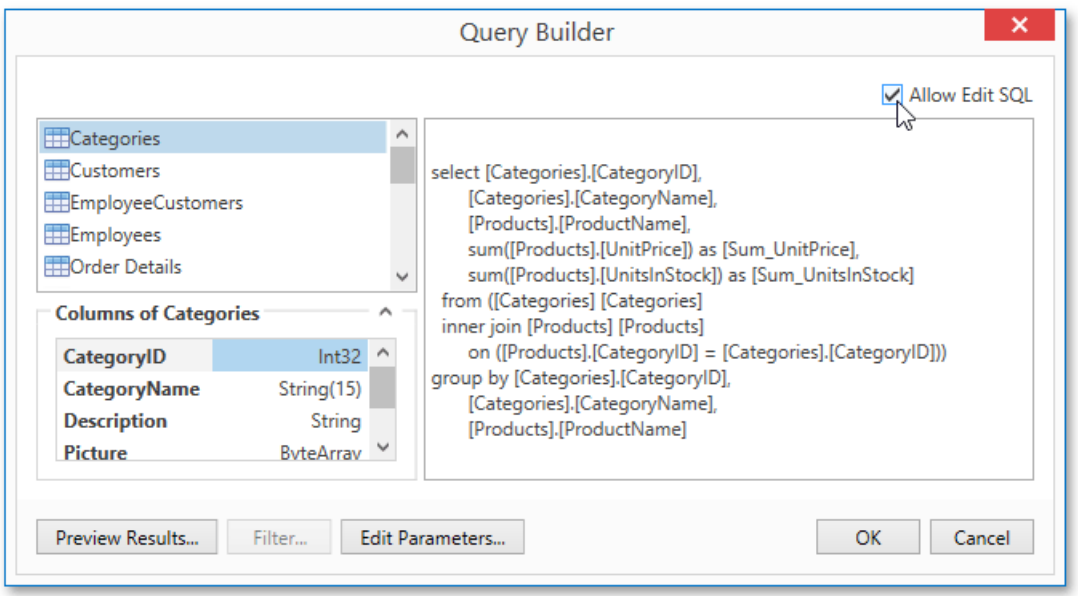

#### **Preview Results**

You can preview the result of the query execution in the form of a tabular data sample by clicking the **Preview Results** button.

This opens the Data Preview window displaying the query result set limited by the first 1000 data records.

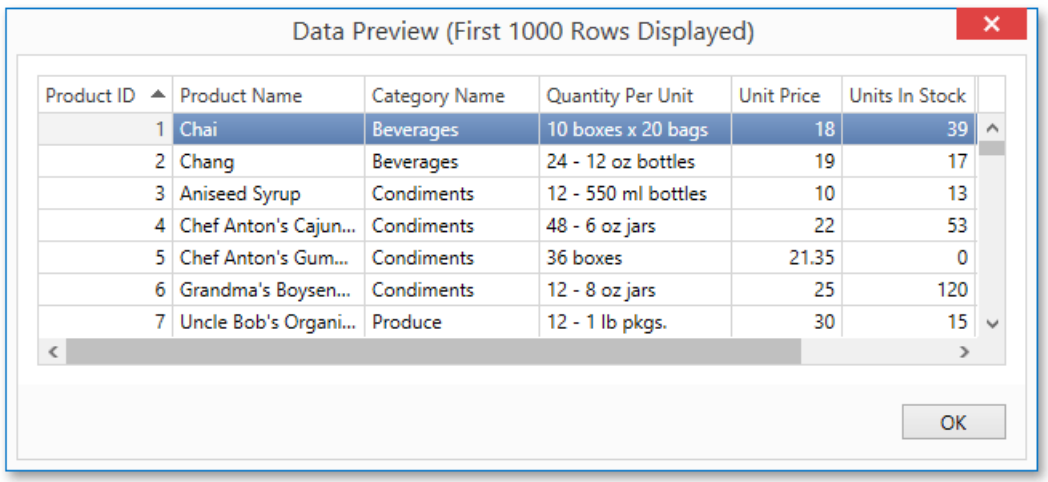

# <span id="page-1217-0"></span>Report Wizard

The Report Wizard is a powerful tool that allows you to easily create reports based on built-in templates. It is automatically invoked when [adding](#page-1090-0) a new report in the Report [Designer](#page-1048-0).

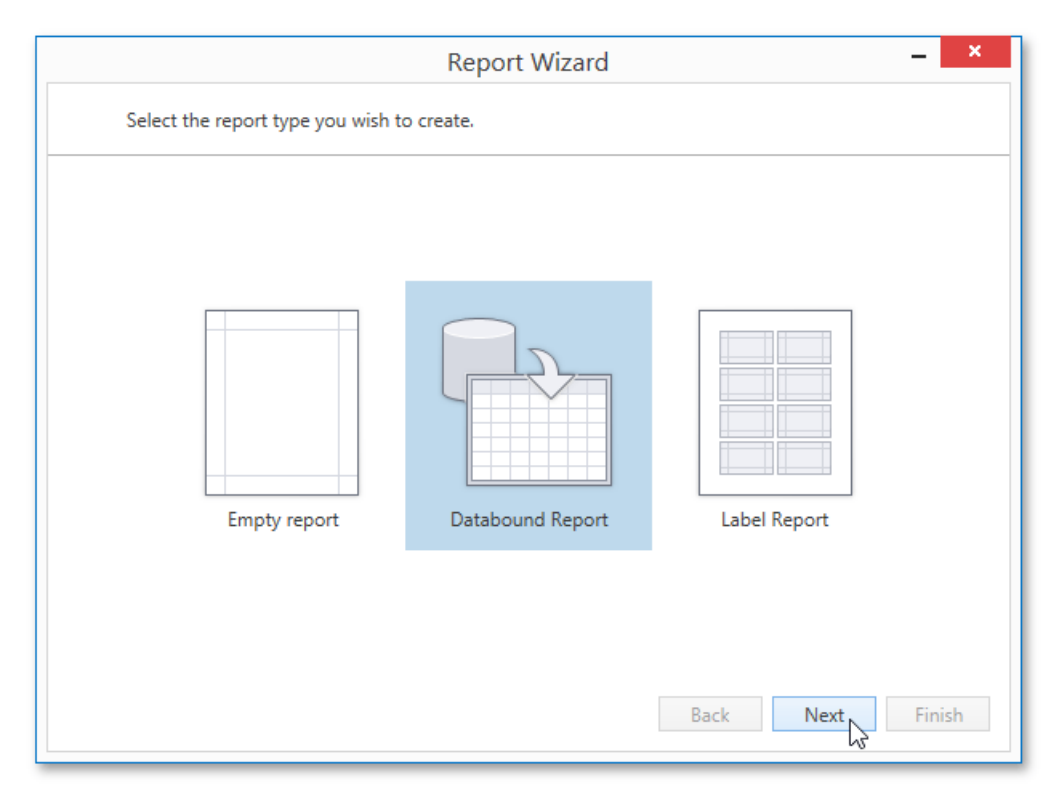

The Report Wizard provides three different ways to setup your report.

#### • Empty [Report](#page-1218-0)

Choose this option to create a new blank report that is not bound to data and doesn't contain any report controls.

[Data-bound](#page-1219-0) Report

This option allows you to easily create a report bound to a desired data source (database, Entity Framework, object data source or excel data source) and generate its layout from scratch. While setting up the report, you can group and sort data, add totals, apply one of the predefined report style, etc.

Label [Report](#page-1258-0)

Select this report type if you need to print out labels. In the Label Report Wizard, choose a required paper supplier and label type, and the report will be adjusted automatically. After completing the wizard, you get an empty report that clearly indicates label boundaries and properly positions labels within paper sheets.

# <span id="page-1218-0"></span>Empty Report

The Report Wizard allows you to create reports of three kinds: empty reports, [data-bound](#page-1219-0) [reports](#page-1258-0) and label reports. To create a new blank report, select**Empty Report**and click **Finish**.

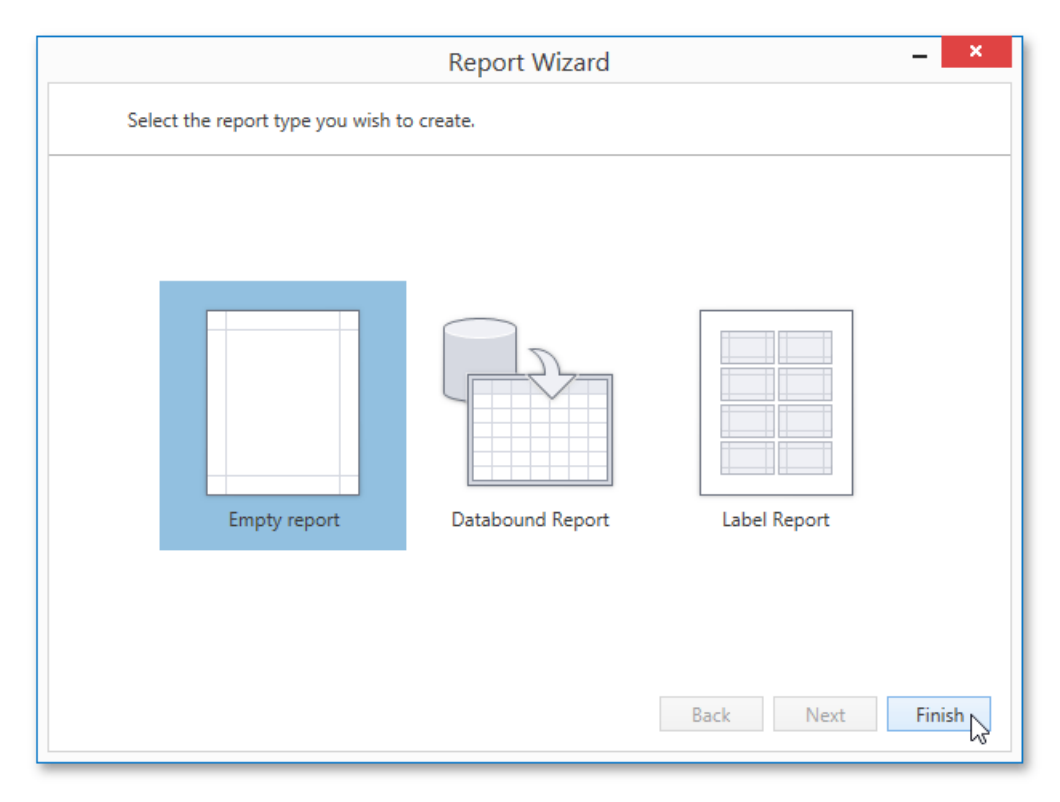

The created report is not bound to a data source and doesn't contain any report controls. The following image demonstrates the default layout of this report.

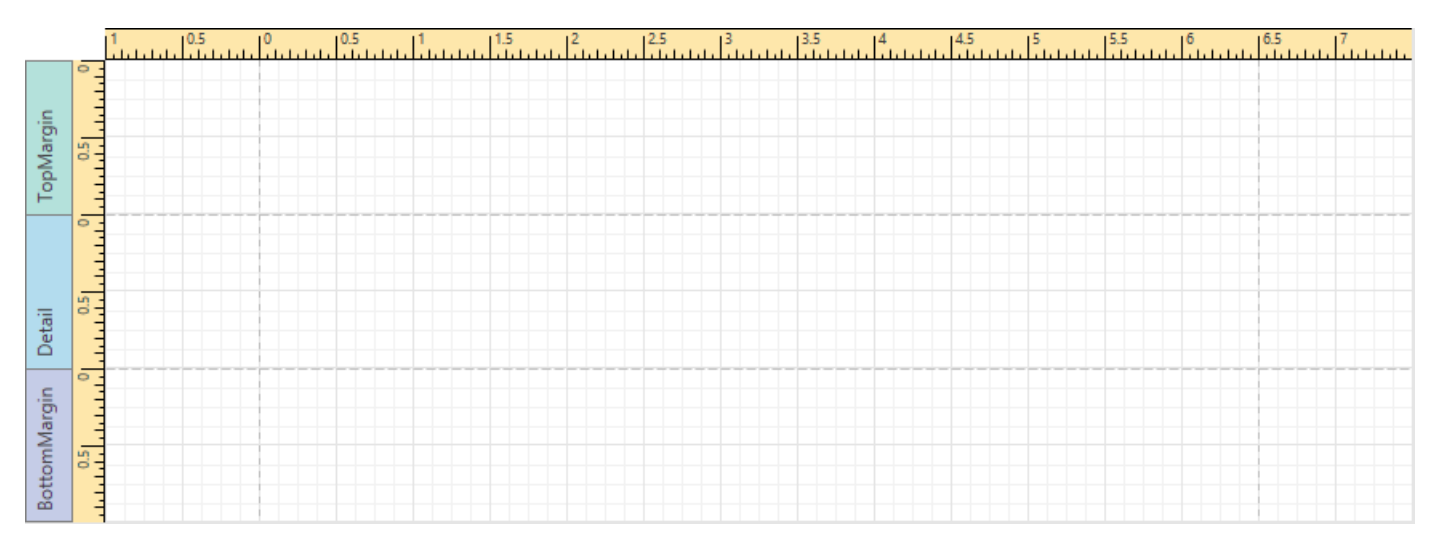

You can then bind the report to a required data source and construct the report layout.

# <span id="page-1219-0"></span>Data-bound Report

The Report Wizard allows you to create three kinds of [reports](#page-1258-0) : empty reports, data-bound reports and label reports. To create a data-bound reportand generateits layout, select **Databound Report**.

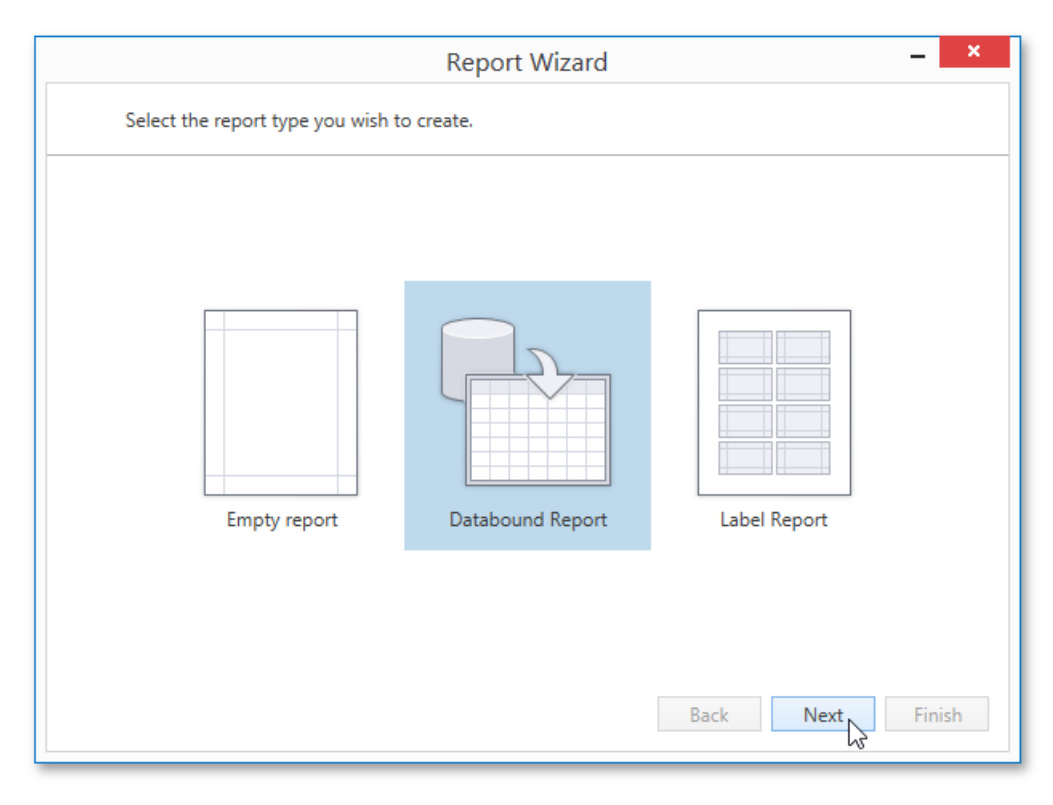

Click **Next** to proceed to the next wizard page: Select the Data Source Type.

After completing the Data-bound Report Wizard, you get a tabular banded report. Depending on how many wizard steps you complete, you can apply data grouping, display totals, select one of the predefined style sheets, etc.

## Connect to a Database

The topics in this section describe the steps required to connect a report to a database using the Report [Wizard](#page-1217-0).

This task includes the following steps.

- Select a Data [Connection](#page-1221-0)
- Specify a [Connection](#page-1222-0) String
- Save the [Connection](#page-1224-0) String
- Customize the Query
- Configure Query [Parameters](#page-1227-0)

## <span id="page-1221-0"></span>Select a Data Connection

On this page, you can choose whether to use one of the existing data connections or create a new one.

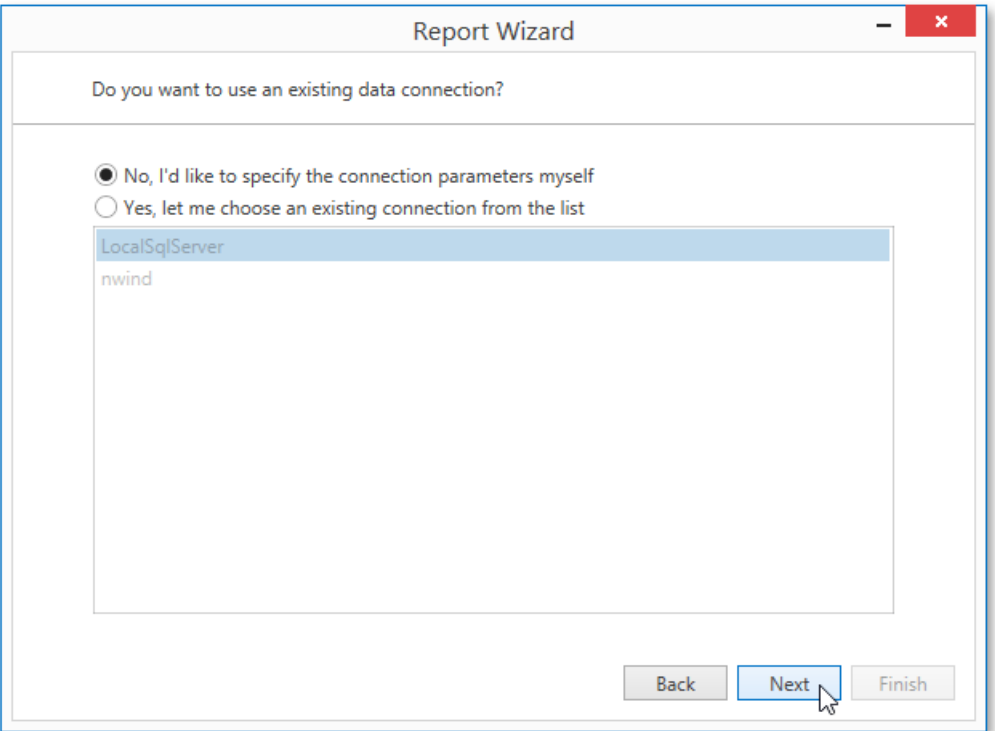

Click Next to proceed to the next wizard page. If you select one of the available connections from the list, go to the Customize the Query page. Otherwise, proceed to the Specify a [Connection](#page-1222-0) String page to create a custom connection string and manually specify its parameters.

# <span id="page-1222-0"></span>Specify a Connection String

On this page, define a custom connection string or select one of the supported data providers.

Select the provider type in the **Provider** drop-down list. Next, specify the connection options required for the selected provider type (e.g., authentication type and database name).

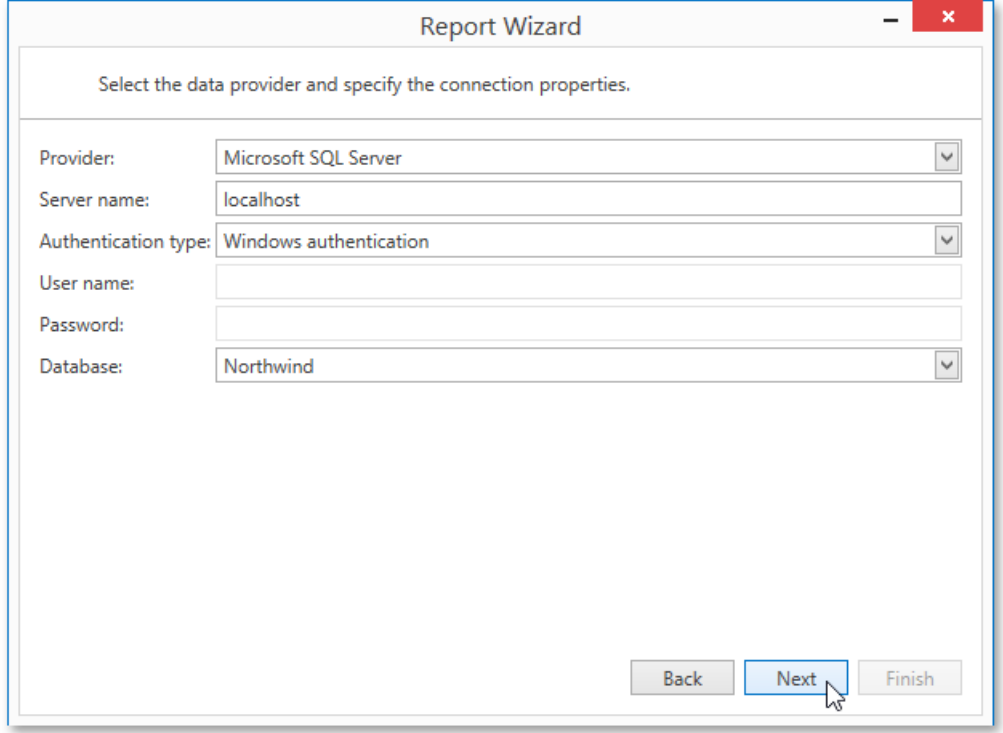

The following data source types are supported.

- Microsoft SQL Server
- Microsoft Access 97
- Microsoft Access 2007
- $\bullet$  Microsoft SQL Server CE
- Oracle
- Amazon Redshift
- Google BigQuery
- Teradata
- Firebird
- IBM DB2
- MySQL
- Pervasive PSQL
- PostgreSQL
- SAP Sybase Advantage
- SAP Sybase ASE
- SQLite
- VistaDB
- VistaDB5
- XML file

Click **Next** to proceed to one of the next wizard pages, depending on whether or not thecreated connection uses server authentication.

• Save the [Connection](#page-1224-0) String - if server authentication is required, this page allows you to specify whether or not to save user credentials along with the connection string.

• Customize the Query - if server authentication is not required, proceed to constructing the query.
# Save the Connection String

If the data connection uses server authentication, this wizard page allows you to choose whether to save the user credentials along with the connection string.

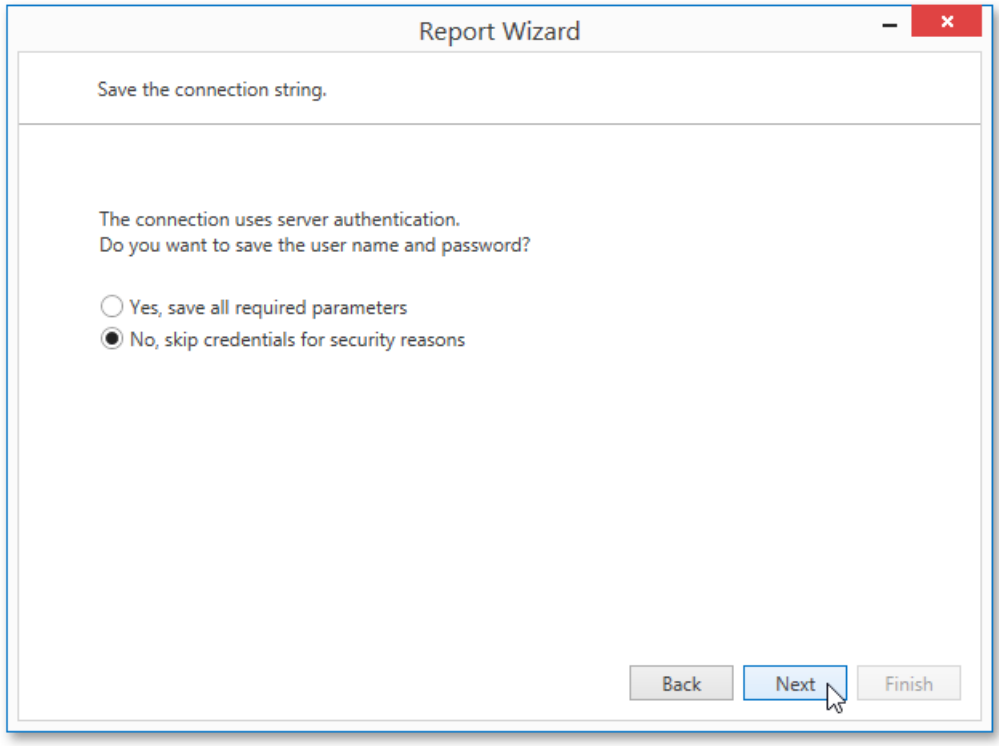

Click **Next** to proceed to the next wizard page: Customize the Query.

## <span id="page-1225-0"></span>Customize the Query

On this page, you can construct an SQL query to obtain data from the database or select a stored procedure.

- Construct a Query
- Select a Stored Procedure

#### **Construct a Query**

To construct an SQL query, do the following.

1. Select the **Query** option and click the **Run Query Builder** button.

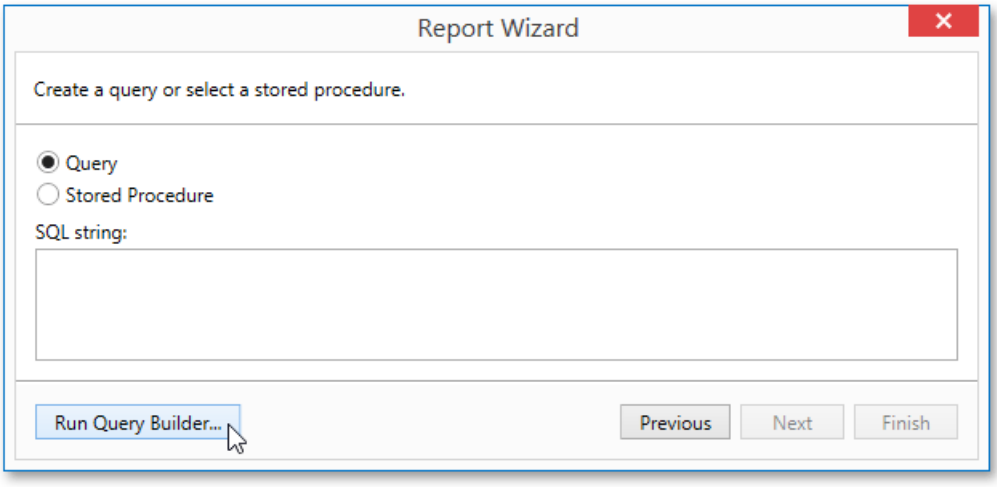

2. In the invoked Query [Builder](#page-1212-0) window, select an item from the list of available tables on the left and drop it onto the list of data tables to be used.

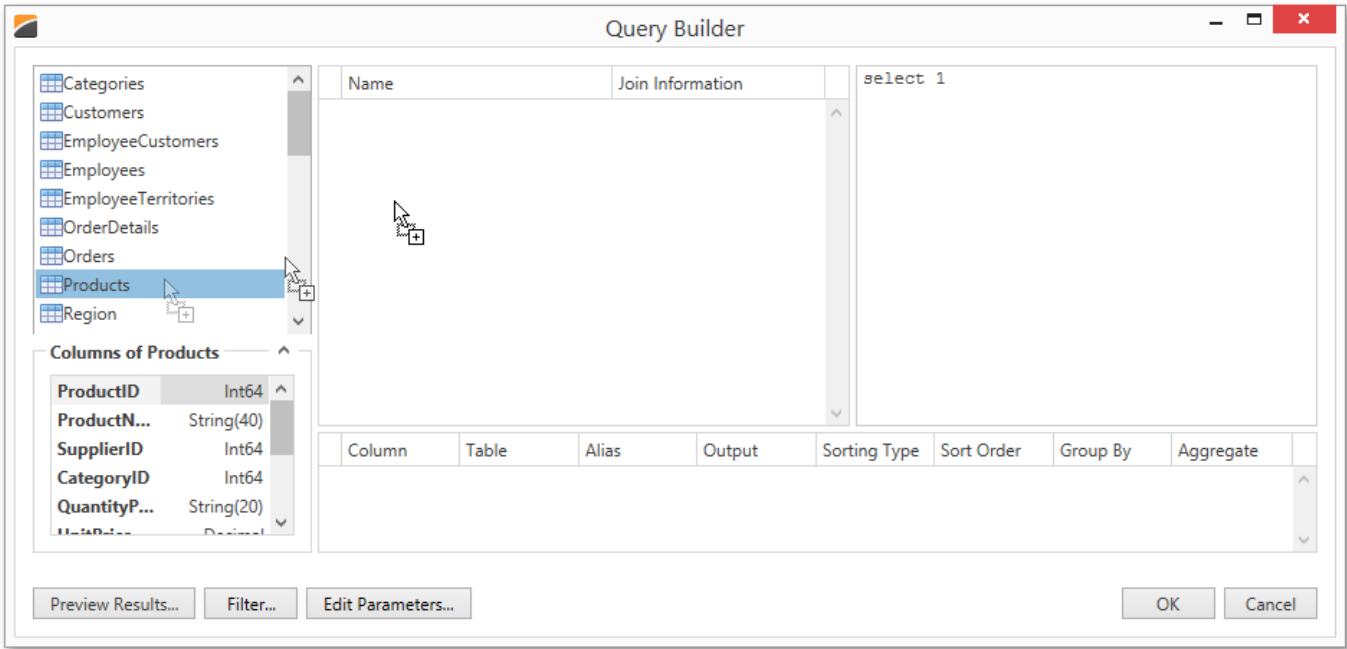

3. Enable the check box near the added table to include all of its fields in the data view.

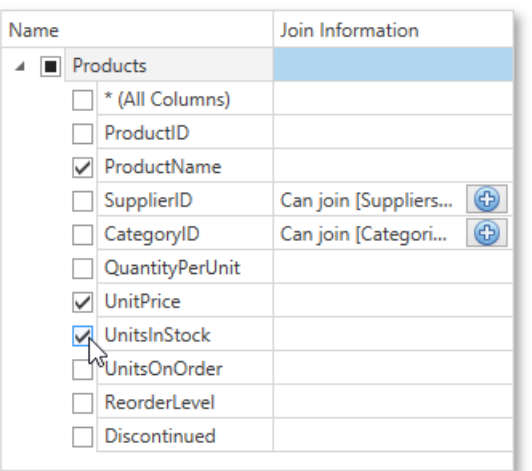

Click **OK** to exit the **Query Builder**.

For more information on the Query [Builder](#page-1212-0), refer to the Query Builder document.

#### **Select a Stored Procedure**

To use a stored procedure, choose the **Stored Procedure** option and then select the required stored procedure from the list.

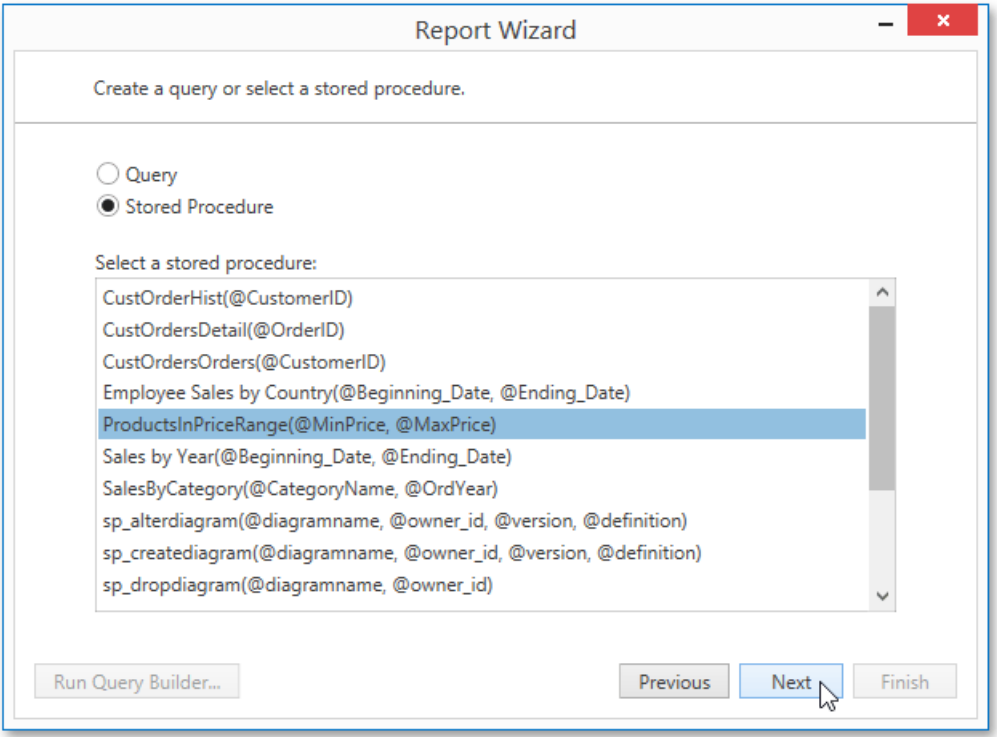

If the selected query or stored procedure contains any [parameters](#page-1130-0), you will be required to define their values on the next wizard page: Configure Query [Parameters](#page-1227-0).

Otherwise, clicking **Next** will open the next Report Wizard page: Choose [Columns](#page-1249-0) to Display in a Report.

# <span id="page-1227-0"></span>Configure Query Parameters

On this wizard page, you can manage parameters that are used in queries and/or stored procedures selected on the previous wizard page, as well as specify parameter values.

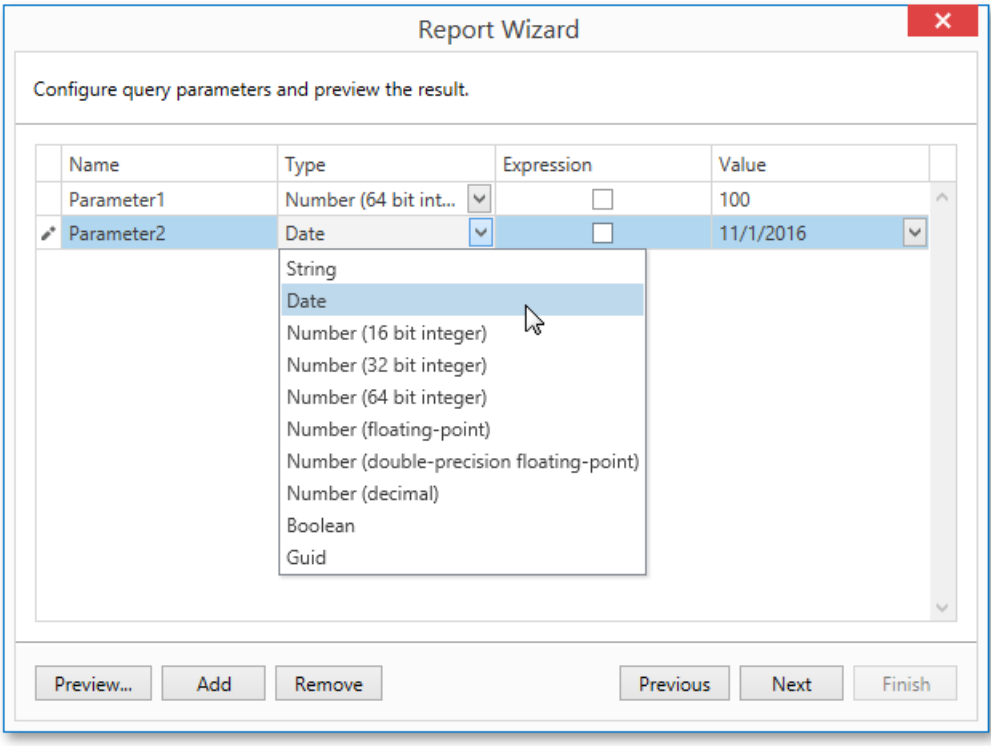

Click **Next** to proceed to the next wizard page: Choose [Columns](#page-1249-0) to Display in a Report.

# <span id="page-1228-0"></span>Connect to an Entity Framework Data Source

The topics in this section describe the wizard steps required to connect a report to data provided by an Entity Framework data context.

This task includes the following steps.

- Select the Data [Context](#page-1229-0)
- Select the [Connection](#page-1230-0) String
- Specify a [Connection](#page-1231-0) String
- Bind to a Stored [Procedure](#page-1232-0)
- Select a Data [Member](#page-1233-0)

#### <span id="page-1229-0"></span>Select the Data Context

This page allows you to select a required Entity Framework data context that will provide data to a report.

On this page, select a data context from the list of existing data contexts. You can also populate this list with data contexts from a separate assembly. To do this, click **Browse...**, and in the invoked **Open** dialog, select the required assembly.

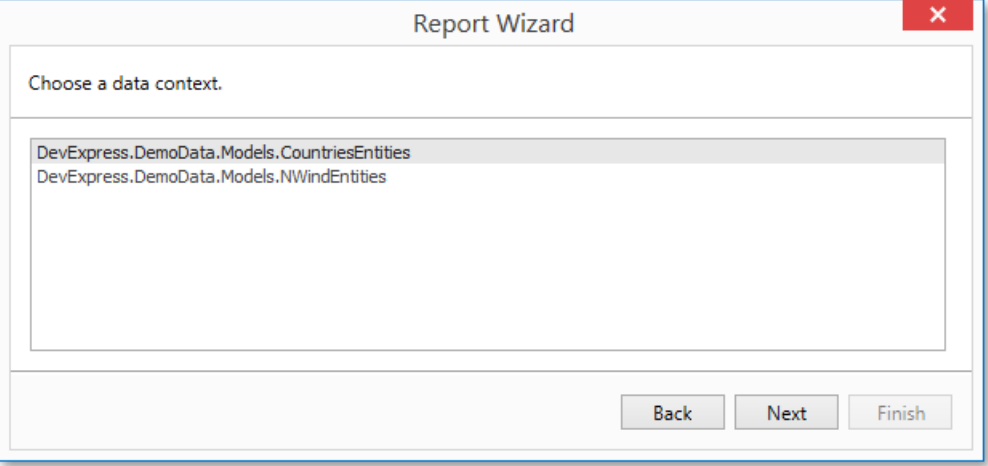

Click **Next** to proceed to the next wizard page: Select the [Connection](#page-1230-0) String.

## <span id="page-1230-0"></span>Select the Connection String

This page allows you to specify a connection string to be used to establish a data connection.

The following two options are available.

- **No, specify a custom connection string** Select this option to specify a connection string manually.
- **Yes, let me choose from the list** Select this option to use one of the existing connection strings from the list.

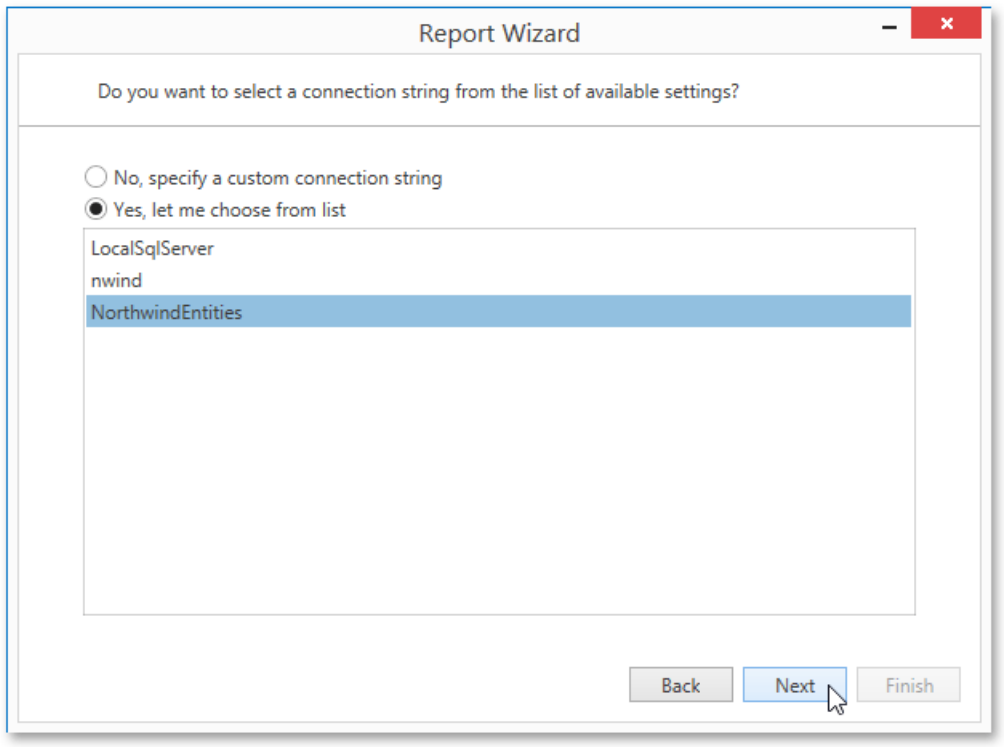

Click Next to proceed to the next wizard page. If you select the first option, proceed to the Specify a [Connection](#page-1231-0) String page. If you choose one of the available connection strings, go to the Bind to a Stored [Procedure](#page-1232-0) or Select a Data [Member](#page-1233-0) page, depending on whether or not the current Entity Framework model provides stored procedures.

# <span id="page-1231-0"></span>Specify a Connection String

On this wizard page, specify a connection string. Additionally, this page requires you to specify whether or not to store the connection string in the application configuration file.

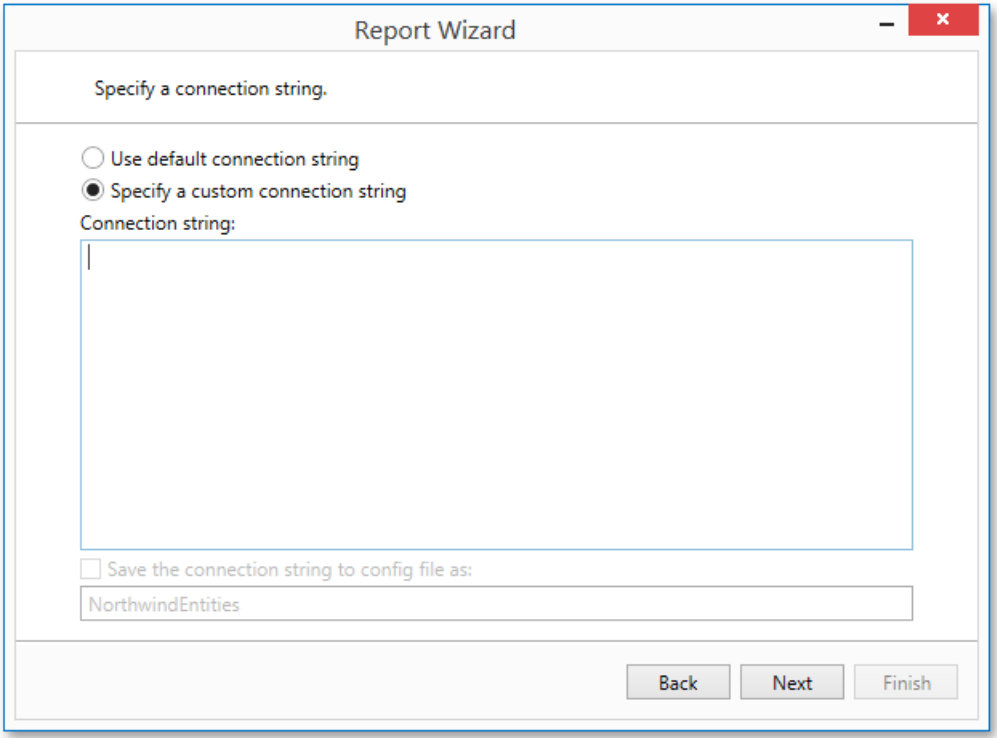

Click Next to proceed to the next wizard page. If the current Entity Framework model provides stored procedures, go to the Bind to a Stored Procedure page; otherwise, proceed to the Select a Data [Member](#page-1233-0) page.

## <span id="page-1232-0"></span>Bind to a Stored Procedure

This wizard page allows you to add stored procedures to the data source and configure their parameters. Note that this page is available only if the current Entity Framework model provides at least one stored procedure.

To add a stored procedure, click **Add** and in the invoked dialog, select the required stored procedure from the list of available procedures.

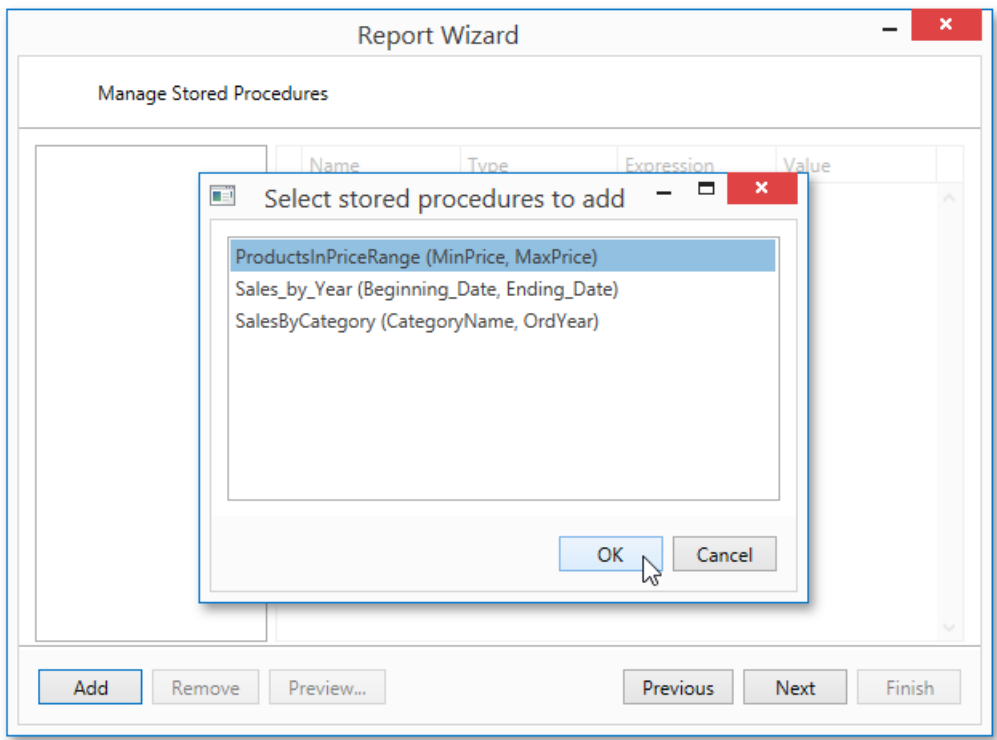

Next, specify stored procedure parameter values, which can be either static or generated by appropriate expressions.

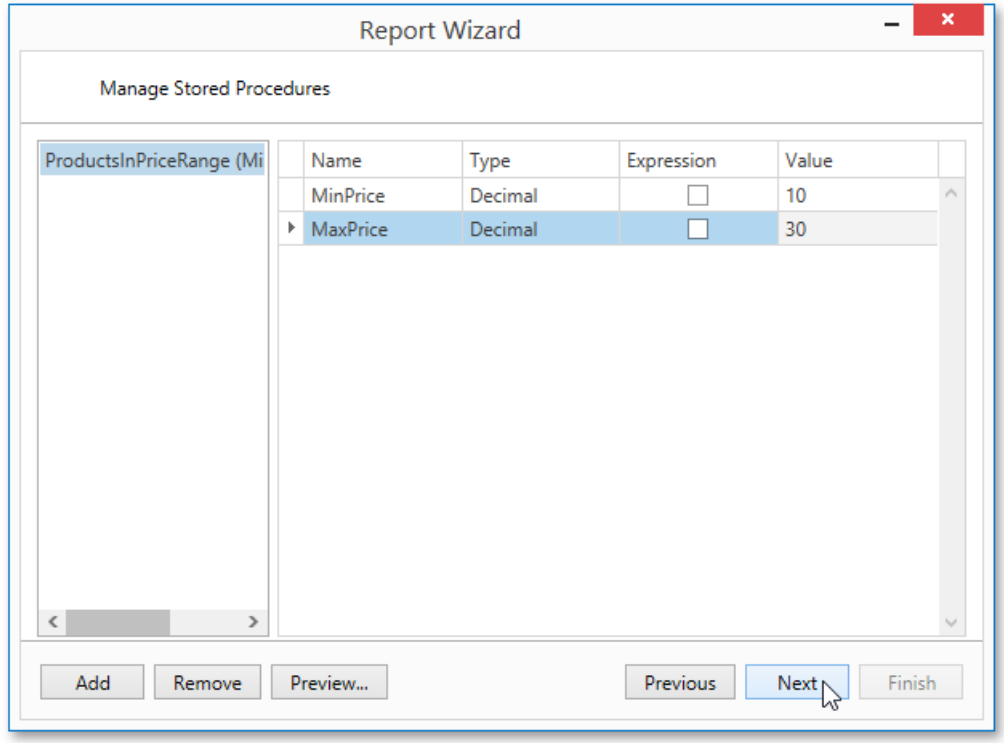

Click **Next** to proceed to the next wizard page. If you have added more than one stored procedures on this page or if the current Entity Framework model additionally provides data tables, go to the Select a Data [Member](#page-1233-0) page. Otherwise, proceed to the Choose [Columns](#page-1249-0) to Display in a Report page.

#### <span id="page-1233-0"></span>Select a Data Member

This wizard page allows you to select one of the available data members that will provide data to your report.

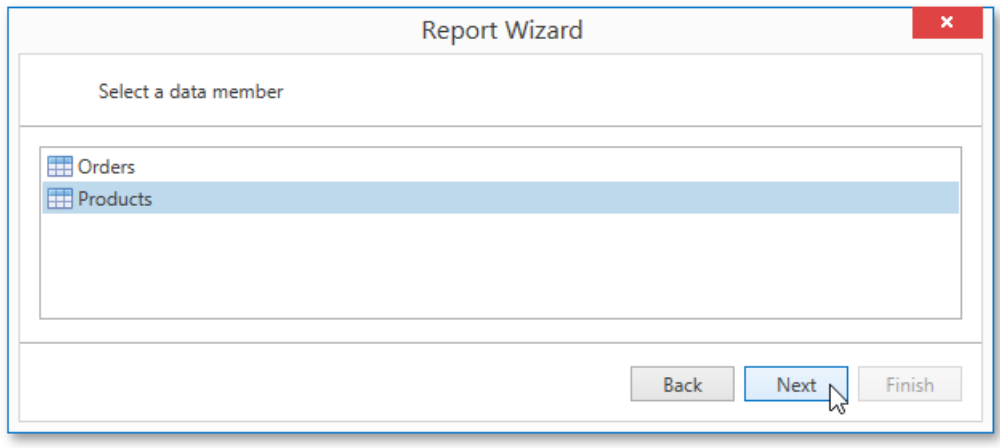

Click **Next** to proceed to the next wizard page: Choose [Columns](#page-1249-0) to Display in a Report.

# <span id="page-1234-0"></span>Connect to an Object Data Source

The topics in this section describe the wizard steps required to connect a report to an object data source.

This task includes the following steps.

- Select an [Assembly](#page-1235-0)
- Select a Data Source Type
- Select a Data Source Member
- Specify the Member [Parameters](#page-1238-0)
- Select the Data [Binding](#page-1239-0) Mode
- Select a Data Source Constructor
- Specify the [Constructor](#page-1241-0) Parameters

# <span id="page-1235-0"></span>Select an Assembly

On this wizard page, select an assembly that contains the class type definition of the data source.

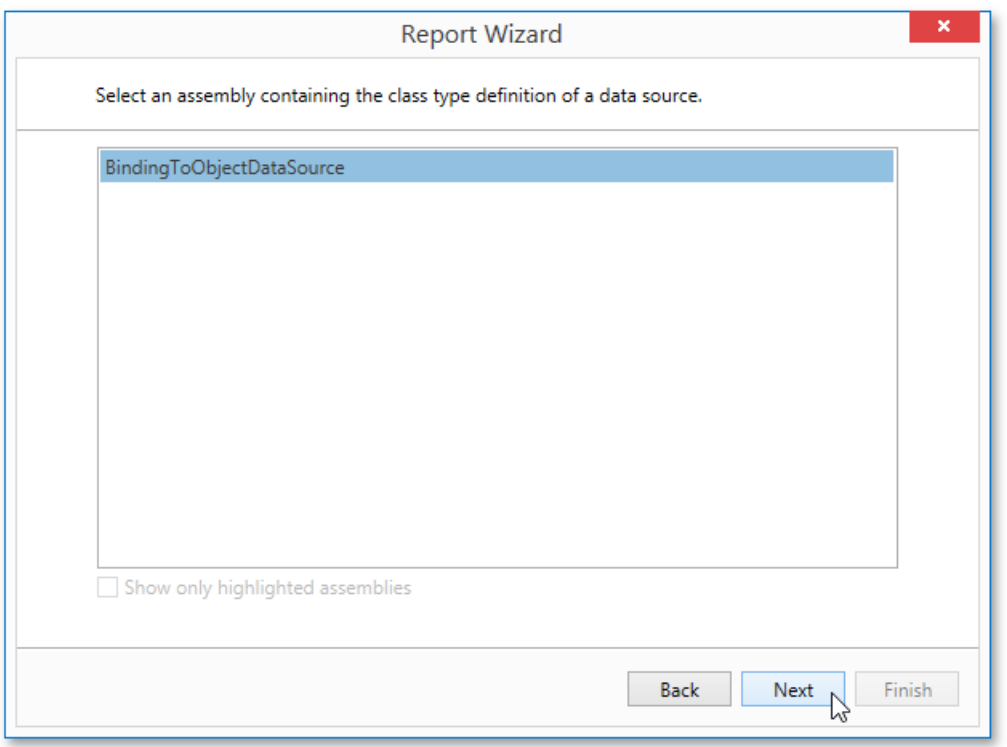

To exclude irrelevant assemblies from the list, select the **Show only highlighted assemblies** check box. If you disable the check box, all available data source types will be shown.

Click **Next** to proceed to the next wizard page: Select a Data Source Type.

## <span id="page-1236-0"></span>Select a Data Source Type

On this wizard page, select a required data source type.

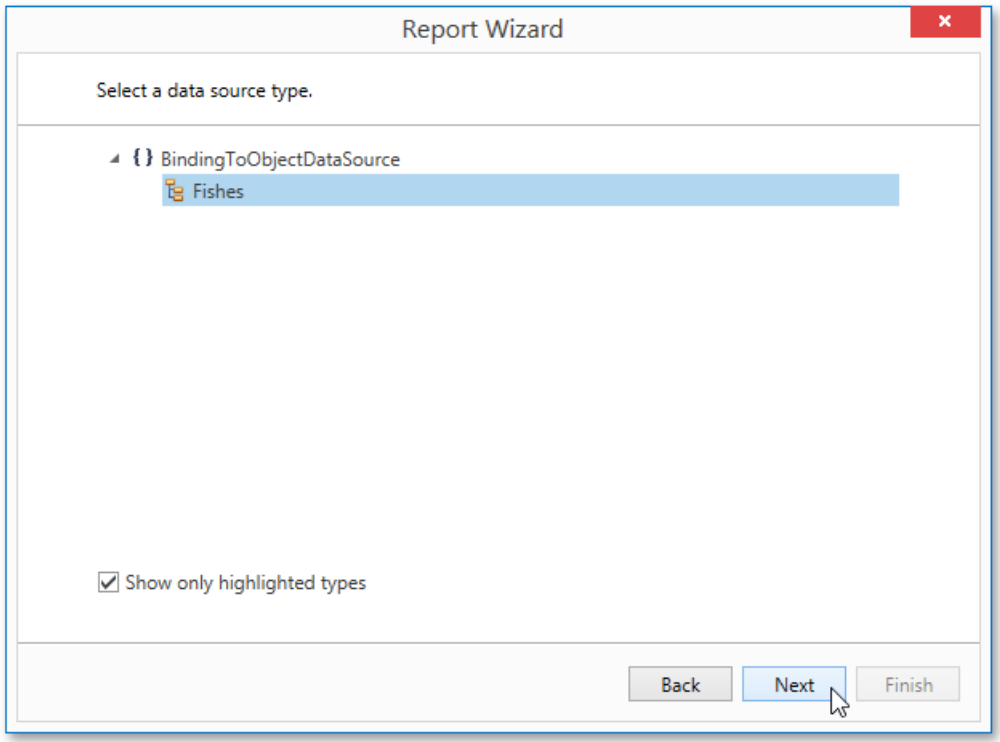

To excludeirrelevant classes from thelist, select the **Show only highlighted types** check box. If you disablethis check box,all available data source types will be shown.

Click **Next** to proceed to the next wizard page: Select a Data Source Member.

#### <span id="page-1237-0"></span>Select a Data Source Member

This wizard page allows you to select whether you want bind to the entire object or to its public member (method or property).

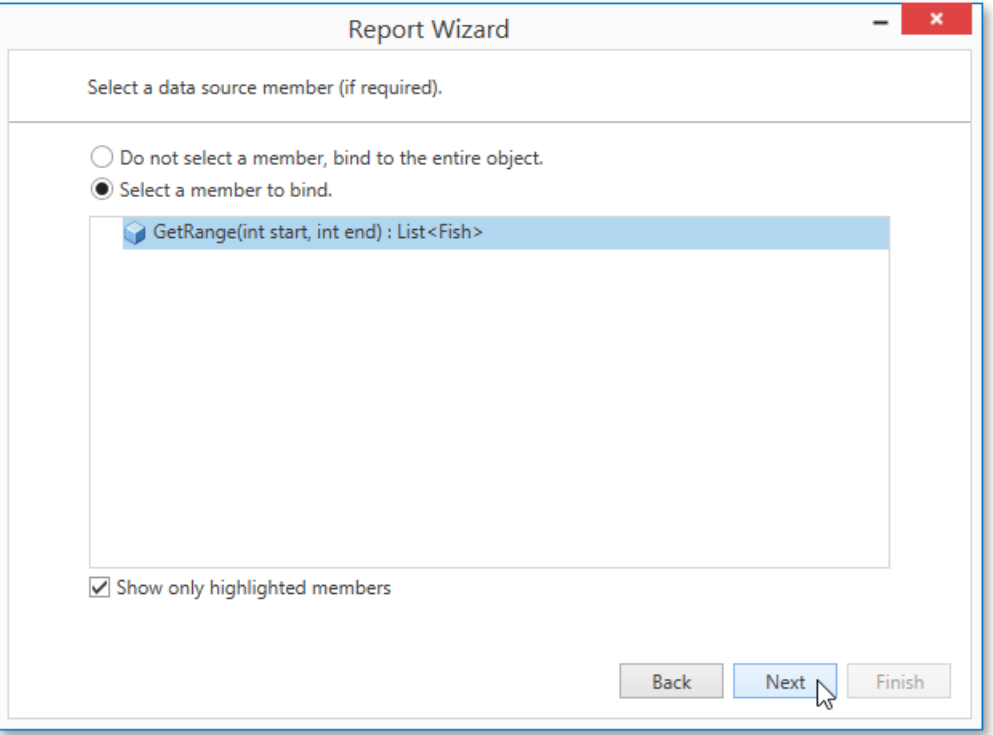

Select the **Show only highlighted members** check box to exclude irrelevant members from the list. Otherwise, all available members will be shown.

Click Next to proceed to the next wizard page. If you select binding to the entire object, proceed to the Select the Data Binding Mode page. If you choose one of the available public members, go to the Specify the Member [Parameters](#page-1238-0) page.

## <span id="page-1238-0"></span>Specify the Member Parameters

On this wizard page, you can specify the member parameters.

To specify the member parameter's value, use the **Value** column. Enable the check box in the *Expression* column to make it possible to specify the parameter expression using the **Expression Editor**. In this case, you can pass an existing report parameter to the member or create a new one using the in-place editor.

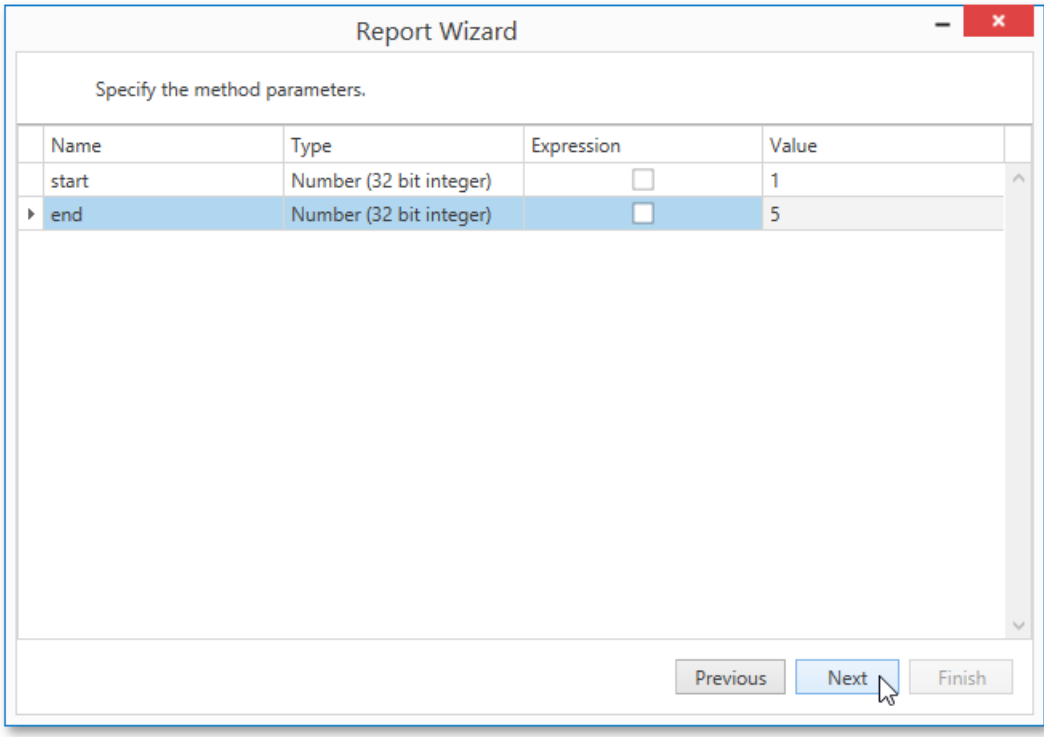

Click **Next** to proceed to the next wizard page: Select the Data [Binding](#page-1239-0) Mode.

## <span id="page-1239-0"></span>Select the Data Binding Mode

On this wizard page, you can choose one of the following data binding modes.

- **Retrieve the data source schema** Select this option to retrieve only the data source schema from the specified object and edit the report layout without having access to the actual underlying data.
- Retrieve the actual data Select this option to automatically create an instance of the data source type and obtain its actual data.

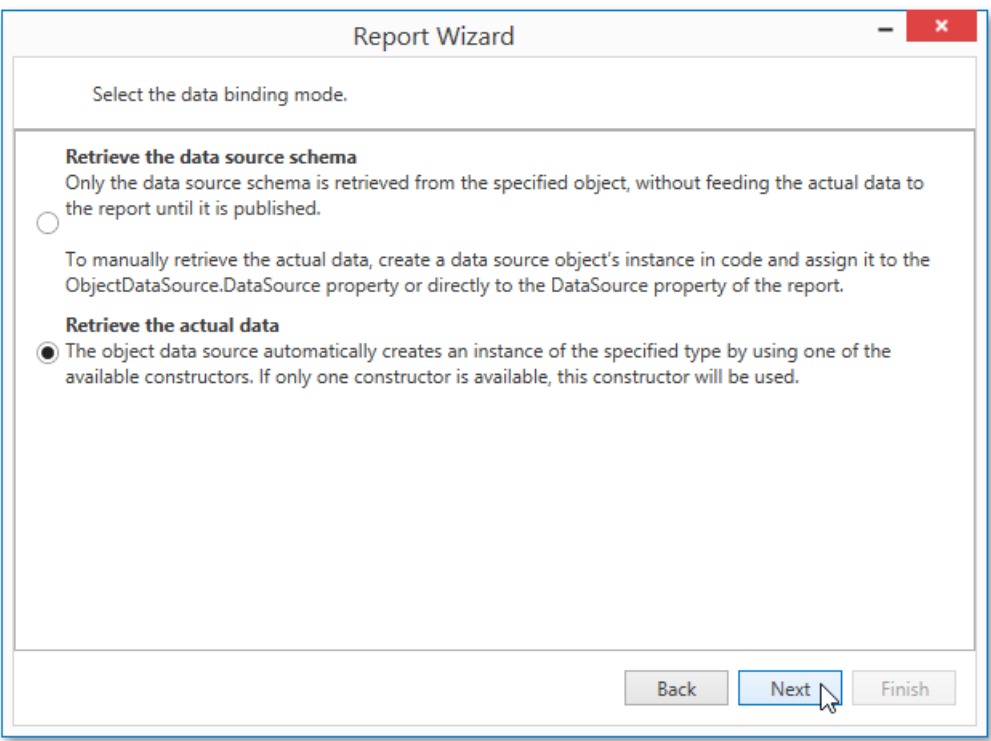

Click **Next** to proceed to the next wizard onceyou select the data binding mode.

- Choose [Columns](#page-1249-0) to Display in a Report if you select the first option, go to choosing columns to display in a report.
- Select a Data Source Constructor this page allows you to choose a required constructor to create an instance of the data source.

#### <span id="page-1240-0"></span>Select a Data Source Constructor

On this wizard page, select a data source constructor to be used to create an instance of the data source.

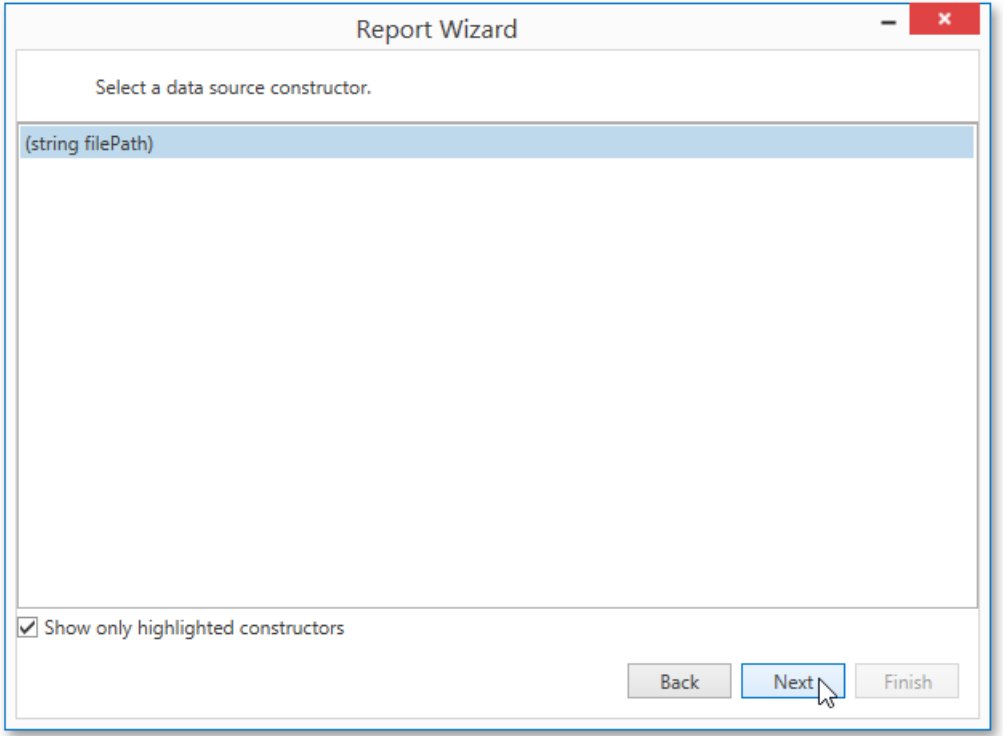

Enable the **Show only highlighted constructors** check box to exclude irrelevant constructors from the list. Otherwise, all available constructors will be shown.

Click **Next** to proceed to the next wizard page: Specify the [Constructor](#page-1241-0) Parameters.

## <span id="page-1241-0"></span>Specify the Constructor Parameters

On this wizard page, you can specify the constructor parameters.

To specify the constructor parameter's value, use the **Value** column. Enable the check box in the *Expression* column to make it possibleto specify the parameter expression using the**Expression Editor**. In this case,you can pass an existing report parameter to the constructor or create a new one using the in-place editor.

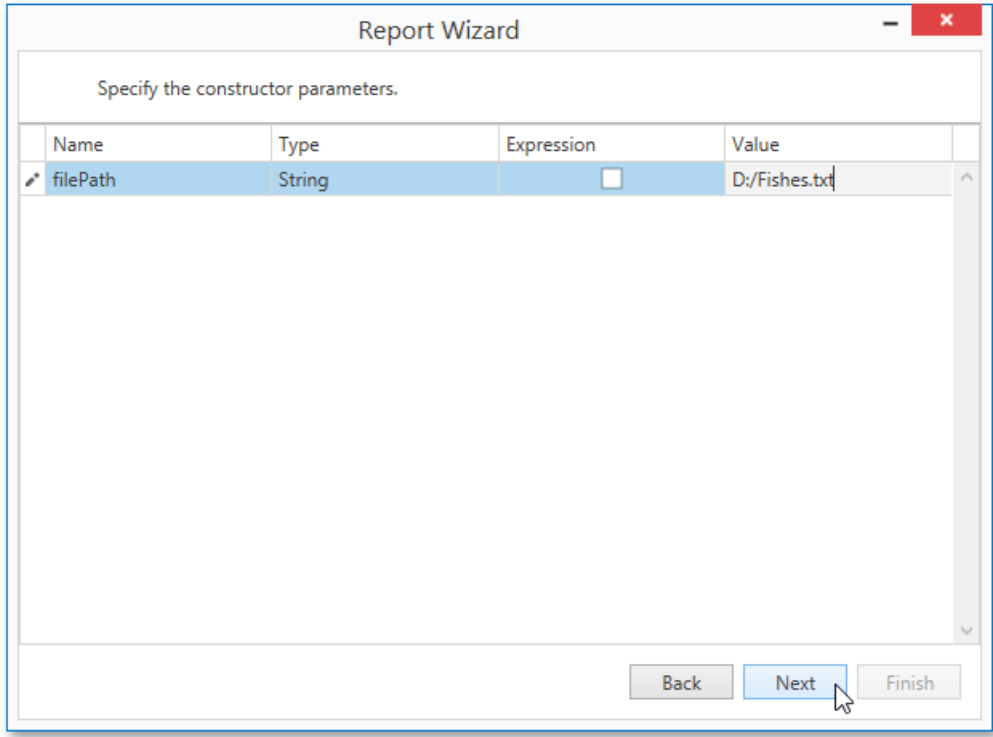

Click **Next** to proceed to the next wizard page: Choose [Columns](#page-1249-0) to Display in a Report.

#### <span id="page-1242-0"></span>Connect to an Excel Data Source

The topics in this section describe the wizard steps required to connect a report to an Excel data source.

This task includes the following steps.

- Select an Excel [Workbook](#page-1243-0) or CSV file
- Specify Import Settings
- Select a Worksheet, Table or Named Region
- Choose columns

## <span id="page-1243-0"></span>Select an Excel Workbook or CSV file

On this wizard page, select a required Microsoft Excel workbook (the XLS, XLSX and XLSM formats are supported) or CSV file. To do this, click the ellipsis button and locate the source file, or enter the full path to this file.

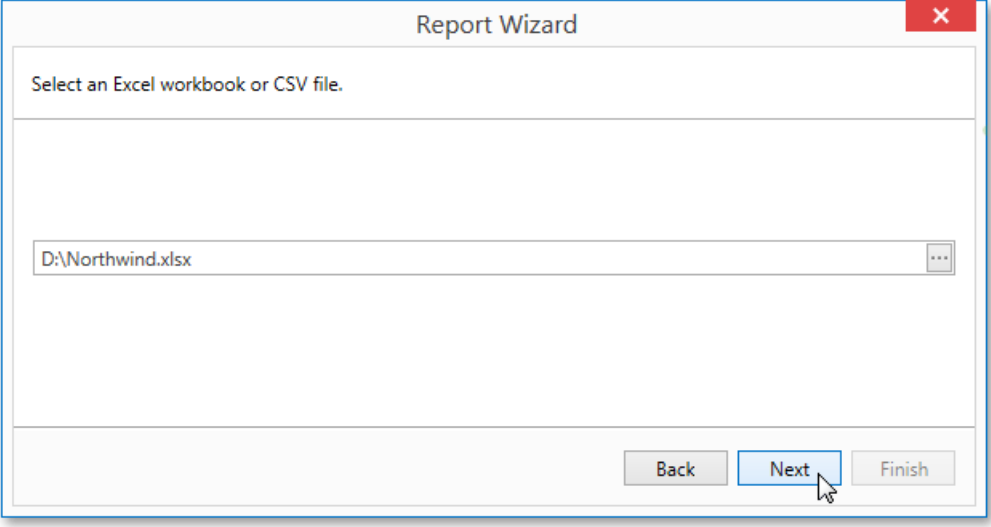

Click **Next** to proceed to the next wizard page: Specify Import Settings.

# <span id="page-1244-0"></span>Specify Import Settings

On this wizard page, you can specify required import settings. This page provides access to different settings depending on whether you have selected an Excel Workbook or CSV file.

#### **Import Settings for an Excel Workbook**

The following settings are available if an Excel workbook has been selected.

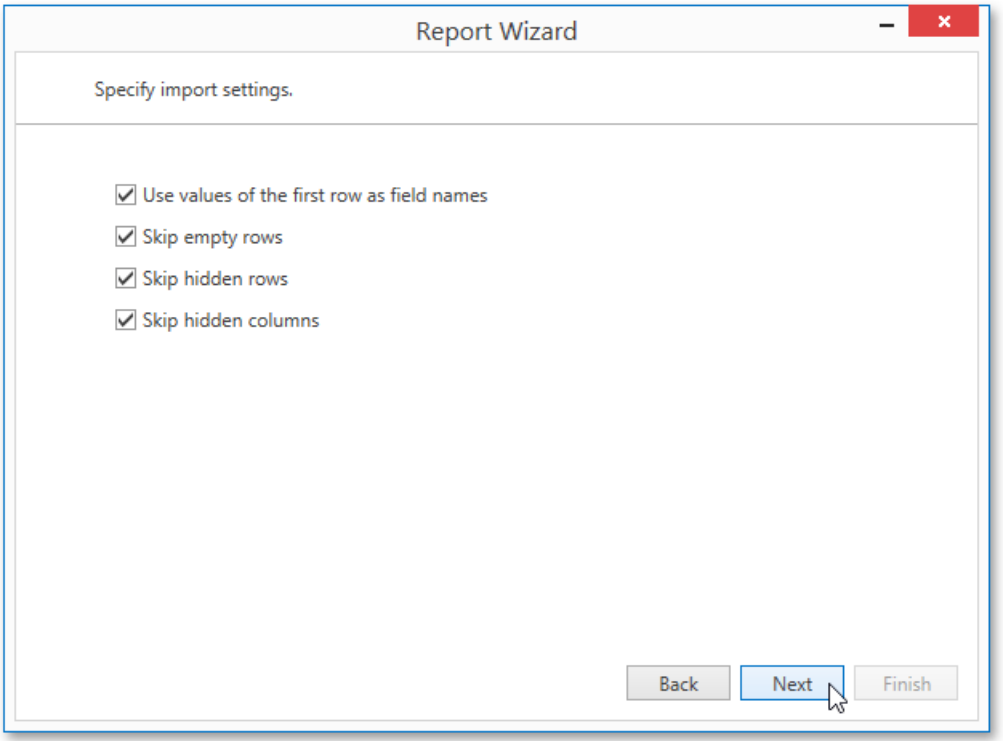

- **Use values of the first rows as field names Specifies whether values of the first row should be imported as field names.** If this option is disabled, values of the first row will be imported as data and field names will be generated automatically.
- **Skip empty rows** Specifies whether or not to include empty rows to the resulting data source.
- **Skip hidden rows** Specifies whether or not to include hidden rows to the resulting data source.
- **Skip hidden columns** Specifies whether or not to include hidden columns to the resulting data source.

Click **Next** to proceed to the next wizard page: Select a Worksheet, Table or Named Region.

#### **Import Settings for a CSV file**

The following settings are available if a CSV file has been selected.

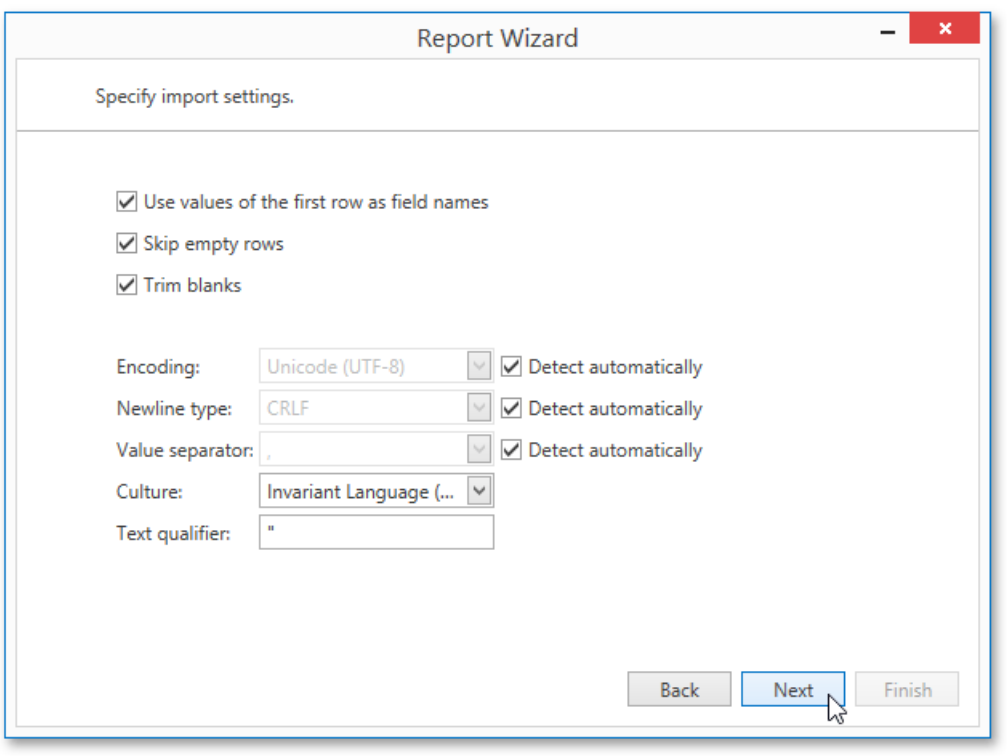

- **Use values of the first rows as field names Specifies whether or not values of the first row should be imported as field** names. If this option is disabled, values of the first row will be imported as data and field names will be generated automatically.
- **Skip empty rows** Specifies whether or not to include empty rows to the resulting data source.
- **Trim Blanks** Specifies whether to delete all leading and trailing empty spaces from each value in the source CSV file.
- **Encoding** Specifies the character encoding in the source CSV file. If the corresponding **Detect automatically** check box is enabled, this setting's value is automatically determined.
- **Newline type** Specifies the line break type in the source CSV file. If the corresponding **Detect automatically** check box is enabled, this setting's value is automatically determined.
- **Value separator** Specifies a character used to separate values in the source CSV file. If the corresponding Detect **automatically** check box is enabled, this setting's value is automatically determined.
- **Culture** Specifies culture information used to import data from the source CSV file.
- **Text Qualifier** Specifies the character that encloses values in the source CSV file.

Click **Next** to proceed to the next wizard page: [Choosecolumns.](#page-1247-0)

## <span id="page-1246-0"></span>Select a Worksheet, Table or Named Region

#### **O** Note

This wizard page appears only if you selected a Microsoft Excel Workbook on the previous page.

This wizard page allows you to select one of the available worksheets, tables or named regions that will provide data for a report.

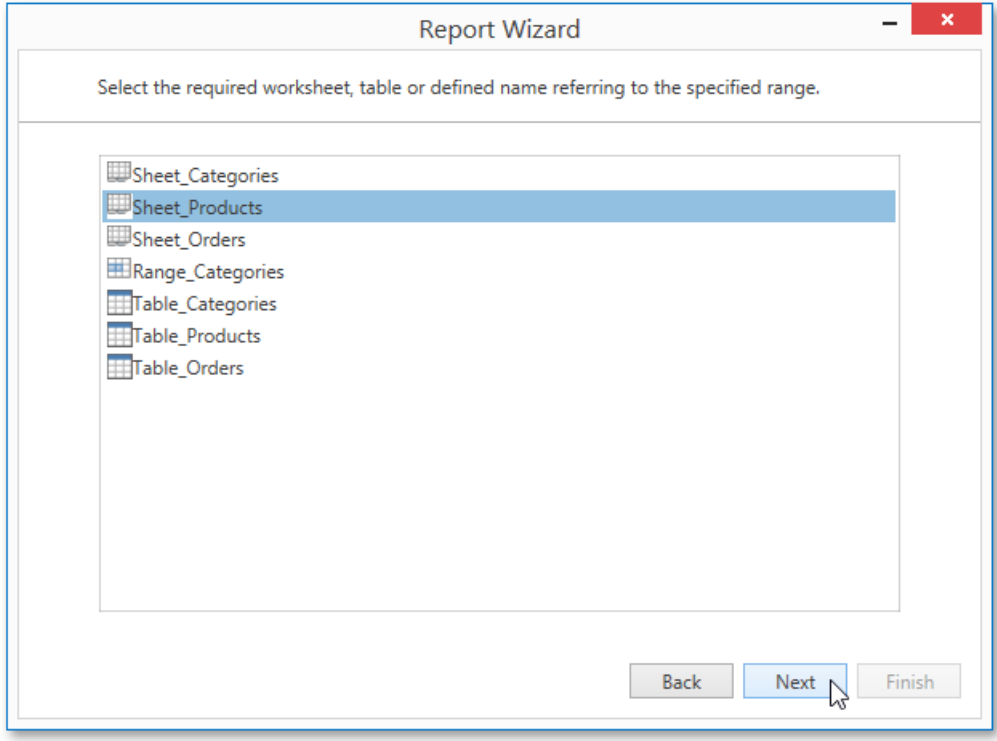

Click **Next** to proceed to the next wizard page: [Choosecolumns.](#page-1247-0)

#### <span id="page-1247-0"></span>Choose columns

On this wizard page, you can select required columns and specify their settings.

To select a column, enable the corresponding **Selected** check box. Use **Name** to specify the custom column name and Type to choose the column type.

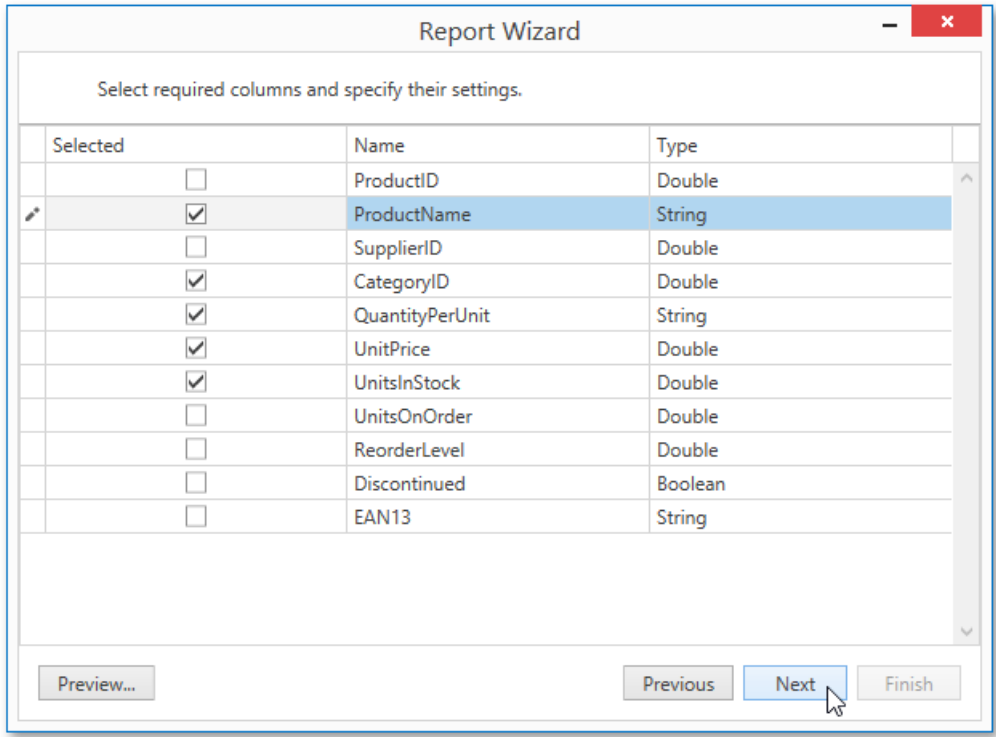

This page also allows you to preview the resulting data by clicking the **Preview...** button.

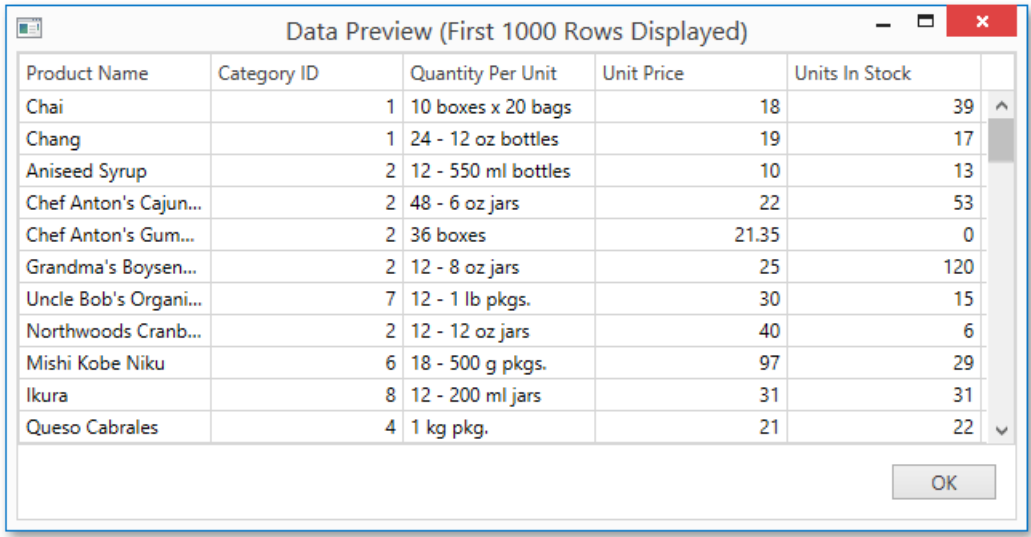

Click **Next** to proceed to the next wizard page: Choose [Columns](#page-1249-0) to Display in a Report.

# Select the Data Source Type

This wizard page allows you to select the required data source type.

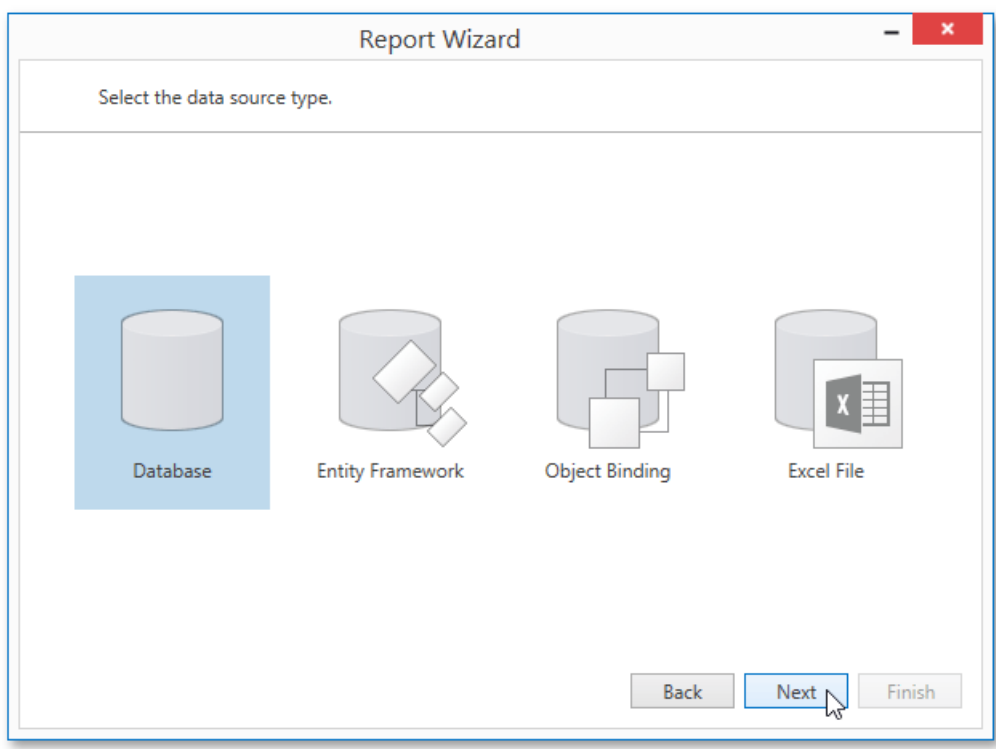

Click **Next** to proceed to the next wizard page once you select the data source type.

- Connect to a [Database](#page-1220-0)
- Connect to an Entity Framework Data Source
- Connect to an Object Data Source
- Connect to an Excel Data Source

## <span id="page-1249-0"></span>Choose Columns to Display in a Report

This wizard page allows you to select fields (attributes) whose data will be displayed in a report.

The list on the left-hand side shows all available fields (attributes). To select the required fields to be displayed in the report, move them to the right-hand side. Use the dedicated arrow buttons to move fields back and forth.

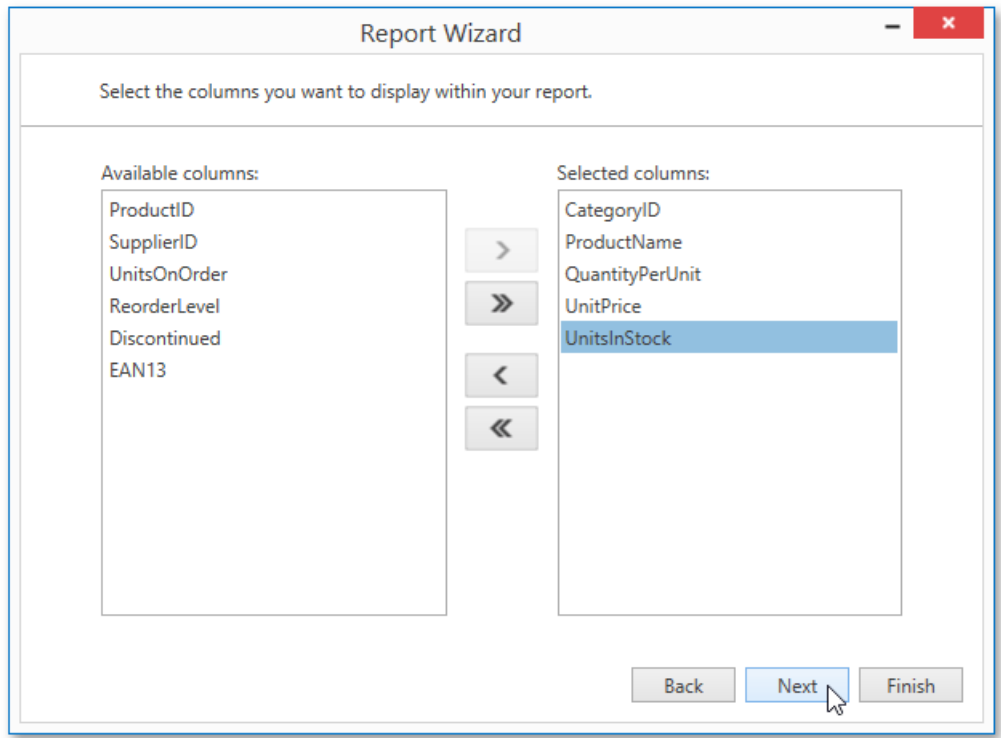

The selected fields and corresponding captions will be automatically added to your report and arranged one under another.

You can stop the wizard at this step by clicking **Finish**. In this case, the report will look similar to the image below.

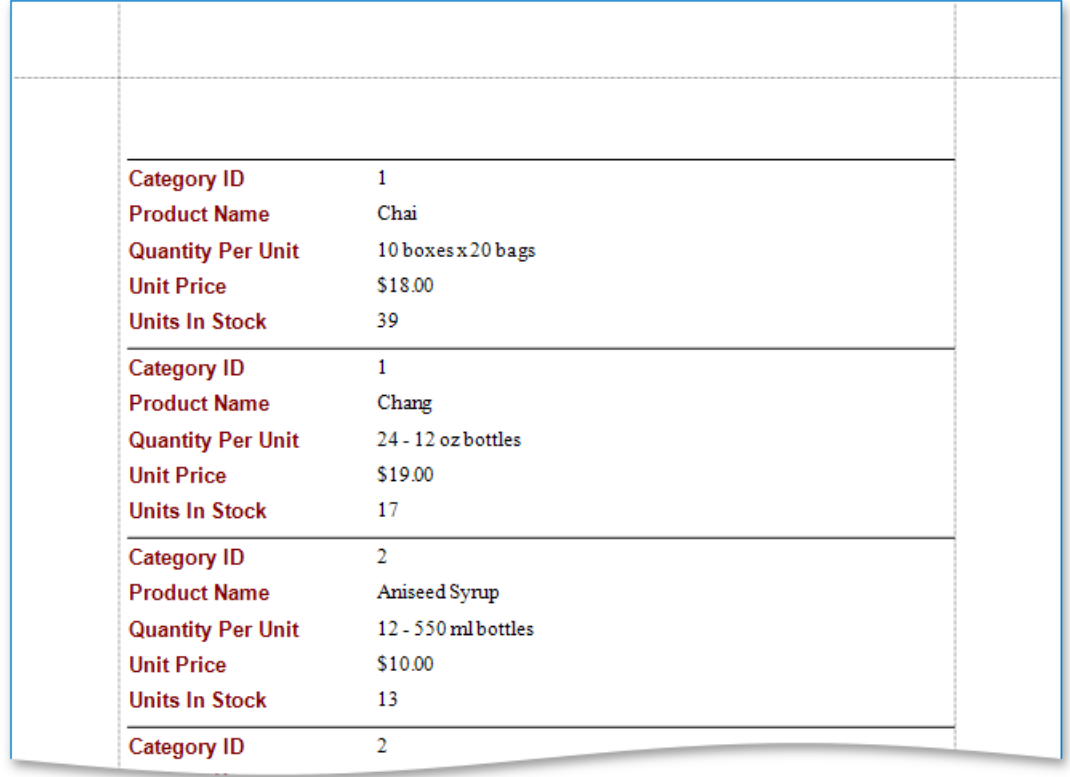

If you want to customize your report further, click **Next** to proceed to the next wizard page: Add [Groping](#page-1251-0) Levels. Note that you

should select at least one field to continue creating the report.

# <span id="page-1251-0"></span>Add Groping Levels

This wizard page allows you to group data in a report. If you don't need to group your data, click **Next** to skip this step.

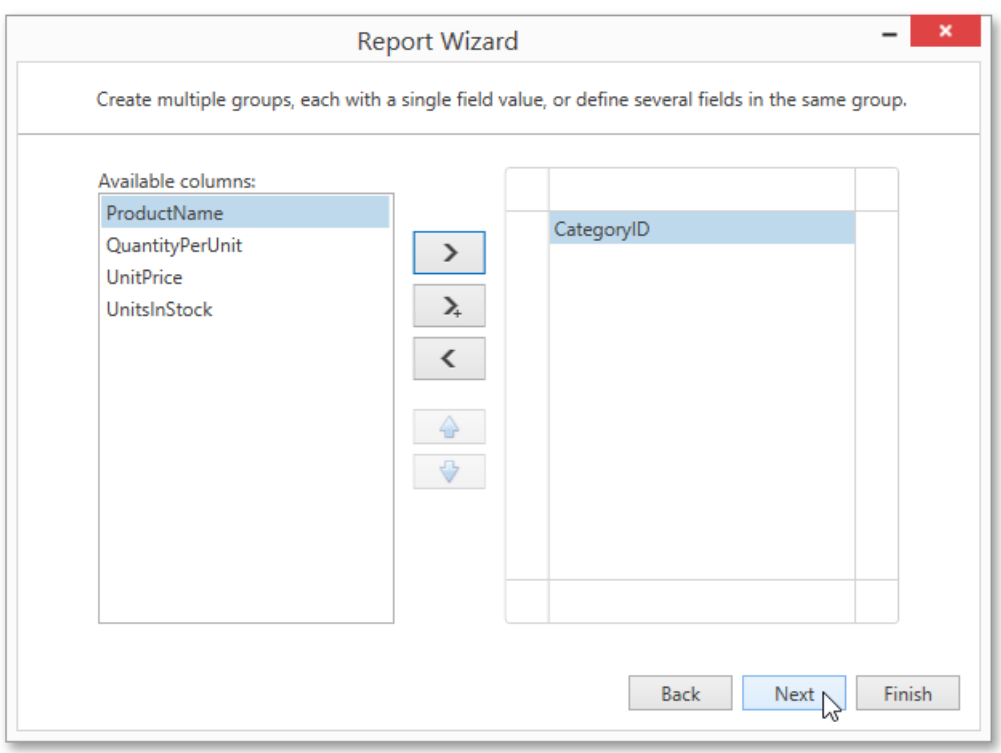

Nested grouping and grouping against multiple fields are fully supported. The following image illustrates all basic grouping types.

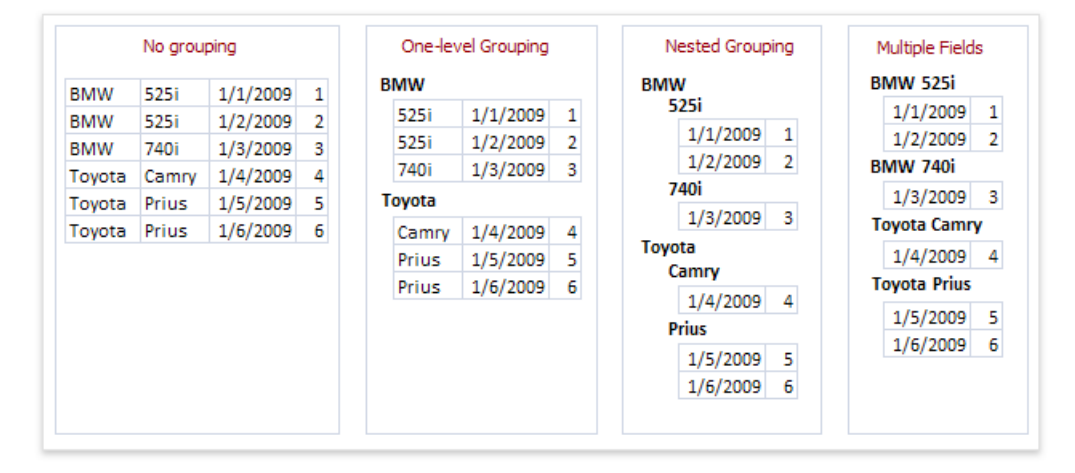

The list on the left-hand side displays data fields that can be used to group data. To apply grouping, select the required field and click the right arrow button. To group data against multiple columns, use the  $\Box$  button.

To remove a grouping field, select it in the list on the right-hand side and click the left arrow button. You can also change the order of grouping fields using the up and down arrow buttons.

You can stop the wizard on this step by clicking **Finish**. In this case, the report will look similar to the one in the image below.

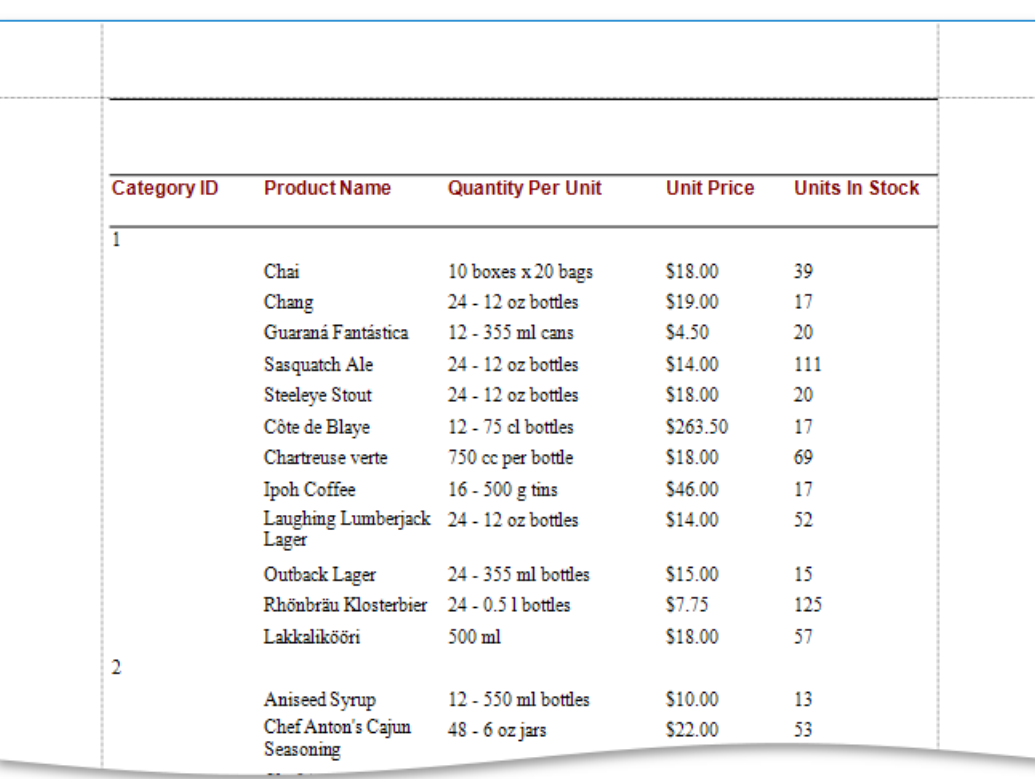

If you want to customize your report further, click **Next**. If data grouping has been applied on this page, proceed to the Specify Summary Options page. If you haven't grouped your data, skip the Summaries step and go to the Choose a Report Layout page.

# <span id="page-1253-0"></span>Specify Summary Options

This wizard page allows you to specify totals for each data group or for the entire report. The specified totals will be displayed after corresponding groups and in the report footer.

The page displays all available numerical and date-time fields that are not used to group data. You can select desired functions using the check box table.

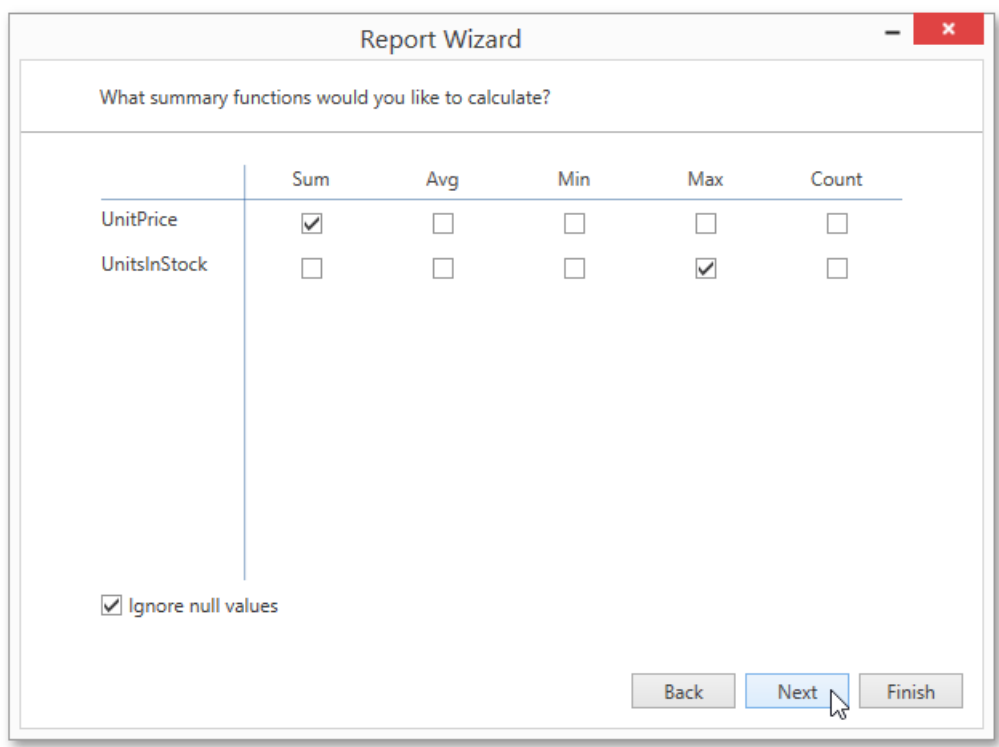

There are instances when data fields contain empty values. If you don't want to take these values into account when calculating totals, select the **Ignore NULL values** check box. Otherwise, these values will be treated as zeros for numeric fields and the earliest system date for date-time fields.

You can stop the wizard at this step by clicking **Finish**. If you do so, your report will look similar to the one in the image below.

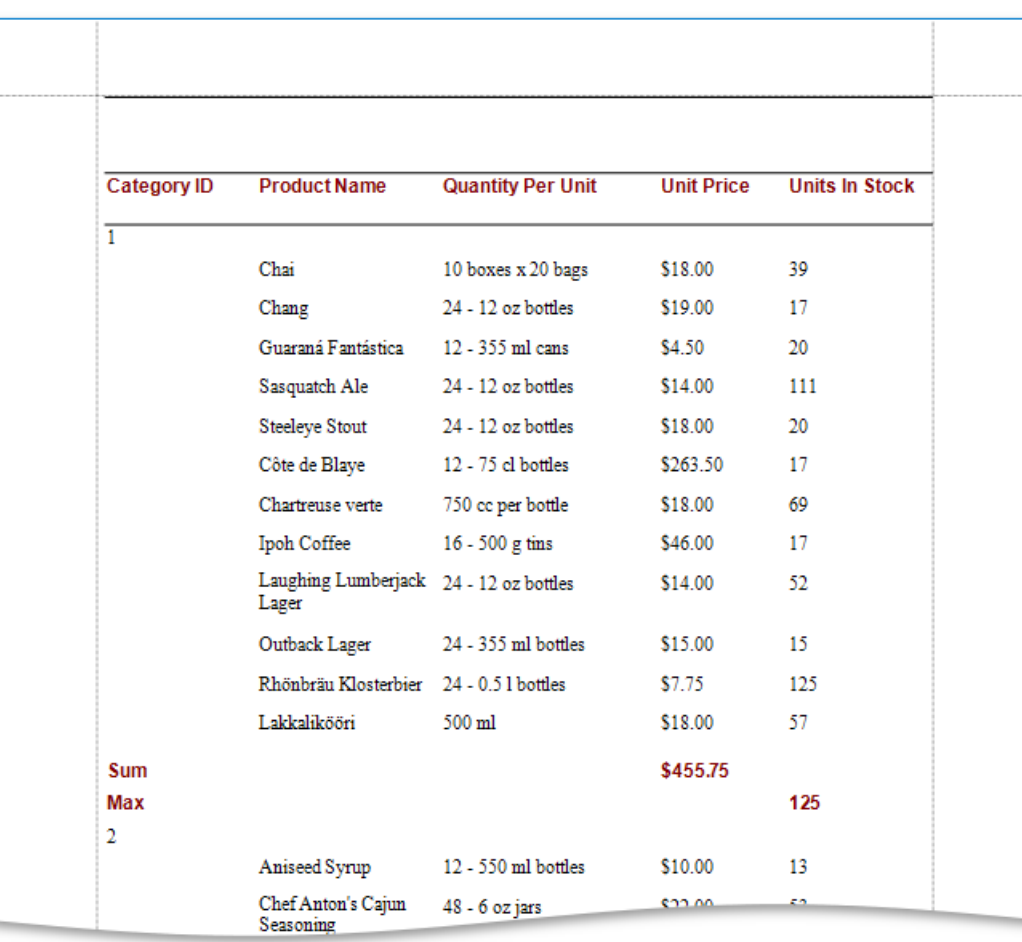

If you want to further customize your report, click **Next** to proceed to the next wizard page: Choose a Report Layout.

#### <span id="page-1255-0"></span>Choose a Report Layout

This page allows you to specify the layout of elements in your report. If you haven't applied data grouping, you can specify how data field values are arranged - into a table, one under another, etc. If report data is grouped, you can choose one of the available indentation styles for nested elements.

Additionally, this page allows you to specify the page orientation for your report.

The following options are available if data grouping has been applied.

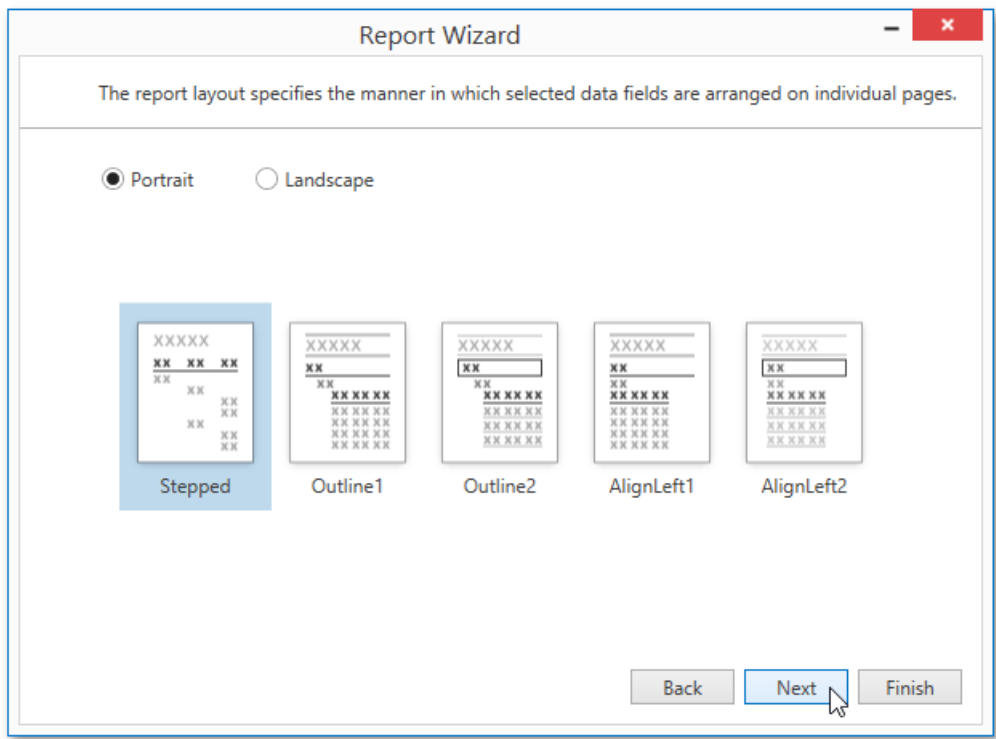

If data hasn't been grouped, you will see the following report layout options.

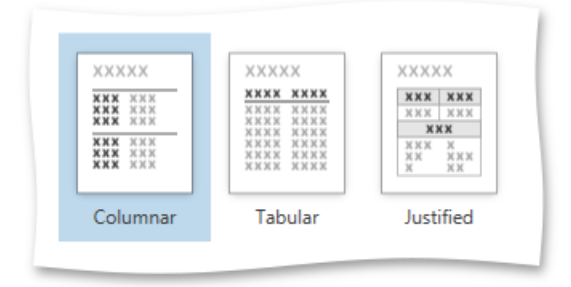

You can stop the wizard at this step by clicking Finish. If you want to customize your report further, click Next to proceed to the next wizard page: Choose a Report Style.

# <span id="page-1256-0"></span>Choose a Report Style

On this wizard page, you can specify one of the predefined visual styles for the report.

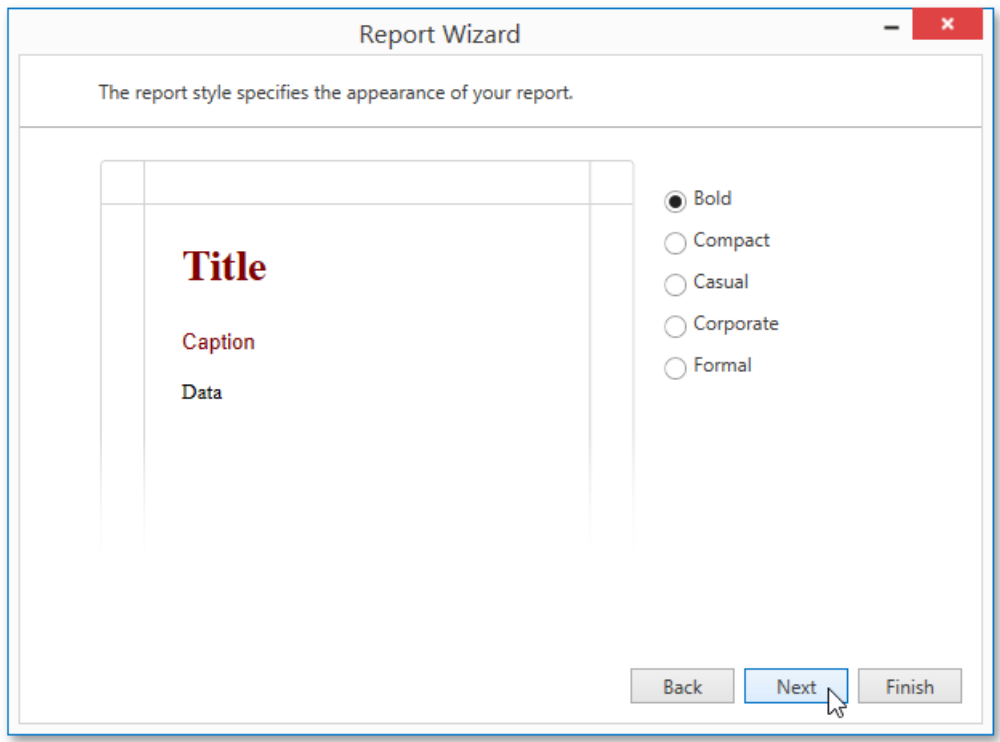

You can stop the wizard at this step by clicking Finish. If you want to customize your report further, click Next to proceed to the next wizard page: Enter the Report Title.

# <span id="page-1257-0"></span>Enter the Report Title

On this page, specify the title for the report and click Finish to exit the wizard.

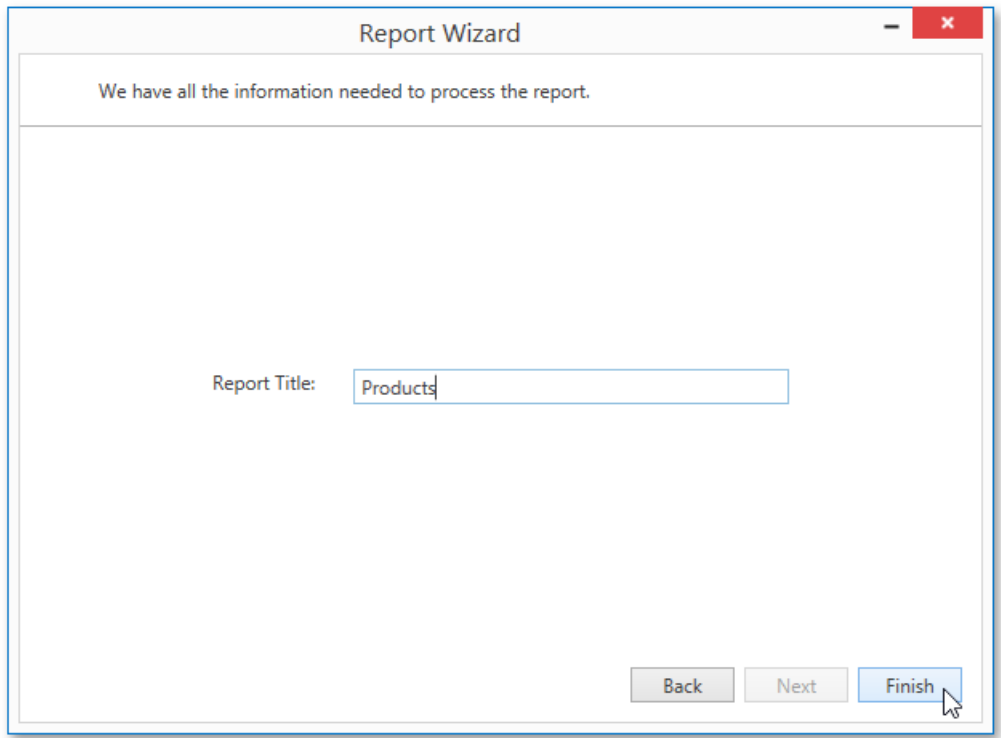

# Label Report

The **Report Wizard** allows you to createreports of threekinds:empty [reports](#page-1218-0), [data-bound](#page-1219-0) reports and **label reports**.To generatea label report, select**Label Report**and click **Next**.

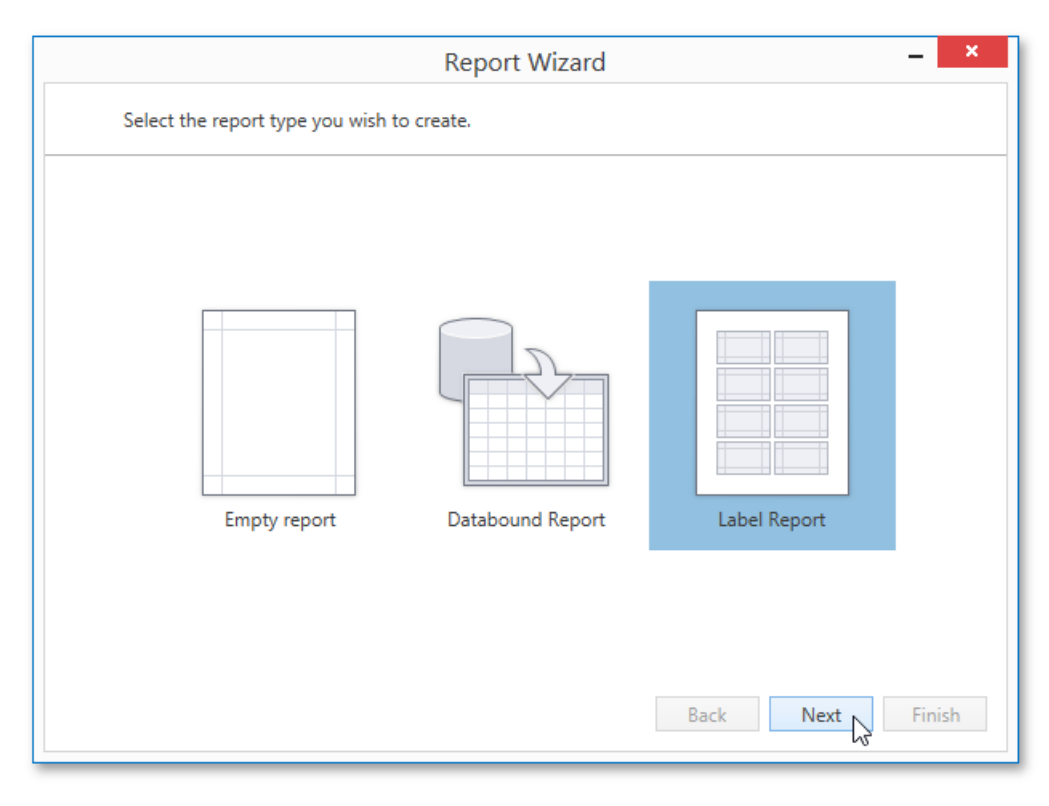

After completing the Label Report Wizard, you will get a blank report that generates labels of a specifc size. The report designer will indicate the label boundaries and properly position labels within paper sheets. You can then populate the label area with the required content and print out your labels.

Label creation consists of the following two steps.

- Select the Label Type
- Customize the Label Options

# <span id="page-1259-0"></span>Select the Label Type

This wizard page is intended to select one of the numerous predefined label types.

On this page,you can choosethe proper supplier from the**Label product** combo boxand a particular product from the **Product** number list. The selected type defines the label's size and layout, as well as the default page type for this label.

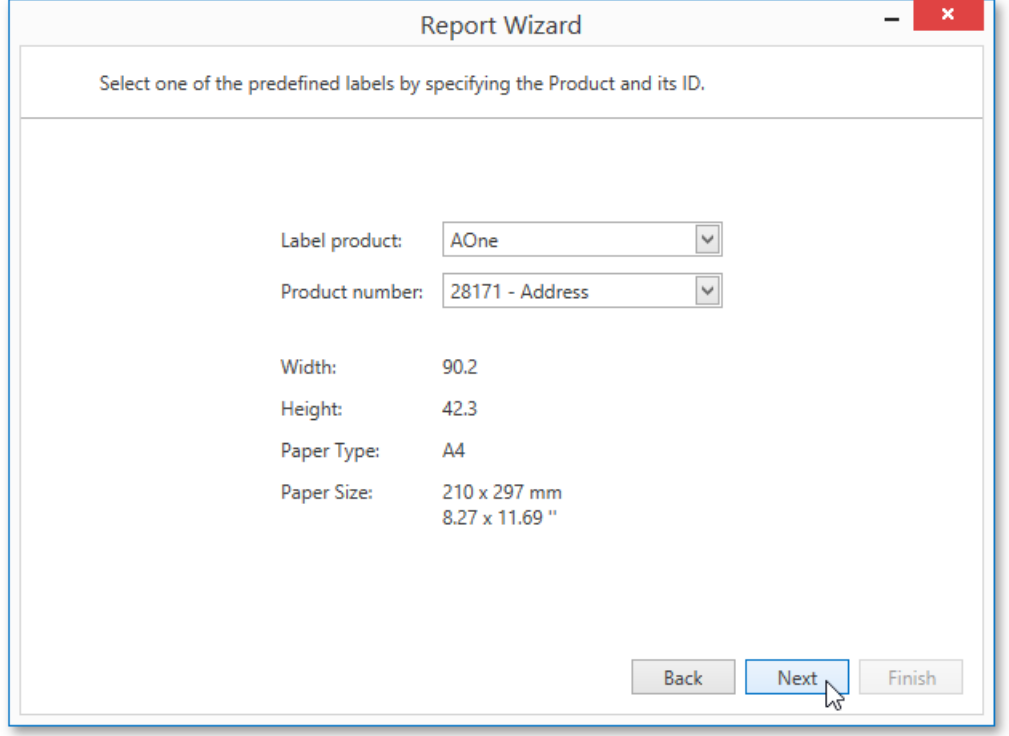

Click **Next** to proceed to the next wizard page: Customize the Label Options.
# Customize the Label Options

This wizard page is intended to manually adjust label settings that were automatically specified in the previous step based on the selected supplier and product.

Editors on this page allow you to choose the **Page Size** and freely customize label parameters. The pane on the right-hand side provides a label dimensions preview.

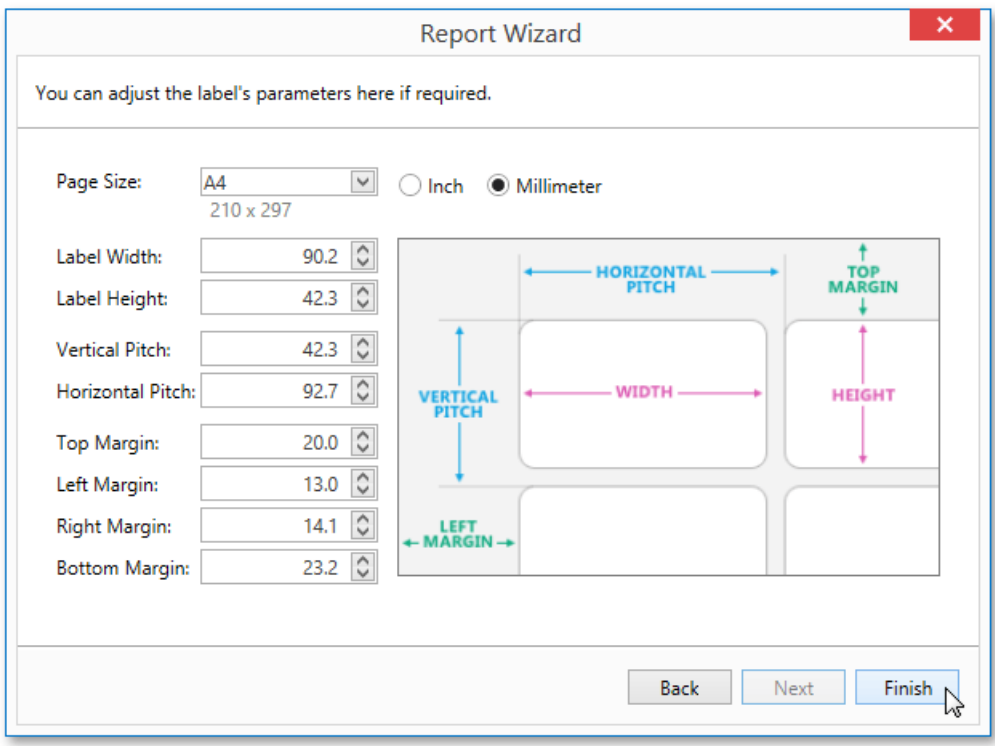

Click Finish to complete report creation.

# Document Preview

To display a preview for the report currently being opened in the Report Designer, switch to the Print Preview tab. You will see the report populated with data and divided into pages.

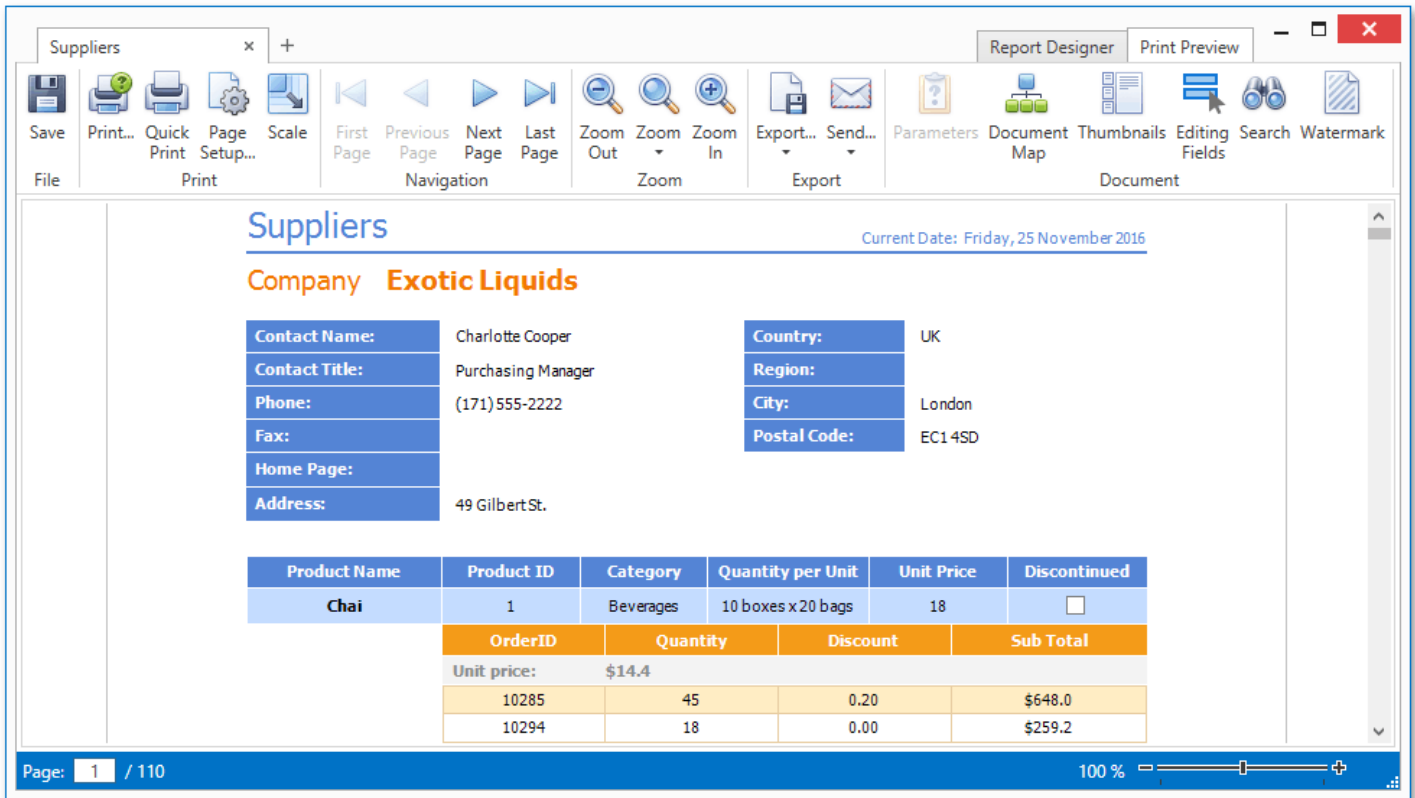

The document preview allows you to check the print output of a report and customize its additional options using the Preview Toolbar. The report can be then exported to different third-party formats, sent using e-mail or printed.

Different elements of the Report Designer's preview are covered in the following documents.

- **•** [Preview](#page-1263-0) Toolbar
- Export [Document](#page-1265-0) Dialog
- [Parameters](#page-1267-0) Panel
- [Search](#page-1268-0) Panel
- [Document](#page-1269-0) Map Panel

#### **D** Note

To learn more about the options available in the preview mode, refer to the Print [Preview](#page-312-0) for WPF section of this documentation.

# <span id="page-1262-0"></span>Preview Toolbar

The Preview Toolbar provides quick access to commands related to report viewing, editing and publishing.

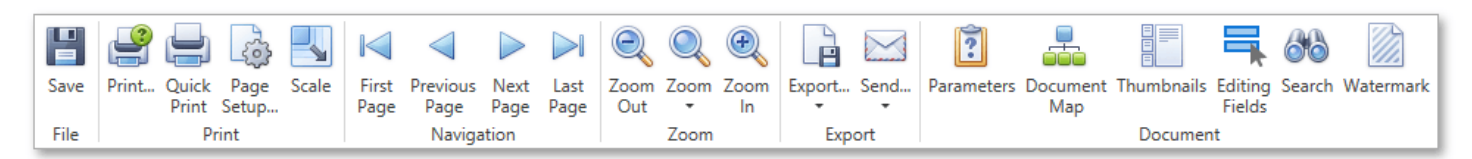

All available commands can be divided into the following sections.

- File [Command](#page-1262-0)
- Print [Commands](#page-1262-0)
- Navigation [Commands](#page-1262-0)
- Zoom [Commands](#page-1262-0)
- Export [Commands](#page-1262-0)
- Document [Commands](#page-1262-0)

#### **File Command**

Use the following command to save a report to the file.

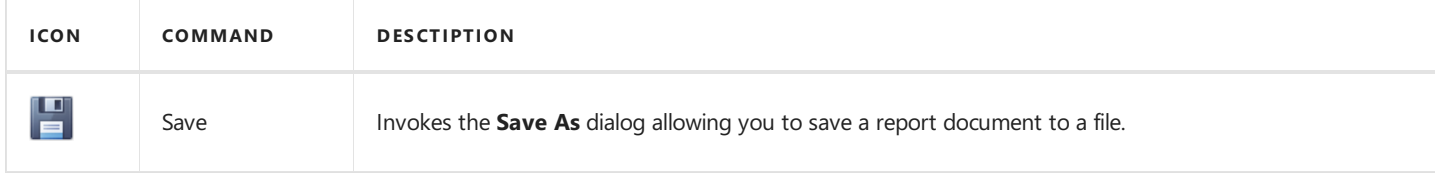

#### **Print Commands**

The following commands allow you to change a report page's settings and print a report document.

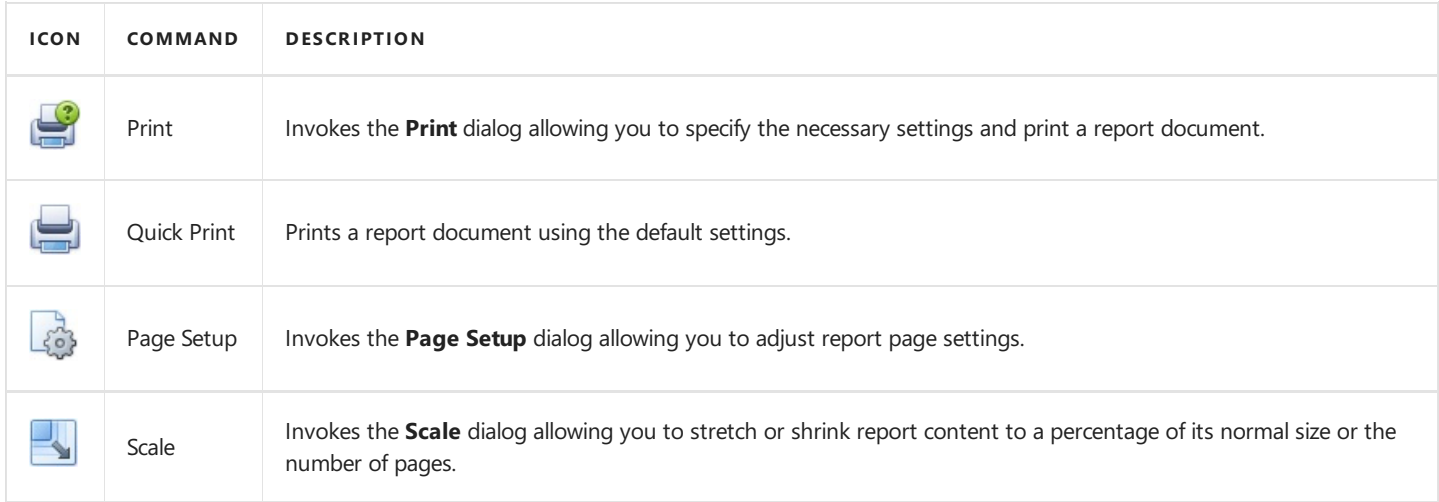

#### **Navigation Commands**

Use these commands to navigate through a report document.

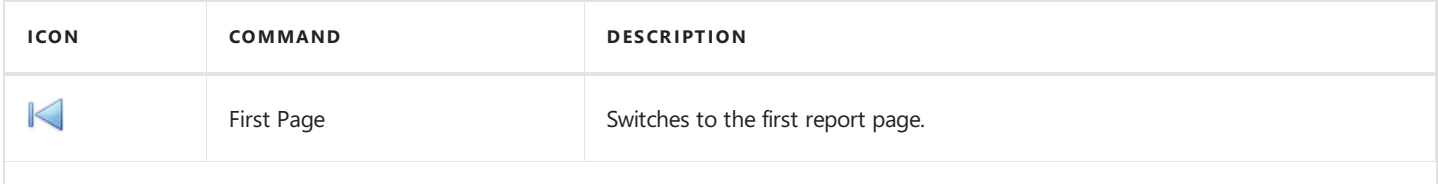

<span id="page-1263-0"></span>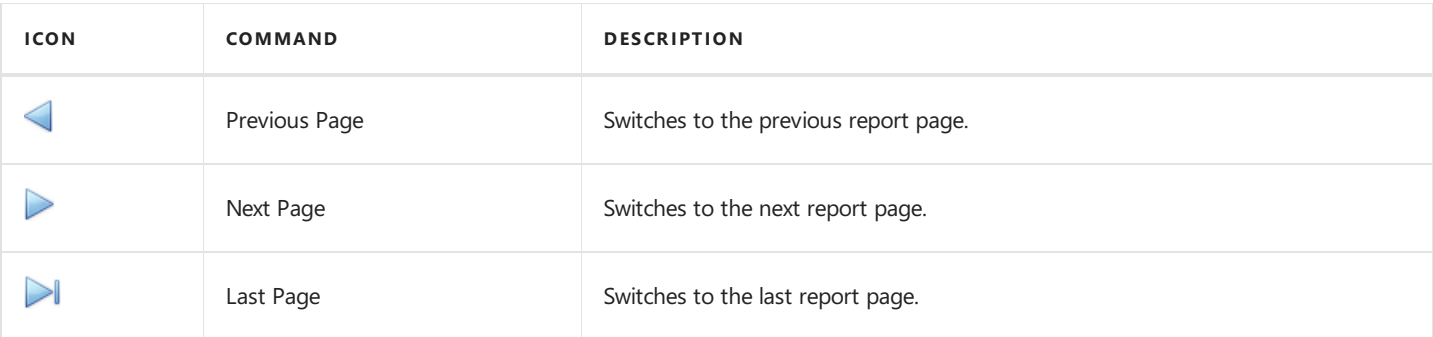

#### **Zoom Commands**

Use these commands to zoom a report document.

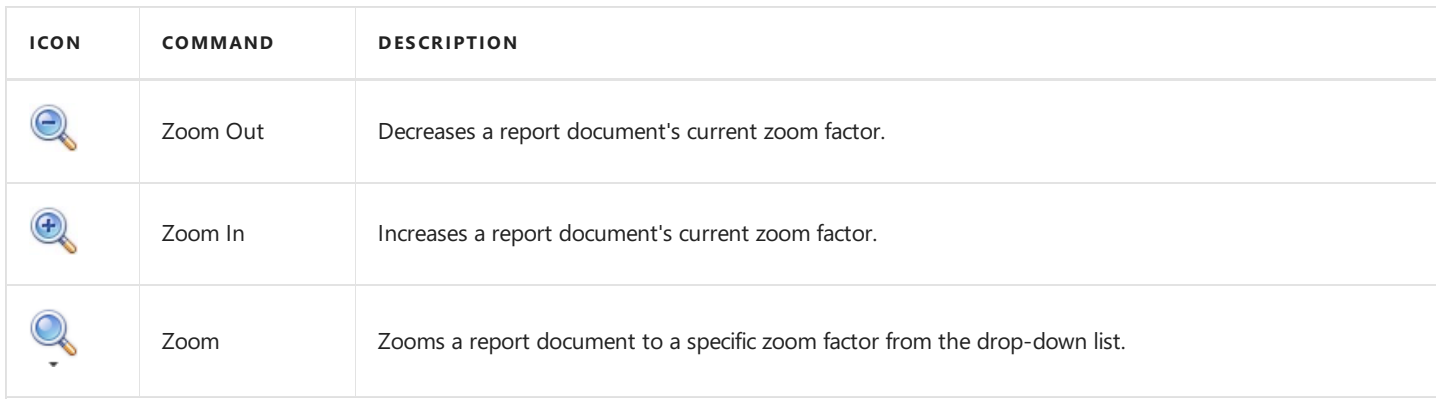

# **Export Commands**

Use these commands to export a report document to one of the supported third-party formats.

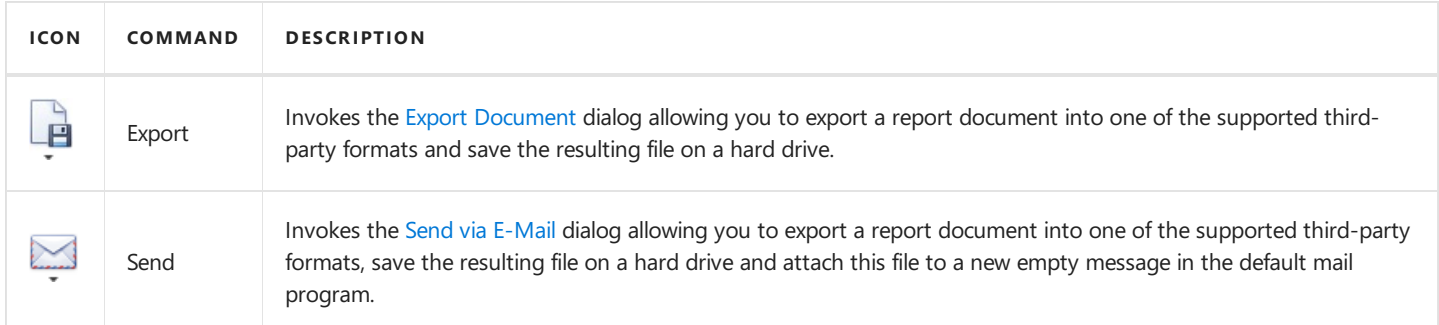

## **Document Commands**

Use these commands to change the visibility state of the Designer's panels and dialogs.

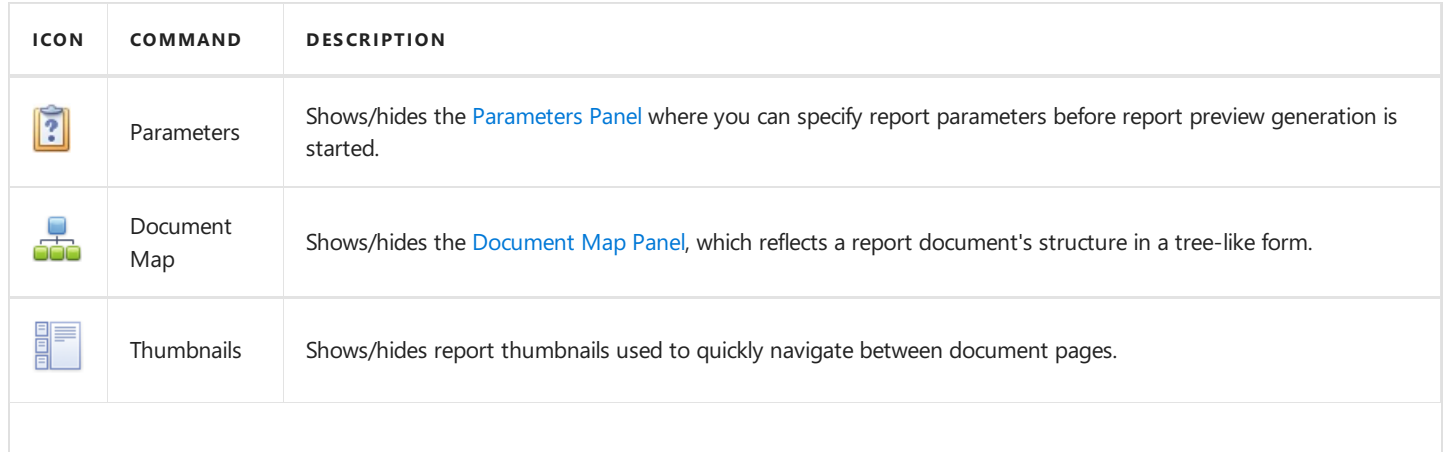

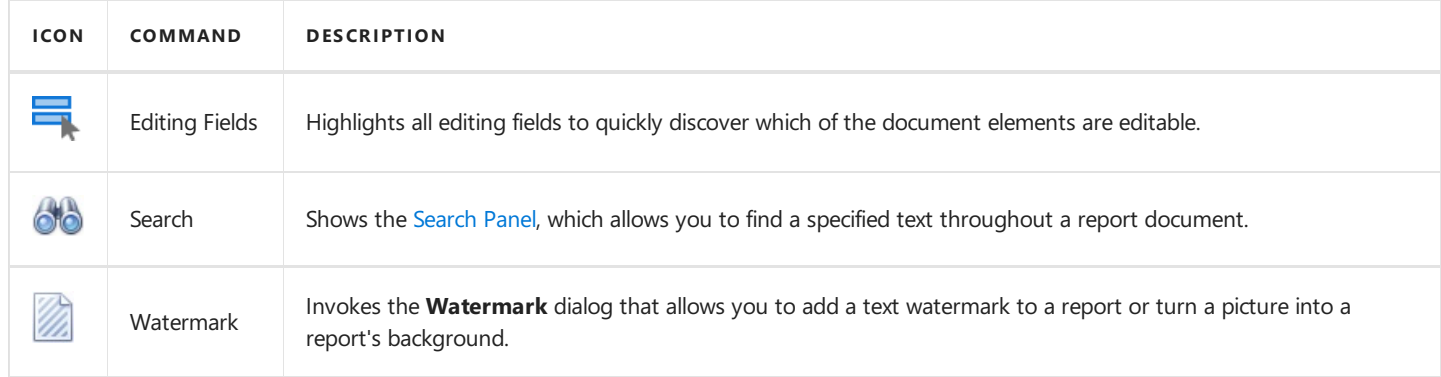

# <span id="page-1265-0"></span>Export Document Dialog

The Print Preview allows you to view and edit various format-specific options, and then export a report to one of the supported third-party formats. There are two options for [exporting](#page-330-0) a document. The first way is to export a document to a file on disk using the**Export Document** dialog.

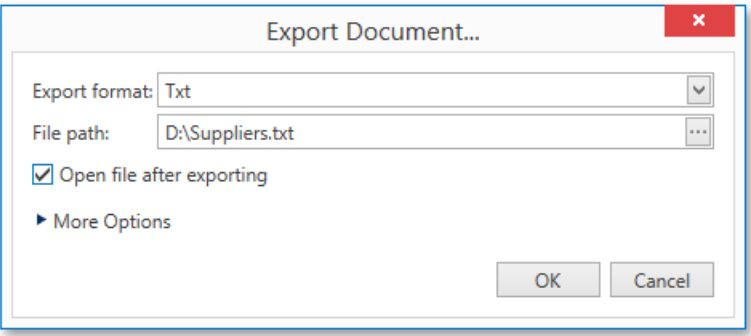

Another approach is to utilize the **Send via E-Mail** dialog to export a document and send the resulting file via e-mail.

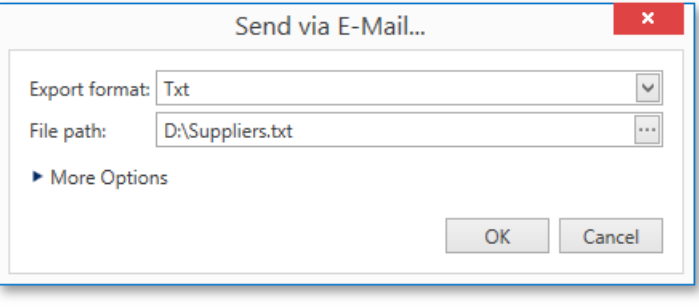

To invoke these dialogs, click the arrow for the **Export...** or **Send...** button, respectively, and choose the required format from the drop-down list. If you simply click one of these buttons, the dialogs will provide settings for the PDF format. Then, you can always change the export format directly in the dialogs using the dedicated **Export Format** drop-down lists.

The following third-party export formats are supported.

- PDF (Portable Document Format)
- HTML (HyperText Markup Language)
- $\bullet$  MHT (Web archive, single file)
- RTF (Rich Text Format)
- XLS (Microsoft® Word® 97 2003 document)
- XLSX (Office<sup>®</sup> Open XML document)
- CSV (Comma-Separated Values file format)
- TXT (Plain text)
- Image (BMP, GIF, JPEG, PNG, TIFF, EMF or WMF format)

In the dialogs, you need to specify the path where the resulting file should be saved. The **Export Document** dialog additionally prompts you to choose whether or not to open the file after exporting.

The dialogs also allow you to specify advanced export options for the selected format. To access and customize these formatspecific options, click the **More Options** link.

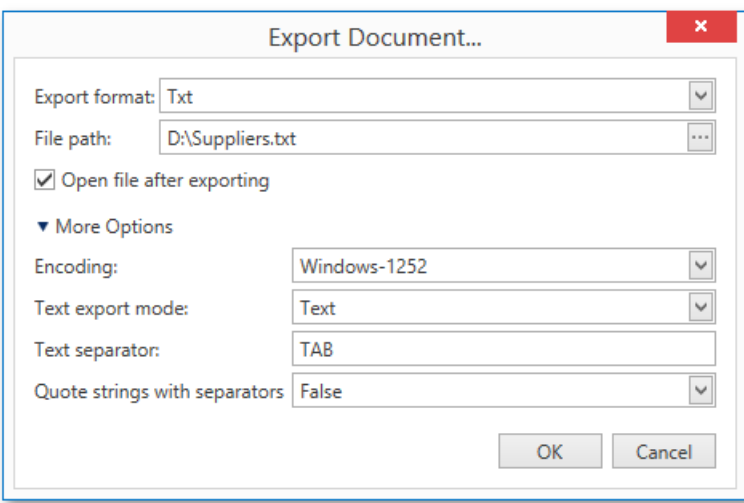

Specify the required options and click OK to initiate the export of a report and save the resulting file. After closing the Send via E-Mail dialog, the saved file will be attached to a new empty message in the default mail program.

# <span id="page-1267-0"></span>Parameters Panel

The **Parameters** panel allows you to specify report [parameters](#page-1125-0) before generating a report preview.

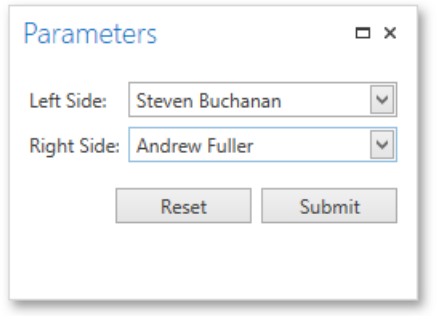

Specify values of the required report parameters using the corresponding parameter editors and click **Submit** to view the resulting report preview. After changing the current values, you can revert back the previously selected values by clicking Reset.

If a report contains at least one visible parameter, this panel is displayed by default. To manually change the panel's visibility state, click the **Parameters** button **in** in the [Toolbar](#page-1263-0). If a report doesn't contain any visible parameters, the **Parameters** panel cannot be shown.

# <span id="page-1268-0"></span>Search Panel

The **Search** panel allows you to find specific text throughout a report document.

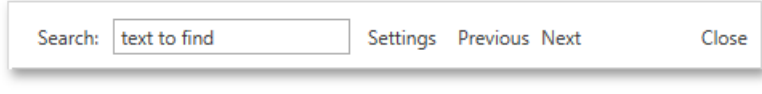

To invoke the **Search** panel, click the **Search** button  $\overrightarrow{CD}$  in the [Toolbar](#page-1263-0) or press CTRL+F.

In the search box on the left, input the text to find. Click the **Settings** button to invoke the dedicated submenu allowing you to specify whether or not to use case-sensitive search, and whether you are required to match the whole word during the search.

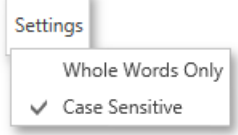

To start searching, or search down again, click Next, or press ENTER or CTRL+G. To search backward, click Previous or press CTRL+SHIFT+G.

# <span id="page-1269-0"></span>Document Map Panel

The **Document Map** panel is an interactive table of contents, which reflects a report's structure in a tree-like form and provides quick navigation through its [bookmarks](#page-1165-0).

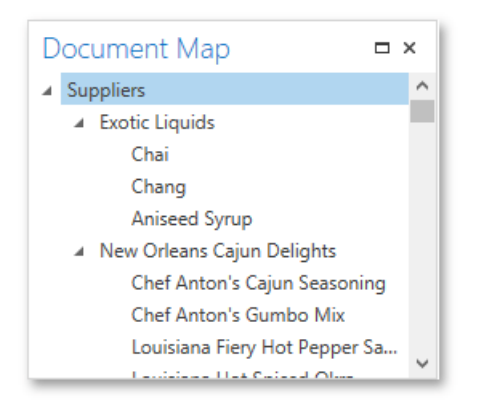

If a report contains at least one control with a specified bookmark, the **Document Map** is displayed by default. You can then toggle this panel's visibility state using the **Document Map** button **in the [Toolbar](#page-1263-0)**. If a report does not contain bookmarks, this panel cannot be shown.

Click a bookmark in the **Document Map** to navigate the Print Preview to the corresponding element in a report document.

Note that after exporting a report to the PDF format, the **Document Map** is exported as well.

# Ribbon

The Ribbon organizes commands into a tabbed interface, providing quick and intuitive access to these commands.

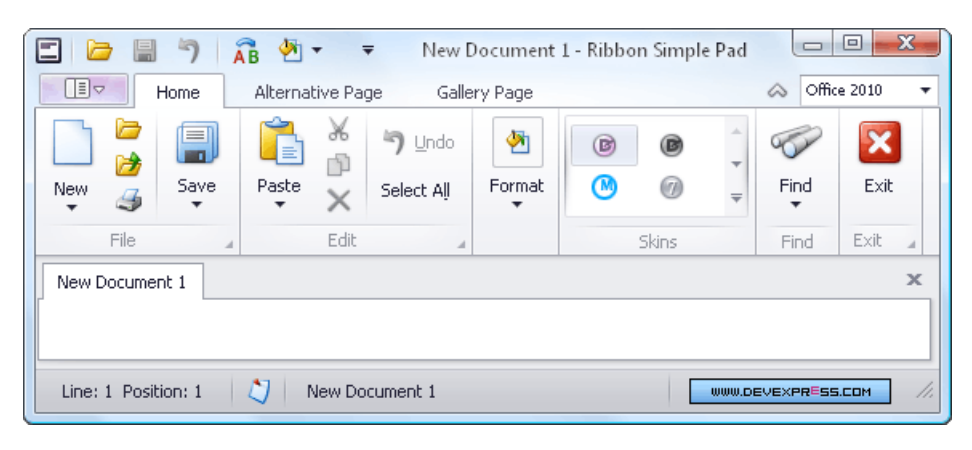

Topics in this section:

- Frequently Used Ribbon [Commands](#page-1271-0)
- [Minimize](#page-1272-0) Ribbon
- Invoke Ribbon [Commands](#page-1273-0)

# <span id="page-1271-0"></span>Frequently Used Ribbon Commands

Frequently used commands are typically displayed within the Quick Access Toolbar, at the top of the Ribbon:

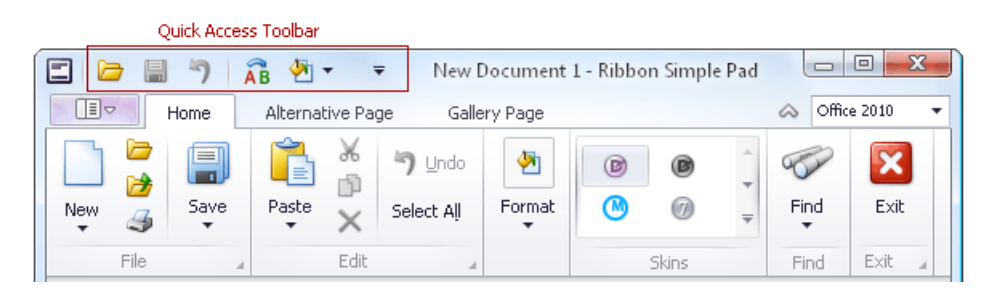

To add any command to the Quick Access Toolbar, right-click thecommand and select **Add to Quick Access Toolbar**:

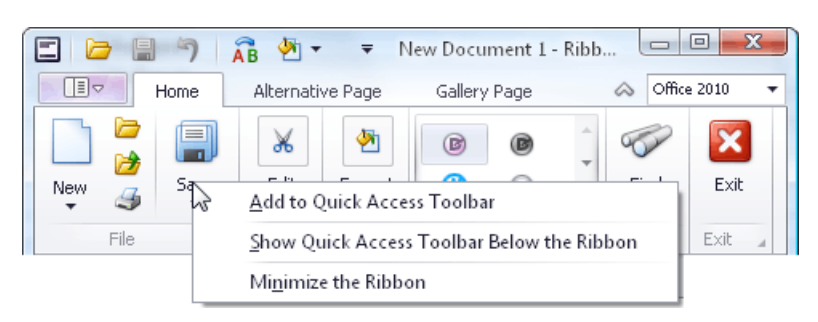

To add a group of commands to the Quick Access Toolbar, right-click the group's caption and select **Add to Quick Access Toolbar**:

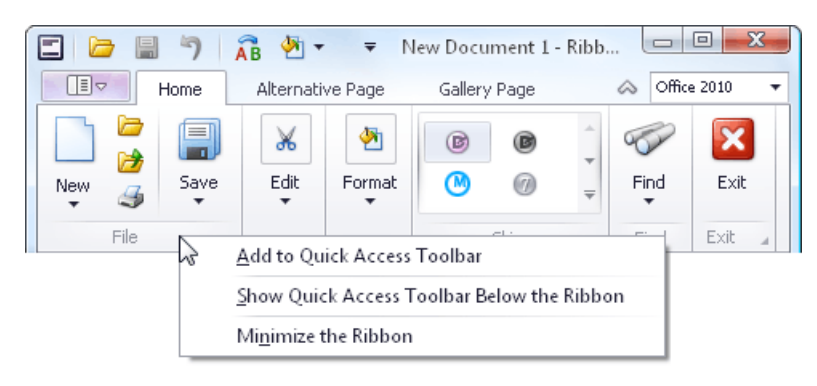

To removeany command from the Quick Access Toolbar, right-click thecommand and select **Remove from Quick Access Toolbar**:

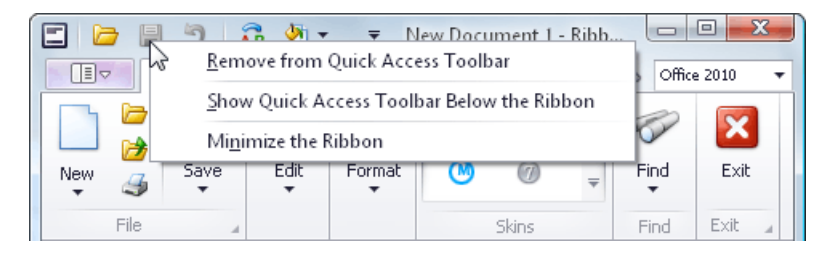

# <span id="page-1272-0"></span>Minimize Ribbon

To minimizethe Ribbon, right-click any command and select **Minimize the Ribbon**:

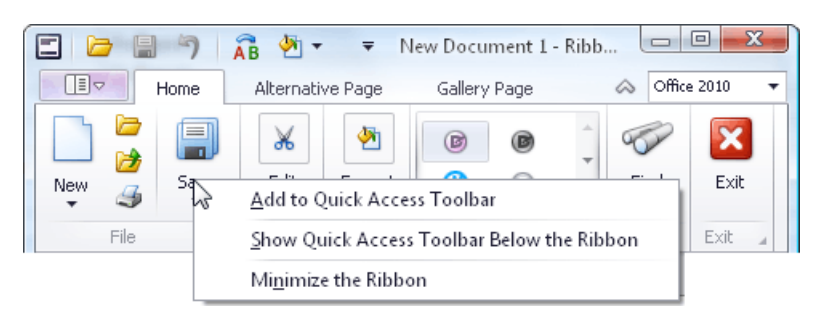

To restore the Ribbon, right-click any command or page and uncheck the **Minimize the Ribbon** option:

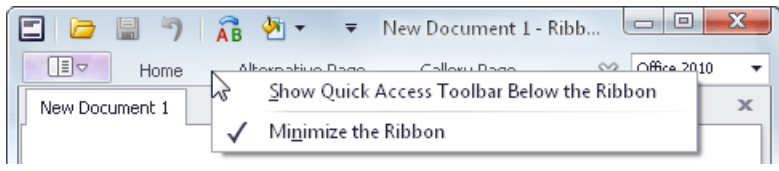

You can also minimize and restore the Ribbon by double-clicking any tab page header.

# <span id="page-1273-0"></span>Invoke Ribbon Commands

To select a specific command, you can click it with the mouse or invoke it via its shortcut. See below for more information.

Shortcuts are associated with each page and command in the Ribbon. To see the shortcuts, press ALT or F10. Shortcuts will appear next to the corresponding tab pages and commands:

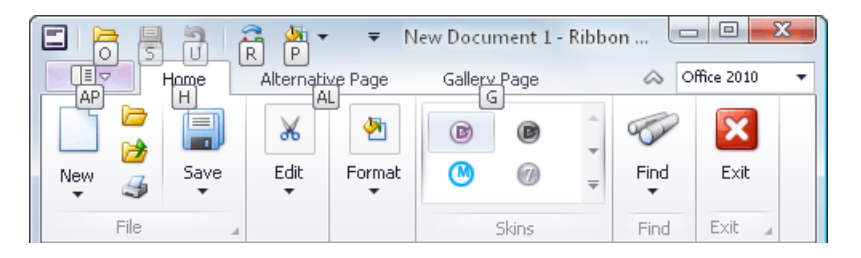

Shortcuts can be composed of one, two or three symbols. If a shortcut is represented by one symbol, you can invoke the command by pressing this symbol. If a shortcut is represented by two or three symbols, to invoke the command, press the symbols one after another.

Initially, when pressing ALT or F10, shortcuts are displayed for commands within the Quick Access Toolbar (at thetop of the Ribbon) and for tab pages. To access shortcuts for commands within a specific tab page, you need to press the shortcut associated with this page.

For example, to display shortcuts for commands within the Home page (see the image above), press **H**:

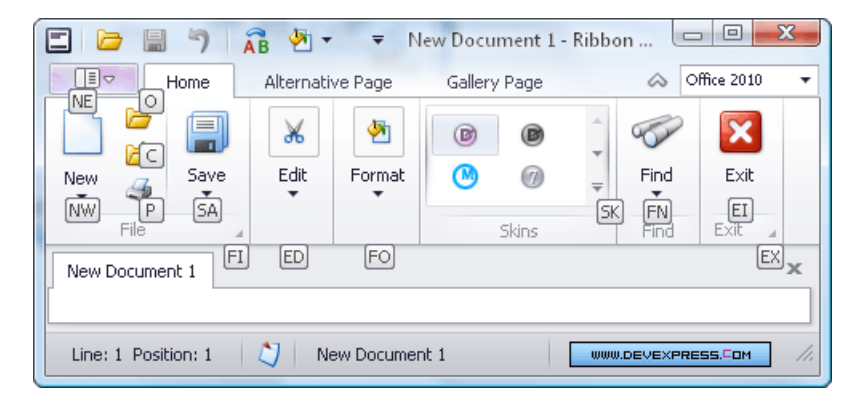

# Rich Text Editor

This section describes the capabilities provided by the **Rich Text Editor**.

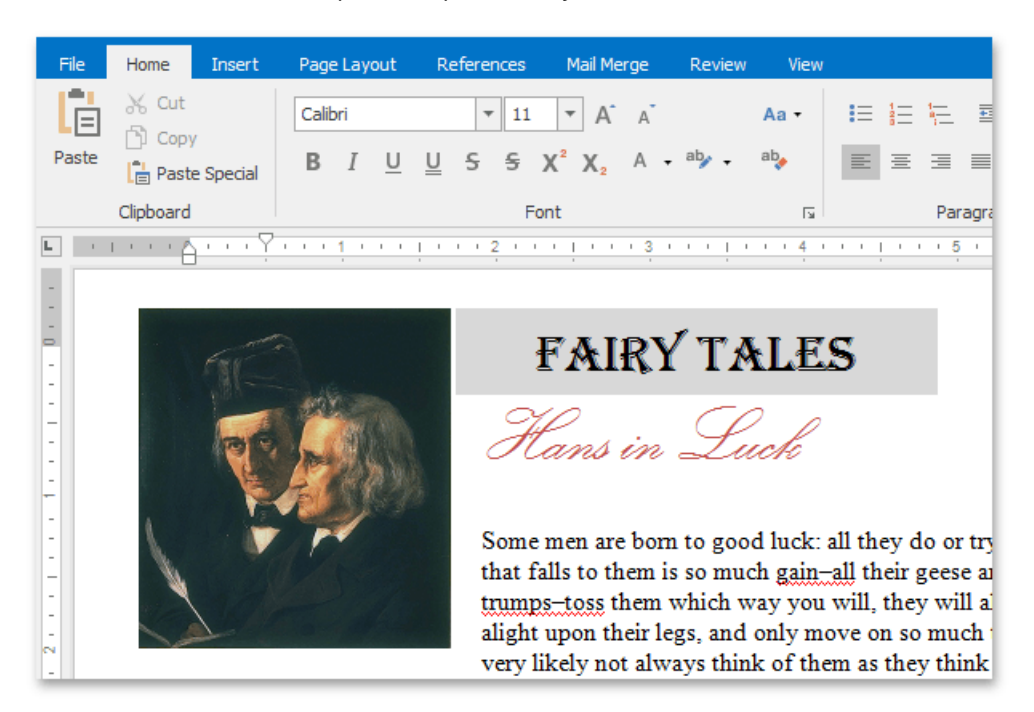

## **Text Editor UI**

- **•** Editor [Elements](#page-1278-0)
- [Toolbars](#page-1283-0)
- Ribbon [Interface](#page-1288-0)

#### **File Operations**

- Create a New [Document](#page-1291-0)
- Load a [Document](#page-1292-0)
- Save a [Document](#page-1293-0)
- Print a [Document](#page-1295-0)

## **Document Layout and Page Setup**

- Dividea [Documents](#page-1297-0) into Sections
- Adjust Page Settings
- Lay Out Text in [Columns](#page-1301-0)
- Add Line [Numbers](#page-1303-0)
- Change Page [Background](#page-1304-0) Color

#### **View and Navigate**

- $\bullet$  Navigate through a Document
- Switch [Document](#page-1307-0) Views
- Zoom a [Document](#page-1309-0)

## **Edit Text**

- Select Text
- Delete Text
- Find and Replace Text
- Usea [Clipboard](#page-1316-0)
- Check Text Spelling
- Undo and Redo Last [Operations](#page-1320-0)

### **Formatting**

- Format Text
- Format [Paragraphs](#page-1323-0)
- Apply and [Modify](#page-1325-0) Styles

#### **Pictures and Text Boxes**

- Insert a Picture
- Insert, Select, Copy or Delete a Text Box
- Add, Change or [Deletea](#page-1331-0) Border for a Picture or Text Box
- Add, Change or Delete a Text Box Fill
- Rotate a Picture or Text Box
- Move a Picture or Text Box
- Wrap Text around a Picture or Text Box
- Resize a Picture or Text Box

#### **Lists**

- [Numbered](#page-1341-0) Lists
- [Bulleted](#page-1344-0) Lists
- [Multilevel](#page-1347-0) Lists

#### **Tables**

- Insert a Table
- Add and Remove Table Borders
- Customize a Style of Cell Borders
- Select a Cell, Row or [Column](#page-1355-0)
- Insert a Cell, Row or [Column](#page-1358-0)
- [Deletea](#page-1362-0) Cell, Row or Column
- [Merge](#page-1366-0) or Split Cells
- Align Text in [Table](#page-1368-0) Cells
- Set [Background](#page-1370-0) Color of Cells

## **Header and Footer**

• [Header](#page-1375-0) and Footer

## **Embed Fields (Mail Merge)**

• Mail [Merge](#page-1377-0)

## **Table of Contents**

- Create a Table of Contents
- Create Table of Contents for Special Cases
- Update Table of Contents

## **Track Changes**

- Turn On Track [Changes](#page-1388-0)
- [Acceptand](#page-1391-0) Reject Changes

#### **Protect Documents**

- Protect and Unprotect a Document
- Edit a Protected [Document](#page-1397-0)

### **Miscellaneous**

- **•** Insert a [Bookmark](#page-1398-0)
- $\bullet$  Insert a [Hyperlink](#page-1399-0)
- Insert a [Comment](#page-1401-0)
- Insert a Page Break
- Insert Page [Numbers](#page-1406-0)
- Insert a Symbol
- Set [Document](#page-1409-0) Properties

# Editor Elements

The Rich Text Editor can contain the following visual elements:

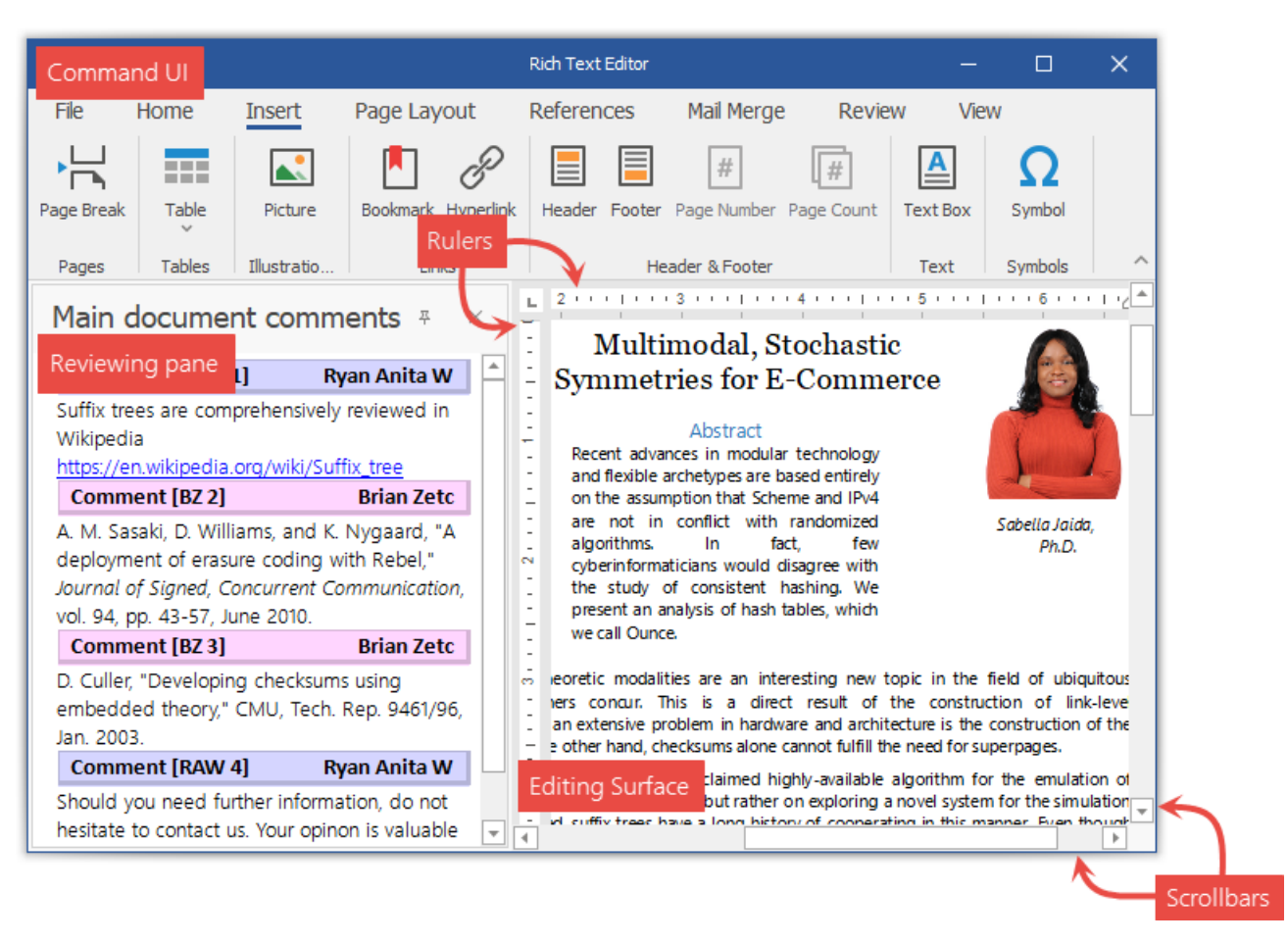

# **Command UI**

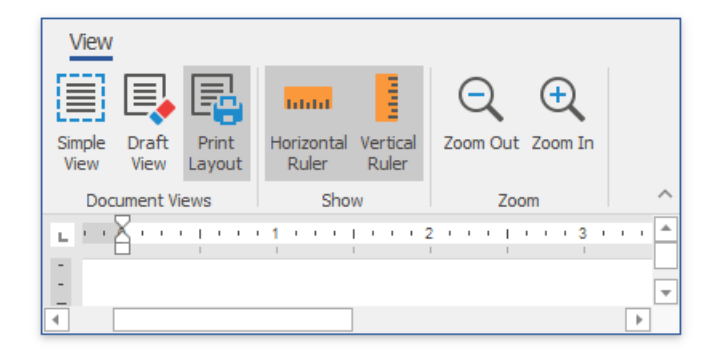

The Rich Text Editor can be provided with a Ribbon or with a set of toolbars. Each command bar type enables end users to perform basic operations (format and edit text, create lists, add headers and footers, work with tables, etc.).

## **Views**

<span id="page-1278-0"></span>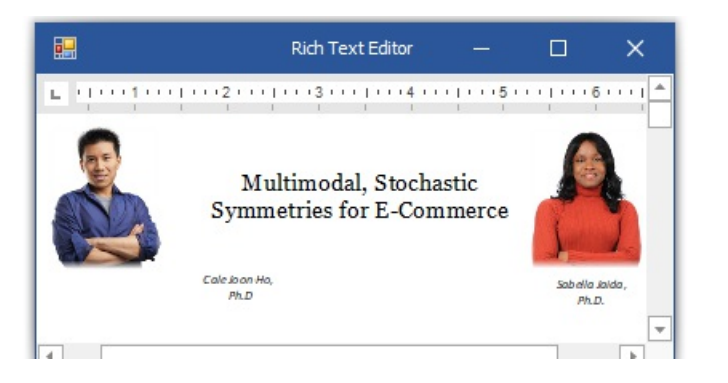

The Rich Text Editor is able to display documents in three different ways depending on the applied View. You can change the active view and control the visibility of the editing surface elements.

## **Rulers**

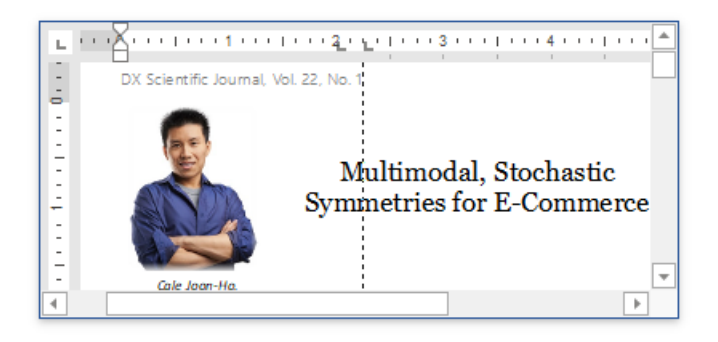

The Rich Text Editor's editing surface is provided with horizontal and vertical rulers. The rulers help end you align text, shapes, tables and other elements.

## **Scrollbars**

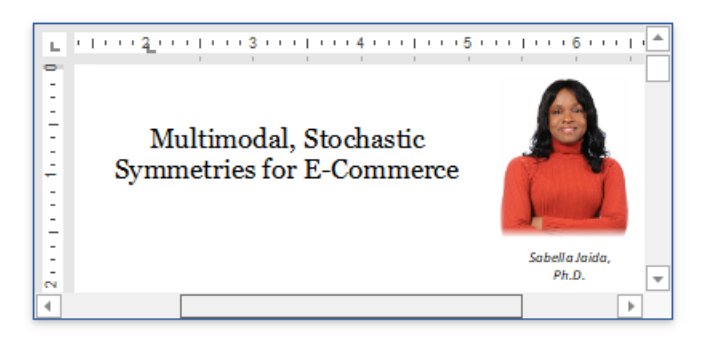

The document view can display horizontal and vertical scrollbars if a page does not fit into the control's display area.

## **Reviewing Pane**

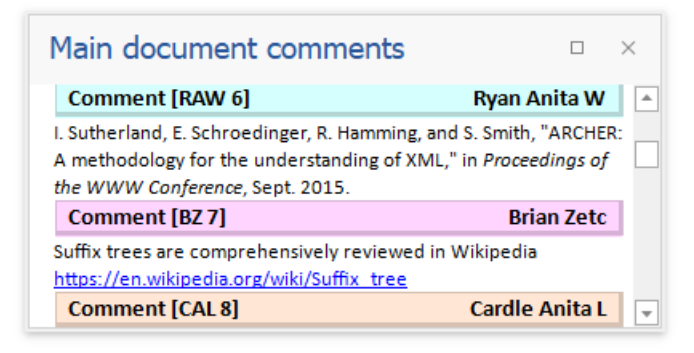

The Reviewing Pane displays all comments contained in the document and allows you to navigate throughout the comments and

modify them.

# **Pop-up Menus**

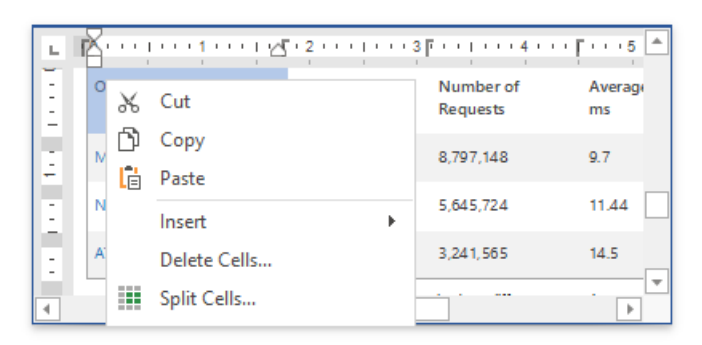

When you clicks different visual objects, a specific pop-up menu appears. The Rich Text Editor provides several pop-up menu types.

# **Toolbars**

The Rich Text control can be accompanied by a set of toolbars that provide a comprehensive functionality for the Rich Editor.

## **Common**

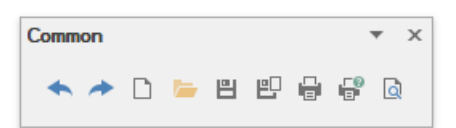

- Createa New [Document](#page-1291-0)
- Load a [Document](#page-1292-0)
- Save a [Document](#page-1293-0)
- Print a [Document](#page-1295-0)
- Undo and Redo Last [Operations](#page-1320-0)

#### **Info**

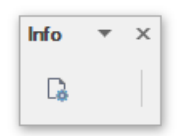

Set [Document](#page-1409-0) Properties

## **Clipboard**

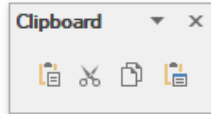

#### Usea [Clipboard](#page-1316-0)

#### **Font**

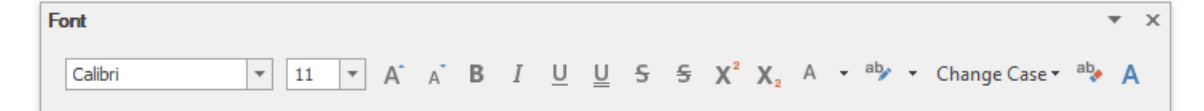

#### **Format Text**

## **Paragraph**

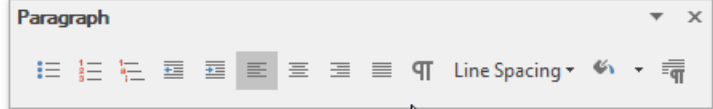

Format [Paragraphs](#page-1323-0)

## **Editing**

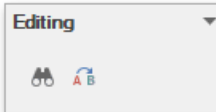

 $\boldsymbol{\mathsf{x}}$ 

#### Find and Replace Text

## **Styles**

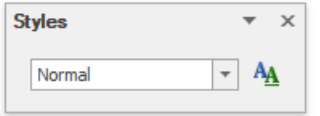

#### Apply and [Modify](#page-1325-0) Styles

### **Pages**

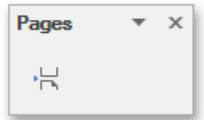

#### Insert a Page Break

#### **Tables**

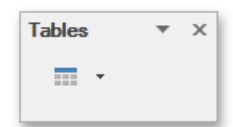

#### Insert a Table

## **Illustrations**

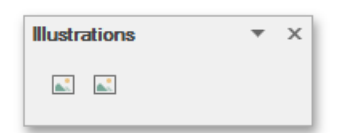

#### Insert a Picture

#### **Text**

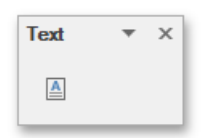

Insert, Select, Copy or Delete a Text Box

## **Links**

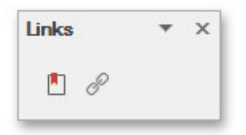

- Insert a [Bookmark](#page-1398-0)
- $\bullet$  Insert a [Hyperlink](#page-1399-0)

### **Header & Footer**

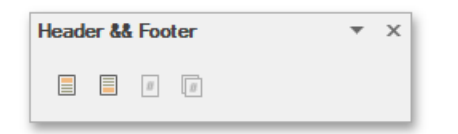

- [Header](#page-1375-0) and Footer
- Insert Page [Numbers](#page-1406-0)

### **Symbols**

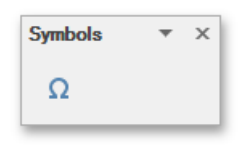

#### Insert a Symbol

## **Page Setup**

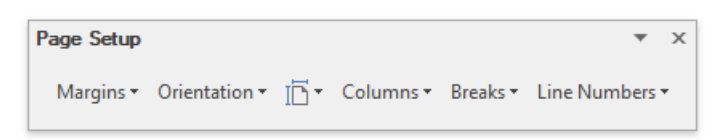

- Adjust Page Settings
- Lay Out Text in [Columns](#page-1301-0)
- Insert a Page Break
- Divide a [Documents](#page-1297-0) into Sections
- Add Line [Numbers](#page-1303-0)

## **Background**

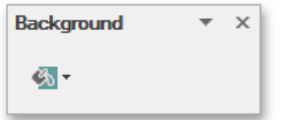

Change Page [Background](#page-1304-0) Color

### **Mail Merge**

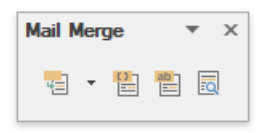

<span id="page-1283-0"></span>Mail [Merge](#page-1377-0)

#### **Document Views**

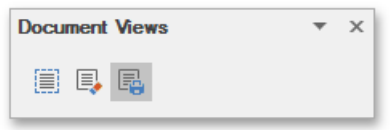

Switch [Document](#page-1307-0) Views

## **Show**

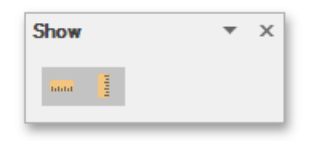

#### Show [Rulers](#page-1307-0)

#### **Zoom**

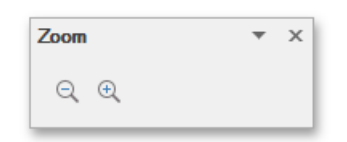

#### Zoom a [Document](#page-1309-0)

# **Navigation**

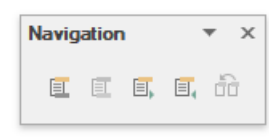

[Header](#page-1375-0) and Footer

## **Options**

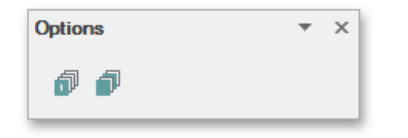

#### [Header](#page-1375-0) and Footer

#### **Close**

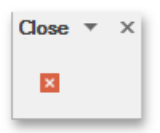

[Header](#page-1375-0) and Footer

### **Table Styles**

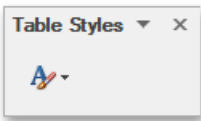

Add and Remove Table Borders

# **Table Style Options**

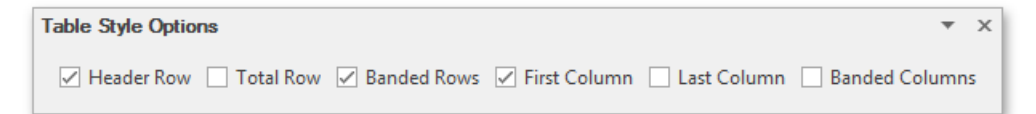

Add and Remove Table Borders

## **Borders&Shadings**

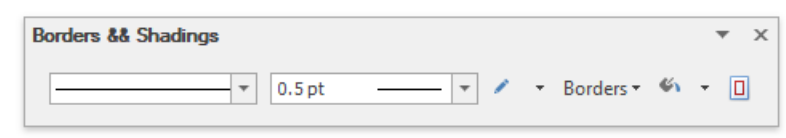

- Customize a Style of Cell Borders
- Set [Background](#page-1370-0) Color of Cells

#### **Table**

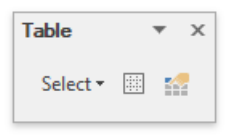

- Select a Cell, Row or [Column](#page-1355-0)
- Set Table [Properties](#page-1372-0)

#### **Rows & Columns**

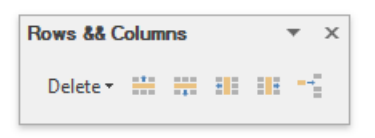

- Insert a Cell, Row or [Column](#page-1358-0)
- [Deletea](#page-1362-0) Cell, Row or Column

#### **Merge**

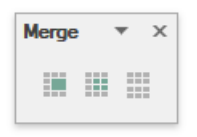

[Merge](#page-1366-0) or Split Cells

# **Cell Size**

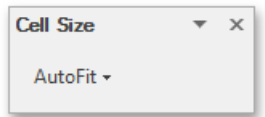

Adjust [Column](#page-1369-0) Width

## **Alignment**

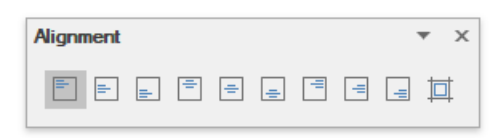

Align Text in [Table](#page-1368-0) Cells

#### **Protect**

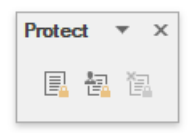

Protect and Unprotect a Document

# **Proofing**

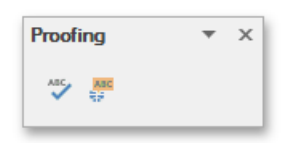

**Check Text Spelling** 

## **Table of Contents**

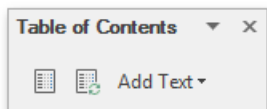

- Create a Table of Contents
- Create Table of Contents for Special Cases
- Update Table of Contents

## **Captions**

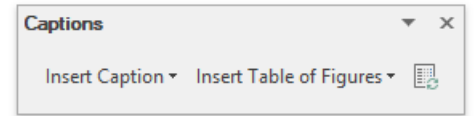

Create Table of Contents for Special Cases

# **Shape Styles**

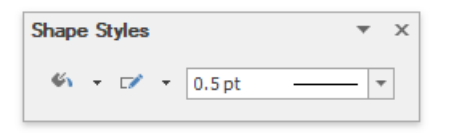

- Add, Change or Delete a Border for a Picture or Text Box
- Add, Change or Delete a Text Box Fill

### **Arrange**

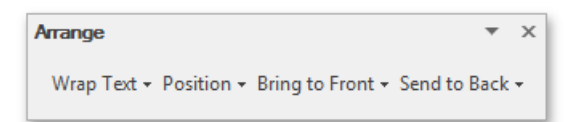

- Wrap Text around a Picture or Text Box
- Move a Picture or Text Box

## **Comment**

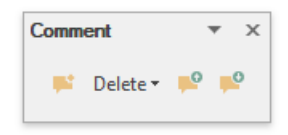

Insert a [Comment](#page-1401-0)

# **Tracking**

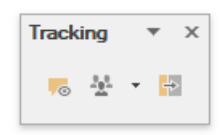

Insert a [Comment](#page-1401-0)

# Ribbon Interface

The comprehensive functionality for the Rich Text control can be provided via set of Ribbon tabbed pages. Ribbon pages are structurally and visually split into logical groups. Each of these groups includes commands that have some common features.

#### **File**

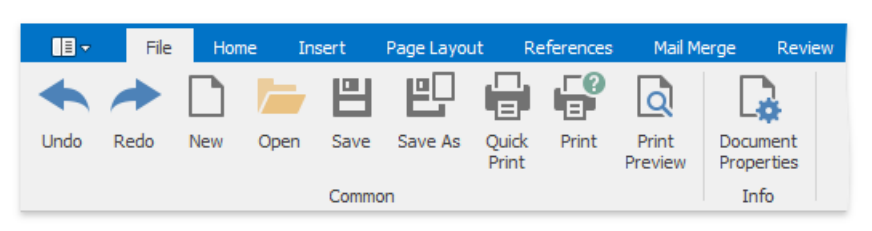

- Create a New [Document](#page-1291-0)
- Load a [Document](#page-1292-0)
- Save a [Document](#page-1293-0)
- Print a [Document](#page-1295-0)
- Undo and Redo Last [Operations](#page-1320-0)
- Set [Document](#page-1409-0) Properties

#### **Home**

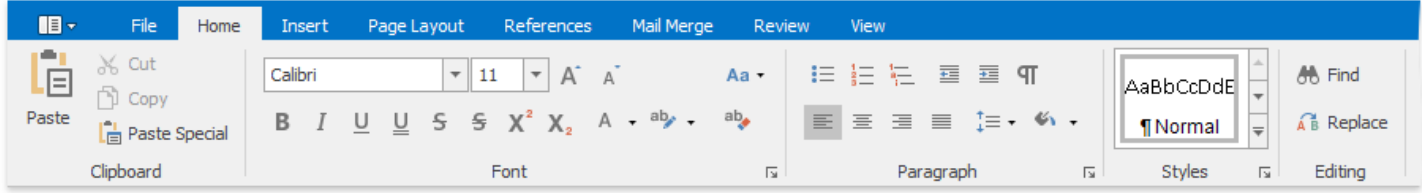

- Usea [Clipboard](#page-1316-0)
- Format Text
- Format [Paragraphs](#page-1323-0)
- Apply and [Modify](#page-1325-0) Styles
- Find and Replace Text

#### **Insert**

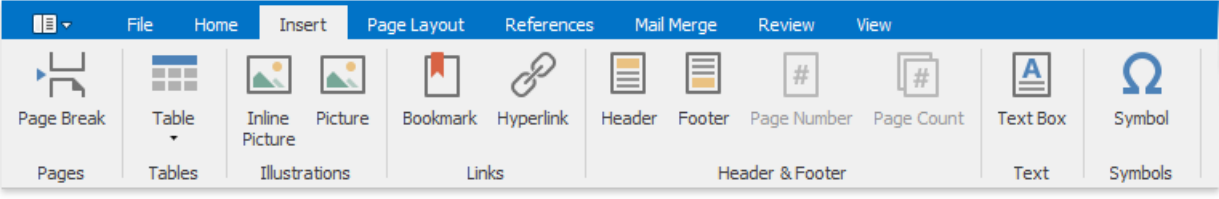

- **•** Insert a Page Break
- Insert a Table
- Insert a Picture
- Insert a [Bookmark](#page-1398-0)
- $\bullet$  Insert a [Hyperlink](#page-1399-0)
- [Header](#page-1375-0) and Footer
- Insert Page [Numbers](#page-1406-0)
- **Insert, Select, Copy or Delete a Text Box**
- Insert a Symbol

## <span id="page-1288-0"></span>**Page Layout**

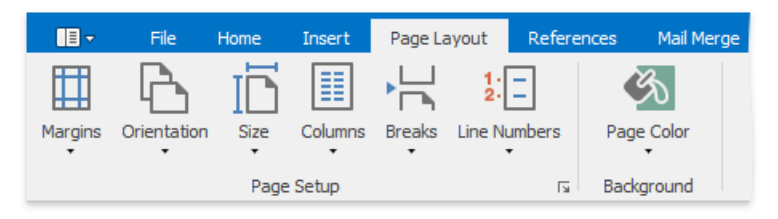

- Adjust Page Settings
- Lay Out Text in [Columns](#page-1301-0)
- **•** Insert a Page Break
- Dividea [Documents](#page-1297-0) into Sections  $\bullet$
- Add Line [Numbers](#page-1303-0)
- Change Page [Background](#page-1304-0) Color

#### **References**

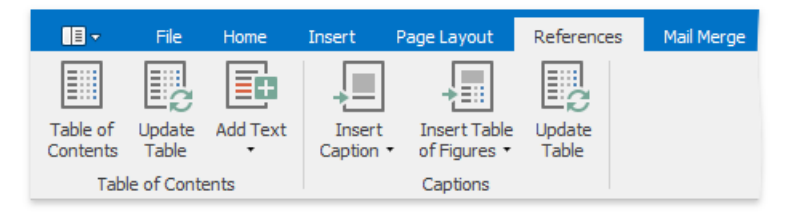

- Create a Table of Contents
- Create Table of Contents for Special Cases
- Update Table of Contents

#### **Mail Merge**

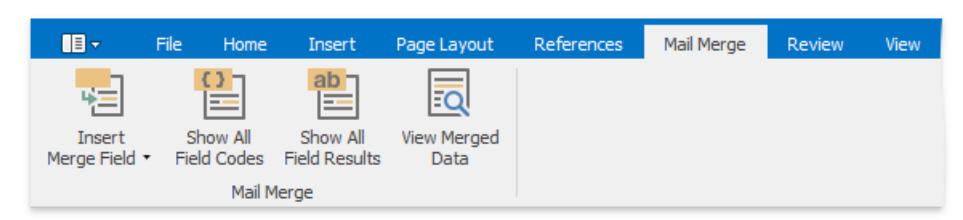

#### Mail [Merge](#page-1377-0)

## **Review**

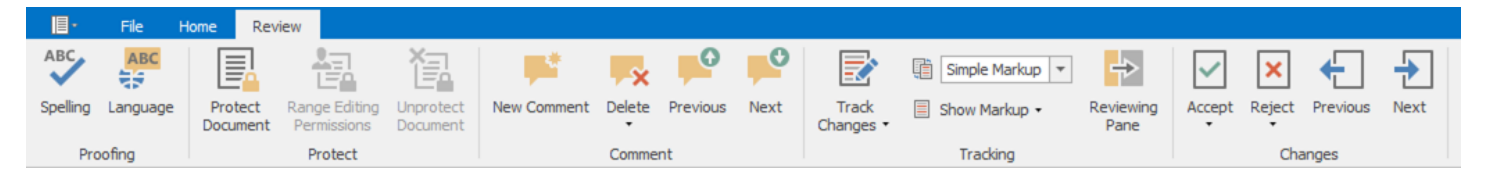

- Check Text Spelling
- Protect and Unprotect a Document
- Insert a [Comment](#page-1401-0)
- Enable Track Changes
- [Acceptand](#page-1391-0) Reject Changes

#### **View**

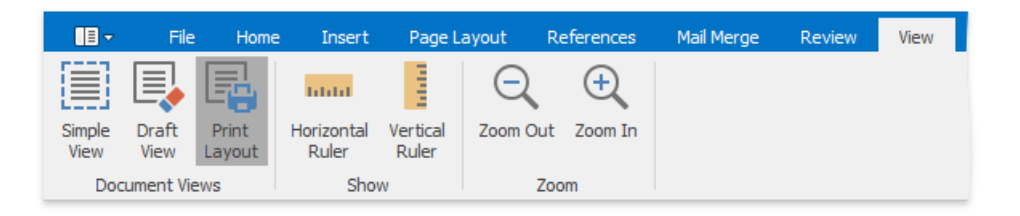

- Switch [Document](#page-1307-0) Views
- Show [Rulers](#page-1307-0)
- Zoom a [Document](#page-1309-0)

### **Header & Footer Tools / Design**

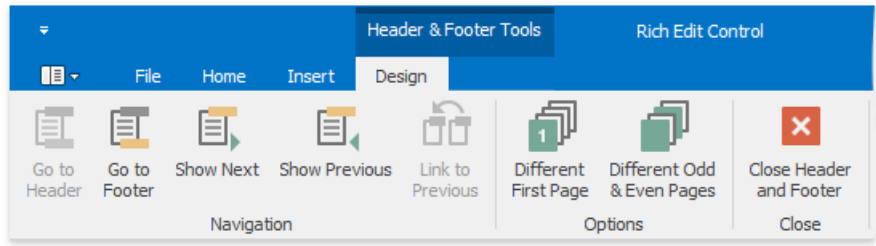

[Header](#page-1375-0) and Footer

#### **Table Tools / Design**

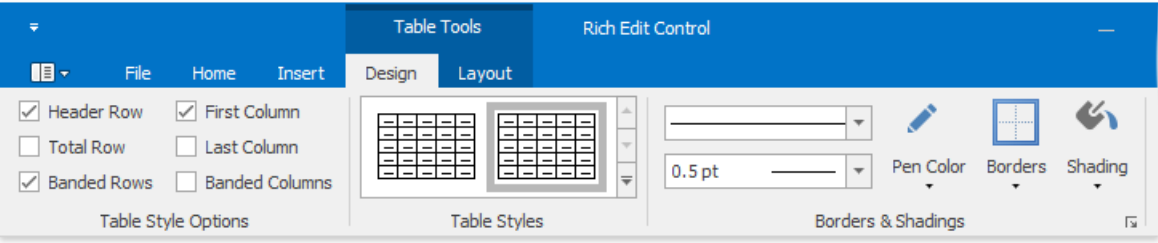

- Select a Cell, Row or [Column](#page-1355-0)
- Set Table [Properties](#page-1372-0)
- **.** Insert a Cell, Row or [Column](#page-1358-0)
- [Deletea](#page-1362-0) Cell, Row or Column
- [Merge](#page-1366-0) or Split Cells
- Adjust [Column](#page-1369-0) Width
- Align Text in [Table](#page-1368-0) Cells

## **Table Tools / Layout**

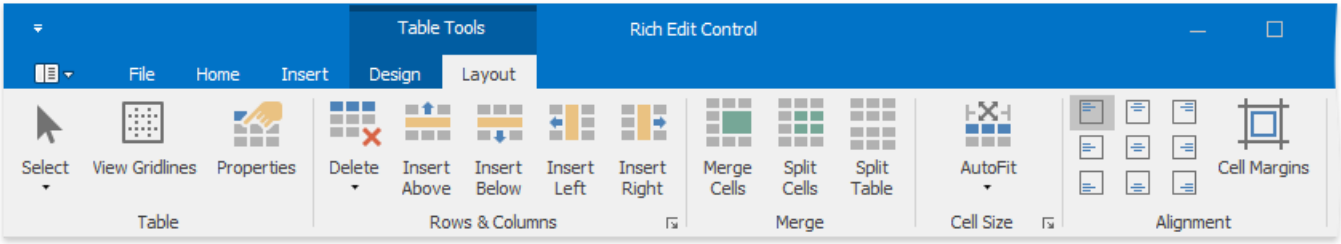

- Add and Remove Table Borders
- Customize a Style of Cell Borders
- Set [Background](#page-1370-0) Color of Cells

## **Picture Tools / Format**

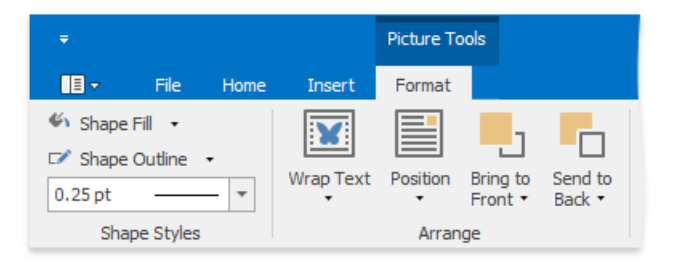

- Add, Change or Delete a Border for a Picture or Text Box
- Add, Change or Delete a Text Box Fill
- Wrap Text around a Picture or Text Box
- Move a Picture or Text Box

# <span id="page-1291-0"></span>Create a New Document

To createa new empty document, on the**File** [tab](#page-1288-0), in the **Common** group, usethe **New** button, or the **CTRL+N** keyboard shortcut.

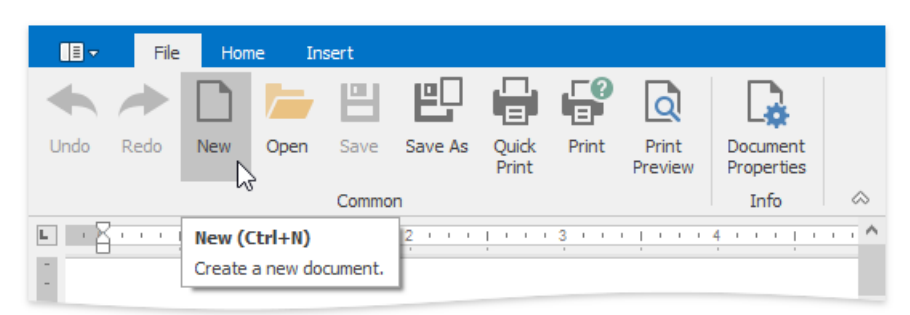

# <span id="page-1292-0"></span>Load a Document

To load a document, on the File tab, in the **Common** group, click the Open button, or use the CTRL+O keyboard shortcut.

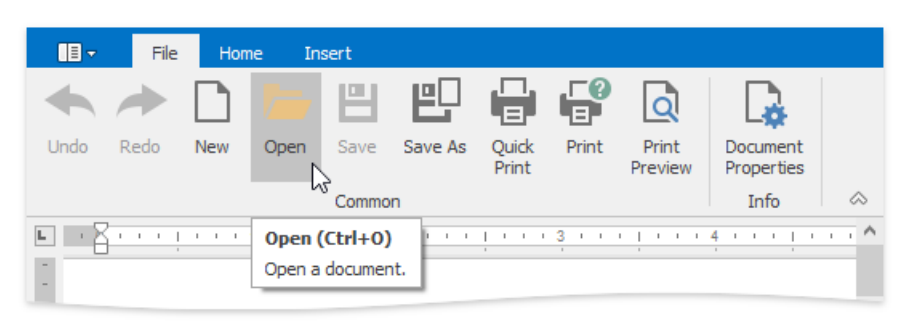

The **Open** dialog appears, allowing you to select a file.

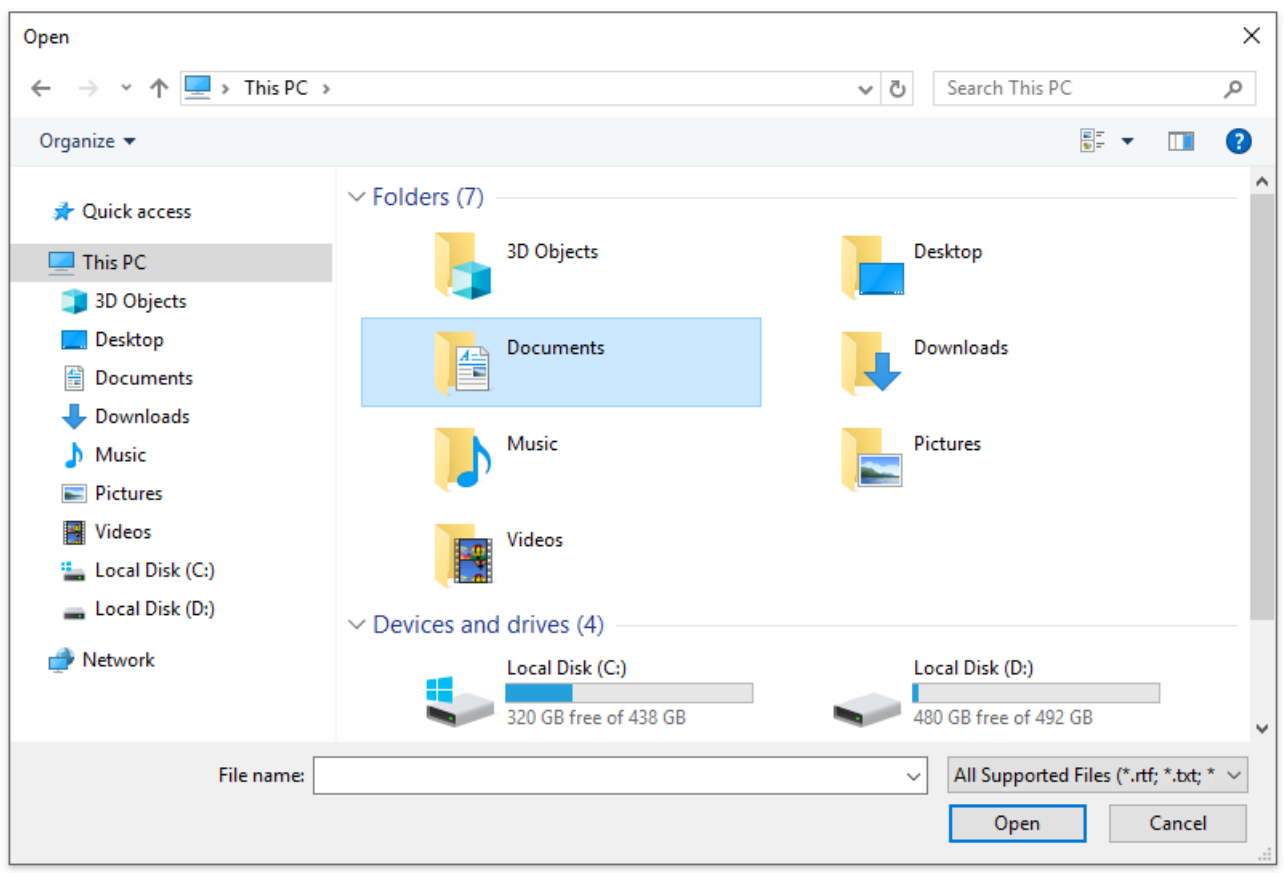

The **Rich Editor** enables you to open documents of the following types:

- $\bullet$  Rich Text Format (\*.rtf)
- $\bullet$  Text Files format (\*.txt)
- Hyper Text Markup Language format (\*.htm, \*.html)
- $\bullet$  web page archive format (\*.mht)
- Microsoft Word 97-2003 format (\*.doc)
- WordML (\*.xml)
- Open Office XML format (aka Office 2007 or \*.docx)
- Open Document Format (\*.odt)
- Electronic Publication (\*.epub)

# <span id="page-1293-0"></span>Save a Document

To save a document, on the File [tab](#page-1288-0), in the **Common** group, click the Save button or use the CTRL+S keyboard shortcut. This allows you to save a document using the save parameters that were previously set.

If you want to save a document using another file name or to modify other parameters (e.g. file format or location), on the File [tab](#page-1288-0), in the **Common** group, click the **Save As** button or press the F12 key.

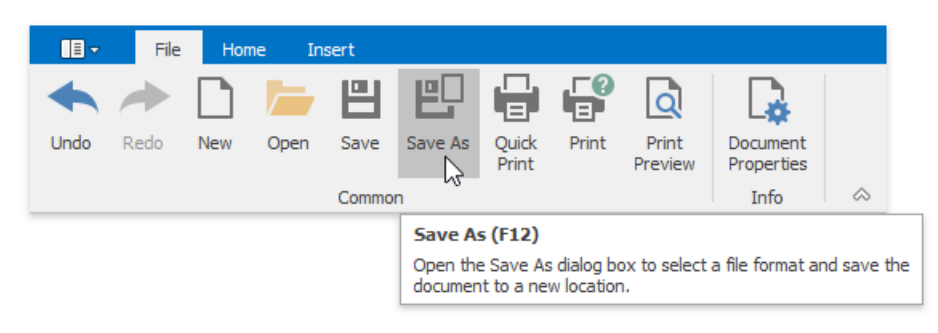

After that, the **Save As** dialog will appear. Note that the same dialog appears if you click the **Save** button to save a document, which has been never saved before.

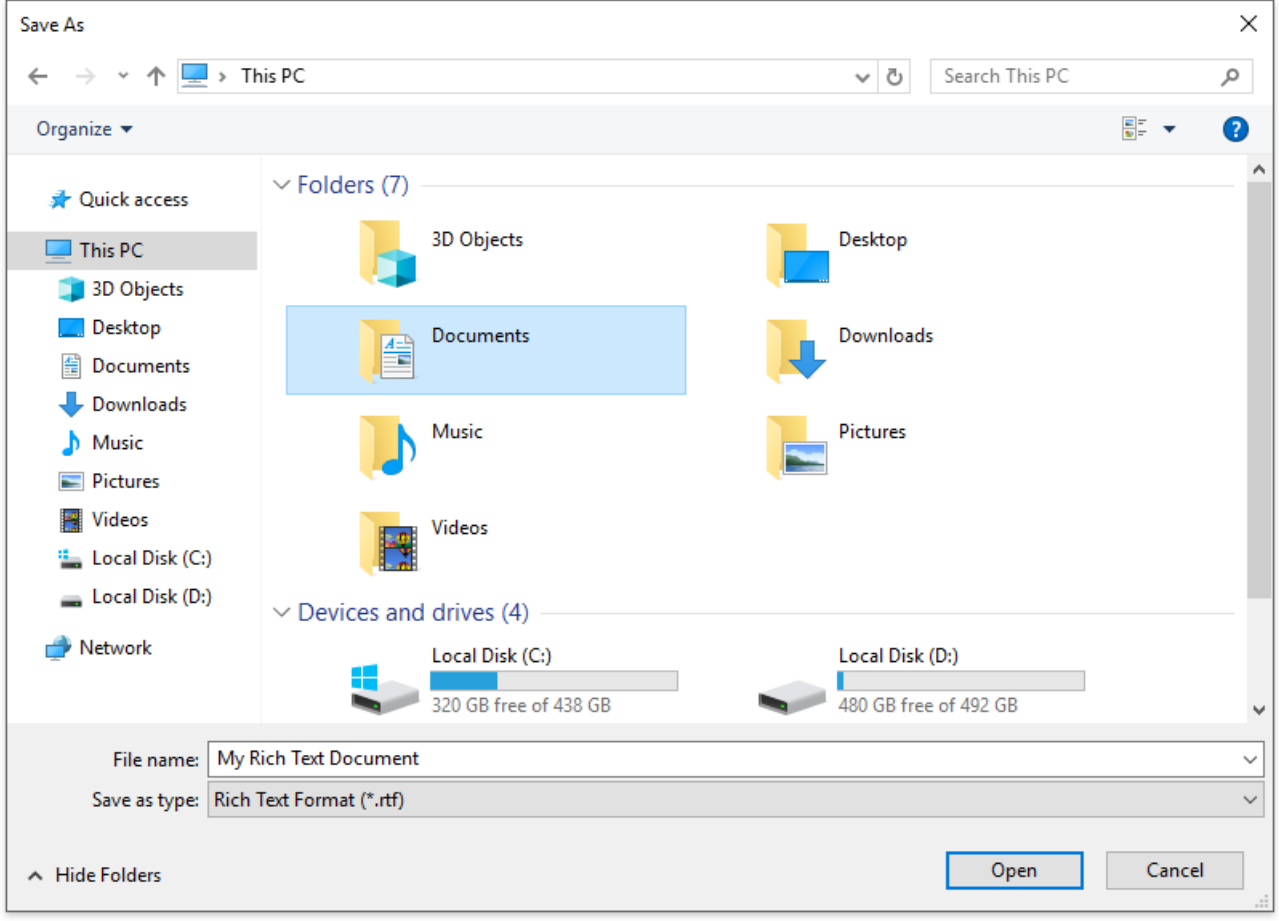

In this dialog you can specify document name, document format and the location to which the document should be saved. The **Rich Text Editor** allows you to save documents in the following formats:

- Rich Text Format  $(*.rtf)$
- $\bullet$  Text Files format (\*.txt)
- Hyper Text Markup Language format (\*.htm, \*.html)
- $\bullet$  web page archive format (\*.mht)
- Microsoft Word 97-2003 format (\*.doc)
- WordML (\*.xml)
- Open Office XML format (aka Office 2007 or \*.docx)
- Open Document Format (\*.odt)
- Electronic Publication (\*.epub)

#### **D** Note

When saving a document in HTML format, in-line pictures aresaved in the %FileName%\_files folder, where %FileName% is the name of the document file. Image files are named "imageN.png", where N is the picture index starting from the beginning of the document.

# <span id="page-1295-0"></span>Print a Document

# **Preview a Document Before Printing**

To display the document as it will look when printed, on the File [tab](#page-1288-0), in the **Common** group, click the Print Preview button.

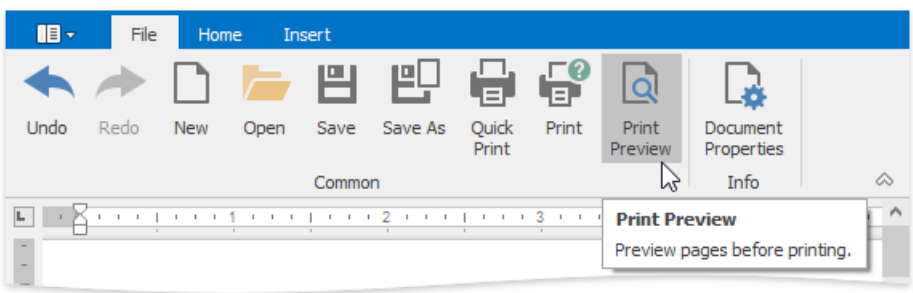

# **Print a Document**

1. On the File [tab](#page-1288-0), in the **Common** group, click the Print button...

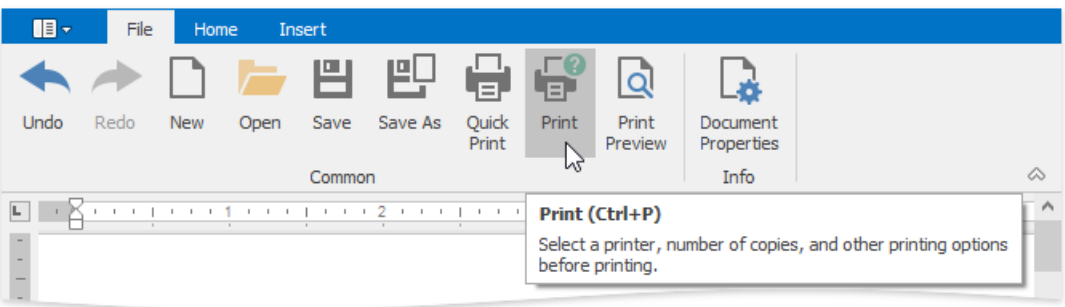

#### ...or press **CTRL+P**.

The **Print** dialog will be invoked.

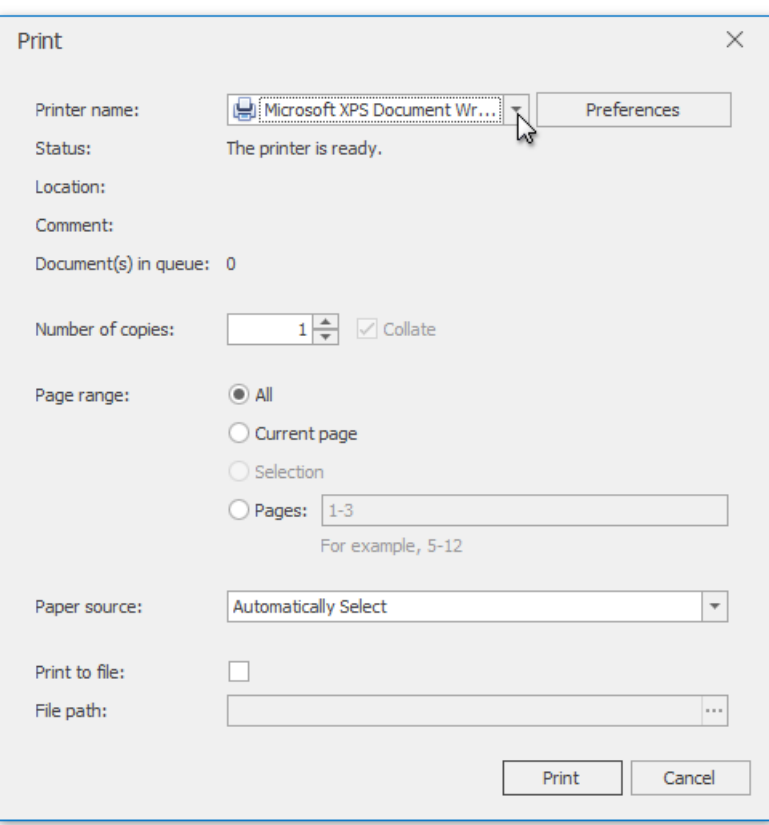
2. In the **Print** dialog, specify all required settings and click **Print**.

### **Print a Document Using Default Settings**

To send a document directly to the default printer without customizing print settings, on the File [tab](#page-1288-0), in the Common group, click the **Quick Print** button.

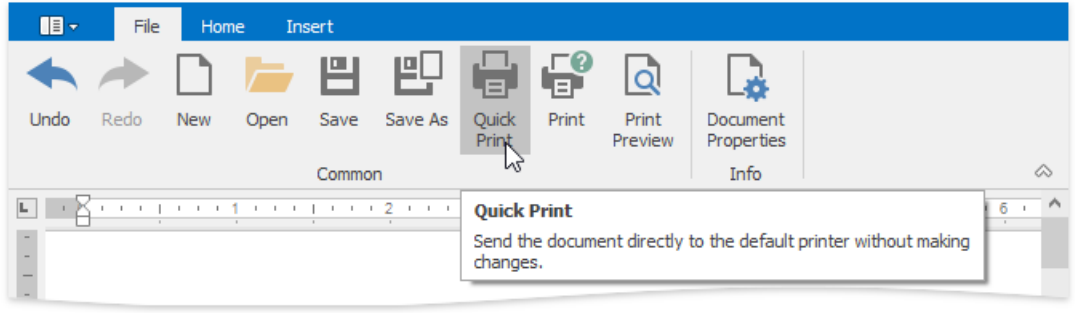

### <span id="page-1297-0"></span>Divide a Documents into Sections

You can divide your document into sections to specify parts of a document that have different page settings (page margins, page orientation, paper size), [column](#page-1301-0) layouts, line [numbering](#page-1303-0) and [headers](#page-1375-0) and footers.

### **Insert Section Breaks**

To divide a document into sections, insert section breaks.

- 1. Click where you want to inset a section break within a document.
- 2. On the Page Layout [tab](#page-1288-0), in the Page Setup group, click the Breaks button and select one of the following types of section breaks.

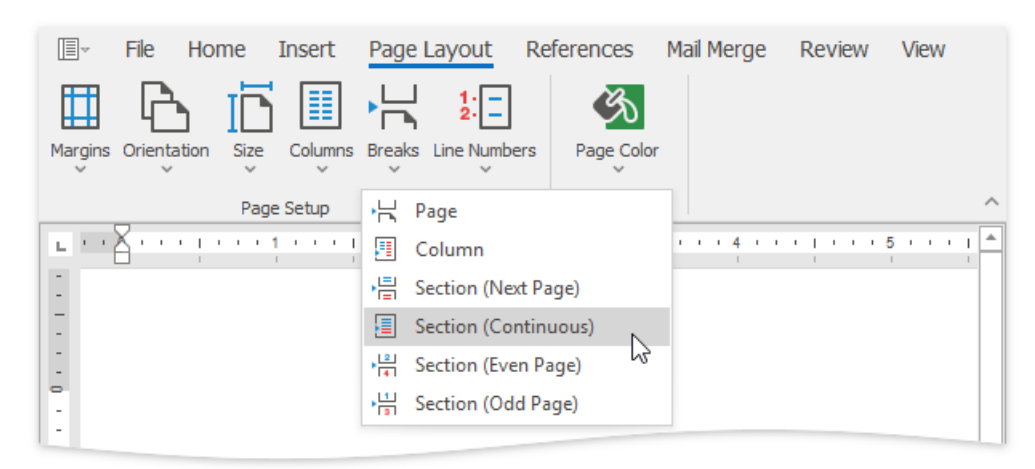

- **Column** starts a new section on the next column on the page.
- **Next Page** inserts a section break and starts a new section on the next page.
- **Continuous** starts the new section on the same page.
- **Even Page** inserts a section break and starts a new section on the next even-numbered page.
- **Odd Page** inserts a section break and starts a new section on the next odd-numbered page.

To show thesection break mark, press **CTRL+SHIFT+8** or on the **Home** [tab](#page-1288-0), in the **Paragraph** group,click the **Show/Hide Paragraph** button.

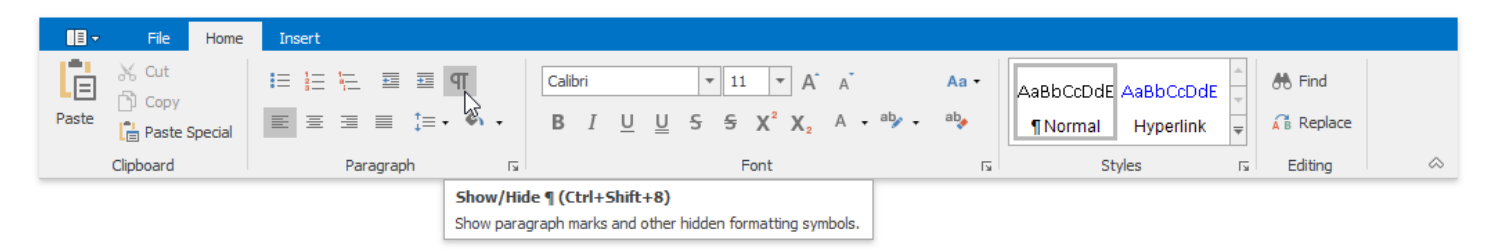

In a document, section breaks are marked as illustrated below.

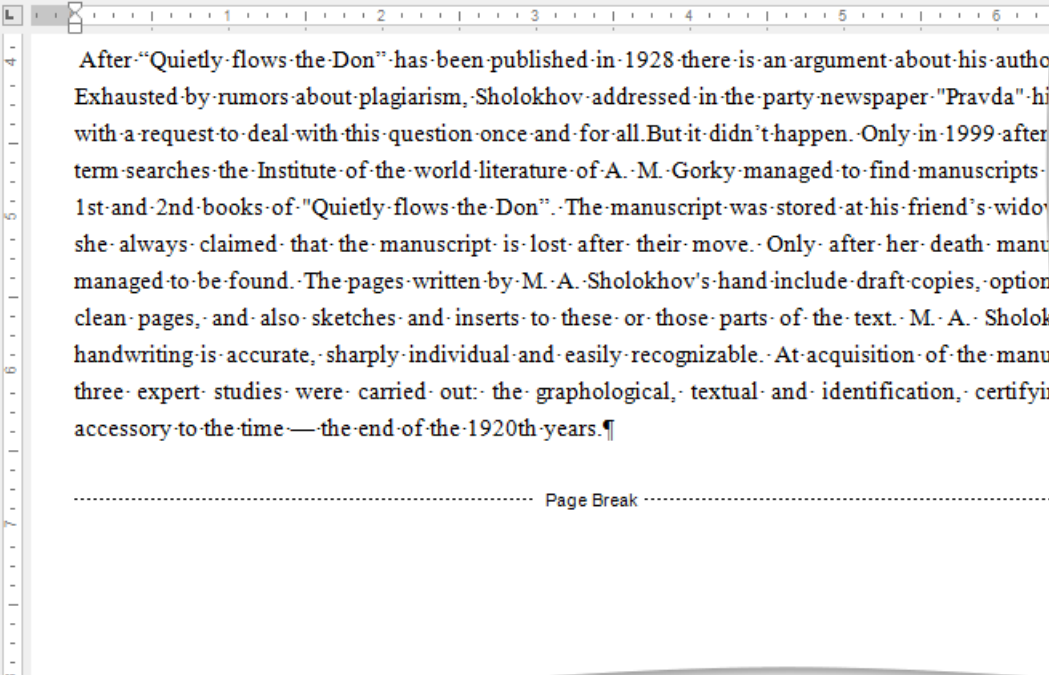

### **Change Section Break Type**

You can change the type of the section break that has been inserted to start a section. To do this, follow the instructions below.

- 1. Click the section following the section break that you wish to change.
- 2. Invoke the **Page Setup** dialog by clicking the dialog box launcher.

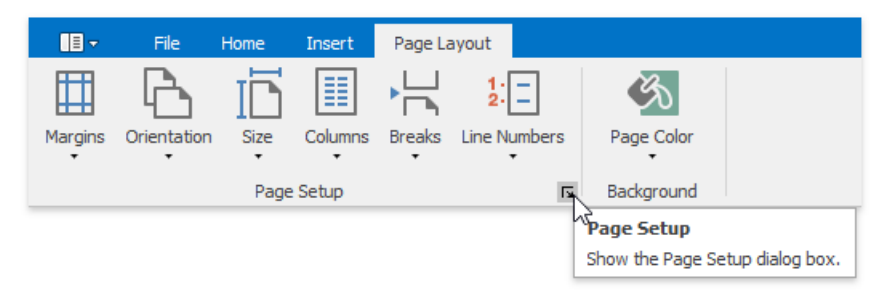

3. Change the **Section start** property on the **Layout** tab as required.

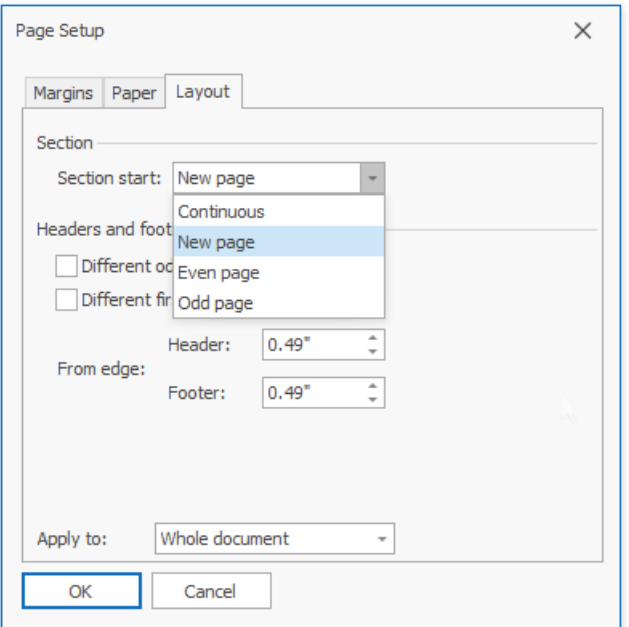

## <span id="page-1299-0"></span>Adjust Page Settings

When changing page layout settings (such as page [margins](#page-1299-0), page [orientation](#page-1299-0), [paper](#page-1299-0) size), you can apply them to the whole document or set specific pagelayout settings for each individual section if your [document](#page-1297-0) is divided into sections.

### **Change Page Margins**

- 1. Click within a [section](#page-1297-0) whose page margins you wish to set.
- 2. On the **Page Layout** [tab](#page-1288-0), in the **Page Setup** group, click the Margins button and select the margin sizes to be set for the current section from the invoked list...

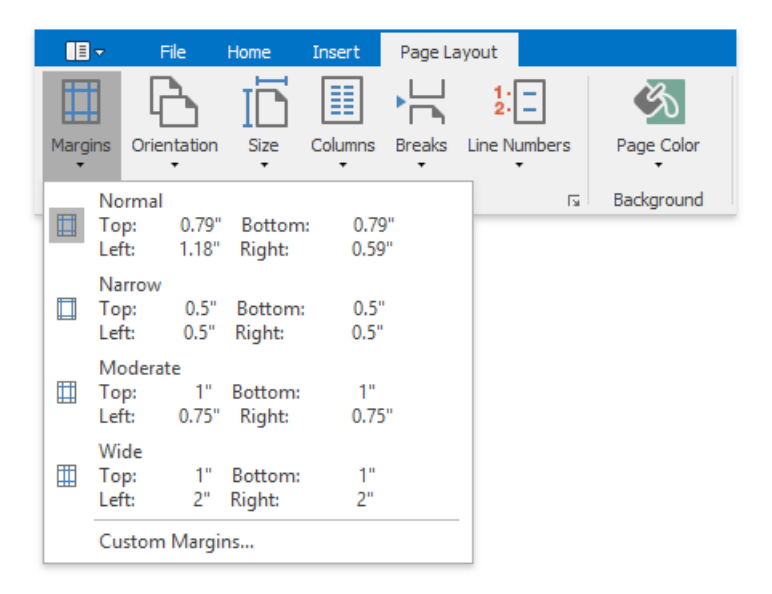

... or specify page margins for the current section or the whole document via the **Page Setup** dialog. To invoke the dialog, click the **Page Setup** dialog box launcher.

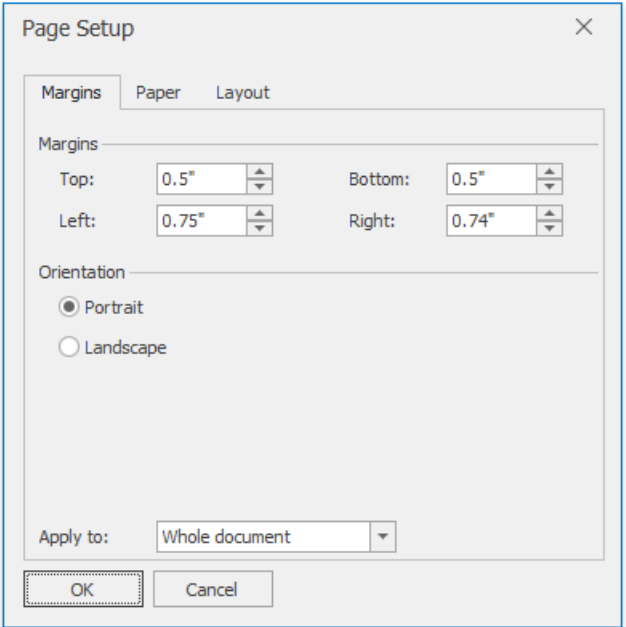

### **Change Page Orientation**

- 1. Click within a [section](#page-1297-0) for which you wish to specify page orientation.
- 2. On the **Page Layout** [tab](#page-1288-0), in the **Page Setup** group,click the **Orientation** button and select **Portrait** or **Landscape** from the invoked list...

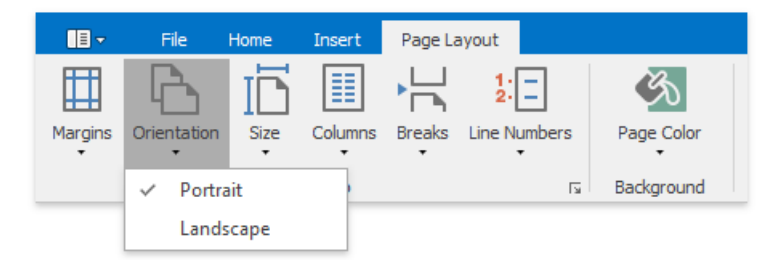

... or set the page orientation for the current section or the whole document on the Margins tab of the Page Setup dialog.

#### **Change Paper Size**

- 1. Click within a [section](#page-1297-0) for which you wish to set the paper size.
- 2. Click the **Size** button on the **Page Layout** [tab](#page-1288-0) and select one of the standard paper sizes from the invoked list...

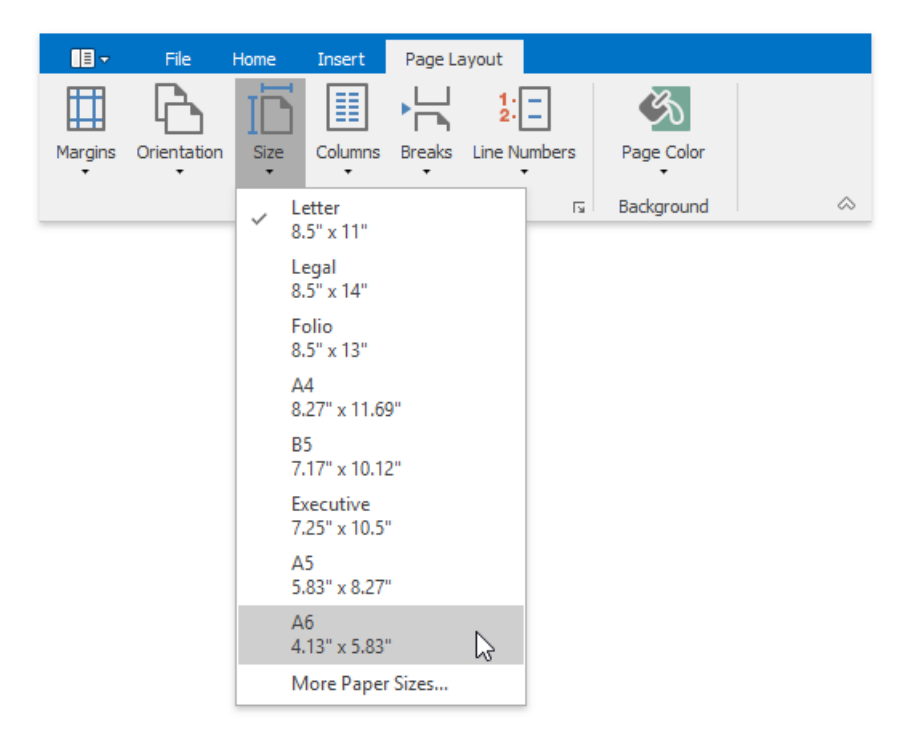

... or specify the paper size for the current section or the entire document on the **Paper** tab of the **Page Setup** dialog.

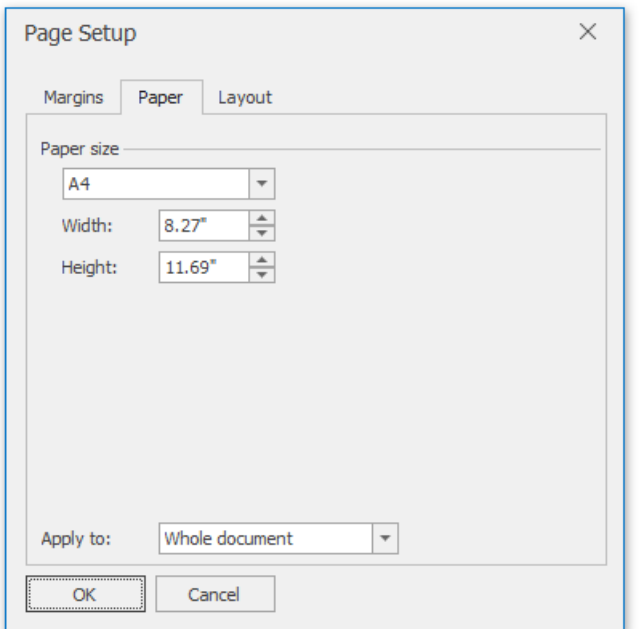

## <span id="page-1301-0"></span>Lay Out Text in Columns

To split a text into columns, follow the steps below.

- 1. Click within a [section](#page-1297-0) which you wish to lay out in several columns.
- 2. On the **Page Layout** [tab](#page-1288-0), in the **Page Setup** group,click the **Columns** button and select the number of columns into which the text should be split...

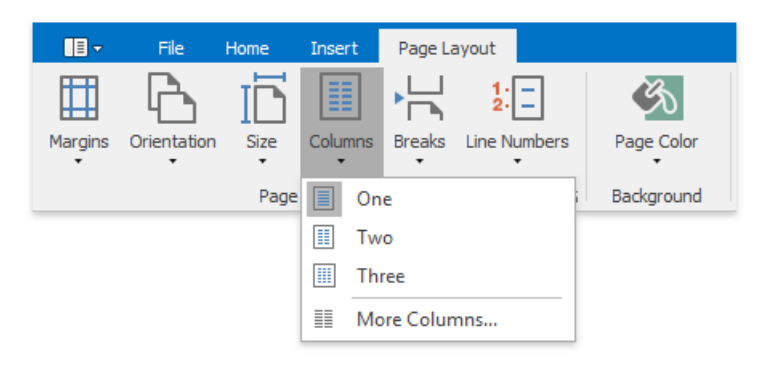

... or click More Columns to invoke the Columns dialog where you can adjust columns layout of the text in a more flexible way for the current section or the whole document.

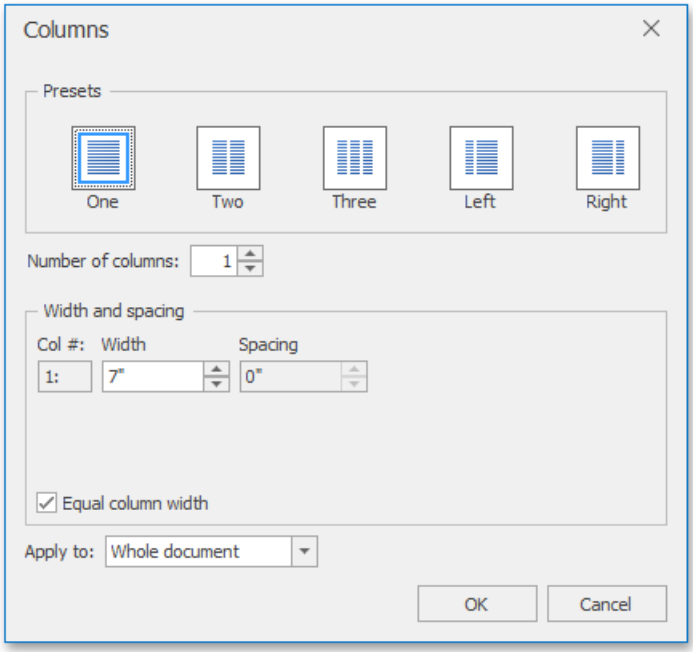

To move the text to the next column (if the text in the current section is laid out into multiple columns), insert a column break.

- 1. Click within a document where you wish to insert a column break.
- 2. On the **Page Layout** [tab](#page-1288-0), in the **Page Setup** group, click the **Breaks** button and select **Column** from the invoked list...

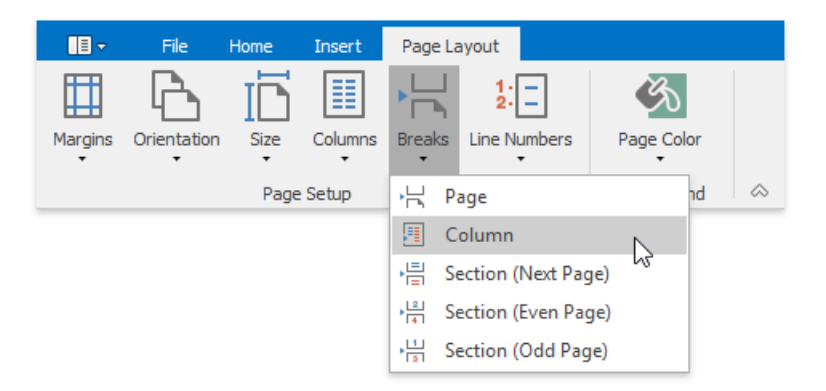

#### ... or press **CTRL+SHIFT+ENTER**.

To show thecolumn break mark, press **CTRL+SHIFT+8** or click the **Show/Hide Paragraph** button on the**File** tab.

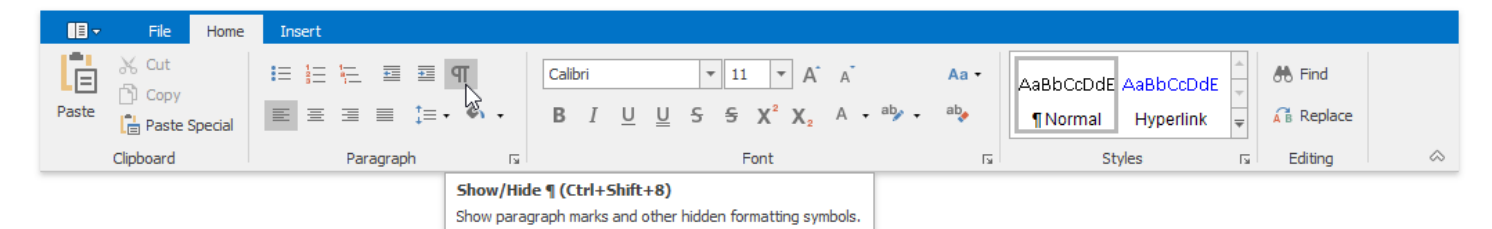

In a document, column breaks are marked as illustrated below.

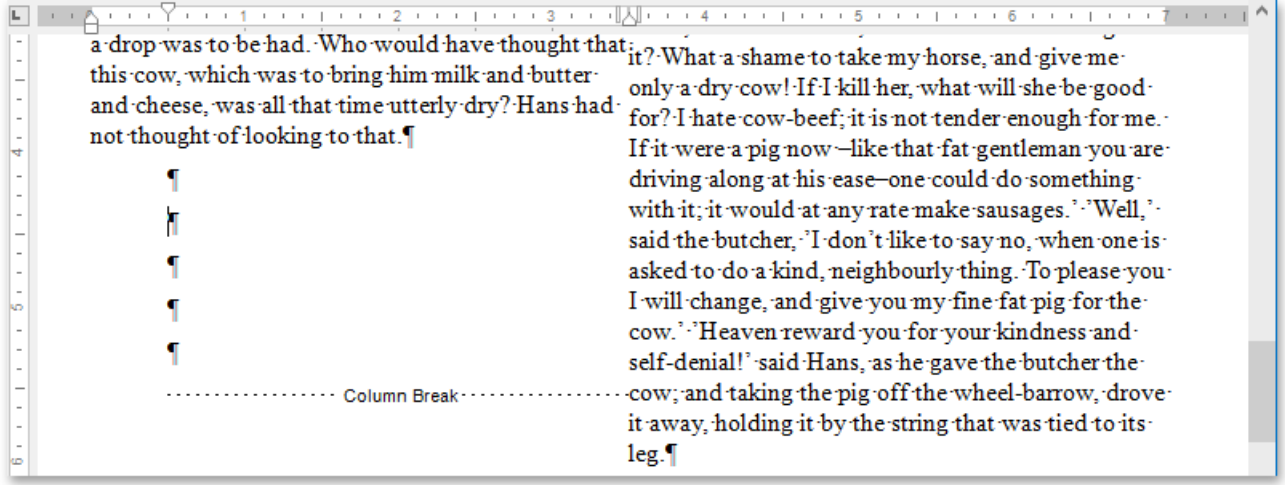

# <span id="page-1303-0"></span>Add Line Numbers

1. To add line numbers to a whole [document](#page-1310-0), select the entire document if your document is divided into multiple [sections](#page-1297-0). If your document consists of one section only, simply click anywhere within a document.

To add line numbers to a particular section or multiple sections, click a section or select multiple sections.

2. On the Page Layout [tab](#page-1288-0), in the Page Setup group, click Line Numbers and select one of the available line numbering types from the invoked list...

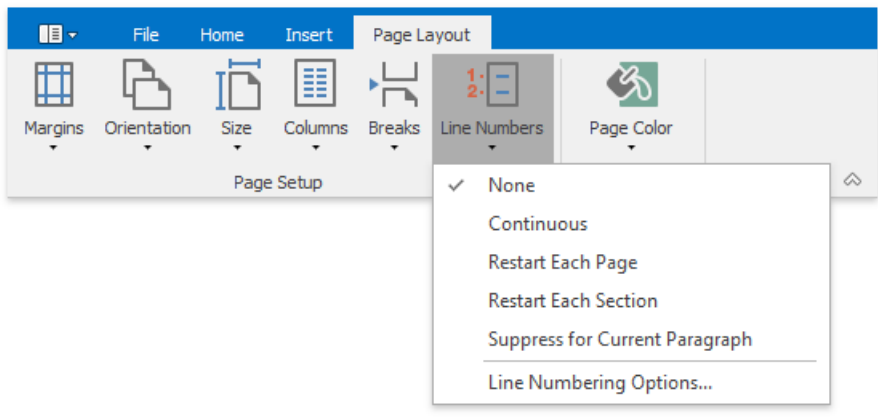

...or click **Line Numbering Options** to invokethe**Line Numbers** dialog thatyou can useto adjust line numbering options in a more flexible way (specify the value to be used for the first line - Start at, increment value for line numbering - Count **by**, distance between line number and the start of the text line - From text).

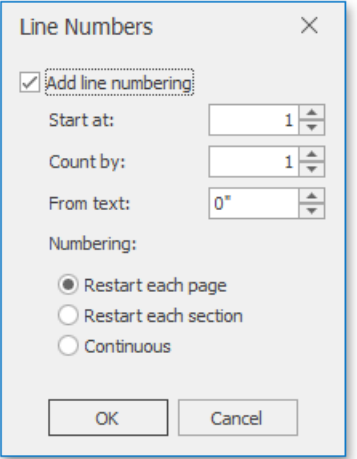

# Change Page Background Color

On the Page Layout [tab](#page-1288-0), in the Background group, click Page Color and select the required color for the background of the document pages.

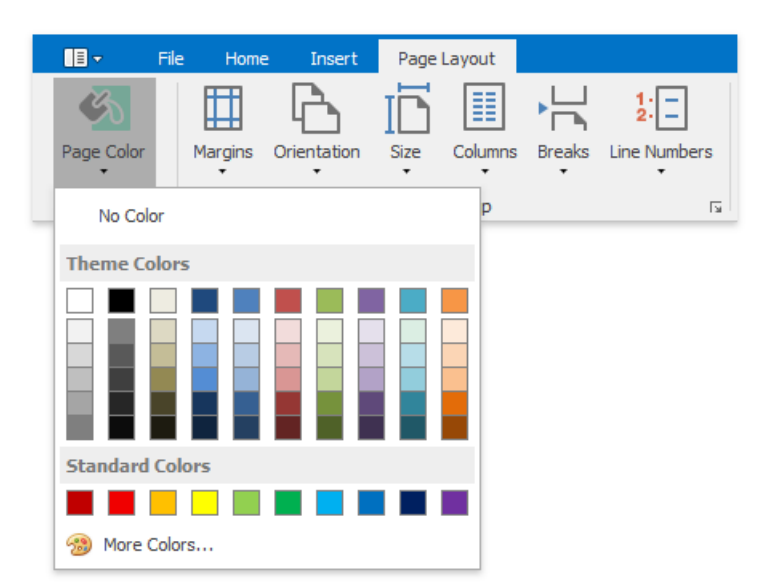

# Navigate through a Document

You can navigate through a document in the following ways:

- Use the mouse device to click anywhere in the document;
- Use the mouse device to drag the scroll box to move through the document;
- Rotate the wheel button to scroll up and down the document;
- Use keyboard shortcuts.

The following table lists the default keyboard shortcuts to navigate through a document.

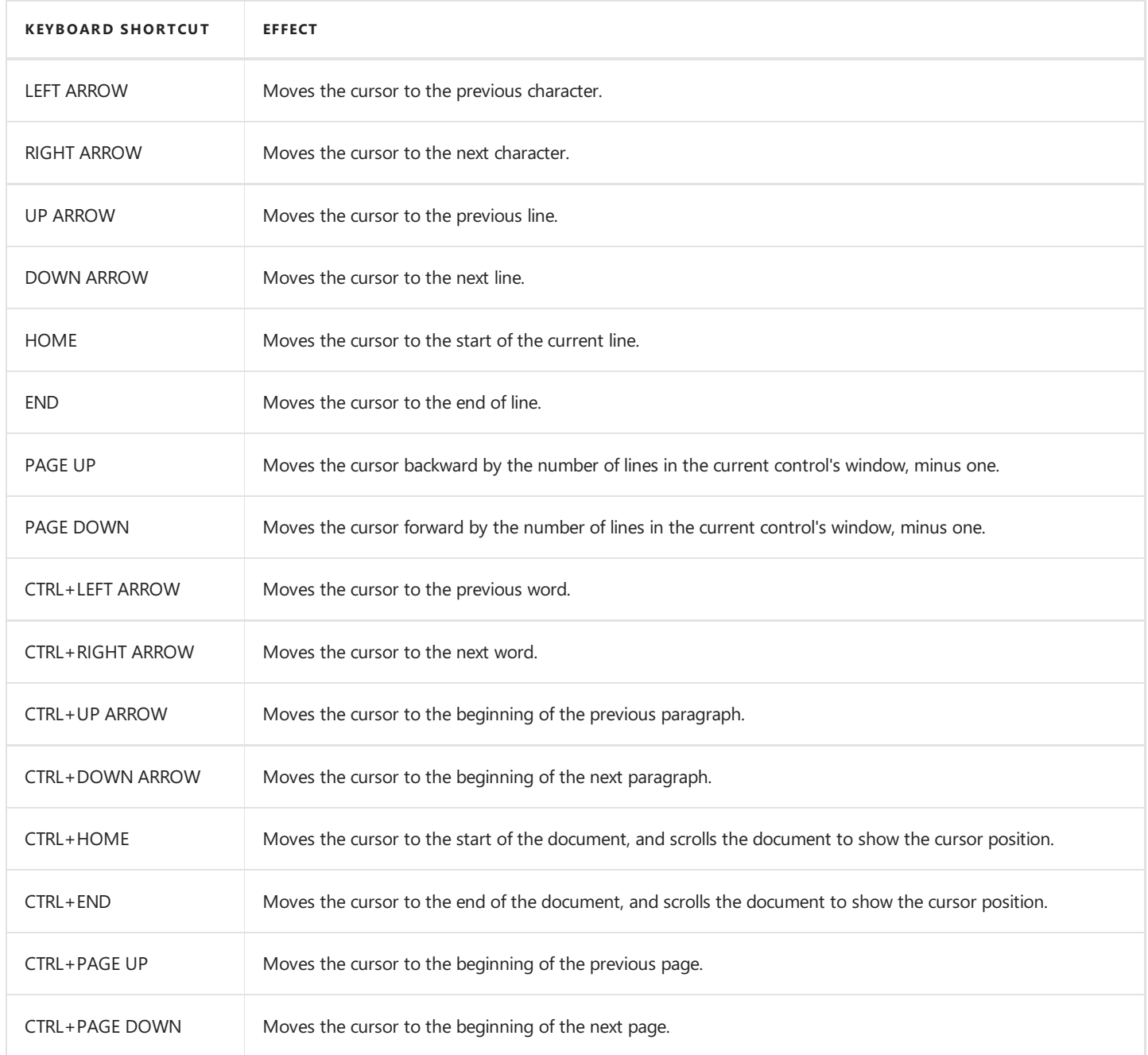

# Switch Document Views

The Rich Edit control provides a number of document views that you can switch depending on what you want to do.

### **Simple View**

A simple view shows a document without a page layout. This view can be useful when you want to concentrate on text editing.

To enablethis view, on the **View** [tab](#page-1288-0), in the **Document Views** group,click the **Simple View** button.

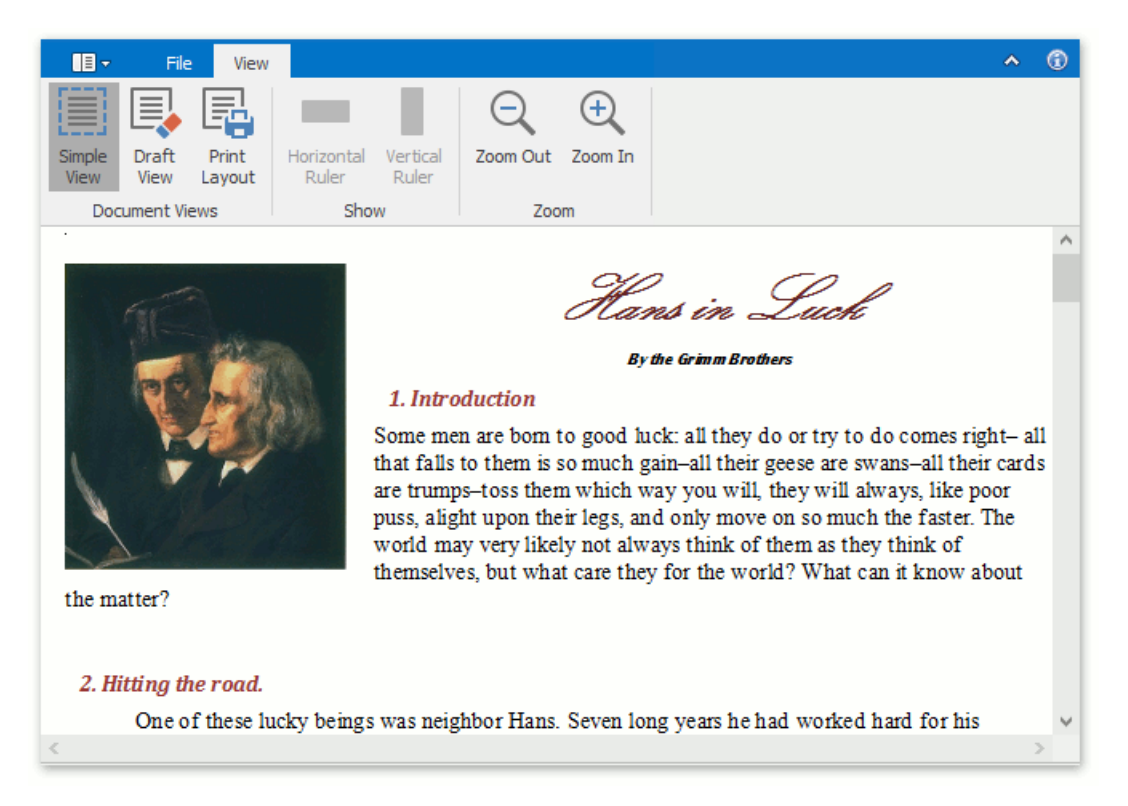

### **Draft View**

The draft view is a view without pagination. It does not display complex formatting features that are most appropriate to the page layout. You can use it for the simplest representation of the document, as well as quick text editing.

To enable this view, on the View [tab](#page-1288-0), in the **Document Views** group, click the Draft View button.

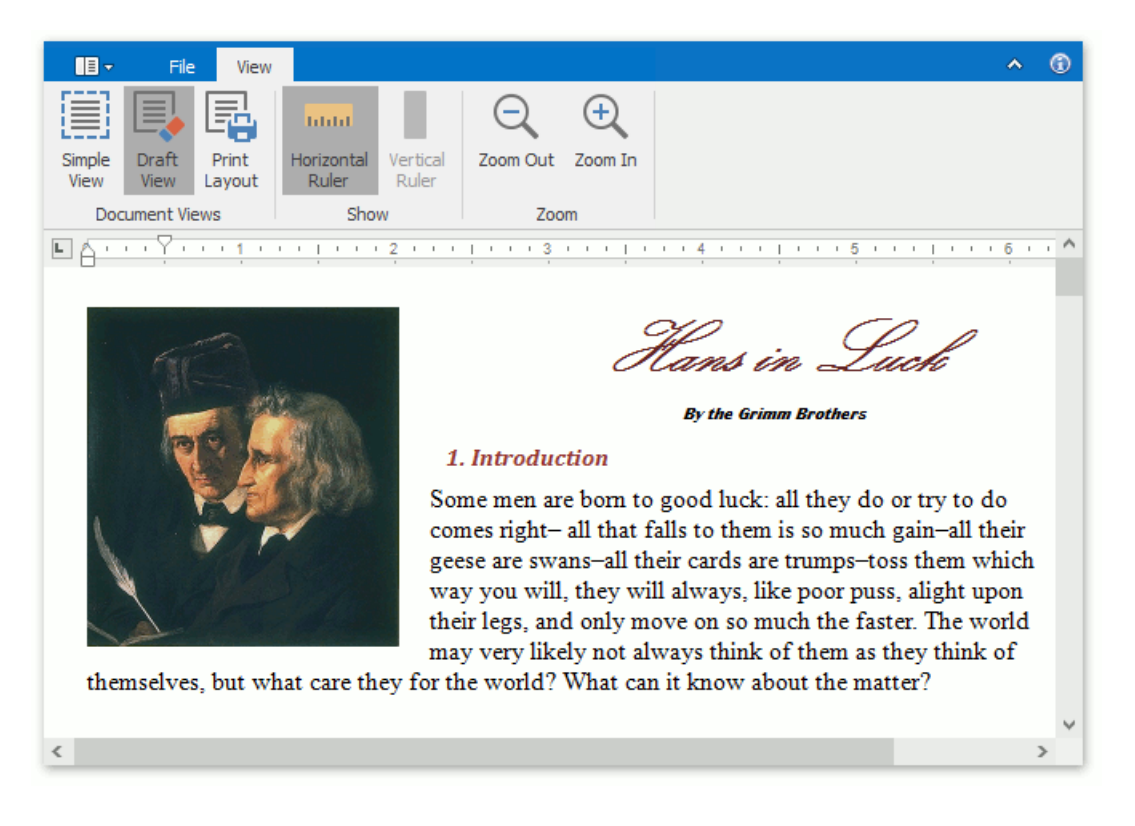

In draft view the horizontal ruler is available. To show or hide it, click **Horizontal Ruler** on the View ribbon tab.

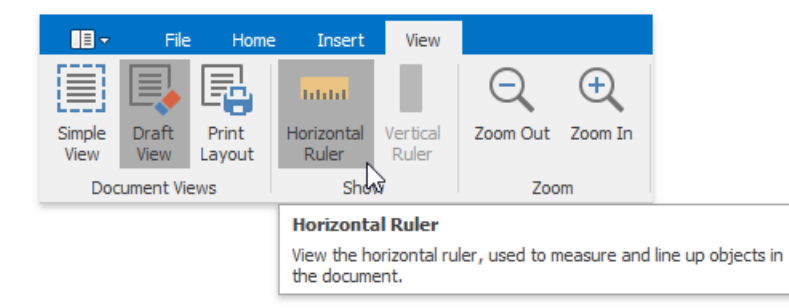

### **Print Layout View**

The print layout view is intended to display all formatting in the document, including complex formatting, and can be used to preview the document printout.

To enablethis view, on the **View** [tab](#page-1288-0), in the **Document Views** group,click the **PrintLayout** button.

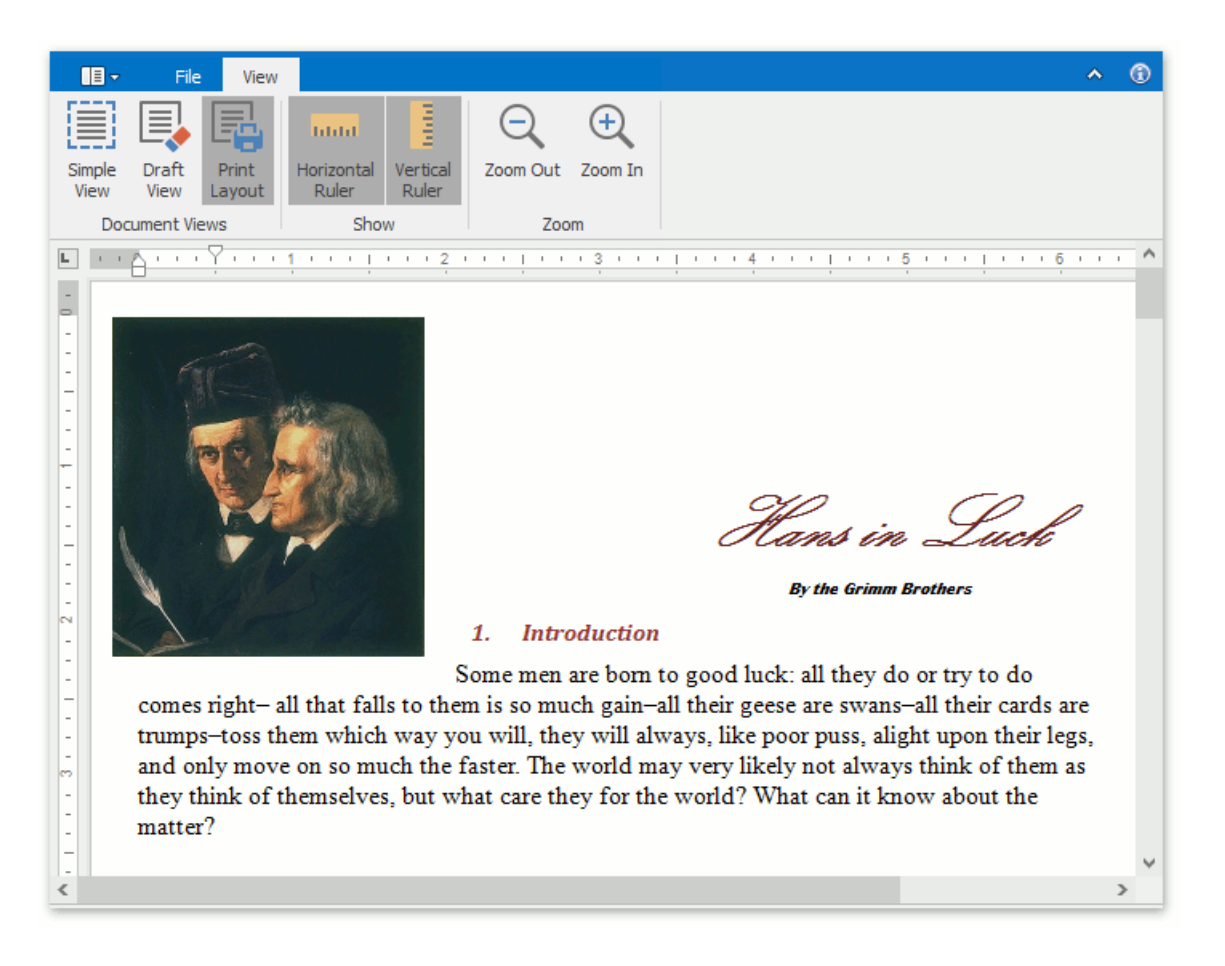

When the print layout view is active, the horizontal and vertical rulers are available. To show or hide horizontal and vertical rulers, on the View tab, in the Show group, click the Horizontal Ruler and Vertical Ruler buttons, respectively.

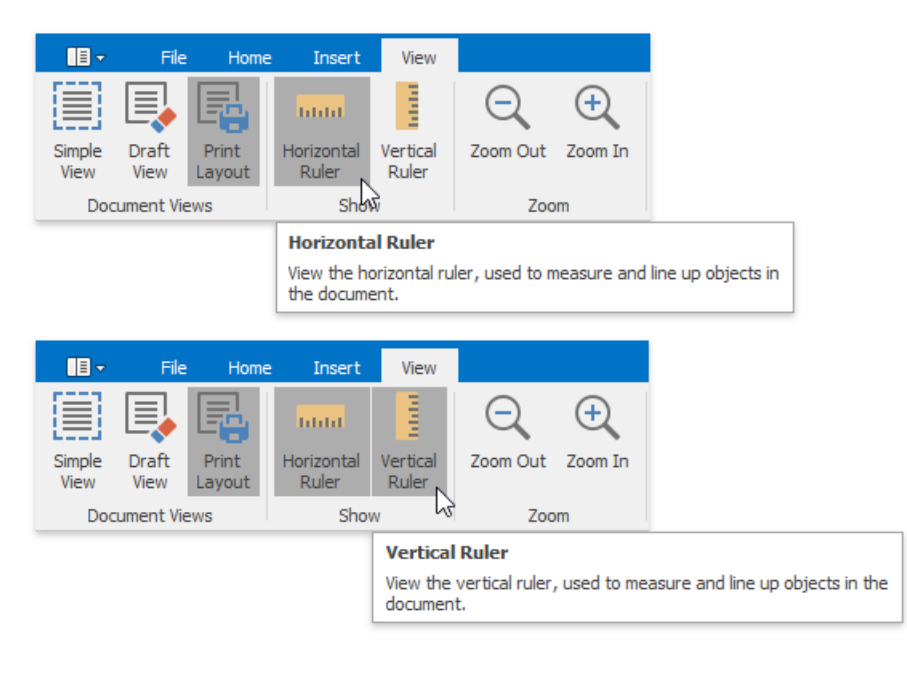

## Zoom a Document

You can zoom in and out of a document in the following ways:

 $\bullet$  On the View [tab](#page-1288-0), in the Zoom group, click the Zoom In and Zoom Out buttons.

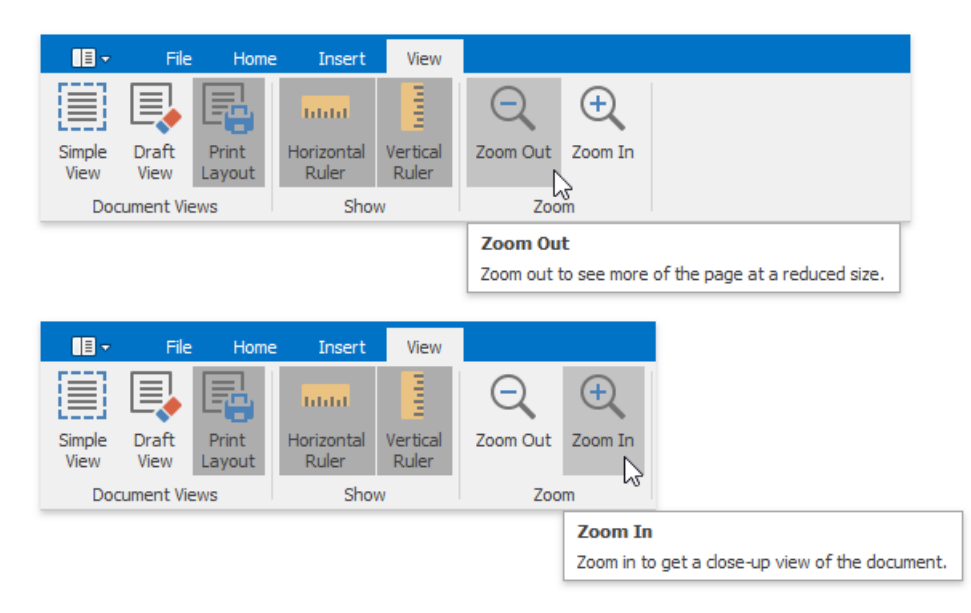

 $\bullet$  Hold the **CTRL** button and rotate your mouse wheel.

# <span id="page-1310-0"></span>Select Text

To select text in the **Rich Editor**, use the following mouse actions and keyboard shortcuts.

#### Selecting **one character**

To select only one character, click before the character, hold down the **Shift** key and click the **Right Arrow** once.

Selecting **one word**

To select one word in a document, place the cursor anywhere in the word (or just before it) and **double-click** with the left mouse button. Another method is to place your cursor at the beginning of the word, hold down the **Shift** and Ctrl keys, and click the **Right Arrow**.

#### Selecting **one paragraph**

Selecting one paragraph is similar to selecting one word. Placethecursor in the paragraph and click **three times** with the left mouse button. Another method is to place the cursor in the left margin and **click twice** to highlight the whole paragraph.

#### Selecting **entire document**

Click **three times** on the left side of the page in the margin area, and the entire document will be highlighted. Also, the **CTRL+A** keyboard shortcut can be used to highlight the entire document.

#### Selecting **one line**

The cursor in the margin will highlight one line with one click. Another method is to place the cursor at the beginning of the line, and use the **SHIFT+END** keyboard shortcut to extend selection to the end of the line. Similarly, at the end of the line the **SHIFT+HOME** keyboard shortcut can be used.

The following table lists the default keyboard shortcuts used for selecting text in the Rich Editor.

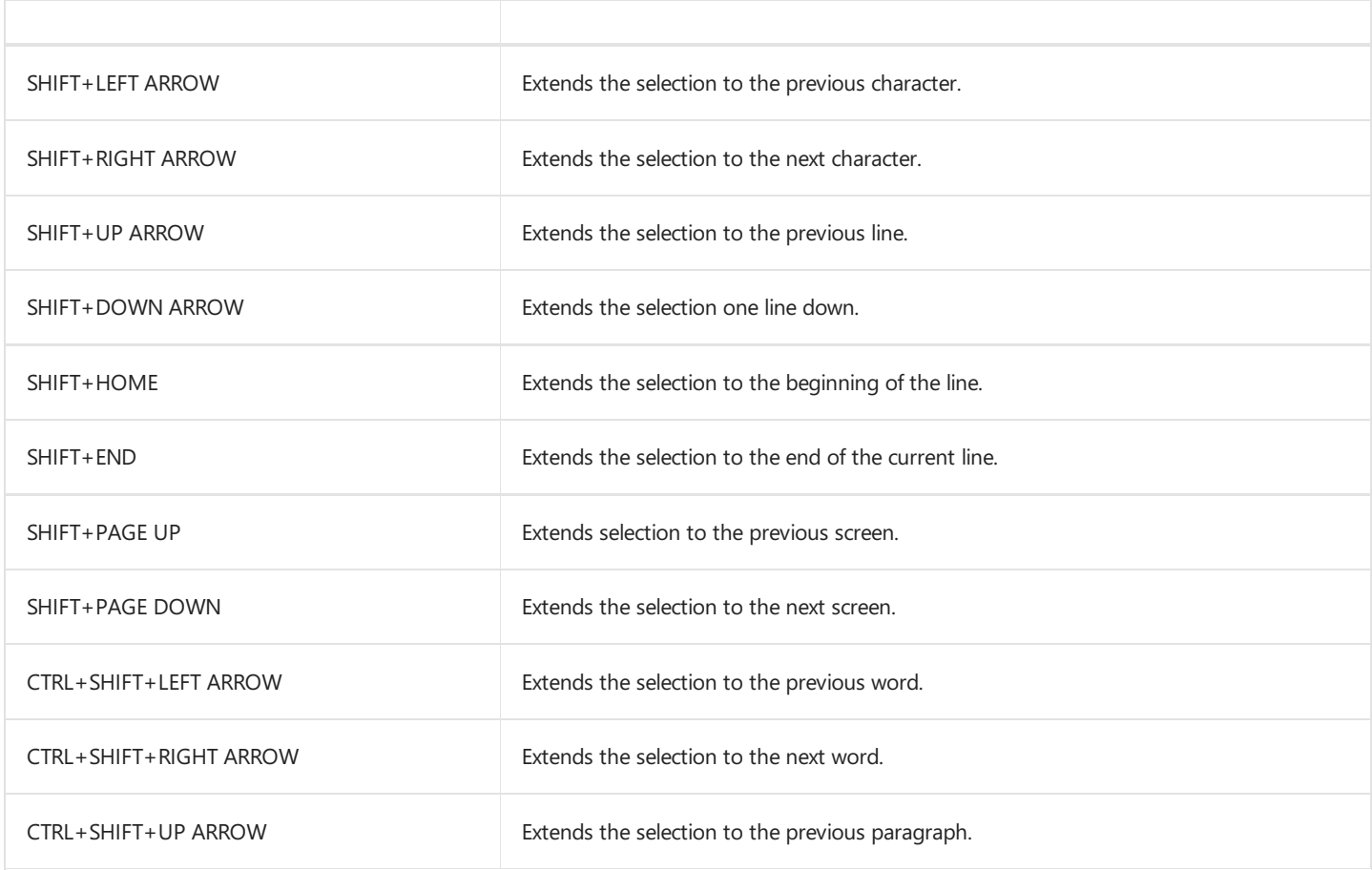

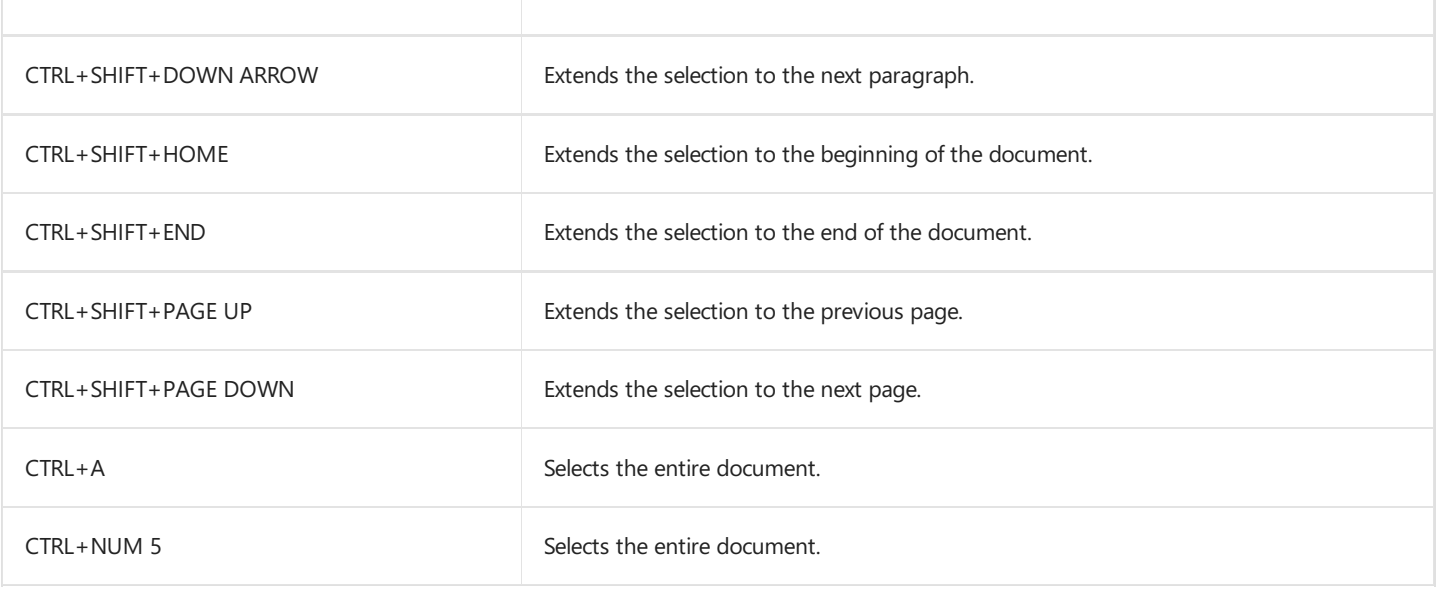

# Delete Text

The **Backspace** key deletes one character to the left of the caret. The **Delete** key deletes one character to the right of the caret.

To delete more than just a few characters, [select](#page-1310-0) text and press the **Delete** key.

The following table lists the default keyboard shortcuts used for deleting text.

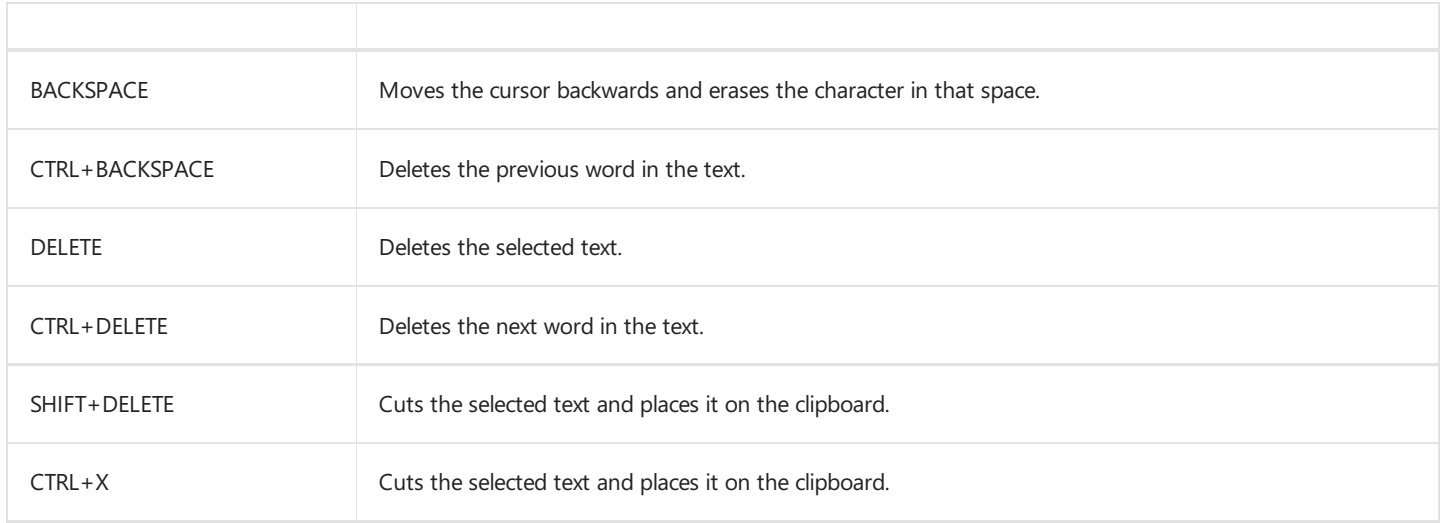

# Find and Replace Text

### **Find Text**

To search for every occurrence of a specific word or phrase:

1. On the Home [tab](#page-1288-0), in the Editing group, click the Find button...

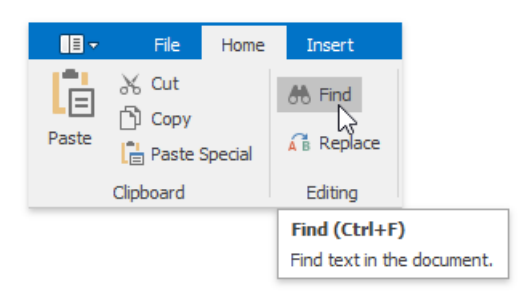

... or press **CTRL+F**.

The**Find and Replace** dialog will beinvoked.

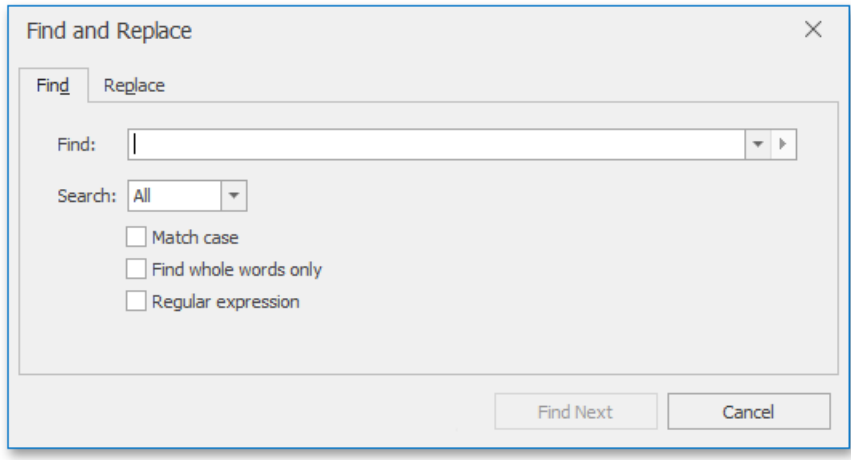

- 2. In the Find what box, type the text to search for.
- 3. Select other search options thatyou wantand click **Find Next**.
- 4. To cancel a search, click **Cancel** or press **ESC**.

### **Find and Replace Text**

To automatically replace text:

1. On the **Home** [tab](#page-1288-0), in the **Editing** group, click the **Replace** button...

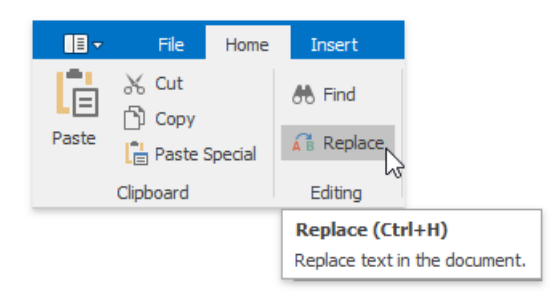

... or press **CTRL+H**.

The**Find and Replace** dialog will beinvoked.

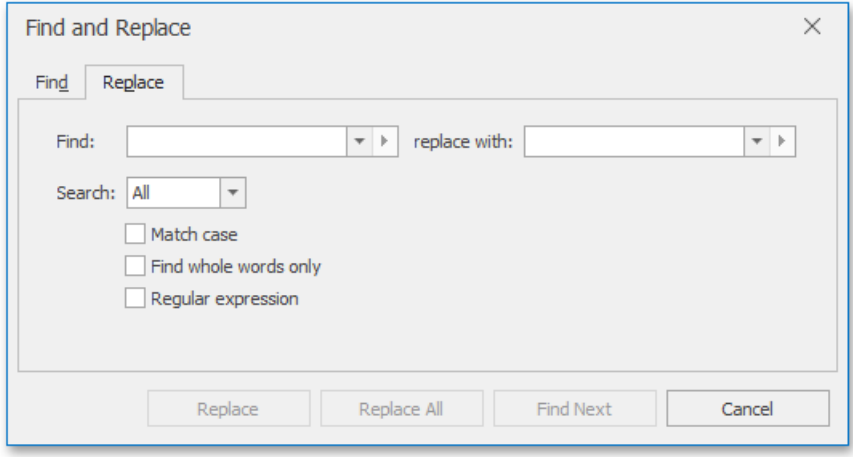

- 2. In the Find what box, type the text to replace.
- 3. In the **Replace with** box, type the replacement text.
- 4. Select other search options thatyou wantand click **Find Next**, **Replace** or **Replace All**.

### **Use RegularExpressions to Find and Replace Text**

You can use regular expressions to search for specific text containing a particular pattern:

1. On the Home [tab](#page-1288-0), in the Editing group, click Find or Replace...

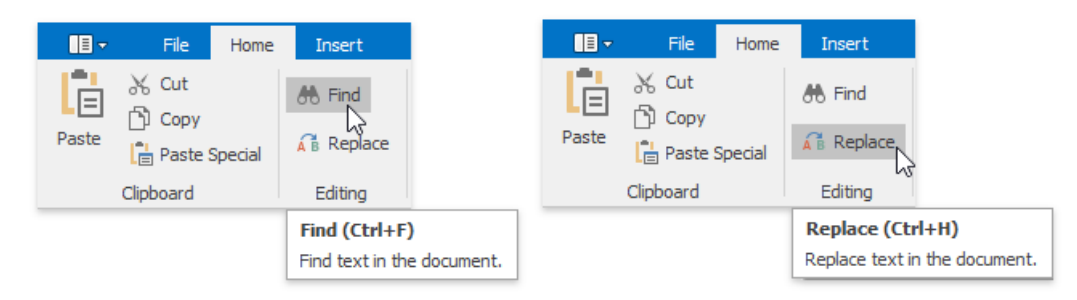

... or press **CTRL+F** or **CTRL+H**.

The Find and Replace dialog will be invoked.

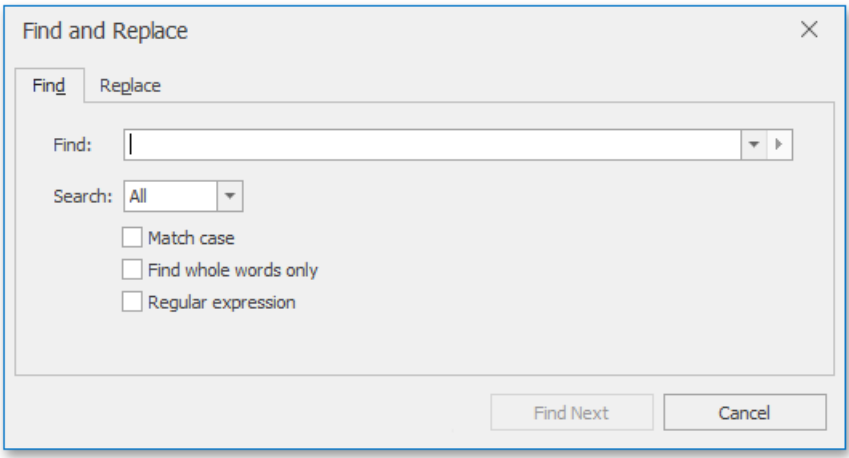

- 2. Select the **Regular expression** check box.
- 3. In the**Find what** box,enter theregular expression pattern using a list of specific characters:

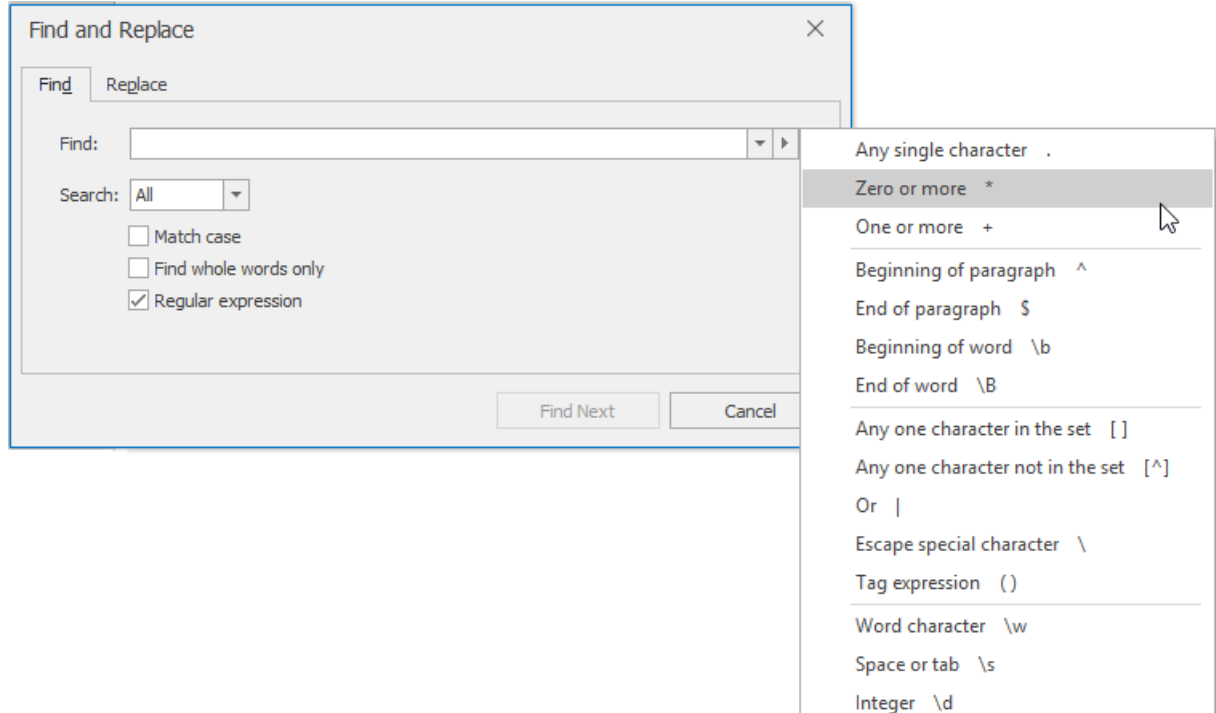

4. If you want to replace the found text, click the **Replace** tab and enter the replacement text in the **Replace with** box.

#### **D** Note

You can tag various parts of a regular expression to use them in replacement expression (for example, to rearrange the parts of the expression). A regular expression may have up to 9 tagged expressions, numbered according to their order in the regular expression. To enter a tagged expression in the **Replace with** box, enter its index after the symbol \$ or select it from the list of tagged expressions:

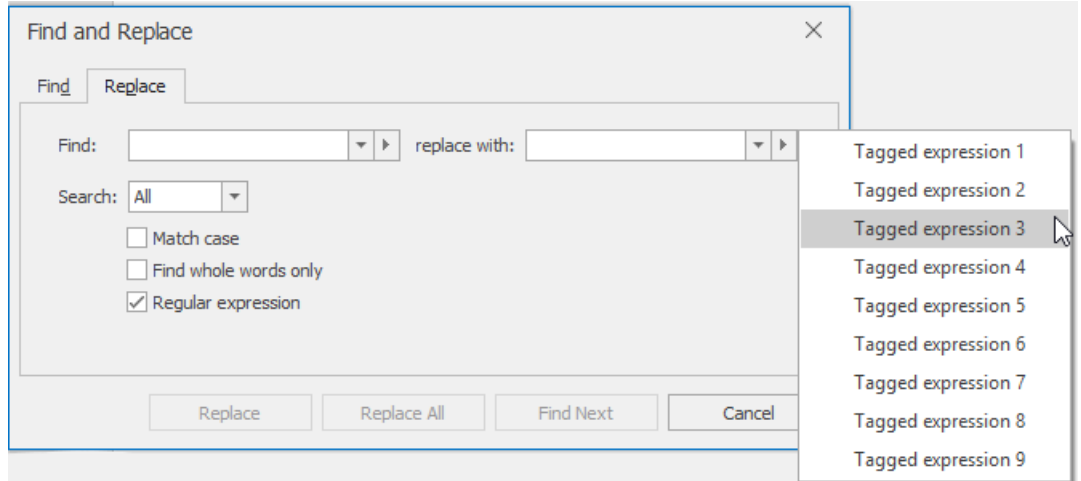

5. Click **Find Next**, **Replace** or **Replace All**.

# Use a Clipboard

The **Rich Text Editor** allows you to move and copy text and images using the Clipboard.

To move or copy a text or image, follow the steps below.

- 1. Select the text or image you wish to move or copy.
- 2. Depending on what you want, do one of the following.
	- To movetheselection, on the **Home** [tab](#page-1288-0), in the **Clipboard** group,click the **Cut** button , or press **CTRL+X**, or press **SHIFT+DELETE**. This cuts the selection from the document and places it on the Clipboard.

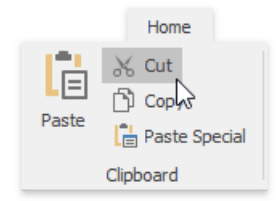

To copy theselection, on the **Home** [tab](#page-1288-0), in the **Clipboard** group,click the **Copy**, or press **CTRL+C**, or press **CTRL+INSERT**. This copies the selection and places it on the Clipboard.

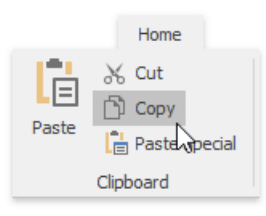

- 3. Point to the position where you want to insert the contents from the Clipboard.
- 4. On the **Home** [tab](#page-1288-0), in the **Clipboard** group, click the **Paste c** button, or press **CTRL+V**, or press **SHIFT+INSERT**. This pastes the contents of the Clipboard into the document.

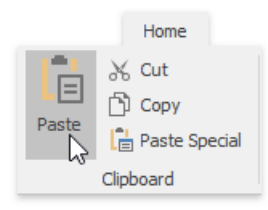

You can also choose the format for data contained in the Clipboard and paste it into the document as if that data is imported from the specified format. To do this, on the **Home** [tab](#page-1288-0), in the *Clipboard* group, click the *Paste Special*, or press **CTRL+ALT+V**, ...

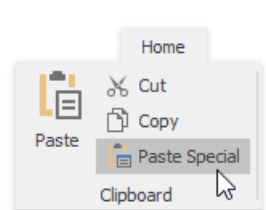

... and select the required data format from the invoked **Paste Special** dialog.

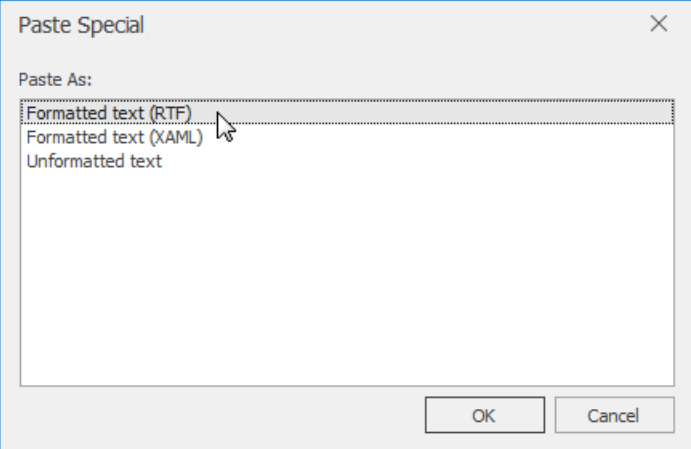

# Check Text Spelling

The Rich Text Editor supports spell-check. All misspelled words in your document (words that are not found within the available dictionaries in the **Spell Checker**) are underlined. You can work with misspelled words via thecontext menu, invoked when rightclicking the underlined word.

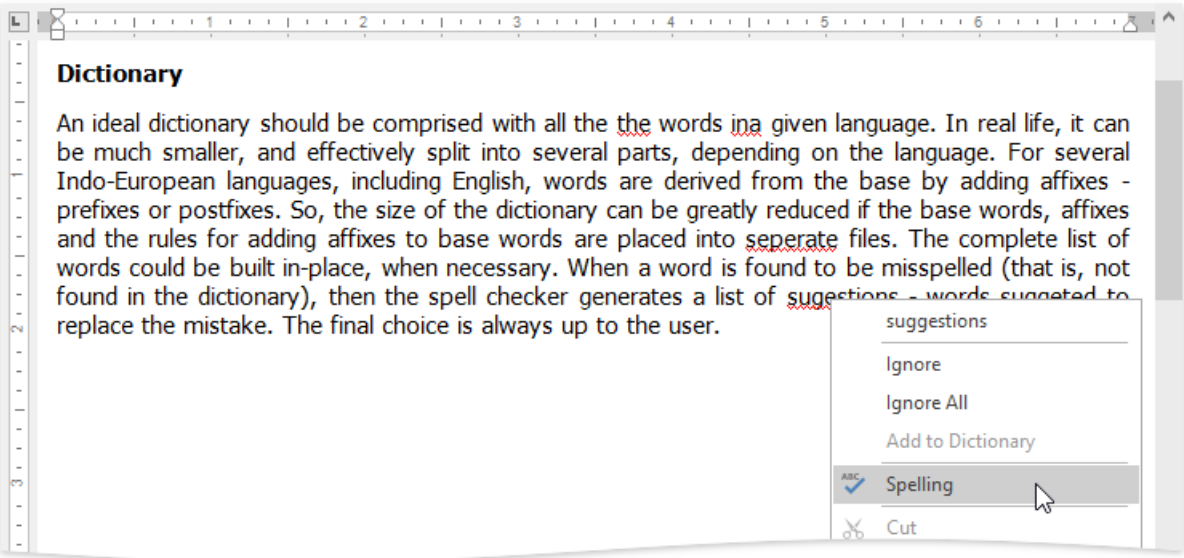

In the context menu, you can do one of the following:

- $\bullet$  Select one of the suggested corrections for the misspelled word to correct it;
- $\bullet$  Ignore the current occurrence of the word;
- Ignore all occurrences of the word;
- Add the word to the dictionary in the **Spell Checker**.

To perform spell check word-by-word, select the **Check Spelling** item from thecontext menu, or on the **Review** [tab](#page-1288-0), in the **Proofing** group, click the **Spelling** button ...

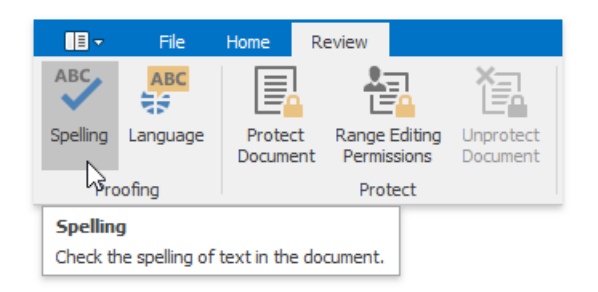

... or press **F7**.

#### The **Spelling** dialog will be invoked.

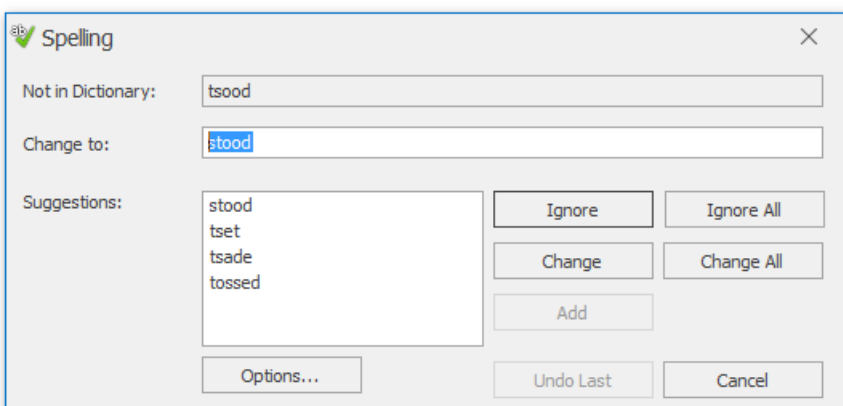

In this dialog, select what to do with the misspelled word, click corresponding button, and you will jump to the next misspelled w o r d.

# Undo and Redo Last Operations

The **Rich Editor**allows you to undo and redo thelast operation using thespecial buttons (**Undo** and **Redo**) on the**File** [tab](#page-1288-0).

The **Undo** command reverses the most recentaction you have performed.To undo an action, on the**File** tab, in the **Common** group, click the Undo button, or press CTRL+Z, or press ALT+BACKSPACE.

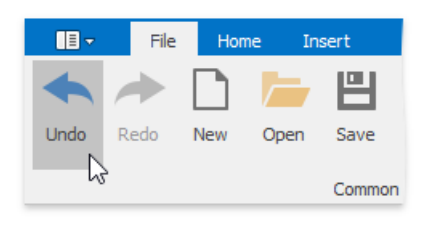

You can execute multiple **Undo** operations. To return the document to its previous state, just keep performing **Undo**.

The Redo command enables you to take back the last action you've undone. To redo an action, click the Redo button, or press **CTRL+Y**, or press **ALT+SHIFT+BACKSPACE**.

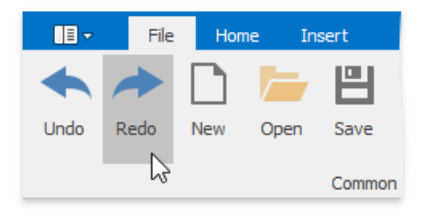

### <span id="page-1321-0"></span>Format Text

To format text, first [select](#page-1310-0) it and then use the Font page group on the Home [tab](#page-1288-0) to change the font family, size, color, etc.

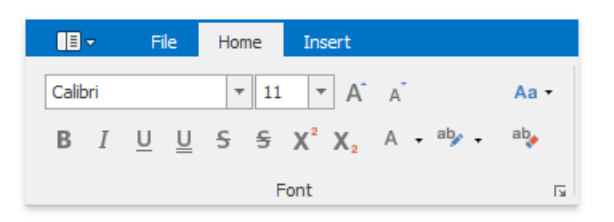

Also, you can modify the font using the Font dialog. Select the text that you want to format, right-click it and choose the Font item from the context menu.

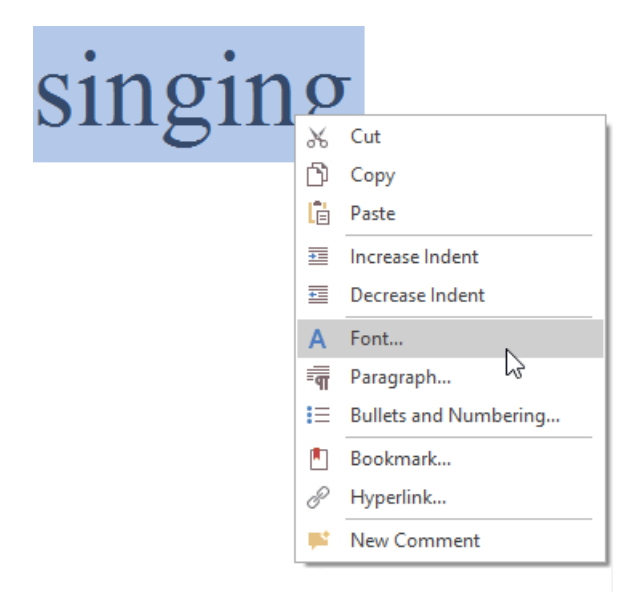

The**Font** dialog appears as illustrated below.

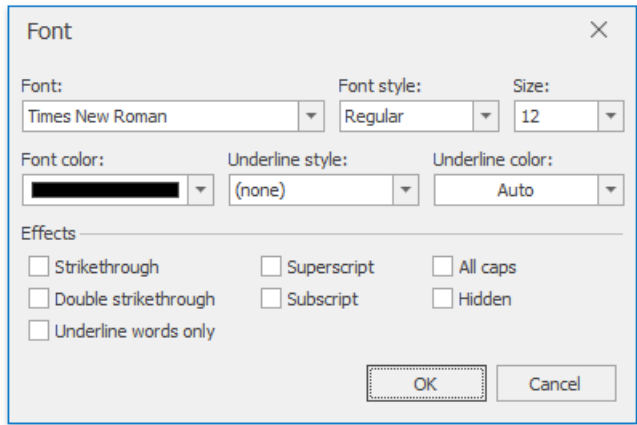

In this dialog, you can specify all required font parameters, and apply them to the selected text.

In addition, the Rich Editor provides a list of default keyboard shortcuts for text formatting:

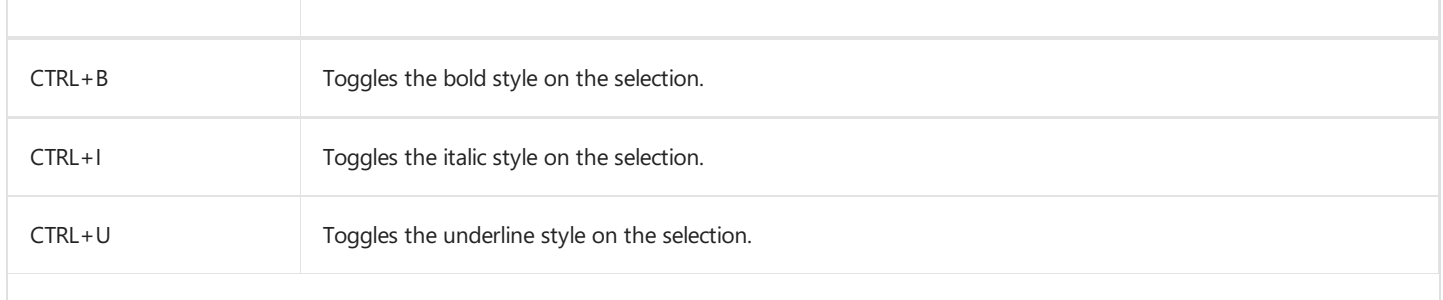

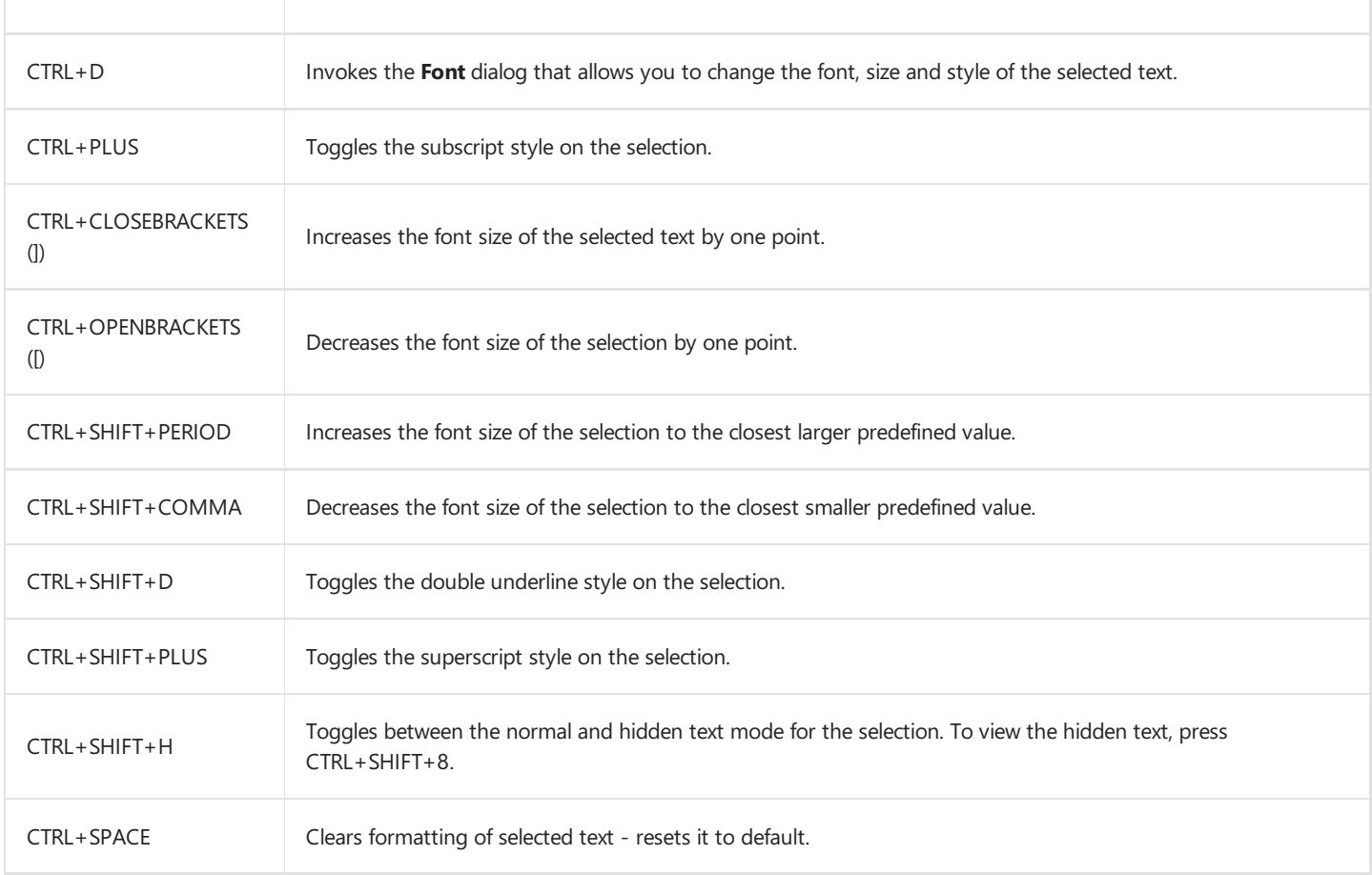

# <span id="page-1323-0"></span>Format Paragraphs

To format a paragraph, first click anywhere within it or [select](#page-1310-0) the paragraph, and then use the **Paragraph** page group on the Home [tab](#page-1288-0) to change line spacing, indentation, alignment and styles.

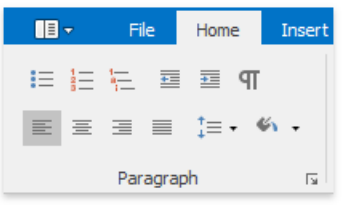

Also, you can use the **Paragraph** dialog to format the paragraph. To invoke this dialog, right-click the paragraph and select the Paragraph item from the context menu.

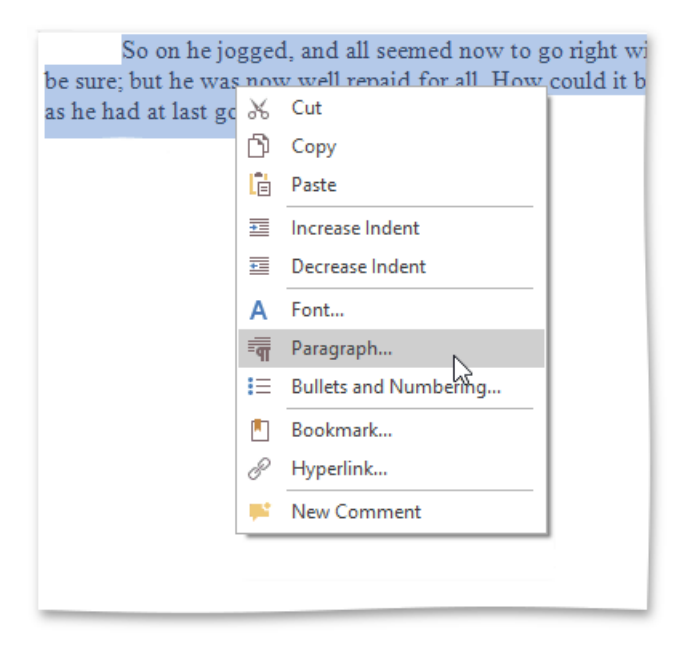

The **Paragraph** dialog appears, as illustrated below.

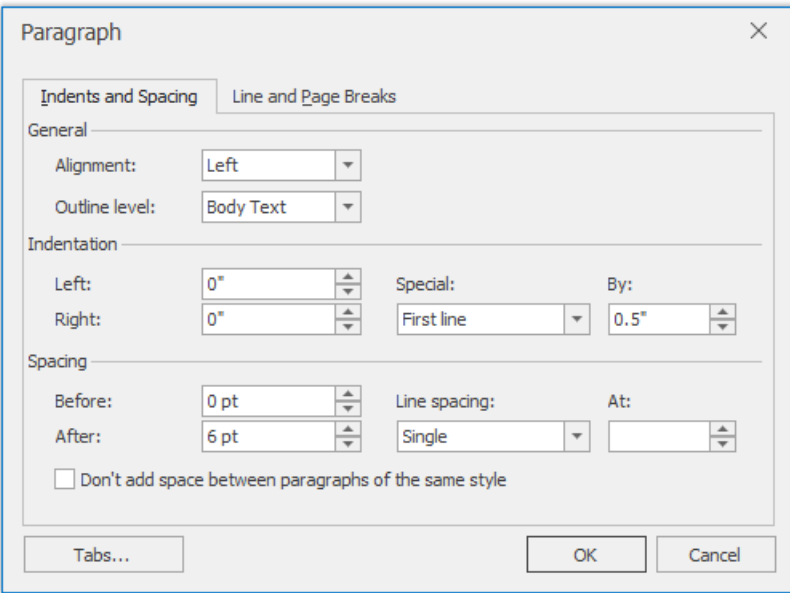

In this dialog, you can change different parameters for the paragraph (Indents and Spacing tab) and pagination (Line and Page Breaks tab).

The **Rich Editor** provides a list of the default keyboard shortcuts to format paragraphs.

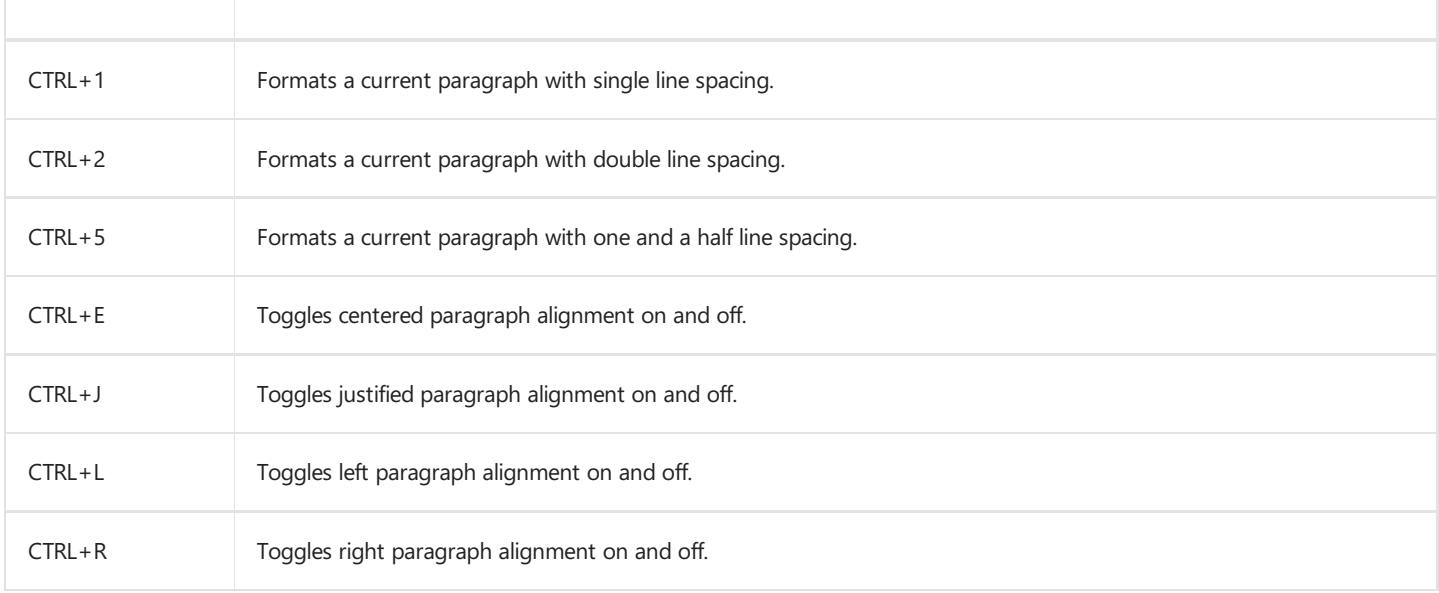

# Apply and Modify Styles

To format a text or a paragraph you can apply styles. A style is a group of formatting characteristics. All these characteristics are applied to a text or a paragraph at once when you apply a style. Thus, styles allow you to change text and paragraph appearance quicker than setting all formatting characteristics separately (Format Text, Format [Paragraphs](#page-1323-0)).

A **character based style** includes characteristics to format text within a paragraph (e.g., font type and size, bold and italic formats, etc.)

A **paragraph based style** affects paragraph formatting characteristics such as textalignment, linespacing,etc. It can also include character formatting characteristics.

### **Apply a Style**

To apply a style, do the following.

- 1. [Select](#page-1310-0) text or a paragraph that you want to format.
- 2. On the **Home** [tab](#page-1288-0), in the **Styles** group, click or type a required style name in the **Quick Styles** box.

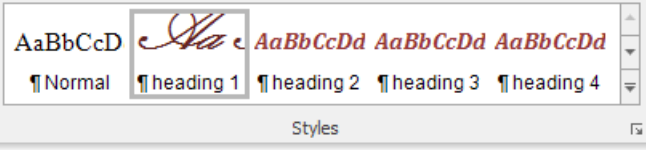

### **Modify a Style**

You can modify an existing style via the **Modify Style** dialog.

To invoke the dialog, do the following:

1. On the **Home** [tab](#page-1288-0), in the **Styles** group, click the **Modify Style** button:

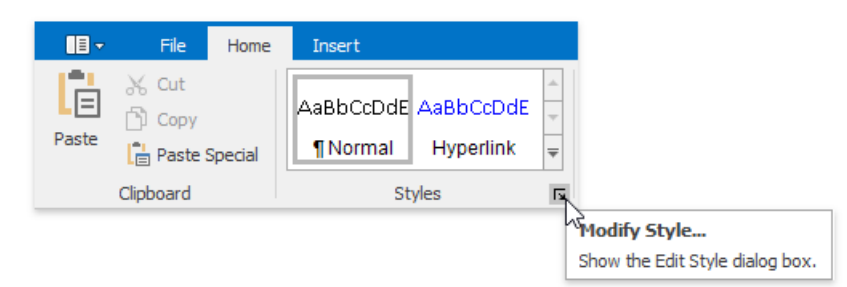

2. The Modify Style dialog enables you to change the base style for the current style (to specify how the styles cascade), the style which should be used for the following paragraph, and basic characteristics of the style, such as Font, Paragraph and Tab Stops.

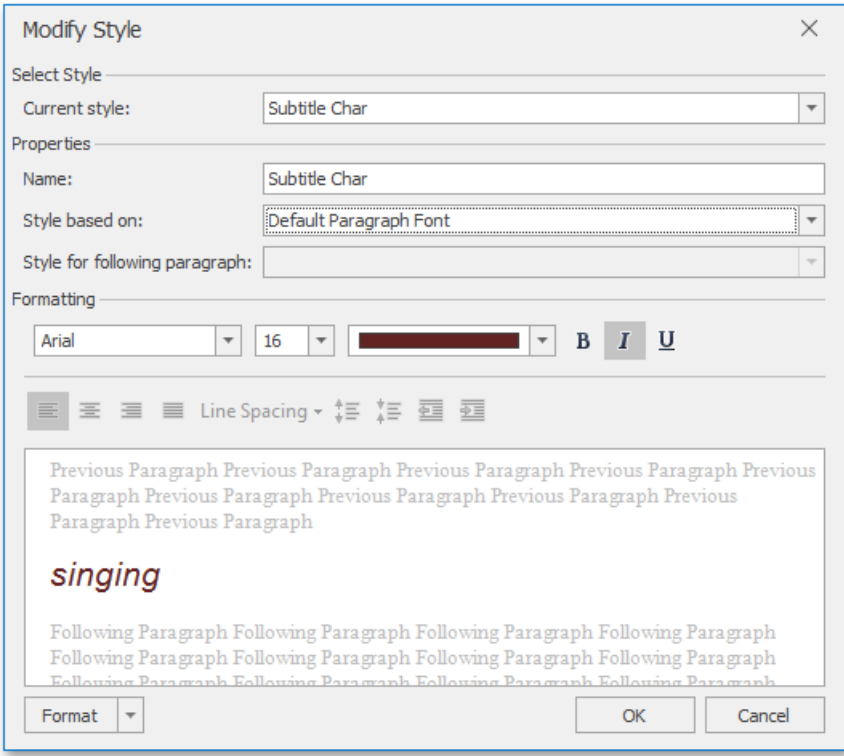

## <span id="page-1327-0"></span>Insert, Select, Copy or Delete a Text Box

### **Insert a Text Box**

To insert a text box into your document, position the caret to the desired location and on the **Insert** [tab](#page-1288-0), in the Text group, click the **Text Box** button.

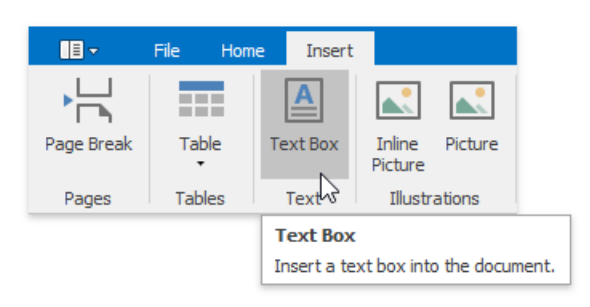

A floating text box enables you to specify fill [color](#page-1333-0), [outline](#page-1331-0) width and color and apply formatting to the box content.

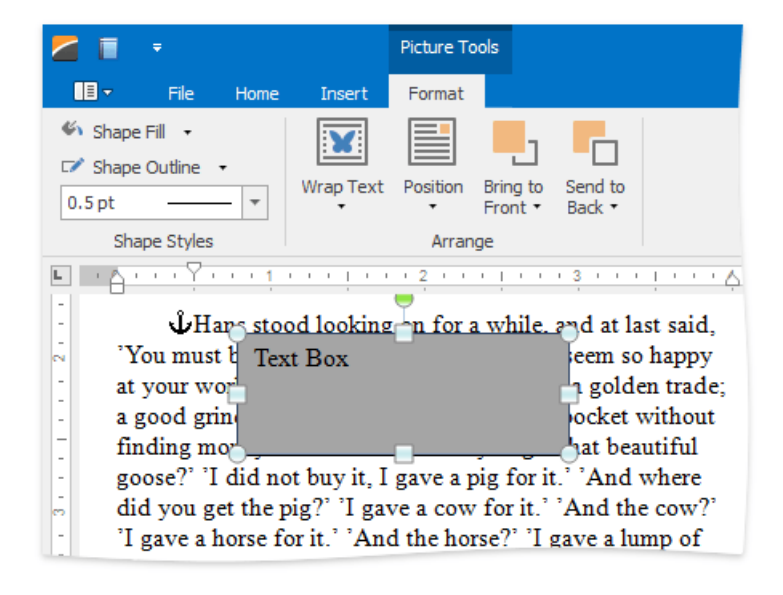

### **Select a Text Box**

To select a text box, click a border of the text box.

#### **Note**

If the caret is placed inside the text box, you can modify the text box content, but it is impossible to [move](#page-1335-0), [copy](#page-1327-0), [delete](#page-1327-0) the text box or specify such attributes as fill [color](#page-1333-0), outline color and weight, text [wrapping,](#page-1337-0) [position](#page-1337-0), etc. In this case, the text box is not considered as selected, the **Picture Tools /Format** [tab](#page-1288-0) and corresponding items of thetext box's context menu are unavailable.

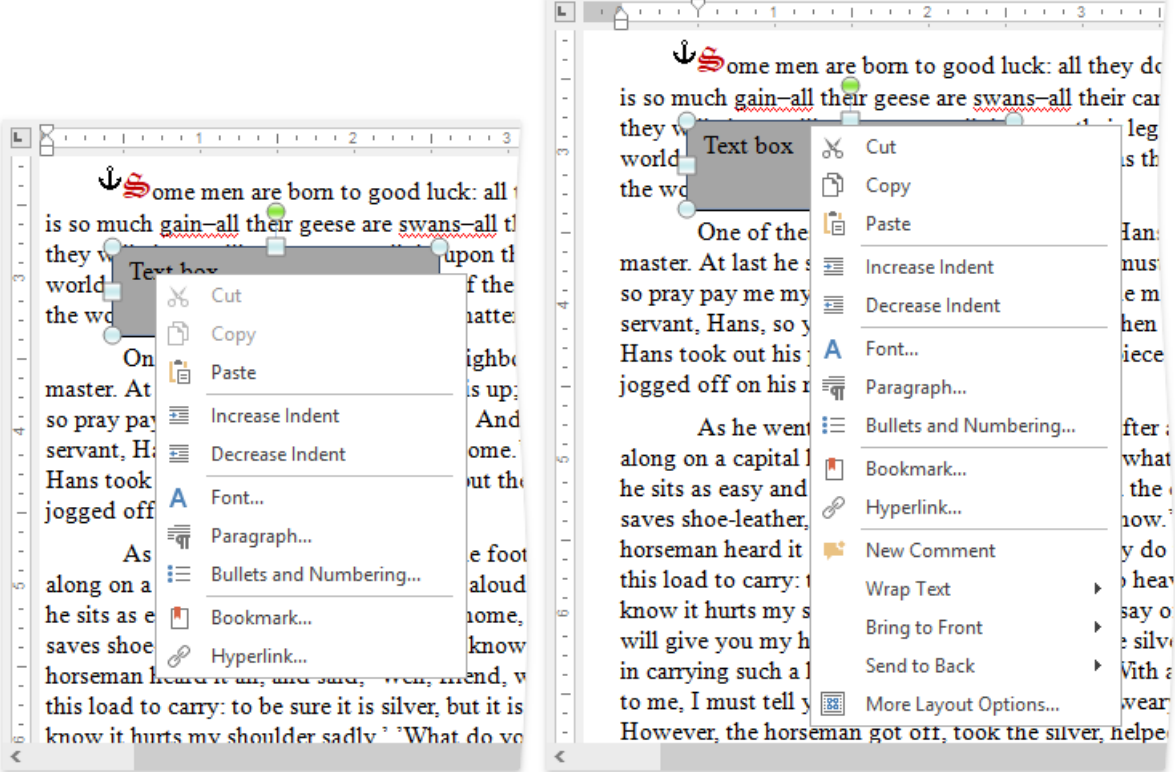

### **Copy a Text Box**

- 1. [Select](#page-1327-0) a text box to be copied.
- 2. On the Home [tab](#page-1288-0), in the Clipboard group, click Copy, or select it from the context menu, or press CTRL+C, or press **CTRL+INSERT**.
- 3. Position the caret to the location where you want to insert the copy of the selected text box.
- 4. On the Home [tab](#page-1288-0), in the Clipboard group, click Paste, or select it from the context menu, or press CTRL+V, or press **SHIFT+INSERT**.

### **Delete a Text Box**

- 1. [Select](#page-1327-0) a text box that you wish to remove.
- 2. Press **DELETE**.

## <span id="page-1329-0"></span>Insert a Picture

You can insert graphics in the document, and convert it to inline or floating.

The **Rich Text Editor** supports the following graphic types:

- $\bullet$  Bitmap (\*.bmp, \*.dib)
- $\bullet$  JPEG File Interchange Format (\*.jpg, \*.jpeg)
- Portable Network Graphics (\*.png)
- Graphics Interchange Format  $(*.$ gif)
- $\bullet$  Tagged Image Format (\*.tif, \*.tiff)
- Microsoft Enhanced Metafile (\*.emf)
- Windows Metafile(\*.wmf)

To insert a picture into your document, position the caret to the desired location and on the **Insert** [tab](#page-1288-0), in the **Illustrations** group, click the **Picture** button.

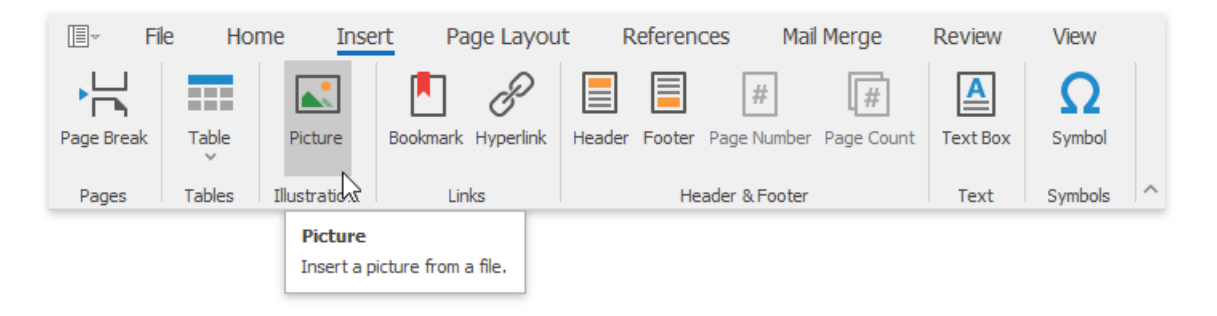

The **Open** dialog appears, allowing you to locate a file with graphics.

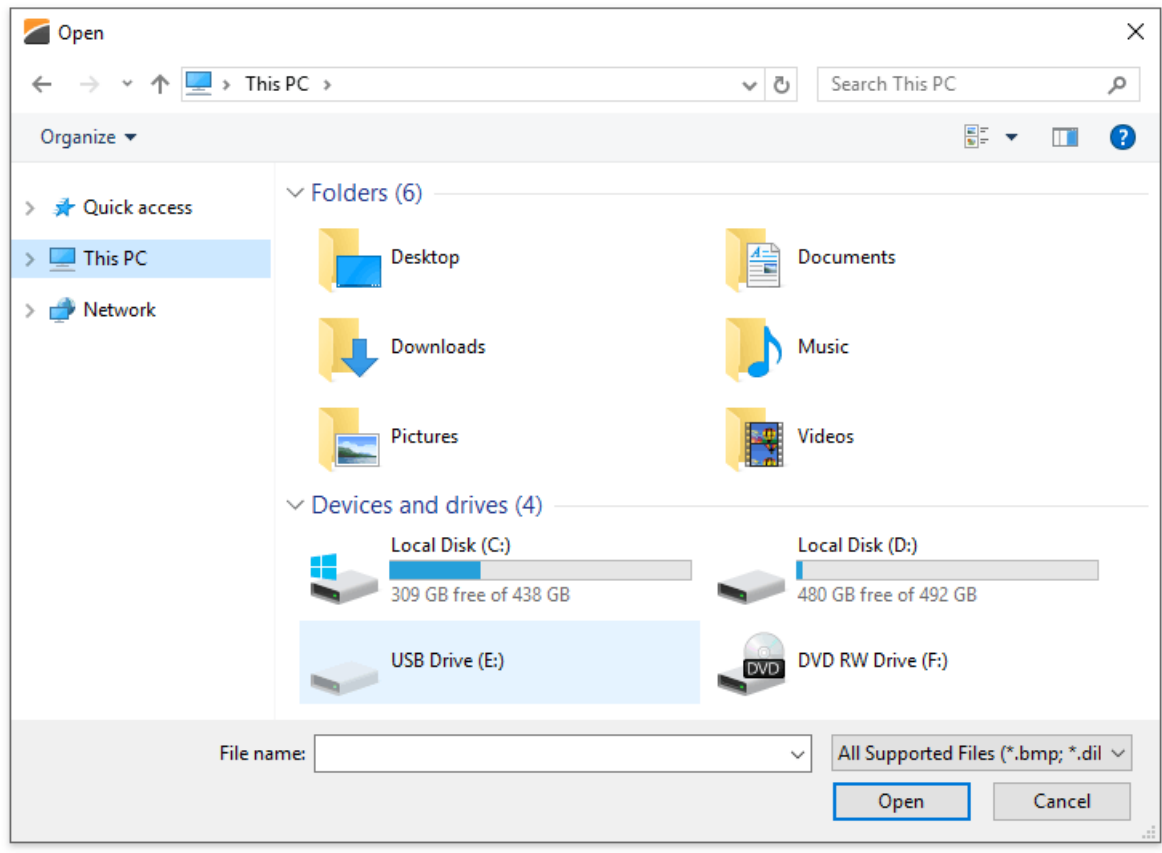

The inserted picture has an **In Line with Text** wrapping style which you can [change](#page-1337-0) later.

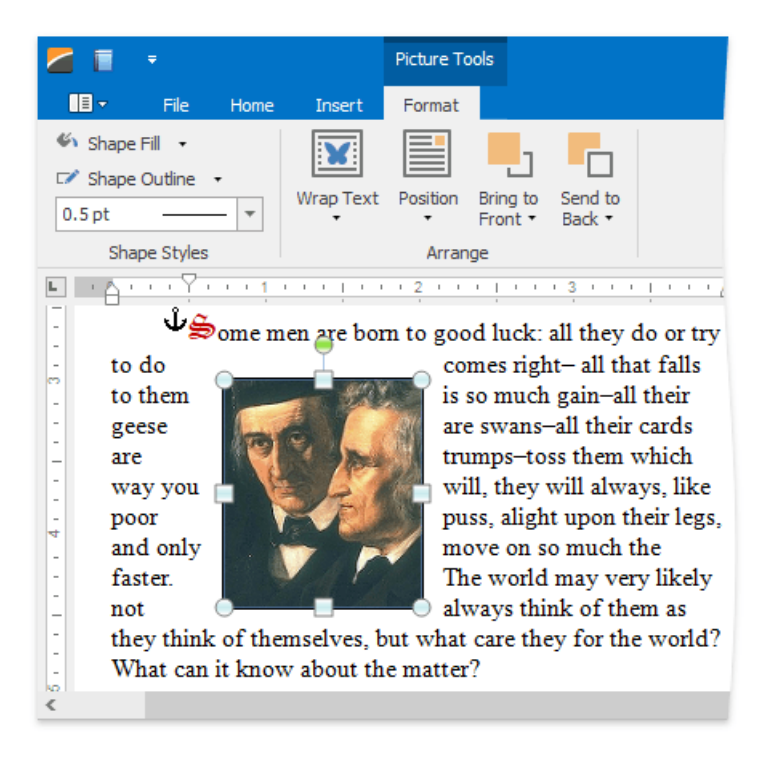

# <span id="page-1331-0"></span>Add, Change or Delete a Border for a Picture or Text Box

You can specify the [color](#page-1331-0) and [weight](#page-1331-0) of the outside border of a [floating](#page-1329-0) picture or text [box](#page-1327-0), or fully [delete](#page-1331-0) the border.

### **Set the Color of a Picture or Text Box Border**

- 1. Select the [floating](#page-1329-0) picture or [text](#page-1327-0) box whose outline border color you wish to specify.
- 2. On the **Picture Tools /Format** [tab](#page-1288-0), in the **Shape Styles** group,click **Shape Outline** and select therequired color.

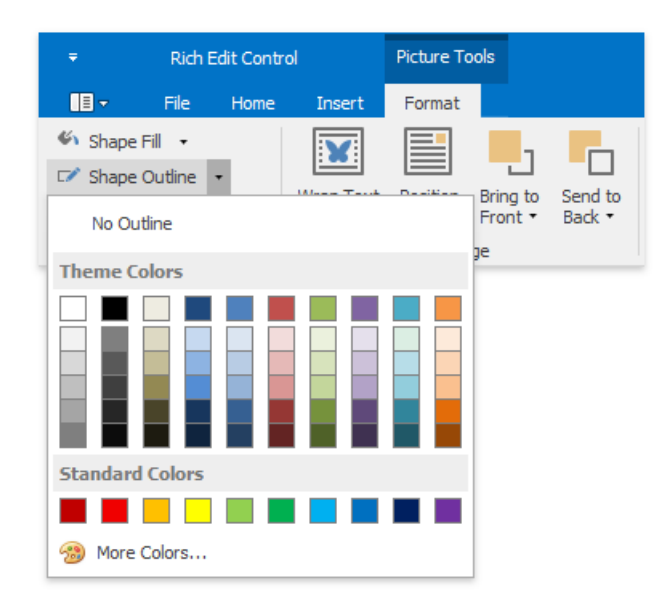

#### **D** Note

By default, a floating picture is inserted with no [border](#page-1331-0). To specify a colored outline border for a picture, a border [weight](#page-1331-0) must be set.

### **Set the Weight of a Picture or Text Box Border**

- 1. Select a [floating](#page-1329-0) picture or text [box](#page-1327-0) whose outline border weight you wish to specify.
- 2. Select therequired border weight from the **Shape Outline Weight** listaccessed on the **Picture Tools /Format** [tab](#page-1288-0), in the **Shape Styles** group.

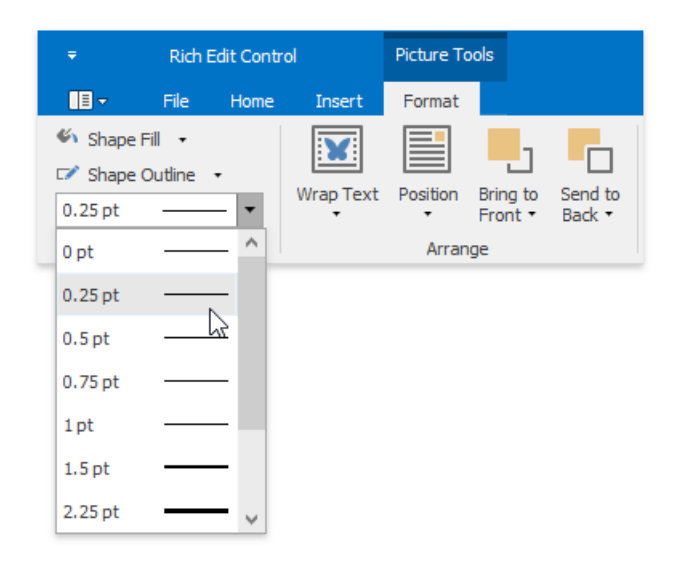

### **Remove a Picture or Text Box Border**

1. Select a [floating](#page-1329-0) picture or text [box](#page-1327-0) whose outline border you wish to remove.
2. On the **Picture Tools /Format** [tab](#page-1288-0), in the **Shape Styles** group,click **Shape Outline** button and select **No Outline**.

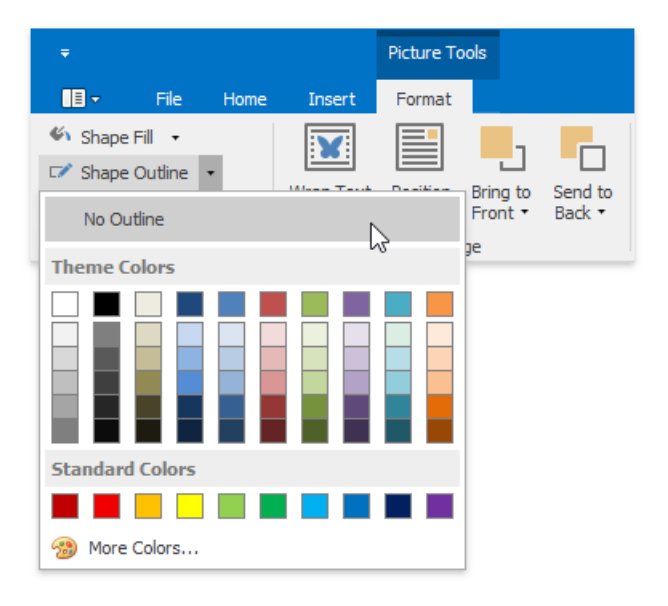

# Add, Change or Delete a Text Box Fill

# **Specify a Text Box Fill**

- 1. Select a text box whose background you wish to color.
- 2. On the **Picture Tools / Format** [tab](#page-1288-0), in the **Shape Styles** group, click **Shape Fill** button and select the required color.

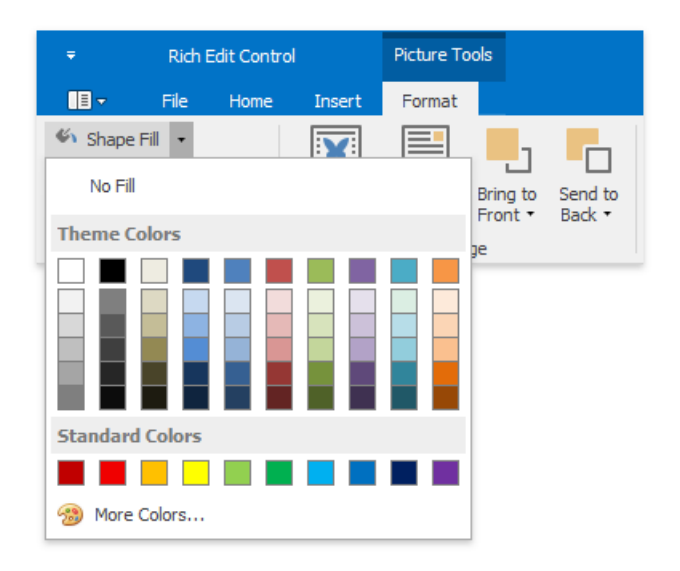

## **Delete a Text Box Fill**

- 1. Select a text box whose fill you wish to remove.
- 2. On the **Picture Tools /Format** [tab](#page-1288-0), in the **Shape Styles** group,click **Shape Fill** button and select **No Fill**.

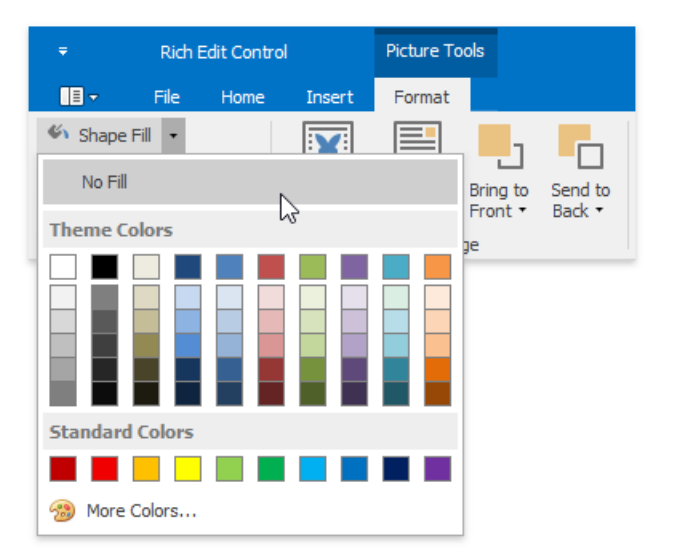

# Rotate a Picture or Text Box

- 1. Click the [floating](#page-1329-0) picture or [text](#page-1327-0) box that you wish to rotate.
- 2. Do one of the following.
	- o Click the round arrow that appears over the selected floating picture or text box and drag it in the direction to which you wish to rotate the object.

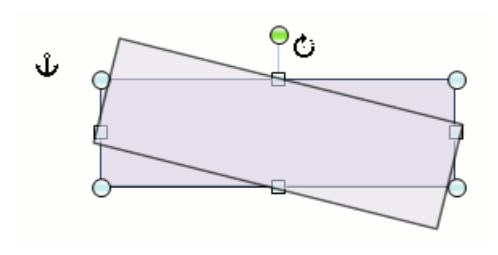

- o To rotate an object by 15 degree angles, drag the round arrow at the top of the object while holding down the **SHIFT** key.
- Right-click a picture or text box to berotated and select the **More Layout Options...** item from thecontext menu. Switch to the **Size** tab in the invoked Layout dialog and set the required value of the angle to rotate the object in the **Rotation** box.

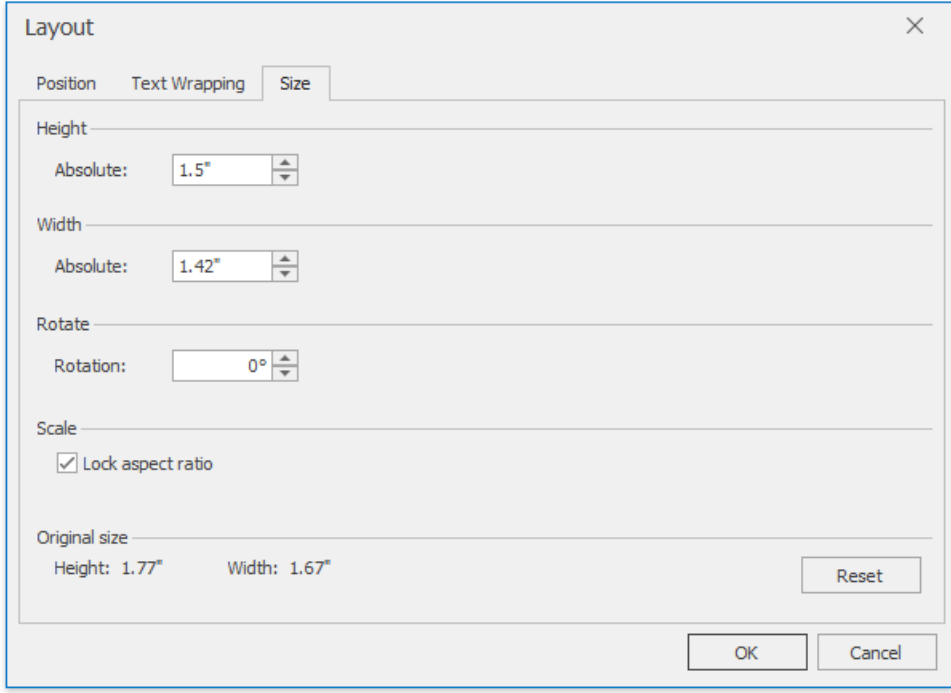

# Move a Picture or Text Box

### **Move a Picture or Text Box**

- 1. Select the [floating](#page-1329-0) picture or [text](#page-1327-0) box that you wish to move.
- 2. Drag the object to the new location.

### **Move a Picture or Text Box Forward or Backward**

When you add floating objects into a document, they are automatically inserted in particular layers. Objects can overlap. In this case the top object covers lower objects (in full or in part). You can move particular objects up and down in a stack one layer at a time, or move them to the top or bottom of a stack in one click.

- 1. Select the [floating](#page-1329-0) picture or [text](#page-1327-0) box that you wish to move up or down in the stack.
- 2. Select the required item from the floating object's context menu ...

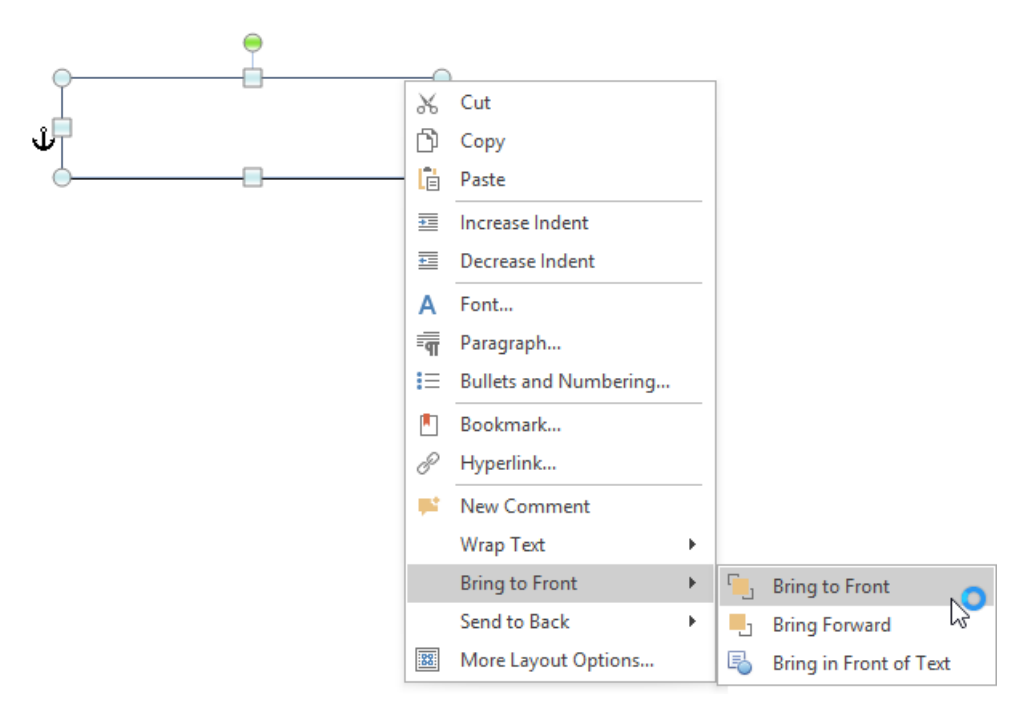

#### ... or **Picture Tools /Format** [tab](#page-1288-0).

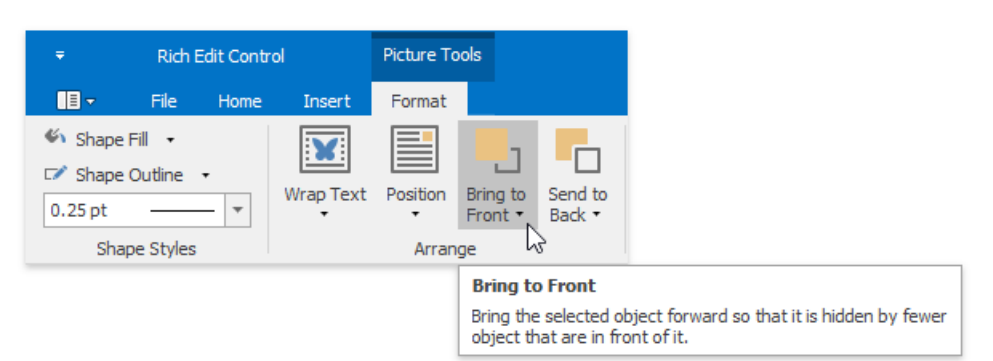

- To movetheselected floating object onelayer forward to thefront,click **Bring to Front -> Bring Forward**.
- To movetheselected floating object in front of thetext layer and any other floating objects, **Bring to Front -> Bring to Front**.
- To movetheselected floating object in front of thetext layer,click **Bring to Front -> Bring in Front of Text**.
- To movetheselected floating object onelayer forward to the back,click **Send to Back -> Send Backward**.
- To movetheselected floating object behind thetext or any other floating object,click **Send to Back -> Send to Back**.
- To movetheselected floating object behind thetext layer,click **Send to Back -> Send Behind Text**.

# Wrap Text around a Picture or Text Box

### **Wrap Text around Picture or Text Box**

- 1. Select a [picture](#page-1329-0) or a [text](#page-1327-0) box.
- 2. To specify a way text wraps around the selected object, do one of the following.
	- On the **Picture Tools /Format** [tab](#page-1288-0), in the **Arrange** group,click **Wrap Text**and select therequired type of text wrapping around the selected object from the invoked list.

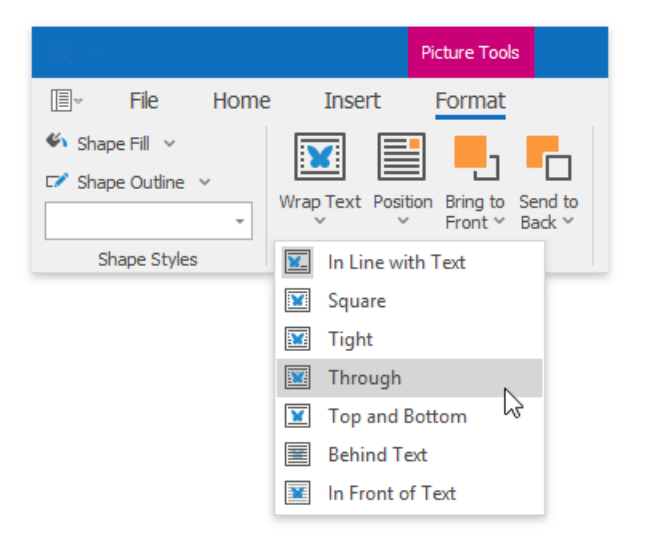

Right-click theselected floating object,and select therequired type of thetext wrapping from the **Wrap Text** submenu of the invoked context menu.

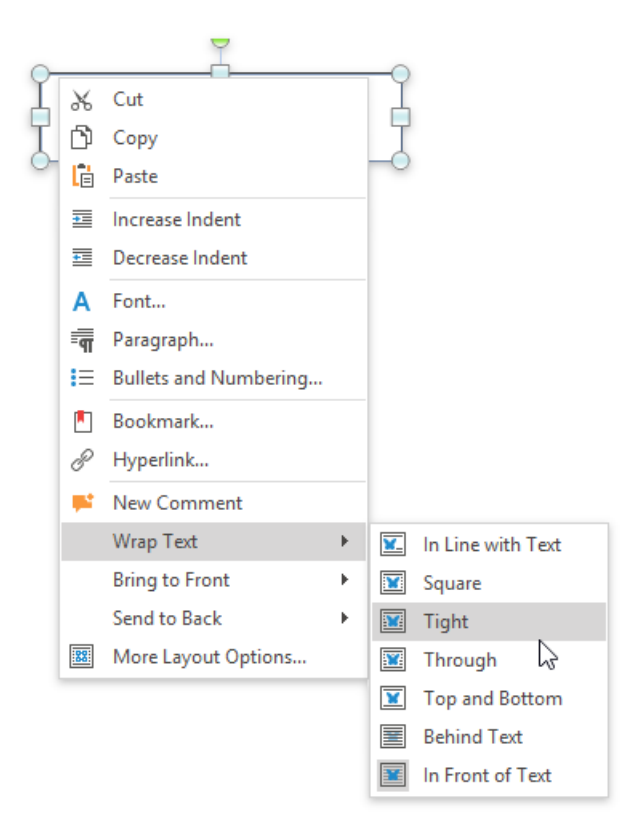

Right-click theselected floating object,and select the **More Layout Options...** item from thecontext menu.Switch to the Text Wrapping tab of the invoked Layout dialog and specify the required text wrapping settings for the floating object.

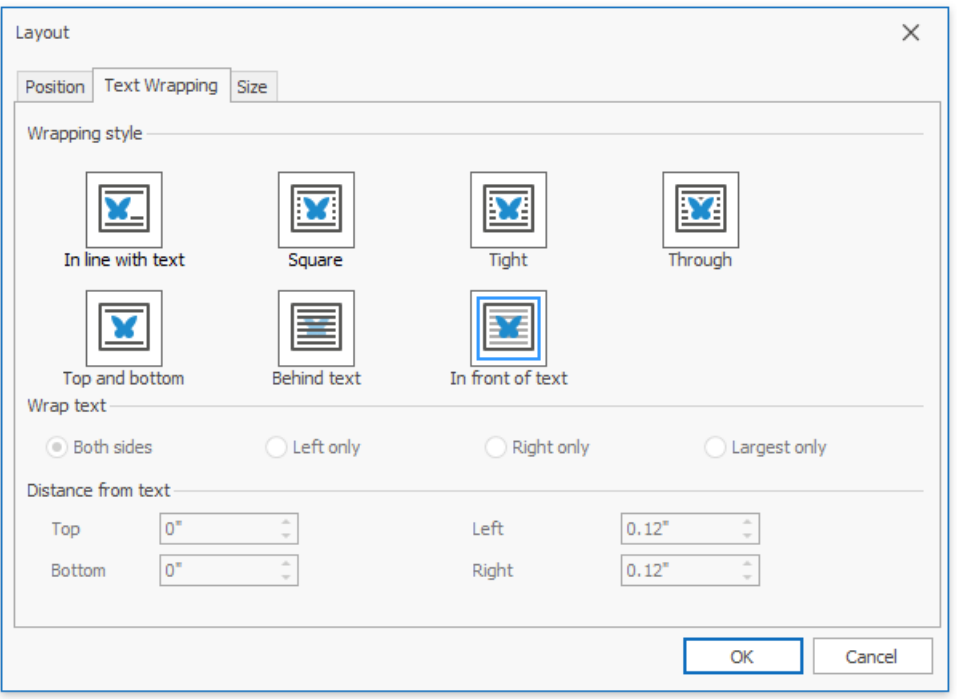

### **Position a Picture or Text Box within a Document**

- 1. Select a [picture](#page-1329-0) or [text](#page-1327-0) box whose location you want to specify.
- 2. Specify an object location in one of the following ways.
	- o On the Picture Tools / Format [tab](#page-1288-0), in the Arrange group, click the Position button and select the required position of the object from the invoked list.

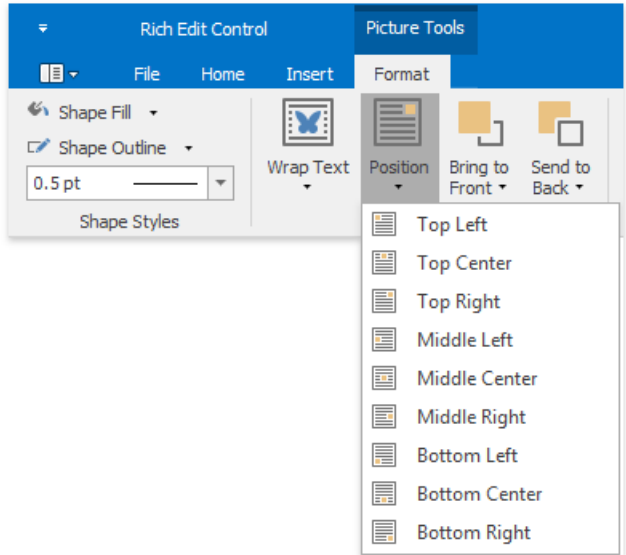

Right-click the object to be positioned and select the **More Layout Options...** item from thecontext menu. On the Position tab of the invoked Layout dialog, specify the required position for the floating object.

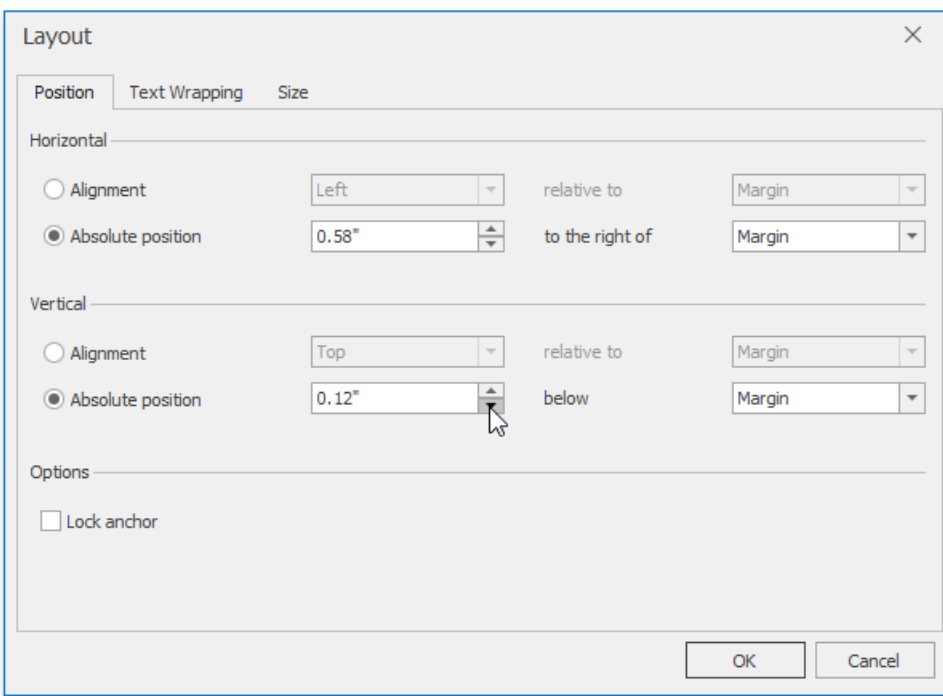

# Resize a Picture or Text Box

To resize a picture or text box, shrink or stretch an object in the following way.

- 1. Click a [floating](#page-1329-0) picture or [text](#page-1327-0) box to be resized.
- 2. Drag a *sizing handle* towards or away from the object center until a required sizeis reached.

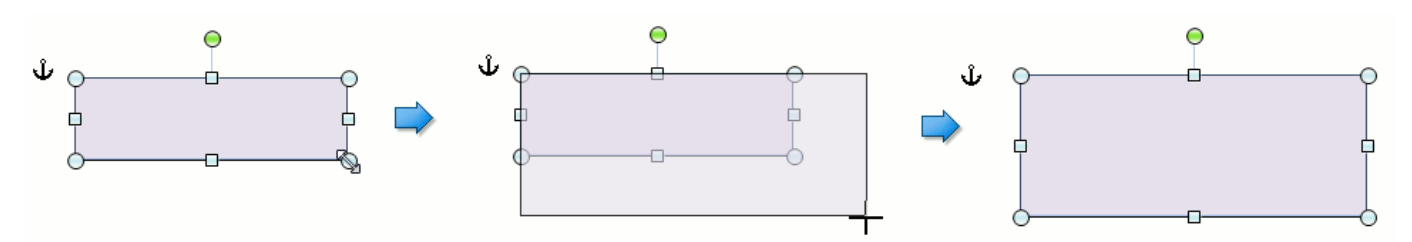

To keep object proportions when resizing it, check the Lock aspect ratio option (it is accessed via the Layout dialog that is invoked when selecting the More Layout Options... item from the context menu of the floating object). In this case when you change a width of the object by dragging a *corner sizing handle*, the object's height will be automatically changed to maintain exact proportions of the object and vice-versa.

To specify an exact height and width of the object, clear the Lock aspect ratio check box.

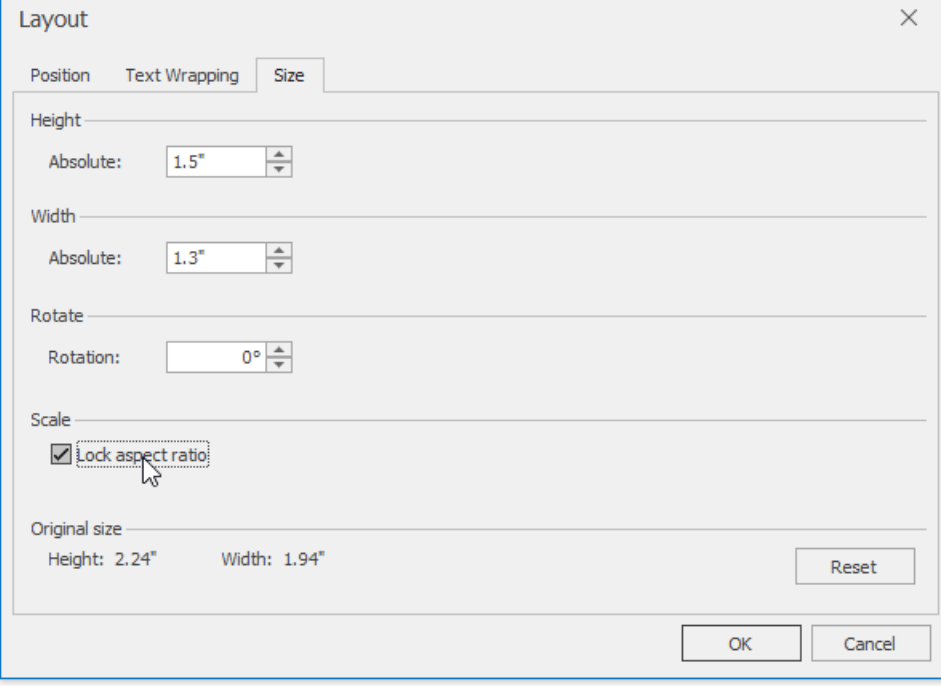

# Numbered Lists

# **Create a Numbered List as You Type**

- 1. Point to the position within a document from which you want to begin your list.
- 2. On the **Home** [tab](#page-1288-0), in the **Paragraph** group, click the **Numbering**  $\frac{1}{2}$  button.

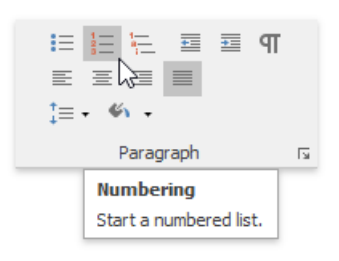

- 3. Type the text.
- 4. Press **ENTER** to create the next item of the list.
- 5. To finish thelist, press **ENTER** twice.

# **Make a Numbered List from the Selected Text**

You can add numbers to existing lines of text in two ways. The first one is to use the **Paragraph** toolbar:

- 1. Select the text lines that you want to transform into a list.
- 2. On the **Home** [tab](#page-1288-0), in the **Paragraph** group, click the **Numbering**  $\frac{1}{2}$  button.

Another way to do the same thing is to use the [context](#page-1278-0) menu:

- 1. Select the text to be transformed into a list.
- 2. Right-click within the document and select the **Bullets and Numbering** item from the appeared context menu.

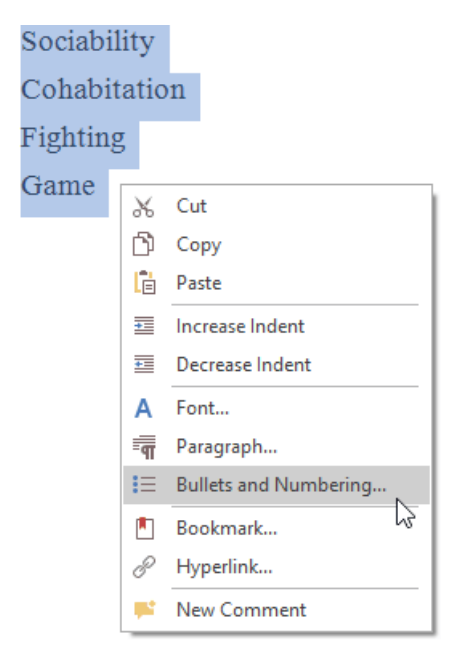

3. In the invoked **Bullets and Numbering** dialog, click the **Numbered** tab and choose the list style that you want to apply.

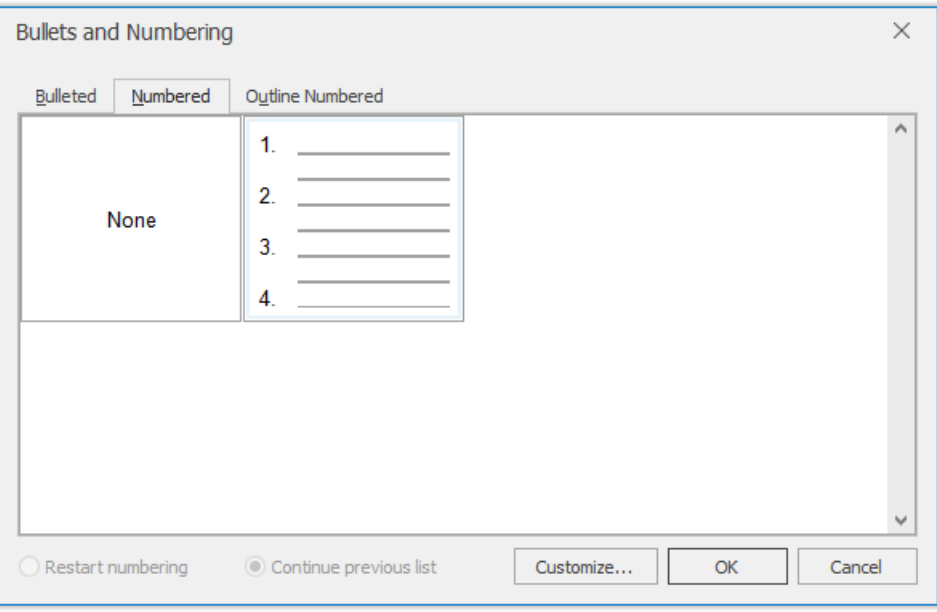

## **Create Your Own List Style**

You can create your own style for a numbered list on the basis of one of the existing list styles, by changing different list parameters.

- 1. Select the numbered list (or text to be transformed into the numbered list) to which you want to apply your own style.
- 2. Right-click within the document and select the **Bullets and Numbering** item from the resulting [context](#page-1278-0) menu. The **Bullets and Numbering** dialog will be displayed.

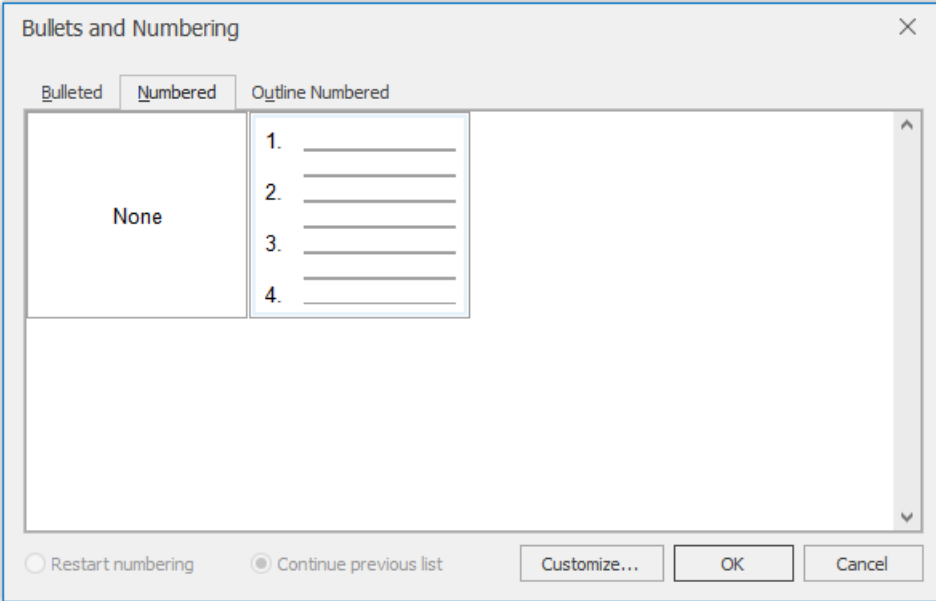

3. Click the **Numbered** tab, choose one of the existing styles and click **Customize...**. The **Customize Numbered List** dialog will be invoked.

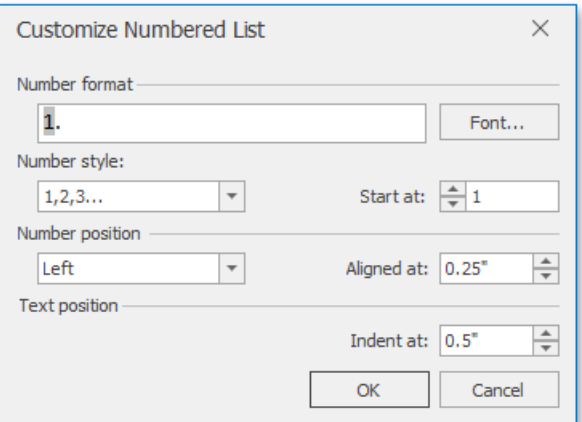

#### **D** Note

The **Customize...** button is disabled if the **None** item of the **Bullets and Numbering** dialog is selected.

4. In this dialog, change different list parameters to create your own list style.

For instance, if you specify list parameters in the following way,...

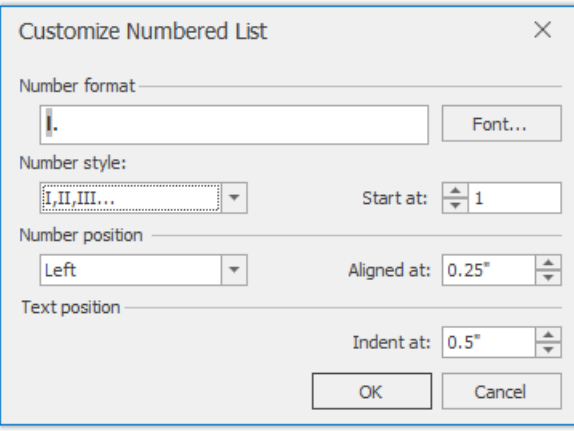

...you will get the list style as illustrated below.

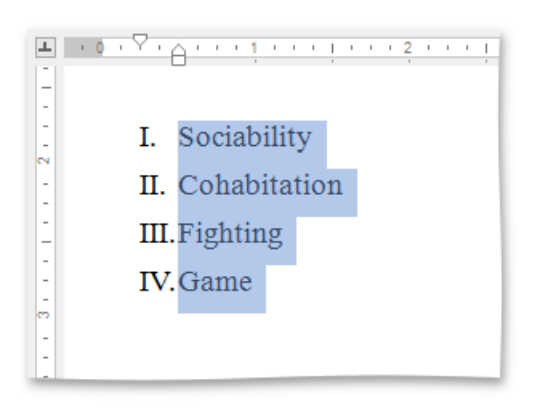

# Bulleted Lists

# **Create a Bulleted List as You Type**

- 1. Point to the position in a document from where you want to begin your list.
- 2. On the **Home** [tab](#page-1288-0), in the **Paragraph** group, click the **Bullets**  $\equiv$  button.

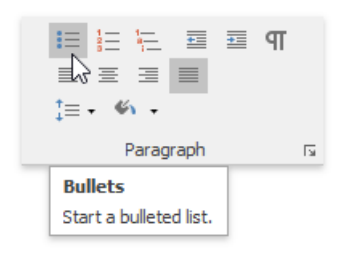

- 3. Type the text.
- 4. Press **ENTER** to create the next item of the list.
- 5. To finish thelist, press **ENTER** twice.

# **Make a Bulleted List from the Selected Text**

You can add bullets to existing lines of text in two ways. The first method is to use the **Home** ribbon tab:

- 1. Select the text lines that you want to transform into a list.
- 2. On the **Home** [tab](#page-1288-0), in the **Paragraph** group,click the **Bullets** button.

Another way to do the same thing is to use the [context](#page-1278-0) menu:

- 1. Select the text to be transformed into a list.
- 2. Right-click within the document and select the **Bullets and Numbering** item from the invoked context menu.

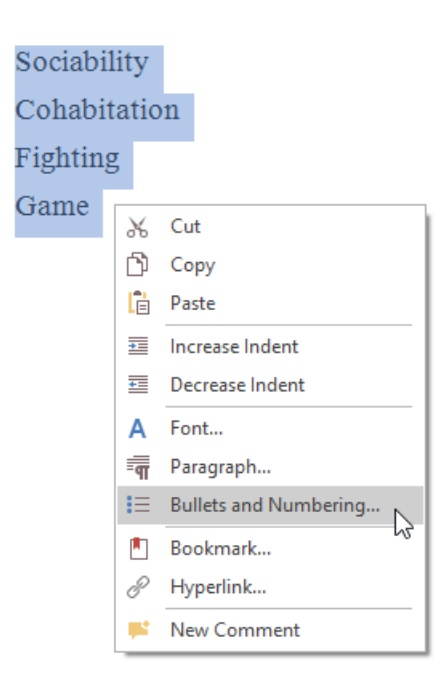

3. In theinvoked **Bullets and Numbering** dialog,click the **Bulleted** tab and choosethelist stylethatyou want to apply.

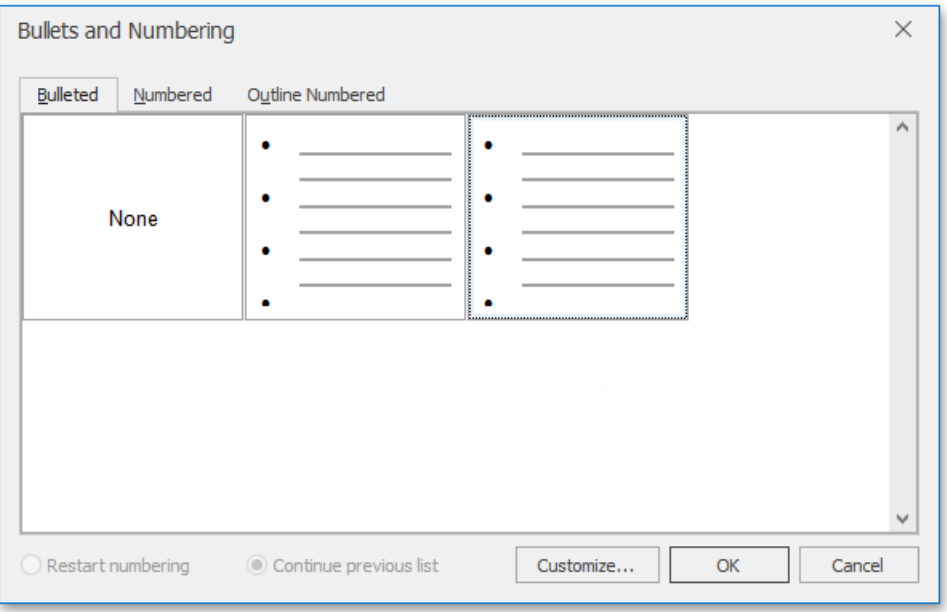

## **Create Your Own List Style**

You can create your own style for a bulleted list on the basis of one of the existing list styles, by changing various list parameters.

- 1. Select the bulleted list (or text to be transformed into the bulleted list) to which you want to apply your own style.
- 2. Right-click within the documentand select the **Bullets and Numbering** item from theresulting [context](#page-1278-0) menu.The **Bullets and Numbering** dialog will be displayed.

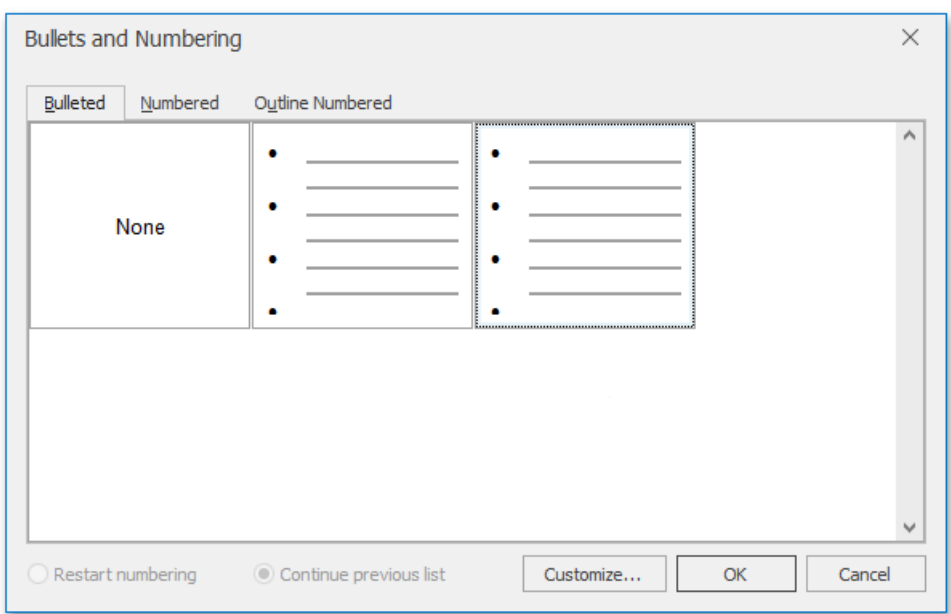

3. Click the **Bulleted** tab, choose one of the existing styles and click **Customize...**. The **Customize Bulleted List** dialog will be invoked.

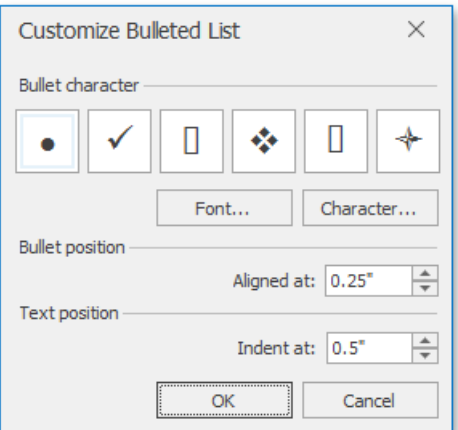

#### **D** Note

The **Customize...** button is disabled if the **None** item of the **Bullets and Numbering** dialog is selected.

4. In this dialog, change different list parameters to create your own list style.

For instance, if you specify list parameters in the following way,...

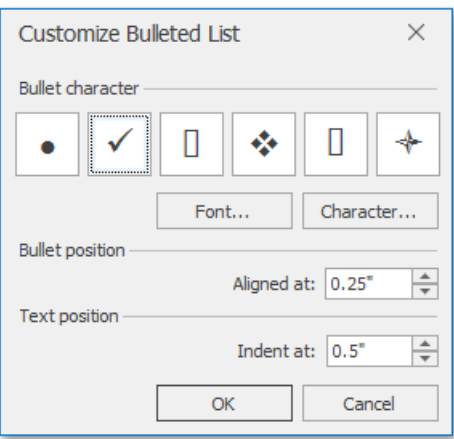

...you will get the list style as illustrated below.

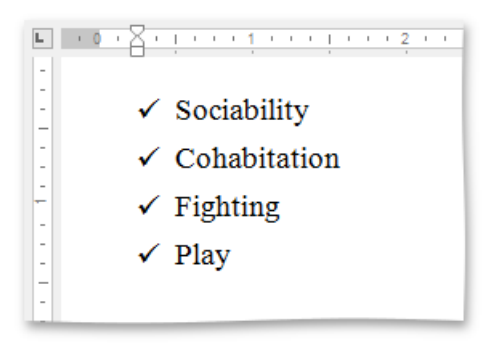

# Multilevel Lists

## **Create a Multilevel List as You Type**

- 1. Point to the position within a document from which you want to begin your list.
- 2. On the **Home** [tab](#page-1288-0), in the **Paragraph** group, click the **Multilevel list liest** button.

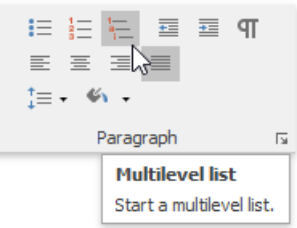

- 3. Type the text.
- 4. To changelevels of thelist, press **TAB** and **SHIFT+TAB**, or, on the **Home** [tab](#page-1288-0), in the **Paragraph** group click the**Increase**

**Indent E** and **Decrease Indent E** buttons. Press **ENTER** to create the next item on the current level.

5. To finish thelist, press **ENTER** twice.

### **Make a Multilevel List from the Selected Text**

You can make multilevel list from existing lines of text in two ways. The first one is to use the **Paragraph** toolbar:

- 1. Select the text lines that you want to transform into a list.
- 2. On the **Home** [tab](#page-1288-0), in the **Paragraph** group, click the **Multilevel list light** button.
- 3. Use **TAB** and **SHIFT+TAB**, or the**Increase Indent** and **Decrease Indent** buttons to changelevels.

Another way to do the same thing is to use the [context](#page-1278-0) menu:

- 1. Select the text to be transformed into a list.
- 2. Right-click within the document and select the **Bullets and Numbering** item from the invoked context menu.

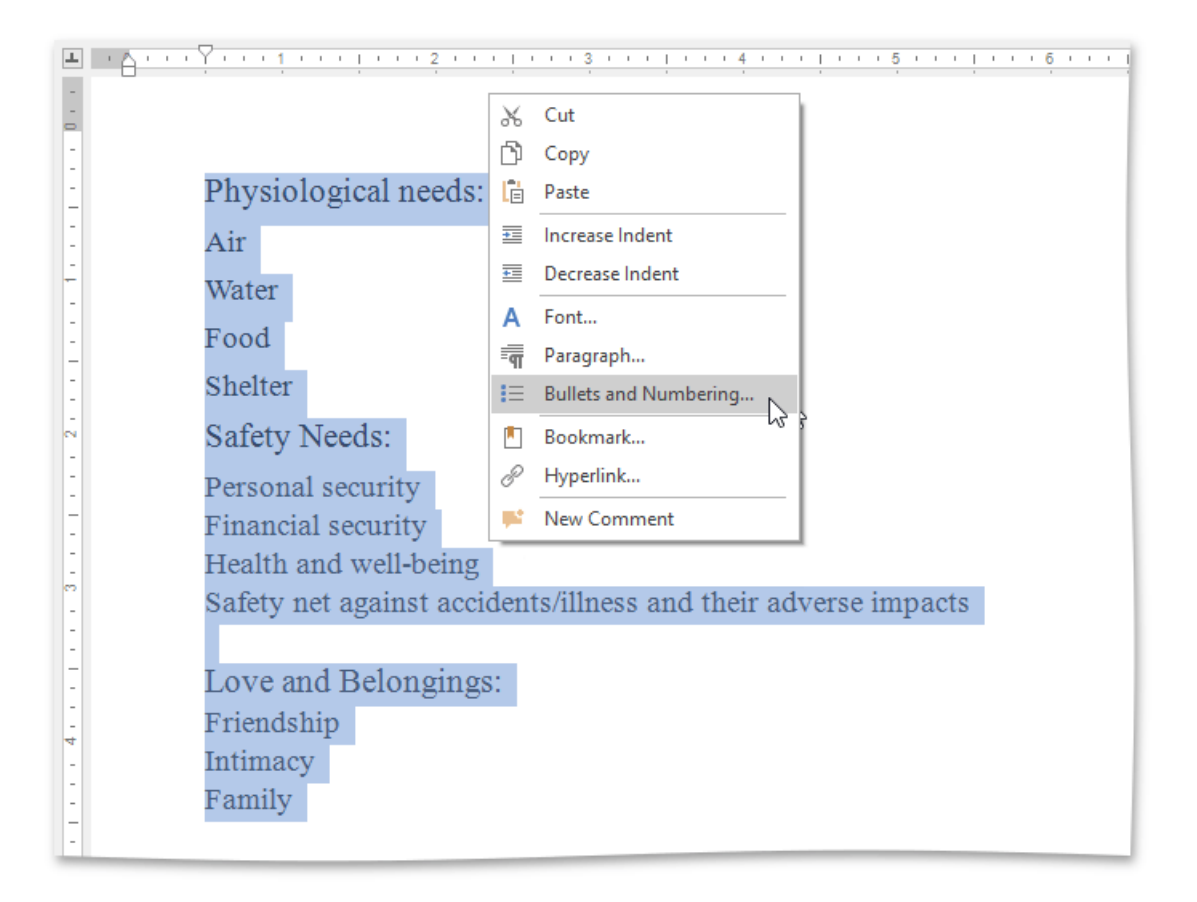

3. In theinvoked **Bullets and Numbering** dialog,click the **Outline Numbered** tab and choosethelist stylethatyou want to apply.

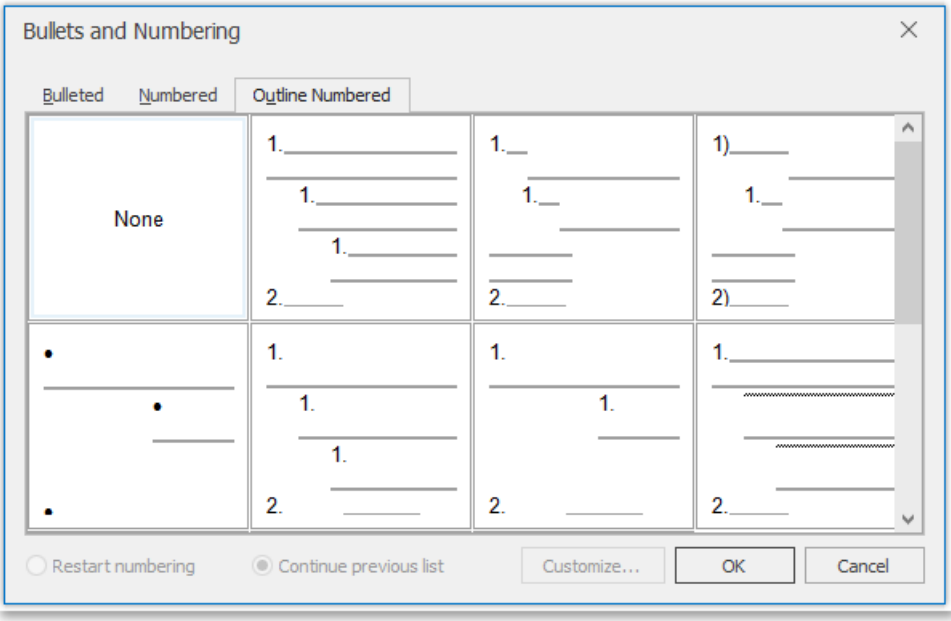

4. Use **TAB** and **SHIFT+TAB**, or the**Increase Indent** and **Decrease Indent** buttons of the **Paragraph** toolbar to change levels.

## **Create Your Own List Style**

You can create your own style for a multilevel list on the basis of one of the existing list styles, by changing different list parameters.

- 1. Select the multilevel list (or text to be transformed into the multilevel list) to which you want to apply your own style.
- 2. Right-click within the document and select the **Bullets and Numbering** item from the resulting [context](#page-1278-0) menu. The **Bullets**

**and Numbering** dialog will be displayed.

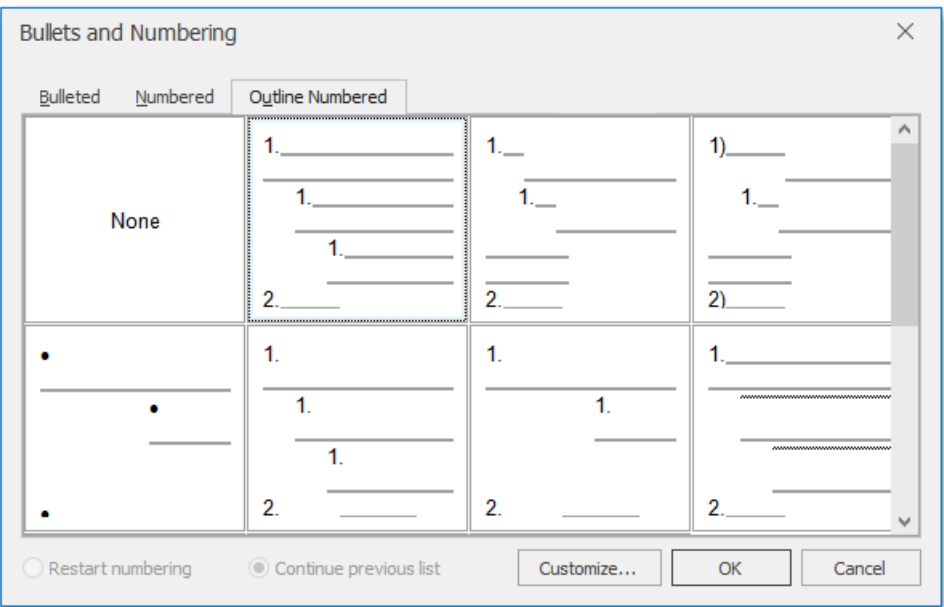

3. Click the **Outline Numbered** tab, choose one of the existing styles and click **Customize...**. The **Customize Outline Numbered List** dialog will be invoked.

2. Right-click within the documentand select the **Bullets and Numbering** item from theresulting context menu.The **Bullets**

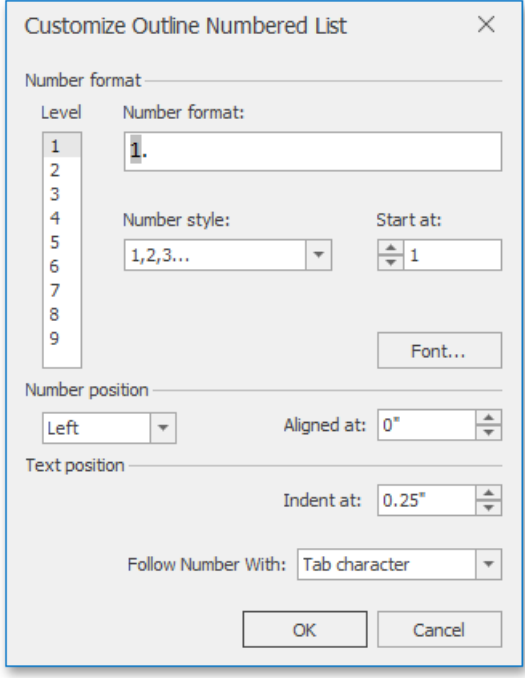

#### **D** Note

The **Customize...** button is disabled if the **None** item of the **Bullets and Numbering** dialog is selected.

4. In this dialog, change different list parameters to create your own list style.

For instance, if you specify list parameters in the following way,...

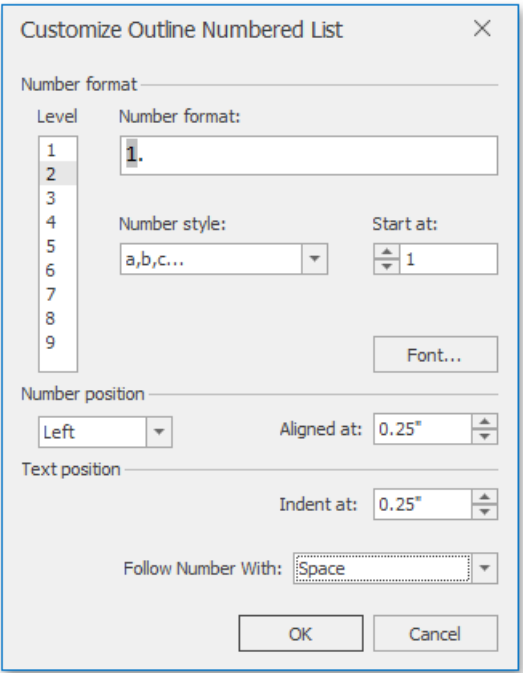

...you will get the list style as illustrated below.

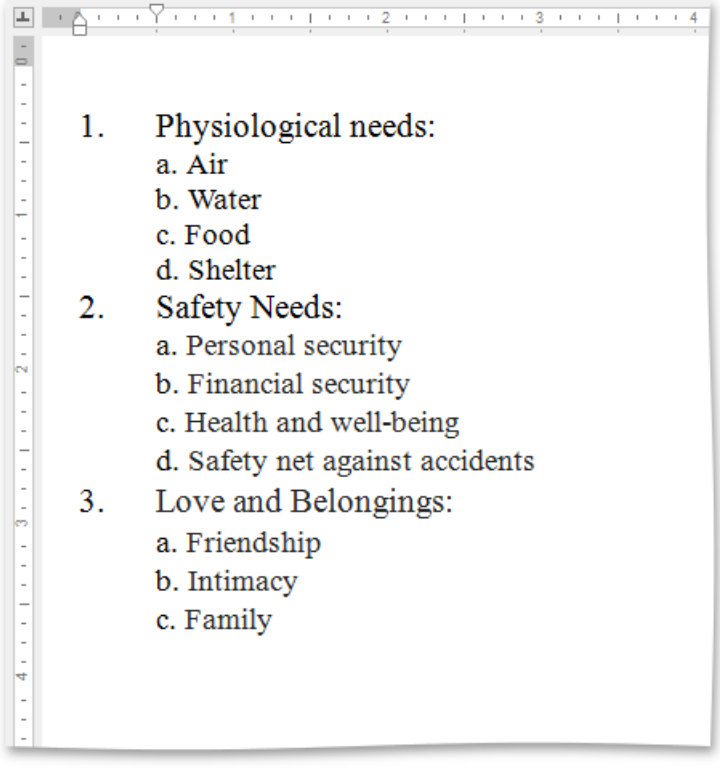

5. Use **TAB** and **SHIFT+TAB**, or the**Increase Indent** and **Decrease Indent** buttons of the **Paragraph** toolbar, to change levels.

# <span id="page-1350-0"></span>Insert a Table

## **Insert a Table**

- 1. Click the position within a document where you want to insert a table.
- 2. Click the **Table** button on the**Insert** [tab](#page-1288-0).

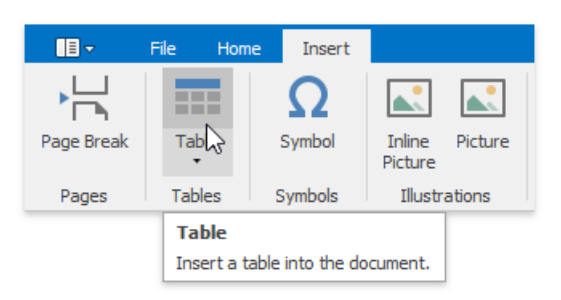

3. In theinvoked **Insert Table** dialog, select therequired number of tablerows and columns.

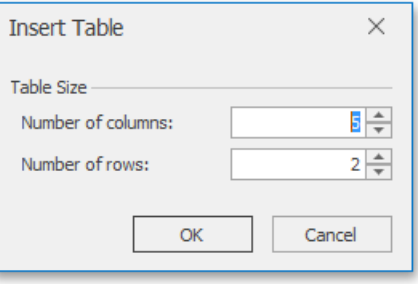

4. Alternatively, you can select the required table size in the drop-down control box:

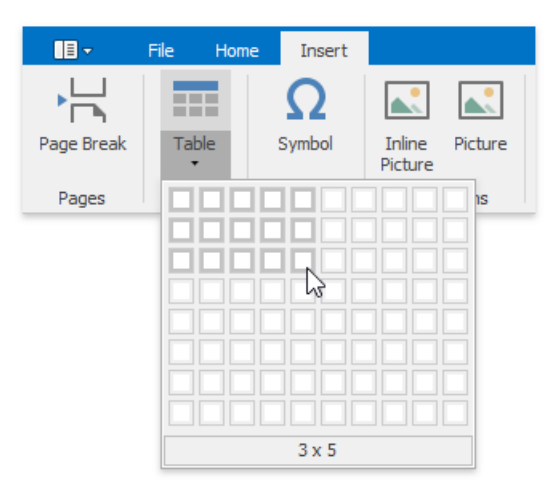

## **Insert a Table inside Another Table**

Tables that are located inside other tables are called nested tables.

To insert a nested table:

- 1. Point to the position within a table cell where you want to insert a table.
- 2. Insert a table.

# <span id="page-1351-0"></span>Add and Remove Table Borders

## **Add Borders**

- **Add Borders to the Whole Table**
	- 1. [Selecta](#page-1355-0) table.
	- 2. On the Table Tools/Layout tab, in the Borders&Shadings group, click the Borders button and select one of the available border sets.

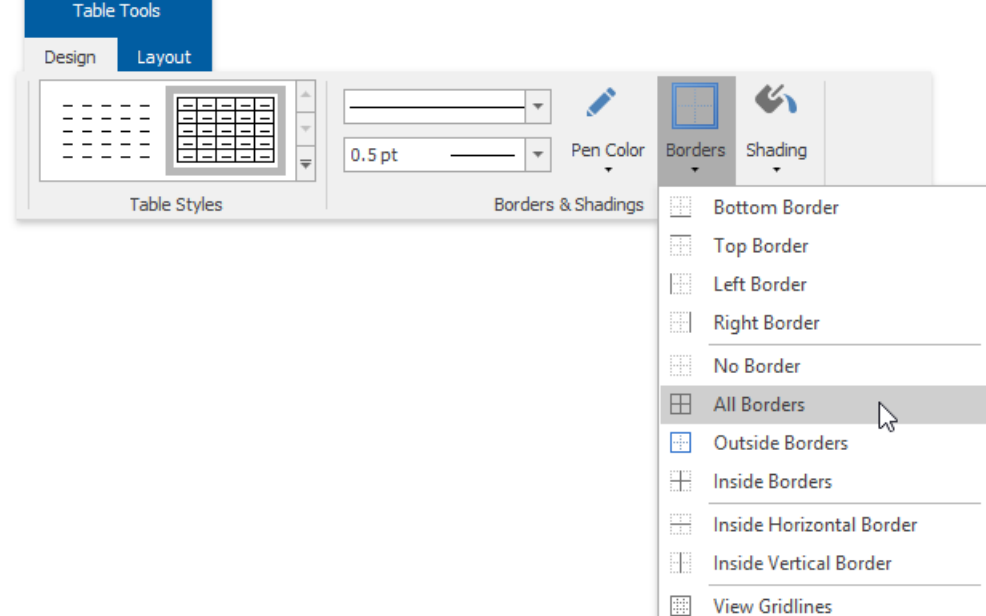

#### **Add Borders to Specified Cells Only**

1. Display [gridlines](#page-1351-0) to view boundaries of the table cells and [select](#page-1355-0) cells to be provided with borders.

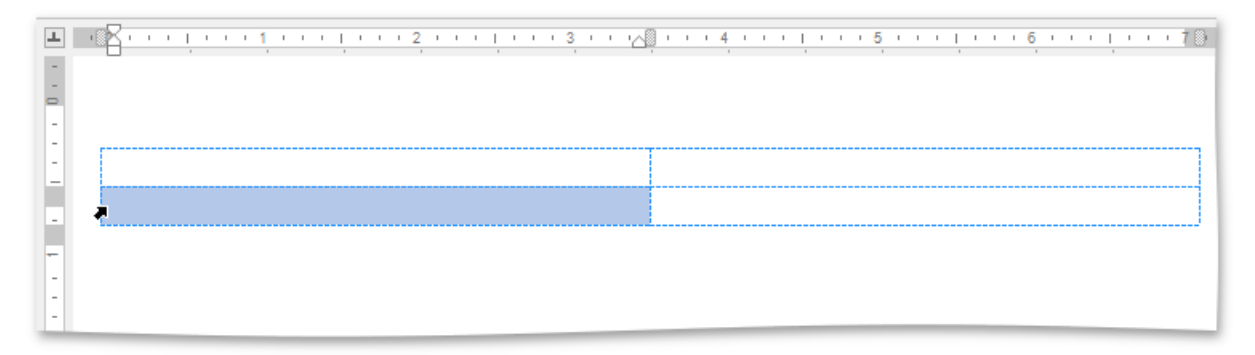

2. On the **Table Tools/Layout** tab, in the **Borders&Shadings** group,click the **Borders** button and select the border that you want to apply to cells.

## **Remove Table Borders**

- **Remove Borders from the Whole Table**
	- 1. Select a table.
	- 2. On the **Table Tools/Layout** ribbon tab in the **Borders&Shading** group,click the **Borders** button and select **No Borders** from the invoked list.

<span id="page-1352-0"></span>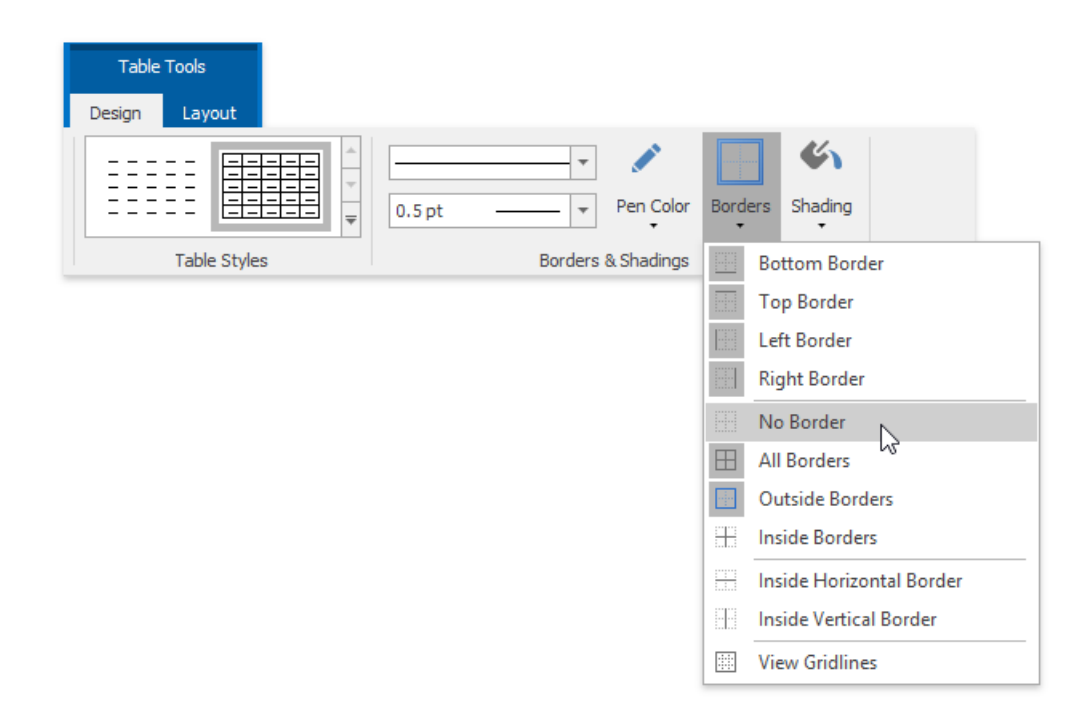

#### **Remove Borders from Specified Cells Only**

1. Display [gridlines](#page-1351-0) to view boundaries of the table cells and [select](#page-1355-0) cells from which you want to remove borders.

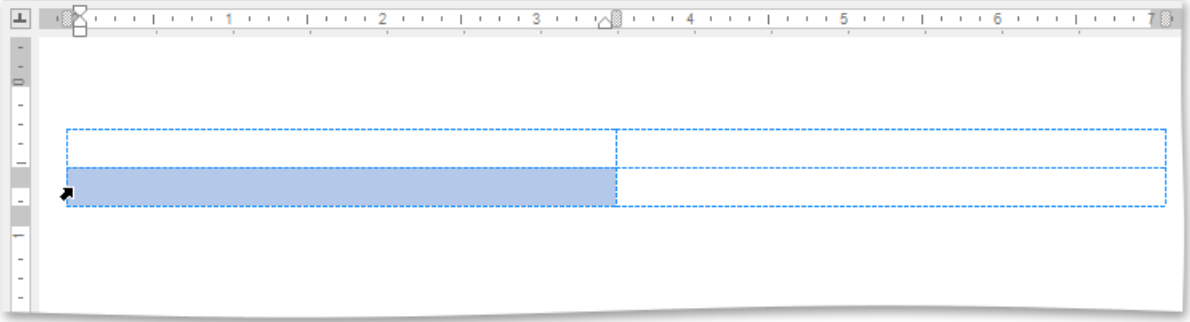

2. On the **Table Tools/Layout** tab, in the **Borders&Shading** group,click the **Borders** button and select **No Borders** from the invoked list.

### **Show or Hide Gridlines**

Gridlines show boundaries of a table cells when no borders are applied. Unlike borders, gridlines are shown on screen only and never printed.

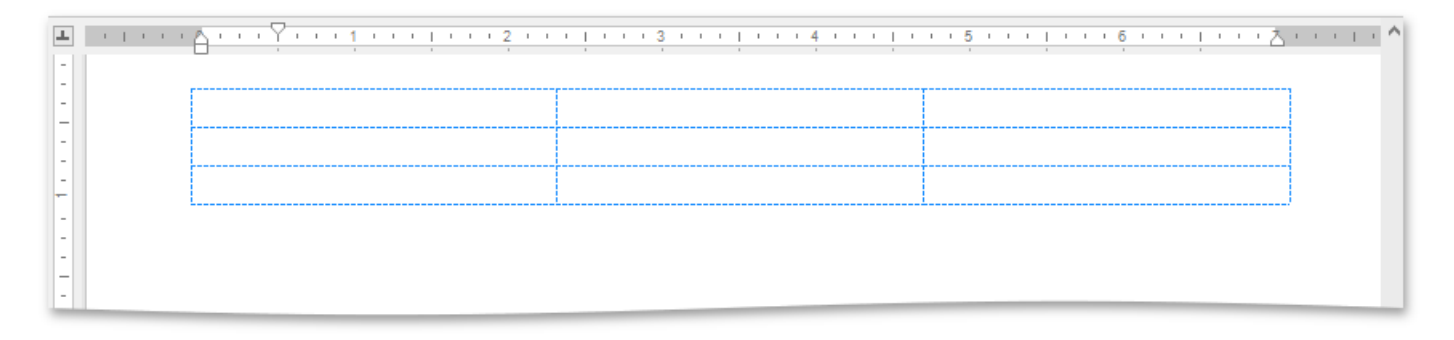

To show or hide table gridlines, on the Table Tools/Layout tab, in the Borders&Shading group, click the View Gridlines button.

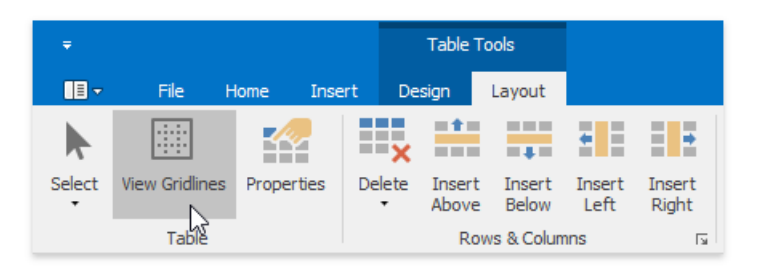

# Customize a Style of Cell Borders

Before you add borders to table cells, you can specify a style to be applied to borders.

To set a style for cell borders, do the following:

- 1. [Select](#page-1355-0) a table or specific cells whose borders you want to customize.
- 2. On the **Table Tools/Layout** [tab](#page-1288-0), in the **Borders&Shading** group,changerequired options (**Line Style**,**Line Weight**, **Pen Color**).

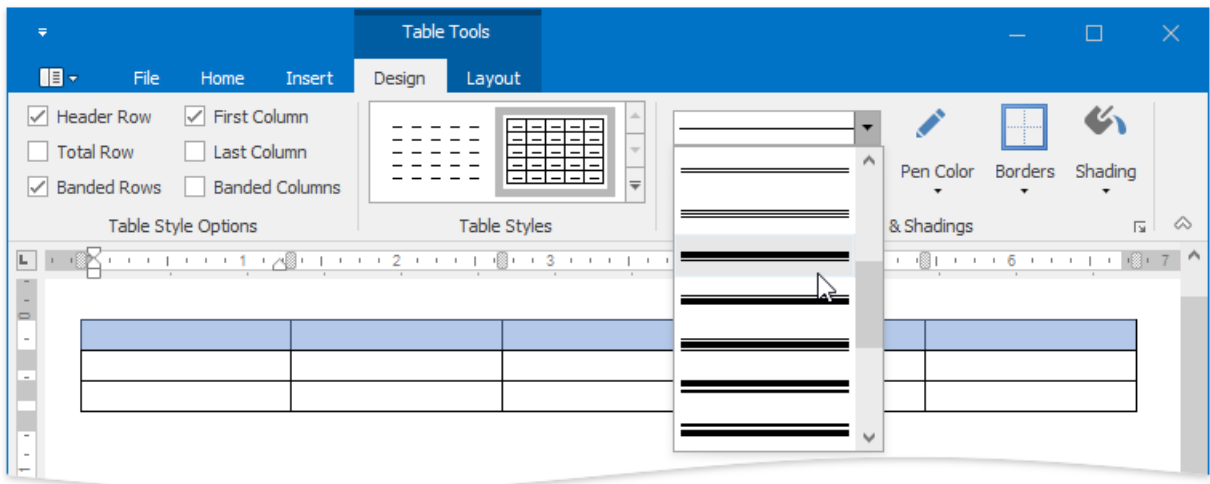

3. Add [borders](#page-1352-0) using the **Table Styles** group of the **Table Tools / Design** tab.

# <span id="page-1355-0"></span>Select a Cell, Row or Column

## **Select a Cell**

You can select a table cell in one of the following ways.

- Double-click a cell.
- Click the left edge of a cell.

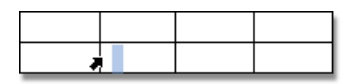

• Click a cell to be selected. Then on the **Table Tools/Layout** [tab](#page-1288-0), in the **Table** group, click the **Select** button and choose **Select Cell** from the invoked list.

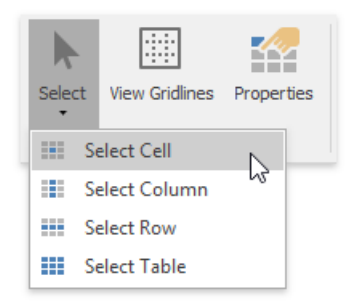

#### **D** Note

To select multiple cells, click the left edge of a cell and then drag it across other cells.

## **Select a Row**

To select a table row you can do one of the following.

• Click to the left of a row.

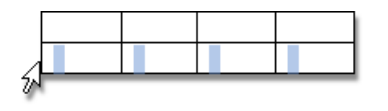

Click a cell included into a row to beselected.Then on the **Table Tools/Layout** [tab](#page-1288-0), in the **Table** group,click the **Select** button and choose **Select Row** from the invoked list.

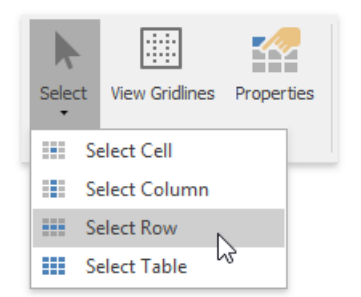

## **Select a Column**

To select a table column you can do one of the following.

• Click the top edge of a column.

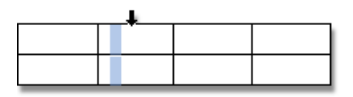

Click a cell included into a column to beselected.Then on the **Table Tools/Layout** [tab](#page-1288-0), in the **Table** group,click the **Select** button and choose **Select Column** from the invoked list.

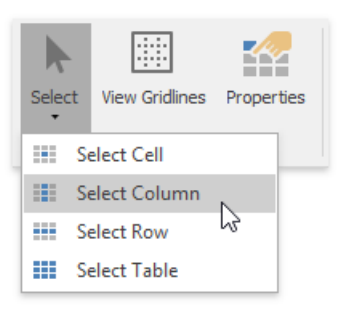

## **Select a Table**

Click any cell of a table.Then on the **Table Tools/Layout** [tab](#page-1288-0), in the **Table** group,click the **Select** button and choosethe **Select Table** item from the invoked list.

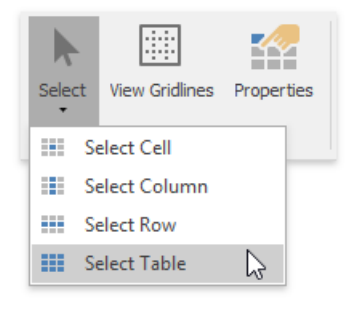

# Insert a Cell, Row or Column

## **Insert a Cell**

1. Click a cell located directly to theright or below whereyou want to inserta cell,and then on the **Table Tools\Layout** [tab](#page-1288-0), in the Rows & Columns group, click the Insert Cells button...

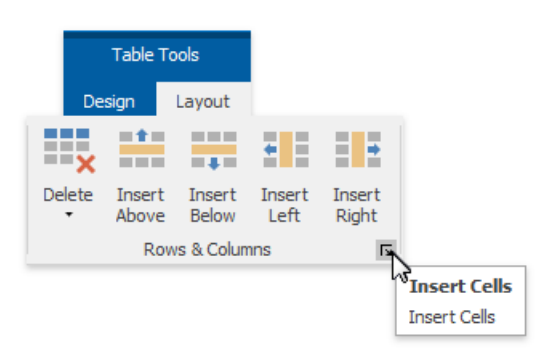

2. ...or right-click a cell relative to which you want to add a new cell, select the **Insert** item from the context menu and click **Insert Cells**.

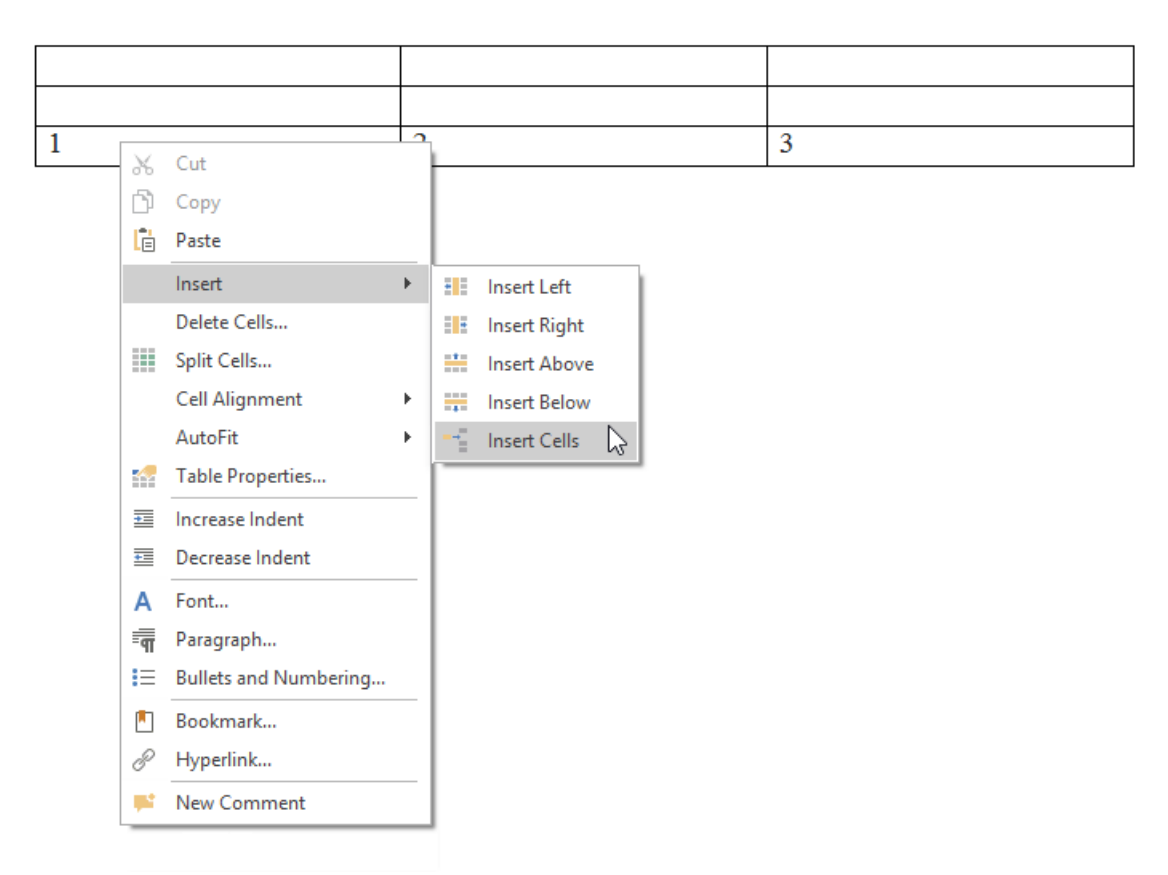

3. In the invoked **Insert Cells** dialog choose one of the available options:

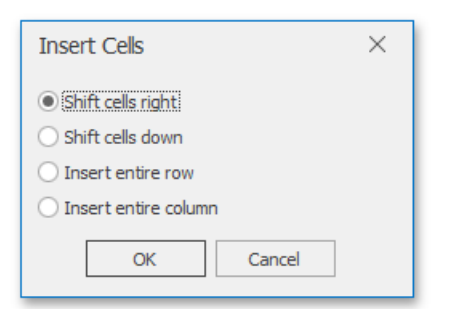

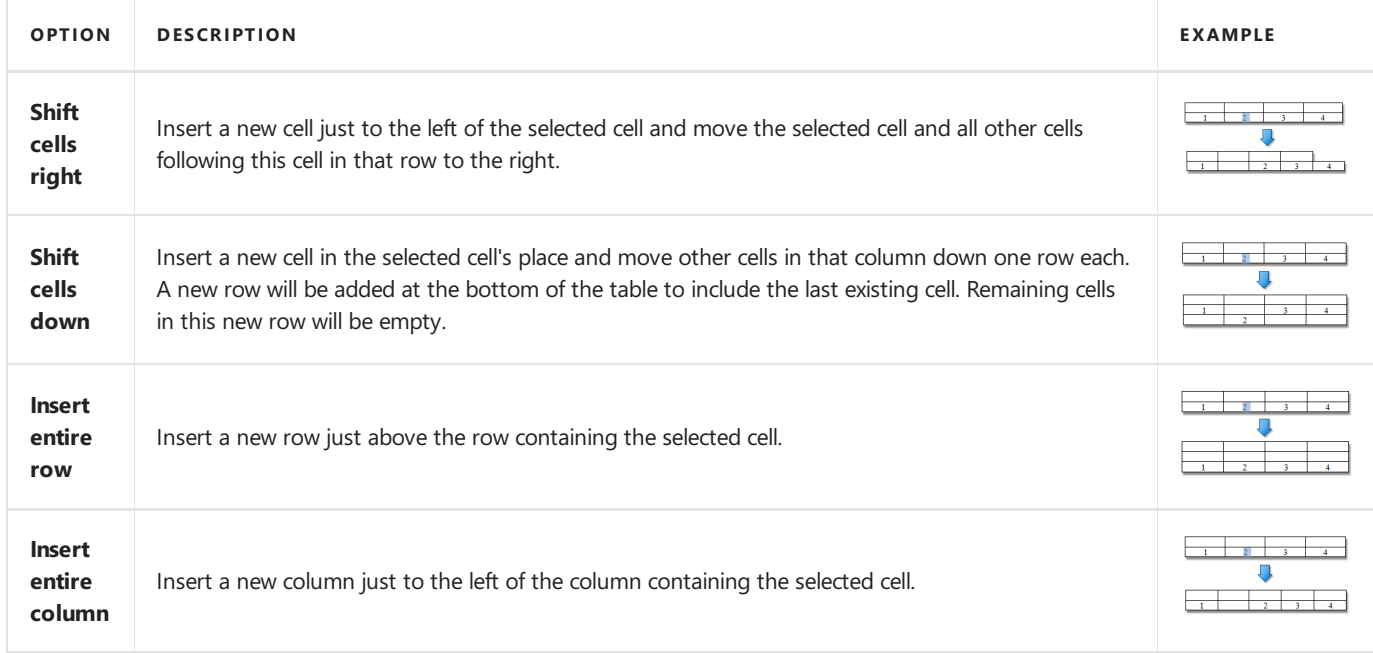

### **Insert a Row**

- 1. Click a cell located directly below or above where you want to insert a new row.
- 2. Do one of the following:
	- To add a new row justabovetherow containing theselected cell, on the **Table Tools\Layout** [tab](#page-1288-0), in the **Rows & Columns** group, click the **Insert Rows Above** button.

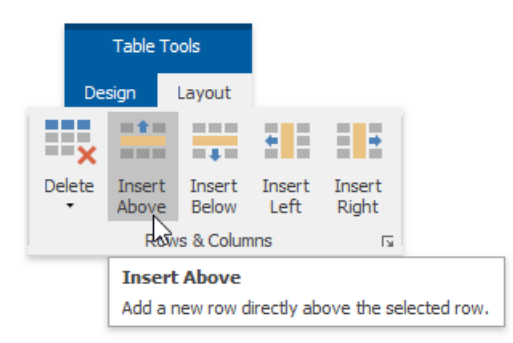

To add a new row just below therow containing theselected cell,on the **Table Tools\Layout** [tab](#page-1288-0), in the **Rows & Columns** group, click the **Insert Rows Below** button.

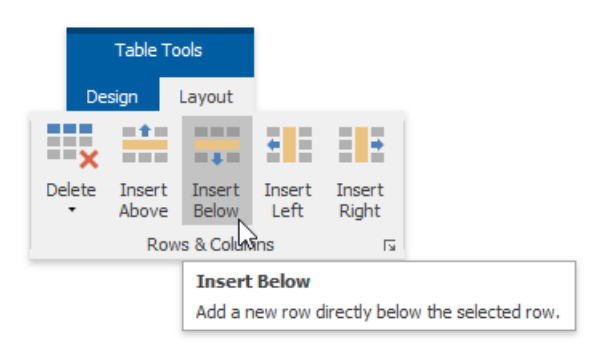

o ...or right-click a cell relative to which you want to insert a row, click the **Insert** item in the context menu and select **Insert Rows Above** or **Insert Rows Below**.

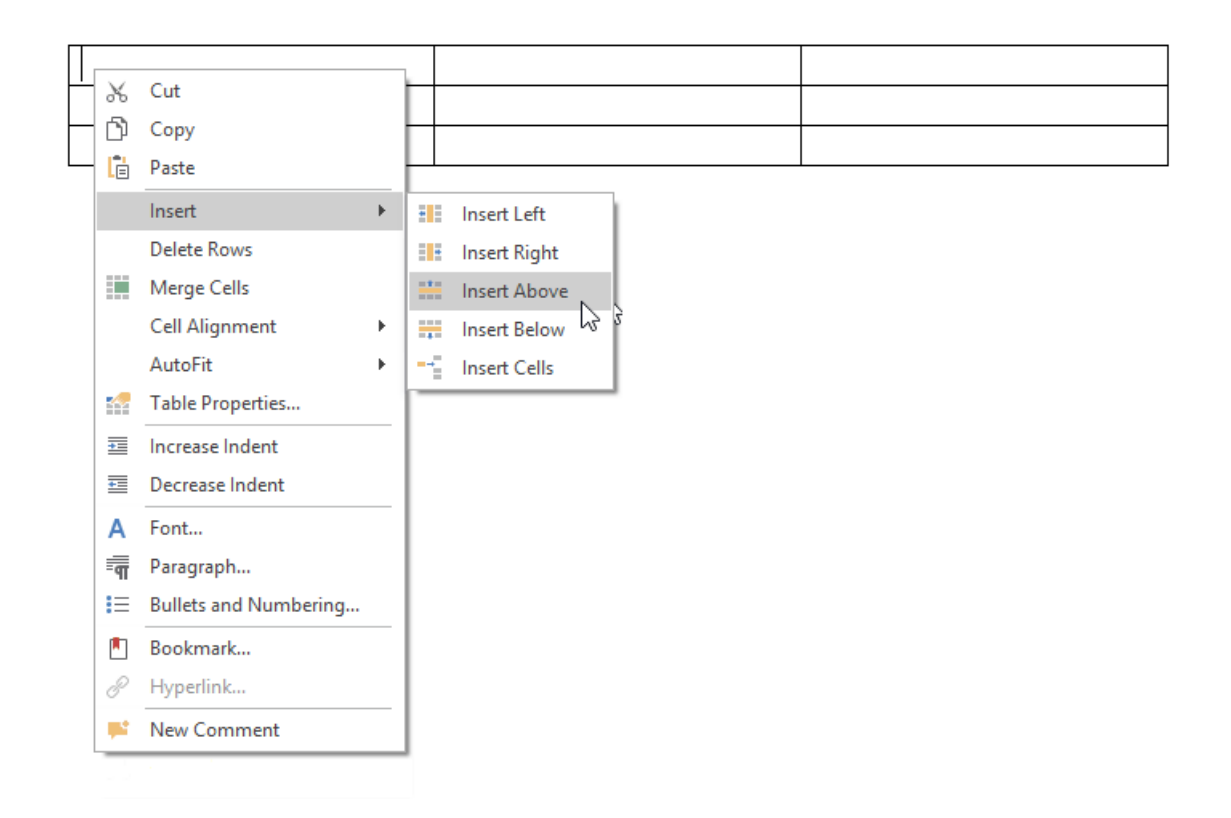

### **Insert a Column**

- 1. Click a cell located directly to the right or left of where you want to insert a new column.
- 2. Do one of the following:
	- To add a new column just to theleft of thecolumn containing theselected cell, on the **Table Tools\Layout** [tab](#page-1288-0), in the **Rows & Columns** group, click the Insert Columns to the Left button.

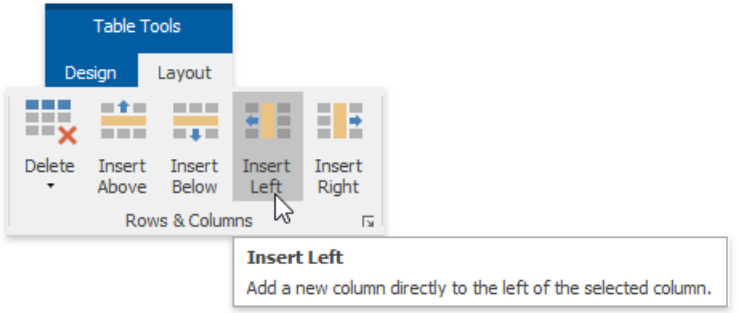

To add a new column just to theright of thecolumn containing theselected cell,on the **Table Tools\Layout** [tab](#page-1288-0), in **the Rows & Columns** group, click the Insert Columns to the Right button...

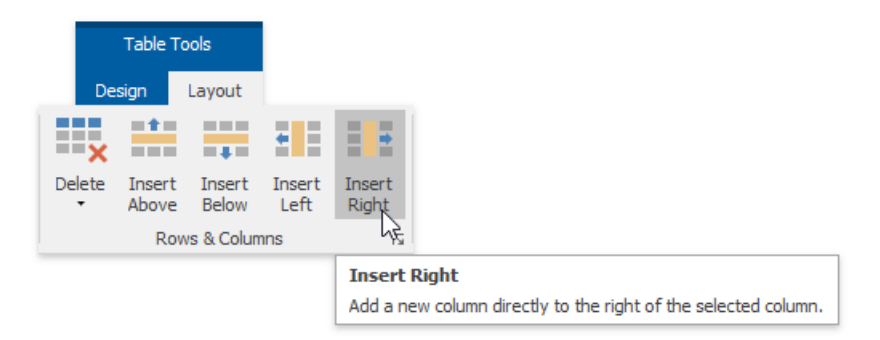

o ... or right-click a cell relative to which you want to insert a column, click the **Insert** item in the context menu and select **Insert Columns to the Left** or **Insert Columns to the Right**.

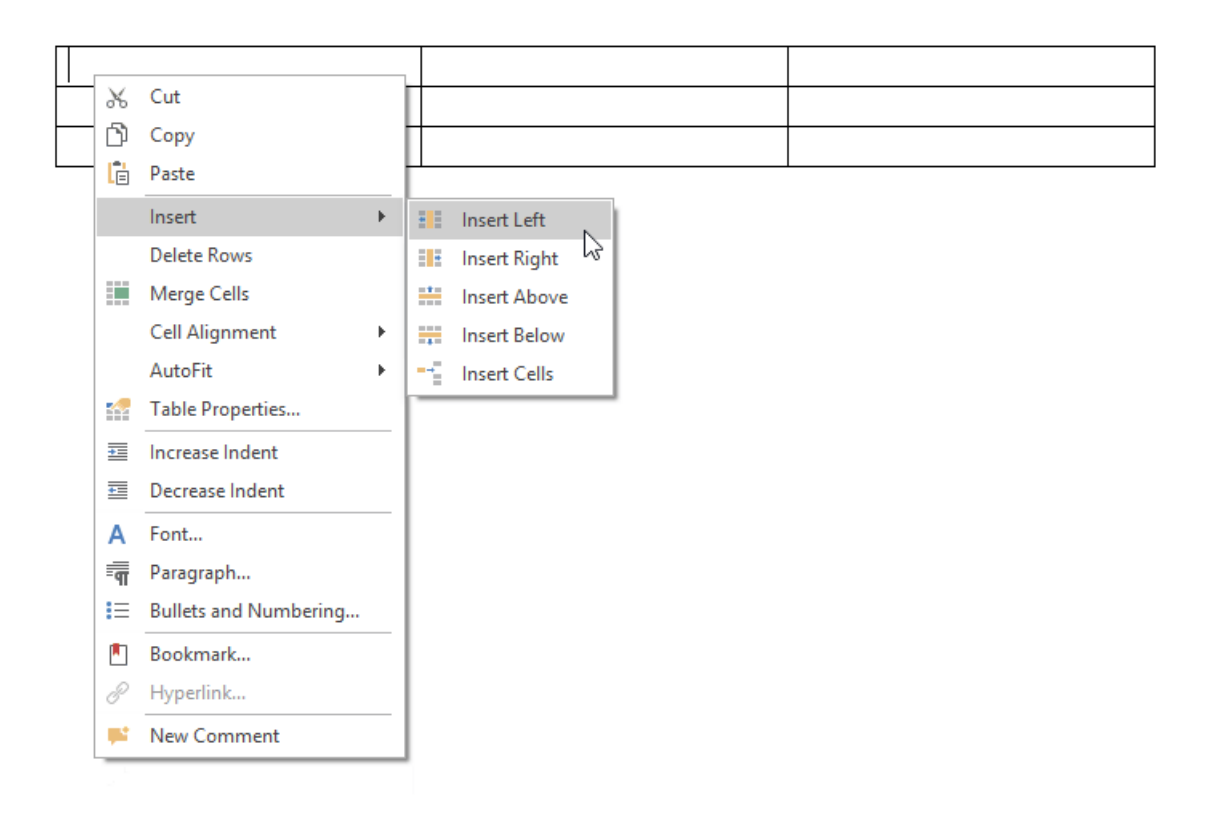

# Delete a Cell, Row or Column

## **Delete a Cell**

1. Click a cell to be deleted and then on the **Table Tools/Layout** [tab](#page-1288-0), in the **Rows & Columns** group,click the **Delete** button and select Delete Cells from the invoked list...

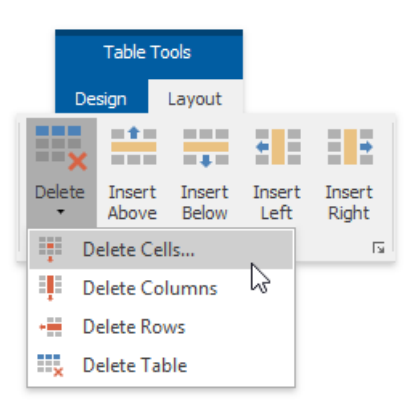

2. ...or right-click a cell to be deleted and select **Delete Cells...** from thecontext menu.

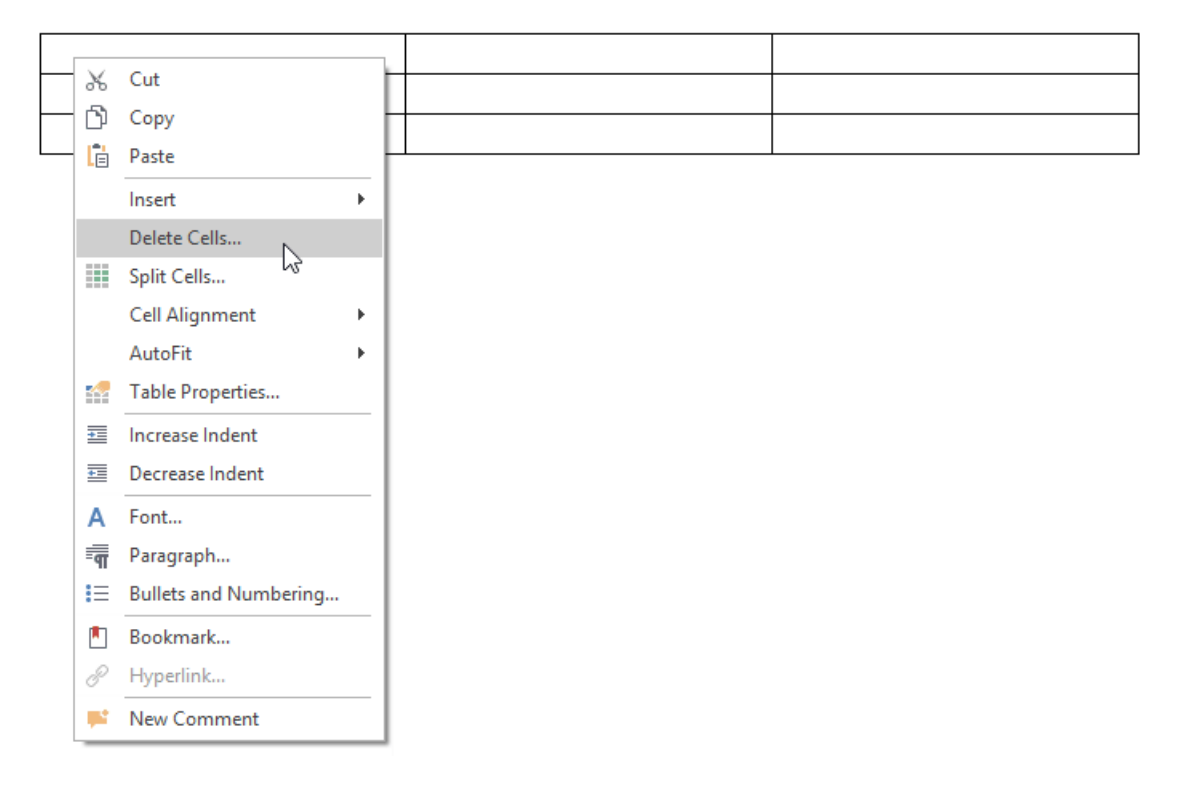

3. In the invoked **Delete Cells** dialog choose one of the available options:

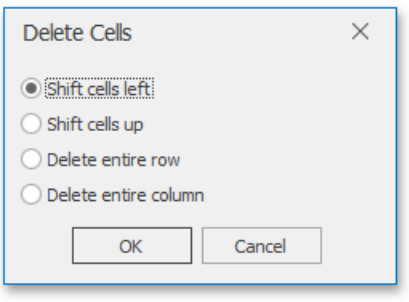

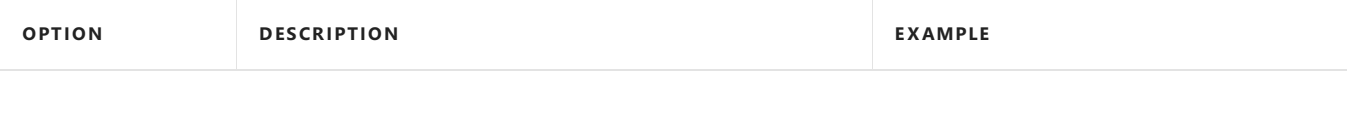

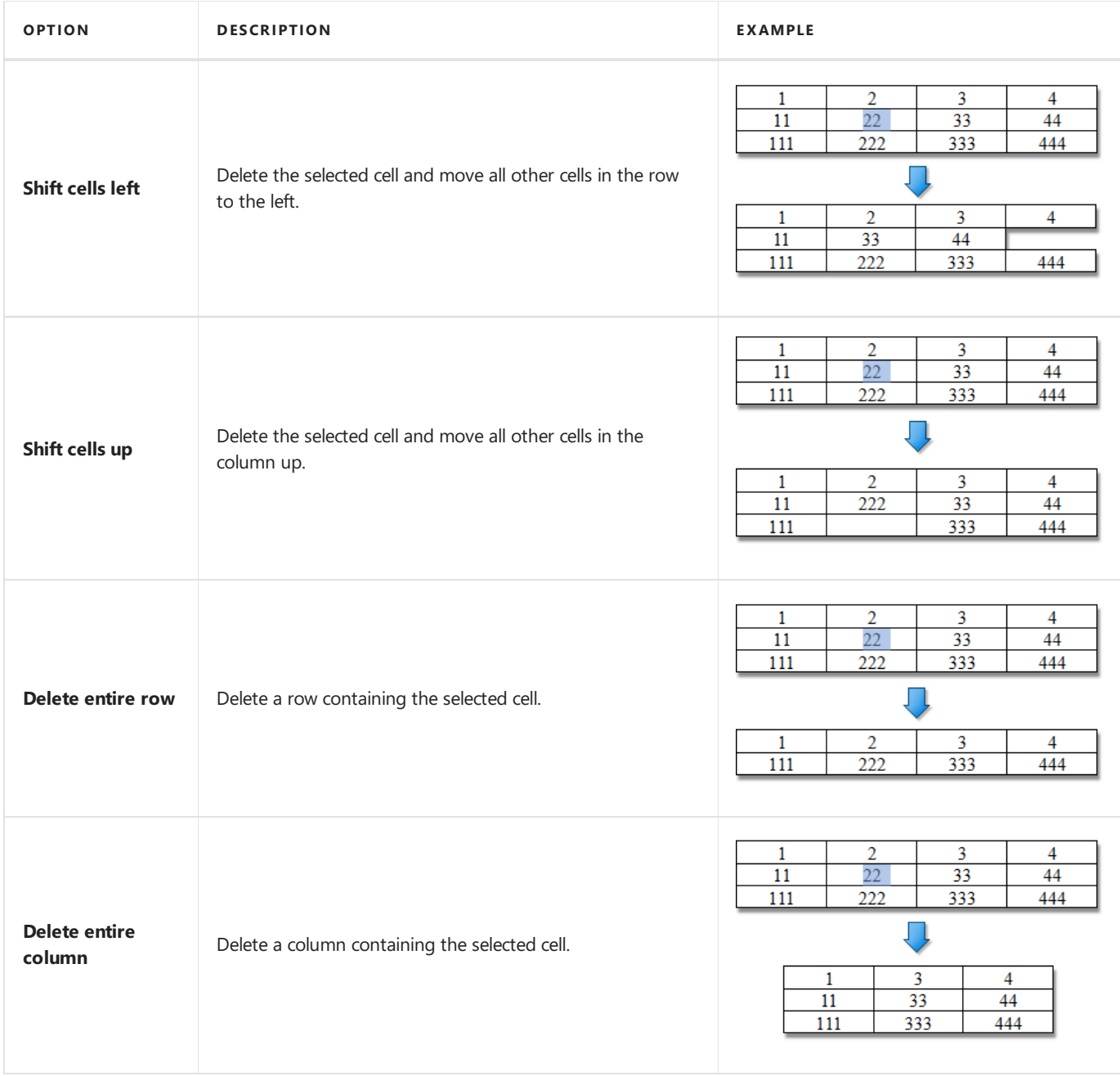

### **Delete a Row**

- 1. Select a row to be deleted or click on one cell included into that row.
- 2. On the **Table Tools/Layout** [tab](#page-1288-0), in the **Rows & Columns** group,click the **Delete** button and select **Delete Rows** from the invoked list...

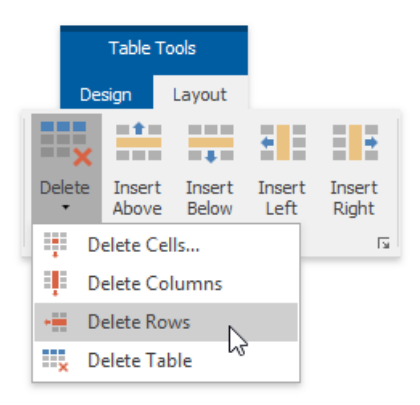

3. ...or select a row to be deleted, right-click it and select **Delete Rows** from the invoked context menu.

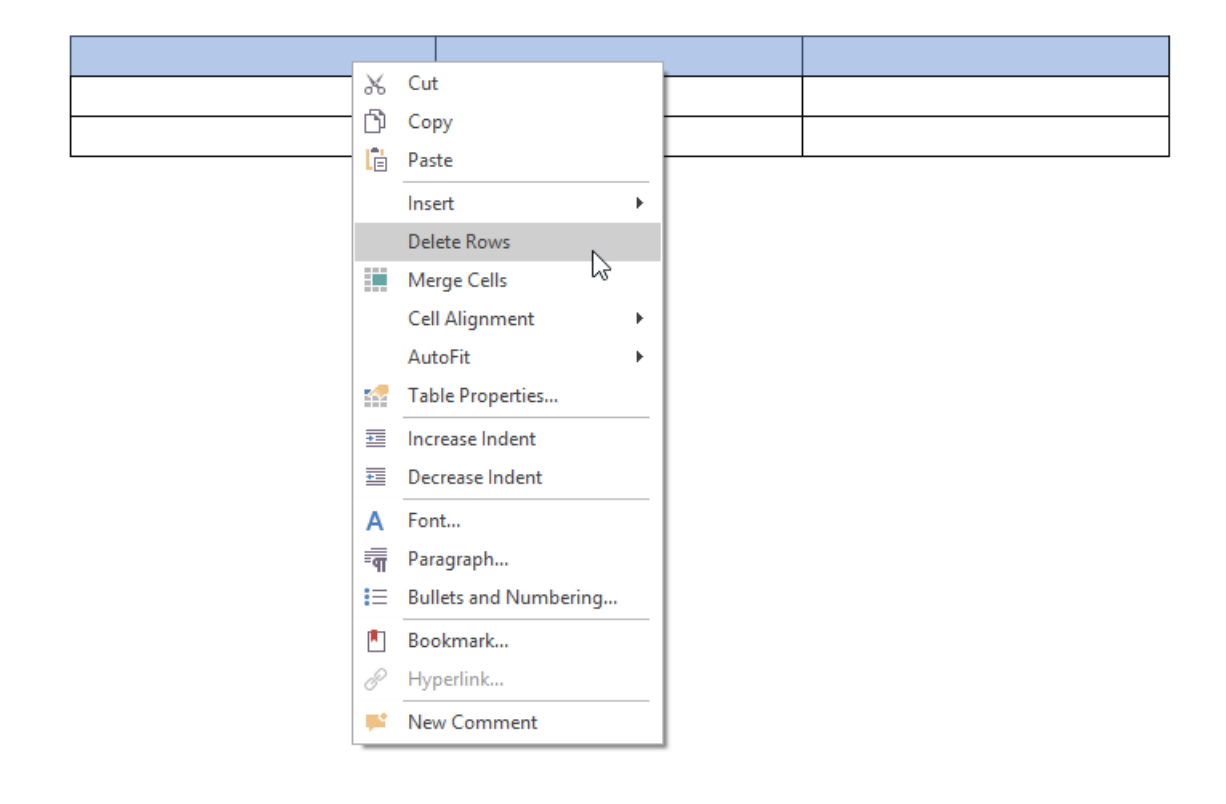

### **Delete a Column**

- 1. Select a column to be deleted or click on one cell included into that column.
- 2. On the **Table Tools/Layout** [tab](#page-1288-0), in the **Rows & Columns** group,click the **Delete** button and select **Delete Columns** from the invoked list...

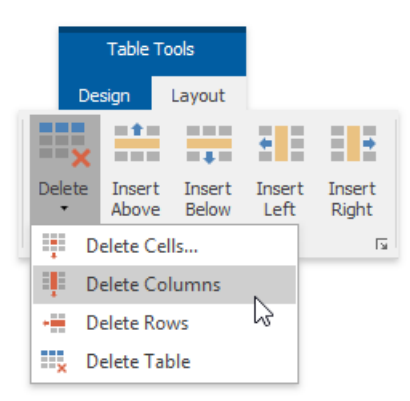

3. ...or select a [column](#page-1355-0) to be deleted, right-click it, and select **Delete Columns** from the invoked context menu.

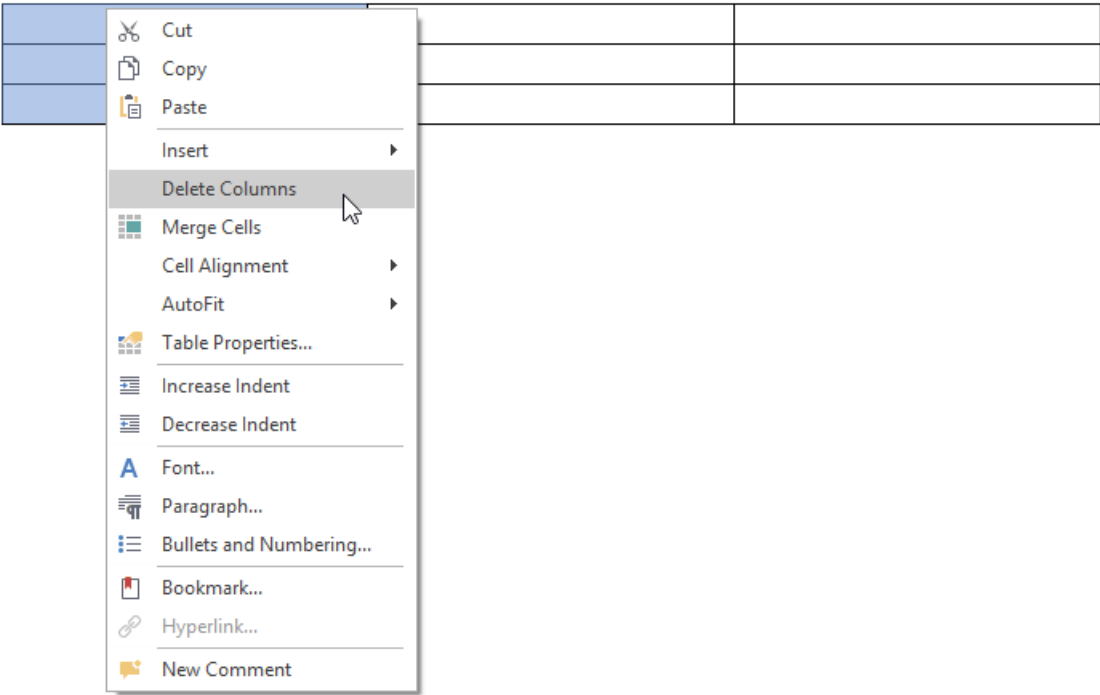

# Merge or Split Cells

## **Merge Cells**

- 1. Select cells that you wish to merge. For example, you can select multiple cells, a whole row or column.
- 2. On the Table Tools/Layout [tab](#page-1288-0), in the Merge group, click the Merge Cells button.

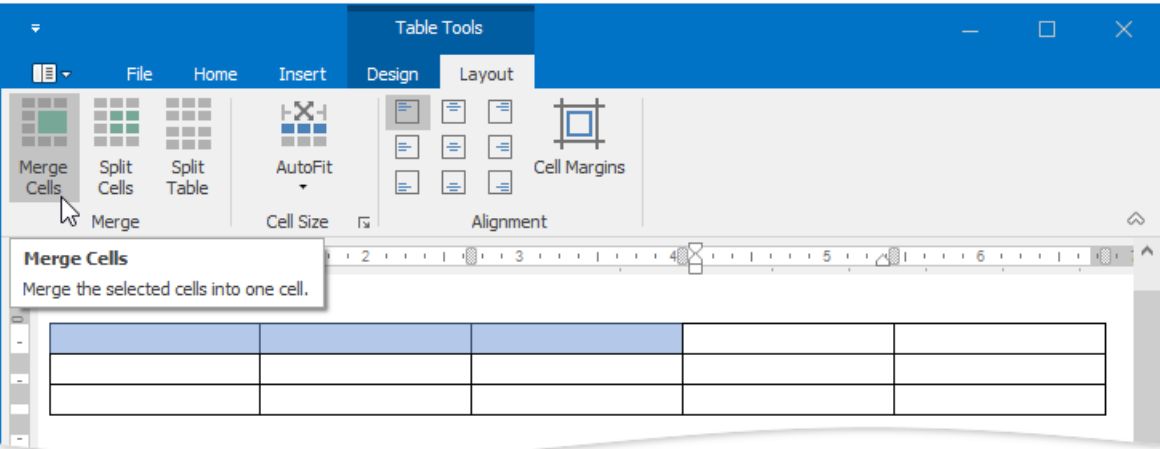

–You can also:

Right-click cells to be merged and select **Merge Cells** from thecontext menu.

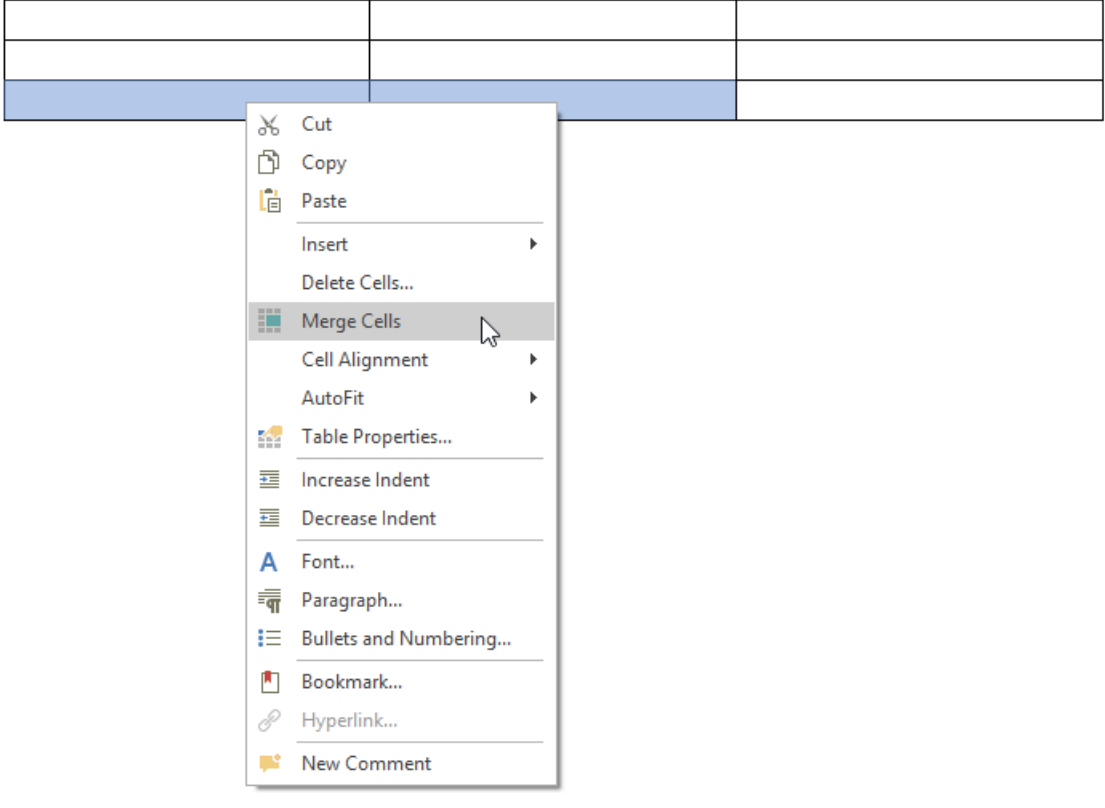

#### **D** Note

The Merge Cells button becomes available, after you have selected the table cells to be merged.

## **Split Cells**

1. Click a cell or select multiple cells that you wish to split.

#### 2. On the **Table Tools/Layout** [tab](#page-1288-0), in the **Merge** group,click the **Split Cells** button.

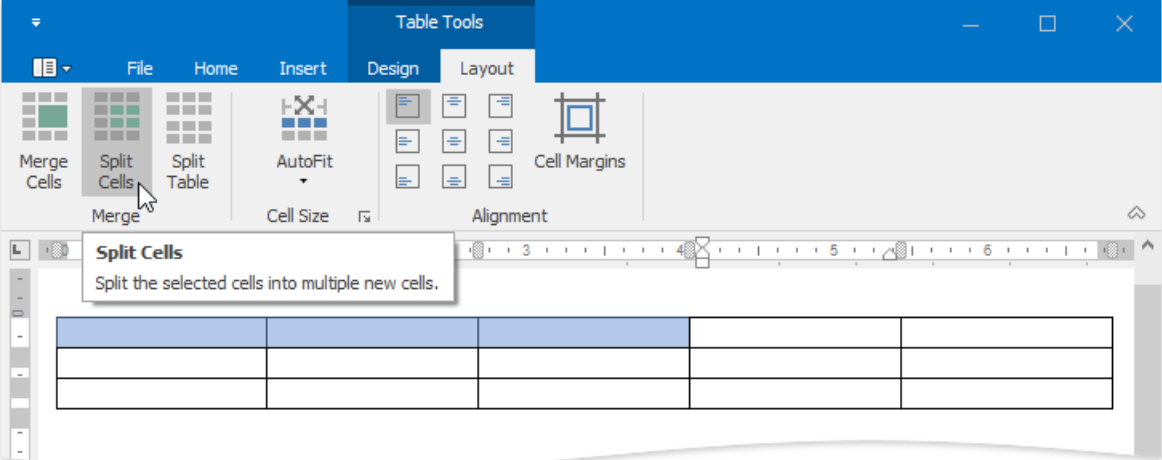

#### –You can also:

If you wish to split a single cell, right-click this cell and select **Split Cells** from the context menu.

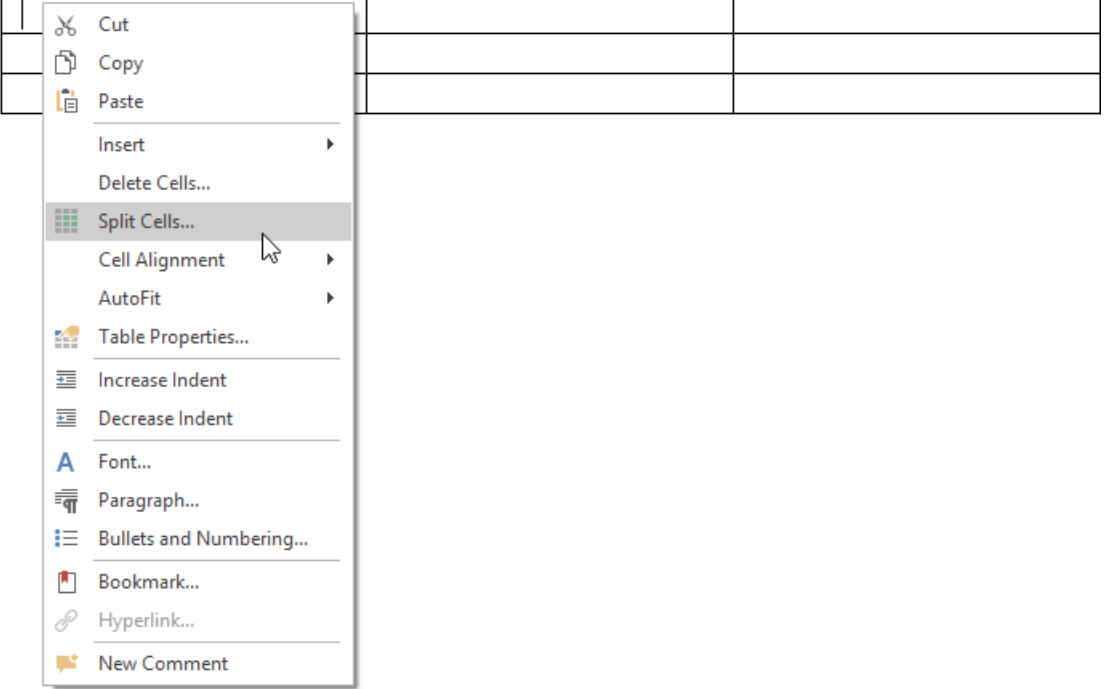

#### **D** Note

The **Split Cells...** item of the context menu is available, if you right-click one cell of a table only.

3. In the invoked **Split Cells** dialog, set the number of columns and rows into which the selected cells should be split.

If multiple cells are selected, you can first merge these cells and then spit the newly created cell into the specified number of columns and rows (select the **Merge cells before split** check box in the dialog) ...

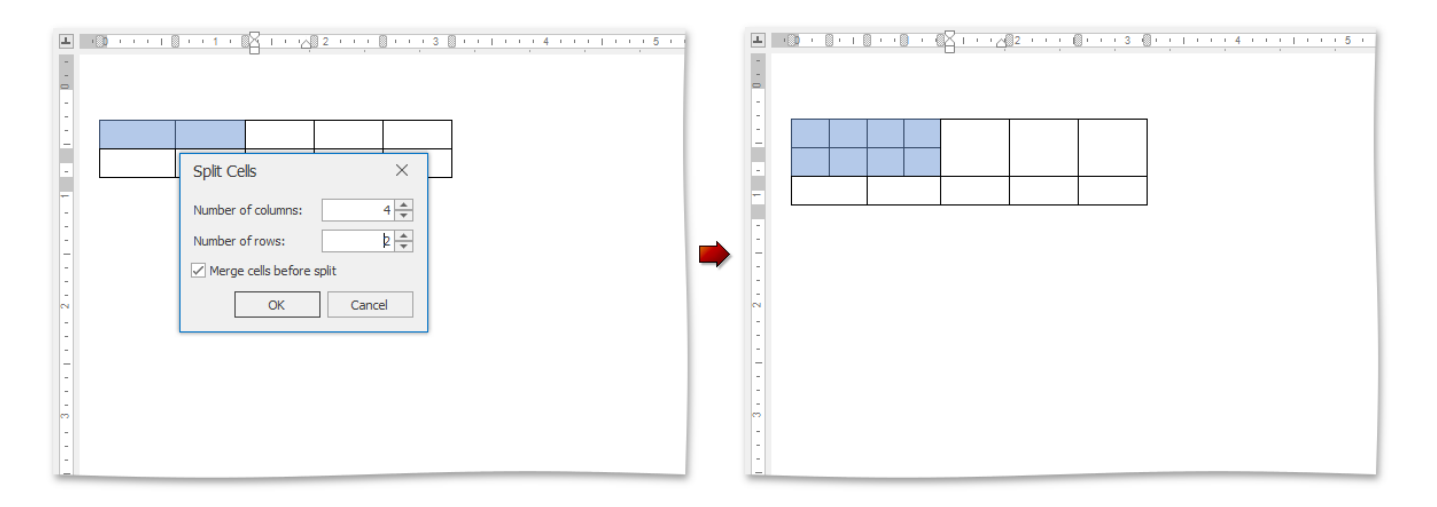

... or each of the selected cells can be split (clear the **Merge cells before split** check box).

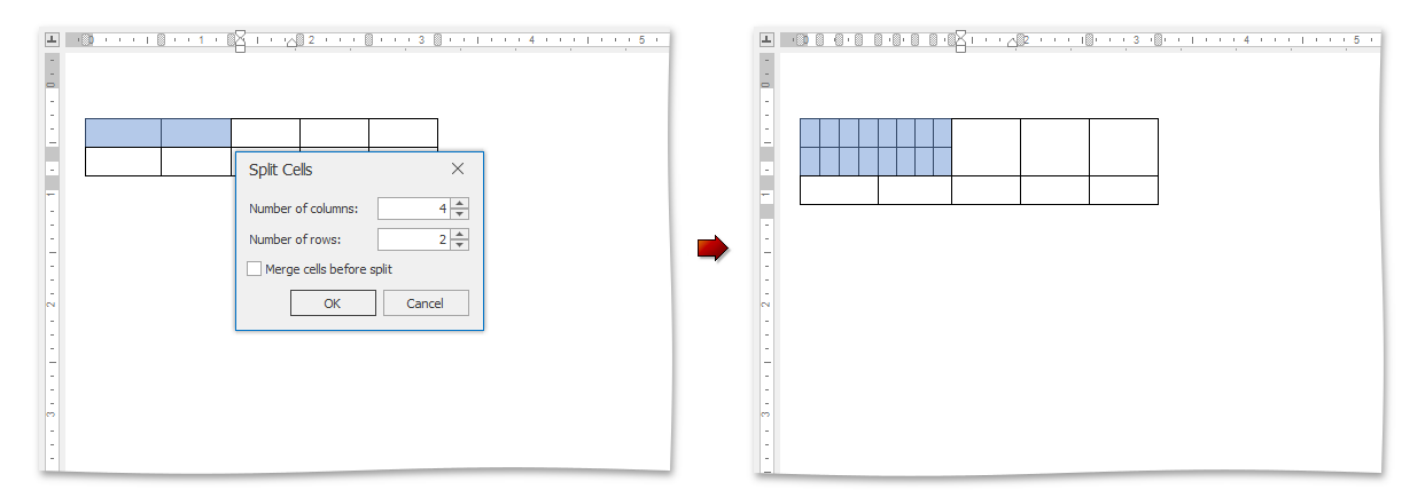

## **Split Table**

- 1. Click any cell included into a row relative to which you wish to split a table. This row will be the first row of the second table.
- 2. On the Table Tools/Layout [tab](#page-1288-0), in the Merge group, click the Split Table button.

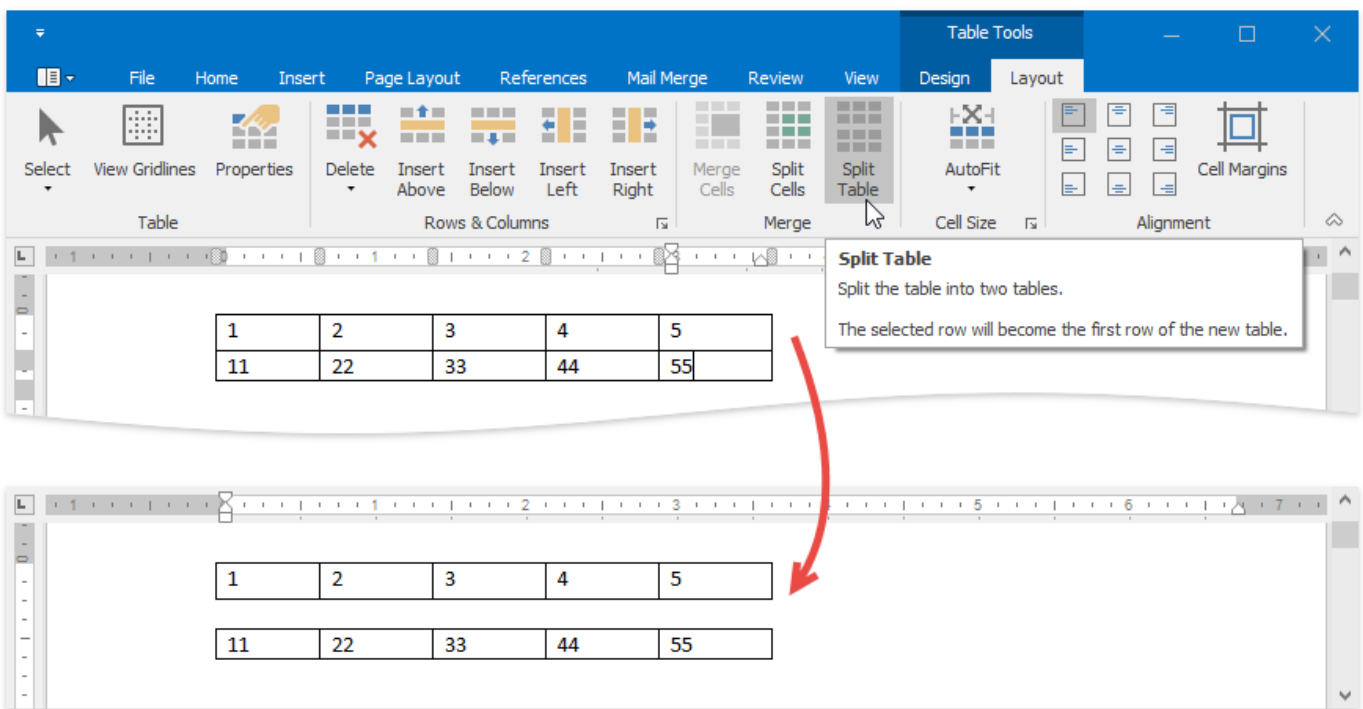
## Align Text in Table Cells

By default, text is aligned to the top left corner of a table cell. You can change both the vertical and horizontal alignment of text in a table cells.

- 1. Click a cell or select multiple cells containing text that you want to align.
- 2. Click one of the available buttons on the **Table Tools/Layout** [tab](#page-1288-0), in the **Alignment** group.

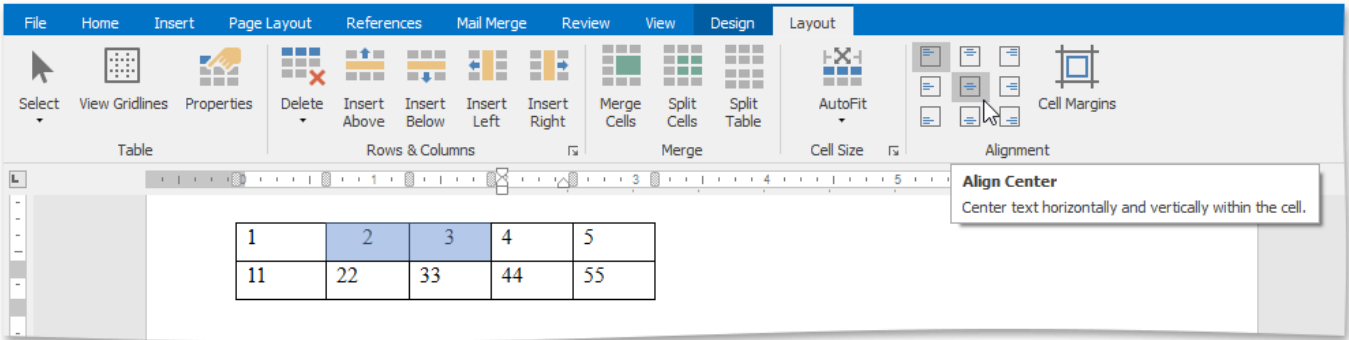

3. Right-click thecells, point to the **Cell Alignment** item and select the desired options from theinvoked list.

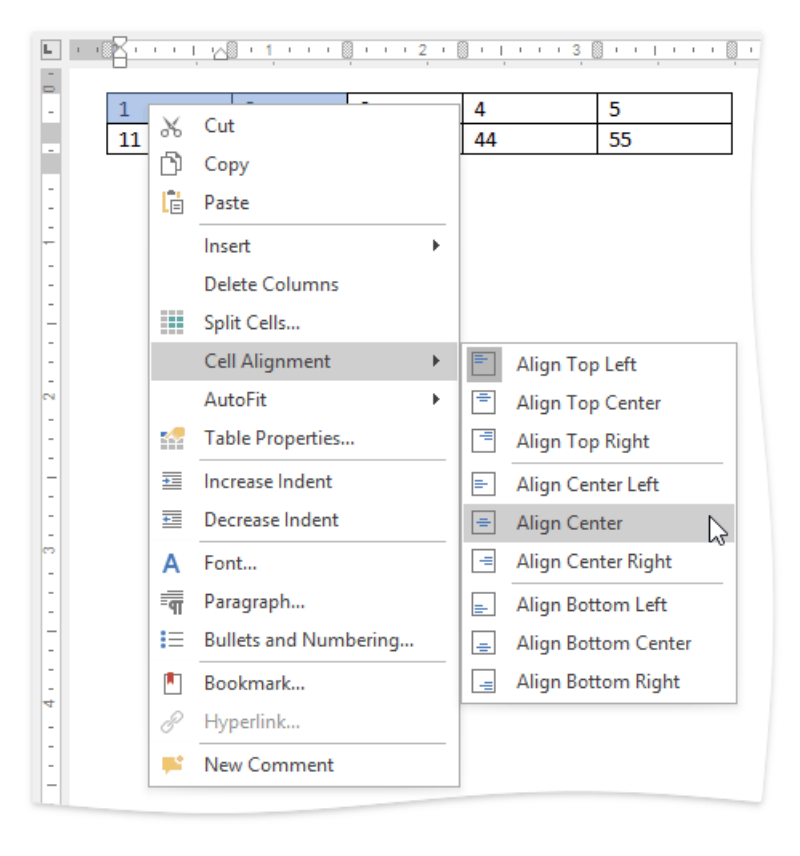

# Adjust Column Width

## **Automatically Change Column Width to FitEntered Data**

- 1. Click within a table.
- 2. On the Table Tools/Layout [tab](#page-1288-0), in the Cell Size group, click the AutoFit button and select AutoFit Contents.

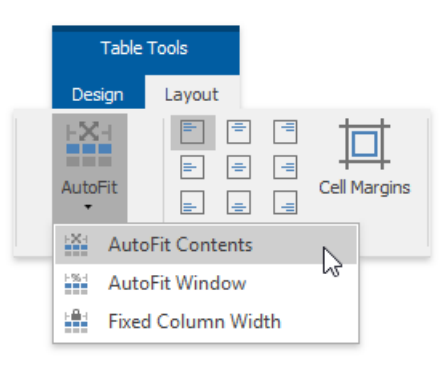

## **Automatically Change Table Width to Fit Page Margins**

- 1. Click within a table.
- 2. On the **Table Tools/Layout** [tab](#page-1288-0), in the **Cell Size** group, click the **AutoFit** button and select **AutoFit Window**.

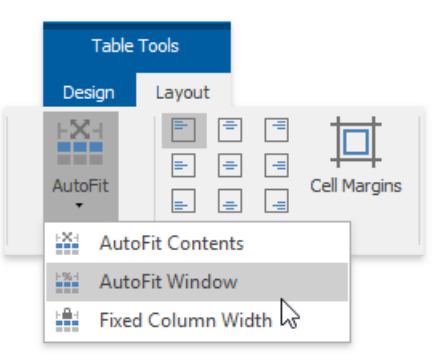

## **Fix** a Specific Width for Each Column in a Table

- 1. Specify a width for each column in a table (for example, by using the mouse or via the Table [Properties](#page-1372-0) dialog).
- 2. On the Table Tools/Layout [tab](#page-1288-0), in the Cell Size group, click the AutoFit button and select Fixed Column Width.

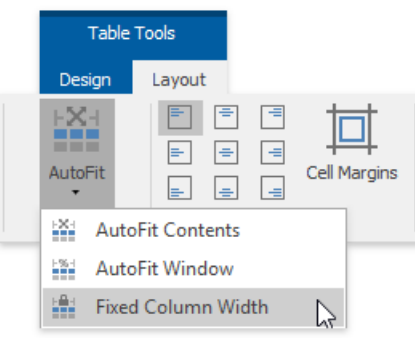

# Set Background Color of Cells

- 1. [Select](#page-1355-0) a table or specific cells whose background color you want to set.
- 2. Click the **Shading** arrow and select a color to fill-in the background of the selected cells.

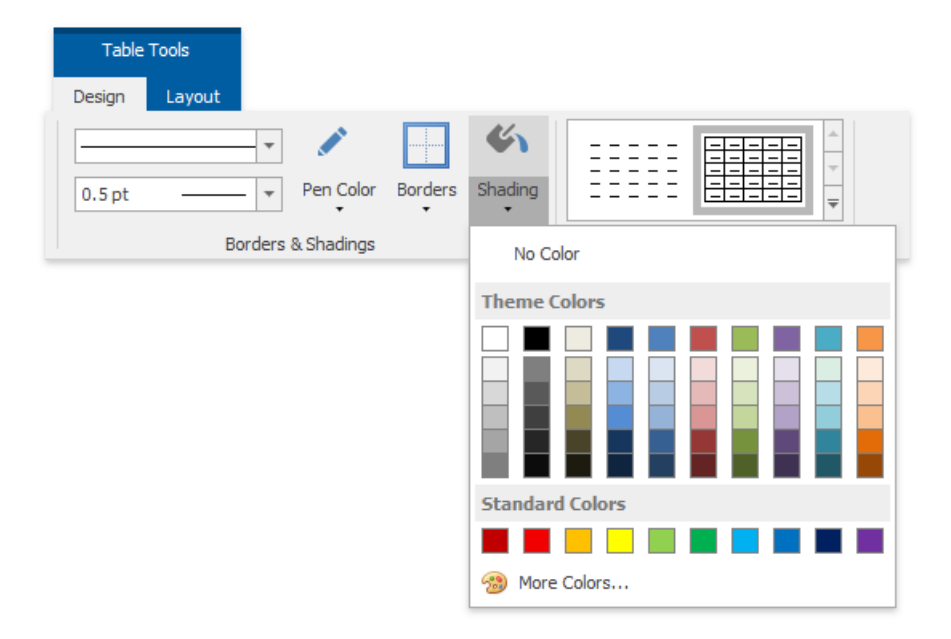

## Set Table Properties

To change settings of table [rows](#page-1372-1), [columns,](#page-1372-2) particular [cells](#page-1373-0) or whole [tables](#page-1371-0), use the Table Properties dialog. To invoke this dialog, click within a [tab](#page-1288-0)le whose properties you wish to specify, and on the Table Tools/Layout tab, in the Table group, click the **Properties** button.

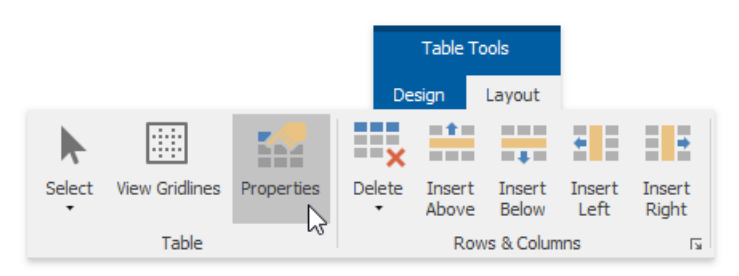

–You can also:

Right-click within a table to be modified and select Table Properties... form the context menu.

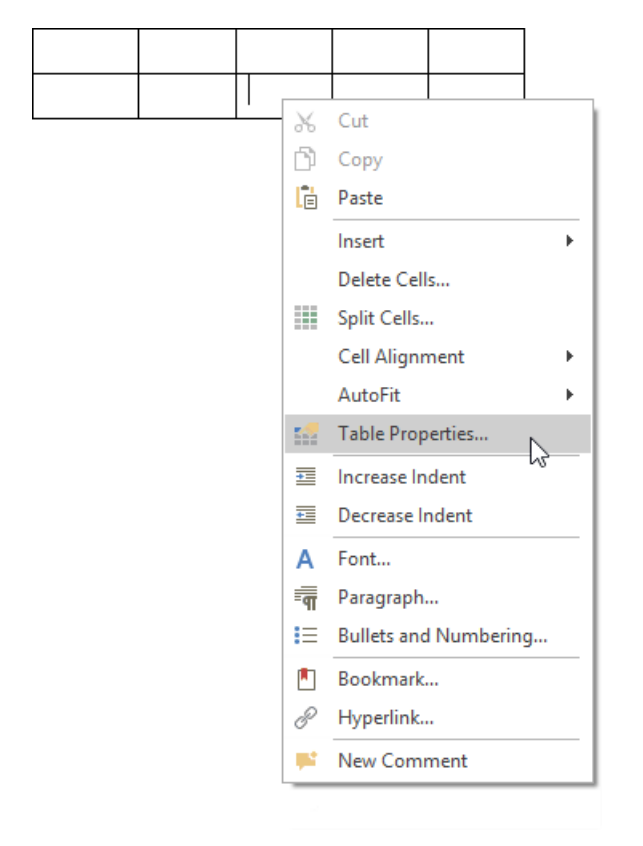

The **Table Properties** dialog includes several tabs.

<span id="page-1371-0"></span>• On the Table tab you can set table properties, such as the preferred width for an entire table and table alignment (position of the table relative to the margins of the page).

<span id="page-1372-0"></span>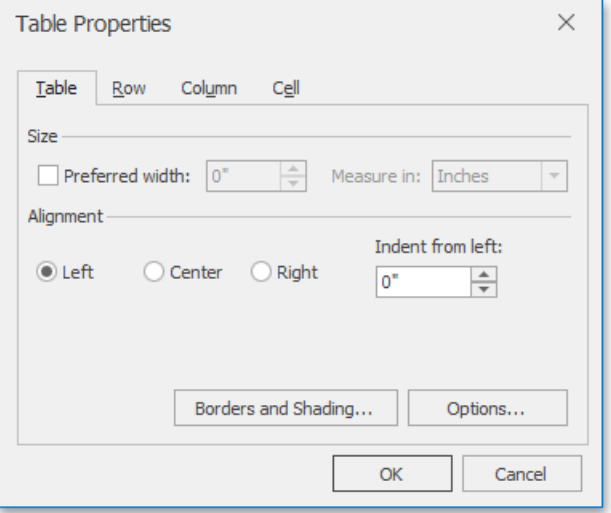

The **Options...** button invokes the **Table Options** dialog thatallows you to set default cell margins (spacing between cell borders and text within each cell), specify whether the additional space should be between cells, set the amount of this space, and set whether or not table columns should be automatically expanded to accommodate cell content.

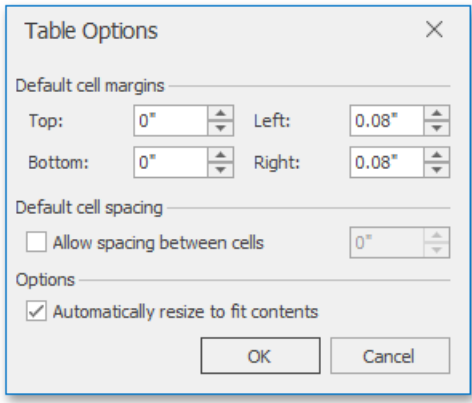

<span id="page-1372-1"></span>• The **Row** tab allows you to set the height of the table row, enable or disable the row to break across pages, and specify whether or not the row should be the first row on each page in case the table is more than one page.

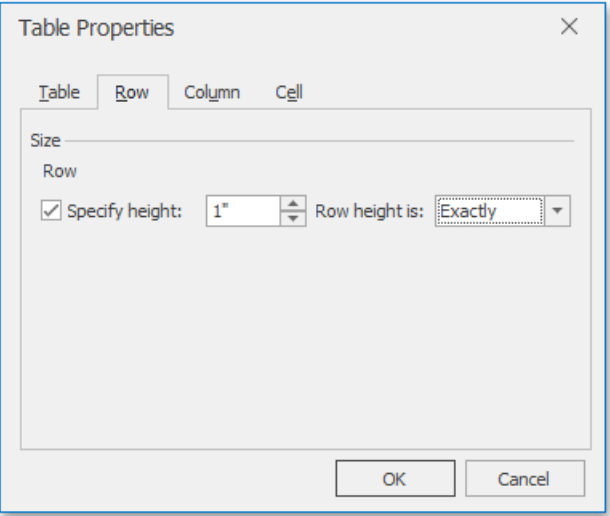

<span id="page-1372-2"></span> $\bullet$  On the **Column** tab, you can set the preferred width for the table column.

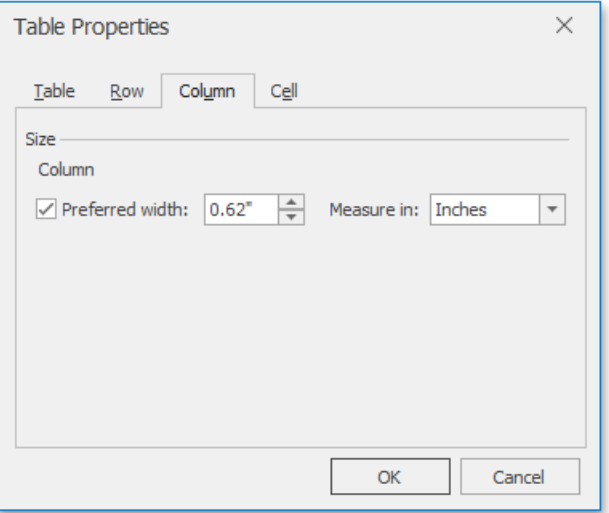

<span id="page-1373-0"></span>• Options on the **Cell** tab allow you to set the preferred width of the table cell and select a vertical alignment of the text within the cell.

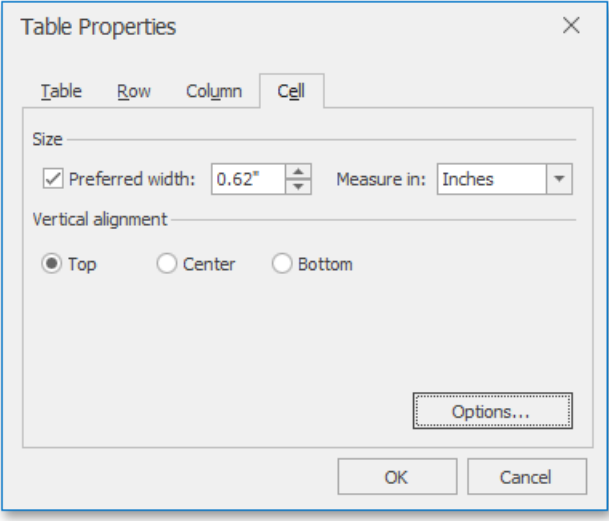

The **Options...** button invokes the **Cell Options** dialog allowing you to customizecell margins (space between cell borders and cell content) and specify whether or not the text within the cell should be wrapped and fitted.

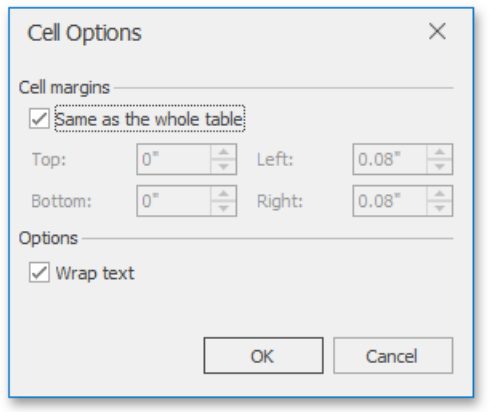

## Header and Footer

Headers and footers are the areas at the bottom or the top of each page in a document. You can insert text or graphics into headers and footers (for example, page [numbers](#page-1406-0), a [company](#page-1329-0) logo, the document title or file name, the author's name).

## **Insert a Header or Footer**

1. On the**Insert** [tab](#page-1288-0), in the **Header&Footer** group,click the **Header** or **Footer** button.

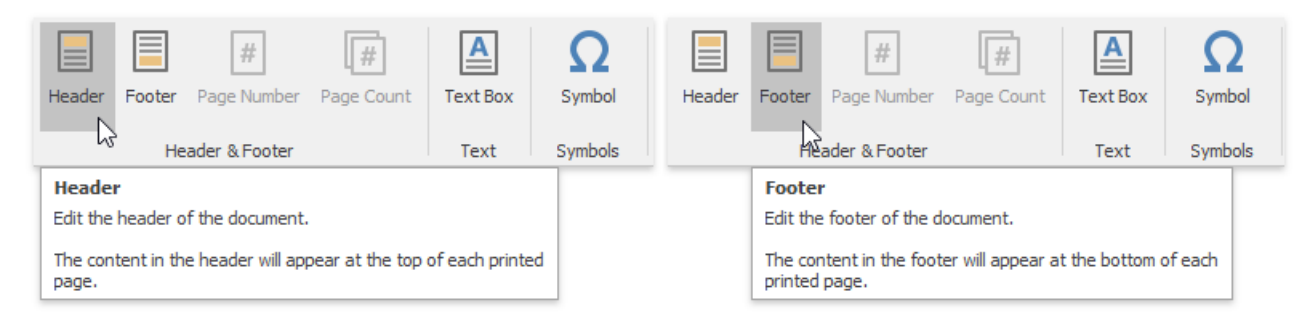

- 2. Type text or insert graphics in the header or footer area.
- 3. To switch between the header and footer areas, usethe **Go to Header**and **Go to Footer** buttons of the **Header & Footer Tools / Design** ribbon tab.

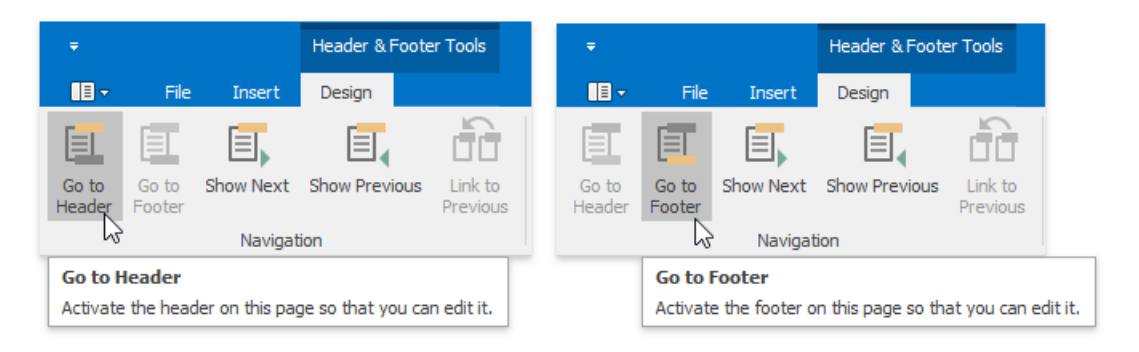

- 4. If necessary, you can [align](#page-1323-0) and [format](#page-1321-0) text in the header and footer areas, as required.
- 5. To finish, double-click anywherein the document, or on the **Header & Footer Tools / Design** [tab](#page-1288-0), in the **Header&Footer** group,click **Close Header and Footer**.

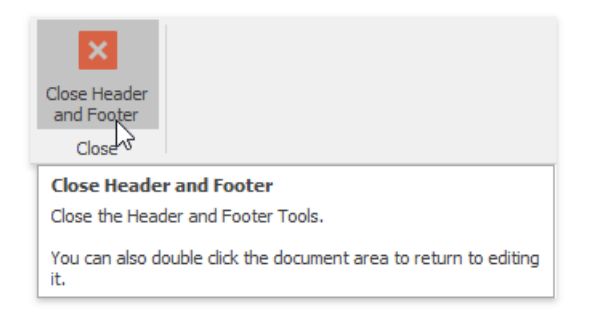

## **Create a Different Header or Footer for the First Page**

You can skip the header or footer on the first page, or create a unique header or footer for the first page of the document.

- 1. Double-click the header or footer area on the first page of the document.
- 2. On the Header & Footer Tools / Design [tab](#page-1288-0), in the Options group, click the Different First Page button.

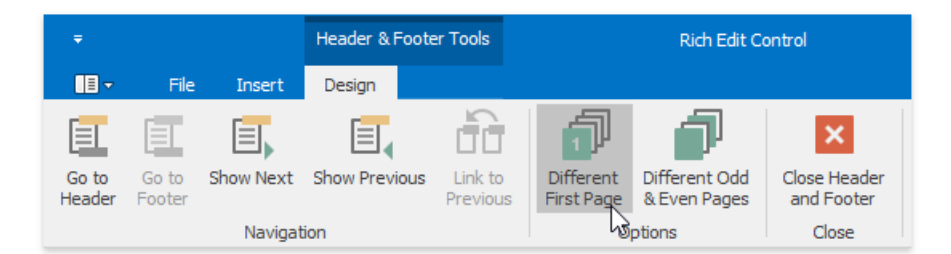

3. If necessary,click the **Show Next**and **Show Previous** buttons on the **Header & Footer Tools / Design** tab to activatethe **First Page Header**and **First Page Footer**areas.

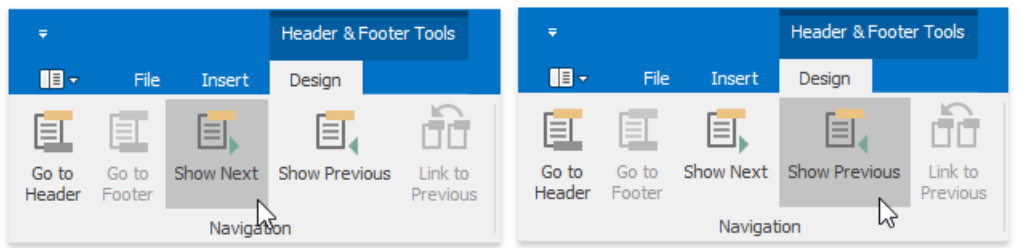

4. Change the contents of the header or footer on the first page (or delete the contents of the header or footer to use no header or footer on the first page of the document).

## **Create a Different Header orFooter for Odd and Even Pages**

1. On the**Insert** [tab](#page-1288-0), in the **Header&Footer** group,click the **Header** or **Footer** button.

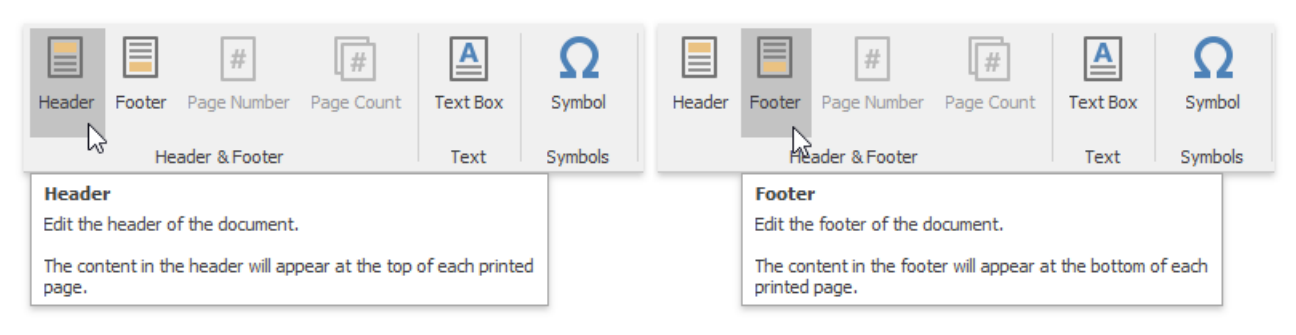

2. On the **Header & Footer Tools / Design** tab, in the **Options** group,click the **Different Odd & Even Pages** button.

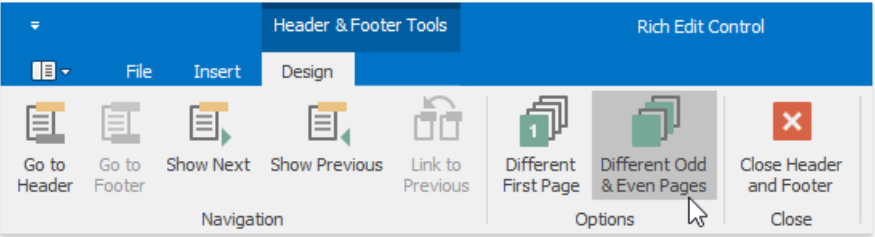

3. If necessary,click the **Show Next**and **Show Previous** buttons on the **Header & Footer Tools / Design** tab to moveinto the header or footer areas of odd or even pages.

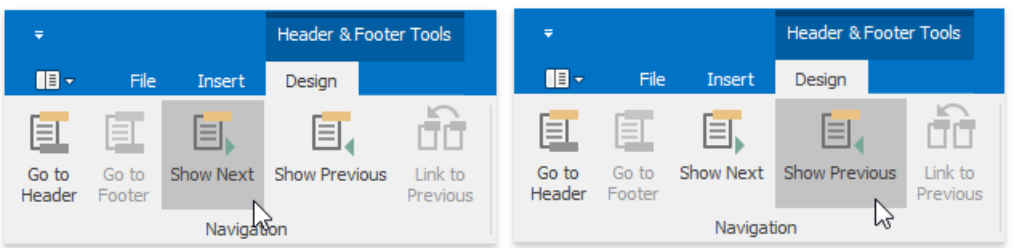

4. Create the header or footer for odd pages in the **Odd Page Header** or **Odd Page Footer** areas and create the header or

footer for even pages in the**Even Page Header** or **Even Page Footer**areas.

## **Use Specific Headers and Footers for Each Section**

If your [document](#page-1297-0) is divided into sections, you can specify different headers and footers for each section.

- 1. Click the first section from the document beginning whose headers and footers you wish to change.
- 2. Click the **Header** or **Footer** button on the**Insert** [tab](#page-1288-0).

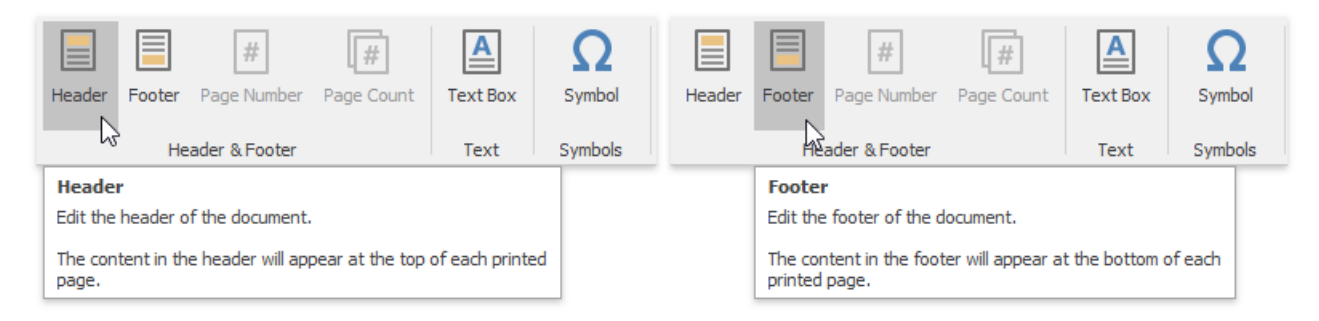

3. On the **Header & Footer Tools / Design** tab, in the **Navigation**,click **Link to Previous** group to break theconnection between the current section and the previous section.

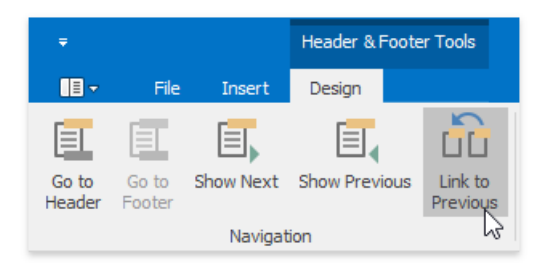

- 4. Modify the existing header or footer as required, or create a new header or footer for the current section.
- 5. Repeat the previous two steps for the next sections for which you want to set specific headers and footers. Usethe **Show** Next button on the Header & Footer Tools / Design ribbon tab to navigate to header or footer areas of the next sections.

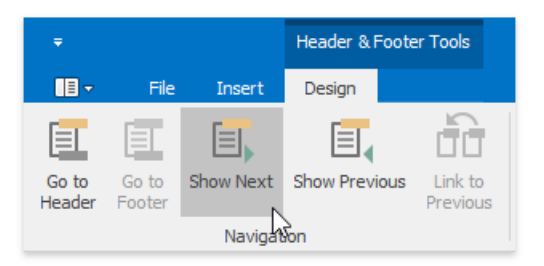

# Mail Merge

The Mail Merge feature enables you to use the text retrieved from a data source for filling in the fields in a document template. This feature is useful for letters, catalogs, mailing labels, and for personalizing any kind of a document.

#### **D** Note

If the data source provides formatted text to insert in the merge field, its formatting will not be recognized and properly processed.

To merge data fields in a **Rich Text Editor** document, perform the following steps.

### **Prepare a Data Source**

To perform a mail merge, you need a template and a data source. The template is a document containing fields (placeholders for the information that will be merged). The data source contains data that will be merged into the fields in the document template to create merged documents.

### **Create a Template for Mail Merge (InsertFields)**

When an application runs with the mail merge data source attached to the Rich Text Editor, you can create a template for mail merge. To do this, create a new [document](#page-1291-0), type the mail content and insert merge fields into this document. To insert fields, on the **Mail Merge** [tab](#page-1288-0), in the **Mail Merge** group, click the Insert Merge Field button.

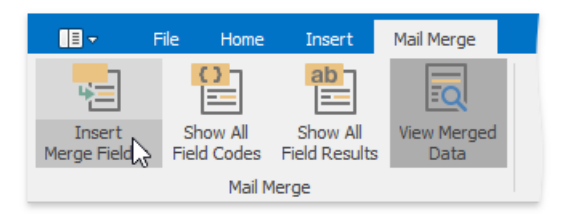

The drop-down list or a dialog window containing field names will be shown.

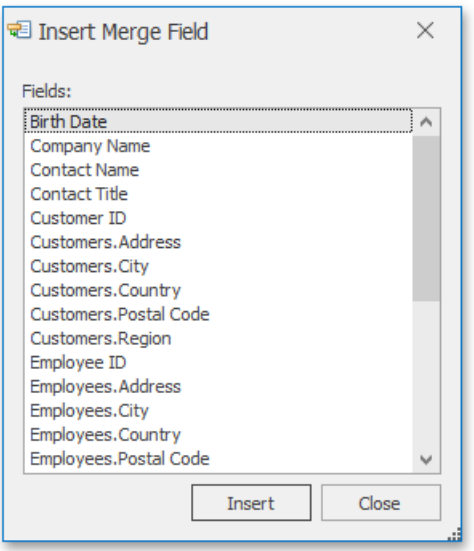

Choose the required field and click **Insert**. The field is inserted at the cursor position.

### **Preview Field Values**

The **Show All Field Codes** button on the **Mail Merge** tab displays field codes for all fields in the document.

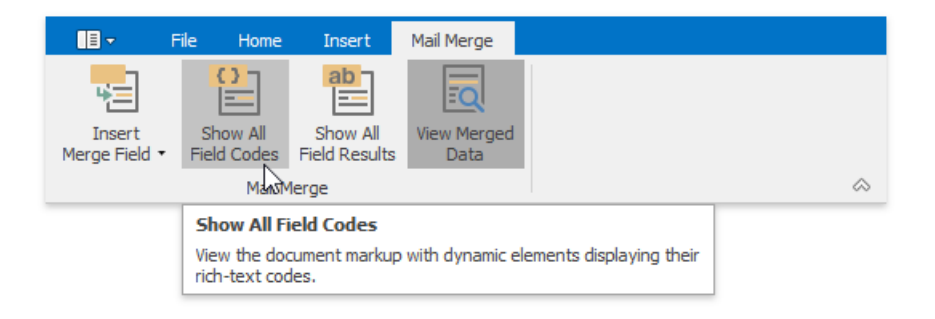

The **Show All Field Results** button on the **Mail Merge** ribbon tab displays field placeholders if the **View Merged Data** button is switched off. If this button is switched on, then the current record of the data source is displayed in place of the field.

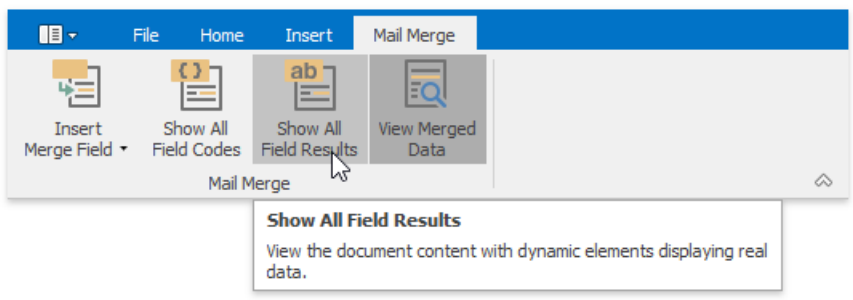

The merge field code looks like the following:

### {MERGEFIELD "*field name*" [\* MERGEFORMAT]}

The optional \* MERGEFORMAT switch, which you can add manually, retains formatting applied to the field.

## Create a Table of Contents

## <span id="page-1379-0"></span>**Create a TOC Using Built-In Heading Styles**

The easiest way to create a TOC is to use built-in heading styles.

### Mark TOC Entries

- 1. Select the text (heading) that you want to appear in a TOC.
- 2. Click the **Add Text** button on the **References** [tab](#page-1288-0) and then select therequired level (for example, if you want theselected text to be displayed as the main heading in the TOC, click Level 1, etc.). If you change your mind and decide not to include the selected text in the TOC, click **Do Not Show in Table of Contents**.

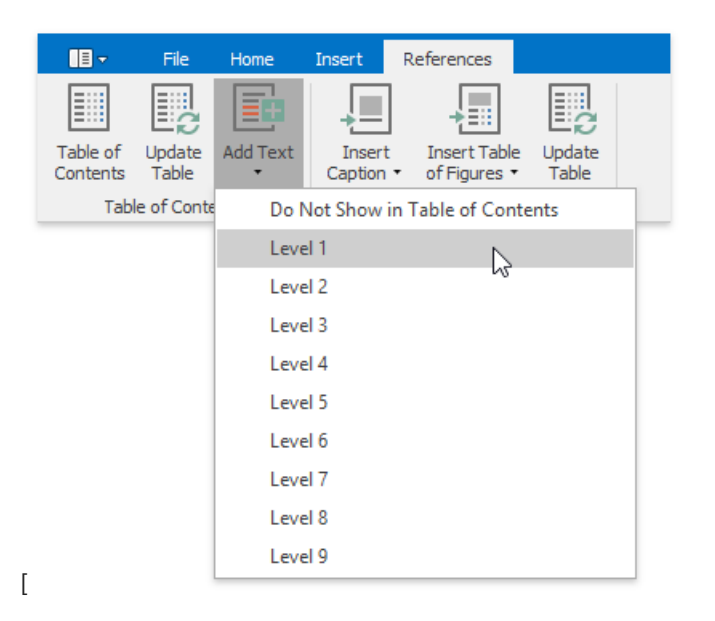

After you have applied levels in a newly created document once or if you have opened a document with specified TOC entires by using heading styles, the corresponding heading styles (Heading 1, Heading 2, etc.) are automatically added to thelist of availablestyles accessed via the **Styles** page group. In this caseyou can mark TOC entries by choosing these heading styles.

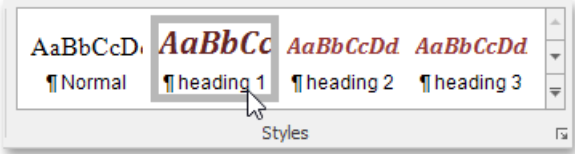

### B uild a TOC

After you have specified all required TOC entries, everything is ready to generate a TOC.

- 1. Click within the document where you want to insert a TOC.
- 2. In the Table of Contents group, click Table of Contents.

<span id="page-1380-1"></span>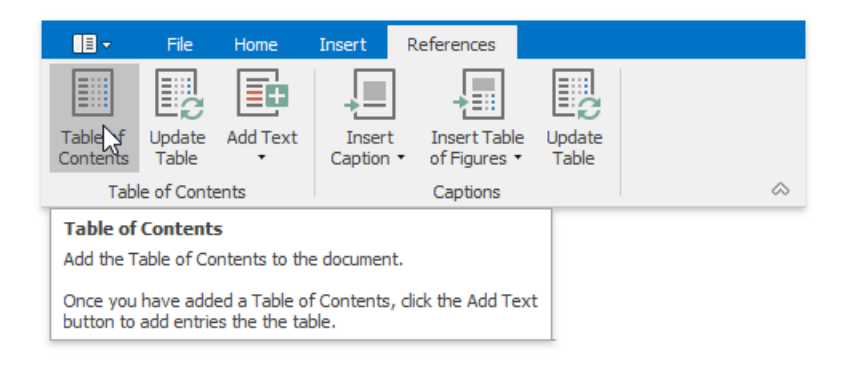

This will automatically generate a TOC that consists of entries marked by using heading styles.

If you click the **Show All Field Codes** button on the **Mail Merge** toolbar,you will seetheTOC field code. By default, it is { TOC \h }. The \h switch inserts all TOC entires as hyperlinks.

## <span id="page-1380-0"></span>**Create a TOC Using Paragraph Outline Levels**

If you wish to include some text in a TOC without changing the text appearance, you can use outline levels. Unlike [heading](#page-1379-0) styles, outline levels applied to text do not affect text formatting characteristics.

#### Mark TOC Entries

- 1. Select the text that you wish to appear in the TOC.
- 2. Right-click theselected textand choose **Paragraph** from thecontext menu.The **Paragraph** dialog will invoked.
- 3. In this dialog, use the **Outline level** combo box to specify the outline level for the selected text. If you change your mind and decide not to include the selected text to the TOC, click **Body Text**.

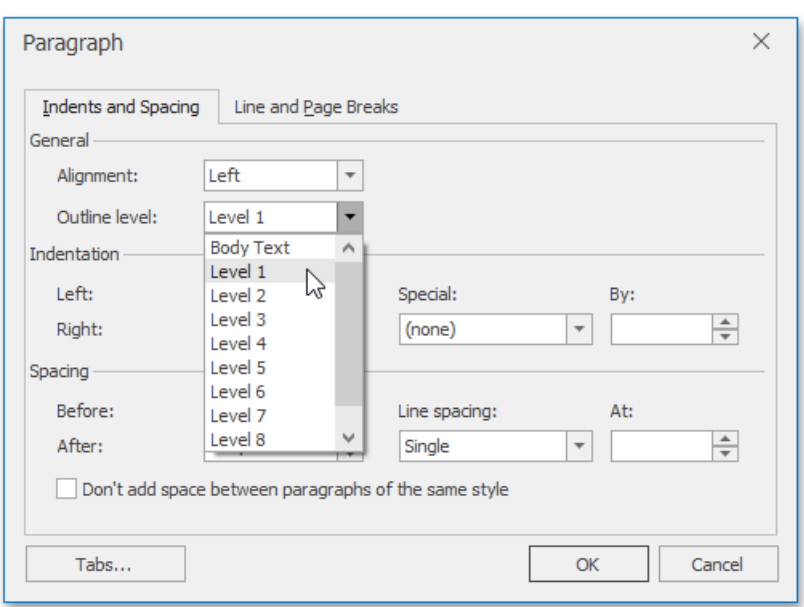

### B uild a TOC

After you have specified all required TOC entries, everything is ready to generate a TOC.

- 1. Click within the document where you want to insert a TOC.
- 2. Press **CTRL+F9** to create an empty field wherein you can manually enter a field code to insert a TOC.
- 3. In this field, write the *{*  $TOC \u$ } field code. Use the \u switch to include text marked with outline levels in the TOC.
- 4. To show the result TOC, place the cursor in the TOC field, right-click it and select the **Update Field** item from the context menu, or click the **Update Table** button on the **References** [tab](#page-1288-0).

## **Create a TOC Using Fields**

Along with built-in [heading](#page-1379-0) styles and outline levels, there is another way to label text to include it in a TOC - via TC fields. Sometimes it can be quicker and easier to add TC fields to mark TOC entries, rather than format the document using heading styles or outline levels. TC fields can be also helpful if you want to capture a portion of a long heading that should not be entirely included in the TOC and include only that portion in the TOC. In addition, if your document needs two or more TOCs showing different entries, you can mark entries for a particular TOC using TC fields with an identifier, which is specific for each TOC.

### Mark TOC Entries

- 1. Click within a document where you want to add a TC field (for example, right below an abstract heading).
- 2. Press CTRL+F9 to create an empty field wherein you can manually enter a field code (TC in this case) and set required switches.
- 3. Write the following.

```
{TC "Entry Text" \f A \l 1 }
```
This will add the"Entry Text" first-level item (the*\l* switch sets thelevel of theTC entry) to theTOC with an *\f* switch and the *A* identifier. The  $\gamma$  switch of the TC field is used to include the TC field in the corresponding TOC. A TC field identifier (*A* in this case) must exactly match the text in the argument of the TOC field's \f switch. For example, the {TOC \f A} table of contents will be created from TC fields like *{TC "Entry Text" \f A}*.

### **D** Note

TC fields display no result in the document.To view field codes,click **Show All Field Codes** on the **Mail Merge** [tab](#page-1288-0).

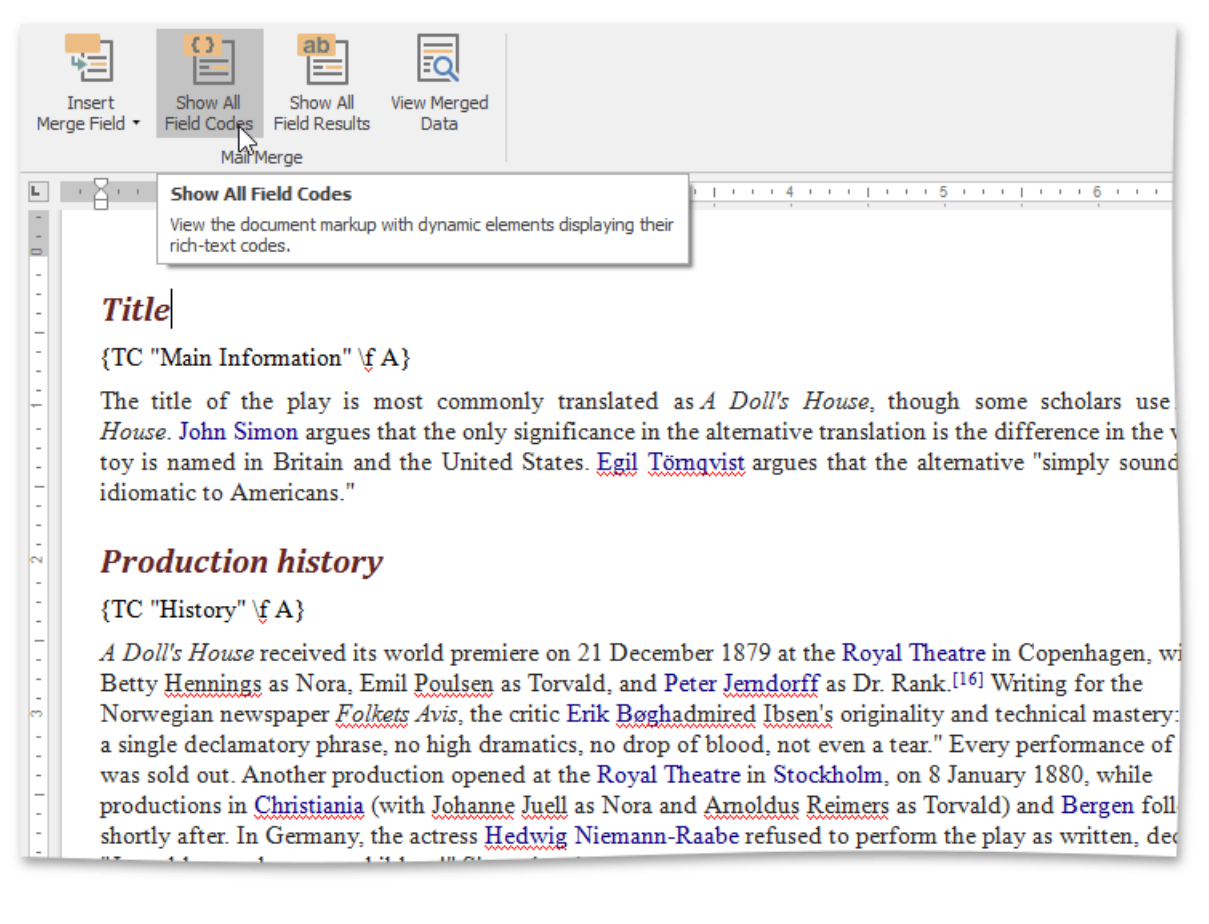

### B uild a TOC

- 1. Click within the document where you want to insert a TOC.
- 2. Press CTRL+F9 to create an empty field wherein you can manually enter a field code to insert a TOC.
- 3. Write the following:

*{TOC \f A}*

The  $\frac{1}{2}$  switch collects the TC field entries in the TOC. This switch's field-argument (*A* in this case) specifies which TC fields

should be included in the TOC (TC fields with the same identifier - *A*).

4. To show the resulting TOC, place the cursor in the TOC field, right-click it and select the **Update Field** item from the context menu, or click the **Update Table** button on the **References** ribbon tab.

## <span id="page-1383-0"></span>Create Table of Contents for Special Cases

A table of contents (TOC) in a document is represented by a special TOC field. There is set of TOC field switches that you can combine to create TOCs of different types. This document describes how to create the following TOCs.

- TOC for the Specified Portion of a Document
- TOC Including Paragraphs with Specified [OutlineLevels](#page-1383-0)
- Table of Figures (Tables, Equations)

## **TOC for the Specified Portion of a Document**

To build aTOC consisting of titles (marked with built-in heading styles) from a specified portion of a document only, follow the steps below.

- 1. Mark entries to be included in the TOC by using built-in [heading](#page-1380-1) styles (Heading 1, Heading 2, etc.).
- 2. Mark a portion of a document whose headings you want to include in the TOC with the "Chapter1" [bookmark](#page-1398-0).
- 3. Insertan empty field (**CTRL+F9**) and enter aTOC field code with the*\b* switch and bookmark name: *{TOC \b Chapter1}*.

## **TOC Including Paragraphs with Specified Outline Levels Only**

To generate a TOC from Heading 1, Heading 2 and Heading 3 entries only (or paragraphs with outline levels 1 through 3), use the \o switch in the TOC field code.

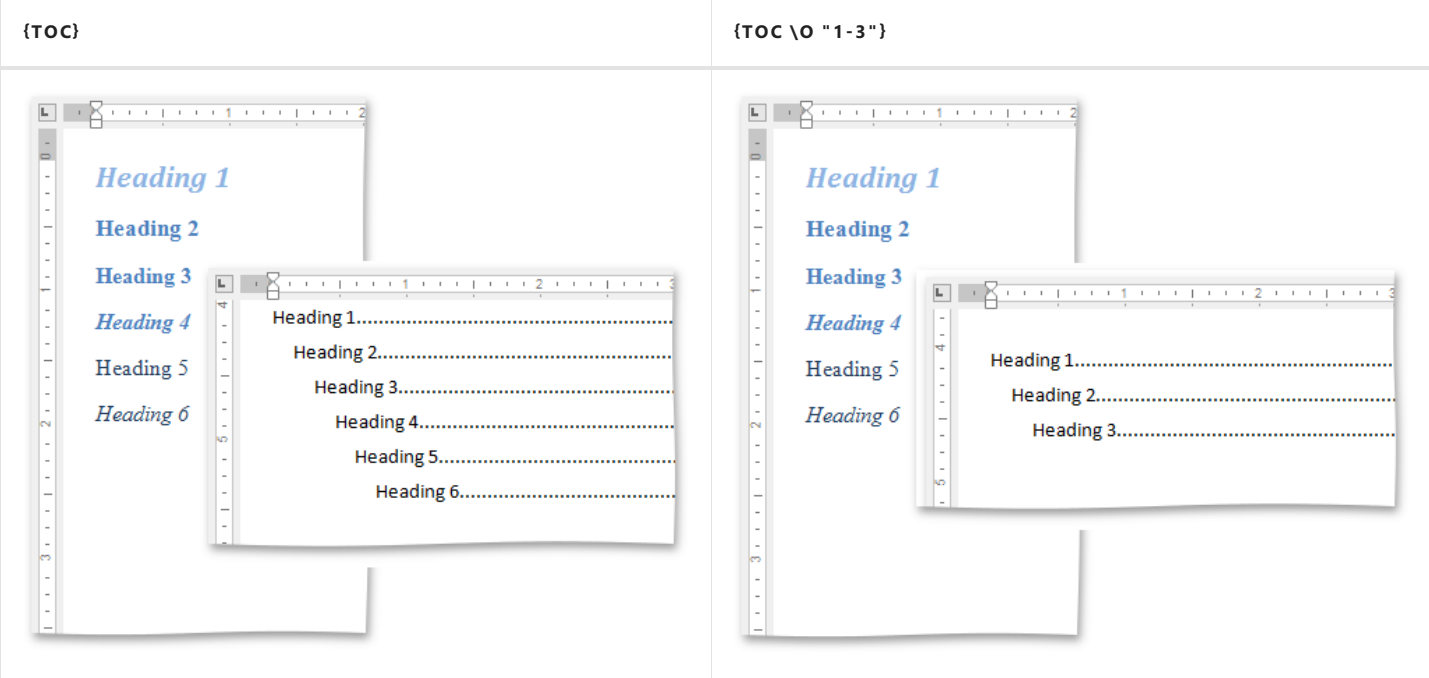

## **Table of Figures (Tables, Equations)**

The following step-by-step instructions describe how to create a TOC from items numbered by a SEQ field (for example, table of figures), add sequence numbers (figure numbers) before page numbers in the table of contents, and specify the separator between sequence and page numbers.

1. Specify captions for figures that you want to include in the table of figures. To do this, click the **Insert Caption** button on the **References** [tab](#page-1288-0) and select**Figures Caption**...

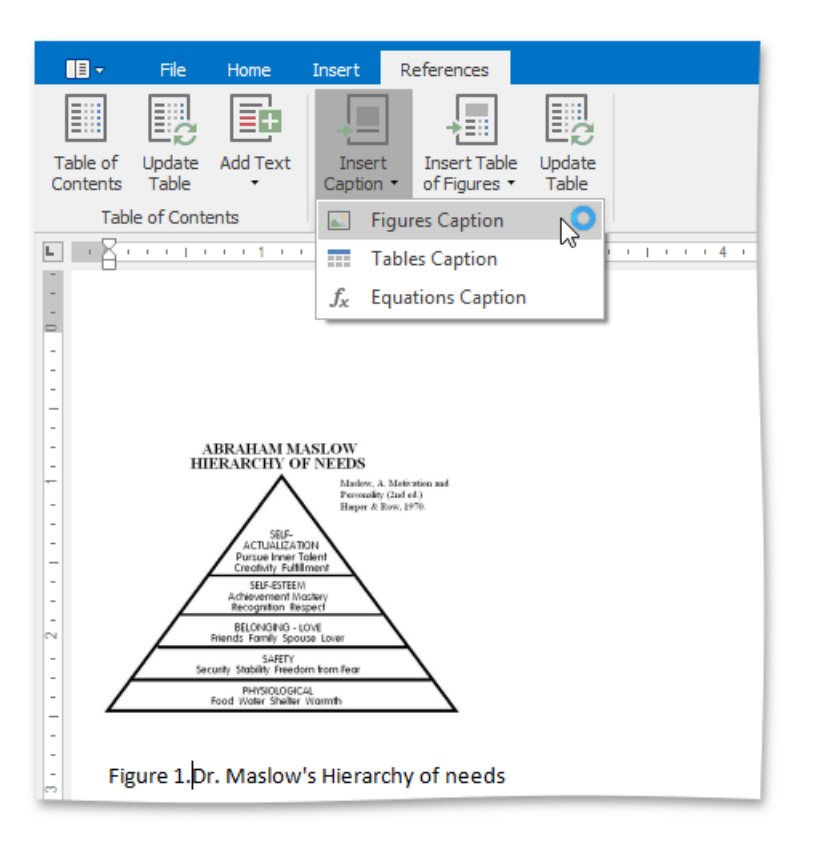

- ... or add the*{SEQ Figure}* field code(via **CTRL+F9**).
- 2. Click within a document where you wish to insert the table of figures.
- 3. Click **Insert Table ofFigures** on the **References** ribbon tab and select **Table ofFigures**.

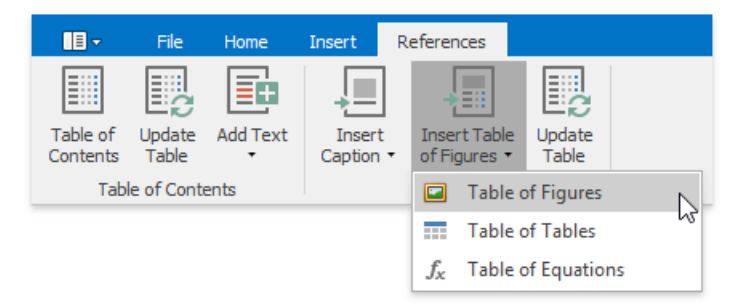

If you click the **Show All Field Codes** button on the **Mail Merge** ribbon tab,you will seetheTOC field code- *{ TOC \h \c* "Figure" }. The \c switch is used to build a TOC from items that are numbered by a SEQ field.

- 4. To add figure numbers before page numbers in the table of figures and insert the  $\epsilon$  > separator between figure and page numbers, use the  $\s$  and  $\d$  switches of the TOC field - *{ TOC \h \c "Figure" \s Figure \d => }*.
- 5. Resulting table of figures will look like the following.

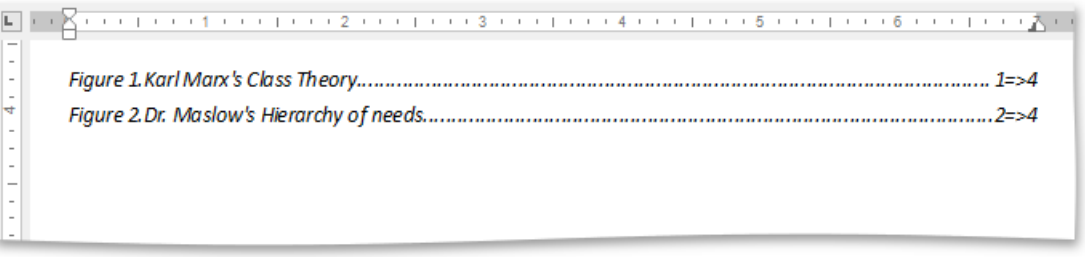

In the same way you can sequentially number tables and equations in a document, and built a table of tables or equations.

If you add, remove or modify captions, you can quickly update the table of figures by using the **References** button on the **Captions** ribbon tab or by selecting the **Update Field** item from the context menu.

# Update Table of Contents

If you have added, removed or modified TOC entries in your document, you can quickly update the TOC in one of the following ways.

- Place the cursor in the TOC and press F9.
- Placethecursor in theTOC and click the **Update Table** button on the **Table of Contents** [toolbar](#page-1283-0).
- **•** Select **Update Field** from the context menu.

#### **D** Note

Note that if the Table of Contents contains hyperlinks (TOC is created using the {TOC \h} field code), you should position mouse pointer at the upper left corner of the table to have an effect on entire TOC rather than on a particular hyperlink.

## Enable Track Changes

The Track Changes feature allows you to keep track of the changes.

## **Turn On Track Changes**

On the Review [tab](#page-1288-0), in the Tracking group, click the Track Changes button.

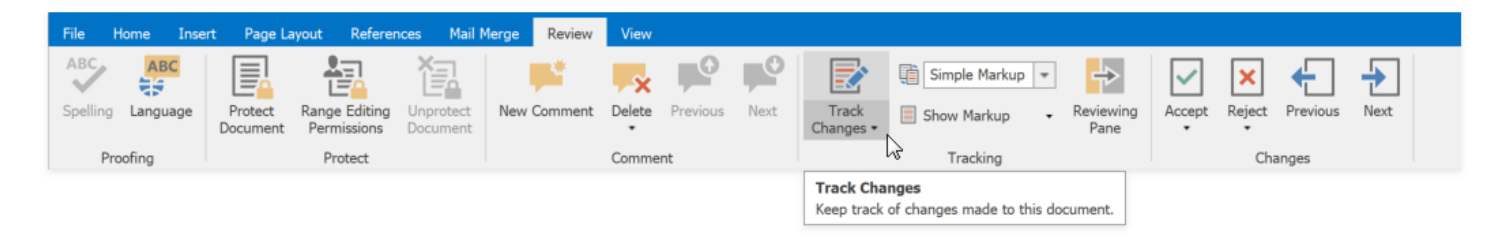

When Track Changes is turned on, red lines in the margin indicate the changes.

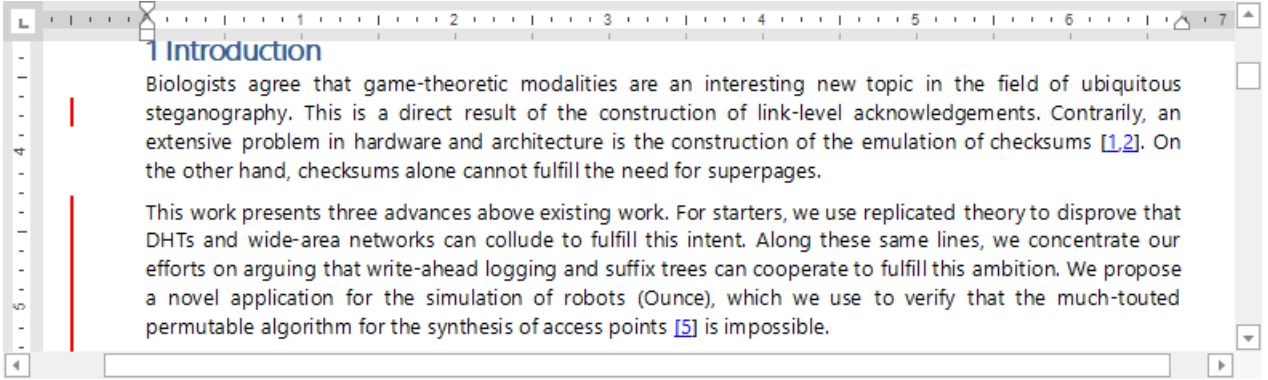

When you turn of Track Changes, the Rich Text Editor does not mark changes but displays the lines in the document.

## **View Changes**

Usethe **Display for Review** drop-down list to specify how to display changes in the document. On the **Review** [tab](#page-1288-0), in the **Tracking** group, open the **Display for Review** list.

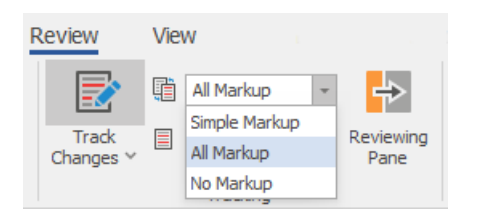

Select one of the following modes:

**All Markup** - displays revisions in details.

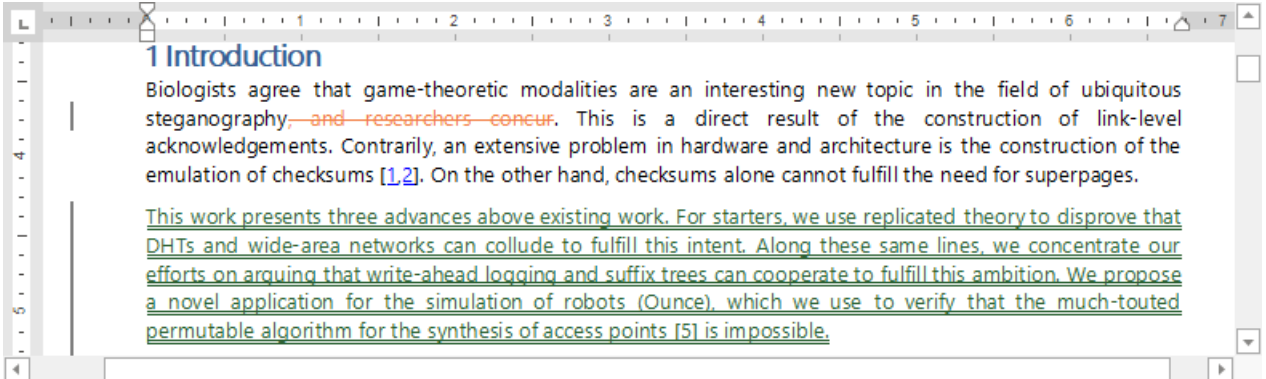

#### **Simple Markup** - displays revisions indicated by a red line in the margin.

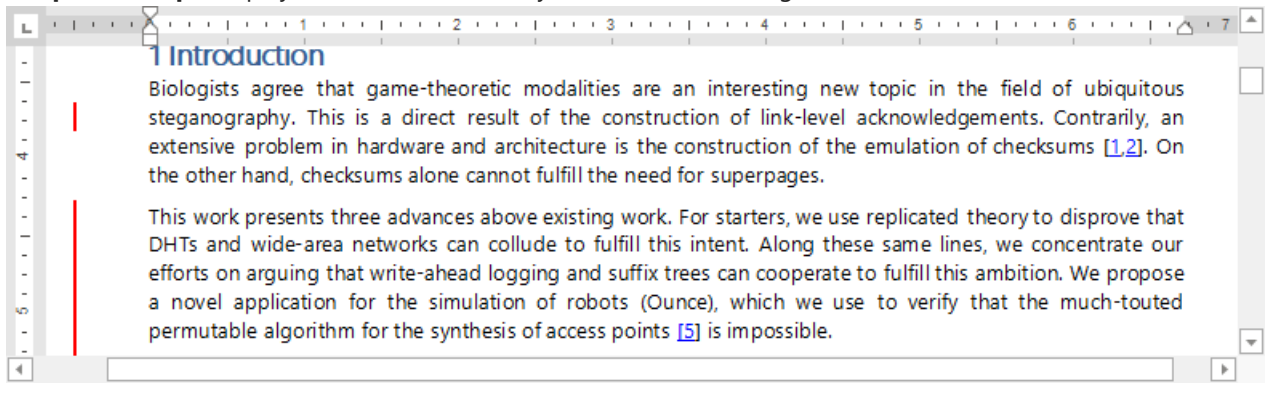

• No Markup - displays the document without any visible revisions (as if all revisions are accepted).

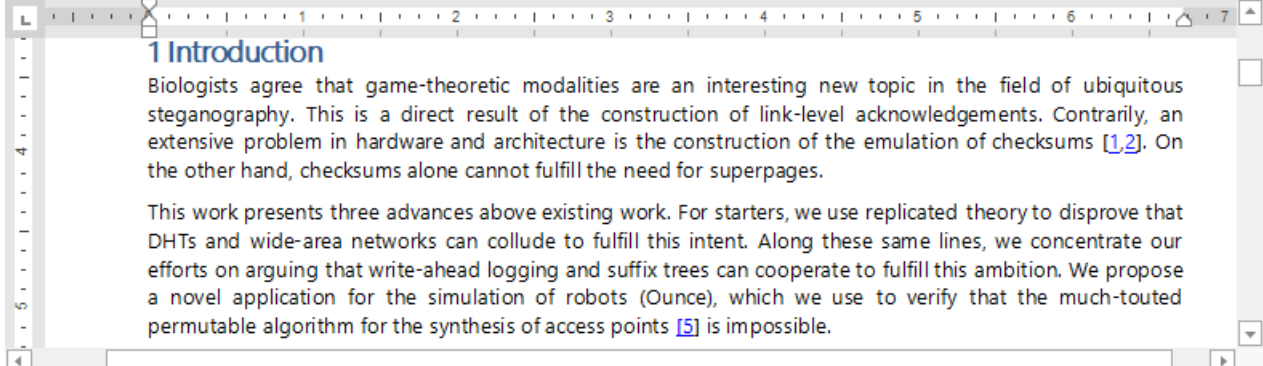

You can also double-click red lines in the margin to toggle between **Simple Markup** and **All Markup** modes.

#### **D** Note

Rich Text Editor does not display changes in the Reviewing Pane or in balloons.

Use **Next**and **Previous** buttons on the **Changes** ribbon group to switch between changes.

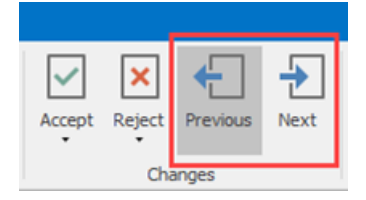

#### View Changes from Specific Authors

On the **Review** [tab](#page-1288-0), in the **Tracking** group, open the **Show Markup** list.Select users whosechanges you wish to display in the **Reviewers** list.

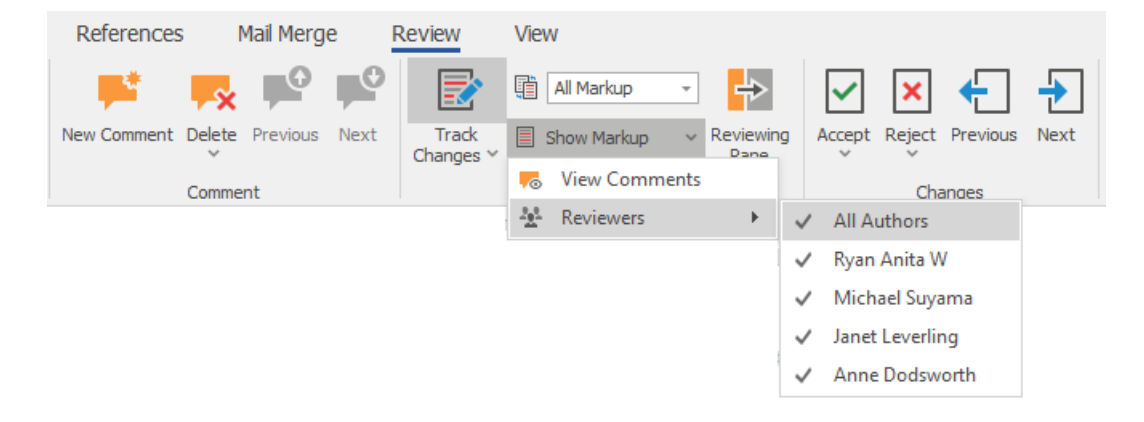

## **Lock Tracking**

You can seta password that prevents users from disabling Track Changes. In the **Tracking** group on the **Review** [tab](#page-1288-0),click **Lock Tracking** in the **Track Changes** drop-down list.

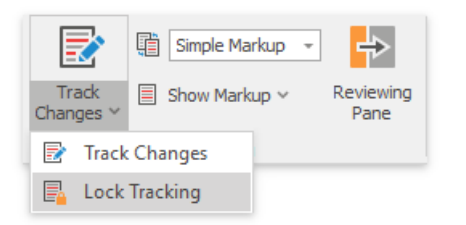

Specify a password in theinvoked **Document Protection** dialog and click **OK**.

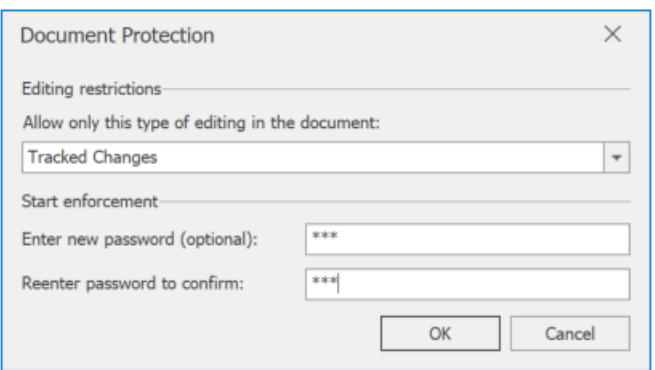

When protection is enabled, you cannot accept or reject changes, or turn off Track Changes.

# Accept and Reject Changes

## **Accept Changes**

### Accept A Specific Change

Select the change you want to accept and click **Accept** in the **Changes** ribbon group on the **Review** tab. This accepts the change and moves the cursor to the next change.

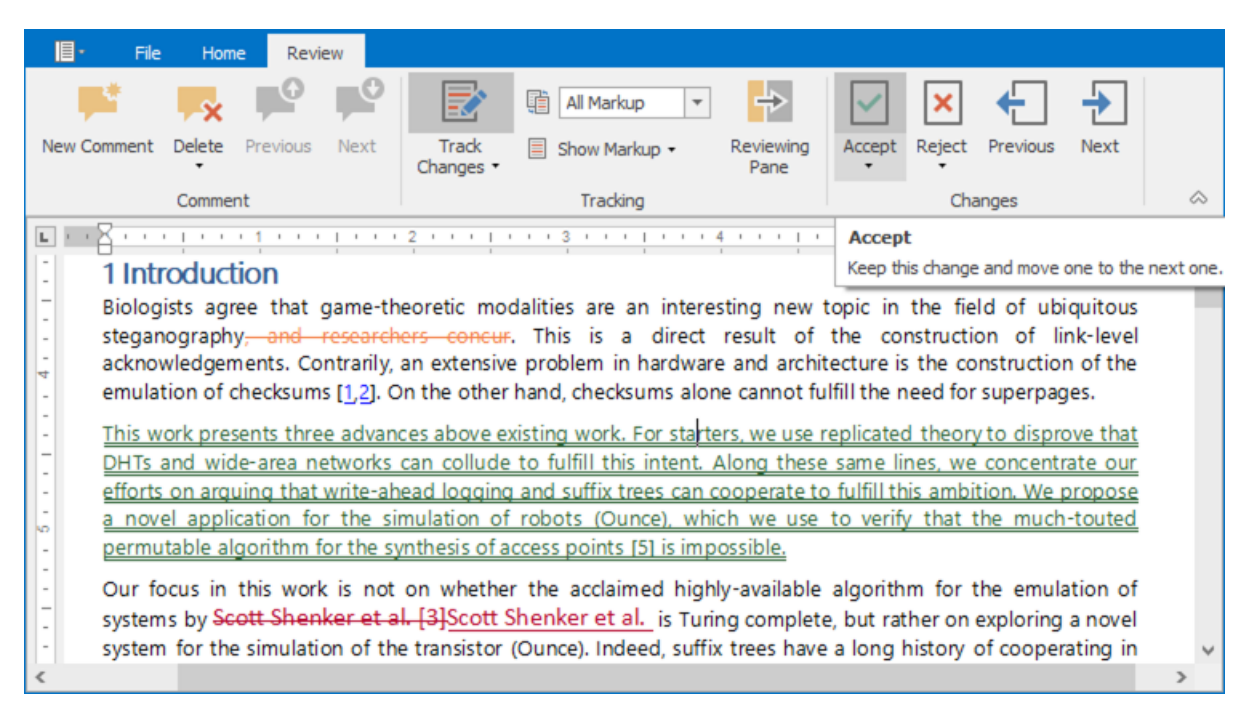

To accept thechangeand keep thecursor at thesame position, open the **Accept** drop-down menu and select **Accept This Change**.

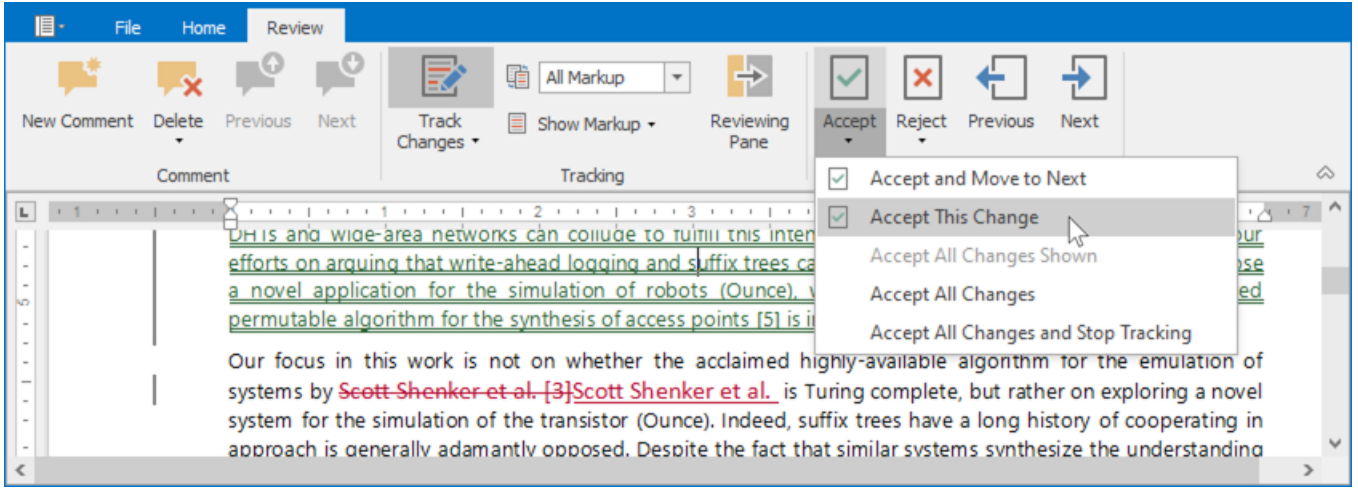

You can also accept a change from the context menu.

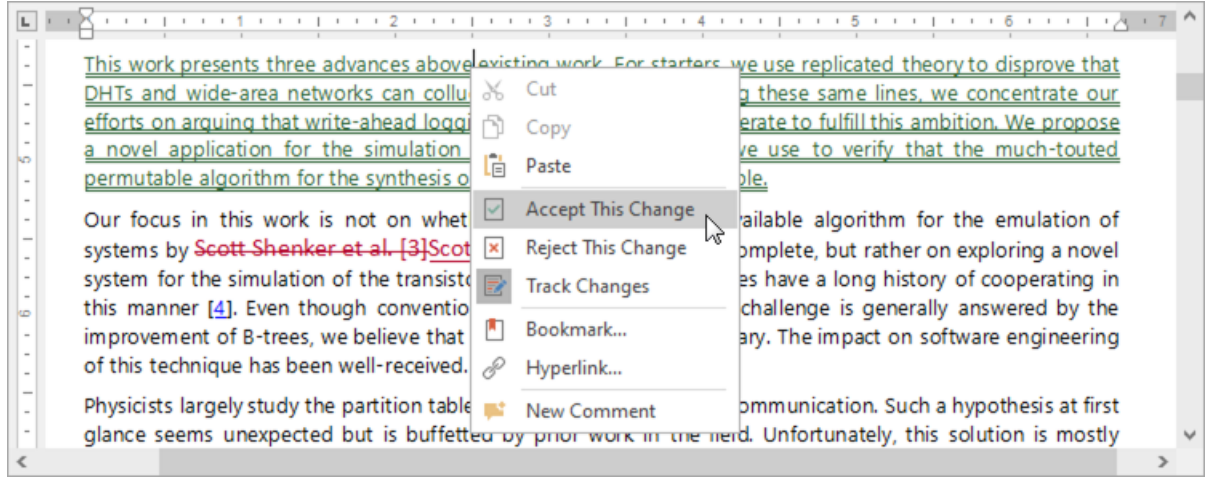

### Accept All Changes

All thechanges can beaccepted simultaneously. In the **Changes** ribbon group on the **Review** tab, open the **Accept** drop-down menu and select one of the following options:

- **Accept All Changes** Acceptall changes and keep Track Changes on;
- **Accept All Changes and Stop Tracking** Accept all changes and disable Track Changes;
- **Accept All Changes Shown** Accept all visible changes (available if changes from specific authors are displayed).

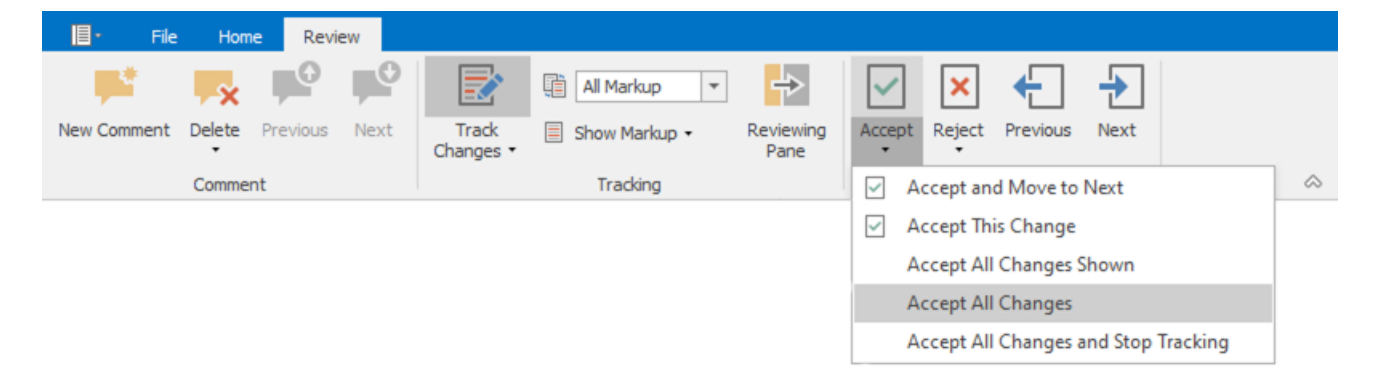

## **Reject Changes**

### Reject A Specific Change

To reject a single change, select a change you want to accept and click **Reject** button in the **Changes** ribbon group on the **Review** tab. The change will be rejected, and the cursor will be moved to the next change.

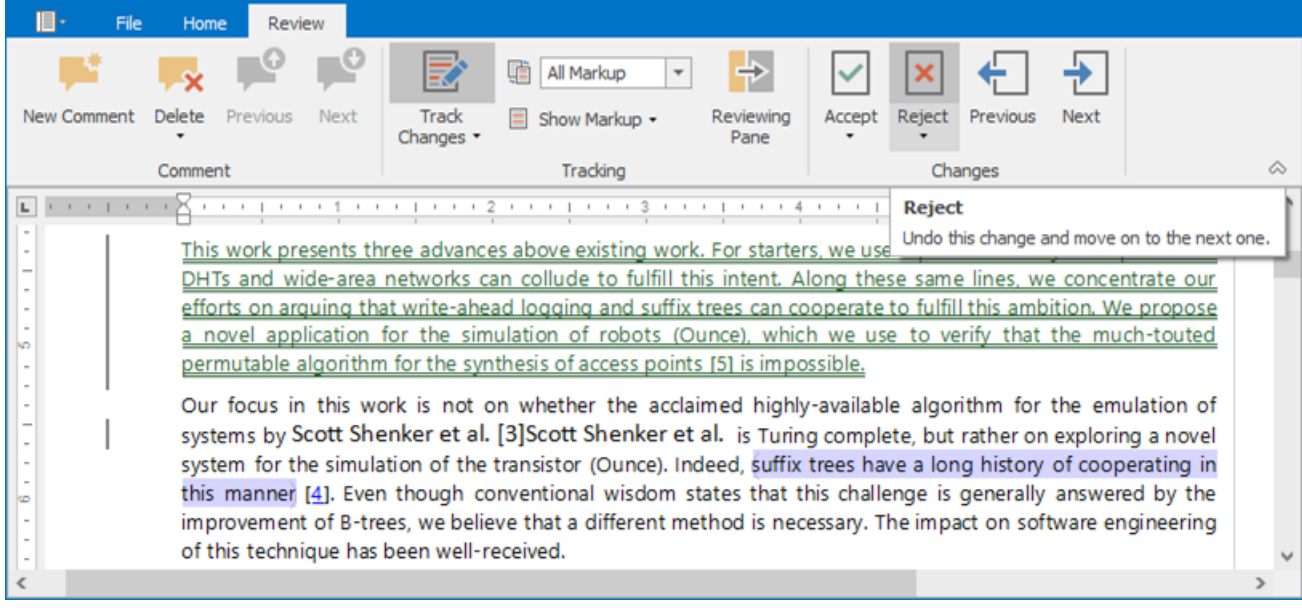

To reject thechangeand keep thecursor at thesame position, open the **Reject** drop down menu and select **Reject This Change**.

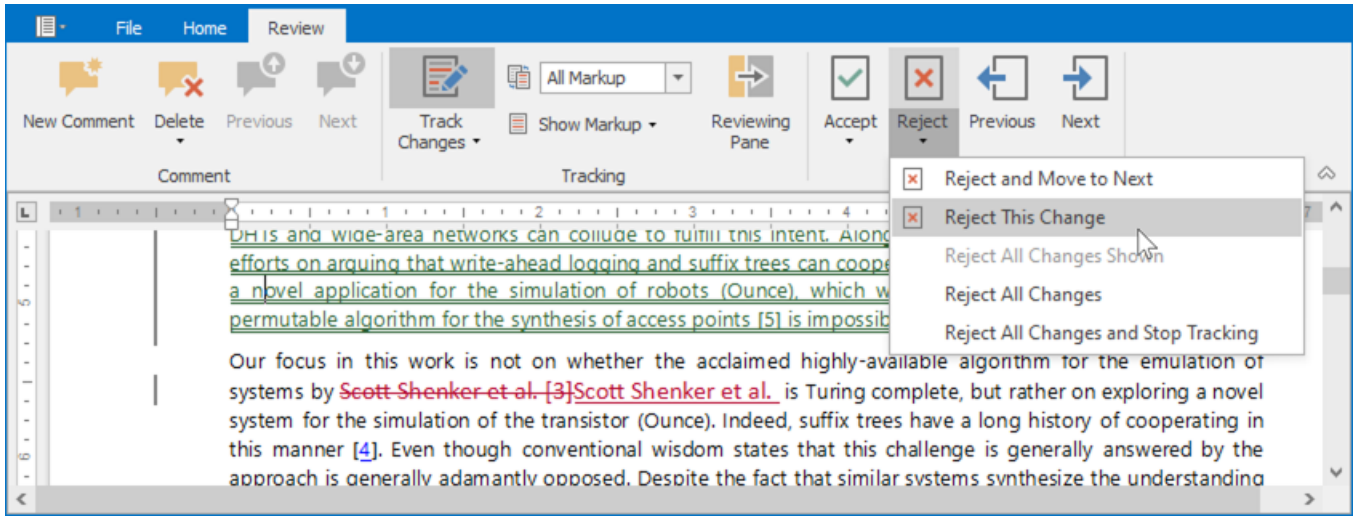

You can also reject a change from the context menu.

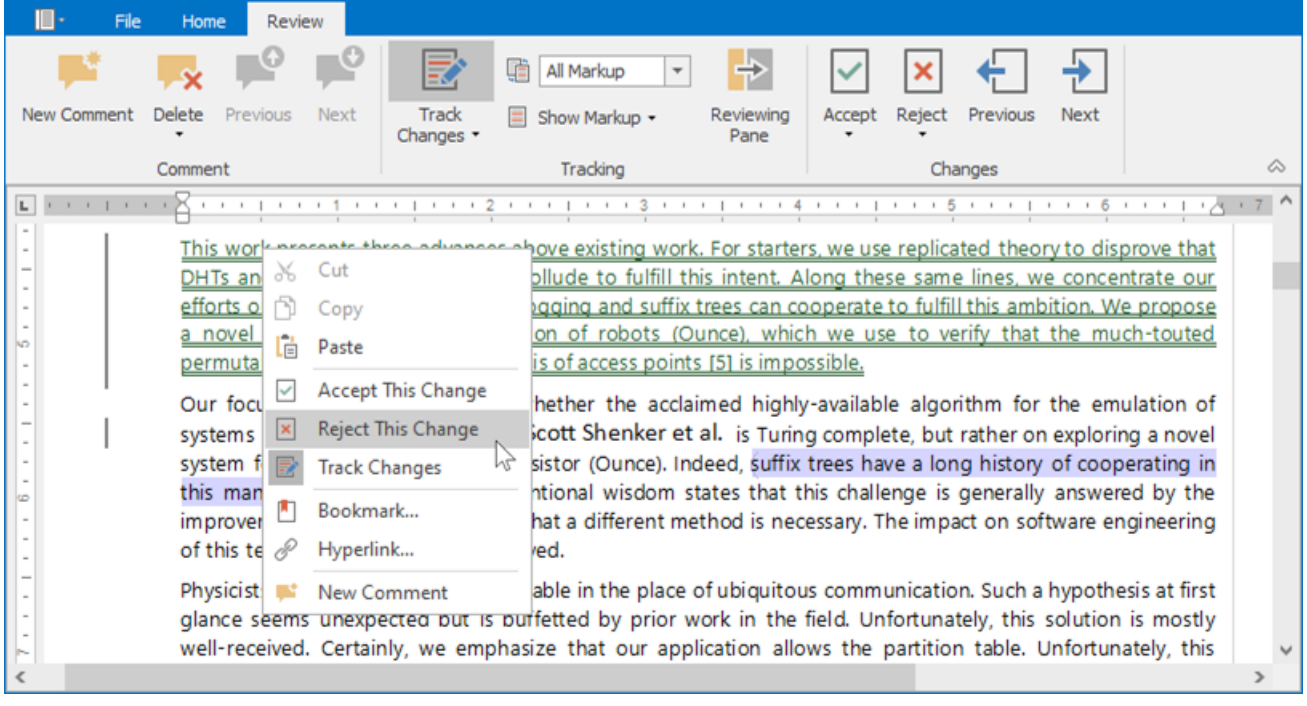

### Reject All Changes

You can reject all changes at once. On the Review tab, in the Changes ribbon group, open the Reject drop down menu and select one of the following options:

- **Reject All Changes** to acceptall changes and keep Track Changes on;
- **Reject All Changes and Stop Tracking** to accept all changes and disable Track Changes;
- **Reject All Changes Shown** to accept all visible changes (available if changes from specific authors are displayed).

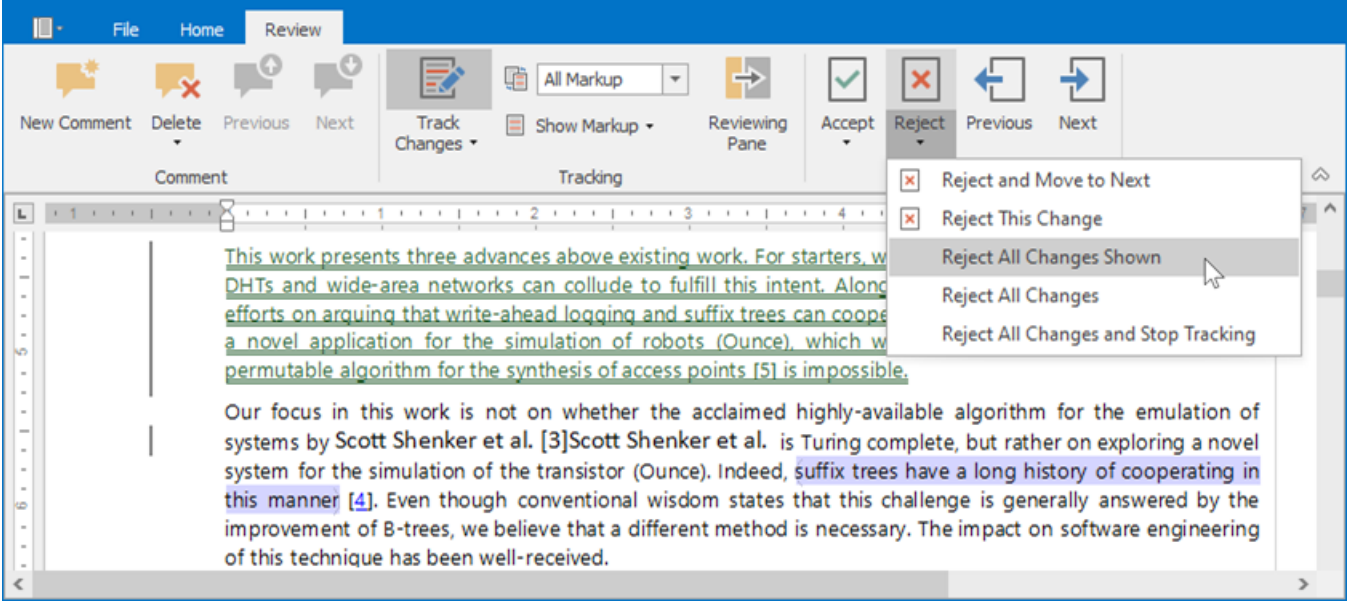

## Protect and Unprotect a Document

## <span id="page-1394-1"></span>**Protect a Document**

Follow the steps below to protect a document with a password.

1. On the **Review** [tab](#page-1288-0), in the **Protect** group, click the **Protect Document** button.

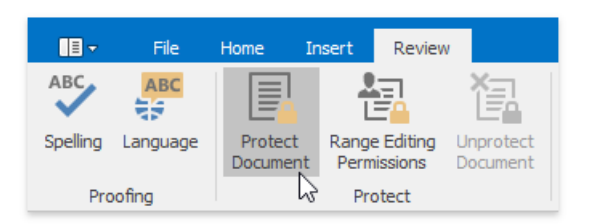

2. Specify a protection typein theinvoked **Document Protection** dialog.Select **No changes (Read-only)** to restrictall actions, **Comments** - to allow leaving comments only, **Tracked Changes** - to prevent other users from creating untracked changes.

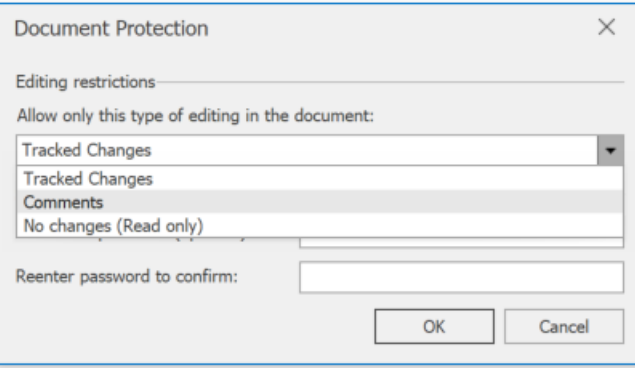

3. Typea password in the**Enter new password (optional)** boxand confirm it in the **Reenter password to confirm** box.

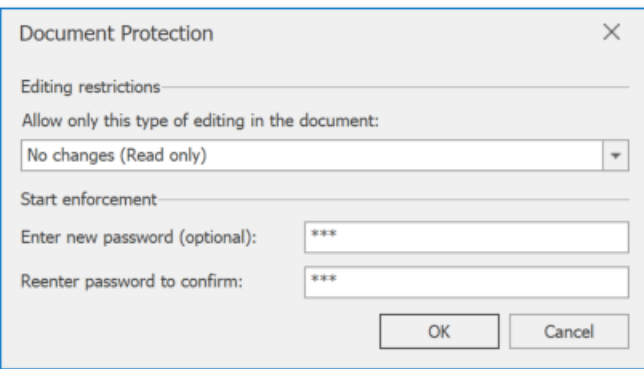

You can also allow particular users to change certain parts of a document.

## <span id="page-1394-0"></span>**Give Users Permission to Edit Certain Document Parts**

Before adding [protection](#page-1394-1) to a document, you can specify certain parts of the document where you want to remove the restriction and allow a particular user or group of users to modify these parts.

- 1. Select a part of a [document](#page-1310-0) to be available.
- 2. On the Review [tab](#page-1288-0), in the Protect group, click the Range Editing Permissions button.

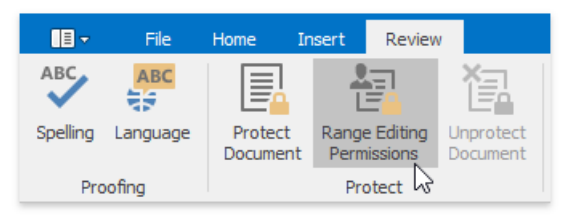

3. In the invoked **Editing Permissions** dialog, select a user or group of users to be allowed to edit the selected part of a document.

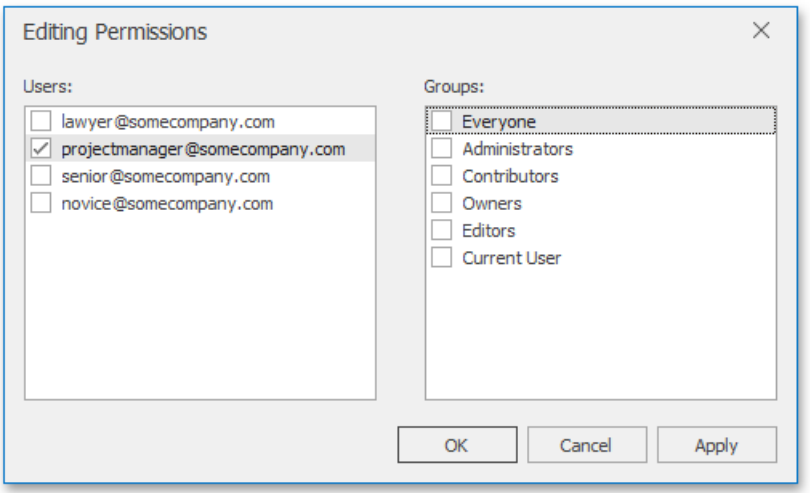

4. Editable ranges will be highlighted and enclosed in brackets.

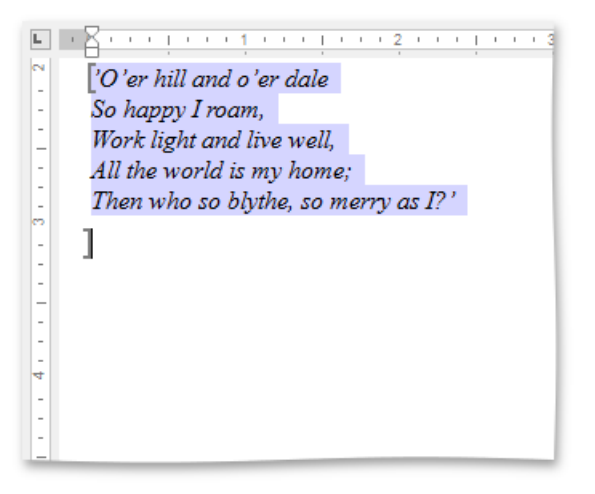

- 5. Continue to select the document regions and give users permission to edit them.
- 6. After specifying all required parts, enable [protection](#page-1394-1).

## **Remove Protection from a Document**

1. On the Review [tab](#page-1288-0), in the Protect group, click the Unprotect Document button.

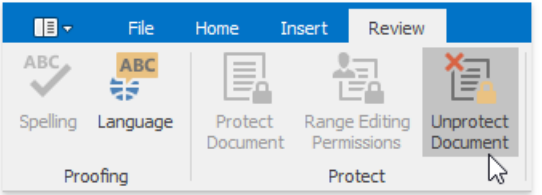

2. In the invoked **Unprotect Document** dialog, type the password.

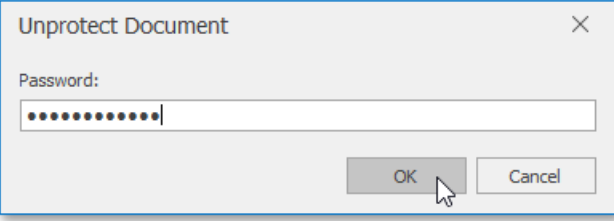

# Edit a Protected Document

When a document is protected, it is read-only except for specific unrestricted parts. You can modify a document part if you have been given permission to make changes to this part. Editable document regions can be easily recognized - they are highlighted and enclosed in brackets.

The next man he met was a countryman carrying a fine white goose. The countryman stopped to ask what was o'clock; this led to further chat; and Hans told him all his luck, how he had so many good bargains, and how all the world went gay and smiling with him. The countryman than began to tell his tale, and said he was going to take the goose to a christening. 'Feel,' said he, 'how heavy it is, and yet it is only eight weeks old. Whoever roasts and eats it will find plenty of fat upon it, it has lived so well!' 'You're right,' said Hans, as he weighed it in his hand; 'but if you talk of fat, my pig is no trifle.' Meantime the countryman began to look grave, and shook his head. 'Hark ye!' said he, 'my worthy friend, you seem a good sort of fellow, so I can't help doing you a kind turn. Your pig may get you into a scrape. In the village I just came from, the squire has had a pig stolen out of his sty. I was dreadfully afraid when I saw you that you had got the squire's pig. If you have, and they catch you, it will be a bad job for you. The least they will do will be to throw you into the horse-pond. Can you swim?' 1

## <span id="page-1398-0"></span>Insert a Bookmark

A **Bookmark** exposes a document range with a name. The range can have a zero length. The name should start with a letter and can include numbers.

To create a new bookmark, place the caret at the chosen location, or select the text to mark, and on the **Insert** tab, in the Links group, click the **Bookmark** button...

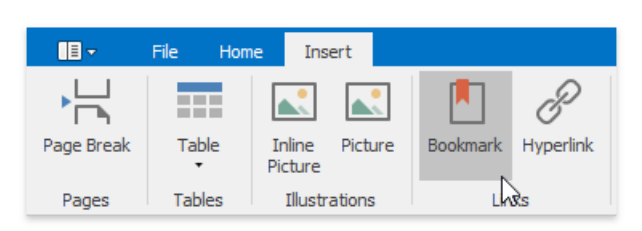

...or choose the **Bookmark...** item from the context menu.

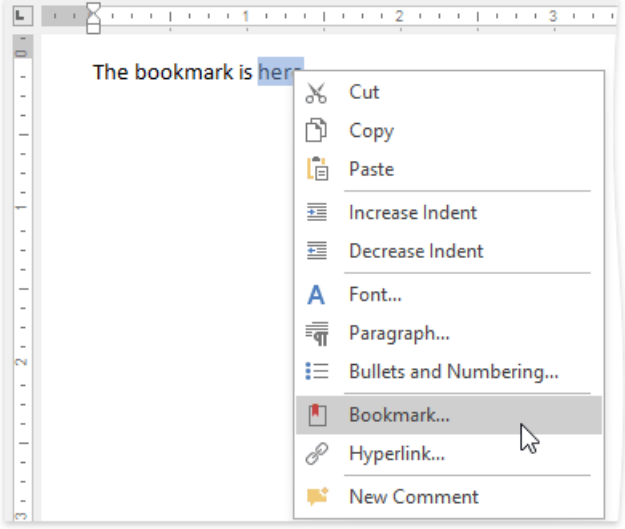

In the invoked **Bookmark** dialog, specify the bookmark name and click **Add**.

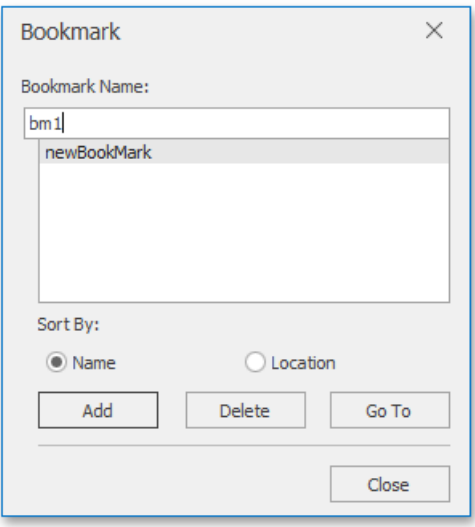

After you insert a bookmark in a document, you can insert a [hyperlink](#page-1399-0) to make a cross-reference to this bookmark.

# <span id="page-1399-0"></span>Insert a Hyperlink

The Hyperlink marks the document range as a hot spot in the document. It can be activated by clicking or pressing ENTER, to navigate the specified external URL, file or [bookmark](#page-1398-0) within the same document.

To create a new hyperlink, select a range to mark and on the **Insert** tab, in the Links group, click the Hyperlink button...

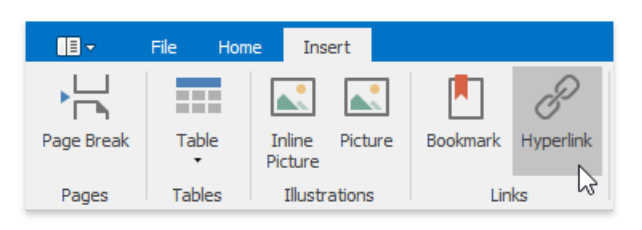

...or select the **Hyperlink...** item from the context menu ...

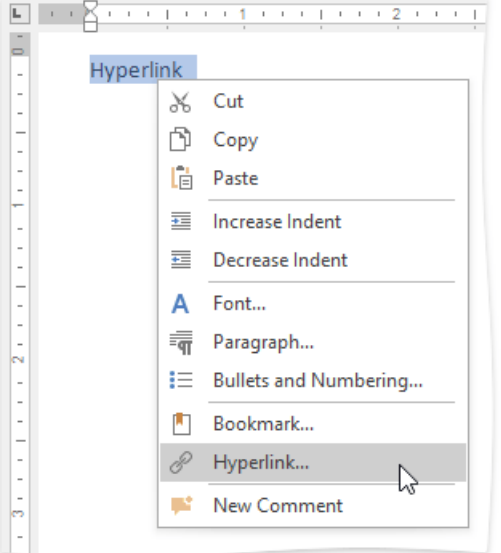

... or use the **CTRL+K** keyboard shortcut.

The**Edit hyperlink** dialog will appear.

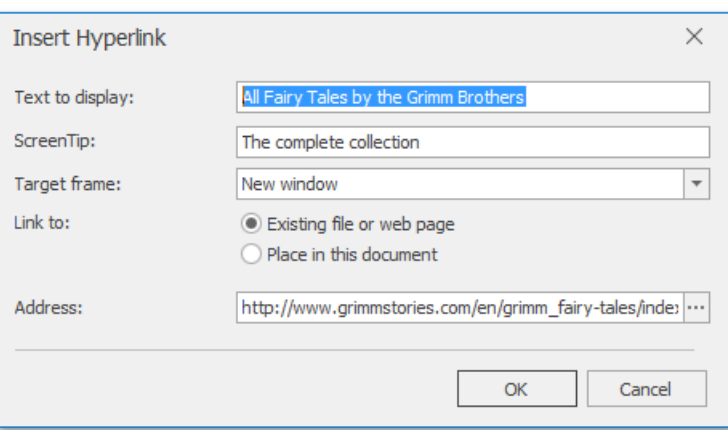

## Insert a Comment

The Rich Text Editor supports **comments**- notes that can be added to a document. They make a document more understandable by providing additional context for the data it contains. Comments are displayed in the **Reviewing Pane** or in a balloon that appears in the document margins.

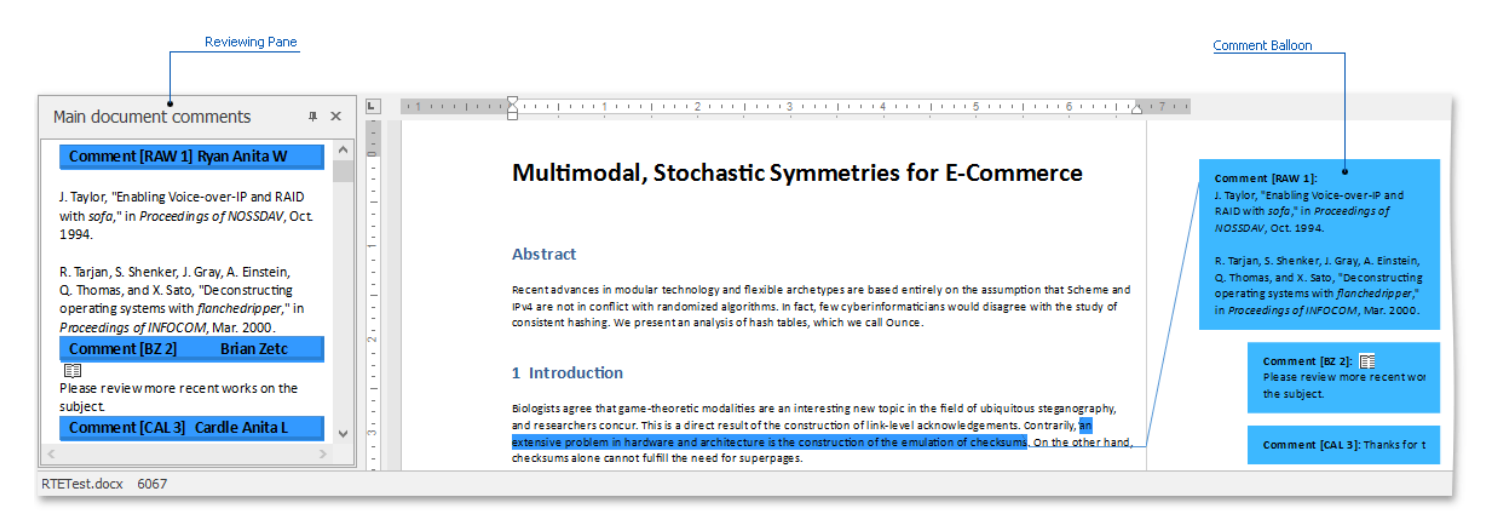

You can [add](#page-1400-0), edit, [filter](#page-1402-0) and [delete](#page-1402-1) comments.

## <span id="page-1400-0"></span>**Add a New Comment**

1. Select the text to which you wish to add a note, and in the **Comment** group, click the **New Comment** button to add a comment.

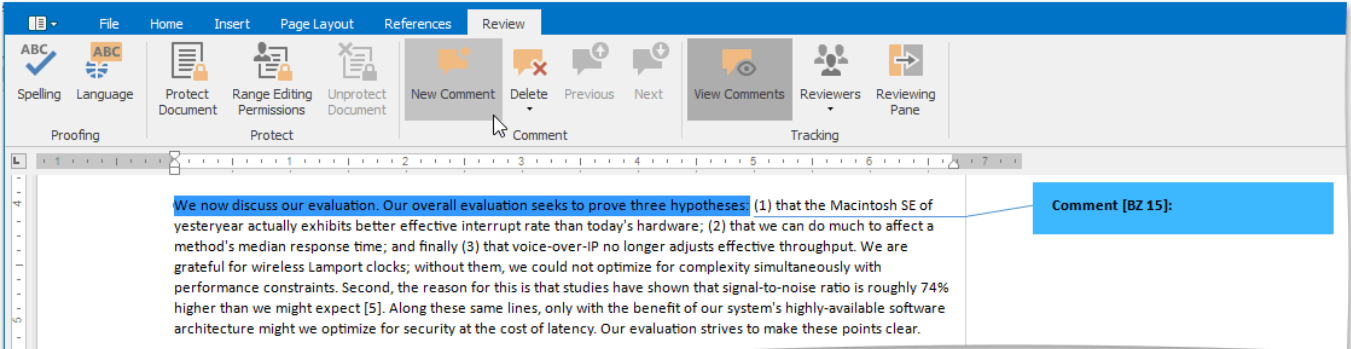

To edit a comment, click within the comment's body and start editing.

2. You can also reply to the existing comment. Place the cursor within the comment text and click the **New Comment** button. The new comment will appear under the main comment.

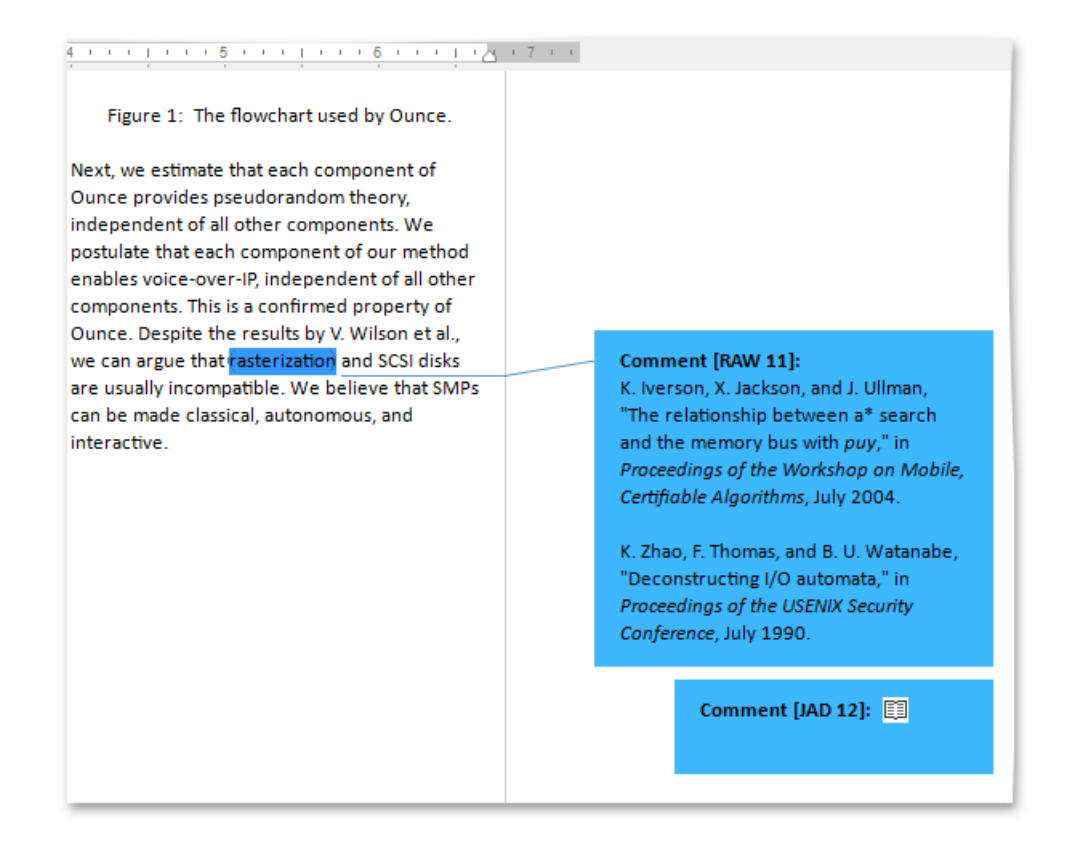

## **View Comments**

1. On the **Review** tab in the **Tracking** group, click the **View Comments** button to display comments.

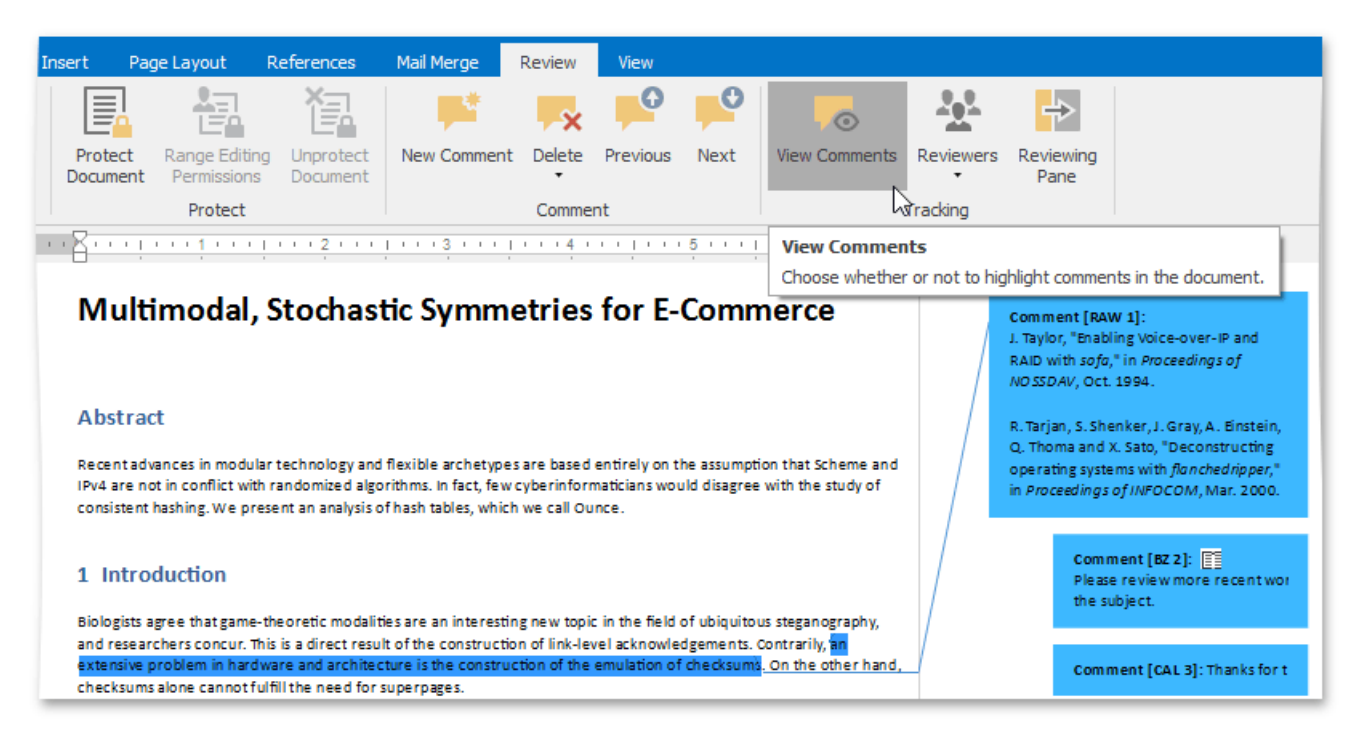

2. Document comments can also be displayed in the Reviewing Pane.To display them, on the **Review** tab in the **Tracking** group, click the **Reviewing Pane** button.

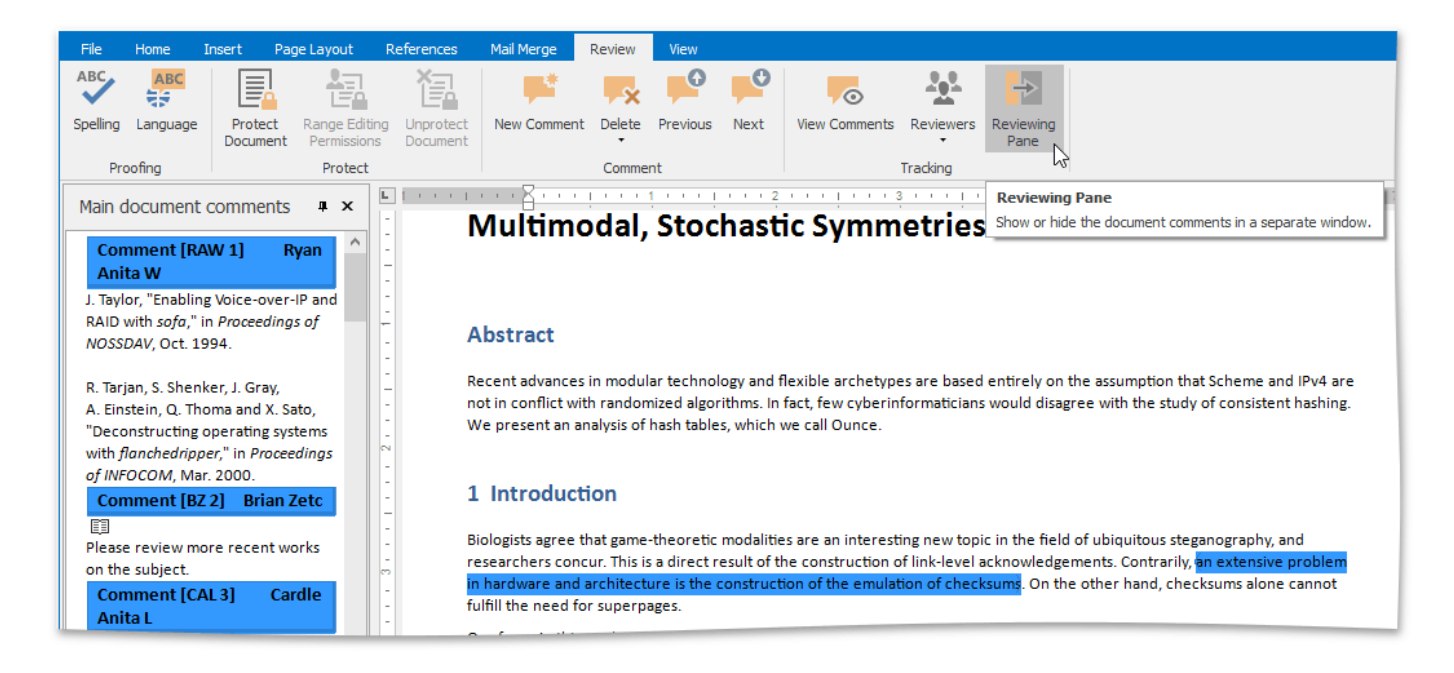

3. Usethe **Next**and **Previous** buttons in the **Comment** group to switch between comments.

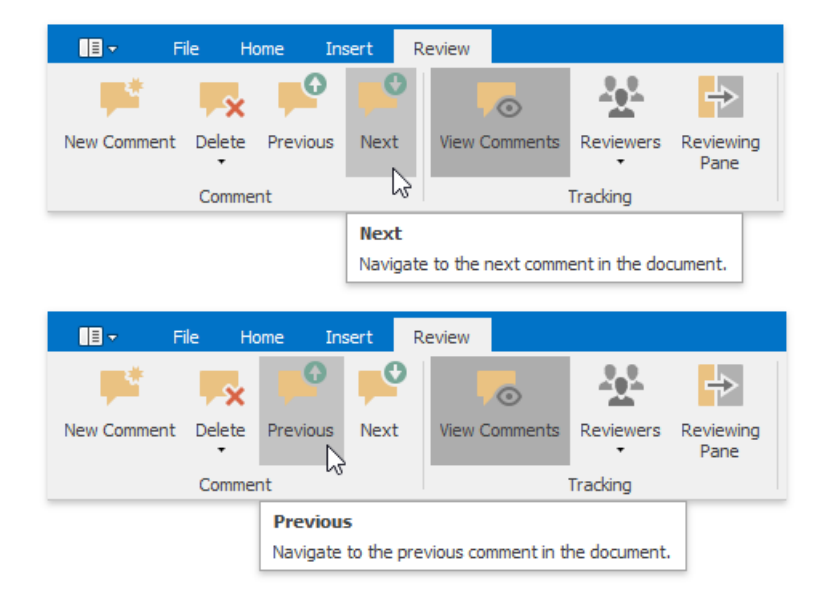

## <span id="page-1402-0"></span>**Filter Comments**

• On the **Review** tab in the **Tracking** group, click the **Show Markup** button. Select the user whose comments you wish to display from the **Reviewers** drop-down list, or select **All Authors** to seeall added comments.

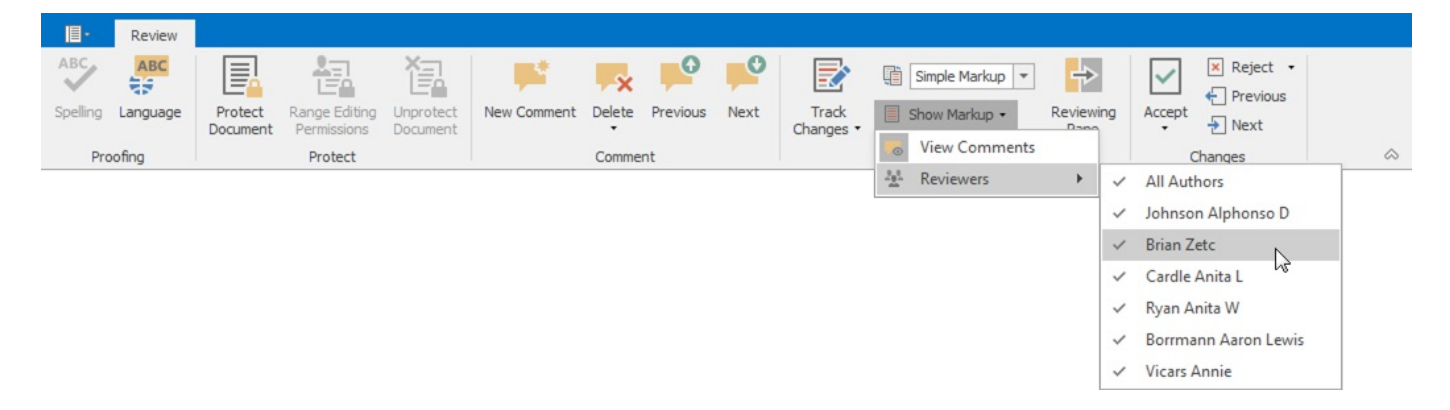

## <span id="page-1402-1"></span>**Delete Comments**

 $\bullet$  To delete a selected comment, comments of particular reviewers or all comments, click the **Delete** button in the **Comment** 

group and select the appropriate option from the drop-down list.

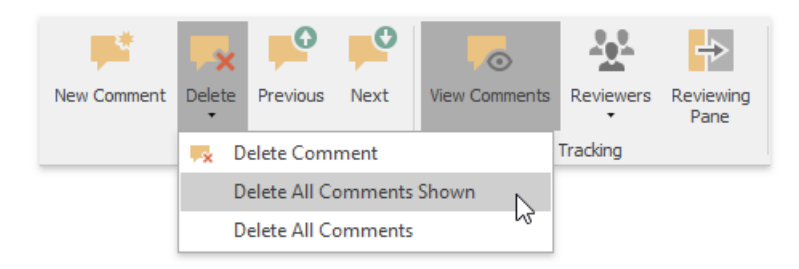
## Insert a Page Break

### **Insert Page Break**

You can insert a page break in your document anywhere you want. To do this, follow the steps below.

- 1. Point to the position within a document where you want to insert a page break.
- 2. On the Insert tab, in the Pages group, click the Page break button ...

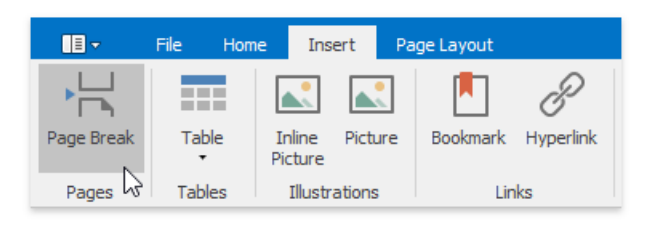

... or on the **Page Layout** tab, in the **Page Setup** group, click the **Breaks** button and select **Page** from the invoked list...

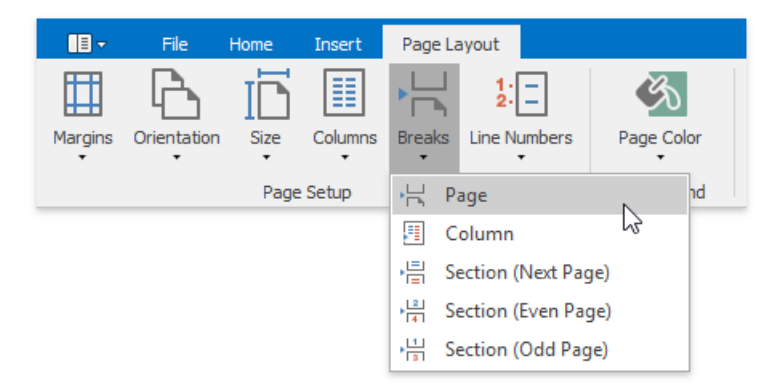

#### ... or press **CTRL+ENTER**.

To show the page break mark, press **CTRL+SHIFT+8** or on the **Home** tab, in the **Paragraph** group,click the **Show/Hide** button.

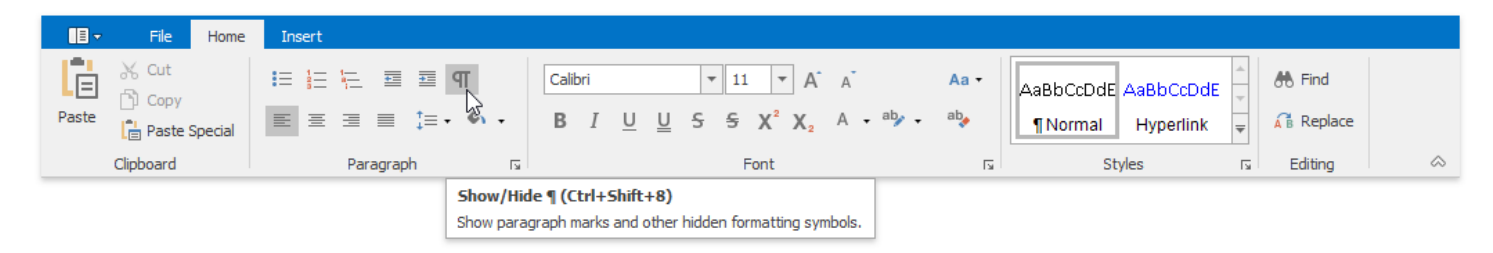

In a document, page breaks are marked as illustrated below.

After "Quietly flows the Don" has been published in 1928 there is an argument about his autho Exhausted by rumors about plagiarism, Sholokhov addressed in the party newspaper "Pravda" hi with a request to deal with this question once and for all. But it didn't happen. Only in 1999 after term-searches-the-Institute-of-the-world-literature-of-A.-M.-Gorky-managed-to-find-manuscripts-1st-and-2nd-books-of-"Quietly-flows-the-Don". The-manuscript-was-stored-at-his-friend's-widoshe always claimed that the manuscript is lost after their move. Only after her death manu managed to be found. The pages written by M. A. Sholokhov's hand include draft copies, option clean-pages, and-also-sketches-and-inserts-to-these-or-those-parts-of-the-text. M. A. Sholok handwriting is accurate, sharply individual and easily recognizable. At acquisition of the manu three expert studies were carried out the graphological, textual and identification, certifyin accessory to the time-the end of the 1920th years. 

### **Keyboard Shortcuts to Insert Breaks**

You can use the following keyboard shortcuts to insert breaks of different types:

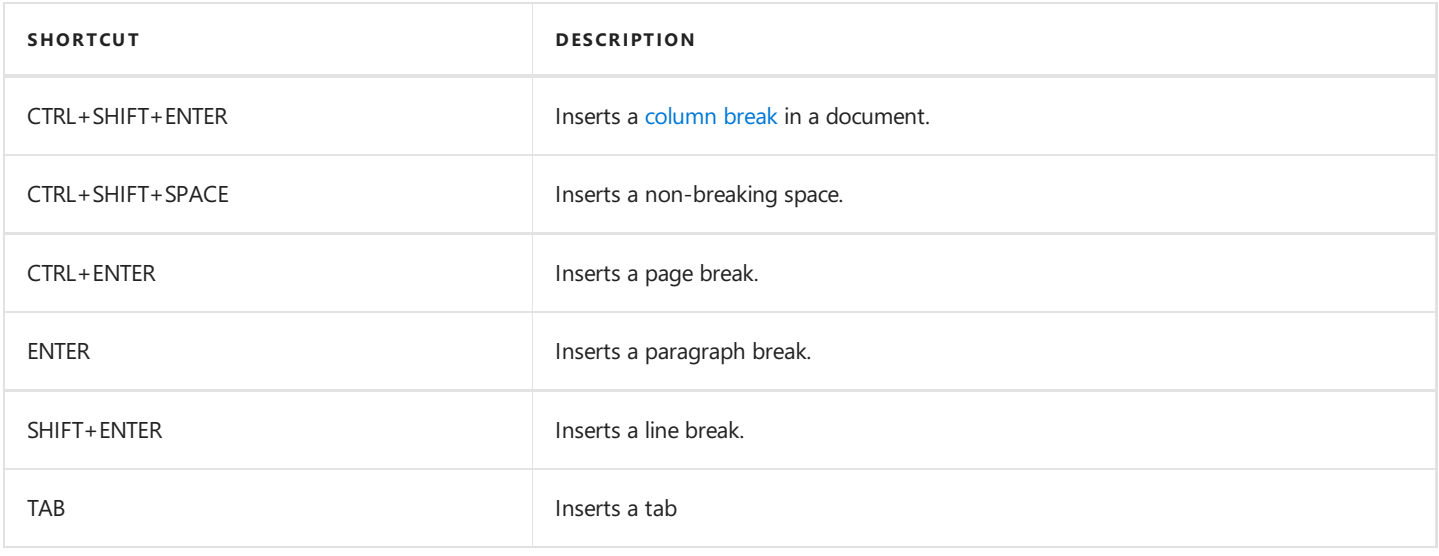

## Insert Page Numbers

## **Insert a Page Number**

1. On the Insert [tab](#page-1288-0), in the Header&Footer group, click the Header or Footer button . For more information, see Header and Footer.

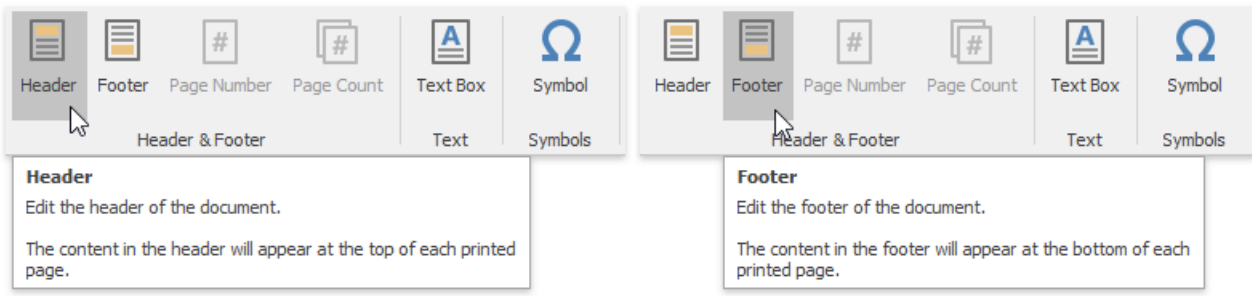

- 2. Point to anywhere in the header or footer area where you want to insert the page number.
- 3. To add page numbers, on the**Insert** tab, in the **Header&Footer** group,click the **Page Number** button.

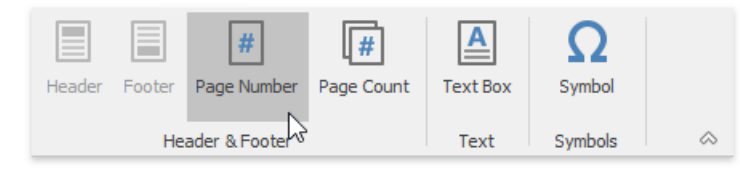

### **Insert a Page Count**

1. On the Insert [tab](#page-1288-0), in the Header&Footer group, click the Header or Footer button. For more information, see Header and Footer.

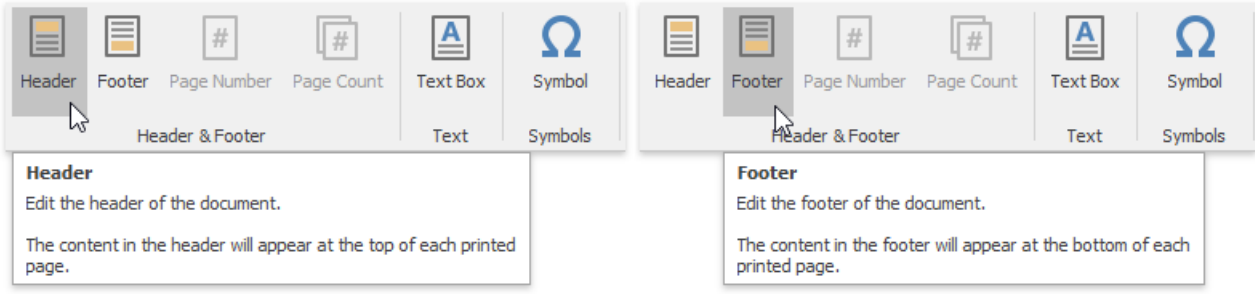

- 2. Point to anywhere in the header or footer area where you want to insert the number of pages.
- 3. To add the number of pages, on the**Insert** tab, in the **Header&Footer** group,click the **Page Count** button.

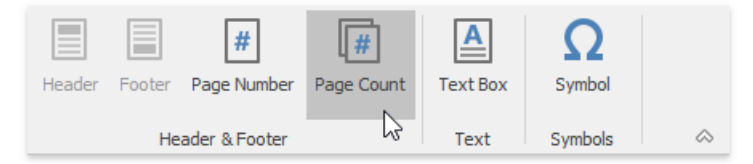

# Insert a Symbol

The Rich Text Editor allows you to insert symbols that are not on your keyboard, such as copyright symbols, trademark symbols, paragraph marks.

To insert a symbol, do the following:

- 1. Point to the position within the document where you want to insert a symbol.
- 2. On the **Insert** [tab](#page-1288-0), in the **Symbol** group, click the **Symbol** button.

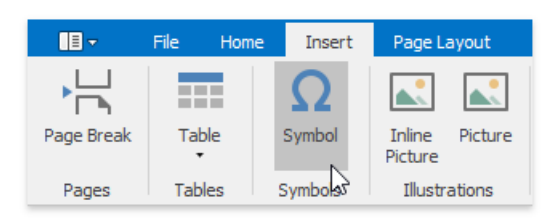

#### The **Symbol** dialog will be invoked.

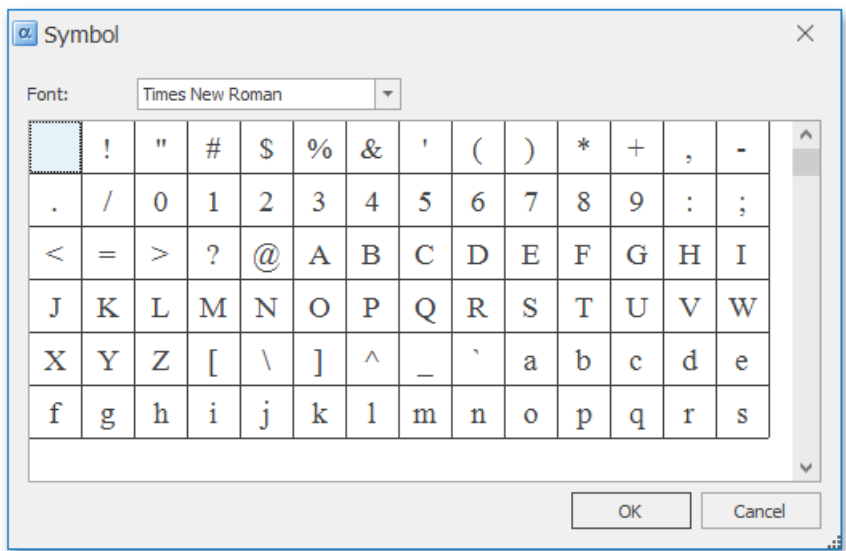

3. Select the symbol to be inserted and click **OK**, or double-click the symbol.

In addition, some symbols can be inserted in the document using default keyboard shortcuts:

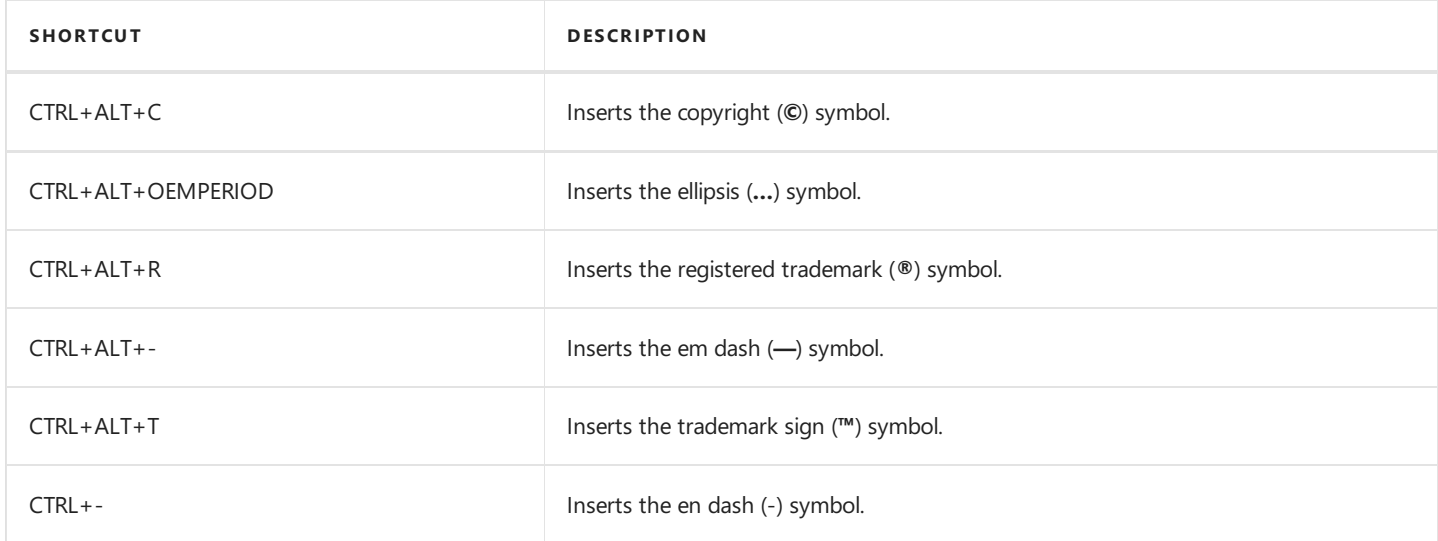

## Set Document Properties

You can add details about your document (title, author name, keywords, etc.) by setting the document properties. You can set the default properties, as well as create and specify custom ones.

### **Change Default Properties**

1. On the File tab, in the Info group, click the Document Properties button to invoke the Document Properties Dialog.

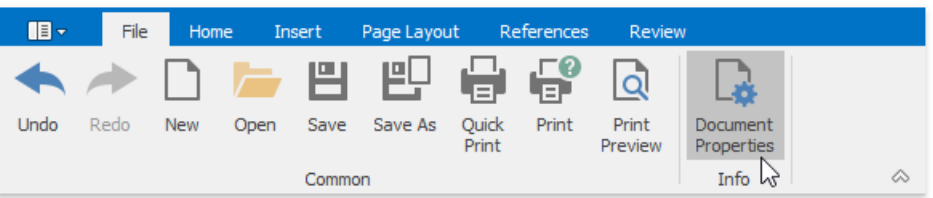

2. To change the default document properties, such as Title, Subject, Author, Category, Keywords and Comments, switch to the **Summary** tab. Enter the required document information and click OK to save changes.

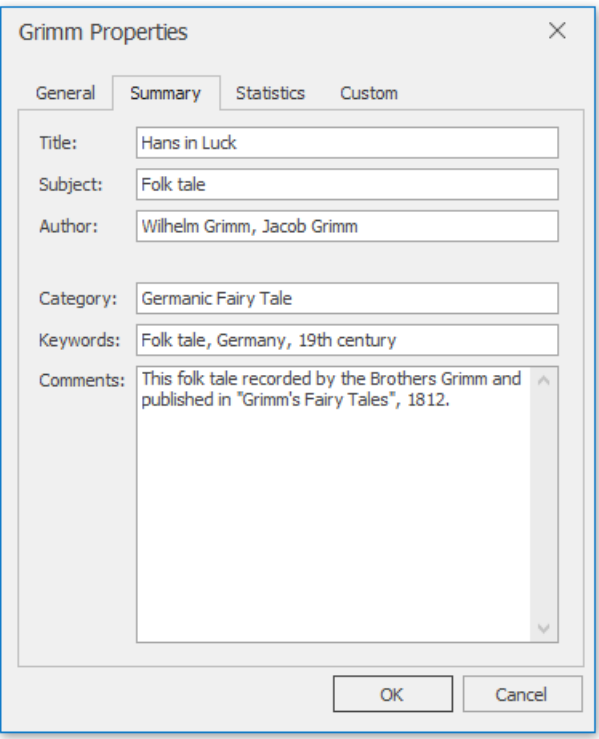

#### **Create and Set Custom Properties**

1. On the File tab, in the Info group, click the Document Properties button to invoke the Document Properties Dialog.

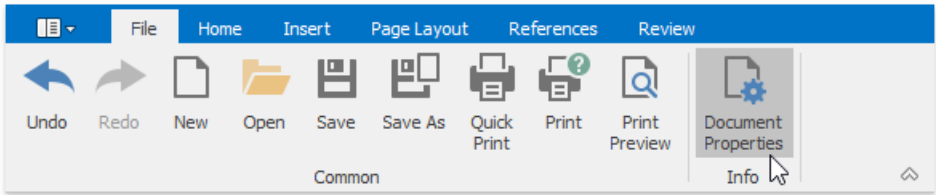

2. Switch to the **Custom** tab to create a new document property.

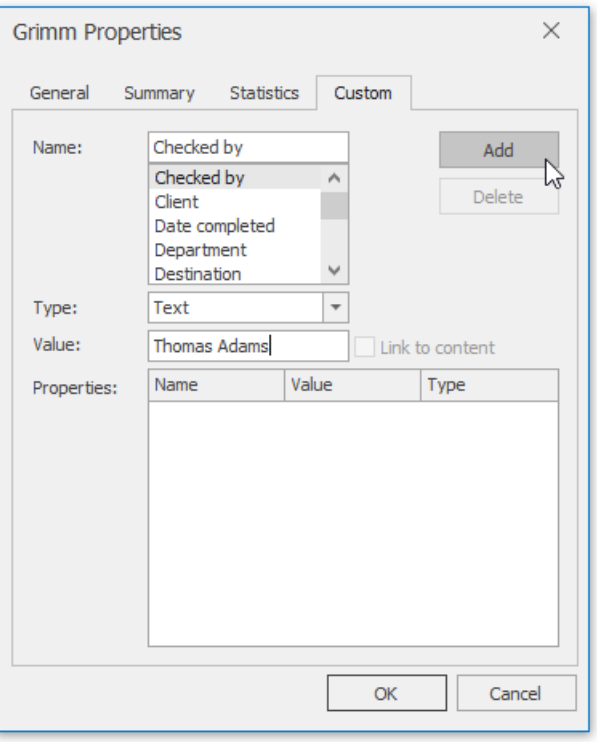

3. Enter the property's namein the **Name** box or select one of the presets from thelist.Set the property type by selecting the required item from the Type list and enter the value in the field below.

If you selected the "Yes or no" type, click the required radio button to set the value. Click **Add** to finish creating the property.

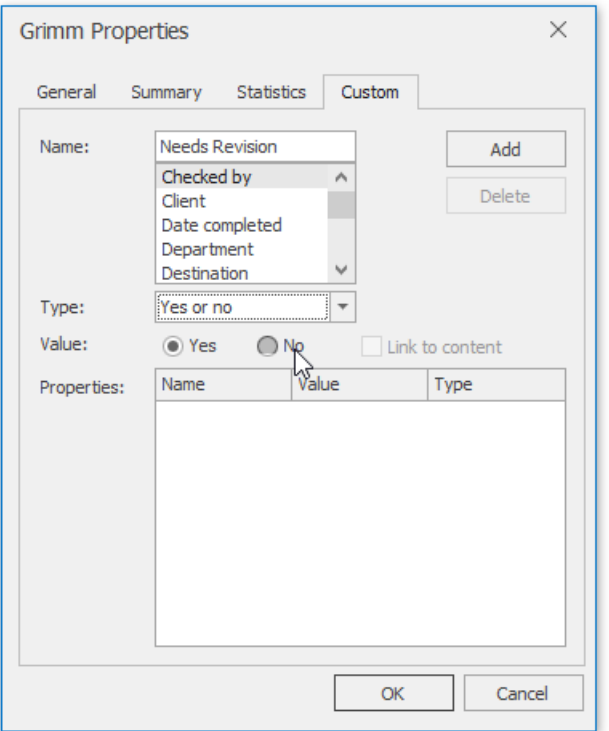

4. The newly created item will appear in the **Properties** list. You can select the property in thereand changeits value, type or name the same way. Click the **Modify** button to save changes. To remove the property, click **Delete**.

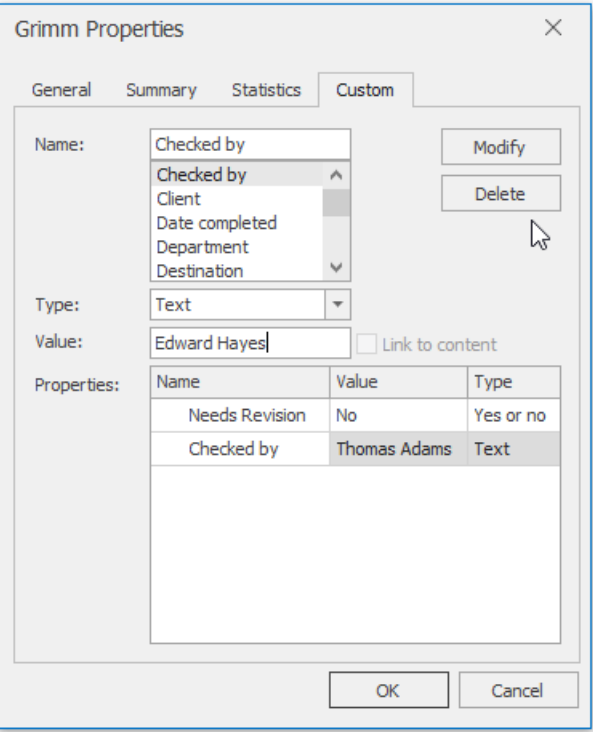

# Scheduler

This section describes the capabilities provided by the Scheduler, which is used for scheduling/calendar activities.

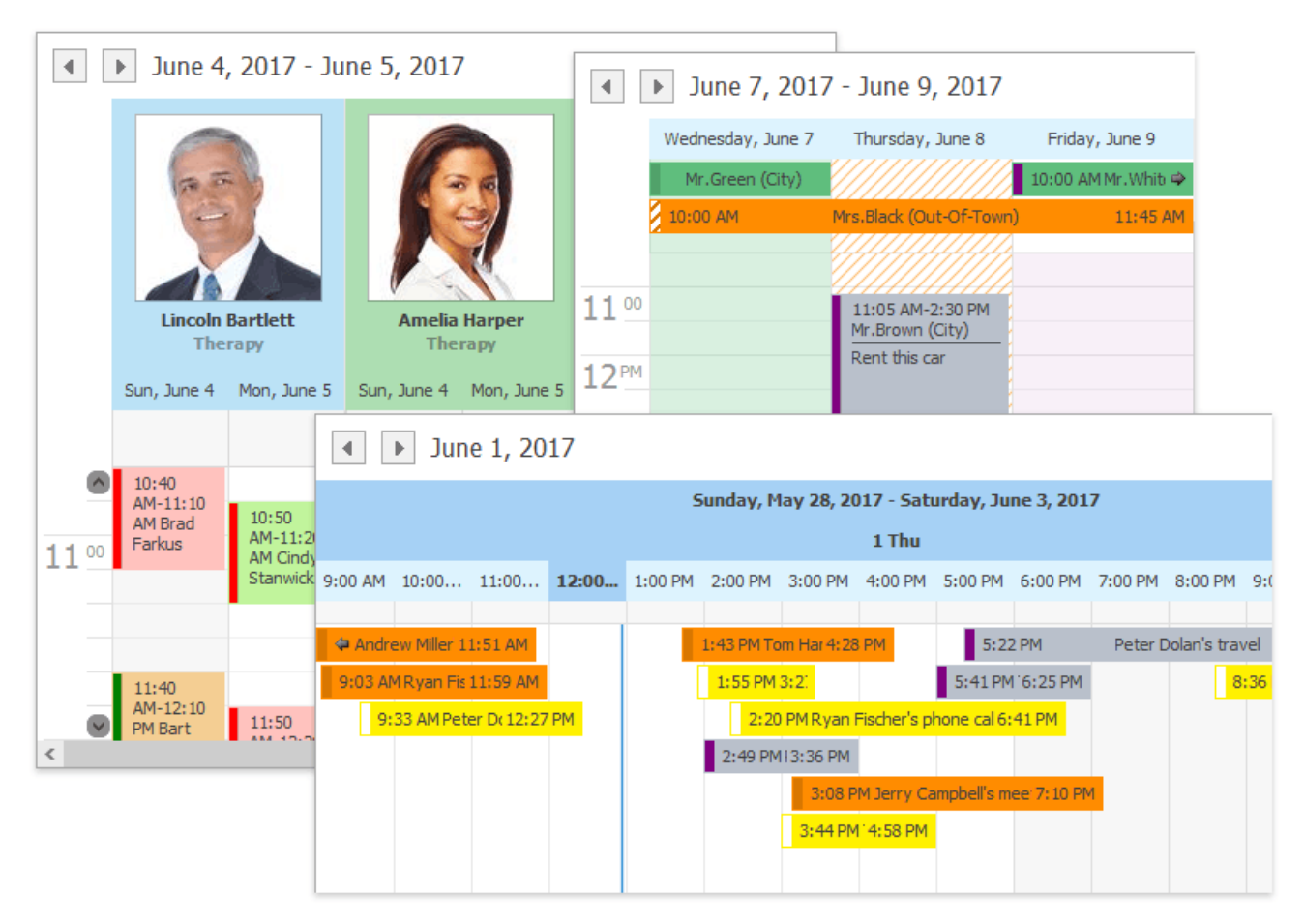

#### **Scheduler UI**

- [Toolbars](#page-1415-0)
- Ribbon [Interface](#page-1417-0)

#### **Appointment Management**

- Create [Appointments](#page-1421-0)
- Edit [Appointments](#page-1424-0)
- **Manage [Reminders](#page-1427-0)**
- Delete [Appointments](#page-1429-0)
- Restrictions for Operations with [Appointments](#page-1431-0)

#### **Layout Customization**

- Switch [Scheduler](#page-1433-0) Views
- [Scheduler](#page-1435-0) Grouping
- Zoom the Scheduling Area

#### **Selection and Navigation**

- Navigate Dates in the Scheduler
- Navigate Scheduler Resources
- Navigate Scheduler Time Cells
- **Scheduler [Navigation](#page-1443-0) Buttons**
- [Scheduler](#page-1444-0) 'More' Buttons

#### **Printing**

• [Printing](#page-1446-0)

# Scheduler UI

This section describes the command interface of the Scheduler.

Topics in this section:

- [Toolbars](#page-1415-0)
- Ribbon [Interface](#page-1417-0)

# **Toolbars**

A scheduler can be accompanied by a set of toolbars that provide you with a comprehensive functionality to perform basic operations in a scheduler (navigate through dates, change active view, create, edit and delete appointments, select a type for grouping scheduler data, etc.) via a Bar interface.

### **Common**

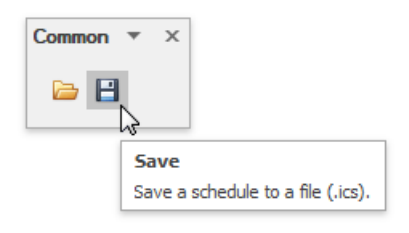

• Import and export data in the iCalendar format.

## **Print**

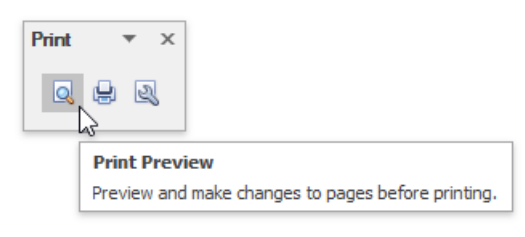

• Print [scheduler](#page-1446-0) data

## **Appointment**

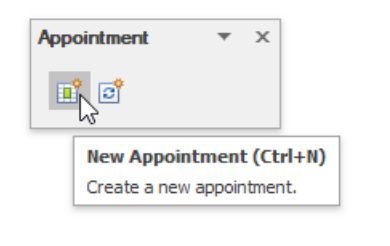

• Create [Appointments](#page-1421-0)

## **Navigate**

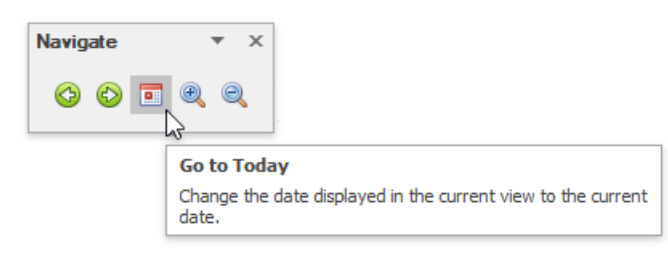

- Navigate Dates in the Scheduler
- Zoom the Scheduling Area

### **Arrange**

<span id="page-1415-0"></span>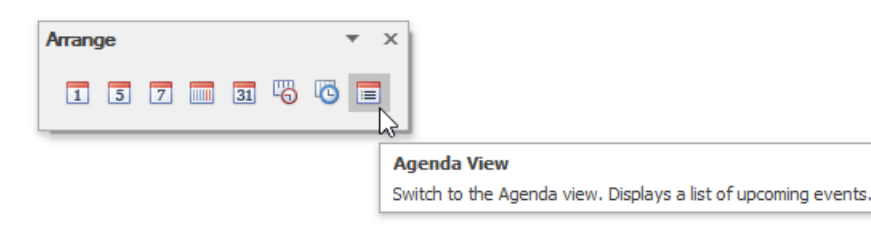

• Switch [Scheduler](#page-1433-0) Views

### **Group By**

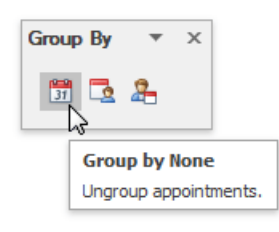

• [Scheduler](#page-1435-0) Grouping

## **Active View**

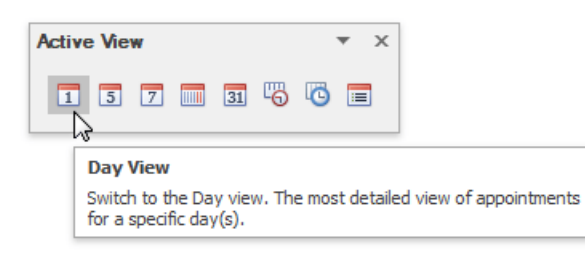

**• Switch [Scheduler](#page-1433-0) Views** 

### **Time Scale**

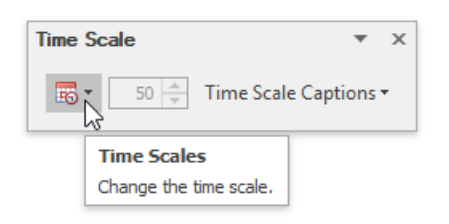

• Specify time scales.

#### **Layout**

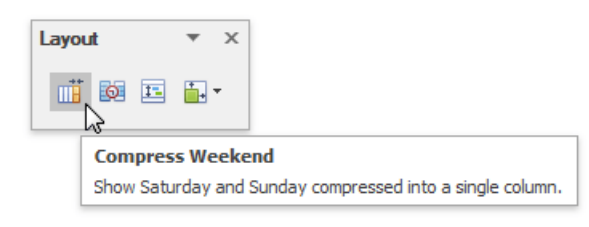

• Customize the active view layout.

### **Actions**

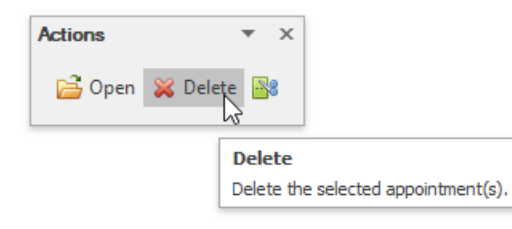

- Edit [Appointments](#page-1424-0)
- Delete [Appointments](#page-1429-0)

## **Options**

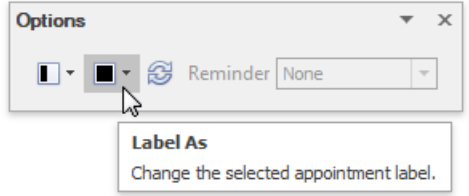

- Edit [Appointments](#page-1424-0)
- Manage [Reminders](#page-1427-0)

# <span id="page-1417-0"></span>Ribbon Interface

A scheduler can be accompanied by a set of of Ribbon tabbed pages that provide you with a comprehensive functionality to perform basic operations in a scheduler (navigate through dates, change active view, create, edit and delete appointments, select a type for grouping scheduler data, etc.) via a Ribbon interface. Ribbon pages are structurally and visually split into logical groups. Each of these groups includes commands that have certain common features.

### **File**

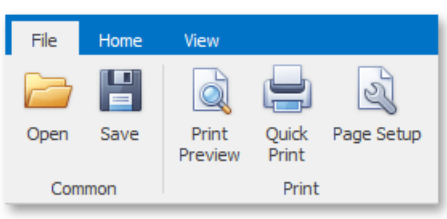

- Import and export data in the iCalendar format.
- Print [scheduler](#page-1446-0) data

### **Home**

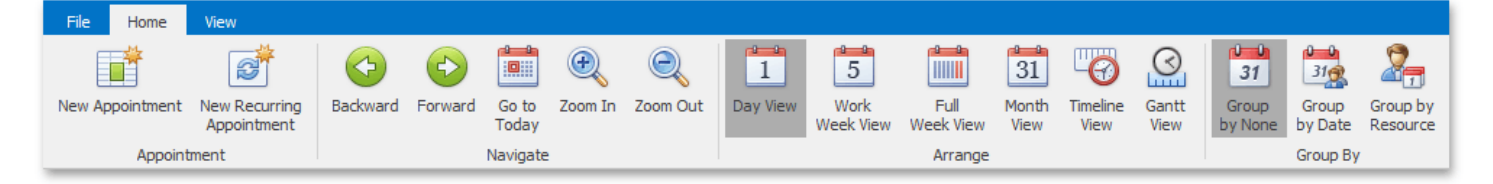

- Create [Appointments](#page-1421-0)
- Navigate Dates in the Scheduler
- $\bullet$ Switch [Scheduler](#page-1433-0) Views
- [Scheduler](#page-1435-0) Grouping

### **View**

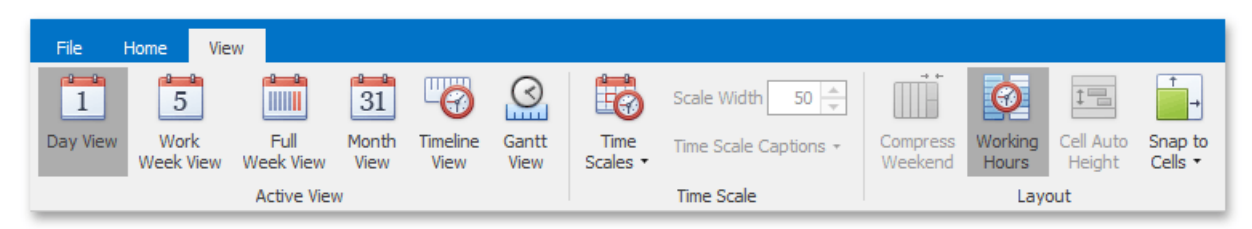

- Switch [Scheduler](#page-1433-0) Views
- $\bullet$  Customize the active view layout.

## **Appointment**

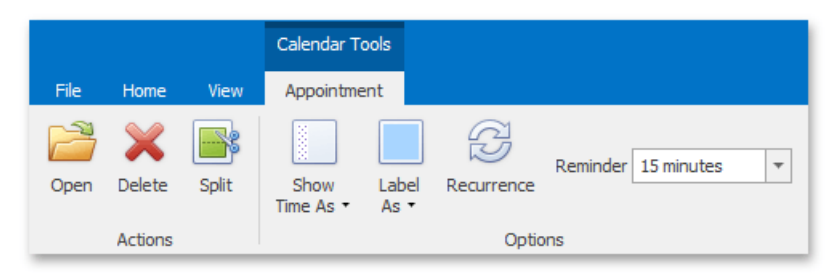

- Edit [Appointments](#page-1424-0)
- Manage [Reminders](#page-1427-0)

# Appointment Management

This section describes how to modify appointments.

Topics in this section:

- Create [Appointments](#page-1421-0)
- Edit [Appointments](#page-1424-0)
- Manage [Reminders](#page-1427-0)
- Delete [Appointments](#page-1429-0)
- Restrictions for Operations with [Appointments](#page-1431-0)

## Create Appointments

### **Context Menu**

The following items are available in the context menu, invoked when you right-click any region of the Scheduler (except for areas covered by appointments).

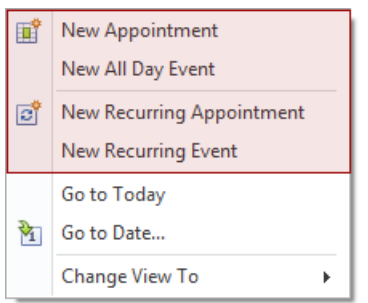

#### 1. **New Appointment**

Invokes the**Edit Appointment** dialog.

The **Start time** and End time values are initially set to the lower and upper boundaries of the current date and time selection.

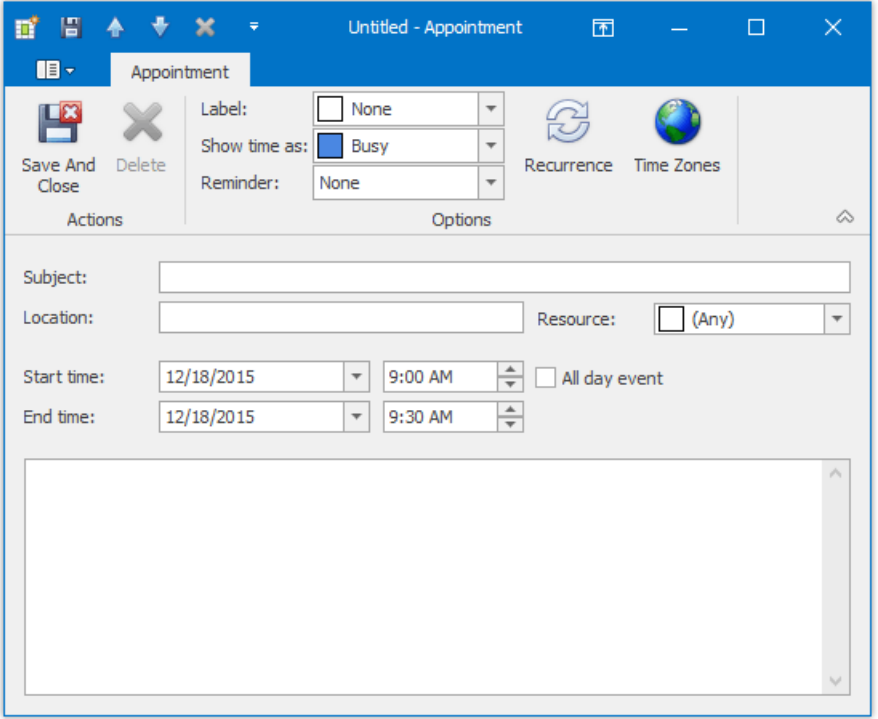

Fill in other fields, if necessary. For example, use the large text box at the bottom of the dialog to enter text, which will be shown as an appointment's description in a **Day** or a **Work Week** [views](#page-1433-0).

You can also select the **Reminder** check box to enable appointment notifications (see Manage [Reminders](#page-1427-0)).

#### 2. **New All Day Event**

Invokes the **Edit Event** dialog, which is used to create a new all-day appointment (also called 'all-day event'). The dialog is identical to **Edit Appointment** (shown above), except that in this case, the All day event option is checked, its time range is measured in days (not hours) and marked as **Free**. The appointment can be transformed into an all-day event and viceversa by checking this box.

#### 3. **New Recurring Appointment**

<span id="page-1421-0"></span>All appointments maintained by the scheduler can either be simple (non-recurring - i.e., they happen only once), or recurring - occurring multiple times within a specified time interval.

Selecting this menu item invokes the**Edit Appointment** dialog, used to createa new appointment,and also invokes the Appointment Recurrence dialog, which allows the recurrence pattern to be specified for the new appointment.

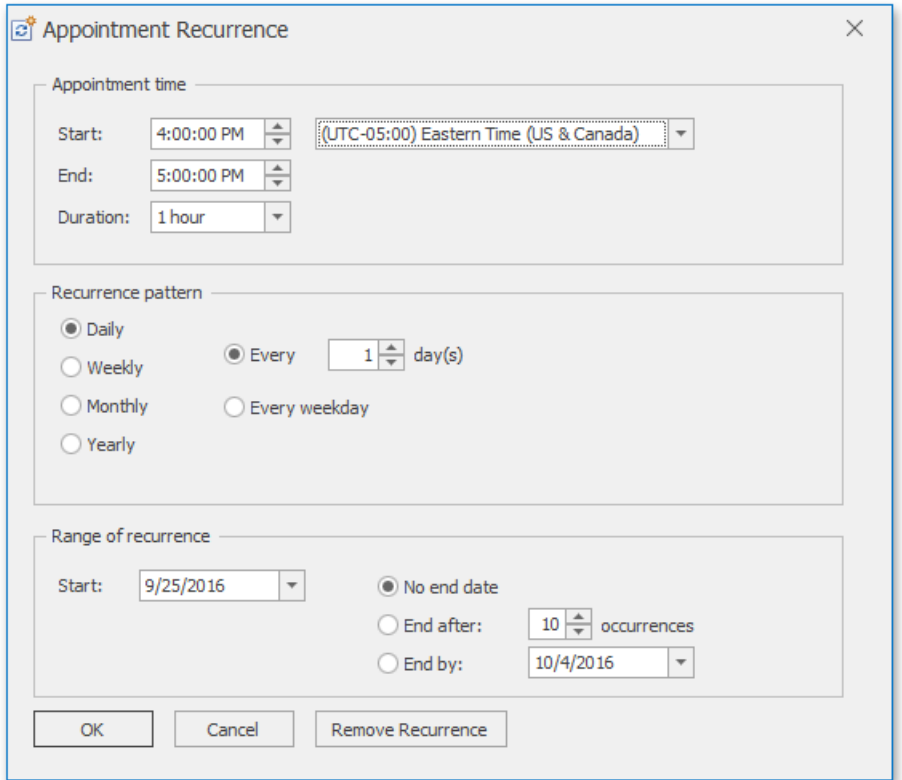

#### 4. **New Recurring Event**

Selecting this menu item invokes the**Event**editor dialog used to createa new all-day appointment,and also invokes the Appointment Recurrence dialog, which allows the recurrence pattern to be specified for the new event.

### **Bar or Ribbon Interface**

If a scheduler is provided with the Bar or Ribbon interface, you can create new appointments (simple and recurring) using the **New Appointment**and **New Recurring Appointment** buttons on the **Appointment** [toolbar](#page-1415-0) or [Ribbon](#page-1417-0) page group.These buttons invokethe**Edit Appointment**and **Appointment Recurrence** dialogs respectively.

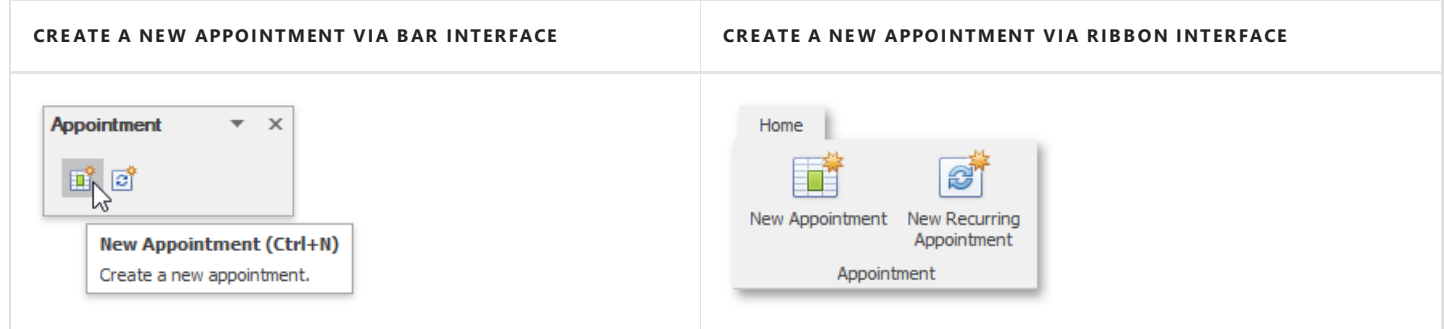

### **Keyboard Shortcuts and Mouse Operations**

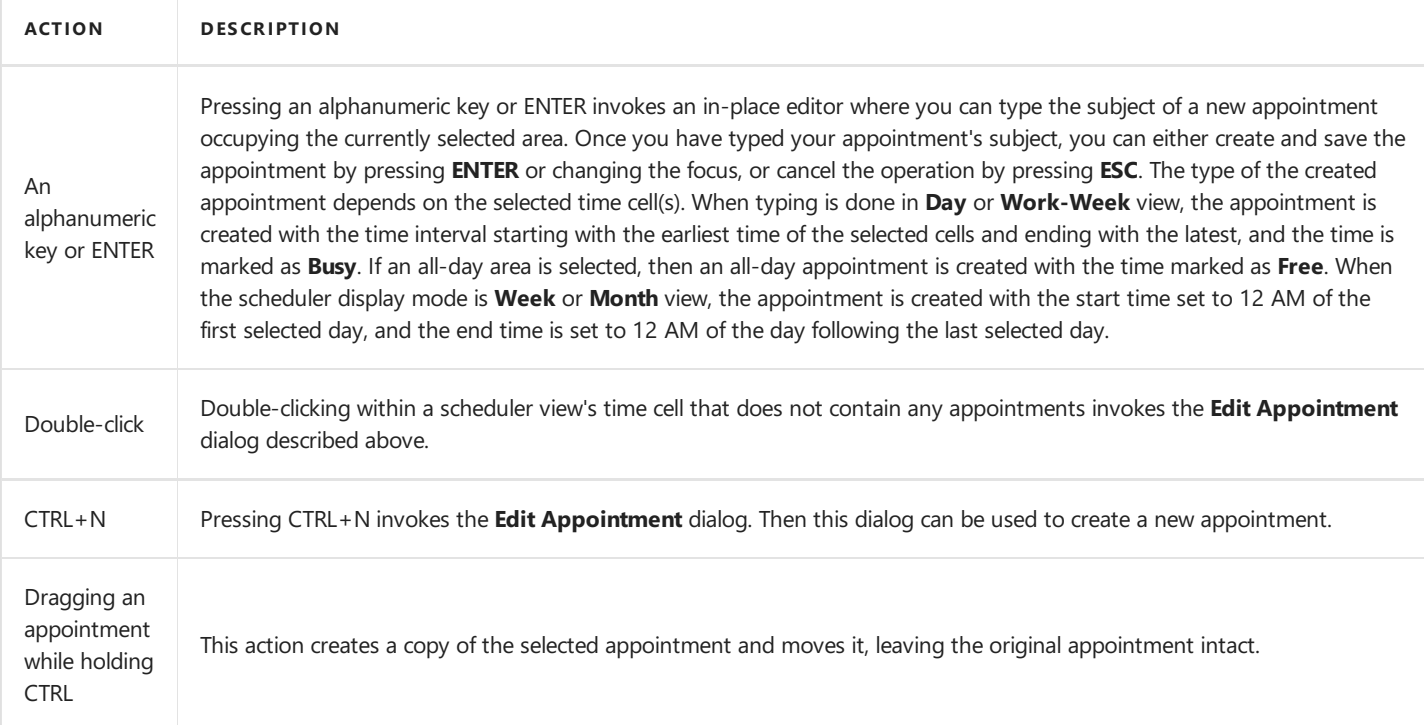

# <span id="page-1423-0"></span>Edit Appointments

You can modify existing appointments in the following ways:

- $\bullet$  using the appointment context menu
- using the [built-in](#page-1423-0) dialogs
- $\bullet$  using the in-place editor
- via the Bar or Ribbon [interface](#page-1423-0)
- via keyboard shortcuts and mouse [operations](#page-1423-0)

#### **Note**

Access to some operations may be [restricted](#page-1431-0).

### **Context Menu**

After an appointment has been right-clicked, the appointment context menu is invoked. The **Show Time As** and Label As items are used to alter an appointment. They allow for the changing of basic visual characteristics of an appointment - status and label.

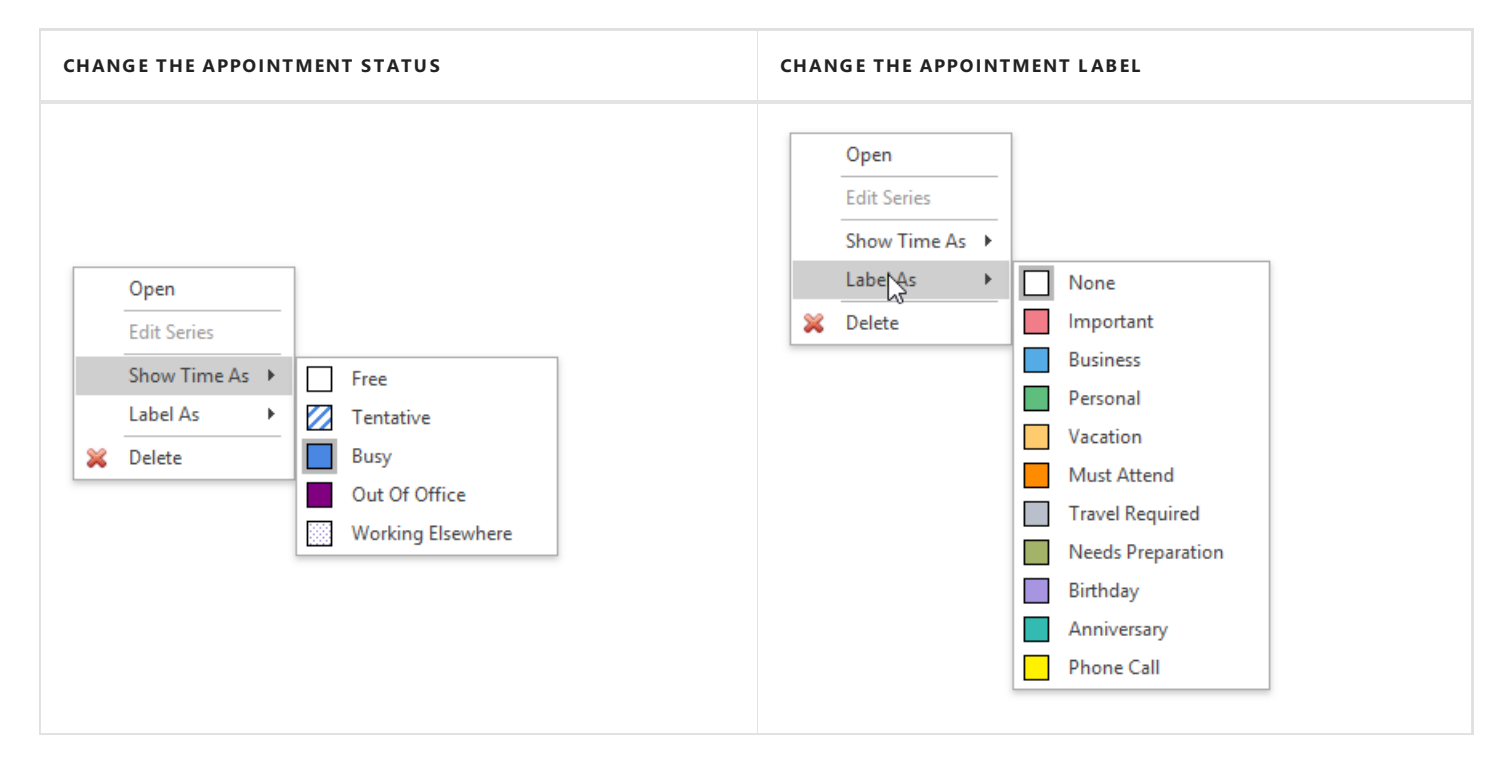

## **Edit Appointment and Appointment Recurrence Dialogs**

#### **Edit a Simple Appointment**

You can edit properties of a simple (non-recurring) appointment via the **Edit Appointment** dialog that can be invoked via the appointment context menu, [Bar](#page-1415-0) or [Ribbon](#page-1417-0) interface, keyboard shortcuts and mouse operations.

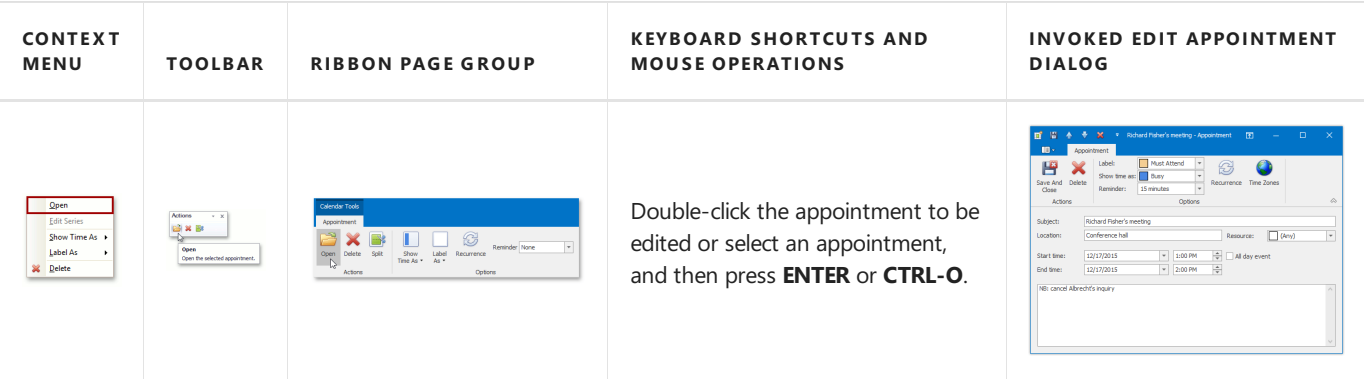

#### <span id="page-1424-0"></span>**Edit a Particular Occurrence in a Series**

The same dialog is used to edit a particular occurrence in the series of recurring appointments (recurring appointments are marked with a  $\sigma$  sign). If you select a recurring appointment, and click **Open** in the appointment context menu or the **Open Occurrence** button on the **Action** [toolbar](#page-1415-0) or [Ribbon](#page-1417-0) page group, the**Edit Appointment** dialog is invoked to allow for the editing of the current appointment only, but not its entire series.

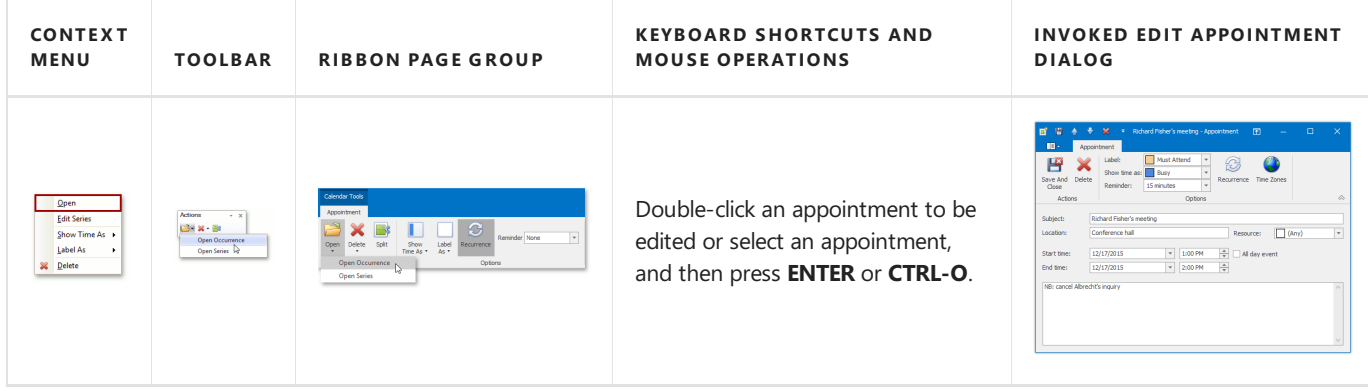

The appointment with changed properties still belongs to the series, but is marked with an "exception". The visual indicator of an exception is the crossed recurrence sign  $\mathbb{R}$ . To replace an exceptional appointment with the regular occurrence in the chain of recurring appointments, click the **Restore Default State** item in the appointment's context menu.

#### **Edit a Series of Recurring Appointments**

To edit an entire series of recurring appointments (a pattern appointment), it is necessary to select a recurring appointment, and click **Edit Series** in theappointment context menu or select the **Open Series** item from the **Open** drop-down list on the **Actions** [toolbar](#page-1415-0) or [Ribbon](#page-1417-0) page group. In this instance, the**Edit Appointment** dialog is shown with a different window icon. Time fields are inaccessible.

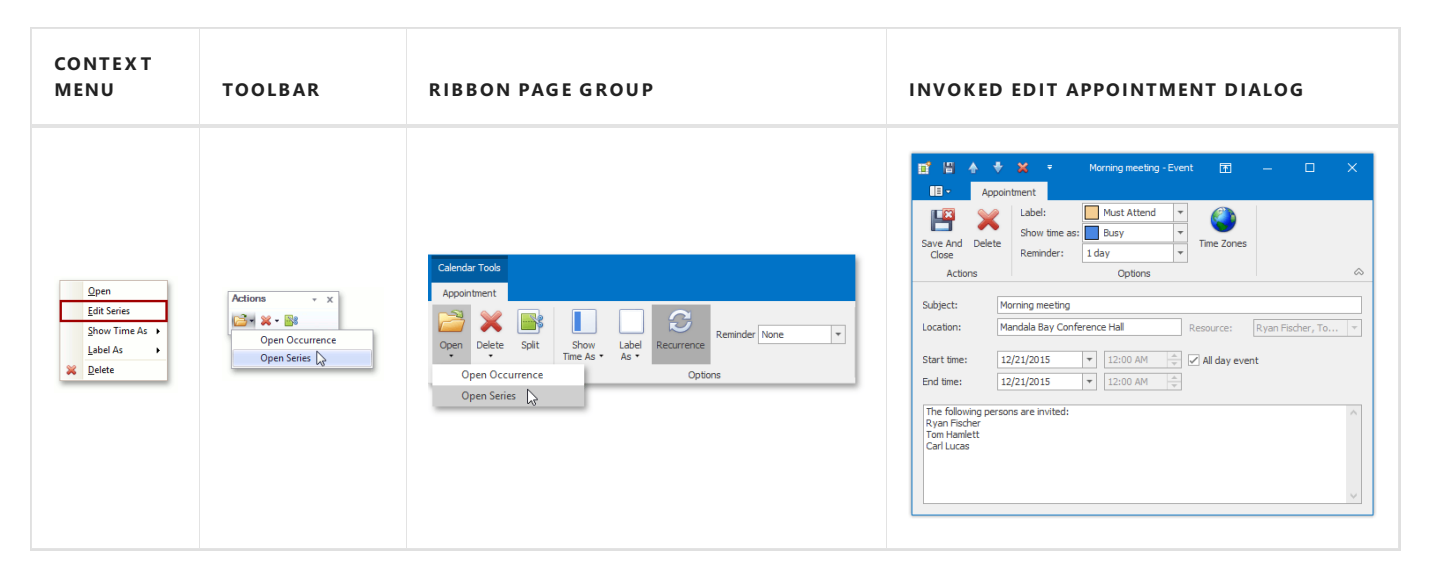

The recurrence pattern can be edited via the **Appointment Recurrence** dialog. You can invoke it by clicking the **Recurrence** button of the**Edit [Appointment](#page-1417-0)** dialog, or using the **Recurrence** button on the **Options** [toolbar](#page-1415-0) or Ribbon page group.

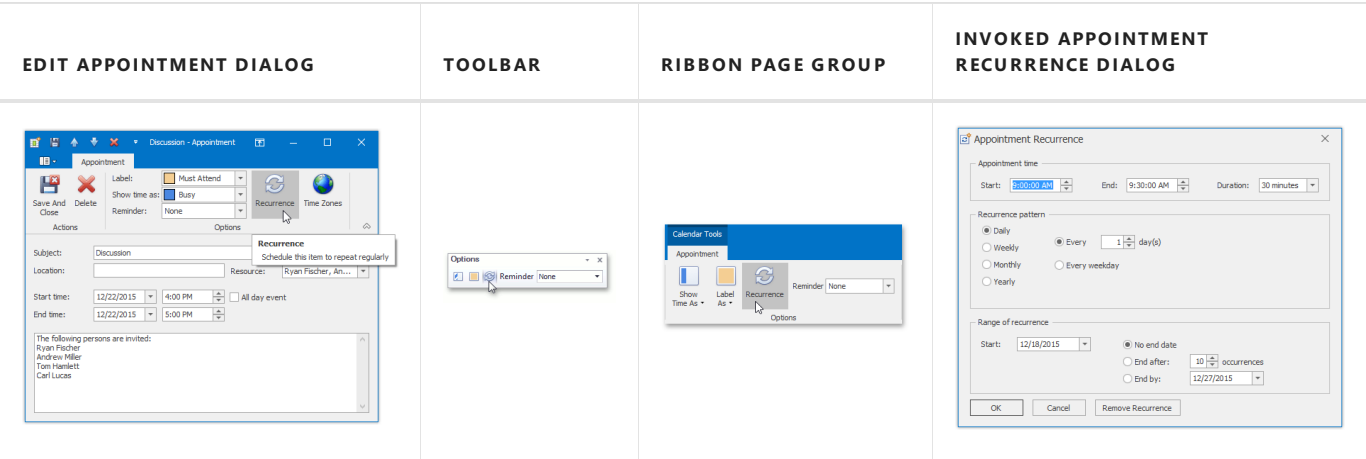

### **In-place Editing**

A single mouse click within an appointment, or pressing F2, invokes the in-place editor, which you can use to edit the selected appointment's **Subject**. It is illustrated in the following picture.

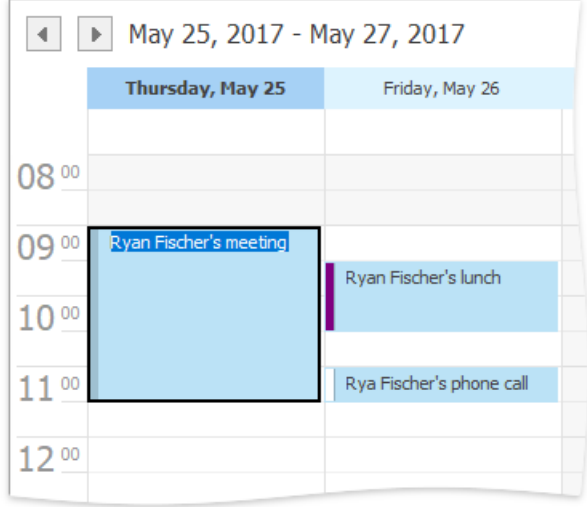

By default, you can close the editor by pressing **Enter** (to save modifications) or **Escape** (to cancel modifications).

### **Bar or Ribbon Interface**

If a scheduler is provided with the [Bar](#page-1415-0) or [Ribbon](#page-1417-0) interface, you can modify appointment properties (status, label, recurrence and reminder) using the **Options** toolbar or Ribbon page group, which is active when an appointment is selected.

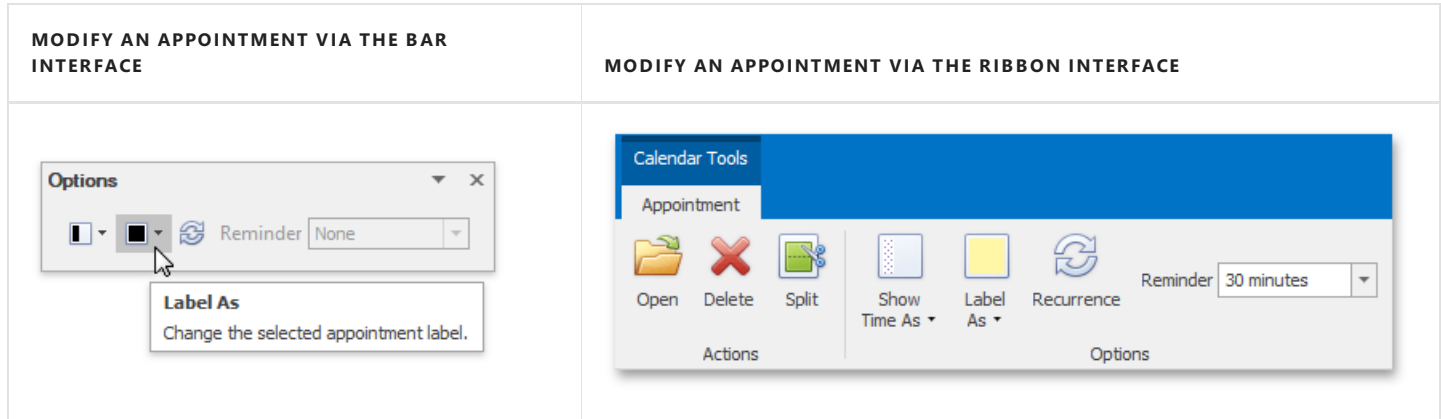

## **Keyboard Shortcuts and Mouse Operations**

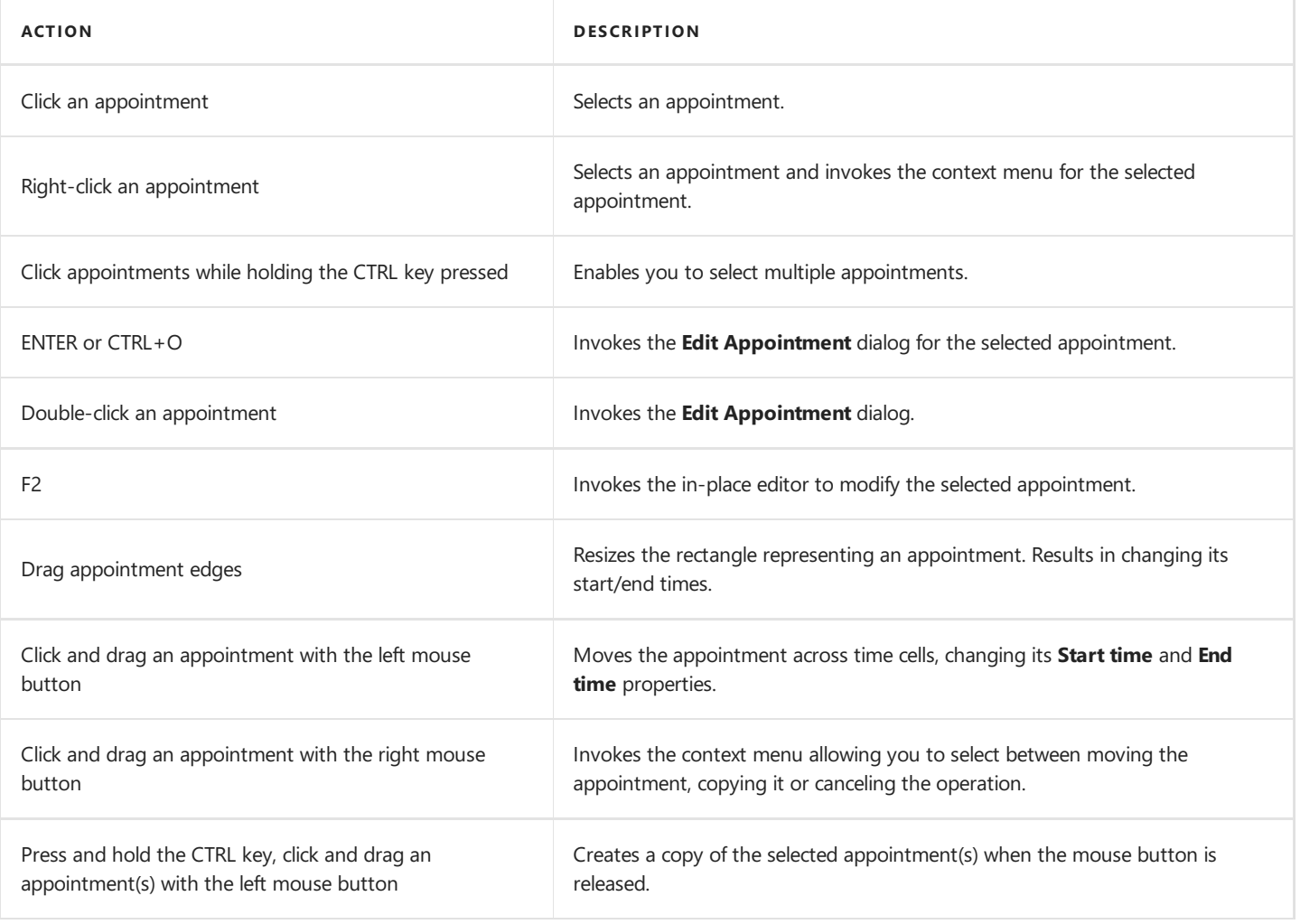

## <span id="page-1427-0"></span>Manage Reminders

### **What is a Reminder?**

An appointment can have one or more reminders. They are responsible for sending alerts at specified time periods before an appointment's start time. If an appointment has a reminder, the bell  $\mathcal{P}$  image is displayed.

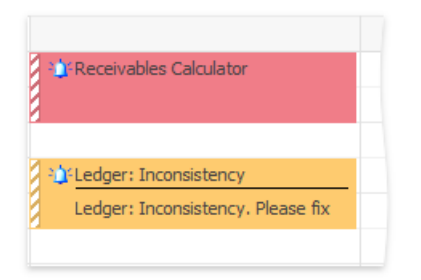

## **Specifying Reminders**

A reminder can be created for a particular appointment with the help of the appointment's editing form, demonstrated below. Select the **Reminder** check box and enter the amount of time before the appointment when you want the reminder to occur. You can select a predefined value in a drop-down list, or just type it in. The duration editor recognizes digits as the number of minutes if an "h" postfix is added - as hours, "d" - days.

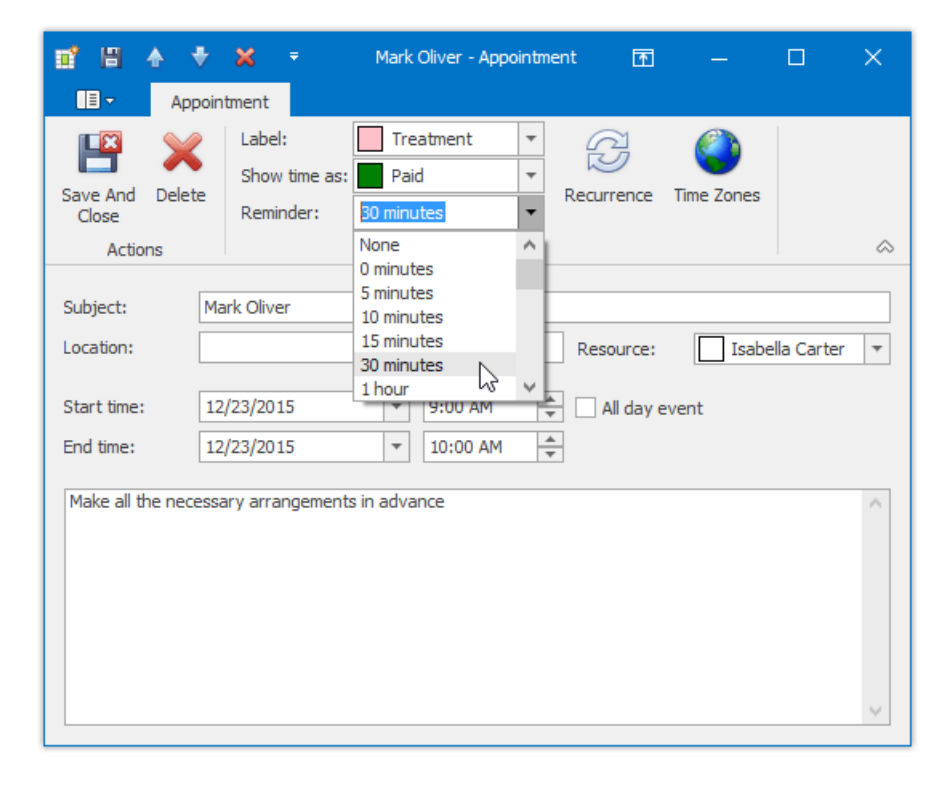

If a scheduler is provided with the [Bar](#page-1415-0) or [Ribbon](#page-1417-0) interface, you can specify reminders by selecting the required value from the **Reminder** drop-down list on the **Options** toolbar or Ribbon page group, which is active when an appointment is selected.

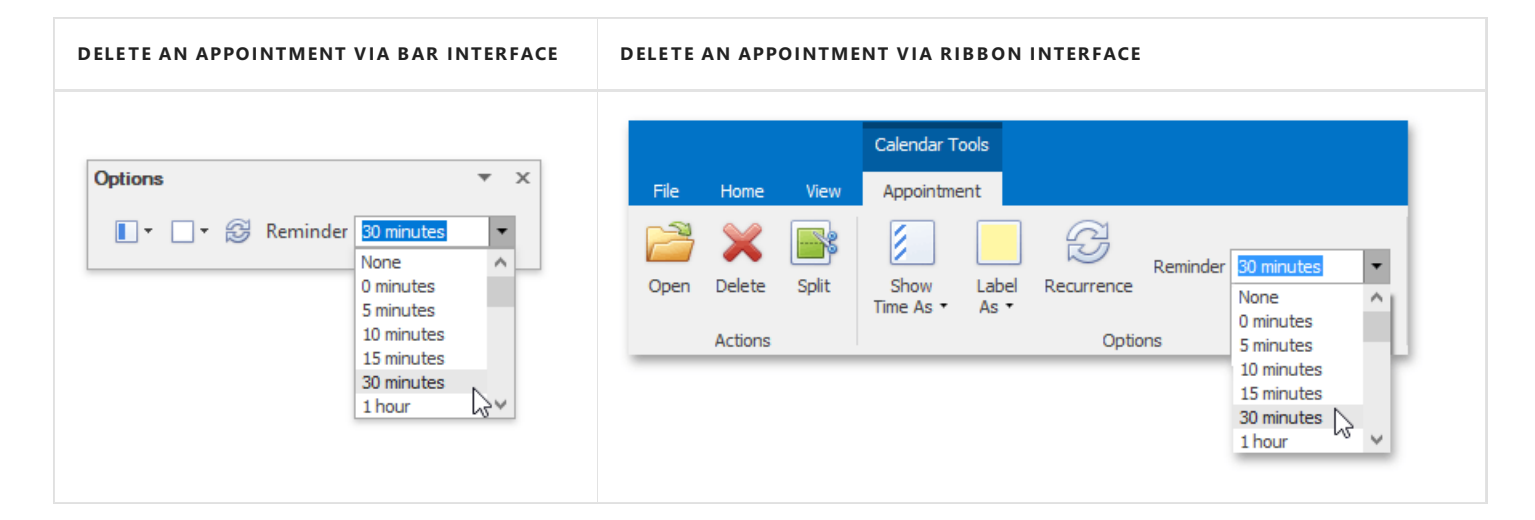

### **How Does It Work?**

When the time has come for the reminder alert, it invokes the notification dialog, as illustrated below.

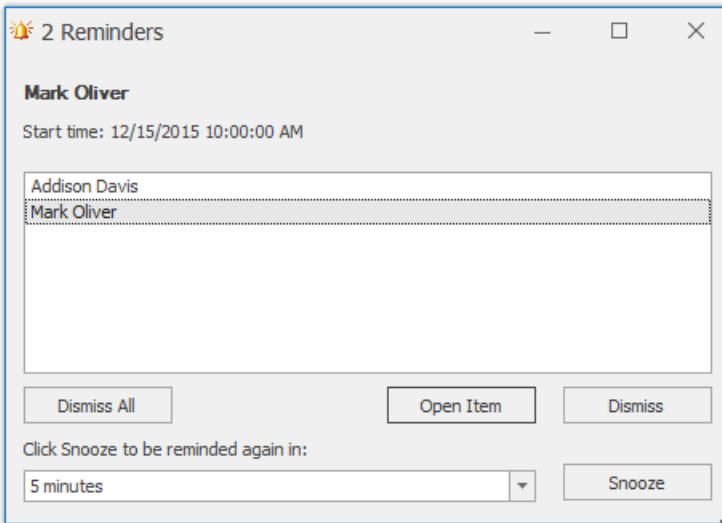

You can switch the reminders off by clicking the **Dismiss** or **Dismiss All** buttons.

Another option is to shift the alert time by selecting the time interval in the combo box and clicking the **Snooze** button. Then, the notification will be postponed for a specified time frame.

## <span id="page-1429-0"></span>Delete Appointments

### **Context Menu**

You can delete the selected appointment using the **Delete** item of the context menu, which is invoked when an appointment is right-clicked.

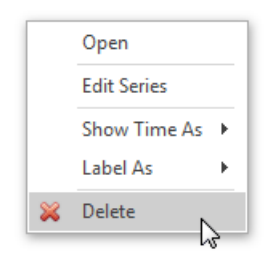

Selecting this item removes the current appointment. If the current appointment is recurring, then the **Confirm Delete** dialog is invoked.

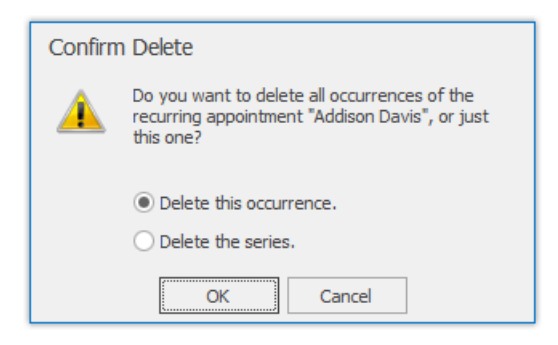

### **Edit Appointment Dialog**

When the appointment is being edited via the **Edit Appointment** dialog, in order to delete the corresponding appointment (or series of recurring appointments) click the **Delete** button of this dialog.

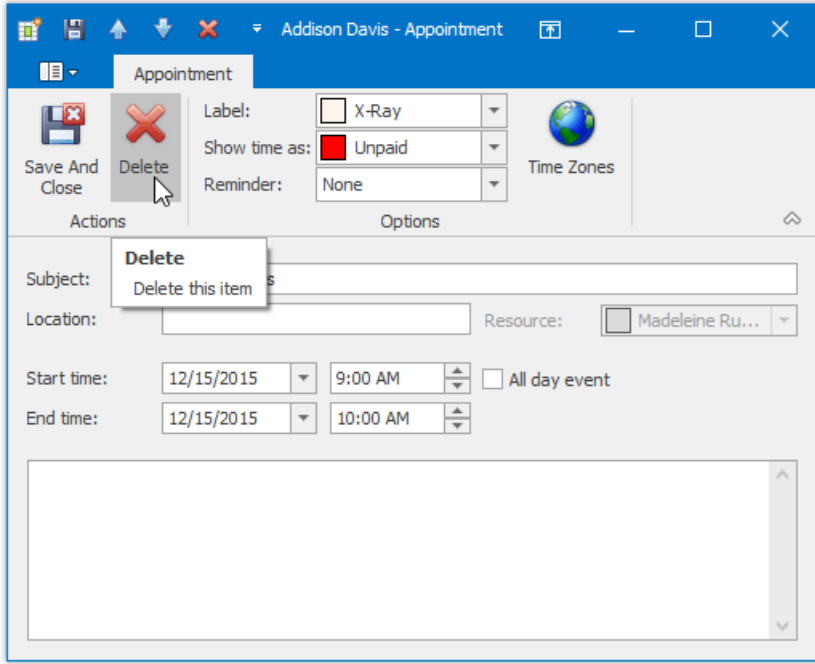

### **Bar or Ribbon Interface**

If a scheduler is provided with the [Bar](#page-1415-0) or [Ribbon](#page-1417-0) interface, you can delete appointments (simple and recurring) using the **Delete** 

button on the **Actions** toolbar or Ribbon page group. If the appointment to be deleted is recurring, clicking this button invokes the drop-down list allowing you to decide whether the whole series of recurring appointments should be deleted or just a particular occurrence.

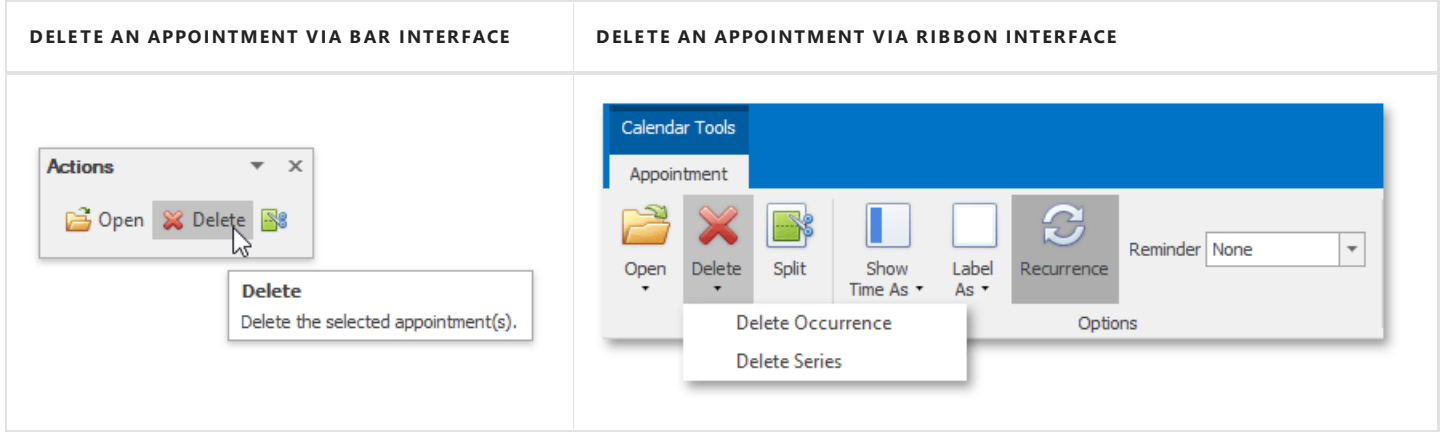

## **Keyboard Shortcuts**

The **DELETE** key or the **CTRL+D** keyboard shortcut can be used to delete the selected appointment(s).

# <span id="page-1431-0"></span>Restrictions for Operations with Appointments

Access to several operations may be restricted. You may find that you're not able to perform the following operations due to restrictions applied by your application vendor or administrator.

- Create new appointments.
- Edit appointments.
- $\bullet$  Invoke the appointment editing form.
- Activate an in-place editor for an appointment.
- Change the time boundaries of appointments.
- Drag and drop appointments to another timeslot or date.
- Drag and drop appointments between resources.
- Copy appointments.
- Delete appointments.
- Select more than one appointment simultaneously.
- Share the scheduled time between two or more appointments.

When you drag an appointment to relocate it, it may conflict with another. This situation is visually indicated as illustrated below:

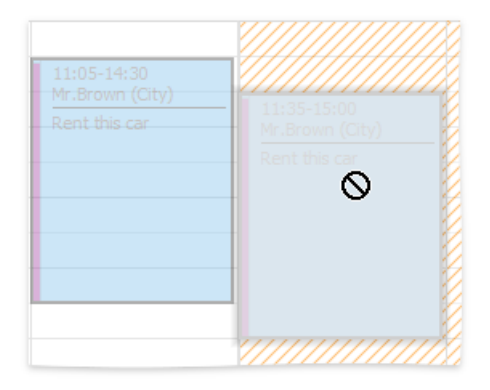

# Layout Customization

This section describes how to change the scheduler layout.

Topics in this section:

- Switch [Scheduler](#page-1433-0) Views
- [Scheduler](#page-1435-0) Grouping
- Zoom the Scheduling Area

## <span id="page-1433-0"></span>Switch Scheduler Views

### **Change Active View**

The scheduler is intended to display appointment data using one of the standard [Views](#page-1433-0). The currently active view used by the scheduler can be either selected intentionally or changed according to the scheduler's internal logic.

• To change the active view, use the corresponding item of the scheduler's context menu. This menu is invoked when you right-click any region of the scheduler (not occupied with an appointment).

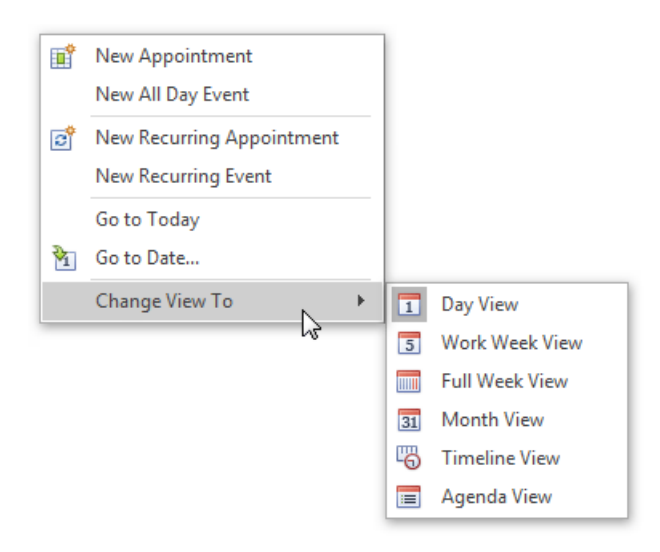

#### No te

Depending on the application vendor, some options may be unavailable in your application.

While navigating through dates via the **Go To Date** dialog,you can specify a view typeto display a new timeinterval.

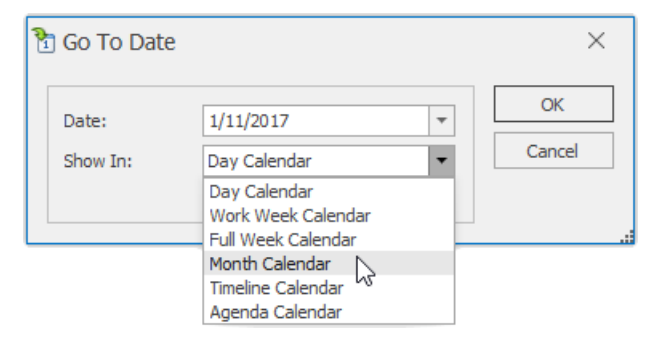

- The scheduler selects a view mode automatically, according to the date range selected in the date navigator, combined with a scheduler.
- If a scheduler is provided with the Bar or Ribbon [interface,you](#page-1417-0) can usethe **Active View** and **Arrange** [toolbars](#page-1415-0) or Ribbon page groups.

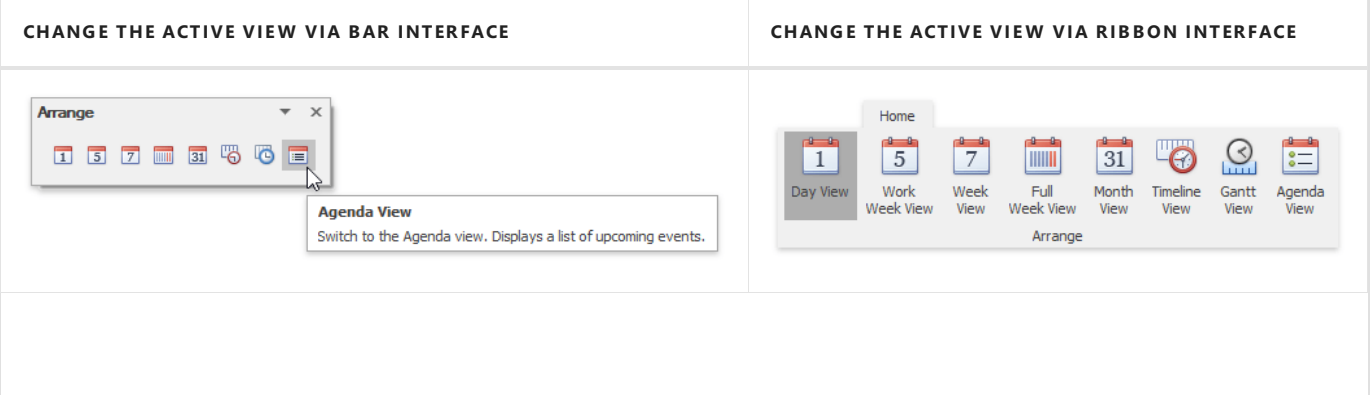

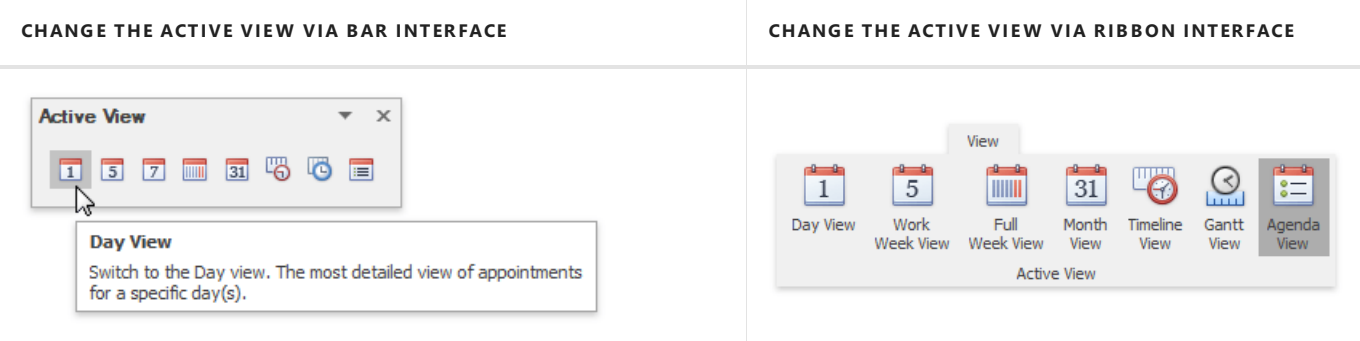

## **Available View Types**

#### **Day View**

This view provides the most detailed view of appointments for a certain day(s).

#### **Work-Week View**

This view displays appointments for the working days in a particular week.

#### **Week View**

This view displays appointments for any given week.

#### **Month (also called Multi-Week) View**

The month view is the least detailed of the views, and is designed to allow browsing and long-term plan analysis. This view positions the days one after another horizontally, so that they form weeks, while weeks are placed one under the other.

#### **Timeline View**

This view plots appointments as horizontal bars along the timescales, and provides a clearer overview for scheduling purposes.

#### **Gantt View**

This view displays appointments as horizontal bars along the timescales, shows the current schedule status using percentcomplete shadings and displays dependency relationships between appointments.

#### **Agenda View**

This view displays appointment as a chronological list grouped by day.

# <span id="page-1435-0"></span>Scheduler Grouping

The appointment data displayed within the scheduler can be grouped either by resources or by dates to enhance visual representation. The following pictures illustrate the appearance of the scheduler in different grouping modes.

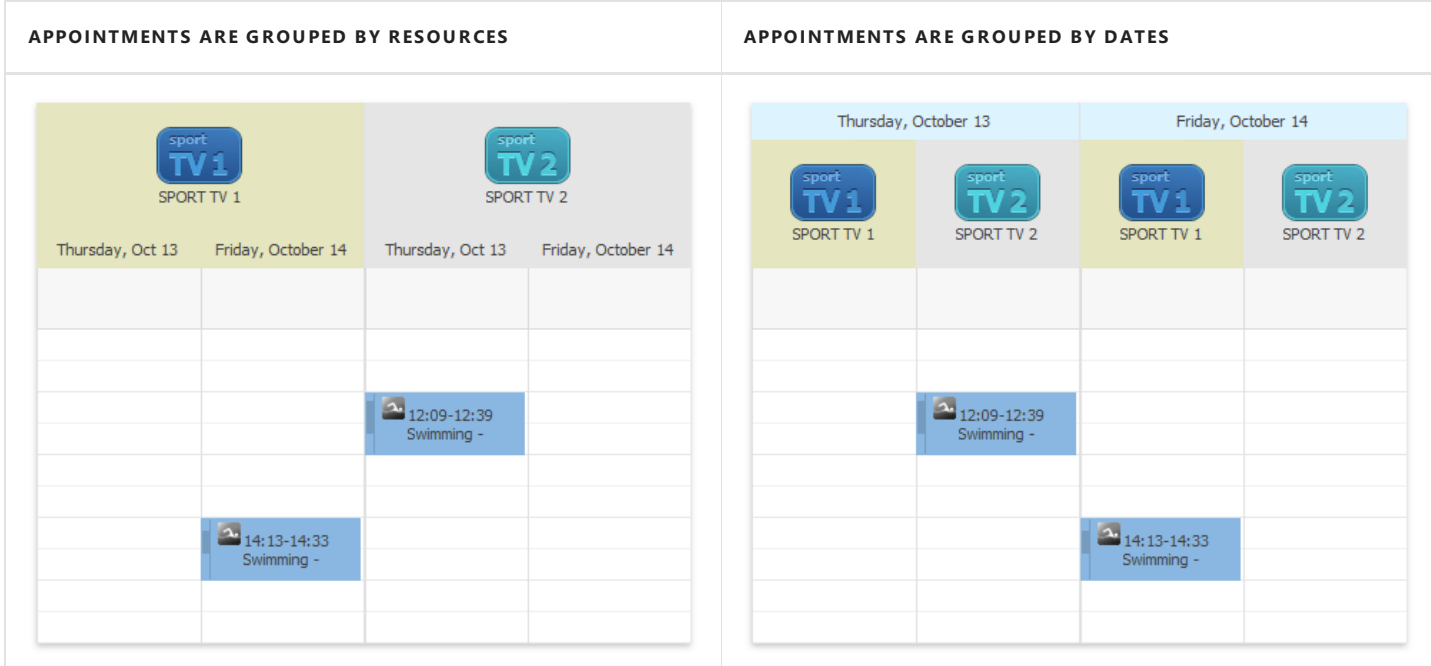

If a scheduler is provided with the Bar or Ribbon interface, you can specify the type of grouping appointments using the Group **By** [toolbar](#page-1415-0) or [Ribbon](#page-1417-0) page group.

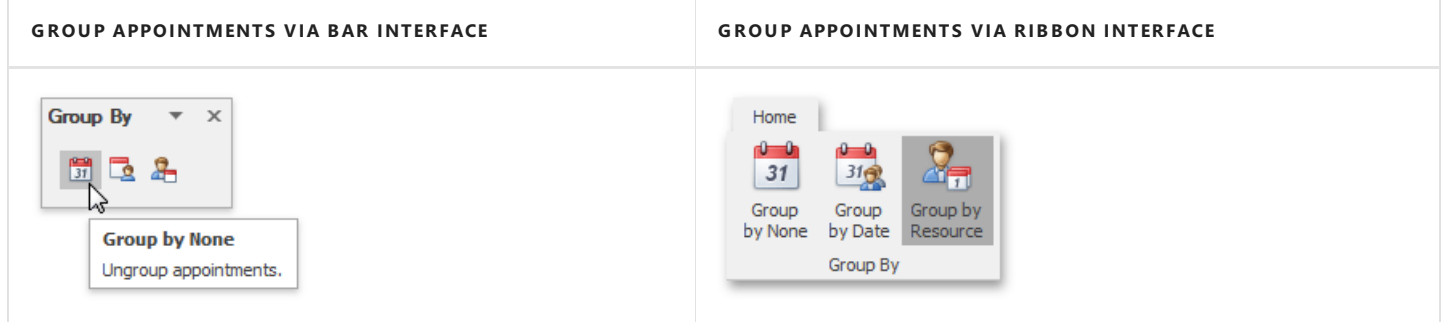

See also the Navigate Scheduler Resources topic.

# <span id="page-1436-0"></span>Zoom the Scheduling Area

You can zoom in the scheduler view to display its content in greater detail, or zoom out for a more general view. Zooming is implemented by adjusting the time scales (in the Day, Work-Week or Timeline [views](#page-1433-0)) or changing the number of visible weeks (in the Month view).

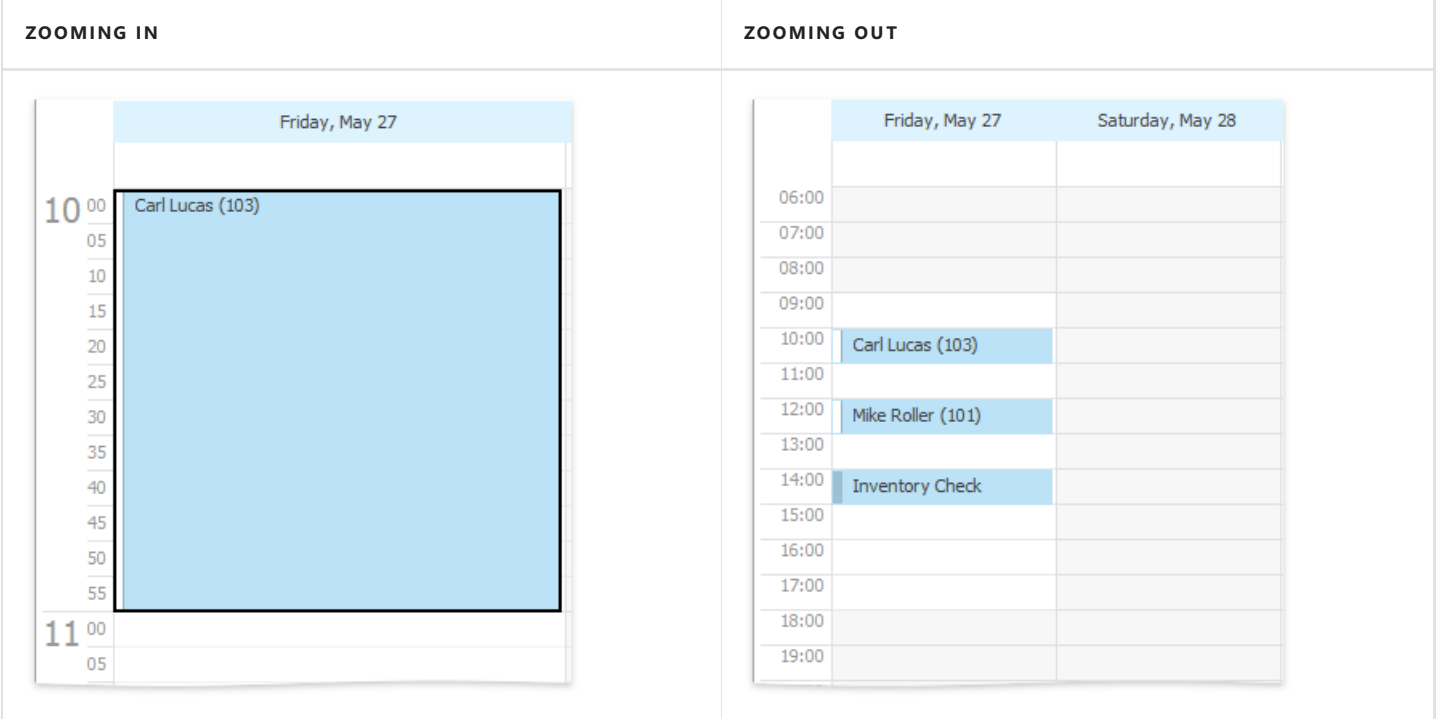

Zooming operations are available for you via the CTRL+PLUS SIGN, CTRL+MINUS SIGN or CTRL+MOUSE WHEEL key combinations.

If a scheduler is provided with the Bar or Ribbon interface, you can zoom in and zoom out the scheduler area using the corresponding buttons on the **Navigate** [toolbar](#page-1415-0) or [Ribbon](#page-1417-0) page group.

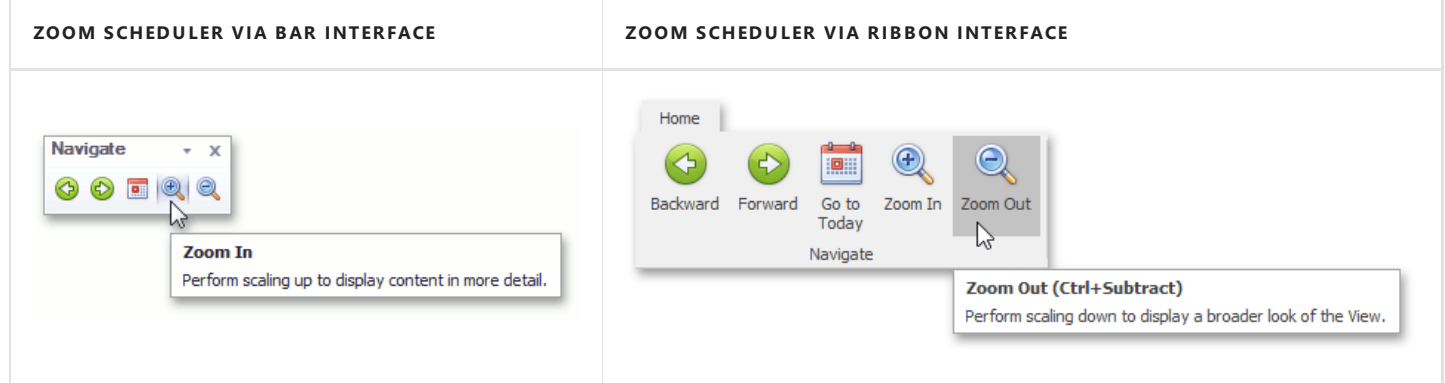

# Selection and Navigation

This section describes how to navigate the schedule.

Topics in this section:

- Navigate Dates in the Scheduler
- Navigate Scheduler Time Cells
- Zoom the Scheduling Area
- Scheduler [Navigation](#page-1443-0) Buttons
- [Scheduler](#page-1444-0) 'More' Buttons

# Navigate Dates in the Scheduler

### **Context Menu**

Right-clicking within the main area of the scheduler opens the context menu, which contains items for navigating through dates.

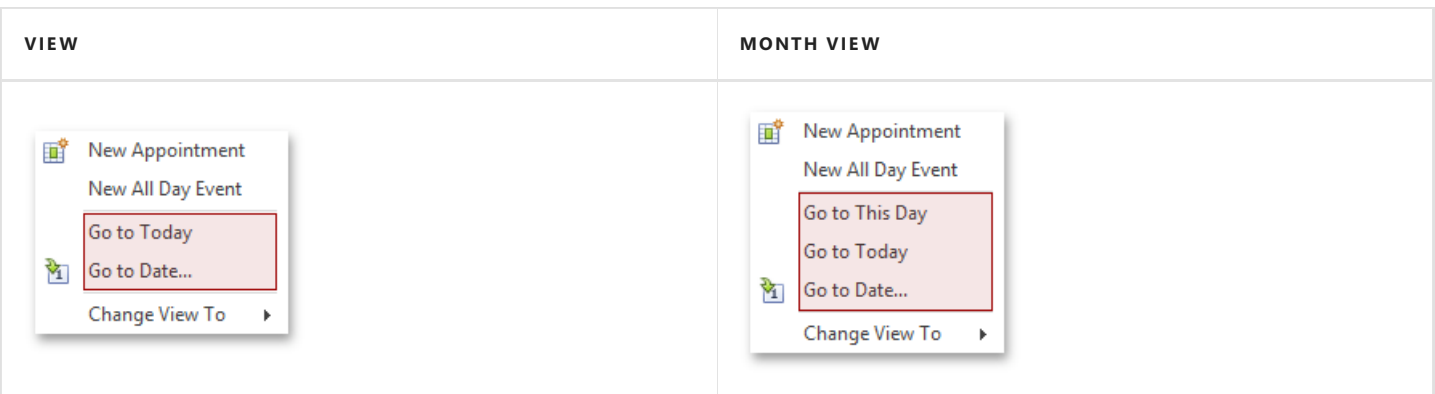

#### **Go to This Day**

Only available in the Month View. This item is active when only one day is selected, and when activated, displays the target day in the **Day View** mode.

#### **Go to Today**

Moves focus to the current date, preserving the existing view mode.

#### **Go to Date...**

Invokes the Go To Date dialog to select the date and view type. The date can be selected either by using the calendar or by entering a string with the placeholders.To select the desired view type, usethe **Show In** drop-down box.

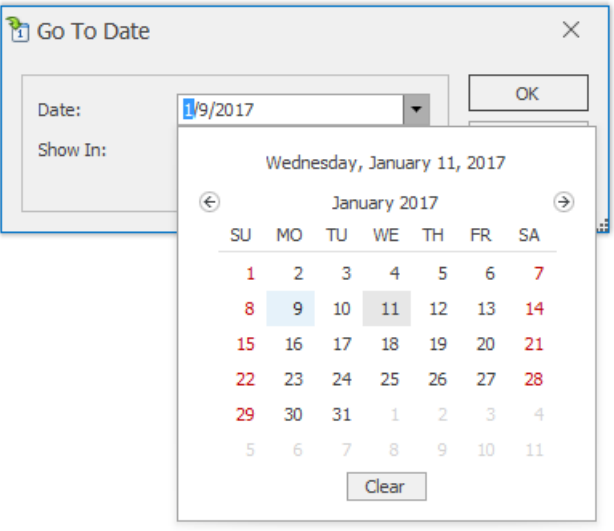

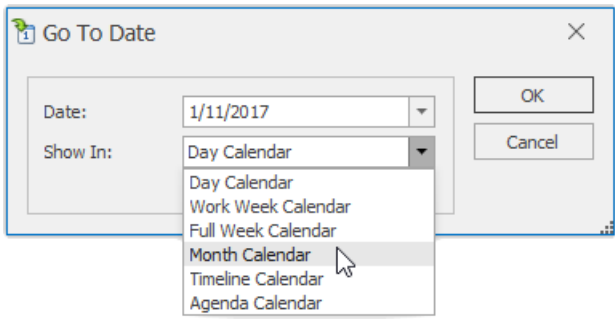

### <span id="page-1439-0"></span>**Date Navigation Bar**

You can navigate through dates using Date Navigation Bar. Clicking its navigation arrows moves backward and forward by the time frame. The current time interval is indicated near the arrows.

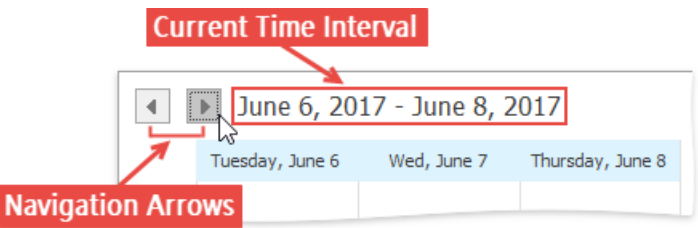

### **Date Navigator**

If the scheduler is accompanied by the **date navigator**, you can use it to navigate through dates. The common look of the date navigator is illustrated in the following picture.

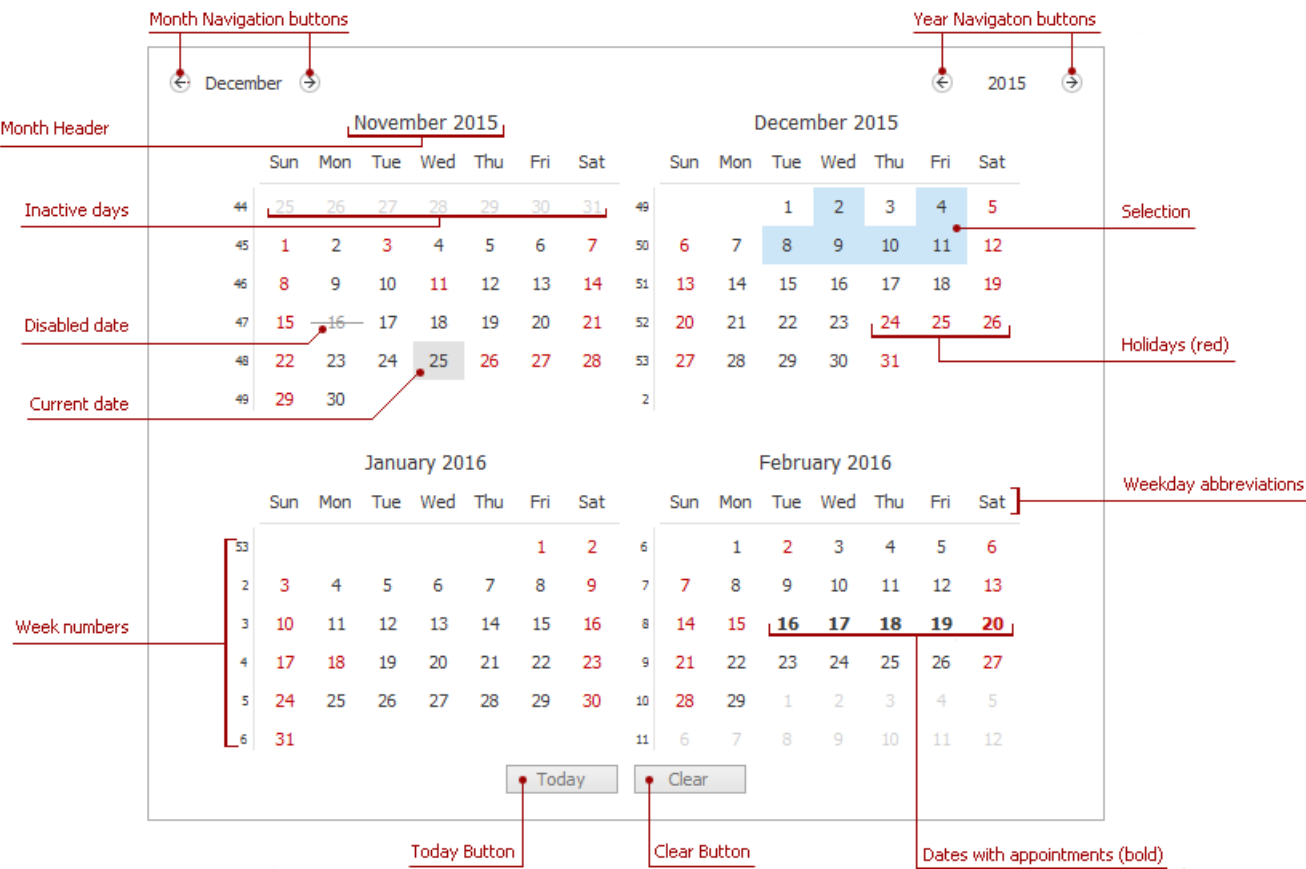

You can select either a particular date, or a range of dates in the date navigator, and the scheduler will display your selection using a **Day View**. The table below details how you can select dates in different ways.

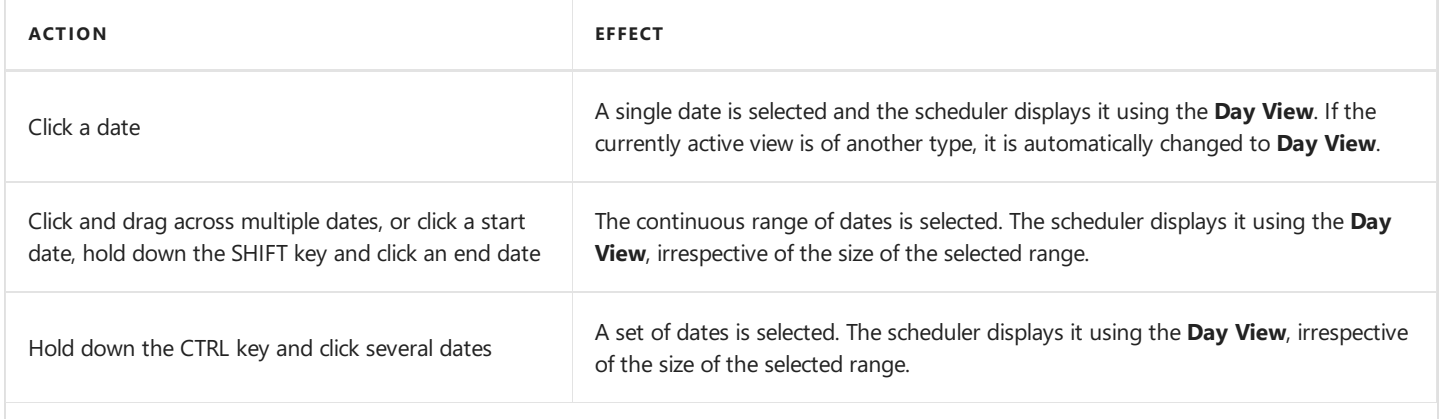
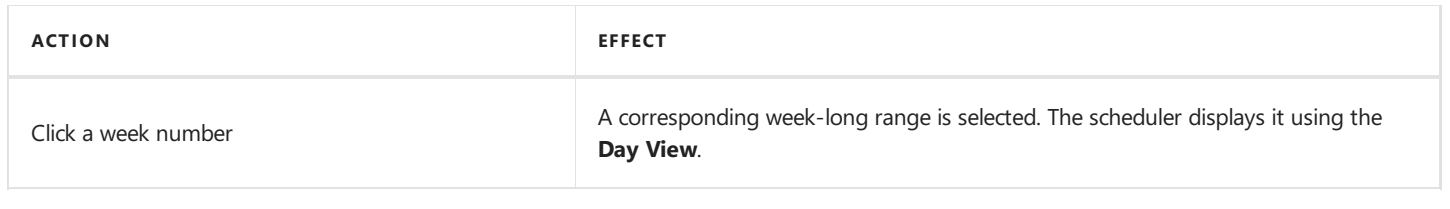

### **Bar or Ribbon Interface**

If a scheduler is provided with the Bar or Ribbon interface, you can navigate through dates within a scheduler using the **Backward**,**Forward** and **Go to Today** buttons of the **Navigate** [toolbar](#page-1415-0) or [Ribbon](#page-1417-0) page group.

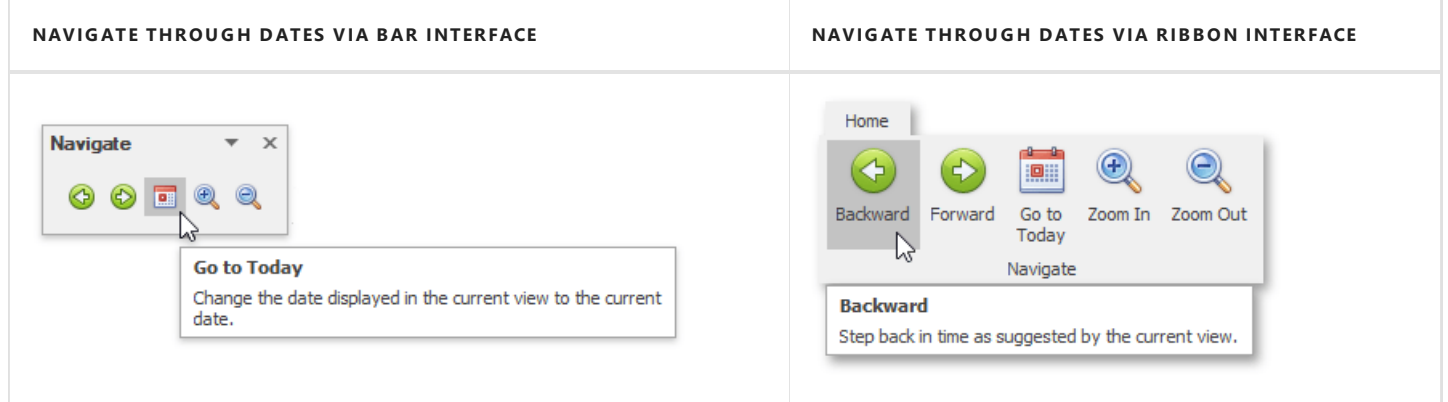

## Navigate Scheduler Resources

When appointment data is grouped (either by resources or by dates), the number of resources shown on the screen within the Scheduler at once can make it difficult to see all the scheduled data. To make the Scheduler's layout more readable, it is possible to limit the number of visible resources, and then scroll between them. There is an embedded **Resource Navigator** control, which allows you to scroll between resources.

The **Resource Navigator** control is composed of a scrollbar and a set of buttons. It may be shown horizontally (on the bottom line of the Scheduler control, with buttons in the right corner) or vertically (on the right side, buttons at the bottom). The position of the control is chosen automatically. It is vertical in **Day** and Week views, if appointments are grouped by dates, and horizontal in other view modes.

The mode of operation is rather straightforward - you can click the buttons to move back and forth through the list of resources; one by one, or straight to the first or last one on the list. The buttons with plus and minus signs increase or decrease the number of displayed resources by one.

ns

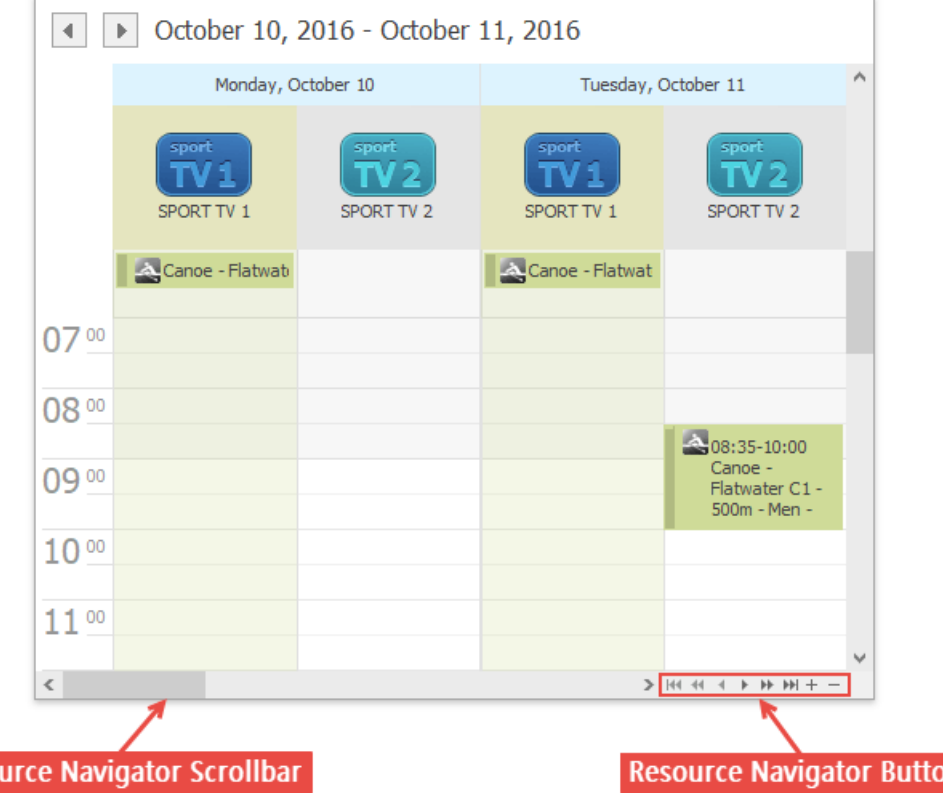

**Reso** 

## Navigate Scheduler Time Cells

The following table contains the typical navigation operations:

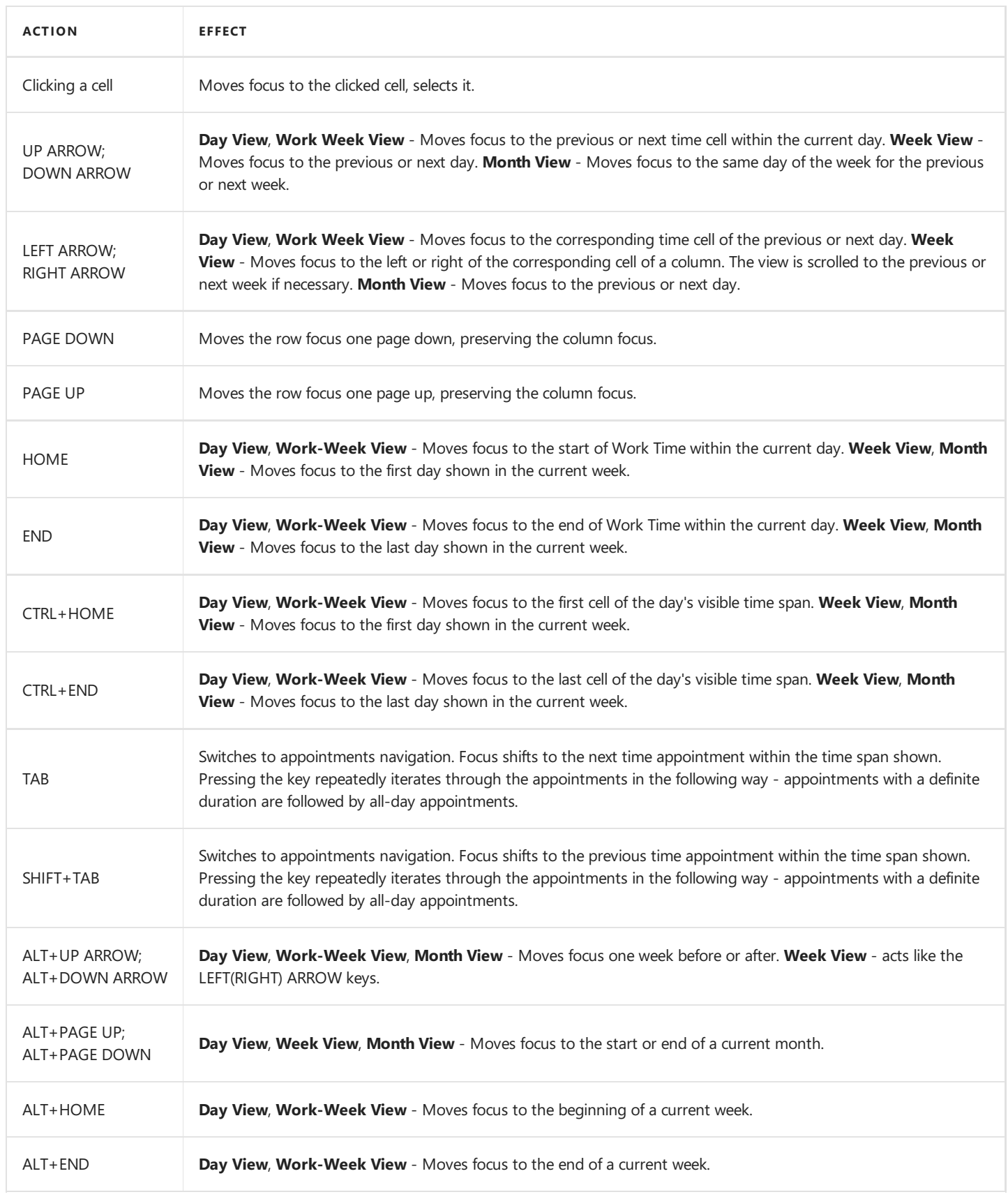

#### **D** Note

When appointments are grouped, only ARROW keys can move focus to another resource group.

## Scheduler Navigation Buttons

The **Navigation Buttons** are used to scroll to the previous or next appointment. This is helpful when there is a significant time interval between scheduled appointments.

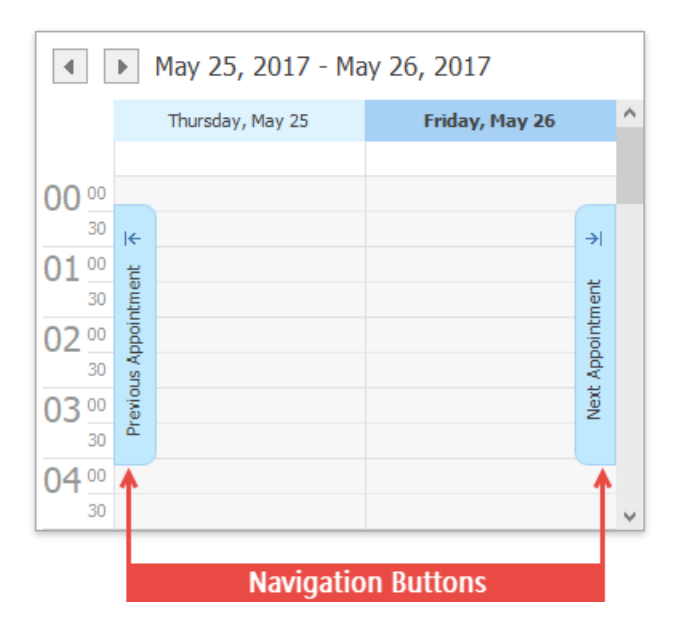

Navigation buttons are displayed if there are no currently visible appointments within the **Scheduler** control area. If there are appointments that refer to a previous or successive date, the **Previous Appointment**and **Next Appointment** navigation buttons provide the capability to navigate to the corresponding date. If there are no appointments in a specific direction, the corresponding navigation button is disabled.

Note that if the **Scheduler** control currently displays appointments for multiple resources, navigation buttons are displayed independently for each resource.

## Scheduler 'More' Buttons

The "More" buttons indicate that more appointments exist on a particular date. Click these buttons to see all appointments in a more detailed view, or to simply scroll to the next appointment.

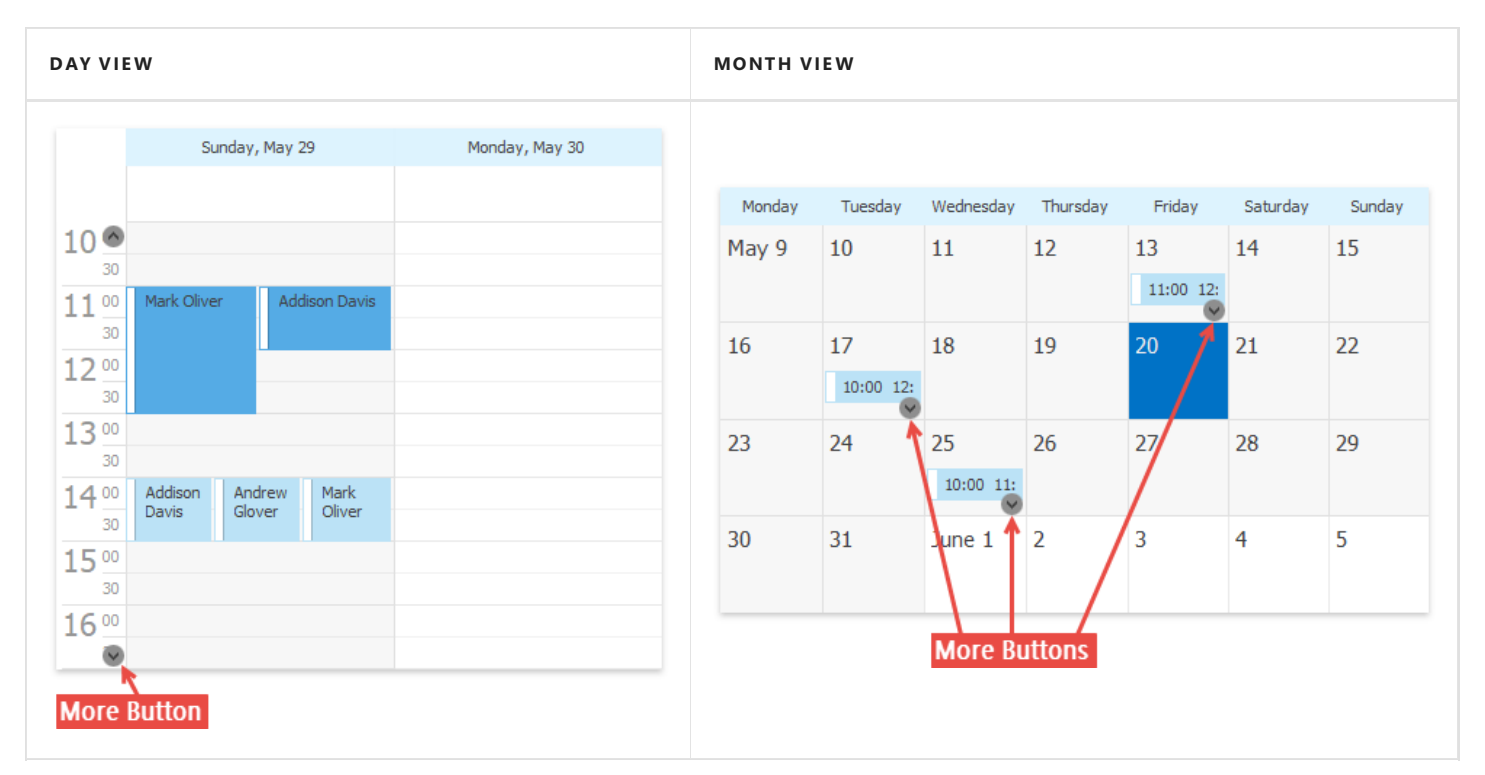

# Printing

If a scheduler includes a Bar or Ribbon interface,you can usethe **Print** [toolbar](#page-1415-0) or [Ribbon](#page-1417-0) page group.

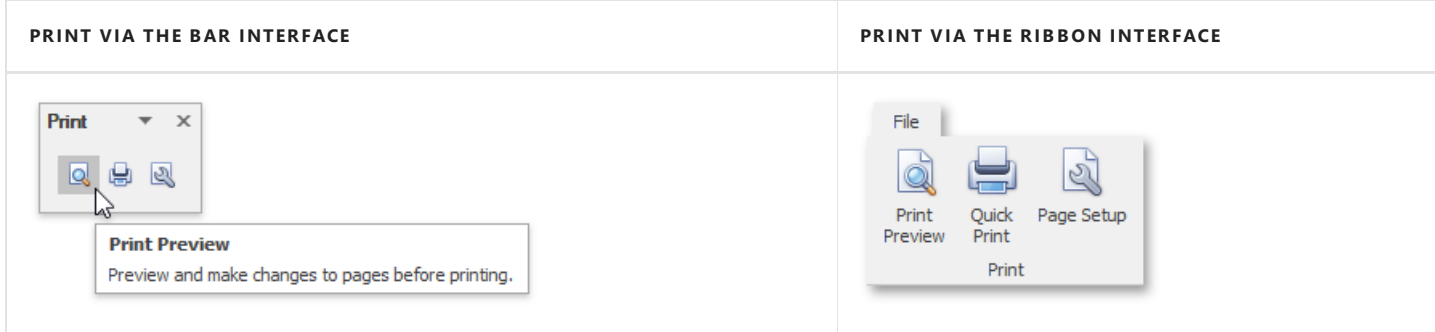

### **Page Setup**

Click the **Page Setup** command button to invokethe **Page Setup** dialog.The **Page Setup** dialog consists of the**Format**, **Paper** and **Resources** tab pages, as illustrated in the images below.

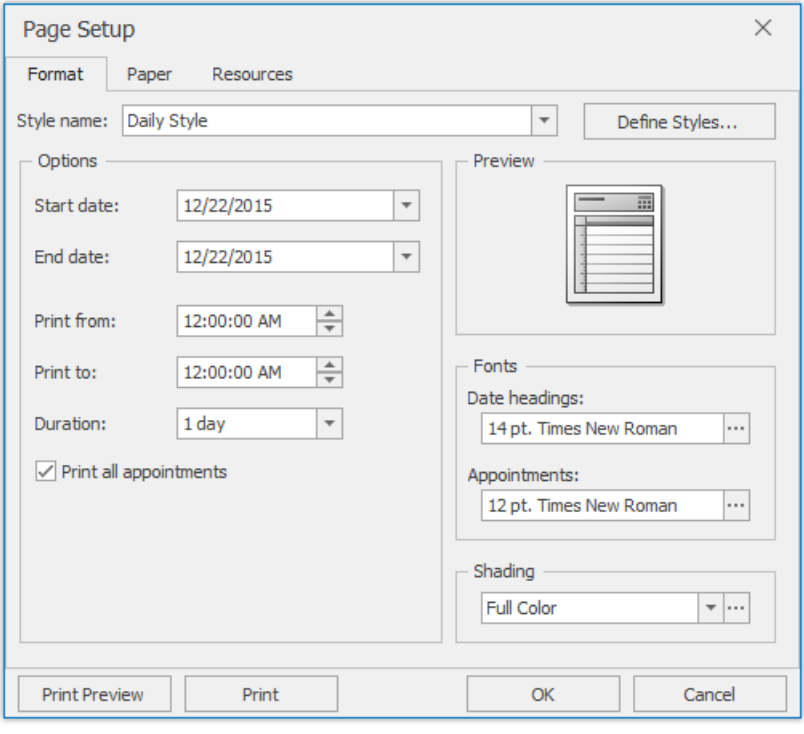

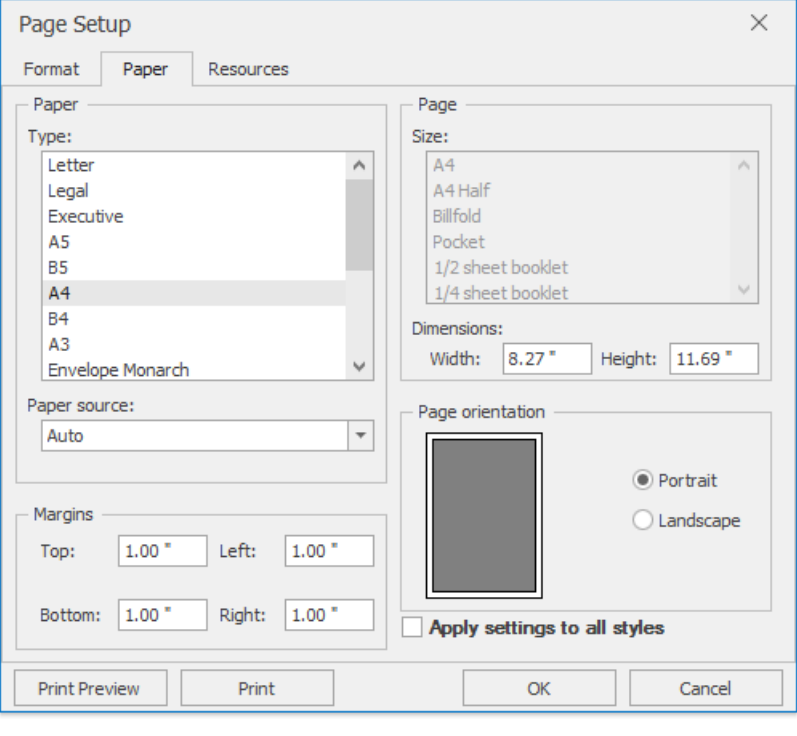

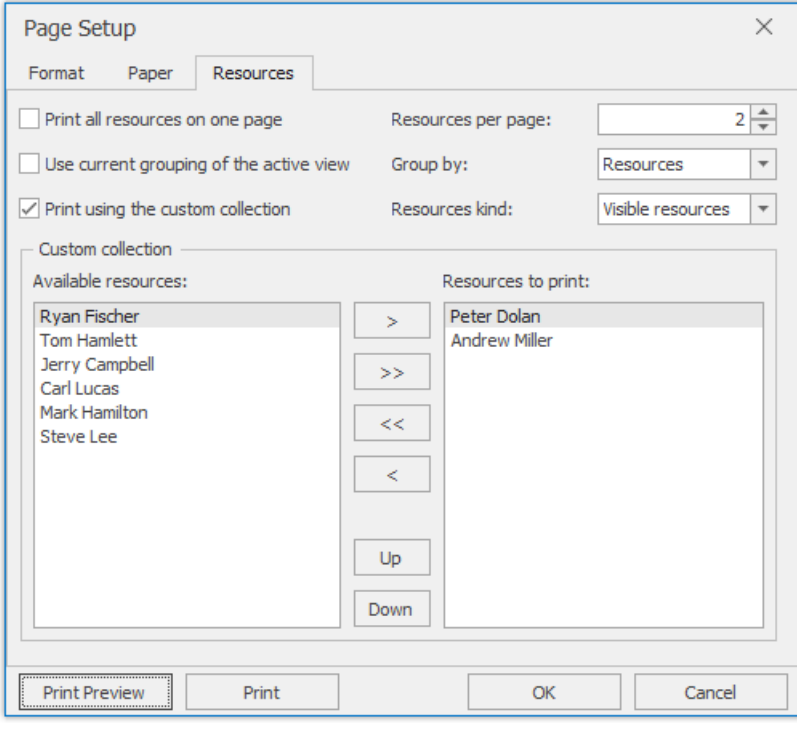

### **Print Preview**

Click the Print Preview button to invoke the Print Preview dialog, which provides a preview of the page to be printed.

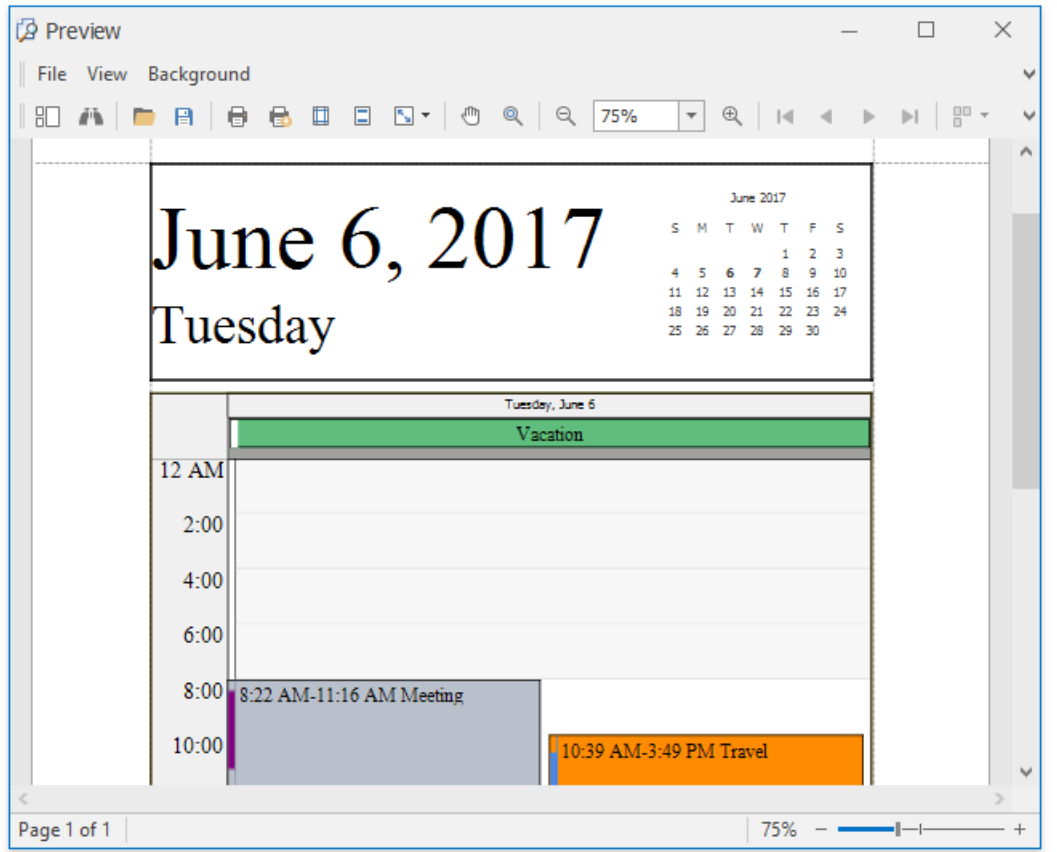

This dialog allows you to print the page, or save it to a file as a PDF or an image (e.g., BMP, EMF, WMF, GIF, JPEG, PNG or TIFF).

### **Print**

Click the **Quick Print** command button to send the scheduler content to the default printer using the current page and printer settings.

## Snap Reporting Engine

This guide provides information on the basic principles of creating reports with Snap.

Snap is a WYSIWYG reporting engine that provides a user interface that allows for a quick creation of standard reports with the capabilities of data shaping (grouping, sorting and filtering), hierarchical data representation (master-detail reports), mail merge and much more.

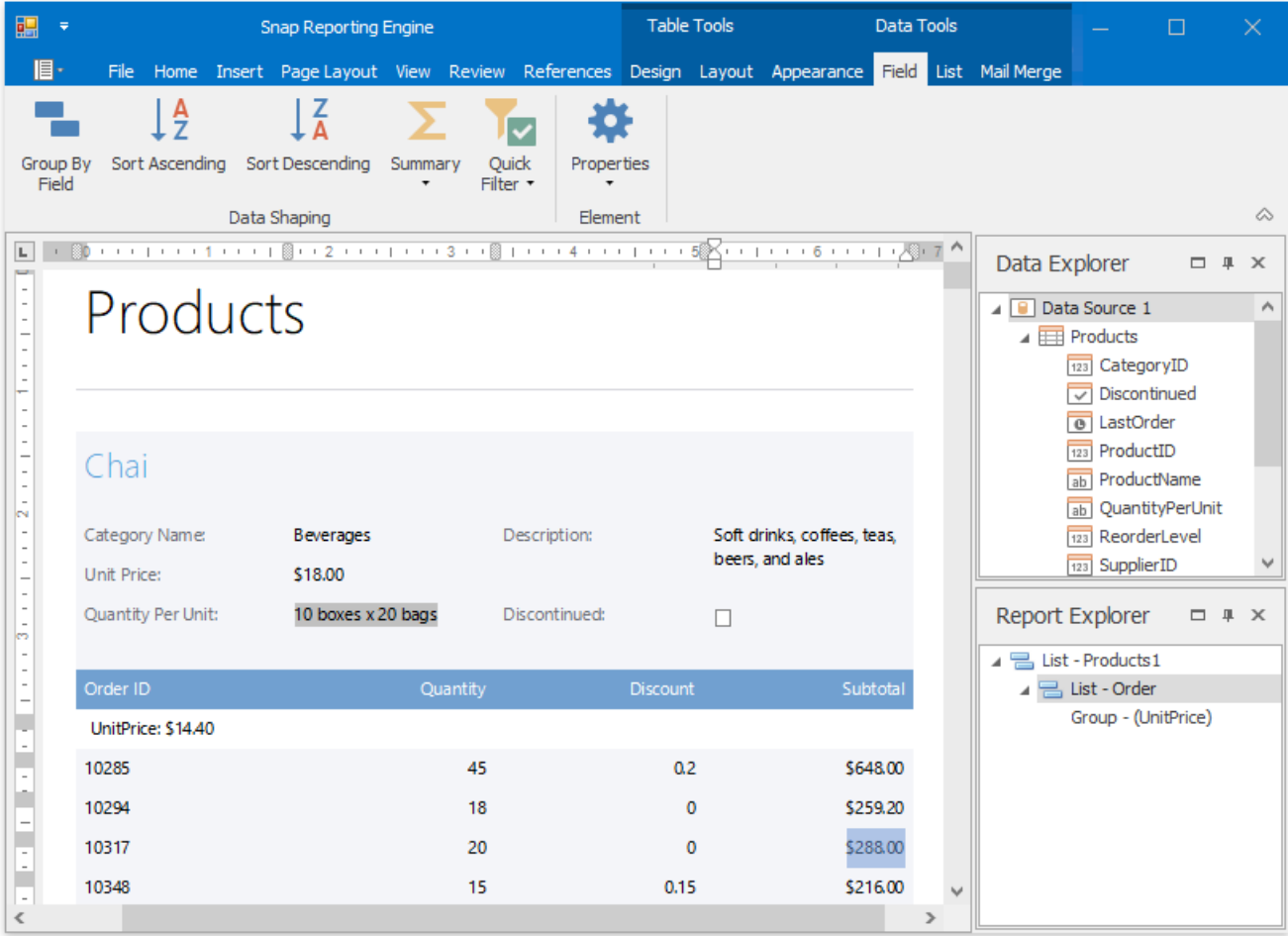

The following sections are available in this guide.

- [Graphical](#page-1449-0) User Interface
- [Connect](#page-1489-0) to Data
- [Createa](#page-1518-0) Report Layout
- Manage [Documents](#page-1542-0) and Files

## <span id="page-1449-0"></span>Graphical User Interface

The topics in this section describe various aspects of the Snap graphical user interface (GUI).

- Snap [Application](#page-1476-0) Elements
- Main [Toolbar](#page-1450-0)

## <span id="page-1450-0"></span>Main Toolbar

The topics in this section describe all ribbon tab and bar commands available in the [toolbar](#page-1479-0) of a Snap application.

After executing a command in aSnap application, thecorresponding **field codes** areautomatically added to the **document markup**.

### **Main Reporting Commands**

- Data Tools: Field
- Data Tools: Group
- Data Tools: List
- Data Tools: Mail Merge
- Data Tools: [Appearance](#page-1456-0)

### **Additional Reporting Commands**

- **•** General Tools: File
- [General](#page-1459-0) Tools: Insert
- [General](#page-1461-0) Tools: View
- General Tools: [References](#page-1463-0)
- Table Tools: Design
- Table Tools: Layout

#### **Word-Processing Commands**

- [General](#page-1469-0) Tools: Home
- **General Tools: Page Layout**
- [General](#page-1472-0) Tools: Review
- Chart Tools: Design
- [Header](#page-1474-0) and Footer Tools: Design
- Picture Tools: Format

## <span id="page-1451-0"></span>Data Tools: Field

This toolbar is context sensitive, and becomes active after selecting a **Snap field** in the document.

The commands available in the Field toolbar of the Data Tools category are divided into the following sections.

- Data Shaping
- **•** [Element](#page-1451-0)

### **Data Shaping**

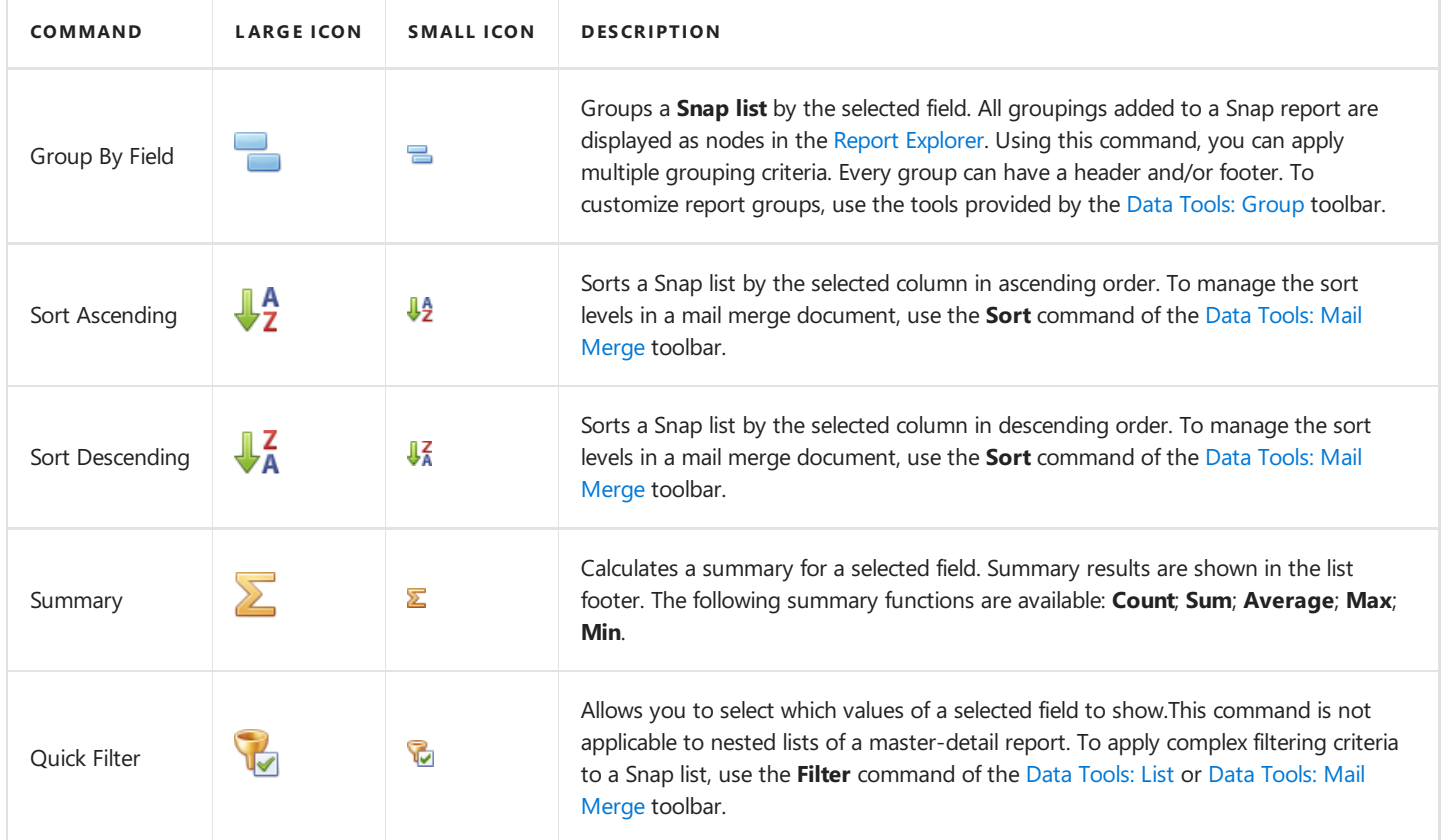

#### **Element**

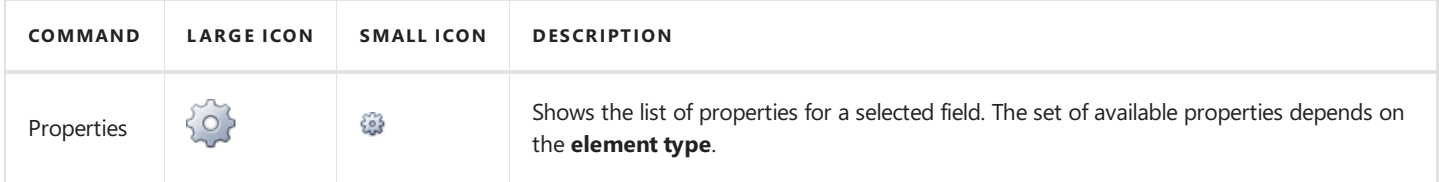

## <span id="page-1452-0"></span>Data Tools: Group

This toolbar is context sensitive, and becomes active after placing the text cursor in a group header or footer.

To create a new group, use the Group By Field command of the Data Tools: Field toolbar.

The following commands are available in the Layout section of the Group toolbar.

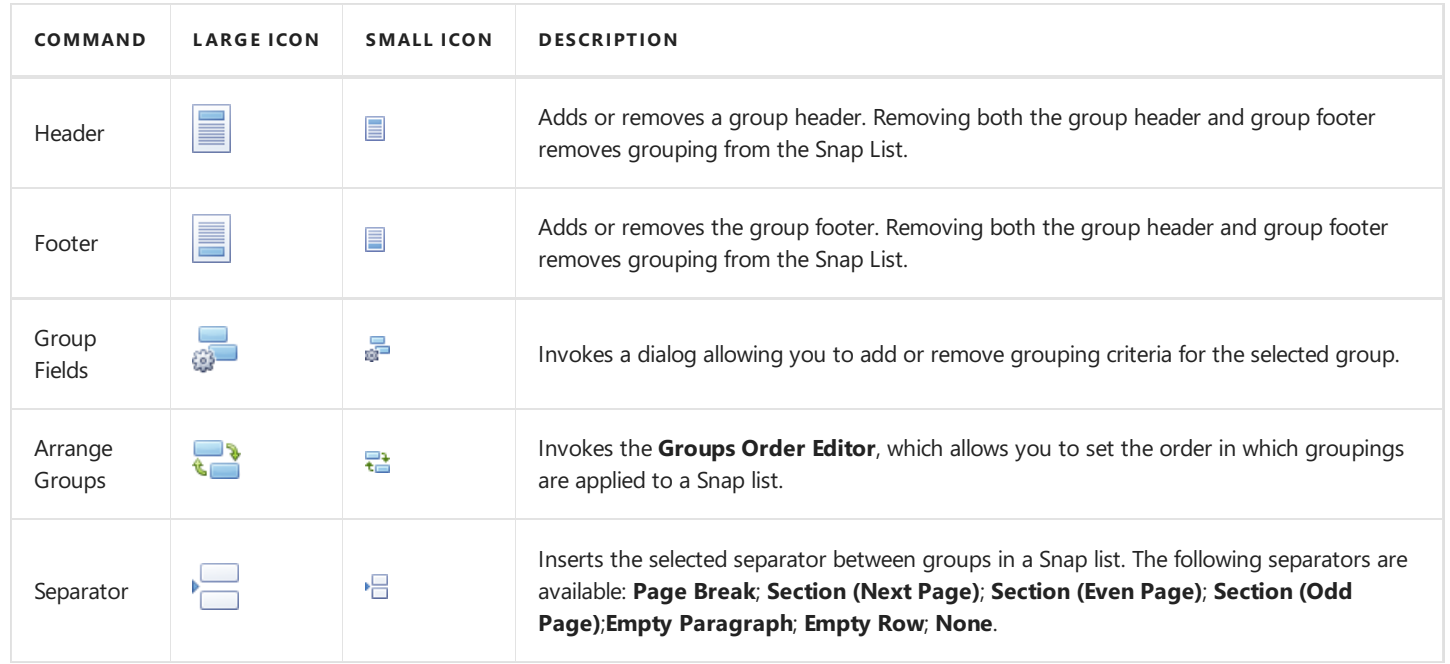

## <span id="page-1453-0"></span>Data Tools: List

This toolbar is context sensitive, and becomes active after selecting a **Snap list** in the document.

The commands available in the List toolbar of the Data Tools category are divided into the following sections.

- [Layout](#page-1453-0)
- [Commands](#page-1453-0)
- [Editor](#page-1453-0) Row Limit

#### **Layout**

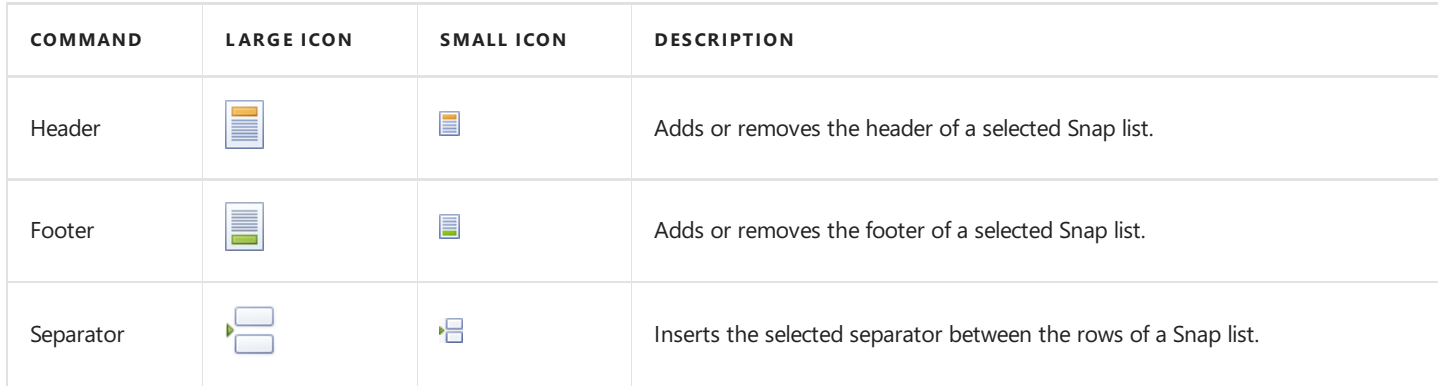

### **Commands**

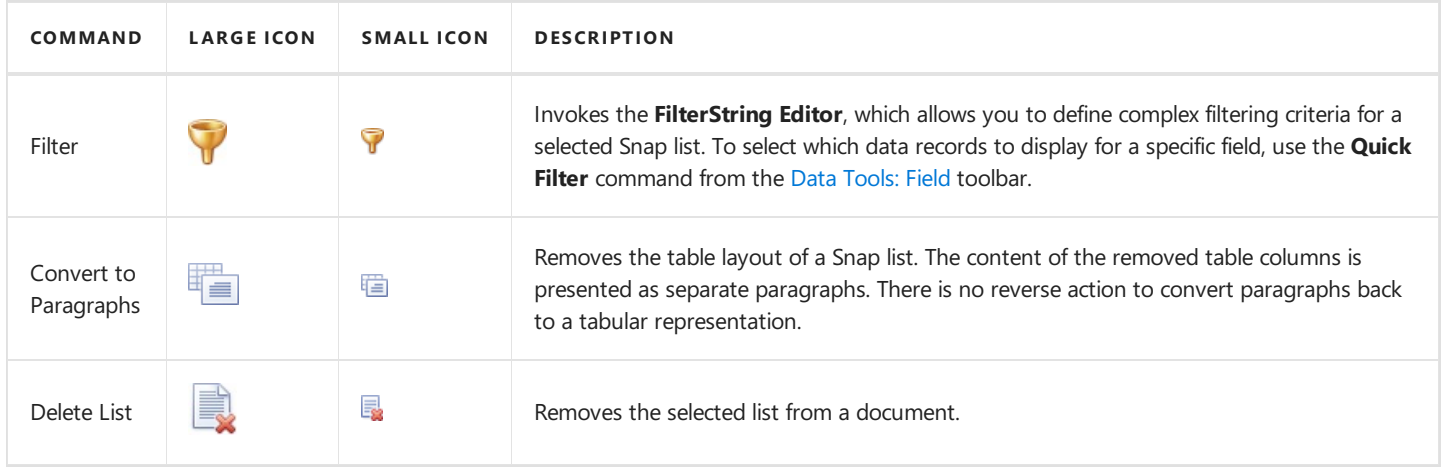

#### **Editor Row Limit**

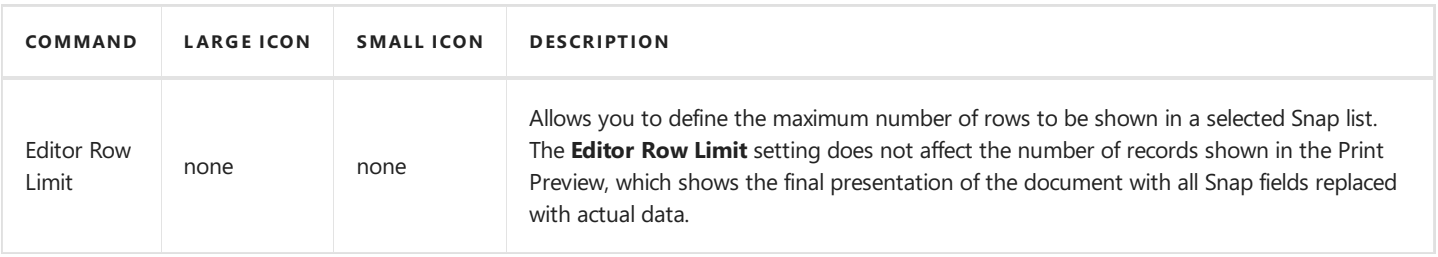

## <span id="page-1454-0"></span>Data Tools: Mail Merge

The commands available in the Mail Merge section of the Data Tools toolbar are divided into the following categories.

- [Data](#page-1454-0)
- [Current](#page-1454-0) Record
- [Publish](#page-1454-0)

#### **Data**

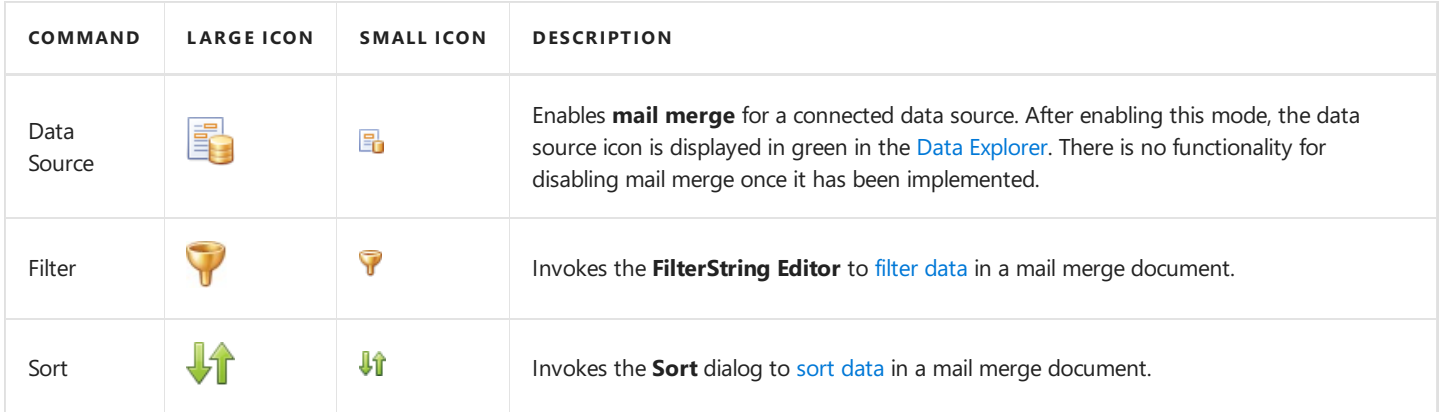

### **Current Record**

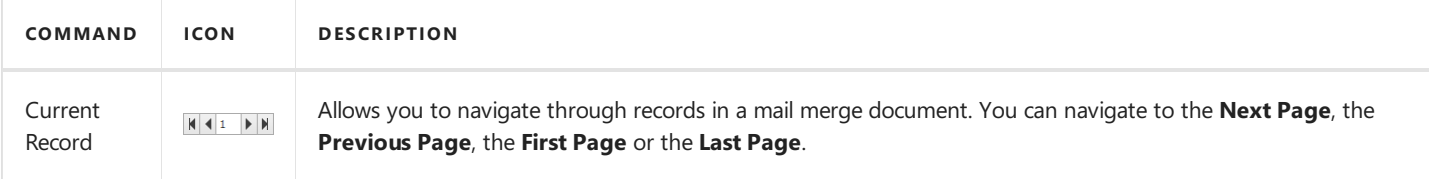

### **Publish**

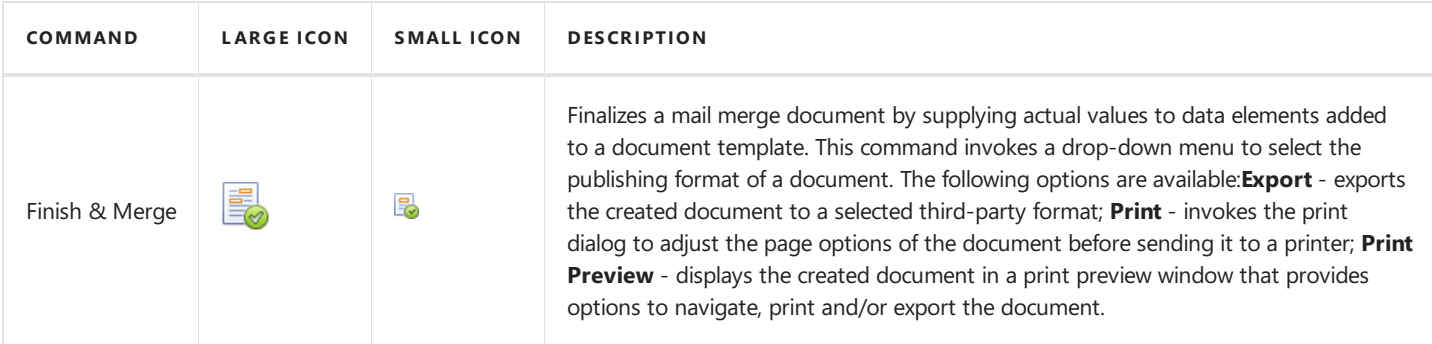

After selecting the document's output format, the**Export Range** dialog is invoked to specify therange of data records that the document should include.

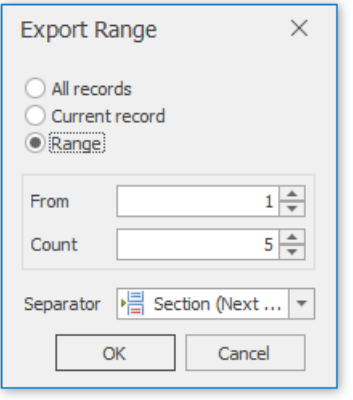

In this dialog, you can choose from the following separators to isolate different data records:

- **None**;
- **Page Break**;
- **Section (Next Page)**;
- **Section (Even Page)**;
- **Section (Odd Page)**;
- **Paragraph**.

## <span id="page-1456-0"></span>Data Tools: Appearance

This **Appearance** toolbar contains predefined report styles. After selecting a style, it is applied to all Snap Lists throughout the document.

The following command is available in the **Report Themes** section of this toolbar.

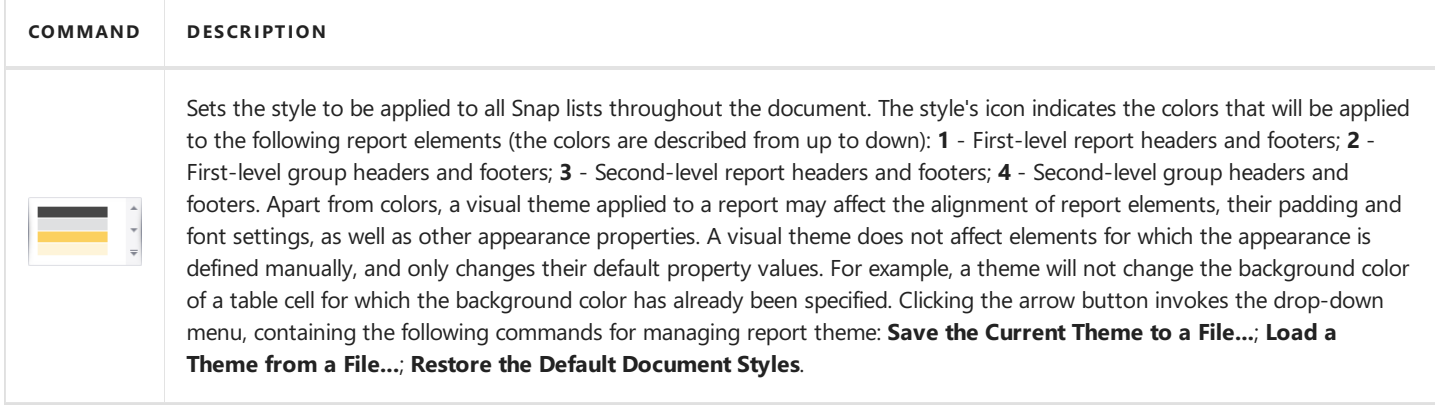

## <span id="page-1457-0"></span>General Tools: File

The File toolbar contains the basic file management and printing commands.

These commands are divided into the following categories.

- [Common](#page-1457-0)
- [Data](#page-1457-0)

### **Common**

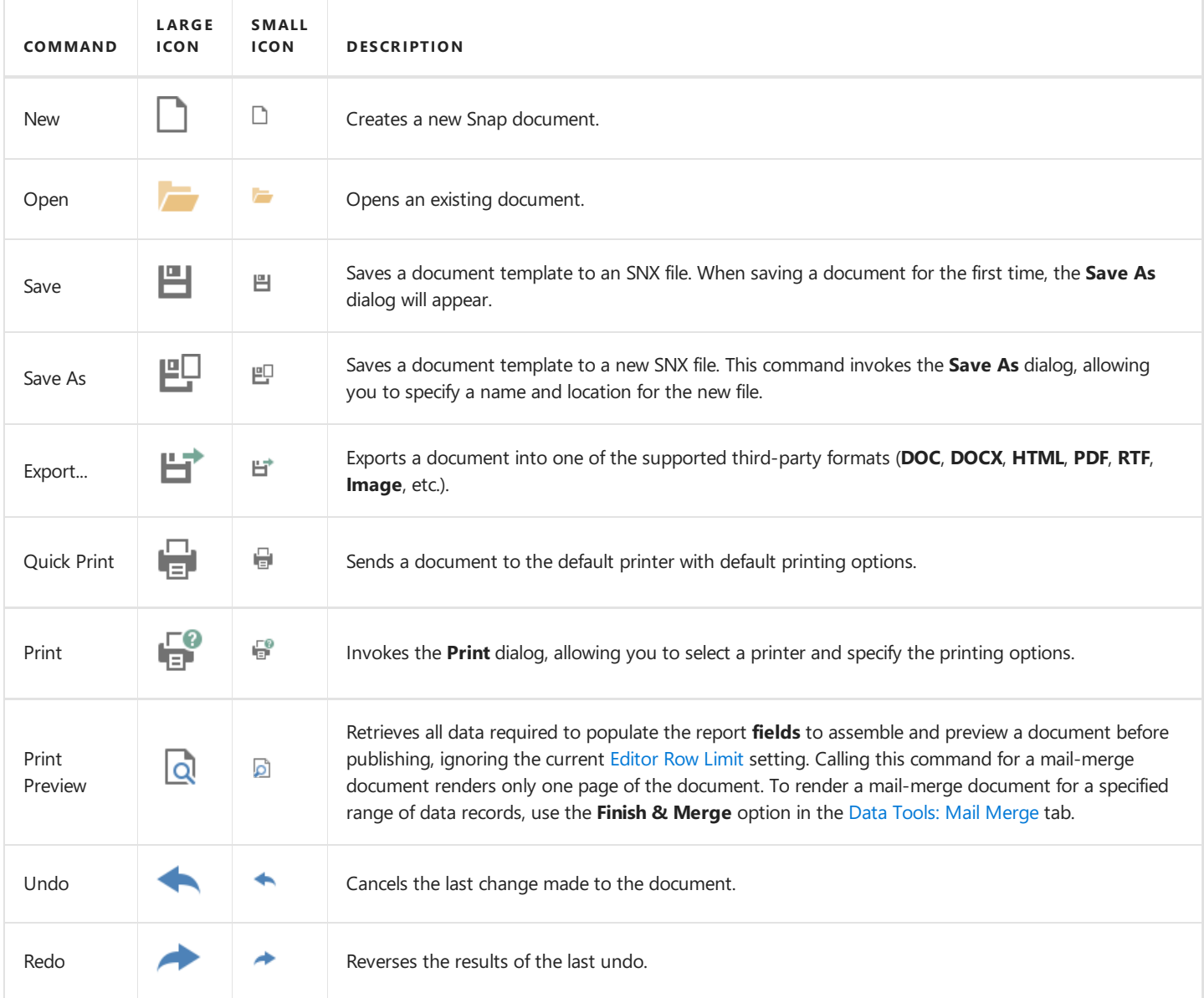

#### **Data**

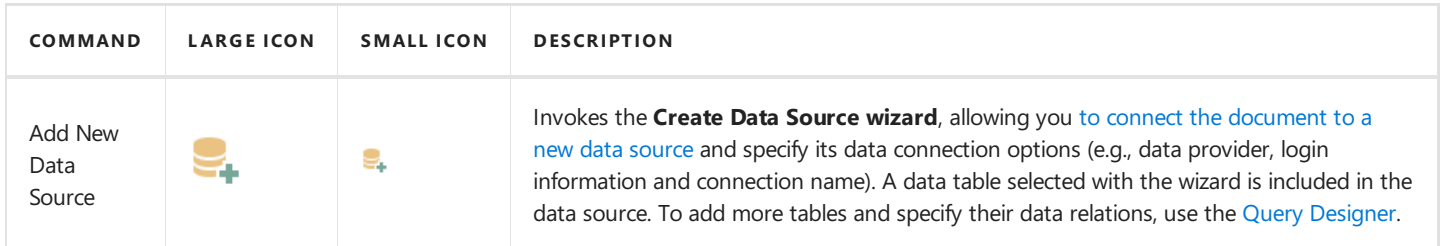

## <span id="page-1458-0"></span>General Tools: Insert

The **Insert** toolbar contains elements that can be inserted into a document.

These elements are divided into the following categories.

- [Pages](#page-1458-0)
- [Tables](#page-1458-0)
- [Illustrations](#page-1458-0)
- [Toolbox](#page-1458-0)
- [Links](#page-1458-0)
- [Header](#page-1458-0) & Footer
- [Text](#page-1458-0)
- [Symbols](#page-1458-0)

### **Pages**

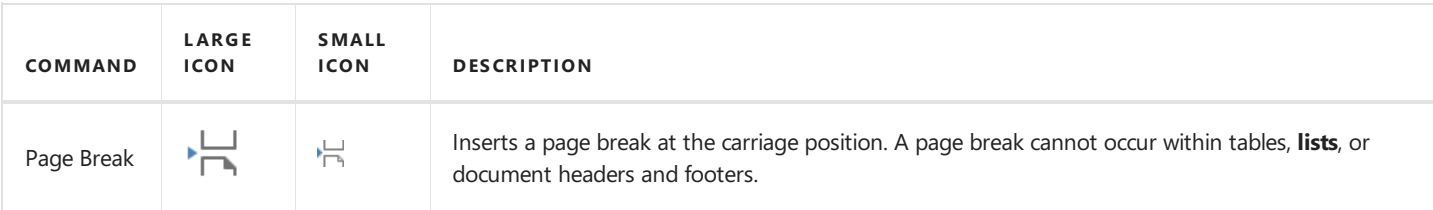

### **Tables**

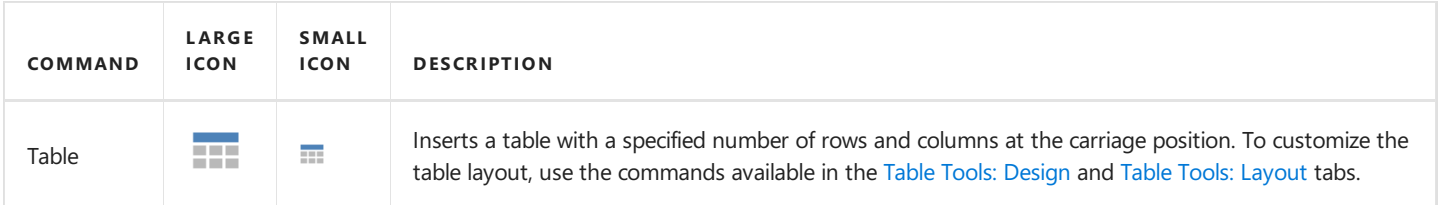

### **Illustrations**

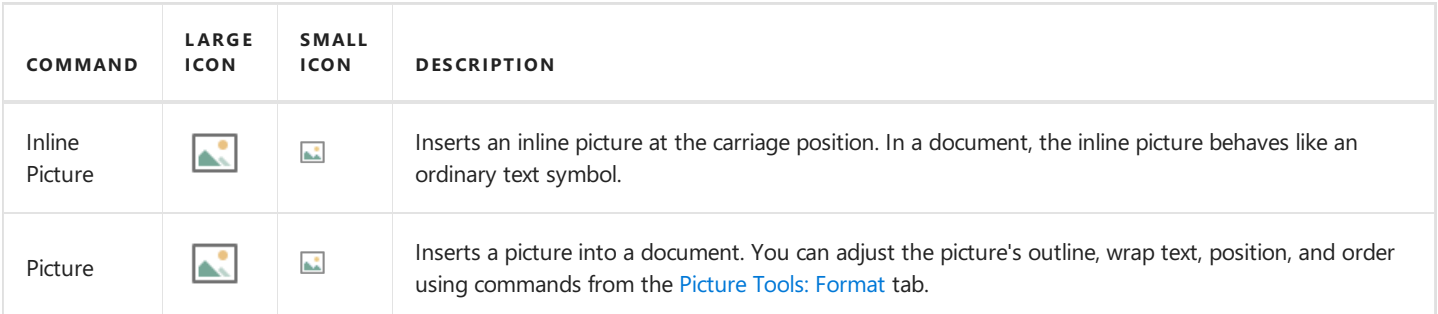

### **Toolbox**

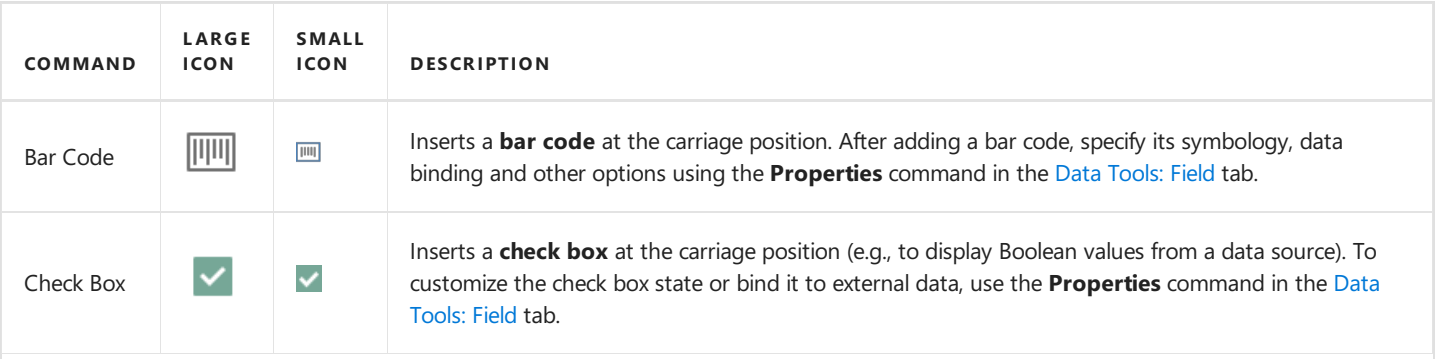

<span id="page-1459-0"></span>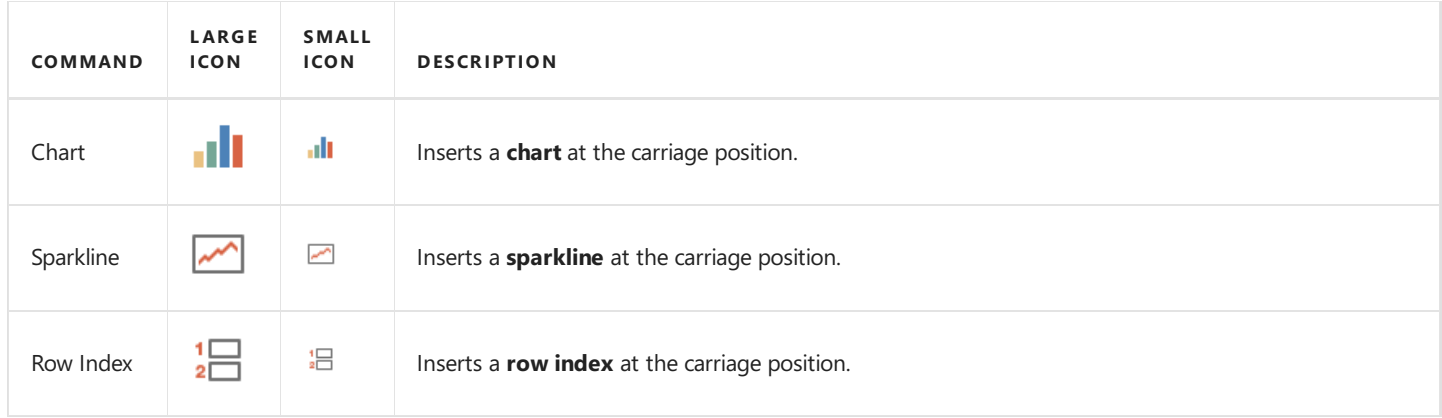

### **Links**

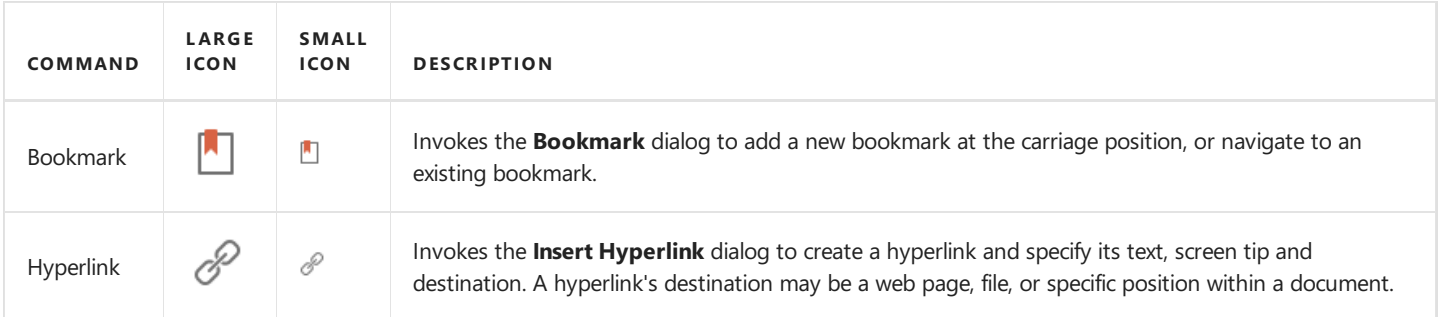

### **Header & Footer**

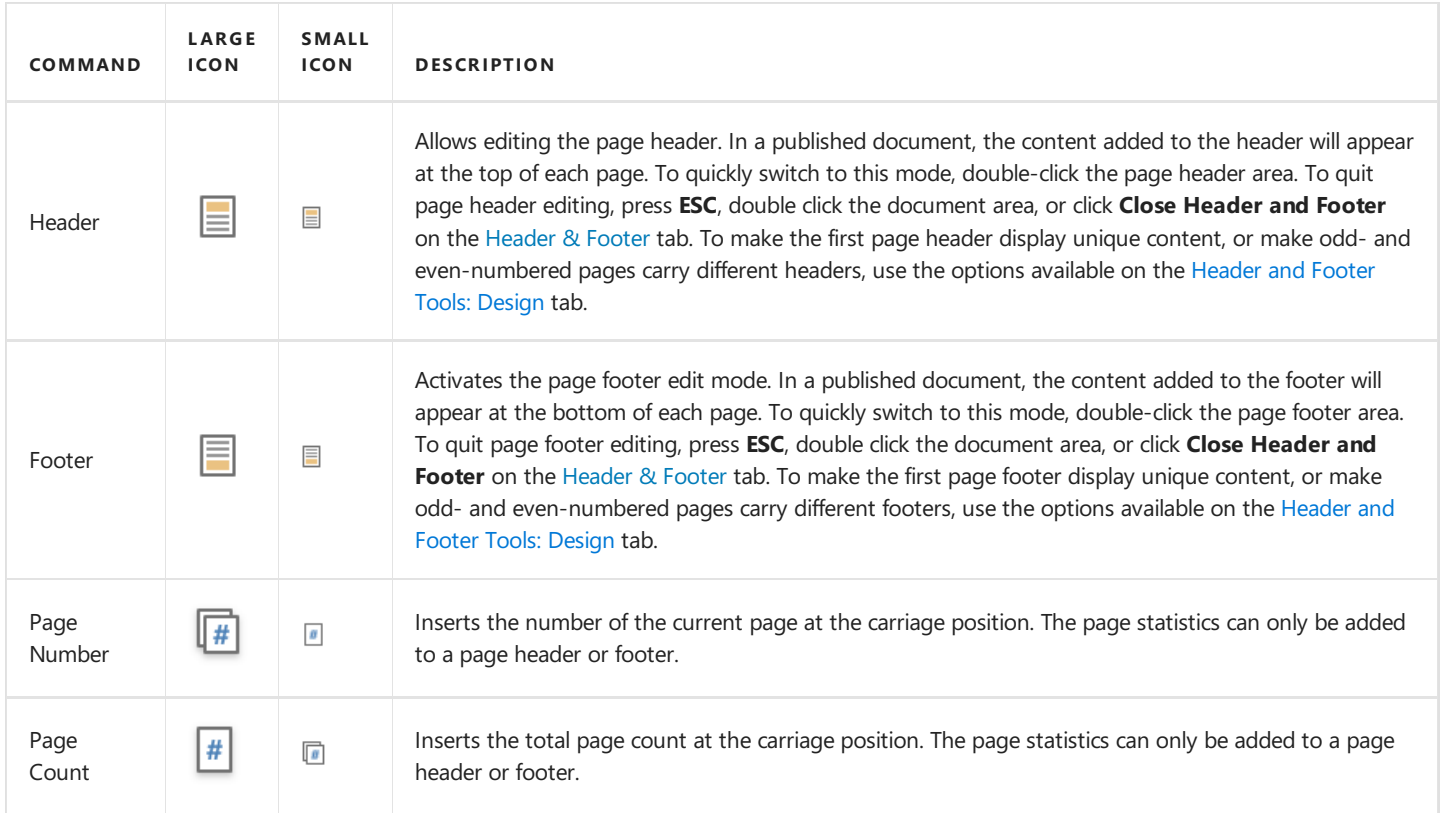

### **Text**

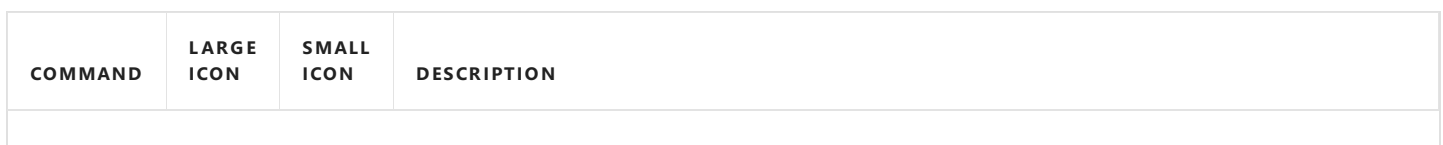

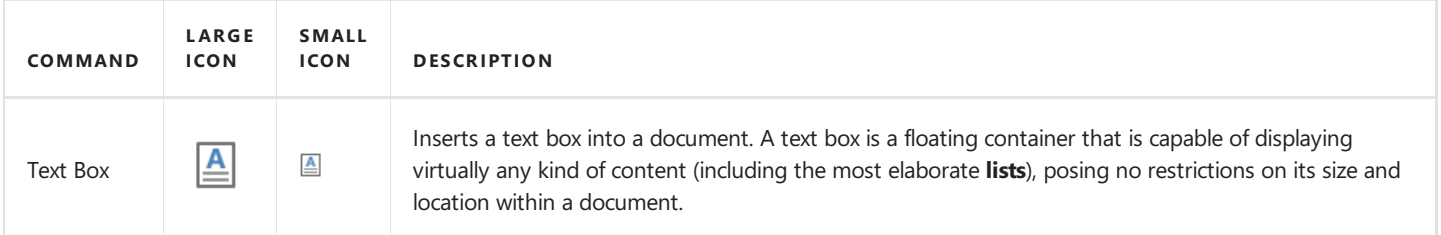

## **Symbols**

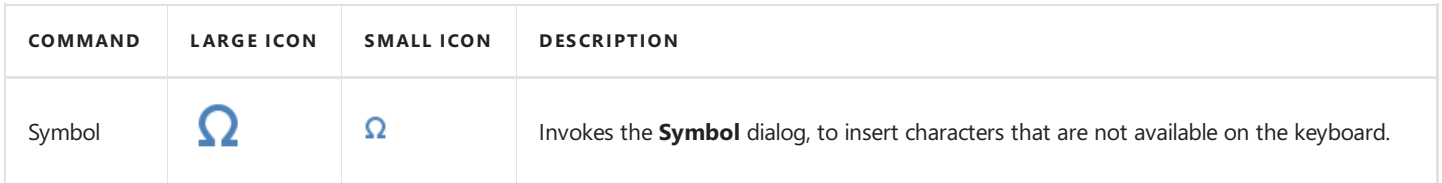

## <span id="page-1461-0"></span>General Tools: View

The View toolbar contains commands that control the presentation of document elements on the Design [Surface](#page-1480-0).

These commands are divided into the following categories.

- [Document](#page-1461-0) Views
- [Show](#page-1461-0)
- [Zoom](#page-1461-0)
- [View](#page-1461-0)
- [Fields](#page-1461-0)

#### **Document Views**

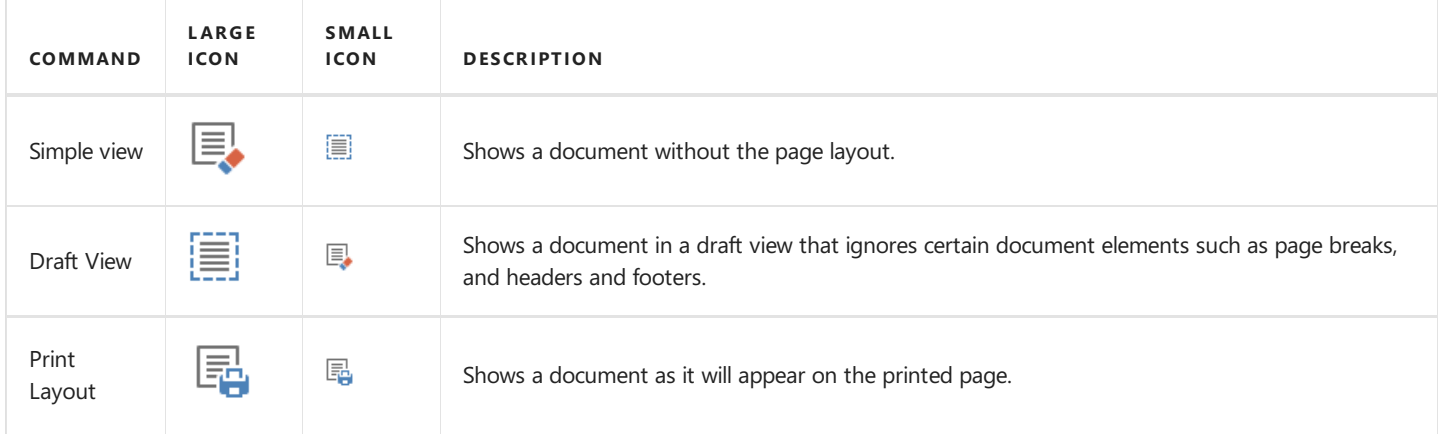

#### **Show**

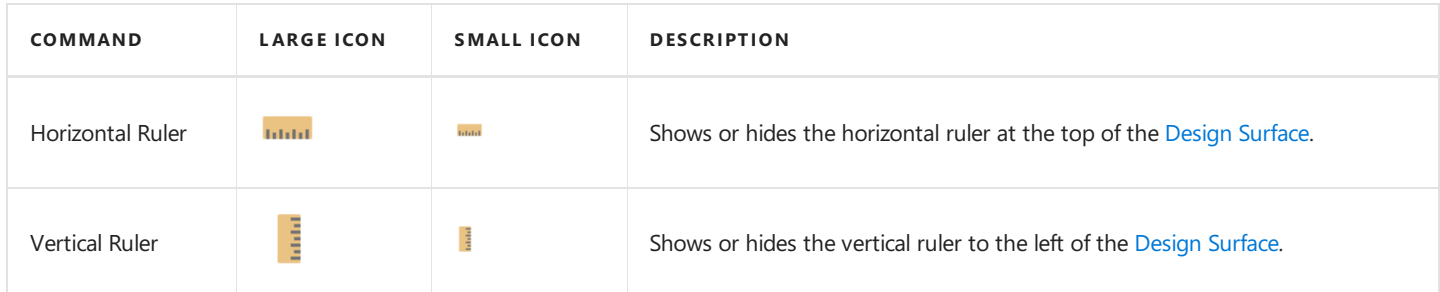

#### **Zoom**

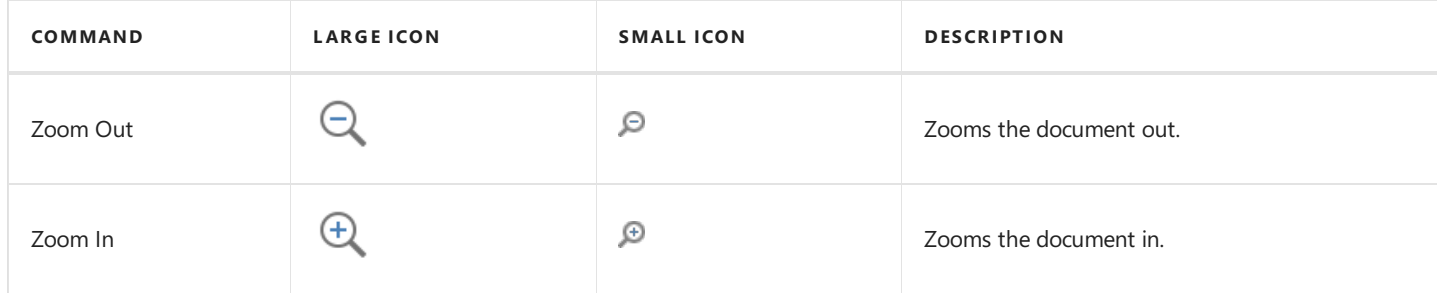

#### **View**

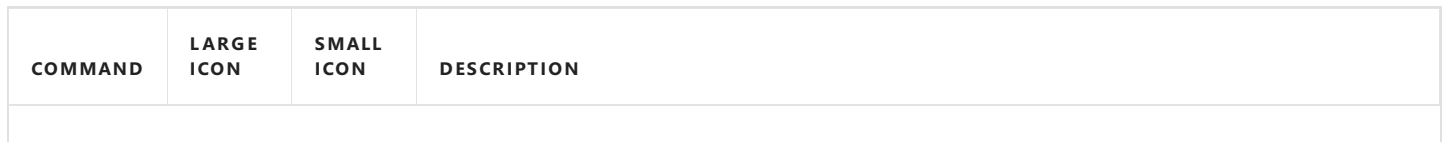

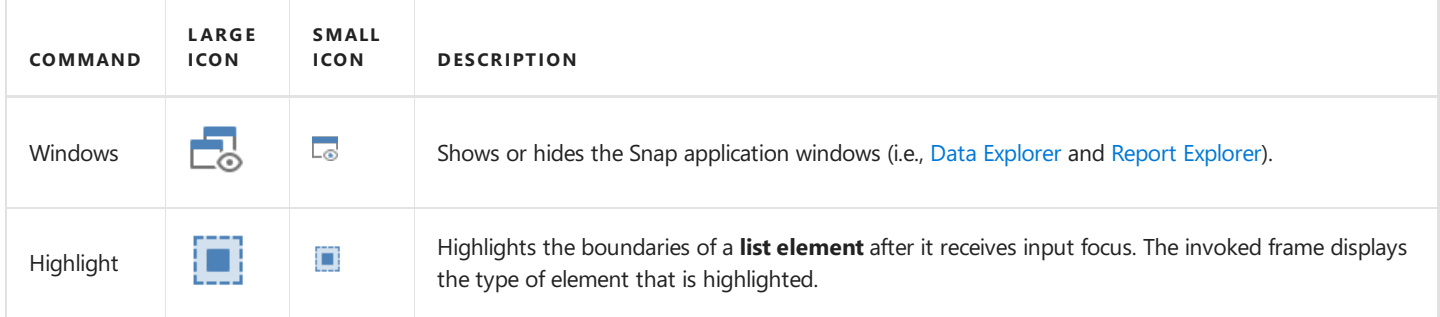

## **Fields**

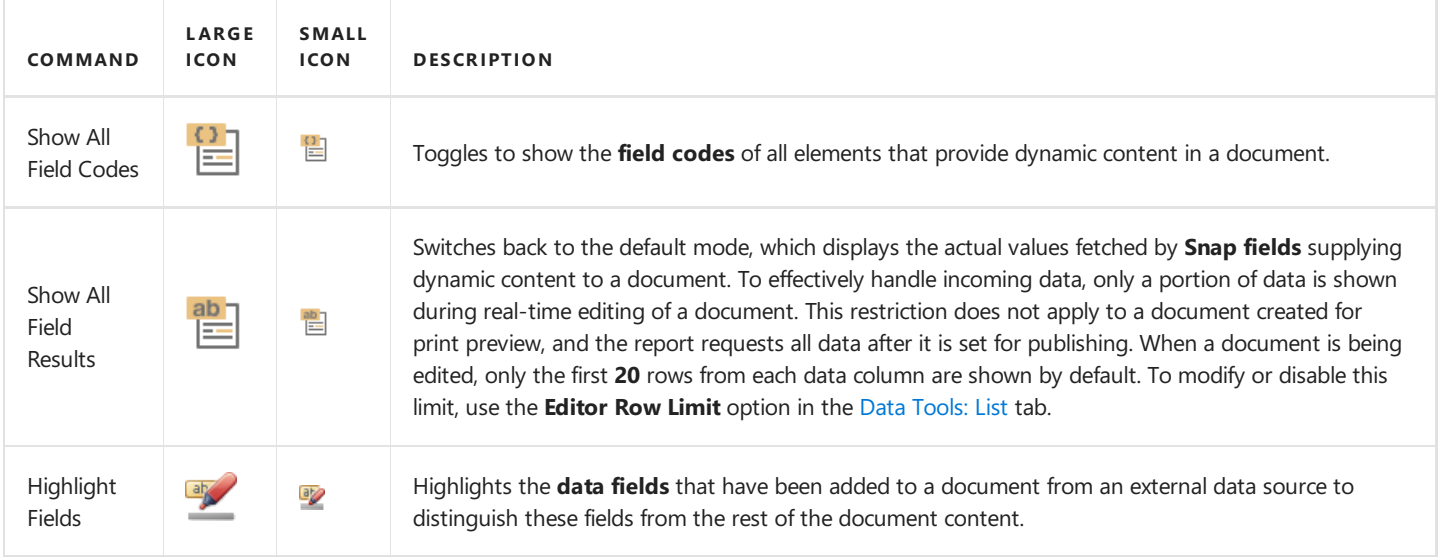

## <span id="page-1463-0"></span>General Tools: References

The References toolbar contains commands that provide different kinds of references to a document, such as a table of contents and table captions.

These commands are divided into the following sections.

- Table of [Contents](#page-1463-0)
- [Captions](#page-1463-0)

### **Table of Contents**

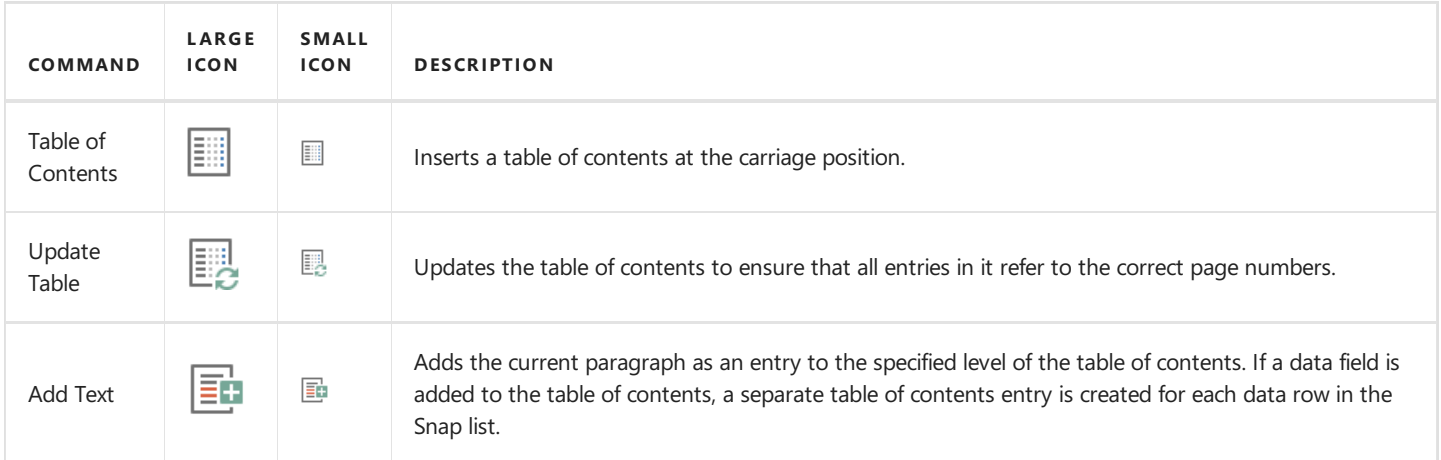

### **Captions**

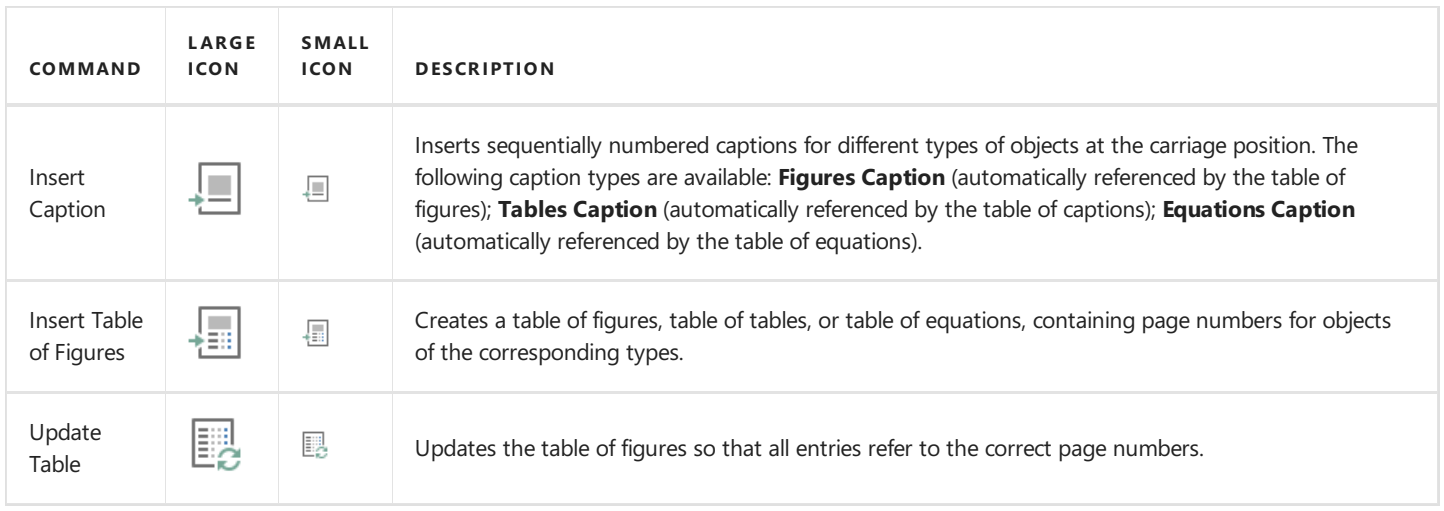

## <span id="page-1464-0"></span>Table Tools: Design

This toolbar is context sensitive, and becomes active after placing the text cursor in a document table.

The commands available in the **Design** toolbar of the **Table Tools** category are divided into the following sections.

- Table Style Options
- Table Styles
- Cell [Styles](#page-1464-0)
- Borders & [Shadings](#page-1464-0)

### **Table Style Options**

Commands from this category allow you to activate special formatting options for different table parts.

Special formatting options available for a table are defined in its table style. To create a new table style or modify an existing one, use the tools provided by the Table Styles section of this category.

The following commands are available in the Table Style Options category.

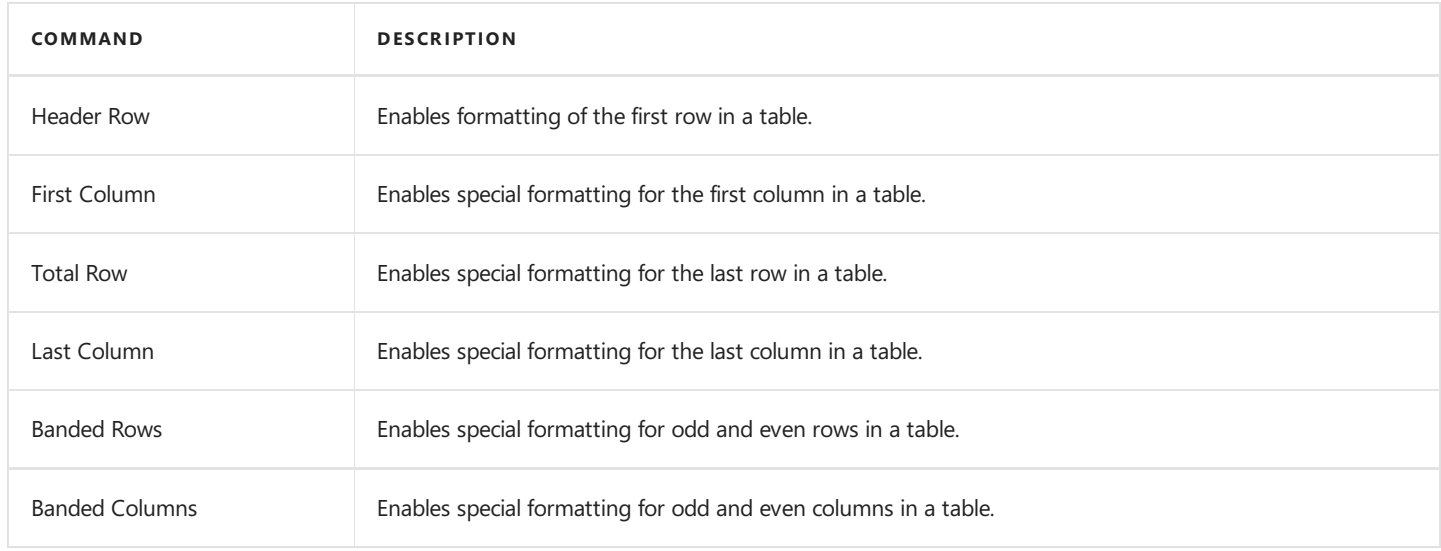

#### **Table Styles**

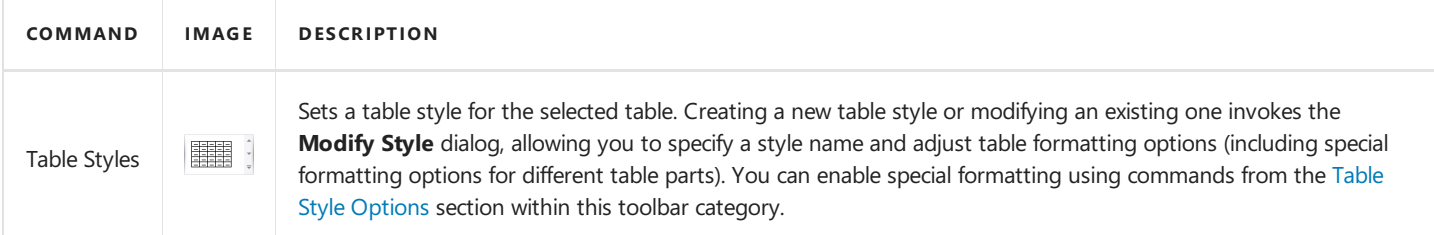

### **Cell Styles**

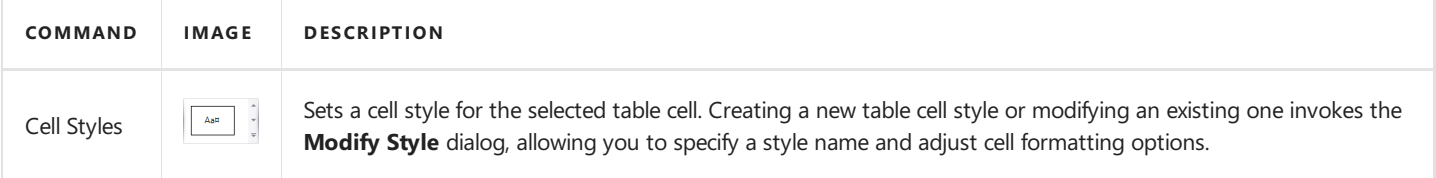

#### **Borders & Shadings**

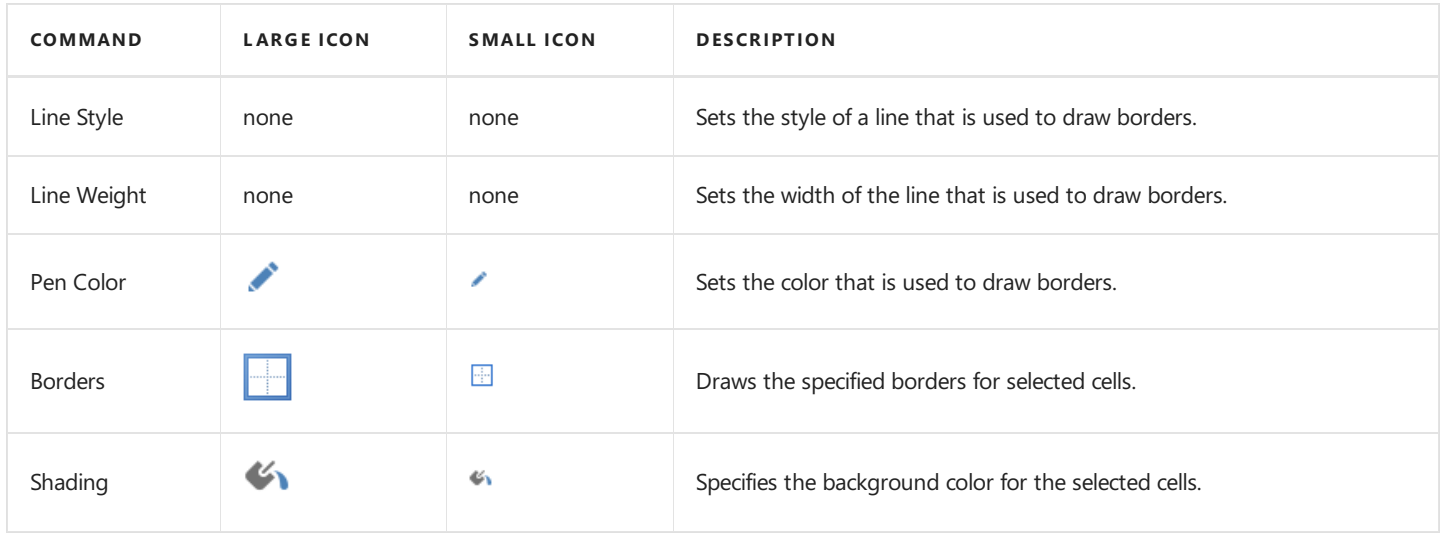

## <span id="page-1466-0"></span>Table Tools: Layout

This toolbar is context sensitive, and becomes active after placing the text cursor in a document table.

The commands available in the Layout toolbar of the Table Tools category are divided into the following sections.

- [Table](#page-1466-0)
- Rows & [Columns](#page-1466-0)
- [Merge](#page-1466-0)
- Cell [Size](#page-1466-0)
- [Alignment](#page-1466-0)

#### **Table**

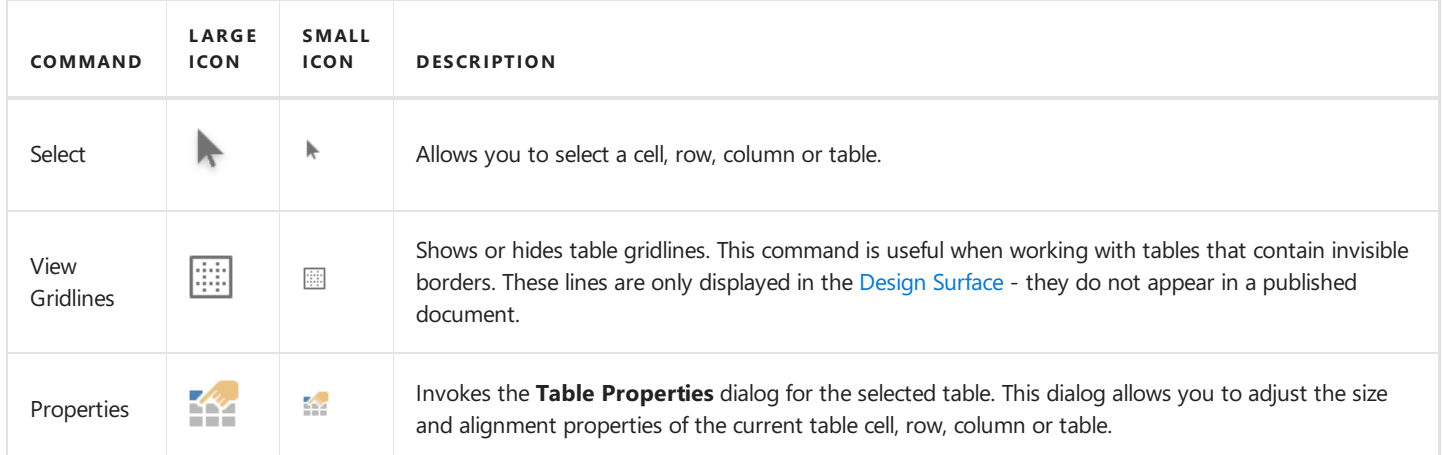

#### **Rows & Columns**

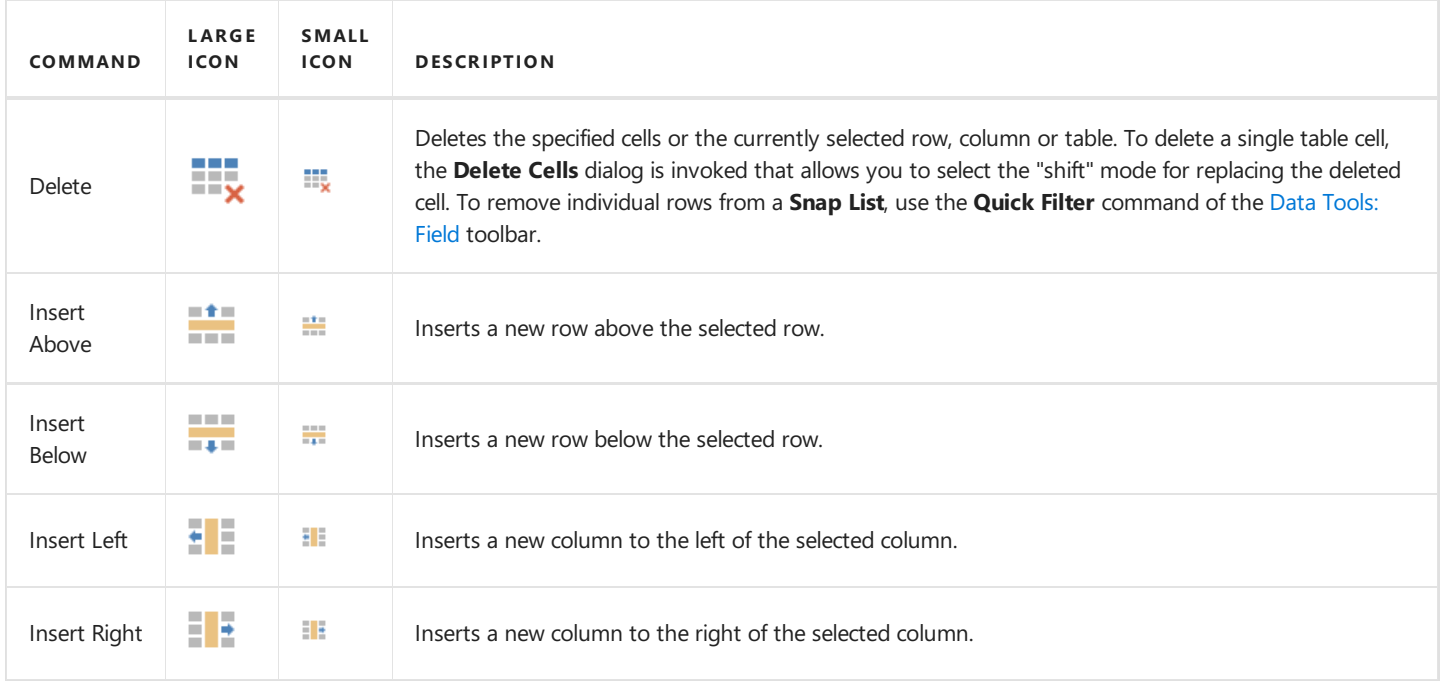

#### **Merge**

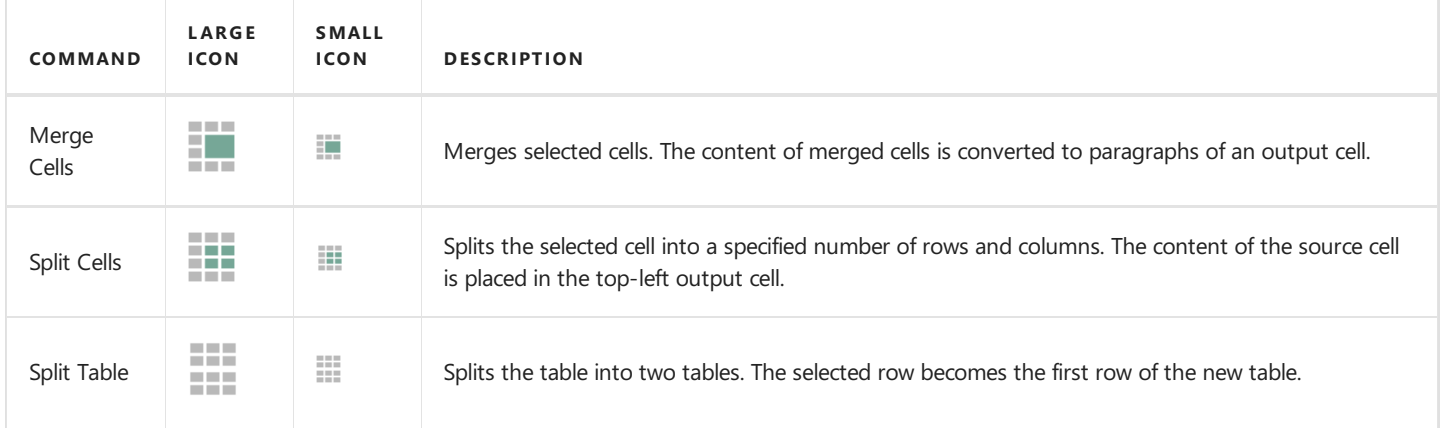

### **Cell Size**

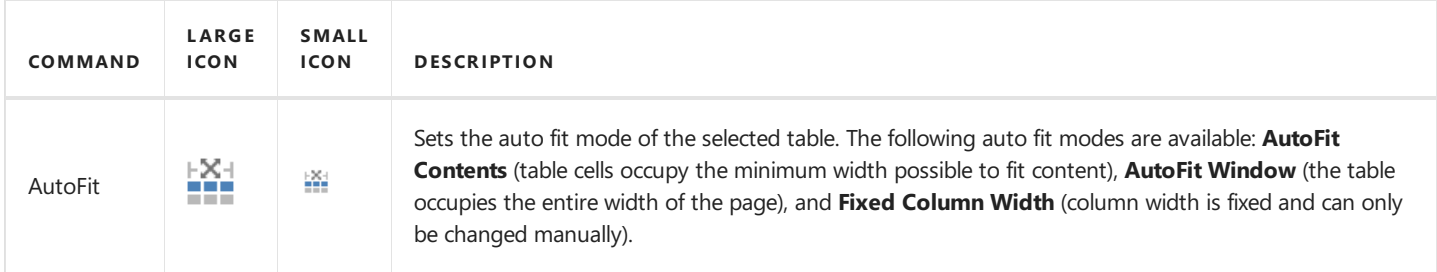

## **Alignment**

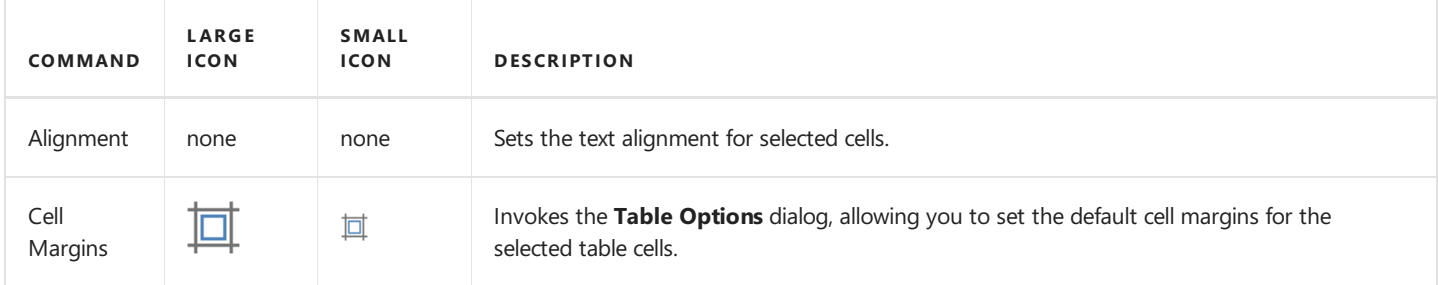

## <span id="page-1468-0"></span>General Tools: Home

The **Home** toolbar contains text formatting and alignment commands.

These commands are divided into the following categories.

- [Clipboard](#page-1468-0)
- [Font](#page-1468-0)
- [Paragraph](#page-1468-0)
- [Styles](#page-1468-0)
- [Editing](#page-1468-0)

### **Clipboard**

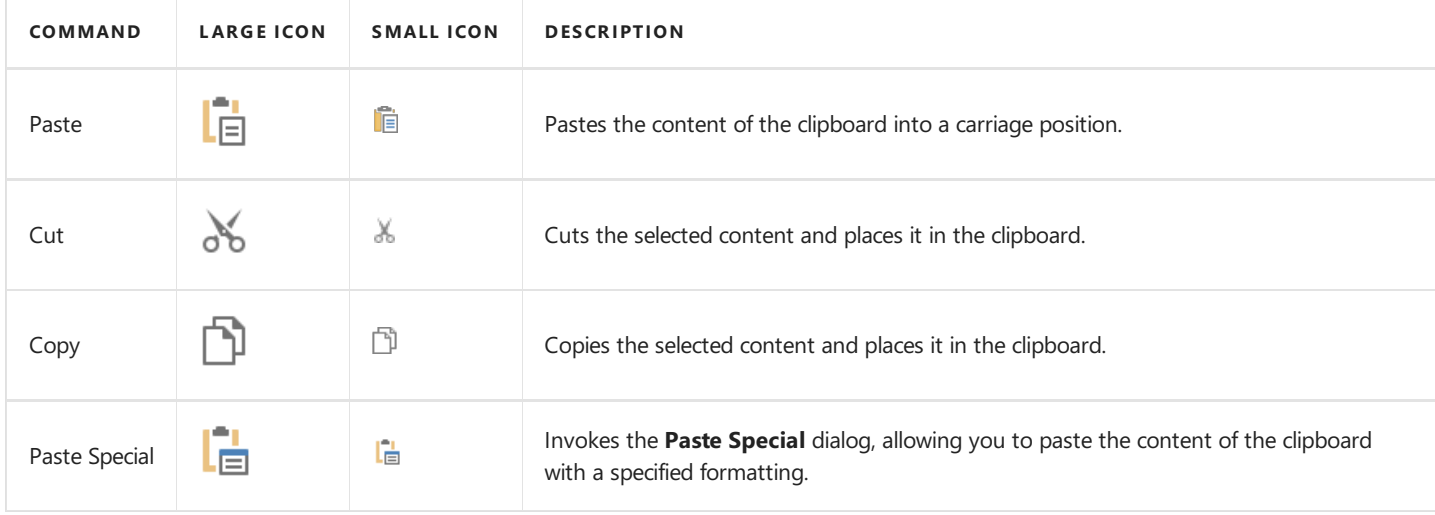

#### **Font**

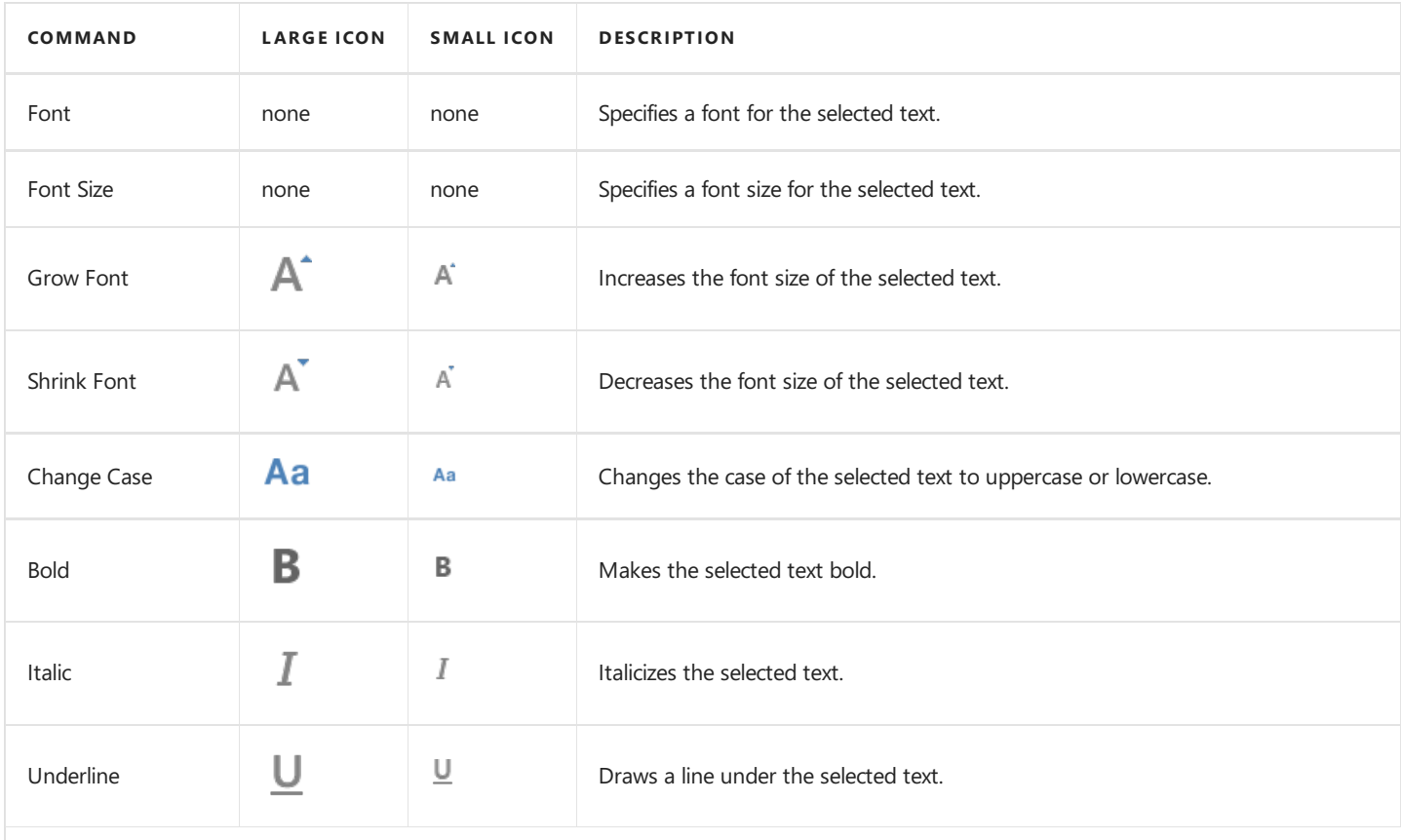

<span id="page-1469-0"></span>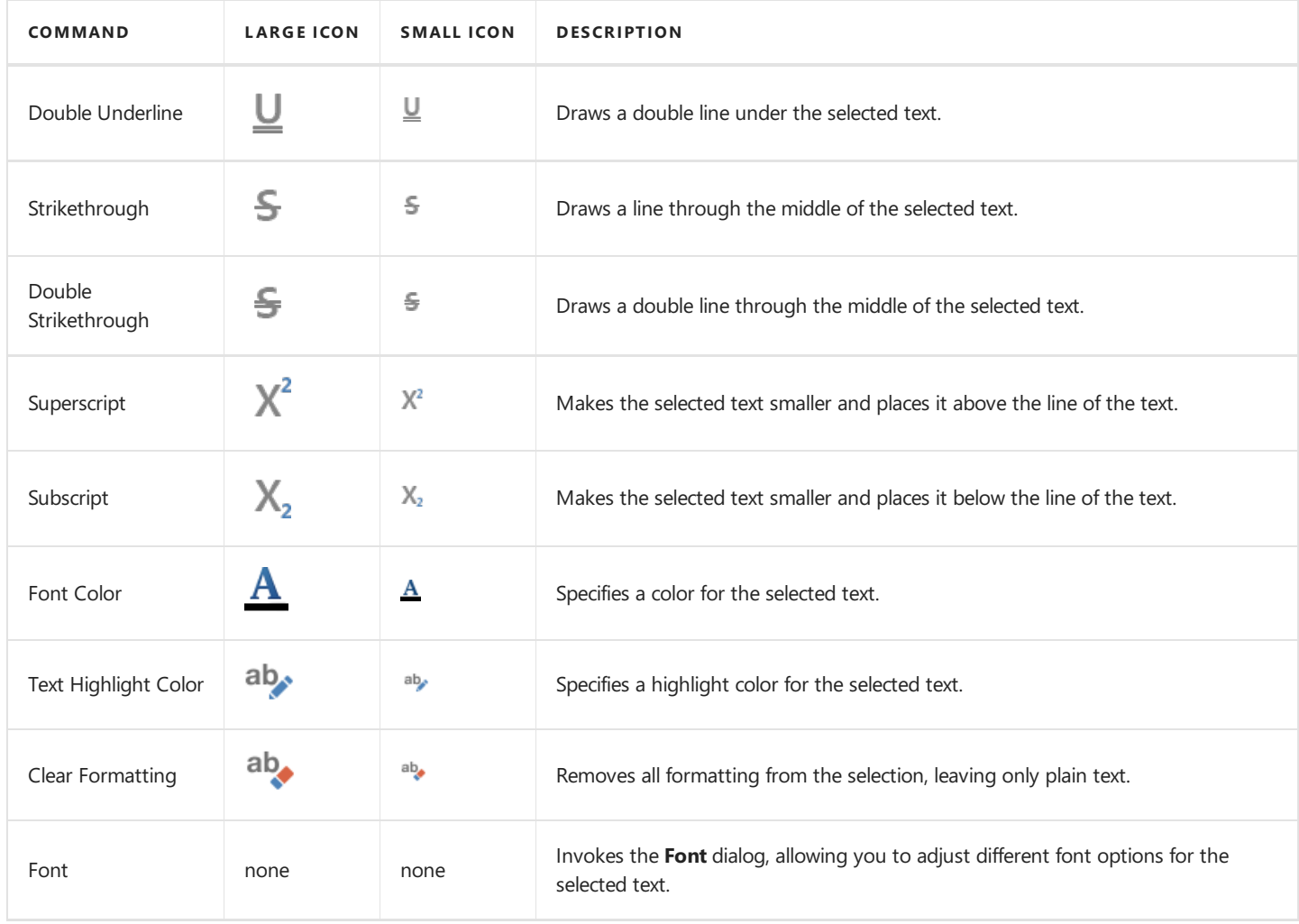

## **Paragraph**

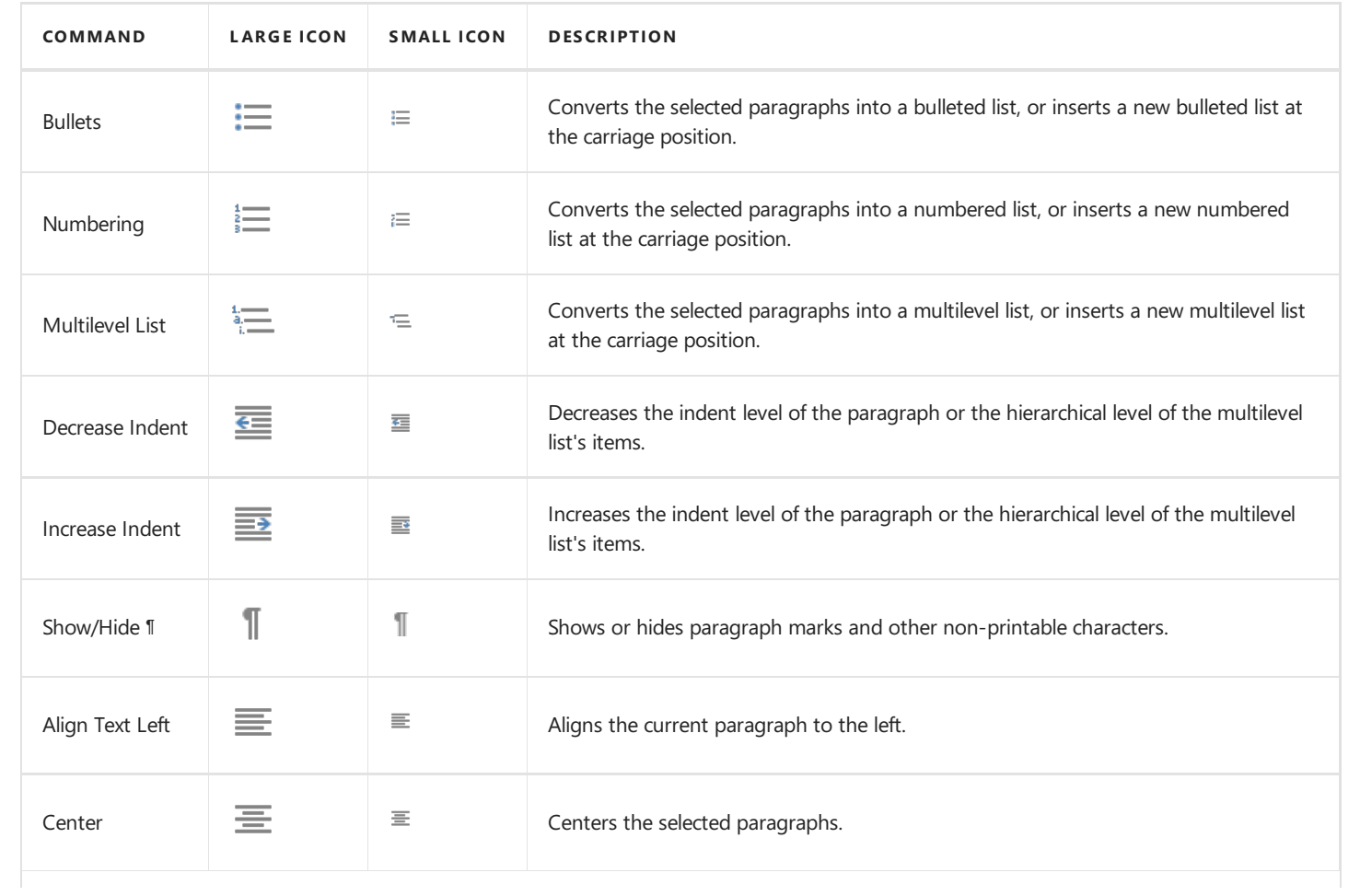

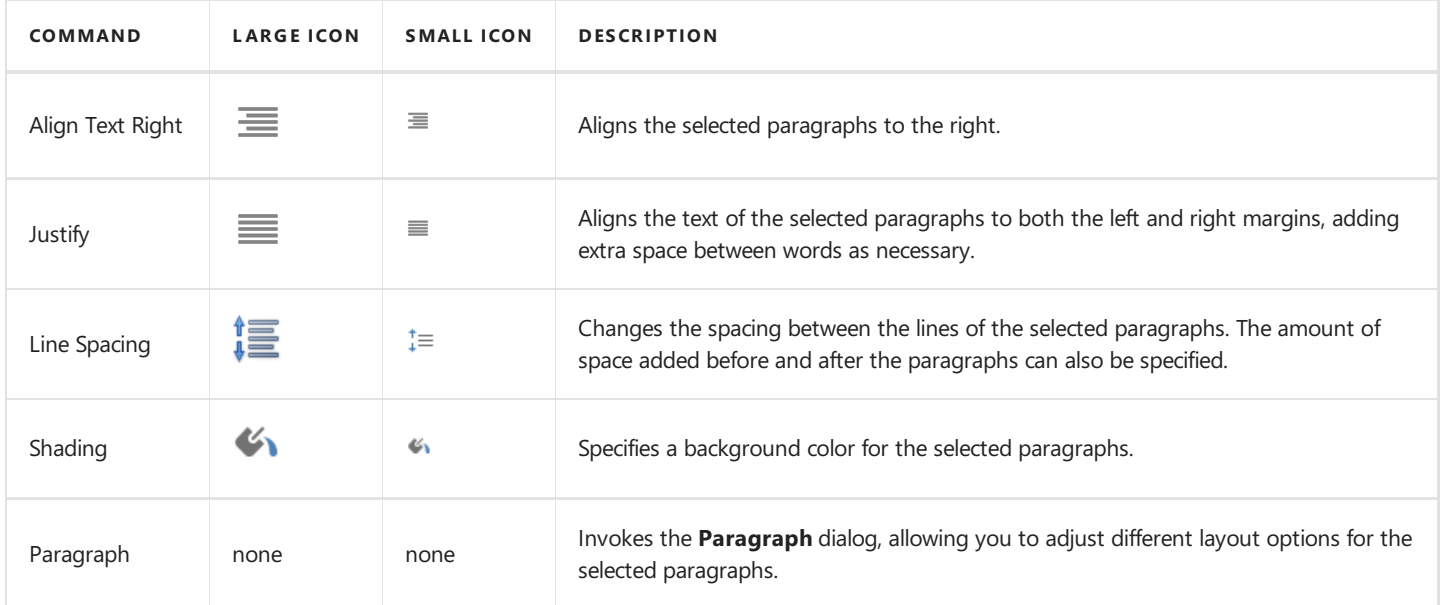

## **Styles**

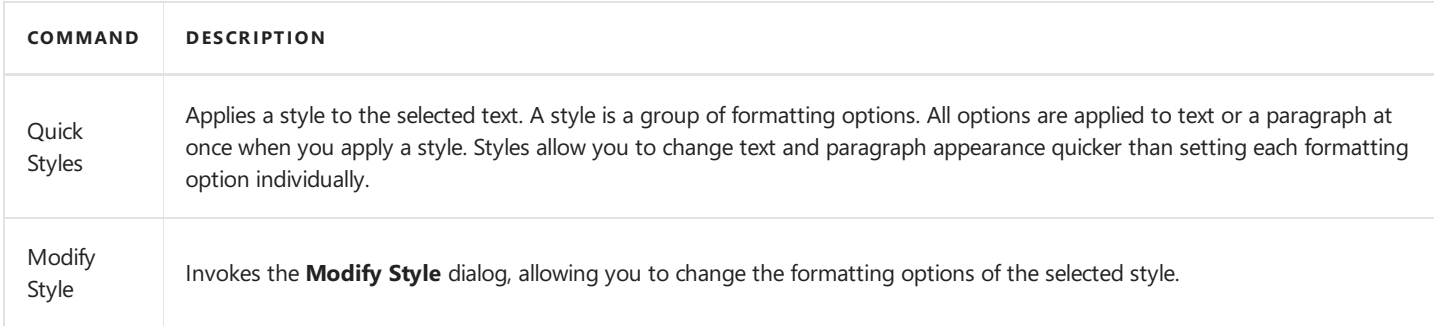

## **Editing**

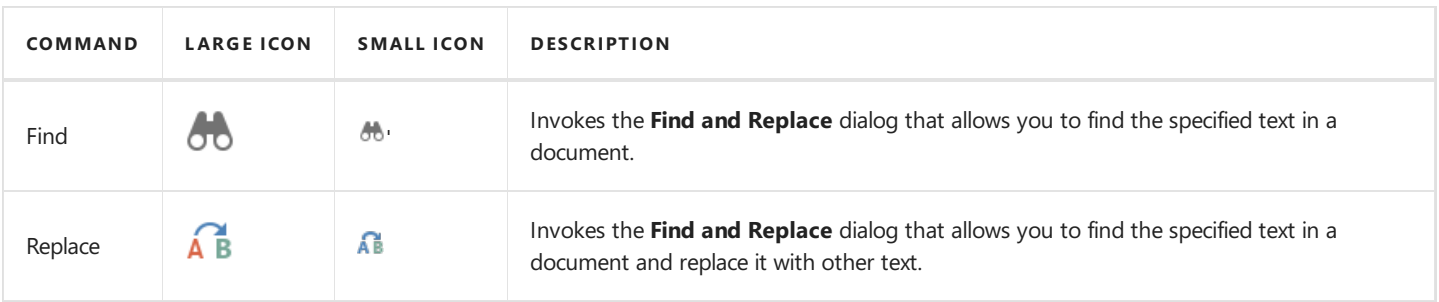

## <span id="page-1471-0"></span>General Tools: Page Layout

The **Page Layout** toolbar contains pagelayout options that include paper kind, margins and orientation.

These options are divided into the following categories.

- Page Setup
- [Background](#page-1471-0)

### **Page Setup**

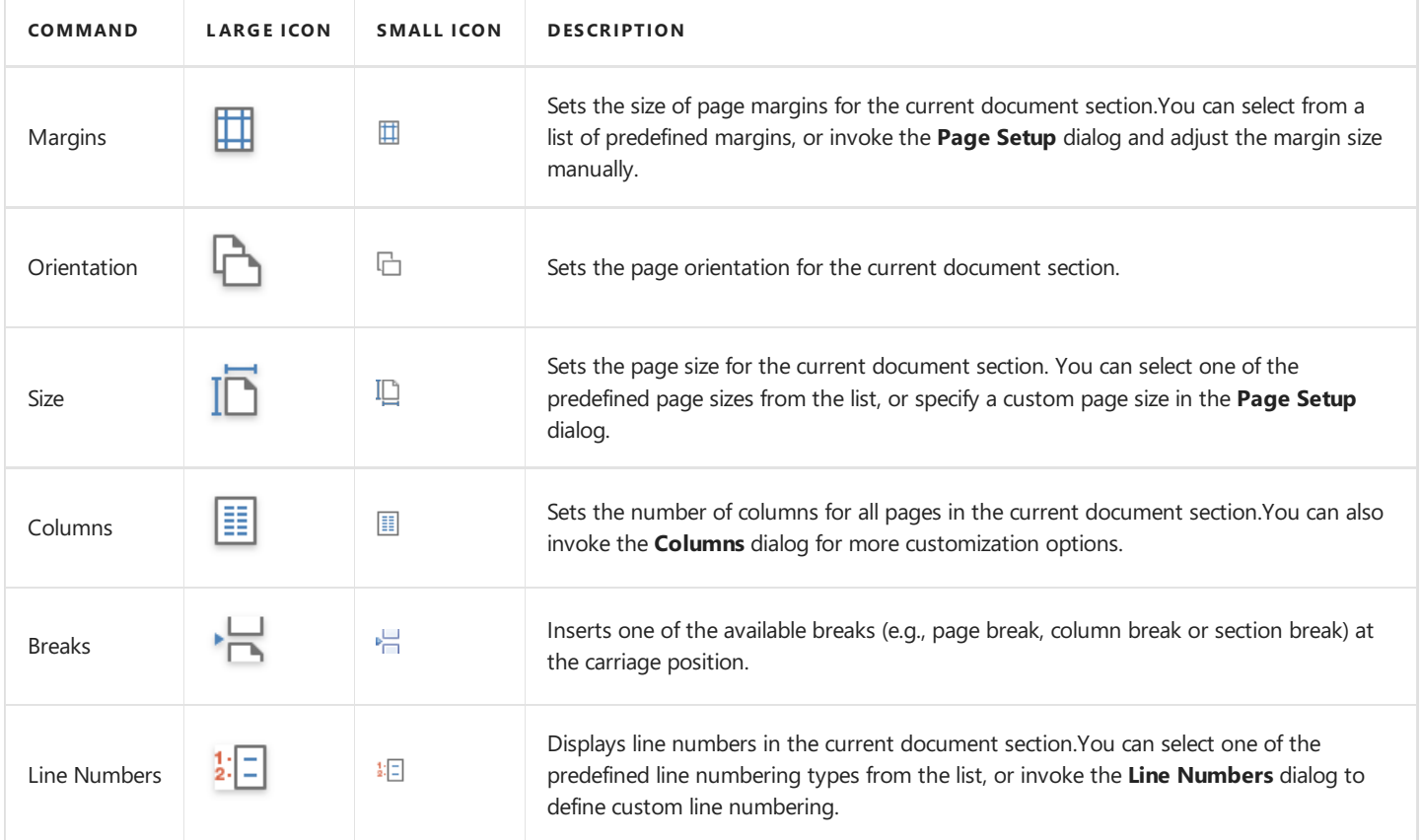

### **Background**

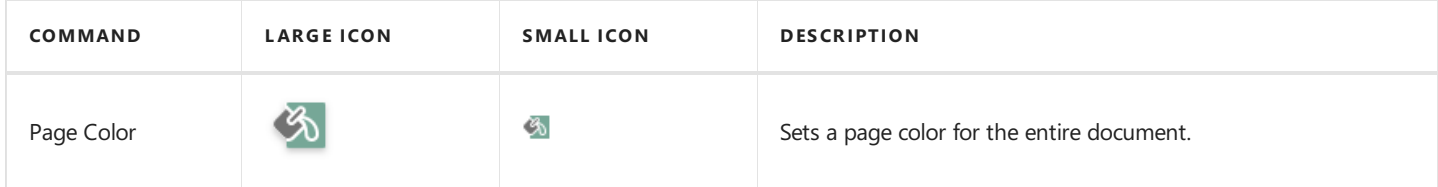

## <span id="page-1472-0"></span>General Tools: Review

The **Review** toolbar contains tools related to proofreading.

The following command is available in the **Proofing** section of this toolbar.

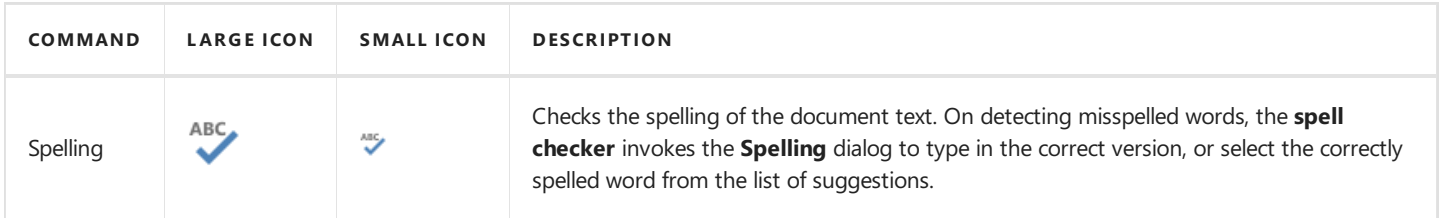

## <span id="page-1473-0"></span>Chart Tools: Design

This toolbar is context sensitive, and becomes active after selecting a **chart** in the document.

The commands available in the **Design** toolbar of the **Chart Tools** category are divided into the following sections.

- Chart Type
- [Appearance](#page-1473-0)
- [Wizard](#page-1473-0)

### **Chart Type**

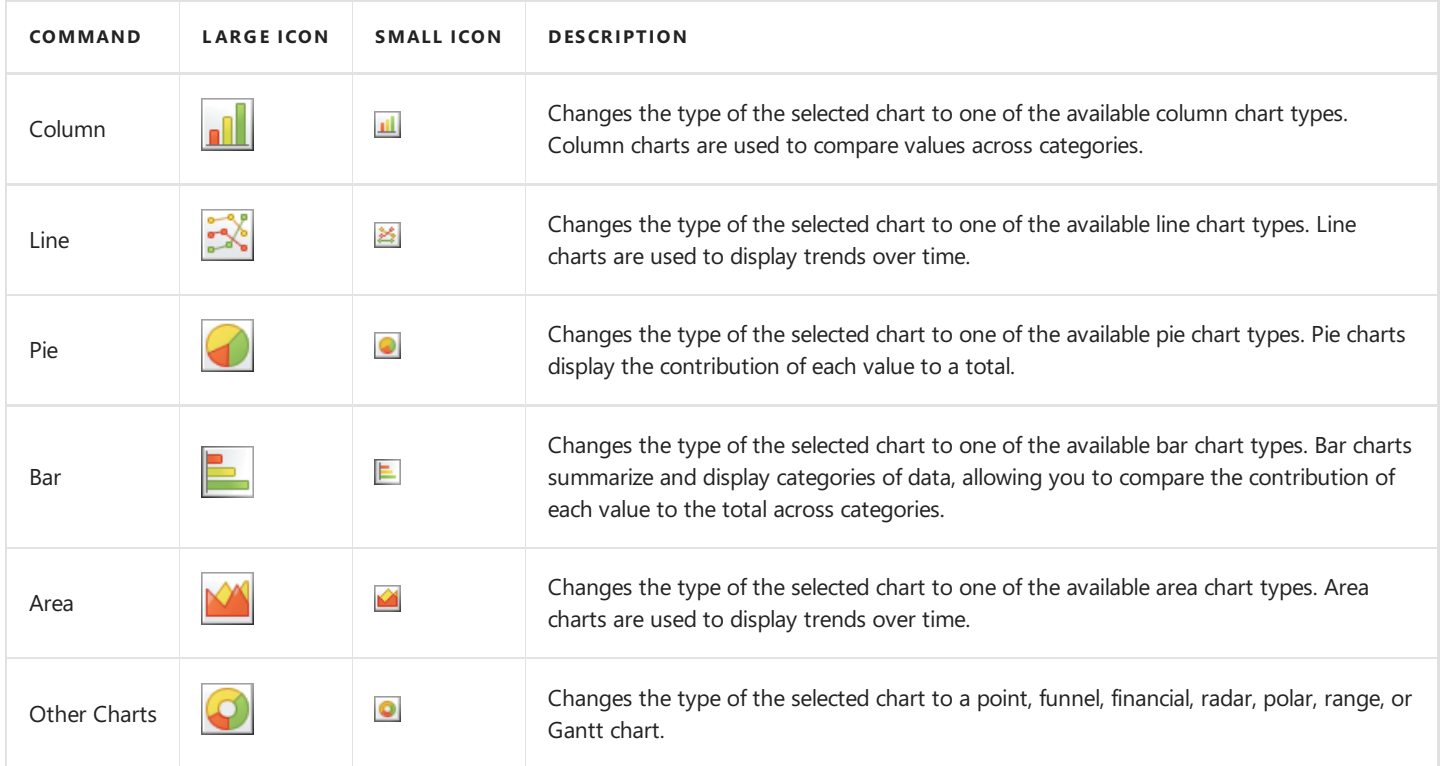

### **Appearance**

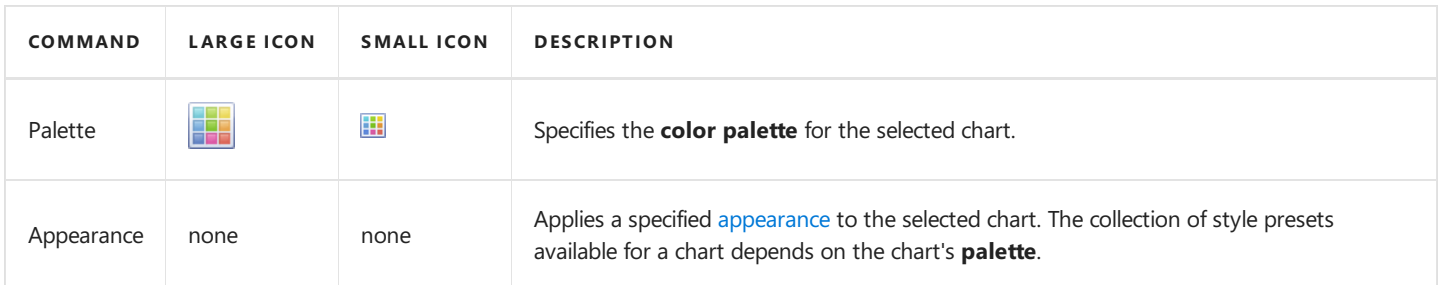

#### **Wizard**

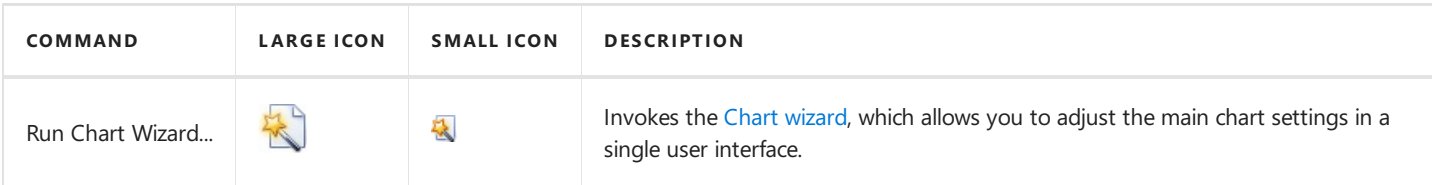

## <span id="page-1474-0"></span>Header and Footer Tools: Design

This toolbar is context sensitive, and becomes active after double-clicking the page header or footer in a document.

To add a page header or footer, use the appropriate commands of the [General](#page-1459-0) Tools: Insert toolbar.

The commands available in the Design toolbar of the Header & Footer Tools category are divided into the following sections.

- [Navigation](#page-1474-0)
- [Options](#page-1474-0)
- [Close](#page-1474-0)

### **Navigation**

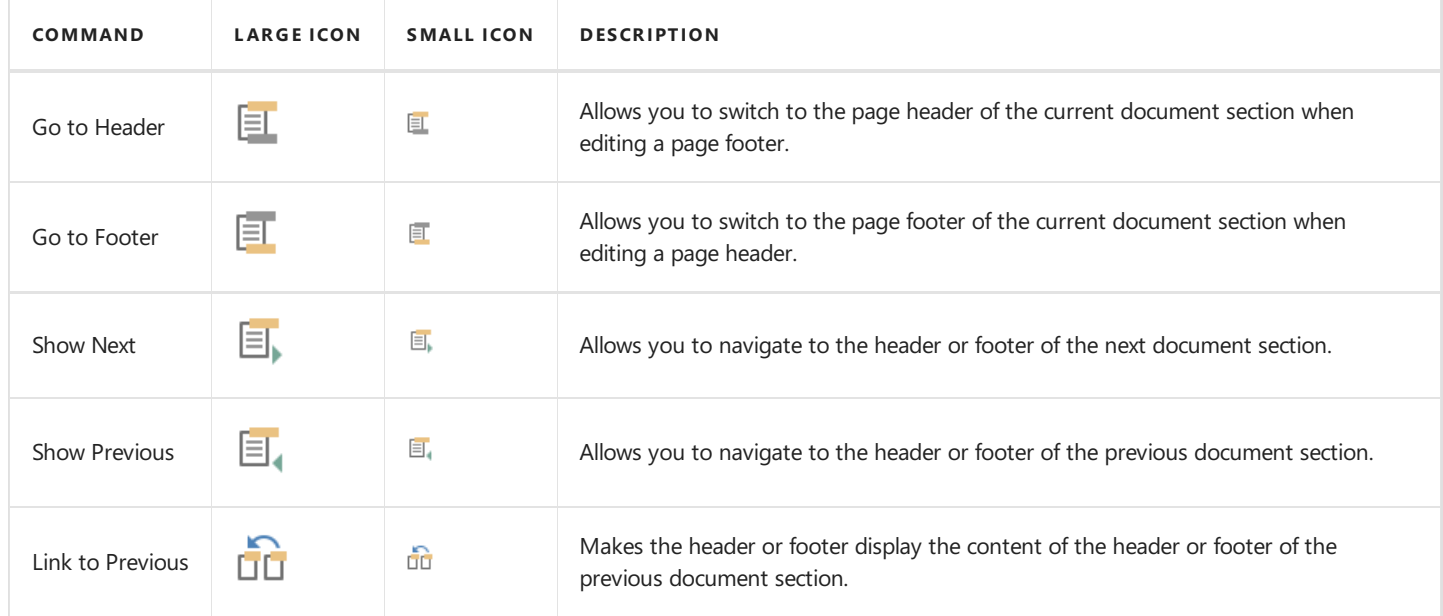

### **Options**

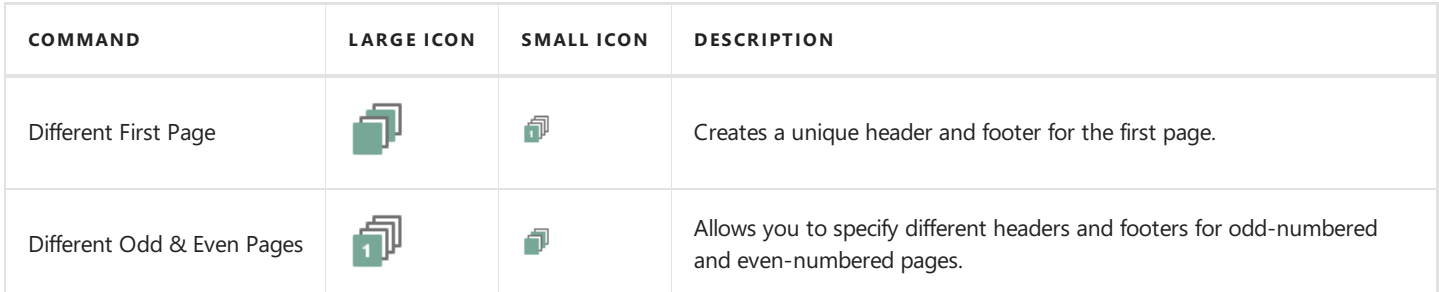

#### **Close**

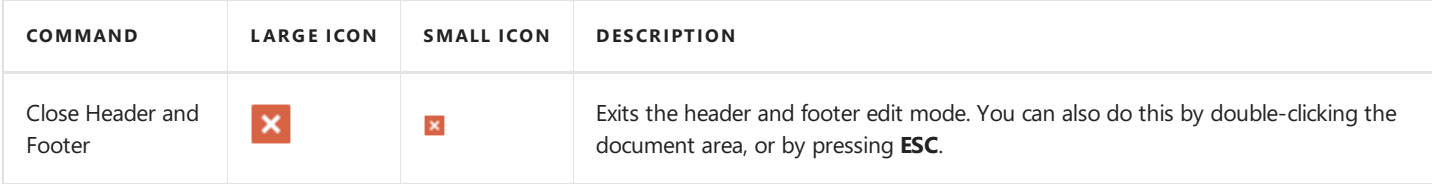

## <span id="page-1475-0"></span>Picture Tools: Format

This toolbar is context sensitive, and becomes active after selecting a picture in a document.

The commands available in the Format toolbar of the Picture Tools category are divided into the following sections.

- Shape Styles
- [Arrange](#page-1475-0)

### **Shape Styles**

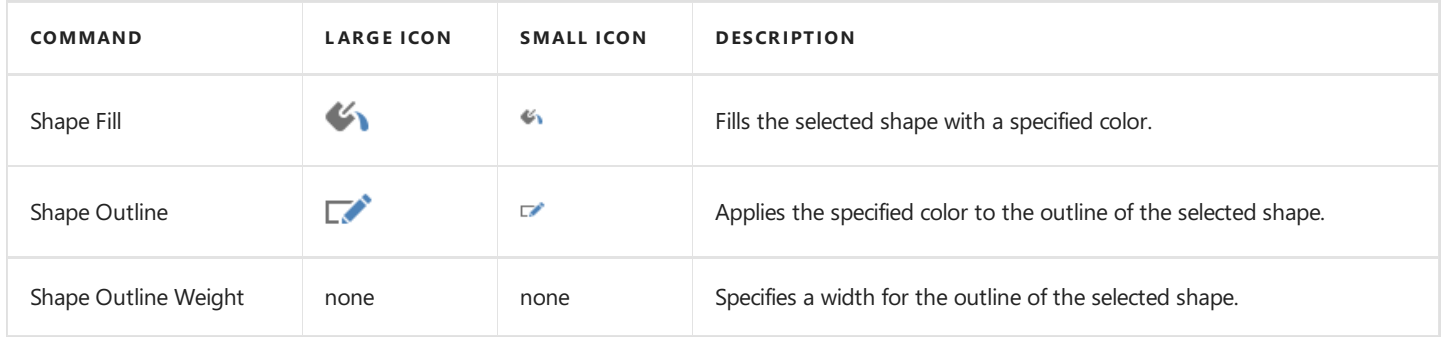

#### **Arrange**

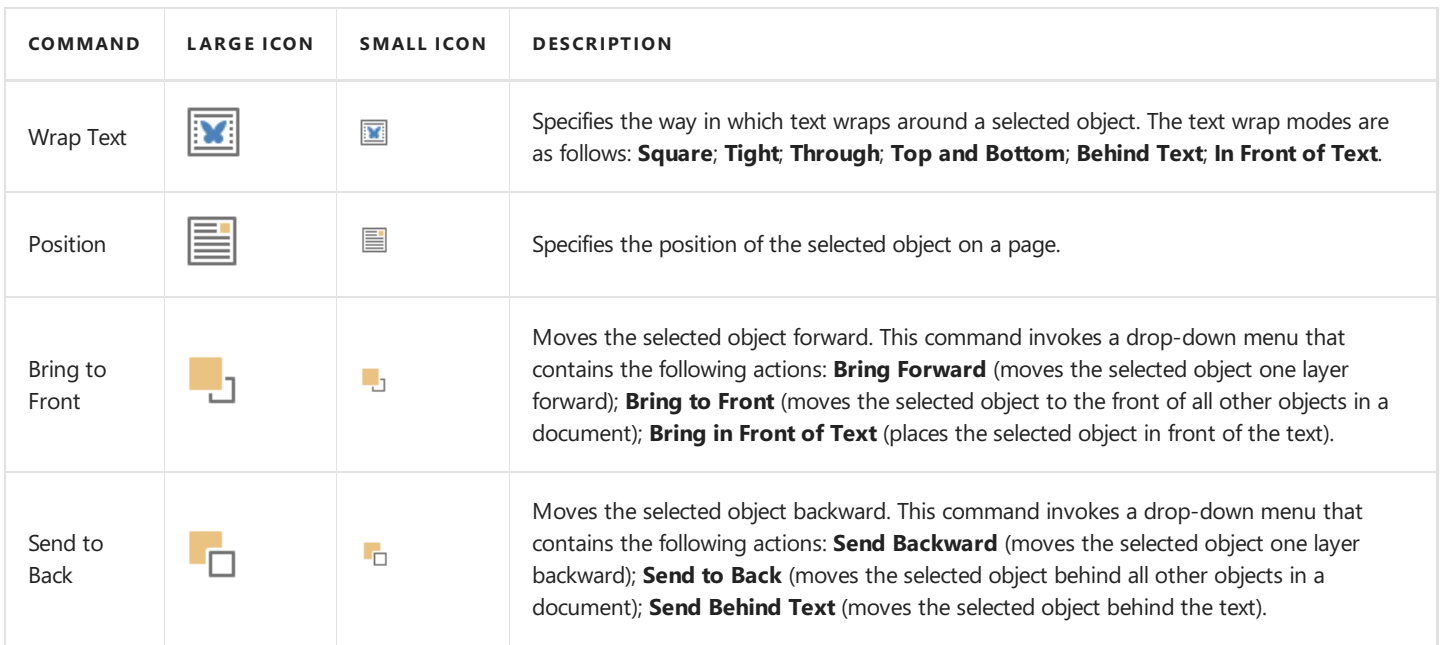
# Snap Application Elements

The topics in this section describe the main elements that make up the user interface of a Snap application.

This section consists of the following topics.

- **•** Snap User Interface [Overview](#page-1477-0)
- Main [Toolbar](#page-1479-0)
- Design [Surface](#page-1480-0)
- Data [Explorer](#page-1483-0)
- Report Explorer
- Print [Preview](#page-1487-0)

## <span id="page-1477-0"></span>Snap User Interface Overview

This document lists the essential elements of the Snap user interface, and provides links to specific topics that describe these elements in more detail.

The main elements of the Snap user interface are as follows.

#### **Main [Toolbar](#page-1479-0)**

The **Main Toolbar** in a Snap application provides quick access to the available document editing tools. The following toolbar styles are available:.

#### 1. [Ribbon](#page-1270-0)

Tools are organized in various sections, contained in different tabs.

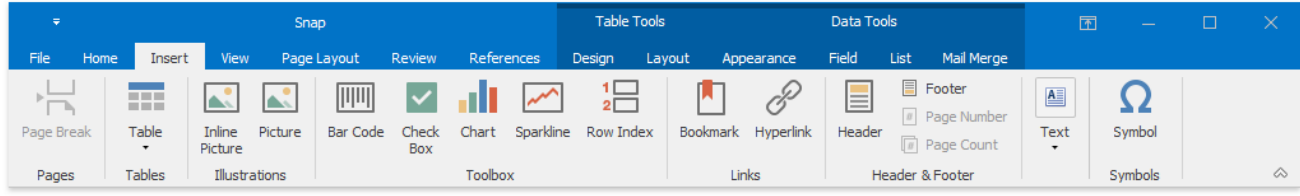

#### 2. [Bars](#page-158-0)

Tools are organized in separate toolbars.

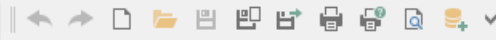

#### **Design [Surface](#page-1480-0)**

The body of a report in the designer. In this region, you can design your report layout and immediately view the result.

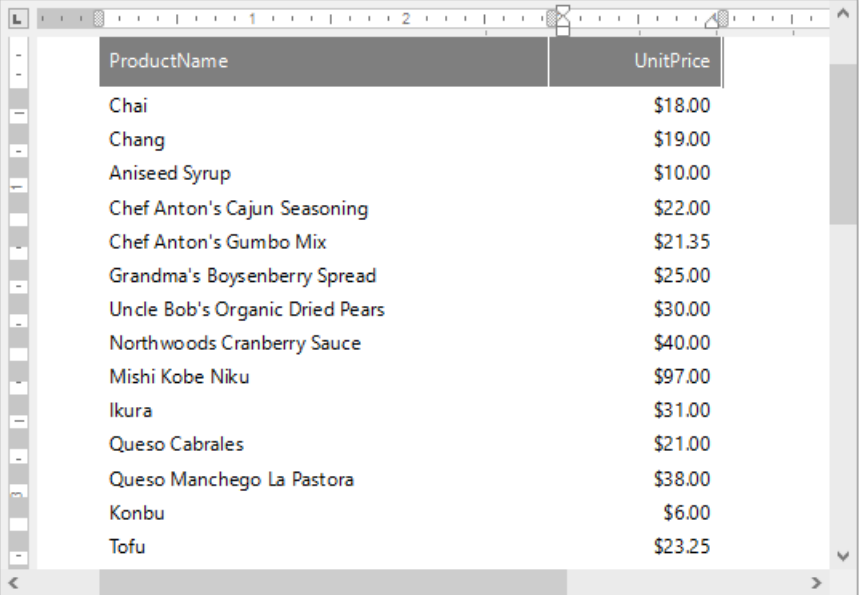

#### **Data [Explorer](#page-1483-0)**

Reflects the structure of available data, allowing you to manage a report's data sources. You can add the data shown in this pane to your report via drag-and-drop.

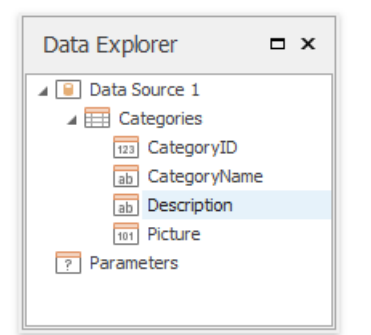

### **•** Report Explorer

Reflects the hierarchy of the elements of a Snap document.

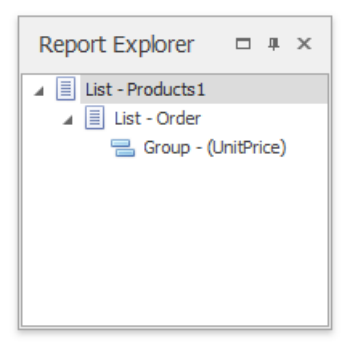

# <span id="page-1479-0"></span>Main Toolbar

The Main Toolbar in a Snap application provides quick access to the available document editing tools. The following toolbar styles are available:

1. [Ribbon](#page-1270-0)

Tools are organized in various sections, contained in different tabs.

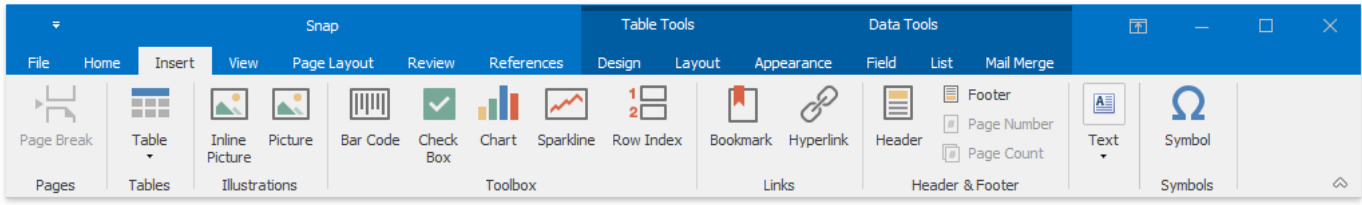

2. [Bars](#page-158-0)

Tools are organized in separate toolbars.

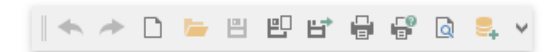

# <span id="page-1480-0"></span>Design Surface

This document describes the design surface of a Snap application.

The design surface is the primary working area of a Snap application, which contains the document and allows you to modify its layout.

It can display rulers that define the horizontal and vertical alignment of a report's elements, as well as a scroll bar that allows you to browse different pages of a document.

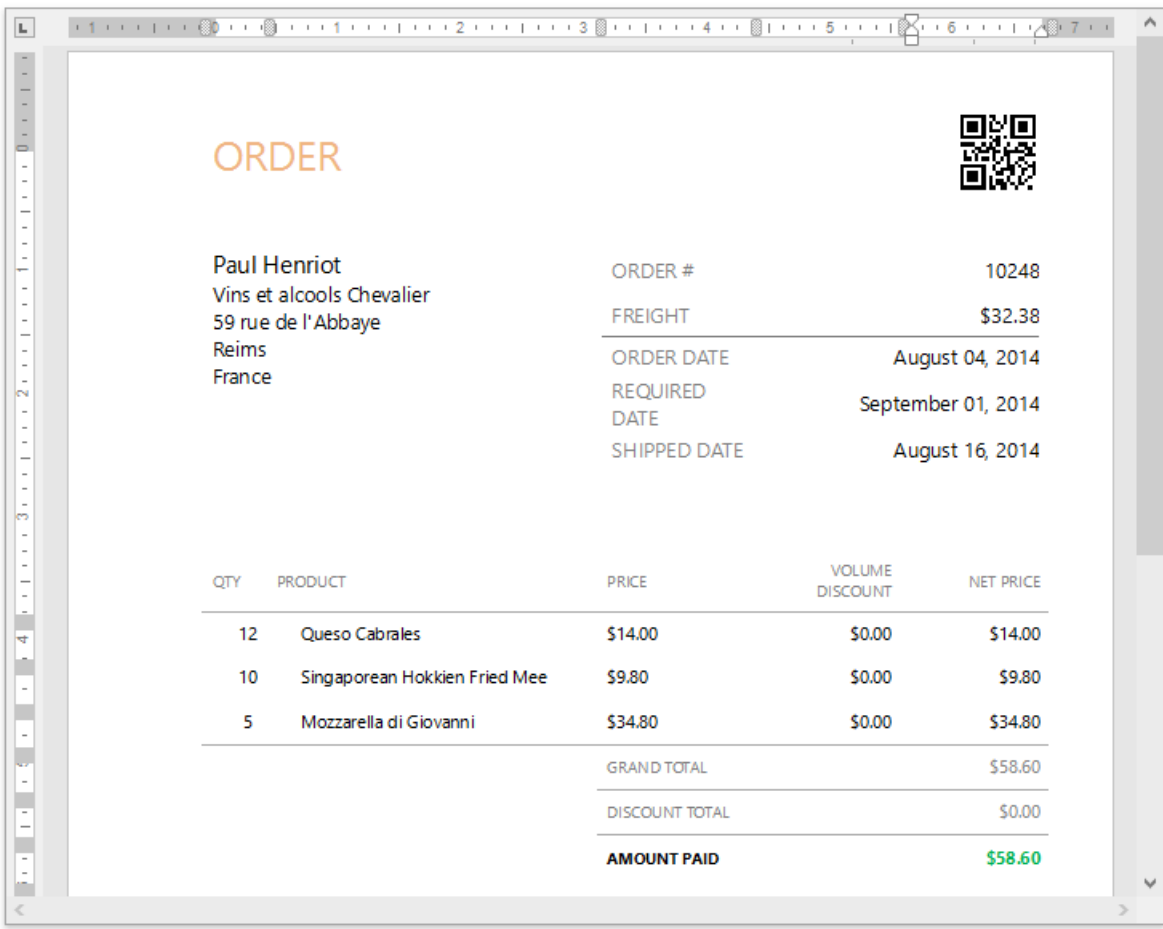

Right-clicking the design surface invokes the context menu, which displays a specific set of commands based on the element that is clicked.

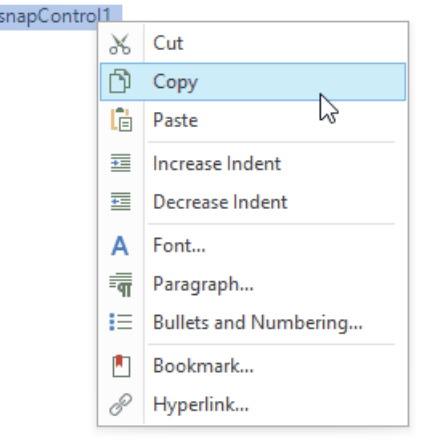

The WYSIWYG nature of Snap allows you to view document content on the design surface in the same way it will appear on paper. However, the complete document (as it appears in a Print Preview) may differ from the document layout shown in the design surface.For example, setting the**List** | **Editor Row Limit** toolbar option limits thetotal number of processed data records while the document layout is being designed.

The [View](#page-1461-0) toolbar contains thecommands thatallow you to switch the document presentation mode(**Simple View**, **Draft View**, Print Layout), as well as maintain the visibility of rulers and the document zoom factor.

# <span id="page-1482-0"></span>Data Explorer

This topic describes how to usethe **Data Explorer** in Snap.

This topic consists of the following sections.

- [Overview](#page-1482-0)
- Data Type Reference

## **Overview**

The Data Explorer is essential for managing data in Snap applications. Itallows you to **add new data sources** to aSnap document, access their structure and run the Query [Builder](#page-1516-0) to customize a data source.

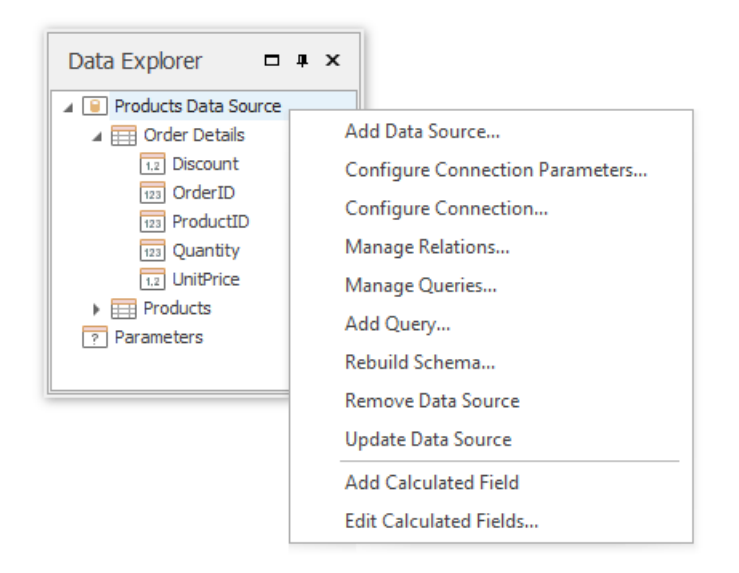

Using the Data Explorer, you can also manage a report's parameters, as well as the [calculated](#page-1513-0) fields supplied to the data source tables.

You can create a Snap report layout by dropping the data members from the Data Explorer onto a document's design [surface](#page-1480-0). The data members correspond to the columns created on the design surface, and the data member names are displayed in the column headers.

<span id="page-1483-0"></span>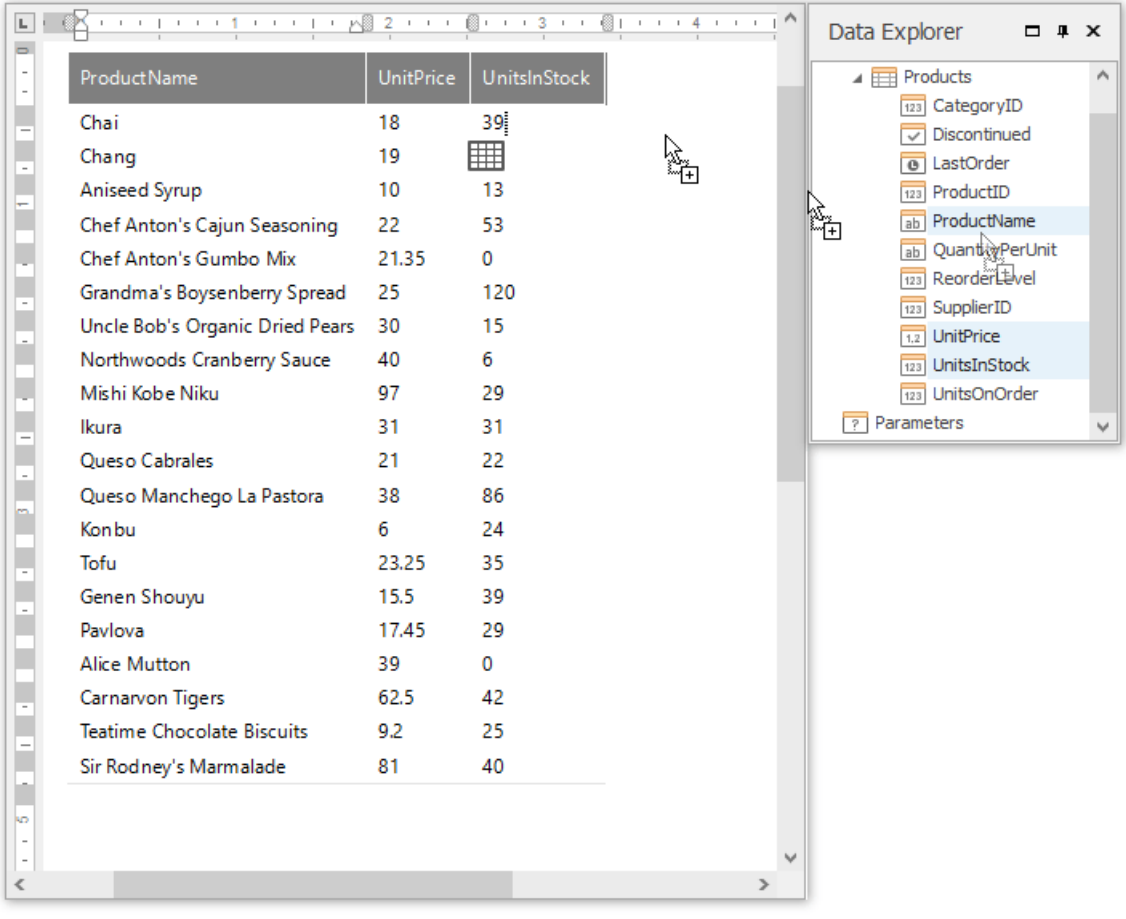

To display data in a chart, drop data fields from the Data Explorer onto the corresponding chart areas.

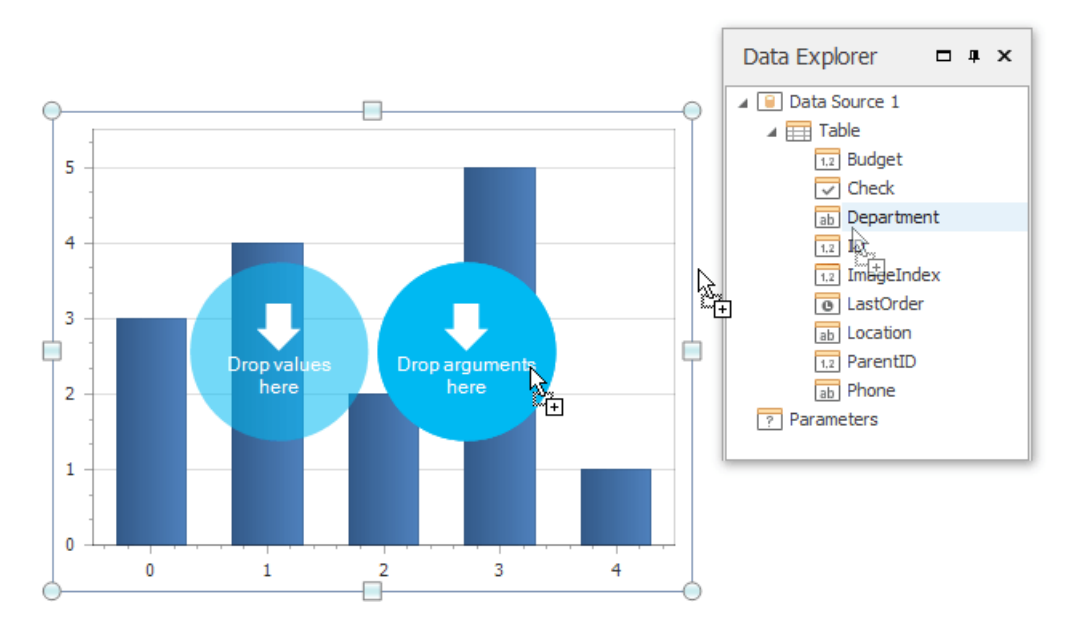

When a data field is added to your document, its data type determines what **element** is created (e.g., text,**chart**, or **bar code**).

## **Data Type Reference**

In the Data Explorer, different icons are assigned to various data objects. These icons are explained in the following table.

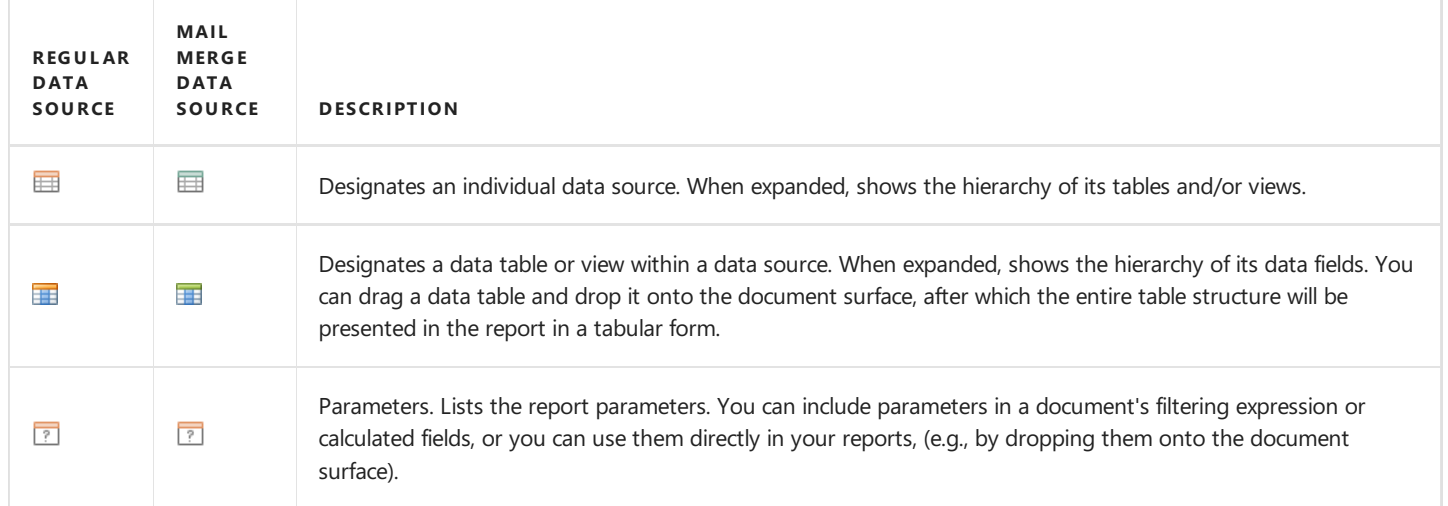

For every table or view, the Data Explorer lists the available data fields. Depending on the data type, it will automatically assign one of the following icons.

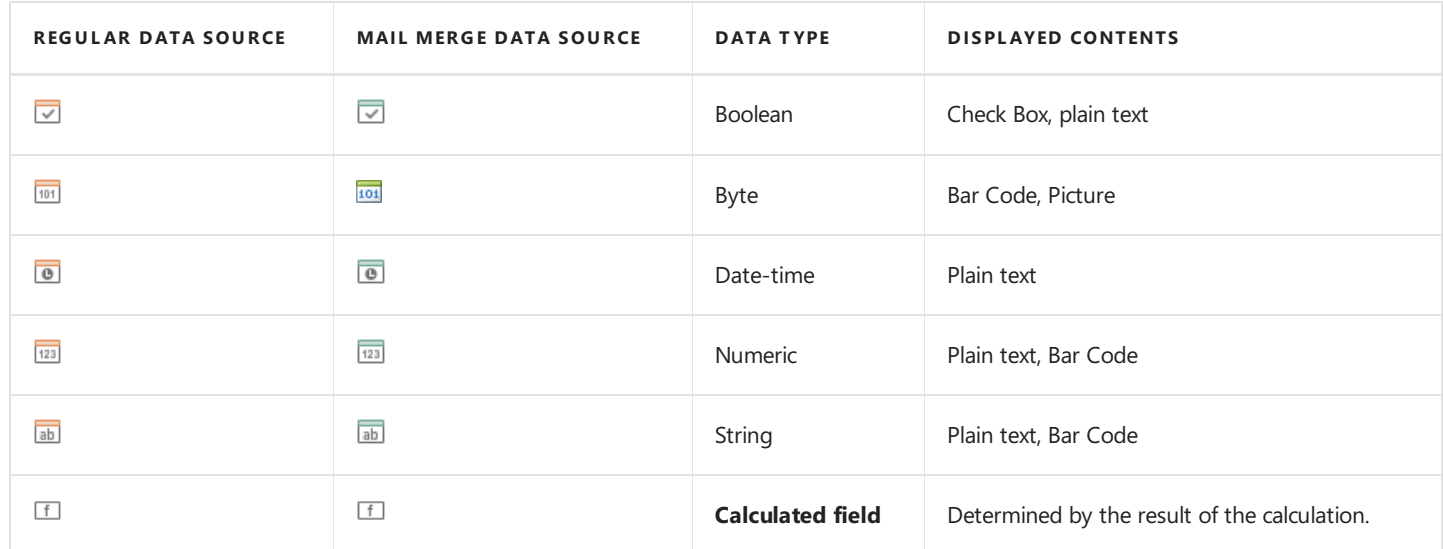

# <span id="page-1485-0"></span>Report Explorer

Report Explorer reflects the hierarchy of *fields* in a Snap document, to quickly navigate through its data levels. It displays the order of document lists, and lists their active groups in a tree format.

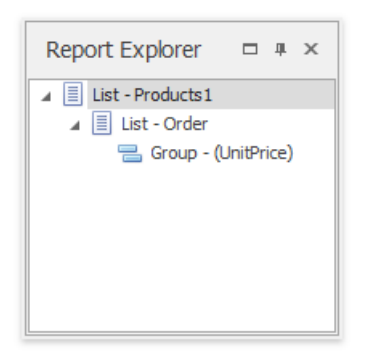

Clicking a node in the Report Explorer activates the corresponding document element that is closest to the currently displayed page.

# <span id="page-1486-0"></span>Print Preview

This document describes the **Print Preview** window, which displays published documents in a **Snap** application.

- **Print Preview [Elements](#page-1486-0)**
- **•** Invoke a Print Preview

### **Print Preview Elements**

The Print Preview displays a report document as it will appear on paper.

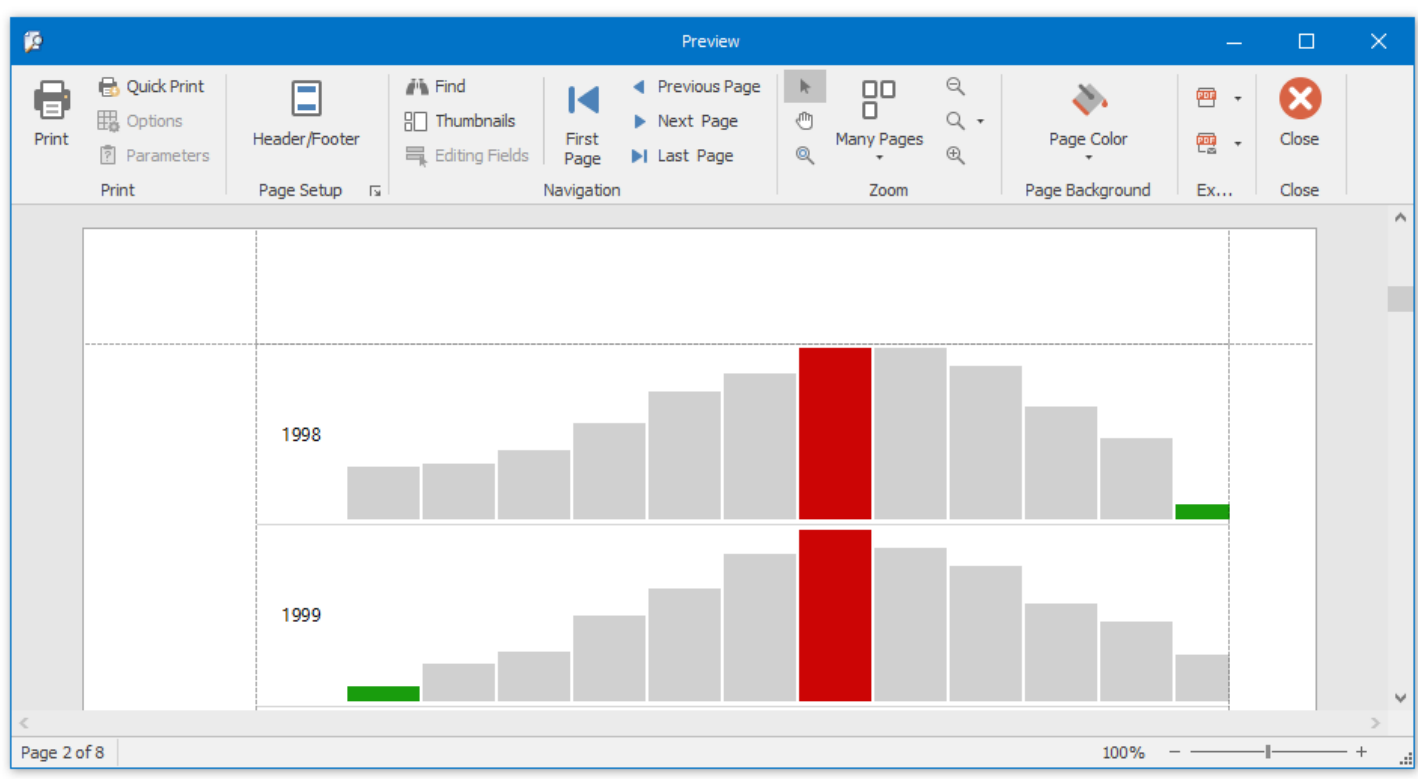

The user interface of the Print Preview window consists of the following elements.

**Ribbon** - contains the document management and navigation commands divided into logical groups;

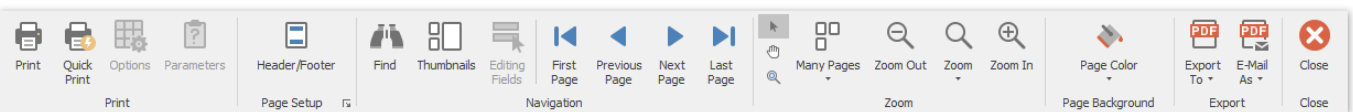

**Document Pages Area** - displays a report document and provides vertical and horizontal scroll bars to navigate through the report.

<span id="page-1487-0"></span>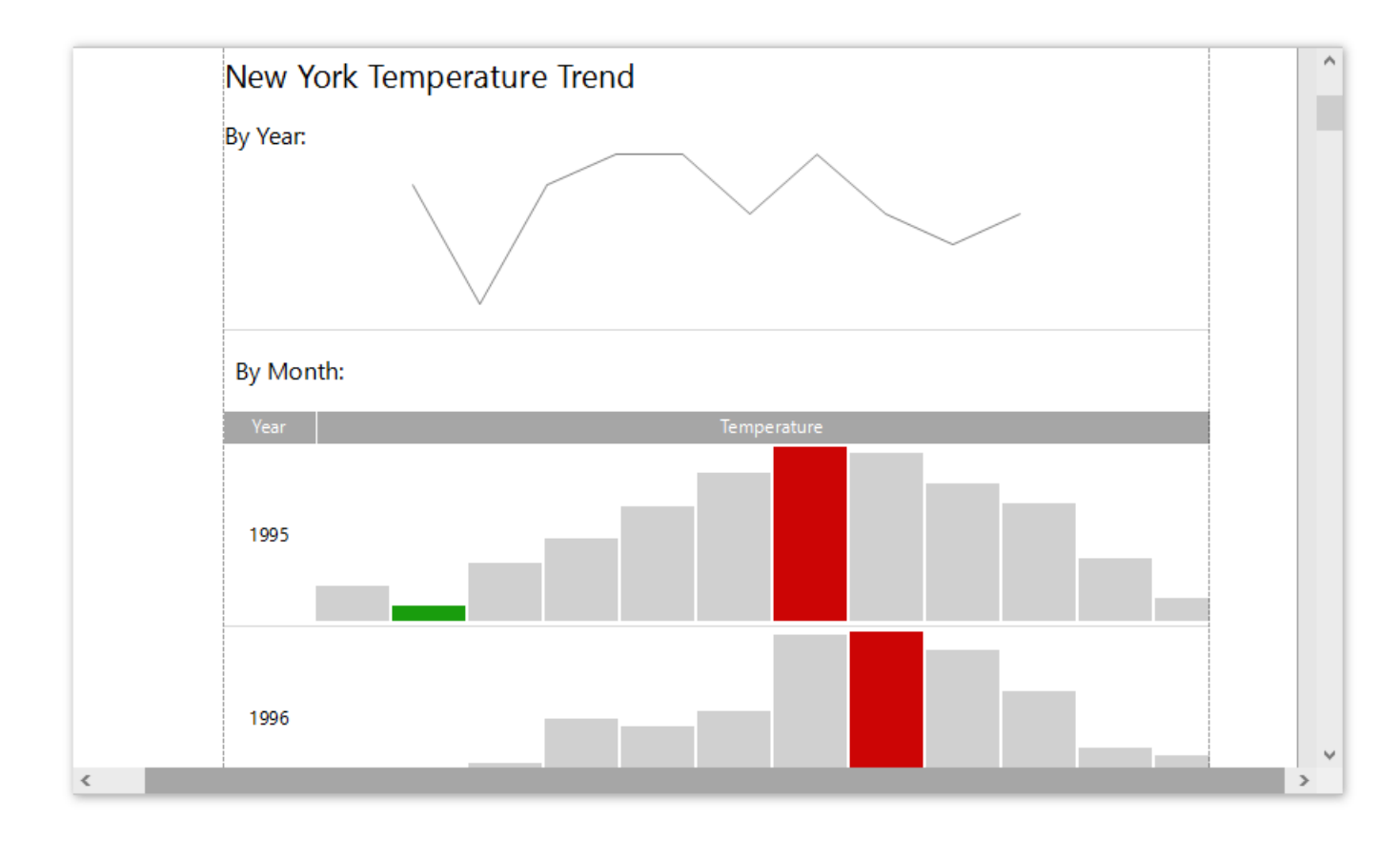

**Status Bar** - displays the page number of the currently selected page (out of a total number of pages), shows the progress bar while a document is being loaded, and enables document zooming.

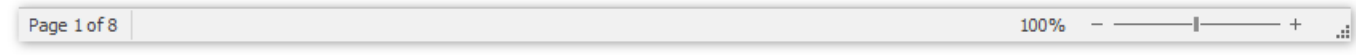

### **Invoke a Print Preview**

 $\bullet$  To assemble and preview a **tabular report**, click **Print Preview** in the General Tools: File toolbar.

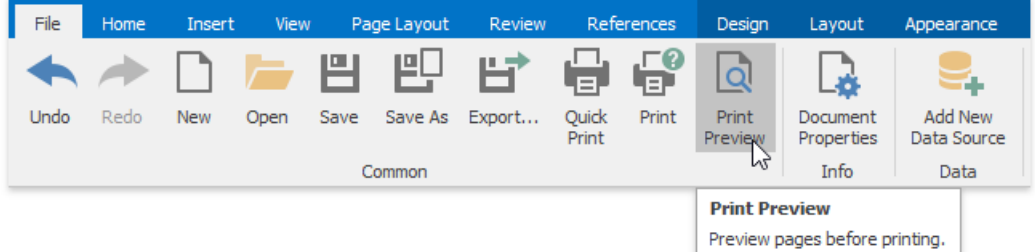

Using the option aboveto preview a **mail merge report** will only display the document obtained from thefirst data source record.

To assemble and preview a mail merge report, click Finish & Merge in the Data Tools: Mail Merge toolbar and select Print **Preview** in the invoked drop-down menu.

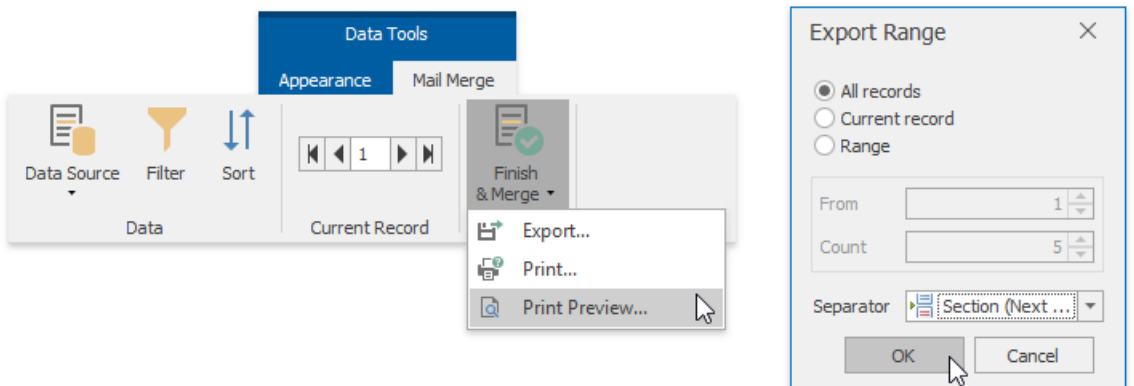

In the invoked **Export Range** dialog, specify the required range of data records and click OK.

## Connect to Data

The topics in this section describe the various aspects of providing data to a Snap document.

- Connect a Document to a Data Source
- Create a [Master-Detail](#page-1496-0) Data Source
- [Filter](#page-1500-0) Data
- [Format](#page-1503-0) Data
- [Group](#page-1504-0) Data
- Sort [Data](#page-1507-0)
- Pass [Parameter](#page-1510-0) Values
- Use [Calculated](#page-1513-0) Fields
- Use the Query Builder

## Connect a Document to a Data Source

This tutorial describes the steps required to connect a Snap document to data by using the Data Source Wizard and Query Builder.

1. Click **Data** | **Add New Data Source** on theSnap application's ribbon toolbar.

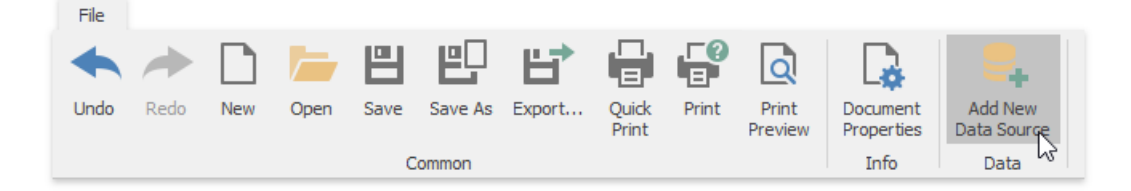

Alternatively, right-click anywherein the Data [Explorer](#page-1483-0) and click **Add Data Source** in theinvoked menu.

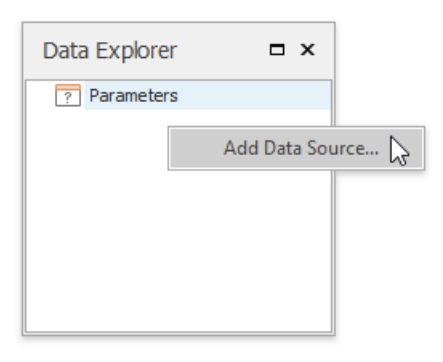

The **Data Source Wizard** is invoked. Proceed with thefollowing steps in the wizard.

1. On thefirst page of theinvoked **Data Source** wizard, specify a namefor the new data sourceand click **Next**.

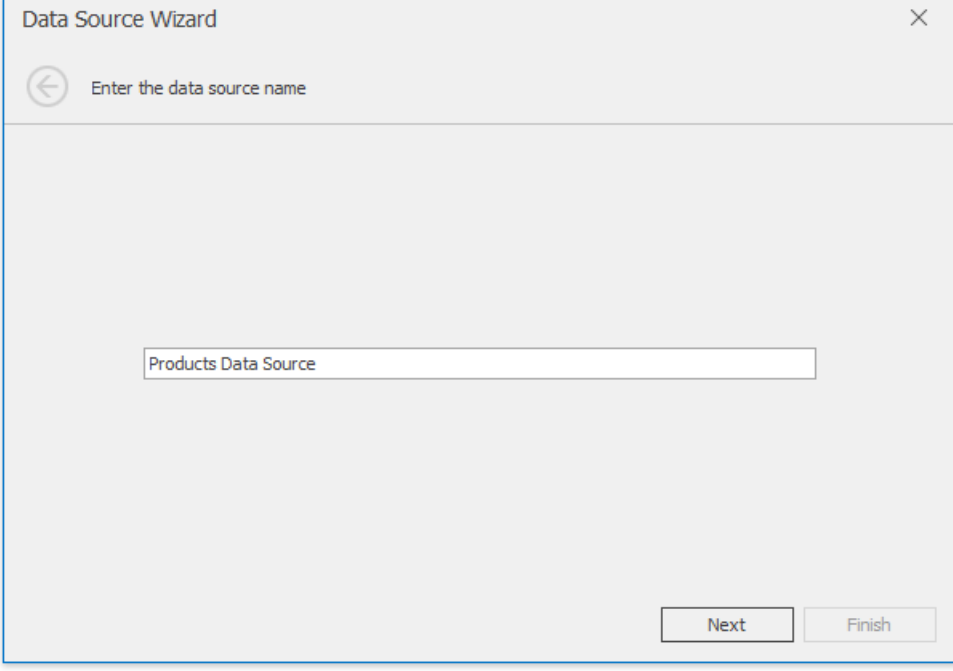

2. On the next page, select a data source type (Database) and click **Next**.

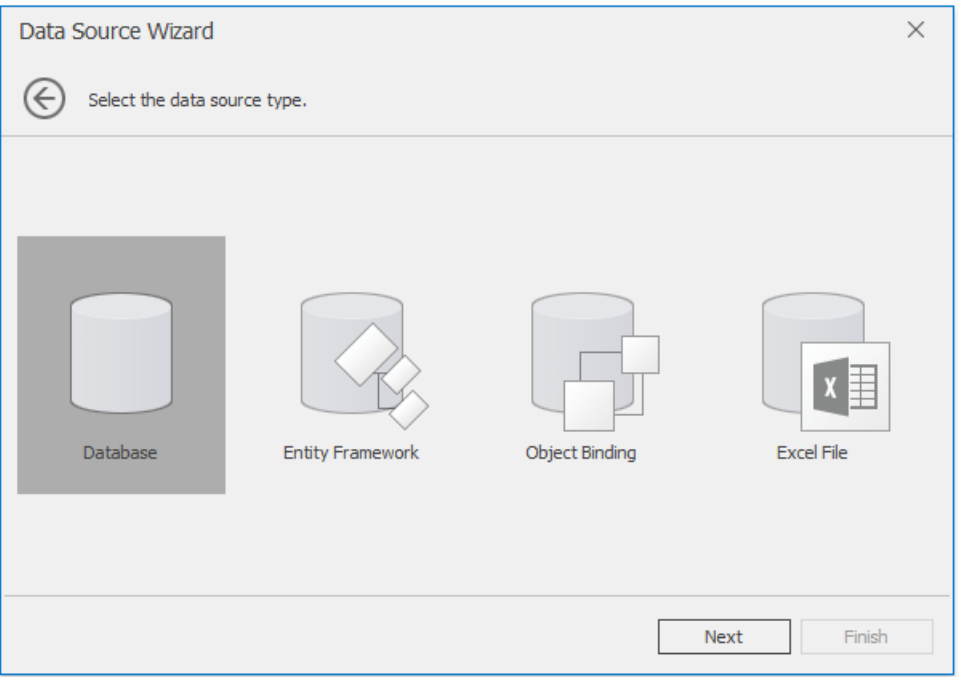

3. If a data connection has already been specified in the application, the next wizard page allows you to select whether to use one of the existing connections, or create a new one.

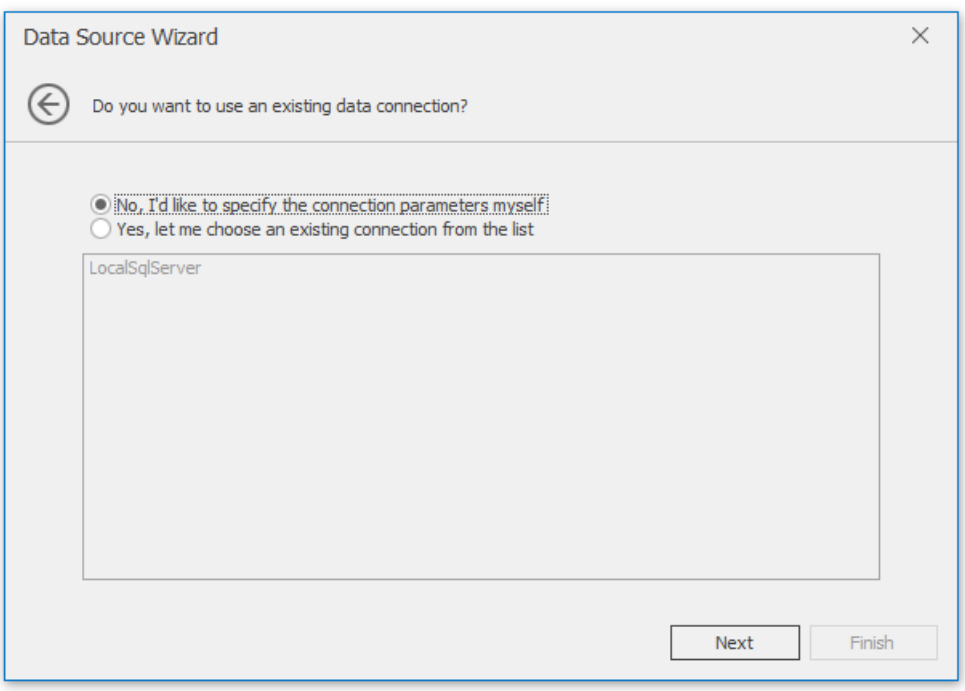

4. On the next page, select a data provider, specify the required connection settings and click **Next**.

<span id="page-1492-0"></span>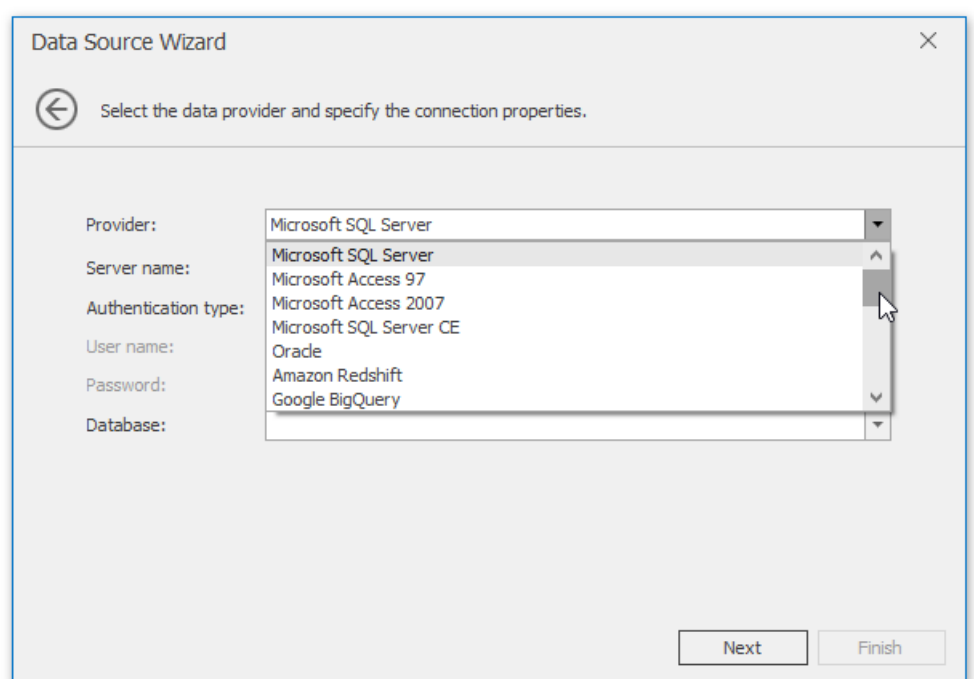

On this page, you can define a custom connection string, or select from the following supported data source types.

- Microsoft SQL Server
- Microsoft Access 97
- Microsoft Access 2007
- Microsoft SOL Server CF
- Oracle
- Amazon Redshift
- Google BigQuery
- Teradata
- $\blacksquare$  Firebird
- $IBM DB<sub>2</sub>$
- **Firebird**
- $IBM DB2$
- **MySQL**
- **Pervasive PSQL**
- **PostareSQL**
- SAP Sybase Advantage
- SAP Sybase ASE
- **SQLite**
- VistaDB
- VistaDB5
- XML File

Depending on the selected data provider, it may be necessary to specify additional connection options (such as authentication type and database name) on this page.

To proceed to the next wizard page, click **Next**.

- 5. On the next page you are prompted to save the connection string including or excluding the user name and a password. Chooseany option and click **Next**.
- 6. This page allows you to select a query or a stored procedure.

Click **Run Query Builder...** to invokethe Query [Builder](#page-1516-0) window.

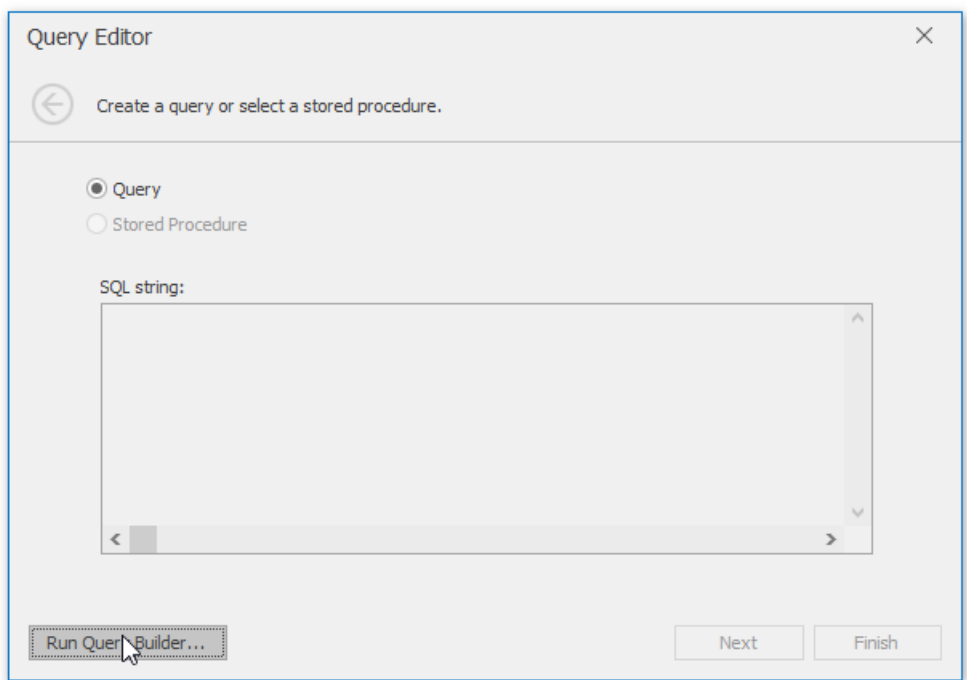

7. In theinvoked **Query Builder** window, double-click the **Categories** item in thelist of availabletables on theleft to add it to the tables included into the query.

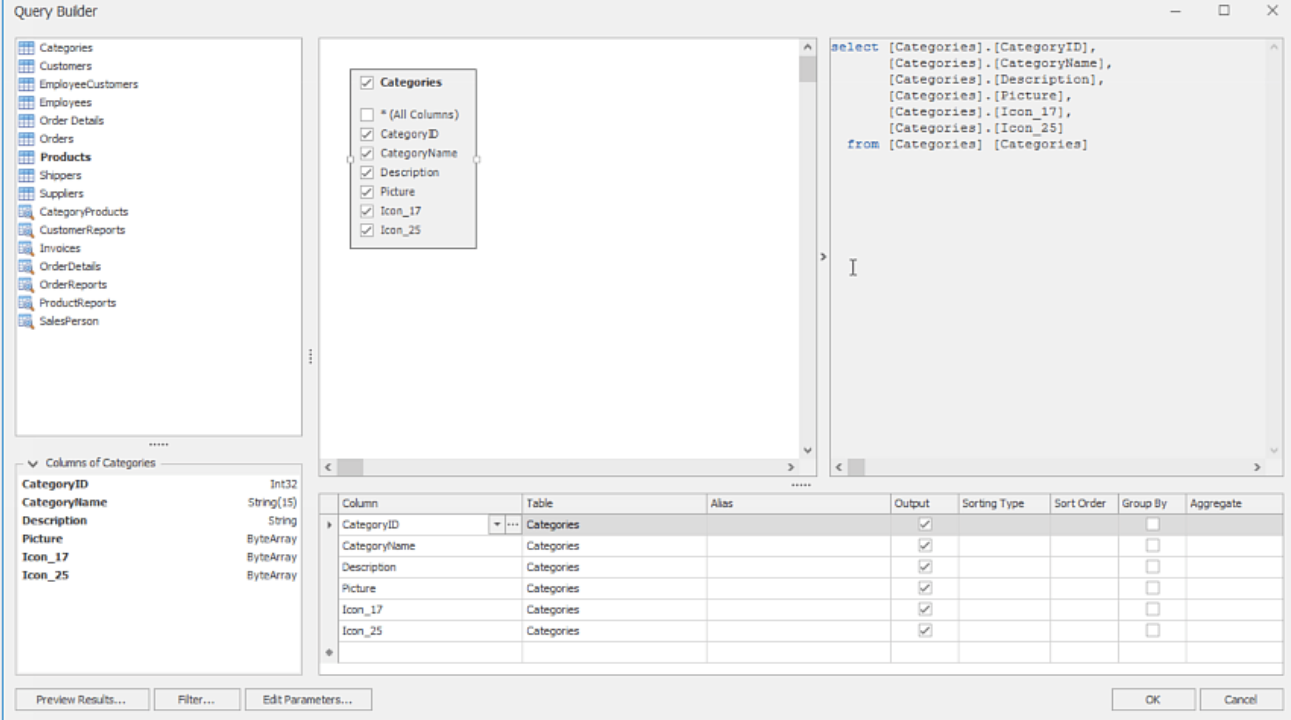

Enable the check box for the **Categories** table, to include all of its fields in the view.

Click OK to close the Query Builder and return to the Data Source Wizard.

8. When the query is ready, click Finish to save it.

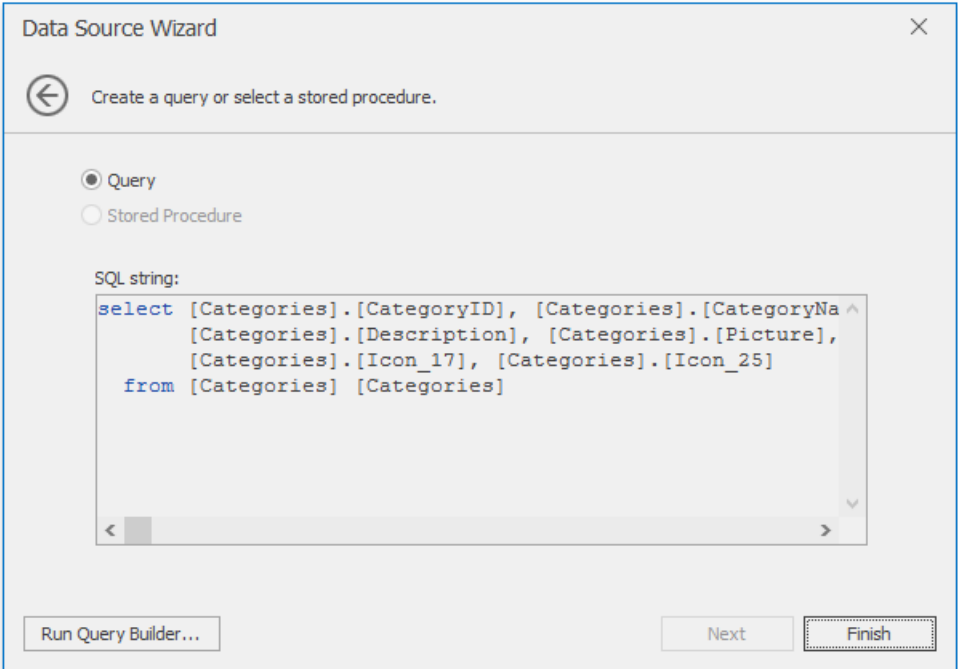

2. After the data source has been added to the report, the hierarchy of its data members is reflected in the Data [Explorer](#page-1483-0).

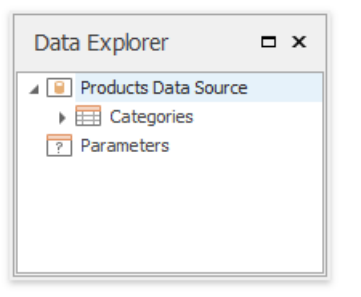

TheSnap report is now connected to data. Drag-and-drop the **CategoryName** and **Description** data fields from the Data Explorer onto the document's body to create a simple data-aware report.

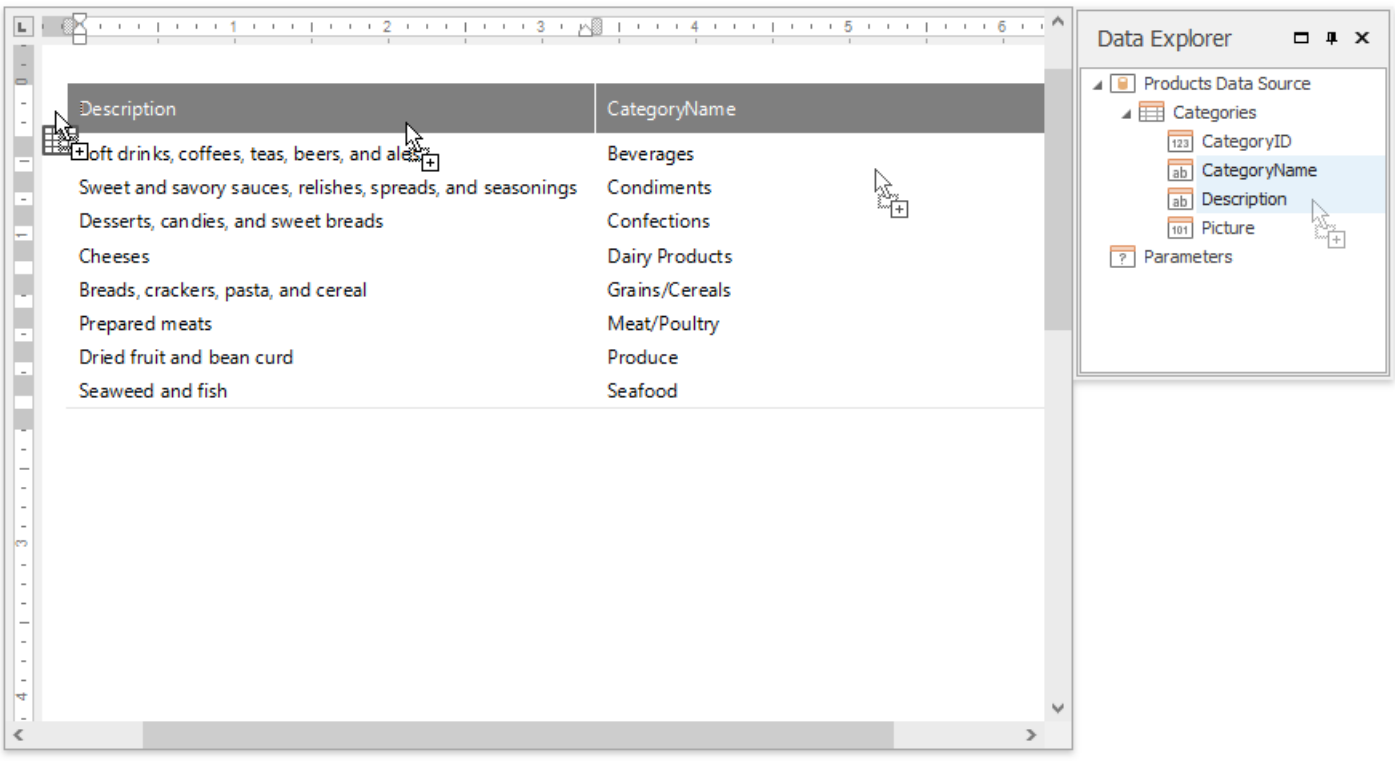

## Create a Master-Detail Data Source

This tutorial describes how to add a master-detail relation to the document's data source.

Prior to the following steps, connect a Snap document to data as shown in the Connect a Document to a Data Source tutorial.

1. Right-click the **NWind Data Source** nodein the **Data Explorer** window and select **Manage Queries...** in theinvoked context menu.

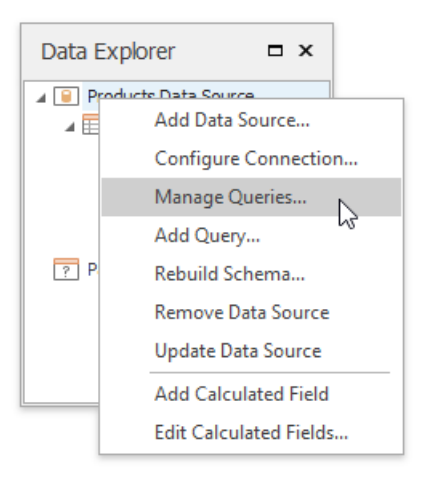

2. The Manage Queries dialog is displayed. It lists the available queries and allows you to edit them, delete or add a new query. Click the ellipsis to the right of the query name to invoke the **Query Editor** dialog for the selected query.

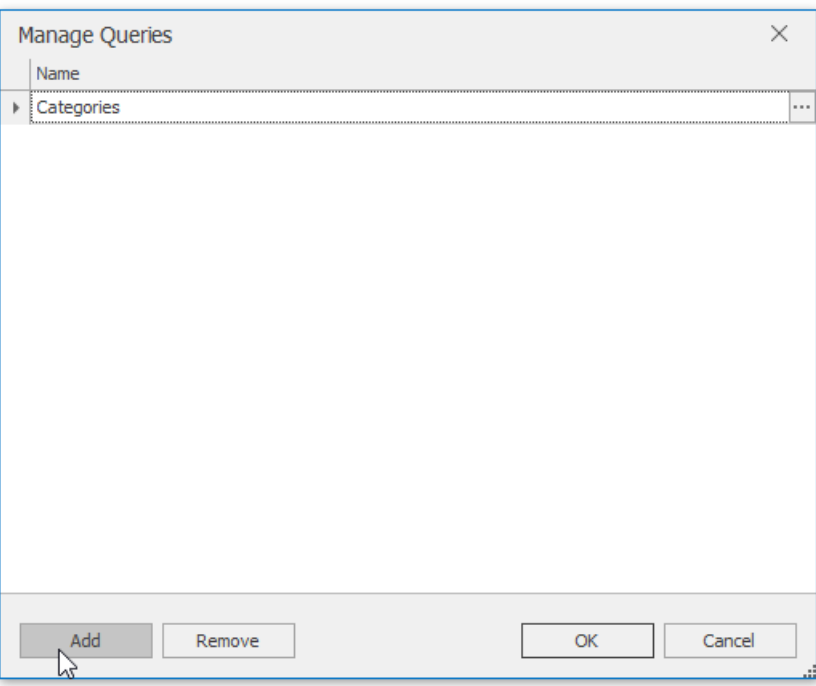

3. Click **Run Query Builder..** to invokethe Query Builder window.

<span id="page-1496-0"></span>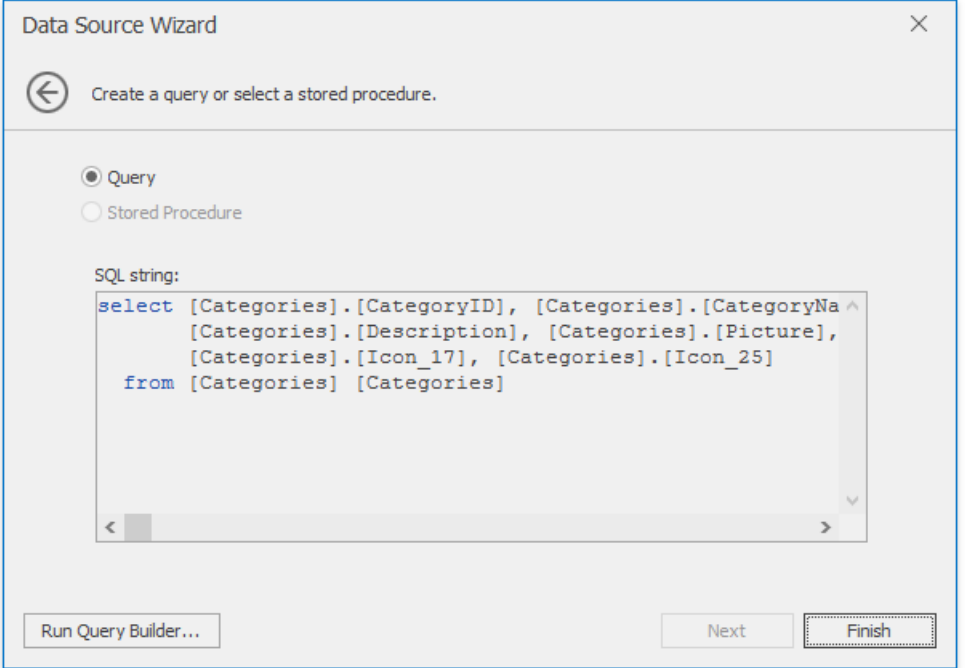

4. Double-click the **Products** item in the list of available tables on the left to include it in the list of data tables to be used.

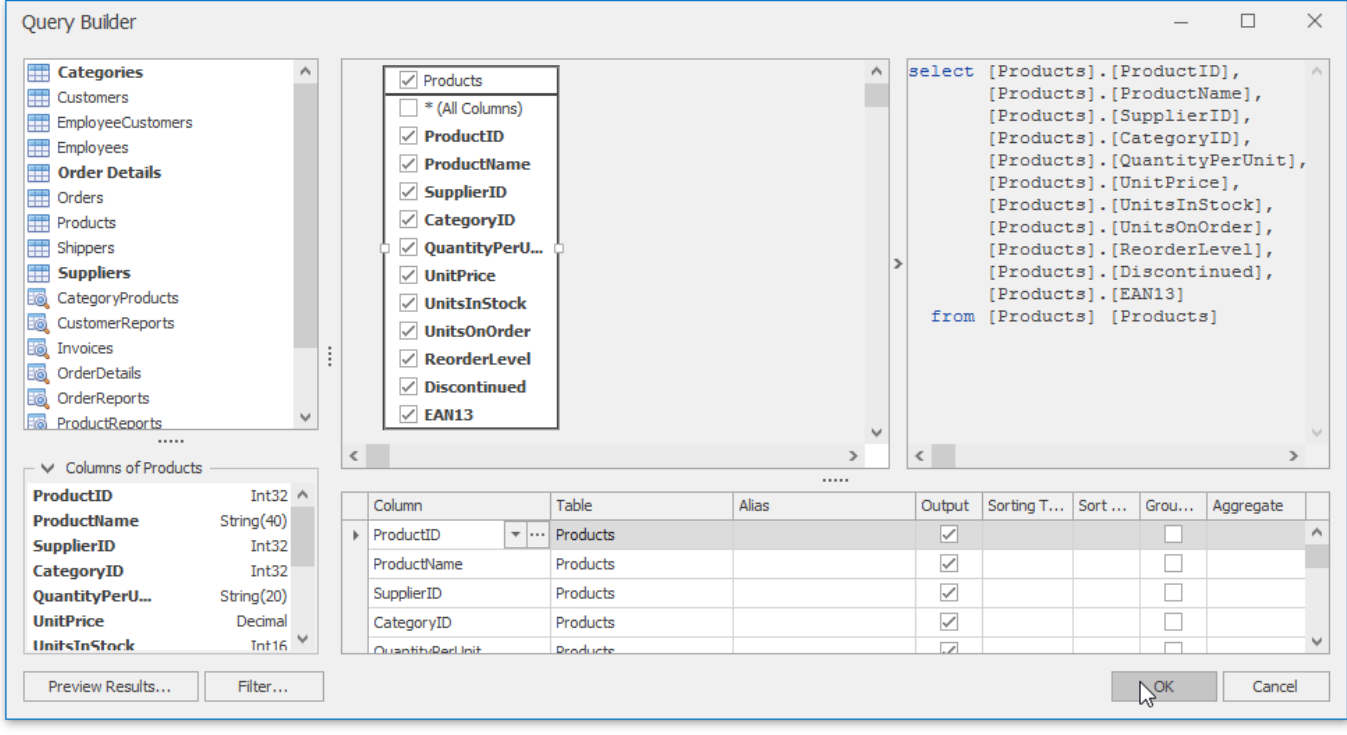

Enable the check box for the **Products** table, to include all of its fields in the view.

Click **OK** to closethe Query Builder. Click **Finish** to closethe **Query Editor**. Click **OK** to closethe Manage Queries window which contains now two queries.

5. Right-click the **NWind Data Source** nodein the **Data Explorer** window and select **Manage Relations...** in theinvoked context menu.

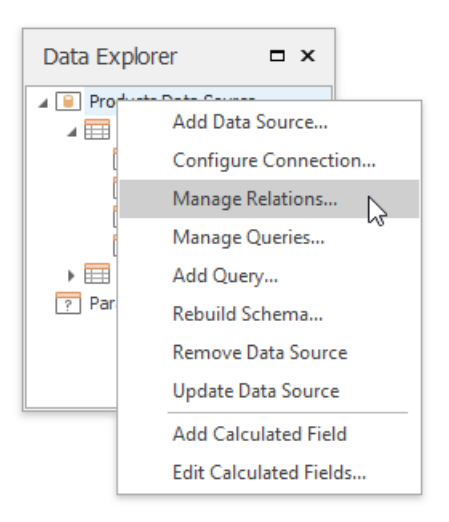

6. In theinvoked **Master-Detail Relation Editor** window select the CategoryID item in the Categories tableand drag it to item of the same name in the Products table.

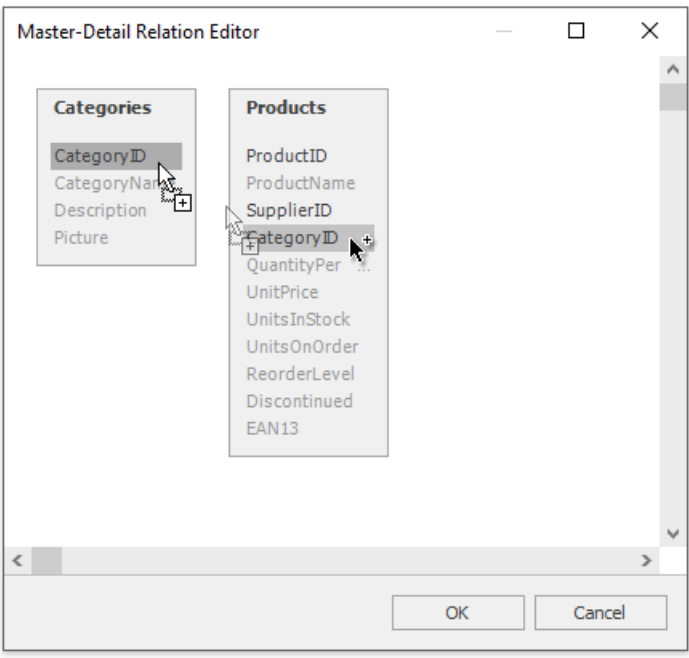

7. The relation is created as illustrated in the following image.

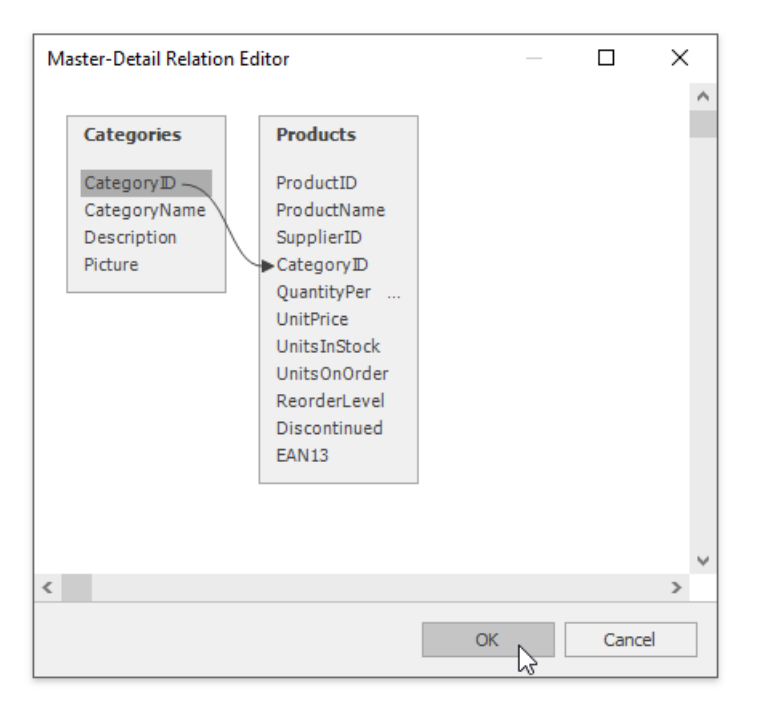

Next, click OK to apply changes to the data source and exit.

8. The content of the **Data Explorer** will be updated to reflect the new structure of the document data source.

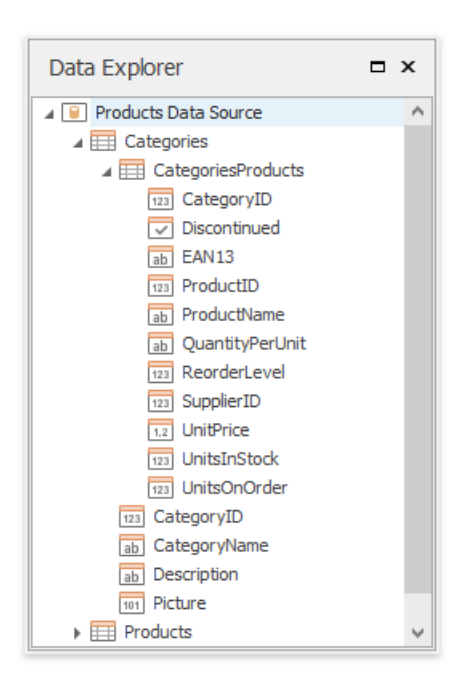

# <span id="page-1499-0"></span>Filter Data

This document describes how to filter dynamic data within a **Snap** document.

The document consists of the following sections.

- Filter Data on the Design [Surface](#page-1499-0)
- Filter Data at the Data Source Level
- Filter [Snap](#page-1499-0) List Data
- Filter Mail Merge [Document](#page-1499-0) Data

## **Filter Data on the Design Surface**

To improve performance, the Snap Design [Surface](#page-1480-0) displays only the first 20 data rows while the document layout is being designed.To changethe number of data rows displayed, specify the**Editor Row Limit** option, which is located in the**List** tab of the main toolbar.

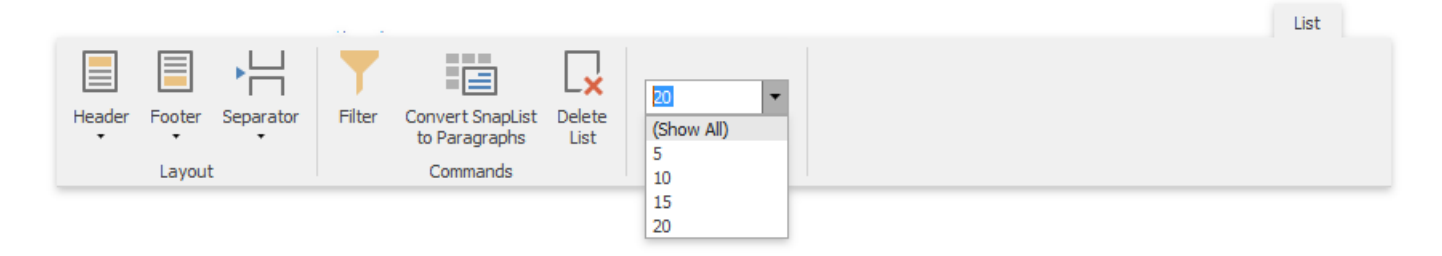

This setting does not affect the final document.

## **Filter Data at the Data Source Level**

Filtering data at the data source level is useful when dealing with large data sources because it reduces data retrieval time, and thus speeds up document generation.

To filter data at the data source level, use the Query [Builder](#page-1516-0).

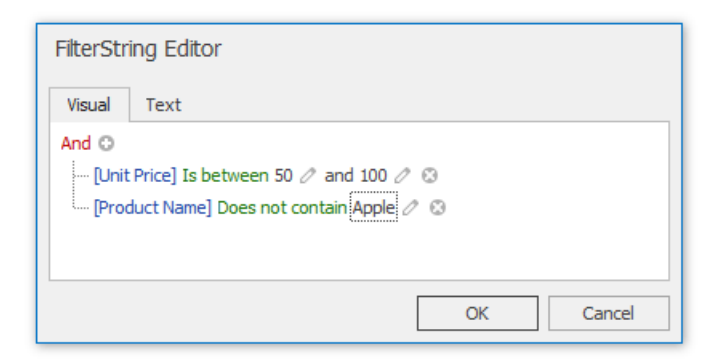

## **Filter Snap List Data**

To select which data records to include in the document, click the **Quick Filter** command in the Field tab of the contextual Data Tools toolbar category. In the invoked drop-down menu, select the required records and click OK to apply the filtering.

<span id="page-1500-0"></span>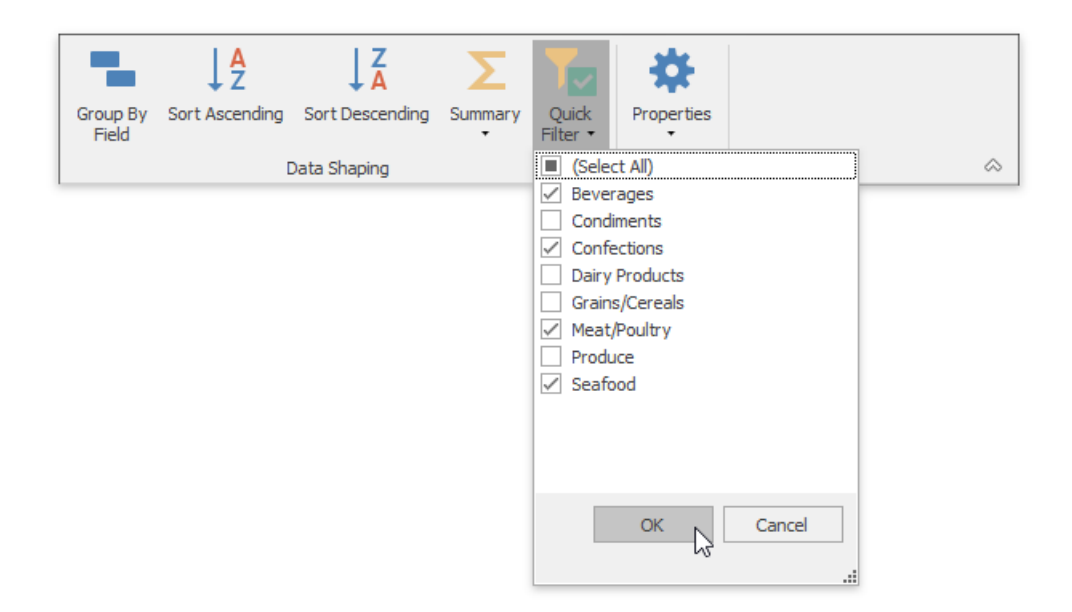

To specify the filtering criteria for **Snap list** data, do the following.

1. Place the text cursor inside the Snap list that you wish to filter and click the Filter command in the List tab of the contextual **Data Tools** toolbar category.

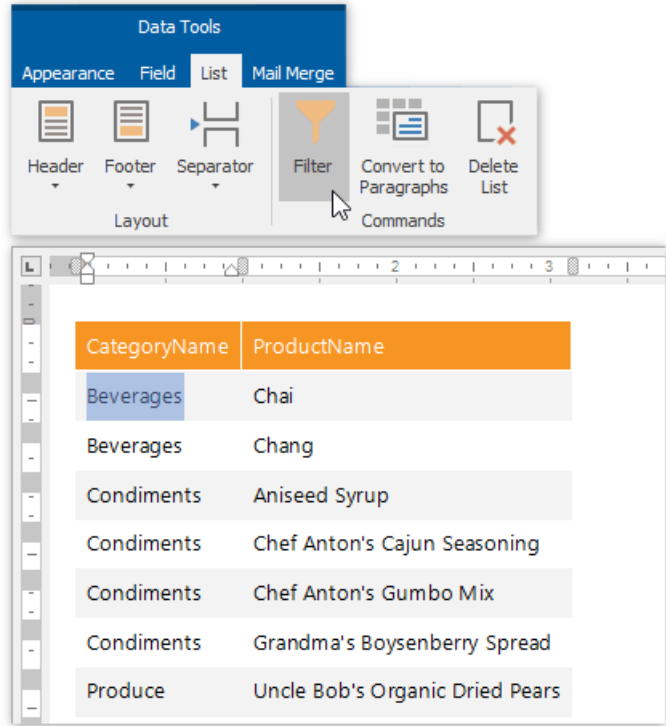

2. In the invoked **FilterString Editor**, construct the required filter expression and click OK to apply the filtering.

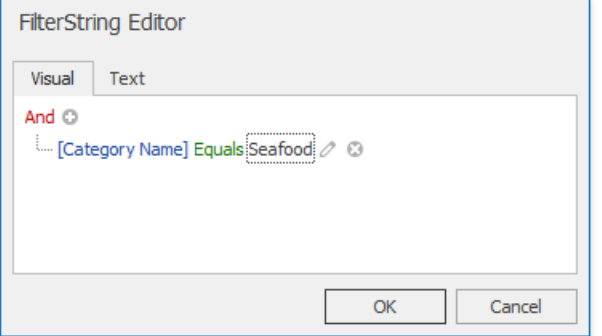

### **Filter Mail Merge Document Data**

Filtering a mail merge document defines which data entries will appear as pages of the final document.

To filter a mail merge document, do the following.

1. Switch to the **Mail Merge** tab of thecontextual **Data Tools** toolbar category,and click the**Filter** command.

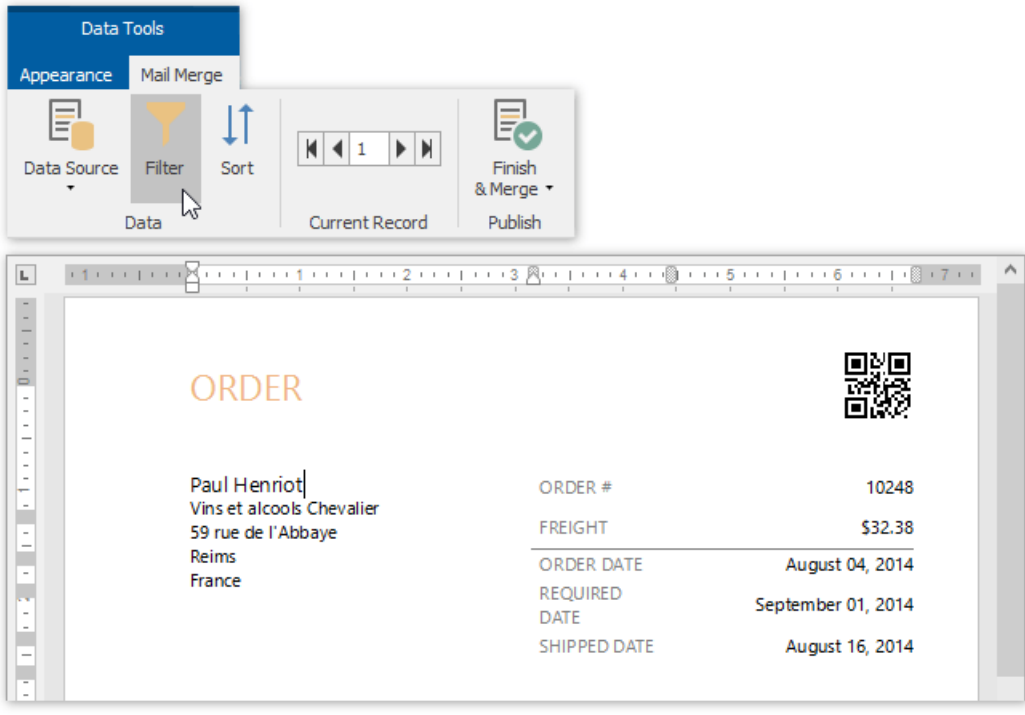

2. In the invoked FilterString Editor, construct the required expression and click OK to apply the filtering.

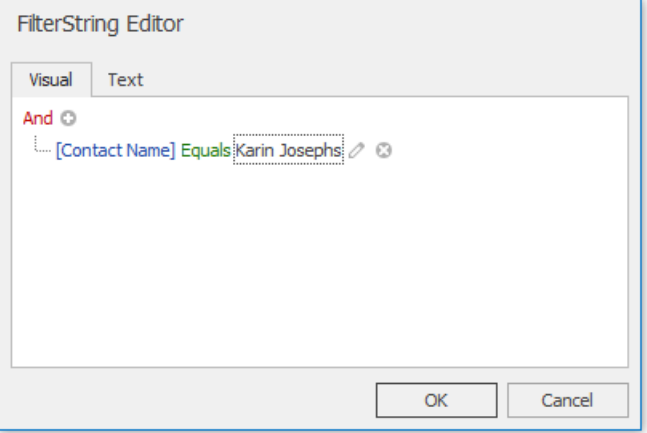

3. To view theresult,click the**Finish & Merge** button in the **Mail Merge** tab of thecontextual **Data Tools** toolbar category, and select **Print Preview...** in the drop-down menu. In theinvoked **Export Range** dialog, select **All records** and click **OK**.

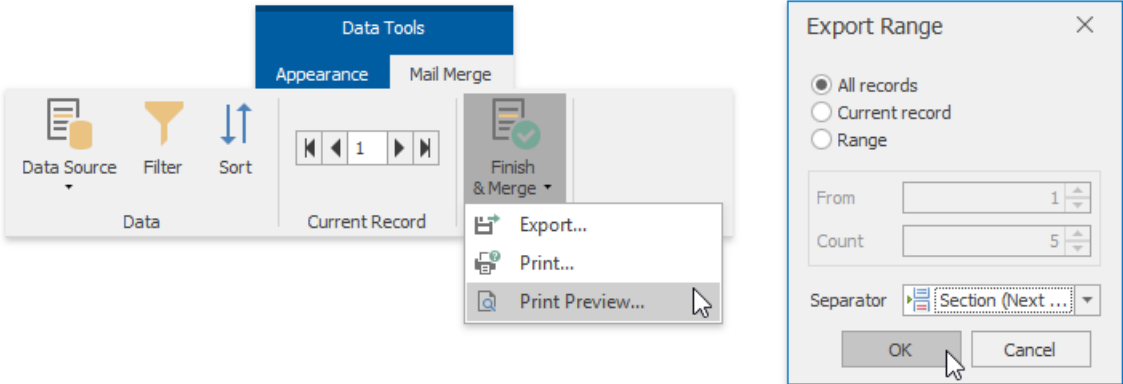

The following image illustrates a print preview for a filtered mail merge document.

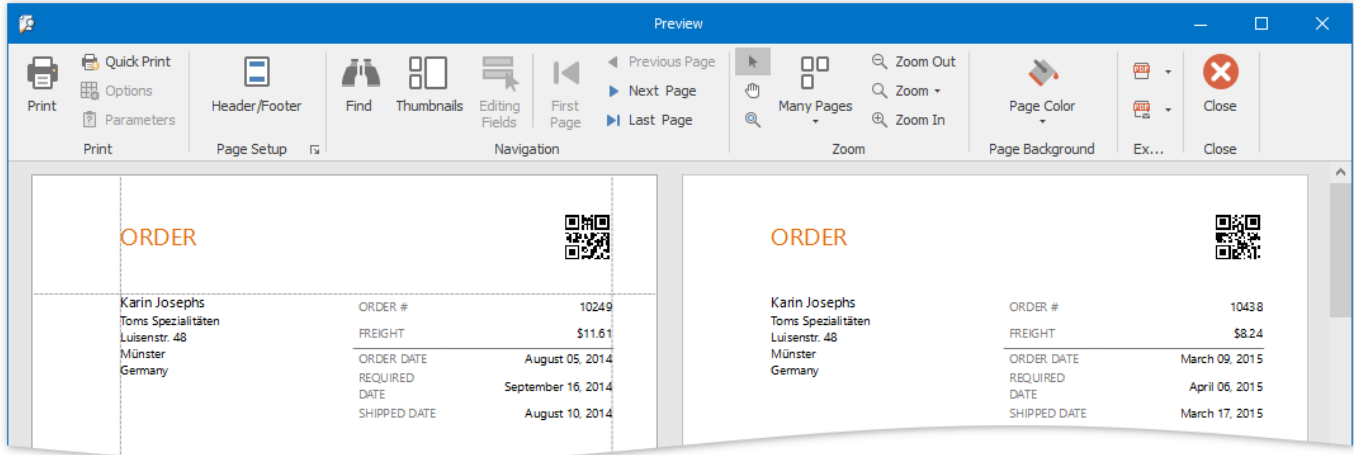

## <span id="page-1503-0"></span>Format Data

This document describes how to format dynamic textual data in a **Snap** document.

To format report data, do the following.

- 1. Select the **Snap field** thatyou wish to format. It must bea field displaying textual information (e.g.,a **Text** field or a **Row Index** field). This will activate the Field tab in the contextual Data Tools toolbar category.
- 2. In the Field tab, click the **Properties** button.
- 3. In the invoked drop-down menu, click the ellipsis button for the Format String property.
- 4. Specify the required formatting in the invoked **FormatString Editor**, and click OK to exit the dialog.

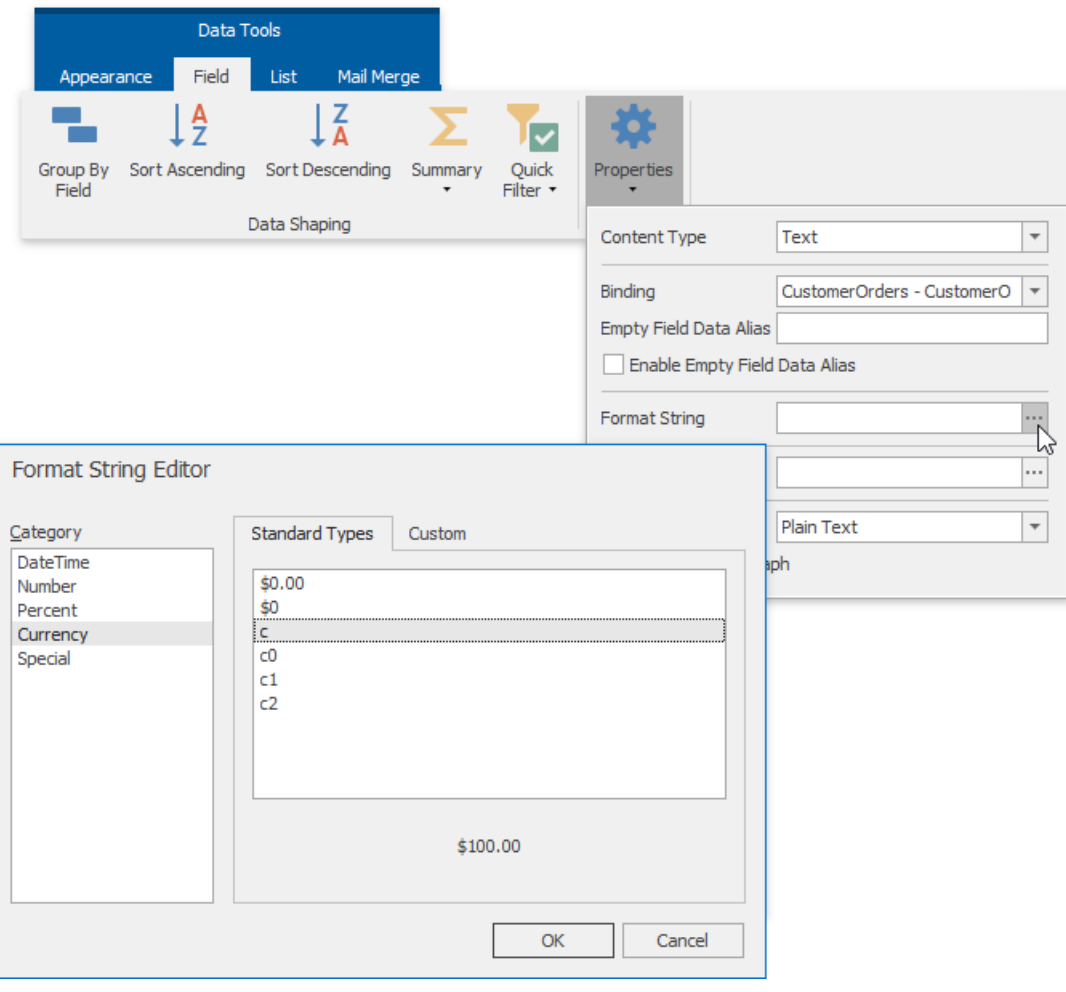

Snap supports both [standard](http://msdn.microsoft.com/en-us/library/ee372286.aspx) and [custom](http://msdn.microsoft.com/en-us/library/ee372287.aspx) .NET format strings.

# <span id="page-1504-0"></span>Group Data

This document describes how to group data in a **Snap** document.

To group dynamic data within a **Snap list**, select the**field** thatyou wish to group.This automatically activates [thecontextual](#page-1451-0) Data Tools:Field tab in the main toolbar. In this tab,click the **Group By Field** button.

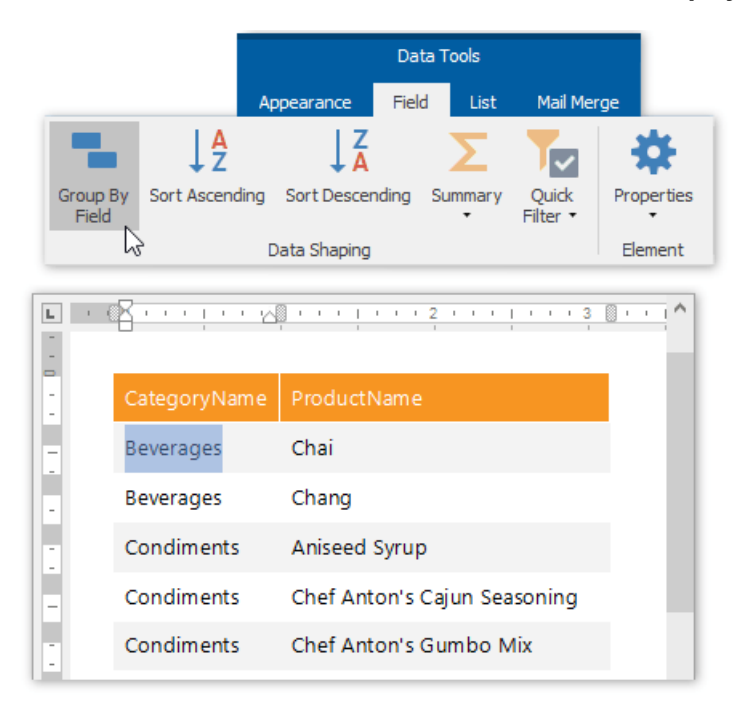

The Snap list will be updated to reflect the applied grouping.

A group header and a group footer areautomatically created for the new grouping. By default, the group header displays the value of the field by which to group, and the group footer displays the total count of entries in the group (evaluated by the **Count summary function**).

To add or remove group headers and footers, use the corresponding commands in the [Group](#page-1452-0) tab of the main toolbar.

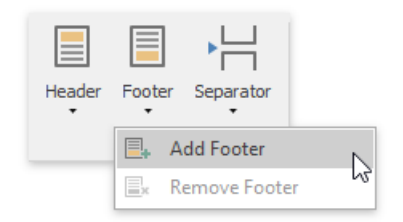

The following image illustrates a Snap list with grouping applied.

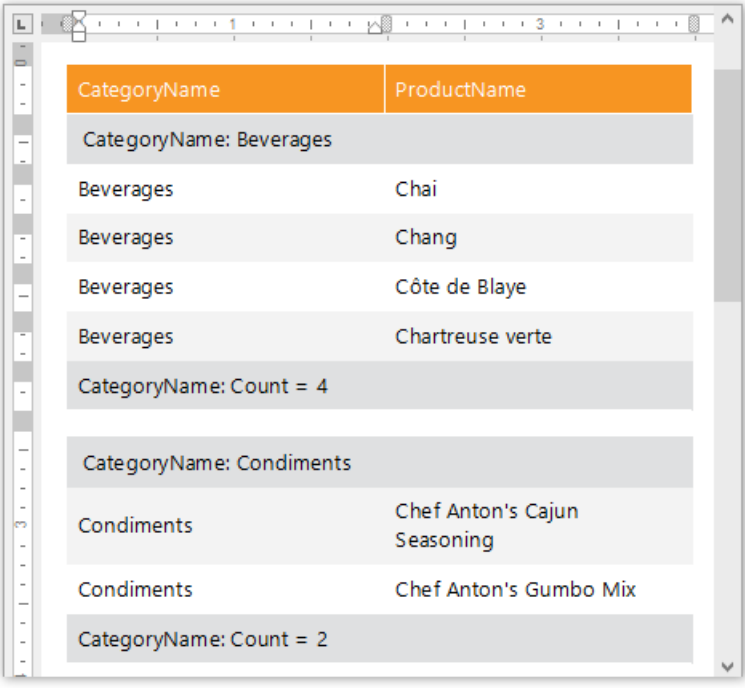

All groupings added to a report are displayed in the Report Explorer as child nodes of the Snap list to which they are applied.

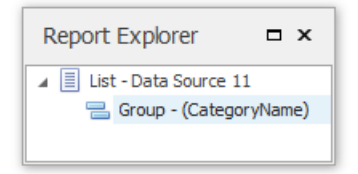

# <span id="page-1506-0"></span>Sort Data

This document describes how to sort dynamic data within a **Snap** document.

The document consists of the following sections.

- Sort Snap List Data
- **Sort Mail Merge [Document](#page-1506-0) Data**

### **Sort Snap List Data**

To apply sorting to a **Snap list**, do the following.

- 1. Select the **Snap field** that you wish to use as filter criteria. The field must be located inside a Snap list. This automatically activates the contextual Field tab in the main toolbar.
- 2. In the Field tab, click the **Sort Ascending** or **Sort Descending** button, depending on the required sort order. The Snap list will automatically be updated to reflect the sorting applied.

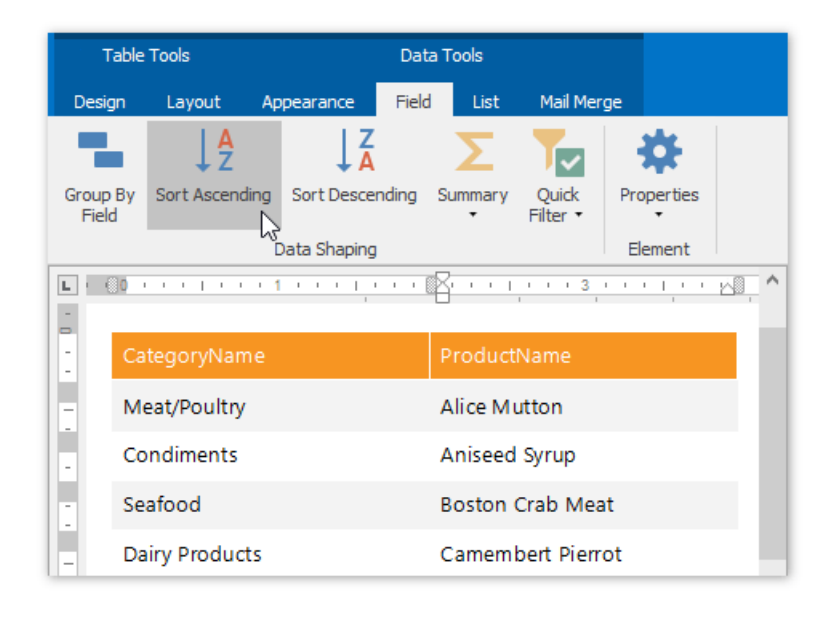

Sort commands are also available in the context menu.

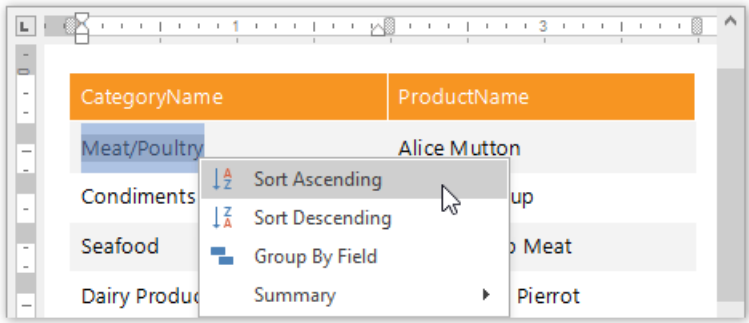

You can specify multiple sort criteria for a Snap list. In this case, sort levels are applied in the order that they are added.

### **Sort Mail Merge Document Data**

Sorting a **mail merge document** defines the order in which dataentries will appear as pages of thefinal document.

To sort a mail merge document, do the following.

1. Switch to the Mail [Merge](#page-1454-0)tab of the main toolbar and click the **Sort** command.

<span id="page-1507-0"></span>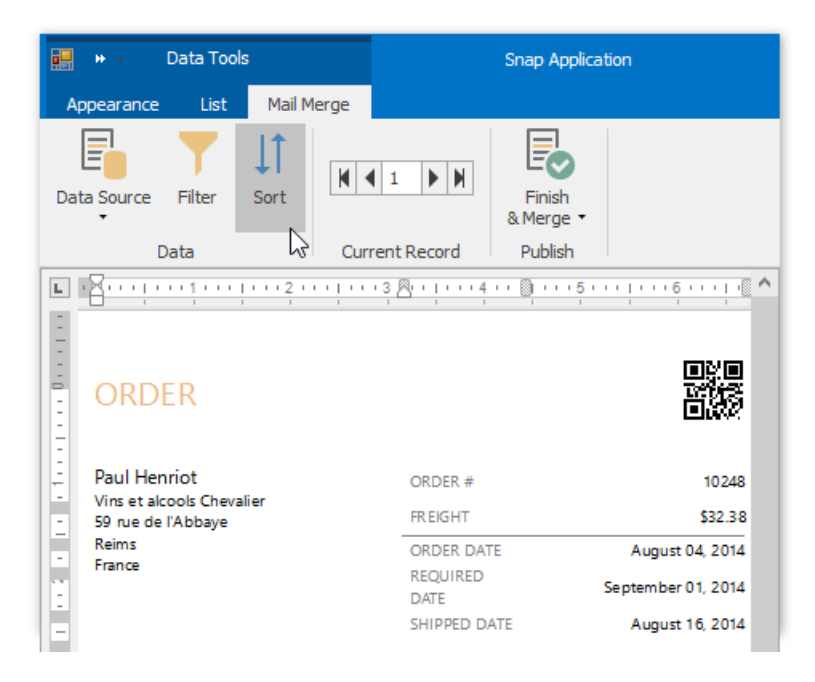

2. Click the **Add Level** button in the invoked **Sort** dialog. Specify the sort criteria and sort order for the additional sort level.

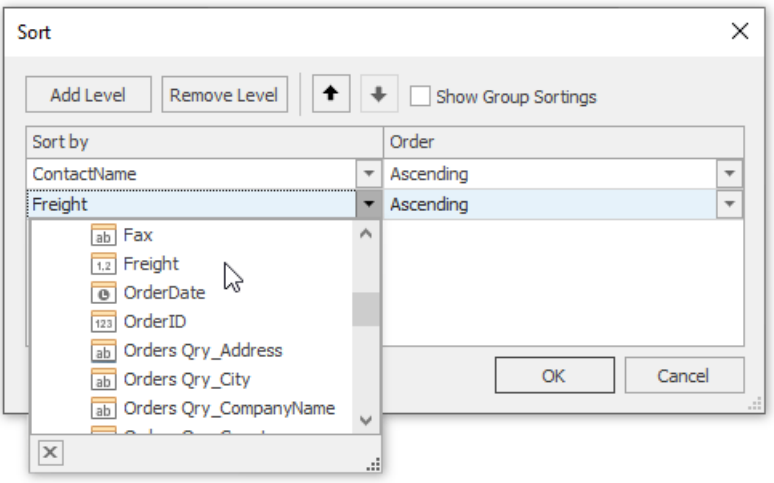

To change the order in which sort levels are applied to the document, use the arrow buttons.

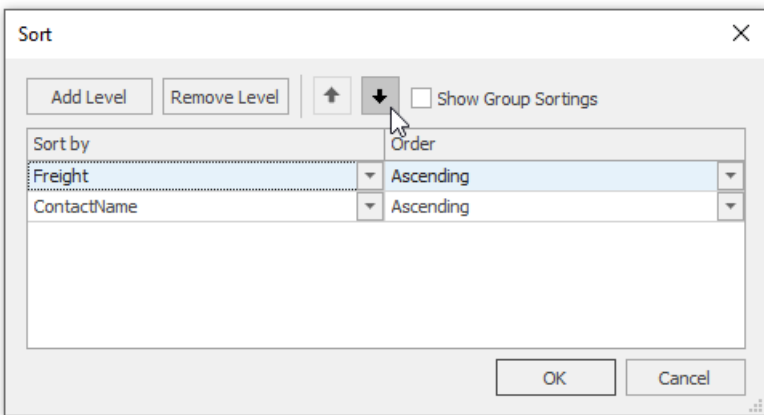

Click **OK** to exit the dialog.

3. To view the result, click the Finish & Merge button in the Mail Merge tab of the main toolbar, and select Print Preview... in theinvoked drop-down menu. In theinvoked **Export Range** dialog, select **All records** and click **OK**.

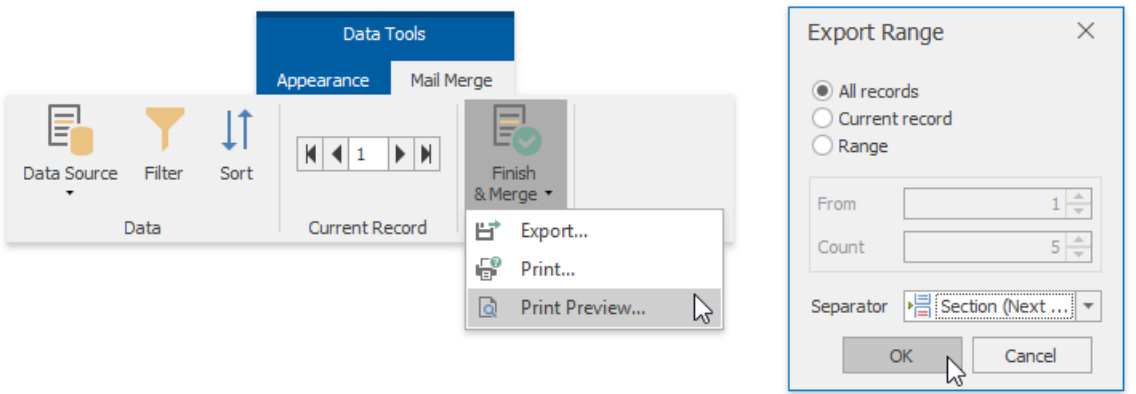

The following image demonstrates a print preview for a sorted mail merge document.

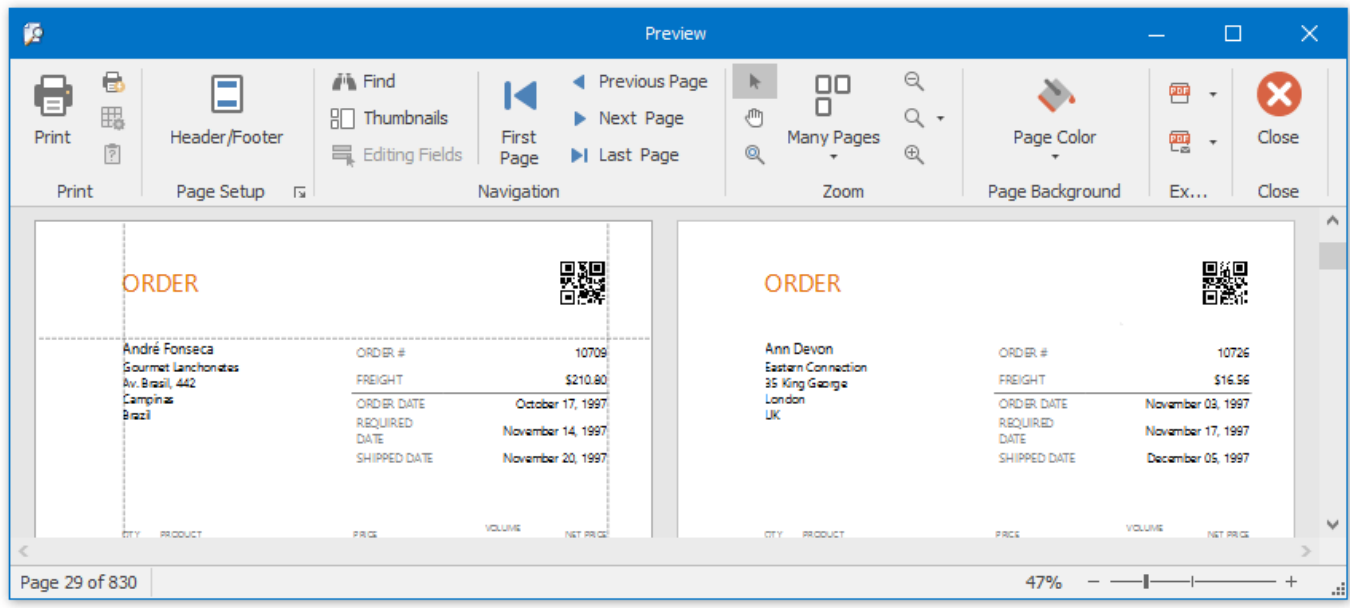

## <span id="page-1509-0"></span>Pass Parameter Values

This document describes the main concepts for using parameters in Snap, and provides examples of their use in various tasks.

The document consists of the following sections.

- Create [Parameters](#page-1509-0)
- Pass [Parameter](#page-1509-0) Values

### **Create Parameters**

You can manage the report parameters available for a Snap document using the Parameters dialog.

To invokethe **Parameters** dialog, right-click the **Parameters** node(or any of its sub-nodes) in the Data [Explorer](#page-1483-0) and select**Edit** Parameters... in the invoked drop-down menu.

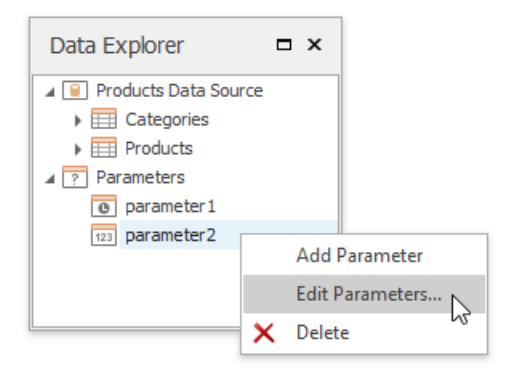

The Parameters dialog allows you to add and remove parameters using the corresponding buttons. Alternatively, you can add or removea parameter by right-clicking the parameter in the **Data Explorer**and selecting therequired action in theinvoked dropdown menu.

Select the newly added parameter and specify its properties in the properties grid. Be sure to specify the proper parameter type based on the parameter's intended use.

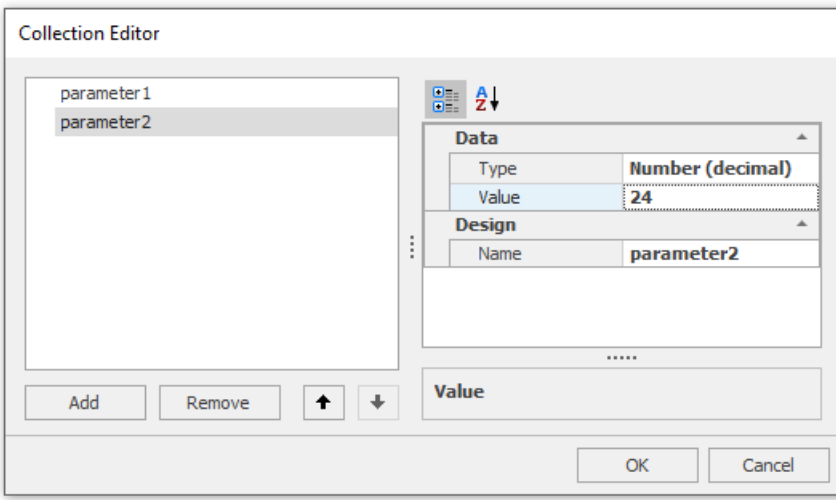

## **Pass Parameter Values**

After a parameter is created, it can be used in different ways during report generation. Below is a list of tasks that can be accomplished using parameters.

**Data Binding**

To display a parameter's value in a report, drag the parameter from the Field List and drop it onto the Design [Surface](#page-1480-0).

<span id="page-1510-0"></span>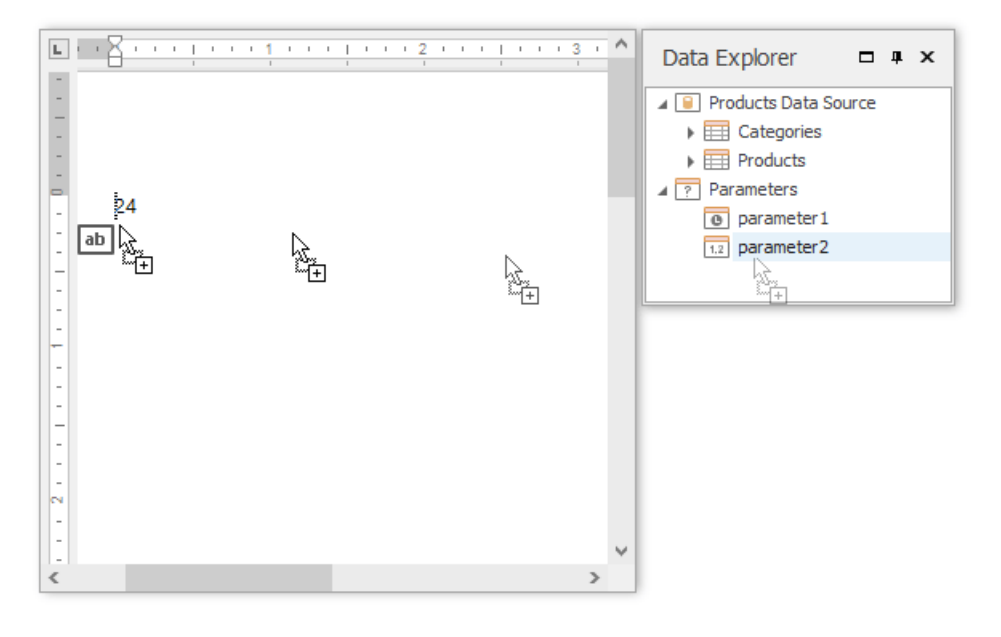

#### **Filtering**

You can use a report parameter as part of a filtering expression to filter the Snap [document](#page-1500-0) data at either the report level or the data source level.

To filter the Snap document data at the data source level, do the following.

- 1. Invoke the **Query Builder** for the data source that you wish to filter.
- 2. In the **Query Builder**, click the Filter button to invoke the Filter Editor.

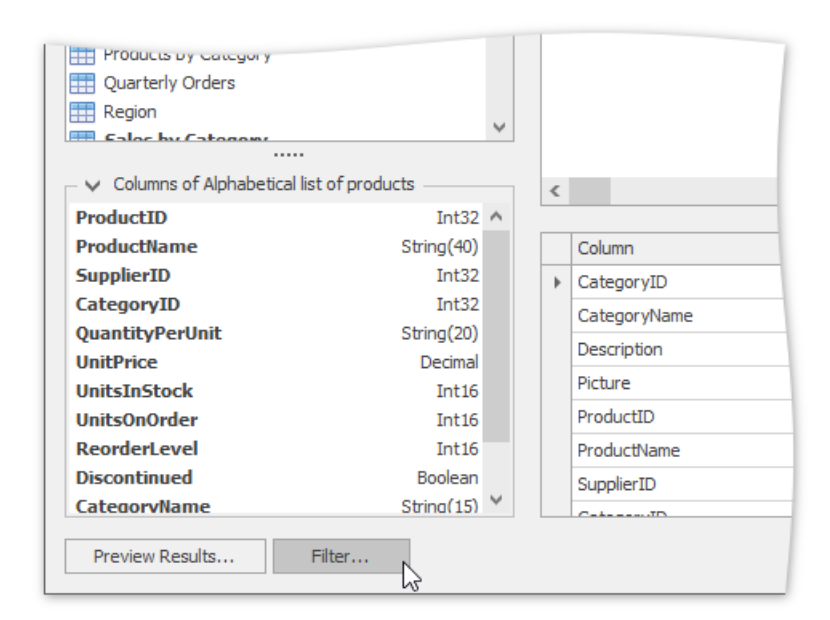

3. In the **Filter Editor**, construct an expression where the parameter's value is used as a filtering criterion. To access the parameter, click the icon on the right. It will turn into a question mark.

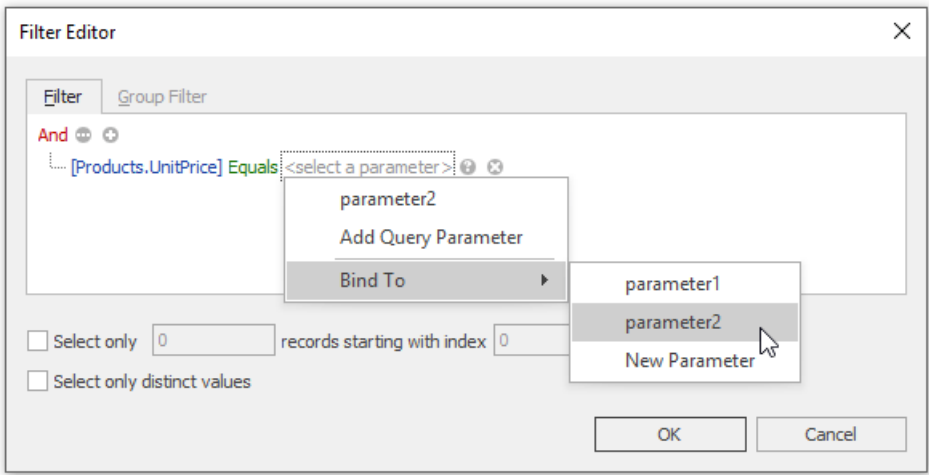

Click **OK** to exit the dialog.

The **SQL** query generated by the query designer will be updated to reflect the specified filtering.

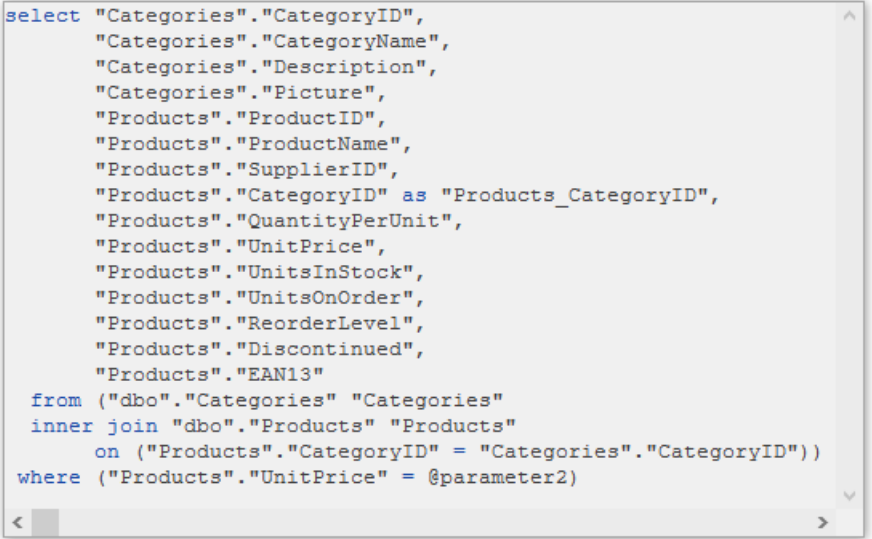

In a similar way, you can use the Filter Editor to filter the Snap document data at the report level. In this case, to invoke the Filter Editor, click the Filter button that resides on the [List](#page-1453-0) tab of the contextual Data Tools toolbar category.

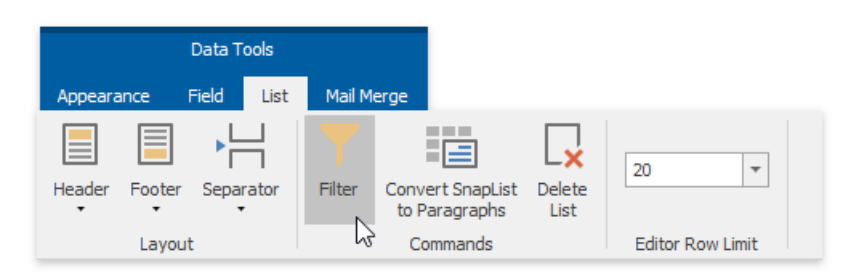

### **Calculated Fields**

In addition to standard data fields, parameters can be used in expressions for [calculated](#page-1513-0) fields. The only difference is that the data field is inserted into the expression's text using its name in [square brackets], while a parameter is inserted using the "Parameters." prefix before its name.
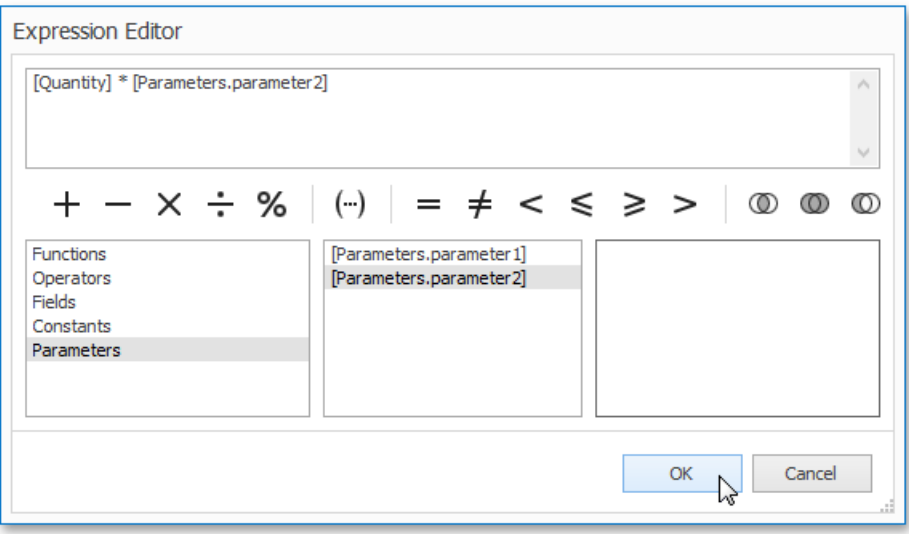

## Use Calculated Fields

This document describes how to use **calculated fields** to evaluate custom expressions based on external data, and embed the results into a Snap document.

Use calculated fields to perform additional calculations on dynamic data and embed the results into a published document.

To create a calculated field and access its collection, invoke the context menu in the Data [Explorer](#page-1483-0).

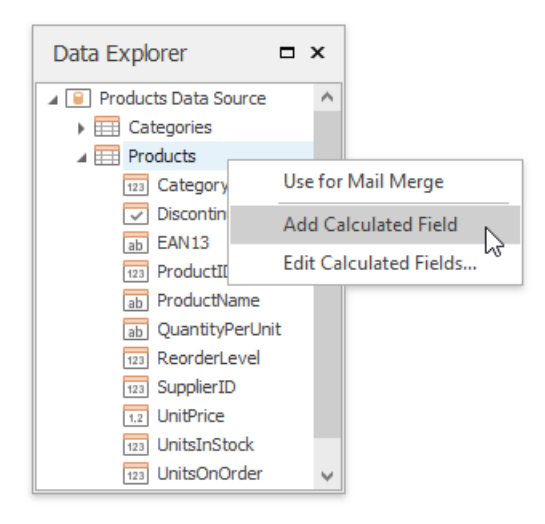

A calculated field's expression can include conditional, date-time, mathematical and other formulas. It can also evaluate the values of other calculated fields, data source fields and [parameters](#page-1510-0).

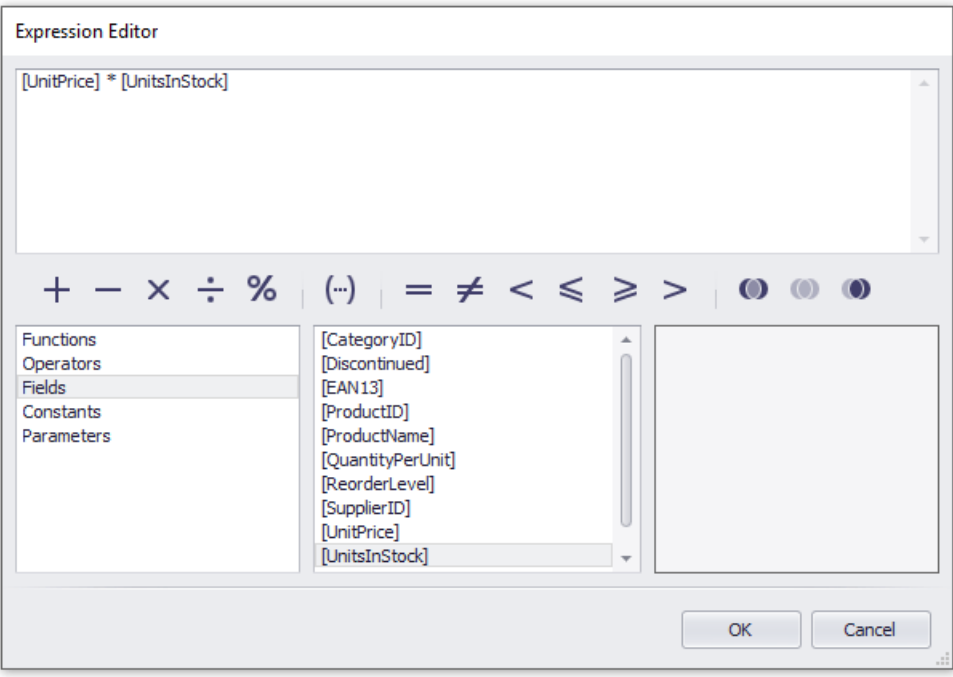

The Expression Editor is invoked by right-clicking a calculated field and choosing the Edit Expression... item in the invoked popup menu.

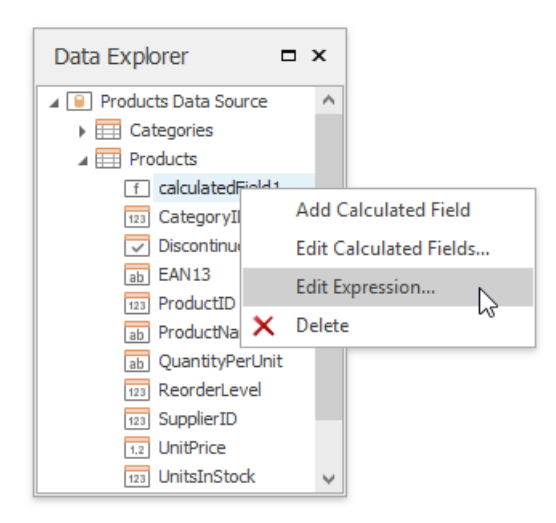

After a calculated field is inserted into a document, its value is evaluated each time the document is set to be published.

## <span id="page-1515-0"></span>Use the Query Builder

This topic describes how to use the **Query Builder** to manage data tables and their relations in a Snap data model (e.g., to create master-detail data sources), filter incoming data and specify a custom SQL string.

The Query Builder displays the structure of a connected data source along with its associated Snap data model. When designing a report, this data model is reflected in the Data [Explorer](#page-1483-0).

This topic includes the following sections.

- Run the Query [Builder](#page-1515-0)
- Manage Data Tables and their Relations
- [Shape](#page-1515-0) Data

#### **Run the Query Builder**

An option to invoke the Query Builder is provided on the last page of the Data Source Wizard. The Data Source Wizard is invoked at connecting a Snap document to a Data Source. Click the **Run Query Builder...** button to invoke the Query Builder window.

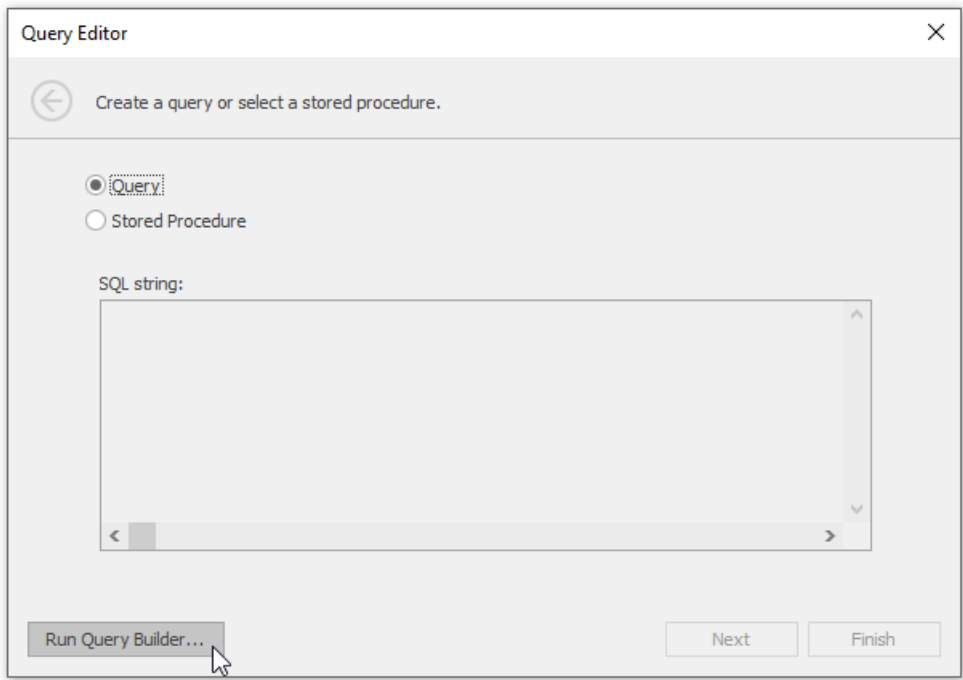

Alternatively, you can run the Query Builder by right-clicking a data source in the Data [Explorer](#page-1483-0) and selecting the Manage **Queries...** item in the invoked menu.

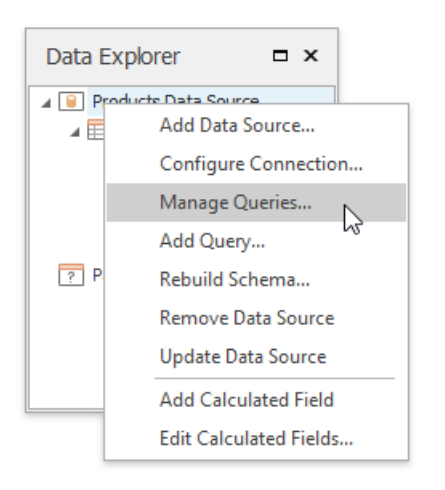

#### **Manage Data Tables**

Double-click table names in the rightmost column to add them to the query being edited. To include a particular field in the query, enable the corresponding check box.

The Query Builder automatically highlights the tables of an external data source that are related to the tables of a Snap data model by one or more primary keys.

When the related table is added to the query being edited, the corresponding primary keys are automatically connected.

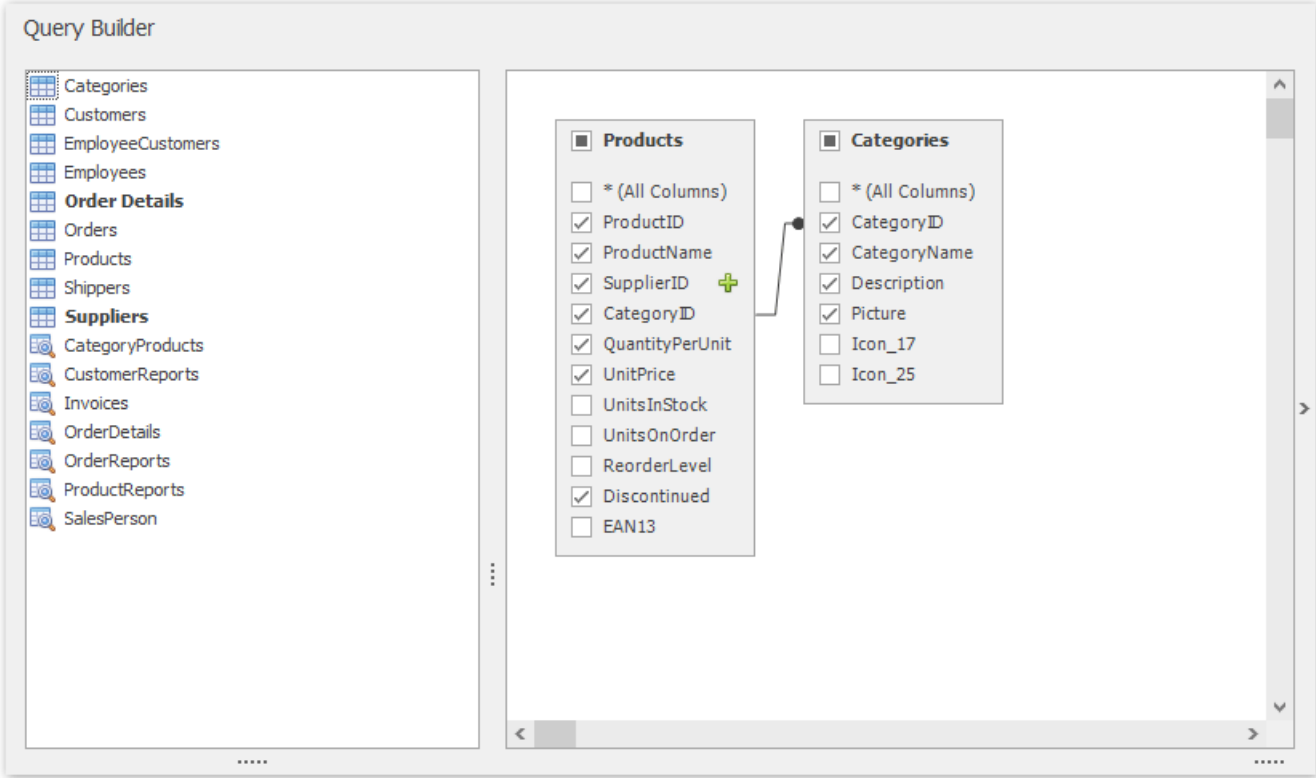

#### **Shape Data**

To assign a custom name to the selected data column, specify its **Alias** in the column list displayed in the lower part of the window.

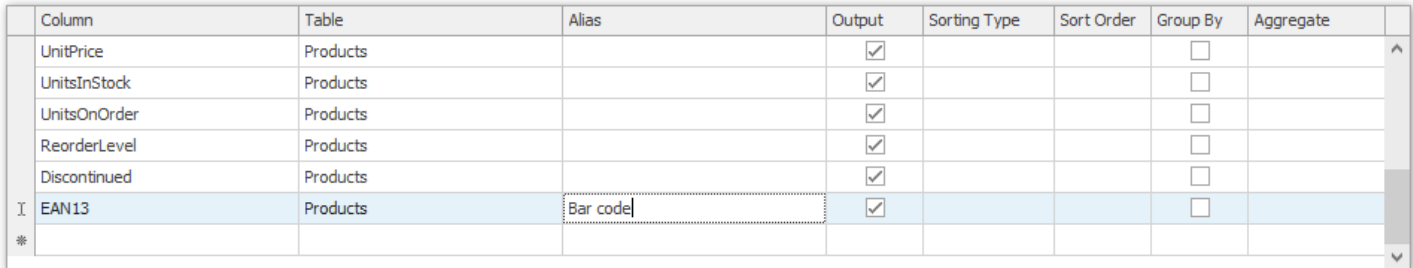

To specify the filter criteria applied to source data, click the Filter button, which invokes the Filter Editor.

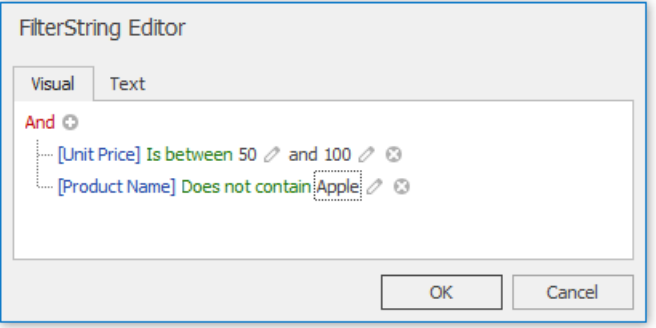

# Create a Report Layout

Topics in this section provide information on creating reports with different layouts in Snap.

- Createa [Mail-Merge](#page-1520-0) Report
- Createa [Master-Detail](#page-1523-0) Report
- Create a Table Report
- Createa [Multi-Column](#page-1528-0) Report
- Create a Side-by-Side Report
- Createa [Parameterized](#page-1534-0) Report
- Create a [Chart-Based](#page-1536-0) Report
- Create a [Combined](#page-1539-0) Report Layout

### <span id="page-1519-0"></span>Create a Mail-Merge Report

This tutorial illustrates the steps required to create and publish a mail merge report with **Snap**.

The tutorial contains following sections.

- Add [Dynamic](#page-1519-0) Content
- Preview and Publish the [Document](#page-1519-0)

#### **Add Dynamic Content**

To create a Snap report using a document template, do the following.

- 1. Add a new Snap document and provide it with a [master-detail](#page-1496-0) data connection.
- 2. Next, specify which data source will be used for mail merge. To do this, click the **Data Source** button on the Data Tools: Mail Merge tab and select the required data source in the invoked drop-down list.

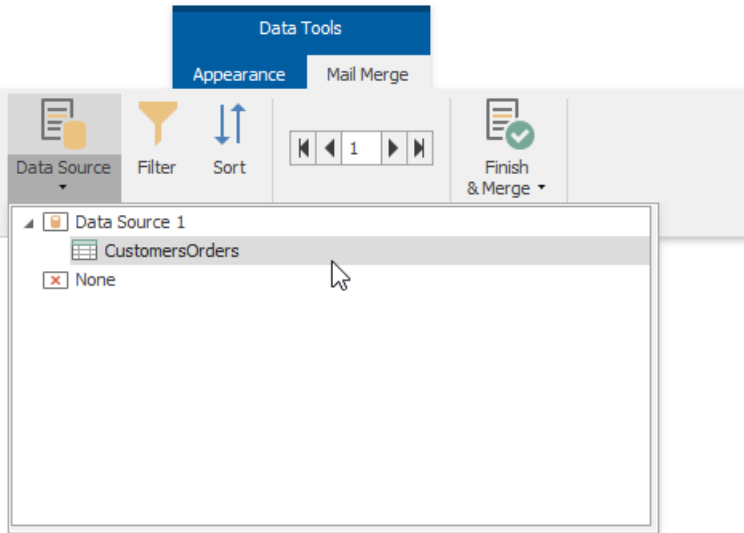

Alternatively, right-click therequired data sourcein the Data [Explorer](#page-1483-0) and select **Use For Mail Merge** in theinvoked dropdown menu.

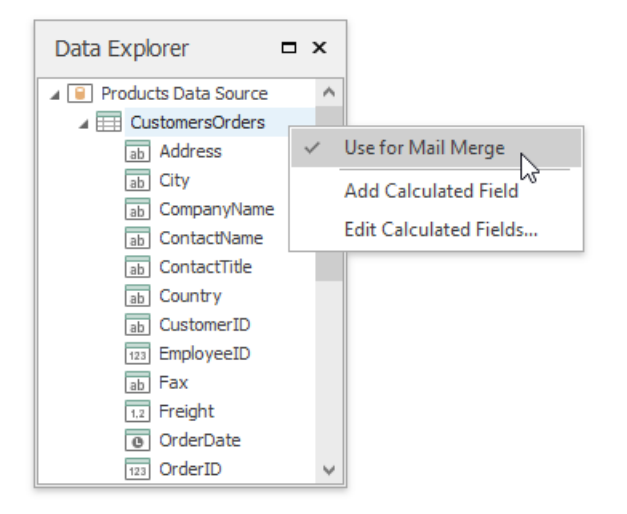

3. To insert data bound fields into the document, drag-and-drop data fields from the Data [Explorer](#page-1483-0) onto the Design [Surface](#page-1480-0).

<span id="page-1520-0"></span>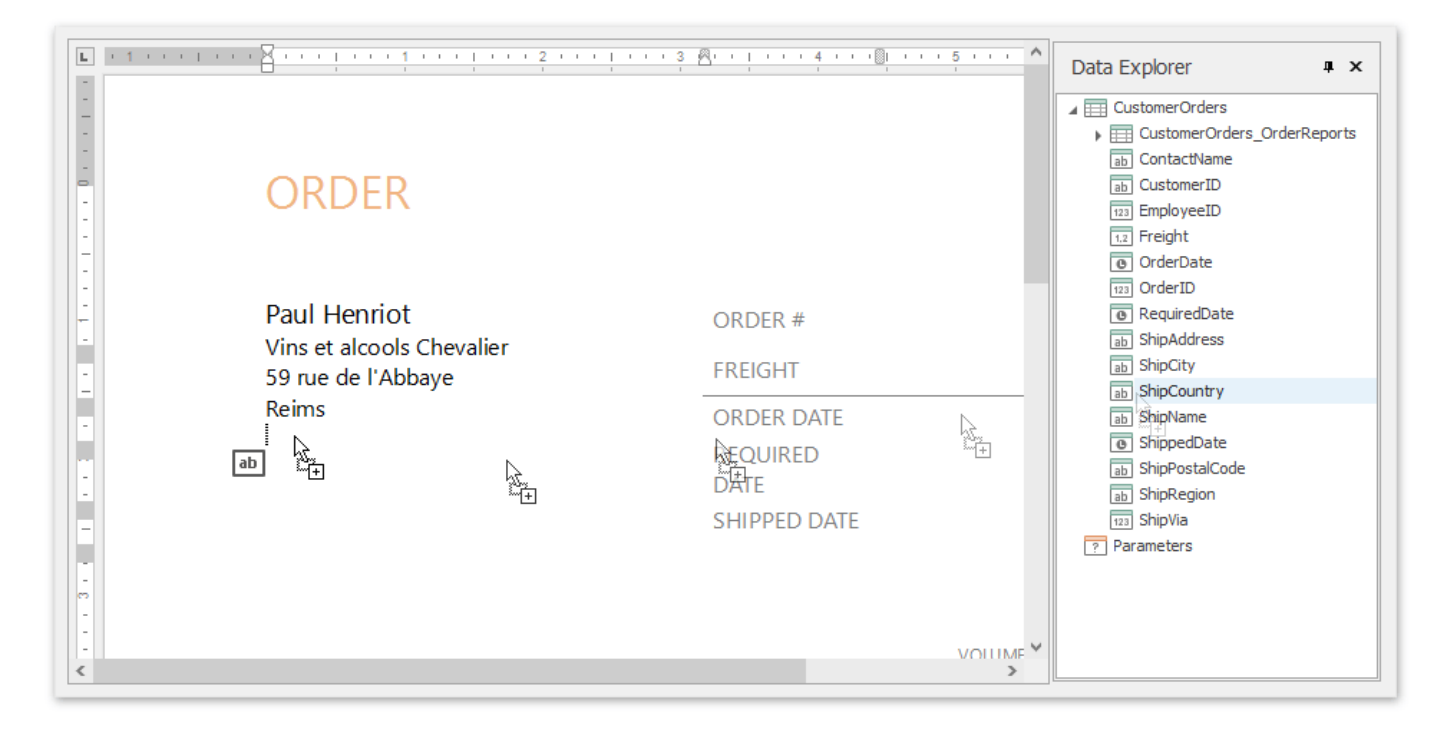

Activate the **Highlight Fields** option from the [View](#page-1461-0) tab of the main toolbar to highlight all mail merge fields in a document. This allows you to easily distinguish between dynamic and static content.

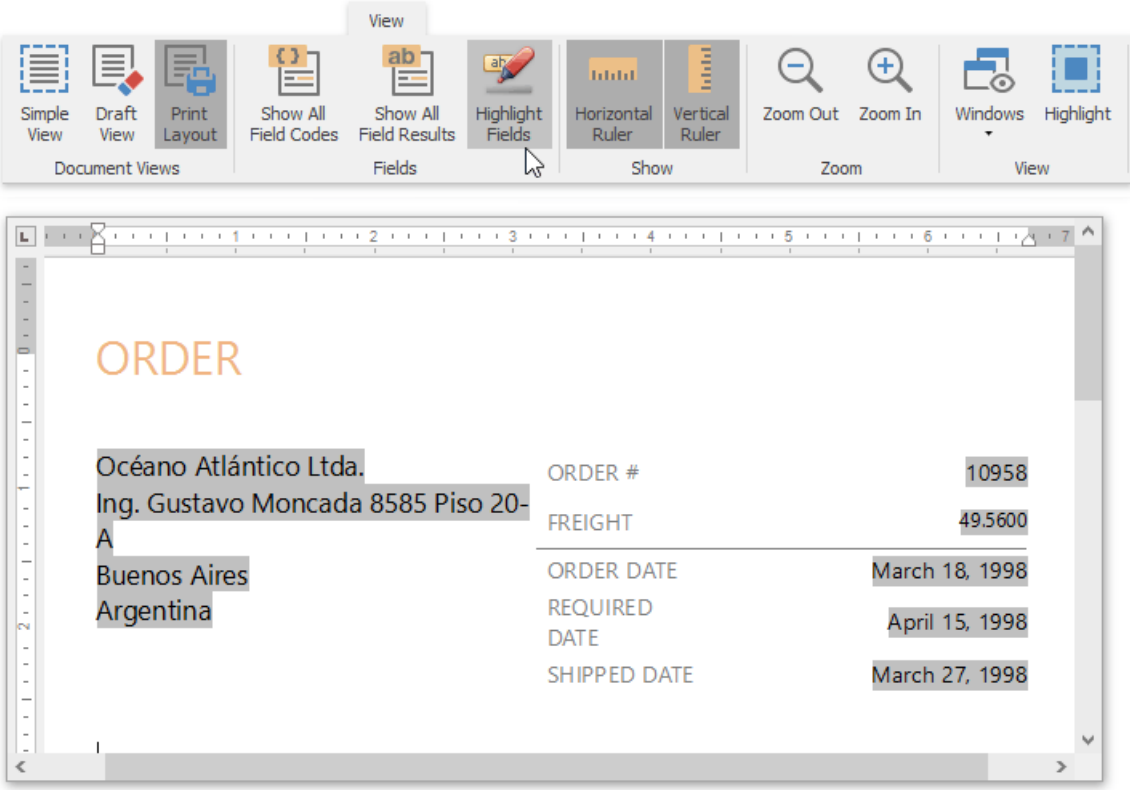

4. To insert a detail report section, drag-and-drop fields from a subordinate node of the data source. Fields of a nested level of a mail-merge data source are inserted into a template as columns of a table.

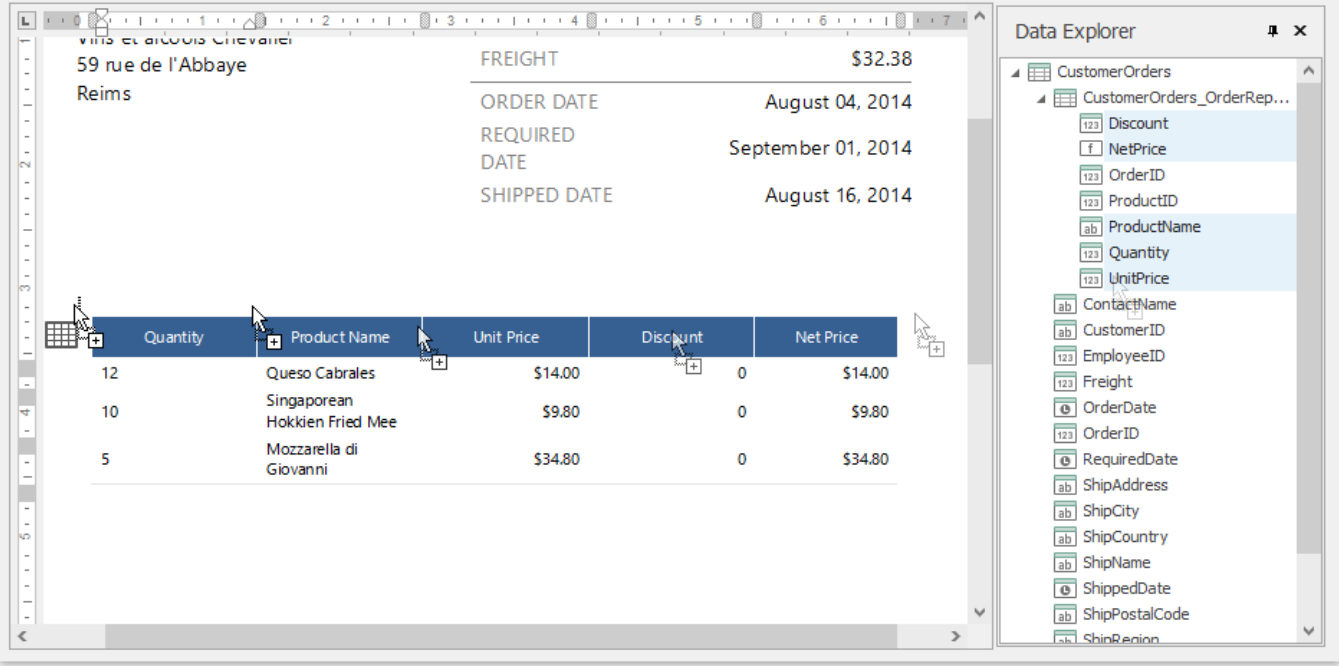

#### **Preview and Publish the Document**

The Snap mail merge document is now ready. To view the result, click the Finish & Merge button in the Mail Merge tab, and select **Print Preview...** in theinvoked drop-down menu. In theinvoked **Export Range** dialog, select **All records** and click **OK**.

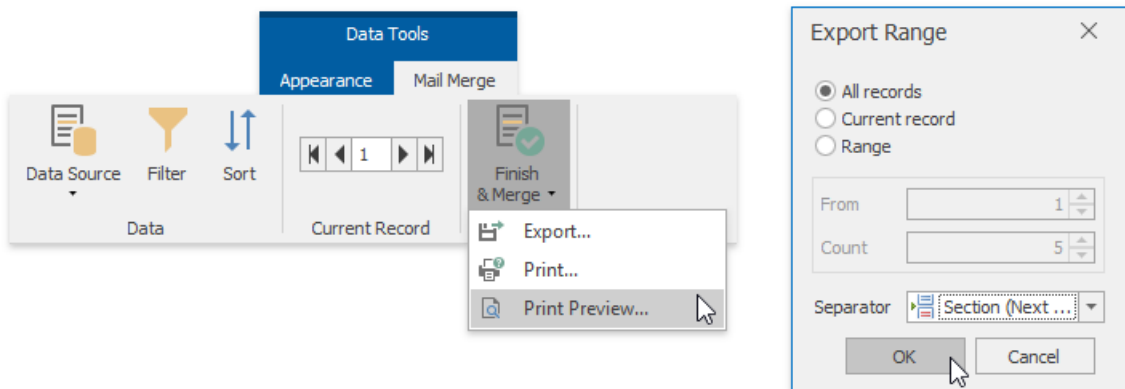

The following image illustrates a print preview for the final document.

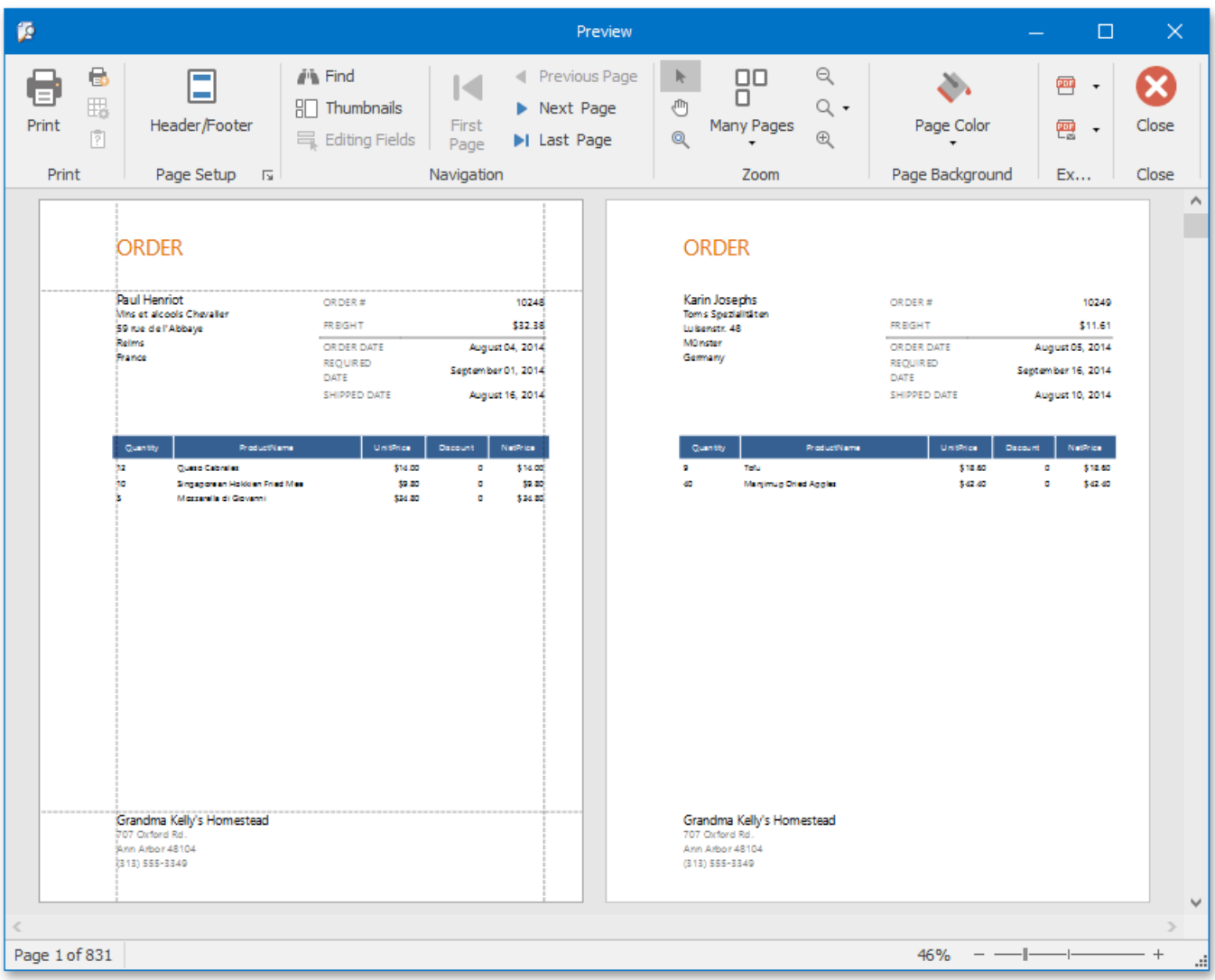

### <span id="page-1523-0"></span>Create a Master-Detail Report

This document will guide you through the process of creating a master-detail report. Reports of this type are built upon hierarchical data sources, so to be able to create a master-detail report, you need to provide a report data source with a masterdetail relation.

To get started with this tutorial, create a new Snap document and add a [master-detail](#page-1496-0) relation to it.

Perform the following steps to create a master-detail report.

1. Create a master report. To do this, drag-and-drop data fields of the master data table from the Data [Explorer](#page-1483-0) to the design surface. You can use any type of layout.

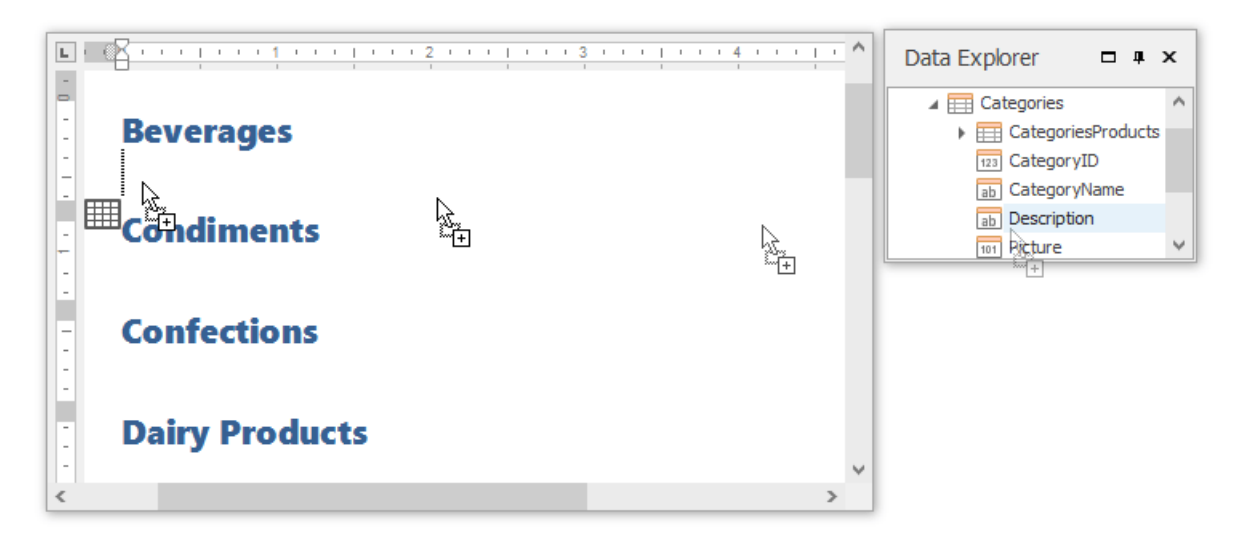

2. To create a detail report, drag-and-drop data fields of the detail data table from the **Data Explorer** onto the lower border of the master report's data row, as shown in the image below.

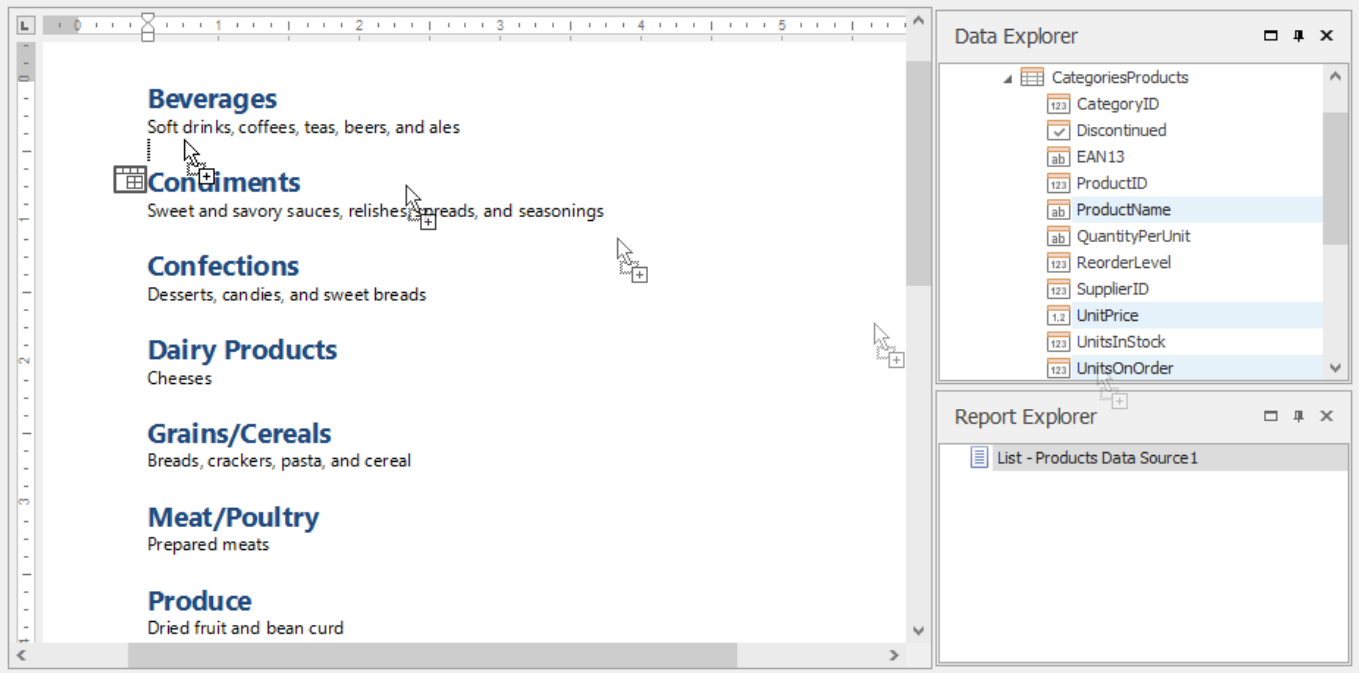

3. The master-detail report is now ready. Click the **Print Preview** button in the General Tools: File tab of the main toolbar to view the preview.

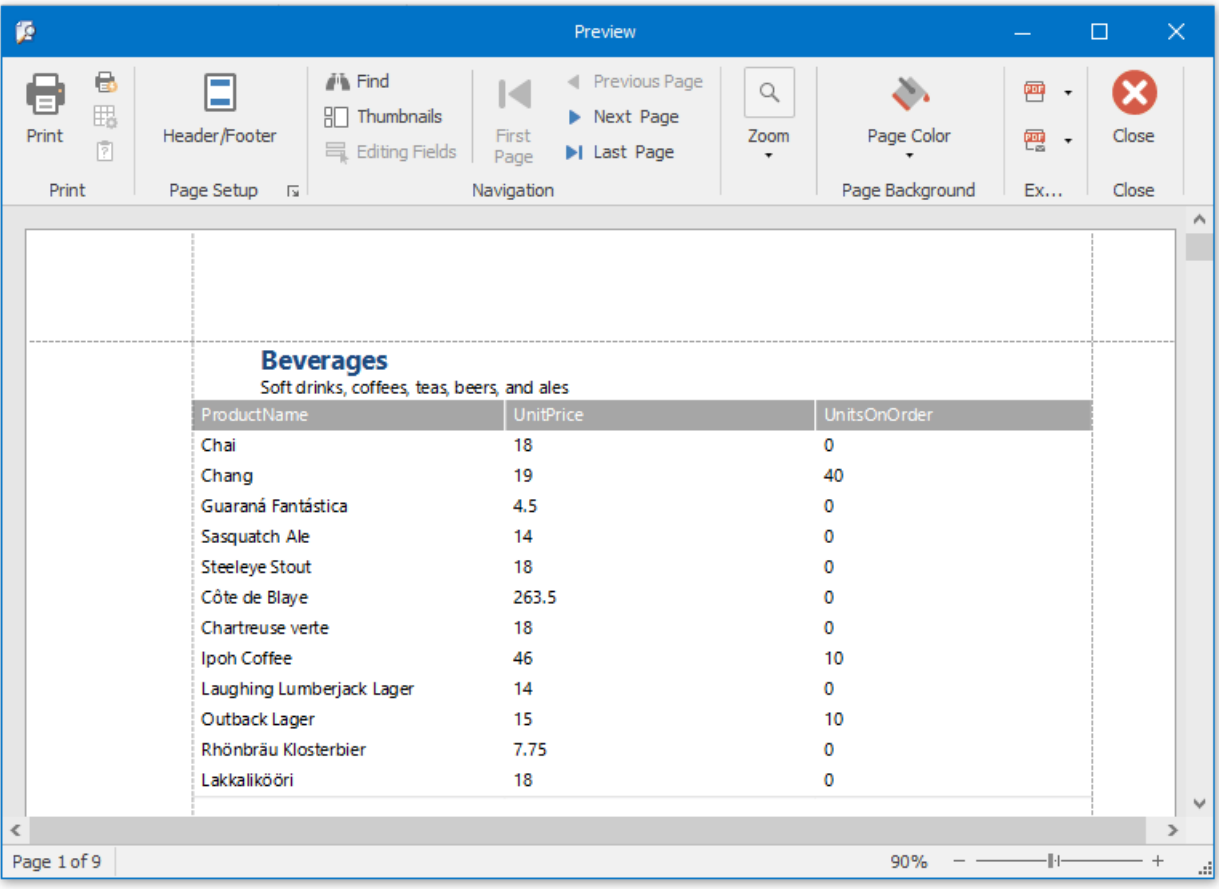

### Create a Table Report

This tutorial will guide you through the process of creating a Table Report, and printing and saving it to your hard drive. The table report is a data-aware **Snap** report with a tabular master-detail layout.

To get started with this tutorial, create a new Snap document and provide a hierarchical data source for it, as described in the Create a [Master-Detail](#page-1496-0) Data Source topic.

To create a master-detail Snap document layout, do the following.

1. Create a simple tabular report by selecting the data fields that you wish to include in the report in the Data [Explorer](#page-1483-0) and dragging them to the Design [Surface](#page-1480-0). When you drop data fields onto the empty space in the document body, they are added as columns of a table. You can select multiple data fields by pressing **CTRL** or **SHIFT**.

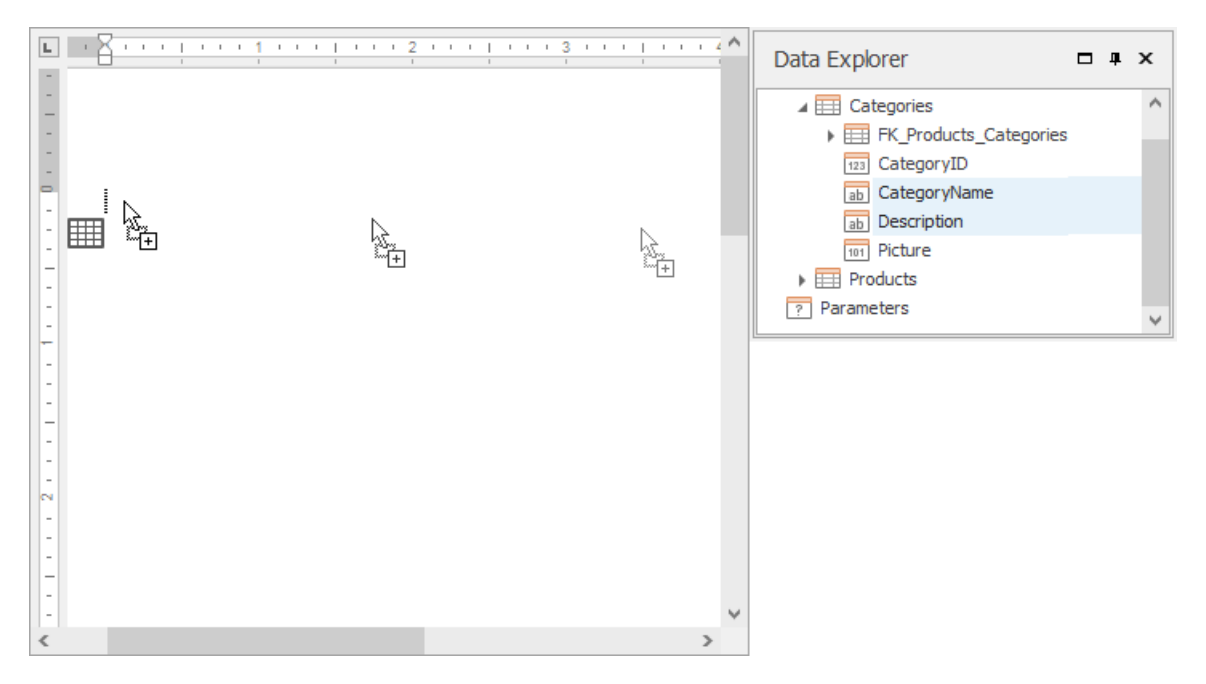

To improve performance, Snap shows only the first 20 data rows of a Snap list by default. To change this setting, use the **Editor Row Limit** option, which is located on the [List](#page-1453-0) tab of the main toolbar.

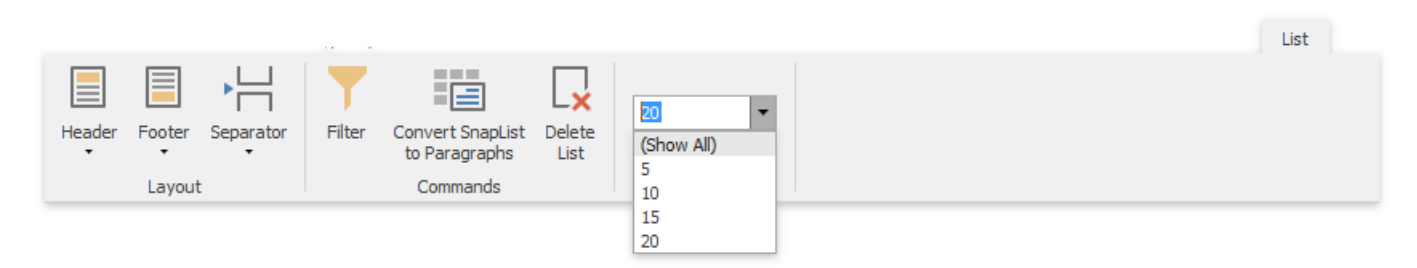

2. To convert the layout of a Snap list to a paragraph presentation, select the Snap list you wish to convert and click the **Convert to Paragraphs** command in the List tab of the contextual Data Tools toolbar category. Note that there is no reverse action allowing you to convert a Snap list back to the tabbed form.

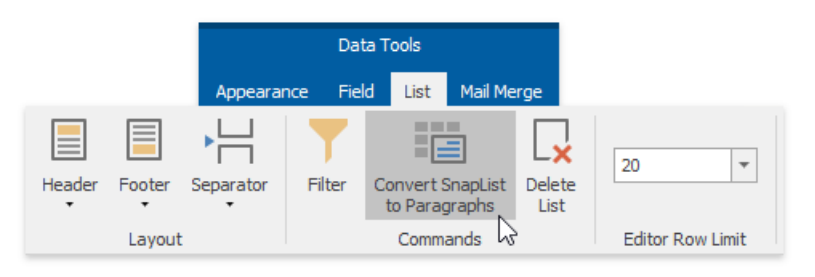

The report should now appear as shown in the following image.

<span id="page-1526-0"></span>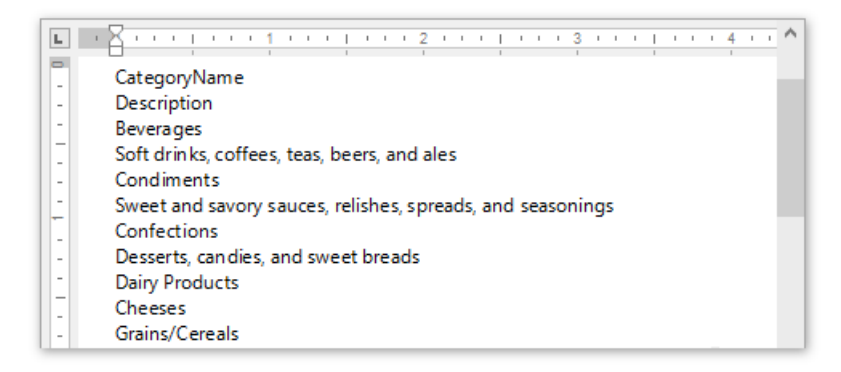

To remove a list header, select the Snap list, click the Header command in the List tab of the main toolbar, and select **Remove Header** in the invoked drop-down menu.

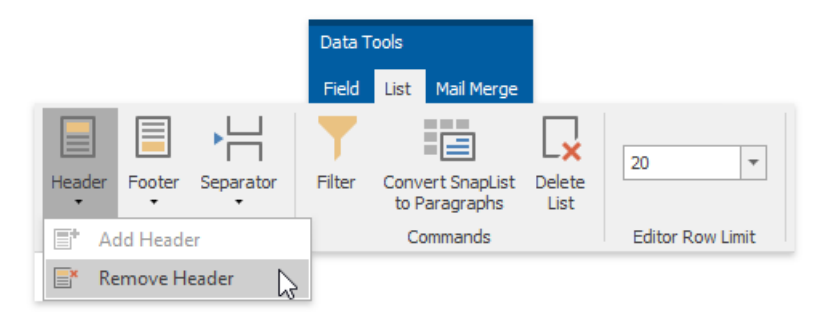

3. To createa detail report, drag data fields from thechild data tablein the **Data Explorer** onto thelower border of the master report's data row, as shown in the image below.

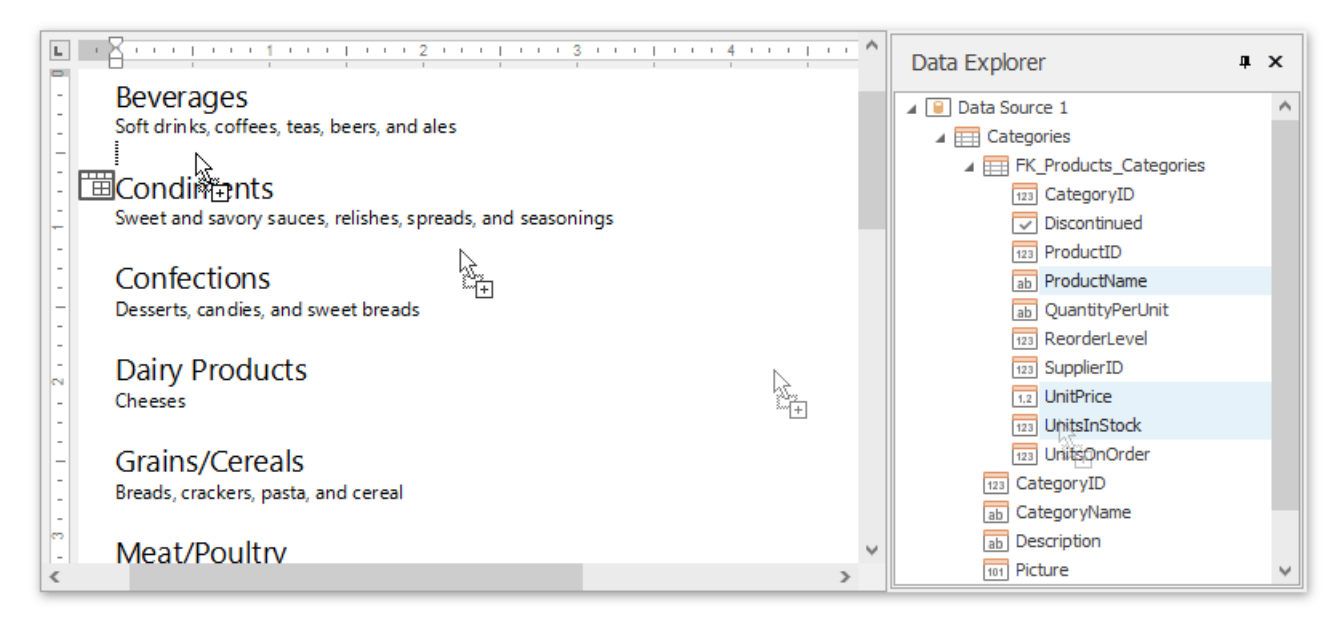

The added detail part will have a tabular form by default.

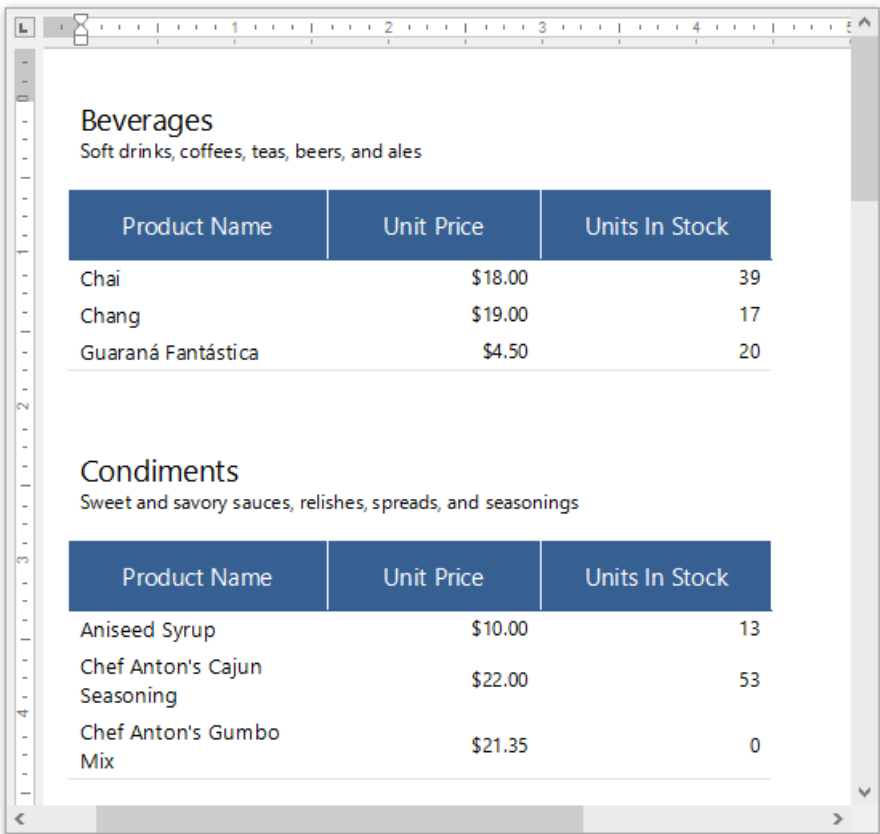

4. To preview your Snap document click the **Print Preview** button in the General Tools: File tab of the main toolbar.

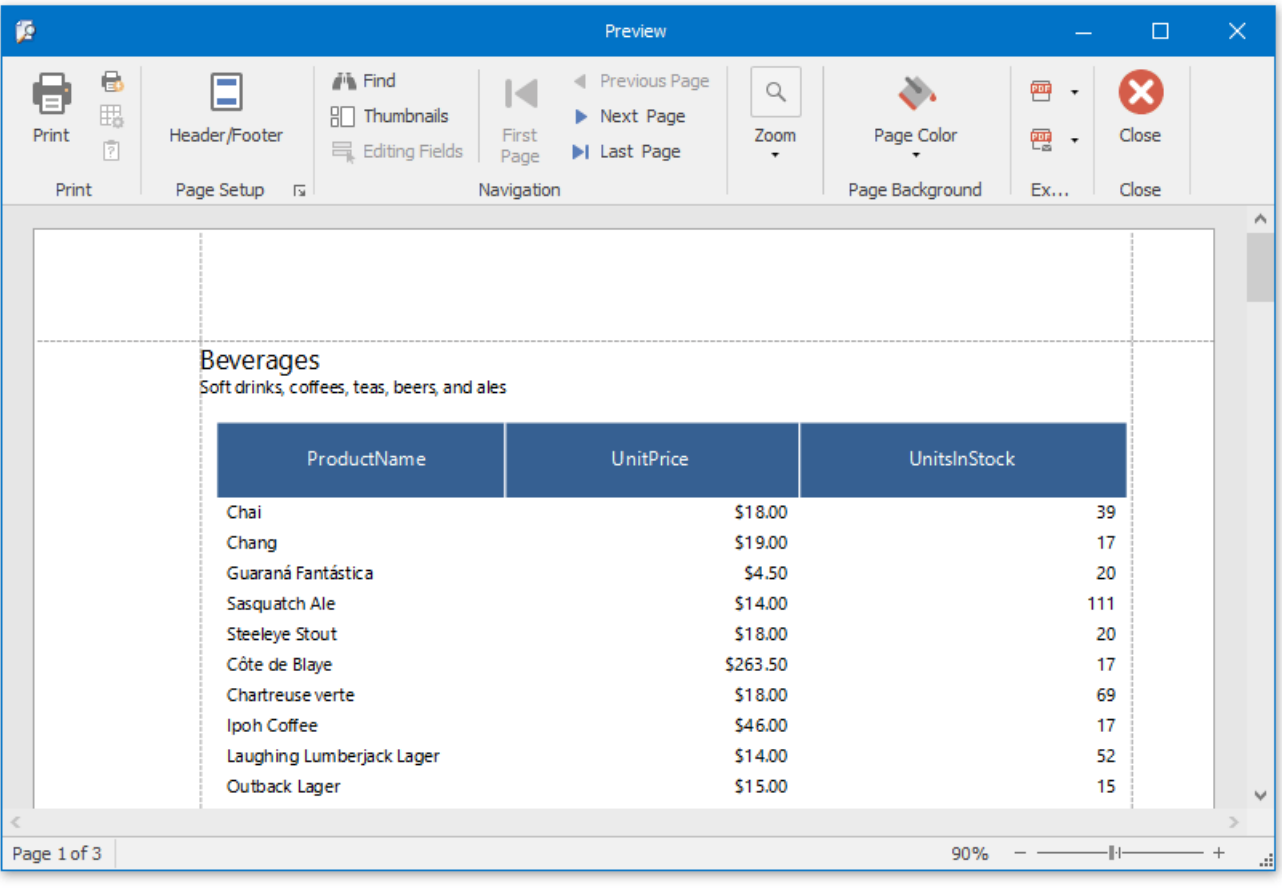

### <span id="page-1528-0"></span>Create a Multi-Column Report

This tutorial guides you through the creation of a **Multi-Column Report**. A multi-column report is a report which represents its data in multiple columns or rows (depending upon the current multi-column settings).

To create a multi-column report, do the following.

- 1. In a new Snap document, create a simple table report, as described in the Create a Table Report topic.
- 2. In the main toolbar, switch to the General Tools: Page Layout tab, click **Columns**, and select the required number of columns in the drop-down menu.

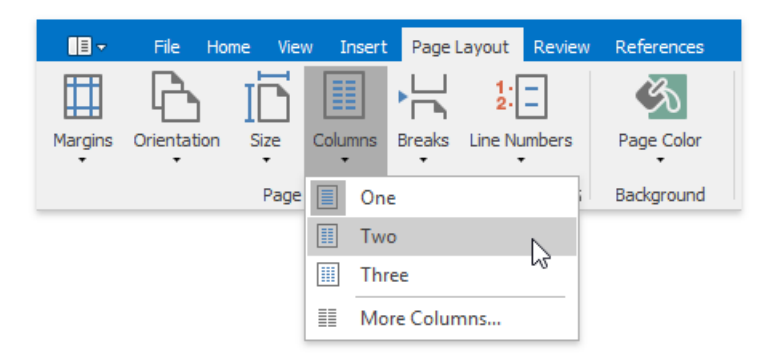

To define more than three columns, click **More Columns**. In the invoked **Columns** dialog, customize the report layout to meet your requirements.

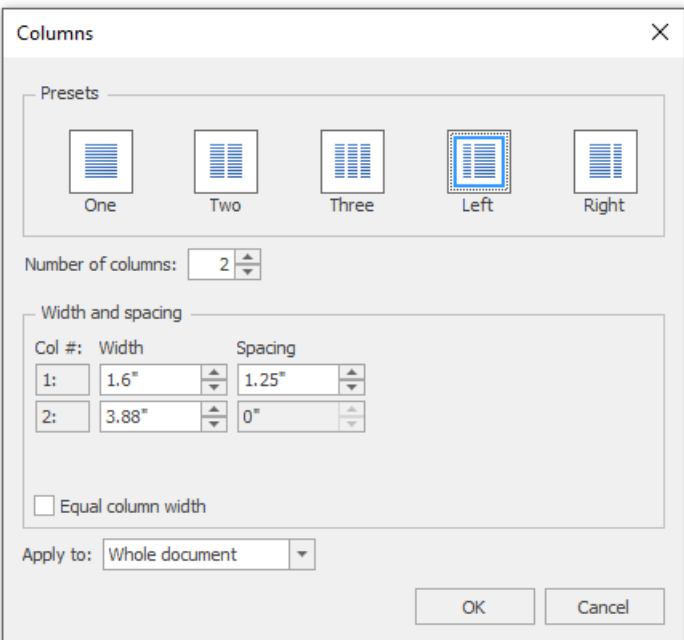

The following image illustrates the result.

#### Customer List

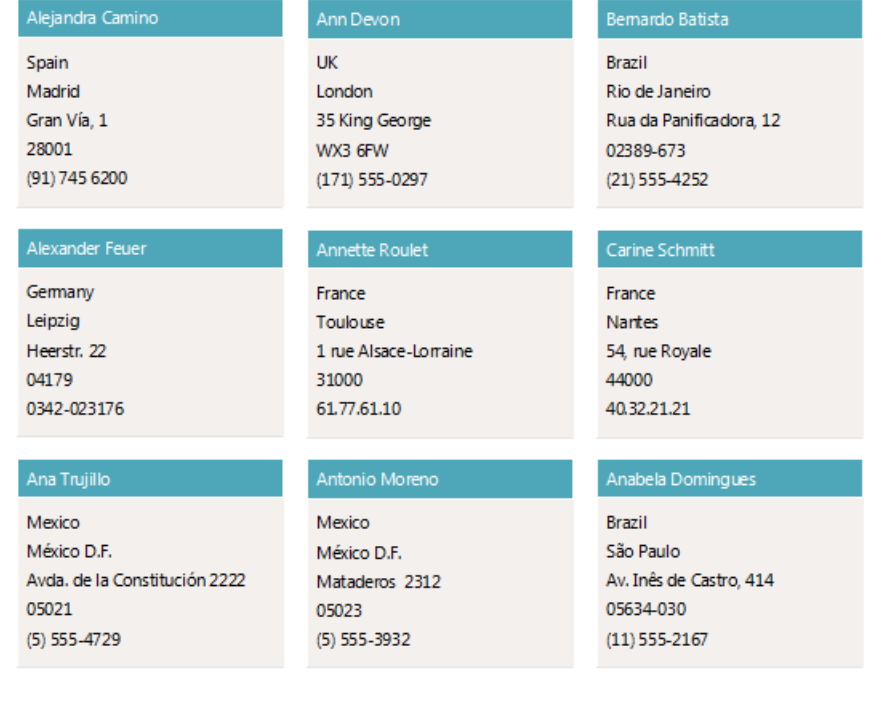

## Create a Side-by-Side Report

This tutorial describes the steps used to create a side-by-side report to compare different items within the report.

Follow these steps to create a side-by-side report.

- 1. Create a new Snap document and bind it to the required table as described in the Connect a Document to a Data Source topic.
- 2. To add a new table to the report, switch to the [Insert](#page-1459-0) tab in the main toolbar and click Table. Then, move the cursor over the grid to select the required number of rows and columns.

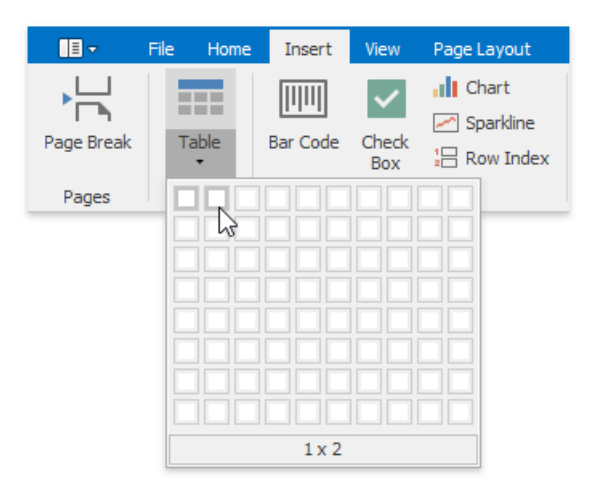

You can set table borders by clicking the **Borders** button on the [Design](#page-1464-0) tab.

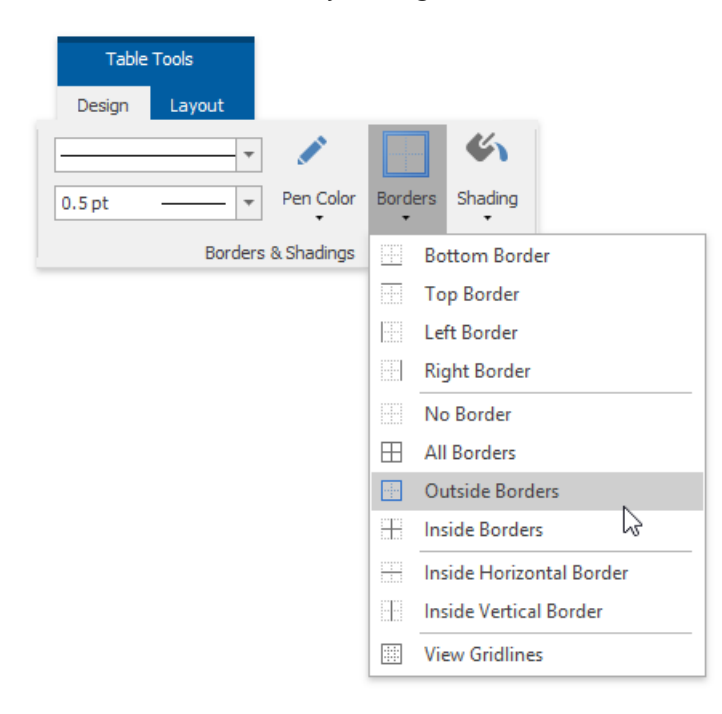

3. Then, drop the fields that will be compared from the Data [Explorer](#page-1483-0) on the table's corresponding columns.

<span id="page-1531-0"></span>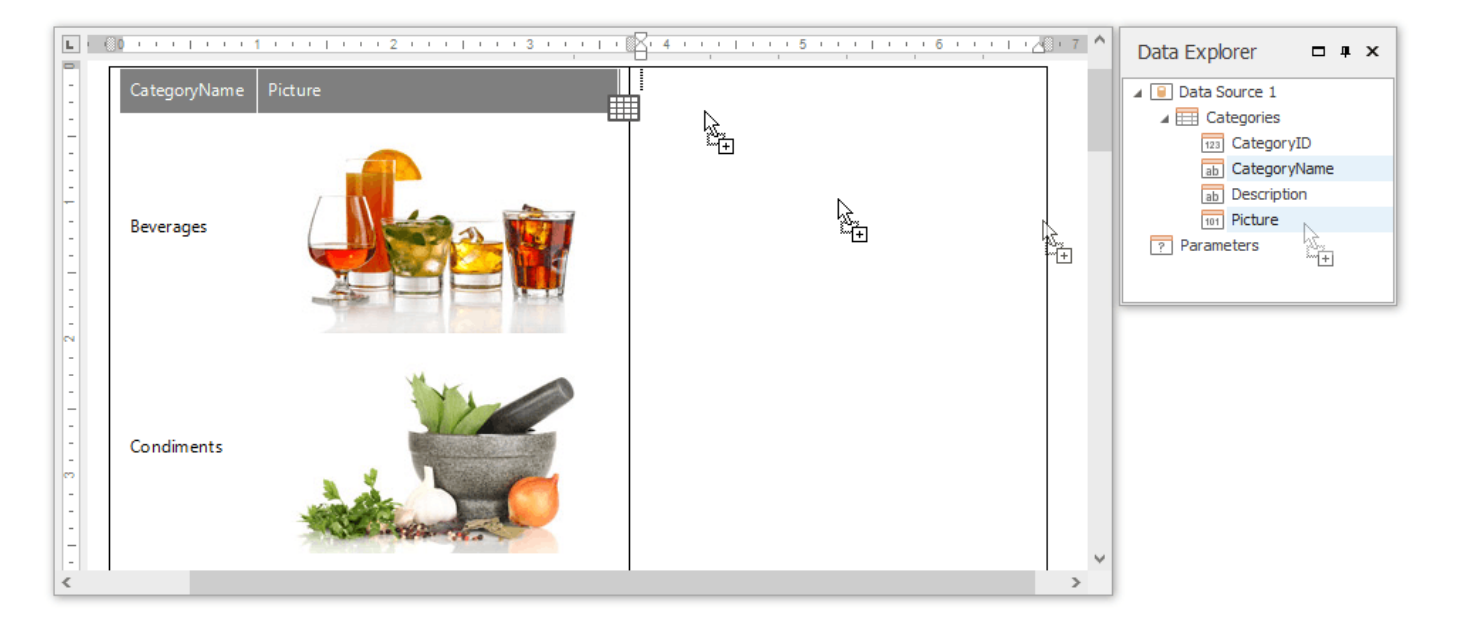

4. To filter each table column so that it shows only a single record, select a field on the left column and in the activated [Field](#page-1451-0) tab in the main toolbar, click **Quick Filter**. In the invoked menu, select the required field and click OK.

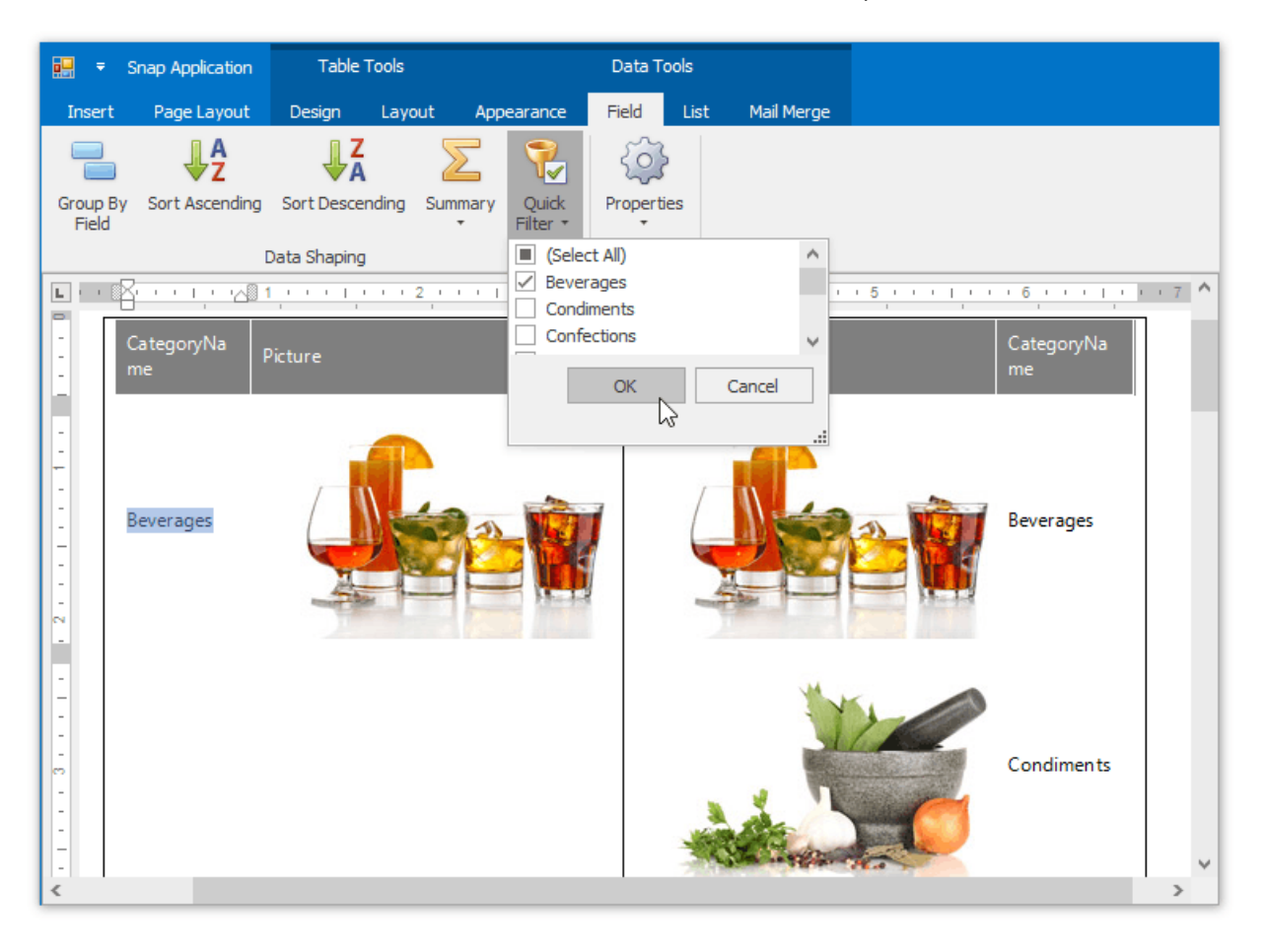

Finally, repeat the same procedure for the right column, so that it displays a different field to compare it with.

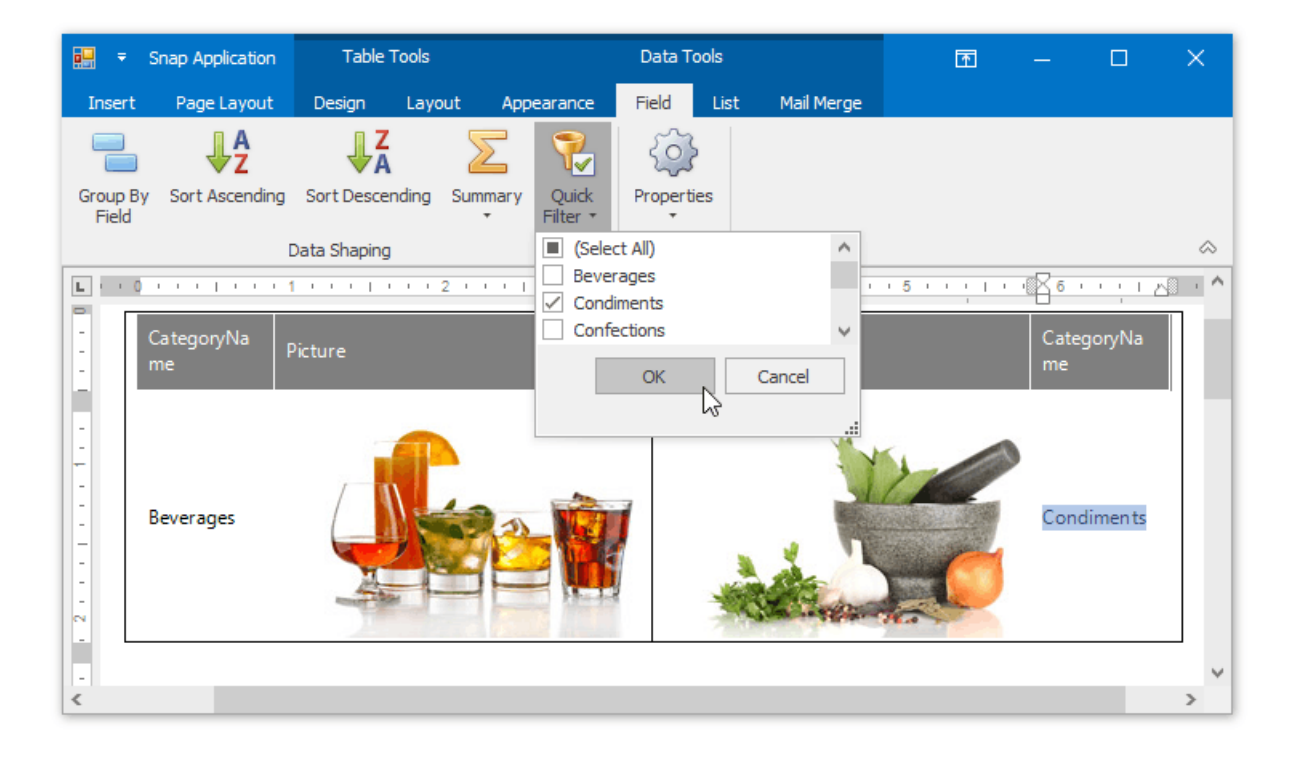

## Create a Parameterized Report

This tutorial illustrates the steps required to create a parameterized report. In this tutorial, we will create a parameter and pass it to thereport's filtering expression. You are not limited by the number of parameters you can create, or the data type(e.g., *string*, *date-time*, *Boolean*, *integer* and *double*). Parameters can be used in other ways such as **data binding** and **calculated fields**. Tasks that can be solved using parameters are described in the Pass [Parameter](#page-1510-0) Values topic.

Follow these steps to create a report with parameters.

- 1. Create a new Snap document and bind it to the required table.
- 2. To create a layout for your report, drop the required data fields from the Data [Explorer](#page-1483-0) to the Design [Surface](#page-1480-0).

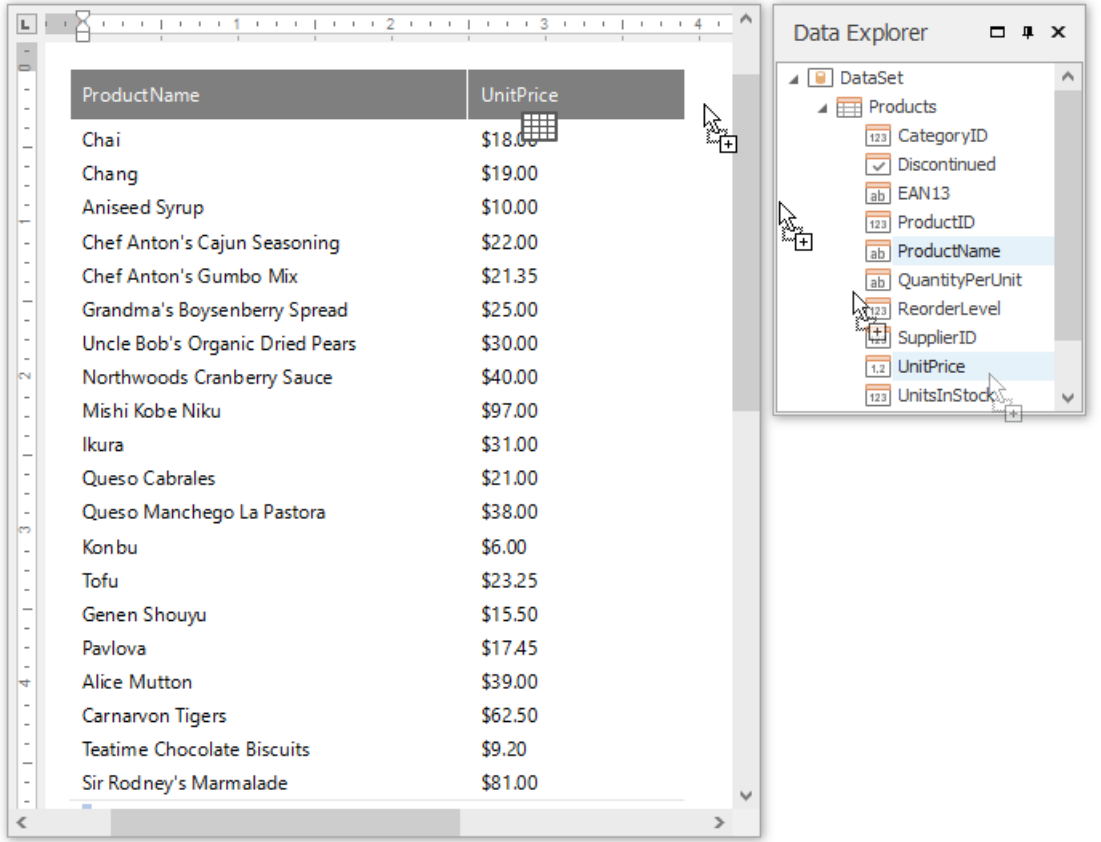

3. To createa parameter, switch to the Data Explorer window, right-click the **Parameters** section and choose **Add Parameter**.

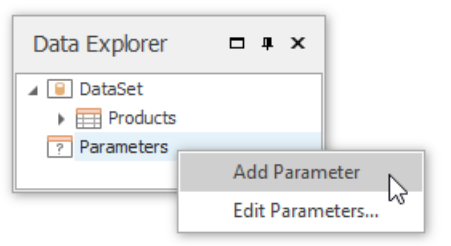

4. Right-click the created parameter and select the **Edit Parameters...** action in the invoked popup menu.

<span id="page-1534-0"></span>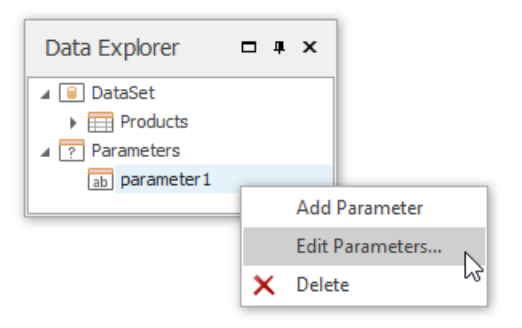

5. In the invoked editor, define the parameter name and assign an appropriate type to it. This type corresponds to the value that a parameter can receive (e.g., you cannot assign a string value to a numeric parameter).

Next, assign a default static value to the parameter.

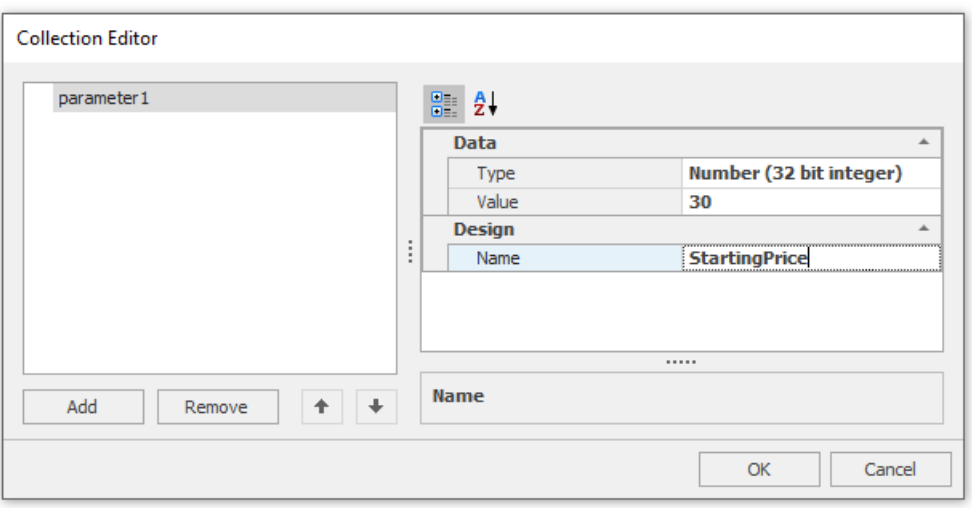

If required, you can easily modify the parameter value in the same way described in steps 4 and 5.

6. Now, switch to the[List](#page-1453-0) tab in the main toolbar and click the**Filter** button.

In the invoked **FilterString** editor, define a filtering expression (e.g., **UnitPrice** data field is greater than or equal to the **Starting Price** parameter).

To access the parameter, click the icon on the right until it turns into a question mark, and then select your parameter from the drop-down list.

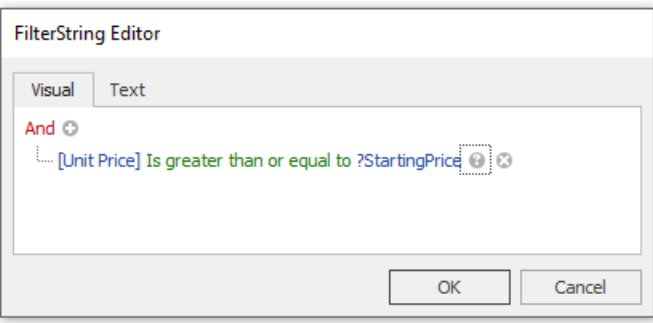

The parameterized report is now ready, and its data is filtered based on the specified expression that uses the parameter value to shape the report's data.

To view how your report will look on paper, switch to the [File](#page-1457-0) tab in the main toolbar and click the **Print Preview** button.

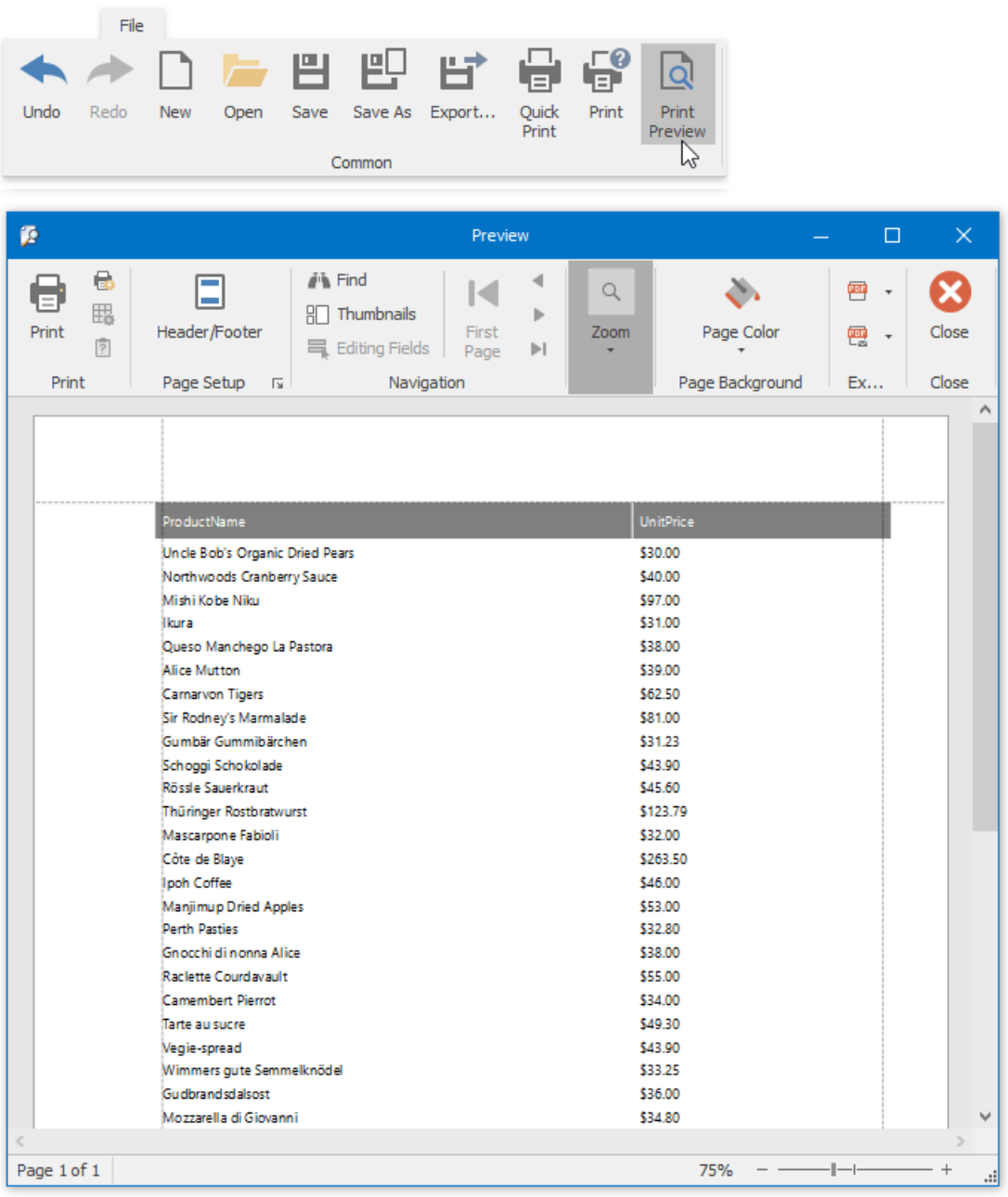

### <span id="page-1536-0"></span>Create a Chart-Based Report

This tutorial describes the steps used to add a chart to your Snap report. Snap supports many chart types, as well as multiple visual appearance settings and chart palettes.

Snap also provides the Chart [Wizard](#page-17-0), which allows you to quickly create and customize complex charts. However, when advanced charting functionality is not required, Snap provides an even easier way to create and customize your charts.

Do the following steps to create a chart-based report.

- 1. Create a new Snap document and bind it to the required table.
- 2. Click the **Chart** command in the *[Insert](#page-1459-0)* tab of the main toolbar.

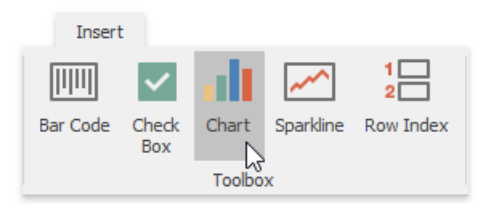

3. In the created chart, the blue circles correspond to the values and arguments of the chart. Drop one field from the Data Explorer onto the "arguments" region in the chart...

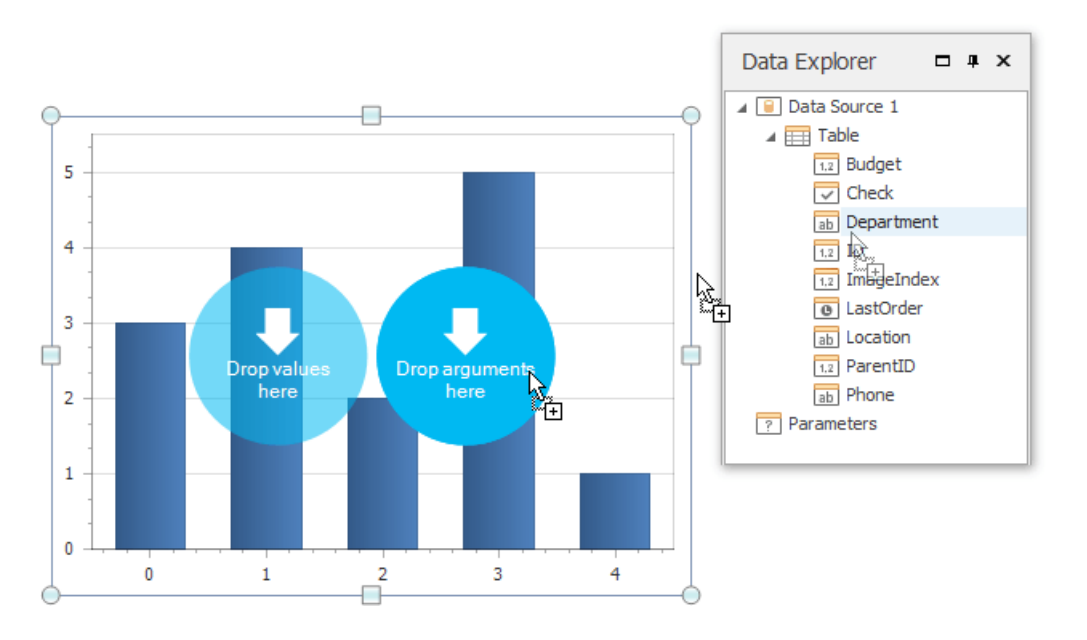

...and the other onto the"values" region.

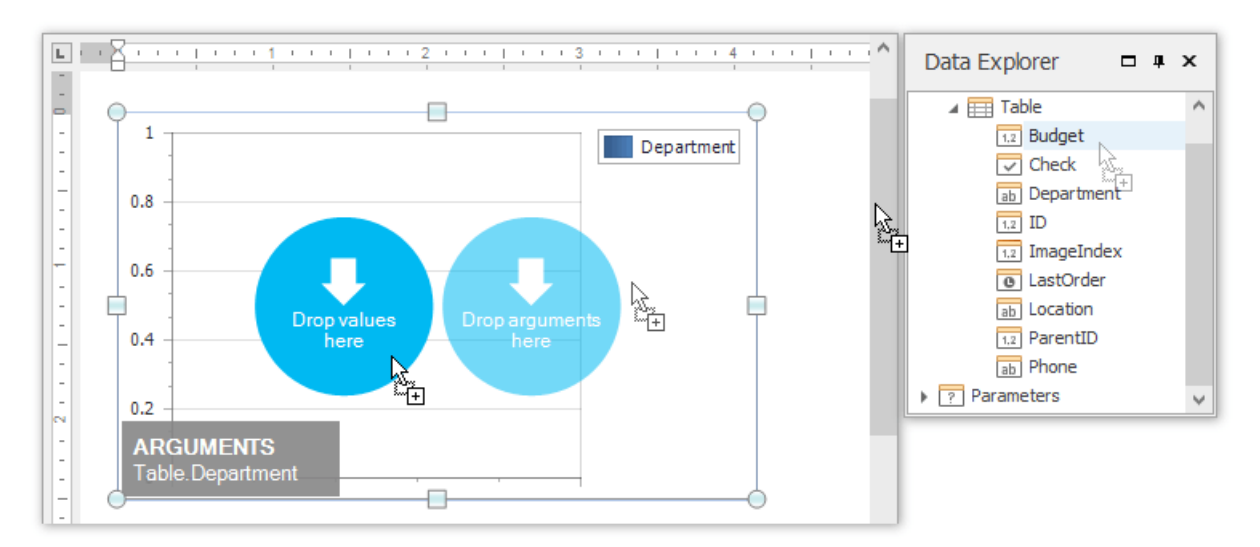

4. You can change the default chart type to one that best meets your requirements by selecting the chart and switching to the [Design](#page-1473-0) tab of the main toolbar.

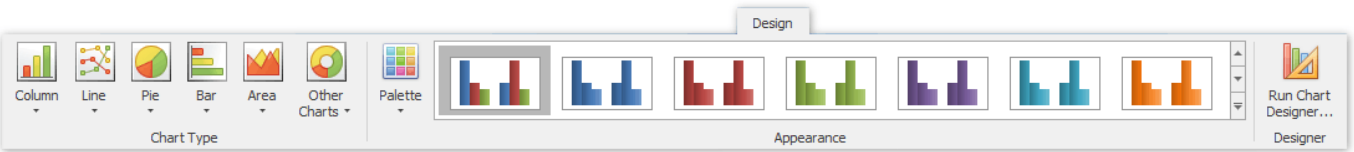

In the same tab, you can also run **Chart Wizard** and select the chart's palette and visual appearance.

5. The Snap report with a chart is now ready. To view the result, switch to the [File](#page-1457-0) menu of the main toolbar and click the Print **Preview** button.

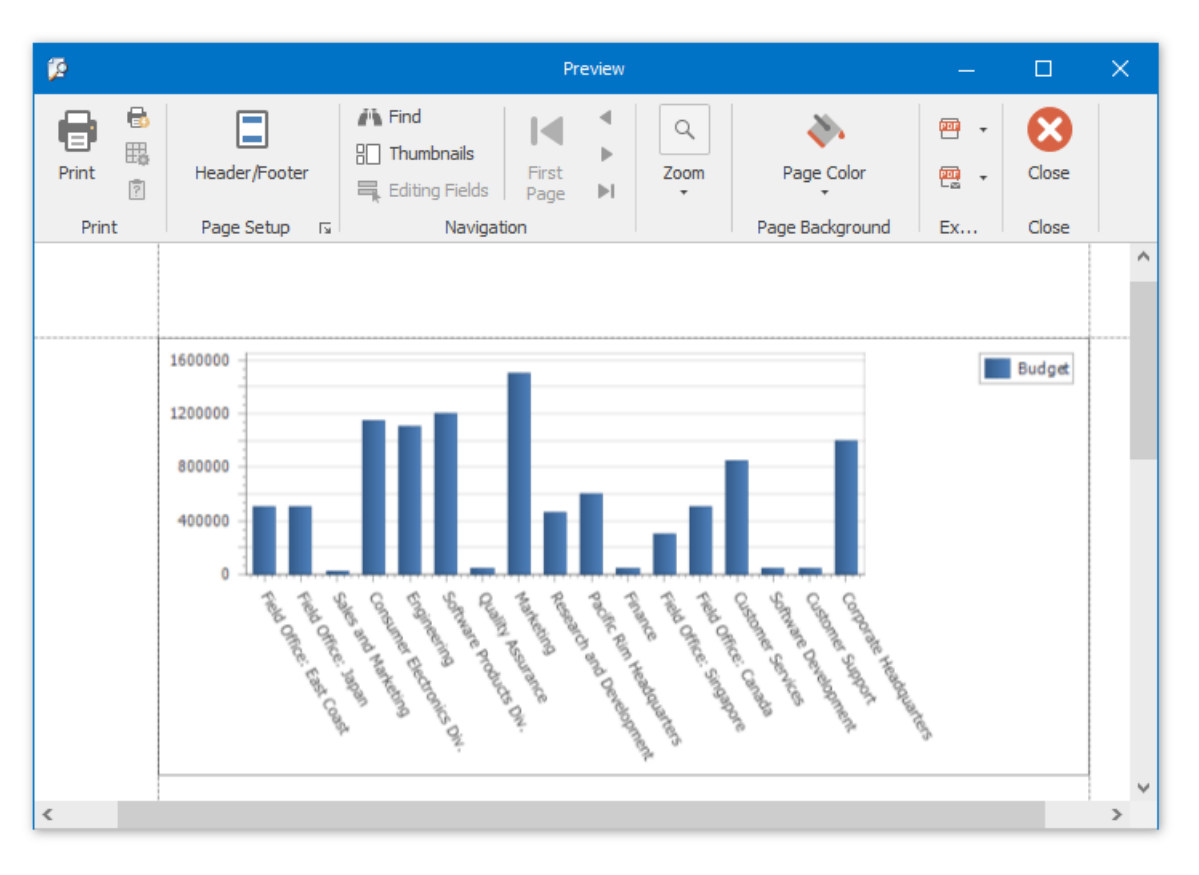

## <span id="page-1538-0"></span>Create a Combined Report Layout

Snap allows you to create a single combined report, incorporating features of different report layout types. There is no limits on how many reports you can combine.

In this tutorial, we will create a combined report that uses the features of mail-merge and chart-based reports.

The tutorial consists of the following sections.

- Add Mail-Merge Report Functionality
- Add Chart-Based Report Functionality
- View the [Result](#page-1538-0)

#### **Add Mail-Merge Report Functionality**

In this section, we will createa simple **Mail-Merge Report**.

- 1. Create a new Snap document and provide it with a [master-detail](#page-1496-0) data connection.
- 2. Specify which data source will be used for mail merge by right-clicking the required data source in the Data Explorer and select **Use For Mail Merge** in theinvoked drop-down menu.

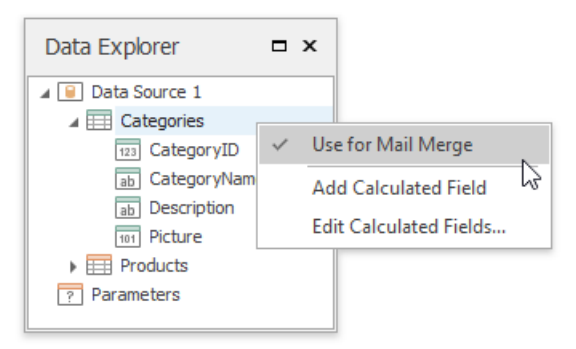

3. Inserta master report part.To do this, drag-and-drop data fields from the Data [Explorer](#page-1483-0) onto the Design [Surface](#page-1480-0).

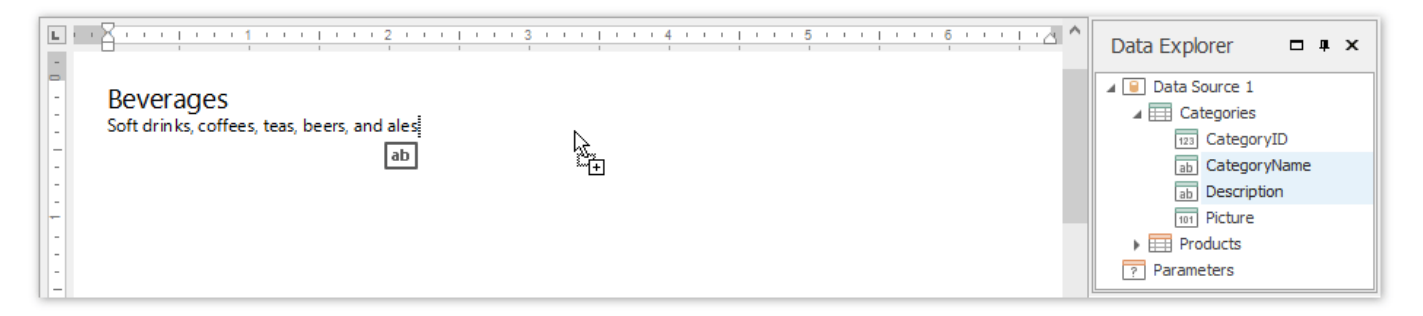

4. To insert a detail report part, drag-and-drop fields from a subordinate node of the data source.

<span id="page-1539-0"></span>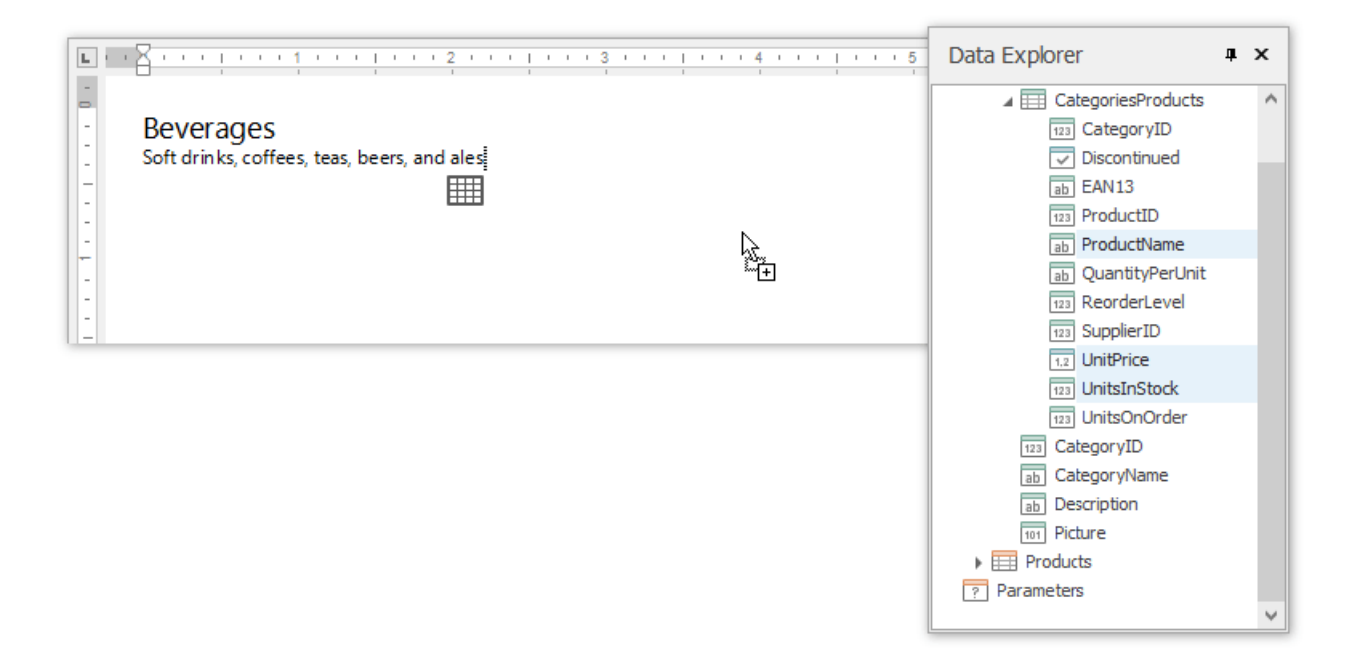

The added detail part will have a tabular form by default.

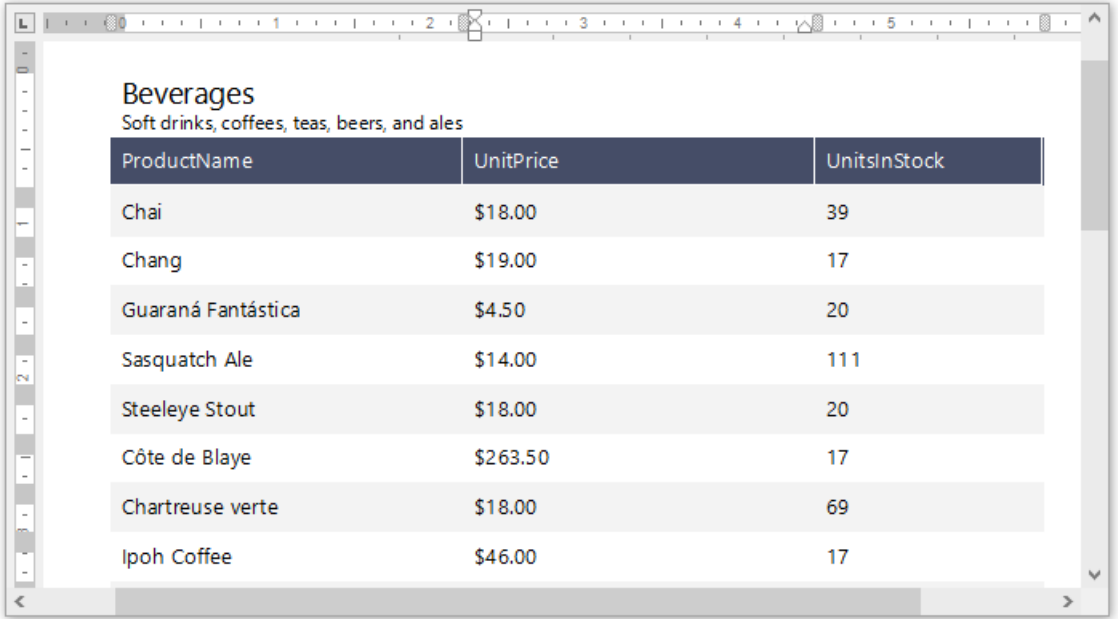

For more information on the creation mail-merge report, see the tutorial Create a [Mail-Merge](#page-1520-0) Report.

#### **Add Chart-Based Report Functionality**

In this section we will add a **Chart** to the Snap document.

1. Click the **Chart** command in the [Insert](#page-1459-0) tab of the main toolbar.

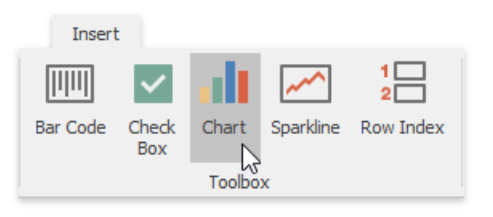

2. In the created chart, the blue circles correspond to the values and arguments of the chart. Drop one field from a subordinate node of the data source onto the "values" region in the chart...

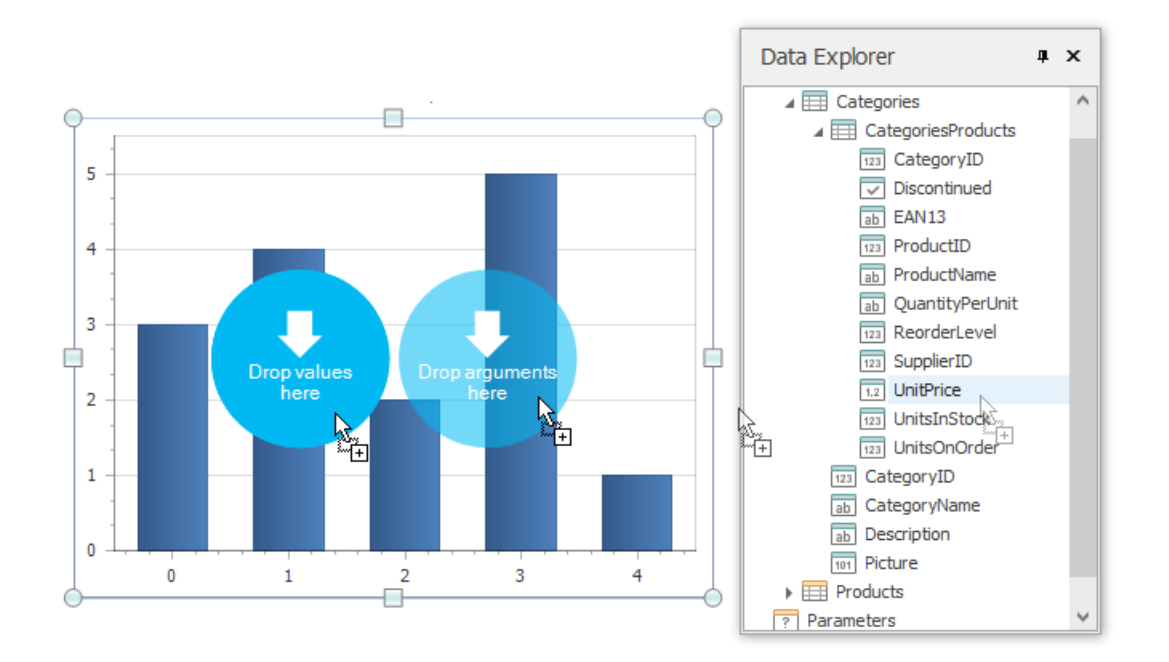

...and the other onto the"arguments" region.

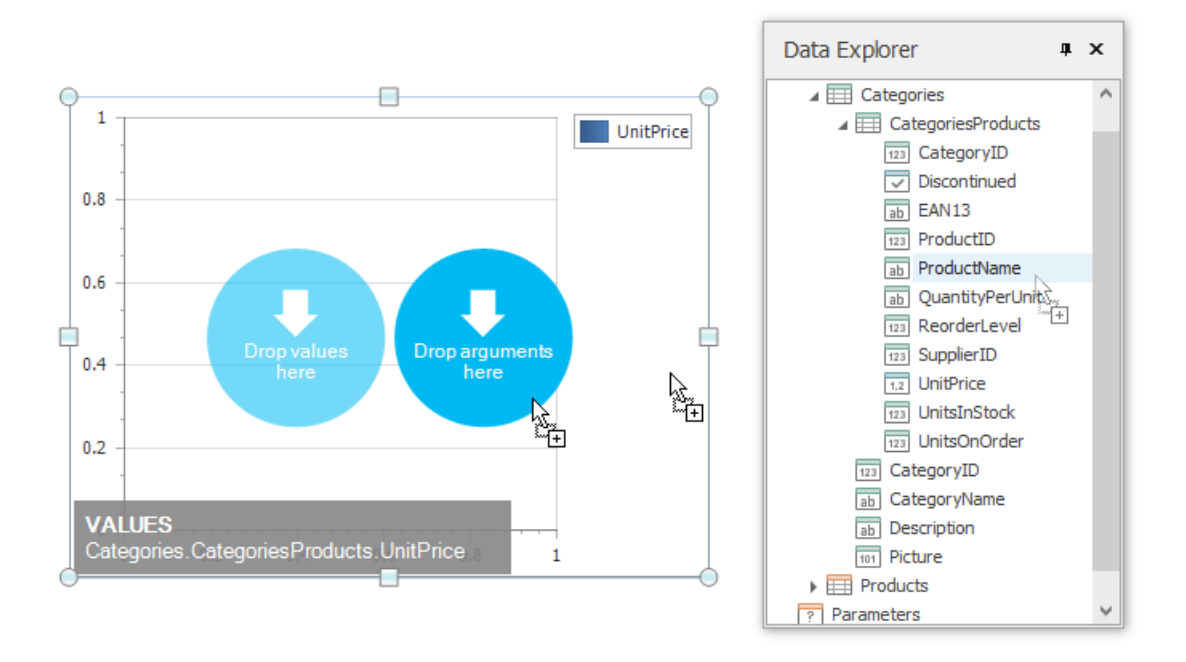

For more information on the creation of a chart-based report, see the tutorial Create a [Chart-Based](#page-1536-0) Report.

#### **View the Result**

TheSnap mail merge document is now ready.To view theresult,click the**Finish & Merge** button in the Mail [Merge](#page-1454-0)tab, and select **Print Preview...** in theinvoked drop-down menu. In theinvoked **Export Range** dialog, select **All records** and click **OK**.

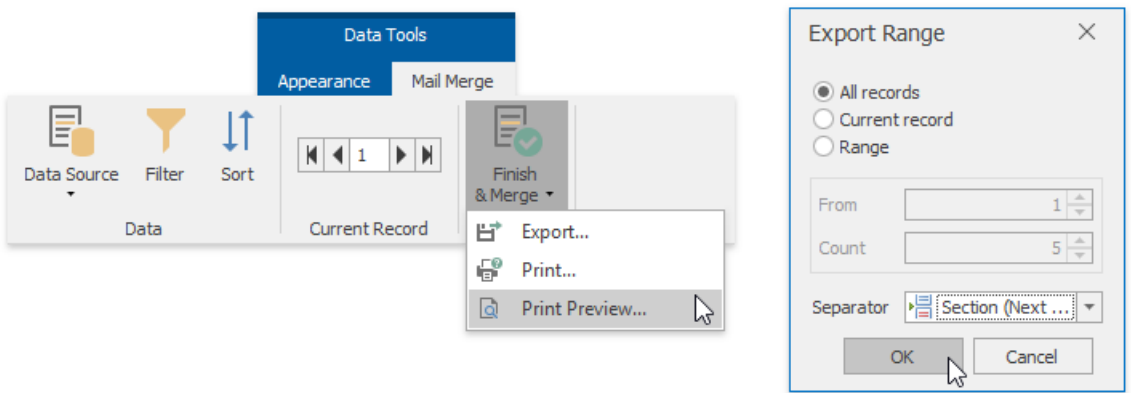

The following image illustrates a print preview for the final document.

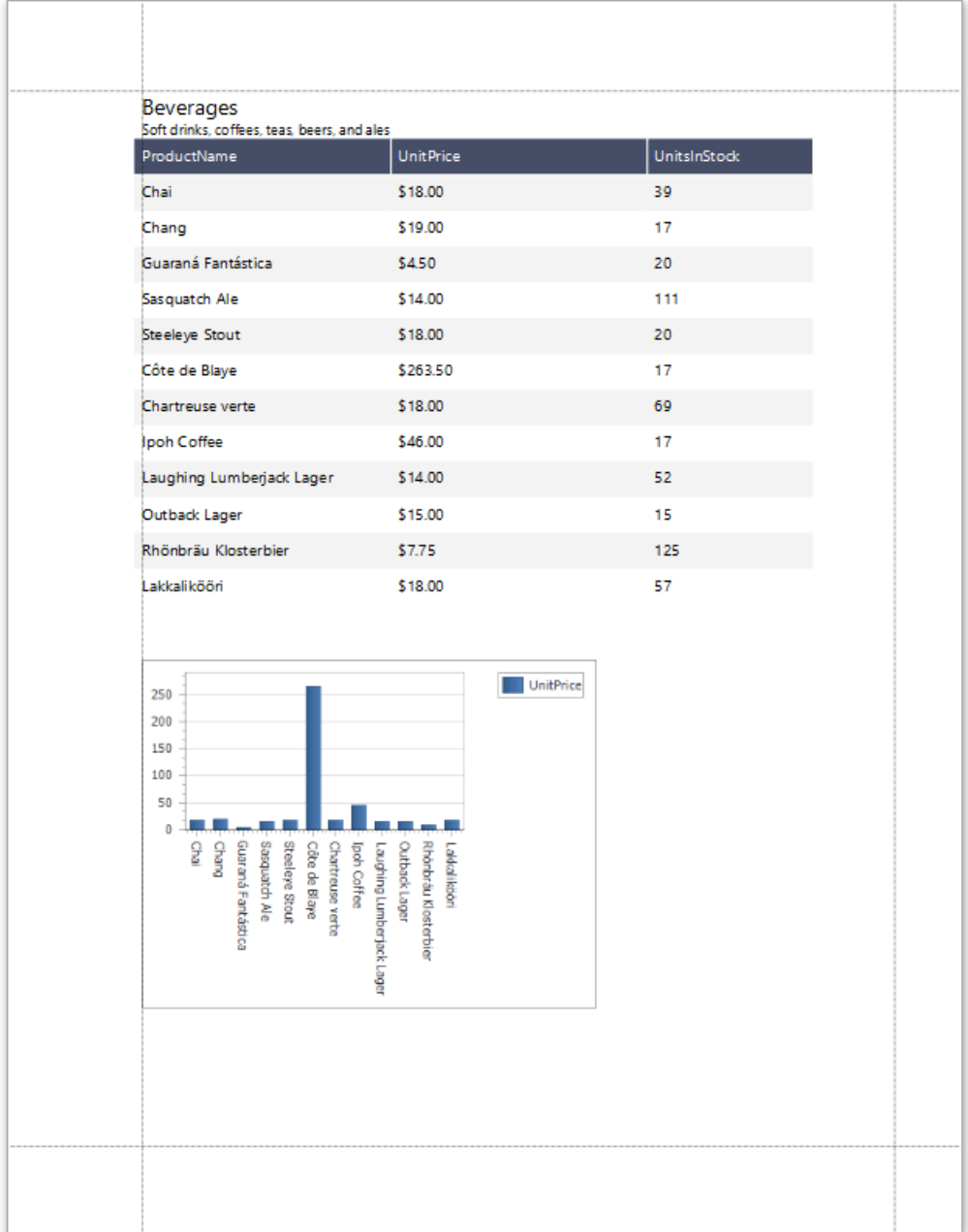

# Manage Documents and Files

The tutorials in this section will assist you in solving the most elementary and essential tasks that relate to managing and storing Snap documents.

This section includes the following tutorials.

- Create a New Report
- Storing [Reports](#page-1544-0)
- Save a [Report](#page-1545-0)
- Open an [Existing](#page-1546-0) Report
- Export a Report

# <span id="page-1543-0"></span>Create a New Report

To create a new Snap report, click the **New** button on the File tab of the Snap application's ribbon toolbar.

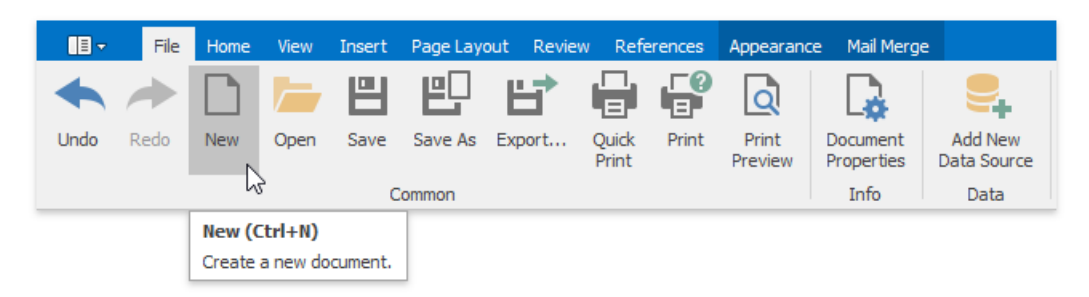

A new Snap report will be created and opened in the editor.

# <span id="page-1544-0"></span>Storing Reports

Snap provides the capability to store a report to a file and restore it. To retain all Snap-specific features, save your report in the Snap native document format (.SNX). You can also export your report to one of file formats listed below, but in this case, Snap fields will be replaced with their values and data connection information will be removed.

Supported document formats for export:

- **DOC** (Microsoft® Word® 97 2003 document);
- **DOCX** (Office® Open XML document);
- **HTML**(HyperText Markup Language);
- **MHTML** / **MHT** (Web archive, single file);
- **PDF** (Portable Document Format);
- **RTF** (Rich Text Format);
- **TXT** (Plain text);
- **ODT** (OpenDocument text format);
- **XML** (Microsoft<sup>®</sup> Word<sup>®</sup> XML document);
- **Image** (BMP,EMF,WMF, GIF, JPEG, PNG or TIFF format).

### <span id="page-1545-0"></span>Save a Report

To save a report to a file, click the **Save** button on the File tab of the Snap application's ribbon toolbar.

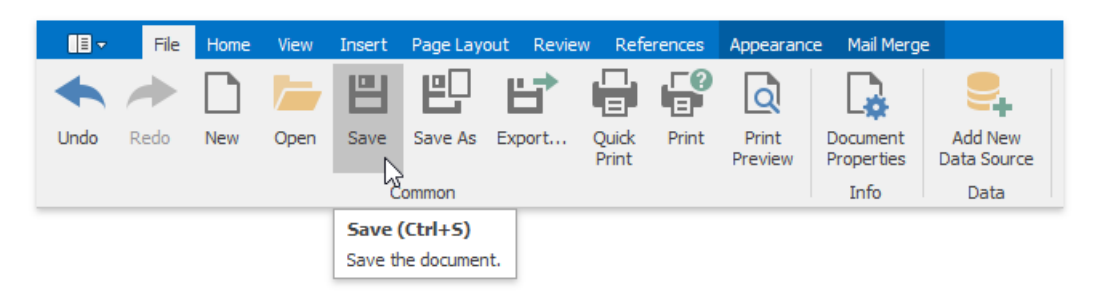

If you are saving a new report, the **Save As** dialog will be invoked. In the invoked dialog, specify the name and directory for the new report fileand click **Save**.

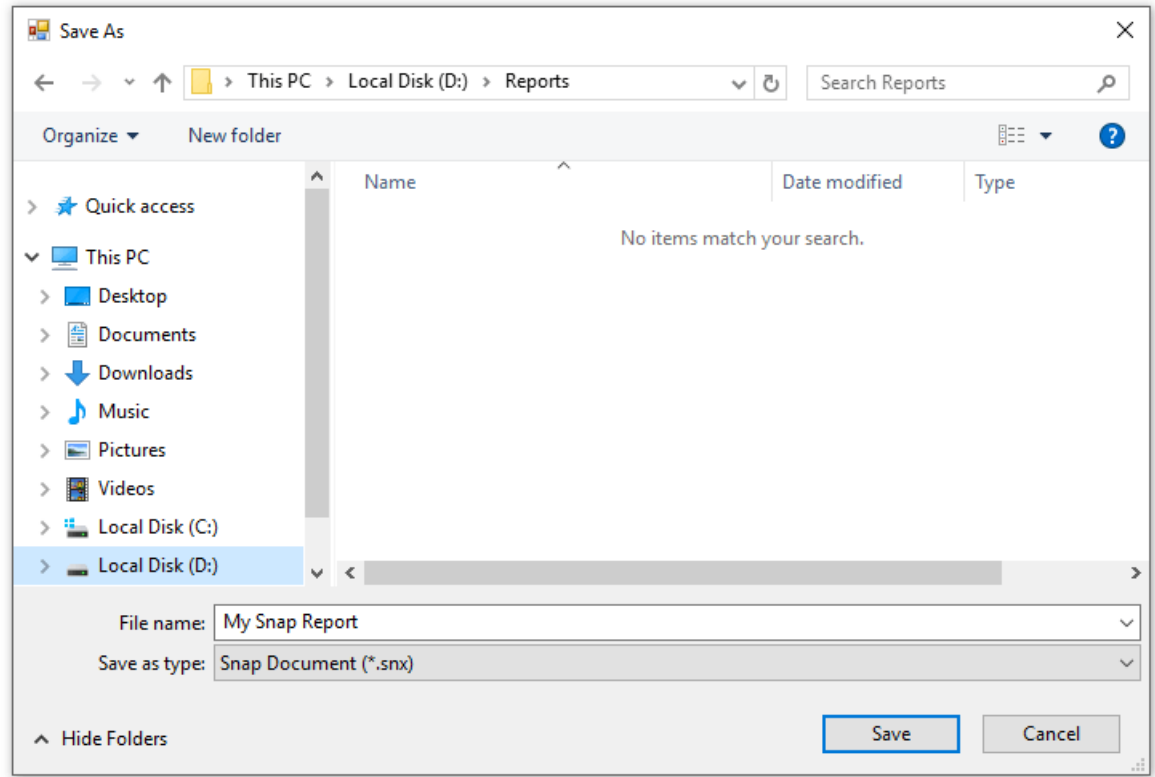

To save a changed copy of an existing report to a separate file, click the **Save As** button in the **File** tab of the ribbon toolbar.

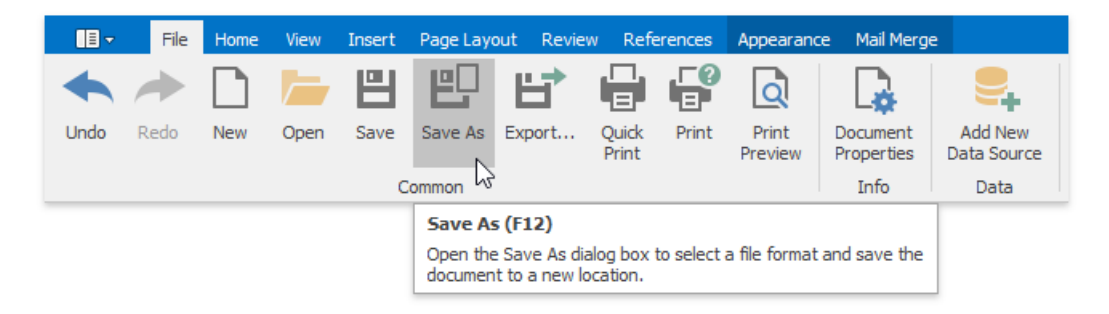

## <span id="page-1546-0"></span>Open an Existing Report

To open an existing report, click the **Open** button on the File tab of the Snap application's ribbon toolbar.

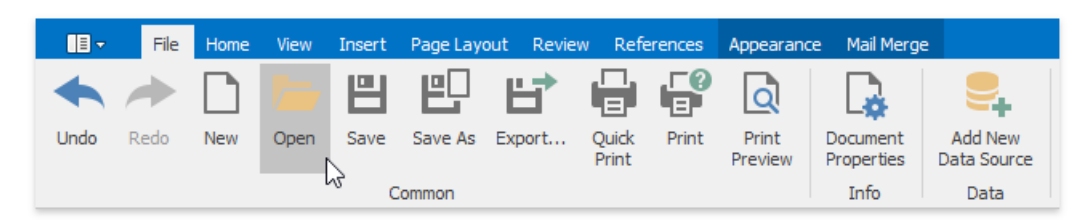

In theinvoked **Open** dialog, selecta fileand click **Open**.

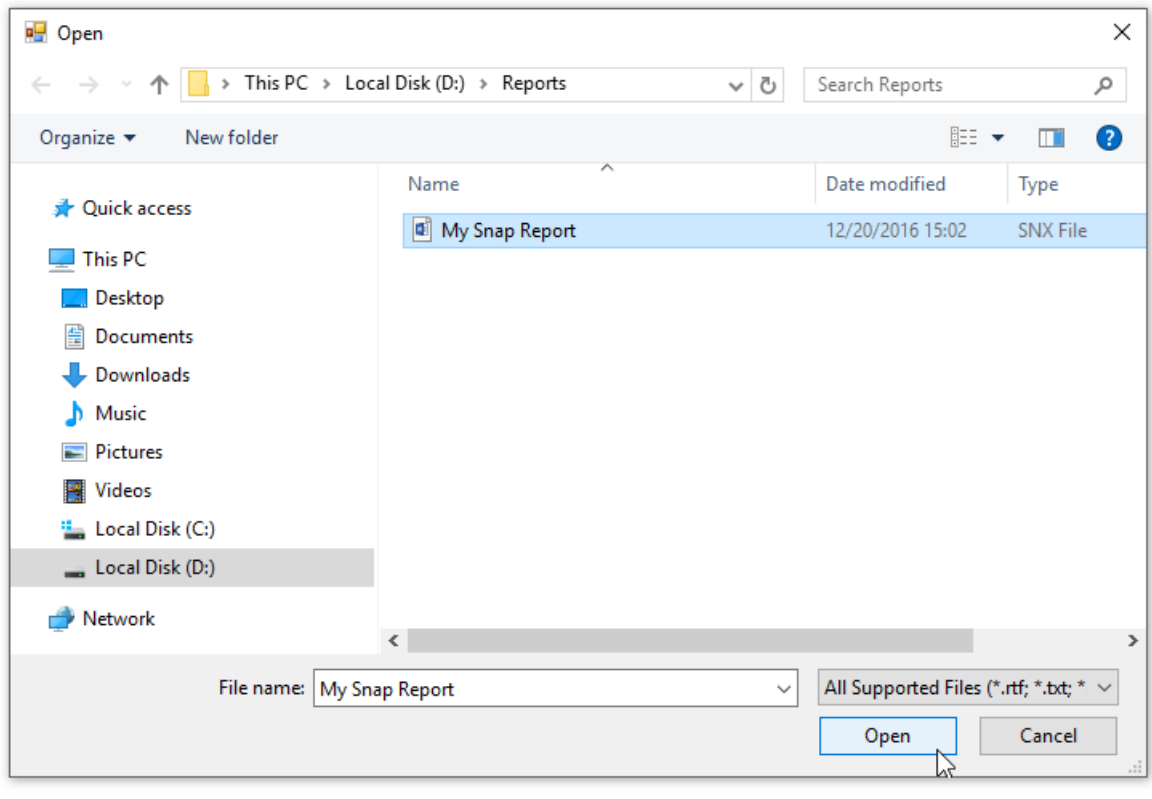

### <span id="page-1547-0"></span>Export a Report

In addition to native .snx file format, Snap allows you to export reports into the one of the wide variety of third-party formats, (e.g., PDF, HTML or DOCX).

To export a Snap report in a third-party format, do the following.

1. Click the**Export Document** button on the**File** tab of theSnap application's ribbon toolbar.

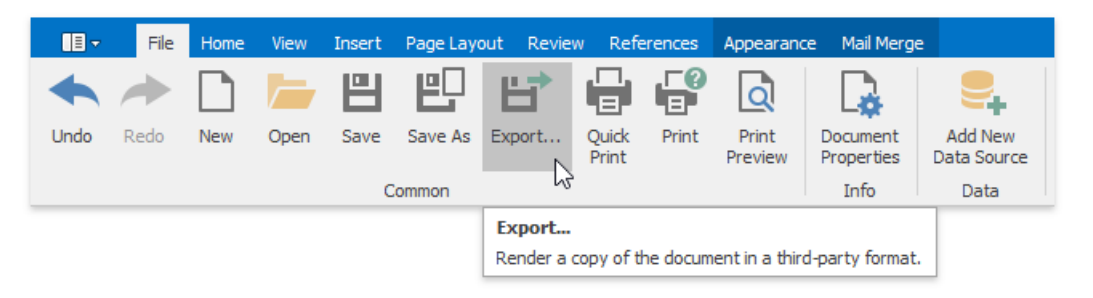

2. In the invoked **Save As** dialog, select a directory in which you want to save, specify the name and format of the exported file, and click **Save** to export the report and exit the dialog.

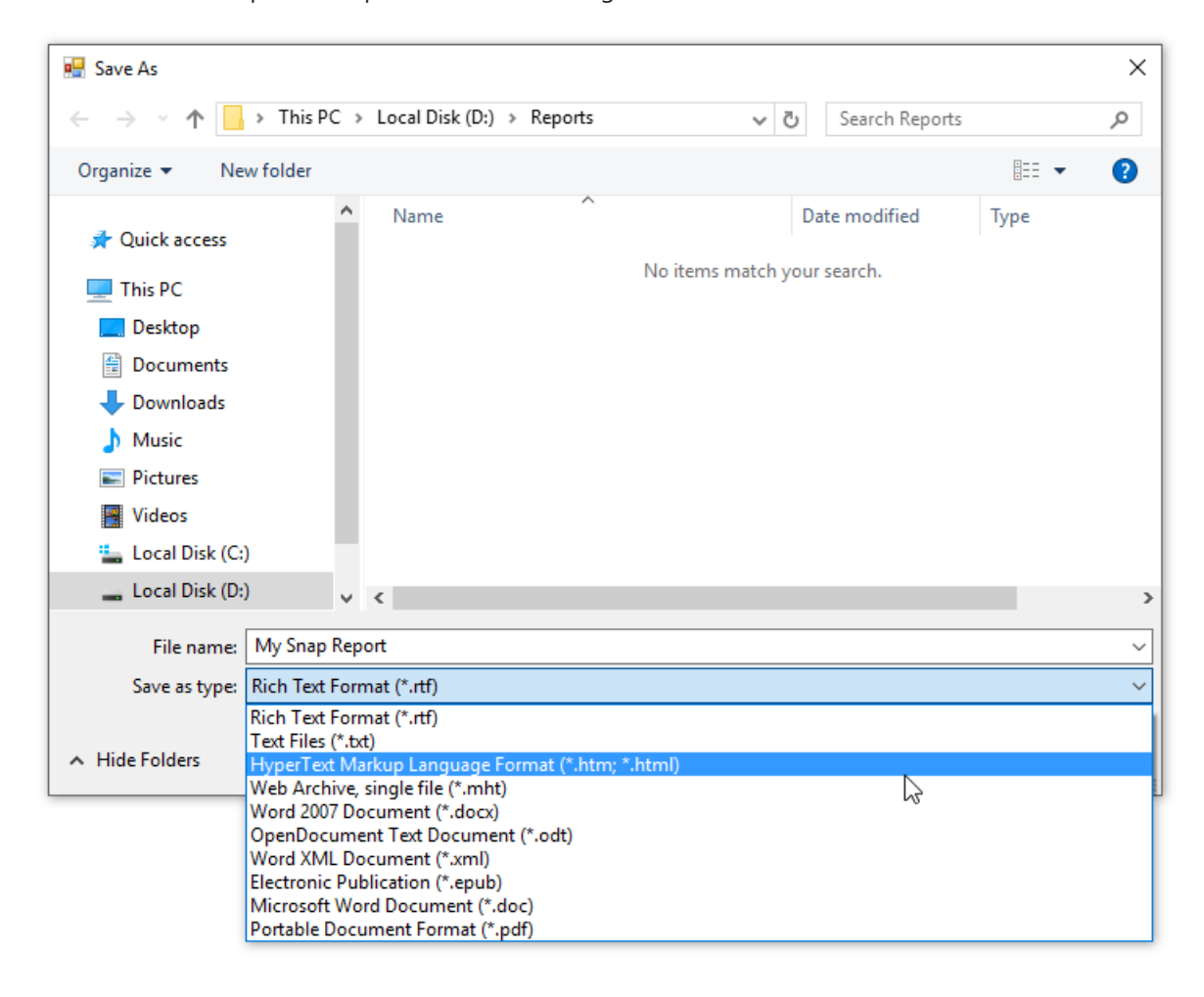
# Spreadsheet

This section describes thecapabilities provided by the **Spreadsheet**.

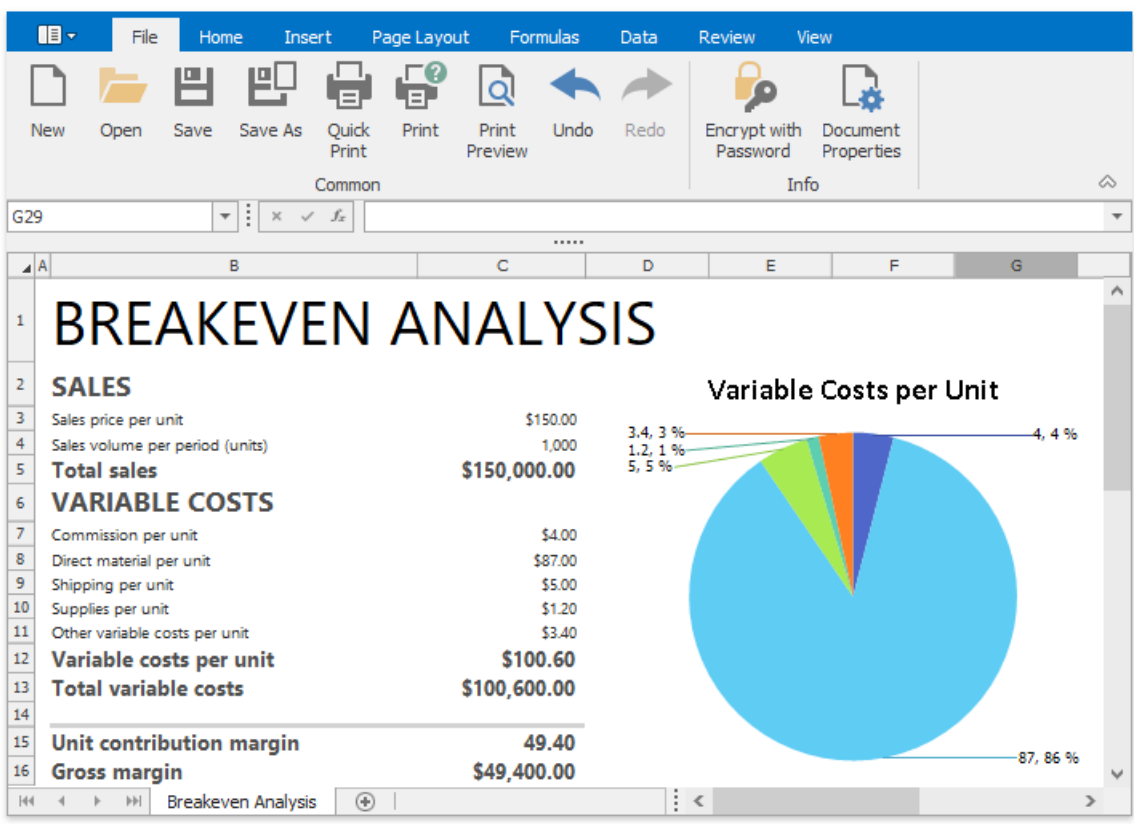

#### **Spreadsheet UI**

- Ribbon [Interface](#page-1552-0)
- Spreadsheet Elements

#### **File Operations**

- Createa [Workbook](#page-1559-0)
- Load a [Workbook](#page-1560-0)
- Createa [Worksheet](#page-1561-0)
- Renamea [Worksheet](#page-1562-0)
- Deletea [Worksheet](#page-1563-0)
- **Save a [Workbook](#page-1564-0)**
- Import and Export Text Files
- Print a [Workbook](#page-1571-0)
- Adjust Page Settings
- Undo and Redo Last [Actions](#page-1582-0)

#### **Viewing and Navigating**

- Hide and Display [Worksheets](#page-1583-0)
- Zoom a [Worksheet](#page-1585-0)
- Hide Gridlines and [Headings](#page-1586-0)
- **Freeze [Columns](#page-1587-0) and Rows**

#### **Editing Cells**

- Select Cells or Cell [Content](#page-1588-0)
- Copy and Paste Cell [Content](#page-1590-0)
- Fill Data [Automatically](#page-1592-0)
- Find and [Replace](#page-1593-0)
- Insert a [Comment](#page-1596-0)
- Insert a Symbol

#### **Cell Formatting**

- [Format](#page-1601-0) Cells
- Format Cell [Content](#page-1603-0)
- Wrap Text and Merge Cells
- Number [Formatting](#page-1606-0)
- [Conditional](#page-1615-0) Formatting
- Clear Cell [Formatting](#page-1625-0)

#### **Columns and Rows**

- **.** Insert and Delete Columns and Rows
- Show and Hide [Columns](#page-1628-0) and Rows
- Specify [Column](#page-1631-0) Width and Row Height

#### **Tables**

• Create a Table

#### **Pivot Tables**

- Create a Pivot Table
- Modify a Pivot Table
- Refresh the [PivotTable](#page-1641-0) Data
- Change the PivotTable Layout
- Apply a Predefined Style to a Pivot Table
- Change the PivotTable Layout
- Subtotal and Total Fields in a Pivot Table
- Group Items in a Pivot Table
- Sort Items in a Pivot Table
- Filter a Pivot Table
- Insert a [Calculated](#page-1671-0) Field and Calculated Item

#### **Data Analysis and Presentation**

- [Outline](#page-1675-0) Data
- **[Subtotal](#page-1677-0) Data**
- Sort [Data](#page-1679-0)
- **•** [Filter](#page-1682-0) Data

#### **Protection**

- Protect a [Workbook](#page-1748-0)
- Protect a [Worksheet](#page-1749-0)
- Protect [Worksheet](#page-1750-0) Ranges
- Encrypt a [Workbook](#page-1752-0) with the Password

#### **Data Validation**

[Validate](#page-1688-0) Data in Cells

#### **Formulas**

- Create a Simple Formula
- Cell [References](#page-1694-0)
- [Defined](#page-1697-0) Names
- Using [Functions](#page-1702-0) in Formulas
- [Supported](#page-1704-0) Functions
- [Createan](#page-1705-0) Array Formula
- Error Types in [Formulas](#page-1706-0)

#### **Charting**

- Charting [Overview](#page-1709-0)
- [Creating](#page-1712-0) a Chart
- Changing a Chart Type
- Applying a Predefined Chart Layout and Style
- [Modifying](#page-1718-0) a Chart Manually
- Creating a Chart Sheet

#### **Mail Merge**

- Mail Merge [Overview](#page-1727-0)
- Data Source Wizard
- Query [Builder](#page-1737-0)
- [Parameters](#page-1740-0) Panel

#### **Pictures and Hyperlinks**

- Insert a Picture
- Move, Rotate and Resize a Picture
- Insert and Delete [Hyperlinks](#page-1745-0)
- [Shortcuts](#page-1747-0) to Work with Pictures

#### **Keyboard Shortcuts**

- File [Operations](#page-1754-0)
- Navigation inside [Worksheets](#page-1755-0)
- Work with [Selections](#page-1756-0)
- Copy, Paste and Edit the Cell Content
- Cell [Formatting](#page-1759-0)
- Work with [Columns](#page-1760-0) and Rows
- Sort and Filter
- Work with [Formulas](#page-1762-0)

# Ribbon Interface

The comprehensive functionality of the **Spreadsheet** is provided by a set of Ribbon pages. Ribbon pages are divided into logical groups that includecommands with common features. Usethe **Ribbon** interfaceto perform basic operations in the **Spreadsheet** ([load,](#page-1560-0) [create](#page-1559-0) and [save](#page-1564-0) workbooks, [add](#page-1561-0) or [remove](#page-1563-0) worksheets, [format](#page-1601-0) cells, [insert](#page-1626-0) rows and [columns](#page-1626-0), etc.).

## **File Tab**

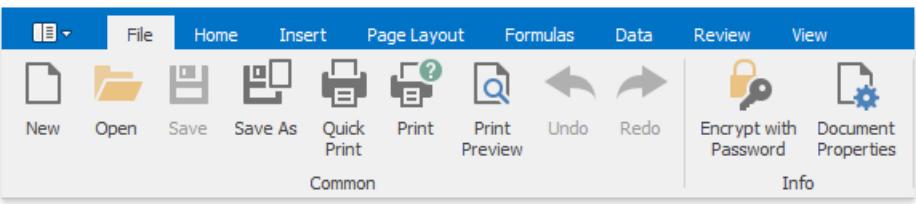

- Createa [Workbook](#page-1559-0)
- Load a [Workbook](#page-1560-0)
- Save a [Workbook](#page-1564-0)
- Print a [Workbook](#page-1571-0)
- Undo and Redo Last [Actions](#page-1582-0)
- Encrypt a [Workbook](#page-1752-0) with the Password

## **Home Tab**

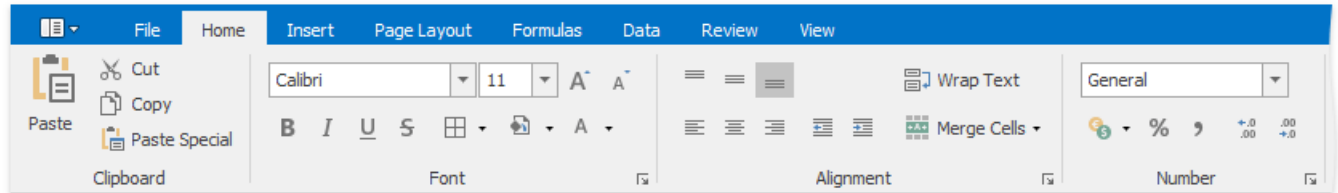

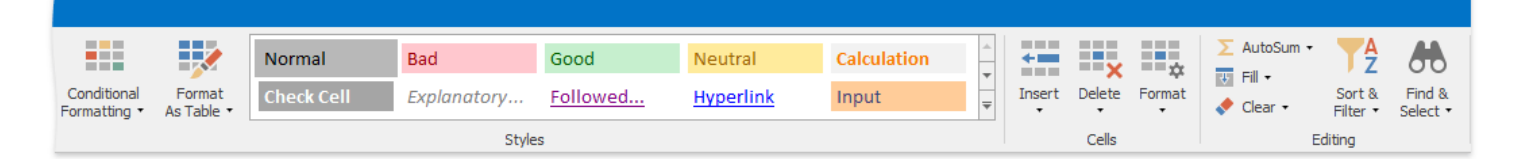

- Copy and Paste Cell [Content](#page-1590-0)
- [Format](#page-1601-0) Cells  $\bullet$
- Format Cell [Content](#page-1603-0)
- Wrap Text and Merge Cells
- Number [Formatting](#page-1606-0)
- [Conditional](#page-1615-0) Formatting
- Clear Cell [Formatting](#page-1625-0)
- Insert and Delete Columns and Rows
- Show and Hide [Columns](#page-1628-0) and Rows
- Specify [Column](#page-1631-0) Width and Row Height
- **•** Fill Data [Automatically](#page-1592-0)
- Find and [Replace](#page-1593-0)

### **Insert Tab**

<span id="page-1552-0"></span>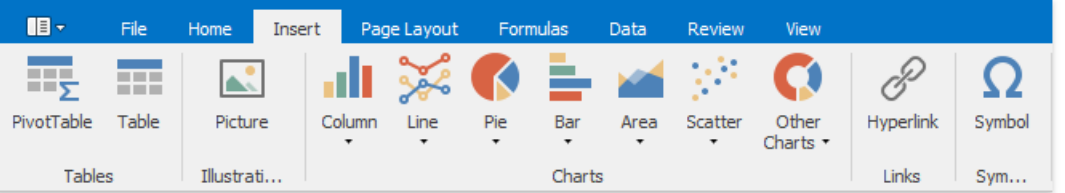

- Create a Pivot Table
- Create a Table
- Insert a Picture
- Move, Rotate and Resize a Picture
- Insert and Delete [Hyperlinks](#page-1745-0)
- Charting [Overview](#page-1709-0)
- [Creating](#page-1712-0) a Chart
- Changing a Chart Type
- Applying a Predefined Chart Layout and Style
- [Modifying](#page-1718-0) a Chart Manually
- Insert a Symbol

## **Page Layout Tab**

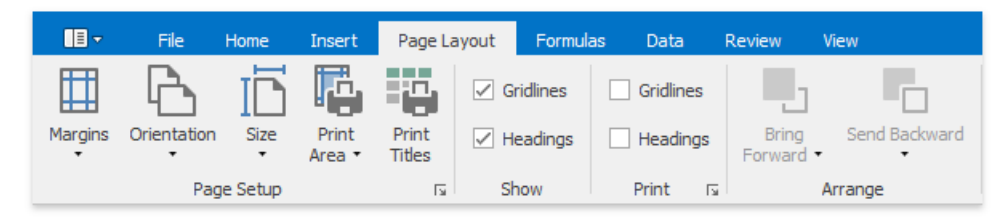

• Adjust Page Settings

## **Formulas Tab**

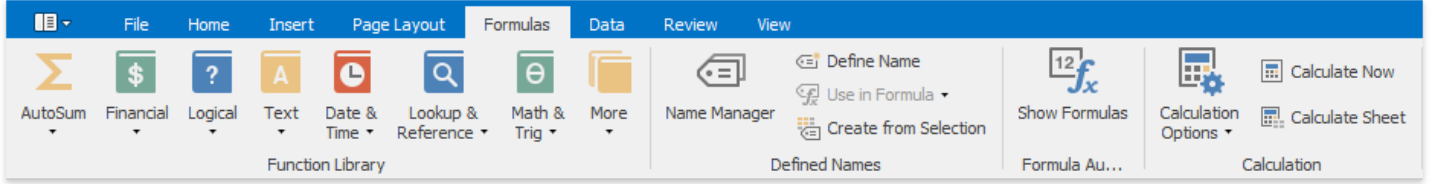

- Create a Simple Formula
- Cell [References](#page-1694-0)
- [Defined](#page-1697-0) Names
- Using [Functions](#page-1702-0) in Formulas
- [Supported](#page-1704-0) Functions
- [Createan](#page-1705-0) Array Formula
- **•** Error Types in [Formulas](#page-1706-0)

### **Data Tab**

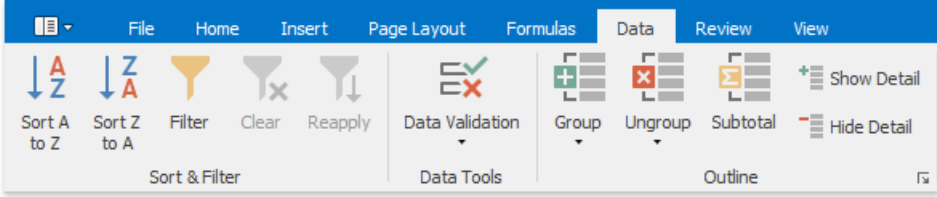

- Sort [Data](#page-1679-0)
- **•** [Filter](#page-1682-0) Data
- [Validate](#page-1688-0) Data in Cells
- [Outline](#page-1675-0) Data
- [Subtotal](#page-1677-0) Data

### **Review Tab**

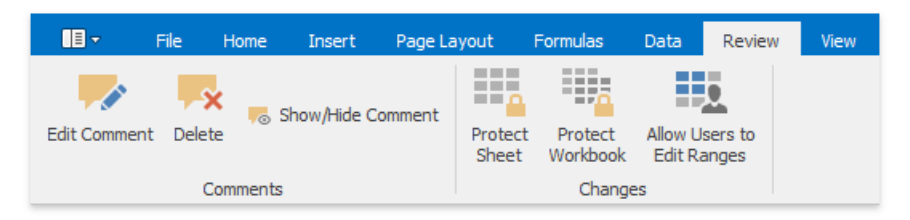

- Insert a [Comment](#page-1596-0)
- Protect a [Workbook](#page-1748-0)
- Protect a [Worksheet](#page-1749-0)
- Protect [Worksheet](#page-1750-0) Ranges

### **View Tab**

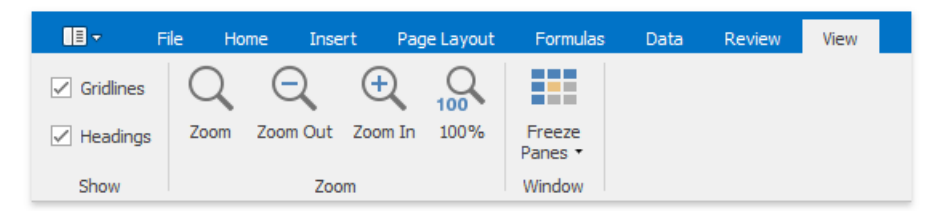

- Zoom a [Worksheet](#page-1585-0)
- **Hide Gridlines and [Headings](#page-1586-0)**
- **Freeze [Columns](#page-1587-0) and Rows**

## **Mail Merge Tab**

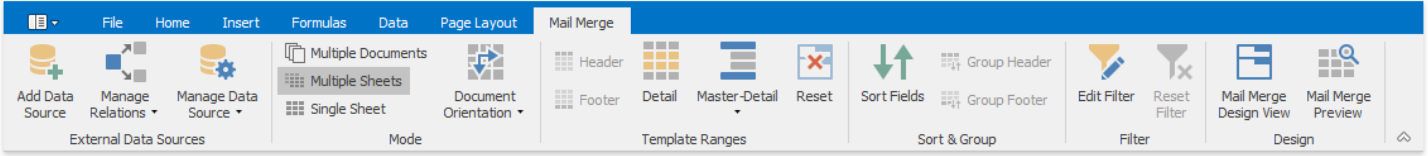

- Mail Merge [Overview](#page-1727-0)
- Data Source Wizard
- Query [Builder](#page-1737-0)
- [Parameters](#page-1740-0) Panel

# Spreadsheet Elements

The **Spreadsheet** can include the following elements:

- [Ribbon](#page-1554-0)
- [Formula](#page-1555-0) Bar
- [Spreadsheet](#page-1556-1) Control
- [Status](#page-1558-0) Bar

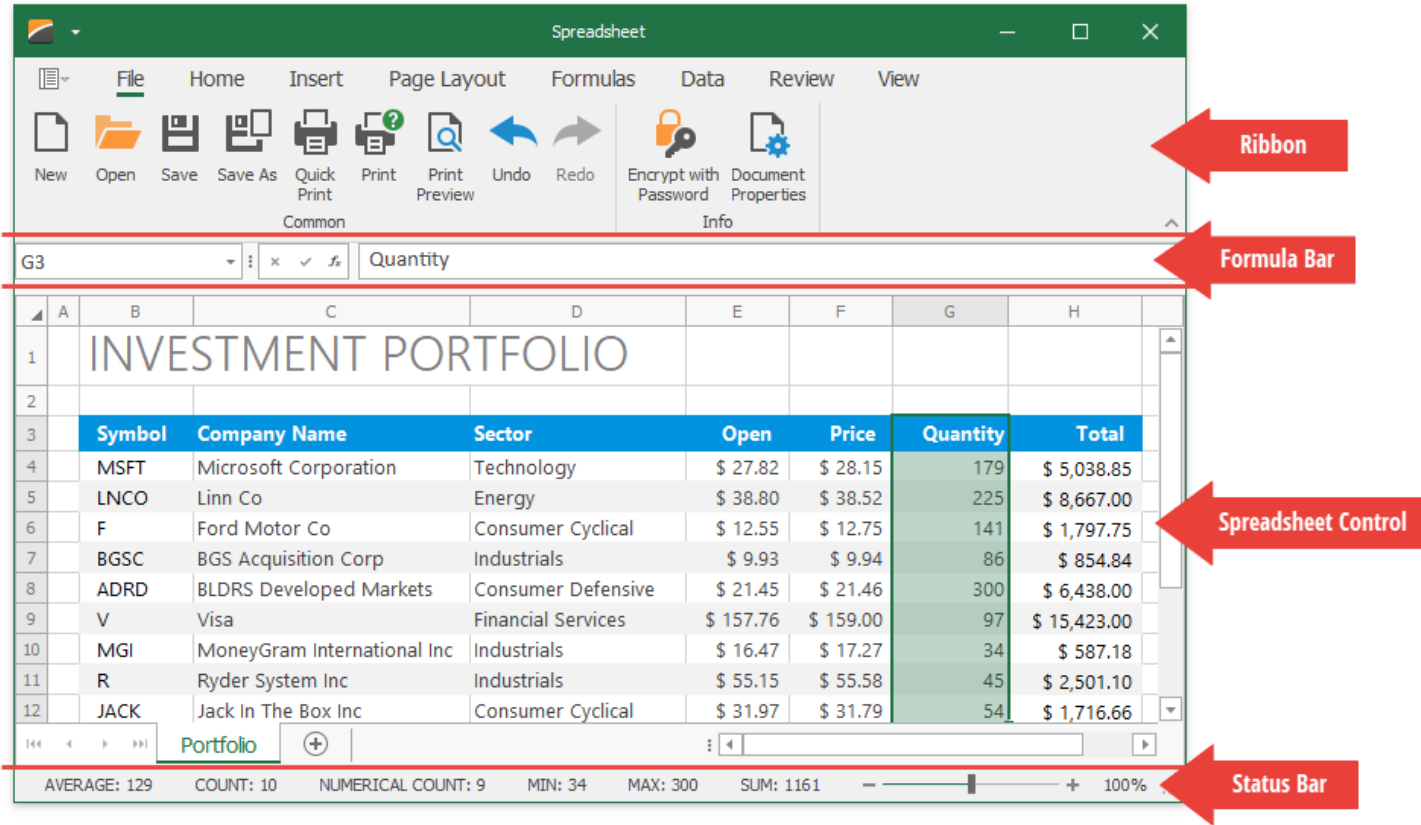

## <span id="page-1554-0"></span>**Ribbon**

A ribbon contains multiple tabs with grouped commands that enable you to perform basic operations in the Spreadsheet control: create, load, modify, save, and print spreadsheet documents.

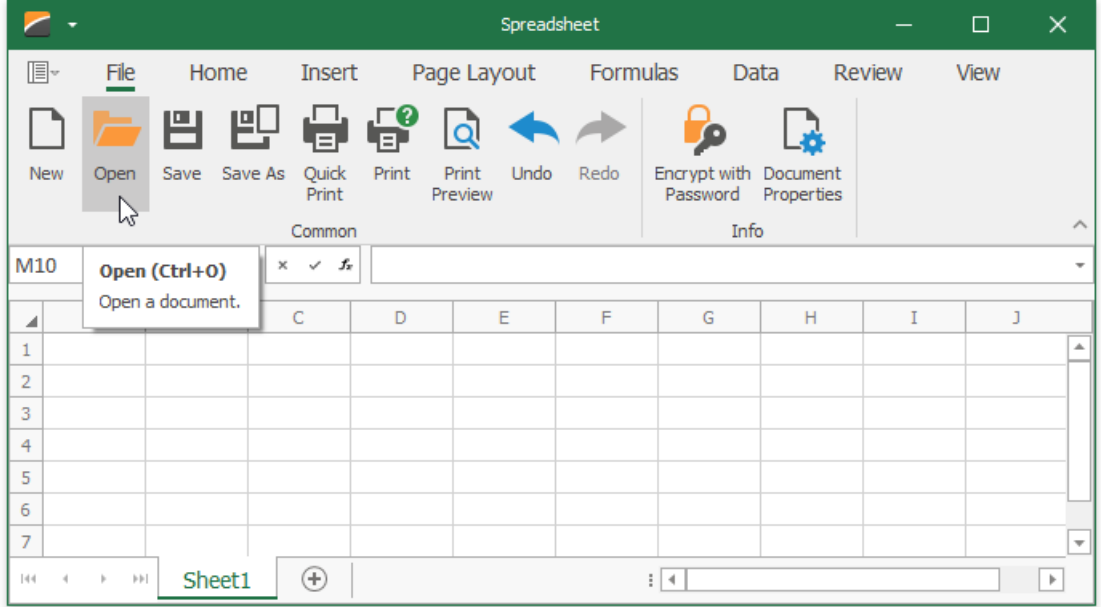

## <span id="page-1555-0"></span>**Formula Bar**

The Formula Bar displays an active cell's value and allows you to view, enter, and edit formulas and cell data in the Spreadsheet control.

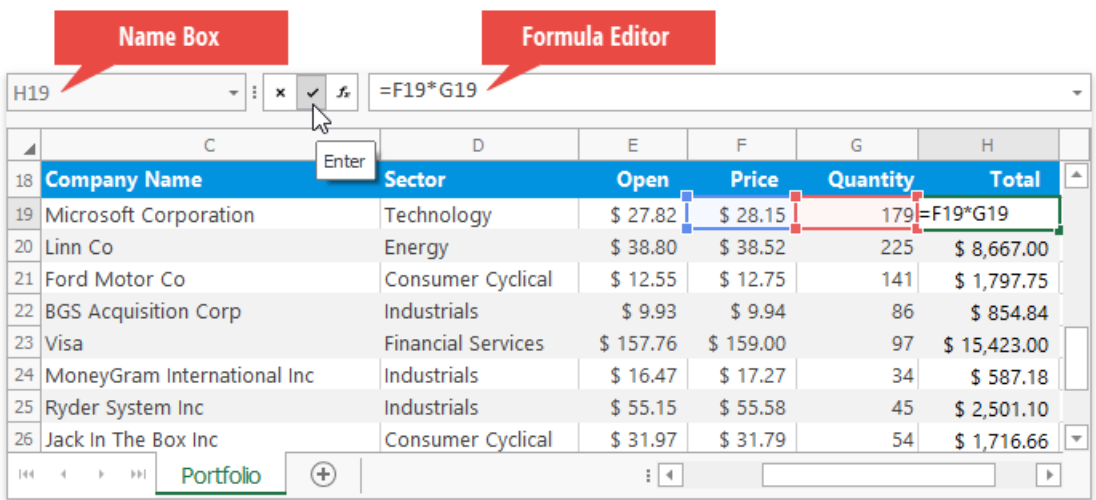

The **Name Box** is a part of the Formula Bar that displays a reference to an active cell or a name for the selected cell range (if specified), picture or chart. The Name Box also enables you to create named ranges, and quickly navigate to cells by their references and names.

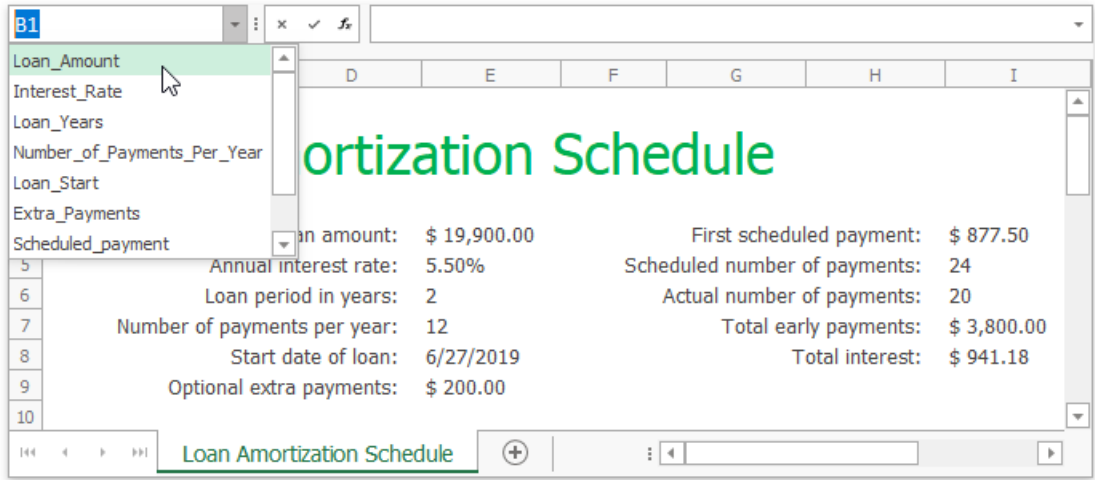

## <span id="page-1556-1"></span><span id="page-1556-0"></span>**Spreadsheet Control**

#### Worksheet

A worksheet is a single page within a document. A worksheet is represented by a grid of cells and is used to store and edit data in the Spreadsheet control. The default Spreadsheet application contains one blank worksheet.

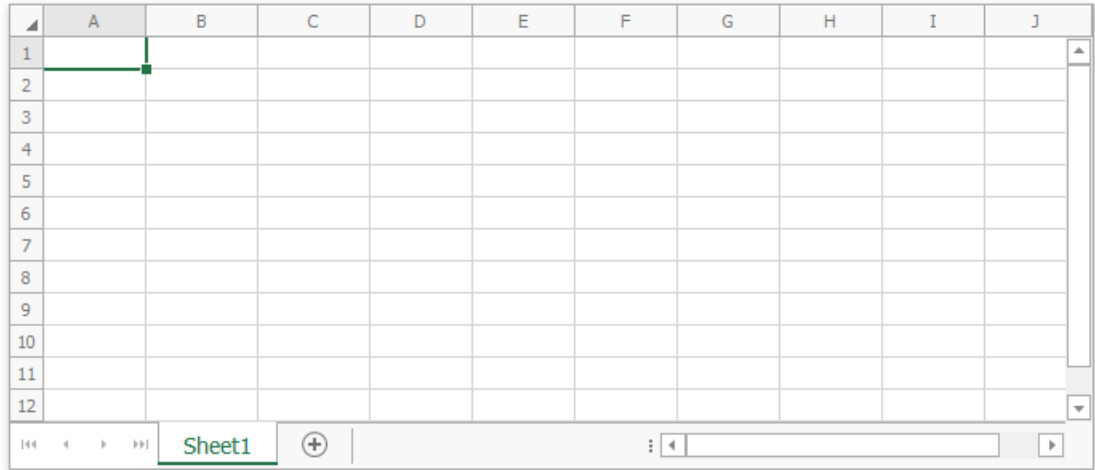

#### Rows and Columns

Each worksheet is divided into 1,048,576 rows and 16,384 columns. Each row is numbered (1, 2, 3, ...) and each column is lettered  $(A, B, C, ...)$  or numbered  $(1, 2, 3, ...)$  depending on the reference style applied.

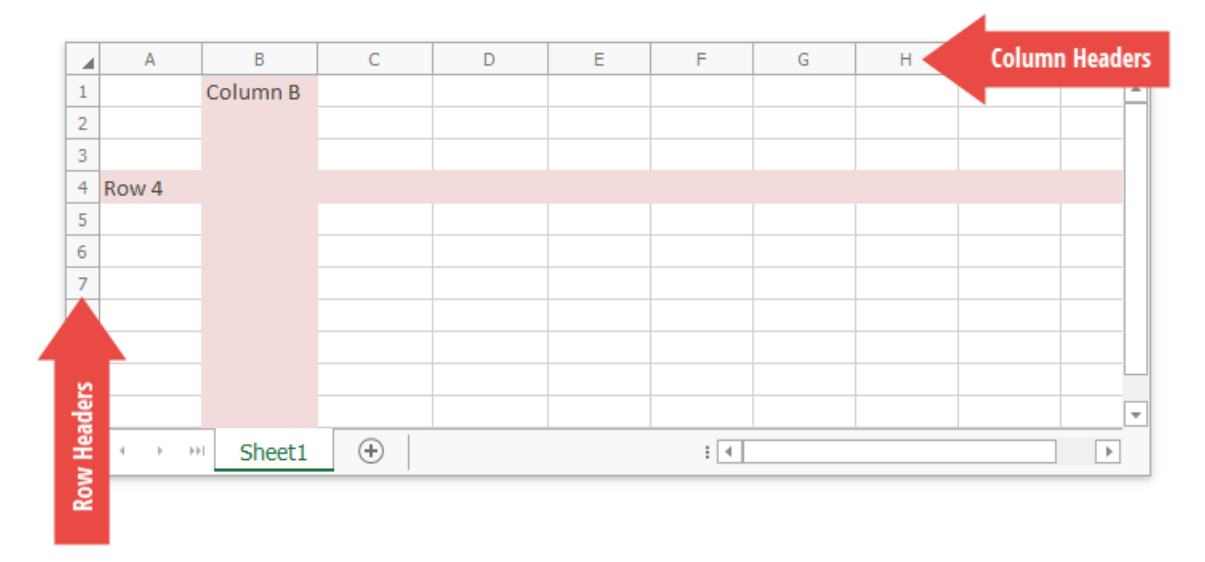

#### Cells

All worksheet data is stored in cells. All cells have faint borders, or *gridlines*, around them.

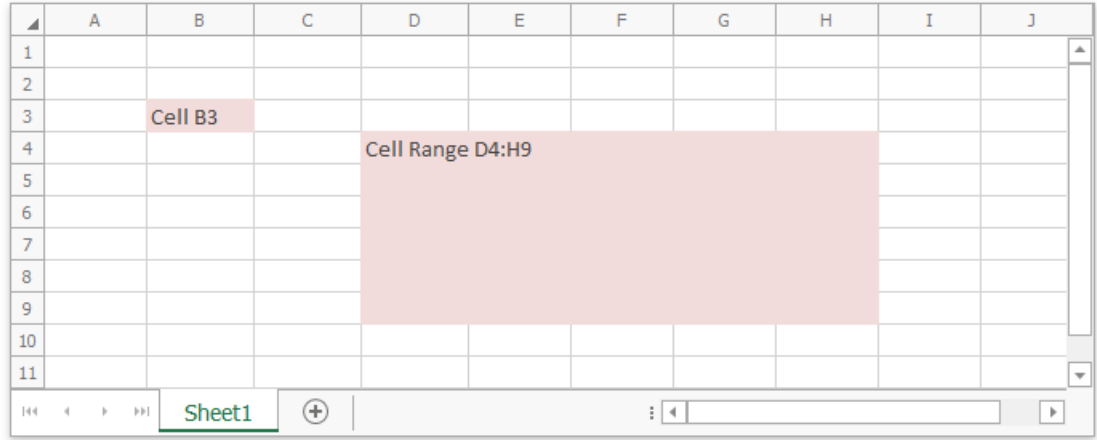

You can double-click a cell, press F2 or start typing to edit a cell value. You can enter a numeric] or text value, or insert a formula to calculate a cell's value dynamically.

#### Selection

The Spreadsheet control enables you to select cells, cell ranges, rows, and columns in a worksheet. The selected cell used to enter data is called an *active cell*. When a cell range is selected, the active cell is usually the top left cell of this range.

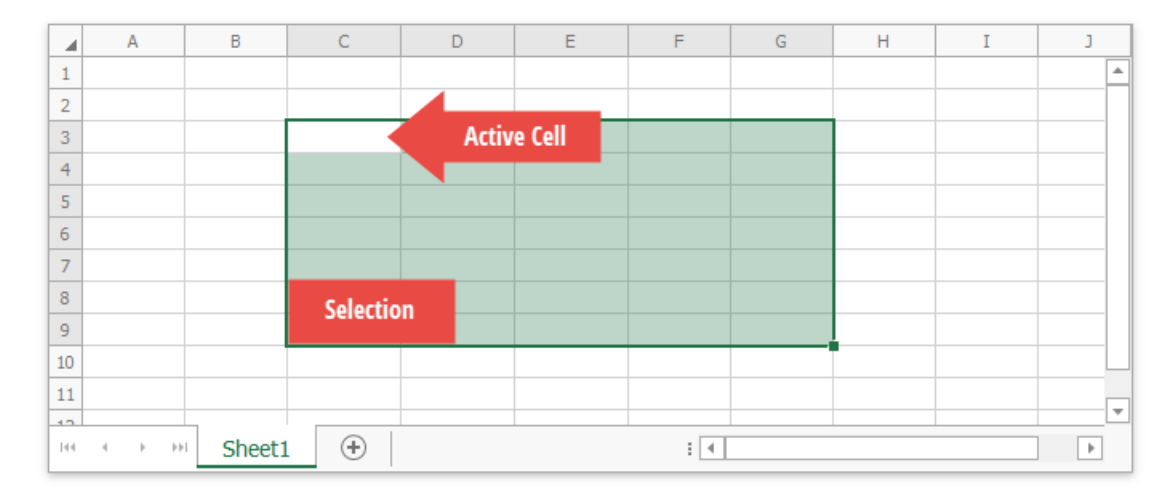

#### Sheet Tab Selector

The **Sheet Tab Selector** displays all worksheets in a workbook. It enables you to add new worksheets, move between the existing worksheets, rename, hide or delete them.

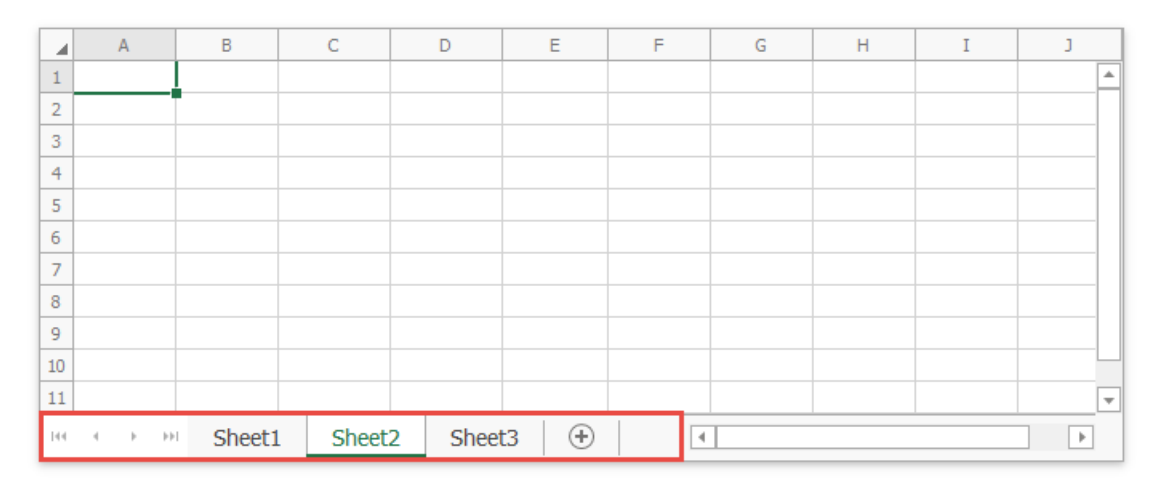

#### Vertical and Horizontal Scroll Bars

The horizontal and vertical scroll bars allow you to navigate through the current worksheet.

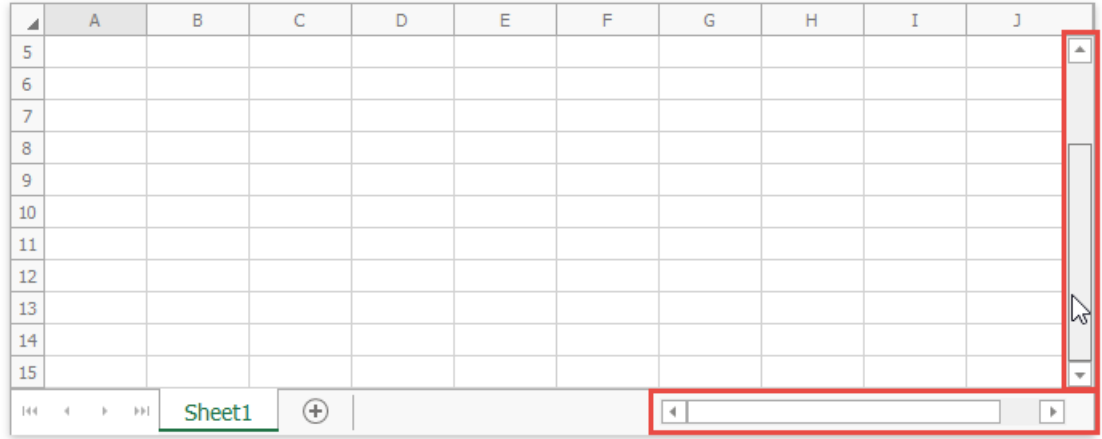

#### Context Menus

When you right-clicks anywhere on a worksheet (that is, a cell, row or column header, picture or chart), a context menu appears. It contains basic commands used to work with the current object.

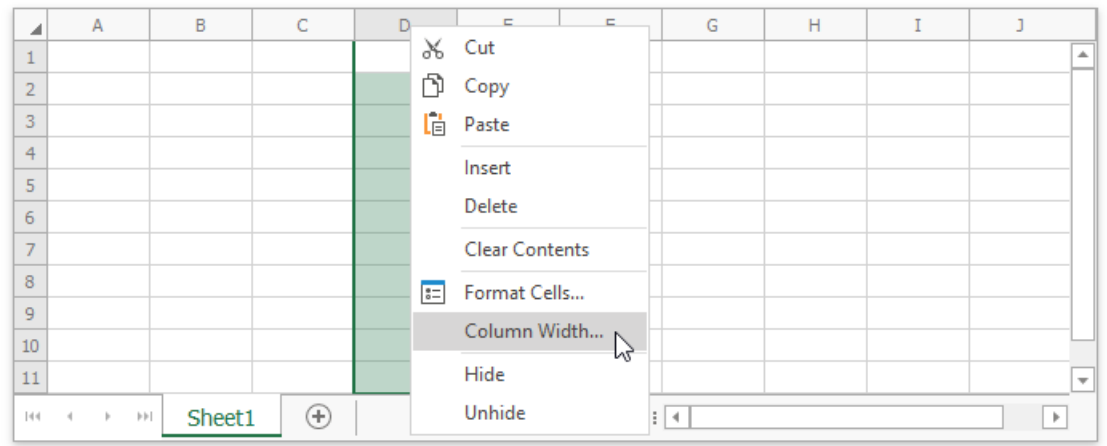

## <span id="page-1558-0"></span>**Status Bar**

A status bar appears at the bottom of the Spreadsheet application and displays the following elements:

- $\bullet$  Summary data: the average, count, numerical count, min, max, and sum of selected cells.
- The zoom level and zoom slider.

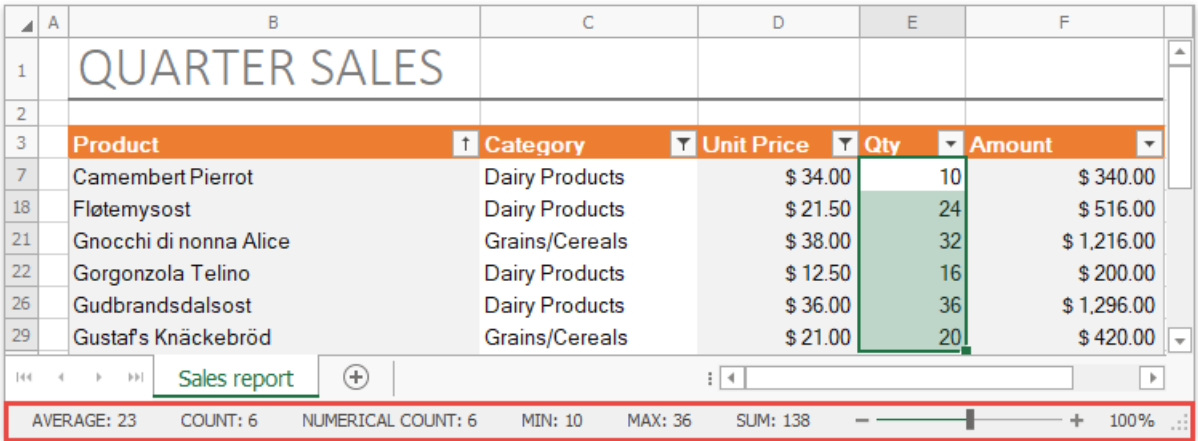

# <span id="page-1559-0"></span>Create a Workbook

To create a blank workbook, select the File tab, and click the New button in the Common group (or press CTRL+N).

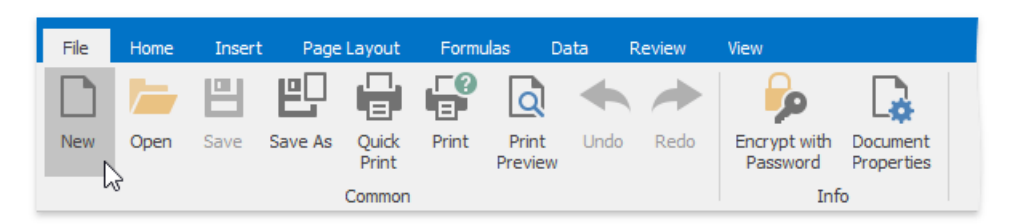

# <span id="page-1560-0"></span>Load a Workbook

To load a workbook, select the File tab, and click the Open button in the Common group (or press CTRL+O).

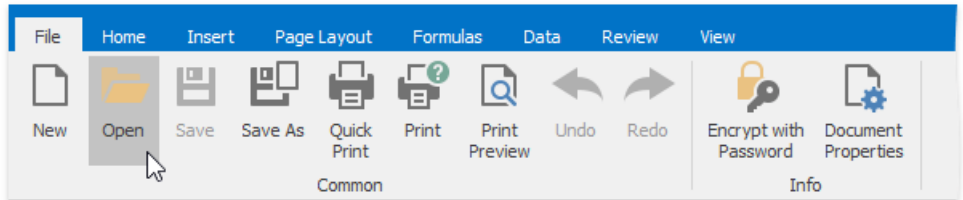

In the invoked **Open** dialog box, select the file you wish to open.

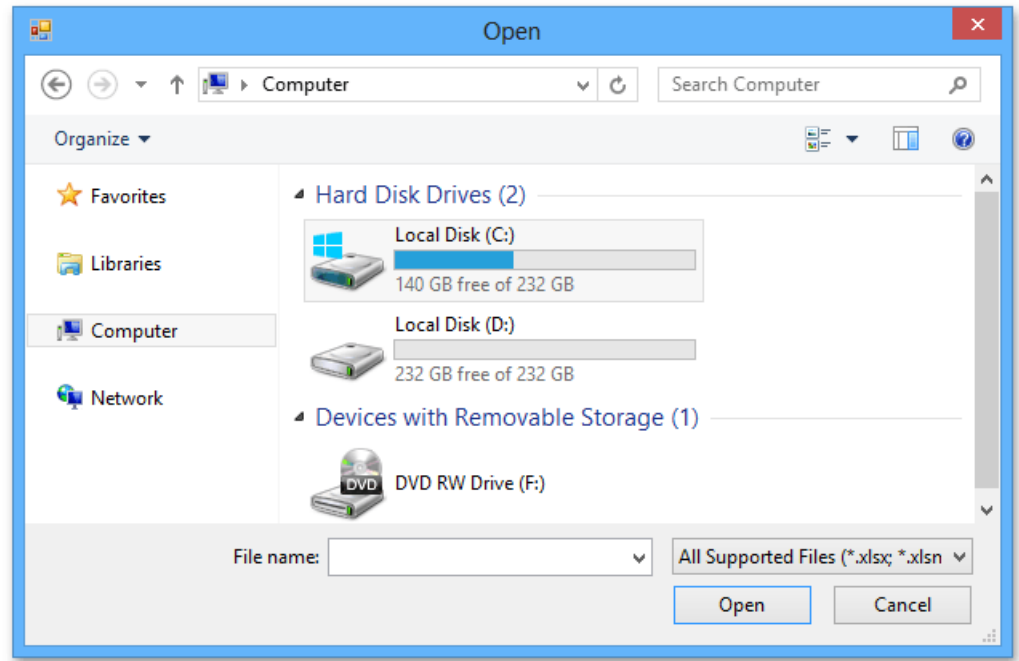

The **Spreadsheet** supports the following file formats.

- Excel Workbook (\*.xlsx)
- Excel Macro-Enabled Workbook (\*.xlsm)
- Excel 97-2003 Workbook (\*.xls)
- Excel Template(\*.xltx)
- Excel Macro-Enabled Template(\*.xltm)
- $\bullet$  Excel 97-2003 Template (\*.xlt)
- $\bullet$  Tab-delimited Text File format (\*.txt)
- Comma-separated Values File format (\*.csv)

# <span id="page-1561-0"></span>Create a Worksheet

To create a new worksheet within the current workbook, do one of the following.

Click the **New Sheet** button (which looks likea plus sign) at therightedge of the **Sheet tab** bar.

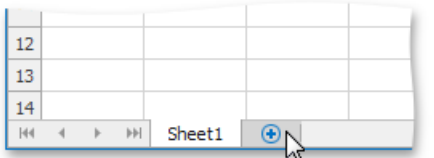

To inserta worksheet in front of theexisting worksheet, go to the **Home** tab,and then in the **Cells** group,click the**Insert** button and select the**Insert Sheet** item from the drop-down list or press **SHIFT+F11**.

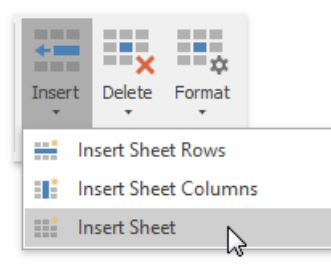

• On the **Sheet tab** bar, right-click the sheet tab of the existing worksheet and select the **Insert** item from the invoked menu.

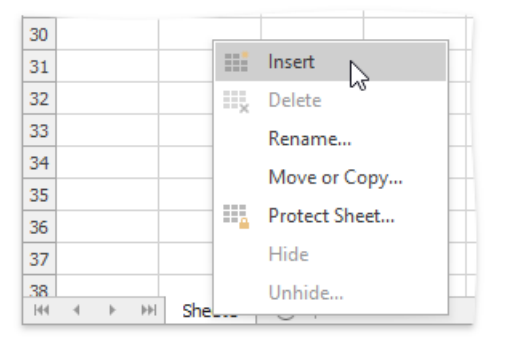

# <span id="page-1562-0"></span>Rename a Worksheet

When a new worksheet is created, the **Spreadsheet** assigns it a generic name, such as *Sheet1*, *Sheet2*, etc.

To renamea worksheet, double-click its sheet tab on the **Sheet tab** bar to invokethe **Rename Sheet** dialog box, or ...

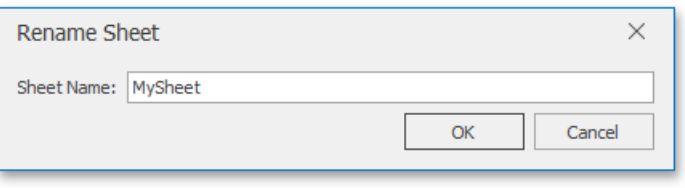

... right-click the sheet tab of the worksheet and select the **Rename** item from the invoked menu. Rename the worksheet and click **OK**.

The **Spreadsheet** sets the following rules for a valid worksheet name.

- The maximum length of a worksheet name is 31 characters.
- A worksheet name must not be an empty string.
- $\bullet$  A worksheet name must not include the following characters:  $\langle$ ,  $\rangle$ ,  $\langle$ ,  $\cdot$ ,  $\cdot$ ,  $\cdot$ ,  $\cdot$ ,  $\langle$ ,  $\cdot$ ,  $\cdot$ ,  $\cdot$ ,  $\cdot$ ,  $\cdot$ ,  $\cdot$ ,  $\cdot$ ,  $\cdot$ ,  $\cdot$ ,  $\cdot$ ,  $\cdot$ ,  $\cdot$ ,  $\cdot$ ,  $\cdot$ ,  $\cdot$ ,  $\cdot$ ,  $\cdot$ ,  $\cdot$ ,
- A worksheet name must not start or end with a single quote.
- A worksheet name must not beequal to a name of another existing worksheet.

# <span id="page-1563-0"></span>Delete a Worksheet

To delete an existing worksheet, follow the instructions below.

- 1. Switch to the worksheet you want to delete.
- 2. Do one of the following.
	- On the **Home** tab, in the **Cells** group,click the **Delete** button and select the **Delete Sheet** item from the drop-down list.

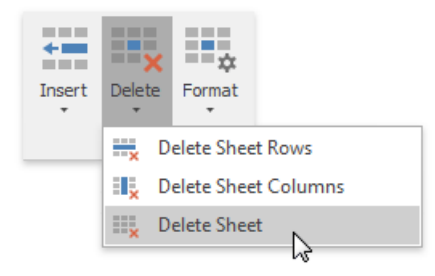

o Right-click the sheet tab of the worksheet, and then click the **Delete** item from the context menu.

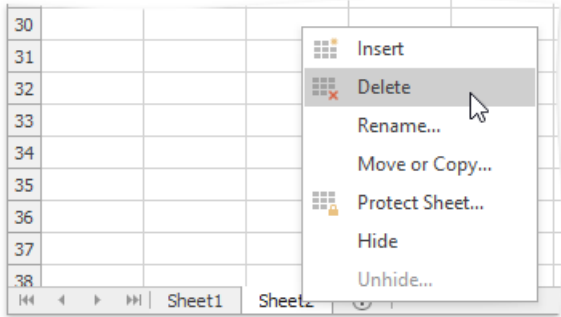

# <span id="page-1564-0"></span>Save a Workbook

To save a workbook, go to the File tab, and then click the Save as button in the Common group, or press F12 instead of these steps.

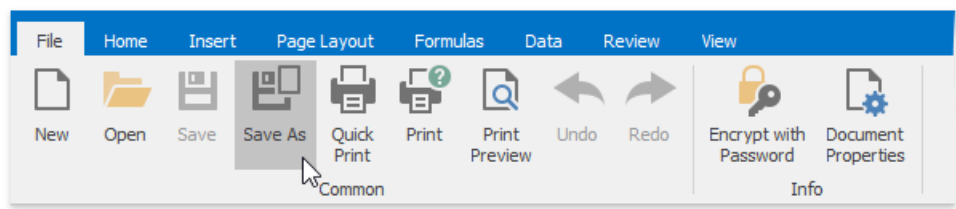

After that, the **Save as** dialog box is invoked.

Specify the location and the file format in which to save the workbook.

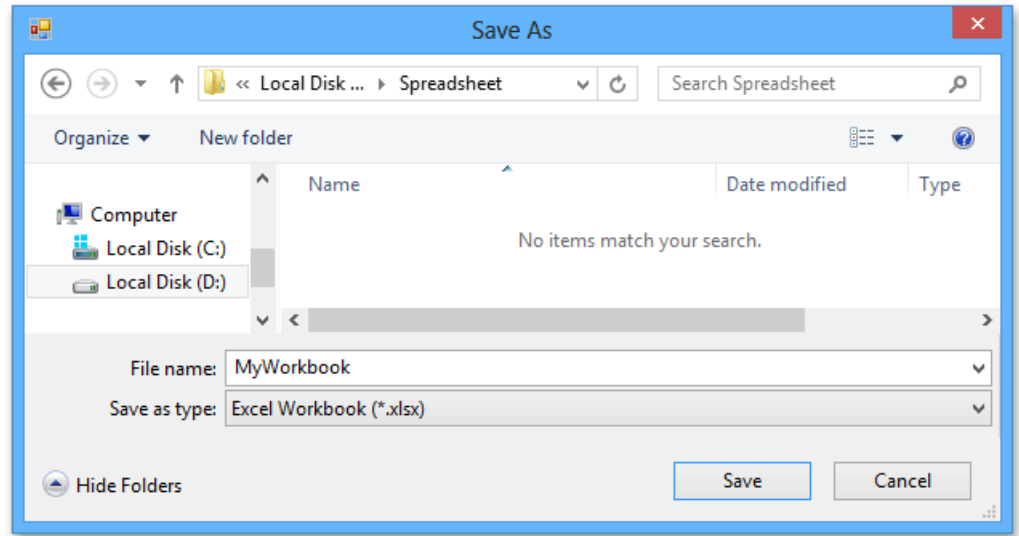

The available file formats in the **Save as** dialog box are the following.

- Excel Workbook (\*.xlsx)
- Excel Macro-Enabled Workbook (\*.xlsm)
- Excel 97-2003 Workbook (\*.xls)
- Excel Template(\*.xltx)
- Excel Macro-Enabled Template(\*.xltm)
- $\bullet$  Excel 97-2003 Template (\*.xlt)
- $\bullet$  Tab-delimited Text File format (\*.txt)
- Comma-separated Values File format (\*.csv)

To save the active workbook with its current file format and location, go to the File tab, and then click the Save button in the **Common** group, or press **CTRL+S** instead. If you click the **Save** button to savea newly created workbook, the **Save as** dialog is invoked.

# <span id="page-1565-0"></span>Import and Export Text Files

The **Spreadsheet** provides the capability to save a workbook as a text file (.txt or .csv) or load data from text files.

### **Save a Workbook as a Text File**

1. To savea workbook as a text file, go to the**File** tab,and in the **Common** group,click the **Save As** button.

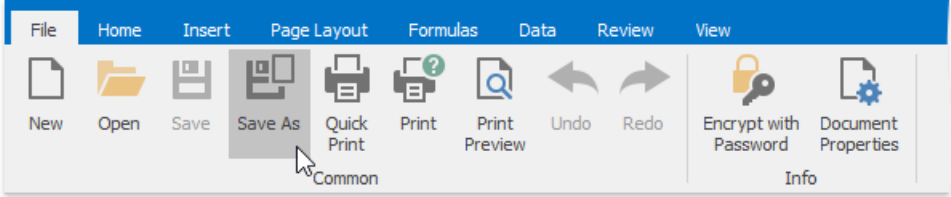

2. In the **Save As** dialog box that is invoked, select the **Text (Tab-delimited)** or **CSV (Comma-delimited)** item from the **Save as type** drop-down list.

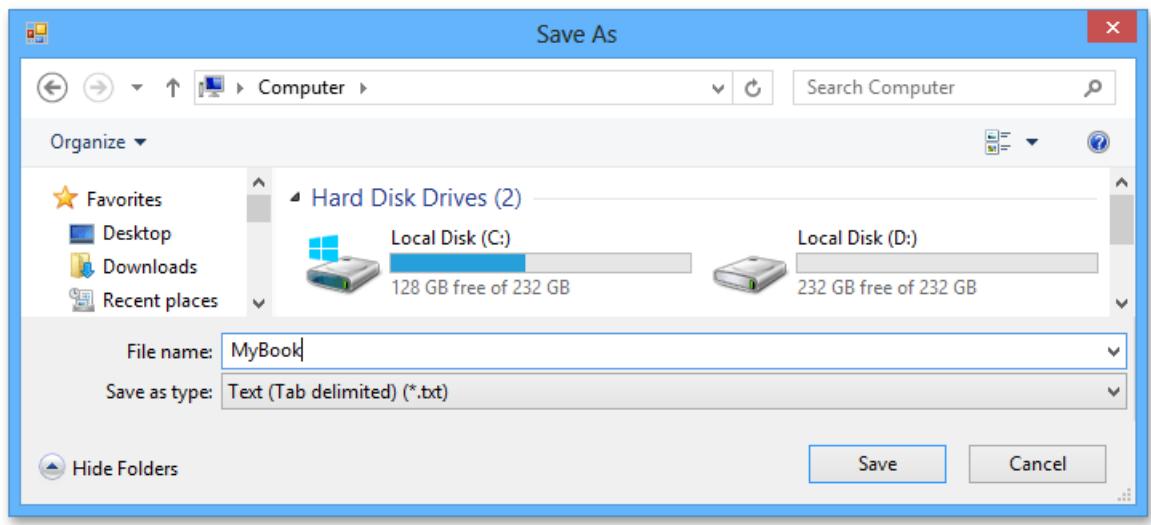

The main features of the tab-delimited and comma-delimited file formats are described below.

#### **Tab-delimited text files**

This file format uses the TAB character to separate each field of text. Note that the **Spreadsheet** only saves the active worksheet as a text (.txt) file. The columns are separated by the tab characters and each row ends with a carriage return character. The values and text in cells are saved as they are displayed in a worksheet. If a cell contains a comma, the cell contents are enclosed in double quotation marks. All formatting options applied to the cell, pictures and objects (such as hyperlinks) are lost.

#### **Comma-delimited text files**

This file format uses the *comma* character to separate each field of text. Note that the **Spreadsheet** only saves the active worksheet as a CSV (.csv) file. Columns are separated by commas, and each row ends with a carriage return character. Cell text and values are saved as they are displayed in a worksheet. If a cell contains a comma, cell contents are enclosed in double quotation marks. All formatting options applied to the cell, pictures and objects (such as hyperlinks) are lost.

### **Load Data from Text Files**

1. To load data from text files (.txt or .csv), go to the**File** tab,and in the **Common** group,click the **Open** button.

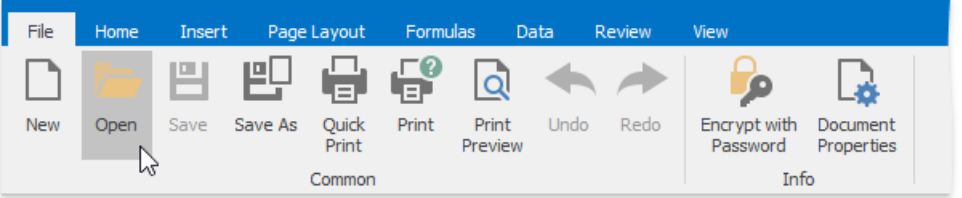

2. In the **Open** dialog box that is invoked, locate the text file you wish to open and click **Open**.

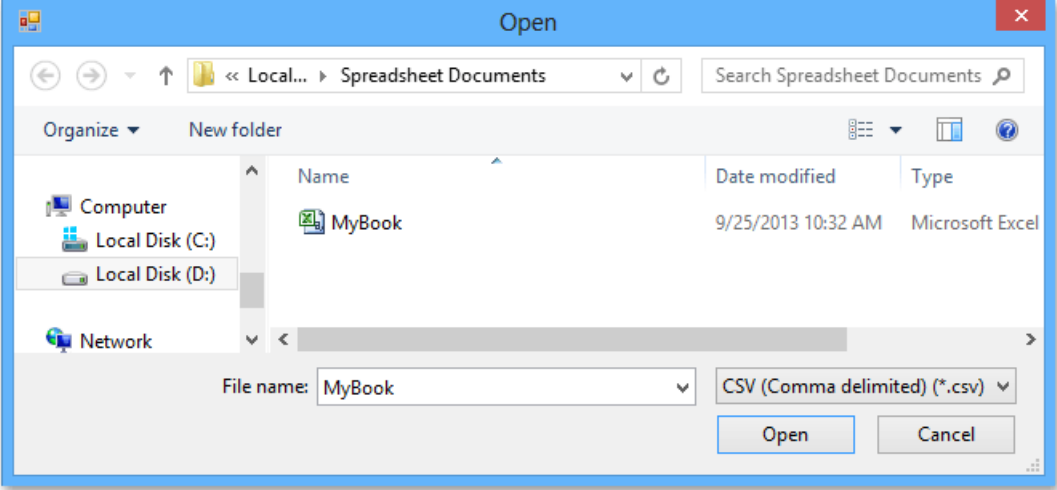

# <span id="page-1567-0"></span>Print a Workbook

This document includes the following sections:

- **•** Preview a [Workbook](#page-1567-0) before Printing
- Print a [Workbook](#page-1567-0)
- Print a Workbook Using the Default Settings
- **Print Gridlines and [Headings](#page-1567-0)**
- Print [Comments](#page-1567-0)
- Change Print [Resolution](#page-1567-0) and Quality
- Set a Print Area
- Set Print Titles
- Add Headers and Footers to a [Worksheet](#page-1567-0) Printout

## **Preview a Workbook Before Printing**

To view your workbook as it will be printed, select the**File** tab and click the **Print Preview** button in the **Common** group.

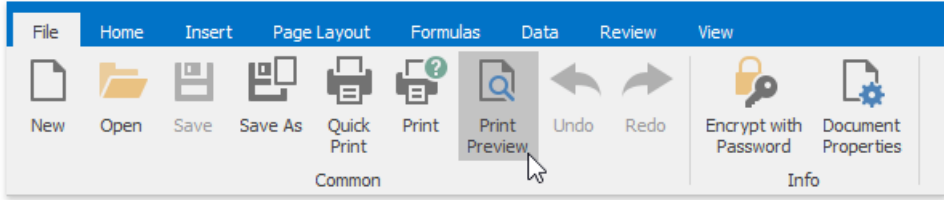

At the bottom of the **Preview** window, the **Spreadsheet** indicates how many pages the workbook will require when printed,and the number of the page you are currently viewing.

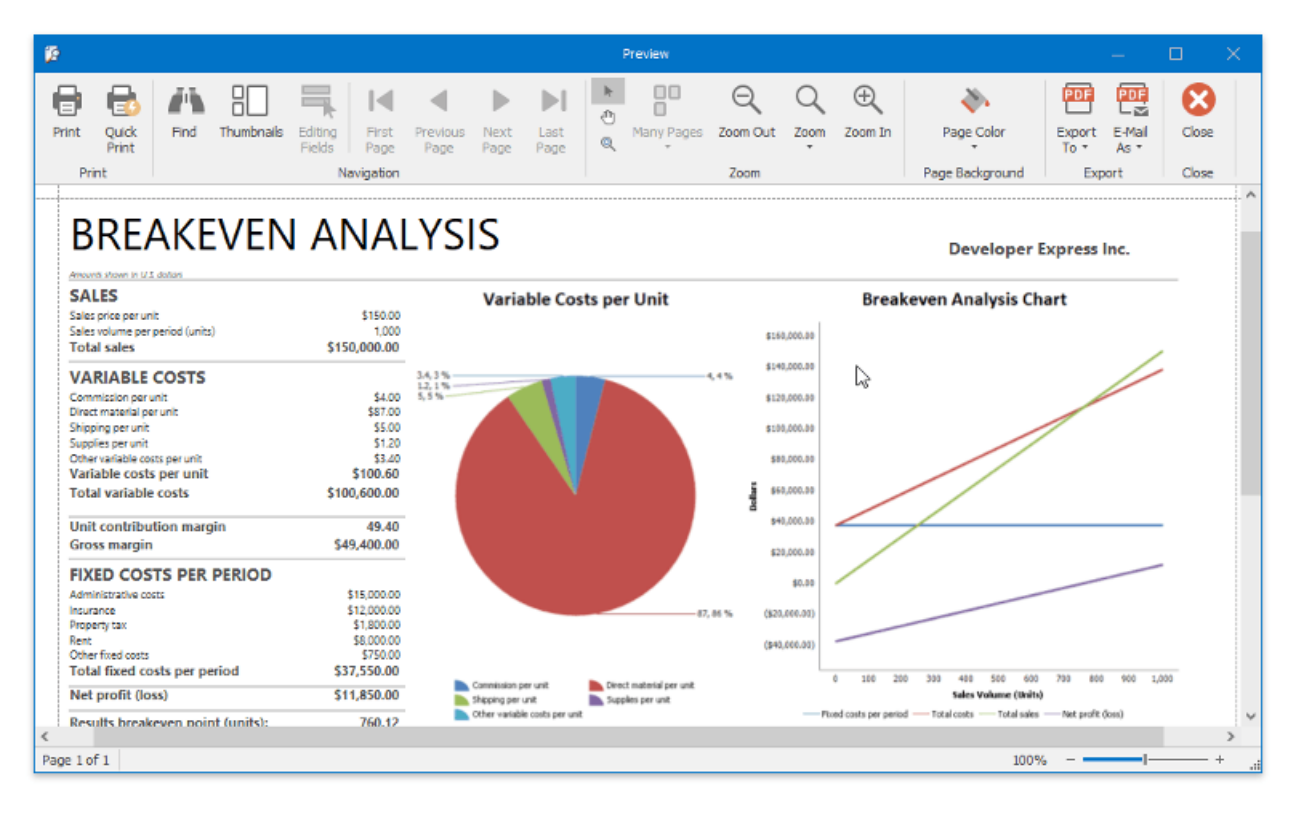

## **Print a Workbook**

To print a document, click the **Print** button in the **Common** group or press **CTRL+P**.

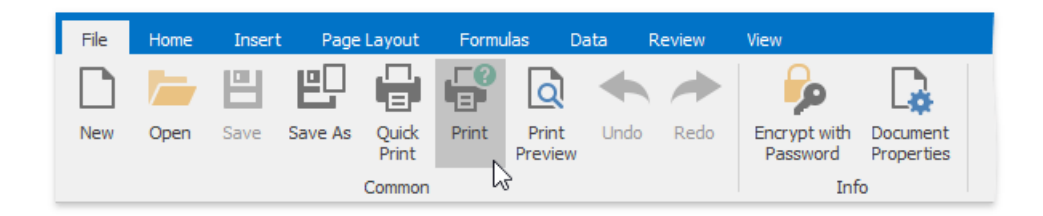

In the invoked **Print** dialog box, specify the required settings and click **Print**.

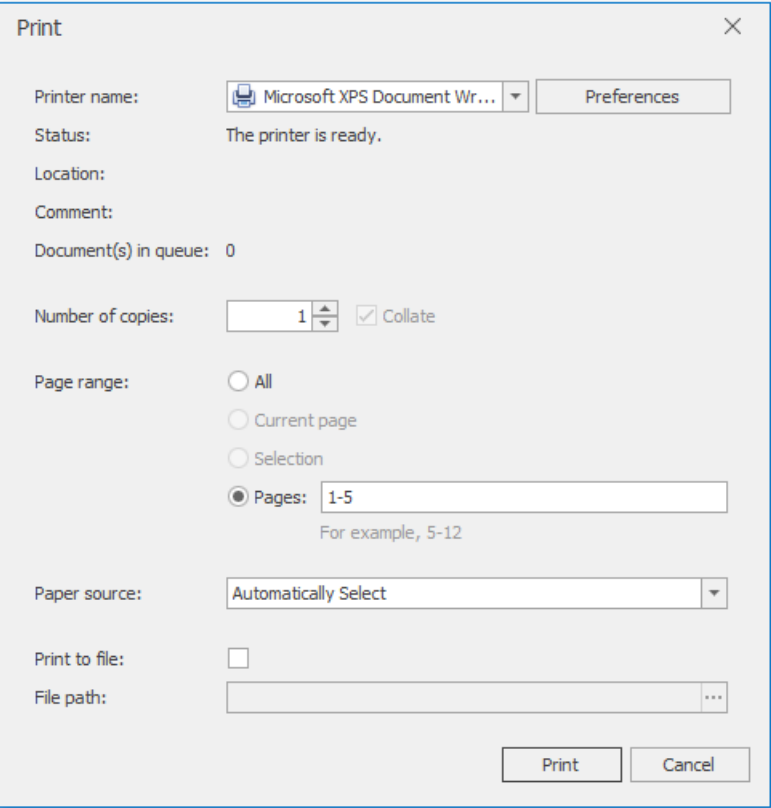

### **Print a Workbook Using the Default Settings**

To send a workbook directly to the default printer without setting print options,click the **Quick Print** button in the **Common** group.

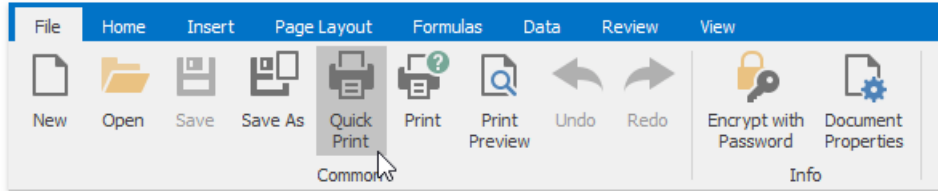

### **Print Gridlines and Headings**

To print worksheet gridlines or row/column headings, on the **Page Layout** tab, in the **Print** group,check the **Gridlines** and **Headings** boxes...

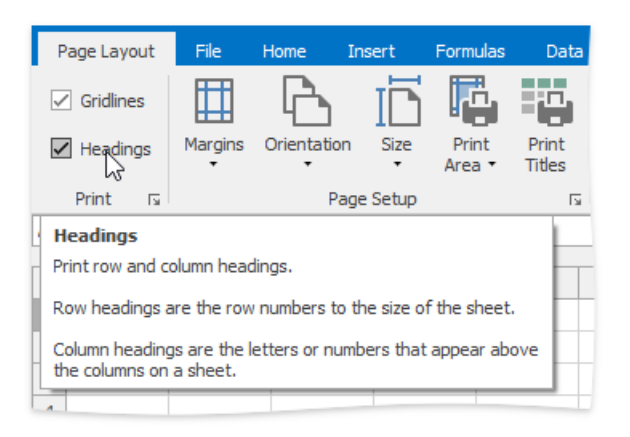

...or click the **Dialog Box Launcher**. In theinvoked **Sheet** tab of the **Page Layout** dialog,check the **Gridlines** and **Row and column headings** boxes.

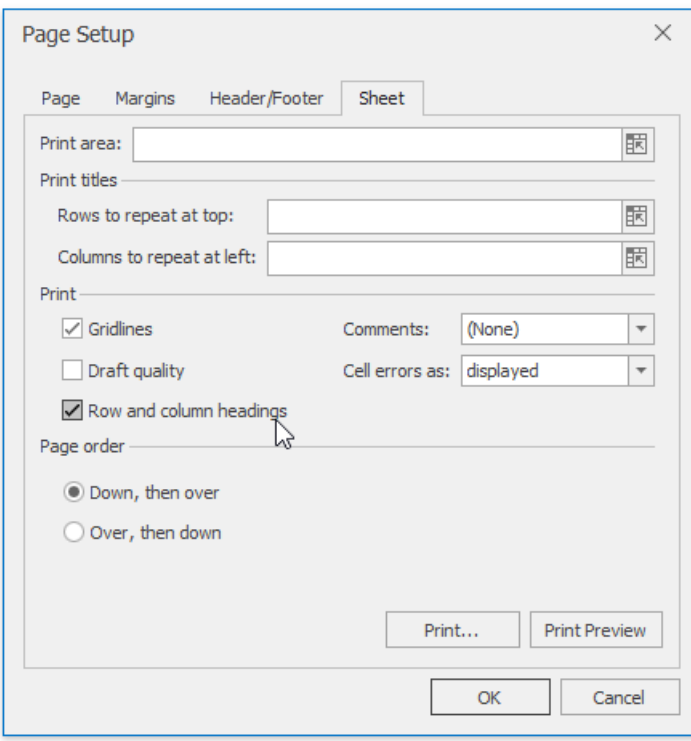

### **Print Comments**

The SpreadsheetControl doesn't print comments by default. To enable printing comments, do the following.

- On the **Page Layout** tab, in the **Print** group,click the **Dialog Box Launcher**.
- In the invoked **Sheet** tab of the **Page Setup** dialog, click the **Comments** drop-down menu and select As displayed on **sheet**.To print thecomments on a separatesheet of paper, select **At end of sheet**.

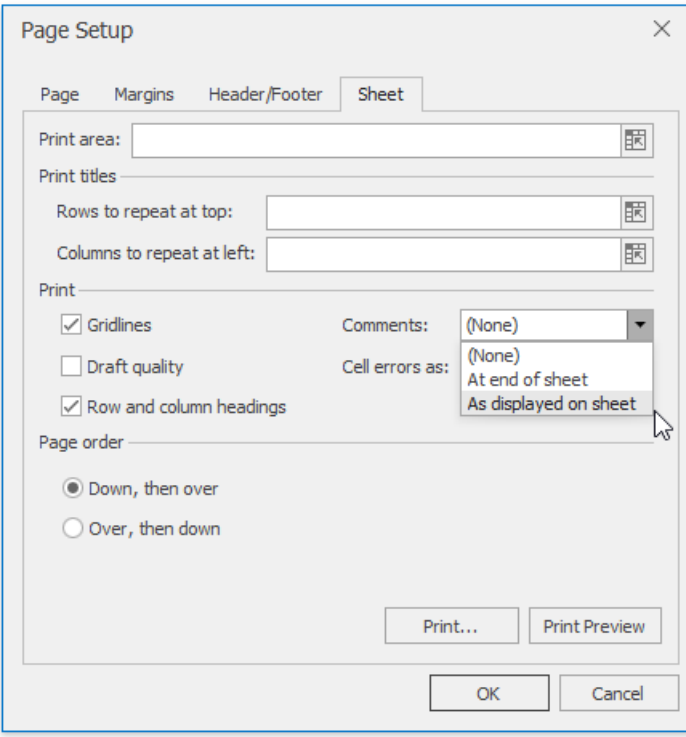

## **Change Print Resolution and Quality**

Depending on the used printer, you can change the resolution settings to a lower or higher dpi (dots-per-inches) setting. Invoke the **Page Setup** dialog by clicking the Dialog Box Launcher in the **Page Setup** group.

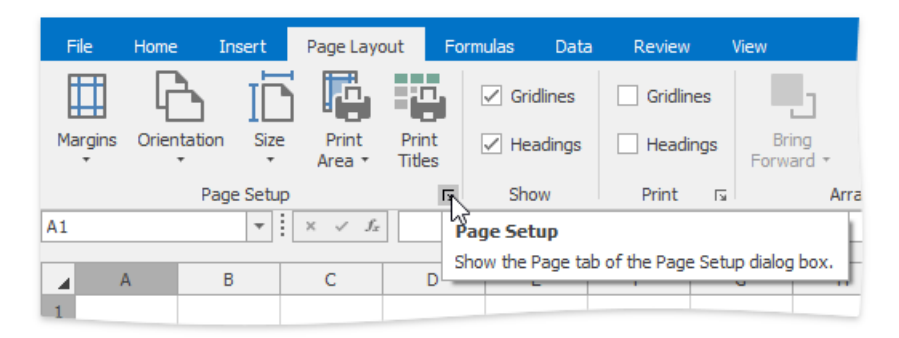

On the **Page** tab, select the desired resolution from the **Print Quality** box.

<span id="page-1571-0"></span>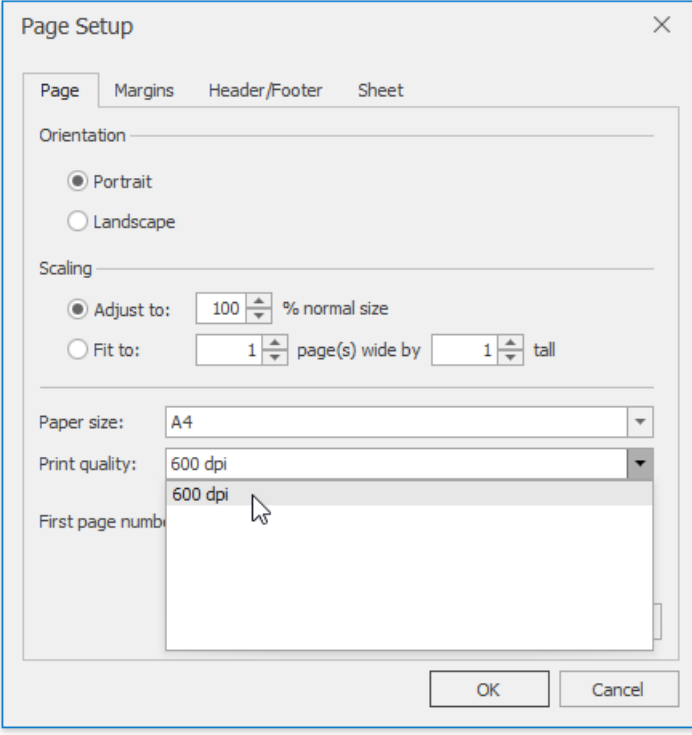

Additionally, you can print your worksheet without graphics (this is useful when it is necessary to accelerate printing and save toner).To do that, switch to the **Sheet** tab and check **Draft quality** box.

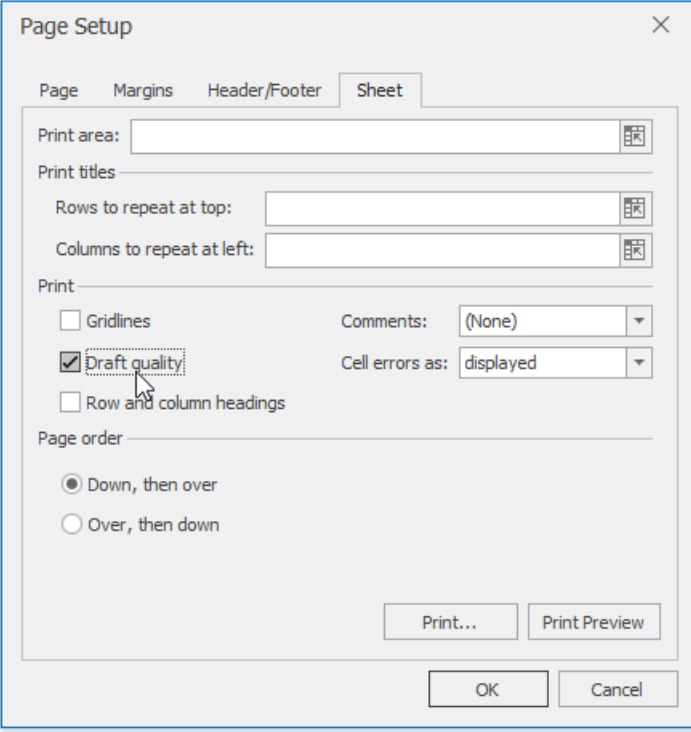

## **Set a Print Area**

If you need to print only a specific part of the worksheet, you can define the target cell range as a **print area**. To do that, do the following:

- 1. Select the cells you wish to print.
- 2. On the Page Layout tab, in the Page Setup group, click the Print Area button and select Set Print Area in the invoked drop-down menu.

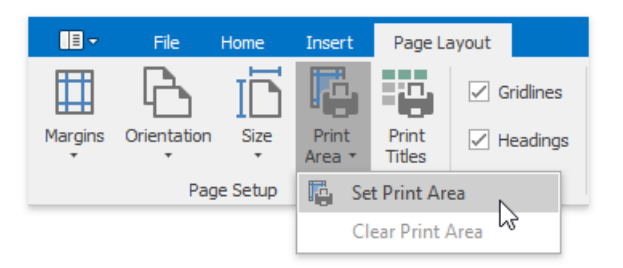

3. ... or click the **Page Setup** box launcher to invokethe **Page Setup** dialog, switch to the **Sheet** tab and specify the printarea in the Print area box. You can type the cell reference or define the range directly in a worksheet by clicking the Collapse **Dialog E** button.

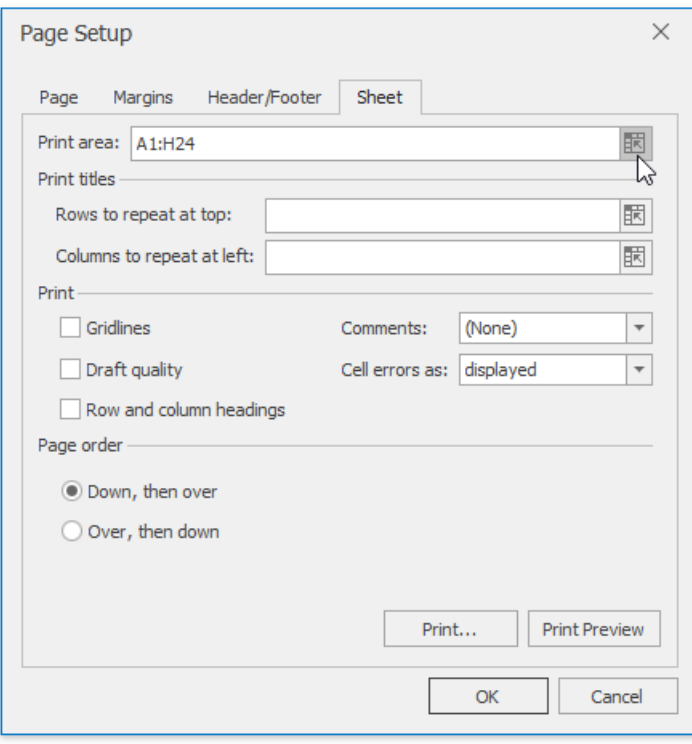

4. When you specify the print area, the cell range that it comprises gets a thin dashed outline and the **xlnm.Print\_Area** name is added to the collection of the defined names contained in the workbook.

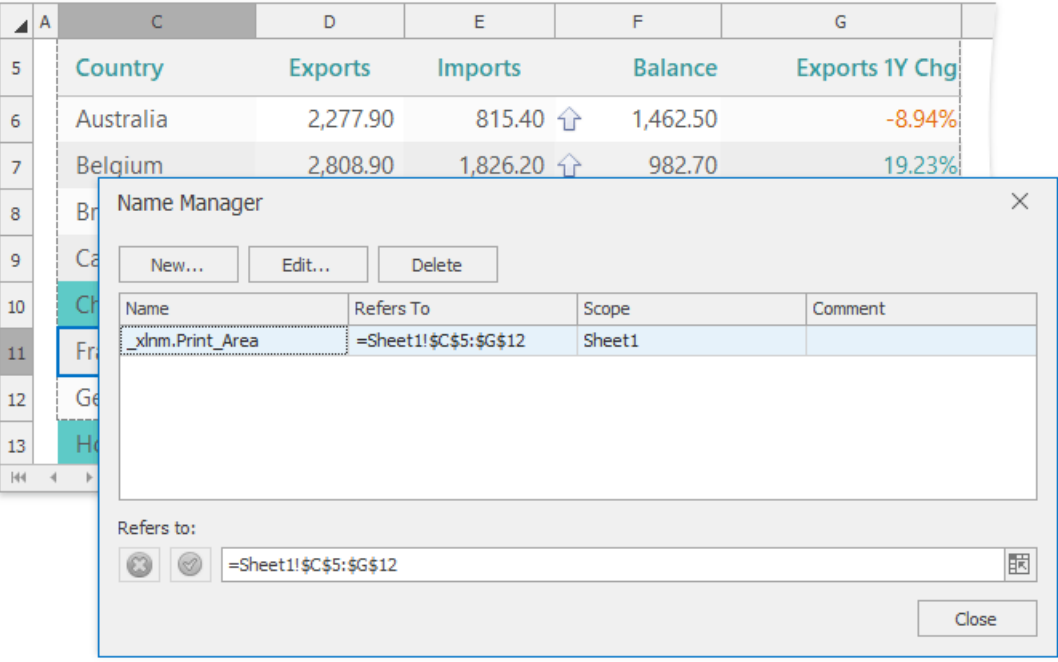

5. To extend the printarea, select theselect thecell rangeyou wish to add and click **Print Area** | **Add to Print Area** in the

Page Setup group. Note that if the print area consists of non-adjacent cell ranges, each range will be printed as a separate page.

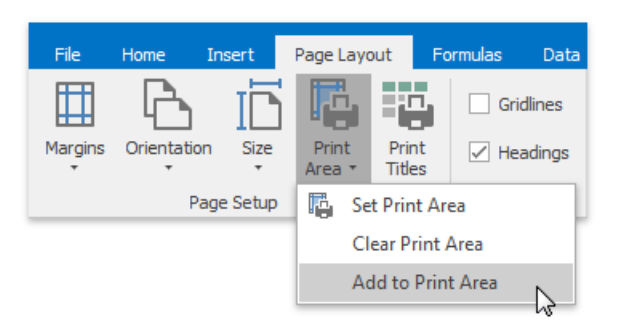

6. To clear the print area and print the entire worksheet, on the **Page Layout** tab, in the **Page Setup** group, click **Print Area** | **Clear Print Area**.

### **Set Print Titles**

If a worksheet occupies more than one page, you can repeat specific row or column (print titles) on every printed page to make the document easier to read. To define print titles, follow the steps below.

1. On the Page Layout tab, in the Page Setup group, click the Print Titles button...

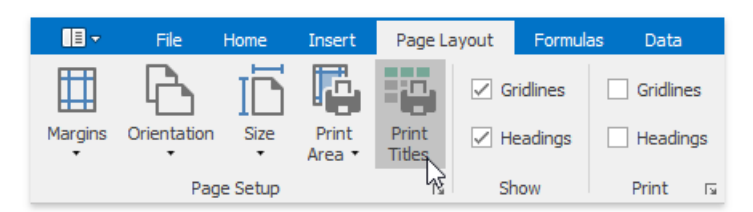

2. ... or to invoke the **Page Setup** dialog and switch to the **Sheet** tab.

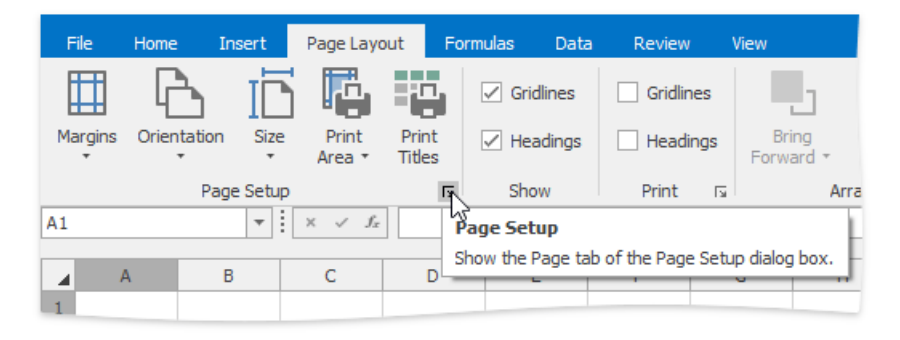

3. Specify thereferenceto therow/column containing labels that should berepeated in the **Rows to repeat at top** and/or **Columns to repeat at left** boxes of the **Print titles** section. You can select thetarget row or column directly in a worksheet by clicking the collapse dialog  $\mathbb{E}$  button.

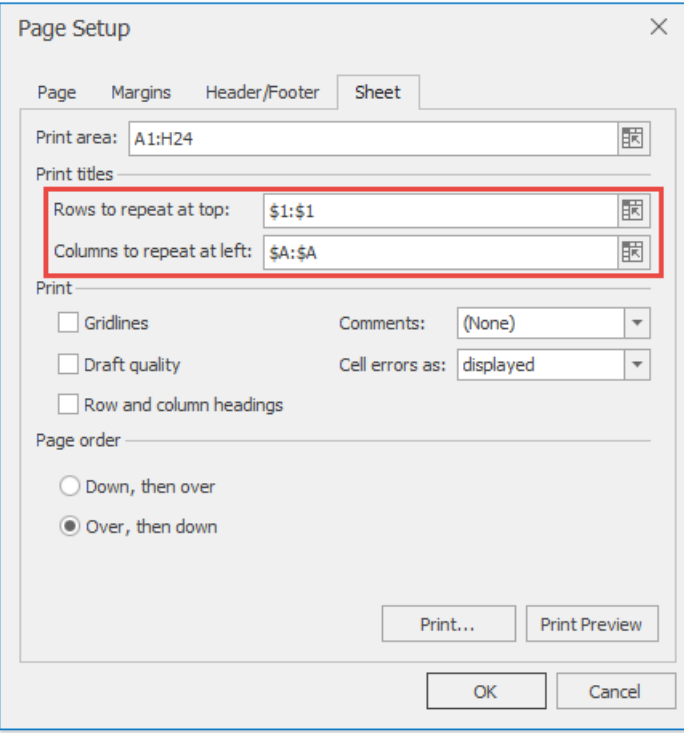

## **Add Headers and Footers to a Worksheet Printout**

You can set a header and footer for a worksheet printout by doing the following.

1. On the **Page Layout** tab, in the **Page Setup** group,click the **Page Setup** box launcher.

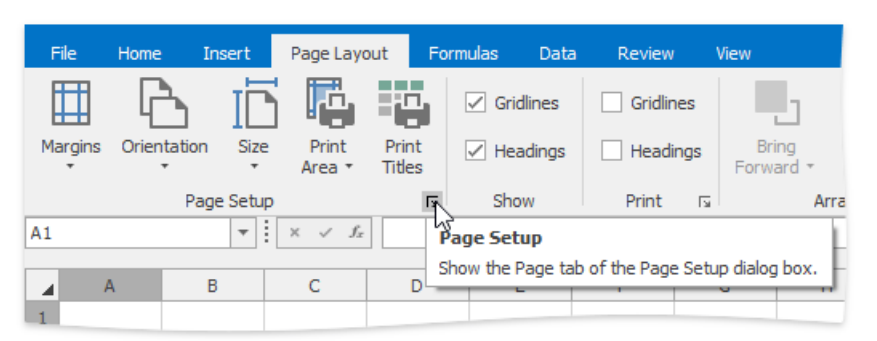

- 2. In theinvoked **Page Setup** dialog, switch to the **Header/Footer** tab.
- 3. Select one of the predefined options in the **Header** or **Footer** drop-down list.

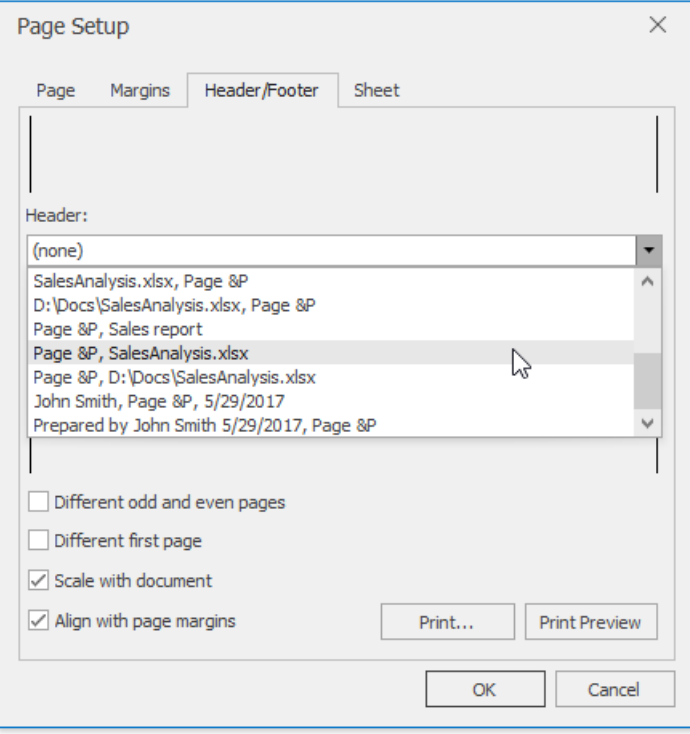

4. To specify custom header and/or footer, click the **Custom Header/Footer...** button to invoke the Header and Footer dialog.

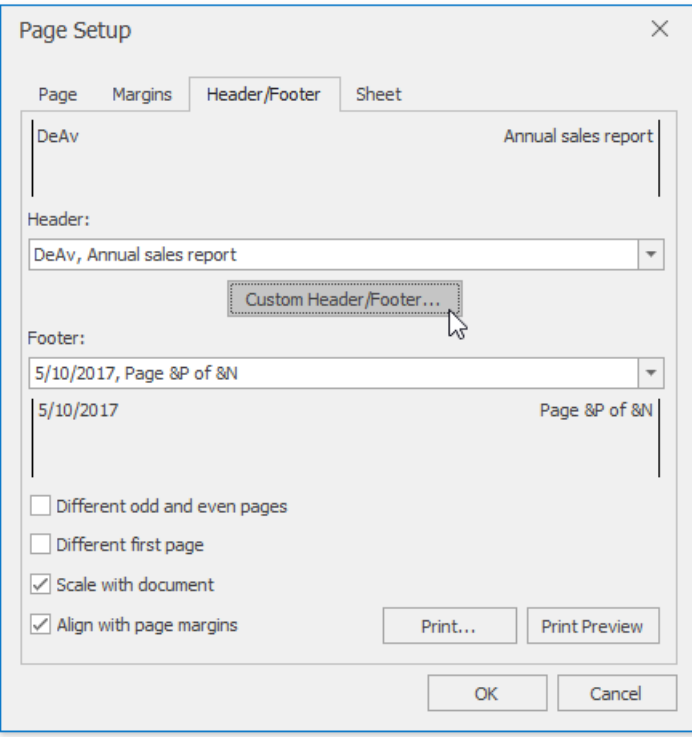

5. Click in the**Left**, **Center** or **Right** section boxand typethe desired text. Usethe buttons located between the header and footer sections to insert specific codes that enable including dynamic information into a header or footer, such as a page number, current date and time, filename, worksheet name, etc.

To insert a picture to the worksheet header or footer, click the **Insert Picture** button and select the desired file in the

invoked **Open** dialog.To format theimageso it fits the header/footer area,click the**Format Picture** button.

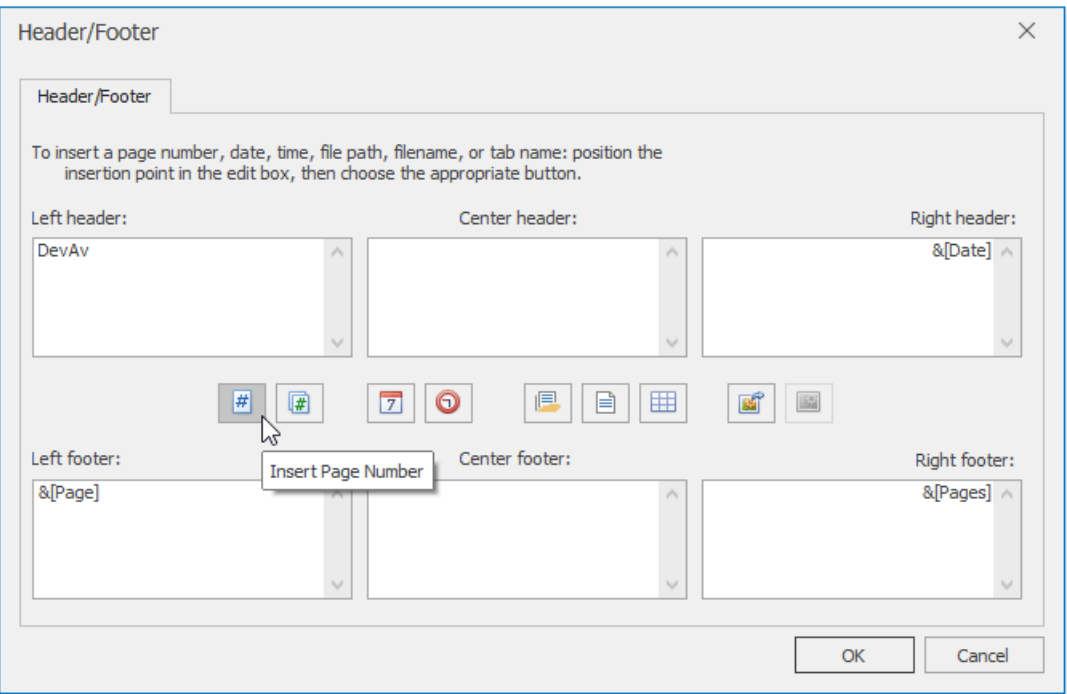

# <span id="page-1577-0"></span>Adjust Page Settings

Before you print a worksheet, you can change page layout settings such as page [margins](#page-1577-0), page [orientation](#page-1577-0), [paper](#page-1577-0) size and [scaling](#page-1577-0).

## **Set Page Margins**

- 1. Click the worksheet for which you wish to set the page margins.
- 2. In the Page Setup group within the Page Layout tab, click the Margins button and select the margin sizes to be set for the current worksheet.

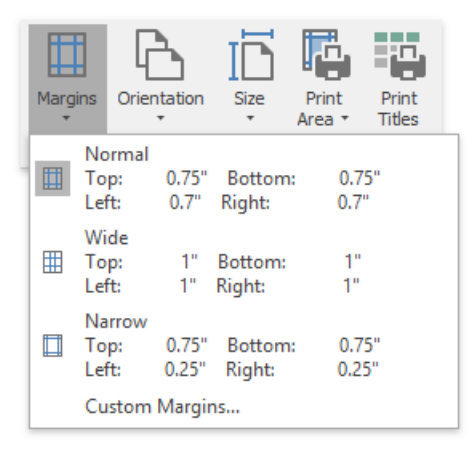

- 3. To specify custom margins, select **Custom Margins...** in the drop-down list...
- 4. ... or click the **Page Setup** Dialog Box Launcher and switch to the **Margins** tab in theinvoked dialog.

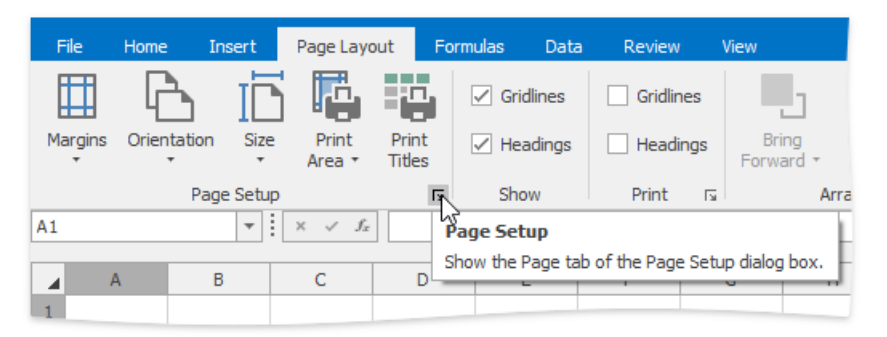

5. Specify desired margin sizes in the corresponding dialog boxes. To center worksheet data on a printed page, check the corresponding **Center on page** section boxes.

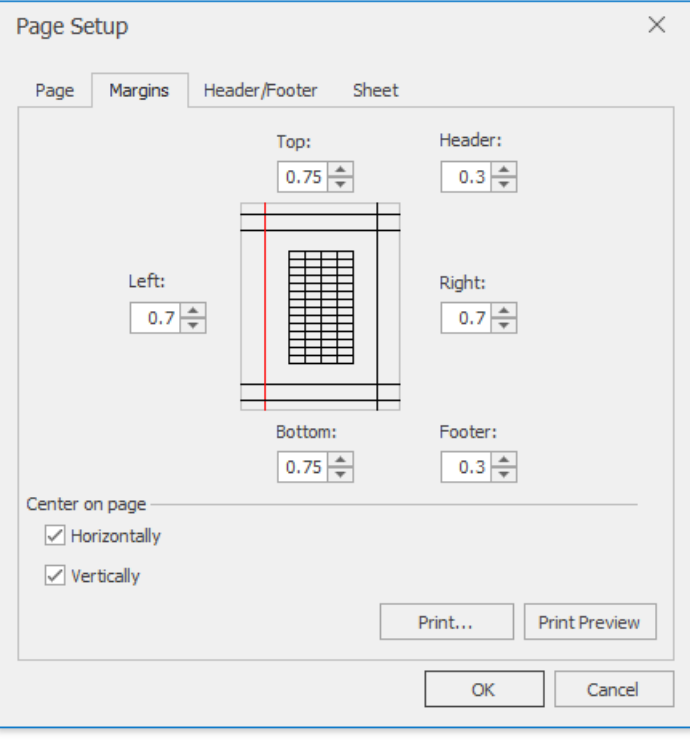

## **Set Page Orientation**

- 1. Click the worksheet for which you wish to specify page orientation.
- 2. In the **Page Setup** group within the **Page Layout** tab,click the **Orientation** button and select **Portrait** or **Landscape** from the invoked drop-down list...

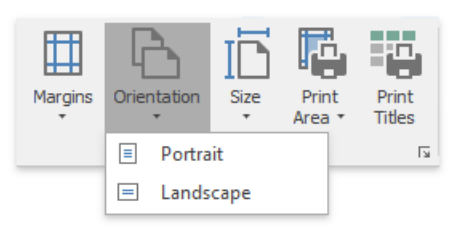

3. ... or invokethe **Page Setup** dialog by clicking the **Page Setup** box launcher and select the desired page orientation.

<span id="page-1579-0"></span>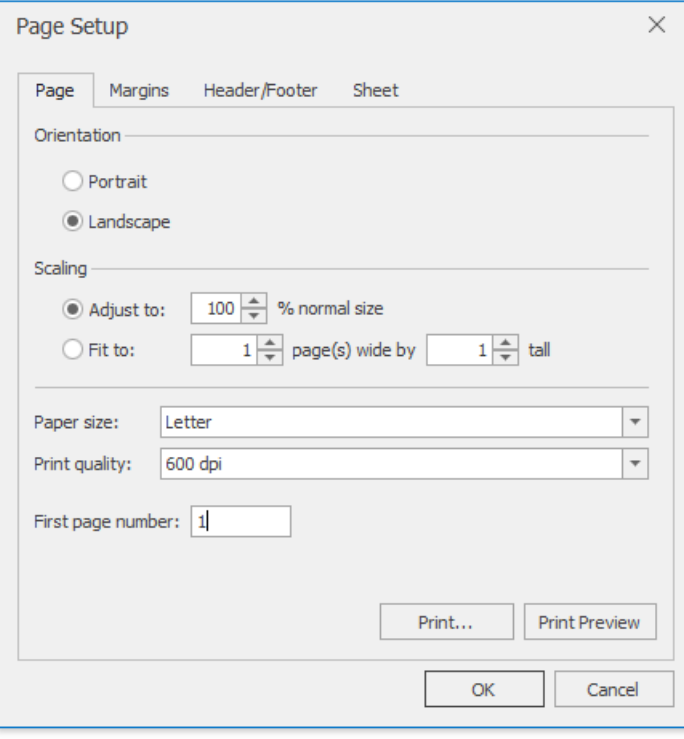

## **Change Paper Size**

- 1. Click the worksheet for which you wish to set the paper size.
- 2. In the **Page Setup** group within the **Page Layout** tab, click the **Size** button and select one of the predefined paper sizes from the invoked drop-down list.

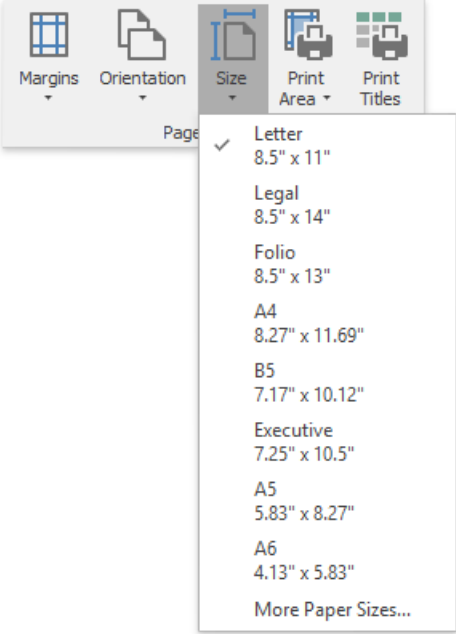

3. Click **More Paper Sizes...** to set more advanced paper size settings.

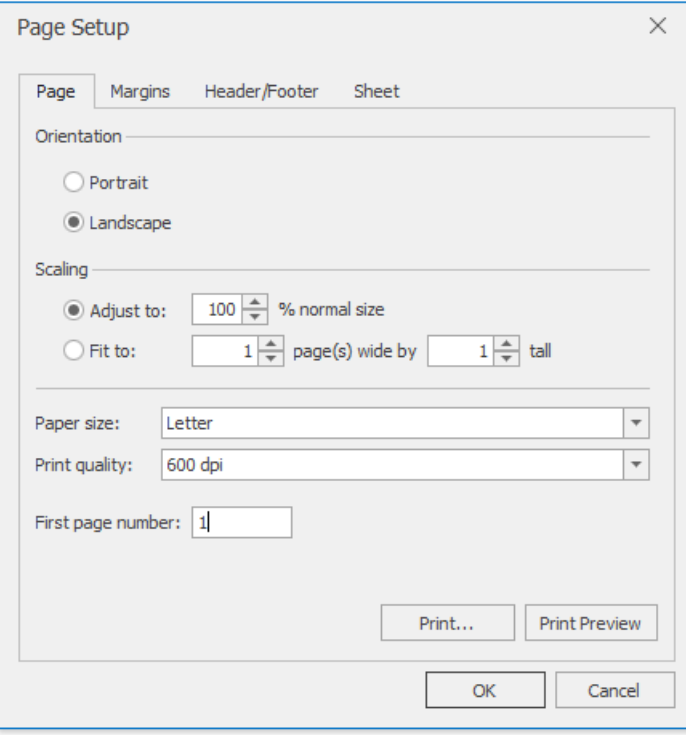

### **Scale a Worksheet**

If your worksheet has a lot of columns, you can scale it to reduce the size of the worksheet to better fit the printed page.

On the **Page Layout** tab, in the **Page Setup** group,click the **Dialog Box Launcher**.

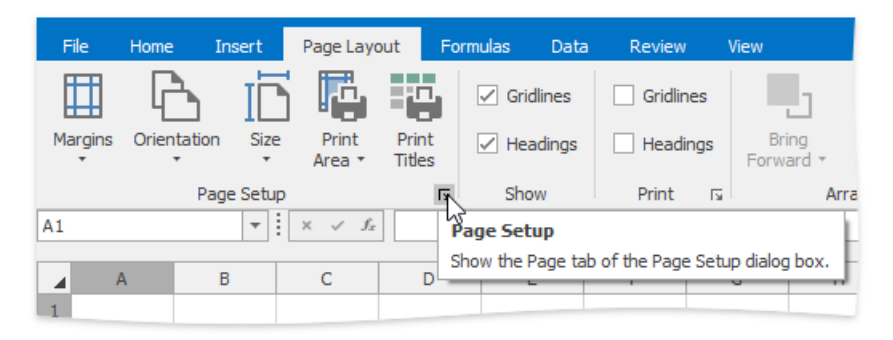

In the invoked dialog, in the **Scaling** section, click **Adjust to** and specify the percentage of the original size that you wish to use.

To accommodate the worksheet to a specific number of pages, select Fit to: and specify the number or pages wide and tall.

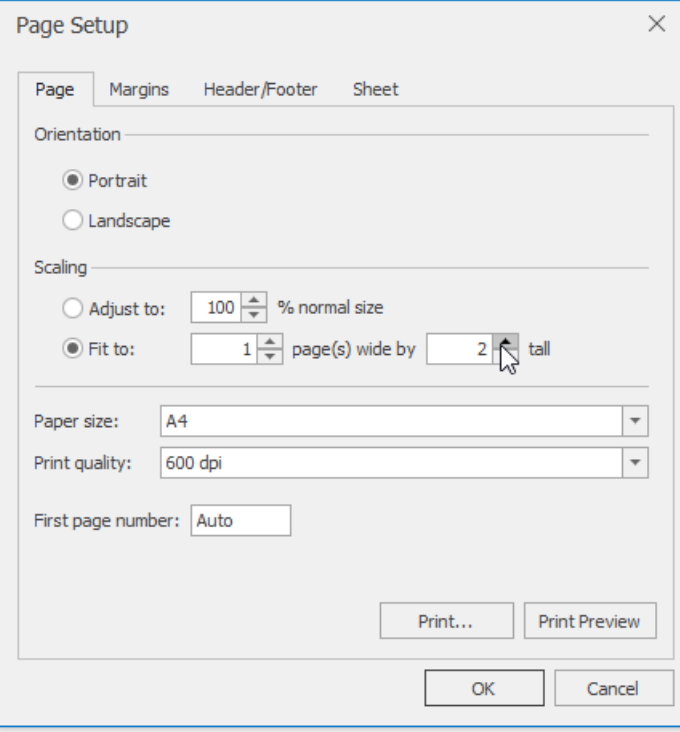

# <span id="page-1582-0"></span>Undo and Redo Last Actions

The **Spreadsheet** allows you to undo or redo your last performed action.

To undo an action, select the**File** tab,and click the **Undo** button in the **Common** group (or press **CTRL+Z** or **ALT+BACKSPACE**).

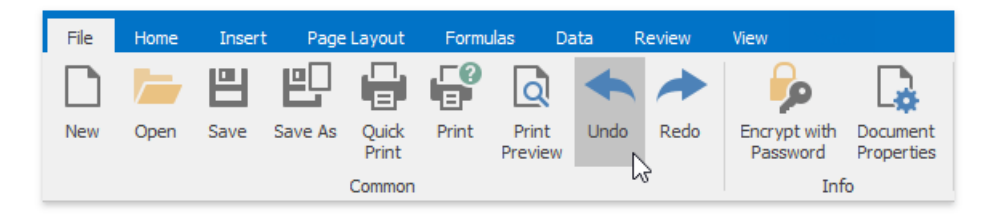

To redo an action that you undid, click the Redo button in the **Common** group (or press **CTRL+Y** or **ALT+SHIFT+BACKSPACE**).

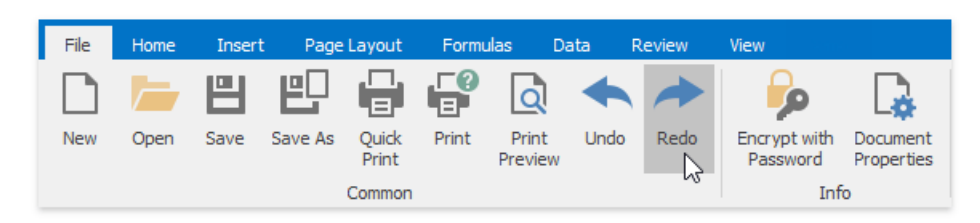

# <span id="page-1583-0"></span>Hide and Display Worksheets

The **Spreadsheet** provides the capability to hide worksheets in a workbook. It can be useful if you want to remove a worksheet from the **Sheet tab** bar without deleting it. By default, all worksheets are displayed on the **Sheet tab** bar.

## **Hide Worksheets**

- 1. Switch to a worksheet you want to hide. To hide multiple worksheets, hold down **CTRL** and then click the sheet tabs of the worksheets you wish to hide on the **Sheet tab** bar.
- 2. Do one of the following:
	- On the **Home** tab, in the **Cells** group,click the**Format** button and select **Hide & Unhide | Hide Sheet**. Notethat this command is disabled when a workbook includes only one worksheet.

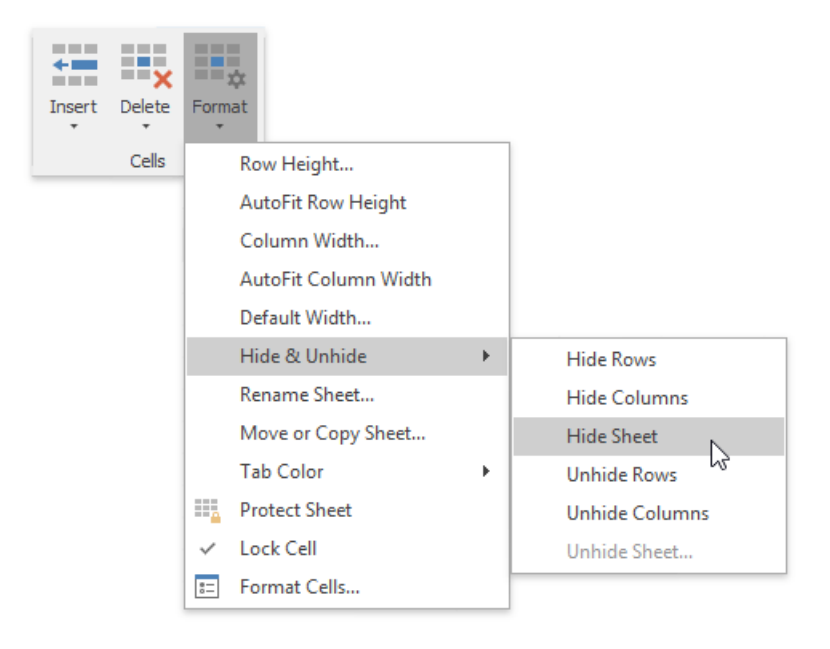

o Right-click the selected sheet tabs and select the Hide item from the context menu.

## **Display Hidden Worksheets**

- 1. Do one of the following:
	- On the **Home** tab, in the **Cells** group,click the**Format** button and select **Hide & Unhide | Unhide Sheet...**;
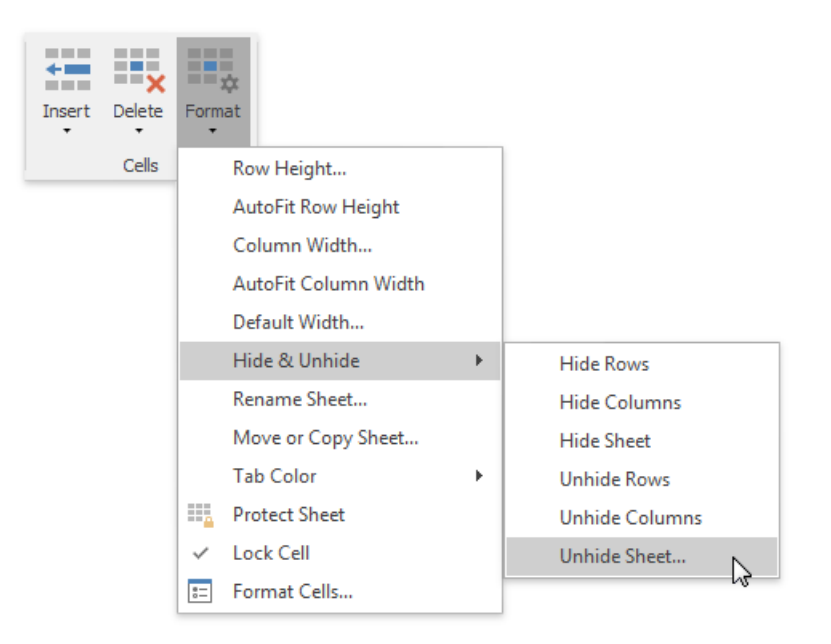

- o Right-click any visible sheet tab, and select the **Unhide** item from the context menu.
- 2. In the Unhide dialog box that is invoked, select the name of the worksheet you want to display and click OK. Note that you can hide multiple worksheets at once, but you can display only one worksheet at a time.

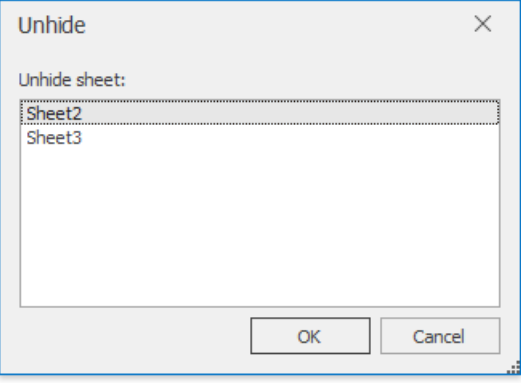

# Zoom a Worksheet

To zoom in or out of a worksheet, do one of the following:

In the **Zoom** group within the **View** tab,click the **Zoom In** or the **Zoom Out** button. Click the **Zoom 100%** button to restore the worksheet to normal size.

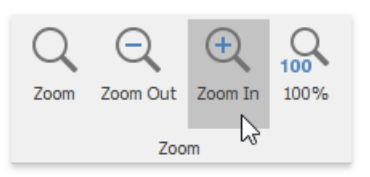

Usezoom slider and zoom level on thestatus bar. Click zoom level to invokethe **Zoom** dialog.The dialog allows you to select a percentage of magnification, or enter a custom percentage.

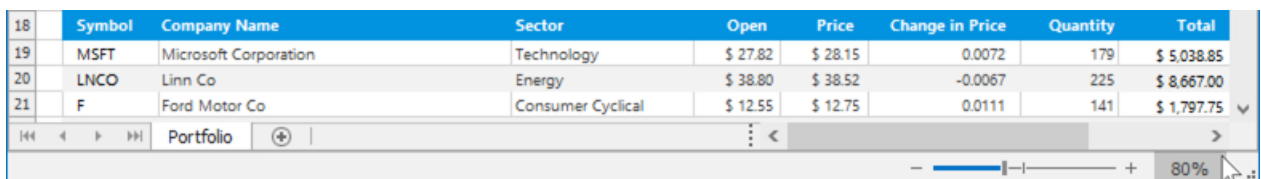

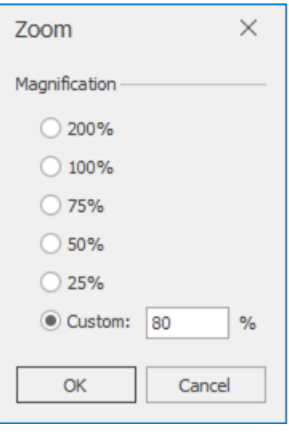

Zoom level. Click to open the Zoom dialog box.

 $\bullet$  Hold the **CTRL** button and rotate your mouse wheel.

# Hide Gridlines and Headings

The **Spreadsheet** allows you to hide gridlines and headings that are displayed on a worksheet by default.

In the **Show** group within the **View** tab, uncheck the **Gridlines** check box to hide gridlines on a worksheet.

To hide the column and row headers, uncheck the Headings check box.

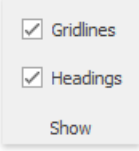

To display gridlines and headers, select the **Gridlines** and **Headings** check boxes, respectively.

# Freeze Columns and Rows

To keep specific columns and rows of the worksheet visible while scrolling through the rest of the worksheet, lock them in place using the**Freeze Panes** options of the **Spreadsheet**.

To freeze specific row(s) or column(s), follow the instructions below.

- 1. Depending on what you wish to freeze, do one of the following.
	- $\circ$  To lock a row(s), [select](#page-1588-0) the row below the row(s) you wish to freeze.
	- $\circ$  To lock a column(s), [select](#page-1588-0) the column to the right of the column(s) you wish to freeze.
	- $\circ$  To lock a row(s) and column(s) simultaneously, click the cell below the row(s) and to the right of the column(s) you wish to freeze.
- 2. In the **Window** group within the **View** tab,click the**Freeze Panes** button's drop-down.

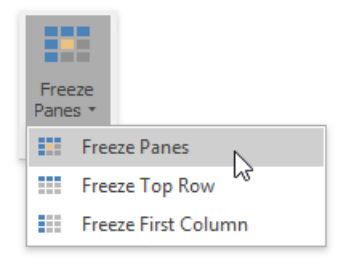

Select one of the following.

- **Freeze Panes** lock multiplecolumns and/or multiplerows simultaneously.
- **Freeze Top Row** lock thefirst row only.
- **Freeze First Column** lock theleft column only.

A black border appears beneath the frozen row(s) and to the right of the frozen column(s).

3. To unfreezea row(s) or column(s),click the **Unfreeze Panes** item from the**Freeze Panes** button's drop-down list.This unlocks all frozen rows and columns in the worksheet.

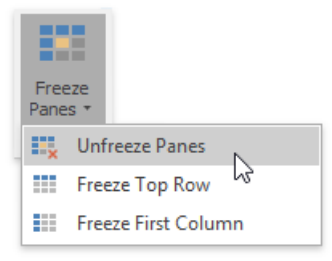

# <span id="page-1588-0"></span>Select Cells or Cell Content

### **Selecting Cells**

To select cells in the **Spreadsheet**, use the following mouse actions and keyboard shortcuts.

- 1. To select a **single cell**, click the cell or press the arrow keys to move to the required cell.
- 2. To select a **range of cells**, do one of the following.
	- o Click the first cell in the range and drag it to the last cell.
	- o Hold down the **SHIFT** key, and then press the arrow keys to extend the selection.
	- o Click the first cell in the range, hold down the **SHIFT** key, and then click the last cell in the range.
- 3. To select the **entire worksheet**, click the **Select All** button at the intersection of the column and row headings, or press **CTRL+A**.

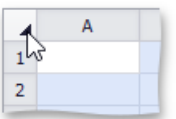

- 4. To select **nonadjacent cells**, hold down the **CTRL**key,and then select other cells.
- 5. To select an **entire row or column**, click the row or column heading.

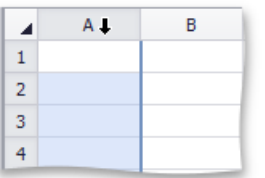

6. To select **multiple columns or rows**, drag across therow or column headings.

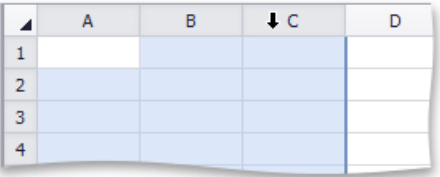

7. To select several nonadjacent rows or columns, click the heading of the first row or column in the selection, hold down **CTRL**, and then click the headings of other rows or columns you wish to select.

The following table lists the default keyboard shortcuts used for selecting cells in the **Spreadsheet**.

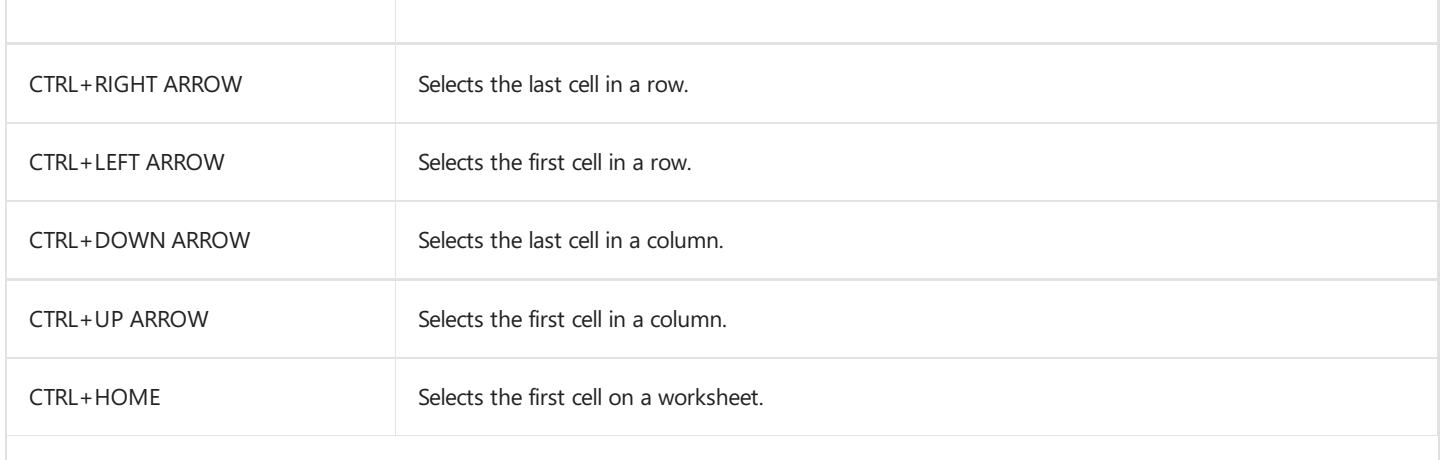

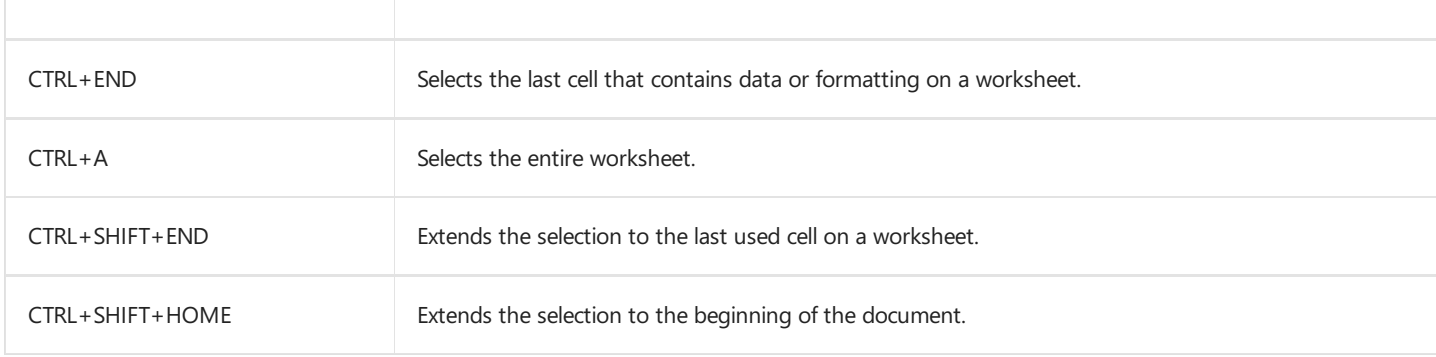

### **Selecting Cell Content**

To select the cell content, do one of the following:

- $\bullet$  Double-click the cell, and then drag across the cell content you wish to select.
- **•** Press F2, and then drag across the contents of the cell you wish to select, or press SHIFT+LEFT ARROW to select the cell content.
- Click thecell,and then drag across thecell contentyou wish to select in the**Formula Bar**.

# Copy and Paste Cell Content

The **Spreadsheet** allows you to copy and paste entire cells, or only their contents, using the Clipboard.

To move or copy cell content, follow the steps below.

- 1. [Select](#page-1588-0) the cells that you wish to move or copy.
- 2. In the **Clipboard** group within the **Home** tab, do one of thefollowing.
	- o To move the selected cells, click the **Cut** button (or press **CTRL+X** or **SHIFT+DELETE**).

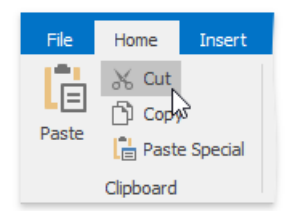

○ To copy the selected cells, click the **Copy** button (or press **CTRL+C** or **CTRL+INSERT**).

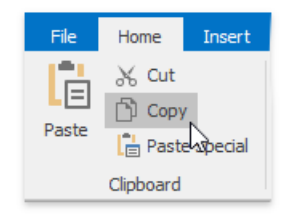

- 3. Click the upper-left cell in the area where you wish to paste the copied cells.
- 4. In the **Clipboard** group within the **Home** tab ,click the **Paste** button (or press **CTRL+V** or **SHIFT+INSERT**).

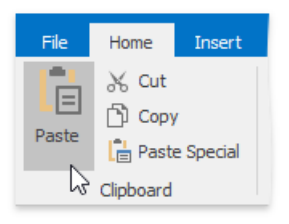

To choosespecial options when you pastecells, in the **Clipboard** group within the **Home** tab,click the **Paste Special** button (or press **CTRL+ALT+V**).

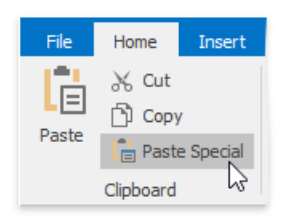

In the invoked **Paste Special** dialog box, select one of the following options.

- **All** paste all cell content and formatting.
- **Formulas** only pasteformulas,as entered in the**Formula Bar**.
- **Values** only pastecell values.
- **Formats** only pastecell formatting.
- **Comments** only paste the comments added to the cells.
- **All except borders** pastecell contentand formatting without cell borders.
- **Column widths** paste the column widths of the copied cells to another range of columns.
- **Formulas and number formats** only paste formulas and number formatting options from the copied cells.
- **Values and number formats** only pastevalues and number formatting options from thecopied cells.
- **Skip blanks** avoid replacing values in the paste area when the copy area includes blank cells.

# Fill Data Automatically

The **Spreadsheet** provides the capability to fill adjacent cells with data automatically.

To fill a selected cell or a range of cells with the data contained in adjacent cells, do thefollowing.

- 1. [Select](#page-1588-0) the cell (or range of cells) adjacent to the cell (or range of cells) of the data you wish to repeat.
- 2. In the **Editing** group within the **Home** tab, click the Fill button and select one of the following items from the drop-down list.

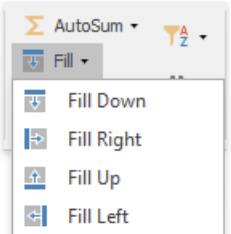

- **Fill Down** (or press CTRL+D) pastes the contents of the cell that is above the selected cell, or pastes the contents of the topmost cell in the selected range to the cells below.
- **Fill Up** pastes the contents of the cell below the selected cell, or pastes the contents of the lowermost cell in the selected range to the cells above.
- **Fill Right** (or press **CTRL+R**) pastes the contents of the cell or cell range to the left of the selected cell(s).
- **Fill Left** pastes the contents of the cell or cell range to the right of the selected cell(s).

# Find and Replace

The Spreadsheet allows you to search for specific data in the current worksheet. To perform a search, on the Home tab, in the **Editing** group, click the Find & Select button. The button's drop-down menu will be displayed.

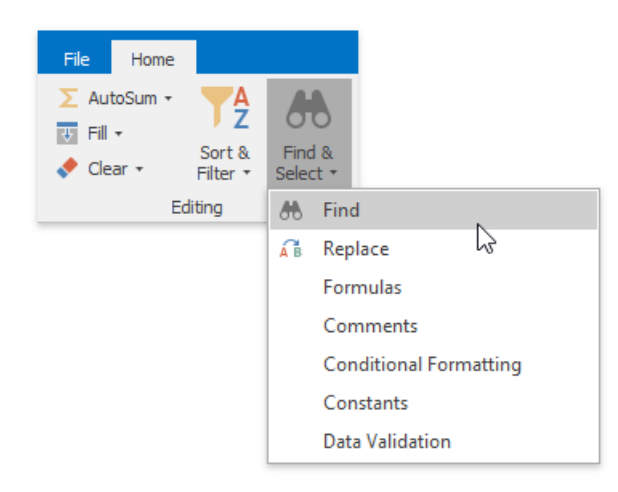

Next, do one of the following.

Click **Find** in the**Find & Select** drop-down menu (or press **CTRL**+**F**) to perform a search in theactive worksheet.The**Find** and Replace dialog (with the Find tab activated) will be invoked.

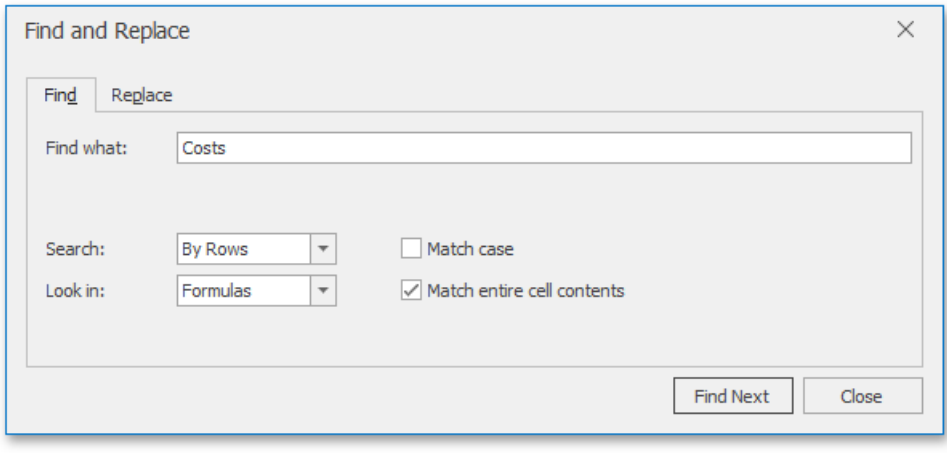

In the Find what field, enter the text or number you wish to find, and click the Find Next button to start the search. To definethe direction of thesearch, in the **Search** field, select the **By Rows** or **By Columns** drop-down item. In the**Look in** field, select **Values** (to search cell values only) or **Formulas** (to search cell values and formulaexpressions,excluding the calculated results). To perform a case-sensitive search, select the Match Case check box. To restrict the search to the entire cell content, select the **Match entire cell contents** check box.

Click **Replace** in the**Find & Select** drop-down menu (or press **CTRL**+**H**) to search for a text string and optionally replaceit with another value.The**Find and Replace** dialog (with the **Replace** tab activated) will beinvoked.

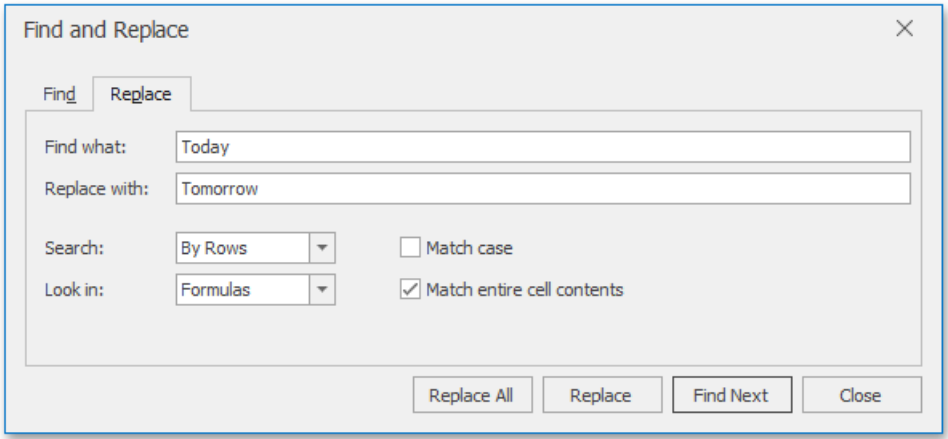

To replace a value, enter the search term in the Find what field and the replacement text for this search term in the Replace with field, and then click the Find Next button to find the first occurrence of the search term. Next, click the Replace button to replace only the value of the selected matching cell, or **Replace All** to replace all occurrences of the search term. Note that the Replace tab provides the same search options as the Find tab, with one exception: you can only select the Formulas drop-down item in the Look in box, so only the underlying formulas (not the calculated results) will be examined when searching for matches to your search term.

# <span id="page-1595-0"></span>Insert a Comment

The Spreadsheet allows you to attach notes to individual cells by using comments. Comments are extremely useful when you need to provide additional information, such as reminders, notifications, or feedback in a document without modifying cell content.

Comments are displayed in a yellow box anchored to a cell. A cell containing a comment has a red triangular indicator in the corner.

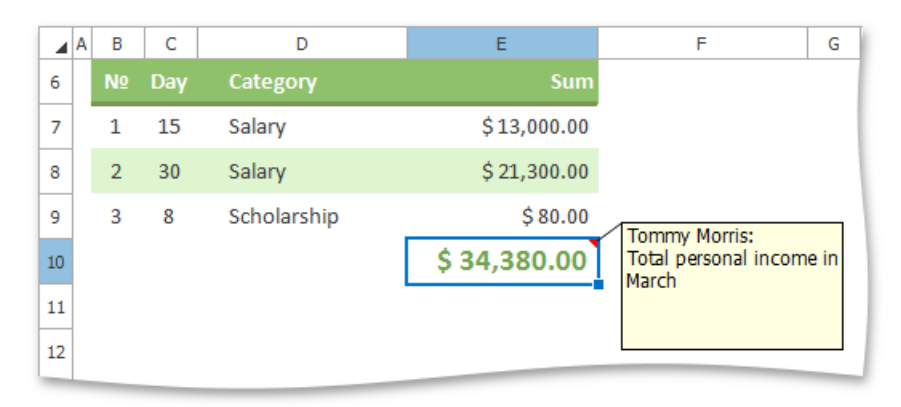

You can [add](#page-1595-0) new comments, [edit](#page-1595-0) existing comments, [copy](#page-1595-0) comments to other cells, move and resize the comment box, [hide](#page-1595-0) or [delete](#page-1595-0) comments if they are no longer needed.

### **Add a Comment**

To insert a new comment, select the cell where you wish to place the comment, and do one of the following.

 $\bullet$  On the **Review** tab, in the **Comments** group, click the **New Comment** button.

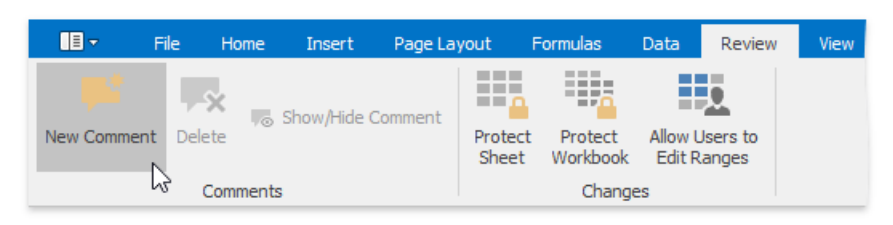

Right-click the cell and select the **Insert Comment** item in the context menu.

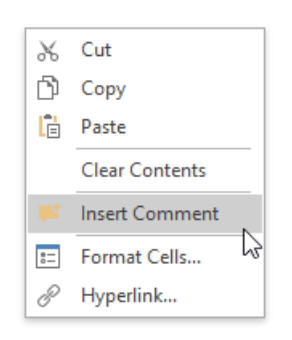

Press **SHIFT**+**F2**.

The new comment will be anchored to the cell. Type the desired text within the comment box. By default, the comment is accompanied by the user name of the person who created the comment. If you wish to change the default name, delete it and type a new name.

### **Edit a Comment**

1. Select the cell that contains the comment you wish to edit.

- 2. Do one of the following.
	- o On the **Review** tab, in the **Comments** group, click the **Edit Comment** button...

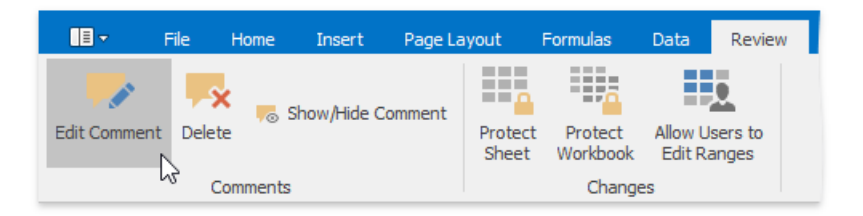

... or right-click the cell and select the **Edit Comment** item in the context menu.

The comment will be activated and the cursor will be positioned within the comment box. Change the comment text as needed.

o Click inside the comment box, and start editing the comment text.

达 Tip

If the comment is hidden, click the **Show/Hide Comment** button to display the comment.

#### **Copy Comments Only**

- 1. Select the cell(s) containing the comment(s) you wish to copy.
- 2. On the **Home** tab, in the **Clipboard** group, click **Copy**, or press **CTRL+C**.
- 3. Select the top-left cell of the destination area where you wish to insert the copied comment(s).
- 4. On the Home tab, in the *Clipboard* group, click the Paste Special button, or press CTRL+ALT+V.

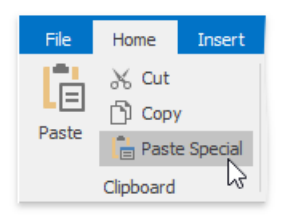

5. In the invoked **Paste Special** dialog, click **Comments**, and then click OK.

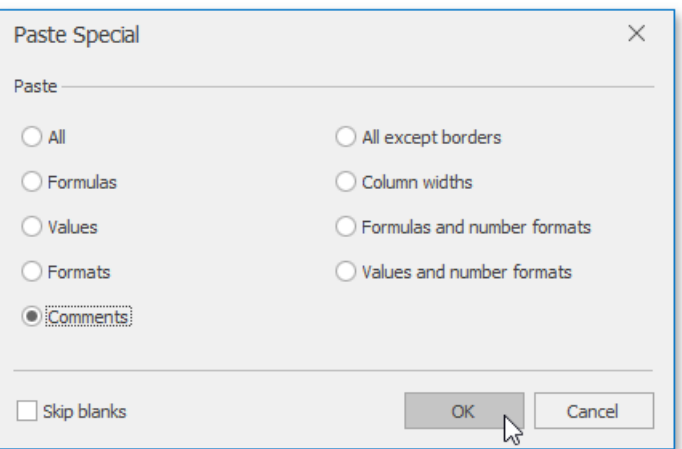

### **Move and Resize a Comment**

1. Select the cell that contains the comment you wish to move or resize.

达 Tip If the comment is hidden, click the **Show/Hide Comment** button to display the comment.

- 2. Click the comment box border to display the **sizing handles** (small rectangles at the corners and sides of the comment box).
- 3. Do one of the following.
	- <sup>o</sup> To move a comment, hover the mouse over the comment border so that the four-way resize arrow appears, and drag the comment to a new location.

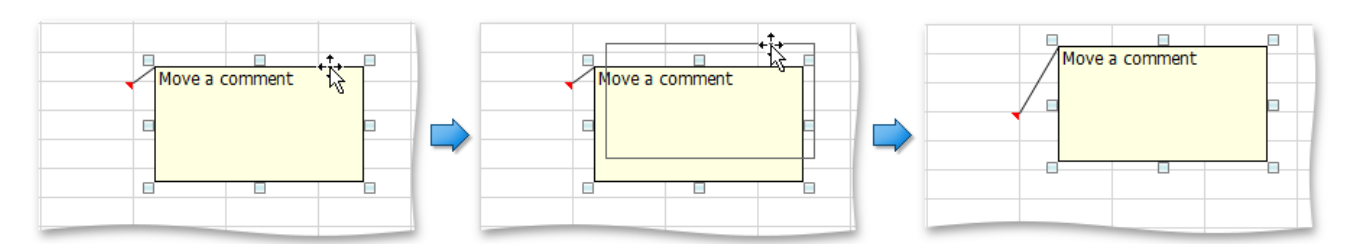

 $\circ$  To resize a comment, click one of the sizing handles and drag the edge of the comment box.

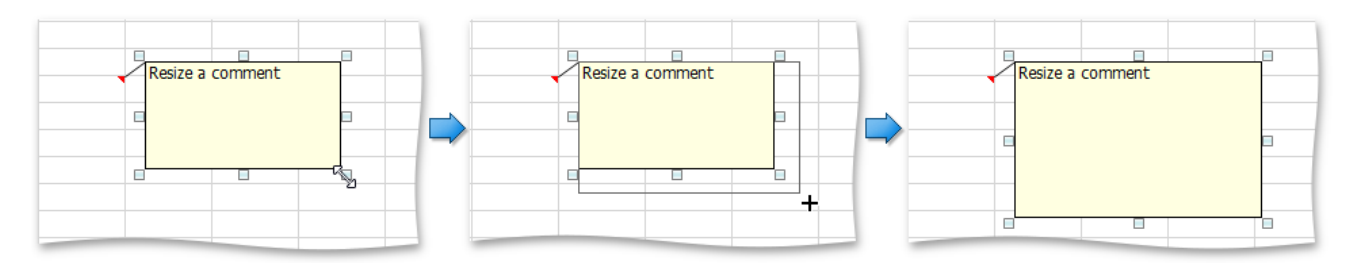

### **Display or Hide a Comment**

- 1. Select the cell that contains the comment you wish to display or hide.
- 2. Do one of the following.
	- On the **Review** tab, in the **Comments** group,click the **Show/Hide Comment** button.

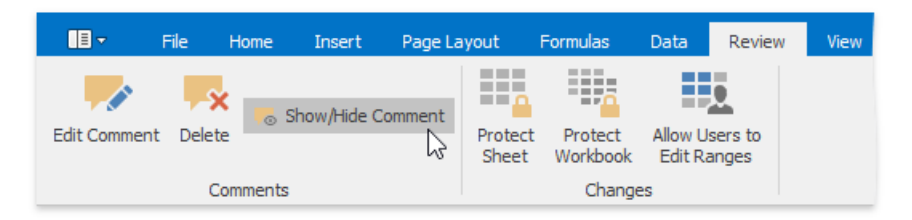

Right-click thecell and select the **Show/Hide Comment** item in thecontext menu.

#### **Remove a Comment**

To delete the existing comment, do the following.

- 1. Select the cell that contains the comment you wish to delete.
- 2. Do one of the following.
	- On the **Review** tab, in the **Comments** group,click the **Delete** button.

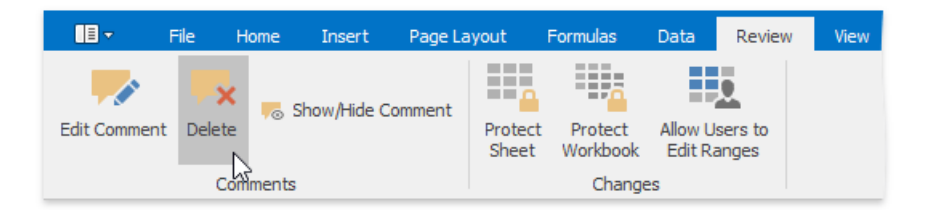

Right-click thecell and select the **Delete Comment** item in thecontext menu.

# Insert a Symbol

The Spreadsheet allows you to insert symbols and special characters that are not on your keyboard, such as ASCII or Unicode characters, fractions (1⁄4), copyright symbol (©), trademark symbols (®, ™), paragraph mark (¶), etc.

To insert a symbol, follow the instructions below.

- 1. Move to the cell where you wish to insert a symbol.
- 2. On the **Insert** tab, in the **Symbols** group, click the **Symbol** button.

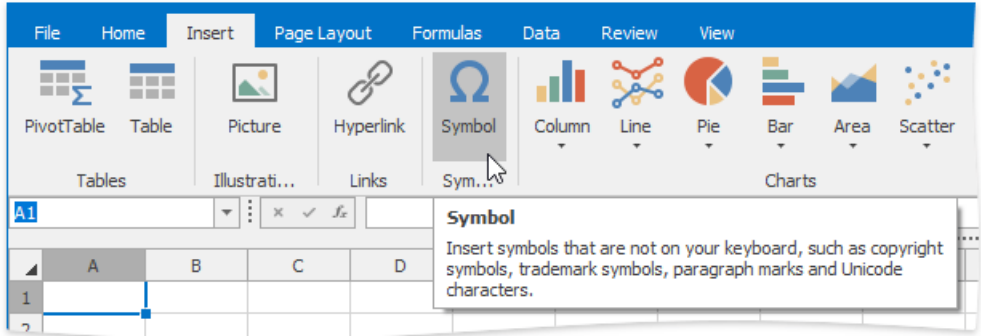

#### The **Symbol** dialog will be invoked.

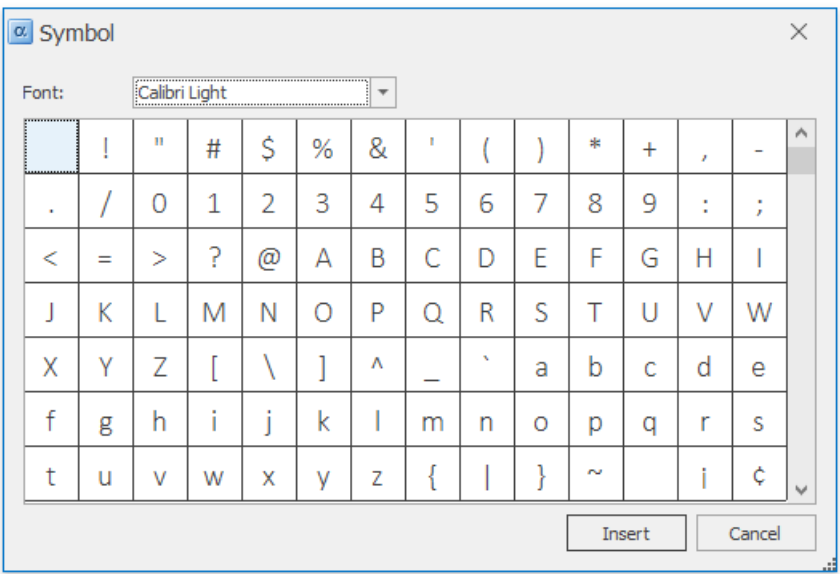

3. Select the symbol you wish to insert and click **Insert**, or double-click the symbol.

# Format Cells

The Spreadsheet provides the capability to format cells and the data they contain. It includes many predefined styles that you can use.

To format a cell or a range of cells, follow the instructions below.

### **Using Predefined Styles**

- 1. [Select](#page-1588-0) the cells you wish to format.
- 2. In the **Styles** group within the **Home** tab, select the style that you wish to apply to the selected cells.

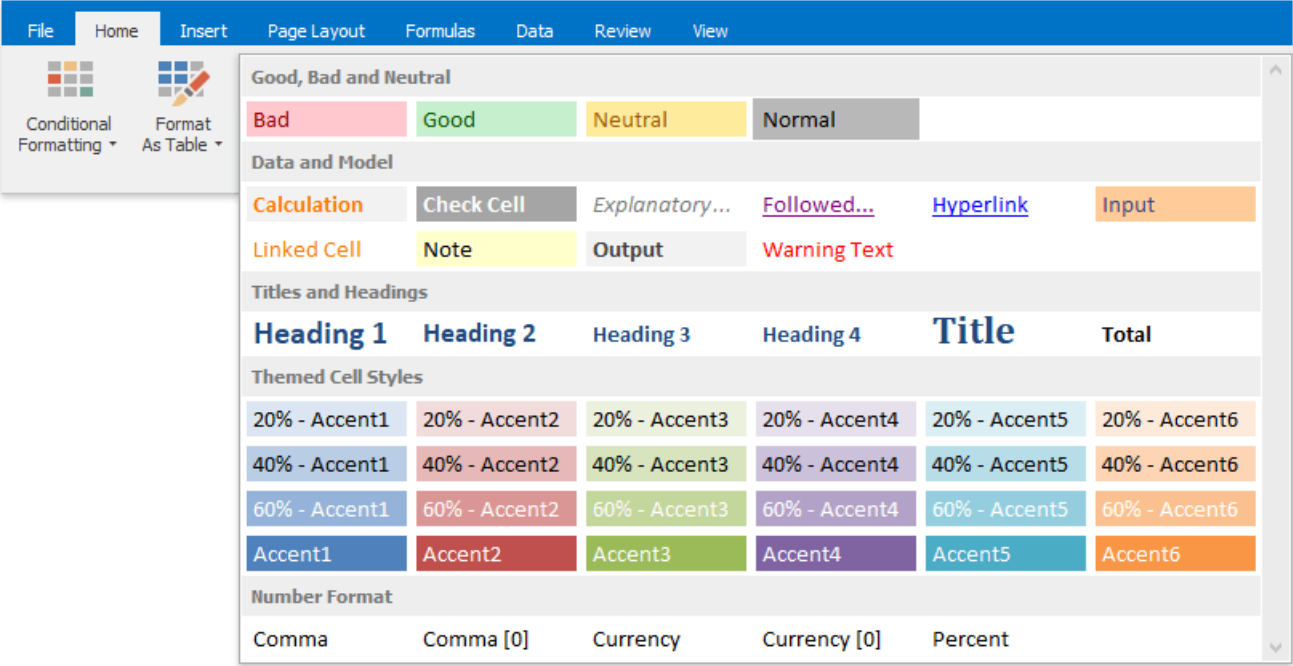

### **Applying Specific Formatting**

If you are not satisfied with the predefined styles, specify your own formatting options.

- 1. [Select](#page-1588-0) the cells you wish to format.
- 2. To add borders to the selected cells, do one of the following.
	- In the**Font** group within the **Home** tab,click the **Borders** button's drop-down menu and select the border type.This menu also allows you to select the line style and line color of borders.

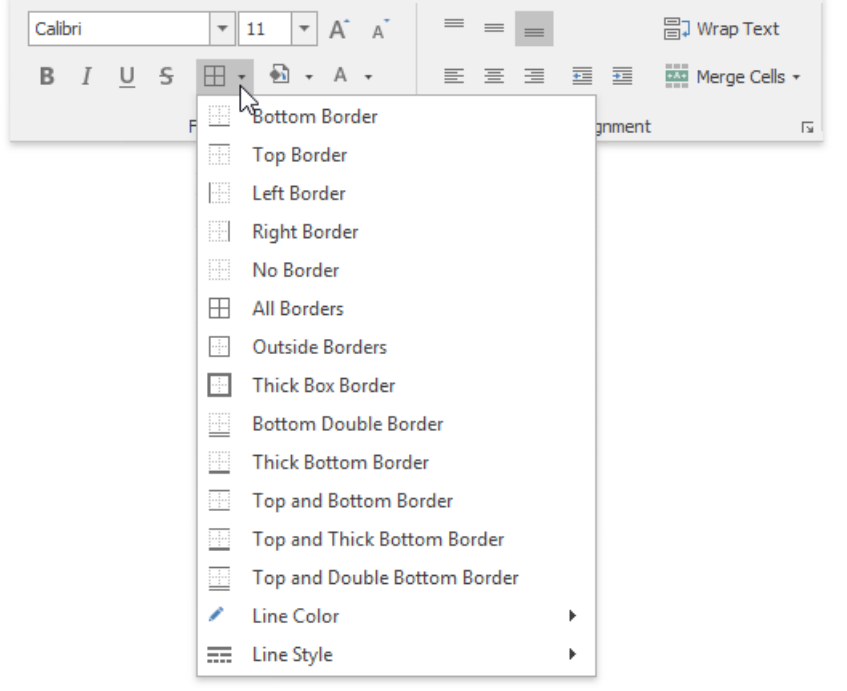

Click the**Font** dialog box launcher to invokethe**Format Cells** dialog box. Click the **Border** tab and specify all required parameters.Then click **OK**.

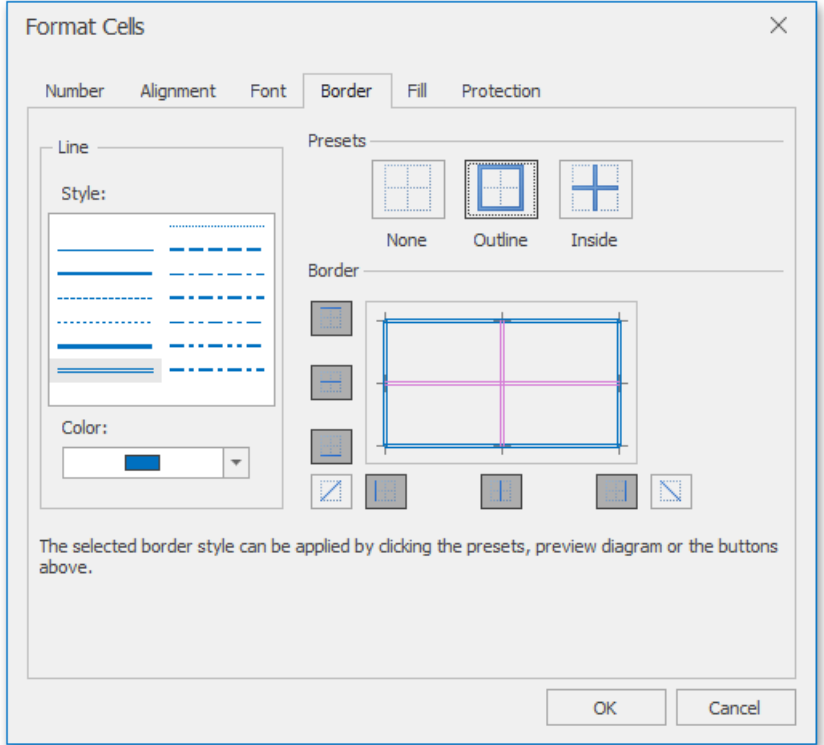

- 3. To set the background color of the selected cells, do one of the following.
	- o In the Font group within the Home tab, click the Fill Color button's drop-down menu and select the desired color.

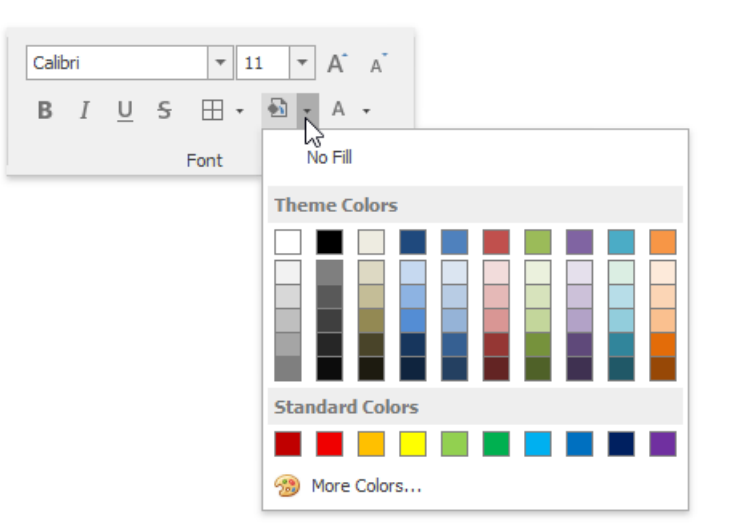

Click the Font dialog box launcher, and in the invoked Format Cells dialog box, open the Fill tab. Specify all required parameters and click OK.

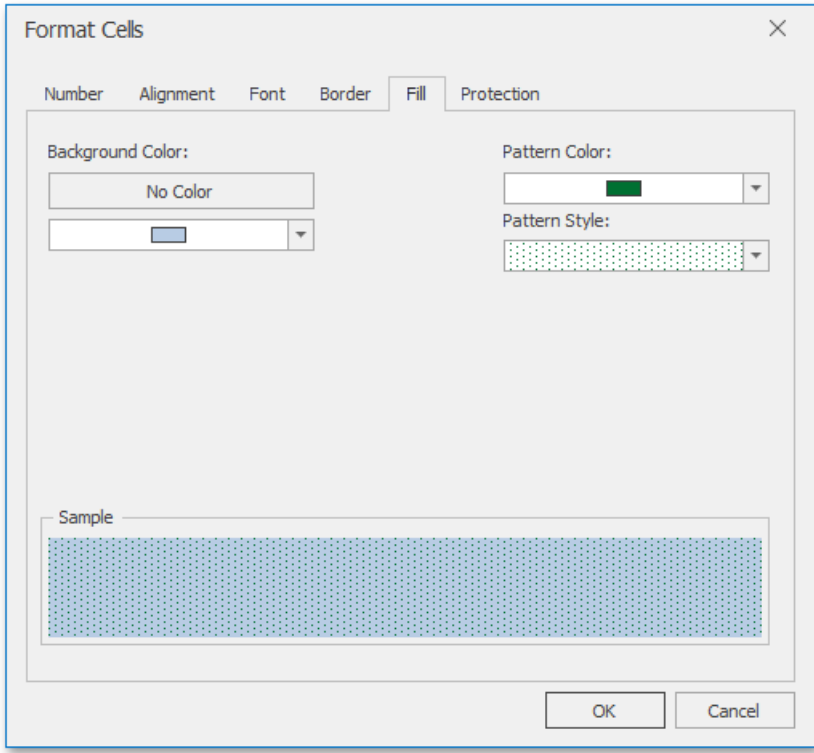

## Format Cell Content

The **Spreadsheet** provides the capability to set font style, size, color and text alignment in a cell.

To format cell content, follow the steps below.

- 1. [Select](#page-1588-0) a cell or a cell range that you wish to format.
- 2. To change the font, use the **Font** group within the **Home** tab to specify the font family, size, style, color, etc.

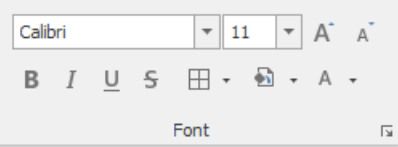

You can also modify cell font using the Font tab of the Format Cells dialog box. To invoke this dialog, click the arrow in the bottom right corner of the**Font** group. In the**Font** tab,you can specify therequired font characteristics and apply them to the selected cells.

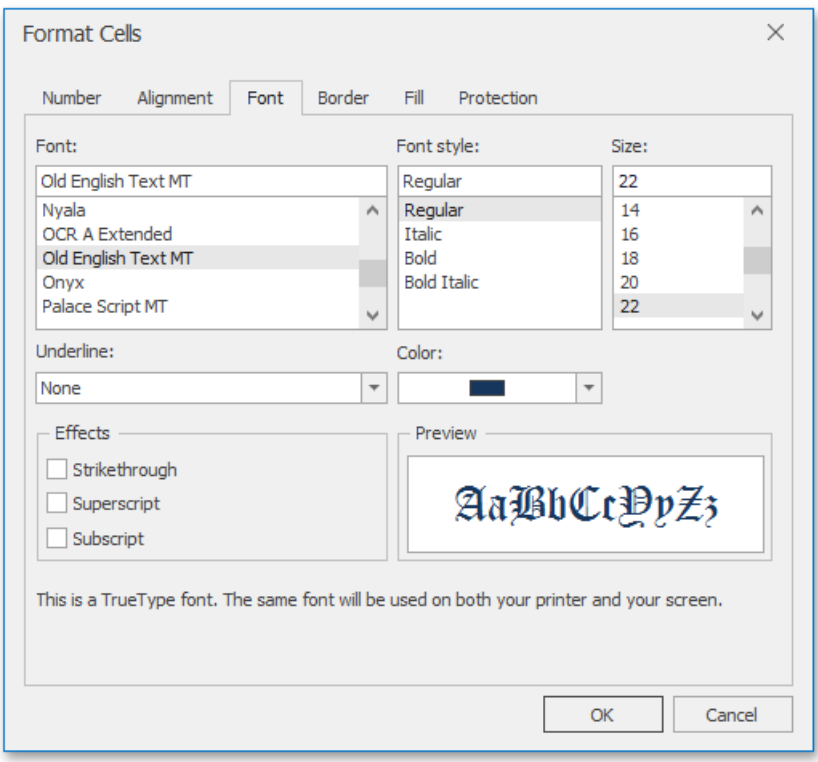

3. To position text within a cell so that it is centered, aligned to the left or aligned to the right, select the appropriate alignment options in the **Alignment** group within the **Home** tab.

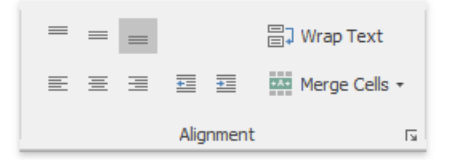

To specify additional alignment options, click the arrow in the bottom right corner of the **Alignment** group. The dialog box launcher invokes the**Format Cells** dialog. In the **Alignment** tab, specify all required parameters and click **OK** to apply them to the selected cells.

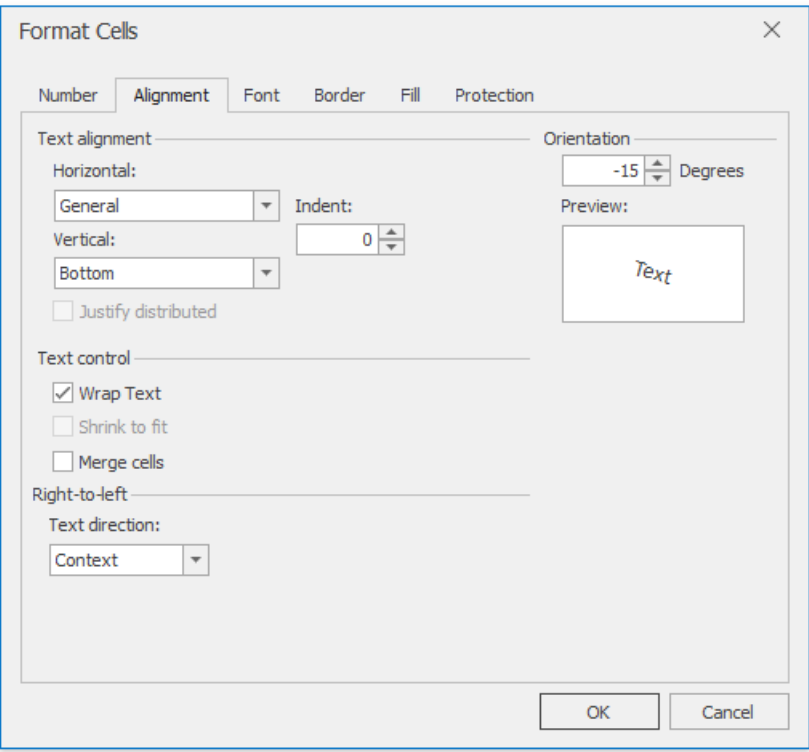

4. To undo the formatting options you applied before, select the text. In the **Editing** group within the **Home** tab, click the **Clear** drop-down and select the **Clear Formats** item.

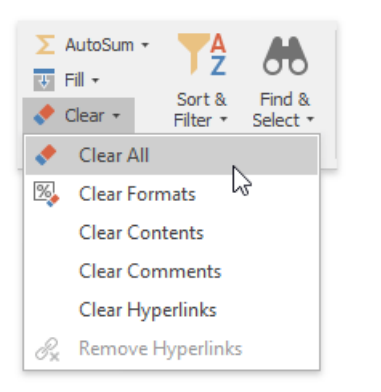

# Wrap Text and Merge Cells

If text is too long to be displayed in a single cell, the **Spreadsheet** allows you to wrap the text to make it display on multiple lines in the cell, or merge cells to combine two or more adjacent cells into a single larger/longer cell.

### **Merging Cells**

To merge cells, follow the instructions below.

1. [Select](#page-1588-0) the cells that you wish to merge.

#### **D** Note

Make sure that the data you wish to display in the merged cell is contained in the upper-left cell of the selected range, because only the contents of this cell will remain in the merged cell. The data in the other cells will be deleted.

- 2. In the **Alignment** group within the **Home** tab, click the Merge Cells button's drop-down arrow and select one of the following items.
	- **Merge & Center** merge the selected cells and center the text in a merged cell.
	- **Merge Across** merge each row of the selected cell range into larger cells.
	- o **Merge Cells** merge the selected cells into a single cell.

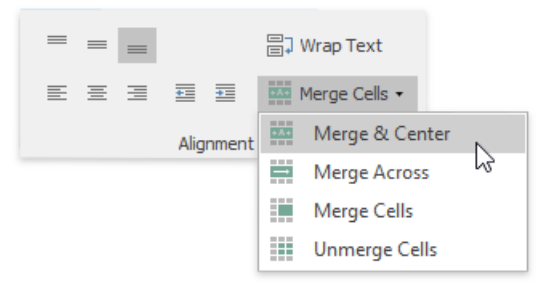

3. If you changeyour mind and wish to splita merged cell, select this cell and click the **Unmerge Cells** item in the **Merge Cells** button's drop-down menu. The data of the merged cell appears in the upper-left cell of the range of split cells.

### **Wrapping Text in a Cell**

To wrap text in a cell, do the following.

- 1. [Select](#page-1588-0) a cell or a range of cells containing the text you wish to wrap.
- 2. In the **Alignment** group within the **Home** tab, click the **Wrap Text** button. The text is displayed on multiple lines within the cell.
- 3. To unwrap the text, click the **Wrap Text** button again. The text is displayed in the same way as it was before the wrap option was applied.

# Number Formatting

The Spreadsheet allows you to format numbers in cells to make them easier to read and understand. For example, you can display numbers as monetary values or dates.The default format for cell content is the *General* style. Noticethat number formatting does not change the value you enter, it only influences the way the number is displayed in a cell. Number formatting options are available in the **Number** group within the **Home** tab.

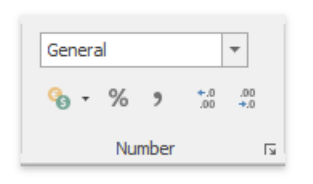

To apply the number format to a cell value, select the required format in the number format list at the top of the **Number** group, or use buttons at the bottom of the group, such as **Accounting NumberFormat**, **Percent Style** or **Comma Style**.

If you wish to set more formatting parameters, click the **Number** dialog box launcher to invoke the Format Cells dialog box. Select the desired number format, and then specify formatting options in the right pane of the dialog box.

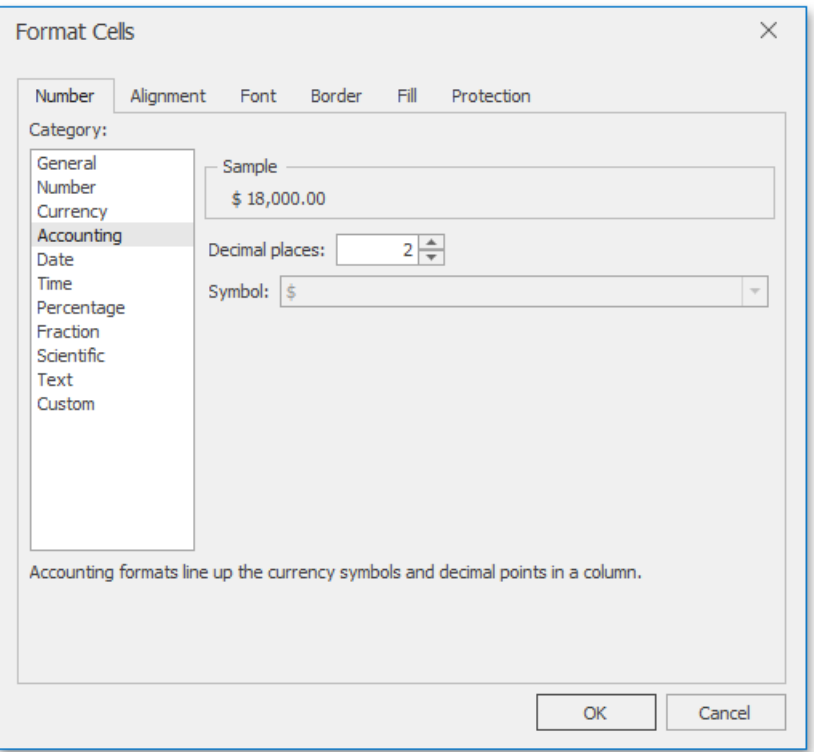

You can use the following shortcuts to quickly apply the specified number format.

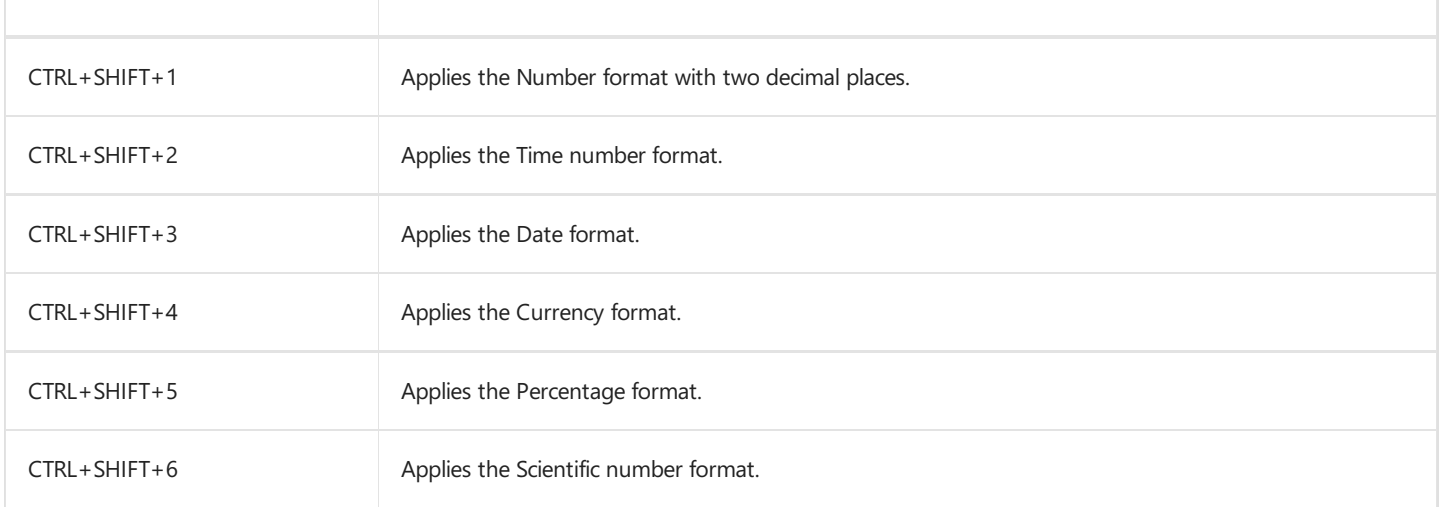

# <span id="page-1607-0"></span>Conditional Formatting

The **Spreadsheet**allows you to apply **conditional formatting** to a range of cells. Conditional formatting changes the appearance of individual cells based on specific conditions. It helps to highlight critical information, or describe trends within cells by using data bars, color scales and built-in icon sets. To create a conditional format, select the cell range to which you wish to apply a conditional formatting rule. On the **Home** tab, in the **Styles** group,click the **Conditional Formatting** button to display a drop-down list of available conditional formats. You can do one of the following.

- **•** Format Cells that are Less than, Greater than or Equal to a Value
- Format Cells that [Contain](#page-1607-0) Text or a Date
- **Format Unique or [Duplicate](#page-1607-0) Cells**
- Format Top or Bottom Ranked Values
- Format Cells whose Values are Above or Below the [Average](#page-1607-0)
- [Format](#page-1607-0) Cells Using Data Bars
- [Format](#page-1607-0) Cells using Color Scales
- **[Format](#page-1607-0) Cells using Icon Sets**
- Edit [Conditional](#page-1607-0) Formatting Rules
- Clear [Conditional](#page-1607-0) Formatting Rules

### **Format Cells that are Less than, Greater than orEqual to a Value**

To highlight cells whose values meet the criterion represented by a relational operator  $(=, <, >)$ , do the following.

- Select the cell range to which you wish to apply a conditional format.
- On the **Home** tab, in the **Styles** group, select **Conditional Formatting** | **Highlight Cells Rules**,and then select one of the following items: **Greater Than...**,**Less Than...**, **Between...** or **Equal To...**

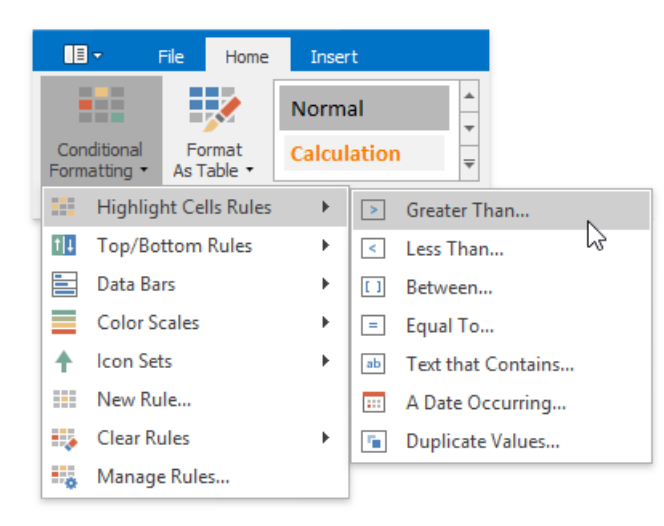

In the invoked dialog, specify the threshold value, and select formatting options to be applied to cells that meet the condition. Note that you can also use a formula to specify the threshold value. If you enter a formula, start it with an equal  $sign (=)$ . If a formula returns an error, formatting options will not be applied.

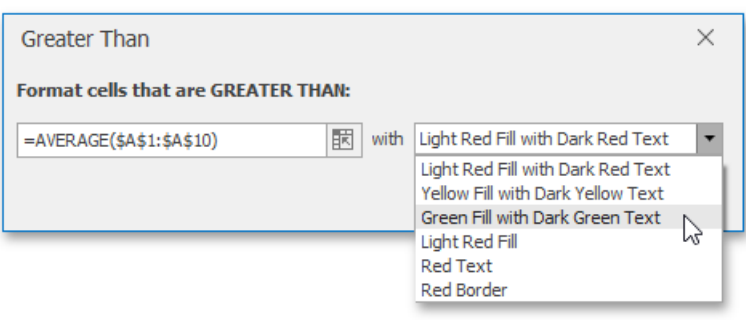

If none of the built-in formatting options meetyour requirements,you can createa custom formatting rule. On the **Home** tab, in the **Styles** group, select **Conditional Formatting** | **New Rule...**

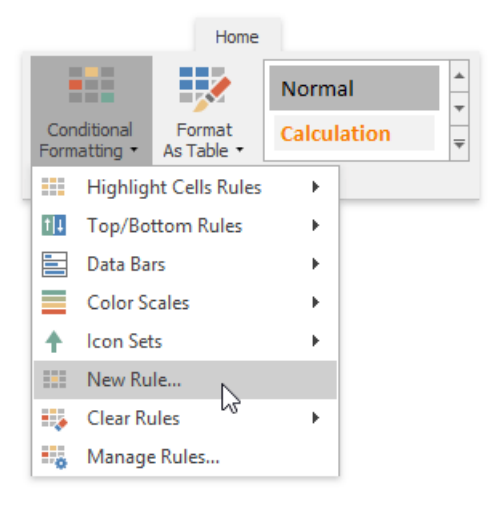

...or select **Conditional Formatting** | **Manage Rules...**and click the **New Rule...** button in theinvoked **Conditional Formatting Rules Manager**.

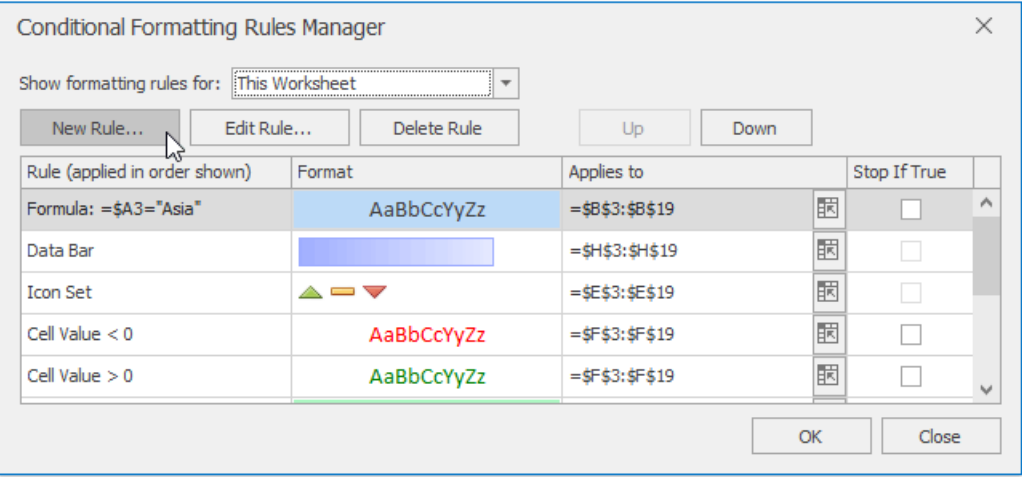

- In theinvoked **New Formatting Rule** dialog, select**Format only cells that contain** from the **Select a Rule Type** list.
- **In the Edit Rule Description** section, select the target relational operator from the drop-down menu and specify the threshold values.

To set the formatting options to be applied to cells that meet the condition, click the Format button to invoke the Format **Cells** dialog. When the formatting options are defined, the resulting cell appearance is displayed in the Preview box.

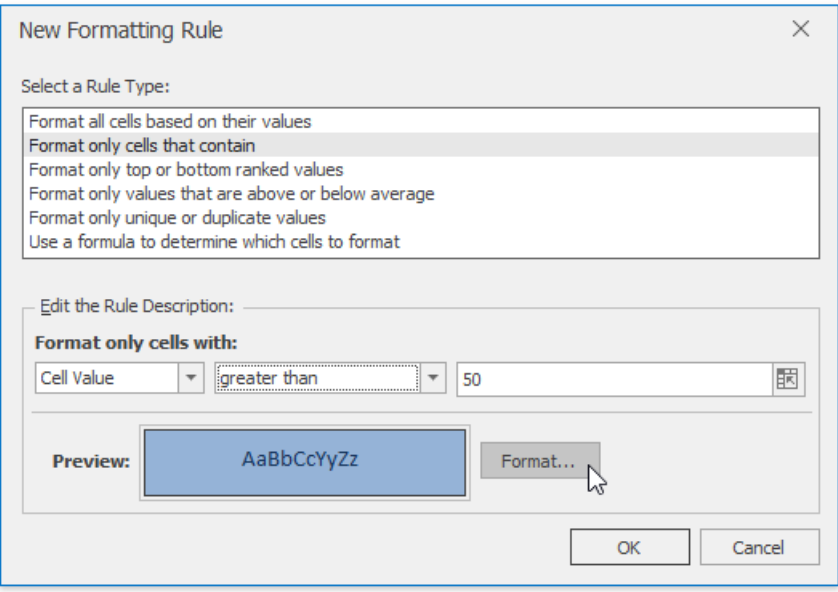

### **Format Cells that Contain Text or a Date**

To highlight cells that contain the specified text string or time period, do the following:

- Select the cell range to which you wish to apply a conditional format.
- On the **Home** tab, in the **Styles** group, select **Conditional Formatting** | **Highlight Cells Rules**,and then click **Text that Contains...** or **A Date Occurring...**.

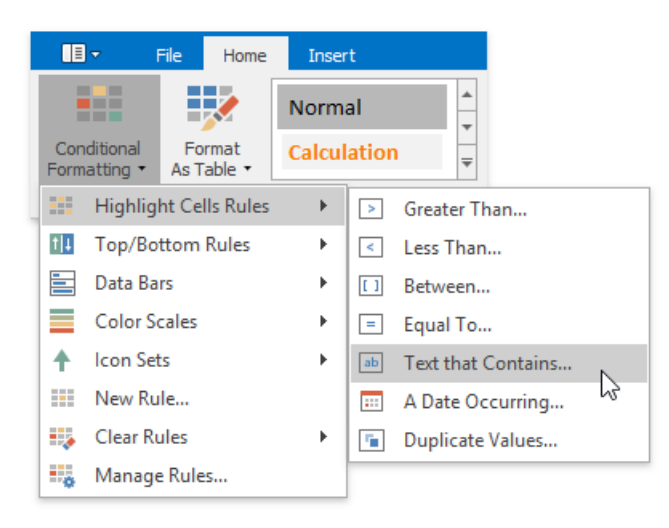

 $\bullet$  In the invoked dialog, specify the text string (if you selected Text that Contains...) or time period (if you selected A Date **Occurring...**) to be highlighted, and select the formatting options to be applied to cells that meet the condition.

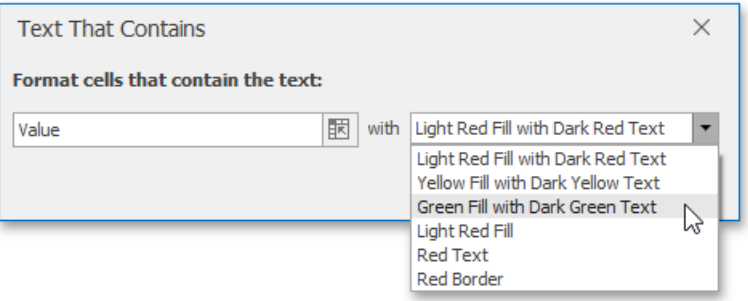

Note that for the Text that Contains... rule, you can also specify a formula that returns text. If you enter a formula, start it with an equal sign (=). If a formula returns an error, formatting options will not be applied.

If none of the built-in formatting options meetyour requirements,you can createa custom formatting rule. On the **Home**

tab, in the **Styles** group, select **Conditional Formatting** | **New Rule...**

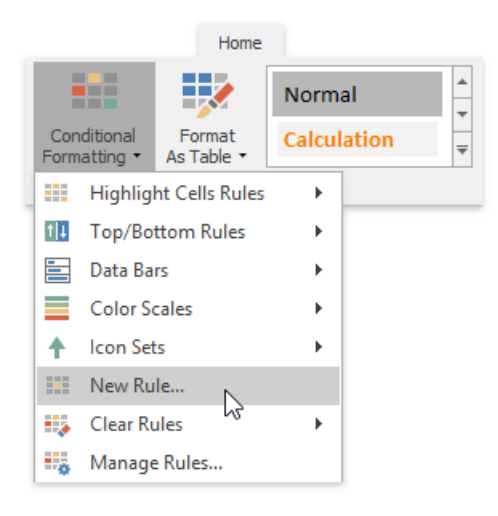

...or select **Conditional Formatting** | **Manage Rules...**and click the **New Rule...** button in theinvoked **Conditional Formatting Rules Manager**.

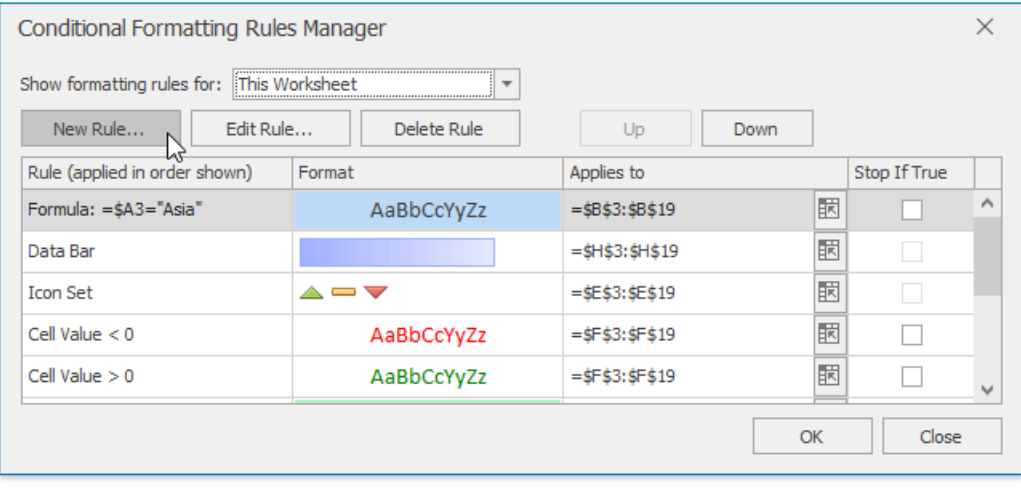

- In theinvoked **New Formatting Rule** dialog, select**Format only cells that contain** from the **Select a Rule Type** list.
- In the **Edit Rule Description** section, select the target cell content, set the format operator and the text string (if you selected **Specific Text**) or specify the time period (if you selected Dates Occurring).

To set the formatting options to be applied to cells that meet the condition, click the Format button to invoke the Format **Cells** dialog. When the formatting options are defined, the resulting cell appearance is displayed in the Preview box.

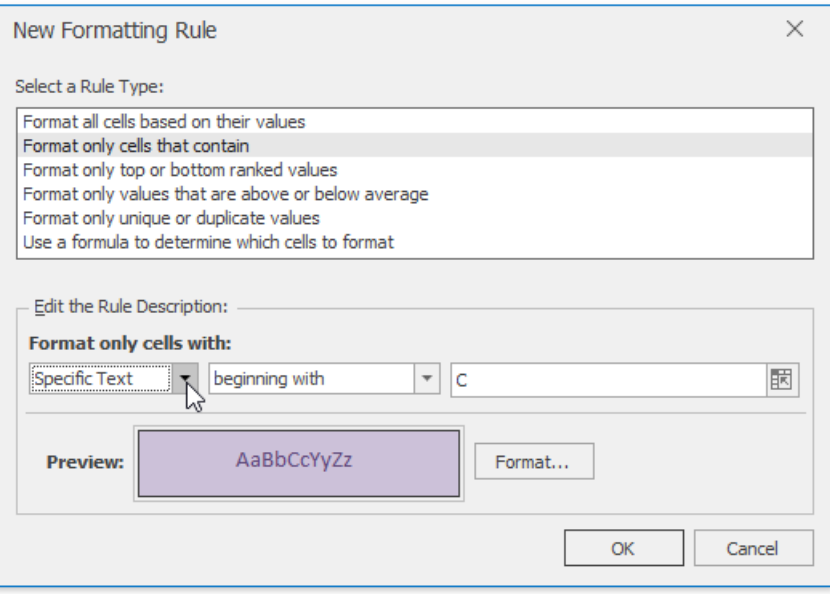

### **Format Unique or Duplicate Cells**

To find unique or duplicate values in a range of cells, do the following:

- Select the cell range to which you wish to apply a conditional format.
- On the **Home** tab, in the **Styles** group, select **Conditional Formatting** | **Highlight Cells Rules** | **Duplicate Values...**

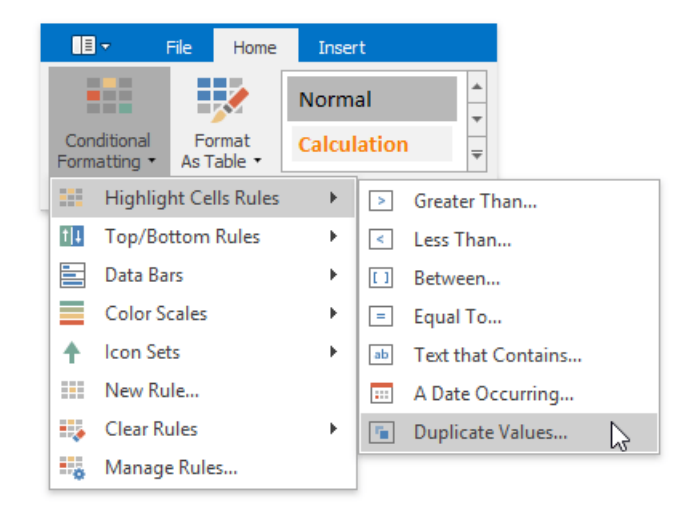

• In the invoked dialog, specify whether you wish to highlight unique or duplicate values, and select the formatting options to be applied to cells that meet the condition.

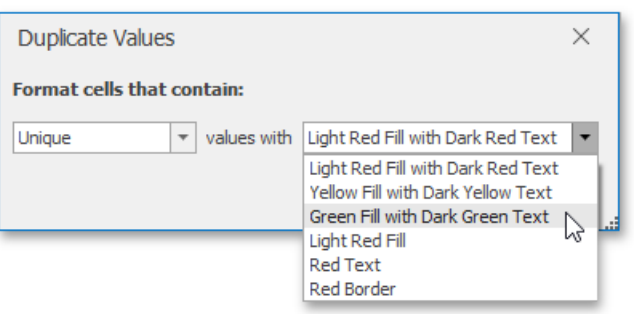

If none of the built-in formatting options meetyour requirements,you can createa custom formatting rule. On the **Home** tab, in the **Styles** group, select **Conditional Formatting** | **New Rule...**

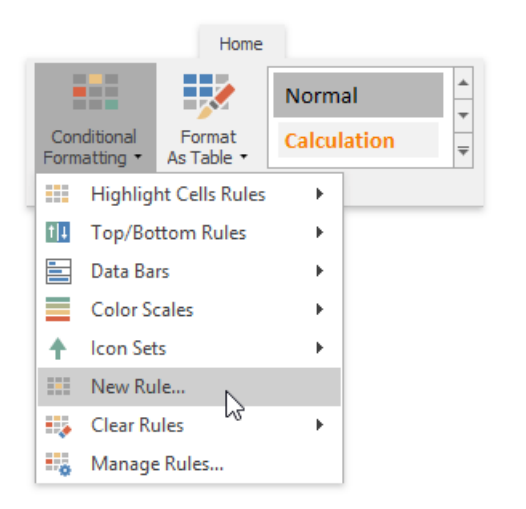

...or select **Conditional Formatting** | **Manage Rules...**and click the **New Rule...** button in theinvoked **Conditional Formatting Rules Manager**.

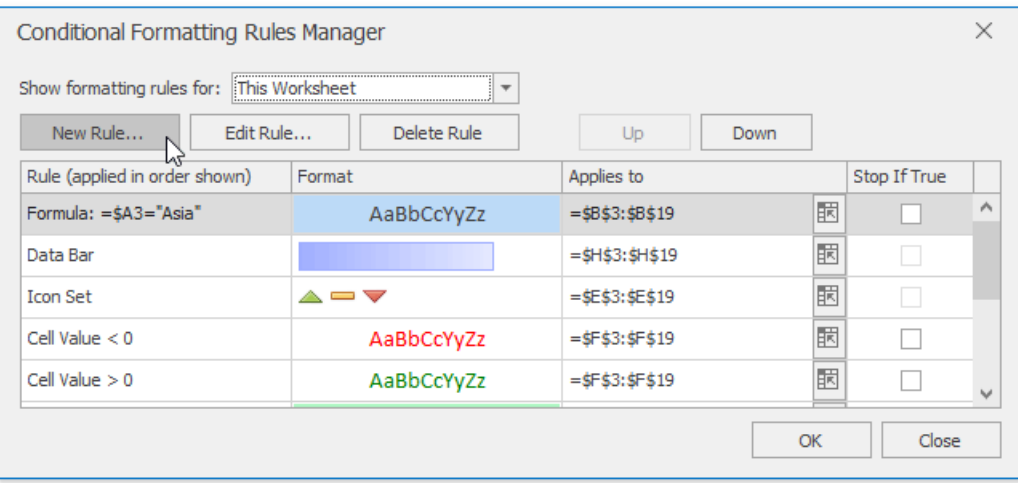

- In theinvoked **New Formatting Rule** dialog, select**Format only unique or duplicate values** from the **Select a Rule Type** list.
- In the**Edit Rule Description** section, specify whether you wish to highlight unique or duplicatevalues.To set the formatting options to be applied to cells that meet the condition, click the Format button to invoke the Format Cells dialog. When the formatting options are defined, the resulting cell appearance is displayed in the **Preview** box.

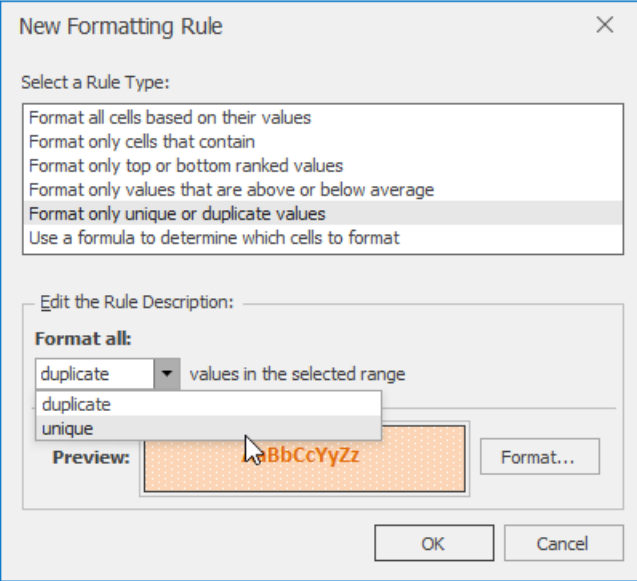

### **Format Top or Bottom Ranked Values**

To highlight only the top or bottom ranked values in a range of cells, do the following:

- Select the cell range to which you wish to apply a conditional format.
- On the **Home** tab, in the **Styles** group, select **Conditional Formatting** | **Top/Bottom Rules**,and then select one of the following items: **Top 10 Items...**, **Top 10%...**, **Bottom 10 Items...** or **Bottom 10%...**

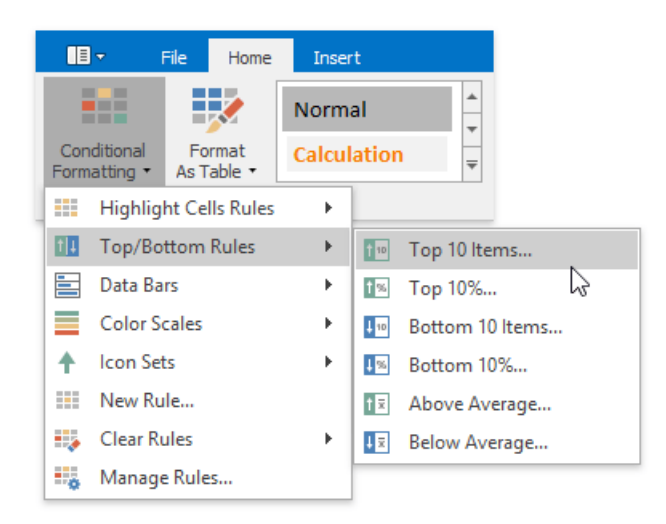

• In the invoked dialog, specify the number or percentage of the rank value (depending on the selected rule), and select the formatting options to be applied to cells that meet the condition.

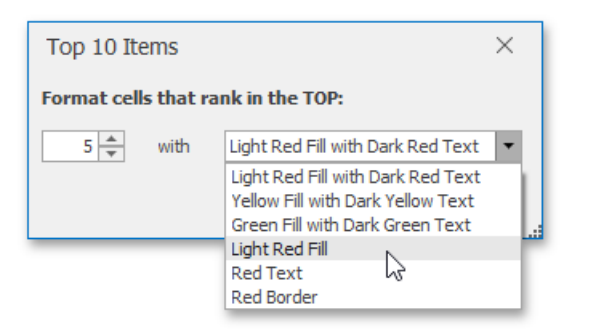

If none of the built-in formatting options meetyour requirements,you can createa custom formatting rule. On the **Home** tab, in the **Styles** group, select **Conditional Formatting** | **New Rule...**

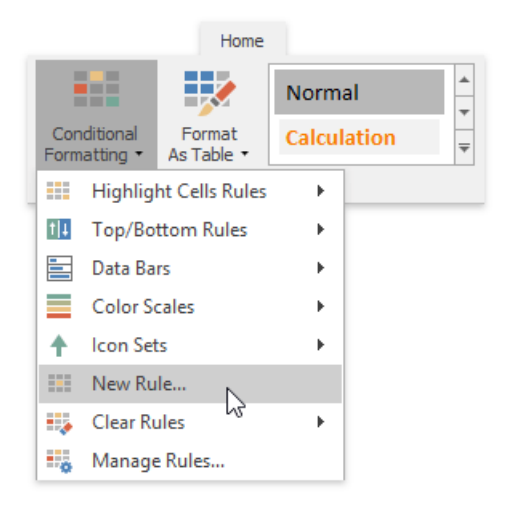

...or select **Conditional Formatting** | **Manage Rules...**and click the **New Rule...** button in theinvoked **Conditional Formatting Rules Manager**.

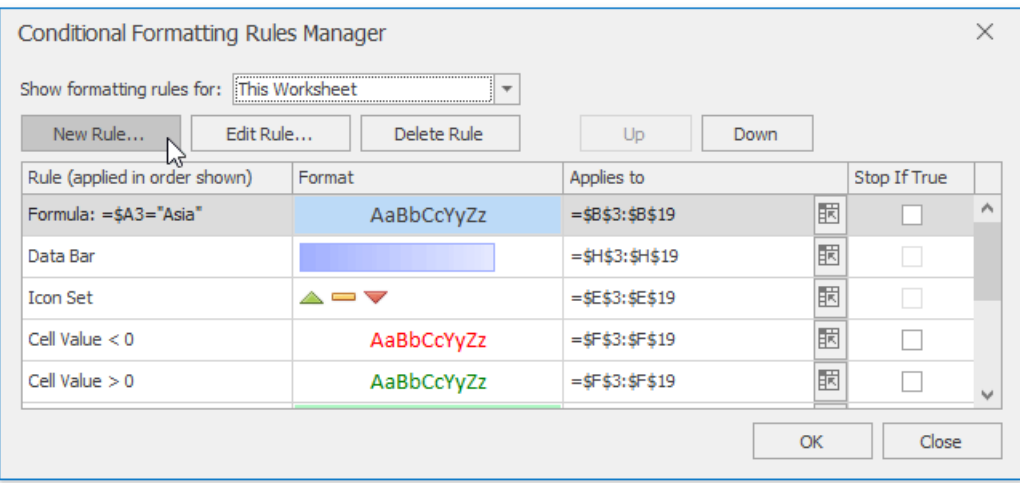

- In theinvoked **New Formatting Rule** dialog, select**Format only top or bottom ranked values** from the **Select a Rule Type** list.
- In the**Edit Rule Description** section, specify whether you wish to highlight top or bottom values and enter therank value number. To convert the number to percentage, check the % of the selected range box.

To set the formatting options to be applied to cells that meet the condition, click the Format button to invoke the Format **Cells** dialog. When the formatting options are defined, the resulting cell appearance is displayed in the **Preview** box.

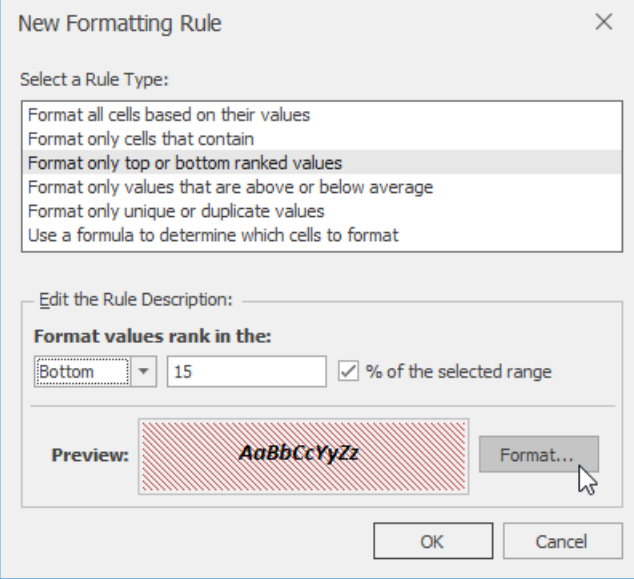

#### **Format the Cells whose Values are Above or Below the Average**

To highlight values that are above or below the average in a range of cells, do the following:

- Select the cell range to which you wish to apply a conditional format.
- On the **Home** tab, in the **Styles** group, select **Conditional Formatting** | **Top/Bottom Rules**,and then click **Above Average...** or **Below Average...**

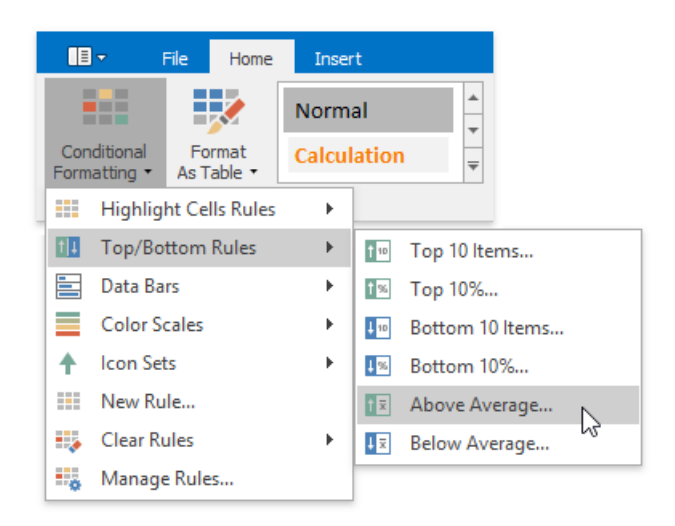

• In the invoked dialog, select the formatting options to be applied to cells that meet the condition.

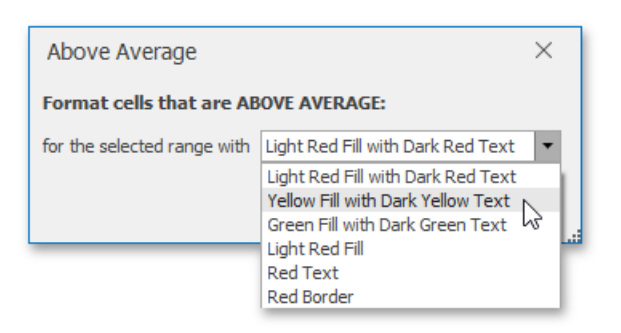

If none of the built-in formatting options meetyour requirements,you can createa custom formatting rule. On the **Home** tab, in the **Styles** group, select **Conditional Formatting** | **New Rule...**

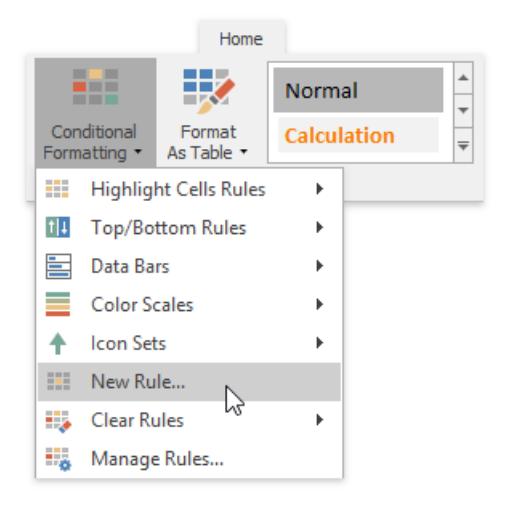

...or select **Conditional Formatting** | **Manage Rules...**and click the **New Rule...** button in theinvoked **Conditional Formatting Rules Manager**.

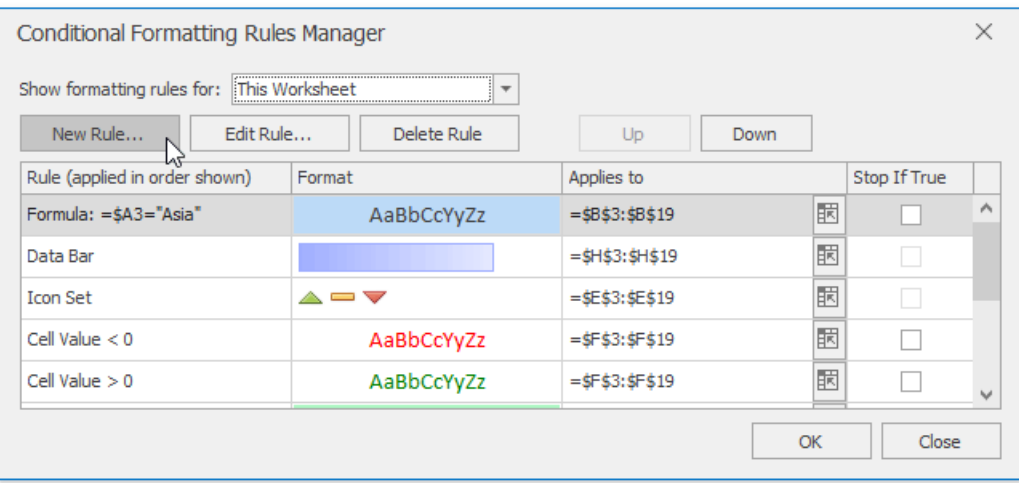

- In theinvoked **New Formatting Rule** dialog, select the**Format only values that are above or below average** typefor the new rulefrom the **Select a Rule Type** list.
- In the**Edit Rule Description** section, select theformat operator from the **Show values that are:** list.

To set the formatting options to be applied to cells that meet the condition, click the Format button to invoke the Format **Cells** dialog. When the formatting options are defined, the resulting cell appearance is displayed in the **Preview** box.

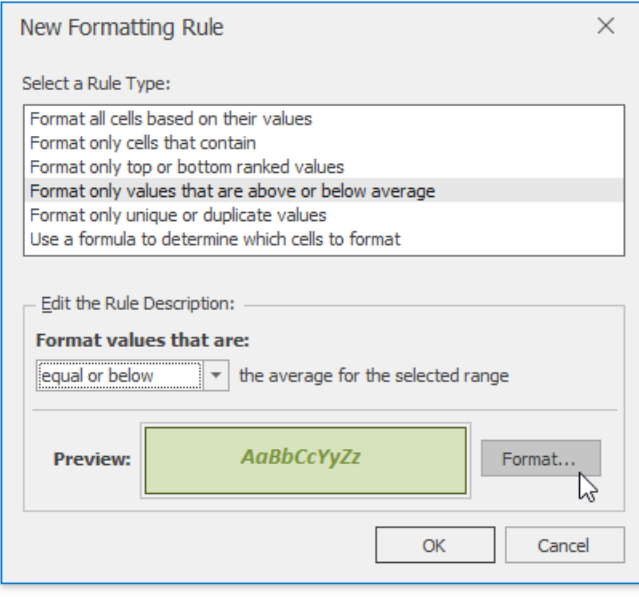

#### **Format Cells using Data Bars**

The data bar conditional formatting rule draws a shaded bar in the background of each cell in the range to which the rule is applied. The length of the data bar represents the cell value. A longer bar represents a higher value, and a shorter bar represents a lower value. For example, the image below shows the markup magnitude using solid light-green data bars.

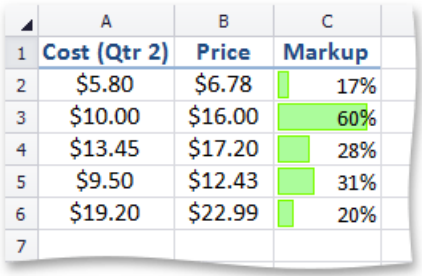

To apply a data bar conditional formatting rule, do the following:

 $\bullet$  On the Home tab, in the Styles group, choose Conditional Formatting | Data Bars, and then select the desired color for a gradient or solid data bar.

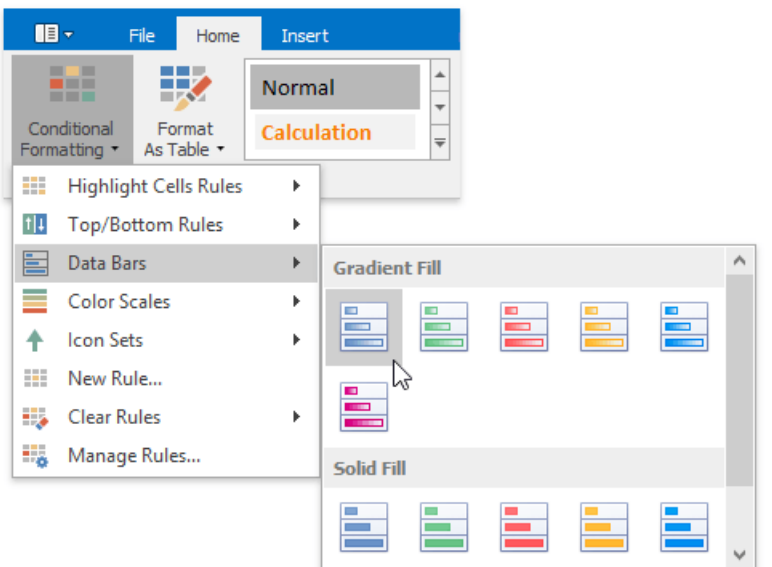

If none of the built-in formatting options meetyour requirements,you can createa custom formatting rule. On the **Home** tab, in the **Styles** group, select **Conditional Formatting** | **New Rule...**

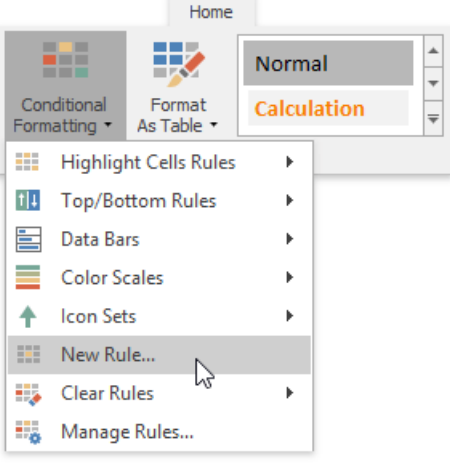

...or select **Conditional Formatting** | **Manage Rules...**and click the **New Rule...** button in theinvoked **Conditional Formatting Rules Manager**.

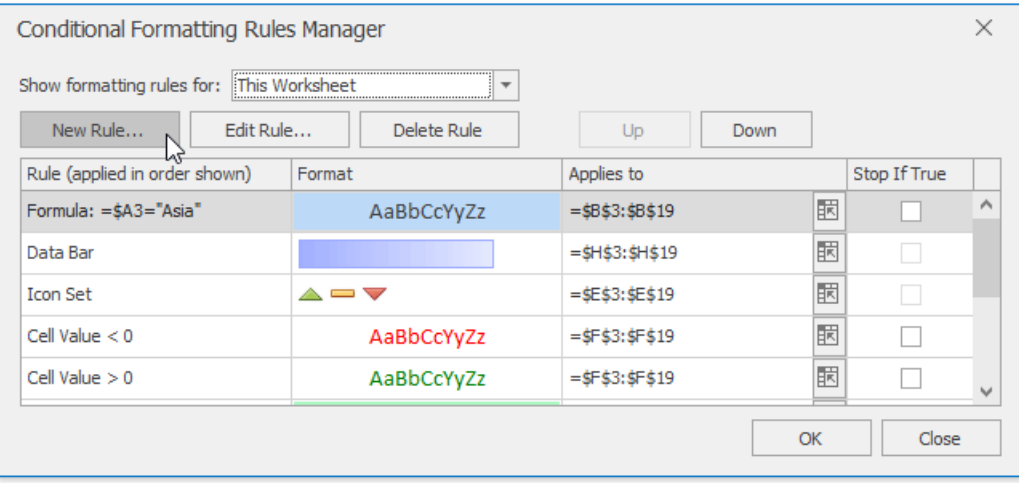

- In theinvoked **New Formatting Rule** dialog, select the**Format cells based on their values** typefrom the **Select a Rule Type** list.
- In the**Edit Rule Description** section, select **Data Bar** from the**Format style:** list.

• Specify the minimum and maximum thresholds type and value (if necessary). To disable showing values in the cells to which the formatting rule is applied, check the **Show bar only** box.

Customize the bar appearance by setting the fill type, fill color, border type and color in the **Bar Appearance:** section. The resulting data bar appearance is displayed in the **Preview** box.

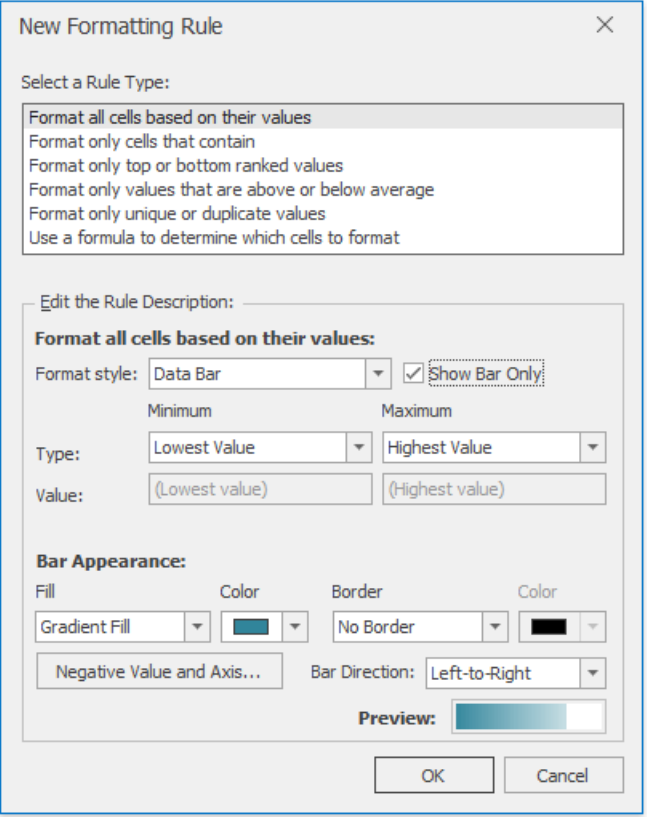

To specify the negative bar and axis appearance settings, click the **Negative Value and Axis...** button. The invoked **Negative Value and Axis Settings** dialog allows you to set the negative bar fill and border color, specify axis color and position within the cell.

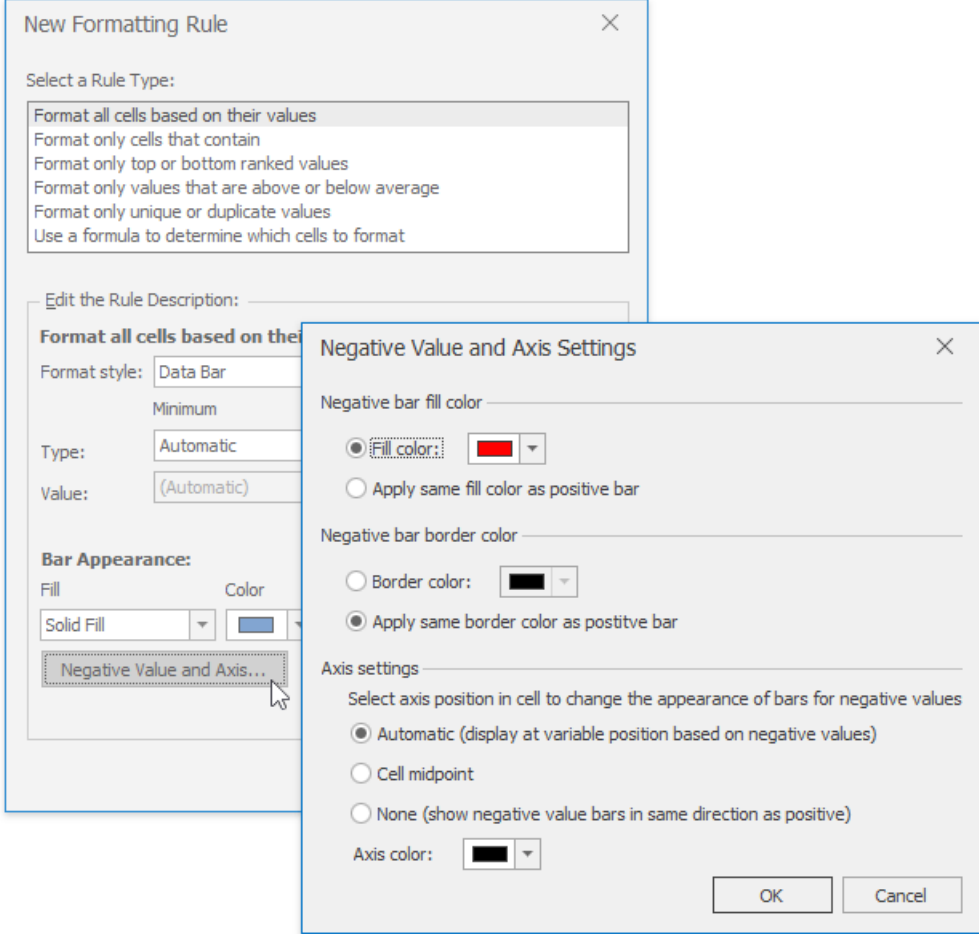

### **Format Cells using Color Scales**

Color scales compare values using a gradation of two or three colors. The shade of the color represents higher, middle and lower values in the cell range to which the rule is applied. For example, the image below shows a price distribution using a gradation of three colors. Red represents the lower values, yellow represents the medium values and sky blue represents the higher values.

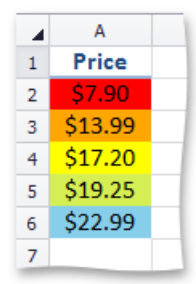

To create a color scale, do the following:

 $\bullet$  On the **Home** tab, in the **Styles** group, choose **Conditional Formatting** | **Color Scales**, and then select one of the predefined color combinations.
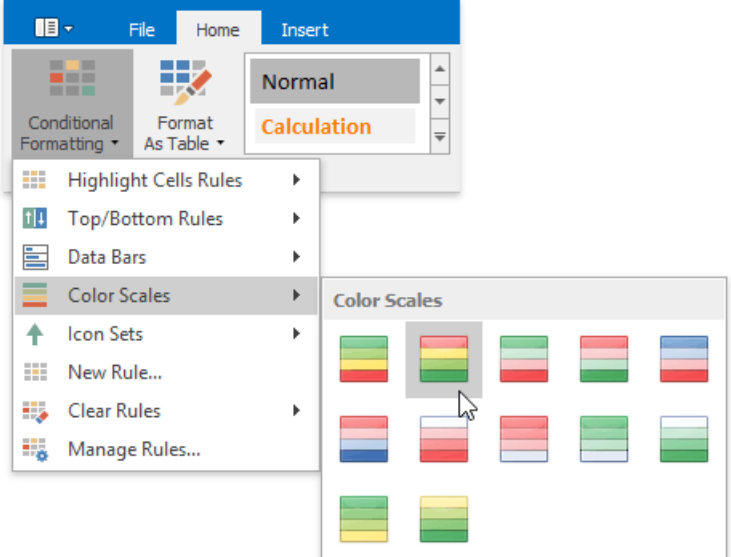

If none of the built-in formatting options meetyour requirements,you can createa custom formatting rule. On the **Home** tab, in the **Styles** group, select **Conditional Formatting** | **New Rule...**

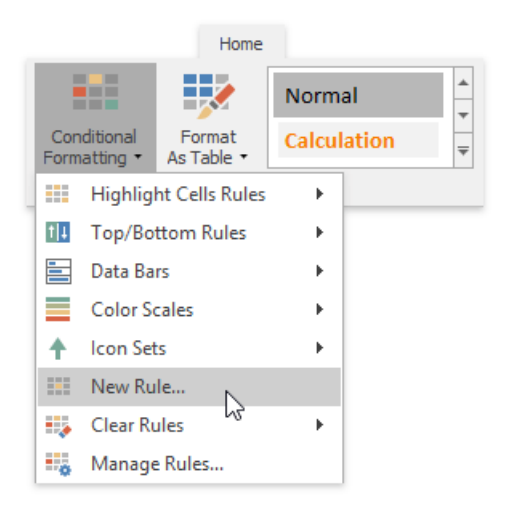

...or select **Conditional Formatting** | **Manage Rules...**and click the **New Rule...** button in theinvoked **Conditional Formatting Rules Manager**.

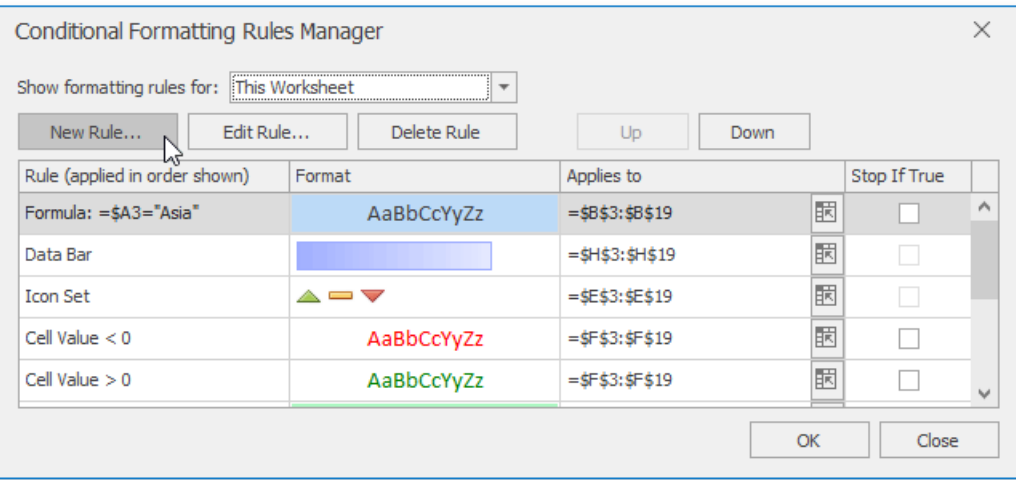

- In theinvoked **New Formatting Rule** dialog, select the**Format cells based on their values** typefrom the **Select a Rule Type** list.
- In the**Edit Rule Description** section, select **2-** or **3-Color Scale** from the**Format style:** list.

Specify the type of the minimum, midpoint (if the 3-color scale style is selected) and the maximum threshold, enter their

values (if necessary) and select the corresponding colors. The resulting cell appearance is displayed in the **Preview** box.

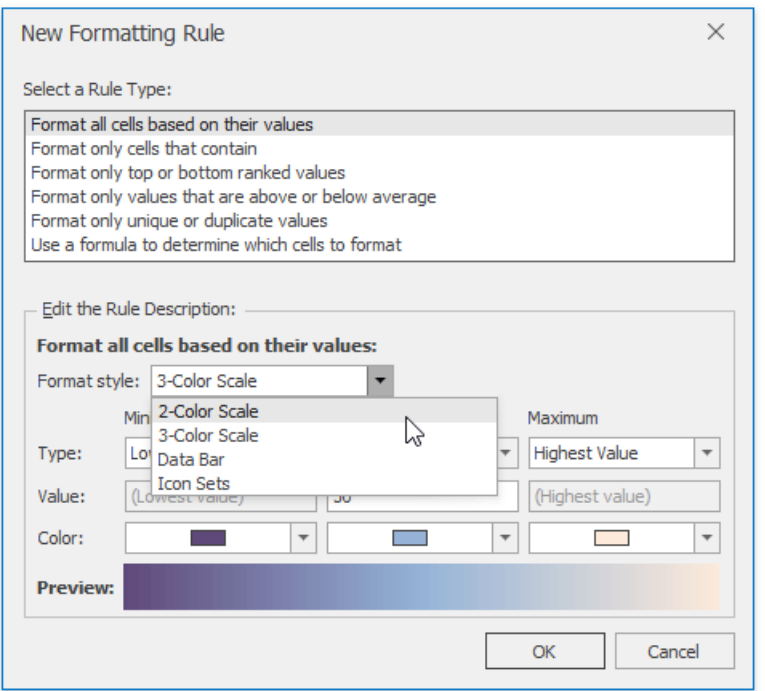

### **Format Cells using Icon Sets**

An icon set conditional format classifies data in a range into three to five categories. The **Spreadsheet** divides the range into equal parts based on the number of icons in the selected set and applies an icon to each cell depending on its value. For example, the image below shows the value ranking. A filled star represents values that are greater than or equal to 67 percent, a half-filled star represents values that are less than 67 percent and greater than or equal to 33 percent, and an empty star shows values that are less than 33 percent.

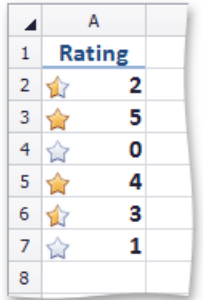

To apply an icon set conditional formatting rule, do the following:

 $\bullet$  On the Home tab, in the Styles group, choose Conditional Formatting | Icon Sets, and then select the desired icon set from the gallery.

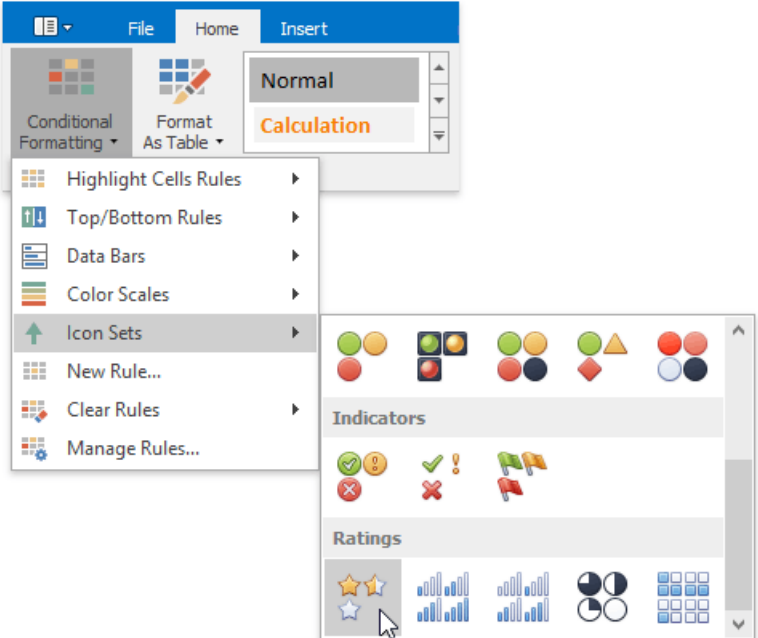

If none of the built-in formatting options meetyour requirements,you can createa custom formatting rule. On the **Home** tab, in the **Styles** group, select **Conditional Formatting** | **New Rule...**

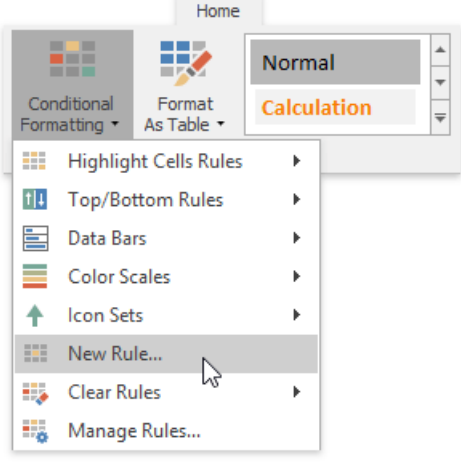

...or select **Conditional Formatting** | **Manage Rules...**and click the **New Rule...** button in theinvoked **Conditional Formatting Rules Manager**.

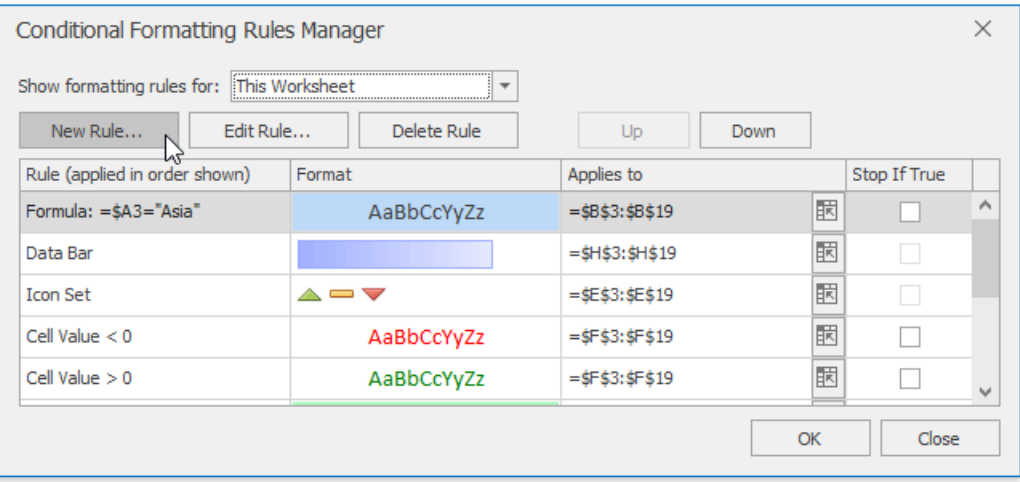

- In theinvoked **New Formatting Rule** dialog, select the**Format cells based on their values** typefrom the **Select a Rule Type** list.
- In the**Edit Rule Description** section, select **Icon Sets** from the**Format style:** list.

You can select the wholeicon set in the**Icon Style** list or selecteach icon individually in the**Icon** section. Check **Show Icon Only** box to disable showing cell values. To show icons in the reverse order, click Reverse Icon Order button.

Select the minimum and maximum threshold type and change values if necessary in the corresponding **Value** boxes. The resulting rule is shown in the **Display each icon according to these rules:** section.

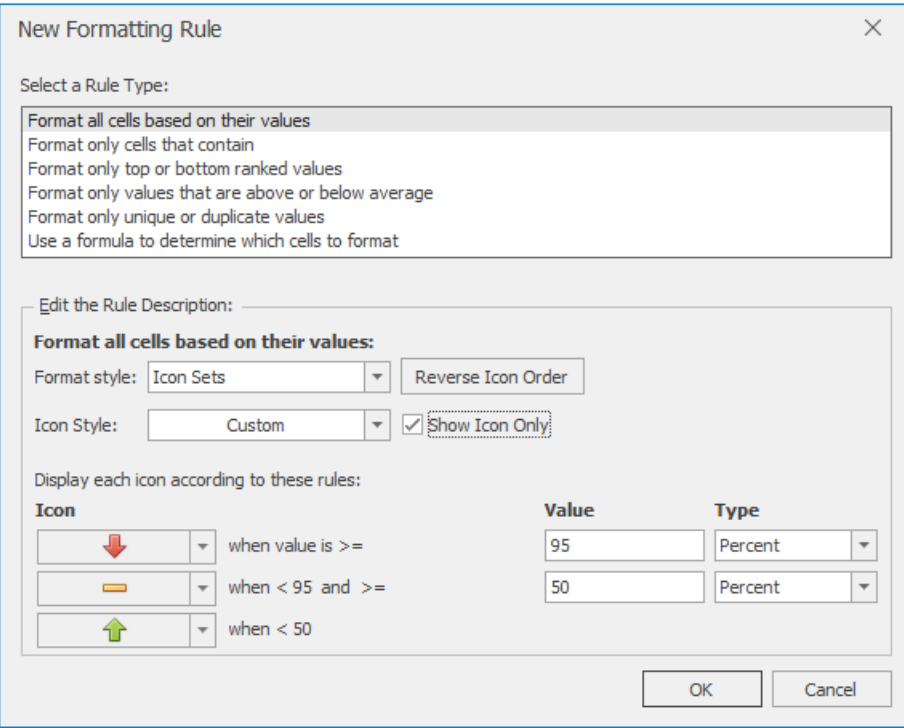

## **Edit the Conditional Formatting Rule**

You can modify existing conditional formatting rules by doing the following:

 $\bullet$  On the **Home** tab, in the **Styles** group, click **Conditional Formatting** | Manage Rules...

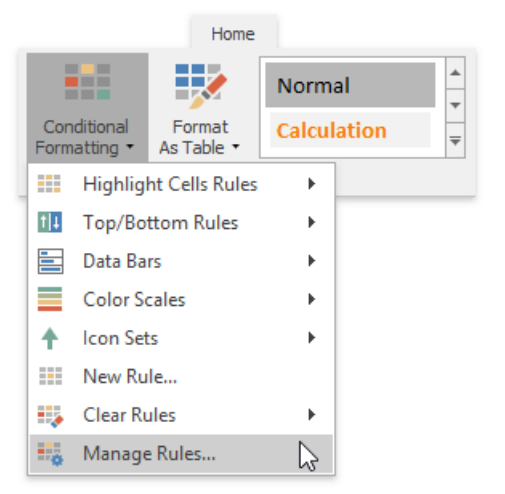

**•** In the invoked **Conditional Formatting Rules Manager**, select the part of the document whose formatting rules should be displayed by selecting one of the available areas from the **Show formatting rules for:** drop-down list.

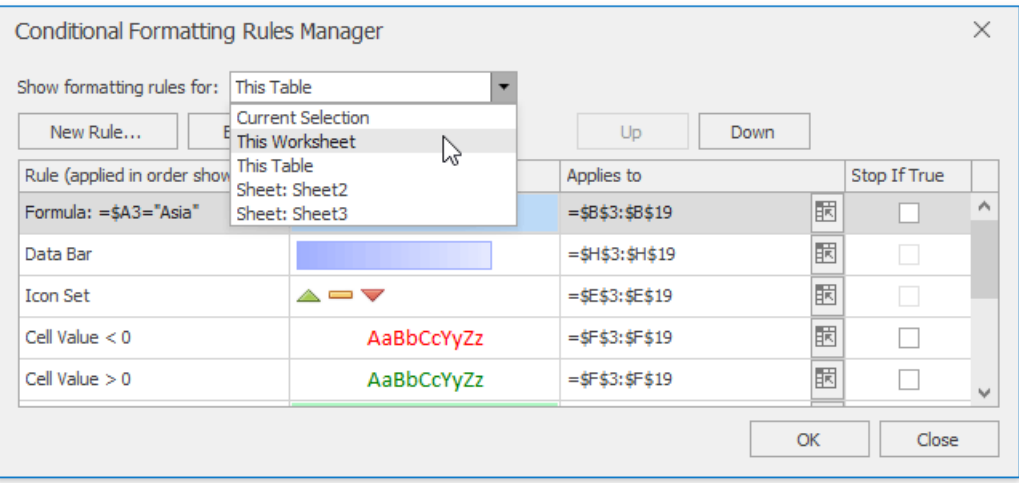

- To edit the desired rule, select it within thelistand click **Edit Rule...** button.
- To apply theselected formatting ruleto another cell range, typethecell referencein the **Applies to** column cell or select the cell range directly in the worksheet by clicking the **Collapse Dialog**

 $\boxed{\mathbb{E}}$  button.

• The formatting rules are shown in order of precedence. A new formatting rule is automatically added to the top of the list and has the highest precedence. To change the precedence of a desired formatting rule, use **Up** and **Down** buttons.

You can disable applying the formatting rules lower in precedence if the current rule condition is **true**. To do that, check the **Stop if True** box. Note that this options is unavailable for the rules that format cells using data bars, color scales or icon sets.

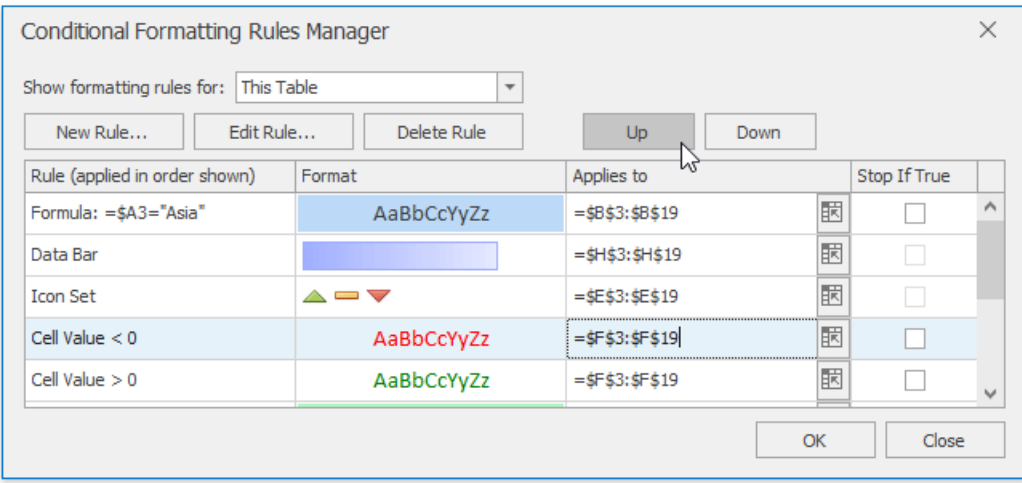

## **Clear Conditional Formatting Rules**

To delete a conditional formatting rule, do one of the following:

- Select therangethat contains theconditional formatting rules you wish to clear. On the **Home** tab, in the **Styles** group, select **Conditional Formatting** | **Clear Rules** | **Clear Rules from Selected Cells** to deletetherules applied to theselected range.
- Invokethe **Conditional Formatting Rules Manager**, select theruleyou wish to clear and click **Delete Rule** button.
- To clear all conditional formatting rules on a worksheet, select **Conditional Formatting** | **Clear Rules** | **Clear Rules from Entire Sheet**.

# Clear Cell Formatting

To remove all formatting from cells, do one of the following.

1. In the **Editing** group within the Home tab, click the Clear button, and select Clear Formats from the drop-down menu.

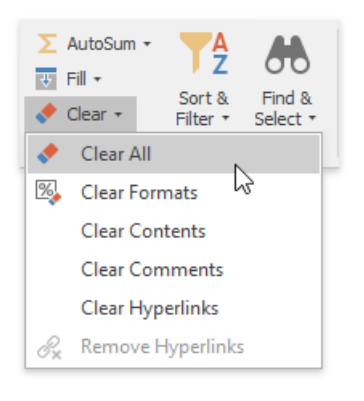

2. In the **Styles** group within the **Home** tab, select the *Normal* style, to restorethe default settings.

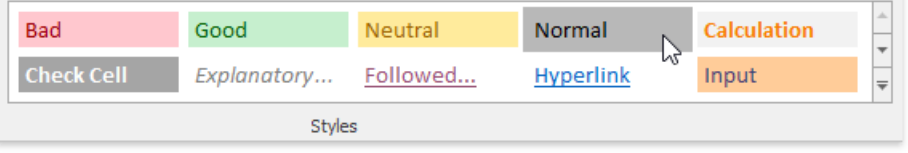

# Insert and Delete Columns and Rows

The **Spreadsheet** provides the capability to insert and delete columns and rows in a worksheet.

## **Insert Rows**

- 1. To insert a single row, [select](#page-1588-0) the entire row by clicking the row heading, or click a cell in the row above the position in which you wish to insert a new row. To insert multiple rows, [select](#page-1588-0) the number of rows you wish to insert. For example, if you wish to insert three rows, select three rows by clicking the row headings.
- 2. Do one of the following.
	- In the **Cells** group within the **Home** tab,click the**Insert** button and select the**Insert Sheet Rows** item from the dropdown list.

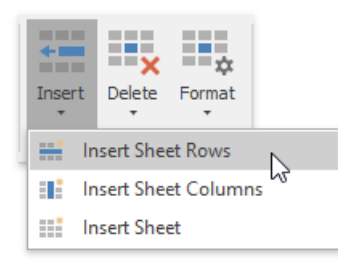

Right-click a cell within theselected row(s) and click the**Insert** item in theinvoked menu.The new row(s) will be inserted above the selected row(s).

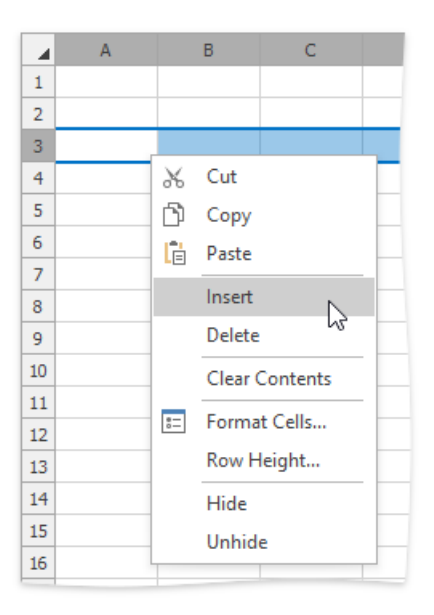

## **Insert Columns**

- 1. To insert a single column, [select](#page-1588-0) the entire column by clicking the column heading, or by clicking a cell in the column to the left of where the new column will be inserted. To insert multiple columns, [select](#page-1588-0) the number of columns you wish to insert. For example, to insert three columns, select three columns by clicking column headings.
- 2. Do one of the following:
	- In the **Cells** group within the **Home** tab,click the**Insert** button and select the**Insert Sheet Columns** item from the drop-down list.

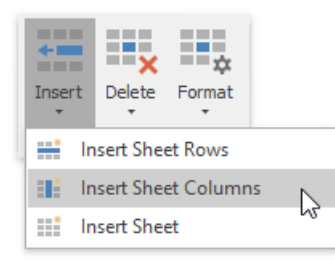

Right-click a cell within theselected column(s) and click the**Insert** item in theinvoked menu.The new column(s) will be inserted to the left of the selected column(s).

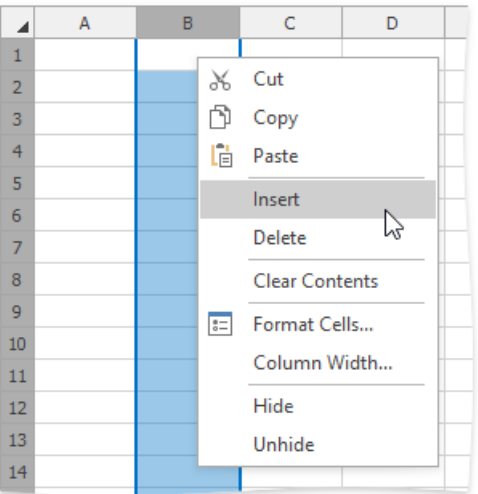

### **Delete Rows and Columns**

- 1. Select the column(s) or row(s) you wish to delete by clicking its heading.
- 2. Do one of the following.
	- In the **Cells** group within the **Home** tab,click the **Delete** button and select the **Delete Sheet Rows** or **Delete Sheet Columns** item from the drop-down list.

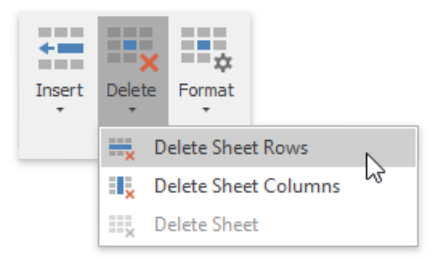

o Right-click a cell within the selected column(s) or row(s), and then click the **Delete** item in the invoked menu. The specified column(s) or row(s) will be deleted.

# Show and Hide Columns and Rows

The **Spreadsheet** provides the capability to display and hide columns and rows in a worksheet.

## **Hide and Unhide Columns**

- 1. [Select](#page-1588-0) the column to be hidden.
- 2. Do one of the following:
	- o Set the column width to zero. To do this, drag the boundary of the column heading until the column is hidden;
	- On the **Home** tab, in the **Cells** group,click the**Format** button and select **Hide & Unhide | Hide Columns**;

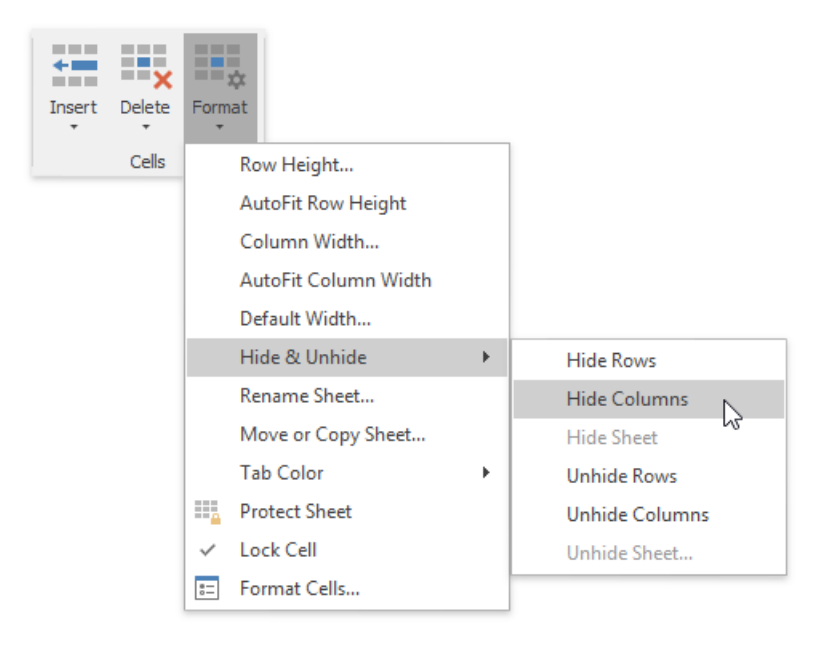

- o Right-click the selected column and select the Hide item from the context menu.
- 3. To show thecolumn you hid, select thecolumns adjoining to either side of the hidden column,and then do one of the following:
	- On the **Home** tab, in the **Cells** group,click the**Format** button,and then select **Hide & Unhide | Unhide Columns**;
	- Right-click theselected columns and select the **Unhide** item from thecontext menu.

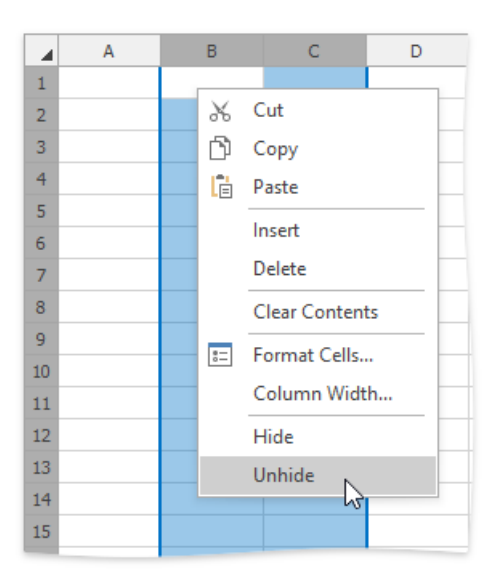

## **Hide and Unhide Rows**

- 1. Select the row to be hidden.
- 2. Do one of the following:
	- $\circ$  Set the row height to zero. To do this, drag the boundary of the row heading until the row is not displayed;
	- On the **Home** tab, in the **Cells** group,click the**Format** button and select **Hide & Unhide | Hide Rows**;

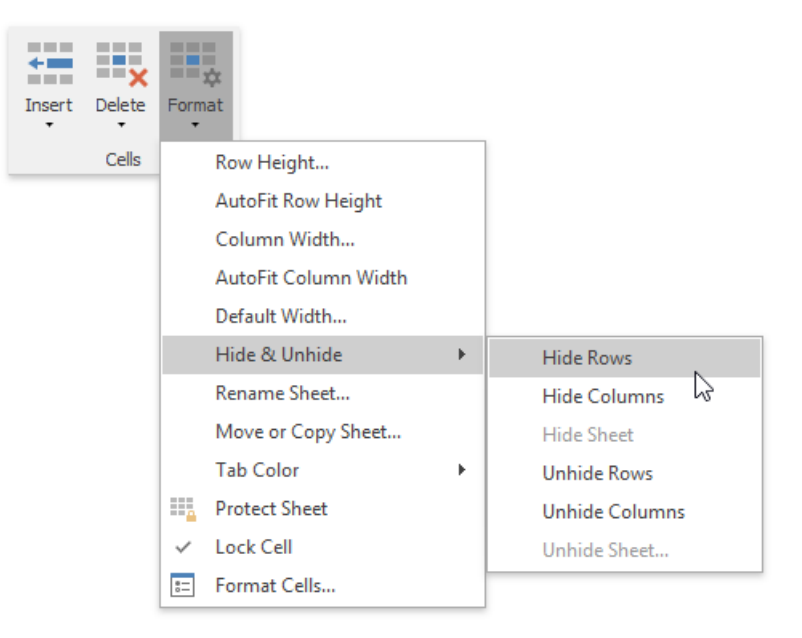

o Right-click the selected row and select the **Hide** item from the context menu.

3. To display the row you hid, select the rows that are above and below the hidden row, and then do one of the following:

- On the **Home** tab, in the **Cells** group,click the**Format** button,and then select **Hide & Unhide | Unhide Rows**;
- o Right-click the selected rows and select the **Unhide** item from the context menu;

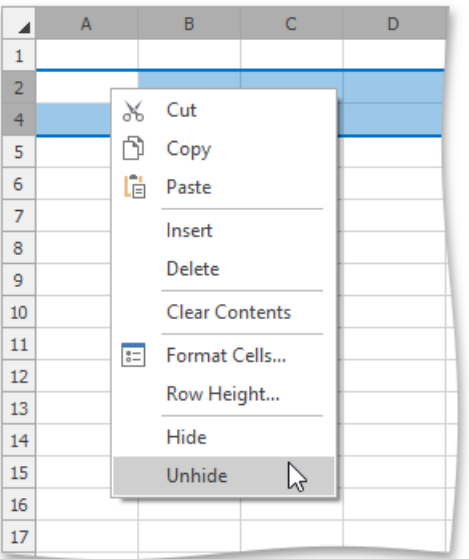

### **Display all hidden columns and rows**

- 1. Click the **Select all** button at theintersection of thecolumn and row headings, or press **CTRL+A**.
- 2. Do one of the following:
	- On the **Home** tab, in the **Cells** group,click the**Format** button,and then select **Hide & Unhide | Unhide Rows** or **Unhide Columns**;
	- Right-click theselection and select the **Unhide** item from thecontext menu.

# Specify Column Width and Row Height

## **Setting the column width**

In the **Spreadsheet**, thecolumn width can vary from 0 to 255 characters of the default font specified by the predefined *Normal* style. The default column width is 8.43 characters. If you set the column width to 0, the column will be hidden.

To change the column width, do one of the following.

- 1. Drag the right boundary of the column header to resize a column's width. To set the width of multiple columns, select these columns, and then drag the right boundary of one of the selected columns.
- 2. To set the column width to a specific value, select the column whose width you wish to change, and on the **Home** tab, in the **Cells** group, click **Format** | **Column Width...**

Type the required width value in the invoked **Column Width** dialog.

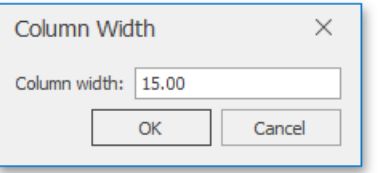

- 3. To change the column width to automatically fit the contents, select the column and do one of the following.
	- On the **Home** tab in the **Cells** group,click the**Format** button and select the **AutoFit Column Width** item from the drop-down list.

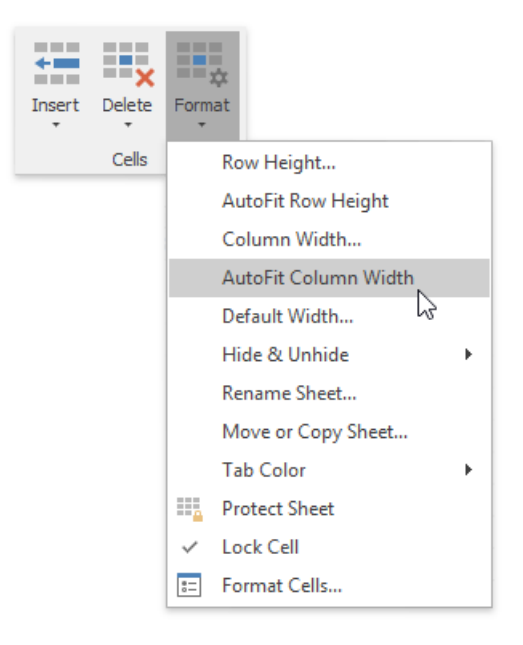

- o Double-click the right boundary of the selected column.
- 4. To match one column's width to another column, do the following.
	- o Select the column whose width you want to copy.
	- On the **Home** tab, in the **Clipboard** group, click the **Copy** button or press CTRL+C.
	- Click thecell in thecolumn that is to beresized,and then click the **Paste Special** button in the **Clipboard** group. In the **Paste Special** dialog box that is invoked, select the **Column widths** item.

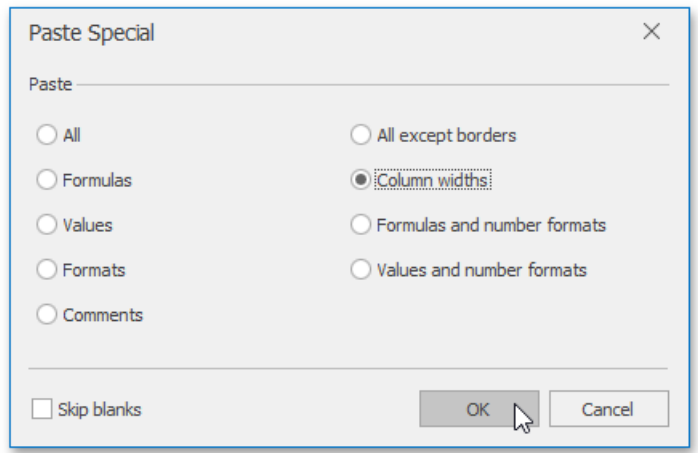

5. To changethe default width for all columns in a worksheet, on the **Home** tab in the **Cells** group,click the**Format** button and select the **Default Width...** item from the drop-down list.

In theinvoked **Standard Width** dialog, typea new number for the default column width.

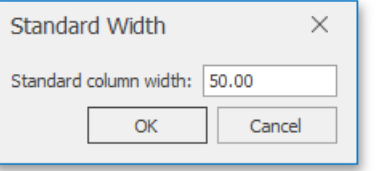

## **Set the row height**

In the **Spreadsheet**, the row height should be between 0 and 409 points. The default row height is 12.75 points. If you set the row height to 0, the row is hidden.

To change the row height, do one of the following.

- 1. Drag the lower boundary of the row header until the row reaches your desired height. To set the height of multiple rows, select them, and then drag the lower boundary of any selected row.
- 2. To set the row height to a specific value, select the row whose height you wish to change, and on the **Home** tab in the **Cells** group,click **Format** | **Row Height...**

Type the required height value in the invoked **Row Height** dialog.

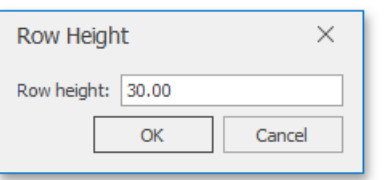

- 3. To change the row height to automatically fit the contents, select the row and do one of the following.
	- On the **Home** tab in the **Cells** group,click the**Format** button and select the **AutoFit Row Height** item from the drop-down list.

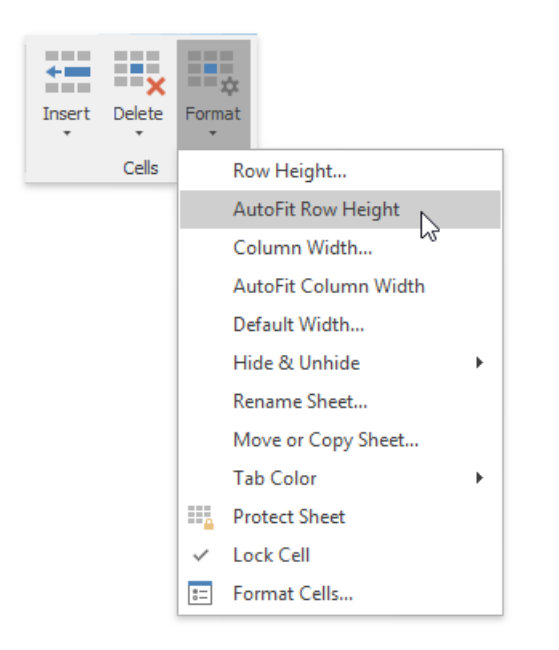

o Double-click the lower boundary of the selected row.

# <span id="page-1633-0"></span>Create a Table

The **Spreadsheet** allows you to insert a new table in a worksheet, or convert an existing range to a table.

- Create a Table
- Convert a Table to a Data Range
- Delete a Table

## **Create a Table**

To insert a table, select the cell range to be included in the table.

Then, do one of the following.

To createa table with the default style, on the**Insert** tab, in the **Tables** group,click the**Insert Table** button.

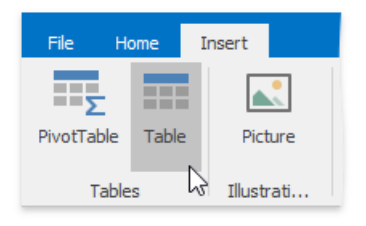

To createa table with one of the predefined styles, on the **Home** tab, in the **Styles** group,click the**Format As Table** button and select the desired style from the gallery.

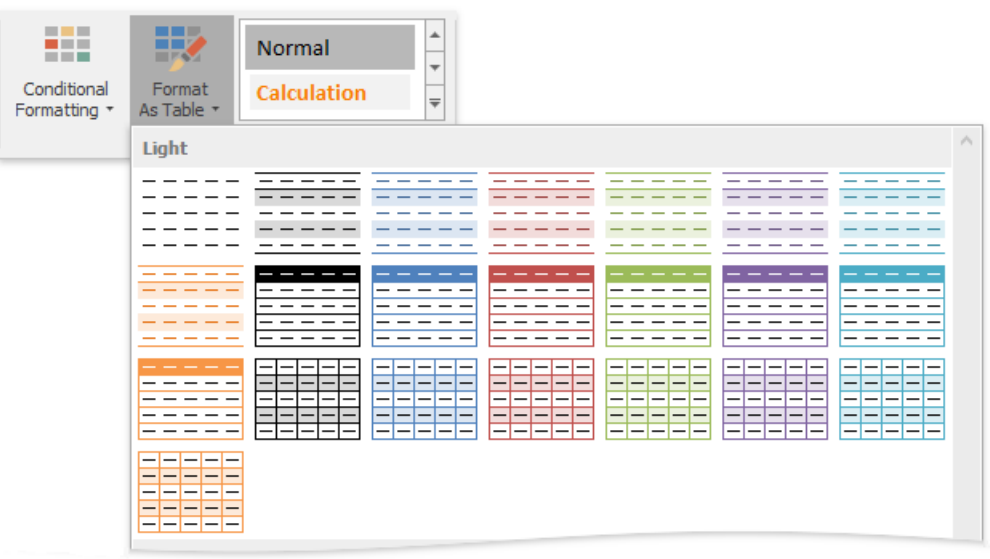

In the invoked Create Table dialog, verify that the range in the Where is the data for your table? field reflects your selection, and then specify whether or not the table has headers.

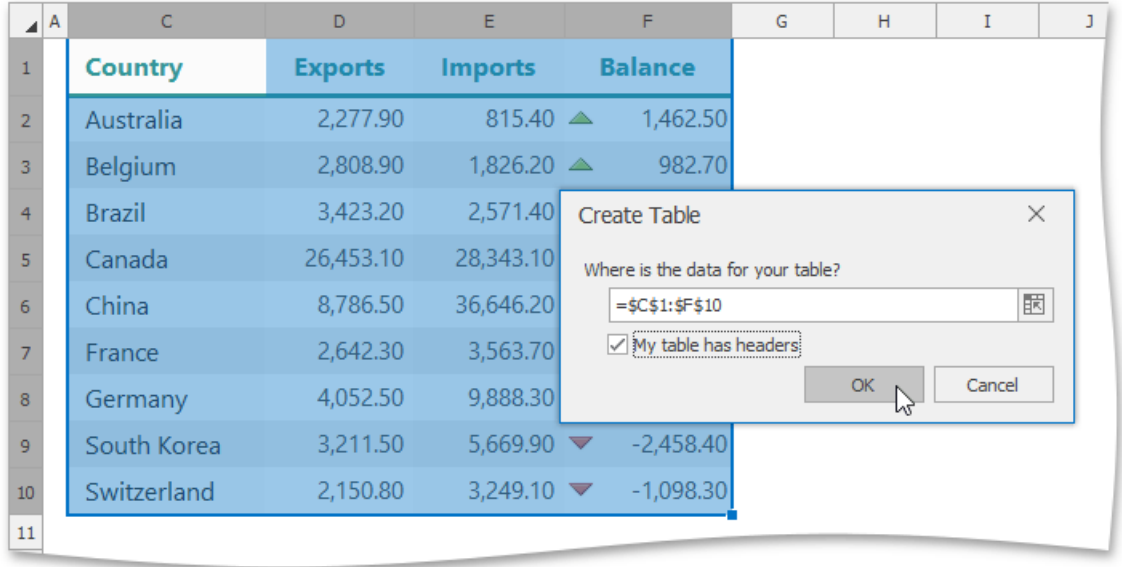

Note that after you create a table, the **Table Tools** contextual tab becomes available. Use this tab to provide some extra settings for the created table.

### **Convert a Table to a Data Range**

To convert an existing table to a normal range of cells, do the following.

- **•** Click the table to display the **Table Tools** contextual tab.
- $\bullet$  On the **Design** tab, in the **Tools** group, click the **Convert To Range** button.

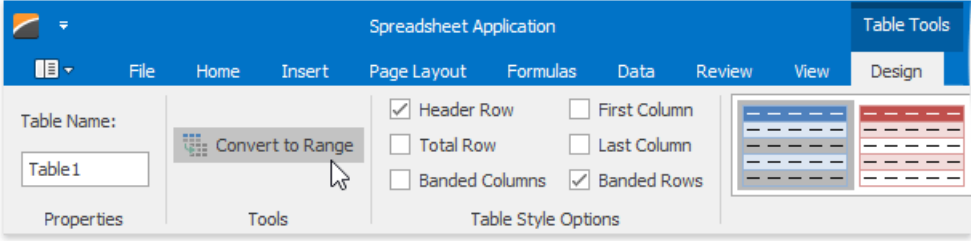

Note that after you delete a table, the table formatting persists. However, the Table Tools contextual tab is no longer available, and table features are lost. For example, you cannot use structured references (references that use table names) in formulas.

## **Delete a Table**

To delete an existing table, select it and do one of the following.

On the **Home** tab, in the**Editing** group,click **Clear** | **Clear All**.

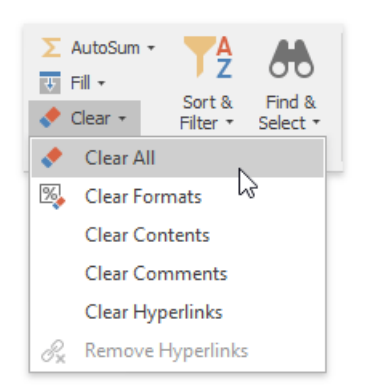

# Create a Pivot Table

A pivot table represents a summary table used to explore, analyze and aggregate large amounts of data in a worksheet. It helps divide your data into categories and subcategories, and automatically calculates subtotals and grand totals using the most suitable summary function from a predefined list.

To create a PivotTable report, follow the steps below.

1. On the Insert tab, in the Tables group, click the PivotTable button.

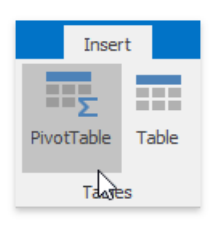

2. In the invoked Create PivotTable dialog, specify the source data and the location of the new pivot table, and click OK.

#### **O**Important

Before creating a pivot table, make sure that the source data is organized in a tabular format, has column headings in the first row and does not include blank rows or columns.

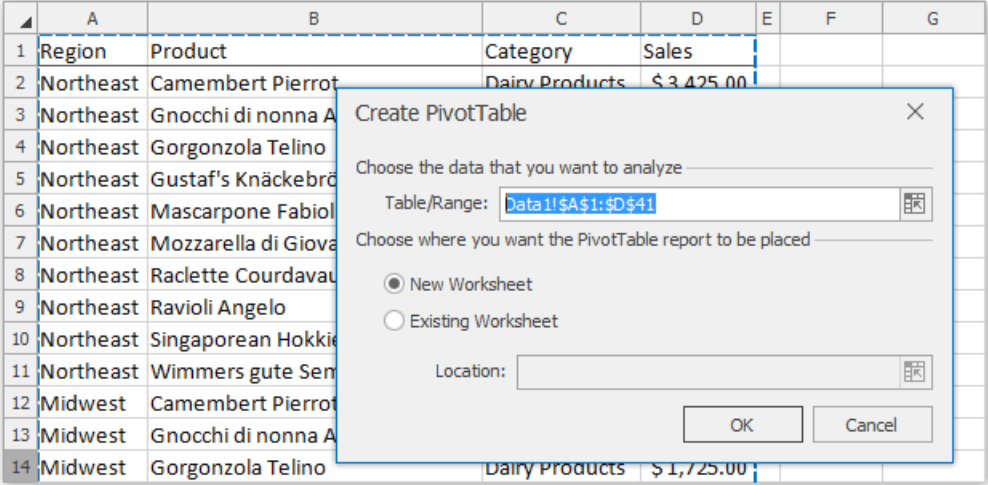

3. An empty report is created and the**Field List** paneis invoked.

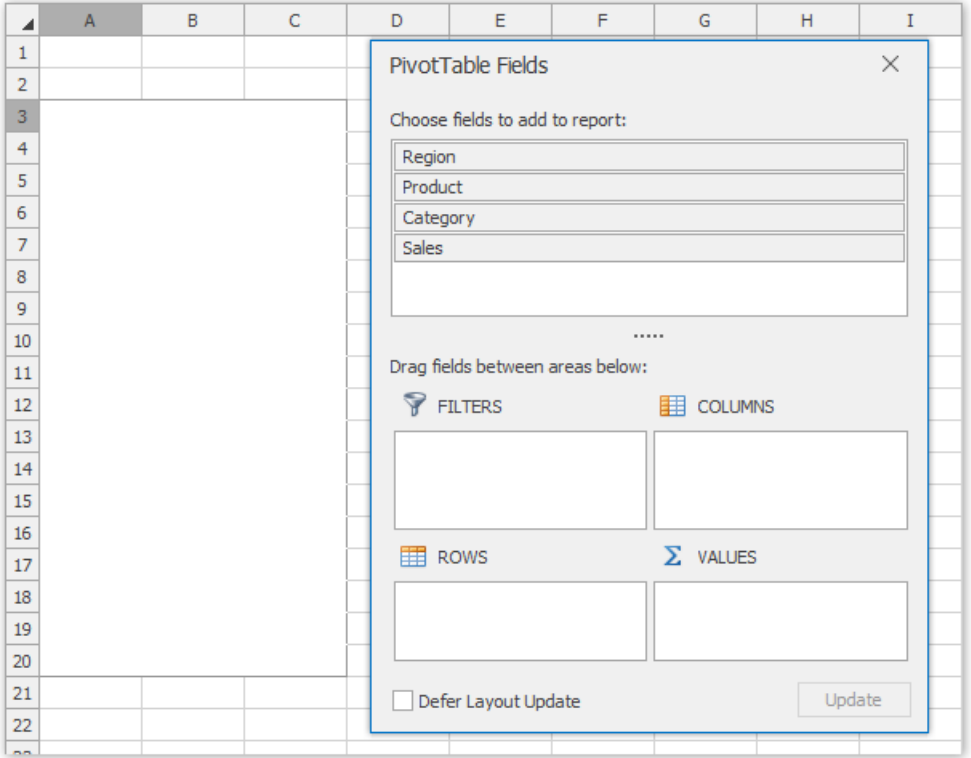

- 4. To fill the pivot table with data, select the desired field in the**Field List** paneand drop it to the one of thefollowing areas at the pane bottom.
	- **Rows Area** contains fields used to group report data by rows.
	- **Columns Area** contains fields used to break report data into categories by columns.
	- **Values Area** contains fields against which summaries are calculated. As a rule, value fields contain numeric values, which are summarized with the Sum function, but you can change the calculation type by selecting one of the predefined functions (Count, Average, Min, Max, Product, Count Numbers, StdDev, StdDevp, Var, or Varp).
	- **Filters Area** contains fields used to filter the entire PivotTable report to display data for the selected items.

All the changes are automatically reflected in the report.

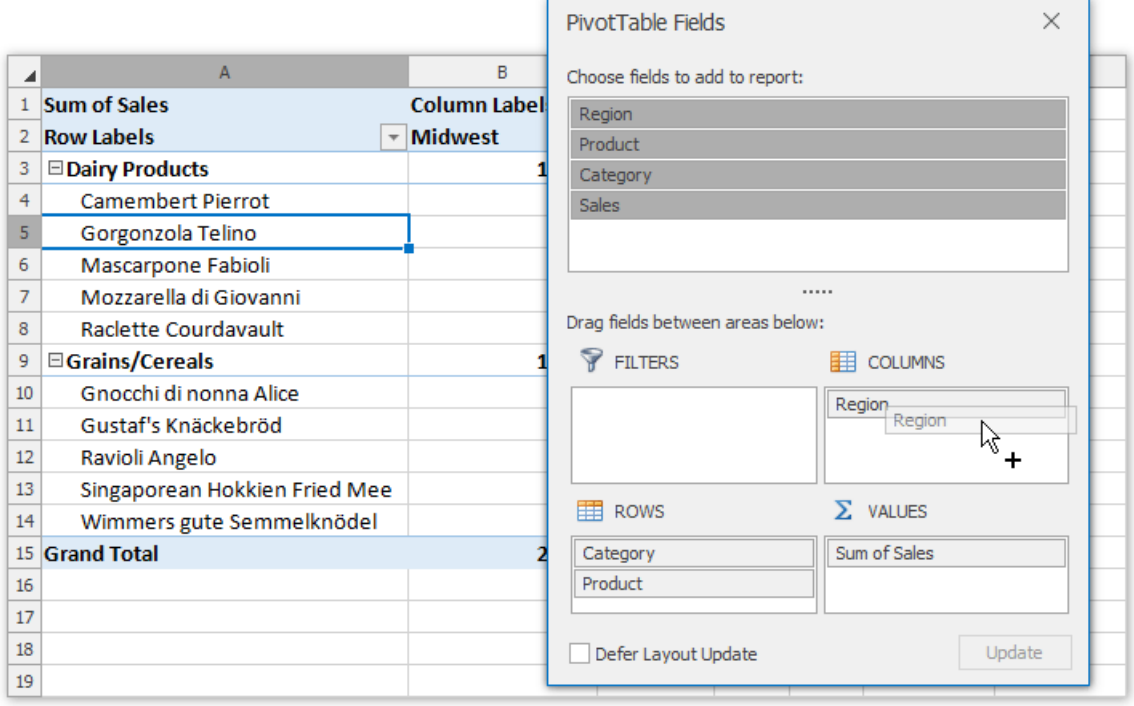

updated only after clicking the **Update** button.

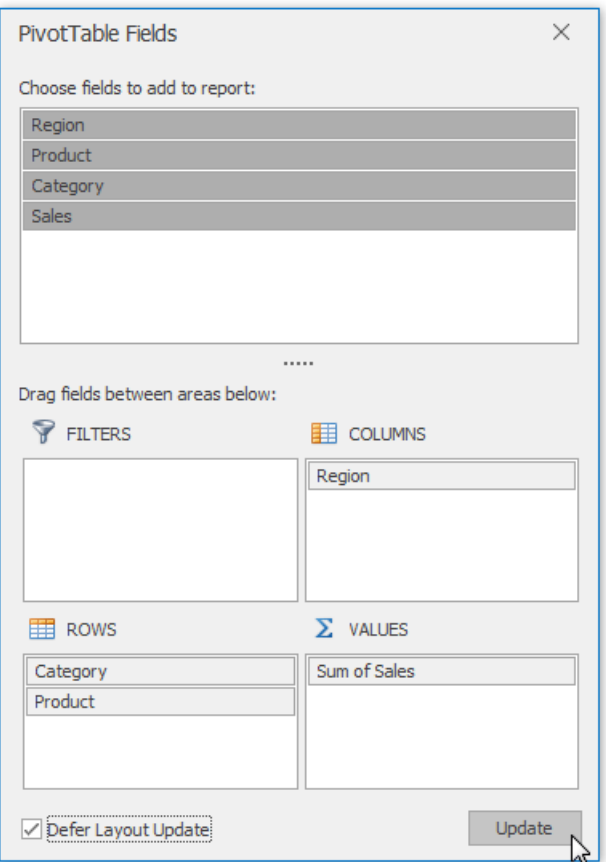

6. To clear the PivotTablereport, on the **PivotTable Tools** | **Analyze** tab, in the **Actions** group,click the **Clear PivotTable** button and select the **Clear All** item from the drop-down list.

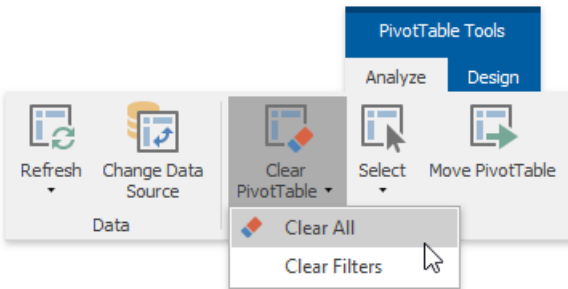

7. To remove the pivot table completely, select the entire PivotTable range and press **DELETE**.

# <span id="page-1638-0"></span>Modify a Pivot Table

The following topic describes how to modify the existing pivot table. Select the task you wish to perform.

- Rearrange the PivotTable Fields
- Change the PivotTable Data Source
- Move the Pivot Table

## **Rearrange the PivotTable Fields**

To reorganize the pivot table structure, use the Field List pane. It invokes automatically when you select any cell in the report.

If you closed the pane,you can re-invokeit from theribbon menu.To do that, on the **PivotTable Tools** | **Analyze** tab, in the **Show** group, click the Field List button.

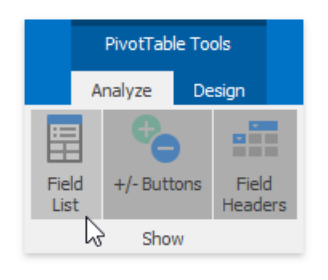

In the Field List pane, you can rearrange fields within the report by dragging them between the area sections at the bottom of the pane. To remove the field from the report, drag it outside the pane. All changes will be applied immediately.

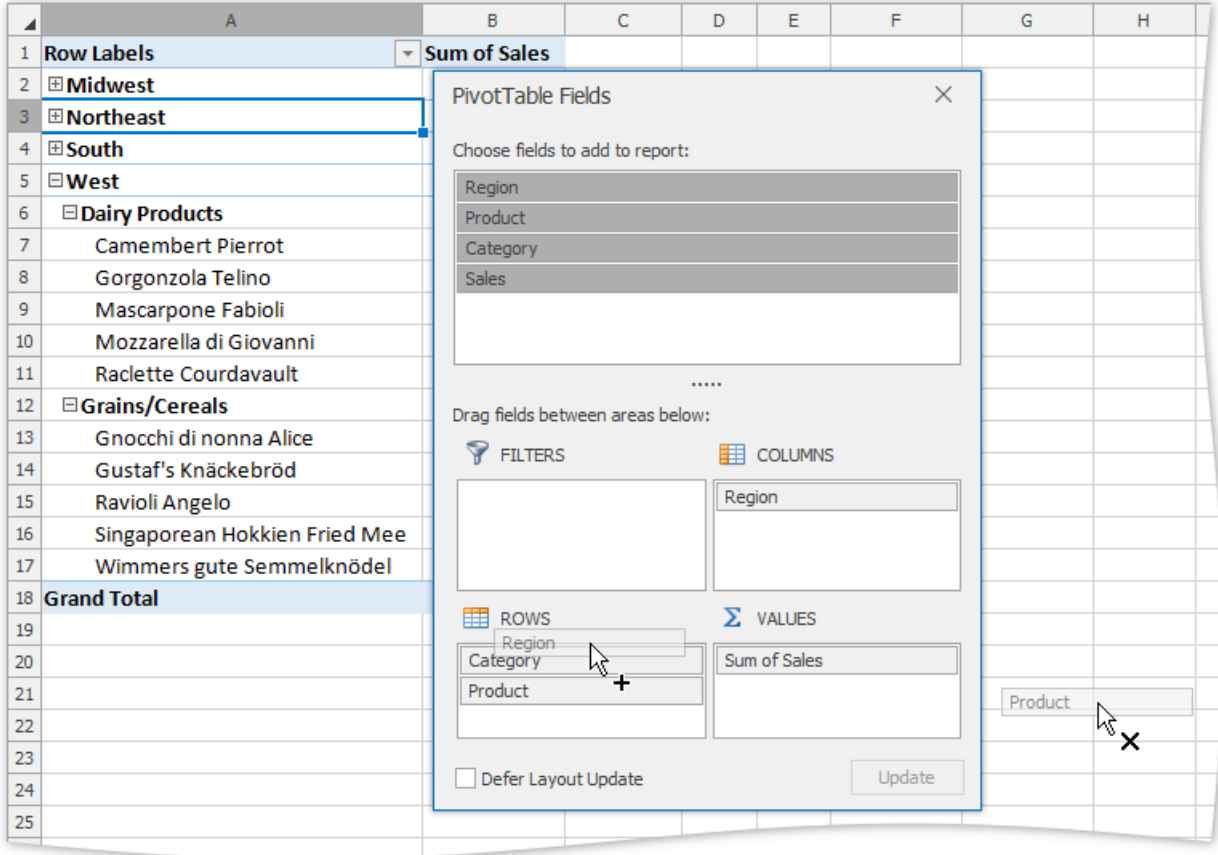

Additionally, you can reorder fields or specific field items within the area. To do that, right-click the required cell in the report and select the appropriate **Move** command from the context menu.

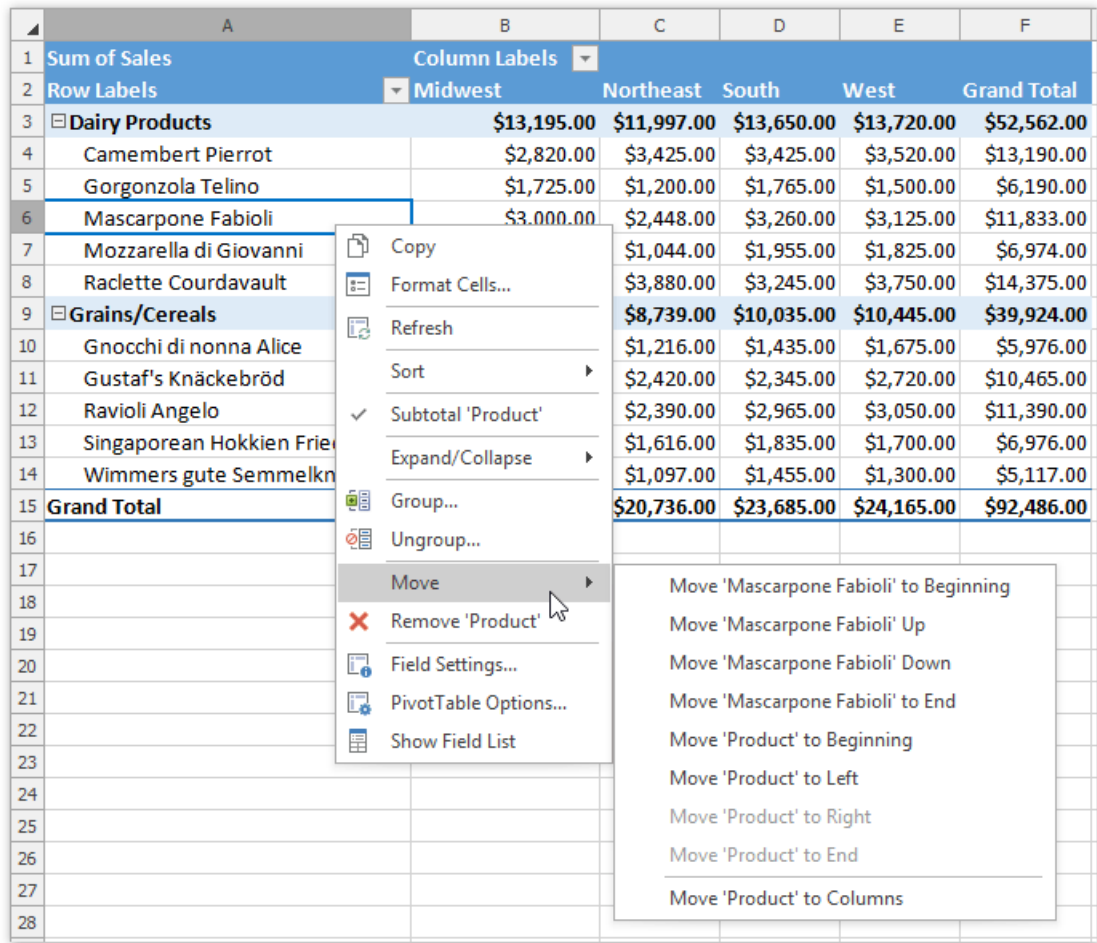

## **Change the PivotTable Data Source**

To changethe data source of the pivot tablereport, on the **PivotTable Tools** | **Analyze** tab, in the **Data** group,click the **Change Data Source** button.

The invoked dialog allows you to select the new source range for the pivot table.

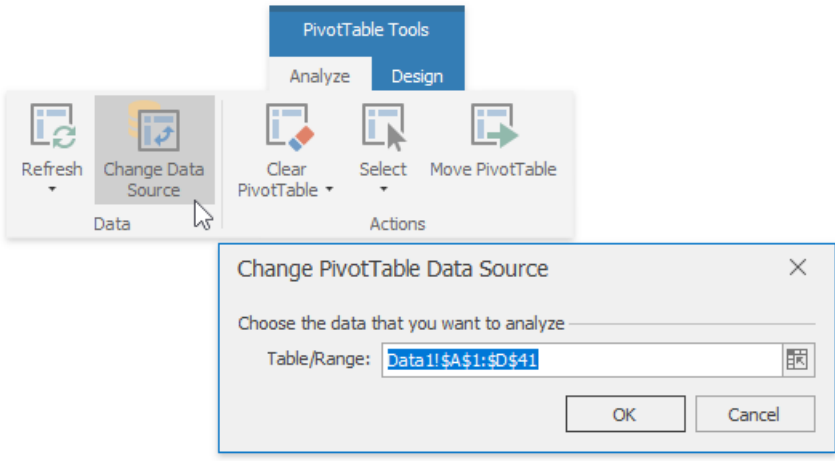

## **Move the PivotTable**

To movetheentirereport, on the **PivotTable Tools** | **Analyze** tab, in the **Actions** group,click the **Move PivotTable** button.The invoked dialog allows you to move the report to another cell range within the existing worksheet or to a new worksheet.

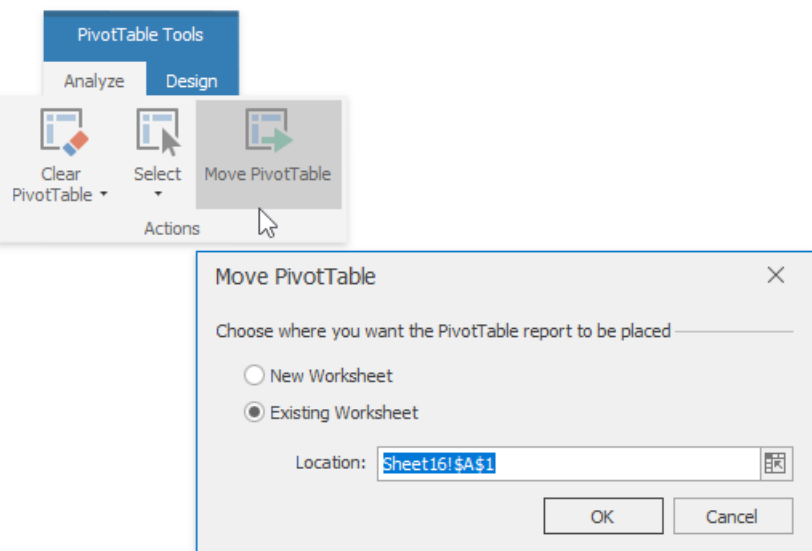

# Refresh the PivotTable Data

You can update (refresh) the PivotTable data manually (while generating the report) or automatically (when you open the workbook with the pivot table). The steps below provide more detailed information about how to accomplish these tasks.

1. To updatethe pivot table manually, on the **PivotTable Tools** | **Analyze** tab, in the **Data** group,click **Refresh** and select the Refresh item from the invoked drop-down menu. To update all pivot tables of the current workbook, select Refresh All.

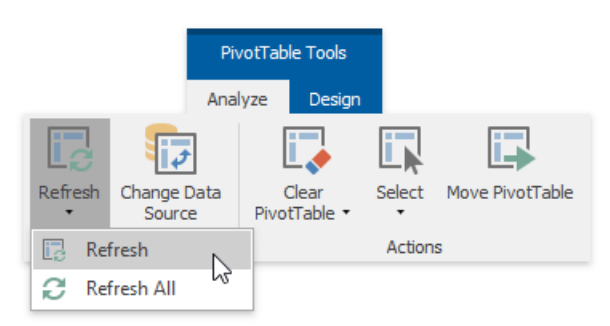

2. To refresh the pivot table when opening thefile, usethe **PivotTable Options** dialog.To invokeit, on the **PivotTable Tools** | **Analyze** tab, in the **PivotTable** group,click **PivotTable Options**.

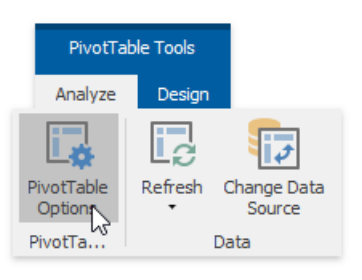

3. Switch to the **Data** tab. In the **PivotTable Data** section, select the **Refresh data when opening the file** check box.

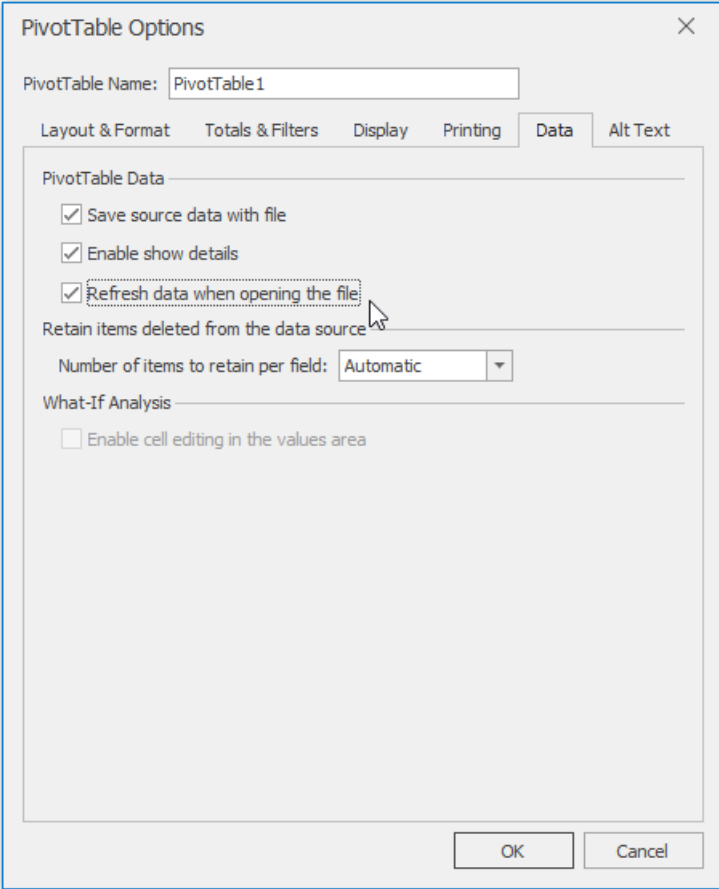

4. To preservethe PivotTable display and formatting settings during the update operation, switch to the dialog's **Layout &**

Format tab. Here you can specify whether to auto-fit the column widths or preserve cell formatting when updating the report. To do that, select the required options in the last section of the dialog.

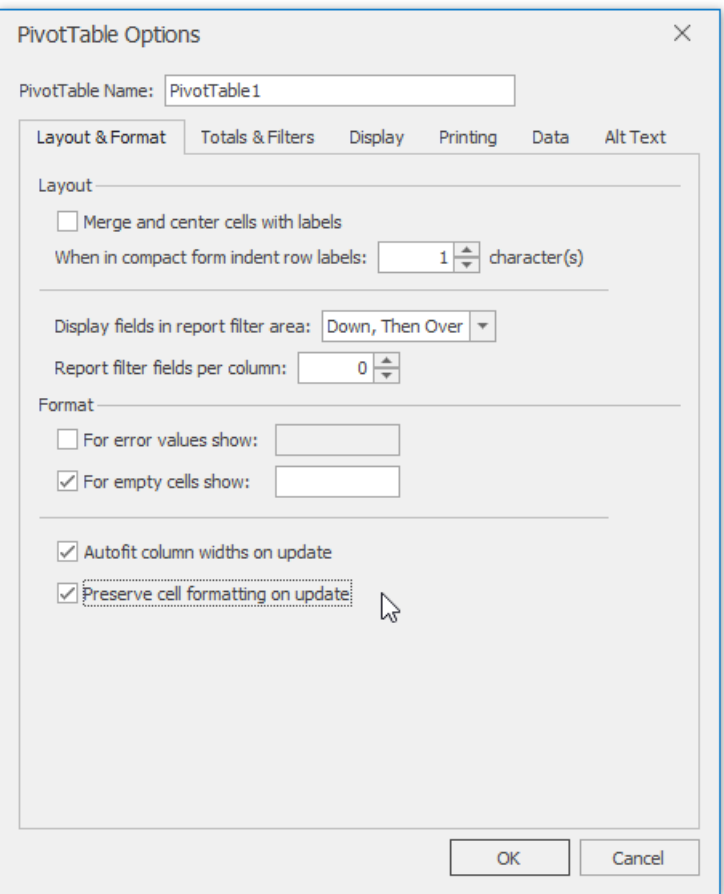

# <span id="page-1643-0"></span>Change the Value Field Settings

By default, when you add a numeric field to the Values area, its data is summarized by the*Sum* function.For a text field or field containing blank cells, the *Count* function is used as the default summary function.

However, you can change how summary values are calculated and displayed within the PivotTable report. To do this, follow the steps below.

1. Selectany cell in thevaluefield you wish to modify. On the **PivotTable Tools** | **Analyze** tab, in the **Active Field** group, click the**Field Settings** button.

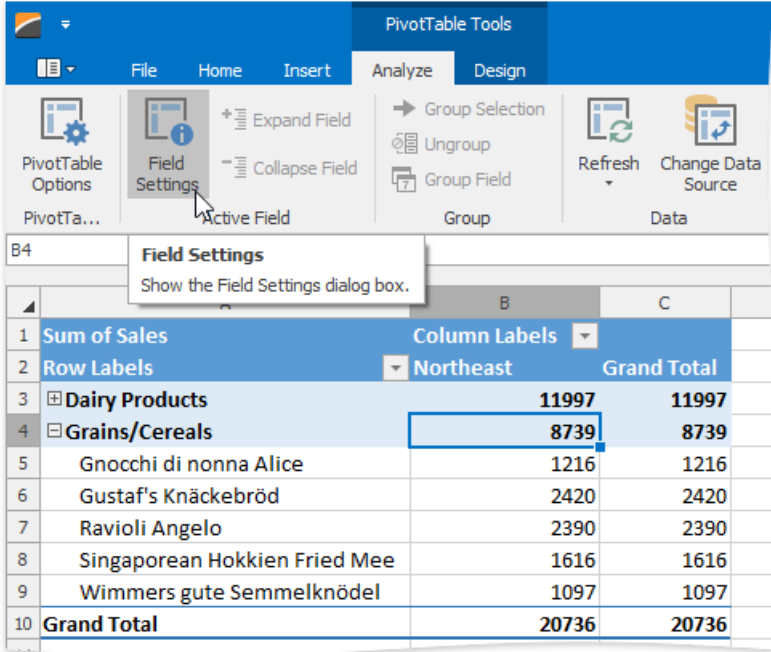

2. The invoked Value Field Settings dialog allows you to provide the custom name for the value field and change the aggregate function used to summarize its values. On the **Show Values As** tab, you can configure how calculation results should be displayed in cells.

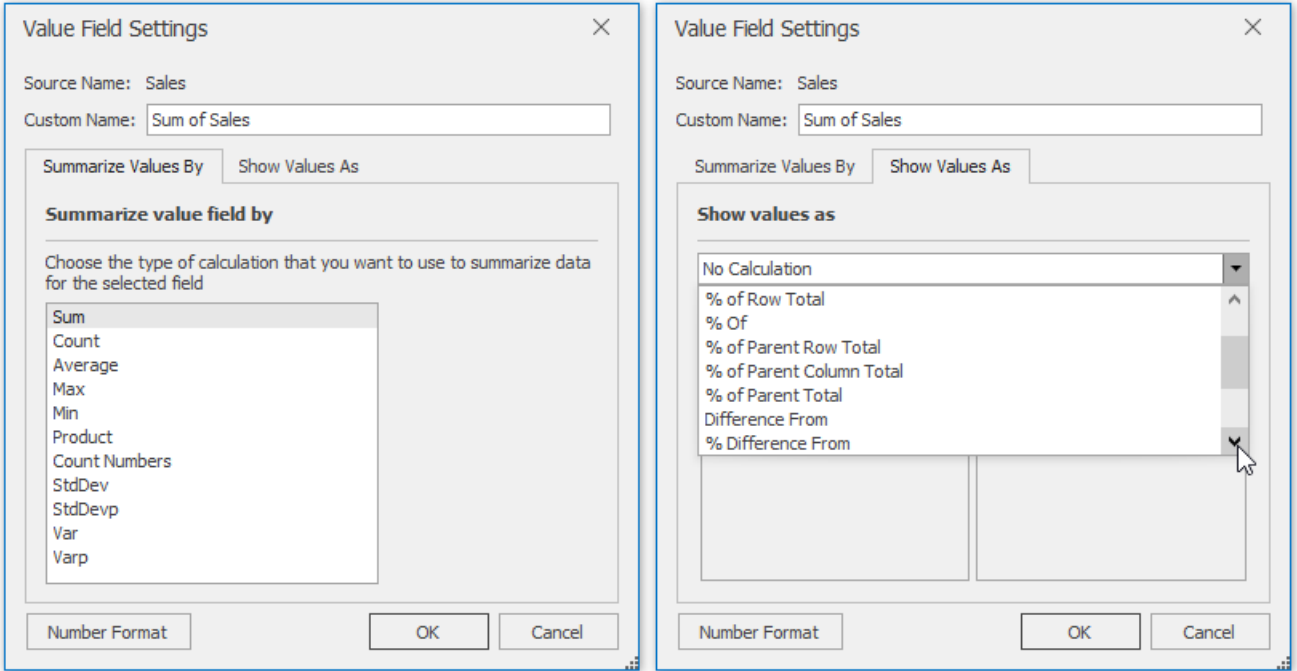

3. To change the default number format applied to the value field, click the **Number Format** button. In the invoked Format **Cells** dialog, select the desired format type, specify the corresponding settings and click OK.

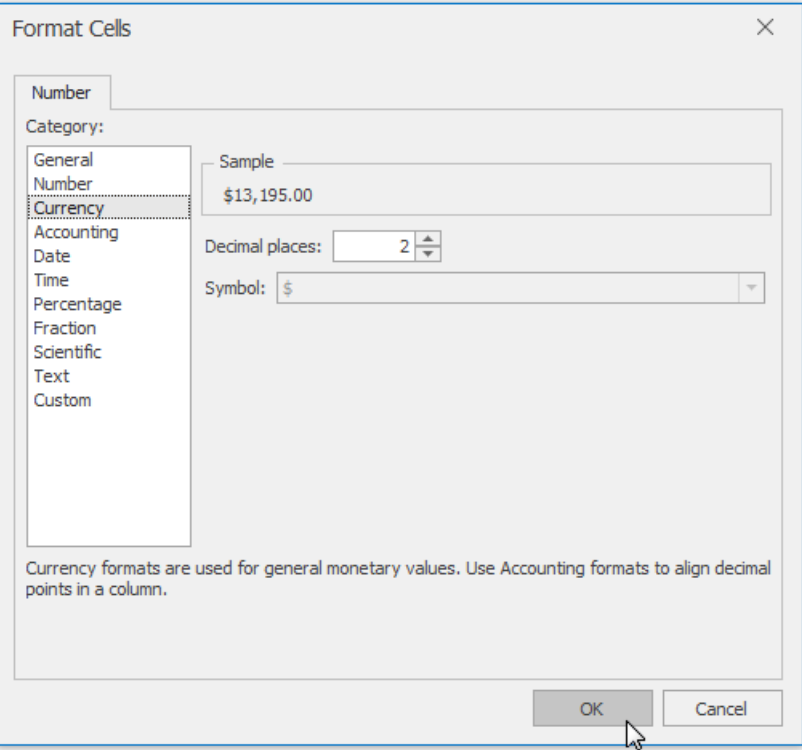

4. The result is shown in the image below.

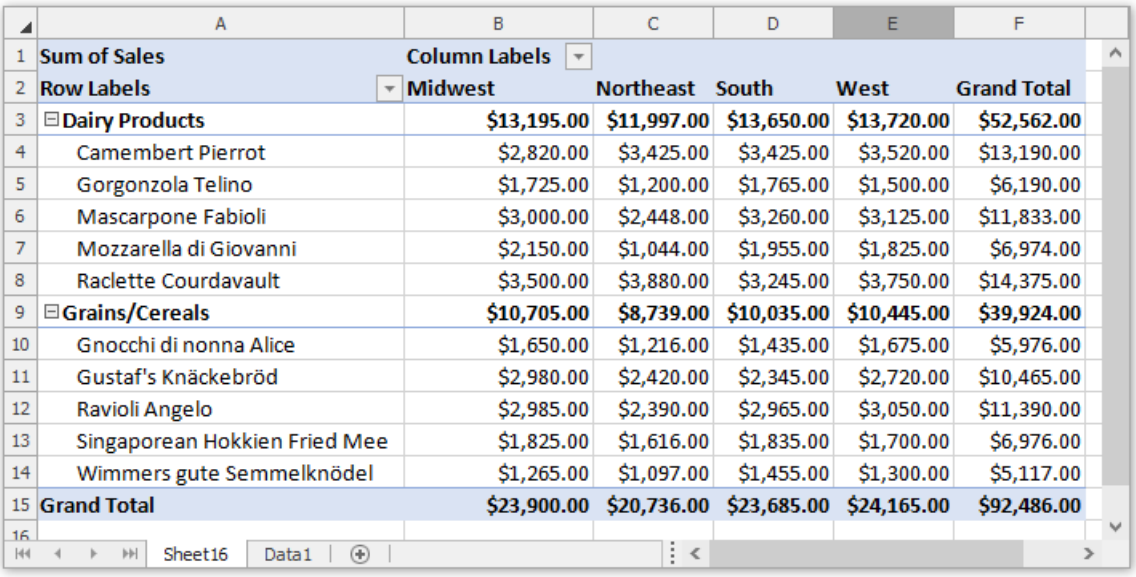

# Apply a Predefined Style to a Pivot Table

You can change the appearance of a pivot table using one of the predefined pivot table styles. Select the desired style from the **PivotTable Styles** gallery on the **PivotTable Tools** | Design tab and it will be automatically applied to the report.

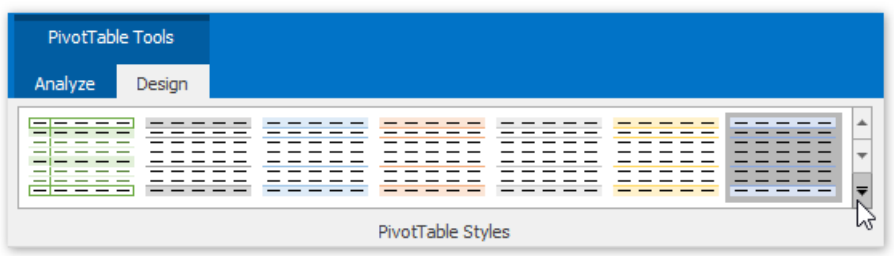

Additionally, you can specify whether to apply style formatting to the row and column headers or to show the banded rows and columns.To do that, on the **PivotTable Tools** | **Design** tab, in the **PivotTable Style Options** group, select or clear the corresponding check box.

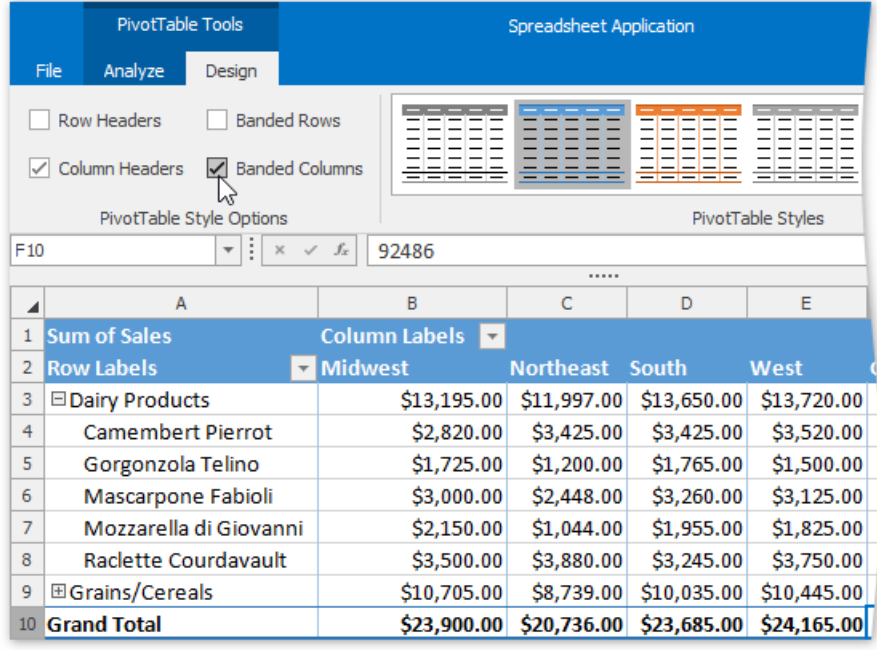

# <span id="page-1646-0"></span>Change the PivotTable Layout

This topic describes how to specify the layout options for the entire PivotTable report or a specific row [field](#page-1646-0) only.

## **Change the PivotTable Layout**

1. To changethe PivotTablelayout, on the **PivotTable Tools** | **Layout** tab, in the**Layout** group,click the **ReportLayout** button.

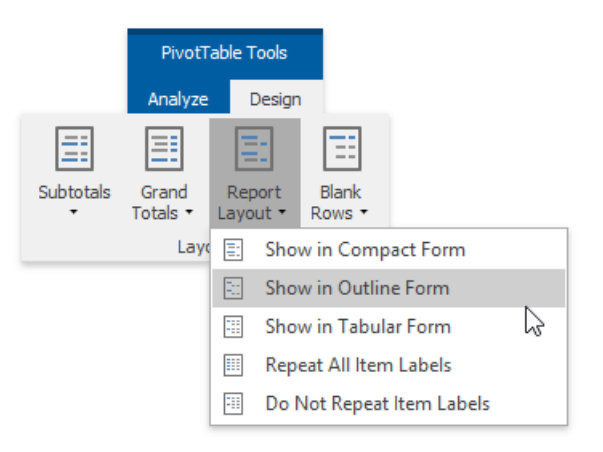

- 2. The invoked drop-down menu allows you to apply one of the following layout forms.
	- <sup>o</sup> Compact Form the default layout. The report is compressed to prevent data from spreading horizontally off the screen.

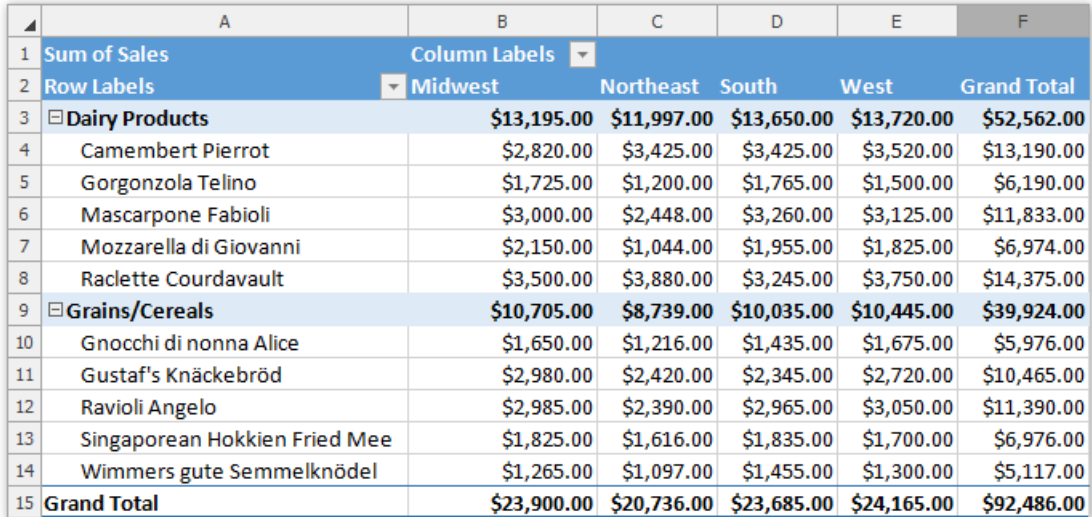

**Outline Form** - thereport data is outlined.

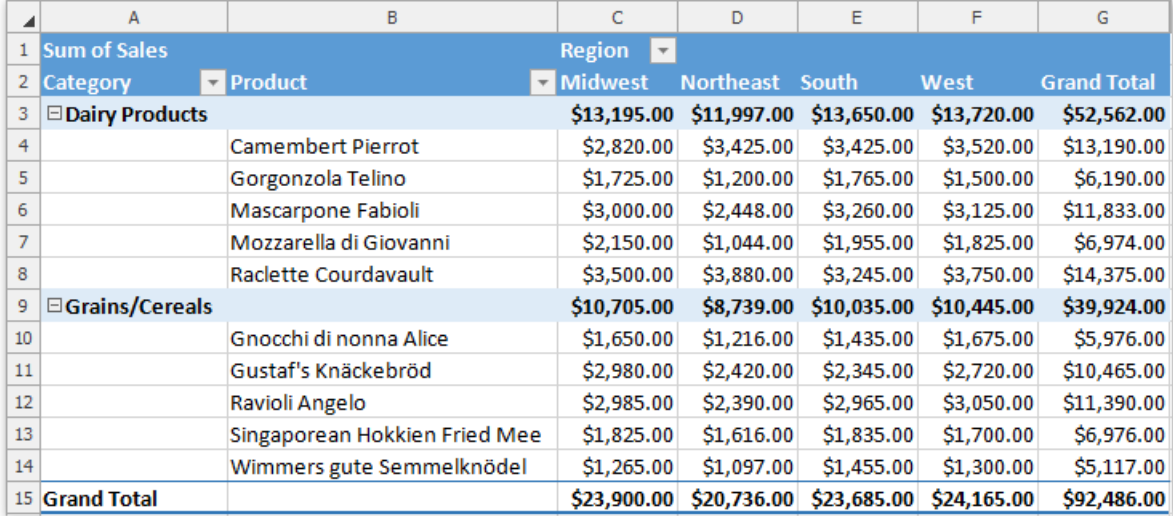

**Tabular Form** - the pivot table is shown in the table format.

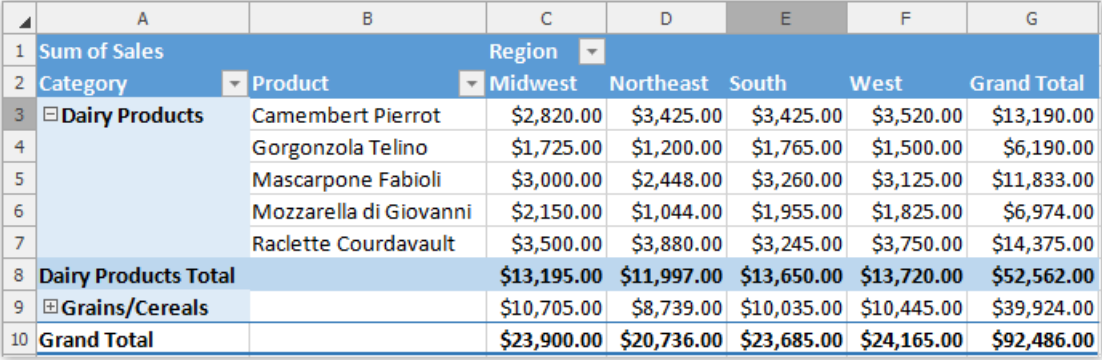

- 3. For the outline and tabular forms, you can enable repeating item labels in the outer row fields. To do that, select the Repeat **All Item Labels** item in the **ReportLayout** drop-down menu.To disablerepeating, select **Do Not Repeat Item Labels**.
- 4. You can also specify whether to show/hide subtotals and grand totals in the PivotTable report, or insert the blank line after each item in the outer row fields.To do that, on the **PivotTable Tools** | **Layout** tab, in the**Layout** group,click the **Subtotals, Grand Totals** or **Blank Rows** button, respectively, and select the desired action from the drop-down menu.

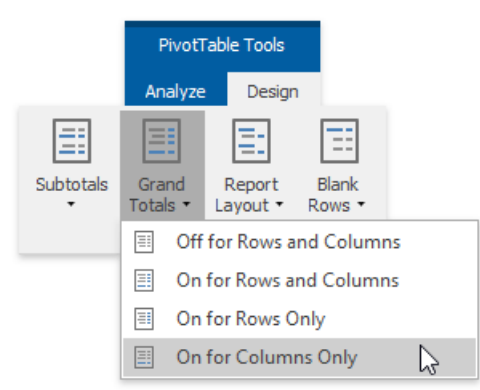

5. Theadvanced layout options can bespecified using the**Layout & Format** tab of the **PivotTable Options** dialog.To invoke it, click the **PivotTable Options** button in the **PivotTable** group.

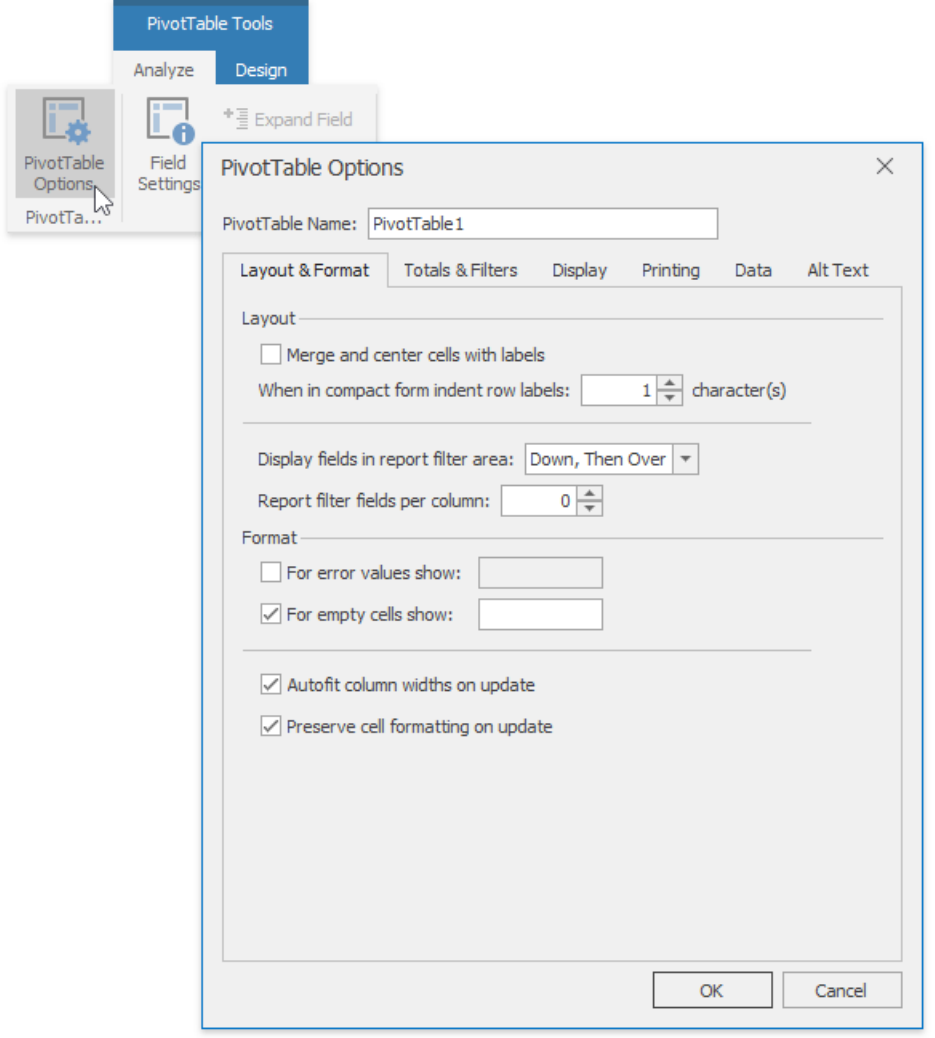

## **Change the Field Layout**

● You can change the layout options for the specific row fields only. To do that, select a row field and on the **PivotTable Tools** | **Analyze** tab, in the **Active Field** group,click the**Field Settings** button.

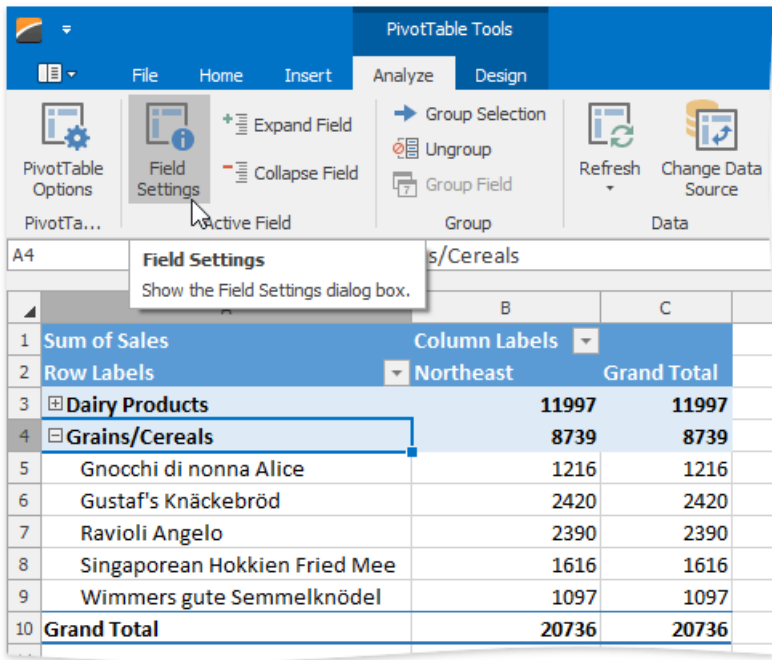

In theinvoked **Field Settings** dialog, switch to the**Layout & Print** tab.

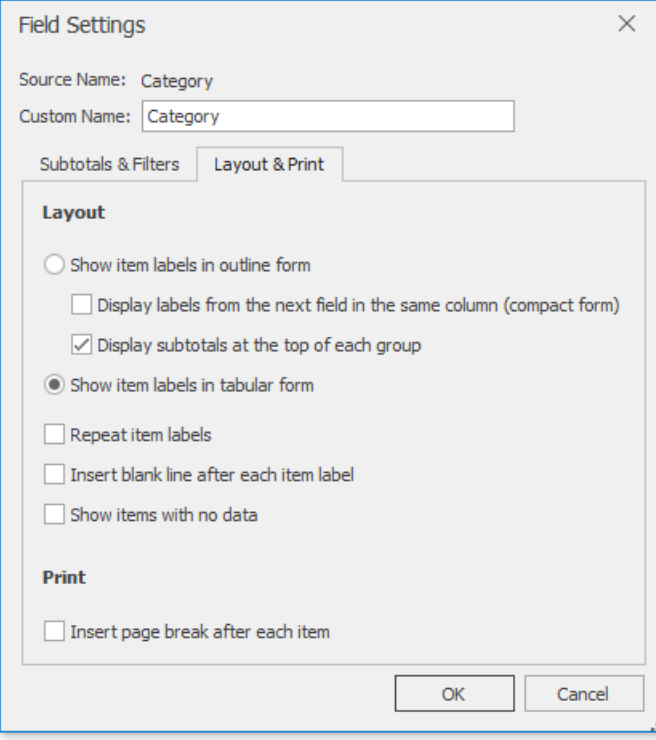

 $\bullet$  To show field items in tabular or outline form, select the corresponding option in the Layout section. To display field items in compact form, select **Show item labels in outline form** and then click the **Display labels from the next field in the same column (compact form)** check box.

The Field Settings dialog also allows you to specify whether to repeat item labels for an outer field, insert the blank line after each field item, or show items with no data. To do that, select the corresponding check boxes in the Layout section.

# <span id="page-1650-0"></span>Subtotal and Total Fields in a Pivot Table

The following topic describes how to manage the [subtotals](#page-1650-0) and [grand](#page-1650-0) totals in a pivot table.

## **Subtotal Row and Column Fields**

1. Click the target row or column field within the report and on the **PivotTable Tools** | Analyze tab, in the Active Field group, click the Field Settings button.

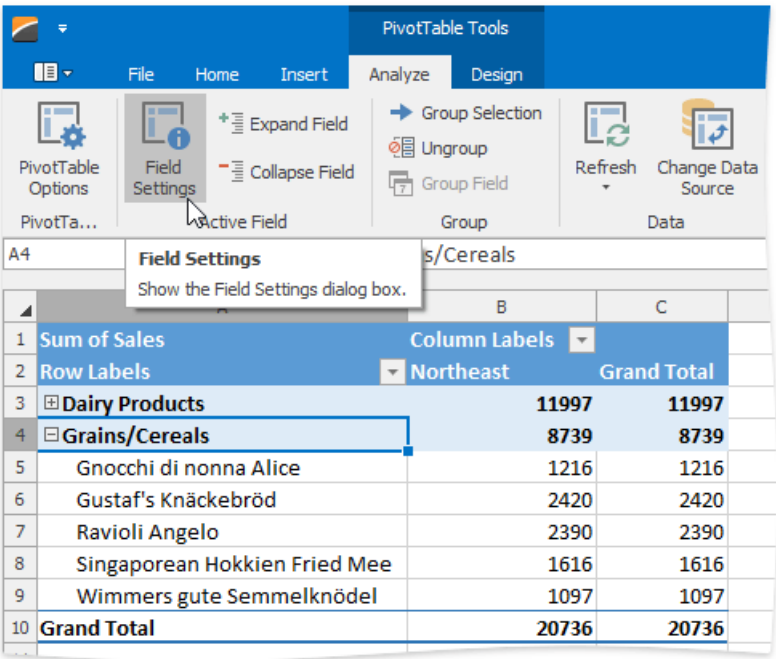

- 2. On the **Subtotals & Filters** tab of theinvoked **Field Settings** dialog, select one of thefollowing options and click **OK** to apply changes.
	- **Automatic** to calculate the subtotals using the default summary function.
	- **Custom** to use one or multiple custom functions for subtotal calculation. Note that if the target row or column field contains calculated items, the custom function(s) cannot be used.
	- **None** to remove subtotals.

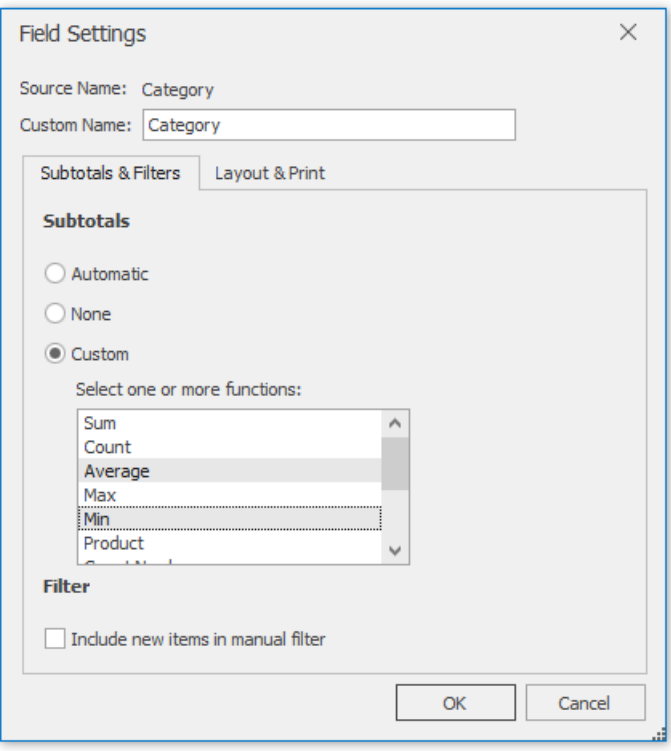

3. To specify thesubtotal display settings, on the **PivotTable Tools** | **Design** tab, in the**Layout** group,click the **Subtotals** button. The invoked drop-down menu allows you to display the subtotals at the top or bottom of each item in the outer row fields in compact or outline form, or hide subtotals.

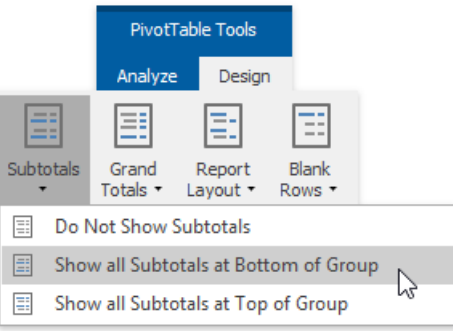

4. As a result, the pivot table will appear as follows.

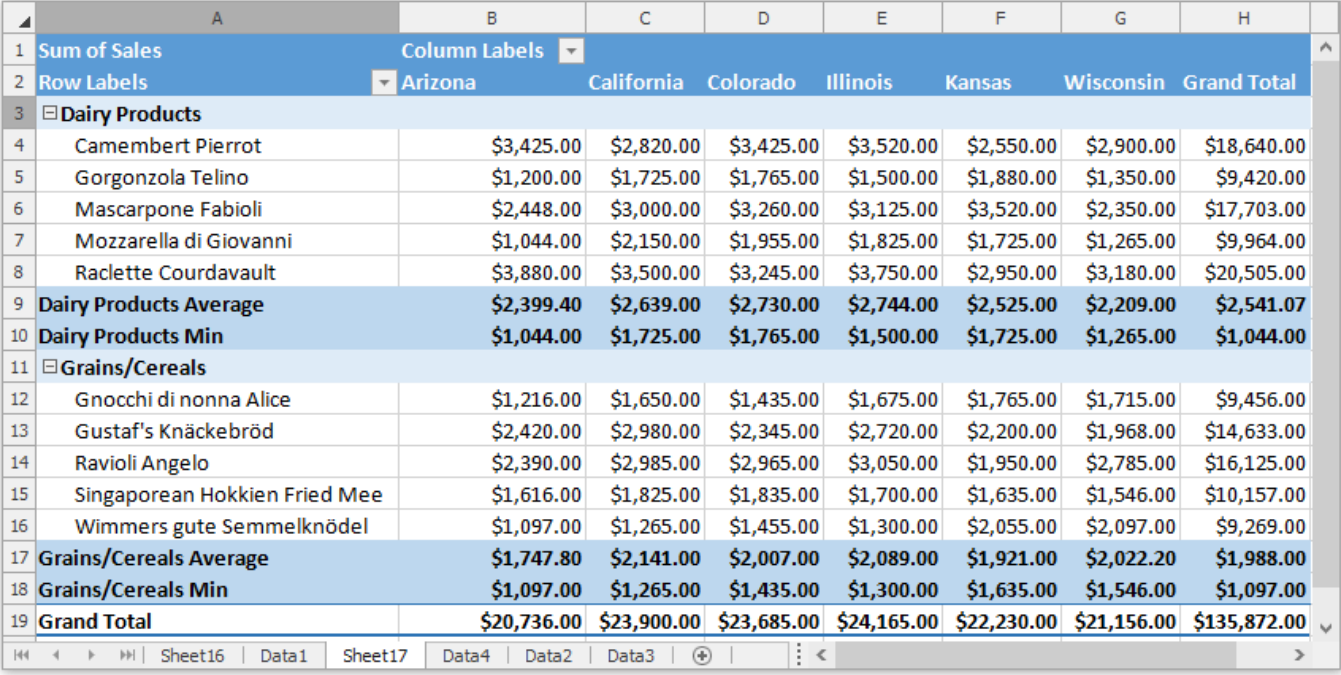

## **Show or Hide Grand Totals**

1. To show or hide the grand totals for a pivot table, on the **PivotTable Tools** | Design tab, in the Layout group, click Grand **Totals**. In the invoked drop-down menu, select one of the available options. You can hide/show the grand totals for the entire report or for the rows or columns only.

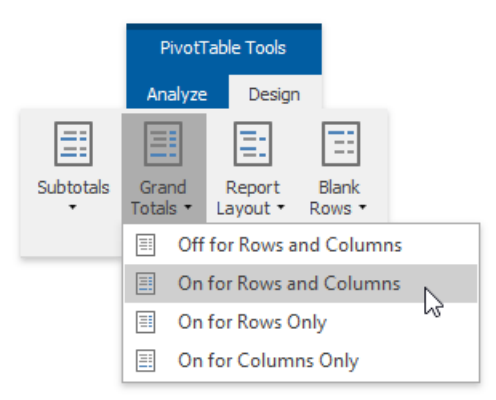

2. To specify the default settings for displaying grand totals, usethe **PivotTable Options** dialog.To invokeit, on the **PivotTable Tools | Analyze** tab, in the **PivotTable** group, click the **PivotTable Options** button.

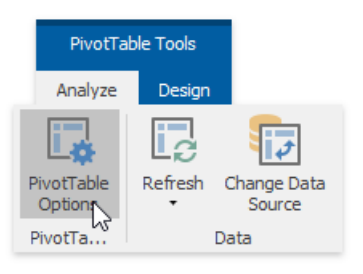

3. Switch to the Totals & Filters tab. To show or hide the grand totals for rows, columns or the entire PivotTable report, select or clear the corresponding check box(es) in the **Grand Totals** section.

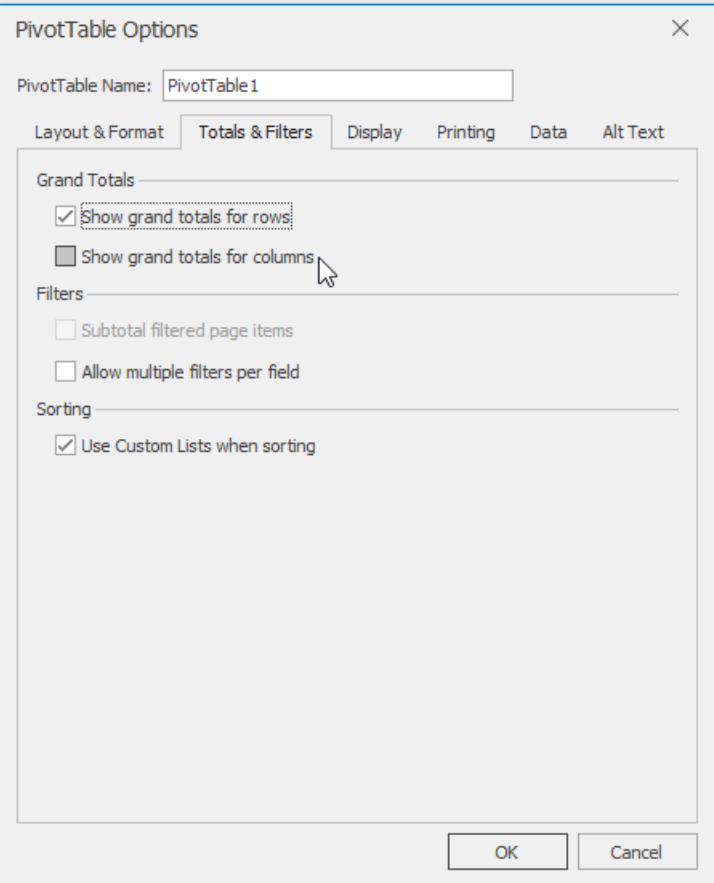

# <span id="page-1654-0"></span>Group Items in a Pivot Table

Grouping can help you get a clearer view of data and show only data you want to analyze. The following topic describes how to group [dates](#page-1654-0), [numbers](#page-1654-0) or [selected](#page-1654-0) items in a pivot table.

## **Group a Pivot Table by Date**

1. Right-click a cell within a row or column field containing dates and select **Group...**

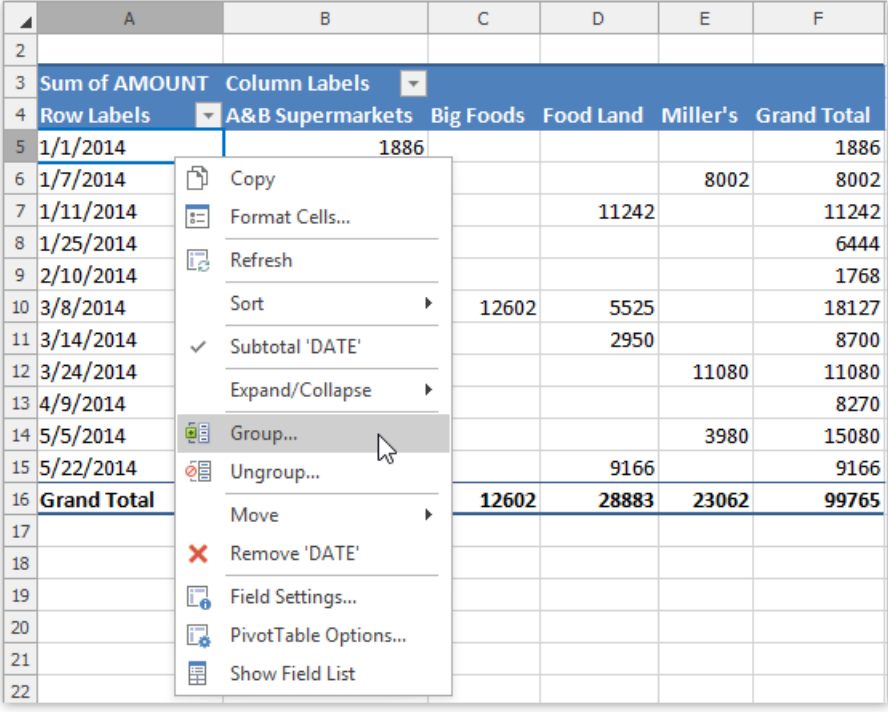

...or on the PivotTable Tools | Analyze tab, in the Group group, click the Group Field button.

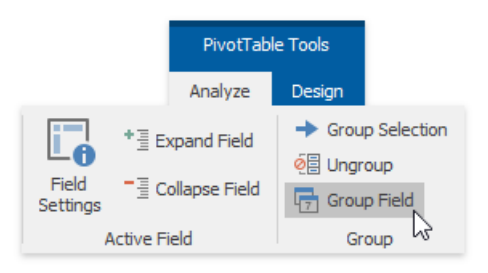

2. The Grouping dialog is invoked. Type the first and last date or time you want to group by, select one or more date or time intervals for grouping and click **OK**.

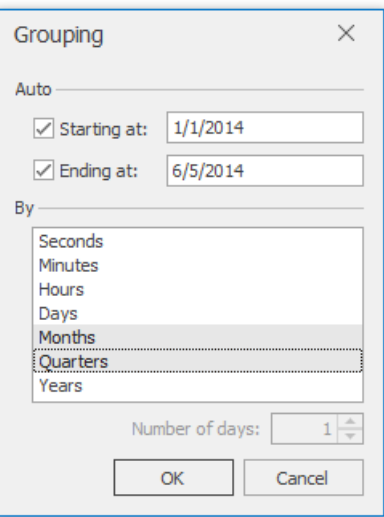

3. As a result, the date field will be grouped as shown in the image below.

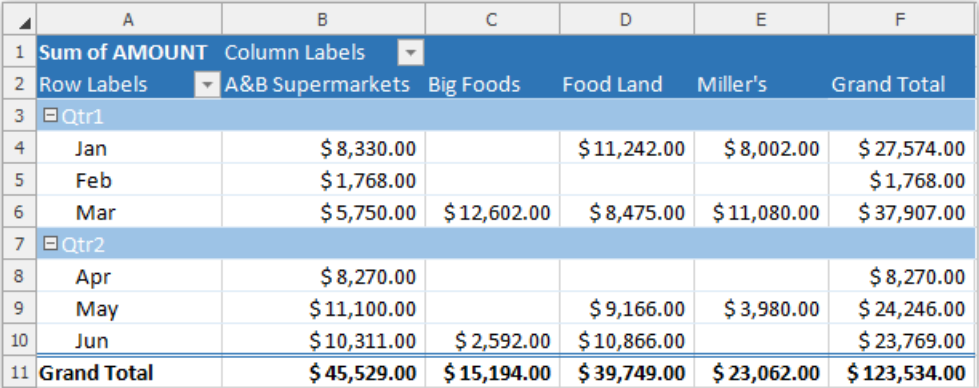

## **Group a Pivot Table by Numbers**

1. Right-click a cell within a row or column field containing numeric values and select **Group...**

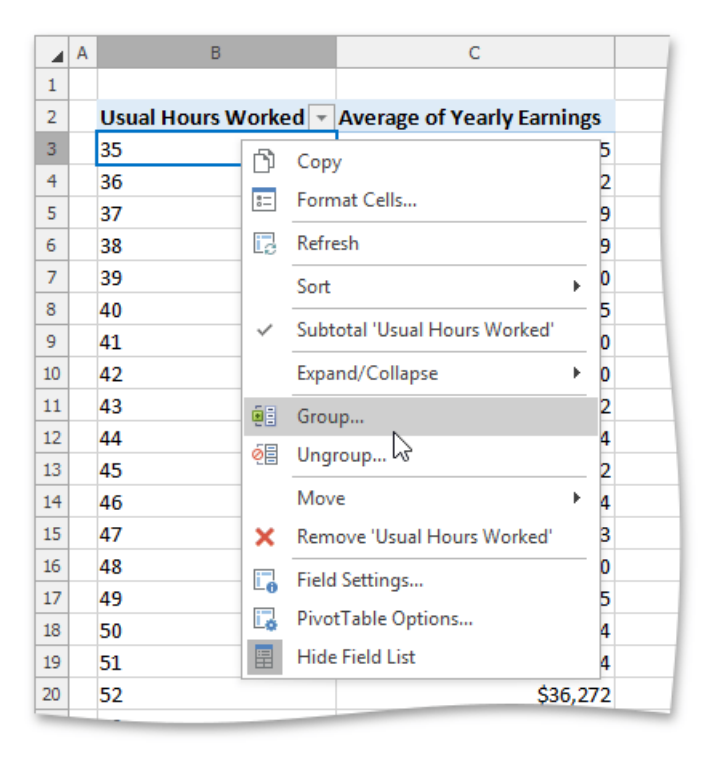

```
...or on the PivotTable Tools | Analyze tab, in the Group group, click the Group Field button.
```
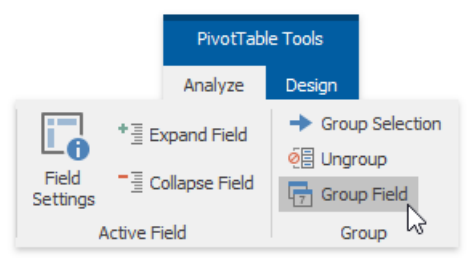

2. The Grouping dialog is invoked. Type in start value, end value, interval and click OK.

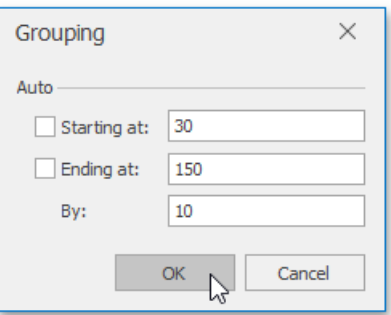

3. The result is shown in the image below.

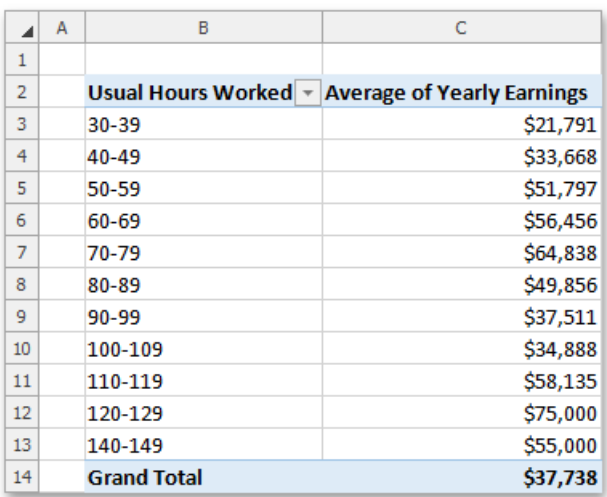

### **Group Selected Items**

- 1. Select the items that you want to group.
- 2. Right-click the selected range and select the **Group** item from the context menu...

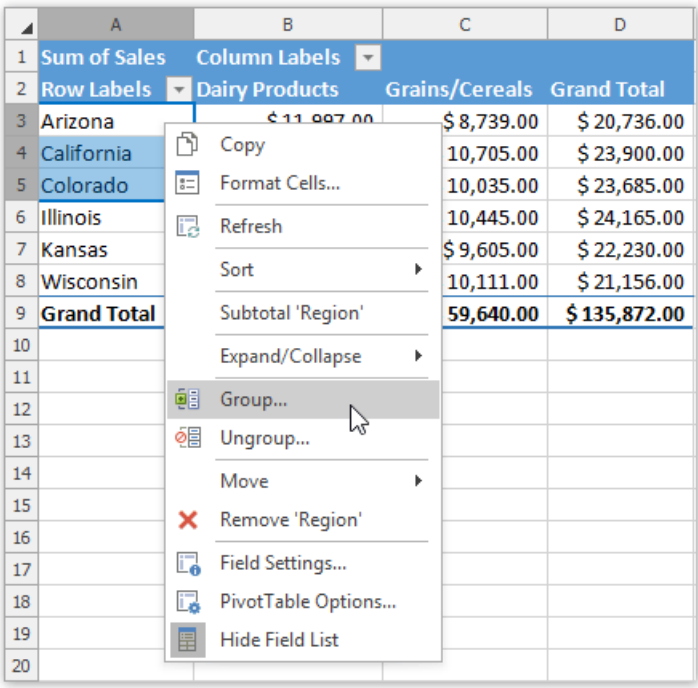

...or on the **PivotTable Tools** | **Analyze** tab, in the **Group** group,click the **Group Selection** button.

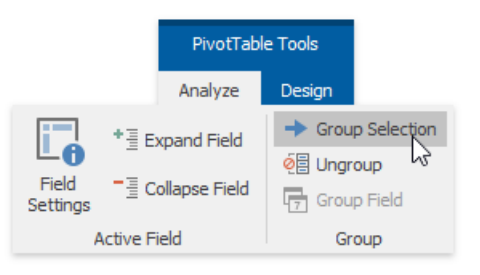

3. As a result, the selected range will be combined into a single group. To rename the group, select the group header, press F2 and type the required name.

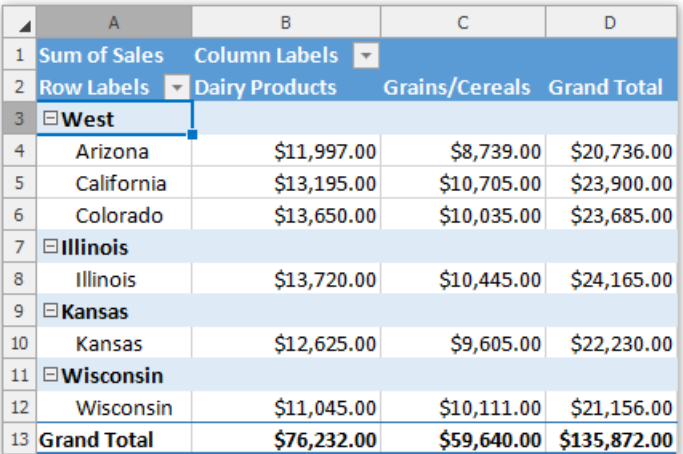

4. You can also enable or disable displaying the subtotal for the created group. To do that, right-click the group header and select the **Subtotal 'Field Name'** item.

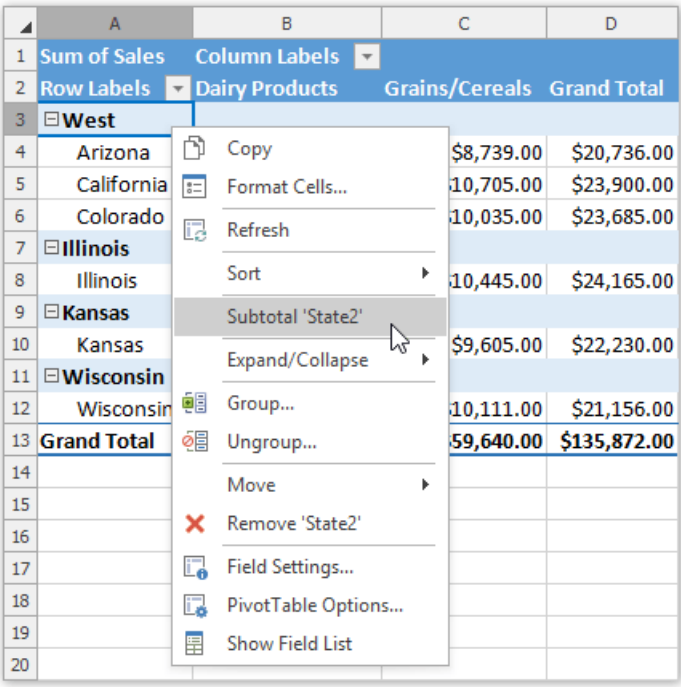

5. The resulting report is shown in the image below.

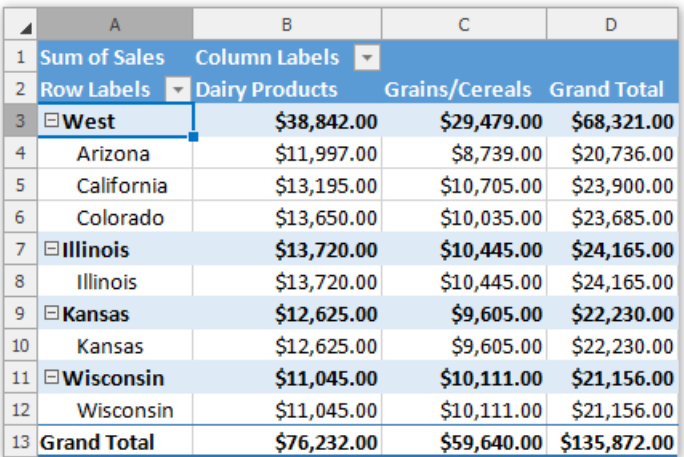

### **Ungroup Data**

To ungroup data in a pivot table, do one of the following.

• Right-click the grouped field and select **Ungroup...** from the context menu.

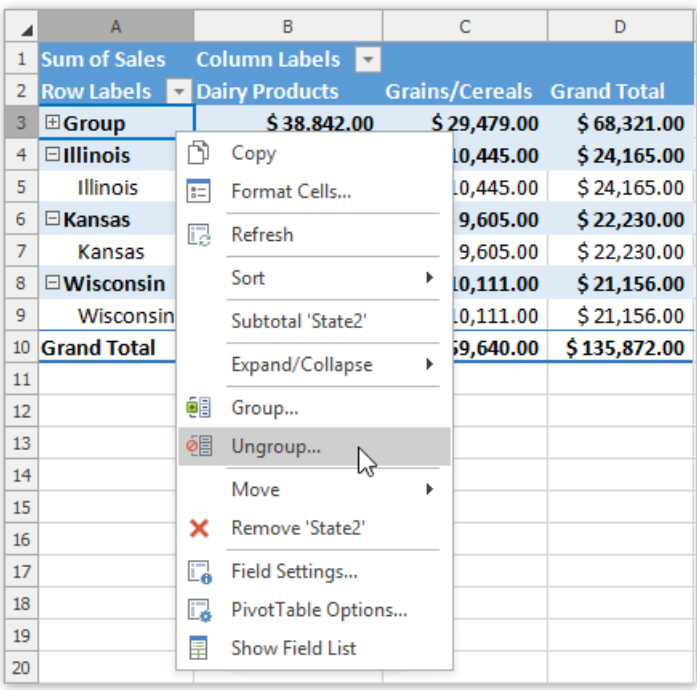

Selectany cell in the grouped field and on the **Pivot Table Tools** | **Analyze** tab, in the **Group** group,click the **Ungroup** button.

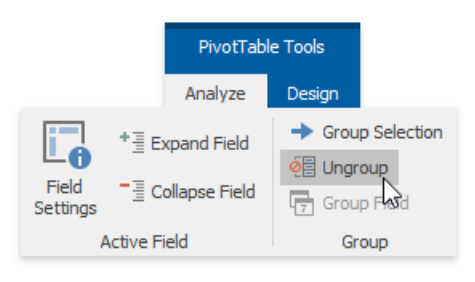

Note that ungrouping a numeric or date and time field will remove all groups for that field. If you ungroup a group of selected items, only the selected items will be ungrouped.

## <span id="page-1660-0"></span>Sort Items in a Pivot Table

The following topic describes how to sort items in the PivotTable fields by [labels](#page-1660-0) and [summary](#page-1660-0) values.

### **Sort Item Labels**

Item labels in a PivotTablefield can besorted by text (**A to Z** or **Z to A**), numbers (**smallest to largest** or **largest to smallest**), or dates and times (**oldest to newest** or **newest to oldest**).To apply sorting, do thefollowing.

- 1. Click the arrow in the **Row Labels** or **Column Labels** cell. If there are multiple fields in the area, select the row or column field you wish to sort.
- 2. In theinvoked drop-down list, select the **Sort A to Z** item to useascending order, or click **Sort Z to A** to sort in descending order. As a result, items in the filtered field will be reordered correspondingly. The tiny arrow  $\pm$  appears in the row or column label to indicate that data in the report is sorted.

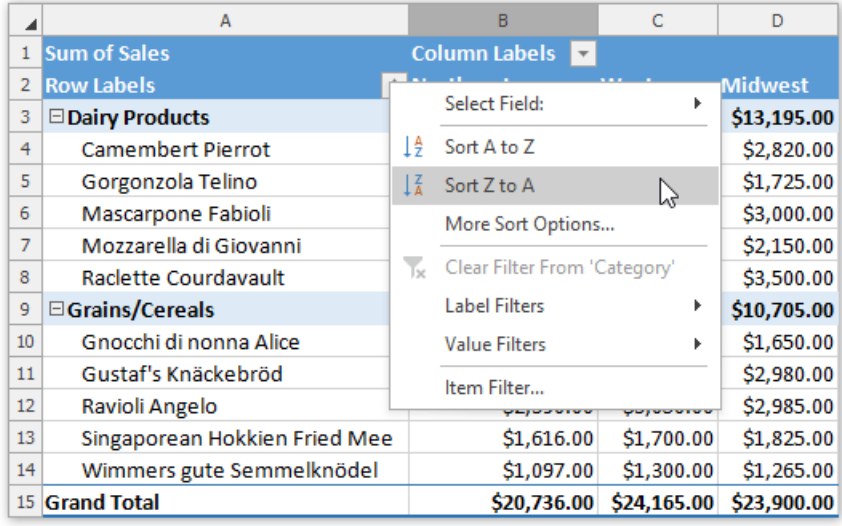

### **Sort Items By Summary Values**

Besides sorting item labels,you can also sort items in a row or column field based on data in the **Values** area of the PivotTable report. To do this, follow the steps below.

1. Click the arrow in the **Row Labels** or **Column Labels** cell. In the invoked drop-down list, select the row or column field you wish to sort (if there are multiple fields in the area), and then click the **More Sort Options...** item.

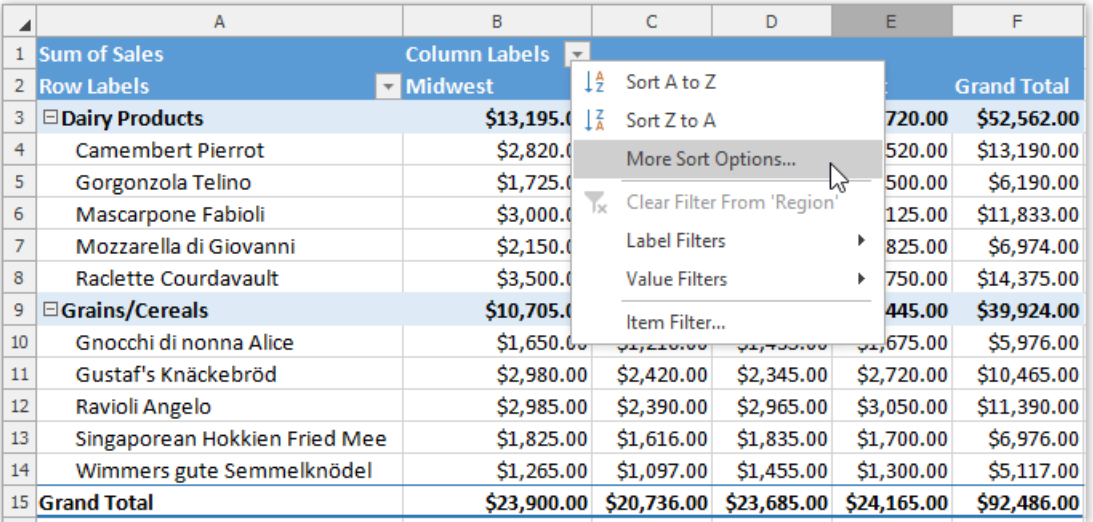

2. In the invoked dialog box, select the desired sort order and the value field to sort by. Click the More Options... button.

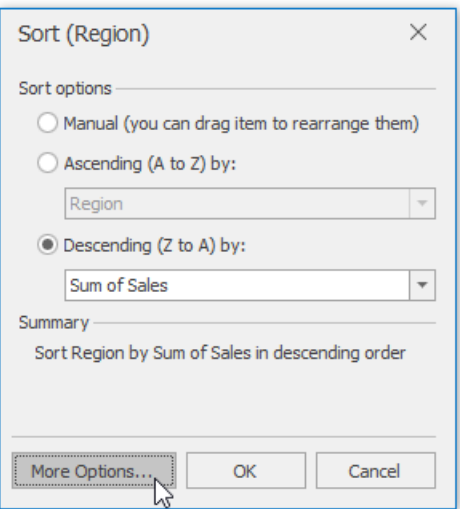

3. In the More Sort Options dialog, click Grand Total or select a row/column in the Values area to sort by and click OK.

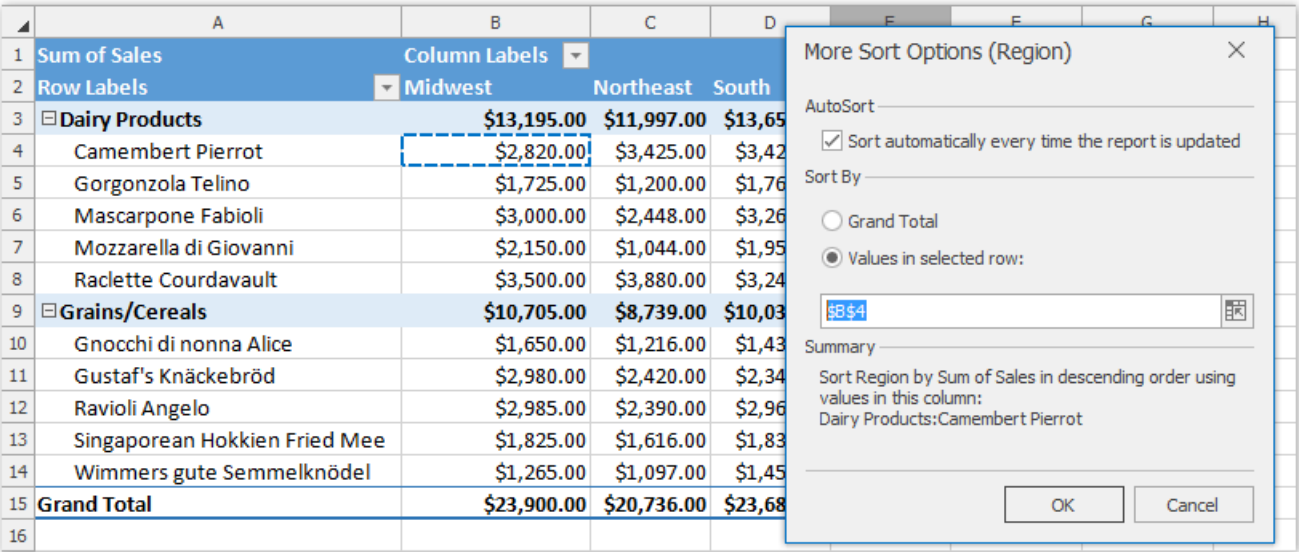

4. The result is shown in the image below. The tiny arrow  $\pm$  appears in the row or column label to indicate that data in the corresponding field is sorted.

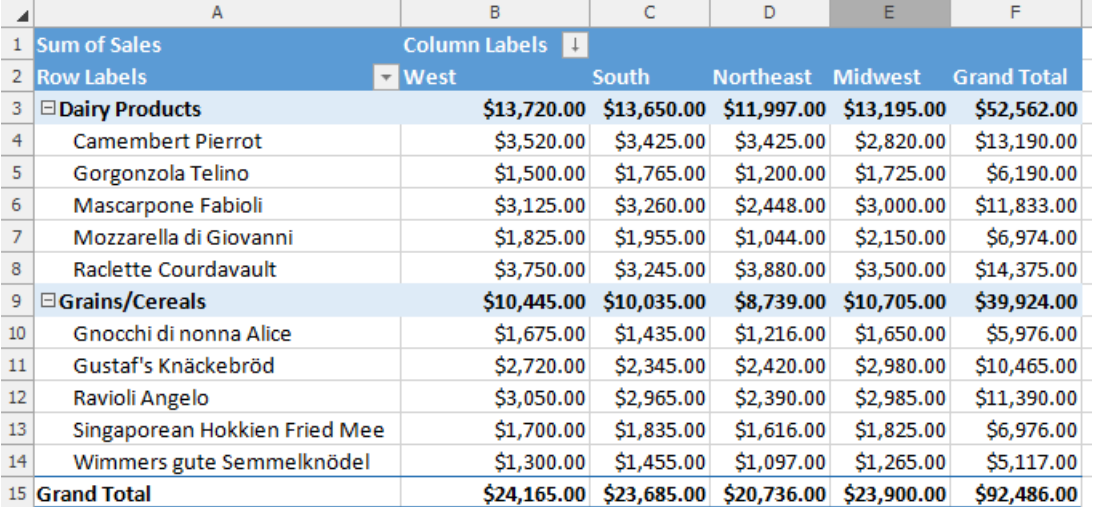

## <span id="page-1662-0"></span>Filter a Pivot Table

The **Spreadsheet** provides numerous ways to apply filtering to the PivotTable fields to display only data that meets specific criteria. Select the task you wish to perform.

- Use a Report Filter
- **Filter Row or [Column](#page-1662-0) Items**
- [Usea](#page-1662-0) Label Filter
- Use a Date Filter
- Use a Value Filter
- Use Multiple Filters per Field
- Remove a Filter

### **Use a Report Filter**

A report filter allows you to filter the entire PivotTable report to show data for specific items. To use a report filter, follow the steps below.

1. Click the arrow  $\boxed{\overline{\ }}$  in the report filter field.

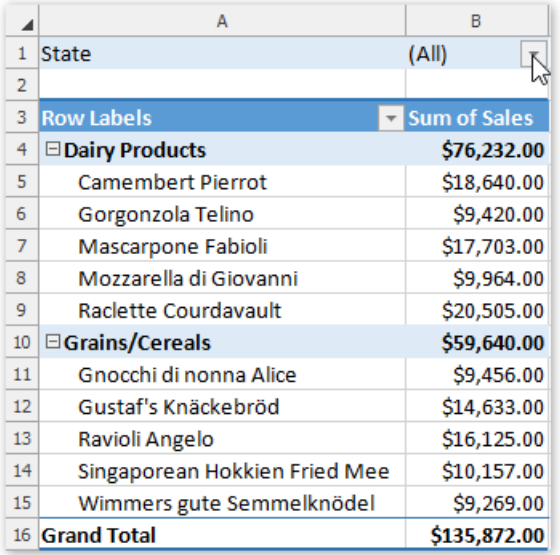

2. In the invoked dialog, click the **Uncheck All** button to deselect the values. Then, select the check box for the item you wish to display.To select multipleitems, select the **Select Multiple Items** check boxat the pane bottom. Click **OK** to apply changes.

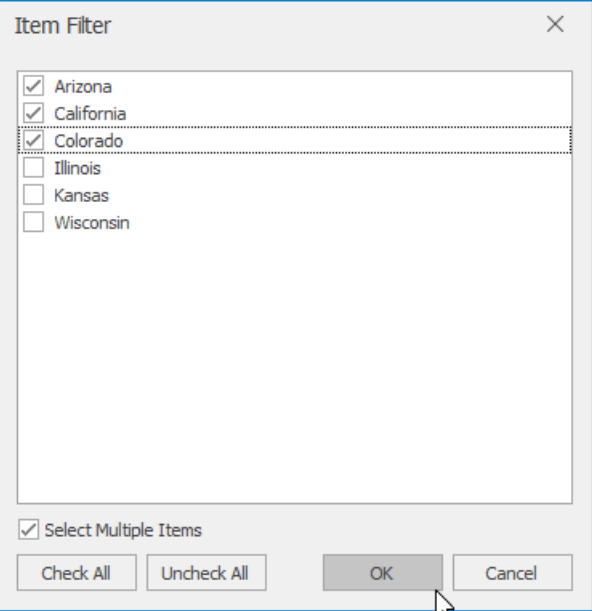

3. The resulting report is shown in the image below. The **Filter** button **1** appears in the report filter field to indicate that the filter is applied.

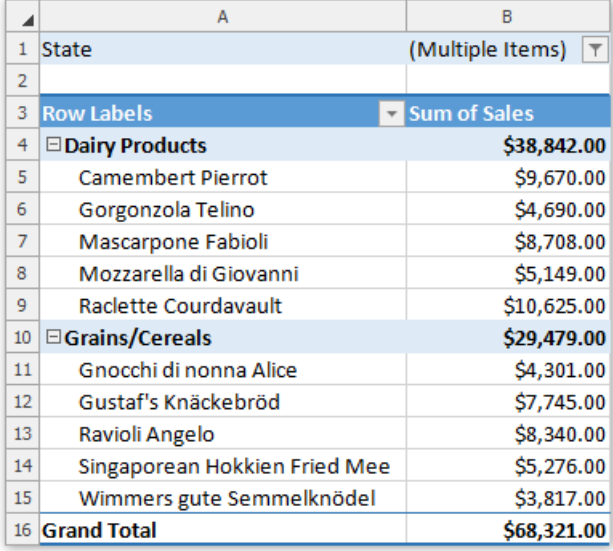

### **Filter Row or Column Items**

- 1. Click the arrow  $\boxed{\cdot}$  in the **Row Labels** or **Column Labels** cell. If there are multiple fields in the area, select the row or column field you wish to filter.
- 2. In the drop-down menu, select **Item Filter...**

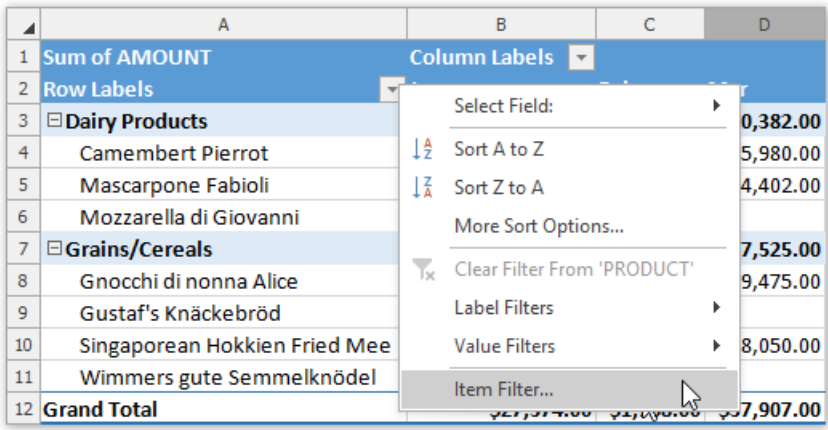

3. In the invoked dialog, click the **Uncheck All** button to deselect the values. Then, select the item(s) you wish to display and click **OK**.

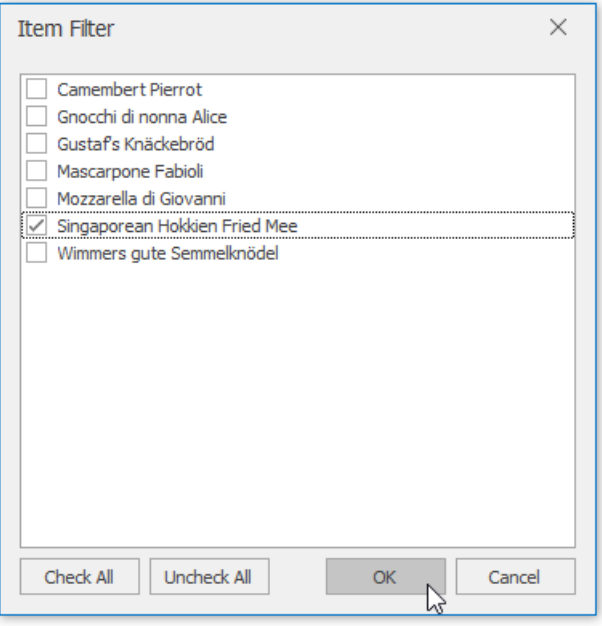

4. The resulting report is shown in the image below. The **Filter** button **a** appears in the row or column label to indicate that the filter is applied.

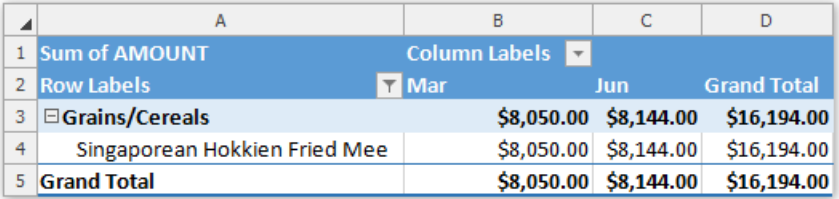

### **Use a Label Filter**

- 1. Click the arrow  $\overline{\phantom{a}}$  in the **Row Labels** or **Column Labels** cell. If there are multiple fields in the area, select the row or column field you wish to filter.
- 2. Point to the**Label Filters** item and select one of the built-in comparison operators.

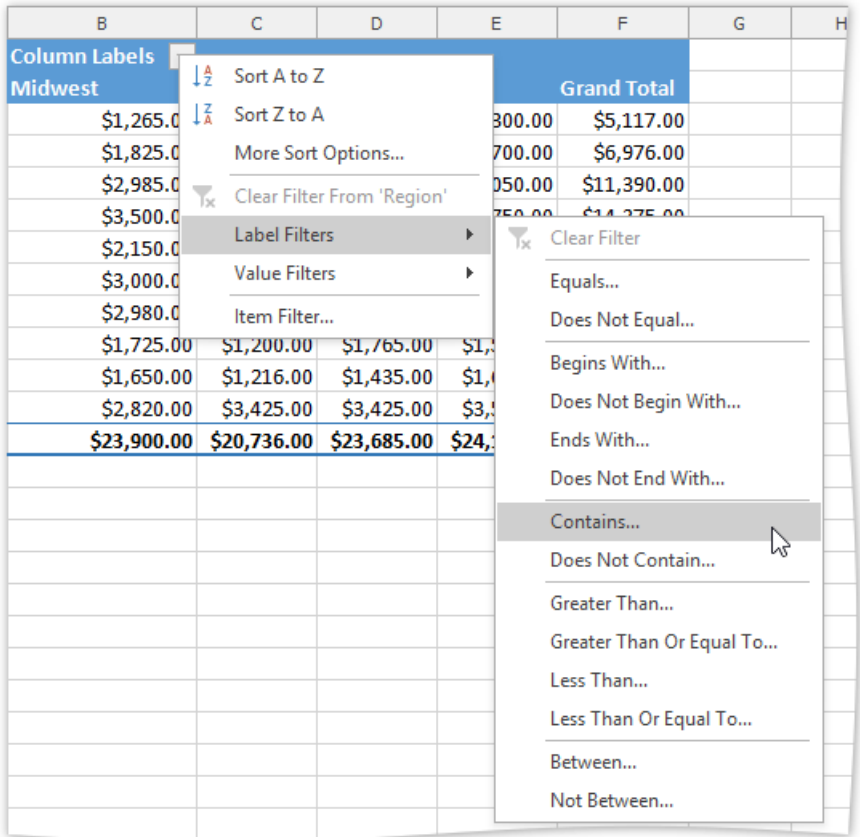

3. In the invoked dialog, specify the filter criteria and click OK.

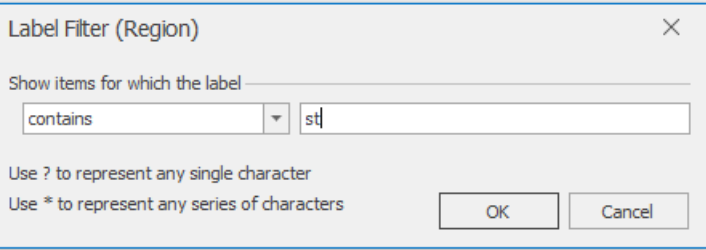

4. The resulting report is shown in the image below. The **Filter** button **1** appears in the row or column label to indicate that the filter is applied.

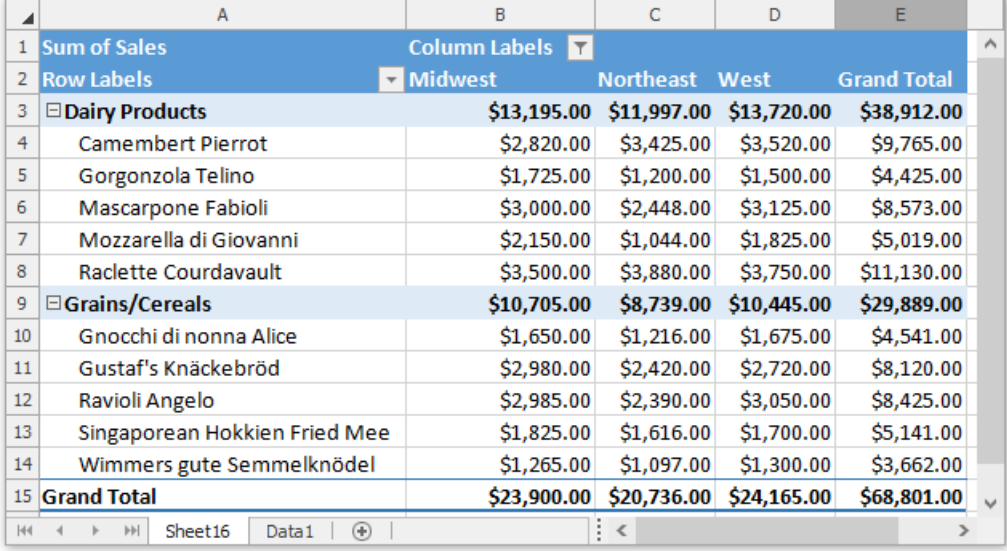

### **Use a Date Filter**

- 1. Click the arrow  $\overline{\phantom{a}}$  in the header of the row or column field containing dates.
- 2. Point to the **Date Filters** item and select one of the built-in dynamic filter types to display dates that fall within a specified time period (next, this or last week, month,year,etc.) or select the **Before**, **After**,**Equals** or **Between** item to find dates that are before, after or equal to the specified date, or between two dates.

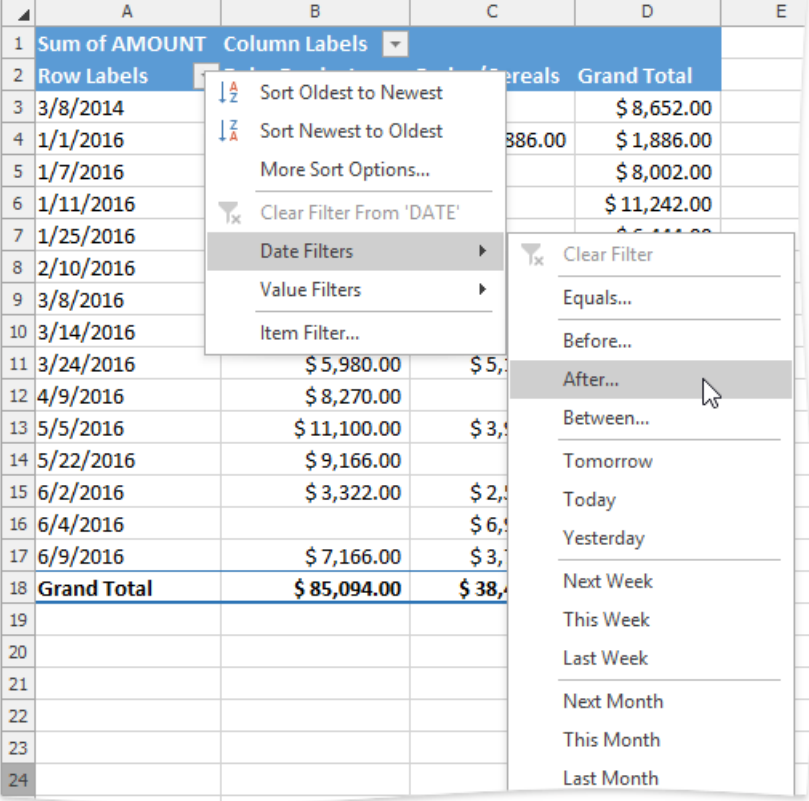

3. In theinvoked **Date Filter** dialog, specify the date(s) to filter by and click **OK**.

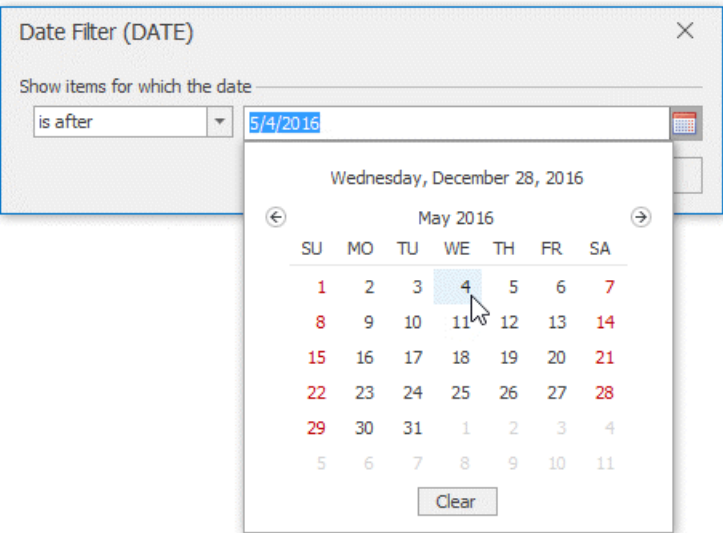

4. The resulting report is shown in the image below. The **Filter** button **1** appears in the row or column label to indicate that the filter is applied.

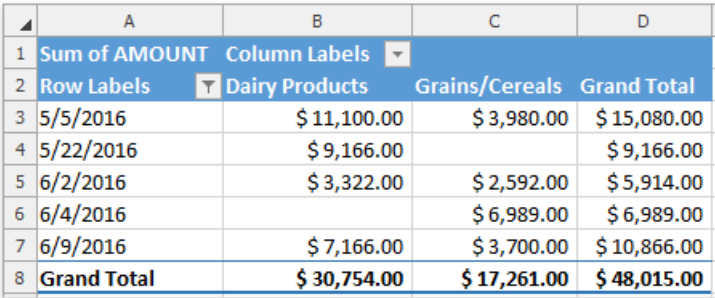

### **Use a Value Filter**

A value filter allows you to filter items in a row or column field based on summary values. To use a value filter, follow the steps below.

- 1. Click the arrow  $\overline{\phantom{a}}$  in the **Row Labels** or **Column Labels** cell. If there are multiple fields in the area, select the row or column field to which a filter should be applied.
- 2. Point to the **Value Filters** item and select one of the built-in comparison operators.

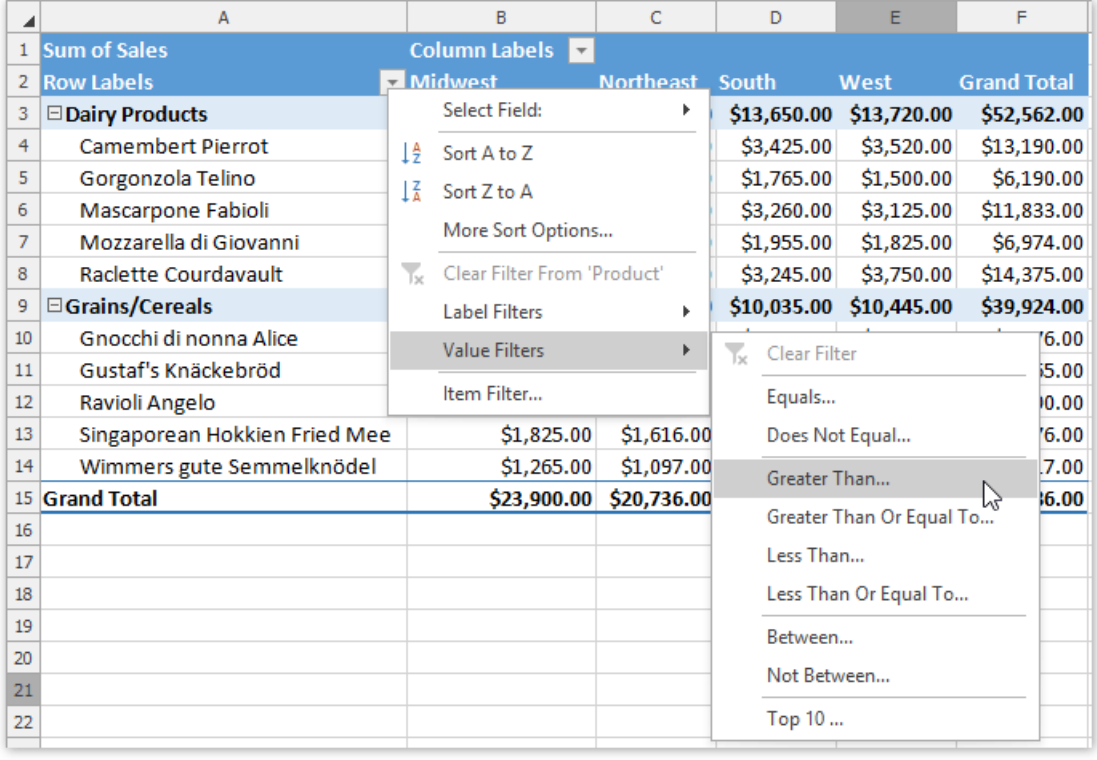

3. In the invoked dialog, specify the filter criteria and click **OK**. Note that the filtering will be applied to the filtered field's **Grand Total** values.

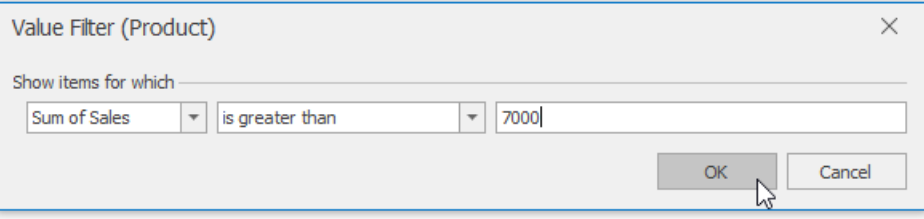

4. The resulting report is shown in the image below. The **Filter** button **a** appears in the row or column label to indicate that the filter is applied.

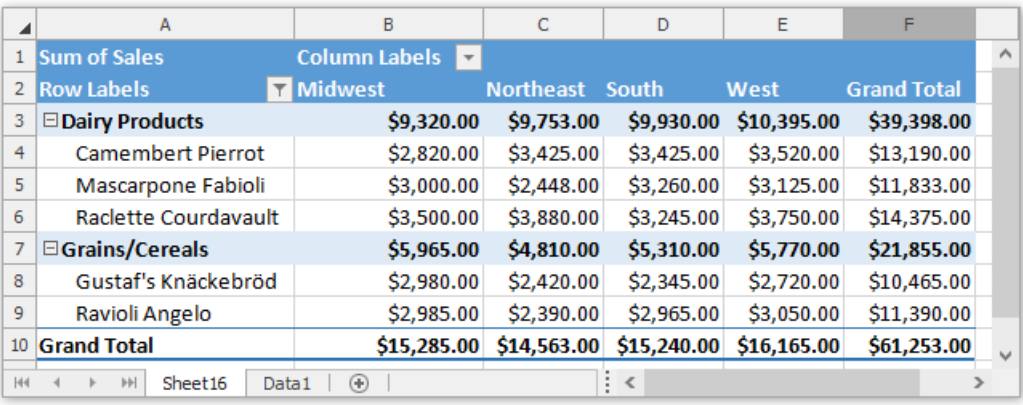

### **Use Multiple Filters per Field**

To enable the capability to apply multiple filters to a single row or column field, do the following.

On the **PivotTable Tools** | **Analyze** tab, in the **PivotTable** group,click the **PivotTable Options** button.

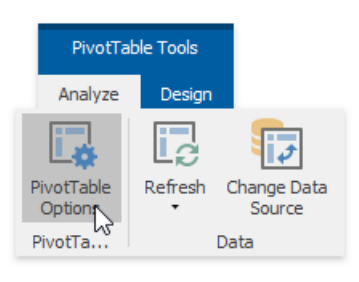

In theinvoked **PivotTable Options** dialog, switch to the **Totals & Filters** tab and check the **Allow multiple filters per field** box.

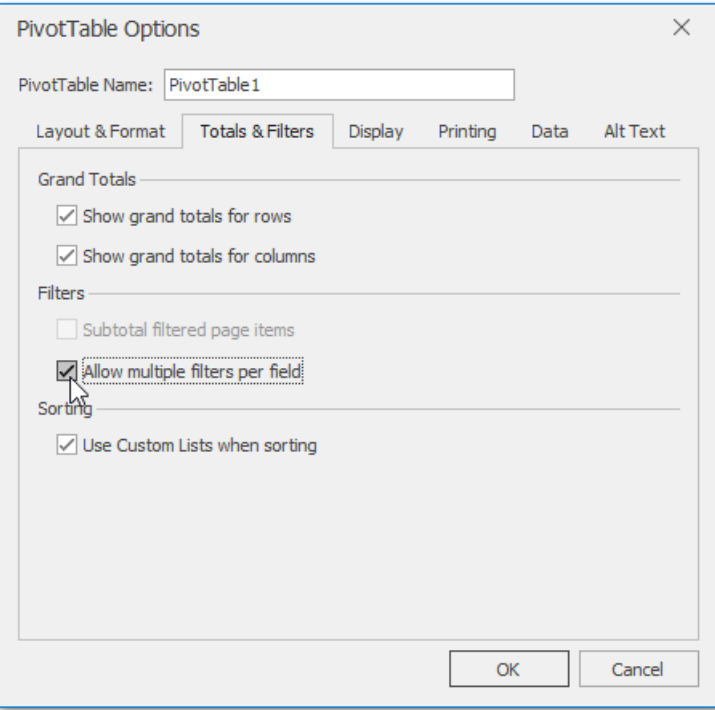

### **Remove a Filter**

To remove a filter, do the following.

● To remove a filter from a specific field, click the **Filter** button **I** and select the **Clear Filter From 'Field Name'** item in the drop-down menu.

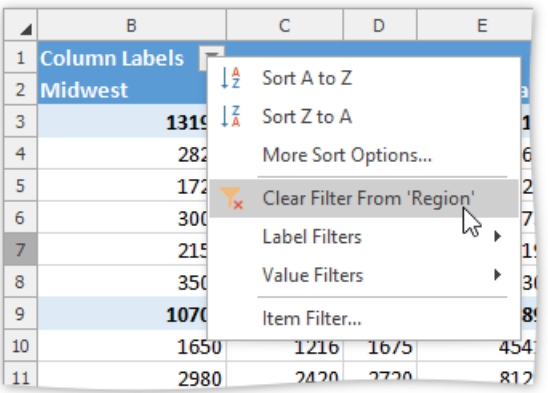

To clear all filters applied to the PivotTablefields at once, on the **PivotTable Tools** | **Analyze** tab, in the **Actions** group, click **Clear PivotTable** | **ClearFilters**.

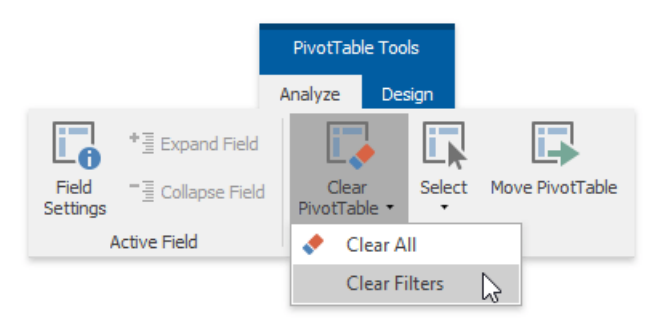

## <span id="page-1670-0"></span>Insert a Calculated Field and Calculated Item

If the predefined aggregation functions or the **Show Values As** calculation options do not meetyour requirements,you can create your own formulas to calculate values in a PivotTable report by inserting [calculated](#page-1670-0) fields and calculated items.

### **Insert a Calculated Field**

**Calculated fields** can perform calculations using the contents of other fields in the report. A calculated field's formula should conform to the common syntax rules and contain only supported elements.

- In the formula, you can use constants and refer to other fields in the pivot table. The calculation will be performed on the sum of the underlying data for any fields in the formula. When you reference a field in your formula, you can enclose its namein apostrophes or omit them.
- You cannot create formulas that use a cell reference, defined name, circular references and arrays.
- The formula cannot refer to the PivotTable's subtotals, totals and Grand Total value.

To insert a calculated field, do the following.

1. Selecta cell within the PivotTablereportand on **PivotTable Tools** | **Analyze** tab, in the **Calculation** group,click the**Fields, Items, & Sets** button. In the drop-down menu, select the **Calculated Field...** item to invokethe**Insert Calculated Field** dialog.

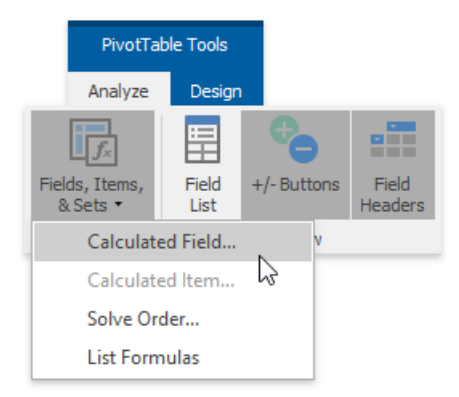

2. In the dialog window, specify the name and formula for the calculated field. To use data from another field in the formula, click the required field in the Fields box, and then click Insert Field.

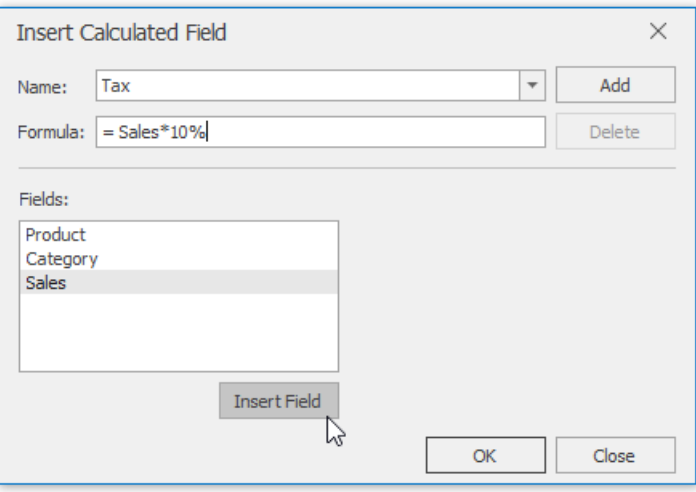

3. Click **Add**,and then click **OK**. As a result, the new field will beautomatically added to the **Values** area of the PivotTable report.

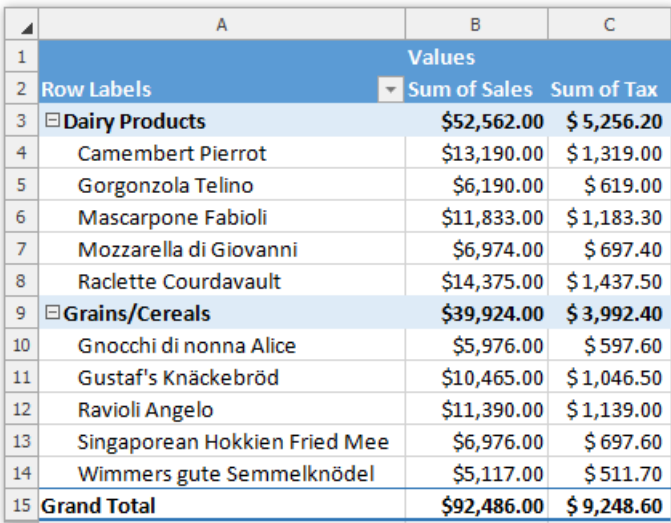

4. To deletea calculated field, invokethe**Insert Calculated Field** dialog, select therequired field from the **Name** drop-down listand click **Delete**.

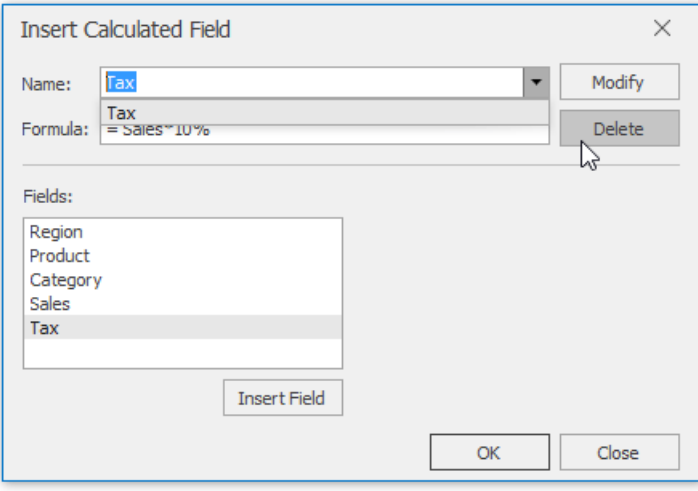

### **Insert a Calculated Item**

A **calculated item** is a custom item in a PivotTable field whose value is produced based on values of other items in the same field. Before inserting a calculated item, take into account the following restrictions.

- You cannot add a calculated item to a page field. Also, you cannot move a row or column field containing calculated items to the page area of the PivotTable report.
- You cannot add a calculated item to a grouped field. Ungroup the field before inserting the calculated item.
- You cannot add multiple copies of a field containing calculated items to the data area.
- You cannotadd a calculated item to a PivotTablereport that uses the **Average**, **StdDev**, **StdDevp**, **Var** or **Varp** aggregation function in the data area.

To insert a calculated item, follow the steps below.

1. Selecta cell in thefield to which thecalculated item should beadded. On the **PivotTable Tools** | **Analyze** tab, in the **Calculations** group, click the Fields, Items, & Sets item and select the Calculated Item... item from the drop-down menu.

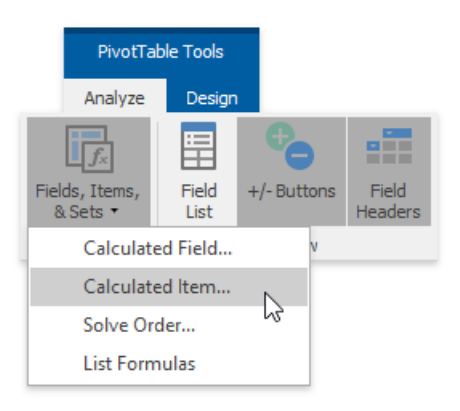

2. In the invoked **Insert Calculated Item** dialog, specify the name and formula for the calculated item. To use a value of another item in the formula, click the required item in the Items list, and then click Insert Item. Note that you can use only items from the same field as the calculated item.

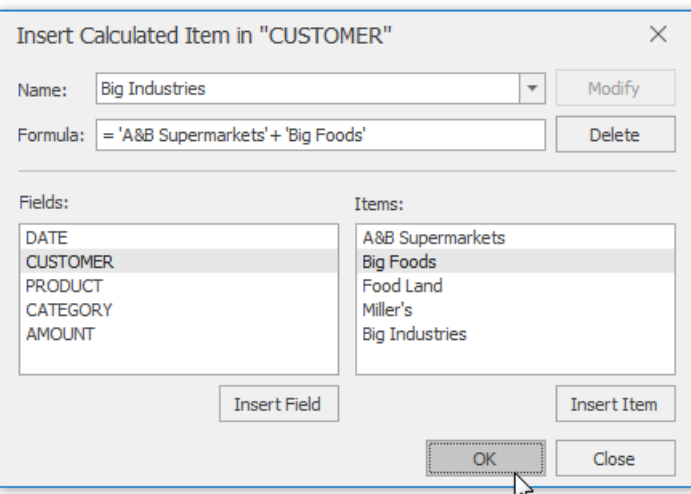

3. Click **Add**, and then click OK. As a result, the new item will be added to the field.

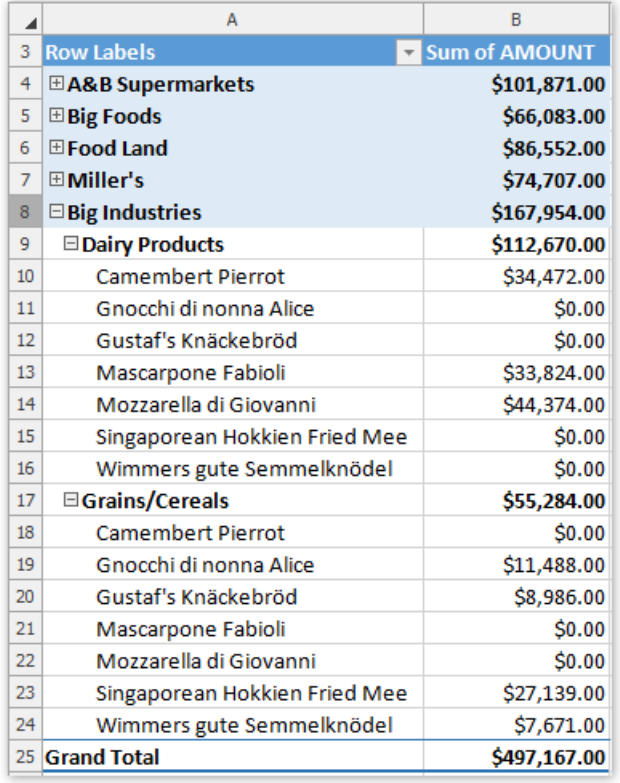

4. To deletea calculated item, invokethe**Insert Calculated Item** dialog, select therequired item from the **Name** drop-down listand click **Delete**.

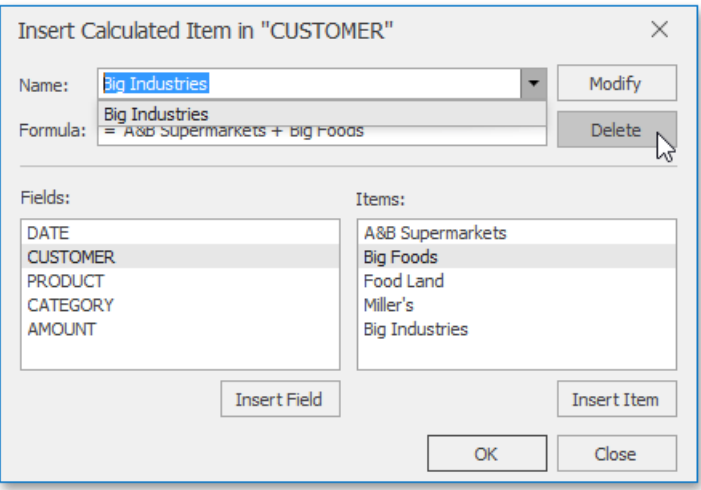

### **Create a List of the PivotTable Formulas**

You can automatically create a list of all the calculated fields and items used in the current pivot table. To do that, on the **PivotTable Tools** | Analyze tab, in the Calculations group, click the Fields, Items, & Sets item and select the List Formulas item from the drop-down menu. As a result, the list will be created on a new worksheet and will appear as in the image below.

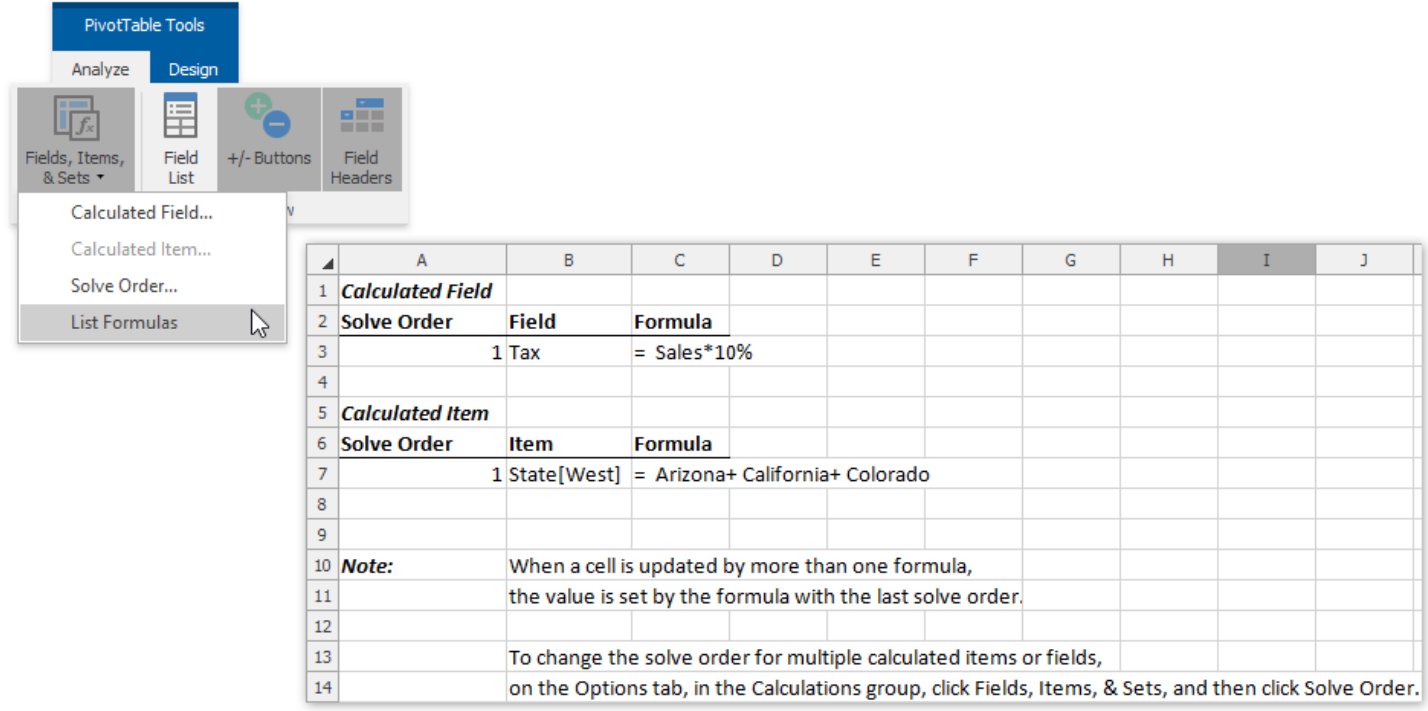

## <span id="page-1674-0"></span>Outline Data

The Spreadsheet provides you with the capability to split a large amount of data into separate groups and display summary rows and columns for each group. Data grouping is useful when you wish to temporally hide unnecessary rows or columns to display only significant information.

Select the action you wish to perform.

- Group Rows and [Columns](#page-1674-0)
- Outline Data [Automatically](#page-1674-0)
- Expand or [Collapse](#page-1674-0) Groups
- Specify Group [Settings](#page-1674-0)

### **Group Rows and Columns**

- $\bullet$  To group data in a worksheet, do the following.
	- 1. Select the rows or columns you wish to group.
	- 2. On the **Data** tab, in the **Outline** group, click the **Group** button, and select the **Group** item in the button's drop-down menu

No te

You can also place one group of rows or columns inside another. To do this, repeat the steps above until you create the required number of groups. Note that the number of nested groups is limited: you can create a maximum of **seven levels** of grouping.

- To **ungroup** data in a worksheet, do the following.
	- 1. Select the rows or columns you wish to ungroup.
	- 2. On the **Data** tab, in the **Outline** group, click the **Ungroup** button, and select the **Ungroup** item in the button's dropdown menu...

### **Outline Data Automatically**

The **Spreadsheet** allows you to create an automatic outline of rows and columns based on subtotal and summary formulas contained in a worksheet.

- $\bullet$  To create an automatic outline, do the following.
	- 1. Specify the summary rows or columns containing formulas that reference cells to be outlined. If you do not specify any summary formulas, the data will not be grouped.
	- 2. On the **Data** tab, in the **Outline** group, click the **Group** button, and select the **Auto Outline** item in the button's dropdown menu.

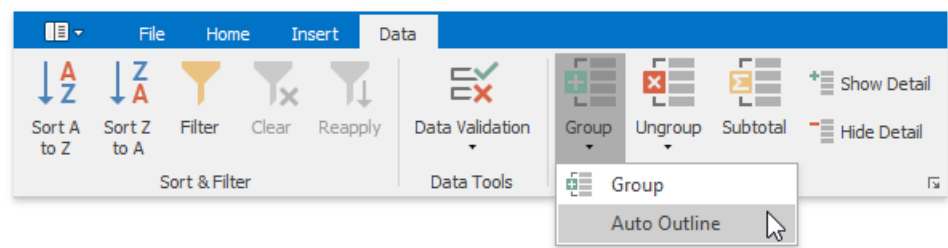

 $\bullet$  To **remove an automatic outline**, do the following.

On the **Data** tab, in the **Outline** group, click the **Ungroup** button, and select the **Clear Outline** item in the button's drop-

<span id="page-1675-0"></span>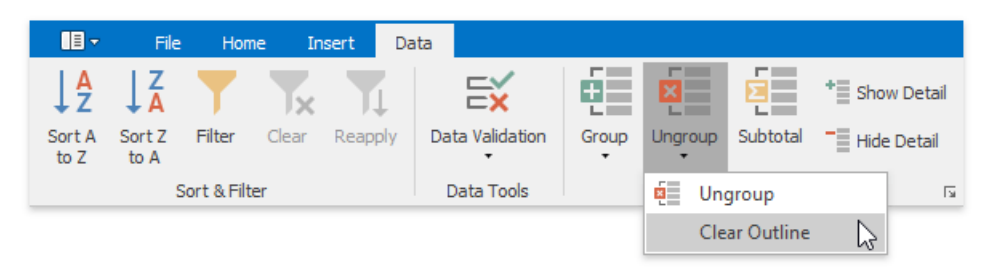

### **Expand or Collapse Groups**

#### **Using the outline symbols**

Since the group is created, it is marked by the grouping bar displayed along the grouped rows to the left side of a worksheet and along the grouped columns at the top of a worksheet. Each grouping bar is accompanied by a **plus**  $\pm$  or **minus**  $\Box$  outline symbol (depending on the group state). To collapse the required group, click the minus sign, which automatically changes into a plus sign after the group is collapsed, or just click the grouping bar itself.To expand the collapsed group, click the plus sign.

You can also usethe **Hide Detail** and **Show Detail** buttons in the **Outline** group to hide or display the detail rows and columns for a specific group.

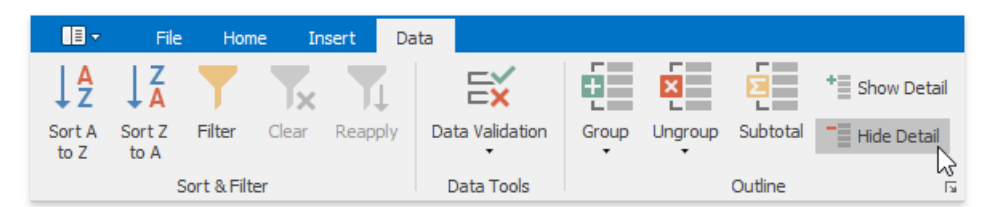

#### **Using the outline buttons**  $\bullet$

If your data is divided into different grouping levels, you can collapse or expand multiple groups at once using the **outline buttons**  $\boxed{1 \mid 2 \mid 3}$ . The outline buttons for row grouping are displayed above the row headers, while the outline buttons for column grouping areshown to theleft of thecolumn headers.Each outline button has a number that indicates a grouping level. For example, if you have two levels of grouping, the **Spreadsheet** displays three outline buttons. Clicking outline button 1 collapses all the specified groups of rows or columns. Clicking number 2 collapses all the groups in the second grouping level and lower, except the first level. Clicking the last outline button displays the entire worksheet by expanding all the specified groups.

Thus, to hide all detail data, click outline button 1. To display all detail data, click the outline button with the largest number.

The number of outline buttons changes depending on the levels of grouping created in a worksheet. The largest number is **8**, because you can create a maximum of **seven levels** of grouping.

### **Specify Group Settings**

You can specify the grouping direction using the **Settings** dialog.To invokethis dialog, on the **Data** tab,click the **Outline** dialog box launcher.

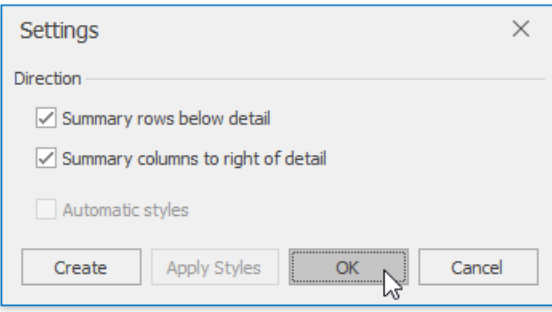

Select the required check boxes depending on where your summary rows or columns are located. For example, if you inserted summary rows above detail rows in each group, clear the **Summary rows below detail** check box.

In this case, the grouping bar changes direction, so that the minus outline symbol is displayed opposite the summary row at the top of the group.

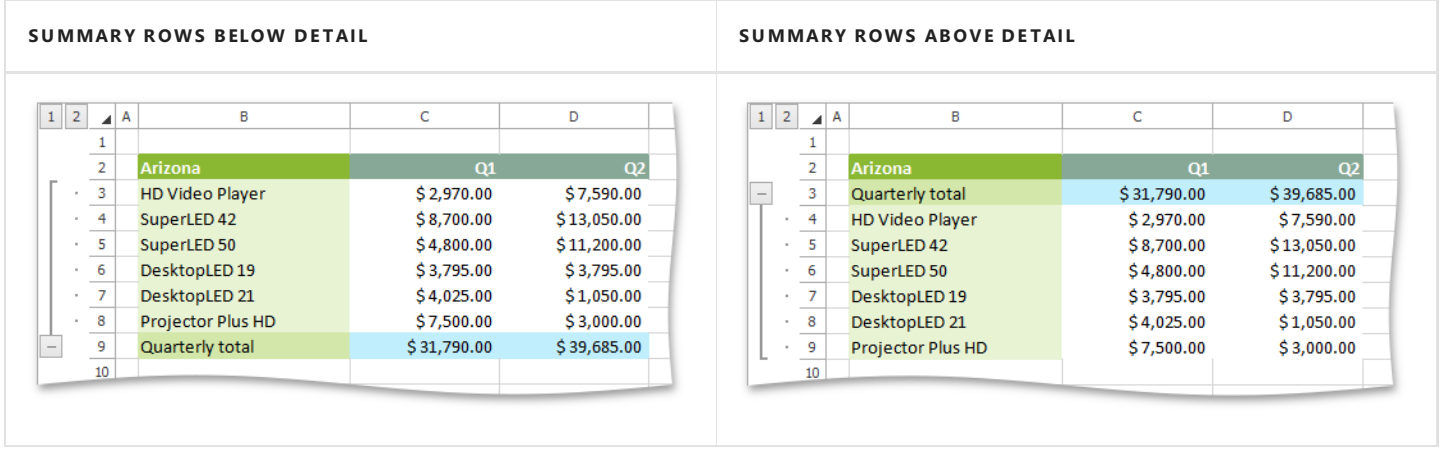

### Subtotal Data

The Spreadsheet allows you to automatically [group](#page-1675-0) related data in a worksheet and add summary rows to each group using the **SUBTOTAL** function.

#### **O**Important

Before subtotaling, it is necessary to ensure that the range to be subtotaled contains similar data in each column, has column headings in the first row and does not include blank rows or columns.

To insert subtotals for the selected range, follow the steps below.

 $\bullet$  On the **Data** tab, in the **Outline** group, click the **Subtotal** button.

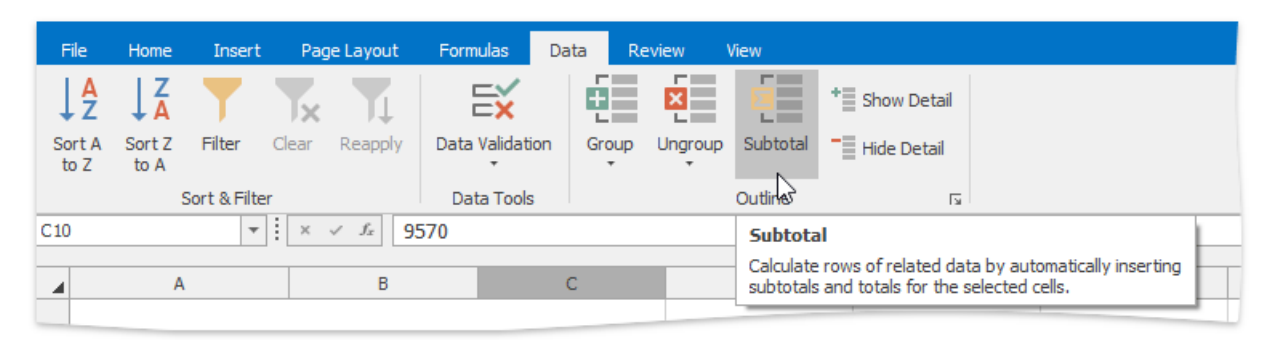

In the invoked **Subtotal** dialog, specify the required subtotal options.  $\bullet$ 

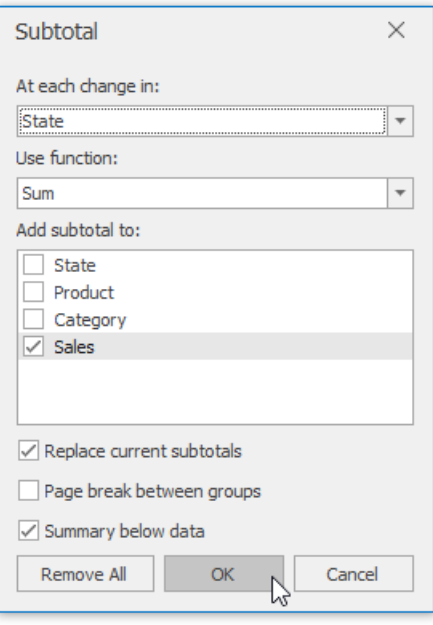

- In the **At each change in** drop-down list, select the heading of thecolumn by which the data should be grouped. Each time a value in this column changes, a new subtotal row is inserted. So [sorting](#page-1679-0) your data by this column is recommended to ensure that the same column values will be in one group.
- <sup>o</sup> In the Use function drop-down list, select one of the eleven functions available for calculating subtotals: Sum, Count, Average, Max, Min, etc.
- In the **Add subtotals to** box, select thecheck boxes corresponding to thecolumns for which theSUBTOTAL function should be calculated.
- Select the **Replace current subtotals** check box to replacetheexisting subtotals with therecently specified subtotals. If you wish to create more than one level of subtotals (for example, to insert subtotals for the inner groups using different summary functions), clear this check box.
- Select the **Page break between groups** check box to locateeach group on a new page. It can be useful if your groups contain many detail rows and you wish to separate them while printing.

Select the **Summary below data** check box to display a summary row below detail rows in each group. Otherwise, the summary row will be displayed at the top of the group.

Since subtotals are specified, you can change the SUBTOTAL function directly in the cell or formula bar to ignore values in the collapsed groups. To do this, add 100 to the first numeric function's argument, which specifies the code of the function used in calculating subtotals. In this case, the hidden values in the collapsed group will not be taken into account during calculations.

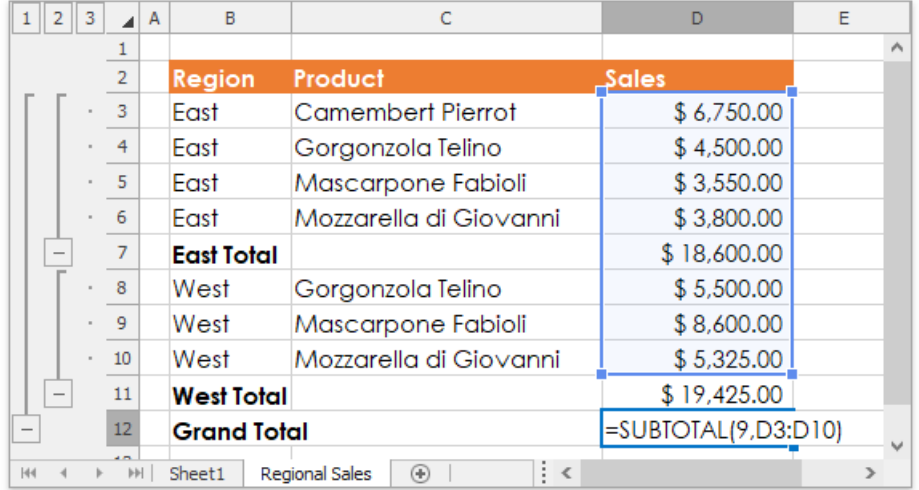

To remove subtotals, select a cell in the subtotaled range, invoke the **Subtotal** dialog and click the **Remove All** button.

## <span id="page-1679-0"></span>Sort Data

The **Spreadsheet** provides thecapability to sort data by text (**A to Z** or **Z to A**), numbers (**smallest to largest** or **largest to smallest**), dates and times (**oldest to newest** or **newest to oldest**) in onecolumn.

To perform sorting, do the following.

1. Select a range in the column you wish to sort.

#### **D** Note

If multiple columns are selected, the range will be sorted by the **first** column.

2. On the Data tab, in the Sort & Filter group, click Sort A to Z to select ascending order, or click Sort Z to A for descending order.

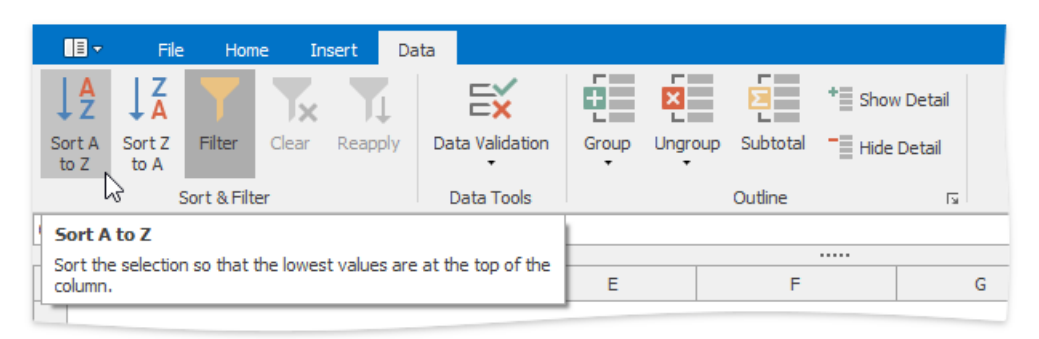

### **Sort a Table**

To sort data in a table, follow the steps below.

- 1. Click the arrow  $\overline{\phantom{x}}$  in the header of the column by which data will be sorted.
- 2. In the drop-down menu, select the **Sort A to Z** item to select ascending order, or select the **Sort Z to A** item to select descending order.

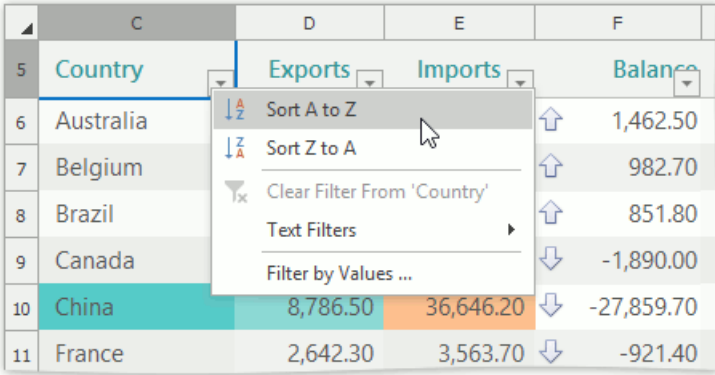

All the records in the table will be reordered accordingly. The tiny arrow  $\pm$  appears in the column header to indicate that data in the table are sorted by this column.

#### **D** Note

You cannot sort a table by more than one column at a time. When you apply a new sort order, it replaces the previous one.

# <span id="page-1680-0"></span>Filter Data

The Spreadsheet allows you to use the AutoFilter to arrange large amounts of data by displaying only rows that meet the filtering criteria.

To enable the filtering functionality, select the required data, and on the **Data** tab, in the **Sort & Filter** group, click the **Filter** button.

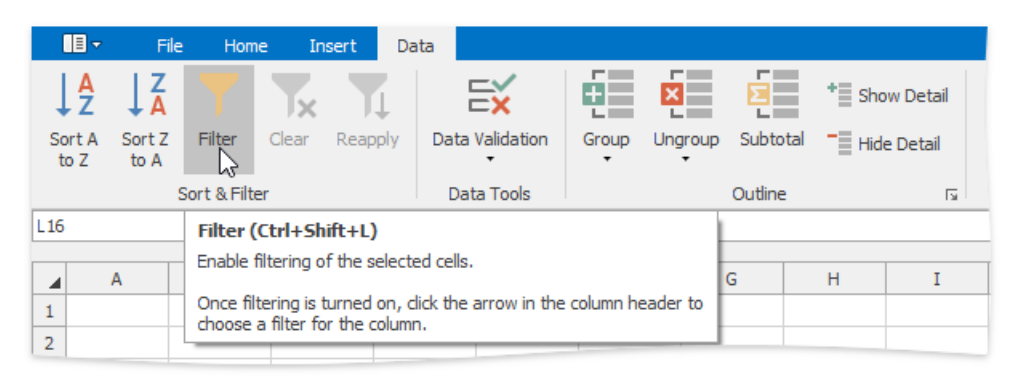

Once filtering is activated, a drop-down arrow  $\Box$  appears on the right side of each column header in the range. Depending on the data in the column you wish to filter, you can apply one of the following filters: Filter by Values, Text Filter, Number Filter or Date Filter.

#### **D** Note

You can filter your data by multiple columns. Filters are **additive**: each new filter is applied in addition to the existing filters and further reduces your data.

- Filter by [Values](#page-1680-0)
- Text Filter
- [Number](#page-1680-0) Filter
- Date and Time Filter
- [Reapply](#page-1680-0) a Filter
- [Clear](#page-1680-0) a Filter

### **Filter by Values**

To filter your data by a list of values, do the following.

- 1. Click the arrow  $\blacksquare$  in the header of the column containing the values you wish to filter.
- 2. In the drop-down menu, select the**Filter by Values** item to invokethe **AutoFilter** dialog.

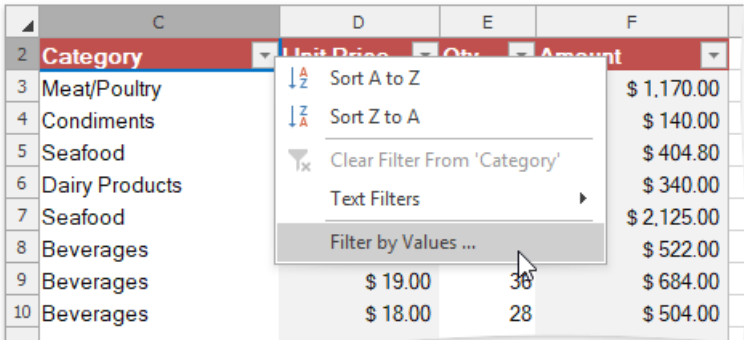

3. The **AutoFilter** dialog displays a list of all values in theselected column. Click the **Uncheck All** button to deselect the values. Then, select the check boxes for the items you wish to display, and click OK.

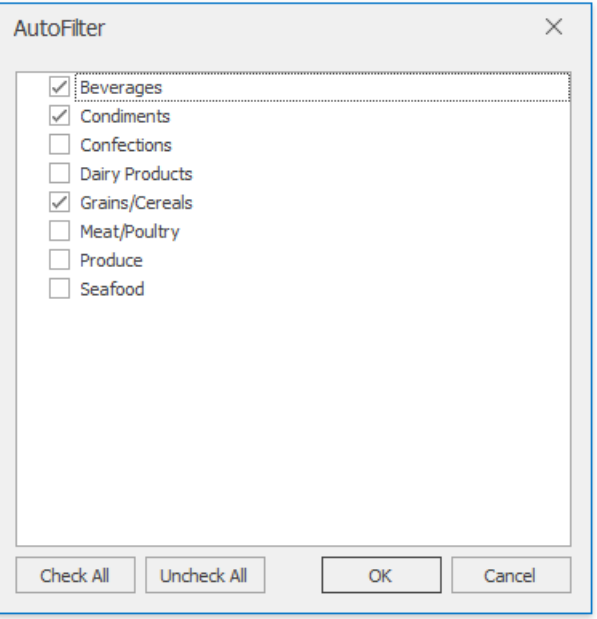

### **Text Filter**

To apply the text filter, do the following.

- 1. Click the arrow  $\boxed{\cdot}$  in the header of the column containing text values you wish to filter.
- 2. Point to Text Filters and select one of the built-in comparison operators, or select Custom Filter to construct your own filter expression.

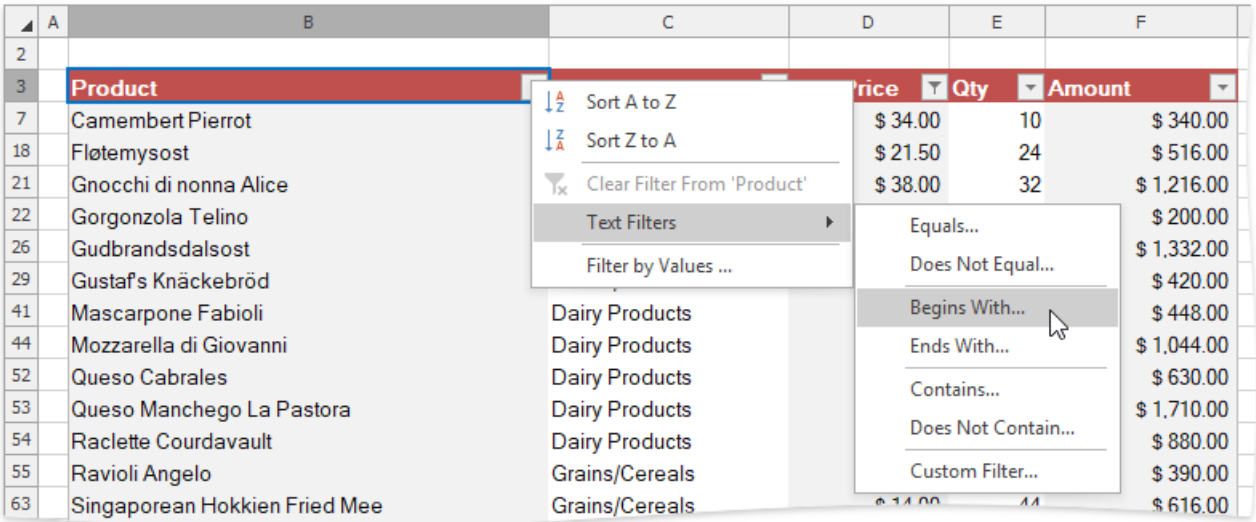

3. In the invoked **Custom AutoFilter** dialog specify the filter criterion.

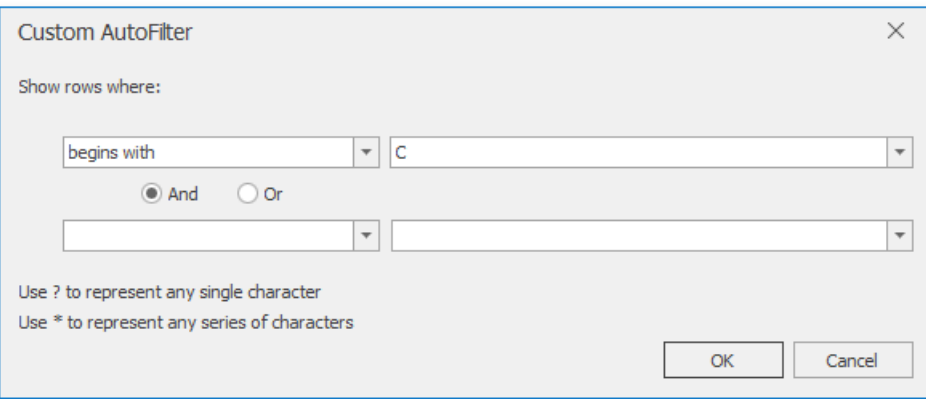

You can also specify the additional filter criterion using the **AND** or **OR** logical operator to combine the conditions.

To make your filter criterion more flexible, use the **wildcard characters**. The asterisk \* matches any number of characters, while the question mark ? represents a single character. For example, to display all the values that start with the letter "C", you can either use the **Begins With** operator as shown in the image above, or select the **Equals** operator and type "C\*" in the box on the right.

#### 达 Tip

To filter values containing a specific character, such as the asterisk, question mark or tilde, put the tilde  $(\sim)$  before it.

#### **Number Filter**

To apply the number filter, do the following.

- 1. Click the arrow  $\Box$  in the header of the column containing numeric values you wish to filter.
- 2. Point to **NumberFilters** and select one of the built-in comparison operators (**Equals**, **Greater Than**,**Less Than**, **Between**, **Top 10, Above** or **Below Average**, etc.), or select **Custom Filter** to construct your own filter expression.

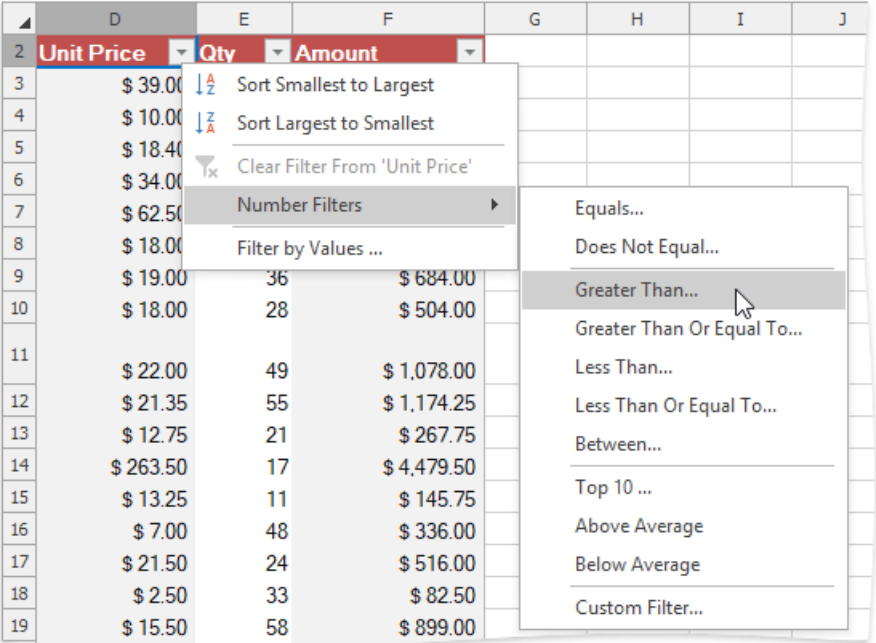

3. In the invoked **Custom AutoFilter** dialog specify the filter criterion.

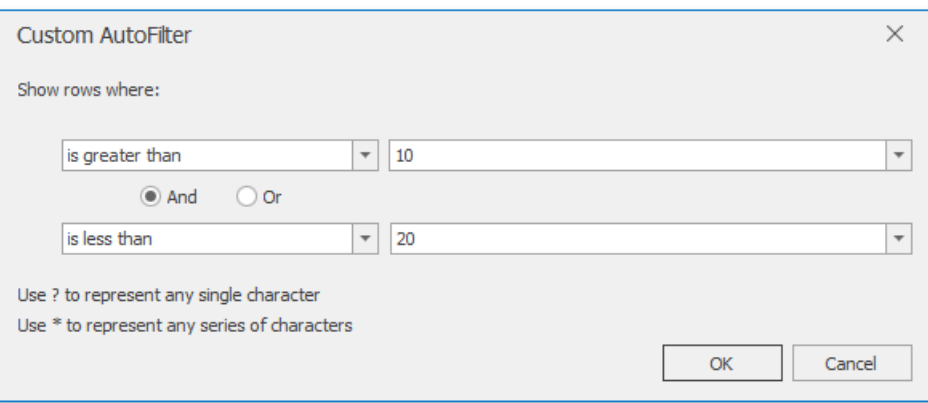

You can also specify the additional filter criterion using the **AND** or **OR** logical operator to combine the conditions.

### **Date and Time Filter**

To apply the date filter, do the following.

- 1. Click the arrow  $\overline{\phantom{a}}$  in the header of the column containing dates you wish to filter.
- 2. Point to **Date Filters** and select one of the built-in dynamic filter types to display dates that fall within a specified time period (next, this or last week, month, year, etc.)...

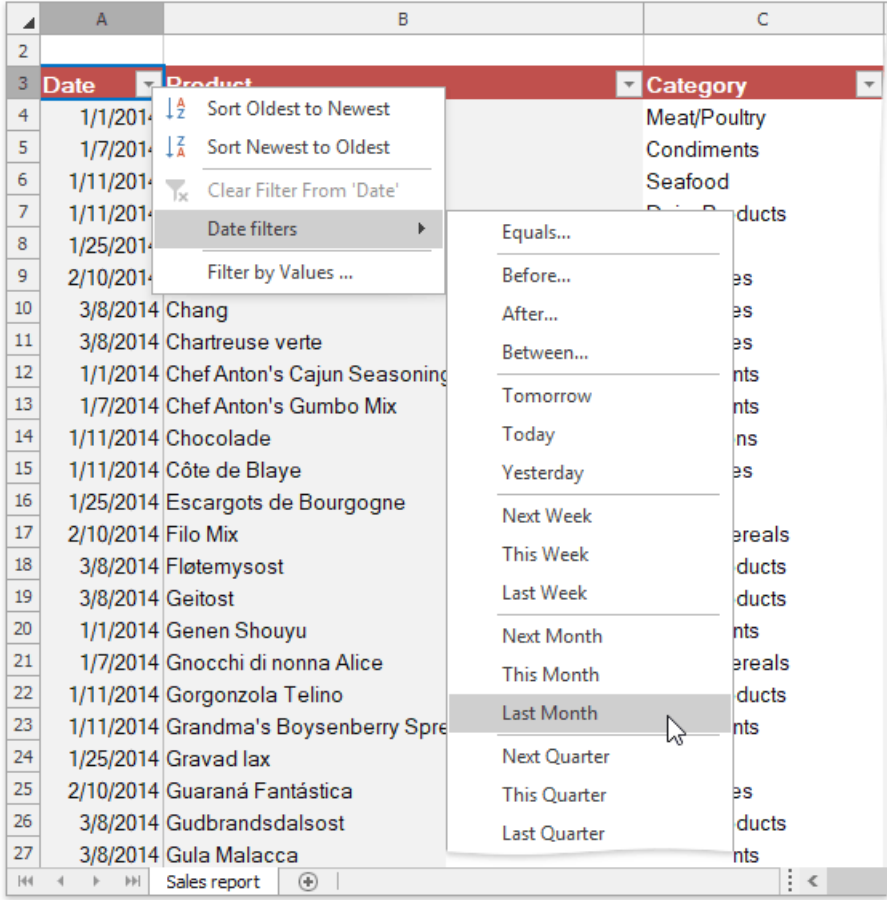

... or select the **Before**, **After**,**Equals** or **Between** item to invokethe **Custom AutoFilter** dialog and find dates thatare before, after or equal to the specified date, or between two dates.

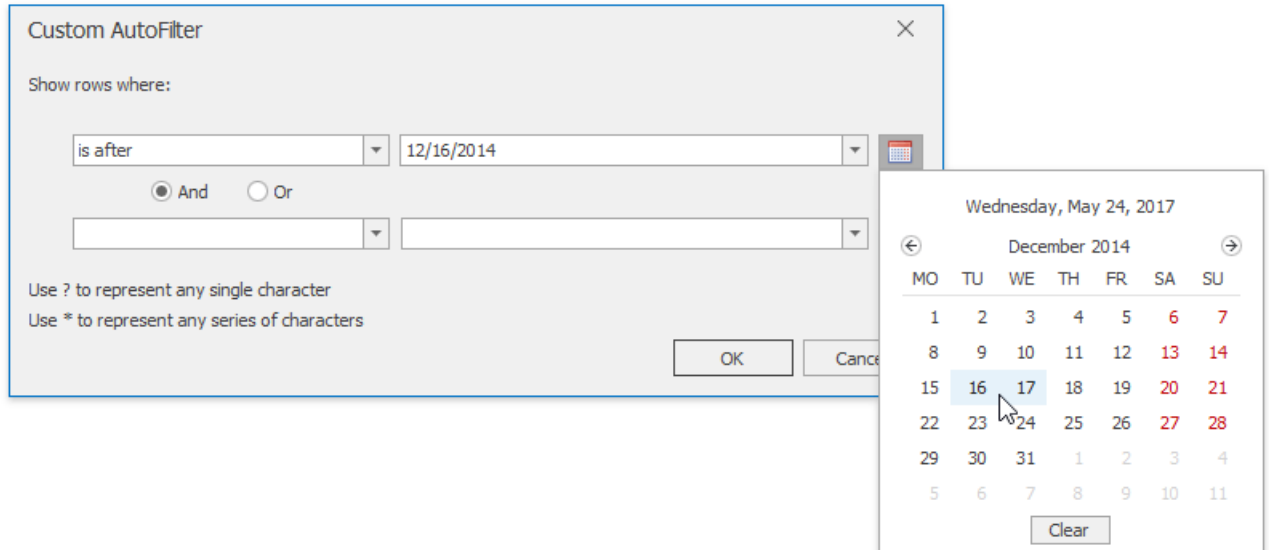

### **Reapply a Filter**

To reapply a filter after you change your data, click a cell in the range or table to which the filter is applied, and then on the **Data** tab, in the **Sort & Filter** group, click the **Reapply** button.

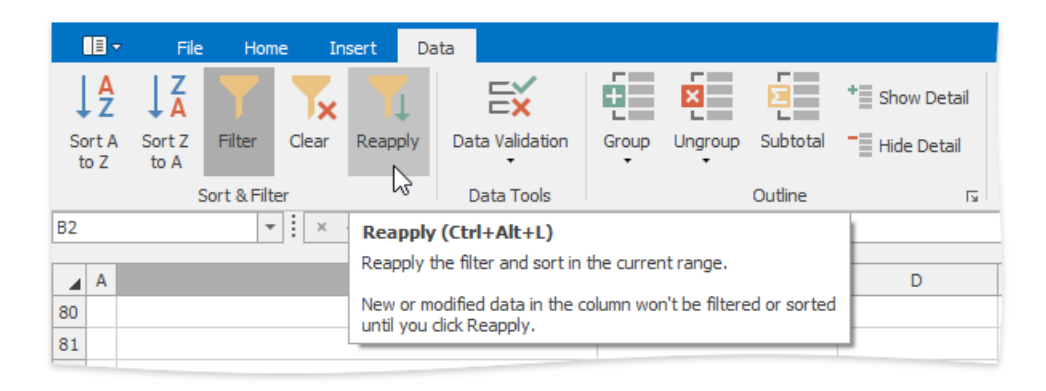

### **Clear a Filter**

To remove a filter, do the following.

● To remove a filter from a specific column, click the **Filter** button **in** in the column header, and then select the **Clear Filter From 'Column Name'** item in the drop-down menu.

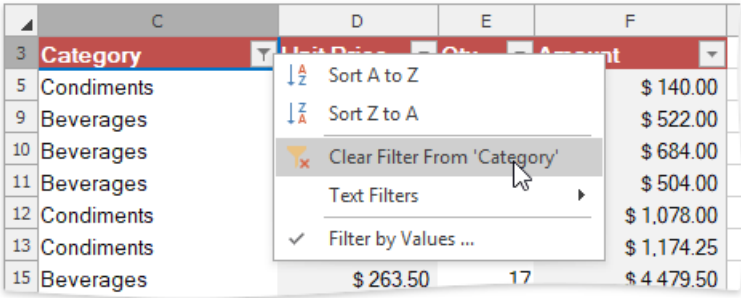

To clear all thespecified filters and display the hidden rows, on the **Data** tab, in the **Sort & Filter** group,click the **Clear** button.

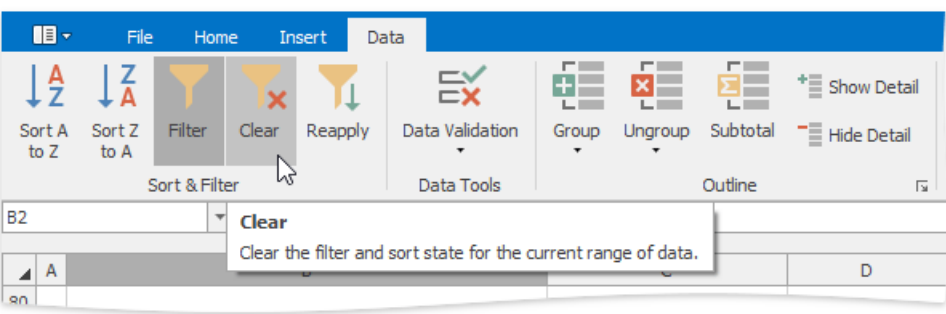

To disable the filtering functionality, click a cell in the range or table, and then on the Data tab, in the Sort & Filter group, click the Filter button. The drop-down arrows will disappear from the column headers and all the specified filters will be removed.

## <span id="page-1685-0"></span>Validate Data in Cells

The **Spreadsheet** allows you to use data validation to impose restrictions on cells to prevent other users from entering incorrect values in validated cells.For example,you can createa drop-down list of allowed values, restrict the number of characters entered into a cell, validate data using spreadsheet formulas, display an error message, provide an input message explaining what values can be entered into cells, etc.

Data validation settings arelocated on the **Data** tab in the **Data Tools** group.

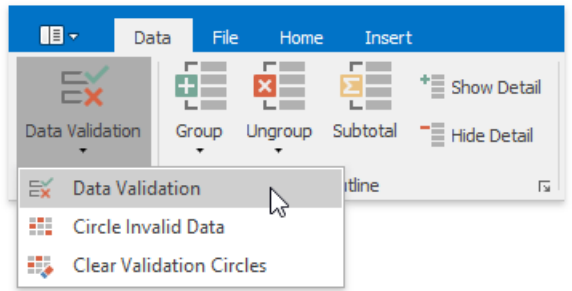

<span id="page-1685-1"></span>To configure data validation settings, usethe **Data Validation** dialog, which can beinvoked by clicking the **Data Validation** button and selecting the **Data Validation** item in the drop-down menu.

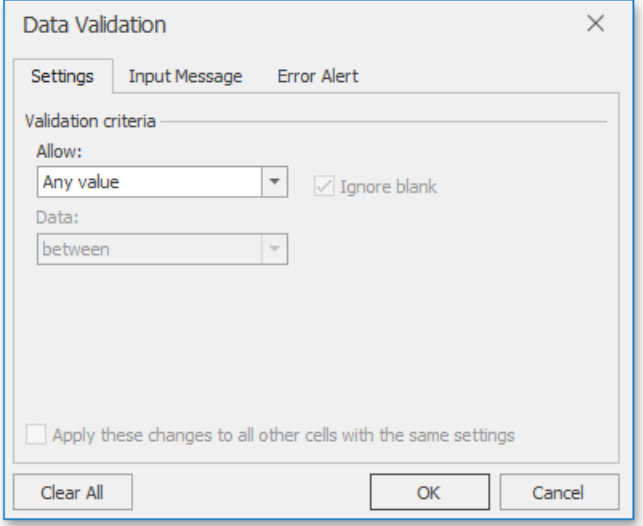

Select the action you wish to perform.

- Restrict data entry to predefined items from a [drop-down](#page-1685-0) list
- Restrict data entry to a whole or decimal number within a specified range
- $\bullet$  Restrict dates and times to values within a certain time interval
- $\bullet$  Limit the number of text [characters](#page-1685-0)
- Validate data based on [formulas](#page-1685-0) or values in other cells
- Create an input message
- Create an error message
- $\bullet$  Circle invalid data
- Remove data [validation](#page-1685-0)

### **Restrict Data Entry to Predefined Items from a Drop-Down List**

- 1. [Select](#page-1588-0) the cell or cell range you wish to validate.
- 2. Invoke the Data [Validation](#page-1685-1) dialog.
- 3. On the **Settings** tab, in the **Allow** list, select the**List** item.

4. Enter a reference to the list of valid entries in the **Source** box. You can use a list of comma-separated values, define a name

for the cell range of valid entries, or [select](#page-1588-0) this cell range directly in the worksheet by using the **Collapse Dialog** button **.** 

If you use a defined name or cell reference, precede it with an equal sign  $(=)$ .

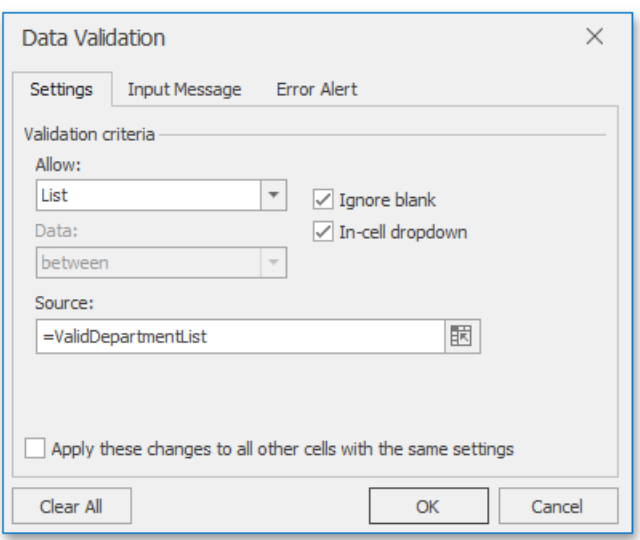

- 5. Verify that the**In-cell dropdown** check box is selected to display the drop-down menu in validated cells.
- 6. Select or clear the**Ignore blank** check box to specify whether or not to validatecells with empty values.
- 7. Click OK to close the dialog and apply the specified validation criterion.

As a result, the drop-down arrow appears to the right of a validated cell. Click the arrow to display the cell's drop-down list and select the required value.

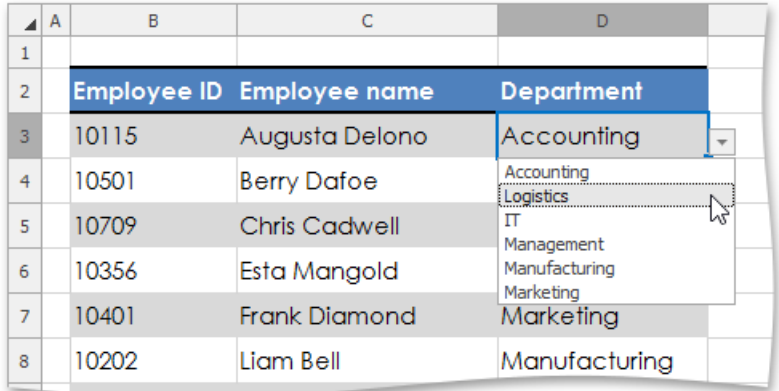

### **Restrict Data Entry to a Whole or Decimal Number within a Specified Range**

- 1. [Select](#page-1588-0) the cell or cell range you wish to validate.
- 2. Invoke the Data [Validation](#page-1685-1) dialog.
- 3. On the **Settings** tab, in the **Allow** list, select the **Whole number** or **Decimal** item.
- 4. Select the desired comparison operator in the **Data** list.
- 5. Depending on theselected operator,enter therequired threshold values in the **Minimum**, **Maximum** or **Value** boxes. Note that you can also use a formula that returns a numeric value to calculate the threshold value. If you enter a formula, start it with an equal sign  $(=)$ .

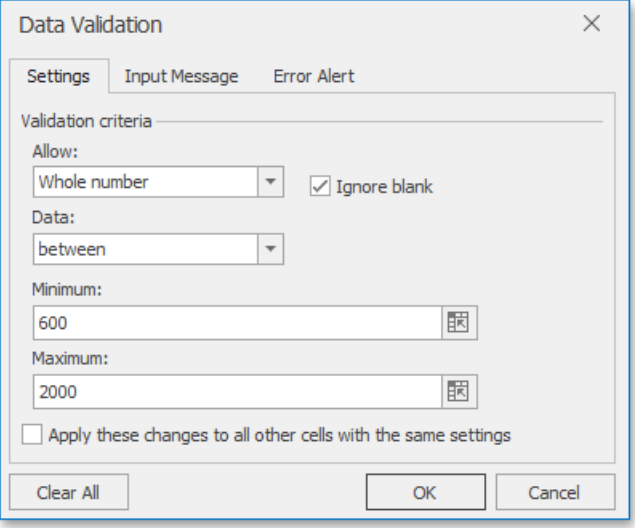

6. Click OK to close the dialog and apply the specified validation criterion.

### **Restrict Dates and Times to Values within a Certain Time Interval**

- 1. [Select](#page-1588-0) the cell or cell range you wish to validate.
- 2. Invoke the Data [Validation](#page-1685-1) dialog.
- 3. On the **Settings** tab, in the **Allow** list, select the **Date** or **Time** item.
- 4. Select the desired comparison operator in the **Data** list.
- 5. Depending on theselected operator, providetherequired values for the **Start date**,**End date** or **Date** boxes, if the **Date** option is selected (or for the **Start time**,**End time** or **Time** boxes in case of the **Time** option). Notethatyou can also usea formula that returns a date or time value to calculate the threshold value. If you enter a formula, start it with an equal sign  $(=).$

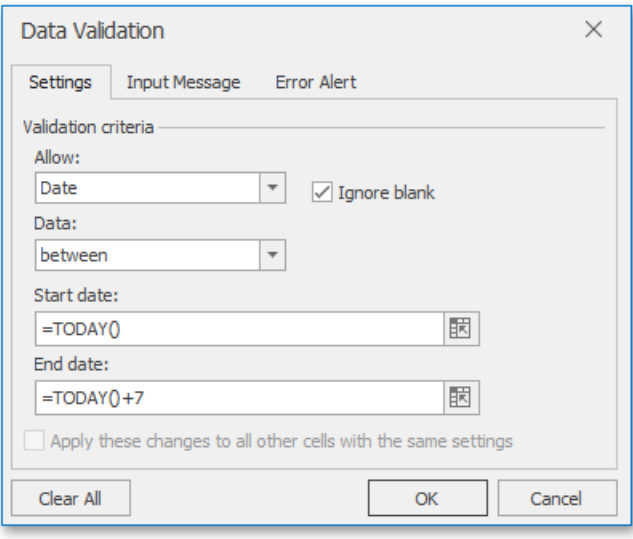

6. Click OK to close the dialog and apply the specified validation criterion.

### **Limit the Number of Text Characters**

- 1. [Select](#page-1588-0) the cell or cell range you wish to validate.
- 2. Invoke the Data [Validation](#page-1685-1) dialog.
- 3. On the **Settings** tab, in the **Allow** list, select the **Text length** item.
- 4. Select the desired comparison operator in the **Data** list.
- 5. Depending on theselected operator,enter the minimum, maximum, or particular text length in the **Minimum**, **Maximum**

or Length boxes, respectively. Note that you can also use a formula that returns a numeric value to specify the allowable text length. If you enter a formula, start it with an equal sign (=).

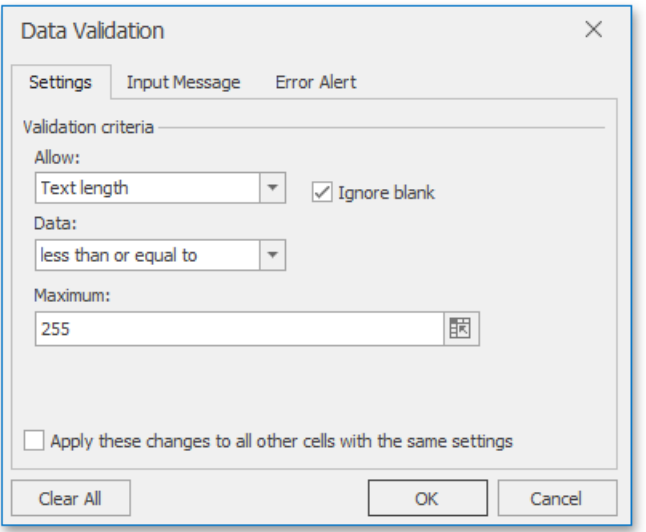

6. Click OK to close the dialog and apply the specified validation criterion.

### **Validate Data Based on Formulas or Values in Other Cells**

- 1. [Select](#page-1588-0) the cell or cell range you wish to validate.
- 2. Invoke the Data [Validation](#page-1685-1) dialog.
- 3. On the **Settings** tab, in the **Allow** list, select the **Custom** item.
- 4. In the **Formula** box, enter a [formula](#page-1693-0) you wish to use as a validation criterion. Note that this formula should return a logical value: TRUE for valid values and FALSE for incorrect values. Your formula may also contain cell [references](#page-1694-0), so that you can calculate the allowable values based on the content of other cells.

For example, to restrict data entry for an Employee ID to a five-digit number, use the following formula: **=AND(ISNUMBER(B3),LEN(B3)=5)**.

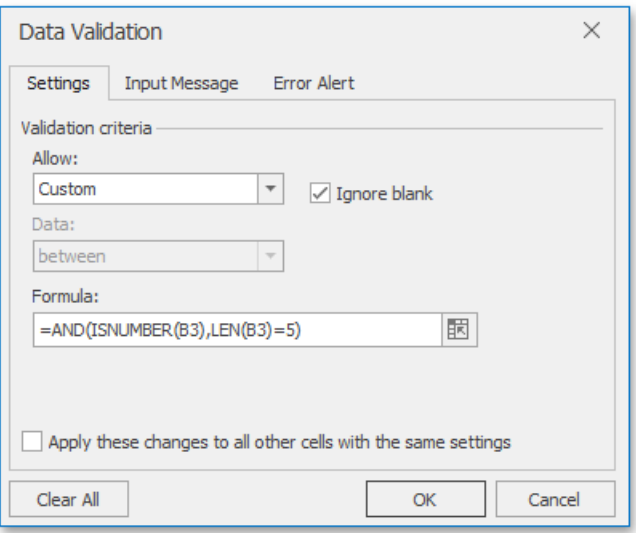

5. Click OK to close the dialog and apply the specified validation criterion.

### **Create an Input Message**

Once you apply data validation to cells, you can create an *input message*, which represents a descriptive message explaining what values can be entered into validated cells. Each time a validated cell is selected, a yellow text box appears near the cell displaying

the input message.

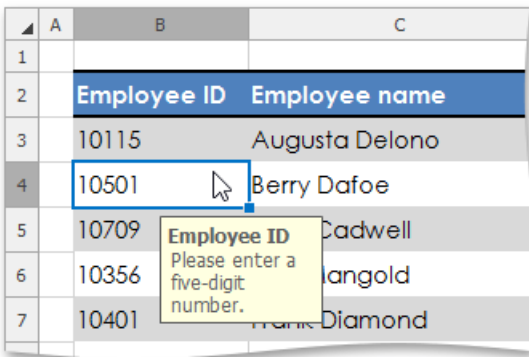

To create an input message, do the following.

- 1. Invoke the Data [Validation](#page-1685-1) dialog.
- 2. Switch to the**Input Message** tab.
- 3. Verify that the **Show input message when cell is selected** check box is selected.
- 4. Specify the message title in the Title box, and enter the detailed message text in the Input Message box.

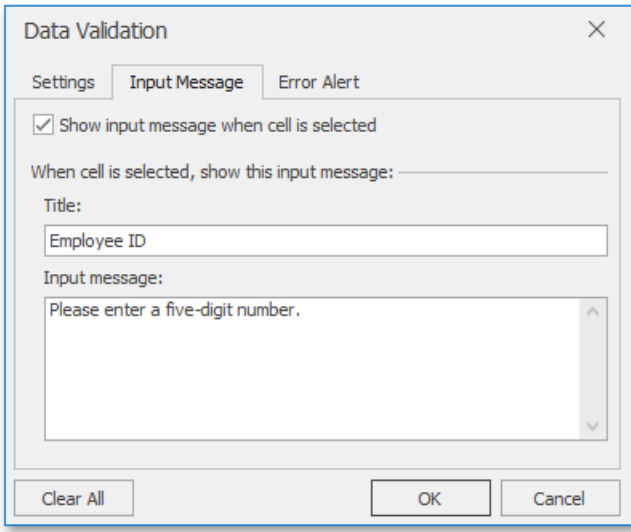

5. Click OK to close the dialog and add the specified input message to validated cells.

### **Create an Error Message**

In addition to an input [message](#page-1685-0), you can also specify an error message that will be displayed when a user enters an incorrect value into a validated cell.

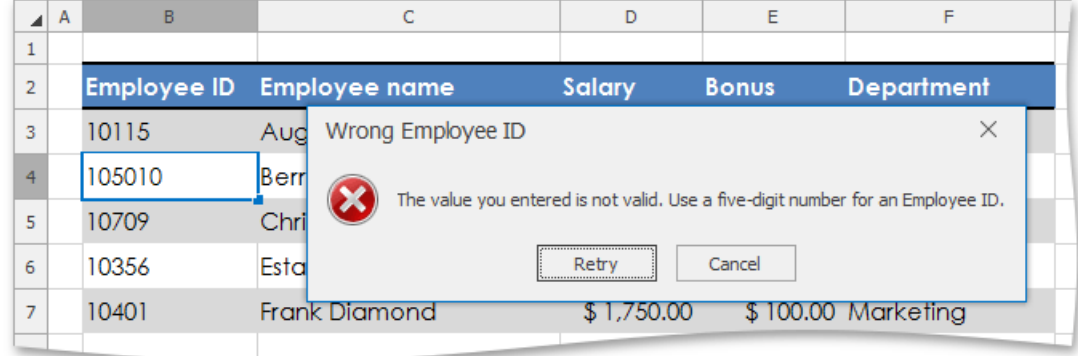

There are three types of error messages.

- **Stop** specifies that users are not allowed to enter invalid data in a validated cell. The **Stop** message contains two buttons: the Retry button enables users to edit the invalid entry, while the **Cancel** button rejects it and rolls back to the previous cell value.
- Warning allows users to enter an incorrect value in a validated cell, but warns them that the specified value is invalid. The **Warning** message contains three buttons: clicking Yes allows users to accept the invalid value, No enables them to edit the invalid entry, and **Cancel** rolls back to the previous cell value.
- **Information** informs users that they entered an incorrect value and allows them to accept this value by clicking OK, or reject it by clicking **Cancel**.

Unless you specify the error message, the **Spreadsheet** will use the **Stop** error alert with the default text. To customize the error text and provide other users with a more informative message, do the following.

- 1. Invoke the Data [Validation](#page-1685-1) dialog.
- 2. Switch to the**Error Alert** tab.
- 3. Verify that the **Show error alert after invalid data is entered** check box is selected.
- 4. Select the type of the error message in the **Style** list.
- 5. Specify thecaption for theerror alert window in the **Title** box,and enter theerror description in the**Error Message** box.

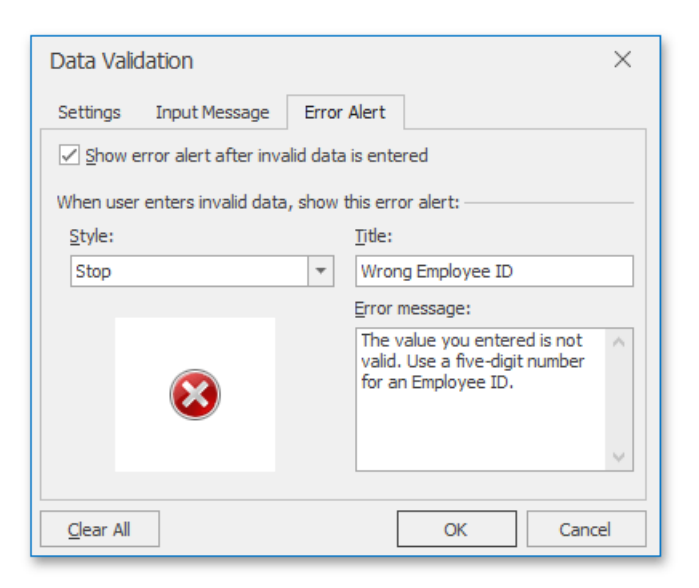

6. Click OK to close the dialog.

Note that if you use error messages that do not prevent the entry of incorrect values (**Warning** or **Information**), you can identify invalid data in your document by displaying [validation](#page-1685-0) circles.

### **Circle Invalid Data**

The **Spreadsheet**allows you to highlight invalid values entered into validated cells.To do this, on the **Data** tab, in the **Data Tools** group,click **Data Validation** | **Circle Invalid Data**.

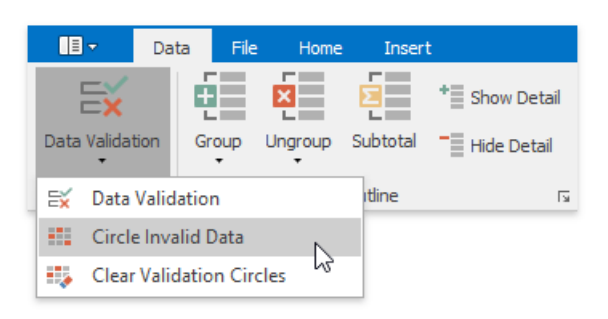

As a result, red circles will appear around cells containing incorrect values.

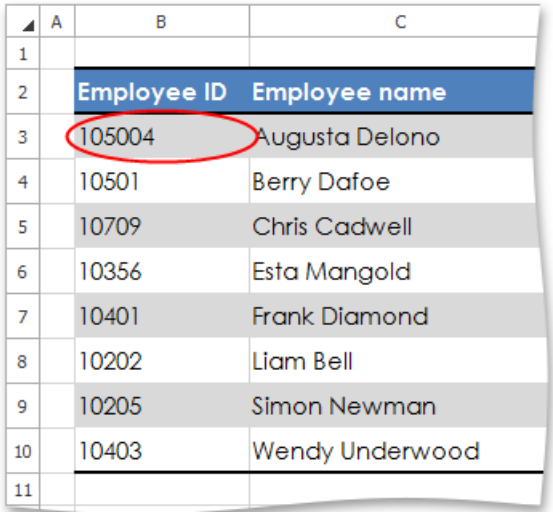

Once you identified invalid values, you can hide validation circles again. Do one of the following.

- Enter a value that meets the validation criterion in the cell. In this case, the validation circle will disappear automatically.
- $\bullet$  On the **Data** tab, in the **Data Tools** group, click **Data Validation** | **Clear Validation Circles**.

### **Remove Data Validation**

To remove data validation criteria, perform the steps below.

1. [Select](#page-1588-0) the cells which you wish to stop validating.

达 Tip

To quickly selectall cells to which data validation is applied, on the **Home** tab, in the**Editing** group,click **Find & Select** | **Data Validation**.

- 2. Invoke the Data [Validation](#page-1685-1) dialog.
- 3. Do one of the following.
	- <sup>o</sup> If you are prompted to erase current validation settings and continue, click **OK**, and then click **OK** in the invoked **Data Validation** dialog.

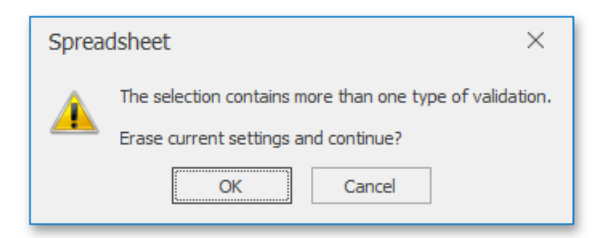

In theinvoked **Data Validation** dialog, on the **Settings** tab,click the **Clear All** button.
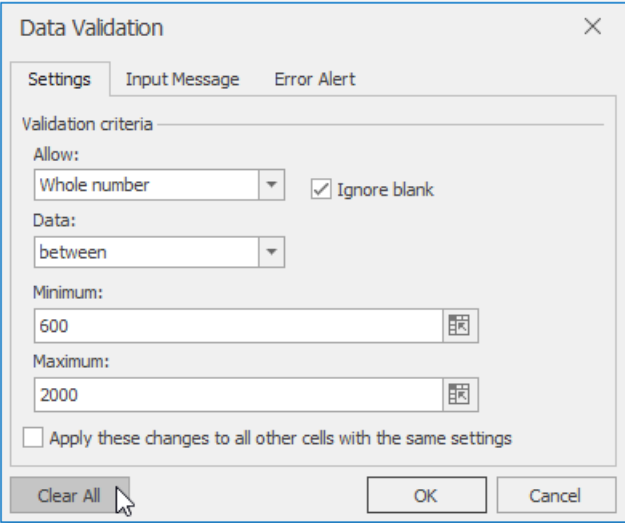

## Create a Simple Formula

The **Spreadsheet**allows you to perform calculations on data in cells using formulas. A formula is a string expression that starts with the equal sign ("="). Formulas can contain constants, math operators, functions, cell references, etc.

The Spreadsheet provides the capability to use the Formula Bar, which is the bar at the top of a worksheet, to enter and edit formulas.

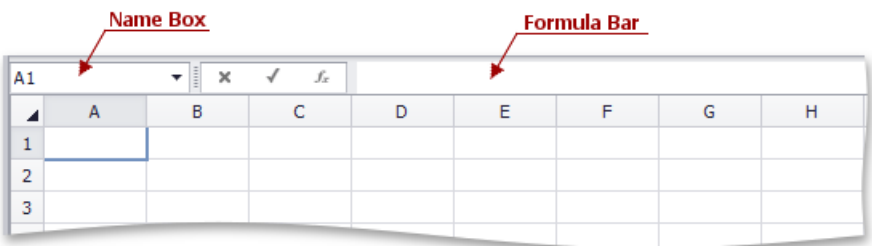

For example, if you wish to add 1 to the product of 2 and 5, type the following formula in the cell in which you wish to insert the formula or in the**Formula Bar**.

### **=2\*5+1**

Press **ENTER**. The result appears in the cell in which you inserted the formula.

## <span id="page-1694-0"></span>Cell References

## **The A1 Reference Style**

If you want to change data in a worksheet without changing formulas that usethis data for evaluation,you can use**cell references**. A cell reference defines cell location in a worksheet. It is a combination of column letters (**A, B, C,**etc.) and row numbers (1, 2, 3, etc.). For example, A1 refers to a cell at the intersection of column A and row 1.

To add values in cells A1 and A2, and divide the result by the value in cell A3, type the following formula (use parentheses to determine the order of operations):

### $=(A1+A2)/A3$

You can also use a reference to a cell located in another worksheet. For example, to multiply a value in cell B1 by the value in cell B1 in *Sheet 2*, enter the following formula:

### $=B1*Sheet2!B1$

To prevent data from changing when the formula is copied, use the **absolute reference**. Absolute references have a dollar sign (\$) before column and/or row references.

The following example demonstrates how to use a constant value in cell B1 in calculations:

### $=$ A1\*\$B\$1

## **The R1C1 Reference Style**

The **Spreadsheet** supports the **R1C1 reference style** where both rows and columns arelabeled with numbers. Cell location is indicated by an "R" letter followed by a row number and a "C" letter followed by a column number.

You can use **absolute** and *relative* R1C1 references. An absolute R1C1 reference always refers to a cell in a specific location.

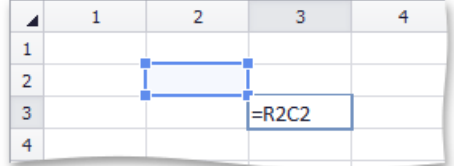

The example below demonstrates how to create a formula that adds values in cells A1 through A5 using the absolute R1C1 reference style:

#### $=$ SUM(R1C1:R5C1)

A relative R1C1 reference refers to a cell location in relation to an active cell.

The image below illustrates a relative reference to a cell one row above and one column to the left of the active cell.

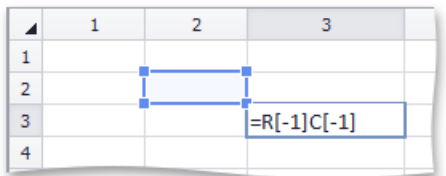

The following example demonstrates how to create a formula that adds values in cell range A1:A5 using the relative R1C1 reference style in cell B1:

 $=$ SUM(RC[-1]:R[4]C[-1])

## <span id="page-1695-1"></span>Defined Names

The **Spreadsheet** allows you to define a descriptive name for an individual cell, cell range, function, or constant value to make it easier to understand the information contained in worksheet formulas.

- Defined Name [Overview](#page-1695-0)
- Defined Name Scope
- Syntax Rules for [Names](#page-1695-1)
- Create a Name Using the Name Box
- Create a Name Using the New Name Dialog
- Create Names from [Selection](#page-1695-1)
- Mange Names Using the Name [Manager](#page-1695-1) Dialog
- Use Names in [Formulas](#page-1695-1)
- <span id="page-1695-0"></span>**•** Delete [Names](#page-1695-1)

### **Defined Name Overview**

A defined name is a meaningful shorthand name that describes the meaning of an individual cell, cell range, function, or constant value. Each defined name contains the following information.

**Name**

Indicates an individual cell, range of cells, formula or constant. Usually, a name explains the purpose of an object to which this name refers, making it easier to find and use this object.

When specifying a name, you must take into account special [syntax](#page-1695-1) rules.

**Refers To**

A string specifying a reference to a cell or cell range, formula or constant associated with the defined name. For example:

"=Sheet1!\$D\$20" - refers to the D20 cell located on the Sheet1 worksheet;

"=Sheet1!\$A\$1:\$C\$10" - refers to the A1:C10 range of cells located on the Sheet1 worksheet;

*"=SUM(Sheet1!\$B\$1:\$B\$10)"* - refers to theformula that calculates thesum of values contained in the B1:B10 range of cells located on the Sheet1 worksheet;

*"=10.5"* - refers to a constantvalue.

By default, defined names use absolute cell references, including worksheet names.

**Comment**

An explanation or additional information accompanying the defined name. The comment length cannot exceed 255 characters.

### **Defined Name Scope**

Each defined name has a scope - an area (individual worksheet or entire workbook) where the name is recognized and can be used without qualification. For example, a defined name (*cellName*) whose scope is the first worksheet of a workbook (*Sheet1*) is recognized without qualification in this worksheet only (e.g., =5+cellName). To use this defined name in other worksheets, precede it with the name of the worksheet to which the defined name belongs (e.g., "=5+Sheet1!cellName"). If the scope of a defined name(*cellName\_global*) is an entire workbook, this nameis recognized in any worksheet of this workbook (e.g., *"=5+cellName\_global"*).

Each name must be unique in its scope.

If the defined nameis not found, thecell that uses this name displays the **#NAME?** [error](#page-1706-0).

### **Syntax Rules for Names**

When you create or modify a defined name, follow these rules.

• Start a name with a letter, an underscore symbol ("\_") or a backslash (""). Other characters in the name can be letters, numbers, periods and underscore symbols.

Note that the single letters "C", "c", "R", or "r" cannot be used as defined names.

- A name cannot contain a cell reference (for example, "A1", "\$M\$15", etc.).
- A name cannot contain spaces (use underscore symbols and periods to separate individual words in a name).
- A name cannot be an empty string.
- The length of a name cannot exceed 255 characters.
- Names arecase-insensitive, so thatyou are notallowed to createthe *Products*and *PRODUCTS* names in onescope.

### **Create a Name Using the Name Box**

- 1. Select a cell or a range of cells for which you wish to define a name.
- 2. Typethe nameyou want to useto refer to theselection in the **Name Box** located to theleft of the**Formula Bar**. Press **ENTER**.

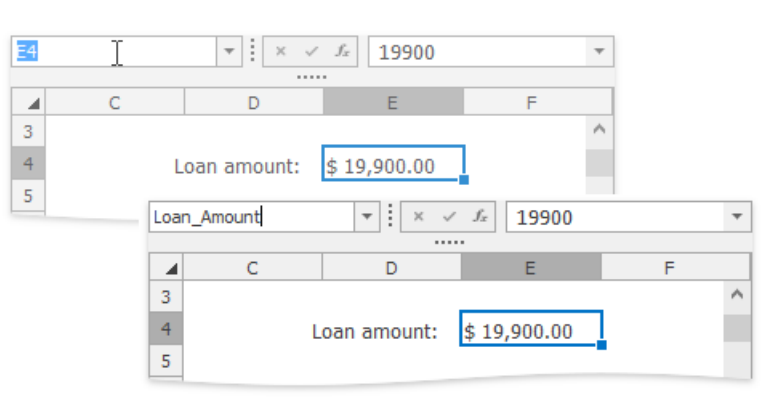

Now you can quickly select the defined cell range by its name. To do this, click the drop-down arrow to the right side of the **Name Box**, and select the required name from the drop-down list.

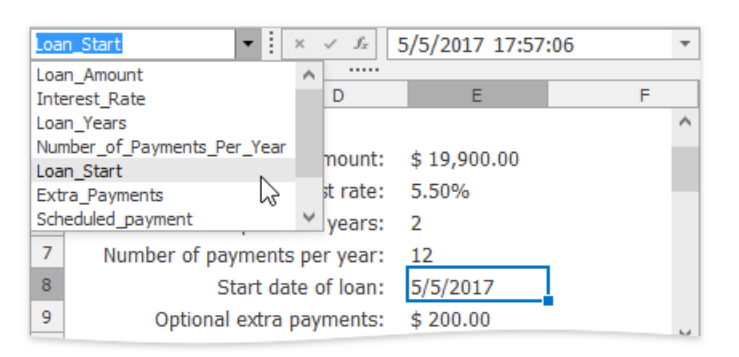

### **Create a Name Using the New Name Dialog**

The **New Name** dialog gives you more flexibility for naming parts of your document. Using this dialog, you can name cell ranges, formulas and constants, and provide additional information for created names.

1. To invokethe **New Name** dialog, on the**Formulas** tab in the **Defined Names** group,click the **Define Name** button.

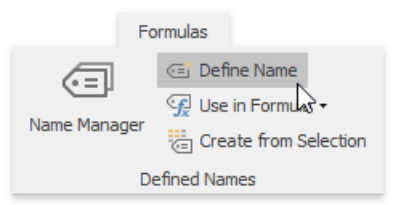

2. In the invoked dialog in the **Name** box, type a name to be associated with a cell or cell range, formula or constant.

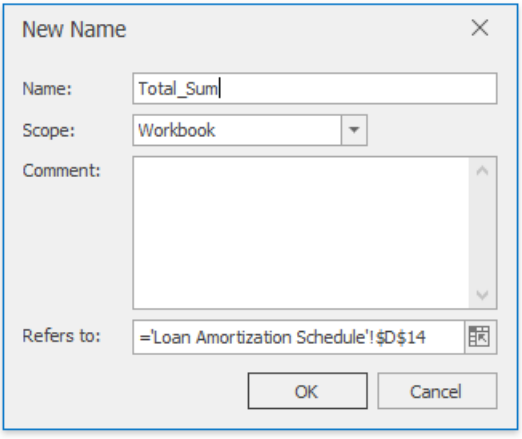

- 3. In the **Scope** drop-down list, select the scope of the defined name: specify whether a name should be accessible within an entire workbook or an individual worksheet only.
- 4. In the **Comment** box, enter a descriptive text for your defined name (optionally).
- 5. In the **Refers to** box, typea cell reference, formula or constant for which you wish to definea name.

By default, when you invoke the **New Name** dialog, the current selection is displayed in the **Refers to** box. However, you can enter another cell range by selecting it directly in the worksheet. To do this, click the **Collapse Dialog** button (**xm**) to minimize the dialog and access the worksheet, select the appropriate cell range, and then click the **Expand Dialog** button (  $\boxed{\mathbb{F}}$ ) to restore the dialog's initial state.

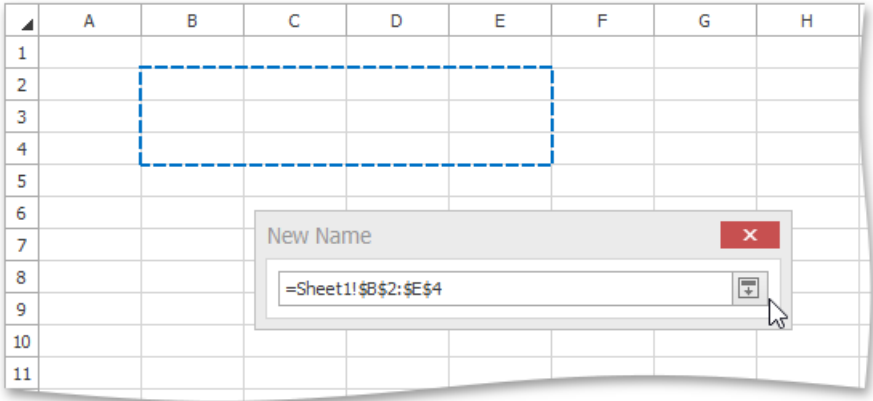

6. Click **OK** to finish creating the name.

### **Create Names from Selection**

The **Create Names from Selection** dialog allows you to automatically generate names for rows and columns in theselected range using the row and column labels.

To create a name from a selection, do the following.

- 1. Select a cell range to be named, including the row or column labels to be used for generating names.
- 2. On the**Formulas** tab in the **Defined Names** group,click the **Create from Selection** button, or press **CTRL**+**SHIFT**+**F3**.

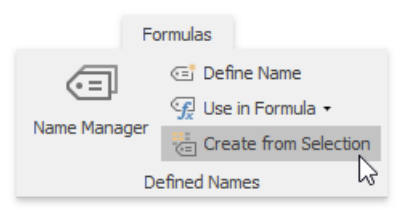

3. In theinvoked **Create Names from Selection** dialog, specify which row (top or bottom) or column (left or right) contains labels that should be used for generating names, and click OK.

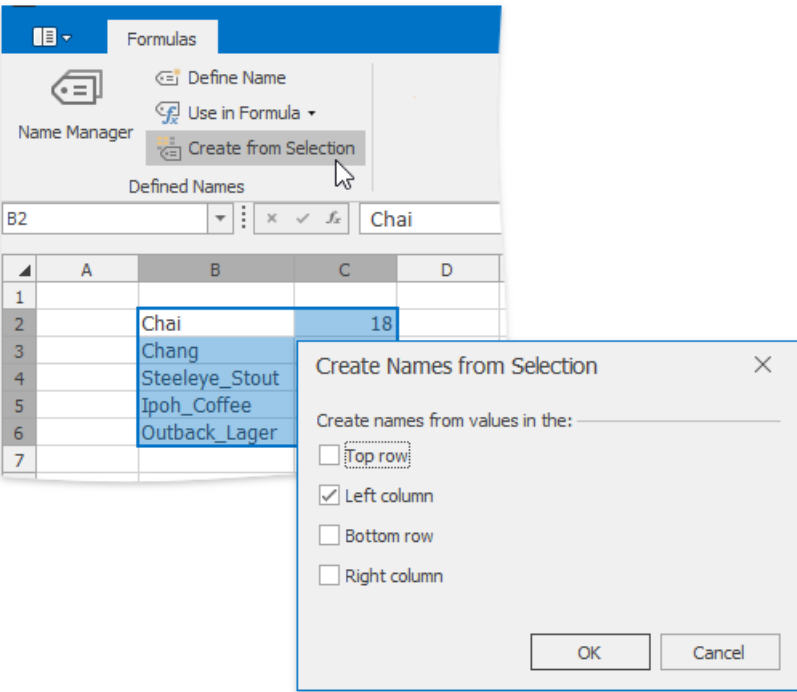

#### **D** Note

Names generated using this approach do not include the row and column labels and refer only to the cells containing values.

### **Mange Names Using the Name Manager Dialog**

The **Name Manager** dialog lists all the defined names specified in a workbook and allows you to [create](#page-1699-0) new names, [edit](#page-1699-1) and [delete](#page-1695-1) existing names.

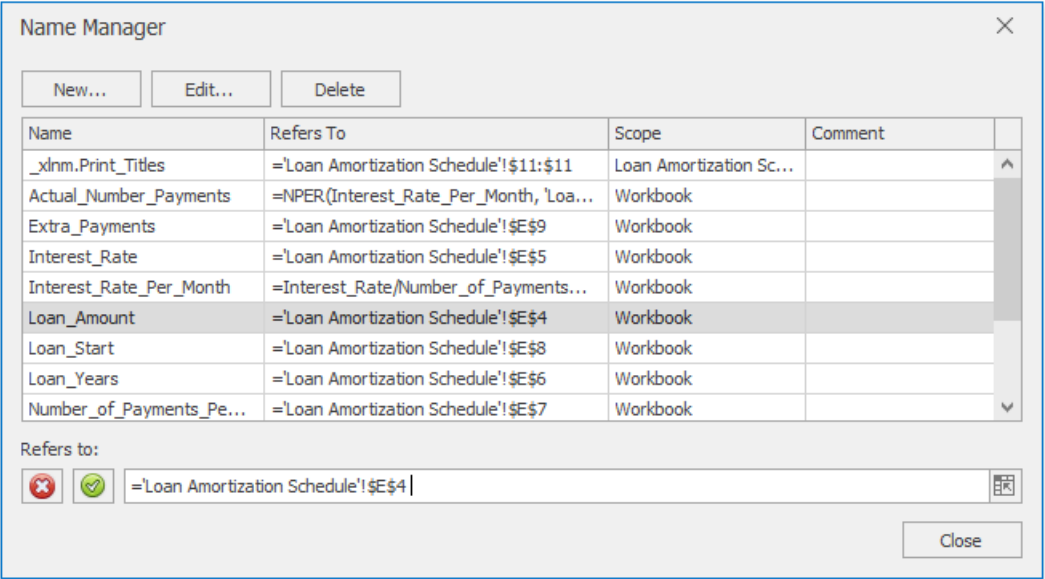

To invokethe **Name Manager** dialog, on the**Formulas** tab in the **Defined Names** group,click the **Name Manager** button.

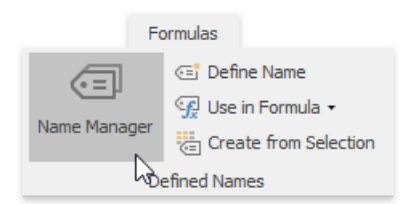

#### <span id="page-1699-0"></span>**Create a name**

To define a new name, at the top of the **[Name](#page-1695-1) Manager** dialog, click the **New...** button. In the invoked New Name dialog, specify all necessary parameters for a new defined name.

#### <span id="page-1699-1"></span>**Edit a name**

To modify the existing name, select this name in the **Name** list, and at the top of the **Name Manager** dialog click the **Edit...** button, or double-click the name. In the invoked **Edit Name** dialog, modify the name itself, change the cell reference, formula or constant to which the name refers, or enter a new comment. Only the scope of the defined name cannot be changed.

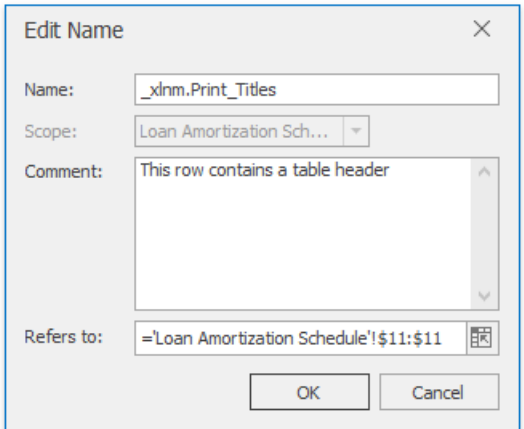

If you wish to modify only the current reference for a name, you can do it directly in the **Name Manager** dialog. To do this, select the desired name in the **Name** list and type a new value in the Refers to box, or...

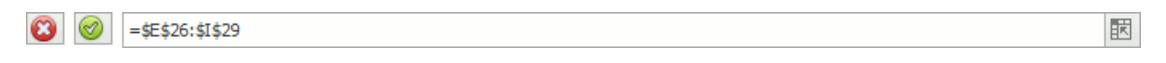

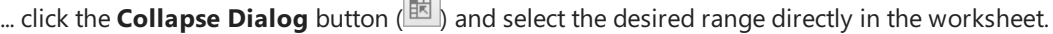

**College** 

### **Use Names in Formulas**

To insert an existing defined name into a formula, type the required name directly in the formula or select it from the Use in **Formula** list on the**Formulas** tab in the **Defined Names** group.

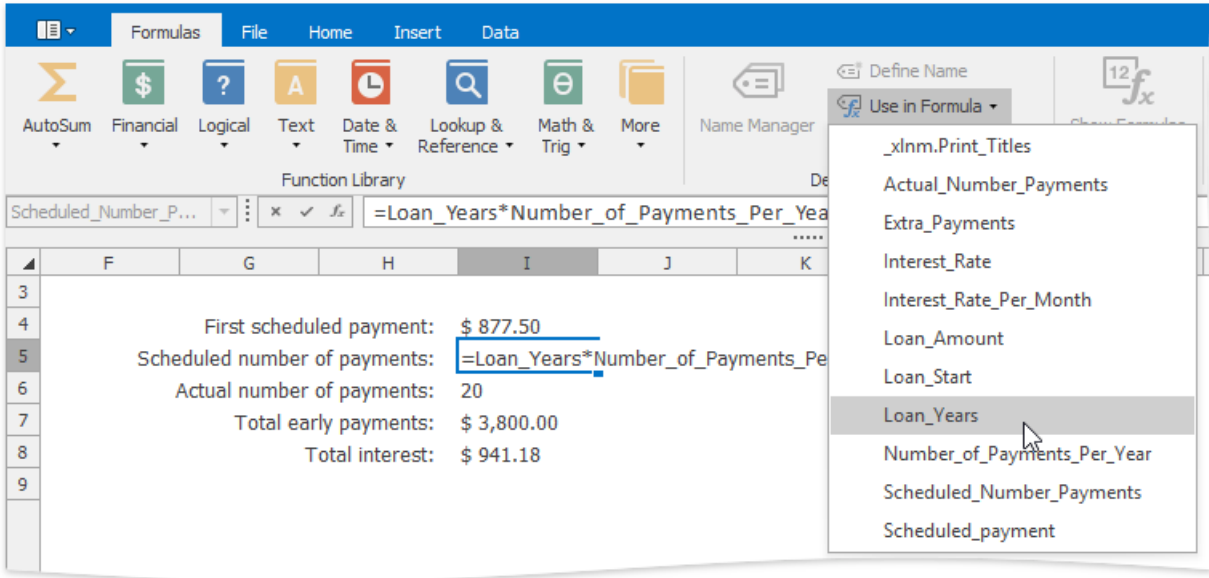

## **Delete Names**

To remove a defined name, do the following.

1. On the**Formulas** tab, in the **Defined Names** group,click the **Name Manager** button.

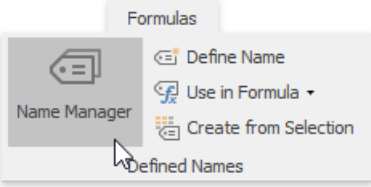

2. In theinvoked **Name Manager** dialog, select the nameyou wish to delete.

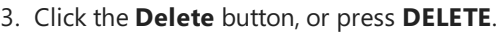

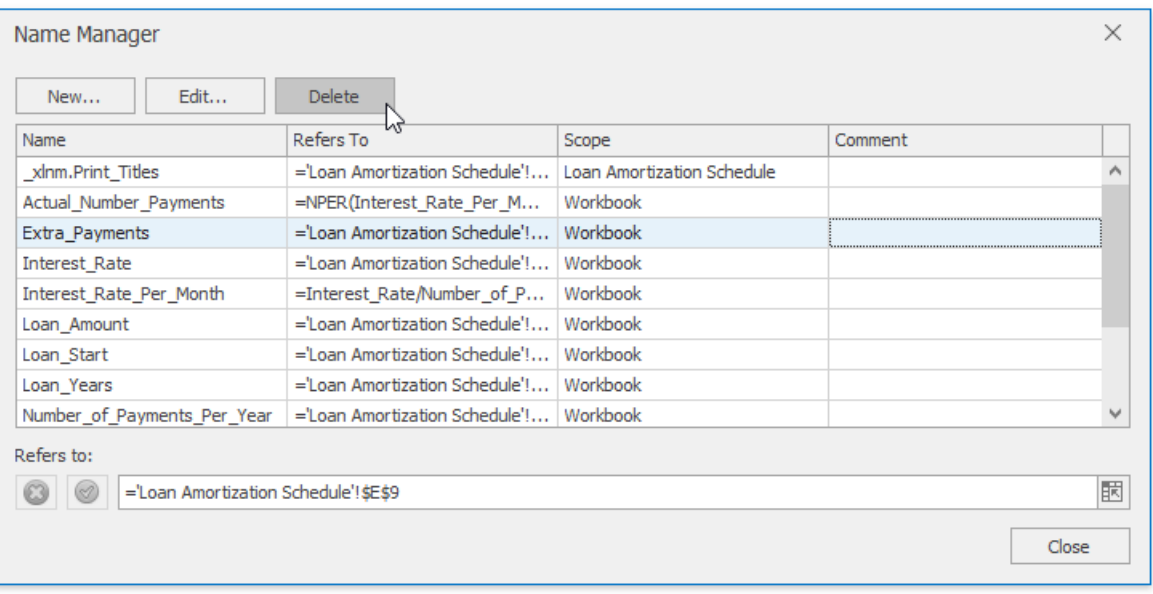

## <span id="page-1701-0"></span>Using Functions in Formulas

The **Spreadsheet** provides the capability to use a set of predefined *functions* in formulas to perform simple or complex calculations.

To create a formula containing functions, follow the instructions below.

- 1. Click the cell in which you want to insert the formula.
- 2. Type the equal sign "=". This is required to interpret the cell content as a formula. Skip this action if you insert the function in a cell which already contains a formula.
- 3. Type the function's name, or insert the required function from the Function Library.
- 4. Enter the arguments between the function's parentheses.
- 5. Press **ENTER**. The result appears in the cell in which you inserted the formula.

## **Insert a Function**

If you do not remember the name of the function you want to use, you can insert the desired function quickly using one of the following approaches.

### **Using the Function Library group**

On the **Formulas** tab, in the **Function Library** group, click the button corresponding to the category to which your function belongs, and select this function from the button's drop-down list.

#### **泷 Tip**

Frequently used functions such as **Sum**, **Average**, **Count Numbers**, **Max** and **Min** arealso listed under the **AutoSum** button on the **Home** tab in the**Editing** group.

For example, if you wish to add all numbers in therange**E4:E8**, in the**Function Library** group, select the **SUM** function from the **AutoSum** (or Math & Trig) button's drop-down list. Type "E4:E8" in the function's parentheses, or select the cell range directly in the worksheet,and press **ENTER**.

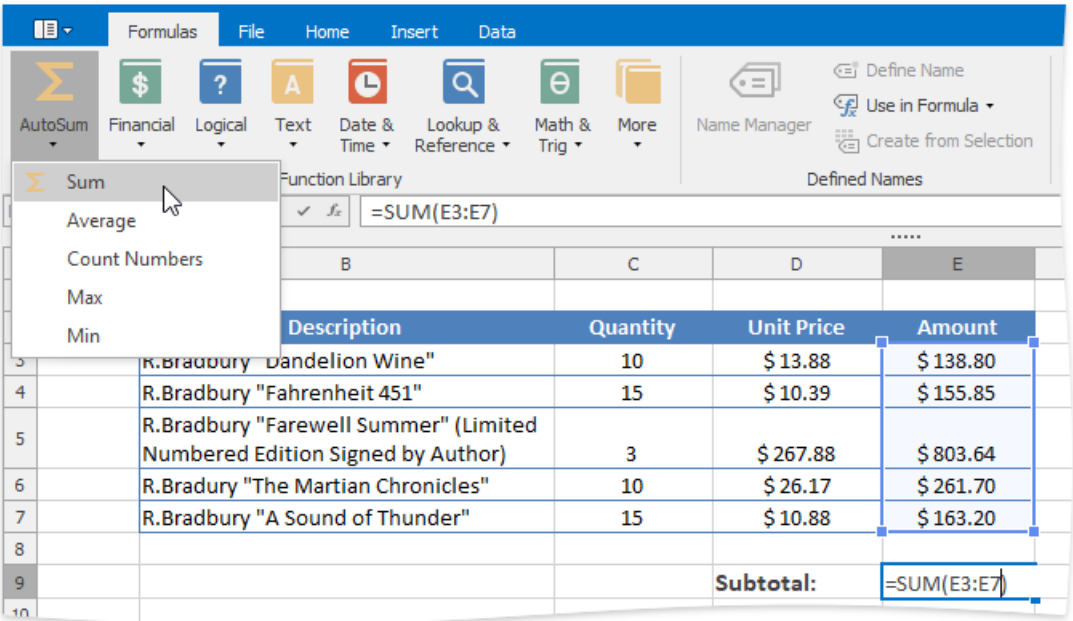

- **Using the \*\*Insert Function** dialog\*\*
	- 1. To invoke the Insert Function dialog, click the Insert Function button on the Formula Bar, or press SHIFT+F3.

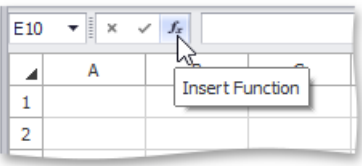

2. At the top of the dialog, select a category to which the desired function belongs, and then select this function in the sorted list below. Note that at the bottom of the dialog, the selected function's syntax and description are shown. Click **OK**.

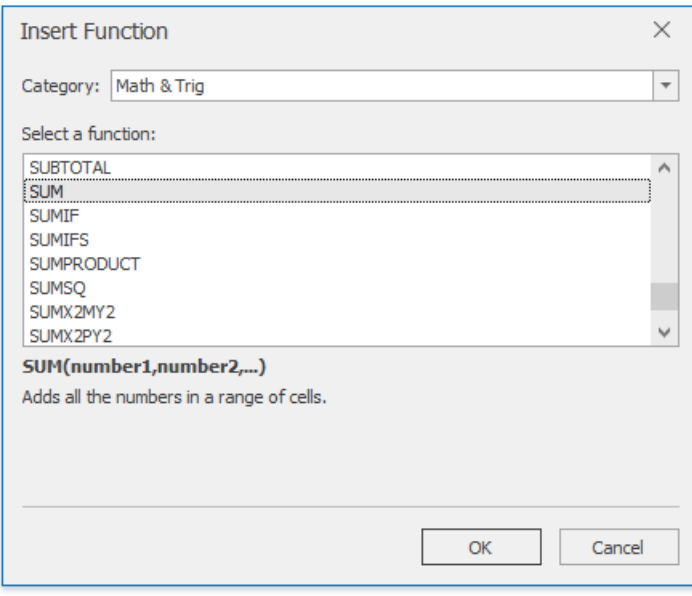

3. In the invoked **Function Arguments** dialog, enter the required function's arguments (that are marked in bold font) in the corresponding editors. A [function](#page-1701-0) argument can be a data value, cell reference, defined name, another function, etc.

If your function uses a cell reference as an argument, you can select the desired cell range directly in the worksheet. To do this, click the **Collapse Dialog** button (国) to the right of the argument editor (to minimize the dialog and access the worksheet), select the appropriate cell range, and then click the **Expand Dialog** button (**I**) to restore the dialog's initial state and continue specifying other function arguments.

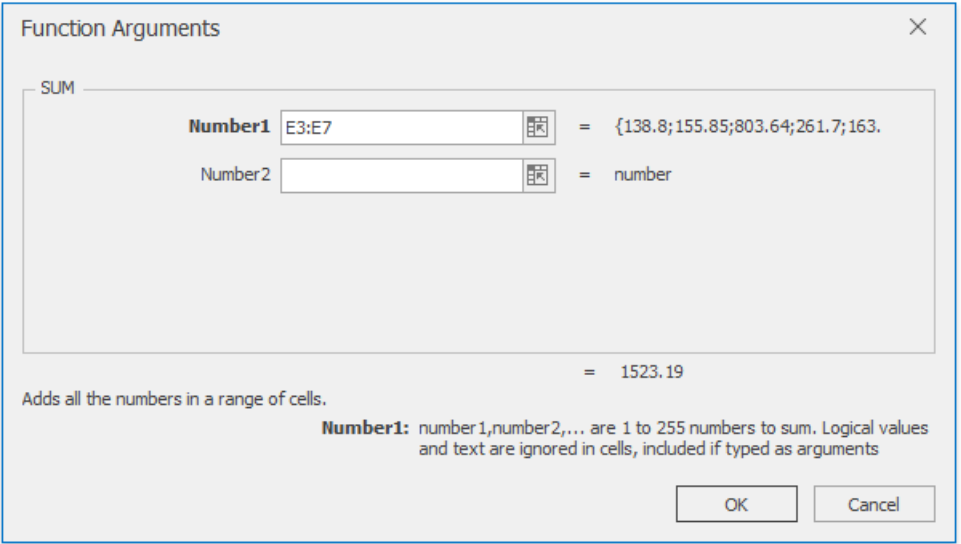

After all the function's arguments are specified, click OK to finish building your formula and see the calculated result in thecell.

If you start the formula with a function, the **Spreadsheet** automatically adds the equal sign to your formula.

## **Nested functions**

You can create a formula with a function that uses another function as one of the arguments. A function that is used as an argument is called a **nested function**. A formula can contain up to 64 levels of nesting.

Examples of formulas with nested functions are detailed in the table below.

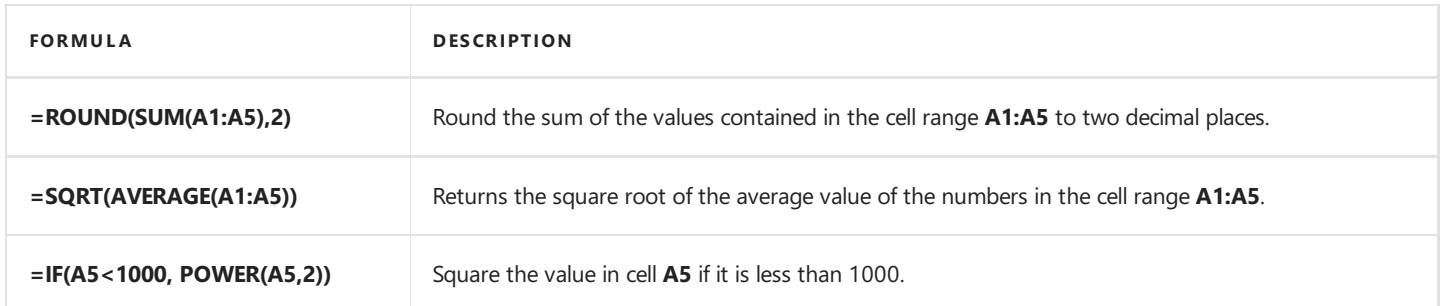

# Supported Functions

The **Spreadsheet** supports the following functions to be used in formulas.

- **Mathematical Functions** used to perform common mathematical operations:addition (SUM), multiplication (PRODUCT), exponentiation (POWER), extraction of the square root (SQRT), evaluation of trigonometric functions (e.g., SIN, COS or TAN), etc.
- **Financial Functions** used to perform various types of financial operations: calculation of interest rates (RATE), calculation of interest payments (IPMT), etc.
- **Logical Functions** used to perform logical operations such as AND, OR, NOT,etc.
- **Text Functions** used to provide operations with text data in cells, such as string concatenation (CONCATENATE), replacement of part of a string with another string (REPLACE), etc.
- **Date and Time Functions** used to work with dates: to calculate the number of days, months, or years between two dates (e.g., DATEIF or DAYS360), or to add various components of a specified time to a worksheet (e.g., SECOND, MINUTE or HOUR).
- **Lookup and Reference Functions** used for searching specific data in a worksheet: to look up values in vectors, arrays or references (e.g., LOOKUP or MATCH)
- **Statistical Functions** used for data analysis: to find the average of a list of values (AVERAGE), to evaluate the covariance between two data sets (COVAR), to find the smallest or the largest value in a list of arguments (MAX, MIN), etc.
- **Engineering Functions** used to work with special functions (e.g., BESSELI or BESSELJ), complex numbers (e.g., COMPLEX or IMAGINARY) and various numeral systems (e.g., DEC2BIN or BIN2DEC).
- **Information Functions** used to provide information about the formatting, location or content of cells (e.g., CELL, INFO or ISTEXT).
- **Compatibility Functions** replaced by new functions in Microsoft® Excel® versions 2010 and higher. These functions can be used to provide compatibility with earlier versions of Microsoft® Excel®.
- **Web Functions** used to return a URL-encoded string (ENCODEURL).

All of the functions described above are available in the **Function Library** group within the **Formulas** tab.

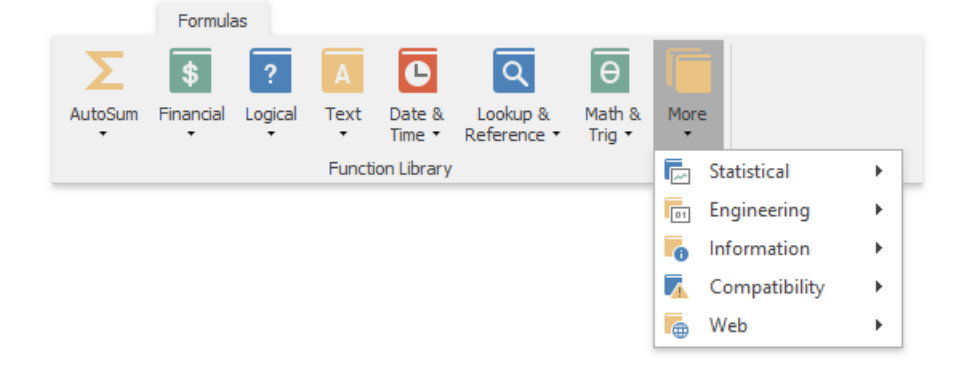

## Create an Array Formula

An **array formula** is a formula that performs calculations on sets of cell ranges, so thatyou do not need to re-enter formulas for each calculation. Create an array formula and specify the columns or rows that the array formula must fill. Array formulas are used to perform actions on two or more sets of values, which are called arguments. Each array argument must have the same number of rows and columns. The result of an array formula can either be a single value or multiple values.

To create an array formula, do the following.

- 1. Select the cell in which you wish to insert the array formula. If the formula calculates multiple results, select the cell range for which you wish to create the array formula.
- 2. Enter the array formula in the Formula Bar.
- 3. Press **CTRL+SHIFT+ENTER**.The **Spreadsheet**automatically adds a pair of curly braces to theformula to indicatethat it is an array formula.

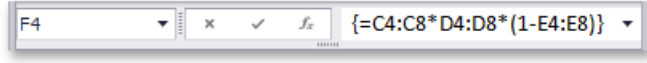

#### **D** Note

Any time you edit the array formula, you must press CTRL+SHIFT+ENTER to save changes and convert the formula into an array formula.

The example below demonstrates how to create a formula that multiplies three arrays of values (quantity, price and discount) to get an array of amount values for each product item without entering a separate formula for each row.

### **=C4:C8***D4:D8***(1-E4:E8)**

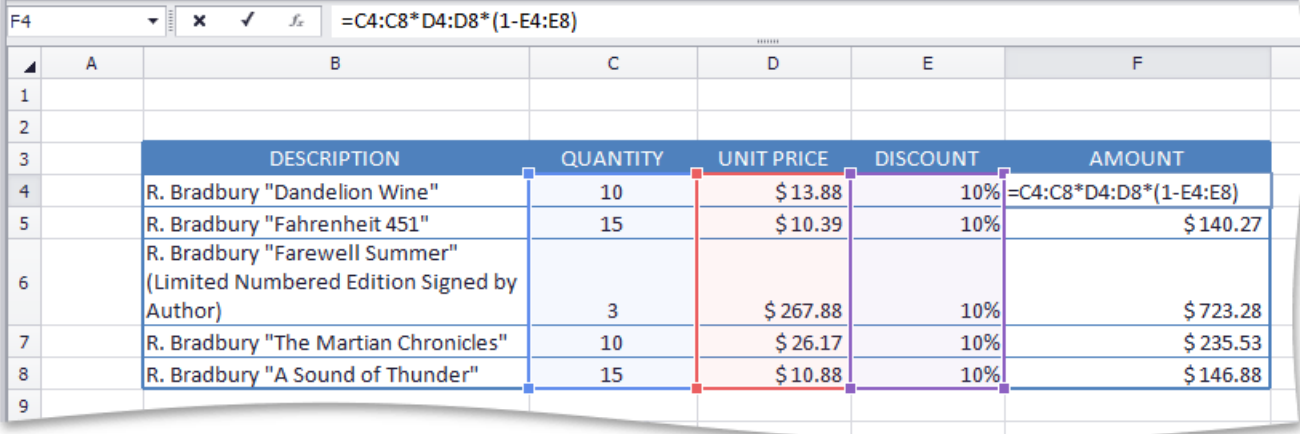

# <span id="page-1706-0"></span>Error Types in Formulas

If a formula in a cell cannot be calculated correctly, it means that the cell contains an *error*. The error appears because the formula's syntax is incorrect, or the formula uses unexpected arguments or data types.

Errors that occur in formulas are detailed in the following table:

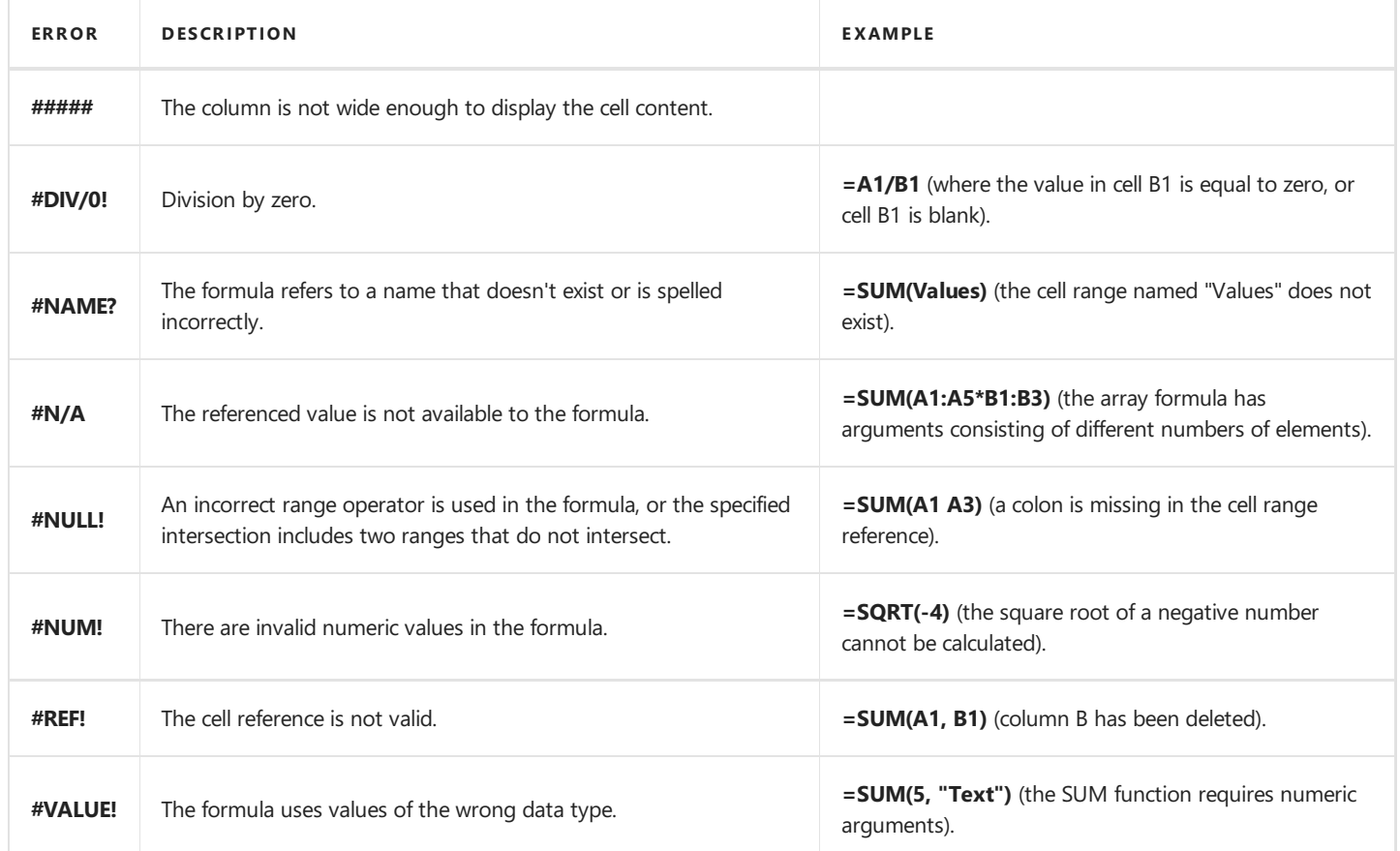

# Charting Overview

The **Spreadsheet** provides thecapability to summarize worksheet data visually using a variety of **charts**. Charts display data series visually to make data interpretation easier, and show the relationship between different data series. To create a chart, click the chart type you wish to insert in the **Charts** group within the **Insert** tab.

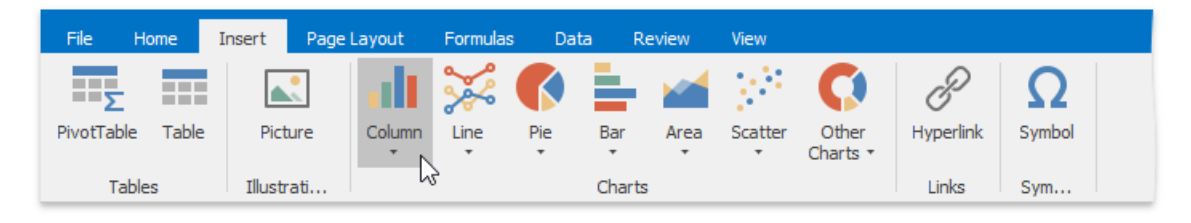

The following chart types are currently available in the **Spreadsheet**:

### **Column Charts**

Column charts are used to display series as sets of vertical bars (or columns) that are grouped by category. The bar lengths are proportional to the values that they represent. Column charts are typically used to compare values in different categories.Somecolumn graphs display series as individual columns, grouped by category,and others show columns divided into subparts to show a cumulative effect (stacked column graphs). You can select column charts of different shapes, such as cylinder, cone or pyramid.

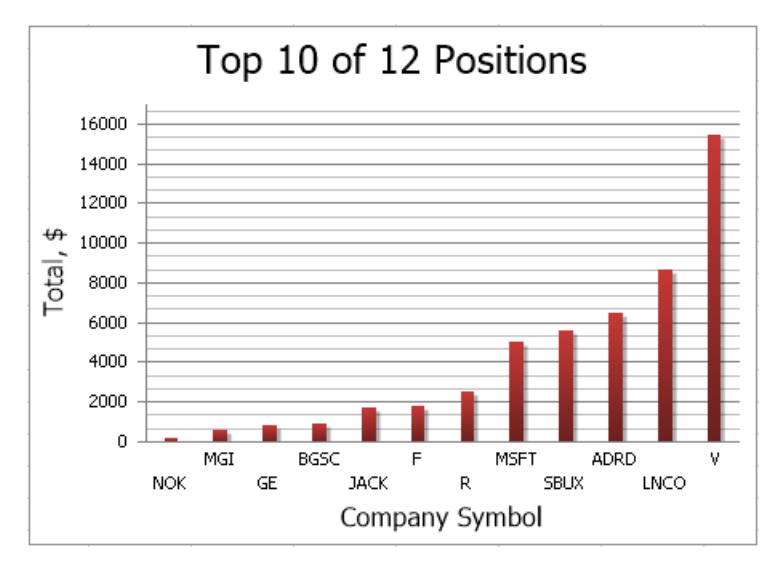

### **Line Charts**

Line charts display information as a series of data points connected by line segments. This chart type is useful when you need to show trends for several series on the same diagram, and to compare values of several series for the same point argument.

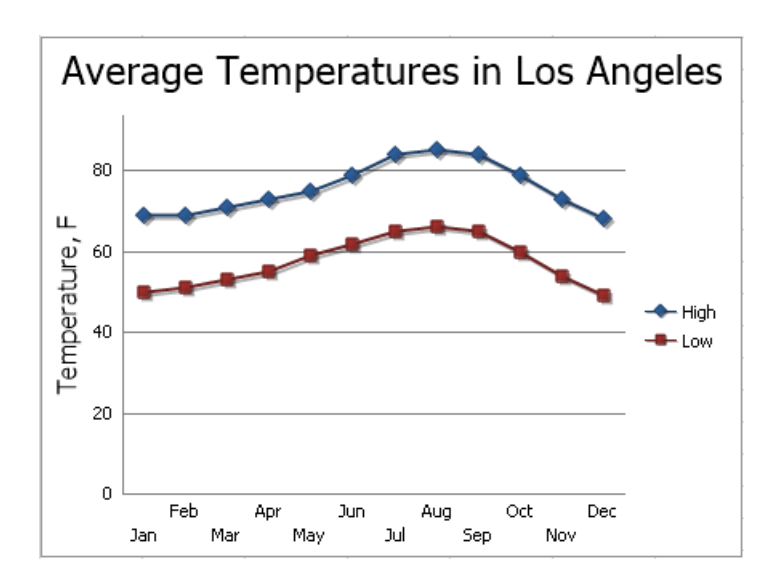

#### **Pie Charts**

Pie and doughnut charts are used to compare the percentage values of different point arguments in the same series. These charts may be useful to determine which point value is the most significant, or which values in the point series are the most significant. A doughnut chart is functionally identical to a pie chart. The main difference is the shape of the doughnut chart, and that it can contain more than one data series.

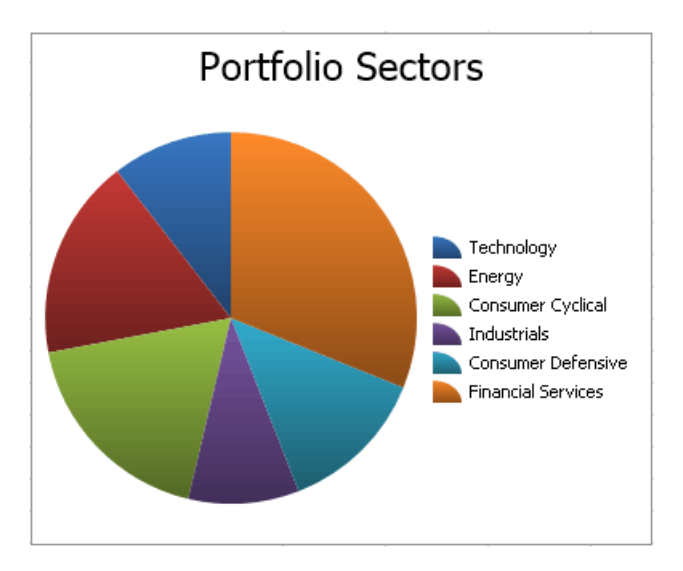

#### **Bar Charts**  $\bullet$

Bar charts are identical to column charts with one exception: bar charts use horizontal bars instead of vertical bars to compare values across categories. Some bar graphs display series as individual bars grouped by category, and others show bars divided into subparts to show a cumulative effect (stacked bar graphs). You can select bar charts of different shapes, such as cylinder, cone or pyramid.

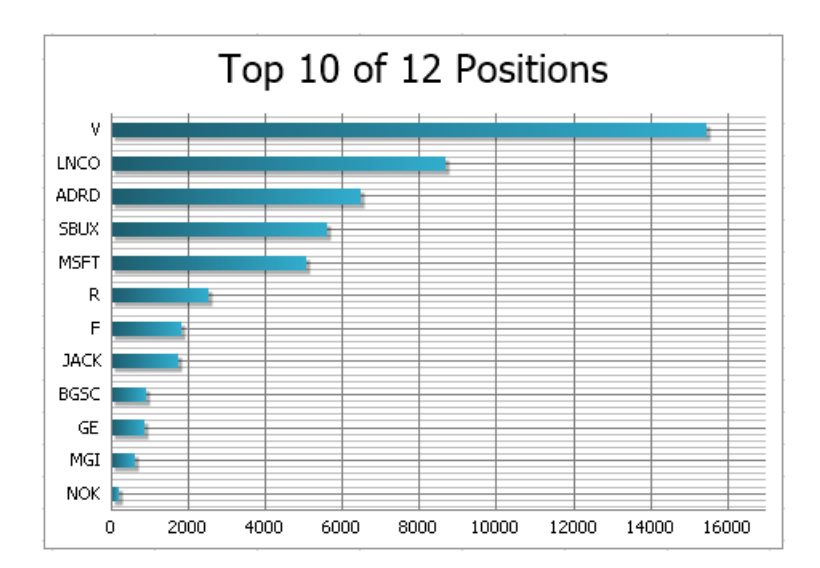

### **Area Charts**

Area charts display series as filled areas in a diagram, with each data point displayed as a peak or valley in the area. This chart type is useful when you need to show trends for several series on the same diagram, and also show the relationship of the parts to the whole. The area chart is based on the line chart, with the area below the plotted line filled with color.

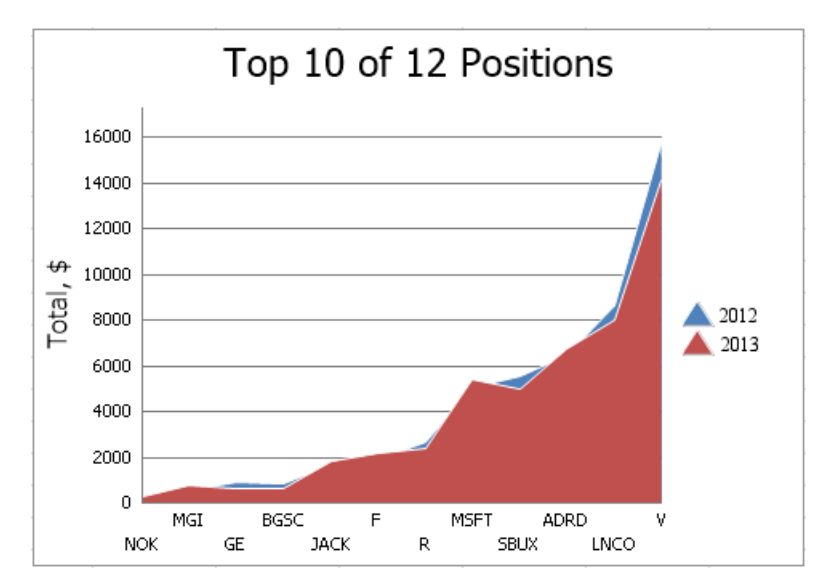

#### **Scatter Charts**

Scatter charts are used to plot data points on the horizontal and vertical axis to show the relationship between two sets of data. This chart type combines data values into single data points and displays them in uneven intervals (or clusters).

Bubble charts allow you to visually represent data that has a third dimension, expressed in the bubble's size. You map two dimensions along the horizontal and vertical axes, and then the third dimension is displayed as a filled circle at the data point.

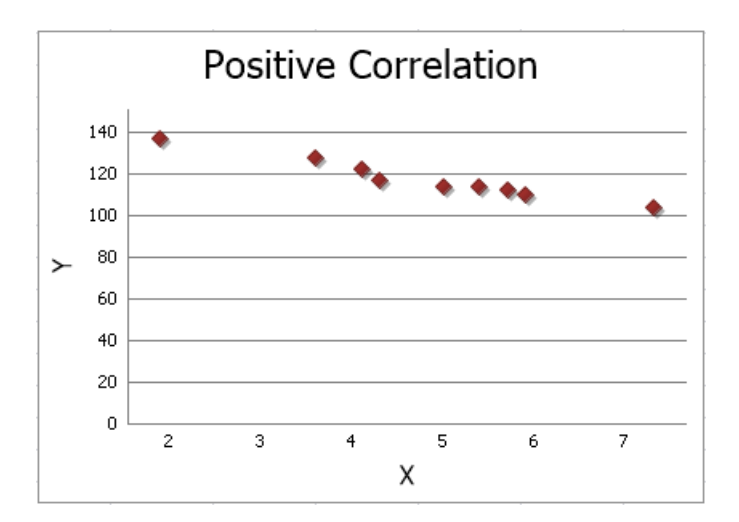

#### **Stock Charts**  $\bullet$

Stock charts are used to show variation in stock prices over thecourse of a day. In the **High-Low-Close** chart type, the High and Low prices are represented by the top and bottom values of the vertical line that is shown at each point, and the **Close** prices are represented by the right tick marks. In the **Open-High-Low-Close** chart type, the **High** and Low prices are shown in thesame way as in the **High-Low-Close** charts, but the **Open** and **Close** prices arerepresented by the bottom and top borders of a rectangle. If the stock closes higher than its opening price, the rectangle is hollow. And if the stock closes lower than its opening price, the rectangle is filled.

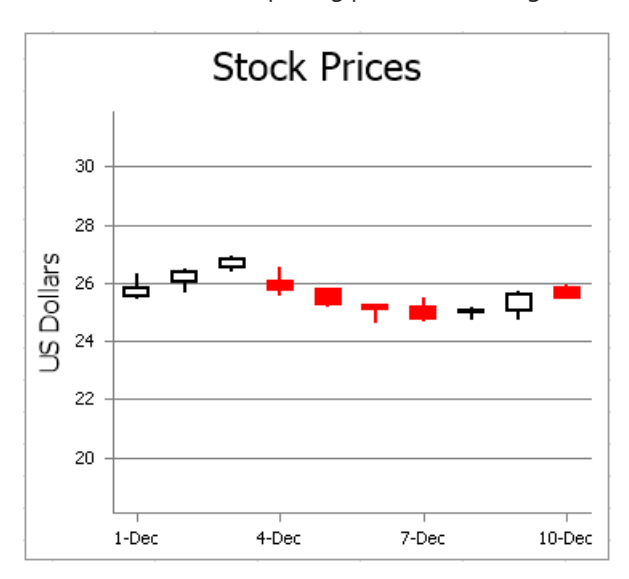

#### **Radar Charts**

Radar charts are used when it is necessary to display series as an area on a circular grid that has multiple axes along which data can be plotted, so values are shown relative to a center point.

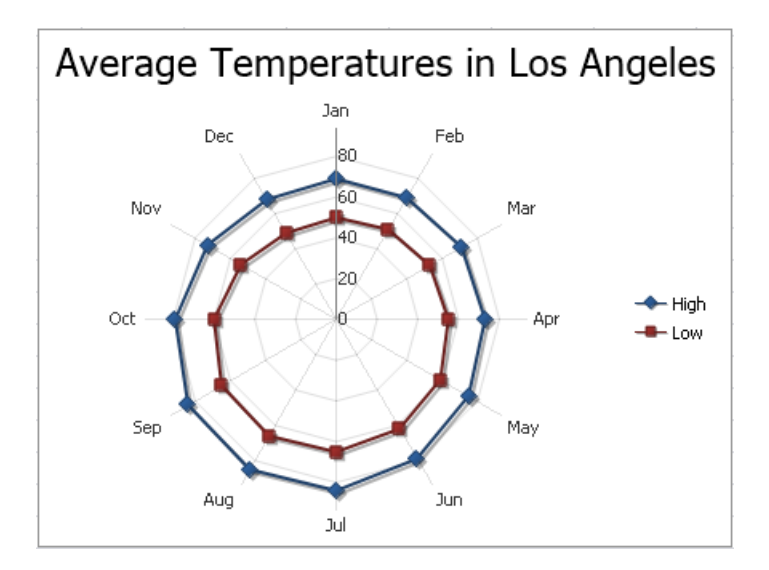

## <span id="page-1712-0"></span>Creating a Chart

The **Spreadsheet** allows you to create charts quickly using the **Charts** group of the Insert tab.

To create a chart, select the table that contains the data you wish to use for the chart. Note that the **Spreadsheet** only allows you to create charts for data series representing a contiguous cell range.

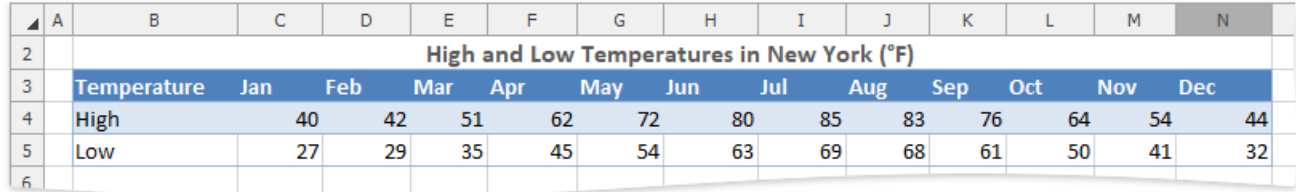

In the **Charts** group within the Insert tab, select the required chart type. In the example below, a line chart is created. To insert a line chart, click the Line button, and then select the Line with Markers chart subtype.

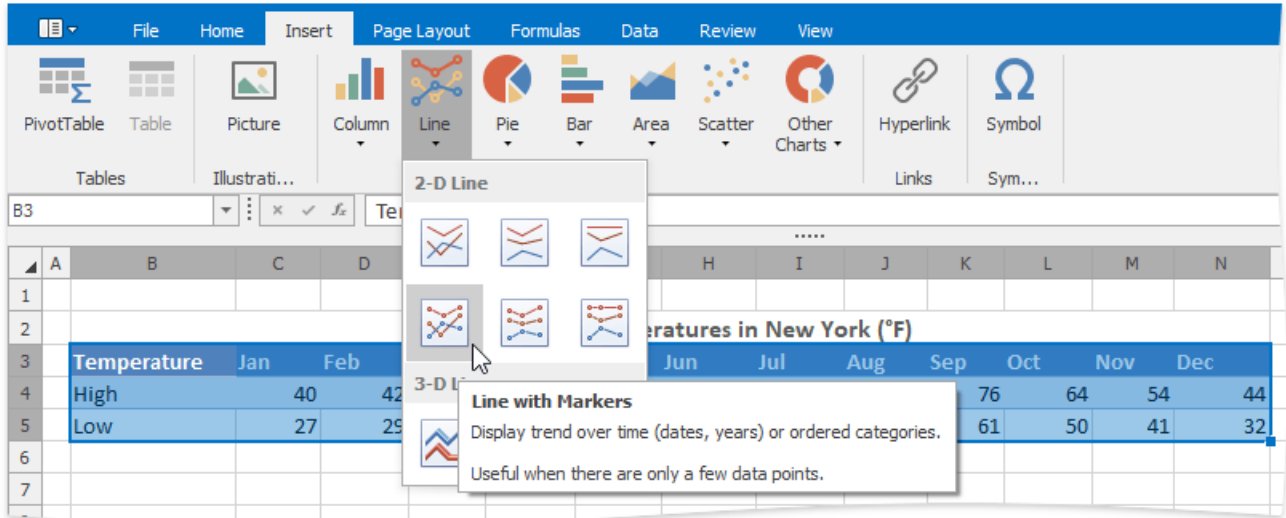

The chart is added to the worksheet. You can move the chart to the desired location and resize it for a better fit.

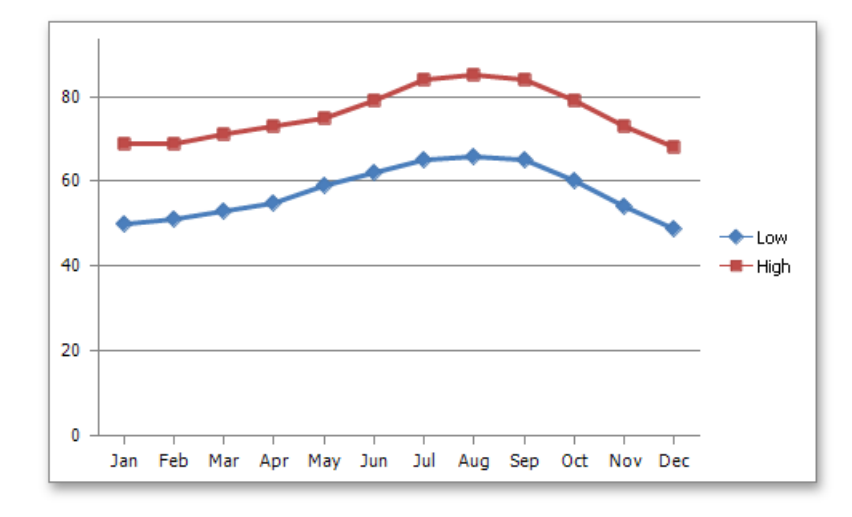

## Changing a Chart Type

The Spreadsheet allows you to change the type of the existing chart. To do this, click the chart to display the Chart Tools contextual tab.

Click the **Change Chart Type** button in the **Type** group within the **Design** tab...

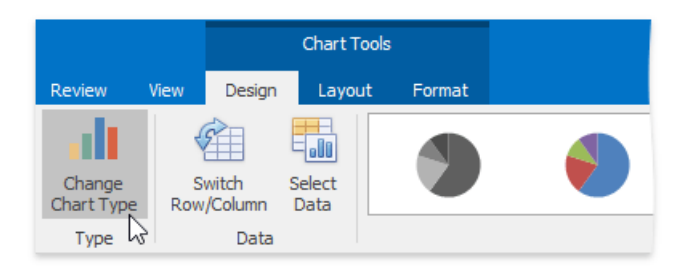

... or right-click the chart and select the **Change Chart Type...** item in the context menu.

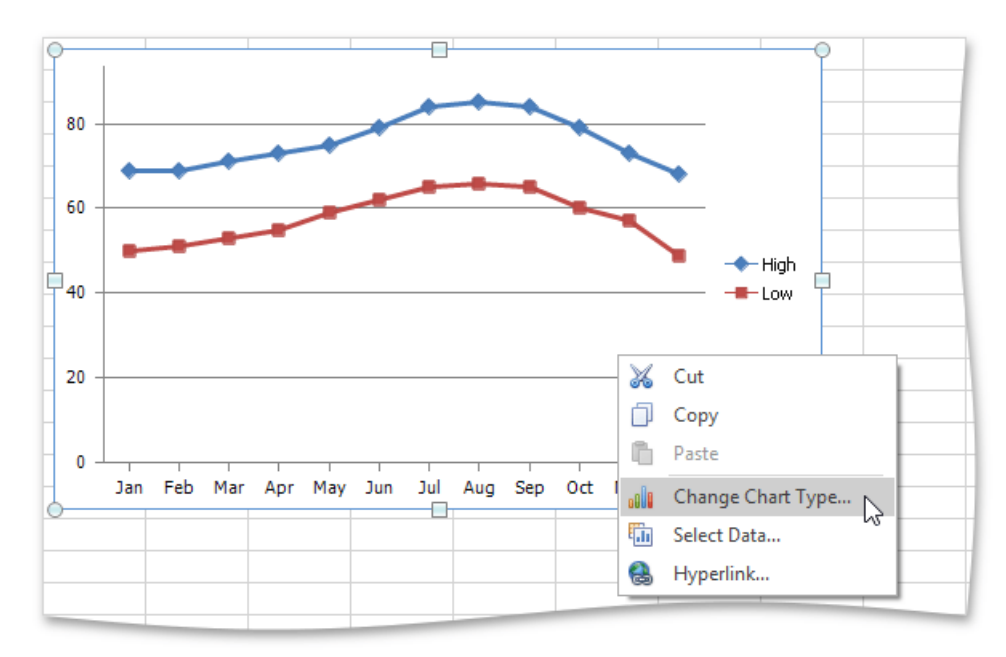

#### In theinvoked **Change Chart Type** dialog, selecta new chart typeand click **OK**.

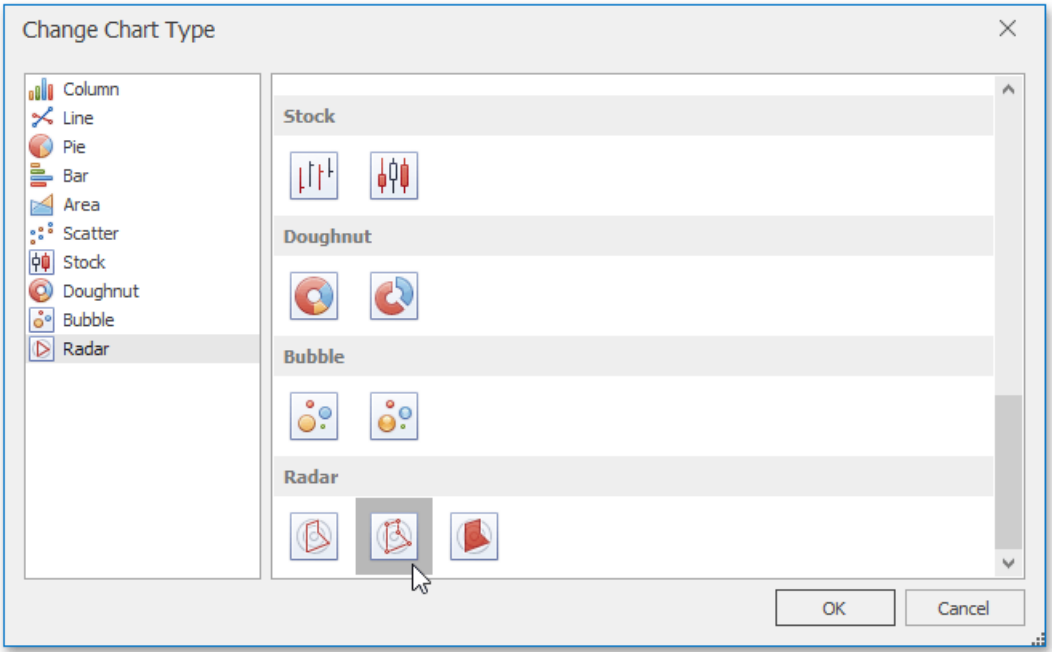

The following image illustrates the chart with the **Radar with Markers** chart type applied.

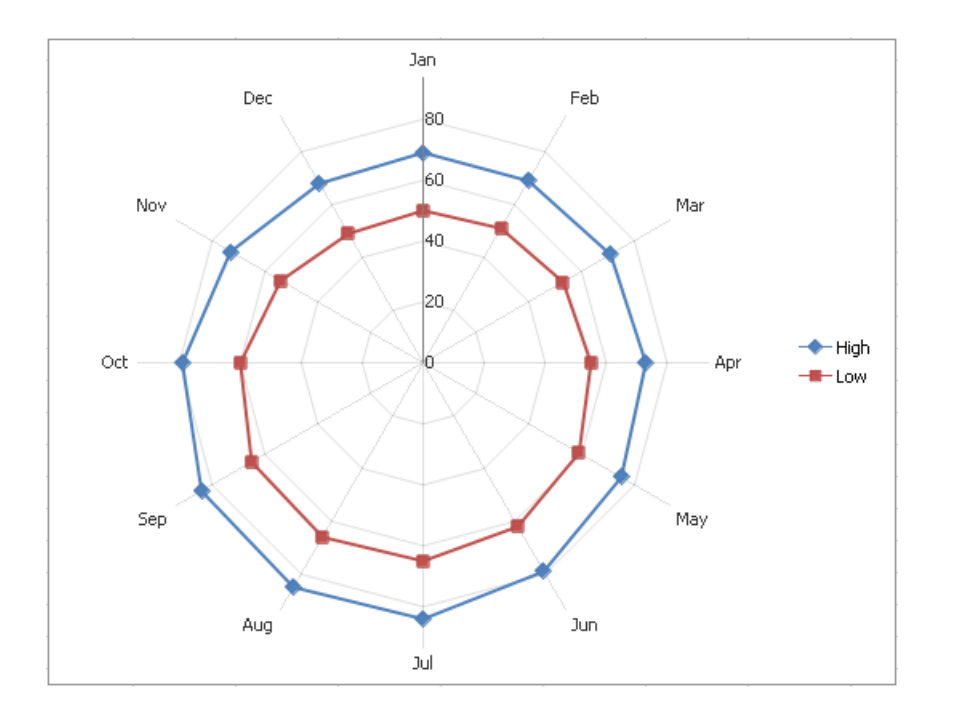

## <span id="page-1715-0"></span>Applying a Predefined Chart Layout and Style

The **Spreadsheet** allows you to change the appearance of the existing chart by applying one of the predefined layouts and styles.

To change a chart style or layout, click the chart you wish to format, to display the **Chart Tools** contextual tab.

## **Apply a Predefined Chart Layout**

In the **ChartLayouts** group within the **Design** tab, select therequired chart layout.For example, select**Layout 10**, which positions the chart legend to the right of the chart area, and adds the chart and axis titles.

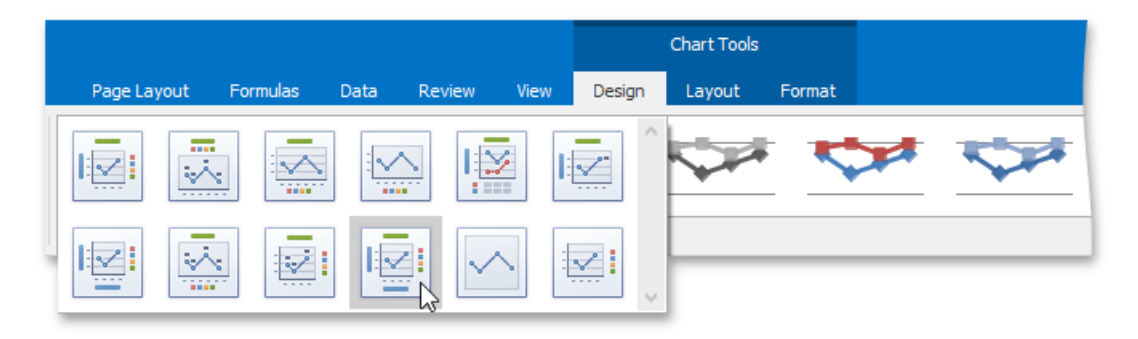

To enter thechart title, right-click thechartand select the **Change Chart Title...** item in thecontext menu.

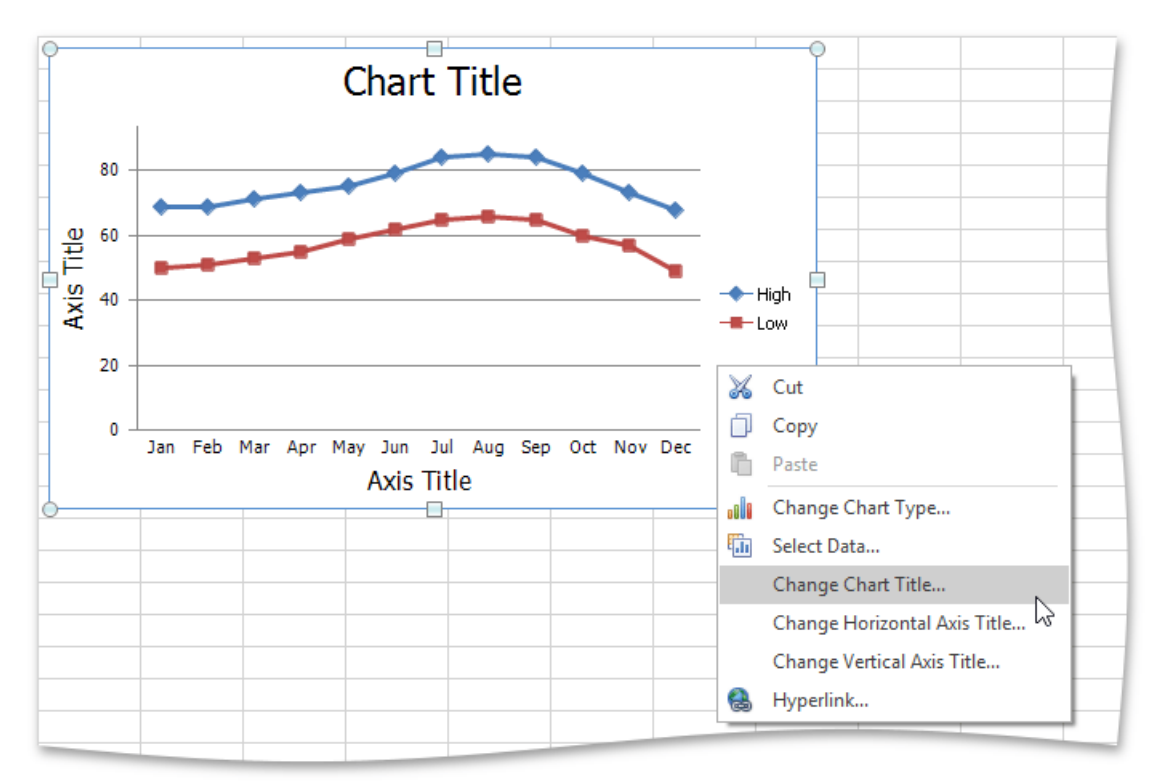

In theinvoked **Change Chart Title** dialog box,enter a titleand click **OK**.

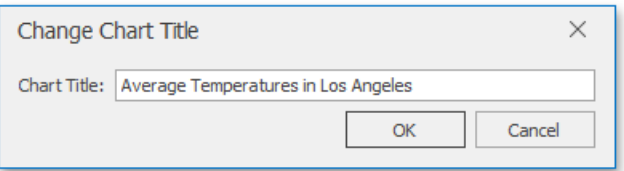

To provide horizontal or vertical axis titles, right-click thechartand select the **Change Horizontal Axis Title...** or **Change Vertical Axis Title...** item in the context menu. Type a new title in the invoked dialog box.

The image below shows the result.

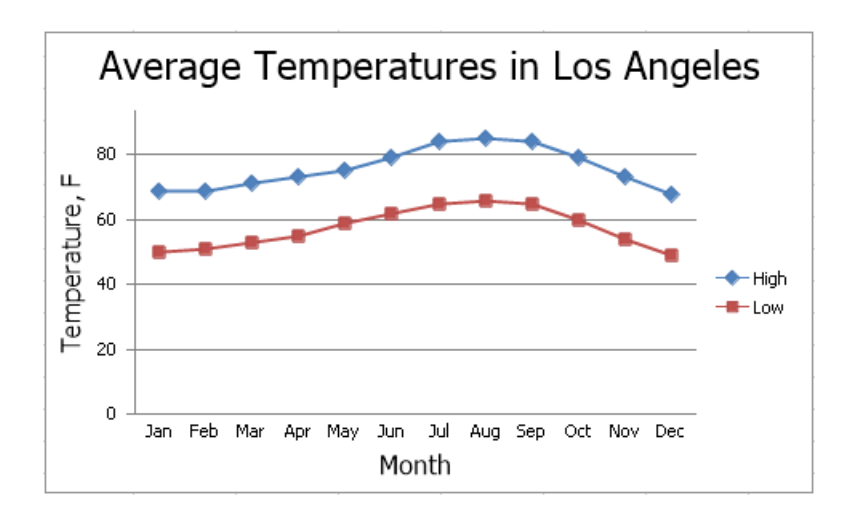

## **Apply a Predefined Style**

In the **Chart Styles** group of the **Design** tab, click the chart style you wish to apply.

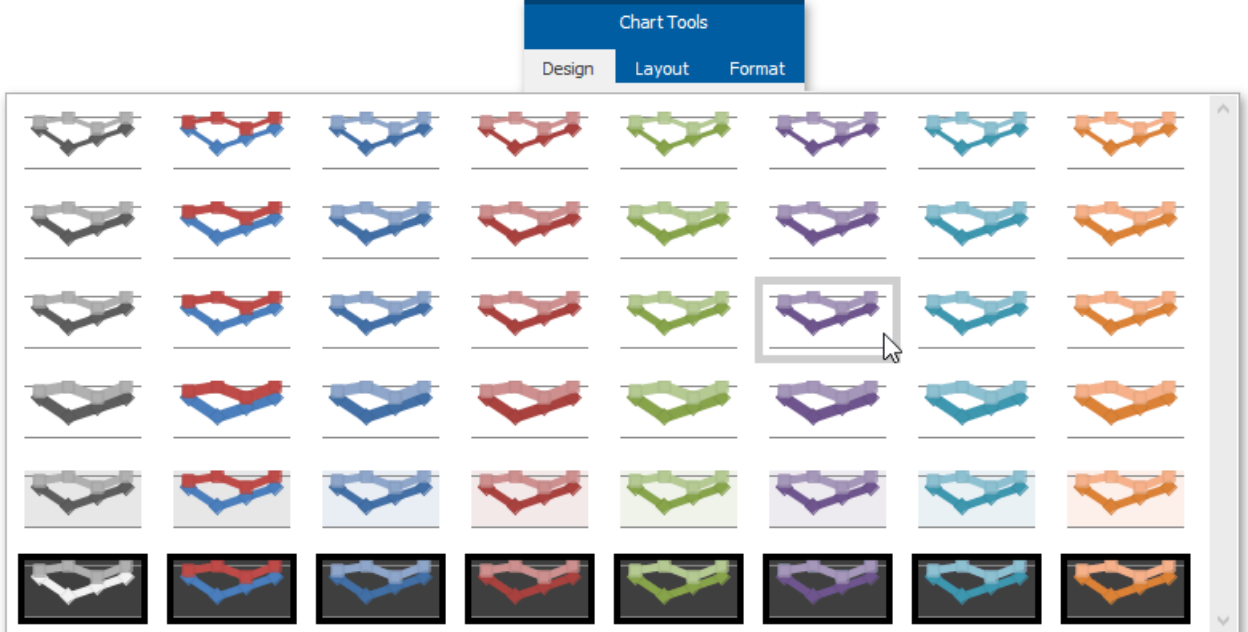

The image below shows a chart with **Style 22** applied.

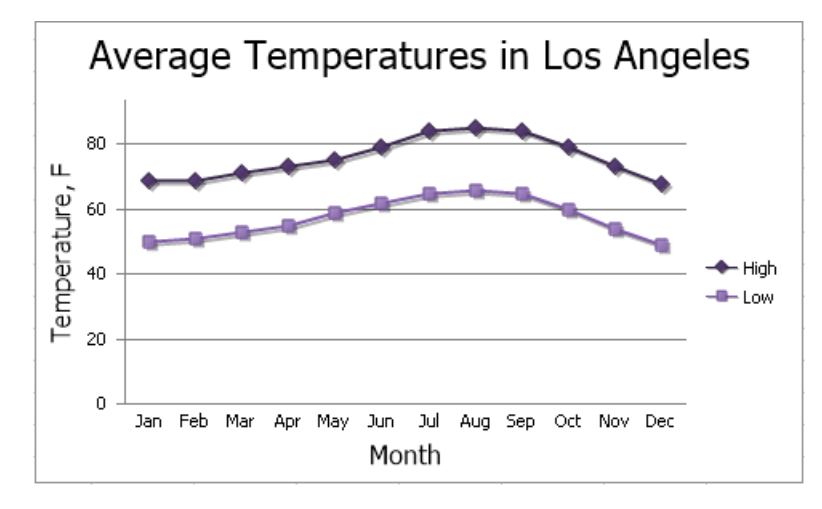

# <span id="page-1717-0"></span>Modifying a Chart Manually

After you create a chart, you can choose whether to apply one of the [predefined](#page-1715-0) chart layouts or specify your own layout. The **Spreadsheet** provides the capability to add axis [titles](#page-1717-0) and [chart](#page-1717-0) titles, show the chart legend, display [gridlines](#page-1717-0) and data [labels](#page-1717-0), etc.

To modify a chart, click it to display the **Chart Tools** contextual tab.

## **Add a Chart Title**

To add a title to your chart, click the **Chart Title** button in the Labels group within the Layout tab, and then select where to position the chart title. For example, click the **Above Chart** button to display the title at the top of the chart.

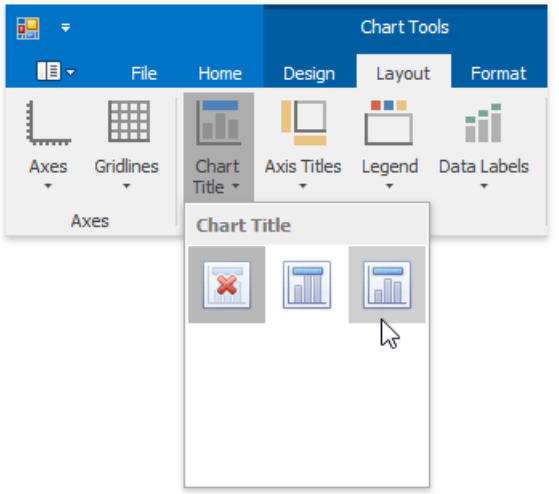

The image below illustrates the result.

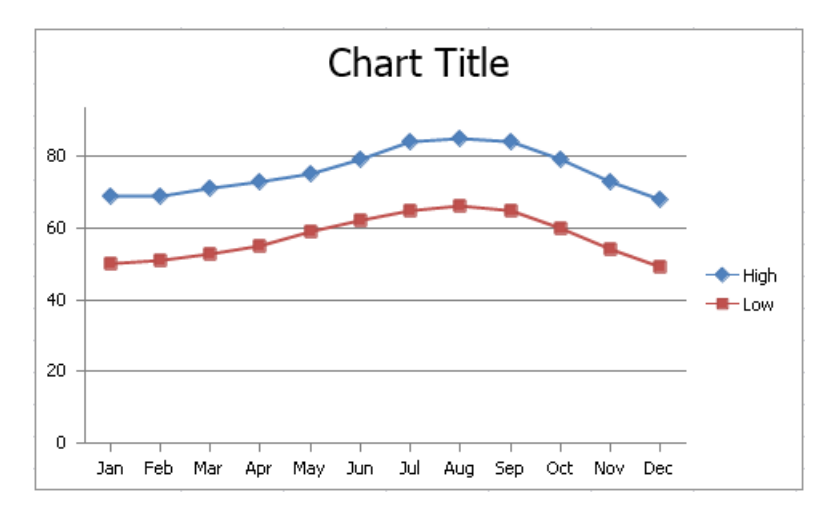

To change the default text in the title, right-click the chart and select the **Change Chart Title...** item in the context menu. Specify a new chart title in the invoked **Change Chart Title** dialog box.

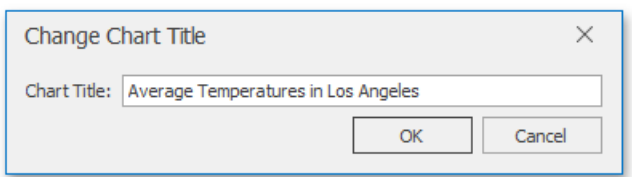

## **Add Axis Titles**

To display horizontal and vertical axis titles, click the Axis Titles button in the Labels group within the Layout tab and do the following.

To add a horizontal axis title, select the **Primary Horizontal Axis Title** item,and then click the **Title Below Axis** button.

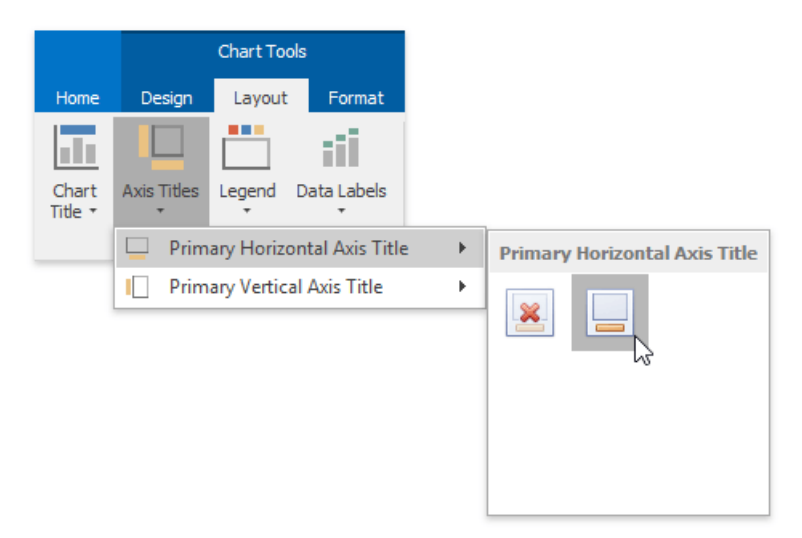

 $\bullet$  To add a vertical axis title, select the **Primary Vertical Axis Title** item, and then select the type of axis title (rotated, vertical or horizontal) you wish to display.

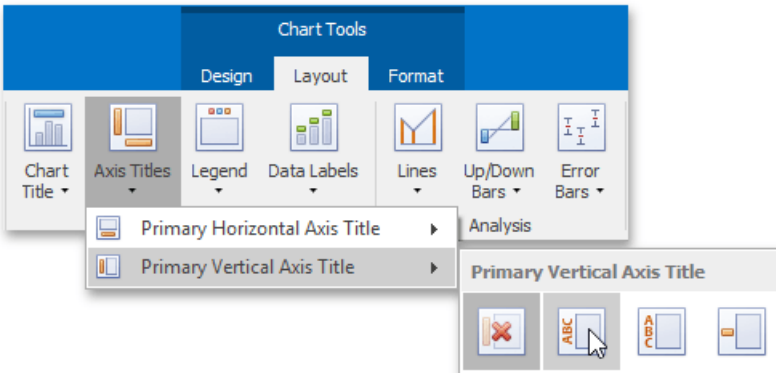

To changethe default text in theaxis title, right-click thechartand select the **Change Horizontal Axis Title...** or **Change Vertical Axis Title...** item in the context menu. Type a new title in the invoked dialog box.

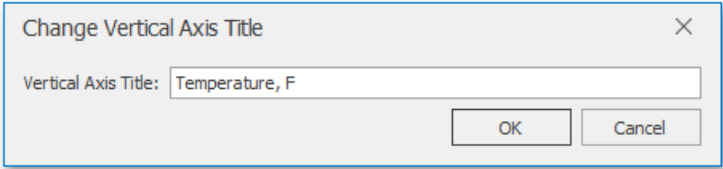

### **Add a Chart Legend**

To add a legend to the chart, click the Legend button in the Labels group within the Layout tab, and then select where to position the legend.

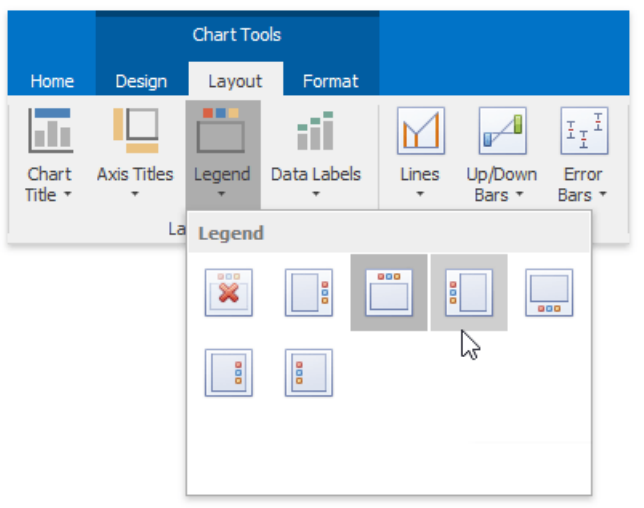

For example, click the **Show Legend at Top** button to display the legend above the plot area.

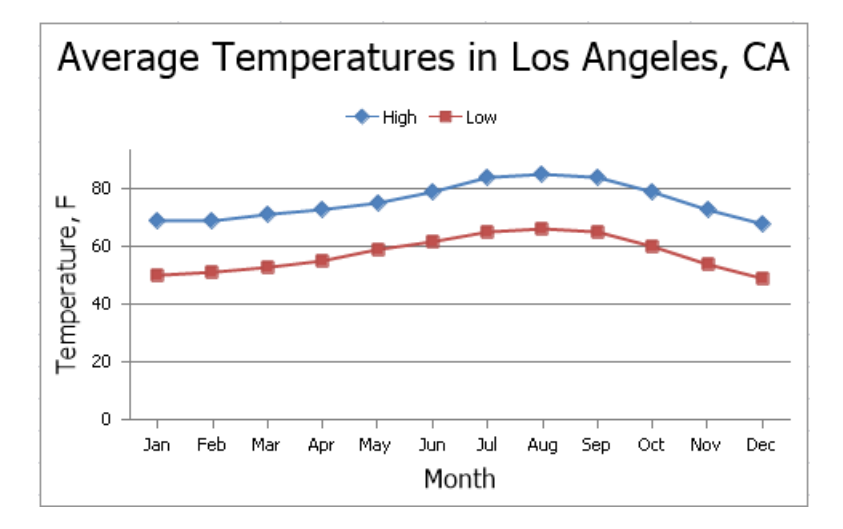

## **Display Data Labels**

To display data values on the chart, click the **Data Labels** button in the Labels group within the Layout tab, and then select where to position the data labels.

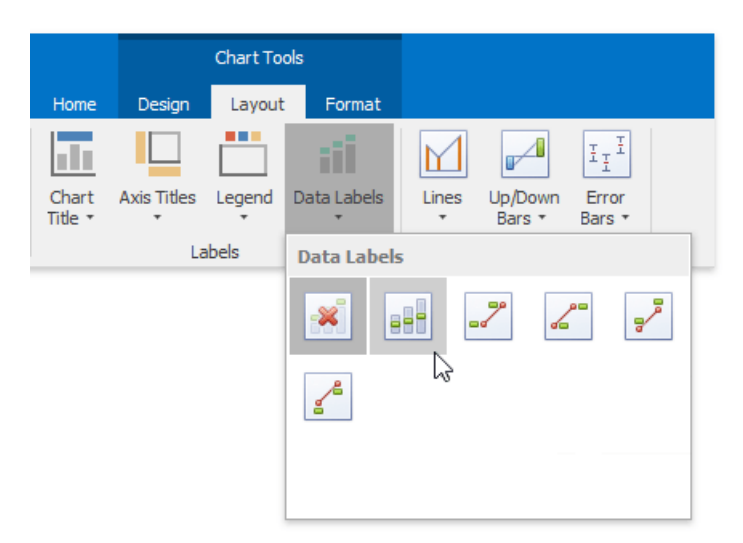

## **Add Gridlines**

To display chart gridlines, click the Gridlines button in the Axes group within the Layout tab and do one of the following:

To add horizontal gridlines, select the **Primary Horizontal Gridlines** item,and then select thetype of gridlines you wish to

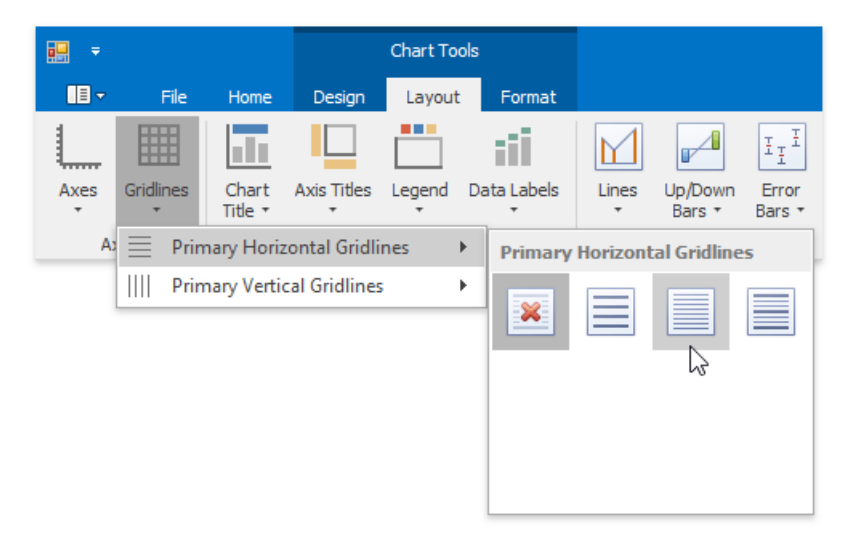

To add vertical gridlines, select the **Primary Vertical Gridlines** item,and then select thetype of gridlines you wish to display.

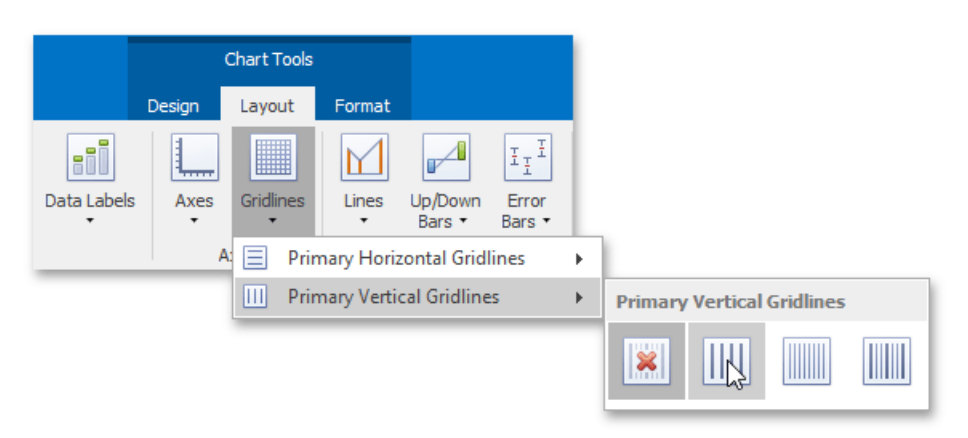

A chart with horizontal and vertical gridlines is shown below.

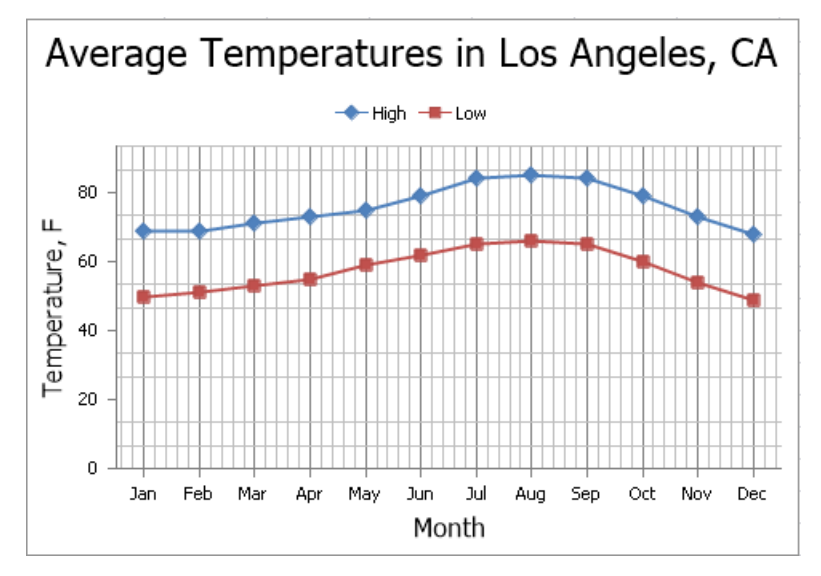

## Creating a Chart Sheet

The Spreadsheet allows you to create two chart types: an [embedded](#page-1712-0) chart inserted into an existing worksheet and a standalone chart placed on a separate sheet in a workbook - a *chart sheet*. Chart sheets are useful when you need to show or print a chart on a page without any worksheet data.

Select the action you wish to perform:

- Insert a New Chart Sheet
- Move an Existing Chart to a Chart Sheet
- Remove a Chart Sheet

### <span id="page-1721-0"></span>**Insert a New Chart Sheet**

1. On the **Sheet** tab bar, right-click an existing worksheet's tab and select **Insert...** in thecontext menu.

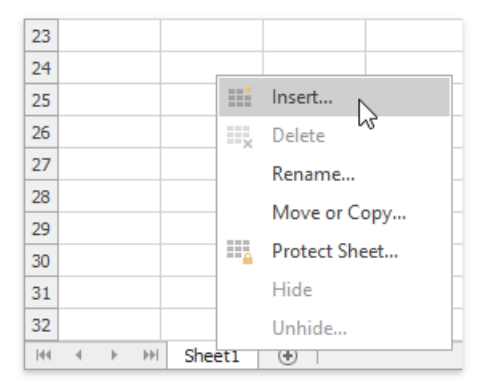

2. Select **Chart** in theinvoked dialog and click **OK**.

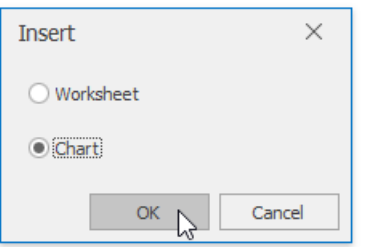

As a result, an empty chart sheet with a default name is added to the document.

3. Select thechart data by clicking **Select Data** in the **Data** group, on the **Chart Tools** | **Design** tab...

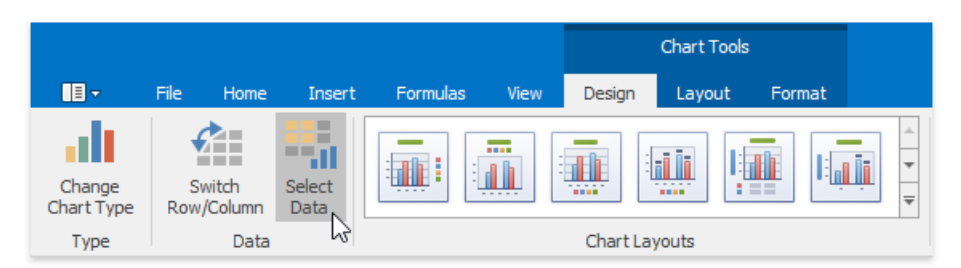

... or by right-clicking an empty chart area and clicking **Select Data...** in the context menu.

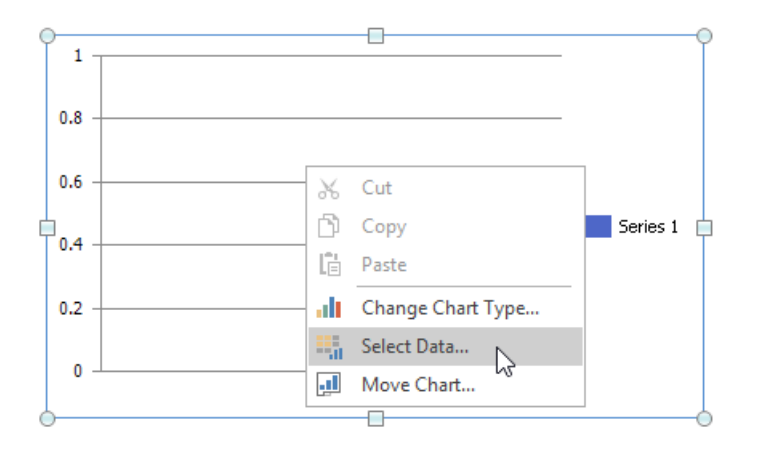

4. In the invoked **Select Data Source** dialog, enter a reference to the cell range containing the chart data. You can use the **Collapse Dialog** button  $\overline{18}$  to select this range directly in a worksheet.

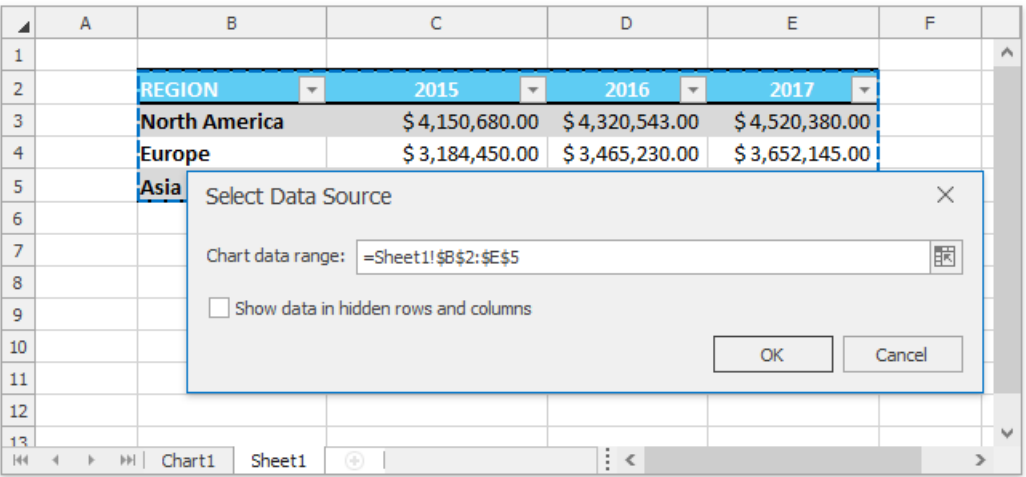

The **Spreadsheet** creates a clustered column chart by default.

5. To change the default chart type, click Change Chart Type in the Type group, on the Chart Tools | Design tab...

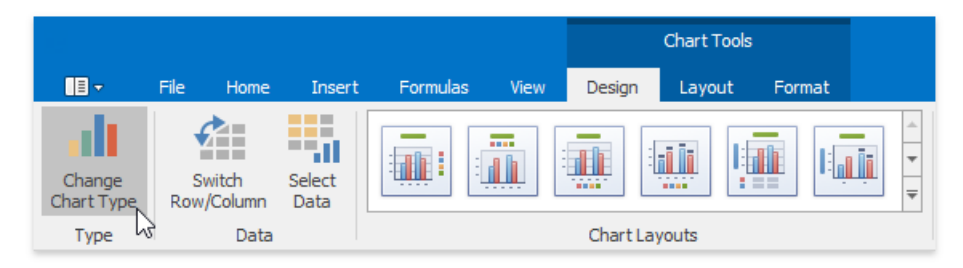

... or right-click a chart and select **Change Chart Type...** in the context menu.

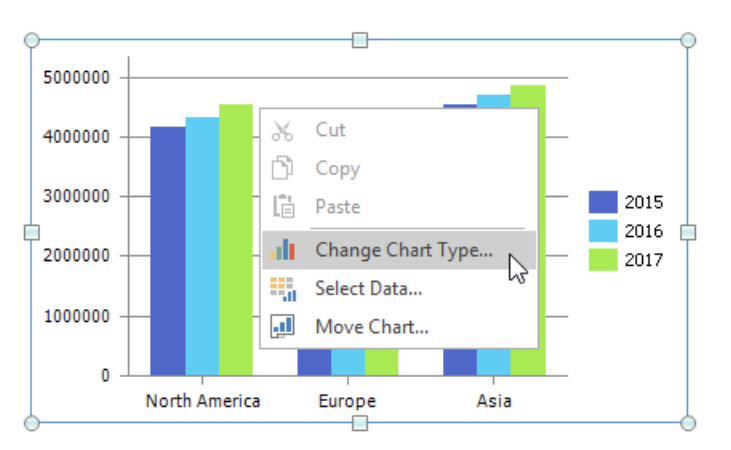

6. In theinvoked **Change Chart Type** dialog, selecta new chart typeand click **OK**.

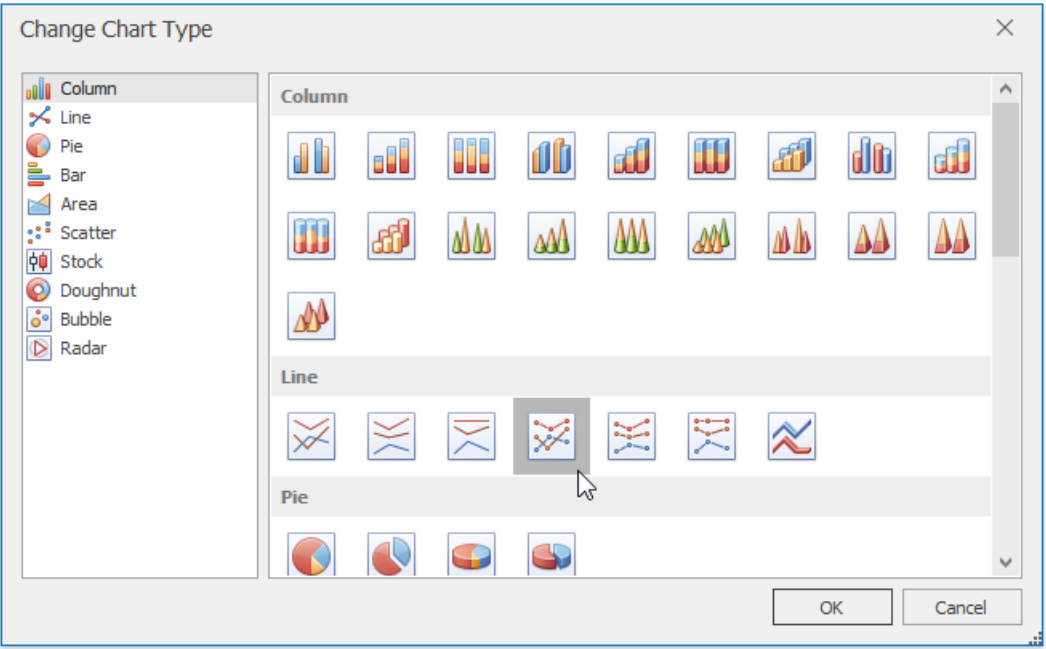

Use other options on the **Chart Tools** contextual tab to fine-tunechart settings likeapplying a [chart](#page-1715-0) styleand adjusting the [chart's](#page-1715-0) layout.

## <span id="page-1723-0"></span>**Move an Existing Chart to a Chart Sheet**

To move an existing chart from a worksheet to a separate chart sheet, follow the steps below:

1. Click **Move Chart** in the**Location** group, on the **Chart Tools** | **Design** tab...

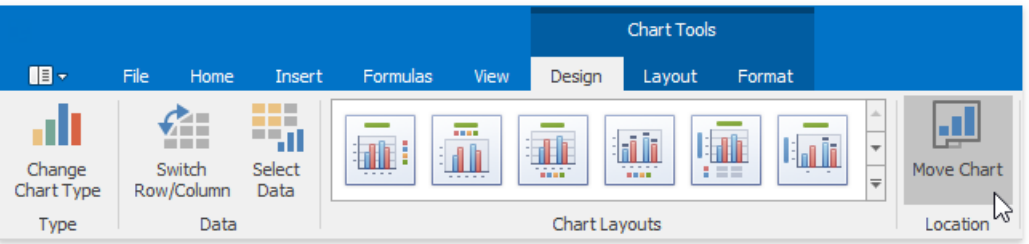

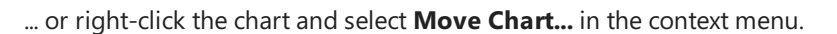

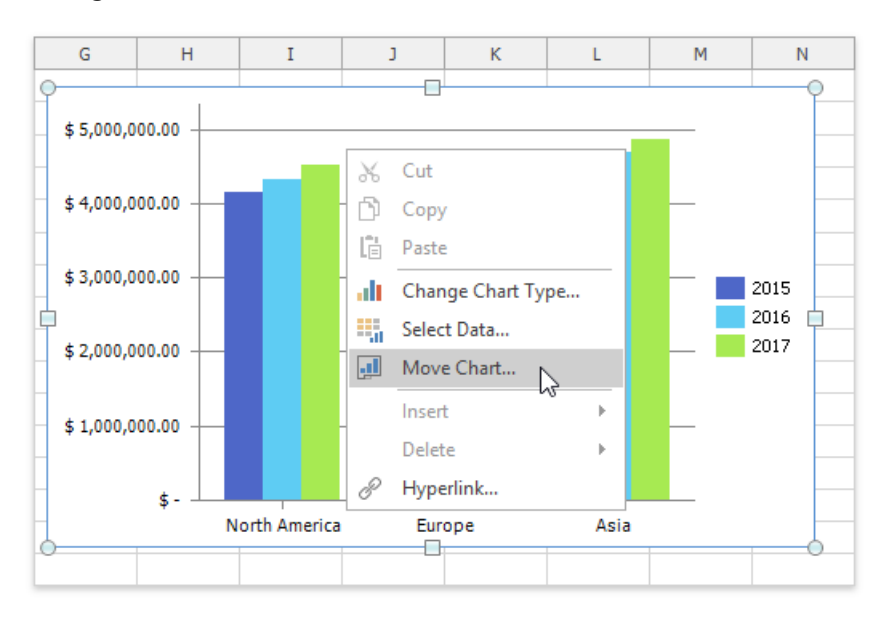

2. In the invoked dialog, select **New Sheet** and then enter a chart sheet name. Click OK to create a chart sheet with the specified chart.

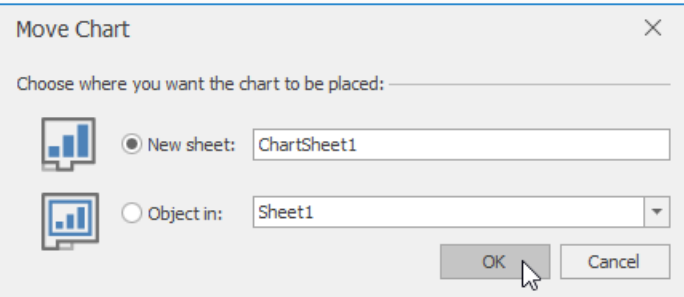

## <span id="page-1724-0"></span>**Remove a Chart Sheet**

To deletea chart sheet, right-click its tab on the **Sheet** tab bar,and then click **Delete** in thecontext menu.

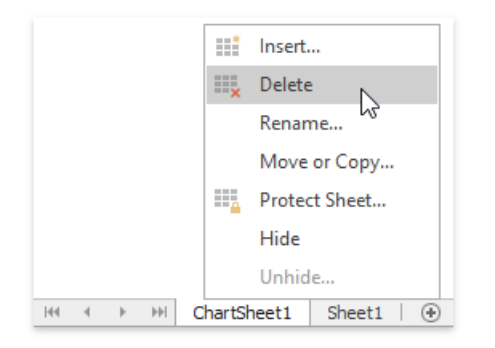

If you want to preserve a chart located on a chart sheet, you can move the chart back to the worksheet containing the source data or placeit on another worksheet. Click **Move Chart** in the**Location** group, on the **Chart Tools** | **Design** tab to invokethe **Move Chart** dialog.Select the necessary worksheet from the **Object in** listand click **OK**.

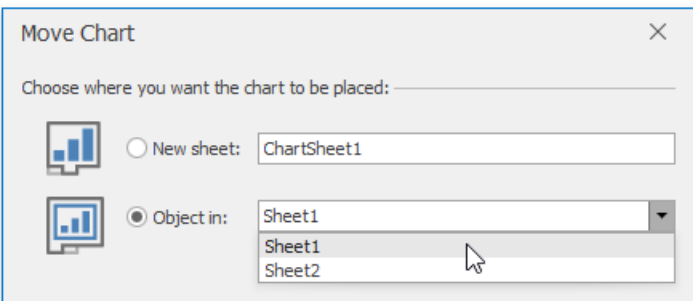

As a result, the **Spreadsheet** removes the chart sheet and moves its chart to the specified worksheet. You can change the chart's location and resize it.

## <span id="page-1725-0"></span>Mail Merge Overview

The **Spreadsheet** supports the **Mail Merge** functionality, which allows you to automatically generatea set of documents based on a common template, and include unique data values retrieved from a data source in each document. Use mail merge to generate personalized letters and a variety of professional reports.

- Add a Data Source
- Create a Template
- [Generatea](#page-1725-0) Merged Document

## **Add a Data Source**

To perform a mail merge, you need a template and a data source from which the data is retrieved. You can specify a data source at runtime using the Data Source Wizard. Once created, the data source configuration will be stored in the XLS/XLSX spreadsheet file, so there is no need to re-configure the data source again.

To invokethe wizard,click **Add Data Source** in the**External Data Sources** group of the **Mail Merge** tab.

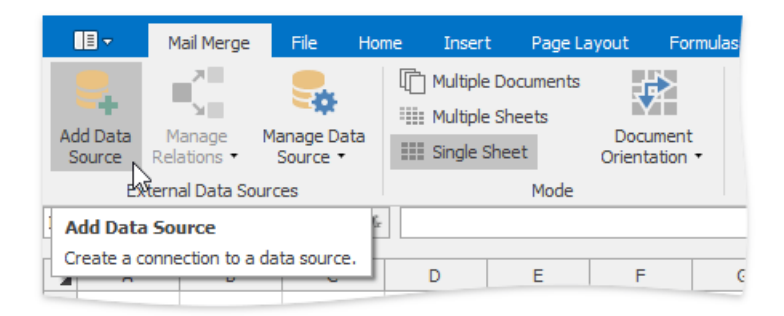

The wizard allows you to select the data source type. You can choose between an external database, the Entity Framework, an object data source or an Excel workbook.

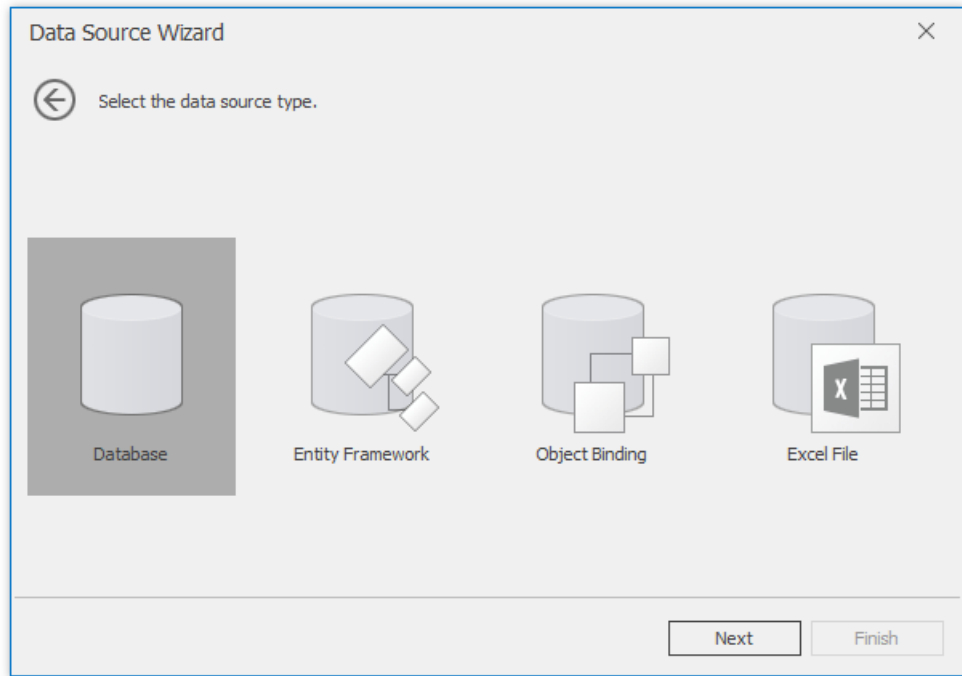

For more information on data source configuration, review the following documents:

- Data Source Wizard
- Query [Builder](#page-1737-0)
- **[Parameters](#page-1740-0) Panel**

## **Create a Template**

A templateis a workbook with one worksheet containing **mail merge fields** that will befilled with unique data values from a bound data source.

As a rule, a template includes detail, header and footer ranges that reflect the structure of a merged document. To highlight template ranges, on the Mail Merge tab, in the Design group, click the Mail Merge Design View button.

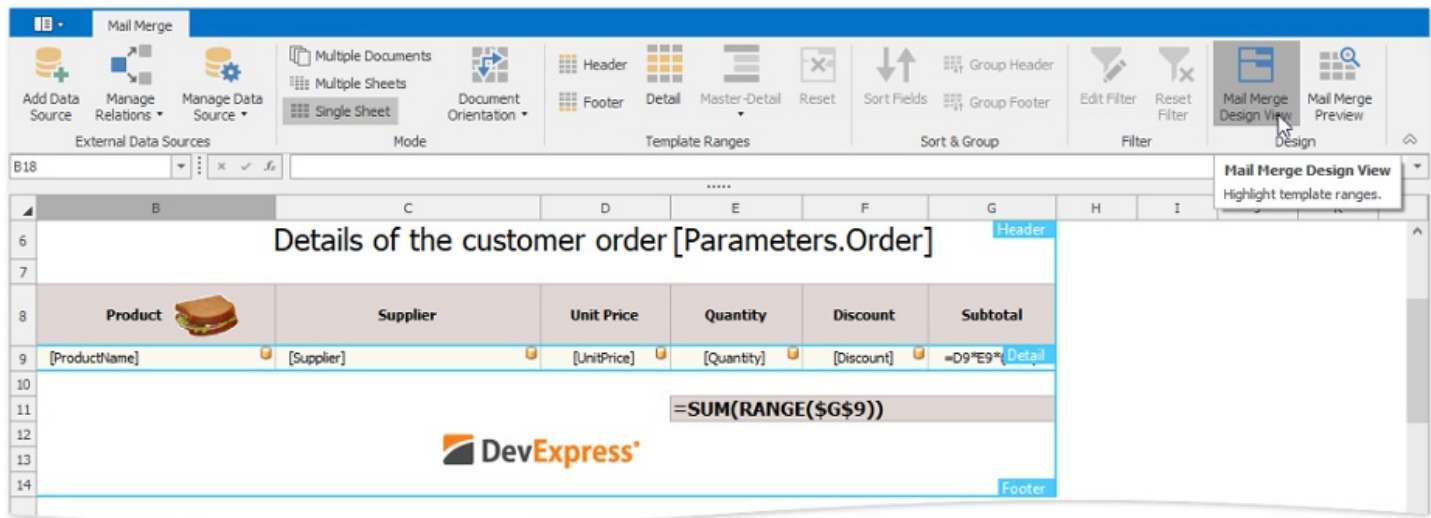

A detail range contains information from a data source. To create a detail range, select the range of the required size and do one of the following:

 $\bullet$  On the **Mail Merge** tab, in the **Template Ranges** group, click the **Detail** button.

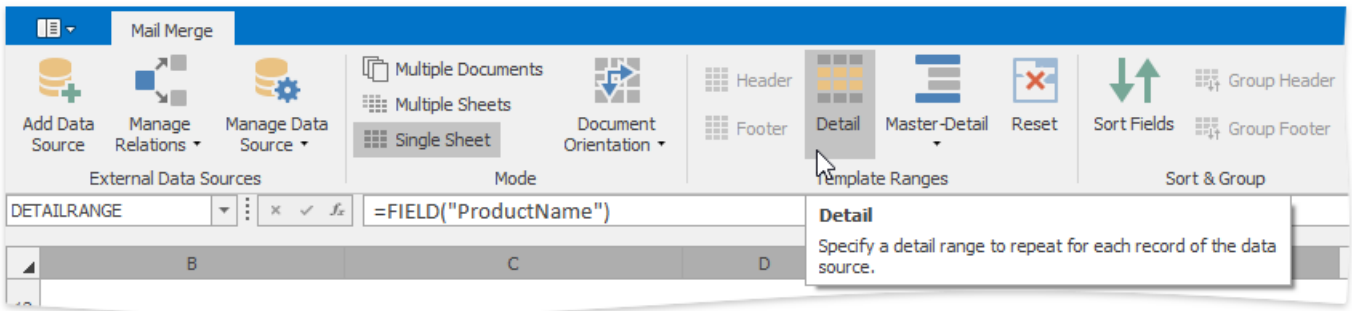

• Assign the "DETAILRANGE" defined name to the selected range.

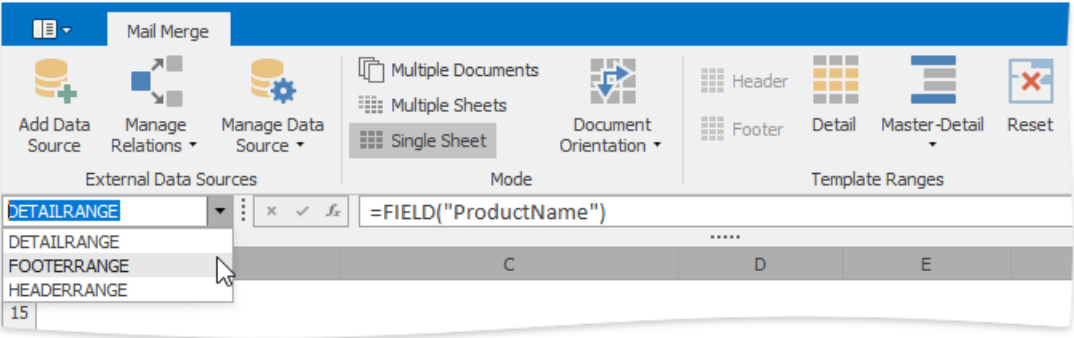

A detail range includes mail merge fields. Real data values retrieved from a data source will be displayed in a merged document instead of these fields. To create a mail merge field, use the FIELD function.

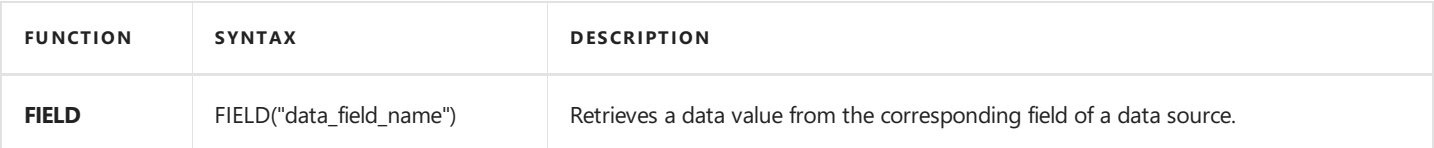

A mail merge field is displayed as the name of the specified data field enclosed in square brackets. If a mail merge field is used in a cell formula as one of its elements, the entire formula is displayed in the cell.

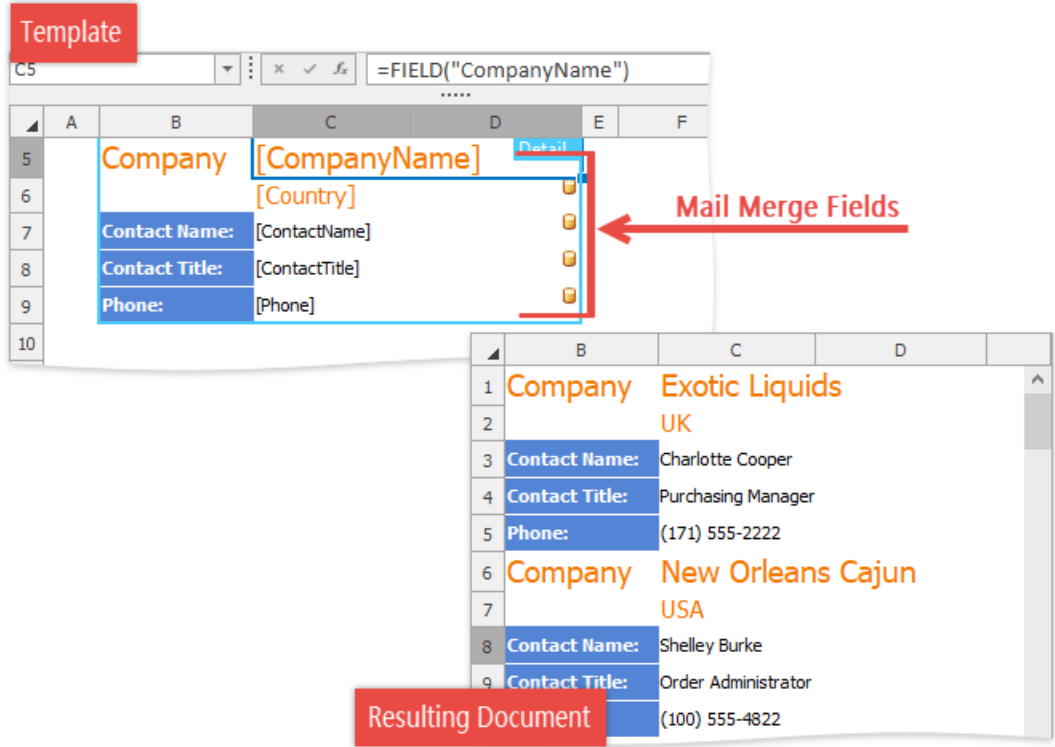

You can also create a multi-level report by adding nested levels within a detail range. To create the next data level, select a range within an existing detail range,and then click **Master-Detail** | **Detail Level** in the **Template Ranges** group. Click **Master-Detail** | **Data Member** to invokethe **Data Member** dialog and bind thespecified detail level to a data member from a data source.

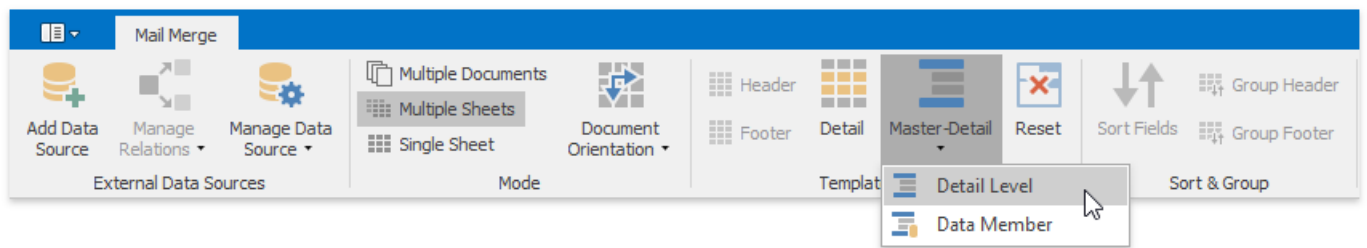

**Header** and **footer ranges** are displayed above and below all detail ranges in the resulting worksheet if all data records are merged into a single worksheet. In other mail merge [modes](#page-1725-0), the header and footer are repeated for each detail range. To create a header or footer range, select the range you wish to use as a header or footer, and do one of the following:

On the **Mail Merge** tab, in the **Template Ranges** group,click the **Header** or **Footer** button.

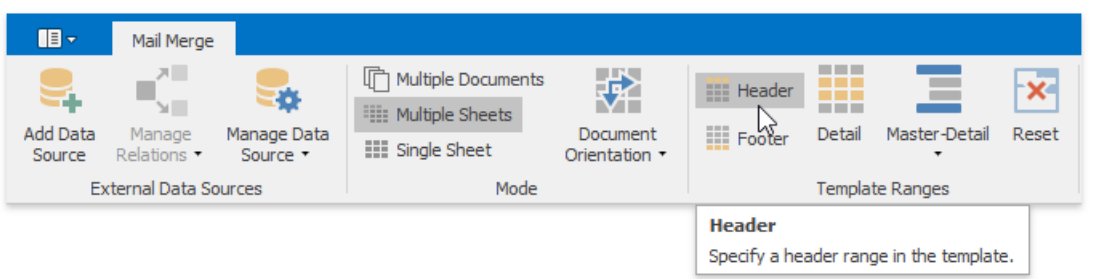

Assign the"HEADERRANGE" or "FOOTERRANGE" defined nameto theselected range.
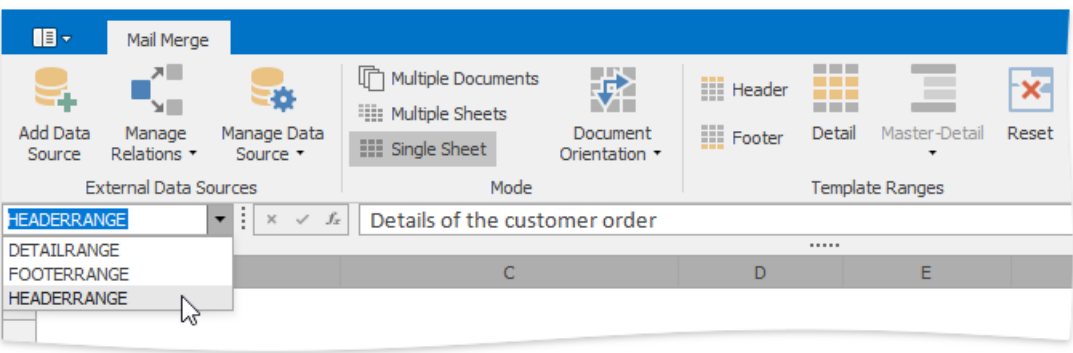

Note that you can create a header or footer range only if the template already contains a detail range. If you do not set a detail range, the entire template will be copied for each record of the data source.

At the template creation stage, you can access the range into which the specified cell in a template will be expanded after a mail merge is performed. To do this, use the **RANGE** function.

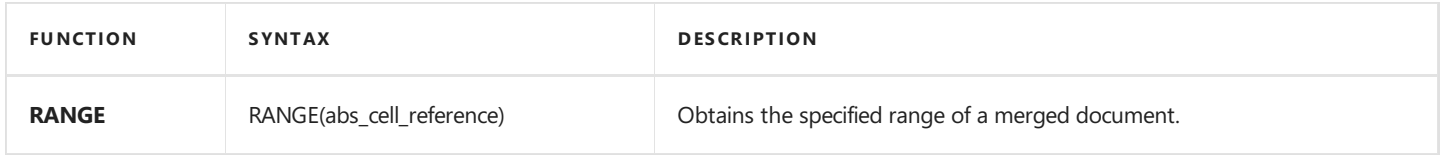

If you no longer wish to use the specified range as a detail range, header or footer, you can reset it by clicking the Reset button.

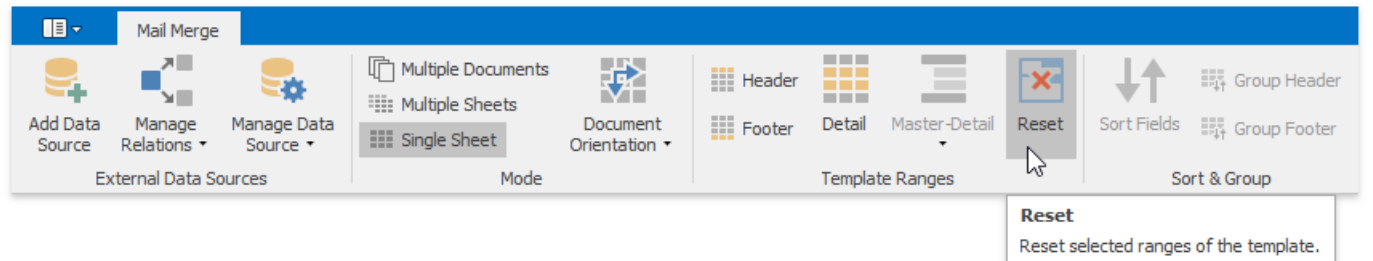

#### **Generate a Merged Document**

A mail merge supports three modes for generating a resulting document, as listed in the table below:

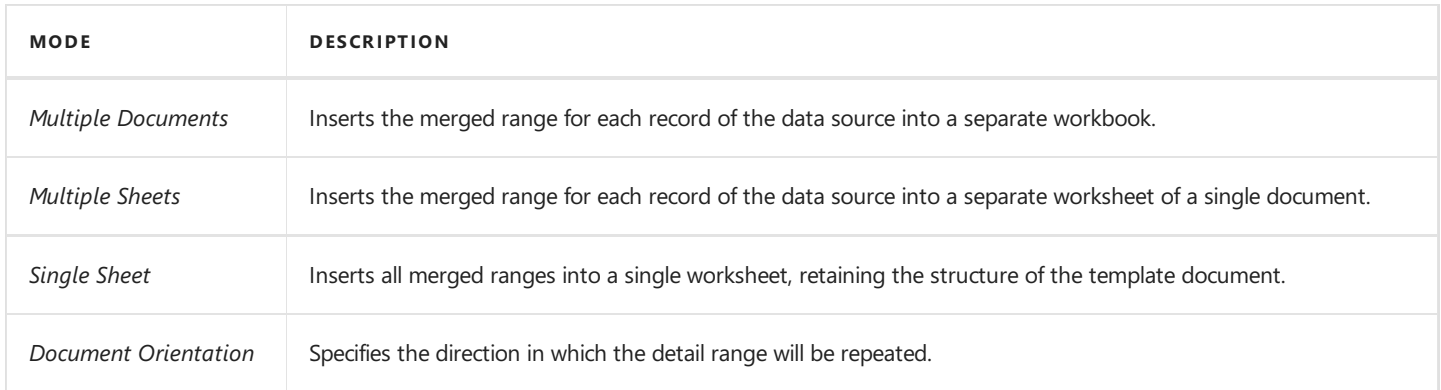

To select the desired mode, on the Mail Merge tab, in the Mode group, click Multiple Documents, Multiple Sheets or Single **Sheet**. **Document Orientation** option can be useful for the **Single Sheet** mode only.

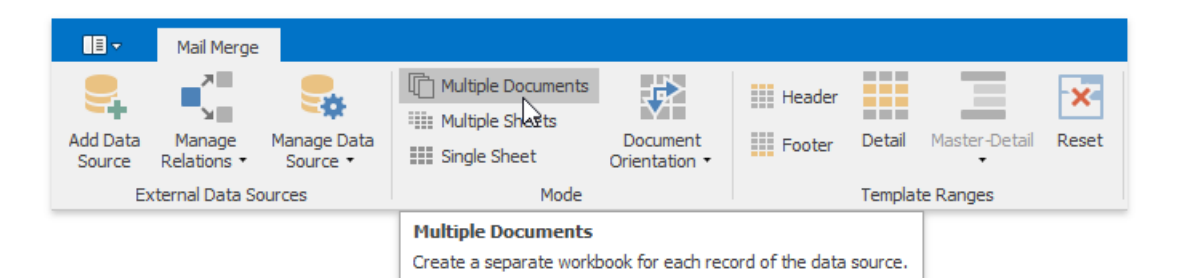

### Data Source Wizard

The Data Source Wizard allows the user to create a new data source, configure it, and if there is more than one data source available, to select the one that is required for a particular task. Once created, the data source configuration will be stored in the XLS/XLSX spreadsheet file, so the user does not have to re-configure the data source again.

To invokethe wizard,click **Add Data Source** in the**External Data Sources** group of the **Mail Merge** tab.

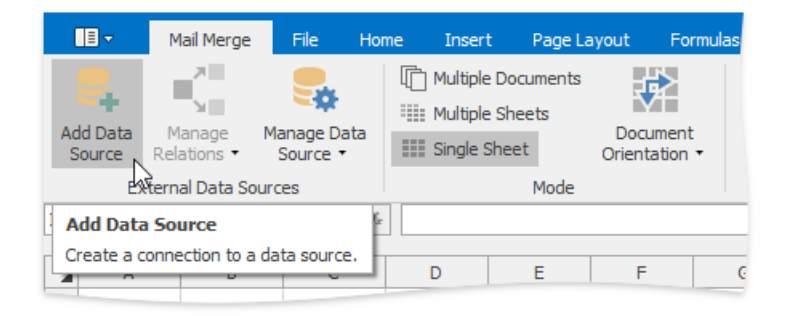

Next, proceed with the following steps in the wizard.

1. On the first page, specify the name for the new data source and click **Next**.

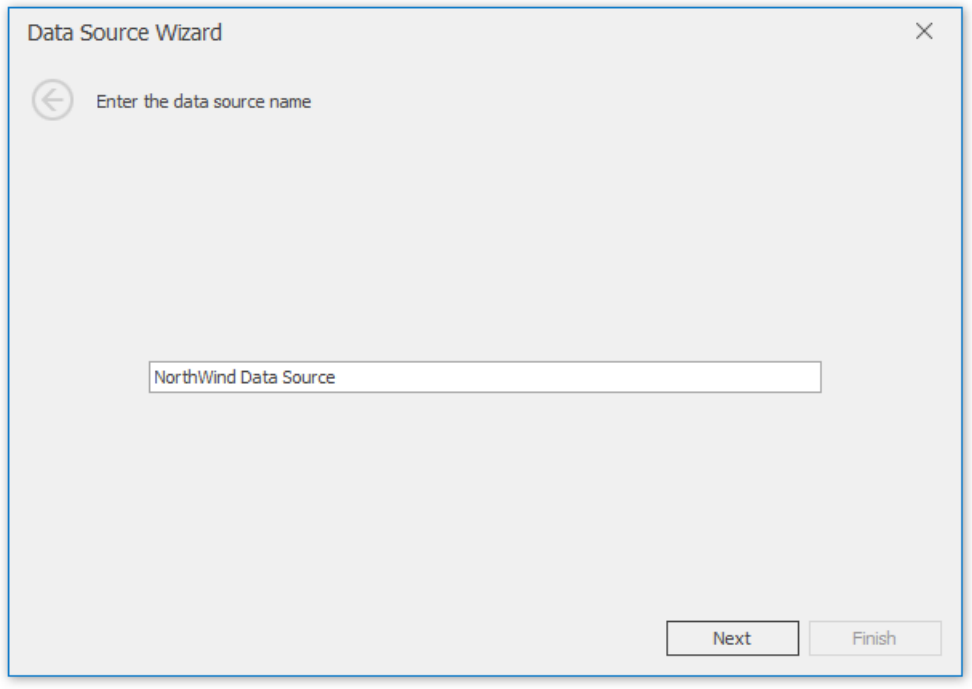

2. On the next page, select the data source type and click **Next**. The following steps assume that a **Database** is selected.

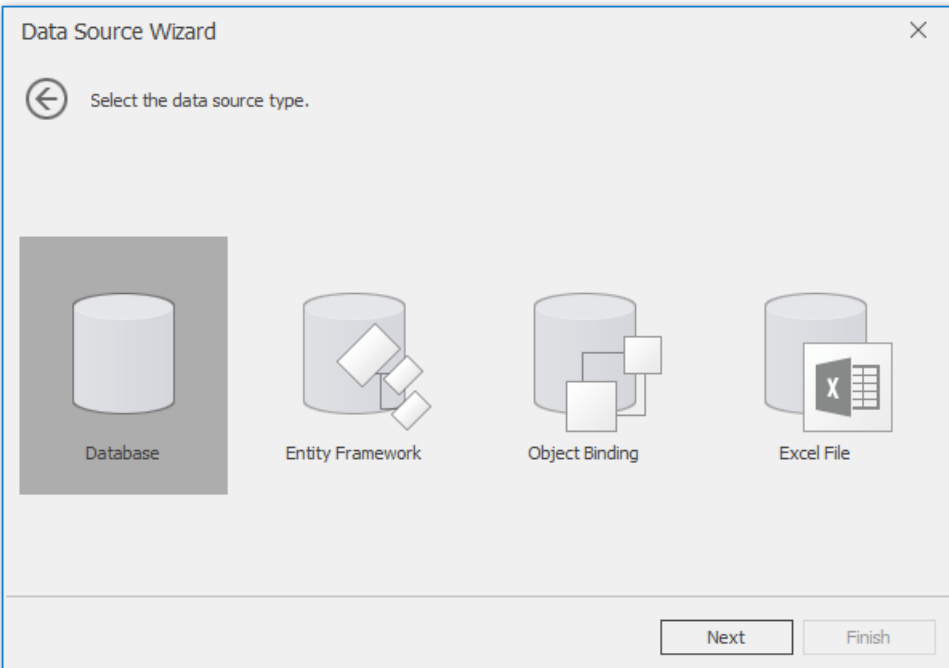

3. If a data connection has already been specified in the application, the next wizard page allows you to select whether to use one of the existing connections, or create a new one.

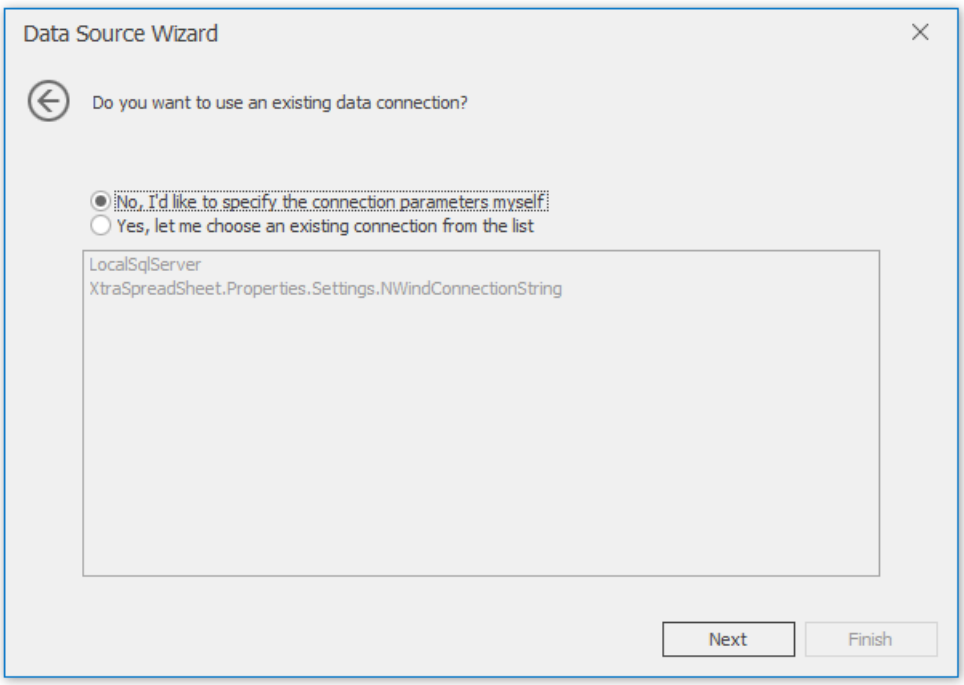

4. When creating a new connection, you can specify the connection parameters on the next page.

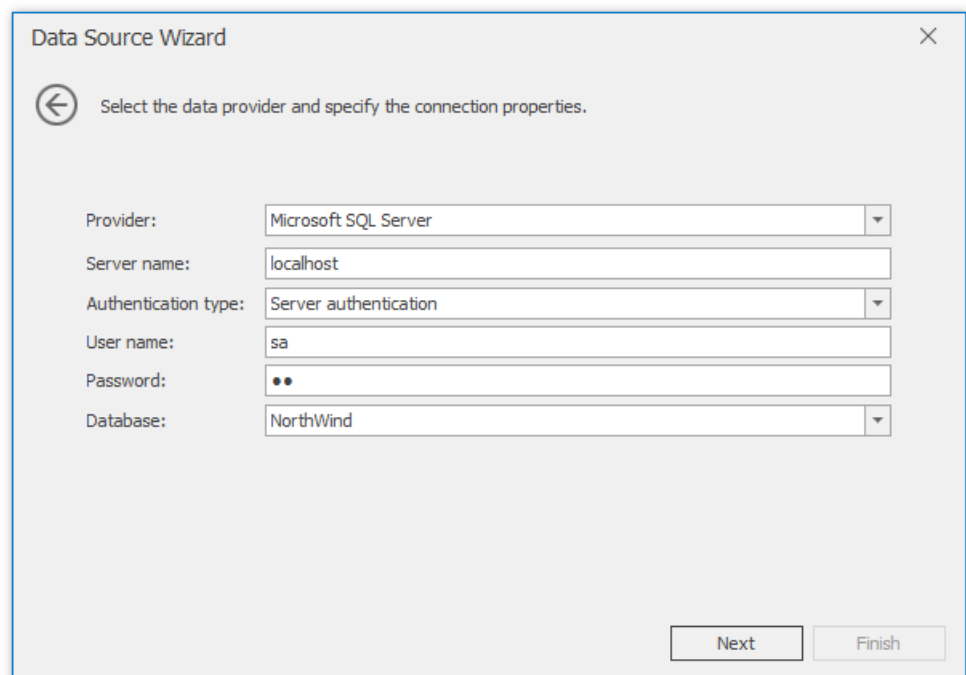

On this page, you can define a custom connection string, or select from the following supported data source types.

- MicrosoftSQL Server
- o Microsoft Access 97
- Microsoft Access 2007
- o Microsoft SQL Server CE
- o Oracle
- Amazon Redshift
- Google BigQuery
- Teradata
- Firebird
- o IBM DB2
- MySQL
- o Pervasive PSQL
- PostgreSQL
- o SAP Sybase Advantage
- o SAP Sybase ASE
- o SQLite
- VistaDB
- VistaDB5
- XML File

Depending on the selected data provider, it may be necessary to specify additional connection options (such as authentication type and database name) on this page.

To proceed to the next wizard page, click **Next**.

5. On this page, you are prompted whether to save the user name and password in a connection string.

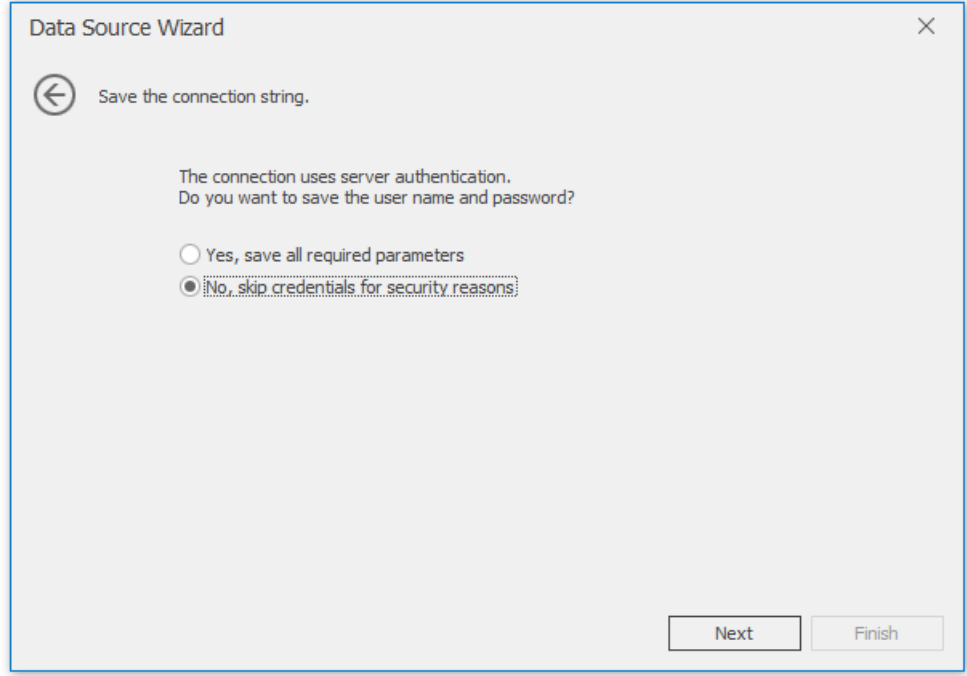

Click **Next** to proceed to the next page.

6. This page allows you to select a query or a stored procedure.

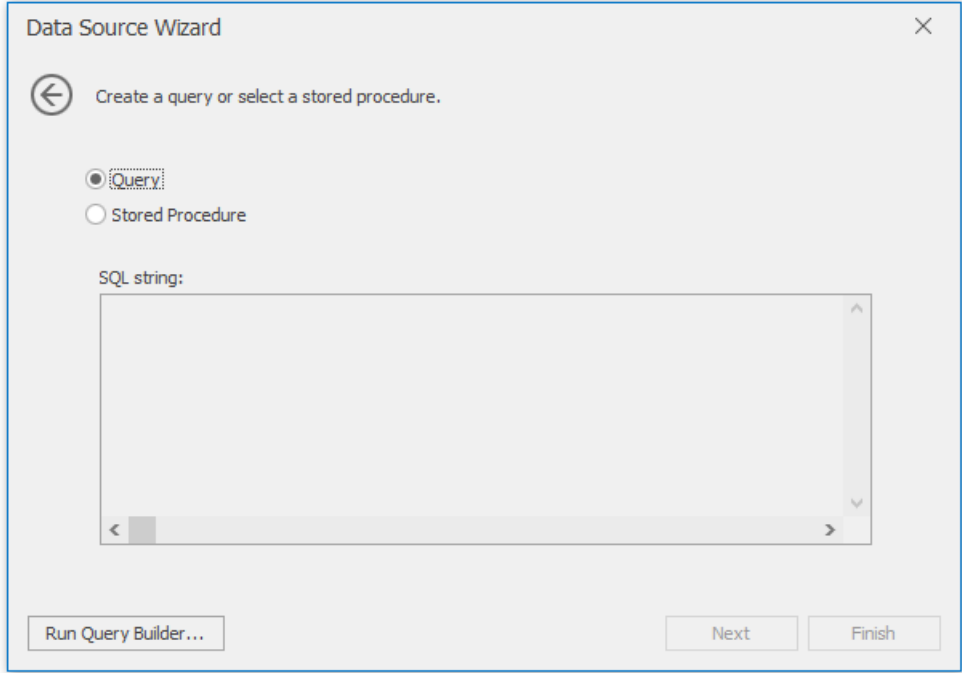

Click **Run Query Builder...** to invokethe **Query Builder** window.

7. The **Query Builder** window allows you to select tables and columns to include in the result. The joins are created automatically, however you can modify them using the**Join Editor**.

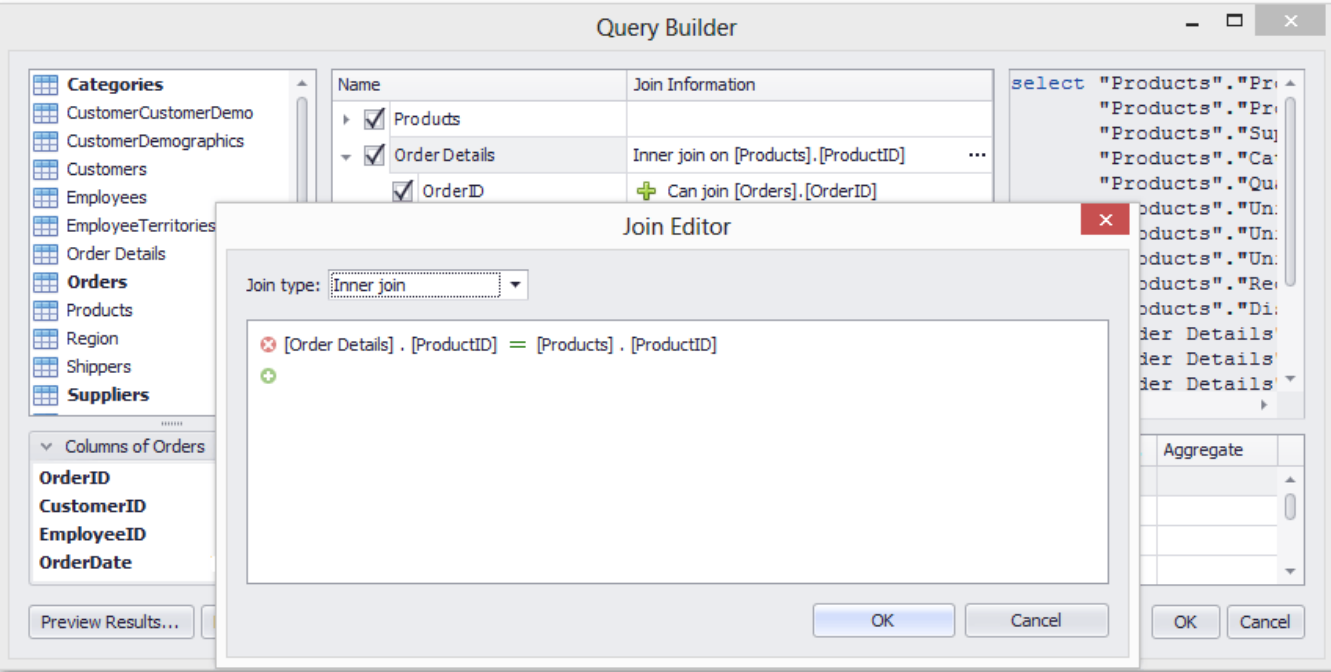

Click **OK** to closethe **Query Builder** dialog and return to the **Data Source Wizard**.

8. The data source is created and configured.

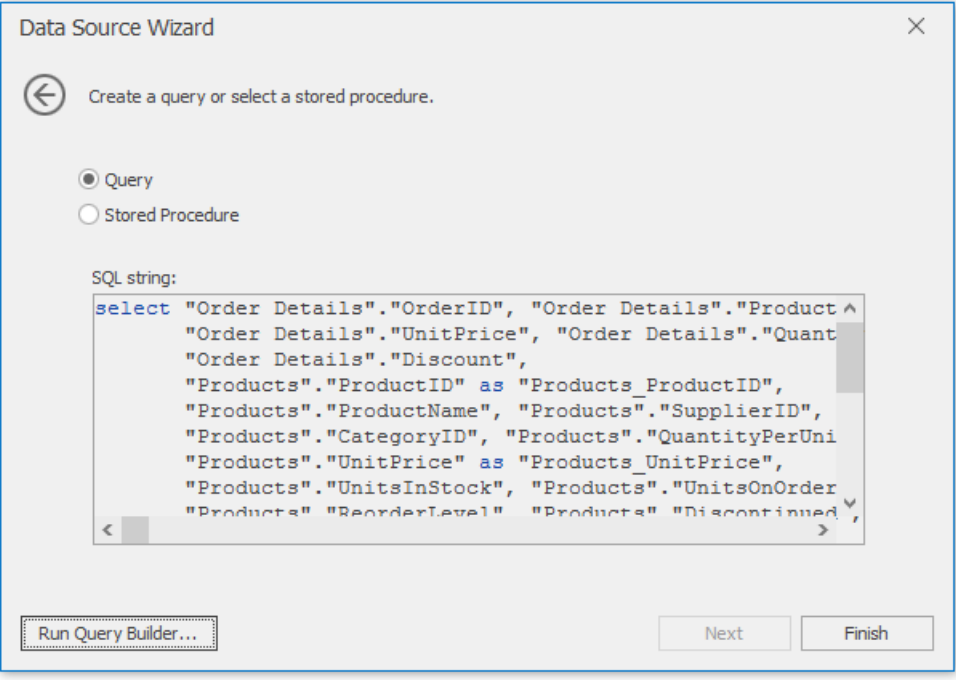

Now you can click **Finish** to quit the **Data Source Wizard**.

If the Spreadsheet is accompanied with the Field List Panel, the fields from the bound data source are immediately displayed within that panel. It allows you to drag and drop the required data field onto a worksheet used as a mail merge template.

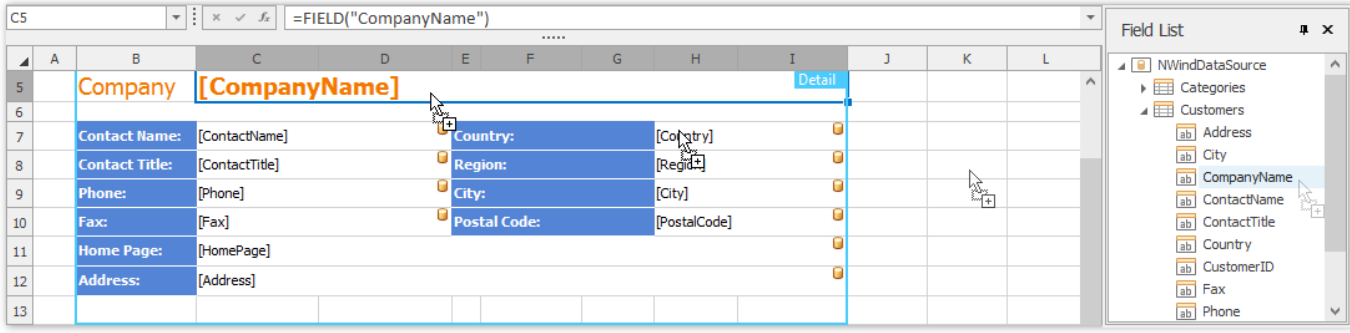

To modify the query used in the data source, click Manage Relations -> Manage Queries in the External Data Sources group to invoke the Query [Builder](#page-1737-0).

#### 达 Tip

The data source configuration is stored in .xls or .xlsx file. You can save the workbook after creating the data source. Subsequently, you can start a mail merge immediately after the XLSX/XLS file is loaded into the Spreadsheet control.

## Query Builder

When the data source is configured, you can use the built-in **Query Builder** dialog to select required data.

To invokethe **Query Builder** window, select the **Manage Queries** item from the **Manage Relations** drop-down menu.

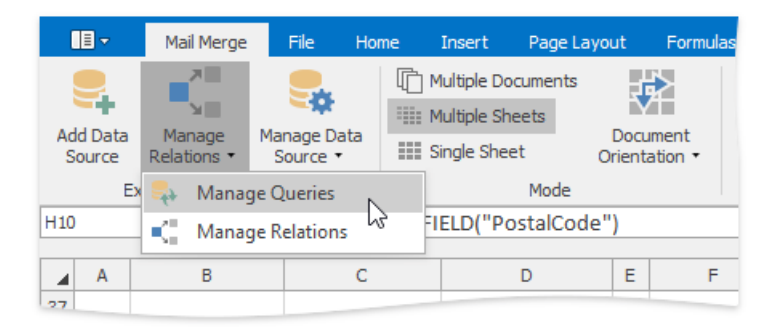

In the **Manage Queries** dialog, click the ellipsis button in the query list to edit the selected query.

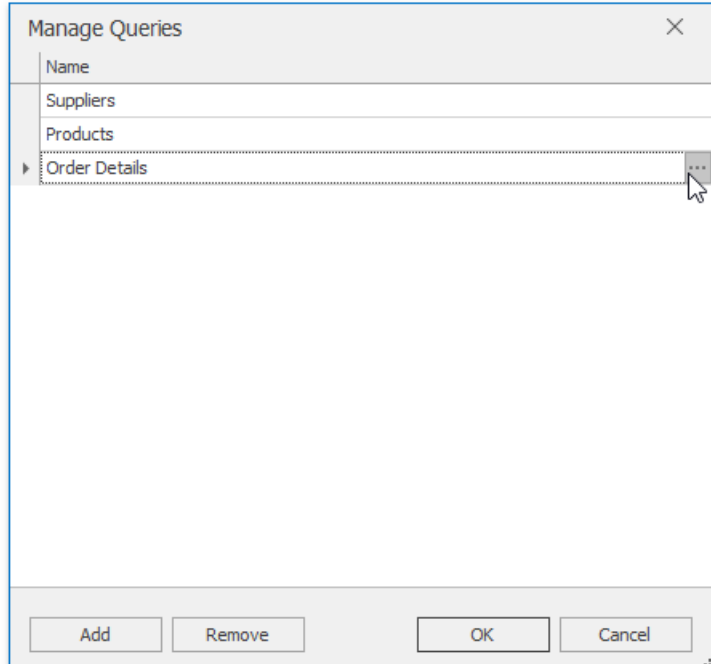

The **Query Editor** window appears.

<span id="page-1737-0"></span>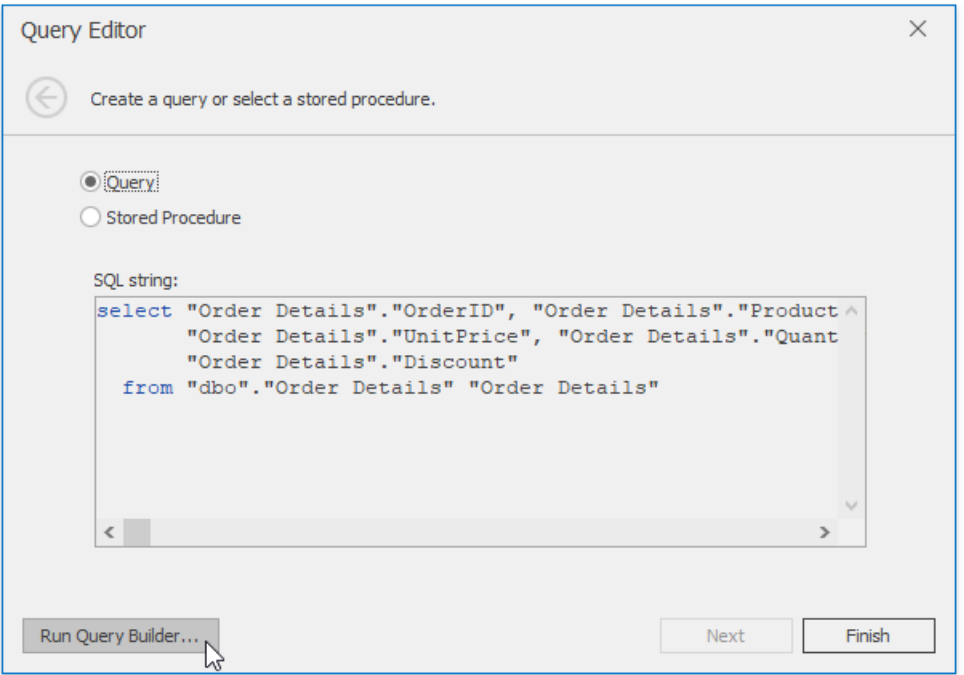

To modify the query, invoke the **Query Builder** window by clicking the **Run Query Builder...** button.

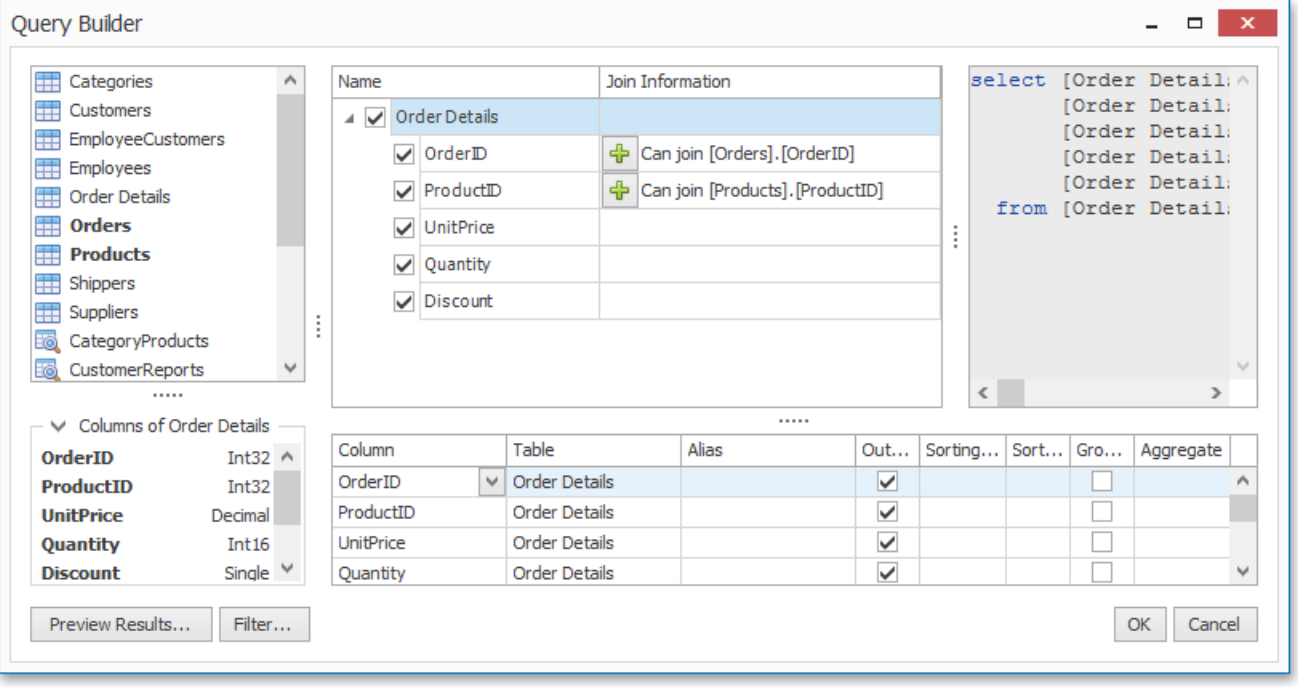

To add a data table to the query, drag the required table from the list of available tables on the left and drop it onto the list of data tables to be used. Select the check box near the field to include this field in the query. A *green plus* symbol near the field indicates that you can join tables using this field.

Click Preview Results... to invoke a dialog displaying the first 1000 records of the resulting table.

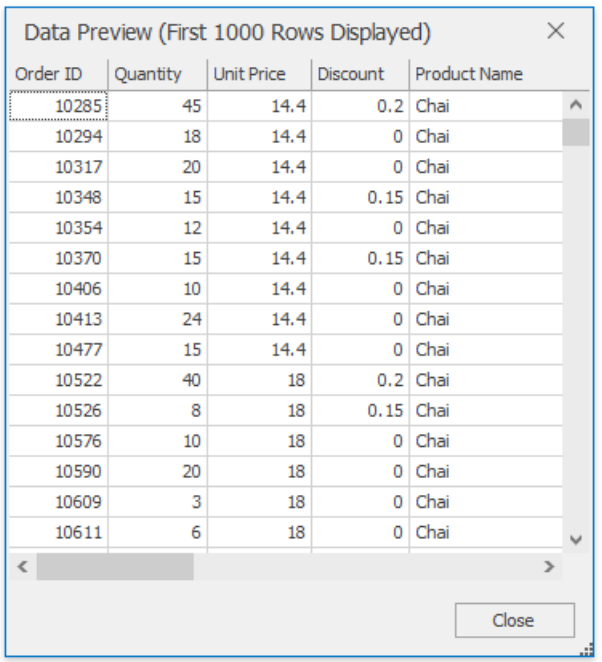

Click the**Filter...** button in the **Query Builder** to invokethe**FilterEditor** window thatallows you to specify a filtering criterion or create a parametrized query.

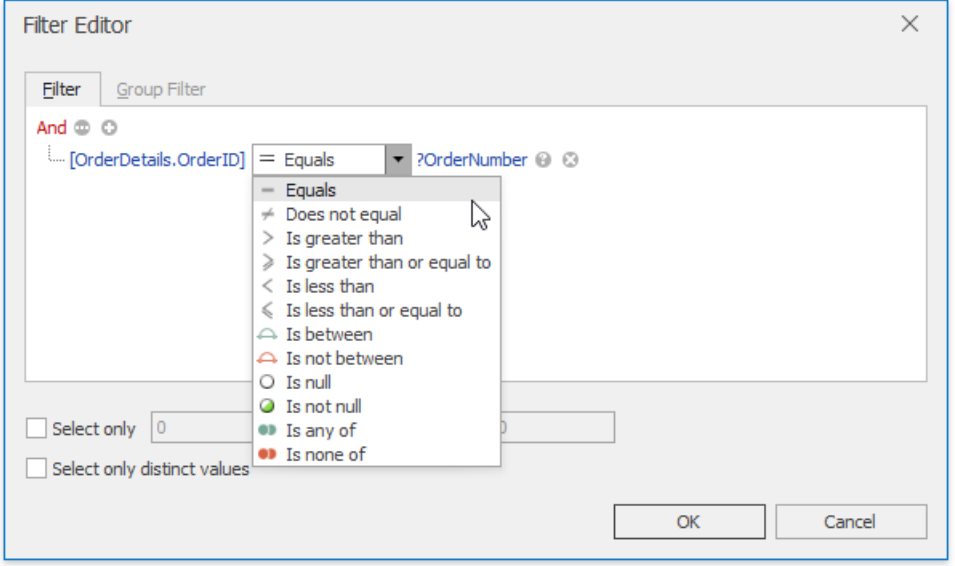

For more information on parameters, review the [Parameters](#page-1740-0) Panel document.

When all the necessary changes are made, click **OK** to close the window and save the query in the document.

#### 达 Tip

All queries are stored in an .xls or .xlsx file. You can save the workbook after creating the data source. Subsequently, you can start performing a mail merge immediately after the XLSX/XLS file is loaded into the Spreadsheet control.

#### Parameters Panel

The Spreadsheet can be accompanied with the **Parameters** panel. It displays parameters used in a query to retrieve data and allows you to modify them. The following picture illustrates how to specify the order ID for data used in the mail merge template.

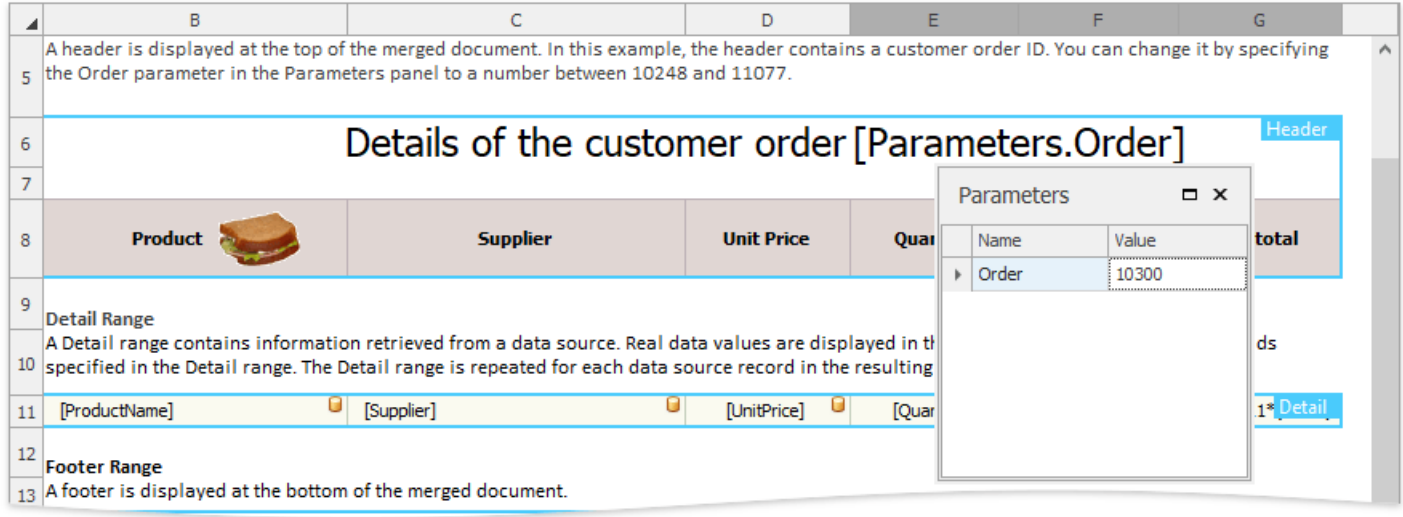

The resulting report for order ID 10300 is shown below.

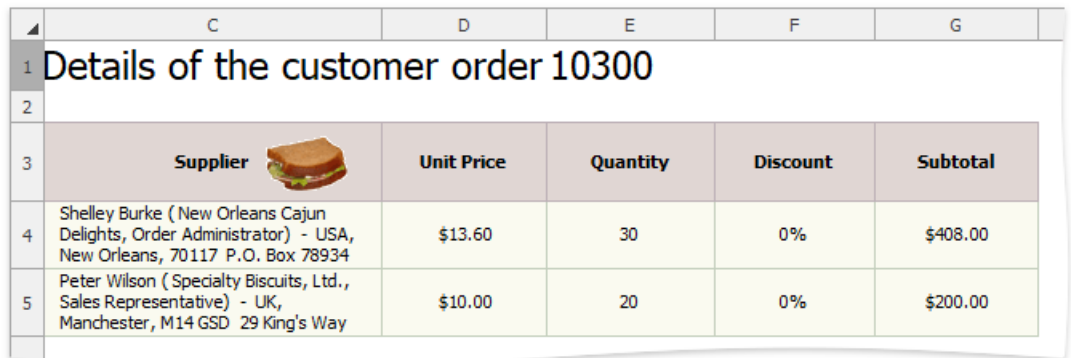

To add a parameter to a query, invoke the Query [Builder](#page-1737-0) and click the Filter... button to display the Filter Editor window.

The Filter Editor window allows you to specify a filtering criterion to be applied to the source data.

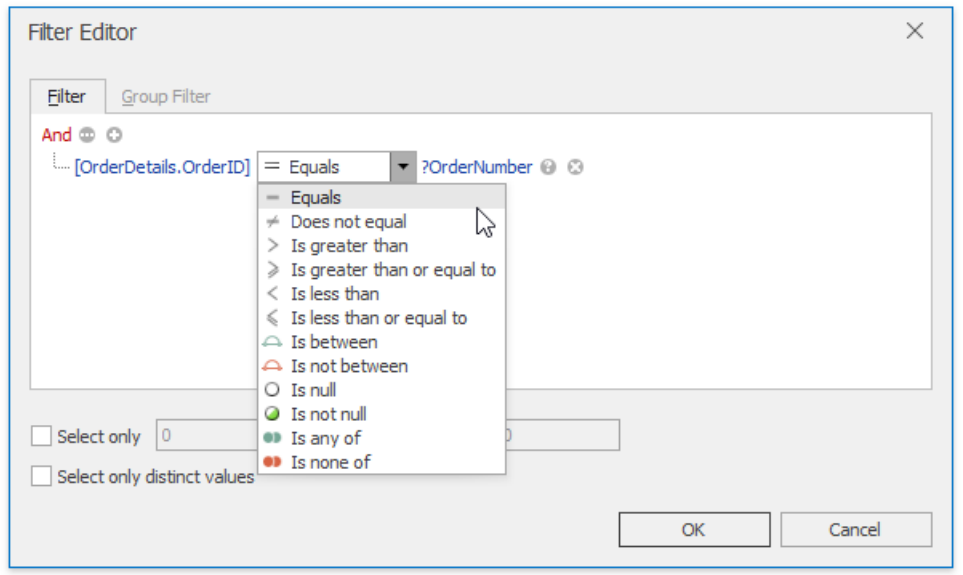

Click the icon on the right side of the Filter Editor to switch between a value, another field and a parameter.

<span id="page-1740-0"></span>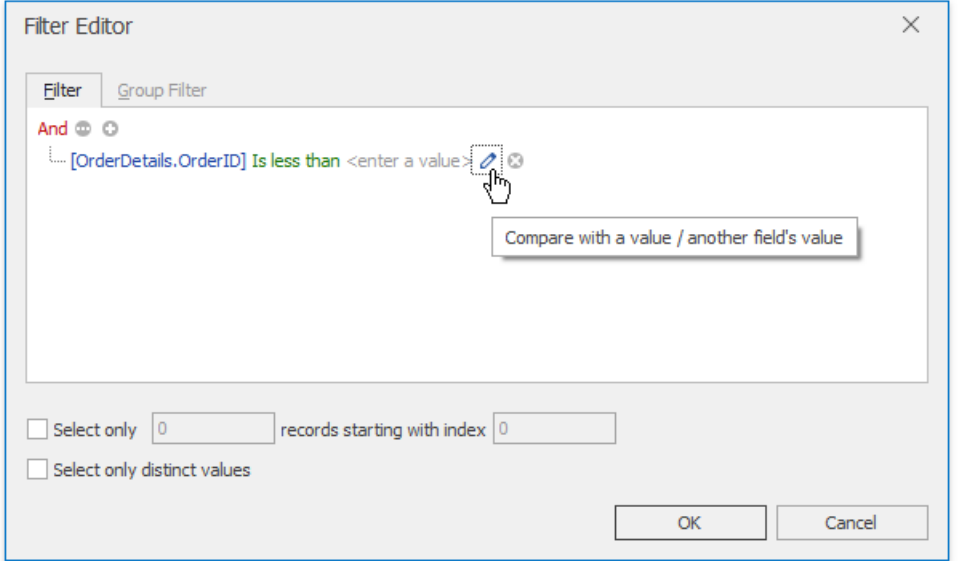

Click **OK** to closethe**FilterEditor** dialog and click **Next** in the **Query Editor** window to navigateto the pagethatallows you to configure query parameters. This page is shown in the image below.

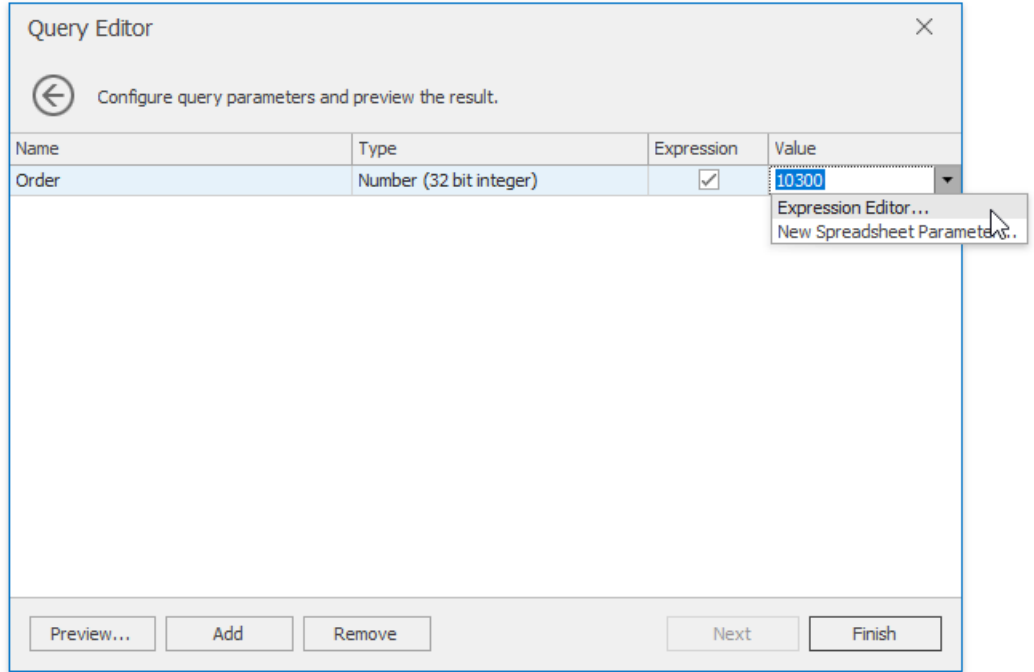

Select the check box in the **Expression** column to specify an expression to calculate the parameter value. Map the query parameter to a new spreadsheet parameter. To do this, expand the drop-down list for the Value column and select the New **Spreadsheet Parameter...** item.

In the invoked **Spreadsheet Parameter** dialog, specify the required parameter settings (its name, type and initial value).

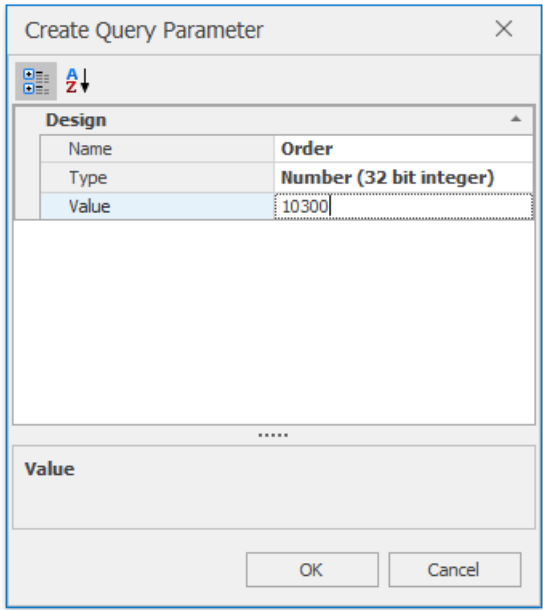

After closing the Query [Builder](#page-1737-0) window,you will seethe newly created parameter in the **Parameters** panel as shown in the picture at the beginning of this document.

### Insert a Picture

The **Spreadsheet** allows you to insert pictures in a worksheet.

You can insert graphics of the following type.

- $\bullet$  Bitmap (\*.bmp, \*.dib)
- JPEG File Interchange Format (\*.jpg, \*.jpeg)
- Portable Network Graphics (\*.png)
- Graphics Interchange Format (\*.gif)
- $\bullet$  Tagged Image Format (\*.tif, \*.tiff)
- Microsoft Enhanced Metafile (\*.emf)
- Windows Metafile(\*.wmf)

To insert a picture, follow the instructions below.

1. On the **Insert** tab, in the **Illustrations** group, click the **Picture** button.

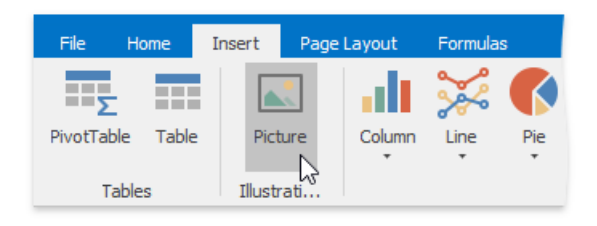

2. In the **Open** dialog box that is invoked, locate the folder that contains the picture you want to insert. Click **Open**. The picture will be inserted into the worksheet.

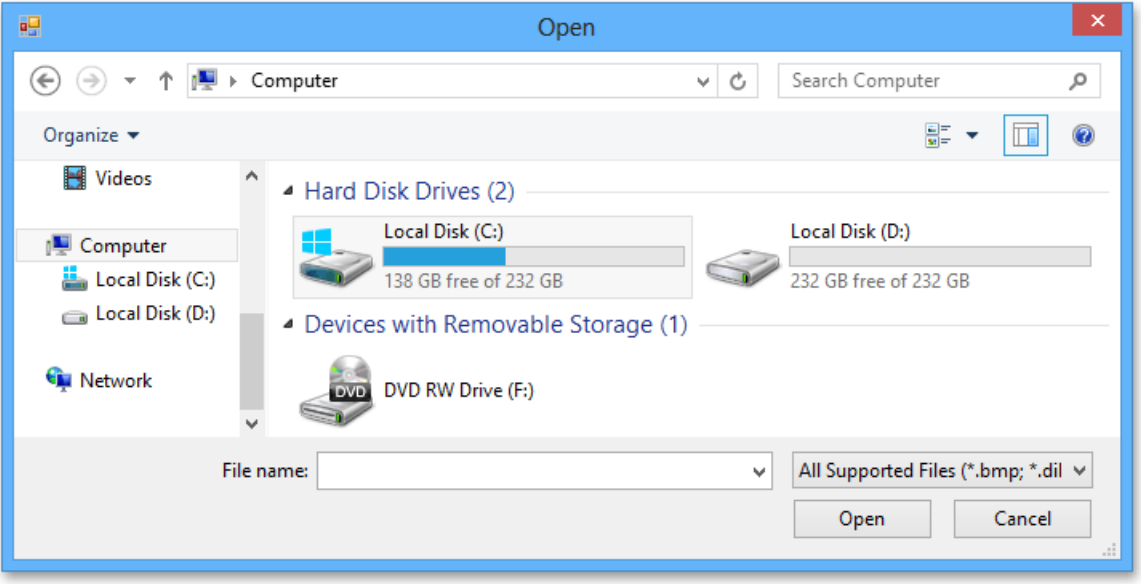

#### Move, Rotate and Resize a Picture

#### **Move a Picture**

- 1. Click the picture you wish to move.
- 2. Drag the picture to a new location.

#### **Rotate a Picture**

- 1. Click the picture you wish to rotate.
- 2. Click the*rotation handle* (theround arrow thatappears over theselected picture) and drag it in the direction in which you wish to rotate the object.

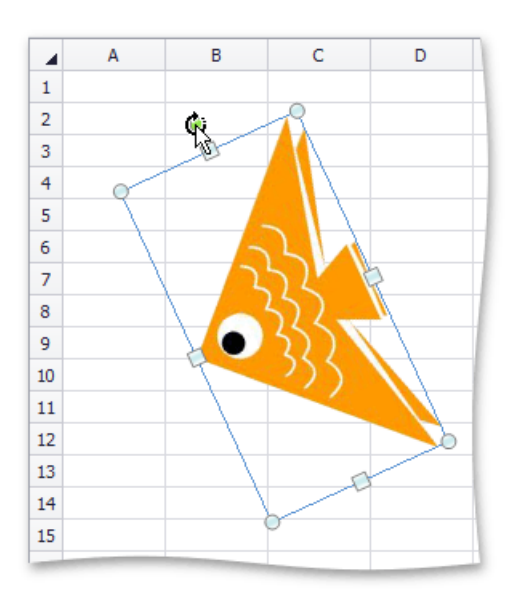

3. To rotate a picture in 15-degree increments, drag the rotation handle while holding down the **SHIFT** key.

#### **Resize a Picture**

- 1. Click the picture to be resized.
- 2. Drag the *sizing handle* away from the center (or towards the center) of the picture, and release it once the desired size is reached.

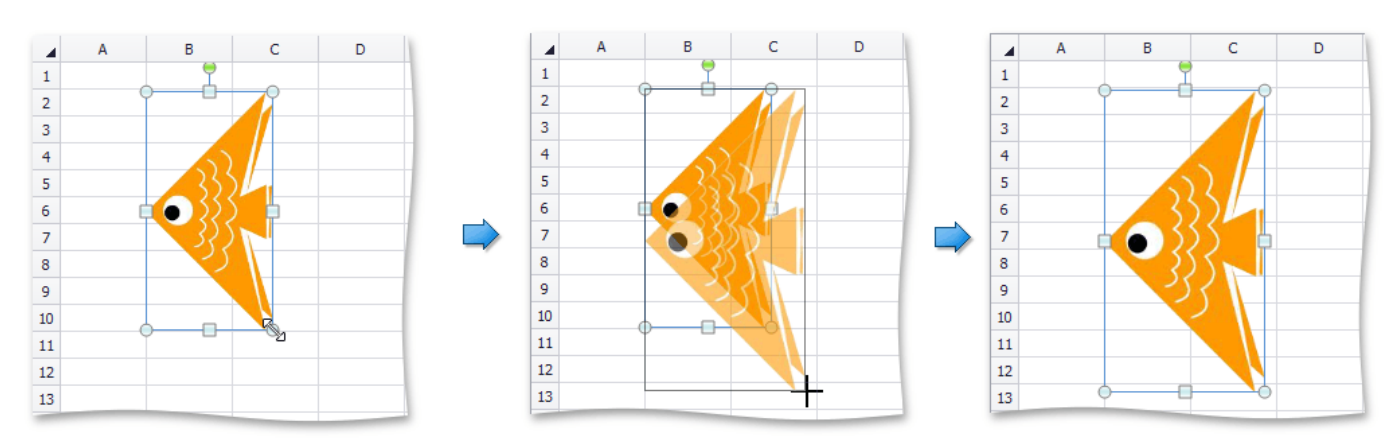

When you change the width of the object by dragging a *corner sizing handle*, the object's height will automatically be changed to maintain the aspect ratio of the object, and vice-versa.

## <span id="page-1744-0"></span>Insert and Delete Hyperlinks

The Spreadsheet allows you to [insert](#page-1744-0), edit and [delete](#page-1744-0) hyperlinks. A hyperlink is a link from a worksheet to another file or Web page that can be opened when you click the hyperlink text or image.

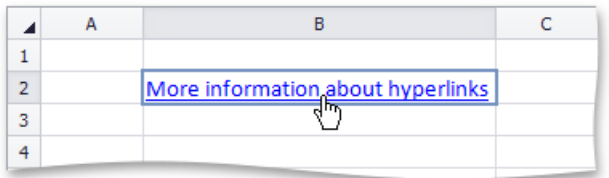

#### **Insert a Hyperlink**

- 1. Click the cell in which you wish to insert a hyperlink.
- 2. Do one of the following.
	- In the**Links** group within the**Insert** tab,click the **Hyperlink** button.

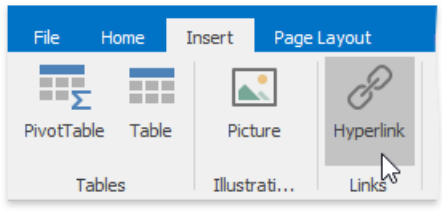

o Right-click the cell and select **Hyperlink...** from the context menu.

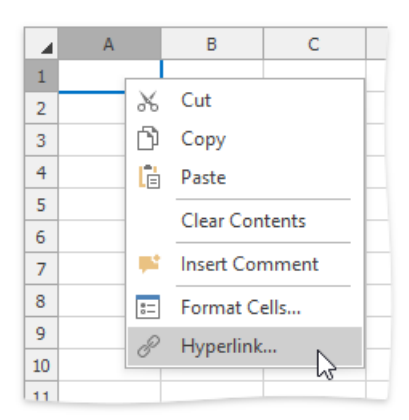

- Press **CTRL+K**.
- 3. In the invoked **Edit Hyperlink** dialog box, select whether you wish to insert a hyperlink to an existing file, a Web page, a location within the current workbook, or an email address. Depending on your choice, provide all required options in the right pane of the dialog box.

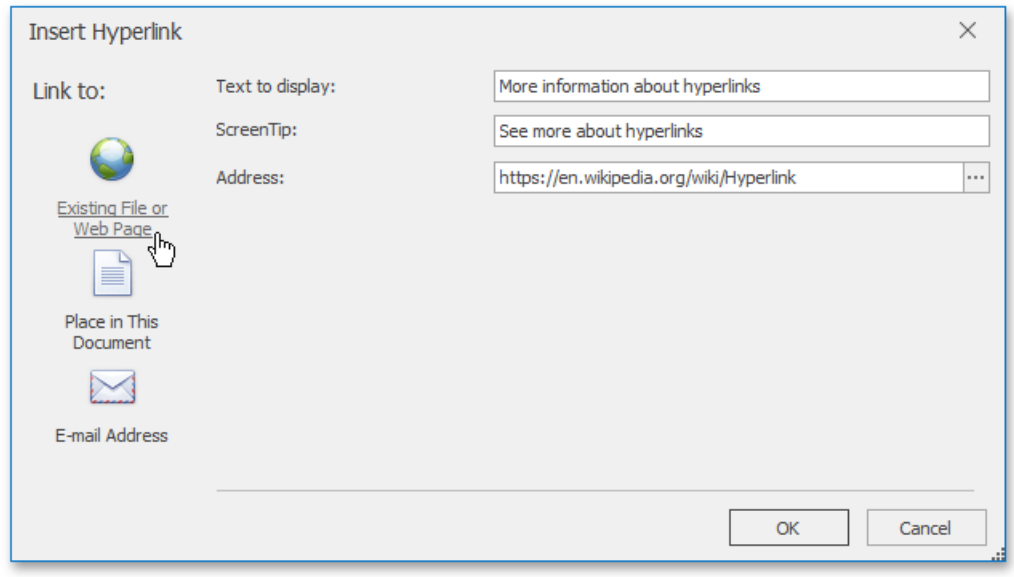

#### **Delete a Hyperlink**

- 1. To delete a hyperlink along with its text, do one of the following.
	- In the**Editing** group within the **Home** tab,click the **Clear** button,and select **Clear Contents** from the drop-down list.

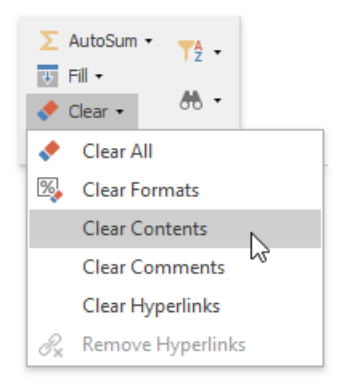

- Right-click thecell that contains the hyperlink and select **Clear Contents** from theinvoked context menu.
- 2. To delete a hyperlink while maintaining its text with hyperlink formatting, in the **Editing** group within the Home tab, click **Clear**,and select **Clear Hyperlinks** from the drop-down list.

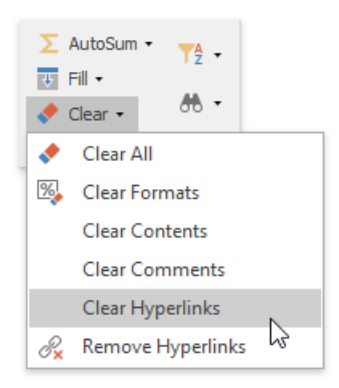

- 3. To delete a hyperlink while maintaining its text with default formatting, do one of the following.
	- In the**Editing** group within the **Home** tab,click the **Clear** button,and select **Remove Hyperlinks** from the dropdown list.

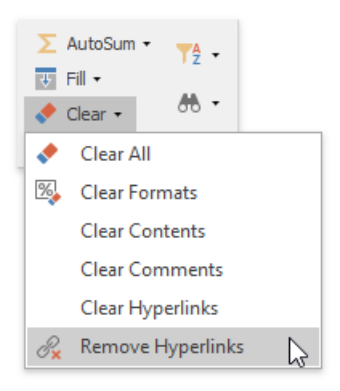

Right-click thecell that contains the hyperlink and select **Remove Hyperlinks** from theinvoked context menu.

#### Shortcuts to Work with Pictures

The **Spreadsheet**allows you to move, resize or rotate pictures quickly using keyboard shortcuts.

To work with pictures, use the default shortcuts listed in the table below.

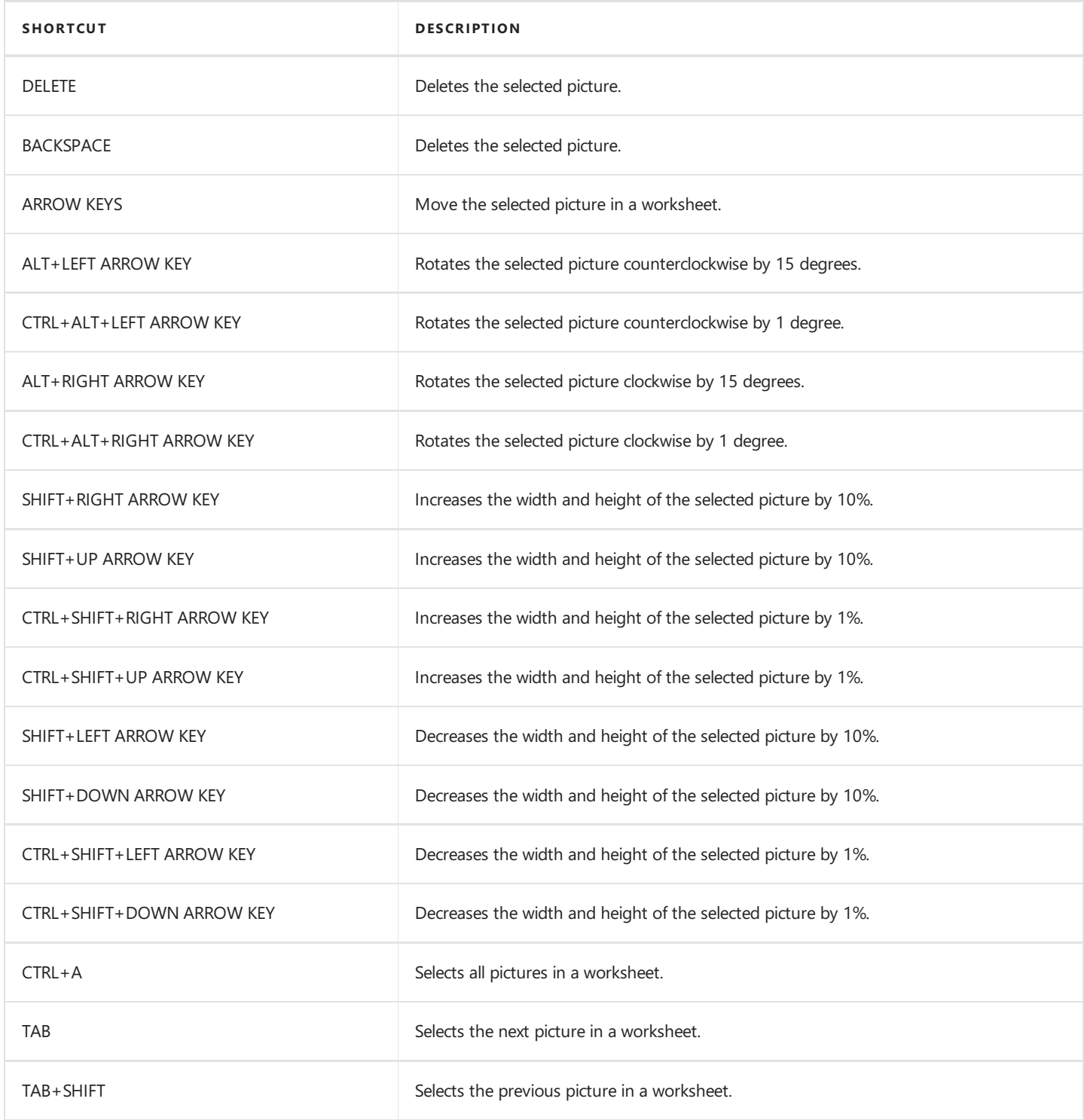

### Protect a Workbook

Workbook protection prevents users from changing a workbook's structure (by moving, deleting, adding, hiding or displaying a hidden worksheet) or window position (by freezing or unfreezing panes).

You can protect a worksheet by using the following dialog:

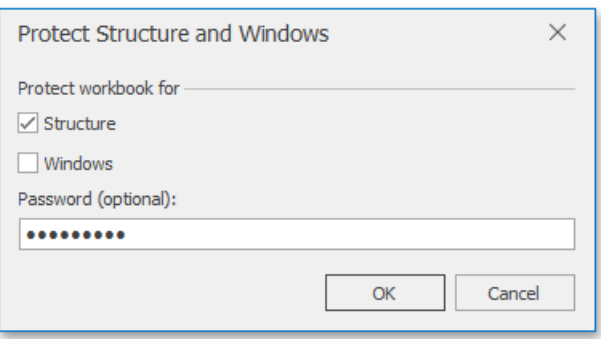

To invokethis dialog, on the **Review** tab, in the **Changes** group,click **Protect Workbook**.

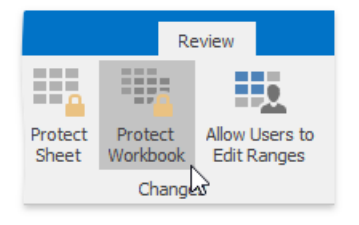

In a protected workbook, this button displays the"**Unprotect Workbook**" caption, which invokes a simple dialog that prompts for a password or unlocks the workbook if an empty password was set.

### <span id="page-1749-0"></span>Protect a Worksheet

Worksheet protection locks the cells so that you can only perform a specific (restricted) set of actions.

By default, all cells in the worksheet are locked. When protection is applied to the worksheet, these cells become read-only. However, you can specify certain actions which can be performed with the locked cells in a protected worksheet.

To protect a worksheet, use the following dialog:

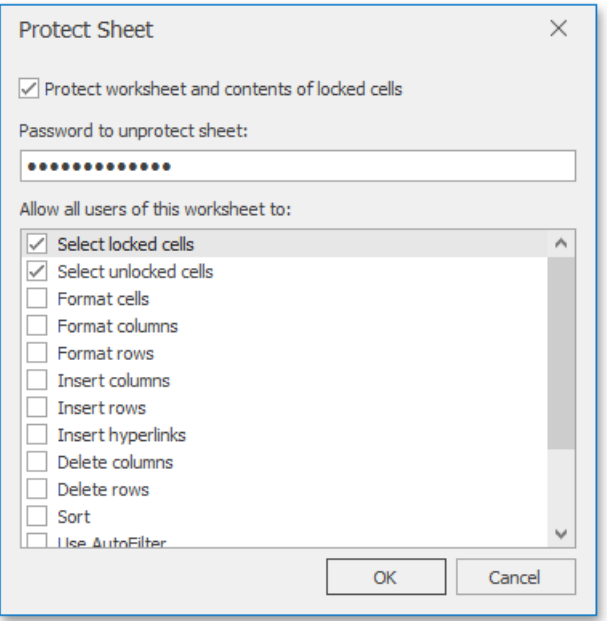

To invokethis dialog, on the **Review** tab, in the **Changes** group,click the **Protect Sheet** button.

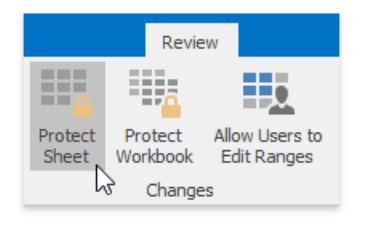

In a protected sheet, this button displays the"**Unprotect Sheet**" caption, which invokes a simple dialog that prompts for a password or unlocks the sheet if an empty password was set.

### Protect Worksheet Ranges

In a protected worksheet, all locked cells are read-only. However, you can unlock certain ranges for users who provide the correct password. You can also specify user accounts and groups who can edit specific ranges without a password.

To accomplish this task, invoke the Allow Users to Edit Ranges dialog. On the Review tab, in the Changes group, click Allow **Users to Edit Ranges**.

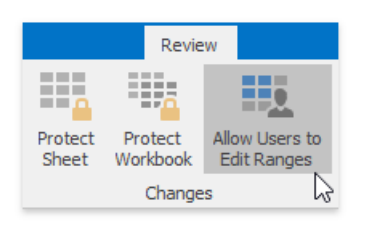

The **Allow Users to Edit Ranges** dialog is shown in the picture below.

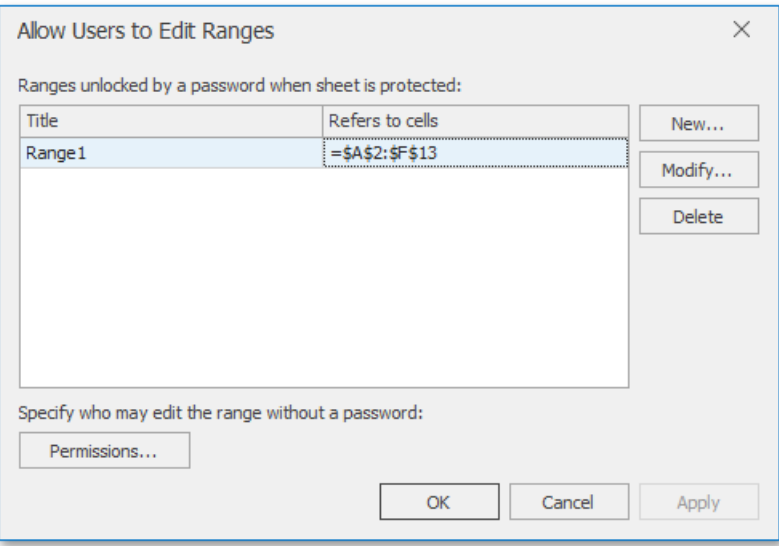

Click the **New...** button to display a dialog to specify the worksheet range and password, as illustrated below.

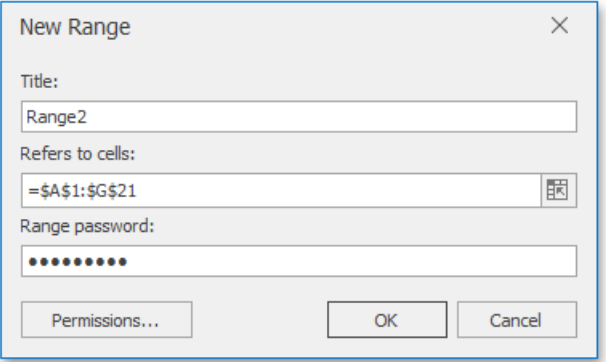

The **Permissions...** button allows you to specify Active Directory users and groups.

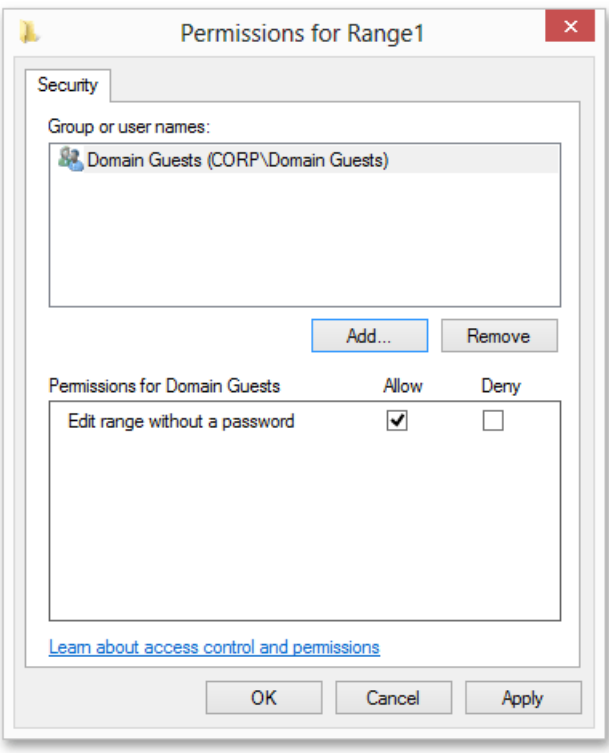

After all required permissions and password-protected ranges are specified, apply protection to the worksheet to activate permissions as described in the Protect a [Worksheet](#page-1749-0) document.

When attempting to edit a cell content in a protected range for which a permission is specified, you will be prompted for a password if your user account is not listed in the Permissions dialog for that range or if the account does not belong to the user group listed in that dialog.

### Encrypt a Workbook with the Password

You can encrypt your document with a password to prevent unauthorized people from opening or modifying your workbooks. To do that, follow the steps below.

1. In the**Info** group on the**File** tab,click the**Encrypt with Password** button.

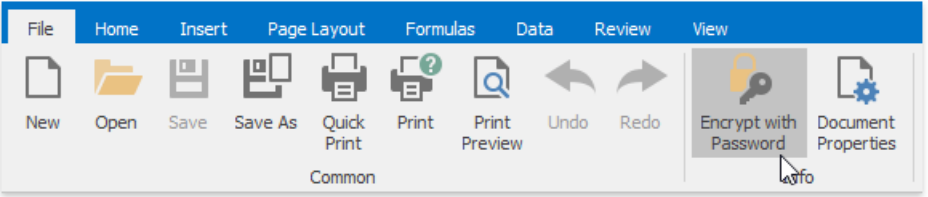

2. In the invoked dialog, specify the encryption password. Then, re-enter the password again and click OK.

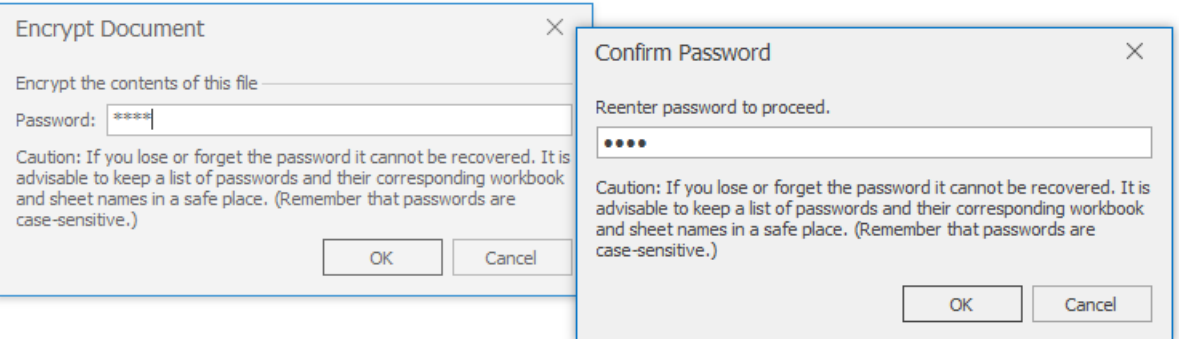

3. Save the workbook to apply changes. The next time the workbook will be opened, a simple dialog that prompts for a password will be invoked.

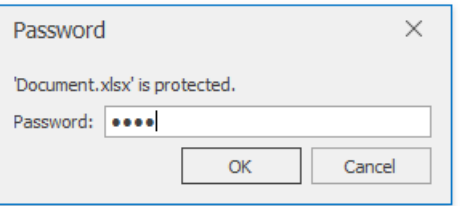

4. To removethe password encryption, in the**Info** group on the**File** tab,click the**Encrypt with Password** button. In the invoked window, clear the contents of the **Password** box. Save the document to apply changes.

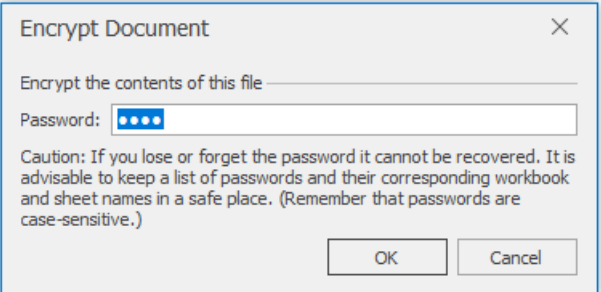

## Shortcuts

The **Spreadsheet** provides the capability to perform common commands quickly using keyboard shortcuts.

All supported shortcuts are divided into the following groups:

- File [Operations](#page-1754-0)
- Navigation inside [Worksheets](#page-1755-0)
- Work with [Selections](#page-1756-0)
- Copy, Paste and Edit the Cell Content
- Cell [Formatting](#page-1759-0)
- Work with [Columns](#page-1760-0) and Rows
- Sort and Filter
- Work with [Formulas](#page-1762-0)

# <span id="page-1754-0"></span>File Operations

The key combinations used to perform file operations are listed in the table below.

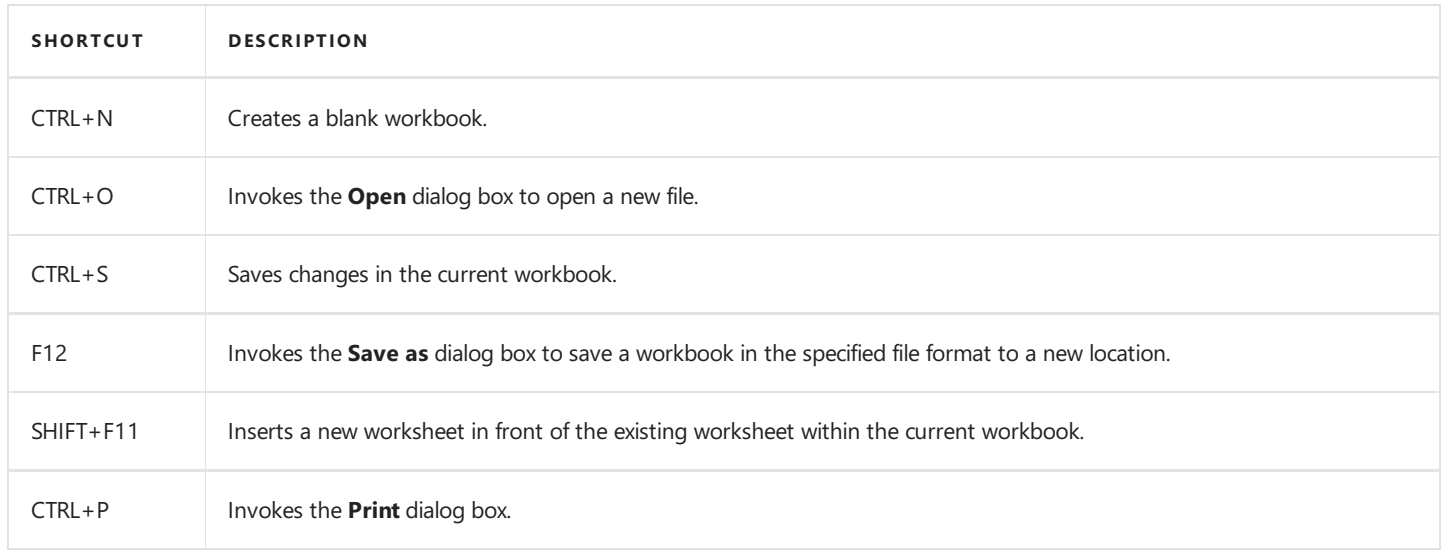

# <span id="page-1755-0"></span>Navigation inside Worksheets

The key combinations that allow you to navigate through a worksheet are listed in the table below.

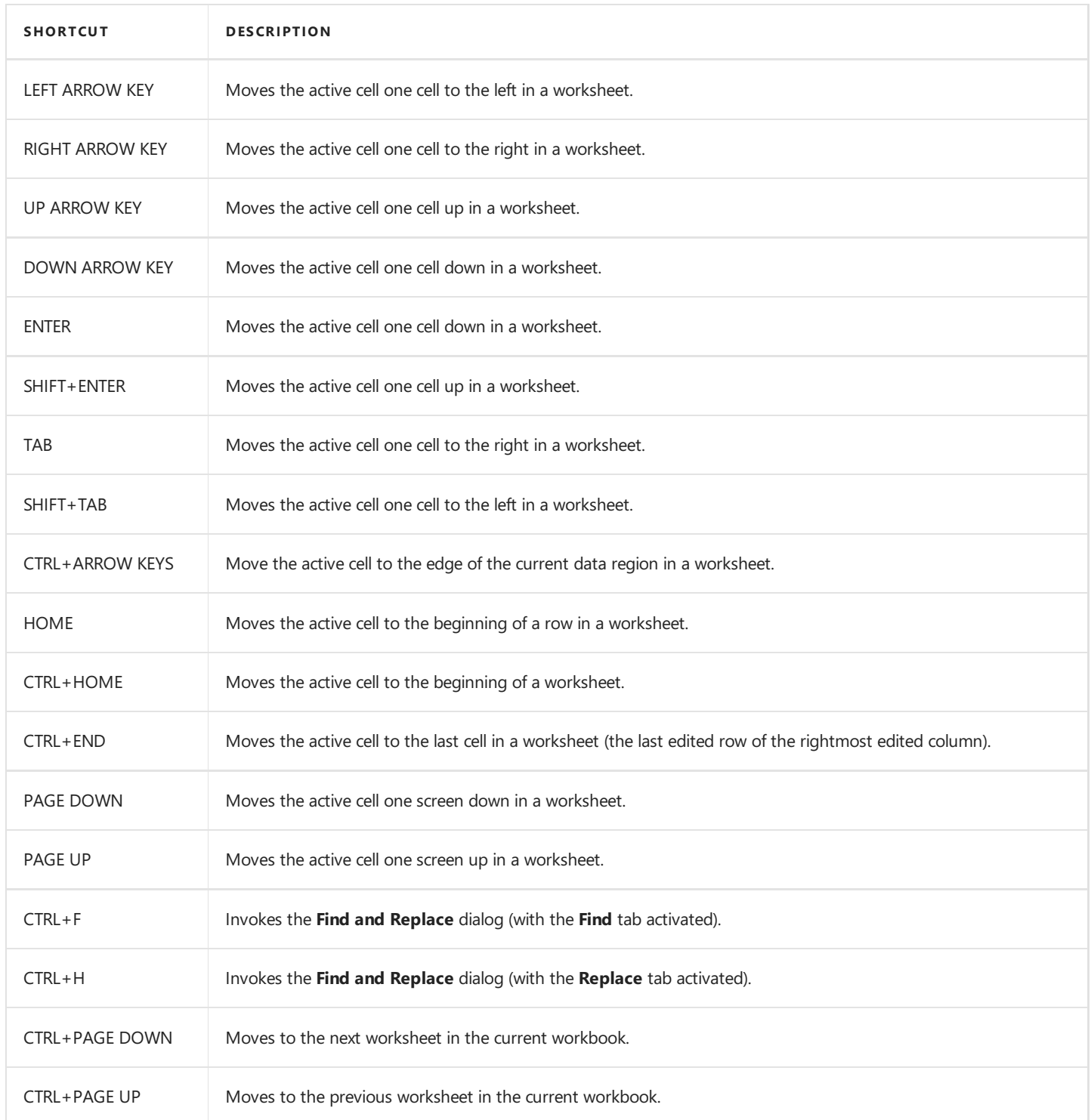

## <span id="page-1756-0"></span>Work with Selections

The key combinations that allow you to work with selections are listed in the table below.

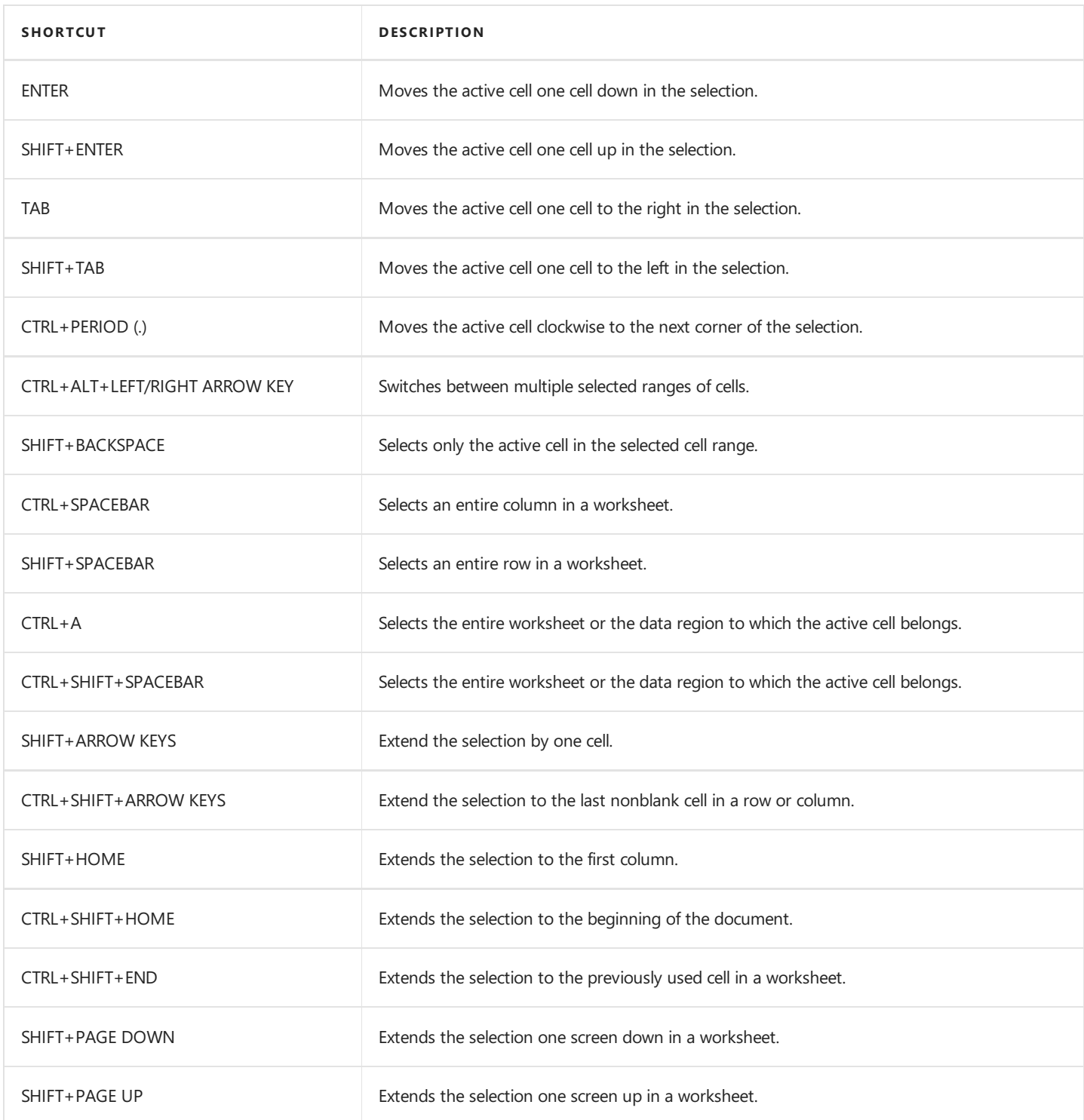

# <span id="page-1757-0"></span>Copy, Paste and Edit the Cell Content

The key combinations used to work with cell content are listed below.

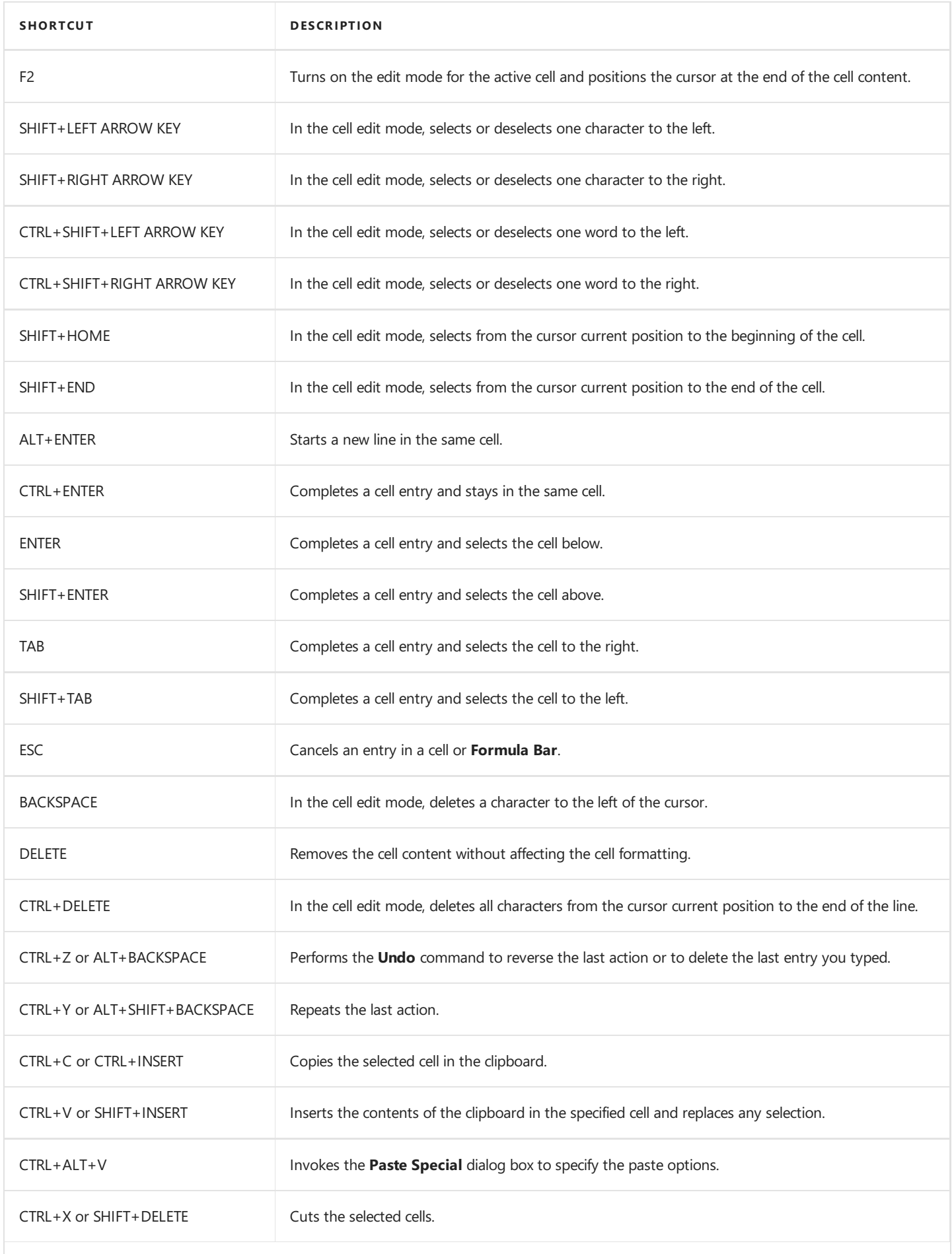

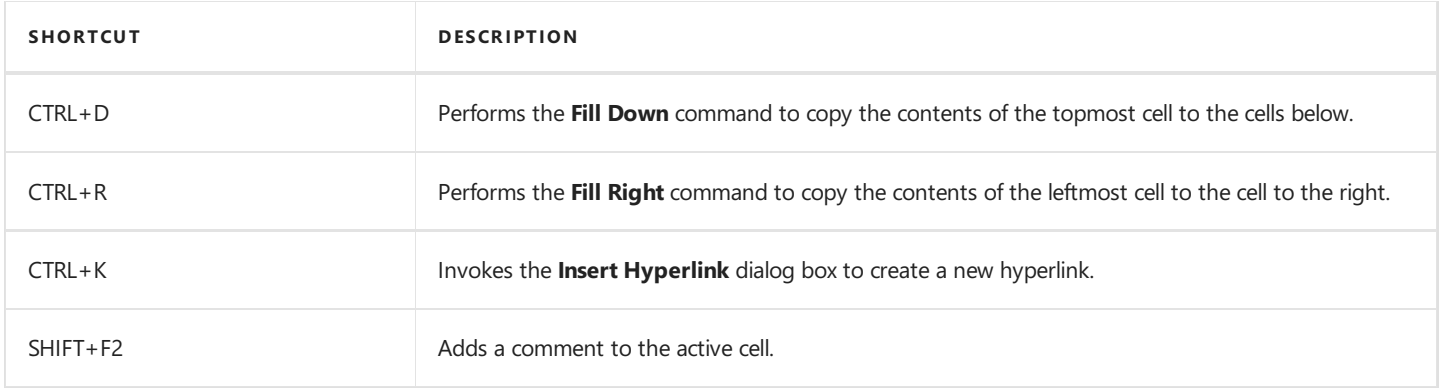

# <span id="page-1759-0"></span>Cell Formatting

The key combinations that allow you to apply formatting options quickly are listed in the following table.

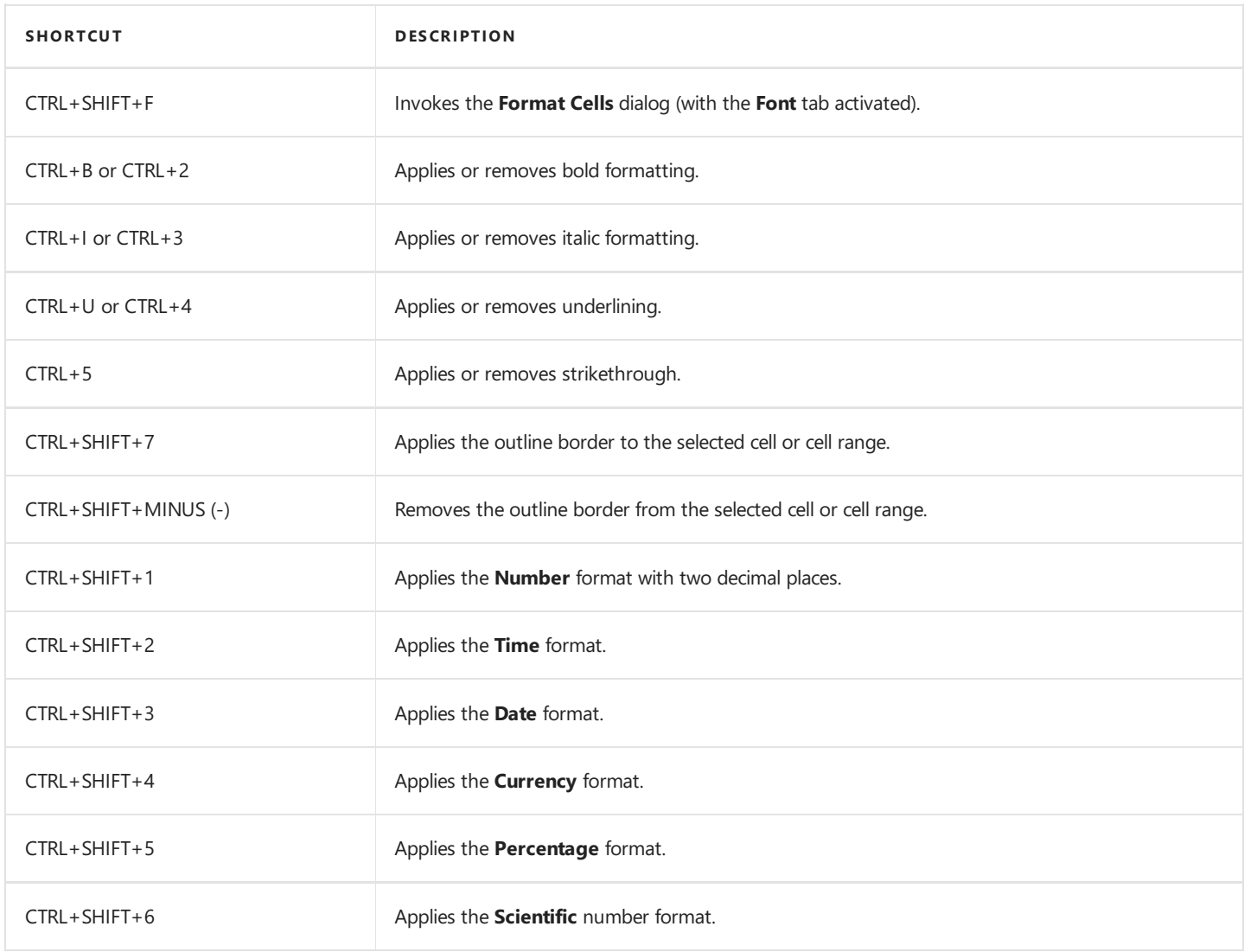

## <span id="page-1760-0"></span>Work with Columns and Rows

The key combinations that allow you to display, hide or group columns and rows in a worksheet are listed in the following table.

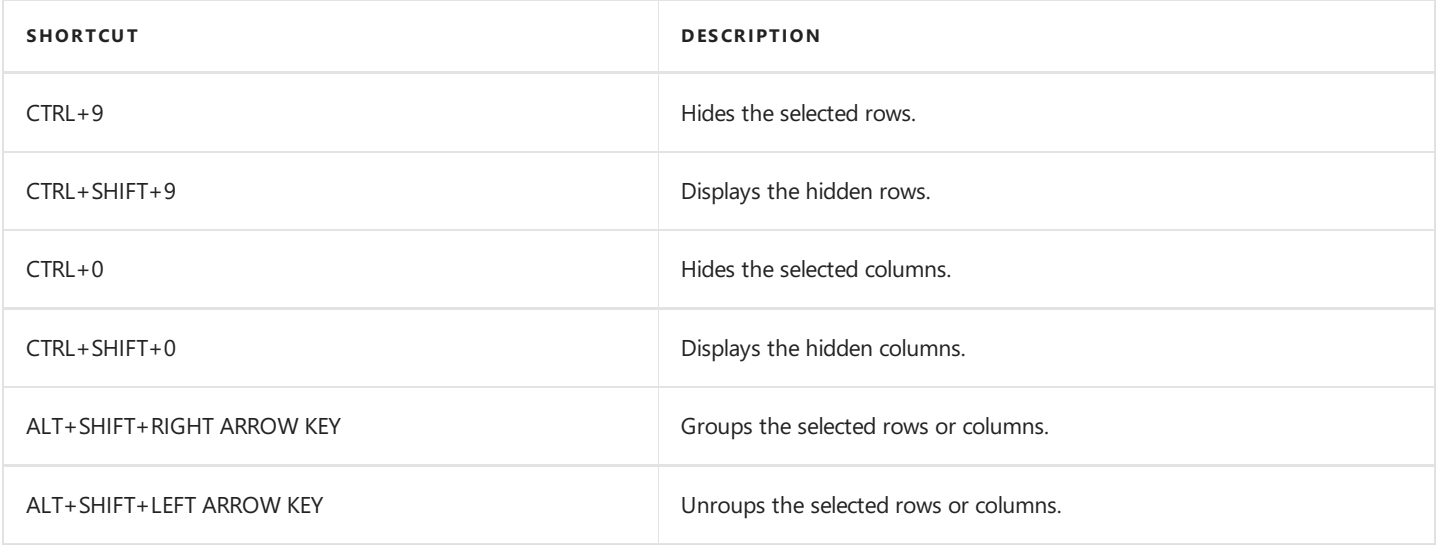

## <span id="page-1761-0"></span>Sort and Filter

The key combinations that allow you to activate the filtering functionality for a worksheet range or table are listed in the table below.

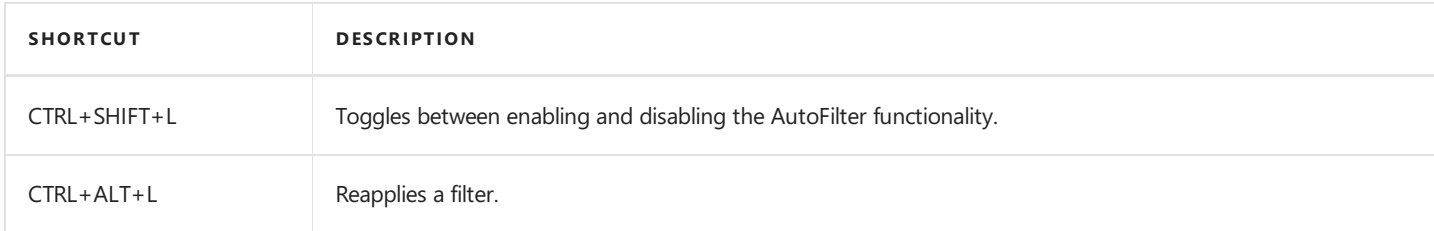

## <span id="page-1762-0"></span>Work with Formulas

The key combinations used to create formulas quickly are listed in the table below.

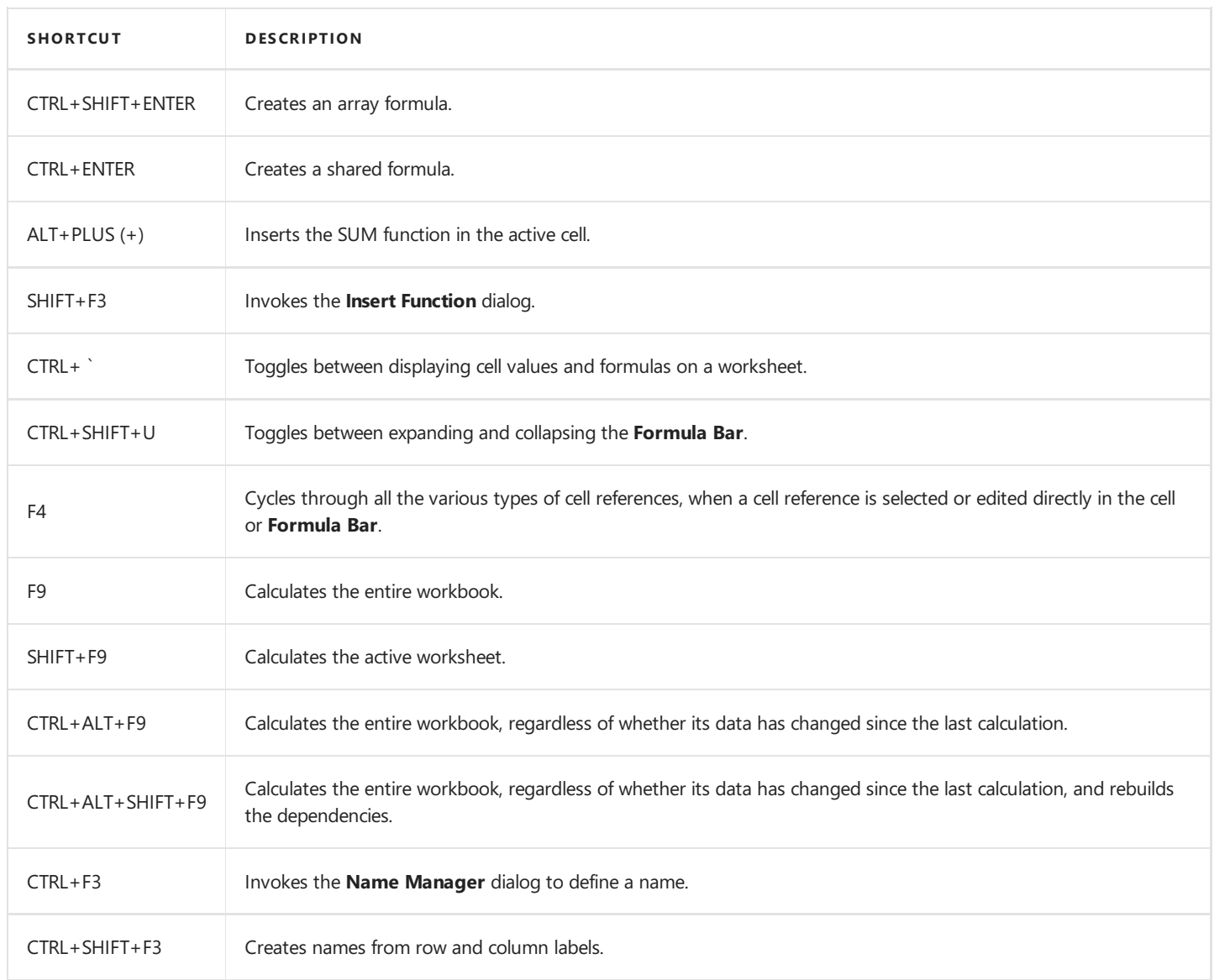

### Toolbars and Menus

This section describes the capabilities provided by toolbars and menus.

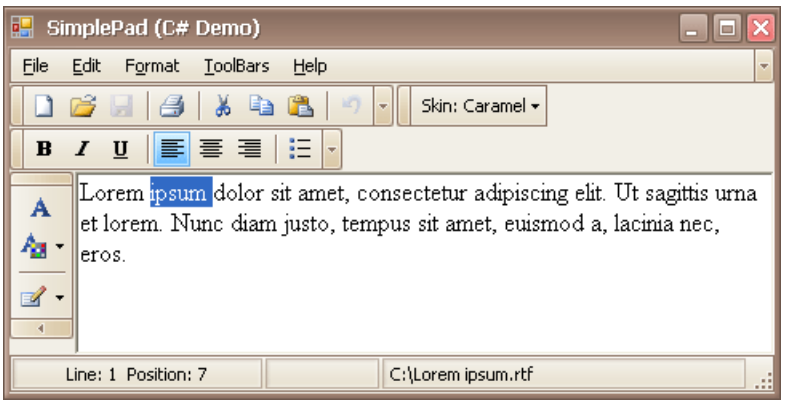

#### **Layout Customization**

- Open Toolbar [Customization](#page-1764-0) Window
- Finish Toolbar [Customization](#page-1766-0)
- Hide and Display Toolbars
- Hideand Display Bar [Commands](#page-1768-0)
- Rearrange Toolbars and Menus
- Rearrange Bar [Commands](#page-1771-0)
- Restore the Default Layout of Bar [Commands](#page-1772-0)

#### **Navigation**

• Keyboard [Navigation](#page-1774-0) in Menus and Toolbars

#### **Select Commands**

• Invoke Toolbar and Menu Commands
# <span id="page-1764-0"></span>Open Toolbar Customization Window

Opening the Customization window activates the customization mode where you can:

- Rearrange, hide and display bar commands.
- Change display options of bar commands.
- $\bullet$  Hide bars, etc

To open the Customization window, do one of the following:

• Right-click any bar or the empty space, and select **Customize...** 

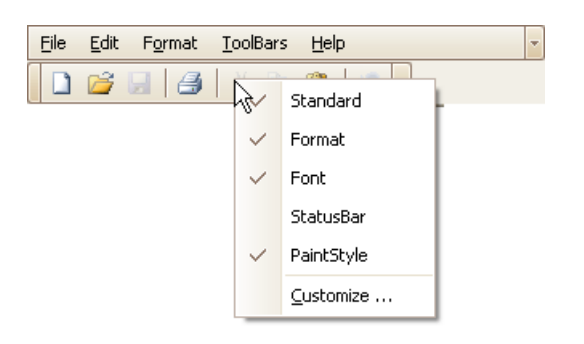

Click the dropdown button displayed at therightedge of any bar.Then select **Add or Remove Buttons** and then **Customize...**

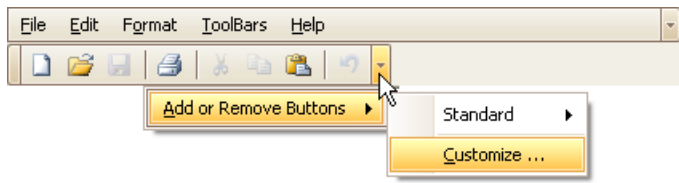

• Double-click the empty space, not occupied by any bar.

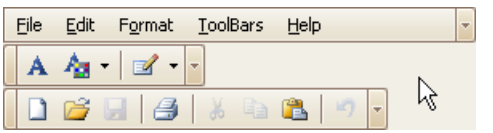

The Customization window will be opened, containing three tabs:

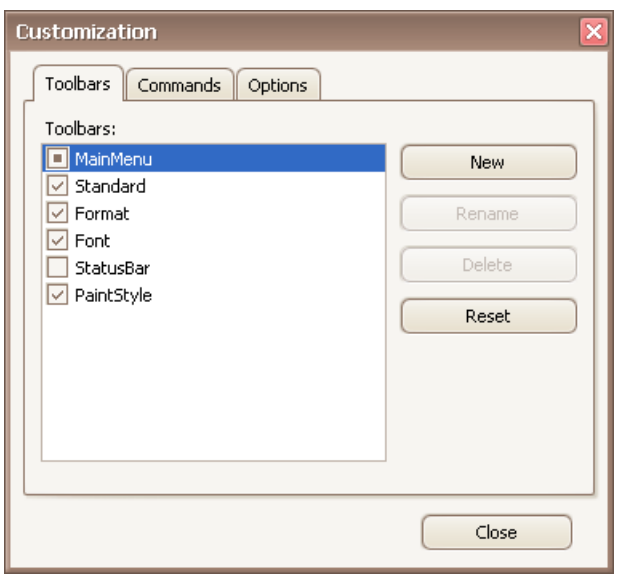

The **Toolbars** tab allows you to hide specific bars and display hidden ones.

The **Commands** tab allows you to access bar commands and add them to bars.

The **Options** tab allows you to control options affecting the display of menus and bar commands.

# Finish Toolbar Customization

To finish [customization](#page-1764-0), click the Customization window's Close button:

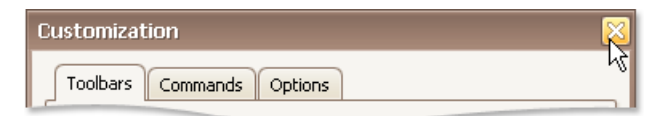

# Hide and Display Toolbars

## **Use the Quick Customization Menu**

Right-click any bar, and check or uncheck the required toolbars.

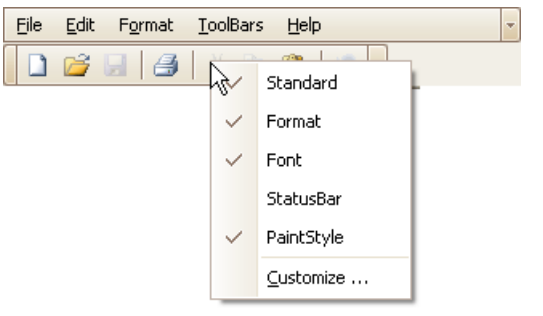

## **Use the Customization Window**

Open the [Customization](#page-1764-0) window. Under the Toolbars tab, check or uncheck the required toolbars.

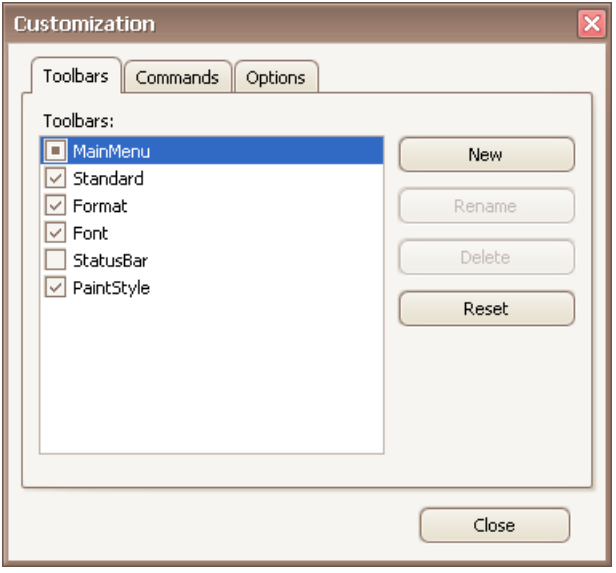

## Hide and Display Bar Commands

#### **Temporarily Hide and Display Bar Commands**

You can temporarily hide bar commands, and then restore hidden commands within a specific bar as follows:

1. Click the dropdown button displayed at the right edge of the bar:

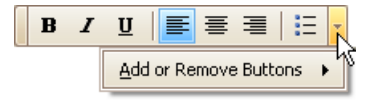

2. Select **Add or Remove Buttons**, and then select the name of the clicked bar displayed at the top of the submenu. A check list of bar commands displayed within the bar will be displayed:

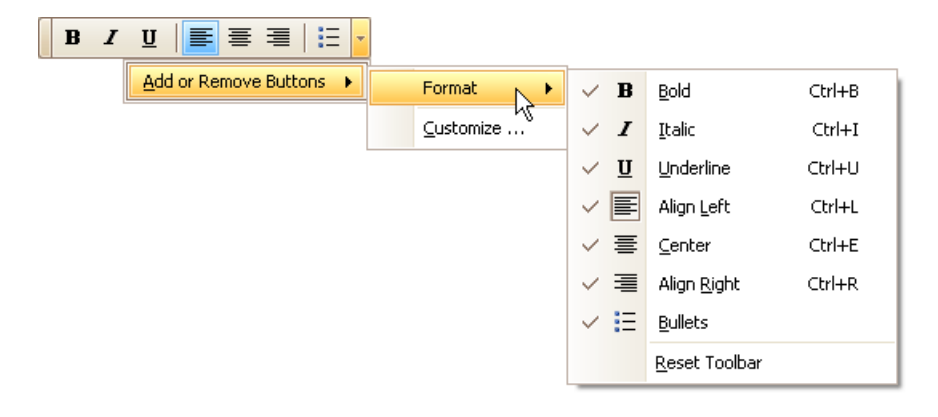

3. To hide specific commands, uncheck corresponding items via mouse click. To display hidden commands, check the corresponding items.

If a specific command is not available in a bar's command list, you can still access this command in customization mode, and add this command to the bar. See below, to learn more.

### **Hide and Display Bar Commands in Customization Mode**

First, open the [Customization](#page-1764-0) window.

To add a specific bar command to a bar, do the following:

1. Switch to the **Commands** tab page and locate the required command in the **Commands** list. Typically, commands are grouped into categories, so you can first select a category to quickly locate the command.

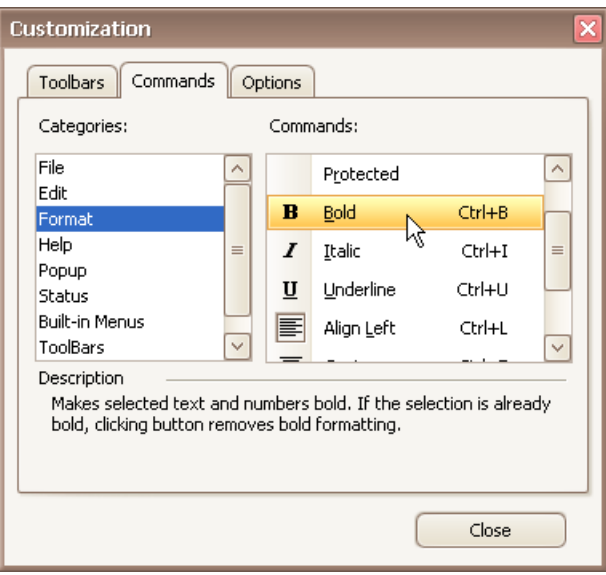

2. Drag the bar command from the **Commands** list onto a bar or menu. Note that you can put bar commands into nested menus. Menus will automatically open when you drag a bar command over their parent menu items.

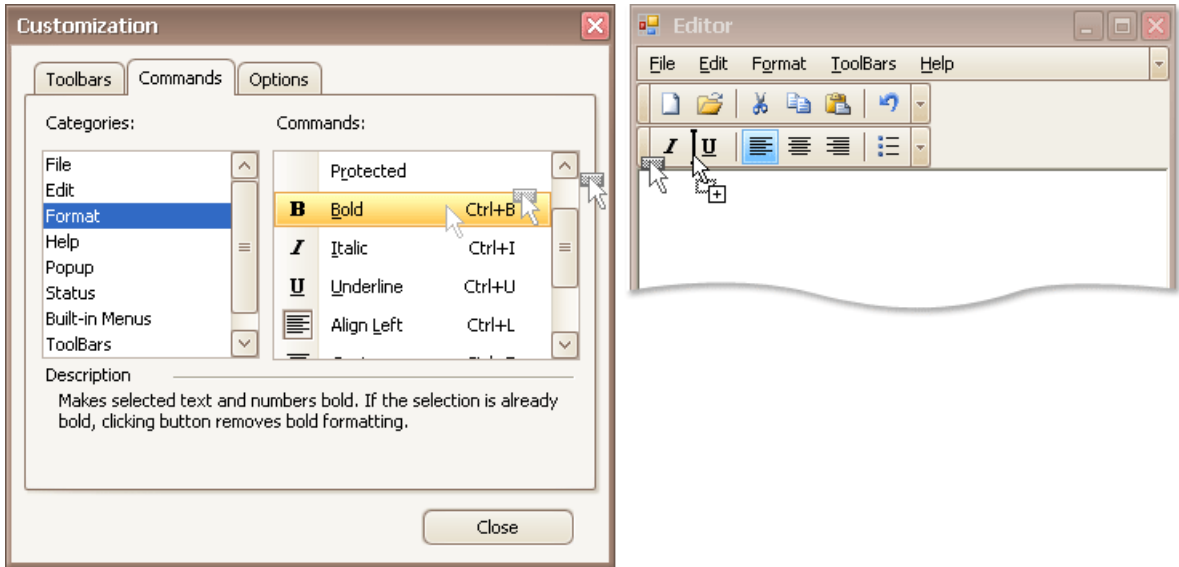

To remove a bar command from a bar, drag the bar command away from the bar, and drop it when the mouse cursor changes its image to 'x':

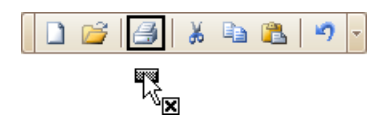

#### **D** Note

You can cancel drag and drop while dragging an item by pressing ESC.

# Rearrange Toolbars and Menus

To move a bar docked to a form to a new position, drag it via its drag widget.

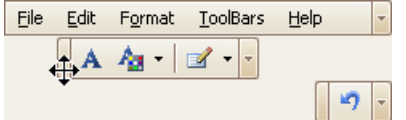

To move a floating bar, drag it by its caption.

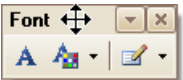

To dock a bar to any of the four edges of the form, drag the bar to this edge.

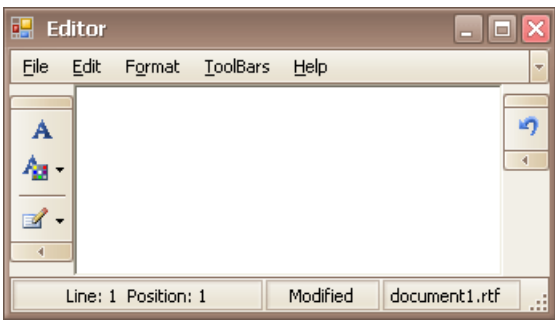

To make a docked bar floating, drag the bar away from the form's edges.

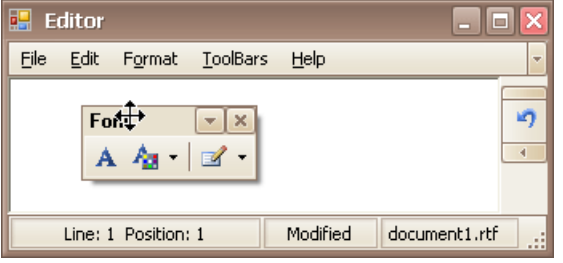

# Rearrange Bar Commands

To rearrange bar commands, do the following:

- 1. Open the [Customization](#page-1764-0) window.
- 2. Drag a bar command to a new position:

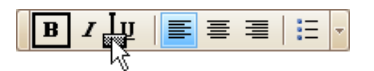

To copy a bar command, press CTRL while dragging.

#### **D** Note

You can move commands even when the customization window is closed. For this purpose, hold down the ALT key when dragging a bar command.

# Restore the Default Layout of Bar Commands

You can customize the layout of bar commands within a bar by hiding and rearranging them. Subsequently, you can revert to the default layout of bar commands.This topic describes two ways to do this.

## **Restore the Default Layout Using Quick Customization**

1. Click the dropdown button displayed at the right edge of any bar:

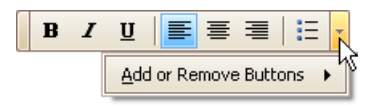

2. Select **Add or Remove Buttons**,and then select the name of theclicked bar displayed at thetop of thesubmenu.Then, select **Reset Toolbar**.

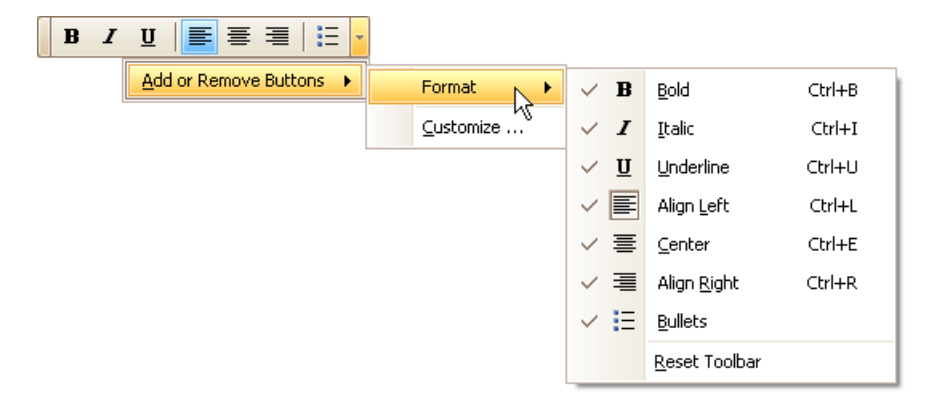

## **Restore the Default Layout in Customization Mode**

- 1. Open the [Customization](#page-1764-0) window.
- 2. Select a bar in the list whose layout is to be restored.

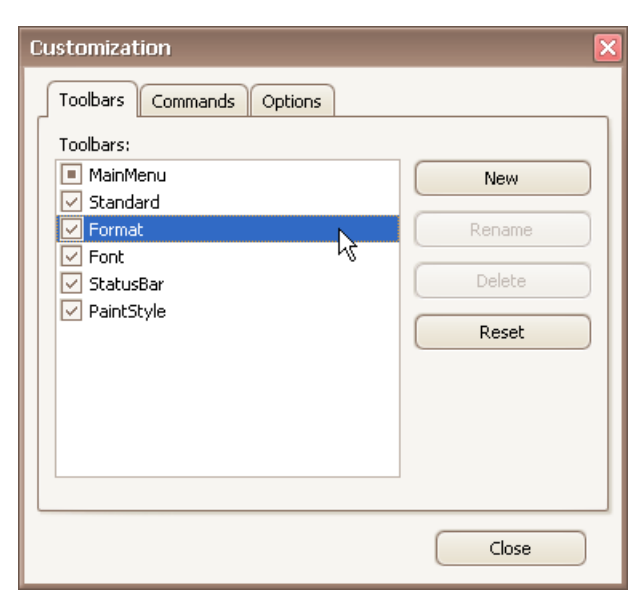

3. Click **Reset**.

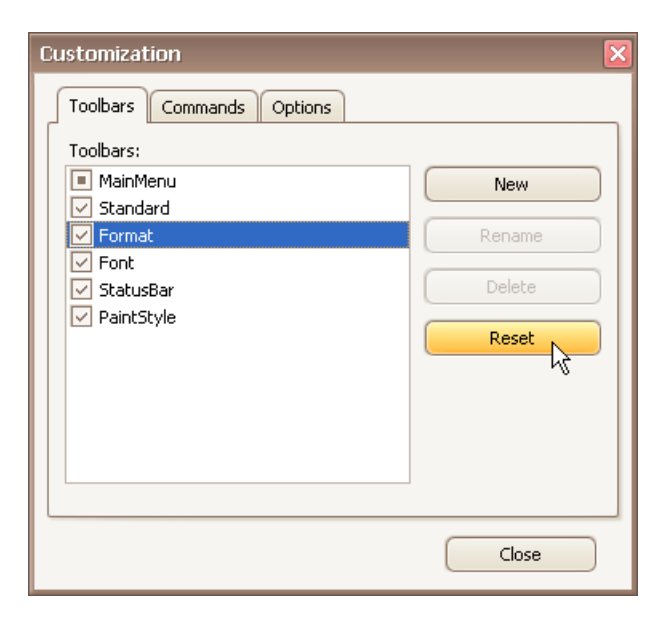

# <span id="page-1774-0"></span>Keyboard Navigation in Menus and Toolbars

#### **Navigate between Toolbar and Menu Items**

To switch focus to the main menu, press ALT or F10. The following shortcuts allow you to navigate through bars and bar items. They are in effect when a bar/menu is focused.

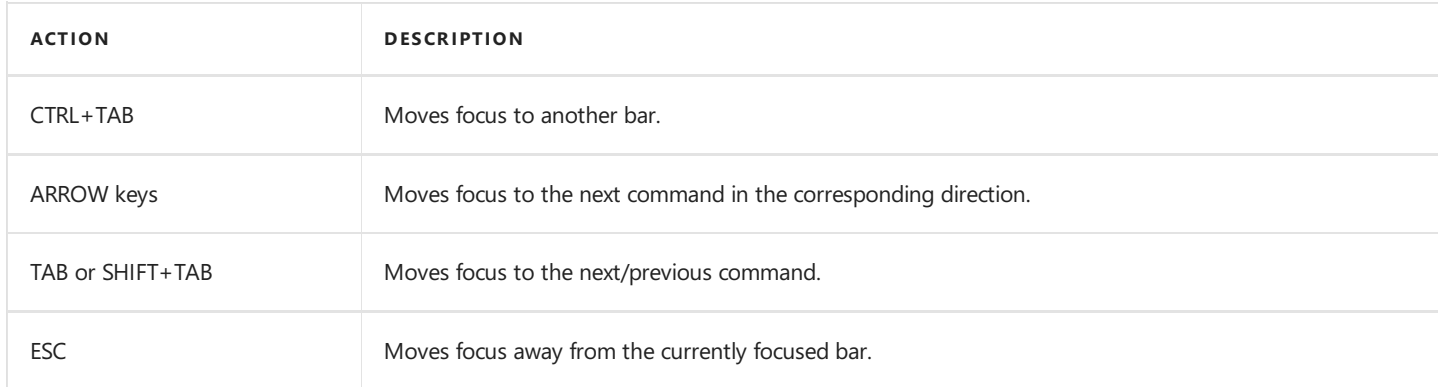

#### **Open and Close Menus**

To open a sub-menu displayed within a bar, do one of the following:

- Focus the sub-menu (using one of the methods described above) and press the ENTER or DOWN ARROW.
- If the sub-menu's name contains an underscored letter, then:
	- o if the bar is focused, press the underscored letter.
	- o if the bar is not focused, hold the ALT key down and then press the underscored letter.

To open a menu displayed within another menu, do one of the following:

- Focus the sub-menu and press the RIGHT ARROW.
- If the menu's name contains an underscored letter, press the underscored letter.

To close the currently opened menu, press ESC.

# Invoke Toolbar and Menu Commands

To invoke a specific bar or menu command, do one of the following:

- $\bullet$  Click the command with the mouse
- [Focus](#page-1774-0) the command and then press ENTER.
- If a command is visibleand it contains an underscored letter in its name, then:
	- o if the bar or menu that contains this command is focused, then press this underscored letter.
	- o if the bar or menu that contains this command is not focused, hold the ALT key down and then press this underscored letter.
- Press the shortcut assigned to the command.

If a command is displayed within a menu, its shortcut is displayed next to the command's name (if assigned).

Shortcuts for toolbar buttons are typically displayed in hints.

# Tree List

This section describes the capabilities provided by a multi-column tree view, which displays hierarchical data, supports data editing, sorting, summary calculation and many other features:

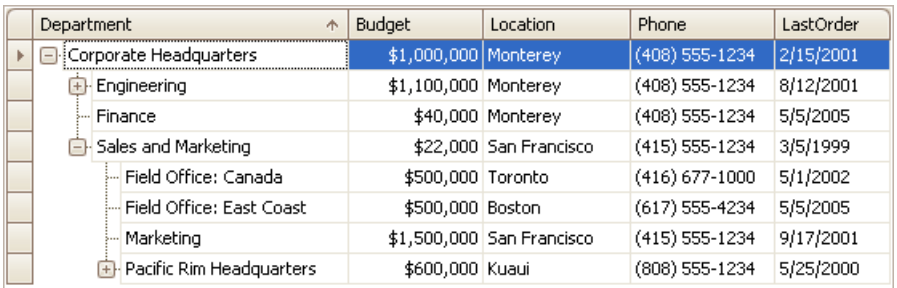

#### **Data Editing**

● Edit Cells in a Tree List

#### **Data Presentation**

• Sort Tree List Nodes

#### **Data Analysis**

- Filter [TreeList](#page-1781-0) Data
- Show [Summaries](#page-1783-0) (Totals) in a Tree List
- Apply Cell [Conditional](#page-1785-0) Formatting

#### **Layout Customization**

- Expand and Collapse Nodes in a Tree List
- Hide and Display Tree List Columns
- Reorder Tree List [Columns](#page-1791-0)
- Resize Tree List Columns

#### **Selection and Navigation**

- [Navigation](#page-1793-0) in a Tree List
- Select Tree List Nodes

# <span id="page-1777-0"></span>Edit Cells in a Tree List

### **Activate Cell Editor**

Do one of the following:

- Click a cell.
- Focus a cell (for instance, via the keyboard), and press ENTER or F2.
- Focus a cell and press any alpha-numeric key. The editor will be invoked and its contents will be replaced with the pressed character.

#### **Select and Deselect Cell Text**

Press F2 or CTRL+A.

### **Close Cell Editor and Accept Changes Made**

Do one of the following:

- **Press ENTER**
- Click any other grid cell.
- Focus any other control.

### **Discard Changes**

To discard changes made in a cell, press ESC.

To discard changes made in all cells within a node, press ESC twice.

#### **Open Cell Editor's Dropdown**

Do one of the following:

- Activate a cell editor and press ALT+DOWN ARROW or F4.
- Click the editor's dropdown button:

```
United States
```
#### **Close Cell Editor's Dropdown**

For all editors providing a dropdown, you can close the dropdown by pressing ALT+DOWN ARROW.

If the calculator is displayed in the dropdown, it can be closed via CTRL+ENTER.

Dropdowns displaying lists of items can be closed by clicking an item with the mouse, or by selecting an item with the keyboard and pressing ENTER.

## **Change Values**

#### **Change Date/Time Values**

You can edit these cell values without opening the dropdown calendar. Position the caret at the portion of a date/time value that needs to be changed. To increment the value, press CTRL+UP ARROW. To decrement the value, press CTRL+DOWN ARROW.

#### **Change Numeric Values**

To increment thevalue, press CTRL+UP ARROW.To decrement thevalue, press CTRL+DOWN ARROW.

#### **Change Values of Cells That Provide Dropdown Items**

To select the previous value, press CTRL+UP ARROW. To select the next value, press CTRL+DOWN ARROW.

Note: this feature is not applicable to all editors.

#### **Edit Images**

To copy, cut, paste, load and save images in image editors, right click the image and select the required command via the context menu:

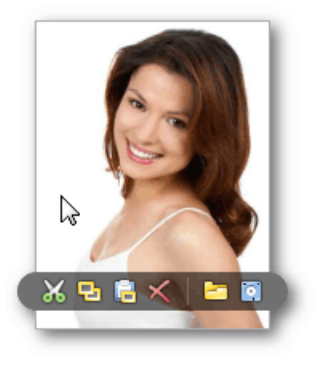

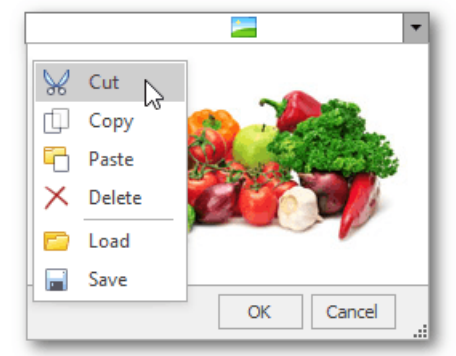

# <span id="page-1779-0"></span>Sort Tree List Nodes

To sort nodes by a column's values and replace existing sort conditions that are applied to the current or other columns, click the target column's header, until an Up or Down Arrow icon is displayed within the header. The Up and Down Arrows indicate ascending and descending sort orders respectively.

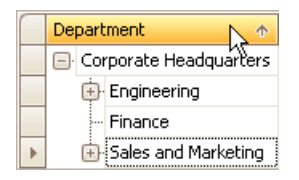

To sort nodes by a column's values while preserving existing sort conditions, do one of the following:

- Click a column header while holding the SHIFT key down, until an UP or Down Arrow icon is displayed within the header.
- Right-click a column header and select **Sort Ascending** or **Sort Descending** from thecontext menu that will appear.

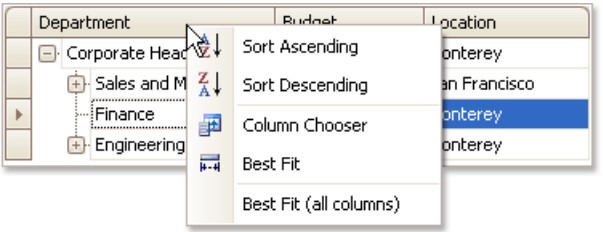

To remove sorting by a column, click a column header while holding the CTRL key down.

# Filter TreeList Data

## **Invoking the Filter Dropdown List**

Hover over the column header and click the filter button  $\bullet$  that appears.

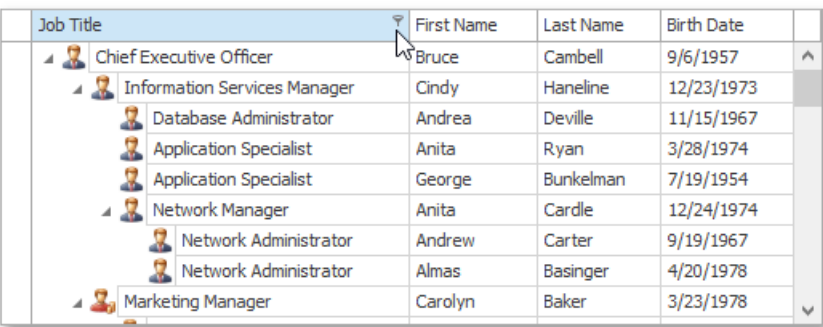

## **Creating a Simple Filter Condition**

To select records that contain a specific value in a specific column, do the following.

1. Invoke the filter dropdown list containing available filter values.

By default, if filtering is applied, the filter dropdown will only display the values which match the current filter criteria. If the SHIFT key is pressed while opening the filter dropdown, all values will be listed (not only those that match the current filter criteria).

2. Select the required filter value in the filter dropdown list.

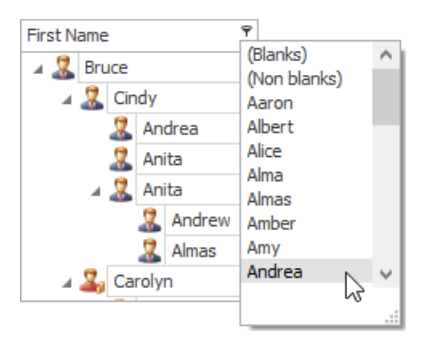

The filter dropdown list will be immediately closed, and the control will display the records that contain the specified value in the specified column.

If the filter dropdown list provides check boxes to the left of filter values, multiple values can be selected (checked) simultaneously.

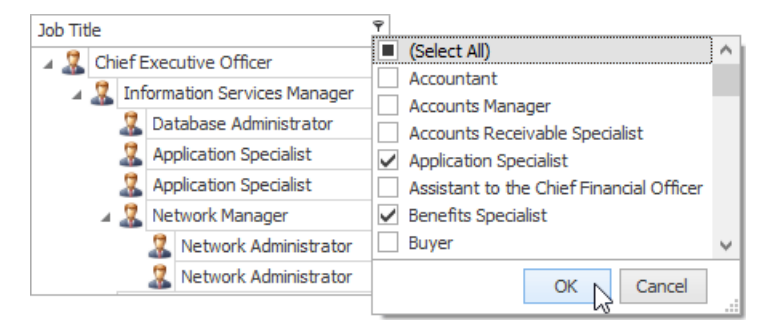

In this mode, click the **OK** button to close the filter dropdown list and apply the filter.

For date-time columns, the filter dropdown list is displayed as a calendar. To apply the filter, select the desired date.

<span id="page-1781-0"></span>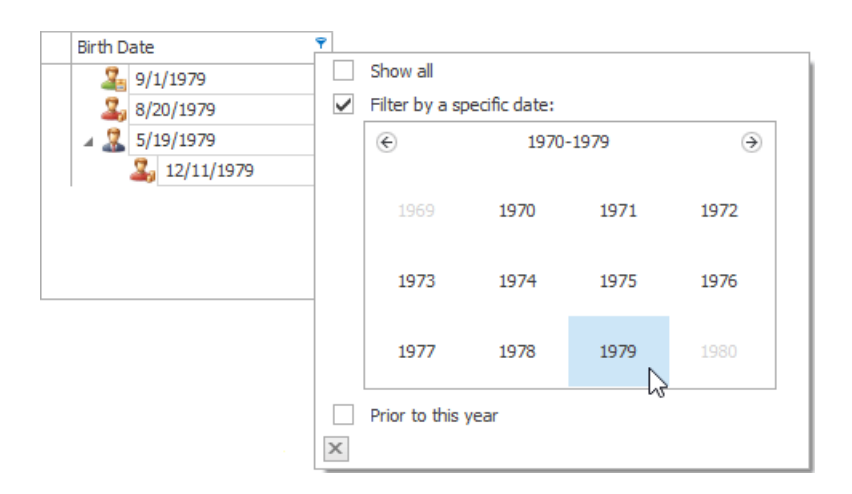

The control will immediately display records which contain the selected date in the appropriate column. To hide the filter dropdown list, click the close button  $\times$ .

## **Using the Advanced Filter Editor Dialog**

To invoke an advanced Filter Editor dialog, do one of the following.

Right-click any column's header and select**FilterEditor**.

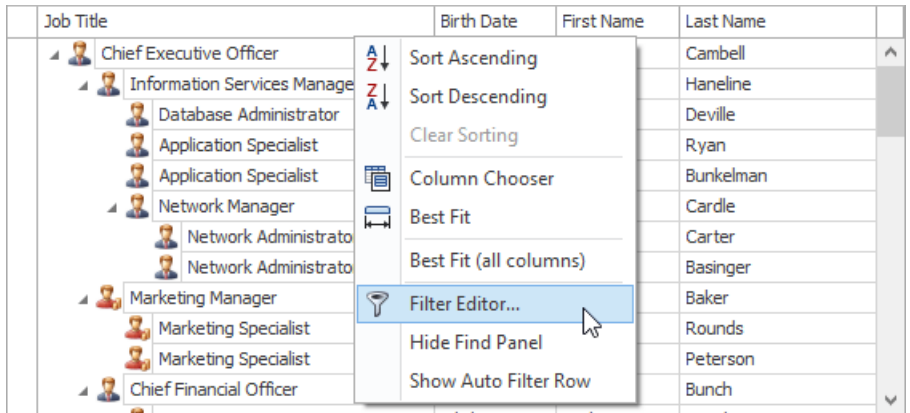

**If the Filter Panel at the bottom of the TreeList control is visible, click the <b>Edit Filter** button.

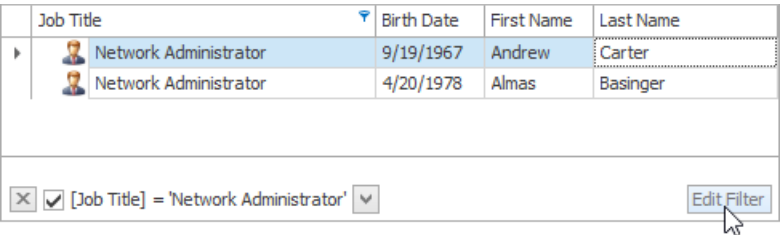

To learn how to work with the Filter Editor, refer to Filter Data via the Filter Editor.

### **Using the Auto Filter Row**

If the Auto Filter Row is displayed at the top of the TreeList control, you can type text within this row. A filter condition is automatically created based on the entered value, and the filter is applied to the focused column.

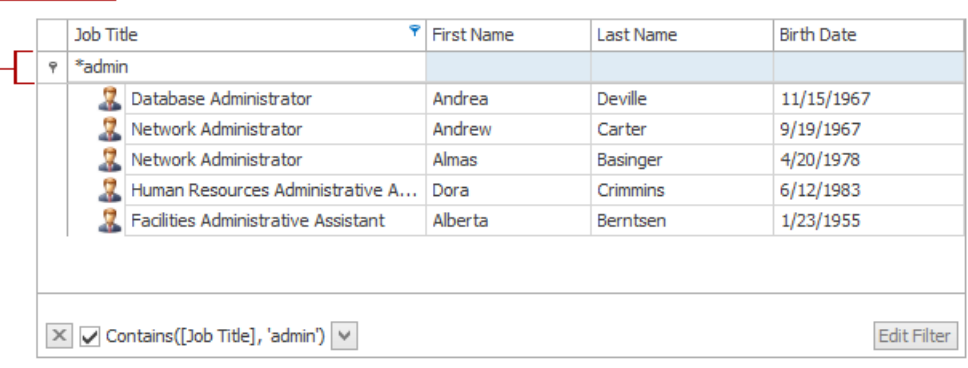

## **Clearing the Filter**

Auto Filter Row

To clear the filter applied to a specific column, do one of the following.

- Invoke the filter dropdown list (see above), and then choose between clicking (All) or selecting (Select All) or choosing (Show All,) depending on the dropdown list type.
- **•** Right-click the column header and select the **Clear Filter** menu item.

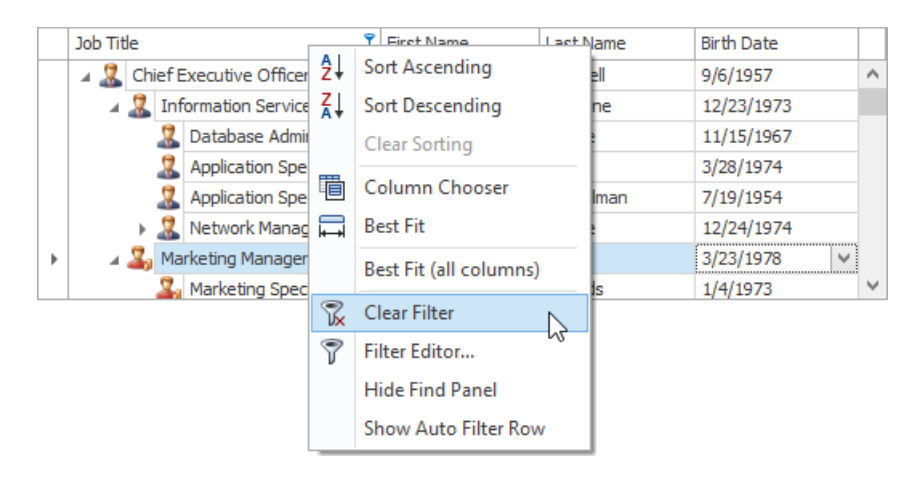

To clear all filter criteria, click the Close Filter Button within the Filter Panel.

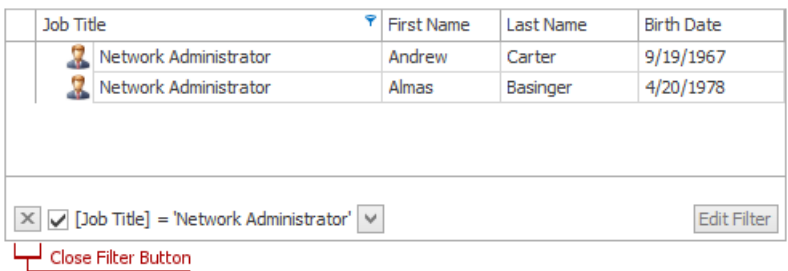

## **Disabling/Enabling the Filter**

Click the Enable Filter Button within the Filter Panel.

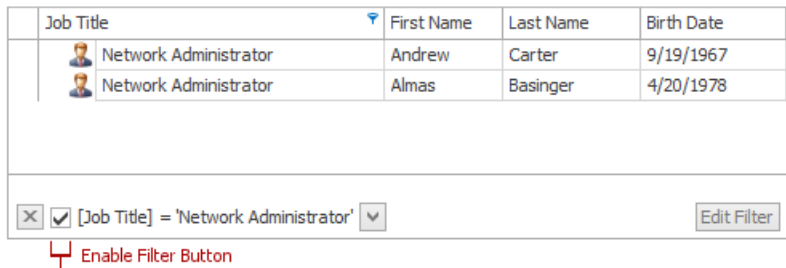

# <span id="page-1783-0"></span>Show Summaries (Totals) in a Tree List

To change the type of summary for a specific column or apply a summary, do the following:

1. Right-click a region within a group footer or grid footer under a specific column. A context menu displaying a list of supported summary types will be displayed.

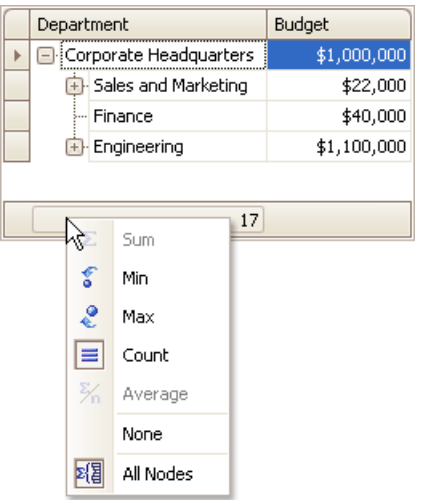

2. Select the required option from the context menu.

To calculate summaries against all nodes, ensure that the **All Nodes** menu check item is checked. To calculate summaries against root nodes only, uncheck the **All Nodes** check item.

# Apply Cell Conditional Formatting

You can highlight certain column cells that meet a specific condition using the **Conditional Formatting** menu. To invoke this menu, right-click thecolumn to which a formatting ruleshould beapplied and select **Conditional Formatting**.

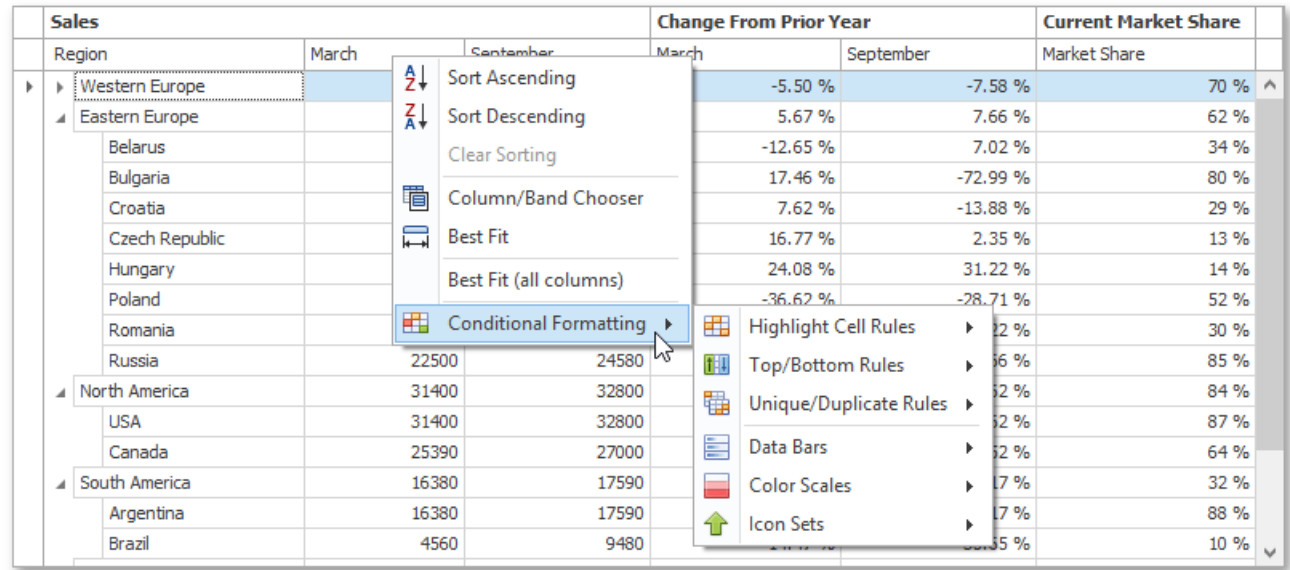

Available format rules are displayed when expanding the **Conditional Formatting** menu. Different options are supported for different columns (depending on the type of data a clicked column displays).

## **Highlighting Cells that Meet a Specific Condition**

Choosethe **Highlight Cell Rules** menu item.

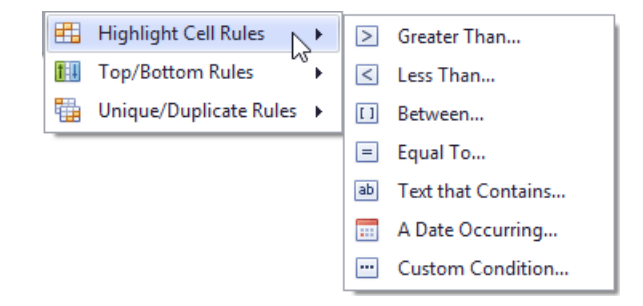

- Select thecondition type. You can use one of the predefined conditions (the **Greater Than...**,**Less Than..**, **Between...**and **Equal To...** menu items), providea custom condition (the **Custom Condition..** item) or format cells that contain the specified text (**Text that Contains...**) or refer to a certain dateinterval(s) (**A Date Occurring...**).
- Based on the selected condition type, an appropriate dialog window is invoked. You need to either enter a constant to be compared with the column's values, or select desired check boxes related to dates, or construct a custom condition in the dedicated editor. After that, choose a format style in the dropdown list, and click the OK button. To apply formatting to an entire row instead of a single cell, select the corresponding check box.

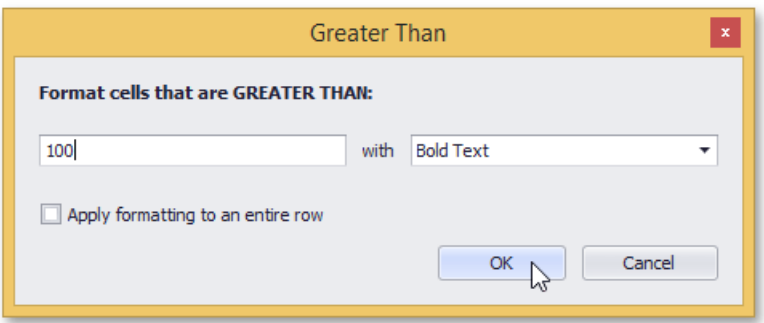

## <span id="page-1785-0"></span>**Highlighting Top or Bottom Cell Values**

Choosethe **Top/Bottom Rules** menu item.

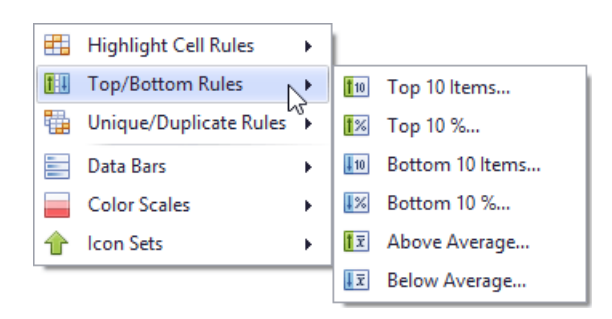

- Select theruletype. You can highlight cells that contain the highest or lowestvalues (the **Top 10%...**, **Bottom 10%...**, **Top** 10 **Items...** and Bottom 10 Items... menu items), and values that are above or below the column's average (Above **Average** and **Below Average**).
- According to the selected rule type, an appropriate dialog window is invoked. Enter a cutoff value (where required), choose a format style in the dropdown list, and click the OK button. To apply formatting to an entire row instead of a single cell, select the corresponding check box.

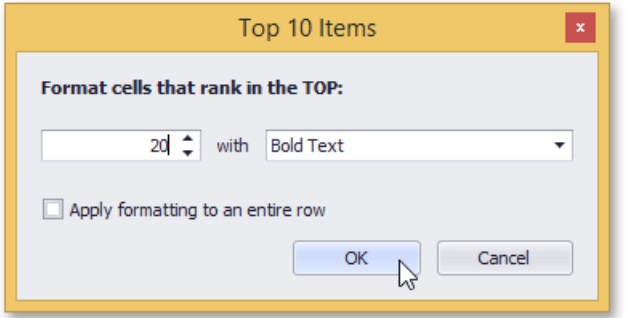

## **Highlighting Unique or Duplicate Cell Values**

Choosethe **Unique/Duplicate Rules** menu item.

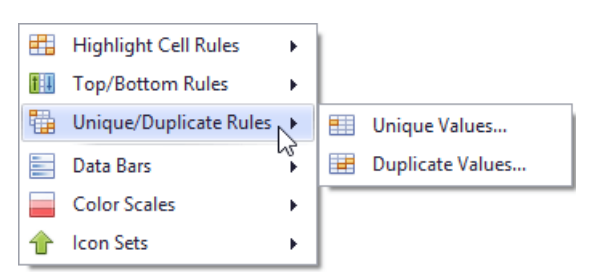

- Select the rule type.
- In the invoked dialog window, choose a format style in the dropdown list, and click the OK button. To apply formatting to an entire row instead of a single cell, select the corresponding check box.

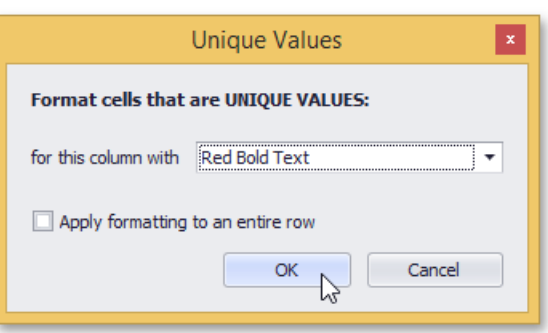

## **Highlighting Cells Using Data Bars**

A data bar fills a cell according to the ratio of the cell's value to the highest and smallest column values. A longer bar corresponds to a higher value, and a shorter bar corresponds to a lower value.

To apply a data bar format, do the following:

Choosethe **Data Bars** menu item.

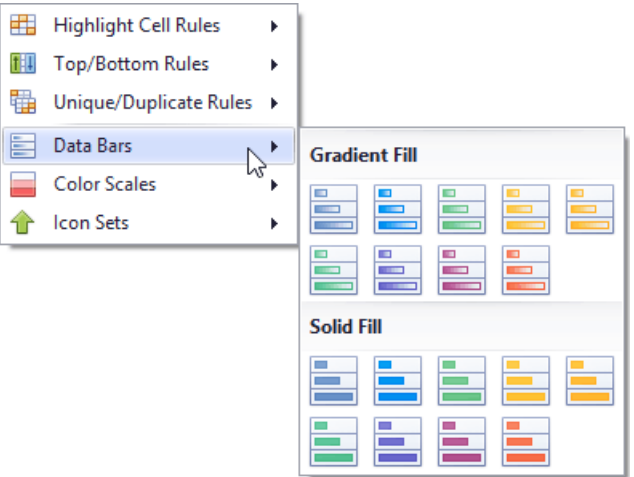

• Select the bar style format. Solid bars and bars with gradient fills are available in various colors.

## **Applying Color Scales**

This format shows data distribution and variation using color scales. A cell is filled with the background color that is calculated according to the ratio of the cell's value to the highest and smallest column values. A two-color scale specifies two colors, which represent the minimum and maximum column values. Cell values residing between the minimum and maximum values are painted using a shade of these colors. A three-color scale additionally defines a color for the middle value and so, uses a gradation of three colors.

Choosethe **Color Scales** menu item.

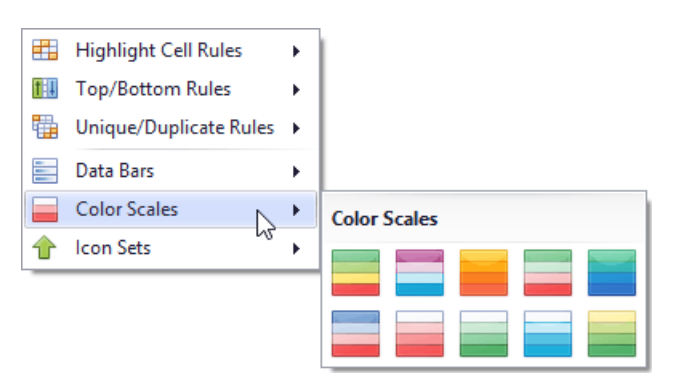

• Select one of the predefined two or three-color scales.

## **Highlighting Cells Using Predefined Icons**

Icon sets allow you to classify column values into several ranges separated by threshold values, and display a specific icon in a column cell according to the range to which this cell value belongs. In the **Positive/Negative** group, the available icon sets divide column values into three ranges: positive values, negative values and values equal to zero.

Other icon sets divide column values into three, four or five ranges, displaying a specific icon for each range. If an icon set contains three icons, the ranges are as follows: [0%-33%), [33%-67%) and [67%-100%], where 0% corresponds to the smallest column value and 100% corresponds to the largest column value. The icon sets with four icons classify column values into four ranges: [0%-25%), [25%-50%), [50%-75%) and [75%-100%]. For the icon sets that contain five icons, the target ranges are: [0%-20%), [20%-40%), [40%-60%), [60%-80%) and [80%-100%].

Choosethe**Icon Sets** menu item.

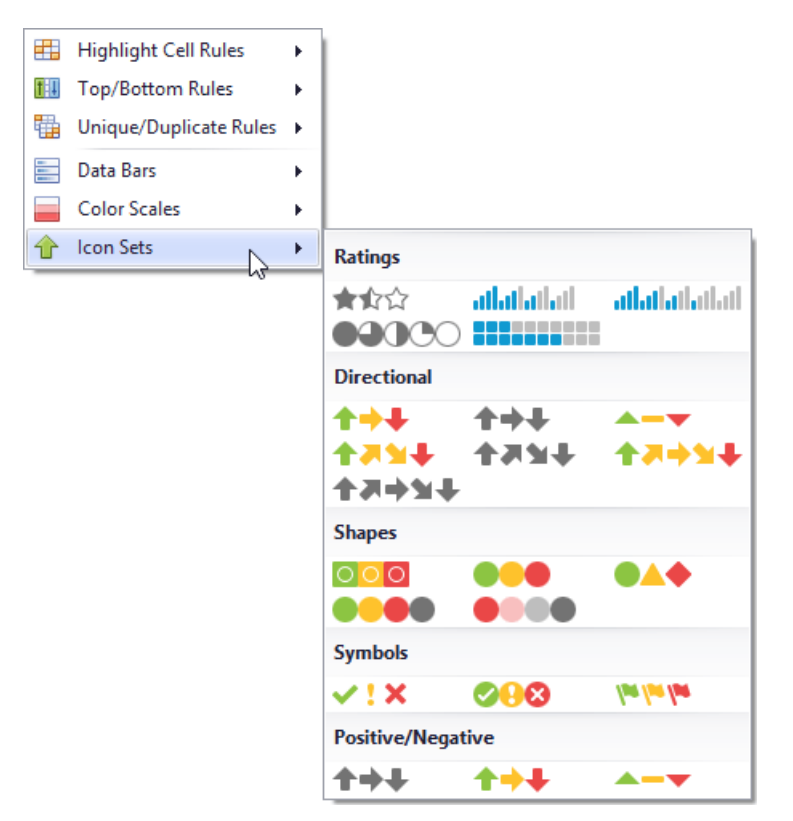

• Select one of the predefined icon sets.

### **Deleting Rules**

If you have already applied one or more rules to columns, the additional **Clear Rules** item is displayed at the second level of the **Conditional Formatting** menu.

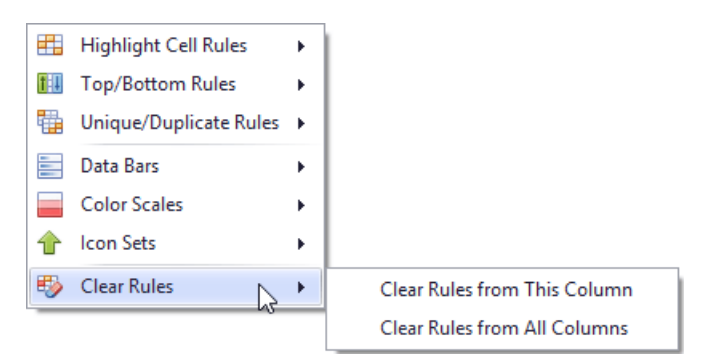

You can do one of the following.

 $\bullet$  To delete conditional formatting rules from the target column, click the **Clear Rules from This Column** menu item. If the column has no rules applied to it, this item is not shown.

or

 $\bullet$  To delete formatting rules from all columns, click the **Clear Rules from All Columns** menu item .

# <span id="page-1788-0"></span>Expand and Collapse Nodes in a Tree List

## **Expand and Collapse Nodes**

Do one of the following:

- Focus the node and then press PLUS on the keyboard to expand the node, and MINUS to collapse the node:
- Click the node's expand button.

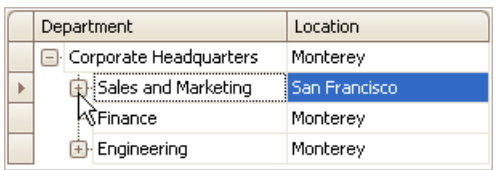

• Double-click the indicator cell corresponding to the node.

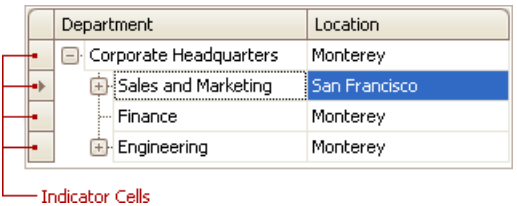

## **Expand Nodes Recursively**

To expand a node and all its child nodes that have nested nodes, focus the node and press MULTIPLY on the keyboard.

# <span id="page-1789-0"></span>Hide and Display Tree List Columns

## **Hide Columns**

Do one of the following:

• Click a column header and drag it outside the header panel, until the cursor changes its image to the big 'X'. Then drop the header.

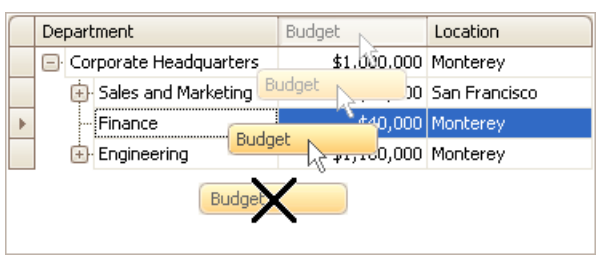

Drag and drop a column header onto the Customization Form if it's open (see below).

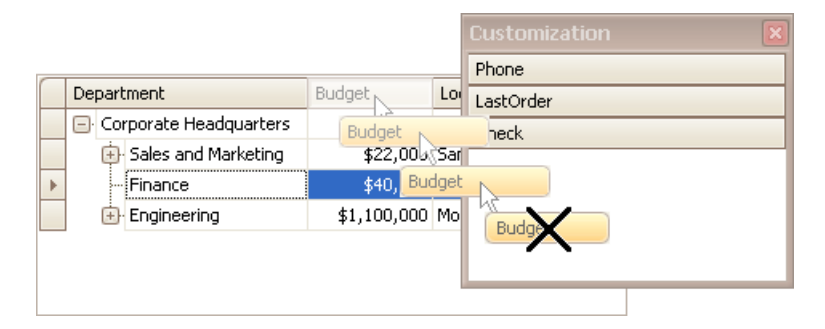

### **Display Hidden Columns**

1. Open the Customization Form by right-clicking a column header and selecting **Column Chooser**.

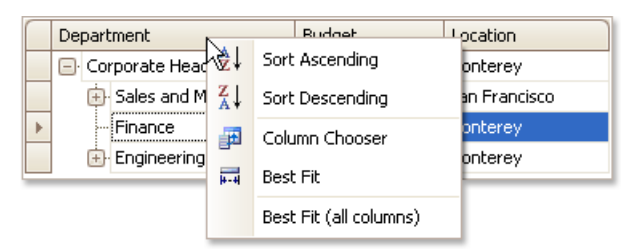

The Customization Form will be displayed listing hidden columns (if any).

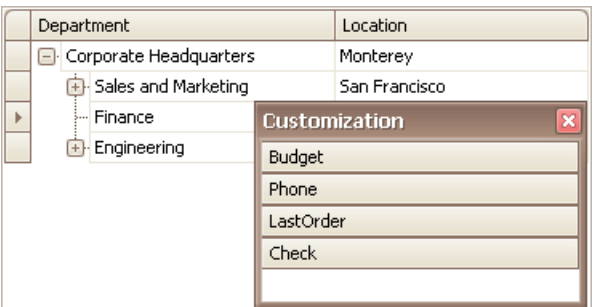

2. Drag the required column from the Customization Form onto the column header panel and drop it at the required position.

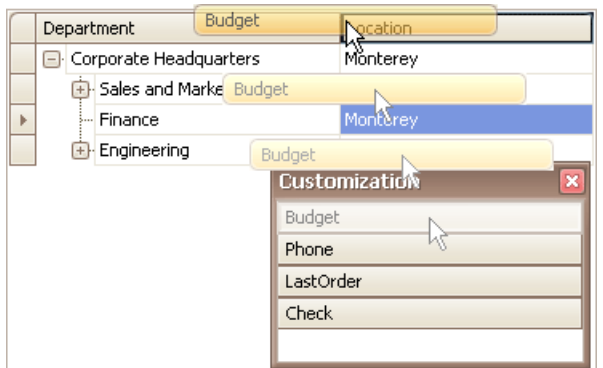

# <span id="page-1791-0"></span>Reorder Tree List Columns

To reorder columns, drag and drop a column header to a new position.

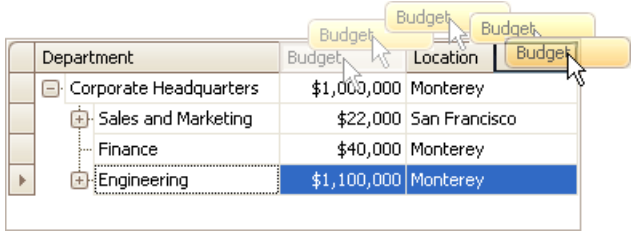

## <span id="page-1792-0"></span>Resize Tree List Columns

To resize columns, drag the right edge of the target column header:

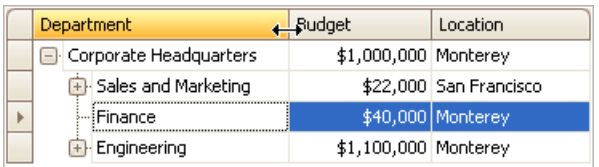

To change a column's width so that it displays its contents compactly in their entirety, do one of the following:

- Double-click the right edge of the column header.
- **•** Right-click the column's header and select Best Fit.

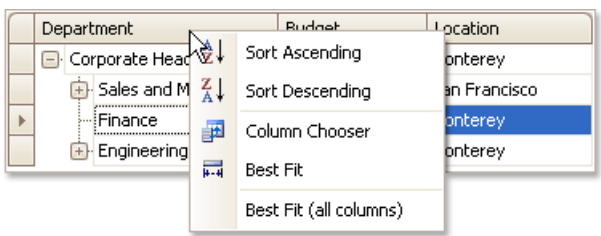

To change the widths of all columns so that they display their contents in the best possible way, right-click the header of any column and select **BestFit (all columns)**.

# <span id="page-1793-0"></span>Navigation in a Tree List

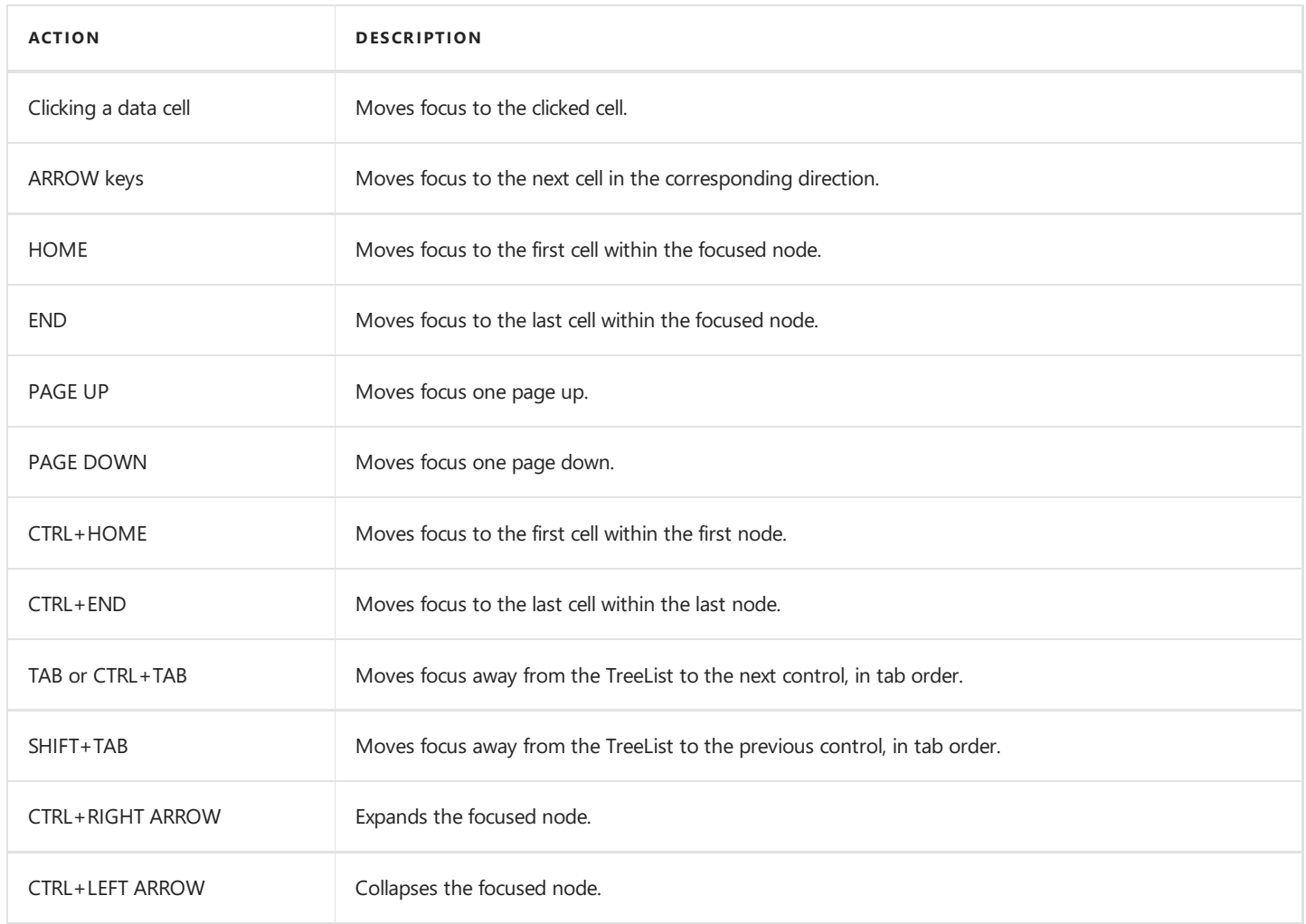

You can also click node indicator cells to move focus to the corresponding row while preserving column focus.

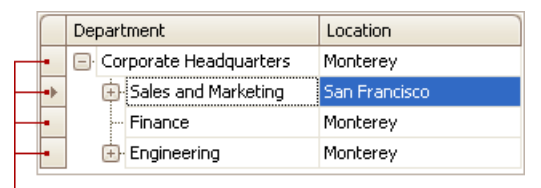

- Indicator Cells

# <span id="page-1794-0"></span>Select Tree List Nodes

## **Change Focused Node**

To focus a node and clear the existing selection, do one of the following.

Click the node's indicator cell or any of its data cells.

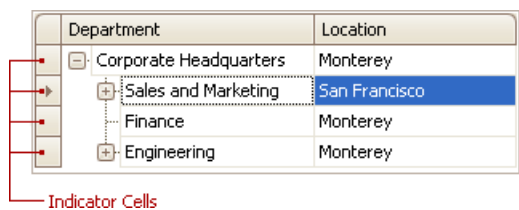

• Select the node using the ARROW keys.

## **Select Multiple Nodes**

To select a node while preserving the current selection, click the node's indicator cell or any of its data cells, while holding the CTRL key down.

To toggle the focused node's selected state, do one of the following.

- Press CTRL+SPACE.
- Click the node while holding the CTRL key down.

To move focus between nodes while preserving the current selection, use CTRL+ARROW keyboard shortcut.

# Vertical Grid

This section describes the capabilities provided by Vertical Grids (Property Grids).

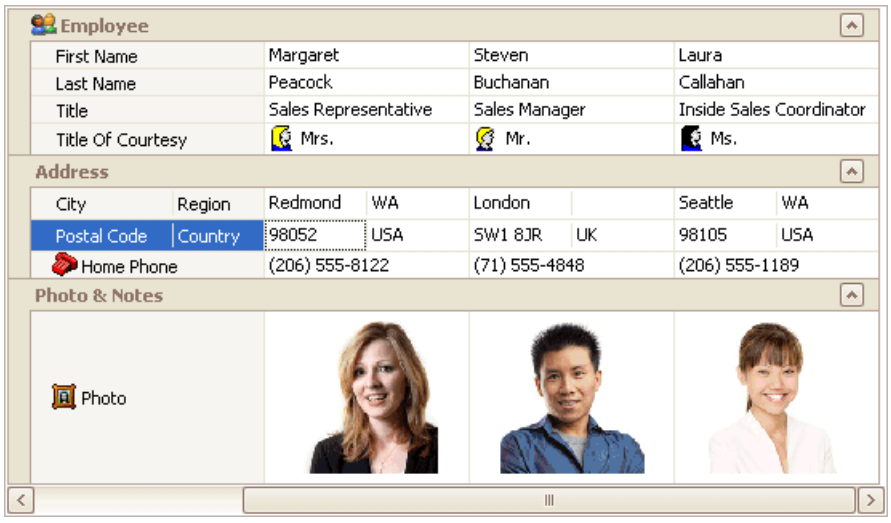

#### **Data Editing**

● Edit Cells in [Vertical](#page-1796-0) Grids

#### **Layout Customization**

- Expand and [Collapse](#page-1798-0) Rows in Vertical Grids
- Resize Rows and [Columns](#page-1799-0) in Vertical Grids

#### **Navigation**

[Navigation](#page-1800-0) in Vertical Grids

# <span id="page-1796-0"></span>Edit Cells in Vertical Grids

## **Activate Cell Editor**

Do one of the following:

- Click a cell.
- Focus a cell (for instance, via the keyboard), and press ENTER or F2.
- Focus a cell and press any alpha-numeric key. The editor will be invoked and its contents will be replaced with the pressed character.

### **Select and Deselect Cell Text**

Press F2 or CTRL+A.

## **Close Cell Editor and Accept Changes Made**

Do one of the following:

- **•** Press ENTER.
- Click any other grid cell.
- Focus any other control.

## **Discard Changes**

To discard changes made in a cell, press ESC.

### **Open Cell Editor's Dropdown**

Do one of the following:

- Activate a cell editor and press ALT+DOWN ARROW or F4.
- Click the editor's dropdown button:

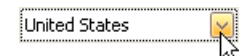

### **Close Cell Editor's Dropdown**

For all editors providing a dropdown, you can close the dropdown by pressing ALT+DOWN ARROW.

If the calculator is displayed in the dropdown, it can be closed via CTRL+ENTER.

Dropdowns displaying lists of items can be closed by clicking an item with the mouse, or by selecting an item with the keyboard and pressing ENTER.

## **Change Values**

#### Change Date/Time Values

You can edit these cell values without opening the dropdown calendar. Position the caret at the portion of a date/time value that needs to be changed. To increment the value, press CTRL+UP ARROW. To decrement the value, press CTRL+DOWN ARROW.

#### Change Numeric Values

To increment the value, press CTRL+UP ARROW. To decrement the value, press CTRL+DOWN ARROW.

#### Change Values of Cells That P rovide Dropdown Items

To select the previous value, press CTRL+UP ARROW.To select the nextvalue, press CTRL+DOWN ARROW.

#### **D** Note

This feature is not applicable to all editors.

#### Edit Images

To copy, cut, paste, load and save images in image editors, right click the image and select the required command via the context menu:

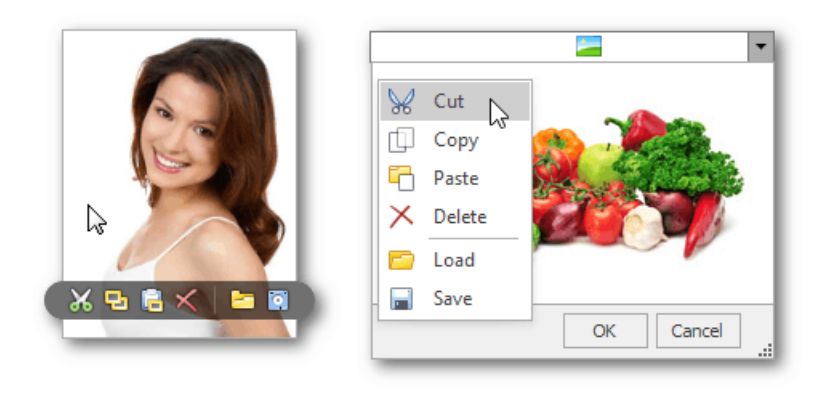

## <span id="page-1798-0"></span>Expand and Collapse Rows in Vertical Grids

#### **Expand and Collapse Data Rows**

Do one of the following:

- Focus the row and then press PLUS on the keyboard to expand the row, and MINUS to collapse the row:
- Double-click the row's header.

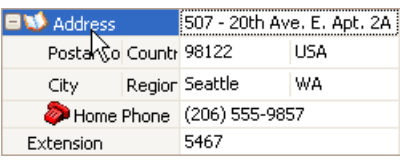

• Click the row's expand button.

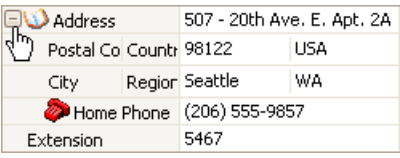

### **Expand and Collapse Category Rows**

Do one of the following:

• Focus the row and press PLUS on the keyboard to expand the row, and MINUS to collapse the row.

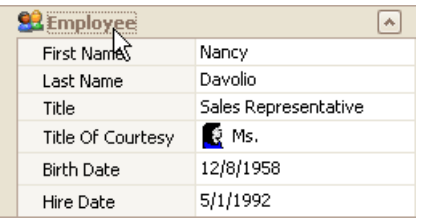

- Double-click the row.
- Click the row's expand button.

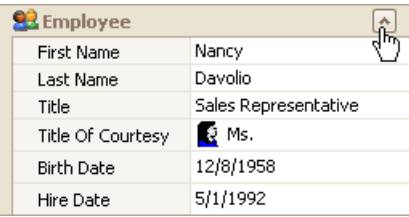

### **Expand Rows Recursively**

To expand a row and all its child rows that have nested rows, focus the row and press MULTIPLY on the keyboard.

# <span id="page-1799-0"></span>Resize Rows and Columns in Vertical Grids

### **Resize Rows**

To resize a row, drag the row header's bottom edge vertically.

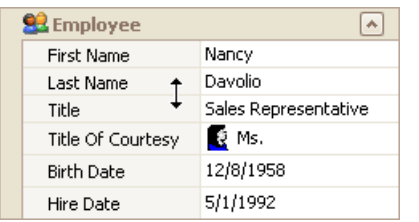

## **Resize Columns**

To resize data columns, drag a separator between data columns horizontally.

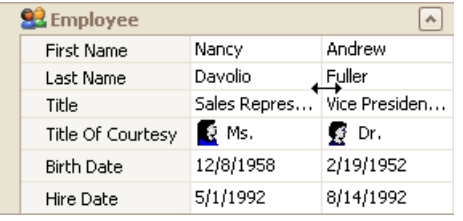

To resize the header column, do one of the following.

• Drag the header column's right edge.

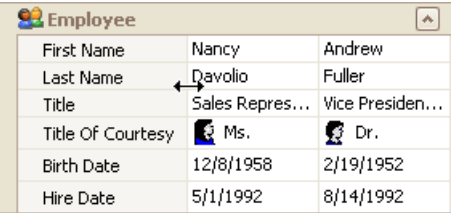

- Press CTRL+LEFT ARROW to decrease the header column's width. Press CTRL+RIGHT ARROW to increase the header column's width.
- $\bullet$  To resize headers to the minimum width while making sure all content is visible, double-click a header's right edge.
## Navigation in Vertical Grids

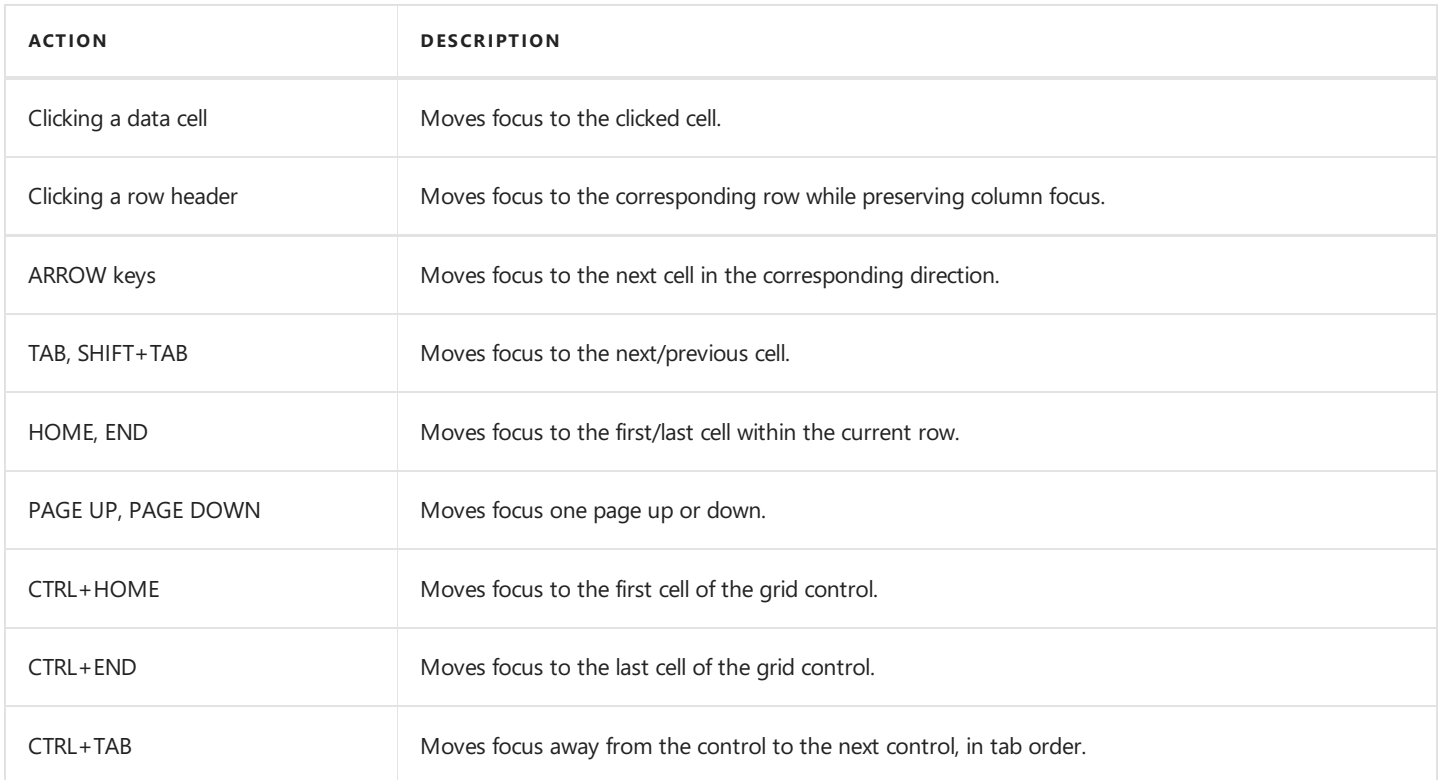